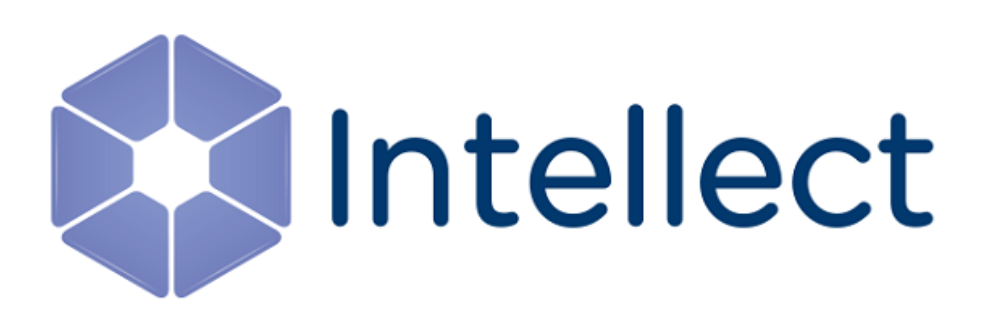

# Руководство Администратора

Обновлено 02.09.2019

# Содержание

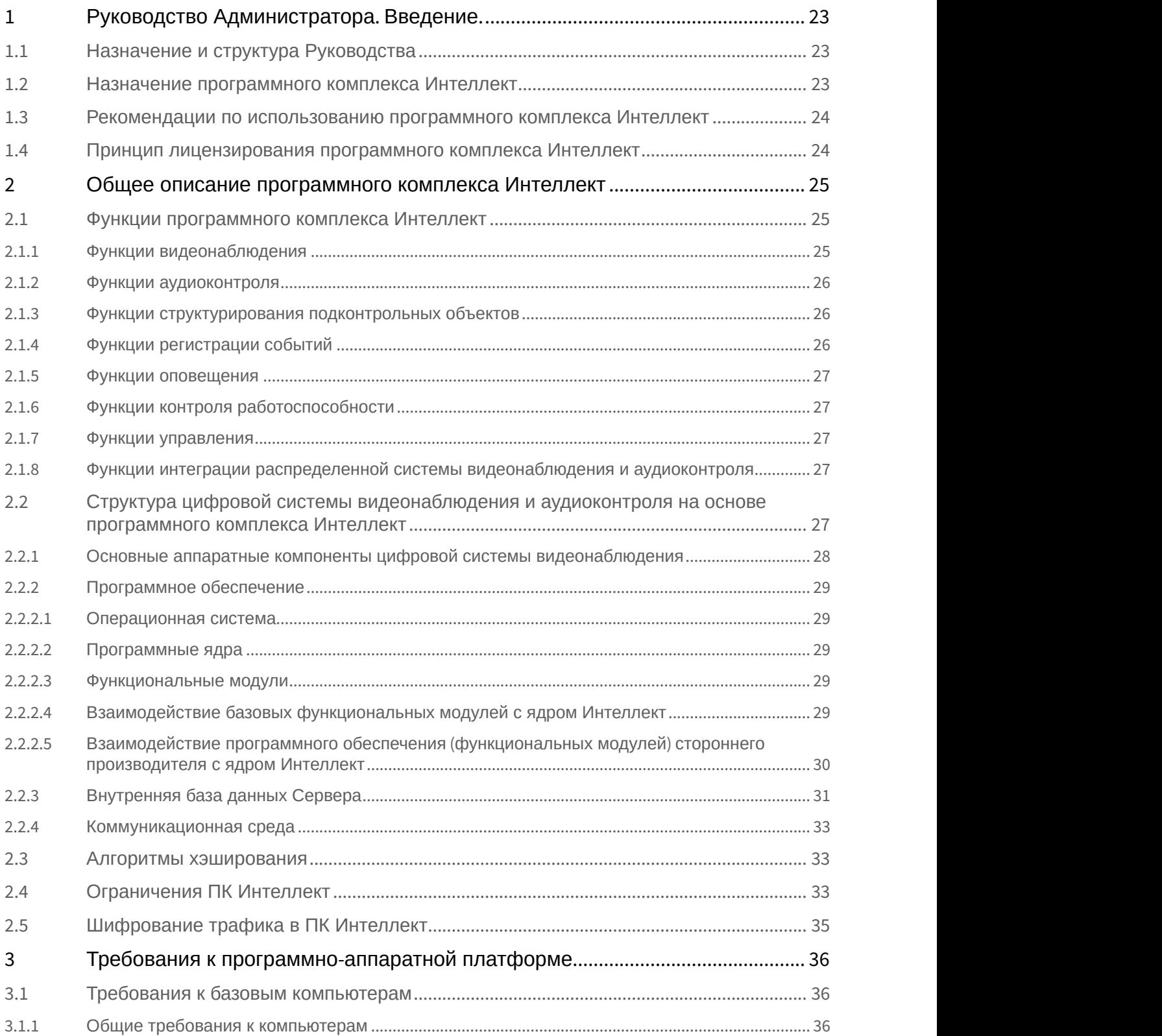

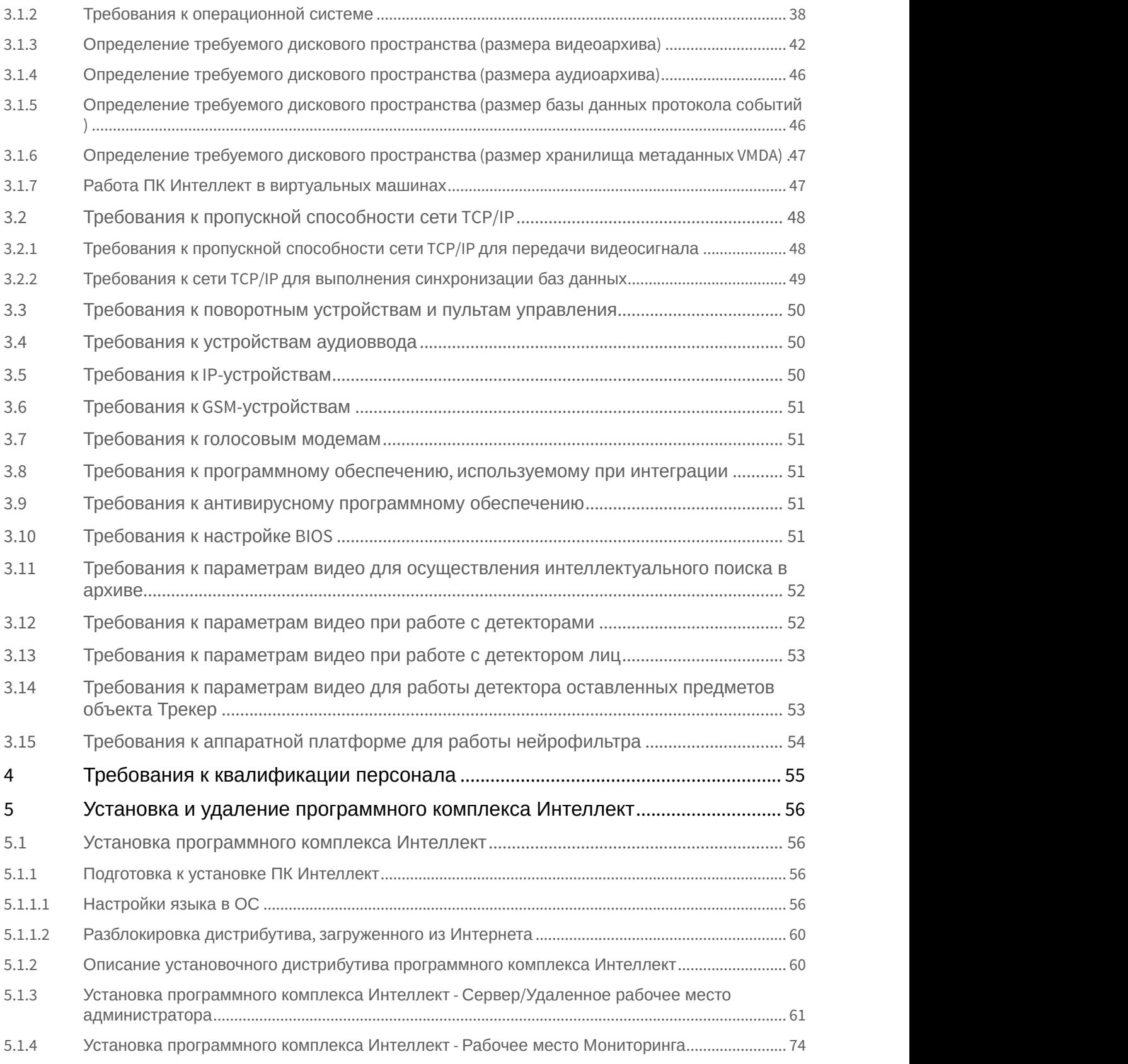

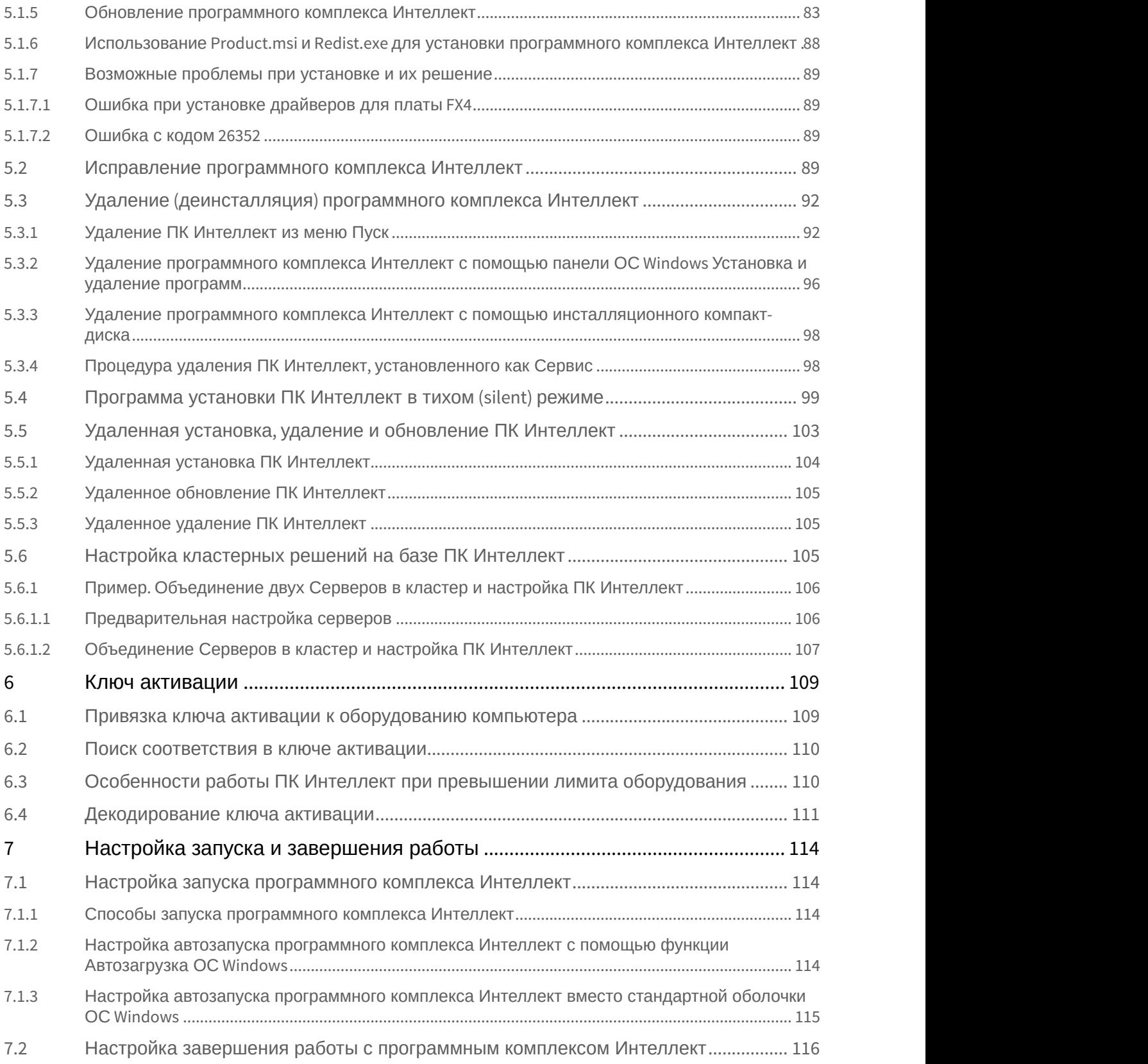

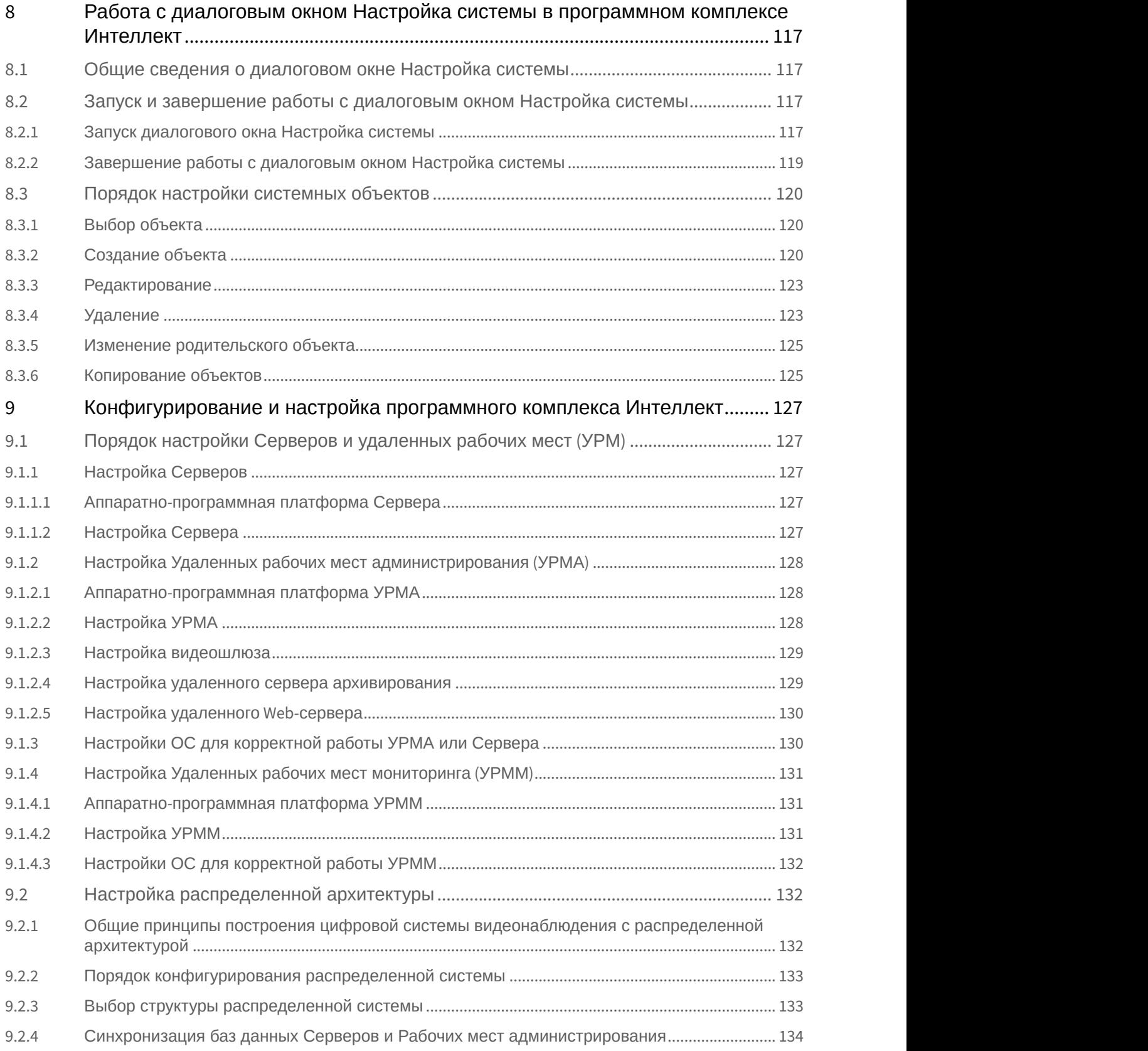

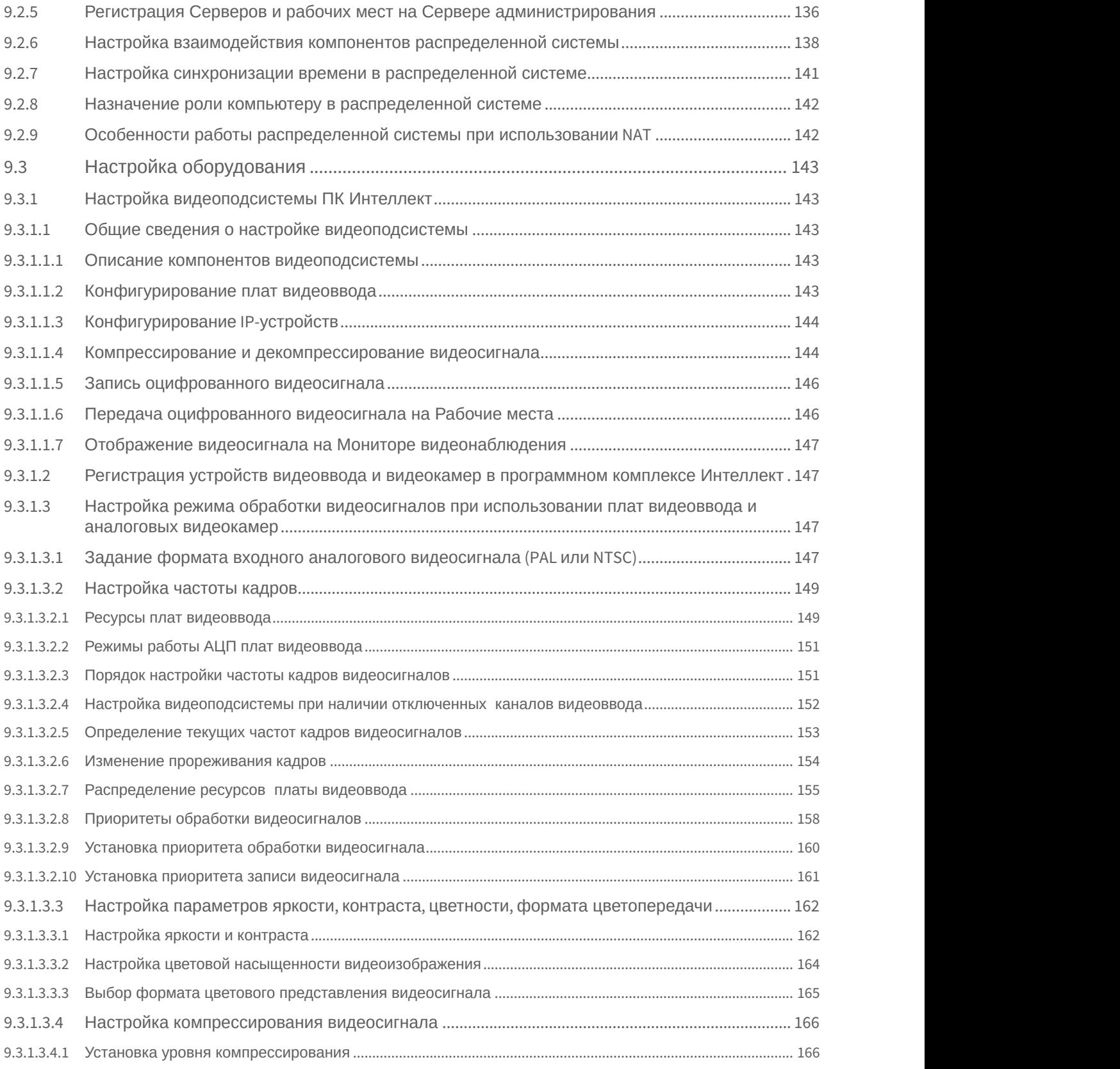

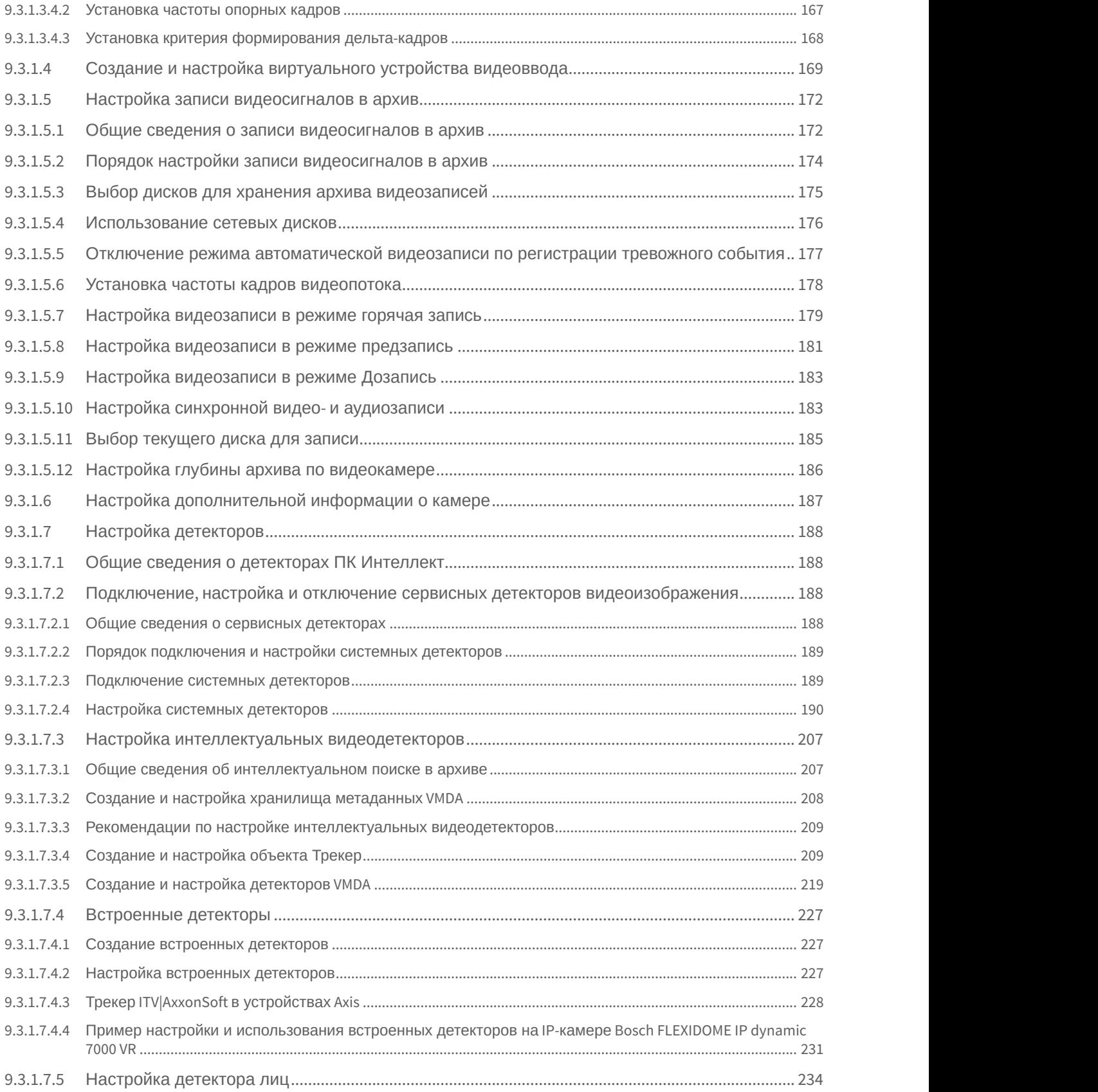

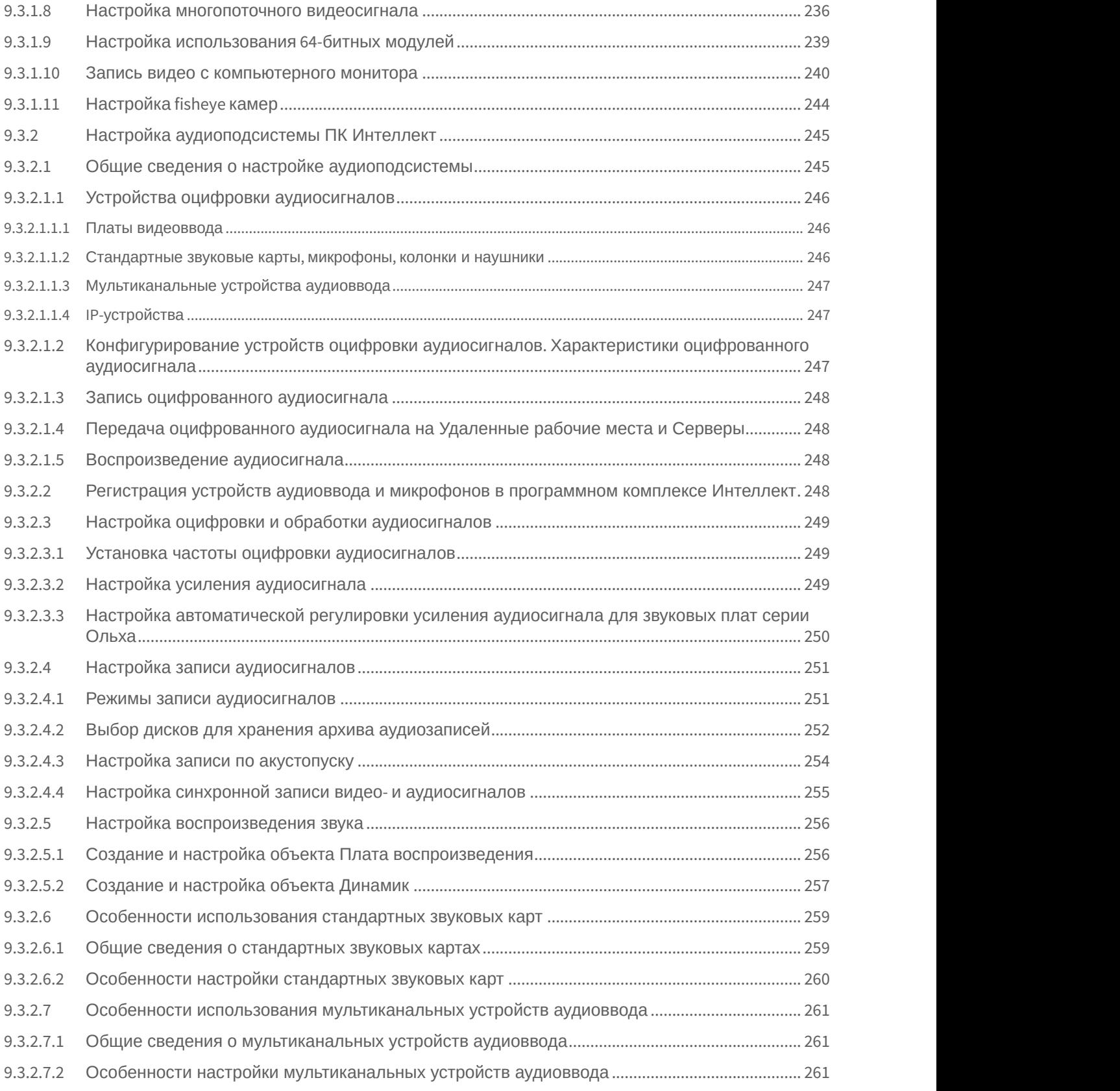

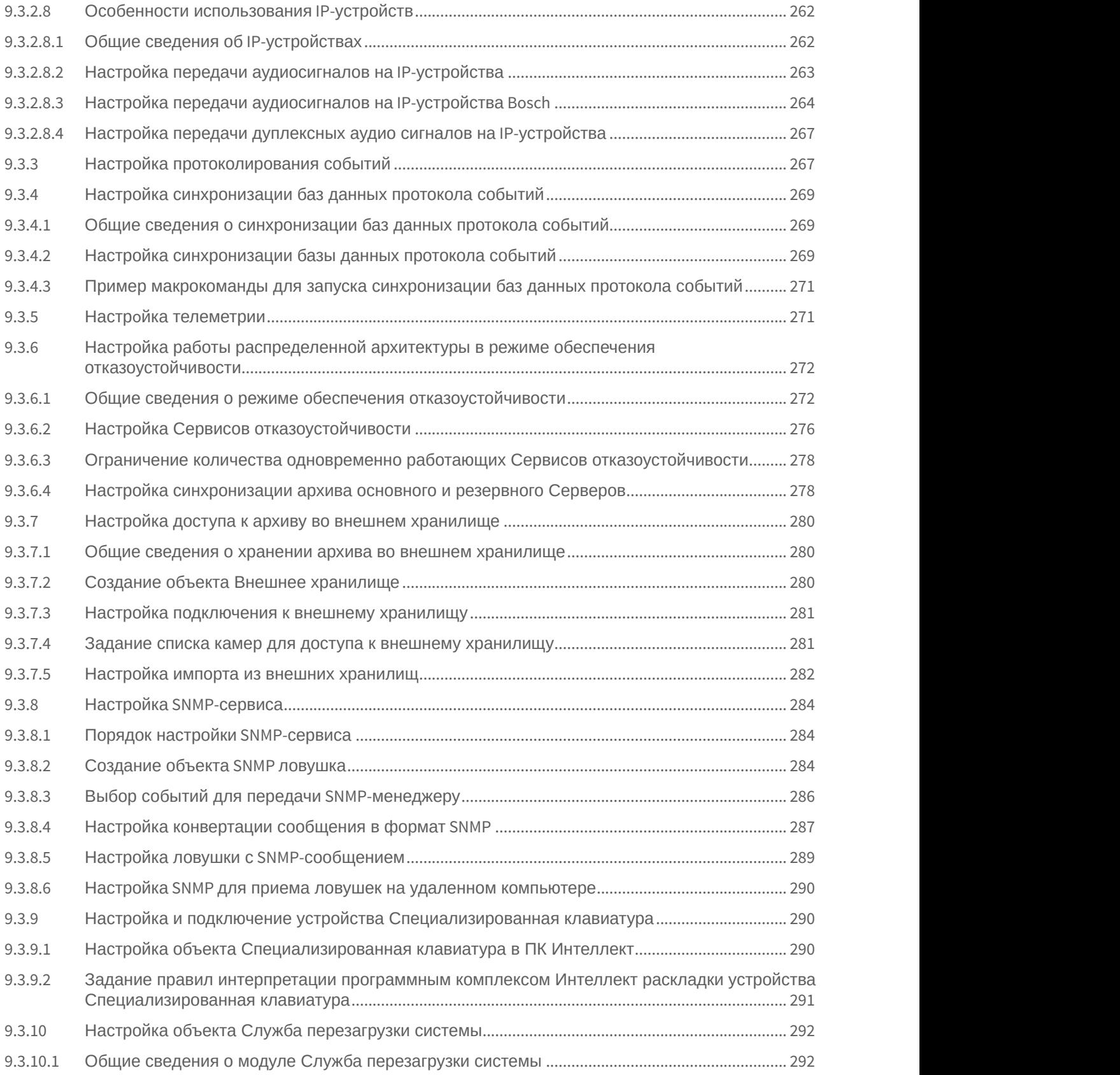

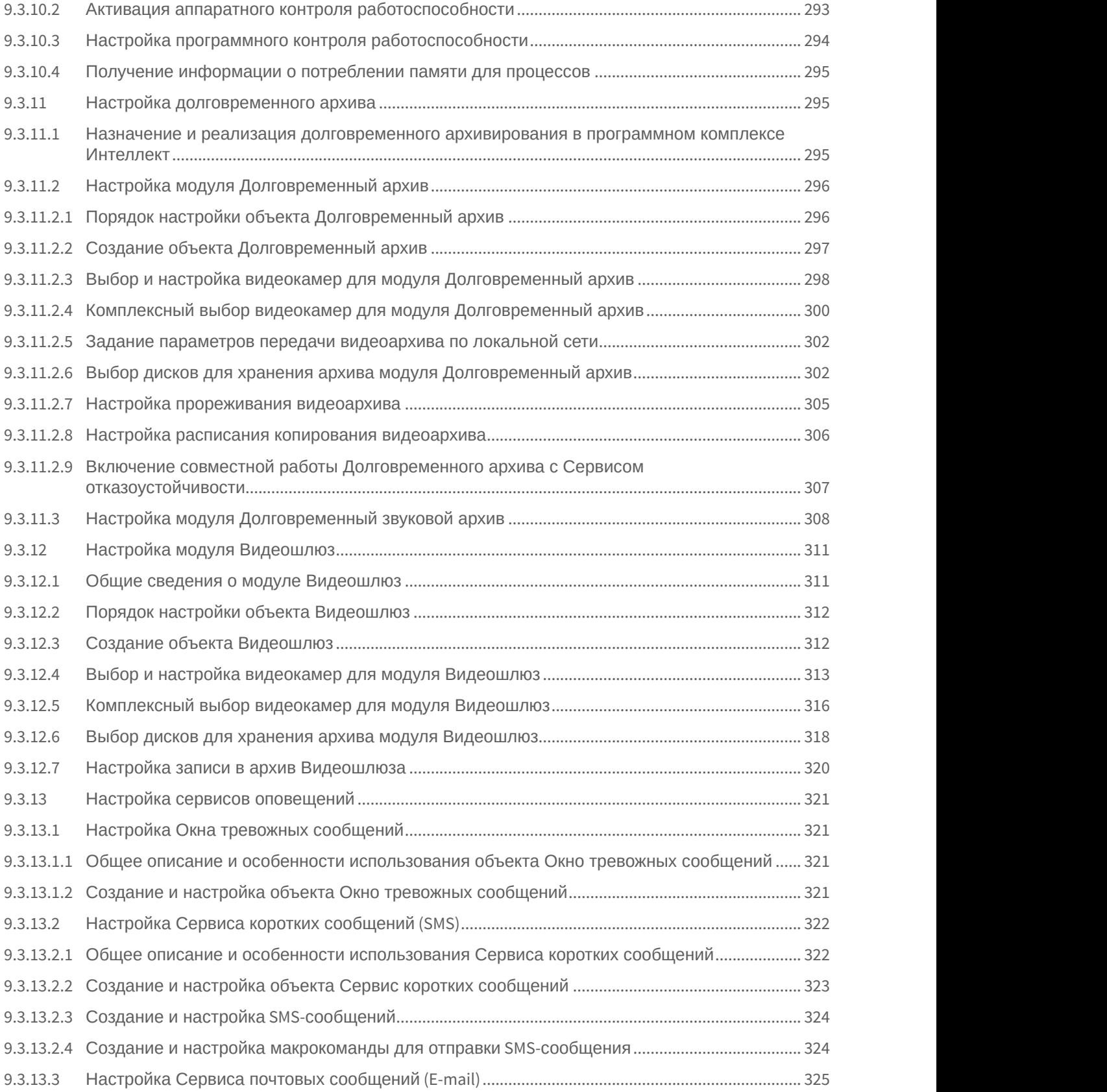

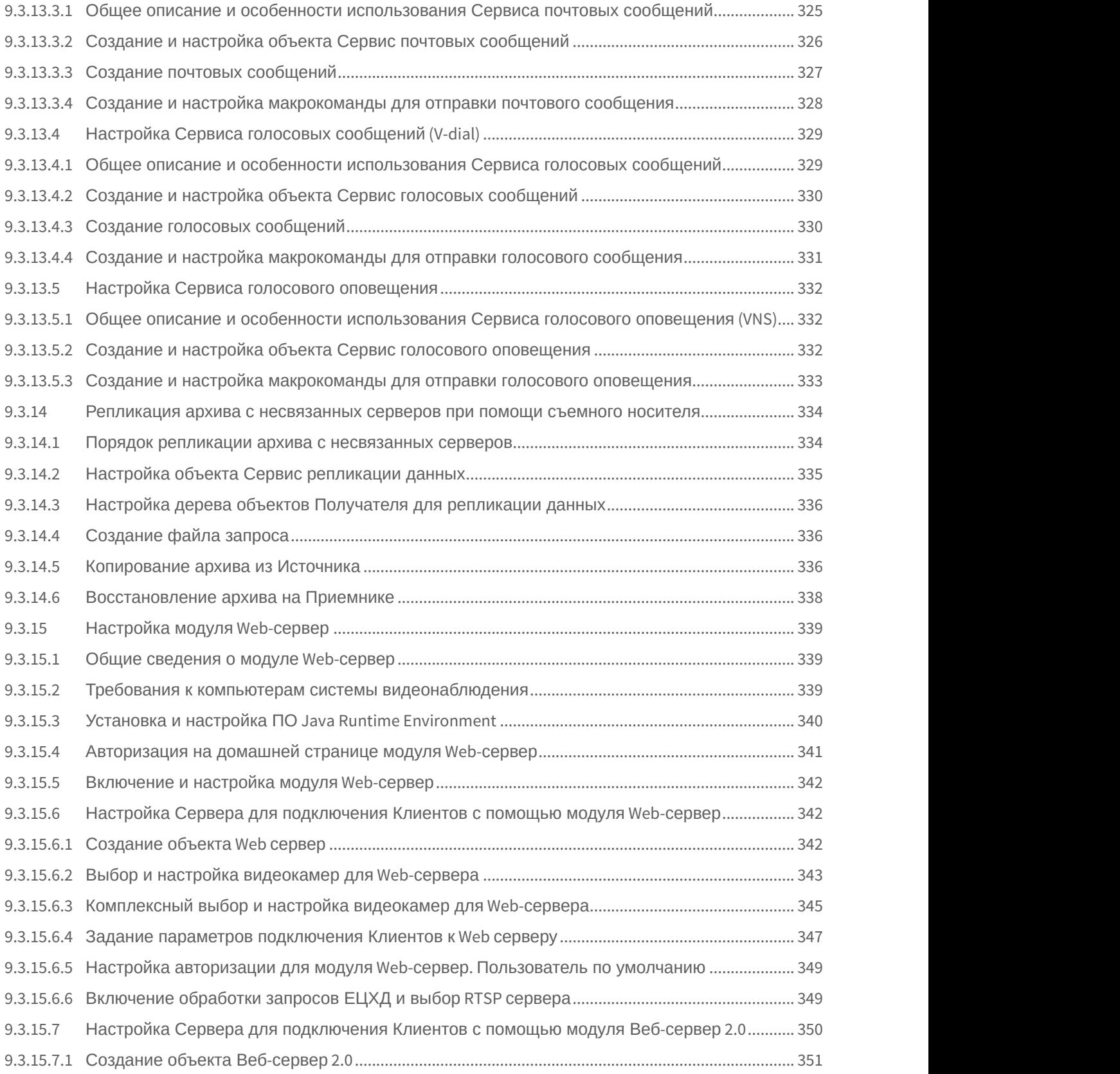

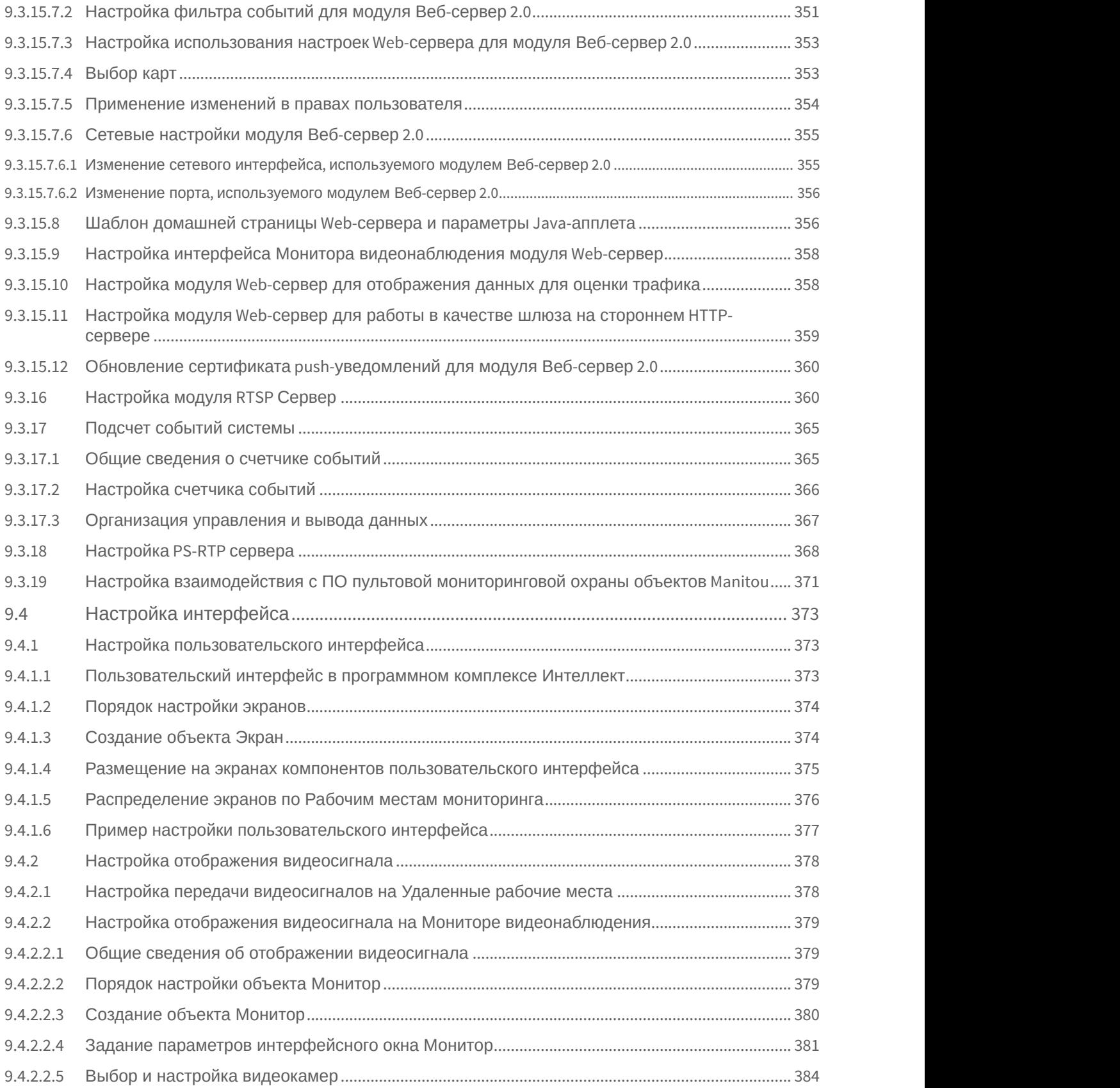

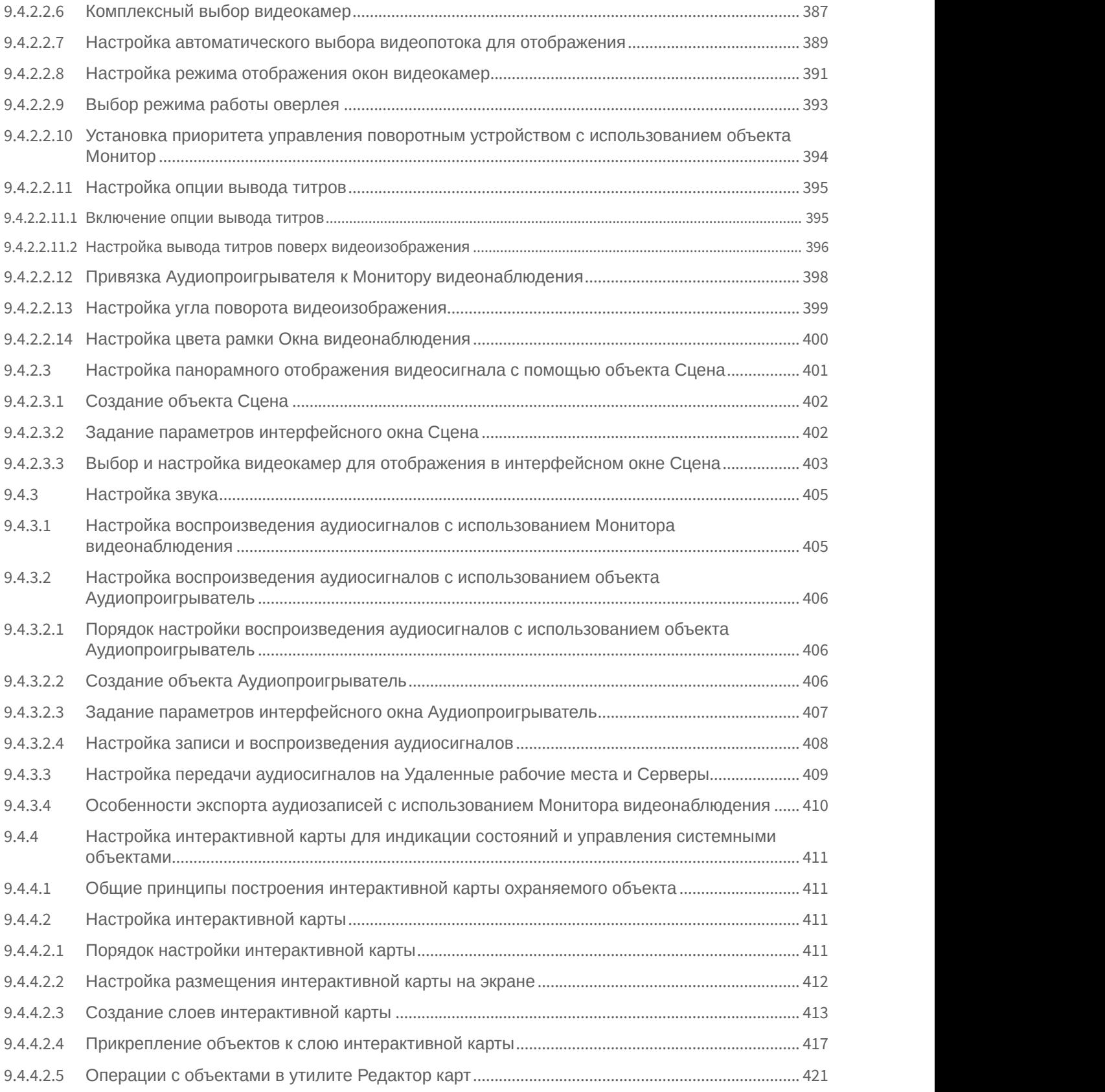

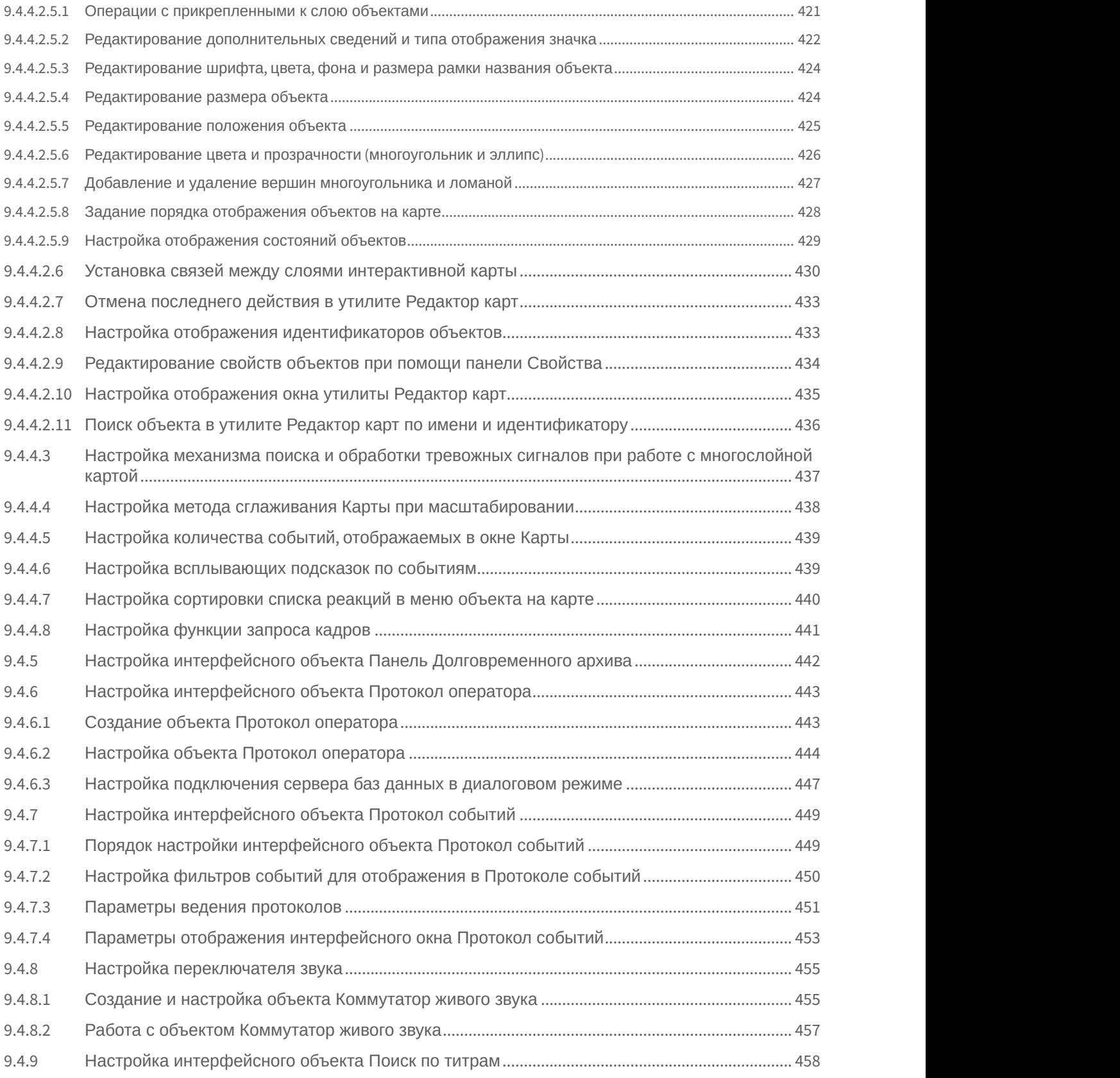

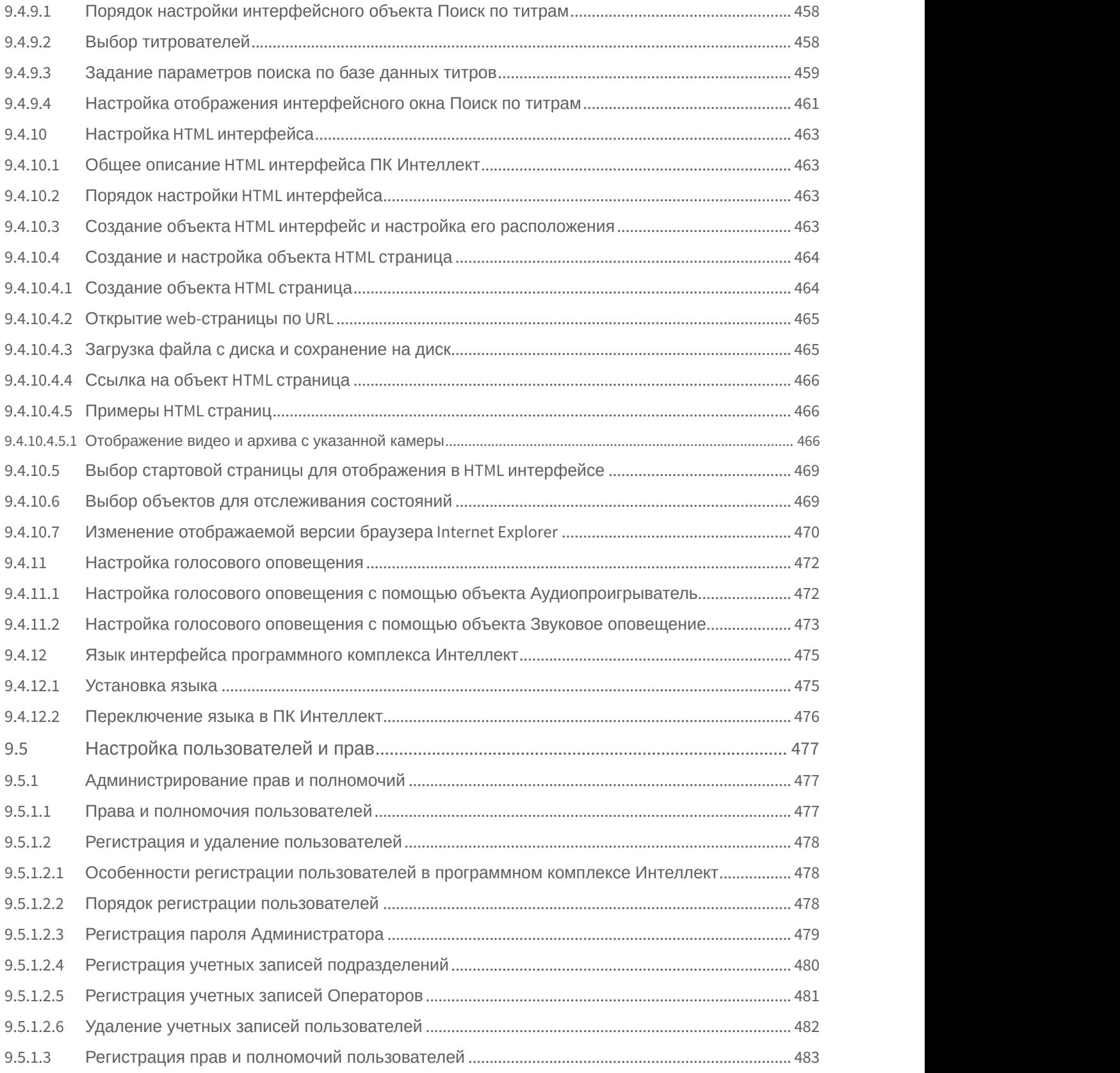

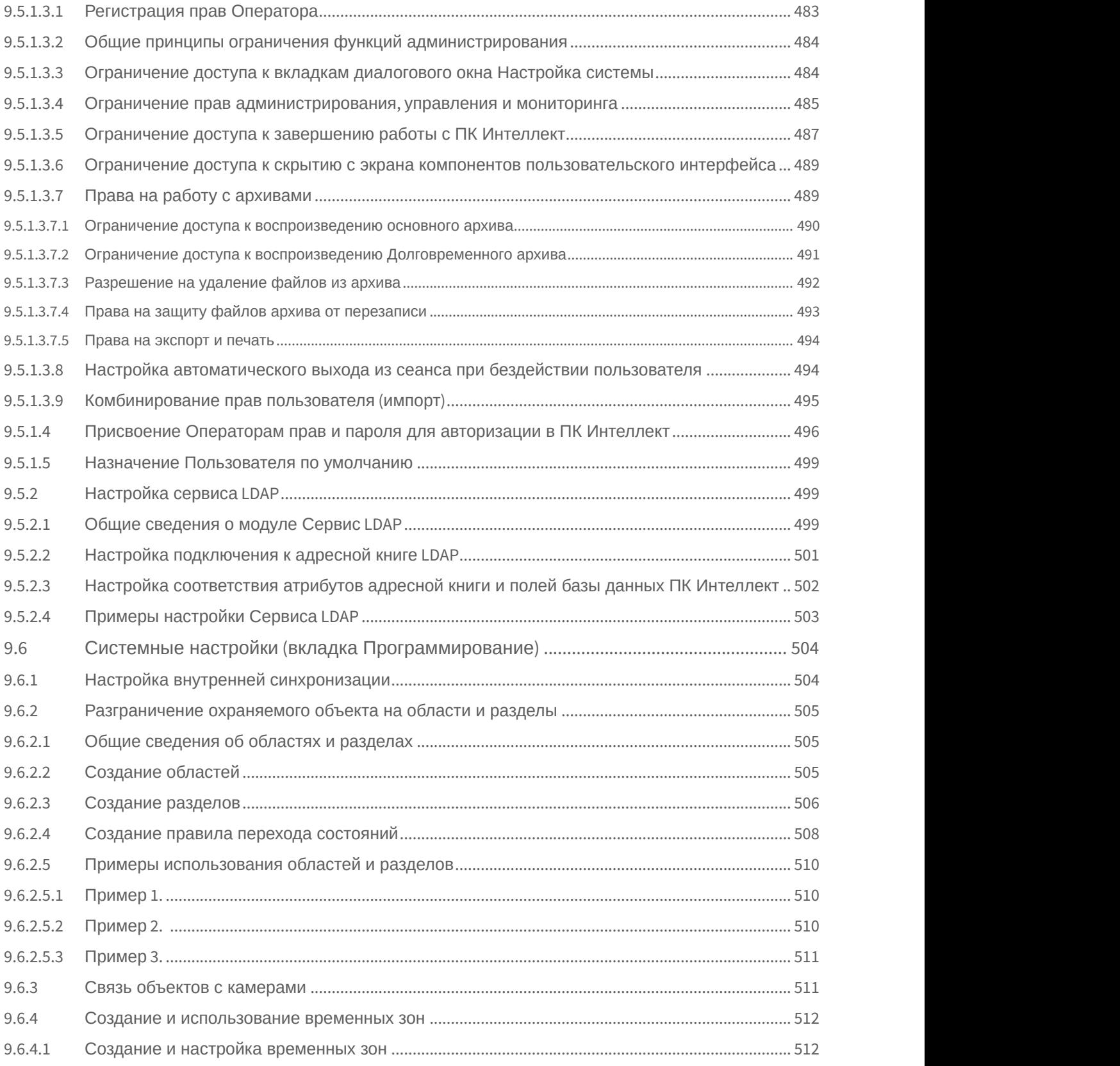

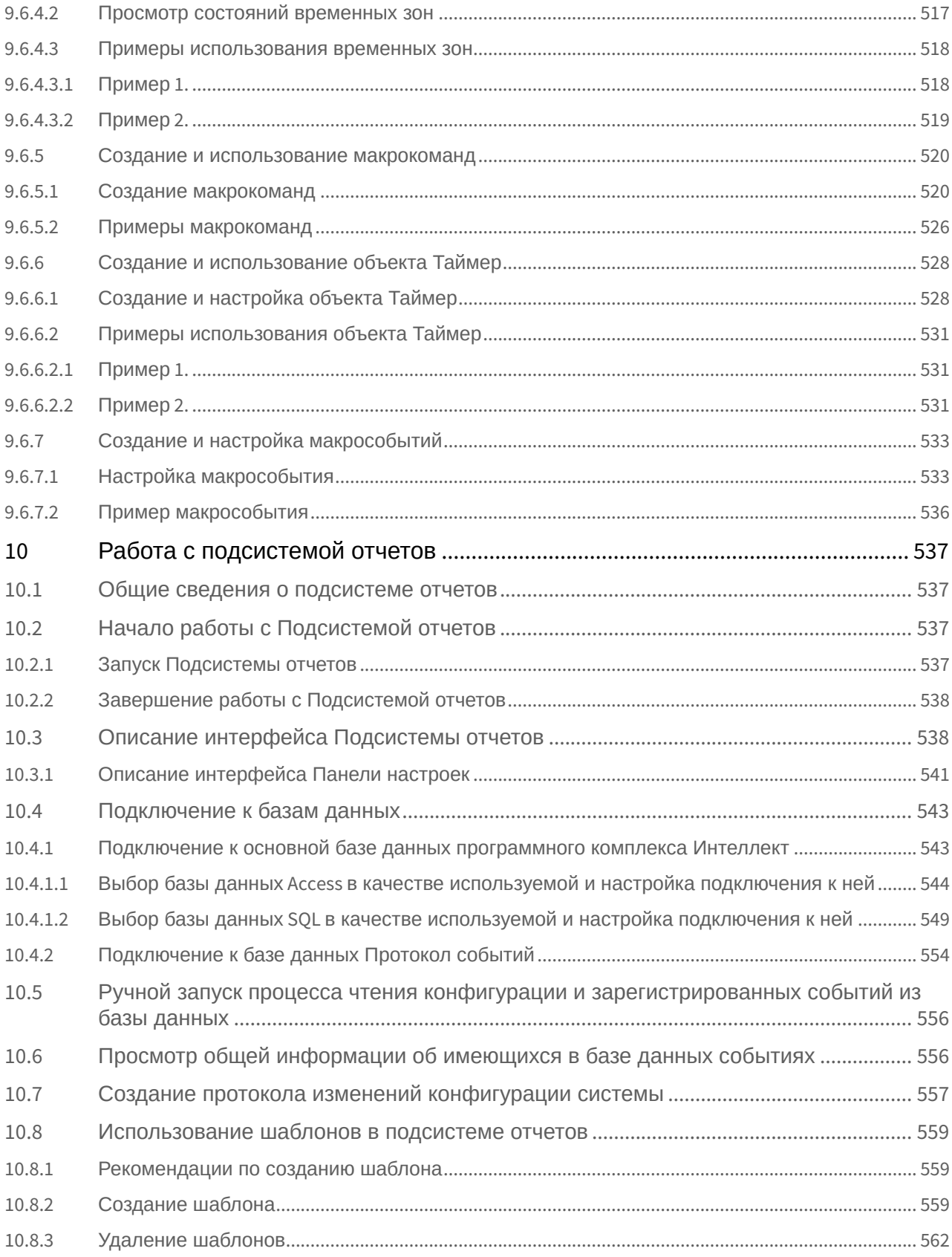

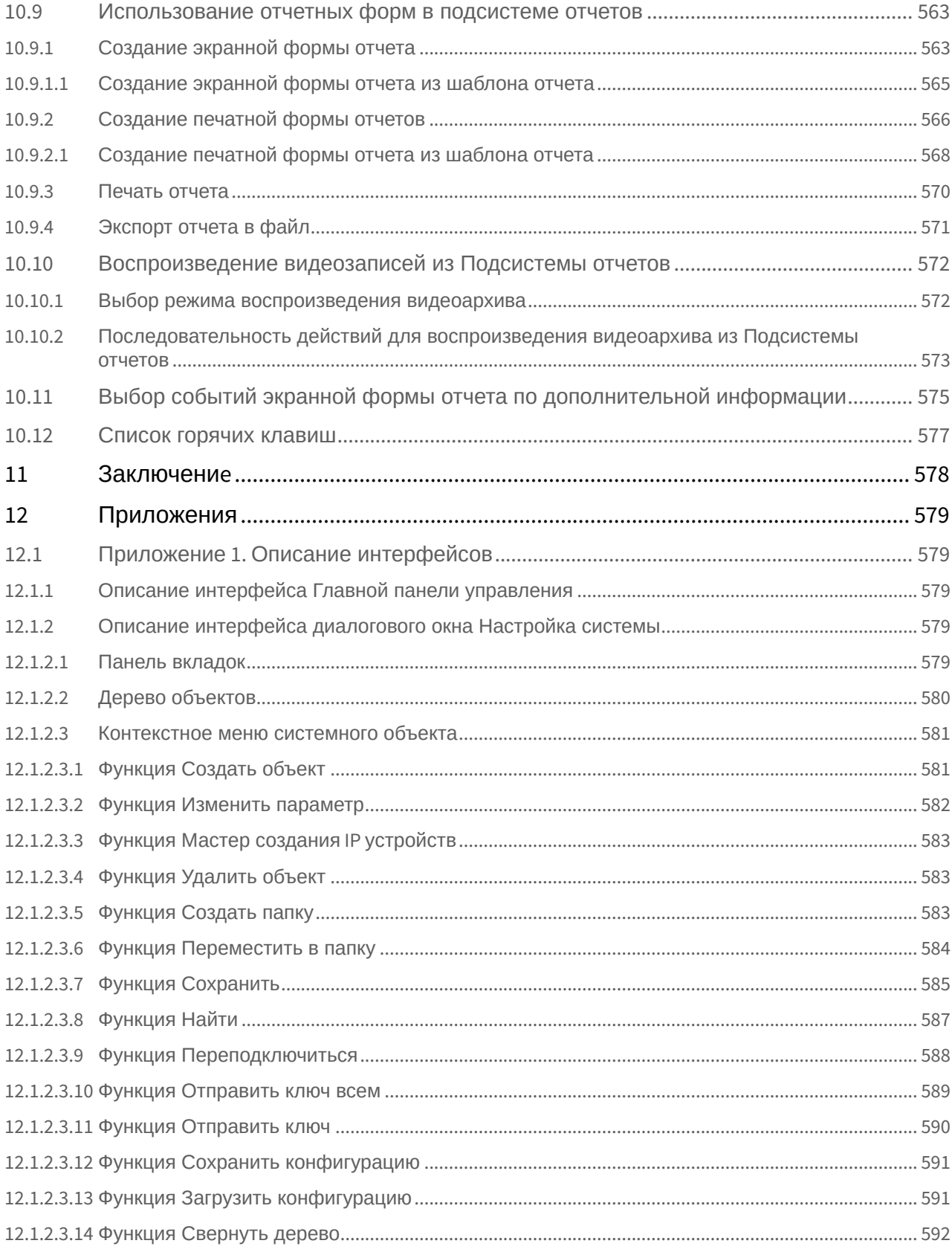

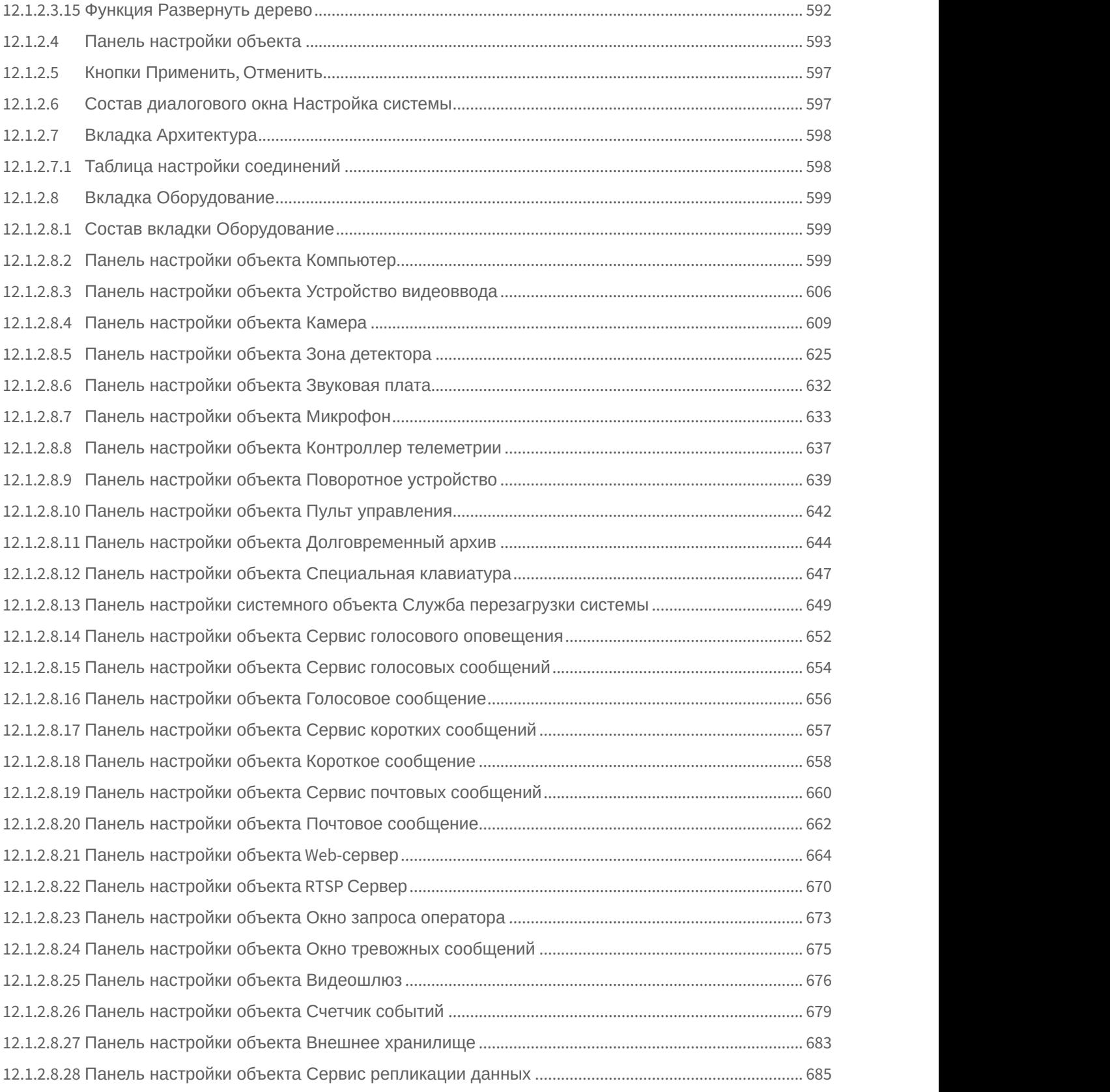

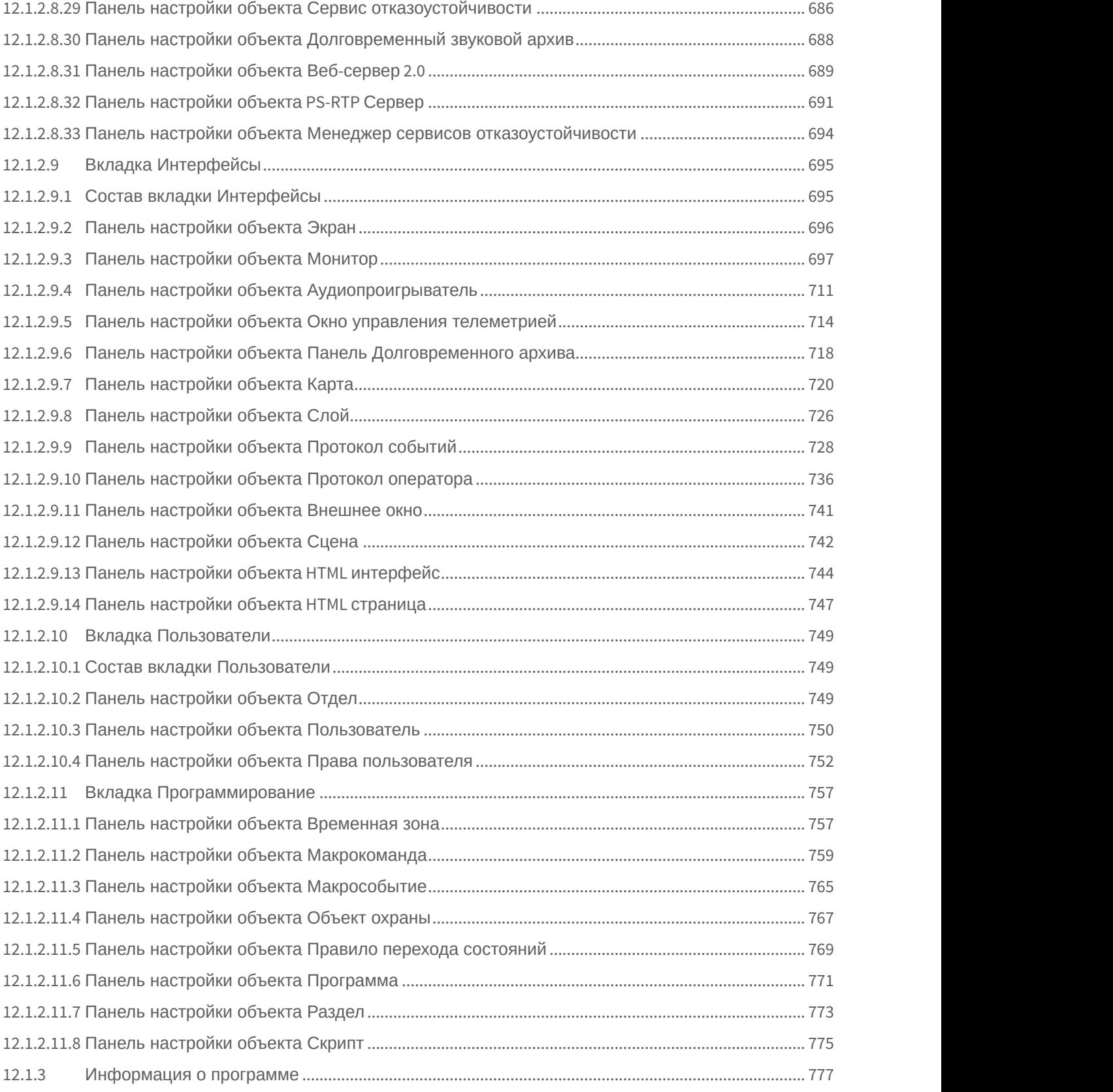

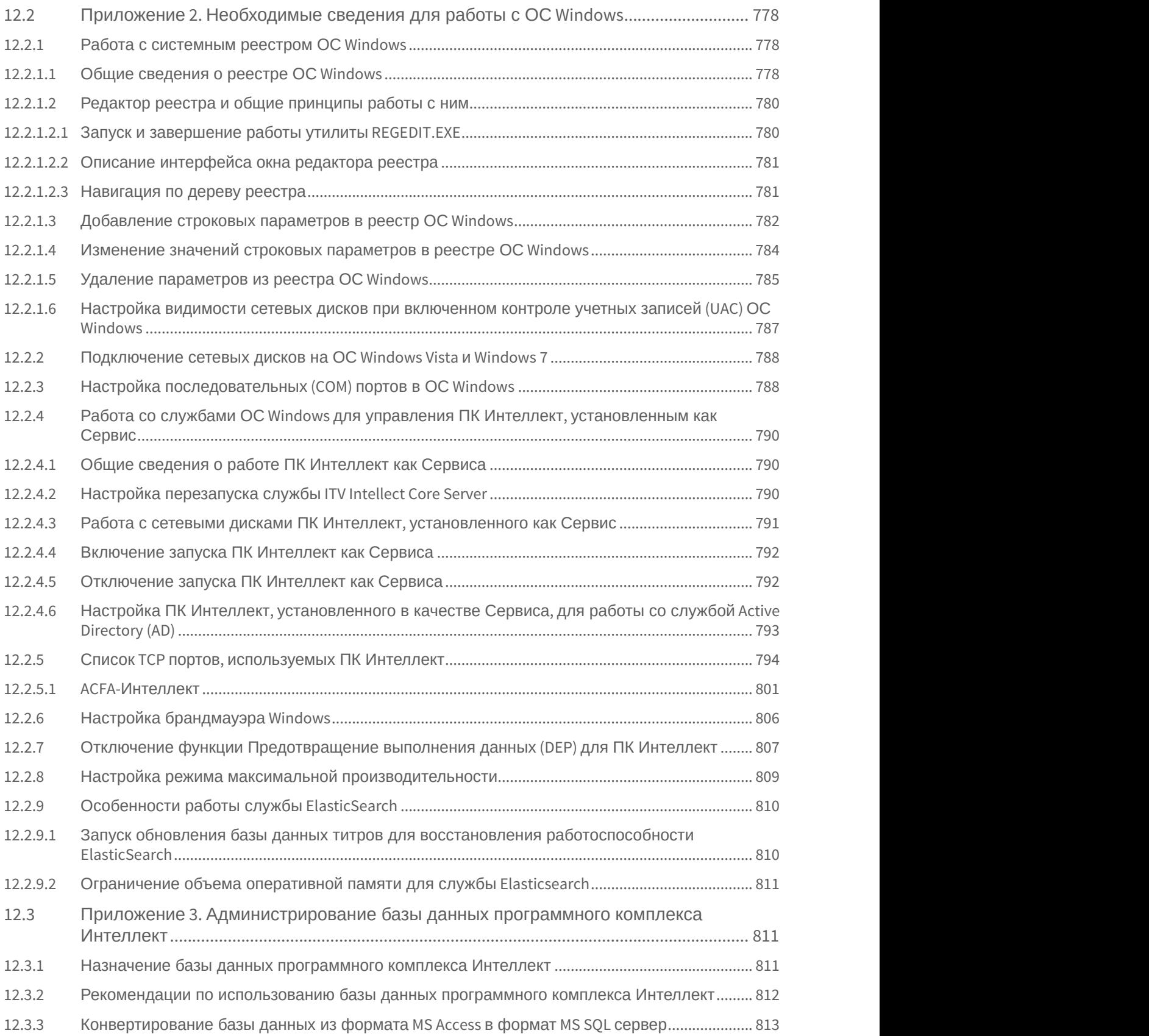

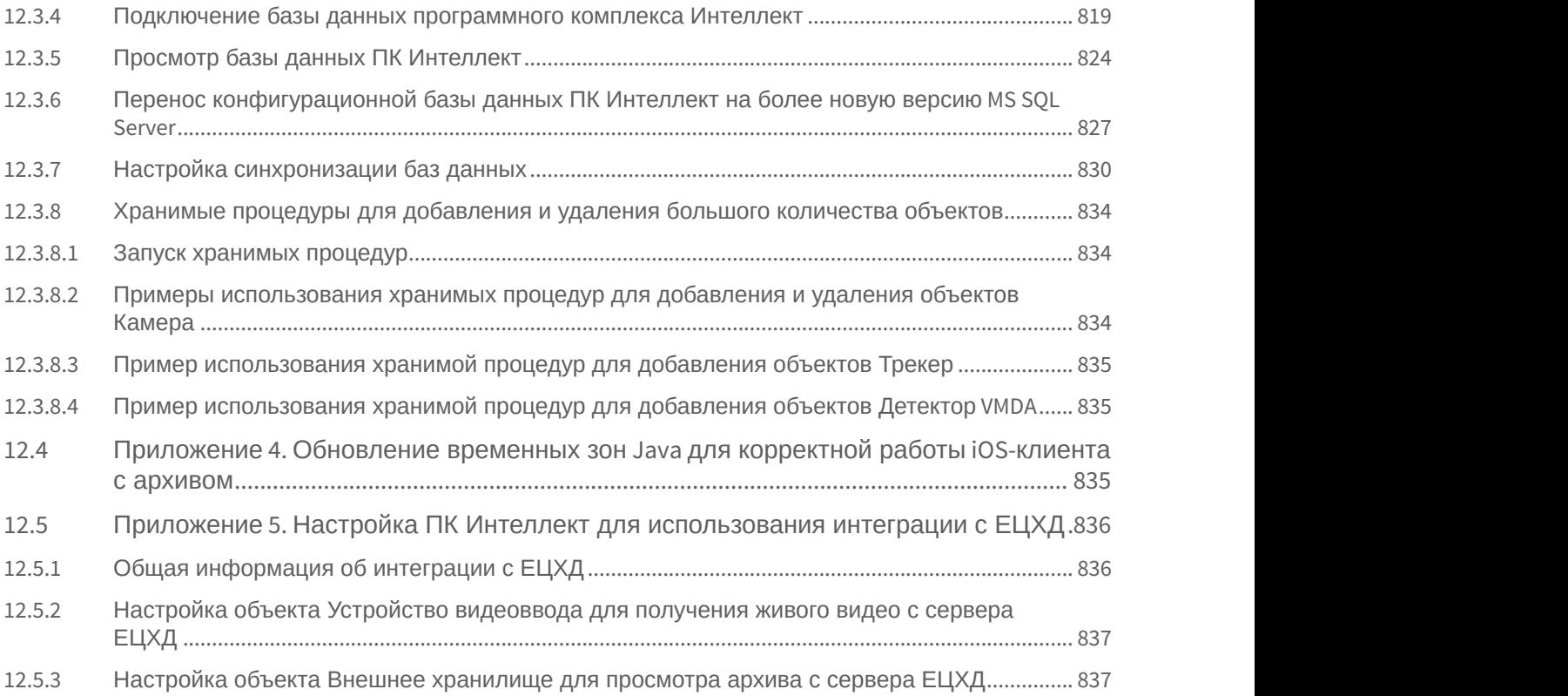

## <span id="page-22-0"></span>1 Руководство Администратора. Введение.

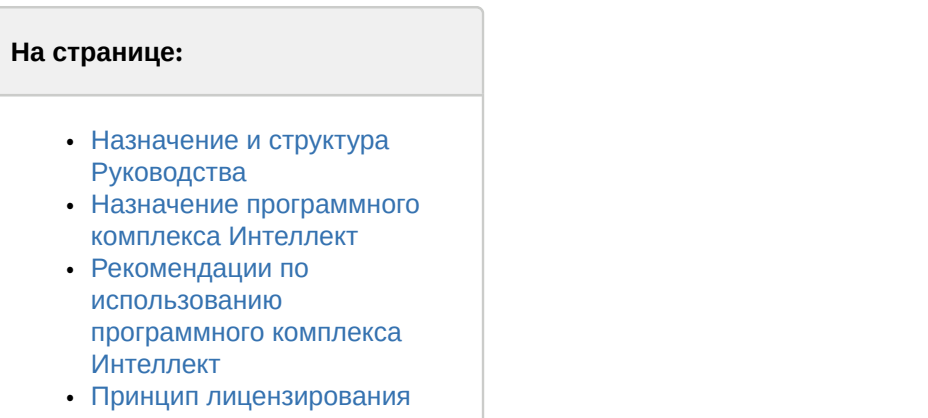

[программного комплекса](#page-23-1) [Интеллект](#page-23-1)

## <span id="page-22-1"></span>1.1 Назначение и структура Руководства

Документ [Руководство Администратора](#page-22-0) является справочно-информационным пособием и предназначен для системных администраторов, специалистов по установке и настройке, пользователей с правами администрирования цифровых систем видеонаблюдения и аудиоконтроля, созданных на основе программного комплекса *Интеллект*.

В данном Руководстве представлены следующие материалы:

- 1. Общие характеристики программного комплекса *Интеллект*.
- 2. Требования к аппаратно-программным компонентам цифровых систем видеонаблюдения и аудиоконтроля.
- 3. Порядок установки и настройки компонент цифровых систем видеонаблюдения и аудиоконтроля.
- 4. Описание интерфейса администрирования.
- 5. Описание функций администрирования и их вариантов использования.
- 6. Рекомендации по настройке и эксплуатации цифровых систем видеонаблюдения и аудиоконтроля.
- 7. Приложения, содержащие дополнительную (расширенную) информацию о компонентах программного комплекса *Интеллект* и цифровых систем видеонаблюдения и аудиоконтроля.

## <span id="page-22-2"></span>1.2 Назначение программного комплекса Интеллект

Программный комплекс *Интеллект* предназначен для создания промышленных масштабируемых гибко настраиваемых (адаптируемых) интегрированных систем безопасности на основе цифровых систем видеонаблюдения и аудиоконтроля.

Программный комплекс *Интеллект* обладает следующими основополагающими функциональными возможностями:

- 1. Интеграция цифровых систем видеонаблюдения и аудиоконтроля со смежными информационными системами, различного типа охранным оборудованием, вспомогательным программным обеспечением сторонних производителей при использовании интегрированных открытых интерфейсов информационного взаимодействия.
- 2. Совместимость с широким перечнем охранного оборудования и информационных систем безопасности, в частности, таких, как охранно-пожарная сигнализация, системы контроля доступа, видеокамеры, информационные системы анализа, распознавания и идентификации объектов (событий) на видеоизображении.
- 3. Централизованная регистрация и обработка событий, генерация оповещений и управляющих воздействий в соответствии с гибко настраиваемыми алгоритмами.

4. Практически неограниченные возможности масштабирования, адаптации к специфике решаемых задач, перераспределения используемых ресурсов при изменении количества или качества задач по мониторингу состояния подконтрольных объектов и управления различного рода оборудованием.

#### <span id="page-23-0"></span>1.3 Рекомендации по использованию программного комплекса Интеллект

Программный комплекс Интеллект рекомендуется к использованию в качестве базовой программной среды промышленных распределенных интегрированных систем безопасности и автоматизированных систем контроля на протяженных многоплановых объектах с большим количеством подконтрольных позиций и большим перечнем контролируемых параметров.

### <span id="page-23-1"></span>1.4 Принцип лицензирования программного комплекса Интеллект

Лицензирование программного комплекса Интеллект реализуется посредством аппаратной и программной защиты.

Аппаратная часть защиты ПК Интеллект строится на одном из следующих компонентов:

- 1. dallas-коды крипточипов плат видеоввода;
- 2. dallas-коды электронного ключа аппаратной защиты Guardant;
- 3. КОДЫ УСТРОЙСТВ HID (hardware id).

К программной части защиты относится ключ активации, который связывает аппаратную часть защиты с программными модулями. Перечень доступных для использования функциональных программных модулей зависит от конфигурации поставки охранной системы и прописан в ключе активации.

При расширении конфигурации системы (например, при установке новой функциональной подсистемы) для активации функций программного модуля, соответствующего устанавливаемой подсистеме, необходимо произвести замену прежнего ключа активации новым, которым будут регламентироваться обновленные функциональные возможности системы.

При использовании распределенной архитектуры используется единый ключ активации для всех компьютеров системы.

#### А Внимание!

При замене платы видеоввода соответственно изменяются ee dallas-коды, поэтому необходимо произвести замену прежнего ключа активации новым. При использовании распределенной архитектуры замену ключа активации следует произвести на всех компьютерах системы.

## <span id="page-24-0"></span>2 Общее описание программного комплекса Интеллект

## <span id="page-24-1"></span>2.1 Функции программного комплекса Интеллект

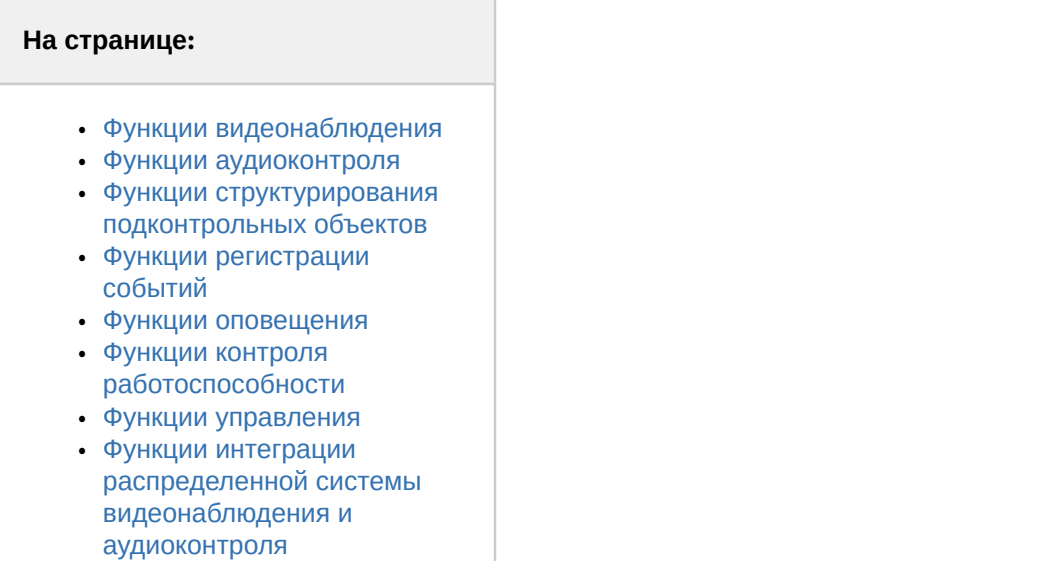

В данном разделе представлена информация по основным администрируемым пользовательским функциям распределенной цифровой системы видеонаблюдения и аудиоконтроля, создаваемой на основе программного комплекса *Интеллект*.

Программный комплекс *Интеллект* обеспечивает реализацию следующих основных пользовательских функций:

## <span id="page-24-2"></span>2.1.1 Функции видеонаблюдения

- 1. Одновременный вывод на Монитор видеонаблюдения изображений, поступающих от нескольких видеокамер (относящихся к одному или нескольким Серверам) на одном экране (дисплее) компьютера.
- 2. Приоритетный вывод видеоизображений от тревожных или активных видеокамер (использование специализированного Монитора видеонаблюдения с выводом видеоизображений от видеокамер по совокупности параметров).
- 3. Изменение количества Окон видеонаблюдения и их раскладки на Мониторе видеонаблюдения.
- 4. Вывод увеличенного видеоизображения, поступающего от избранной видеокамеры (Окна видеонаблюдения), приоритетно отображаемого на Мониторе видеонаблюдения, использование листания Окон видеонаблюдения в режиме избранной видеокамеры.
- 5. Цветовая индикация состояния Окна видеонаблюдения (видеокамеры) с отображением состояний: **На охране**, **Тревожная**, **Запись** и т.д.
- 6. Вывод видеоизображений и аудиосигналов на все рабочие места с возможностью локальной и удаленной записи в видеоархив.
- 7. Запись видеоизображений в следующих режимах:
	- a. режим длительной (постоянной) видеозаписи;
	- b. режим записи в реальном времени по заданным событиям;
	- c. запись по тревоге с предысторией (предзаписью) или по команде оператора.
- 8. Видеозапись предыстории события.
- 9. Отображение стоп-кадра по команде Оператора без остановки записи.
- 10. Вывод на Монитор видеонаблюдения служебной информации:
	- a. текущего времени;
	- b. текущей даты;
	- c. номера, наименования видеокамеры.
- 11. Видеозапись по команде Оператора.
- 12. Просмотр видеоизображений, поступающих от видеокамер.
- 13. Приоритетный просмотр видеоизображений, поступающих от видеокамер по событиям (тревогам).
- 14. Видеонаблюдение с использованием Web-интерфейса.
- 15. Ведение аудио и видеоархива.
- 16. Просмотр видеозаписей с возможностью поиска в архивах по времени, событию, видеокамере.
- 17. Синхронное воспроизведение видеозаписей по нескольким видеокамерам.
- 18. Хронометрирование архивных видеозаписей.
- 19. Поиск записей по временным отметкам.
- 20. Обработка видеоизображения:
	- a. цифровое увеличение;
	- b. контрастирование;
	- c. фокусировка;
	- d. маскирование;
	- e. динамическое оконтуривание.
- 21. Управление исполнительными устройствами с использованием следующих средств:
	- a. программной интерфейсной панели стороннего производителя;
	- b. универсальной панели управления исполнительными устройствами;
	- c. манипулятора «мышь» (далее Мышь);
	- d. манипулятора «джойстик» (далее Джойстик).
- 22. Просмотр видеоинформации, поступающей со всех входящих в систему Серверов, на всех рабочих местах с использованием коммуникационной среды TCP/IP.
- 23. Сохранение и экспорт видеокадров и видеозаписей.
- 24. Комплексное использование многозонных детекторов следующих типов:
	- a. Основной детектор движения;
		- b. Движения;
		- c. Фокусировки;
		- d. Стабильности видеосигнала;
		- e. Изменения фона видеоизображения;
		- f. Засветки объектива видеокамеры;
		- g. Закрытия объектива видеокамеры;
		- h. Оставленных предметов;
		- i. Инфракрасный.
- 25. Использование маски зоны детектора.
- 26. Использование деинтерлейсинга.
- 27. Вывод аналогового видеосигнала.

#### <span id="page-25-0"></span>2.1.2 Функции аудиоконтроля

- 1. Аудионаблюдение.
- 2. Синхронная запись видеосигнала и звукового сопровождения.
- 3. Аудиозапись по акустопуску.
- 4. Аудиозапись по команде Оператора.
- 5. Экспорт аудиозаписей.

#### <span id="page-25-1"></span>2.1.3 Функции структурирования подконтрольных объектов

- 1. Условное разграничение подконтрольного объекта на области и разделы.
- 2. Использование многоуровневой (многослойной) интерактивной карты подконтрольного объекта, обеспечивающей реализацию следующих функций:
	- a. Автопереключение и рекурсивный поиск связей на карте (слоях).
	- b. Использование на карте (слоях) активных символов устройств с возможностью управления устройствами из контекстного функционального меню.

### <span id="page-25-2"></span>2.1.4 Функции регистрации событий

Ведение Протокола событий.

#### <span id="page-26-0"></span>2.1.5 Функции оповещения

Автоматические оповещения с применением следующих средств:

- 1. SMS (short message service).
- 2. Электронных почтовых сообщений.
- 3. Сервиса «v-dial» автоматического дозвона.
- 4. Звукового (голосового) оповещения.

### <span id="page-26-1"></span>2.1.6 Функции контроля работоспособности

- 1. Программный контроль работоспособности системный объект **Служба перезагрузки системы**.
- 2. Аппаратный контроль работоспособности Watchdog.

#### <span id="page-26-2"></span>2.1.7 Функции управления

Реализация специализированных пользовательских функций (выполняемых в соответствии с индивидуальным алгоритмом) с использованием макрокоманд.

## <span id="page-26-3"></span>2.1.8 Функции интеграции распределенной системы видеонаблюдения и аудиоконтроля

- 1. Удаленное взаимодействие программных ядер и автоматическая репликация внутренних баз данных (содержащих параметры настройки системы и данные о зарегистрированных в системе событиях) между Серверами и Удаленными рабочими местами, входящими в распределенную цифровую систему видеонаблюдения.
- 2. Формирование единой базы настроек системы и регистрируемых событий в системе с последующей их обработкой в соответствии со стандартными и специализированными настраиваемыми алгоритмами с генерацией оповещений и системных реакций.
- 3. Программно реализуемый механизм оптимизации потоков видеоинформации в распределенной цифровой системе видеонаблюдения при недостатке пропускной способности каналов связи (опциональная функциональная возможность видеошлюза).

## <span id="page-26-4"></span>2.2 Структура цифровой системы видеонаблюдения и аудиоконтроля на основе программного комплекса Интеллект

Универсализированная структура цифровой системы видеонаблюдения и аудиоконтроля, созданная на основе программного комплекса *Интеллект* и типовых аппаратно-программных компонент, представлена на рисунке.

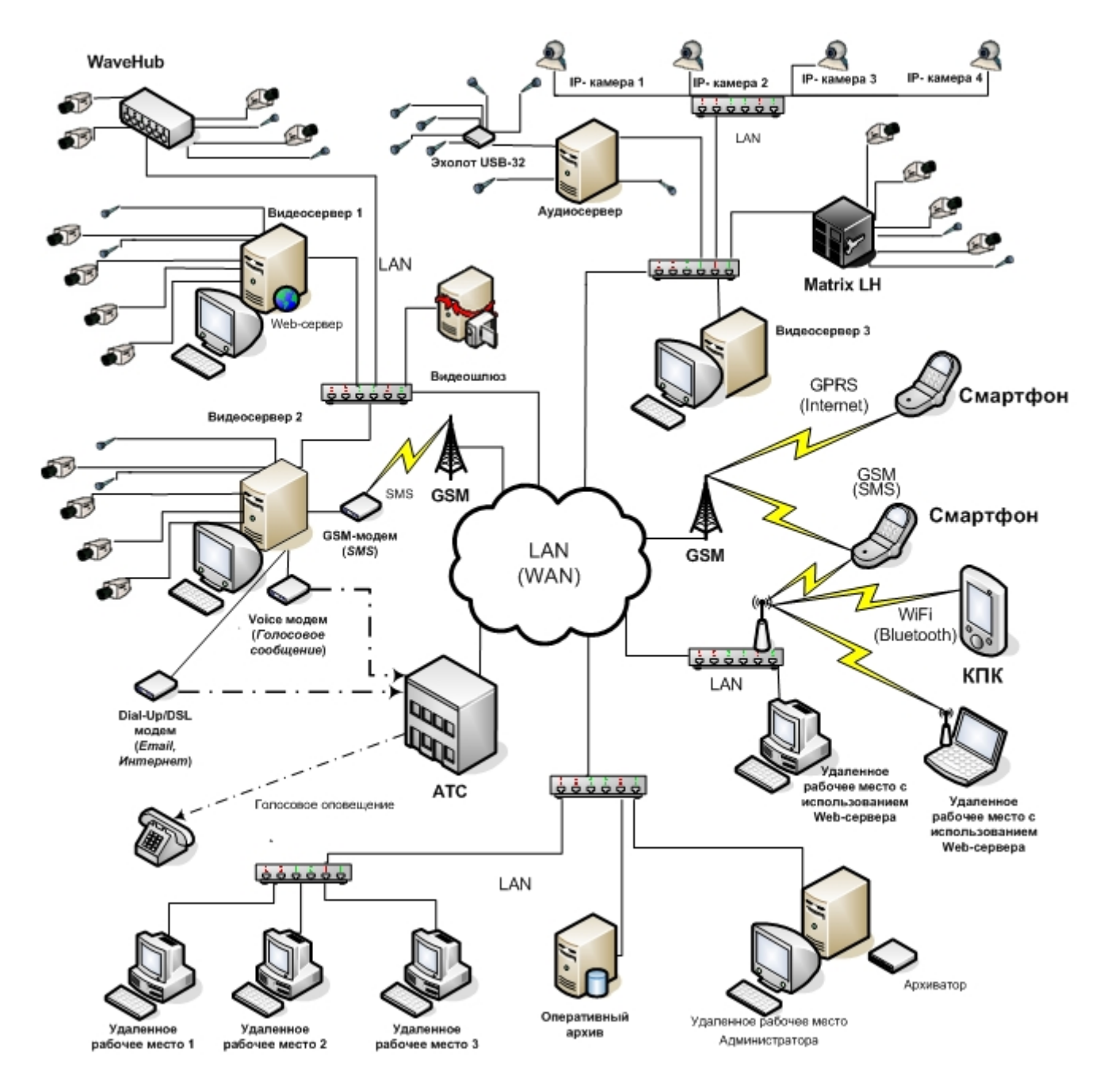

## <span id="page-27-0"></span>2.2.1 Основные аппаратные компоненты цифровой системы видеонаблюдения

В качестве основных аппаратно-программных компонент для построения распределенной системы видеонаблюдения и аудиоконтроля на базе программного комплекса *Интеллект*, в частности, могут быть использованы:

- 1. Серверы и Удаленные рабочие места, основанные на персональных компьютерах PC (IBM PC–based).
- 2. Сетевые видеоконцентраторы (WaweHub, Линукс-хаб и др.).
- 3. Сетевые видеосерверы (Matrix и др.).
- 4. Аналоговые и IP-видеокамеры.
- 5. Устройства аудиоввода.
- 6. Коммуникационная среда TCP/IP.

### <span id="page-28-0"></span>2.2.2 Программное обеспечение

#### <span id="page-28-1"></span>2.2.2.1 Операционная система

Программный комплекс *Интеллект* работает под управлением операционных систем семейства Microsoft Windows (см. раздел [Требования к операционной системе](#page-37-0)).

#### <span id="page-28-2"></span>2.2.2.2 Программные ядра

ПК *Интеллект* используется в следующих реализациях (вариантах инсталляции):

- 1. На базе полнофункционального программного ядра *Интеллект* (данной реализации соответствует исполняемый программный модуль intellect.exe). Полнофункциональное программное ядро обеспечивает функционирование Сервера, рабочего места Администратора и Оператора системы.
- 2. С использованием программного ядра с минимизированными функциональными возможностями, обеспечивающими только функциональность рабочего места Оператора (данной реализации соответствует исполняемый программный модуль slave.exe).

#### **Примечание.**

Назначение и различия в функциональных возможностей Серверов и Рабочих мест описаны в разделе **Ф Примечание.**<br>Назначение и различия в функциональных возможностей Серверов и Ра<br>[Настройка Серверов и удаленных рабочих мест](#page-126-1) [\(](#page-126-1)[УРМ](#page-126-1)[\)](#page-126-1).

Интеграция распределенной цифровой системы видеонаблюдения и аудиоконтроля обеспечивается посредством информационного обмена между программными ядрами.

Центральным программным компонентом системы является полнофункциональное программное ядро – исполняемый модуль intellect.exe. С ядром системы взаимодействуют функциональные модули, являющиеся программной основой функциональных подсистем.

#### <span id="page-28-3"></span>2.2.2.3 Функциональные модули

Функциональные (программные) модули осуществляют непосредственное взаимодействие с аппаратными средствами, а также служат источником информации о состоянии подконтрольных объектов. Программное ядро системы обрабатывает информацию, поступающую от различных функциональных модулей, и обеспечивает их интеграцию. Ядро осуществляет рассылку ICMP-пакетов ("пингует") программным модулям каждые 5 минут для проверки их доступности.

Перечень доступных к использованию функциональных модулей зависит от конфигурации поставки системы. Исполнительные файлы, соответствующие функциональным подсистемам, запускаются ядром автоматически по мере конфигурирования системы.

Например, в том случае, если создается объект **Камера**, автоматически запускается исполнитель видеоподсистемы (исполнительный файл video.run) непосредственно после подтверждения ввода соответствующих настроек.

### <span id="page-28-4"></span>2.2.2.4 Взаимодействие базовых функциональных модулей с ядром Интеллект

Взаимодействие базовых функциональных модулей с ядром *Интеллект* осуществляется посредством интерфейса информационного взаимодействия программного ядра *Интеллект* с использованием динамической библиотеки module.mdl.

Модель взаимодействия функциональных программных модулей и ядра *Интеллект*:

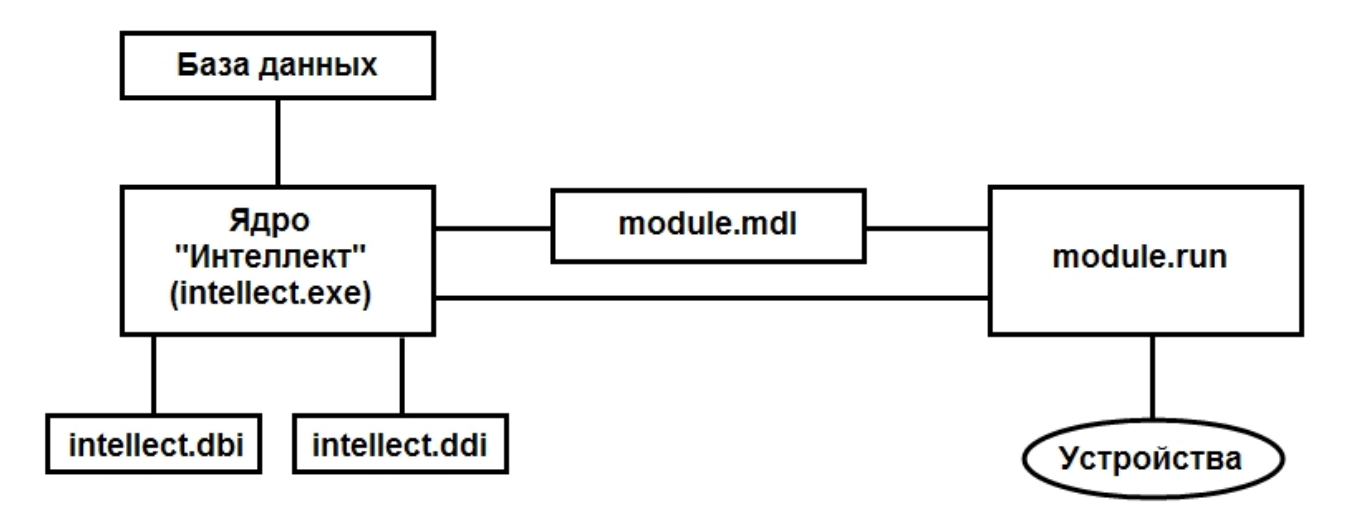

Файлы настроек объектов intellect.dbi и intellect.ddi содержат необходимую для функционирования программного ядра Интеллект информацию об интегрированных функциональных модулях (объектах), Файлы системных настроек редактируются посредством специализированной утилиты ddi.exe. В данные файлы при интеграции объекта заносятся наименования, параметры интегрируемого объекта, связанных с ним системных событий и реакций, используемых по данному объекту, их значения.

Файл module.mdl обеспечивает работу с объектами одного типа: создание, изменение, удаление, изменение при настройке или в процессе работы параметров объекта и сохранение их в базе данных, выполнение некоторых специализированных операций с объектом. Файл module.mdl также обеспечивает пересылку параметров созданных или измененных объектов исполнительному модулю.

В файле module.mdl хранятся конфигурации настроечных панелей объектов.

Исполняемый файл module.run осуществляет взаимодействие с устройствами, транслирует в ядро информацию о событиях, обеспечивает выполнение управления устройствами.

Таким образом, при использовании файла module.mdl осуществляется двусторонний информационный обмен между ядром Интеллект и функциональным модулем. Используемые реакции и события должны быть регламентированы в системных описаниях соответствующего объекта (в файле intellect.ddi).

Для упрощения процесса интеграции со смежными информационными системами, дополнительным программным обеспечением или функциональными модулями расширения в ПК Интеллект разработан альтернативный интерфейс информационного обмена функциональных модулей с ядром Интеллект, называемый IIDK.

### <span id="page-29-0"></span>2.2.2.5 Взаимодействие программного обеспечения (функциональных модулей) стороннего производителя с ядром Интеллект

Архитектура программного комплекса Интеллект предусматривает межзадачное взаимодействие между ядром Интеллект и функциональными модулями (смежными информационными системами) посредством коммуникационной среды TCP/IP со следующими параметрами подключения:

- 1. номер порта:
- 2. IP-адрес компьютера, на котором функционирует ядро Интеллект;
- 3. идентификатор id объекта подключения.

Для активации данного механизма при настройке ПК Интеллект в дереве объектов ПК Интеллект на базе объекта Компьютер создается объект Интерфейс IIDK.

В случае использования объекта Интерфейс IIDK настроечные панели для интегрируемых функциональных модулей (смежного программного обеспечения) не создаются.

Для взаимодействия интегрируемых функциональных модулей с ядром Интеллект должно быть выполнено одно из следующих необходимых условий:

- 1. Интегрируемое программное обеспечение должно быть адаптировано для обмена сообщениями в формате ядра Интеллект по протоколу ТСР/IР.
- 2. Должен быть разработан интерфейсный программный модуль, обеспечивающий трансляцию событий и реакций интегрируемого программного обеспечения в формат ядра Интеллект и взаимодействующий с ядром посредством протокола TCP/IP. Данный вариант используется в том случае, когда актуально соблюдение целостности интегрируемого программного обеспечения (например, при интеграции ПО банкоматов).

Ядро Интеллект автоматически настраивается на информационный обмен по указанному порту при создании в программе объекта Интерфейс IIDK.

Модель взаимодействия между ядром Интеллект и внешним программным обеспечением (функциональными модулями) с использованием коммуникационной среды TCP/IP:

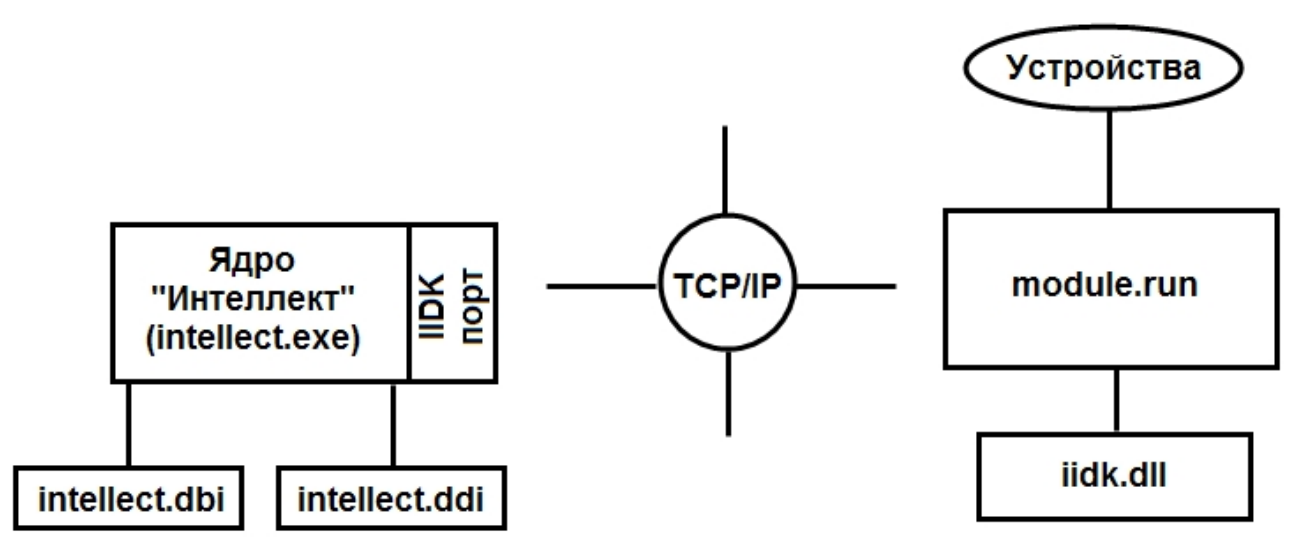

Модульность и иерархическая объектно-ориентированная структура программного комплекса Интеллект допускает эффективное функциональное расширение за счет интегрирования модулей, поддерживающих новое оборудование или новые сервисные функции. Непосредственно для производителей, интегрирующих свое охранное оборудование и программный комплекс Интеллект, в составе программного комплекса Интеллект имеется сервисный комплект разработчика IIDK (Intellect Integration Developer Kit).

Данный комплект включает в себя необходимый программный инструментарий для разработки интегрируемых функциональных модулей (вспомогательного ПО) или модификации смежного программного обеспечения для работы с сообщениями, событиями и реакциями в формате программного ядра Интеллект.

## <span id="page-30-0"></span>2.2.3 Внутренняя база данных Сервера

Внутренняя база данных Сервера содержит следующую информацию:

- 1. информацию о настройках системы (о созданных в системе объектах, их свойствах, пользователях и полномочиях, другую дополнительную информацию);
- 2. информацию о зарегистрированных в системе событиях за заданный при настройке системы промежуток времени (протоколы событий).

Внутренняя база данных Сервера ведется в формате MS SQL. Список версий MS SQL Server, поддерживаемых в ПК Интеллект.

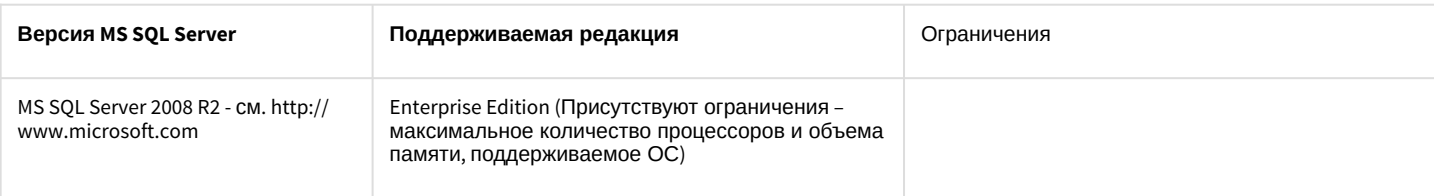

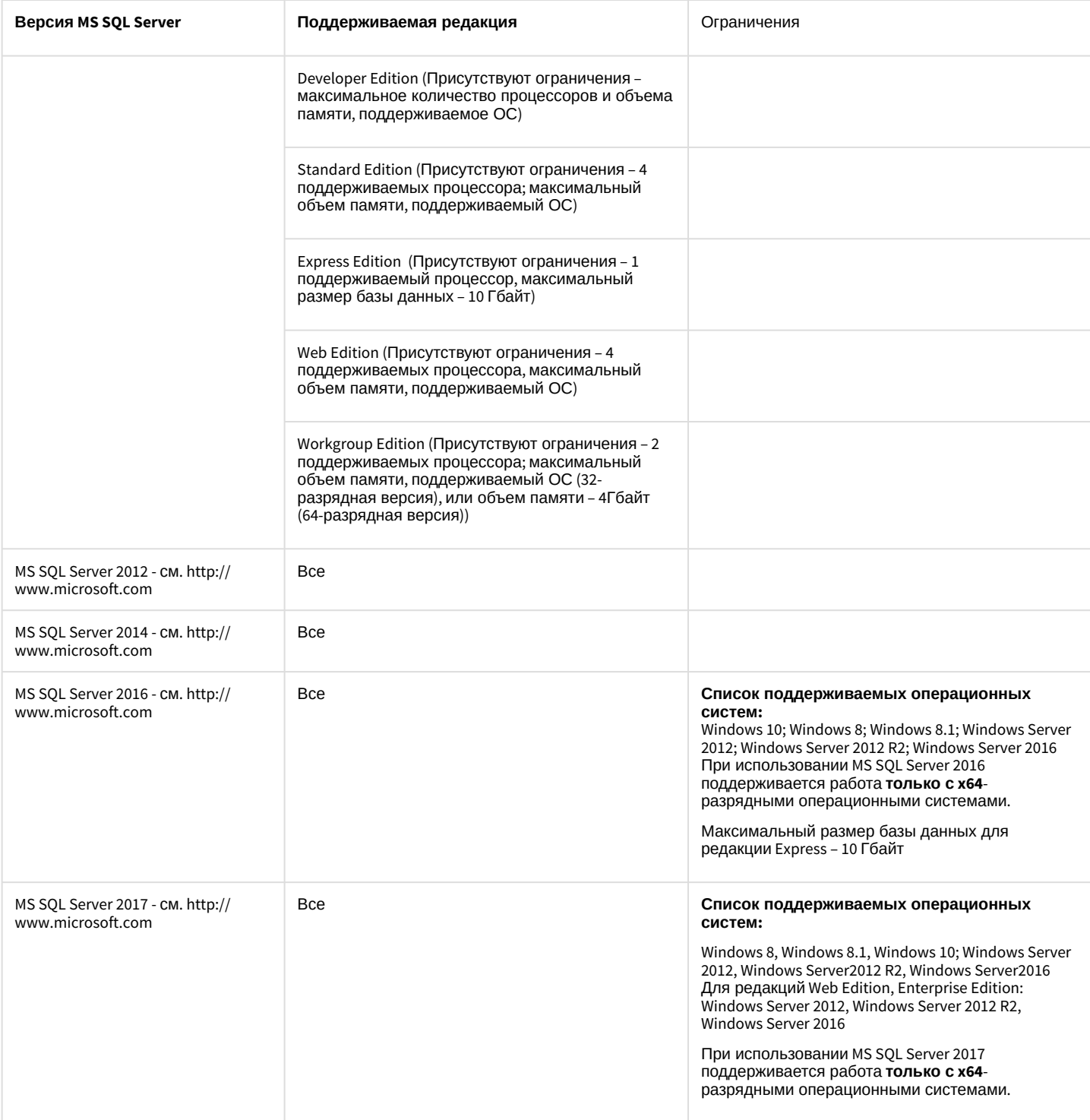

#### **(i)** Примечание

По умолчанию с ПК Интеллект устанавливается бесплатная версия MS SQL Server 2014 Express. Для получения сведений о технических характеристиках и ограничениях бесплатной версии см. сайт производителя http://www.microsoft.com.

#### 

При возникновении ошибки во время установки Microsoft SQL Server 2008 R2 Express необходимо создать файл Repair.bat, следуя инструкциям, представленным на сайте http://support.microsoft.com/kb/958043.

#### А Внимание!

При превышении максимального объема памяти базы данных (при использовании редакций MS SQL Server с ограничением объема памяти) не гарантируется стабильная работа программного комплекса **Интеллект** 

Информация об объектах и параметрах настройки цифровой системы видеонаблюдения и аудиоконтроля, протоколы событий могут автоматически реплицироваться из базы данных Сервера в базы данных других Серверов системы. Связь между полнофункциональными программными ядрами Интеллект осуществляется посредством коммуникационной среды TCP/IP (в случае, если информационный обмен предусмотрен между определенными при конфигурировании системы программными ядрами).

Информация об объектах системы и их настройках изначально сохраняется в базе данных того Сервера, к которому принадлежат данные объекты. Репликация автоматически осуществляется при каждом изменении данных, запуске ядра или восстановлении связи.

Репликация используется для создания единого событийного пространства в распределенной цифровой системе видеонаблюдения. Процесс репликации скрыт для пользователя.

#### <span id="page-32-0"></span>2.2.4 Коммуникационная среда

Коммуникационные средства программного комплекса Интеллект позволяют создавать распределенные цифровые системы видеонаблюдения, контролирующие протяженные и многоплановые объекты. Удаленные компоненты системы автоматически взаимодействуют между собой, образуя единую систему безопасности.

Обмен данными и связь между компонентами распределенной цифровой системы видеонаблюдения и аудиоконтроля осуществляется с использованием локальных компьютерных сетей (LAN), сети Интернет (WAN), телефонных линий (Dial-Up), выделенных каналов связи при использовании телекоммуникационного транспортного протокола TCP/IP.

### <span id="page-32-1"></span>2.3 Алгоритмы хэширования

В программном комплексе Интеллект используются следующие алгоритмы хэширования:

- 1. Для хэширования паролей используется алгоритм MD5 (длина хэша 16 байт).
- 2. Для цифровой подписи архива используются:
	- а. Шифрование RSA-256 (ключ 256 бит).
		- b. Хэширование SHA1 (размер хэша 20 байт).

## <span id="page-32-2"></span>2.4 Ограничения ПК Интеллект

В ПК Интеллект накладываются следующие ограничения при построении системы видеонаблюдения и аудиоконтроля:

- 1. Максимальное количество используемых поворотных устройств (аналоговых) на одном компьютере 64. Для IP-устройств это количество ограничено аппаратными ресурсами Сервера.
- 2. Максимальное количество объектов Экран, назначенных одному компьютеру 300.
- 3. Максимальное количество каналов видеоввода для обработки видеосигнала в режиме «живое видео» и/или мультиплексирования ограничено аппаратными ресурсами Сервера - мощность процессора, объем оперативной памяти и т.д.
- 4. Максимальное количество одновременно выводимых аналоговых видеосигналов ограничено количеством используемых на Сервере плат видеоввода, оборудованных аналоговыми видеовыходами.
- 5. Максимальное количество удаленных рабочих мест, подключаемых к Серверу для получения видеосигналов, ограничено количеством и характеристиками передаваемых видеосигналов, архитектурой системы видеонаблюдения, пропускной способностью сети.
- 6. Максимальное количество Серверов, видеосигналы с которых одновременно передаются на удаленное рабочее место, ограничено количеством и характеристиками передаваемых видеосигналов, архитектурой системы видеонаблюдения, пропускной способностью сети.
- 7. Максимальное количество одновременно выводимых на экран удаленного рабочего места видеоизображений ограничено характеристиками видеоизображений и пропускной способностью сети.
- 8. Максимальный объем видеопотока, передаваемый через видеошлюз, ограничен аппаратными ресурсами видеошлюза и пропускной способностью сети.
- 9. Максимальное количество каналов аудиовывода (на колонки, наушники и проч.) определяется используемой для звуковоспроизведения звуковой картой.
- 10. При необходимости использовать на одном Сервере более 25 объектов **Трекер** при разрешении видео свыше 800х600 следует включать 64-битные модули.
- 11. Диапазон частот оцифровки аудиосигнала определяется возможностями звуковых карт и программным ограничением: 0 – 48000 Гц.
- 12. Для корректной регистрации звука с IP-камер Axis при использовании аудиокодека AAC не следует задавать значение ширины аудиопотока (bitrate) равным 8 или 12 кБит/с при частоте дискретизации 8 кГц: требуется, чтобы значение ширины потока (bitrate) равнялось 16, 24, 32, 48 или 64 кБит/с.
- 13. Для корректной регистрации звука с IP-камер Sony не следует использовать аудиокодек G.726: вместо него необходимо использовать кодек G.711.
- 14. Подключение разных Серверов к одной базе данных не допускается. Использование Сервером удаленной базы данных возможно, но влечет за собой повышенные требования к сети и другим ресурсам и может вызвать появление задержек при передаче событий и состояний между ядрами, что негативно скажется на качестве работы системы.
- 15. На всех компонентах распределенной системы должен быть установлен ПК *Интеллект* одной и той же версии.
- 16. При использовании плат видеоввода WS7 и WS17 рекомендуется оставлять поле **Декомпрессор** на панели настройки объекта **Камера** пустым, либо использовать декомпрессор Motion Wavelet. При выборе других декомпрессоров корректная работа ПК *Интеллект* не гарантируется.
- 17. Частичная декомпрессия возможна при использовании кодеков MPEG4, MJPEG, MXPEG, Motion Wavelet, H264svc. Частичная декомпрессия для кодеков H263, H264avc и Mpeg2 не поддерживается. Для H264svc-t поддерживается только понижение fps.
- 18. В том случае, если выбран формат записи в архив MPEG4, возможна потеря части видеозаписи (от начала видеозаписи около 0.5 секунды)
- 19. Если установлено ненулевое значение параметра **Скорость записи** (объект **Камера**, вкладка **Основные настройки**), при использовании кодека Н.264 запись в архив осуществляется только по опорным кадрам. При использовании одновременно параметра **Скорость "гор."** для кодека Н.264, запись в архив будет осуществляться также только по опорным кадрам. Если параметр **Скорость записи** установлен равным 0 или не задан, в архив будут записываться все кадры.
- 20. При выборе режима работы оверлея **Режим 1** использование раскладки с одновременным отображением 6 ти окон видеокамер недоступно.
- 21. При использовании 64-битных модулей не поддерживаются:
	- a. Объект **Сцена** (см. [Настройка панорамного отображения видеосигнала с помощью объекта Сцена](#page-400-0)).
	- b. Некоторые детекторы из состава пакета детекторов Detector Pack (на момент написания документации – только детектор штрихкодов).
	- c. Модуль *Арена* и распознавание номеров *Авто*-*УРАГАН* в составе ПК *Авто*-*Интеллект*.
	- d. Модули ACFA-*Интеллект*.
- 22. В Видеошлюзе прореживание может осуществляться с помощью таких кодеков, как MJPEG, Motion Wavelet, MPEG, H.264, MxPeg. При установке скорости прореживания 25 fps, первую минуту видео выдается с меньшей скоростью (~12 fps). Для кодека MxPeg максимально допустимая скорость прореживания 12 fps.
- 23. Web-сервер отображает видео только в формате MJPEG. При передаче видео на Web-сервер происходит рекомпрессия видеопотока в формат MJPEG.
- 24. Для работы Web-сервера с JRE 7u51 или более поздней требуется добавить адрес Web-сервера в исключения Java
- 25. Передаваемый через RTSP Сервер видеопоток должен быть сжат с использованием кодека H.264, H.265, MPEG4 или MJPEG. При использовании кодека MJPEG не поддерживается видео с шириной и/или высотой более 2048 пикселей.
- 26. Использование более 100 скриптов/программ на одном компьютере может привести к нестабильной работе системы.
- 27. В качестве параметра действия **Проиграть звуковой файл** объекта **Аудиопроигрыватель** могут использоваться только файлы формата WAV. В противном случае действие **Проиграть звуковой файл** не выполняется.
- 28. Объект **Внешнее окно** специализирован для работы с однооконными приложениями. Если вызываемое приложение содержит несколько окон, при запуске приложения все они будут открыты одновременно.
- 29. В ПК *Интеллект* технология PureVideo/CUDA применяется только для декомпрессии видеосигналов в кодеке H.264. В том случае если на камере установлено разрешение больше 1920х1088, то технология PureVideo/ CUDA для декомпрессии видеосигналов не используется.
- 30. При конфигурировании звуковой платы LinuxHub в том случае, если будут использоваться каналы с плат FS 5\6\16- необходимо установить частоту оцифровки 8000, 16000 или 32000. В противном случае получение звука с плат FS5\6\16 не гарантировано. Устанавливать любую другую частоту можно только в случае, когда звук необходимо получать только с встроенной звуковой карты.
- 31. При использовании платы видеоввода SC590N4 с форматом компрессии h.264 запись в архив ведется в цветном режиме. Черно-белый режим записи не поддерживается.
- 32. Отображение видео на Сервере при использовании плат SC3B0N16 (WS216) и SC390N16 (WS16) производится только с разрешением 352x288 (PAL) / 352х240 (NTSC).
- 33. При ускоренном воспроизведении архива в формате H264 и MPEG4 осуществляется проигрывание только ключевых кадров.
- 34. Передача видеосигналов модулям вертикальных решений на базе ПК *Интеллект* не осуществляется через модуль *Видеошлюз*. Данные модули всегда получают видеосигнал, равно как и другие данные от Сервера , напрямую.
- 35. Передача звука на УРМ через Видеошлюз при использовании разных подсетей не предусмотрена.
- 36. При работе с ПК *Интеллект* не следует использовать режимы энергосбережения (такие как спящий режим).
- 37. В ПК *Интеллект* не поддерживается технология NVIDIA® Mosaic™ для работы с несколькими дисплеями.

## <span id="page-34-0"></span>2.5 Шифрование трафика в ПК Интеллект

Система безопасности и видеонаблюдения на основе ПК *Интеллект* должна строиться на базе отдельной сети, объединяющей все основные компоненты системы и не имеющей выхода в основную сеть. Это значительно снижает риск взлома и утери важных данных. Если по какой-либо причине нет возможности выделить систему безопасности в отдельную сеть, рекомендуется организовать безопасный доступ к ней из внешних сетей посредством VPN с выделенными портами и защитой паролем.

ПК *Интеллект* поддерживает возможность просмотра видеосигнала через web-браузер и мобильные клиенты, при этом видеосигнал может передаваться по защищенному протоколу HTTPS.

Помимо программных средств шифрования, ПК *Интеллект* поддерживает работу с оборудованием,осуществляющим аппаратное шифрование каналов между роутерами и всеми узлами сети.

## <span id="page-35-0"></span>3 Требования к программно-аппаратной платформе

## <span id="page-35-1"></span>3.1 Требования к базовым компьютерам

Программный комплекс *Интеллект* разработан для использования на базе персонального компьютера, соответствующего стандарту IBM PC. Работоспособность и производительность системы *Интеллект* зависит, в частности, от технических характеристик и производительности базовых компьютеров. При проектировании системы необходимо внимательно изучить требования к аппаратным компонентам, и удостовериться в соответствии аппаратных составляющих создаваемой системы требуемой производительности.

## <span id="page-35-2"></span>3.1.1 Общие требования к компьютерам

Требования к компьютерам зависят от типа установки ПК *Интеллект*. Возможны следующие варианты установки:

- 1. Серверы предназначены для оцифровки, обработки, записи, передачи по сети и отображения видеосигналов с видеокамер системы видеонаблюдения.
- 2. Рабочие места администрирования (УРМА) предназначены для удаленного мониторинга видеосигналов, шлюзования и архивирования видеопотоков, протоколирования зарегистрированных в программном комплексе *Интеллект* событий, а также использования в качестве Web-сервера для передачи видеосигналов по протоколу HTTP (используется для передачи видеосигналов по сетям Интернет и отображения с помощью стандартных Web-браузеров). Требования к конфигурации Рабочего места администрирования определяются его функциональным назначением.
- 3. Рабочие места мониторинга (УРММ) предназначены для воспроизведения видео- и аудиосигналов, поступающих с Серверов системы видеонаблюдения, а также управления видеокамерами, микрофонами, поворотными устройства и др.

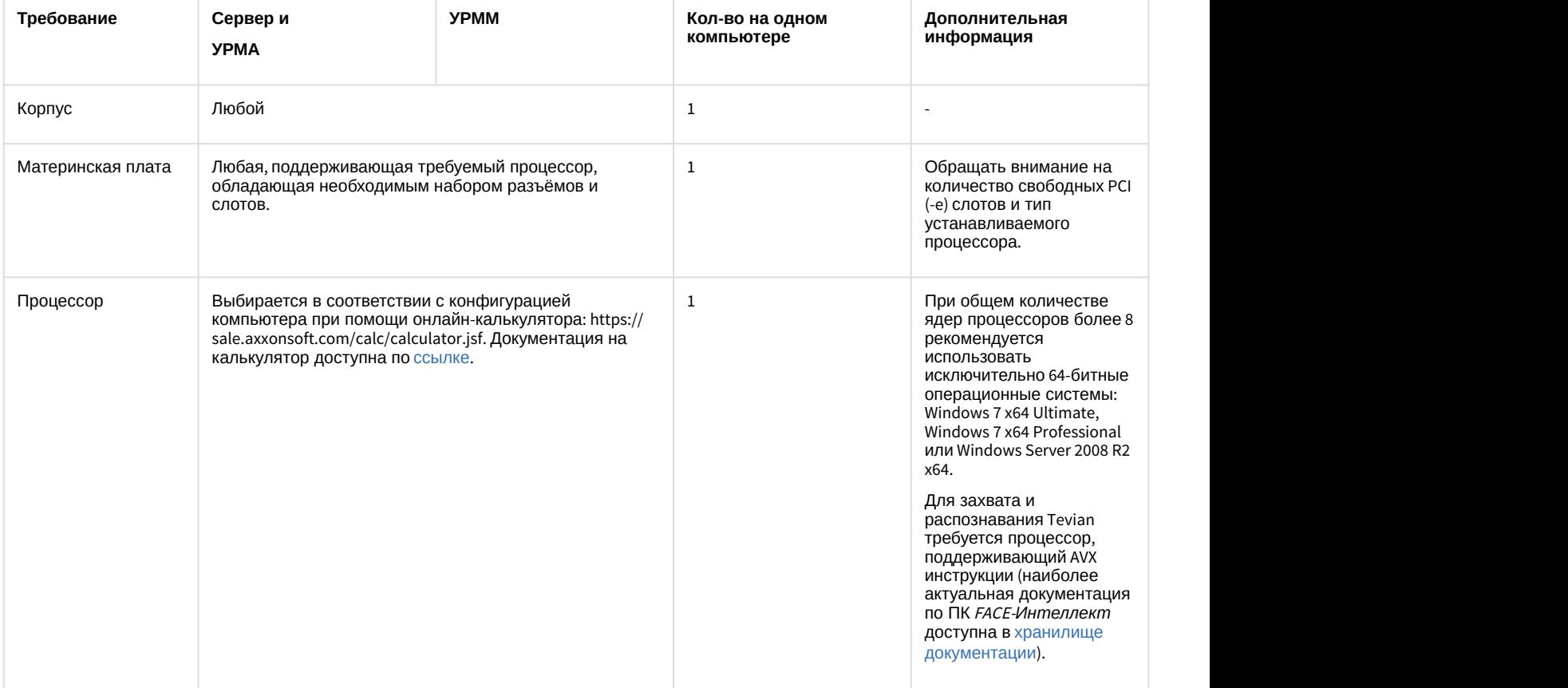

Минимальные требования к конфигурации компьютеров:
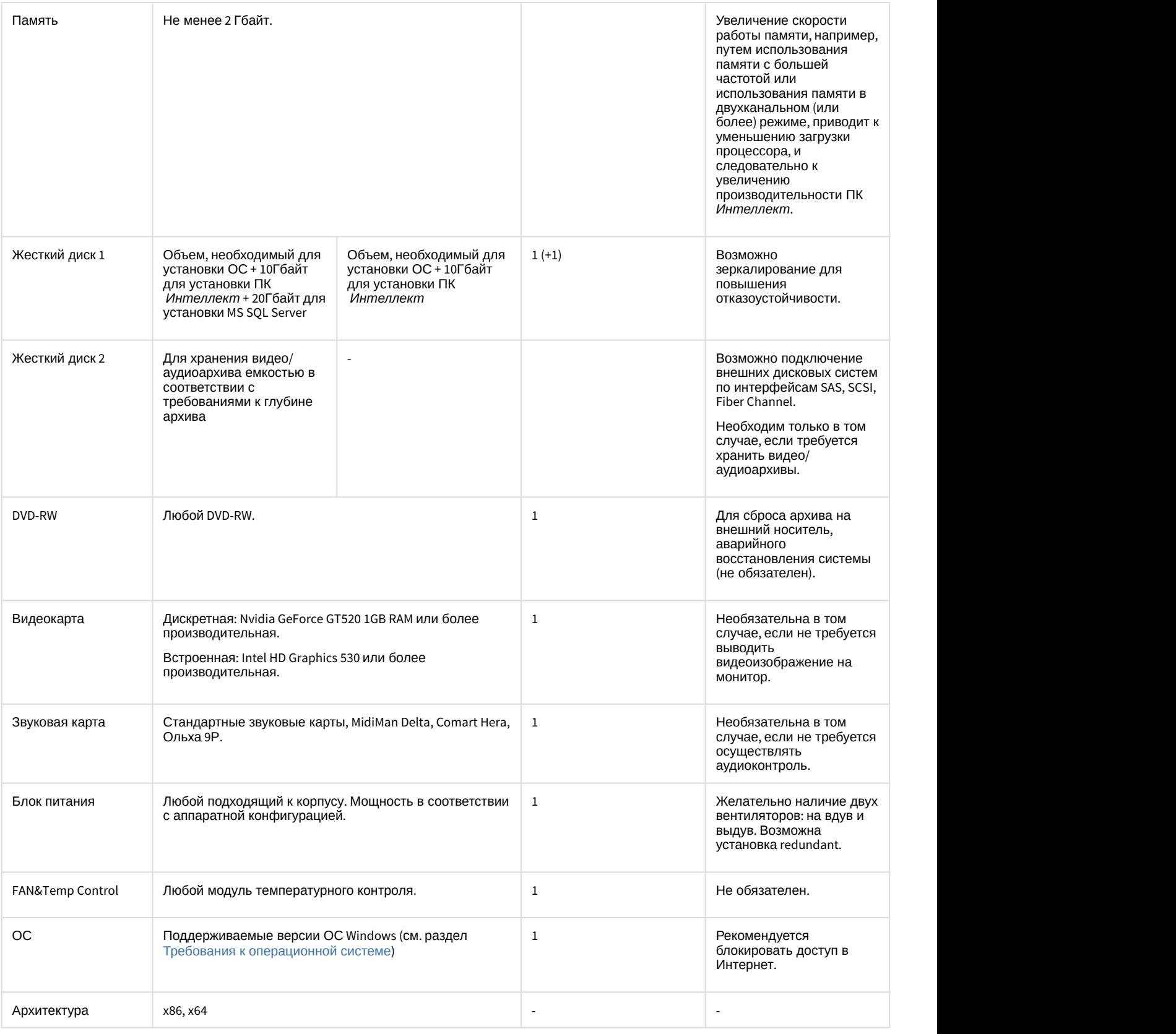

### А Внимание!

Если ПК Интеллект установлен на компьютер, имеющий два процессора, то рекомендуется выключать технологию Hyper-threading, т.к. при активированной данной технологии операционная система не позволяет ПК Интеллект работать на двух процессорах одновременно.

#### 

Системное время на Сервере должно точно совпадать со временем на УРММ и УРМА или быть на несколько секунд больше. В противном случае возможны проблемы с повторным подключением (например, при разрыве соединения).

# <span id="page-37-0"></span>3.1.2 Требования к операционной системе

Программный комплекс Интеллект совместим как с 32-битными, так и с 64-битными лицензионными версиями операционной системы Microsoft Windows. Файловая система - NTFS.

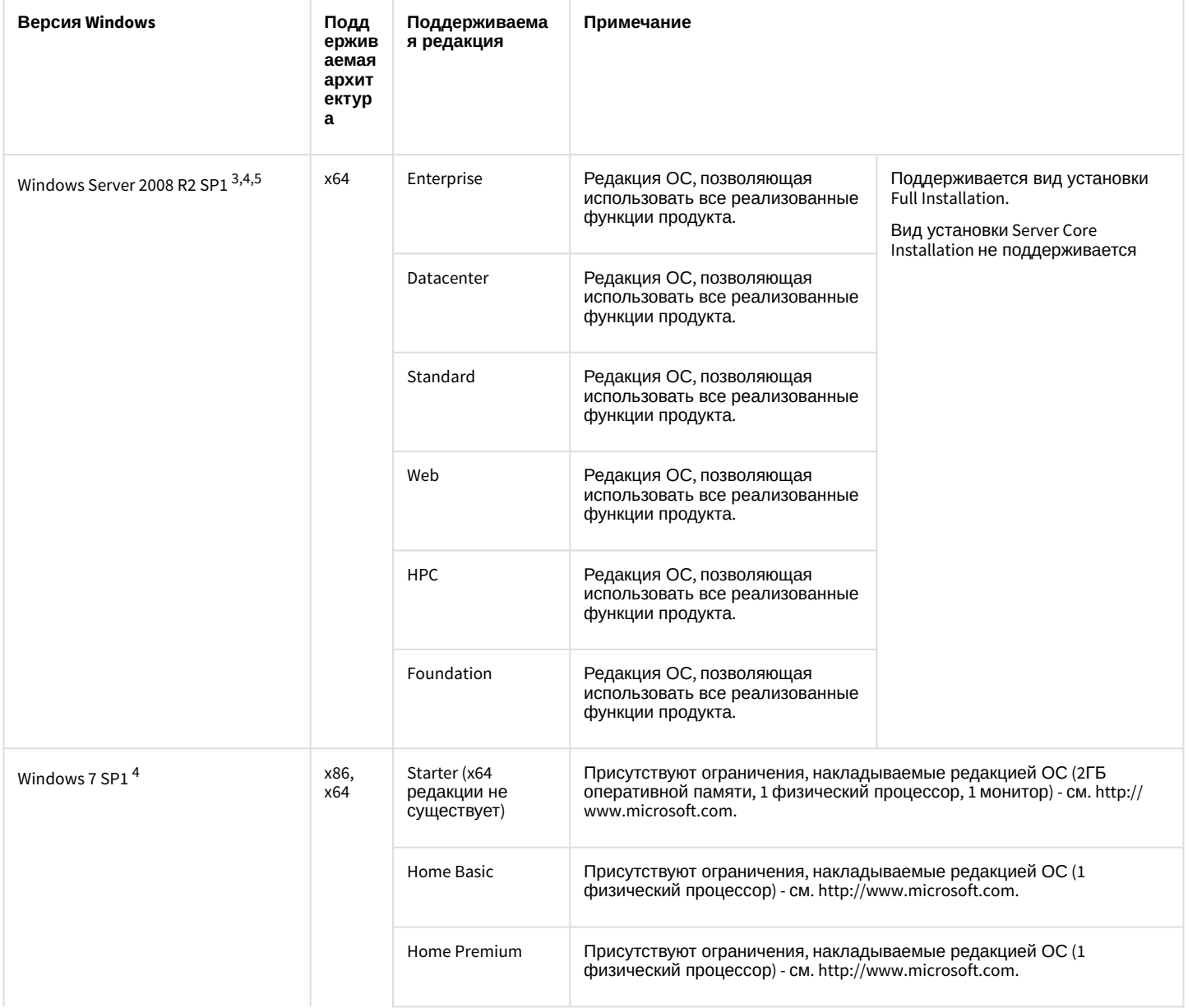

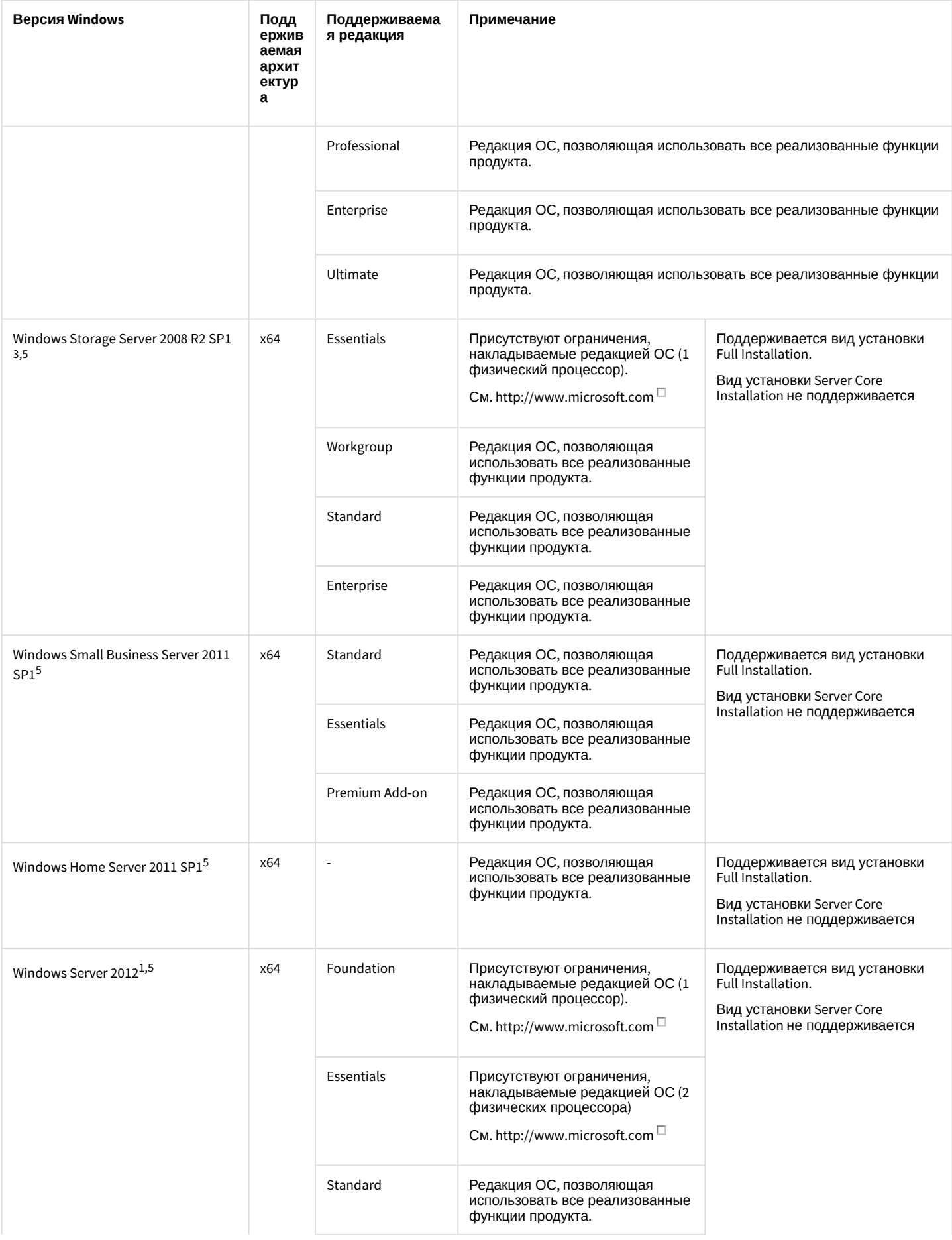

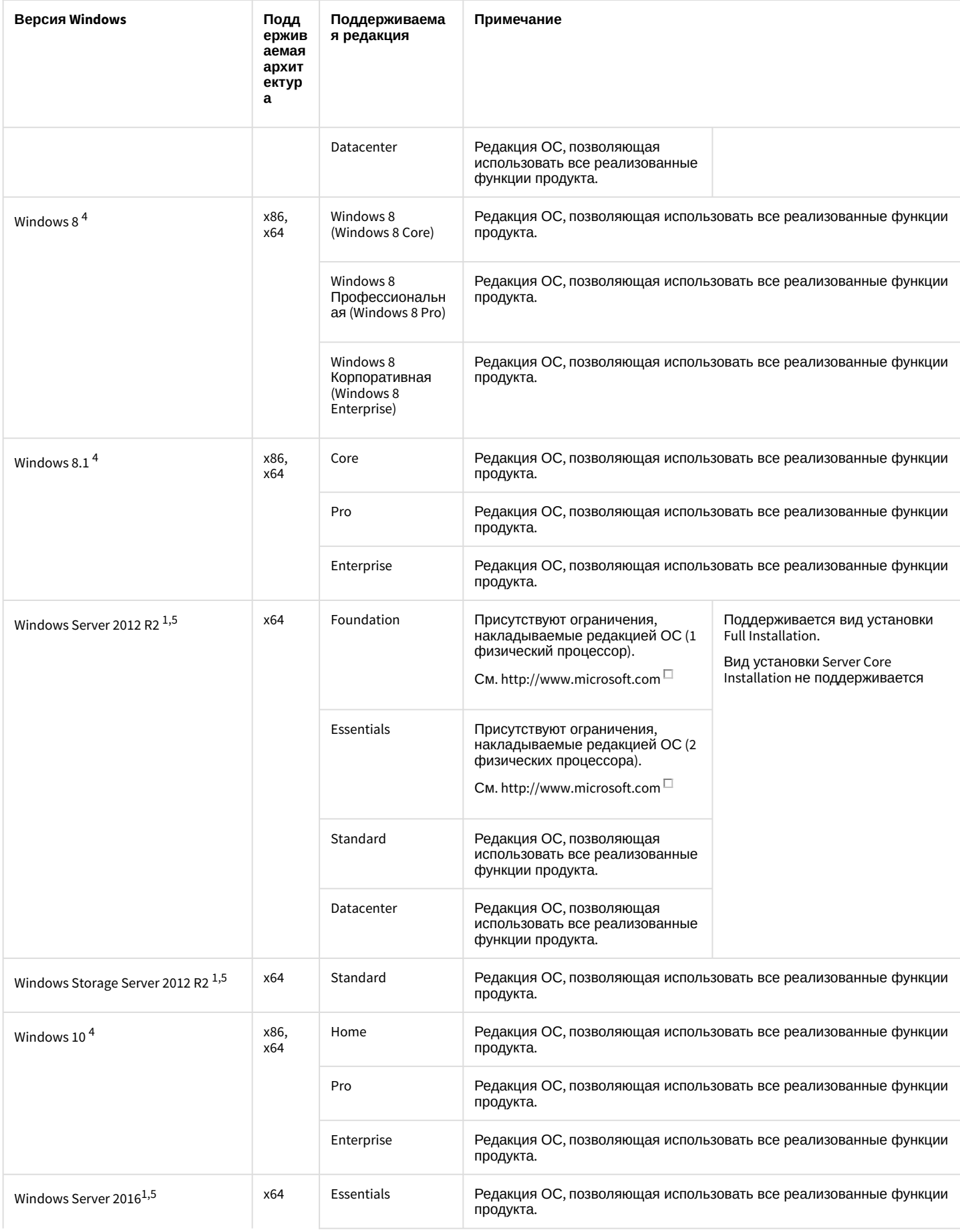

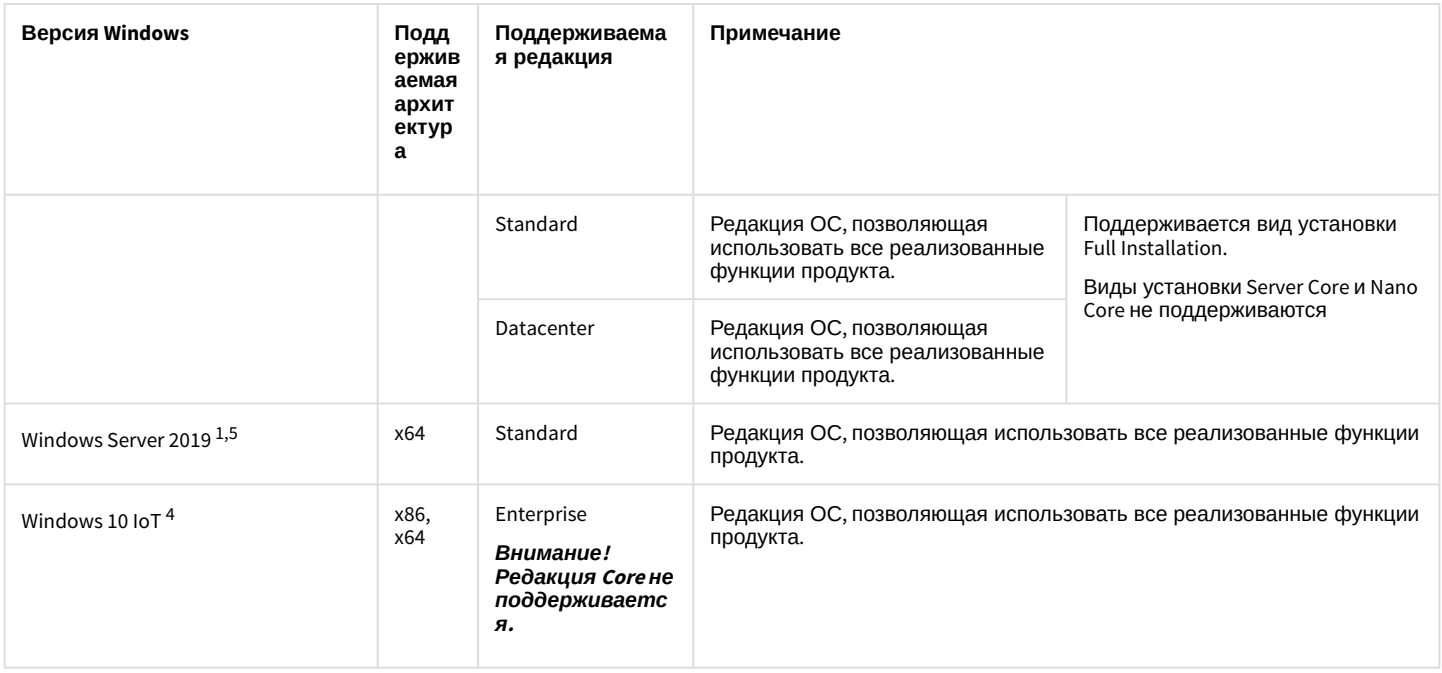

 $^1$  Для корректной работы интерфейсных объектов ПК Интеллект и вертикальных решений в серверных ОС необходимы установленные последние драйвера на видеоадаптер от производителя видеоадаптера.

 $2$  С данной версией операционной системы не совместим *FACE-Интеллект*.

 $^3$ В данной операционной системе для корректной работы программы установки ПК Интеллект и вертикальных решений необходимо наличие установленного обновления KB972397 (https://support.microsoft.com/ru-ru/kb/972397).

 $4$  В 32-битных ОС не поддерживается захват и распознавание лиц при помощи модулей Tevian и VisionLabs.

<sup>5</sup> Для работы плат видеоввода SC590N4, SC3B0N16, SC390N16, SC300Q16 (FX-4), SC300D16 (FX-8), SC310N16 (FX-16), SC200O4 Low profile (FS-115) . SC510N4 (FX HD4) в серверных ОС необходимо включить компонент "Возможности рабочего стола". Инструкция по работе с данным компонентом доступна на сайте Microsoft: https:// technet.microsoft.com/ru-ru/library/dn609826(v=ws.11).aspx.

### 

Для установки ПК Интеллект на ОС Windows 8 или Windows Server 2012 необходимо, чтобы на компьютере был предварительно установлен .Net 3.5. При начале установки ПК Интеллект на данные ОС будет выведено соответствующее сообщение.

### А Внимание!

Для обеспечения корректной и стабильной работы ПК Интеллект необходимо включить в операционной системе файл подкачки (размер по выбору системы).

### (i) Примечание.

Для корректной работы плат FX-4 и FX-8 в ПК Интеллект необходимо установить обновление КВ3033929. ...<br>Загрузить данное обновление можно на сайте Microsoft по ссылке https://technet.microsoft.com/en-us/library/ security/3033929

### (i) Примечание.

Для корректного запуска службы Elasticsearch на 32-битных системах следует ограничить объем оперативной памяти, предоставляемой данной службе (см. Ограничение объема оперативной памяти для службы Elasticsearch).

## <span id="page-41-0"></span>3.1.3 Определение требуемого дискового пространства (размера видеоархива)

Программный комплекс Интеллект позволяет сохранять информацию видеонаблюдения на жестких дисках (вести архив видеозаписей). Для хранения архивной информации могут быть использованы жесткие диски, относящиеся к типам SCSI, IDE, SATA, USB, а также дисковые массивы RAID. Более скоростные поиск и запись информации возможны при использовании SCSI-дисков и RAID массивов (в частности RAID-5).

Размер дискового массива определяет длительность (временную глубину) сохраняемой архивной видеозаписи. Размер дискового массива выбирается в зависимости от требуемых параметров видеозаписи.

#### А Внимание!

Для корректной работы записи видеоархива, объем дискового пространства должен быть больше параметра Кольцо, указываемого в разделе Подсистема видео утилиты расширенной настройки системы (см. раздел Панель настройки раздела Подсистема видео).

Расчет дискового пространства, необходимого для хранения архива, записанного с IP-камер, производится при помощи онлайн калькулятора. Документация на калькулятор доступна по ссылке.

В таблице, представленной ниже, приведен усредненный размер кадра видеосигнала для плат видеоввода в формате PAL в зависимости от разрешения кадра, цветности изображения и уровня движения в кадре.

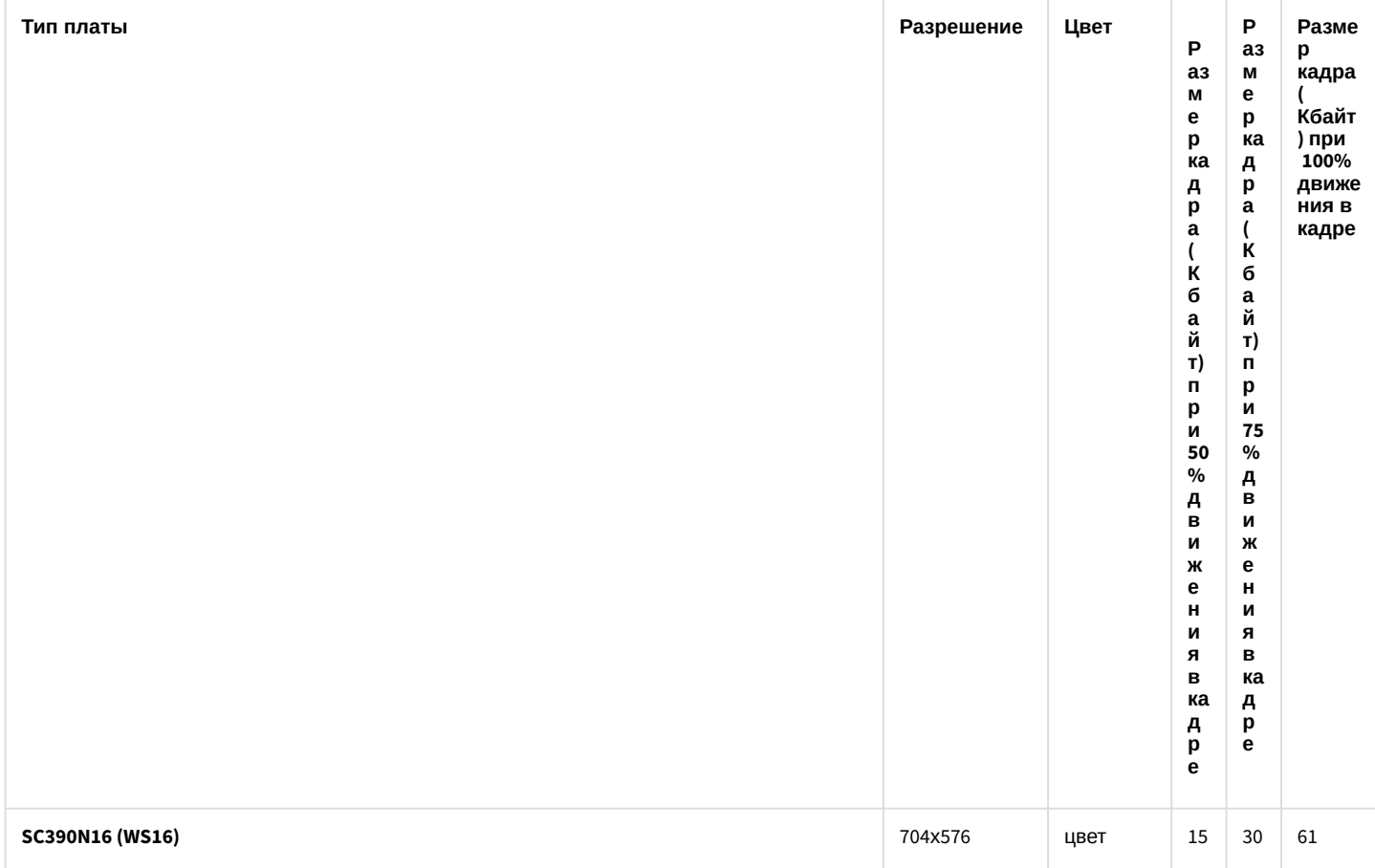

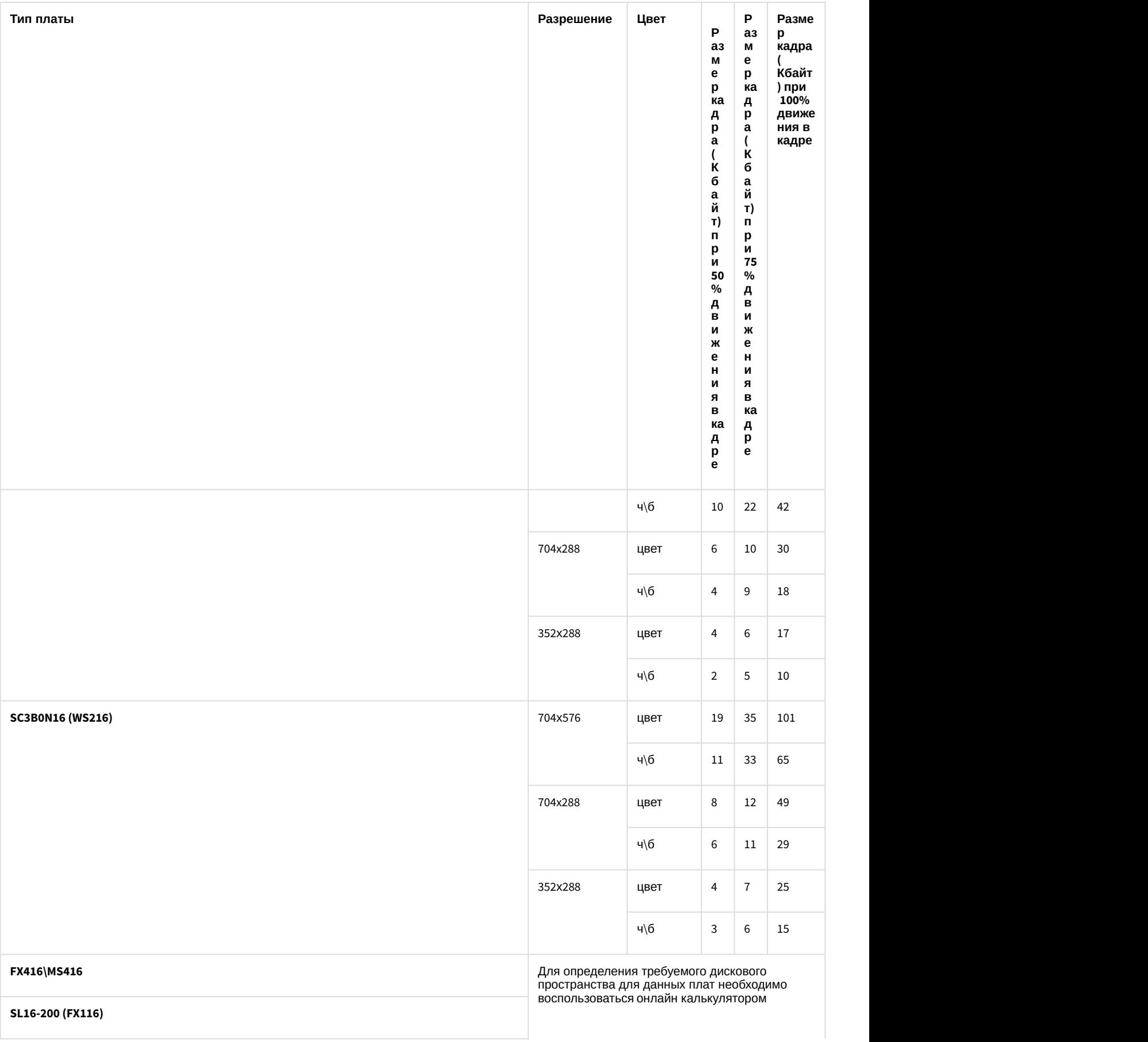

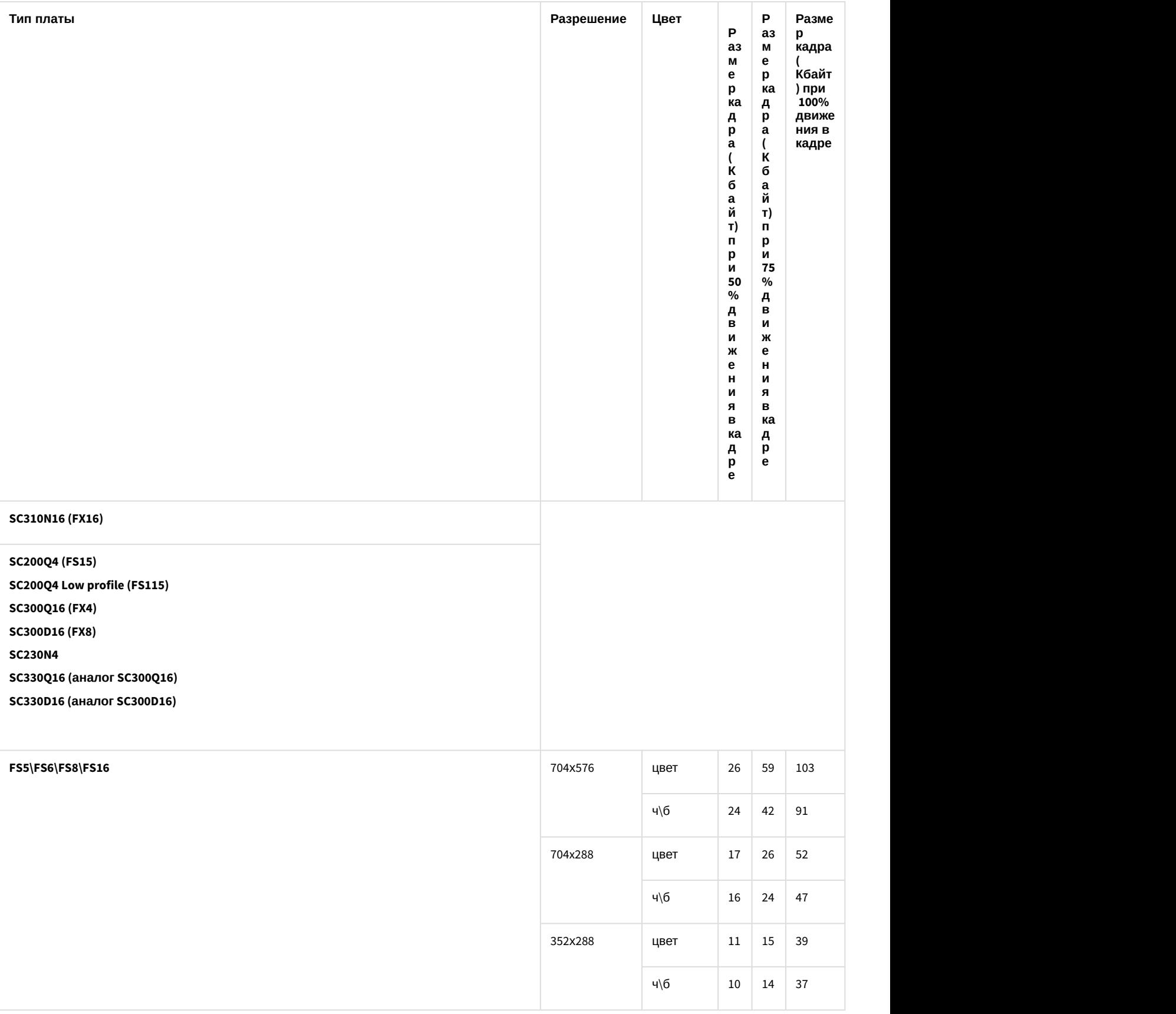

#### **Примечание.**

В таблице приведены размеры кадров для видеокамер с настроенной частотой кадров – 25 к/с.

Оценку глубины архива необходимо производить с учетом разрешения и сжатия кадров, цветности изображения, частоты кадров видеосигнала, количества видеокамер, с которых производится запись на диск(и) при непрерывной записи.

Для оценки глубины архива можно воспользоваться следующей формулой:

### Глубина архива (cym) = (1024(Мбайт/Гбайт) \* 1024(Кбайт/Мбайт) \* Объем жесткого диска(Гбайт)) / (60(c/ мин) \* 60(мин/ч) \* 24(ч/сут) \* Размер кадра (Кбайт) \* Частота кадров (кадров/с) \* Кол-во камер)

Комментарии к формуле. Для оценки глубины архива необходимо: объем жесткого диска, выражаемый в килобайтах (коэффициенты перевода гигабайтов в килобайты учтены в числителе формулы) разделить на размер кадра, определяемый по таблице в зависимости от параметров видеосигнала, а также на частоту кадров по одной видеокамере и на количество видеокамер, подключенных к Серверу. Единицами измерения полученного значения глубины архива являются секунды. Требуется перевести значение глубины архива, выражаемое в секундах, в значение, выражаемое в сутках (коэффициенты перевода секунд в сутки учтены в знаменателе формулы).

### **Примечание.**

Для оценки глубины архива предлагается воспользоваться упрощенной формулой, в которой численные коэффициенты перевода единиц измерения приведены к одному числовому значению:

*Глубина архива* **(***сут***) = 12 (***Кбайт***/***Гбайт* **\*** *сут***/***с***) \*** *Объем жесткого диска* **(***Гбайт***) / (***Размер кадра***(***Кбайт***) \*** *Частота кадров***(***кадров***/***с***) \*** *Кол***-***во камер***)**

Пример. Допустим, что жесткий диск у нас имеет емкость 40 Гбайт, используются 4 видеокамеры в режиме непрерывной записи видеосигнала в формате PAL, запись ведется со скоростью 10 кадров в секунду, размер кадра 150 Кбайт. В соответствии с последней формулой имеем:

#### Глубина архива (cvm) = 12 (Кбайт/Гбайт \*cvm/c) \* 40 (Гбайт) / (150(Кбайт) \* 10(кадров/с) \* 4) = 0.08(cvm)

Арифметический расчет показывает, что глубина видеоархива в данном примерном случае равна 0.08 суткам (примерно 1 часу 55 минутам).

При расчетах размер кадра можно оценивать на основании приведенной выше таблицей.

#### **Примечание.**

При расчете объема жесткого диска необходимо учитывать следующие особенности: 1) Порядка 5-10% от объема жесткого диска занимает информация файловой подсистемы. 2) Для корректной работы OC Windows необходимо наличие не менее 20% свободного пространства на диске. По умолчанию для служебных файлов ОС Windows отводится 1000 Мбайт. Для изменения данного значения требуется внести и При расчете объема жесткого диска необходимо учитывать следующие особенности: 1) Порядка 5-10% от объема жесткого диска занимает информация файловой подсистемы. 2) Для корректной работы ОС информация файловой подсистемы

Результаты расчета глубины архива для жестких дисков различного объема при непрерывной круглосуточной записи видеосигнала в формате PAL, поступающего с 1-ой видеокамеры с частотой кадров 25 кадров/с:

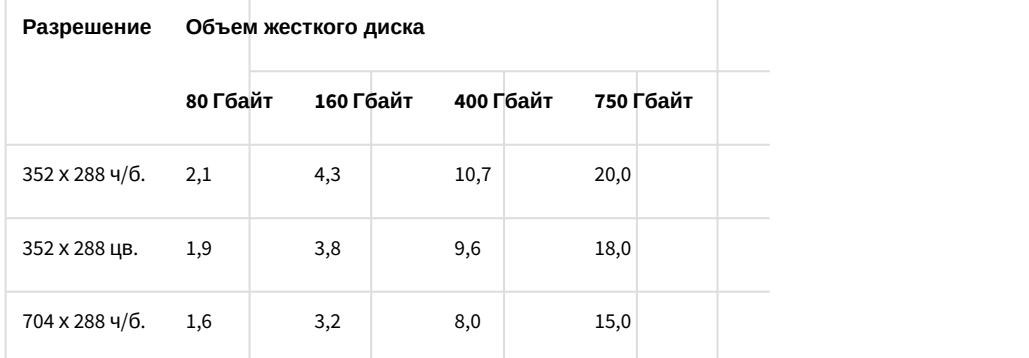

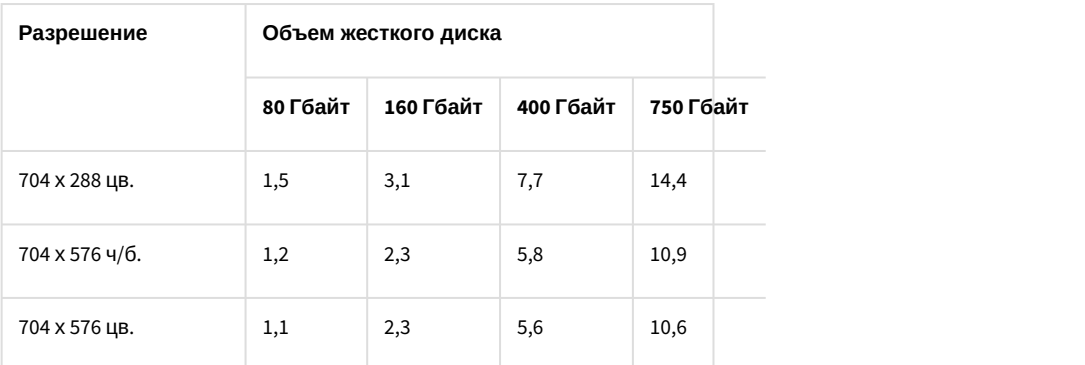

# 3.1.4 Определение требуемого дискового пространства (размера аудиоархива)

Программный комплекс *Интеллект* позволяет сохранять на жестких дисках аудиоархив, записанный синхронно с видеоархивом (см. [Настройка синхронной записи видео](#page-254-0)[-](#page-254-0) [и аудиосигналов](#page-254-0)). При этом необходимо предусмотреть на жестком диске пространство для хранения не только видеозаписей, но и записанных синхронно аудиозаписей. Расчет требуемого дискового пространства для хранения видеоархива описан в разделе [Определение требуемого](#page-41-0) [дискового пространства](#page-41-0) [\(](#page-41-0)[размера видеоархива](#page-41-0)[\).](#page-41-0)

Ниже приведены примерные данные о требуемом дисковом пространстве для хранения аудиозаписей с 1 канала аудио (микрофона) в зависимости от частоты оцифровки аудиосигнала.

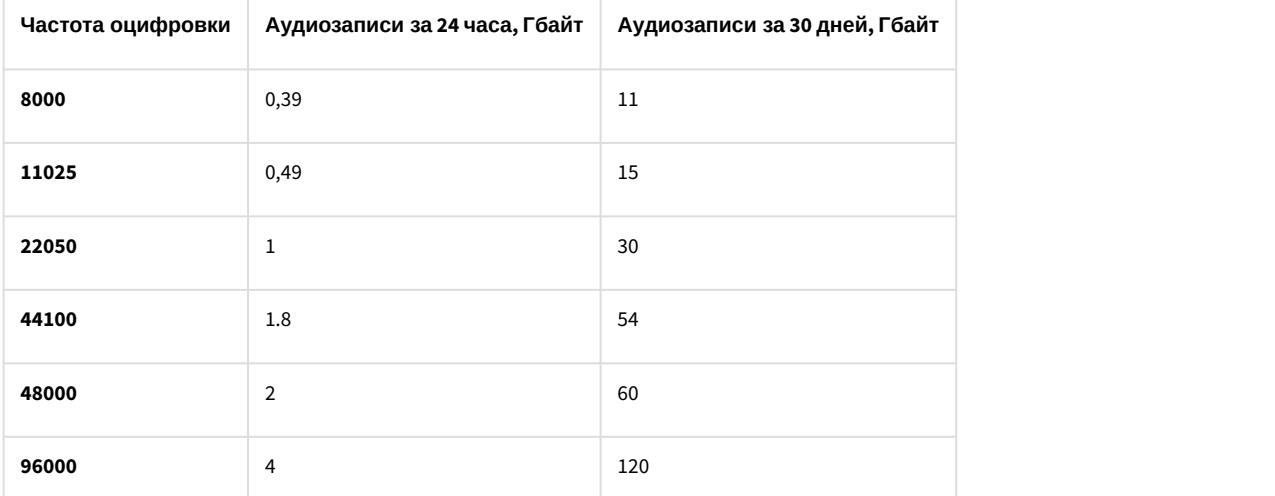

Формула для расчета глубины видеоархива, записанного синхронно с аудиоархивом, приведена ниже (данные о размере кадра см. в разделе [Определение требуемого дискового пространства](#page-41-0) [\(](#page-41-0)[размера видеоархива](#page-41-0)[\)](#page-41-0)):

*Глубина видео и аудио архива* **(***сут***) =** *Объем жесткого диска***(***Гбайт***) / ((k (***с***/***сут***\****Гбайт***/***Кбайт***)\*** *Размер* кадра (Кбайт) \* Частота кадров (кадров /с) \* Кол-во камер) +Объем аудиозаписи за сутки (Гбайт /сут) \*Кол*во каналов аудио***)**

Здесь k – коэффициент перевода единиц измерения при расчете глубины видеоархива, рассчитываемый по формуле:

k = (60(с/мин) \* 60(мин/ч) \* 24(ч/сут) )/(1024(Мбайт/Гбайт) \* 1024(Кбайт/Мбайт)) ~ 0,08

# 3.1.5 Определение требуемого дискового пространства (размер базы данных протокола событий)

База данных протокола событий может храниться как совместно с базой данных конфигурации ПК *Интеллект*, так и отдельно от нее.

Дисковое пространство, необходимое для хранения базы данных протокола событий, рассчитывается по следующей формуле:

### Необходимое дисковое пространство. Гбайт = N (um) \* K (соб/час) \* T (cvm) \* 24 (ч/сvm) \* 1.2 (Кбайт) / **<sup>1024</sup><sup>2</sup>(***Кбайт***/***Гбайт***)**

здесь N - количество генерирующих события объектов.

K - среднее количество событий в час от одного объекта. Определяется экспериментально из реальных условий. Например, для определения среднего количества событий в час для камеры необходимо знать, сколько раз в час в поле зрения камеры возникает движение. Оценка сверху: одно событие раз в пять секунд, при более частых срабатываниях детекторы не будут успевать сняться с тревоги, и события не будут записываться в БД.

T - глубина архива событий в днях, задается при настройке системы.

1.2 - пространство, требуемое для хранения одного события в килобайтах.

**Пример**. Пусть имеется 250 объектов, каждый из которых генерирует в среднем одно событие в 5 секунд (т.е. 720 событий в час), с глубиной архива 20 дней.

### Необходимое дисковое пространство, Гбайт = 250 (шт) \* 720 (соб/час) \* 20 (сут) \* 24 (ч/сут) \* 1.2 (Кбайт) / **<sup>1024</sup><sup>2</sup>(***Кбайт***/***Гбайт***) = 98.9** *Гбайт* **~ 100***Гбайт*

# 3.1.6 Определение требуемого дискового пространства (размер хранилища метаданных VMDA)

При использовании функции интеллектуального поиска в архиве создается и настраивается хранилище метаданных VMDA (см. [Создание и настройка базы данных траекторий объектов](#page-207-0)).

Размер хранилища метаданных VMDA зависит от разрешения, частоты кадров, минимального и максимального размера объекта, чувствительности трекера.

Если запись ведется 24 часа в сутки, для расчета дискового пространства, требуемого для хранения базы данных траекторий объектов, использовать следующую формулу:

### *БД* **VMDA (***Гбайт***) = 0,5***Гбайт* **\* (***Кол***-***во камер***) \* (***Кол***-***во дней***)**

# 3.1.7 Работа ПК Интеллект в виртуальных машинах

ПК *Интеллект* поддерживает работу в следующих виртуальных машинах:

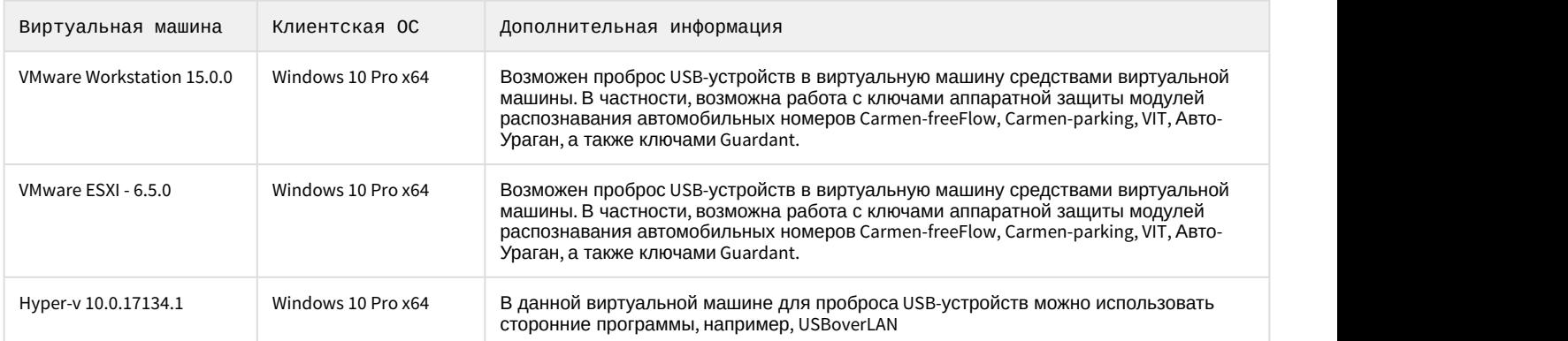

Для определения требований к оперативной памяти, процессору и т.д. можно использовать [общие требования к](#page-35-0) [компьютерам](#page-35-0). При этом следует учитывать, что производительность виртуальных систем меньше реальных, поэтому расчетное количество камер следует уменьшать соответствующим образом. Более подробную информацию можно получить в отделе продаж Москвы или вашего филиала ITV или при обращении в отдел технического консалтинга по адресу expert@itv.ru.

### **Примечание.**

Для проброса других устройств в виртуальную машину см. документацию к соответствующей виртуальной **(i) Примечание.**<br>Для проброса других устр<br>машине.

### А Внимание!

При работе ПК Интеллект в виртуальных машинах накладываются следующие ограничения:

- 1. Не поддерживается использование плат видеоввода.
- 2. На виртуальных машинах не гарантируется работа интерфейсных объектов ПК Интеллект, УТИЛИТЫ Report.exe и УТИЛИТЫ Converter.exe.
- 3. Не допускается работа в демо-режиме модуля VIT, входящего в состав ПК Авто-Интеллект.

# <span id="page-47-1"></span>3.2 Требования к пропускной способности сети TCP/IP

### На странице:

- Требования к пропускной способности сети ТСР/IР для передачи видеосигнала
- Требования к сети ТСР/IР для выполнения синхронизации баз данных

# <span id="page-47-0"></span>3.2.1 Требования к пропускной способности сети TCP/IP для передачи видеосигнала

Пропускная способность сети является фактором, ограничивающим производительность распределенной системы. Основной объем пересылаемой информации составляет поток видеоданных. Например, при использовании видеокамер для контроля удаленных объектов, таких, как банкоматы, весь информационный поток (видеопоток) транслируется по каналам связи.

Чтобы определить требуемую пропускную способность сети TCP/IP для передачи видеосигнала с IP-устройств и ряда плат видеоввода, рекомендуется использовать калькулятор платформ Axxon, доступный по ссылке (параметр Суммарный поток от IP устройств (Мбит/с)). Для плат видеоввода, не поддерживаемых в калькуляторе платформ, следует воспользоваться данными для расчета, приведенными ниже.

Зависимость максимального количества удаленных видеокамер от пропускной способности различных каналов связи приведена в таблице. При расчетах частота кадров видеопотока (исходный формат - PAL) принималась равной 1 кадру/с.

### **(i)** Примечание.

В реальных условиях колебания потока от камер могут быть достаточно значительными в зависимости от освещенности сцены, использования режима день/ночь, количества движения в кадре. Для точного определения требуемой пропускной способности сети необходимо проводить измерение потока от камер, уже установленных на охраняемом объекте.

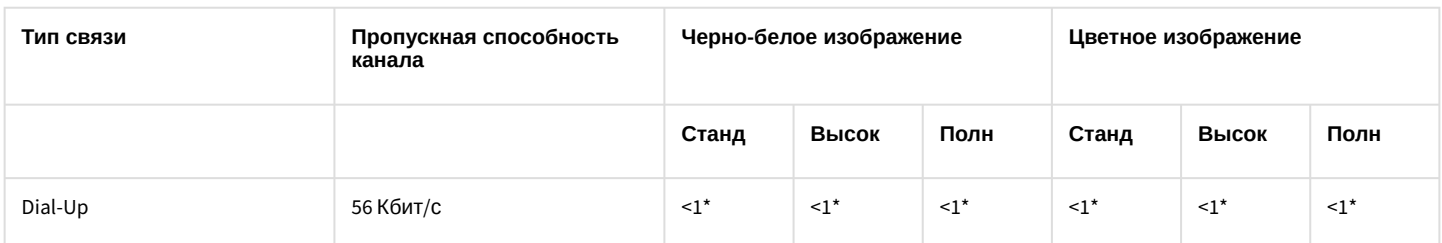

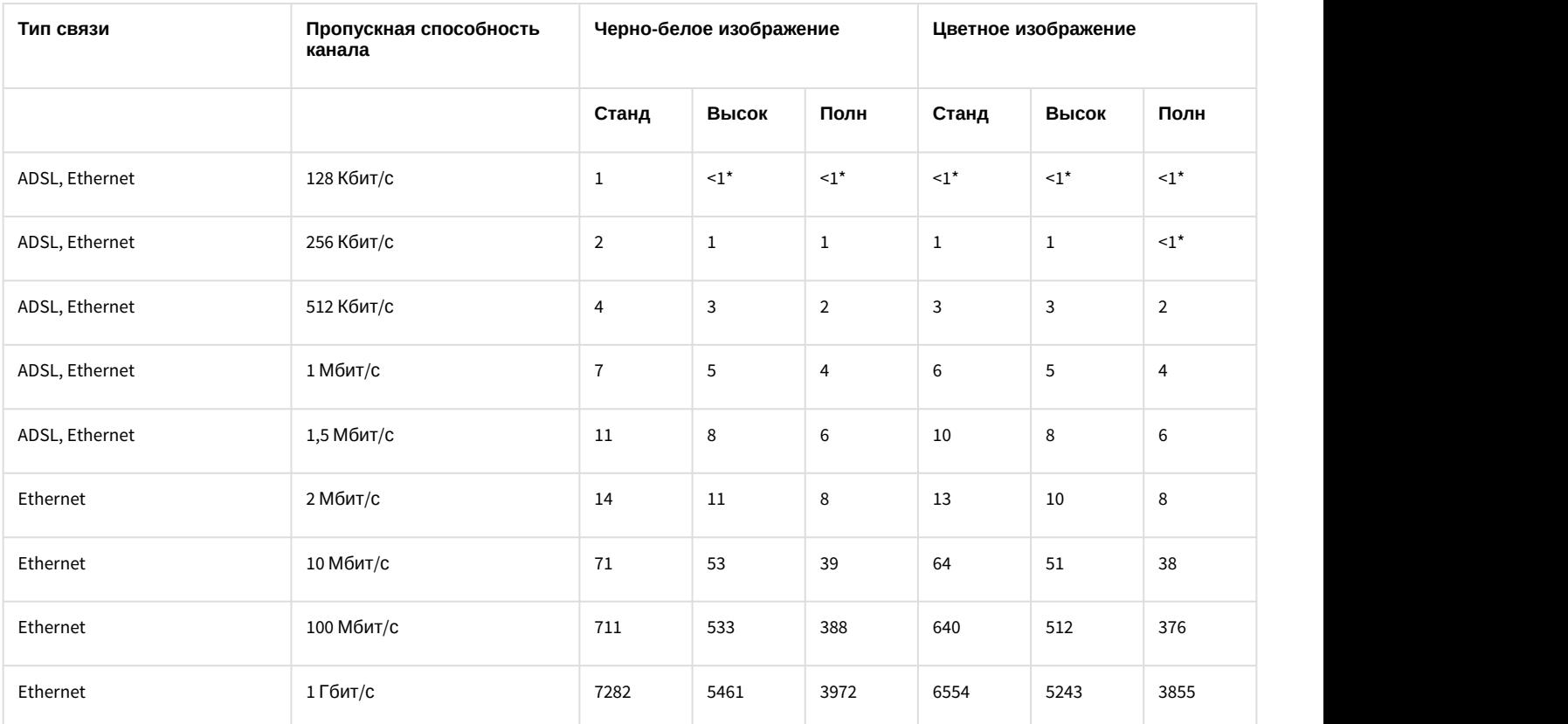

\* не более 1 видеокамеры при условии максимального сжатия видеопотока и/или дополнительного его прореживания.

Для расчета максимального количества удаленных видеокамер, передающих в сеть видеопоток с частотой более чем 1 кадр/с, необходимо соответствующее значение в таблице разделить на число кадров.

**Пример**. Необходимо передавать по 100-мегабитной сети *Живое видео* (25 кадров/с – PAL), видеоизображение – цветное, разрешение кадра – стандартное. В соответствии с таблицей по каналу с пропускной способностью 100 Мбит/с может передаваться видеопоток с частотой 1 кадр/с и указанными параметрами цветности и разрешения максимум от 640 видеокамер. Следовательно, при частоте видеопотока 25 кадров/с максимальное число видеокамер уменьшится в 25 раз и составит 640/25 = 25 видеокамер.

### **Примечание.**

Обработка, передача и запись аудиосигналов в подавляющем большинстве случаев требуют незначительной доли ресурсов цифровой системы видеонаблюдения. При расчете производительности видео-охранной системы долей ресурсов, выделяемой на использование аудиоконтроля, допускается **(i) Примечание.**<br>Обработка, передача и запис<br>незначительной доли ресурсс<br>видео-охранной системы дол<br>пренебречь.

# <span id="page-48-0"></span>3.2.2 Требования к сети TCP/IP для выполнения синхронизации баз данных

При работе ПК *Интеллект* в распределенной конфигурации, объединяющей несколько Серверов и/или УРМА, производится синхронизация баз данных *Конфигурация* (см. раздел [Настройка синхронизации баз данных](#page-829-0)).

Для корректной работы синхронизации баз данных *Конфигурация* необходимо выполнение следующих минимальных требований к сети:

- 1. Минимальная скорость передачи данных по каналу связи (пропускная способность): 64 Кбит/сек.
- 2. Наибольшая задержка при передаче пакета: 500 миллисекунд.

При худших значениях параметров корректная синхронизация баз данных не гарантируется.

# 3.3 Требования к поворотным устройствам и пультам управления

С программным комплексом *Интеллект* совместимы поворотные устройства, пульты управления и поворотные IPкамеры таких производителей, как Panasonic, Samsung, Videotec, Sanyo и др. Актуальный перечень совместимых с программным комплексом *Интеллект* поворотных устройств и пультов управления представлен на сайте компании ITV в разделе **Интеграция**: http://www.itv.ru/products/intellect/integration/.

# 3.4 Требования к устройствам аудиоввода

При работе с программным комплексом *Интеллект* в качестве устройств аудиоввода могут быть использованы:

- 1. Платы видеоввода FS/WS/FX/VRC. Данные платы позволяют выполнять одновременную оцифровку от 1 до 16 аудиосигналов в зависимости от типа используемой платы. Перечень совместимых с программным комплексом *Интеллект* плат видеоввода и их характеристики представлены в документе [Руководство по](https://doc.axxonsoft.com/confluence/pages/viewpage.action?pageId=124978719) [установке и настройке компонентов охранной системы](https://doc.axxonsoft.com/confluence/pages/viewpage.action?pageId=124978719).
- 2. Стандартные звуковые карты, в том числе интегрированные в материнские платы. Стандартные звуковые карты, как правило, позволяют выполнять одновременную оцифровку до 2 аудиосигналов.
- 3. Мультиканальные звуковые карты и конвертеры для оцифровки аудиосигналов с микрофонов и телефонных линий, АПК цифровой аудиорегистрации и др. С актуальным перечнем совместимых с программным комплексом *Интеллект* мультиканальных устройств аудиоввода можно ознакомиться на сайте компании ITV в разделе **Интеграция:** http://www.itv.ru/products/intellect/integration/.
- 4. IP-устройства. Актуальный перечень совместимых с программным комплексом *Интеллект* IP-устройств аудиоввода и особенности их использования представлены на сайте компании ITV в разделе **Интеграция**: http://www.itv.ru/products/intellect/integration/.

IP-устройство должно передавать аудиоданные в одном из следующих форматов:

- G.711
- G.726
- AAC
- PCM
- MPEG2 LAYER2 (MP2L2)
- IMA ADPCM

# 3.5 Требования к IP-устройствам

С программным комплексом *Интеллект* совместимы IP-устройства таких производителей, как Axis, Panasonic, Sony, Arecont Vision и др.

### **Примечание.**

Актуальный перечень совместимых с программным комплексом *Интеллект* IP-устройств и перечень поддерживаемых при работе с программным комплексом *Интеллект* функций данных IP-устройств представлены на сайте компании ITV в разделе **Интеграция:** http://www.itv.ru/products/intellect/integration/.

Количество IP-устройств, подключаемых к одному Серверу, зависит от пропускной способности TCP/IP-сети (см. раздел [Требования к пропускной способности сети](#page-47-1) [TCP/IP\)](#page-47-1) и функций, реализуемых на основе этих устройств. Например, при использовании детекторов VMDA (см. раздел [Настройка интеллектуального поиска в архиве](#page-206-0)) увеличивается потребление виртуальной памяти, выделенной под процесс video.run. Одна видеокамера с настроенным детектором VMDA может использовать от 30 до 40 Мбайт (в зависимости от разрешения видеокамеры) виртуальной памяти. Так как под процесс video.run по умолчанию выделяется не более 2 Гбайт виртуальной памяти, при необходимости подключать более 25 IP-видеокамер с настроенными детекторами VMDA при разрешении видео более свыше 800х600 к одному Серверу следует использовать 64-битные модули – см. раздел [Настройка использования](#page-238-0) [64-](#page-238-0)[битных модулей](#page-238-0).

В ряде случаев необходимо включить синхронизацию времени Сервера и IP-устройства (в случае поддержки устройством данной настройки):

- 1. В некоторых случаях (например, при отсутствии видео с устройства) при подключении видеокамеры по протоколу ONVIF может потребоваться синхронизация времени и часового пояса между Сервером и устройством.
- 2. Для работы ПК *Интеллект* со встроенным хранилищем IP-устройства необходима синхронизация времени между Сервером и устройством.
- 3. При отсутствии синхронизации времени для некоторых IP-устройств возможна некорректная работа событий встроенной аналитики в ПК *Интеллект*.

Особенности использования некоторых IP-устройств:

- 1. Для корректной регистрации звука с IP-камер Axis при использовании аудиокодека AAC не следует задавать значение ширины аудиопотока (bitrate) равным 8 или 12 кБит/с при частоте дискретизации 8 кГц: требуется, чтобы значение ширины потока (bitrate) равнялось 16, 24, 32, 48 или 64 кБит/с.
- 2. Для корректной регистрации звука с IP-камер Sony не следует использовать аудиокодек G.726: вместо него необходимо использовать кодек G.711.

### **Внимание!**

Существует возможность обеспечения установки актуальных драйверов и кодеков с учетом изменившейся структуры дистрибутива, независимо от общего обновления версии ПК *Интеллект*.

# 3.6 Требования к GSM-устройствам

GSM-устройства используются в программном комплексе *Интеллект* для автоматической отправки SMSсообщений при регистрации в программном комплексе заданных событий (тревог детекторов, команд Оператора и проч.). В качестве GSM-устройств могут быть использованы GSM-модемы, GSM-адаптеры или мобильные телефоны, поддерживающие стандарты ETSI GSM 07.07 или ETSI GSM 07.05.

# 3.7 Требования к голосовым модемам

Голосовые модемы (Voice-модемы) используются в программном комплексе *Интеллект* для автоматической отправки голосовых сообщений при регистрации в программном комплексе заданных событий (тревог детекторов, команд Оператора и проч.). С программным комплексом *Интеллект* совместимы голосовые модемы, не производящие кодирование (сжатие) звуковых потоков, либо поддерживающие стандарты кодировки звуковых потоков 4-bit Rockwell ADPCM 7200 Hz, 4-bit IMA ADPCM 4800 Hz, 4-bit IMA ADPCM 7200 Hz, 4-bit IMA ADPCM 8000 Hz, 8-bit unsigned linear PCM at 7200 Hz, 8-bit unsigned linear PCM at 8000 Hz, 4-bit Rockwell ADPCM 7200 Hz, 8 bit u-law (G.711) at 8000 Hz, 8 bit A-law (G.711) at 8000 Hz.

# 3.8 Требования к программному обеспечению, используемому при интеграции

Программный комплекс *Интеллект* допускает интеграцию со смежными информационными системами, дополнительным программным обеспечением или функциональными модулями расширения.

При работе с ПК *Интеллект* из браузера через ActiveX-объект CamMonitor следует использовать браузер Internet Explorer.

# 3.9 Требования к антивирусному программному обеспечению

В случае, если антивирус, установленный на компьютере, где устанавливается ПК *Интеллект*, анализирует входящий/исходящий трафик, не гарантируется корректная работа некоторых модулей ПК *Интеллект*.

# 3.10 Требования к настройке BIOS

Для производительности ПК *Интеллект*, а именно для задач декодирования видео, важна частота работы процессора. Чем выше частота, тем более высокую производительность показывает ПК *Интеллект* на данной платформе.

На современных компьютерах по умолчанию в BIOS активирован режим энергоэффективности. Использование данного режима на многопроцессорных системах приводит к неполной загрузке ядер CPU, снижает производительность подсистемы ввода/вывода.

В связи с этим для большей производительности работы ПК *Интеллект* необходимо настроить BIOS компьютера следующим образом:

- 1. Отключить все технологии Enhanced Intel SpeedStep (EIST).
- 2. Отключить режимы сбережения, выставив настройки на максимальную производительность.
- 3. Отключить "зеленые" технологии, такие как Energy saving, Turbo boost, Smart throttling.

#### **Внимание!**

Разные производители материнских плат по-разному называют эти технологии. Поэтому для каждой конкретной модели материнской платы необходимо ОБЯЗАТЕЛЬНО уточнить название технологий **Внимание!**<br>Разные производители материнских плат по-раз<br>конкретной модели материнской платы необход<br>в документации на эту модель.

# 3.11 Требования к параметрам видео для осуществления интеллектуального поиска в архиве

При использовании интеллектуального поиска в архиве параметры видео должны удовлетворять тем же требованиям, что и при работе с детекторами (см. раздел [Требования к параметрам видео при работе с](#page-51-0) [детекторами](#page-51-0)).

Кроме того, имеется зависимость минимальной и максимальной допустимой скорости движения объектов на видеоизображении от частоты кадров камеры:

1. Максимальная скорость зависит от размеров объекта. В таблице ниже приведена зависимость максимально допустимой скорости от частоты кадров для типичных объектов – человека и машины:

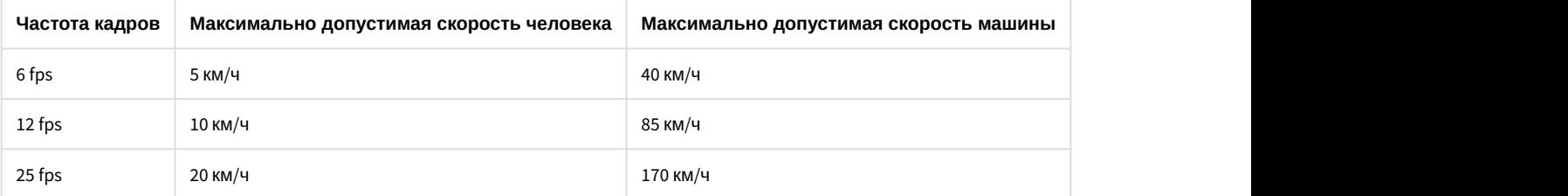

Таким образом, если необходимо, например, обеспечить обнаружение людей, движущихся со скоростью до 10 км/ч, то достаточно частоты 12 кадров в секунду.

2. Минимальная скорость движения объекта должна быть такой, чтобы изображение объекта смещалось не менее чем на 1 пиксель за кадр.

# <span id="page-51-0"></span>3.12 Требования к параметрам видео при работе с детекторами

Для корректной работы видеоаналитики необходимо выполнение следующих требований:

- 1. Требования к камере:
	- a. Разрешение:
		- i. не менее 640х480 пикселей для [интеллектуальных детекторов](#page-206-0).
		- ii. не менее 320х240 пикселей для [остальных детекторов](#page-187-0).
	- b. Число кадров в секунду:
		- i. не менее 6 для [интеллектуальных детекторов](#page-206-0).
		- ii. не менее 1 для [остальных детекторов](#page-187-0).
	- c. Аналитика работает как с серым, так и с цветным изображением.
	- d. Дрожание камеры не должно приводить к смещениям изображения, большим 1% от размера кадра.
- 2. Требования к освещенности:
- a. Умеренная освещенность. В условиях недостаточной (ночь) или избыточной (засветка) освещенности качество работы аналитики может падать.
- b. Отсутствие резких изменений освещенности.
- 3. Требования к сцене и ракурсу камеры:
	- a. Движущиеся объекты должны быть визуально отделимы друг от друга на изображении.
	- b. Фон в большей степени статичен и резко не изменяется.
	- c. Заслонения движущихся объектов статическими объектами сцены минимальны (колонны, деревья и т.п.).
	- d. Аналитика может некорректно работать на отражающих поверхностях и при наличии резких теней от движущихся объектов.
	- e. Аналитика может некорректно работать на протяженных однотонных объектах.
- 4. Требования к изображениям объектов для [интеллектуальных детекторов](#page-206-0):
	- a. Объект должен быть различим на видеоизображении.
	- b. Изображение не зашумлено и не искажено артефактами алгоритма компрессии.
	- c. Ширина и высота объектов на изображении не должны быть меньше 1% от размеров кадра (при разрешениях не меньших 1920x1080 пикселей) или 15 пикселей (при меньших разрешениях).
	- d. Ширина и высота объектов на изображении не должны превышать 75% от размеров кадра.
	- e. Скорость движения объектов на изображении не должна быть меньше 1 пикселя в секунду.
	- f. Продолжительность видимости объекта должна быть не меньше 8 кадров.
	- g. Между двумя соседними кадрами объект не может перемещаться в направлении движения на расстояние, превышающее его размер.
	- h. Количество одновременно сопровождаемых объектов в кадре не более 25.

# 3.13 Требования к параметрам видео при работе с детектором лиц

При использовании детектора лиц предъявляются следующие требования к видеоизображению:

- 1. Минимальные линейные размеры лица, при которых алгоритм позволяет осуществлять обнаружение, составляют 24 пикселя.
- 2. Максимальная скорость детектируемого лица не более половины линейных размеров в пикселях на кадр (т.е. пересечение лица между двумя соседними кадрами должно быть не менее полуширины и полувысоты лица).
- 3. Для подтверждения обнаружения лица детектору требуется 8 кадров, в противном случае сообщение об обнаружении лица не будет отправлено.

# 3.14 Требования к параметрам видео для работы детектора оставленных предметов объекта Трекер

- 1. Требования к камере:
	- a. Разрешение не менее 640х480 пикселей.
	- b. Аналитика работает как с серым, так и с цветным изображением.
	- c. Дрожание камеры не должно приводить к смещениям изображения, большим 1% от размера кадра.
- 2. Требования к освещенности:
	- a. Умеренная освещенность. В условиях недостаточной (ночь) или избыточной (засветка) освещенности качество работы аналитики может падать.
	- b. Отсутствие резких изменений освещенности.
- 3. Требования к сцене и ракурсу камеры:
	- a. Фон в большей степени статичен и резко не изменяется.
	- b. Аналитика может некорректно работать на отражающих поверхностях.
	- c. Оставленные объекты заслоняются движущимися не более чем в 10% времени.
- 4. Требования к оставленным предметам:
	- a. Оставленный предмет должен быть без сомнений различим на изображении.
	- b. Изображение не зашумлено и не искажено артефактами алгоритма компрессии.
- c. Ширина и высота предметов на изображении не должны быть меньше 1% от размеров кадра (при разрешениях не меньших 1920x1080 пикселей) или 15 пикселей (при меньших разрешениях).
- d. Ширина и высота предметов на изображении не должны превышать 25% от размеров кадра.

При условии выполнения указанных требований гарантируются следующие показатели качества работы детектора оставленных предметов:

- Из 100 оставленных предметов детектор обнаруживает 92 предмета.
- Из 100 срабатываний детектора 80 будут обусловлены реальными оставленными предметами, а 20 прочими изменениями в наблюдаемой сцене.

# 3.15 Требования к аппаратной платформе для работы нейрофильтра

При использовании нейрофильтра объекта **Трекер** предъявляются следующие требования к аппаратной платформе:

- 1. Поддерживаются только графические процессоры NVidia. Видеокарты других производителей не поддерживаются. Также для нейрофильтра могут использоваться ресурсы центрального процессора (CPU).
- 2. Видеокарта NVidia GeForce GT 730 или более новая. Требования:
	- a. минимум 2 Гбайт памяти;
		- b. Compute Capability 3.0 и выше.

3. Разрешение видеокадра не менее 640х480 пикселей.

Одна нейронная сеть использует 500 Мбайт видеопамяти. Один экземпляр нейросети на видеокарте разделяется между несколькими трекерами объектов. Например: для работы любого количества каналов детектора огня на базе нейронных сетей и любого количества каналов детектора дыма на базе нейронных сетей необходимо использовать видеокарту с 1Гбайт памяти или больше. Возможно использование нескольких видеокарт в одной **Проверить версию Compute Capability видеокарты можно на странице производителя.**<br>3. Разрешение видеокадра не менее 640х480 пикселей.<br>Одна нейронная сеть использует 500 Мбайт видеопамяти. Один экземпляр нейросети на видео

# 4 Требования к квалификации персонала

Администратор цифровой системы видеонаблюдения, созданной на основе программного комплекса *Интеллект*, должен иметь следующую квалификацию:

- 1. Администратор локальной сети Windows (см. [Требования к операционной системе](#page-37-0)).
- 2. Специалист по продуктам компании "Ай Ти Ви групп". Для получения указанной квалификации необходимо пройти подготовку на авторизованных курсах по программным продуктам компании "Ай-Ти-Ви групп" в учебном центре компании "Ай-Ти-Ви групп".

# 5 Установка и удаление программного комплекса Интеллект

# 5.1 Установка программного комплекса Интеллект

# 5.1.1 Подготовка к установке ПК Интеллект

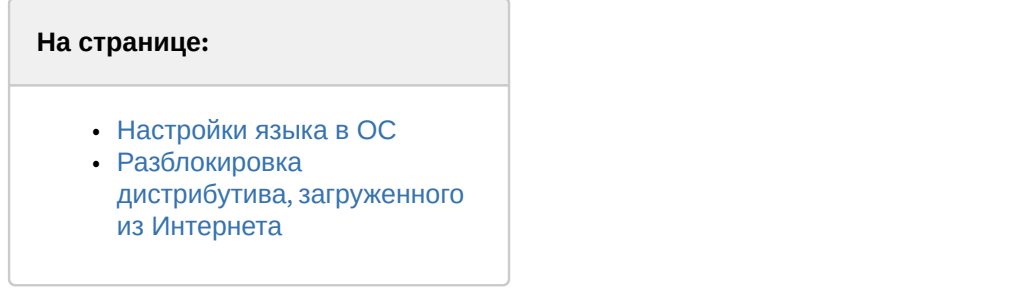

# <span id="page-55-0"></span>5.1.1.1 Настройки языка в ОС

Перед установкой ПК *Интеллект* на некотором языке в любой конфигурации (Сервер, УРММ или УРМА) следует убедиться, что в операционной системе установлены корректные языковые и региональные настройки, соответствующие данному языку. Для этого необходимо выполнить следующие действия:

- 1. Перейти в меню **Пуск Панель управления Язык**. Будет открыто окно настройки языковых параметров.
- 2. Перейти на вкладку **Форматы**. Убедиться, что в раскрывающемся списке **Формат** выбран тот язык, на котором будет осуществляться установка ПК *Интеллект*. Если это не так, изменить значение параметра соответствующим образом.

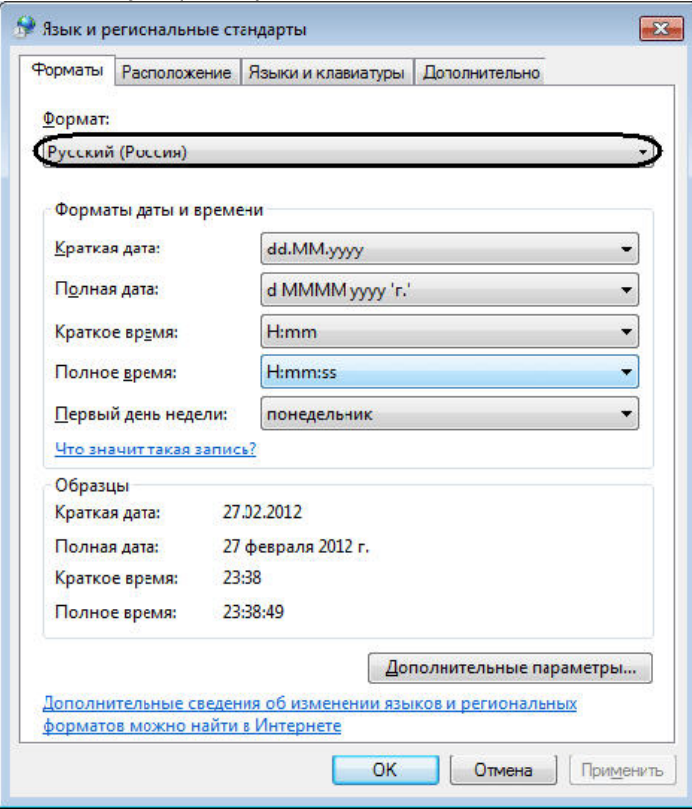

### **Внимание!**

Если предполагается использовать **Английский** язык, то необходимо указать в качестве разделителя целой и дробной части знак "." (точка).

Для того, чтобы указать в качестве разделителя целой и дробной части знак "." (точка) необходимо выполнить следующие действия:

a. В раскрывающемся списке **Формат** выбрать язык **Английский** (**1**)**.**

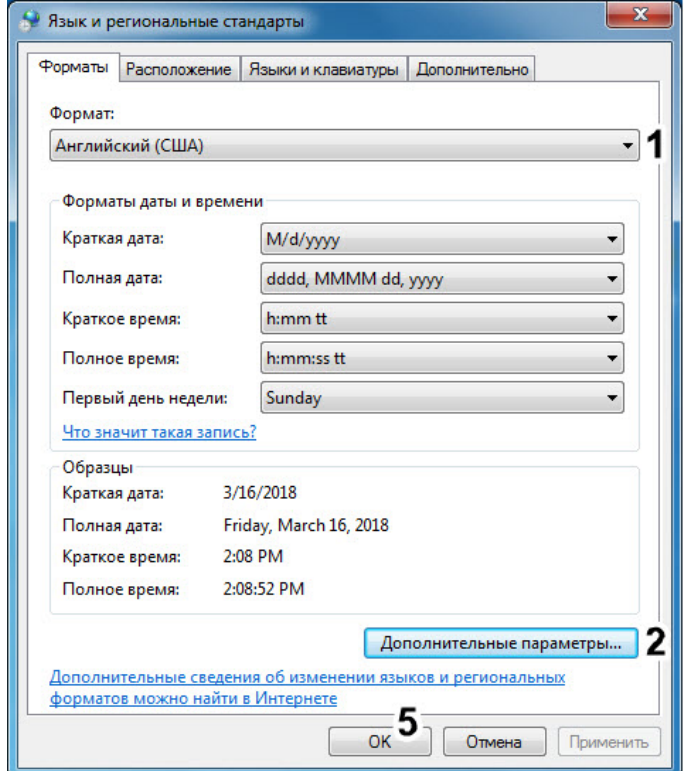

b. Нажать на кнопку **Дополнительные параметры...** (**2**) и убедиться, что во вкладке **Числа** у параметра **Разделитель целой и дробной части** (**3**) установлено значение "." (точка). Если это не так, то установить знак "." (точка) в ручную.

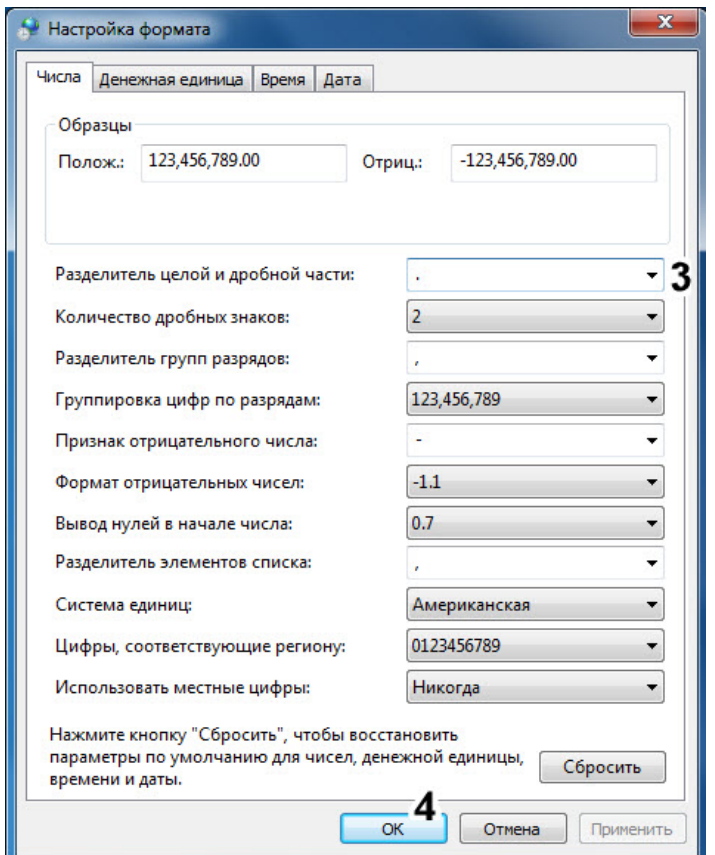

- c. Нажать на кнопку **ОК** (**4**).
- d. Нажать на кнопку **ОК** (**5**).
- 3. Перейти на вкладку **Расположение**. Убедиться, что в раскрывающемся списке **Местоположение** выбрано значение, соответствующее реальному местоположению компьютера. Если это не так, изменить значение

параметра соответствующим образом.

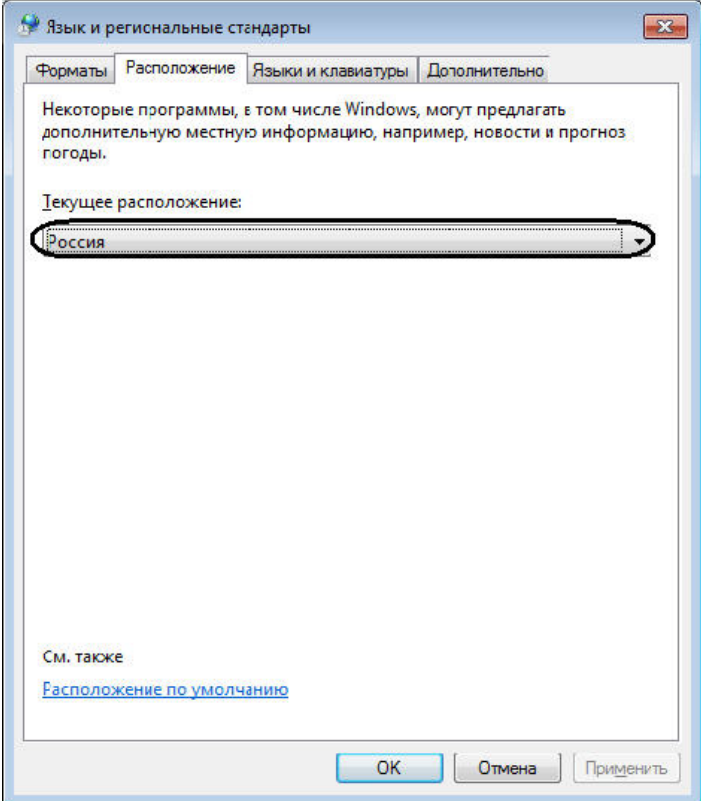

4. Перейти на вкладку **Дополнительно**. Убедиться, что в поле **Язык программ, не поддерживающих Юникод** указан тот язык, на котором будет осуществляться установка ПК *Интеллект*. Если это не так, изменить значение параметра соответствующим образом с использованием кнопки **Изменить язык системы...**

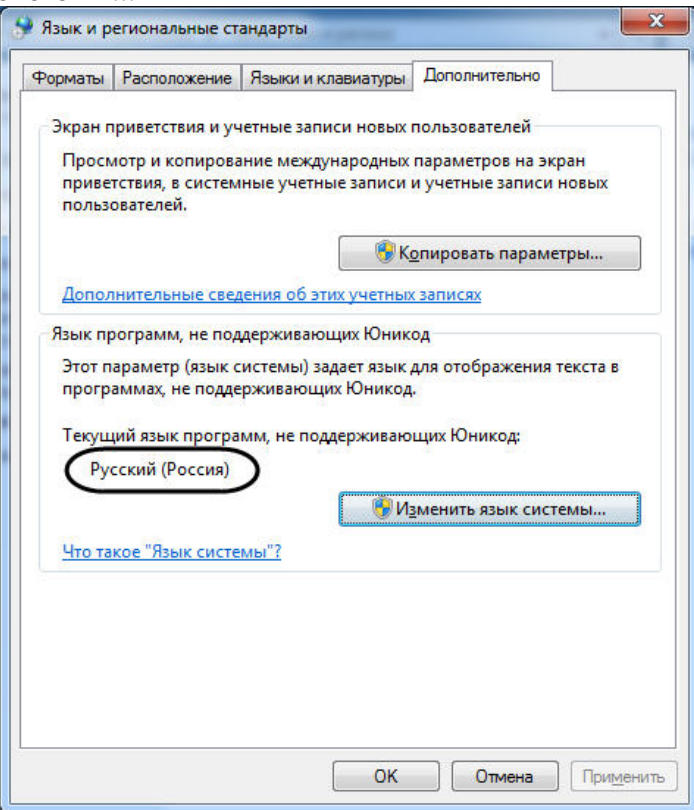

## <span id="page-59-0"></span>5.1.1.2 Разблокировка дистрибутива, загруженного из Интернета

Для того чтобы установка загруженного из Интернета дистрибутива ПК *Интеллект* выполнялась корректно, следует разблокировать архив с дистрибутивом перед распаковкой. Для этого необходимо выполнить следующие действия:

- 1. Щелкнуть левой кнопкой мыши по значку загруженного архива.
- 2. В открывшемся меню выбрать пункт **Свойства**.
- 3. В открывшемся окне нажать на кнопку **Разблокировать** (1).

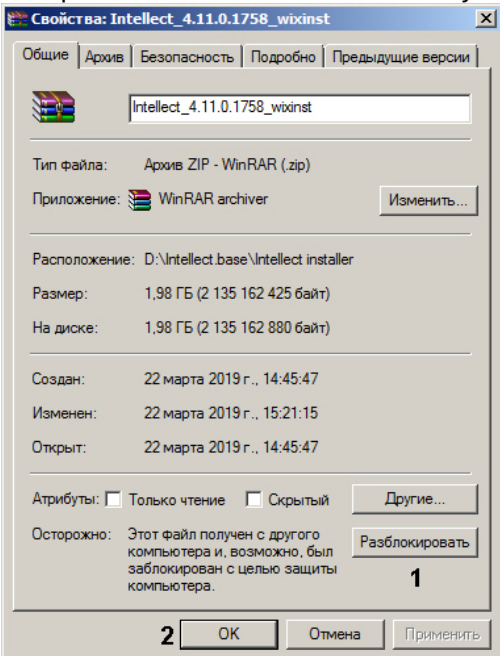

- 4. Нажать на кнопку **ОК** (2).
- 5. Распаковать архив и запустить установку ПК *Интеллект*.

Разблокировка дистрибутива завершена.

### 5.1.2 Описание установочного дистрибутива программного комплекса Интеллект

Программный комплекс *Интеллект* поставляется в виде программного инсталляционного пакета (дистрибутива) на компакт-диске.

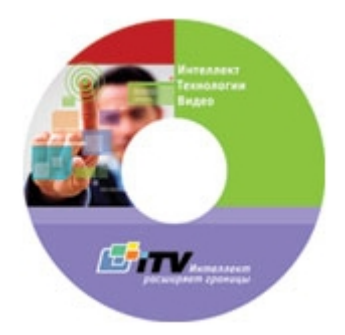

Дистрибутив содержит необходимые программные компоненты для установки программного комплекса *Интеллект*.

Для активации функциональных возможностей программного обеспечения необходимо наличие ключа активации intellect.sec. Ключ активации входит в комплект поставки и находится на компакт-диске в папке Key. Ключ активации определяет конфигурацию поставки программного комплекса *Интеллект*.

### **Примечание.**

Если ключ активации отсутствует, ПК *Интеллект* будет работать в демо-режиме в течение двух месяцев, о Примечание.<br>Если ключ активации отсутствует, ПК *Интеллект* будет работать в демо-режиме в течение двух месяцев<br>отсчитываемых с даты создания исполняемого файла intellect.exe, с 8 часов до 24 часов.

#### Для установки и конфигурирования программного комплекса *Интеллект* необходимо обладать правами администратора.

#### Описание основных составляющих установочного дистрибутива ПК *Интеллект* приведено ниже:

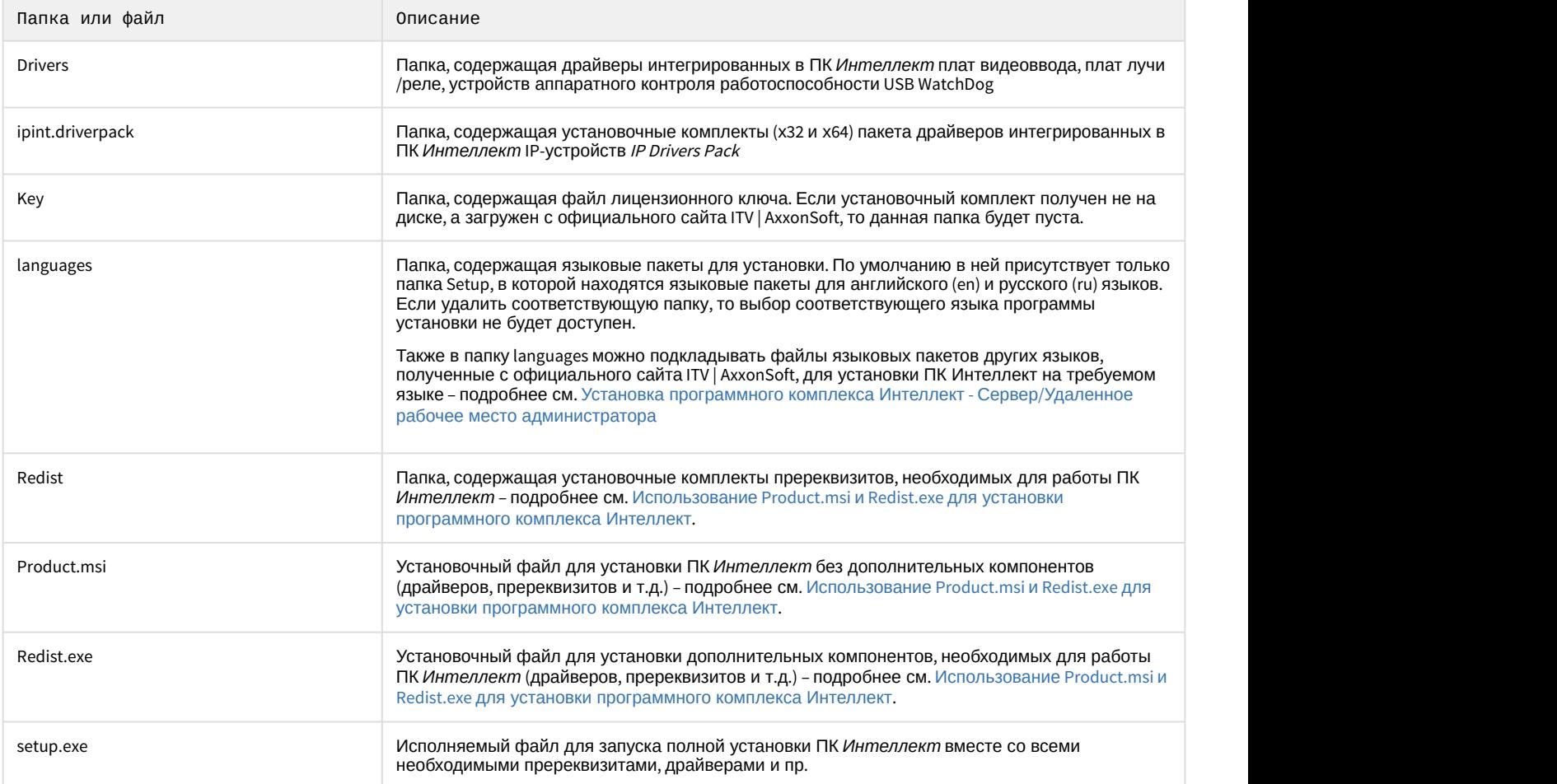

# <span id="page-60-0"></span>5.1.3 Установка программного комплекса Интеллект - Сервер/Удаленное рабочее место администратора

В данном разделе представлена пошаговая инструкция для установки программного комплекса *Интеллект* с типом установки Сервер/Удаленное рабочее место администратора.

### **Примечание.**

При установке программного комплекса *Интеллект* необходимо учитывать следующие особенности:

- Установку программного комплекса *Интеллект* необходимо производить на чистую операционную систему Windows (см. раздел [Требования к операционной системе](#page-37-0)).
- Для установки программного комплекса *Интеллект* необходимо наличие прав администратора ОС Windows.

Для установки программного комплекса *Интеллект* необходимо выполнить следующие действия:

1. Вставить установочный компакт-диск с дистрибутивом программного комплекса *Интеллект* в привод CD-ROM. В диалоговом окне отобразится содержимое диска.

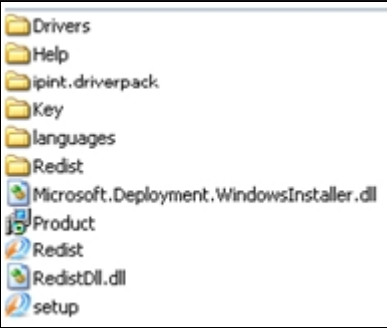

2. Запустить исполняемый файл Setup.exe, предназначенный для запуска программы установки *Интеллект*. В результате будет выведено диалоговое окно выбора языка программы установки.

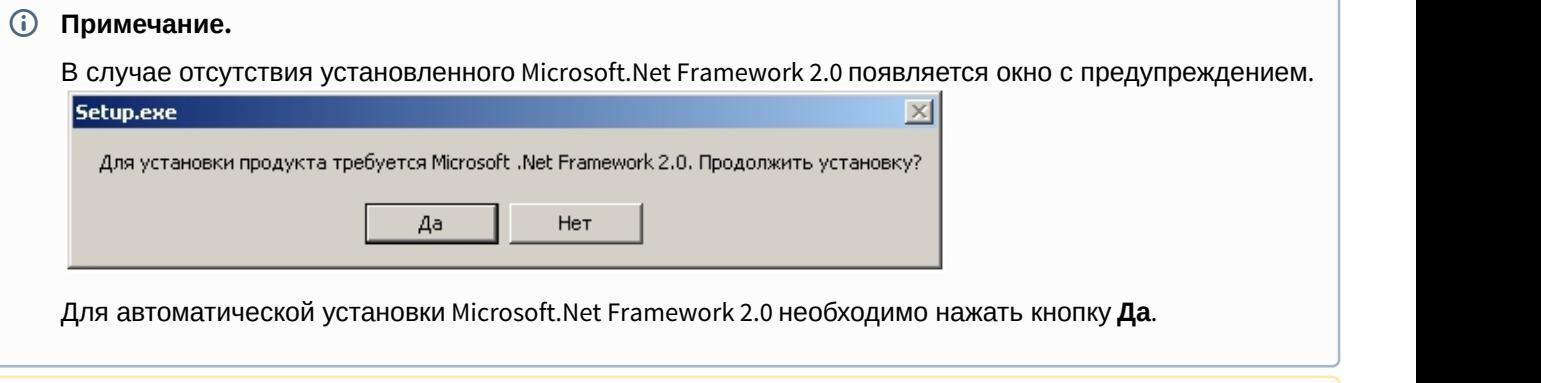

### **Внимание!**

При установке ПК *Интеллект* на операционные системы Windows 8 и Windows Server 2012 требуется наличие предварительно установленной платформы Microsoft.Net Framework 3.5. В случае отсутствия установленной Microsoft.Net Framework 3.5 будет выведено соответствующее предупреждение. В таком случае следует прервать установку ПК *Интеллект* и установить .Net 3.5. Инструкция по установке находится на сайте справки Microsoft: http://msdn.microsoft.com/ru-ru/library/hh506443.aspx

3. Выбрать язык программы установки из списка и нажать кнопку **Установить**.

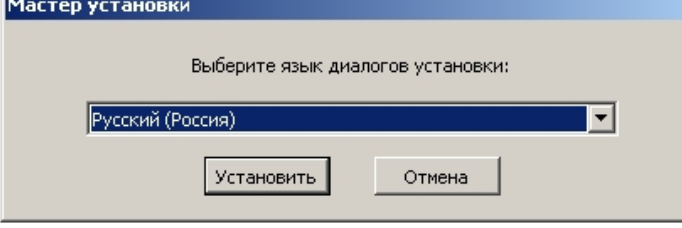

В результате будет выведено диалоговое окно выбора типа установки.

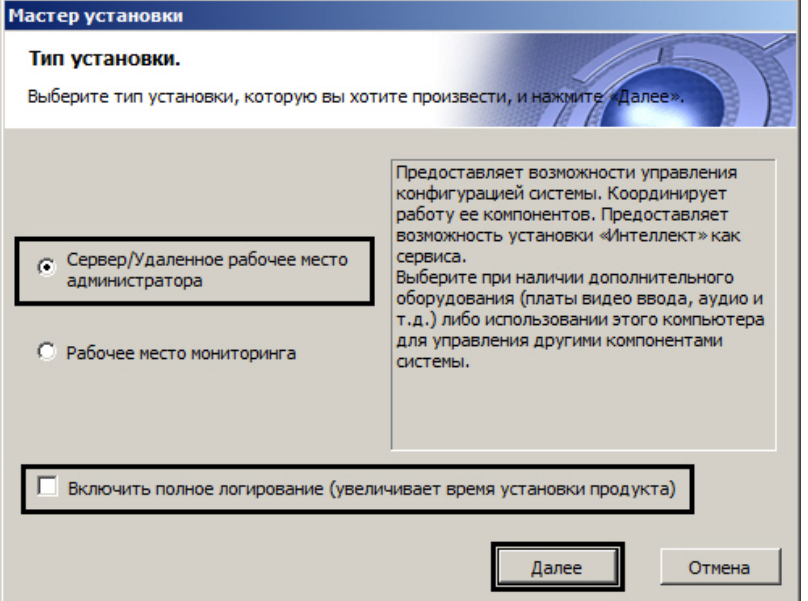

- 4. Выбрать тип установки **Сервер/Удаленное рабочее место администратора**.
- 5. Установить флажок **Включить полное логирование (увеличивает время установки продукта)**, если требуется записать все события установки продукта в log-файл.

### **Примечание.**

При установке и удалении продукта запись событий выполняется в Intellect.log и Intellect uninstall.log соответственно. Для сбора log-файлов рекомендуется использовать утилиту Support.exe (см. раздел [Утилита сбора сведений о системе для Службы технической поддержки](https://doc.axxonsoft.com/confluence/pages/viewpage.action?pageId=124979887)).

#### 6. Нажать кнопку **Далее**.

Будет выведено диалоговое окно с выбором компонентов для установки.

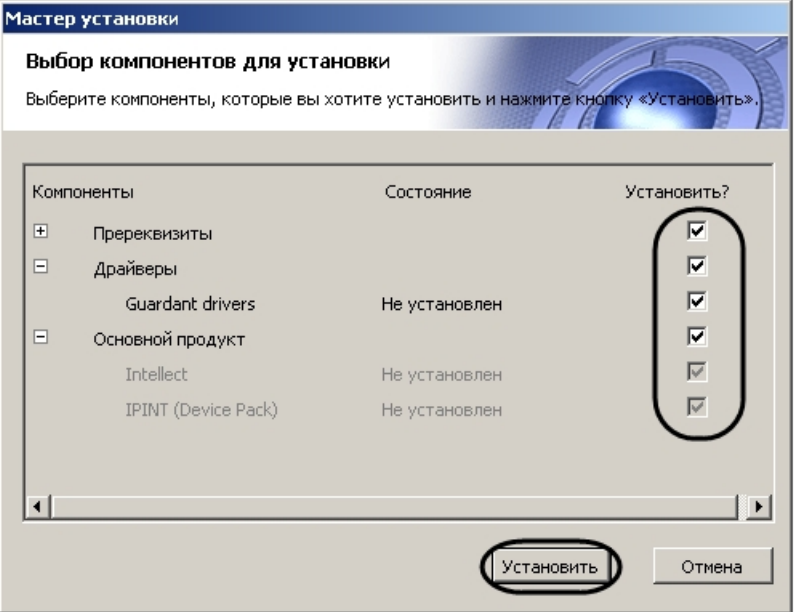

7. Установить флажки напротив тех компонентов, которые необходимо установить.

#### **Примечание.**

Рекомендуется установить все предложенные компоненты.

Однако в случае, если установка производится при помощи комплексного пакета установки, включающего модули вертикальных решений, на данном этапе будет предоставлена возможность выбрать устанавливаемые вертикальные решения. Следует выбрать только те из них, которые в действительности будут использоваться на данном компьютере. Не обязательно производить установку всех доступных вертикальных решений. **10 Примечание.**<br>Рекомендуется установить все предложенные компоненты.<br>Однако в случае, если установка производится при помощи комплексного пакета<br>включающего модули вертикальных решений, на данном этапе будет предоставл<br>

Установка вертикальных решений будет выполняться после завершения установки базового ПК *Интеллект*. Процесс установки описан в документации на соответствующее вертикальное

#### **Примечание.**

На данном этапе можно отказаться от установки сервера баз данных MS SQL Express. В таком случае на шаге 16 необходимо будет настроить подключение к удаленной базе данных. **(i) Примечание.**<br>На данном этапе можно отказаться от установки сервера баз данных MS SQL Expre<br>на шаге 16 необходимо будет настроить подключение к удаленной базе данных.<br>После завершения установки ПК Интеллект параметры

После завершения установки ПК *Интеллект* параметры подключения к БД можно изменить с помощью утилиты idb.exe – см. [Подключение базы данных программного комплекса Интеллект](#page-818-0).

Следует обратить внимание, что без подключения к какому-либо источнику баз данных работа ПК

В случае, если установка осуществляется не с CD-диска, на данном этапе также имеется возможность выбрать устанавливаемые языки. Для этого перед началом установки следует загрузить языковой пакет LanguagePack с официального сайта ITV http://www.itv.ru/ и вложить имеющиеся в архиве файлы в папку languages, находящуюся в директории инсталлятора. В результате в окне **Выбор компонентов установки** будет иметься возможность выбрать языки, которые требуется установить.

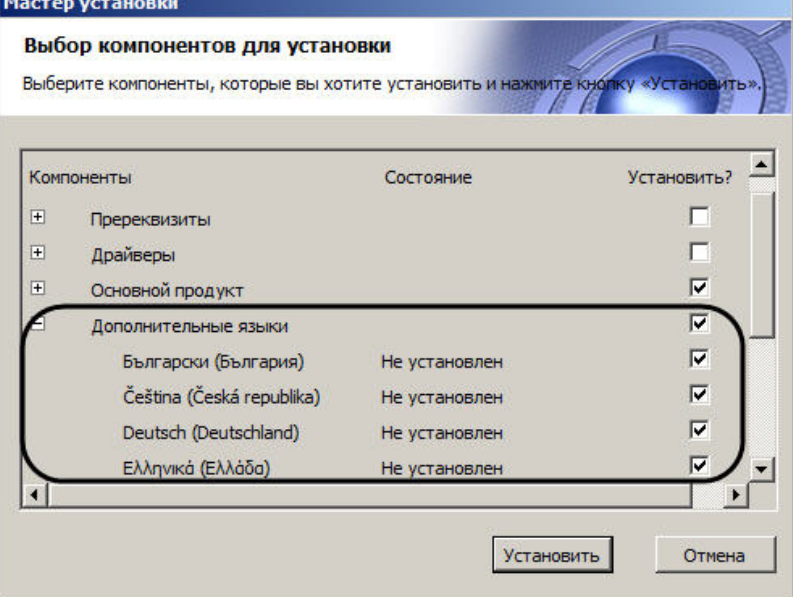

### **Примечание.**

В случае, если данный способ установки языков не подходит, каждый язык может быть установлен отдельно (см. раздел [Установка языка](#page-474-0)). После установки переключение языка осуществляется с помощью утилиты tweaki.exe (см. раздел [Переключение языка в ПК Интеллект](#page-475-0)).

#### 8. Нажать кнопку **Установить**.

После этого будет выполнена автоматическая установка выбранных компонентов, кроме Сервера баз данных Microsoft SQL Server Express 2014 (необходимого для работы с базами данных программного комплекса *Интеллект*), который устанавливается вручную (см. документацию Microsoft).

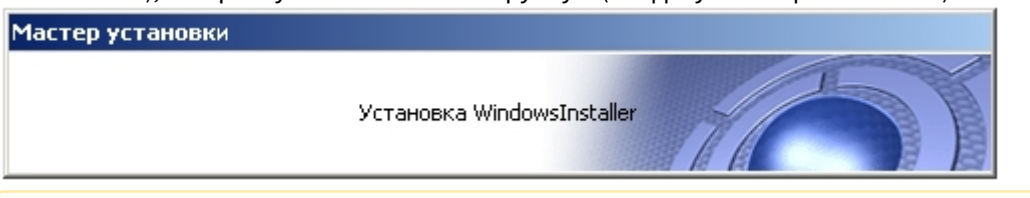

### **Внимание!**

Установка необходимых пререквизитов может занимать длительное время (более 10 минут).

После установки пререквизитов будет выведено диалоговое окно приветствия программы установки ПК *Интеллект*.

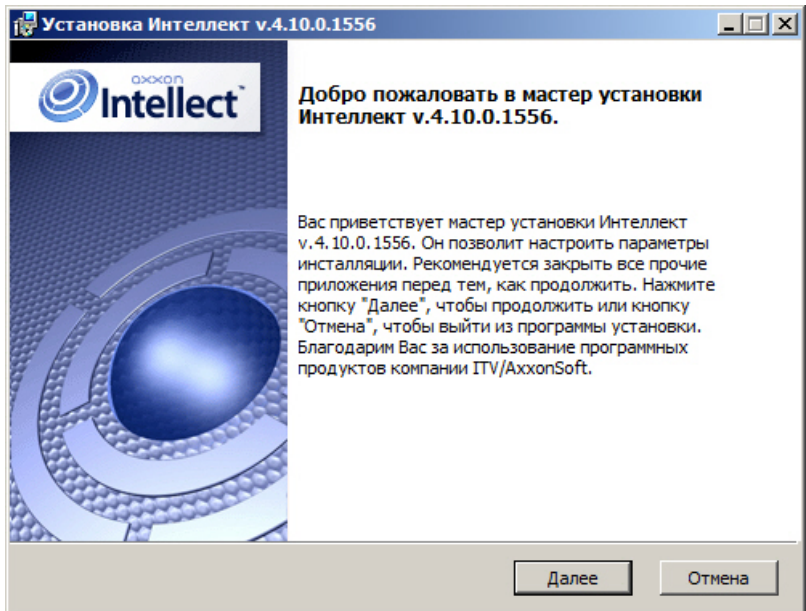

#### 9. Нажать кнопку **Далее**.

Будет выведено диалоговое окно с лицензионным договором.

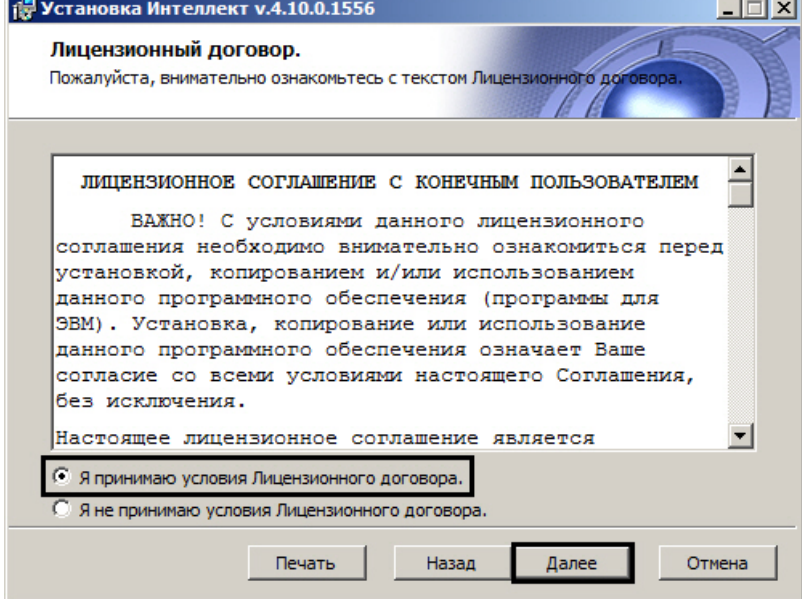

10. Ознакомиться с лицензионным договором и подтвердить согласие с его условиями, установив переключатель в положение **Я принимаю условия Лицензионного договора**, в противном случае установка программного комплекса будет прекращена.

#### 11. Нажать кнопку **Далее**.

Будет выведено диалоговое окно выбора вида установки.

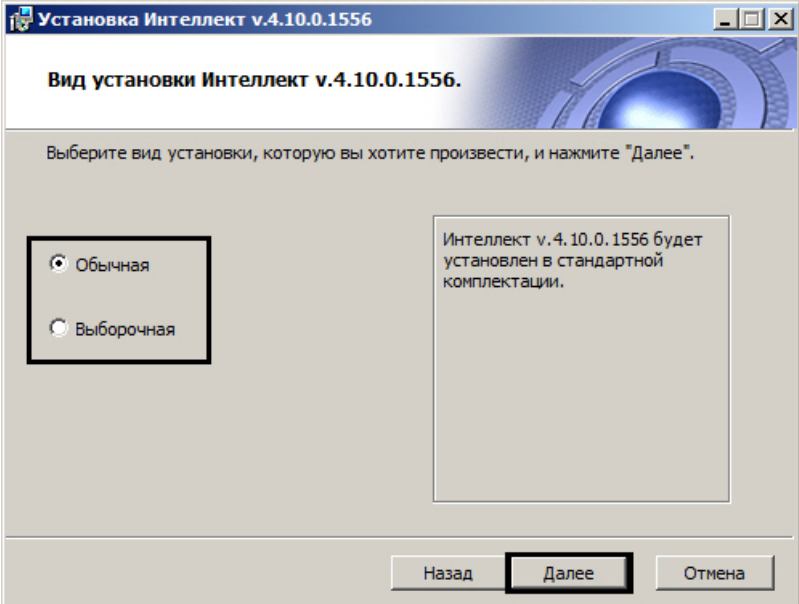

### 12. Выбрать вид установки.

### 13. Нажать кнопку **Далее**.

При выборе вида установки **Выборочная** откроется окно выбора пути установки, а затем окно выбора компонентов ПК *Интеллект* для установки. При выборе вида установки **Обычная** эти этапы пропускаются.

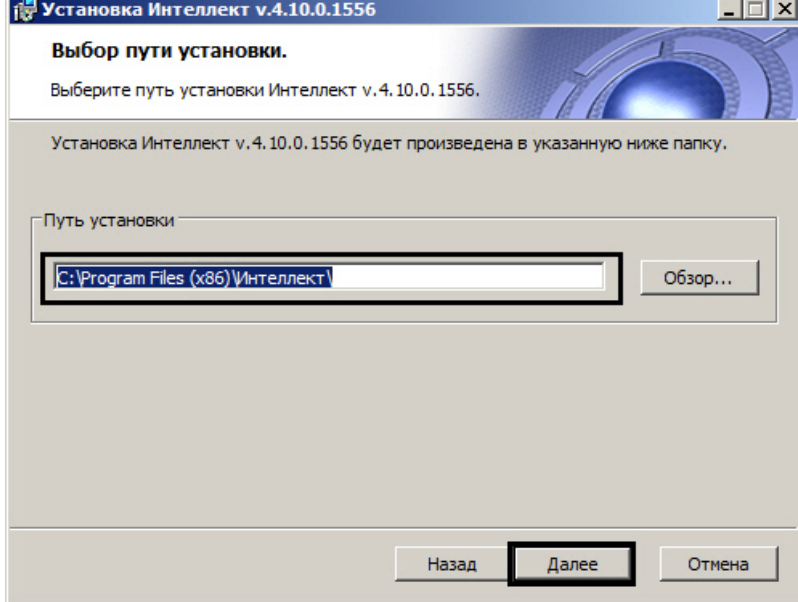

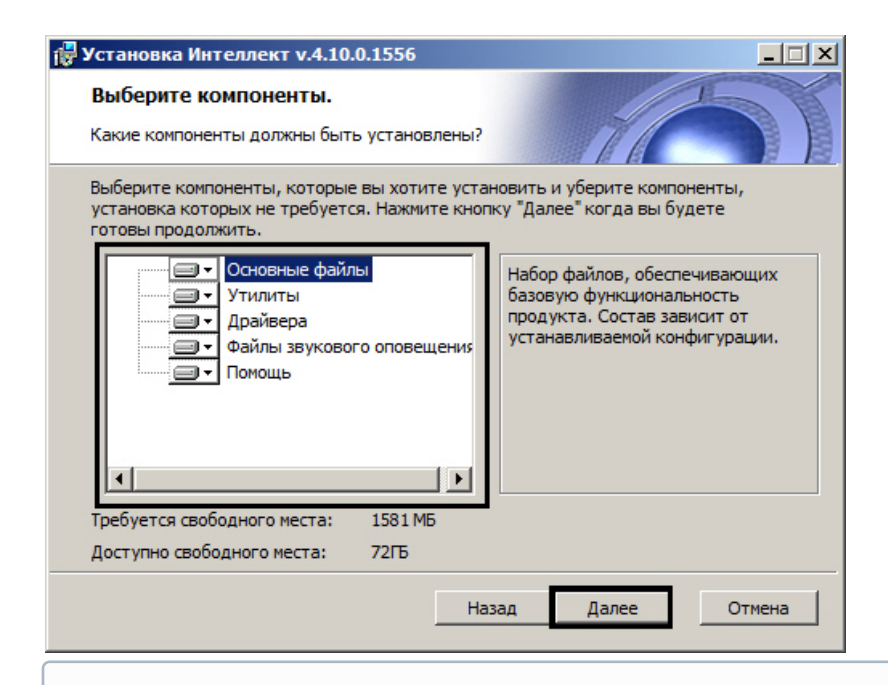

Будет выведено диалоговое окно указания пути к файлу с ключом активации. **Примечание.** Описание компонента отображается в окне инсталлятора при его выделении.

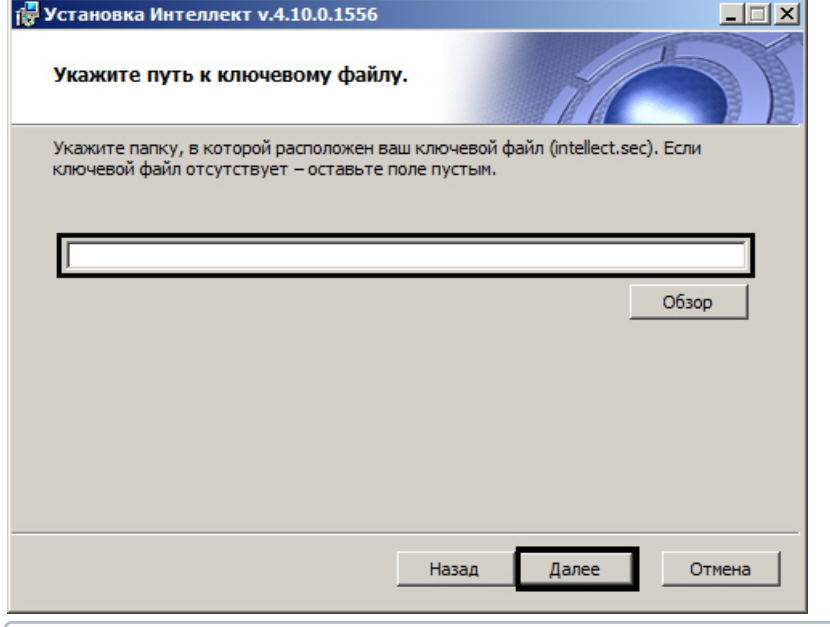

### **Примечание.**

Оставьте поле незаполненным, если ключ активации будет скопирован позднее.

#### 14. Нажать кнопку **Далее**.

Будет выведено диалоговое окно выбора установки программного комплекса *Интеллект* как Сервиса.

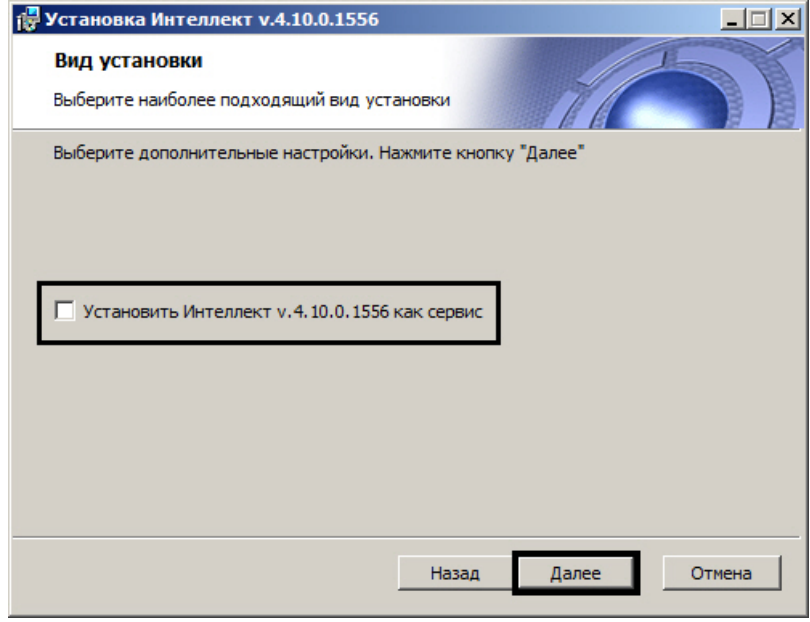

### **Примечание.**

64-битная версия ПК *Интеллект* недоступна при установке в качестве Сервиса. Если установлен данный флажок, то после установки ПК *Интеллект* как Сервиса будут запускаться 32-битные **(i) Примечание.**<br>64-битная версия ПК *Инп*<br>данный флажок, то после<br>модули.

- 15. Если требуется запускать программный комплекс *Интеллект* до авторизации пользователя в операционной системе Windows и до запуска приложений Windows (в том числе приложения Explorer (Проводник), используемого для запуска интерфейсов как ОС Windows, так и различных установленных на Сервере приложений), установить флажок **Установить Интеллект как сервис** (см. раздел [Работа со](#page-789-0) [службами ОС](#page-789-0) [Windows](#page-789-0) [для управления ПК Интеллект](#page-789-0)[,](#page-789-0) [установленным как Сервис](#page-789-0)).
- 16. Нажать кнопку **Далее**.
	- Будет выведено окно, в котором требуется выбрать Сервер баз данных MS SQL Server и указать параметры авторизации при подключении к нему.

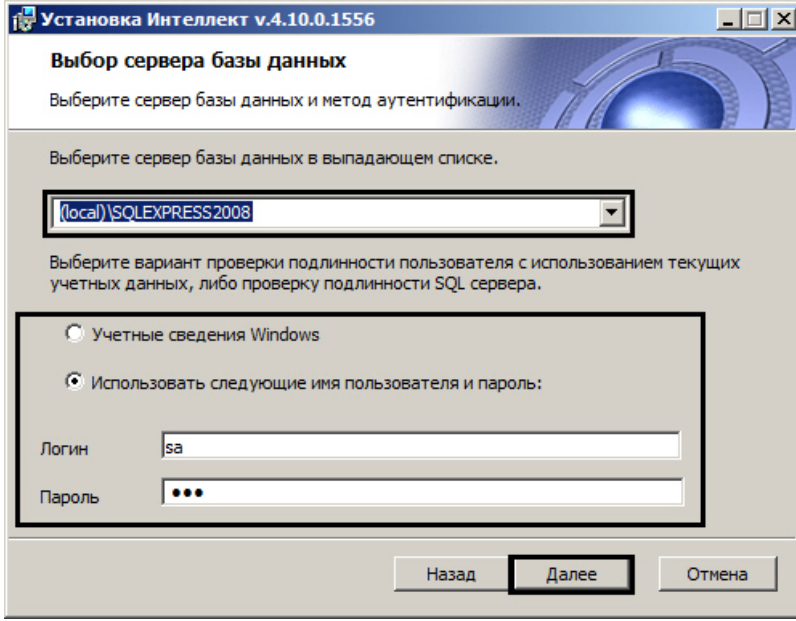

#### А Внимание!

Если установка ПК Интеллект осуществляется Администратором компьютера и для проверки подлинности SOL сервера используются учетные сведения Windows, доступ к базе данных любого другого пользователя не будет возможен без дополнительной настройки утилиты idb.exe и знания логина и пароля Администратора. В связи с этим настоятельно не рекомендуется использовать данный способ проверки подлинности SOL сервера.

#### 17. Выбрать SOL-сервер, воспользовавшись раскрывающимся списком Сервер базы данных.

### **(i)** Примечание.

При необходимости использования SQL-сервера, установленного на данном (локальном) компьютере, следует выбрать пункт (local)\SOLEXPRESS (задан по умолчанию).

#### А Внимание!

Подключение разных Серверов к одной базе данных не допускается.

Использование Сервером удаленной базы данных возможно, но влечет за собой повышенные требования к сети и другим ресурсам и может вызвать появление задержек при передаче событий и состояний между ядрами, что негативно скажется на качестве работы системы.

18. Задать параметры авторизации, которые будут использованы программным комплексом Интеллект при подключении к SOL-серверу.

#### **(i)** Примечание.

В случае, если ПК Интеллект будет установлен как Сервис, необходимо выбрать вариант проверки подлинности SQL-сервера, т.е. установить переключатель в положение Использовать следующие имя пользователя и пароль и ввести логин и пароль для авторизации на сервере базы данных в соответствующие поля. Если все же требуется подключаться к БД с использованием учетных сведений Windows, то для корректной работы ПК Интеллект под любым другим пользователем будет необходимо, чтобы этот пользователь обладал соответствующими правами на SQL-сервер.

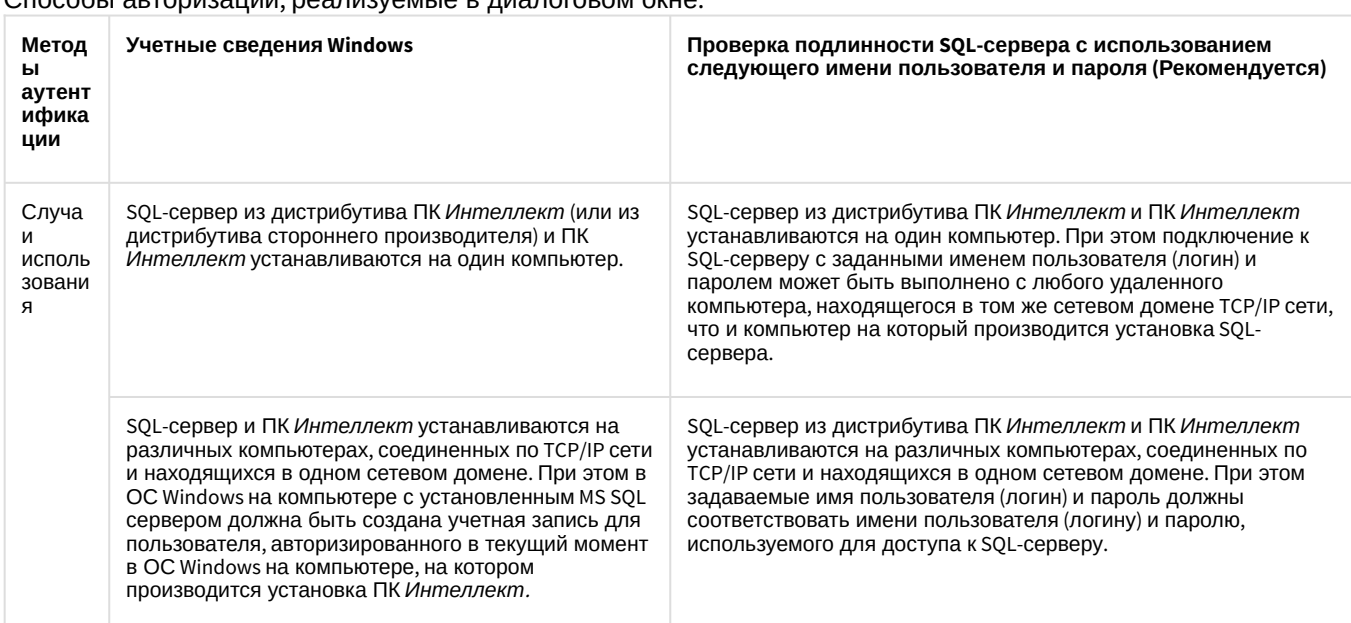

 $C_{\text{FQQQQ}}$ 

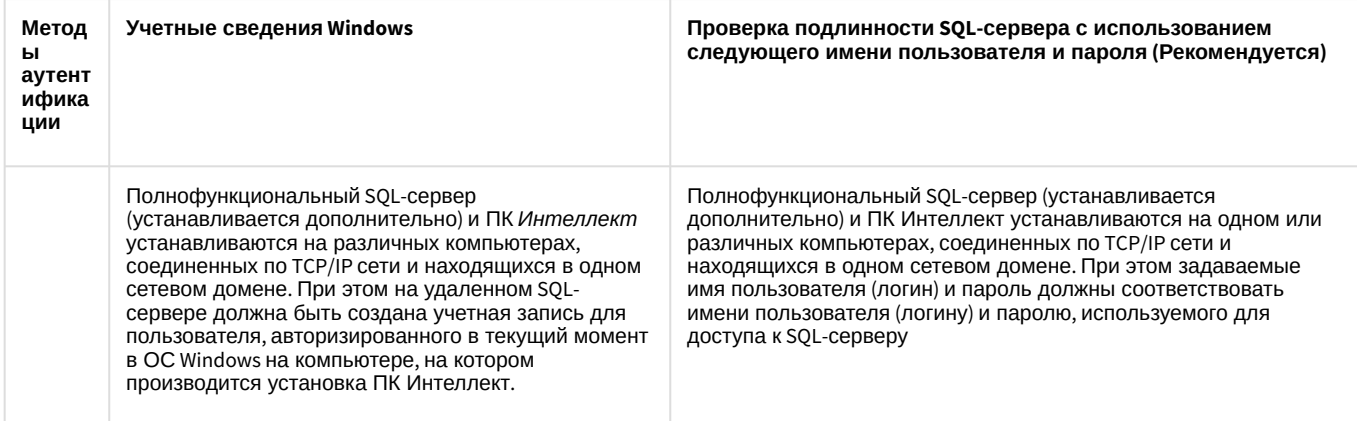

#### **(i)** Примечание.

Для SOL-сервера, установленного из дистрибутива ПК Интеллект, по умолчанию используется имя пользователя "sa", пароль "Intellect default DB 4". При установке Сервера баз данных Microsoft SOL Server Express 2014 можно изменить пароль на любой другой.

#### 19. Для продолжения процесса установки нажать кнопку Далее. Будет выведено диалоговое окно задания имен используемых в системе баз данных. **Continued**

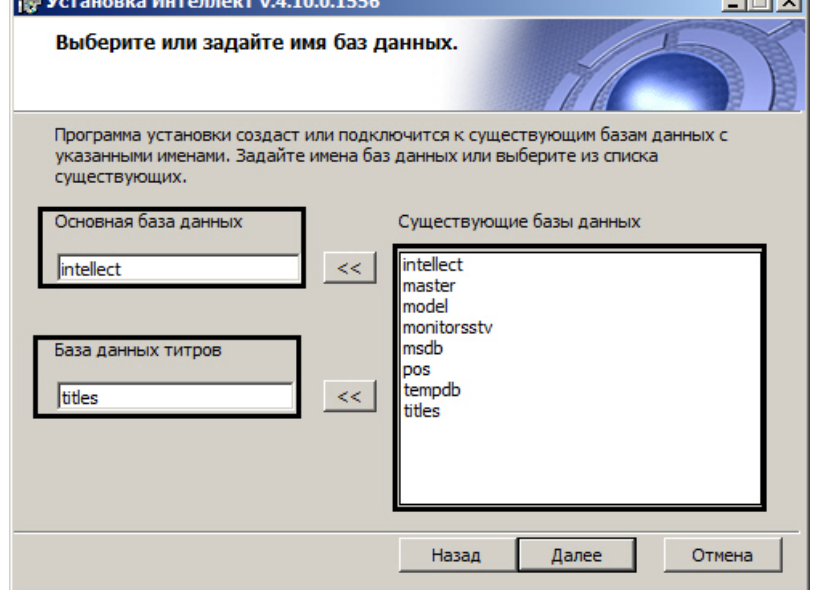

20. По умолчанию в качестве основной базы данных Интеллект используется база данных intellect. Если требуется выбрать другую базу данных, то необходимо выбрать требуемую базу данных в списке

Существующие базы данных и нажать на кнопку <u>Sala рядом с полем Основная база данных</u>. 21. По умолчанию в качестве базы данных титров используется база данных titles. В случае, если требуется

выбрать другую базу данных, то необходимо выбрать требуемую базу данных в списке Существующие

<< | рядом с полем **База данных титров**. базы данных и нажать на кнопку

22. Нажать кнопку Далее.

#### **(i)** Примечание.

Если при установке системой выведено сообщение Недостаточно прав на создание и редактирование таблицы баз данных, необходимо прервать процесс инсталляции и заново запустить установку

Будет выведено диалоговое окно дополнительных настроек.

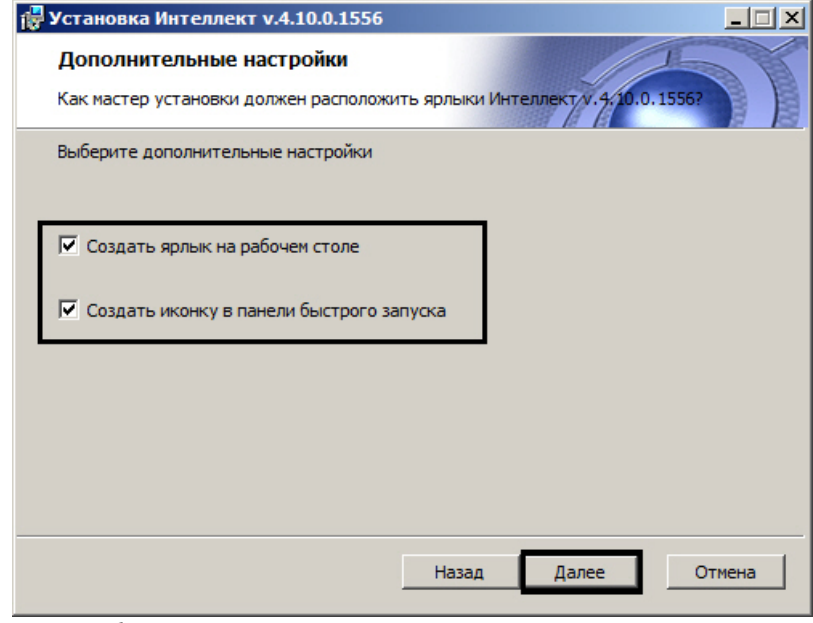

- 23. При необходимости создать ярлык программного комплекса *Интеллект* на рабочем столе установить соответствующий флажок.
- 24. При необходимости создать иконку программного комплекса *Интеллект* в панели быстрого запуска установить соответствующий флажок.
- 25. Нажать кнопку **Далее**.
- 26. Будет выведено диалоговое окно готовности к установке.

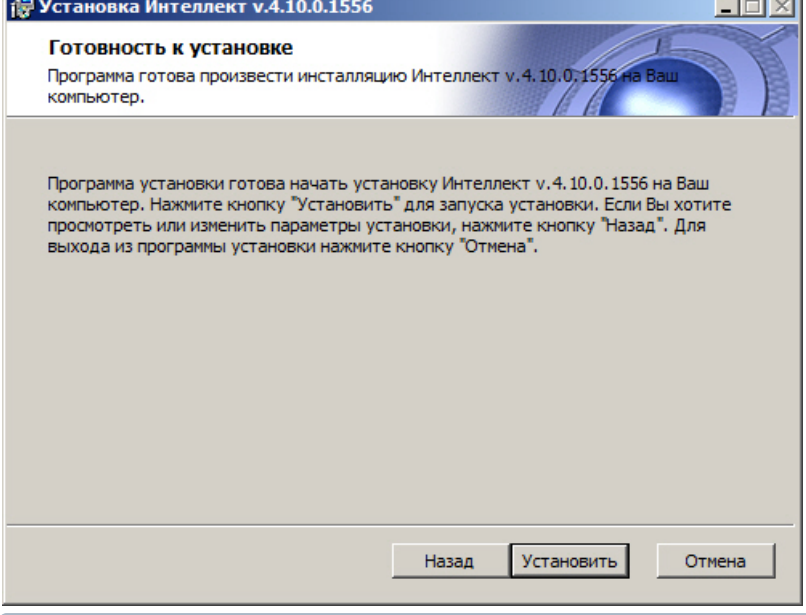

### **Примечание.**

Для изменения настроек необходимо нажать кнопку **Назад**.

#### 27. Нажать кнопку **Установить**.

Далее будет выведено диалоговое окно процесса установки программного комплекса *Интеллект*.

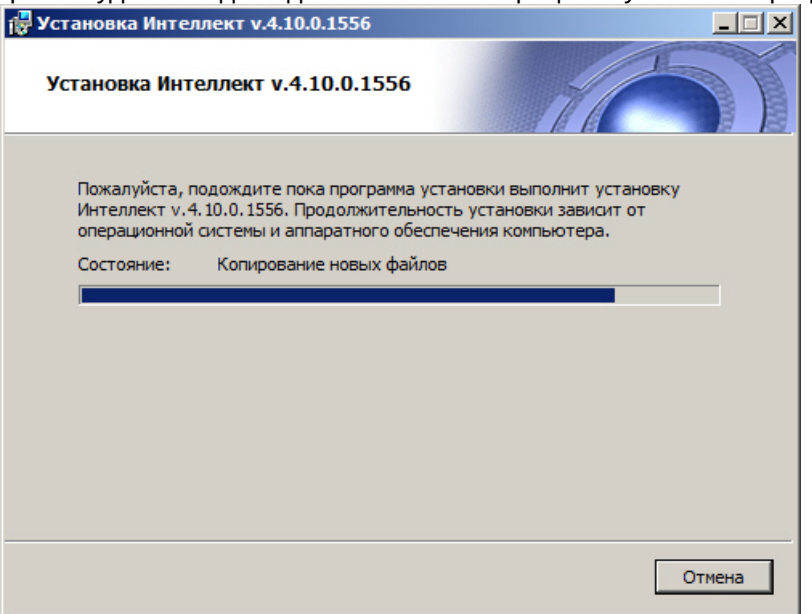

28. Будет выведено диалоговое окно **Установка программного обеспечения**.

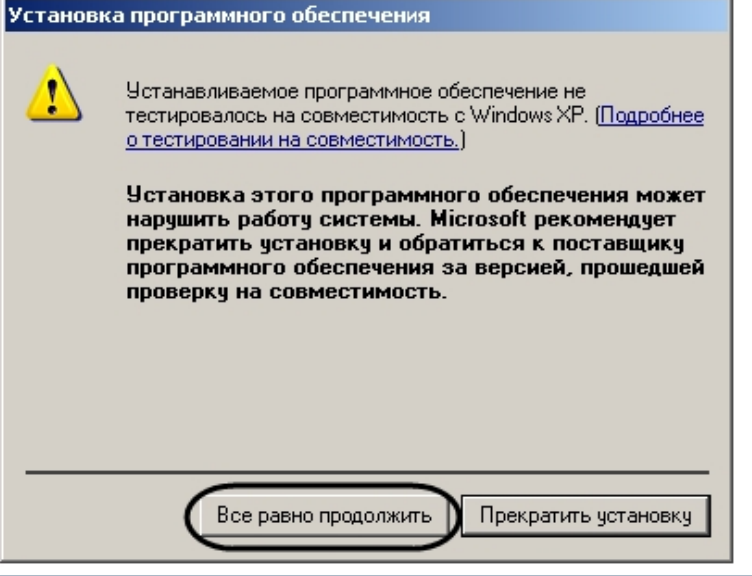

### **Примечание.**

При установке ПК *Интеллект* на ОС Windows 7 SP1 без подключения к Интернету может возникнуть ошибка во время установки драйверов для платы FX4. Для устранения данной ошибки необходимо установить следующие недостающие обновления Windows:

https://support.microsoft.com/en-us/kb/3004394

https://support.microsoft.com/en-us/kb/3033929
29. Нажать кнопку **Все равно продолжить** для продолжения установки.

Будет выведено диалоговое окно завершения процесса установки программного комплекса *Интеллект*.

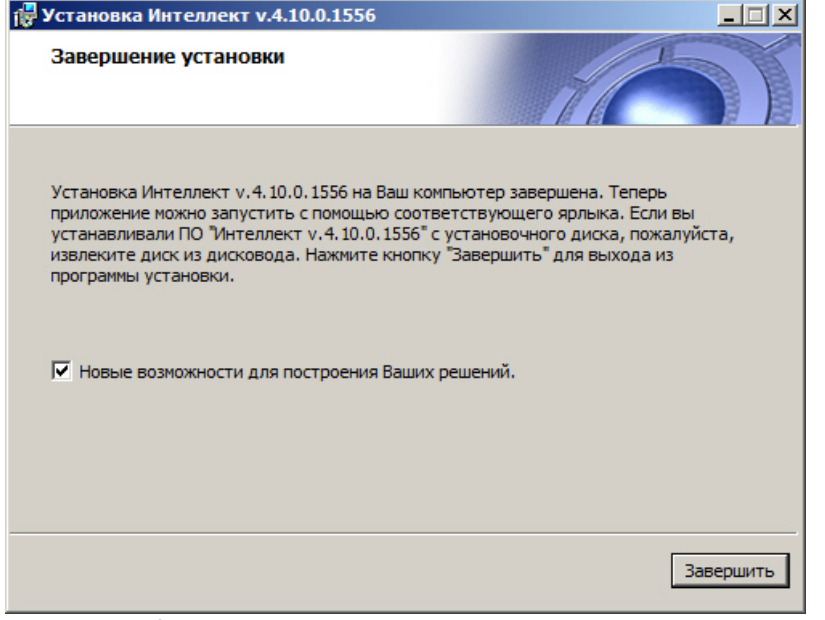

30. Установить флажок **Новые возможности для построения Ваших решений** для просмотра документа, содержащего информацию о нововведениях установленной версии ПК *Интеллект*.

### 31. Нажать кнопку **Завершить**.

### **Примечание.**

После этого будет произведена установка пакета драйверов Axxon Driver Pack. Начиная с версии Axxon Driver Pack 3.51 для работы данного пакета драйверов требуется установленное обновление Windows KB2999226. Если это обновление не установлено в системе, будет выведено соответсвующее предупреждение. Для продолжения установки необходимо установить обновление с официального сайта Microsoft: https://www.microsoft.com/en-us/download/details.aspx?id=49093

Будет выведено диалоговое окно мастера установки, содержащее информацию о состоянии (установлен или не установлен) компонентов ПК *Интеллект*.

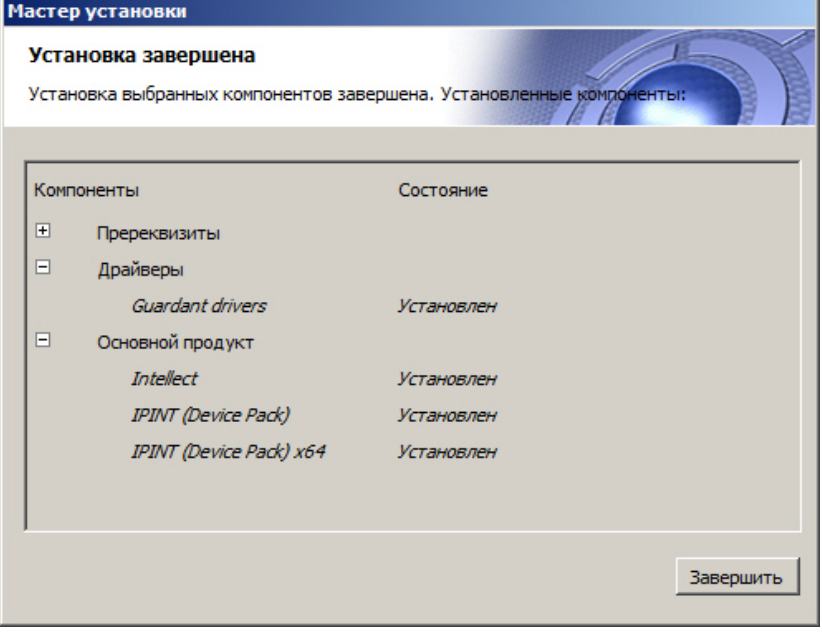

#### 32. Нажать кнопку **Завершить**.

Будет выведено диалоговое окно с предложением перезагрузки системы.

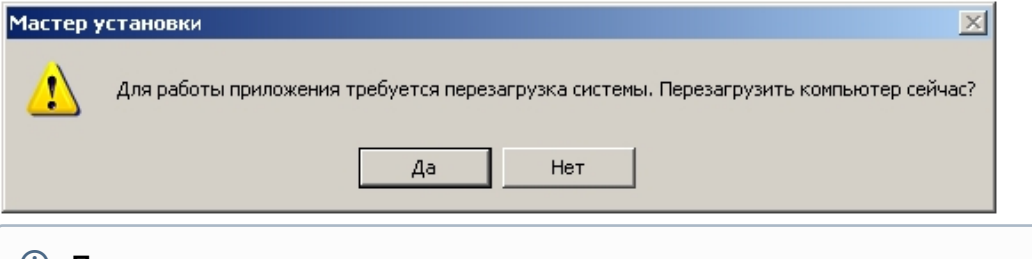

#### **Примечание.**

Рекомендуется выбрать вариант завершения работы программы установки с перезагрузкой **10 Примечание.**<br>Рекомендуется выбрать вариант завершения работы программы установки с пер<br>компьютера.

Установка программного комплекса *Интеллект* с типом установки Сервер завершена.

## 5.1.4 Установка программного комплекса Интеллект - Рабочее место Мониторинга

В данном разделе представлена пошаговая инструкция для установки программного комплекса *Интеллект* на Рабочее место Мониторинга.

#### **Примечание.**

При установке программного комплекса *Интеллект* необходимо учитывать следующие особенности:

- Установку программного комплекса *Интеллект* необходимо производить на чистую операционную систему Windows (см. раздел [Требования к операционной системе](#page-37-0)).
- Для установки программного комплекса *Интеллект* необходимо наличие прав администратора ОС Windows.
- Необходимо производить установку программного комплекса *Интеллект* в директорию, которая по умолчанию указывается в соответствующем диалоговом окне программы установки (т.е. C:\Program Files\Интеллект). Изменять название логического диска и директории установки программы крайне не рекомендуется.  $\odot$  Примечание.<br>
При установке программного комплекса *Интеллект* необходимо учитывать следующие особен<br>
• Установку программного комплекса *Интеллект* необходимо производить на чистую опера<br>
систему Windows (см. разде
	- Версии ПК *Интеллект*, установленного в конфигурации Сервер/УРМА и УРММ, должны совпадать.

Для установки программного комплекса *Интеллект* - *Рабочее место Мониторинга* необходимо выполнить следующие действия:

1. Вставьте установочный компакт-диск с ПК *Интеллект* в привод CD-ROM. В диалоговом окне отобразится содержимое диска.

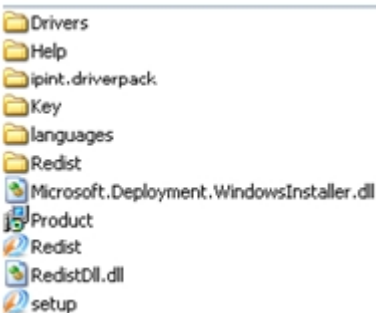

2. Запустить исполняемый файл Setup.exe, предназначенный для запуска программы установки *Интеллект*. В результате будет выведено диалоговое окно выбора языка программы установки.

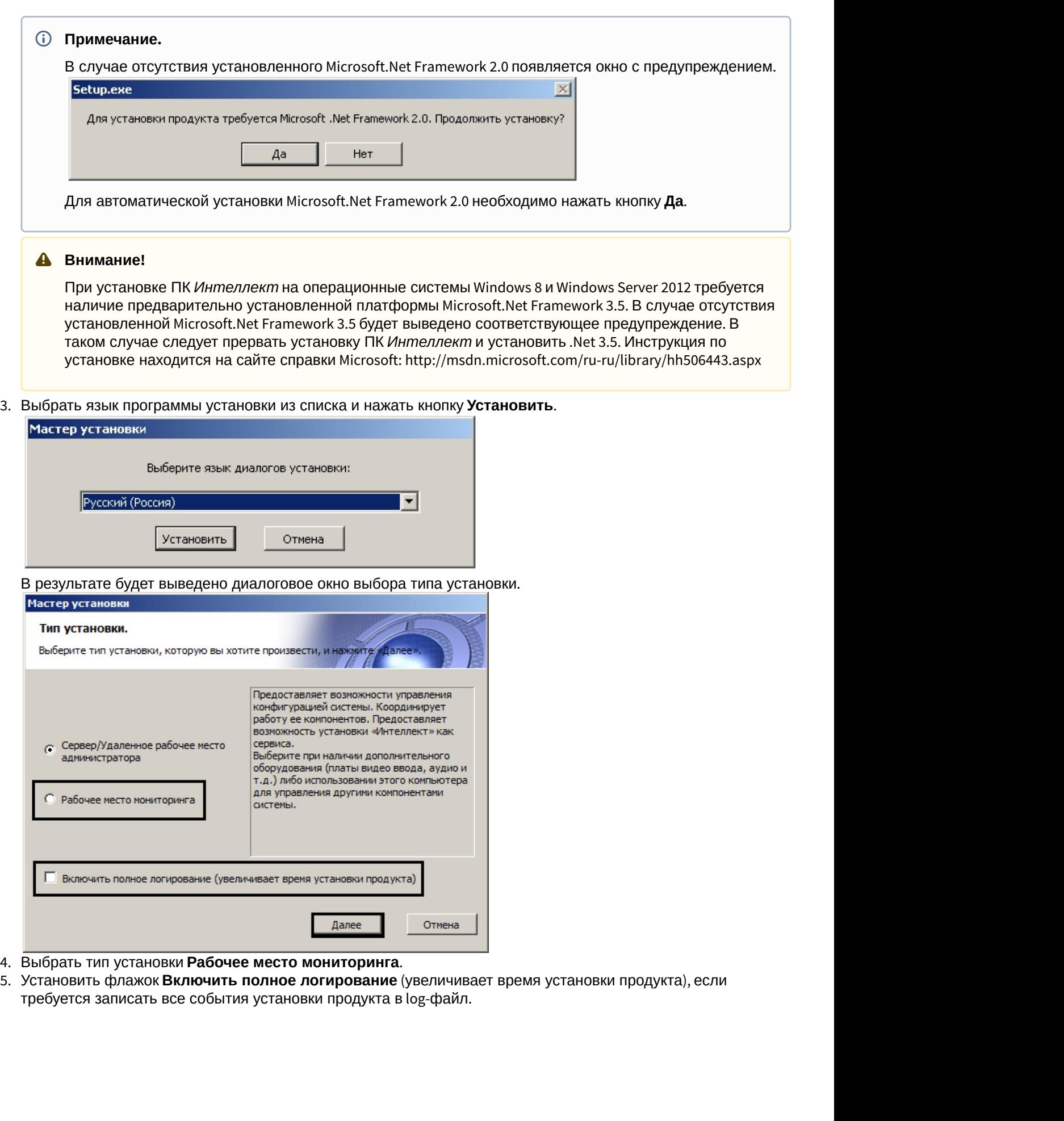

### **Примечание.**

При установке и удалении продукта запись событий выполняется в Intellect.log и Intellect uninstall.log соответственно. Для сбора log-файлов рекомендуется использовать утилиту Support.exe (см. раздел [Утилита сбора сведений о системе для Службы технической поддержки](https://doc.axxonsoft.com/confluence/pages/viewpage.action?pageId=124979887)).

#### 6. Нажать кнопку **Далее**.

Будет выведено диалоговое окно с выбором компонентов для установки.

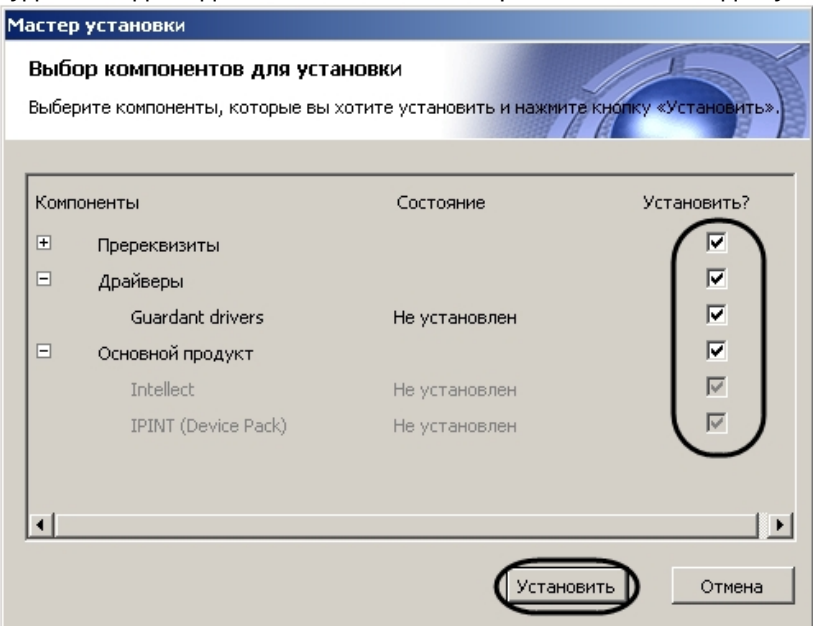

7. Поставить флажки напротив тех компонентов, которые необходимо установить.

#### **Примечание**

Рекомендуется установить все предложенные компоненты.

В случае, если установка осуществляется не с диска, на данном этапе также имеется возможность выбрать устанавливаемые языки. Для этого перед началом установки следует загрузить языковой пакет LanguagePack с официального сайта ITV http://www.itv.ru/ и вложить имеющиеся в архиве файлы в папку languages, находящуюся в директории инсталлятора. В результате в окне **Выбор компонентов установки** будет иметься возможность выбрать языки, которые требуется установить.

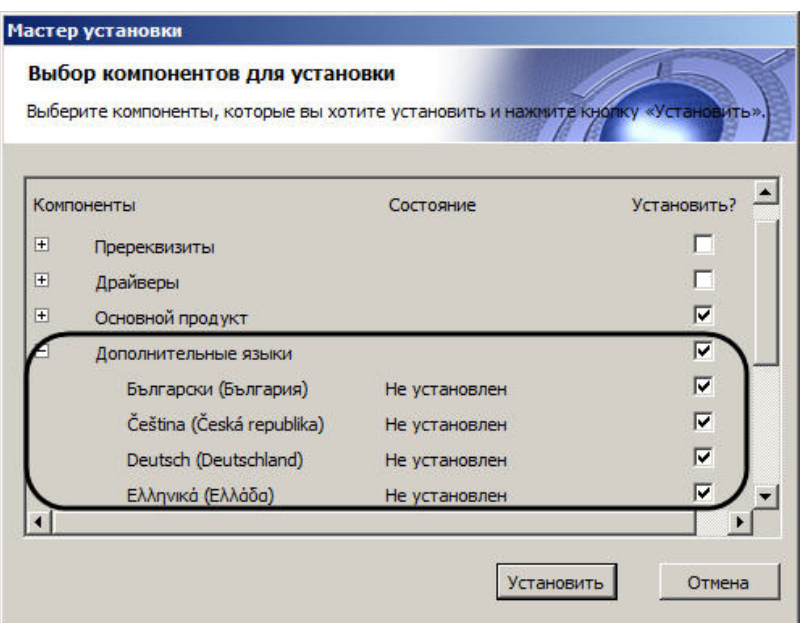

### **(i)** Примечание.

После это будет выполнена автоматическая установки языков не подходит, каждый язык может быть установлен отдельно (см. раздел Установка языка). После установки переключение языка осуществляется с помощью утилиты tweaki.ex отдельно (см. раздел [Установка языка](#page-474-0)). После установки переключение языка осуществляется с помощью утилиты tweaki.exe (см. раздел [Переключение языка в ПК Интеллект](#page-475-0)).

#### 8. Нажать кнопку **Установить**.

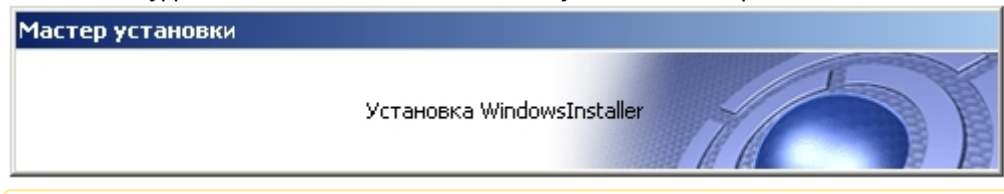

### **Внимание!**

Установка необходимых пререквизитов может занимать длительное время (более 10 минут).

После завершения будет выведено диалоговое окно приветствия программы установки ПК *Интеллект*.

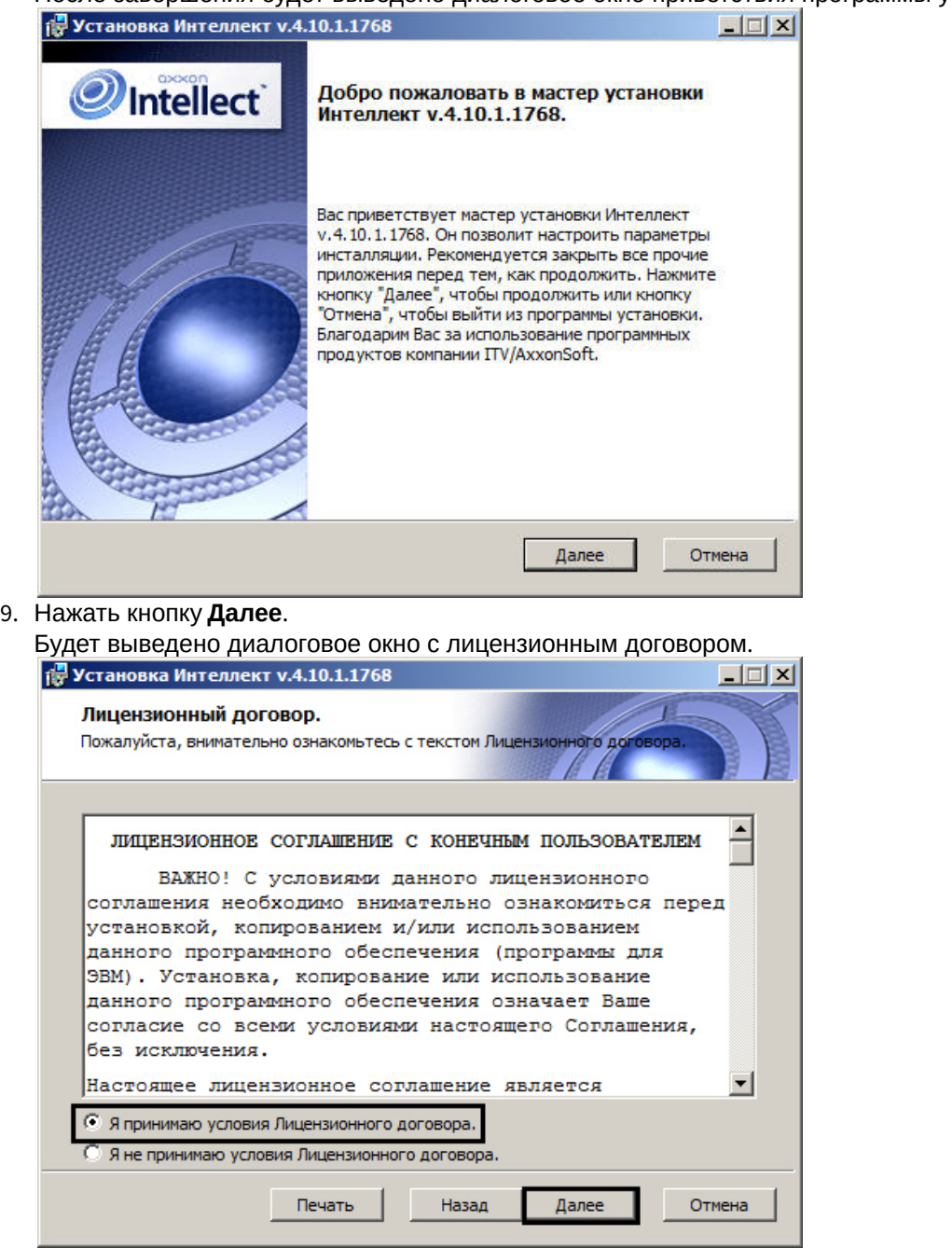

10. Ознакомиться с лицензионным договором и подтвердить согласие с его условиями, установив переключатель в положение **Я принимаю условия Лицензионного договора**, в противном случае установка программного комплекса будет прекращена.

### 11. Нажать кнопку **Далее**.

Будет выведено диалоговое окно выбора вида установки.

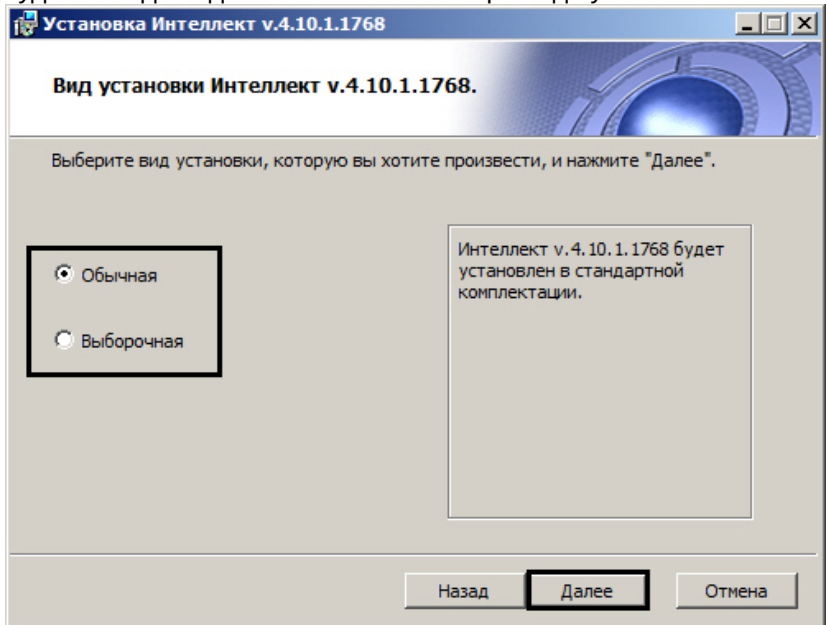

12. Выбрать вид установки.

#### 13. Нажать кнопку **Далее**.

При выборе вида установки **Выборочная** откроется окно выбора пути установки. При выборе вида установки **Обычная** этот этап пропускается.

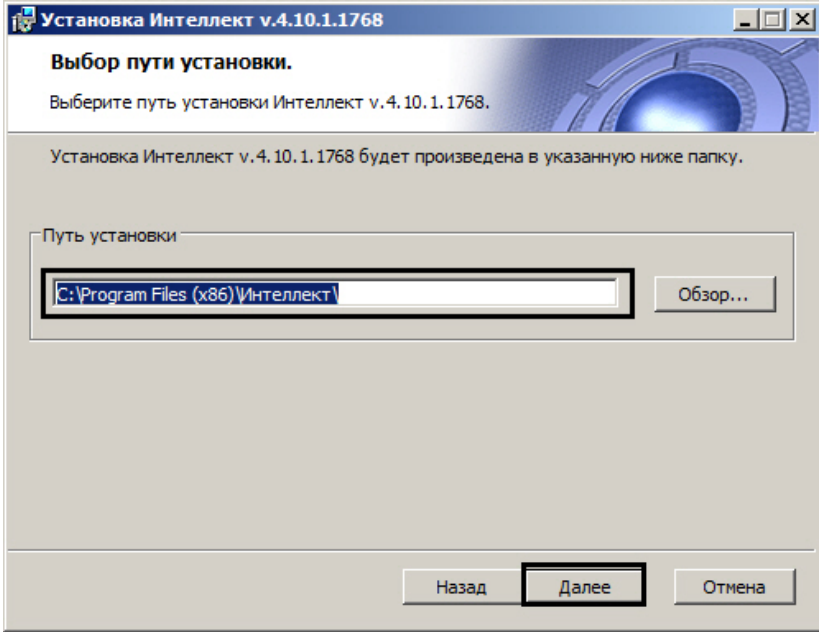

Будет выведено диалоговое окно дополнительных настроек.

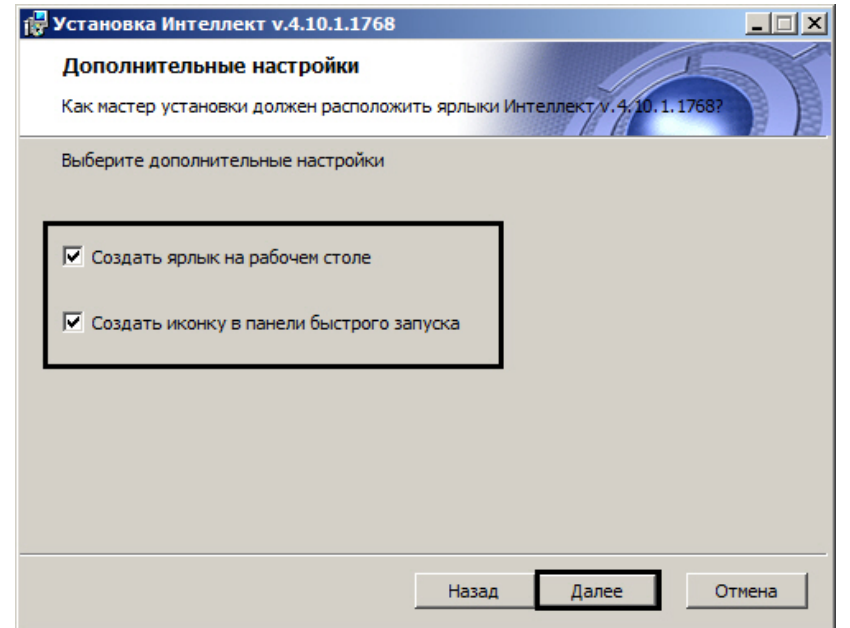

- 14. При необходимости создать ярлык программного комплекса *Интеллект* на рабочем столе установить соответствующий флажок.
- 15. При необходимости создать иконку программного комплекса *Интеллект* в панели быстрого запуска установить соответствующий флажок.
- 16. Нажать кнопку **Далее**.

Будет выведено диалоговое окно готовности к установке.

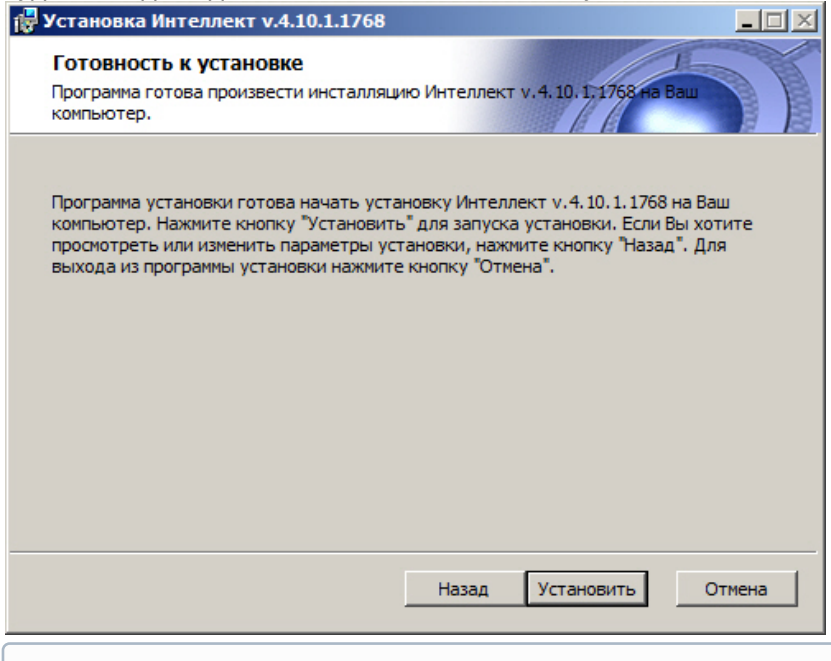

## **Примечание.**

Для изменения настроек необходимо нажать кнопку **Назад**.

### 17. Нажать кнопку **Установить**.

Далее будет выведено диалоговое окно процесса установки программного комплекса *Интеллект*.

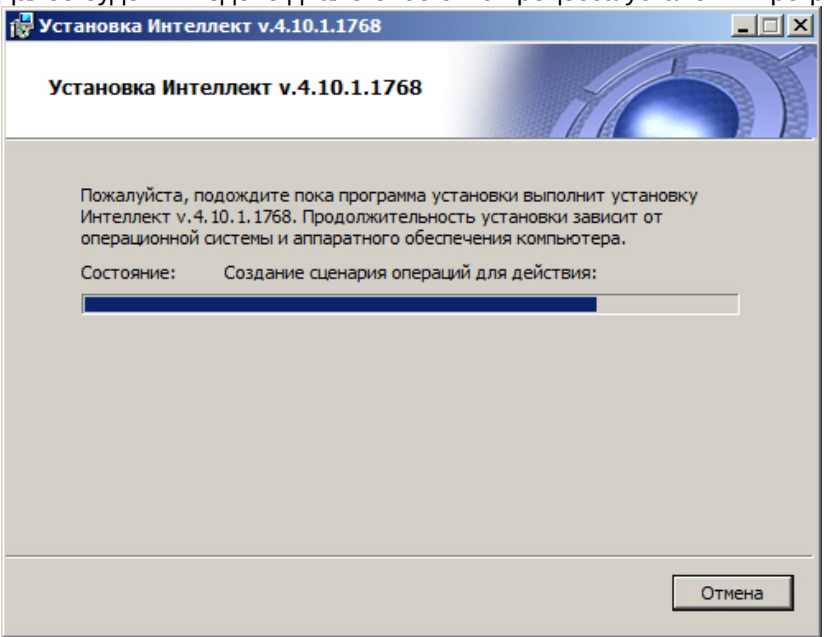

Будет выведено диалоговое окно **Установка программного обеспечения**.

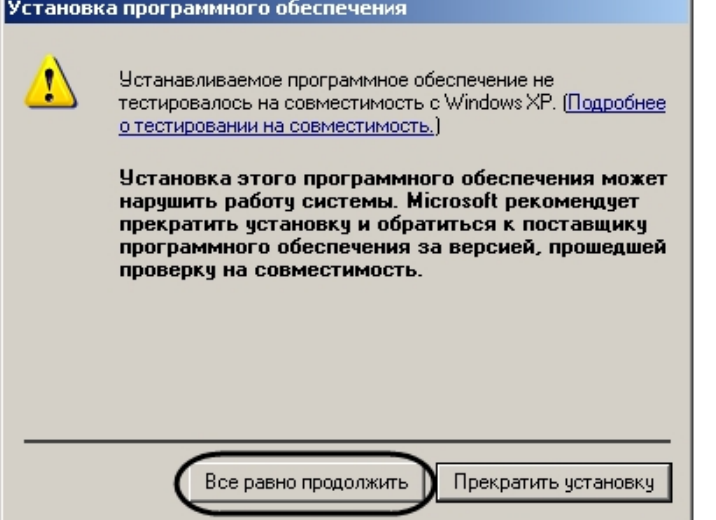

18. Нажать кнопку **Все равно продолжить** для продолжения установки.

Будет выведено диалоговое окно завершения процесса установки программного комплекса *Интеллект*.

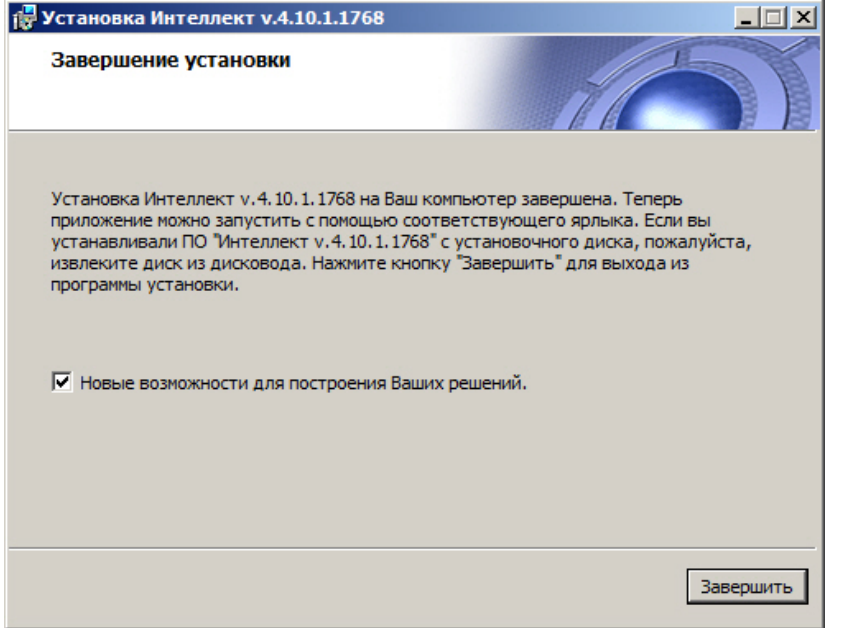

- 19. Установить флажок **Новые возможности для построения Ваших решений** для просмотра документа, содержащего информацию о нововведениях установленной версии ПК *Интеллект*.
- 20. Нажать кнопку **Завершить**.

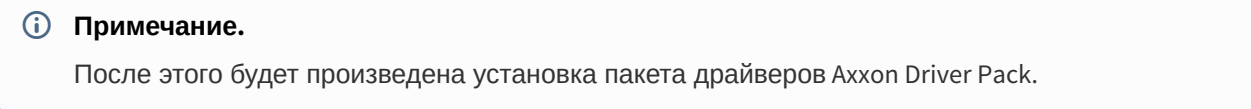

Будет выведено диалоговое окно мастера установки содержащее информацию о состоянии (установлен или не установлен) компонентов ПК *Интеллект*.

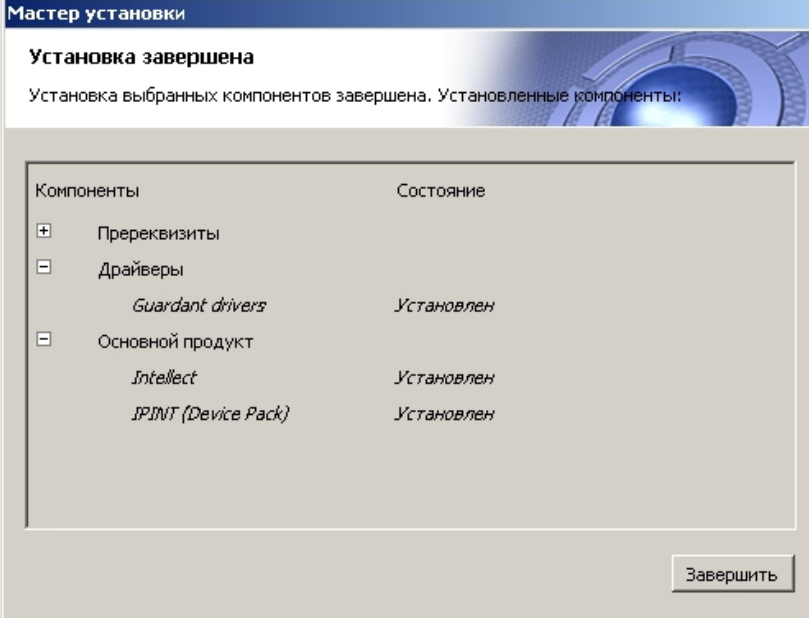

21. Нажать кнопку **Завершить**.

Установка программного комплекса *Интеллект* с типом установки **Рабочее место мониторинга** завершена.

# 5.1.5 Обновление программного комплекса Интеллект

В том случае, если производится установка ПК *Интеллект* на компьютер, на котором используется более ранняя версия продукта, то установка будет осуществлена в режиме обновления.

#### **Примечание.**

При обновлении ПК *Интеллект* на Сервере или УРМА следует также обновить ПК *Интеллект* на УРММ.

При этом стоит учитывать, что на УРММ и Сервере/УРМА должны быть установлены совместимые версии ПК *Интеллект*, т.е. первые две цифры номера версии должны совпадать (например, версии 4.8.2 и 4.9.2 несовместимы, а 4.9.3 и 4.9.7 — совместимы). **(i) Примечание.**<br>При обновлении ПК *Интеллект* на Сервере или УРМА следует также обновить Г<br>При этом стоит учитывать, что на УРММ и Сервере/УРМА должны быть установл<br>ПК *Интеллект*, т.е. первые две цифры номера версии д

ПК *Интеллект* начиная с версии 4.10.2 не совместим с более ранними версиями в распределенной

## **Внимание!**

Перед выполнением обновления ПК *Интеллект* рекомендуется создать резервную копию базы данных – **А Внимание!**<br>Перед выполнением обновления ПК Интеллект рекоменду<br>см. [Создание резервной копии баз данных](https://doc.axxonsoft.com/confluence/pages/viewpage.action?pageId=124979924).

Для обновления программного комплекса *Интеллект* необходимо выполнить следующие действия:

1. Вставить установочный компакт-диск с дистрибутивом программного комплекса *Интеллект* в привод CD-ROM. В диалоговом окне отобразится содержимое диска.

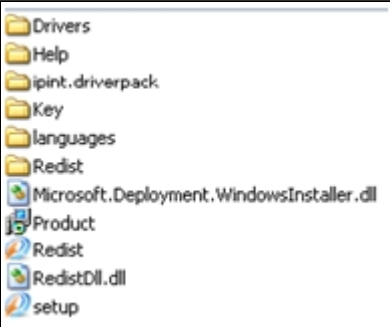

- 2. Запустить исполняемый файл Setup.exe, предназначенный для начала процесса установки. Будет выведено диалоговое окно выбора языка программы установки.
- 3. Выбрать язык программы установки из списка и нажать кнопку **Установить**.

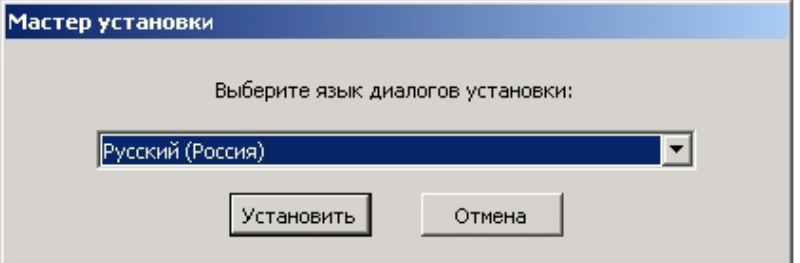

В результате откроется диалоговое окно выбора типа установки.

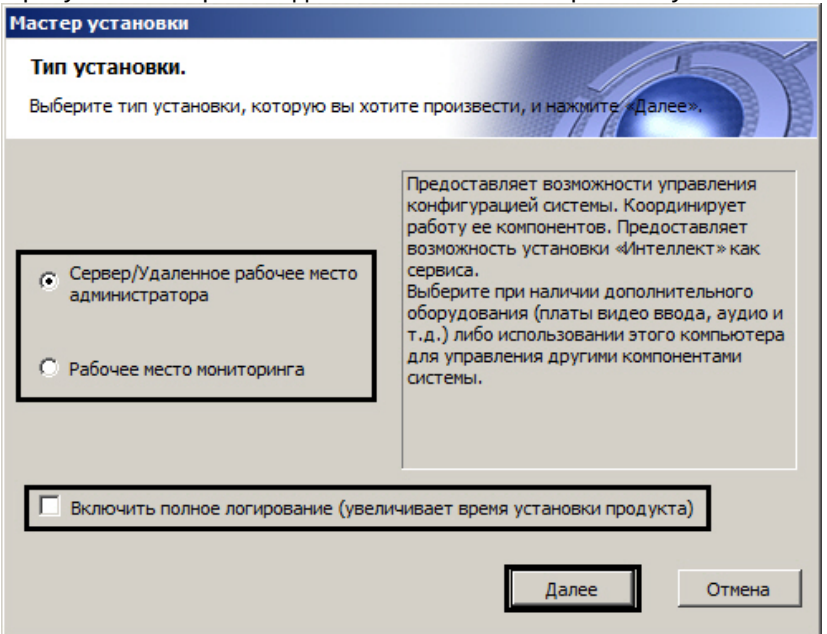

- 4. Выбрать необходимый тип установки.
- 5. Установить флажок **Включить полное логирование (увеличивает время установки продукта)**, если требуется записать все события установки продукта в log-файл.

### **Примечание.**

При установке и удалении продукта запись событий выполняется в Intellect.log и Intellect uninstall.log соответственно. Для сбора log-файлов рекомендуется использовать утилиту Support.exe (см. раздел [Утилита сбора сведений о системе для Службы технической поддержки](https://doc.axxonsoft.com/confluence/pages/viewpage.action?pageId=124979887)).

#### 6. Нажать кнопку **Далее**.

Будет выведено диалоговое окно с выбором компонентов для установки.

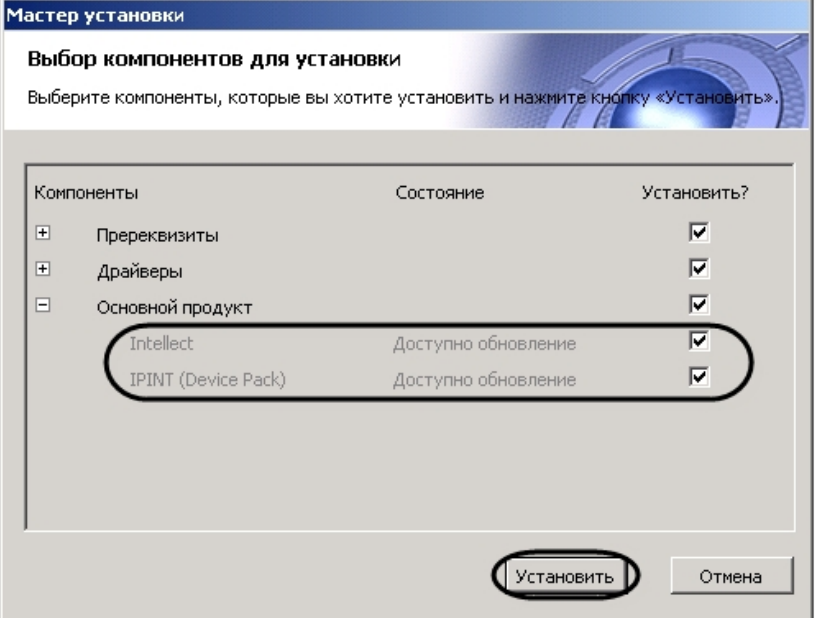

7. Установить флажки напротив тех компонентов, которые необходимо установить.

#### **Примечание.**

Рекомендуется установить все предложенные компоненты.

#### 8. Нажать кнопку **Установить**.

Будет выполнена установка выбранных пререквизитов и драйверов.

#### **Внимание!**

В случае, если производится обновление ПК *Интеллект* на версию, отличающуюся от установленной во второй или третьей цифре (например, с версии 4.10.4 на версию 4.10.5, или с 4.9.7 на 4.10.5), будет потеряна совместимость с вертикальными решениями устаревших версий. В связи с этим в процессе установки будет предложено удалить вертикальные решения.

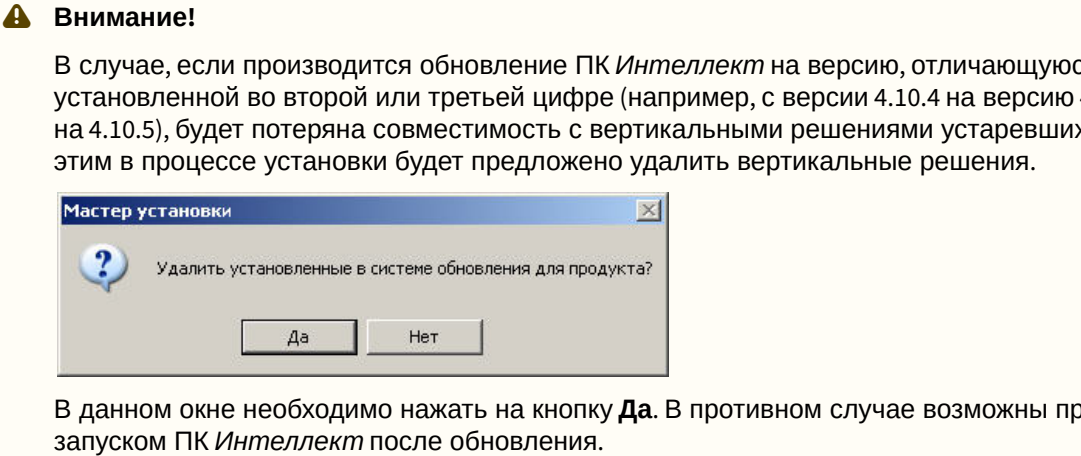

В данном окне необходимо нажать на кнопку **Да**. В противном случае возможны проблемы с

После завершения установки пререквизитов и драйверов откроется диалоговое окно обновления ПК *Интеллект*.

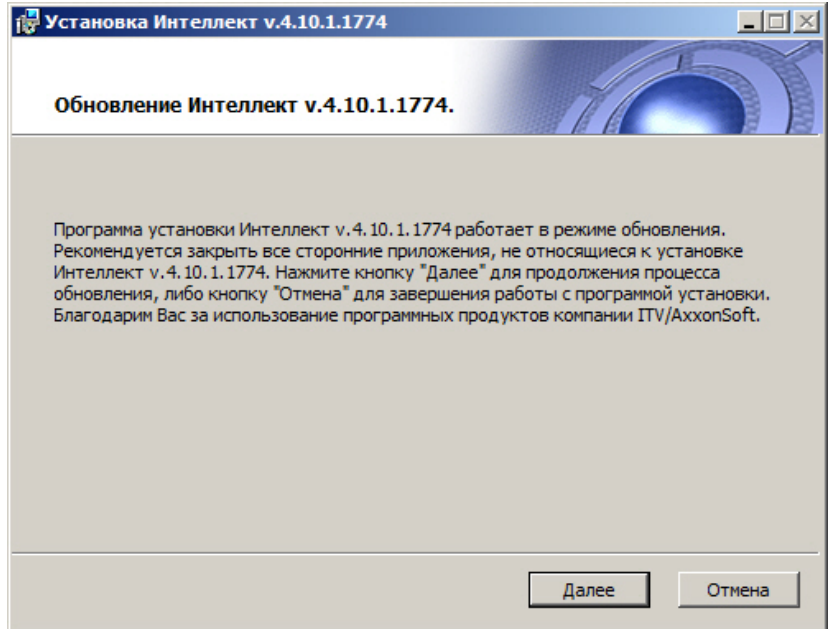

### 9. Нажать кнопку **Далее**.

Будет выведено диалоговое окно выбора типа обновления.

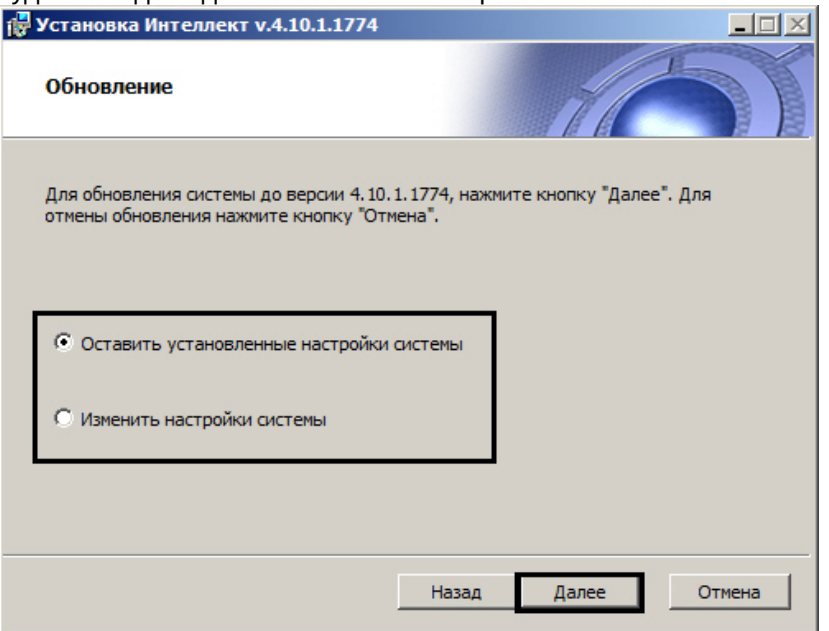

10. Выбрать один из предложенных вариантов обновления. Описание типов обновления приведено в таблице.

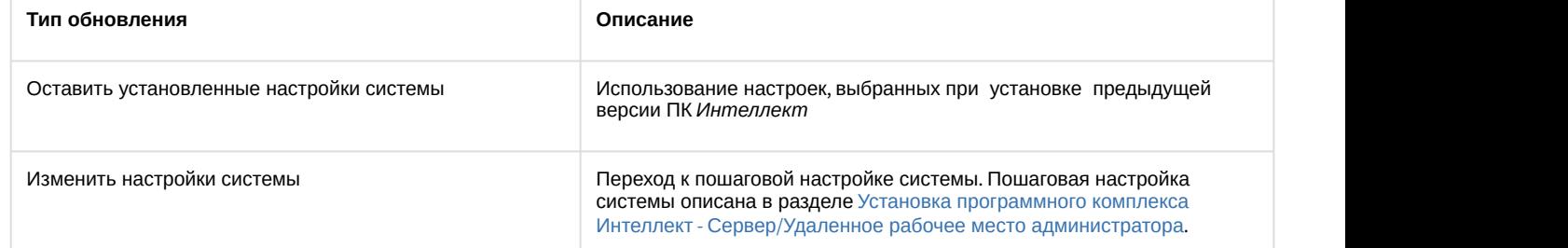

## 11. Нажать кнопку **Далее**.

После завершения настройки системы начнется установка ПК *Интеллект*.

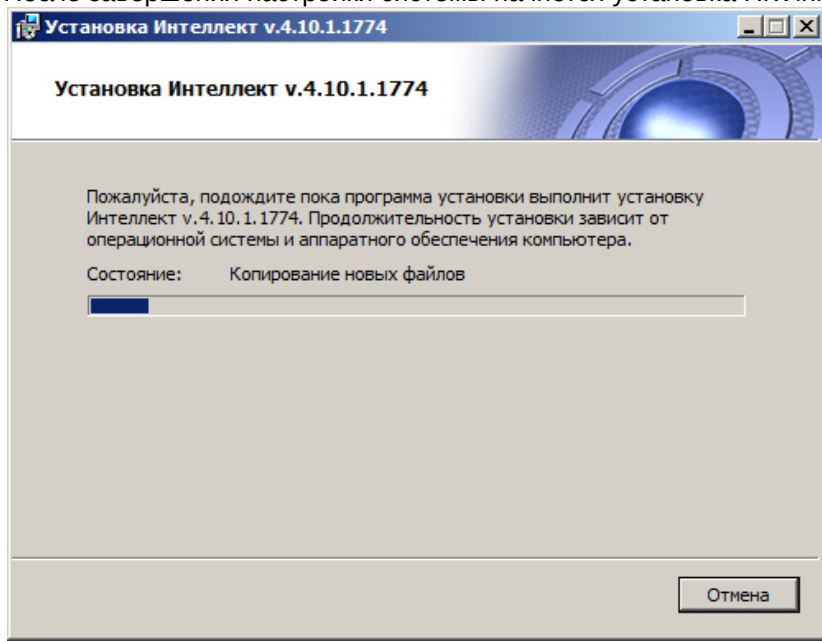

Будет выведено диалоговое окно **Установка программного обеспечения**.

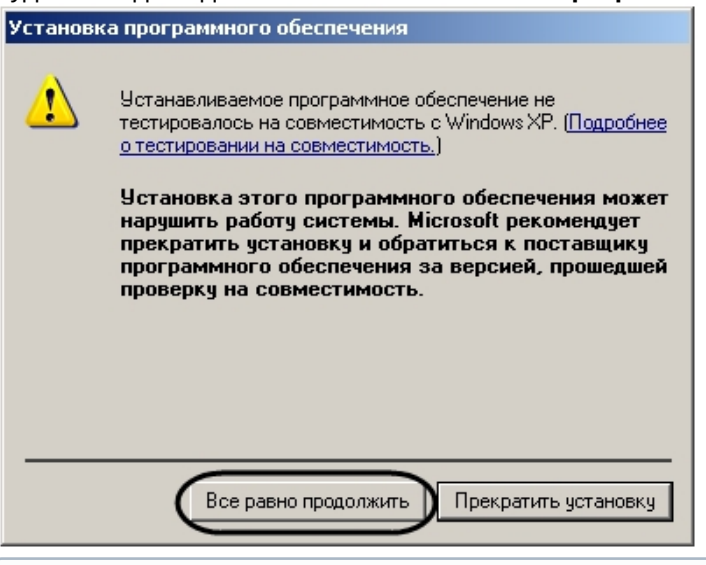

### **Примечание.**

При обновлении ПК *Интеллект* на ОС Windows 7 SP1 без подключения к Интернету может возникнуть ошибка во время установки драйверов для платы FX4. Для устранения данной ошибки необходимо установить следующие недостающие обновления Windows:

https://support.microsoft.com/en-us/kb/3004394

https://technet.microsoft.com/en-us/library/security/3033929

12. Нажать кнопку **Все равно продолжить** для продолжения установки.

В результате откроется диалоговое окно завершения процесса обновления.

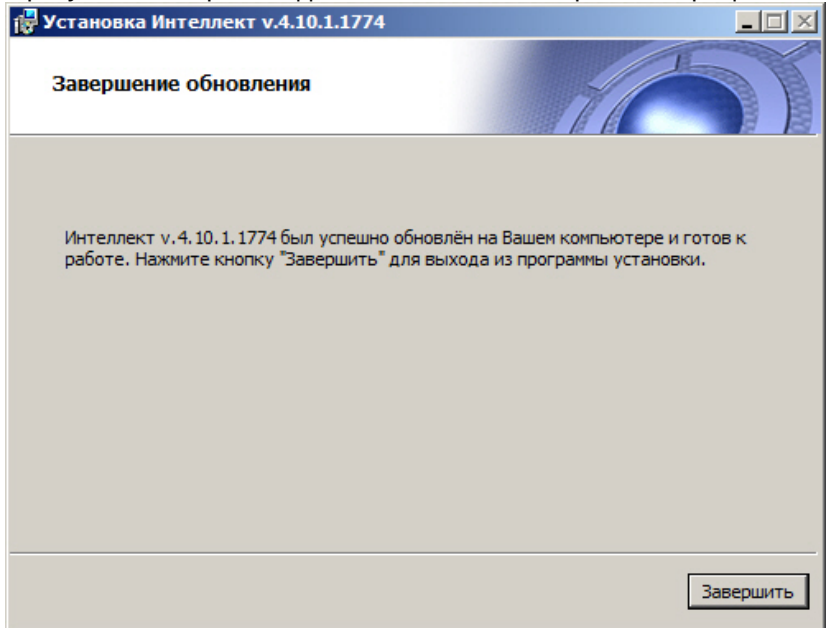

#### 13. Нажать кнопку **Завершить**.

## **Примечание.**

Произойдет установка пакета драйверов Axxon Driver Pack, если данный компонент был выбран.

Будет выведено диалоговое окно мастера установки, содержащее информацию о состоянии (установлен

или не установлен) компонентов ПК *Интеллект*.

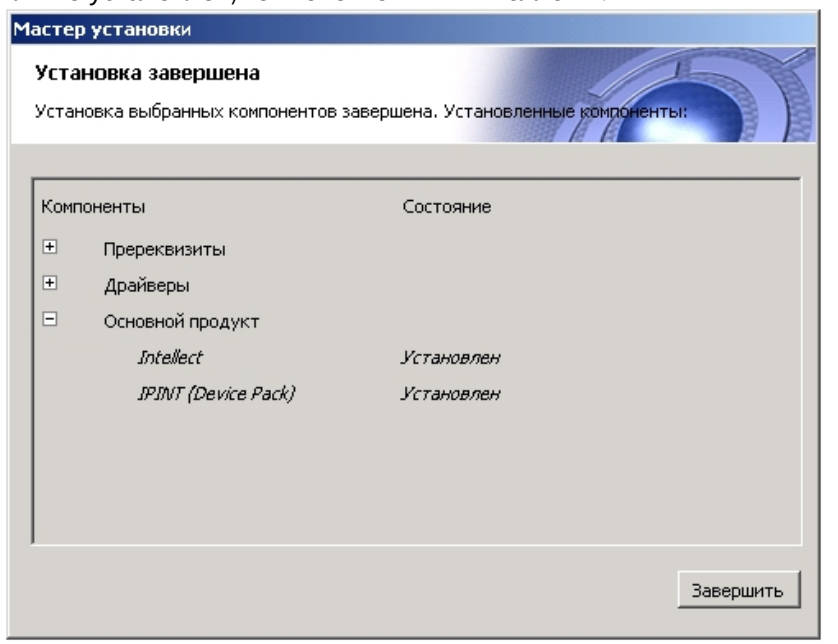

#### 14. Нажать кнопку **Завершить**.

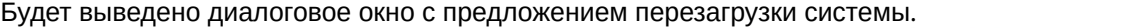

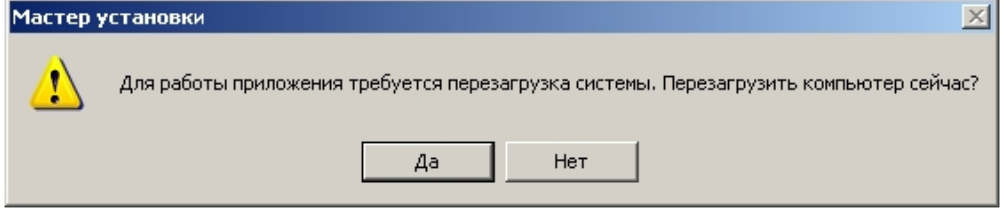

#### **Примечание.**

Рекомендуется выбрать вариант завершения работы программы установки с перезагрузкой компьютера.

Обновление программного комплекса *Интеллект* завершено.

# 5.1.6 Использование Product.msi и Redist.exe для установки программного комплекса Интеллект

Для установки ПК *Интеллект*, кроме запуска исполняемого файла Setup.exe, можно воспользоваться исполняемыми файлами Product.msi и Redist.exe:

1. Product.msi – служит для установки ПК *Интеллект*, с пошаговой настройкой основных параметров, таких как вид установки, выбор места установки и др.

#### **Примечание.**

Product.msi целесообразно использовать, когда установлены все драйверы, пререквизиты и другие **і Примечание.**<br>Рroduct.msi целесообразно использовать, когда установлены все драйверы, пререквизиты и др<br>компоненты, необходимые для корректной работы ПК *Интеллект*.

2. Redist.exe – позволяет выбрать и установить необходимые компоненты для работы ПК *Интеллект*, например, драйверы, пререквизиты и непосредственно сам продукт.

Использование данных файлов позволяет сократить общее время установки ПК *Интеллект* за счет уменьшения количества шагов при установке.

# 5.1.7 Возможные проблемы при установке и их решение

#### **На странице:**

- [Ошибка при установке](#page-88-0) [драйверов для платы](#page-88-0) [FX4](#page-88-0)
- [Ошибка с кодом](#page-88-1) [26352](#page-88-1)

# <span id="page-88-0"></span>5.1.7.1 Ошибка при установке драйверов для платы FX4

При установке ПК *Интеллект* на ОС Windows 7 SP1 без подключения к Интернету может возникнуть ошибка во время установки драйверов для платы FX4. Для устранения данной ошибки необходимо установить следующие недостающие обновления Windows:

https://support.microsoft.com/en-us/kb/3004394

https://support.microsoft.com/en-us/kb/3033929

# <span id="page-88-1"></span>5.1.7.2 Ошибка с кодом 26352

Если осуществляется установка ПК *Интеллект* в операционной системе с применёнными политиками ИБ, может возникнуть ошибка с кодом 26352. Это означает, что проблема связана с установкой сертификатов подписей драйверов. Данные сертификаты действительны в течение одного года. Если настройки безопасности ОС не позволяют устанавливать драйвера с просроченными сертификатами и сами сертификаты, то установка будет прервана с ошибкой.

Для решения этой проблемы необходимо загрузить более новый дистрибутив ПК *Интеллект*. Это можно сделать на официальном веб-сайте https://www.itv.ru/support/downloads/intellect.php или по запросу в техническую поддержку через веб-сайт https://support.axxonsoft.com/

# 5.2 Исправление программного комплекса Интеллект

Режим исправления требуется для переустановки всех компонентов программного комплекса *Интеллект*. Например, следует использовать эту функцию в случае, если случайно были удалены какие-либо файлы в директории установки.

Для запуска режима исправления требуется повторно запустить установку программного комплекса *Интеллект* с инсталляционного компакт-диска, не удаляя предыдущую версию ПК. Если установка производилась с жесткого диска, то для корректного исправления ПК *Интеллект* необходимо, чтобы дистрибутив находился по тому же пути, по которому находился во время установки, либо чтобы в операционной системе было настроено сохранение \*.msi файлов в кэше.

## **Примечание.**

Для корректности процесса переустановки программного комплекса *Интеллект* требуется закрыть все **16) Примечание.**<br>Для корректности процесса переустановки программного комплекса *Интеллект* требу<br>приложения на компьютере перед запуском процесса переустановки.

Для исправления программного комплекса *Интеллект* необходимо выполнить следующие действия:

1. Вставьте установочный компакт-диск с программным комплексом *Интеллект* в привод CD-ROM. В диалоговом окне отобразится содержимое диска.

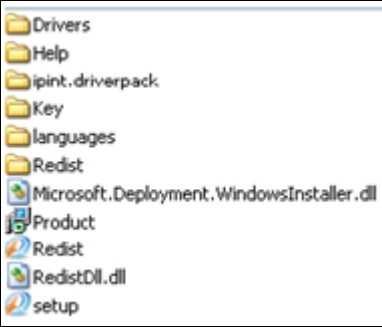

2. Запустить исполняемый файл Setup.exe, предназначенный для запуска программы установки *Интеллект*. Будет выведено диалоговое окно выбора типа операции.

### **Примечание.**

- Вместо Setup.exe, для исправления программного комплекса *Интеллект*, можно запустить: - Примечание.<br>- Вместо Setup.exe, для исправления программного комплекса *Интеллект*, м<br>- Product.msi – для исправления самого ПК *Интеллект*;<br>- Redist.exe – для установки дополнительных компонентов.
	- Product.msi для исправления самого ПК *Интеллект*;
	-

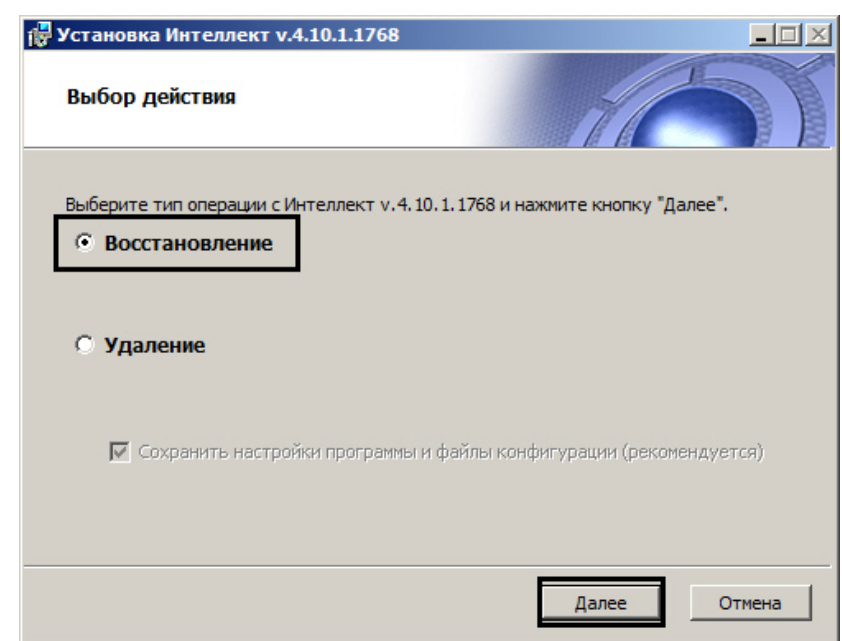

3. Выбрать тип **Восстановление** и нажать кнопку **Далее**. Будет выведено диалоговое окно процесса исправления программного комплекса *Интеллект*.

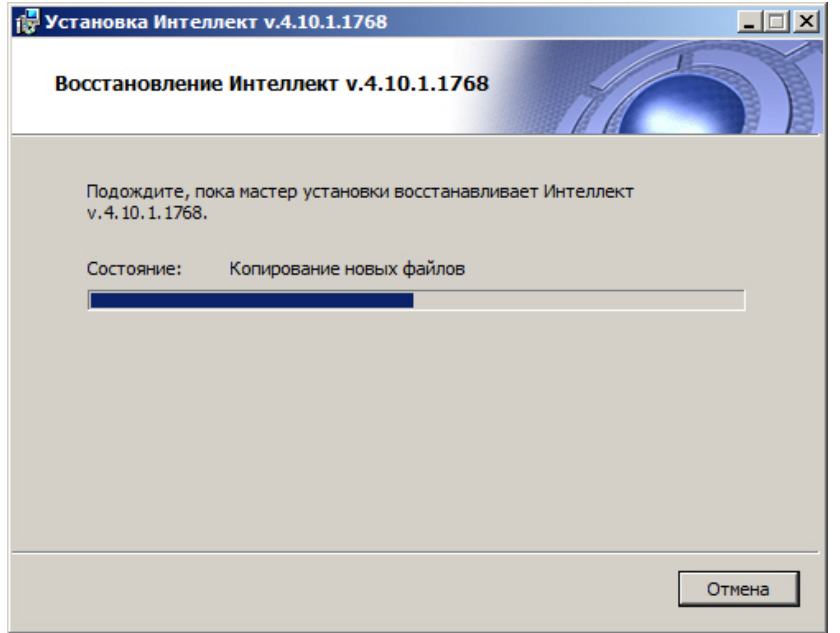

Будет выведено диалоговое окно **Установка программного обеспечения**.

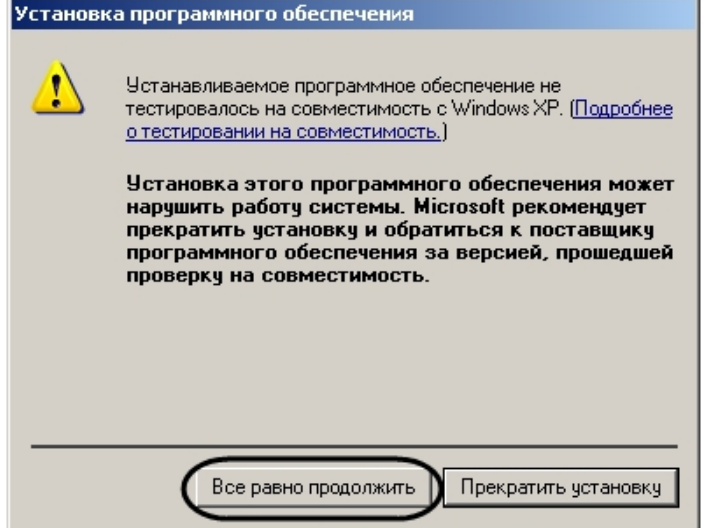

4. Нажать кнопку **Все равно продолжить** для продолжения установки. Будет выведено диалоговое окно завершения процесса исправления.

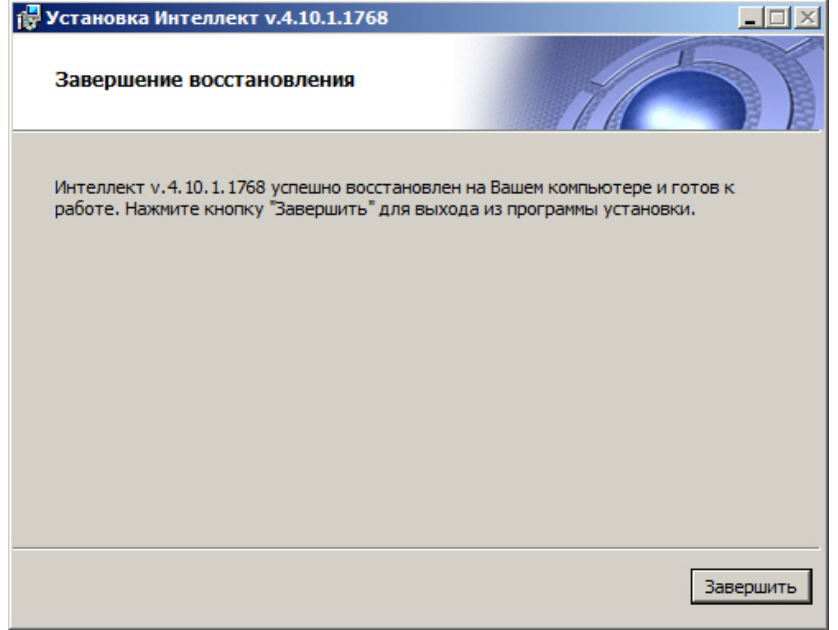

5. Нажать кнопку **Завершить**.

На этом процесс исправления программного комплекса *Интеллект* завершен.

# 5.3 Удаление (деинсталляция) программного комплекса Интеллект

Программа установки *Интеллект* работает в режиме удаления. Данный режим необходим в том случае, когда требуется удалить все компоненты программного комплекса *Интеллект*.

## **Примечание.**

Перед запуском процесса удаления программного комплекса *Интеллект* необходимо закрыть все **16 Примечание.**<br>Перед запуском процесса удаления программного комплек<br>программные приложения на компьютере.

Запуск процесса удаления ПК *Интеллект* осуществляется одним из следующих способов:

- 1. из меню **Пуск**;
- 2. с помощью панели OC Windows **Установка и удаление программ**;
- 3. с помощью инсталляционного компакт-диска.

# <span id="page-91-0"></span>5.3.1 Удаление ПК Интеллект из меню Пуск

Для удаления программного комплекса *Интеллект* с помощью меню **Пуск**необходимо выполнить следующие действия:

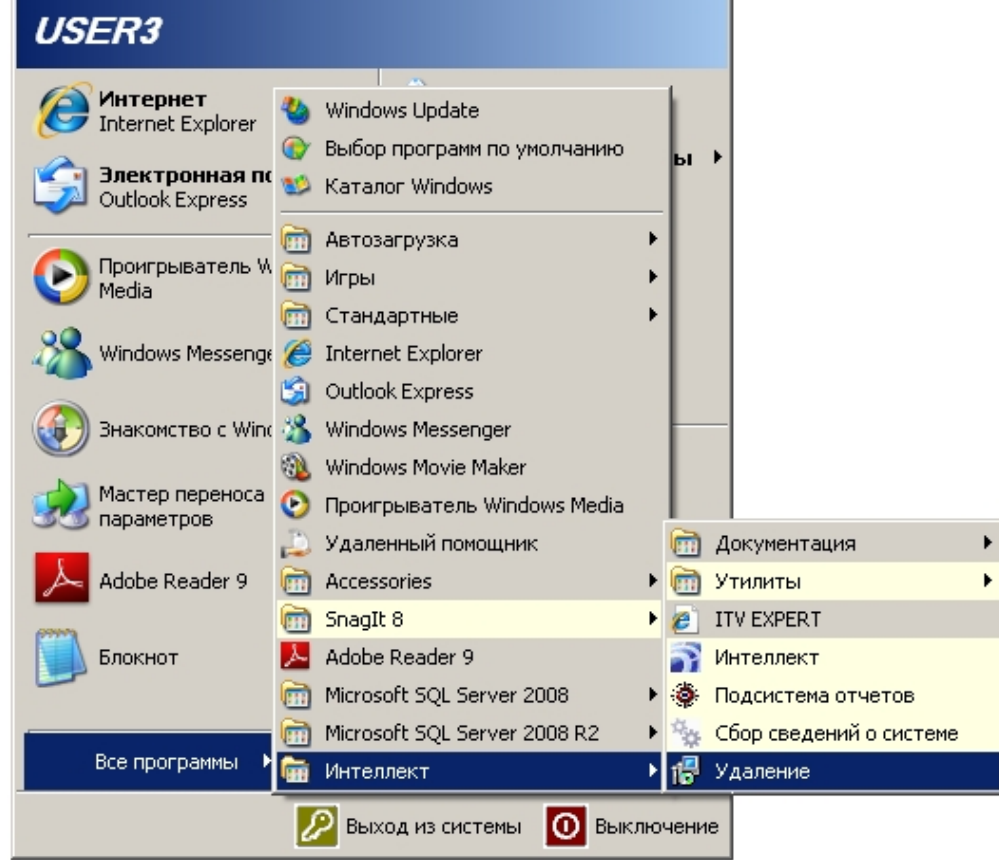

1. Выбрать **Пуск** -> **Все программы** -> **Интеллект** -> **Удаление**.

Будет выведено диалоговое окно выбора типа операции.

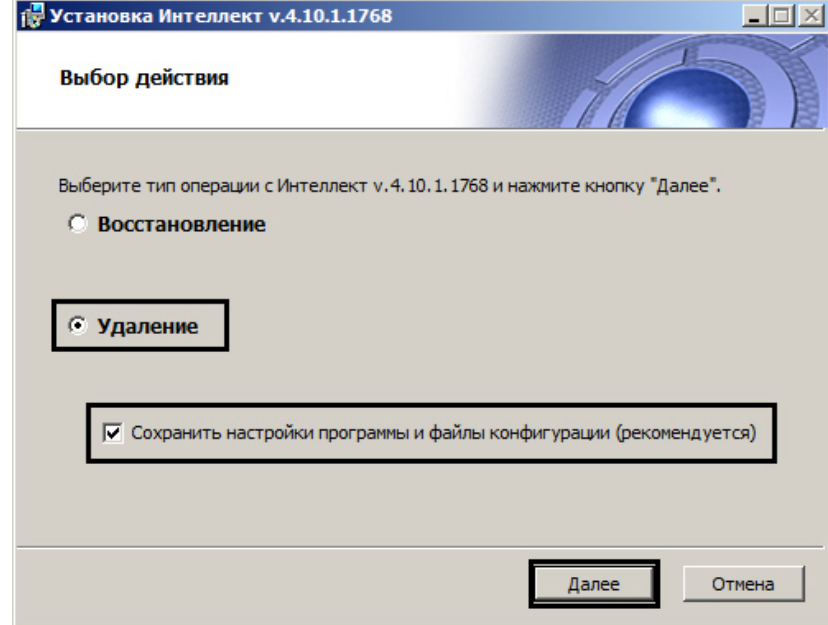

## 2. Выбрать тип **Удаление**.

3. Установить флажок **Сохранить конфигурацию**, если необходимо сохранить настройки ПК *Интеллект* в базе данных.

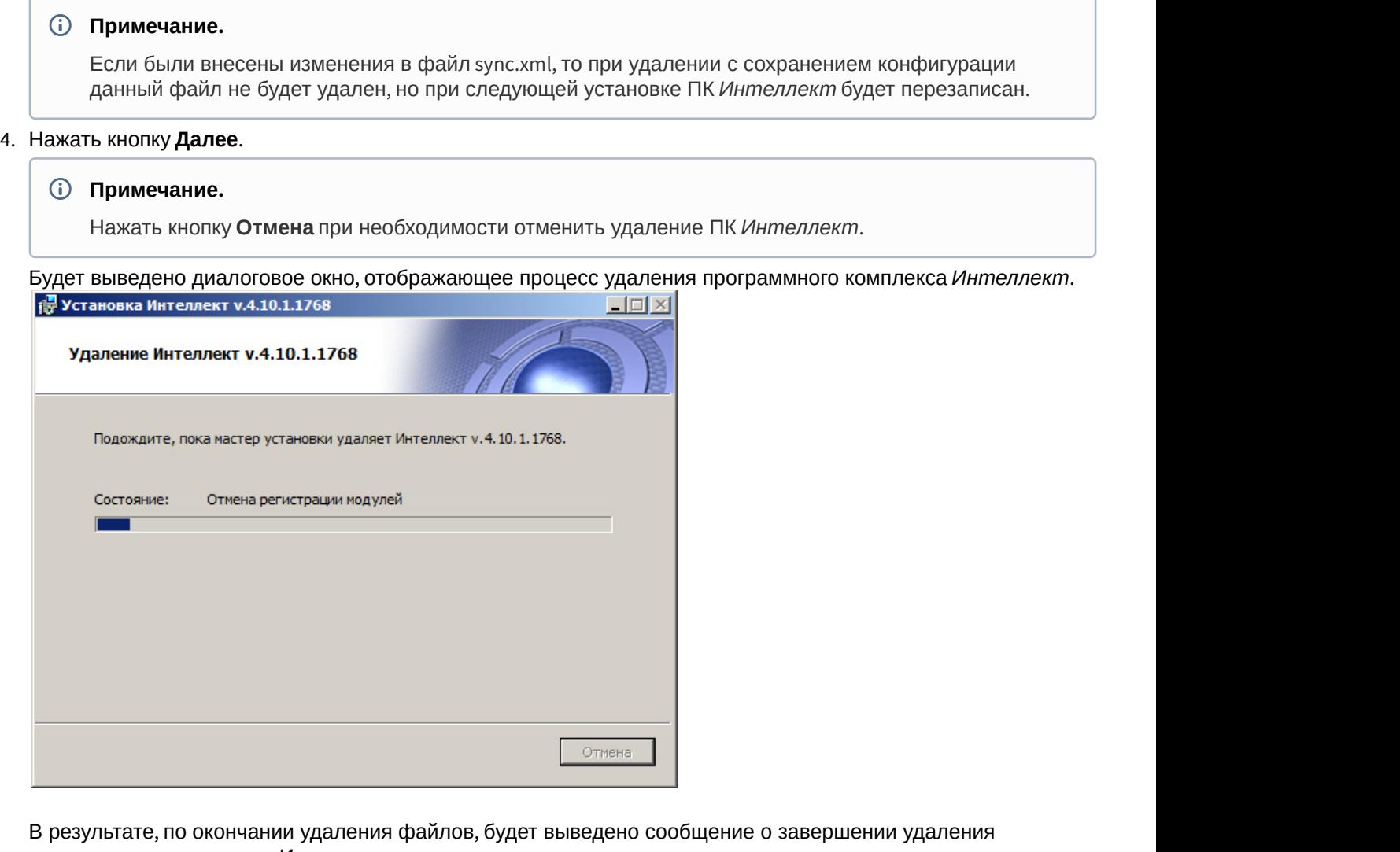

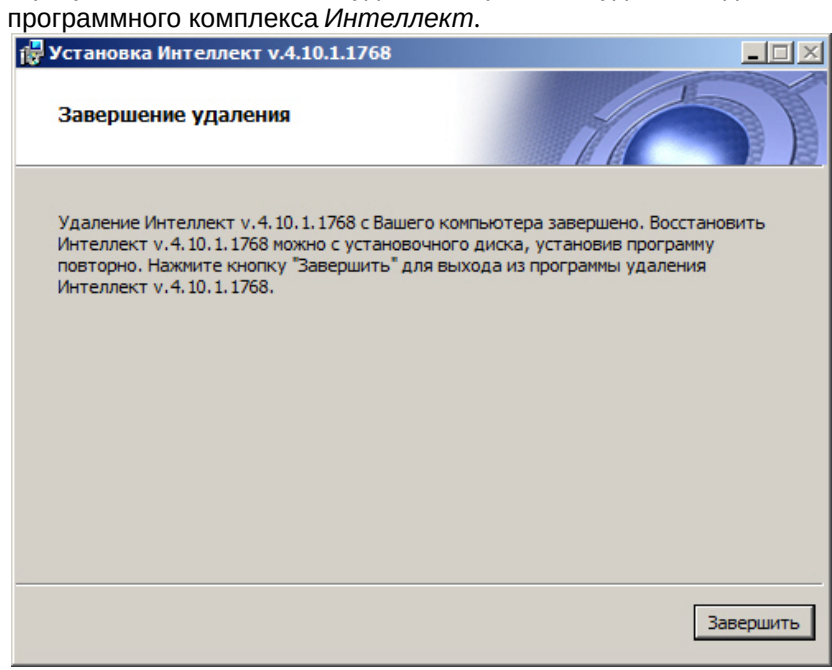

5. Нажать кнопку **Завершить.**

### **Примечание.**

Для полного удаления файлов программного комплекса *Интеллект* необходимо вручную удалить каталог установки *Интеллект* и все созданные для хранения аудио- и видеозаписей папки Video.

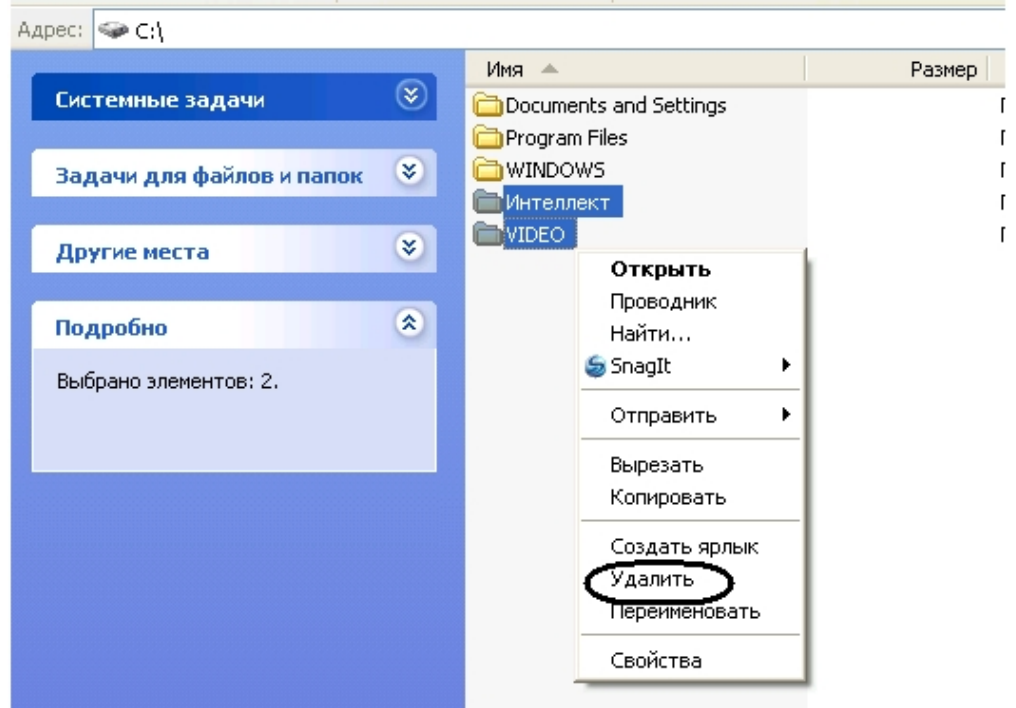

### **Примечание**

Необходимо учитывать, что название каталога установки программного комплекса *Интеллект* может отличаться от используемого по умолчанию (С:\Program Files\Интеллект).

### **Примечание**

В некоторых случаях перед удалением каталога установки программного комплекса *Интеллект* (например, папки \Интеллект) может потребоваться перезагрузка ОС Windows.

#### **Примечание**

Не рекомендуется удалять каталог установки программного комплекса *Интеллект* в том случае, если в дальнейшем планируется повторная установка программного комплекса *Интеллект*. Данный каталог содержит: 3. Резервные копии данных файлов.<br>3. Резервные использование и программно дальнейшем планируется повторная установка программ<br>3. Папки с экспортированными в процессе работы с п<br>5. Видеозаписями и кадрами видеозаписей.<br>3.

- 1. Папки с экспортированными в процессе работы с программным комплексом *Интеллект* видеозаписями и кадрами видеозаписей.
- 2. Журнальные файлы, содержащие сведения о работе модулей программного комплекса *Интеллект*.
- 

На этом процесс удаления программного комплекса *Интеллект* с помощью меню **Пуск**завершен.

# 5.3.2 Удаление программного комплекса Интеллект с помощью панели ОС Windows Установка и удаление программ

Для запуска процесса удаления с помощью панели **Установка и удаление программ** требуется выполнить следующие действия:

1. Открыть диалоговое окно **Панель управления** через меню **Пуск** -> **Панель управления**.

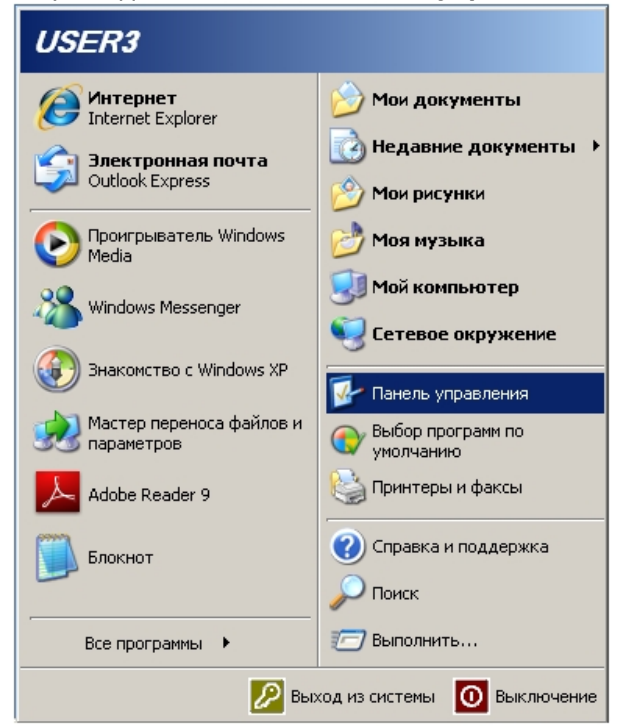

2. Будет выведено диалоговое окно **Панель управления**.

a.

3. Выбрать пункт **Установка и удаление программ**.

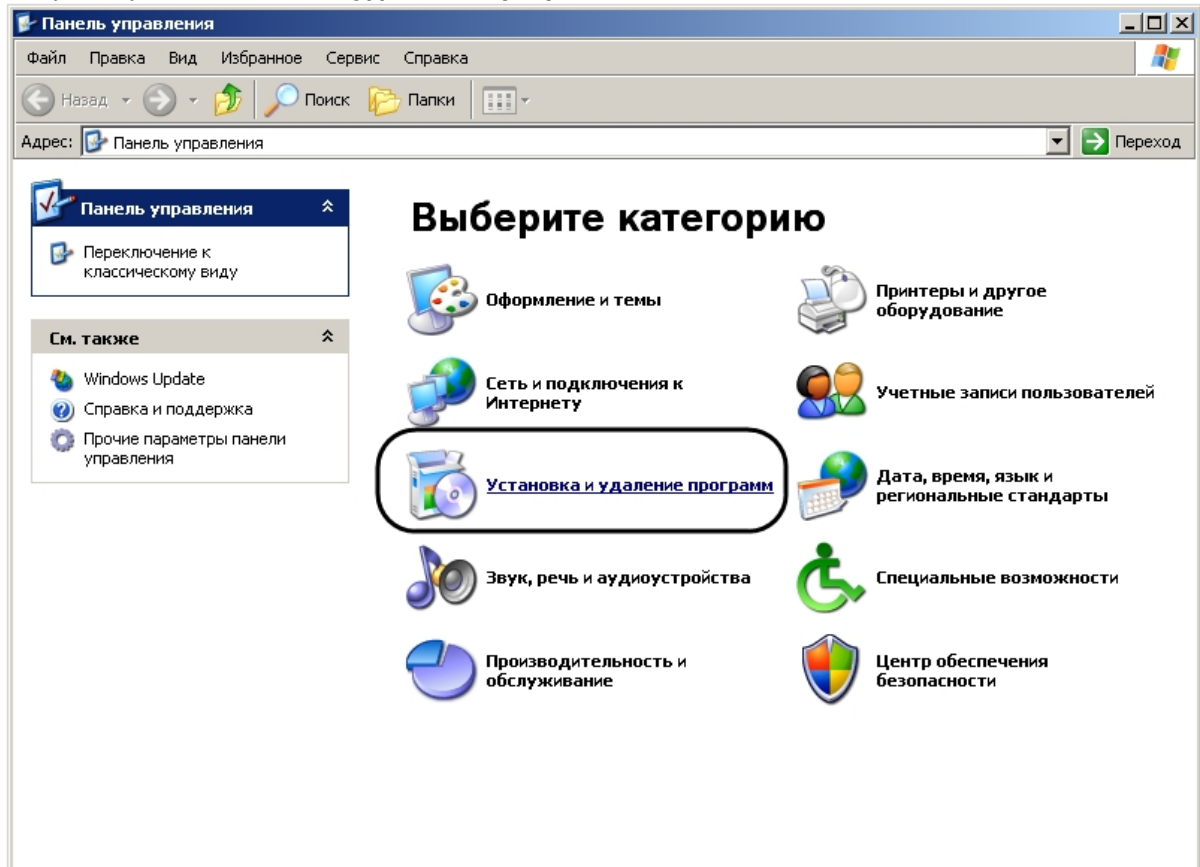

4. Найти в открывшемся диалоговом окне **Установка и удаление программ** ПК *Интеллект*.

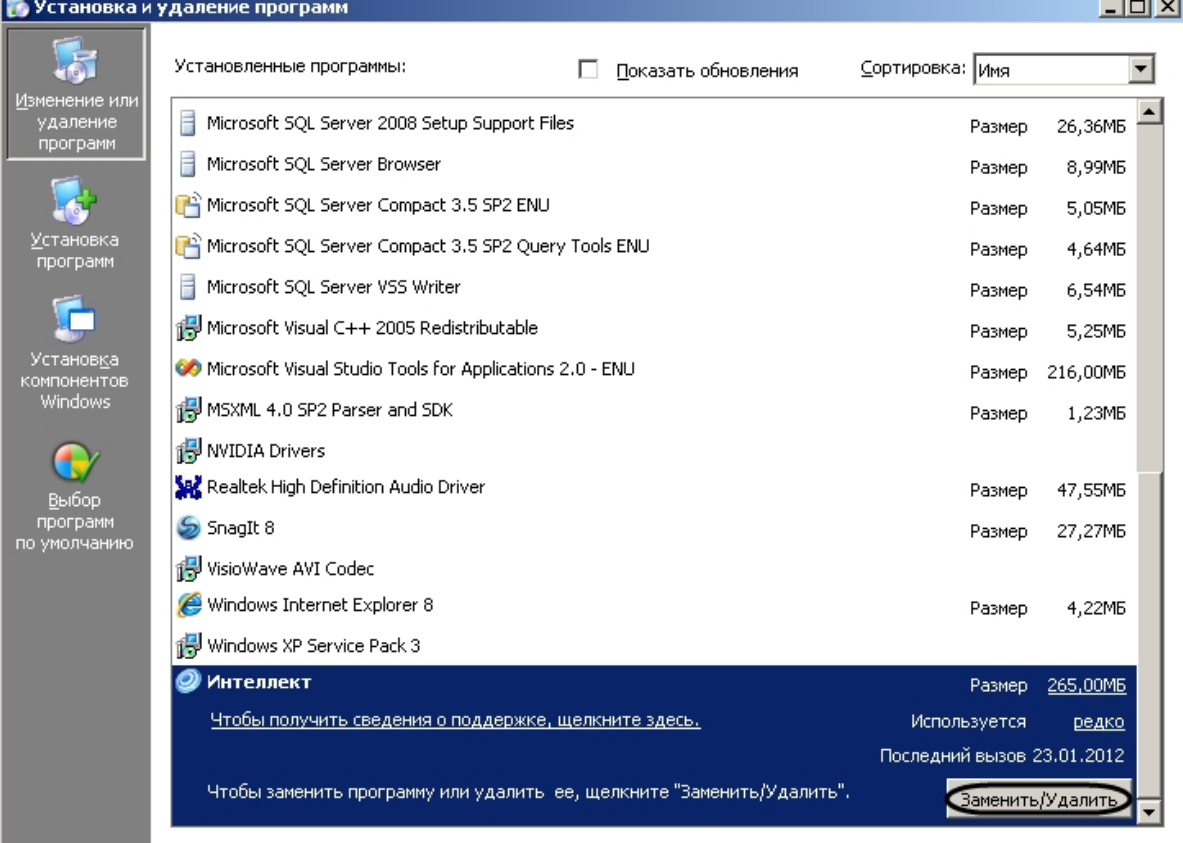

- 5. Нажать кнопку **Заменить/Удалить**, расположенную напротив наименования ПК *Интеллект*.
- 6. Будет выведено диалоговое окно выбора типа операции.
- 7. Следовать шагам 2-5 инструкции в разделе [Удаление ПК Интеллект из меню Пуск](#page-91-0).

На этом процесс удаления программного комплекса *Интеллект* с помощью панели OC Windows **Установка и удаление программ** завершен.

# 5.3.3 Удаление программного комплекса Интеллект с помощью инсталляционного компакт-диска

Программа установки программного комплекса *Интеллект* работает в режиме удаления. Данный режим необходим в том случае, когда требуется удалить все компоненты программного комплекса Интеллект.

Для запуска программы установки в режиме удаления требуется запустить инсталляционный компакт-диск с ПК *Интеллект*, не удаляя предыдущую версию ПК вручную.

### **Примечание.**

Необходимо закрыть все программные приложения на компьютере перед запуском процесса удаления **Примечание.**<br>Необходимо закрыть все программные приложения на компьют<br>программного комплекса *Интеллект.* 

Для удаления программного комплекса *Интеллект* необходимо выполнить следующие действия:

1. Вставить установочный компакт-диск с ПК *Интеллект* в привод CD-ROM. В диалоговом окне отобразится содержимое диска.

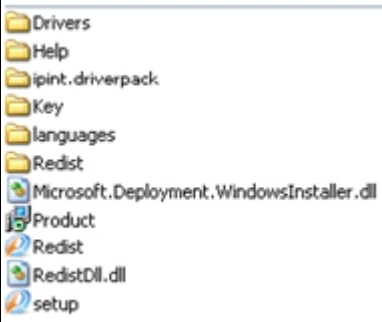

- 2. Запустить файл Setup.exe Будет выведено диалоговое окно выбора типа операции.
- 3. Следовать шагам 2-5 инструкции в разделе [Удаление ПК Интеллект из меню Пуск](#page-91-0).

# 5.3.4 Процедура удаления ПК Интеллект, установленного как Сервис

Для удаления программного комплекса *Интеллект*, установленного как Сервис, необходимо выполнить следующие действия:

1. Вставить установочный компакт-диск с ПК *Интеллект* в привод CD-ROM. В диалоговом окне отобразится содержимое диска.

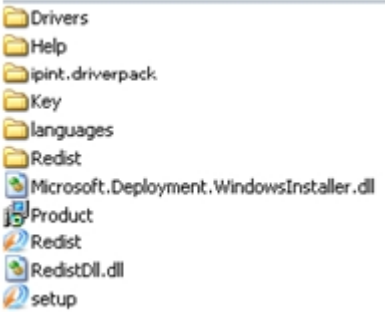

2. Запустить файл Setup.exe .

Будет выведено диалоговое окно выбора типа операции.

Если ПК *Интеллект* находился в работе, он автоматически выгрузится.

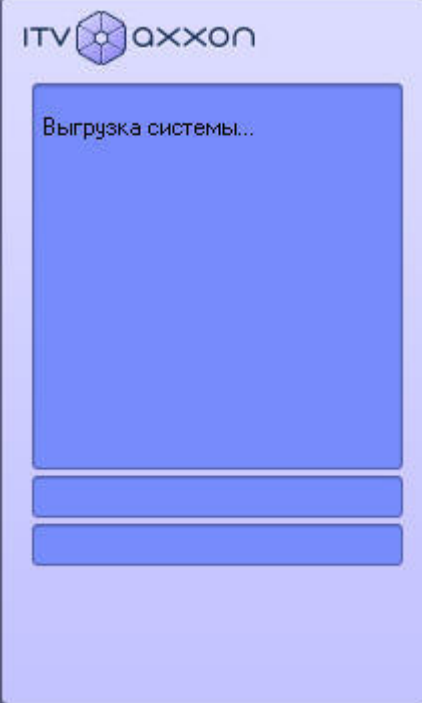

3. Следовать шагам 2-5 инструкции в разделе [Удаление ПК Интеллект из меню Пуск](#page-91-0).

На этом процесс удаления программного комплекса *Интеллект*, установленного как Сервис, с помощью инсталляционного компакт-диска завершен.

# <span id="page-98-0"></span>5.4 Программа установки ПК Интеллект в тихом (silent) режиме

Существует возможность запуска программы установки ПК *Интеллект* в тихом (silent) режиме (без пользовательского интерфейса).

#### **Примечание.**

Во время работы программы установки может потребоваться перезагрузка системы. После перезагрузки **Ф Примечание.**<br>Во время работы программы установки может потребоваться перезагрузка систе<br>установка продолжится автоматически.

#### **Примечание.**

При установке в невидимом режиме на Windows 7 и Windows Server 2008 R2 необходимо установить все обновления Windows Update, после чего использовать HotFix, доступный по ссылке на сайте Microsoft либо [здесь](https://doc.axxonsoft.com/confluence/download/attachments/124979323/471834_intl_x64_zip.exe?api=v2&modificationDate=1498333868000&version=1). В результате во время установки драйверов не будут выводиться сообщения о ненадежном **(i) Примечание.**<br>При установке в невидимом режиме на Windows 7 и Windows Server 2008 R2 необход<br>обновления Windows Update, после чего использовать HotFix, доступный по ссылке<br>здесь. В результате во время установки драйве

#### **Внимание!**

Если тихий режим используется для обновления ПК *Интеллект*, следует учитывать особенности совместимости версий. При обновлении ПК *Интеллект* на версию, отличающуюся от установленной во второй или третьей цифре (например, с версии 4.10.4 на 4.10.5, или с 4.9.7 на 4.10.5), будет потеряна совместимость с вертикальными решениями устаревших версий. В таком случае вертикальные решения будут удалены. **Внимание!**<br>Если тихий режим используется для обновления ПК Интеллект, следует уч<br>совместимости версий. При обновлении ПК Интеллект на версию, отличаю<br>второй или третьей цифре (например, с версии 4.10.4 на 4.10.5, или с 4

Если в устанавливаемой версии отличается только номер билда, например, при установке 4.10.5.300

Критерием окончания работы программы установки является завершение процесса Redist.exe в диспетчере задач Windows.

Данный вид установки осуществляется с помощью задания параметров файла установки setup.exe в командной строке Windows. Параметры файла установки приведены в таблице.

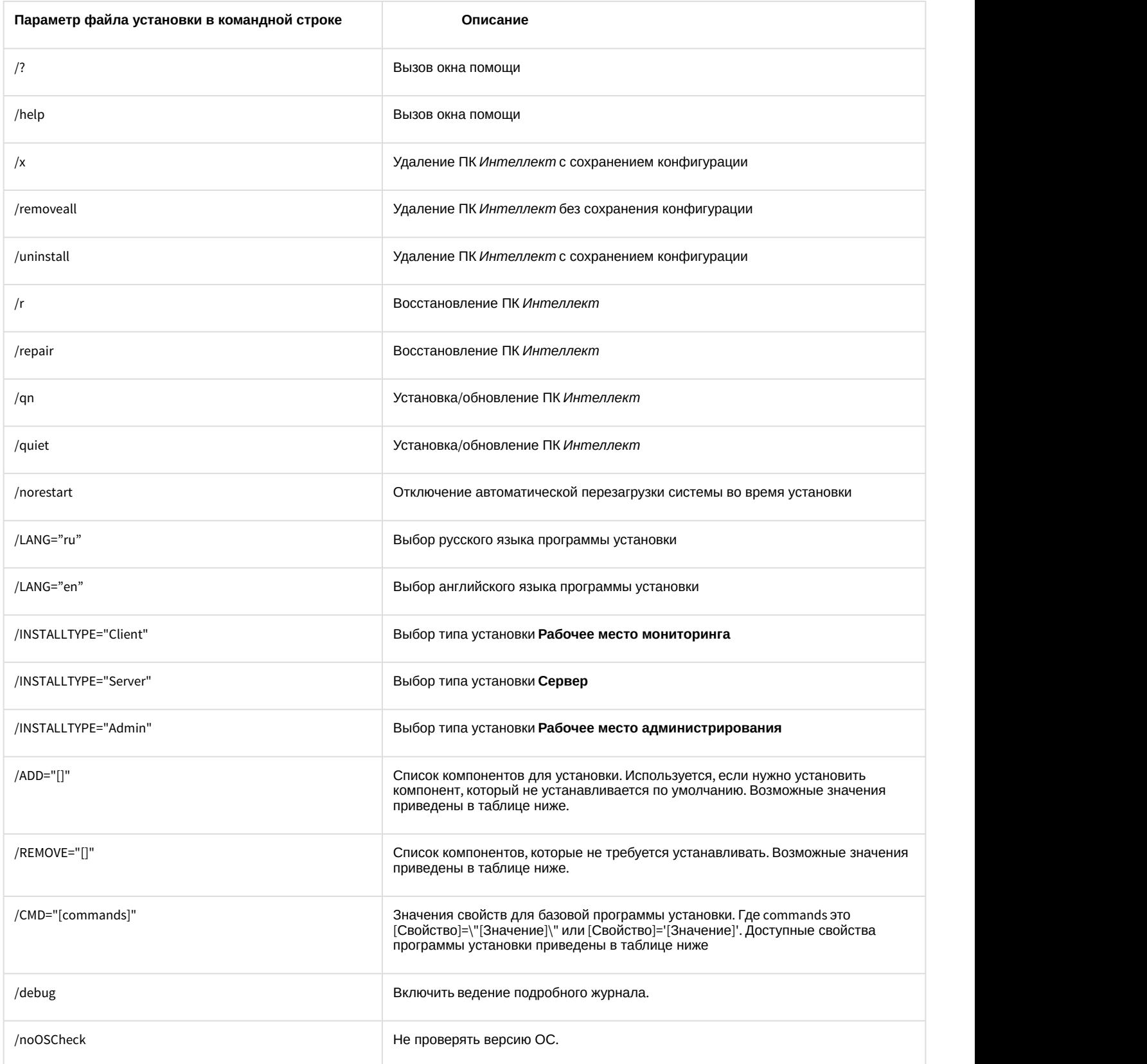

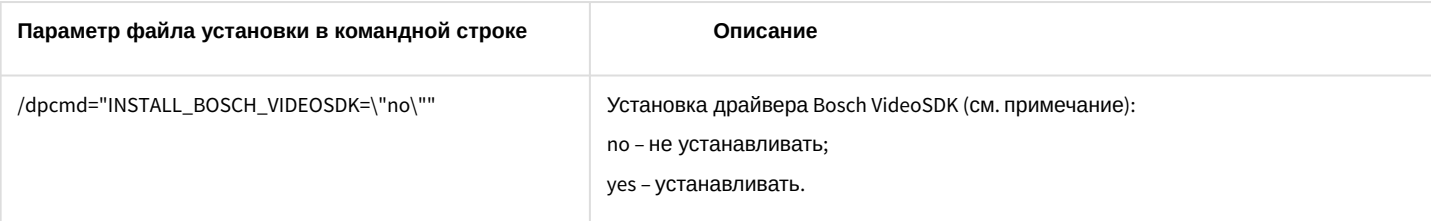

#### **Внимание!**

В некоторых случаях установка драйвера **Bosch VideoSDK** приводит к открытию интерфейса командной **А. Внимание!**<br>В некоторых случаях установка драйвера **Bosch VideoSDK** приводит к открытию интерфей<br>строки, и для продолжения установки необходимо закрыть данное окно.

### **Примечание.**

В окне помощи программы установки приведены два одинаковых по функциональным возможностям примера, которые различаются методом записи параметра /CMD (см. таблицу выше, значение параметра / CMD).

#### Возможные значения параметров /ADD и /REMOVE:

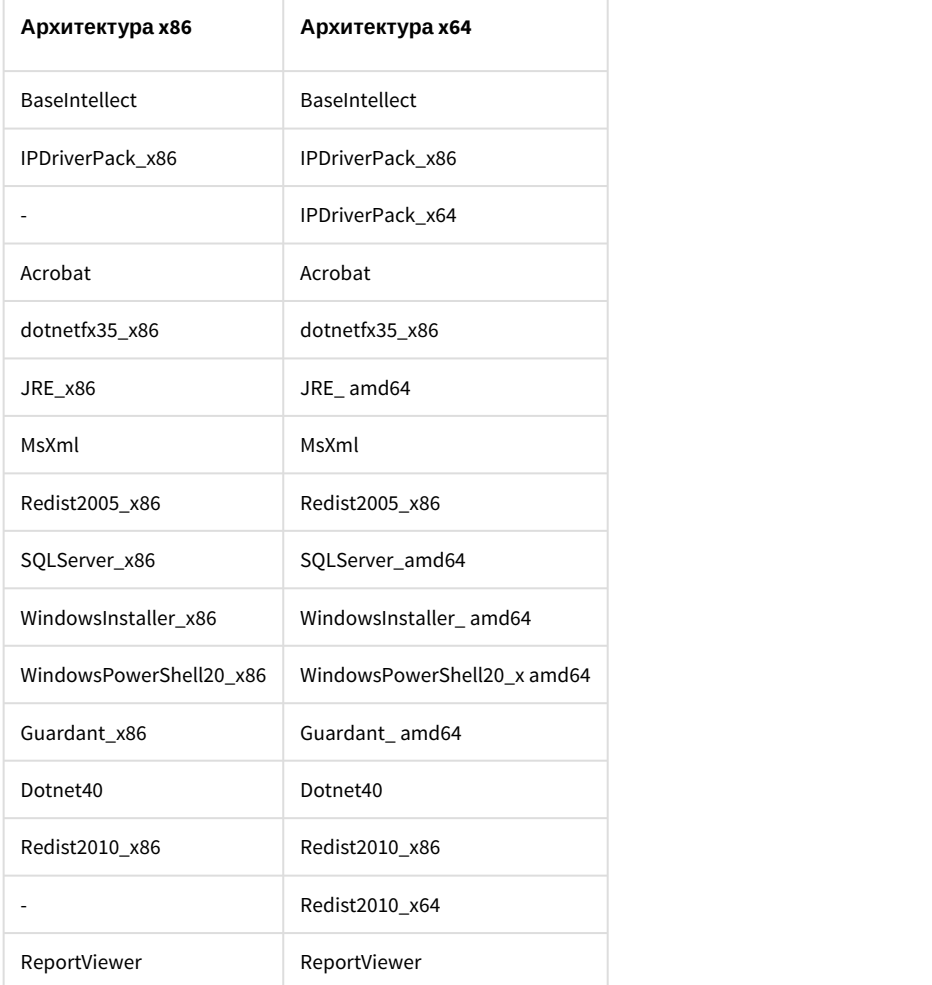

Свойства программы установки:

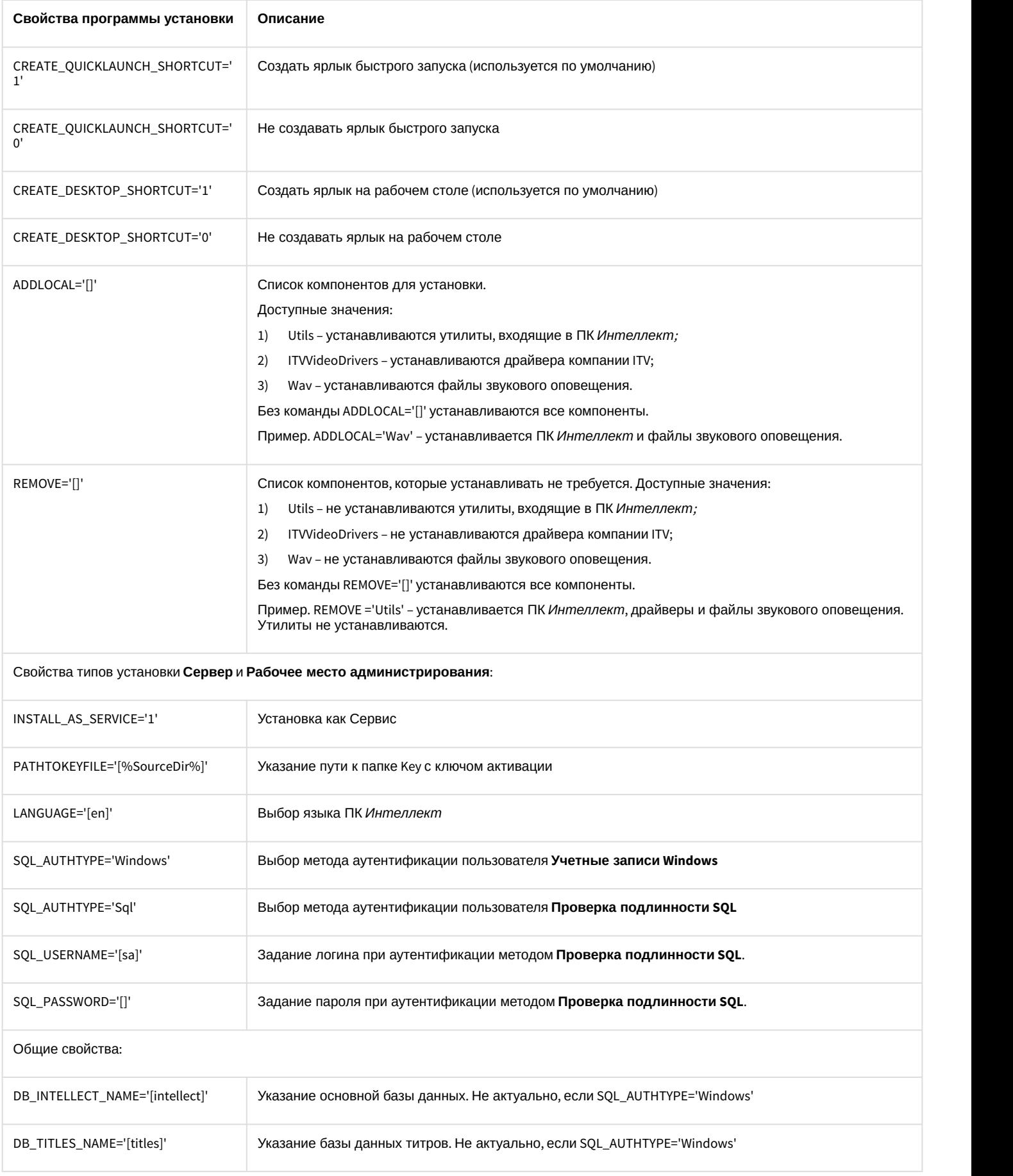

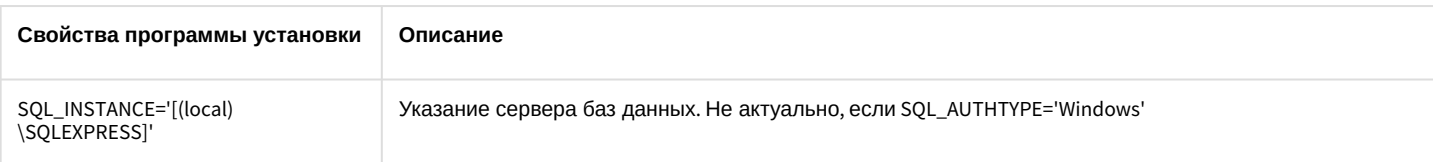

Пример запуска программы установки ПК *Интеллект* в невидимом режиме:

setup.exe /quiet /LANG="ru" /INSTALLTYPE="Admin" /REMOVE="Acrobat Guardant\_x86" / CMD="CREATE\_QUICKLAUNCH\_SHORTCUT=\"0\" INSTALL\_AS\_SERVICE=\"1\" LANGUAGE=\"de\" SQL\_AUTHTYPE=\"Sql\" SQL\_USERNAME=\"username\" SQL\_PASSWORD=\"pass\" SQL\_INSTANCE=\"(local)\SQLEXPRESS2014\" DB\_INTELLECT\_NAME=\"intellectNew\" DB\_TITLES\_NAME=\"titlesNew\" INSTALLDIR=\"%ProgramFiles%\IntellectNew\" REMOVE=\"Wav,Utils\""

В результате выполнения данного действия файл установки setup.exe запустится со следующими параметрами:

- 1. программа установки выполнит установку ПК *Интеллект* в невидимом режиме (/quiet);
- 2. язык программы установки русский (/LANG="ru");
- 3. тип установки **Рабочее место администрирования** (/INSTALLTYPE="Admin");
- 4. не установятся следующие компоненты: Adobe Acrobat, драйвера Guardant. (/REMOVE="Acrobat Guardant\_x86");
- 5. установка выполнится со следующими свойствами (/CMD=):
	- a. без создания ярлыка быстрой загрузки (="CREATE\_QUICKLAUNCH\_SHORTCUT=\"0\");
	- b. ПК *Интеллект* установится как **Сервис** (INSTALL\_AS\_SERVICE=\"1\");
	- c. язык устанавливаемого ПК *Интеллект* немецкий (LANGUAGE=\"de\");
	- d. метод аутентификации **Проверка подлинности SQL** (SQL\_AUTHTYPE=\"Sql\");
	- e. логин username (SQL\_USERNAME=\"username\");
	- f. пароль pass (SQL\_PASSWORD=\"pass\");
	- g. сервер баз данных (local)\SQLEXPRESS2014 (SQL\_INSTANCE=\"(local)\SQLEXPRESS2014\");
	- h. основная база данных intellectNew (DB\_INTELLECT\_NAME=\"intellectNew\");
	- i. база данных титров titlesNew (DB\_TITLES\_NAME=\"titlesNew\");
	- j. путь установки %ProgramFiles%\IntellectNew (INSTALLDIR=\"%ProgramFiles%\IntellectNew\");
	- k. не устанавливаются утилиты и файлы звукового оповещения (REMOVE=\"Wav,Utils\").

# 5.5 Удаленная установка, удаление и обновление ПК Интеллект

Удаленная установка, удаление и обновление ПК *Интеллект* осуществляется при помощи утилиты командной строки wmic.exe. Данная утилита входит в состав ОС Windows. Для запуска утилиты необходимо ввести "wmic" без кавычек в командной строке Windows.

Подробную информацию о данной утилите можно найти на сайте справки Microsoft http://msdn.microsoft.com. На момент написания документации описание утилиты располагается по адресу http://msdn.microsoft.com/ru-ru/library/ aa394531.aspx.

## **Примечание.**

Утилита wmic.exe некорректно работает с виртуальными машинами VMWare, на других виртуальных **Ф Примечание.**<br>Утилита wmic.exe некорректно работает с виртуальными маш<br>машинах работа утилиты не гарантируется.

Для работы wmic на удаленном компьютере необходимо отключить UAC (инструкция по отключению приведена в разделе [Настройки ОС для корректной работы УРМА или Сервера](#page-129-0)).

Описанный в данном разделе способ установки, удаления и обновления применим как для компьютеров в домене, так и для установки на внедоменные машины.

Необходимо предварительно скопировать дистрибутив ПК *Интеллект* на локальные диски компьютеров, на которые будет производиться установка.

Для этого можно воспользоваться следующим скриптом командной строки:

xcopy %Путь\_к\_папке\_с\_дистрибутивом% %Сетевая\_папка\_на\_целевом\_ПК% /e

Здесь:

- %*Путь*\_*к*\_*папке*\_*с*\_*дистрибутивом*% путь к папке с дистрибутивом на локальной машине.
- %*Сетевая*\_*папка*\_*на*\_*целевом*\_*ПК*% путь к папке на компьютере, на который предполагается установка ПО. К ней должен быть открыт доступ на запись.
- Атрибут /e вызывает копирование всех вложенных каталогов и их содержимого, в том числе и пустых каталогов.

### **Примечание.**

UNC-путь задается в формате \\<IP-адрес сервера>\<Общая папка на данном сервере>\... . Здесь многоточие означает путь от общей папки до папки с дистрибутивом. Если установка ведется на компьютеры в домене, указывается адрес сервера, содержащего доступную для всех компьютеров папку с **⊕ Примечание.**<br>UNC-путь задается в формате \\<IP-адрес сервера>\<Общая папка на данном сер<br>многоточие означает путь от общей папки до папки с дистрибутивом. Если устано<br>компьютеры в домене, указывается адрес сервера, со

Подробную информацию о работе с утилитой xcopy можно найти на сайте справки Microsoft. На момент написания документации описание утилиты располагается по адресу http://technet.microsoft.com/ru-ru/library/bb491035.aspx.

Следует учитывать, что описанный в данном разделе способ установки позволяет установить или обновить только базовый продукт без пререквизитов, драйверов и прочих дополнительных компонентов.

# <span id="page-103-0"></span>5.5.1 Удаленная установка ПК Интеллект

Для того, чтобы установить ПК *Интеллект* на удаленную машину, необходимо выполнить с помощью утилиты wmic.exe следующую команду:

```
/NODE:"Имя_компьютера" /USER:"Имя_пользователя" /PASSWORD:"Пароль" product call install 
true, "%параметры инсталлятора%", "%Путь_к_папке_с_дистрибутивом%\Product.msi"
```
#### Здесь:

• /NODE - имя целевого компьютера, на который устанавливается ПК *Интеллект*.

#### **Примечание**

В качестве списка NODE может фигурировать текстовый файл, в котором в столбик перечислены имена **(i) Примечание**<br>В качестве списка NODE может фигуриро<br>целевых компьютеров.

- /USER и /PASSWORD логин и пароль пользователя, имеющего соответствующие права на установку ПО на удаленном компьютере.
- "%Путь\_к\_папке\_с\_дистрибутивом%\Product.msi" путь к файлу инсталлятора Product.msi, который требуется запустить, а именно локальный путь к папке, куда был скопирован дистрибутив.
- %параметры инсталлятора% опции инсталлятора. К Product.msi можно применять следующие параметры: 1. Параметры, которые можно применять к любому файлу msi (для получения справки необходимо в командной строке из директории <WINDOWS>\system32\ выполнить команду msiexec.exe /?). 2. Параметры, описанные в справке setup.exe в разделе /CMD="[commands]" (для получения справки необходимо в командной строке из папки инсталлятора выполнить команду setup.exe /?, а также данные команды описаны в разделе [Программа установки ПК Интеллект в невидимом режиме](#page-98-0)).
	- 3. Параметры, которые задаются при установке в самом setup.exe, а именно:
		- CMD INSTALLTYPE Client, Server, Admin.
		- REMOVEALL (0, 1) удаление с сохранением/без сохранения конфигурации.
		- NOOSCHECK=1 отключить проверку на совместимость с ОС.

#### **Примечание.**

Работа указанных параметров не гарантируется, если в реестре присутствует ветка:

- Для x86 системы: HKEY\_LOCAL\_MACHINE\SOFTWARE\ITV\INTELLECT\InstallPropertyInfo
- Для x64 системы: HKEY\_LOCAL\_MACHINE\SOFTWARE\Wow6432Node\ITV\INTELLECT\InstallPropertyInfo В примечание.<br>В ней нараметров не гарантируется, если в реестре присутствует вет<br>• Для x86 системы: HKEY\_LOCAL\_MACHINE\SOFTWARE\ITV\INTELLECT\InstallPrope<br>• Для x64 системы: HKEY\_LOCAL\_MACHINE\SOFTWARE\Wow6432Node\ITV\INT

### **Пример**

Пример строки с параметрами инсталлятора:

REBOOT=ReallySuppress LANGUAGE="ru" TRANSFORMS="%Путь\_к\_папке\_с\_дистрибутивом%\Setup\ru\ru.mst" CMD\_INSTALLTYPE="Server"

В приведенном примере:

REBOOT=ReallySuppress – отменяет перезагрузку машины по окончании установки.

LANGUAGE="ru" – выбирает язык продукта. По умолчанию язык продукта английский.

TRANSFORMS="%Путь\_к\_папке\_с\_дистрибутивом%\Setup\ru\ru.mst" – указывает путь к языковому mst-патчу инсталлятора (указывает язык инсталлятора).

CMD\_INSTALLTYPE="Server" - указывает тип установки ПК *Интеллект* – Сервер. Может также принимать значения Admin (если требуется тип установки УРМА) и Client (если требуется тип установки УРММ).

# 5.5.2 Удаленное обновление ПК Интеллект

Для удаленного обновления ПК *Интеллект* до более новой версии необходимо выполнить следующие действия:

- 1. Запустить установку новой версии как описано в разделе [Удаленная установка ПК Интеллект](#page-103-0).
- 2. В команде установки указать путь к Product.msi для более новой версии.

В результате старая версия будет автоматически удалена с сохранением конфигурации, и установлена более новая.

# 5.5.3 Удаленное удаление ПК Интеллект

Для удаления ПК *Интеллект* необходимо выполнить в утилите wmic.exe следующую команду:

/NODE:"Имя\_компьютера" /USER:"Имя\_пользователя" /PASSWORD:"Пароль" product where name="Имя\_продукта" call uninstall

Здесь Имя\_продукта – имя, под которым установлен ПК *Интеллект*. В русской версии это обычно "Интеллект v.Номер\_сборки", в английской - "Intellect v.Номер\_сборки". Эти имена можно найти в реестре в разделе HKEY\_LOCAL\_MACHINE\Software\Microsoft \Windows\CurrentVersion\Uninstall.

# 5.6 Настройка кластерных решений на базе ПК Интеллект

Кластер — это группа независимых компьютеров, работающих вместе в виде единой системы, предоставляющей клиентам общий набор служб. Кластер позволяет расширить как доступность служб, так и масштабируемость и управляемость их операционной системы.

При организации кластера для ПК *Интеллект* следует соблюдать следующие требования:

1. ПК *Интеллект* должен быть установлен на все компьютеры, образующие кластер;

- 2. конфигурация ПК *Интеллект* (пути к установленному программному комплексу *Интеллект* и диски видеоархива) на всех компьютерах должна быть идентична;
- 3. все компьютеры, составляющие кластер, должны быть определены в одном сетевом домене;
- 4. все компьютеры должны работать под управлением одной ОС Windows Server;
- 5. если ПК *Интеллект* устанавливается как сервис, то должен быть создан ключ реестра InheritServiceEnvironment со значением 1 (подробнее о данном ключе см. [Справочник ключей реестра](https://doc.axxonsoft.com/confluence/pages/viewpage.action?pageId=124980058));
- 6. для подключения к базе данных обязательно должны использоваться конкретные имя пользователя и пароль.

### **Примечание.**

Порядок организации и настройки кластера приведен в справочной документации Windows Server (см. http://technet.microsoft.com/ru-ru/library/cc728909.aspx).

# 5.6.1 Пример. Объединение двух Серверов в кластер и настройка ПК Интеллект

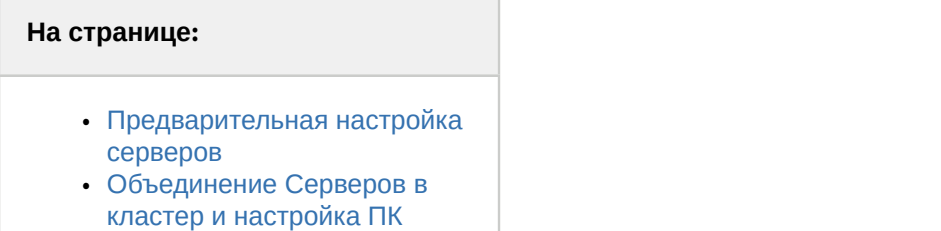

[Интеллект](#page-106-0)

## <span id="page-105-0"></span>5.6.1.1 Предварительная настройка серверов

Перед объединением Серверов в кластер необходимо выполнить следующие действия:

- 1. Установить на оба Сервера Windows Server одной из следующих редакций:
	- a. Windows Server 2008 R2 Enterpise
	- b. Windows Server 2008 R2 Datacenter
	- c. Windows Server 2012 R2 Standard
- 2. Оба сервера обязательно добавить в один домен.

#### 3. При помощи **Мастера добавления ролей и компонентов** добавить на оба сервера компонент **Отказоустойчивая Кластеризация.**

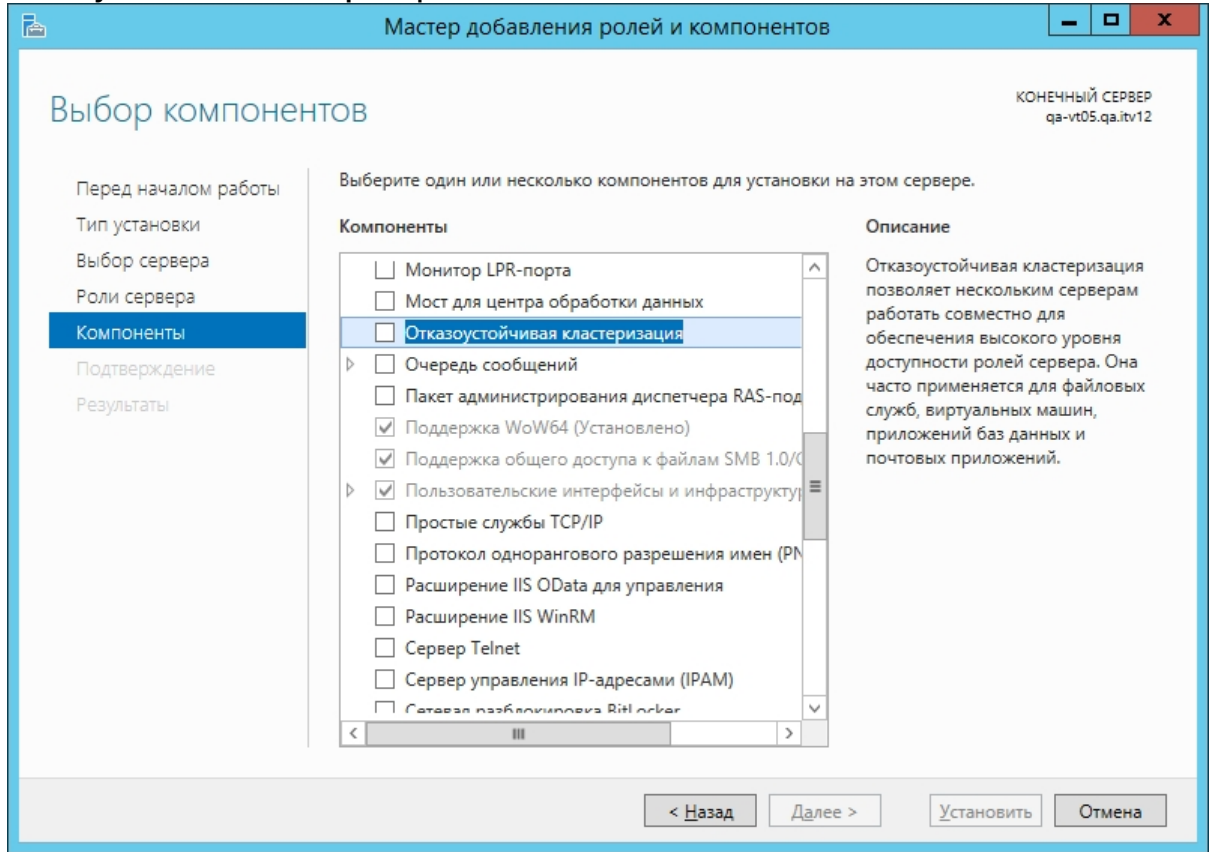

4. Внести в реестр параметр для поддержки RAID дисков в качестве хранилища для кластера: Расположение -

```
HKEY_LOCAL_MACHINE\SYSTEM\CurrentControlSet\Services\ClusDIsk\Parameters
Имя - AllowBusTypeRAID
Тип - DWORD
```
Значение - 1

- 5. Перезагрузить оба Сервера.
- 6. Создать на общем RAID массиве 3 диска:
	- a. Для работы в кворуме и хранения конфигурации кластера.
		- b. Для хранения БД *Интеллект*.
		- c. Для хранения видеоархива.

#### 7. В меню **Storage - Setup** установить **Assignment Mode** в положение **Multiple Assignment**

- 8. В меню **Virtual Disks Assign** для всех серверов установить значение **Full Access**
- 9. Зайти на **первый сервер**. Запустить консоль управления дисками и инициализировать все 3 диска.
- 10. Перевести диски в режим online, создать разделы на всех дисках и отформатировать их.
- 11. Перевести все диски в режим offline.
- 12. Зайти на **второй сервер** и аналогичным образом инициализировать диски.

# <span id="page-106-0"></span>5.6.1.2 Объединение Серверов в кластер и настройка ПК Интеллект

Объединение двух Серверов в кластер и настройка ПК *Интеллект* осуществляется следующим образом:

- 1. Перед объединением в кластер установить на оба сервера ПК *Интеллект* нужной версиию
- 2. Задать в реестре параметр ITV\INTELLECT\IntellectRunService\InheritServiceEnvironment со значением 1.
- 3. Остановить на обоих Серверах службы **SQL Server (SQLEXPRESS)** и **ITV Intellect Core Server** и перевести их на ручной тип запуска.
- 4. Запустить на любом из Серверов (или удаленно) **Диспетчер отказоустойчивости кластеров.**
- 5. Выбрать **Действие Создать кластер.** Запустится **Мастер создания кластеров.**
- 6. Добавить оба сервера которые предполагается использовать для отказоустойчивого кластера.
- 7. Указать NetBios имя и IP-адрес для отказоустойчивого кластера (эти данные будут использоваться для подключения консоли настройки).
- 8. Завершить создание кластера.
- 9. Настроить роль на кластере. Для этого в **Мастере высокой доступности** следует выбрать **Добавить ресурс - Универсальная служба.**

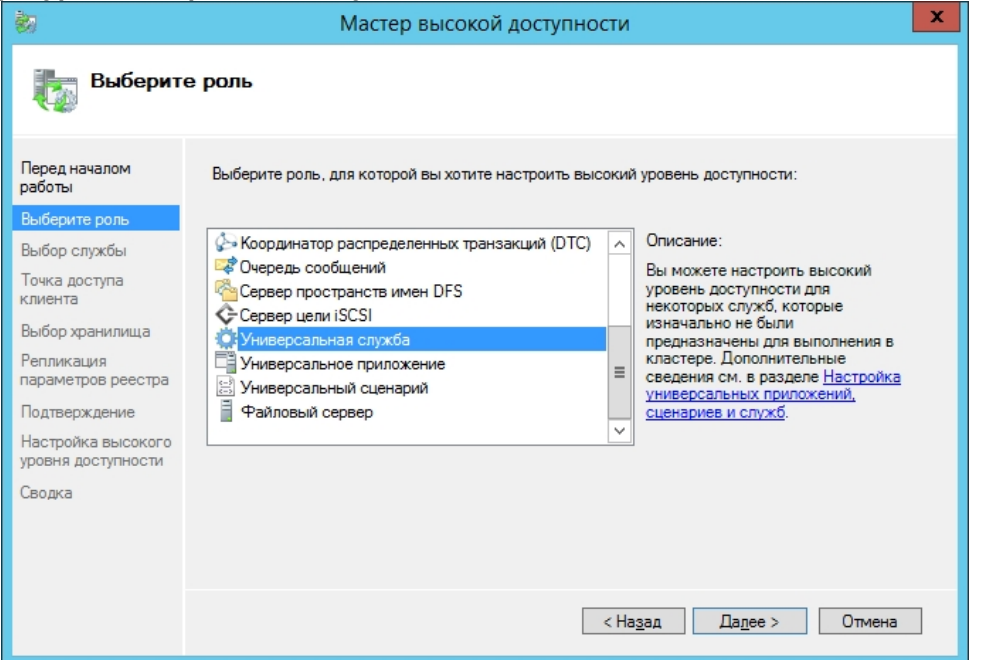

- 10. Выбрать службу **ITV Intellect Core Server.**
- 11. Настроить NetBios имя и ip адрес для службы (эти параметры будут в дальнейшем использоваться для подключения к *Интеллект*).
- 12. Завершить настройку роли.
- 13. В настройках службы, на вкладке **Зависимость**, установить зависимость от Имени и IP адреса.
- 14. На вкладке **Общие**, установить флажок **Использовать сетевое имя для имени компьютера** (независимо от регистра в настройках кластера, имя будет передаваться заглавными буквами).
- 15. Перейти в настройки роли и выполнить **Добавить ресурс Универсальная служба.**
- 16. Выбрать службу **SQL Server (SQLEXPRESS).**
- 17. Завершить добавление службы.
- 18. Выбрать службу **ITV Intellect Core Server** и выполнить действие **Отключить от сети.**
- 19. Зайти на Сервер, указанный как Узел владельца. Отключить в SQL БД *Интеллекта*, переместить файлы БД на диск в отказоустойчивом массиве и подключить БД заново.
- 20. В idb.exe указать логин и пароль для подключения к БД.
- 21. Запустить Tweaki.exe и выполнить переименование компьютера на имя отказоустойчивого кластера.
- 22. В настройках кластера выполнить **Дополнительные действия Переместить основные ресурсы кластера - Выбрать узел.** Указать второй Сервер.
- 23. В SQL отключить старые БД, подключить новые БД с диска в отказоустойчивом массиве.
- 24. Изменить в idb.exe логин и пароль для подключения к БД.
- 25. В **Диспетчере Отказоустойчивости кластеров** запустить **ITV Intellect Core Server.**
- 26. Запустить ПК *Интеллект*. Убедиться в корректности запуска.

Объединение двух Серверов в кластер и настройка ПК *Интеллект* завершены.
# 6 Ключ активации

Функциональные возможности (конфигурация) системы регламентируются ключом активации, поставляемым в комплекте с установочным пакетом программного комплекса Интеллект. Использование ключа активации описано в разделе Установка и удаление программного комплекса Интеллект.

Посредством ключа активации активируются функциональные возможности системы. При расширении конфигурации системы (например, при необходимости использования функциональной подсистемы, не входящей в первичную конфигурацию) для активации функций программного модуля, соответствующего устанавливаемой подсистеме, необходимо произвести замену прежнего ключа активации новым, которым будут регламентироваться обновленные функциональные возможности системы.

Замена прежнего ключа активации на новый ключ активации обеспечивает инициацию обновленного набора функциональных подсистем при последующем запуске системы.

В распределенной системе конфигурация каждого компьютера определяется не только ключом активации данного компьютера, но и ключами активации остальных компьютеров, образующих распределенную систему. Таким образом, максимальные возможности конфигурации любого компьютера системы определяются ключом активации, регламентирующим минимальные возможности относительно других ключей активации распределенной системы. Поэтому рекомендуется использовать один и тот же ключ активации для всех компьютеров распределенной системы.

Ключ активации привязан к оборудованию компьютера. Привязка к оборудованию осуществляется тремя способами:

- 1. привязка к dallas-кодам плат видеоввода производства компании ITV | Axxonsoft, имеющих крипточип (FS5\6\8\16, WS7\17);
- 2. привязка к ключам аппаратной защиты Guardant одного из следующих типов:
	- a. Guardant Stealth II:
	- b. Guardant Sign:
- 3. привязка к оборудованию компьютера (HID).

Ключ активации необходим при установке ПК Интеллект с типом установки Удаленное рабочее место Администратора или Сервер. При выборе типа установки Удаленное рабочее место Мониторинга ключ активации не требуется.

# 6.1 Привязка ключа активации к оборудованию компьютера

HID (Hardware ID) - это зашифрованная информация об оборудовании компьютера, которая собирается утилитой CodeReader и передается в компанию "Ай Ти Ви групп" для генерации ключа активации.

На момент написания документации, реализована привязка следующих элементов:

- 1. материнская плата;
- 2. процессор;
- 3. жесткий диск;
- 4. оперативная память;
- 5. видеоадаптер;
- 6. сетевая карта.

#### **(i)** Примечание.

До выпуска версии 4.8.3 в ПК Интеллект использовался ключ активации, формируемый на основании данных о другом наборе оборудования. В случае, если ключ был сформирован для более ранней версии ПК Интеллект, сохраняются особенности его функционирования - см. документацию для ранних версий на сайте AxxonSoft documentation repository

Замена основных комплектующих Сервера повлечет за собой потерю лицензии. Например, одновременная замена материнской платы и процессора приведет к потере лицензии. Однако, одновременная замена, установка или демонтаж жесткого диска, оперативной памяти, видеоадаптера и сетевой карты не повлечет потерю функциональности ключа.

### 6.2 Поиск соответствия в ключе активации

Поиск соответствия кодов в ключе активации с кодами устройств в компьютере осуществляется следующим образом:

- 1. Читается HID компьютера, на котором запущен ПК *Интеллект*.
- 2. Читается ключ активации.
- 3. Для каждого компьютера, указанного в ключе активации, выполняются следующие действия:
	- a. Если компьютер в ключе активации привязан посредством HID, то:
		- i. если в ключе активации есть коды плат видеоввода производства компании "Ай Ти Ви групп", происходит проверка на полное соответствие кодов плат на компьютере и кодов плат в ключе активации (если не соответствуют, то осуществляется проверка следующего компьютера в ключе);
		- ii. если в ключе активации нет кодов плат видеоввода производства компании "Ай Ти Ви групп", происходит проверка на соответствие HID компьютера и кодов оборудования компьютера в ключе (если не соответствует, то осуществляется проверка следующего компьютера в ключе).
		- b. Если компьютер в ключе активации привязан не посредством HID, то происходит проверка на полное соответствие кодов плат видеоввода производства компании "Ай Ти Ви групп" на компьютере и кодов плат в ключе активации (если не соответствуют, то осуществляется проверка следующего компьютера в ключе).

Если найдено хотя бы одно соответствие, то начинается запуск ПК *Интеллект*.

# 6.3 Особенности работы ПК Интеллект при превышении лимита оборудования

При загрузке ПК *Интеллект* с ключом и превышенным лимитом оборудования в дереве оборудования, в окне загрузки появляется сообщение с указанием объекта, по которому произошло превышение.

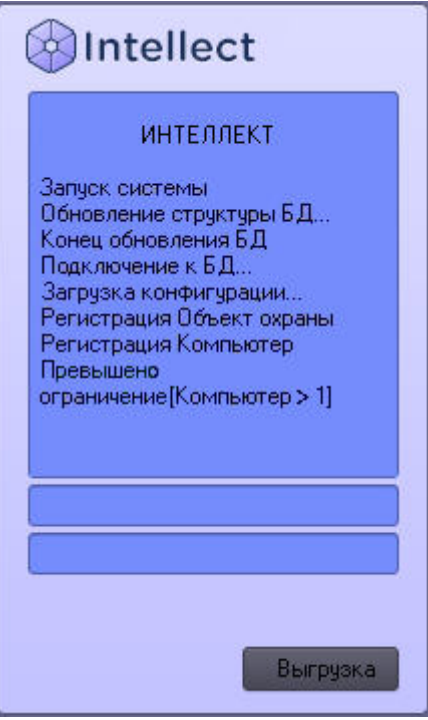

Для начала работы в данном случае необходимо выполнить следующие действия:

- 1. Перенести файл ключа intellect.sec из директории установки ПК *Интеллект* в другую папку, например D: \Temp.
- 2. Запустить ПК *Интеллект* в демо-режиме.
- 3. Удалить лишний объект.
- 4. Завершить работу ПК *Интеллект*.
- 5. Вернуть ключ из папки D:\Temp в директорию установки ПК *Интеллект*.
- 6. Запустить ПК *Интеллект*.

При попытке добавления в дерево оборудования объекта, не предусмотренного ключом, появляется окно с сообщением о том, что с данным ключом лимит по объектам данного типа исчерпан.

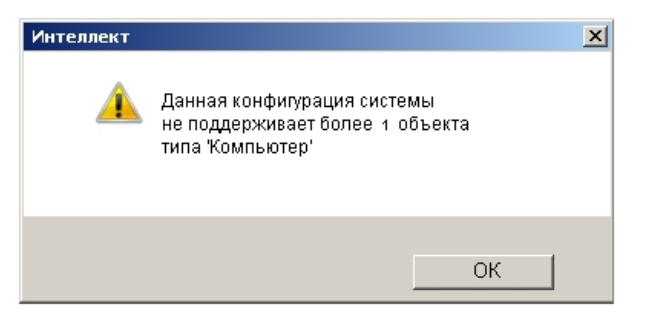

Кроме того, в лицензионном ключе intellect.sec может задаваться время действия тех или иных объектов. В случае, если истекло время действия объекта, ПК *Интеллект* запускается обычным образом, но объект с истекшим сроком действия отмечается в дереве оборудования красным, а в [Отладочное окно](https://doc.axxonsoft.com/confluence/pages/viewpage.action?pageId=124978938) поступает событие INVALID\_OBJECT\_TIME от этого объекта.

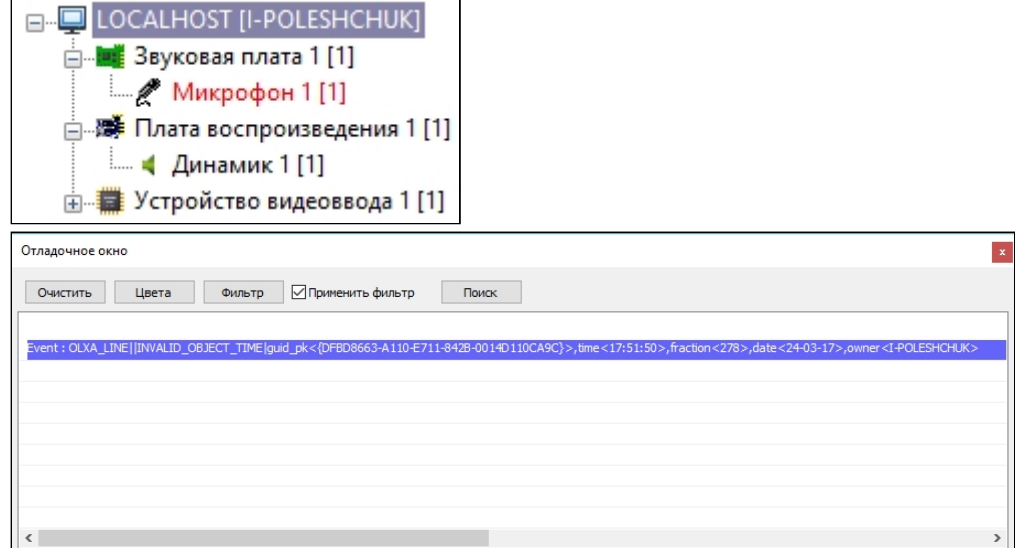

После истечения срока действия объекта работа с ним в ПК *Интеллект* невозможна: он продолжает отображаться в дереве объектов, однако от него не поступают события и он не выполняет реакции. Другие модули не могут взаимодействовать с объектом с истекшим сроком действия.

Для возобновления работы с объектом с истекшим сроком действия необходимо обновить ключ лицензии intellect.sec у менеджера ITV|AxxonSoft. Если объект более не требуется, можно его удалить (см. [Удаление объектов](#page-122-0)).

# 6.4 Декодирование ключа активации

Имеется возможность узнать, какие объекты и в каком количестве разрешены ключом активации, а также коды оборудования, к которому привязан ключ. **Примечание.** Срок действия объекта не может быть больше, чем срок действия временного ключа.

Для этого необходимо выполнить следующие действия:

- 1. Перейти на сайт https://sale.axxonsoft.com/
- 2. Выбрать **Системы Декодирование**.

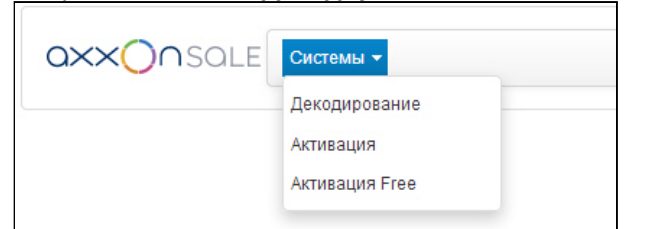

3. Добавить файл лицензии intellect.sec в форму **Файл**.

#### **Примечание.**

Файл лицензии расположен в корне директории установки ПК *Интеллект*, по умолчанию: C:\Program Files (x86)\Intellect\

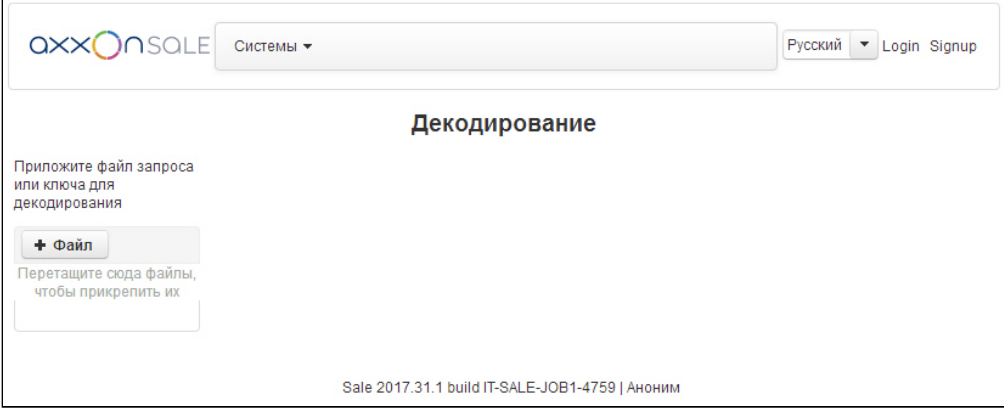

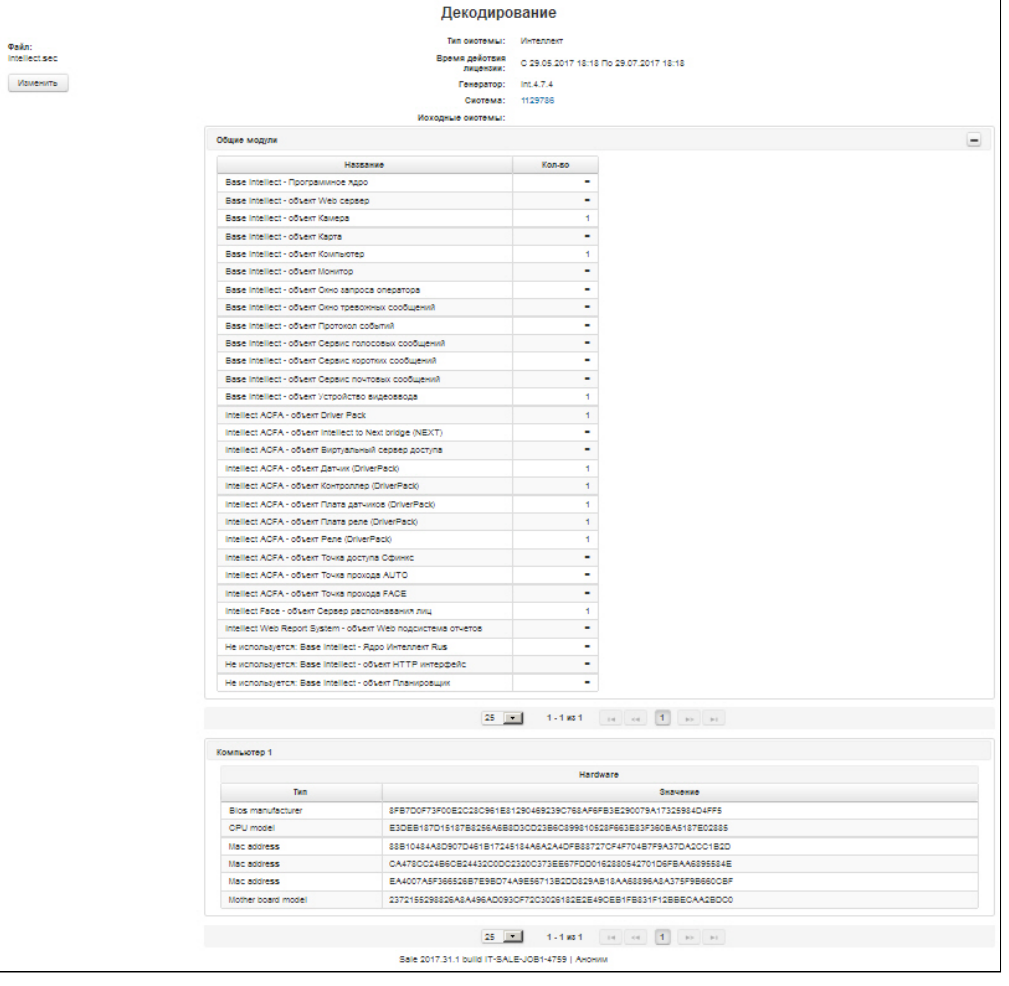

# 7 Настройка запуска и завершения работы

# 7.1 Настройка запуска программного комплекса Интеллект

# 7.1.1 Способы запуска программного комплекса Интеллект

Запуск ПК *Интеллект* осуществляется одним из следующих способов:

- 1. Ручной запуск:
	- a. Из меню Пуск ОС Windows.
	- b. Из командной строки ОС Windows.
- 2. Автоматический запуск:
	- a. С помощью функции ОС Windows Автозагрузка.
	- b. По включении питания компьютера без запуска оболочки ОС Windows.

Ручной способ запуска ПК *Интеллект* не требует дополнительной настройки. Для автоматического запуска ПК *Интеллект* одним из указанных выше способов необходимо дополнительно настроить ОС Windows. Описания процедур настройки ОС Windows приведены в соответствующих разделах данной главы.

При наличии в системе видеонаблюдения разграничения прав и полномочий пользователей при запуске ПК *Интеллект* в обязательном порядке осуществляется авторизация пользователя. В зависимости от параметров настройки ПК *Интеллект* доступны следующие способы авторизации пользователя:

- 1. По вводу логина и пароля. В данном случае после запуска пользователю будут доступны только те функции ПК *Интеллект*, которые соответствуют его правам и полномочиям.
- 2. Без ввода логина и пароля. В данном случае в ПК *Интеллект* будут доступны только те функции, которые соответствуют правам и полномочиям пользователя, назначенного пользователем по умолчанию.

По умолчанию используется вариант авторизации пользователя в ПК *Интеллект* по вводу пароля. Для запуска ПК *Интеллект* без запроса пароля необходимо задать пользователя, с правами и полномочиями которого будет по умолчанию запускаться ПК *Интеллект*. Порядок назначения пользователя по умолчанию описан в главе [Администрирование прав и полномочий](#page-476-0).

#### **Примечание.**

В том случае, если ПК *Интеллект* установлен как сервис и используется система разграничения прав и полномочий пользователей, но пользователь по умолчанию не задан, после запуска ПК *Интеллект* необходимо произвести авторизацию, используя пароль пользователя. В противном случае модули и **(i) Примечание.**<br>В том случае, если ПК *Интеллект* установлен как сервис и используется система<br>полномочий пользователей, но пользователь по умолчанию не задан, после запу<br>необходимо произвести авторизацию, используя пар

# 7.1.2 Настройка автозапуска программного комплекса Интеллект с помощью функции Автозагрузка ОС Windows

Запуск ПК *Интеллект* с помощью функции Автозагрузка выполняется автоматически после запуска служб и оболочки ОС Windows.

Для того чтобы настроить автозапуск ПК *Интеллект* с помощью функции Автозагрузка, необходимо разместить ярлык файла запуска ПК *Интеллект* в группе **Автозагрузка** меню **Пуск**.

Пример отображения ярлыка файла запуска ПК *Интеллект* в группе **Автозагрузка** меню **Пуск**:

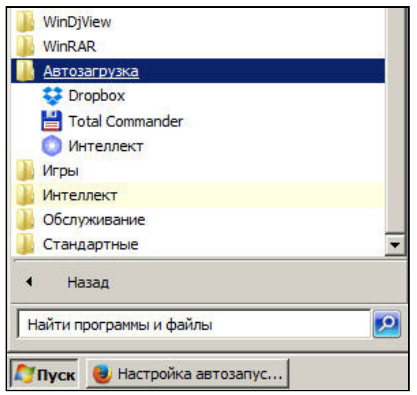

#### **Внимание!**

В операционных системах **Windows 8.1** и **Windows 10** для корректной работы функции Автозагрузка необходимо создать строковый ключ реестра с произвольным названием в ветке HKEY\_LOCAL\_MACHINE\SOFTWARE\Wow6432Node\Microsoft\Windows\CurrentVersion\Run (если ОС 64-битная) или **4 Внимание!**<br>В операционных системах **Windows 8.1 и Windows 10** для корректной работы функ<br>необходимо создать строковый ключ реестра с произвольным названием в ветке<br>HKEY\_LOCAL\_MACHINE\SOFTWARE\Wow6432Node\Microsoft\Wind

HKEY\_LOCAL\_MACHINE\SOFTWARE\Microsoft\Windows\CurrentVersion\Run (если ОС 32-битная) В качестве значения ключа должен быть указан путь к исполняемому файлу, например: C:\Program Files\Intellect\Intellect.exe

Также необходимо выполнить полное отключение UAC, как описано в разделе [Настройки ОС для](#page-129-0)

# 7.1.3 Настройка автозапуска программного комплекса Интеллект вместо стандартной оболочки ОС Windows

Автозапуск ПК *Интеллект* вместо стандартной оболочки ОС Windows используется в тех случаях, когда требуется ограничить возможность использования базовых компьютеров цифровой системы видеонаблюдения: исключить запуск различных приложений, копирование, удаление файлов, работу с окнами ОС Windows и прочие нештатные варианты использования компьютеров.

При настройке автозапуска вместо стандартной оболочки ОС Windows ПК *Интеллект* будет запускаться сразу после загрузки ОС Windows вместо программы **Проводник (Explorer)**. Таким образом, запуск различных установленных на данном компьютере приложений и работа с диалоговыми окнами программ пользователю будут недоступны.

#### **Внимание!**

В ОС Windows 8 и Windows 8.1 для полного отключения UAC требуется настройка локальной политики **А Внимание!**<br>Безопасности – см. Настройки ос для полного отключения UAC требуется настройка локальной поли безопасности – см. [Настройки ОС для корректной работы УРМА или Сервера](#page-129-0)[.](#page-129-0)

Для настройки автоматического запуска ПК *Интеллект* вместо стандартной оболочки ОС Windows (программы Проводник (Explorer)) следует изменить следующий строковый параметр реестра ОС Windows:

**Раздел реестра:** HKEY\_LOCAL\_ MACHINE\SOFTWARE\Microsoft\WindowsNT\CurrentVersion\.

**Папка**: Winlogon.

**Параметр**: Shell.

**Значение параметра по умолчанию**: Explorer.exe.

**Требуемое значение параметра**: полный путь к файлу запуска ПК *Интеллект*.

Например, для настройки автозапуска ПК *Интеллект* в конфигурации Сервер, параметру Shell необходимо задать значение C:\Program Files\Интеллект\intellect.exe.

Для настройки автозапуска ПК Интеллект в конфигурации Рабочее место мониторинга параметру Shell необходимо задать значение C:\Program Files\Интеллект\slave.exe.

В том случае, если правила безопасности распределенной сети, в которую входит настраиваемый компьютер. требуют авторизации компьютера в домене, может потребоваться настроить запуск ОС Windows без запроса имени (логина) и пароля зарегистрированного в домене распределенной сети пользователя. Данная процедура выполняется путем задания имени (логина) и пароля пользователя, под которыми по умолчанию будет выполняться авторизация компьютера в домене. Для настройки запуска ОС Windows без запроса имени (логина) и пароля пользователя необходимо изменить следующие строковые параметры реестра ОС Windows:

Раздел реестра: НКЕҮ LOCAL MACHINE\SOFTWARE\Microsoft\ WindowsNT\CurrentVersion\.

Папка: Winlogon.

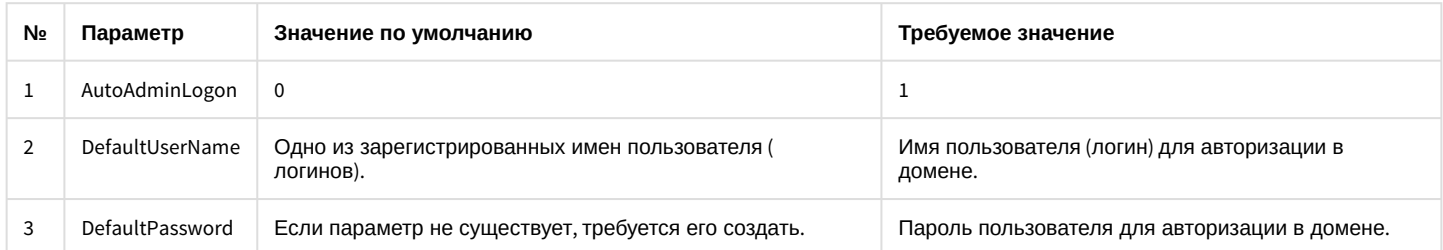

Редактирование параметров реестра осуществляется либо с помощью утилиты Tweaki.exe (рекомендуется), либо вручную. Процедура настройки автозапуска ПК Интеллект с использованием утилиты Tweaki.exe (описана в разделе Утилита расширенной настройки программного комплекса Интеллект tweaki.exe). Базовые сведения, необходимые для редактирования системного реестра вручную, приведены в разделе Работа с системным **peecrpom OC Windows.** 

# 7.2 Настройка завершения работы с программным комплексом Интеллект

Завершение работы с ПК Интеллект всегда осуществляется вручную. При наличии в системе видеонаблюдения разграничения прав и полномочий пользователей завершение работы с ПК Интеллект в обязательном порядке осуществляется по вводу пароля пользователя.

Предусмотрены следующие способы завершения работы с ПК Интеллект:

- 1. По логину и паролю авторизированного пользователя.
- 2. По паролю алминистратора.
- 3. По паролю администратора с вызовом окна запроса пароля администратора.

Настройка завершения работы с ПК Интеллект выполняется в процессе администрирования прав и полномочий пользователей и описана в соответствующих разделах данного Руководства.

# 8 Работа с диалоговым окном Настройка системы в программном комплексе Интеллект

# 8.1 Общие сведения о диалоговом окне Настройка системы

#### Настройка ПК *Интеллект* осуществляется посредством диалогового окна **Настройка системы**.

Диалоговое окно **Настройка системы** предназначено для конфигурирования и настройки программных компонент цифровой системы видеонаблюдения.

К основным задачам, решаемым при помощи диалогового окна **Настройка системы**, относятся следующие задачи:

- 1. создание и настройка системных объектов, соответствующих функциональным модулям (функциональным группам) ПК *Интеллект*;
- 2. настройка параметров функций видеонаблюдения и аудиоконтроля;
- 3. настройка пользовательского интерфейса;
- 4. администрирование прав и полномочий пользователей.

Описание интерфейса диалогового окна **Настройка системы** представлено в разделе [Приложение](#page-578-0) [1.](#page-578-0) [Описание](#page-578-0) [интерфейсов](#page-578-0).

# 8.2 Запуск и завершение работы с диалоговым окном Настройка системы

### 8.2.1 Запуск диалогового окна Настройка системы

Для запуска диалогового окна **Настройка системы** необходимо выполнить следующие действия:

1. Вывести на экран монитора базового компьютера Главную панель управления. Для этого следует подвести курсор мыши в правый верхний угол экрана монитора.

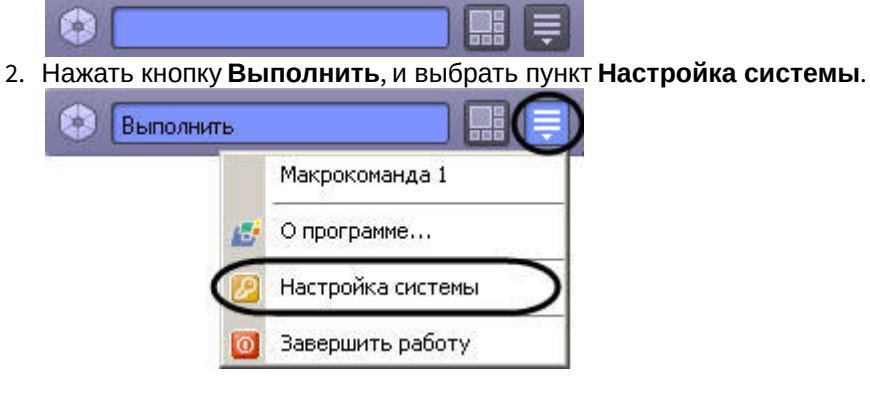

#### **Примечание.**

Также пункт **Настройка системы** доступен в меню, открывающемся при нажатии левой кнопкой мыши на значок В в области уведомлений (системном трее) Windows, или по кратковременному удержанию и постронном работ **10 Примечание.**<br>Также пункт **Настройка системы** доступен в меню, открывающемся при нажатии<br>значок В в области уведомлений (системном трее) Windows, или по кратковреме<br>"горячей" клавиши F8.

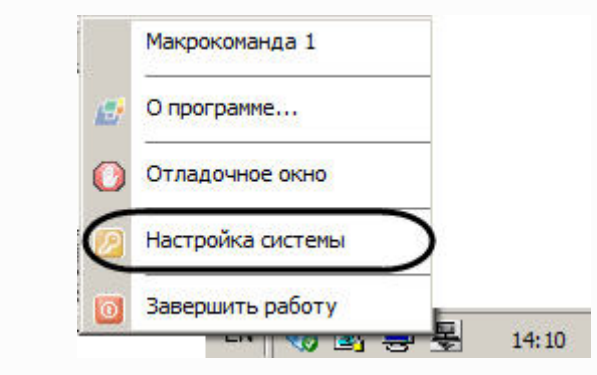

В результате на экран монитора будет выведено диалоговое окно **Настройка системы**.

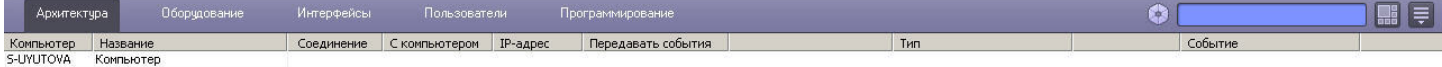

#### Применить Отменить

#### **Примечание.**

Описание интерфейса Главной панели управления ПК *Интеллект* представлено в разделе [Приложение](#page-578-0) [1.](#page-578-0) **Ф Примечание.**<br>Описание интерфейса Главной панели управления ПК *Интеллект* представлено<br>[Описание интерфейсов](#page-578-0).

#### **Внимание!**

При изменении разрешения экрана необходимо перезапустить ПК *Интеллект* для корректного А Внимание!<br>При изменении разрешения экрана необходимо<br>отображения диалоговых окон.

#### **(i)** Примечание.

В случае, если диалоговое окно Настройка системы не умещается на экране, необходимо воспользоваться одним из следующих способов решения данной проблемы:

- 1. Установить размер шрифта 96 пикселей на дюйм (масштаб экрана 100%). Для выполнения данной операции следует перейти в окно Панель управления -> Оформление и персонализация -> Настройка разрешения экрана.
- 2. В случае, если первый способ не решает проблему, необходимо воспользоваться ключами реестра settings height и settings width и задать высоту и ширину диалогового окна **Настройка системы** в пикселях (см. Справочник ключей реестра)

#### (i) Примечание.

В случае, если надписи в интерфейсе отображаются некорректно в связи с отсутствием в системе требуемого шрифта, необходимо установить шрифт, расположенный в папке Redist\Font, входящей в комплект пакета установки ПК Интеллект. Способ установки шрифтов в ОС Windows до версии 7 описан на сайте справки Microsoft: https://support.microsoft.com/ru-ru/help/314960/how-to-install-or-remove-a-font-inwindows

На версиях операционных систем Windows 8, Windows 8.1, Windows 10 установка шрифтов выполняется иначе:

- 1. В меню Пуск выбрать пункт Выполнить.
- 2. Ввести следующую команду: %windir%\fonts
- 3. Нажать на кнопку ОК.
- 4. Скопировать либо перенести файлы шрифтов в открывшуюся папку.

# 8.2.2 Завершение работы с диалоговым окном Настройка системы

Для завершения работы с диалоговым окном Настройка системы необходимо нажать кнопку Выполнить Главной панели управления, значок В в области уведомлений (системном трее) Windows или кратковременно удерживать клавишу F8, а затем выбрать пункт Настройка системы, который будет отмечен флажком.

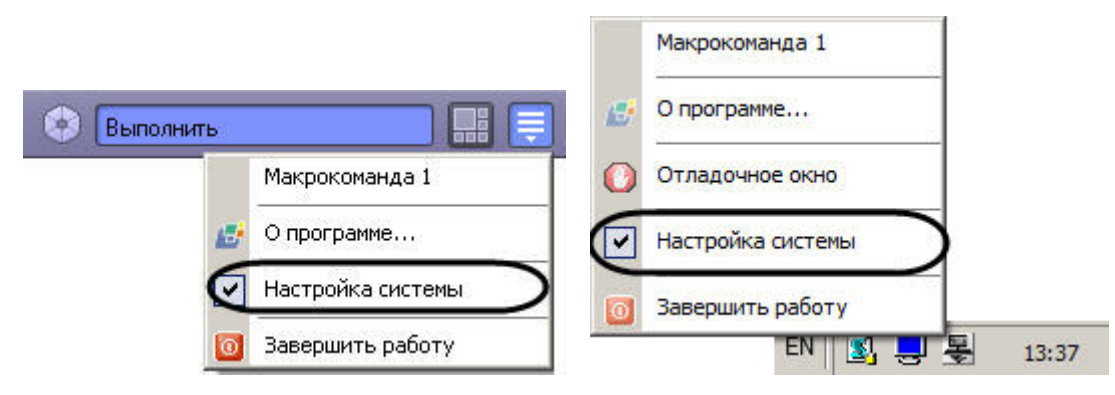

В результате диалоговое окно Настройка системы будет закрыто.

# 8.3 Порядок настройки системных объектов

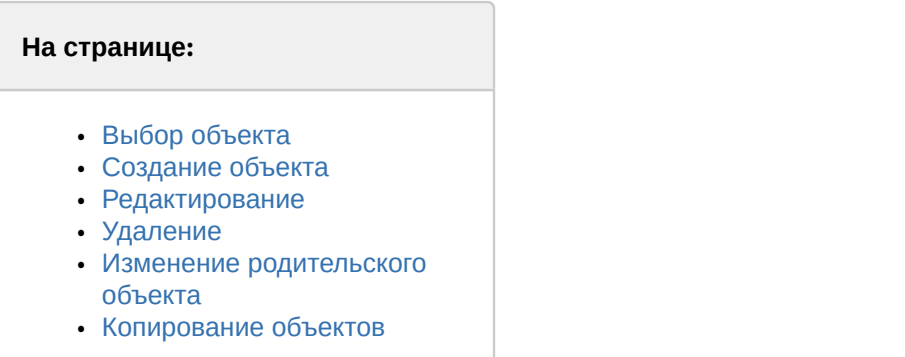

Процесс настройки системных объектов ПК *Интеллект* в общем случае может включать в себя следующие этапы:

# <span id="page-119-0"></span>1. 8.3.1 Выбор объекта

Для выбора объекта необходимо выполнить следующие действия:

a. Открыть вкладку **Оборудование** с деревом объектов.

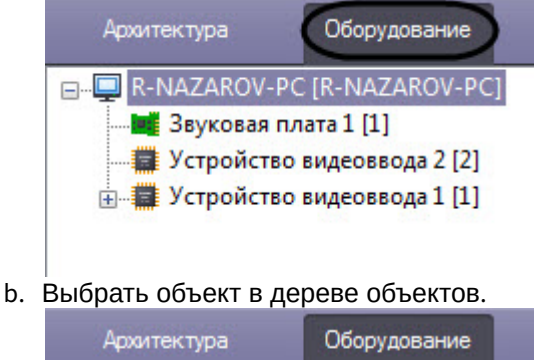

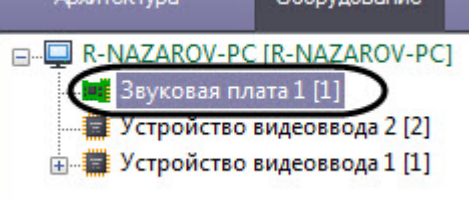

# <span id="page-119-1"></span>2. 8.3.2 Создание объекта

Для создания объекта необходимо выполнить следующие действия: a. Открыть вкладку **Оборудование** с деревом объектов.

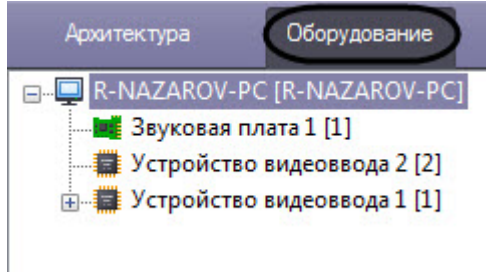

b. Выбрать родительский объект в дереве объектов, на базе которого необходимо создать дочерний объект.

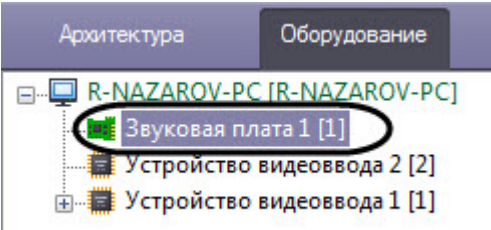

c. Вывести контекстное меню при помощи правой клавиши мыши и выбрать пункт **Создать объект**.

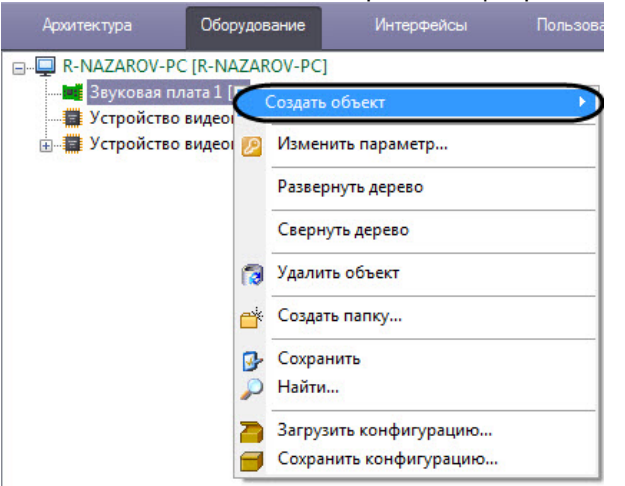

d. Выбрать тип создаваемого объекта в соответствующем пункте меню второго уровня.

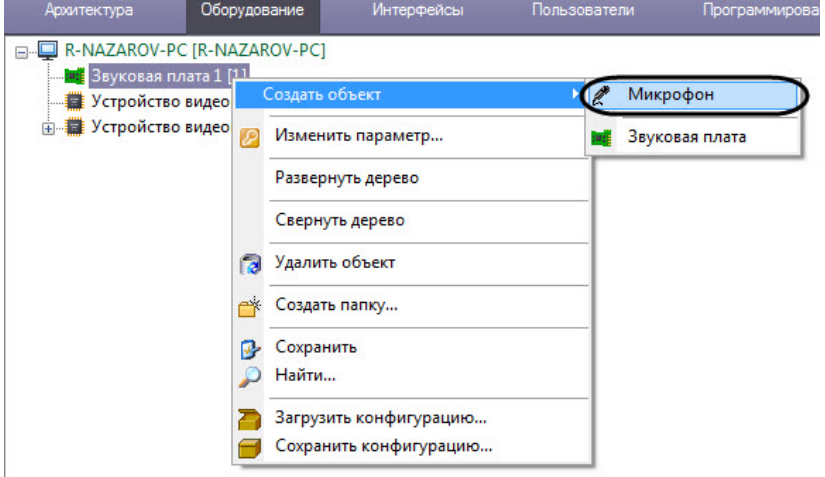

В результате выполнения указанных действий на панели настройки объектов отобразится панель

#### идентификации создаваемого объекта.

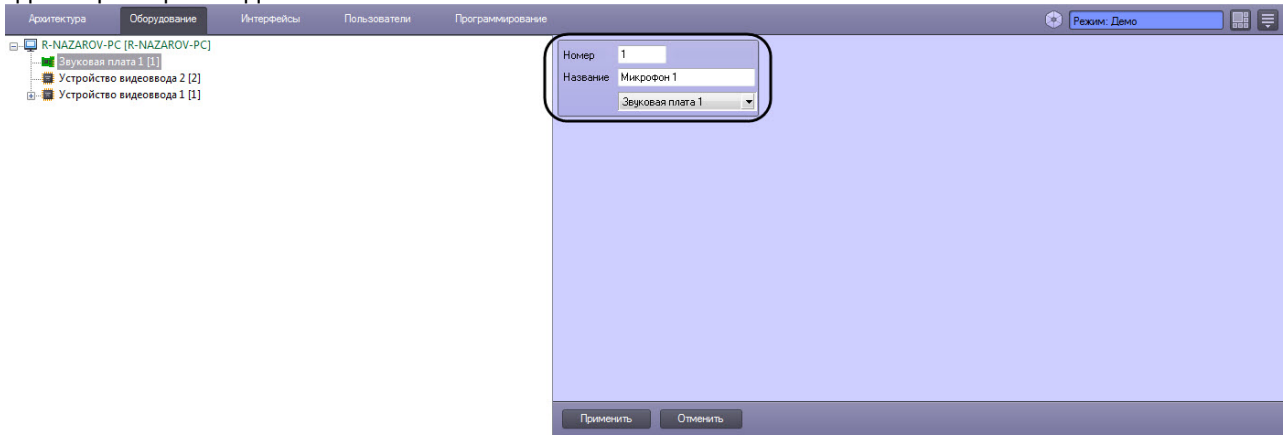

e. Ввести уникальный идентификационный номер в поле **Номер** (1) и название создаваемого объекта, в рассматриваемом примере - объекта **Микрофон,** в поле **Название** (2).

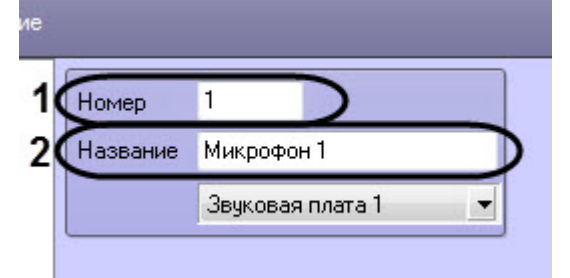

#### **Примечание.**

В поле **Название** запрещен ввод символов > и <. Если данные символы были использованы в название.<br>В поле **Название** запрещен ввод символов > и <. Если данные символы были испо<br>названии объекта, они будут удалены при применении настроек.

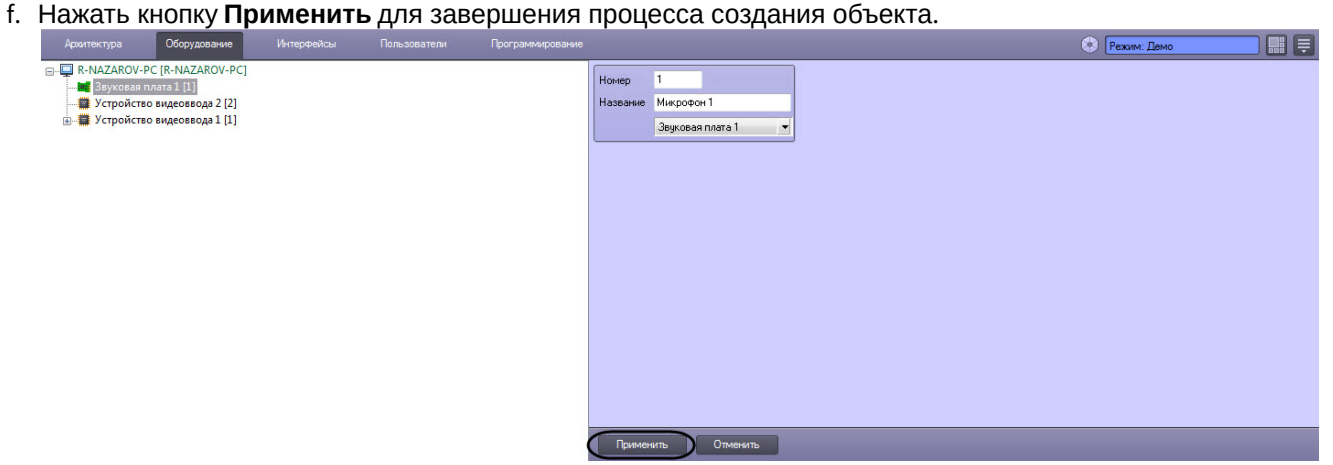

g. В результате будет создан новый дочерний объект на базе выбранного родительского системного объекта.

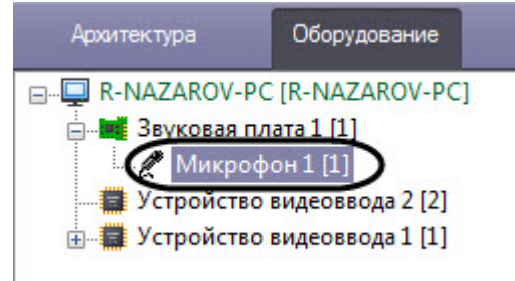

#### (i) Примечание

Если родительский системный объект имеет один или более дочерних объектов, то с помощью значка ⊞ можно раскрыть список дочерних объектов, а с помощью значка ⊟ свернуть список.

#### <span id="page-122-1"></span>з. 8.3.3 Редактирование

Под редактированием понимается любое изменение настроек объекта - изменение значений параметров объекта. Панель настройки системного объекта является основным инструментом настройки свойств данного объекта.

Для редактирования объекта необходимо выполнить следующие действия:

- а. Выбрать системный объект для редактирования его параметров (1).
- b. Внести изменения в значениях параметров объекта при помощи панели настройки данного объекта  $(2).$

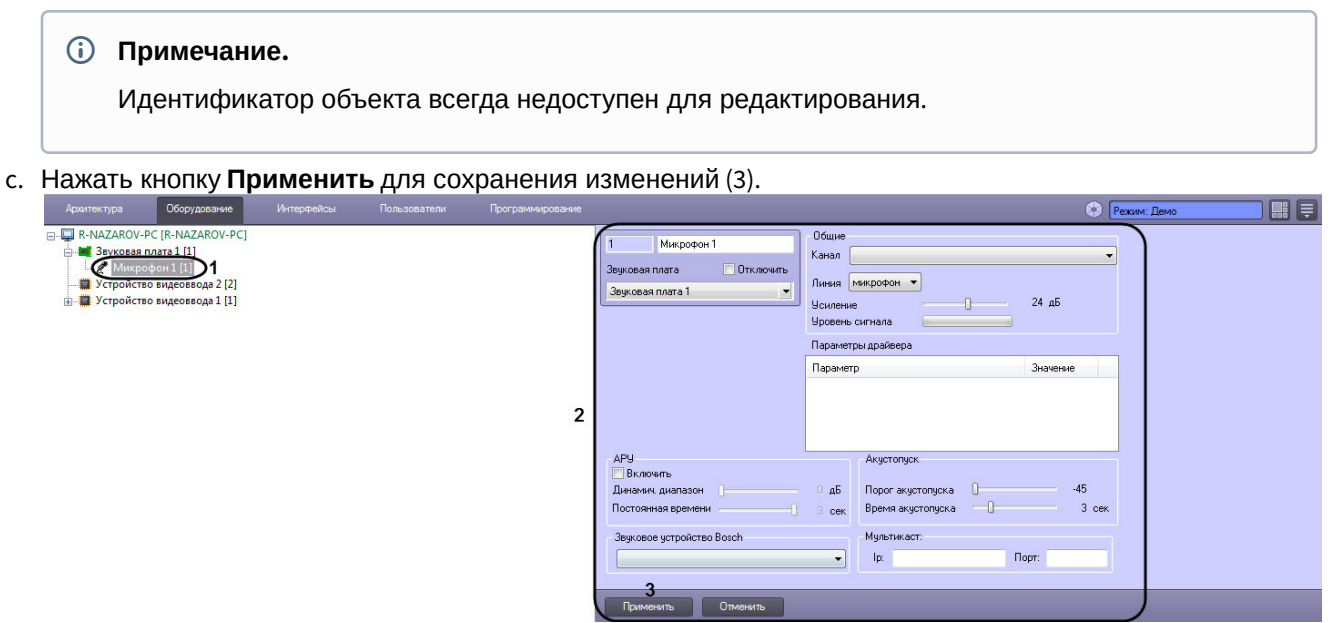

### <span id="page-122-0"></span>4. 8.3.4 Удаление

Для того чтобы удалить объект, необходимо выполнить следующие действия:

a. Выбрать объект для удаления (1) и нажать на правую клавишу мыши для вызова контекстного меню (2).

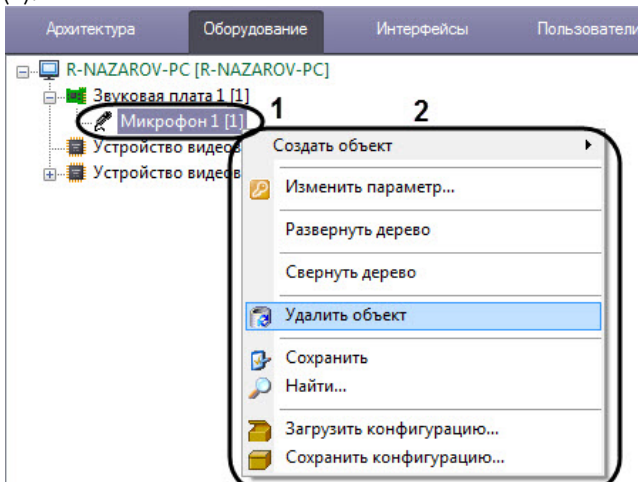

b. Выбрать пункт меню **Удалить объект**.

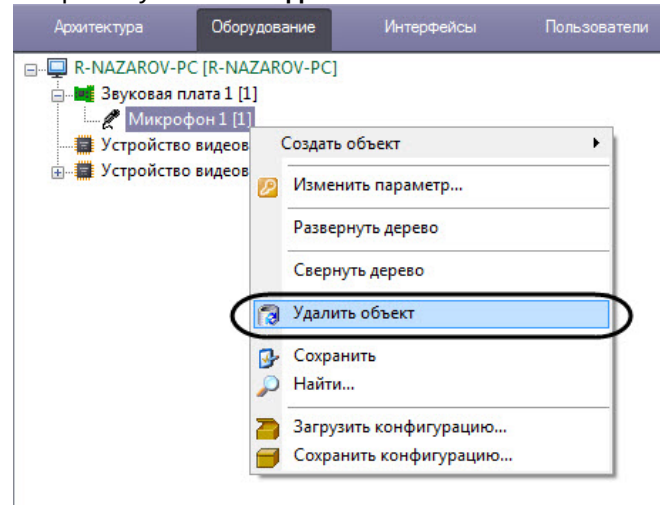

- Далее будет выведено окно запроса подтверждения удаления объекта.
- c. Нажать кнопку **ОК**.

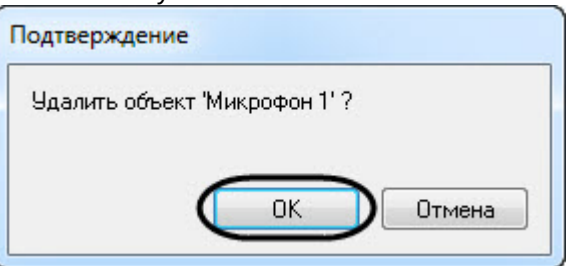

d. На рисунке показан результат удаления объекта (внешний вид дерева объектов после удаления). Удаленный объект, в рассматриваемом примере - объект **Микрофон,** более не отображается в дереве объектов.

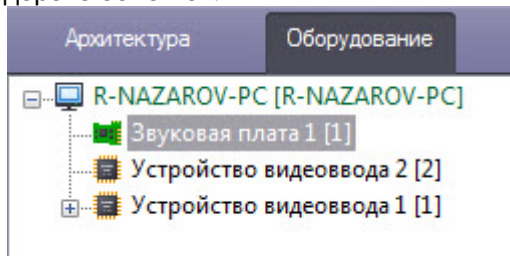

### <span id="page-124-0"></span>5. 8.3.5 Изменение родительского объекта

Изменение родительского объекта позволяет перемещать созданный объект в дереве оборудования ПК *Интеллект* без потери сохраненных настроек. Для изменения родительского объекта необходимо выполнить следующие действия:

a. Выбрать системный объект, положение которого в дереве оборудования требуется изменить.

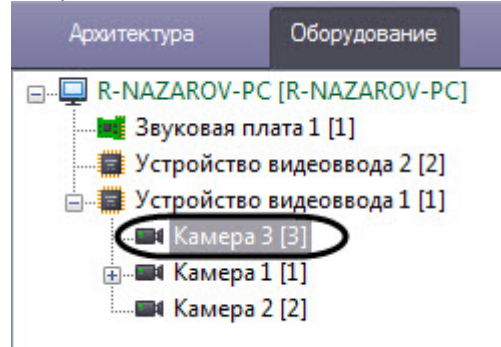

b. Из раскрывающегося списка на панели настроек объекта выбрать новый родительский объект. Название раскрывающегося списка соответствует названию типа родительского объекта.

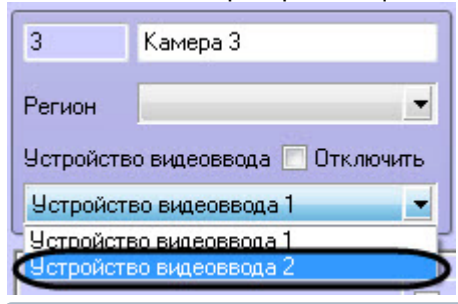

#### **Примечание.**

В случае, если объект переносится на другой компьютер, для корректной работы перенесенных объектов требуется перезапуск ПК *Интеллект* на обоих компьютерах – на том, **(i) Примечание.**<br>В случае, если объект переносится на другой компьютер, для корректной работь<br>перенесенных объектов требуется перезапуск ПК *Интеллект* на обоих компьют<br>куда переносится объект, и на том, откуда переносит

c. В результате объект будет отображаться в дереве объектов под выбранным родительским объектом.

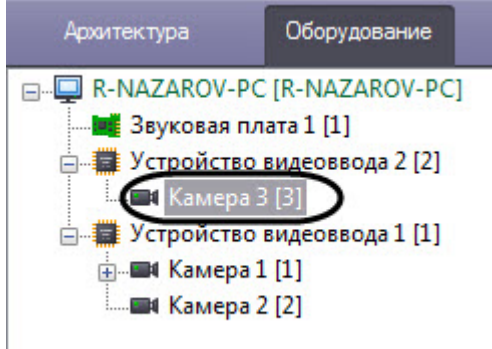

### <span id="page-124-1"></span>6. 8.3.6 Копирование объектов

Функция копирования позволяет клонировать объекты, созданные в дереве объектов ПК *Интеллект* (см. также [Функция Сохранить](#page-584-0)).

#### **Примечание.**

Работа функции копирования гарантируется для объекта **Устройство видеоввода** и его дочерних объектов: **Камера**, **Луч**, **Реле**, **Детектор встроенный**, **Детектор лиц**, **Зона детектора**, **Трекер**, **Дримечание.**<br>Работа функции копирования гарантируется для объекта **Устройство видеоввода** и его дочерних<br>объектов: **Камера, Луч, Реле, Детектор встроенный, Детектор лиц, Зона детектора, Трекер,<br><b>Детектор VMDA, Титровател** 

Копирование объектов выполняется следующим образом:

a. Выделить подлежащий копированию объект в дереве.

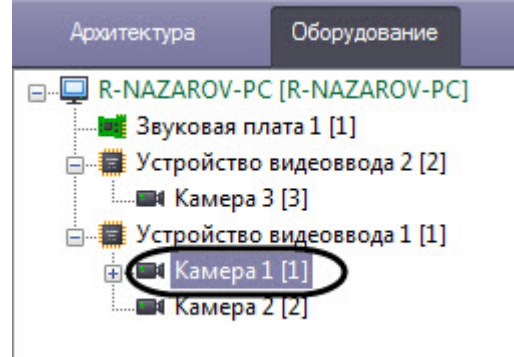

- b. Нажать на сочетание клавиш **Ctrl+C**, чтобы скопировать объект.
- c. Выделить родительский объект, на базе которого должна быть создана копия выбранного объекта, либо один из объектов, созданных на базе такого родительского объекта. Если копия должна быть создана на базе того же родительского объекта, что и исходный объект, данный шаг можно пропустить.
- d. Вставить объект можно при помощи одного из следующих сочетаний клавиш:
	- i. **Ctrl+V**  вставить только скопированный объект.
	- ii. **Ctrl+Shift+V** вставить скопированный объект вместе со всем дочерними объектами.
- e. Объект или объекты будут созданы с именем по умолчанию, им будет назначен следующий по порядку свободный идентификатор. Параметры созданных объектов будут такими же, как у соответствующих им исходных.

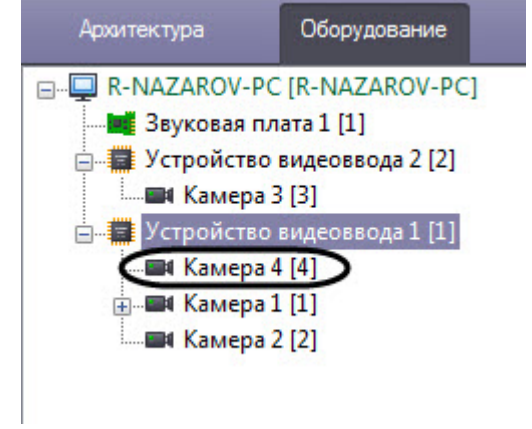

#### **Примечание.**

Допускается многократная вставка однократно скопированного объекта.

# 9 Конфигурирование и настройка программного комплекса Интеллект

# 9.1 Порядок настройки Серверов и удаленных рабочих мест (УРМ)

# 9.1.1 Настройка Серверов

# <span id="page-126-0"></span>9.1.1.1 Аппаратно-программная платформа Сервера

В составе системы видеонаблюдения, построенной на базе программного комплекса *Интеллект*, Сервера используются для приема и обработки видеосигналов, поступающих с аналоговых видеокамер и IP-видеокамер. Аппаратно-программная платформа Сервера в общем случае включает:

- 1. Персональный компьютер, удовлетворяющий требованиям ПК *Интеллект*.
- 2. Установленные в корпус компьютера платы видеоввода или электронный ключ Guardant, обеспечивающий возможность использования для видеоввода только IP-устройств.
- 3. Установленный ПК *Интеллект* в конфигурации **Сервер** (см. раздел [Установка программного комплекса](#page-126-0) [Интеллект](#page-126-0) [-](#page-126-0) [Сервер](#page-126-0)).
- 4. Ключ активации лицензии, в котором указаны разрешения на использование совместно с программным комплексом *Интеллект* плат видеоввода или IP-устройств.
- 5. Установленное ПО MS SQL сервер для управления базой данных ПК *Интеллект*.

### **Внимание!**

Для корректной работы системы на всех Серверах должен быть настроен одинаковый набор программных модулей (см. раздел [Функциональные модули](#page-28-0)), прописанных в ключе активации intellect.sec.

### **Внимание!**

Корректная работа ПК *Интеллект* возможна только при наличии у пользователя прав администратора ОС Windows.

# 9.1.1.2 Настройка Сервера

Основной функцией Сервера является прием и обработка видеосигналов. При необходимости дополнительно могут быть реализованы следующие функции: прием и обработка аудиосигналов, управление подключенными к видеокамерам поворотными устройствами, сервисы безопасности, пользовательские автоматизированные функции (макрокоманды) и проч. Порядок настройки Сервера определяется его аппаратной конфигурацией и требованиями к реализации дополнительных функций.

В общем случае для настройки Сервера необходимо выполнить следующие действия:

- 1. Запустить ПК *Интеллект* на Сервере (см. [Руководство Оператора](https://doc.axxonsoft.com/confluence/pages/viewpage.action?pageId=124979078)).
- 2. При удаленной настройке Сервера (например, с Сервера администрирования) необходимо зарегистрировать объект **Компьютер**, соответствующий Серверу, и задать параметры взаимодействия с Серверами, УРМА, УРММ распределенной системы видеонаблюдения (см. раздел [Настройка](#page-131-0) [распределенной архитектуры](#page-131-0)). При локальной настройке Сервера объект **Компьютер** соответствующий ему создается на вкладке **Оборудование** при первом запуске автоматически.
- 3. Настроить подключенное оборудование в ПК *Интеллект* (см. [Настройка оборудования](#page-142-0)). Настройка включает следующие шаги:
	- a. Настроить видеоподсистему Сервера (см. раздел [Настройка видеоподсистемы ПК Интеллект](#page-142-1)).
	- b. При наличии микрофонов настроить аудиоподсистему Сервера (см. раздел [Настройка](#page-244-0) [аудиоподсистемы ПК Интеллект](#page-244-0)).
	- c. При наличии лучей и реле создать и настроить соответствующие им объекты (см. документ [Руководство по установке и настройке компонентов охранной системы](https://doc.axxonsoft.com/confluence/pages/viewpage.action?pageId=124978719)).
- d. В случае необходимости настроить долговременное архивирование видеозаписей, размещаемых на Сервере (см. раздел [Настройка долговременного архива](#page-294-0)).
- e. Дополнительно настроить аппаратный контроль работоспособности и Службу перезапуска, подключить и настроить Сервисы оповещений (см. разделы [Настройка сервисов оповещений](#page-320-0) и [Настройка объекта Служба перезагрузки системы](#page-291-0)).
- f. Настроить протоколирование событий, регистрируемых для системных объектов Сервера (см. раздел [Настройка протоколирования событий](#page-266-0)).
- 4. Если планируется использовать Сервер в качестве рабочего места Оператора необходимо настроить пользовательский интерфейс: Монитор видеонаблюдения, аудиопроигрыватель, карту и проч. (см. раздел [Настройка интерфейса](#page-372-0)).
- 5. Назначить пользователям права на работу с системными объектами Сервера (см. раздел [Настройка](#page-476-1) [пользователей и прав](#page-476-1) ).
- 6. При необходимости использования автоматизированных функций создать макрокоманды, временные зоны и пр. (см. раздел [Системные настройки](#page-503-0) [\(](#page-503-0)[вкладка Программирование](#page-503-0)[\)\)](#page-503-0).

# 9.1.2 Настройка Удаленных рабочих мест администрирования (УРМА)

# <span id="page-127-0"></span>9.1.2.1 Аппаратно-программная платформа УРМА

В составе системы видеонаблюдения Рабочие места администрирования (УРМА) используются для удаленного администрирования программного комплекса *Интеллект*, установленного на Серверах и других УРМА распределенной системы видеонаблюдения, а также в качестве специализированных платформ, таких как видеошлюз, удаленный сервер архивирования, Web-сервер и др. УРМА может выполнять одну или сразу несколько перечисленных выше функций.

#### **Примечание.**

На УРМА допускается обработка аудио- и видеосигналов, поступающих с IP–устройств.

Аппаратно-программная платформа УРМА включает в себя:

- 1. Персональный компьютер, удовлетворяющий требованиям ПК *Интеллект*.
- 2. Электронный ключ Guardant.
- 3. Установленный ПК *Интеллект* в конфигурации **Рабочее место администрирования** (см. раздел [Установка](#page-127-0) [программного комплекса Интеллект](#page-127-0) [-](#page-127-0) [Сервер](#page-127-0)[/](#page-127-0)[Удаленное рабочее место администратора](#page-127-0)).
- 4. Ключ активации лицензии.
- 5. Установленное ПО MS SQL сервер для управления базой данных ПК *Интеллект*.

# 9.1.2.2 Настройка УРМА

В простейшем случае УРМА предназначены только для одной функции – удаленного администрирования.

В общем случае для настройки УРМА необходимо выполнить следующие действия:

- 1. Запустить ПК *Интеллект* на УРМА (см. [Руководство Оператора](https://doc.axxonsoft.com/confluence/pages/viewpage.action?pageId=124979078)).
- 2. При удаленной настройке УРМА (например, с сервера администрирования) необходимо зарегистрировать объект Компьютер, соответствующий УРМА, и задать параметры взаимодействия с Серверами, УРМА, УРММ распределенной системы видеонаблюдения (см. раздел [Настройка](#page-131-0) [распределенной архитектуры](#page-131-0)). При локальной настройке УРМА объект **Компьютер** соответствующий ему создается на вкладке **Оборудование** при первом запуске автоматически.
- 3. Дополнительно настроить аппаратный контроль работоспособности и Службу перезапуска (см. раздел [Настройка объекта Служба перезагрузки системы](#page-291-0)).
- 4. Настроить протоколирование событий, регистрируемых для системных объектов УРМА (см. раздел [Настройка протоколирования событий](#page-266-0)).
- 5. Если планируется использовать УРМА в качестве рабочего места Оператора необходимо настроить пользовательский интерфейс: Монитор видеонаблюдения, аудиопроигрыватель, карту и проч. (см. раздел [Настройка интерфейса](#page-372-0)).
- 6. Назначить пользователям права на работу с системными объектами УРМА (см. раздел [Настройка](#page-476-1) [пользователей и прав](#page-476-1)).
- 7. При необходимости использования автоматизированных функций создать макрокоманды, временные зоны, подключить и настроить Сервисы оповещений (см. разделы [Системные настройки](#page-503-0) [\(](#page-503-0)[вкладка](#page-503-0) [Программирование](#page-503-0)[\)](#page-503-0) и [Настройка сервисов оповещений](#page-320-0)).

### 9.1.2.3 Настройка видеошлюза

Видеошлюзы используются в крупных распределенных системах видеонаблюдения и предназначены для маршрутизации видеосигналов между серверами, УРМА и УРММ, расположенными в различных подсетях.

Для настройки видеошлюза необходимо выполнить следующие действия:

- 1. Запустить ПК *Интеллект* на видеошлюзе (см. [Руководство Оператора](https://doc.axxonsoft.com/confluence/pages/viewpage.action?pageId=124979078)).
- 2. При удаленной настройке видеошлюза (например, с сервера администрирования) необходимо зарегистрировать объект **Компьютер**, соответствующий УРМА, и задать параметры взаимодействия с Серверами, УРМА, УРММ распределенной системы видеонаблюдения (см. раздел [Настройка](#page-131-0) [распределенной архитектуры](#page-131-0)). При локальной настройке видеошлюза объект **Компьютер** соответствующий ему создается на вкладке **Оборудование** при первом запуске автоматически.
- 3. Подключить и настроить модуль **Видеошлюз** (см. раздел [Настройка модуля Видеошлюз](#page-310-0)).
- 4. Дополнительно настроить аппаратный контроль работоспособности и Службу перезапуска (см. раздел [Настройка объекта Служба перезагрузки системы](#page-291-0)).
- 5. Настроить протоколирование событий, регистрируемых для системных объектов видеошлюза (см. раздел [Настройка протоколирования событий](#page-266-0)).
- 6. Назначить пользователям права на работу с системными объектами видеошлюза (см. раздел [Настройка](#page-476-1) [пользователей и прав](#page-476-1)).
- 7. При необходимости использования автоматизированных функций создать макрокоманды, временные зоны, подключить и настроить Сервисы оповещений (см. разделы [Системные настройки](#page-503-0) [\(](#page-503-0)[вкладка](#page-503-0) [Программирование](#page-503-0)[\)](#page-503-0) и [Создание и использование временных зон](#page-511-0)).

### 9.1.2.4 Настройка удаленного сервера архивирования

В программном комплексе *Интеллект* предусмотрена возможность долговременного (резервного) архивирования видеозаписей, создаваемых на Серверах системы видеонаблюдения. В связи с тем, что архивирование достаточно ресурсоемкий процесс, не следует выполнять его непосредственно на Серверах. Настоятельно рекомендуется выделить отдельный УРМА и использовать его в качестве сервера архивирования.

Для настройки сервера архивирования необходимо выполнить следующие действия:

- 1. Запустить ПК *Интеллект* на сервере архивирования (см. [Руководство Оператора](https://doc.axxonsoft.com/confluence/pages/viewpage.action?pageId=124979078)).
- 2. При удаленной настройке сервера архивирования (например, с сервера администрирования) необходимо зарегистрировать объект **Компьютер**, соответствующий серверу архивирования, и задать параметры взаимодействия с Серверами, УРМА, УРММ распределенной системы видеонаблюдения (см. раздел [Конфигурирование программного комплекса Интеллект при использовании распределенной архитектуры](#page-131-0) [цифровой системы видеонаблюдения](#page-131-0)). При локальной настройке сервера архивирования объект **Компьютер** соответствующий ему создается на вкладке **Оборудование** при первом запуске автоматически.
- 3. Подключить и настроить модуль Долговременный архив (см. раздел [Настройка долговременного архива](#page-294-0)).
- 4. Дополнительно настроить аппаратный контроль работоспособности и Службу перезапуска (см. раздел [Настройка объекта Служба перезагрузки системы](#page-291-0)).
- 5. Настроить протоколирование событий, регистрируемых для системных объектов УРМА (см. раздел [Настройка протоколирования событий](#page-266-0)).
- 6. Назначить пользователям права на работу с системными объектами УРМА (см. раздел [Настройка](#page-476-1) [пользователей и прав](#page-476-1)).
- 7. При необходимости использования автоматизированных функций создать макрокоманды, временные зоны, подключить и настроить Сервисы оповещений (см. разделы [Настройка сервисов оповещений](#page-320-0) и [Системные](#page-503-0) [настройки](#page-503-0) [\(](#page-503-0)[вкладка Программирование](#page-503-0)[\)\)](#page-503-0).

### 9.1.2.5 Настройка удаленного Web-сервера

В составе системы видеонаблюдения, построенной на базе программного комплекса *Интеллект*, удаленный Webсервер используется для передачи видеосигналов и приема команд от Оператора через Интернет. В крупных системах с распределенной архитектурой рекомендуется использовать удаленный (размещенный на отдельном УРМА), а не локальный (размещенный непосредственно на одном из Серверов) Web-сервер.

#### **Примечание.**

Удаленный Web-сервер следует размещать в отдельной подсети и на внешнем IP-адресе (для работы в качестве HTTP-сервера в Интернет). В связи с этим, рекомендуется настроить получение видеосигналов на Web-сервер через видеошлюз. В качестве видеошлюза может выступать как удаленный видеошлюз (удаленный компьютер с установленным и настроенным модулем Видеошлюз), так и локальный (модуль Видеошлюз установлен и настроен на том же компьютере, что и Web-сервер).

Для настройки удаленного Web-сервера необходимо выполнить следующие действия:

- 1. Запустить ПК *Интеллект* на Web-сервере (см. [Руководство Оператора](https://doc.axxonsoft.com/confluence/pages/viewpage.action?pageId=124979078)).
- 2. При удаленной настройке Web-сервера (например, с сервера администрирования) необходимо зарегистрировать объект **Компьютер**, соответствующий Web-серверу, и задать параметры взаимодействия с серверами, УРМА, УРММ распределенной системы видеонаблюдения (см. раздел [Настройка](#page-131-0) [распределенной архитектуры](#page-131-0)). При локальной настройке Web-сервера объект **Компьютер**, соответствующий ему, создается на вкладке **Оборудование** при первом запуске автоматически.
- 3. Подключить и настроить модуль Web-сервера (см. раздел [Настройка модуля](#page-338-0) [Web-](#page-338-0)[сервер](#page-338-0)).
- 4. При отсутствии удаленного видеошлюза, подключить и настроить модуль Видеошлюз (см. раздел [Настройка](#page-310-0) [модуля Видеошлюз](#page-310-0)).
- 5. Дополнительно настроить аппаратный контроль работоспособности и Службу перезапуска (см. раздел [Настройка объекта Служба перезагрузки системы](#page-291-0)).
- 6. Настроить протоколирование событий, регистрируемых для системных объектов Web-сервера (см. раздел [Настройка протоколирования событий](#page-266-0)).
- 7. Назначить пользователям права на работу с системными объектами Web-сервера (см. раздел [Настройка](#page-476-1) [пользователей и прав](#page-476-1) ).
- 8. При необходимости использования автоматизированных функций создать макрокоманды, временные зоны, подключить и настроить Сервисы оповещений (см. разделы [Системные](#page-503-0) [настройки](#page-503-0) [\(](#page-503-0)[вкладка](#page-503-0) [Программирование](#page-503-0)[\)](#page-503-0) и [Настройка сервисов оповещений](#page-320-0)).

# <span id="page-129-0"></span>9.1.3 Настройки ОС для корректной работы УРМА или Сервера

Для того чтобы пользователь, не состоящий в группе **Администраторы**, мог корректно работать с программным комплексом *Интеллект*, установленным в качестве УРМА, требуется выполнение следующих условий:

1. Отключен UAC (Контроль учётных записей пользователей) для ОС Windows 7, Windows 8, Windows 8.1, Windows 10. Администратор компьютера может отключить UAC в Панели управления.

#### **Внимание!**

В Windows 8, Windows 8.1, Windows 10 нижнее положение ползунка **Не уведомлять меня** на странице **Параметры управления учетными записями пользователей** не означает полное отключение UAC. Для полного отключения UAC требуется настройка локальной политики безопасности, которая производится в окне **Панель управления** - > **Администрирование** - > **Локальная политика безопасности**.

Необходимо отключить все политики, название которых начинается с "Контроль учетных записей:", за исключением следующих:

**Контроль учетных записей: поведение запроса на повышение прав для администраторов в режиме одобрения администратором** - установить значение **Параметр безопасности** равным "Повышение без запроса".

**Контроль учетных записей: поведение запроса на повышение прав для обычных пользователей** - установить значение **Параметр безопасности** равным "Запрос учетных данных".

- 2. Пользователю должен быть предоставлен полный доступ в реестре на ветку ITV в разделе HKEY\_LOCAL\_MACHINE\Software\ITV для 32-битной системы (HKEY\_LOCAL\_MACHINE\Software\Wow6432Node\ITV для 64-битной).
- 3. Пользователю должны быть предоставлены полные права на папку, в которую установлен ПК *Интеллект*.
- 4. Пользователю должны быть предоставлены полные права на папки VIDEO и AUDIO на всех логических дисках в системе.
- 5. Если в реестре есть ключ HKEY\_LOCAL\_MACHINE\Software\ITV\Intellect\BackupFolder для 32-битной системы (HKEY\_LOCAL\_MACHINE\Software\Wow6432Node\ITV\Intellect\BackupFolder для 64-битной системы), то необходимо назначить пользователю полные права на папку, путь к которой указан в ключе BackupFolder. Подробнее о данном ключе см. раздел [Создание резервной копии баз данных](https://doc.axxonsoft.com/confluence/pages/viewpage.action?pageId=124979924).
- 6. Если в реестре нет ключа BackupFolder (по умолчанию), то необходимы полные права на:
	- a. C:\ProgramData\ для ОС Windows 7;
		- b. C:\Documents and Settings\All Users\Application Data\ для ОС Windows XP.
- 7. Необходимо наделить пользователя правами SeCreateGlobalPrivilege. Для этого требуется открыть окно **Локальная политика безопасности** (см. п. 1), выбрать пункт **Локальные политики** -> **Назначение прав пользователя** -> **Создание глобальных объектов** и добавить соответствующего пользователя в список.

# 9.1.4 Настройка Удаленных рабочих мест мониторинга (УРММ)

# <span id="page-130-0"></span>9.1.4.1 Аппаратно-программная платформа УРММ

УРММ предназначены для использования в качестве рабочих мест Оператора и реализуют функции удаленного видеонаблюдения и аудиоконтроля: просмотра видеосигналов и прослушивания аудиосигналов, контроля состояния лучей, управления видеокамерами, поворотными устройствами и проч.

При работе с УРММ недоступны функции администрирования (создание, удаление, настройка объектов в системе, регистрация пользователей, администрирование их прав и полномочий), а также ведение локальной базы данных (используется база данных, расположенная на удаленном компьютере с установленным полнофункциональным ядром *Интеллект*).

Аппаратно-программная платформа УРММ в общем случае включает:

- 1. Персональный компьютер, удовлетворяющий требованиям ПК *Интеллект*.
- 2. Установленный ПК *Интеллект* в конфигурации **Рабочее место мониторинга** (см. раздел [Установка](#page-130-0) [программного комплекса Интеллект](#page-130-0) [-](#page-130-0) [Рабочее место Мониторинга](#page-130-0)).

### 9.1.4.2 Настройка УРММ

Основными функциями УРММ являются прием видео- и аудиосигналов с Серверов системы видеонаблюдения, просмотр видеосигналов и прослушивание аудиосигналов и управление видеокамерами, микрофонами,

поворотными устройствами с использованием различных компонентов пользовательского интерфейса Оператора (Монитор видеонаблюдения, аудиопроигрыватель, карта, окно телеметрии и проч.).

Для настройки УРММ в общем случае необходимо выполнить следующие действия:

- 1. Зарегистрировать объект **Компьютер**, соответствующий УРММ, на Сервере администрирования и задать параметры взаимодействия с Серверами, УРМА, УРММ распределенной системы видеонаблюдения (см. раздел [Конфигурирование программного комплекса Интеллект при использовании распределенной](#page-131-0) [архитектуры цифровой системы видеонаблюдения](#page-131-0)).
- 2. Настроить пользовательский интерфейс. Для этого необходимо создать экран(ы), настроить доступ к ним с УРММ и разместить на экранах компоненты пользовательского интерфейса: Монитор видеонаблюдения, аудиопроигрыватель, карту и проч. (см. раздел [Настройка пользовательского интерфейса](#page-372-1)).

# 9.1.4.3 Настройки ОС для корректной работы УРММ

Для того, чтобы пользователь, не состоящий в группе **Администраторы**, мог корректно работать с программным комплексом *Интеллект*, установленным в качестве УРММ, должны быть выполнены следующие условия:

- 1. Пользователю предоставлен полный доступ в реестре на ветку ITV в разделе HKEY\_LOCAL\_MACHINE\Software\ITV для 32-битной системы (HKEY\_LOCAL\_MACHINE\Software\Wow6432Node\ITV для 64-битной).
- 2. Пользователю предоставлены полные права на папку, в которую установлен ПК *Интеллект*.

# <span id="page-131-0"></span>9.2 Настройка распределенной архитектуры

# 9.2.1 Общие принципы построения цифровой системы видеонаблюдения с распределенной архитектурой

В состав цифровой системы видеонаблюдения в общем случае входят следующие компоненты:

- 1. Сервера аппаратно-программные платформы, предназначенные для приема и обработки видео и аудиосигналов, поступающих с аналоговых видеокамер и IP-камер.
- 2. Рабочие места администрирования (УРМА) аппаратно-программные платформы, предназначенные для удаленного администрирования системы видеонаблюдения, а также использования в качестве специализированных платформ: видеошлюза, удаленного сервера архивирования, удаленного Web-сервера и др.
- 3. Рабочие места мониторинга (УРММ) аппаратно-программные платформы, используемые в качестве рабочих мест Оператора и предназначенные для реализации функции удаленного видеонаблюдения и аудиоконтроля.

Объединение Серверов, УРМА и УРММ в систему видеонаблюдения осуществляется в соответствии с требованиями к функциональным возможностям системы, требованиями безопасности, техническими особенностями объекта охраны и проч. В соответствии с предъявляемыми требованиями система видеонаблюдения может включать несколько подсетей, взаимодействие между которыми осуществляется через специально выделенные (узловые) Сервера и УРМА. Взаимодействие между компонентами системы видеонаблюдения достигается за счет построения распределенной архитектуры, обеспечивающей синхронизированный обмен данными (событиями, командами, параметрами настройки и проч.) между компонентами системы.

Связь между Серверами, УРМА и УРММ осуществляется по протороклу TCP в сетях LAN, WAN, VPN, Wireless.

#### **Примечание.**

На всех компонентах распределенной системы должен быть установлен ПК *Интеллект* одной и той же версии. Это связано с тем, что структура базы данных ПК *Интеллект* может отличаться в разных версиях, **(i) Примечание.**<br>На всех компонентах распределенной системы долже<br>версии. Это связано с тем, что структура базы данных<br>что может привести к потере данных.

[Требования к программно](#page-35-0)[-](#page-35-0)[аппаратной платформе](#page-35-0)

# 9.2.2 Порядок конфигурирования распределенной системы

Для конфигурирования распределенной системы видеонаблюдения следует выполнить следующие действия:

- 1. Разработать проект структуры системы видеонаблюдения, если он не был разработан ранее (см. [Выбор](#page-132-0) [структуры распределенной системы](#page-132-0)).
- 2. В соответствии с проектом структуры системы видеонаблюдения, настроить синхронизацию баз данных всех Серверов и УРМА (см. [Синхронизация баз данных Серверов и Рабочих мест администрирования](#page-133-0)).
- 3. На сервере администрирования (либо при наличии подсетей на узловых УРМА и Серверах, опционально выполняющих функцию сервера администрирования) зарегистрировать Серверы, УРМА и УРММ, входящие в ту же подсеть, что и сервер администрирования. Также при наличии в системе видеонаблюдения выделенных подсетей зарегистрировать Серверы и УРМА, обеспечивающие взаимодействие с другими подсетями (см. [Регистрация Серверов и рабочих мест на Сервере администрирования](#page-135-0)).
- 4. В соответствии с проектом структуры системы видеонаблюдения настроить требуемым образом взаимодействие между Серверами, УРМА и УРММ (см. [Настройка взаимодействия компонентов](#page-137-0) [распределенной системы](#page-137-0)).
- 5. При необходимости настроить синхронизацию времени в распределенной системе (см. [Настройка](#page-140-0) [синхронизации времени в распределенной системе](#page-140-0)).
- 6. Указать, какие компьютеры распределенной системы будут использоваться только как Клиенты (см. [Назначение роли компьютеру в распределенной системе](#page-141-0)).

# <span id="page-132-0"></span>9.2.3 Выбор структуры распределенной системы

Структура распределенной системы видеонаблюдения проектируется с учетом следующих параметров объекта охраны:

- 1. Количество Серверов, УРМА и УРММ, которые необходимо установить на объекте.
- 2. Удаленность компонентов системы видеонаблюдения и пропускная способность каналов связи между ними. Например, Серверы размещены на протяженной территории, а УРМА и УРММ находятся в пределах одного помещения – пункта центрального наблюдения. При этом технические ограничения приводят к тому, что Серверы подключены по каналам связи с малой пропускной способностью, а УРМА и УРММ – с высокой. В данном случае взаимодействие между Серверами и УРМА, УРММ осуществляется только через видеошлюз.
- 3. Требования к безопасности системы. Например, для предотвращения несанкционированного доступа к функциям администрирования разделяют подсети, в которых находятся серверы, УРМА и подсети, в которых находятся УРММ. В данном случае взаимодействие между подсетями осуществляется только через видеошлюз.

Пример организации распределенной системы видеонаблюдения представлен на рисунке:

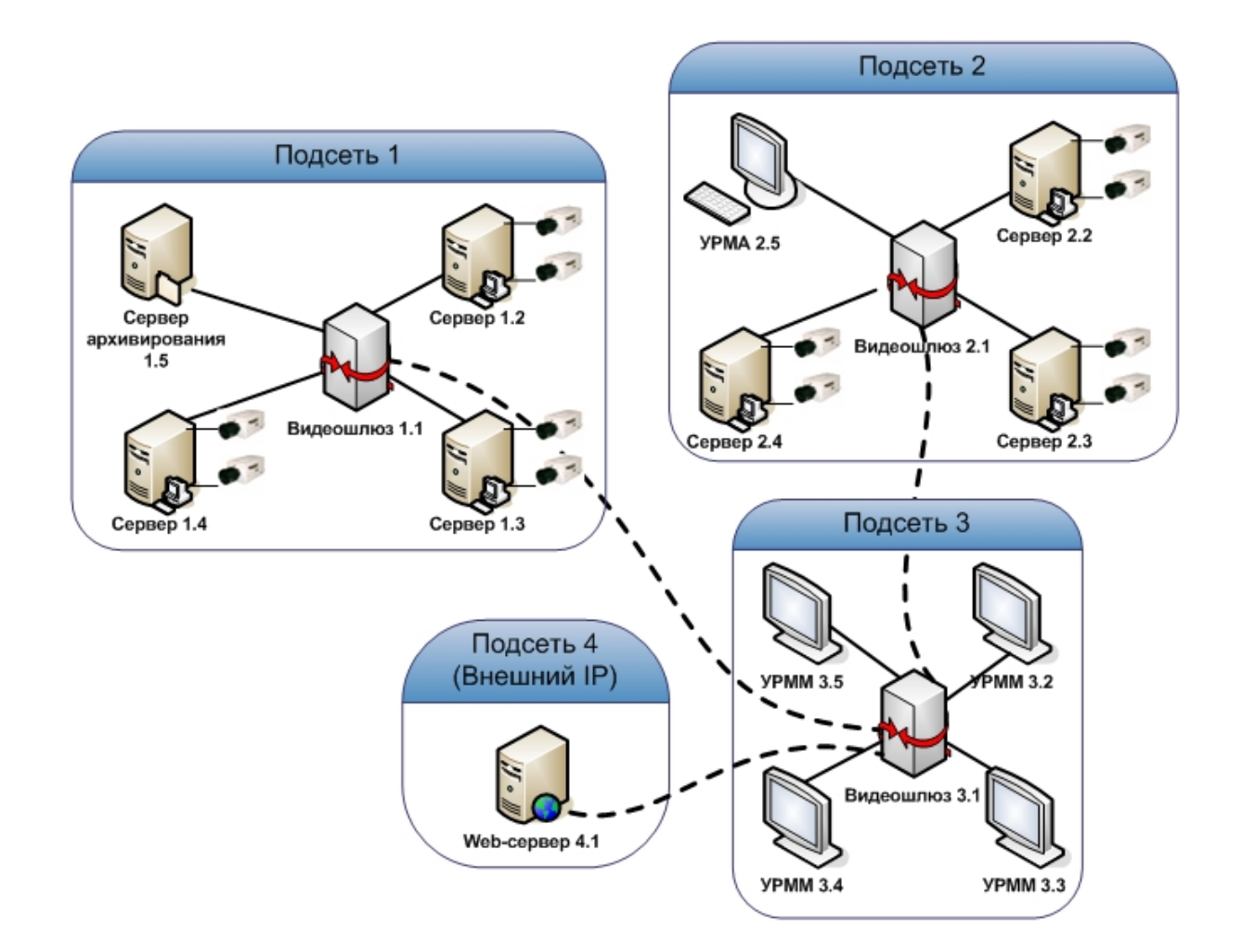

# <span id="page-133-0"></span>9.2.4 Синхронизация баз данных Серверов и Рабочих мест администрирования

В программном комплексе *Интеллект* параметры конфигурации Серверов и Рабочих мест администрирования (УРМА) хранятся в распределенной базе данных. На каждом Сервере и УРМА хранится локальная копия распределенной базы данных. Для обеспечения распределенной работы программного комплекса *Интеллект* и репликации данных (синхронного внесения изменений в локальные копии баз данных) локальные копии баз данных должны быть синхронизированы между собой.

В программном комплексе *Интеллект* используются следующие механизмы синхронизации баз данных:

- 1. Внутренняя синхронизация. Изменения рассылаются между компьютерами системы автоматически. Данный механизм используется по умолчанию и не требует дополнительной настройки. Имеется возможность отключить внутреннюю синхронизацию – подробнее см. [Настройка внутренней синхронизации](#page-503-1).
- 2. Синхронизация БД на рецепиентах с донором при запуске ПК *Интеллект*:
	- a. синхронизация конфигурации (см. [Настройка синхронизации баз данных](#page-829-0))
		- b. синхронизация конфигурации и протокола (см. [Настройка синхронизации баз данных](#page-829-0), а также необходимо внести изменения в файл sync.xml).

#### **Примечание.**

В файле sync.xml содержатся таблицы БД, которые не синхронизируются при синхронизации. ை **Примечание.**<br>В файле sync.xml содержатся таблицы БД, которые не синхронизируются п<br>Изменять данный файл настоятельно не рекомендуется.

c. синхрозация только протокола (см. [Настройка синхронизации баз данных протокола событий](#page-268-0)).

Схема взаимодействия между Серверами и УРМА, по которой осуществляется синхронизация баз данных, должна соответствовать проекту системы видеонаблюдения (см. раздел [Выбор структуры распределенной системы](#page-132-0)).

В наиболее простом случае синхронизация баз данных всех Серверов и УРМА производится с базой данных сервера администрирования.

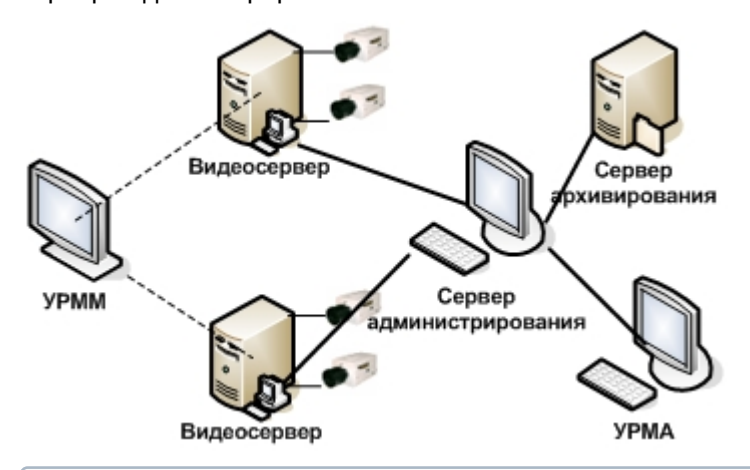

#### **Примечание.**

На УРММ база данных не размещается, вследствие чего синхронизировать с ней базу данных сервера **Ф Примечание.**<br>На УРММ база данных не размещается, вследствик<br>администрирования не требуется.

При наличии в проектируемой системе видеонаблюдения выделенных подсетей, синхронизацию баз данных Серверов и УРМА в пределах подсети следует производить с базой данных узлового Сервера или УРМА (например, на рисунке ниже).

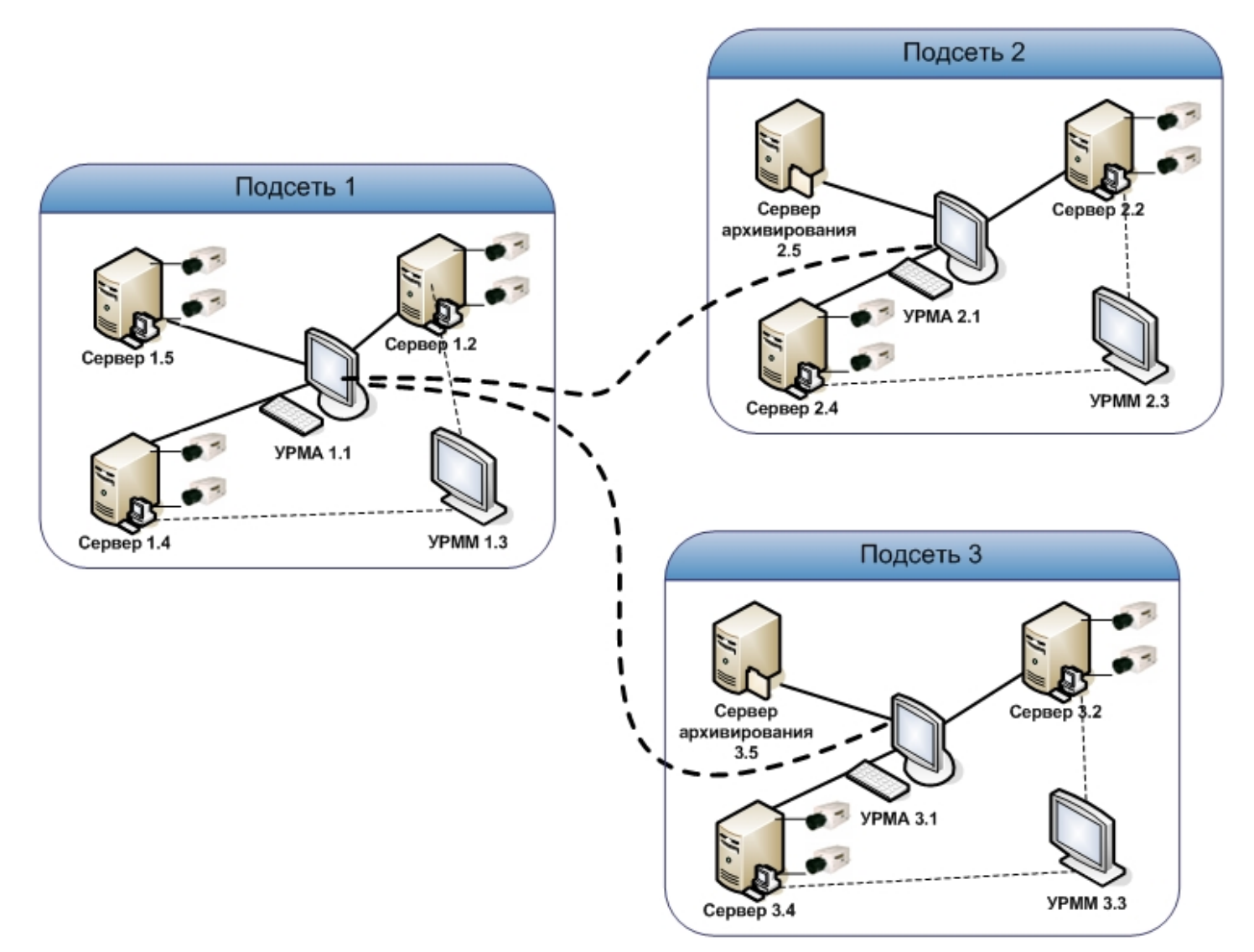

Например, в случае настройки синхронизации баз данных серверов распределенной системы, схема которой приведена на рисунке, следует:

- 1. базы данных Серверов 1.2, 1.4, 1.5 синхронизировать с базой данных УРМА 1.1;
- 2. базы данных Серверов 2.2, 2.4, сервера архивирования 2.5 синхронизировать с базой данных УРМА 2.1;
- 3. базы данных Серверов 3.2, 3.4, сервера архивирования 3.5 синхронизировать с базой данных УРМА 3.1;
- 4. базы данных УРМА 3.1. и УРМА 2.1 синхронизировать с базой данных УРМА 1.1.

# <span id="page-135-0"></span>9.2.5 Регистрация Серверов и рабочих мест на Сервере администрирования

Как правило, администрирование Серверов и УРМА выполняется с одного специально выделенного рабочего места – Сервера администрирования. Рекомендуется размещать Сервера администрирования для каждой выделенной (например, по соображениям безопасности) подсети системы видеонаблюдения.

Все Сервера, рабочие места администрирования (УРМА) и мониторинга (УРММ) должны быть зарегистрированы на Сервере администрирования.

Для регистрации Серверов и рабочих мест на Сервере администрирования, необходимо выполнить следующие действия:

- 1. Убедиться в том, что синхронизация баз данных Серверов и УРМА с базой данных Сервера администрирования настроена (см. раздел [Синхронизация баз данных Серверов и Рабочих мест](#page-133-0) [администрирования](#page-133-0)).
- 2. Проверить подключение Серверов, УРМА, УРММ к сети.
- 3. Запустить ПК *Интеллект* на Сервере администрирования.
- 4. Для каждого Сервера, УРМА или УРММ зарегистрировать на Сервере администрирования системный объект **Компьютер**. Для этого необходимо выполнить следующие действия:
	- a. Перейти на вкладку **Оборудование** диалогового окна **Настройка системы**.

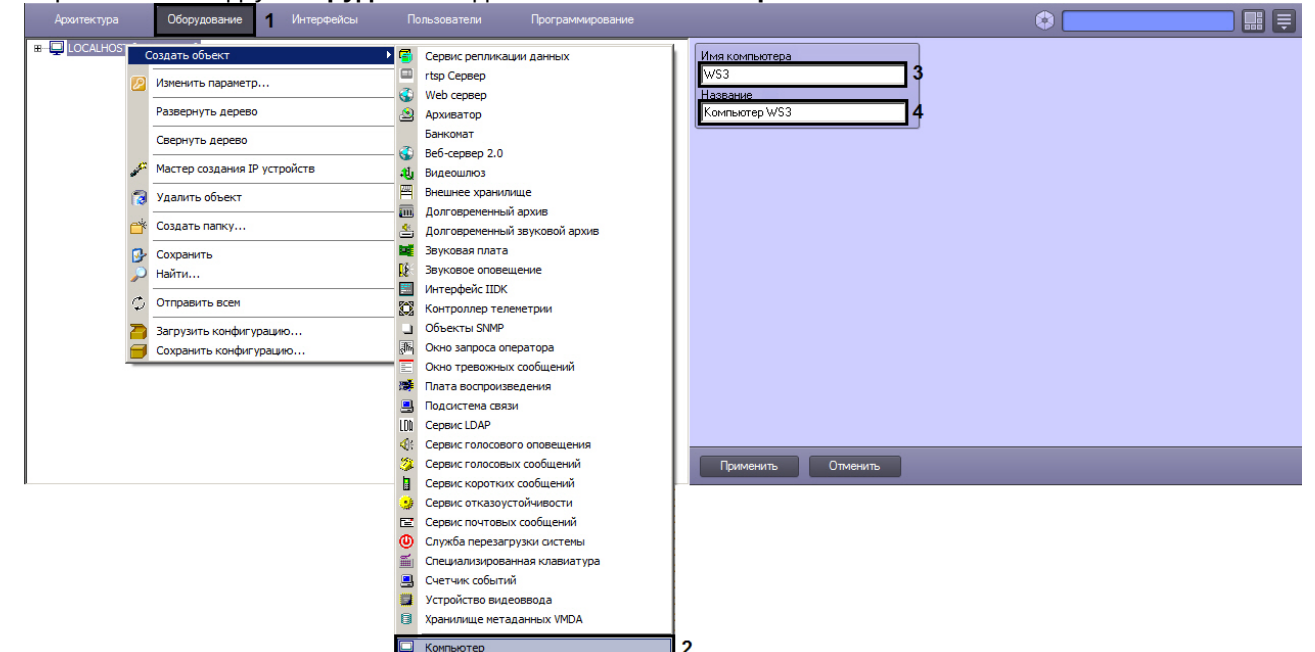

- b. На базе объекта **Компьютер** создать объект **Компьютер**.
- c. В поле **Имя компьютера** ввести сетевое имя регистрируемого Сервера, УРМА или УРММ.
	- **Примечание.**

Максимальная длина сетевого имени компьютера в ПК *Интеллект* составляет 15 символов. Если сетевое имя требуемого компьютера длиннее 15 символов, то в качестве сетевого имени в данном поле следует указать первые 15 символов. В примечание.<br>В максимальная длина сетевого имени компьютера в ПК *Интеллект* составляет 15 символов.<br>Если сетевое имя требуемого компьютера длиннее 15 символов, то в качестве сетевого имени<br>в данном поле следует указать

- d. В поле **Название** ввести наименование, которое будет использоваться для обозначения компьютера в программном комплексе *Интеллект*.
- e. Нажать кнопку **Применить**.
- 5. Повторить действие 4 для каждого Сервера, УРМА и УРММ распределенной системы видеонаблюдения (или ее подсети).
- 6. Запустить ПК *Интеллект* на всех Серверах, УРМА, УРММ.
- 7. При наличии связи Сервера администрирования с Сервером, УРМА или УРММ объект **Компьютер** будет
	- отмечен в дереве объектов значком
- 8. В том случае, если связь между Сервером администрирования и Сервером, УРМА или УРММ отсутствует, объект **Компьютер** будет отмечен в дереве объектов значком . Наиболее вероятными причинами отсутствия связи являются неработоспособность ПК *Интеллект* на Сервере, УРМА или УРММ, отключение от сети, некорректная настройка синхронизации баз данных, неверное сетевое имя. Перед продолжением конфигурирования системы видеонаблюдения необходимо определить и устранить причины отсутствия связи Сервера, УРМА или УРММ с Сервером администрирования и повторить попытку подключения.

Для того чтобы подключиться к Серверу, УРМА или УРММ с удаленного Сервера администрирования без перезапуска ПК *Интеллект*, необходимо щелчком правой клавиши мыши по соответствующему объекту **Компьютер** вызвать контекстное меню и из данного меню выбрать пункт **Переподключиться**.

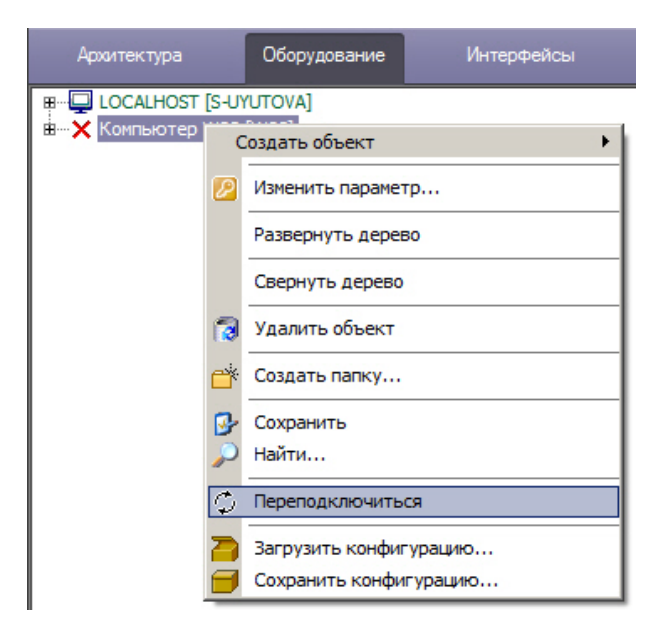

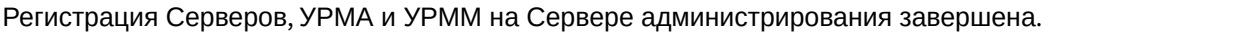

# <span id="page-137-0"></span>9.2.6 Настройка взаимодействия компонентов распределенной системы

Для обеспечения работы распределенной системы необходимо настроить взаимодействие между Серверами, УРМА, УРММ. Взаимодействие между Серверами, УРМА, УРММ подразумевает репликацию баз данных (только для Серверов и УРМА) и обмен событиями. В процессе настройки необходимо указать для каждого Сервера, УРМА и УРММ перечень Серверов, УРМА и УРММ с которыми осуществляется взаимодействие и тех, взаимодействие с которыми не осуществляется.

Настройка взаимодействия компонентов системы видеонаблюдения выполняется с Сервера администрирования или – при наличии выделенных подсетей – с узлового Сервера или УРМА.

Настройка взаимодействия между компонентами распределенной системы видеонаблюдения осуществляется следующим образом:

1. Перейти на вкладку **Архитектура** диалогового окна **Настройка системы** (1).

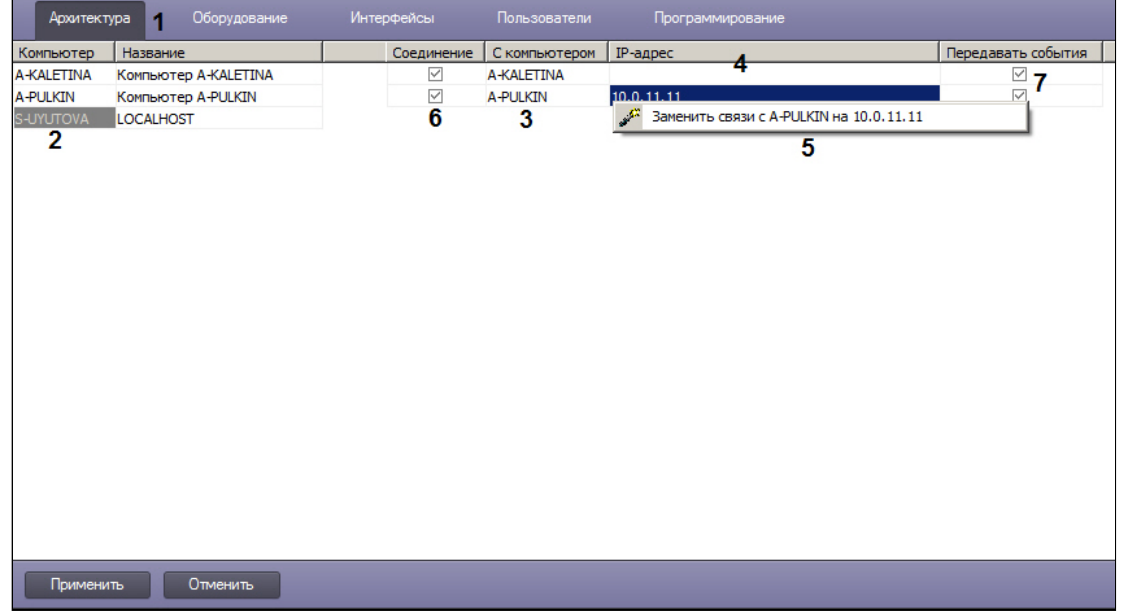

2. В столбце **Компьютер** отображается список сетевых имен Серверов, УРМА, УРММ, зарегистрированных на вкладке **Оборудование** (2). Необходимо щелкнуть левой клавишей мыши по ячейке в столбце **Компьютер**, в которой указано сетевое имя Сервера, УРМА или УРММ, для которого требуется изменить параметры

настройки взаимодействия с каким-либо из Серверов, УРМА или УРММ. Текст в выделенной ячейке окрасится в серый цвет.

#### **(i)** Примечание.

Для поиска компьютера по имени необходимо воспользоваться сочетанием клавиш Ctrl+F. Будет открыто окно Поиск по дереву, в котором следует ввести полное имя компьютера или его часть и нажать на клавишу Enter. Найденный компьютер будет выделен в списке серым цветом.

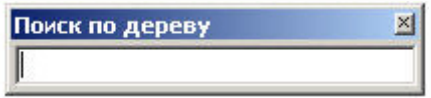

- 3. Перечень Серверов, УРМА и УРММ, с которыми может взаимодействовать выбранный Сервер, УРМА или УРММ отобразится в столбце С компьютером (3).
- 4. В столбце **IP-адрес** необходимо указать адреса компьютеров, с которыми выполняется соединение (4). По умолчанию необходимо указывать IP-адрес. Если на панели настройки объекта Объект охраны на вкладке Программирование установлен флажок DNS вместо IP разрешены, допускается указание DNS-имени вместо IP-адреса. Если адреса компьютеров в сети назначаются автоматически (настроен DHCP), то поле IPадрес можно оставить пустым.

#### **(i)** Примечание.

Если имя компьютера указано правильно, то IP-адрес можно заполнить автоматически. Для этого необходимо ввести знак вопроса "?" в поле IP-адрес и нажать на клавишу Enter на клавиатуре.

5. В случае, если необходимо установить введенный IP-адрес для всех связей с данным компьютером в распределенной системе, необходимо щелкнуть правой кнопкой мыши в поле IP-адрес и в открывшемся функциональном меню выбрать Заменить связи с <Имя компьютера> на <IP-адрес> (5). Это допускается в случае, если в распределенной системе гарантировано используются компьютеры с одним сетевым интерфейсом, и необходимо использовать именно указанный IP-адрес для связи с этими компьютерами.

#### А Внимание!

При нажатии на кнопку Применить (см. шаг 10) изменения будут сохранены только для текущего компьютера. Для того чтобы назначенный описанным выше образом IP-адрес был сохранен для всех компьютеров распределенной системы, необходимо нажимать на кнопку Применить, удерживая клавишу Ctrl на клавиатуре.

6. О том, что обмен данными о параметрах конфигурации системы выбранного Сервера или УРМА с какимлибо из Серверов или УРМА осуществляется, свидетельствует наличие установленного флажка в ячейке, находящейся на пересечении столбца Соединение и соответствующей Серверу или УРМА строки (6). В том случае, если требуется исключить обмен параметрами конфигурации с выбранным Сервером или УРМА, необходимо снять соответствующий флажок в столбце Соединение.

#### (i) Примечание.

Обмен Сервера или УРМА параметрами конфигурации с УРММ происходит всегда, независимо от того, установлен флажок Соединение для этого УРММ или нет.

7. О том, что обмен событиями выбранного Сервера или УРМА с каким-либо из Серверов или УРМА осуществляется, свидетельствует наличие установленного флажка в ячейке, находящейся на пересечении столбца Передавать события и соответствующей Серверу или УРМА строки (7). В том случае, если требуется исключить обмен событиями с выбранным Сервером или УРМА, необходимо снять соответствующий флажок в столбце Передавать события.

#### **Примечание.**

Обмен Сервера или УРМА событиями с УРММ происходит всегда, независимо от того, установлен флажок **Передавать события** для этого УРММ или нет.

#### **Примечание.**

Для того, чтобы установить все флажки в столбце **Соединение** или **Передавать события**, необходимо выделить ячейку в требуемом столбце и нажать Ctrl+A. Для снятия всех флажков необходимо выделить ячейку и нажать Shift+A.

- 8. В том случае, если используется модемное соединение для связи компонентов распределенной системы, в свойствах объекта **Компьютер** на вкладке **Оборудование** следует заполнить поля **Соединение**, **Пользователь** и **Пароль** в соответствии с настройками используемого модемного соединения Windows (название соединения, логин и пароль, соответственно).
- 9. Повторить действия 2-6 для каждой пары Серверов, УРМА или УРММ.
- 10. Нажать на кнопку **Применить**.

Настройка взаимодействия между компонентами распределенной системы видеонаблюдения завершена.

В качестве примера рассмотрим настройку соединения Сервера и УРММ через видеошлюз. Схема взаимодействия компонентов для данного примера представлена на рисунке.

#### **Примечание.**

Видеошлюз используется в крупных распределенных системах видеонаблюдения и предназначен для маршрутизации видеосигналов между Серверами и Клиентами, расположенными в различных подсетях. б) Примечание.<br>Видеошлюз используется в крупных распределенных системах видеонаблюдения и предназначен<br>маршрутизации видеосигналов между Серверами и Клиентами, расположенными в различных под<br>Более подробное описание см. в

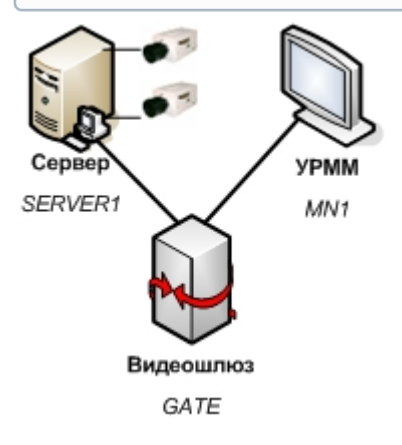

В соответствии со схемой, приведенной на рисунке необходимо исключить взаимодействие между Сервером (SERVER1) и УРММ (MN1). В результате настройки взаимодействия на вкладке **Архитектура** должны отображаться следующие параметры настройки:

1. Для видеошлюза (GATE) должно быть настроено взаимодействие и с Сервером (SERVER1) и с УРММ (MN1).

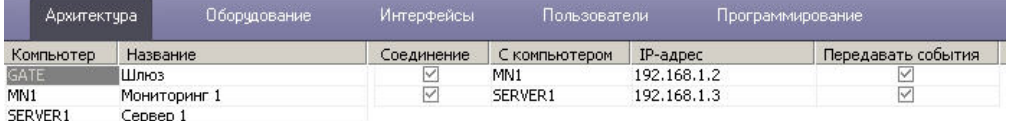

2. Для УРММ (MN1) должно быть настроено взаимодействие с видеошлюзом (GATE), а взаимодействие с Сервером (SERVER1) должно быть исключено.

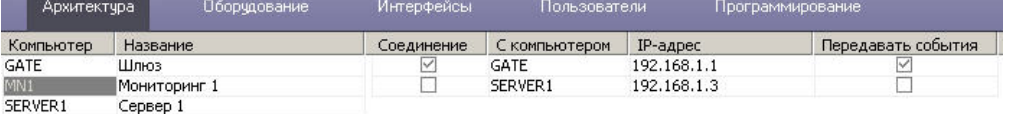

3. Для Сервера (SERVER1) должно быть настроено взаимодействие с видеошлюзом (GATE), а взаимодействие с УРММ (MN1) должно быть исключено.

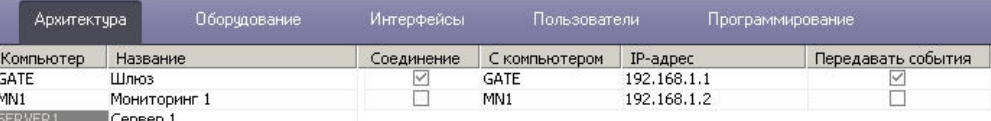

В ПК *Интеллект* на Сервере (SERVER1) на вкладке **Оборудование** диалогового окна **Настройка системы** соответствующий УРММ (MN1) объект **Компьютер** не будет отображаться.

Однако, если установить флажок **Передавать события** (при этом флажок **Соединение** должен быть снят), то соответствующий УРММ (MN1) объект **Компьютер** будет отображаться на вкладке **Оборудование** на Сервере (SERVER1), но при этом будет отмечен значком , а название объекта будет окрашено в серый цвет. Это свидетельствует о том, что администрирование данного объекта не допускается.

# <span id="page-140-0"></span>9.2.7 Настройка синхронизации времени в распределенной системе

Для того, чтобы при запуске ПК *Интеллект* Сервер рассылал на подключенные к нему Серверы свое время, необходимо выполнить одно из ниже перечисленных действий:

- 1. Установить флажок **Синхронизация времени** на панели настройки объекта **Компьютер**, который соответствует Серверу, являющемуся источником времени для синхронизации (см. [Панель настройки](#page-598-0) [объекта Компьютер](#page-598-0)).
- 2. Установить флажок **Синхронизация времени** в утилите расширенной настройки системы tweaki.exe на Сервере, являющемся источником времени для синхронизации (см. [Панель настройки раздела Интеллект](https://doc.axxonsoft.com/confluence/pages/viewpage.action?pageId=124979868))
- 3. Создать параметр SyncTime со значением 1 в разделе реестра HKEY\_LOCAL\_MACHINE \Software\ITV\INTELLECT для 32-битной системы (HKEY\_LOCAL\_MACHINE \Software\Wow6432Node\ITV\INTELLECT для 64-битной системы) на Сервере, являющемся источником времени для синхронизации.

Синхронизация времени происходит автоматически в 00 часов 00 минут каждых суток, либо при запуске ПК *Интеллект* на Сервере, являющемся источником времени для синхронизации. Процесс синхронизации также может быть запущен при помощи реакции SYNC\_TIME системного объекта SLAVE (подробнее см. документ [Руководство по программированию](https://doc.axxonsoft.com/confluence/pages/viewpage.action?pageId=124978975), раздел [SLAVE\)](https://doc.axxonsoft.com/confluence/display/Int410ru/SLAVE).

В случае, если синхронизацию времени требуется производить при подключении Серверов, являющихся приемниками времени при синхронизации, можно воспользоваться макрокомандой. Подробнее о макрокомандах см. раздел [Создание и использование макрокоманд](#page-519-0).

**Пример** макрокоманды, выполняющей синхронизацию времени всех Серверов в распределенной системе при подключении Компьютера 2, если Компьютер 1 настроен как источник времени для синхронизации:

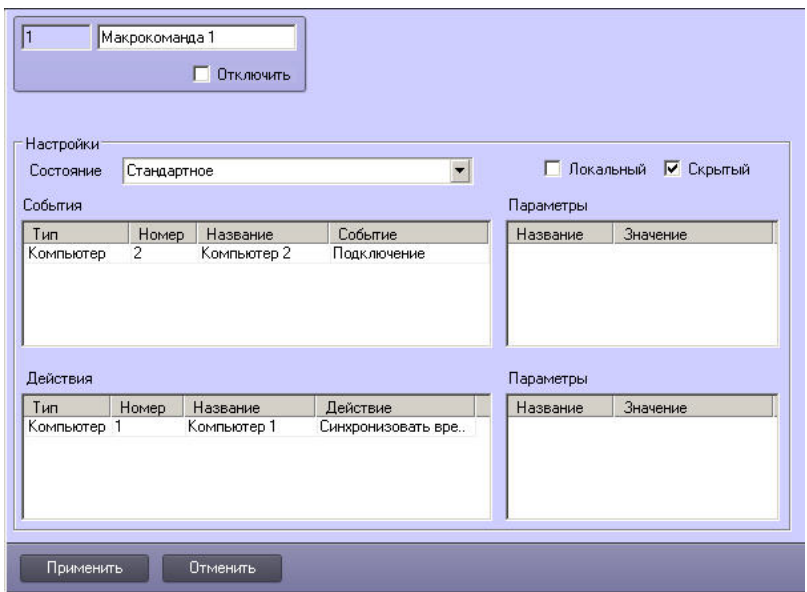

# <span id="page-141-0"></span>9.2.8 Назначение роли компьютеру в распределенной системе

Если в крупных распределенных системах (более 30 компьютеров) точно известно, что компьютер будет использоваться только как Клиент, рекомендуется явно указать это на панели настройки соответствующего объекта Компьютер. Это позволит оптимизировать работу программы.

#### **(i)** Примечание.

В распределенных системах меньшего размера данную настройку производить не обязательно.

#### А Внимание!

Если компьютер используется как Сервер/УРМА, но настроено его использование как только Клиента, распределенная система будет работать некорректно.

Назначение роли компьютеру в распределенной системе осуществляется следующим образом:

1. Перейти на вкладку Оборудование диалогового окна Настройка системы (1).

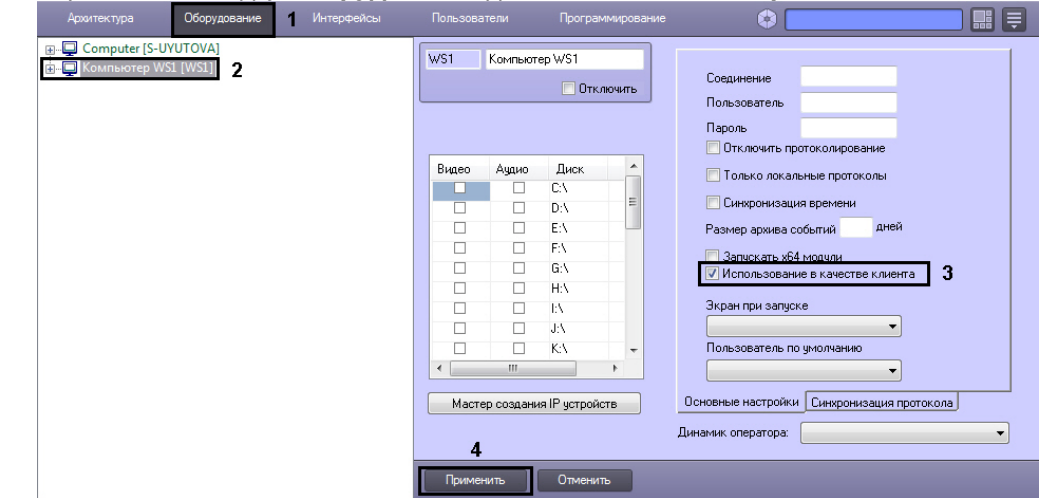

- 2. Выбрать объект Компьютер, соответствующий Клиенту (2).
- 3. Установить флажок Использование в качестве клиента (3).
- 4. Нажать на кнопку Применить (4).

Назначение роли компьютеру в распределенной системе завершено.

 $\bullet$ Требования к пропускной способности сети TCP/IP Работа с использованием Клиента

# 9.2.9 Особенности работы распределенной системы при использовании NAT

В случае, если распределенная система строится на базе сети, в которой Серверы находятся за NAT, то для работы такой системы рекомендуется использовать технологию VPN-туннелей.

При настройке NAT требуется открыть порты, используемые запущенными модулями ПК Интеллект - см. раздел Список ТСР портов, используемых ПК Интеллект. Кроме того, необходимо открыть порты, которые использует MS SQL Server для синхронизации баз данных.

#### (i) Примечание.

По умолчанию MS SQL Server использует TCP-порт 1433 и UDP-порт 1434.

В случае, если за NAT находится IP-камера, работающая по протоколу ONVIF, то корректная работа с такой камерой, даже при «проброшенных» через шлюз портах, не гарантируется. Данное ограничение связано с особенностями протокола ONVIF.

# <span id="page-142-0"></span>9.3 Настройка оборудования

# <span id="page-142-1"></span>9.3.1 Настройка видеоподсистемы ПК Интеллект

### 9.3.1.1 Общие сведения о настройке видеоподсистемы

#### 9.3.1.1.1 Описание компонентов видеоподсистемы

В цифровых системах видеонаблюдения, построенных на базе программного комплекса *Интеллект*, под видеоподсистемой подразумевается совокупность программных модулей и аппаратных устройств, обеспечивающих получение, передачу, оцифровку, обработку, запись и отображение на экраны мониторов видеосигналов с видеокамер системы видеонаблюдения.

Аппаратная часть видеоподсистемы включает следующие устройства:

- 1. платы видеоввода;
- 2. аналоговые видеокамеры;
- 3. IP-устройства.

Программная часть видеоподсистемы включает следующие компоненты:

- 1. компоненты для конфигурирования плат видеоввода;
- 2. компоненты для компрессирования и декомпрессирования оцифрованного видеосигнала;
- 3. компоненты для записи оцифрованного видеосигнала;
- 4. компоненты для передачи оцифрованного видеосигнала на Рабочие места;
- 5. компоненты для отображения видеосигнала на мониторе.

[Монтаж и установка аппаратного обеспечения подсистемы видеонаблюдения](https://doc.axxonsoft.com/confluence/pages/viewpage.action?pageId=124978722) [Настройка плат видеоввода в ПК Интеллект](https://doc.axxonsoft.com/confluence/pages/viewpage.action?pageId=124978745) [Настройка](https://doc.axxonsoft.com/confluence/pages/viewpage.action?pageId=124978757) [IP-](https://doc.axxonsoft.com/confluence/pages/viewpage.action?pageId=124978757)[устройств](https://doc.axxonsoft.com/confluence/pages/viewpage.action?pageId=124978757)

#### 9.3.1.1.2 Конфигурирование плат видеоввода

Конфигурирование плат видеоввода осуществляется непосредственно в процессе администрирования ПК *Интеллект*. Конфигурирование плат видеоввода выполняется путем задания параметров оцифровки и обработки видеосигналов, определяющих следующие характеристики оцифрованных видеосигналов:

- 1. формат сигнала (PAL или NTSC);
- 2. частота кадров;
- 3. разрешение кадра;
- 4. яркость;
- 5. контрастность;
- 6. цветовая насыщенность;
- 7. формат цветопередачи.

Параметры обработки и оцифровки видеосигнала задаются для каждой видеокамеры индивидуально (за исключением формата сигнала, задаваемого для всех видеокамер, относящихся к одному АЦП платы видеоввода).

#### **Примечание.**

В многопоточном режиме (см. раздел [Настройка многопоточного видеосигнала](#page-235-0)) настройка параметров **формат сигнала** (PAL или NTSC), **частота кадров**, **разрешение кадра** производится отдельно для каждого видеопотока на панели настройки объекта **Камера**, на вкладке **Видеопоток** (см. раздел [Панель настройки](#page-608-0) [объекта Камера](#page-608-0))

Кроме того, конфигурирование плат видеоввода включает настройку коммутации каналов ввода видеосигналов.

[Настройка плат видеоввода в ПК Интеллект](https://doc.axxonsoft.com/confluence/pages/viewpage.action?pageId=124978745)

[Настройка режима обработки видеосигналов при использовании плат видеоввода и аналоговых](#page-146-0) [видеокамер](#page-146-0)

#### 9.3.1.1.3 Конфигурирование IP-устройств

Конфигурирование IP-устройства выполняется с использованием Web-сервера или другого программного обеспечения, поставляемого с данным устройством, и ПК *Интеллект*.

Параметры обработки (формат, частота кадров, разрешение кадра, яркость, контрастность, цветовая насыщенность, формат цветопередачи) и компрессирования видеосигналов задаются с использованием Webсервера или другого программного обеспечения, поставляемого с данным устройством.

ПК *Интеллект* осуществляет прием, обработку детекторами видеоизображения, запись и передачу на УРМ видеосигналов с IP-устройств.

Перед использованием IP-устройства в программном комплексе *Интеллект* необходимо убедиться в том, что установленные посредством Web-сервера IP-устройства параметры оцифровки и обработки видеосигналов (в частности, кодеки) поддерживаются программным комплексом *Интеллект*. Актуальная информация о совместимости IP-устройств приведена на сайте компании ITV в разделе **Интеграция**: https://www.itv.ru/products/ intellect/integration/.

[Требования к](#page-49-0) [IP-](#page-49-0)[устройствам аудио](#page-49-0)[-](#page-49-0) [и видеоввода](#page-49-0) [Настройка](https://doc.axxonsoft.com/confluence/pages/viewpage.action?pageId=124978757) [IP-](https://doc.axxonsoft.com/confluence/pages/viewpage.action?pageId=124978757)[устройств](https://doc.axxonsoft.com/confluence/pages/viewpage.action?pageId=124978757)

#### 9.3.1.1.4 Компрессирование и декомпрессирование видеосигнала

Программное компрессирование видеосигнала – это процедура программной обработки оцифрованного видеопотока, производимая с целью уменьшения его объема. Компрессирование выполняется в соответствии со специализированным программным алгоритмом.

В ПК *Интеллект* для компрессирования видеосигналов с плат видеоввода используется специально разработанный алгоритм MotionWavelet. Использование данного алгоритма позволяет уменьшить объемы видеопотоков в несколько десятков крат (от 5 до 30-ти, в зависимости от характеристик видеосигнала и степени компрессирования).

Для компрессирования видеосигналов с IP-устройств используются разработанные производителями данных устройств или стандартные (например, MPEG4) алгоритмы.

Уменьшение объема видеопотока при компрессировании видеосигнала достигается за счет ухудшения его качества. В связи с этим в программном комплексе *Интеллект* компрессирование видеосигнала выполняется только в режимах записи на диск и передачи на Рабочие места. Перед отображением на монитор, установленный на Сервере, компрессирование видеосигнала не производится.

Для отображения на мониторе компрессированнного видеосигнала предварительно производится его декомпрессирование. Декомпрессирование автоматически выполняется при отображении видеосигналов (как в реальном времени, так и при воспроизведении видеозаписей из архива Сервера) на Рабочих местах и при воспроизведении видеозаписей на Сервере.
В случае, если разрешение видеоизображения на Мониторе меньше, чем разрешение компрессированного видеосигнала, ПК *Интеллект* производит частичную декомпрессию видеосигнала, что позволяет снизить нагрузку на процессор компьютера, производящего декомпрессию. Нагрузка на сеть при этом снижается только при использовании кодека MotionWavelet, для остальных кодеков – не снижается. Частичная декомпрессия возможна при использовании кодеков MPEG4, MJPEG, MXPEG, Motion Wavelet, H264svc, JPEG2000. Частичная декомпрессия для кодеков H263, H264avc и Mpeg2 не поддерживается. Для H264svc-t поддерживается только понижение fps.

Описание используемых декомпрессоров приведено в таблице

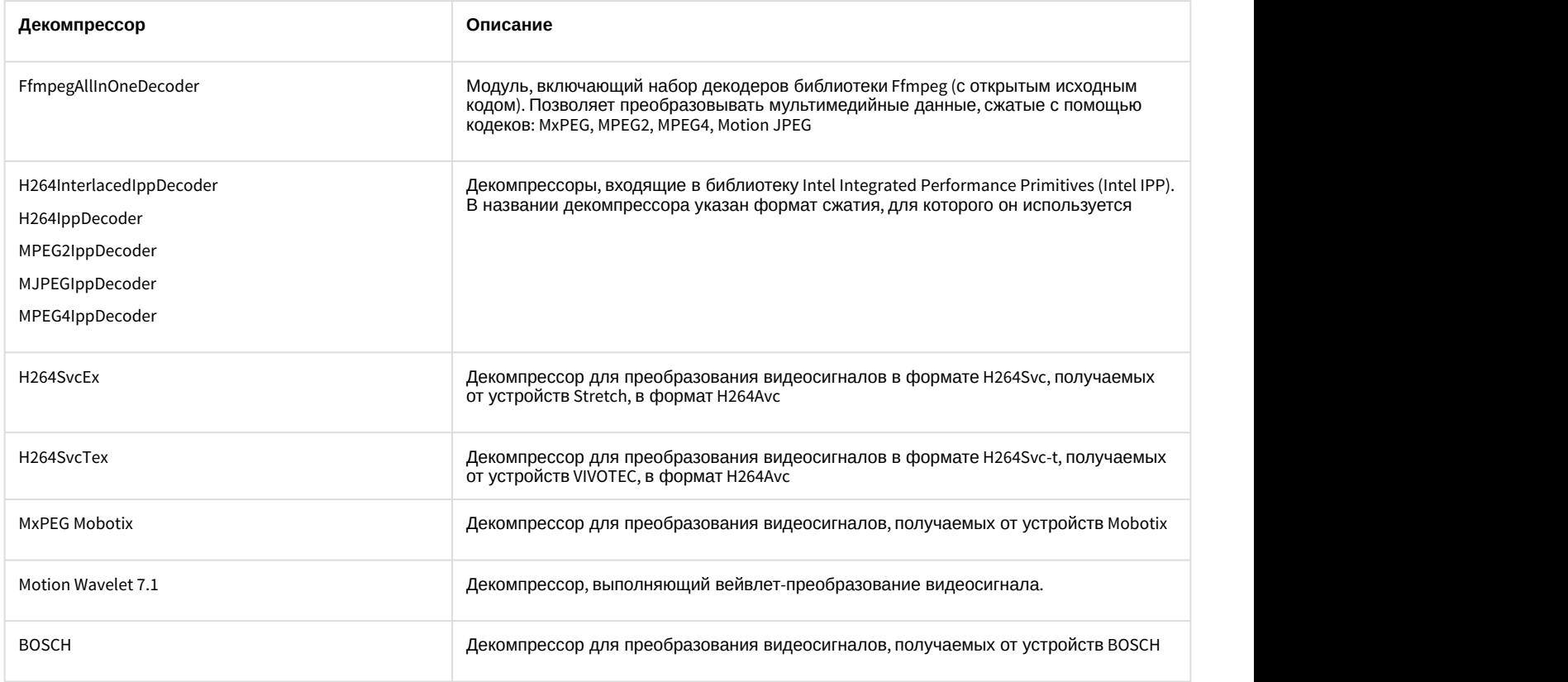

наблюдаться дефекты видеоизображения. В таких случаях рекомендуется использовать разрешение в Примечание.<br>При использовании декомпрессоров, входящих в библиотеку Intel IPP, при некоторых разрешениях могут<br>наблюдаться дефекты видеоизображения. В таких случаях рекомендуется использовать разрешение<br>видеоизображения

Алгоритмы компрессирования и декомпрессирования задаются на панели настройки объекта **Камера** с помощью списков **Компрессор** и **Декомпрессор** соответственно (см. раздел [Панель настройки объекта Камера](#page-608-0)). При этом заданный в настройках камеры алгоритм декомпрессирования сигнала используется при выводе видеосигнала на и при использовании декомпрессоров, входящих в библиотеку Intel IPP, при некоторых разрешениях могут наблюдаться дефекты видеоизображения. В таких случаях рекомендуется использовать разрешение<br>видеоизображения кратное 16

# **Внимание!**

По умолчанию возможность выбора алгоритмов компрессирования и декомпрессирования недоступна, и раскрывающиеся списки **Компрессор** и **Декомпрессор** недоступны для редактирования. Для включения данной возможности необходимо установить значение 1 параметру реестра EnableCodecSettings (см. [Справочник ключей реестра](https://doc.axxonsoft.com/confluence/pages/viewpage.action?pageId=124980058)).

#### **Примечание.**

В многопоточном режиме (см. раздел [Настройка многопоточного видеосигнала](#page-235-0)) выбор кодека и настройка качества видеосигнала производятся отдельно для каждого видеопотока на панели настройки объекта **Тримечание.**<br>В многопоточном режиме (см. раздел Настройка многопоточного видеосигнала) в<br>качества видеосигнала производятся отдельно для каждого видеопотока на пане<br>**Камера**, на вкладке **Видеопоток.** 

Если на панели настройки объекта **Камера** не выбран компрессор/декомпрессор (значение по умолчанию) или выбран неподходящий, ПК *Интеллект* автоматически выбирает первый по алфавиту компрессор/ декомпрессор. Если он также не подходит, выбирается следующий по алфавиту и так далее, пока не будет найден подходящий.

#### **Примечание.**

При использовании плат видеоввода WS7 и WS17 рекомендуется оставлять поле **Декомпрессор** пустым, либо использовать декомпрессор Motion Wavelet. При выборе других декомпрессоров корректная работа **1 Примечание.**<br>При использовании плат видеоввода WS7 и WS17 рекомендуется оставлять поле Д<br>либо использовать декомпрессор Motion Wavelet. При выборе других декомпрессо<br>ПК *Интеллект* не гарантируется.

# **Внимание!**

В том случае, если по каким-либо характеристикам автоматический выбор декомпрессора не устраивает, А Внимание!<br>В том случае, если по каким-либо характеристикам автоматический выбор декомпрес<br>необходимо самостоятельно подобрать подходящий декомпрессор.

# 9.3.1.1.5 Запись оцифрованного видеосигнала

Запись видеосигналов в архив Сервера выполняется с целью проведения ретроспективного анализа событий на подконтрольном объекте.

Архив видеозаписей располагается на локальных дисках Сервера. По заполнении области диска, отведенной под архив, производится перезапись архива.

Перед записью видеосигнала в архив видеосервера ПК *Интеллект* производит его компрессирование. Компрессирование видеосигнала производится с целью уменьшения размера видеозаписей.

Запись видеосигнала выполняется ПК *Интеллект* как в автоматическом режиме (по тревогам видеокамер (Основных детекторов движения) и детекторов видеоизображения), так и по команде Оператора.

Для повышения эффективности проведения ретроспективного анализа возможна реализация видеозаписи с Предзаписью (видеозаписи с предысторией события), Дозаписью (видеозаписью последствий события), Горячей записью (видеозаписью хода события с увеличенной частотой кадров).

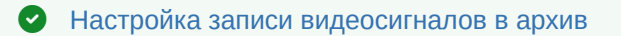

# 9.3.1.1.6 Передача оцифрованного видеосигнала на Рабочие места

Программный комплекс *Интеллект* позволяет вести видеонаблюдение на Рабочих местах, реализованных на следующих аппаратно-программных компонентах:

- 1. персональный компьютер PC (IBM PC–based), подключаемый к Серверу посредством локальной сети TCP/IP;
- 2. персональный компьютер PC (IBM PC–based), подключаемый к Серверу по HTTP-протоколу посредством модуля Web-сервер;
- 3. мобильное устройство на базе операционной системы iOS, подключаемое к Серверу посредством мобильного клиента.

На Рабочие места могут передаваться видеосигналы как в реальном времени, так и из архива Сервера. Перед передачей на Рабочие места производится компрессирование видеосигналов.

#### [Настройка передачи видеосигналов на Удаленные рабочие места](#page-377-0)

# 9.3.1.1.7 Отображение видеосигнала на Мониторе видеонаблюдения

Отображение видеосигналов выполняется с использованием Монитора видеонаблюдения. Монитор видеонаблюдения предназначен, в частности, для отображения поступающих с видеокамер видеосигналов и воспроизведения видеозаписей.

Дополнительно Монитор видеонаблюдения позволяет использовать функции управления детекторами, поворотными устройствами, микрофонами, функции обработки и экспорта видеоизображения.

В зависимости от способа передачи видеосигнала различают следующие Мониторы видеонаблюдения:

- 1. Монитор видеонаблюдения Сервера.
- 2. Монитор видеонаблюдения Рабочих мест, подключаемых к Серверу посредством локальной сети TCP/IP. Идентичен Монитору видеонаблюдения Сервера.
- 3. Монитор видеонаблюдения модуля Web-*сервер*, отображаемый в Web-браузерах на Рабочих местах, подключаемых к Серверу по HTTP-протоколу посредством модуля Web-*сервер*.
- 4. Монитор видеонаблюдения мобильного клиента на базе операционной системы iOS.

Перечисленные Мониторы видеонаблюдения различаются структурой и набором функциональных возможностей. При соответствующей настройке возможности отображения видеосигнала в реальном времени и воспроизведения видеозаписей доступны при работе с любым Монитором видеонаблюдения.

[Настройка отображения видеосигнала на Мониторе видеонаблюдения](#page-378-0)

# 9.3.1.2 Регистрация устройств видеоввода и видеокамер в программном комплексе Интеллект

Чтобы настроить видеоподсистему в ПК *Интеллект*, необходимо создать объекты **Устройство видеоввода**, на базе которых создаются объекты **Камера**, соответствующие подключенным видеокамерам (см. документ [Руководство по установке и настройке компонентов охранной системы](https://doc.axxonsoft.com/confluence/pages/viewpage.action?pageId=124978719), раздел [Настройка видеоподсистемы](https://doc.axxonsoft.com/confluence/pages/viewpage.action?pageId=124978746)).

# 9.3.1.3 Настройка режима обработки видеосигналов при использовании плат видеоввода и аналоговых видеокамер

# 9.3.1.3.1 Задание формата входного аналогового видеосигнала (PAL или NTSC)

В зависимости от формата входного видеосигнала используются различные алгоритмы оцифровки и обработки. Формат входного сигнала задается отдельно для каждого АЦП платы видеоввода. Для одного АЦП допускается оцифровка и обработка видеосигналов только одного формата: или PAL, или NTSC.

В ПК *Интеллект* все АЦП плат видеоввода по умолчанию настроены на оцифровку видеосигналов в формате PAL.

#### **Примечание**

При использовании плат Stretch VRC 6004, VRC 6008, VRC 6416, VRC 7008L, VRC 6404HD выбор входного видеосигнала (PAL или NTSC) происходит автоматически в зависимости от видеокамер, подключенных к **1 Примечание**<br>При использовании плат Stretch VRC 6004, VRC 6008, VRC 6416, VRC 7008L, VRC 6404HD в<br>видеосигнала (PAL или NTSC) происходит автоматически в зависимости от видеокам<br>плате. Изменение данного параметра не влия

#### **Примечание**

При использовании плат SL16-200 (FX116), FX416 следует перезапускать ПК *Интеллект* после изменения **Ф Примечание**<br>При использовании плат SL16-200 (FX116), FX416 следует перезапускать ПК *Интеллект* после изменения<br>формата входного видеосигнала. В противном случае будут действовать предыдущие настройки.

Для настройки АЦП платы видеоввода на оцифровку и обработку видеосигнала в формате NTSC необходимо выполнить следующие действия:

- 1. В диалоговом окне **Настройка системы** перейти на вкладку **Оборудование** (1).
- 2. В дереве объектов на вкладке **Оборудование** выбрать созданный ранее объект **Устройство видеоввода**, соответствующий настраиваемому устройству видеоввода (2). В правой части вкладки **Оборудование** отобразится панель настройки выбранного объекта.

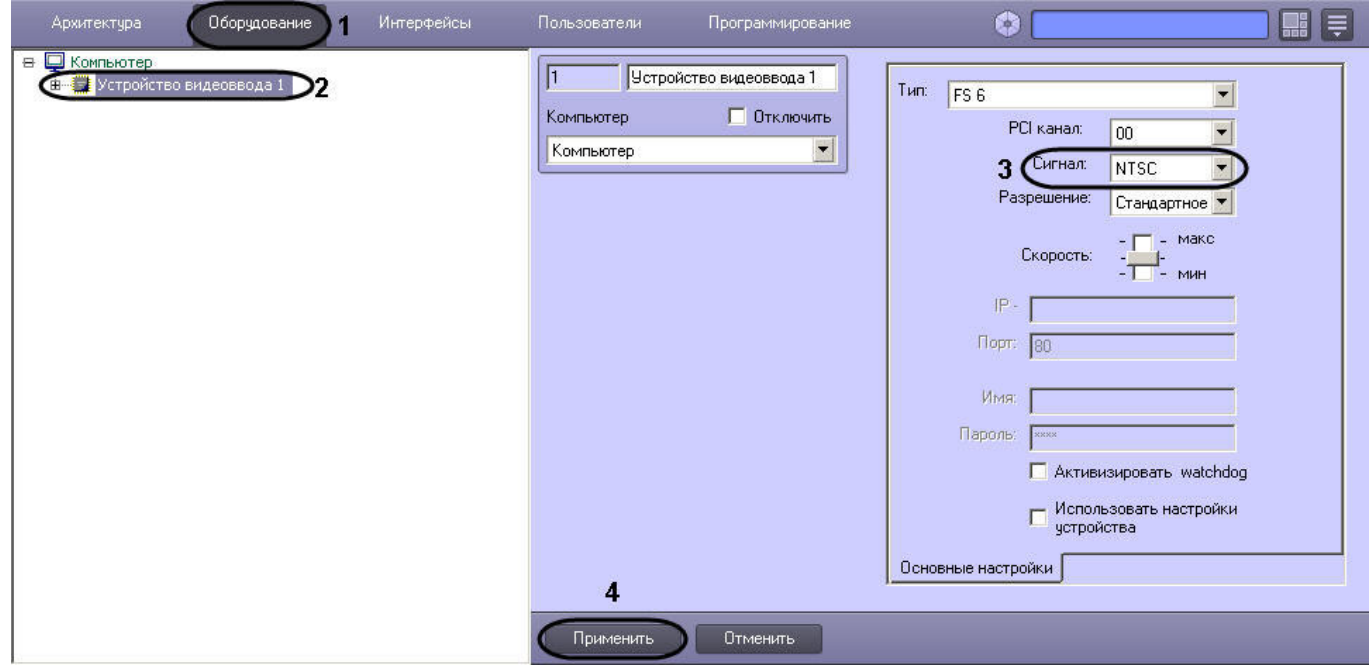

- 3. Из раскрывающегося списка **Сигнал** выбрать значение **NTSC** (3).
- 4. Нажать кнопку **Применить** (4).

Выбор формата входного видеосигнала завершен.

### 9.3.1.3.2 Настройка частоты кадров

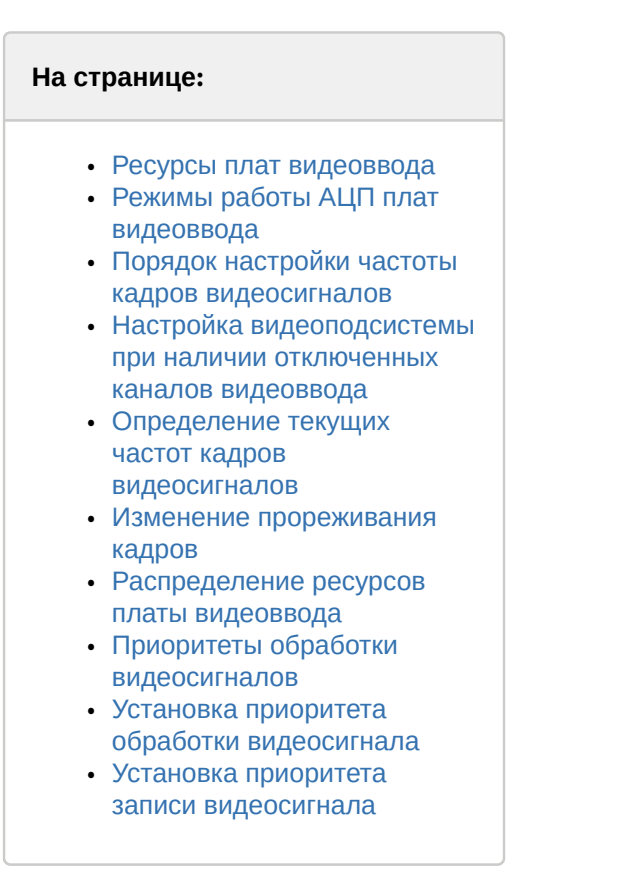

#### <span id="page-148-0"></span>9.3.1.3.2.1 Ресурсы плат видеоввода

По умолчанию ресурсы плат видеоввода, расходуемые на обработку и оцифровку видеосигналов, равномерно распределяются между видеокамерами. Ресурсы, выделяемые АЦП на обработку и оцифровку видеосигнала, определяют ограничения, накладываемые на частоту кадров оцифрованного видеосигнала.

Программные компоненты комплекса *Интеллект*, отвечающие за конфигурирование плат видеоввода, позволяют выделить одной или нескольким видеокамерам дополнительные ресурсы АЦП платы видеоввода, и, таким образом, увеличить частоту кадров видеосигнала с данных видеокамер. При этом частота кадров видеосигнала с других видеокамер уменьшится.

Совместное использование плат видеоввода и программного комплекса *Интеллект* позволяет реализовать следующие варианты перераспределения ресурсов платы видеоввода между видеокамерами:

**Вариант 1.** Перераспределение видеокамер между АЦП платы видеоввода.

В общем случае ресурсы АЦП характеризуются максимально допустимой суммарной частотой кадров видеосигналов. По умолчанию ресурсы АЦП равномерно делятся между видеокамерами, обработка и оцифровка которых производится данным АЦП. Таким образом, чем больше видеосигналов с видеокамер оцифровывает и обрабатывает АЦП, тем с меньшей частотой кадров производится оцифровка каждого отдельного видеосигнала.

Перераспределение видеокамер между АЦП позволяет увеличить частоту кадров видеосигналов для одних видеокамер за счет уменьшения для других.

В том случае, если к плате видеоввода подключены все видеокамеры, допустимые для подключения к ней, доступно только равномерное распределение видеокамер по АЦП платы видеоввода. В указанном случае каждый АЦП платы выполняет обработку и оцифровку видеосигнала с одинакового количества видеокамер. Таким образом, максимально допустимая частота кадров для всех видеосигналов одинакова (за исключением случаев наличия различных форматов видеосигнала и различных разрешений кадра).

В том случае, если к плате видеоввода подключены видеокамеры, в количестве, не превосходящем максимальное, имеется возможность перераспределить видеокамеры между АЦП платы видеоввода. Перераспределение осуществляется путем размещения видеокамер, частоту кадров видеосигнала которых требуется увеличить, индивидуально на одном АЦП или в количестве меньшем максимально допустимого. При этом размещенные на данном АЦП видеокамеры, к частоте кадров видеосигнала с которых не предъявляется особых требований, переводятся на другие АЦП платы видеоввода.

Пример перераспределения видеокамер по АЦП схематично представлен на рисунке.

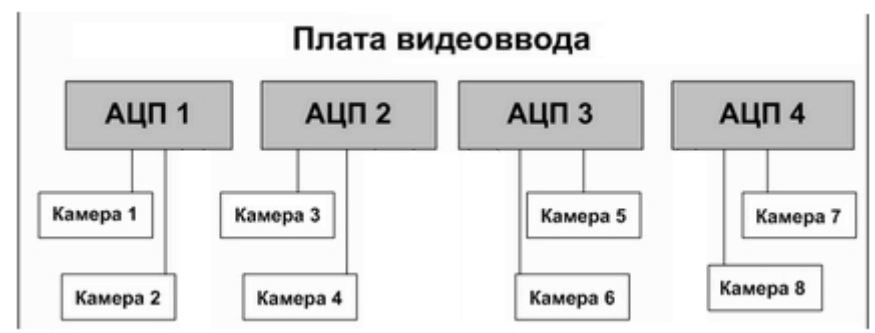

А. равномерное распределение видеокамер между АЦП

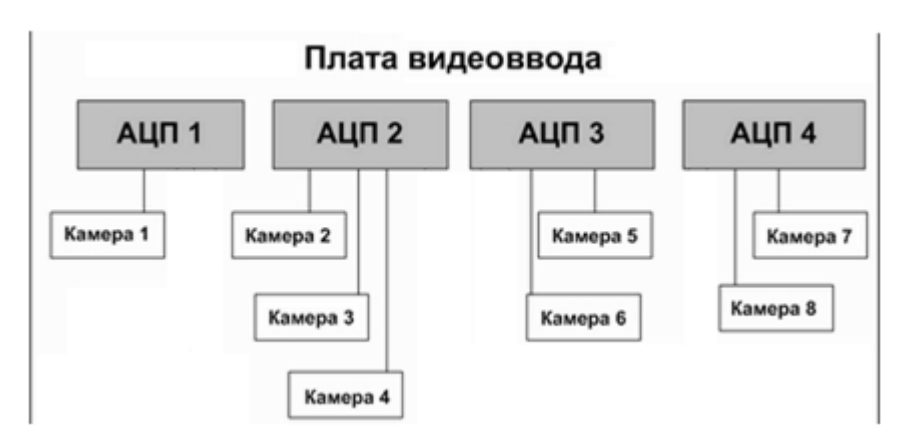

Б. перераспределение видеокамер между АЦП для выделения дополнительных ресурсов видеокамере №1

**Вариант 2.** Перераспределение ресурсов одного АЦП между видеокамерами, обработка и оцифровка видеосигналов с которых производится одним АЦП.

По умолчанию ресурсы АЦП равномерно делятся между видеокамерами, обработка и оцифровка которых производится данным АЦП.

Перераспределение ресурсов АЦП позволяет увеличить частоту кадров видеосигналов для одних видеокамер за счет уменьшения для других. Перераспределение ресурсов одного АЦП между видеокамерами намного менее эффективно, чем перераспределение видеокамер по АЦП. В связи с этим выполнять его следует только в том случае, если перераспределение видеокамер по АЦП невозможно или возможности данной операции исчерпаны.

Перераспределение ресурсов одного АЦП между видеокамерами осуществляется путем выделения одной видеокамере дополнительных ресурсов АЦП на обработку и оцифровку поступающего с данной видеокамеры видеосигнала. При этом дополнительные ресурсы АЦП выделяются путем их изъятия у других видеокамер, оцифровка и обработка видеосигнала с которых производится данным АЦП.

Таким образом, в пределах одного АЦП увеличение частоты кадров видеосигнала с одной видеокамеры достигается за счет уменьшения частоты кадров видеосигнала с других видеокамер.

Данная операция выполняется путем размещения выбранной видеокамеры в приоритетной очереди обработки.

Пример перераспределения ресурсов одного АЦП между видеокамерами схематично приведен на рисунке.

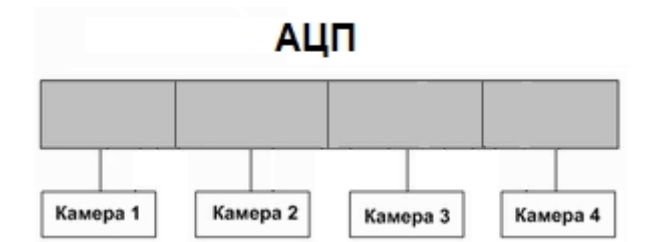

А. равномерное распределение видеокамер между АЦП

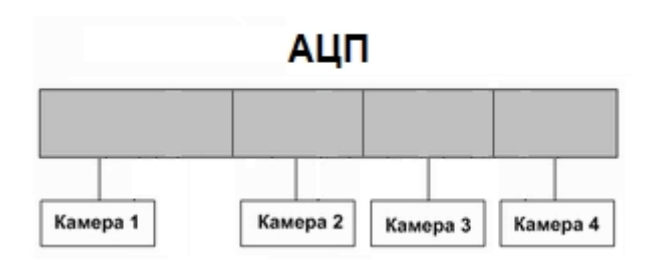

Б. перераспределение видеокамер между АЦП для выделения дополнительных ресурсов видеокамере №1

# <span id="page-150-0"></span>9.3.1.3.2.2 Режимы работы АЦП плат видеоввода

В зависимости от того, какое количество видеосигналов обрабатывает и оцифровывает один АЦП, выделяется два режима работы АЦП:

- 1. Живое видео.
- 2. Мультиплексирование.

В режиме Живое видео все ресурсы АЦП (граббера) используются для обработки только одного видеосигнала, что позволяет получать оцифрованный видеопоток с максимально возможной частотой кадров - 25 кадров/с в формате PAL и 30 кадров/с в формате NTSC.

В том случае, если АЦП осуществляет обработку двух и более видеосигналов, его ресурсы используются в режиме мультиплексирования. При этом ресурсы АЦП делятся поровну между видеокамерами, и, помимо обработки видеосигналов, часть общего ресурса расходуется на поддержку процесса мультиплексирования. Таким образом, суммарная частота кадров, оцифрованных одним АЦП в режиме мультиплексирования видеосигналов, существенно меньше частоты кадров в режиме **Живое видео**.

Максимально допустимая суммарная частота кадров в режиме мультиплексирования зависит от разрешений кадров видеосигналов.

Для АЦП, производящего оцифровку всех видеосигналов со стандартным (352x288 пикселов в формате PAL, 352\*240 пикселов в формате NTSC) и/или высокими (704х288 пикселов в формате PAL, 640\*240 пикселов в формате NTSC) разрешениями кадра, суммарная частота кадров составляет 16 кадров/с для формата PAL и 20 кадров/с для в формата NTSC видеосигналов.

В том случае, АЦП производит оцифровку по крайней мере одного из видеосигналов с полным разрешением кадра (704\*576 пикселов в формате PAL и 640\*480 пикселов в формате NTSC), то максимально допустимая суммарная частота кадров уменьшается до 12 кадров/с для формата PAL и 15 кадров/с для формата NTSC видеосигналов.

# <span id="page-150-1"></span>9.3.1.3.2.3 Порядок настройки частоты кадров видеосигналов

Параметры настройки, заданные по умолчанию, позволяют получать оцифрованные видеосигналы с частотами кадров 2 кадра/с в формате PAL и 2,5 кадра/с в формате NTSC.

В процессе настройки допускается возможность как увеличения, так и уменьшения частот кадров видеосигналов.

Процесс настройки частоты кадров видеосигналов включает следующие этапы:

- 1. Отключение объектов **Камера**, соответствующих неиспользуемым каналам видеоввода. Данная операция позволяет распределить ресурсы АЦП только между работающими видеокамерами, что обеспечит увеличение частоты кадров поступающих с них видеосигналов.
- 2. Изменение прореживания кадров.
- 3. Перераспределение видеокамер по АЦП платы видеоввода.
- 4. Перераспределение ресурсов одного АЦП между видеокамерами (приоритетные очереди обработки).

В большинстве случаев достаточно выполнения 1 и 2 этапов настройки частоты кадров. Этапы настройки 3 и 4 требуется выполнять только в том случае, если к частоте кадров видеосигнала по одной или нескольким видеокамерам предъявляются повышенные требования.

#### <span id="page-151-1"></span><span id="page-151-0"></span>9.3.1.3.2.4 Настройка видеоподсистемы при наличии отключенных каналов видеоввода

Распределение ресурсов АЦП плат видеоввода осуществляется по умолчанию между всеми каналами видеоввода поровну, независимо от того обстоятельства, поступает ли по каналу видеоввода сигнал или нет. Таким образом, даже в том случае, если видеосигнал не поступает на какой-либо канал видеоввода, на каждый канал видеоввода выделяются ресурсы АЦП.

Для того чтобы ресурсы АЦП не выделялись на оцифровку и обработку неиспользуемых каналов видеоввода, необходимо отключить в ПК *Интеллект* объекты **Камера**, соответствующие данным каналам.

Отключение нескольких объектов **Камера** осуществляется поочередно для каждого объекта.

Для того чтобы в ПК *Интеллект* отключить объекты **Камера**, соответствующие неиспользуемым каналам видеоввода, необходимо выполнить следующие действия:

- 1. Определить, на какие именно номера каналов видеоввода (с учетом нумерации BNC-разъемов) не поступают видеосигналы (не подключены видеокамеры).
- 2. В диалоговом окне **Настройка системы** перейти на вкладку **Оборудование** (1).
- 3. В дереве объектов на вкладке **Оборудование** выбрать созданный ранее объект **Камера**, номер канала которого равен номеру BNC-разъема, соответствующего неиспользуемому каналу видеоввода (2). В правой части вкладки **Оборудование** отобразится панель настройки выбранного объекта.

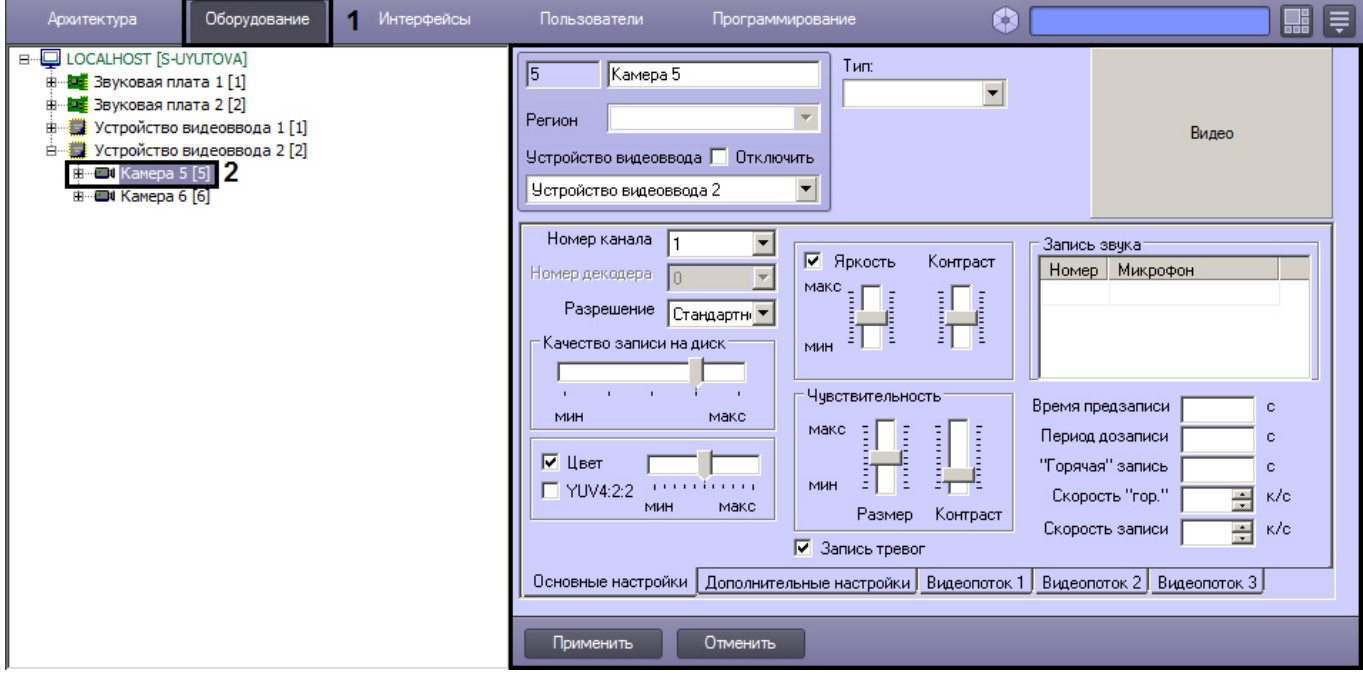

- $O6$ onyn  $\bullet$ **BULLER IN A LOCAL HOST IS JIM P** Tип; Kamepa! E LOCALHOST [S-01010VA]<br>E BE 3ByKOBas nnata 1 [1]<br>E BE 3ByKOBas nnata 2 [2]  $\overline{\phantom{a}}$ Perune - Устройство вилеоввода 1 [1]  $\overline{A}$ Устройство видеоввода П Отключить Hernoverso svienssona 2  $\overline{\phantom{0}}$ **EN Kamepa 6 [6]**  $J_{\overline{|} \overline{\kappa}}$ Номер канала Гт -<br>- Запись звука<br>- Номер - Микрос **Boxocti** Kournaci Разрешение Стандартн. 訂 ÎΤ Качество записи на диск мин .<br>Чувствительность Время предзапись **MA** макс Период дозаписи  $\overline{V}$  lise "Fongyag" sanuck 肺 . . . . . . <del>.</del> . . . . . MMH  $\Box$  YUV4:2:2 Скорость "гор."  $\overline{=}$  K/c Размер Контраст  $\overline{\Xi}$  K/c Скорость записи ⊽ Запись трево Основные настройки Дополнительные настройки Видеопот  $\frac{1}{1}$  Bugeonarok 2 Bugeonarok 3
- 4. Убедиться в том, что видеосигнал не отображается в поле видеонаблюдения (1).

- 5. Отображение видеосигнала в поле видеонаблюдения свидетельствует о том, что объект **Камера** сопоставлен другому каналу видеоввода. Номер канала видеоввода задается в списке **Номер канала** на вкладке **Основные настройки** (2). Необходимо либо сопоставить объект **Камера** номеру канала, соответствующего номеру BNC-разъема и номеру объекта **Камера**, либо произвести поиск объекта **Камера**, сопоставленного требуемому номеру канала видеоввода.
- 6. Установить флажок **Отключить** (3).
- 7. Нажать кнопку **Применить** (4).

Отключенный объект **Камера** будет отмечен в дереве объектов значком **крест**.

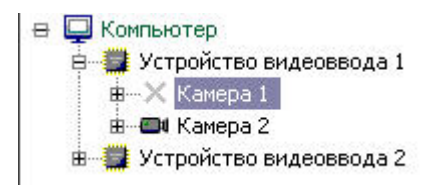

На этом настройка видеоподсистемы при наличии отключенных каналов видеоввода завершена.

#### <span id="page-152-1"></span><span id="page-152-0"></span>9.3.1.3.2.5 Определение текущих частот кадров видеосигналов

Перед настройкой частот кадров для видеосигналов с видеокамер системы видеонаблюдения рекомендуется определить, с какими частотами кадров производится оцифровка видеосигналов в текущий момент.

Выполнять настройку частот кадров следует только в том случае, если частоты кадров видеосигналов с одной или нескольких видеокамер не удовлетворяют предъявляемым к ним требованиям.

Определение текущих частот кадров видеосигналов выполняется для каждой видеокамеры индивидуально.

Для определения частоты кадров видеосигнала по видеокамере необходимо предварительно выполнить следующие действия:

- 1. Настроить Монитор видеонаблюдения (см. раздел [Настройка отображения видеосигнала на Мониторе](#page-378-0) [видеонаблюдения](#page-378-0));
- 2. С помощью утилиты tweaki.exe включить режим отладки ПК *Интеллект* (см. раздел [Утилита расширенной](https://doc.axxonsoft.com/confluence/pages/viewpage.action?pageId=124979863) [настройки программного комплекса Интеллект](https://doc.axxonsoft.com/confluence/pages/viewpage.action?pageId=124979863) [tweaki.exe](https://doc.axxonsoft.com/confluence/pages/viewpage.action?pageId=124979863)).

В режиме отладки ПК *Интеллект* текущие частоты кадров оцифрованных видеосигналов отображаются непосредственно на Мониторе видеонаблюдения. Для получения информации о частоте кадров видеосигнала с выбранной видеокамеры необходимо выполнить следующие действия:

- 1. Отобразить на Мониторе видеонаблюдения Окно видеонаблюдения, соответствующее выбранной видеокамере.
- 2. Перевести Окно видеонаблюдения выбранной видеокамеры в активный режим, щелкнув по нему левой клавишей мыши.

3. Текущая частота кадров видеосигнала, выводимого в выбранном Окне, отобразится в Информационном окне, расположенном в правом верхнем углу монитора видеонаблюдения.

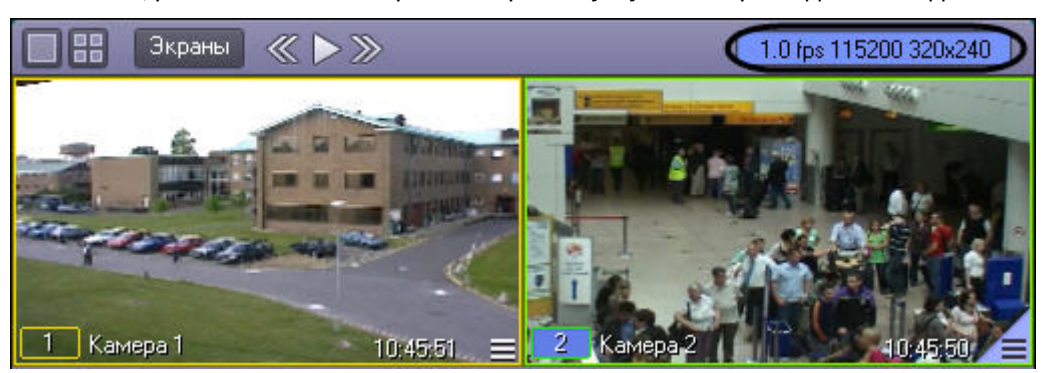

# **Примечание.**

Для плат Stretch с установленным стандартом сжатия h264 отображаемая на Мониторе ПК *Интеллект* частота кадров может быть меньше частоты кадров, заявленной производителем платы. Это связано с тем, что при отображении частоты кадров оцифровки видеосигнала на Мониторе ПК *Интеллект* не учитываются пустые кадры, которые выдает плата видеоввода. Пустые кадры не содержат информацию об изображении и создаются платой видеоввода, когда в видео потоке отсутствуют изменения и новый кадр видеозаписи такой же, как и предыдущий (например, в кадре нет движения).

# <span id="page-153-0"></span>9.3.1.3.2.6 Изменение прореживания кадров

По умолчанию в ПК *Интеллект* видеосигналы оцифровываются с частотой кадров, меньшей максимально допустимой. Данный подход применяется в связи со следующими обстоятельствами:

- 1. Оцифровка и отображение видеосигнала с высокой частотой кадров это ресурсоемкий процесс. С увеличением частоты кадров видеосигнала возрастают требования к конфигурации компьютера, используемого в качестве Сервера.
- 2. Видеосигнал передается на Рабочие места с той же частотой кадров, с которой производится его оцифровка. Таким образом, требования к пропускной способности сетей возрастают прямо пропорционально увеличению частоты кадров видеосигналов.

По умолчанию суммарная частота кадров видеосигналов, оцифровку и обработку которых производит один АЦП, в 2 раза меньше максимально допустимой. Данное соотношение обеспечивается механизмом прореживания видеосигналов, который для дальнейшей обработки функциональными модулями ПК *Интеллект* предоставляет каждый 2-ой кадр.

Допускается как уменьшение прореживания (увеличение суммарной частоты кадров), так и увеличение (уменьшение суммарной частоты кадров).

Изменение прореживания видеосигналов выполняется для каждого АЦП индивидуально и независимо.

Для изменения прореживания видеосигналов АЦП необходимо выполнить следующие действия:

- 1. В диалоговом окне **Настройка системы** перейти на вкладку **Оборудование** (1).
- 2. В дереве объектов на вкладке **Оборудование** выбрать созданный ранее объект **Устройство видеоввода**, соответствующий настраиваемому АЦП платы видеоввода (2). В правой части вкладки **Оборудование**

отобразится панель настройки выбранного объекта.

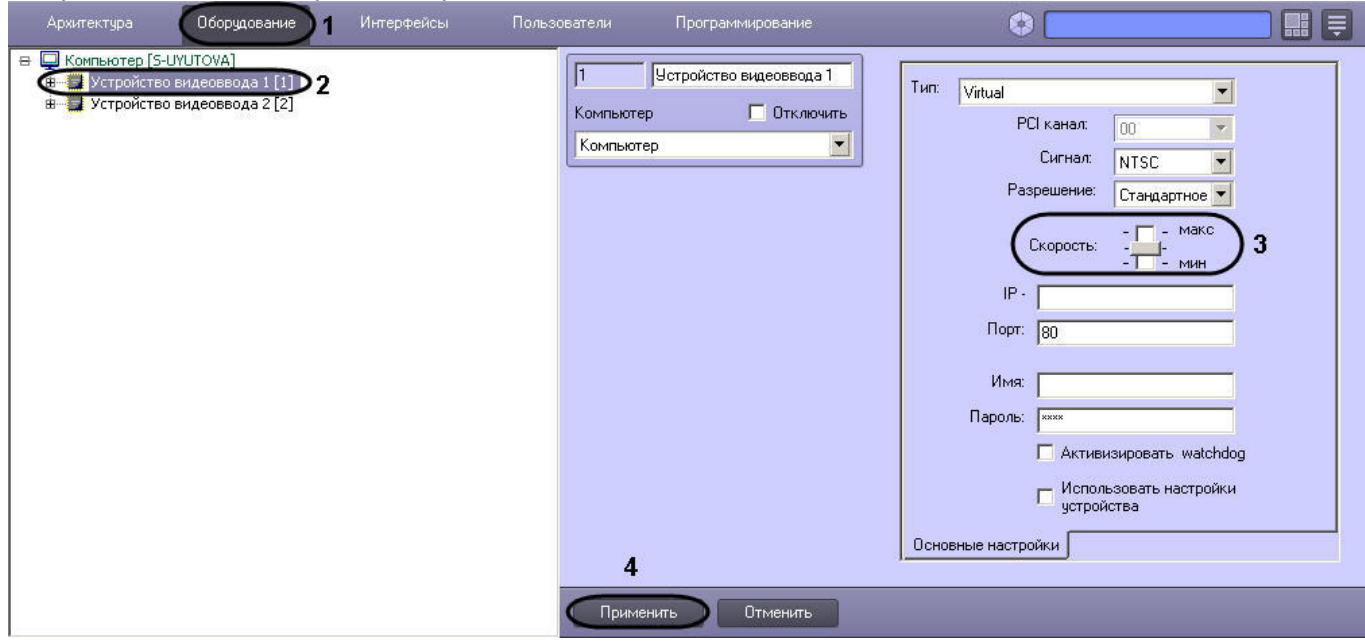

- 3. В том случае, если требуется увеличить суммарную частоту кадров видеосигналов до максимально допустимой, необходимо переместить ползунок **Скорость** в положение **макс** (3).
- 4. В том случае, если требуется уменьшить суммарную частоту кадров видеосигналов до минимального значения, необходимо переместить ползунок **Скорость** в положение **мин**. Минимальное значение суммарной частоты кадров видеосигналов, оцифровка которых производится настраиваемым АЦП, равно трети от максимально допустимой.
- 5. В том случае, если требуется вернуться к параметрам прореживания, заданным по умолчанию, необходимо переместить ползунок **Скорость** в среднее положение. Значение суммарной частоты кадров, заданное по умолчанию, равно половине от максимально допустимой.
- 6. Нажать кнопку **Применить** (4).
- 7. Закрыть диалоговое окно **Настройка системы** и перезапустить ПК *Интеллект*.

#### **Примечание.**

Без перезапуска изменения прореживания видеосигналов могут применяться некорректно.

#### <span id="page-154-0"></span>9.3.1.3.2.7 Распределение ресурсов платы видеоввода

По умолчанию все видеокамеры равномерно распределены по АЦП платы видеоввода. Таким образом, ресурсы АЦП равномерно распределяются между видеокамерами, подключенными к плате видеоввода, и частота кадров оцифрованного видеосигнала по всем видеокамерам одинакова.

В том случае, если к плате видеоввода подключены видеокамеры в количестве, меньшем максимально допустимого, имеется возможность перераспределить видеокамеры между разными АЦП платы видеоввода. Данная операция позволит увеличить частоту кадров видеосигналов для одних видеокамер за счет уменьшения значения того же параметра для остальных видеокамер.

Перед перераспределением видеокамер между АЦП платы видеоввода необходимо отключить объекты **Камера**, соответствующие неподключенным видеокамерам (см. раздел [Настройка видеоподсистемы при наличии](#page-151-1) [отключенных каналов видеоввода](#page-151-1)).

### **Примечание.**

Нумерация видеовходов плат SC300Q16 (FX4) и SC300D16 (FX8) не соответствует нумерации PCI-каналов в ПК *Интеллект*. Сделать соответствие видеовходов чипам по порядку (то есть первый отвечает за 1 и 2 чипы, **Ф Примечание.**<br>В Нумерация видеовходов плат SC300Q16 (FX4) и SC300D16 (FX8) не соответствует нумерации PCI-кана<br>Интеллект. Сделать соответствие видеовходов чипам по порядку (то есть первый отвечает за 1<br>второй верхний вх

Для того чтобы увеличить частоту кадров видеосигналов с одной или нескольких видеокамер, необходимо выполнить следующие действия:

- 1. В диалоговом окне **Настройка системы** перейти на вкладку **Оборудование** (1).
- 2. В дереве объектов на вкладке **Оборудование** выбрать созданный ранее объект **Камера**, соответствующий видеокамере, частоту кадров оцифрованного видеосигнала с которой требуется увеличить (2). В правой части вкладки **Оборудование** отобразится панель настройки выбранного объекта.

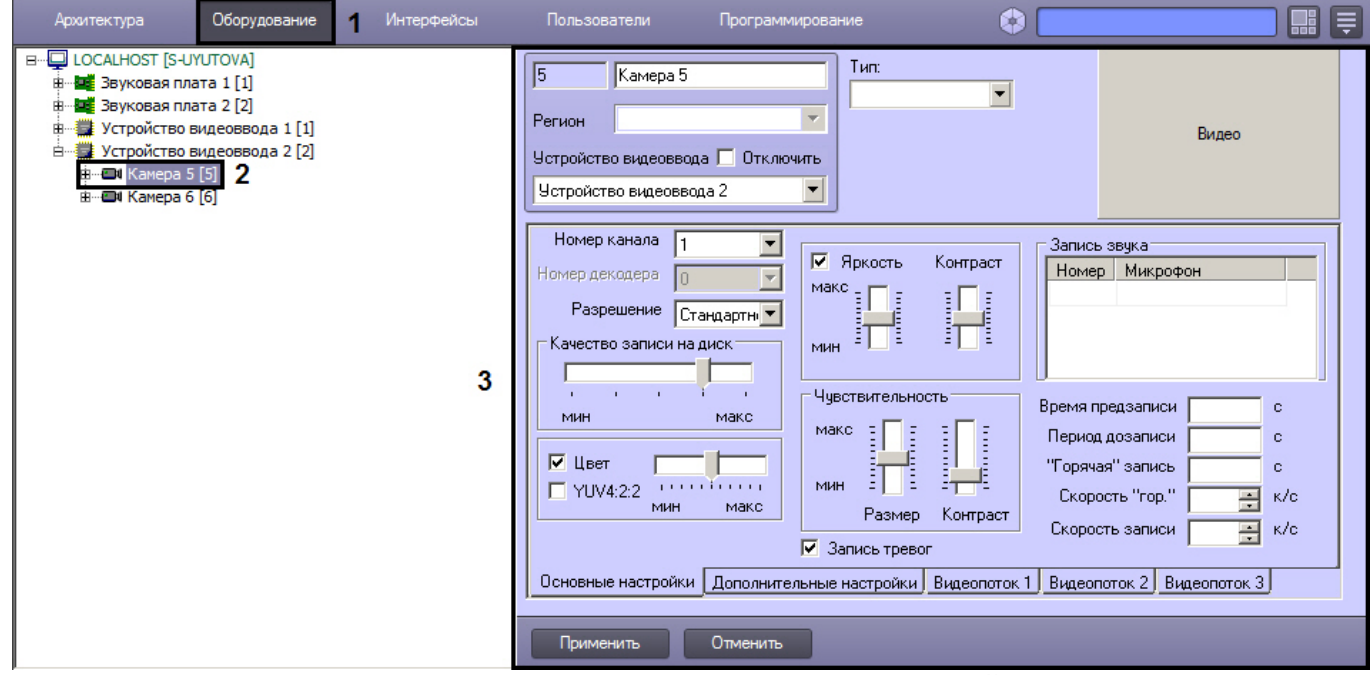

3. В том случае, если требуется увеличить частоту кадров видеосигнала по одной из видеокамер до частоты кадров Живого видео (25 кадров/с для формата PAL и 30 кадров/с для формата NTSC), необходимо перевести остальные видеокамеры, оцифровка видеосигнала с которых производится тем же АЦП, что и для данной видеокамеры, на другие АЦП.

Данная операция выполняется путем перемещения объектов **Камера**, в родительские ветви других объектов **Устройство видеоввода**. Родительский объект **Устройство видеоввода** задается для объекта **Камера** путем выбора номера родительского объекта из списка **Устройство видеоввода** панели настройки объекта **Камера**. В результате объект **Камера** перемещается в дереве объектов в дочернюю ветвь заданного объекта **Устройство видеоввода**.

Пример 1. Настройка оцифровки видеосигнала с видеокамеры с частотой кадров Живого видео.

Задача. Требуется, чтобы по видеокамере №2 оцифровка видеосигнала производилась с частотой кадров Живого видео.

Исходные данные. На плате установлено 4 АЦП. В дереве объектов им сопоставлены 4 объекта **Устройство видеоввода**. К плате видеоввода допускается подключение максимум 16 видеокамер. Реально к плате видеоввода подключено 8 видеокамер. Объекты, соответствующие остальным 8 видеокамерам отключены. Каждый из 2 АЦП, которым сопоставлены объекты **Устройство видеоввода 1** и **Устройство видеоввода 2**, настроен на оцифровку видеосигнала с 4-х видеокамер. АЦП, которым сопоставлены объекты **Устройство видеоввода 3** и **Устройство видеоввода 4**, не настроены на оцифровку видеосигнала ни с одной из видеокамер. Пример отображения дерева объектов в указанном случае приведен на рисунке А.

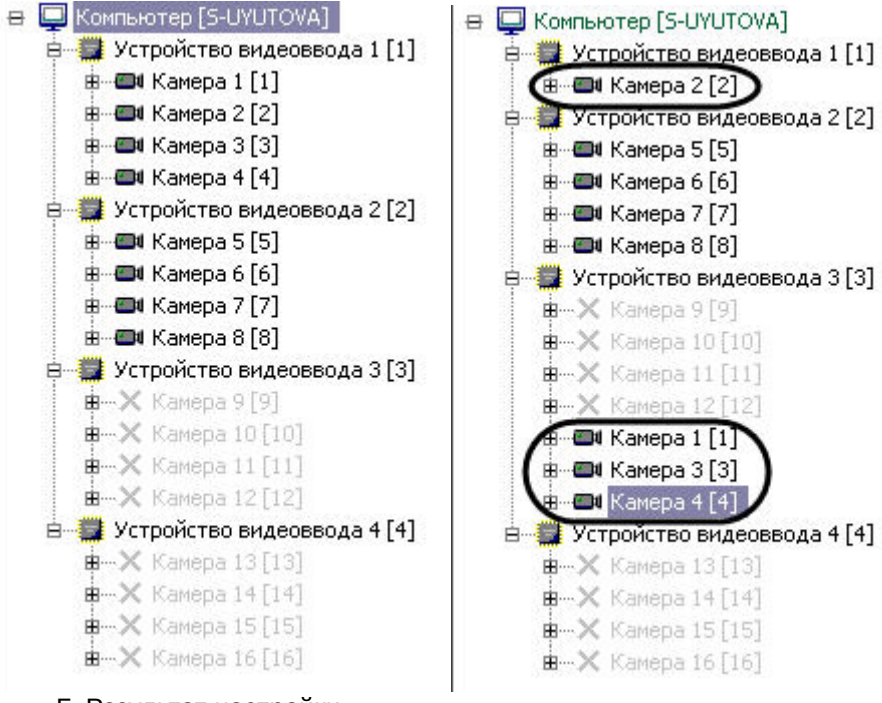

А. Исходные данные Б. Результат настройки

Решение. Необходимо выполнить следующие действия:

- 1. Выбрать в дереве объект **Камера 1**, после чего отобразится панель настройки данного объекта.
- 2. Выбрать из списка **Устройство видеоввода** значение **Устройство видеоввода 3**.
- 3. Нажать кнопку **Применить**.
- 4. Объект **Камера 1** переместится в дочернюю ветвь объекта **Устройство видеоввода 3** (Б).
- 5. Повторить действия, описанные в пунктах 1 4 для объектов **Камера 3** и **Камера 4**.
- 6. Выбрать в дереве объект **Устройство видеоввода 1**.
- 7. Проверить, установлен ли ползунок **Скорость** в положение макс. В том случае, если ползунок **Скорость** установлен в положение макс, следует закончить настройку. В том случае, если ползунок **Скорость** установлен в другое положение, переместить его в положение макс и выполнить действия, описанные в пунктах 8 - 10.
- 8. Нажать кнопку **Применить**.
- 9. Закрыть диалоговое окно **Настройка системы** и перезапустить ПК *Интеллект*.
- 10. Частота кадров видеосигнала по видеокамере увеличится до частоты кадров Живого видео (о способе проверки изменения частоты кадров см. раздел [Определение текущих частот кадров видеосигналов](#page-152-1)).
- 11. В том случае, если количество подключенных видеокамер не позволяет настроить оцифровку видеосигнала с одной из видеокамер с частотой кадров Живого видео (например при подключении 15 видеокамер из максимально допустимых 16), либо требуется увеличить частоту кадров по нескольким видеокамерам одновременно до частоты меньшей, чем частота кадров Живого видео, распределение видеокамер между АЦП выполняется следующим образом: видеокамеры, по которым требуется увеличить частоту кадров, размещаются на АЦП в количестве, меньшем максимально допустимого. При этом увеличение частоты кадров происходит во столько же раз, во сколько уменьшилось количество видеокамер на АЦП.

На этом распределение ресурсов платы видеоввода завершено.

Пример 2. Настройка оцифровки видеосигнала с 2 видеокамер с увеличенной частотой кадров

Задача. Требуется, чтобы по видеокамерам № 1 и 5 оцифровка видеосигнала производилась с увеличенной частотой кадров.

Исходные данные. На плате установлено 4 АЦП. В дереве объектов им сопоставлены 4 объекта **Устройство видеоввода**. К плате видеоввода допускается подключение максимум 16 видеокамер. Реально к плате видеоввода подключено 12 видеокамер. Объекты, соответствующие остальным 4 видеокамерам отключены. Каждый из 3 АЦП, которым сопоставлены объекты **Устройство видеоввода 1**, **Устройство видеоввода 2**, **Устройство видеоввода 4**, настроен на оцифровку видеосигнала с 4-х видеокамер. АЦП, которому сопоставлен объект **Устройство видеоввода 3**, не настроен на оцифровку видеосигнала ни с одной из видеокамер. Пример отображения дерева объектов в указанном случае приведен на рисунке А.

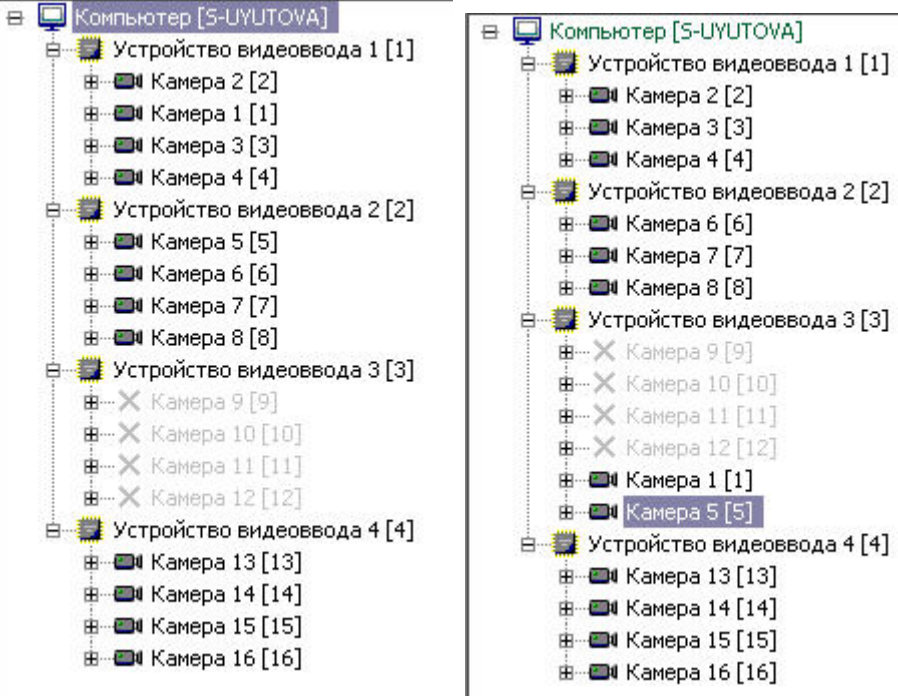

А. Исходные данные Б. Результат настройки

Решение. Необходимо выполнить следующие действия:

- 1. Выбрать в дереве объект **Камера 1**, после чего отобразится панель настройки данного объекта.
- 2. Выбрать из списка **Устройство видеоввода** значение **Устройство видеоввода 3**.
- 3. Нажать кнопку **Применить**.
- 4. Объект **Камера 1** переместится в дочернюю ветвь объекта **Устройство видеоввода 3** (Б);
- 5. Повторить действия, описанные в пунктах 1 4 для объекта **Камера 5**
- 6. Частота кадров видеосигнала по каждой из видеокамер №1 и 5 увеличится в 2 раза (о способе проверки изменения частоты кадров см. раздел Определение текущих частот кадров видеосигналов).
- 7. Нажать кнопку **Применить**.

На этом распределение ресурсов платы видеоввода завершено.

# **Примечание.**

Способы распределения ресурсов, описанные в примерах, не используются для плат SC200Q4 (FS15) \ SC200Q4 Low profile (FS115) \ SC300Q16 (FX4) \ SC300D16 (FX8), поскольку для этих плат номера PCI-каналов, указанные в настройках объектов **Устройство видеоввода**, однозначно связаны с физическими входами (BNC- разъёмами).

# <span id="page-157-0"></span>9.3.1.3.2.8 Приоритеты обработки видеосигналов

По умолчанию ресурсы АЦП равномерно делятся между видеокамерами, обработка и оцифровка которых производится данным АЦП.

Перераспределение ресурсов АЦП позволяет увеличить частоту кадров видеосигналов для одной видеокамеры за счет уменьшения для других. Перераспределение ресурсов одного АЦП между видеокамерами намного менее эффективно, чем перераспределение видеокамер по АЦП. В связи с этим выполнять его следует только в том случае, если перераспределение видеокамер по АЦП невозможно или возможности данной операции исчерпаны.

Перераспределение ресурсов одного АЦП между видеокамерами осуществляется путем выделения одной видеокамере дополнительных ресурсов АЦП на обработку и оцифровку поступающего с данной видеокамеры видеосигнала. При этом дополнительные ресурсы АЦП выделяются путем их изъятия у других видеокамер, оцифровка и обработка видеосигнала с которых производится данным АЦП.

Выделение дополнительных ресурсов АЦП одной видеокамере производится путем размещения ее в очереди обработки видеосигналов, имеющей повышенный относительно остальных видеокамер приоритет.

В ПК *Интеллект* предусмотрены очереди обработки видеосигналов 1/2 и 1/3.

При постановке видеокамеры в очередь 1/2 обработка видеосигнала с нее будет производится через каждый 2-ой кадр. Таким образом, частота кадров оцифровки видеосигнала с данной видеокамеры станет равной половине от суммарной частоты кадров оцифровки видеосигналов данным АЦП.

При постановке видеокамеры в очередь 1/3 обработка видеосигнала с нее будет производится через каждый 3-ий кадр. Таким образом, частота кадров оцифровки видеосигнала с данной видеокамеры станет равной трети от суммарной частоты кадров оцифровки видеосигналов данным АЦП.

**Пример 1.** АЦП настроен на оцифровку видеосигнала с 4 видеокамер.

В данном случае при условии, что все видеокамеры находятся в обычной очереди, оцифровка видеосигналов АЦП производится в следующем порядке:

Видеокамера 1, Видеокамера 2, Видеокамера 3, Видеокамера 4, Видеокамера 1, Видеокамера 2, Видеокамера 3…

Допустим, Видеокамера 1 поставлена в очередь 1/2, остальные видеокамеры находятся в обычной очереди. При данных параметрах АЦП будет производить оцифровку видеосигналов в следующем порядке:

Видеокамера 1, Видеокамера 2, Видеокамера 1, Видеокамера 3, Видеокамера 1, Видеокамера 4, Видеокамера 1…

Таким образом, частота кадров по Видеокамере 1 увеличится в 2 раза и станет равной половине суммарной частоты оцифровки видеосигналов АЦП. При этом частота кадров по каждой из остальных видеокамер уменьшится в 1,5 раза и станет равной 1/6 суммарной частоты оцифровки видеосигналов АЦП.

**Пример 2.** АЦП настроен на оцифровку видеосигнала с 3 видеокамер.

В данном случае при условии, что все видеокамеры находятся в обычной очереди, оцифровка видеосигналов АЦП производится в следующем порядке:

Видеокамера 1, Видеокамера 2, Видеокамера 3, Видеокамера 1, Видеокамера 2, Видеокамера 3…

Допустим, Видеокамера 1 поставлена в очередь 1/2, остальные Видеокамеры находятся в обычной очереди. При данных параметрах АЦП будет производить оцифровку видеосигналов в следующем порядке:

Видеокамера 1, Видеокамера 2, Видеокамера 1, Видеокамера 3, Видеокамера 1, Видеокамера 2…

Таким образом, частота кадров по Видеокамере 1 увеличится в 1,5 раза и станет равной половине суммарной частоты оцифровки видеосигналов АЦП. При этом частота кадров по каждой из остальных видеокамер уменьшится в 1,33 раза и станет равной 1/4 суммарной частоты оцифровки видеосигналов АЦП.

**Пример 3.** АЦП настроен на оцифровку видеосигнала с 4 Видеокамер.

В данном случае при условии, что все видеокамеры находятся в обычной очереди, оцифровка видеосигналов АЦП производится в следующем порядке:

Видеокамера 1, Видеокамера 2, Видеокамера 3, Видеокамера 4, Видеокамера 1, Видеокамера 2, Видеокамера 3…

Допустим, Видеокамера 1 поставлена в очередь 1/3, остальные Видеокамеры находятся в обычной очереди. При данных параметрах АЦП будет производить оцифровку видеосигналов в следующем порядке:

Видеокамера 1, Видеокамера 2, Видеокамера 3, Видеокамера 1, Видеокамера 4, Видеокамера 2, Видеокамера 1…

Таким образом, частота кадров по Видеокамере 1 увеличится в 1,33 раза и станет равной трети суммарной частоты оцифровки видеосигналов АЦП. При этом частота кадров по каждой из остальных Видеокамер уменьшится в 1,125 раза и станет равной 2/9 суммарной частоты оцифровки видеосигналов АЦП.

**Пример 4.** АЦП настроен на оцифровку видеосигнала с 4 Видеокамер.

В данном случае при условии, что все видеокамеры находятся в обычной очереди, оцифровка видеосигналов АЦП производится в следующем порядке:

Видеокамера 1, Видеокамера 2, Видеокамера 3, Видеокамера 4, Видеокамера 1, Видеокамера 2, Видеокамера 3…

Допустим, Видеокамера 1 и Видеокамера 2 поставлены в очередь 1/2, остальные Видеокамеры находятся в обычной очереди. При данных параметрах АЦП будет производить оцифровку видеосигналов в следующем порядке:

Видеокамера 1, Видеокамера 2, Видеокамера 3, Видеокамера 1, Видеокамера 2, Видеокамера 4, Видеокамера 1…

Таким образом, частота кадров по Видеокамере 1 увеличится в 1,33 раза и станет равной трети суммарной частоты оцифровки видеосигналов АЦП. Частота кадров по Видеокамере 2 также увеличится в 1,33 раза и станет равной трети суммарной частоты оцифровки видеосигналов АЦП. При этом частота кадров по каждой из остальных Видеокамер уменьшится в 1,5 раза и станет равной 1/6 суммарной частоты оцифровки видеосигналов АЦП.

# **Примечание.**

В случае, если Видеокамера 1 и Видеокамера 2 поставлены в очередь 1/3, а Видеокамера 3 и Видеокамера 4 находятся в обычной очереди, распределение ресурсов АЦП аналогично примеру 4.

#### **Примечание.**

Ставить в очередь приоритетов 1/2 одну Видеокамеру из двух, оцифровка и обработка видеосигналов с которых производит один АЦП, не имеет смысла, поскольку в данном случае видеосигнал с видеокамеры б) Примечание.<br>Ставить в очередь приоритетов 1/2 одну Видеокамеру из двух, оцифровка и обработка видеосигнал<br>которых производит один АЦП, не имеет смысла, поскольку в данном случае видеосигнал<br>будет обрабатываться также,

#### **Примечание.**

Ставить в очередь приоритетов 1/3 одну Видеокамеру из трех, оцифровка и обработка видеосигналов с которых производит один АЦП, не имеет смысла, поскольку в данном случае видеосигнал с Видеокамеры б) Примечание.<br>Ставить в очередь приоритетов 1/3 одну Видеокамеру из трех, оцифровка и обработка виде<br>которых производит один АЦП, не имеет смысла, поскольку в данном случае видеосигнал<br>будет обрабатываться также, как при

Перераспределение ресурсов одного АЦП между Видеокамерами возможна в двух режимах обработки видеосигнала:

- 1. в режиме обработки, т.е. при оцифровке и обработке видеосигнала, предшествующей его выводу на экран;
- 2. в режиме записи, при оцифровке и обработке видеосигнала, предшествующей его записи в архив Сервера. При этом при переходе видеокамер в режим записи на экране будут выводиться видеосигналы с соответствующей данному распределению ресурсов АЦП частотой.

#### <span id="page-159-0"></span>9.3.1.3.2.9 Установка приоритета обработки видеосигнала

В режиме оцифровки и обработки видеосигнала, предшествующей его выводу на экран, перераспределение ресурсов АЦП между видеокамерами выполняется постановкой одной из видеокамер в очередь 1/2 или 1/3.

Данная настройка актуальна при использовании следующих плат видеоввода: FS5, FS6, FS8, FS16.

Для того, что изменить очередь обработки видеосигнала с выбранной видеокамеры, необходимо выполнить следующие действия:

- 1. В диалоговом окне **Настройка системы** перейти на вкладку **Оборудование** (1).
- 2. В дереве объектов на вкладке **Оборудование** выбрать созданный ранее объект **Камера**, соответствующего видеокамере, для которой требуется изменить очередь обработки видеосигнала АЦП (2). В правой части вкладки **Оборудование** отобразится панель настройки выбранного объекта.

3. На панели настройки объекта **Камера** выбрать вкладку **Дополнительные настройки** (3).

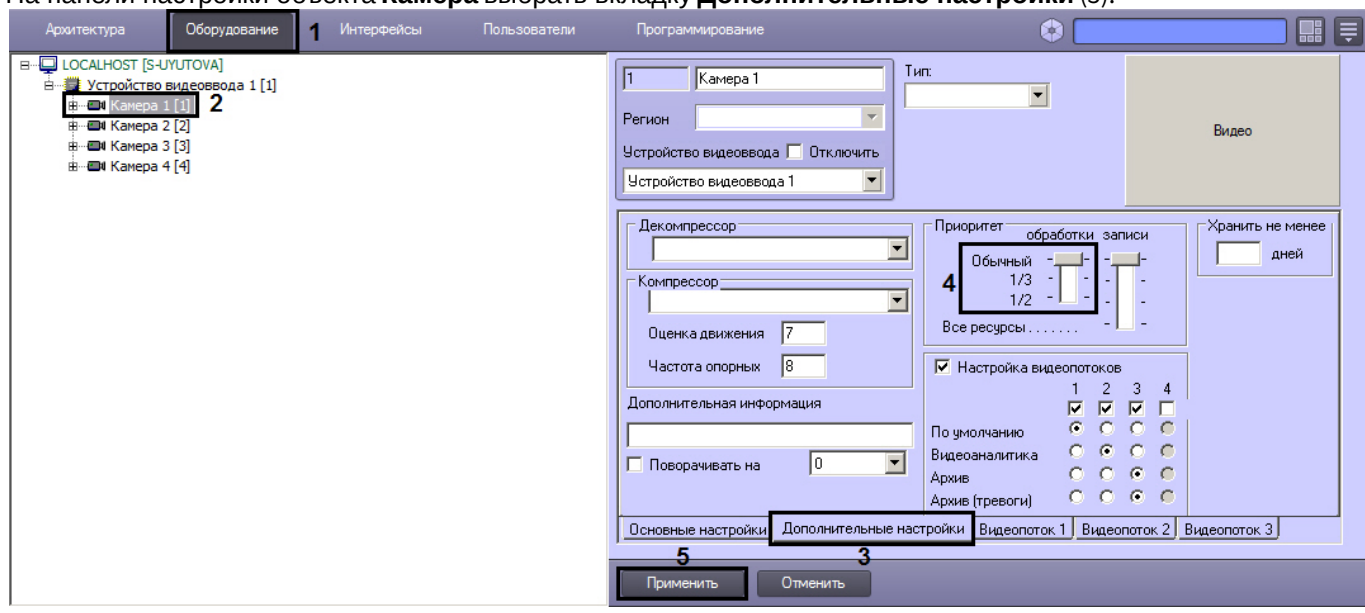

- 4. В том случае, если требуется поставить видеокамеру в очередь 1/2 обработки видеосигнала АЦП, необходимо установить ползунок **обработки** группы **Приоритет** в положение **1/2** (4).
- 5. В том случае, если требуется поставить видеокамеру в очередь 1/3 обработки видеосигнала АЦП, необходимо установить ползунок **обработки** группы **Приоритет** в положение **1/3**.
- 6. В том случае, если требуется вернуть видеокамеру в обычную очередь обработки видеосигнала АЦП (задана по умолчанию), необходимо установить ползунок **обработки** группы **Приоритет** в положение **обычный**.
- 7. Нажать кнопку **Применить** (5).

Установка приоритета обработки видеосигнала завершена.

#### <span id="page-160-0"></span>9.3.1.3.2.10 Установка приоритета записи видеосигнала

В режиме оцифровки и обработки видеосигнала, предшествующей его записи в архив Сервера, перераспределение ресурсов АЦП между видеокамерами выполняется постановкой одной из видеокамер в очередь 1/2, 1/3 либо в очередь, условно называемую **Все ресурсы**.

В том случае, если видеокамера, поставленная в очередь **Все ресурсы**, перейдет в режим записи, на оцифровку и обработку видеосигнала с нее будут выделены все ресурсы АЦП. Таким образом частота кадров видеосигнала с данной видеокамеры станет равной суммарной частоте кадров видеосигналов, оцифровка и обработка которых производится данным АЦП. При этом обработка видеосигналов с остальных видеокамер, размещенных на данном АЦП, и, соответственно, отображение поступающего с них видеосигнала на экране и запись на диск производиться не будет.

Для того, что изменить очередь обработки с выбранной видеокамеры видеосигнала в режиме записи, необходимо выполнить следующие действия:

- 1. В диалоговом окне **Настройка системы** перейти на вкладку **Оборудование** (1).
- 2. В дереве объектов на вкладке **Оборудование** выбрать созданный ранее объект **Камера**, соответствующего видеокамере, для которой требуется изменить очередь обработки видеосигнала АЦП в режиме записи (2). В правой части вкладки **Оборудование** отобразится панель настройки выбранного объекта.

3. На панели настройки объекта **Камера** выбрать вкладку **Дополнительные настройки** (3).

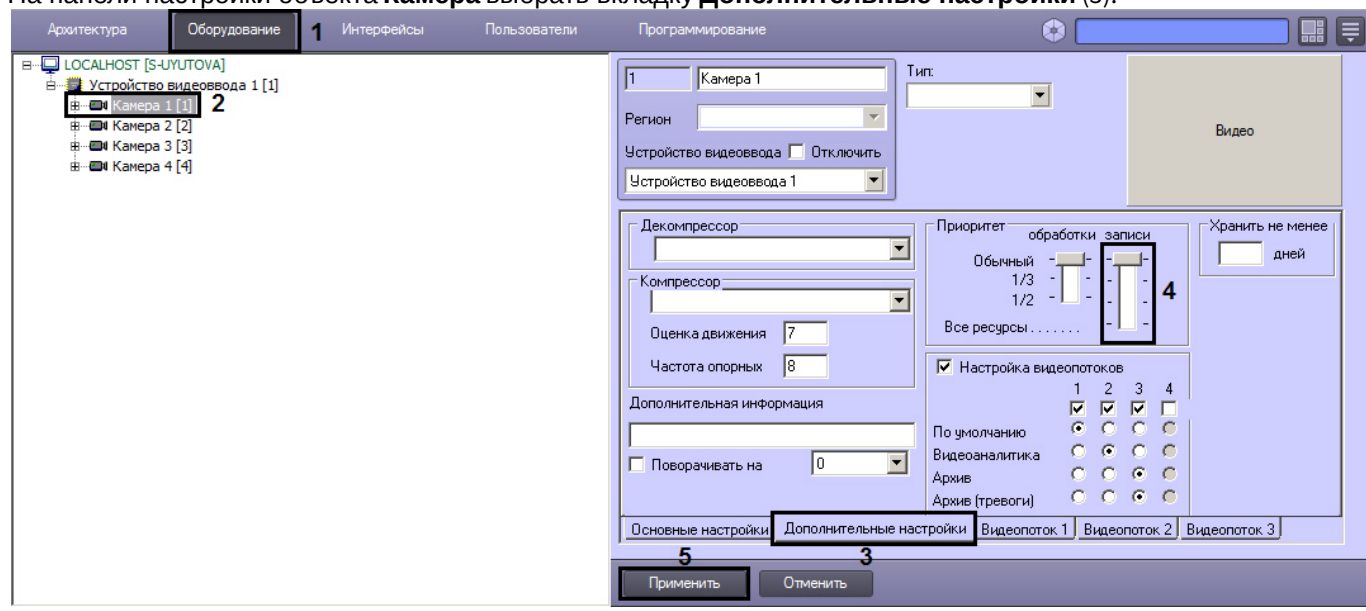

- 4. В том случае, если требуется поставить видеокамеру в очередь 1/2 обработки видеосигнала АЦП в режиме записи, необходимо установить ползунок **записи** группы в положение **1/2** (4).
- 5. В том случае, если требуется поставить видеокамеру в очередь 1/3 обработки видеосигнала АЦП в режиме записи, необходимо установить ползунок **записи** группы **Приоритет** в положение **1/3**.
- 6. В том случае, если требуется поставить видеокамеру в очередь **Все ресурсы** обработки видеосигнала АЦП в режиме записи, необходимо установить ползунок **записи** группы **Приоритет** в положение **Все ресурсы**.
- 7. В том случае, если требуется вернуть видеокамеру в обычную очередь обработки видеосигнала АЦП в режиме записи (задана по умолчанию), необходимо установить ползунок записи группы **Приоритет** в положение **обычный**.
- 8. Нажать кнопку **Применить** (5).

Установка приоритета обработки видеосигнала в режиме записи завершена.

9.3.1.3.3 Настройка параметров яркости, контраста, цветности, формата цветопередачи

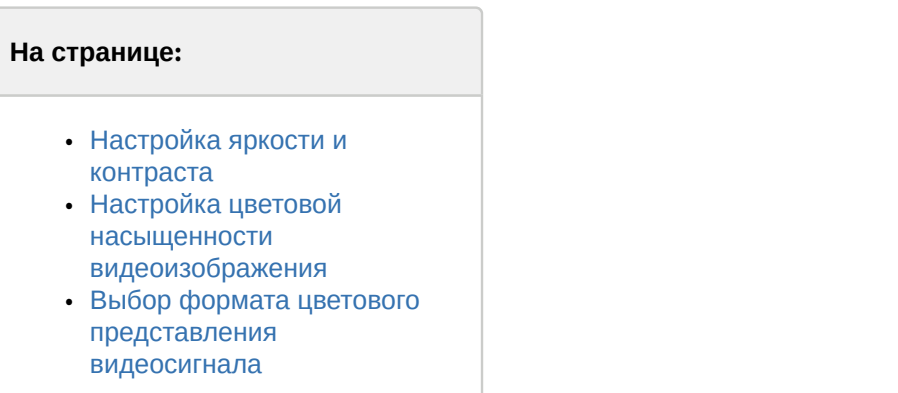

#### <span id="page-161-0"></span>9.3.1.3.3.1 Настройка яркости и контраста

В ПК *Интеллект* предусмотрена возможность регулировки яркости и контраста видеоизображения в различных режимах в зависимости от требований, предъявляемых к характеристикам видеоизображения.

Регулировка яркости выполняется в следующих режимах:

1. Автоматическая регулировка яркости и контраста. В данном режиме ПК *Интеллект* автоматически использует внутренний алгоритм регулировки яркости и контрастности видеоизображения. Ручная настройка яркости и контраста в данном режиме невозможна.

Данный режим активирован по умолчанию и не требует дополнительной настройки. В том случае, если к характеристикам видеоизображения не предъявляется специфических требований, рекомендуется использовать данный режим регулировки яркости и контраста.

- 2. Ручная регулировка яркости и контраста. В данном режиме регулировка яркости производится Администратором путем изменения значений параметров **Яркость** и **Контраст**.
- 3. Ручная регулировка яркости и контраста видеоизображения с автоматизированной оптимизацией. В данном режиме Администратором вручную устанавливаются предварительные значения параметров **Яркость** и **Контраст**. После подтверждения установки предварительных значений ПК *Интеллект* автоматически запускает процесс оптимизации яркости и контраста видеоизображения. Данный процесс сопровождается пошаговым изменением яркости и контраста видеоизображения.

#### **Примечание**

Для включения автоматической подстройки яркости и контрастности IP камер используется строковый параметр ManualBrightnessControl в ветке реестра HKEY\_LOCAL\_MACHINE\SOFTWARE\ITV\INTELLECT\Video для 32-битной системы (HKEY\_LOCAL\_MACHINE \Software\Wow6432Node\ITV\INTELLECT\Video для 64-битной системы). В случае если ManualBrightnessControl =1, включено ручное управление яркостью и контрастностью IP камер. Если же ManualBrightnessControl =0, то режим управления яркостью и « Примечание<br>Для включения автоматической подстройки яркости и контрастности IP камер используется строковый<br>параметр ManualBrightnessControl в ветке реестра НКЕҮ\_LOCAL\_MACHINE\SOFTWARE\ITV\INTELLECT\Video для<br>32-битной с

### **Примечание**

По умолчанию ручное управление яркостью и контрастностью IP камер включено.

Яркость и контраст регулируются индивидуально и независимо для каждой видеокамеры.

Для регулировки яркости и контраста необходимо выполнить следующие действия:

- 1. В диалоговом окне **Настройка системы** перейти на вкладку **Оборудование** (1).
- 2. В дереве объектов на вкладке **Оборудование** выбрать созданный ранее объект **Камера**, соответствующий видеокамере, для которой требуется настроить яркость и контраст (2). В правой части вкладки **Оборудование** отобразится панель настройки выбранного объекта.
- 3. На панели настройки объекта **Камера** выбрать вкладку **Основные настройки** (3). Для регулировки яркости и контраста используется группа элементов панели настройки объекта **Камера**, содержащая ползунки **Яркость** и **Контраст** (4).

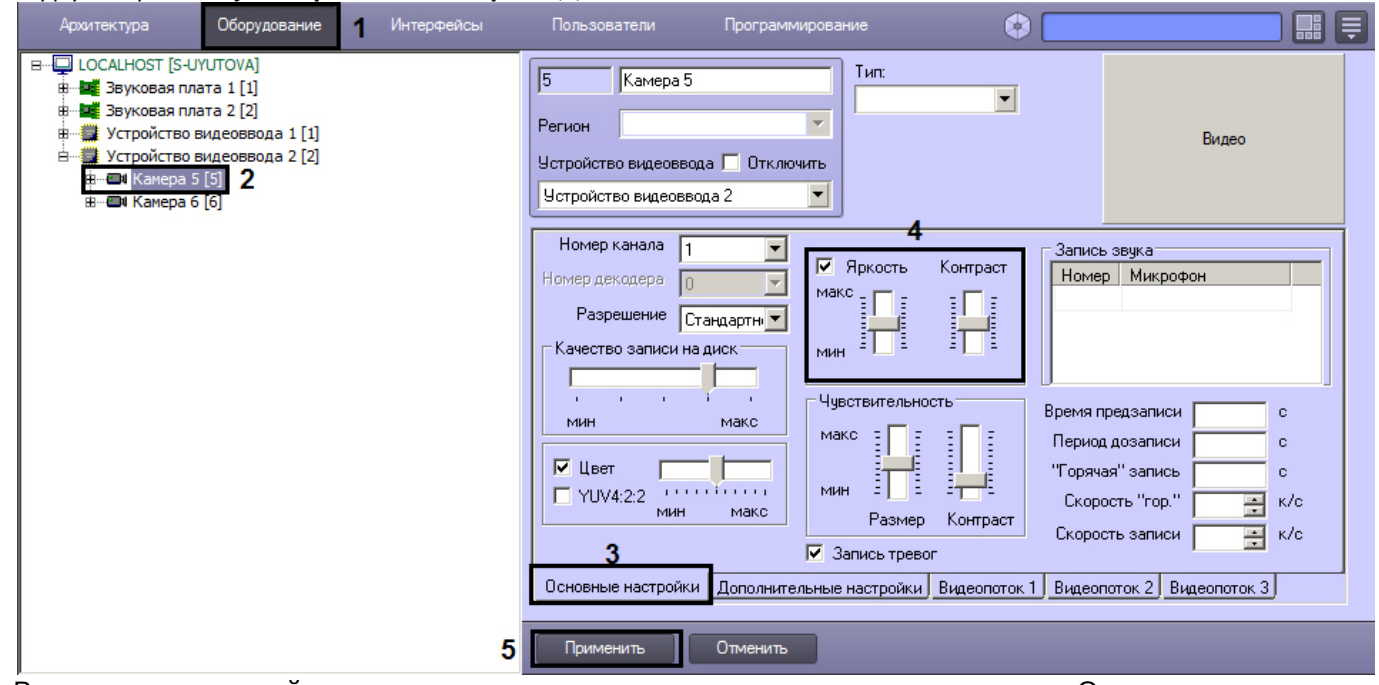

4. Режим автоматической регулировки яркости и контраста активирован по умолчанию. О том, что режим автоматической регулировки яркости и контрастности активирован, свидетельствует отсутствие метки в поле флажка (галочки), расположенного в группе элементов настройки яркости и контрастности. Ручная

настройка яркости и контраста в данном режиме не возможна. В связи с этим, ползунки **Яркость** и **Контраст** не активны.

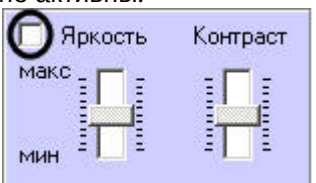

Данный режим активирован по умолчанию. Для возврата в данный режим необходимо очистить поле флажка, расположенного в группе, содержащей ползунки **Яркость** <sup>и</sup> **Контраст**.5. Для перехода в режим ручной регулировки яркости и контраста необходимо установить галочку в поле

флажка, расположенного в группе элементов настройки яркости и контрастности. В данном режиме регулировка яркости и контраста производится путем перемещения ползунков **Яркость** и **Контраст** в требуемое положение.

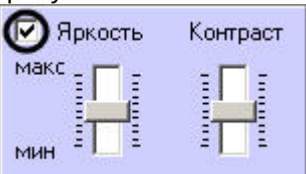

6. Для перехода в режим ручной регулировки яркости и контраста с автоматизированной оптимизацией необходимо установить флажок, расположенный в группе элементов настройки яркости и контрастности.

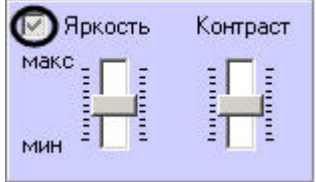

- 7. В данном режиме регулировка яркости и контраста производится путем перемещения ползунков **Яркость** и **Контраст** в требуемое положение. Процесс автоматической оптимизации яркости и контраста видеоизображения будет запущен при нажатии на кнопку **Применить**, расположенную в нижней части диалогового окна **Настройка системы**. Процесс оптимизации сопровождается пошаговым изменением яркости и контраста видеоизображения.
- 8. Для активирования внесенных изменений яркости и контраста видеоизображения, необходимо нажать кнопку **Применить** (5).

#### **Примечание.**

Визуальный контроль корректности заданных настроек яркости и контраста видеоизображения **Ф Примечание.**<br>Визуальный контроль корректности заданных настроек яркости и контр<br>осуществляется посредством поля видеонаблюдения.

На этом настройка яркости и контраста завершена.

#### <span id="page-163-0"></span>9.3.1.3.3.2 Настройка цветовой насыщенности видеоизображения

Цветовая насыщенность (параметр **Насыщение** в модели построения цветового спектра HSL) характеризует количество цветов, используемых для построения видеоизображения в процессе его оцифровки платой видеоввода. В ПК *Интеллект* цветовой насыщенности соответствует параметр **Цветность**.

Цветовая насыщенность настраивается индивидуально для каждой видеокамеры.

По умолчанию установлено среднее значение цветовой насыщенности видеоизображения.

При настройке цветовой насыщенности необходимо учитывать, что цветовая насыщенность видеоизображения прямо пропорциональна размеру кадра видеоизображения и, соответственно, объему видеопотока. Таким образом, видеопоток оцифрованный с более высокой цветовой насыщенностью будет иметь больший объем. Чем больше объем видеопотока, тем больший объем жесткого диска потребуется для его хранения и тем более высокой должна быть пропускная способность канала, используемого для его передачи по сети.

Для изменения цветовой насыщенности видеоизображения необходимо выполнить следующие действия:

- 1. В диалоговом окне **Настройка системы** перейти на вкладку **Оборудование** (1).
- 2. В дереве объектов на вкладке **Оборудование** выбрать созданный ранее объект **Камера**, соответствующий настраиваемой видеокамере (2). В правой части вкладки **Оборудование** отобразится панель настройки выбранного объекта.
- 3. На панели настройки объекта **Камера** выбрать вкладку **Основные настройки** (3).

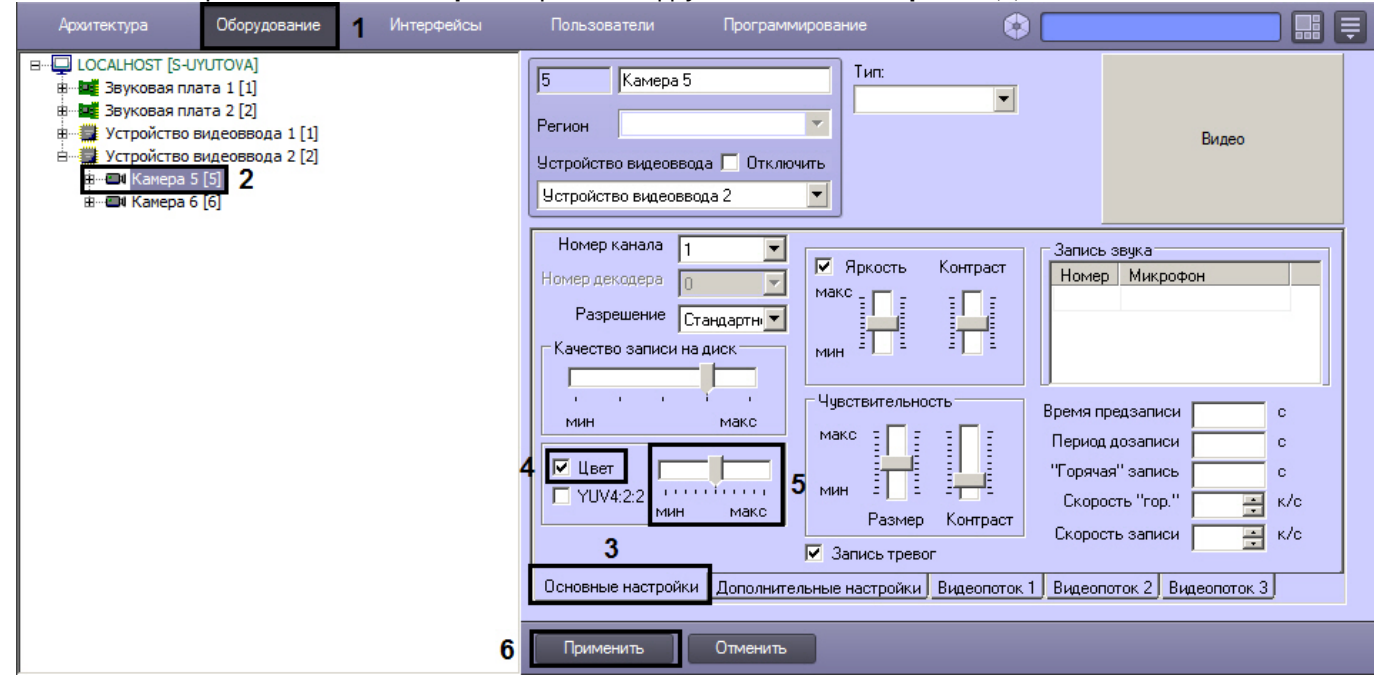

- 4. Для уменьшения цветовой насыщенности видеоизображения до черно-белой палитры необходимо снять флажок **Цвет** (4).
- 5. Для изменения цветовой насыщенности в других случаях, необходимо переместить ползунок **Цвет**, расположенный справа от флажка **Цвет**, в требуемое положение (5). Положение **макс** ползунка соответствует максимальной цветовой насыщенности видеоизображения, положение **мин** - минимальной, т.е. черно-белому изображению. Визуальный контроль корректности изменений цветовой насыщенности видеоизображения осуществляется посредством поля видеонаблюдения.
- 6. Нажать кнопку **Применить** (6).

Настройка цветовой насыщенности видеоизображения завершена.

#### <span id="page-164-0"></span>9.3.1.3.3.3 Выбор формата цветового представления видеосигнала

Формат цветового представления видеосигнала характеризует количество и порядок размещения бит оцифрованного видеосигнала (или частот аналогового видеосигнала), несущих информацию о его цветовой насыщенности. Таким образом, видеопоток, оцифрованный с более высокой цветовой насыщенностью, будет иметь больший объем. Чем больше объем видеопотока, тем больший объем жесткого диска потребуется для его хранения и тем более высокой должна быть пропускная способность канала, используемого для его передачи по сети.

В телевизионных системах используются два формата цветового представления видеосигнала: YUV 4:2:0 и YUV  $4:2:2$ .

Стандартным для телевизионных систем является формат цветового представления видеосигнала YUV 4:2:2. Формат YUV 4:2:2 характеризуется высокой цветовой насыщенностью видеоизображения, но при этом и большим объемом оцифрованного видеопотока. В связи с этим в цифровых системах видеонаблюдения используется, как правило, формат YUV 4:2:0. Цветовая насыщенность видеосигнала в формате YUV 4:2:0 незначительно меньше, чем видеосигнала в формате YUV 4:2:2, в то время, как объем видеопотока, оцифрованного в формате YUV 4:2:0, меньше чем объем видеопотока, оцифрованного в формате YUV 4:2:2, в несколько раз.

В программном комплексе *Интеллект* предусмотрена возможность оцифровки видеосигнала в обоих указанных форматах цветового представления видеосигнала: YUV 4:2:0 и YUV 4:2:2.

Формат цветового представления видеосигнала задается индивидуально для каждой видеокамеры.

По умолчанию кодирование видеосигналов со всех видеокамер производится платой видеоввода в формате цветового представления сигнала YUV 4:2:0.

Для настройки кодирования видеосигнала в формате YUV 4:2:2, необходимо выполнить следующие действия:

- 1. В диалоговом окне **Настройка системы** перейти на вкладку **Оборудование** (1).
- 2. В дереве объектов на вкладке **Оборудование** выбрать созданный ранее объект **Камера**, соответствующий настраиваемой видеокамере (2). В правой части вкладки **Оборудование** отобразится панель настройки выбранного объекта.
- 3. На панели настройки объекта **Камера** выбрать вкладку **Основные настройки** (3).

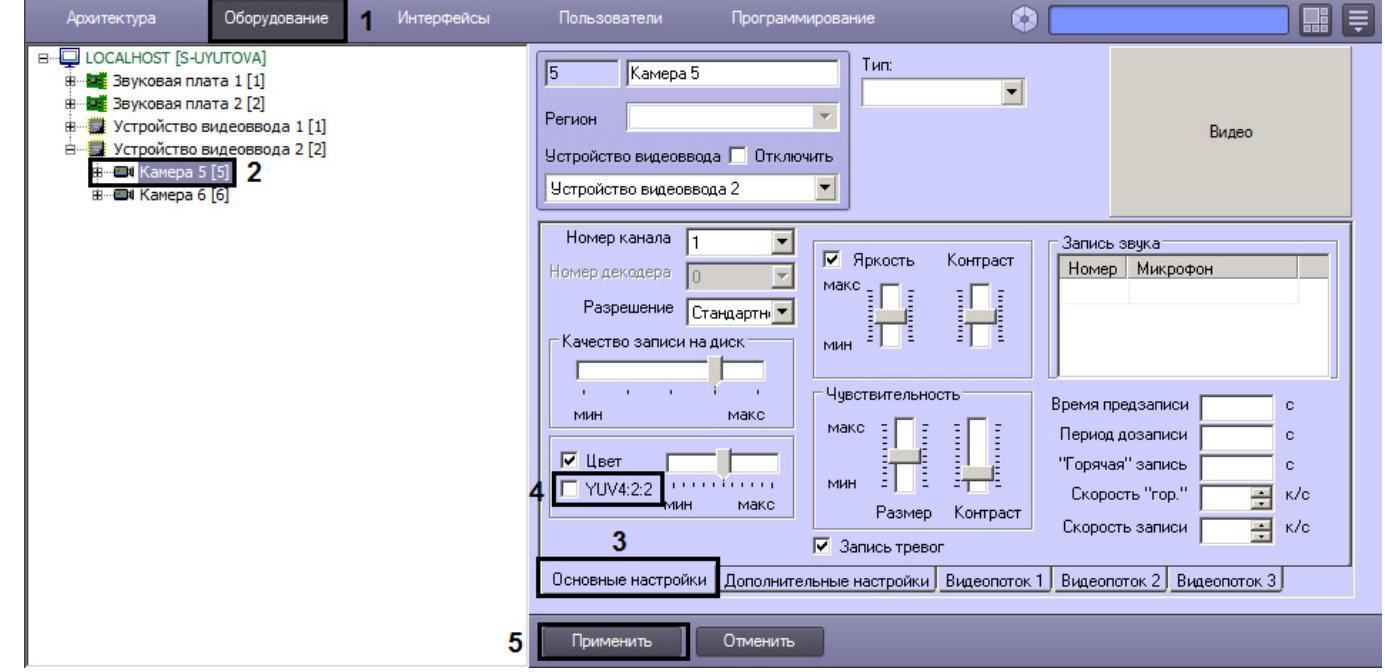

- 4. Установить флажок **YUV 4:2:2** (4). Визуальный контроль изменения формата цветопередачи видеосигнала осуществляется посредством поля видеонаблюдения.
- 5. Нажать кнопку **Применить** (5).

Выбор формата цветового представления видеосигнала завершен.

#### 9.3.1.3.4 Настройка компрессирования видеосигнала

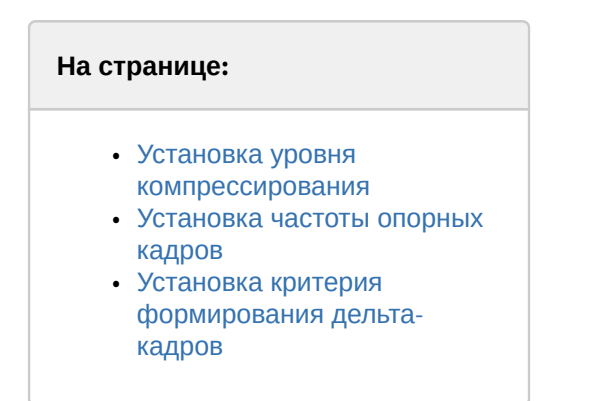

#### <span id="page-165-0"></span>9.3.1.3.4.1 Установка уровня компрессирования

Компрессирование (сжатие) видеоизображения используется для уменьшения объема видеопотока. При отображении видеосигнала на Монитор видеонаблюдения Сервера компрессирование не применяется.

Увеличение уровня компрессирования (степени сжатия) видеоизображения приводит к потере его качества. Компрессирование видеоизображения производится ПК *Интеллект* непосредственно после его оцифровки платой видеоввода перед записью видеосигнала и/или передачей его по сети на Рабочие места.

Настройка уровня компрессирования видеосигнала выполняется индивидуально для каждой видеокамеры.

В качестве параметра настройки уровня компрессирования видеосигнала в ПК *Интеллект* используется обратный ему параметр – **Качество.**

Как правило, в большинстве случаев достаточно значения параметра **Качество**, заданного по умолчанию.

В том случае, если требуется изменить уровень компрессирования видеосигнала, необходимо выполнить следующие действия:

- 1. В диалоговом окне **Настройка системы** перейти на вкладку **Оборудование** (1).
- 2. В дереве объектов на вкладке **Оборудование** выбрать созданный ранее объект **Камера**, соответствующий настраиваемой видеокамере (2). В правой части вкладки **Оборудование** отобразится панель настройки выбранного объекта.
- 3. На панели настройки объекта **Камера** выбрать вкладку **Основные настройки** (3).

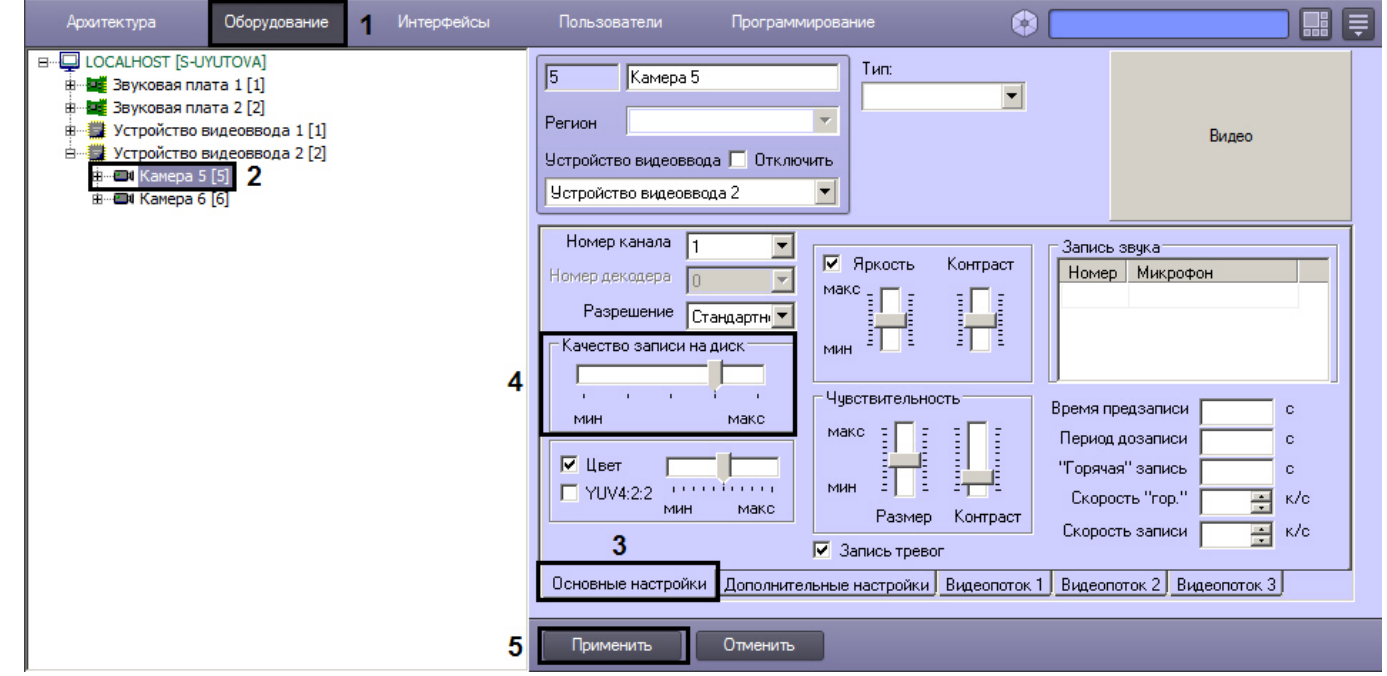

4. В том случае, если требуется улучшить качество видеосигнала необходимо переместить ползунок **Качество записи** на диск в сторону значения **макс** (4).

В том случае, если требуется уменьшить объем видеопотока, поступающего с видеокамеры, необходимо переместить ползунок Качество записи на диск в сторону значения мин.

#### **Примечание.**

Оценка ухудшения или улучшения качества видеоизображения выполняется с использованием **10 Примечание.**<br>Оценка ухудшения или улучшения качест<br>поля видеонаблюдения.

#### 5. Нажать кнопку **Применить** (5).

#### <span id="page-166-0"></span>9.3.1.3.4.2 Установка частоты опорных кадров

Обработка и компрессирование видеосигналов в ПК *Интеллект* осуществляется по алгоритму Motion Wavelet. Обработанный в соответствии с данным алгоритмом видеосигнал представляет собой последовательность опорных и дельта-кадров. Опорный кадр – это полный кадр видеоизображения. Дельта-кадр (разностный, дифференциальный кадр) - это кадр видеоизображения, который содержит только блоки пикселов, отличные от предыдущего опорного кадра.

Алгоритм Motion Wavelet гарантирует стабильность качества видеоизображения вне зависимости от частоты опорных кадров. С увеличением интенсивности движения в кадре размер дельта-кадра возрастает, и качество видеоизображения не меняется. При очень интенсивном движении (задействовано более 70% площади кадра) настройка частоты опорных кадров игнорируется и каждый кадр обрабатывается как опорный.

По умолчанию в программном комплексе *Интеллект* задано оптимальное значение частоты опорных кадров: в качестве опорного обрабатывается каждый 8 кадр видеоизображения. В том случае, если к объему или качеству видеоизображения не предъявляются специфические требования, изменять значение частоты опорных кадров, заданное по умолчанию, не рекомендуется.

Для изменения частоты опорных кадров необходимо выполнить следующие действия:

- 1. В диалоговом окне **Настройка системы** перейти на вкладку **Оборудование** (1).
- 2. В дереве объектов на вкладке **Оборудование** выбрать созданный ранее объект **Камера**, соответствующий настраиваемой видеокамере (2). В правой части вкладки **Оборудование** отобразится панель настройки выбранного объекта.
- 3. На панели настройки объекта **Камера** выбрать вкладку **Дополнительные настройки** (3).

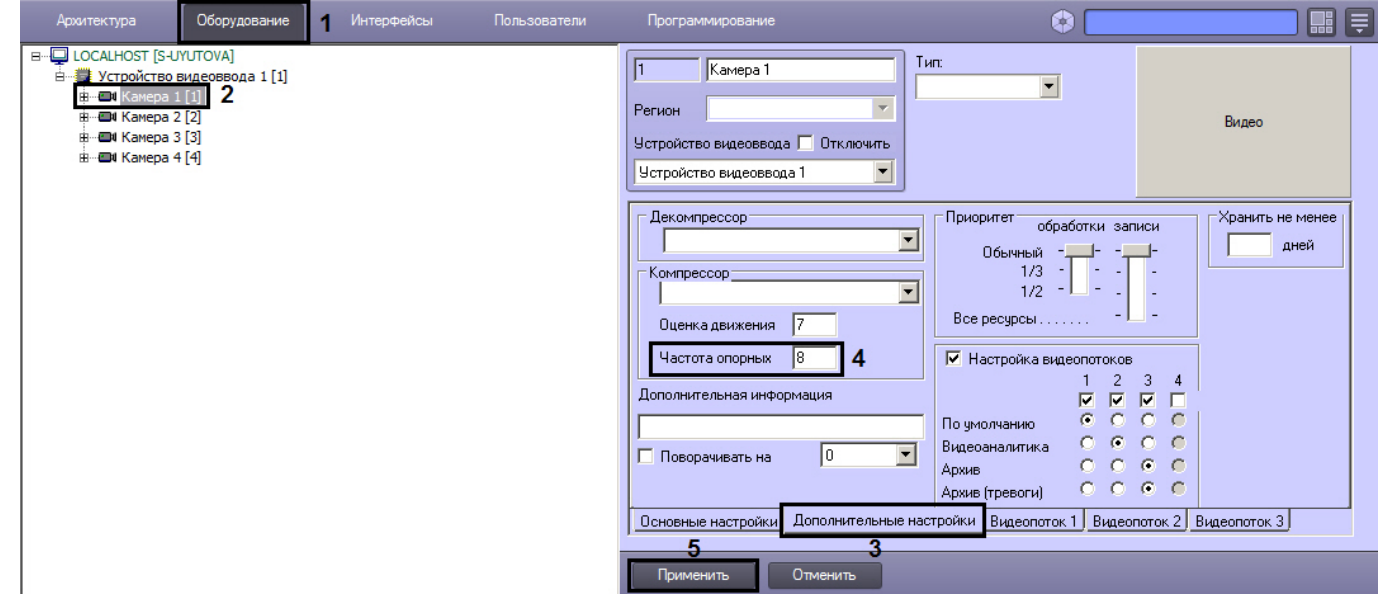

- 4. В поле **Частота опорных** ввести требуемое значение частоты опорных кадров (4).
- 5. Нажать кнопку **Применить** (5).

Установка частоты опорных кадров завершена.

#### <span id="page-167-0"></span>9.3.1.3.4.3 Установка критерия формирования дельта-кадров

Для обработки и компрессирования видеосигнала в ПК *Интеллект* используется алгоритм Motion Wavelet.

Обработанный в соответствии с данным алгоритмом видеосигнал представляет собой последовательность опорных и дельта-кадров. Опорный кадр – это полный кадр видеоизображения. Дельта-кадр (разностный, дифференциальный кадр) - это кадр видеоизображения, который содержит только блоки пикселов, отличные от предыдущего опорного кадра. Сравнение блоков пикселов в кадре, следующим за опорным, и опорном кадре выполняется путем сравнения яркостей блоков, усредненных по всем входящим в блоки пикселам. В том случае, если разница яркостей принимает значение, превышающее заданное, считается, что в блоке зафиксировано движение, и блок включается в дельта-кадр. В противном случае считается, что движение в участке блока отсутствует, и блок не включается в дельта-кадр.

Допустимые значения яркости блока пикселов лежат в диапазоне от 0 до 255. По умолчанию блок включается в дельта-кадр, если разница между его усредненной яркостью в текущем кадре и предыдущем опорном кадре превышает 7 единиц. Увеличение значения данного параметра позволяет уменьшить размер дельта-кадра и, соответственно, объем видеопотока за счет уменьшения количество блоков пикселов, формирующих дельта-кадр. Необходимо учитывать, что при этом возрастает вероятность исключения из обработанного видеоизображения блоков, несущих полезную информацию о движении в кадре и, таким образом, ухудшается качество видеоизображения. Уменьшение значения параметра, задающего критерий включения блоков в дельта-кадры, позволяет улучшить качество видеоизображения за счет увеличения его размера.

Оптимальное значение параметра, задающего критерий включения блоков в дельта-кадры, определяется градиентом яркости фона видеоизображения и движущихся в кадре объектов: при высоком градиенте допускается увеличение значения данного параметра, при низком – значение параметра следует уменьшить.

# **Примечание.**

Параметр **Оценка движения** игнорируется компрессорами **Motion Wavelet 7.1** и **Motion Wavelet 7.1 Intr**

Для изменения значения параметра, задающего критерий включения блоков пикселов в дельта-кадры, необходимо выполнить следующие действия:

- 1. В диалоговом окне **Настройка системы** перейти на вкладку **Оборудование** (1).
- 2. В дереве объектов на вкладке **Оборудование** выбрать созданный ранее объект **Камера**, соответствующий настраиваемой видеокамере (2). В правой части вкладки **Оборудование** отобразится панель настройки выбранного объекта.
- 3. На панели настройки объекта **Камера** выбрать вкладку **Дополнительные настройки** (3).

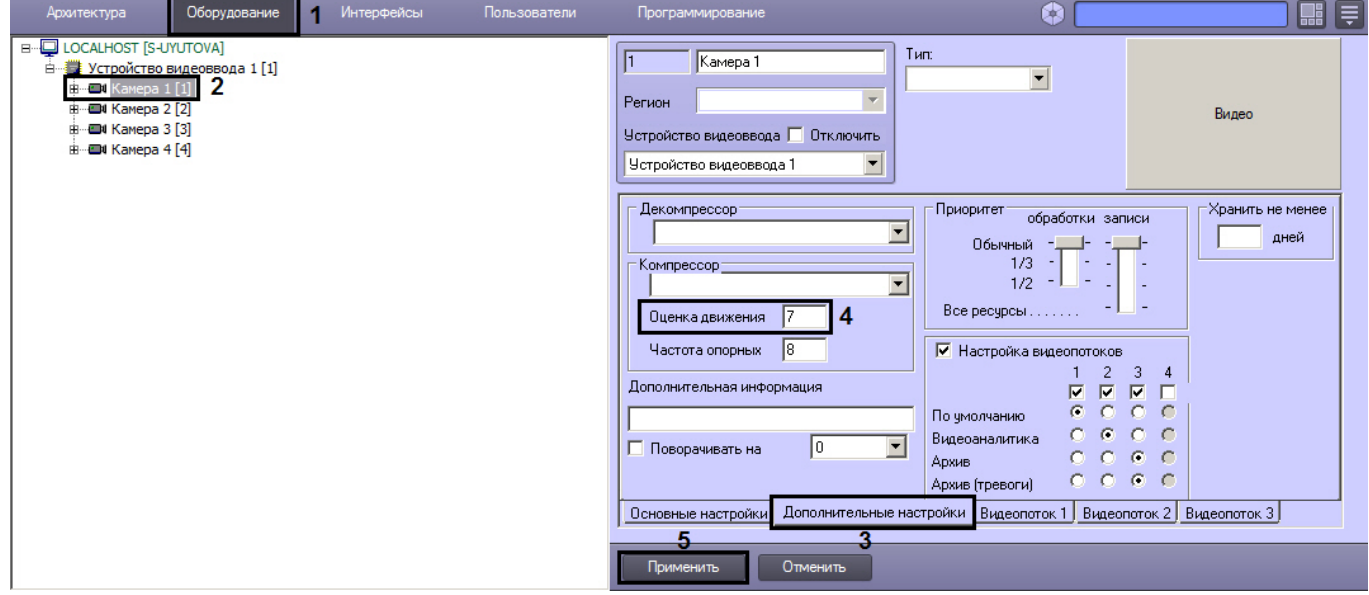

- 4. В поле **Оценка движения** ввести требуемое значение параметра, задающего критерий включения блоков пикселов в дельта-кадры (4).
- 5. Нажать кнопку **Применить** (5).

Установка критерия формирования дельта-кадров завершена.

# 9.3.1.4 Создание и настройка виртуального устройства видеоввода

В программном комплексе *Интеллект* реализован способ работы с виртуального устройства видеоввода. Данный способ предполагает работу ПК *Интеллект* в тестовом режиме и заключается в имитации подачи потока видеоданных на виртуальное устройство видеоввода путем воспроизведения готового видеоролика (видеозаписи). Существует два типа виртуальных устройств видеоввода в ПК *Интеллект*:

- 1. **Virtual (IPINT)**. Предназначен для воспроизведения видеозаписей в форматах mkv, mp4, avi, для которых в ОС Windows установлены DirectShow фильтры (кодеки).
- 2. **Virtual**. Предназначен для воспроизведения видеозаписей во внутреннем формате ПК *Интеллект* и файлов в формате .avi.

#### **Внимание!**

Видеоролики, в которых присутствую b-кадры, не поддерживаются.

Виртуальное устройство видеоввода не поддерживает работу в режиме многопоточности. Для корректной работы виртуального устройства видеоввода, в частности, обеспечения возможности отображения и записи архива видео, необходимо отключить режим многопоточности (см. [Настройка многопоточного видеосигнала](#page-235-0)).

Для проигрывания роликов в виртуальном устройстве видеоввода не рекомендуется использовать LAV Splitter. Рекомендуется использовать медиадекодер FFDSHOW.

# **Примечание.**

Если в ОС Windows для просмотра видеороликов установлен только Windows Media Player 11 или его более ранние версии, то необходимо произвести обновление до Windows Media Player 12 или использовать **10 Примечание.**<br>Если в ОС Windows для просмотра видеороликов установлен только Windows Media<br>ранние версии, то необходимо произвести обновление до Windows Media Player 12<br>DirectShow фильтры (кодеки) сторонних производите

# **Примечание.**

При использовании виртуального устройства видеоввода на серверных ОС и файлов в формате avi **і Примечание.**<br>При использовании виртуального устройства видеоввода на серве<br>необходимо включать **Desktop Experience Feature**.

Для создания и настройки виртуального устройства видеоввода необходимо выполнить следующие действия:

1. Установить флажок **Использовать virtual grabber** (раздел [Панель настройки раздела Подсистема видео](https://doc.axxonsoft.com/confluence/pages/viewpage.action?pageId=124979873)), предварительно завершив работу с ПК *Интеллект*.

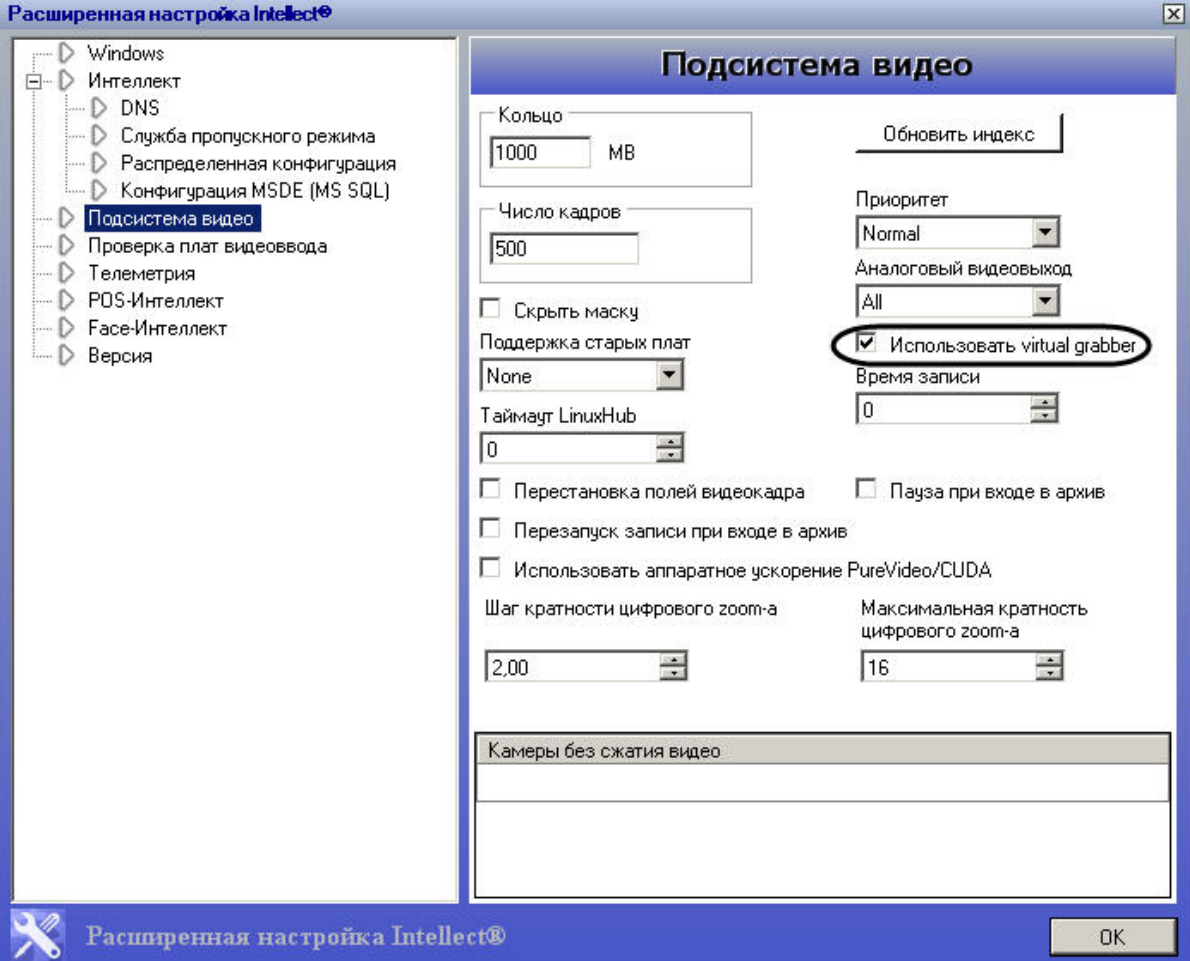

2. Установить тип устройства видеоввода **Virtual** или **Virtual (IPINT)** в зависимости от типа файла, который будет использован для имитации видеосигнала.

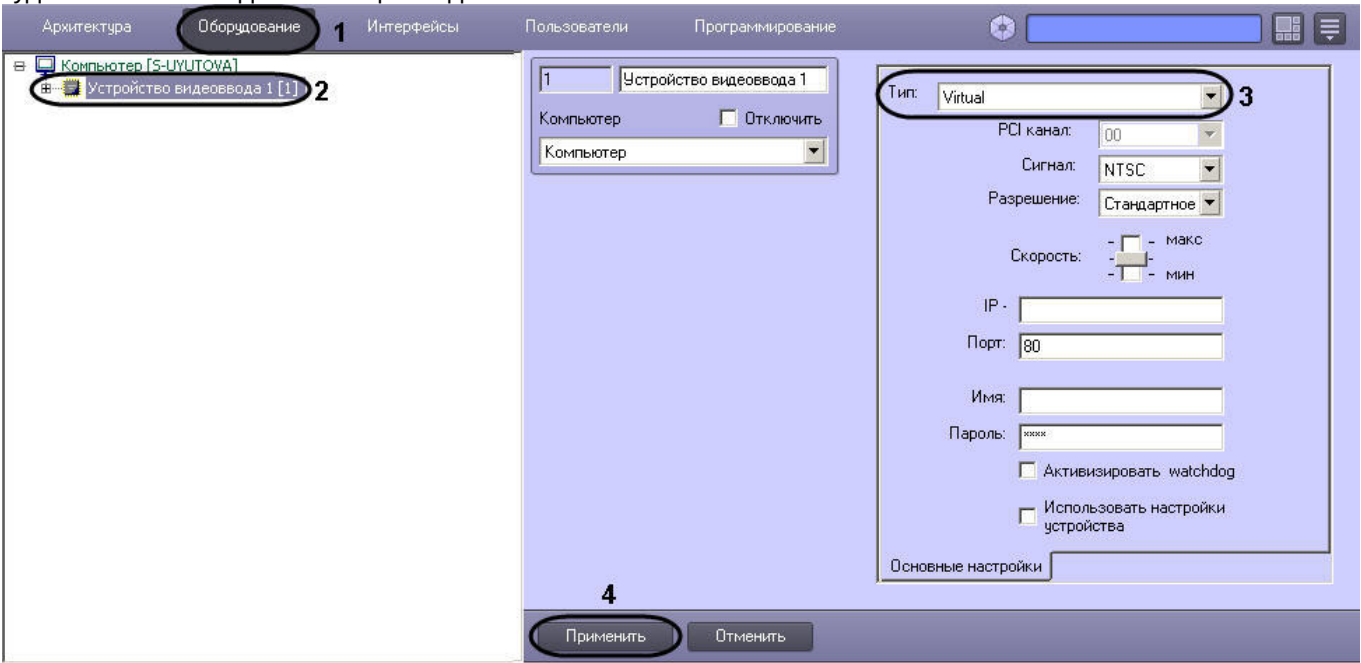

3. Указать место хранения видеоролика, который необходимо использовать для имитации видеосигнала, на вкладке **Основные настройки** панели настроек выбранного объекта **Камера**.

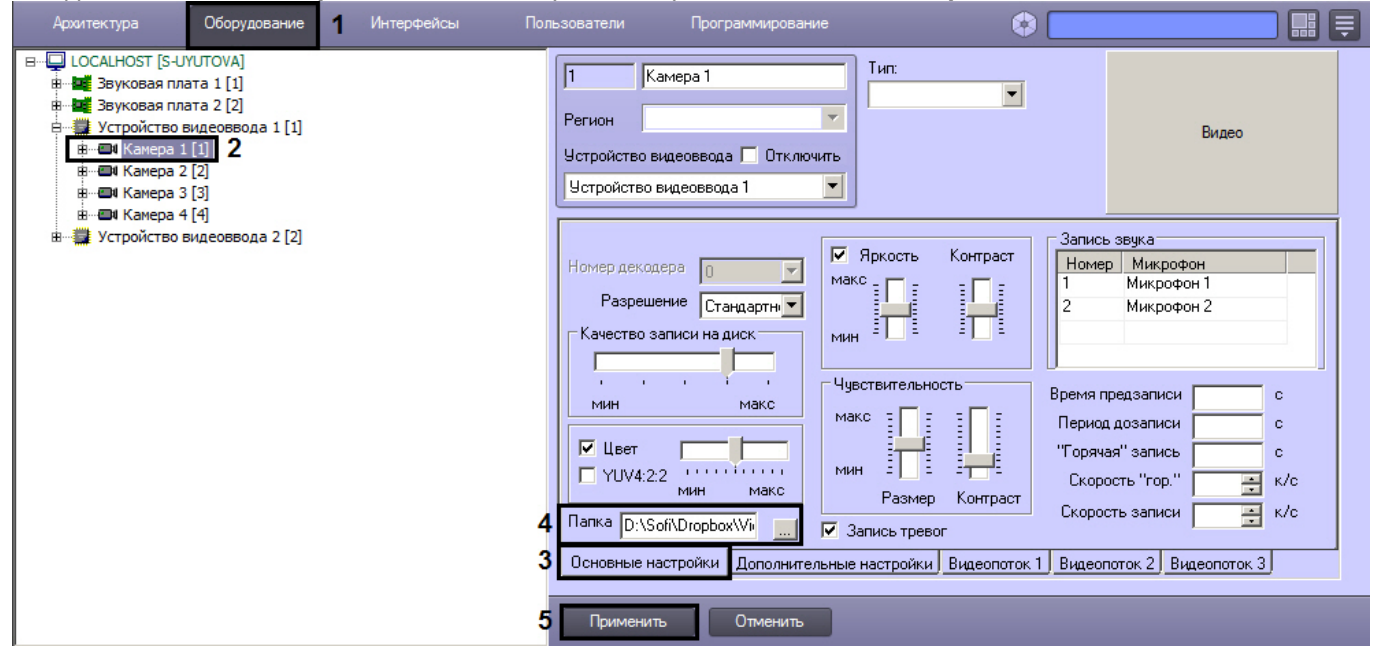

В результате файл с видеозаписью из выбранной папки будет воспроизводиться по кольцу. В том случае, если в папке несколько файлов, предусмотрено их воспроизведение в порядке, задаваемом временем последней модификации.

# **Примечание.**

Также имеется возможность при проигрывании сортировать файлы по имени и по времени создания. Порядок сортировки задается параметром реестра VirtualGrabberSortMode (см. [Справочник ключей](https://doc.axxonsoft.com/confluence/pages/viewpage.action?pageId=124980058) [реестра](https://doc.axxonsoft.com/confluence/pages/viewpage.action?pageId=124980058)).

#### **Внимание!**

Выбранная папка не должна одновременно содержать видеозаписи внутреннего формата ПК *Интеллект* А Внимание!<br>Выбранная папка не должна одновременно содержать видеозаписи внутреннего<br>и AVI-файлы.

# <span id="page-171-0"></span>9.3.1.5 Настройка записи видеосигналов в архив

#### 9.3.1.5.1 Общие сведения о записи видеосигналов в архив

Функция архивирования видеозаписей, реализованная в программном комплексе *Интеллект*, позволяет сохранять видеоинформацию согласно установленным настройкам и анализировать те ее участки, которые представляют интерес для Пользователя.

Архивирование производится на запоминающее устройство Сервера. Видеозапись события производится в архив в виде одного или нескольких проиндексированных файлов, ограничение на размер которых устанавливается через утилиту tweaki во вкладке **Подсистема видео**.

Архив представляет собой хранилище видеозаписей, созданных ПК *Интеллект*, запись в которое производится по кольцу. В случае, когда заканчивается место, выделенное на жестких дисках под хранение архива, начинается перезаписывание области дискового пространства по принципу затирания самых ранних видеозаписей.

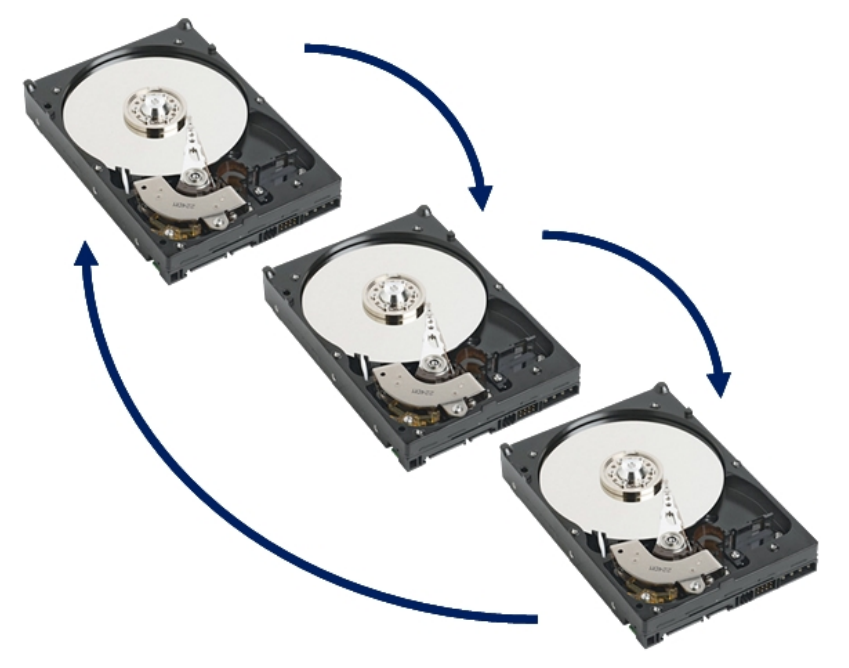

Видеоархив хранится в папке VIDEO на выбранном системном диске. Внутри папки VIDEO хранятся подкаталоги с названием в формате DD-MM-YY HH, т.е. ДАТА ЧАС. В них расположены файлы архива за данный час. Расширение файла с видеозаписью указывает на номер видеокамеры, по которой записан архив.

# **Внимание!**

ПК *Интеллект* создает и ведет архивы видеозаписей в собственном формате. Просмотреть файлы архива без конвертации можно только с помощью Окна видеонаблюдения, с использованием [утилиты](https://doc.axxonsoft.com/confluence/pages/viewpage.action?pageId=124979842) [converter.exe](https://doc.axxonsoft.com/confluence/pages/viewpage.action?pageId=124979842) или с использованием [утилиты](https://doc.axxonsoft.com/confluence/pages/viewpage.action?pageId=157708938) [ITV](https://doc.axxonsoft.com/confluence/pages/viewpage.action?pageId=157708938) *[проигрыватель](https://doc.axxonsoft.com/confluence/pages/viewpage.action?pageId=157708938)*, выбрав необходимый промежуток времени. **Внимание!**<br>
ПК *Интеллект* создает и ведет ар<br>
архива без конвертации можно тол<br>
сопverter.exe или с использованием<br>
времени.<br>
Также возможен экспорт архива ви<br>
перечисленные выше инструменть<br> [Экспорт и печать](https://doc.axxonsoft.com/confluence/pages/viewpage.action?pageId=124979157).

Также возможен экспорт архива видеозаписей в другие форматы. Для этого используются как перечисленные выше инструменты, так и [утилита](https://doc.axxonsoft.com/confluence/pages/viewpage.action?pageId=124981819) [AviExport](https://doc.axxonsoft.com/confluence/pages/viewpage.action?pageId=124981819). См. также [Руководство Оператора](https://doc.axxonsoft.com/confluence/pages/viewpage.action?pageId=124979078), раздел

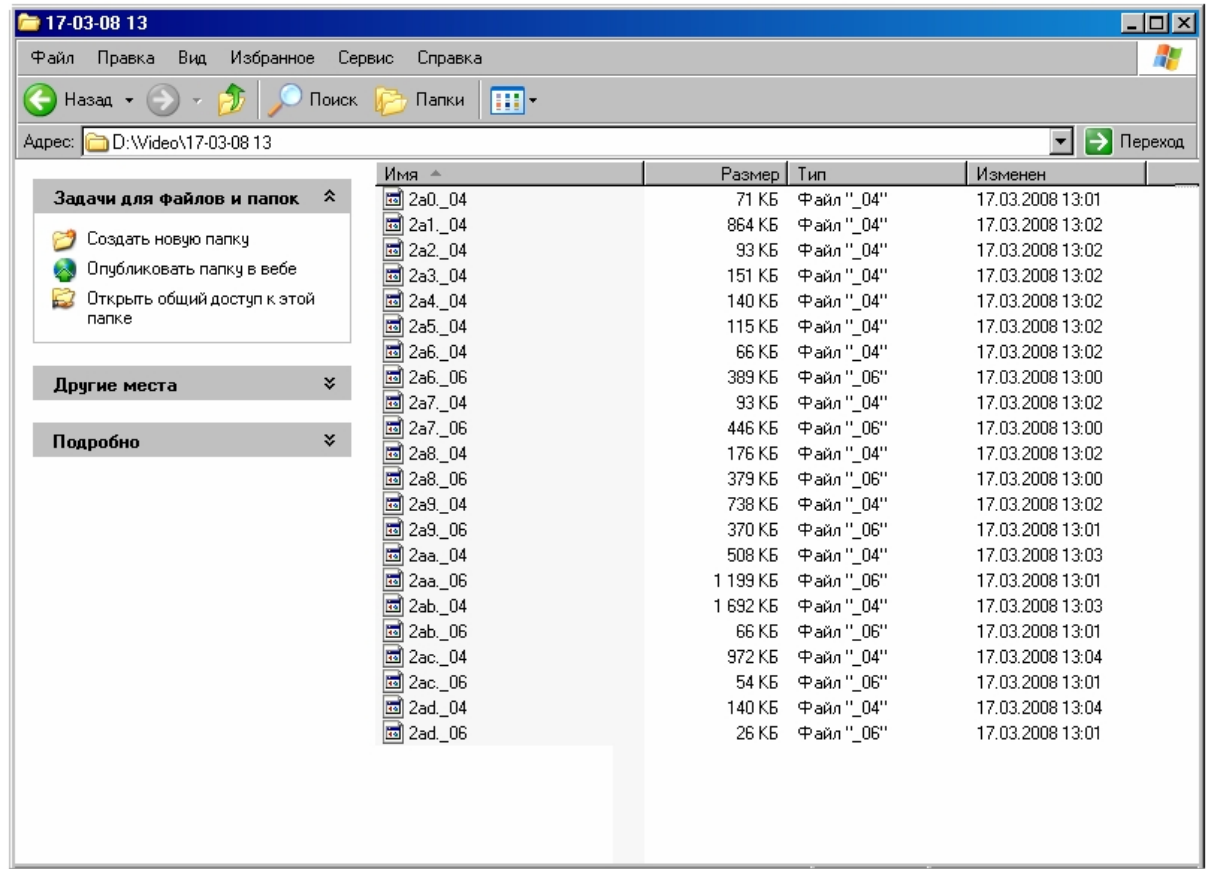

Существует три способа инициализации видеозаписи:

- 1. принудительно по команде Оператора;
- 2. автоматически по регистрации тревожного события;
- 3. автоматически по регистрации выполнения макрокоманды/скрипта/программы.

В целях повышения эффективности анализа причин и последствий тревожных событий на подконтрольных объектах ПК *Интеллект* позволяет реализовать расширенные схемы построения файла видеозаписи. Пример расширенной схемы построения видеозаписи в общем случае приведен на рисунке.

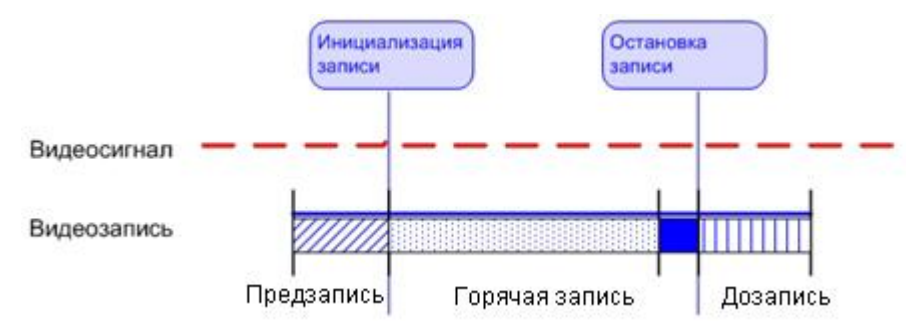

На схеме обозначены следующие участки:

1. Предзапись – участок видеозаписи, предшествующий моменту начала видеозаписи по регистрации тревожного события по видеокамере. Видеозапись с предзаписью позволяет анализировать предысторию тревожного события.

# **Внимание!**

Для камер без сжатия видео, добавленных в соответствующий список в разделе **Подсистема видео** утилиты tweaki.exe (см. [Панель настройки раздела Подсистема видео](https://doc.axxonsoft.com/confluence/pages/viewpage.action?pageId=124979873)) видеозапись в режиме **А Внимание!**<br>Для камер без сжатия видео, добавленных в соответст<br>утилиты tweaki.exe (см. Панель настройки раздела Подс<br>**Предзапись** не осуществляется.

- 2. Дозапись участок видеозаписи, создаваемый после момента окончания видеозаписи, вызванной регистрацией тревожного события по видеокамере. Видеозапись с дозаписью позволяет анализировать последствия тревожных событий.
- 3. Горячая запись участок видеозаписи, на котором частота кадров записываемого видеосигнала увеличена. Увеличение частоты кадров видеосигнала на участке горячей записи позволяет повысить эффективность анализа протекания событий. Участок горячей записи всегда начинается с момента начала видеозаписи по регистрации тревожного события. Окончание горячей записи происходит в момент окончания видеозаписи (в зависимости от заданных параметров настройки горячей записи).

В ПК *Интеллект* накладываются ограничения на использование дополнительных участков при построении видеозаписи.

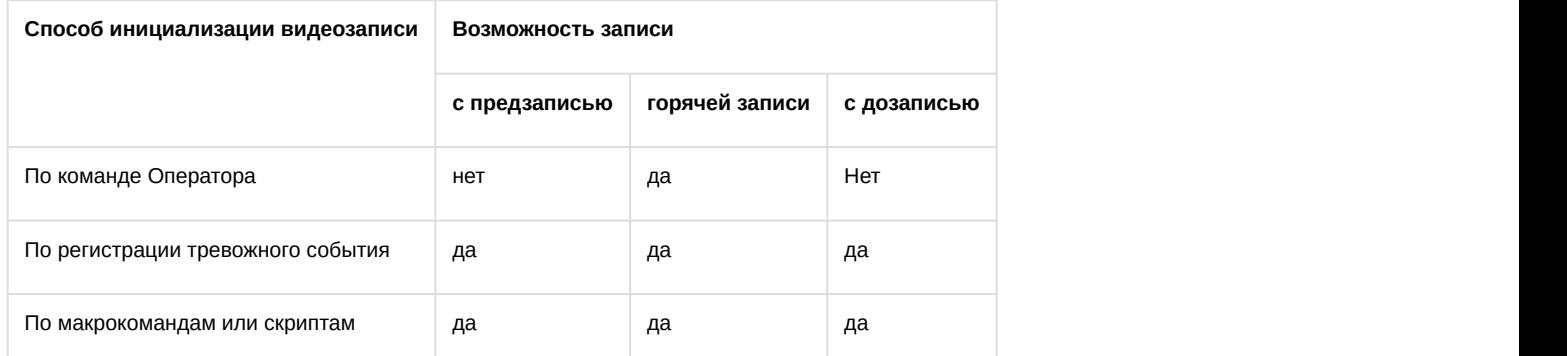

# **Примечание**

В том случае, если выбран формат записи MPEG4, возможна потеря части видеозаписи (около 0,5 секунды от начала видеозаписи).

[Определение требуемого дискового пространства](#page-41-0) [\(](#page-41-0)[размера видеоархива](#page-41-0)[\)](#page-41-0) [Работа с архивами](https://doc.axxonsoft.com/confluence/pages/viewpage.action?pageId=124979137)

# 9.3.1.5.2 Порядок настройки записи видеосигналов в архив

Порядок настройки записи видеосигналов в архив включает в себя следующие этапы:

- 1. [Выбор дисков для хранения архива видеозаписей](#page-174-0).
- 2. [Отключение](#page-176-0)[/](#page-176-0)[включение режима автоматической записи по тревогам](#page-176-0).
- 3. Если видеокамера поддерживает многопоточность, то осуществляется выбор потоков для записи в архив по тревогам и для постоянной записи (см. [Настройка многопоточного видеосигнала](#page-235-0))
- 4. [Установка частоты кадров видеопотока](#page-177-0) и других параметров видеопотоков, если используется многопоточный режим (см. [Настройка многопоточного видеосигнала](#page-235-0)).
- 5. [Настройка видеозаписи в режиме](#page-178-0) **["](#page-178-0)[горячая](#page-178-0)["](#page-178-0) [запись](#page-178-0)**.

#### **Примечание.**

Если выбраны разные потоки для записи в архив по тревогам и постоянной записи (см. [Настройка](#page-235-0) ை **Примечание.**<br>Если выбраны разные потоки для записи в архив по тревогам и постоянной записи (см. Настро)<br>[многопоточного видеосигнала](#page-235-0)), то настройка горячей записи не производится.

- 6. [Настройка видеозаписи в режиме](#page-180-0) **[предзапись](#page-180-0)**.
- 7. [Настройка видеозаписи в режиме](#page-182-0) **[дозапись](#page-182-0)**.
- 8. [Настройка синхронной видео](#page-182-1)[и аудиозаписи](#page-182-1).

#### Смотреть видео

#### <span id="page-174-0"></span>9.3.1.5.3 Выбор дисков для хранения архива видеозаписей

В программном комплексе *Интеллект* архивирование видеозаписей осуществляется на накопительное устройство. После установки ПК *Интеллект* необходимо указать в настройках системного объекта **Компьютер** (вкладка **Оборудование**) те локальные диски, на которые требуется производить архивирование видеозаписей.

#### **Примечание.**

Рекомендуется использовать для хранения видеоархива диски с файловой системой NTFS. При использовании файловой системы FAT32 могут возникнуть проблемы, связанные с особенностями данной **Ф Примечание.**<br>Рекомендуется использовать для хранения видеоархива диски с файловой систе<br>использовании файловой системы FAT32 могут возникнуть проблемы, связанные к<br>файловой системы, в частности с отсутствием журналиров

Для выбора дисков под архив необходимо выполнить следующие действия:

- 1. Перейти на вкладку **Оборудование** в диалоговом окне **Настройка системы** (1).
- 2. Выбрать объект **Компьютер**, соответствующий настраиваемому Серверу, в дереве объектов на вкладке **Оборудование** (2).

В правой части вкладки **Оборудование** отобразится панель настройки выбранного объекта. Локальным дискам, доступным для хранения архива видеозаписей, в группе элементов **Диски для хранения архива** сопоставлены одноименные названиям дисков флажки (3).

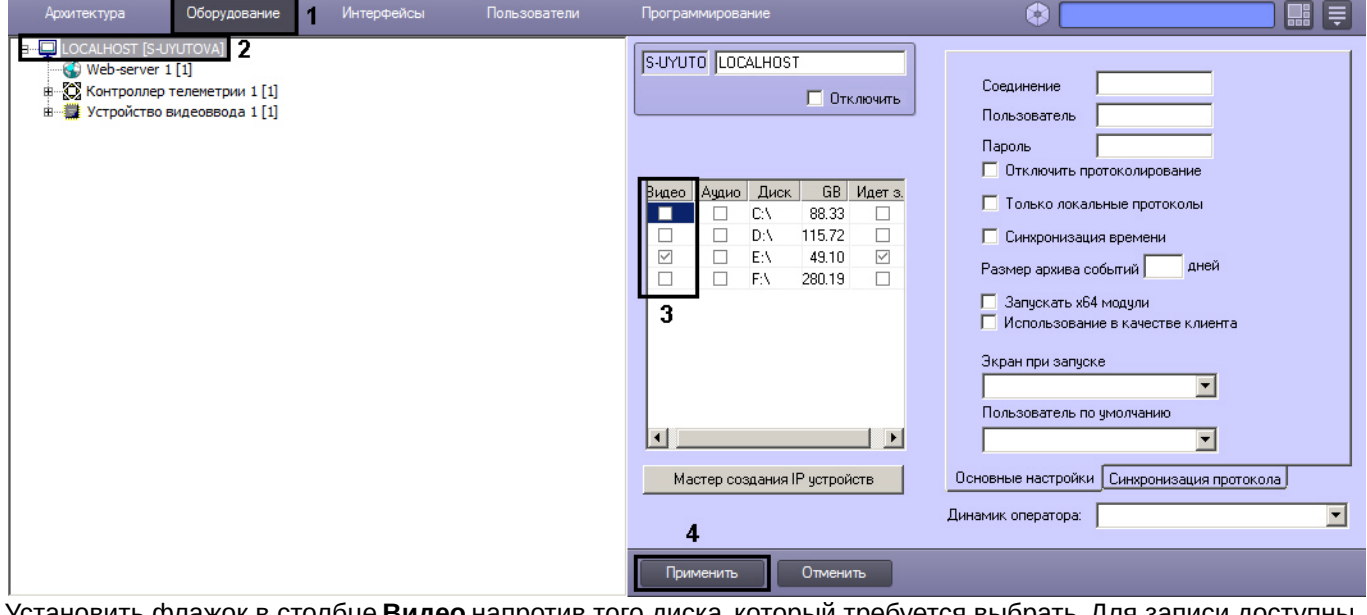

3. Установить флажок в столбце **Видео** напротив того диска, который требуется выбрать. Для записи доступны локальные, сетевые, USB диски (подробнее о добавлении сетевых дисков см. [Использование сетевых](#page-175-0) [дисков](#page-175-0)).

# **Примечание.**

Для обратного результата необходимо снять соответствующий диску флажок в столбце **Видео** (3).

4. Нажать кнопку **Применить** (4).

Выбор дисков для хранения видеоархива завершен.

# **Примечание.** В том случае, если ни один диск для хранения видеозаписей не выбран, запись видеосигналов в архив **10 Примечание.**<br>В том случае, если ни один диск для хранения видеозаписей не выбран, запись в<br>производиться не будет. [Определение требуемого дискового пространства](#page-41-0) [\(](#page-41-0)[размера видеоархива](#page-41-0)[\)](#page-41-0) [Работа с архивами](https://doc.axxonsoft.com/confluence/pages/viewpage.action?pageId=124979137) Смотреть видео

# <span id="page-175-0"></span>9.3.1.5.4 Использование сетевых дисков

Для того чтобы использовать сетевые диски под архив, в ПК *Интеллект* рекомендуется задавать UNC пути к ним.

Особенности работы с сетевыми дисками ПК *Интеллект*, установленного как Сервис, описаны в разделе [Работа с](#page-790-0) [сетевыми дисками ПК Интеллект](#page-790-0)[,](#page-790-0) [установленного как Сервис](#page-790-0).

При работе в ОС Windows Vista и Windows 7 следует учитывать следующие особенности:

- 1. Для ОС Windows Vista и Windows 7 с включенным UAC необходимо подключать сетевые диски через командную строку с правами Администратора. Способ подключения описан в разделе [Подключение](#page-787-0) [сетевых дисков на ОС](#page-787-0) [Windows Vista](#page-787-0) [и](#page-787-0) [Windows 7](#page-787-0).
- 2. Доступ к сетевым дискам, расположенным на компьютерах с ОС Windows Vista или Windows 7, может быть закрыт при включенном контроле учетных записей пользователей (UAC) на этих компьютерах. Для решения данной проблемы необходимо создать в разделе реестра HKEY\_LOCAL\_MACHINE\SOFTWARE\Microsoft\Windows\CurrentVersion\Policies\System ключ EnableLinkedConnections типа DWORD со значением 1. Подробнее о работе с ключами реестра см. раздел [Работа с системным](#page-777-0) [реестром ОС](#page-777-0) [Windows](#page-777-0).

# **Примечание.**

При разрыве связи с сетевым диском видео на некоторое время (30-60 секунд) перестает записываться и о Примечание.<br>При разрыве связи с сетевым диском видео на некоторое время (30-60 секунд) пер<br>отображаться. Это связано с особенностями файловой системы.

# **Внимание!**

Запрещено записывать архив с разных Серверов на один сетевой накопитель, поскольку это приведет к А Внимание!<br>Запрещено записывать архив с разных Серве<br>нарушению индекса архива.

Для добавления сетевого диска через задание UNC пути, необходимо выполнить следующие действия:

1. Перейти на последнюю строчку в списке дисков и нажать клавишу **вниз** на клавиатуре.

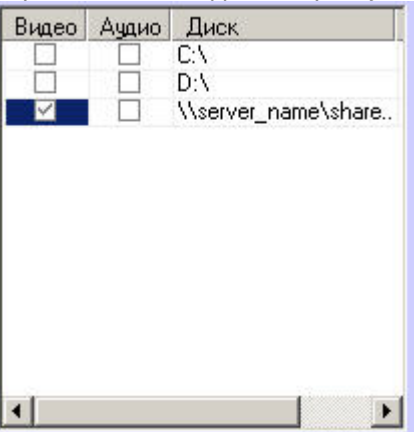

2. Прописать, в появившейся строке, в столбце **Диск** путь к сетевому диску. UNC путь задается в формате \ \server\_name\share\_name, где server\_name - это имя файлового сервера, а share\_name — это сетевое имя общей папки.

# **Примечание.**

В случае, если возникли проблемы с записью видео/аудио архива на сетевые диски, необходимо использовать команду net use командной строки Windows следующим образом: net use disk\_name: \\server\_name\share\_name /delete net use disk\_name: \\server\_name\share\_name /USER:user\_name Здесь user\_name – пользователь, который обладает правами на запись в указанный сетевой диск, и от имени которого запускается модуль видео; disk\_name: – буква диска. Данные действия следует выполнять после каждой перезагрузки ОС Windows. Подробнее о команде net use см. официальную документацию Microsoft (www.microsoft.com).

- 3. Установить в столбце **Видео** флажок для созданного диска.
- 4. Нажать на кнопку **Применить**.

Добавление сетевого диска через задание UNC-пути завершено.

[Определение требуемого дискового пространства](#page-41-0) [\(](#page-41-0)[размера видеоархива](#page-41-0)[\)](#page-41-0) [Выбор дисков для хранения архива видеозаписей](#page-174-0) [Работа с архивами](https://doc.axxonsoft.com/confluence/pages/viewpage.action?pageId=124979137) [Подключение сетевых дисков на ОС](#page-787-0) [Windows Vista](#page-787-0) [и](#page-787-0) [Windows 7](#page-787-0)

#### <span id="page-176-0"></span>9.3.1.5.5 Отключение режима автоматической видеозаписи по регистрации тревожного события

В ПК *Интеллект* реализована функция автоматической видеозаписи по регистрации тревожных событий для каждого системного объекта **Камера** в отдельности. По умолчанию данная функция включена для всех видеокамер, зарегистрированных во вкладке **Оборудование.**

Отключение автоматической записи по тревогам выполняется так же для каждой видеокамеры индивидуально.

Для того чтобы отключить автоматическую видеозапись по регистрации тревожного события для выбранной видеокамеры, необходимо выполнить следующие действия:

- 1. Перейти на вкладку **Оборудование** в диалоговом окне **Настройка системы** (1).
- 2. Выбрать объект **Камера**, соответствующий настраиваемой видеокамере, в дереве объектов (2). В правой части вкладки **Оборудование** отобразится панель настройки выбранного объекта.

3. На панели настройки объекта **Камера** выбрать вкладку **Основные настройки** (3).

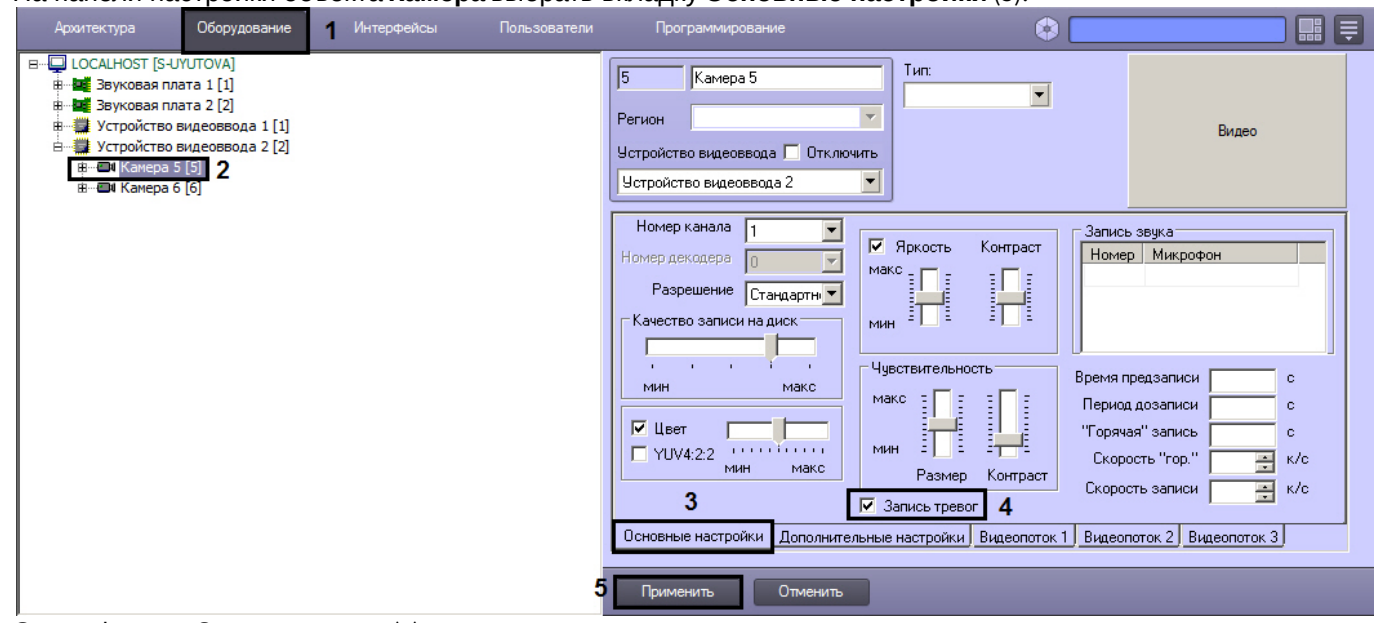

- 4. Снять флажок **Запись тревог** (4).
- 5. Нажать кнопку **Применить** (5).

Отключение автоматической видеозаписи по регистрации тревожного события для выбранной видеокамеры завершено.

# **Примечание.** Для повторного включения функции автоматической видеозаписи необходимо повторить действия данной и**примечание.**<br>Для повторного включения функции автоматической видеозаписи необходимо по<br>инструкции и установить флажок Запись тревог. [Видеозапись событий](https://doc.axxonsoft.com/confluence/pages/viewpage.action?pageId=124979122)

#### Смотреть видео

#### <span id="page-177-0"></span>9.3.1.5.6 Установка частоты кадров видеопотока

По умолчанию запись видеопотока в архив производится с той частотой кадров, с которой плата видеоввода производит оцифровку видеосигнала, поэтому в ПК *Интеллект* предусмотрена возможность регулировать значение данного параметра.

#### **Примечание.**

Изменение частоты кадров видеопотока не распространяется на видеосигнал, отображаемый на  $\odot$  Примечание.<br>Изменение частоты кадров видеопотока не распространяется на видеосигнал, отображаемый на Изменение частоты кадров видеопотока не распространяется на видеосигнал, отображаемый на Удаленные рабочие места п

Для изменения частоты кадров видеопотока необходимо выполнить следующие действия:

- 1. Перейти на вкладку **Оборудование** в диалоговом окне **Настройка системы** (1).
- 2. Выбрать объект **Камера**, соответствующий настраиваемой видеокамере, в дереве объектов (2). В правой части вкладки **Оборудование** отобразится панель настройки выбранного объекта.

3. На панели настройки объекта **Камера** выбрать вкладку **Основные настройки** (3).

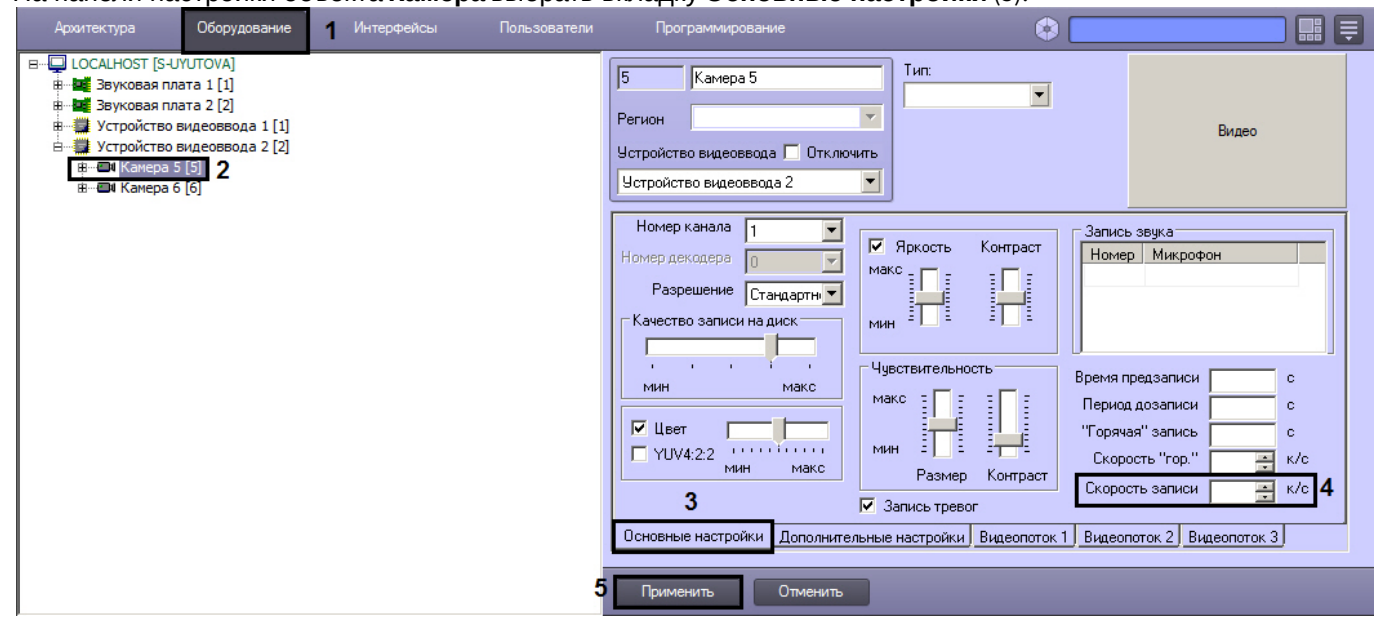

- 4. Установить значение параметра **Скорость записи** (4). Значение данного параметра не должно превышать значение частоты кадров, с которой производится оцифровка видеосигнала.
- 5. Значение, установленное для параметра **Скорость записи**, позволяет рассчитать временной интервал (в миллисекундах), через который необходимо производить захват кадра для записи в архив. Расчет производится по формуле:

*Временной интервал* = 1000 / *Значение*, *указанное в поле Скорость записи*

#### **Примечание.**

Задавая параметру **Скорость записи** значение, необходимо учитывать частоту оцифровки видеосигнала платой видеоввода и настройки частоты кадров (fps) в системе, иначе фактическая **Ф Примечание.**<br>Задавая параметру **Скорость записи** значение, необходимо учитывать частоту о<br>видеосигнала платой видеоввода и настройки частоты кадров (fps) в системе, ина<br>скорости записи может отличаться от заданной.

#### 6. Нажать кнопку **Применить** (5).

#### Смотреть видео

# <span id="page-178-0"></span>9.3.1.5.7 Настройка видеозаписи в режиме горячая запись

Режим **"горячая" запись** – режим видеозаписи, при котором частота кадров видеопотока увеличена относительно установленной частоты кадров видеозаписи.

# **Примечание.**

Если выбраны разные потоки для записи в архив по тревогам и постоянной записи (см. [Настройка](#page-235-0) [многопоточного видеосигнала](#page-235-0)), то настройка горячей записи не производится, а соответствующие поля на панели настройки объекта **Камера** не активны.

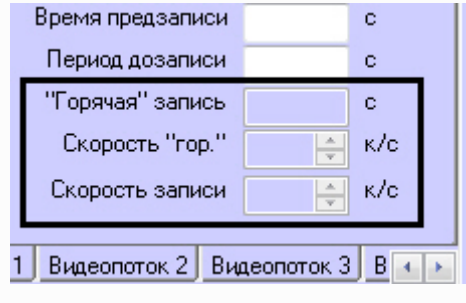

Настройка "горячей" записи также неактивна, если объект **Камера** создан на базе объекта **Устройство видеоввода**, для которого настроено использование кодека H264, MPEG4 или H264.

По умолчанию видеозапись в данном режиме не производится. Для осуществления видеозаписи в режиме **"горячая" запись** необходимо выполнить следующие действия:

- 1. Перейти на вкладку **Оборудование** в диалоговом окне **Настройка системы** (1).
- 2. Выбрать объект **Камера**, соответствующий настраиваемой видеокамере, в дереве объектов (2). В правой части вкладки **Оборудование** отобразится панель настройки выбранного объекта.
- 3. На панели настройки объекта **Камера** выбрать вкладку **Основные настройки** (3).

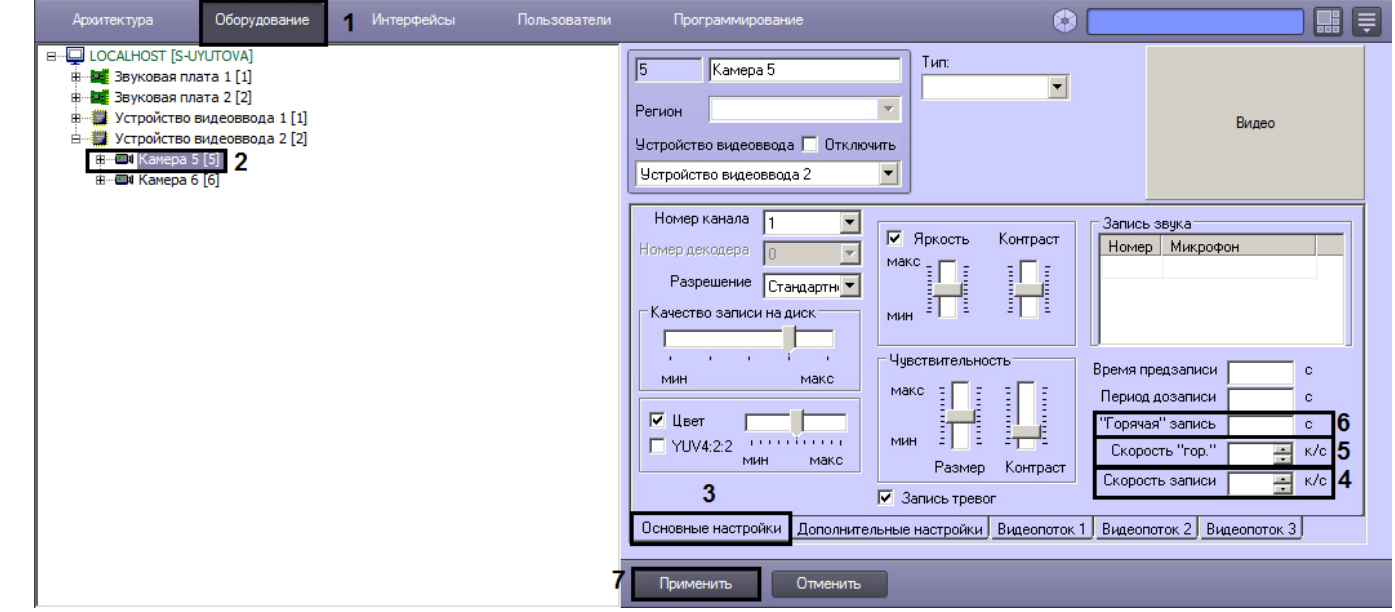

- 4. В поле со списком **Скорость записи** ввести частоту кадров записываемого видеосигнала (4).
- 5. В поле со списком **Скорость "гор."** ввести частоту кадров горячей записи тревожного события (5).
- 6. В поле **"Горячая" запись** ввести интервал времени в секундах от момента регистрации тревоги или начала записи, в течение которого ведется видеозапись с частотой кадров, задаваемой в поле **Скорость "гор."** (6).

#### **Примечание.**

В случае, если при постоянной записи на камеру во время горячей записи в систему приходит событие об окончании тревоги, запись в архив будет производиться со скоростью горячей записи до **(i) Примечание.**<br>В случае, если при постоянной записи на камеру во время г<br>событие об окончании тревоги, запись в архив будет произв<br>истечения указанного интервала времени.

7. Нажать кнопку **Применить** (7).
### **Примечание.**

Если установлено ненулевое или непустое значение параметра **Скорость записи**, при использовании кодека Н.264 запись в архив осуществляется только по опорным кадрам. При использовании одновременно параметра **Скорость "гор."** для кодека Н.264, запись в архив будет осуществляться также только по опорным кадрам. Если параметр **Скорость записи** установлен равным 0 или не задан, в архив **10 Примечание.**<br>Если установлено ненулевое или непустое значение параметра **Скорость запис**<br>кодека Н.264 запись в архив осуществляется только по опорным кадрам. При исп<br>одновременно параметра **Скорость "гор."** для кодека

Смотреть видео

# 9.3.1.5.8 Настройка видеозаписи в режиме предзапись

Режим **предзапись** – режим видеозаписи, при котором производится видеозапись предыстории тревожного события за указанный период времени до начала видеозаписи тревожного события. Предзапись осуществляется со скоростью горячей записи. Если скорость горячей записи не указана, то со скоростью обычной записи.

## **Внимание!**

Для камер без сжатия видео, добавленных в соответствующий список в разделе **Подсистема видео** утилиты tweaki.exe (см. [Панель настройки раздела Подсистема видео](https://doc.axxonsoft.com/confluence/pages/viewpage.action?pageId=124979873)) видеозапись в режиме **Предзапись А Внимание!**<br>Для камер без сжатия видео, добавл<br>утилиты tweaki.exe (см. Панель настри<br>не осуществляется.

По умолчанию видеозапись в данном режиме не производится. Для осуществления видеозаписи в режиме предзапись необходимо выполнить следующие действия:

- 1. Перейти на вкладку **Оборудование** в диалоговом окне **Настройка системы** (1).
- 2. Выбрать объект **Камера**, соответствующий настраиваемой видеокамере, в дереве объектов (2). В правой части вкладки **Оборудование** отобразится панель настройки выбранного объекта.
- 3. На панели настройки объекта **Камера** выбрать вкладку **Основные настройки** (3).

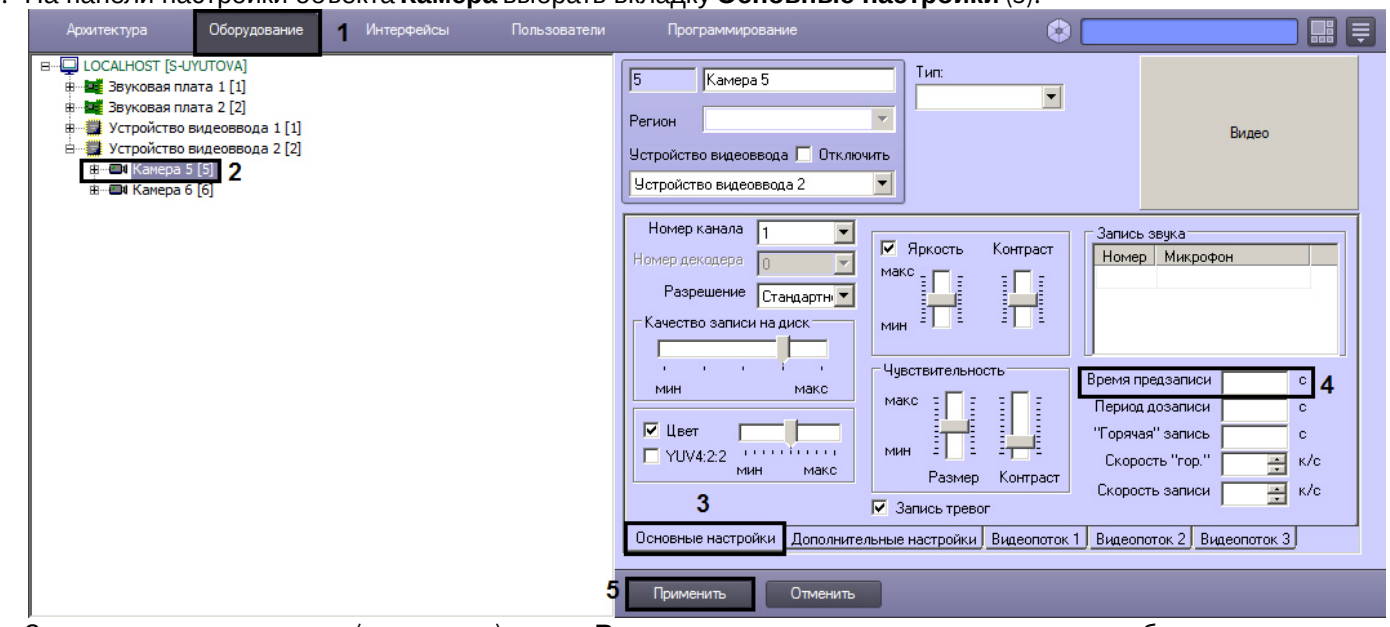

- 4. Задать интервал времени (в секундах) в поле **Время предзаписи**, в течение которого необходимо осуществлять видеозапись предыстории тревожного события (4).
- 5. Нажать кнопку **Применить** (5).

В таблице приведены сведения о вариантах записи видео в режиме предзапись.

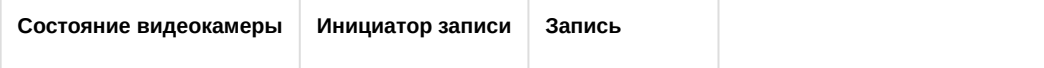

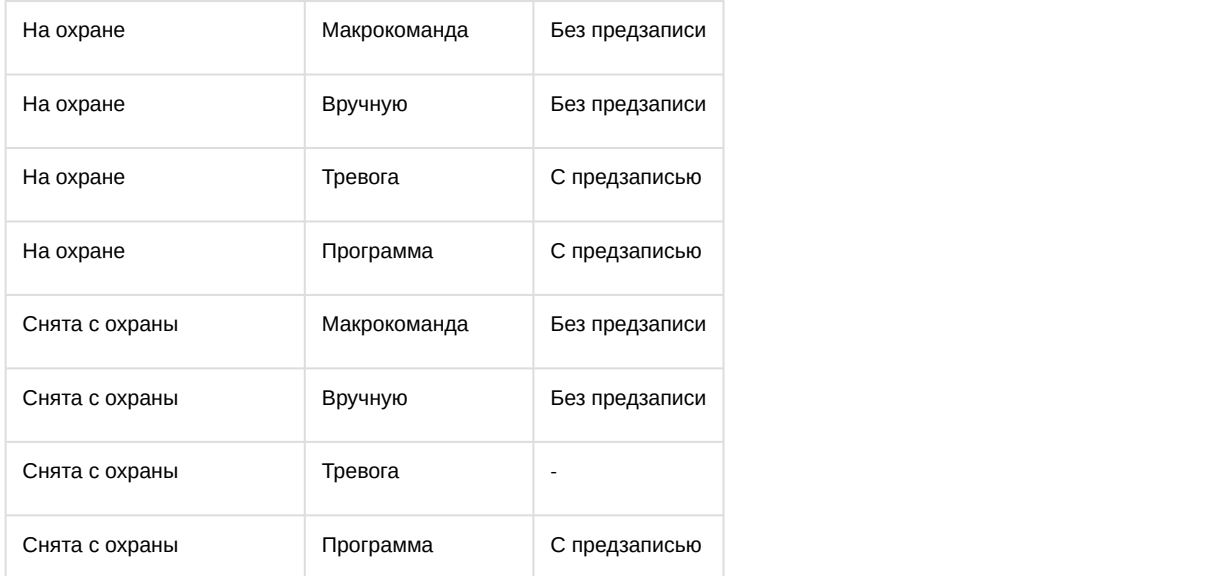

В ПК *Интеллект* предусмотрена возможность видеозаписи в режиме предзапись, если видеокамера снята с охраны. Данная возможность осуществляется с помощью программы DoReact("CAM","1","REC","rollback<1>"); (см. документ [Руководство по программированию](https://doc.axxonsoft.com/confluence/pages/viewpage.action?pageId=124978975)).

Задание длительного времени предзаписи приводит к увеличению расхода оперативной памяти. Рекомендуемое время предзаписи – не более 20с.

Для расчета потребления памяти следует выяснить усредненный размер кадра видеосигнала. Для этого необходимо записать в архив видеофрагмент длиной 500 кадров (максимальный размер по умолчанию) и воспользоваться формулой:

## *Размер кадра* **<sup>=</sup>***Размер фрагмента* **/ 500**

Следует учитывать, что размер кадра также зависит от процента движения в кадре.

Обладая информацией о размере кадра, можно рассчитать размер буфера предзаписи для одной камеры:

# *Размер буфера предзаписи для одной камеры***,** *Мбайт* **<sup>=</sup>***Время предзаписи***,** *сек* **\*** *Частота кадров в режиме предзаписи***,** *кадров***/***сек* **\*** *Размер кадра***,** *Мбайт*

Общее потребление памяти в режиме предзаписи определяется суммированием значений, полученных для каждой камеры.

Если камеры осуществляют предзапись с одинаковой частотой кадров, то можно использовать следующую формулу:

# *Размер буфера предзаписи для всех камер в системе***,** *Мбайт* **<sup>=</sup>***Количество камер* **\*** *Время предзаписи***,** *сек* **\*** *Частота кадров в режиме предзаписи***,** *кадров***/***сек* **\*** *Размер кадра***,** *Мбайт*

# **Пример.**

Камера ведет предзапись длительностью 15 секунд со скоростью горячей записи 25 кадров в секунду. Размер 500-кадрового фрагмента 20Мбайт. Требуется определить размер буфера предзаписи для такой камеры.

Для начала следует определить средний размер кадра:

## *Размер кадра* **<sup>=</sup>***Размер фрагмента* **/ 500 = 20***Мбайт* **/ 500** *кадров* **= 0,04** *Мбайт*

Следовательно, размер буфера предзаписи:

*Расход памяти в режиме предзаписи для одной камеры***,** *Мбайт* **<sup>=</sup>***Время предзаписи***,** *сек* **\*** Частота кадров в режиме предзаписи, кадров/сек \*Размер кадра, Мбайт = 15 сек \* 25 кадров / сек \* **0,04** *Мбайт* **= 15** *Мбайт*

## Смотреть видео

# 9.3.1.5.9 Настройка видеозаписи в режиме Дозапись

Режим **дозапись** – режим видеозаписи, при котором производится видеозапись в течение заданного времени по окончанию регистрации тревожного события.

По умолчанию видеозапись в данном режиме не производится. Для осуществления видеозаписи в режиме дозапись необходимо выполнить следующие действия:

- 1. В диалоговом окне **Настройка системы** перейти на вкладку **Оборудование** (1).
- 2. В дереве объектов на вкладке **Оборудование** выбрать объект **Камера**, соответствующий настраиваемой видеокамере (2). В правой части вкладки **Оборудование** отобразится панель настройки выбранного объекта.
- 3. На панели настройки объекта **Камера** выбрать вкладку **Основные настройки** (3).

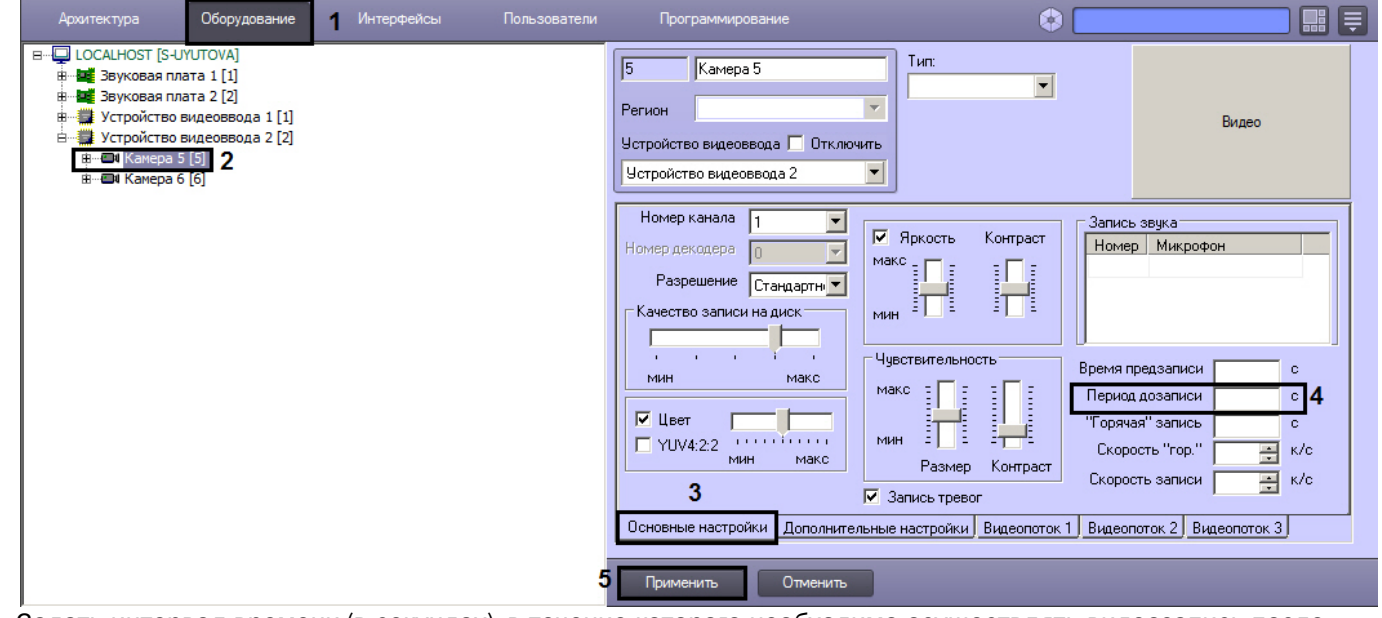

- 4. Задать интервал времени (в секундах), в течение которого необходимо осуществлять видеозапись после окончания регистрации тревожного события, в поле **Период дозаписи** (4).
- 5. Нажать кнопку **Применить** (5).

Смотреть видео

# 9.3.1.5.10 Настройка синхронной видео- и аудиозаписи

В программном комплексе *Интеллект* доступна функция синхронной видео- и аудиозаписи.

Запись аудиосигнала начинается в момент инициализации записи видеосигнала и оканчивается в момент прекращения записи видеосигнала. В режиме синхронной записи аудиофайлы сохраняются совместно с видеофайлами в архиве Сервера в папках VIDEO на предназначенных для хранения видеоархива локальных дисках Сервера.

Для использования функции синхронной аудио- и видеозаписи необходимо соответствующим образом настроить аудиоподсистему программного комплекса *Интеллект*. Процедура настройки аудиоподсистемы в ПК *Интеллект* описана в разделе [Настройка аудиоподсистемы](https://doc.axxonsoft.com/confluence/pages/viewpage.action?pageId=124978752).

# **Внимание!**

Если камера и микрофон, настраиваемые на синхронную видео- и аудиозапись, созданы на базе разных объектов **Компьютер**, то синхронная аудиозапись будет вестись только в том случае, если на обоих компьютерах диски, отмеченные под запись архива, имеют одинаковые буквы (см. также разделы [Выбор](#page-174-0) [дисков для хранения архива видеозаписей](#page-174-0) и [Выбор дисков для хранения архива аудиозаписей](#page-251-0)).

В том случае, если аудиоподсистема сконфигурирована, для настройки синхронной видео- и аудиозаписи по выбранным видеокамере и микрофону необходимо выполнить следующие действия:

- 1. В диалоговом окне **Настройка системы** перейти на вкладку **Оборудование** (1).
- 2. В дереве объектов на вкладке **Оборудование** выбрать объект **Камера**, соответствующий настраиваемой видеокамере (2). В правой части вкладки **Оборудование** отобразится панель настройки выбранного объекта.
- 3. На панели настройки объекта **Камера** выбрать вкладку **Основные настройки** (3).

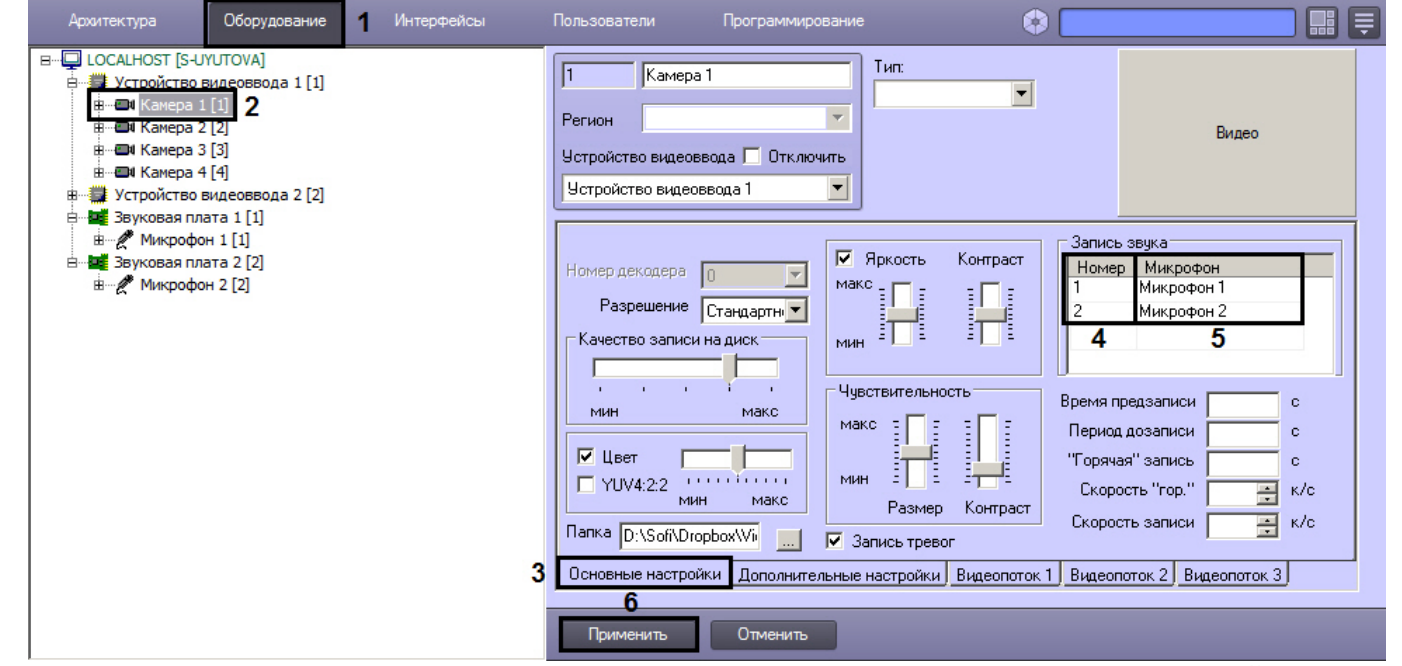

- 4. В таблице **Запись звука** из раскрывающегося списка **Номер** выбрать идентификатор, присвоенный настраиваемому на синхронную запись микрофону при его регистрации в ПК *Интеллект* (4).
- 5. После задания номера при щелчке в любой области таблицы в поле **Микрофон** будет автоматически отображено название выбранного объекта **Микрофон** (5).
- 6. При необходимости производить синхронную запись аудиосигнала с двух микрофонов повторить шаги 4-5 для второго микрофона.

#### **Примечание.**

Запись аудиосигнала с двух микрофонов производится в один поток.

7. Нажать кнопку **Применить** (5).

Настройка видеокамеры и микрофона на синхронную видео- и аудиозапись завершена.

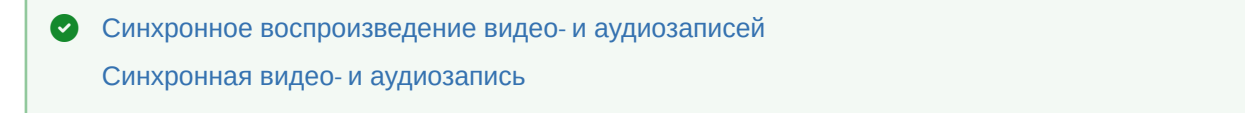

### Смотреть видео

# 9.3.1.5.11 Выбор текущего диска для записи

### **Внимание!**

Выбор диска для записи доступен только в версиях ПК *Интеллект* 4.10.0 - 4.10.2. Начиная с версии 4.10.3 в столбце **Идет запись** отображается диск, на который ведется запись архива в данный момент, но **Внимание!**<br>Выбор диска для записи доступен только в версиях ПК *Интеллект* 4.10.0 - 4.10.2.<br>столбце **Идет запись** отображается диск, на который ведется запись архива в да!<br>изменить этот диск нельзя.

Текущий диск, на который производится запись архива, отображается на панели настройки объекта **Компьютер** в столбце **Идет запись**.

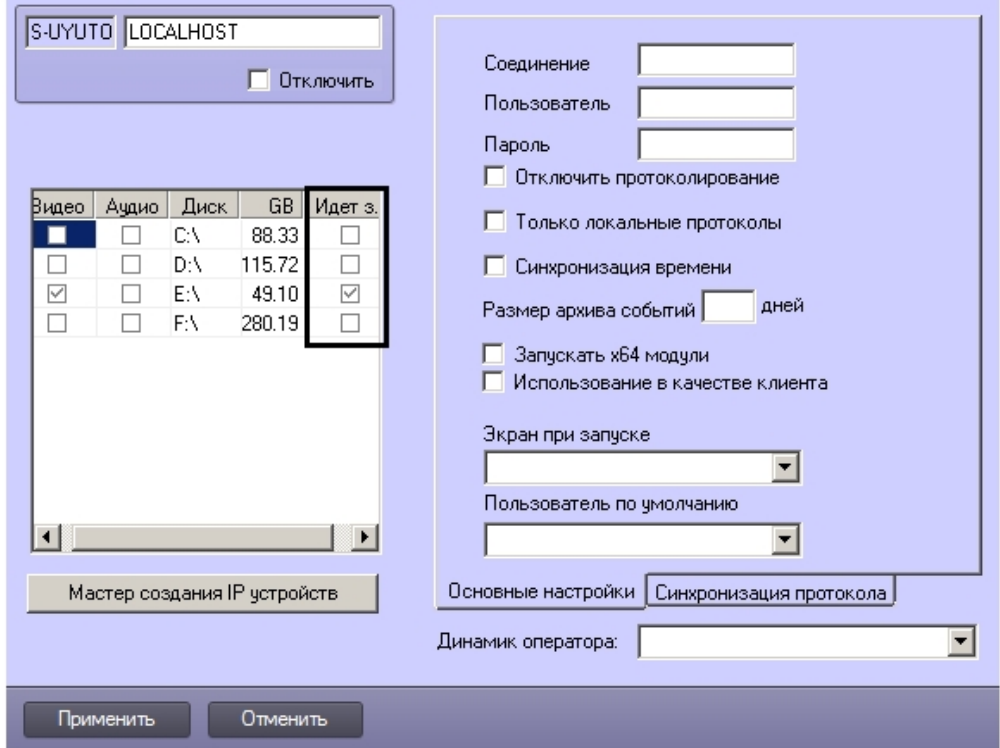

Функция выбора текущего диска для записи позволяет однократно в момент смены диска при записи по кольцу перейти на указанный пользователем диск из списка активных, а не на следующий по списку.

## **Пример.**

Настроена запись архива на 3 диска: A, B, C. При записи архива в обычном режиме смена дисков будет проходить в порядке А->B->C->A->B->C....

Допустим, в данный момент идет запись на диск B. Требуется, чтобы следующим был диск A, а не C. Для этого необходимо установить флажок в столбце **Идет запись** для данного диска, тогда в текущем цикле записи, диск С будет пропущен, и после заполнения диска В, запись перейдет на А, затем на В, затем на С, **(i) Пример.**<br>Настроена запись архива на 3 диска: A, B<br>проходить в порядке A->B->C->A->B->C....<br>Допустим, в данный момент идет запись<br>этого необходимо установить флажок в с<br>записи, диск С будет пропущен, и после :<br>затем н

Для изменения следующего диска для записи необходимо выполнить следующие действия:

1. Снять флажок в столбце **Идет запись** напротив текущего диска для записи (1).

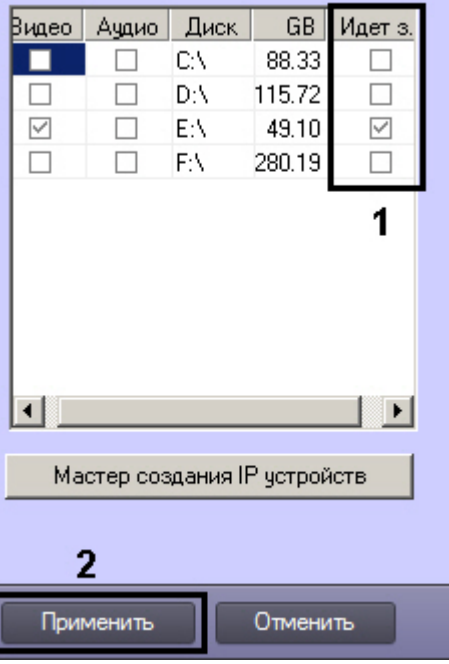

2. Установить флажок в столбце **Идет запись** напротив требуемого нового диска для записи (1).

# **Примечание.**

Новый диск должен быть выбран для записи архива (см. [Выбор дисков для хранения архива](#page-174-0) [видеозаписей](#page-174-0)).

3. Нажать на кнопку **Применить** (2).

В результате начнется запись архива на выбранный диск. Впоследствии запись снова будет осуществляться по кольцу (см. [Общие сведения о записи видеосигналов в архив](#page-171-0)).

### **Примечание.**

При смене текущего диска для записи меняются параметры реестра m\_nCurVolume и m\_dwTime – см. **(i) Примечание.**<br>При смене текущего диска для записи меняют<br>[Справочник ключей реестра](https://doc.axxonsoft.com/confluence/pages/viewpage.action?pageId=124980058).

# 9.3.1.5.12 Настройка глубины архива по видеокамере

В программном комплексе *Интеллект* имеется возможность задавать рекомендованный период хранения видеоархива и аудиоархива (в случае синхронной записи) по отдельной видеокамере. Эта функция реализована посредством параметров **Хранить не более** и **Хранить не менее:**

• Параметр **Хранить не менее** даёт возможность хранить архив большей глубины для выбранной камеры за счет архива других камер.

Рекомендуется задавать параметр **Хранить не менее** не более чем для 30% камер в системе, поскольку настройка носит рекомендательный характер. В случае нехватки места для записи архива настройка будет проигнорирована, а запись по кольцу не остановится в любом случае (см. также [Общие сведения о записи](#page-171-0) [видеосигналов в архив](#page-171-0)).

Если в системе создано не менее 10 камер, то при попытке задать данный параметр более чем для 30% камер в системе после нажатия на кнопку **Применить** выводится соответствующее предупреждение. Отключить его можно при помощи ключа реестра NotifyAbout arch\_days (см. [Справочник ключей реестра](https://doc.axxonsoft.com/confluence/pages/viewpage.action?pageId=124980058)).

• Параметр **Хранить не более** позволяет указать период хранения архива по камере, по истечение которого архив необходимо удалить. При этом архив может быть удален и раньше указанного срока в случае, если это требуется для записи по кольцу. Проверка на наличие файлов, которые требуется удалить, производится каждые 10 минут по системному времени (начиная с версии 4.10.5 – каждые 10 минут после

запуска ПК *Интеллект*). Если процесс удаления занимает больше 10 минут, то следующая проверка производится через 10 минут после окончания текущего процесса удаления.

# **Внимание!**

Параметр следует использовать с осторожностью и не менять резко в сторону уменьшения. Например, если по камере записан 1 Тб архива, и глубина архива составляет 360 дней, а пользователь установил параметр **Хранить не более** равным 10 дней, это приведет к разовому удалению большого количества данных, которое займет очень большое время, в течение которого **Внимание!**<br>Параметр следует использовать с осторожностью и не менять резко в сторону ум<br>Например, если по камере записан 1 Тб архива, и глубина архива составляет 360,<br>пользователь установил параметр **Хранить не более** ра

### **Примечание.**

Параметры **Хранить не менее** и **Хранить не более** задают календарное время. Например, если установлено **Хранить не более2 дней**, то файлы архива будут удалены ровно через 2 дня после **ີບ Примечание.**<br>Параметры **Хранить не менее и Хранить не более** задают календарное время. Например, если<br>установлено **Хранить не более2 дней**, то файлы архива будут удалены ровно через 2 дня после<br>того, как будут записан

Настройка глубины архива по видеокамере осуществляется следующим образом:

1. Перейти на панель настройки объекта **Камера**.

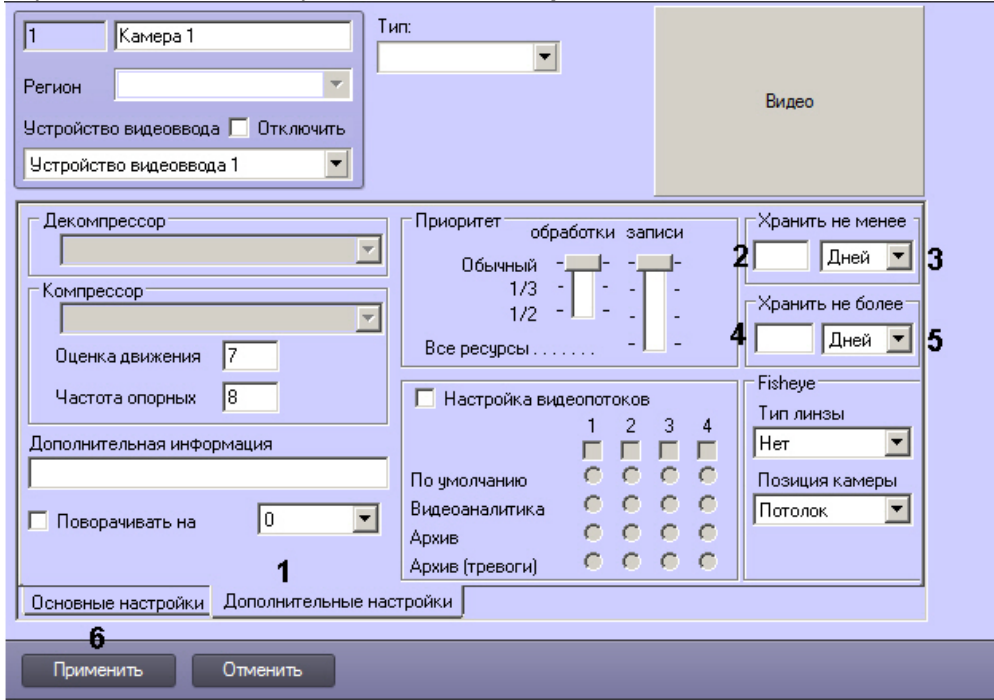

- 2. Перейти на вкладку **Дополнительные настройки** (1).
- 3. В поле **Хранить не менее** ввести промежуток времени, в течение которого требуется хранить видеоархив от видеокамеры, а также аудиоархив (в случае синхронной записи) на Сервере (2).
- 4. Из раскрывающегося списка **Хранить не менее** выбрать единицы измерения, в которых задается промежуток времени в поле **Хранить не менее**: дни или часы (3).
- 5. В поле **Хранить не более** ввести период хранения архива по камере, по истечение которого требуется удалить архив по данной видеокамере (4).
- 6. Из раскрывающегося списка **Хранить не более** выбрать единицы измерения, в которых задается промежуток времени в поле **Хранить не более**: дни или часы (5).
- 7. Нажать на кнопку **Применить** (6).

Настройка глубины архива по видеокамере завершена.

# 9.3.1.6 Настройка дополнительной информации о камере

Дополнительная информация о камере используется следующим образом:

- 1. Отображается на мониторе видеонаблюдения над названием камеры.
- 2. Добавляется в название файла экспорта из интерфейса монитора (в AVI, BMP/JPEG) и при печати кадра.
- 3. Выводится в окне **Протокол событий** в столбце **Дополнительная информация**.

Для задания дополнительной информации о камере необходимо выполнить следующие действия:

1. В диалоговом окне **Настройка системы** перейти на вкладку **Оборудование** (1).

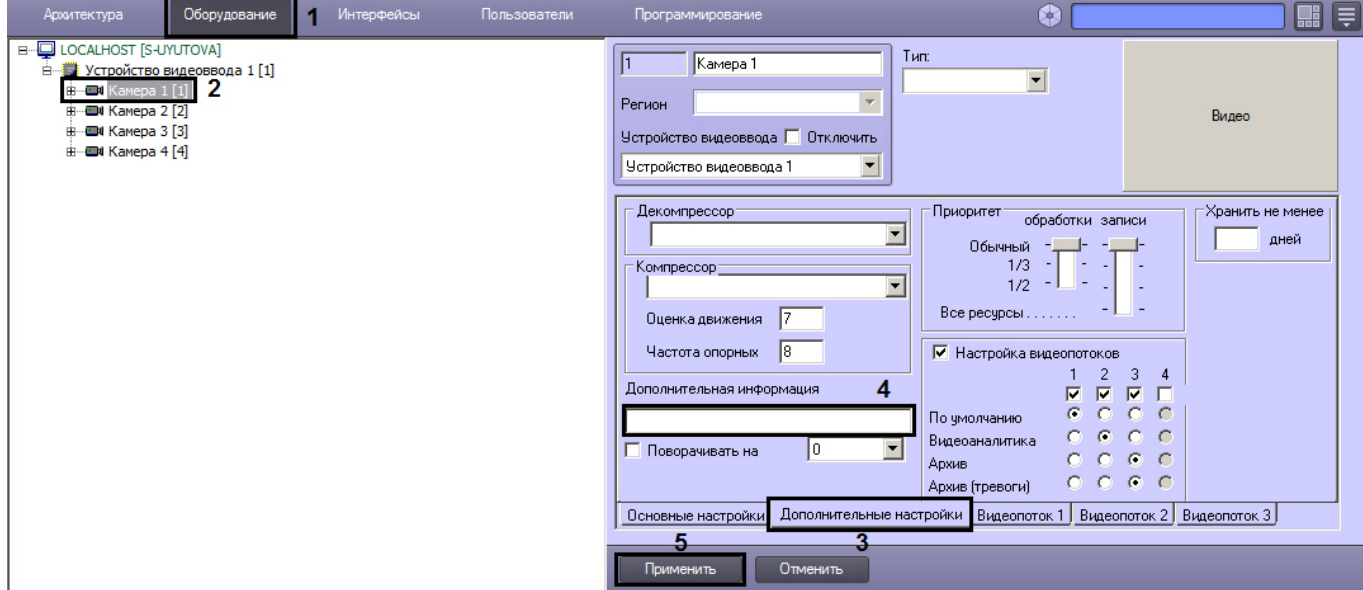

- 2. В дереве объектов на вкладке **Оборудование** выбрать созданный ранее объект **Камера**, соответствующий настраиваемой видеокамере (2). В правой части вкладки **Оборудование** отобразится панель настройки выбранного объекта.
- 3. На панели настройки объекта **Камера** выбрать вкладку **Дополнительные настройки** (3).
- 4. В поле **Дополнительная информация** ввести требуемую строку длиной не более 100 символов (4).
- 5. Для сохранения внесенных изменений в ПК *Интеллект* нажать на кнопку **Применить** (5).

Задание дополнительной информации завершено.

[Контроль событий с помощью Протокола событий](https://doc.axxonsoft.com/confluence/pages/viewpage.action?pageId=124979223) [Просмотр видеоизображений с видеокамер](https://doc.axxonsoft.com/confluence/pages/viewpage.action?pageId=124979100) [Экспорт и печать](https://doc.axxonsoft.com/confluence/pages/viewpage.action?pageId=124979157)

# 9.3.1.7 Настройка детекторов

# 9.3.1.7.1 Общие сведения о детекторах ПК Интеллект

В ПК *Интеллект* доступны следующие видеодетекторы:

- 1. [Основной детектор движения и сервисные детекторы](#page-187-0).
- 2. [Интеллектуальные детекторы](#page-206-0).
- 3. [Встроенные детекторы видеокамеры](#page-226-0).
- 4. [Детектор лиц](#page-233-0).

# <span id="page-187-0"></span>9.3.1.7.2 Подключение, настройка и отключение сервисных детекторов видеоизображения

### 9.3.1.7.2.1 Общие сведения о сервисных детекторах

Сервисные детекторы видеоизображения позволяют в автоматическом режиме анализировать видеоизображение и распознавать различного рода события, происходящие в кадре. Характер распознаваемых событий зависит от типа используемого детектора видеоизображения.

В программном комплексе *Интеллект* предусмотрены следующие типы сервисных детекторов:

- 1. основной детектор движения;
- 2. движения;
- 3. фокусировки;
- 4. стабильности видеосигнала;
- 5. изменения фона видеоизображения;
- 6. засветки объектива видеокамеры;
- 7. закрытия объектива видеокамеры;
- 8. оставленных предметов;
- 9. инфракрасный.

По умолчанию в ПК *Интеллект* используется только основной детектор движения, отвечающий за распознавание тревог по видеокамерам системы видеонаблюдения. Все остальные детекторы видеоизображения опционально подключаются в процессе администрирования ПК *Интеллект*.

Настройка системных детекторов в ПК *Интеллект* заключается в задании параметров работы программных детекторов, включении функций автоматической записи видеосигнала по тревогам детекторов и др.

Активация основного детектора движения происходит при постановке видеокамеры на охрану (см. [Руководство](https://doc.axxonsoft.com/confluence/pages/viewpage.action?pageId=124979078) [Оператора](https://doc.axxonsoft.com/confluence/pages/viewpage.action?pageId=124979078), раздел [Постановка видеокамер на охрану и снятие с охраны](https://doc.axxonsoft.com/confluence/pages/viewpage.action?pageId=124979108)). Активация сервисных детекторов осуществляется при постановке на охрану соответствующей зоны детектора (см. [Руководство Оператора](https://doc.axxonsoft.com/confluence/pages/viewpage.action?pageId=124979078), раздел [Использование детекторов видеоизображения](https://doc.axxonsoft.com/confluence/pages/viewpage.action?pageId=124979115)[\).](https://doc.axxonsoft.com/confluence/pages/viewpage.action?pageId=124979115)

[Требования к параметрам видео при работе с детекторами](#page-51-0) [Постановка видеокамер на охрану и снятие с охраны](https://doc.axxonsoft.com/confluence/pages/viewpage.action?pageId=124979108) [Использование детекторов видеоизображения](https://doc.axxonsoft.com/confluence/pages/viewpage.action?pageId=124979115)

### 9.3.1.7.2.2 Порядок подключения и настройки системных детекторов

В общем случае настройка системных детекторов включает описанные ниже этапы (исключение составляет Основной детектор движения (детектор тревог по видеокамере), порядок его настройки описан в разделе [Настройка основного детектора движения](#page-189-0)):

- 1. [Подключение детекторов](#page-188-0). Производится для каждой видеокамеры независимо.
- 2. Задание параметров настройки детекторов (см. [Настройка детекторов](#page-189-1)).
- 3. Проверка корректности работы детектора видеоизображения путем его тестирования с использованием Монитора видеонаблюдения.
- 4. В том случае, если детектор работает неудовлетворительно, необходимо вернуться на этап 2, изменить параметры настройки детектора и повторно проверить корректность его работы.
- 5. В том случае, если работа детектора признана удовлетворительной, следует завершить процесс настройки детектора.

Смотреть видео

## <span id="page-188-0"></span>9.3.1.7.2.3 Подключение системных детекторов

Перечень системных детекторов видеоизображения для каждой видеокамеры формируется индивидуально.

Изначально для каждой видеокамеры зарегистрирован только один детектор – Основной детектор движения. Другие детекторы видеоизображения по умолчанию не зарегистрированы.

Для подключения системных детекторов видеоизображения (за исключением основного детектора движения) необходимо выполнить следующие действия:

- 1. В диалоговом окне **Настройка системы** перейти на вкладку **Оборудование** (1).
- 2. В дереве объектов на вкладке **Оборудование** выбрать объект **Камера**, соответствующий видеокамере, для обработки видеоизображения с которой подключается и настраивается детектор.

3. На базе объекта **Камера** создать объект **Зона детектора**. В правой части вкладки **Оборудование** отобразится панель настройки объекта **Зона детектора** (2).

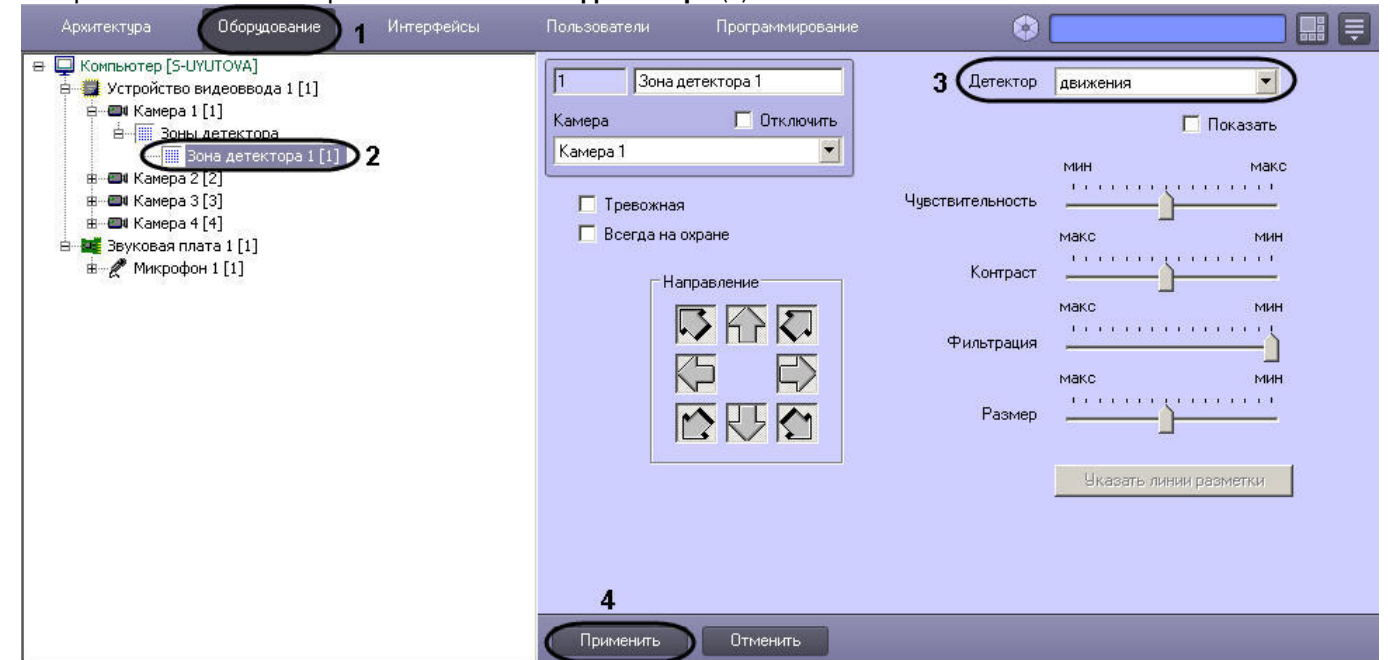

- 4. Из списка **Детектор** выбрать тип регистрируемого для видеокамеры детектора (3). После подключения детектора графические элементы панели настройки, необходимые для настройки детектора выбранного типа, станут активными. Элементы, которые не требуется использовать для настройки детектора, станут неактивными. Один и тот же графический элемент применительно к различным типам детекторов может соответствовать различным параметрам настройки. Процедура настройки зависит от типа детектора. Описания процедур настройки различных типов детекторов приведены в соответствующих разделах данной главы.
- 5. Нажать кнопку **Применить** (4).

На этом подключение детектора завершено.

[Требования к параметрам видео при работе с детекторами](#page-51-0) [Постановка видеокамер на охрану и снятие с охраны](https://doc.axxonsoft.com/confluence/pages/viewpage.action?pageId=124979108) [Использование детекторов видеоизображения](https://doc.axxonsoft.com/confluence/pages/viewpage.action?pageId=124979115)

# <span id="page-189-1"></span>9.3.1.7.2.4 Настройка системных детекторов

<span id="page-189-0"></span>Настройка Основного детектора движения

Смотреть видео

Основной детектор движения предназначен для распознавания движения на охраняемом объекте и генерации тревожных событий в системе видеонаблюдения при постановке видеокамеры на охрану.

Настройки Основного детектора движения выполняются для каждой видеокамеры независимо.

Как правило, в большинстве случаев для корректного функционирования Основного детектора достаточно использования параметров настройки, заданных по умолчанию.

Для настройки Основного детектора движения, необходимо выполнить следующие действия:

1. Отобразить на экране Монитор видеонаблюдения и проконтролировать корректность регистрации программным комплексом *Интеллект* тревог по видеокамере. В том случае, если регистрация тревог выполняется программным комплексом *Интеллект* удовлетворительно, то дополнительную настройку основного детектора движения можно опустить.

### **Примечание.**

В случае неудовлетворительной регистрации тревог по видеокамере (например, детектор срабатывает на искусственные или естественные помехи (дождь, снег и проч.) в видеосигнале, детектор не распознает движение объектов малого размера или движение объектов с высокими скоростями и проч.), следует настроить Основной детектор. Корректно выполненная настройка Основного детектора движения позволяет значительно снизить вероятность неудовлетворительного **(i) Примечание.**<br>В случае неудовлетворительной регистрации тревог по в<br>срабатывает на искусственные или естественные помехи<br>детектор не распознает движение объектов малого разме<br>скоростями и проч.), следует настроить Осн

- 2. В диалоговом окне **Настройка системы** перейти на вкладку **Оборудование** (1).
- 3. В дереве объектов на вкладке **Оборудование** выбрать объект **Камера**, соответствующий видеокамере, по которой настраивается **Основной детектор** (2). Панель настройки данного объекта отобразится в правой части вкладки **Оборудование**.
- 4. На панели настройки объекта **Камера** выбрать вкладку **Основные настройки** (3).

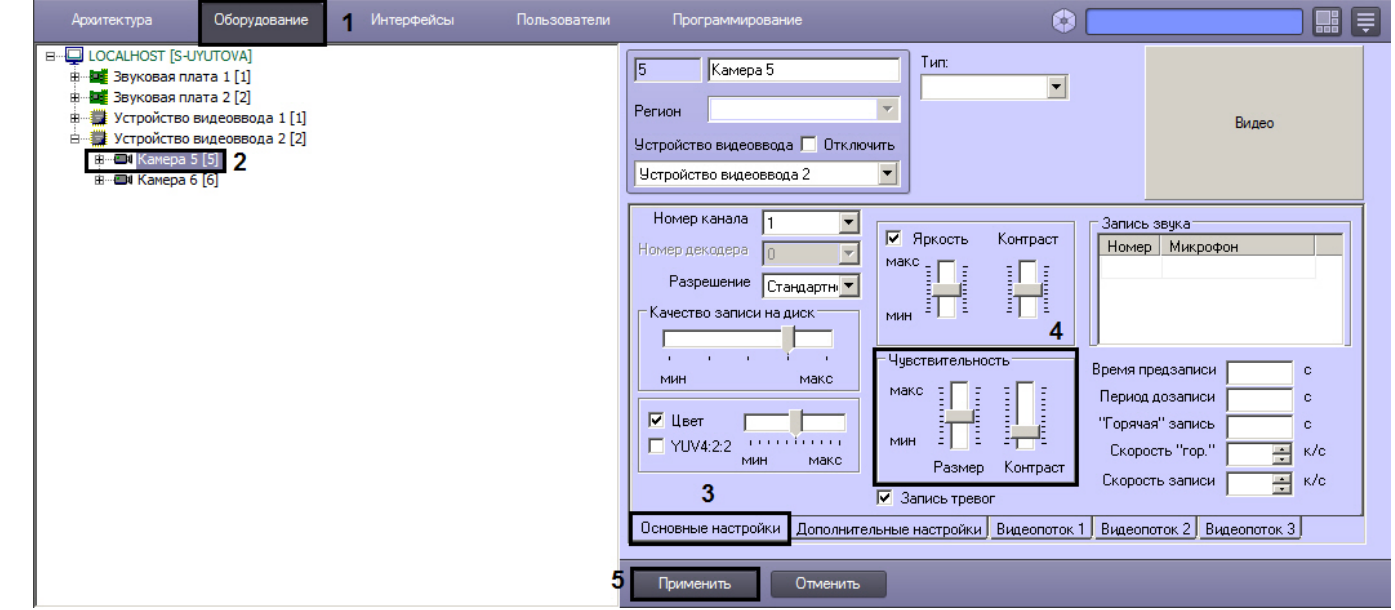

5. Задать значение параметра **Размер** путем перемещения одноименного ползунка в требуемое положение (4). Значение данного параметра соответствует доле общей площади кадра, которую занимает объект детектирования минимального размера. При движении объекта, размеры которого больше заданных, детектор движения будет переходить в тревожное состояние.

Оптимальное значение параметра **Размер** определяется путем тестирования детектора на срабатывание в требуемых условиях. Уменьшение параметра **Размер** приводит к возрастанию вероятности срабатывания на помехи в видеосигнале (в том числе, снег, дождь). Увеличение параметра **Размер** приводит к снижению вероятности срабатывания детектора на движение объектов в кадре.

Рекомендуется устанавливать параметру **Размер** значение, немного меньшее среднего размера движущихся в кадре объектов. В том случае, если при установленном значении происходит срабатывание детектора на помехи в видеосигнале, следует изменить значение параметра **Контраст**.

- 6. Задать значение параметра **Контраст** путем перемещения одноименного ползунка в требуемое положение (4). Значение данного параметра соответствует контрастности детектируемого объекта. Оптимальное значение параметра **Контраст** определяется путем тестирования детектора на срабатывание в требуемых условиях. Уменьшение параметра **Контраст** приводит к увеличению вероятности срабатывания детектора на движение объектов, цветовая гамма которых близка к цветовой гамме фона видеоизображения. В большинстве случаев достаточно значения параметра **Контраст**, заданного по умолчанию (среднего значения).
- 7. Нажать кнопку **Применить** (5).

# **Примечание.**

Основной детектор движения обрабатывает только опорные кадры (для кодеков с межкадровым сжатием). В случае, если настройка детектора не дает требуемого результата, и детектор не срабатывает или срабатывает с опозданием, рекомендуется увеличить частоту опорных кадров для видеокамеры (см. [Настройка компрессирования видеосигнала](#page-165-0)) или потока видеоаналитики, если камера многопоточная (см. [Настройка многопоточного видеосигнала](#page-235-0)).

Настройка Основного детектора движения выполнена.

### Настройка детектора движения

Детектор движения распознает наличие движущихся предметов в контролируемой зоне. При обнаружении перемещающегося объекта, данный объект динамически выделяется на изображении рамкой. Детектирование движения производится по градиенту межкадровой разницы во времени.

# **Примечание.**

Качество работы данного детектора значительно ниже качества работы аналогичного детектора VMDA (см. [Настройка детектора движения в области](#page-223-0)). В ситуациях, когда требуется более высокое качество распознавания, рекомендуется использовать детектор VMDA.

# **Примечание.**

Детектирование осуществляется по опорным кадрам. Если в результате настройки детектора в описанном ниже порядке качество работы детектора остается неудовлетворительным и детектор не срабатывает или срабатывает с опозданием, рекомендуется уменьшить частоту опорных кадров для видеокамеры (см. [Настройка компрессирования видеосигнала](#page-165-0)) или потока видеоаналитики, если камера многопоточная (см. [Настройка многопоточного видеосигнала](#page-235-0)).

Для настройки детектора движения необходимо выполнить следующие действия:

- 1. В диалоговом окне **Настройка системы** перейти на вкладку **Оборудование** (1).
- 2. В дереве объектов на вкладке **Оборудование** выбрать объект **Зона детектора**, соответствующий настраиваемому детектору (2). Панель настройки данного объекта отобразится в правой части вкладки **Оборудование**.

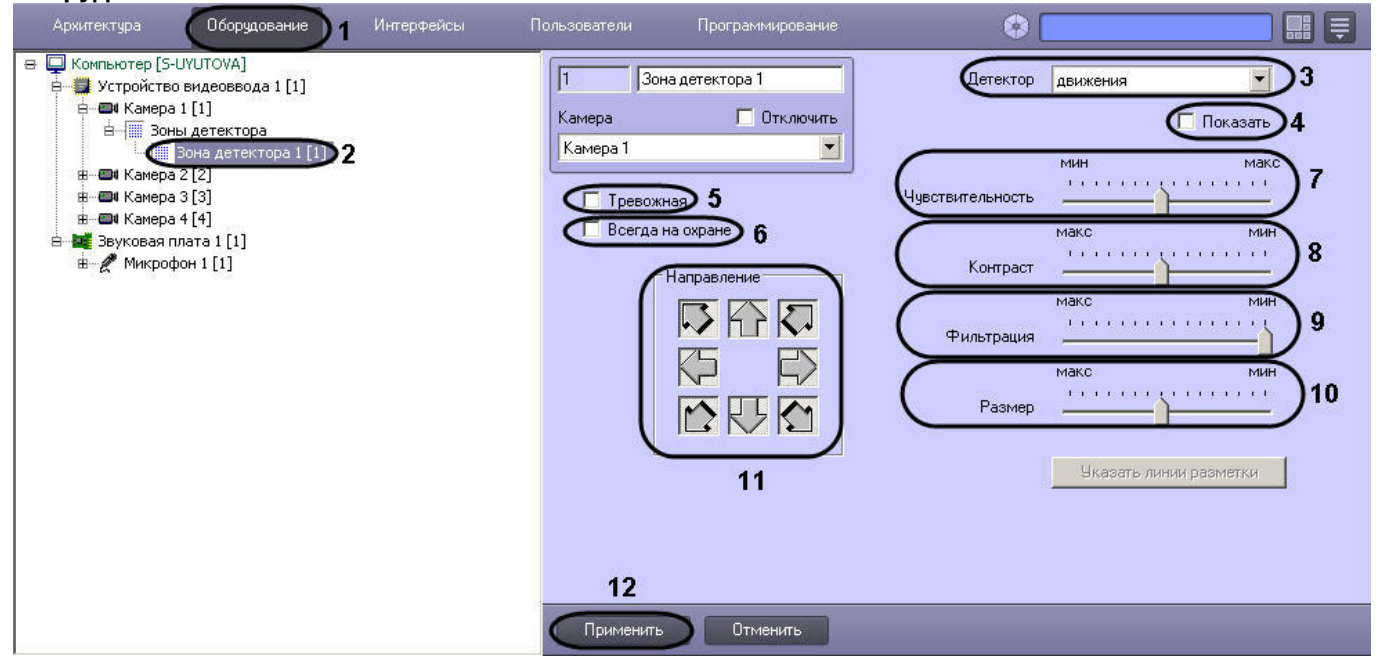

- 3. Подключить детектор движения (см. раздел [Подключение](#page-187-0)[,](#page-187-0) [настройка и отключение детекторов](#page-187-0) [видеоизображения](#page-187-0)) или выбрать зарегистрированный ранее детектор движения (3).
- 4. По умолчанию при обнаружении детектором движения перемещающегося в кадре объекта, он динамически выделяется на изображении рамкой и стрелкой указывается направление движения объекта. В том случае, если выделять рамкой движущийся объект не требуется необходимо снять флажок **Показать** (4).
- 5. В том случае, если по тревоге детектора движения требуется генерировать тревогу по камере, даже если камера не поставлена на охрану, и автоматически записывать видеосигнал с камеры в архив, необходимо установить флажок **Тревожная** (5).

## **Примечание**

В случае, если в настройках объекта **Камера** не активирована функция **Запись тревог**, то при G) Примечание<br>В случае, если в настройках объекта <mark>Камера</mark> не активирована функция Запись тревог, т<br>срабатывании детектора видеозапись события производиться не будет.

## **Примечание**

В случае, если в настройках детектора не активирована функция **Тревожная**, постановка детектора на охрану будет недействительна, несмотря на то, что в функциональном меню окна видеонаблюдения строка с наименованием данного детектора будет отмечена квадратом желтого цвета. Это означает, что события от детектора будут поступать в Протокол событий, но никак не **(i) Примечание**<br>В случае, если в настройках детектора не активирована функция **Тревожная**, пос<br>на охрану будет недействительна, несмотря на то, что в функциональном меню о<br>видеонаблюдения строка с наименованием данного д

6. В том случае, если необходимо запретить пользователям (вне зависимости от прав и полномочий) системы видеонаблюдения снимать детектор движения с охраны, необходимо установить флажок **Всегда на охране** (6).

## **Примечание.**

При установке флажка **Всегда на охране** строка с наименованием детектора в функциональном **Ф Примечание.**<br>При установке флажка **Всегда на охране** строка с наименованием дет<br>меню окна видеонаблюдения отображаться не будет.

7. Задать значение параметра **Чувствительность** путем перемещения одноименного ползунка в требуемое положение. Значение данного параметра соответствует минимальному значению усредненной яркости движущегося объекта, при котором детектор будет срабатывать только на его движение, а не на помехи в видеосигнале (в том числе снег, дождь и др.) (7).

Оптимальное значение параметра **Чувствительность** определяется путем тестирования детектора на ложные срабатывания. Уменьшение параметра **Чувствительность** приводит к возрастанию вероятности ложного срабатывания детектора на помехи в видеосигнале. Увеличение параметра **Чувствительность** приводит к снижению вероятности корректного распознавания детектором движения в кадре. Параметр **Чувствительность** следует устанавливать после задания параметров **Размер, Фильтрация** и **Контраст**. Рекомендуется подобрать параметру **Чувствительность** такое значение, при котором отсутствуют ложные срабатывании на помехи в видеосигнале.

8. Задать значение параметра **Контраст** путем перемещения одноименного ползунка в требуемое положение. Значение данного параметра соответствует порогу контрастности детектируемого объекта (8). Оптимальное значение параметра **Контраст** определяется путем тестирования детектора на срабатывание в требуемых условиях. Уменьшение параметра **Контраст** приводит к снижению вероятности срабатывания детектора на движение объектов, цветовая гамма которых близка к цветовой гамме фона. Увеличение параметра **Контраст** приводит к возрастанию вероятности срабатывания детектора на помехи в видеосигнале.

В большинстве случаев достаточно значения, заданного по умолчанию (среднего значения).

9. Задать значение параметра **Фильтрация** путем перемещения одноименного ползунка в требуемое положение (9). Значение данного параметра соответствует порогу цветовой обработки объектов, при котором детектор должен срабатывать.

Оптимальное значение параметра **Фильтрация** определяется путем тестирования детектора на срабатывание в требуемых условиях. Уменьшение параметра **Фильтрация** приводит к возрастанию вероятности срабатывания на помехи в видеосигнале (в том числе, снег, дождь). Увеличение параметра **Фильтрация** приводит к снижению вероятности срабатывания детектора на движение объектов в кадре. Если при установленном значении данного параметра происходит срабатывание детектора на помехи в видеосигнале, следует изменить значение параметра **Чувствительность**.

- 10. Задать значение параметра **Размер** путем перемещения одноименного ползунка в требуемое положение (10). Значение данного параметра соответствует минимальным линейным размерам объекта детектирования в процентах от размеров видеоизображения. При движении объекта, размеры которого больше заданных, детектор движения будет переходить в тревожное состояние Оптимальное значение параметра **Размер** определяется путем тестирования детектора на срабатывание в требуемых условиях. Уменьшение значения параметра **Размер** приводит к возрастанию вероятности срабатывания на помехи в видеосигнале (в том числе, снег, дождь). Увеличение значения параметра **Размер** приводит к снижению вероятности срабатывания детектора на движение объектов в кадре. Рекомендуется устанавливать параметру **Размер** значение, немного меньшее среднего размера движущихся в кадре объектов. Если при установленном значении происходит срабатывание детектора на помехи в видеосигнале, следует изменить значение параметра **Чувствительность**.
- 11. По умолчанию детектором производится распознавание движения во всех направлениях. Для исключения направлений из перечня направлений движений, по которым осуществляется распознавание, необходимо нажать соответствующие кнопки-стрелки в группе **Направление**. Направлениям движения, работа детектора на которых не производится, соответствуют выпуклые (отжатые) кнопки-стрелки, направлениям, в которых распознавание движения производится, – вогнутые (нажатые) (11).
- 12. Нажать кнопку **Применить** (12).

На этом настройка детектора движения завершена.

## Смотреть видео

### Настройка детектора фокусировки

Детектор фокусировки оповещает о потере фокусировки видеокамеры в результате манипуляций с объективом или потери чувствительности (деградации) оптической матрицы. В основе его действия лежит проверка наличия четких контуров в высокочастотной составляющей кадра.

# **Примечание.**

Детектирование осуществляется по опорным кадрам. Если в результате настройки детектора в описанном ниже порядке качество работы детектора остается неудовлетворительным и детектор не срабатывает или срабатывает с опозданием, рекомендуется уменьшить частоту опорных кадров для видеокамеры (см. [Настройка компрессирования видеосигнала](#page-165-0)) или потока видеоаналитики, если камера многопоточная (см. [Настройка многопоточного видеосигнала](#page-235-0)).

Для настройки детектора фокусировки необходимо выполнить следующие действия:

- 1. В диалоговом окне **Настройка системы** перейти на вкладку **Оборудование** (1).
- 2. В дереве объектов на вкладке **Оборудование** выбрать объект **Зона детектора**, соответствующий настраиваемому детектору (2). Панель настройки данного объекта отобразится в правой части вкладки

## **Оборудование**.

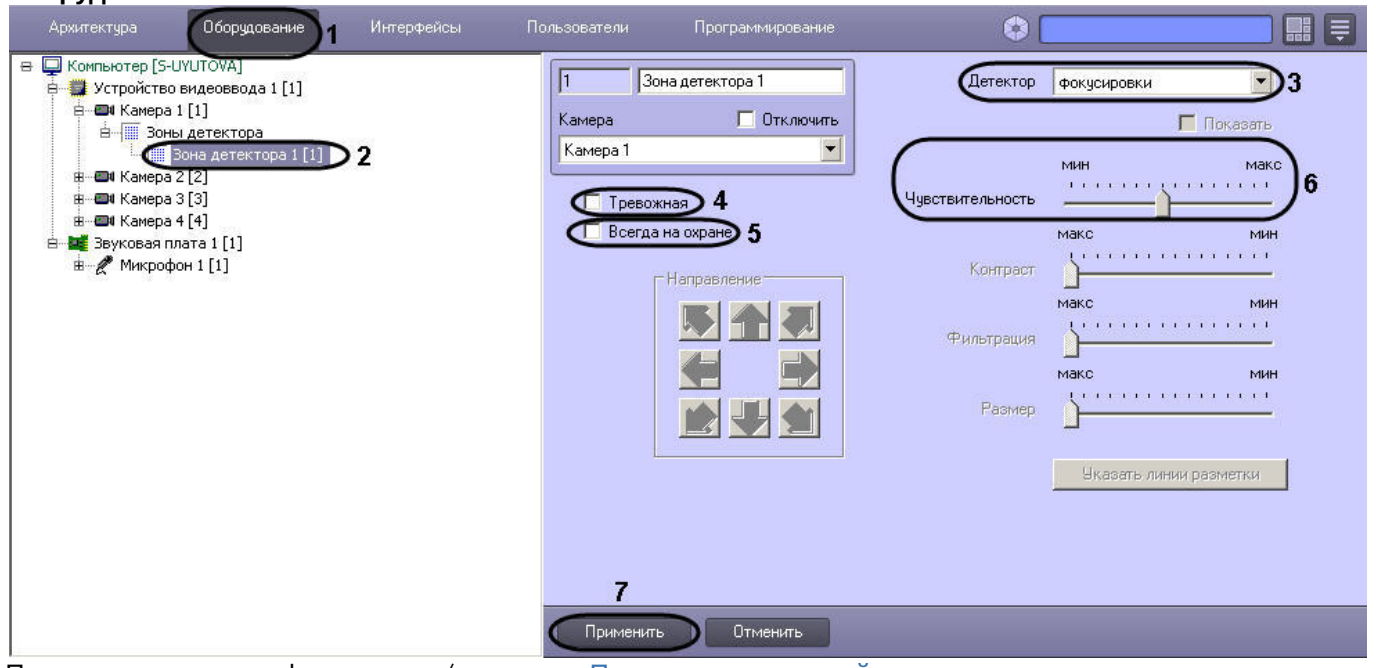

- 3. Подключить детектор фокусировки (см. раздел [Подключение](#page-187-0)[,](#page-187-0) [настройка и отключение детекторов](#page-187-0) [видеоизображения](#page-187-0)) или выбрать зарегистрированный ранее детектор фокусировки (3).
- 4. В том случае, если по тревоге детектора фокусировки требуется генерировать тревогу по камере, даже если камера не поставлена на охрану, и автоматически записывать видеосигнал с камеры в архив, необходимо установить флажок **Тревожная** (4).

#### **Примечание**

В случае, если в настройках объекта **Камера** не активирована функция запись тревог, то при срабатывании детектора видеозапись события производиться не будет.

#### **Примечание**

В случае, если в настройках детектора не активирована функция **Тревожная**, постановка детектора на охрану будет недействительна, несмотря на то, что в функциональном меню окна видеонаблюдения строка с наименованием данного детектора будет отмечена квадратом желтого цвета. Это означает, что события от детектора будут поступать в Протокол событий, но никак не **(i) Примечание**<br>В случае, если в настройках детектора не активирована функция **Тревожная**, пос<br>на охрану будет недействительна, несмотря на то, что в функциональном меню о<br>видеонаблюдения строка с наименованием данного д

5. В том случае, если необходимо запретить пользователям (вне зависимости от прав и полномочий) системы видеонаблюдения снимать детектор фокусировки с охраны, необходимо установить флажок **Всегда на охране** (5).

#### **Примечание.**

При установке флажка **Всегда на охране** строка с наименованием детектора в функциональном **Ф Примечание.**<br>При установке флажка **Всегда на охране** строка с наименованием дет<br>меню окна видеонаблюдения отображаться не будет.

6. Задать значение параметра **Чувствительность** путем перемещения одноименного ползунка в требуемое положение (6). Значение данного параметра характеризует минимальную степень снижения четкости кадра, выражаемую в разности между усредненным числом контуров и числом контуров в поступившем кадре, при которой должен срабатывать детектор.

Оптимальное значение параметра **Чувствительность** определяется путем тестирования детектора на срабатывание в требуемых условиях. В большинстве случаев достаточно значения заданного по умолчанию.

7. Нажать кнопку **Применить** (7).

Настройка детектора фокусировки выполнена.

#### Смотреть видео

#### Настройка детектора стабильности видеосигнала

Детектор стабильности реагирует на изменение положения видеокамеры в пространстве. Алгоритм работы детектора основан на сравнении параметров каждого поступающего кадра с усредненными параметрами. В основе его также лежит алгоритм высокочастотной фильтрации, позволяющий выделить контуры объектов при условии их достаточной четкости.

# **Примечание.**

Детектирование осуществляется по опорным кадрам. Если в результате настройки детектора в описанном ниже порядке качество работы детектора остается неудовлетворительным и детектор не срабатывает или срабатывает с опозданием, рекомендуется уменьшить частоту опорных кадров для видеокамеры (см. [Настройка компрессирования видеосигнала](#page-165-0)) или потока видеоаналитики, если камера многопоточная (см. [Настройка многопоточного видеосигнала](#page-235-0)).

Для настройки детектора стабильности необходимо выполнить следующие действия:

- 1. В диалоговом окне **Настройка системы** перейти на вкладку **Оборудование** (1).
- 2. В дереве объектов на вкладке **Оборудование** выбрать объект **Зона детектора**, соответствующий настраиваемому детектору (2). Панель настройки данного объекта отобразится в правой части вкладки **Оборудование.**

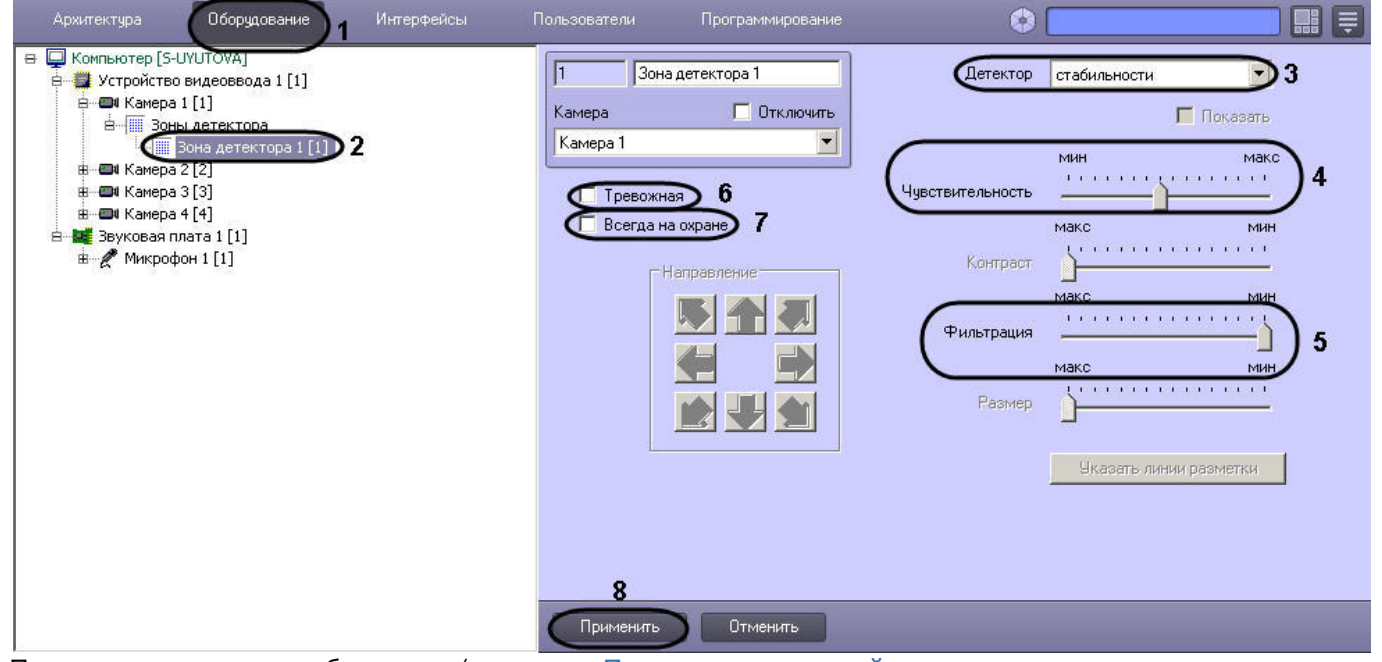

- 3. Подключить детектор стабильности (см. раздел [Подключение](#page-187-0)[,](#page-187-0) [настройка и отключение детекторов](#page-187-0) [видеоизображения](#page-187-0)) или выбрать зарегистрированный ранее детектор стабильности (3).
- 4. Задать значение параметра **Чувствительность** путем перемещения одноименного ползунка в требуемое положение (4). Значение данного параметра характеризует минимальную степень снижения четкости кадра, выражаемую в разности между усредненным числом контуров и числом контуров в поступившем кадре, при которой должен срабатывать детектор. Оптимальное значение параметра **Чувствительность** определяется путем тестирования детектора на срабатывание в требуемых условиях. В большинстве случаев достаточно значения заданного по

умолчанию. 5. Задать значение параметра **Фильтрация** путем перемещения одноименного ползунка в требуемое положение (5). Значение данного параметра соответствует порогу контрастности детектируемого объекта. Уменьшение параметра **Фильтрация** приводит к снижению вероятности срабатывания детектора на объекты, цветовая гамма которых близка к цветовой гамме фона. Увеличение параметра **Фильтрация** приводит к возрастанию вероятности срабатывания детектора на помехи в видеосигнале. Оптимальное

значение параметра **Фильтрация** определяется путем тестирования детектора на срабатывание в требуемых условиях. В большинстве случаев достаточно значения заданного по умолчанию.

6. В том случае, по тревоге детектора стабильности требуется генерировать тревогу по камере, даже если камера не поставлена на охрану, и автоматически записывать видеосигнал с камеры в архив, необходимо установить флажок **Тревожная** (6).

### **Примечание**

В случае, если в настройках объекта **Камера** не активирована функция запись тревог, то при G) Примечание<br>В случае, если в настройках объекта Камера не активирована функция запись тревог, то<br>срабатывании детектора видеозапись события производиться не будет.

#### **Примечание**

В случае, если в настройках детектора не активирована функция **Тревожная**, постановка детектора на охрану будет недействительна, несмотря на то, что в функциональном меню окна видеонаблюдения строка с наименованием данного детектора будет отмечена квадратом желтого цвета. Это означает, что события от детектора будут поступать в Протокол событий, но никак не **(i) Примечание**<br>В случае, если в настройках детектора не активирована функция **Тревожная**, пос<br>на охрану будет недействительна, несмотря на то, что в функциональном меню о<br>видеонаблюдения строка с наименованием данного д

7. В том случае, если необходимо запретить пользователям (вне зависимости от прав и полномочий) системы видеонаблюдения снимать детектор стабильности с охраны, необходимо установить флажок **Всегда на охране** (7).

### **Примечание.**

При установке флажка **Всегда на охране** строка с наименованием детектора в функциональном **Ф Примечание.**<br>При установке флажка **Всегда на охране** строка с наименованием детектора в ф<br>меню окна видеонаблюдения отображаться не будет.

8. Нажать кнопку **Применить** (8).

Настройка детектора стабильности видеосигнала выполнена.

#### Смотреть видео

Настройка детектора изменения фона видеоизображения Детектор изменения фона реагирует на изменение фона видеоизображения в результате механических манипуляций с телекамерой. Алгоритм его работы основан на расчете среднеквадратичного изменения интегральной интенсивности кадра относительно среднего значения.

# **Примечание.**

Детектирование осуществляется по опорным кадрам. Если в результате настройки детектора в описанном ниже порядке качество работы детектора остается неудовлетворительным и детектор не срабатывает или срабатывает с опозданием, рекомендуется уменьшить частоту опорных кадров для видеокамеры (см. [Настройка компрессирования видеосигнала](#page-165-0)) или потока видеоаналитики, если камера многопоточная (см. [Настройка многопоточного видеосигнала](#page-235-0)).

Для настройки детектора изменения фона необходимо выполнить следующие действия:

- 1. В диалоговом окне **Настройка системы** перейти на вкладку **Оборудование** (1).
- 2. В дереве объектов на вкладке **Оборудование** выбрать объект **Зона детектора**, соответствующий настраиваемому детектору (2). Панель настройки данного объекта отобразится в правой части вкладки

## **Оборудование**.

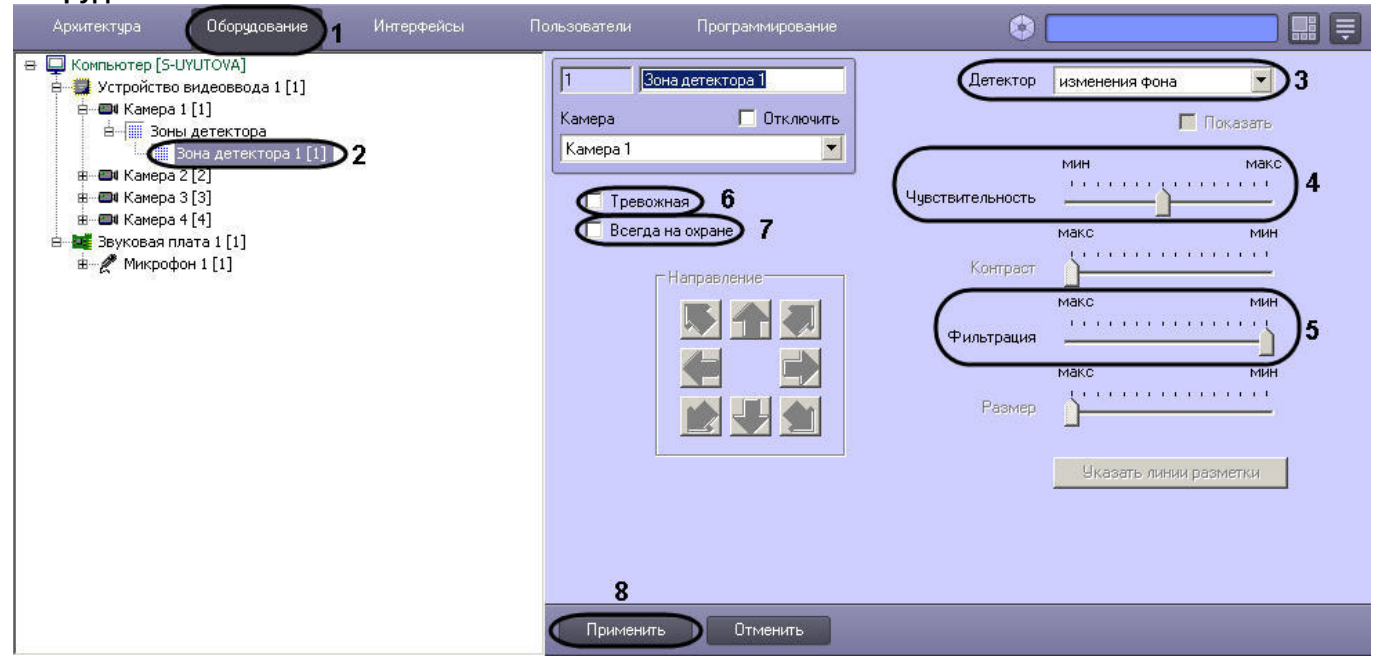

- 3. Подключить детектор изменения фона (см. раздел [Подключение](#page-187-0)[,](#page-187-0) [настройка и отключение детекторов](#page-187-0) [видеоизображения](#page-187-0)) или выбрать зарегистрированный ранее детектор изменения фона (3).
- 4. Задать значение параметра **Чувствительность** путем перемещения одноименного ползунка в требуемое положение (4). Данный параметр характеризует отклонение интегральной яркости кадра от среднего значения, при котором детектор должен срабатывать. Оптимальное значение параметра **Чувствительность** определяется путем тестирования детектора на срабатывание в требуемых условиях. В большинстве случаев достаточно значения заданного по умолчанию.
- 5. Задать значение параметра **Фильтрация** путем перемещения одноименного ползунка в требуемое положение (5). Значение данного параметра соответствует порогу контрастности детектируемого объекта. Уменьшение параметра **Фильтрация** приводит к снижению вероятности срабатывания детектора на объекты, цветовая гамма которых близка к цветовой гамме фона. Увеличение параметра **Фильтрация** приводит к возрастанию вероятности срабатывания детектора на помехи в видеосигнале. Оптимальное значение параметра **Фильтрация** определяется путем тестирования детектора на срабатывание в требуемых условиях. В большинстве случаев достаточно значения заданного по умолчанию.
- 6. В том случае, если по тревоге детектора изменения фона требуется генерировать тревогу по камере, даже если камера не поставлена на охрану, и автоматически записывать видеосигнал с камеры в архив, необходимо установить флажок **Тревожная** (6).

#### **Примечание**

В случае, если в настройках объекта **Камера** не активирована функция **Запись тревог,** то при **Ф Примечание**<br>В случае, если в настройках объекта **Камера** не активирована функция **Запись тревог,** т<br>срабатывании детектора видеозапись события производиться не будет.

### **Примечание**

В случае, если в настройках детектора не активирована функция **Тревожная**, постановка детектора на охрану будет недействительна, несмотря на то, что в функциональном меню окна видеонаблюдения строка с наименованием данного детектора будет отмечена квадратом желтого цвета. Это означает, что события от детектора будут поступать в Протокол событий, но никак не **(i) Примечание**<br>В случае, если в настройках детектора не активирована функция **Тревожная**, по<br>на охрану будет недействительна, несмотря на то, что в функциональном меню<br>видеонаблюдения строка с наименованием данного дете

7. В том случае, если необходимо запретить пользователям (вне зависимости от прав и полномочий) системы видеонаблюдения снимать детектор изменения фона с охраны, необходимо установить флажок **Всегда на охране** (7).

#### **Примечание.**

При установке флажка **Всегда на охране** строка с наименованием детектора в функциональном **Ф Примечание.**<br>При установке флажка **Всегда на охране** строка с наименованием детектора в ф<br>меню окна видеонаблюдения отображаться не будет.

8. Нажать кнопку **Применить** (8).

На этом настройка детектора изменения фона завершена.

## Смотреть видео

Настройка детектора засветки объектива видеокамеры

Детектор засветки распознает засветку объектива видеокамеры. Алгоритм его работы построен на сравнении гистограмм поступающих кадров с гистограммой эталонного кадра засветки (белый цвет).

# **Примечание.**

Детектирование осуществляется по опорным кадрам. Если в результате настройки детектора в описанном ниже порядке качество работы детектора остается неудовлетворительным и детектор не срабатывает или срабатывает с опозданием, рекомендуется уменьшить частоту опорных кадров для видеокамеры (см. [Настройка компрессирования видеосигнала](#page-165-0)) или потока видеоаналитики, если камера многопоточная (см. [Настройка многопоточного видеосигнала](#page-235-0)).

Для настройки детектора засветки необходимо выполнить следующие действия:

- 1. В диалоговом окне **Настройка системы** перейти на вкладку **Оборудование** (1).
- 2. В дереве объектов на вкладке **Оборудование** выбрать объект **Зона детектора**, соответствующий настраиваемому детектору (1). Панель настройки данного объекта отобразится в правой части вкладки **Оборудование.**

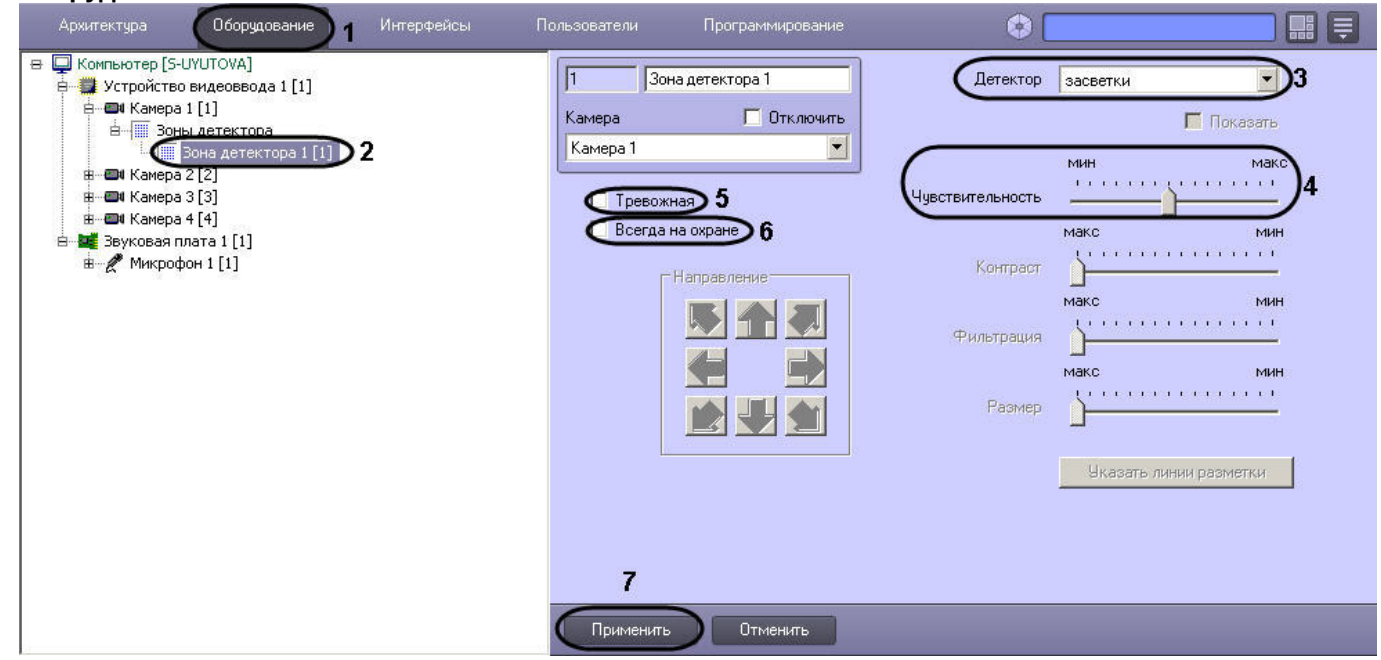

- 3. Подключить детектор засветки (см. раздел [Подключение](#page-187-0)[,](#page-187-0) [настройка и отключение детекторов](#page-187-0) [видеоизображения](#page-187-0)) или выбрать зарегистрированный ранее детектор засветки (3).
- 4. Задать значение параметра **Чувствительность** путем перемещения одноименного ползунка в требуемое положение (4). Данный параметр отвечает степени засветки изображения, выражаемой в разнице между положениями медиан гистограммы яркости поступающего кадра и эталонного кадра засветки, при которой должен срабатывать детектор.

Оптимальное значение параметра **Чувствительность** определяется путем тестирования детектора на

срабатывание в требуемых условиях. В большинстве случаев достаточно значения заданного по умолчанию.

5. В том случае, если по тревоге детектора засветки требуется генерировать тревогу по камере, даже если камера не поставлена на охрану, и автоматически записывать видеосигнал с камеры в архив, необходимо установить флажок **Тревожная** (5).

### **Примечание**

В случае, если в настройках объекта **Камера** не активирована функция **запись тревог**, то при G) Примечание<br>В случае, если в настройках объекта Камера не активирована функция запись тревог, то<br>срабатывании детектора видеозапись события производиться не будет.

#### **Примечание**

В случае, если в настройках детектора не активирована функция **Тревожная**, постановка детектора на охрану будет недействительна, несмотря на то, что в функциональном меню окна видеонаблюдения строка с наименованием данного детектора будет отмечена квадратом желтого цвета. Это означает, что события от детектора будут поступать в Протокол событий, но никак не **(i) Примечание**<br>В случае, если в настройках детектора не активирована функция **Тревожная**, пос<br>на охрану будет недействительна, несмотря на то, что в функциональном меню о<br>видеонаблюдения строка с наименованием данного д

6. В том случае, если необходимо запретить пользователям (вне зависимости от прав и полномочий) системы видеонаблюдения снимать детектор засветки с охраны, необходимо установить флажок **Всегда на охране**  $(6)$ .

### **Примечание.**

При установке флажка **Всегда на охране** строка с наименованием детектора в функциональном **Ф Примечание.**<br>При установке флажка **Всегда на охране** строка с наименованием детектора в ф<br>меню окна видеонаблюдения отображаться не будет.

7. Нажать кнопку **Применить** (7).

На этом настройка детектора засветки завершена.

#### Смотреть видео

Настройка детектора закрытия объектива видеокамеры

Детектор закрытия распознает закрытие объектива видеокамеры. Алгоритм работы детектора построен на анализе уширения гистограммы кадра относительно медианы гистограммы эталонного кадра закрытия (серый цвет).

# **Примечание.**

Детектирование осуществляется по опорным кадрам. Если в результате настройки детектора в описанном ниже порядке качество работы детектора остается неудовлетворительным и детектор не срабатывает или срабатывает с опозданием, рекомендуется уменьшить частоту опорных кадров для видеокамеры (см. [Настройка компрессирования видеосигнала](#page-165-0)) или потока видеоаналитики, если камера многопоточная (см. [Настройка многопоточного видеосигнала](#page-235-0)).

Для настройки детектора закрытия необходимо выполнить следующие действия:

- 1. В диалоговом окне **Настройка системы** перейти на вкладку **Оборудование** (1).
- 2. В дереве объектов на вкладке **Оборудование** выбрать объект **Зона детектора**, соответствующий настраиваемому детектору (2). Панель настройки данного объекта отобразится в правой части вкладки

## **Оборудование**.

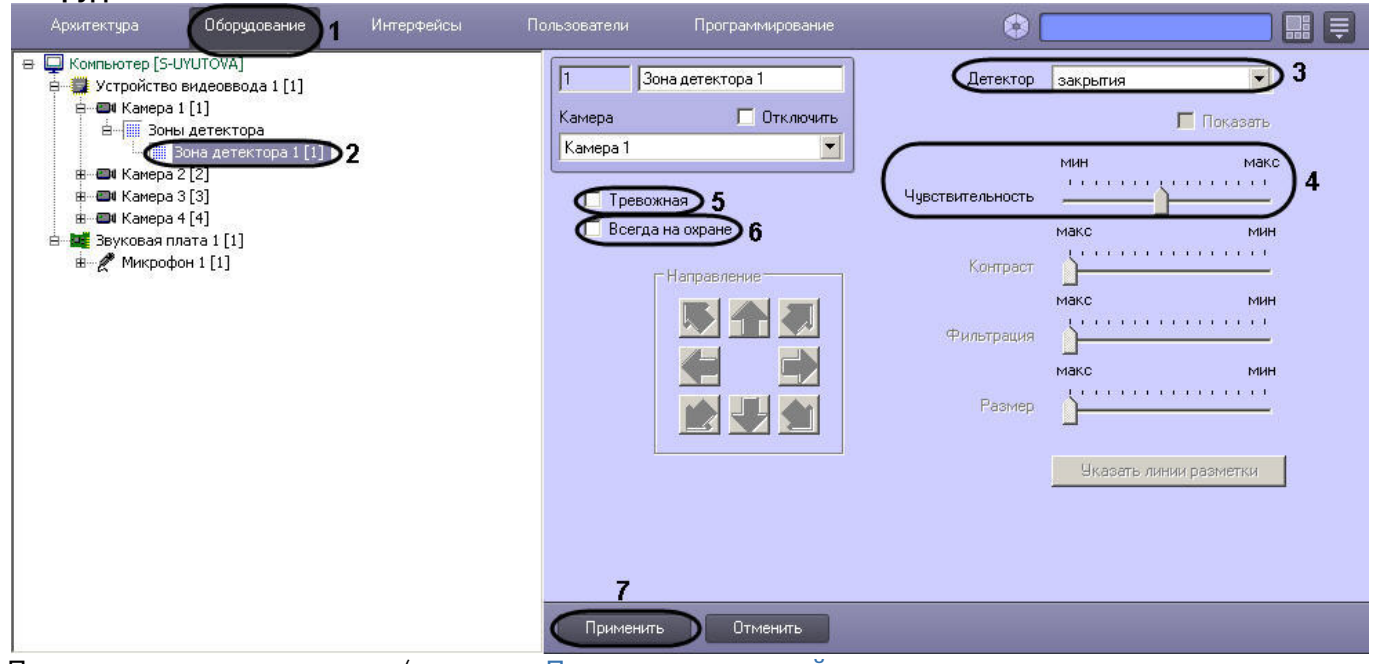

- 3. Подключить детектор закрытия (см. раздел [Подключение](#page-187-0)[,](#page-187-0) [настройка и отключение детекторов](#page-187-0) [видеоизображения](#page-187-0)) или выбрать зарегистрированный ранее детектор закрытия (3).
- 4. Задать значение параметра **Чувствительность** путем перемещения одноименного ползунка в требуемое положение (4). Данный параметр отвечает степени сужения гистограммы яркости кадра, т.е. оценке коэффициента заполнения кадра серым цветом, при которой должен срабатывать детектор. Оптимальное значение параметра **Чувствительность** определяется путем тестирования детектора на срабатывание в требуемых условиях. В большинстве случаев достаточно значения заданного по умолчанию.
- 5. В том случае, если по тревоге детектора закрытия требуется генерировать тревогу по камере, даже если камера не поставлена на охрану, и автоматически записывать видеосигнал с камеры в архив, необходимо установить флажок **Тревожная** (5).

#### **Примечание**

В случае, если в настройках объекта **Камера** не активирована функция **запись тревог**, то при G) Примечание<br>В случае, если в настройках объекта Камера не активирована функция запись тревог, то<br>срабатывании детектора видеозапись события производиться не будет.

#### **Примечание**

В случае, если в настройках детектора не активирована функция **Тревожная**, постановка детектора на охрану будет недействительна, несмотря на то, что в функциональном меню окна видеонаблюдения строка с наименованием данного детектора будет отмечена квадратом желтого цвета. Это означает, что события от детектора будут поступать в Протокол событий, но никак не **(i) Примечание**<br>В случае, если в настройках детектора не активирована функция **Тревожная**, пос<br>на охрану будет недействительна, несмотря на то, что в функциональном меню о<br>видеонаблюдения строка с наименованием данного д

6. В том случае, если необходимо запретить пользователям (вне зависимости от прав и полномочий) системы видеонаблюдения снимать детектор закрытия с охраны, необходимо установить флажок **Всегда на охране** (6).

#### **Примечание.**

При установке флажка **Всегда на охране** строка с наименованием детектора в функциональном **Ф Примечание.**<br>При установке флажка **Всегда на охране** строка с наименованием дет<br>меню окна видеонаблюдения отображаться не будет.

#### 7. Нажать кнопку **Применить** (7).

На этом настройка детектора закрытия завершена.

#### Смотреть видео

#### Настройка детектора оставленных предметов

Детектор оставленных предметов распознает наличие в контролируемой зоне объектов оставленных (или исчезнувших) предметов. В том случае, если пребывание (отсутствие) неподвижного предмета в зоне контроля превышает установленный допустимый интервал времени, распознанный объект выделяется на изображении рамкой.

В основе работы детектора оставленных предметов лежит анализ разницы между усредненными кадрами в различные моменты времени. Детектор способен различать оставленные предметы и предметы, постоянно находящиеся в поле видеонаблюдения. Это достигается путем использования детектора движения, позволяющего регистрировать процесс появления предмета в кадре.

### **Примечание.**

Качество работы данного детектора значительно ниже качества работы аналогичного детектора, настраиваемого при помощи объекта **Трекер** (см. [Создание и настройка объекта Трекер](#page-208-0)). В ситуациях, когда требуется более высокое качество обнаружения оставленных предметов, рекомендуется **10 Примечание.**<br>Качество работы данного детектора значительно ниже качества работы аналогич<br>настраиваемого при помощи объекта **Трекер** (см. Создание и настройка объекта<br>когда требуется более высокое качество обнаружения

# **Примечание.**

Детектирование осуществляется по опорным кадрам. Если в результате настройки детектора в описанном ниже порядке качество работы детектора остается неудовлетворительным и детектор не срабатывает или срабатывает с опозданием, рекомендуется уменьшить частоту опорных кадров для видеокамеры (см. [Настройка компрессирования видеосигнала](#page-165-0)) или потока видеоаналитики, если камера многопоточная (см. [Настройка многопоточного видеосигнала](#page-235-0)).

Для настройки детектора оставленных предметов необходимо выполнить следующие действия:

- 1. В диалоговом окне **Настройка системы** перейти на вкладку **Оборудование** (1).
- 2. В дереве объектов на вкладке **Оборудование** выбрать объект **Зона детектора**, соответствующий настраиваемому детектору (2). Панель настройки данного объекта отобразится в правой части вкладки **Оборудование**.

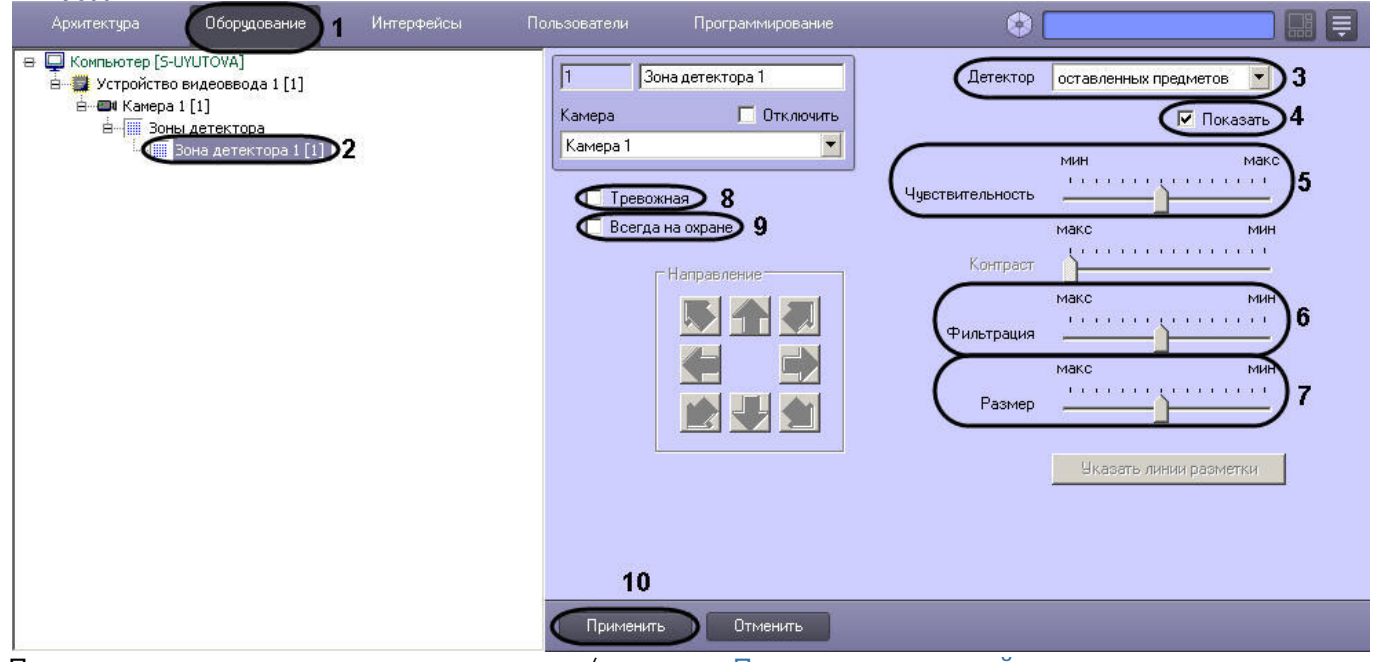

3. Подключить детектор оставленных предметов (см. раздел [Подключение](#page-187-0)[,](#page-187-0) [настройка и отключение детекторов](#page-187-0) [видеоизображения](#page-187-0)) или выбрать зарегистрированный ранее детектор оставленных предметов (3).

- 4. По умолчанию при обнаружении детектором в кадре оставленных (или исчезнувших) предметов, данные объекты динамически выделяются на изображении рамкой. В том случае, если выделять рамкой оставленный (или исчезнувший) предмет не требуется необходимо снять флажок **Показать** (4).
- 5. Задать значение параметра **Чувствительность** путем перемещения одноименного ползунка в требуемое положение (5). Значение данного параметра соответствует минимальному значению усредненной яркости оставленного (или исчезнувшего) предмета, при котором детектор будет срабатывать только на его появление в кадре, а не на появление в кадре объектов других типов. Оптимальное значение параметра **Чувствительность** определяется путем тестирования детектора на ложные срабатывания. Уменьшение параметра **Чувствительность** приводит к возрастанию вероятности срабатывания детектора на появление в кадре объектов, отличных от оставленных (или исчезнувших) предметов. Увеличение параметра **Чувствительность** приводит к снижению вероятности корректного распознавания детектором оставленных предметов. Рекомендуется задавать параметру **Чувствительность** минимальное значение, при котором отсутствуют ложные срабатывания детектора.
- 6. Задать значение параметра **Фильтрация** путем перемещения одноименного ползунка в требуемое положение (6). Значение данного параметра соответствует промежутку времени, по истечении которого предмет в кадре считается оставленным (или исчезнувшим). Положение ползунка **Макс** соответствует 3 минутам, положение **Мин** – 3 секундам.
- 7. Задать значение параметра **Размер** путем перемещения одноименного ползунка в требуемое положение (7). Значение данного параметра соответствует минимальным линейным размерам объекта детектирования в процентах от размеров видеоизображения. При обнаружении объекта типа оставленный предмет, размеры которого больше заданных, детектор будет переходить в тревожное состояние. Оптимальное значение параметра **Размер** определяется путем тестирования детектора на срабатывание в требуемых условиях. Рекомендуется устанавливать параметру **Размер** значение, немного превышающее средний размер оставленных (или исчезнувших) предметов в кадре. Если при установленном значении происходит ложное срабатывание детектора, следует изменить значение параметра **Чувствительность.**
- 8. В том случае, если по тревоге детектора оставленных предметов требуется генерировать тревогу по камере, даже если камера не поставлена на охрану, и автоматически записывать видеосигнал с камеры в архив, необходимо установить флажок **Тревожная** (8).

## **Примечание**

В случае, если в настройках объекта **Камера** не активирована функция **Запись тревог**, то при G) Примечание<br>В случае, если в настройках объекта <mark>Камера</mark> не активирована функция Запись тревог, т<br>срабатывании детектора видеозапись события производиться не будет.

# **Примечание**

В случае, если в настройках детектора не активирована функция **Тревожная**, постановка детектора на охрану будет недействительна, несмотря на то, что в функциональном меню окна видеонаблюдения строка с наименованием данного детектора будет отмечена квадратом желтого цвета. Это означает, что события от детектора будут поступать в Протокол событий, но никак не **(i) Примечание**<br>В случае, если в настройках детектора не активирована функция **Тревожная**, пос<br>на охрану будет недействительна, несмотря на то, что в функциональном меню о<br>видеонаблюдения строка с наименованием данного д

9. В том случае, если необходимо запретить пользователям (вне зависимости от прав и полномочий) системы видеонаблюдения снимать детектор оставленных предметов с охраны, необходимо установить флажок **Всегда на охране** (9).

# **Примечание.**

При установке флажка **Всегда на охране** строка с наименованием детектора в функциональном **Ф Примечание.**<br>При установке флажка **Всегда на охране** строка с наименованием детектора в ф<br>меню окна видеонаблюдения отображаться не будет.

## 10. Нажать кнопку **Применить** (10).

Настройка детектора оставленных предметов выполнена.

Смотреть видео

Настройка инфракрасного детектора

Инфракрасный детектор используется для тепловизоров – инфракрасных видеокамер. Инфракрасный детектор распознает наличие движущихся предметов в контролируемой зоне. При обнаружении перемещающегося объекта, данный объект динамически выделяется на изображении рамкой. Детектирование движения производится по градиенту межкадровой разницы во времени.

### **Примечание**

Тепловизор - это прибор, который позволяет контролировать ситуацию днем и ночью при любых погодных условиях, работая в тепловом, невидимом для человеческого глаза спектральном диапазоне, и тем самым, позволяя видеть, то, что недоступно приборам ночного видения и телекамерам. Такие факторы как плотный снег, туман, отсутствие подсветки в ночное время приводят к резкому снижению эффективности стандартных средств видеонаблюдения. Тепловизор, в отличие от обычной высокочувствительной видеокамеры или видеокамеры с ИК подсветкой, способен работать независимо от погодных условий и условий освещенности: безлунная ночь, небо в тучах, туман, дым или наоборот - очень яркое солнце - не скажутся отрицательно на результатах работы. Чувствительный элемент тепловизора работает в спектральном диапазоне невидимом, человеческому глазу, и практически не реагирует на вышеописанные изменения внешних условий. При помощи тепловизора можно мгновенно измерить температуру десятков Ф Примечание<br>Тепловизор - это прибор, который позволяет контролировать ситуацию днем и но<br>условиях, работая в тепловом, невидимом для человеческого глаза спектральном<br>самым, позволяя видеть, то, что недоступно приборам но

## **Примечание**

Видеосигнал, получаемый от тепловизора, рассматривается, как обычный стандартный видеосигнал, однако размер детектируемого объекта может быть очень мал (до 3 пикселей), в результате чего **(i) Примечание**<br>Видеосигнал, получаемый от тепловизора, рассматривается, как обычный станда<br>однако размер детектируемого объекта может быть очень мал (до 3 пикселей), в р<br>необходима более тонкая настройка детектора.

# **Примечание.**

Детектирование осуществляется по опорным кадрам. Если в результате настройки детектора в описанном ниже порядке качество работы детектора остается неудовлетворительным и детектор не срабатывает или срабатывает с опозданием, рекомендуется уменьшить частоту опорных кадров для видеокамеры (см. [Настройка компрессирования видеосигнала](#page-165-0)) или потока видеоаналитики, если камера многопоточная (см. [Настройка многопоточного видеосигнала](#page-235-0)).

Для настройки инфракрасного детектора необходимо выполнить следующие действия:

- 1. В диалоговом окне **Настройка системы** перейти на вкладку **Оборудование** (1).
- 2. В дереве объектов на вкладке **Оборудование** выбрать объект **Зона детектора**, соответствующий настраиваемому детектору (2). Панель настройки данного объекта отобразится в правой части вкладки

## **Оборудование.**

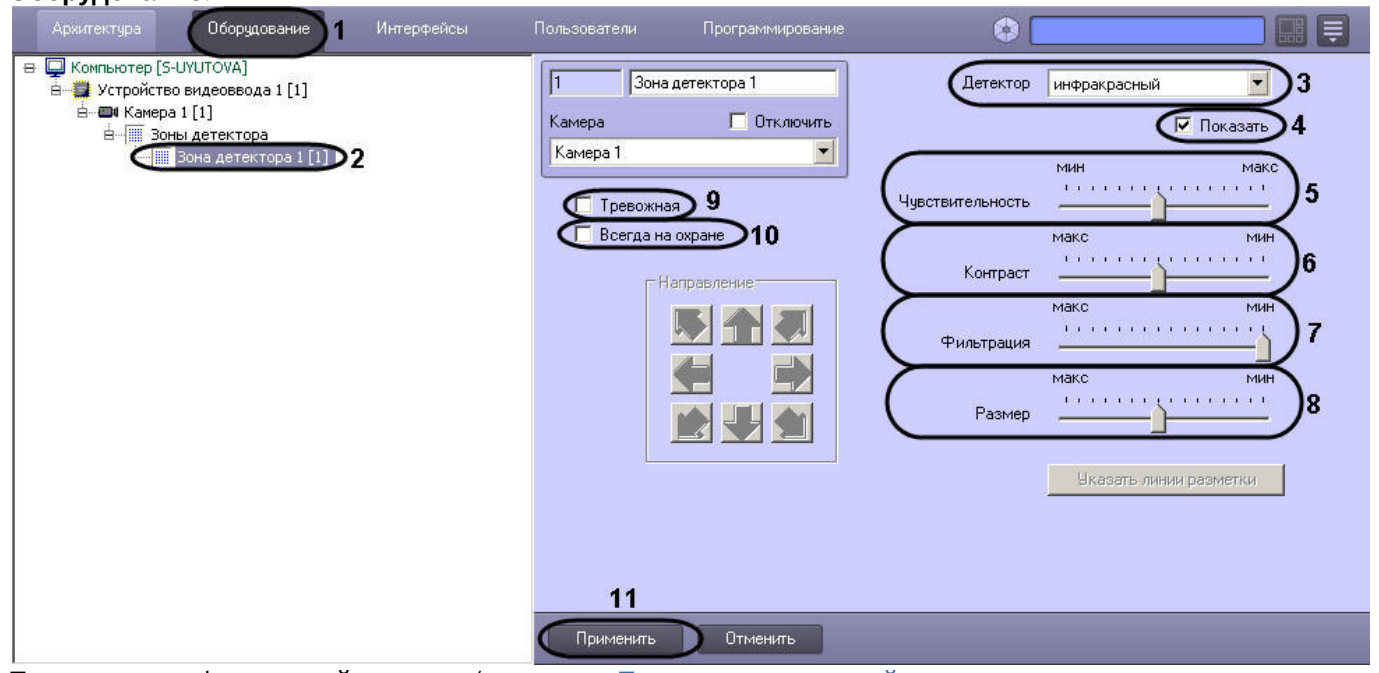

- 3. Подключить инфракрасный детектор (см. раздел [Подключение](#page-187-0)[,](#page-187-0) [настройка и отключение детекторов](#page-187-0) [видеоизображения](#page-187-0)) или выбрать зарегистрированный ранее детектор движения (3).
- 4. По умолчанию при обнаружении детектором перемещающегося в кадре объекта, он динамически выделяется на изображении рамкой. В том случае, если выделять рамкой движущийся объект не требуется, необходимо снять флажок **Показать** (4).
- 5. Установить ползунок **Чувствительность** в положение, соответствующее минимальному значению усредненной яркости движущегося объекта, при котором детектор будет срабатывать на его движение (5).

#### **Примечание.**

Оптимальное значение параметра **Чувствительность** определяется путем тестирования детектора на ложные срабатывания. Уменьшение параметра **Чувствительность** приводит к возрастанию вероятности ложного срабатывания детектора на тепловые шумы. Увеличение параметра **Чувствительность** приводит к снижению вероятности корректного распознавания детектором движения в кадре. **10 Примечание.**<br>Оптимальное значение параметра **Чувствительность** определяется путем тестирования де на ложные срабатывания. Уменьшение параметра **Чувствительност**ь приводит к снижению вероятности корректного распознаван

Параметр **Чувствительность** следует устанавливать после задания параметров **Размер**, **Фильтрация** и **Контраст**. Рекомендуется подобрать параметру **Чувствительность** такое значение,

6. Установить ползунок **Контраст** в положение, соответствующее минимальному контрасту объекта, при котором детектор будет срабатывать на его движение (6).

# **Примечание.**

Оптимальное значение параметра **Контраст** определяется путем тестирования детектора на срабатывание в требуемых условиях. Уменьшение параметра **Контраст** приводит к снижению вероятности срабатывания детектора на движение объектов, цветовая гамма которых близка к цветовой гамме фона. Увеличение параметра **Контраст** приводит к возрастанию вероятности срабатывания детектора на помехи в видеосигнале.

В большинстве случаев достаточно значения, заданного по умолчанию (среднего значения).

7. Установить ползунок **Фильтрация** в положение, соответствующее минимальному цветовому порогу обнаружения объекта, при котором детектор будет срабатывать (7).

### **Примечание.**

Оптимальное значение параметра **Фильтрация** определяется путем тестирования детектора на срабатывание в требуемых условиях. Уменьшение параметра **Фильтрация** приводит к возрастанию вероятности срабатывания на помехи в видеосигнале (в том числе, снег, дождь). Увеличение параметра **Фильтрация** приводит к снижению вероятности срабатывания детектора на движение объектов в кадре. Если при установленном значении данного параметра происходит срабатывание **Ф Примечание.**<br>Оптимальное значение параметра **Фильтрация** определяется путем тестирования детектора на<br>срабатывание в требуемых условиях. Уменьшение параметра Фи**льтрация** приводит к возрастанию<br>вероятности срабатывания

8. Установить ползунок **Размер** в положение, соответствующее минимальному размеру объекта, при котором детектор будет срабатывать на его движение (8). Размер объекта выражается в долях относительно размеров кадра. При движении объекта, размер которого превышает заданный, детектор движения переходит в тревожное состояние.

### **Примечание.**

Оптимальное значение параметра **Размер** определяется путем тестирования детектора на срабатывание в требуемых условиях. Уменьшение значения параметра **Размер** приводит к возрастанию вероятности срабатывания на помехи в видеосигнале (в том числе, снег, дождь). Увеличение значения параметра **Размер** приводит к снижению вероятности срабатывания детектора на движение объектов в кадре. Ф **Примечание.**<br>Оптимальное значение параметра Размер определяется путем тестирования детектора на<br>срабатывание в требуемых условиях. Уменьшение значения параметра Размер приводит к<br>возрастанию вероятности срабатывания на

Рекомендуется устанавливать параметру **Размер** значение, немного меньшее среднего размера движущихся в кадре объектов. Если при установленном значении происходит срабатывание

9. В том случае, если по тревоге инфракрасного детектора требуется генерировать тревогу по камере, даже если камера не поставлена на охрану, и автоматически записывать видеосигнал с камеры в архив, необходимо установить флажок **Тревожная** (9).

## **Примечание**

В случае, если в настройках объекта **Камера** не активирована функция **Запись тревог**, то при G) Примечание<br>В случае, если в настройках объекта <mark>Камера</mark> не активирована функция Запись тревог, т<br>срабатывании детектора видеозапись события производиться не будет.

#### **Примечание**

В случае, если в настройках детектора не активирована функция **Тревожная**, постановка детектора на охрану будет недействительна, несмотря на то, что в функциональном меню окна видеонаблюдения строка с наименованием данного детектора будет отмечена квадратом желтого цвета. Это означает, что события от детектора будут поступать в Протокол событий, но никак не **(i) Примечание**<br>В случае, если в настройках детектора не активирована функция **Тревожная**, пос<br>на охрану будет недействительна, несмотря на то, что в функциональном меню о<br>видеонаблюдения строка с наименованием данного д

10. В том случае, если необходимо запретить пользователям (вне зависимости от прав и полномочий) системы видеонаблюдения снимать инфракрасный детектор с охраны, необходимо установить флажок **Всегда на охране** (10).

### **Примечание.**

При установке флажка **Всегда на охране** строка с наименованием детектора в функциональном **Ф Примечание.**<br>При установке флажка **Всегда на охране** строка с наименованием детектора в ф<br>меню окна видеонаблюдения отображаться не будет.

11. Нажать кнопку **Применить** (11).

Настройка инфракрасного детектора движения завершена.

Смотреть видео

# <span id="page-206-0"></span>9.3.1.7.3 Настройка интеллектуальных видеодетекторов

# 9.3.1.7.3.1 Общие сведения об интеллектуальном поиске в архиве

Интеллектуальный поиск в архиве – это поиск видеозаписей в архиве с использованием метаданных видеоизображения. Интеллектуальный поиск видеозаписей в архиве осуществляется по параметрам объектов, попавших в поле зрения видеокамеры, например, по направлению движения объекта.

# **Примечание.**

Поскольку метаданные заносятся в хранилище метаданных VMDA тогда, когда ведется запись архива, интеллектуальный поиск по архиву, импортированному из внешнего хранилища, не осуществляется. Экспорт архива из внешних хранилищ описан в разделе [Настройка доступа к архиву во внешнем](#page-279-0) **(i) Примечание.**<br>Поскольку метаданные занос<br>интеллектуальный поиск по а<br>Экспорт архива из внешних х<br>[хранилище](#page-279-0).

Для интеллектуального поиска в ПК *Интеллект* используются инструменты **Пересечение линии** и **Движение в области**, доступные в окне видеонаблюдения. Работа с данными инструментами подробно описана в документе [Руководство Оператора](https://doc.axxonsoft.com/confluence/pages/viewpage.action?pageId=124979078), в разделах Поиск по пересечению сплошной линии и [Поиск по движению в области](https://doc.axxonsoft.com/confluence/pages/viewpage.action?pageId=124979150).

Чтобы использовать функцию интеллектуального поиска в ПК *Интеллект*, необходимо создать и настроить объекты:

- 1. **Хранилище метаданных VMDA** (см. [Создание и настройка хранилища метаданных](#page-207-0) [VMDA\)](#page-207-0);
- 2. **Трекер** (см. [Создание и настройка объекта Трекер](#page-208-0)).

Имеется возможность использовать одно хранилище метаданных VMDA на несколько Серверов ПК *Интеллект* с трекерами, однако эта возможность зависит от ресурсов Сервера, на котором располагается хранилище метаданных. Для более точного расчета количества Серверов следует воспользоваться калькулятором платформ ITV|AxxonSoft.

На базе объекта **Трекер** также можно создать детекторы VMDA (см. [Создание и настройка детекторов](#page-218-0) [VMDA](#page-218-0)). Если настроены детекторы VMDA, можно осуществлять запись в архив по срабатыванию данных детекторов. При включенной записи по камере **Трекер** осуществляет запись всех траекторий движения объектов, которые он смог обнаружить, независимо от того, созданы на базе него объекты **Детектор VMDA** или нет.

Также объекты **Трекер** и **Детектор VMDA** обеспечивают возможность расширенной классификации объектов и классификации с использованием нейрофильтров. При расширенной классификации поддерживаются следующие типы объектов:

- человек;
- группа людей (с возможностью определения количества людей в группе);
- машина;
- шум;
- принесенный предмет;
- унесенный предмет;
- другое.

Настройка и использование классификации осуществляется при помощи скриптов и ключей реестра. Подробнее см. [Руководство по программированию](https://doc.axxonsoft.com/confluence/pages/viewpage.action?pageId=124978975), раздел [CAM\\_VMDA\\_DETECTOR.](https://doc.axxonsoft.com/confluence/display/Int410ru/CAM_VMDA_DETECTOR)

Использование нейрофильтров позволяет классифицировать любые типы объектов, точнее отсекать ложные срабатывания детекторов и настраивается индивидуально для каждого случая использования – см. [Настройка](#page-214-0) [нейрофильтра](#page-214-0).

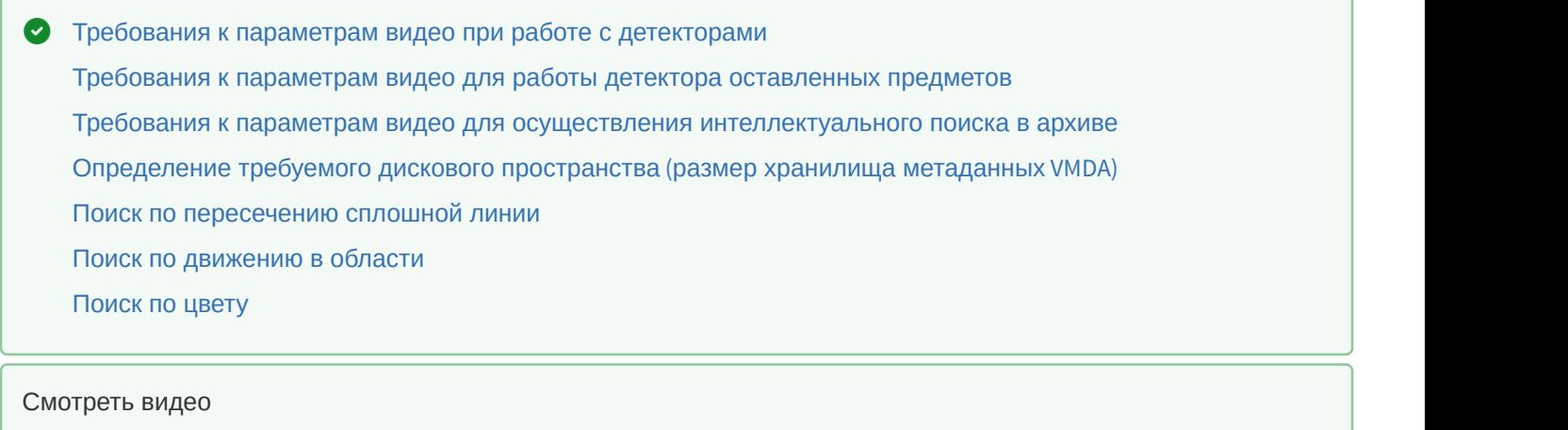

## <span id="page-207-0"></span>9.3.1.7.3.2 Создание и настройка хранилища метаданных VMDA

Хранилище метаданных VMDA содержит траектории движения объектов в поле зрения видеокамер. Информация, содержащаяся в хранилище метаданных VMDA, используется для интеллектуального поиска в архиве.

Для настройки хранилища метаданных VMDA необходимо выполнить следующие действия:

- 1. Перейти на вкладку **Оборудование** диалогового окна **Настройка системы** (1).
- 2. Создать объект **Хранилище метаданных VMDA** на базе объекта **Компьютер** в дереве объектов (2). Объект появится в дереве объектов, а в правой части диалогового окна **Настройка системы** отобразится панель настройки данного объекта.

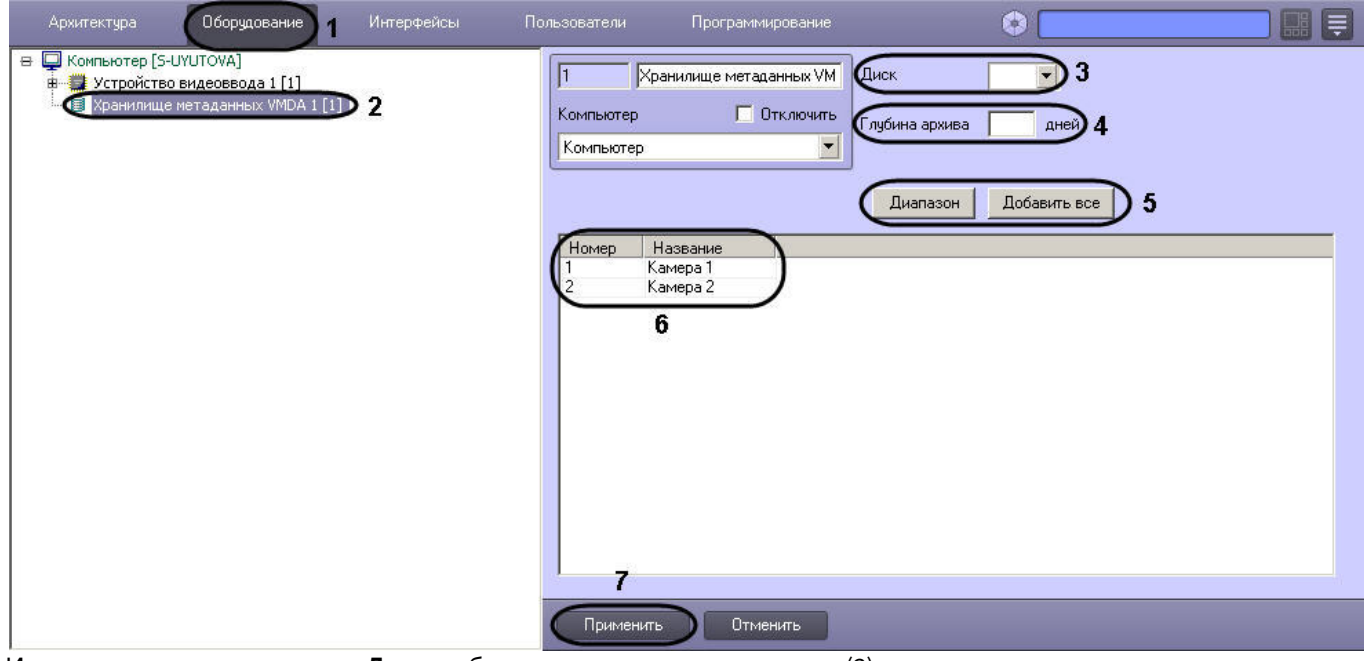

3. Из раскрывающегося списка **Диск** выбрать диск для записи архива (3).

# **Примечание.**

Архив будет храниться на выбранном диске в папке VMDA.

## **Внимание!**

При записи траекторий движения объектов в хранилище метаданных VMDA может наблюдаться значительное потребление ресурсов компьютера. Для стабильной работы системы настоятельно рекомендуется выполнить следующие действия: 2. Включить кэширование записи на диск средствами RAID массивов или ОС.

- 1. Создавать объект **Хранилище метаданных VMDA** на отдельном Сервере.
- 
- 4. В поле **Глубина архива** указать, сколько дней будет храниться архив (4).
- 5. Выбрать видеокамеры, метаданные с которых будут записываться в созданное хранилище. Для этого следует нажать на кнопку **Добавить все**, чтобы выбрать все видеокамеры, зарегистрированные в системе, или на кнопку **Диапазон**, используемую для вызова диалогового окна **Добавление/Редактирование камер** (5).

В результате все выбранные видеокамеры будут отображены в таблице (6). При необходимости можно редактировать список выбранных видеокамер непосредственно в самой таблице.

6. Нажать кнопку **Применить** для сохранения изменений (7).

Создание и настройка хранилища метаданных VMDA объектов завершена.

Смотреть видео

## 9.3.1.7.3.3 Рекомендации по настройке интеллектуальных видеодетекторов

Перед началом настройки интеллектуальных видеодетекторов (см. [Создание и настройка объекта Трекер](#page-208-0)) следует принять во внимание рекомендации по снижению количества ложных срабатываний:

- 1. Настройку объекта **Трекер** рекомендуется вести итеративно, с проверкой качества его работы на каждом шаге.
- 2. Параметры, наиболее сильно влияющие на качество работы: **Минимальный размер**, **Максимальный размер**, **Чувствительность**.
- 3. Рекомендуется оставить значение параметра **Чувствительность** равным нулю (крайнее левое положение ползунка). При этом включается режим автоматического подбора чувствительности, который обеспечивает качество работы трекера в условиях изменяющегося освещения.
- 4. Если освещение стабильное, то имеет смысл подобрать наилучшее значение параметра **Чувствительность** вручную. Для обнаружения объектов с малой контрастностью разумным будет значение чувствительности порядка 35, для контрастных – порядка 15.
- 5. Минимальный размер объекта необходимо выбрать таким образом, чтобы он был чуть меньше размеров типичного объекта на изображении.
- 6. Максимальный размер объекта необходимо выбрать таким образом, чтобы он был немного больше размеров типичного объекта на изображении, с учетом возможности отнесения к объекту его тени.
- 7. Уменьшение параметра **Период ожидания потери** позволит отсекать срабатывания на ложных статичных объектах, его увеличение позволит в некоторых случаях не разрывать перекрывающиеся или временно исчезающие объекты.
- 8. Для повышения точности работы работы детекторов VMDA можно использовать расширенный классификатор объектов, который настраивается с помощью скриптов и ключей реестра – подробнее см. [Руководство по программированию](https://doc.axxonsoft.com/confluence/pages/viewpage.action?pageId=124978975), раздел [CAM\\_VMDA\\_DETECTOR](https://doc.axxonsoft.com/confluence/display/Int410ru/CAM_VMDA_DETECTOR).
- 9. Для повышения точности работы работы детекторов VMDA можно использовать нейрофильтр, обучаемый индивидуально для каждого случая применения, что обеспечивает высокую точность классификации объектов до 99% – см. [Настройка нейрофильтра](#page-214-0).

## <span id="page-208-0"></span>9.3.1.7.3.4 Создание и настройка объекта Трекер

Объект **Трекер** регистрирует траектории движения объектов в поле зрения видеокамеры во время записи и сохраняет их в хранилище метаданных VMDA.

Для настройки объекта **Трекер** необходимо выполнить следующие действия:

1. В диалоговом окне **Настройка системы** перейти на вкладку **Оборудование**.

- 2. В дереве объектов на вкладке **Оборудование** выбрать объект **Камера**, соответствующий видеокамере, видеоизображение с которой следует анализировать.
- 3. На базе объекта **Камера** создать объект **Трекер**. В правой части вкладки **Оборудование** отобразится панель настройки объекта **Трекер**.

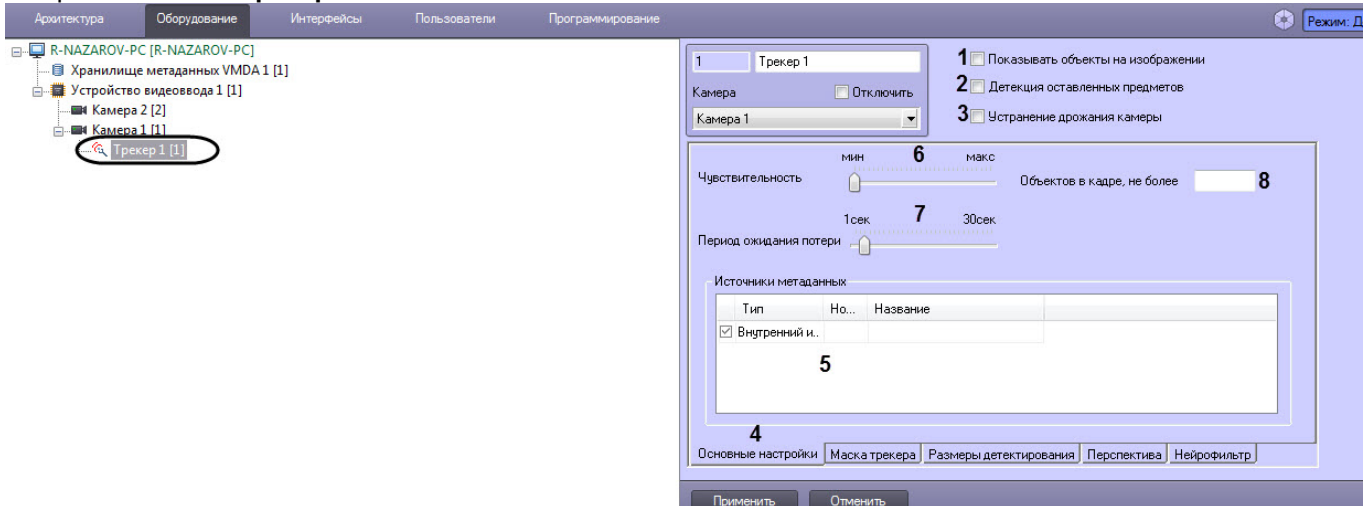

4. Установить флажок **Показывать объекты на изображении** (1), если необходимо выделять объекты рамкой на экране просмотра видеоизображения. При выделении объектов в левом верхнем углу рамки отображается скорость перемещения объекта в пикселях в секунду. Пример выделения объектов:

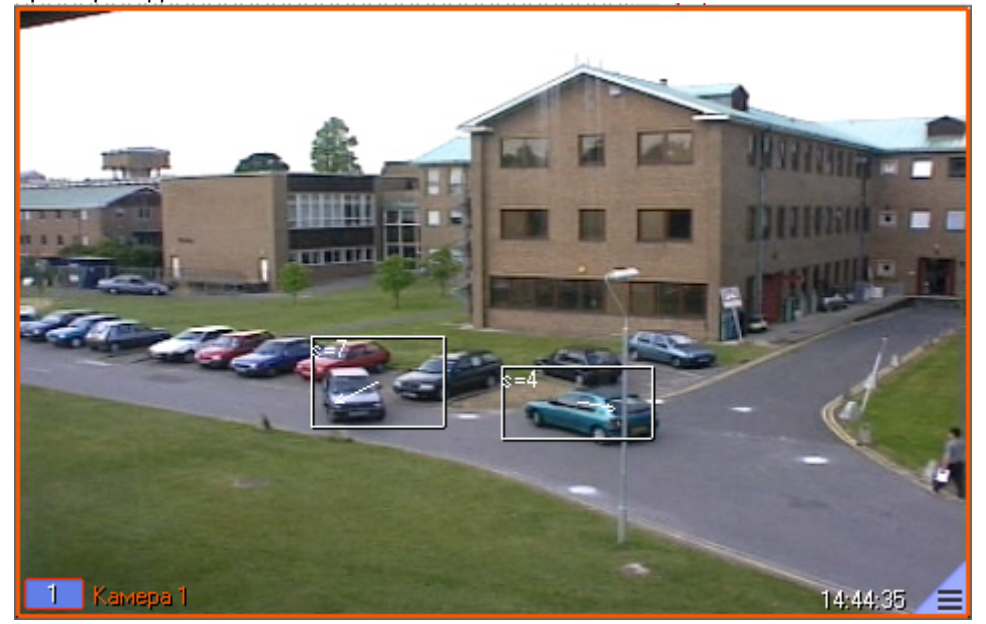

## **Примечание.**

Для включения отображения идентификаторов объектов трекинга необходимо установить значение **1** строковому параметру **DrawDetectorNumbers** в разделе реестра HKEY\_LOCAL\_MACHINE\SOFTWARE\ITV\INTELLECT\Video (для 64-битной системы HKEY\_LOCAL\_MACHINE\SOFTWARE\Wow6432Node\ITV\INTELLECT\Video). • Примечание.<br>
Для включения отображения идентификаторов объектов трекин<br>
1 строковому параметру DrawDetectorNumbers в разделе реестр<br>
HKEY\_LOCAL\_MACHINE\SOFTWARE\ITV\INTELLECT\Video (для 64-битн<br>
HKEY\_LOCAL\_MACHINE\SOFTW

Цвет рамки регулируется параметром **DrawDetectorColors** в том же разделе:

- При значении **1** цвет рамки вычисляется как средний по области.
- 
- 5. Для того чтобы разрешить детекторам VMDA выполнять отслеживание оставленных в поле зрения видеокамеры предметов, следует установить флажок **Детекция оставленных предметов** (2). Требования к

видеоизображению для работы данной функции описаны в разделе [Требования к параметрам видео для](#page-52-0) [работы детектора оставленных предметов объекта Трекер](#page-52-0).

### **Примечание.**

Для корректной работы детектора оставленных предметов камера должна вести постоянную <mark>① Примечание.</mark><br>Для корректной работы детектора оставленных предметов камера должна вести<br>запись.

### **Примечание.**

В случае, если не требуется осуществлять мониторинг оставленных в поле зрения видеокамеры предметов, для снижения нагрузки на Сервер рекомендуется отключить опцию **Детекция оставленных предметов**. При отключении данной опции не будут работать детекторы, **(i) Примечание.**<br>В случае, если не требуется осуществлять мониторинг оставленных в поле зрени<br>предметов, для снижения нагрузки на Сервер рекомендуется отключить опцию **До**<br>**оставленных предметов**. При отключении данной о

Если включена опция **Детекция оставленных предметов**, то при просмотре живого видео и архива обнаруженные оставленные предметы будут выделяться на видеоизображении рамкой. Кроме того, если детектор обнаружит исчезновение предмета, то на изображении рамкой будет выделяться место, где находился исчезнувший предмет. Функция выделения оставленных и исчезнувших предметов на видеоизображении доступна как для обычного, так и для преобразованного fisheye видео.

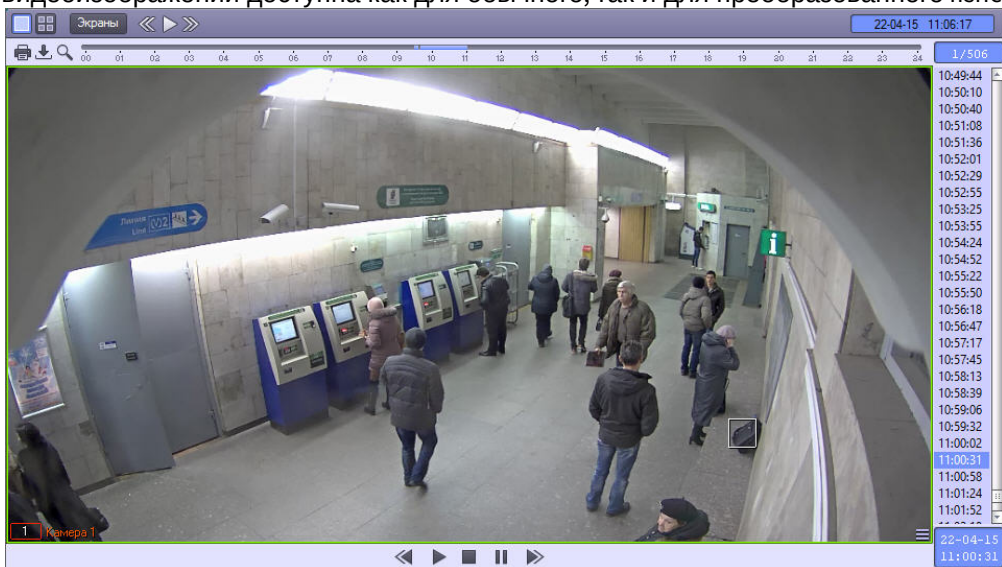

6. В случае, если видеокамера установлена на подвижном объекте, для стабилизации изображения и уменьшения погрешности в работе детектора следует установить флажок **Устранение дрожания камеры** (3).

### **Внимание!**

При активации настройки **Устранение дрожания камеры** увеличивается нагрузка на Сервер.

- 7. Перейти на вкладку **Основные настройки** (4).
- 8. В таблице **Источники метаданных** установить флажки напротив объектов, с помощью которых формируются метаданные (5):
	- a. **Внутренний источник**. В качестве источника метаданных используются ресурсы самого объекта **Трекер**.
	- b. **Детектор встроенный**. Метаданные поступают от встроенных в видеокамеру детекторов (см. раздел [Встроенные детекторы](#page-226-0)).

## **Примечание.**

Запись треков со встроенных детекторов должна поддерживаться устройством. Кроме того, данная функциональная возможность должна быть интегрирована в ПК *Интеллект*.

9. Задать значение параметра **Чувствительность** путем перемещения одноименного ползунка в требуемое положение (6). Значение данного параметра соответствует минимальному значению усредненной яркости движущегося объекта, при котором детектор будет срабатывать только на его движение, а не на помехи в видеосигнале (в том числе снег, дождь и др.).

## **Примечание.**

В случае, если ползунок установлен в крайнее левое положение, значение параметра **10 Примечание.**<br>В случае, если ползунок установлен в крайнее левое положение, значение парам<br>**Чувствительность** подбирается трекером автоматически.

10. Установить ползунок **Период ожидания потери** в положение, соответствующее времени после прекращения движения объекта, в течение которого этот объект считается активным и детектор продолжает следить за ним (7). Если объект остается неподвижным дольше заданного периода, то объект считается потерянным.

# **Примечание.**

При возобновлении движения потерянного объекта он принимается за новый объект.

### **Примечание.**

Более тонкая настройка детектора оставленных предметов осуществляется при помощи ключей Ф **Примечание.**<br>Более тонкая настройка детектора оставленных предметов<br>реестра - см. [Справочник ключей реестра](https://doc.axxonsoft.com/confluence/pages/viewpage.action?pageId=124980058).

- 11. В поле **Объектов в кадре, не более** ввести максимальное количество объектов в кадре, которое обнаружено трекером (8). Если количество объектов превышает заданное, генерируется событие MD\_LIMIT (подробнее см. [Руководство по программированию](https://doc.axxonsoft.com/confluence/pages/viewpage.action?pageId=124978975), раздел [CAM\)](https://doc.axxonsoft.com/confluence/display/Int410ru/CAM). Если параметр не задан или равен 0, данное событие не генерируется.
- 12. Для отключения анализа в области, попадающей в поле зрения видеокамеры, следует на вкладке **Маска трекера** (1) нажать кнопку **Задать маску** (2), после чего указать область в поле предварительного просмотра видео. Имеется возможность отключить анализ в нескольких областях, то есть задать несколько масок. Для задания дополнительной маски следует еще раз нажать на кнопку **Задать маску** и указать дополнительную маскируемую область в поле предварительного просмотра видео.

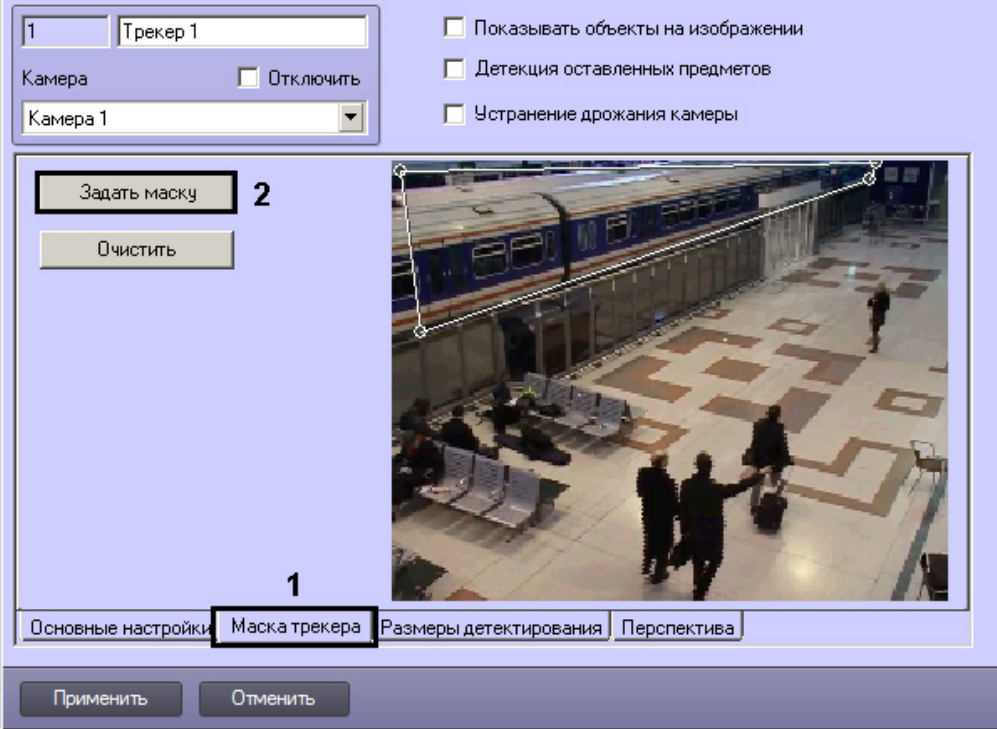

Если для более точного выделения маскируемой области требуется увеличить область задания маски, после нажатия на кнопку **Задать маску** следует щелкнуть по области предварительного просмотра видео правой кнопкой мыши, удерживая клавишу Shift на клавиатуре. Видео будет открыто в отдельном окне, размер которого можно изменять, перетаскивая границы. После задания маски в данном окне его следует закрыть с помощью кнопки  $\mathbf{X}$  в правом верхнем углу.

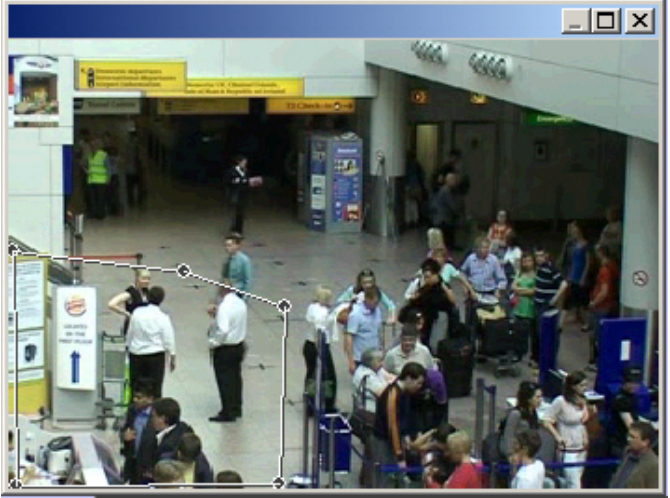

13. Для задания минимального и максимального размеров детектируемого объекта необходимо выполнить следующие действия:

# **Примечание.**

В случае, если активирована настройка перспективы, параметры минимального и максимального размеров детектирования игнорируются. Вместо них учитываются настройки **Ширина, м** и **Высота, м** на вкладке **Перспектива** (см. [Настройка перспективы](#page-216-0)).

a. Перейти на вкладку **Размеры детектирования** (1).

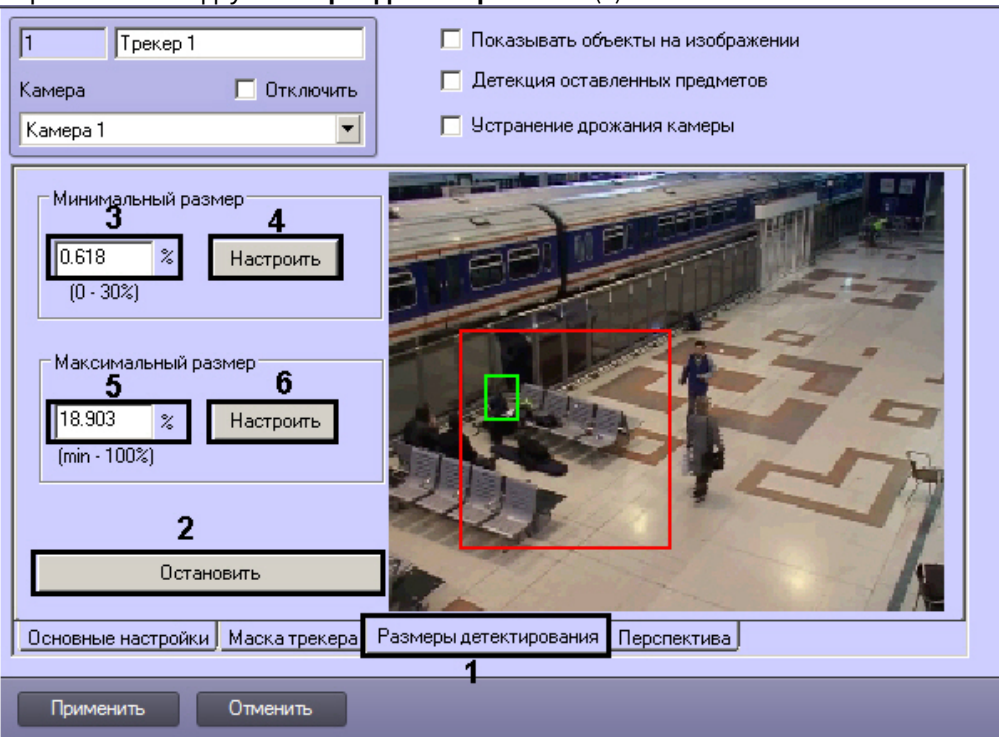

Нажать на кнопку **Остановить** для остановки воспроизведения в области предварительного просмотра видео (2).

# **Примечание.**

Для возобновления воспроизведения необходимо нажать на кнопку **Продолжить • Примечание.**<br>Для возобновления воспроизведени:<br>в**оспроизведение**.

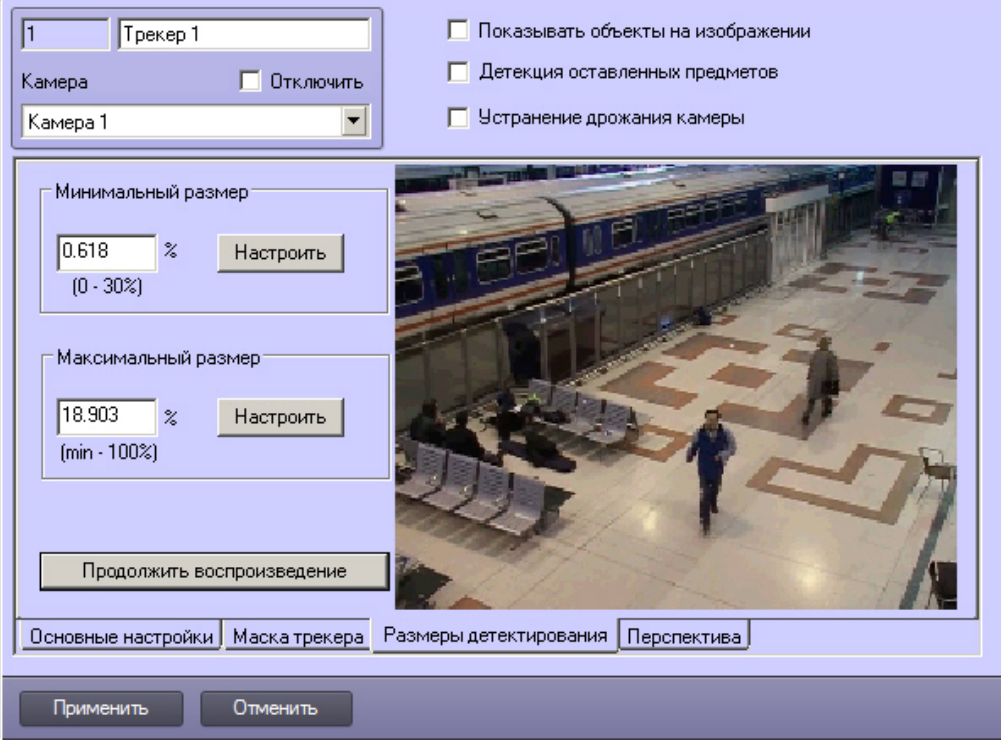

b. В группе **Минимальный размер** ввести минимальный размер объекта детектирования в процентах от общей площади изображения в поле (3) или нажать на кнопку **Настроить** и задать размер в области предварительного просмотра видео (4).

### **Примечание.**

Диапазон значений параметра **Минимальный размер** - от 0 до 30% относительно размера **10 Примечание.**<br>Диапазон значений параметра **Минимальный размер** - от 0 до 30% относительно<br>кадра.

c. В группе **Максимальный размер** ввести максимальный размер объекта детектирования в процентах от общей площади изображения в поле (5) или нажать на кнопку **Настроить** и задать размер в области предварительного просмотре видео (6).

### **Примечание.**

Максимальный размер должен быть больше минимального и не больше 100%. В случае, если **Ф Примечание.**<br>Максимальный размер должен быть больше минимального и не больше 100%. В случае, в<br>максимальный размер равен минимальному, детекция не производится.

### 14. Для сохранения внесенных изменений нажать кнопку **Применить**.

Создание и настройка объекта **Трекер** завершена. Во время записи видеосигнала в хранилище метаданных VMDA будет записываться информация обо всех объектах в поле зрения видеокамеры.

### Смотреть видео

### <span id="page-214-0"></span>Настройка нейрофильтра

В программном комплексе *Интеллект* существует три вида классификаторов объектов интеллектуальными детекторами:

- 1. Стандартный. Имеется возможность классифицировать объекты Человек, Автомобиль и Любой объект (см. [Настройка детектора пересечения линии](#page-219-0) и [Настройка детектора движения в области](#page-223-0)).
- 2. Расширенный. Имеется возможность классифицировать объекты Человек, Группа людей, Машина, Шум, Принесенный предмет, Унесенный предмет, Другое (см. [Руководство по программированию](https://doc.axxonsoft.com/confluence/pages/viewpage.action?pageId=124978975), раздел [CAM\\_VMDA\\_DETECTOR\)](https://doc.axxonsoft.com/confluence/display/Int410ru/CAM_VMDA_DETECTOR).
- 3. Нейрофильтр классификатор на основе нейросетей. Имеется возможность классифицировать любые объекты с высокой точностью. Нейросеть обучается индивидуально для каждого случая использования.

Прежде чем приступать к настройке нейрофильтра, следует обратиться в техническую поддержку компании ITV| AxxonSoft и запросить файлы моделей обученных нейросетей. Специалисты технической поддержки запросят данные, необходимые для подготовки моделей, а затем предоставят файлы, которые необходимо разместить на всех серверах, где планируется использовать нейрофильтр.

В большинстве случаев, если требуется отслеживать стандартные классы объектов (например, человека/машина), достаточно одной модели для нейрофильтра. Однако для нестандартных задач с множеством классов может потребоваться более одной модели:

- если ставятся разные задачи классификации: например, для одной части камер требуется классифицировать объекты человек/машина, а для другой – тип автомобиля (легковой, грузовой);
- если для разных камер применимы разные условия, и качество работы трекера лучше, если под каждые обучить отдельную нейросеть: например, стоит задача охраны периметра предприятия (требуется обнаружение только людей и машин) и проверки безопасности в цеху (требуется обнаружение только людей в спецодежде).

Настройка нейрофильтра осуществляется в следующем порядке:

- 1. Установить подсистему Detector Pack (если не была установлена ранее). Инструкция по установке данной подсистемы доступна в документации на нее, наиболее актуальная версия документации находится в хранилище документации [AxxonSoft documentation repository](https://doc.axxonsoft.com/confluence/display/ASdoc/AxxonSoft+documentation+repository).
- 2. Установить ключу VMDAEXT значение 1 (подробнее о ключе см. [Справочник ключей реестра](https://doc.axxonsoft.com/confluence/pages/viewpage.action?pageId=124980058)).
- 3. Установить ключу VMDAEXT.RAM значение больше 2000, но не более 5000, рекомендуется 4000, в зависимости от аппаратных ресурсов компьютера.

4. Перейти на вкладку **Основные настройки** на панели настройки объекта **Трекер** и установить ползунок **Чувствительность** в крайнее левое положение, соответствующее автоматическому режиму.

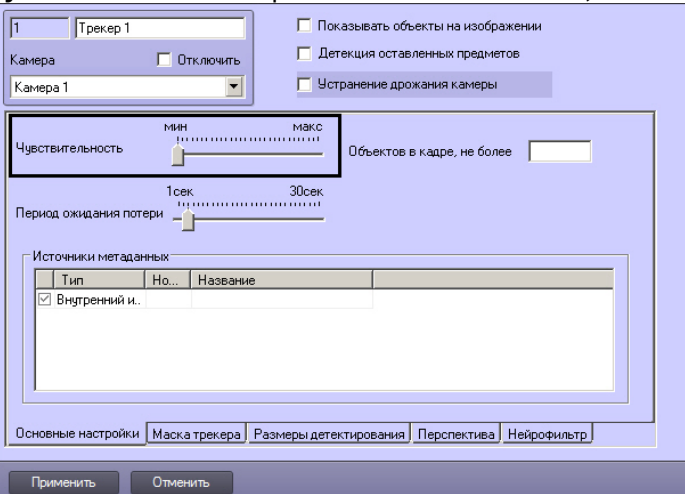

5. Перейти на вкладку **Нейрофильтр** на панели настройки объекта **Трекер** (1).

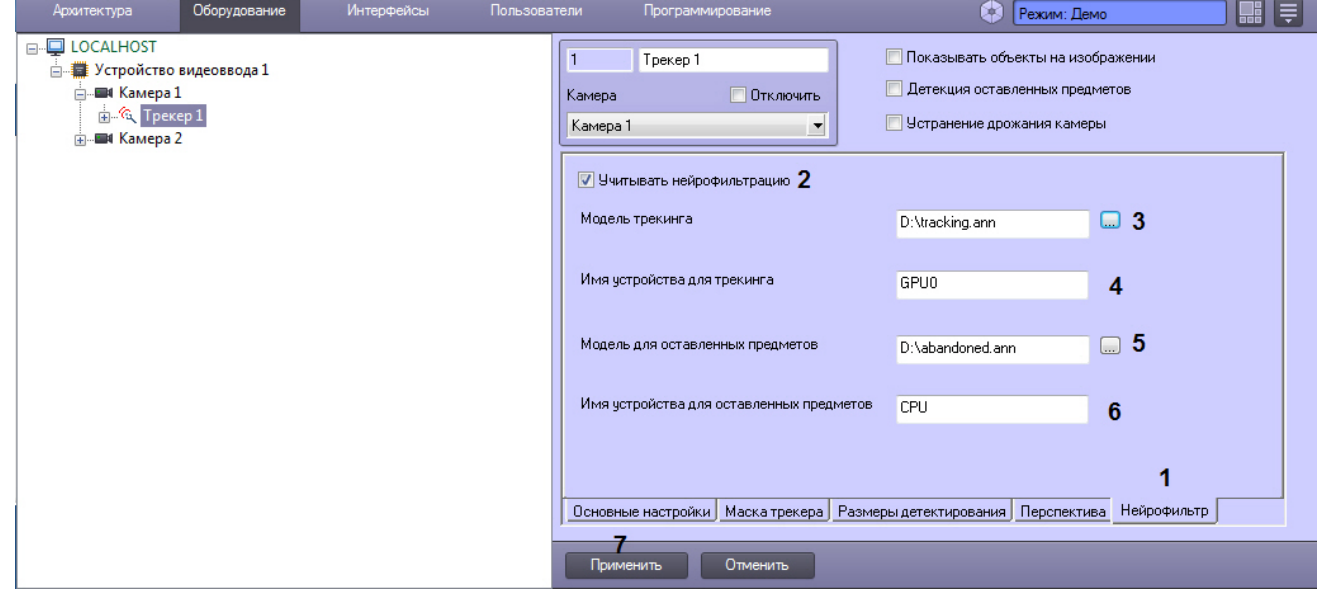

- 6. Установить флажок **Учитывать нейрофильтрацию** (2).
- 7. В поле **Модель трекинга** ввести полный путь к файлу модели для трекера, полученному от сотрудников технической поддержки компании ITV|AxxonSoft, или нажать на кнопку **...** и выбрать файл в стандартном диалоговом окне Windows (3).
- 8. В поле **Имя устройства для трекинга** ввести название устройства, которое должно использоваться для проведения классификации объектов трекером (4):
	- a. **CPU** использовать центральный процессор.
	- b. **GPU0**, **GPU1**, **GPU2**... использовать графический процессор видеокарт NVidia. Как правило, графические процессоры распознаются в системе в порядке их физической установки: первый (обычно верхний) GPU будет иметь номер 0, средний – 1, а последний (обычно нижний) – 2.

# **Примечание.**

Если в системе присутствуют графические процессоры NVidia, то рекомендуется использовать именно их. Если соответствующий графический процессор отсутствует, следует использовать ресурсы CPU. Графические процессоры других производителей не **(i) Примечание.**<br>Если в системе присутствуют граф<br>использовать именно их. Если соот<br>использовать ресурсы CPU. Графич<br>поддерживаются.
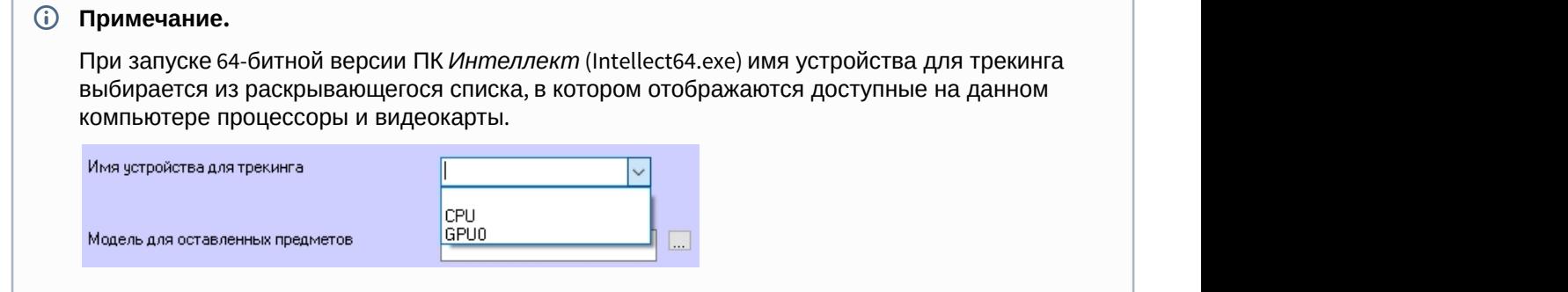

- 9. В поле **Модель для оставленных предметов** ввести полный путь к файлу модели для детектора оставленных предметов, полученному от сотрудников технической поддержки компании ITV|AxxonSoft, или нажать на кнопку **...** и выбрать файл в стандартном диалоговом окне Windows (5).
- 10. В поле **Имя устройства для оставленных предметов** ввести название устройства, которое должно использоваться для проведения классификации детектором оставленных предметов (6, см. также п. 7).

Для работы нейрофильтра оставленных предметов необходимо, чтобы был включен детектор оставленных предметов объекта **Трекер**, а также соответствующим образом настроены детекторы **Ф Примечание.**<br>Для работы нейрофильтра оставленных предметов необходимо, чтобы был включен детектор<br>оставленных предметов объекта **Трекер**, а также соответствующим образом настроены детекторы<br>VMDA – см. Создание и настро

#### **Примечание.**

При запуске 64-битной версии ПК *Интеллект* (Intellect64.exe) имя устройства для оставленных предметов выбирается из раскрывающегося списка, в котором отображаются доступные на данном **10 Примечание.**<br>При запуске 64-битной версии ПК *Интеллект* (Intellect64.exe) имя устройства для<br>предметов выбирается из раскрывающегося списка, в котором отображаются дос<br>компьютере процессоры и видеокарты.

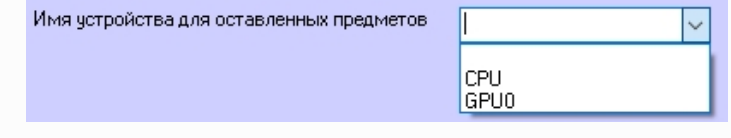

## 11. Нажать на кнопку **Применить** (7).

#### **Внимание!**

Каждый трекер с настроенной нейросетевой фильтрацией использует около 900 Мбайт видеопамяти. При использовании нескольких таких трекеров, суммарно потребляющих видеопамять больше, чем доступно в системе, будет возникать ошибка. В случае нехватки видеопамяти **Внимание!**<br>Каждый трекер с настроенной нейросетевой фильтрацией использует около 900 Мбай<br>видеопамяти. При использовании нескольких таких трекеров, суммарно потребляющи<br>больше, чем доступно в системе, будет возникать оши

### Настройка нейрофильтра завершена.

#### Настройка перспективы

Настройка перспективы в объекте **Трекер** выполняется для того, чтобы обеспечить возможность задавать минимальный и максимальный размер объекта в метрах так, чтобы эти размеры корректно учитывались, несмотря на то, что на переднем плане мелкие объекты могут выглядеть больше крупных объектов на заднем плане. Калибровка перспективы позволяет получить более качественный результат работы Трекера.

Если в объекте **Трекер** активирована настройка перспективы, то размеры, указанные на вкладке **Размеры детектирования**, не учитываются. Вместо них используются параметры **Ширина, м** и **Высота, м**, настройка которых описана ниже.

Для задания перспективы необходимо, чтобы на сцене, попадающей в поле зрения видеокамеры, присутствовало несколько (как минимум 3) объектов одинакового размера. По ним будет осуществляться калибровка перспективы. Роль калибровочных объектов могут выполнять, например, столбы, люди и т. д. Калибровочные объекты не

должны располагаться на одной линии. Для большей точности рекомендуется располагать их на всех планах кадра: переднем, среднем и заднем. Однако в некоторых случаях это не является обязательным требованием: например, если отслеживание объектов на заднем плане не требуется, а основной интерес представляет передний план, калибровочные объекты лучше размещать на переднем плане. Чем больше калибровочных объектов, тем выше точность восстановления размеров.

Также имеется возможность указывать точки на подстилающей плоскости и их координаты в метрах (как минимум 3). Данная настройка не является обязательной. Задание точек позволяет получать положение трека в абсолютных координатах. Точки должны располагаться на одной поверхности. Располагать точки нельзя на одной линии. Чем более равномерно точки распределены по кадру, тем выше точность.

# **Примечание.**

Допускается задание до 10 калибровочных объектов и точек подстилающей поверхности. Это количество можно изменить при помощи ключа реестра PerspMaxObjects (см. [Справочник ключей реестра](https://doc.axxonsoft.com/confluence/pages/viewpage.action?pageId=124980058)).

В случае, если требуется учитывать перспективу при задании минимального и максимального размера объектов, выполнить следующие действия:

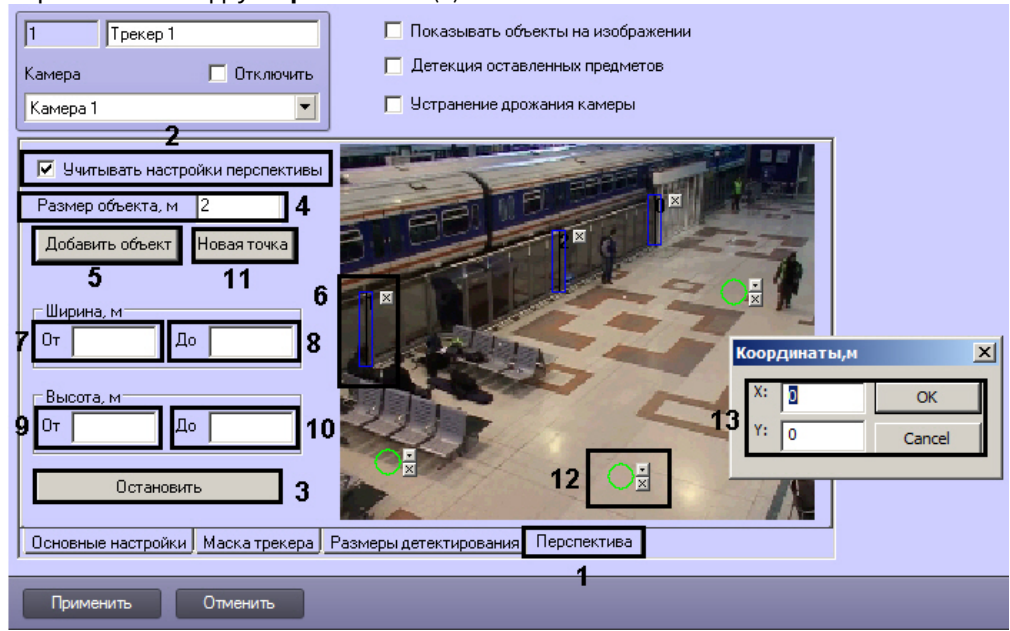

1. Перейти на вкладку **Перспектива** (1).

- 2. Установить флажок **Учитывать настройки перспективы** (2).
- 3. Нажать на кнопку **Остановить** для остановки воспроизведения в области предварительного просмотра видео (3).
- 4. Ввести размер калибровочного объекта в метрах в поле **Размер объекта, м** (4).
- 5. Указать местоположение калибровочных объектов на видеоизображении в области предварительного просмотра следующим образом:

# **Примечание.**

Для более точного размещения калибровочных объектов рекомендуется увеличить окно предварительного просмотра. Для этого следует щелкнуть по нему правой кнопкой мыши, удерживая клавишу Shift на клавиатуре. Видео будет открыто в отдельном окне, размер которого можно изменять, перетаскивая границы. После завершения размещения калибровочных объектов **(i) Примечание.**<br>Для более точного размещения калибровочных обт<br>предварительного просмотра. Для этого следует щи<br>удерживая клавишу Shift на клавиатуре. Видео буде<br>можно изменять, перетаскивая границы. После зави<br>данное о

- a. Нажать на кнопку **Добавить объект** (5).
- b. Разместить объект поверх калибровочного объекта на видеоизображении (6).
- c. Скорректировать размер объекта, перетаскивая его концы левой кнопкой мыши.

Чтобы удалить объект, необходимо нажать на кнопку ⊠ рядом с ним.

- d. Повторить шаги a-c для всех имеющихся на сцене калибровочных объектов.
- 6. В группе **Ширина, м** ввести минимальную и максимальную ширину детектируемого объекта в метрах в поля **От** (7) и **До** (8) соответственно.
- 7. В группе **Высота, м** ввести минимальную и максимальную высоту детектируемого объекта в поля **От** (9) и **До** (10) соответственно.
- 8. При необходимости задать точки на подстилающей поверхности следующим образом:

### **Примечание.**

Для более точного размещения точек рекомендуется увеличить окно предварительного просмотра. Для этого следует щелкнуть по нему правой кнопкой мыши, удерживая клавишу Shift на клавиатуре. Видео будет открыто в отдельном окне, размер которого можно изменять, перетаскивая границы. **10 Примечание.**<br>Для более точного размещения точек рекомендуется увеличить окно предварительного п<br>Для этого следует щелкнуть по нему правой кнопкой мыши, удерживая клавишу Shift на кл<br>Видео будет открыто в отдельном окн

- a. Нажать на кнопку **Новая точка** (11).
- b. Разместить точку на видеоизображении (12).
- c. Нажать на кнопку . Будет открыто диалоговое окно **Координаты, м**.
- d. Задать координаты точки в метрах и нажать **ОК** (12).

### **Примечание.**

Чтобы удалить точку, необходимо нажать на кнопку ⊠ рядом с ней.

e. Повторить шаги а-d для всех требуемых точек.

### 9. Для сохранения настроек нажать на кнопку **Применить**.

Настройка перспективы в объекте **Трекер** завершена.

### <span id="page-218-0"></span>9.3.1.7.3.5 Создание и настройка детекторов VMDA

Детекторы VMDA представляют собой детекторы, при срабатывании которых имеется возможность выполнять некоторые действия в системе.

# **Внимание!**

До версии ПК *Интеллект* 4.10.2 включительно детекторы VMDA срабатывают только в случае, если по камере ведется запись в архив (постоянная или по тревоге базового детектора движения). Начиная с версии 4.10.3 запись по камере не является обязательным условием срабатывания детектора VMDA.

В случае, если при срабатывании детектора VMDA требуется инициировать тревогу по камере, необходимо установить флажок **Генерировать тревогу на камере**.

Постановка детекторов VMDA на охрану и снятие с охраны осуществляется при помощи макрокоманд или скриптов, которые необходимо создавать вручную (подробнее о макрокомандах см. раздел [Создание и](#page-519-0) [использование макрокоманд](#page-519-0)). Начальное состояние детектора определяется флажком **Генерировать тревогу на камере**: если флажок установлен, то детектор VMDA поставлен на охрану, иначе – снят с охраны.

В таблице ниже описаны возможные случаи реакции на возникновение ситуации срабатывания детектора (например, при пересечении линии или движении в области):

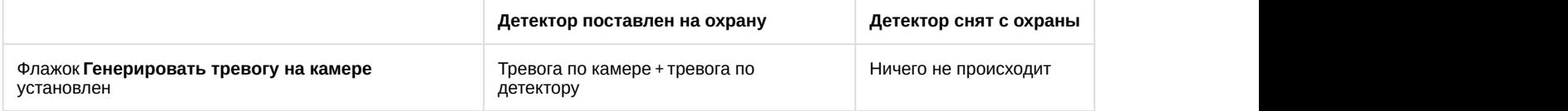

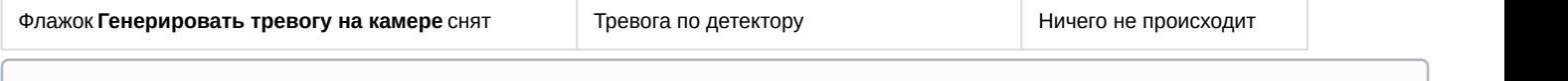

Детектор **Исчезновение в зоне** срабатывает **сразу** после исчезновения объекта из области, а сброс тревоги происходит по умолчанию через 15 секунд после срабатывания тревоги. Параметр времени сброса тревоги может быть изменён при помощи ключа реестра DisappearedAlarmDuration (см. [Справочник](https://doc.axxonsoft.com/confluence/pages/viewpage.action?pageId=124980058) [ключей реестра](https://doc.axxonsoft.com/confluence/pages/viewpage.action?pageId=124980058)).

Для создания детектора VMDA необходимо выполнить следующие действия:

- 1. В диалоговом окне **Настройка системы** перейти на вкладку **Оборудование**.
- 2. В дереве объектов на вкладке **Оборудование** выбрать объект **Трекер.**
- 3. На базе объекта **Трекер** создать объект **Детектор VMDA**. В правой части вкладки **Оборудование** отобразится панель настройки объекта **Детектор VMDA**.

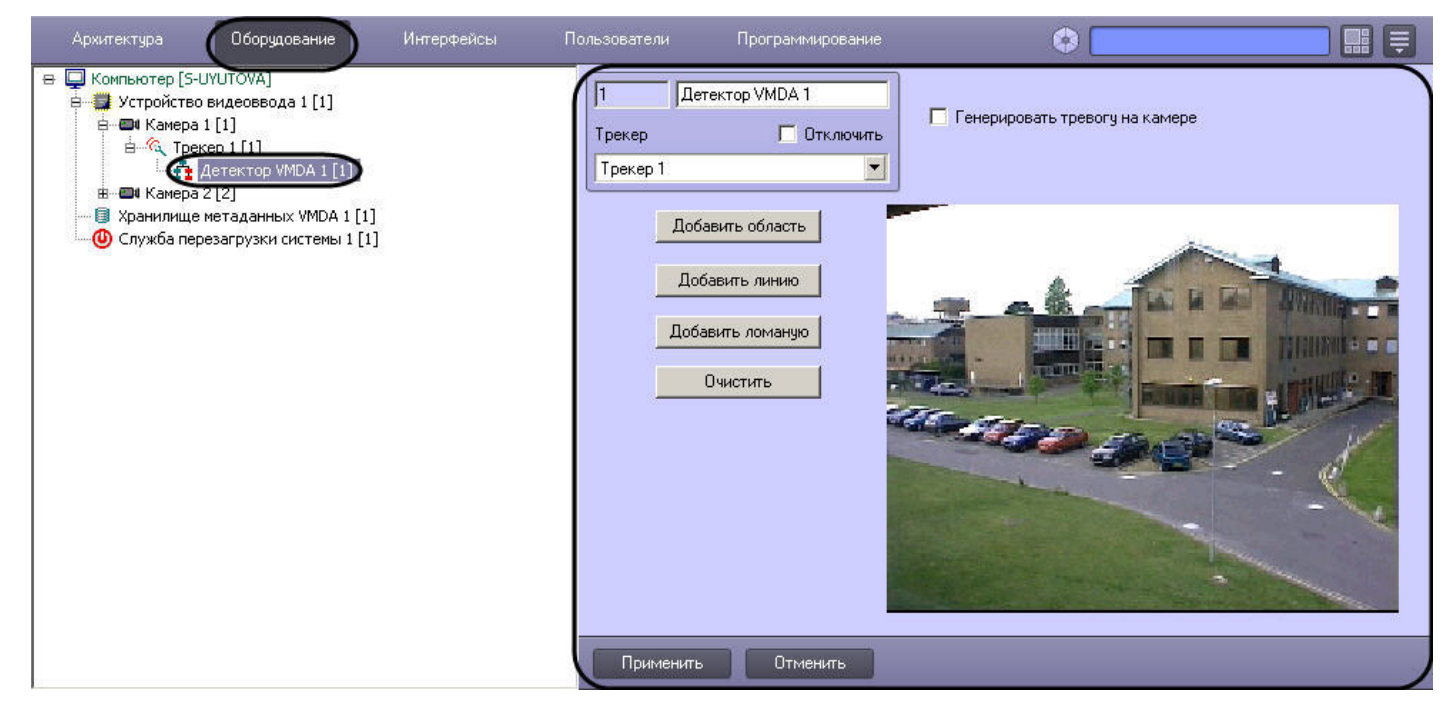

### **Примечание.**

В поле **Видео** отображается видеоизображение, поступающее с видеокамеры, на базе которой создан **Ф Примечание.**<br>В поле **Видео** отображается видеоизображение, поступающее с видеокамеры, на<br>объект **Детектор VMDA**.

Создание детектора VMDA завершено.

#### **Внимание!**

При создании детекторов VMDA на IP-видеокамерах следует учитывать сведения, указанные в разделе **А Внимание!**<br>При создании детекторов VMDA на [IP-](#page-49-0)видеокамерах следует учитывать сведения, ребования к IP-[устройствам аудио](#page-49-0)[-](#page-49-0) [и видеоввода](#page-49-0).

#### Смотреть видео

Настройка детектора пересечения линии

Детектор пересечения линии – это детектор VMDA, срабатывающий при пересечении виртуальной линии траекторией объекта в поле зрения видеокамеры.

Для настройки детектора пересечения линии выполнить следующие действия:

1. Перейти на панель настройка объекта **Детектор VMDA**.

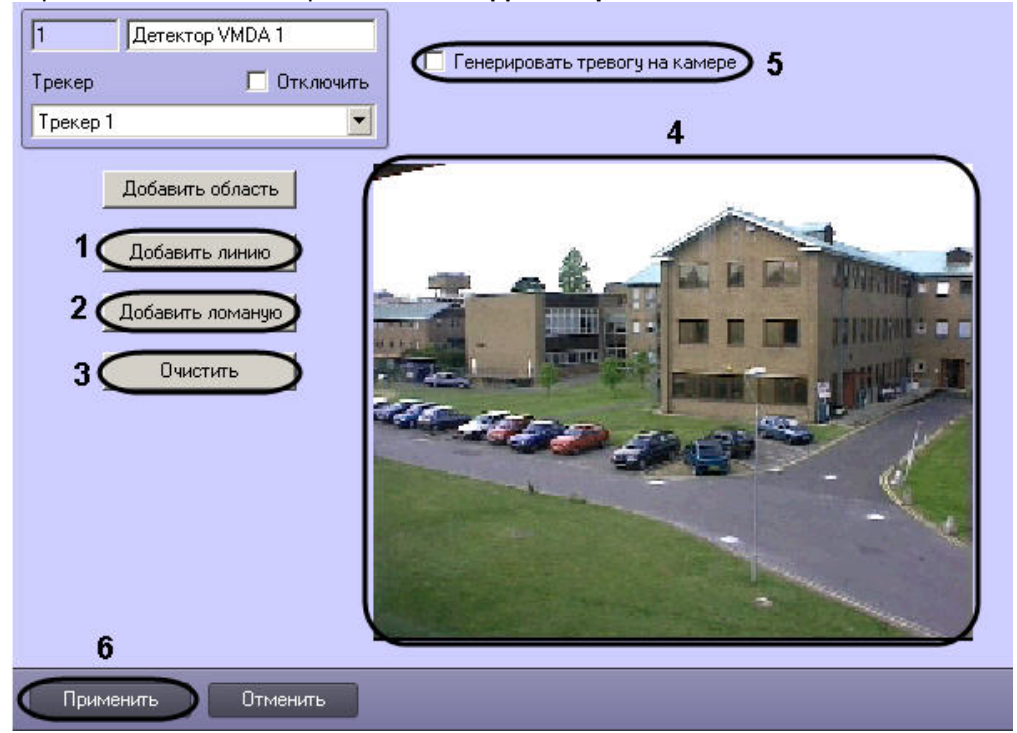

- 2. Выбрать тип линии (прямая или ломаная) при пересечении которой будет срабатывать детектор. Возможно добавление только одной линии. При попытке добавить вторую линию, первая будет удалена.
	- a. Нажать кнопку **Добавить линию**, если необходимо, чтобы детектор срабатывал при пересечении прямой линии (1).
	- b. Нажать кнопку **Добавить ломаную**, если необходимо, чтобы детектор срабатывал при пересечении ломаной линии (2).
- 3. В поле предварительного просмотра видео (4) задать, путем нажатия левой кнопки мыши, концевые точки линии, при пересечении которой будет срабатывать детектор.

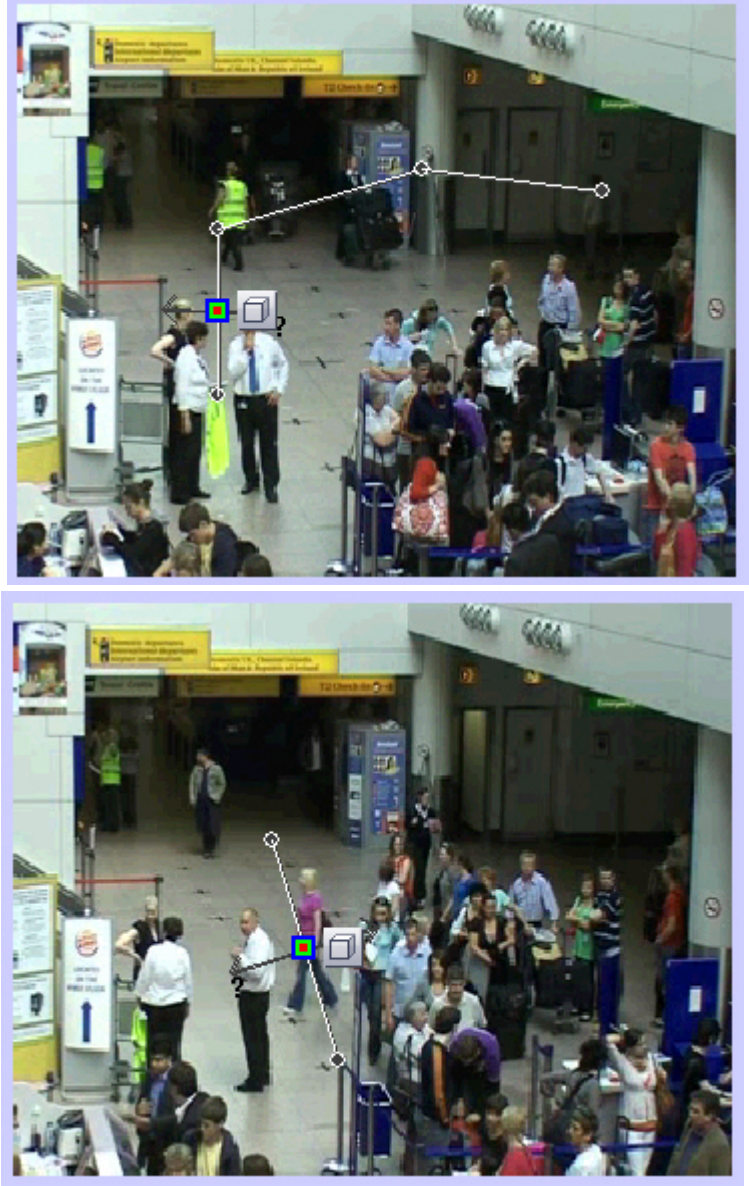

4. Выполнить необходимые действия с линией. Операции с линией показаны в таблице.

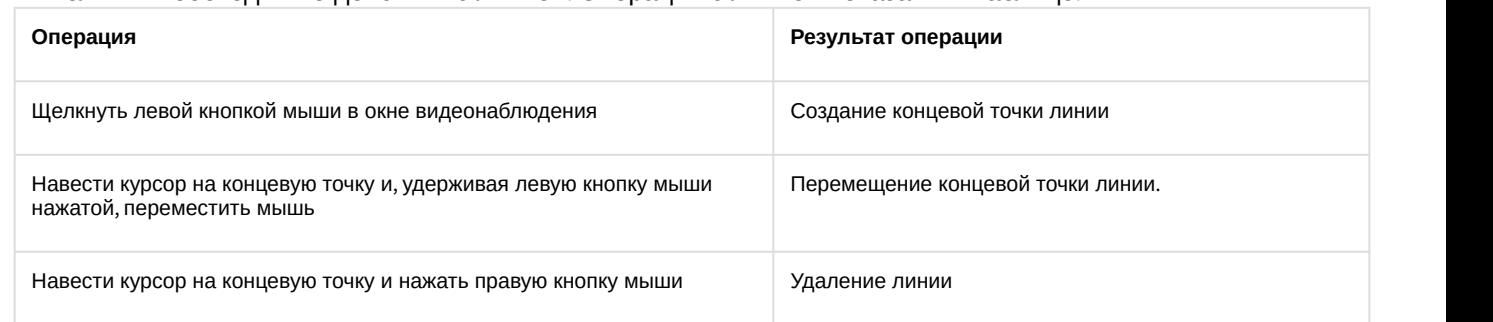

- 5. Для выбора типа объекта, для которого будет действовать детектор, необходимо нажать на значок  $|\Box|$ Доступные типы объектов приведены ниже.
	- а. **Либой объект. Детектор срабатывает при пересечении линии любым объектом**
	- **b. <sup>А</sup> человек. Детектор срабатывает при пересечении линии человеком**
	- с. **Автомобиль. Детектор срабатывает при пересечении линии автомобилем**

Также при помощи скриптов и ключей реестра можно настроить обнаружение объектов следующих типов: человек, группа людей (с возможностью определения количества людей в группе), машина, шум, принесенный предмет, унесенный предмет, другое. Подробнее см. [Руководство по программированию](https://doc.axxonsoft.com/confluence/pages/viewpage.action?pageId=124978975), раздел [CAM\\_VMDA\\_DETECTOR](https://doc.axxonsoft.com/confluence/display/Int410ru/CAM_VMDA_DETECTOR). **10 Примечание.**<br>Также при помощи скриптов и ключей реестра можно настроить обнаружение обтоледующих типов: человек, группа людей (с возможностью определения количест<br>группе), машина, шум, принесенный предмет, унесенный п

Еще более точная классификация типов объектов возможна с помощью нейрофильтров –

6. Чтобы задать цвет объекта, на который должен срабатывать детектор, нажать значок  $\blacksquare$ . Будет открыта палитра выбора цвета. Обвести требуемый диапазон цветов левой кнопкой мыши.

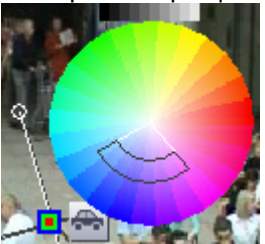

Для сброса выбранного диапазона цветов на значение по умолчанию следует щелкнуть в области палитры правой кнопкой мыши.

7. Указать нажатием левой кнопки мыши на конец одной из серых стрелок направление движения объекта через линию, при котором будет срабатывать детектор. При этом стрелка окрасится в белый цвет.

#### **Примечание.**

При добавлении линии стрелка имеет минимальную длину.

Рядом со стрелкой отображается примерная скорость обнаруживаемых объектов в процентах от размера кадра в секунду. Изменять значение скорости можно путем изменения длины стрелки, перетаскивая ее конец с зажатой левой кнопкой мыши. Тревога детектора срабатывает, если при пересечении линии в выбранном направлении скорость объекта будет примерно совпадать с указанной. При минимальном и максимальном значении скорости отображается знак вопроса "?", и детектируется сам факт пересечения линии, независимо от скорости.

Для того, чтобы тревога детектора срабатывала при скорости объекта ниже указанной, необходимо указать id данного детектора в параметре **VMDA.useSpeedLimitTypeLessThan** (подробнее см. [Справочник ключей](https://doc.axxonsoft.com/confluence/pages/viewpage.action?pageId=136938954) [реестра](https://doc.axxonsoft.com/confluence/pages/viewpage.action?pageId=136938954)).

Для того, чтобы тревога детектора срабатывала при скорости объекта выше указанной, необходимо указать id данного детектора в параметре **VMDA.useSpeedLimitTypeMoreThan** (подробнее см. [Справочник ключей](https://doc.axxonsoft.com/confluence/pages/viewpage.action?pageId=136938954) [реестра](https://doc.axxonsoft.com/confluence/pages/viewpage.action?pageId=136938954)).

### **Примечание**

Подробнее о работе с реестром см. [Работа с системным реестром ОС](https://doc.axxonsoft.com/confluence/pages/viewpage.action?pageId=136938822) [Windows.](https://doc.axxonsoft.com/confluence/pages/viewpage.action?pageId=136938822)

### **Внимание!**

Один и тот же id детектора VMDA можно указывать только в одном из параметров **VMDA.useSpeedLimitTypeLessThan** или **VMDA.useSpeedLimitTypeMoreThan**. Одновременная работа А Внимание!<br>Один и тот же id детектора VMDA можно указывать только в одном из параметров<br>VMDA.useSpeedLimitTypeLessThan или VMDA.useSpeedLimitTypeMoreThan. Одновременная |<br>данных параметров для одного и того же детектора

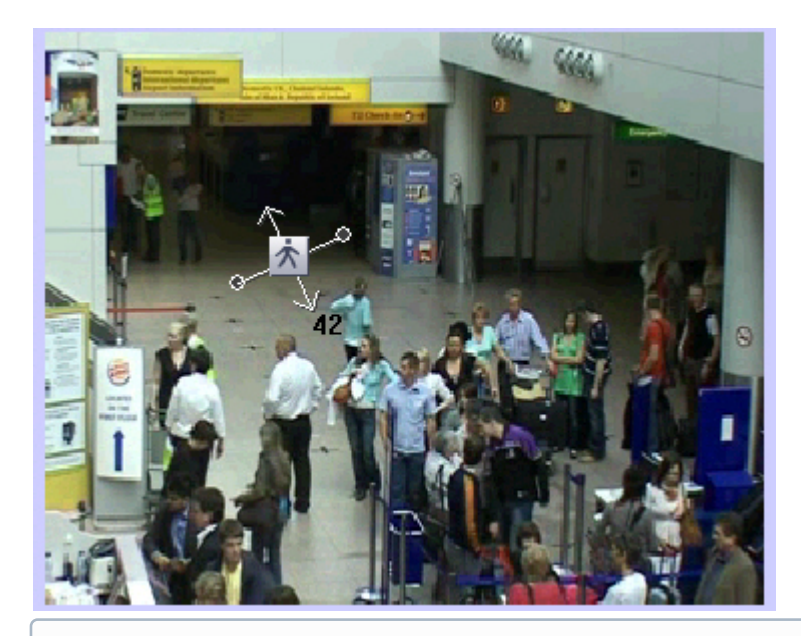

Необходимо указать как минимум одно направление движения объекта через линию.

### **Примечание**

Если указать оба направления движения, то детектор будет срабатывать при пересечении линии **Ф Примечание**<br>Если указать оба направления движения, то детектор будет срабатывать при пер<br>объектом в любом направлении.

- 8. Установить флажок **Генерировать тревогу на камере**, если при срабатывании детектора необходимо инициировать тревогу по видеокамере (5).
- 9. Для сохранения внесенных изменений нажать кнопку **Применить** (6).

# **Примечание.**

Нажмите кнопку **Очистить** для очистки поля предварительного просмотра видео от визуального элемента (линии) (3).

Настройка детектора пересечения линии завершена.

#### Смотреть видео

Настройка детектора движения в области

Детектор движения в области – это детектор VMDA, срабатывающий при совершении объектом (объектами) определенных действий в виртуальной области, находящийся в поле зрения видеокамеры.

Для настройки детектора движения в области выполнить следующие действия:

1. Перейти на панель настройк объекта **Детектор VMDA.**

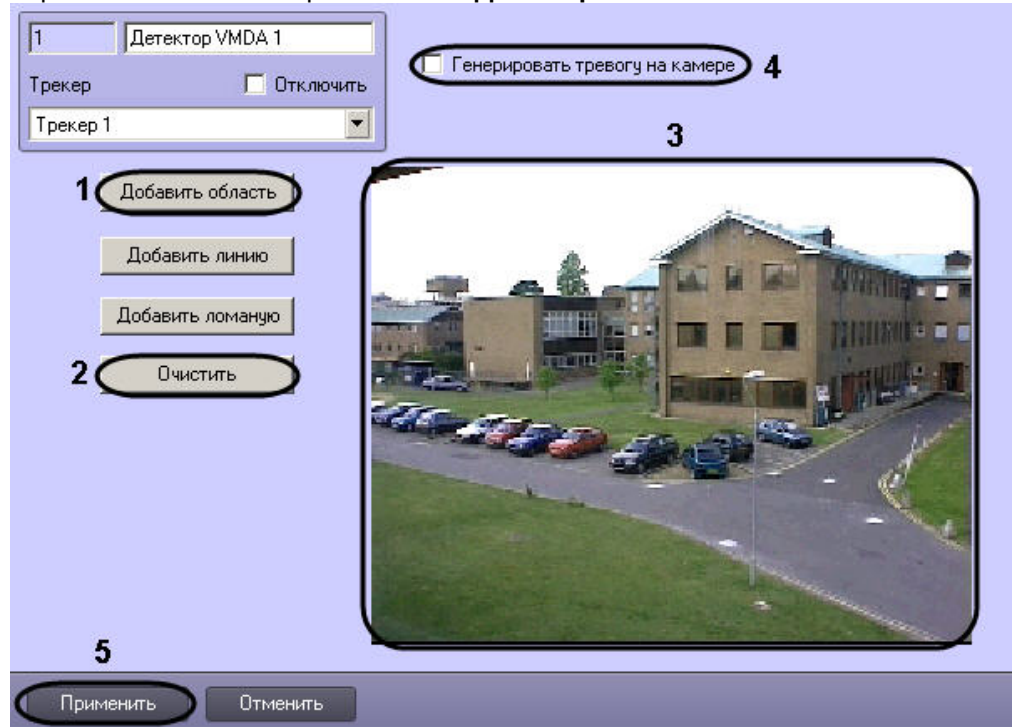

- 2. Нажать кнопку **Добавить область** (1).
- 3. В поле предварительного просмотра видео (3) последовательно задать, нажатием левой кнопки мыши, узловые точки области, ситуацию в которой требуется анализировать. Возможно добавление только одной области. При попытке добавить вторую область, первая будет удалена.

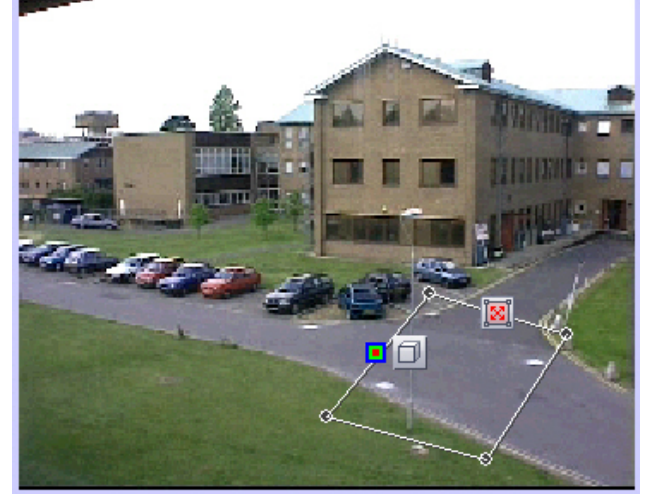

4. Выполнить необходимые действия с областью. Операции с областью показаны в таблице.

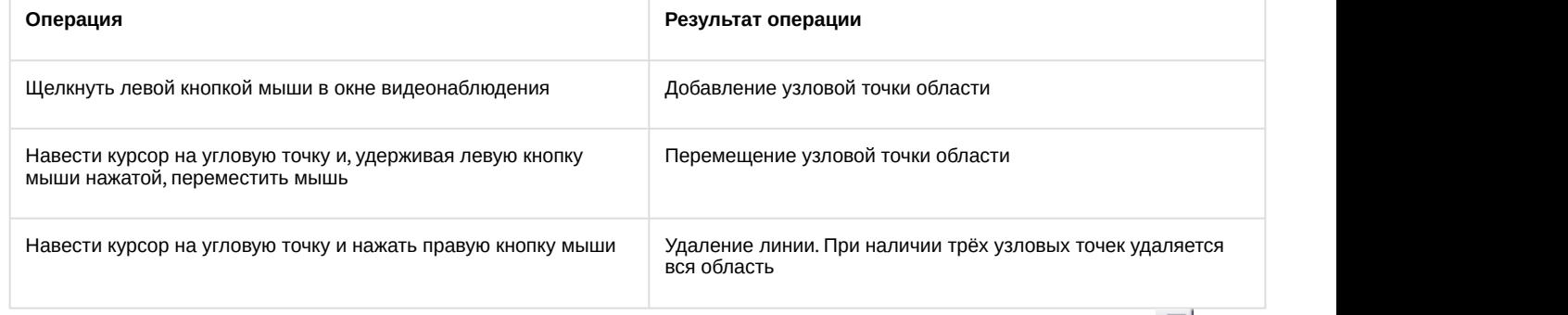

5. Для выбора типа объекта, для которого будет действовать детектор, необходимо нажать на значок  $\Box$ . Доступные типы объектов приведены ниже.

- a. Любой объект. Детектор срабатывает при взаимодействии с любым объектом
- **b. <sup>3</sup> Человек. Детектор срабатывает при взаимодействии с человеком**
- с. **Верша** Автомобиль. Детектор срабатывает при взаимодействии с автомобилем

Также при помощи скриптов и ключей реестра можно настроить обнаружение объектов следующих типов: человек, группа людей (с возможностью определения количества людей в группе), машина, шум, принесенный предмет, унесенный предмет, другое. Подробнее см. [Руководство по программированию](https://doc.axxonsoft.com/confluence/pages/viewpage.action?pageId=124978975), раздел [CAM\\_VMDA\\_DETECTOR](https://doc.axxonsoft.com/confluence/display/Int410ru/CAM_VMDA_DETECTOR). **(i) Примечание.**<br>Также при помощи скриптов и ключей реестра можно настроить обнаружение обтоледующих типов: человек, группа людей (с возможностью определения количест<br>группе), машина, шум, принесенный предмет, унесенный

Еще более точная классификация типов объектов возможна с помощью нейрофильтров –

- 6. Для выбора типа детектора необходимо нажать на значок  $\left\| \mathbf{\Xi} \right\|$ . Доступные типы детектора приведены ниже.
	- а.  $\mathbb{E}$  Любое движение в зоне. Детектор срабатывает при любом движении в области
	- b. Вход в зону. Детектор срабатывает при входе объекта в область
	- c. Выход из зоны. Детектор срабатывает при выходе объекта из области
	- d. Появление в зоне. Детектор срабатывает при появлении объекта в области
	- е.  $\Box$  Исчезновение в зоне. Детектор срабатывает при исчезновении объекта в области
	- f. Остановка в зоне. Детектор срабатывает при остановке объекта в области
	- g. Нахождение в зоне более 10 сек. Детектор срабатывает при нахождении объекта в области более 10 сек. Данное время можно настроить с помощью ключа реестра LongInZoneTimeout (см. [Справочник](https://doc.axxonsoft.com/confluence/pages/viewpage.action?pageId=124980058) [ключей реестра](https://doc.axxonsoft.com/confluence/pages/viewpage.action?pageId=124980058)).
	- h. Оставленный предмет. Детектор срабатывает при обнаружении оставленного предмета в области
- 7. Для выбора цвета объекта, на который должен срабатывать детектор, нажать значок **. В**. Будет открыта палитра выбора цвета. Обвести требуемый диапазон цветов левой кнопкой мыши.

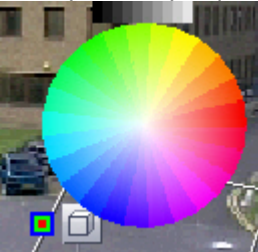

Для сброса выбранного диапазона цветов на значение по умолчанию следует щелкнуть в области палитры правой кнопкой мыши.

- 8. Установить флажок **Генерировать тревогу на камере**, если при срабатывании детектора необходимо инициировать тревогу по видеокамере (4).
- 9. Для сохранения внесенных изменений нажать кнопку **Применить** (5).

# **Примечание.**

Нажмите кнопку **Очистить** для очистки поля предварительного просмотра видео от визуального элемента (области) (2).

Настройка детектора движения в области завершена.

Смотреть видео

# 9.3.1.7.4 Встроенные детекторы

На момент написания документации в программный комплекс *Интеллект* интегрирована встроенная аналитика видеокамер различных производителей и плат Stretch (если они ее поддерживают – см. официальную справочную документацию по этим устройствам).

### **Примечание.**

Чтобы уточнить, интегрирована ли встроенная аналитика для той или иной видеокамеры, следует обратиться к документации для соответствующей версии Drivers Pack – см. страницу [Documentation Drivers](https://doc.axxonsoft.com/confluence/display/DDP/Ru) **(i) Примечание.**<br>Чтобы уточнить, интегрирована ли встроенная аналитика для той или иной видес<br>обратиться к документации для соответствующей версии Drivers Pack – см. страни<br>[Pack.](https://doc.axxonsoft.com/confluence/display/DDP/Ru)

Кроме того, в ПК *Интеллект* поддерживается работа с приложением ACAP для камер Axis – AxxonSoft Object Tracker for Axis cameras. Данное приложение позволяет использовать аналитику компании ITV|AxxonSoft на борту устройств Axis. Добавление приложения в устройство Axis и настройка его использования в ПК *Интеллект* описаны в разделе [Трекер](#page-227-0) [ITV|AxxonSoft](#page-227-0) [в устройствах](#page-227-0) [Axis.](#page-227-0) Загрузить приложение можно на сайте компании ITV|AxxonSoft здесь.

Настоящий раздел содержит пример автоматической настройки встроенных детекторов. При ручной настройке встроенных детекторов конкретных устройств следует руководствоваться их описанием в официальной справочной документации по этим устройствам.

## **Примечание.**

При отсутствии синхронизации времени для некоторых IP-устройств возможна некорректная работа событий встроенных детекторов в ПК *Интеллект*. В таком случае рекомендуется включить синхронизацию времени и часового пояса между Сервером и IP-устройством в web-интерфейсе **(i) Примечание.**<br>При отсутствии синхронизаци<br>событий встроенных детекто<br>синхронизацию времени и ча<br>последнего.

## <span id="page-226-1"></span>9.3.1.7.4.1 Создание встроенных детекторов

Для создания встроенных детекторов необходимо выполнить следующие действия:

- 1. Создать с помощью *Мастера создания* IP *устройств* IP-*устройств*, которые поддерживают встроенную аналитику (см. документ [Руководство по установке и настройке компонентов охранной системы](https://doc.axxonsoft.com/confluence/pages/viewpage.action?pageId=124978719)).
- 2. В результате выполнения операции в дереве объектов отобразятся созданные объекты, среди которых будут и встроенные детекторы.

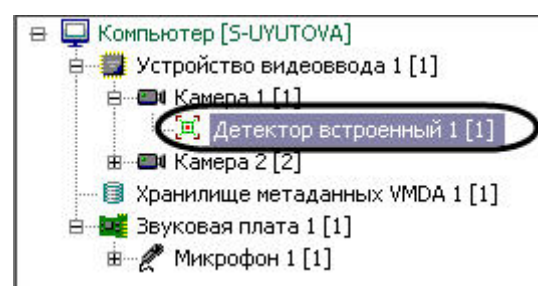

Создание встроенных детекторов завершено.

## <span id="page-226-0"></span>9.3.1.7.4.2 Настройка встроенных детекторов

Настройка встроенных детекторов осуществляется в следующей последовательности:

1. Перейти на панель настройки объекта **Детектор встроенный**.

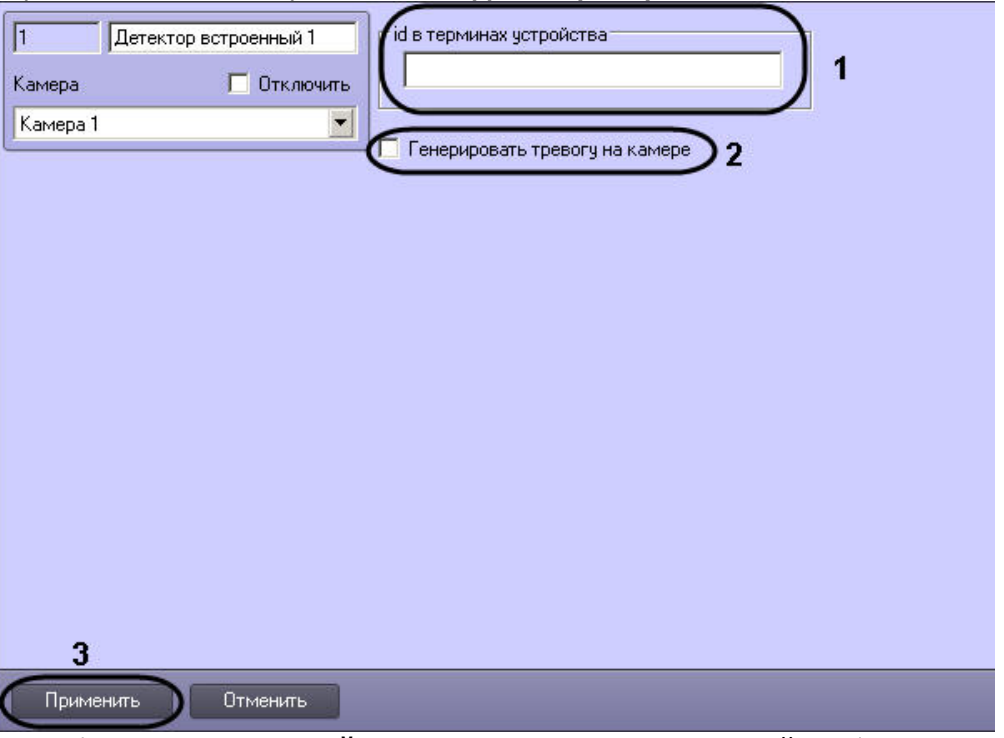

- 2. В поле **id в терминах устройства** указан код детектора в устройстве (видеокамера, плата) (1). В целях работоспособности детектора, не рекомендуется самостоятельно изменять это поле.
- 3. Установить флажок **Генерировать тревогу на камере** если необходимо при срабатывании детектора создавать тревогу на видеокамере (2).

# **Примечание.**

Если камера снята с охраны, тревога генерируется не по камере, а по встроенному детектору.

Также тревога ни по видеокамере, ни по встроенному детектору не генерируется в случае, если событие представляет собой метаданные для использования в модуле *Трекер* (см. [Создание и](#page-208-0) [настройка объекта Трекер](#page-208-0)).

4. Нажать кнопку **Применить** для сохранения изменений (3).

Настройка встроенных детекторов завершена.

### <span id="page-227-0"></span>9.3.1.7.4.3 Трекер ITV|AxxonSoft в устройствах Axis

Существует возможность использовать аналитику компании ITV|AxxonSoft ([Интеллектуальные видеодетекторы](#page-206-0)) на борту устройств Axis.

# **Примечание**

Данная возможность доступна для всех устройств Axis на базе процессоров ARTPEC-4 и ARTPEC-5

Анализ видеоизображения и генерация метаданных в этом случае будут осуществляться ресурсами устройства, благодаря чему снижается нагрузка на Сервер.

# **Внимание!**

Чтобы осуществлять интеллектуальный поиск в архиве с использованием устройств Axis для генерации метаданных, необходимо создать и настроить объекты **Хранилище метаданных VMDA** и **Трекер,** выбрав при настройке последнего в качестве источника метаданных детектор, создание которого описано ниже. См. также [Создание и настройка объекта Трекер](#page-208-0) и [Создание и настройка хранилища метаданных](#page-207-0) [VMDA](#page-207-0). **4 Внимание!**<br>Чтобы осуществлять интеллектуальный поиск в архиве с использованием устрой<br>метаданных, необходимо создать и настроить объекты **Хранилище метаданных**<br>при настройке последнего в качестве источника метаданных д

Если необходимо получать только сработки по детектору, то создавать объекты **Хранилище метаданных**

Для этого необходимо выполнить следующие действия:

- 1. Перейти в web-интерфейс устройства.
- 2. Выбрать меню **Setup** (**1**) -> **Applications** (**2**).

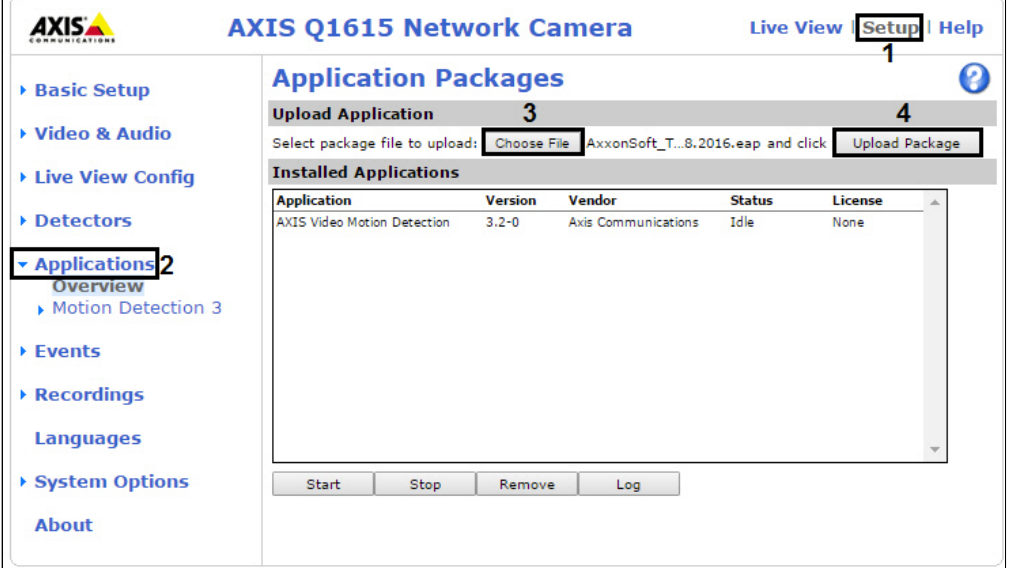

3. Выбрать приложение ACAP (**3**) и нажать кнопку **Upload Package** (**4**).

### **Примечание**

Загрузить приложение можно на сайте компании ITV|AxxonSoft здесь.

4. Перейти в меню **AxxonSoft Tracker** (**1**) -> **License** (**2**).

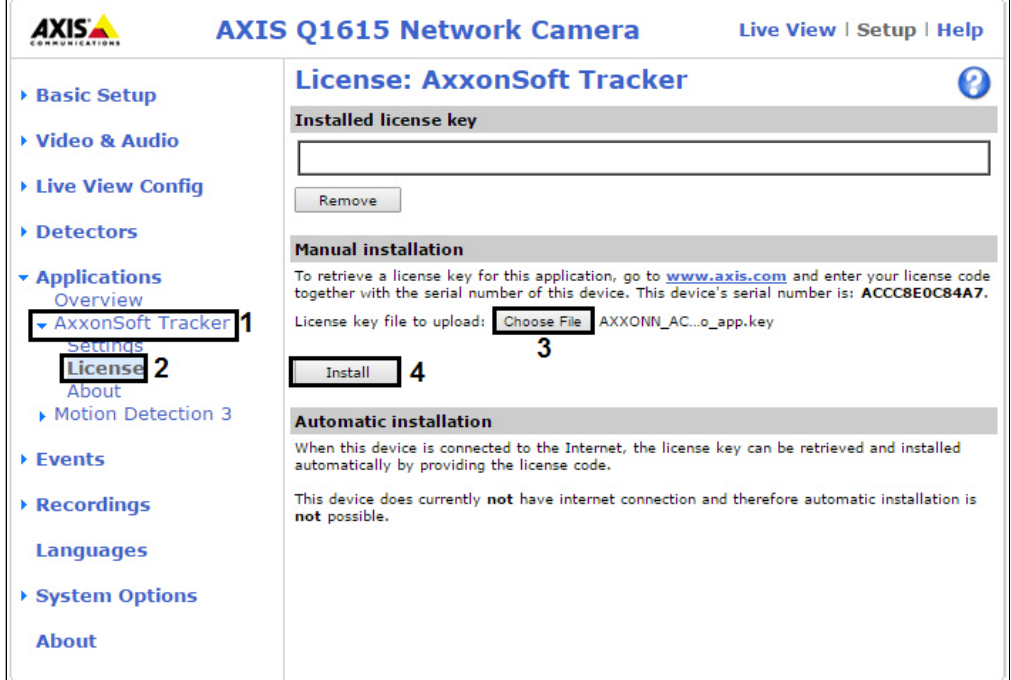

5. Выбрать файл с лицензией (**3**) и нажать кнопку **Install** (**4**).

### **Примечание.**

Для получения файла с лицензией необходимо перейти на сайт Axis и зарегистрировать код лицензии вместе с MAC-адресом видеокамеры. Для получения кода лицензии необходимо<br>обратиться в службу технической поддержки компании ITV|AxxonSoft. **Ф Примечание.**<br>Для получения файла с лицензией необходимо перейти на сайт Axis и зарегистрирова<br>лицензии вместе с МАС-адресом видеокамеры. Для получения кода лицензии необход<br>обратиться в службу технической поддержки ком

6. Перейти в меню **Applications**, выбрать установленное приложение (**1**) и нажать кнопку **Start** (**2**).

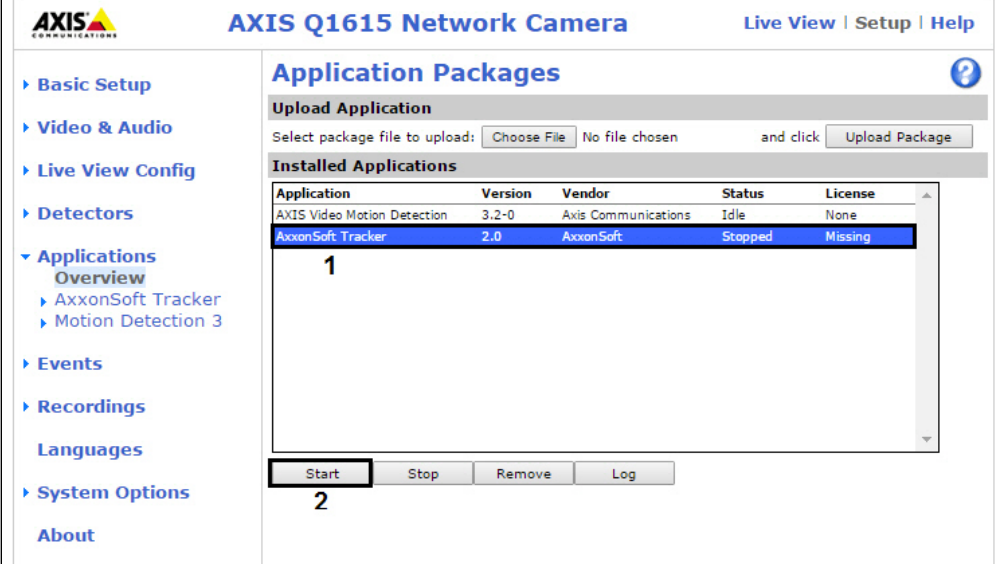

7. В ПК *Интеллект* выполнить добавление устройства Axis через [Мастер создания](https://doc.axxonsoft.com/confluence/pages/viewpage.action?pageId=124978761) [IP-](https://doc.axxonsoft.com/confluence/pages/viewpage.action?pageId=124978761)[устройств](https://doc.axxonsoft.com/confluence/pages/viewpage.action?pageId=124978761). На базе соответствующего объекта **Камера** будет создан объект **Детектор встроенный**, соответствующий трекеру.

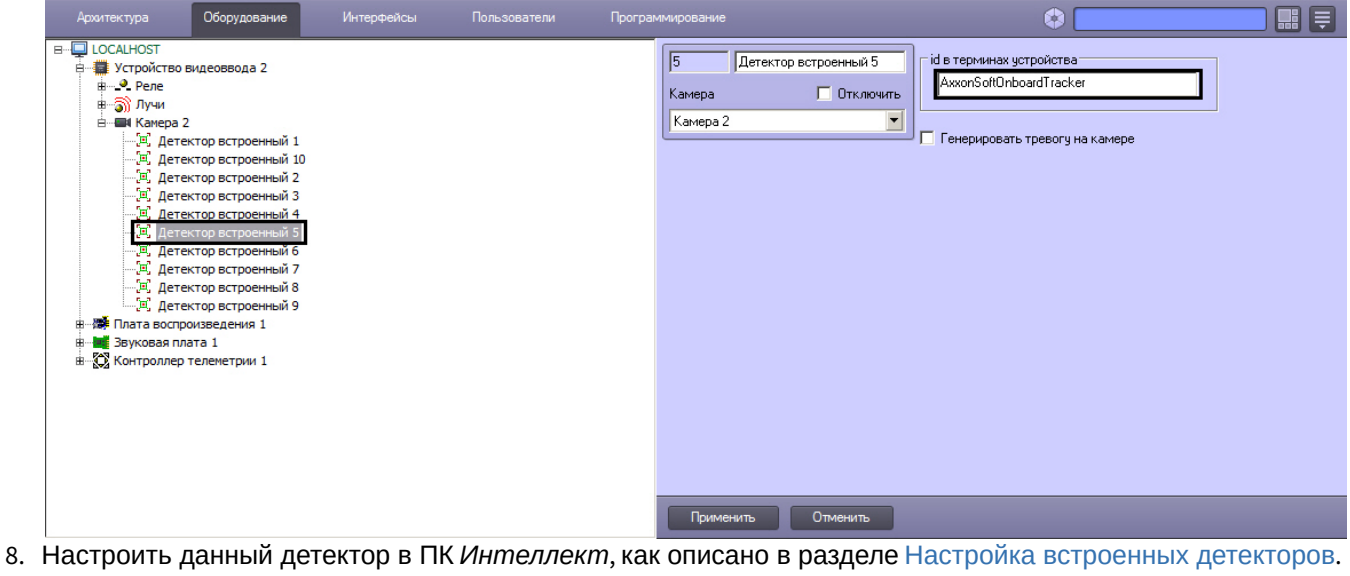

Настройка параметров трекера осуществляется в web-интерфейсе устройства Axis в разделе **Setup** - > **Applications** -> **AxxonSoft Tracker** -> **Settings** по аналогии с объектом **Трекер** в ПК *Интеллект* (см. [Создание и настройка объекта Трекер](#page-208-0))

Настройка использования трекера ITV|AxxonSoft в устройствах Axis завершена.

9.3.1.7.4.4 Пример настройки и использования встроенных детекторов на IP-камере Bosch FLEXIDOME IP dynamic 7000 VR

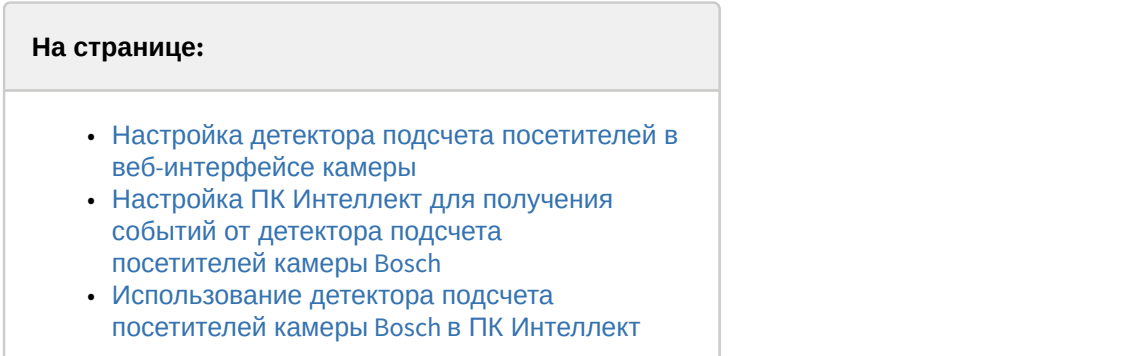

<span id="page-230-0"></span>Настройка детектора подсчета посетителей в веб-интерфейсе камеры Настройка детектора подсчета посетителей в веб-интерфейсе камеры осуществляется в следующем порядке:

1. Открыть веб-интерфейс камеры в браузере (см. [Вызов домашней страницы](https://doc.axxonsoft.com/confluence/pages/viewpage.action?pageId=124978824) [Web-](https://doc.axxonsoft.com/confluence/pages/viewpage.action?pageId=124978824)[сервера](https://doc.axxonsoft.com/confluence/pages/viewpage.action?pageId=124978824) [IP-](https://doc.axxonsoft.com/confluence/pages/viewpage.action?pageId=124978824)[устройства](https://doc.axxonsoft.com/confluence/pages/viewpage.action?pageId=124978824)).

2. Перейти в раздел **Настройки** → **Тревога** → **VCA (анализ видеоданных)** и нажать на кнопку **Конфигурация**. **DE & BOSCH** FLEXIDOME IP dynamic 7000 VR

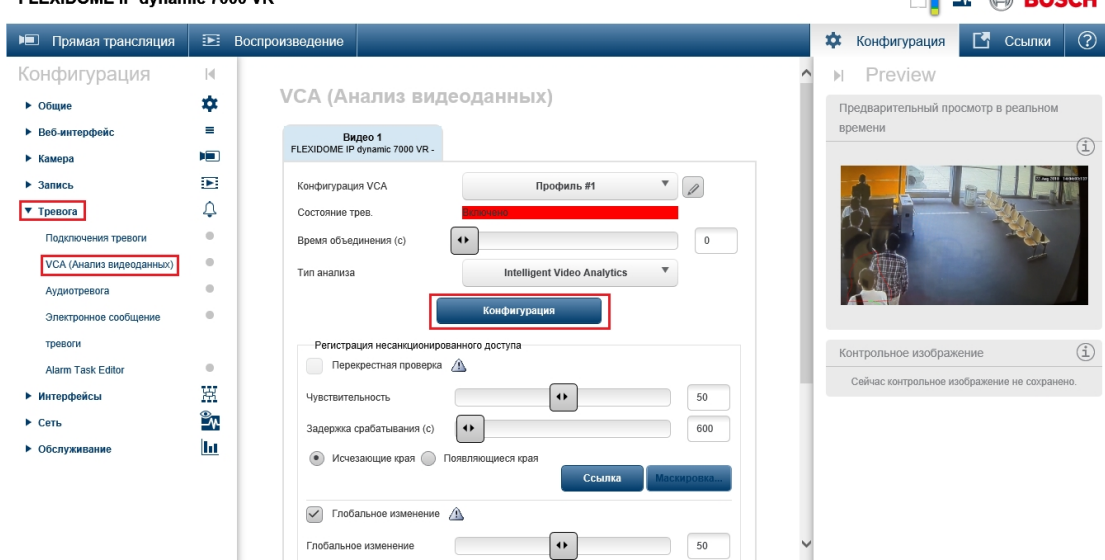

3. В открывшемся справа окне **Параметры** нажать на кнопку **Создать**. FLEXIDOME IP dynamic 7000 VR

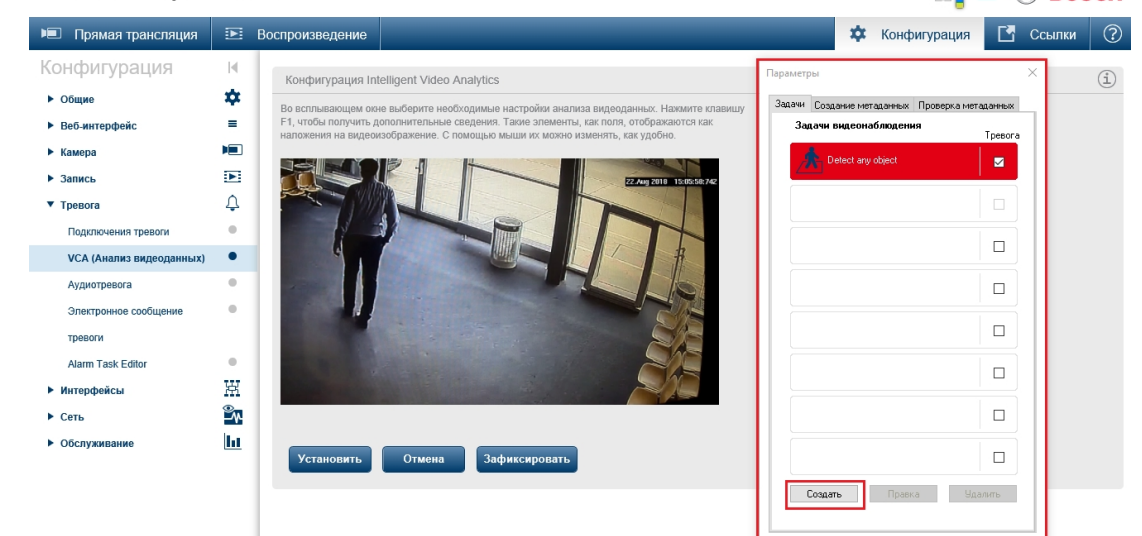

4. Будет открыт список детекторов, из которого необходимо выбрать **Счетчик** и нажать **ОК**.FLEXIDOME IP dynamic 7000 VR  $\Box$   $\mathbb{R}$   $\oplus$  bosch

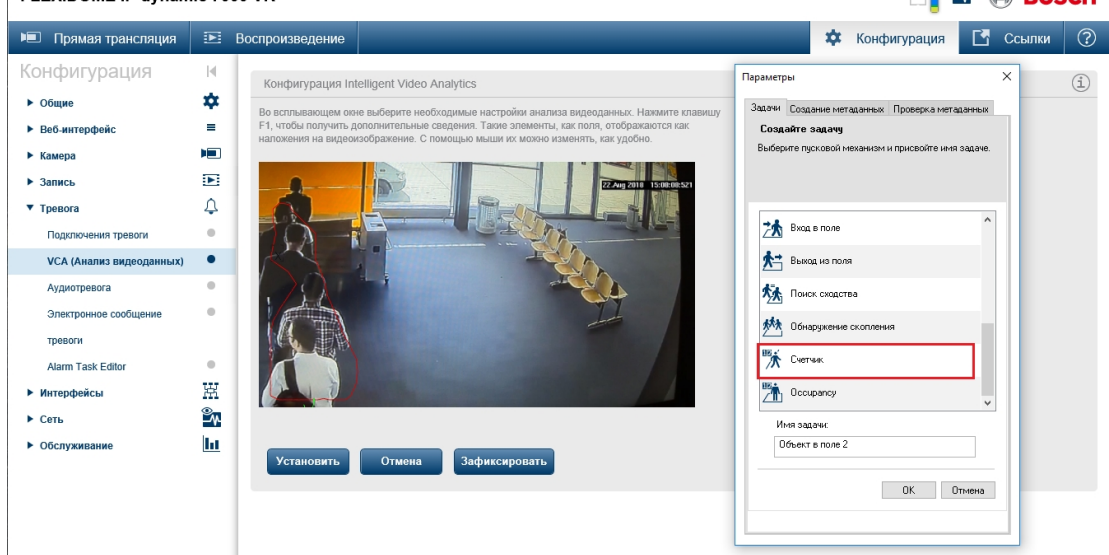

5. Нарисовать линию, при пересечении которой будет вестись отсчет, выбрать направление движения, и нажать **Готово.**

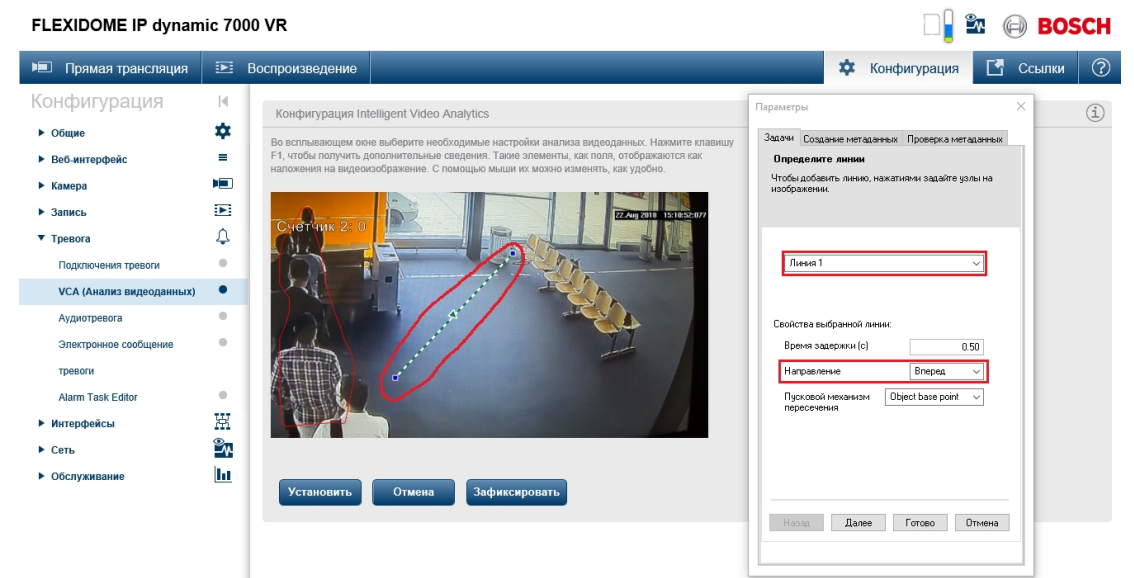

Настройка детектора подсчета посетителей в веб-интерфейсе камеры завершена.

<span id="page-232-0"></span>Настройка ПК Интеллект для получения событий от детектора подсчета посетителей камеры Bosch Настройка ПК *Интеллект* для получения событий от детектора подсчета посетителей камеры Bosch осуществляется следующим образом:

1. Создать и настроить объект **Детектор встроенный** на базе объекта **Камера**, соответствующего IP-камере Bosch FLEXIDOME IP dynamic 7000 VR. При использовании [Мастера создания](https://doc.axxonsoft.com/confluence/pages/viewpage.action?pageId=124978761) [IP-](https://doc.axxonsoft.com/confluence/pages/viewpage.action?pageId=124978761)[устройств](https://doc.axxonsoft.com/confluence/pages/viewpage.action?pageId=124978761) данный объект будет создан автоматически. При создании вручную потребуется настройка (см. [Создание встроенных детекторов](#page-226-1) и [Настройка встроенных детекторов](#page-226-0)).

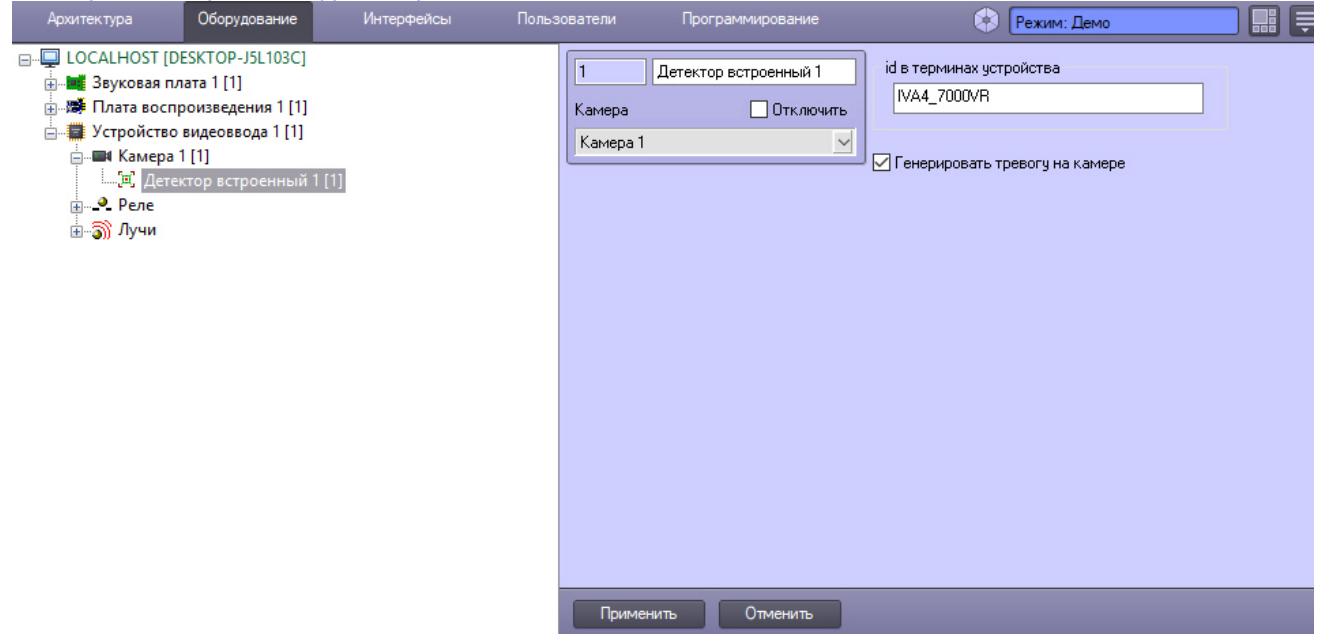

2. Создать и настроить объект **Протокол событий** на базе объекта **Экран** на вкладке **Оборудование** диалогового окна **Настройка системы** (см. [Настройка интерфейсного объекта Протокол событий](#page-448-0)).

<span id="page-232-1"></span>Использование детектора подсчета посетителей камеры Bosch в ПК Интеллект В интерфейсном окне **Протокол событий** ПК *Интеллект* отображаются события **Событие** (DETECTED) от объекта **Детектор встроенный** (CAM\_IP\_DETECTOR). В поле **Доп. инфо** (параметр param0) указывается идентификатор детектора и значение счетчика, например «DetectorId:2;value:9», где DetectorId:2 – идентификатор детектора, value:9 – количество подсчитанных объектов..

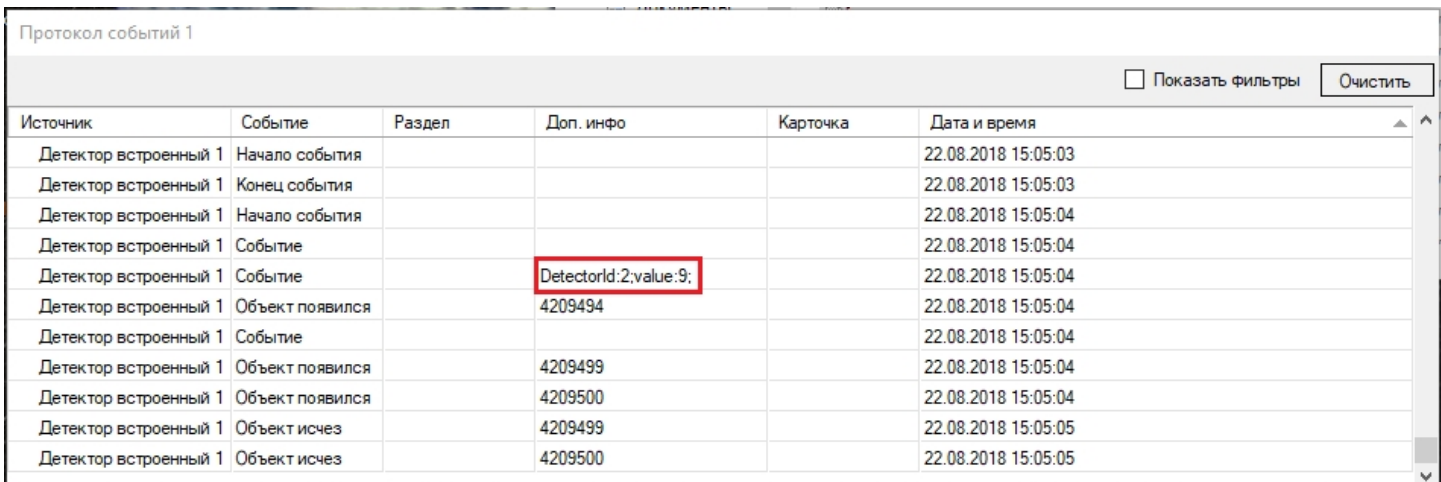

Идентификатор детектора отображается в веб-интерфейсе камеры в поле предварительного просмотра видео.

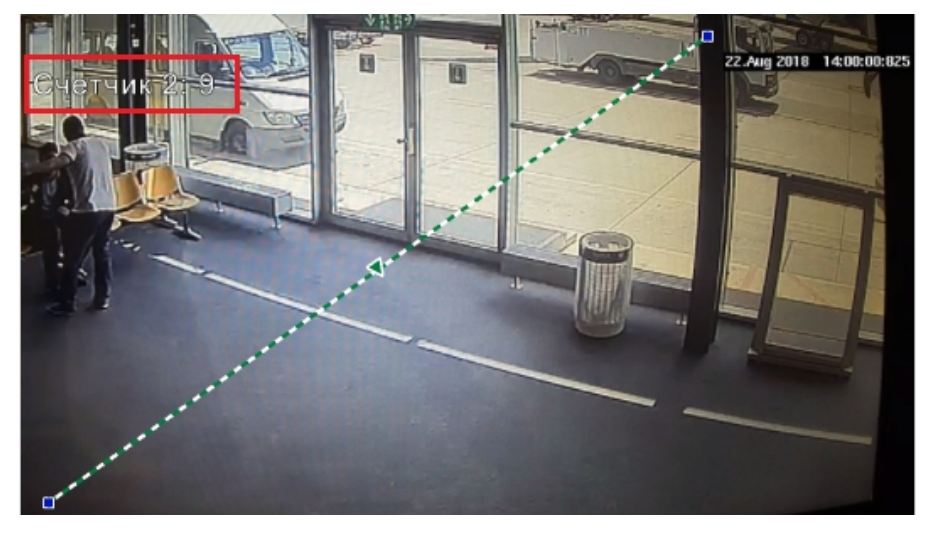

События от детектора подсчета посетителей камеры Bosch можно использовать в макрокомандах, программах и скриптах – см. [Примеры скриптов на языке](https://doc.axxonsoft.com/confluence/pages/viewpage.action?pageId=124978958) [JScript](https://doc.axxonsoft.com/confluence/pages/viewpage.action?pageId=124978958).

# 9.3.1.7.5 Настройка детектора лиц

Детектор лиц распознает наличие объектов **лицо человека** в контролируемой зоне. При обнаружении в кадре объекта **лицо человека** происходят следующие действия:

- 1. лицо динамически выделяется на изображении рамкой;
- 2. в случае установленной системы распознавания лиц Face-*Интеллект* предоставляется возможность записи кадра с изображением лица в файл формата .bmp в папку <Директория установки Face-Интеллект>\ Bmp\ person\.

## **Примечание.**

Настройки **Внешний захват**, **Максимальная производительность** и **Обрабатывать цветное видео** используются только в случае, если установлен ПК Face-*Интеллект*. Подробнее см. [Face-](https://doc.axxonsoft.com/confluence/pages/viewpage.action?pageId=135467527)[Интеллект](https://doc.axxonsoft.com/confluence/pages/viewpage.action?pageId=135467527)[.](https://doc.axxonsoft.com/confluence/pages/viewpage.action?pageId=135467527) [Руководство Администратора](https://doc.axxonsoft.com/confluence/pages/viewpage.action?pageId=135467527). Наиболее актуальная версия данного документа доступна в хранилище<br>документации AxxonSoft documentation repository. **Ф Примечание.**<br>Настройки **Внешний захват, Максимальная производительнос**<br>используются только в случае, если установлен ПК *Face-Интелле*<br>Руководство Администратора. Наиболее актуальная версия данн<br>документации AxxonSoft

Для настройки детектора лиц необходимо выполнить следующие действия:

- 1. В диалоговом окне **Настройка системы** перейти на вкладку **Оборудование** (**1**).
- 2. В дереве объектов на вкладке **Оборудование** выбрать объект **Детектор лиц**, соответствующий настраиваемому детектору (**2**). Панель настройки данного объекта отобразится в правой части вкладки

# **Оборудование.**

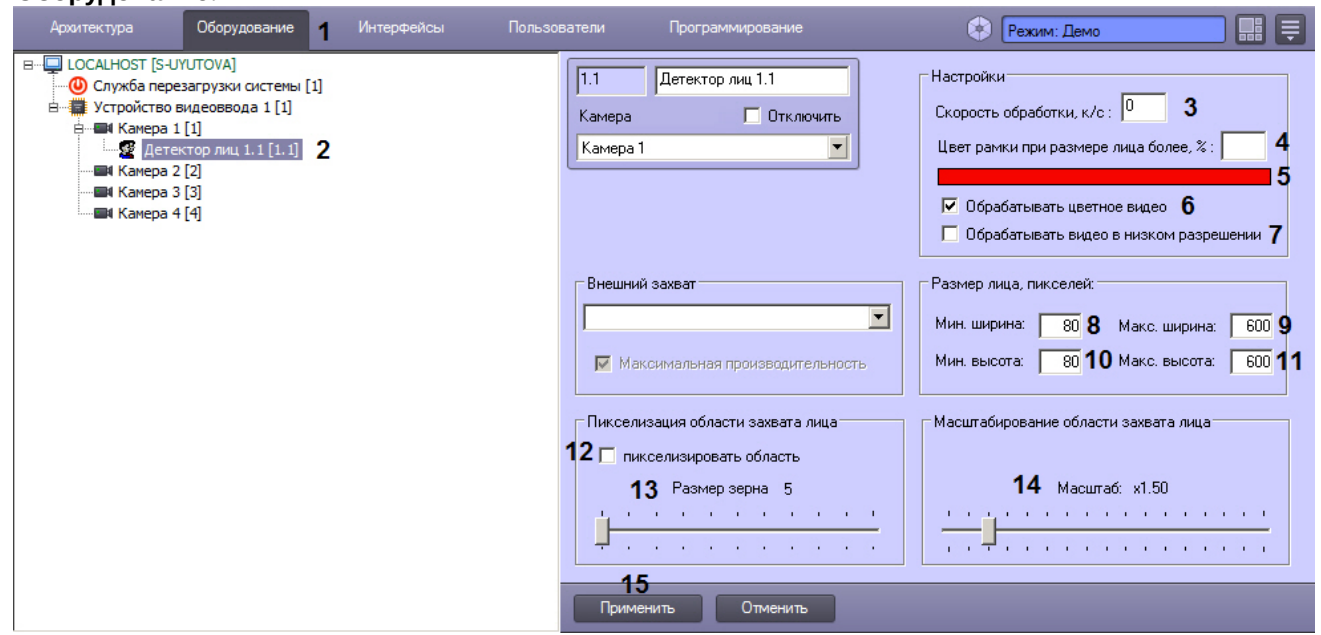

- 3. Указать, сколько кадров в секунду из видеопотока обрабатывается программным модулем детектора лиц. Данный параметр необходим для снижения нагрузки на Сервер (**3**).
- 4. Указать, при каком размере лица в процентах относительно размеров окна видеонаблюдения видеокамеры требуется выделять лицо динамической рамкой (**4**).
- 5. По умолчанию обнаруженное лицо выделяется рамкой красного цвета. В случае, если требуется изменить цвет динамической рамки, щелкнуть левой кнопкой мыши по полю **Цвет** (**5**). В появившемся стандартном диалоговом окне Windows **Цвет** выбрать требуемый цвет и нажать **ОК.**
- 6. Отключение функции **Обрабатывать цветное видео** (**6**) используется только в случае, если установлен ПК Face-*Интеллект*. Рекомендуется не снимать данный флажок.

## **Примечание**

Если флажок **Обрабатывать цветное видео** снят, то цветное видеоизображение будет преобразовываться в черно-белое для генерации векторов по черно-белым кадрам. Данная функция поддерживается только модулем распознавания лиц Tevian 2.3.0 и позволяет снизить нагрузку на центральный процессор, незначительно снизив качество захвата и распознавания лиц (подробнее см. [Face-](https://doc.axxonsoft.com/confluence/pages/viewpage.action?pageId=135467527)[Интеллект](https://doc.axxonsoft.com/confluence/pages/viewpage.action?pageId=135467527)[.](https://doc.axxonsoft.com/confluence/pages/viewpage.action?pageId=135467527) [Руководство Администратора](https://doc.axxonsoft.com/confluence/pages/viewpage.action?pageId=135467527)).

7. По умолчанию детектор лиц обрабатывает видеоизображение в разрешении, заданном для родительского объекта **Камера**. Для обработки видеоизображения в разрешении 320x240 пикселов следует установить флажок **Обрабатывать видео в низком разрешении** (**7**).

#### **Примечание.**

Включение данной опции уменьшает загрузку процессора Сервера, однако вероятность **Ф Примечание.**<br>Включение данной опции уменьшает загрузку процессора Сервера, однако вероя<br>обнаружения лица при этом снижается.

#### **Внимание!**

Настройка **Обрабатывать видео в низком разрешении** неактуальна в случае, если для **А Внимание!**<br>Настройка **Обрабатывать видео в низком разрешении** неактуальна в случа<br>родительского объекта **Камера** задано высокое разрешение.

- 8. Задать приблизительную ширину лица на видеоизображении в пикселях:
	- a. В поле **от** ввести минимально возможную ширину лица на видеоизображении (**8**).
	- b. В поле **до** ввести максимально возможную ширину лица на видеоизображении (**9**).
- 9. Задать приблизительную высоту лица на видеоизображении в пикселях:
- a. В поле **от** ввести минимально возможную высоту лица на видеоизображении (**10**).
- b. В поле **до** ввести максимально возможную высоту лица на видеоизображении (**11**).

Если указанные минимальные размеры значительно отличаются от действительных, то лица не будут обнаруживаться детектором.

Например, если на видео присутствуют большие лица (15-30%), то при задании минимального размера 5%, а максимального размера 80% детектор не будет обнаруживать лица. Однако при указании минимального размера 12% и максимального 80% обнаружение будет производиться. обли и указанные минимальные размеры значительно отличаются от действителы<br>не будут обнаруживаться детектором.<br>Например, если на видео присутствуют большие лица (15-30%), то при задании ми<br>размера 5%, а максимального разм

Таким образом, если детектор настроен на обнаружение маленьких лиц, то он не может

### **Примечание.**

Если все параметры размеров лица установлены равными 0, то при обнаружении лиц данным Детектором лиц будут использоваться аналогичные параметры, заданные на панели **Примечание.**<br>Если все параметры размеров лица установлены равными 0, то при обнаружении лиц данным<br>Детектором лиц будут использоваться аналогичные параметры, заданные на панели<br>настройки объекта **Сервер распознавания лиц** 

- 10. В случае, если требуется пикселизировать часть видеоизображения, в которой было распознано лицо, необходимо выполнить следующие действия:
	- a. Для включения функции пикселизации установить флажок **пикселизировать область** (**12**).
	- b. Установить ползунок **Размер зерна** в положение, соответствующее размеру зерна пикселизации в пикселях (**13**).
- 11. Установить ползунок **Масштабирование области захвата лица** в положение, соответствующее требуемому масштабу изображения лица в кадре для записи (**14**). Текущая величина масштаба отображается в поле над ползунком и варьируется от 1 (записывается только изображение лица) до 5 (кадр записывается полностью).

# **Примечание.**

Данная настройка актуальна только в случае установленной системы распознавания лиц Face-*Интеллект*. Кадр с изображением лица записывается в папку <Директория установки Face-Интеллект>\ Bmp\ person\.

12. Для сохранения внесенных изменений нажать кнопку **Применить** (**15**).

### Настройка детектора лиц завершена.

#### Смотреть видео

# 9.3.1.8 Настройка многопоточного видеосигнала

В программном комплексе *Интеллект* имеется возможность использовать различные потоки с видеокамеры для отображения видеосигнала на Мониторе видеонаблюдения, для записи в архив и для видео аналитики. Данная функция позволяет, например, выводить на монитор видеосигнал более низкого качества, а запись в архив вести в более высоком качестве, что снижает нагрузку на Клиент.

Для использования многопоточности по протоколу ONVIF необходимо при создании устройства ONVIF (посредством [Мастера создания](https://doc.axxonsoft.com/confluence/pages/viewpage.action?pageId=124978761) [IP-](https://doc.axxonsoft.com/confluence/pages/viewpage.action?pageId=124978761)[устройств](https://doc.axxonsoft.com/confluence/pages/viewpage.action?pageId=124978761), см. [Руководство по установке и настройке компонентов охранной системы](https://doc.axxonsoft.com/confluence/pages/viewpage.action?pageId=124978719)) выбрать бренд ONVIF 2.Х и модель 1-channel-multistream. При этом будет доступно для использования два видеопотока устройства.

В режиме многопоточности могут возникнуть ситуации, когда при изменении одних параметров видеопотока без уведомления пользователя изменяются другие. Это связано с моделью и прошивкой **ີບ Примечание.**<br>в режиме многопоточности могут возникнуть ситуации, когда при изменении одних параметров<br>видеопотока без уведомления пользователя изменяются другие. Это связано с моделью и прошивкой<br>видеокамеры, так как

Для настройки многопоточности необходимо выполнить следующие действия:

- 1. В диалоговом окне **Настройка системы** перейти на вкладку **Оборудование** (**1**).
- 2. В дереве объектов на вкладке **Оборудование** выбрать созданный ранее объект **Камера** (**2**), соответствующий видеокамере, для которой требуется настроить режим многопоточного видеосигнала. В правой части вкладки **Оборудование** отобразится панель настройки выбранного объекта.
- 3. На панели настройки объекта **Камера** перейти на вкладку **Дополнительные настройки** (**3**).

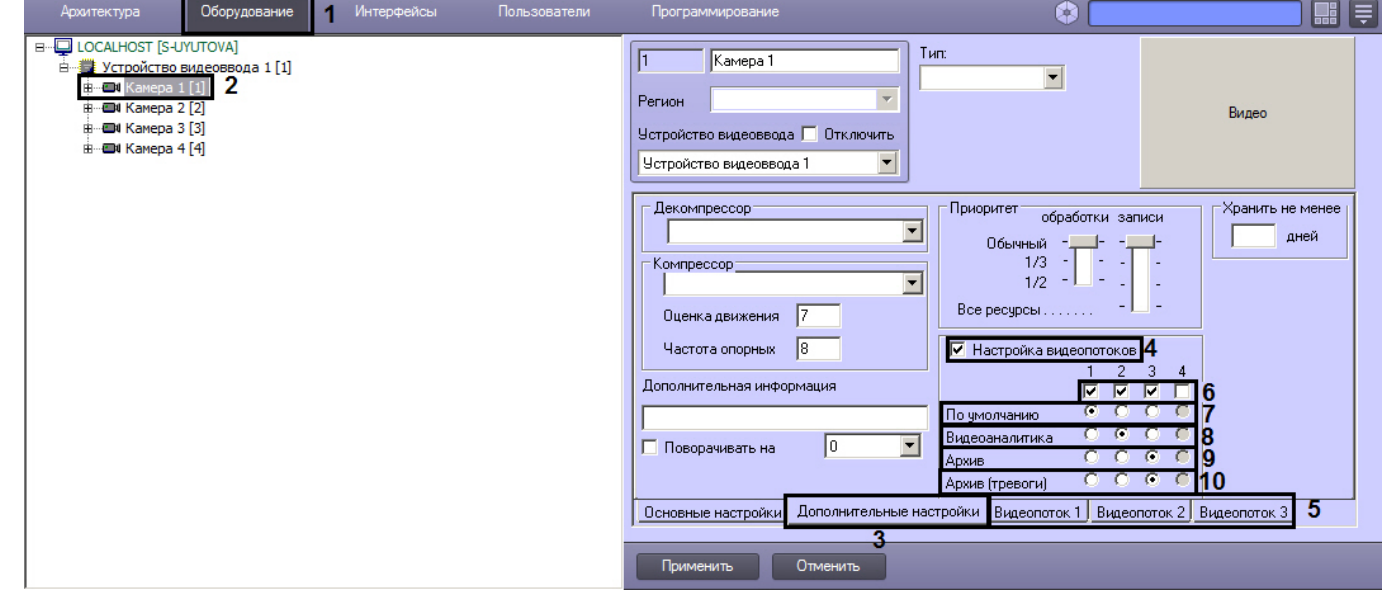

- 4. Для включения режима многопоточности установить флажок **Настройка видеопотоков** (**4**). В результате будут отображены вкладки (**5**) для настройки видеопотоков камеры.
- 5. По умолчанию все потоки включены. Если требуется отключить неиспользуемые потоки, необходимо снять флажки, соответствующие номерам требуемых потоков (**6**).
- 6. Установить переключатель **По умолчанию** (**7**) в положение, соответствующее номеру потока, который требуется использовать в следующих случаях:
	- a. для отображения видео как локально, так и на удаленных клиентах;
	- b. для отправки удаленным клиентам, в том числе на Видеошлюз, который может осуществлять запись данного видеопотока;
		- **Примечание.**

Если через Видеошлюз запрашивается конкретный поток, то будет передаваться **Э Примечание.**<br>Если через Видеошлюз запрашивается конкретный поток, то будет передаваться<br>запрошенный поток, а не поток **По умолчанию**.

- c. в тех случаях, когда запрос на получение видео не содержит явного указания потока.
	- **Примечание.**

Данный поток используется, например, для отображения видеосигнала на Мониторе видеонаблюдения, если для камеры выбран видеопоток по умолчанию, или для отображения **Ф Примечание.**<br>Данный поток используется, например, для отображения видеосигнала на Мониторе видеонаблюдения, если для камеры выбран видеопоток по умолчанию, или д<br>видеосигнала на Мониторе видеонаблюдения Web-сервера.

7. Установить переключатель **Видеоаналитика** (**8**) в положение, соответствующее номеру потока, который требуется использовать для Сервера распознавания лиц, базового детектора движения, зональных детекторов, детектора трекинга и детектора лиц (если не используется внешний распознаватель).

- 8. Установить переключатель **Архив** (**9**) в положение, соответствующее номеру потока, который требуется записывать в архив не по тревоге, например, при постоянной записи.
- 9. Установить переключатель **Архив (тревоги)** (**10**) в положение, соответствующее номеру потока, который требуется записывать в архив при записи по тревоге.

Данный поток используется также для долговременного архива.

#### **Примечание.**

Если для записи в архив по тревогам и постоянной записи выбраны разные потоки, запись ведется постоянно, и при этом включены детекторы, то в момент тревоги прерывается запись текущего фрагмента архива, ведущаяся из потока для постоянной записи, и начинается запись нового фрагмента из потока для тревожной записи. По завершении тревоги и после дозаписи возобновляется постоянная запись с соответствующим потоком. Ф Примечание.<br>Если для записи в архив по тревогам и постоянной записи выбраны разные потоки<br>постоянно, и при этом включены детекторы, то в момент тревоги прерывается запи<br>фрагмента архива, ведущаяся из потока для постоянн

Если для записи в архив по тревогам и постоянной записи выбран один и тот же поток, текущий

#### **Примечание.**

В случае, если настроена предзапись, при выборе разных потоков для записи в архив по тревогам и постоянной записи будет наблюдаться перекрытие части фрагментов архивных записей, поскольку **Ф Примечание.**<br>В случае, если настроена предзапись, при выборе разных потоков для записи в архив по тревогам и<br>постоянной записи будет наблюдаться перекрытие части фрагментов архивных записей, поскольку<br>следующий фрагмен

## 10. Настроить видеопотоки следующим образом:

a. Перейти на вкладку, соответствующую требуемому видеопотоку (**11**).

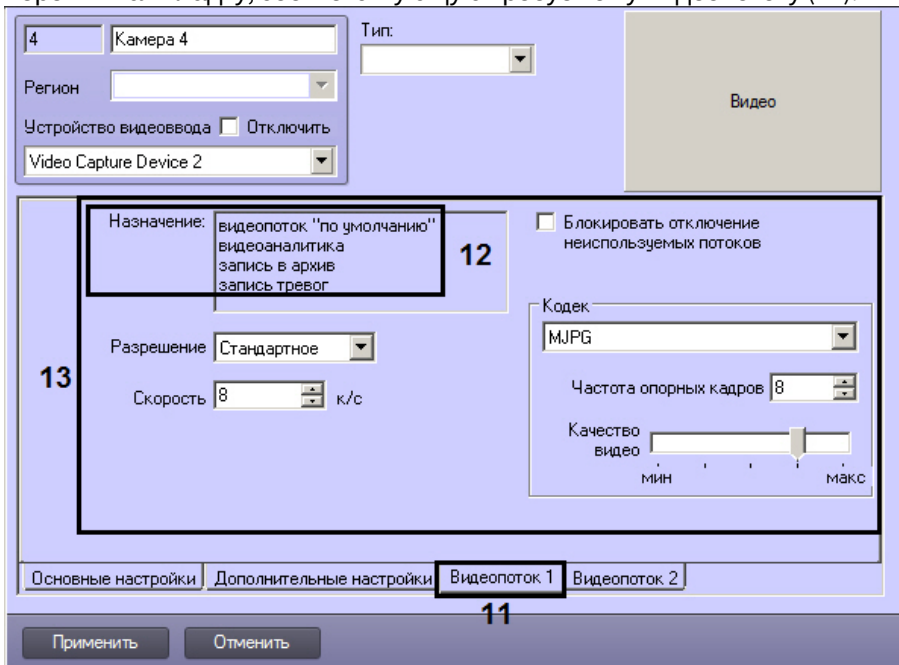

- b. В поле **Назначение** (**12**) отображается информация об использовании видеопотока.
- c. Задать параметры видеопотока (**13**, раздел [Панель настройки объекта Камера](#page-608-0)).

### **Внимание!**

Для камер Axis доступны следующие видеопотоки:

1. Получение видео H264/MJPEG/MPEG4, при этом возможно задание настроек видеопотока средствами ПК *Интеллект*. Настройки задаются на вкладке **Видеопоток 1**. 2-4. Потоки, соответствующие профилям "Quality", "Balanced" и "Bandwidth". Данные профили настраиваются в веб-интерфейсе камеры. **Видеопоток 2** соответствует видеопотоку "Quality", **Внимание!**<br>Для камер Axis доступны следующие видеопотоки:<br>1. Получение видео Н264/МЈРЕG/МРЕG4, при этом возможно задание настроек видеопотока<br>средствами ПК Интеллект. Настройки задаются на вкладке **Видеопоток 1**.<br>2-4. По

d. Повторить шаги а-с для оставшихся видеопотоков.

#### 11. Нажать на кнопку **Применить**.

Настройка многопоточности завершена.

Смотреть видео

# 9.3.1.9 Настройка использования 64-битных модулей

В программном комплексе *Интеллект* имеется возможность использовать модули, специализированные для работы в 32-битных и 64-битных операционных системах. На 64-битную платформу переведены модули video.run и vmdadb.run, кодеки, часть драйверов IP-камер и плат видеоввода.

Модули, специализированные для работы в 64-битных системах, позволяют снять ограничения на число подключаемых и одновременно отображаемых видеоканалов в ПК *Интеллект*. Использование 64-битных модулей позволяет достичь увеличения производительности системы до 10 % по сравнению с 32-битными модулями.

В ПК *Интеллект* недоступны 64-битные версии следующих модулей:

- 1. Объект **Сцена** (см. [Настройка панорамного отображения видеосигнала с помощью объекта Сцена](#page-400-0)).
- 2. Некоторые детекторы из состава пакета детекторов Detector Pack (на момент написания документации только детектор штрихкодов).
- 3. Модуль *Арена* и распознавание номеров *Авто*-*УРАГАН* в составе ПК *Авто*-*Интеллект*.
- 4. Модули ACFA-*Интеллект*.

Некоторые модули ПК *Интеллект* и вертикальных решений поддерживают работу только в 64-битном режиме:

- 1. Некоторые детекторы из состава пакета детекторов Detector Pack (на момент написания документации детекторы дыма, огня, хищения на кассе, уровня взлива).
- 2. Модуль IntelliVision из состава ПК *Авто*-*Интеллект*.
- 3. Модули VisionLabs и Tevian из состава ПК Face-*Интеллект*.

По умолчанию в ПК *Интеллект* версий до 4.10.2 включительно загружаются модули для 32-битной системы. Начиная с версии 4.10.3 по умолчанию загружаются 64-битные модули, а если модуль данной битности отсутствует, то запускается 32-битный модуль.

# **Внимание!**

Если в конфигурации создано два детектора из состава подсистемы DetectorPack, один из которых поддерживает работу только в 32-битном режиме, а второй только в 64-битном, то модуль детекторов запустится в 32-битном режиме, а 64-битный детектор не будет работать (аналогично и для других вертикальных решений в рамках одного модуля).

Использование 64-битных модулей рекомендуется в следующих случаях:

- 1. при необходимости одновременного отображения большого числа камер (от 100);
- 2. при необходимости отображения большого числа камер в сверхвысоком разрешении (от 50 камер с разрешением 5 Мп в формате без частичной распаковки);

3. при необходимости использования большого количества каналов интеллектуальных детекторов с поиском (от 25 объектов **Трекер** на Сервере при разрешении видео свыше 800х600).

### **Примечание.**

Для плат с аппаратной компрессией WS7 и WS17 отсутствует 64-х битный декодер. В связи с этим при ்ட **Примечание.**<br>Для плат с аппаратной компрессией WS7 и WS17 отсутствует 64-х битный декодер. В связи с этим при<br>использовании 64-х битных модулей на удаленном клиенте не отображается видео с данных плат.

Для того, чтобы включить 64-битные модули, необходимо выполнить следующие действия:

1. Перейти на панель настройки объекта **Компьютер** (1).

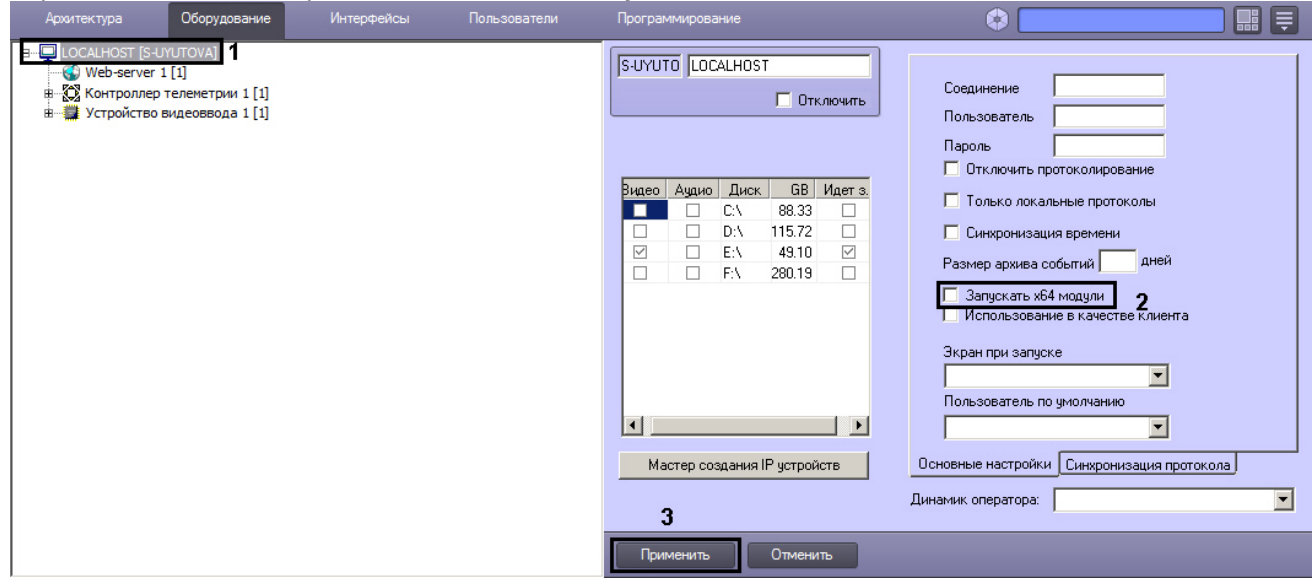

- 2. Установить флажок **Запускать х64 модули** (2).
- 3. Нажать на кнопку **Применить** (3).
- 4. Перезапустить ПК *Интеллект*.

В результате будут загружены модули, специализированные для 64-битной операционной системы. В случае, если 64-битный модуль не найден, будет запущен соответствующий 32-битный модуль.

Настройка использования 64-битных модулей завершена.

# 9.3.1.10 Запись видео с компьютерного монитора

Запись видео с компьютерного монитора осуществляется для контроля действий оператора. Транслировать видео с компьютерного монитора в ПК *Интеллект* можно по общим протоколам при помощи сторонних программ, например:

- 1. По протоколу RTSP с использованием мультимедиа проигрывателя VLC Media Player, скачать который можно на сайте http://www.videolan.org/vlc/.
- 2. По протоколу ONVIF с использованием программы ScreenOnvif, приобрести которую можно на сайте http:// screenonvif.com/en

В данном разделе рассмотрен пример настройки VLC Media Player для трансляции видео с экрана компьютерного монитора в ПК *Интеллект* по протоколу RTSP. Настройка ПК *Интеллект* для приема и записи такого видеопотока осуществляется стандартным образом, как описано в разделах [Настройка модуля](#page-359-0) [rtsp](#page-359-0) [Сервер](#page-359-0) и [Выбор дисков для](#page-174-0) [хранения архива видеозаписей](#page-174-0).

Настройка проигрывателя VLC Media Player для трансляции видео с экрана компьютерного монитора в ПК *Интеллект* по протоколу RTSP осуществляется следующим образом:

- 1. Запустить проигрыватель VLC Media Player.
- 2. В меню **Медиа** выбрать пункт **Открыть URL...**

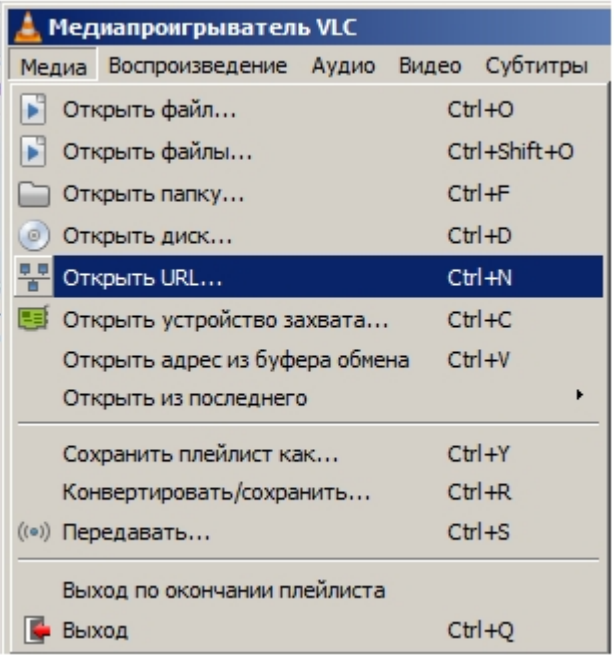

1. В открывшемся окне перейти на вкладку **Устройство захвата**.

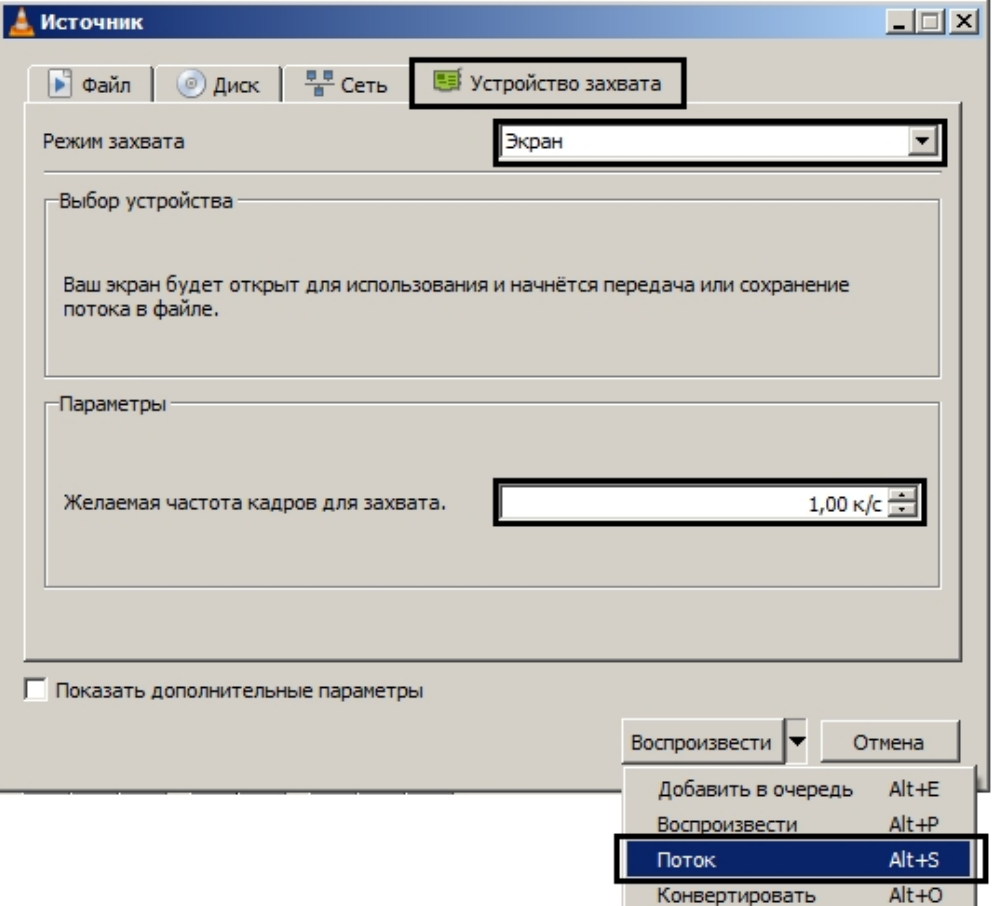

- 1. В раскрывающемся списке **Режим захвата** выбрать значение **Экран**.
- 2. Указать желаемую частоту кадров для захвата в соответствующем поле.
- 3. В списке **Воспроизвести** выбрать значение **Поток**. В результате будет открыто окно **Вывод потока**.

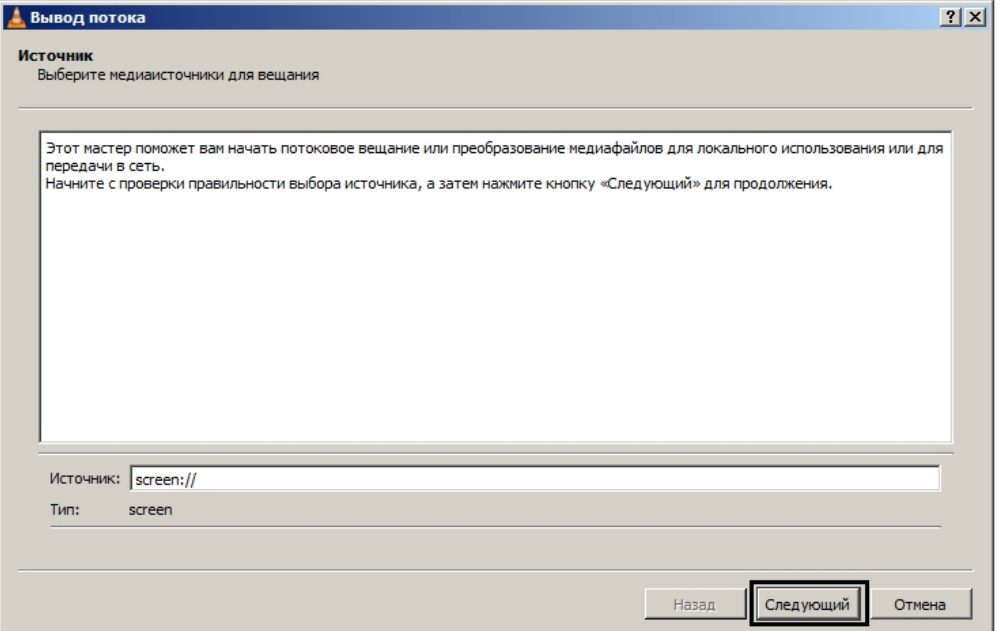

- 1. Нажать на кнопку **Следующий**.
- 2. В открывшемся окне выбрать в раскрывающемся списке **Новое назначение** значение **RTSP** и нажать на кнопку **Добавить**.

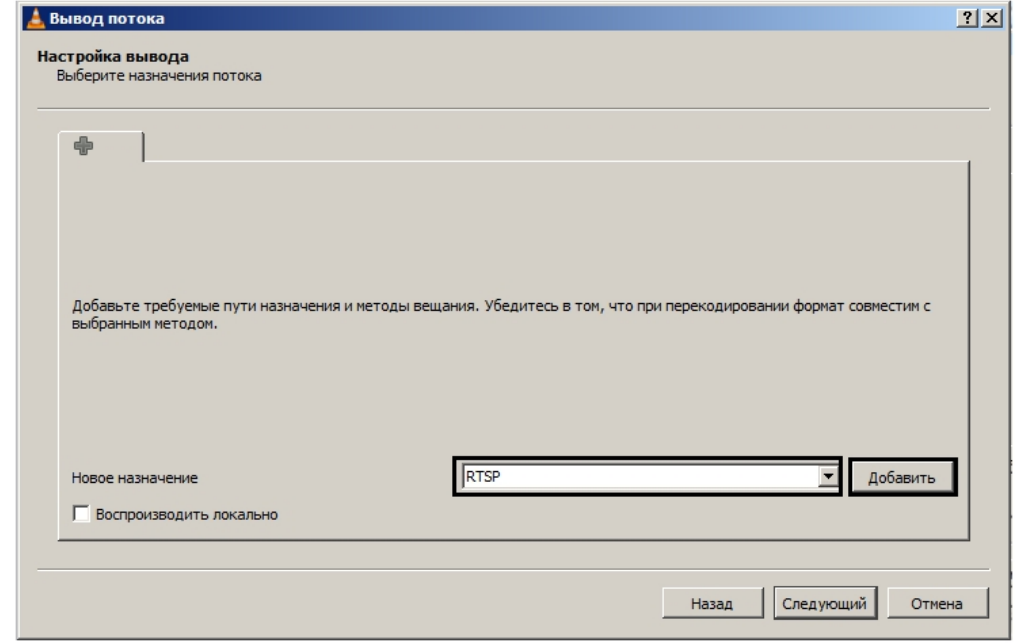

3. Перейти на вкладку **RTSP**.

4. Задать порт и, при необходимости, путь к потоку.

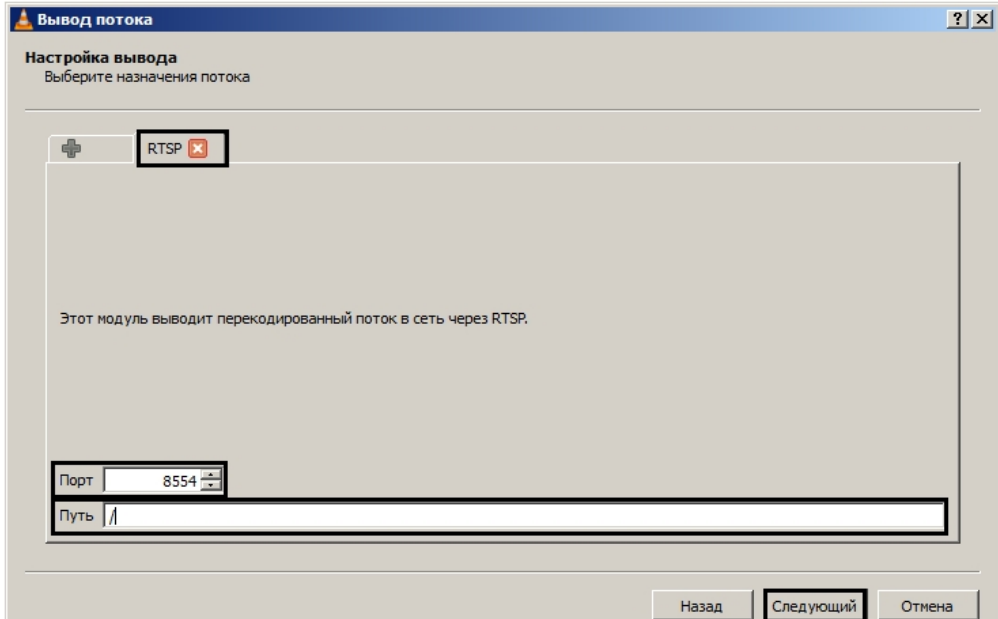

- 5. Нажать на кнопку **Следующий**.
- 6. Задать параметры перекодирования видео и нажать на кнопку **Следующий**.

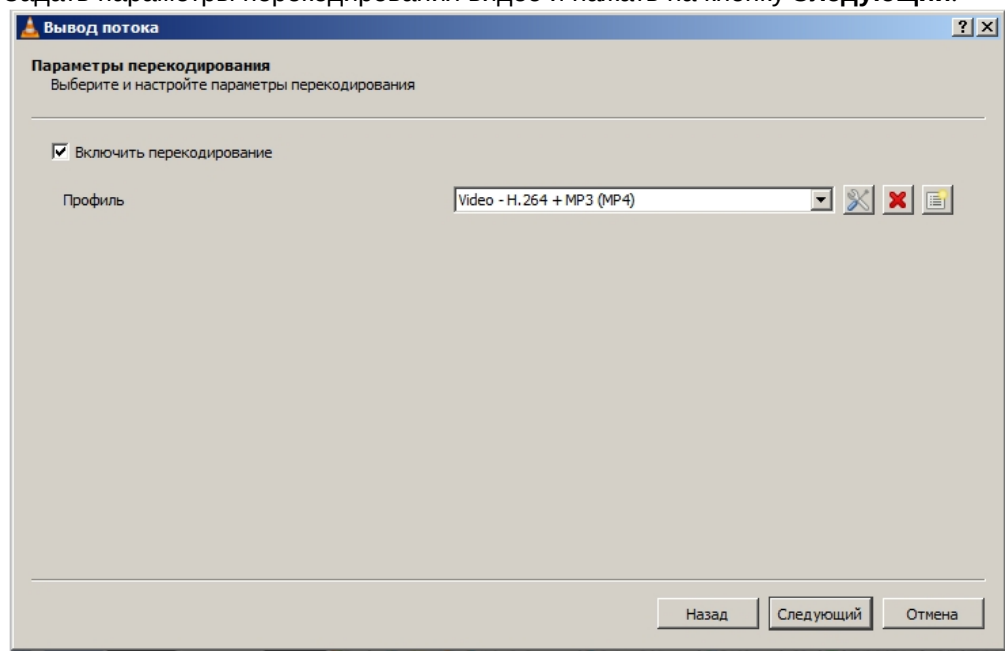

7. В открывшемся окне нажать на кнопку **Поток**.

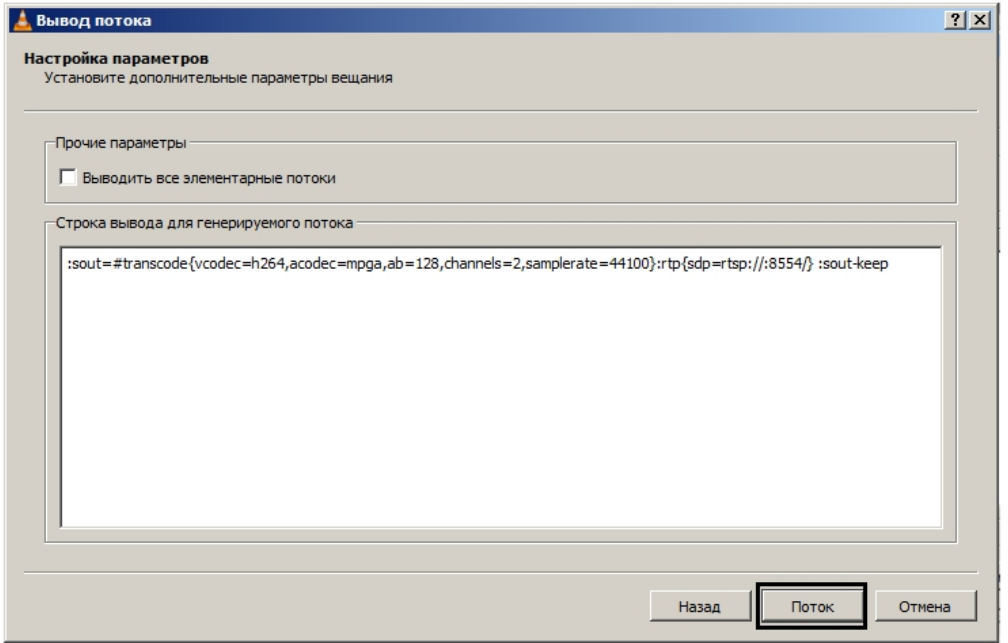

После этого можно настроить в ПК *Интеллект* получение потока RTSP и запись его в архив – см. [Настройка](https://doc.axxonsoft.com/confluence/pages/viewpage.action?pageId=124979707) [получения мультимедиа потока по протоколу](https://doc.axxonsoft.com/confluence/pages/viewpage.action?pageId=124979707) [RTSP](https://doc.axxonsoft.com/confluence/pages/viewpage.action?pageId=124979707) и [Выбор дисков для хранения архива видеозаписей](#page-174-0).

Настройка проигрывателя VLC Media Player для трансляции видео с экрана компьютерного монитора в ПК *Интеллект* по протоколу RTSP завершена.

# 9.3.1.11 Настройка fisheye камер

В ПК *Интеллект* имеется возможность преобразовывать видео, получаемое с fisheye камер, при отображении на Мониторе видеонаблюдения, а также во всех окнах, открываемых при просмотре видео из других интерфейсов, например, из Протокола событий (см. [Контроль событий с помощью Протокола событий](https://doc.axxonsoft.com/confluence/pages/viewpage.action?pageId=124979223)), при поиске по титрам (см. [Поиск по базе данных титров](https://doc.axxonsoft.com/confluence/pages/viewpage.action?pageId=124979266)) и др.

Вид преобразования выбирается при добавлении камеры в Монитор (см. [Выбор и настройка видеокамер](#page-383-0)). Для использования данной функции необходимо указать тип линзы и позицию fisheye камеры при ее настройке в ПК *Интеллект* следующим образом:

1. Перейти на вкладку **Дополнительно** на панели настройки объекта **Камера**, соответствующего fisheye камере (1).

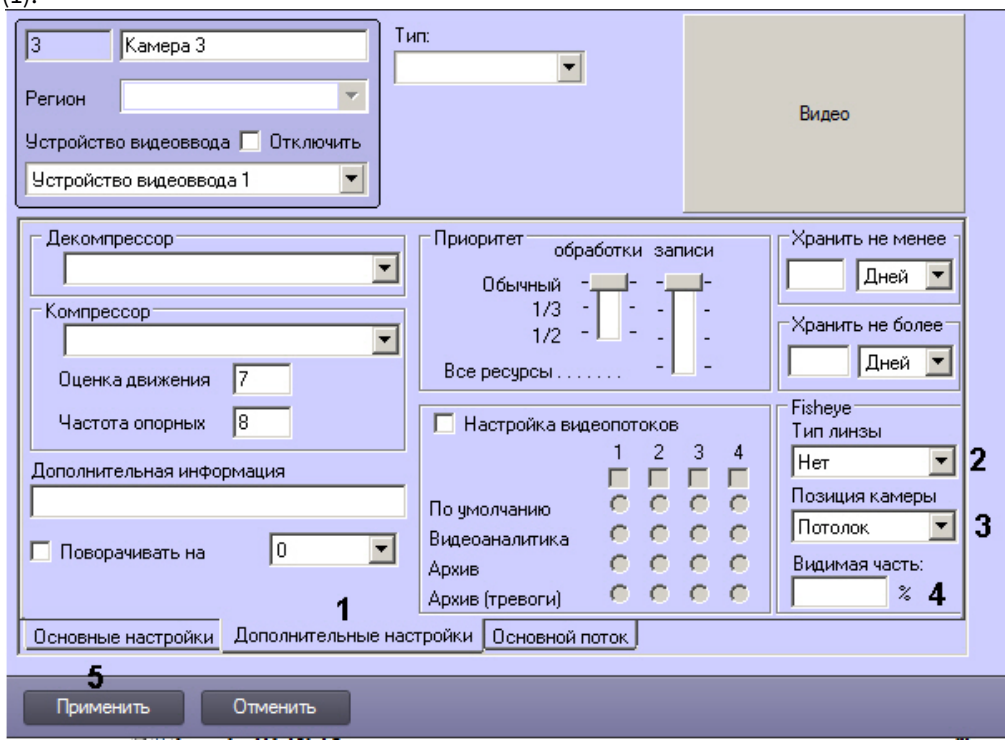

2. Если видеокамера fish-eye, выбрать из раскрывающегося списка **Тип линзы** значение **Стандартная фишай линза** (2). Если используется видеокамера с паноморфным объективом, то в данном раскрывающемся списке следует выбрать его тип.

При определенных настройках видеокамеры могут наблюдаться искажения в верхней части видеоизображения для стандартной фишай-линзы. Если наблюдаются такие искажения, то следует выбрать в данном раскрывающемся списке **Автоматическая калибровка**.

### **Внимание!**

Калибровка видеоизображения будет осуществляться каждый раз при применении настроек.

- 3. Из раскрывающегося списка **Позиция камеры** выбрать значение, соответствующее размещению настраиваемой камеры: пол, стена или потолок (3).
- 4. После выполнения преобразования края кадра могут оказаться размытыми и неинформативными. По умолчанию такие края обрезаются, т.е. не видимы на Мониторе видеонаблюдения, и отображаемая часть кадра составляет по умолчанию 75% для позиции **Потолок** и 66% для позиции **Стена**. Чтобы увеличить или уменьшить отображаемую область кадра, следует изменить значение параметра **Видимая часть** (4). Значение данного параметра подбирается экспериментально в зависимости от камеры.
- 5. Нажать на кнопку **Применить** (5).

Настройка fisheye камеры завершена.

# 9.3.2 Настройка аудиоподсистемы ПК Интеллект

# 9.3.2.1 Общие сведения о настройке аудиоподсистемы

В цифровых системах видеонаблюдения, построенных на базе программного комплекса *Интеллект*, в состав аудиоподсистемы входят программные модули и аппаратные устройства, обеспечивающие прием, передачу, оцифровку, обработку, запись и воспроизведение аудиосигналов, поступающих с микрофонов системы видеонаблюдения и аудиоконтроля.

Аппаратная составляющая аудиоподсистемы опционально включает следующие устройства:

1. платы видеоввода;

- 2. стандартные звуковые карты;
- 3. мультиканальные звуковые карты;
- 4. IP-устройства, реализующие функции аудиоввода;
- 5. микрофоны;
- 6. колонки и наушники.

Программная часть аудиоподсистемы включает в себя следующие компоненты:

- 1. компоненты для конфигурирования устройств оцифровки аудиосигналов;
- 2. компоненты для записи оцифрованных аудиосигналов;
- 3. компоненты для передачи оцифрованных аудиосигналов на Удаленные рабочие места и удаленные Серверы;
- 4. компоненты для воспроизведения аудиосигналов.

[Требования к устройствам аудиоввода](#page-49-1) [Работа с Аудиопроигрывателем](https://doc.axxonsoft.com/confluence/pages/viewpage.action?pageId=124979164)

# 9.3.2.1.1 Устройства оцифровки аудиосигналов

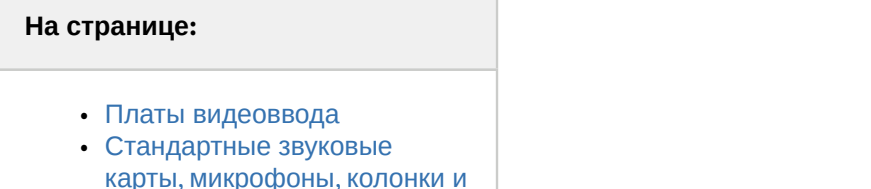

- ы[,](#page-245-1) [колонки и](#page-245-1) [наушники](#page-245-1) • [Мультиканальные](#page-246-0)
- [устройства аудиоввода](#page-246-0)
- [IP-](#page-246-1)[устройства](#page-246-1)

Устройства ввода и оцифровки аналоговых аудиосигналов обеспечивают ввод и оцифровку аналоговых аудиосигналов, поступающих с подключенных к входам приемных устройств микрофонов.

На серверах, созданных на базе программного комплекса *Интеллект*, в качестве устройств ввода и оцифровки аналоговых видеосигналов используются следующие устройства:

- 1. платы видеоввода;
- 2. стандартные звуковые карты;
- 3. многоканальные звуковые карты;
- 4. IP-устройства.

#### <span id="page-245-0"></span>9.3.2.1.1.1 Платы видеоввода

Платы видеоввода, используемые в качестве устройств аудиоввода, поддерживают функции приема и оцифровки аналоговых аудиосигналов. Платы видеоввода не поддерживают вывод аудиосигналов на наушники и колонки.

Оцифровка аудиосигналов платами видеоввода производится параллельно с оцифровкой и обработкой видеосигналов. Процессы обработки аудио- и видеосигналов платой видеоввода независимы.

Возможность использования плат видеоввода для приема и оцифровки аудиосигналов зависит от программно аппаратной конфигурации сервера: от типа используемых плат видеоввода и параметров ключа активации.

### <span id="page-245-1"></span>9.3.2.1.1.2 Стандартные звуковые карты, микрофоны, колонки и наушники

Стандартные звуковые карты используются в качестве устройств аудиоввода и аудиовывода. Данные карты реализуют функции приема и оцифровки аналоговых аудиосигналов, а также обратного преобразования оцифрованных аудиосигналов и вывода их на наушники и колонки.

Программный комплекс *Интеллект* поддерживает диапазон частот оцифровки аудиосигналов, соответствующий стандартной звуковой карте и ограниченный частотой 48 кГц.

При работе со стандартной звуковой картой, как правило, используется до 2 микрофонов и 1 наушники или колонки.

# <span id="page-246-0"></span>9.3.2.1.1.3 Мультиканальные устройства аудиоввода

Мультиканальные устройства аудиоввода представляют собой платы стандарта PCI (например, MidiMan Delta, Comart Hera, Ольха 9Р) или внешние аппаратно-программные модули (например, Эхолот USB-32), предназначенные для оцифровки и обработки 2 и более аудиосигналов. Перечень и характеристики совместимых с программным комплексом *Интеллект* мультиканальных устройств аудиоввода представлен на сайте компании ITV в разделе **Интеграция**: http://www.itv.ru/products/intellect/integration/.

Воспроизведение звука и оцифровка аудиосигналов многоканальными устройствами аудиоввода осуществляются параллельно, либо для воспроизведения звука используются стандартные звуковые карты. Набор частот оцифровки аудиосигналов зависит от типа используемого устройства аудиоввода. В ПК *Интеллект* набор частот оцифровки, доступный для установленной в компьютере карты, ограничен максимальным значением – 48 кГц.

# <span id="page-246-1"></span>9.3.2.1.1.4 IP-устройства

Программный комплекс *Интеллект* поддерживает функции приема, оцифровки, обработки и воспроизведения аудиосигналов с использованием IP-устройств аудиоввода. В качестве IP-устройств приема, оцифровки и обработки аудиосигналов могут быть использованы встроенные в IP-камеры и IP-сервера микрофоны, либо внешние аналоговые микрофоны, подключенные к IP-серверам. В качестве IP-устройств воспроизведения аудиосигналов могут быть использованы внешние колонки или наушники, подключенные к IP-серверам. Перечень совместимых с программным комплексом *Интеллект* IP-устройств, реализующих прием, оцифровку, обработку и воспроизведение аудиосигналов, приведен на сайте компании ITV в разделе **Интеграция**: http://www.itv.ru/products/ intellect/integration/.

Набор частот оцифровки аудиосигналов зависит от типа используемого в качестве устройства аудиоввода IPустройства. В ПК *Интеллект* набор частот оцифровки, доступный для установленной в компьютере карты, ограничен максимальным значением – 48 кГц.

[Регистрация устройств аудиоввода и микрофонов в программном комплексе Интеллект](#page-247-0)

# 9.3.2.1.2 Конфигурирование устройств оцифровки аудиосигналов. Характеристики оцифрованного аудиосигнала

Конфигурирование устройств ввода и оцифровки аналоговых аудиосигналов выполняется непосредственно в процессе администрирования программного комплекса *Интеллект* с использованием диалогового окна **Настройка системы**.

Конфигурирование устройств ввода и оцифровки аналоговых аудиосигналов выполняется путем задания частоты оцифровки аналоговых аудиосигналов устройством и громкости аудиосигнала.

Заданная частота оцифровки распространяется одновременно на все аудиосигналы, оцифровка которых производится данным устройством, и не может быть задана индивидуально для каждого аудиосигнала.

До версии ПК *Интеллект* 4.10.1 прослушивание и запись видеосигнала велись в формате РСМ с частотой оцифровки не более 8000 Гц. Начиная с версии ПК *Интеллект* 4.10.2 количество герц зависит от выбранной частоты на панели настройки объекта **Звуковая плата**, а прослушивание аудиосигнала с IP-устройств ведется с использованием любого кодека, выбранного на камере и поддержанного для данного устройства в пакете драйверов Drivers Pack. Список поддерживаемых кодеков см. в разделе [Требования к устройствам аудиоввода](#page-49-1).

Регулировка громкости выполняется программным комплексом *Интеллект* после оцифровки аудиосигнала устройством аудиоввода. В ПК *Интеллект* предусмотрена возможность как ограничения громкости аудиосигнала до заданного значения, так и автоматическая регулировка громкости (АРУ), используемая для приведения громкости аудиосигнала на всем диапазоне к постоянному уровню.

### [Настройка оцифровки и обработки аудиосигналов](#page-248-0)

## 9.3.2.1.3 Запись оцифрованного аудиосигнала

Запись аудиосигналов в архив выполняется с целью проведения ретроспективного анализа состояния подконтрольного объекта.

Запись аудиосигналов предусмотрена в следующих режимах:

- 1. Синхронно с записью видеосигналов.
- 2. Независимым образом по команде Оператора.
- 3. По акустопуску.

При синхронной записи аудио- и видеосигналов аудиозаписи совмещены с видеозаписями и сохраняются в архиве Сервера.

При записи аудиосигналов по команде Оператора или по акустопуску аудиозаписи сохраняются в аудиоархиве, размещаемом независимо от видеоархива.

По мере заполнения области диска(ов), отведенной под архивы, производится их перезапись.

### [Настройка записи аудиосигналов](#page-250-0)

# 9.3.2.1.4 Передача оцифрованного аудиосигнала на Удаленные рабочие места и Серверы

Программный комплекс *Интеллект* позволяет передавать аудиосигналы на Удаленные рабочие места, реализованные на базе персональных компьютеров PC (IBM PC–based), подключаемых к серверу посредством локальной сети TCP/IP, а также на удаленные серверы и мобильные клиенты на базе операционной системы iOS.

На Удаленные рабочие места передаются аудиосигналы, как в реальном времени, так и записанные в архивы.

### 9.3.2.1.5 Воспроизведение аудиосигнала

Воспроизведение аудиосигналов выполняется на Серверах и Удаленных рабочих местах с использованием Монитора видеонаблюдения или Аудиопроигрывателя.

Прослушивание поступающих аудиосигналов и воспроизведение синхронных видео- и аудиозаписей выполняется посредством Монитора видеонаблюдения. Аудиозаписи, созданные асинхронно с видеозаписями, Монитором видеонаблюдения не воспроизводятся.

Аудиопроигрыватель позволяет прослушивать аудиосигналы, поступающие с микрофонов, воспроизводить аудиозаписи. Аудиозаписи, созданные синхронно с видеозаписями, Аудиопроигрывателем не воспроизводятся.

Для воспроизведения аудиосигналов требуется наличие установленной на Сервере или Удаленном рабочем месте и сконфигурированной в программном комплексе *Интеллект* стандартной звуковой карты, а также подключенных к ее выходу микрофонов или колонок.

#### [Настройка воспроизведения звука](#page-255-0)

# <span id="page-247-0"></span>9.3.2.2 Регистрация устройств аудиоввода и микрофонов в программном комплексе Интеллект

В ПК *Интеллект* аудиоподсистема настраивается с помощью объектов **Звуковая плата**, на базе которых создаются объекты **Микрофон**, соответствующие подключенным аудиоустройствам (см. документ [Руководство по](https://doc.axxonsoft.com/confluence/pages/viewpage.action?pageId=124978719) [установке и настройке компонентов охранной системы](https://doc.axxonsoft.com/confluence/pages/viewpage.action?pageId=124978719), раздел [Настройка аудиоподсистемы](https://doc.axxonsoft.com/confluence/pages/viewpage.action?pageId=124978752)).

### [Прослушивание аудиосигналов с микрофонов](https://doc.axxonsoft.com/confluence/pages/viewpage.action?pageId=124979166)

# <span id="page-248-0"></span>9.3.2.3 Настройка оцифровки и обработки аудиосигналов

# 9.3.2.3.1 Установка частоты оцифровки аудиосигналов

Частота оцифровки аудиосигналов влияет на качество воспроизводимого и записываемого аудиосигнала и размер аудиозаписи. Чем выше частота оцифровки аудиосигнала, тем выше его качество и, соответственно, тем выше эффективность проведения оперативного и ретроспективного анализа состояния подконтрольного объекта. С возрастанием частоты оцифровки аудиосигнала увеличивается объем аудиопотока, передаваемого по сети на Удаленные рабочие места и записываемого на диск. Необходимо устанавливать частоту оцифровку аудиосигналов с учетом данных факторов.

В случае, если настраивается прием аудиосигнала с IP-устройств, частота оцифровки задается на панели настройки объекта **Микрофон** в параметрах драйвера (см. [Руководство по установке и настройке компонентов](https://doc.axxonsoft.com/confluence/pages/viewpage.action?pageId=124978719) [охранной системы](https://doc.axxonsoft.com/confluence/pages/viewpage.action?pageId=124978719), раздел [Настройка приема аудиосигналов с](https://doc.axxonsoft.com/confluence/pages/viewpage.action?pageId=124978760) [IP-](https://doc.axxonsoft.com/confluence/pages/viewpage.action?pageId=124978760)[устройств](https://doc.axxonsoft.com/confluence/pages/viewpage.action?pageId=124978760)). При этом частота, заданная на панели настройки объекта **Звуковая плата**, игнорируется.

В остальных случаях частота оцифровки задается при создании объекта **Звуковая плата** (см. документ [Руководство по установке и настройке компонентов охранной системы](https://doc.axxonsoft.com/confluence/pages/viewpage.action?pageId=124978719), раздел [Создание и настройка объекта](https://doc.axxonsoft.com/confluence/pages/viewpage.action?pageId=124978753) [Звуковая плата](https://doc.axxonsoft.com/confluence/pages/viewpage.action?pageId=124978753)). По умолчанию значение частоты оцифровки аудиосигналов установлено в минимально допустимое значение. Частота оцифровки задается для каждого устройства аудиоввода независимо и распространяется на все подключенные к нему микрофоны. Установка различных значений частоты оцифровки аудиосигналов с нескольких микрофонов, подключенных к одному устройству аудиоввода, не допускается.

### 9.3.2.3.2 Настройка усиления аудиосигнала

Существует возможность программным образом усиливать входящие аудиосигналы.

# **Примечание.**

В случае, если уровень мощности аудиосигнала меняется во времени, усиление аудиосигнала следует сочетать с автоматической регулировкой усиления (см. раздел [Настройка автоматической регулировки](#page-249-0) [усиления аудиосигнала для звуковых плат серии Ольха](#page-249-0)).

Настройка усиления аудиосигнала производится следующим образом:

### 1. Перейти на панель настройки системного объекта **Микрофон**.

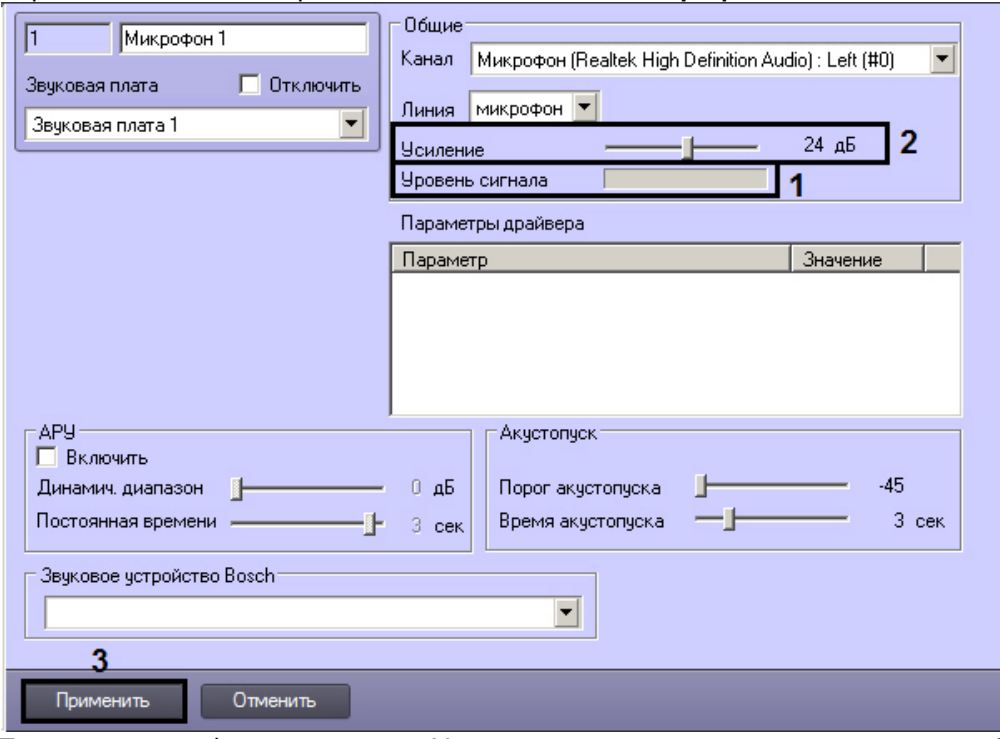

2. Подать на микрофон аудиосигнал. Уровень мощности входящего аудиосигнала будет отображен на индикаторе **Уровень сигнала** (1).

- 3. При необходимости установить ползунок **Усиление** в положение, соответствующее требуемому значению усиления (2). Текущее значение усиления в децибелах отображается в поле справа от ползунка.
- 4. Повторить шаги 2 и 3 до достижения требуемого уровня мощности аудиосигнала.
- 5. Для сохранения внесенных изменений нажать кнопку **Применить** (3).

Настройка усиления аудиосигнала завершена.

# <span id="page-249-0"></span>9.3.2.3.3 Настройка автоматической регулировки усиления аудиосигнала для звуковых плат серии Ольха

Автоматическая регулировка усиления (АРУ) аудиосигнала предназначена для приведения громкости аудиосигнала к постоянному уровню. Механизм АРУ следует настраивать только при использовании звуковых плат серии *Ольха*: *Ольха*-9P, *Ольха*-10LP, *Ольха*-12U, *Ольха*-14.

Механизм АРУ используется в условиях неравномерной мощности входящего аудиосигнала, или когда мощность звуковых сигналов, поступающих от разных источников и формирующих совокупный аудиосигнал, отличается многократно. Механизм АРУ обеспечивает сглаживание уровней мощности составляющих аудиосигналов, соответствующих разным источникам звука.

В ПК *Интеллект* предусмотрена возможность настройки механизма АРУ в соответствии с условиями работы. Механизм АРУ имеет два настраиваемых параметра: уровень мощности, к которому АРУ приводит как более, так и менее мощные периоды аудиосигнала, и время приведения аудиосигнала к заданному уровню мощности. На второй параметр механизма АРУ накладываются следующие ограничения: чем меньше время приведения аудиосигнала к требуемому уровню мощности, тем менее качественно работает механизм АРУ и тем больше могут быть перепады уровня мощности в обработанном сигнале. В то же время увеличение времени приведения аудиосигнала к требуемому уровню мощности приводит к увеличению участков нарастания и убывания мощности обработанного аудиосигнала. Таким образом, при обработке в аудиосигнал могут вноситься значительные искажения. В связи с указанными обстоятельствами значения параметров механизма АРУ в значительной мере зависят от условий формирования аудиосигнала, и настройка АРУ должна выполняться заново при их существенном изменении.

Механизм АРУ применяется к каждому аудиосигналу, поступающему с любого микрофона системы видеонаблюдения и аудиоконтроля, независимым образом.

По умолчанию механизм АРУ отключен. Настройка АРУ выполняется для каждого микрофона в отдельности.

Настройка автоматической регулировки усиления аудиосигнала производится следующим образом:

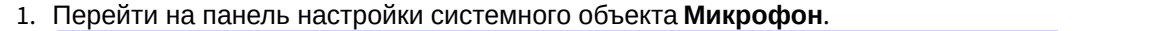

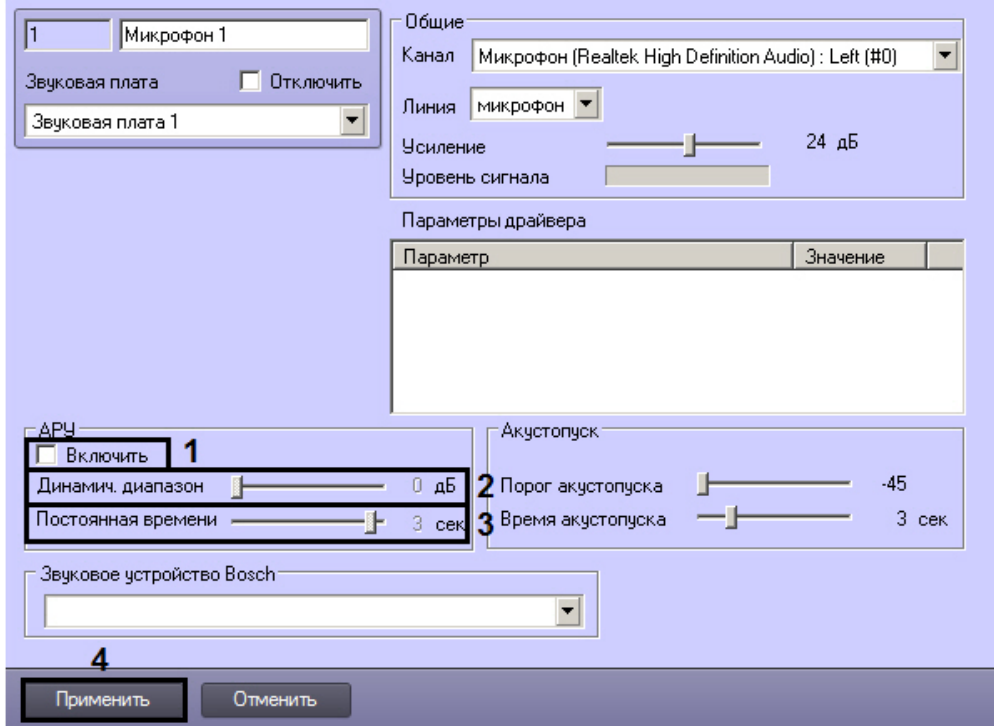

- 2. В группе АРУ установить флажок **Включить** (1).
- 3. В результате выполнения операции станут активными ползунки **Динамич. диапазон** и **Постоянная времени** (2-3).
- 4. Установить ползунок **Динамич. диапазон** в положение, соответствующее требуемому уровню выходной мощности аудиосигнала (2). Текущее значение уровня выходной мощности в децибелах отображается в поле справа от ползунка.
- 5. Установить ползунок **Постоянная времени** в положение, соответствующее требуемому времени приведения аудиосигнала к заданному уровню мощности (3). Текущее значение постоянной времени в секундах отображается в поле справа от ползунка.
- 6. Для сохранения внесенных изменений нажать кнопку **Применить** (4).
- 7. После установки параметров механизма АРУ рекомендуется проверить корректность его настройки. Для этого необходимо воспользоваться одним из средств воспроизведения аудиосигналов, предусмотренных в ПК *Интеллект*, например, объектом **Аудиопроигрыватель**. Предварительно необходимо настроить **Аудиопроигрыватель** для воспроизведения аудиосигналов.
- 8. В том случае, если мощность воспроизводимого аудиосигнала выше требуемой, необходимо переместить ползунок **Динамич. диапазон** на несколько делений влево. В том случае, если мощность воспроизводимого аудиосигнала ниже требуемой, необходимо переместить ползунок **Динамич. диапазон** на несколько делений вправо.
- 9. В том случае, если в воспроизводимом аудиосигнале заметны нарастание или убывание уровня мощности, необходимо переместить ползунок **Постоянная времени** на несколько делений влево. В том случае, если наблюдается значительный перепад мощности для различных периодов воспроизводимого аудиосигнала, необходимо переместить ползунок **Постоянная времени** на несколько делений вправо.
- 10. При необходимости повторить шаги 7-10. В том случае, если механизм АРУ настроен корректно, завершить процедуру настройки.

Настройка автоматической регулировки усиления завершена.

# <span id="page-250-0"></span>9.3.2.4 Настройка записи аудиосигналов

### 9.3.2.4.1 Режимы записи аудиосигналов

Запись аудиосигналов в программном комплексе *Интеллект* осуществляется в следующих режимах:

- 1. Синхронно с записью видеосигнала.
- 2. По акустопуску, т.е. по превышению входящим аудиосигналом определенного уровня мощности.
- 3. Независимым образом по команде Оператора.

В режиме синхронной записи инициализация записи аудиосигнала выполняется в момент инициализации начала записи видеосигнала (по команде Оператора или по тревоге).

Завершение записи аудиосигнала выполняется в момент завершения записи видеосигнала. В качестве событий, соответствующих завершению записи видеосигнала могут выступать:

- 1. Окончание записи видеосигнала (по команде Оператора или окончанию видеозаписи по тревоге).
- 2. Окончание постзаписи (актуально для тех случаев, когда по соответствующей видеокамере настроена запись видеосигнала с постзаписью).

Файлы аудиозаписей, создаваемых в режиме синхронной аудио- и видеозаписи, размещаются в архиве Сервера совместно с видеозаписями.

В режиме записи по акустопуску инициализация записи аудиосигнала выполняется в тот момент, когда мощность аудиосигнала превышает заданный уровень (пороговое значение). Завершение записи аудиосигнала выполняется в тот момент, когда громкость аудиосигнала становится ниже заданного уровня, который ранее был превышен.

Файл аудиозаписи, создаваемый в режиме записи по акустопуску или по команде Оператора, содержит период аудиосигнала между моментами инициализации и завершения процесса записи. Файлы аудиозаписей, создаваемых в режиме записи по акустопуску или по команде Оператора, размещаются в отдельном архиве Сервера (аудиоархиве).

## **Примечание.**

В режиме записи по акустопуску объем дискового пространства, при достижении которого начнется лримечание.<br>В режиме записи по акустопуску объем дискового пространства, при достижении которс<br>удаление старых записей для записи по кольцу, составляет 100 Мбайт.

## [Аудиозапись событий](https://doc.axxonsoft.com/confluence/pages/viewpage.action?pageId=124979173)

[Определение требуемого дискового пространства](#page-41-0) [\(](#page-41-0)[размера видеоархива](#page-41-0)[\)](#page-41-0)

[Настройка звука](#page-404-0)

### 9.3.2.4.2 Выбор дисков для хранения архива аудиозаписей

В программном комплексе *Интеллект* запись аудиосигнала производится на локальные диски Сервера, сетевые и USB диски.

Файлы аудиозаписей, создаваемых в режиме синхронной аудио- и видеозаписи, хранятся совместно с видеозаписями в папке(ах) VIDEO. Таким образом, выбор дисков для хранения аудиозаписей, созданных синхронно с видеозаписями, эквивалентен выбору дисков для хранения видеозаписей. Данная процедура описана в соответствующем разделе данного Руководства ([Выбор дисков для хранения архива видеозаписей](#page-174-0)). Файлы аудиозаписей, создаваемых по акустопуску, хранятся в папке AUDIO отдельно от архива видеозаписей.

По умолчанию, для хранения аудиозаписей, созданных по акустопуску, жесткий диск Сервера не указывается, следовательно, запись по акустопуску невозможна. Для включения записи по акустопуску необходимо выбрать один диск или более.

#### **Внимание!**

Если аудиозапись ведется по акустопуску, а не в режиме синхронной аудио- и видеозаписи, то для записи **А Внимание!**<br>Если аудиозапись ведется по акустопуску, а не в режиме синхронной аудио- и видеозаписи, то длетной водио должны быть выбраны диски, отличные от выбранных для записи видео.
## **Примечание.**

Рекомендуется использовать для хранения аудиоархива диски с файловой системой NTFS. При использовании файловой системы FAT32 могут возникнуть проблемы, связанные с особенностями данной **Ф Примечание.**<br>Рекомендуется использовать для хранения аудиоархива диски с файловой систе<br>использовании файловой системы FAT32 могут возникнуть проблемы, связанные и<br>файловой системы, в частности с отсутствием журналиров

Выбор дисков для хранения архива аудиозаписей производится следующим образом:

- 1. Оценить объем дискового пространства, необходимо для хранения архива аудиозаписей, созданных по акустопуску. Методика оценки схожа с методикой оценки объема дискового пространства, необходимого для записи видеоархива (см. [Определение требуемого дискового пространства](#page-41-0) [\(](#page-41-0)[размера видеоархива](#page-41-0)[\)](#page-41-0)).
- 2. Перейти на панель настройки объекта **Компьютер**.

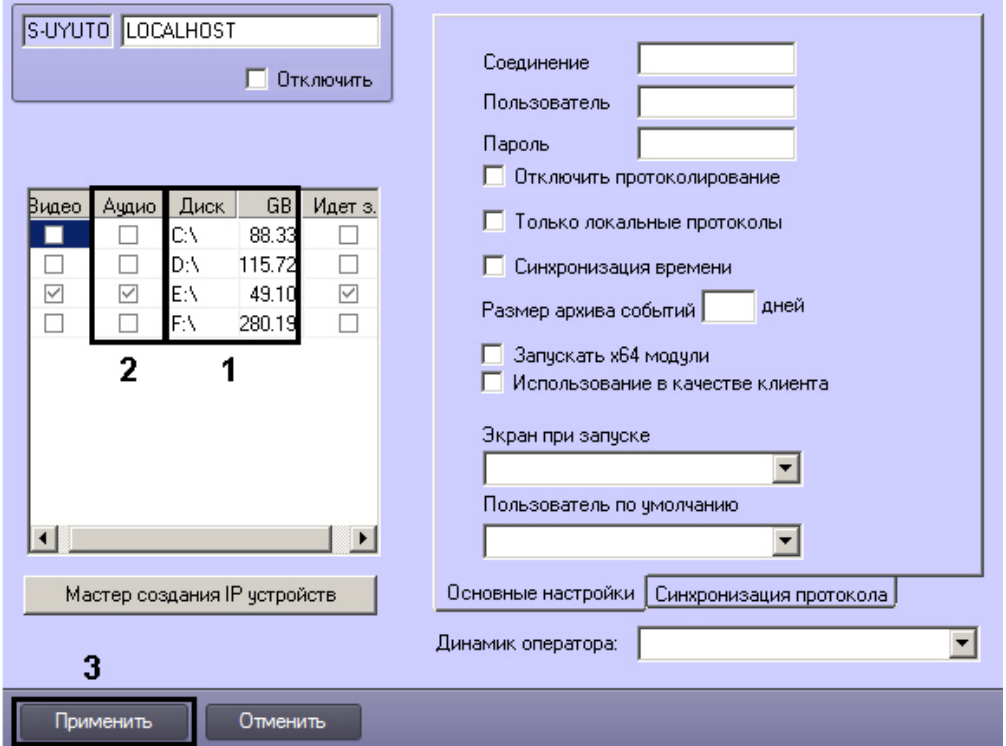

- 3. Названия локальных дисков, доступных для хранения архива аудиозаписей, приведены в столбце **Диск** таблицы **Диски для хранения архива** (1). В столбце **GB** приведены объемы соответствующих дисков, выраженные в гигабайтах (Гбайт). Необходимо выбрать диски, на которых будет размещен архив аудиозаписей, и удостовериться в том, что суммарный объем выбранных дисков достаточен для хранения аудиоархива требуемой глубины.
- 4. В столбце **Аудио** установить флажки для выбранных дисков (2). Для записи доступны локальные, сетевые, USB диски.
- 5. Для добавления сетевого диска через задание UNC пути, необходимо выполнить следующие действия:

a. Перейти на последнюю строчку в списке дисков и нажать клавишу вниз.

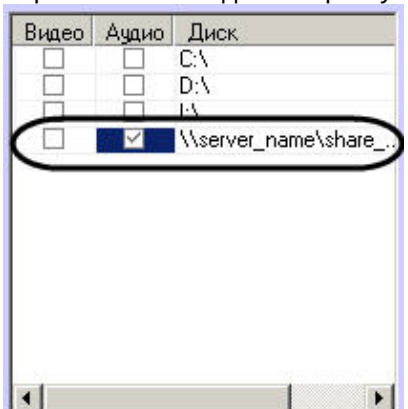

- b. Прописать в появившейся строке в столбце **Диск** путь к сетевому диску. UNC путь задается в формате \\server\_name\share\_name, где server\_name — это имя файлового сервера, а share\_name — это сетевое имя общей папки.
- c. Установить в столбце **Видео** флажок для созданного диска.
- 6. Для сохранения внесенных изменений нажать кнопку **Применить** (3).

Выбор дисков для хранения архива аудиозаписей завершен.

Смотреть видео

# 9.3.2.4.3 Настройка записи по акустопуску

Запись аудиосигнала по акустопуску – это режим работы программного комплекса *Интеллект*, в котором запись аудиосигнала начинается в тот момент, когда громкость аудиосигнала превышает заданный уровень, и завершается в момент, когда громкость аудиосигнала становится ниже заданного уровня, превышенного ранее.

Для настройки акустопуска в ПК *Интеллект* используются следующие параметры:

- 1. **Порог акустопуска** задает пороговый уровень мощности аудиосигнала, при превышении которого автоматически начинается запись аудиосигнала (регистрация тревожного события).
- 2. **Время акустопуска** задает время, в течение которого производится постзапись аудиосигнала после окончания тревожного события.

Запись аудиосигнала по акустопуску настраивается для каждого микрофона в отдельности. Оптимальные параметры акустопуска рекомендуется подбирать экспериментальным путем, таким образом, чтобы не было ложных срабатываний.

По умолчанию запись аудиосигналов по акустопуску не ведется.

Настройка записи аудиосигнала по акустопуску производится следующим образом:

- 1. Выбрать диск(и) для хранения аудиозаписей, созданных по акустопуску (см. раздел [Выбор дисков для](#page-251-0) [хранения архива аудиозаписей](#page-251-0)).
- 2. Настроить объект **Аудиопроигрыватель** на работу с микрофонами, запись аудиосигналов с которых должна выполняться по акустопуску ([Настройка воспроизведения аудиосигналов с использованием объекта](#page-405-0) [Аудиопроигрыватель](#page-405-0)).

## 3. Перейти на панель настройки системного объекта **Микрофон**.

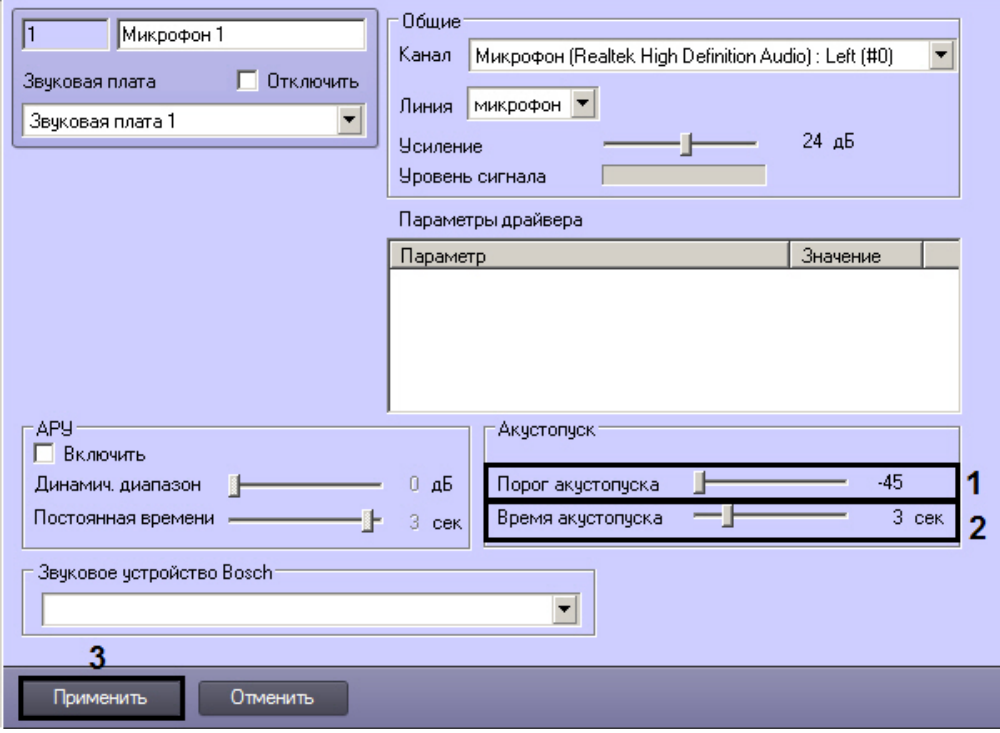

- 4. Установить ползунок **Порог акустопуска** в положение, соответствующее требуемому уровню пороговой мощности аудиосигнала (1). Текущий уровень пороговой мощности в условных единицах отображается в поле справа от ползунка.
- 5. Установить ползунок **Время акустопуска** в положение, соответствующее требуемому времени постзаписи аудиосигнала после окончания тревожного события (2). Текущее время постзаписи аудиосигнала в секундах отображается в поле справа от ползунка.
- 6. Для сохранения внесенных изменений нажать кнопку **Применить** (3).
- 7. С помощью объекта **Аудиопроигрыватель** проверить, инициализируется ли запись по акустопуску при подаче на микрофон звукового сигнала требуемого уровня громкости. Если запись не инициализируется, необходимо уменьшить значение параметра **Порог акустопуска**, переместив ползунок **Порог акустопуска** на несколько делений влево (см. шаг 4).
- 8. С помощью объекта **Аудиопроигрыватель** проверить, не инициализируется ли запись по акустопуску при подаче на микрофон звукового сигнала, уровень громкости которого меньше требуемого. В том случае, если запись инициализируется, необходимо увеличить значение параметра **Порог акустопуска**, переместив ползунок **Порог акустопуска** на несколько делений вправо (см. шаг 4).
- 9. Повторить шаги 7-9. В том случае, если акустопуск настроен корректно, завершить процедуру настройки.

Настройка записи аудиосигнала по акустопуску завершена.

## 9.3.2.4.4 Настройка синхронной записи видео- и аудиосигналов

Режим синхронной записи видео- и аудиосигналов применяет в тех случаях, когда требуется проводить ретроспективный анализ аудио- и видеоинформации, одновременно полученной с микрофонов и видеокамер системы видеонаблюдения. В данном режиме запись аудиосигнала ведется по моментам инициализации и завершения записи видеосигнала.

Настройка синхронной аудио- и видеозаписи выполняется путем сопоставления зарегистрированным в программном комплексе *Интеллект* видеокамерам микрофонов. Каждая видеокамера может быть настроена на синхронную запись с одним или двумя микрофонами. При синхронной записи с двух микрофонов запись звука **2 [Запись по акустопуску](https://doc.axxonsoft.com/confluence/pages/viewpage.action?pageId=124979176)**<br>9.3.2.4.4 Настройка синхронной записи видео- и аудиосигналов<br>Режим синхронной записи видео- и аудиосигналов применяет в тех случаях, когда требу<br>ретроспективный анализ аудио- и видеоинформации, о

Процесс настройки синхронной записи видео- и аудиосигналов описан в разделе [Настройка синхронной видео](#page-182-0)[-](#page-182-0) [и](#page-182-0) [аудиозаписи](#page-182-0).

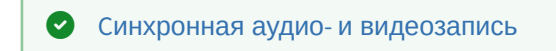

# <span id="page-255-0"></span>9.3.2.5 Настройка воспроизведения звука

Воспроизведение звука в ПК *Интеллект* осуществляется с помощью объекта **Плата воспроизведения**. Объект **Плата воспроизведения** объединяет под собой объекты динамиков, если имеет несколько каналов. На динамик можно направить звук с микрофона посредством переключателя звука (см. раздел [Настройка переключателя](#page-454-0) [звука](#page-454-0)), макрокоманды или скрипта.

# 9.3.2.5.1 Создание и настройка объекта Плата воспроизведения

Объект **Плата воспроизведения** регистрируется на базе объекта **Компьютер** на вкладке **Оборудование** диалогового окна **Настройка системы**.

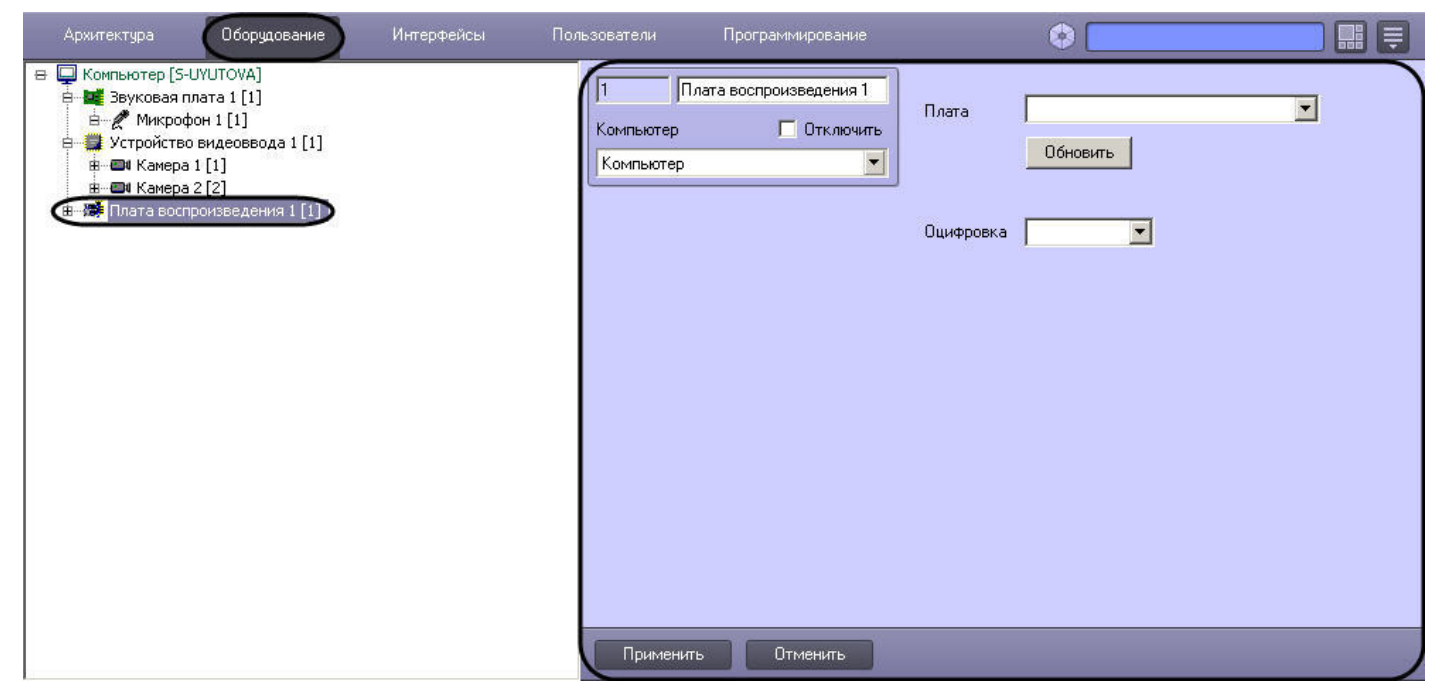

Для настройки объекта **Плата воспроизведения** необходимо выполнить следующие действия:

1. Перейти на панель настроек объекта **Плата воспроизведения**.

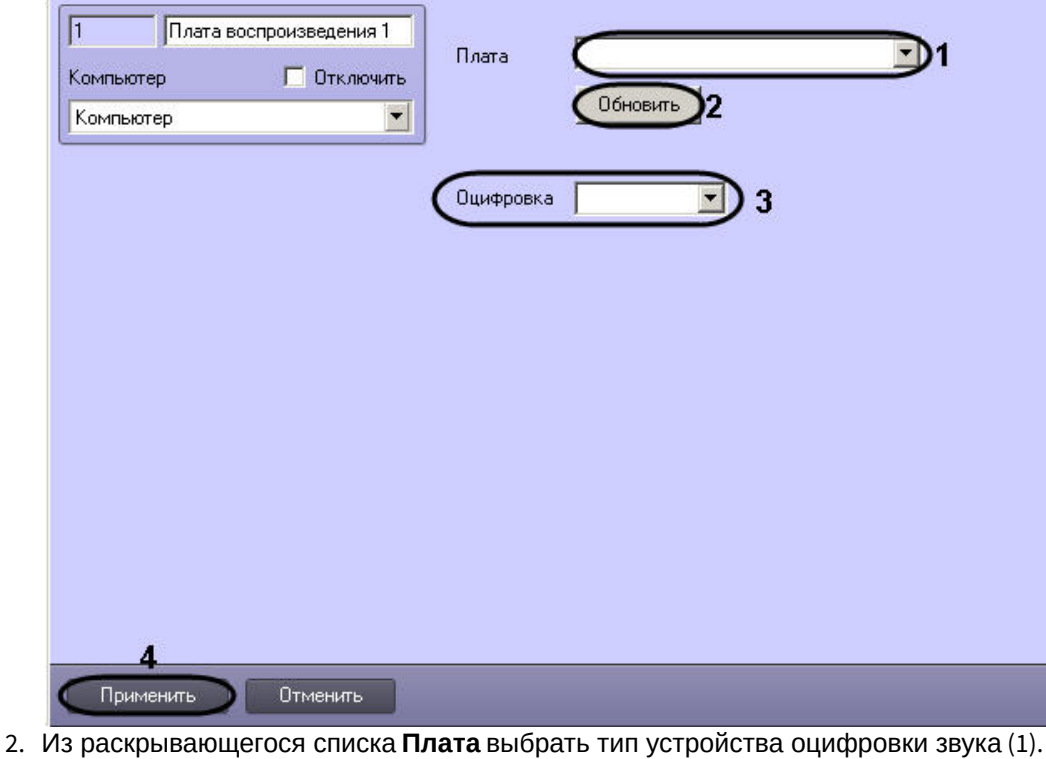

## **Примечание.**

В качестве устройств оцифровки аудиосигнала выступают звуковые карты типа SoundBlaster, АЦП плат видеоввода, USB устройства оцифровки аудиосигнала, устройства оцифровки на IP камерах.

- 3. Из раскрывающегося списка **Оцифровка** выбрать частоту оцифровки аудиосигнала устройством (3).
- 4. Для сохранения изменений нажать кнопку **Применить** (4).

# **Примечание.**

Кнопка **Обновить** предназначены для возврата к прежним настройкам типа устройства оцифровки звука, если новые не были сохранены (2).

Настройка объекта **Плата воспроизведения** завершена.

#### Смотреть видео

# 9.3.2.5.2 Создание и настройка объекта Динамик

Объект **Динамик** представляет собой устройство воспроизведения звука.

Объект **Динамик** регистрируется на базе объекта **Плата воспроизведения** на вкладке **Оборудование** диалогового окна **Настройка системы**.

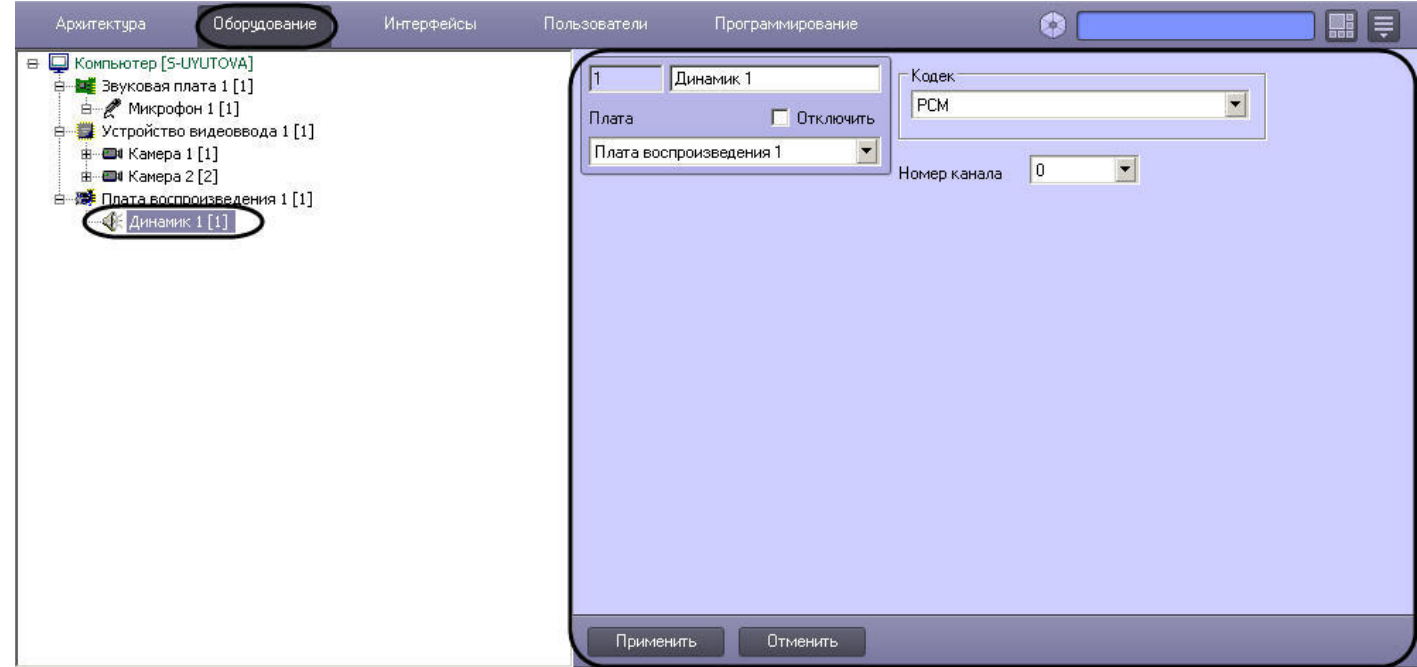

Настройка объекта **Динамик** проходит в следующем порядке:

1. Перейти на панель настроек объекта **Динамик**.

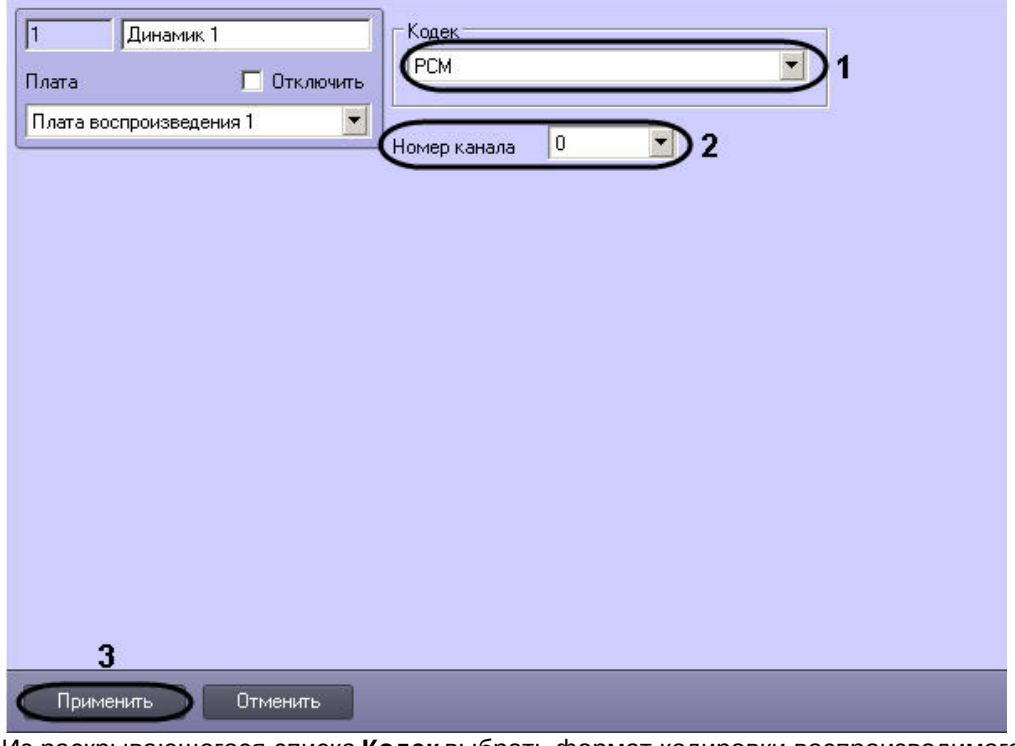

- 2. Из раскрывающегося списка **Кодек** выбрать формат кодировки воспроизводимого аудиосигнала (1). Поддерживаются следующие кодеки:
	- a. PCM
	- b. G.711
	- c. G711\_alaw
	- d. G721
	- e. G.723
	- f. G726\_16
	- g. G726\_32
	- h. IMA\_ADPCM
- i. G726\_SUN16
- j. G726\_FFMPEG\_16
- k. G726\_FFMPEG\_32
- l. G726\_40
- m. G726\_SUN24
- n. G726\_FFMPEG\_24
- o. G726\_FFMPEG\_40
- p. PCM\_8
- q. VNDR.0.9
- 3. Выбрать номер канала подключения динамика в звуковой плате из одноименного списка (2).
- 4. Нажать кнопку **Применить** для сохранения изменений (3).
- 5. На панели настройки объекта **Компьютер** выбрать созданный объект из списка **Динамик оператора:**

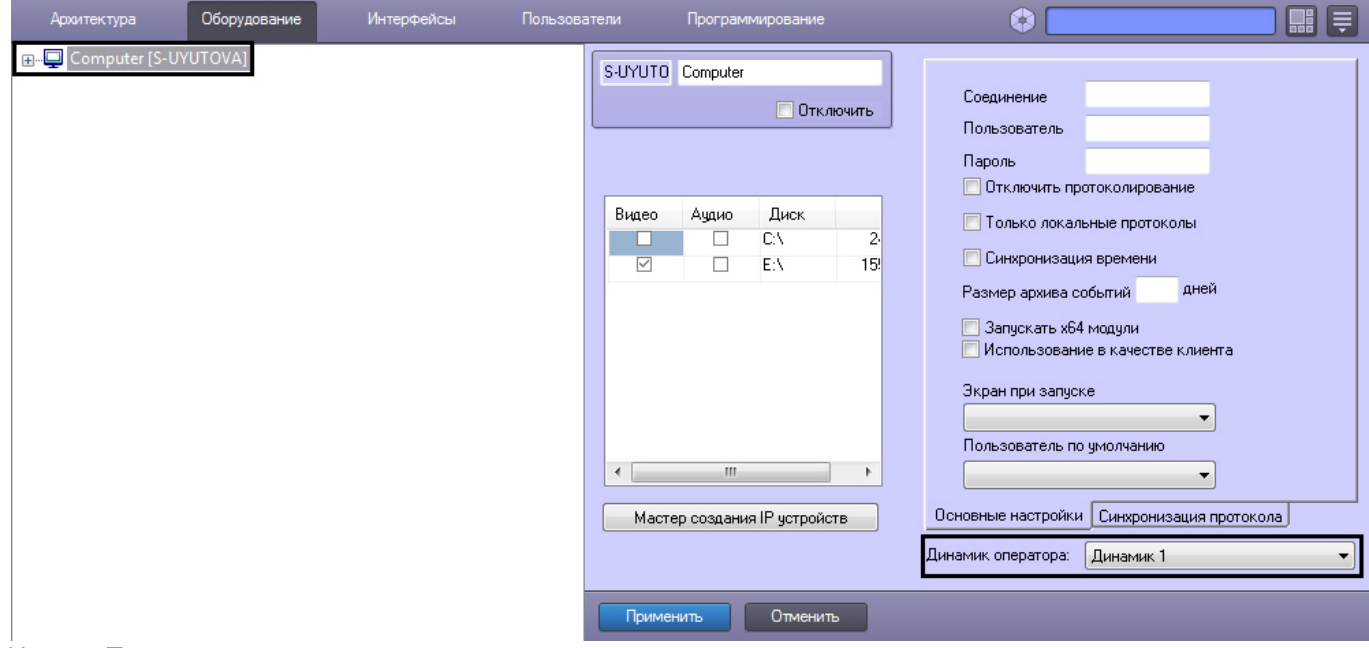

## 6. Нажать **Применить**.

## **Примечание.**

В системе может быть настроено несколько объектов **Динамик**. При смене динамика с помощью списка **Динамик оператора:** требуется перезапустить ПК *Интеллект* на компьютере, где используется данное **Фримечание.**<br>В системе может быть настроено несколько объектов **Динамик**. При смене динам **Динамик оператора:** требуется перезапустить ПК *Интеллект* на компьютере, где устройство.

## Настройка объекта **Динамик** завершена.

Смотреть видео

# 9.3.2.6 Особенности использования стандартных звуковых карт

# 9.3.2.6.1 Общие сведения о стандартных звуковых картах

Стандартные звуковые карты представляют собой платы стандарта PCI или интегрированные в материнскую плату модули, предназначенные для воспроизведения оцифрованных звуковых сигналов (2, 4, 6 или 8 канальный звук) и/ или оцифровки аналоговых видеосигналов.

Стандартные звуковые карты снабжены, как правило, 1-м выходом для подключения колонок или наушников (возможны модификация с 2-мя или 3-мя выходами для воспроизведения многоканального звука, а также другие модификации) и 1-м входом для подключения микрофонов.

## **Примечание.**

На звуковой карте имеется один разъем, реализующий 2 канала для подключения микрофонов. Для подключения 2-х микрофонов необходимо произвести распайку разъема или использовать переходник mini jack 2хRCA.

Воспроизведение звука и оцифровка аудиосигналов стандартными звуковыми платами (модулями) осуществляются параллельно.

Набор частот оцифровки аудиосигналов зависит от типа используемой звуковой карты. В ПК *Интеллект* набор частот оцифровки, доступный для установленной в компьютере карты, ограничен максимальным значением – 48 кГц.

## 9.3.2.6.2 Особенности настройки стандартных звуковых карт

Стандартная звуковая карта, как правило, позволяет производить оцифровку до 2 аудиосигналов.

Каждая стандартная звуковая карта регистрируется в программном комплексе *Интеллект* путем создания и настройки объекта **Звуковая плата**. Объекты **Звуковая плата** создаются на вкладке **Оборудование** на базе объекта **Компьютер**. При создании объектов **Звуковая плата** для каждой стандартной звуковой карты необходимо присваивать параметру **Плата** значения, соответствующие порядку нумерации: для первого объекта **Звуковая плата** из списка необходимо выбрать значение FS 6 (0), для второго – FS 6 (1) и т. д.

Пример настройки параметров **Плата** для стандартных звуковых карт Realtek:

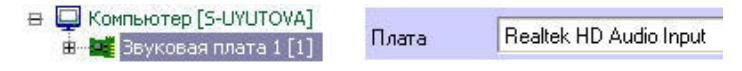

А. при регистрации одной стандартной звуковой карты

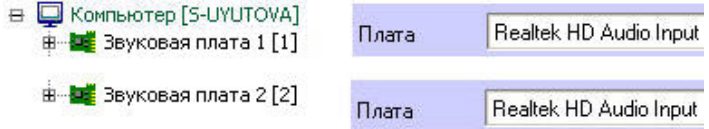

Б. при регистрации двух однотипных стандартных звуковых карт

Микрофоны, подключенные к каналам аудиоввода стандартной звуковой карты, регистрируются в ПК *Интеллект* путем создания на базе объекта **Звуковая плата** объектов **Микрофон**. На базе одного объекта **Звуковая плата** допускается размещение до 2 объектов **Микрофон**. Соответствующий сегмент дерева оборудования при регистрации стандартной звуковой карты и 2 микрофонов представлен на рисунке.

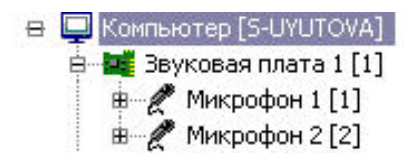

По завершению регистрации звуковой карты в ПК *Интеллект* параметрам настройки **Канал** объектов **Микрофон** должны быть присвоены значения, соответствующие номерам каналов подключения микрофонов к стандартной звуковой карте.

Для подключения более чем одного микрофона к стандартной звуковой карте используется переходник mini jack 2хRCA. Схема нумерации входов переходника mini jack 2хRCA приведена на рисунке.

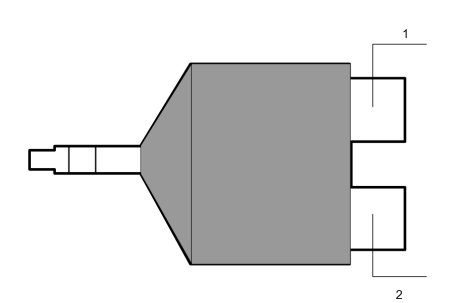

Примеры настройки объектов **Микрофон** при наличии одной и двух зарегистрированных в ПК *Интеллект* плат видеоввода FS-5 представлены на рисунке.

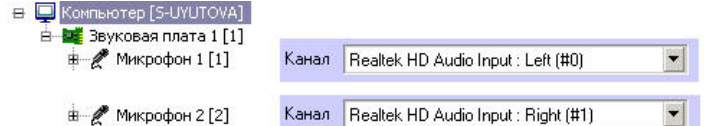

## А. для одной стандартной звуковой карты

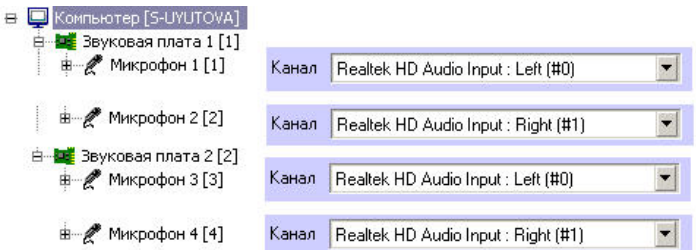

Б. для двух стандартных звуковых карт

# 9.3.2.7 Особенности использования мультиканальных устройств аудиоввода

# 9.3.2.7.1 Общие сведения о мультиканальных устройств аудиоввода

Мультиканальные устройства аудиоввода представляют собой платы стандарта PCI (например, MidiMan Delta, Comart Hera, Ольха 9Р) или внешние аппаратно-программные модули (например, Эхолот USB-32), предназначенные для оцифровки и обработки 2 и более аудиосигналов. Перечень и характеристики совместимых с программным комплексом *Интеллект* мультиканальных устройств аудиоввода представлен на сайте компании ITV в разделе **Интеграция**: http://www.itv.ru/products/intellect/integration/.

Воспроизведение звука и оцифровка аудиосигналов многоканальными устройствами аудиоввода осуществляются параллельно, либо для воспроизведения звука используются стандартные звуковые карты. Набор частот оцифровки аудиосигналов зависит от типа используемого устройства аудиоввода. В ПК *Интеллект* набор частот оцифровки, доступный для установленной в компьютере карты, ограничен максимальным значением – 48 кГц.

# 9.3.2.7.2 Особенности настройки мультиканальных устройств аудиоввода

Многоканальные устройства аудиоввода, как правило, позволяют производить оцифровку 2 и более аудиосигналов, в зависимости от типа используемого устройства аудиоввода.

Каждое мультиканальное устройство аудиоввода регистрируется в программном комплексе *Интеллект* путем создания и настройки объекта **Звуковая плата**. Объекты **Звуковая плата** создаются на вкладке **Оборудование** на базе объекта **Компьютер**. При создании объектов **Звуковая плата** для каждого многоканального устройства аудиоввода необходимо присваивать параметру **Плата** значения, соответствующие наименованию мультиканального устройства аудиоввода.

Пример настройки параметров Плата при регистрации мультиканального устройства аудиоввода Эхолот USB-32:

В | Компьютер [S-UYUTOVA] UsbAdc 00000015 н - П Звуковая плата 1 [1] Плата

Микрофоны, подключенные к каналам аудиоввода мультиканального устройства, регистрируются в ПК *Интеллект* путем создания на базе объекта **Звуковая плата** объектов **Микрофон**. На базе одного объекта **Звуковая плата** допускается размещение объектов **Микрофон** в количестве, соответствующем количеству каналов аудиоввода настраиваемого устройства и ограничениям, накладываемым ключом активации лицензии. Соответствующий сегмент дерева оборудования при регистрации стандартной звуковой карты и 8 микрофонов представлен на рисунке.

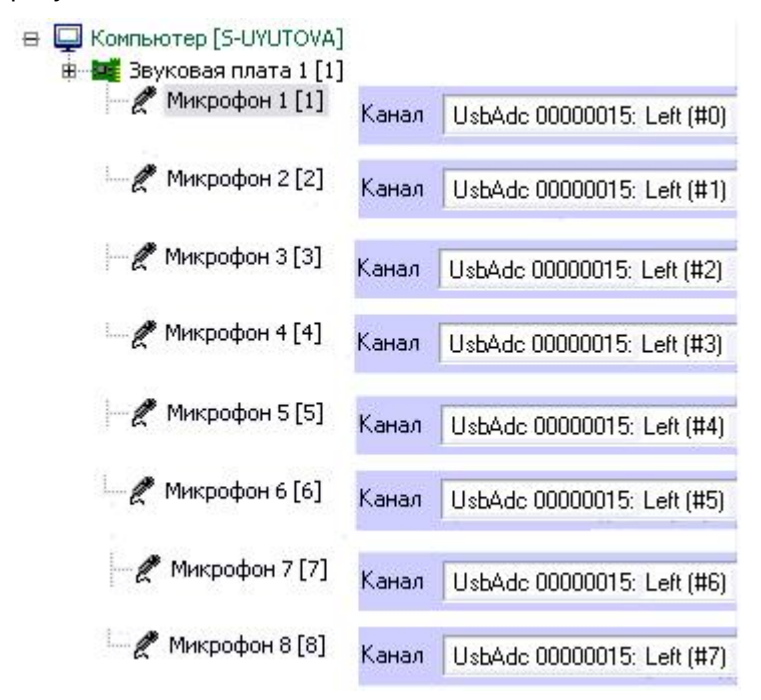

После регистрации в ПК *Интеллект* параметрам настройки **Канал** объектов **Микрофон** должны быть присвоены значения, соответствующие номерам каналов подключения микрофонов к устройству аудиоввода. Пример настройки объектов **Микрофон** приведен на рисунке выше.

# 9.3.2.8 Особенности использования IP-устройств

# 9.3.2.8.1 Общие сведения об IP-устройствах

Программный комплекс *Интеллект* поддерживает функцию приема, оцифровки, обработки и воспроизведения аудиосигналов с использованием IP-устройств аудиоввода. В качестве IP-устройств приема, оцифровки и обработки аудиосигналов могут быть использованы встроенные в IP-камеры и IP-серверы микрофоны, либо внешние аналоговые микрофоны, подключенные к IP-устройствам. В качестве IP-устройств воспроизведения аудиосигналов могут быть использованы внешние колонки или наушники, подключенные к IP-камерам или IPсерверам. Перечень совместимых с программным комплексом *Интеллект* IP-устройств, реализующих прием, оцифровку, обработку и воспроизведение аудиосигналов, приведен на сайте компании ITV в разделе **Интеграция:** http://www.itv.ru/products/intellect/integration/.

Набор частот оцифровки аудиосигналов зависит от типа используемого в качестве устройства аудиоввода IPустройства. В ПК *Интеллект* набор частот оцифровки, доступный для установленной в компьютере карты, ограничен максимальным значением – 48 кГц.

# **Примечание.**

ПК *Интеллект* поддерживает работу с IP-устройствами, имеющими динамический IP-адрес, с использованием сервисов разрешения динамического IP, например, предоставляемого компанией DynDNS и др. В таком случае при настройке IP-устройств следует вместо IP-адреса указывать адрес (имя хоста), предоставленный сервисом разрешения динамического IP.

## 9.3.2.8.2 Настройка передачи аудиосигналов на IP-устройства

В программном комплексе *Интеллект* предусмотрена возможность передачи аудиосигналов с микрофонов на IPустройства и воспроизведения данных аудиосигналов с помощью динамиков или наушников, подключенных к IPустройствам.

Передача аудиосигналов на IP-устройства в программном комплексе *Интеллект* осуществляется двумя способами:

- 1. С помощью интерфейсного объекта **Аудиопроигрыватель.**
- 2. С помощью системного объекта **Сервис голосового оповещения**.

Объект **Аудиопроигрыватель** используется для передачи аудиосигналов с выбранных микрофонов на поддерживаемые IP-устройства.

Настройка передачи аудиосигналов с помощью объекта **Аудиопроигрыватель** производится следующим образом:

1. Перейти на панель настройки интерфейсного объекта **Аудиопроигрыватель**.

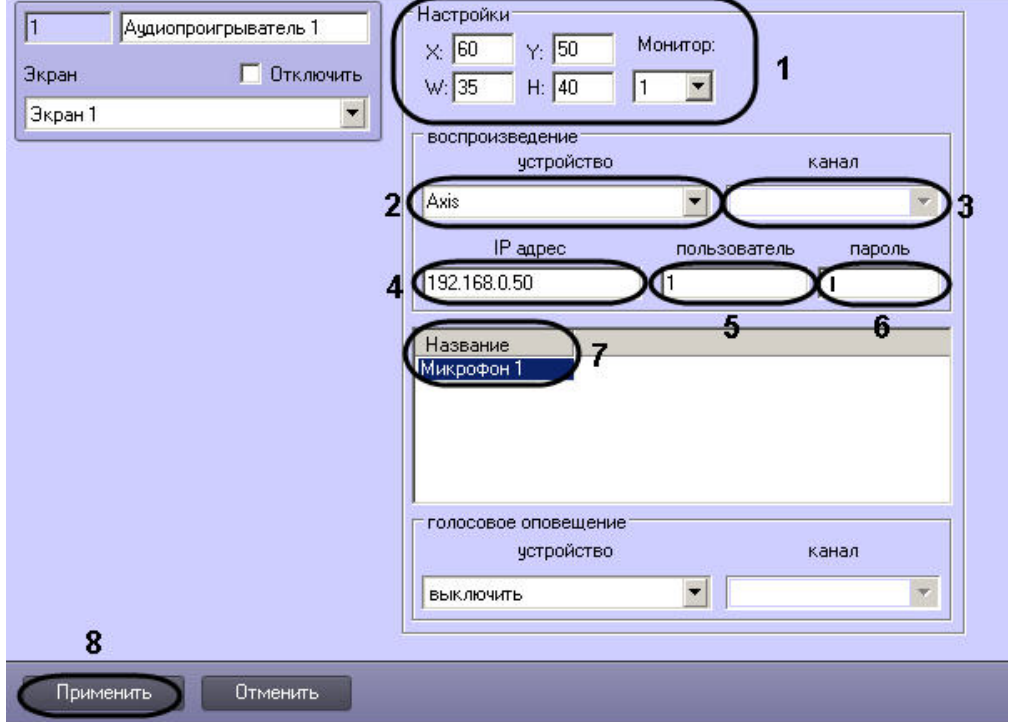

- 2. Задать координаты и размеры интерфейсного окна Аудиопроигрыватель (1).
- 3. Из раскрывающегося списка **Устройство** выбрать требуемое IP-устройство (2).

## **Внимание!**

Для передачи аудиосигналов на IP-устройство Bosch следует выбрать значение **Virtual Cable** (см. раздел [Настройка передачи аудиосигналов на](#page-263-0) [IP-](#page-263-0)[устройства](#page-263-0) [Bosch\)](#page-263-0).

- 4. Из раскрывающегося списка **Канал** выбрать требуемый канал воспроизведения аудиосигналов (3).
- 5. В поле **IP адрес** ввести IP-адрес выбранного IP-устройства (4).
- 6. При необходимости ввести в поля **Пользователь** и **Пароль** имя пользователя и пароль для подключения к выбранной IP-камере (5-6).
- 7. Из раскрывающегося списка в столбце **Название** выбрать название объекта **Микрофон**, аудиосигнал с которого требуется передавать на выбранное IP-устройство (7).
- 8. Повторить шаг 7 для всех требуемых объектов **Микрофон**.
- 9. Для сохранения внесенных изменений нажать кнопку **Применить** (8).

Настройка передачи аудиосигналов с помощью объекта **Аудиопроигрыватель** завершена.

## **Примечание.**

Для включения передачи аудиосигналов с микрофона на IP-устройство следует нажать кнопку (i) Примечание.<br>Для включения передачи аудиосигналов с микрофона на IP-устройство следует нажать кнопку<br>Прослушивание звука с микрофона) в интерфейсном окне Аудиопроигрыватель.

Объект **Сервис голосового оповещения** используется для передачи аудиофайлов формата WAV на поддерживаемые IP-устройства. Порядок настройки объекта **Сервис голосового оповещения** описан в разделе [Настройка Сервиса голосового оповещения](#page-331-0).

## **Примечание.**

При совместном использовании Аудиопроигрывателя и Сервиса голосового оповещения необходимо учитывать, что частота оцифровки аудиосигналов, передаваемых с микрофонов посредством Аудиопроигрывателя (значение параметров **Оцифровка** для объектов **Звуковая плата**), и аудиофайлов, **Примечание.**<br>При совместном использовании Аудиопроигрывателя и Сервиса голосового оповещения необход<br>учитывать, что частота оцифровки аудиосигналов, передаваемых с микрофонов посредством<br>Аудиопроигрывателя (значение пара

## <span id="page-263-0"></span>9.3.2.8.3 Настройка передачи аудиосигналов на IP-устройства Bosch

Передача аудиосигналов на IP-устройства Bosch осуществляется с использованием драйвера виртуальной звуковой карты (Virtual Audio Cable).

## **Примечание.**

Сведения о работе с программой *Virtual Audio Cable* приведены в официальной справочной документации раконо и **Примечание.**<br>Сведения о работе с программой *Virtual Audio Cable* приведены в официальной справочной документаци<br>по данной программе. Данная программа не входит в состав ПК *Интеллект*.

Настройка передачи аудиосигналов на IP-устройство Bosch производится следующим образом:

1. Установить драйвер виртуальной звуковой карты и настроить его в соответствии с рисунком и таблицей.

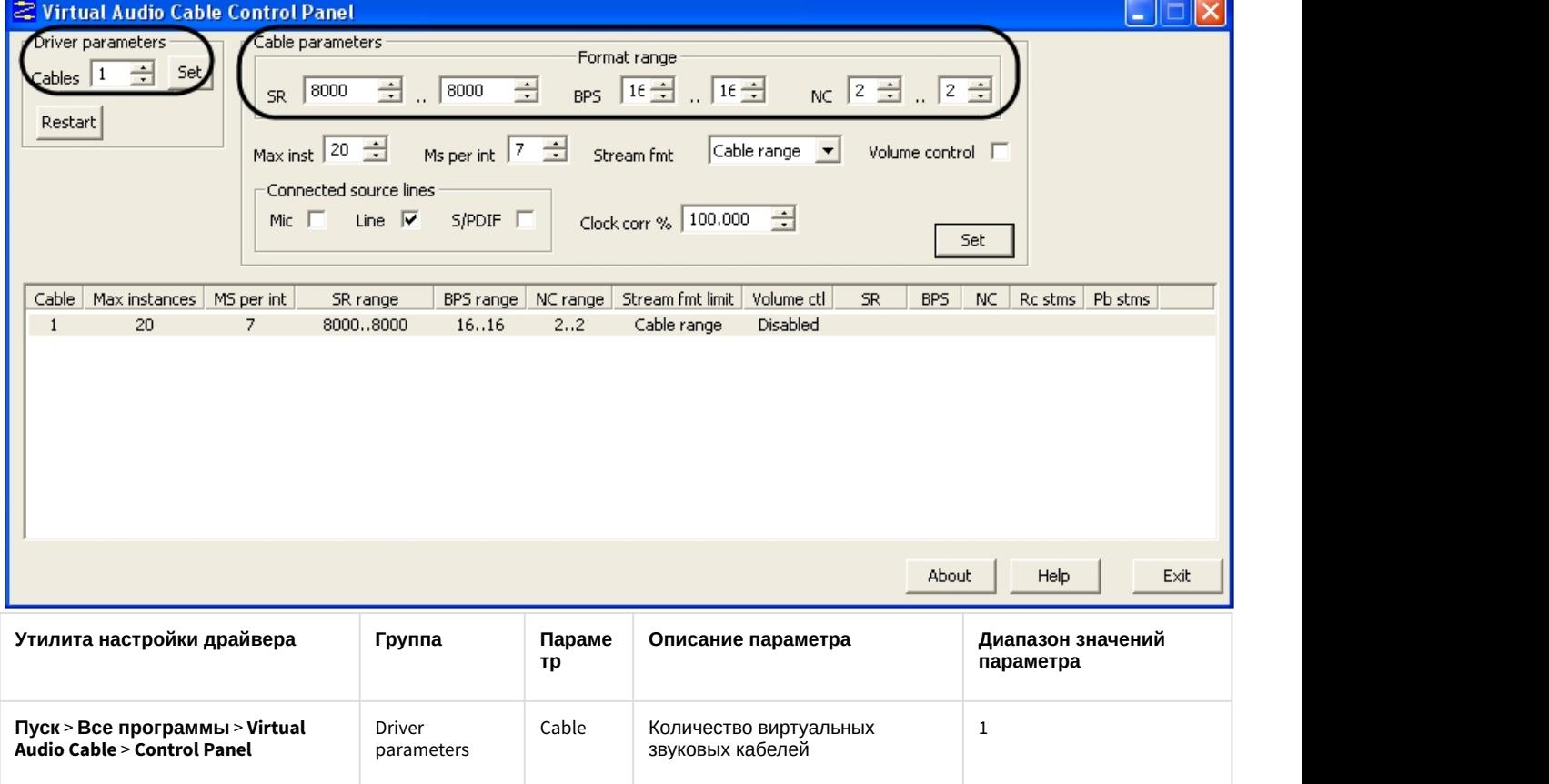

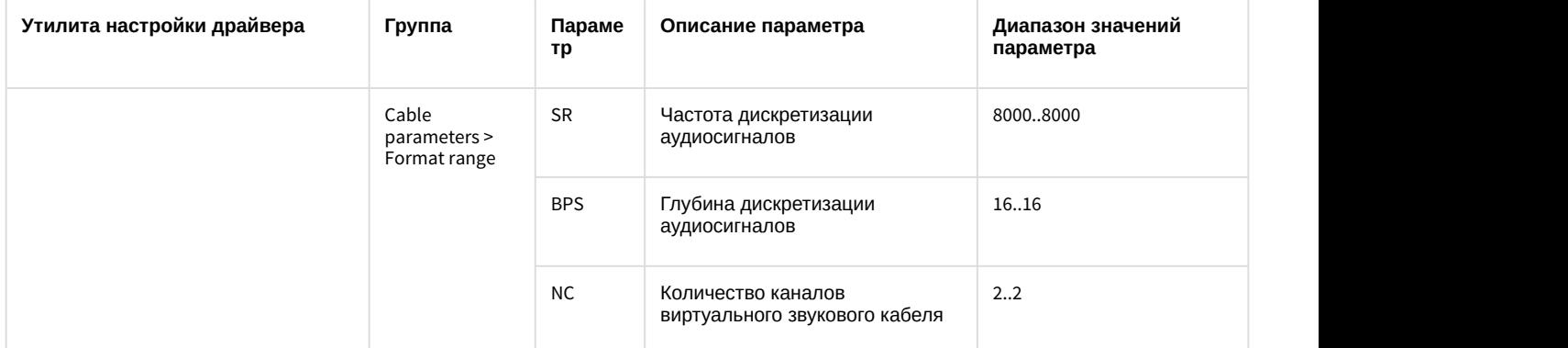

- 2. Запустить программный комплекс *Интеллект*.
- 3. Перейти на панель настройки системного объекта **Звуковая плата**.
- 4. Из раскрывающегося списка **Плата** выбрать требуемое IP-устройство Bosch (1).

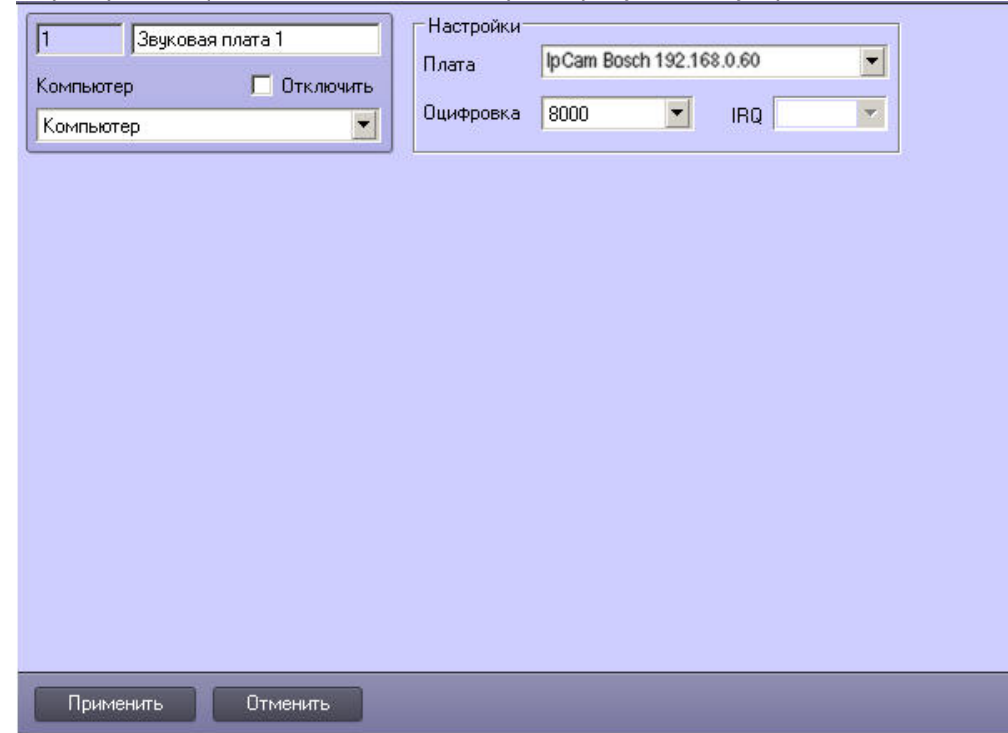

5. Для сохранения внесенных изменений нажать кнопку **Применить** (2).

6. На базе данного объекта **Звуковая плата** создать объект **Микрофон** и перейти на панель его настройки.

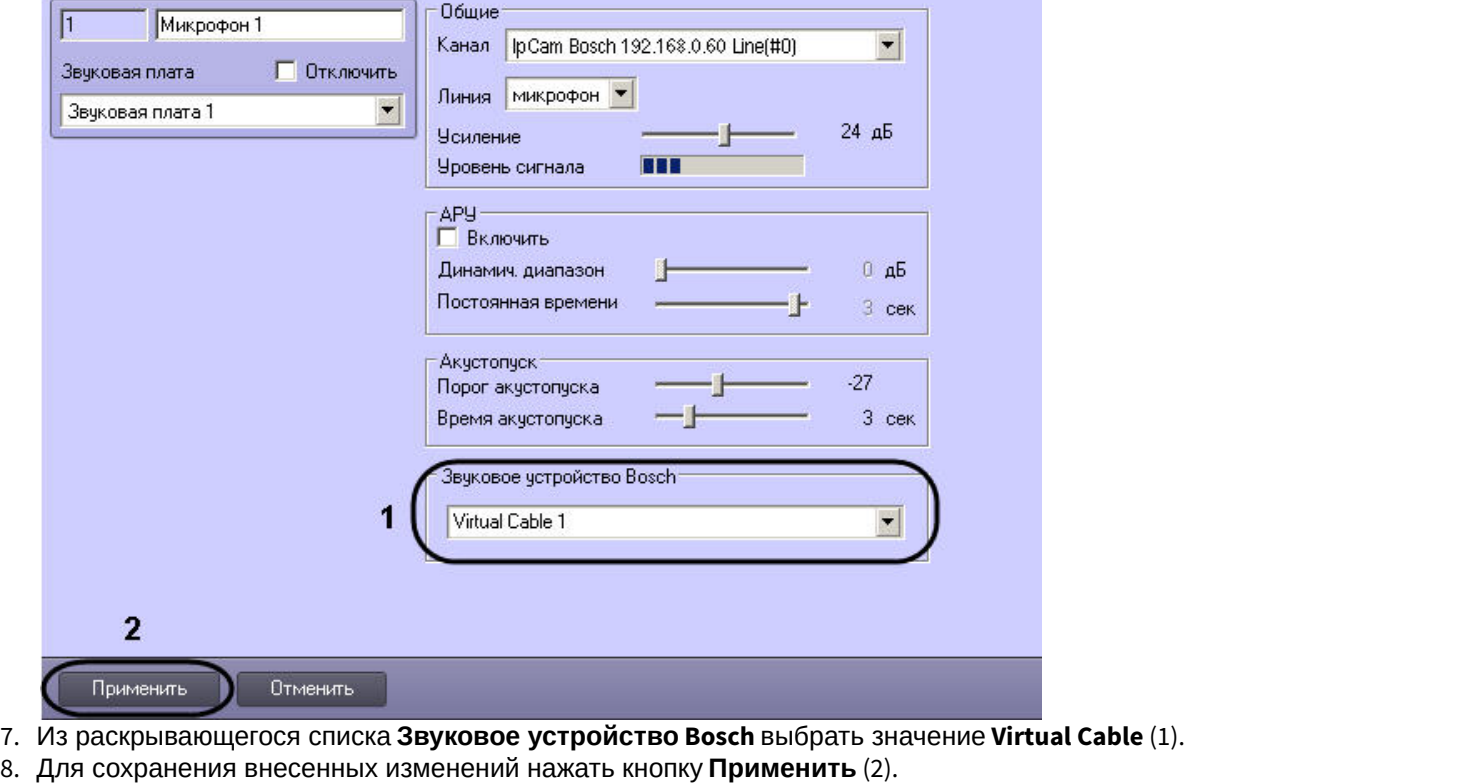

9. Перейти на панель настройки интерфейсного объекта **Аудиопроигрыватель**.

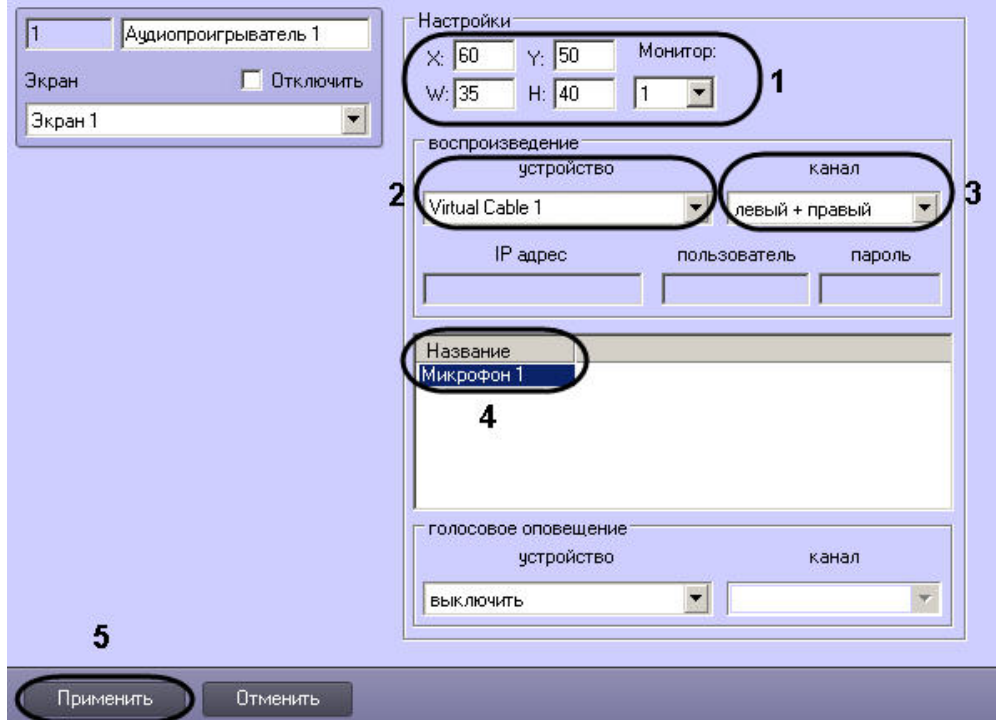

- 10. Задать координаты и размеры интерфейсного окна Аудиопроигрыватель (1).
- 11. Из раскрывающегося списка **Устройство** выбрать значение **Virtual Cable** (2).
- 12. Из раскрывающегося списка **Канал** выбрать требуемый канал воспроизведения аудиосигналов (3).
- 13. Из раскрывающегося списка в столбце **Название** выбрать название объекта **Микрофон**, аудиосигнал с которого требуется передавать на IP-устройство Bosch (4).
- 14. Повторить шаг 13 для всех требуемых объектов **Микрофон**.
- 15. Для сохранения внесенных изменений нажать кнопку **Применить** (5).
- 16. Перезапустить программный комплекс *Интеллект*.

Настройка передачи аудиосигналов на IP-устройство Bosch завершена.

## **Примечание.**

Для включения передачи аудиосигналов с микрофона на IP-устройство Bosch следует нажать кнопку **(i) Примечание.**<br>Для включения передачи аудиосигналов с микрофона на IP-устройство Bosch следует нажать кнопку<br>Прослушивание звука с микрофона) в интерфейсном окне Аудиопроигрыватель.

# 9.3.2.8.4 Настройка передачи дуплексных аудио сигналов на IP-устройства

Передача дуплексных аудиосигналов на IP-устройства осуществляется путем сопоставления микрофонов и динамиков, созданных в ПК *Интеллект*.

## **Примечание.**

Возможность передачи звука на IP-устройства должна поддерживаться устройством и быть интегрирована в **Примечание.**<br>Возможность передачи звука на IP-устройства должна поддерживаты<br>в ПК *Интеллект* – см. [документацию на](https://doc.axxonsoft.com/confluence/display/DDP/Ru) [Drivers Pack](https://doc.axxonsoft.com/confluence/display/DDP/Ru).

Настройка передачи дуплексного аудио сигнала на IP-устройства производится следующим образом:

- 1. Создать и настроить объект **Камера** на базе объекта **Устройство видеоввода**.
- 2. Создать и настроить объекты **Звуковая плата** и **Микрофон** для работы с микрофоном IP-камеры (см. рзадел [Регистрация устройств аудиоввода и микрофонов в программном комплексе Интеллект](#page-247-0)).
- 3. Создать и настроить объекты **Плата воспроизведения** и **Динамик** для работы с динамиком камеры (см. раздел [Настройка воспроизведения звука](#page-255-0) ).
- 4. Создать и настроить объект **Коммутатор живого звука** для перенаправления сигнала с микрофона камеры на динамик камеры (см. раздел [Создание и настройка объекта Коммутатор живого звука](#page-454-1)).

В результате проделанных операций при работе с окном Коммутатор живого звука будет возможно направлять звук на динамик камеры (см. раздел [Работа с объектом Коммутатор живого звука](#page-456-0)).

# <span id="page-266-0"></span>9.3.3 Настройка протоколирования событий

Информация о зарегистрированных в системе событиях хранится в таблице Protocol в БД Intellect (по умолчанию) или в отдельной БД в таблице Protocol (см. раздел [Выделение протокола событий в отдельную базу данных](https://doc.axxonsoft.com/confluence/pages/viewpage.action?pageId=124979923)).

Настройка базы данных протокола событий производится с использованием панели настройки системного объекта **Компьютер**.

Настройка базы данных выполняется следующим образом:

1. Для отключения записи событий в базу данных протокола событий следует установить флажок **Отключить протоколирование** (1). Данная настройка действительна только для Сервера, которому соответствует

#### настраиваемый объект **Компьютер**.

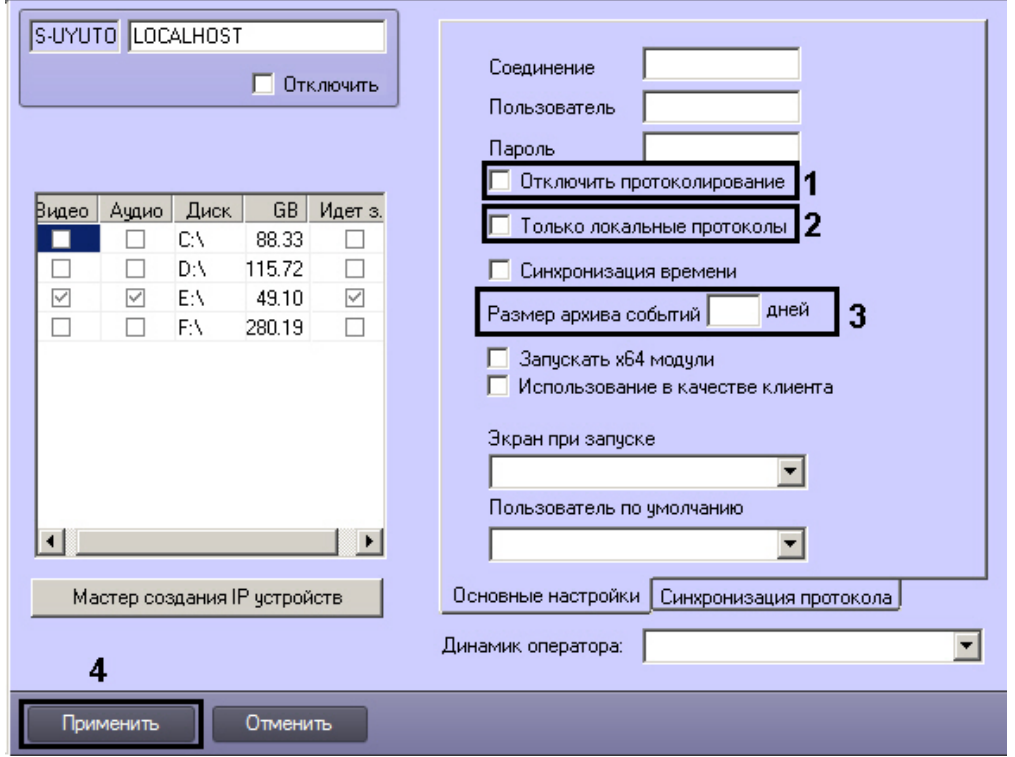

- 2. В случае, если в базу данных протокола событий требуется записывать только зарегистрированные на данном компьютере события, следует установить флажок **Только локальные протоколы** (2). Данная настройка действительна только для Сервера, которому соответствует настраиваемый объект **Компьютер**. Если установлен данный флажок, синхронизацию базы данных протокола событий необходимо запускать вручную, например, с помощью утилиты SyncProtocol.exe или макрокоманды (см. [Утилита для синхронизации](https://doc.axxonsoft.com/confluence/pages/viewpage.action?pageId=147379431) [базы данных протокола событий](https://doc.axxonsoft.com/confluence/pages/viewpage.action?pageId=147379431) [SyncProtocol.exe](https://doc.axxonsoft.com/confluence/pages/viewpage.action?pageId=147379431) и [Пример макрокоманды для запуска синхронизации баз](#page-270-0) [данных протокола событий](#page-270-0)).
- 3. Ввести в поле **Размер архива событий** срок в днях хранения архива событий в базе данных протокола событий (3).

Данная настройка действительна только для Сервера, которому соответствует настраиваемый объект **Компьютер**. Для задания срока хранения архива событий для всех Серверов распределенной системы следует воспользоваться общими настройками системы на вкладке **Программирование** (см. раздел [Панель](#page-766-0) [настройки объекта Объект охраны](#page-766-0)). Значение параметра **Размер архива событий** на панели настройки объекта **Компьютер** имеет больший приоритет.

#### **Примечание.**

Если значение в поле **Размер архива событий** на панели настройки объекта **Компьютер** не задано, то используется значение, заданное на панели настройки объекта **Объект охраны**.

4. Для сохранения внесенных изменений нажать кнопку **Применить** (4).

## **Примечание.**

Шаги 1 и 3 предназначены для настройки протоколирования событий в системе с распределенной **16 Примечание.**<br>Шаги 1 и 3 предназначены для на<br>конфигурацией.

Настройка базы данных протокола событий завершена.

## **Примечание.**

Для настройки протоколирования событий также может использоваться утилита tweaki.exe (см.раздел [Панель настройки раздела Интеллект](https://doc.axxonsoft.com/confluence/pages/viewpage.action?pageId=124979868)).

[Определение требуемого дискового пространства](#page-45-0) [\(](#page-45-0)[размер базы данных протокола событий](#page-45-0)[\)](#page-45-0)

[Настройка интерфейсного объекта Протокол оператора](#page-442-0)

[Настройка интерфейсного объекта Протокол событий](#page-448-0)

[Контроль событий с помощью Протокола событий](https://doc.axxonsoft.com/confluence/pages/viewpage.action?pageId=124979223)

[Обработка событий с помощью Протокола оператора](https://doc.axxonsoft.com/confluence/pages/viewpage.action?pageId=124979225)

Смотреть видео

# 9.3.4 Настройка синхронизации баз данных протокола событий

# 9.3.4.1 Общие сведения о синхронизации баз данных протокола событий

В программном комплексе *Интеллект* информация о зарегистрированных в системе событиях хранится в базе данных протокола событий. На каждом Сервере хранится локальная копия распределенной базы данных. Для обеспечения репликации данных необходимо настроить синхронизацию локальных копий баз данных протокола событий.

По умолчанию синхронизация баз данных протокола событий выполняется автоматически. Если на панели настройки объекта **Компьютер** установлен флажок **Только локальные протоколы**, то запуск синхронизации баз данных протокола событий осуществляется средствами программирования, например при помощи макрокоманды, или из утилиты SyncProtocol.exe.

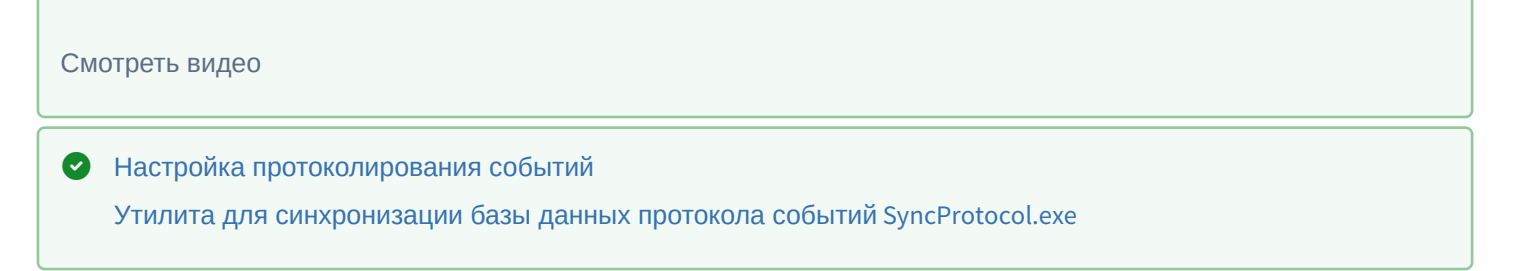

# 9.3.4.2 Настройка синхронизации базы данных протокола событий

Синхронизация баз данных протокола событий настраивается на панели настройки объекта **Компьютер**, на вкладке **Синхронизация протокола**.

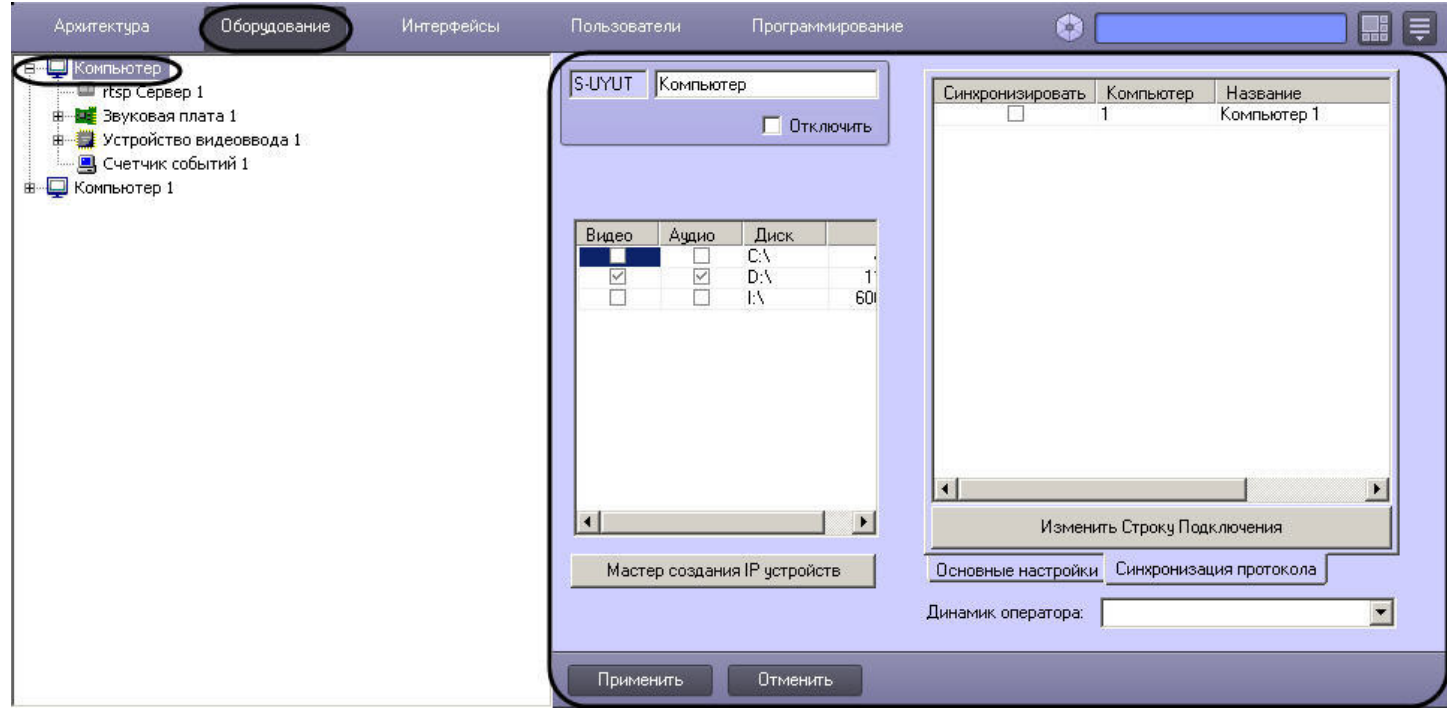

Настройка синхронизации осуществляется следующим образом:

# 1. Перейти на вкладку **Синхронизация протокола** (1).

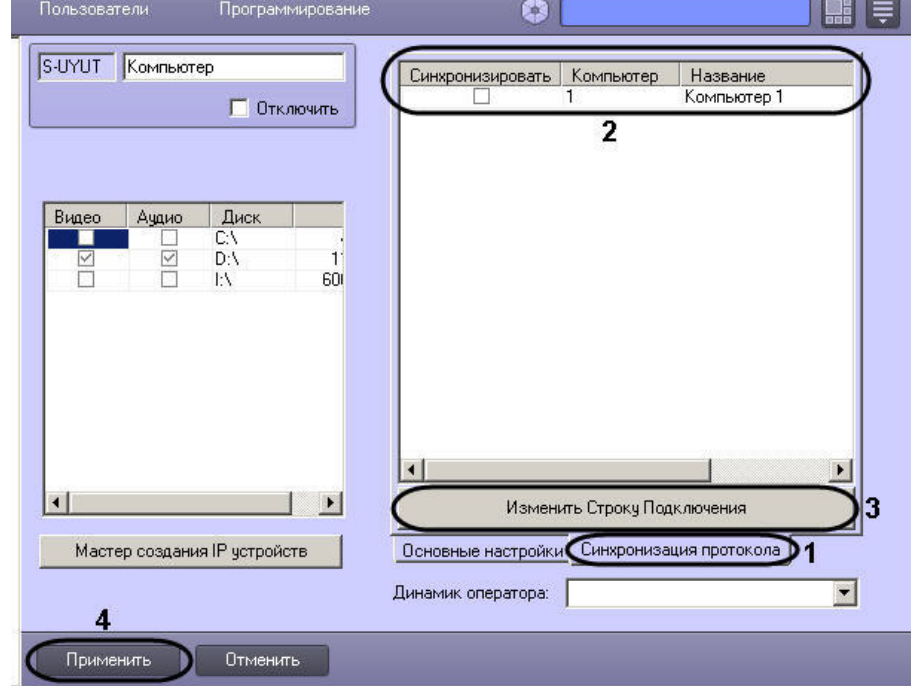

- 2. В столбце **Синхронизировать** установить флажки напротив тех компьютеров, с базами данных протокола событий которых требуется производить синхронизацию на данном Сервере (2).
- 3. Задать строку подключения в базе данных протокола событий на удаленных компьютерах:
	- a. Выделить в таблице ячейку в строке, соответствующей требуемому компьютеру.
		- b. Нажать на кнопку **Изменить Строку Подключения** (3).
		- c. В открывшемся окне **Свойства канала передачи данных** настроить подключение к базе данных протокола событий, расположенной на выбранном компьютере. Настройка подключения производится при помощи стандартных средств Windows и описана на сайте справки Microsoft http:// msdn.microsoft.com/
		- d. Повторить действия a-c для всех требуемых компьютеров.

4. Нажать на кнопку **Применить** для сохранения настроек (4).

Настройка синхронизации баз данных протокола событий завершена.

Смотреть видео

# <span id="page-270-0"></span>9.3.4.3 Пример макрокоманды для запуска синхронизации баз данных протокола событий

Пусть на компьютере WS3 требуется производить синхронизацию баз данных протокола событий при срабатывании таймера **Таймер 1**.

Задать параметры макрокоманды следующим образом:

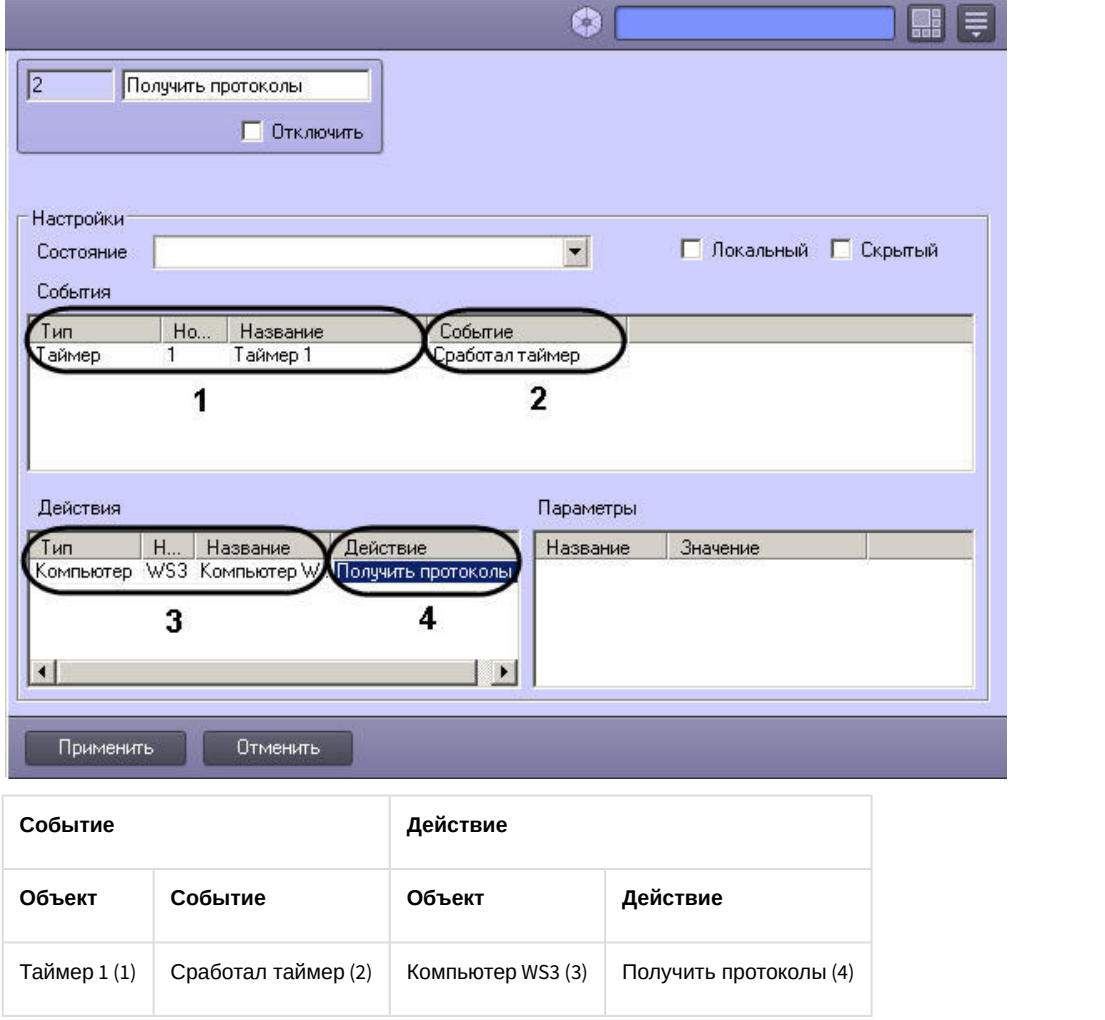

# 9.3.5 Настрoйка телеметрии

Поворотные устройства видеокамер в цифровой системе видеонаблюдения используются для расширения зоны видеонаблюдения путем механического поворота видеокамеры. Подробное описание подключения и настройки поворотных устройств приведено в документе [Руководство по установке и настройке компонентов охранной](https://doc.axxonsoft.com/confluence/pages/viewpage.action?pageId=124978719) [системы](https://doc.axxonsoft.com/confluence/pages/viewpage.action?pageId=124978719).

[Требования к поворотным устройствам и пультам управления](#page-49-0) [Управление поворотными устройствами](https://doc.axxonsoft.com/confluence/pages/viewpage.action?pageId=124979189)

# 9.3.6 Настройка работы распределенной архитектуры в режиме обеспечения отказоустойчивости

# 9.3.6.1 Общие сведения о режиме обеспечения отказоустойчивости

Имеется возможность обеспечить работу распределенной системы в отказоустойчивом режиме. Данный режим позволяет в случае потери связи с одним из Серверов распределенной системы переместить созданную на его основе конфигурацию на резервный Сервер. При этом резервный Сервер временно становится видеосервером и осуществляет запись архива в соответствии с настройками объекта **Компьютер,** соответствующего резервному Серверу (см. раздел [Выбор дисков для хранения архива видеозаписей](#page-174-0)). При восстановлении связи конфигурация будет восстановлена на основном Сервере.

## **Примечание.**

После переноса конфигурации обновление видеоизображения на Мониторах видеонаблюдения Клиентов может занять до нескольких секунд, т.к. в таком случае обновление выполняется поочередно раз в 3 секунды. После обновления видеоизображение отображается в нормальном режиме. Если на мониторе больше 64 камер, то обновление не произойдет, пока открыто диалоговое окно **Настройка системы**. Период обновления можно задать с помощью ключа реестра monitor\_refresh\_delay – см. [Справочник](https://doc.axxonsoft.com/confluence/pages/viewpage.action?pageId=124980058) **(i) Примечание.**<br>После переноса конфигурации обновление видеоизображения на Мониторах вид<br>может занять до нескольких секунд, т.к. в таком случае обновление выполняется<br>секунды. После обновления видеоизображение отображае

## **Примечание.**

При переносе конфигурации на резервный Сервер и при возврате ее на основной Сервер объект **Сервис отказоустойчивости** генерирует события START и STOP. Данные события можно использовать в скриптах для гибкой настройки системы. Пример использования на языке JScript см. в документе [Руководство по](https://doc.axxonsoft.com/confluence/pages/viewpage.action?pageId=124978883) **Примечание.**<br>При переносе конфигурации на резервный Сервер и при возврате ее на основной Серве<br>**отказоустойчивости** генерирует события START и STOP. Данные события можно использ<br>для гибкой настройки системы. Пример испол

В случае, если используется схема работы «1 основной Сервер + резервный Сервер» (см. рисунок ниже), имеется возможность настроить и основной и резервный Серверы на запись на один и тот же сетевой ресурс или несколько сетевых ресурсов (см. раздел [Использование сетевых дисков](#page-175-0)). В данном случае архив будет доступен всегда, независимо от того, какой из Серверов работает с видеокамерами.

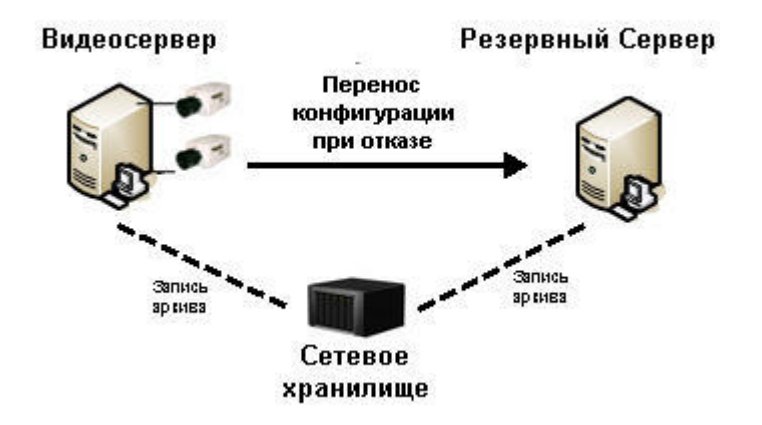

В случае, если используется схема работы «N основных Серверов + резервный Сервер» (см. рисунок ниже), сформировать единый архив невозможно. В данном случае основные Серверы осуществляют запись на разные логические диски (разделы, партиции), локальные или сетевые. Если указать данные диски для записи архива на резервном Сервере, произойдет смешение архивов разных основных Серверов.

Для доступа к архиву, созданному резервным Сервером локально или на сетевом хранилище, может быть использована утилита ITV *проигрыватель* (см. раздел [Утилита просмотра и конвертации видеоархива](https://doc.axxonsoft.com/confluence/pages/viewpage.action?pageId=157708938) [Axxon](https://doc.axxonsoft.com/confluence/pages/viewpage.action?pageId=157708938) [Проигрыватель](https://doc.axxonsoft.com/confluence/pages/viewpage.action?pageId=157708938)). Также можно настроить синхронизацию архивов основного и резервного Серверов при помощи модуля *Долговременный архив* (см. [Настройка синхронизации архива основного и резервного Серверов](#page-277-0)).

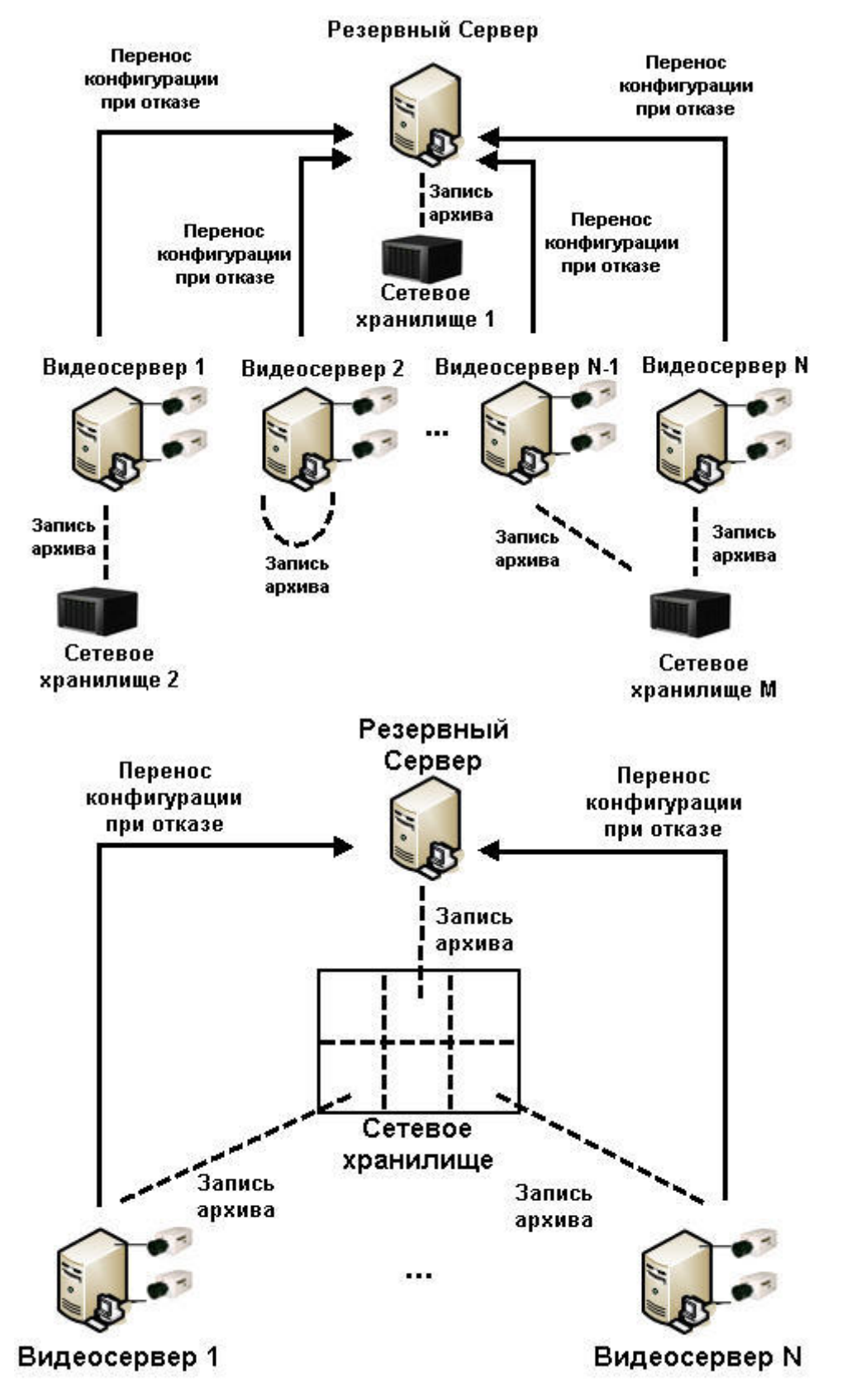

В случае, если на один резервный Сервер переносится конфигурация с нескольких основных Серверов, необходимо предусмотреть ситуацию, когда из строя выходят все основные Серверы, и обеспечить на резервном Сервере достаточные ресурсы процессора, оперативной памяти и LAN.

Настройка режима обеспечения отказоустойчивости осуществляется при помощи объектов **Сервис отказоустойчивости**, которые создаются на базе объектов **Компьютер,** соответствующих резервным серверам, на вкладке **Оборудование** диалогового окна **Настройка системы**.

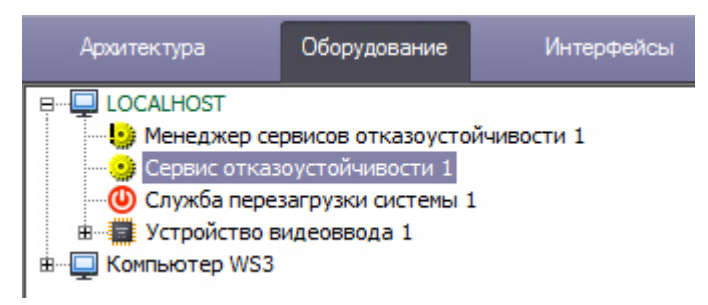

Если в ключе защиты используется привязка количества камер к конкретным Cерверам, то при переносе камер на резервный Сервер нарушается лицензия. В таком случае система дает 50 дней на восстановление поврежденного основного Сервера, чтобы камеры были перенесены обратно и лицензия восстановилась. В противном случае, ПК *Интеллект* на резервном Сервере выгрузится в связи с превышением лимита оборудования (см. раздел [Особенности работы ПК Интеллект при превышении лимита оборудования](#page-109-0)). Время в днях, оставшееся на восстановление основного Сервера, отображается на панели настройки объекта **Сервис отказоустойчивости**:

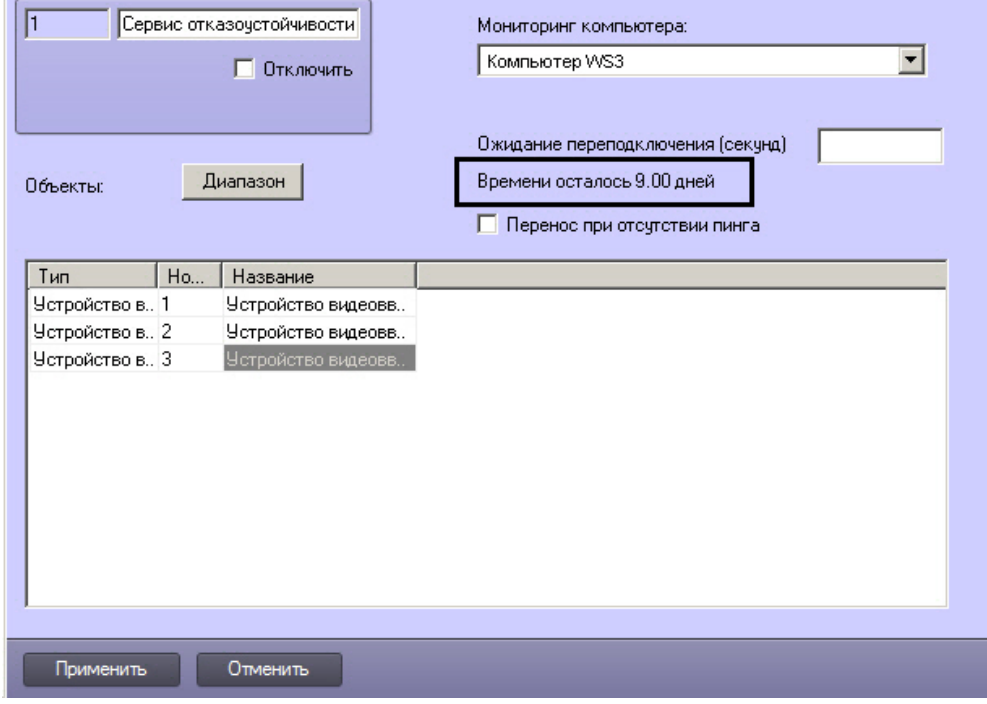

В случае штатной выгрузки ПК *Интеллект* на основном Сервере перенос конфигурации на резервный Сервер не осуществляется.

Кроме того, имеется возможность ограничить количество одновременно работающих Сервисов отказоустойчивости. Для этого используется объект **Менеджер сервисов отказоустойчивости**, создаваемый на базе любого объекта **Компьютер** в системе, не являющегося Клиентом (см. также [Назначение роли компьютеру в](#page-141-0) [распределенной системе](#page-141-0)). В системе может быть создан только один объект **Менеджер сервисов отказоустойчивости**.

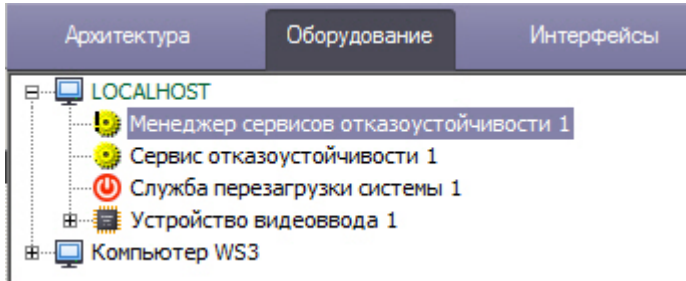

В случае, если число вышедших из строя Серверов превышает указанное ограничение, конфигурация с вновь выходящих из строя Серверов будет переноситься по мере восстановления работоспособности Серверов, вышедших из строя ранее.

# 9.3.6.2 Настройка Сервисов отказоустойчивости

Для настройки режима обеспечения отказоустойчивости необходимо настроить резервные Серверы следующим образом:

1. Создать объект **Сервис отказоустойчивости** на базе объекта **Компьютер**, соответствующего резервному Серверу, на вкладке **Оборудование** диалогового окна **Настройка системы**.

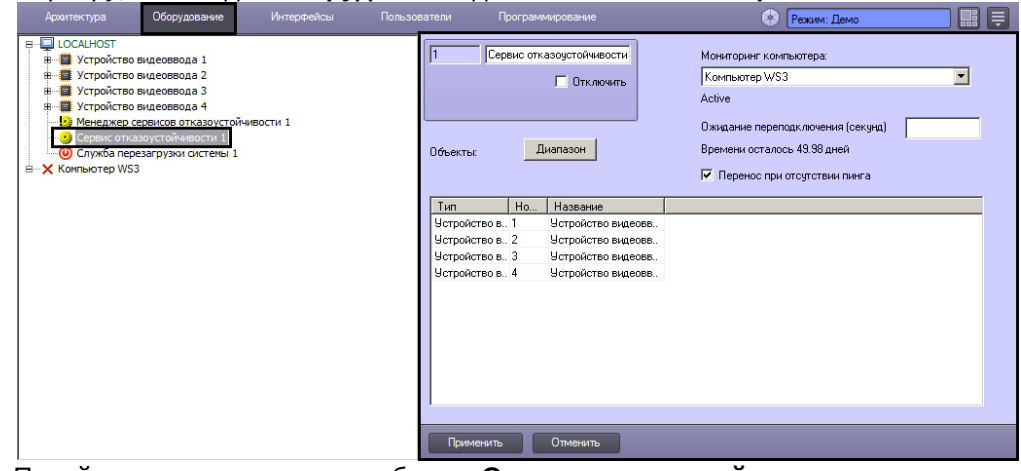

2. Перейти на панель настроек объекта **Сервис отказоустойчивости**.

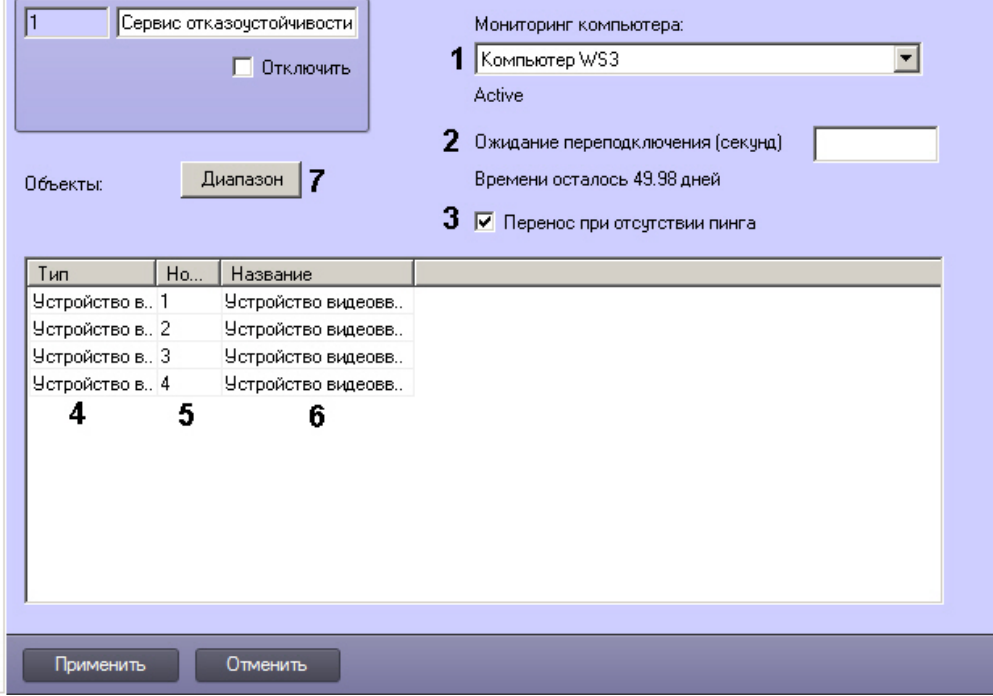

- 3. Из раскрывающегося списка **Мониторинг компьютера** выбрать имя объекта **Компьютер**, связь с которым необходимо контролировать (1).
- 4. В поле **Ожидание подключения (секунд)** указать период времени в секундах, по истечении которого с момента потери связи с Сервером будет произведен перенос конфигурации на резервный Сервер (2).
- 5. Если требуется переносить конфигурацию при отсутствии пинга от основного Сервера, установить флажок **Перенос при отсутствии пинга** (3).
- 6. В таблице **Объекты** задать список объектов конфигурации основного Сервера, которые необходимо перенести на резервный сервер при потере связи, одним из следующих способов:
	- a. Вручную по одному:
		- i. Из раскрывающегося списка **Тип** выбрать тип объекта (4).
		- ii. Из раскрывающегося списка **Номер** выбрать идентификатор объекта (5).
		- iii. Поле **Название** будет заполнено названием соответствующего объекта автоматически(6).
		- iv. Повторить шаги 5.1-5.3 для всех объектов в дереве объектов контролируемого Сервера, которые должны быть перенесены на резервный Сервер в случае потери связи

## **Примечание.**

Для добавления в таблицу новой строки необходимо нажать на кнопку **вниз** на **ি Примечание.**<br>Для добавления в таблицу новой строки необходимо нажать на кнопку **вниз** на<br>клавиатуре.

v. Нажать на кнопку **Применить**.

## b. Комплексно:

i. Нажать на кнопку **Диапазон** (7). Будет открыто окно **Диапазон**.

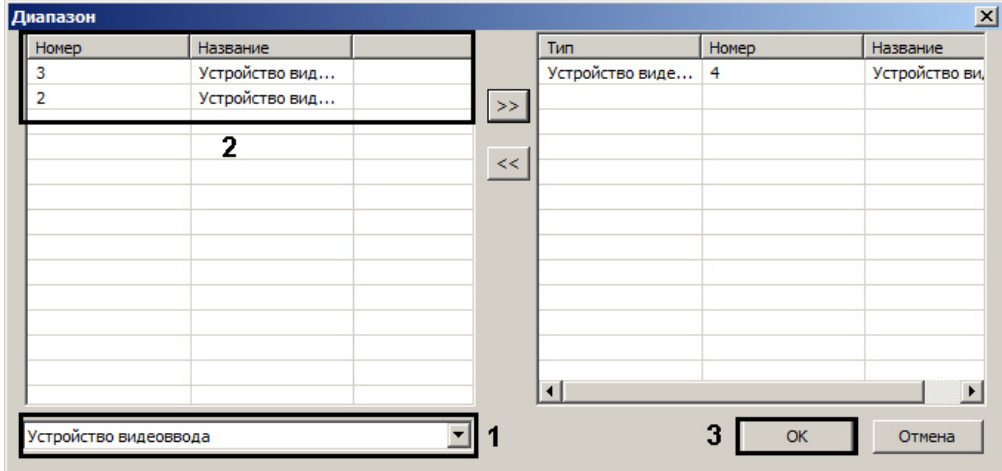

- ii. Выбрать из раскрывающегося списка тип объекта (1).
- iii. В таблице выделить требуемые объекты данного типа (2). Для выделения нескольких объектов необходимо удерживать кнопку **Ctrl** на клавиатуре.
- iv. Нажать на кнопку для перемещения выбранных объектов в список отслеживаемых, располагающийся в правой части окна **Диапазон**

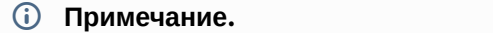

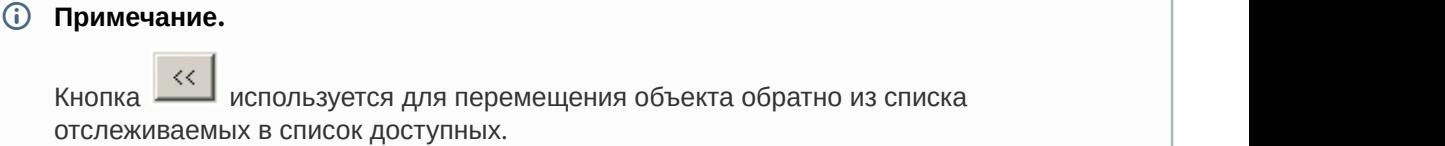

- v. Повторить шаги b.ii-b.iv для всех требуемых типов объектов.
- vi. Нажать на кнопку **ОК** (3).
- vii. Нажать на кнопку **Применить**.
- 7. Повторить шаги 1-5 для всех основных Серверов в распределенной системе, которые будут контролироваться настраиваемым резервным Сервером.

Настройка режима обеспечения отказоустойчивости завершена.

# 9.3.6.3 Ограничение количества одновременно работающих Сервисов отказоустойчивости

Задание ограничения на количество одновременно работающих Сервисов отказоустойчивости осуществляется следующим образом:

1. Перейти на панель настройки объекта **Менеджер сервисов отказоустойчивости**.

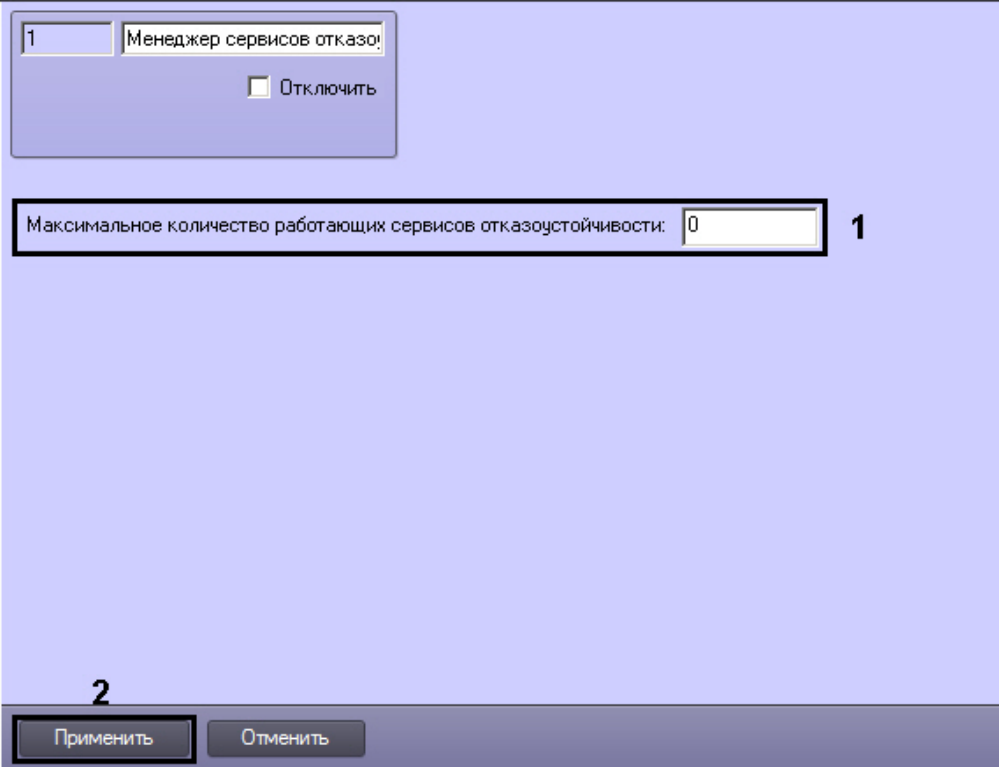

- 2. В поле **Максимальное количество работающих сервисов отказоустойчивости** ввести максимальное количество вышедших из строя Серверов, по достижении которого следует остановить перенос конфигурации до освобождения одного из уже занятых Сервисов отказоустойчивости (1).
- 3. Нажать на кнопку **Применить** (2).

Задание ограничения на количество одновременно работающих Сервисов отказоустойчивости завершено.

# <span id="page-277-0"></span>9.3.6.4 Настройка синхронизации архива основного и резервного Серверов

В программном комплексе *Интеллект* имеется возможность настроить синхронизацию видеоархива основного и резервного Серверов. В этом случае после восстановления основного Сервера видеоархив будет переноситься с резервного Сервера при помощи модуля *Долговременный архив*.

**А Внимание!**<br>
При синхронизации архива основного и резервного серверов переносятся только видеос<br>
звука. Таким образом, если была настроена синхронная аудио- и видеозапись, то при пер<br>
резервного сервера на основной звук При синхронизации архива основного и резервного серверов переносятся только видеофрагменты без звука. Таким образом, если была настроена синхронная аудио- и видеозапись, то при переносе архива с резервного сервера на основной звуковое сопровождение будет потеряно, и на основном сервере **А Внимание!**<br>При синхронизации архива основного и резервного серве<br>звука. Таким образом, если была настроена синхронная а<br>резервного сервера на основной звуковое сопровождение<br>окажутся только видеофайлы без аудио.

Для использования механизма синхронизации архива необходимо создать объект **Долговременный архив** на

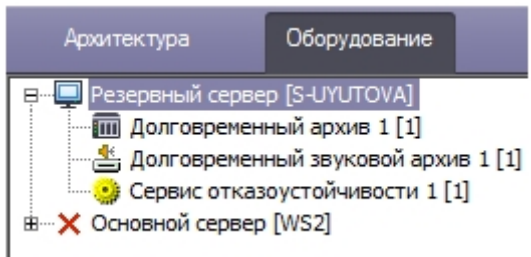

На панели настройки объекта **Долговременный архив** необходимо включить совместное использование с Сервисом отказоустойчивости (см. [Включение совместной работы Долговременного архива с Сервером](#page-306-0) [отказоустойчивости](#page-306-0)).

На основном Сервере необходимо настроить синхронизацию следующим образом:

1. Перейти на панель настройки объекта **Компьютер**, соответствующего основному Серверу.

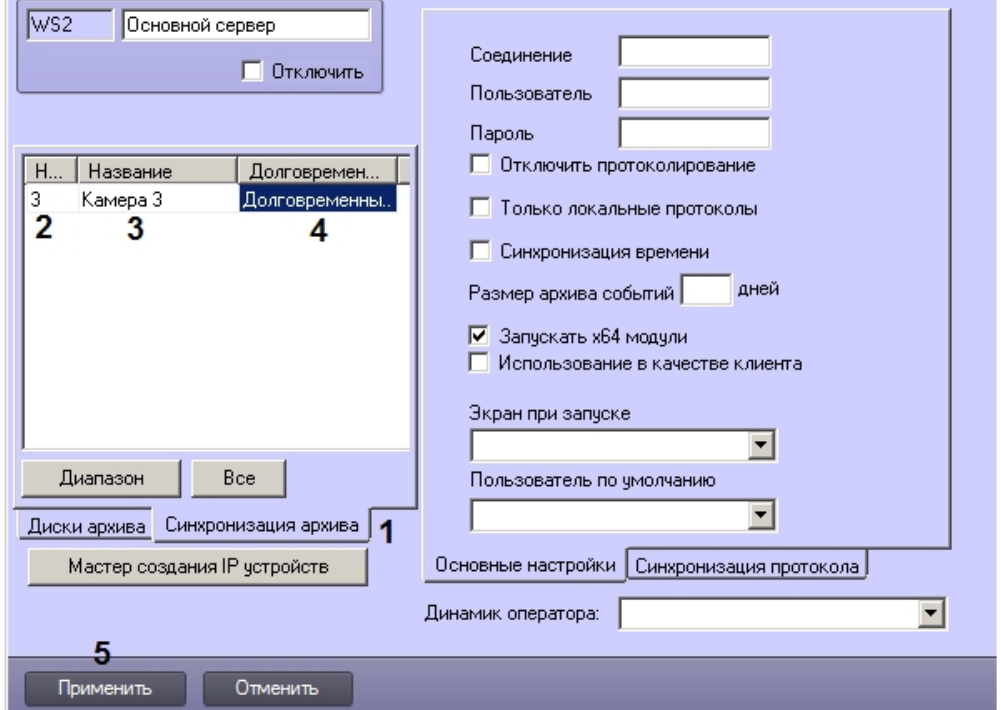

- 2. Перейти на вкладку **Синхронизация архива** (1).
- 3. Настроить список камер, архив которых следует синхронизировать при восстановлении основного Сервера: a. Из раскрывающегося списка **Номер** выбрать идентификатор камеры (2).
	- b. Из раскрывающегося списка **Название** выбрать название камеры (3).
	- c. Из раскрывающегося списка **Долговременный архив** выбрать название объекта **Долговременный архив**, настроенного на совместную работу с Сервисом отказоустойчивости и расположенного на резервном Сервере, куда переносится выбранная камера при отказе основного Сервера (4).

Настройка синхронизации архива основного и резервного Серверов завершена.<br>Настройка синхронизации архива синхронизации архива основного настроить в способ предварительно настроить его – см. Настройка долговременного архив Данный шаг является обязательным. Если не будет выбран объект **Долговременный архив**, камера не будет сохранена в списке. Если долговременный архив не настроен, следует **А Внимание!**<br>Данный шаг является обязательным. Если не будет выбран объект **Долговременный ар**хив<br>камера не будет сохранена в списке. Если долговременный архив не настроен, следует<br>предварительно настроить его – см. Наст

- d. Повторить шаги a-c для всех требуемых камер.
- 4. Нажать на кнопку **Применить** (5).

# 9.3.7 Настройка доступа к архиву во внешнем хранилище

# 9.3.7.1 Общие сведения о хранении архива во внешнем хранилище

В программном комплексе *Интеллект* имеется возможность просматривать видеоархив со встроенных хранилищ IP-устройств (видеорегистраторов NVR).

Настройка доступа к видеоархиву внешнего хранилища производится при помощи объекта **Внешнее хранилище**. Просмотр видеозаписей из внешнего архива осуществляется при помощи Окна видеонаблюдения, работа с которым описана в документе [Руководство оператора](https://doc.axxonsoft.com/confluence/pages/viewpage.action?pageId=124979078).

## **Примечание.**

Запись видео с камеры во внешнее хранилище через объект **Внешнее хранилище** в ПК *Интеллект* не **Ф Примечание.**<br>Запись видео с камеры во внешнее хранилище через объект **Внешнее хранили**ц<br>производится.

## **Примечание.**

Для работы ПК *Интеллект* со встроенным хранилищем IP-устройства необходимо включить синхронизацию времени между Сервером и устройством в web-интерфейсе последнего.

[Режим воспроизведения внешнего архива](https://doc.axxonsoft.com/confluence/pages/viewpage.action?pageId=124979143)

# 9.3.7.2 Создание объекта Внешнее хранилище

Создание объекта **Внешнее хранилище** производится в следующем порядке:

1. В диалоговом окне **Настройка системы** перейти на вкладку **Оборудование** (1).

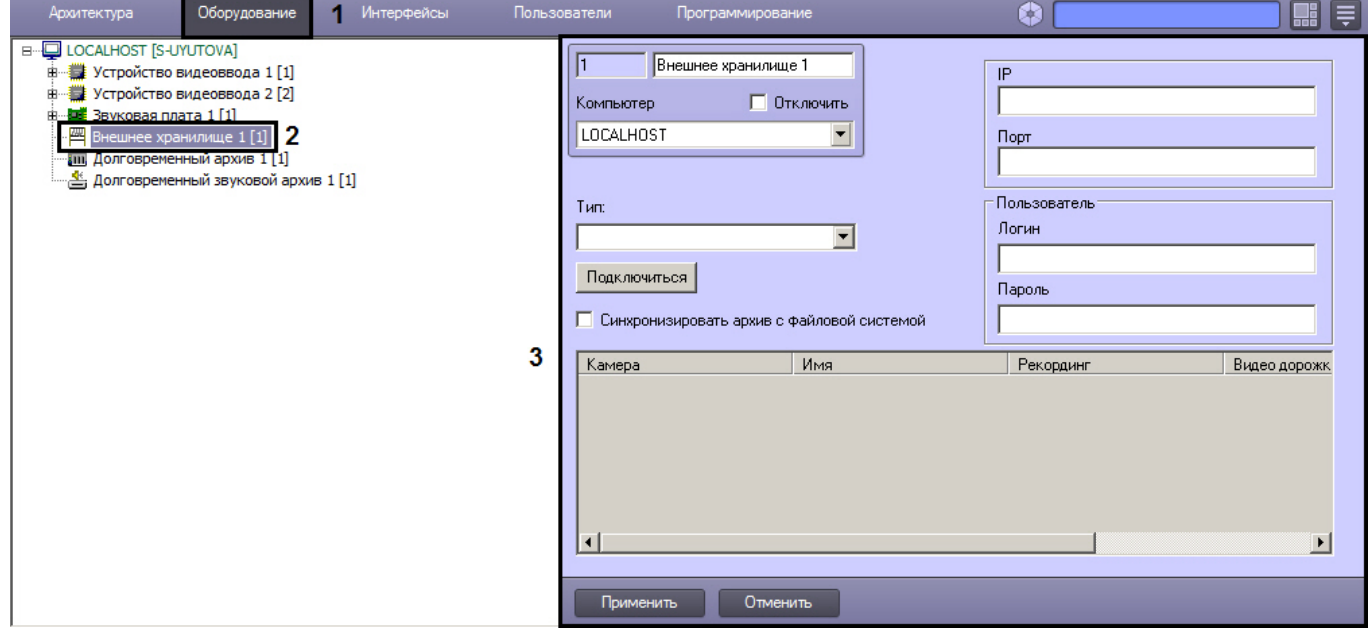

2. В дереве объектов на вкладке **Оборудование** создать объект **Внешнее хранилище** (2). В правой части вкладки **Оборудование** отобразится панель настройки выбранного объекта (3).

После выполнения указанных действий можно перейти к настройке подключения к внешнему хранилищу (см. раздел [Настройка подключения к внешнему хранилищу](#page-280-0)), после чего задать список видеокамер, используемых для просмотра видеоархива внешнего хранилища (см. раздел [Задание списка камер для доступа к внешнему](#page-280-1) [хранилищу](#page-280-1)).

Создание объекта **Внешнее хранилище** завершено.

# <span id="page-280-0"></span>9.3.7.3 Настройка подключения к внешнему хранилищу

Для настройки подключения программного комплекса *Интеллект* к внешнему хранилищу необходимо выполнить следующие действия:

1. Перейти на панель настроек объекта **Внешнее хранилище**.

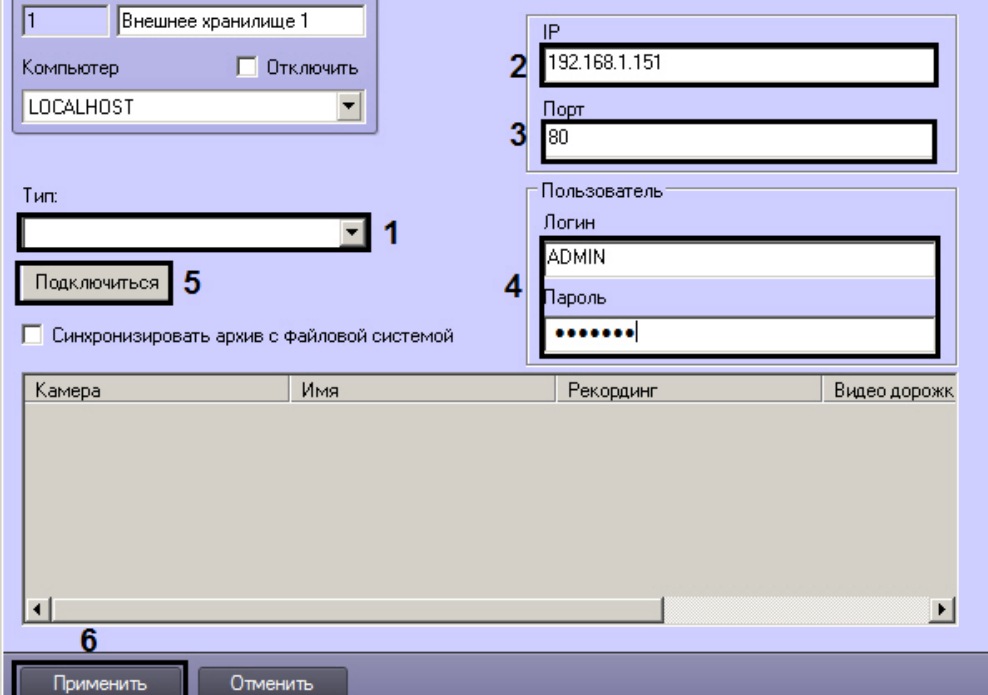

- 2. Из раскрывающегося списка **Тип** выбрать протокол взаимодействия с подключаемым устройством (1).
- 3. В поле **IP** указать IP-адрес устройства с внешним хранилищем (2).
- 4. В поле **Порт** указать порт подключения устройства (3).
- 5. Указать логин и пароль для подключения к внешнему хранилищу в соответствующих полях в группе **Пользователь** (4).

## **Примечание.**

Логин и пароль зависят от настроек устройства. Логин и пароль по умолчанию см. в справочной **до Примечание.**<br>Догин и пароль зависят от настроек устройства. Логин и пароль по умолчан<br>документации производителя подключаемого устройства.

- 6. Нажать на кнопку **Подключиться** (5). После этого при наличии подключения к устройству появится возможность задать список камер, используемых для воспроизведения видео из архива внешнего хранилища, а также поставить в соответствие номеру камеры в *Интеллект* запись на устройстве, с которой нужно получать видео (см. раздел [Задание списка камер для доступа к внешнему хранилищу](#page-280-1)).
- 7. Для сохранения настроек в ПК *Интеллект* нажать на кнопку **Применить** (6).

Настройка подключения программного комплекса *Интеллект* к внешнему хранилищу завершена.

# <span id="page-280-1"></span>9.3.7.4 Задание списка камер для доступа к внешнему хранилищу

Имеется возможность настроить несколько камер для просмотра видео из внешнего хранилища. Каждая камера настраивается на один канал устройства с внешним хранилищем.

В случае, если одна камера выбрана для просмотра видео с нескольких внешних хранилищ, просмотр архива можно будет производить только из того архива, который поставлен в соответствие камере при настройке объекта **Монитор** (см. раздел [Выбор и настройка видеокамер](#page-383-0))

Для задания списка камер, используемых для просмотра видеоархива из внешнего хранилища, необходимо выполнить следующие действия:

1. Перейти на панель настроек объекта **Внешнее хранилище**.

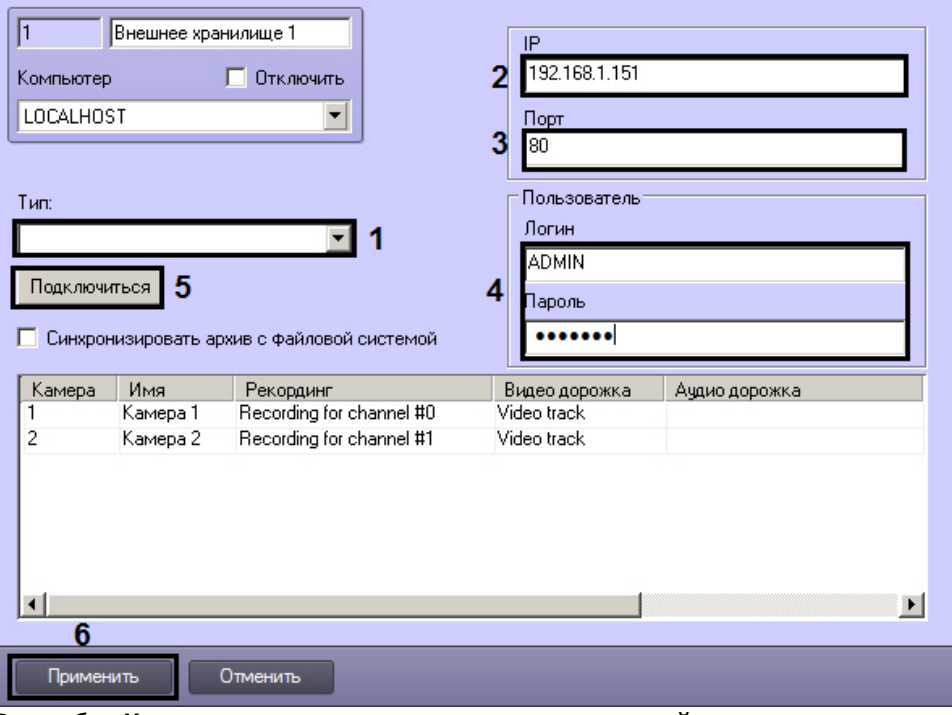

- 2. В столбце **Камера** указать номер камеры, используемой для просмотра видеоархива (1).
- 3. Дважды щелкнуть левой кнопкой мыши в поле **Имя** (2). Данное поле будет заполнено именем выбранной камеры автоматически.
- 4. В столбце **Рекординг** указать канал устройства с внешним хранилищем, который будет использоваться камерой (3).

#### **Примечание.**

Названия рекордингов поступают в систему из устройства с внешним хранилищем и в ПК **16 Примечание.**<br>Названия рекордингов поступают в систему из устройства с внешним хранилище<br>Интеллект не изменяются.

5. В столбце **Видео дорожка** указать канал видеоданных внутри выбранного рекординга (4).

#### **Примечание.**

Названия видео дорожек поступают в систему из устройства с внешним хранилищем и в ПК *• Примечание.*<br>Названия видео дорожек поступают в систему из устройства с внешн<br>Интеллект не изменяются.

- 6. В столбце **Аудио дорожка** канал аудиоданных внутри выбранного рекординга (5).
- 7. Повторить действия 2-6 для всех камер, которые должны использоваться для просмотра видеоархива из внешнего хранилища.
- 8. Для сохранения настроек в ПК *Интеллект* нажать на кнопку **Применить** (6).

Задание списка камер, используемых для просмотра видеоархива из внешнего хранилища, завершено.

# 9.3.7.5 Настройка импорта из внешних хранилищ

Когда в ПК *Интеллект* установлена связь с камерой, имеющей внешнее хранилище, видеосервер осуществляет запись видеоархива с камеры. Если связь с такой камерой потеряна, запись архива ведется только во встроенное хранилище видеокамеры. Имеется возможность при восстановлении связи осуществлять импорт архива за период отсутствия связи из внешних хранилищ в файловую систему ПК *Интеллект*. Импорт архива осуществляется одним из следующих способов:

1. Импорт в основной архив видеосервера. До версии ПК *Интеллект* 4.10.2 при использовании данного способа существует ограничение – запись ведется только на один диск/партицию; начиная с версии 4.10.3 данное ограничение отсутствует. Видеосервер всегда пишет основной архив. В момент подключения

камеры основной архив запрашивает у внешнего хранилища архив за период отключения камеры от сервера.

2. Импорт в долговременный архив. При этом есть возможность осуществлять запись архива на несколько дисков/партиций. Долговременный архив при подключении камеры и при его активации (запуске архивации) запрашивает у внешнего хранилища архив за период отключения камеры от сервера. Для настройки импорта в Долговременный архив помимо описанных в данном разделе этапов настройки следует выбрать и настроить камеры для копирования в Долговременный архив – см. [Выбор и настройка](#page-297-0) [видеокамер для модуля Долговременный архив](#page-297-0)[,](#page-297-0) а также установить расписание копирования видеоархива по потере связи – см. [Настройка расписания копирования видеоархива](#page-305-0).

## **Внимание!**

Необходимо создавать отдельный объект **Долговременный архив** для импорта из внешних хранилищ и для резервного копирования архива видеосервера.

Таким образом, при использовании данного способа видеоархив всегда будет разбит на две части: архив за периоды потери связи будет находиться в отдельном Долговременном архиве, а архив за **Внимание!**<br>Необходимо создавать отдельный объект **Долговременный архив** для импорта из внешних<br>хранилищ и для резервного копирования архива видеосервера.<br>Таким образом, при использовании данного способа видеоархив всегда

## **Внимание!**

В обоих случаях осуществляется импорт только тех видеозаписей, которые были записаны в период отключения от Сервера, во избежание дублирования видеозаписей. В нимание!<br>В обоих случаях осуществляется импорт только тех видеозаписей, которые были отключения от Сервера, во избежание дублирования видеозаписей.<br>Если импорт по каким-либо причинам не был осуществлен, можно использова

Если импорт по каким-либо причинам не был осуществлен, можно использовать скрипт для

#### **Внимание!**

Не рекомендуется просматривать архив из внешнего хранилища, пока не завершится синхронизация, во А Внимание!<br>Не рекомендуется просматривать архив из внешнего хранизать на стичного импорта записей.

Включение импорта из внешних хранилищ осуществляется следующим образом:

1. Перейти на панель настройки объекта **Внешнее хранилище**.

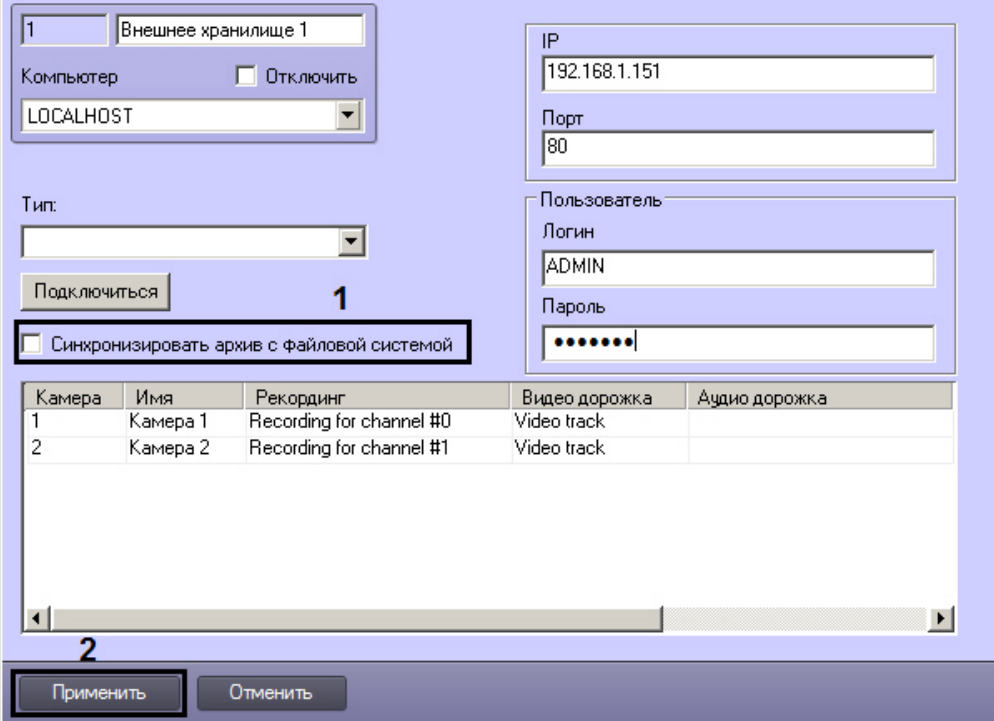

- 2. Установить флажок **Синхронизировать архив с файловой системой** (1).
- 3. Для сохранения настроек нажать на кнопку **Применить** (2).

Включение импорта из внешних хранилищ завершено.

# 9.3.8 Настройка SNMP-сервиса

# 9.3.8.1 Порядок настройки SNMP-сервиса

Существует возможность создавать SNMP-сервис для перенаправления SNMP-менеджеру сообщений о зарегистрированных в системе событиях. Данная возможность реализуется с использованием системного объекта **SNMP Ловушка**.

## **Примечание.**

Сведения о работе с SNMP-менеджером приведены в официальной справочной документации по протоколу SNMP – см., например, https://msdn.microsoft.com/ru-ru/library/cc786210%28v=ws.10%29.aspx.

## **Примечание.**

Объекты SNMP в ПК *Интеллект* используют для отправки сообщений стандартный порт 162 (Traps).

SNMP-сервис выполняет следующие функции:

- 1. Прием сообщения о зарегистрированном в системе событии.
- 2. Конвертация сообщения о событии в формат SNMP.
- 3. Передача сообщения в формате SNMP (ловушки) SNMP-менеджеру с использованием сетевого протокола TCP/IP.

## **Примечание.**

Кроме того, в состав ПК ACFA-*Интеллект* входит модуль SNMP Wrapper, который позволяет ПК *Интеллект* выступать в качестве SNMP-менеджера и получать данные от внешних систем – см. [Руководство по](https://doc.axxonsoft.com/confluence/pages/viewpage.action?pageId=126813824) **10 Примечание.**<br>Кроме того, в состав ПК *АСҒА-Интеллект* входит модуль *SNMP Wrapper*, который п<br>выступать в качестве SNMP-менеджера и получать данные от внешних систем – с<br>[настройке и работе с модулем интеграции](https://doc.axxonsoft.com/confluence/pages/viewpage.action?pageId=126813824) SNMP Wr

Настройка SNMP-сервиса производится в следующем порядке:

- 1. Создать объект **SNMP Ловушка** на базе системного объекта **Объекты SNMP** (см. [Создание объекта](#page-283-0) [SNMP](#page-283-0) [ловушка](#page-283-0)).
- 2. Выбрать события, сообщения о которых следует передавать SNMP-менеджеру (см. [Выбор событий для](#page-285-0) [передачи](#page-285-0) [SNMP-](#page-285-0)[менеджеру](#page-285-0)).
- 3. Настроить конвертацию сообщения о событии в формат SNMP (см. [Настройка конвертации сообщения в](#page-286-0) [формат](#page-286-0) [SNMP](#page-286-0)).
- 4. Настроить ловушку с SNMP-сообщением (см. [Настройка ловушки с](#page-288-0) [SNMP-](#page-288-0)[сообщением](#page-288-0)).
- 5. При необходимости проверить правильность настройки SNMP (см. [Настройка](#page-289-0) [SNMP](#page-289-0) [для приема ловушек на](#page-289-0) [удаленном компьютере](#page-289-0)).

## **Примечание.**

Не рекомендуется создавать большое количество объектов **SNMP Ловушка** (более 10), поскольку это **10 Примечание.**<br>Не рекомендуется создавать большое количество с<br>может замедлить работу системы.

## <span id="page-283-0"></span>9.3.8.2 Создание объекта SNMP ловушка

Создание объекта **SNMP Ловушка** производится следующим образом:

1. Выбрать объект **Компьютер** на вкладке **Оборудование** диалогового окна **Настройка системы**.

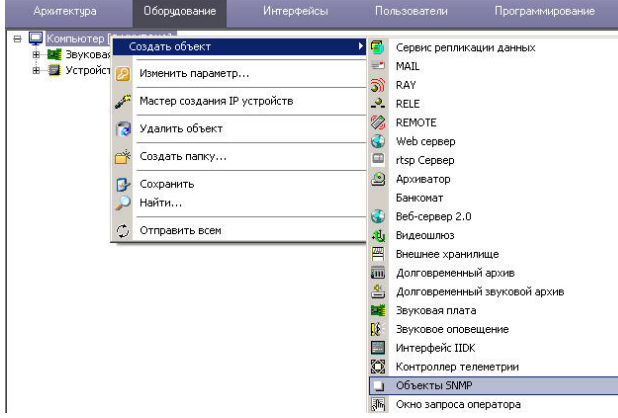

- 2. Щелкнуть правой кнопкой мыши по выбранному объекту **Компьютер** и в появившемся контекстном меню выбрать пункт **Создать объект > Объекты SNMP**.
- 3. В появившемся окне задать номер и название объекта **Объекты SNMP**, после чего нажать кнопку **Применить**.

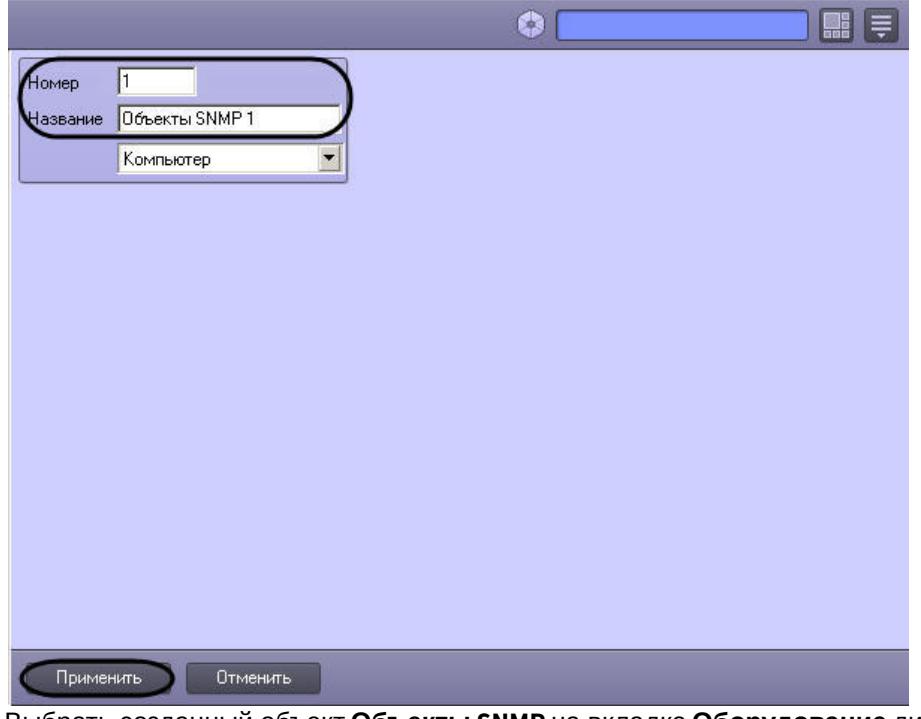

4. Выбрать созданный объект **Объекты SNMP** на вкладке **Оборудование** диалогового окна **Настройка**

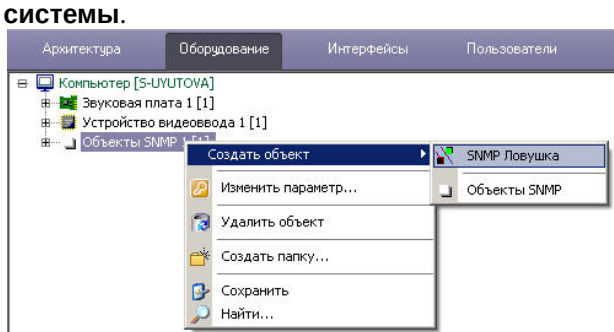

5. Щелкнуть правой кнопкой мыши по выбранному объекту **Объекты SNMP** и в появившемся контекстном меню выбрать пункт **Создать объект > SNMP Ловушка**.

6. В появившемся окне задать номер и название объекта **SNMP Ловушка**, после чего нажать кнопку **Применить**.

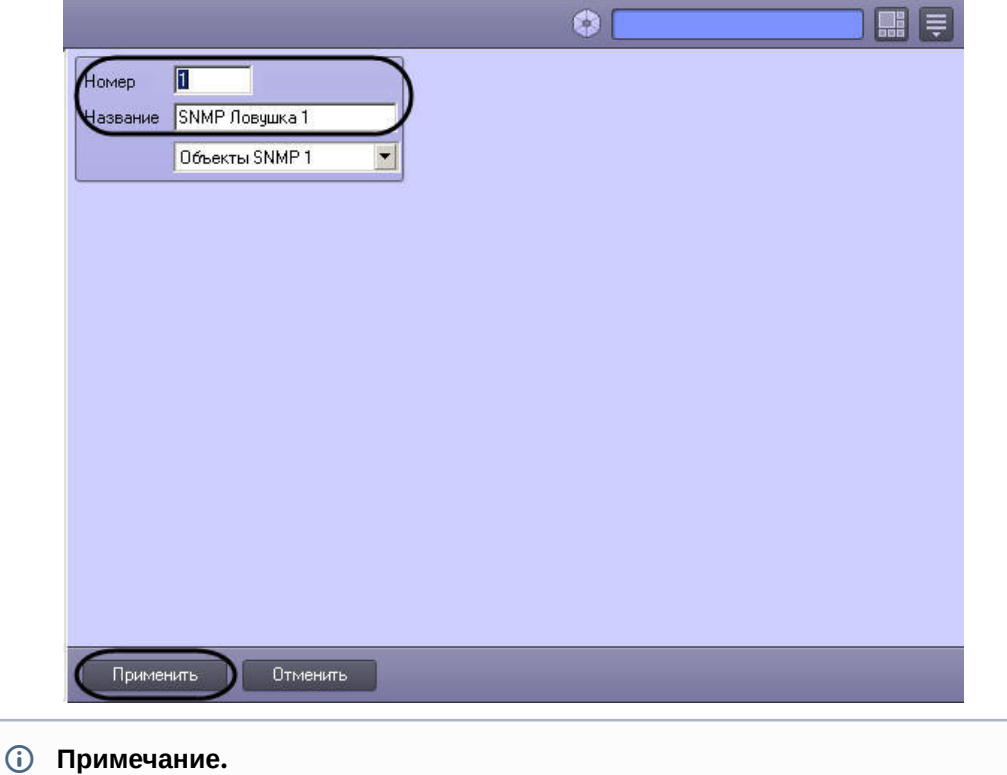

В результате выполнения операции отобразится панель настроек объекта **SNMP Ловушка**.

Создание объекта **SNMP ловушка** завершено.

# <span id="page-285-0"></span>9.3.8.3 Выбор событий для передачи SNMP-менеджеру

Выбор событий для передачи SNMP-менеджеру осуществляется следующим образом:

1. Перейти на панель настройки системного объекта **SNMP Ловушка**.

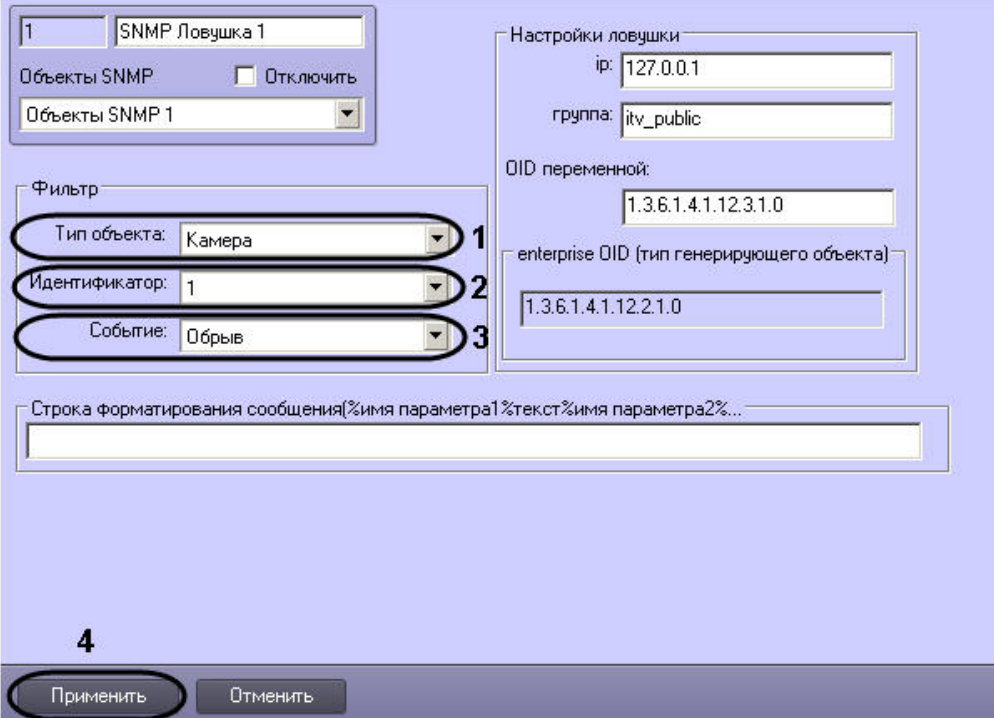

- 2. Из раскрывающегося списка **Тип объекта** группы **Фильтр** выбрать тип объекта, для которого может быть зарегистрировано требуемое событие (1). Если ни один тип объекта не задан, SNMP-менеджеру будут передаваться все события по всем объектам системы.
- 3. Из раскрывающегося списка **Идентификатор** группы **Фильтр** выбрать идентификационный номер объекта, тип которого был задан на шаге 2 (2). Если поле не заполнено, то SNMP-менеджеру будут передаваться все события по объектам заданного типа.
- 4. Из раскрывающегося списка **Событие** группы **Фильтр** выбрать требуемое событие для заданного на шаге 2-3 объекта (3). Если поле не заполнено, то SNMP-менеджеру будут передаваться все события, зарегистрированные для заданного объекта.
- 5. Для сохранения внесенных изменений нажать кнопку **Применить** (4).

Выбор событий для передачи SNMP-менеджеру завершен.

# <span id="page-286-0"></span>9.3.8.4 Настройка конвертации сообщения в формат SNMP

SNMP-сервис осуществляет конвертацию сообщения о событии в формат SNMP. SNMP-сообщение представляет собой последовательность описывающих событие параметров. При регистрации события имя параметра в шаблоне SNMP-сообщения заменяется значением параметра для данного события.

Изменение шаблона SNMP-сообщения производится следующим образом:

1. Перейти на панель настройки системного объекта **SNMP Ловушка**.

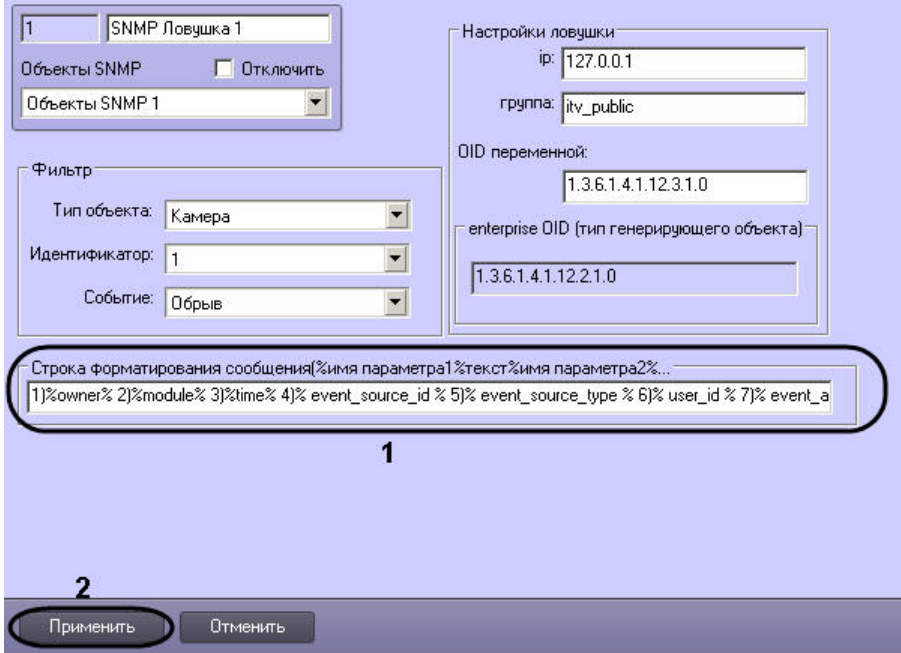

2. Ввести в поле **Строка форматирования сообщения(%имя параметра1%текст%имя параметра2%...** имена параметров в требуемой последовательности (1). Описание основных параметров события:

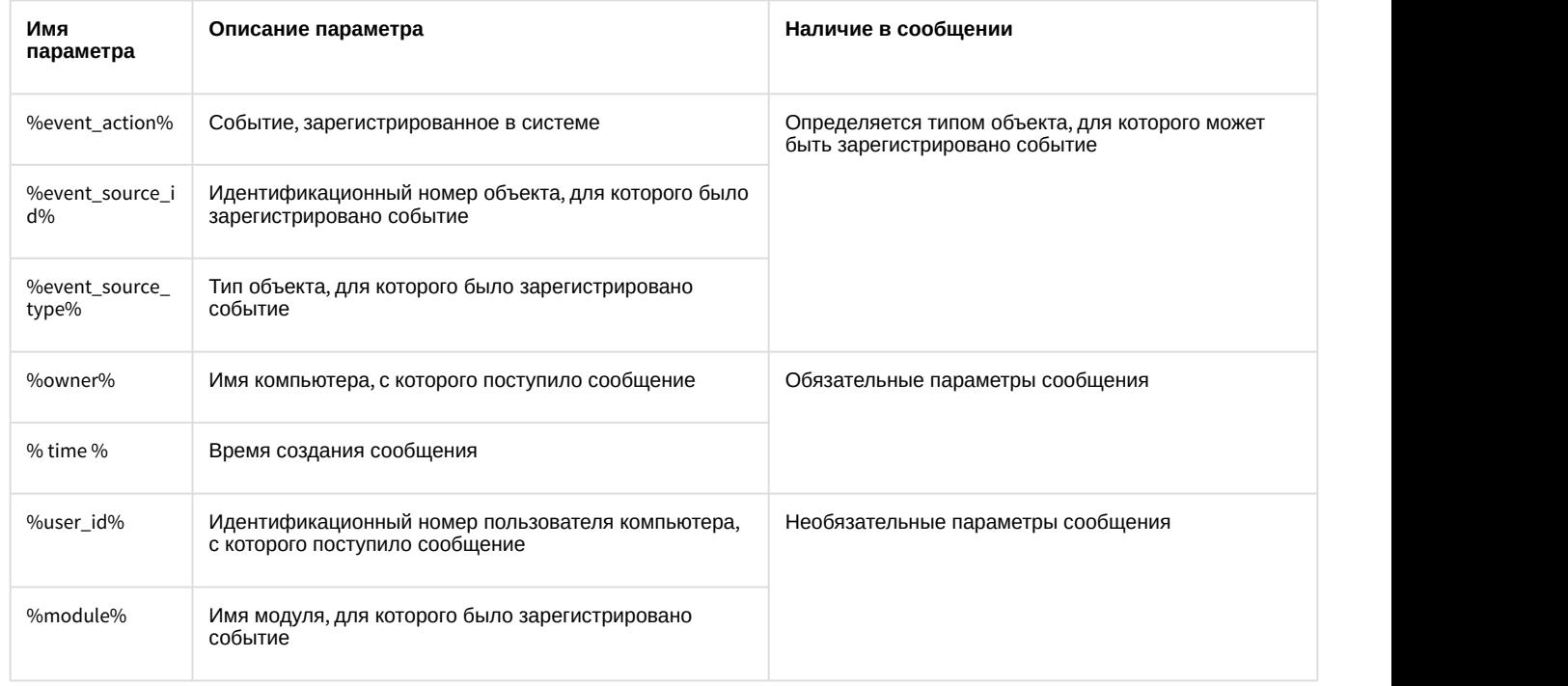

## **Примечание.**

В случае, если строка форматирования не задана, SNMP-сообщение формируется согласно шаблону %event\_action%,%event\_source\_id%,%event\_source\_type%, %owner%,%user\_id%,%module%.

#### 3. Для сохранения внесенных изменений нажать кнопку **Применить** (2).

Изменение шаблона SNMP-сообщения завершено.

Пример SNMP-сообщения, сформированного согласно шаблону 1)%owner% 2)%module% 3)%time% 4)% event\_source\_id % 5)% event\_source\_type % 6)% user\_id % 7)% event\_action % (2), представлен на рисунке:
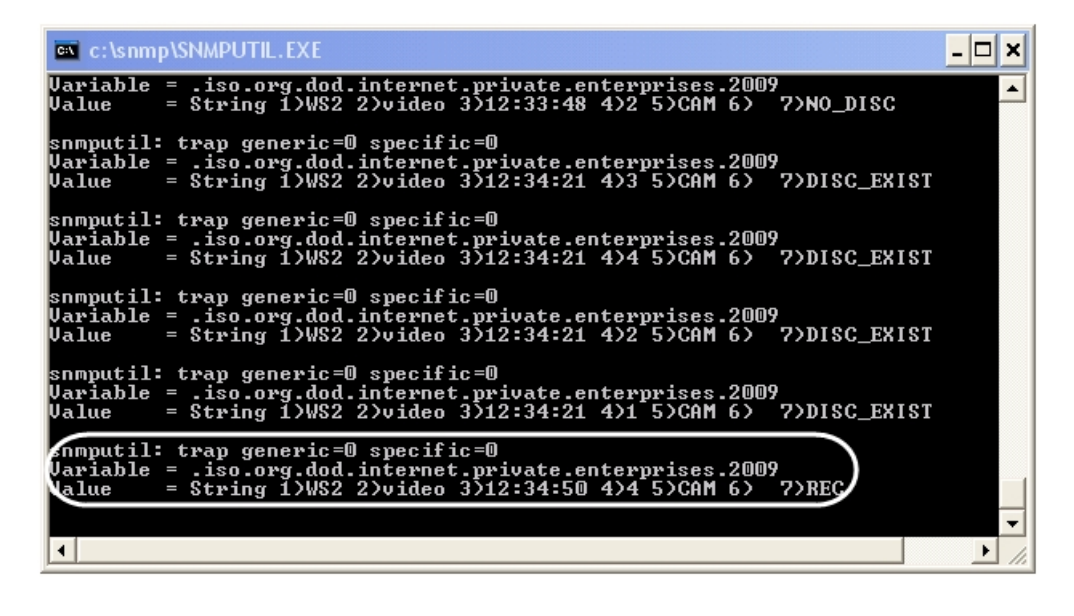

# <span id="page-288-0"></span>9.3.8.5 Настройка ловушки с SNMP-сообщением

Настройка ловушки с SNMP-сообщением производится следующим образом:

1. Перейти на панель настройки системного объекта **SNMP Ловушка**.

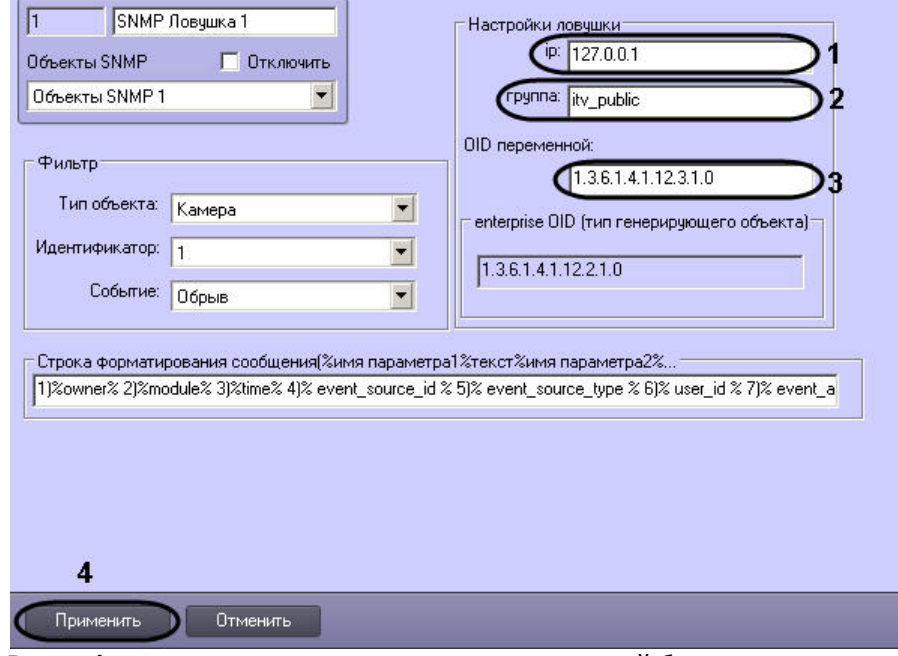

- 2. В поле **ip** ввести IP-адрес SNMP-менеджера, который будет получать SNMP-ловушки с сообщениями о событиях (1).
- 3. В поле **группа** ввести имя сообщества для аутентификации SNMP-ловушки на компьютере с установленным SNMP-менеджером (2).

# (**i) Примечание.**<br>В программном комплексе *Интеллект* реализована модель безопасности SNMP на основе сообществ.<br>4. В поле OID ввести уникальный номер ловушки в дереве SNMP-объектов (3).<br>5. Для сохранения внесенных измене G Примечание.<br>В программном комплексе Интеллект реализована модель безопасности SNMP на основе<br>сообществ.

- 4. В поле **OID** ввести уникальный номер ловушки в дереве SNMP-объектов (3).
- 5. Для сохранения внесенных изменений нажать кнопку **Применить** (4).

# 9.3.8.6 Настройка SNMP для приема ловушек на удаленном компьютере

Для проверки правильности настройки SNMP можно использовать утилиту SNMPUTIL.EXE. В таком случае настройка SNMP для приема ловушек, посылаемых ПК *Интеллект*, на удаленном компьютере осуществляется следующим образом:

- 1. Запустить службу **Ловушка SNMP** на том же компьютере, где будет запущена утилита SNMPUTIL.EXE.
- 2. Указать адрес этого компьютера в настройках объекта **SNMP Ловушка** (как описано в разделе [Настройка](#page-288-0) [ловушки с](#page-288-0) [SNMP-](#page-288-0)[сообщением](#page-288-0)).
- 3. Запустить утилиту SNMPUTIL.EXE с флагом "trap".

#### **Примечание.**

На компьютере, где создан объект **SNMP Ловушка**, запускать службы SNMP не обязательно.

# 9.3.9 Настройка и подключение устройства Специализированная клавиатура

Модуль *Специализированная клавиатура* используется для оперативного управления функциями интерфейсных объектов ПК *Интеллект*. Существует возможность управлять следующими основными функциями системы:

- 1. Видеонаблюдение.
- 2. Аудиоконтроль.
- 3. Телеметрия.
- 4. Протокол событий.
- 5. Выполнение макрокоманд.
- 6. Лучи/реле.

Программный комплекс *Интеллект* поддерживает работу с любыми клавиатурами с подключением по USB или PS/ 2, например, программируемой POS клавиатурой Posiflex KB-4000.

В более ранних версиях ПК Интеллект поддерживались следующие модели устройства *Специализированная клавиатура*:

- 1. PROMAG KB-840. Снята с производства.
- 2. PROMAG KB-950A. Снята с производства.

#### **Примечание.**

Подключение и настройка модели PROMAG KB-950A *о*существляется по аналогии с PROMAG KB-840. Настройка PROMAG KB-840 описана в документации к версии программного комплекса *Интеллект* 4.7.4, **© Примечание.**<br>Подключение и настройка модели *PROMAG KB-950A* осуществляется по аналогии с *PROMAG KB-840.*<br>Настройка *PROMAG KB-840* описана в документации к версии программного комплекса Интеллект 4.7.4,<br>PROMAG KB-840

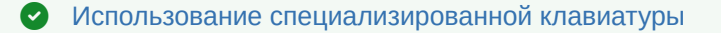

# <span id="page-289-0"></span>9.3.9.1 Настройка объекта Специализированная клавиатура в ПК Интеллект

Создание и настройка системного объекта **Специализированная клавиатура** в ПК *Интеллект* производится в следующей последовательности:

1. Необходимо открыть вкладку **Оборудование** в диалоговом окне **Настройка системы** (1).

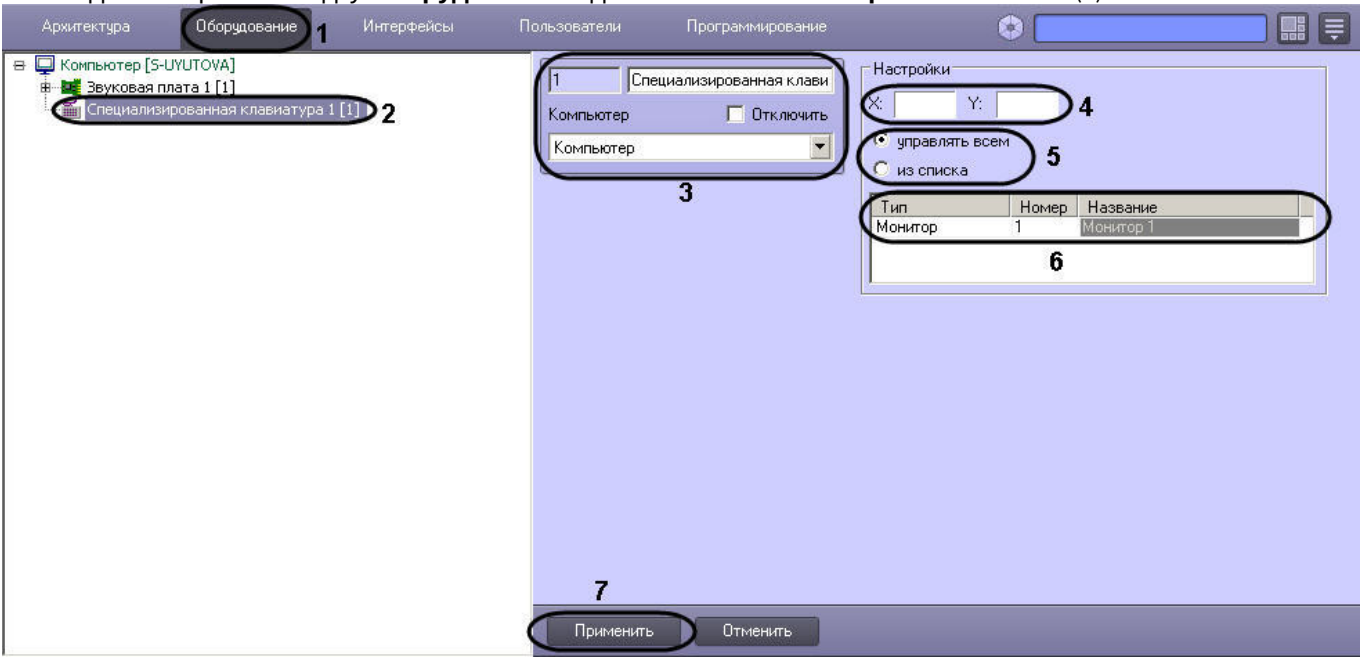

- 2. На базе объекта **Компьютер** создать системный объект **Специализированная клавиатура** или выбрать имеющийся объект в дереве объектов на вкладке **Оборудование** диалогового окна **Настройка системы** ПК *Интеллект* (2).
- 3. При создании объекта *Специализированная клавиатура* ввести идентификационный номер созданного объекта, ввести его название и выбрать системный объект **Компьютер**, который будет родительским по отношению к созданному объекту **Специализированная клавиатура** (3).
- 4. Ввести координаты вывода (координаты верхнего левого угла) интерфейсного окна, предназначенного для ввода номера объекта, управление которым требуется произвести с помощью устройства *Специализированная клавиатура* (4). Координаты выражаются в процентном соотношении относительно размеров экрана по горизонтали и вертикали соответственно.
- 5. Требуется определить, какими именно интерфейсными объектами, входящими в распределенную цифровую систему видеонаблюдения, предполагается управлять посредством устройства *Специализированная клавиатура* (5). При выборе пункта **управлять всем** у Оператора имеется возможность управления всеми интерфейсными объектами в соответствии с установкой файла конфигурации. При выборе пункта из списка имеется возможность управлять только теми интерфейсными объектами, которые указаны в списке.

#### **Примечание.**

Управление интерфейсными объектами включает в себя посылку объектам команды при нажатии клавиши на клавиатуре. Например, посылка команд LOCK и UNLOCK позволяет блокировать и разблокировать интерфейсные объекты. Соответствие команды клавише на клавиатуре описывается в ini-файле (см. раздел [Задание правил интерпретации программным комплексом](#page-290-0) [Интеллект раскладки устройства Специализированная клавиатура](#page-290-0)).

6. Требуется указать, какими именно интерфейсными объектами имеется возможность управлять посредством устройства *Специализированная клавиатура* (6). В столбцах **Тип** и **Номер** необходимо выбрать интерфейсный объект, управление которым осуществляется посредством устройства *Специализированная клавиатура*, в столбце **Название** автоматически отображается название выбранного интерфейсного объекта.

# <span id="page-290-0"></span>9.3.9.2 Задание правил интерпретации программным комплексом Интеллект раскладки устройства Специализированная клавиатура

При использовании устройства *Специализированная клавиатура* необходимо каждому нажатию определенной клавиши поставить в соответствие запуск той или иной функции в ПК *Интеллект*.

Для этого необходимо выполнить следующие действия:

- 1. [Создать и настроить объект](#page-289-0) **[Специализированная клавиатура](#page-289-0)**. Данный объект следует создавать на базе того компьютера, к которому подключена клавиатура: например, если клавиатура подключена к УРММ, то объект создается на базе компьютера УРММ.
- 2. Задать значение "1" параметру реестра ProcessAll, который подробно описан в [Справочнике ключей реестра](https://doc.axxonsoft.com/confluence/pages/viewpage.action?pageId=124980058). Данный ключ задается на том компьютере, к которому подключена клавиатура: например, если клавиатура подключена к УРММ, то ключ задается на УРММ, при этом на Сервере ключ создавать не обязательно.
- 3. Если использование специализированной клавиатуры требуется на УРММ, запустить УРММ от имени администратора Windows.

Для того чтобы исключить запуск от имени администратора, следует задавать ключ ProcessAll на УРММ в разделе реестра Компьютер\**HKEY\_CURRENT\_USER**\Software\ITV\Intellect\Keyb\ProcessAll=1

- 4. В результате при нажатии клавиши на клавиатуре в ПК *Интеллект* будут поступать события вида: Event : KEYB|1|NEW\_KEY\_PRESSED|slave\_id<A-BELYAEV>,fraction<43>,owner<A-BELYAEV>,module<keyb.run>,date<01-02-19>,guid\_pk<{CEF89AAD-FB25-E911-ACF1-A0F3C1007840} >,core\_global<1>,wparam<55>,time<11:30:56> где wparam<55> – идентификатор нажатой клавиши.
- 5. Эти идентификаторы можно использовать в скриптах или макрокомандах для связи клавиш и действий (см. [Создание и использование макрокоманд](#page-519-0) и [Руководство по программированию](https://doc.axxonsoft.com/confluence/pages/viewpage.action?pageId=124978883) [\(JScript\)](https://doc.axxonsoft.com/confluence/pages/viewpage.action?pageId=124978883)).

# 9.3.10 Настройка объекта Служба перезагрузки системы

# 9.3.10.1 Общие сведения о модуле Служба перезагрузки системы

Служба перезагрузки системы предназначена для контроля работоспособности модулей программного комплекса *Интеллект* и их перезагрузки при отсутствии отклика по истечении заданного интервала времени. Имеется возможность использовать как программный, так и аппаратный контроль работоспособности.

Служба перезагрузки системы позволяет выполнять следующие действия при отсутствии отклика от модуля:

- 1. Перезагрузка компьютера (аппаратный контроль работоспособности, требует подключения дополнительных устройств). В данном случае при отсутствии активности процесса slave.exe будет произведена перезагрузка компьютера.
- 2. Перезагрузка модуля. В данном случае при отсутствии отклика от модуля будет перезапущен только модуль, не отвечающий на запросы.
- 3. Перезагрузка ядра. В данном случае при отсутствии отклика от модуля будет перезапущено ядро *Интеллект*.

Настройка службы перезагрузки системы осуществляется на панели настроек объекта **Служба перезагрузки системы**. Данный объект создается на базе объекта **Компьютер** на вкладке **Оборудование** диалогового окна **Настройка системы**.

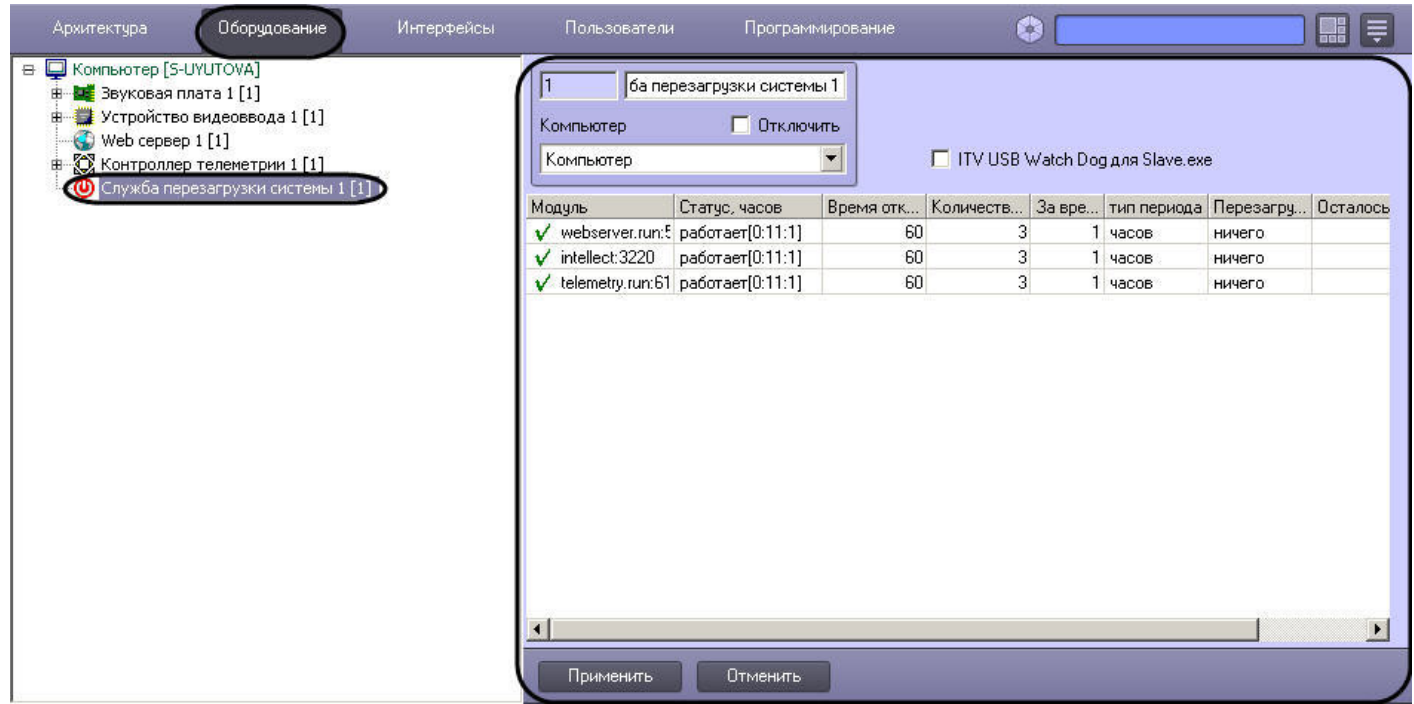

## 9.3.10.2 Активация аппаратного контроля работоспособности

Активация системы аппаратного контроля работоспособности требует дополнительного подключения кабеля ITV USB WatchDog (см. документ [Руководство по установке и настройке компонентов охранной системы](https://doc.axxonsoft.com/confluence/pages/viewpage.action?pageId=124978719), раздел [Подключение аппаратного контроля работоспособности Серверов](https://doc.axxonsoft.com/confluence/pages/viewpage.action?pageId=124978731) [USB Watchdog](https://doc.axxonsoft.com/confluence/pages/viewpage.action?pageId=124978731)).

Активация аппаратного контроля работоспособности производится следующим образом:

1. Перейти на панель настроек объекта **Служба перезагрузки системы**.

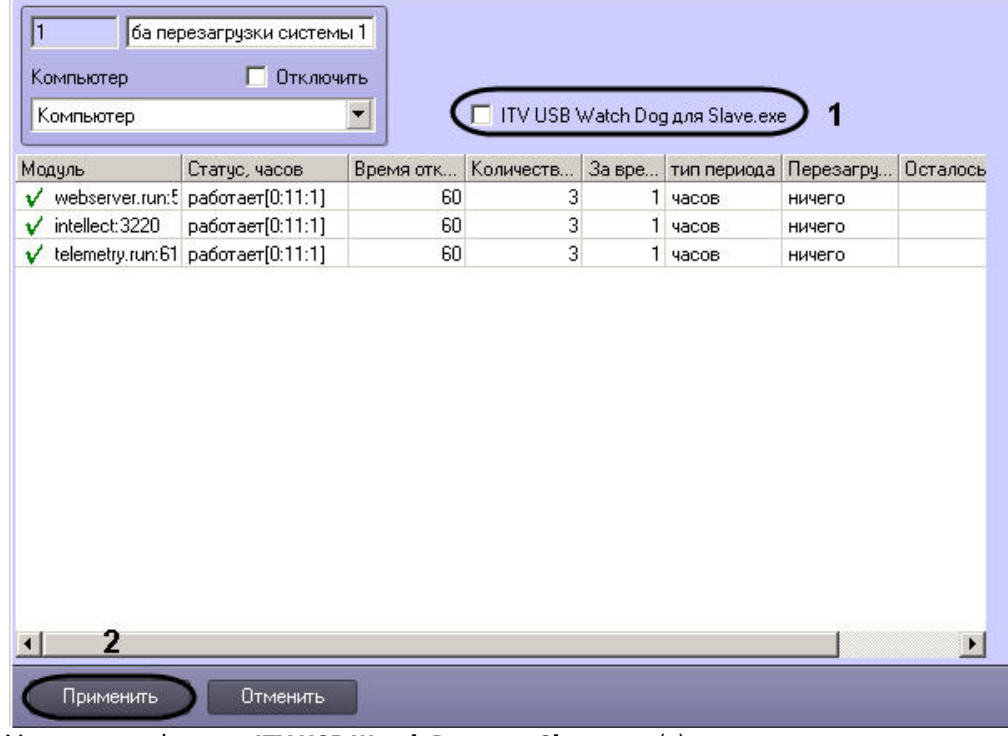

- 2. Установить флажок **ITV USB Watch Dog для Slave.exe** (1).
- 3. Нажать на кнопку **Применить** (2).

Активация аппаратного контроля работоспособности завершена.

# 9.3.10.3 Настройка программного контроля работоспособности

Программный контроль работоспособности позволяет при отсутствии отклика от модуля производить перезапуск данного модуля либо перезапуск ядра *Интеллект*.

Настройка программного контроля работоспособности осуществляется следующим образом:

1. Перейти на панель настроек объекта **Служба перезагрузки системы**.

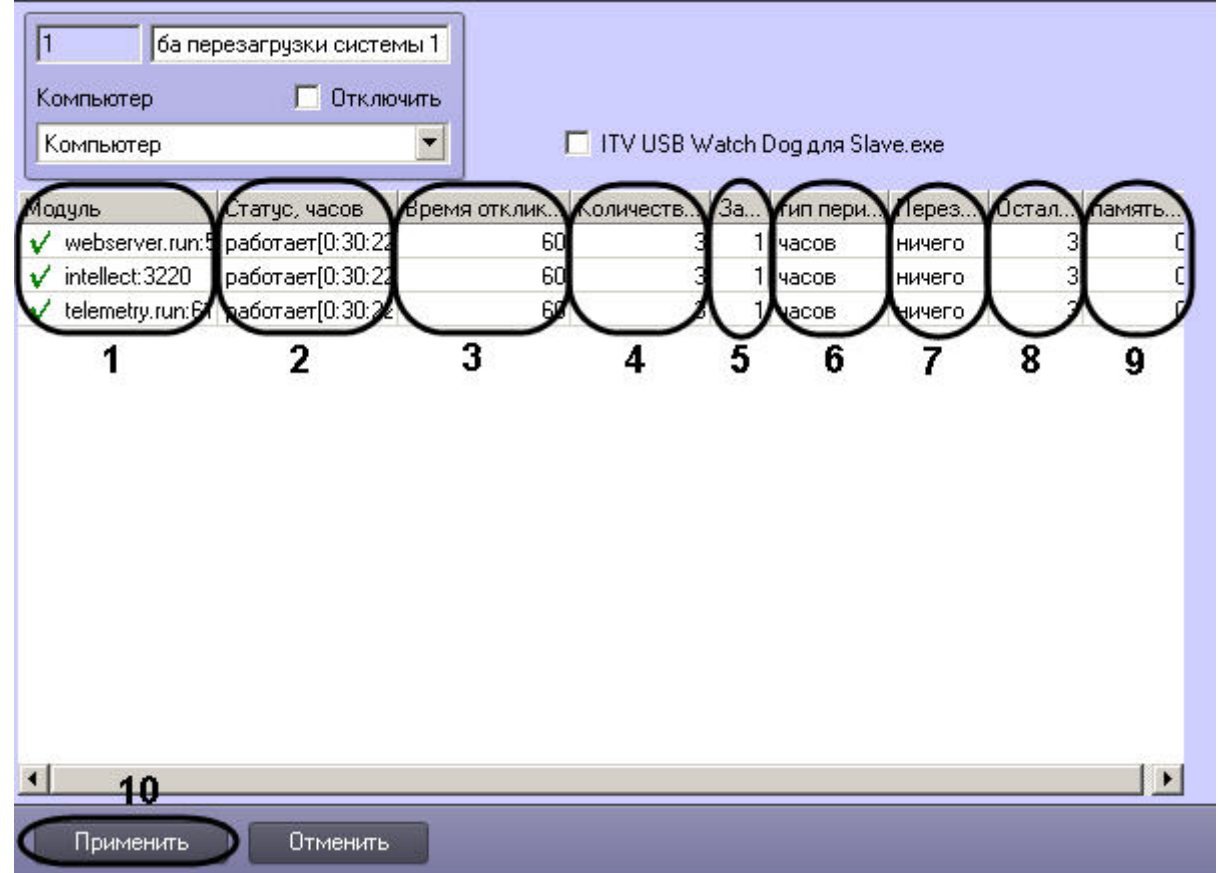

2. Список запущенных на данном компьютере модулей автоматически отображается в столбце **Модуль** (1).

#### **Примечание.**

Модули, состояние которых определяется как **Работает**, обозначаются значком  $\blacktriangledown$  . Модули,  $\blacktriangledown$ состояние которых определяется как **Не отвечает** (красное поле) или **Выгружен**, обозначаются **(i) Примечание.**<br>Модули, состояние которых определяется как **Работает**, обозначаются значком<br>состояние которых определяется как **Не отвечает** (красное поле) или **Выгружен**,<br>значком *!*.

- 3. Текущее состояние модулей автоматически отображается в столбце **Статус** (2). В квадратных скобках отображается время работы модуля с момента последней перезагрузки в формате ЧЧ:ММ:СС.
- 4. Ввести в поле **Время отклика, сек.** период времени в секундах, в течение которого будет ожидаться отклик от модуля (3).

#### **Примечание.**

При отсутствии отклика от модуля по истечении интервала времени ожидания система может быть **(i) Примечание.**<br>При отсутствии отклика от модул<br>перезагружена.

- 5. Ввести в поле **Количество перезагрузок** максимальное количество перезагрузок (модуля или ядра *Интеллект*), которое может быть выполнено за заданный период времени (4).
- 6. В случае, если требуется изменить значение периода времени, за который может быть выполнено максимальное количество перезагрузок, необходимо ввести в поле **За время** новое числовое значение и/ или выбрать из раскрывающегося списка **Тип периода** требуемую единицу измерения периода (5-6).
- 7. Из раскрывающегося списка **Перезагружать** выбрать требуемый способ перезагрузки (7):
- a. Выбрать способ **модуль**, если требуется перезагружать модуль при отсутствии отклика.
- b. Выбрать способ **ядро**, если требуется перезагружать ядро *Интеллект* при отсутствии отклика от модуля.

В случае, если не требуется производить перезагрузку при отсутствии отклика от модуля, **10 Примечание.**<br>В случае, если не требуется производить перезагрузку при отсутствии отклика от<br>необходимо выбрать значение ничего.

#### 8. Оставшееся количество перезагрузок за текущий период времени автоматически отображается в столбце **Осталось перезагрузок** (8).

#### **Примечание.**

Если за текущий период времени количество выполненных перезагрузок превысит максимальное, **Ф Примечание.**<br>Если за текущий период времени количество выполненных перезагрузок превыс!<br>модуль переходит в состояние **Выгружен**.

#### **Примечание.**

Счетчик оставшихся перезагрузок может быть сброшен в следующих случаях:

1. Если истек период времени, за который может быть выполнено максимальное число перезагрузок, а количество выполненных перезагрузок не превысило максимальное, то счетчик сбрасывается при новой перезагрузке. **(i) Примечание.**<br>Счетчик оставшихся перезагрузок може<br>1. Если истек период времени, за которь<br>перезагрузок, а количество выполненны<br>сбрасывается при новой перезагрузке.<br>2. Если истек период времени, за которь<br>перезагрузо

2. Если истек период времени, за который может быть выполнено максимальное число перезагрузок, и максимальное количество перезагрузок выполнено, то модуль перезагружается и

- 9. В поле **память (Mb)** ввести значение порога памяти, потребляемой модулем, по превышении которого требуется перезапуск (9)
- 10. Для сохранения внесенных изменений нажать кнопку **Применить** (10).

Настройка программного контроля работоспособности завершена.

#### 9.3.10.4 Получение информации о потреблении памяти для процессов

Если в системе создан объект **Служба перезагрузки системы**, то в файл лога slave.log, соответствующий объекту **Компьютер**, на базе которого данный объект создан, раз в минуту заносится информация о потреблении памяти процессами, запускаемыми ПК *Интеллект*. Такие сообщения имеют следующий вид:

!WARNING <<<process information>>> name="video.run", committed memory is 83001344 bytes (79MB, 81056KB). DELTA is 22687744 bytes (21MB, 22156KB).

Значение DELTA равно разнице между текущим и предыдущим значениями потребления памяти данным процессом.

# 9.3.11 Настройка долговременного архива

# 9.3.11.1 Назначение и реализация долговременного архивирования в программном комплексе Интеллект

Программный комплекс *Интеллект* позволяет создавать резервные копии видео- и аудиозаписей, записанных синхронно. Для создания резервных копий мультимедиа архива в программном комплексе *Интеллект* предусмотрены программные модули *Долговременный архив* и *Долговременный звуковой архив*. При использовании функции резервного копирования программного комплекса *Интеллект* происходит копирование видеозаписей и записанных синхронно с ними аудиозаписей из основного архива Сервера на другие носители.

При использовании программного модуля *Долговременный архив* происходит копирование видеоархива с указанных видеокамер, входящих в цифровую систему видеонаблюдения. При использовании программного модуля *Долговременный звуковой архив* происходит копирование аудиоархива с указанных микрофонов, входящих в цифровую систему видеонаблюдения. Копирование файлов архива происходит на любой из подключенных локальных дисков по кольцу, так же как при записи основного архива (см. раздел [Общие сведения о](#page-171-0) [записи видеосигналов в архив](#page-171-0)).

Программный модуль *Долговременный архив* поддерживает следующие функциональные возможности:

- 1. Запись видеоархива на локальные и сетевые диски, а также на USB накопители.
- 2. Изменение степени прореживания видеосигнала, поступающего с видеокамер видеонаблюдения, при записи видеоархива в *Долговременный архив*.
- 3. Изменение скорости передачи данных по локальной сети.
- 4. Установка периодичности резервного копирования видеоархива.
- 5. Циклическая запись данных на подключенные носители.
- 6. Просмотр видеоархива из архива модуля *Долговременный архив* посредством Монитора видеонаблюдения.

#### **Примечание.**

Для записи аудиоархива синхронно с видеоархивом необходимо настроить объект **Долговременный звуковой архив** (см. раздел [Настройка модуля Долговременный звуковой архив](#page-307-0)).

При использовании функции резервного копирования на носителях, указанных при настройке соответствующих объектов, создается папка VIDEO для записи в нее мультимедиа архива.

Управление модулями резервного копирования осуществляется двумя способами:

- 1. Ручное управление посредством специализированных интерфейсных объектов.
- 2. Автоматическое управление посредством средств внутреннего программирования программного комплекса *Интеллект* – макрокоманд и скриптов.

[Настройка интерфейсного объекта Панель Долговременного архива](#page-441-0)

[Архивирование видеозаписей в Долговременный архив](https://doc.axxonsoft.com/confluence/pages/viewpage.action?pageId=124979208)

Смотреть видео

## 9.3.11.2 Настройка модуля Долговременный архив

Программный модуль *Долговременный архив* предназначен для создания резервных копий видеоархива с Сервера. При использовании программного модуля *Долговременный архив* происходит копирование видеоархива с указанных видеокамер, входящих в цифровую систему видеонаблюдения, на указанный носитель.

#### **Примечание.**

Удаленное рабочее место администратора (УРМА), на котором установлен *Долговременный архив*, должно иметь данные по архиву серверов, чтобы видеоархив с указанных видеокамер копировался равномерно. Для этого раз в 30 секунд УРМА получает с сервера данные по индексам архива. После перезагрузки **Тримечание.**<br>Удаленное рабочее место администратора (УРМА), на котором установлен *Долговременный архив*, должно<br>иметь данные по архиву серверов, чтобы видеоархив с указанных видеокамер копировался равномерно.<br>Для этого

Настройка программного модуля *Долговременный архив* осуществляется посредством системного объекта **Долговременный архив**. При создании объекта **Долговременный архив** автоматически создается объект **Долговременный звуковой архив** с тем же идентификатором.

#### 9.3.11.2.1 Порядок настройки объекта Долговременный архив

Настройка объекта **Долговременный архив** производится следующим образом:

- 1. Создать объект **Долговременный архив** на базе системного объекта **Компьютер** (см. [Создание объекта](#page-296-0) [Долговременный архив](#page-296-0)).
- 2. Выбрать и настроить видеокамеры для копирования видеоархива в *Долговременный архив* (см. [Выбор и](#page-297-0) [настройка видеокамер для модуля Долговременный архив](#page-297-0) или [Комплексный выбор видеокамер для модуля](#page-299-0) [Долговременный архив](#page-299-0)).
- 3. Задать параметры передачи в *Долговременный архив* видеоархива по локальной сети (см. [Задание](#page-301-0) [параметров передачи видеоархива по локальной сети](#page-301-0)).
- 4. Выбрать диски для хранения архива модуля *Долговременный архив* (см. [Выбор дисков для хранения архива](#page-301-1) [модуля Долговременный архив](#page-301-1)).
- 5. Настроить прореживание видеоархива при копировании в *Долговременный архив* (см. [Настройка](#page-304-0) [прореживания видеоархива](#page-304-0)).
- 6. Настроить расписание копирования видеоархива в *Долговременный архив* (см. [Настройка расписания](#page-305-0) [копирования видеоархива](#page-305-0)).

Для корректного применения настроек объекта **Долговременный архив** рекомендуется **ি Примечание.**<br>Для корректного применения настроек объекта **Долговременный архив** рекомендуется<br>перезапустить ПК *Интеллект* после выполнения вышеуказанных действий.

7. Настроить интерфейсный объект **Панель долговременного архива** (см. [Настройка интерфейсного объекта](#page-441-0) [Панель Долговременного архива](#page-441-0)).

Смотреть видео

(1).

## <span id="page-296-0"></span>9.3.11.2.2 Создание объекта Долговременный архив

Чтобы создать объект **Долговременный архив**, необходимо выполнить следующие действия:

1. Выбрать требуемый объект **Компьютер** на вкладке **Оборудование** диалогового окна **Настройка системы**

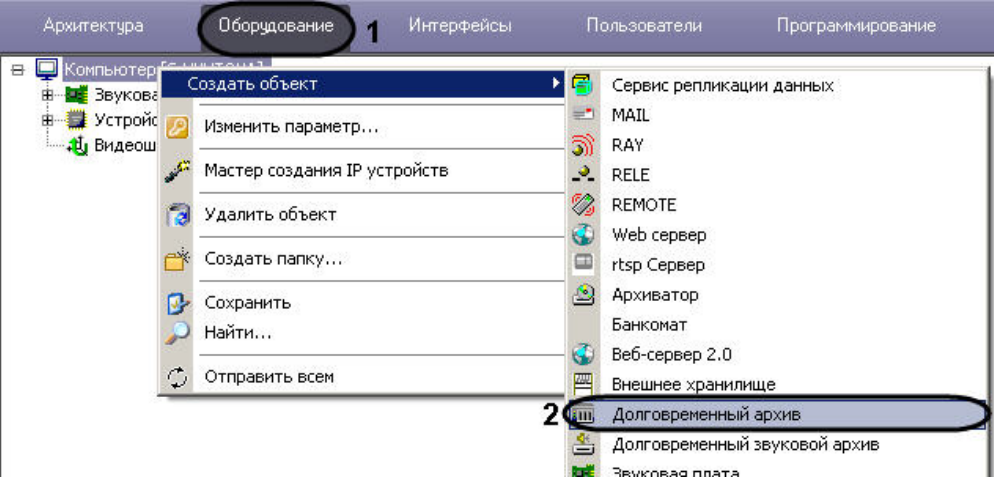

- 2. Щелкнуть правой кнопкой мыши по выбранному объекту **Компьютер** и в появившемся контекстном меню выбрать пункт **Создать объект -> Долговременный архив** (2).
- 3. В появившемся окне задать номер и название объекта **Долговременный архив,** после чего нажать кнопку **Применить**.

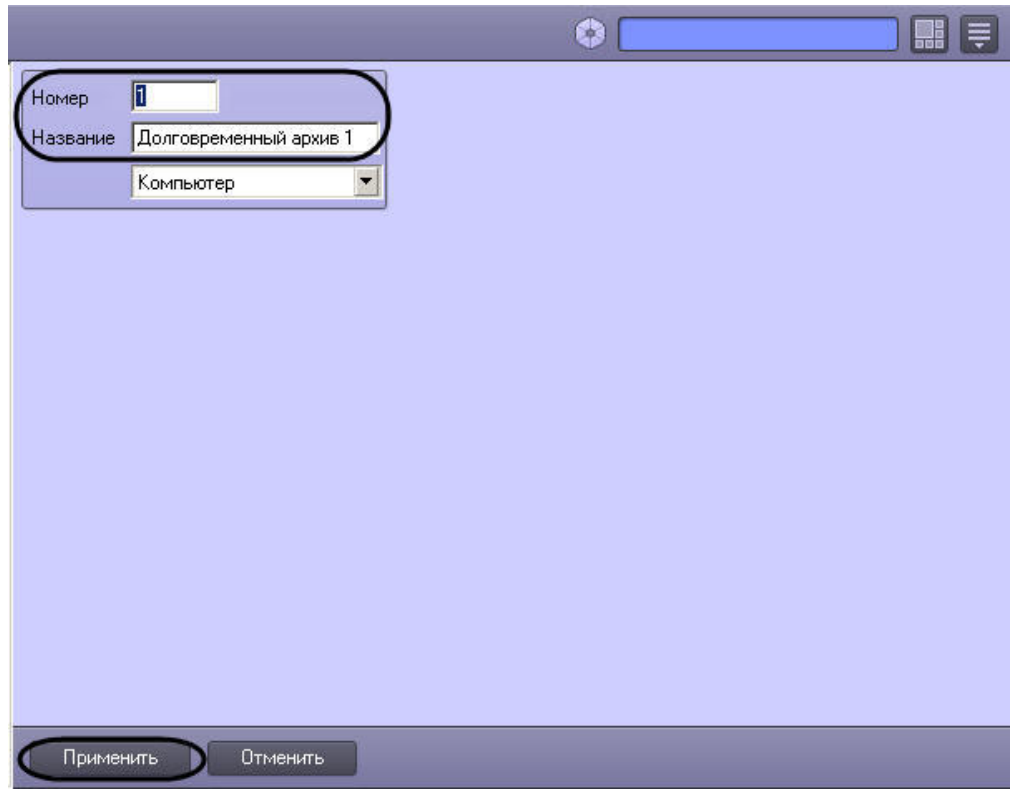

В результате выполнения операции отобразится панель настройки объекта **Долговременный архив**. Также в дереве объектов будет автоматически создан объект **Дримечание.**<br>В результате выполнения операции отобразится панель настройки объекта<br>**Долговременный архив**. Также в дереве объектов будет автоматически создан к<br>Долговременный звуковой архив.

4. Повторить шаги 1-3 для всех требуемых объектов **Компьютер** и **Долговременный архив**.

Создание объекта **Долговременный архив** завершено.

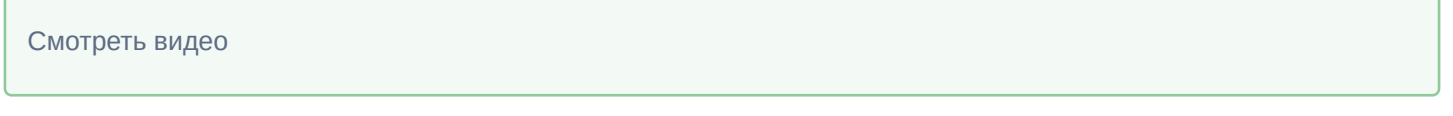

#### <span id="page-297-0"></span>9.3.11.2.3 Выбор и настройка видеокамер для модуля Долговременный архив

Выбирать и настраивать видеокамеры для копирования видеоархива в *Долговременный архив* можно двумя способами:

- 1. По отдельности. Используется панель настройки объекта **Долговременный архив**.
- 2. Комплексно. Используется диалоговое окно **Добавление/Редактирование камер**.

#### **Примечание.**

Порядок комплексного выбора видеокамер для копирования видеоархива в **Долговременный архив Ф Примечание.**<br>Порядок комплексного выбора видеокамер для копирования видеоархива в **Долговременный архив**<br>описан в разделе [Комплексный выбор видеокамер](#page-299-0) [для модуля Долговременный архив](#page-299-0).

Выбор видеокамер на панели настройки объекта **Долговременный архив** производится следующим образом:

- 1. Перейти на панель настройки системного объекта **Долговременный архив**.
- 2. Из раскрывающегося списка в столбце **Номер** группы **Камеры** выбрать номер требуемой видеокамеры (1).

Для выбора всех зарегистрированных в системе видеокамер следует нажать кнопку **Все** (2).

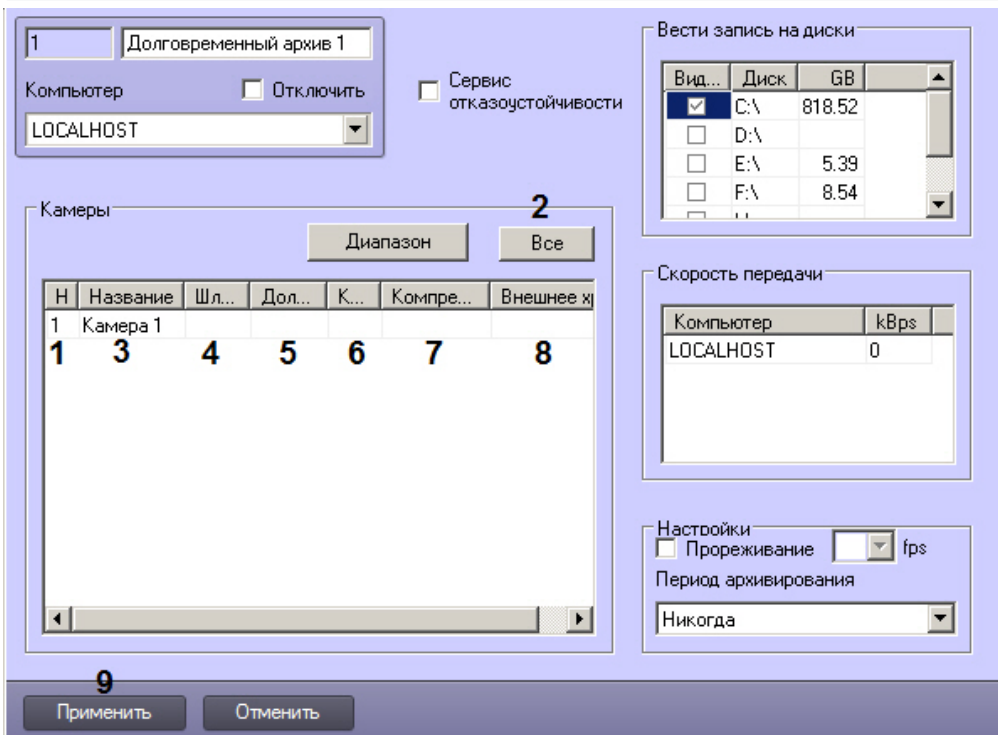

- 3. В результате выполнения операции в столбце **Название** группы **Камеры** автоматически отобразится название выбранной видеокамеры (3).
- 4. В случае, если видеоархив с выбранной видеокамеры требуется получать от объекта Видеошлюз, из раскрывающегося списка **Шлюз** выбрать название этого объекта (4).
- 5. В случае, если видеоархив с выбранной видеокамеры требуется передавать из другого объекта **Долговременный архив**, из раскрывающегося списка **Долговременный архив** выбрать название этого объекта (5).
- 6. В случае, если требуется изменить уровень компрессии видеосигнала при записи в Долговременный архив, выбрать из раскрывающегося списка в столбце **Компрессия** требуемый уровень компрессии видеосигнала (6). Уровень компрессии видеосигнала возрастает от 0 (компрессия отсутствует) до 5 (максимальная компрессия).
- 7. В случае, если требуется изменить алгоритм компрессии видеосигнала при записи в Долговременный архив, из раскрывающегося списка **Компрессор** выбрать требуемый алгоритм компрессии (7). Если задан компрессор, необходимо, чтобы было выбрано значение в списке **Компрессия** (6).

#### **Примечание.**

Рекомпрессия видеосигнала производится на стороне Долговременного архива.

- 8. Из раскрывающегося списка **Внешнее хранилище** выбрать название объекта, соответствующего внешнему хранилищу IP-устройства, из которого следует осуществлять импорт видеозаписей в Долговременный архив (8). Подробнее о данной функциональной возможности см. [Настройка импорта из внешних хранилищ](#page-281-0).
- 9. Повторить шаги 2-7 для всех требуемых видеокамер.
- 10. Для сохранения внесенных изменений нажать кнопку **Применить** (9).

Выбор видеокамер на панели настройки объекта **Долговременный архив** завершен.

#### Смотреть видео

### <span id="page-299-0"></span>9.3.11.2.4 Комплексный выбор видеокамер для модуля Долговременный архив

Существует возможность комплексно выбирать и редактировать параметры видеокамер для копирования видеоархива в **Долговременный архив**.

Комплексный выбор видеокамер производится следующим образом:

1. Перейти на панель настройки системного объекта **Долговременный архив**, после чего нажать в группе **Камеры** кнопку **Диапазон** (1).

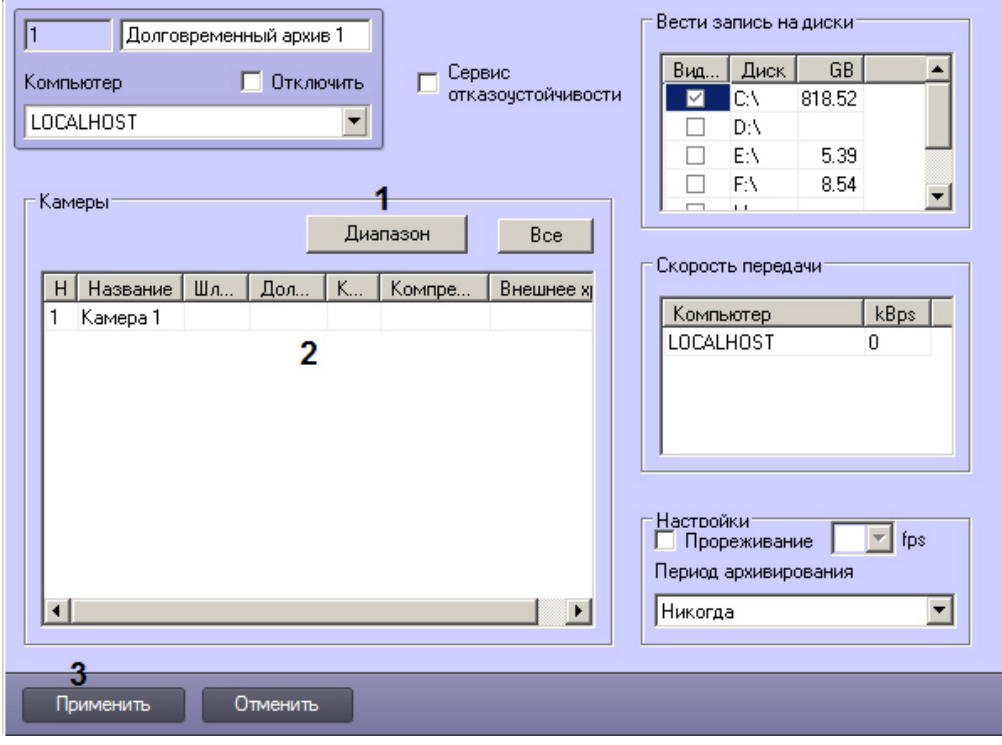

 $x$ 

#### 2. В результате выполнения операции откроется диалоговое окно **Добавление/Редактирование камер**. Добавление/Редактирование камер

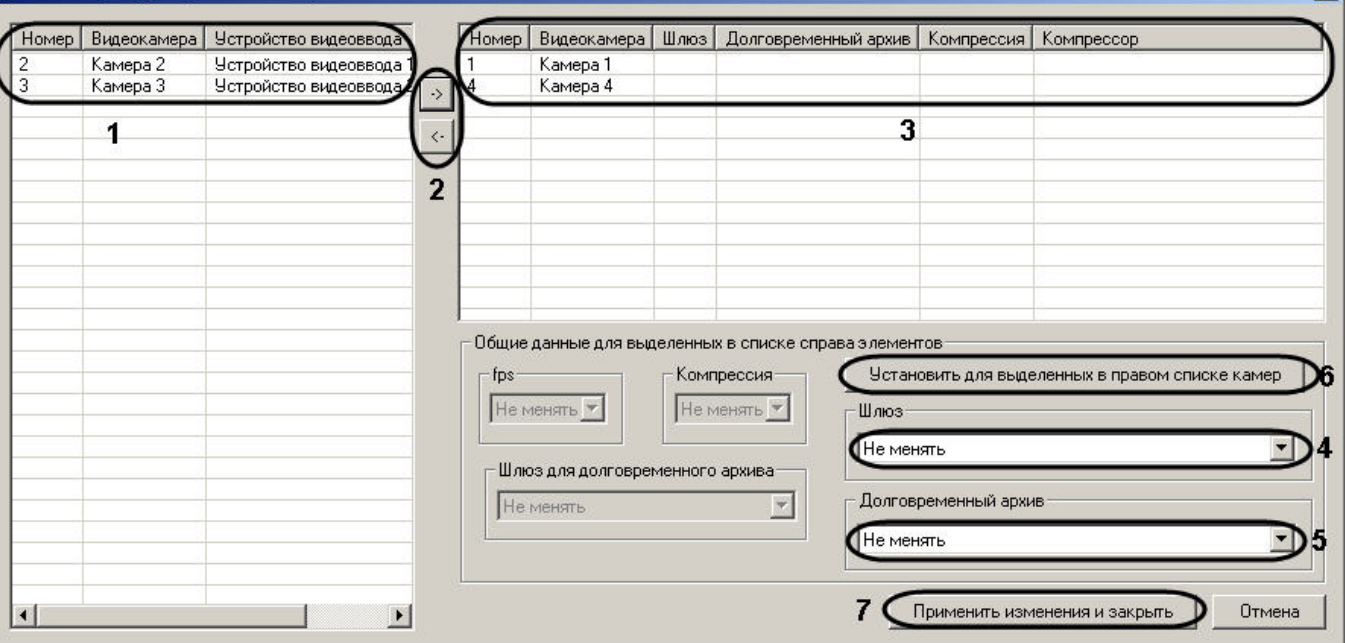

3. Выделить требуемые видеокамеры в левом списке окна **Добавление/Редактирование камер** (1).

4. Переместить выбранные видеокамеры в правый список, нажав кнопку (2).

#### **Примечание.**

Правый список представляет собой перечень видеокамер, выбранных для копирования видеоархива в *Долговременный архив*.

Кнопка предназначена для обратного действия, т.е. для перемещения выбранных видеокамер из правого списка в левый (2).

- 5. В результате выполнения операции выбранные видеокамеры отобразятся в правом списке окна **Добавление/Редактирование камер** (3).
- 6. При необходимости выделить в правом списке названия требуемых видеокамер для комплексного редактирования параметров (3).

#### **Внимание!**

Для всех выделенных видеокамер будут установлены одинаковые значения параметров.

7. В случае, если видеоархив с выделенных видеокамер требуется получать от объекта **Видеошлюз**, из раскрывающегося списка **Шлюз** выбрать название этого объекта (4).

#### **Примечание.**

Настройки **Шлюз**, **Долговременный архив** принадлежат группе **Общие данные для выделенных в Примечание.**<br>В стройки Шлюз, **Долговременный архив** пр<br>в списке справа элементов.

- 8. В случае, если видеоархив с выделенных видеокамер требуется передавать из другого объекта **Долговременный архив**, из раскрывающегося списка **Долговременный архив** выбрать название этого объекта (5).
- 9. Для сохранения заданных параметров нажать кнопку **Установить для выделенных в правом списке камер** (6).
- 10. В результате выполнения операции заданные параметры отобразятся в правом списке окна **Добавление/ Редактирование камер** (3).
- 11. Повторить шаги 6-9 для комплексного редактирования всех требуемых видеокамер.
- 12. Для сохранения внесенных изменений и закрытия окна **Добавление/Редактирование камер** нажать кнопку **Применить** изменения и закрыть (7).
- 13. Заданные настройки видеокамер будут отображены в таблице **Камеры** на панели настройки объекта **Долговременный архив** (2).
- 14. Для сохранения внесенных изменений нажать кнопку **Применить** (3).

Комплексный выбор видеокамер завершен.

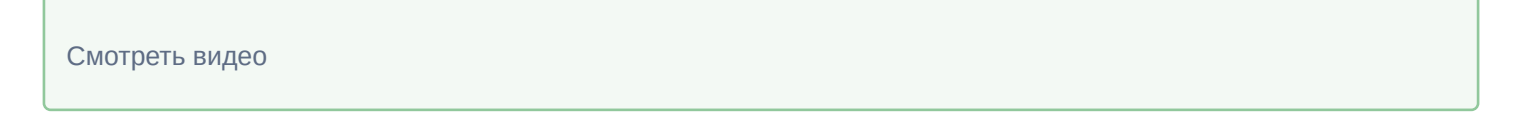

#### <span id="page-301-0"></span>9.3.11.2.5 Задание параметров передачи видеоархива по локальной сети

В настройках системного объекта **Долговременный архив** имеется таблица **Скорость передачи**, которая предназначена для ввода ограничения на скорость передачи данных по локальной сети для каждого из Серверов, с которых поступает видео в Долговременный архив.

Задание параметров передачи видеоархива по локальной сети осуществляется следующим образом:

1. Перейти на панель настройки системного объекта **Долговременный архив**. В таблице **Скорость передачи** перечислены компьютеры, с которых передается видео в Долговременный архив (1). Список компьютеров определяется исходя из выбранных видеокамер.

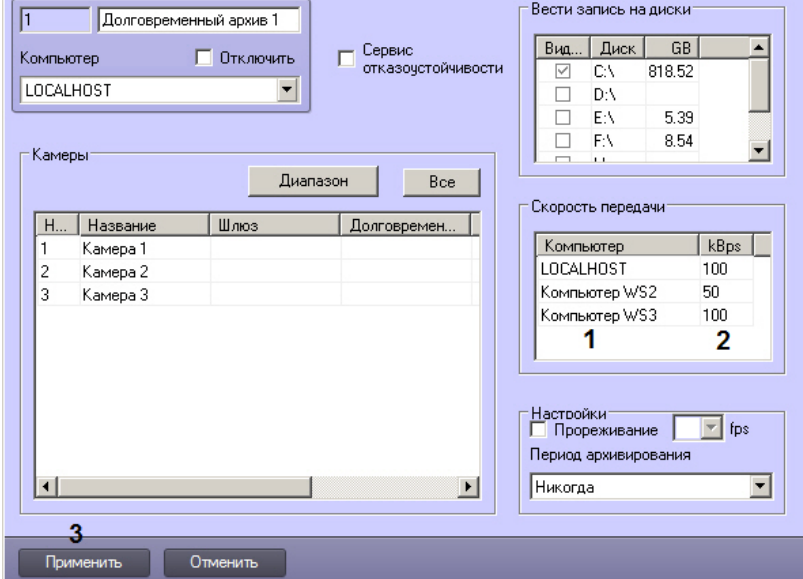

- 2. В столбце **kBps** для каждого из компьютеров ввести значение в Кбайт/с максимальной скорости передачи видео по локальной сети от данного компьютера (2).
- 3. Для сохранения внесенных изменений нажать кнопку **Применить** и перезагрузить ПК *Интеллект* (3).

Задание параметров передачи видеоархива по локальной сети завершено.

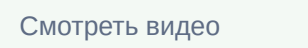

#### <span id="page-301-1"></span>9.3.11.2.6 Выбор дисков для хранения архива модуля Долговременный архив

В ПК *Интеллект* резервная запись видеоархива модуля *Долговременный архив* производится на локальные и сетевые диски, а также на подключенные USB накопители. Файлы резервных записей сохраняются на дисках модуля *Долговременный архив* в папке VIDEO.

По умолчанию резервная запись в архив модуля *Долговременный архив* не ведется.

Выбор дисков для хранения архива модуля *Долговременный архив* производится следующим образом:

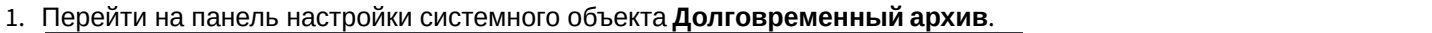

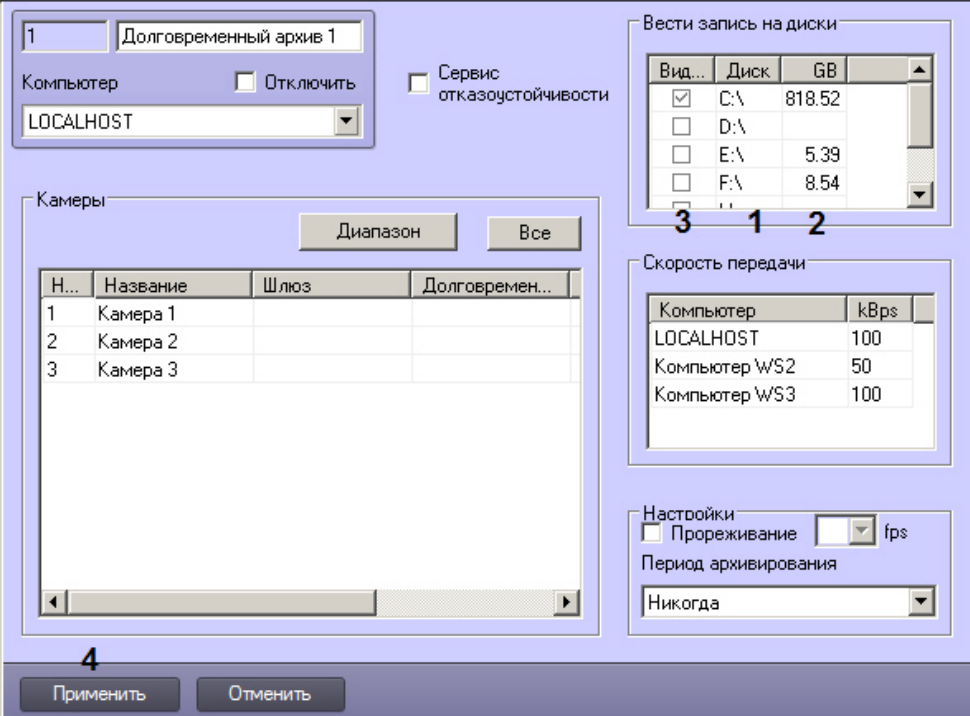

2. Названия локальных (сетевых, USB) дисков, доступных для хранения архива модуля *Долговременный архив*, приведены в столбце **Диск** таблицы **Вести запись на диски** (1).

#### **Внимание!**

Для ОС Windows Vista и Windows 7 с включенным UAC необходимо подключать сетевые диски через командную строку с правами Администратора. Способ подключения описан в разделе [Подключение](#page-787-0) **Вн[и](#page-787-0)мание!**<br>Для ОС Windows Vista и Windows 7 с включенным UAC необходимо подключать сете<br>командную строку с правами Администратора. Способ подключения описан в раз<br>[сетевых дисков на ОС](#page-787-0) [Windows Vista](#page-787-0) и [Windows 7](#page-787-0).

#### **Примечание.**

Для того чтобы использовать сетевые диски под резервный архив, в ПК *Интеллект* рекомендуется задавать UNC пути к ним. Особенности работы с сетевыми дисками ПК *Интеллект*, установленного как Сервис, описаны в разделе [Работа с сетевыми дисками ПК Интеллект](#page-790-0)[,](#page-790-0) [установленного как](#page-790-0) **(i) Примечание.**<br>Для того чтобы использо<br>задавать UNC пути к ним.<br>как [Сервис](#page-790-0), описаны в ра<br>Сервис.

- 3. В столбце **GB** приведен размер свободного пространства на дисках в гигабайтах (Гбайт) (2).
- 4. В столбце **Видео** установить флажки для дисков, выбранных для хранения архива модуля *Долговременный архив* (3).
- 5. Для добавления сетевого диска через задание UNC пути, необходимо выполнить следующие действия:

a. Перейти на последнюю строчку в списке дисков и нажать клавишу вниз.

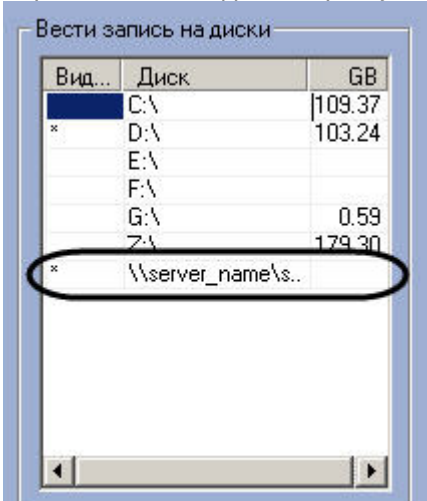

- b. Прописать, в появившейся строке, в столбце **Диск** путь к сетевому диску. UNC путь задается в формате \\server\_name\share\_name, где server\_name – это имя файлового сервера, а share\_name – это сетевое имя общей папки.
- c. Установить в столбце **Видео** флажок для созданного диска.
- 6. Для сохранения внесенных изменений нажать кнопку **Применить** (4).

#### **Внимание!**

Для хранения долговременного архива следует выбирать диски, не используемые для хранения видеоархива с видеокамер (выбираются в панели настроек объекта **Компьютер**). В противном случае после сохранения внесенных изменений появится окно **Ошибка в процессе сохранения объекта А Внимание!**<br>Для хранения долговременного архива следует выбирать диски, не используемы<br>видеоархива с видеокамер (выбираются в панели настроек объекта **Компьютер**)<br>после сохранения внесенных изменений появится окно **Ошиб** 

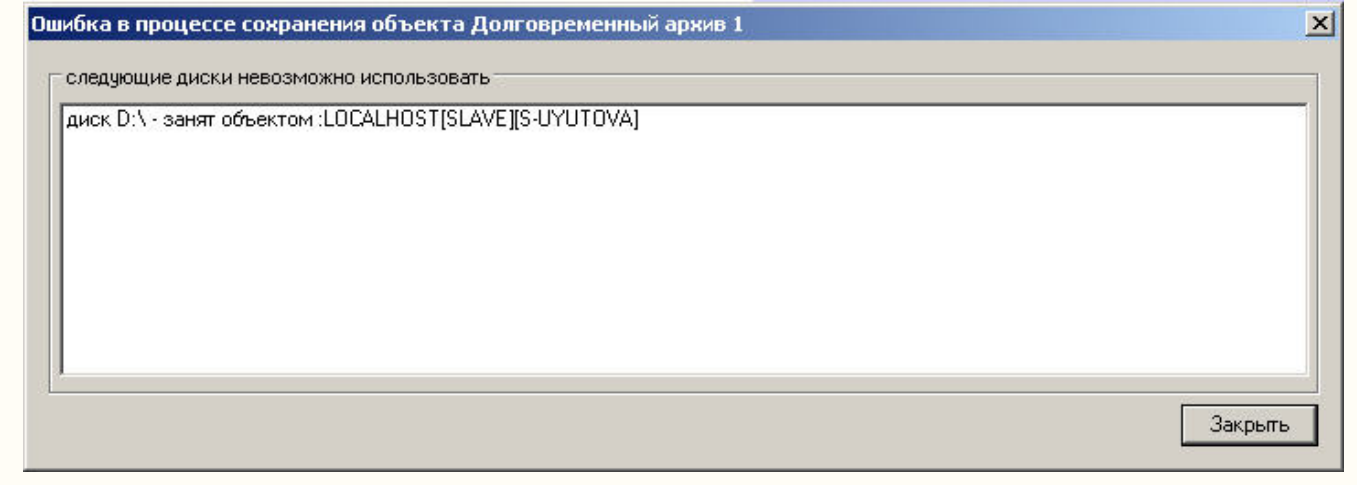

Выбор дисков для хранения архива модуля *Долговременный архив* завершен.

#### **Примечание.**

В том случае, если ни один диск для хранения видеозаписей не выбран, запись видеосигналов в архив **Ф Примечание.**<br>В том случае, если ни один диск для хранения видеозаписей не выбран, :<br>модуля *Долговременный архив* производиться не будет.

#### Смотреть видео

#### <span id="page-304-0"></span>9.3.11.2.7 Настройка прореживания видеоархива

Видеосигналы, передаваемые в резервный архив модуля *Долговременный архив*, предварительно обрабатываются программным комплексом *Интеллект*: имеется возможность производить прореживание видеосигналов. Прореживание осуществляется Сервером, с которого видеосигнал поступает в Долговременный архив.

#### **Примечание.**

В Долговременном архиве прореживание может осуществляться с помощью таких кодеков, как MJPEG, Motion Wavelet, MPEG, H.264, MxPeg.

При установке скорости прореживания 25 fps, первую минуту видео выдается с меньшей скоростью (~12 fps).

Для кодека MxPeg максимально допустимая скорость прореживания 12 fps.

По умолчанию видеосигнал при резервном копировании с Сервера в архив модуля *Долговременный архив* передается без прореживания кадров.

Настройка прореживания кадров видеоархива при копировании в *Долговременный архив* производится следующим образом:

1. Перейти на панель настройки системного объекта **Долговременный архив**.

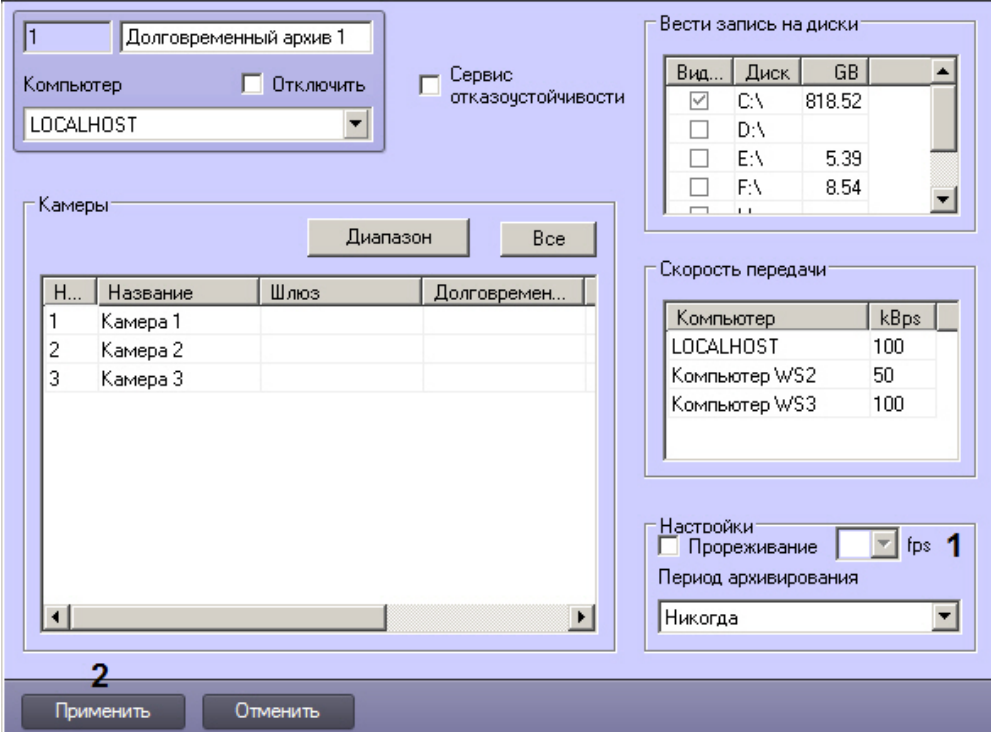

- 2. Установить флажок **Прореживание** в группе **Настройки** для включения функции прореживания видеоархива (1).
- 3. Из раскрывающегося списка **Прореживание** выбрать требуемое значение частоты кадров видеоархива для передачи в *Долговременный архив* (1).

Выбранное значение **Прореживание** должно быть меньше частоты кадров оцифровки видеосигнала устройством видеоввода. В противном случае частота кадров видеосигнала будет **Ф Примечание.**<br>Выбранное значение **Прореживание** должно быть меньше частоты кадров оциф<br>видеосигнала устройством видеоввода. В противном случае частота кадров виде<br>равна частоте кадров оцифровки.

#### **Примечание.**

Выбранное значение частоты кадров видеоархива для передачи в *Долговременный архив* является средней величиной. Фактическое значение частоты кадров может отличаться от указанного в **Ф Примечание.**<br>Выбранное значение частоты кадров видеоархива для передачи в Долговременн<br>средней величиной. Фактическое значение частоты кадров может отличаться от у<br>раскрывающемся списке **Прореживание**.

#### 4. Для сохранения внесенных изменений нажать кнопку **Применить** (2).

Настройка прореживания кадров видеоархива при копировании в *Долговременный архив* завершена.

Смотреть видео

#### <span id="page-305-0"></span>9.3.11.2.8 Настройка расписания копирования видеоархива

Запуск модуля *Долговременный архив* может осуществляться двумя способами:

- 1. Автоматически. По расписанию копирования в панели настройки системного объекта **Долговременный архив**.
- 2. Вручную. С помощью интерфейсного объекта **Панель Долговременного архива**.

Процесс автоматического копирования видеоархива производится, начиная с наиболее поздних по времени записи видеофрагментов. По умолчанию автоматическое копирование видеоархива не настроено.

Настройка расписания копирования видеоархива в *Долговременный архив* производится следующим образом:

- 1. Перейти на панель настройки системного объекта **Долговременный архив**.
- 2. Из раскрывающегося списка **Период архивирования** выбрать требуемую временную зону (временной период) запуска модуля *Долговременный архив* (1).

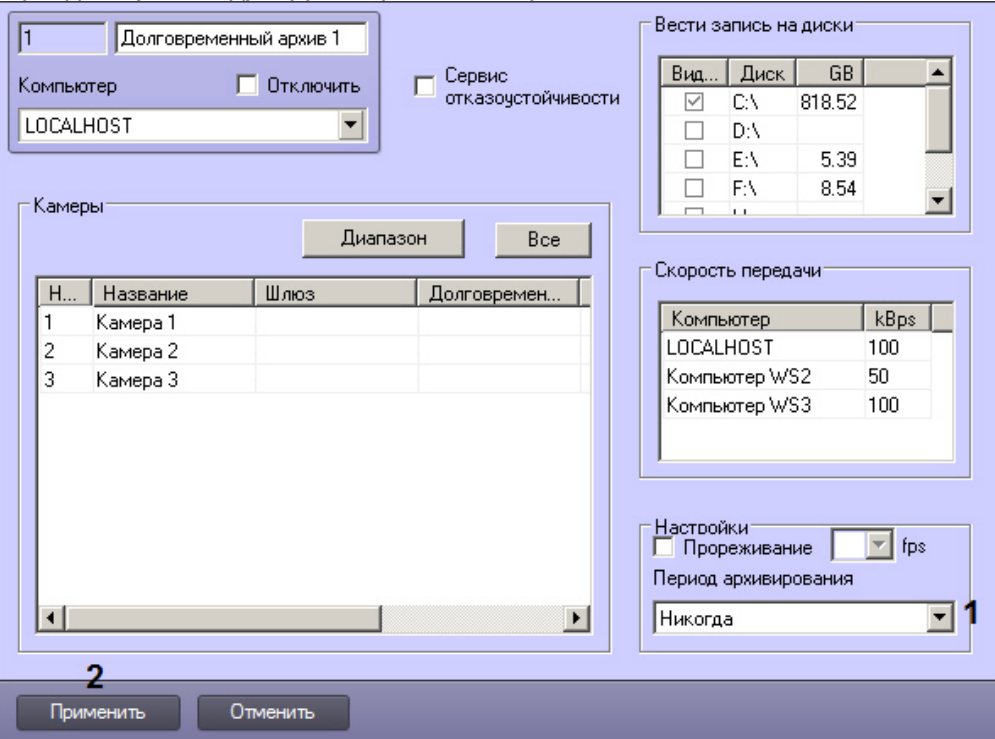

3. Для сохранения внесенных изменений нажать кнопку **Применить** (2).

Настройка расписания копирования видеоархива в *Долговременный архив* завершена.

Для запуска процесса резервного архивирования вручную требуется в интерфейсном окне **Панель Долговременного архива** задать дату начала и конца архива и нажать на кнопку **Запуск**.

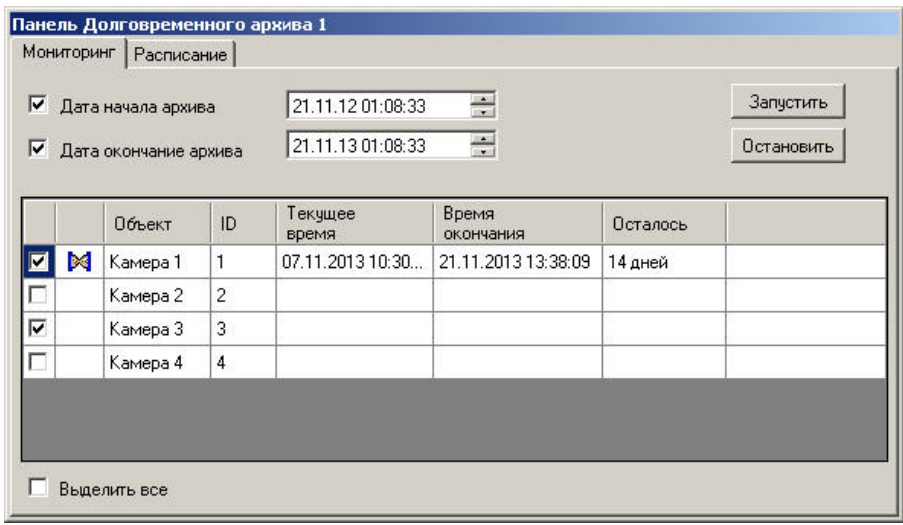

Смотреть видео

## 9.3.11.2.9 Включение совместной работы Долговременного архива с Сервисом отказоустойчивости

В случае, если Долговременный архив работает совместно с Сервисом отказоустойчивости, необходимо настроить их совместное использование (см. [Настройка синхронизации архива основного и резервного Серверов](#page-277-0)).

Включение совместной работы данных модулей осуществляется следующим образом:

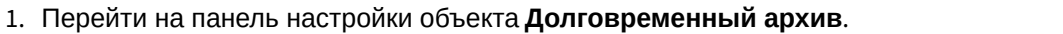

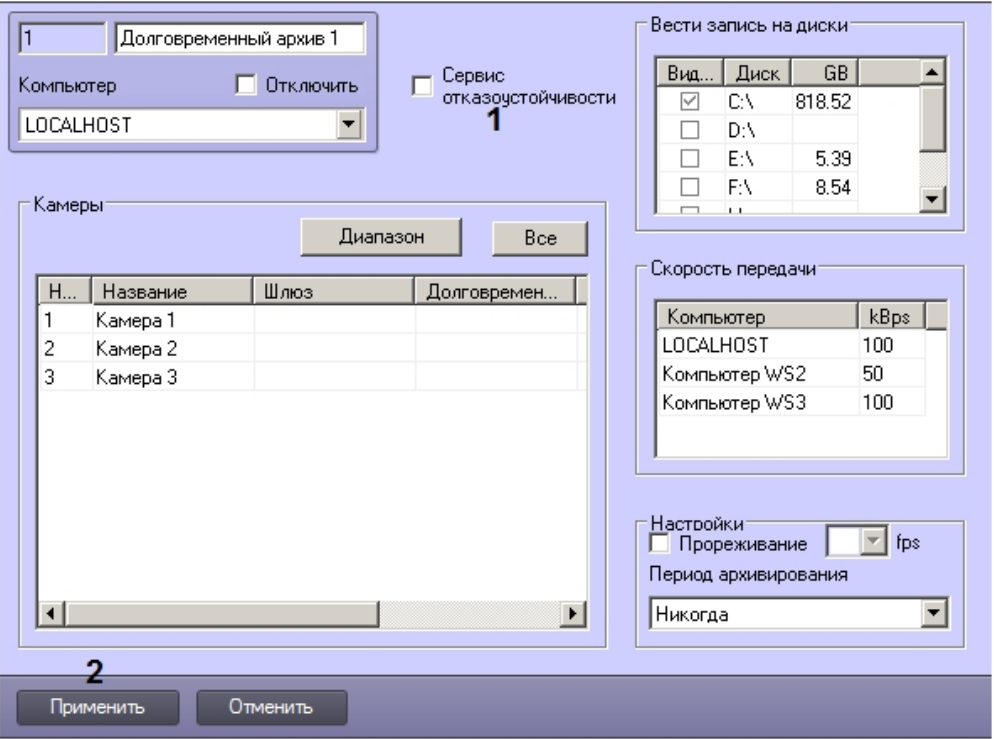

- 2. Установить флажок **Сервис отказоустойчивости** (1). При этом таблица выбора дисков **Вести запись на диски** станет недоступна для редактирования, и при запросе архива с основного сервера передача Долговременного архива будет осуществлять с дисков, указанных на панели настройки объекта **Компьютер**, на базе которого создан объект **Долговременный архив**.
- 3. Нажать на кнопку **Применить** (2).

Включение совместного использования Долговременного архива и Сервиса отказоустойчивости завершено.

## <span id="page-307-0"></span>9.3.11.3 Настройка модуля Долговременный звуковой архив

Программный модуль *Долговременный звуковой архив* предназначен для создания резервных копий аудиоархива, записанного синхронно с видеоархивом. При использовании программного модуля *Долговременный звуковой архив* происходит копирование аудиоархива, записанного синхронно с видеоархивом с указанных видеокамер, входящих в цифровую систему видеонаблюдения, на носитель, указанный при настройке объекта **Долговременный архив** (см. раздел [Выбор дисков для хранения архива модуля Долговременный архив](#page-301-1)). Копирование осуществляется синхронно с копированием видеоархива.

Настройка программного модуля *Долговременный звуковой архив* осуществляется посредством системного объекта **Долговременный звуковой архив**. Объект **Долговременный звуковой архив** автоматически создается при создании объекта **Долговременный архив**.

#### **Примечание.**

При удалении объекта **Долговременный архив** будет автоматически удален объект **Дримечание.**<br>При удалении объекта **Долговременный архив** будет автома<br>**Долговременный звуковой архив**.

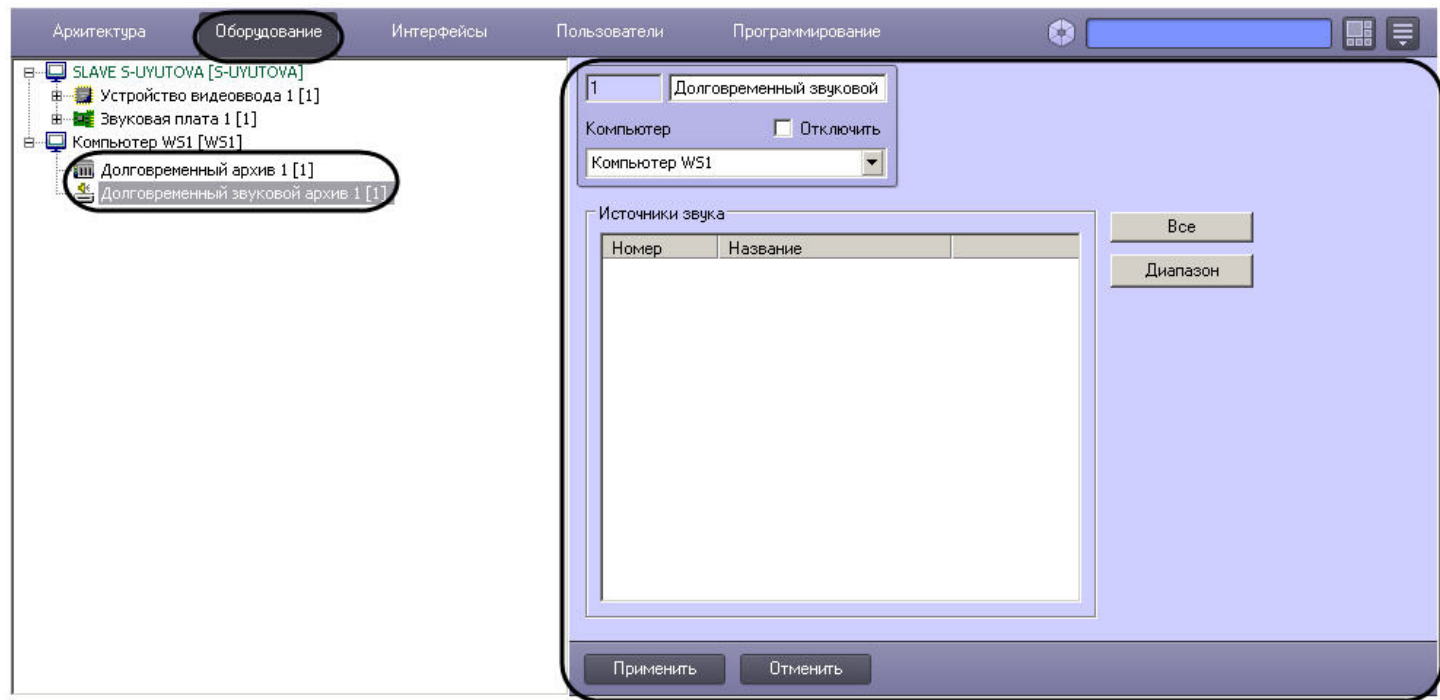

Настройка модуля *Долговременный звуковой архив* осуществляется следующим образом:

1. Перейти на панель настроек объекта **Долговременный звуковой архив**.

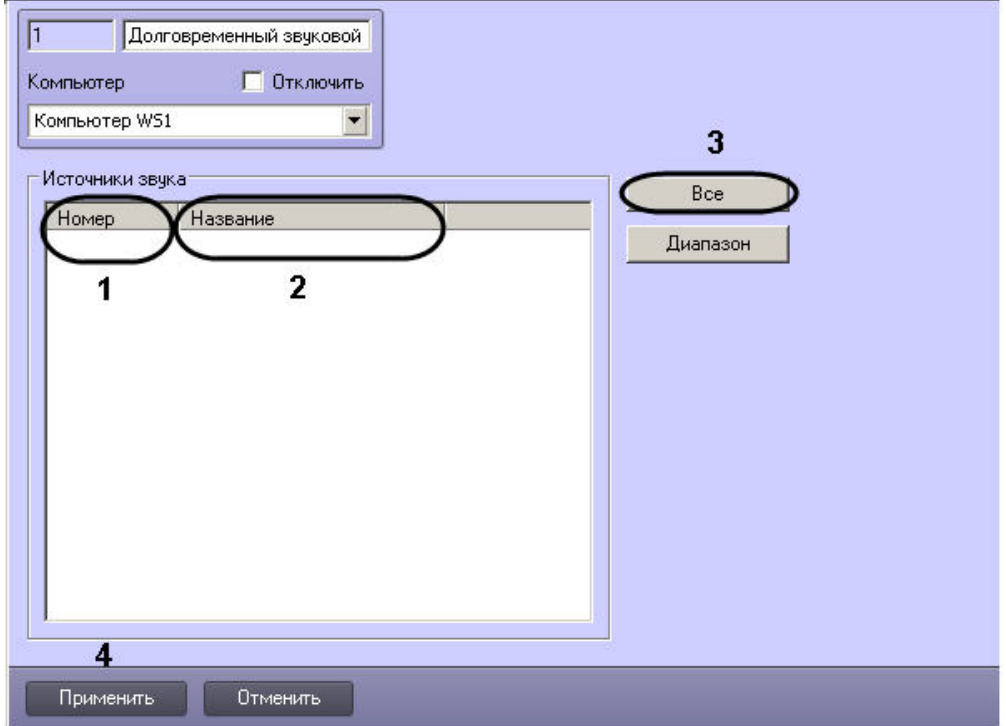

- 2. Из раскрывающегося списка **Номер** выбрать идентификатор микрофона, связанного с камерой, архив с которой будет переноситься в резервный архив (1).
- 3. Щелкнуть в поле **Название** левой кнопкой мыши. Оно будет автоматически заполнено названием выбранного микрофона (2).
- 4. Повторить настройки 2-3 для всех требуемых микрофонов.

#### **Примечание.**

Для добавления в список всех созданных в системе объектов **Микрофон** нажать на кнопку **Все** (3).

5. Нажать на кнопку **Применить** (4).

Существует возможность комплексного добавления микрофонов в список. Для этого необходимо выполнить следующие действия:

1. Нажать на кнопку **Диапазон**. В результате будет открыто окно **Добавление/Редактирование**.

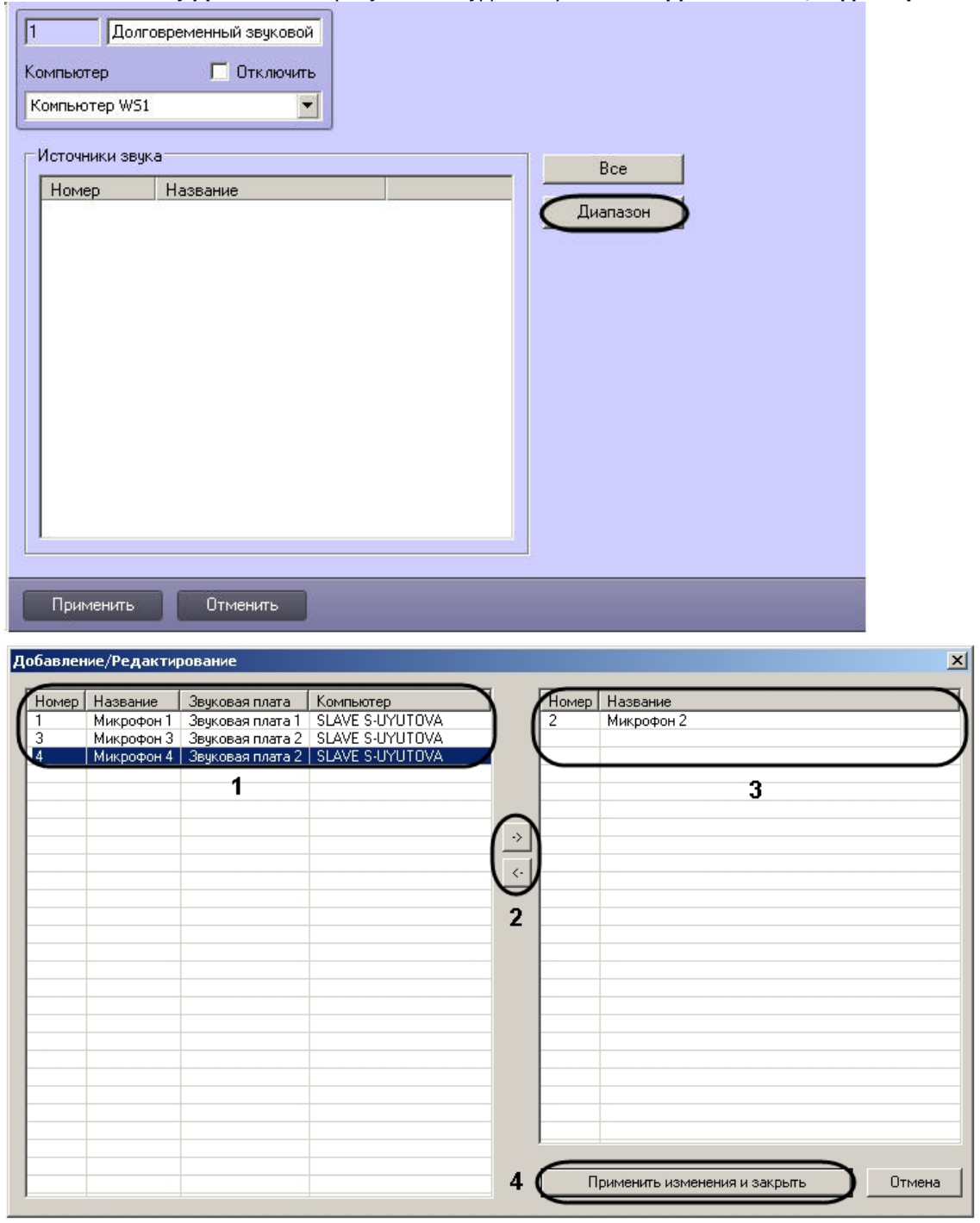

- 2. В списке слева выделить левой кнопкой мыши требуемые объекты **Микрофон**, при необходимости пользуясь клавишами Shift и Ctrl на клавиатуре для выделения нескольких объектов сразу.
- 3. Нажать на кнопку **->** для перемещения выделенных объектов в список справа.

#### **Примечание.**

Для перемещения объектов из списка справа назад в список слева необходимо выделить **Ф Примечание.**<br>Для перемещения объектов из списка справа назад в список слева необходимо выделить<br>микрофоны в данном списке и воспользоваться кнопкой **<**- .

4. Нажать на кнопку **Применить изменения и закрыть**. Добавленные в список справа микрофоны будут добавлены в список на панели настройки объекта **Долговременный звуковой архив.**

Настройка модуля *Долговременный звуковой архив* завершена.

Смотреть видео

# 9.3.12 Настройка модуля Видеошлюз

## 9.3.12.1 Общие сведения о модуле Видеошлюз

Видеошлюз используется в крупных распределенных системах видеонаблюдения и предназначен для маршрутизации видеосигналов между Серверами и Клиентами, расположенными в различных подсетях. Как правило, Серверы и Клиенты выделяют в различные подсети по следующим причинам:

- 1. Технические ограничения, приводящие к тому, что Серверы подключаются по каналам связи с малой пропускной способностью, а Клиенты – с высокой. Например, Серверы размещены на протяженной территории, а Клиенты находятся в пределах одного помещения – пункта центрального наблюдения.
- 2. Требования безопасности. Например, для предотвращения несанкционированного доступа к функциям администрирования разделяют подсети, в которых находятся Серверы, и подсети, в которых находятся Клиенты. При настройке взаимодействия подсистем через видеошлюз Клиенты не имеют доступа к функциям администрирования Серверов в другой подсети, но получают с Серверов видеосигналы.

Примеры построения системы видеонаблюдения напрямую и через видеошлюз схематично изображены на рисунке.

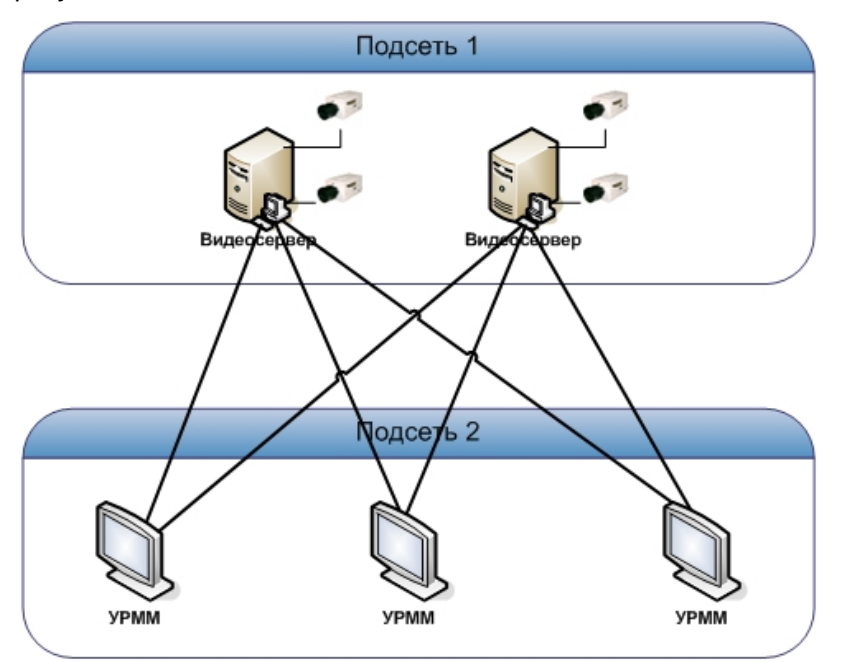

А. напрямую

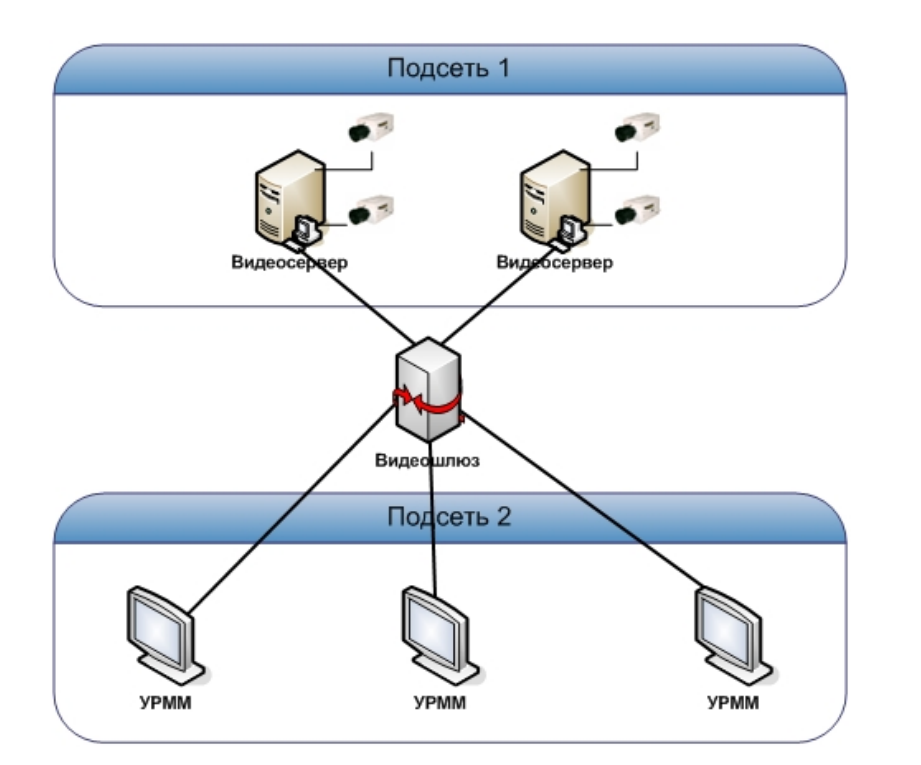

#### Б. через видеошлюз

#### **Внимание!**

Передача видеосигналов модулям вертикальных решений на базе ПК *Интеллект* не осуществляется через Видеошлюз. Данные модули всегда получают видеосигнал и другие данные от Сервера напрямую.

#### **Внимаение!**

Передача звука на УРМ через Видеошлюз при использовании разных подсетей не предусмотрена.

## 9.3.12.2 Порядок настройки объекта Видеошлюз

Настройка объекта **Видеошлюз** производится следующим образом:

- 1. Создать объект **Видеошлюз** на базе системного объекта **Компьютер** (см. [Создание объекта Видеошлюз](#page-311-0)).
- 2. Выбрать и настроить видеокамеры для передачи видеосигналов через Видеошлюз (см. [Выбор и настройка](#page-312-0) [видеокамер для модуля Видеошлюз](#page-312-0) или [Комплексный выбор видеокамер для модуля Видеошлюз](#page-315-0)).
- 3. При необходимости выбрать диски для хранения архива модуля Видеошлюз (см. [Выбор дисков для](#page-317-0) [хранения архива модуля Видеошлюз](#page-317-0)).
- 4. Настроить запись в архив модуля Видеошлюз (см. [Настройка записи в архив Видеошлюза](#page-319-0)).

Смотреть видео

### <span id="page-311-0"></span>9.3.12.3 Создание объекта Видеошлюз

Чтобы создать объект **Видеошлюз**, необходимо выполнить следующие действия:

1. Выбрать требуемый объект **Компьютер** на вкладке **Оборудование** диалогового окна **Настройка системы** (1).

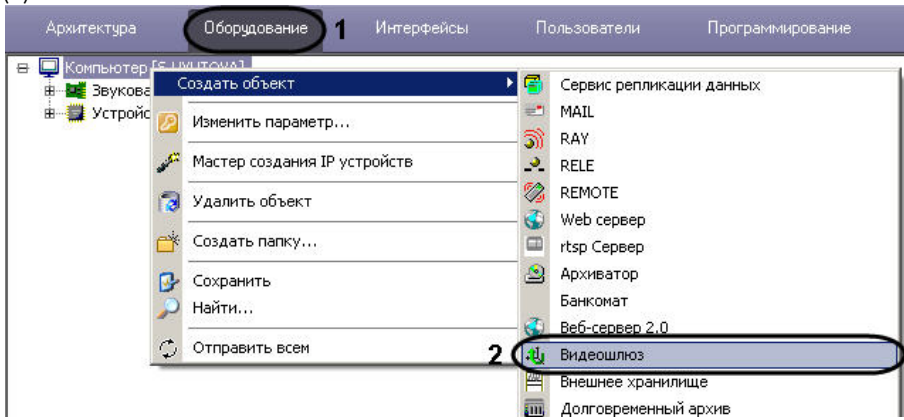

- 2. Щелкнуть правой кнопкой мыши по выбранному объекту **Компьютер** и в появившемся контекстном меню выбрать пункт **Создать объект -> Видеошлюз** (2).
- 3. В появившемся окне задать номер и название объекта **Видеошлюз**, после чего нажать кнопку **Применить**.

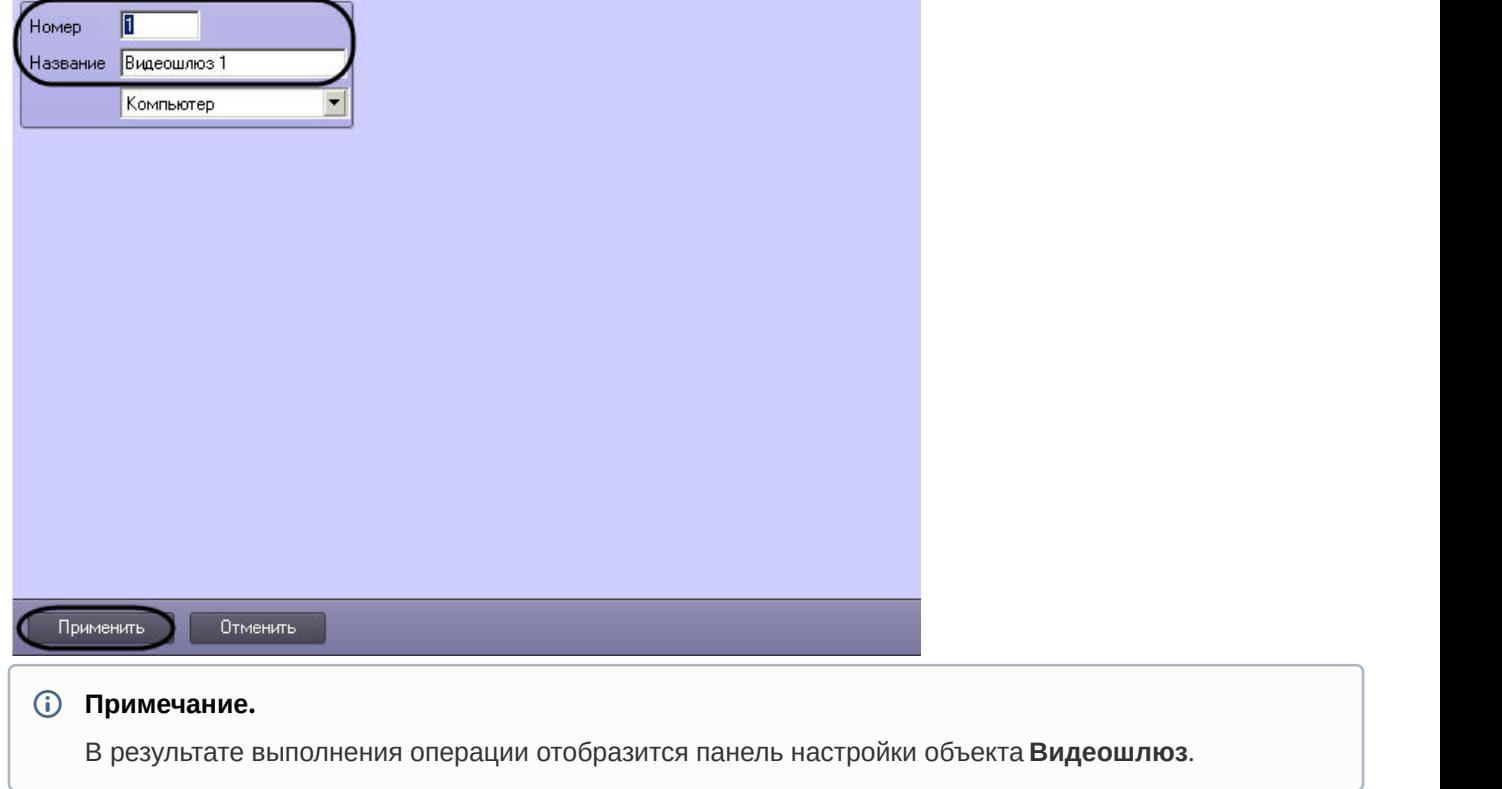

#### 4. Повторить шаги 1-3 для всех требуемых объектов **Компьютер** и **Видеошлюз**.

Создание объекта **Видеошлюз** завершено.

Смотреть видео

# <span id="page-312-0"></span>9.3.12.4 Выбор и настройка видеокамер для модуля Видеошлюз

Выбирать и настраивать видеокамеры для передачи видеосигналов через Видеошлюз можно двумя способами:

- 1. По отдельности. Используется панель настройки объекта **Видеошлюз.**
- 2. Комплексно. Используется диалоговое окно **Добавление/Редактирование камер**.

Порядок комплексного выбора видеокамер для передачи видеосигналов через Видеошлюз описан в **Ф Примечание.**<br>Порядок комплексного выбора видеокамер для передачи видеосигналов через Вид<br>разделе [Комплексный выбор видеокамер](#page-315-0) [для модуля Видеошлюз](#page-315-0).

#### Выбор видеокамер на панели настройки объекта **Видеошлюз** производится следующим образом:

- 1. Перейти на панель настройки системного объекта **Видеошлюз**.
- 2. Из раскрывающегося списка в столбце **Номер** выбрать номер требуемой видеокамеры (1).

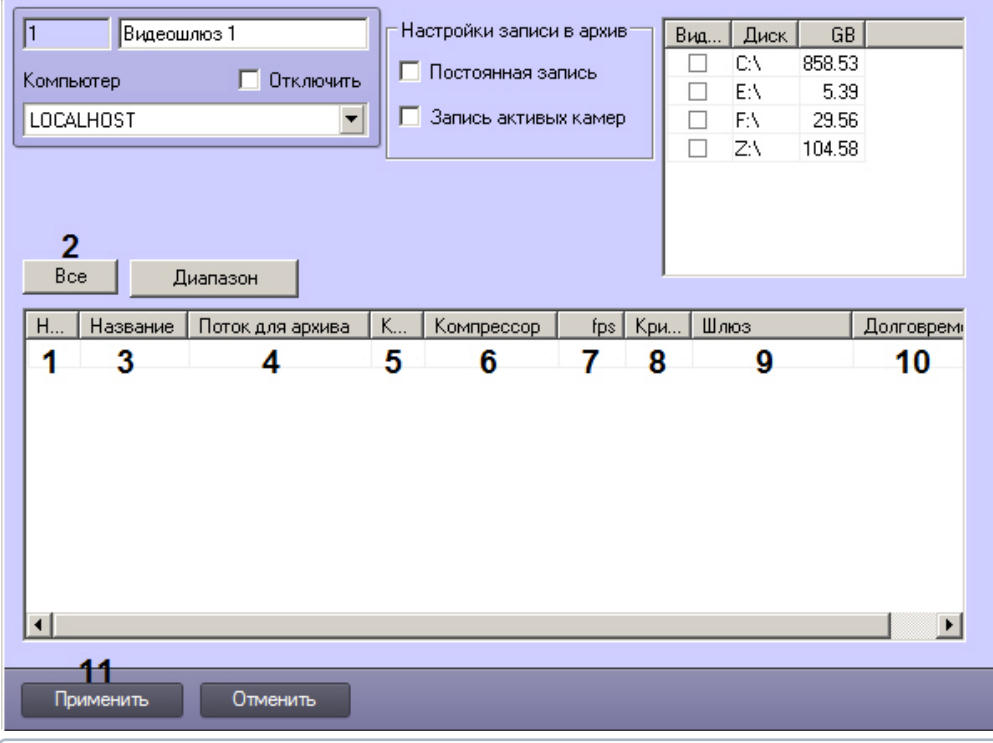

#### **Примечание.**

Для выбора всех зарегистрированных в системе видеокамер следует нажать кнопку **Все** (2).

- 3. В результате выполнения операции в столбце **Название** автоматически отобразится название выбранной видеокамеры (3).
- 4. Из раскрывающегося списка **Поток для архива** выбрать видеопоток с Сервера, который необходимо использовать для записи архива видеошлюза (4). По умолчанию записывается поток **Архив**, который Сервер использует для постоянной записи (см. также [Настройка многопоточного видеосигнала](#page-235-0)).
- 5. В случае, если требуется изменить уровень компрессии видеосигнала для передачи через Видеошлюз, выбрать из раскрывающегося списка в столбце **Компрессия** требуемый уровень компрессии видеосигнала (5). Уровень компрессии видеосигнала возрастает от 0 (компрессия отсутствует) до 5 (максимальная компрессия).

#### **Примечание.**

В случае задания уровня компрессии видеосигнал на Сервере требуется предварительно декомпрессировать, что приводит к значительному увеличению нагрузки на центральный процессор **(i) Примечание.**<br>В случае задания уровня к<br>декомпрессировать, что пр<br>Сервера.

6. В случае, если требуется изменить алгоритм компрессии видеосигнала для передачи через Видеошлюз, из раскрывающегося списка **Компрессор** выбрать требуемый алгоритм компрессии (6). Если задан компрессор, необходимо, чтобы было выбрано значение в списке **Компрессия** (5). Если задан уровень компрессии, но не выбран **Компрессор**, то используется компрессор Motion Wavelet.

Рекомпрессия осуществляется на стороне Сервера.

7. В случае, если требуется проредить видеосигнал для передачи через Видеошлюз, ввести в поле в столбце **fps** требуемую частоту кадров видеосигнала (7).

#### **Примечание**

Заданное значение fps должно быть меньше частоты кадров оцифровки видеосигнала устройством видеоввода. В противном случае частота кадров видеосигнала будет равна частоте кадров оцифровки. **(i) Примечание**<br>Заданное значение fps должно быть меньше частоты кадров оцифровки видеоси<br>видеоввода. В противном случае частота кадров видеосигнала будет равна часто<br>оцифровки.<br>Заданное значение fps не должно быть меньш

Заданное значение fps не должно быть меньше 0.01, что соответствует передаче одного кадра в 100

#### **Примечание**

Для корректного прореживания видеопотока, сжатого с использованием кодека H.264 или MPEG4, значение fps должно быть равно частоте опорных кадров, выставленной в настройках устройства (IP-видеокамеры) или ПК *Интеллект* (см. раздел [Установка частоты опорных кадров](#page-165-0)).

#### 8. В случае, если требуется контролировать передачу видеосигналов по локальной сети с Сервера на Видеошлюз, ввести в поле в столбце **Критический темп** минимально допустимое значение частоты поступления кадров видеосигнала на Видеошлюз (8).

#### **Примечание.**

Заданное значение **Критический темп** не должно быть больше частоты кадров передаваемого на Видеошлюз видеосигнала.

Задание критического темпа на Видеошлюзе необходимо сочетать с настройкой системного объекта Окно тревожных сообщений (см. раздел [Настройка Окна тревожных сообщений](#page-320-0)). В этом случае при падении частоты поступления кадров видеосигнала ниже установленного значения на экран Видеошлюза будет выводиться Окно тревожных сообщений с сообщением **Упал темп ввода (i) Примечание.**<br>Заданное значение **Критический темп** не должно быть больше частоты кадров п<br>Видеошлюз видеосигнала.<br>Задание критического темпа на Видеошлюзе необходимо сочетать с настройкой<br>объекта Окно тревожных сообще

- 9. В случае, если видеосигнал с выбранной видеокамеры требуется получать из другого объекта **Видеошлюз**, из раскрывающегося списка в столбце **Шлюз** выбрать название этого объекта (9).
- 10. В случае, если требуется передавать видеоархив для выбранной видеокамеры из объекта **Долговременный архив**, из раскрывающегося списка в столбце **Долговременный архив** выбрать название этого объекта (10).

#### **Внимание!**

Выбранное значение должно совпадать с тем, которое указано при настройке видеокамер для отображения на Мониторе видеонаблюдения для данной Камеры - см. [Выбор и настройка](#page-383-0) **Внимание!**<br>Выбранное значение должно<br>отображения на Мониторе ви,<br>[видеокамер](#page-383-0).

- 11. Повторить шаги 2-8 для всех требуемых видеокамер.
- 12. Для сохранения внесенных изменений нажать кнопку **Применить** (11).

Выбор видеокамер на панели настройки объекта **Видеошлюз** завершен.

 $\vert x \vert$ 

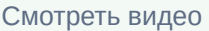

# <span id="page-315-0"></span>9.3.12.5 Комплексный выбор видеокамер для модуля Видеошлюз

Существует возможность комплексно выбирать и редактировать параметры видеокамер для передачи видеосигналов через **Видеошлюз.**

Комплексный выбор видеокамер производится следующим образом:

1. Перейти на панель настройки системного объекта **Видеошлюз**, после чего нажать кнопку **Диапазон** (1).

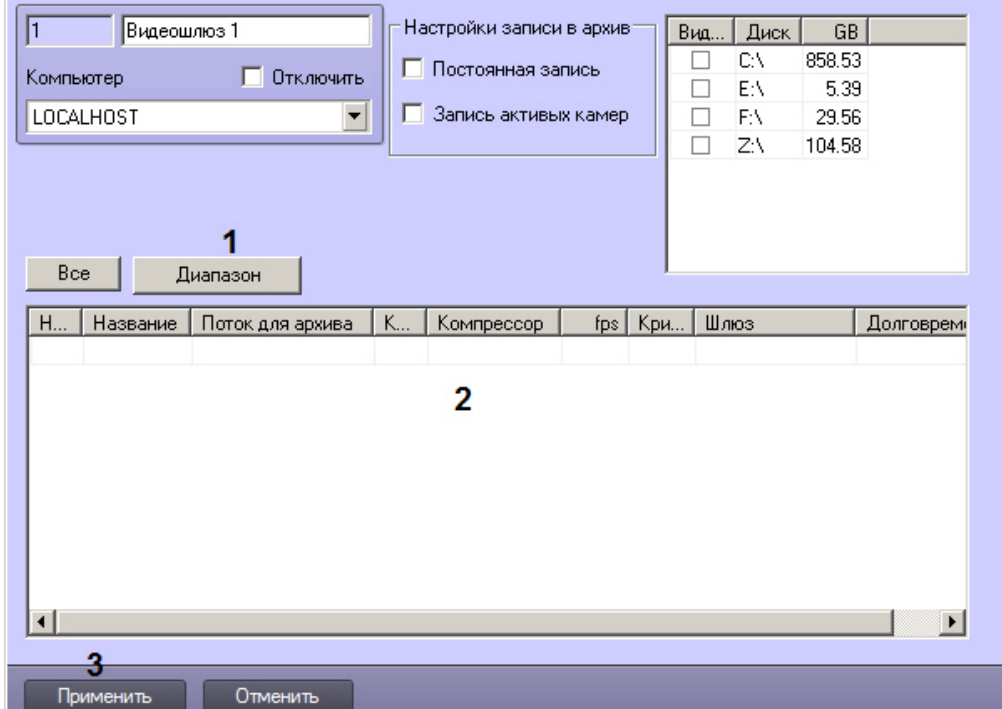

2. В результате выполнения операции откроется диалоговое окно **Добавление/ Редактирование камер**. Добавление/Редактирование камер

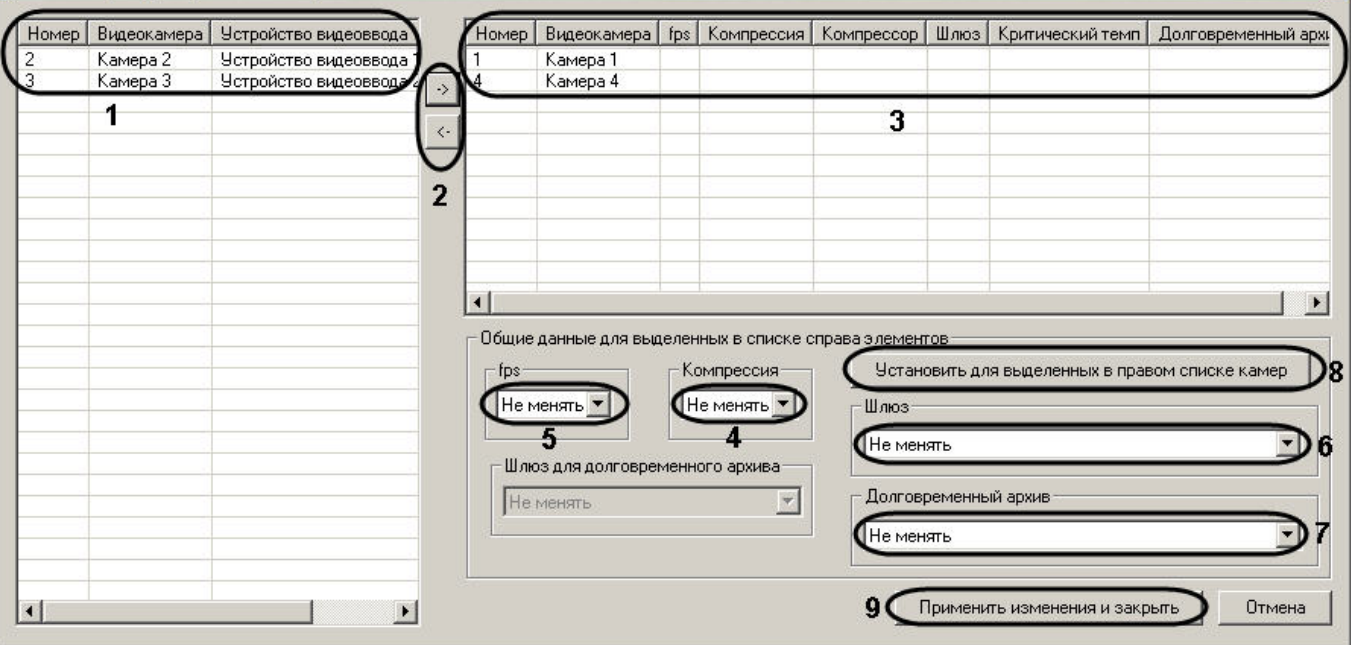

- 3. Выделить требуемые видеокамеры в левом списке окна **Добавление/ Редактирование камер** (1).
- 4. Переместить выбранные видеокамеры в правый список, нажав кнопку (2).

Правый список представляет собой перечень видеокамер, выбранных для передачи видеосигналов через **Видеошлюз**.

кнопка <u>(exercised</u> предназначена для обратного действия, т.е. для перемещения выбранных видеокамер» из правого списка в левый (2).

- 5. В результате выполнения операции выбранные видеокамеры отобразятся в правом списке окна **Добавление/ Редактирование камер** (3).
- 6. При необходимости выделить в правом списке названия требуемых видеокамер для комплексного редактирования параметров (3).

#### **Внимание!**

Для всех выделенных видеокамер будут установлены одинаковые значения параметров.

#### **Примечание.**

Возможность редактировать параметр **Критический темп** с помощью диалогового окна **До Примечание.**<br>Возможность редактировать параметр **Критический темп** с помощью диалоговог<br>**Добавление/Редактирование камер** не предоставляется.

7. В случае, если требуется изменить уровень компрессии видеосигнала для передачи через **Видеошлюз**, выбрать из раскрывающегося списка **Компрессия** требуемый уровень компрессии видеосигнала (4). Уровень компрессии видеосигнала возрастает от 0 (компрессия отсутствует) до 5 (максимальная компрессия).

#### **Примечание.**

В случае задания уровня компрессии видеосигнал на Сервере требуется предварительно декомпрессировать, что приводит к значительному увеличению нагрузки на центральный процессор Сервера. **для примечание.**<br>В случае задания уровня компрессии видеосигнал на Сервере требуется предва<br>декомпрессировать, что приводит к значительному увеличению нагрузки на центр<br>Сервера.<br>Настройки **Компрессия, fps, Шлюз, Долговре** 

Настройки **Компрессия**, **fps**, **Шлюз**, **Долговременный архив** принадлежат группе **Общие данные**

8. В случае, если требуется проредить видеосигнал для передачи через **Видеошлюз**, выбрать из раскрывающегося списка **fps** требуемую частоту кадров видеосигнала (5).

#### **Примечание.**

Заданное значение fps должно быть меньше частоты кадров оцифровки видеосигнала устройством видеоввода. В противном случае частота кадров видеосигнала будет равна частоте кадров **(i) Примечание.**<br>Заданное значение fps должн<br>видеоввода. В противном слу<br>оцифровки.

- 9. В случае, если видеосигнал с выделенных видеокамер требуется получать из другого объекта **Видеошлюз**, из раскрывающегося списка **Шлюз** выбрать название этого объекта (6).
- 10. В случае, если видеосигнал с выделенных видеокамер требуется передавать из объекта **Долговременный архив**, из раскрывающегося списка **Долговременный архив** выбрать название этого объекта (7).
- 11. Для сохранения заданных параметров нажать кнопку **Установить** для выделенных в правом списке камер (8).
- 12. В результате выполнения операции заданные параметры отобразятся в правом списке окна **Добавление/ Редактирование камер** (3).
- 13. Повторить шаги 6-11 для комплексного редактирования всех требуемых видеокамер.
- 14. Для сохранения внесенных изменений и закрытия окна **Добавление/ Редактирование камер** нажать кнопку **Применить** изменения и закрыть (9).
- 15. Заданные настройки видеокамер будут отображены на панели настройки объекта **Видеошлюз** (2).
- 16. Для сохранения внесенных изменений нажать кнопку **Применить** (3).

Комплексный выбор видеокамер завершен.

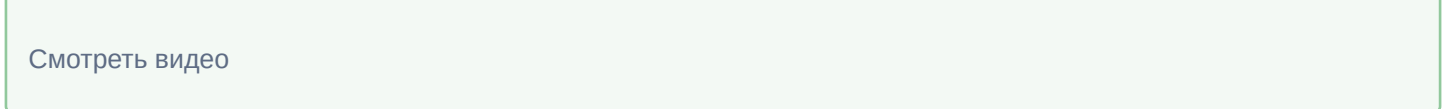

# <span id="page-317-0"></span>9.3.12.6 Выбор дисков для хранения архива модуля Видеошлюз

Для включения архивирования видеосигналов, проходящих через **Видеошлюз**, необходимо выбрать диски для хранения архива.

Выбор дисков для хранения архива модуля **Видеошлюз** производится следующим образом:

1. Перейти на панель настройки системного объекта **Видеошлюз**.

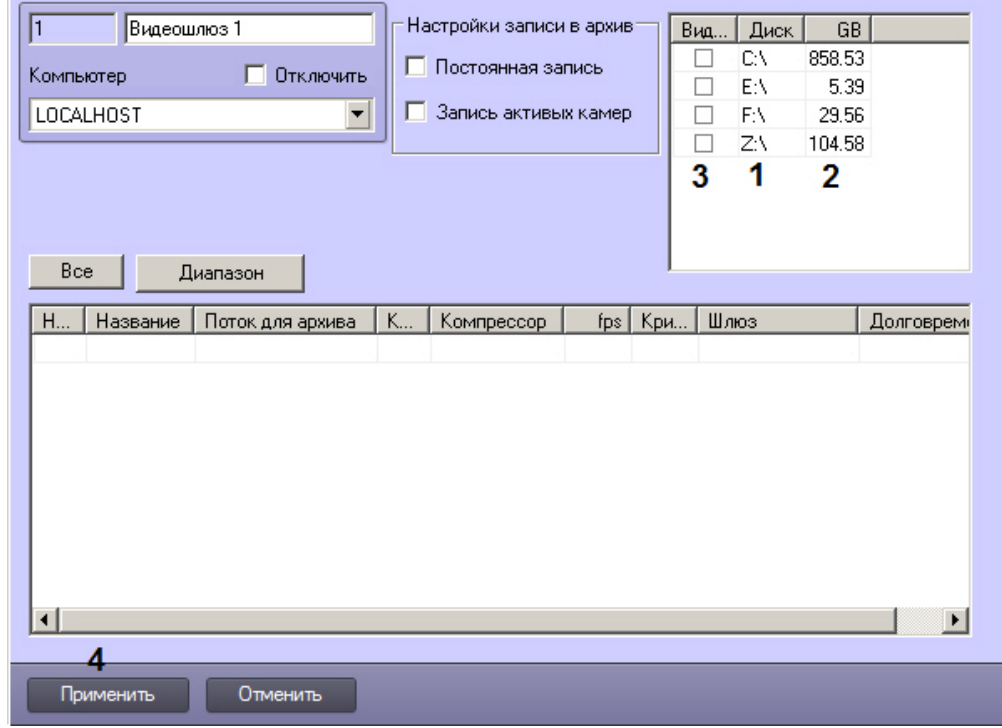

2. Названия локальных (сетевых, USB) дисков, доступных для хранения архива модуля **Видеошлюз**, приведены в столбце **Диск** (1).

# **Внимание!**

Для ОС Windows Vista и Windows 7 с включенным UAC необходимо подключать сетевые диски через командную строку с правами Администратора. Способ подключения описан в разделе [Подключение](#page-787-0) **А Вн[и](#page-787-0)мание!**<br>Для ОС Windows Vista и Windows 7 с включенным UAC необходимо подключать сете<br>командную строку с правами Администратора. Способ подключения описан в раз<br>[сетевых дисков на ОС](#page-787-0) [Windows Vista](#page-787-0) и [Windows 7](#page-787-0).

#### **Примечание.**

Для того чтобы использовать сетевые диски под архив, в ПК *Интеллект* рекомендуется задавать UNC пути к ним. Особенности работы с сетевыми дисками ПК *Интеллект*, установленного как Сервис, описаны в разделе [Работа с сетевыми дисками ПК Интеллект](#page-790-0)[,](#page-790-0) [установленного как Сервис](#page-790-0).

- 3. В столбце **GB** приведен размер свободного пространства на дисках в гигабайтах (Гбайт) (2).
- 4. В столбце **Видео** установить флажки для дисков, выбранных для хранения архива модуля **Видеошлюз** (3).
- 5. Для добавления сетевого диска через задание UNC пути, необходимо выполнить следующие действия:

a. Перейти на последнюю строчку в списке дисков и нажать клавишу вниз.

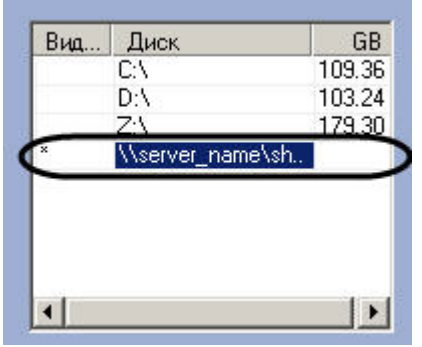

- b. Прописать, в появившейся строке, в столбце **Диск** путь к сетевому диску. UNC путь задается в формате \\server\_name\share\_name, где server\_name — это имя файлового сервера, а share\_name — это сетевое имя общей папки.
- c. Установить в столбце **Видео** флажок для созданного диска.
- 6. Для сохранения внесенных изменений нажать кнопку **Применить** (4).

#### **Внимание!**

Для хранения архива модуля **Видеошлюз** следует выбирать диски, не используемые для хранения видеоархива с видеокамер (выбираются в панели настроек объекта **Компьютер**). В противном случае после сохранения внесенных изменений появится окно **Ошибка в процессе сохранения объекта Внимание!**<br>Для хранения архива модуля **Видеошлюз** следует выбирать диски, не используе<br>видеоархива с видеокамер (выбираются в панели настроек объекта **Компьютер**)<br>после сохранения внесенных изменений появится окно **Ошибк** 

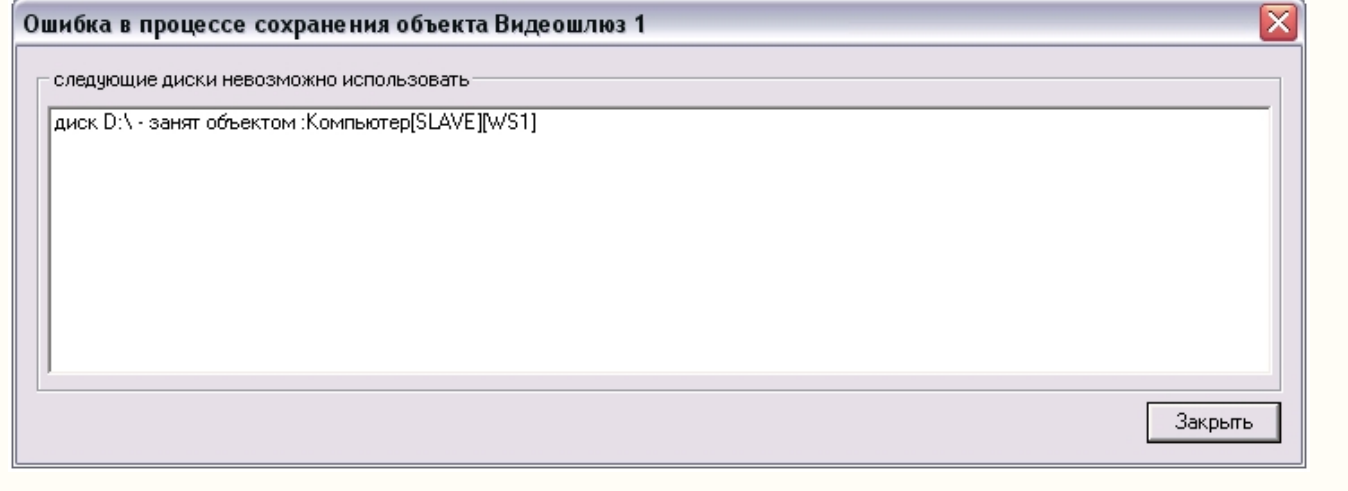

#### **Примечание.**

В том случае, если ни один диск для хранения видеозаписей не выбран, запись видеосигналов в архив **Ф Примечание.**<br>В том случае, если ни один диск для хранения видеозаписей не выбран, запись в<br>модуля **Видеошлюз** не производится.

#### Выбор дисков для хранения архива модуля **Видеошлюз** завершен.

[Определение требуемого дискового пространства](#page-41-0) [\(](#page-41-0)[размера видеоархива](#page-41-0)[\)](#page-41-0) [Режим воспроизведения архива видеошлюза](https://doc.axxonsoft.com/confluence/pages/viewpage.action?pageId=124979144) Ø

Смотреть видео

# <span id="page-319-0"></span>9.3.12.7 Настройка записи в архив Видеошлюза

По умолчанию, если выбраны диски для записи (см. [Выбор дисков для хранения архива модуля Видеошлюз](#page-317-0)), Видеошлюз запрашивает с Сервера видеопотоки для всех выбранных видеокамер (см. [Выбор и настройка](#page-312-0) [видеокамер для модуля Видеошлюз](#page-312-0)) и ведет запись архива по ним, если для них настроена запись на Сервере. Имеется возможность настроить запись архива Видеошлюза по всем видеокамерам, добавленным в него, независимо от настройки Сервера, а также запись только по видеокамерам, запрашиваемым с клиентов.

Настройка записи в архив Видеошлюза осуществляется следующим образом:

1. Перейти на панель настройки объекта **Видеошлюз**.

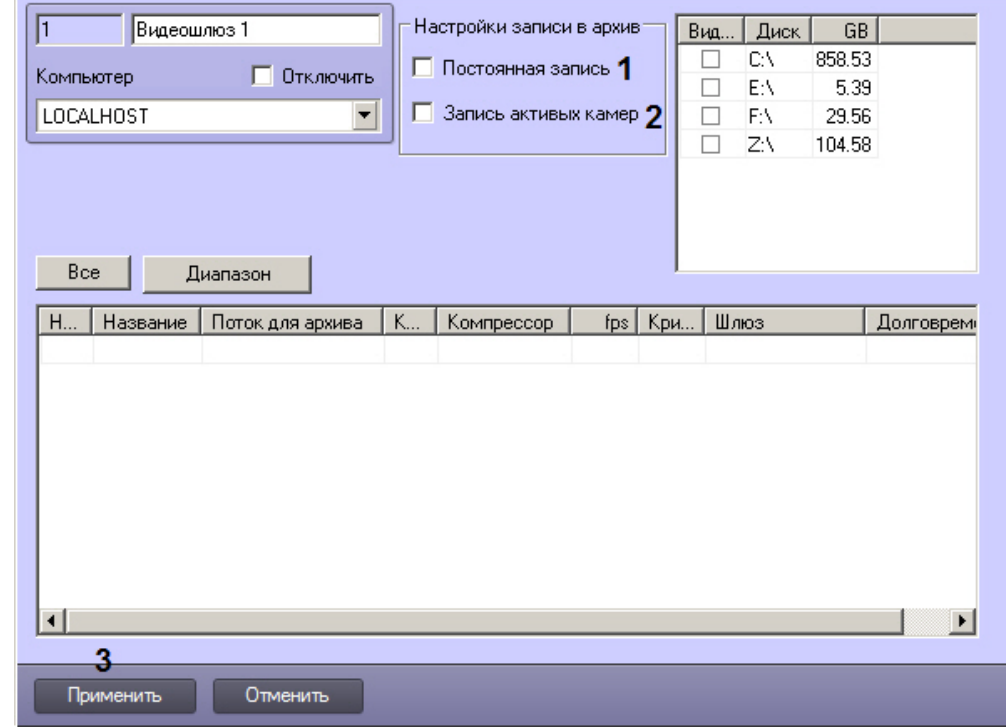

2. В случае, если необходимо вести запись по всем видеокамерам, добавленным в Видеошлюз, независимо от того, ведется ли запись на Сервере, установить флажок **Постоянная запись** (1).

- 3. В случае, если необходимо вести запись только по видеокамерам, видеопоток с которых запрашивается (отображается на Мониторе видеонаблюдения) на клиентах, установить флажок **Запись активных камер**  $(2)$ .
- 4. Нажать на кнопку **Применить** (3).

Настройка записи в архив Видеошлюза завершена.

# 9.3.13 Настройка сервисов оповещений

# <span id="page-320-0"></span>9.3.13.1 Настройка Окна тревожных сообщений

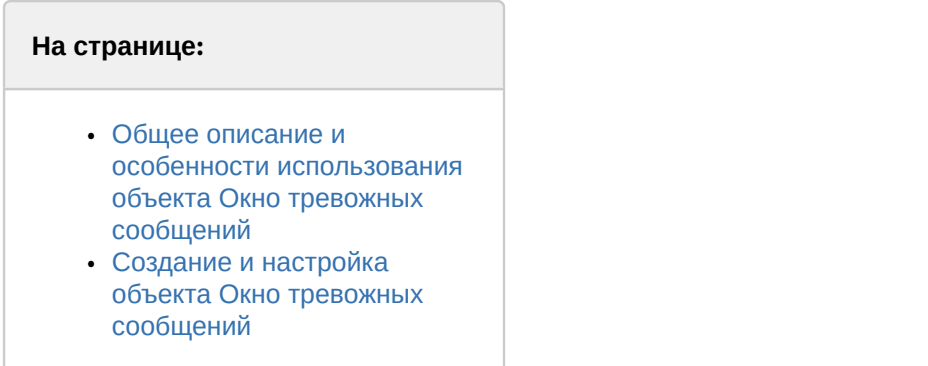

# <span id="page-320-1"></span>9.3.13.1.1 Общее описание и особенности использования объекта Окно тревожных сообщений

Окно тревожных сообщений предназначено для уведомления Оператора о тревожном событии и выводится на экран компьютера при регистрации тревоги по заданному устройству поверх всех интерфейсных окон, отображаемых на экране монитора.

# <span id="page-320-2"></span>9.3.13.1.2 Создание и настройка объекта Окно тревожных сообщений

Для настройки Окна тревожных сообщений необходимо выполнить следующие действия:

- 1. Перейти на вкладку **Оборудование** диалогового окна **Настройка системы** (1).
- 2. Создать объект **Окно тревожных сообщений** на базе объекта **Компьютер** в дереве объектов (2). Объект появится в дереве объектов, в правой части диалогового окна **Настройка системы** отобразится панель настройки данного объекта.

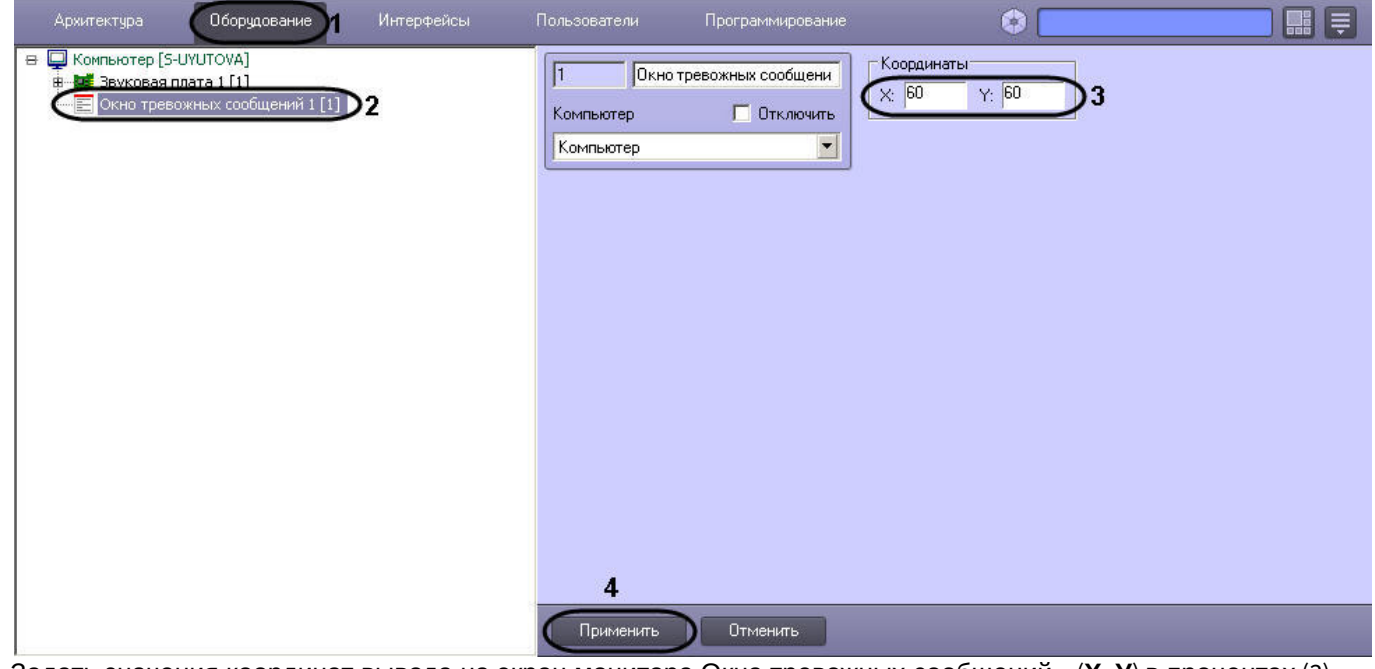

3. Задать значения координат вывода на экран монитора Окна тревожных сообщений – (**Х, У**) в процентах (3).

По умолчанию координаты **Х** и **У** равны нулю, поэтому, если координаты оставить неизменными, Окно тревожных сообщений будет выводиться в левом верхнем углу экрана монитора компьютера.

4. Нажать кнопку **Применить** для сохранения настроек объекта **Окно тревожных сообщений** (4)

На рисунке ниже показан внешний вид окна тревожных сообщений: по факту тревоги, зарегистрированной по видеоамере 2 в системе видеонаблюдения, будет выводиться окно тревожных сообщений по заданным координатам (Х = 60, У = 60) поверх всех открытых окон.

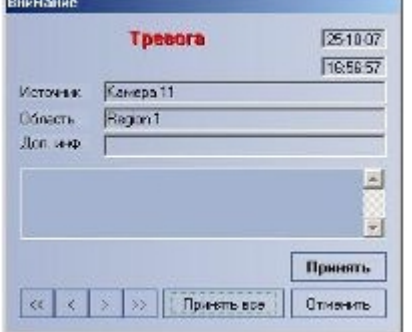

#### **Примечание.**

Для отключения вывода окна тревожных сообщений необходимо активировать флажок **Отключить** в **Ф Примечание.**<br>Для отключения вывода окна тревожных сообщений необходимо активировать ф<br>панели идентификации объекта **Окно тревожных сообщений**.

# 9.3.13.2 Настройка Сервиса коротких сообщений (SMS)

#### 9.3.13.2.1 Общее описание и особенности использования Сервиса коротких сообщений

Сервис коротких сообщений SMS (Short Message Service) предназначен для отправки на сотовые телефоны SMSсообщений, содержащих информацию о зарегистрированных ПК *Интеллект* тревожных событиях. Процесс отправки SMS-сообщений инициализируется в ПК *Интеллект* автоматически при регистрации заданных в макрокоманде событий.

Кроме того, возможно выполнение действий над объектами ПК *Интеллект* при получении короткого сообщения. Для этого используются макрокоманды, программы на встроенном в ПК *Интеллект* языке программирования или скрипты на языке программирования JScript. При получении короткого сообщения в ПК *Интеллект* поступает событие RECEIVE от объекта SMS (подробнее см. [Руководство по программированию](https://doc.axxonsoft.com/confluence/pages/viewpage.action?pageId=124978975), раздел [SMS\)](https://doc.axxonsoft.com/confluence/display/Int410ru/SMS).

Отправка SMS-сообщений выполняется посредством использования услуг операторов мобильной связи по протоколу GSM. Для отправки SMS-сообщений используются специальные устройства: GSM-модемы, GSM-адаптеры, сотовые телефоны или устройства с операционной системой Android. Передачу SMS-сообщений на сотовые телефоны обеспечивают операторы мобильной связи.

#### **Примечание.**

При использовании устройства с операционной системой Android входящие сообщения с русскими **д) Примечание.**<br>При использовании устройства с операционной системой Android входящие сообщения с русс<br>символами транслитерируются при поступлении в ПК *Интеллект*.

#### **Примечание.**

При использовании Сервиса коротких сообщений (SMS) ПК *Интеллект* необходимо учитывать следующее обстоятельство: как правило, операторы, предоставляющие услуги мобильной связи взимают плату за **Ф Примечание.**<br>При использовании Сервиса коротких сооб<br>обстоятельство: как правило, операторы, п<br>отправку SMS-сообщений.

Для отправки SMS-сообщений на компьютере должен быть установлен GSM-модем, GSM-адаптер, сотовый телефон или устройство с операционной системой Android, поддерживающие стандарты ETSI GSM 07.07 или ETSI GSM 07.05.

В настоящее время в ПК *Интеллект* интегрированы следующие модели модемов:

- 1. 3G -модем Huawei E160, в ОС Windows определяется как HUAWEI Mobile Connect -3G Modem. Для работы с данным устройством не требуется запуск программы управления модемом.
- 2. 3G-модем ZTE MF626, в ОС Windows определяется как ZTE Proprietary HS-USB Modem. Для использования данного устройства необходимо установить программное обеспечение, установка которого запустится автоматически после подключения модема.
- 3. 3G -модем Huawei E173. Событие RECEIVE поддерживается при использовании ключа реестра ProcessFromSim (см. [Справочник ключей реестра](https://doc.axxonsoft.com/confluence/pages/viewpage.action?pageId=124980058)).

#### **Примечание**

Многие сотовые операторы защищают свои USB-модемы от использования в сетях чужих операторов. При использовании защищенного оператором модема для работы Сервиса коротких сообщений (SMS) необходимо параллельно ПК *Интеллект* запускать утилиту, входящую в комплект поставки модема. **10 Примечание**<br>Виногие сотовые операторы защищают свои USB-модемы от использования в сетях чужих операторов. При<br>использовании защищенного оператором модема для работы Сервиса коротких сообщений (SMS)<br>необходимо параллел

Порядок создания и отправки короткого сообщения:

- 1. [Создать и настроить объект](#page-322-0) **[Сервис коротких сообщений](#page-322-0)**.
- 2. [Создать и настроить объект](#page-323-0) **[Короткое сообщение](#page-323-0)**.
- 3. [Создать макрокоманду для отправки короткого сообщения](#page-323-1).

**• [Требования к](#page-50-0) [GSM-](#page-50-0)[устройствам](#page-50-0)** 

#### <span id="page-322-0"></span>9.3.13.2.2 Создание и настройка объекта Сервис коротких сообщений

Для настройки объекта **Сервис коротких сообщений** необходимо выполнить следующие действия:

- 1. Перейти на вкладку **Оборудование** диалогового окна **Настройка системы** (1).
- 2. Создать объект **Сервис коротких сообщений** на базе объекта **Компьютер** в дереве объектов (2). Объект появится в дереве объектов, в правой части диалогового окна **Настройка системы** отобразится панель настройки данного объекта.

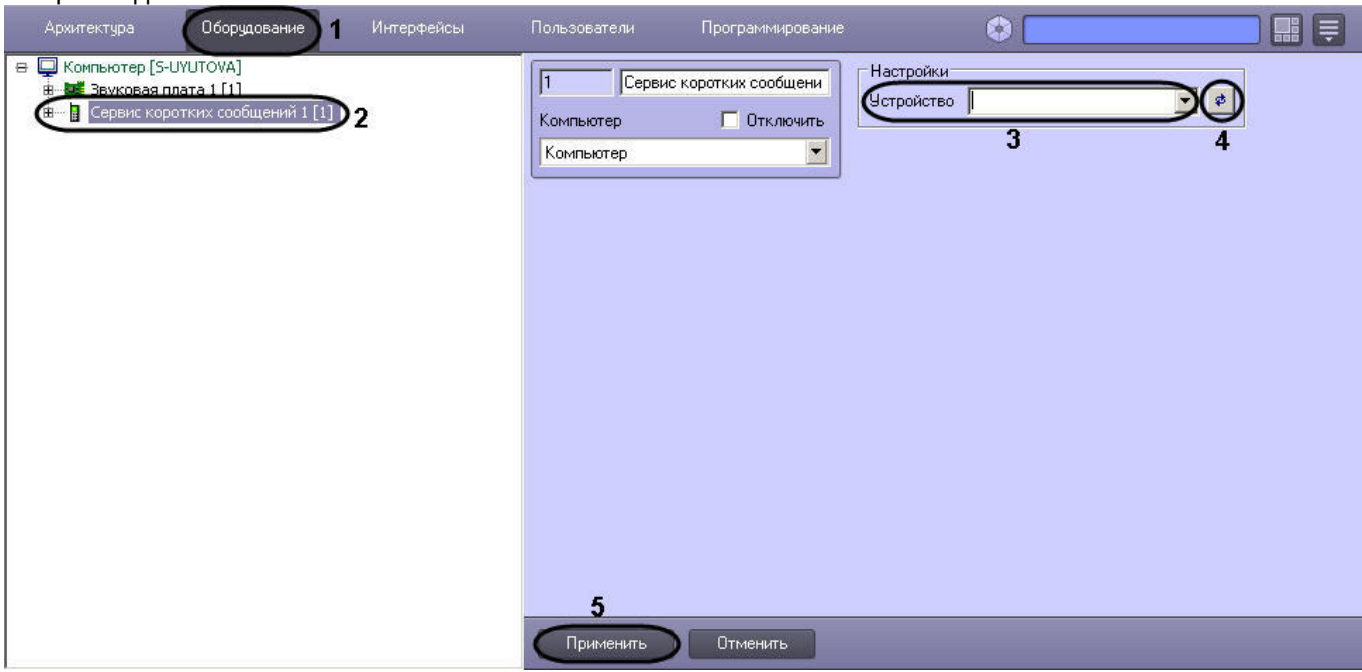

- 3. Выбрать из раскрывающегося списка **Устройство** GSM-устройство, используемое для отправки SMSсообщений (3).
- 4. Нажать кнопку **Обновление** для поиска GSM-устройства, если оно не было обнаружено автоматически (4).
- 5. Нажать кнопку **Применить** для сохранения настроек объекта **Сервис коротких сообщений** (5).

#### <span id="page-323-0"></span>9.3.13.2.3 Создание и настройка SMS-сообщений

Для настройки объекта **Короткое сообщение** необходимо выполнить следующие действия:

- 1. Перейти на вкладку **Оборудование** диалогового окна **Настройка системы** (1).
- 2. Создать объект **Короткое сообщение** на базе объекта **Сервис коротких сообщений** в дереве объектов (2). Объект появится в дереве объектов, в правой части диалогового окна **Настройка системы** отобразится панель настройки данного объекта.

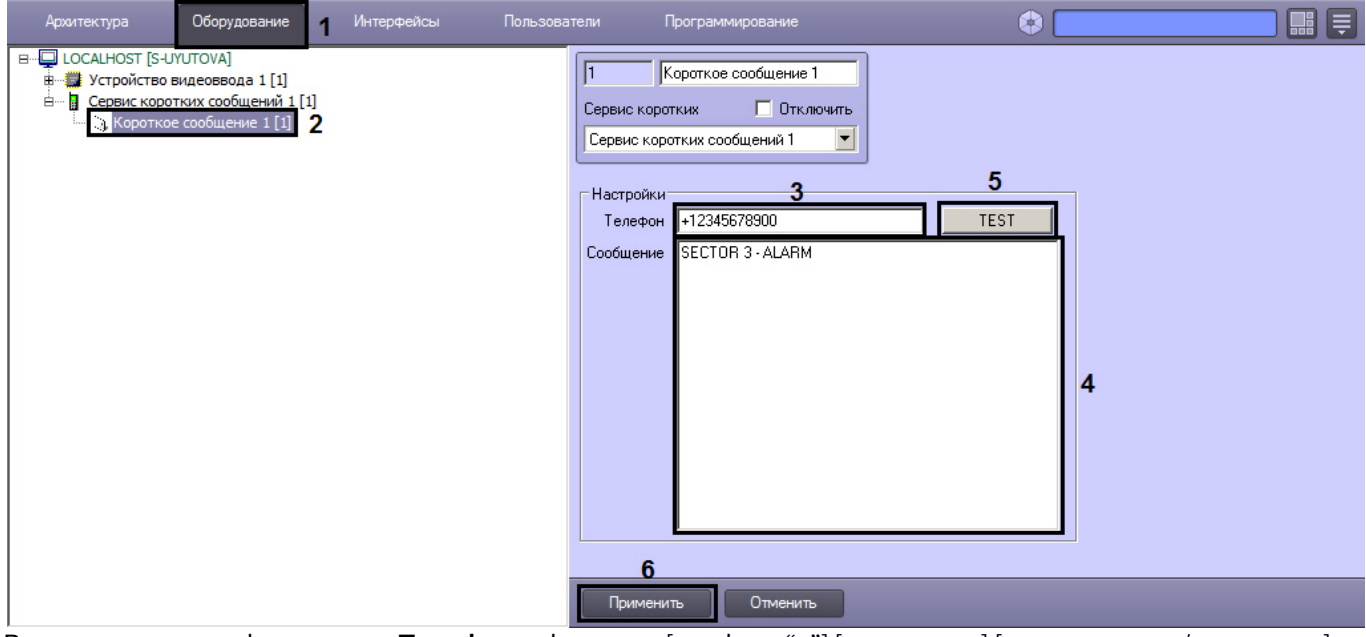

- 3. Ввести номер телефона в поле **Телефон** в формате: [префикс "+"] [код страны] [код оператора/код города] [номер телефона] без пробелов и прочих разделителей (3).
- 4. Ввести текст сообщения в поле **Сообщение** (4).
- 5. Если требуется отправить короткое сообщение принудительно, нажать на кнопку **TEST** (5). Убедиться, что сообщение получено по указанному номеру телефона. В противном случае проверить правильность настройки объектов **Сервис коротких сообщений** и **Короткое сообщение**.
- 6. Нажать кнопку **Применить** для сохранения настроек объекта **Короткое сообщение** (6).

#### <span id="page-323-1"></span>9.3.13.2.4 Создание и настройка макрокоманды для отправки SMS-сообщения

Отправка сообщения происходит по факту выполнения макрокоманды. Макрокоманда выполняется сразу после регистрации заданного события.

Для того чтобы сформировать макрокоманду для отправки короткого сообщения необходимо:

1. Перейти на вкладку **Программирование** диалогового окна **Настройка системы** (1).
2. Создать объект **Макрокоманда** в дереве объектов вкладки **Программирование** (2).

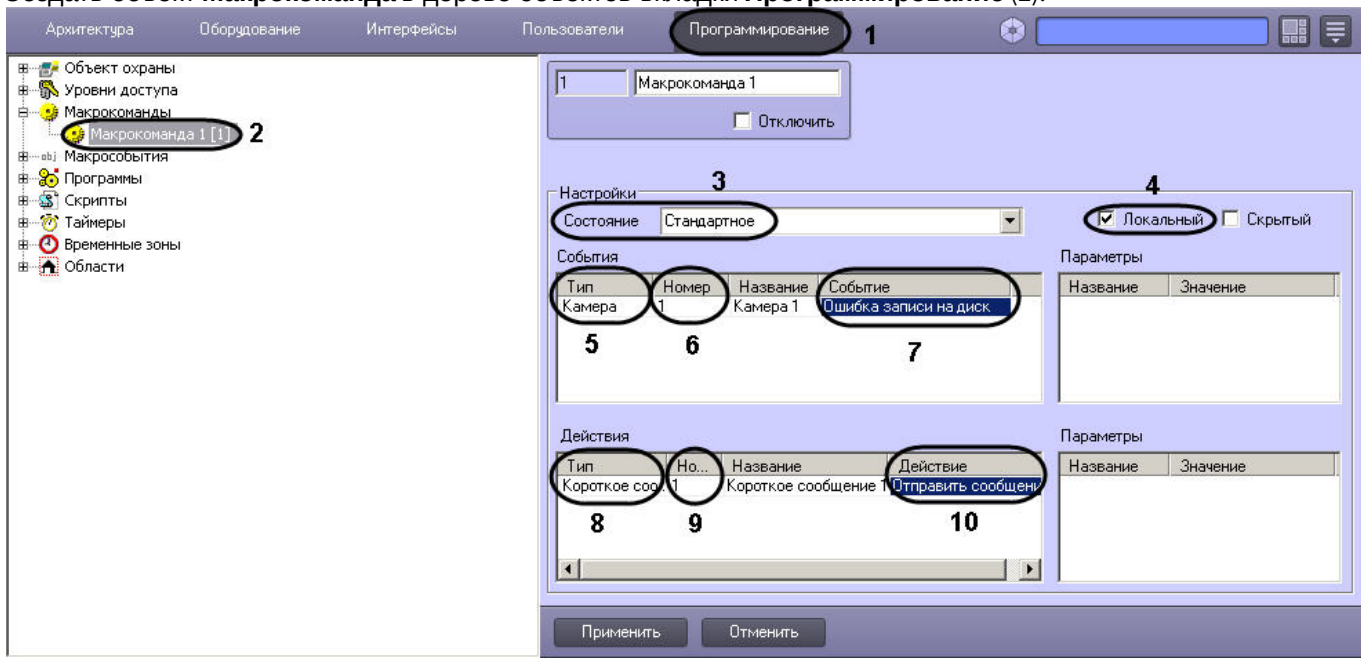

- 3. Установить значение параметра **Состояние** (3).
- 4. Установить флажок **Локальный** для отправки SMS-сообщения только с локального компьютера (4).
- 5. Выбрать объект, в отношении которого будет срабатывать макрокоманда на отправку SMS-сообщения (5).
- 6. Выбрать номер объекта, в отношении которого будет работать макрокоманда на отправку SMS-сообщения (6).
- 7. Выбрать наименование события, которое вызывает сигнал на отправку SMS-сообщения (7).
- 8. Выбрать объект **Короткое сообщение** из списка в столбце **Тип** (8).
- 9. Выбрать номер объекта **Короткое сообщение**, которое будет отправлено по команде (9).
- 10. Выбрать действие **Отправить сообщение** (10).
- 11. Нажать кнопку **Применить** для сохранения настроек объекта **Макрокоманда** (11).

# 9.3.13.3 Настройка Сервиса почтовых сообщений (E-mail)

### 9.3.13.3.1 Общее описание и особенности использования Сервиса почтовых сообщений

Сервис почтовых сообщений (E-Mail) предназначен для отправки на почтовые ящики (E-mail) удаленных пользователей системы электронных писем, содержащих информацию о зарегистрированных ПК *Интеллект* тревожных событиях. Процесс отправки почтовых сообщений инициализируется в ПК *Интеллект* автоматически при регистрации заданных в макрокоманде событий.

Для отправки почтовых сообщений необходимо, чтобы компьютер был подключен к сети Интернет через локальную сеть или через удаленное подключение по протоколу TCP/IP.

Отправку почтовых сообщений обеспечивает Служба почтовых сообщений. Для отправки почтовых сообщений посредством ПК *Интеллект* предварительно необходимо зарегистрировать почтовый ящик в Службе почтовых сообщений.

#### **Примечание.**

При регистрации почтового ящика в Службе почтовых сообщений необходимо учитывать следующие обстоятельства:

- 1. Сервис отправки почтовых сообщений ПК *Интеллект* не поддерживает использование серверов отправки почтовых сообщений с защищенным подтверждением пароля (SPA).
- 2. Сервис отправки почтовых сообщений ПК *Интеллект* поддерживает только алгоритмы авторизации на серверах отправки почтовых сообщений: LOGIN, CRAM-MD5, PLAIN.
- 3. По умолчанию Сервис почтовых сообщений использует шифрование TLS. Если SMTP-сервер не использует TLS, следует установить значение ключа реестра UseTls равным 0 (подробнее о данном ключе см. [Справочник ключей реестра](https://doc.axxonsoft.com/confluence/pages/viewpage.action?pageId=124980058)). 3. Примечание<br>• При регистрации почтового ящика в Службе почтовых сообщений необходимо учитывать следующи<br>• обстоятельства:<br>• 1. Сервис отправки почтовых сообщений ГК Интеллект не поддерживает использование серве<br>• отпра
	- 4. Для корректной работы Сервиса почтовых сообщений на используемой учетной записи

Порядок создания и отправки почтового сообщения:

- 1. [Создать и настроить объект](#page-325-0) **[Сервис почтовых сообщений](#page-325-0)**.
- 2. [Создать и настроить объект](#page-326-0) **[Почтовое сообщение](#page-326-0)**.
- 3. [Создать макрокоманду для отправки почтового сообщения](#page-327-0).

# <span id="page-325-0"></span>9.3.13.3.2 Создание и настройка объекта Сервис почтовых сообщений

Для настройки объекта **Сервис почтовых сообщений** необходимо выполнить следующие действия:

- 1. Перейти на вкладку **Оборудование** диалогового окна **Настройка системы** (1).
- 2. Создать объект **Сервис почтовых сообщений** на базе объекта **Компьютер** в дереве объектов (2). Объект отобразится в дереве объектов, в правой части диалогового окна **Настройка системы** отобразится панель настройки данного объекта.

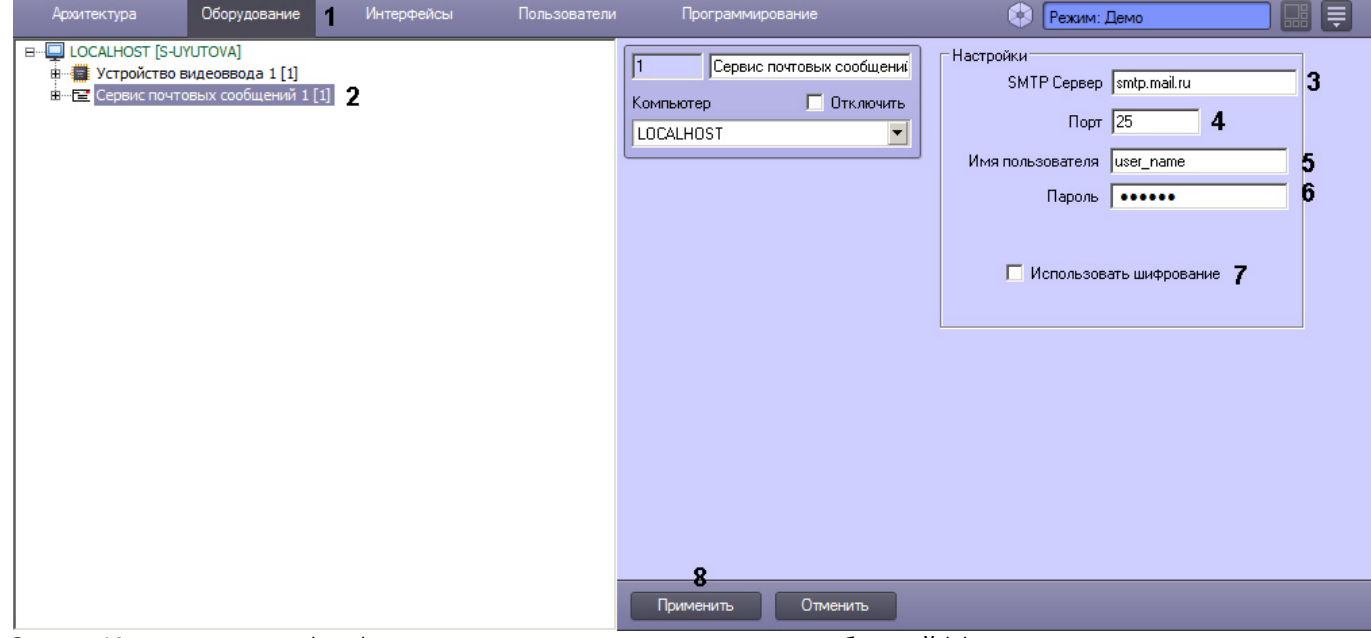

- 3. Задать Интернет-адрес (URL) SMTP-сервера отправки почтовых сообщений (3).
- 4. Задать номер порта отправки почтовых сообщений (4).
- 5. Указать имя пользователя для авторизации на SMTP-сервере (5).
- 6. Указать пароль для авторизации на SMTP-сервере (6).
- 7. Если требуется использовать шифрование TLS, установить соответствующий флажок (7).
- 8. Нажать кнопку **Применить** для сохранения настроек объекта **Сервис почтовых сообщений** (8).

Настройки основных почтовых серверов приведены в таблице.

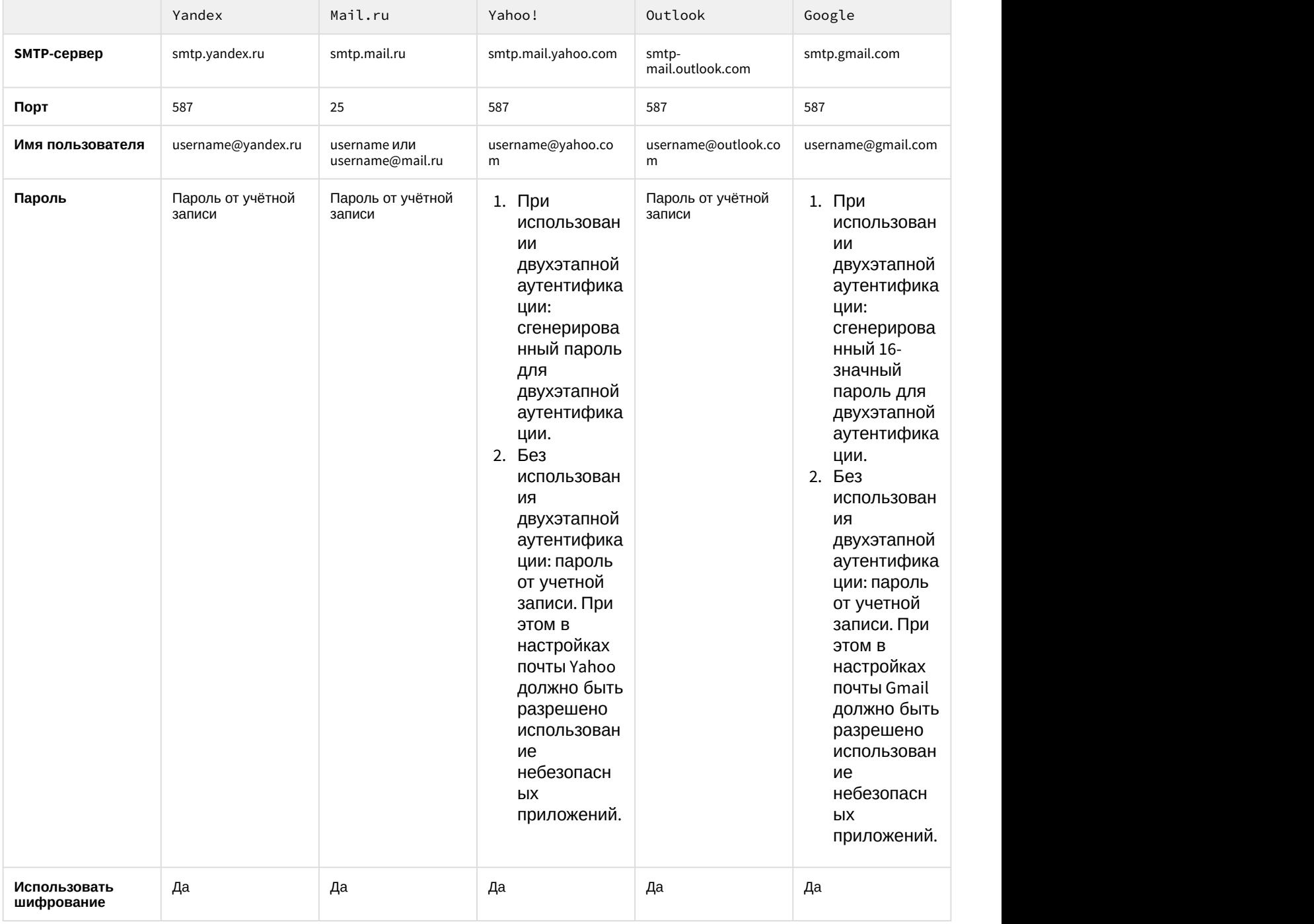

# <span id="page-326-0"></span>9.3.13.3.3 Создание почтовых сообщений

Для настройки объекта **Почтовое сообщение** необходимо выполнить следующие действия:

- 1. Перейти на вкладку **Оборудование** диалогового окна **Настройка системы** (1).
- 2. Создать объект **Почтовое сообщение** на базе объекта **Сервис почтовых сообщений** в дереве объектов (2). Объект появится в дереве объектов, в правой части диалогового окна **Настройка системы** отобразится

#### панель настройки данного объекта.

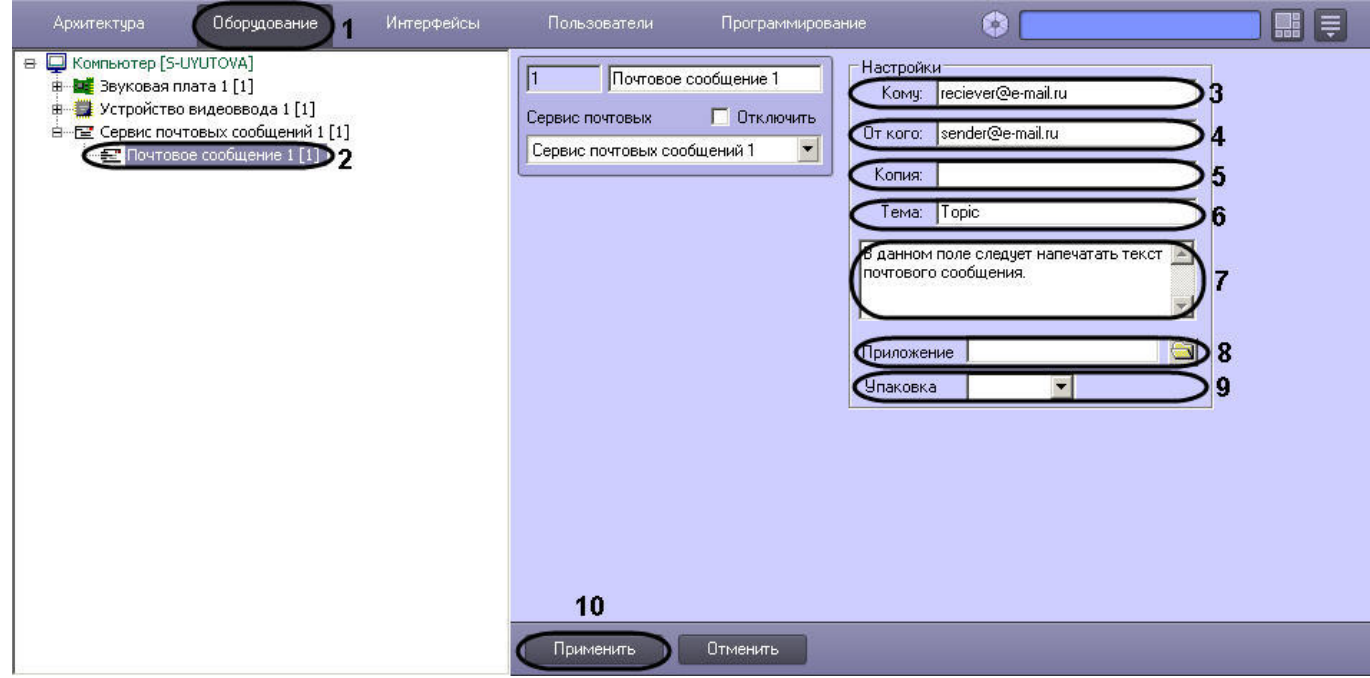

- 3. Ввести адрес электронного ящика адресата (3).
- 4. Ввести адрес электронного ящика отправителя (4).
- 5. При необходимости указать адреса дополнительных электронных ящиков, которым будет отправлено данное почтовое сообщение (5).
- 6. Ввести название темы сообщения (6).
- 7. Ввести текст сообщения, которое будет отправлено на указанные электронные адреса (7).
- 8. Прикрепить при необходимости к тревожному сообщению файл (отчет, аудио, изображение) или несколько файлов (8). Если прикрепляется несколько файлов, их адреса разделяются точкой с запятой.
- 9. Упаковать в архив прикрепленный файл (9).
- 10. Нажать кнопку **Применить** для сохранения настроек объекта **Почтовое сообщение** (10).

### <span id="page-327-0"></span>9.3.13.3.4 Создание и настройка макрокоманды для отправки почтового сообщения

Отправка сообщения происходит по факту выполнения макрокоманды. Макрокоманда выполняется сразу после регистрации события, установленного в ней.

Для того чтобы сформировать макрокоманду для отправки почтового сообщения необходимо:

1. Перейти на вкладку **Программирование** диалогового окна **Настройка системы** (1).

2. Создать объект **Макрокоманда** в дереве объектов вкладки **Программирование** (2).

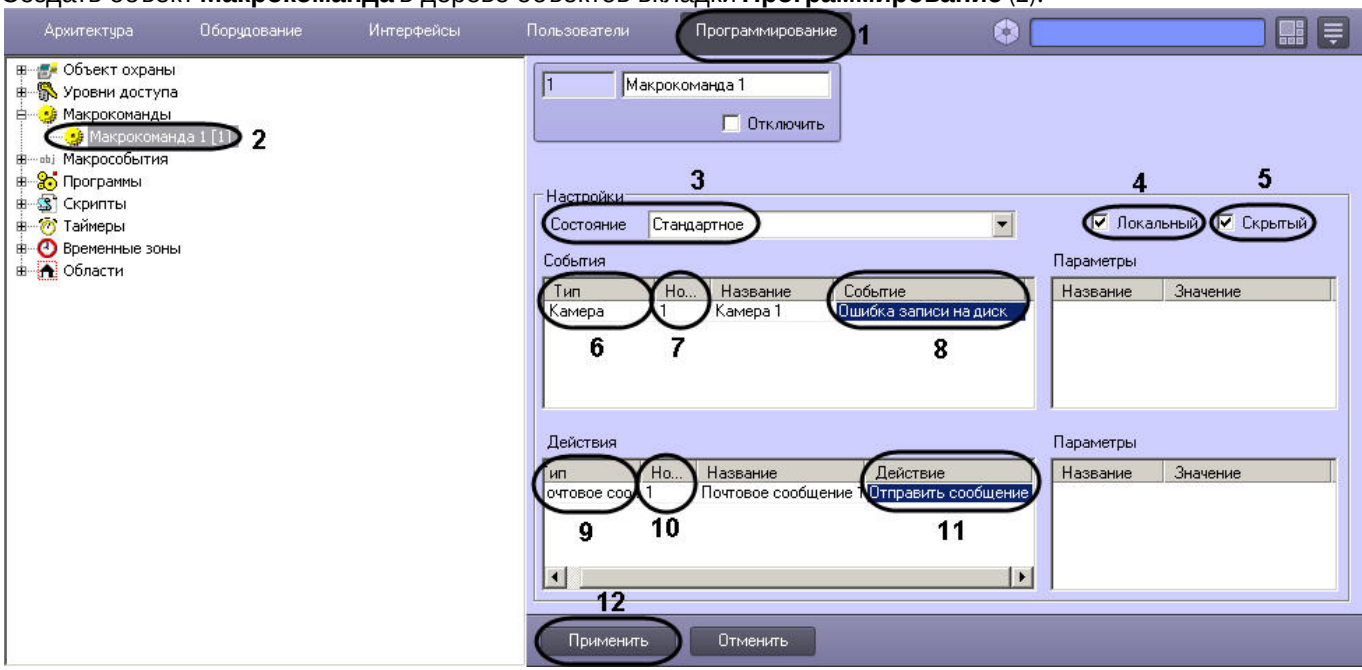

- 3. Установить значение параметра **Состояние** (3).
- 4. Установить флажок **Локальный** для отправки почтового сообщения только с локального компьютера (4).
- 5. В случае, если требуется запретить запуск макрокоманды вручную из Главной панели управления ПК *Интеллект*, установить флажок **Скрытый** (5).
- 6. Выбрать объект, в отношении которого будет срабатывать макрокоманда на отправку почтового сообщения (6).
- 7. Выбрать номер объекта, в отношении которого будет работать макрокоманда на отправку Почтового сообщения (7).
- 8. Выбрать наименование события, которое вызывает сигнал на отправку Почтового сообщения (8).
- 9. Выбрать объект **Почтовое сообщение** из списка в столбце **Тип** (9).
- 10. Выбрать номер объекта **Почтовое сообщение**, которое будет отправлено по команде (10).
- 11. Выбрать действие **Отправить сообщение** (11).
- 12. Нажать кнопку **Применить** для сохранения настроек объекта **Макрокоманда** (12).

# 9.3.13.4 Настройка Сервиса голосовых сообщений (V-dial)

# 9.3.13.4.1 Общее описание и особенности использования Сервиса голосовых сообщений

Сервис голосовых сообщений предназначен для передачи голосовых сообщений по телефонным линиям. Данный сервис осуществляет автоматический дозвон на заданные телефонные номера и воспроизведение звуковых файлов. Возможны следующие варианты дозвона: **до поднятия трубки**, **до ответа на звонок**, **до цифрового подтверждения приема сообщения**. Для передачи голосовых сообщений необходимо установить на компьютере голосовой модем (V-Dial).

**) Примечание.**<br>2. Для корректного определения в ПК *Интеллект* голосового модема требуется создать папку inf в каталоге<br>2. Интеллект/Modules и скопировать в нее драйверы установленного модема. Данное действие следует<br>2. Интеллект/Modules и скопировать в нее драйверы установленного модема. Данное действие следует **Ф Примечание.**<br>Для корректного определения в ПК *Интеллект* голосового модема требуется создать папку inf в каталоге<br>Интеллект/Modules и скопировать в нее драйверы установленного модема. Данное действие следует<br>выполнить

#### Порядок создания и отправки голосового сообщения:

- 1. [Создать и настроить объект](#page-329-0) **[Сервис голосовых сообщений](#page-329-0)**.
- 2. [Создать и настроить объект](#page-329-1) **[Голосовое сообщение](#page-329-1)**.
- 

# [Требования к голосовым модемам](#page-50-0)

<span id="page-329-0"></span>9.3.13.4.2 Создание и настройка объекта Сервис голосовых сообщений

Для настройки объекта **Сервис голосовых сообщений** необходимо выполнить следующие действия:

- 1. Перейти на вкладку **Оборудование** диалогового окна **Настройка системы** (1).
- 2. Создать объект **Сервис голосовых сообщений** на базе объекта **Компьютер** в дереве объектов (2). Объект отобразится в дереве объектов, в правой части диалогового окна **Настройка системы** отобразится панель настройки данного объекта.

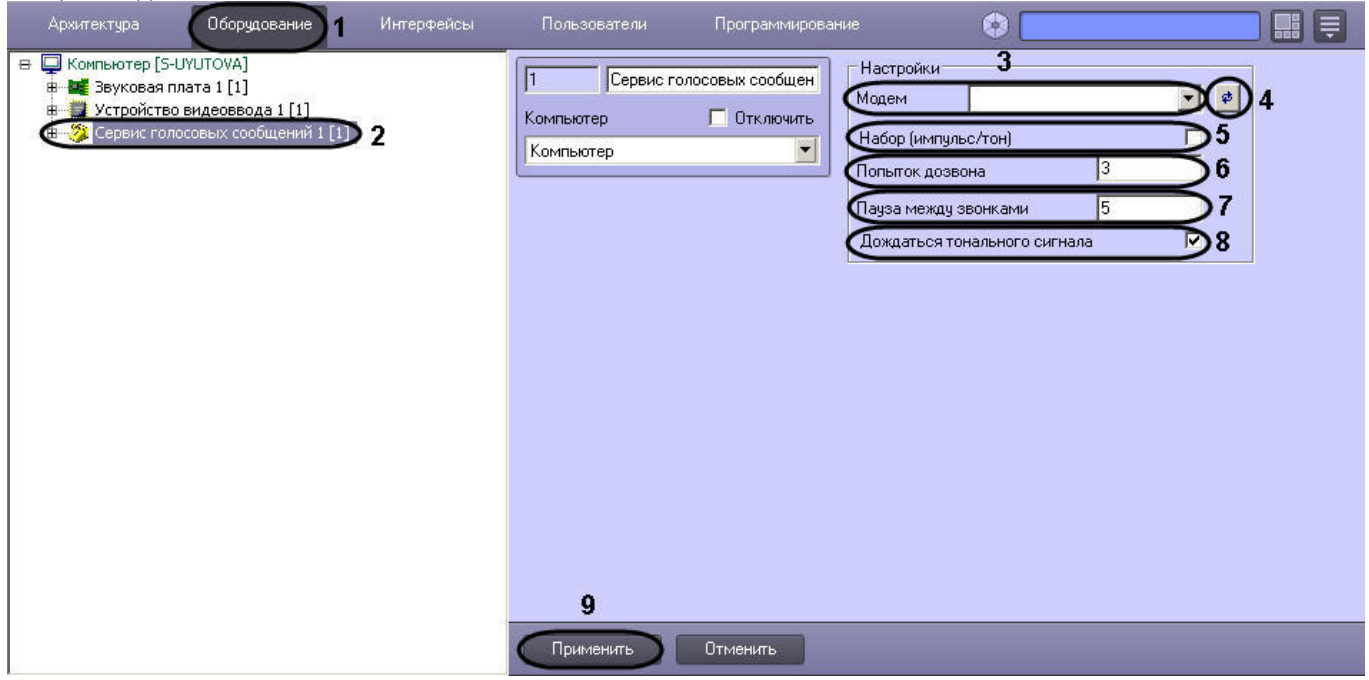

- 3. Выбрать голосовой модем из списка определившихся в системе видеонаблюдения (3).
- 4. В том случае, если модем автоматически не определился, следует нажать кнопку поиска модема (4).
- 5. Задать тип набора при помощи флажка (5).
- 6. Ввести количество попыток дозвона (6).
- 7. Задать длительность паузы между дозвонами в секундах (7).
- 8. Указать способ дозвона (8).
- 9. Нажать кнопку **Применить** для сохранения настроек объекта **Сервис голосовых сообщений** (9).

# <span id="page-329-1"></span>9.3.13.4.3 Создание голосовых сообщений

Для настройки объекта **Голосовое сообщение** необходимо выполнить следующие действия:

- 1. Перейти на вкладку **Оборудование** диалогового окна **Настройка системы** (1).
- 2. Создать объект **Голосовое сообщение** на базе объекта **Сервис голосовых сообщений** в дереве объектов (2). Объект отобразиться в дереве объектов, в правой части диалогового окна **Настройка системы**

отобразится панель настройки данного объекта.

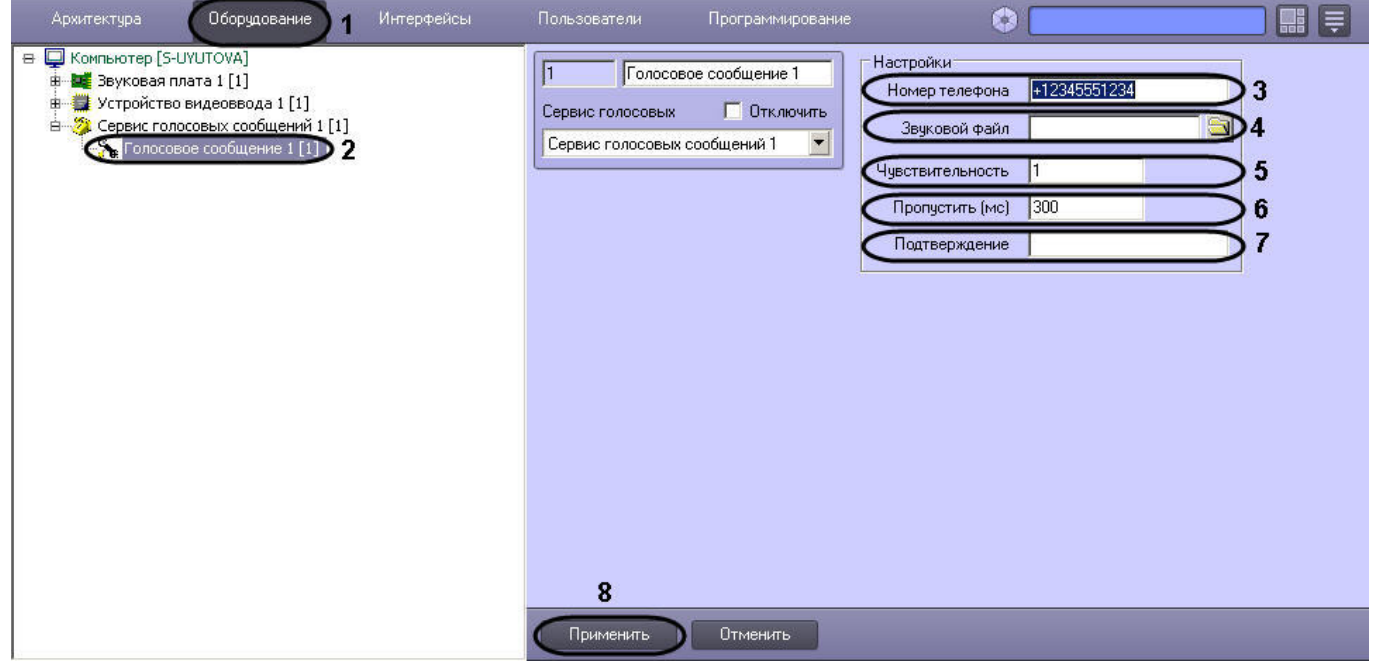

- 3. Ввести номер телефона в поле **Номер телефона** в формате: [префикс "+"] [код страны] [код оператора/код города] [номер телефона] без пробелов и прочих разделителей (3).
- 4. Загрузить звуковой файл, который будет передан в качестве голосового сообщения (4).
- 5. Указать уровень чувствительности, которая позволяет устранить уровень шума телефонной линии, что способствует корректной передачи голосового сообщения, и принимает значения от 1 до 10 (5).
- 6. Задать длительность задержки, по прошествии которой после ответа абонента будет проигрываться звуковой файл, задается в миллисекундах (1000 мс = 1 секунда) (6).
- 7. Ввести код подтверждения принятия тревоги абонентом. Цифровой тональный набор определенного в системе кода, с помощью которого абонент подтверждает принятие тревоги (7).
- 8. Нажать кнопку **Применить** для сохранения настроек объекта **Голосовое сообщение** (8).

# <span id="page-330-0"></span>9.3.13.4.4 Создание и настройка макрокоманды для отправки голосового сообщения

Отправка сообщения происходит по факту выполнения макрокоманды. Макрокоманда выполняется сразу после регистрации события, установленного в ней.

Для того чтобы сформировать макрокоманду для отправки голосового сообщения необходимо:

1. Перейти на вкладку **Программирование** диалогового окна **Настройка системы** (1).

2. Создать объект **Макрокоманда** в дереве объектов вкладки **Программирование** (2).

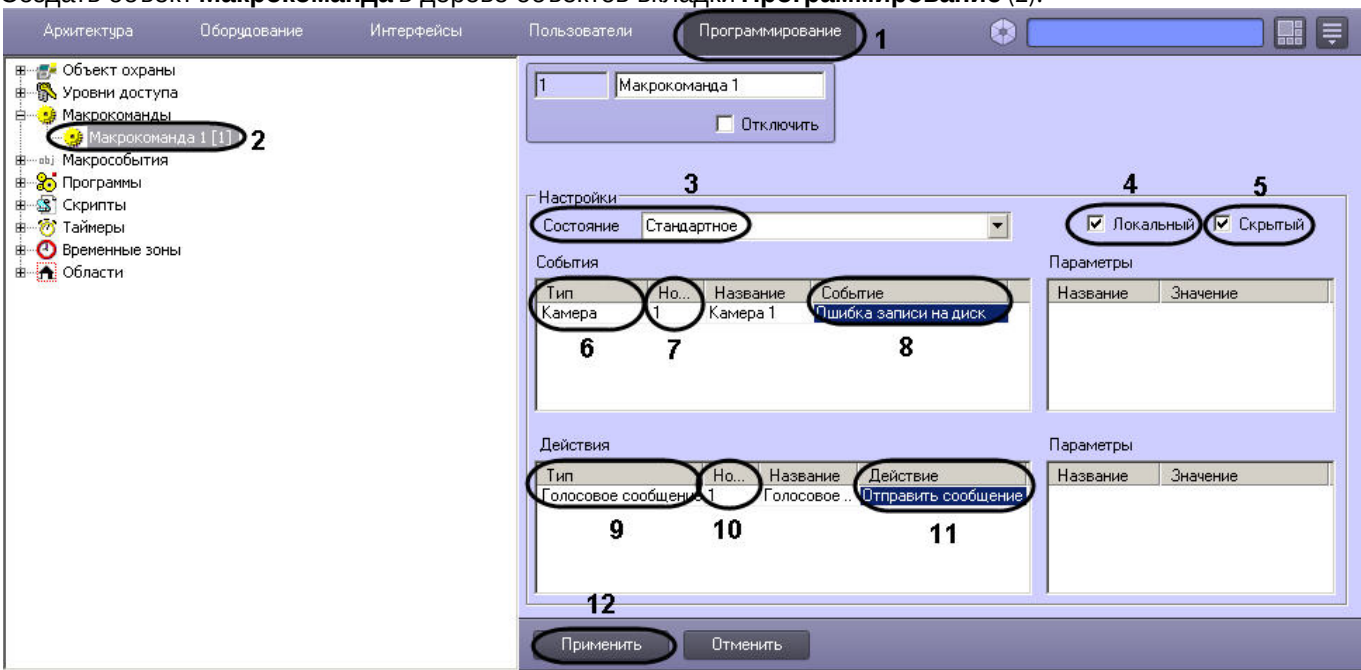

- 3. Установить значение параметра **Состояние** (3).
- 4. Установить флажок **Локальный** для отправки Голосового сообщения только с локального компьютера (4).
- 5. В случае, если требуется запретить запуск макрокоманды вручную из Главной панели управления ПК *Интеллект*, установить флажок **Скрытый** (5).
- 6. Выбрать объект, в отношении которого будет срабатывать макрокоманда на отправку Голосового сообщения (6).
- 7. Выбрать номер объекта, в отношении которого будет работать макрокоманда на отправку Голосового сообщения (7).
- 8. Выбрать наименование события, которое вызывает сигнал на отправку голосового сообщения (8).
- 9. Выбрать объект **Голосовое сообщение** из списка в столбце **Тип** (9).
- 10. Выбрать номер объекта **Голосовое сообщение**, которое будет отправлено по команде (10).
- 11. Выбрать действие **Отправить сообщение** (11).
- 12. Нажать кнопку **Применить** для сохранения настроек объекта **Макрокоманда** (12).

# 9.3.13.5 Настройка Сервиса голосового оповещения

# 9.3.13.5.1 Общее описание и особенности использования Сервиса голосового оповещения (VNS)

Сервис голосового оповещения предназначен для голосового оповещения операторов видеосистемы, созданной на базе программного комплекса *Интеллект*, о тревожных событиях, зарегистрированных на объекте. Голосовое оповещение с помощью данного сервиса можно производить на удаленных рабочих местах через следующие устройства: наушники (динамики), подключенные к звуковой карте, IP-камере или LinuxHub. Данный сервис осуществляет автоматическую отправку голосового оповещения на заданный IP-адрес устройства и воспроизведение звукового файла.

Порядок создания и отправки голосового оповещения:

- 1. [Создать и настроить объект](#page-331-0) **[Сервис голосового оповещения](#page-331-0)**.
- 2. [Создать макрокоманду для отправки голосового оповещения](#page-332-0).

### <span id="page-331-0"></span>9.3.13.5.2 Создание и настройка объекта Сервис голосового оповещения

Для настройки объекта **Сервис голосового оповещения** необходимо выполнить следующие действия:

1. Перейти на вкладку **Оборудование** диалогового окна **Настройка системы** (1).

2. Создать объект **Сервис голосовых сообщений** на базе объекта **Компьютер** в дереве объектов (2). Объект отобразится в дереве объектов, в правой части диалогового окна **Настройка системы** отобразится панель настройки данного объекта.

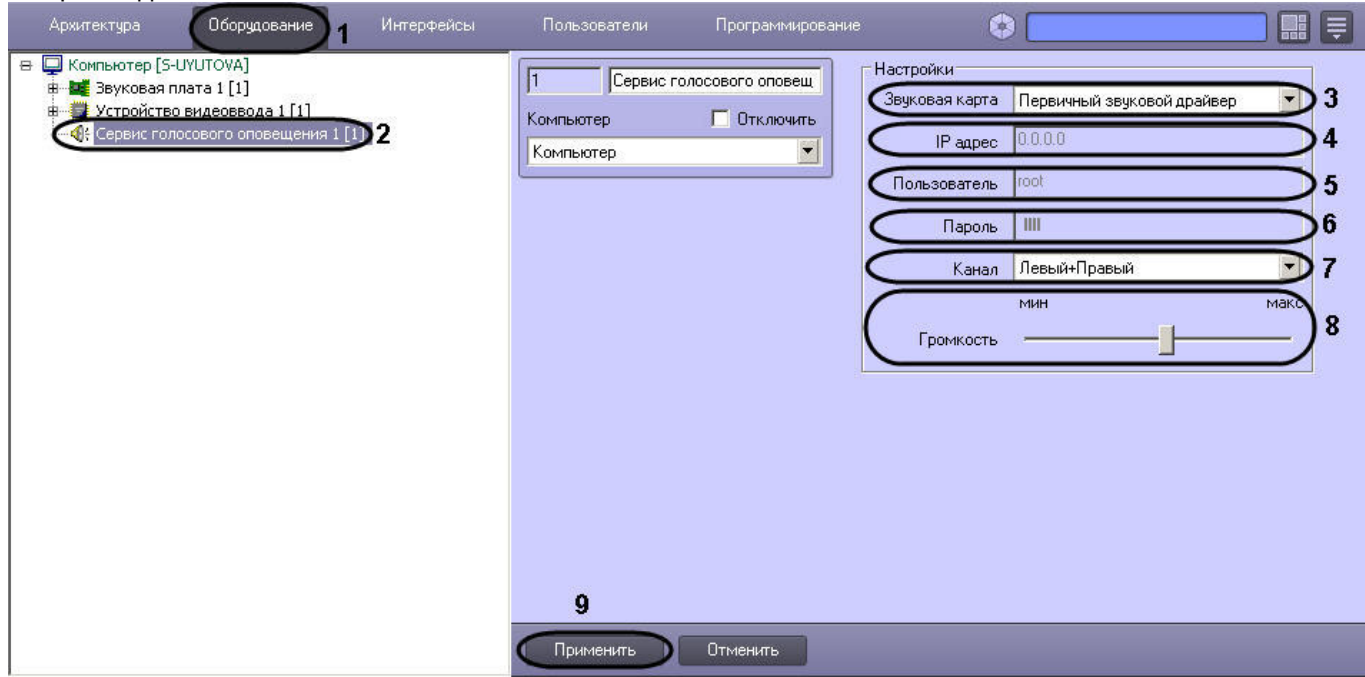

- 3. Выбрать устройство из списка **Звуковая карта**, на которое будет отправлено голосовое оповещение (3).
- 4. Указать IP-адрес сетевого устройства (сетевой карты IP-камеры или Linux Hub) в поле **IP-адрес**, который используется для доступа к этому устройству по сети (4). При выборе звуковой карты локального компьютера данное поле неактивно.
- 5. Ввести имя пользователя при выборе сетевого устройства (сетевой карты IP-камеры или Linux Hub) в поле **Пользователь**, который используется для доступа к этому устройству по сети (5). При выборе звуковой карты локального компьютера данное поле неактивно.
- 6. Ввести пароль при выборе сетевого устройства (сетевой карты IP-камеры или Linux Hub) в поле **Пароль**, который используется для доступа к этому устройству по сети (6). При выборе звуковой карты локального компьютера данное поле неактивно.
- 7. Выбрать способ воспроизведения звука программными средствами с помощью наушников (динамиков) из предложенного списка **Канал** (7):
	- a. Для звуковой платы с двумя выходами (левый/правый) список состоит из следующих позиций:
		- i. **Левый**;
		- ii. **Левый + Правый**;
		- iii. **Правый**.
	- b. Для звуковой платы с количеством выходов равным N, список состоит из пронумерованных выходов от 0 до (N-1).
- 8. Установить уровень громкости при помощи ползунка **Громкость** (8).
- 9. Нажать кнопку **Применить** для сохранения настроек объекта **Сервис голосового оповещения** (9).

#### <span id="page-332-0"></span>9.3.13.5.3 Создание и настройка макрокоманды для отправки голосового оповещения

Отправка голосового оповещения происходит по факту выполнения макрокоманды. Макрокоманда выполняется сразу после регистрации события, установленного в ней. Для того, чтобы сформировать макрокоманду для отправки голосового оповещения необходимо:

1. Перейти на вкладку **Программирование** диалогового окна **Настройка системы** (1).

2. Создать объект **Макрокоманда** в дереве объектов вкладки **Программирование** (2) .

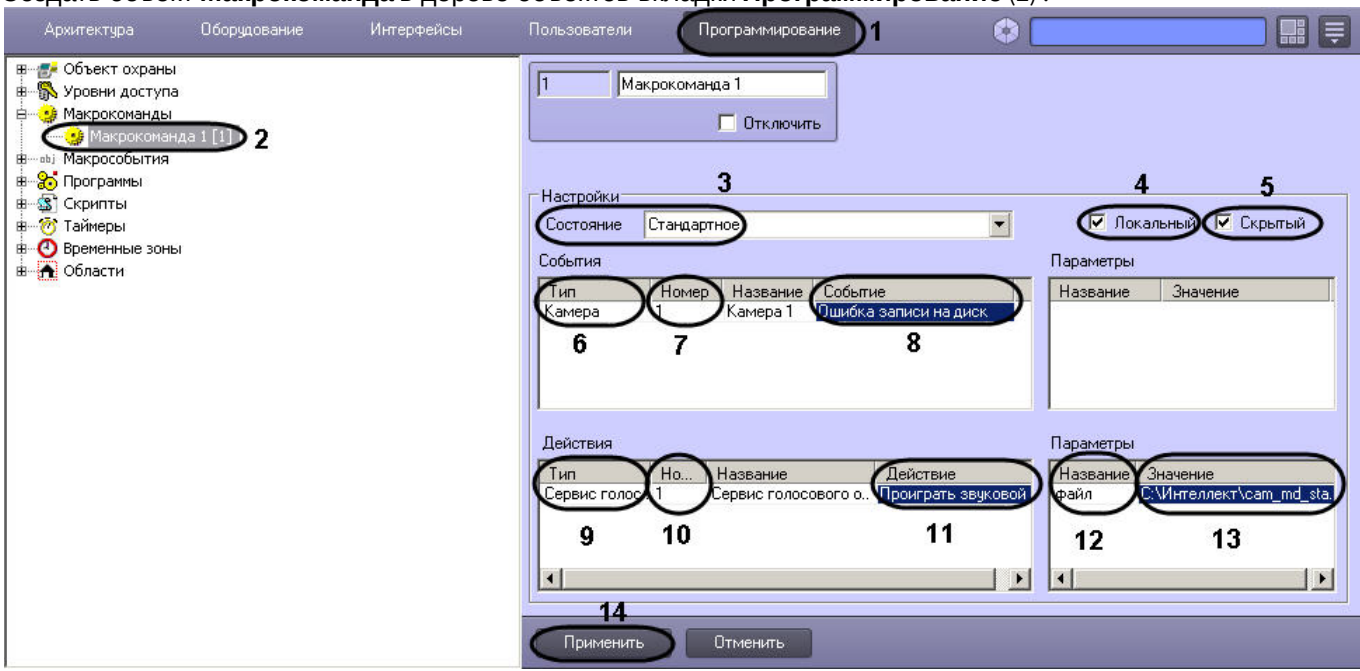

- 3. Установить значение параметра **Состояние** (3).
- 4. Установить флажок **Локальный** для отправки Голосового оповещения только с локального компьютера (4).
- 5. В случае, если требуется запретить запуск макрокоманды вручную из Главной панели управления ПК *Интеллект*, установить флажок **Скрытый** (5).
- 6. Выбрать объект, в отношении которого будет срабатывать макрокоманда на отправку Голосового оповещения (6).
- 7. Выбрать номер объекта, в отношении которого будет работать макрокоманда на отправку Голосового оповещения (7).
- 8. Выбрать наименование события, которое вызывает сигнал на отправку голосового оповещения (8).
- 9. Выбрать объект **Сервис голосового оповещения** из списка в столбце **Тип** (9).
- 10. Выбрать номер объекта **Сервис голосового сообщения** (10).
- 11. Выбрать действие **Проиграть звуковой файл** (11).
- 12. Сделать щелчок левой клавишей мыши для активирования поля **Название** в таблице **Параметры**, появится значение данного параметра – файл (12).
- 13. Указать полный путь к звуковому файлу, который необходимо отправить в качестве голосового оповещения  $(13)$
- 14. Нажать кнопку **Применить** для сохранения настроек объекта **Макрокоманда** (14).

# 9.3.14 Репликация архива с несвязанных серверов при помощи съемного носителя

#### 9.3.14.1 Порядок репликации архива с несвязанных серверов

В программном комплексе *Интеллект* имеется возможность получать видео- и аудиоархив с не связанных между собой Серверов при помощи съемного носителя информации. При репликации архива записи за определенный период копируются с Сервера-Источника на Сервер-Получатель.

#### Репликация архива производится в следующей последовательности:

- 1. [Настроить объект Сервис репликации данных на Получателе и Источнике](#page-334-0).
- 2. [Настроить дерево объектов Получателя для репликации данных](#page-335-0).
- 3. [Создать файл запроса на Получателе при помощи утилиты](#page-335-1) [schedule.exe](#page-335-1).
- 4. [Скопировать архив из Источника на съемный носитель](#page-335-2).
- 5. [Восстановить архив со съемного носителя на Получателе](#page-337-0).

# <span id="page-334-0"></span>9.3.14.2 Настройка объекта Сервис репликации данных

Настройка сервиса репликации данных производится на панели настроек объекта **Сервис репликации данных**, который создается на базе объекта **Компьютер** на вкладке **Оборудование** диалогового окна **Настройка системы**.

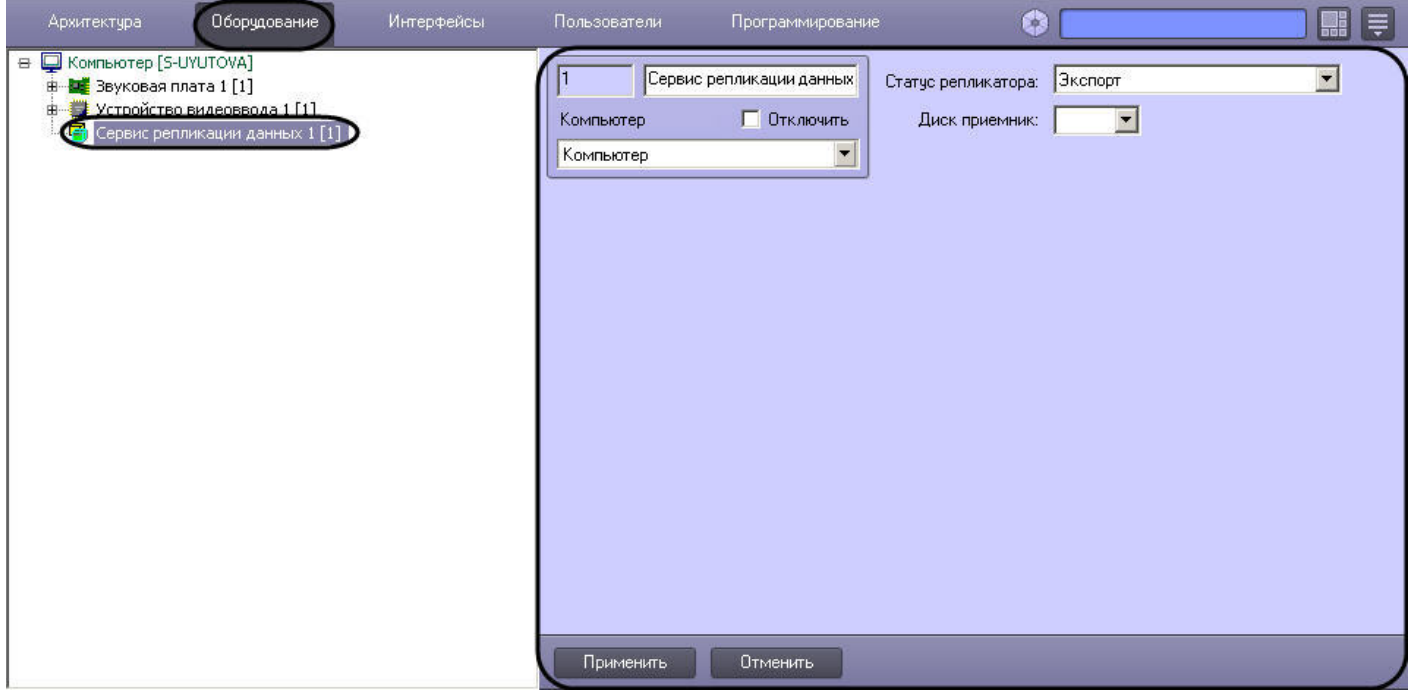

Для настройки сервиса репликации данных необходимо выполнить следующие действия:

1. Перейти на панель настроек объекта **Сервис репликации данных**.

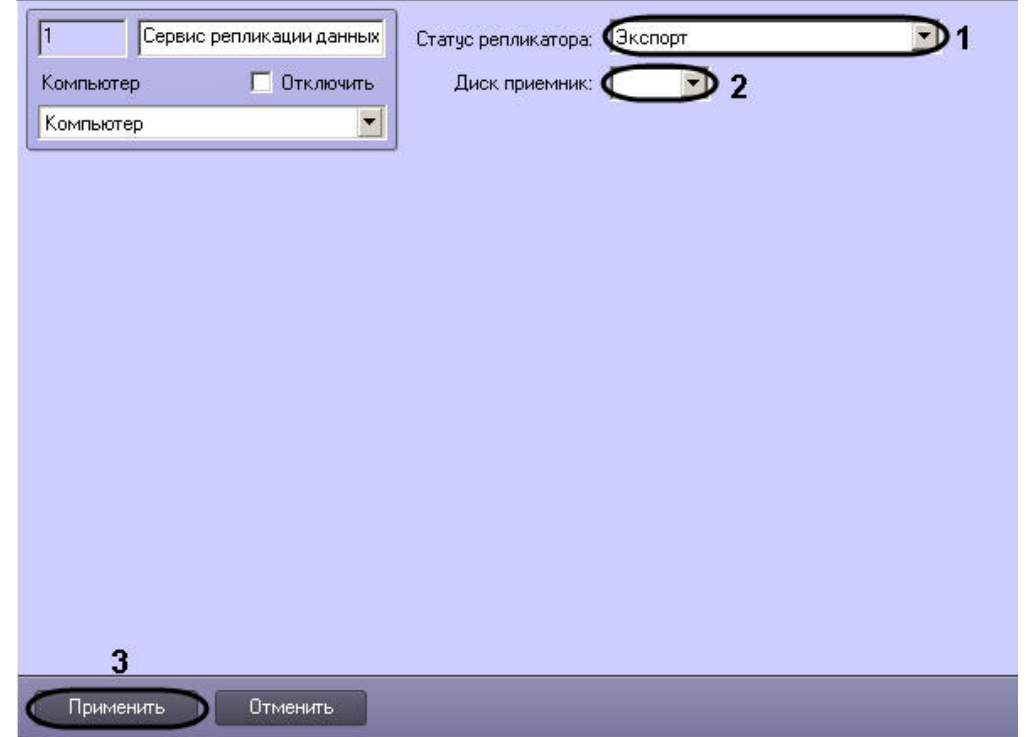

- 2. Из раскрывающегося списка **Статус репликатора** выбрать значение **Экспорт** в случае, если Сервер является Источником архива, либо значение **Получатель** в случае, если Сервер является получателем (1).
- 3. В случае, если Сервер является Источником, из раскрывающегося списка **Диск приемник** выбрать букву съемного носителя, используемого для переноса архива. В случае, если Сервер является Приемником, из

раскрывающегося списка **Диск приемник** выбрать диск, на который требуется скопировать архив со съемного носителя (2).

4. Нажать на кнопку **Применить** (3).

Настройка сервиса репликации данных завершена.

# <span id="page-335-0"></span>9.3.14.3 Настройка дерева объектов Получателя для репликации данных

Для корректной работы репликации необходимо создать следующие объекты в дереве объектов Получателя:

1. На вкладке **Оборудование** диалогового окна **Настройка системы** создать объекты **Компьютер** с именами, соответствующими именам Источников, с которых будет производиться копирование записей архива (1).

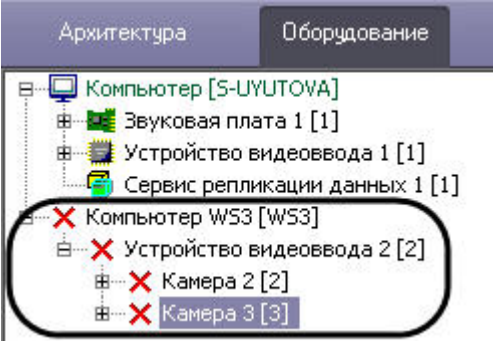

- 2. На базе созданных объектов **Компьютер** создать объекты **Устройство видеоввода** с номерами, соответствующими таковым на Источниках (2).
- 3. На базе созданных объектов **Устройство видеоввода** создать объекты **Камера**, с номерами, соответствующими номерам камер, архив с которых должен быть скопирован с Источников (3).

#### **Примечание.**

Объекты **Камера** и **Устройство видеоввода** будут помечены в дереве объектов как отключенные, так как **Ф Примечание.**<br>Объекты **Камера и Устройство видеоввода** будут помечены в дереве объектов нет.

После завершения репликации архив будет доступен из интерфейса Монитора видеонаблюдения по камерам, присутствующим в файле запроса.

Настройка дерева объектов Получателя завершена.

# <span id="page-335-1"></span>9.3.14.4 Создание файла запроса

Файл запроса позволяет задать Источники, камеры и интервалы времени для репликации архива. Данный файл создается на Получателе. Для создания файла запроса необходимо выполнение следующих условий:

1. в ПК *Интеллект* созданы пользователи (см. раздел [Регистрация и удаление пользователей](#page-477-0));

# **Примечание.**

Для корректной работы Сервиса репликации данных необходимо, чтобы на Получателе и Источнике б) **Примечание.**<br>Для корректной работы Сервиса репликации данных необходимо, чтобы на Пол<br>были созданы пользователи с одинаковым именем и паролем.

- 2. пользователям назначены соответствующие права (см. раздел [Регистрация прав и полномочий](#page-482-0) [пользователей](#page-482-0));
- 3. в дереве оборудования Получателя создан хотя бы один объект **Камера.**

Файл запроса создается при помощи утилиты schedule.exe (см. раздел [Утилита](https://doc.axxonsoft.com/confluence/pages/viewpage.action?pageId=124979953) [shedule.exe](https://doc.axxonsoft.com/confluence/pages/viewpage.action?pageId=124979953) [для создания файла](https://doc.axxonsoft.com/confluence/pages/viewpage.action?pageId=124979953) [запроса на репликацию](https://doc.axxonsoft.com/confluence/pages/viewpage.action?pageId=124979953)).

# <span id="page-335-2"></span>9.3.14.5 Копирование архива из Источника

Копирование архива из Источника производится следующим образом:

- 1. Подключить съемный носитель с файлом запроса к Источнику.
- 2. Будет автоматически запущен файл replication.exe, находящийся в корне подключенного съемного носителя.

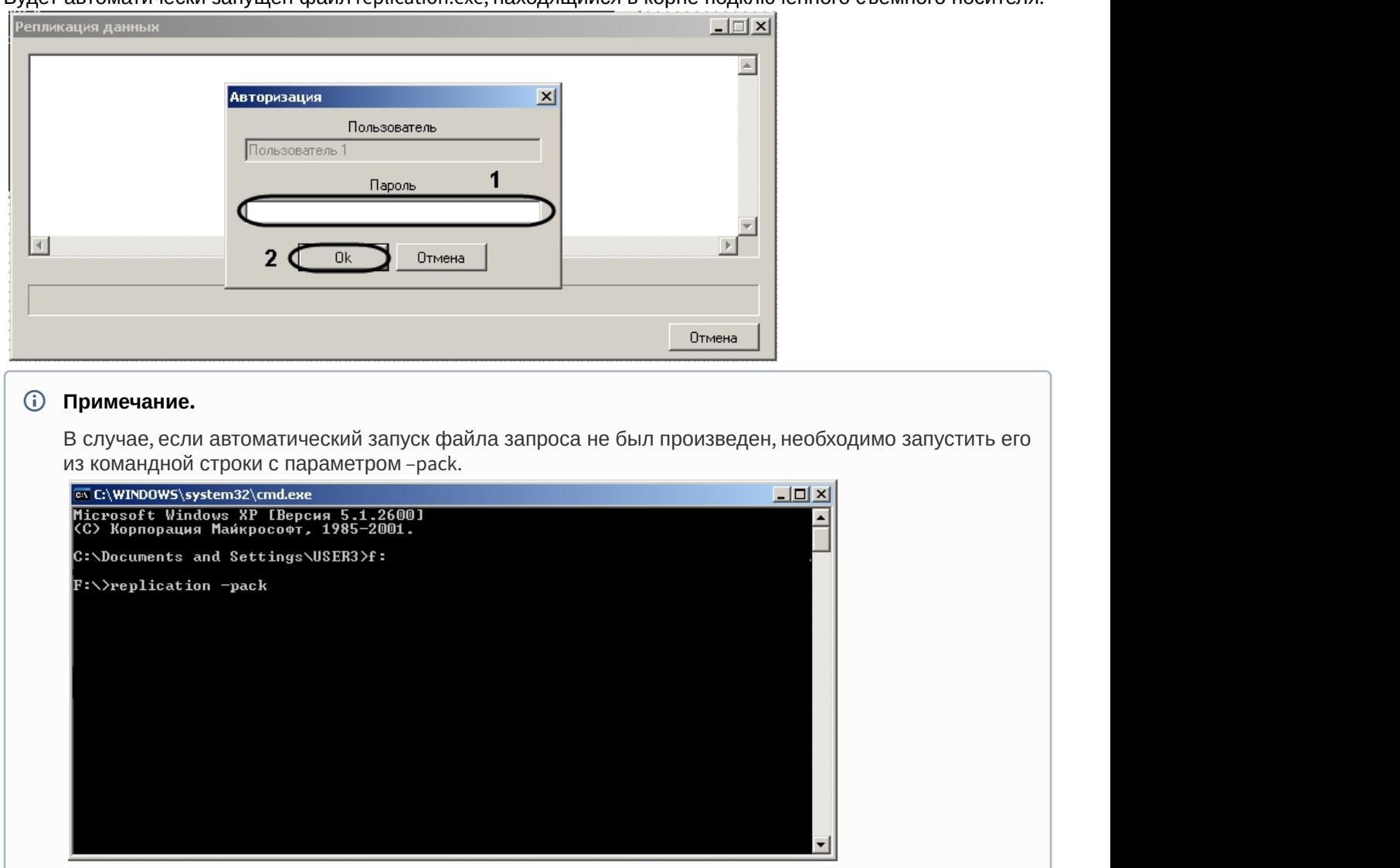

3. В диалоговом окне **Авторизация** ввести пароль пользователя, от имени которого производится репликация (1).

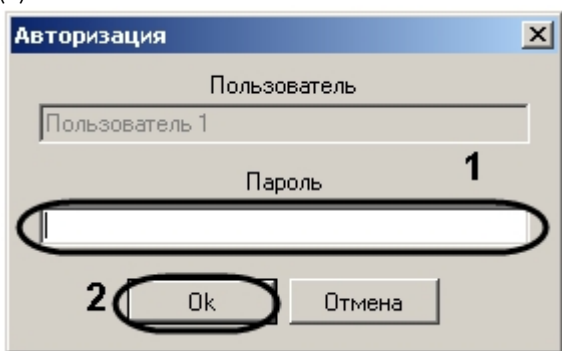

- 4. Нажать на кнопку **ОК** (2).
- 5. Дождаться завершения копирования данных.

#### **Примечание.**

Если для копирования всех запрашиваемых данных на съемном носителе недостаточно места, **(i) Примечание.**<br>Если для копирования всех запрашиваемых данных на<br>копирование производиться не будет.

#### 6. Нажать на кнопку **Выход.**

Запрошенная часть архива будет скопирована на съемный носитель и размещена в директории IntellectBackup/ Имя\_компьютера. Также в директории IntellectBackup располагаются файлы логов репликации с расширением .LOG.

После завершения копирования съемный носитель будет автоматически отмонтирован.

Копирование архива из Источника завершено.

# <span id="page-337-0"></span>9.3.14.6 Восстановление архива на Приемнике

При восстановлении архива производится копирование данных со съемного носителя на Приемник.

Для восстановления архива необходимо выполнить следующие действия:

- 1. Подключить съемный носитель к Приемнику.
- 2. Запустить файл запроса из командной строки с параметрами –unpack –d:диск\_с\_архивом.

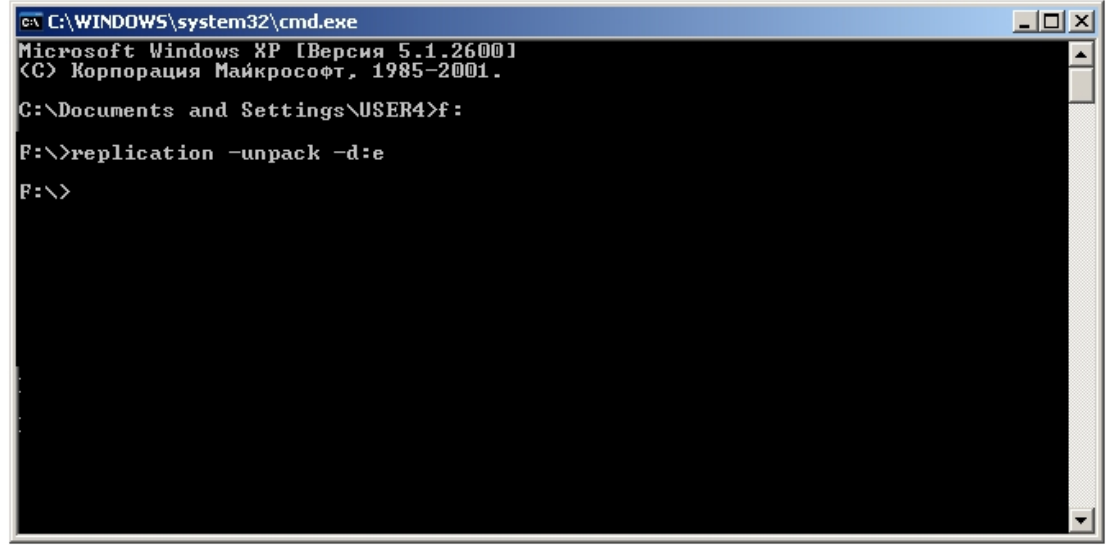

- 3. Дождаться завершения копирования данных.
- 4. Нажать на кнопку **Выход**.

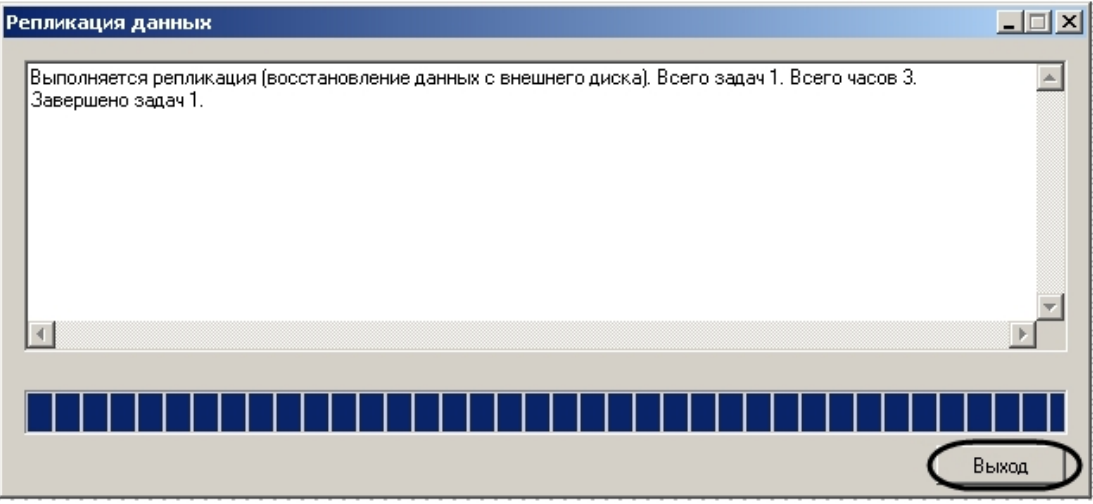

Восстановление архива на получателе завершено.

# 9.3.15 Настройка модуля Web-сервер

# 9.3.15.1 Общие сведения о модуле Web-сервер

Функциональный модуль Web-*сервер* предназначен для осуществления видеонаблюдения посредством Интернет браузера и коммуникационной среды TCP/IP.

Web-*сервер* частично обеспечивает реализацию функций HTTP-сервера, шлюза для передачи видеосигналов и команд управления по протоколу HTTP.

Web-*сервер* обеспечивает реализацию следующих функциональных возможностей HTTP-сервера:

- 1. Контроль доступа путем авторизации.
- 2. Реализация функций шлюза, предназначенного для передачи видеопотоков по протоколу HTTP/HTTPS.
- 3. Мониторинг и управление видеокамерами через Web-браузер посредством коммуникационной среды TCP/IP.
- 4. Управление поворотными устройствами через Web-браузер посредством коммуникационной среды TCP/IP.
- 5. Настройка раскладки Окон видеонаблюдения: 1, 4, 6, 9 окон на экран.
- 6. Просмотр архива Сервера по каждой видеокамере с помощью Окна видеонаблюдения.
- 7. Ограничение прав доступа на просмотр изображения с видеокамер, на управление видеокамерами, на просмотр архива Сервера.
- 8. Отображение на поле окна видеонаблюдения параметров отображаемого видеосигнала (частота кадров (кд/ сек) и размер кадра (Кбайт)).
- 9. Прослушивание аудиосигнала, поступающего с микрофонов, привязанных к Камерам, через Web-браузер.

### **Внимание!**

Web-сервер отображает видео только в формате MJPEG. При передаче видео на Web-сервер, на стороне Web-сервера осуществляется рекомпрессия видеопотока в формат MJPEG, что приводит к увеличению **А Внимание!**<br>Web-сервер отображает видео только в формате MJPEG. При передаче видео на Web-сервер<br>Web-сервера осуществляется рекомпрессия видеопотока в формат MJPEG, что приводит к у<br>трафика при передаче видео на Монитор

Интерфейс модуля Web-*сервер* представлен Монитором видеонаблюдения. Монитор видеонаблюдения модуля Web-*сервер* располагается на html-странице. Данная html-страница называется домашней страницей Web-*сервера*. Для отображения в Интернет-браузере Монитора видеонаблюдения, а также реализации функций управления видеокамерами и поворотными устройствами используется Java-апплет.

При соответствующей настройке ПК *Интеллект* модуль Web-*сервер* требует авторизации пользователей при подключении. Доступ к функциям мониторинга видеокамер и управления видеокамерами и поворотными устройствами с помощью монитора модуля Web-*сервер* определяется параметрами настройки модуля.

[Требования к компьютерам системы видеонаблюдения](#page-338-0)

[Видеонаблюдение с использованием](https://doc.axxonsoft.com/confluence/pages/viewpage.action?pageId=124979246) [Web-](https://doc.axxonsoft.com/confluence/pages/viewpage.action?pageId=124979246)[браузера](https://doc.axxonsoft.com/confluence/pages/viewpage.action?pageId=124979246)

Смотреть видео

# <span id="page-338-0"></span>9.3.15.2 Требования к компьютерам системы видеонаблюдения

Для стабильной работы модуля Web-*сервер* необходимо установить программное обеспечение Java Runtime Environment версии не ниже 1.6.7 (указанное программное обеспечение входит в пакет установки ПК *Интеллект*) и браузер Internet Explorer версии не ниже 8.0 (данное программное обеспечение распространяется бесплатно).

 $\bullet$  [Установка и настройка ПО](#page-339-0) [Java Runtime Environment](#page-339-0)

# <span id="page-339-0"></span>9.3.15.3 Установка и настройка ПО Java Runtime Environment

Программное обеспечение Java Runtime Environment необходимо для работы модуля Web-*сервер* на Серверах и Удаленных рабочих местах системы видеонаблюдения, построенной на базе программного комплекса *Интеллект*. Указанное программное обеспечение распространяется бесплатно.

На Сервер имеется возможность установить ПО Java Runtime Environment в процессе установки программного комплекса *Интеллект*.

На Удаленные рабочие места необходимо вручную установить ПО Java Runtime Environment. Для ручной установки ПО Java Runtime Environment необходимо скачать дистрибутив с сайта www.java.com. Прямая ссылка на дистрибутив ПО Java Runtime Environment доступна при загрузке домашней страницы модуля Web-*сервер* в Интернет-браузере на компьютере, на котором ПО Java Runtime Environment не было установлено ранее.

# **Примечание.**

Необходимо устанавливать исполнительную среду Java Runtime Environment не в quiet режиме. Иначе возможно зависание установки ПК *Интеллект* с возможным выводом двух типов сообщений:

- 1. Error applying transforms. Verify that the specified transform paths are valid. (Ошибка при выполнении преобразований. Проверьте правильность указанных путей преобразования.) - обходные пути устранения данной ошибки рассмотрены на сайте http://www.java.com/ru/download/help/ error\_applying\_transforms.xml. (**i)** Примечание.<br>
Необходимо устанавливать исполнительную ср<br>
возможно зависание установки ПК *Интеллект*<br>
1. Error applying transforms. Verify that the spec<br>
преобразований. Проверьте правильност<br>
устранения данной ошиб
	- 2. Revocation information for the security certificate for this site is not available. Do you want to proceed? запрос

В случае, если при попытке доступа к Web-серверу возникает сообщение о том, что приложение заблокировано настройками безопасности (см. рисунок ниже), требуется настройка политики безопасности Java на том компьютере, на котором получено данное сообщение.

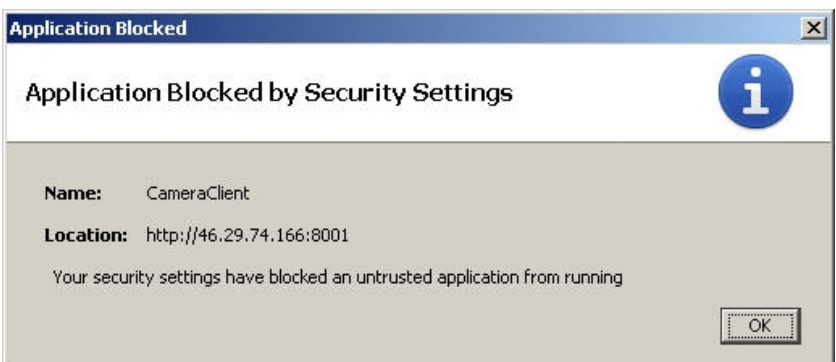

Настройка политики безопасности осуществляется при помощи утилиты Java Control Panel. *Д*ля запуска данной утилиты необходимо перейти в меню **Пуск -> Панель управления -> Java**. После запуска утилиты необходимо перейти на вкладку **Security.**

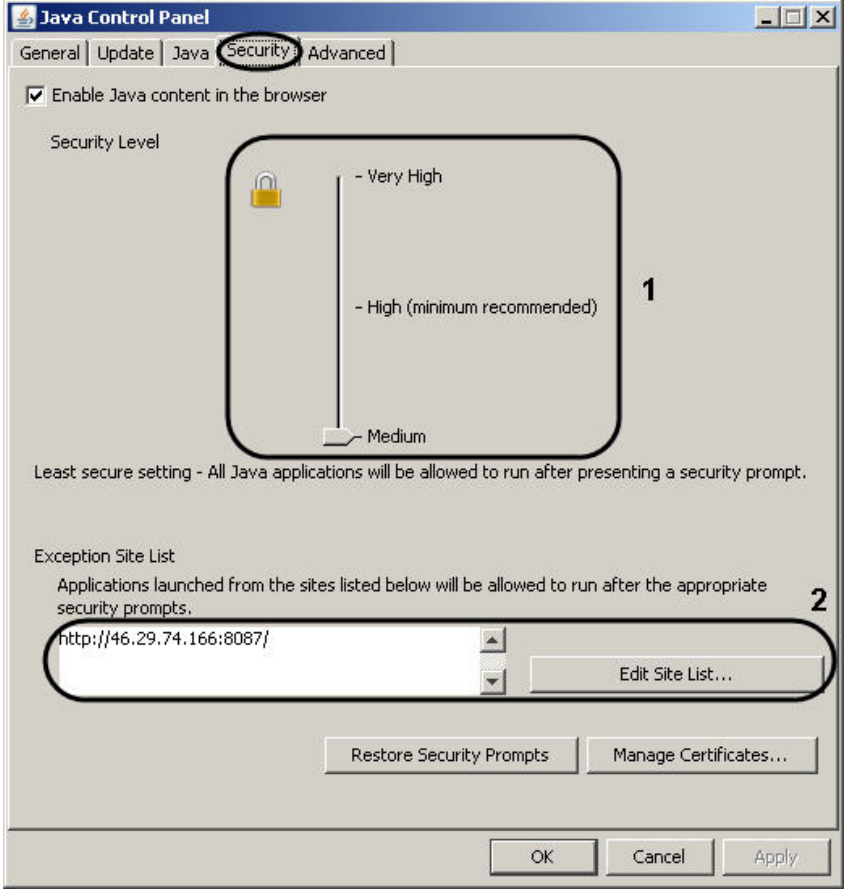

Для версии ПО Java Runtime Environment 7 update 45 и ниже требуется понизить уровень безопасности (1).

Начиная с версии ПО Java Runtime Environment 7 update 51 требуется добавить адрес Web-сервера в список исключений Java (2).

# 9.3.15.4 Авторизация на домашней странице модуля Web-сервер

Доступ к домашней странице модуля Web-*сервер* ограничен. Ограничение доступа реализовано с использованием механизма авторизации пользователя на HTTP-сервере.

Авторизация пользователя осуществляется по любому из паролей, заданных для зарегистрированных в ПК *Интеллект* пользователей. Дополнительная настройка авторизации на HTTP-сервере модуля Web-*сервер* не требуется.

Для авторизации пользователей с пустыми паролями, необходимо на компьютере, на котором настроен Web*сервер*, изменить значение ключа реестра **LimitBlankPasswordUse** на **0** (подробнее о работе с реестром см. [Работа](https://doc.axxonsoft.com/confluence/pages/viewpage.action?pageId=136938822) [с системным реестром ОС](https://doc.axxonsoft.com/confluence/pages/viewpage.action?pageId=136938822) [Windows](https://doc.axxonsoft.com/confluence/pages/viewpage.action?pageId=136938822)). Ключ **LimitBlankPasswordUse** находится в ветке реестра:

```
HKEY_LOCAL_MACHINE\SYSTEM\CurrentControlSet\Control\Lsa\
```
Доступ к функциям мониторинга видеосигнала с видеокамер и управления видеокамерами, детекторами, поворотными устройствами при работе с модулем Web-*сервер* ограничен в зависимости от параметров настройки Сервера для подключения модуля Web-*сервер*.

[Подключение к Серверу](https://doc.axxonsoft.com/confluence/pages/viewpage.action?pageId=124979248)

#### Смотреть видео

# 9.3.15.5 Включение и настройка модуля Web-сервер

В зависимости от требований к модулю Web-*сервер* настройка модуля опционально включает следующие этапы:

- 1. Зайти во вкладку **Оборудование** и выбрать в дереве объект **Web-сервер**.
- 2. Проверить модуль Web-*сервер* на предмет его включения. Данная процедура выполняется с использованием области уведомлений панели задач ОС Windows. По умолчанию модуль Web-*сервер* включен. В том случае, если модуль Web-*сервер* отключен, перед настройкой необходимо включить его.

#### RL ●▶N目服□■B

- 3. Настроить интерфейс Монитора видеонаблюдения модуля Web-*сервер*. Данная процедура выполняется на Сервере путем внесения изменений в параметры Java-апплета, размещенные на домашней странице модуля Web-*сервер*.
- 4. Настройка отображения данных для оценки трафика на Мониторе видеонаблюдения модуля Web-*сервер*. Данная процедура выполняется на Сервере путем внесения изменений в параметры Java-апплета, размещенные на домашней странице модуля Web-*сервер*.
- 5. Настройка модуля Web-*сервер* для работы в качестве шлюза на стороннем HTTP-сервере. Данная процедура выполняется на Сервере путем внесения изменений в параметры Java-апплета, размещенные на домашней странице модуля Web-*сервер*.

Смотреть видео

# <span id="page-341-1"></span>9.3.15.6 Настройка Сервера для подключения Клиентов с помощью модуля Web-сервер

Настройка Сервера для подключения Клиентов с помощью модуля Web-*сервер* выполняется на Сервере с использованием диалогового окна **Настройка системы**. Параметры настройки Сервера, заданные по умолчанию, в большинстве случаев достаточны для корректного функционирования модуля Web-*сервер*.

Настройка модуля Web-*сервер* производится следующим образом:

- 1. Создать объект **Web сервер** на базе системного объекта **Компьютер** (см. [Создание объекта](#page-341-0) [Web](#page-341-0) [сервер](#page-341-0)).
- 2. Выбрать и настроить видеокамеры для отображения на домашней странице Web-*сервера* (см. [Выбор и](#page-342-0) [настройка видеокамер для](#page-342-0) [Web-](#page-342-0)[сервера](#page-342-0) или [Комплексный выбор и настройка видеокамер для](#page-344-0) [Web-](#page-344-0)[сервера](#page-344-0)).
- 3. Задать параметры подключения Клиентов к Web-*серверу* (см. [Задание параметров подключения Клиентов к](#page-346-0) [Web](#page-346-0) [серверу](#page-346-0)).
- 4. Задать пользователя по умолчанию для модуля Web-сервер (см. [Задание пользователя по умолчанию для](#page-348-0) [модуля](#page-348-0) [Web-](#page-348-0)[сервер](#page-348-0)).
- 5. Настроить обработку запросов ЕЦХД (см. [Включение обработки запросов ЕЦХД и выбор](#page-348-1) [rtsp](#page-348-1) [сервера](#page-348-1)).

[Видеонаблюдение с использованием](https://doc.axxonsoft.com/confluence/pages/viewpage.action?pageId=124979246) [Web-](https://doc.axxonsoft.com/confluence/pages/viewpage.action?pageId=124979246)[браузера](https://doc.axxonsoft.com/confluence/pages/viewpage.action?pageId=124979246)

# <span id="page-341-0"></span>9.3.15.6.1 Создание объекта Web сервер

Чтобы создать объект **Web сервер**, необходимо выполнить следующие действия:

1. Выбрать требуемый объект **Компьютер** на вкладке **Оборудование** диалогового окна **Настройка системы** (1).

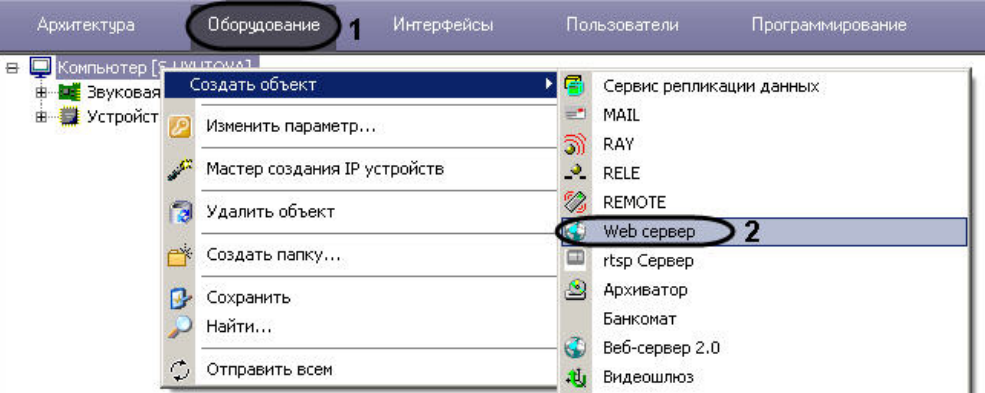

- 2. Щелкнуть правой кнопкой мыши по выбранному объекту **Компьютер** и в появившемся контекстном меню выбрать пункт **Создать объект** -> **Web сервер** (2).
- 3. В появившемся окне задать номер и название объекта **Web сервер**, после чего нажать кнопку **Применить.**

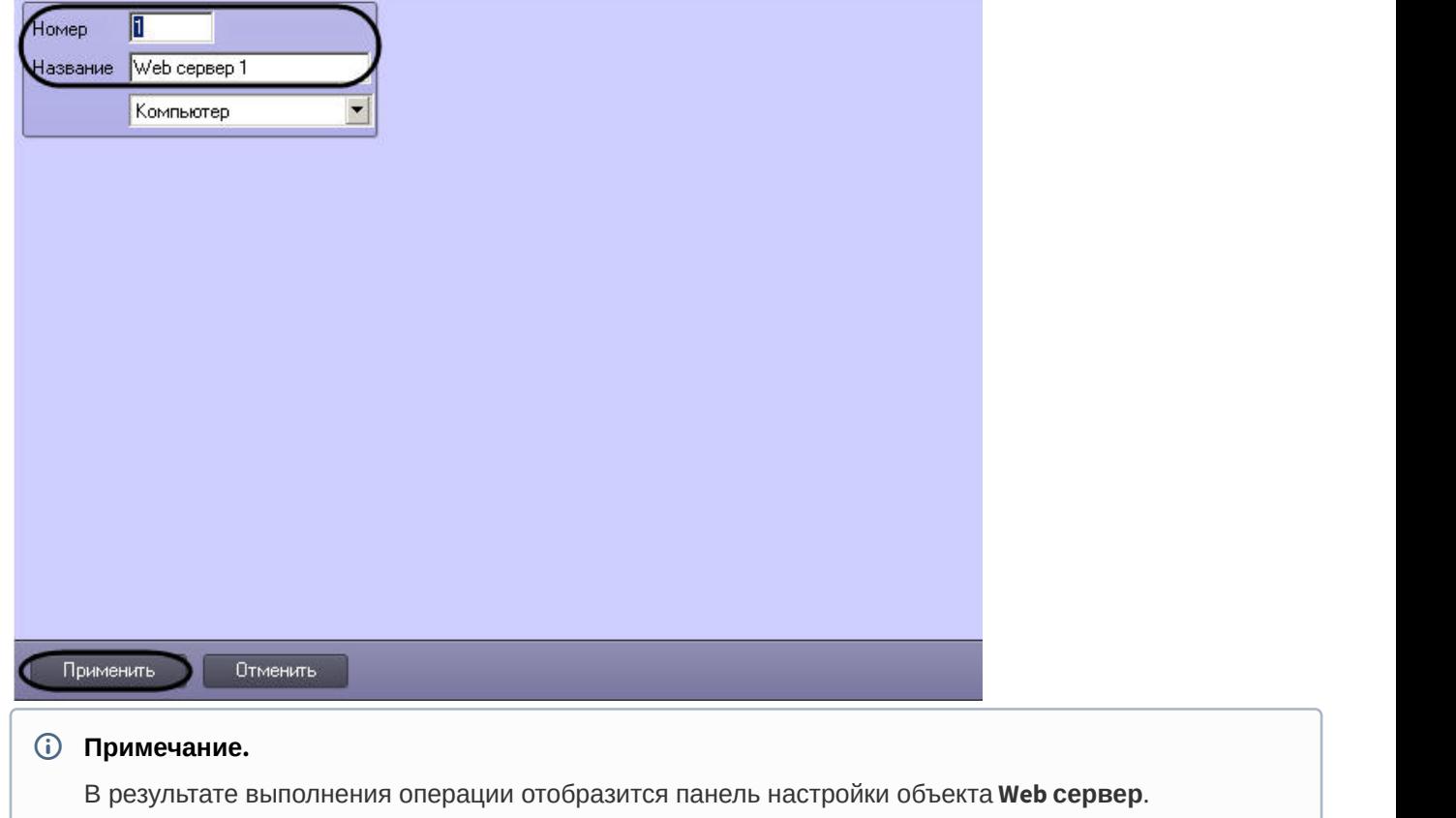

4. Повторить шаги 1-3 для всех требуемых объектов **Компьютер** и **Web сервер**.

Создание объекта **Web сервер** завершено.

Смотреть видео

# <span id="page-342-0"></span>9.3.15.6.2 Выбор и настройка видеокамер для Web-сервера

Выбирать и настраивать видеокамеры для отображения на домашней странице **Web сервера** можно двумя способами:

- 1. По отдельности. Используется панель настройки объекта **Web-сервер.**
- 2. Комплексно. Используется диалоговое окно **Добавление/Редактирование камер**.

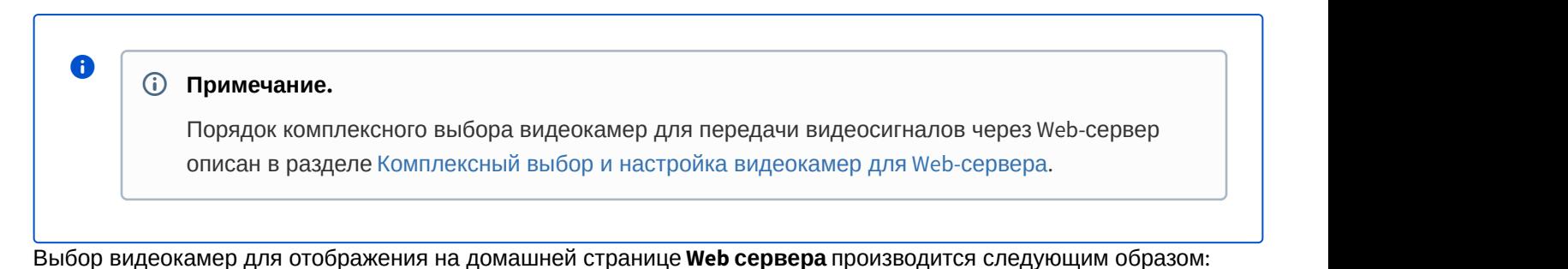

1. Перейти на вкладку **Список камер** на панели настройки системного объекта **Web сервер** (1).

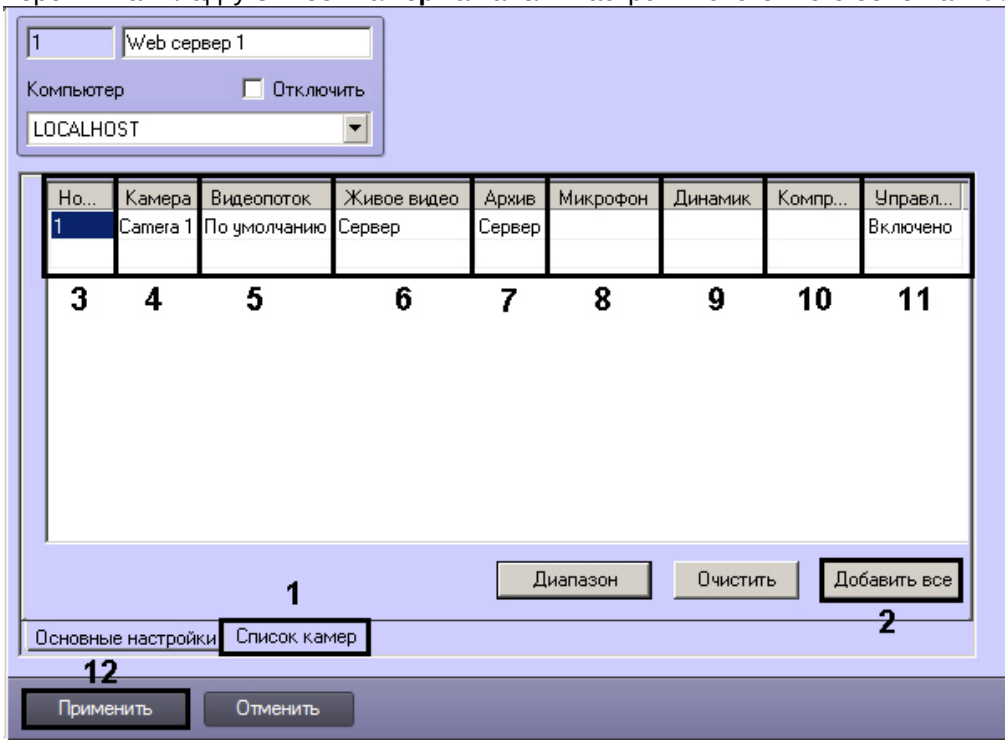

# **Примечание.**

Для выбора всех созданных в системе камер можно воспользоваться кнопкой **Добавить все** (2).

- 2. Из раскрывающегося списка **Номер** выбрать номер требуемой видеокамеры (3). При щелчке левой кнопкой мыши в поле **Камера** оно будет автоматически заполнено названием камеры с выбранным номером (4).
- 3. Из раскрывающегося списка **Видеопоток** выбрать номер потока, который следует использовать для отображения в интерфейсе Web-сервера (5). Настройка потоков видеокамеры описана в разделе [Настройка](#page-235-0) [многопоточного видеосигнала](#page-235-0).
- 4. Из раскрывающегося списка **Живое видео** выбрать источник получения живого видео для отображения в интерфейсе Web-сервера (6). Если выбрано значение **Сервер**, то видео будет поступать с Сервера, на базе которого создан соответствующий объект **Камера**. Если выбрано значение **Видеошлюз**, видео будет поступать с соответствующего видеошлюза, при этом необходимо, чтобы камера была настроена в соответствующем Видеошлюзе – см. [Выбор и настройка видеокамер для модуля Видеошлюз](#page-312-0).
- 5. Из раскрывающегося списка **Архив** выбрать источник получения архивного видео для отображения в интерфейсе Web-сервера (7). Если выбрано значение **Сервер**, то архивное видео будет поступать с Сервера, на базе которого создан соответствующий объект Камера. Если выбрано значение **Видеошлюз** или **Долговременный архив**, архивное видео будет поступать с соответствующего видеошлюза или из

долговременного архива, при этом необходимо, чтобы камера была настроена в соответствующем Видеошлюзе или Долговременном архиве.

- 6. В случае, если требуется передавать на **Веб-сервер 2.0** звук, поступающий от камеры, из раскрывающегося списка **Микрофон** выбрать объект **Микрофон**, ассоциированный с камерой (8).
- 7. При необходимости воспроизведения звука с **Веб-сервер 2.0**, из раскрывающегося списка **Динамик** выбрать объект **Динамик**, ассоциированный с камерой (9).

# **Внимание!**

Шаги 4 и 5 следует выполнять, когда Web-*сервер* работает в паре с модулем *Веб*-*сервер* 2.0, который в свою очередь используется для работы с мобильным клиентом на базе операционной системы iOS. Подробнее о модуле *Веб*-*сервер* 2.0 см. раздел [Настройка Сервера для подключения Клиентов с](#page-349-0) [помощью модуля Веб](#page-349-0)[-](#page-349-0)[сервер](#page-349-0) [2.0](#page-349-0)

8. По умолчанию уровень компрессирования видеосигнала, передаваемого на Монитор видеонаблюдения модуля Web-*сервер*, равен уровню компрессирования видеосигнала перед его записью на диск и передачей по сети (в раскрывающемся списке **Компрессия** выбрано пустое значение). Для изменения уровня компрессирования видеосигнала необходимо из раскрывающегося списка **Компрессия** выбрать требуемый уровень компрессии от 1 до 5, где 1 соответствует минимальному уровню компрессии, а 5 – максимальному (10).

#### **Примечание.**

Параметр, отвечающий уровню компрессирования видеосигнала для его передачи Клиенту посредством модуля Web-*сервер*, является обратно пропорциональным параметру **Качество**, указанному в настройках объекта **Камера**.

Увеличение уровня компрессирования видеосигнала снижает сетевой трафик при подключении Клиента к Web-*серверу*. Однако в случае задания уровня компрессии видеосигнал на Сервере требуется рекомпрессировать, что приводит к значительному увеличению нагрузки на центральный **10 Примечание.**<br>Параметр, отвечающий уровню компрессирования видеосигнала для его передачи Клиенту<br>посредством модуля *Web-сервер*, является обратно пропорциональным параметру **Качество**,<br>указанному в настройках объекта

- 9. По умолчанию возможность управления камерой (в том числе управления телеметрией, постановка и снятие с охраны, управление записью в архив) в соответствии с правами пользователя включена. Для отключения возможности управления камерой следует выбрать в раскрывающемся списке **Управление** значение **Отключено** (11). В результате управление камерой из интерфейса Web-сервера будет запрещено независимо от прав пользователя.
- 10. Повторить шаги 2-5 для всех требуемых видеокамер.
- 11. Для сохранения внесенных изменений нажать кнопку **Применить** (12).

Выбор видеокамер для отображения на домашней странице Web-*сервера* завершен.

Смотреть видео

# <span id="page-344-0"></span>9.3.15.6.3 Комплексный выбор и настройка видеокамер для Web-сервера

Существует возможность комплексно выбирать и редактировать параметры видеокамер для отображения на домашней странице **Web сервера**.

Комплексный выбор видеокамер производится следующим образом:

1. Перейти на панель настройки интерфейсного объекта **Web сервер.**

2. На вкладке **Список камер** нажать кнопку **Диапазон** (1).

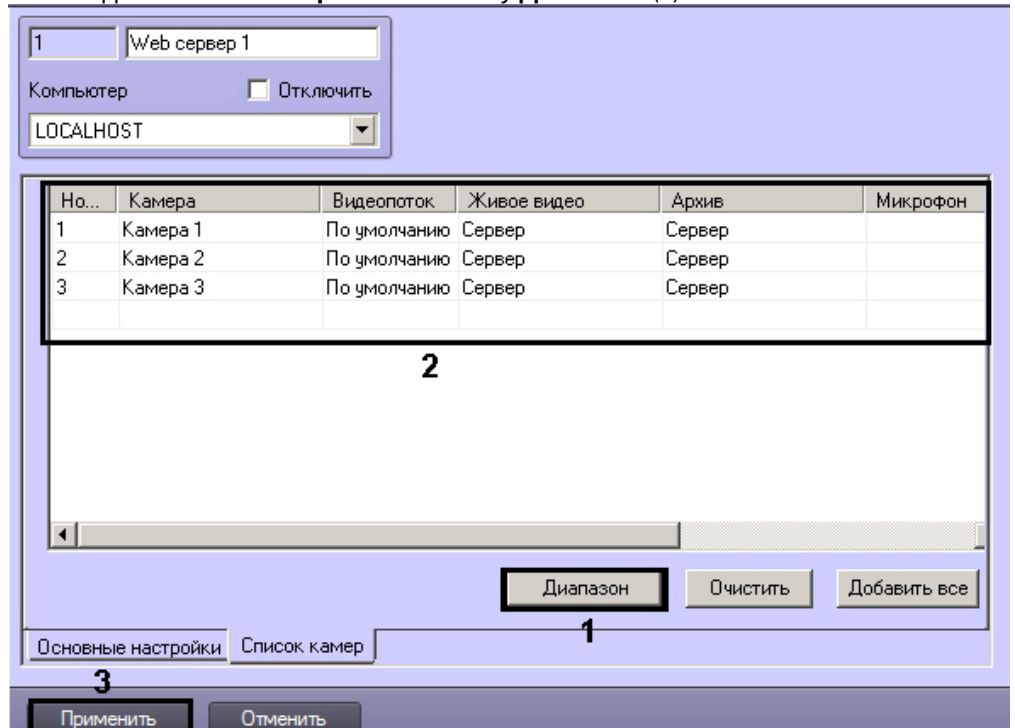

3. В результате выполнения операции откроется диалоговое окно **Добавление/ Редактирование камер.** .<br>ение/Релактиро

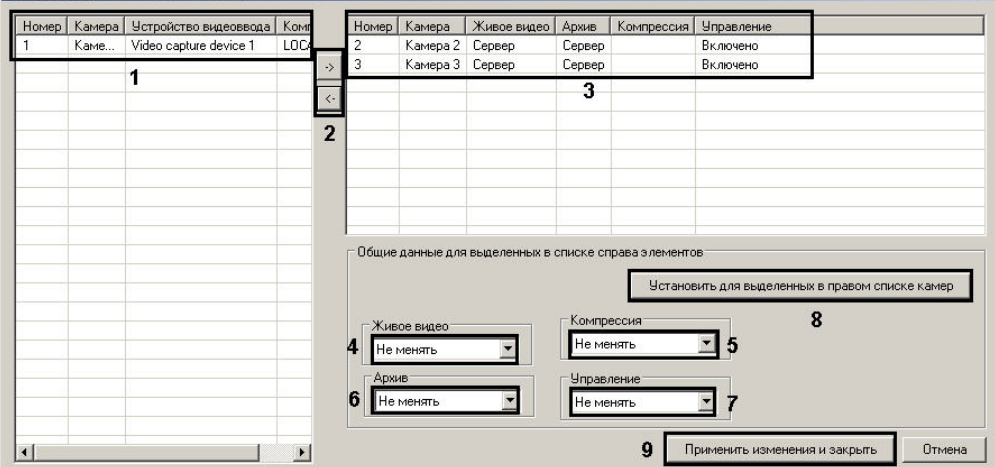

- 4. Выделить требуемые видеокамеры в левом списке окна **Добавление/ Редактирование камер** (1).
- 5. Переместить выбранные видеокамеры в правый список, нажав кнопку  $\boxed{\cdot}$  (2).

# **Примечание.**

Правый список представляет собой перечень видеокамер, выбранных для передачи видеосигналов через Web-сервер.

Кнопка предназначена для обратного действия, т.е. для перемещения выбранных видеокамер из правого списка в левый (2).

- 6. В результате выполнения операции выбранные видеокамеры отобразятся в правом списке окна **Добавление/ Редактирование камер** (3).
- 7. При необходимости выделить в правом списке названия требуемых видеокамер для комплексного редактирования параметров (3).

#### **Внимание!**

Для всех выделенных видеокамер будут установлены одинаковые значения параметров.

- 8. Из раскрывающегося списка **Живое видео** выбрать источник получения живого видео для отображения в интерфейсе Web-сервера (4). Если выбрано значение **Сервер**, то видео будет поступать с Сервера, на базе которого создан соответствующий объект **Камера**. Если выбрано значение **Видеошлюз**, видео будет поступать с соответствующего видеошлюза, при этом необходимо, чтобы камера была настроена в соответствующем Видеошлюзе – см. [Выбор и настройка видеокамер для модуля Видеошлюз](#page-312-0).
- 9. По умолчанию уровень компрессирования видеосигнала, передаваемого на Монитор видеонаблюдения модуля Web-*сервер*, равен уровню компрессирования видеосигнала перед его записью на диск и передачей по сети (в раскрывающемся списке **Компрессия** выбрано пустое значение). Для изменения уровня компрессирования видеосигнала необходимо из раскрывающегося списка **Компрессия** выбрать требуемый уровень компрессии от 1 до 5, где 1 соответствует минимальному уровню компрессии, а 5 – максимальному (5).

#### **Примечание.**

Параметр, отвечающий уровню компрессирования видеосигнала для его передачи Клиенту посредством модуля Web-*сервер*, является обратно пропорциональным параметру **Качество**, указанному в настройках объекта **Камера**.

Увеличение уровня компрессирования видеосигнала снижает сетевой трафик при подключении Клиента к Web-*серверу*. Однако в случае задания уровня компрессии видеосигнал на Сервере требуется рекомпрессировать, что приводит к значительному увеличению нагрузки на центральный **10 Примечание.**<br>Параметр, отвечающий уровню компрессирования видеосигнала для его передачи Клиенту<br>посредством модуля *Web-сервер*, является обратно пропорциональным параметру **Качество**,<br>указанному в настройках объекта

- 10. Из раскрывающегося списка **Архив** выбрать источник получения архивного видео для отображения в интерфейсе Web-сервера (6). Если выбрано значение **Сервер**, то архивное видео будет поступать с Сервера, на базе которого создан соответствующий объект Камера. Если выбрано значение **Видеошлюз** или **Долговременный архив**, архивное видео будет поступать с соответствующего видеошлюза или из долговременного архива, при этом необходимо, чтобы камера была настроена в соответствующем Видеошлюзе или Долговременном архиве.
- 11. По умолчанию возможность управления камерой (в том числе управления телеметрией, постановка и снятие с охраны, управление записью в архив) в соответствии с правами пользователя включена. Для отключения возможности управления камерой следует выбрать в раскрывающемся списке **Управление** значение **Отключено** (7). В результате управление камерой из интерфейса Web-сервера будет запрещено независимо от прав пользователя.
- 12. Для сохранения заданных параметров нажать кнопку **Установить для выделенных в правом списке камер** (8).
- 13. В результате выполнения операции заданные параметры отобразятся в правом списке окна **Добавление/ Редактирование камер** (3).
- 14. Повторить шаги 4-13 для комплексного редактирования всех требуемых видеокамер.
- 15. Для сохранения внесенных изменений и закрытия окна **Добавление/ Редактирование камер** нажать кнопку **Применить изменения и закрыть** (9).
- 16. Заданные настройки видеокамер будут отображены в таблице **Список** на панели настройки объекта **Web сервер** (2).
- 17. Для сохранения внесенных изменений нажать кнопку **Применить** (3).

Комплексный выбор видеокамер завершен.

#### <span id="page-346-0"></span>9.3.15.6.4 Задание параметров подключения Клиентов к Web серверу

Задание параметров подключения Клиентов к Web-*серверу* производится следующим образом:

- 1. Перейти на вкладку **Основные настройки** на панели настройки объекта **Web сервер** (1).
- 2. В поле **Номер порта** группы **HTTP-сервер** ввести номер порта для подключения к HTTP-серверу (2).

# **Внимание!**

Данный порт используется для подключения к Web-серверу из web-браузера. Для подключения мобильных клиентов по умолчанию используется порт 8085. Изменить данный порт можно, отредактировав параметр jetty.port в файле start\_64.bat (start\_86.bat для 32-битных систем), который расположен в папке <Директория установки ПК *Интеллект*>\Modules\Jetty\

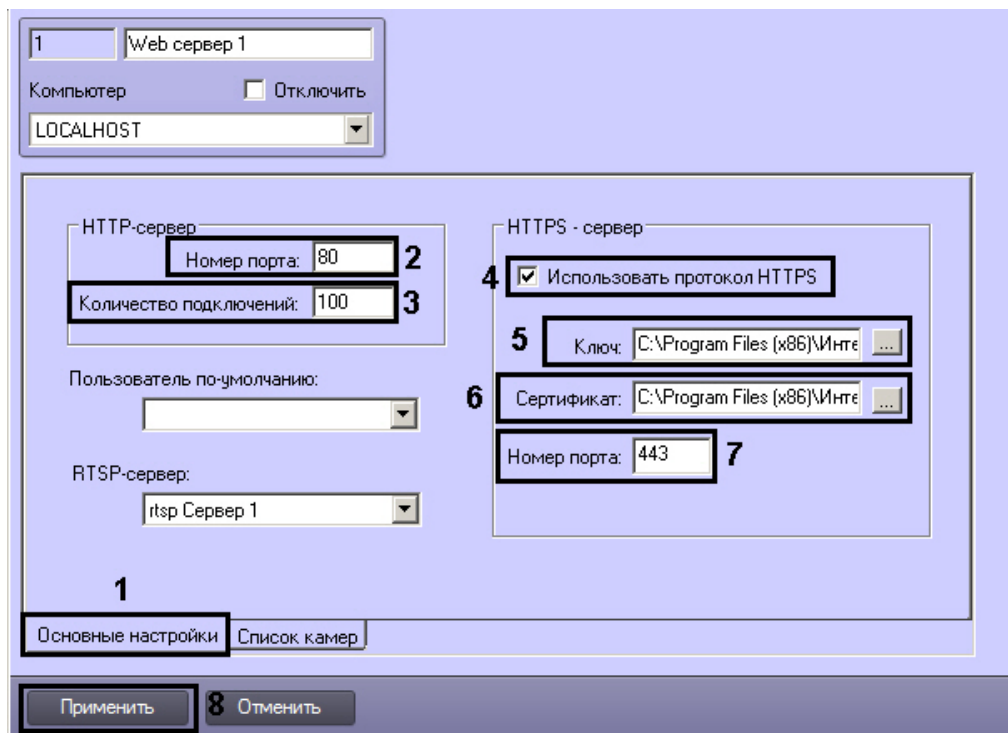

3. В поле **Количество подключений** группы **HTTP-сервер** ввести максимально допустимое количество одновременных подключений к Web-серверу по протоколу HTTP (3). Чем меньше подключений, тем меньше нагрузка на Сервер. Данный параметр подбирается экспериментально.

#### **Примечание.**

Подключения используются для получения видео (живого и архивного), получения звука (живого и архивного), отправки звука в ПК *Интеллект*, получения сведений о конфигурации, отправки в ПК *Интеллект* команд и т.д. Клиент может использовать одно и то же соединение для решения **(i) Примечание.**<br>Подключения используются для по<br>архивного), отправки звука в ПК Ини<br>Интеллект команд и т.д. Клиент мескольких задач.

- 4. В случае, если требуется передавать данные через Web-сервер по протоколу HTTPS, следует выполнить следующие настройки в группе **HTTPS-сервер**:
	- a. Установить флажок **Использовать протокол HTTPS** (4).
	- b. Указать путь к файлу ключа в поле **Ключ** при помощи кнопки (5).
	- c. Указать путь к файлу сертификата в поле **Сертификат** при помощи кнопки (6).
	- d. В поле **Номер порта** группы **HTTPS-сервер** ввести номер порта для подключения к HTTPS-серверу (7).
- 5. Для сохранения внесенных изменений нажать кнопку **Применить** (8).

Задание параметров подключения Клиентов к Web-*серверу* завершено.

#### Смотреть видео

### <span id="page-348-0"></span>9.3.15.6.5 Настройка авторизации для модуля Web-сервер. Пользователь по умолчанию

Пользователь по умолчанию – пользователь, с правами и полномочиями которого будет осуществляться видеонаблюдение из Web-браузера. Если такой пользователь не задан (по умолчанию), при открытии страницы Web-сервера в браузере, а также при подключении по HTTP API и через мобильные клиенты, необходимо будет вводить имя пользователя и пароль.

Перед назначением пользователя по умолчанию необходимо убедиться, что в ПК *Интеллект* созданы и добавлены к правам требуемые пользователи (см. раздел [Администрирование прав и полномочий](#page-476-0)).

Назначение пользователя по умолчанию осуществляется следующим образом:

1. Перейти на вкладку **Основные настройки** на панели настройки объекта **Web сервер** (1).

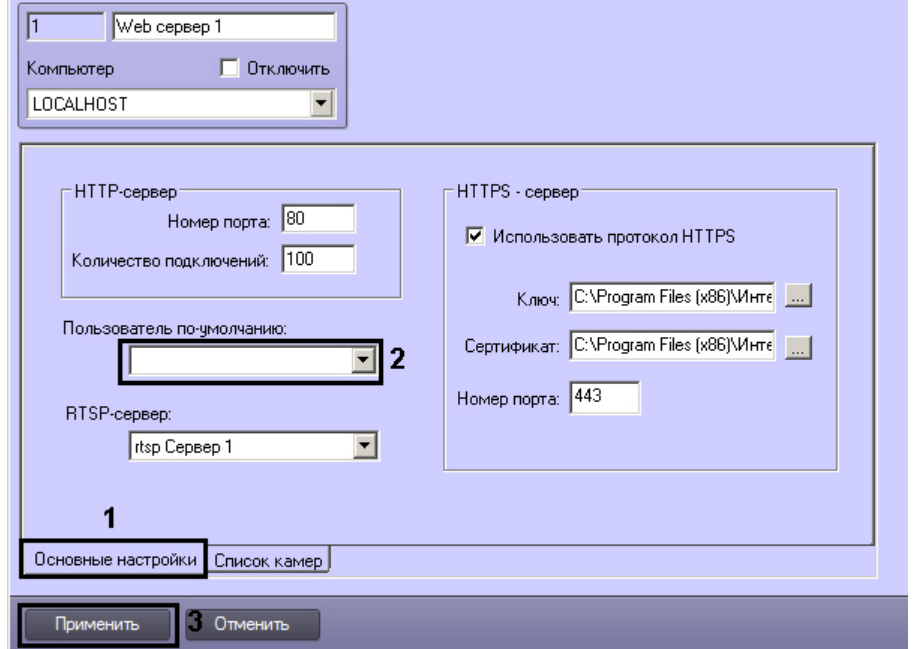

- 2. Из раскрывающегося списка **Пользователь по умолчанию** выбрать пользователя по умолчанию (2)
- 3. Нажать на кнопку **Применить** (3).

Настройка пользователя по умолчанию для модуля Web-*сервер* завершена.

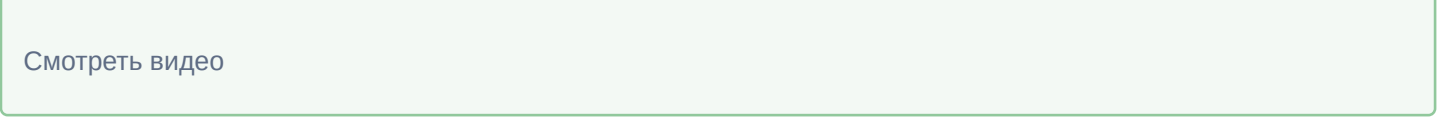

# <span id="page-348-1"></span>9.3.15.6.6 Включение обработки запросов ЕЦХД и выбор RTSP сервера

В программном комплексе *Интеллект* поддерживается интеграция с Единым центром хранения и обработки данных (ЕЦХД). Запросы к ПК *Интеллект* из ЕЦХД отправляются посредством HTTP API – см. документ [HTTP API](https://doc.axxonsoft.com/confluence/pages/viewpage.action?pageId=124980094) [ПК](https://doc.axxonsoft.com/confluence/pages/viewpage.action?pageId=124980094) [Интеллект](https://doc.axxonsoft.com/confluence/pages/viewpage.action?pageId=124980094). Часть запросов имеет http/https интерфейс. Такие запросы служат в основном для получения информации о конфигурации. Непосредственно трансляцию живого и архивного видео выполняет **RTSP Сервер**, привязанный к объекту **Web сервер**.

Помимо привязки к Web-серверу RTSP-сервера для работы запросов ЕЦХД необходимо, чтобы на базе требуемых объектов **Камера** были созданы объекты **Канал ЕЦХД**.

#### **Примечание.**

Создание и настройка объекта **RTSP Сервер** описана в разделе [Настройка модуля](#page-359-0) [RTSP](#page-359-0) [Сервер](#page-359-0).

Включение обработки запросов ЕЦХД и привязка объекта **RTSP Сервер** для обработки запросов ЕЦХД осуществляется следующим образом:

1. Перейти на вкладку **Основные настройки** на панели настройки объекта **Web сервер** (1).

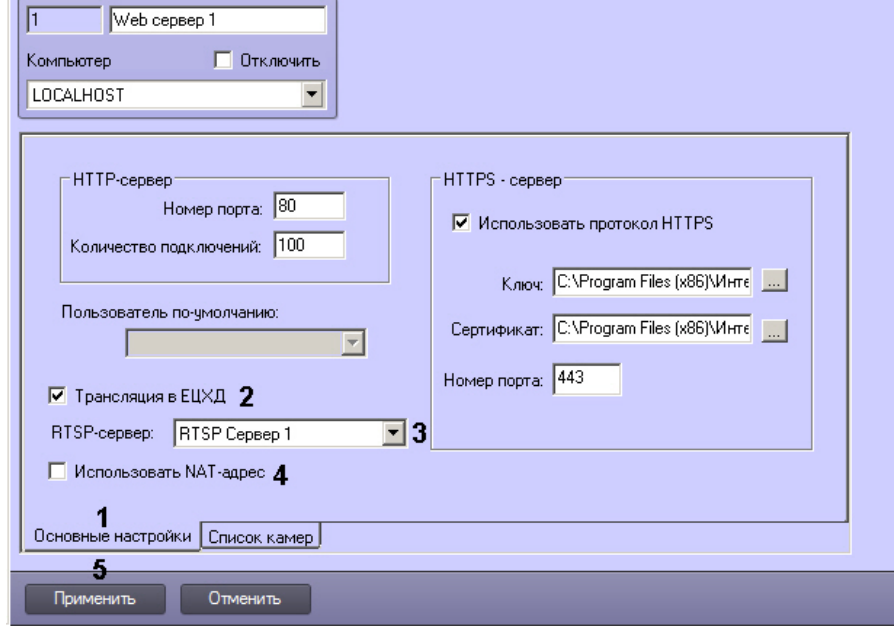

- 2. Установить флажок **Трансляция ЕЦХД** (2).
- 3. Из раскрывающегося списка **RTSP-сервер** выбрать созданный и настроенный ранее объект **RTSP Сервер** (3).
- 4. Если при взаимодействии с ЕЦХД Серверы системы видеонаблюдения находятся за NAT, то для подстановки адреса маршрутизатора в запросы ЕЦХД следует установить флажок **Использовать NATадрес** (4).

# **Примечание.**

Адрес и порт маршрутизатора задаются на этапе настройки объекта **RTSP Сервер**.

5. Нажать на кнопку **Применить** (5).

Привязка объекта **RTSP Сервер** к Web-серверу завершена.

# <span id="page-349-0"></span>9.3.15.7 Настройка Сервера для подключения Клиентов с помощью модуля Веб-сервер 2.0

Модуль *Веб*-*сервер* 2.0 предназначен для осуществления видеонаблюдения на стороне мобильного клиентского приложения. Более подробная информация о таких приложениях приведена в соответствующей документации (см. [AxxonSoft mobile Clients. Documentation\)](https://doc.axxonsoft.com/confluence/display/ASmc?src=breadcrumbs-homepage).

*Веб*-*сервер* 2.0 также обеспечивает выполнение следующих функций:

- 1. отправка на мобильный клиент видеоизображения и звука, поступающих с камеры;
- 2. отправка на мобильный клиент видеоизображения и звука, поступающих из архива;
- 3. оповещение пользователя о тревожных событиях;
- 4. выполнение макрокоманд;
- 5. отправка на мобильный клиент и обработка тревожных событий;
- 6. управление поворотными камерами;
- 7. работа с картами;
- 8. отправка push-сообщений на клиент.

#### **Примечание.**

Push-сообщения высылаются клиенту независимо от того, подключен он к Серверу или нет. За доставку сообщений отвечает сервер Apple. Устройство, на котором установлен клиент, должно быть **10 Примечание.**<br>Push-сообщения высылаются клиенту независимо от того, подключен он к Сервер<br>доставку сообщений отвечает сервер Apple. Устройство, на котором установлен кл<br>подключено к интернету.

Для корректной работы модуля *Веб*-*сервер* 2.0 должен быть также создан и настроен объект **Web-сервер** (см. раздел [Настройка Сервера для подключения Клиентов с помощью модуля](#page-341-1) [Web-](#page-341-1)[сервер](#page-341-1)).

Смотреть видео

# 9.3.15.7.1 Создание объекта Веб-сервер 2.0

В программном комплексе *Интеллект* объект **Веб-сервер 2.0** создается на базе объекта **Компьютер** на вкладке **Оборудование** диалогового окна **Настройка системы**.

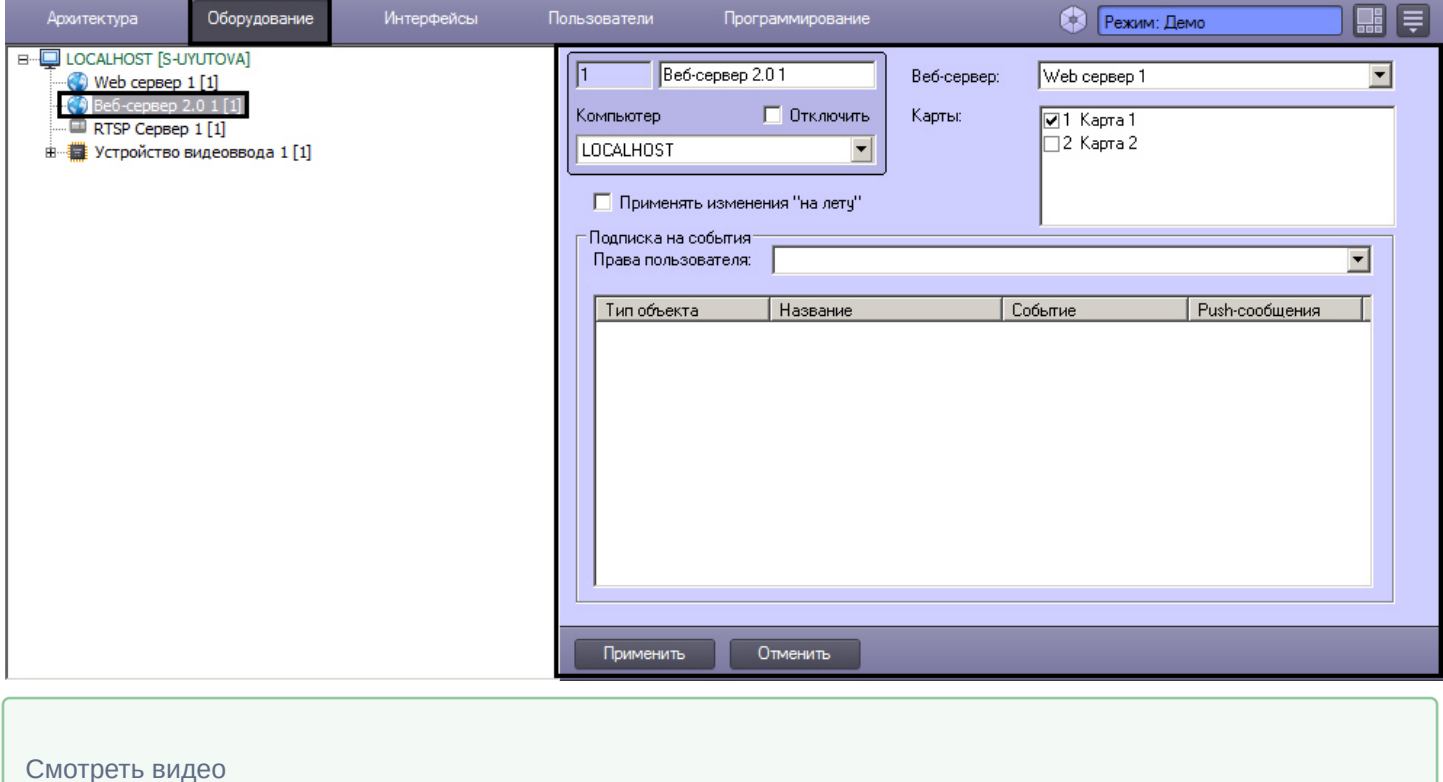

9.3.15.7.2 Настройка фильтра событий для модуля Веб-сервер 2.0

Для настройки фильтра событий, которые модулю *Веб*-*сервер* 2.0 требуется отсылать на клиент, необходимо выполнить следующие действия:

1. Перейти на панель настройки объекта **Веб-сервер 2.0**.

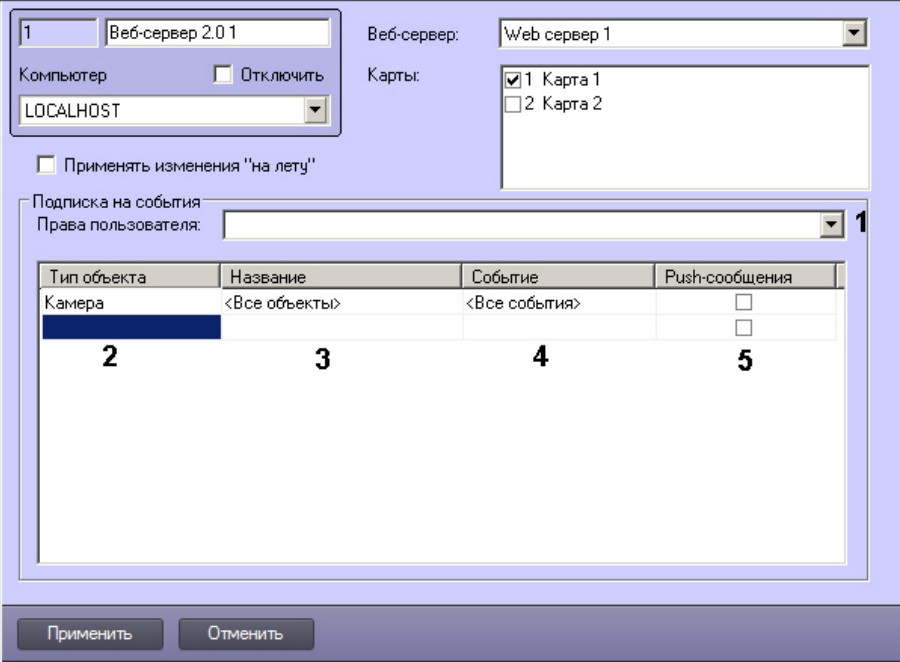

2. Из раскрывающегося списка **Права пользователя** выбрать объект **Права пользователя**, для которого следует настроить фильтр событий (1). События, удовлетворяющие фильтру, будут посылаться только клиентам, подключенным под пользователями, принадлежащими к выбранным правам. Имеется возможность настроить разные фильтры для разных прав пользователя.

# **Примечание.**

Объекты **Права пользователя** создаются и настраиваются на вкладке **Пользователи** диалогового окна **Настройка системы** - см. раздел [Администрирование прав и полномочий](#page-476-0)

#### **Внимание!**

Только пользователи, добавленные к выбранным правам, будут иметь доступ к *Веб*-*серверу*.

3. Из раскрывающегося списка **Тип объекта** выбрать тип объекта, от которого требуется посылать события (2).

#### **Примечание.**

В списке **Тип объекта** присутствуют только те типы объектов, которые разрешены заданными правами пользователя. Если права пользователя не выбраны, список типов объектов будет пуст.

- 4. При необходимости выбрать из раскрывающегося списка **Название** имя объекта выбранного типа, от которого требуется отсылать события (3).
- 5. При необходимости выбрать из раскрывающегося списка **Событие** тип события, поступающего от объектов выбранного типа, которое необходимо отсылать(4).
- 6. В случае, если требуется разрешить отправку оповещений о событиях выбранного типа в режиме pushсообщений на мобильный клиент, необходимо установить флажок **Push-сообщения** (5). Для работы функции push-сообщений необходимо, чтобы iOS клиент хотя бы один раз подключался к Серверу, чтобы последний получил идентификатор устройства, на которое следует отправлять push-сообщения, и учетные данные пользователя. Также необходимо наличие активного подключения к Интернету на устройстве.

#### **Примечание.**

Если функция отправки push-сообщений отключена и клиент не подключен к Серверу, то при волитечание.<br>Воли функция отправки push-сообщений отключена и клиент не подключен к Серверу, то<br>возникновении сообщения выбранного типа оно никуда не отсылается.

7. Перейти на следующую строку таблицы и повторить шаги 2-6 для всех требуемых прав пользователя. 8. Для сохранения настроек в ПК *Интеллект* нажать на кнопку **Применить** (6).

Настройка фильтра событий для модуля *Веб*-*сервер* 2.0 завершена.

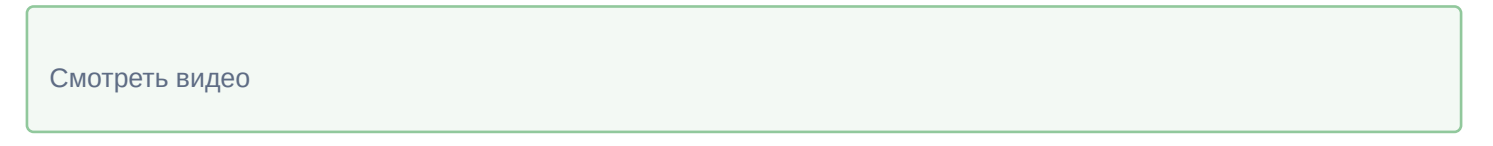

# 9.3.15.7.3 Настройка использования настроек Web-сервера для модуля Веб-сервер 2.0

Для корректной работы модуля *Веб*-*сервер* 2.0 необходимо, чтобы в системе был создан и настроен объект **Webсервер**. Объект **Веб-сервер 2.0** использует настройки привязанного к нему объекта **Web-сервер**.

Привязка *Веб*-*сервера* 2.0 к Web-*серверу* осуществляется следующим образом:

1. Перейти на панель настройки объекта **Веб-сервер 2.0**.

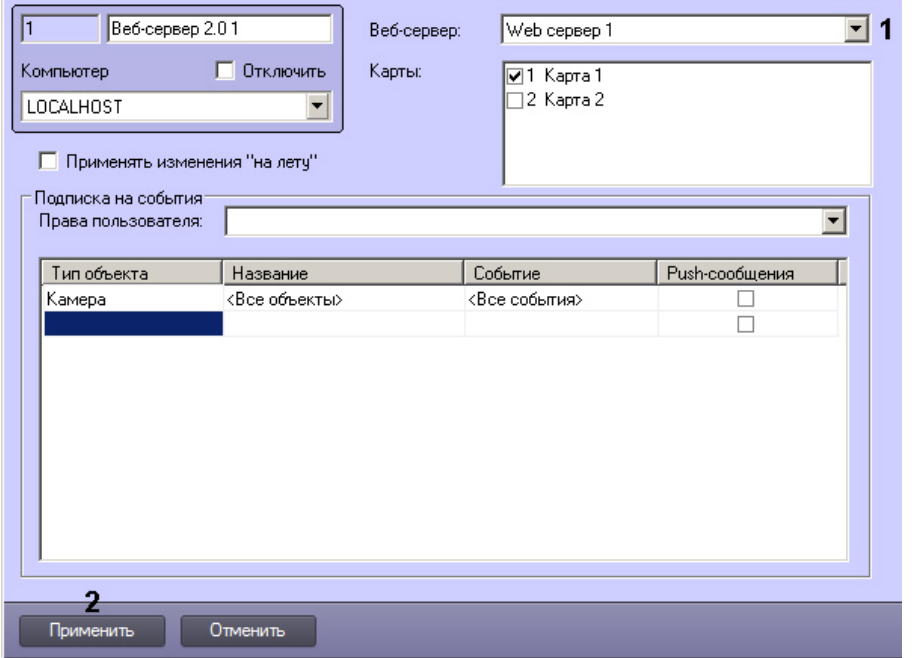

- 2. Из раскрывающегося списка **Веб-сервер** выбрать требуемый объект **Web-сервер** (1)
- 3. Нажать на кнопку **Применить** (2).

Привязка Web-*сервера* в объекту **Веб-сервер 2.0** завершена.

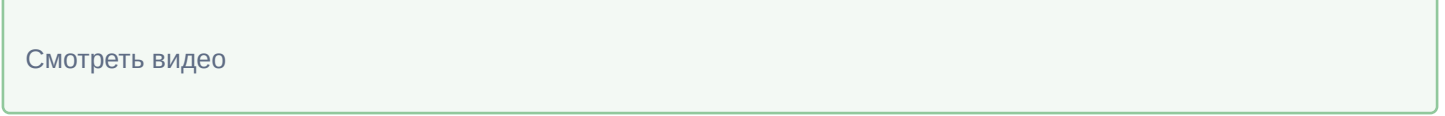

### 9.3.15.7.4 Выбор карт

Для работы карт на мобильном клиенте необходимо выбрать карты, используемые модулем *Веб*-*сервер* 2.0. Все требуемые объекты должны быть предварительно созданы в дереве оборудования и добавлены на карту. Если объект будет добавлен на карту после ее выбора в модуле *Веб*-*севрер* 2.0, то для того, чтобы такой объект был доступен в мобильном приложении, потребуется перезапустить ПК *Интеллект* или модуль *Веб*-*сервер* 2.0.

Создание и настройка карт описаны в разделе [Настройка интерактивной карты для индикации состояний и](#page-410-0) [управления системными объектами](#page-410-0).

#### **Примечание.**

Камеры, добавленные на выбранные карты, будут включены в ответ на запрос конфигурации по HTTP API – G) Примечание.<br>Камеры, добавленные на выбранные карты, будут включены в ответ на запрос ко<br>см. [Получение списка объектов](https://doc.axxonsoft.com/confluence/pages/viewpage.action?pageId=127664767).

Выбор карт для модуля *Веб*-*сервер* 2.0 осуществляется следующим образом:

1. Перейти на панель настройки объекта **Веб-сервер 2.0**.

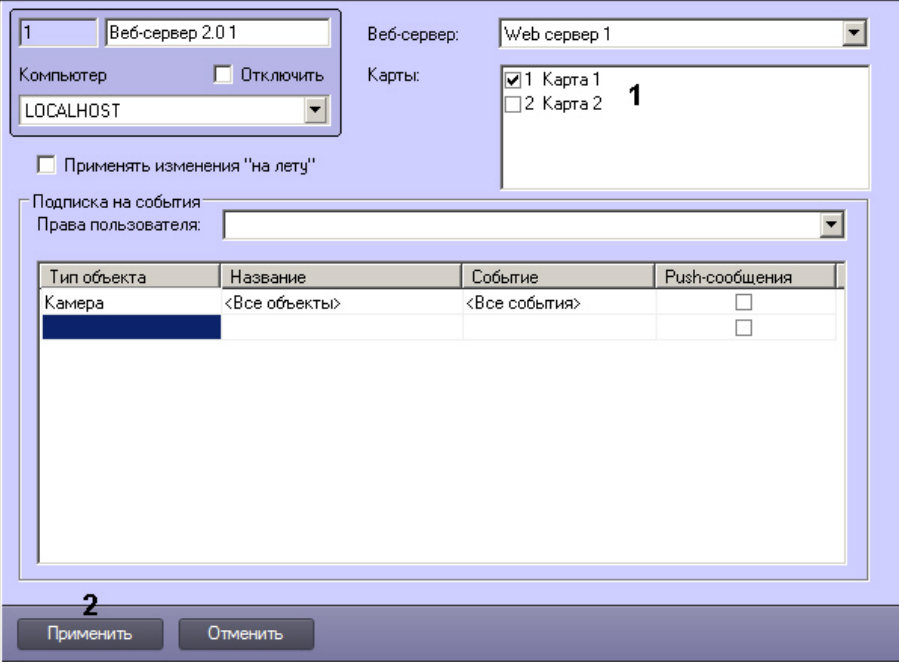

- 2. Установить флажки напротив требуемых объектов **Карта** (1).
- 3. Нажать на кнопку **Применить** (2).

#### Выбор карт завершен.

#### Смотреть видео

# 9.3.15.7.5 Применение изменений в правах пользователя

По умолчанию в ПК *Интеллект* при изменении прав пользователя (добавлении или удалении прав на объекты в права / из прав) в модуле *Веб*-*сервер* 2.0 права на доступ не изменятся до нажатия кнопки **Применить** на панели настройки объекта **Веб-сервер 2.0** или перезагрузки ПК *Интеллект*, и мобильное приложение будет осуществлять работу как до изменения прав.

Имеется возможность включить функцию применения изменений прав пользователя "на лету". При этом изменения прав пользователя будут немедленно применяться модулем *Веб*-*сервер* 2.0.

#### **Примечание.**

Не рекомендуется использовать данную функцию в больших распределенных системах.

Включение функции применения изменений "на лету" осуществляется следующим образом:

1. Перейти на панель настройки объекта **Веб-сервер 2.0**.

2. Установить флажок **Применять изменения "на лету"** (1).

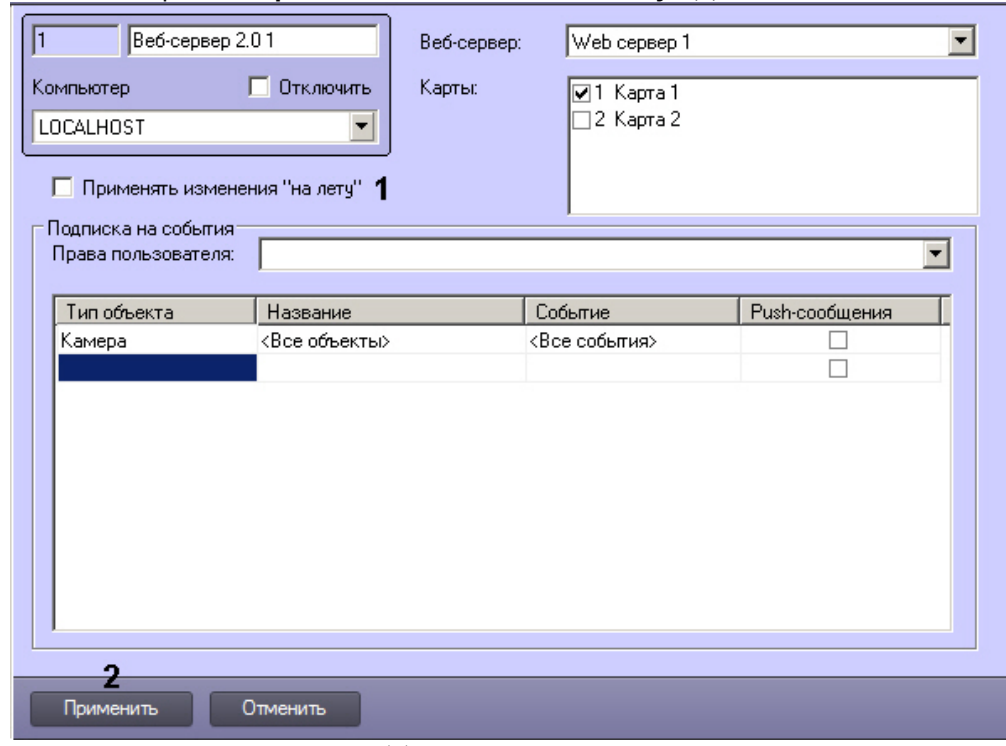

3. Нажать на кнопку **Применить** (2).

Функция применения изменений "на лету" включена.

# 9.3.15.7.6 Сетевые настройки модуля Веб-сервер 2.0

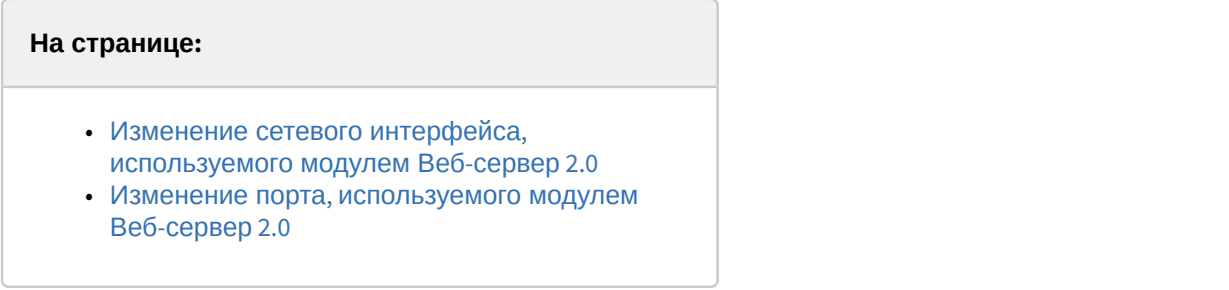

Сетевые настройки модуля Веб-сервер 2.0 осуществляются с помощью файлов **start\_86.bat** или **start\_64.bat** (в зависимости от того, запускается ли 32- или 64-битная версия модуля *Веб*-*сервер* 2.0). Данные файлы расположен в папке <Директория установки ПК *Интеллект*>\Modules\Jetty. В данных файлах помимо сетевых настроек указаны параметры запуска модуля Веб-сервер 2.0, такие как объем потребляемой памяти. Эти параметры менять не рекомендуется.

# <span id="page-354-0"></span>9.3.15.7.6.1 Изменение сетевого интерфейса, используемого модулем Веб-сервер 2.0

В случае, если на компьютере, на котором запущен *Веб*-*сервер* 2.0, имеется несколько сетевых интерфейсов, и по умолчанию выбирается не тот интерфейс, который требуется для работы модуля *Веб*-*сервер* 2.0, имеется возможность изменить используемый сетевой интерфейс следующим образом:

- 1. Открыть файл **start\_86.bat** или **start\_64.bat**.
- 2. Добавить параметр **-Djetty.host=0.0.0.0**, где 0.0.0.0 IP-адрес нужной сети.
- 3. Сохранить изменения в файле **start\_86.bat** или **start\_64.bat**.

Изменение сетевого интерфейса для модуля *Веб*-*сервер* 2.0 завершено.

#### <span id="page-355-0"></span>9.3.15.7.6.2 Изменение порта, используемого модулем Веб-сервер 2.0

Модуль *Веб*-*сервер* 2.0 по умолчанию использует порт 8085. Если этот порт уже занят, можно изменить его следующим образом:

- 1. Открыть файл **start\_86.bat** или **start\_64.bat**.
- 2. Задать параметру **jetty.port** значение, равное требуемому порту.
- 3. Сохранить изменения в файле **start\_86.bat** или **start\_64.bat**.

Изменение порта для модуля *Веб*-*сервер* 2.0 завершено.

# 9.3.15.8 Шаблон домашней страницы Web-сервера и параметры Java-апплета

Шаблон домашней страницы Web-*сервера* представлен файлом index.htm, который хранится в каталоге установки ПК *Интеллект* в папке …\Modules\webroot, например: C:\Program Files\Интеллект\Modules\webroot.

Шаблон домашней страницы содержит параметры страницы и параметры Java-апплета, посредством которого осуществляется отображение Окон видеонаблюдения.

Изменяя значения параметров Java-апплета в html-коде домашней страницы, имеется возможность указать настройки шлюзования видеосигналов и команд (для случая использования стороннего HTTP-сервера), изменить набор интерфейсных компонентов Монитора видеонаблюдения Web-*сервера*, включить функцию отображения текущих размера кадра и частоты кадров видеосигнала для оценки трафика.

Описание каждого параметра апплета начинается с новой строки с последовательности символов <param name=, после которой в кавычках указывается наименование параметра апплета. Далее указывается value= и в кавычках значение параметра. Оканчивается строка символом >.

В общем виде данная строка выглядит следующим образом:

<param name="Наименование параметра" value="Значение параметра">.

#### **Примечание.**

Если в шаблоне страницы index.htm какой-либо из параметров не указан, используется его значение по **(i) Примечание.**<br>Если в шаблоне страницы in<br>умолчанию.

#### Описание параметров Java-апплета приведено в таблице:

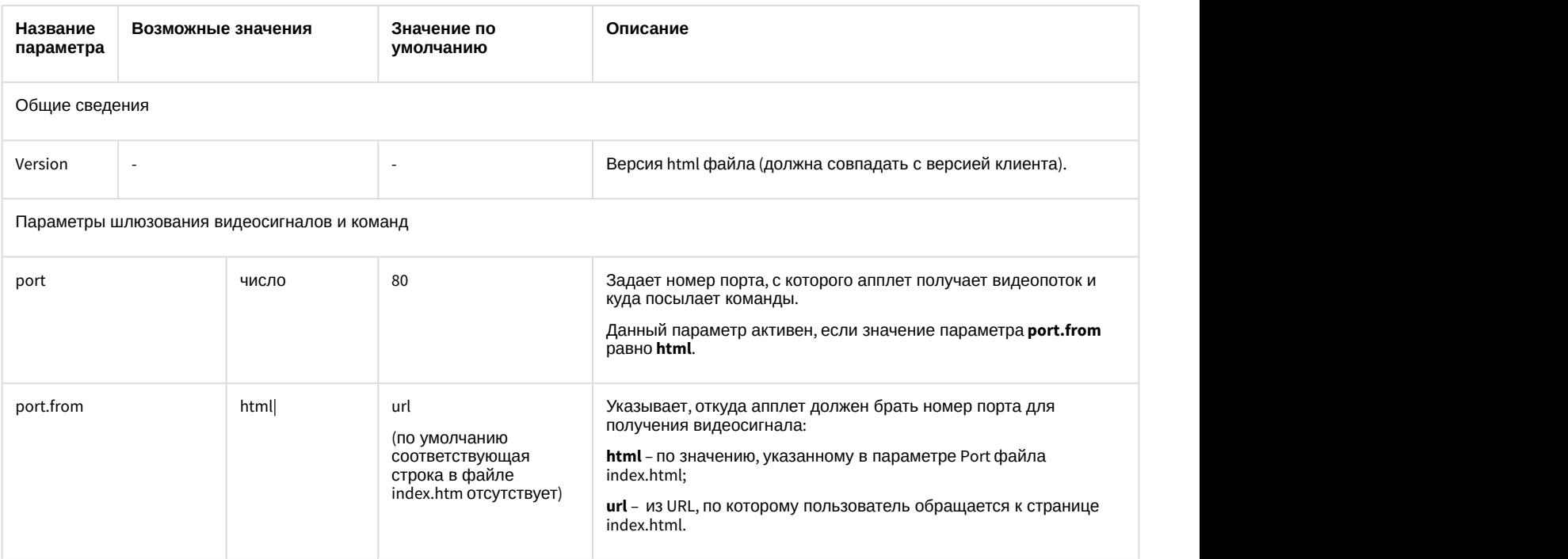

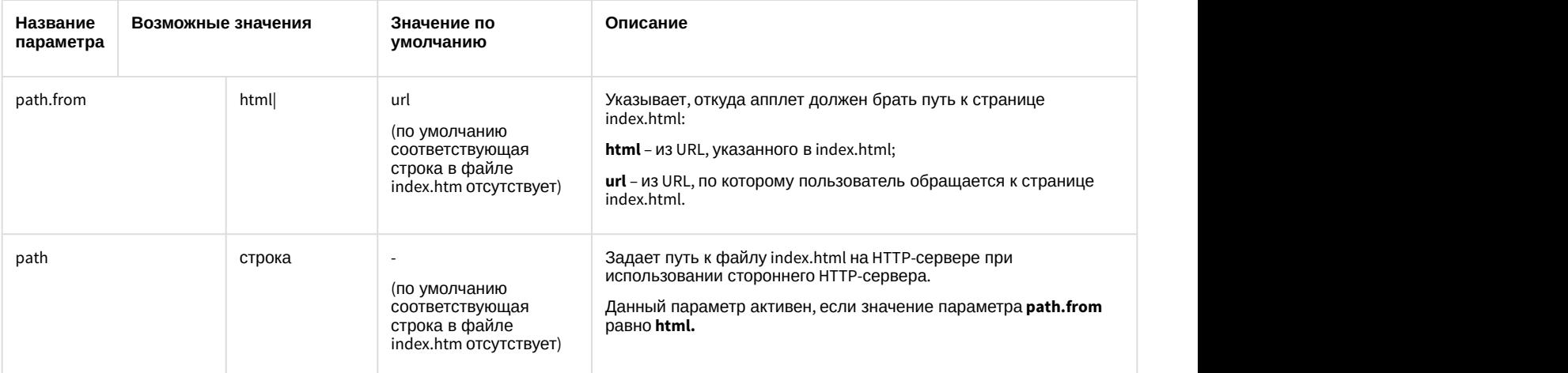

Параметры отображения элементов пользовательского интерфейса

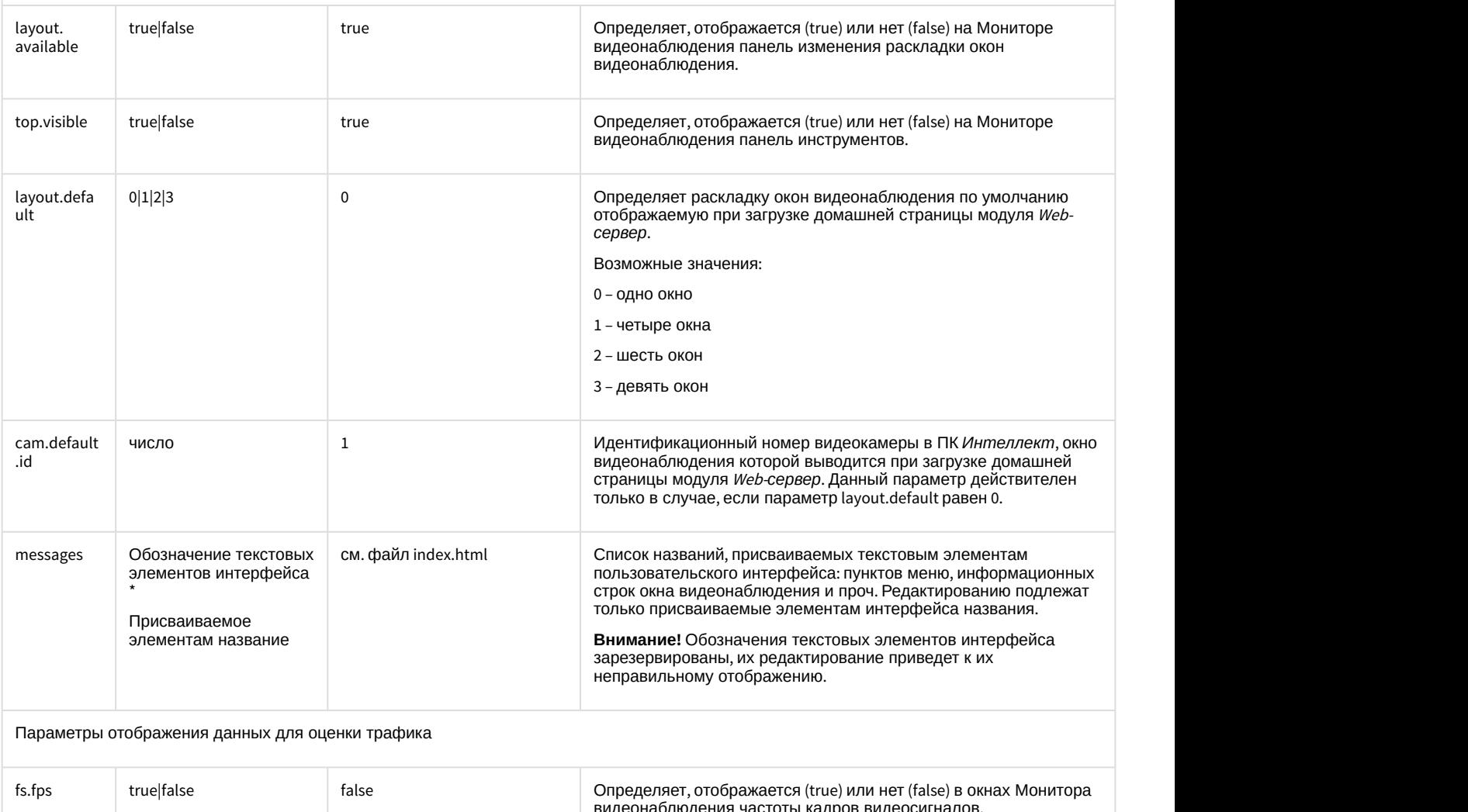

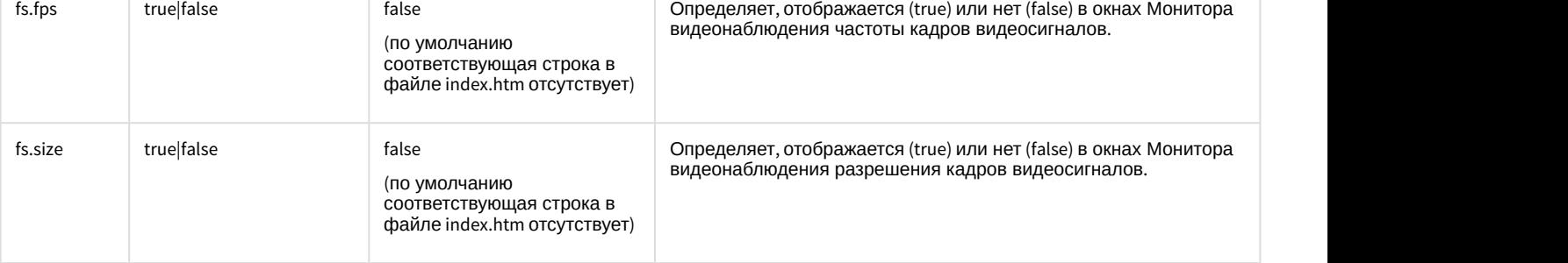

# 9.3.15.9 Настройка интерфейса Монитора видеонаблюдения модуля Web-сервер

С целью повышения удобства работы с Монитором видеонаблюдения модуля Web-*сервер* предусмотрена возможность настройки его интерфейса: удаление панели инструментов, выбор раскладки видеокамер, отображаемой по умолчанию, изменение названий пунктов в функциональных меню и текста сервисных сообщений и т.д.

Как правило, для комфортной работы с Монитором видеонаблюдения модуля Web-*сервер* достаточно параметров настройки интерфейса, заданных по умолчанию. В том случае, если требуется изменить параметры настройки интерфейса Монитора по умолчанию, необходимо выполнить следующие действия:

- 1. Открыть с помощью редактора (например, программы *Блокнот*) файл index.htm, находящийся в директории установки программного комплекса *Интеллект* в папке …\Modules\webroot , например: C:\Program Files\Интеллект \Modules\webroot.
- 2. В том случае, если требуется удалить панель инструментов с Монитора видеонаблюдения, необходимо установить параметру top.visible значение **false**:<param name="top.visible" value="false">.
- 3. В том случае, если требуется удалить с панели инструментов Монитора видеонаблюдения панель выбора раскладки окон видеонаблюдения, необходимо установить параметру layout.available значение **false**: <param name=" layout.available " value="false">.

Для того, чтобы при этом панель инструментов отображалась на Мониторе видеонаблюдения, параметру top.visible должно быть присвоено значение **true** (присвоено по умолчанию): <param name="top.visible" value="true">.

- 4. По умолчанию непосредственно после запуска домашней страницы модуля Web-сервер на Мониторе видеонаблюдения отображается одно Окно видеонаблюдения. Для того чтобы при запуске домашней страницы на Мониторе видеонаблюдения отображались 4, 6 или 9 окон видеонаблюдения, необходимо параметру layout.default присвоить значение 1, 2 или 3 соответственно. Например, для отображения 9 Окон видеонаблюдения: <param name="layout.default" value="3">.
- 5. По умолчанию непосредственно после запуска домашней страницы модуля Web-сервер на Мониторе видеонаблюдения отображается окно видеонаблюдения видеокамеры №1. В том случае, если требуется отображать при запуске домашней страницы окно видеонаблюдения другой видеокамеры, необходимо параметру cam.default.id присвоить значение номера требуемой видеокамеры. Например, для отображения Монитора видеонаблюдения видеокамеры №9: <param name="cam.default.id" value="9">.

Для использования данной настройки необходимо, чтобы параметру layout.default было присвоено значение 0 (присвоено по умолчанию): <param name="layout.default" value="0">.

Для того, чтобы изменить названия пунктов функциональных меню окон видеонаблюдения или текст сервисных сообщений необходимо найти в описании параметра messages текст, подлежащий замене, и ввести вместо него требуемый текст.

6. Например, требуется заменить текст сообщения от видеокамеры отсоединен кабель… на нет связи с видеокамерой, необходимо в значение параметра messages внести следующее изменение: заменить

<param name="messages" value="name=ITV WebServer client\*detach=от видеокамеры отсоединён кабель...\*disable=видеокамера отключена...\* ……….> на

<param name="messages" value="name=ITV WebServer client\*detach=нет связи с видеокамерой\*disable=видеокамера отключена...\* ………..>.

При изменении текстов названий пунктов меню и сервисных сообщений, необходимо учитывать, что в названиях не могут быть использованы символы \*, =, ".

7. Сохранить изменения в файле index.htm.

# 9.3.15.10 Настройка модуля Web-сервер для отображения данных для оценки трафика

При работе с Монитором видеонаблюдения модуля Web-*сервер* расходуется сетевой трафик. Данное обстоятельство является существенным при работе с модулем Web-*сервер* через Интернет, поскольку Интернет трафик оплачивается пользователем системы видеонаблюдения отдельно.

Расход трафика при работе с модулем Web-*сервер* в основном определяется следующими факторами:

1. количеством видеокамер, видеосигнал с которых одновременно отображается на Мониторе видеонаблюдения модуля Web-*сервер*;

- 2. уровнями компрессирования видеосигналов;
- 3. разрешениями кадра видеосигналов;
- 4. частотами кадров видеосигналов.

Контроль расхода трафика при работе с модулем Web-*сервер* осуществляется с использованием Монитора видеонаблюдения. При соответствующей настройке в окнах Монитора видеонаблюдения отображаются текущие размер кадра и частота кадров видеосигнала с каждой видеокамеры. Оценка приблизительной величины трафика выполняется по формуле:

# *Трафик* **<sup>=</sup>***Длительность видеонаблюдения* **\*** *Количество видеокамер* **\*** *Средний размер кадра* **\*** *Средняя частота кадров*

По умолчанию данные для оценки трафика на Мониторе видеонаблюдения не отображаются. Чтобы настроить модуль Web-*сервер* для отображения данных для оценки трафика на Мониторе видеонаблюдения необходимо выполнить следующие действия:

- 1. Открыть с помощью редактора (например, программы Блокнот) файл index.htm, находящийся в директории установки программного комплекса *Интеллект* в папке …\Modules\webroot , например: C:\Program Files\Интеллект \Modules\webroot.
- 2. В список параметров Java-апплета добавить следующие строки: <param name="fs.size" value="true"> <param name="fs.fps" value="true">
- 3. Сохранить изменения в файле index.htm.

# <span id="page-358-0"></span>9.3.15.11 Настройка модуля Web-сервер для работы в качестве шлюза на стороннем HTTP-сервере

По умолчанию модуль Web-*сервер* настроен на работу в качестве самостоятельного HTTP-сервера. В том случае, если для организации работы Удаленных рабочих мест требуется использовать сторонний HTTP-сервер, на котором модуль Web-*сервер* должен выполнять только функции шлюзования видеосигналов, необходимо выполнить настройку модуля Web-*сервер*.

Порядок настройки модуля Web-*сервер* удобно рассматривать на примерах. Допустим, что для видеонаблюдения с использованием Web-*сервера* необходимо зайти на страницу: [http://www.\\*\\*\\*\\*\\*.ru:8080/video/index.htm](#page-358-0) (вместо звездочек - "\*\*\*\*\*" необходимо ввести доменное имя сайта, на котором имеется доступ к просмотру видеокамер). Для настройки модуля Web-*сервер* для работы только в качестве шлюза необходимо выполнить следующие действия:

- 1. Открыть с помощью редактора (например, программы *Блокнот*) файл index.htm, находящийся в директории установки программного комплекса *Интеллект* в папке …\Modules\webroot, например: C:\Program Files\Интеллект \Modules\webroot.
- 2. По умолчанию Java-апплет получает видеосигналы с адреса [http://www.\\*\\*\\*\\*\\*.ru.](#page-358-0)
- 3. Для того чтобы Java-апплет получал видеосигналы с адреса [http://www.\\*\\*\\*\\*\\*.ru:222/reverse/proxy/](#page-358-0), в файл index.htm необходимо добавить следующие строки: <param name="port.from" value="html"> /добавить <param name="path.from" value="html"> <param name="path" value="/reverse/proxy/">. Параметру port необходимо присвоить значение 222: <param name="port" value="222">.
- 4. Для того чтобы Java-апплет получал видеосигналы с адреса [http://www.\\*\\*\\*\\*\\*.ru:222](#page-358-0), в файл index.htm необходимо добавить следующую строку: <param name="port.from" value="html">. Параметру port необходимо присвоить значение 222: <param name="port" value="222">.
- 5. Для того чтобы Java-апплет получал видеосигналы с адреса [http://www.\\*\\*\\*\\*\\*.ru/reverse/proxy/,](#page-358-0) в файл index.htm необходимо добавить следующие строки: <param name="path.from" value="html"> <param name="path" value="/reverse/proxy/">.
- 6. Сохранить изменения в файле index.htm.

# 9.3.15.12 Обновление сертификата push-уведомлений для модуля Веб-сервер 2.0

Для работы push-уведомлений модуля *Веб*-*сервер* 2.0 необходимо наличие специального сертификата от Apple, который выдается компании ITV|AxxonSoft и действителен в течение года. В случае, если срок действия сертификата истек, необходимо произвести его обновление.

Обновление сертификата push-уведомлений для версии ПК *Интеллект* 4.10.3 и выше осуществляется следующим образом:

- 1. Скачать актуальный файл [web2.war](https://doc.axxonsoft.com/confluence/download/attachments/124979621/web2.war?api=v2&modificationDate=1529489120861&version=1) (сертификат в данном архиве действителен до 15.05.2019).
- 2. Копировать файл с заменой в папку \Modules\Jetty\webapps в директории установки ПК *Интеллект*.

Обновление сертификата push-уведомлений для версии ПК *Интеллект* 4.10.2 и ниже осуществляется следующим образом:

- 1. Скачать файл [web2-4.10.2.war](https://doc.axxonsoft.com/confluence/download/attachments/124979621/web2-4.10.2.war?api=v2&modificationDate=1531479900900&version=2) (сертификат в данном архиве действителен до 15.05.2019).
- 2. Переименовать файл в web2.war.
- 3. Копировать переименованный файл с заменой в папку \Modules\Jetty\webapps в директории установки ПК *Интеллект*.

Обновление сертификата push-уведомлений завершено.

# <span id="page-359-0"></span>9.3.16 Настройка модуля RTSP Сервер

Объект **RTSP Сервер** используется для передачи видео с Сервера на удаленные рабочие места по протоколу RTSP. Применение протокола RTSP позволяет просматривать видеосигнал с IP-видеокамер и архивные видеозаписи на удаленных клиентах средствами ПК *Интеллект* или с помощью видеоплееров, поддерживающих данный протокол. Также поддерживается передача архива Видеошлюза и Долговременного архива.

#### **Внимание!**

Передаваемый видеопоток должен быть сжат с использованием кодека H.264, H.265, MPEG4 или MJPEG.

При использовании кодека MJPEG не поддерживается видео с шириной и/или высотой более 2048 пикселей.

При использовании кодека H.265 поддерживается только трансляция живого видео.

Для просмотра архива через **RTSP Сервер** архив должен быть записан в одном и том же кодеке. В **Внимание!**<br>Передаваемый видеопоток должен быть сжат с использованием кодека Н.264, Н.<br>При использовании кодека МЈРЕС не поддерживается видео с шириной и/или вь<br>пикселей.<br>Для просмотра архива через RTSP Сервер архив долже

При настройке следует учитывать, что каждый **RTSP Сервер** нагружает только одно ядро процессора. Для увеличения количества rtsp-потоков следует создать и настроить несколько объектов **RTSP Сервер** с разными камерами.

Создание и настройка объекта **RTSP Сервер** выполняется следующим образом:

- 1. В контекстном меню объекта **Компьютер** выбрать пункт **Создать объект** -> **RTSP Сервер**.
- 2. В открывшейся панели ввести название и идентификационный номер объекта.

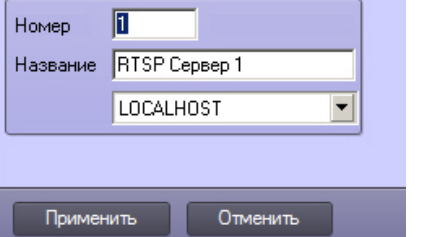

3. Нажать **Применить** для создания объекта.
4. Открыть панель настроек объекта **RTSP Сервер**. Для этого следует выбрать созданный объект в дереве объектов ПК *Интеллект*.

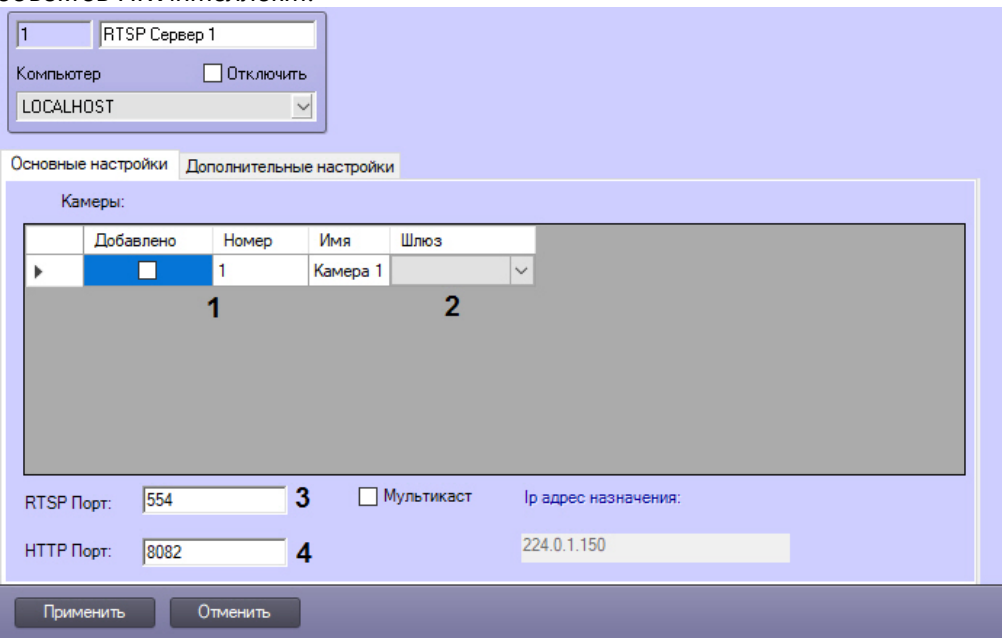

5. В таблице **Камеры** установить флажки напротив видеокамер, с которых требуется транслировать видео (1). Если камера многопоточная, то транслироваться будет поток по умолчанию.

#### **Примечание.**

Если после применения настроек RTSP-Сервера будет выбран другой поток по умолчанию на панели настройки сообветствующего объекта **Камера**, то необходимо обязательно нажать на кнопку **Применить** на панели настройки объекта **RTSP Сервер**, чтобы изменения потока были применены и **(i) Примечание.**<br>Если после применения настроек RTSP-Сервера будет выбран другой поток по ум<br>настройки сообветствующего объекта **Камера**, то необходимо обязательно нажат<br>**Применить** на панели настройки объекта RTSP Серве

#### **Примечание.**

Для одновременного выбора нескольких видеокамер необходимо выделить требуемые строки в таблице, а затем, удерживая клавишу «Ctrl» на клавиатуре, щелкнуть по снятому флажку в одной из выделенных строк. ника одновременного выбора нескольких видеокамер необходимо выделить требуемые строки в<br>паблице, а затем, удерживая клавишу «Ctrl» на клавиатуре, щелкнуть по снятому флажку в одной из<br>выделенных строк.<br>**Добавлено после в** 

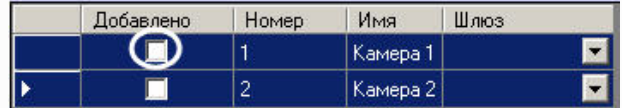

В результате будут установлены флажки во всех выделенных строках.

Одновременное снятие нескольких флажков осуществляется в той же последовательности, однако

- 6. Если видео с камеры требуется получать через видеошлюз, необходимо выбрать требуемый объект **Видеошлюз** из раскрывающегося списка в столбце **Шлюз** (2).
- 7. В поле **RTSP Порт** задать порт, по которому будет осуществляться передача видеосигнала (3).

#### **Примечание.**

Заданный по умолчанию порт 554 может использовать служба "Windows Media Player Network Sharing" ("Служба общих сетевых ресурсов проигрывателя Windows Media"). Для осуществления трансляции необходимо изменить порт или отключить данную службу. **(i) Примечание.**<br>Заданный по умолчанию порт 554 может использовать служба "Windows Media Play<br>Sharing" ("Служба общих сетевых ресурсов проигрывателя Windows Media"). Для о<br>трансляции необходимо изменить порт или отключит

Для отключения службы необходимо перейти в окно **Панель управления** - **Администрирование** - **Службы**, дважды щелкнуть по названию службы и в открывшемся окне нажать на кнопку

- 8. В поле **HTTP Порт** указать порт, который следует использовать для передачи видеосигнала по httpпротоколу (4).
- 9. Для распределения передаваемого сигнала по разным RTSP-портам, следует установить флажок **Мультикаст** (1), после чего в таблице **Камера** отобразится столбец **Порт**, в котором каждой видеокамере необходимо задать порт передачи видеоданных (2).

#### **Внимание!**

Для каждой камеры в режиме **Мультикаст** используются следующие порты: nPort, nPort + 18000 (rtp), nPort + 19000 (rtcp), где nPort – номер порта, заданный для камеры в столбце **Порт**. Для корректной работы RTSP-сервера в режиме **Мультикаст** необходимо, чтобы данные порты не **А Внимание!**<br>Для каждой камеры в режиме **Мультикаст** используются следующие порты: nPort<br>nPort + 19000 (rtcp), где nPort – номер порта, заданный для камеры в столбце **Порт**.<br>Для корректной работы RTSP-сервера в режиме **М** 

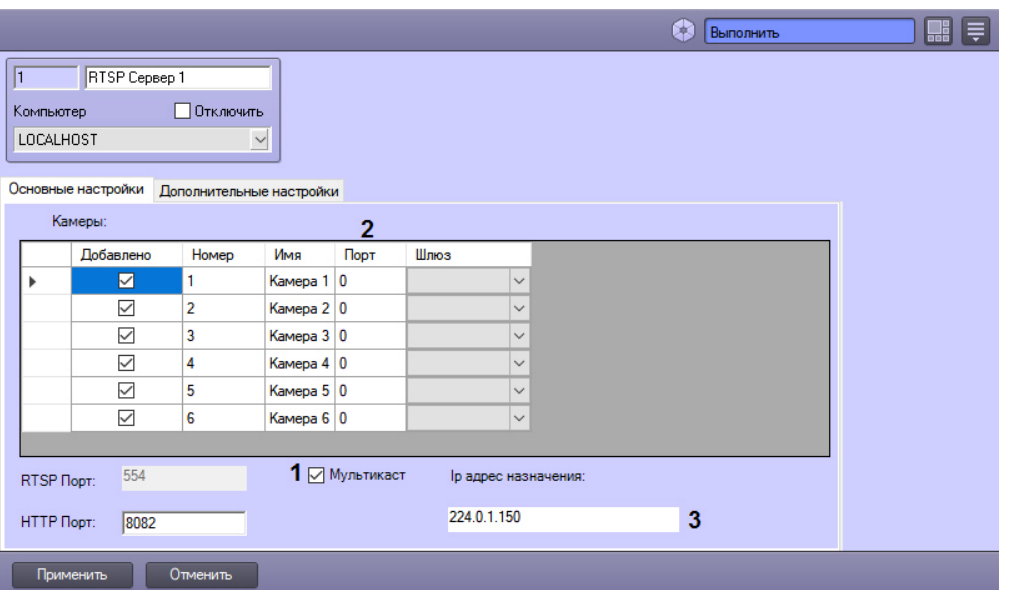

#### **Примечание.**

Использование режима **Мультикаст** позволяет снизить нагрузку на Сервер за счет снижения **Ф Примечание.**<br>Использование режима **Мультикаст** позволяет снизить нагрузку на Сервер за сче<br>объема передаваемых данных.

# **Примечание.**

Указание порта передачи видеоданных не избавляет от необходимости указывать номер камеры в адресе источника данных (см. таблицу ниже).

#### **Примечание.**

Для получения такого видеосигнала в ПК *Интеллект* (см. [Настройка получения мультимедиа](https://doc.axxonsoft.com/confluence/pages/viewpage.action?pageId=124979707) [потока по протоколу](https://doc.axxonsoft.com/confluence/pages/viewpage.action?pageId=124979707) [RTSP](https://doc.axxonsoft.com/confluence/pages/viewpage.action?pageId=124979707)) необходимо, чтобы на компьютере, где создается объект **Камера**, было установлено значение multicast параметру RTSP в разделе реестра HKEY\_LOCAL\_MACHINE \SOFTWARE\ITV\Intellect\Video\TransportProtocols (для 64-битной системы – HKEY\_LOCAL\_MACHINE\SOFTWARE\Wow6432Node\ITV\Intellect\Video\TransportProtocols). Подробнее о данном параметре см. в разделе [Изменение транспортного протокола](https://doc.axxonsoft.com/confluence/pages/viewpage.action?pageId=124978773)[,](https://doc.axxonsoft.com/confluence/pages/viewpage.action?pageId=124978773) [используемого](https://doc.axxonsoft.com/confluence/pages/viewpage.action?pageId=124978773) [IP-](https://doc.axxonsoft.com/confluence/pages/viewpage.action?pageId=124978773)**(i) Примечание.**<br>Для получения такого видеосигнала в ПК Интеллект (см. Настройка получения м<br>потока по протоколу RTSP) необходимо, чтобы на компьютере, где создается объе<br>установлено значение multicast параметру RTSP в р

10. В поле **Ip адрес назначения** ввести адрес, с которого будет осуществляться вещание в режиме **Мультикаст**, из диапазона от 224.0.1.0 до 239.255.255.255 (3). По умолчанию используется IP-адрес 224.0.1.150.

#### **Внимание!**

Диапазон адресов 224.0.0.0-224.0.0.255 зарезервирован для протоколов маршрутизации и других л. Внимание!<br>Диапазон адресов 224.0.0.0-224.0.0.255 зарезервирован для протоколов маршрутизации и других<br>служебных протоколов. Задавать IP-адрес назначения из указанного диапазона нельзя.

#### **Примечание.**

RTSP-сервер может одновременно вещать только в одну сеть. По умолчанию выбирается сеть с минимальной метрикой. Чтобы изменить сеть вещания, необходимо создать в реестр ключ **10 Примечание.**<br>RTSP-сервер может одновременно вещать только в одну сеть. По умолчанию выбирается сеть с<br>иинимальной метрикой. Чтобы изменить сеть вещания, необходимо создать в реестр ключей<br>IpInterface = "IP-адрес требу

11. Если требуется передавать в проигрыватель VLC Media Player текущее время вместо времени кадра, перейти на вкладку Дополнительные настройки и установить флажок **Режим совместимости с плеером VLC**. Данный флажок следует использовать в случае возникновения проблем при проигрывании архива, получаемого по RTSP, в проигрывателе VLC Media Player.

#### **Примечание.**

До версии ПК *Интеллект* 4.10.3 включительно вместо данного флажка использовался ключ реестра **10 Примечание.**<br>До версии ПК *Интеллект* 4.10.3 включительно вместо данного фл<br>send\_real\_time – см. [Справочник ключей реестра](https://doc.axxonsoft.com/confluence/pages/viewpage.action?pageId=124980058).

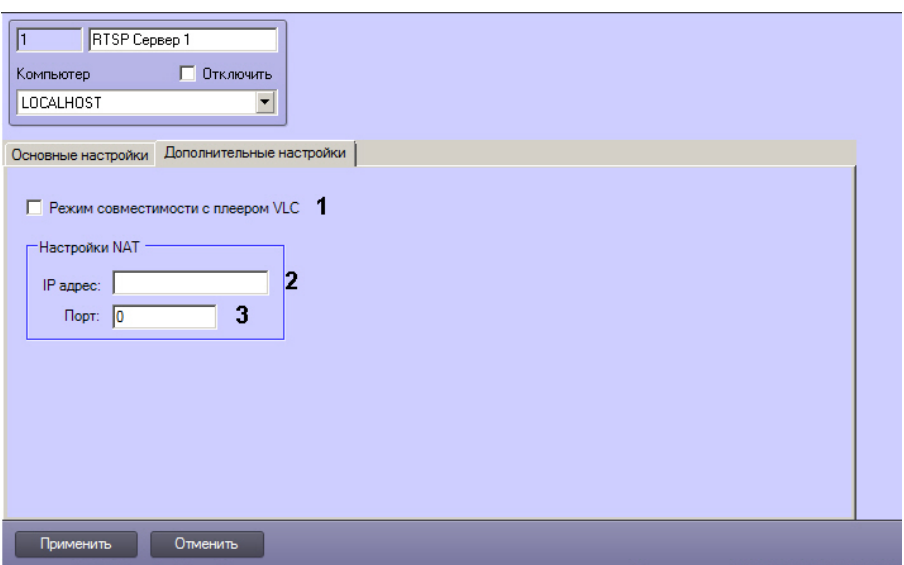

- 12. В случае, если **RTSP Сервер** используется для трансляции видеоданных в систему ЕЦХД, и при этом Серверы системы видеонаблюдения находятся за NAT, следует указать настройки NAT:
	- a. В поле **IP адрес** ввести IP-адрес маршрутизатора, который реализует NAT-трансляцию (2).

b. В поле **Порт** указать порт маршрутизатора, к которому обращается клиент при выполнении запросов ЕЦХД (3).

#### **Примечание.**

Для того, чтобы включить подстановку указанного IP-адреса и порта маршрутизатора в запросы ЕЦХД, следует установить соответствующий флажок на панели настройки объекта **Ф Примечание.**<br>Для того, чтобы включить подстановку указанного IP-адреса и порта маршрутизатора в<br>запросы ЕЦХД, следует установить соответствующий флажок на панели настройки объекта<br>Web сервер – см. Включение обработки з

#### 13. Нажать **Применить** для сохранения настроек.

Настройка объекта **RTSP Сервер** завершена.

Для подключения к Серверу и отображения видео в видеоплеере, поддерживающем протокол RTSP, следует указать адрес источника данных в формате, приведенном в таблице:

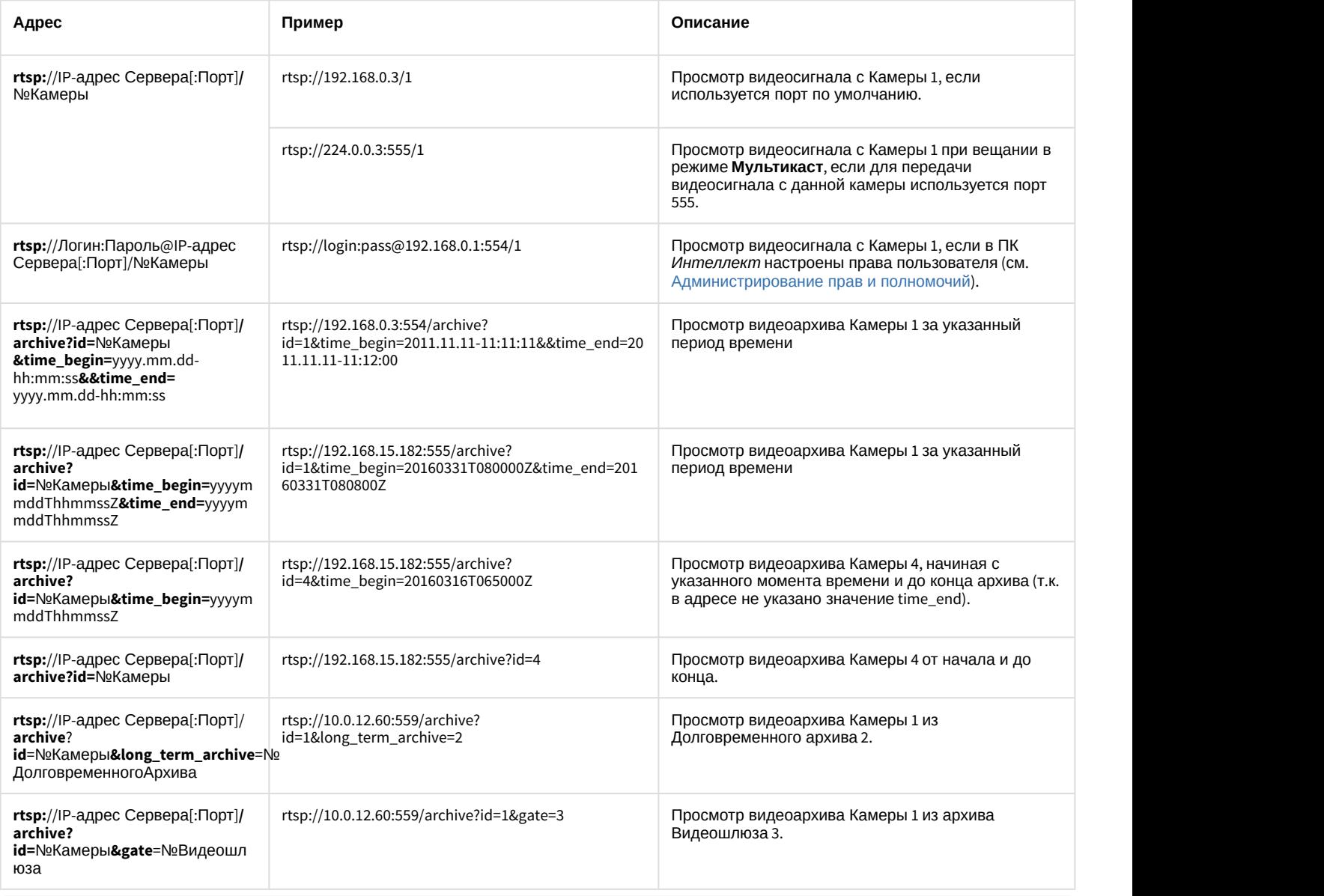

### **Примечание.**

Если используется порт 554 (значение по умолчанию), его можно не указывать в адресной строке.

На рисунке приведен пример просмотра видео с Сервера.

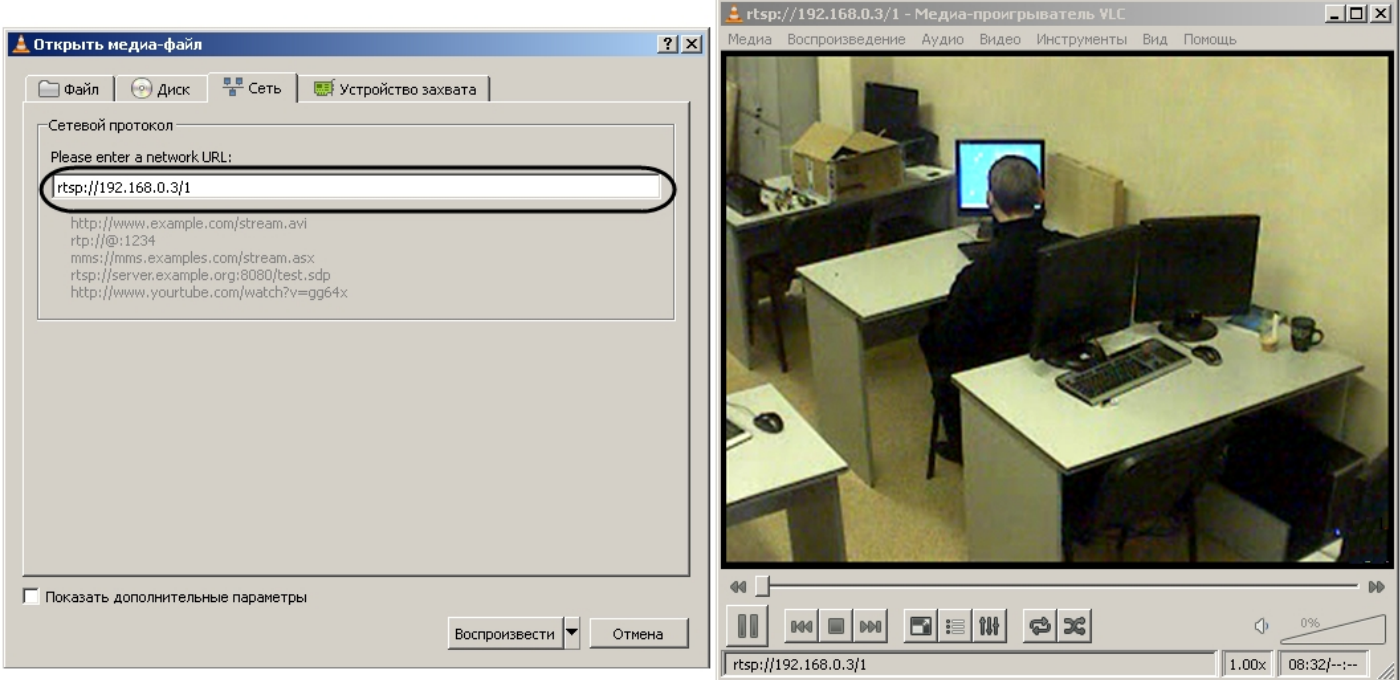

В случае, если на видеоизображение накладываются титры (см. [Настройка вывода титров поверх](#page-395-0) [видеоизображения](#page-395-0)), они будут передаваться через **RTSP Сервер** вместе с видеоизображением, и их можно отобразить в принимающем приложении — проигрывателе VLC.

#### **Внимание!**

Корректное воспроизведение видео, а также работа титров гарантируются в проигрывателе VLC Media Player версии 2.0.0. В других версиях VLC Media Player, а также в других программах работа данных функций А Внимание!<br>Корректное воспроизведение видео, а также работа титров гарантируются в прои<br>Player версии 2.0.0. В других версиях VLC Media Player, а также в других программах<br>не гарантируется.

Смотреть видео

# 9.3.17 Подсчет событий системы

# 9.3.17.1 Общие сведения о счетчике событий

Для подсчета зарегистрированных ПК *Интеллект* событий заданного типа на заданных объектах используется системный объект **Счетчик событий**. Данный объект, в отличие от других объектов вкладки **Оборудование**, не является компонентом (оборудованием) системы и предназначен для выполнения вспомогательных функций в программировании ПК *Интеллект*. При этом объект Счетчик событий используется, как правило, совместно с другими компонентами системы, так как не имеет соответствующего интерфейсного объекта для ввода/вывода данных.

После подсчета всех необходимых статистических данных, объект **Счетчик событий** оповещает систему, формируя сообщение **Данные собраны** (SIGNAL\_POINT). При этом возможны два режима оповещений: по определенному периоду времени и по заданному количеству событий. В первом случае оповещение производится по истечению заданного периода времени с момента начала отсчета, во втором случае – по подсчету заданного количества событий с момента начала отсчета.

Дополнительно имеется опция сброса статистики при определенных условиях. Сброс статистических данных, собранных объектом **Счетчик событий** с момента начала отсчета, может производиться в двух режимах: по определенному периоду времени и по заданному количеству событий. В первом случае сброс производится по истечению заданного периода времени с момента начала отсчета, во втором случае – по подсчету заданного количества событий с момента начала отсчета. После сброса статистики объект **Счетчик событий** формирует сообщение **Счетчики сброшены** (COUNTERS\_FLUSHED).

Время начала отсчета задается вручную или устанавливается автоматически, равным времени последнего изменения настроек объекта **Счетчик событий**.

Кроме того, на одном системном объекте **Счетчик событий** имеется возможность задавать для каждого события отдельный счетчик.

# 9.3.17.2 Настройка счетчика событий

Настройка счетчика событий осуществляется следующим образом:

1. Выбрать требуемый объект **Компьютер** на вкладке **Оборудование** диалогового окна **Настройка системы**

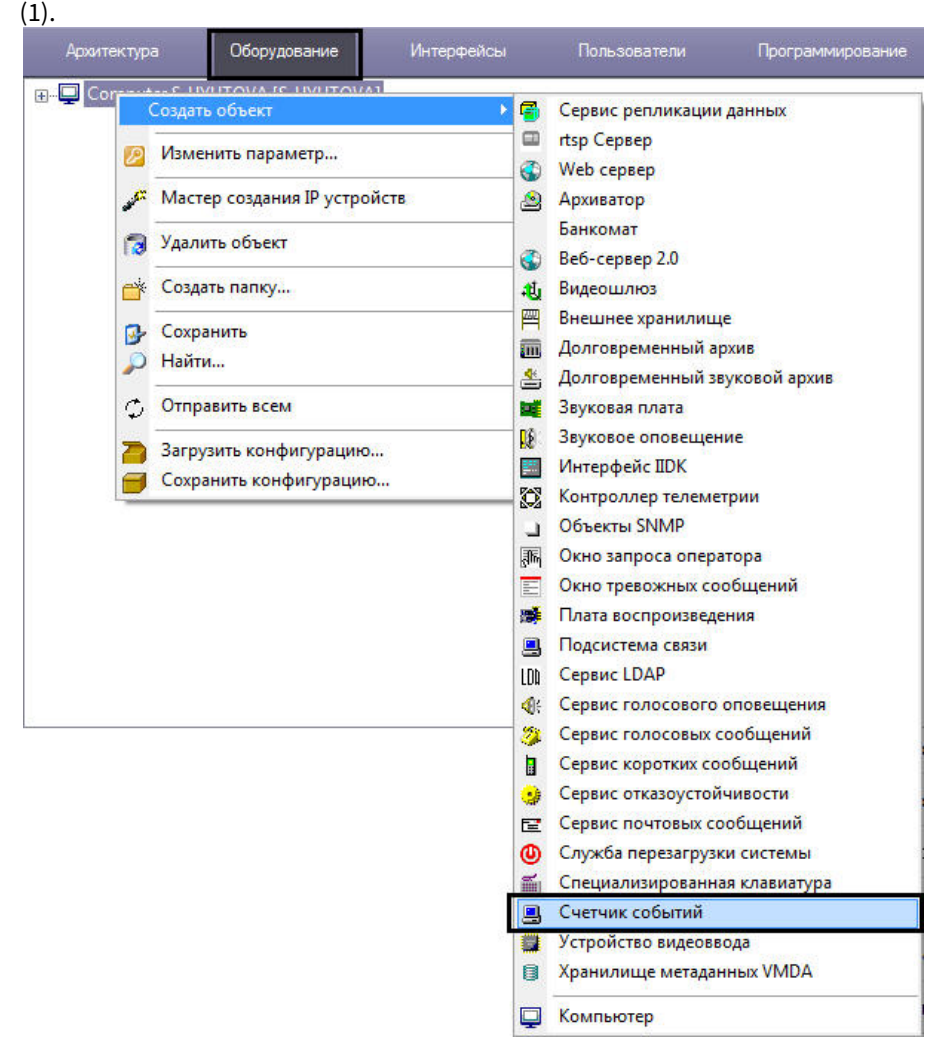

2. Щелкнуть правой кнопкой мыши по выбранному объекту **Компьютер** и в появившемся контекстном меню выбрать пункт **Создать объект** -> **Счетчик событий** (2), после чего ввести номер и имя создаваемого

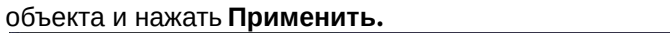

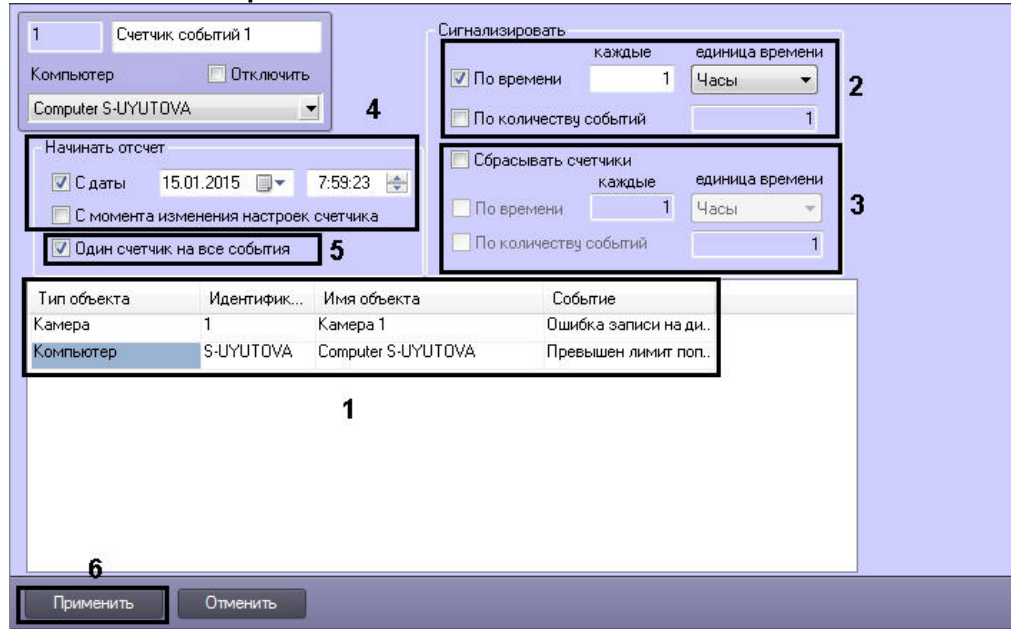

- 3. Выбрать объект, указав в поле **Тип объекта** соответствующий тип и требуемый идентификатор объекта в поле **Идентификатор** (1). После этого следует выбрать требуемое событие из списка (поле **Событие**) напротив заданного объекта (1). Повторить описанные шаги для всех требуемых объектов и событий.
- 4. Задать необходимые параметры оповещения (2).
- 5. При необходимости включить опцию сброса счетчиков и задать параметры сброса (3).
- 6. Задать время начала отсчета (4).
- 7. При необходимости установить для каждого события отдельный счетчик, сняв соответствующий флажок (5).
- 8. Нажать кнопку **Применить** для сохранения внесенных изменений (6).

Настройка системного объекта **Счетчик событий завершена**.

# 9.3.17.3 Организация управления и вывода данных

Системный объект **Счетчик событий** не имеет соответствующего интерфейсного объекта для ввода/вывода данных, поэтому используется совместно с другими компонентами системы. Как правило, для управления и вывода данных объекта **Счетчик событий** используются макрокоманды.

Пример использования объекта **Счетчик событий** совместно с макрокомандой приведен на рисунке.

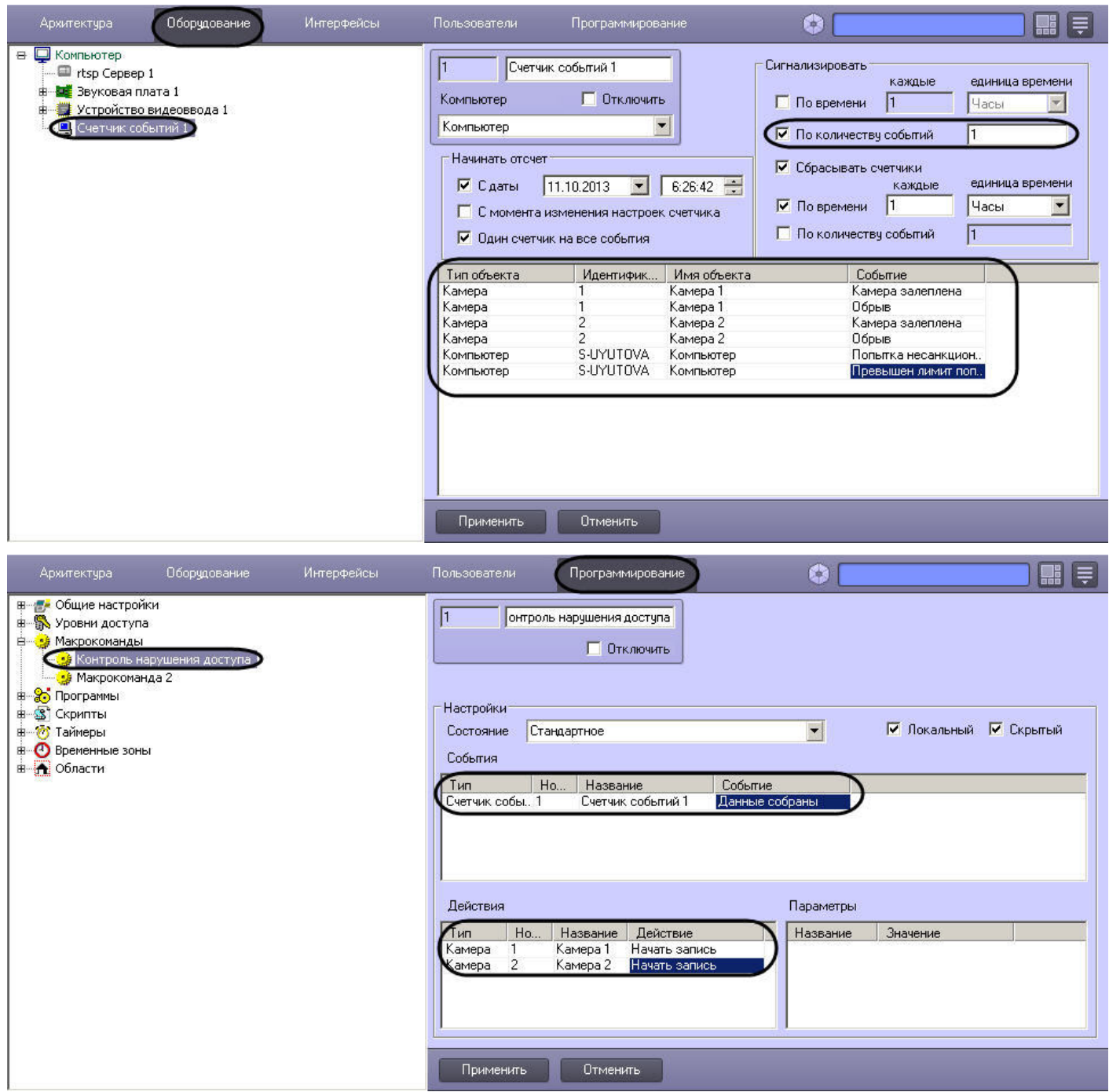

В данном примере счетчик оповещает систему (посылает сообщение SIGNAL\_POINT – **Данные собраны**) в том случае, если произошло любое из следующих событий: залеплена видеокамера №1, залеплена видеокамера №2, обрыв видеокамеры №1, обрыв видеокамеры №2, попытка несанкционированного доступа или превышение лимита попыток доступа. В том случае, если на момент оповещения счетчика активирована макрокоманда "Контроль нарушения доступа", автоматически включается видеозапись с видеокамер №1 и №2.

#### **Примечание.**

Описание макрокоманд приведено в главе [Создание и использование макрокоманд](#page-519-0).

# 9.3.18 Настройка PS-RTP сервера

PS-RTP Сервер позволяет реализовать в ПК *Интеллект* следующие функциональные возможности:

- 1. Выполнять из стороннего ПО управление камерами, телеметрией, лучами и реле, настроенными в ПК *Интеллект*, по протоколу GB28181.
- 2. Просматривать живое и архивное видео в стороннем ПО.
- 3. Ограничивать доступа к перечисленным выше функциям в зависимости от прав пользователя.

При этом ПК *Интеллект* выступает в роли сервера нижнего уровня (subserver) в иерархии серверов. Если ПК *Интеллект* должен выступать в роли сервера верхнего уровня (supserver), необходимо настроить [подключение](https://doc.axxonsoft.com/confluence/pages/viewpage.action?pageId=125731451) [устройств по протоколу](https://doc.axxonsoft.com/confluence/pages/viewpage.action?pageId=125731451) [GB/T28181.](https://doc.axxonsoft.com/confluence/pages/viewpage.action?pageId=125731451)

Настройка PS-RTP сервера выполняется следующим образом:

- 1. Создать объект **PS-RTP Сервер** на базе объекта **Компьютер** на вкладке **Оборудование** диалогового окна **Настройка системы**.
- 2. В правой части диалогового окна **Настройка системы** будет отображена панель настройки данного объекта на вкладке **Основные** (1). Здесь задаются параметры сервера PS-RTP как сервера нижнего уровня.

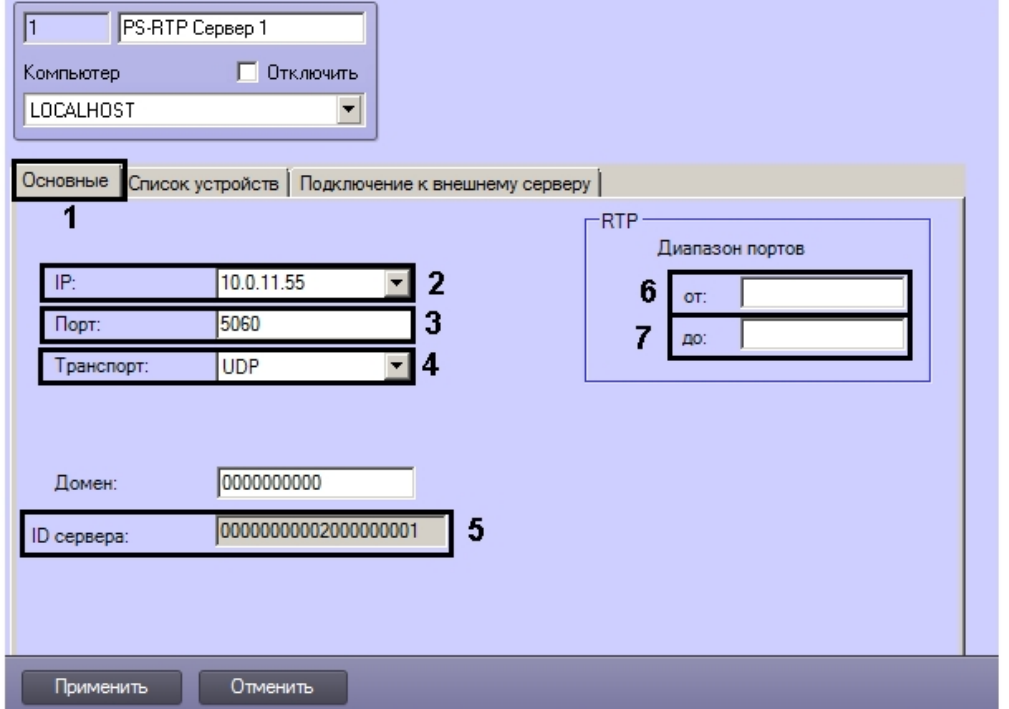

- 3. Выбрать из раскрывающегося списка **IP:** адрес сетевого интерфейса, через который будет осуществляться доступ стороннего ПО к PS-RTP серверу по протоколу GB28181 (2).
- 4. В поле **Порт** ввести номер порта, к которому будет подключаться по протоколу GB28181 стороннее ПО (3).
- 5. Из раскрывающегося списка **Транспорт** выбрать требуемый транспортный протокол для передачи данных: UDP или TCP (4).
- 6. В поле **ID сервера** указан идентификатор сервера *Интеллект*, который используется в стороннем ПО для подключения к RS-RTP серверу по протоколу GB28181 (5).
- 7. Задать используемый модулем диапазон портов RTP в полях **от:** (6) и **до:** (7).
- 8. Задать список объектов, доступ к которым должен обеспечивать Сервер RS-RTP, следующим образом:

a. Перейти на вкладку **Список устройств** (1).

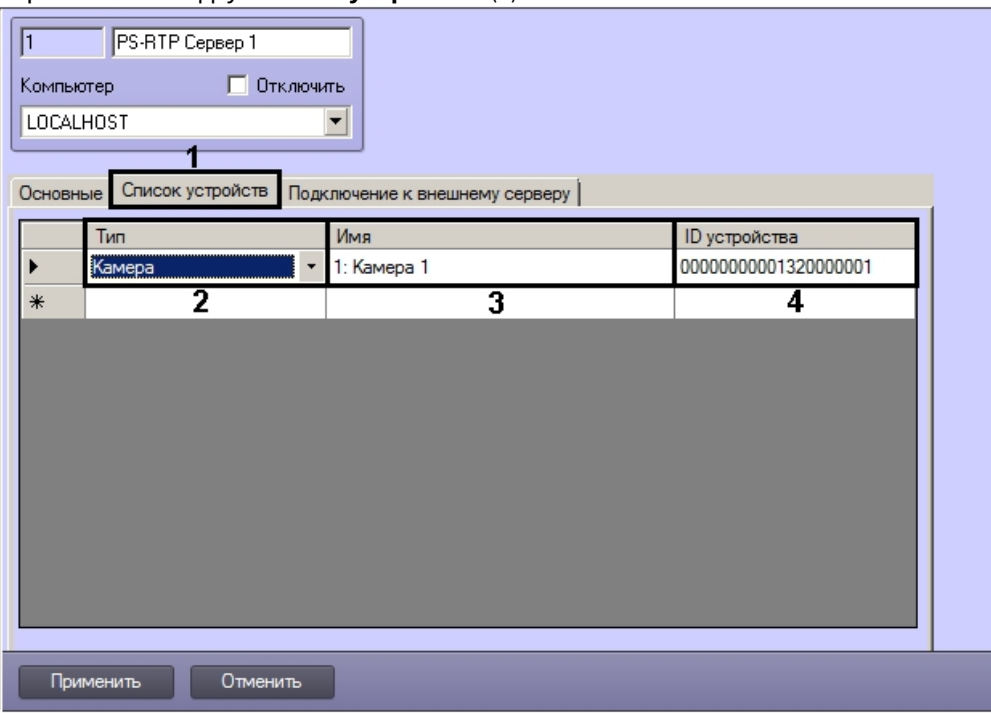

- b. Из раскрывающегося списка **Тип** выбрать тип объекта, созданного в дереве оборудования ПК *Интеллект* (2).
- c. Из раскрывающегося списка **Имя** выбрать название требуемого объекта (3).
- d. В поле **ID устройства** отобразится идентификатор устройства, который будет использоваться в стороннем ПО для управления объектов по протоколу GB28181 (4).
- e. Повторить шаги b-d для всех требуемых устройств.
- 9. Задать параметры подключения ПК *Интеллект* к внешнему серверу верхнего уровня:
	- a. Перейти на вкладку **Подключение к внешнему серверу** (1).

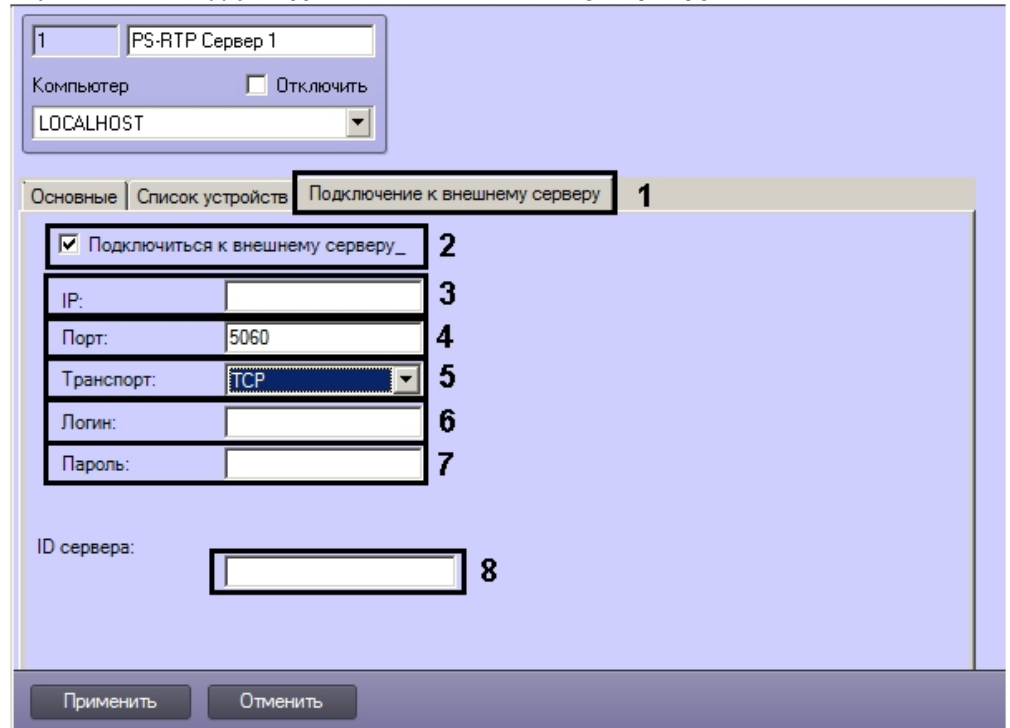

b. Установить флажок **Подключитьсяк внешнему серверу** (2). В результате станут доступными для редактирования параметры подключения к внешнему серверу.

- c. В поле **IP** ввести IP-адрес внешнего сервера (2).
- d. В поле **Порт**: ввести порт для подключения к внешнему серверу (3).
- e. В поле **Транспорт** выбрать транспортный протокол, используемый при подключении к внешнему серверу (5).
- f. В поле **Логин**: ввести имя пользователя для подключения к внешнему серверу (6).
- g. В поле **Пароль** ввести пароль для подключения к внешнему серверу (7).
- h. В поле **ID сервера** ввести идентификатор внешнего сервера по протоколу GB28181 (8).

10. Для сохранения настроек нажать на кнопку **Применить**.

Настройка RS-RTP сервера завершена.

# 9.3.19 Настройка взаимодействия с ПО пультовой мониторинговой охраны объектов Manitou

Взаимодействие ПО пульта централизованной охраны Manitou (далее *ПО ПЦО* Manitou) заключается в отправке сообщений по событию из ПК *Интеллект* на сервер с *ПО ПЦО* Manitou. Сообщения содержат информацию о событиях, при этом существует возможность прикреплять к такому сообщению тревожное видео.

# **Внимание!**

Для корректной работы функции прикрепления к сообщению тревожного видео необходимо вести постоянную запись по соответствующей видеокамере – см. [Руководство оператора](https://doc.axxonsoft.com/confluence/pages/viewpage.action?pageId=124979078), раздел [Запись видео](https://doc.axxonsoft.com/confluence/pages/viewpage.action?pageId=124979126) **А Внимание!**<br>Для корректной работы функции прикрепостоянную запись по соответствующей<br>[по команде Оператора](https://doc.axxonsoft.com/confluence/pages/viewpage.action?pageId=124979126).

Модуль интеграции Manitou в ПК *Интеллект* выступает в качестве клиента.

Настройка взаимодействия с *ПО ПЦО* Manitou осуществляется на панели настройки объекта **Manitou**, который создается на базе объекта **Компьютер** на вкладке **Оборудование** диалогового окна **Настройка системы**.

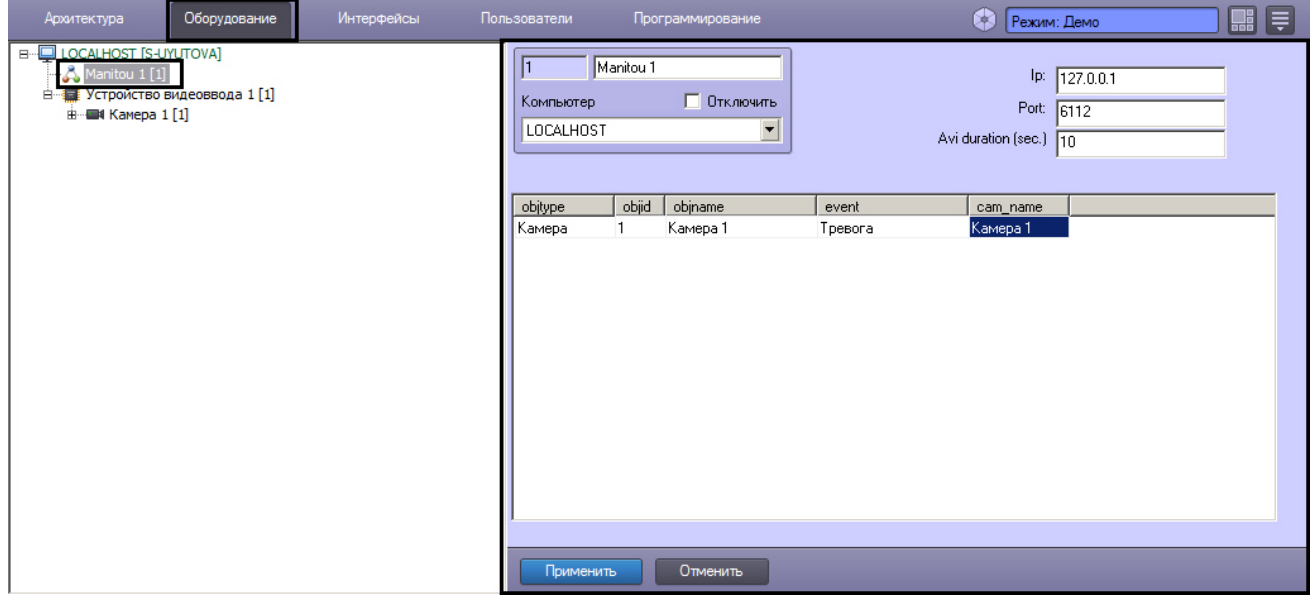

Настройка взаимодействия с *ПО ПЦО* Manitou осуществляется в следующем порядке:

1. Перейти на панель настройки объекта **Manitou**.

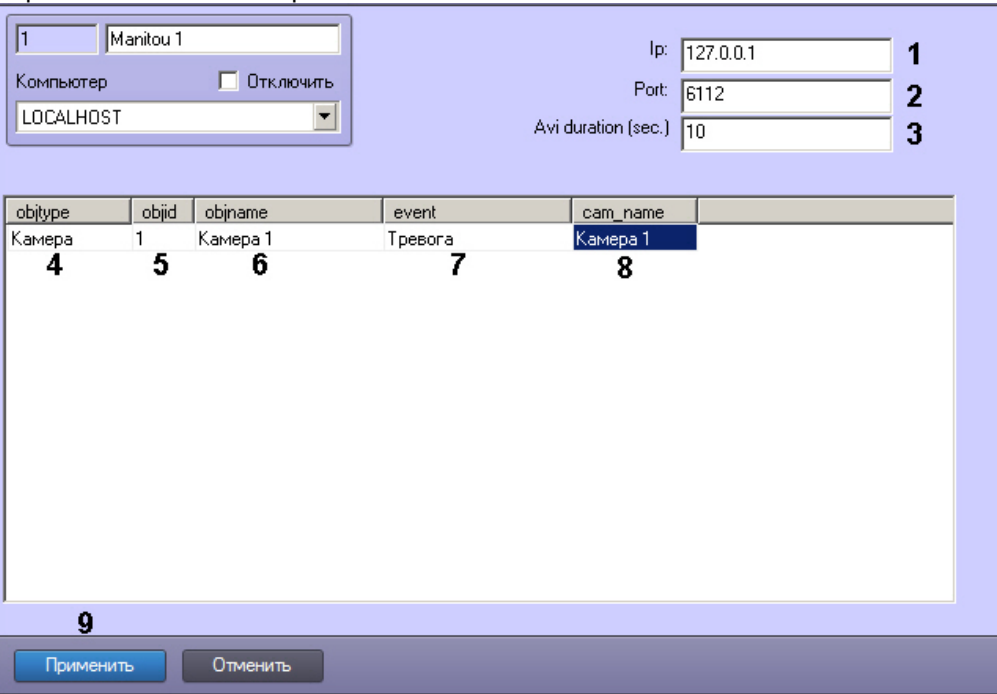

- 2. В поле **Ip** ввести IP-адрес сервера, на котором запущено ПО ПЦО Manitou, к которому требуется выполнять подключение (1).
- 3. В поле **Port** ввести номер порта для подключения к серверу с ПО ПЦО Manitou (2).
- 4. В поле **Avi duration (sec.)** ввести период задержки после наступления события перед отправкой сообщения и сопровождающего его видеофрагмента (3).

# **Примечание.**

Для корректного экспорта видео рекомендуется установить в утилите Tweaki.exe максимальное количество кадров в одном файле видеозаписи таким образом, чтобы длительность фрагмента видеозаписи была меньше, чем период задержки, например, 100. В противном случае может возникнуть ситуация, когда на момент отправки сообщения запись требуемого фрагмента видеоархива еще не завершена. См. [Панель настройки раздела Подсистема видео](https://doc.axxonsoft.com/confluence/pages/viewpage.action?pageId=124979873) (параметр **Число кадров**).

- 5. Из раскрывающегося списка **objtype** выбрать тип объекта, по событию от которого требуется отправлять сообщение в *ПО ПЦО* Manitou (4).
- 6. Из раскрывающегося списка **objid** выбрать идентификатор объекта выбранного типа (5).
- 7. Щелкнуть левой кнопкой мыши в поле objname (6). Оно автоматически заполнится названием соответствующего объекта.
- 8. Из раскрывающегося списка **event** выбрать событие от объекта выбранного типа, при наступлении которого требуется передавать сообщение в *ПО ПЦО* Manitou (7). Если событие не выбрано, то сообщения будут отправляться при любом событии от выбранного объекта.
- 9. Из раскрывающегося списка **cam\_name** выбрать объект **Камера**, видеофрагмент с которого требуется прикреплять к отправляемому сообщению (8).
- 10. Повторить шаги 5-9 для всех требуемых объектов и событий.

#### **Примечание.**

Для добавления строки в таблицу необходимо нажать на стрелку "вниз" на клавиатуре.

11. Нажать на кнопку **Применить** (9).

В Протоколе событий отображается состояние подключения к *ПО ПЦО* Manitou.

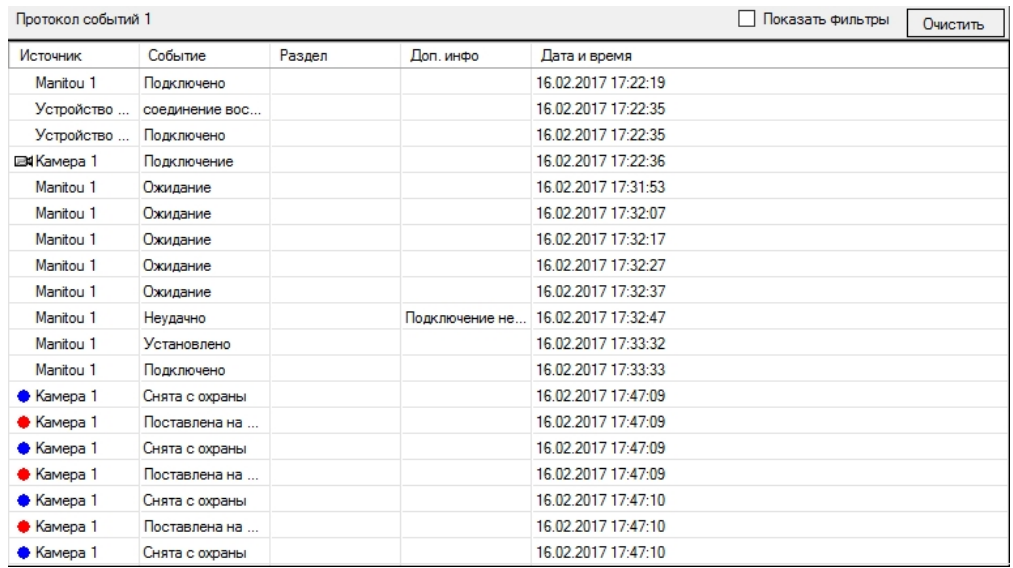

Настройка взаимодействия с *ПО ПЦО* Manitou завершена.

# 9.4 Настройка интерфейса

# 9.4.1 Настройка пользовательского интерфейса

# <span id="page-372-0"></span>9.4.1.1 Пользовательский интерфейс в программном комплексе Интеллект

При создании системы видеонаблюдения и аудиоконтроля для каждого Оператора конфигурируется и настраивается персональный пользовательский интерфейс, присваиваются персональные (ролевые) права на использование функций системы и управление ее ресурсами.

Основой пользовательского интерфейса системы видеонаблюдения и аудиоконтроля, созданной на базе ПК *Интеллект*, является объект **Экран**.

Объект **Экран** выполняет функцию группировки и расположения компонент пользовательского интерфейса на мониторе компьютера рабочего места Оператора.

Объект **Экран** соответствует единовременно отображаемой видимой зоне экрана (дисплея) компьютера, на котором в заданной при настройке порядке отображаются компоненты пользовательского интерфейса.

Перечень компонент пользовательского интерфейса, выводящихся на базе объекта **Экран**:

#### 1. [HTML](#page-462-0) [Интерфейс](#page-462-0).

- 2. [Аудиопроигрыватель](#page-405-0).
- 3. [Внешнее окно](#page-740-0).
- 4. [Карта](#page-410-0).
- 5. [Коммутатор живого звука](#page-454-0).
- 6. [Монитор](#page-378-0).
- 7. [Монитор подсистемы связи](https://doc.axxonsoft.com/confluence/pages/viewpage.action?pageId=124979037).
- 8. [Окно управления телеметрией](https://doc.axxonsoft.com/confluence/pages/viewpage.action?pageId=124978806).
- 9. [Панель Долговременного архива](#page-441-0).
- 10. [Поиск по титрам](#page-457-0).
- 11. [Проверка конфигурации](https://doc.axxonsoft.com/confluence/pages/viewpage.action?pageId=124979942).
- 12. [Протокол событий](#page-448-0).
- 13. [Протокол оператора](#page-442-0).
- 14. [Сцена](#page-400-0).

#### Перечень интерфейсных окон всплывающих поверх Экрана, создаваемых на базе объекта **Компьютер**:

1. [Окно тревожных сообщений](#page-320-0).

#### 2. [Окно запроса Оператора](#page-672-0).

# 9.4.1.2 Порядок настройки экранов

Создание экранов является одним из этапов проектирования системы видеонаблюдения и аудиоконтроля, поскольку экран – это рабочее место Оператора.

Создание экрана происходит во вкладке **Интерфейсы** и включает в себя следующие этапы:

- 1. [Создание объектов](#page-373-0) **[Экран](#page-373-0)**.
- 2. Создание объектов (компонент пользовательского интерфейса) на основе объекта **Экран** во вкладке **Интерфейсы** (см. перечень в разделе [Пользовательский интерфейс в программном комплексе Интеллект](#page-372-0)).
- 3. [Размещение на экранах компонентов пользовательского интерфейса](#page-374-0) относительно друг друга.
- 4. [Распределение экранов по Рабочим местам мониторинга](#page-375-0)

# <span id="page-373-0"></span>9.4.1.3 Создание объекта Экран

Объект **Экран** создается на вкладке **Интерфейсы** диалогового окна **Настройка системы**. После установки ПК *Интеллект* по умолчанию не создано ни одного экрана. Для создания первого объекта **Экран** необходимо выполнить следующие действия:

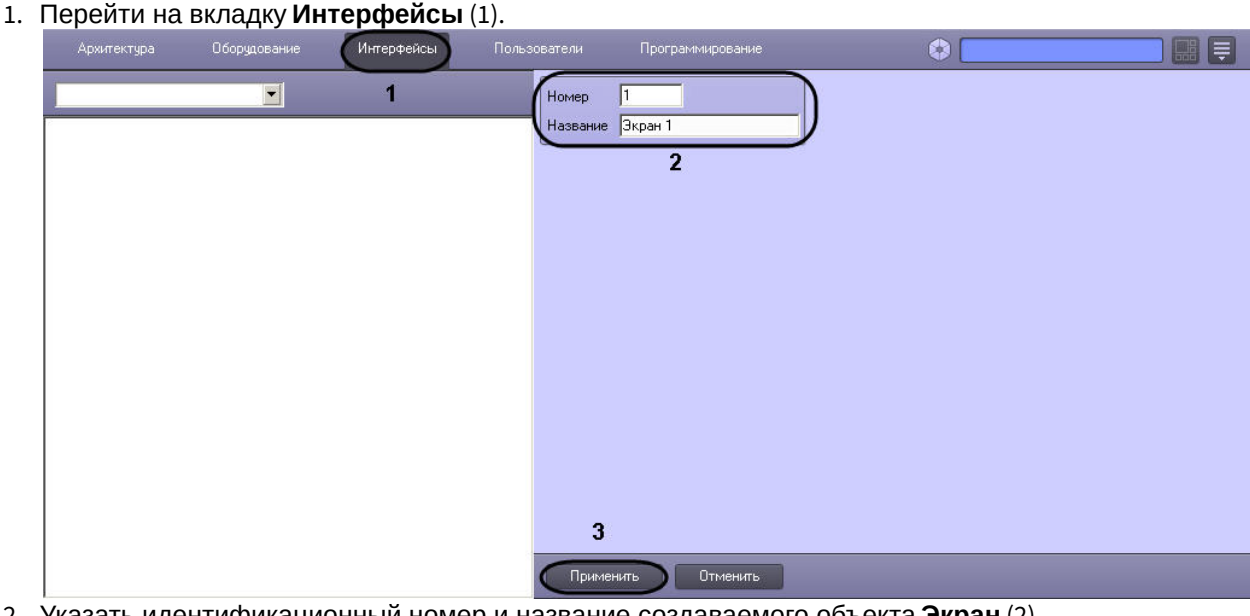

- 2. Указать идентификационный номер и название создаваемого объекта **Экран** (2).
- 3. Нажать на кнопку **Применить** (3).
- 4. Созданный объект отобразится в дереве объектов:

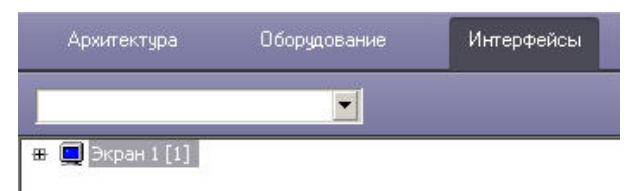

После создания первого объекта **Экран** последующие объекты **Экран** следует создавать на базе него или других объектов **Экран**. Для этого необходимо щелкнуть по объекту **Экран** правой кнопкой мыши и в функциональном меню выбрать **Создать объект** -> **Экран**.

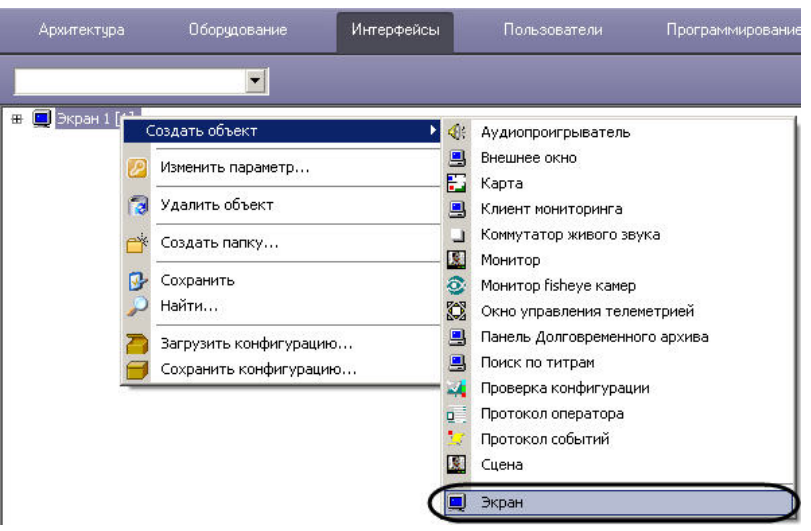

После этого необходимо следовать приведенной выше инструкции начиная с шага 2.

# <span id="page-374-0"></span>9.4.1.4 Размещение на экранах компонентов пользовательского интерфейса

Для размещения типового компонента пользовательского интерфейса на экране монитора компьютера необходимо задать координаты вывода на экран (1), а также размеры диалогового окна (2). В том случае, если необходимо разрешить перемещение окон по экрану, требуется активировать одноименный флажок в настройках объекта (3).

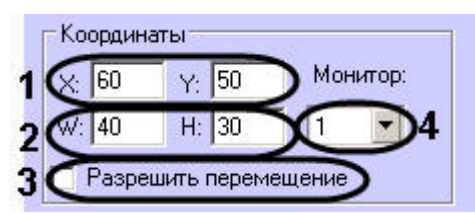

В случае, если к компьютеру физически подключено несколько мониторов, необходимо выбрать из раскрывающегося списка **Монитор** идентификатор того физического монитора в операционной системе, для отображения на котором задаются координаты объекта (4).

# **Примечание.**

Если раскрывающийся список **Монитор** отсутствует на панели настройки интерфейсного объекта, можно настроить его положение на мониторе, отличном от основного, задавая отрицательные координаты или координаты больше 100, в зависимости от расположения монитора, на котором требуется отображать интерфейсное окно, относительно основного. При этом не рекомендуется задавать отрицательные координаты меньше -200 (например, -250, - 300 и т.д.).

#### **Примечание.**

В ПК *Интеллект* не поддерживается технология NVIDIA® Mosaic™ для работы с несколькими дисплеями.

Некоторые компоненты пользовательского интерфейса имеют фиксированный размер, в этом случае, поля для ввода отсутствуют (Окно управления телеметрией и др.).

# **Примечание.**

Окно управления телеметрией имеет еще одну особенность: оно может быть выведено на экран полупрозрачным (см. раздел [Панель настройки объекта Окно управления телеметрией](#page-713-0)).

Всплывающие окна, такие как Окно тревожных сообщений и Окно запроса Оператора, не имеют настроек размещения. Эти компоненты пользовательского интерфейса открываются поверх всех окон и передвигаются в удобное место на экране при помощи мыши.

# <span id="page-375-0"></span>9.4.1.5 Распределение экранов по Рабочим местам мониторинга

Для того чтобы обеспечить доступ нескольких рабочих мест мониторинга к одним и тем же интерфейсам, требуется распределить экраны между этими рабочими местами.

Распределение экранов по рабочим местам мониторинга осуществляется с помощью настроек объекта **Экран**. На рисунке показана настройка двух объектов: **Экран 1** и **Экран 2**. Согласно такой настройке **Экран 1** будет доступен для всех компьютеров системы видеонаблюдения, **Экран 2** – только компьютеру **O-CHUBUKOVA**.

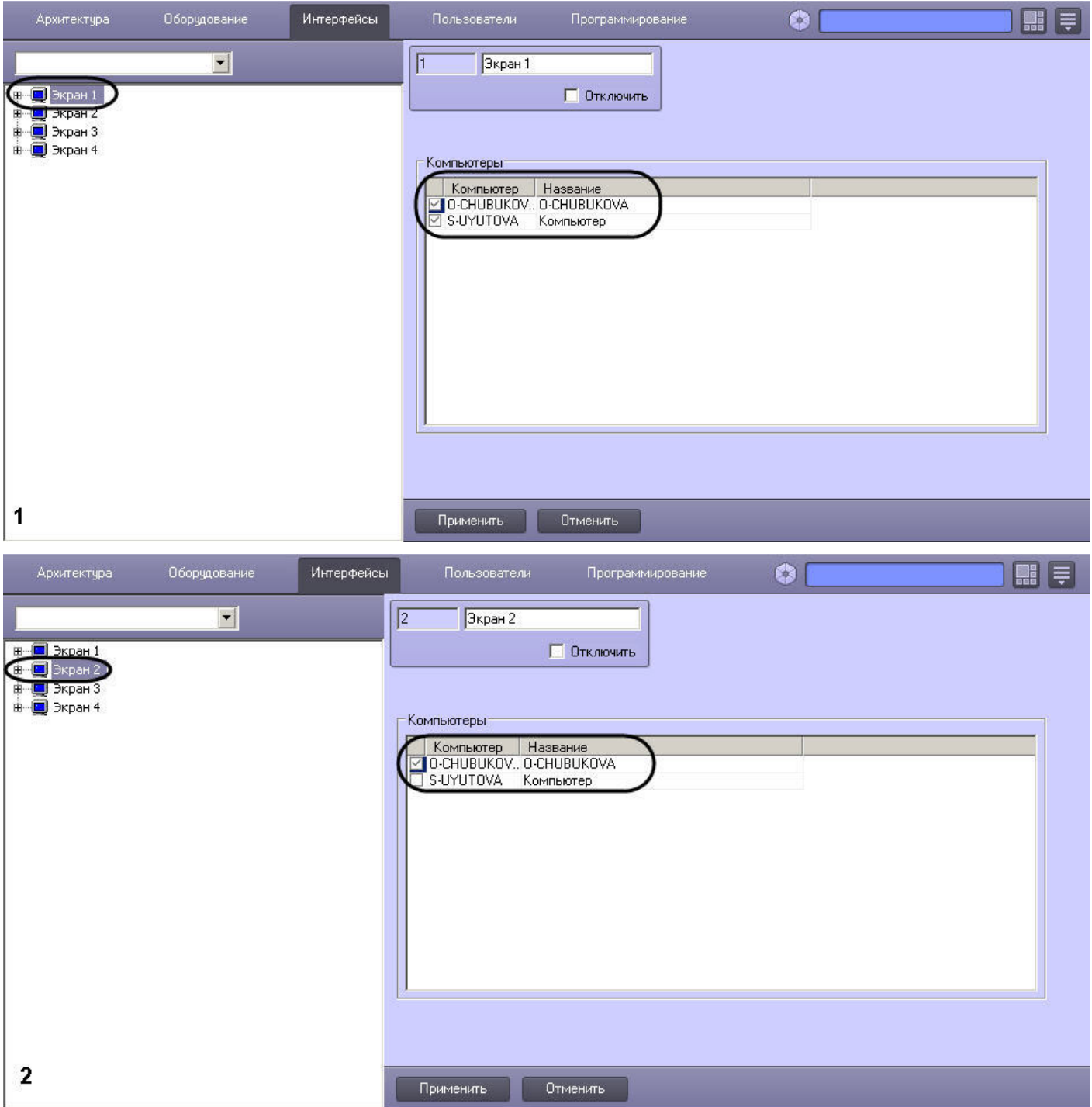

#### **Примечание.**

В случае, если распределение экранов производится с Сервера, который не соединен с некоторыми Серверами распределенной системы (не установлен соответствующий флажок на вкладке **Архитектура**, – см. раздел [Настройка взаимодействия компонентов распределенной системы](#page-137-0)), данные Серверы не будут отображаться в списке компьютеров, которым можно назначить текущий Экран, а после завершения **10 Примечание.**<br>В случае, если распределение экранов производится с Сервера, который не соед<br>Серверами распределенной системы (не установлен соответствующий флажок н<br>см. раздел Настройка взаимодействия компонентов распре

# 9.4.1.6 Пример настройки пользовательского интерфейса

На рисунке приведен пример размещения компонентов пользовательского интерфейса. Значения координат представлены в таблице.

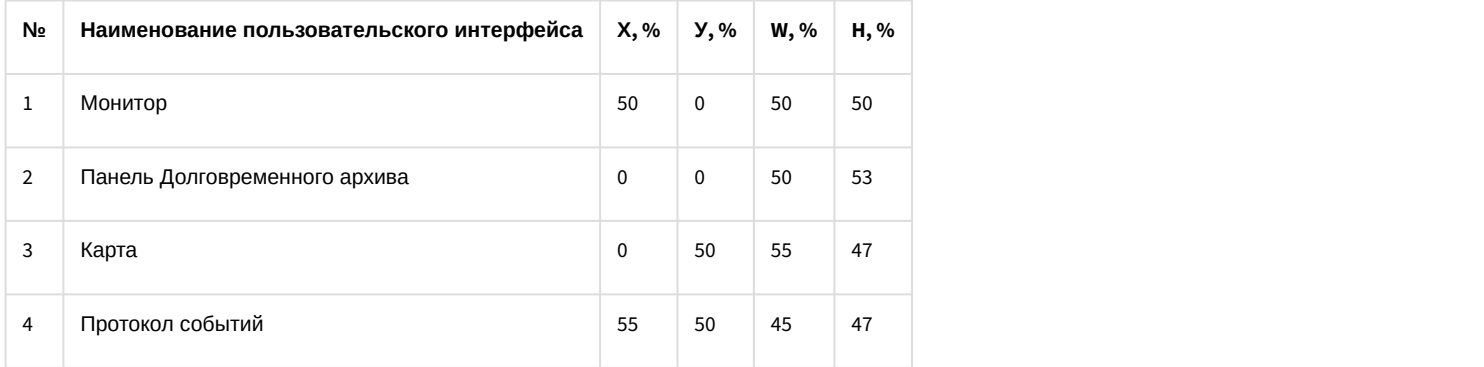

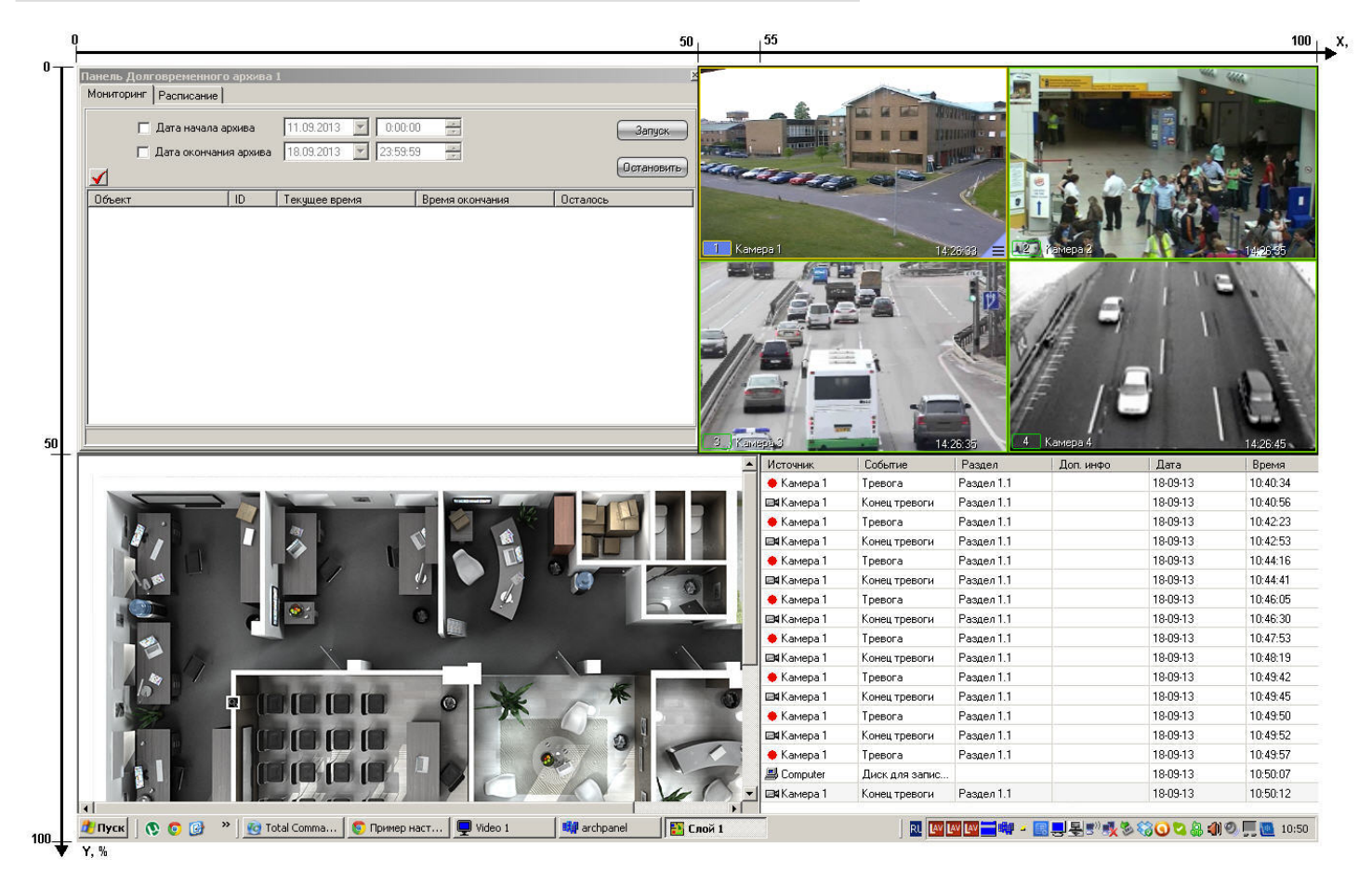

# 9.4.2 Настройка отображения видеосигнала

# 9.4.2.1 Настройка передачи видеосигналов на Удаленные рабочие места

В программном комплексе *Интеллект* доступна возможность передачи оцифрованных видеосигналов с Сервера на Удаленные рабочие места для удаленного видеонаблюдения, архивирования, маршрутизации с использованием видеошлюза, передачи через Web-сервер по протоколу HTTP (Интернет), на мобильное устройство на базе операционной системы iOS. Имеется возможность передачи видеосигналов на Удаленные рабочие места, как в реальном времени, так и записанных в архив Сервера.

Видеосигналы в реальном времени передаются по поступающему с Удаленных рабочих мест запросу на отображение, архивирование, маршрутизацию с использованием видеошлюза или передачу через Web-сервер видеосигналов по протоколу HTTP (Интернет), на мобильное устройство на базе операционной системы iOS. По умолчанию видеосигналы передаются с теми же характеристиками (разрешением, цветностью, частотой кадров и проч.), с которыми производится их оцифровка и обработка платами видеоввода или IP-устройствами.

Перед передачей на Удаленные рабочие места ПК *Интеллект* производит компрессирование видеосигнала. По умолчанию уровень компрессирования видеосигнала, передаваемого на подключенное к Серверу по локальной сети TCP/IP рабочее место, идентичен уровню компрессирования записываемого в архив видеосигнала. Порядок настройки уровня компрессирования видеосигнала в указанном случае приведен в разделе [Настройка](#page-165-0) [компрессирования видеосигнала](#page-165-0).

При нестабильном подключении и/или низкой скорости передачи данных через сетевое соединение отображение видео в режиме реального времени может выполняться с отставанием. Для устранения или минимизации данного эффекта рекомендуется использовать следующие ключи реестра:

- 1. AcsStdLimit ключ реестра, используемый для задания верхней границы очереди кадров видеопотока в формате MJPEG. Может принимать значение от 1 до 30.
- 2. AcsMpegLimit ключ реестра, используемый для задания верхней границы очереди кадров видеопотока в формате H.264/MPEG4. Может принимать значение от 1 до 30.

Если очередь из кадров, передаваемых на Удаленное рабочее место, возрастает до указанного в ключе реестра значения, включается механизм прореживания.

# **Примечание.**

Ключи следует создавать в разделе реестра HKEY\_LOCAL\_MACHINE\SOFTWARE\ ITV\INTELLECT\Video для 32 битной системы (HKEY\_LOCAL\_MACHINE \Software\Wow6432Node\ITV\INTELLECT\Video для 64-битной системы) на стороне Сервера. Описание процесса создания ключей реестра приведено в разделе [Работа с](#page-777-0) **(i) Примечание.**<br>Ключи следует создавать в разделе реестра HKEY\_L<br>битной системы (HKEY\_LOCAL\_MACHINE \Software\Wo<br>на стороне Сервера. Описание процесса создания<br>[системным реестром ОС](#page-777-0) [Windows](#page-777-0).

Имеется возможность уменьшить частоту кадров и увеличить уровень компрессии видеосигналов при их передаче на Удаленные рабочие места для отображения, архивирования и маршрутизации с использованием видеошлюза.

Уменьшение частоты кадров и увеличение уровня компрессии видеосигналов, передаваемых на Удаленные рабочие места для отображения, устанавливается индивидуально для каждой видеокамеры в панели настройки объекта **Монитор**.

Уменьшение частоты кадров и увеличение уровня компрессии видеосигналов, передаваемых на Удаленные рабочие места для архивирования, устанавливается индивидуально для каждой видеокамеры в панели настройки объекта **Долговременный архив**.

Уменьшение частоты кадров и увеличение уровня компрессии видеосигналов для передачи их на видеошлюз выполняется для каждой видеокамеры индивидуально с использованием панели настройки объекта **Видеошлюз**.

Уровень компрессии видеосигнала, передаваемого на подключаемое к Серверу по протоколу HTTP Удаленное рабочее место, либо мобильный клиент на базе операционной системы iOS, устанавливается в панели настройки объекта Web-сервер, соответствующего модулю Web-сервер. Порядок настройки уровня компрессии видеосигнала в данных случаях описан в главе по настройке модуля Web-*сервер* и в документации на мобильный клиент на базе операционной системы iOS.

# <span id="page-378-0"></span>9.4.2.2 Настройка отображения видеосигнала на Мониторе видеонаблюдения

# 9.4.2.2.1 Общие сведения об отображении видеосигнала

В зависимости от способа передачи видеосигнала различают следующие Мониторы видеонаблюдения:

- 1. Монитор видеонаблюдения Сервера.
- 2. Монитор видеонаблюдения Удаленных рабочих мест, подключаемых к Серверу посредством локальной сети TCP/IP.
- 3. Монитор видеонаблюдения модуля Web-*сервер*, отображаемый в Web-браузерах на Удаленных рабочих местах, подключаемых к Серверу по HTTP-протоколу посредством модуля Web-*сервер*.
- 4. Монитор видеонаблюдения мобильного клиента на базе операционной системы iOS.

Мониторы видеонаблюдения Сервера и Удаленных рабочих мест, подключаемых к Серверу посредством локальной сети TCP/IP, идентичны. Настройка данных Мониторов видеонаблюдения Сервера и Удаленных рабочих мест выполняется с использованием диалогового окна **Настройка системы** и описана в данной главе.

#### **Внимание!**

Для того, чтобы в системе осуществлялась передача видеосигнала на Мониторы видеонаблюдения Удаленных рабочих мест, при настройке взаимодействия компонентов распределенной архитектуры необходимо указать для всех УРММ IP-адрес (или DNS-имя) Сервера – см. [Настройка взаимодействия](#page-137-0) А Внимание!<br>Для того, чтобы в системе осуществлялась передача видеосигнала на Мониторы<br>Удаленных рабочих мест, при настройке взаимодействия компонентов распредел<br>необходимо указать для всех УРММ IP-адрес (или DNS-имя) Сер

Настройка Монитора видеонаблюдения модуля Web-*сервер* выполняется путем изменения параметров Javaапплета домашней страницы модуля (см. раздел [Настройка модуля](#page-338-0) [Web-](#page-338-0)[сервер](#page-338-0)).

Монитор видеонаблюдения предназначен для выполнения следующих функций:

- 1. Отображения видеосигналов.
- 2. Воспроизведения видеоархивов.
- 3. Изменения порядка отображения видеосигналов (раскладки окон видеонаблюдения, выбора видеосигналов для отображения в окнах видеонаблюдения, листания окон видеонаблюдения и др.).
- 4. Обработки отображаемых видеосигналов (деинтерлейсинга, увеличения, изменения резкости, контрастности и др.).
- 5. Экспорта и печати избранных кадров, экспорта видео- и аудиозаписей.
- 6. Управления детекторами, в том числе детекторами тревог по видеокамерам (Основным детектором движения).
- 7. Управления записью видеосигнала.
- 8. Управления поворотными устройствами и микрофонами.

[Работа с Монитором видеонаблюдения](https://doc.axxonsoft.com/confluence/pages/viewpage.action?pageId=124979098)

# 9.4.2.2.2 Порядок настройки объекта Монитор

Настройка объекта **Монитор** производится следующим образом:

1. Выбрать экран и создать для него объект **Монитор** (см. [Создание объекта Монитор](#page-379-0)).

#### **Примечание.**

Объекты **Экран** создаются на вкладке **Интерфейсы** диалогового окна **Настройка системы** – см. **Ф Примечание[.](#page-373-0)**<br>Объекты **Экран** создаются на вкладке **Интерфейс**<br>раздел [Создание объекта Экран](#page-373-0).

- 2. Задать параметры интерфейсного окна **Монитор** (см. [Задание параметров интерфейсного окна Монитор](#page-380-0)).
- 3. Выбрать и настроить видеокамеры для отображения в окне **Монитор** (см. [Выбор и настройка видеокамер](#page-383-0) или [Комплексный выбор видеокамер](#page-386-0)).
- 4. Настроить автоматический выбор видеопотока для отображения (см. [Настройка автоматического выбора](#page-388-0) [видеопотока для отображения](#page-388-0))
- 5. Настроить режим отображения окон видеокамер (см. [Настройка режима отображения окон видеокамер](#page-390-0)).
- 6. Выбрать тип оверлея для вывода на экран видеоизображения (см. [Выбор режима работы оверлея](#page-392-0)). 7. Задать приоритет управления поворотными устройствами (см. [Установка приоритета управления](#page-393-0)
- [поворотным устройством с использованием объекта Монитор](#page-393-0)). 8. Настроить опцию вывода титров (см. [Настройка опции вывода титров](#page-394-0)).
- 9. Настроить привязку Аудиопроигрывателя к Монитору (см. [Привязка Аудиопроигрывателя к Монитору](#page-397-0) [видеонаблюдения](#page-397-0)).
- 10. Настроить угол поворота видеоизображения (см. [Настройка угла поворота видеоизображения](#page-398-0)).

# <span id="page-379-0"></span>9.4.2.2.3 Создание объекта Монитор

Чтобы создать объект **Монитор**, необходимо выполнить следующие действия:

1. Выбрать видео<br>1. Выбратние объекта Монитор<br>Побы создать объект **Монитор**, необходимо выполнить следующие действия:<br>1. Выбрать требуемый объект **Экран** на вкладке **Интерфейсы** диалогового окна **Настройка системы**.

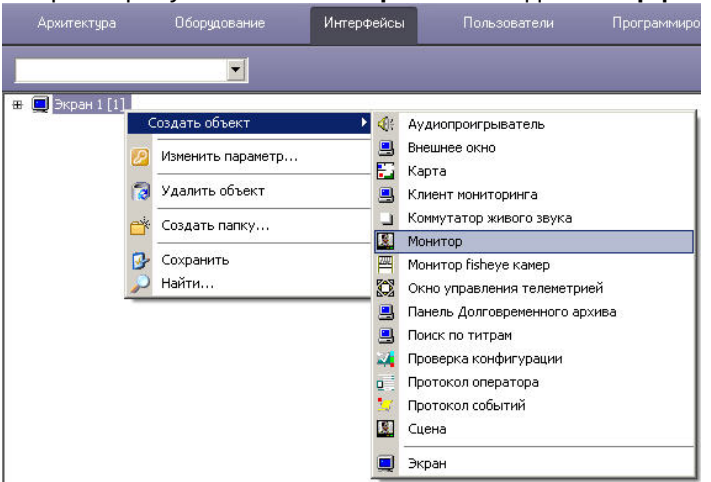

2. Щелкнуть правой кнопкой мыши по выбранному объекту **Экран** и в появившемся контекстном меню выбрать пункт **Создать объект** => **Монитор**.

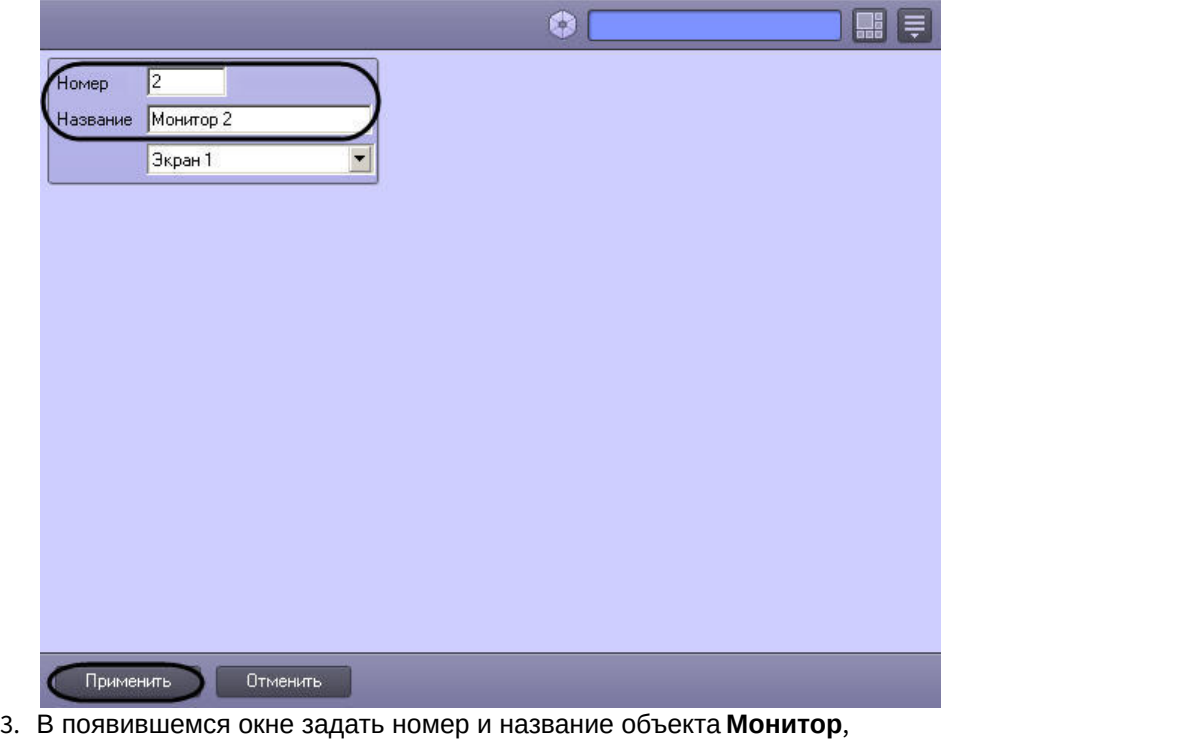

#### **Внимание!**

Номер объекта **Монитор** должен быть указан в виде натурального числа. Не допускается указание номера, содержащего точку, запятую или любые другие символы. Иначе Монитор функционировать **А Внимание!**<br>Номер объекта **Монитор** должен быть указан в виде натурального числа. Не допу<br>номера, содержащего точку, запятую или любые другие символы. Иначе Монитор<br>не будет.

4. Нажать кнопку **Применить**. В результате выполнения операции отобразится панель настройки объекта **Монитор**.

Создание объекта **Монитор** завершено.

Смотреть видео

# <span id="page-380-0"></span>9.4.2.2.4 Задание параметров интерфейсного окна Монитор

Существует возможность настраивать следующие параметры интерфейсного окна Монитор**:**

- 1. координаты окна;
- 2. размеры окна;
- 3. панель инструментов (только в режиме отображения окон видеокамер **Список** см. раздел [Настройка](#page-390-0) [режима отображения окон видеокамер](#page-390-0));
- 4. включать и отключать отображение номера, имени, времени, меню, рамки камеры и дополнительной информации в Окнах видеонаблюдения, отображаемых на Мониторе видеонаблюдения.

Задание параметров интерфейсного окна Монитор производится следующим образом:

1. Перейти на панель настройки интерфейсного объекта **Монитор**.

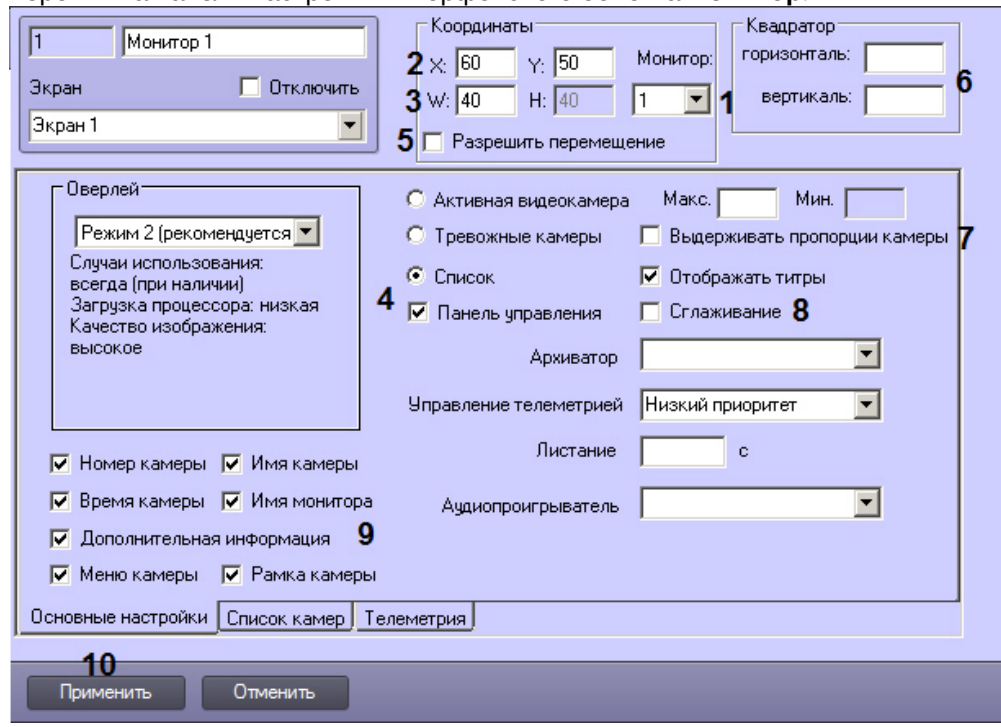

- 2. Из раскрывающегося списка **Монитор** выбрать номер монитора в операционной системе (компьютерного монитора), координаты для которого необходимо указать далее (**1**).
- 3. Задать координаты левого верхнего угла интерфейсного окна **Монитор**: поля **X**(отступ по горизонтали от левой границы видеоизображения) и **Y** (отступ по вертикали от верхней границы видеоизображения) – (**2**). Координаты выражаются в процентном соотношении относительно размеров экрана по горизонтали и вертикали соответственно.
- 4. Задать размеры интерфейсного окна **Монитор**: поля **W** (ширина окна) и **H** (высота окна) (**3**). Размеры выражаются в процентном соотношении относительно размеров экрана по горизонтали и вертикали соответственно.
- 5. Для отображения в интерфейсном окне **Монитор** панели инструментов необходимо на вкладке **Основные настройки** установить переключатель в положение **Список**, после чего установить флажок **Панель управления** (**4**).

#### **Примечание.**

В случае, если панель инструментов включена, высота окна **H** автоматически приравнивается к ширине окна **W**. При этом нельзя задать ширину меньше 20% – такая настройка будет сохранена, но **(i) Примечание.**<br>В случае, если панель инструментов включена, высота окна **H** автоматически при<br>ширине окна **W**. При этом нельзя задать ширину меньше 20% – такая настройка бу<br>не будет применена.

6. В случае, если требуется разрешить перемещение интерфейсного окна **Монитор**, установить флажок **Разрешить перемещение** (**5**).

#### **Примечание.**

Данная настройка актуальна только при использовании панели инструментов.

7. В полях **горизонталь** и **вертикаль** в группе **Квадратор** задается количество окон видеонаблюдения, которое будет отображаться в окне Монитора видеонаблюдения по вертикали и горизонтали соответственно (**6**). Если одно из данных значений не задано, то в окне Монитора видеонаблюдения отображается сетка окон видеонаблюдения по умолчанию, в зависимости от выбранной раскладки.

#### **Примечание**

Максимальное количество окон видеонаблюдения по вертикали и горизонтали составляет 64 и 64 © Примечание<br>Максимальное количество окон видеонаблюдения по вертикали и горизонтали со<br>соответственно.

# **Примечание.**

Поля в группе **Квадратор** неактивны, если выбран режим отображения Тревожные камеры (см. Настройка режима отображения окон видеокамер).

8. В случае, если при отображении в Окне видеонаблюдения требуется сохранять отношение ширины и высоты видеоизображения, поступающего с видеокамеры, установить флажок **Выдерживать пропорции камеры** на вкладке **Основные настройки** (**7**). Если флажок установлен, при отображении в Окне видеонаблюдения может оставаться пустое пространство, не занятое видеоизображением. Если флажок не установлен, видеоизображение занимает все доступное место в Окне видеонаблюдения, при этом пропорции могут не соблюдаться.

#### **Примечание.**

При работе с широкоформатными мониторами, мониторами книжной ориентации или в других случаях может возникнуть необходимость использовать другие пропорции окна. Для этого используются ключи реестра Monitor<id монитора>\_cw, monitor<id монитора>\_ch, monitor<id монитора>\_w43, monitor<id монитора>\_h43. Подробнее о данных ключах см. [Справочник ключей](https://doc.axxonsoft.com/confluence/pages/viewpage.action?pageId=124980058) **(i) Примечание.**<br>При работе с широкоформатными мониторами, мониторами книжной ориентации<br>случаях может возникнуть необходимость использовать другие пропорции окна. Д<br>используются ключи [реестра](https://doc.axxonsoft.com/confluence/pages/viewpage.action?pageId=124980058) Monitor<id монитора>\_cw, mo

9. Флажок **Сглаживание** устанавливается в случае, если требуется отображение видео большого разрешения, на котором появляется эффект лесенки при отображении в маленьком окне (**8**).

#### **Примечание.**

При использовании функции сглаживания нагрузка на центральный процессор компьютера, на котором выполняется отображение видеосигнала, значительно возрастает (примерно на 30 %). В результате, если компьютеру не хватает ресурсов для применения этой функции, может снижаться скорость отображения видео (fps), замедляется реакция на команды телеметрии и т.д. В связи с этим данную настройку рекомендуется использовать только для отображения видео с аналоговых видеокамер либо видео низкого разрешения. **Фримечание.**<br>При использовании функции сглаживания нагрузка на центральный процес<br>котором выполняется отображение видеосигнала, значительно возрастает<br>результате, если компьютеру не хватает ресурсов для применения этой ф

Функция влияет только на отображение видеосигнала в Мониторе видеонаблюдения. В архив и на

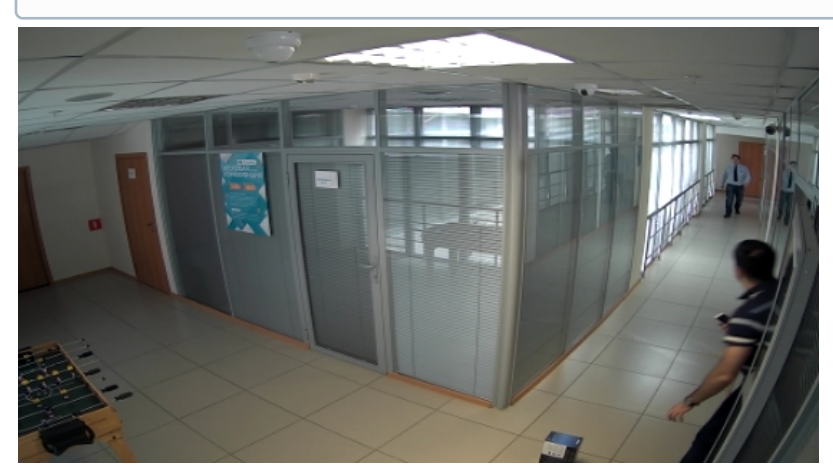

Пример видеоизображения, полученного с применением функции сглаживания

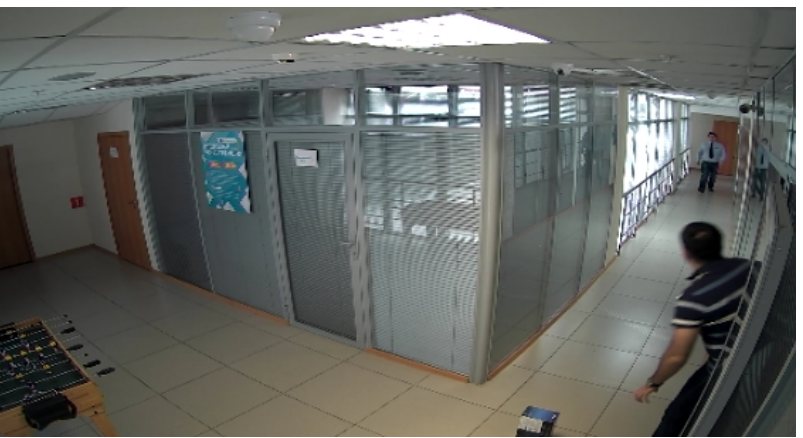

Пример видеоизображения, полученного без применения функции сглаживания

10. По умолчанию включено отображение всех элементов Окна видеонаблюдения, таких как номер, имя, время, меню, рамка камеры и дополнительная информация, а также имя монитора видеонаблюдения. Для отключения отображения данных элементов следует снять соответствующие флажки в группе (**9**).

# **Примечание.**

До версии ПК *Интеллект* 4.10.1 включительно данные параметры задавались при помощи ключей реестра ShowName, ShowTime, ShowTitle, ShowBorder, ShowButtons, ShowID – см. [Справочник ключей](https://doc.axxonsoft.com/confluence/pages/viewpage.action?pageId=124980058) [реестра](https://doc.axxonsoft.com/confluence/pages/viewpage.action?pageId=124980058).

Также можно включить отображение даты рядом со временем камеры с помощью ключа реестра ShowDate.

#### 11. Для сохранения внесенных изменений нажать кнопку **Применить** (**10**).

Задание параметров интерфейсного окна Монитор завершено.

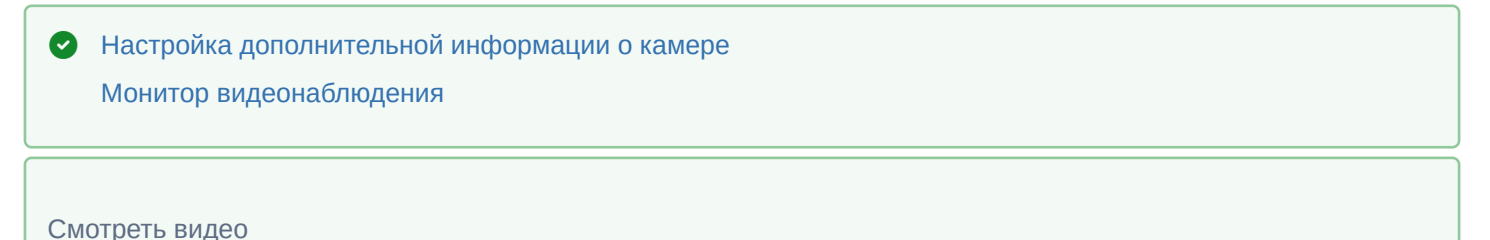

#### <span id="page-383-0"></span>9.4.2.2.5 Выбор и настройка видеокамер

Выбирать и настраивать видеокамеры для отображения в интерфейсном окне **Монитор** можно двумя способами:

- 1. По отдельности. Используется панель настройки объекта **Монитор.**
- 2. Комплексно. Используется диалоговое окно **Добавление/Редактирование камер**.

### **Примечание.**

Порядок комплексного выбора видеокамер для отображения в интерфейсном окне **Монитор** описан в **Ф Примечание.**<br>Порядок комплексного выбора видеокамер для отображени<br>разделе [Комплексный выбор видеокамер](#page-386-0).

Выбор видеокамер на панели настройки объекта **Монитор** производится следующим образом:

1. Перейти на вкладку **Список камер**.

#### 2. Из раскрывающегося списка в столбце **Номер** выбрать номер требуемой видеокамеры (1).

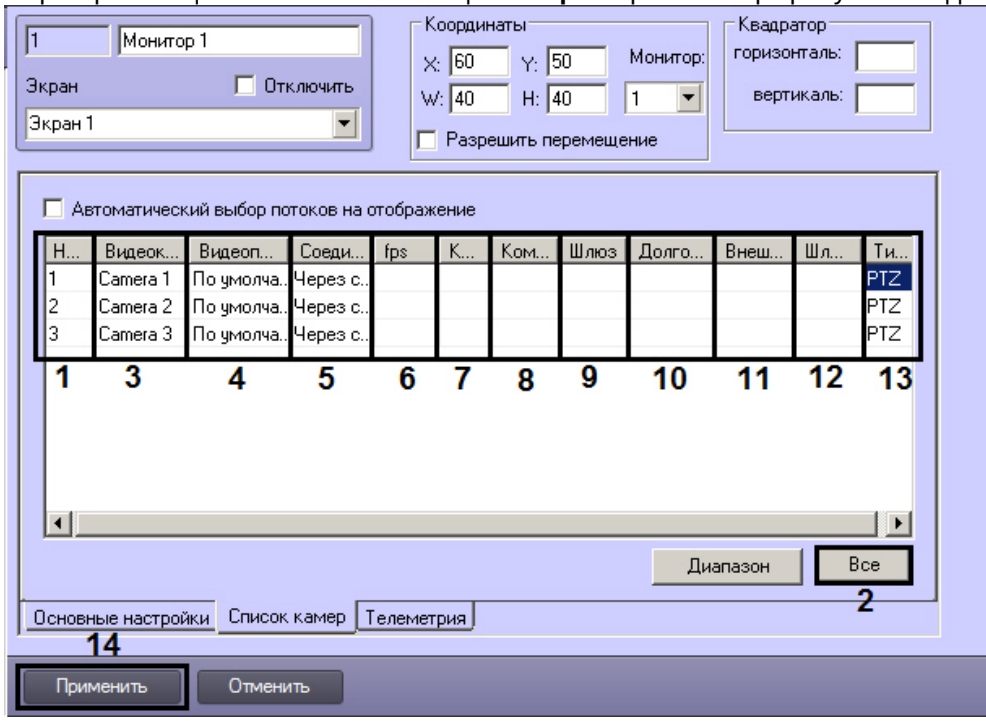

# **Примечание.**

Для выбора всех зарегистрированных в системе видеокамер следует нажать кнопку **Все** (2).

- 3. В результате выполнения операции в столбце **Видеокамера** автоматически отобразится название выбранной видеокамеры (3).
- 4. В случае, если для камеры включен многопоточный режим, из раскрывающегося списка **Видеопоток** выбрать номер видеопотока, который требуется отображать на Мониторе (4). Если поток не указан, то используется поток по умолчанию.

# **Примечание.**

Настройка видеопотоков Сервера описана в разделе [Настройка многопоточного видеосигнала](#page-235-0)[.](#page-235-0) Выбранный видеопоток запрашивается и при получении видеосигнала с Сервера, и при получении его через Видеошлюз (см. п.9).

- 5. По умолчанию Монитор получает видеопоток через Сервер. В случае, если видеопоток с камеры требуется получать напрямую, а не через Сервер, необходимо выбрать из раскрывающегося списка **Соединение** пункт **Прямое** (5).
- 6. В случае, если требуется проредить видеосигнал для передачи на Монитор Клиента, выбрать из раскрывающегося списка в столбце fps требуемую частоту кадров видеосигнала (6).

#### **Внимание!**

Задавать дополнительное прореживание и/или компрессирование видеосигналов, выводимых на Монитор Сервера, категорически не рекомендуется, поскольку это приведет к дополнительному **А Внимание!**<br>3адавать дополнительное прореживание и/или компрессирование видеосигналов, выводимых к<br>Монитор Сервера, категорически не рекомендуется, поскольку это приведет к дополнительному<br>расходованию ресурсов Сервера

#### **Примечание**

Выбранное значение fps должно быть меньше частоты кадров оцифровки видеосигнала устройством видеоввода. В противном случае частота кадров видеосигнала будет равна частоте **(i) Примечание**<br>Выбранное значение fps должно быть меньше частоты кадров оцифровки видеос<br>устройством видеоввода. В противном случае частота кадров видеосигнала буде<br>кадров оцифровки.

# **Примечание**

Для корректного прореживания видеопотока, сжатого с использованием кодека H.264 или MPEG4, значение fps должно быть равно частоте опорных кадров, выставленной в настройках устройства (IP-видеокамеры) или ПК *Интеллект* (см. раздел [Установка частоты опорных кадров](#page-165-0)).

# **Примечание**

На плате видеоввода SC300Q16 (FX4) обрабатывается по четыре потока на чип. В том случае, если чип обрабатывает поток без сигнала (синий экран), то суммарный fps с одного чипа равен 10 (4 х 2,5fps).

### 7. В случае, если требуется изменить уровень компрессии видеосигнала для передачи на Монитор Клиента, выбрать из раскрывающегося списка в столбце **Компрессия** требуемый уровень компрессии видеосигнала (7). Уровень компрессии видеосигнала возрастает от 0 (компрессия отсутствует) до 5 (максимальная компрессия).

#### **Примечание.**

В случае задания для Клиента уровня компрессии видеосигнал на Сервере требуется предварительно декомпрессировать, что приводит к значительному увеличению нагрузки на **(i) Примечание.**<br>В случае задания для Клиента уровня компрессии видеосигнал на Сервере требу<br>предварительно декомпрессировать, что приводит к значительному увеличению п<br>центральный процессор Сервера.

8. В случае, если требуется изменить алгоритм компрессии видеосигнала для передачи на Монитор Клиента, из раскрывающегося списка **Компрессор** выбрать требуемый алгоритм компрессии (8). Если задан компрессор, необходимо, чтобы было выбрано значение в списке **Компрессия**.

### **Примечание.**

Рекомпрессия видеосигнала осуществляется на стороне Видеошлюза.

9. В случае, если Монитор должен получать живое видео и архив с выбранной видеокамеры через объект **Видеошлюз**, из раскрывающегося списка в столбце **Шлюз** выбрать название этого объекта (9).

10. В случае, если видеоархив с выбранной видеокамеры требуется передавать на Монитор из объекта **Долговременный архив**, из раскрывающегося списка в столбце **Долговременный архив** выбрать название этого объекта (10).

# **Примечание.**

В случае, если доступ к Долговременному архиву осуществляется через Видеошлюз, указанное значение должно совпадать с выбранным для данной видеокамеры при настройке объекта **Видеошлюз** - см. [Выбор и настройка видеокамер для модуля Видеошлюз](#page-312-0)

- 11. В случае, если выбранная видеокамера используется для просмотра видеоархива из внешнего хранилища, из раскрывающегося списка **Внешнее хранилище** выбрать требуемый объект **Внешнее хранилище** (11).
- 12. В случае, если передача из объекта **Долговременный архив** производится через объект **Видеошлюз**, выбрать из раскрывающегося списка в столбце **Шлюз для долговременного архива** название этого объекта (12).
- 13. Если добавляемая камера оборудована fisheye-линзой или паноморфным объективом (см. [Настройка](#page-243-0) [fisheye](#page-243-0) [камер](#page-243-0)), из раскрывающегося списка **Тип отображения** выбрать способ вывода изображения с видеокамеры в окне видеонаблюдения: виртуальная телеметрия или панорама (13).

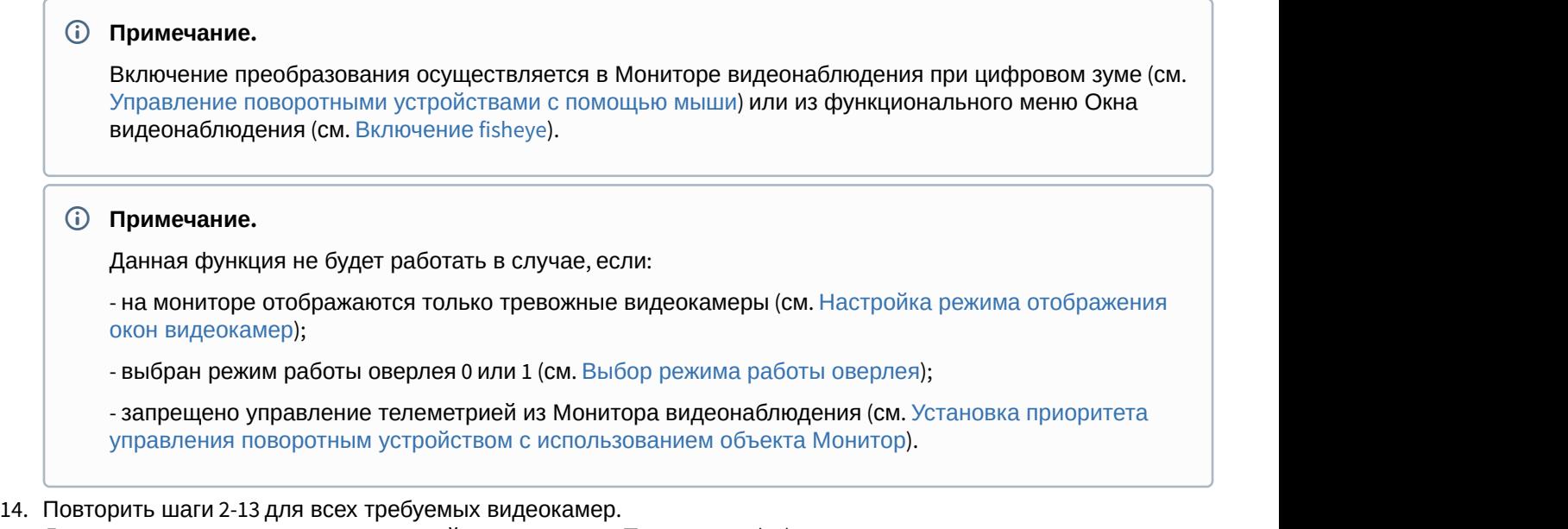

15. Для сохранения внесенных изменений нажать кнопку **Применить** (14).

Выбор видеокамер на панели настройки объекта **Монитор** завершен.

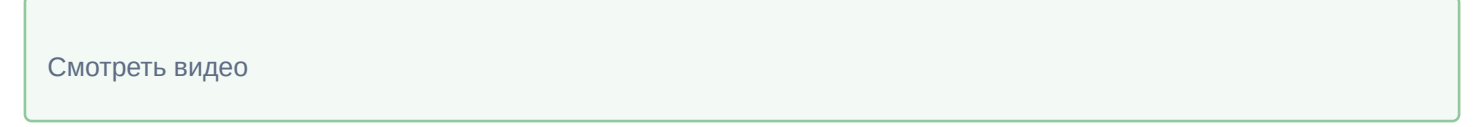

# <span id="page-386-0"></span>9.4.2.2.6 Комплексный выбор видеокамер

Существует возможность комплексно выбирать и редактировать параметры видеокамер для отображения в интерфейсном окне Монитор.

Комплексный выбор видеокамер производится следующим образом:

- 1. Перейти на панель настройки интерфейсного объекта **Монитор.**
- 2. На вкладке **Список камер** нажать кнопку **Диапазон** (2).

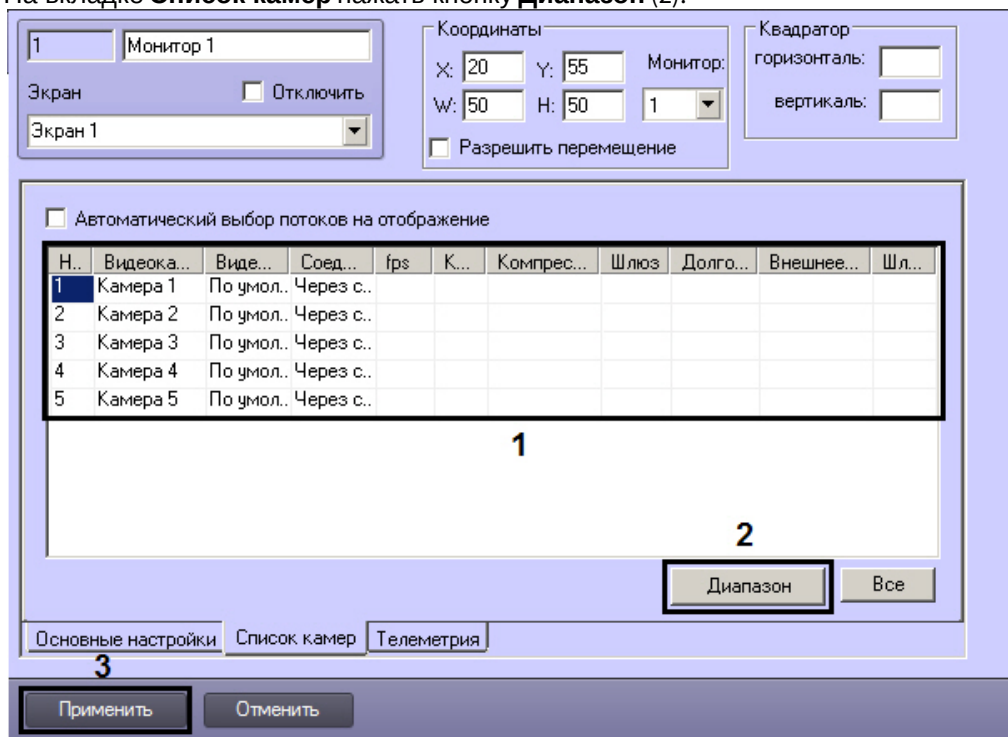

 $\overline{\mathbf{x}}$ 

#### 3. В результате выполнения операции откроется диалоговое окно **Добавление/ Редактирование камер.** Добавление/Редактирование камер

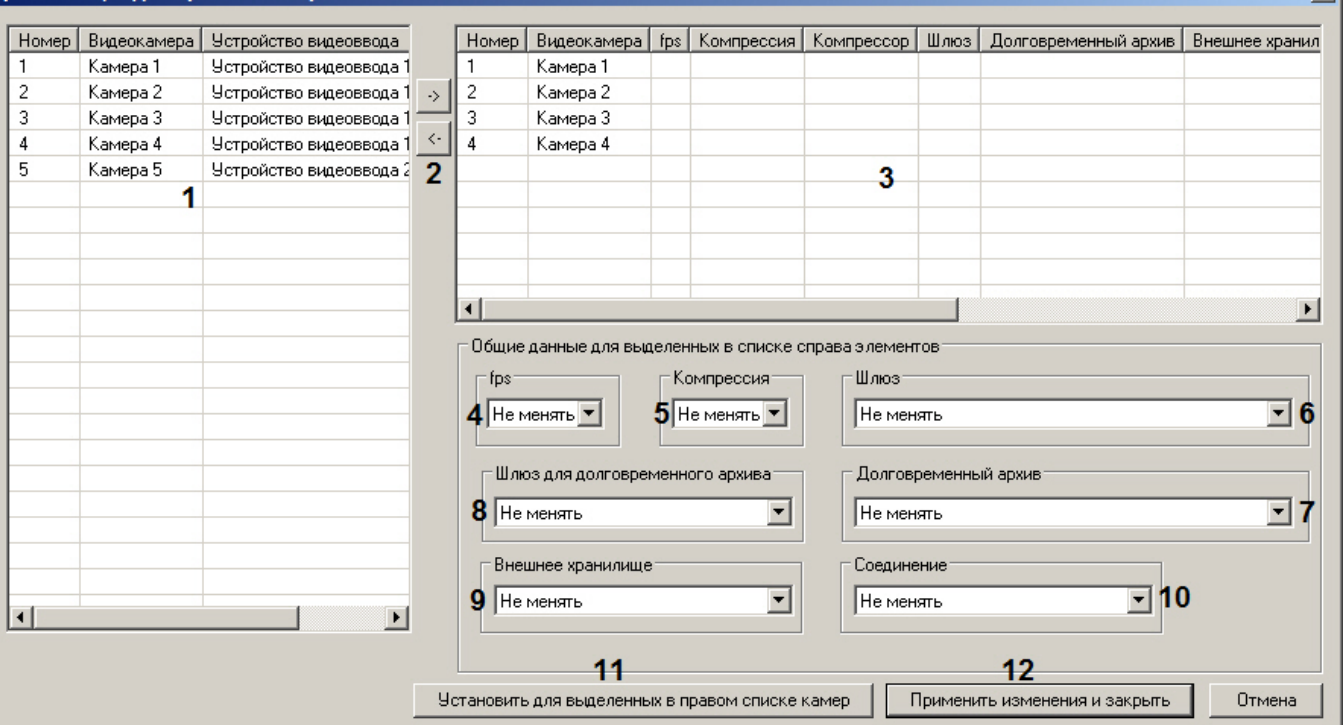

- 4. Выделить требуемые видеокамеры в левом списке окна **Добавление/ Редактирование камер** (1).
- 5. Переместить выбранные видеокамеры в правый список, нажав кнопку  $\boxed{\cdot}$  (2).

# **Примечание.**

Правый список представляет собой перечень видеокамер, выбранных для отображения в интерфейсном окне Монитор.

Кнопка предназначена для обратного действия, т.е. для перемещения выбранных видеокамер из правого списка в левый (2).

- 6. В результате выполнения операции выбранные видеокамеры отобразятся в правом списке окна **Добавление/ Редактирование камер** (3).
- 7. При необходимости выделить в правом списке названия требуемых видеокамер для комплексного редактирования параметров (3).

#### **Внимание!**

Для всех выделенных видеокамер будут установлены одинаковые значения параметров.

8. В случае, если требуется проредить видеосигнал для передачи на Монитор Клиента, выбрать из раскрывающегося списка fps требуемую частоту кадров видеосигнала (4).

#### **Внимание!**

Задавать дополнительное прореживание и/или компрессирование видеосигналов, выводимых на Монитор Сервера, категорически не рекомендуется, поскольку это приведет к дополнительному **Внимание!**<br>3адавать дополнительное прореживание и/или компрессирование видеосигналов, выводимых<br>Монитор Сервера, категорически не рекомендуется, поскольку это приведет к дополнительному<br>расходованию ресурсов Сервера при

# **Примечание.**

Выбранное значение fps должно быть меньше частоты кадров оцифровки видеосигнала устройством видеоввода. В противном случае частота кадров видеосигнала будет равна частоте кадров оцифровки.

Настройки **fps**, **Компрессия**, **Шлюз**, **Долговременный архив**, **Шлюз для долговременного архива** принадлежат группе **Общие данные** для выделенных в списке справа элементов. Для корректного прореживания видеопотока, сжатого с использованием кодека H.264 или MPEG4, значение fps должно быть равно частоте опорных кадров, выставленной в настройках устройства (IP-видеокамеры) или ПК *Интеллект* (см. раздел [Установка частоты опорных кадров](#page-165-0)).

9. В случае, если требуется изменить уровень компрессии видеосигнала для передачи на Монитор Клиента, выбрать из раскрывающегося списка **Компрессия** требуемый уровень компрессии видеосигнала (5). Уровень компрессии видеосигнала возрастает от 0 (компрессия отсутствует) до 5 (максимальная компрессия).

#### **Примечание.**

В случае задания для Клиента уровня компрессии видеосигнал на Сервере требуется предварительно декомпрессировать, что приводит к значительному увеличению нагрузки на **(i) Примечание.**<br>В случае задания для Клиента уровня компрессии видеосигнал на Сервере требу<br>предварительно декомпрессировать, что приводит к значительному увеличению п<br>центральный процессор Сервера.

- 10. В случае, если Монитор должен получать живое видео и архив с выбранных видеокамер через объект **Видеошлюз**, из раскрывающегося списка **Шлюз** выбрать название этого объекта (6).
- 11. В случае, если видеоархив с выделенных видеокамер требуется передавать на Монитор из объекта **Долговременный архив**, из раскрывающегося списка **Долговременный архив** выбрать название этого объекта (7).
- 12. В случае, если передача из объекта **Долговременный архив** производится через объект **Видеошлюз**, выбрать из раскрывающегося списка **Шлюз для долговременного архива** название этого объекта (8).
- 13. В случае, если камеры используются для просмотра видеоархива из внешнего хранилища, из раскрывающегося списка **Внешнее хранилище** выбрать требуемый объект **Внешнее хранилище** (9).
- 14. По умолчанию Монитор получает видеопоток через Сервер. В случае, если видеопоток с камер требуется получать напрямую, а не через Сервер, необходимо выбрать из раскрывающегося списка **Соединение** пункт **Прямое** (10).
- 15. Для сохранения заданных параметров нажать кнопку **Установить для выделенных в правом списке камер** (11).
- 16. В результате выполнения операции заданные параметры отобразятся в правом списке окна **Добавление/ Редактирование камер** (3).
- 17. Повторить шаги 6-12 для комплексного редактирования всех требуемых видеокамер
- 18. Для сохранения внесенных изменений и закрытия окна **Добавление/ Редактирование камер** нажать кнопку **Применить** изменения и закрыть (12).
- 19. Заданные настройки видеокамер будут отображены в таблице **Список** на панели настройки объекта **Монитор** (1).
- 20. Для сохранения внесенных изменений нажать кнопку **Применить** (3).

Комплексный выбор видеокамер завершен.

#### Смотреть видео

# <span id="page-388-0"></span>9.4.2.2.7 Настройка автоматического выбора видеопотока для отображения

В программном комплексе *Интеллект* имеется возможность использовать скалирование при отображении видеосигнала на Мониторе видеонаблюдения. Данная функция позволяет выбирать оптимальный видеопоток в зависимости от требуемого размера видеоизображения, частоты кадров и битрейта. Например, если на Мониторе отображается одновременно большое количество видеокамер, нет необходимости получать видео от них в

высоком разрешении. При увеличении видеоизображения, соответственно, следует запрашивать видеопоток в более высоком разрешении.

Характеристики видеопотоков задаются через интерфейс ПК *Интеллект* (см. раздел [Настройка многопоточного](#page-235-0) [видеосигнала](#page-235-0) ), либо через web-интерфейс камеры.

Для автоматического выбора видеопотока необходимо, чтобы был установлен флажок **Настройка видеопотоков** на панели настройки объекта **Камера** (см. [Настройка многопоточного видеосигнала](#page-235-0)), и чтобы для используемой камеры было интегрировано более одного видеопотока - см. список IP-оборудования, интегрированного в ПК *Интеллект*, на странице [документации для](https://doc.axxonsoft.com/confluence/display/DDP/Ru) [Drivers Pack](https://doc.axxonsoft.com/confluence/display/DDP/Ru).

Если функция автоматического выбора видеопотока включена, то ПК *Интеллект* осуществляет выбор видеопотока следующим образом:

- 1. Выбираются потоки, указанные на вкладке **Дополнительные настройки** объекта **Камера** (все, кроме отключенных).
- 2. Из выбранных на предыдущем шаге потоков выбираются те, которые имеют разрешение больше, чем запрашиваемое Клиентом. Если таких нет, то выбираются потоки с самым большим разрешением.
- 3. Из выбранных на предыдущем шаге потоков выбираются те, которые имеют частоту кадров больше, чем запрашиваемая Клиентом. Если таких нет, то выбирается поток с наибольшей частотой кадров.

# **Примечание.**

Запрашиваемая частота кадров задается при выборе и настройке видеокамер для интерфейсного объекта **Монитор** в столбце **fps** на вкладке **Список камер** (см. раздел [Выбор и настройка](#page-383-0) [видеокамер](#page-383-0)).

4. Если на предыдущих шагах выбрано несколько потоков, среди них выбирается поток с максимальным битрейтом.

# **Примечание.**

Если был выбран какой-либо поток исходя из максимального битрейта, то другой поток будет выбран только если его битрейт более чем на 5% больше текущего (для устранения частых переключений, если показатели примерно равны).

При изменении характеристик видеопотоков решение о смене потока на отображение принимается только в том случае, если необходимость смены подтверждается в течение 35 секунд. Данная мера также призвана устранить частые переключения видеопотоков.

При включении функции автоматического выбора потока выбор будет производиться для тех камер, у которых выбран видеопоток **По умолчанию**.

#### **Примечание.**

При изменении раскладки Окон видеонаблюдения в Мониторе видеонаблюдения может измениться ширина Окна видеонаблюдения, что может привести к выбору другого потока на отображение.

Для включения функции автоматического выбора видеопотока для отображения необходимо выполнить следующие действия:

1. Перейти на панель настройки интерфейсного объекта **Монитор**.

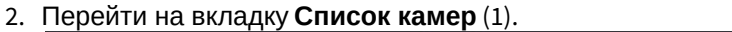

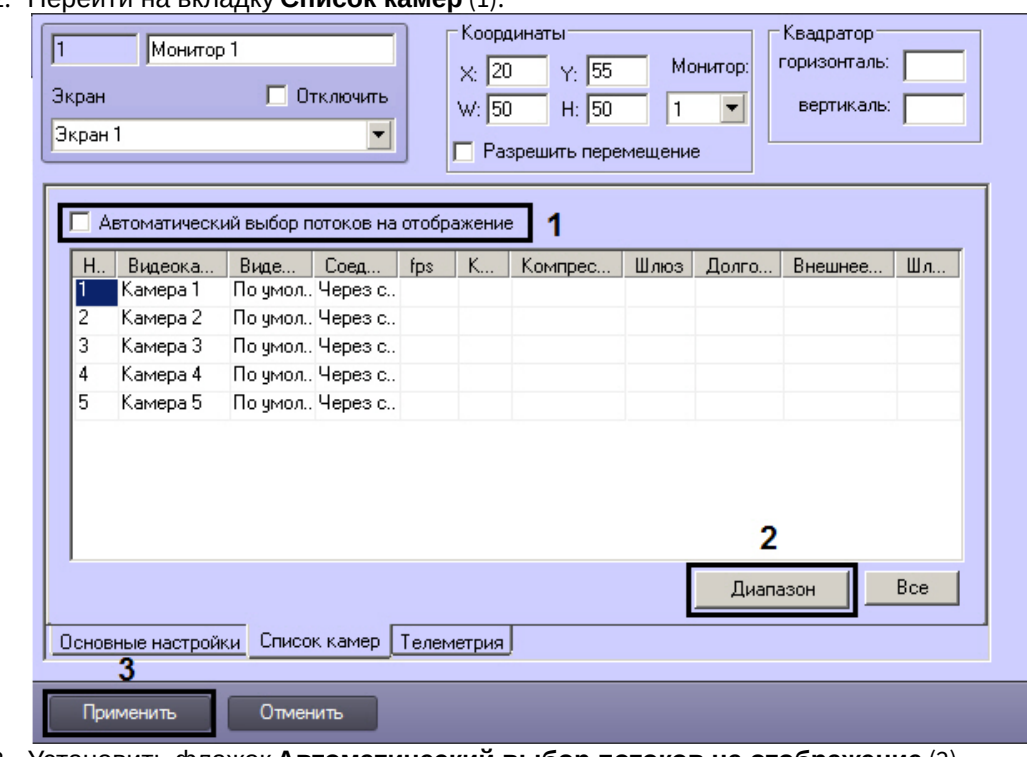

- 3. Установить флажок **Автоматический выбор потоков на отображение** (2).
- 4. Нажать на кнопку **Применить** (3).

Настройка автоматического выбора видеопотока для отображения завершена.

Смотреть видео

# <span id="page-390-0"></span>9.4.2.2.8 Настройка режима отображения окон видеокамер

Для отображения окон видеокамер (окон с видеоизображением) используется один из трех режимов:

- 1. Режим **Активная камера**. В интерфейсном окне Монитор отображается только активное окно видеокамеры.
	- **Примечание.**

Для перевода окна видеокамеры в активный режим необходимо щелкнуть по нему левой клавишей мыши. Перевод окна видеокамеры в активный режим осуществляется при помощи другого Монитора видеонаблюдения. Это означает, что при использовании режима отображения **Активная камера** в системе должна быть создано более одного объекта **Монитор**. Если же создан только один **Монитор**, и для него выбран режим отображения **Активная камера**, то на мониторе не будут отображаться окна видеонаблюдения. **(i) Примечание.**<br>Для перевода окна видеокамеры в амыши. Перевод окна видеокамеры в Монитора видеонаблюдения. Это оз **камера** в системе должна быть создодин **Монитор**, и для него выбран ратображаться окна видеонаблюдени К

Кроме того, в режиме **Активная камера** на Мониторе видеонаблюдения отображается видео с камеры, которая выбрана на Карте, созданной на базе того же объекта **Экран**, что и Монитор

- 2. Режим **Тревожные камеры**. В интерфейсном окне Монитор отображаются окна тревожных видеокамер.
- 3. Режим **Список**. Окна видеокамер отображаются в окне Монитор согласно выбранной раскладке.

#### В режиме **Список** доступны функции:

- 1. Панель управления.
- 2. Функция листания.

Панель инструментов отображается в интерфейсном окне Монитор и позволяет осуществлять следующие операции:

- 1. Выбирать количество отображаемых видеокамер.
- 2. Задавать и использовать раскладки видеокамер.
- 3. Управлять функцией листания.

На панель инструментов также выводится текущая дата и время.

Функция листания предназначена для последовательного отображения крупным планом окон видеокамер на Мониторе. Листание окон осуществляется с помощью кнопок панели инструментов Монитора одним из двух способов:

- 1. Вручную. Используются кнопки перехода к предыдущему или следующему окнам видеокамер.
- 2. Автоматически. Переход к следующему окну видеокамеры производится автоматически через заданный период времени.

Настройка режима отображения окон видеокамер производится следующим образом:

1. Перейти на панель настройки интерфейсного объекта **Монитор**.

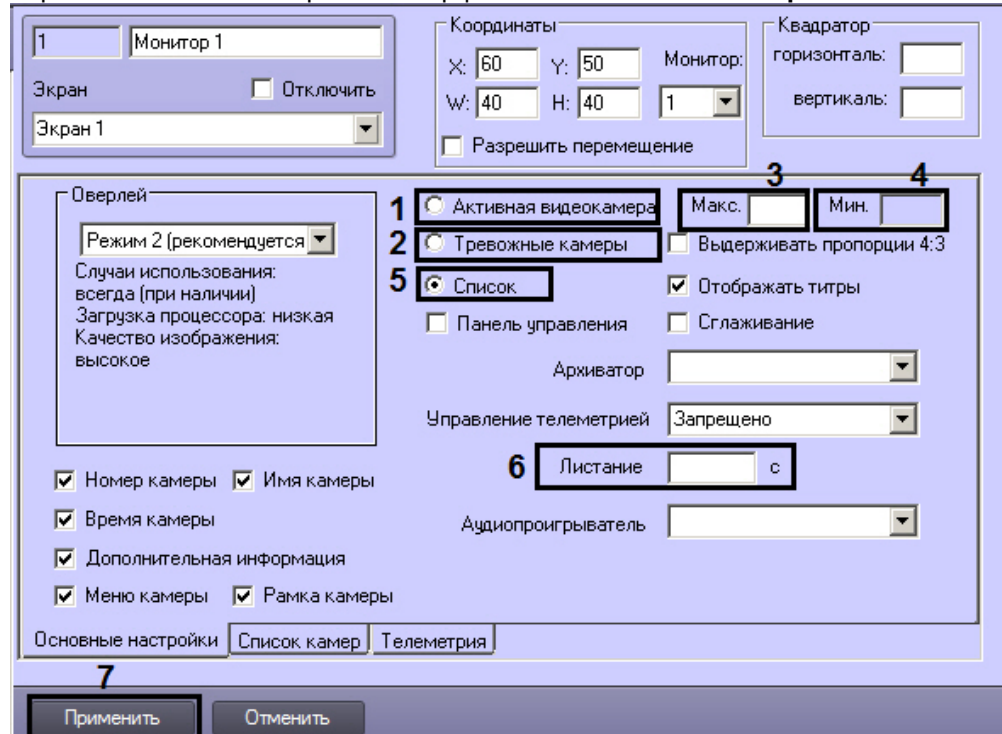

- 2. Для включения режима **Активная видеокамера** установить переключатель на вкладке **Основные настройки** в положение **Активная видеокамера** (1).
- 3. Для включения режима **Тревожные камеры** установить переключатель на вкладке **Основные настройки** в положение **Тревожные камеры** (2).
	- В результате выполнения операции станет доступным поле **Мин.**
- 4. В поле **Макс.** ввести требуемое максимальное количество видеокамер, окна которых допускается одновременно выводить на Монитор (3). В случае, если количество тревожных видеокамер превышает максимальное, отображение окон видеокамер, тревожные события по которым были зарегистрированы ранее, прекращается.

#### **Примечание.**

Пример. Объект **Монитор** настроен на работу с максимальным количеством тревожных видеокамер, равным 5. В окне Монитор отображаются окна 4-х тревожных видеокамер. Тревожные события с данных видеокамер были зарегистрированы в последовательности: Видеокамера 1, Видеокамера 2, Видеокамера 3, Видеокамера 4. После того, как еще по 3-м видеокамерам регистрируется тревога, в тревожном состоянии находятся одновременно 7 видеокамер. Это превышает максимально допустимое количество, отображение окон Видеокамеры 1 и Видеокамеры **(i) Примечание.**<br>Пример. Объект **Монитор** настром<br>видеокамер, равным 5. В окне Мо<br>события с данных видеокамер бь<br>Видеокамера 2, Видеокамера 3, В<br>регистрируется тревога, в тревож<br>превышает максимально допусти<br>2 прекращает

5. В поле **Мин.** ввести минимальное количество видеокамер на раскладке Монитора видеонаблюдения (4). В случае, если количество тревожных видеокамер меньше минимального, на Монитор будет выводиться меньше видеокамер, чем указано в поле **Мин.**, при этом кратор Монитора будет оставаться соответствующим полю **Мин.**. Доступны краторы 1, 4, 9 и т.д.

#### **Примечание.**

Пример. Объект Монитор настроен на работу с минимальным количеством тревожных видеокамер, равным 3. В окне Монитор отображаются окна 5 тревожных видеокамер. После того, как тревога по 4 м видеокамерам завершается в последовательности: Видеокамера 1, Видеокамера 2, Видеокамера 3, Видеокамера 4, в тревожном состоянии находится 1 видеокамера. Это меньше минимального количества, на Монитор будет выводиться Видеокамера 5, при этом Монитора переключится на 4- **(i) Примечание.**<br>Пример. Объект Монитор настроен на работу с минимальным количеством тревс<br>равным 3. В окне Монитор отображаются окна 5 тревожных видеокамер. После то<br>м видеокамерам завершается в последовательности: Виде

- 6. При отсутствии тревоги в случае задания значения по умолчанию (0) параметра **Мин.** окна видеокамер в окне Монитор не отображаются.
- 7. Для включения режима **Список** установить переключатель на вкладке **Основные настройки** в положение **Список** (5).
- 8. При необходимости ввести в поле **Листание** требуемое значение в секундах периода автоматического листания окон видеокамер (6).

#### **Примечание.**

Данная настройка актуальна только в режиме **Список** при использовании панели инструментов.

9. Для сохранения внесенных изменений нажать кнопку **Применить** (7).

Настройка режима отображения окон видеокамер завершена.

Смотреть видео

#### <span id="page-392-0"></span>9.4.2.2.9 Выбор режима работы оверлея

Оверлей предназначен для обработки видеоизображения до его вывода на экран с использованием ресурсов видеокарты и библиотек DirectX.

Использование оверлея позволяет улучшить качество выводимого на экран видеоизображения за счет оптимизации цветовых параметров точек видеоизображения (пикселов). При этом также уменьшается нагрузка на процессор компьютера, поскольку обработка видеоизображения производится за счет ресурсов видеокарты.

В программном комплексе *Интеллект* доступны три режима работы оверлея:

- 1. **Режим 1**. Видеосигналы с видеокамер обрабатываются как единый видеопоток. Данный режим имеет следующие особенности:
	- a. В данном режиме недоступна функция изменения положения Монитора видеонаблюдения при помощи мыши. В связи с этим при выборе данного режима флажок **Разрешить перемещение** на панели настройки объекта Монитор автоматически снимается.
	- b. В данном режиме использование раскладки с одновременным отображением 6-ти окон видеокамер недоступно.
- 2. **Режим 2 (рекомендуется)**. Видеосигналы с видеокамер обрабатываются независимо друг от друга.
- 3. **Не использовать**. Видеосигналы с видеокамер видеокартой не обрабатываются.

Как правило, оптимальным режимом работы оверлея является режим 2. Данный режим поддерживается большинством видеокарт. В том случае, если выбран режим, не поддерживаемый видеокартой, отображение видеосигнала на Мониторе видеонаблюдения выполняется некорректно (с сильным замедлением).

#### **Примечание**

Для корректной работы оверлея в ПК *Интеллект*, установленном как сервис, необходимо установить значение "0" текстовому параметру NoDesktop в разделе реестра HKEY\_CURRENT\_USER\Software\Microsoft\Windows\CurrentVersion\Policies\Explorer. Данный параметр отвечает **10 Примечание**<br>Для корректной работы оверлея в ПК Интеллект, установленном как сервис, нес<br>значение "0" текстовому параметру NoDesktop в разделе реестра<br>HKEY\_CURRENT\_USER|Software|Microsoft|Windows|CurrentVersion|Policie

Выбор режима оверлея производится следующим образом:

1. Перейти на панель настройки интерфейсного объекта **Монитор**.

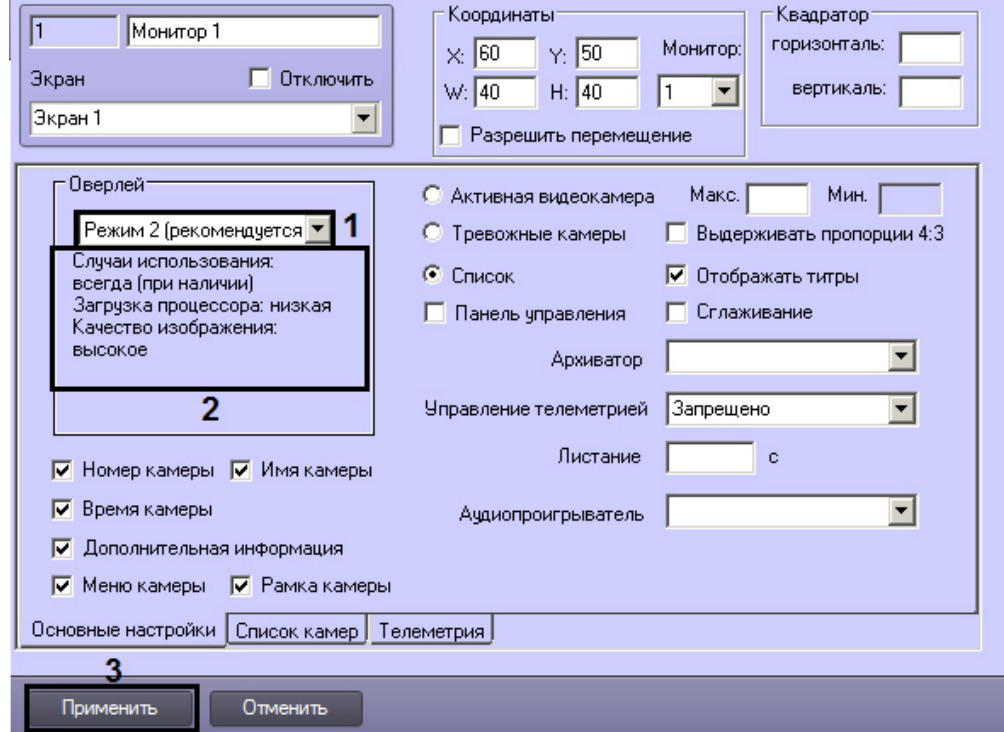

2. Из списка **Оверлей** на вкладке **Основные настройки** выбрать требуемый режим работы оверлея (1).

# **Примечание.**

В поле под раскрывающимся списком **Оверлей** выводится описание выбранного режима работы оверлея (2).

3. Для сохранения внесенных изменений нажать кнопку **Применить** (3).

# Выбор режима оверлея завершен.

Смотреть видео

# <span id="page-393-0"></span>9.4.2.2.10 Установка приоритета управления поворотным устройством с использованием объекта Монитор

В программном комплексе *Интеллект* предусмотрена функция управления поворотными устройствами с использованием объекта **Монитор**. В данном случае управление осуществляется с помощью мыши или джойстика.

По умолчанию функция управления поворотными устройствами с использованием объекта **Монитор** отключена.Для включения функции управления объекту **Монитор** необходимо назначить приоритет управления (см. документ

#### [Руководство по установке и настройке компонентов охранной системы](https://doc.axxonsoft.com/confluence/pages/viewpage.action?pageId=124978719), раздел [Приоритеты управления](https://doc.axxonsoft.com/confluence/pages/viewpage.action?pageId=124978792) [поворотными устройствами](https://doc.axxonsoft.com/confluence/pages/viewpage.action?pageId=124978792)).

Установка приоритета управления поворотным устройством с использованием объекта **Монитор** производится следующим образом:

1. Перейти на панель настройки интерфейсного объекта **Монитор**.

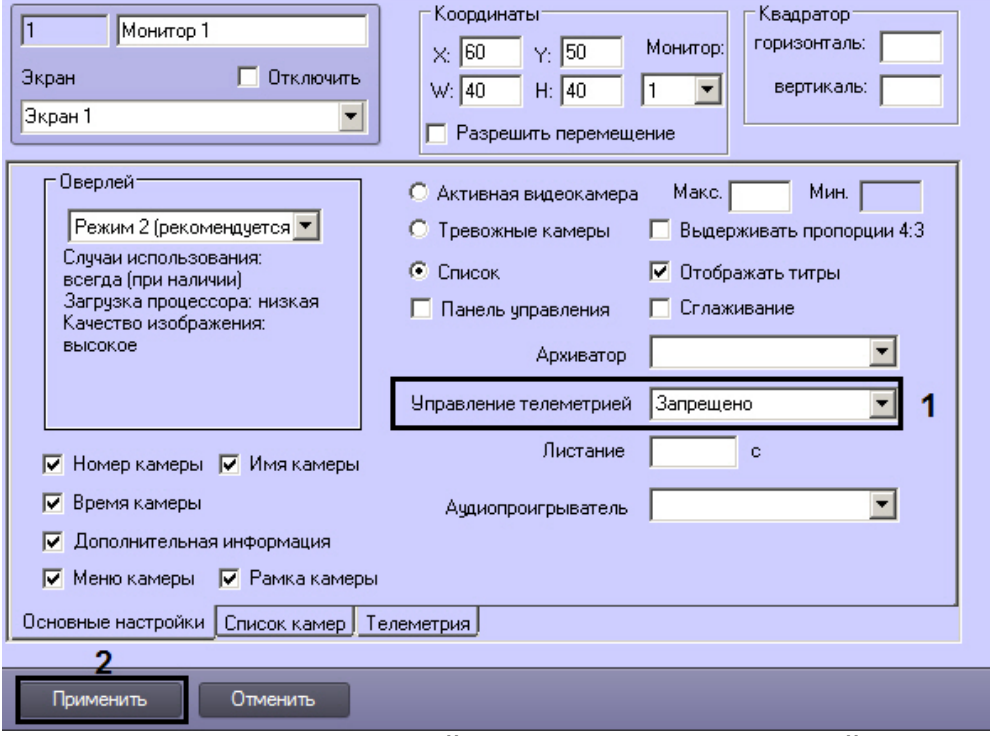

2. Из списка **Управление телеметрией** на вкладке **Основные настройки** выбрать требуемый приоритет управления поворотным устройством (1).

#### **Примечание.**

Для отключения функции управления поворотными устройствами с использованием объекта **Ф Примечание.**<br>Для отключения функции управления поворотными устройствами с использовани<br>**Монитор** следует выбрать значение **Запрещено**.

3. Для сохранения внесенных изменений нажать кнопку **Применить** (2).

Установка приоритета управления поворотным устройством с использованием объекта **Монитор** завершена.

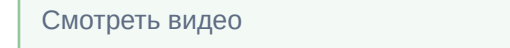

# <span id="page-394-0"></span>9.4.2.2.11 Настройка опции вывода титров

# 9.4.2.2.11.1 Включение опции вывода титров

В программном комплексе *Интеллект* предусмотрена функция вывода титров для списка видеокамер, отображающихся в интерфейсном окне Монитор. По умолчанию данная функция включена. В больших распределенных системах рекомендуется отключать опцию вывода титров на тех мониторах, на которых не планируется отображение титров, с целью уменьшения количества лишних событий.

Для отключения функции вывода титров необходимо выполнить следующие действия:

1. Перейти на панель настройки интерфейсного объекта **Монитор**.

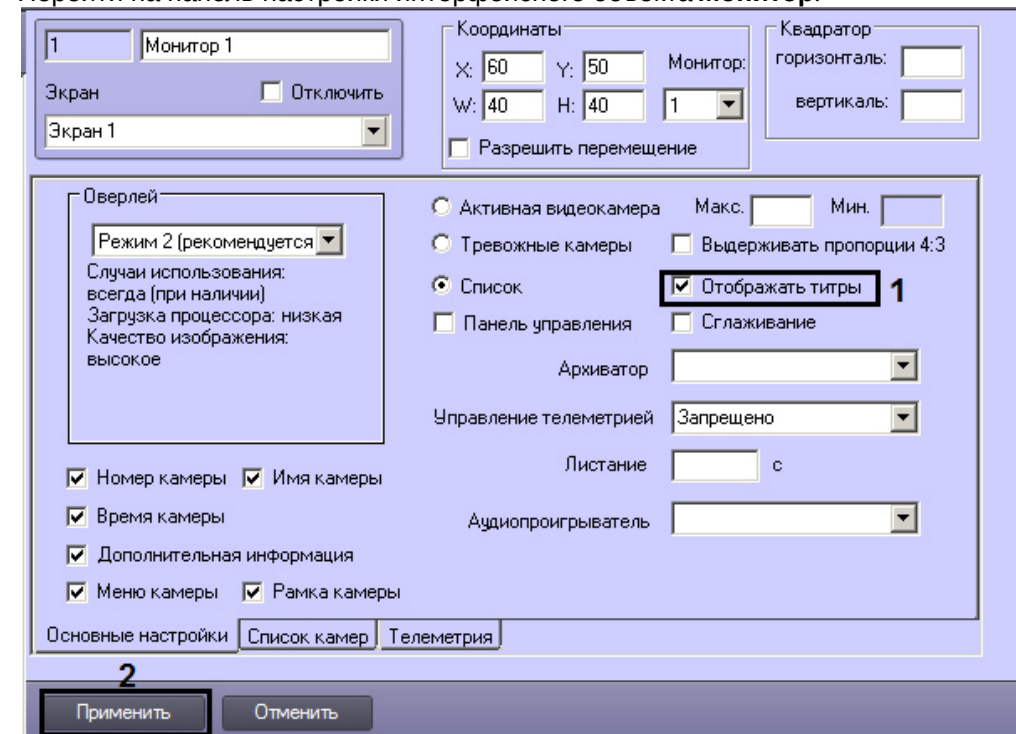

- 2. Для отключения меню вывода титров снять флажок **Отображать титры** на вкладке **Основные настройки** (1).
- 3. Для сохранения внесенных изменений нажать кнопку **Применить** (2).

#### Функция вывода титров отключена.

# Смотреть видео

#### <span id="page-395-0"></span>9.4.2.2.11.2 Настройка вывода титров поверх видеоизображения

Объект **Титрователь** является дочерним объектом системного объекта **Камера** и предназначен для настройки отображения титров поверх видеоизображения, поступающего от камеры, а также ведения базы данных титров.

Данный объект позволяет задать границы вывода титров, параметры шрифта и правила выделения слов. Вывод титров производится в прямоугольную область на видеоизображении, поступающем с камеры.

Если в системе не создан объект **Титрователь**, вывод титров не осуществляется.

# **Примечание.**

Наложение титров на видеоизображение может производиться, например, при помощи скриптов или программ на встроенном языке программирования ПК *Интеллект* (см. документы [Руководство по](https://doc.axxonsoft.com/confluence/pages/viewpage.action?pageId=124978883) [программированию](https://doc.axxonsoft.com/confluence/pages/viewpage.action?pageId=124978883) [\(JScript\)](https://doc.axxonsoft.com/confluence/pages/viewpage.action?pageId=124978883) и [Руководство по программированию](https://doc.axxonsoft.com/confluence/pages/viewpage.action?pageId=124978975)).

Настройка объекта **Титрователь** осуществляется следующим образом:

1. Перейти на вкладку **Оборудование** диалогового окна **Настройка системы** (1)
2. Создать объект **Титрователь** на базе объекта **Камера** (2).

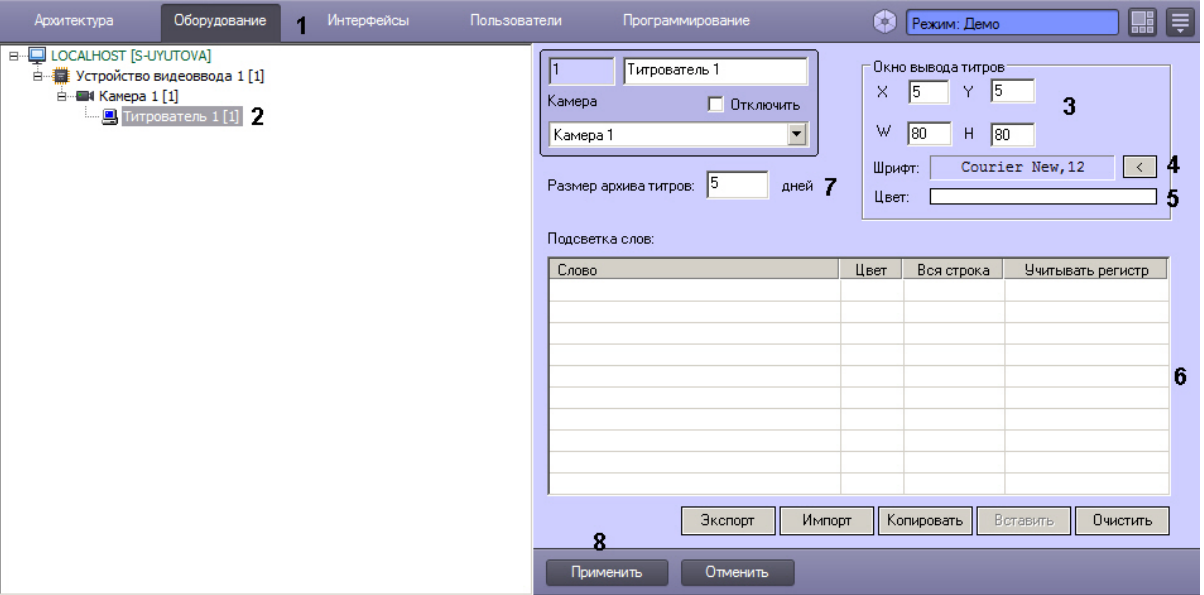

- 3. Задать параметры области вывода титров (3):
	- a. Задать координаты левого верхнего угла области вывода титров: поля **X** (отступ по горизонтали от левой границы экрана) и **Y** (отступ по вертикали от верхней границы экрана).
	- b. Задать размеры области вывода титров: поля **W** (ширина области вывода титров) и **H** (высота области вывода титров).
- 4. Задать параметры шрифта, используемого для вывода титров:
	- а. Нажать кнопку  $\boxed{\leq}$  (4).
	- b. В появившемся стандартном диалоговом окне Windows **Выбор шрифта** задать требуемые параметры шрифта, после чего нажать **ОК**.
	- c. Произвести двойной щелчок левой кнопкой мыши по полю **Цвет** (5).
	- d. В появившемся стандартном диалоговом окне Windows **Выбор цвета** выбрать требуемый цвет и нажать **ОК**.
- 5. Задать правила выделения слов (6):
	- a. Щелкнуть правой кнопкой мыши на поле **Подсветка слов** и в появившемся контекстном меню выбрать пункт **Добавить**.

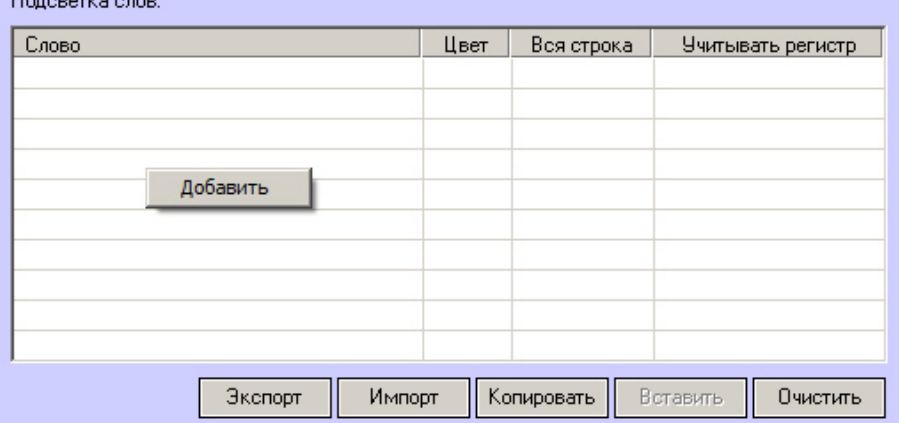

b. В появившемся диалоговом окне ввести требуемое слово и нажать **ОК**, после чего введенное слово будет добавлено в таблицу **Подсветка слов**.

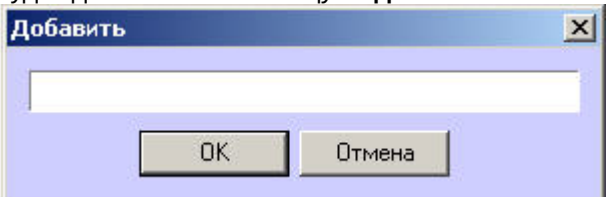

- c. Задать цвет, которым будет выделено слово, произведя двойной щелчок левой кнопкой мыши по полю **Цвет** напротив введенного слова. В появившемся стандартном диалоговом окне Windows **Выбор цвета** выбрать требуемый цвет и нажать **ОК**.
- d. В том случае, если требуется, чтобы при выводе было выделено не только требуемое слово, но и вся строка, содержащее данное слово, следует установить флажок **Вся строка**.
- e. Если требуется учитывать регистр символов слова, следует установить флажок **Учитывать регистр**.
- f. Повторить шаги а-е для всех требуемых слов.

#### **Примечание.**

Для операций с введенными словами в таблице удобно использовать контекстное меню (вызывается щелчком правой кнопкой мыши по требуемому слову). В случае, если требуется **Ф Примечание.**<br>Для операций с введенными словами в таблице удобно использовать контекстное меню<br>(вызывается щелчком правой кнопкой мыши по требуемому слову). В случае, если требуется<br>очистить таблицу **Подсветка слов**, сл

6. Указать максимальное число дней разницы между самой новой и самой старой записью в базе данных титров для данного титрователя в поле **Размер архива титров\_\_дней** (7). Записи, добавленные раньше, чем за указанное количество дней до самой новой записи, будут автоматически удаляться "по кольцу". Если указать значение 0, то удаление записей по кольцу не осуществляется.

#### **Пример.**

Предположим, указан размер архива титров 1 день, и в пятницу в базу данных титров были внесены титры с Титрователя 1. После этого в субботу и воскресенье камера была отключена, запись титров не велась. При включении камеры в понедельник титры Титрователя 1 за пятницу будут оставаться в базе данных титров до тех пор, пока не будет сделана очередная запись в базу данных титров для Титрователя 1. Через 3 минуты после того, как в понедельник будет сделана новая запись, титры за **10 Пример.**<br>Предположим, указан размер архива титров 1 день, и в пятницу в базу данных тит<br>титры с Титрователя 1. После этого в субботу и воскресенье камера была отключ<br>не велась. При включении камеры в понедельник титры

7. Нажать кнопку **Применить** (8).

Настройка объекта **Титрователь** завершена.

#### **Примечание.**

Для переноса всех настроек из одного объекта **Титрователь** в другой удобно использовать кнопки **Копировать** и **Вставить**. л**) Примечание.**<br>Для переноса всех настроек из одного объекта **Титрователь** в другой удобно использовать кнопировать и Вставить.<br>Таблица **Подсветка слов** может быть сохранена и загружена из файла. Для операций сохран<br>загр

Таблица **Подсветка слов** может быть сохранена и загружена из файла. Для операций сохранения и

# <span id="page-397-0"></span>9.4.2.2.12 Привязка Аудиопроигрывателя к Монитору видеонаблюдения

Привязка Аудиопроигрывателя к Монитору видеонаблюдения требуется для воспроизведения и экспорта видеозаписей со звуковым сопровождением из интерфейса Монитора. К Монитору видеонаблюдения следует привязывать Аудиопроигрыватель, настроенный на воспроизведение звукового сигнала, поступающего с микрофонов, привязанных к камерам, по которым требуется осуществить экспорт архива и воспроизведение со звуковым сопровождением.

Создание и настройка объекта **Аудиопроигрыватель** описаны в разделе [Настройка воспроизведения](#page-405-0) [аудиосигналов с использованием объекта Аудиопроигрыватель](#page-405-0)

Для привязки Аудиопроигрывателя к Монитору видеонаблюдения необходимо выполнить следующие действия:

1. Перейти на панель настройки объекта **Монитор.**

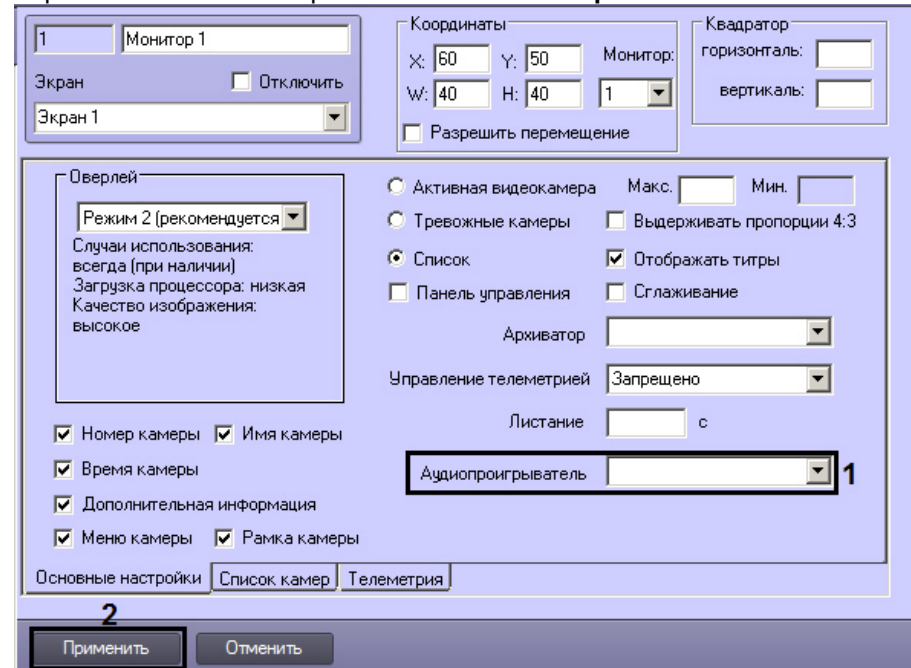

- 2. Из раскрывающегося списка **Аудиопроигрыватель** выбрать предварительно созданный в системе объект **Аудиопроигрыватель**, который должен использоваться для проигрывания и экспорта видеозаписей со звуковым сопровождением из интерфейса Монитора (1).
- 3. Нажать на кнопку **Применить** (2).

Привязка Аудиопроигрывателя к Монитору видеонаблюдения завершена.

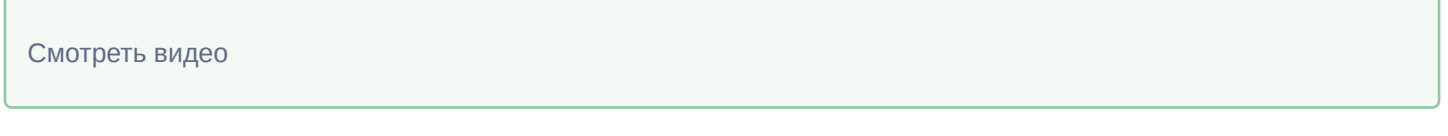

# 9.4.2.2.13 Настройка угла поворота видеоизображения

В программном комплексе *Интеллект* имеется возможность поворачивать изображение, поступающее с видеокамеры, при отображении его на Мониторе видеонаблюдения и при просмотре видеоархива. Доступны углы поворота 90, 180 и 270 градусов. Видеоизображение поворачивается против часовой стрелки.

Настройка угла поворота осуществляется следующим образом:

- 1. Перейти на вкладку **Оборудование** диалогового окна **Настройка системы** (1).
- 2. Выбрать объект **Камера**, соответствующий видеокамере, видеоизображение с которой требуется поворачивать при отображении (2).

3. Перейти на вкладку **Дополнительные настройки** (3).

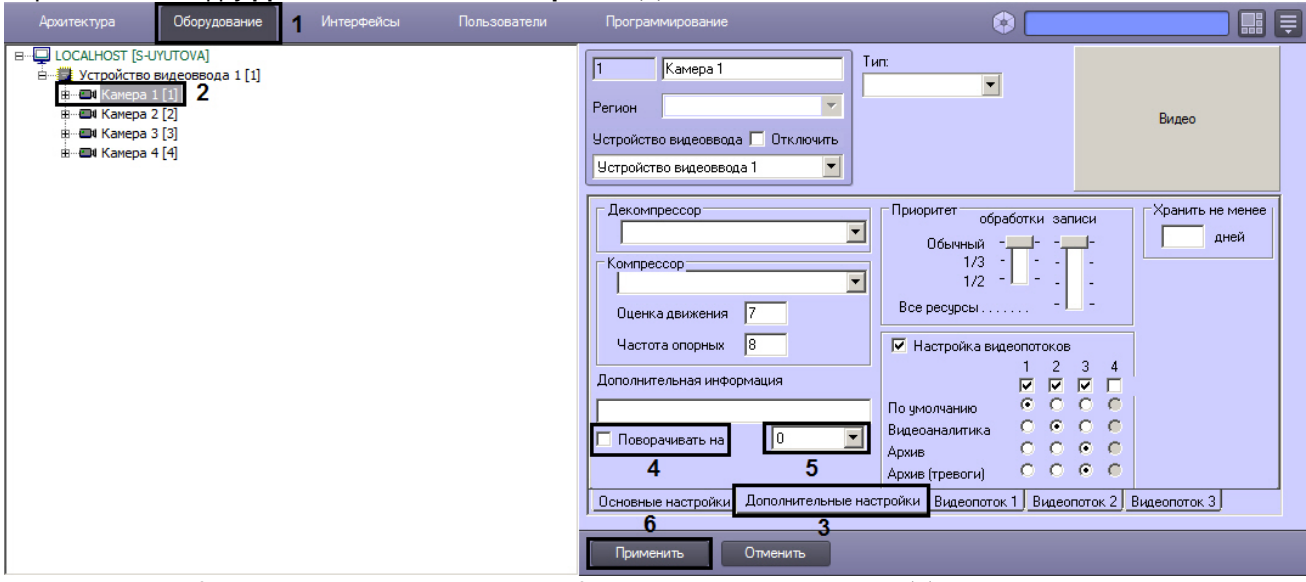

- 4. Для активации функции поворота установить флажок **Поворачивать на** (4).
- 5. Из раскрывающегося списка выбрать угол поворота (5).
- 6. Для сохранения настроек в ПК *Интеллект* нажать на кнопку **Применить** (6).

# **Примечание.**

По умолчанию видеосигнал отображается в Окне видеонаблюдения в исходном состоянии, то есть не повернутым. Для поворота видеоизображения необходимо выбрать функцию **Поворот** в подменю **Обработка** функционального меню Окна видеонаблюдения – см. раздел [Поворот видеоизображения](https://doc.axxonsoft.com/confluence/pages/viewpage.action?pageId=124979136) **Ф Примечание.**<br>По умолчанию видеосигнал отображается в Окне видеонаблюдения в исходном с повернутым. Для поворота видеоизображения необходимо выбрать функцию **Поворота.**<br>Об**работка** функционального меню Окна видеонаблюде

Настройка угла поворота видеоизображения завершена.

#### Смотреть видео

# 9.4.2.2.14 Настройка цвета рамки Окна видеонаблюдения

В программном комплексе *Интеллект* имеется возможность настроить цвет рамки видеокамеры для различных состояний: тревога, на охране, снята с охраны, нет кадра, нет сигнала.

Настройка цвета рамки Окна видеонаблюдения в каждом из перечисленных состояний осуществляется следующим образом:

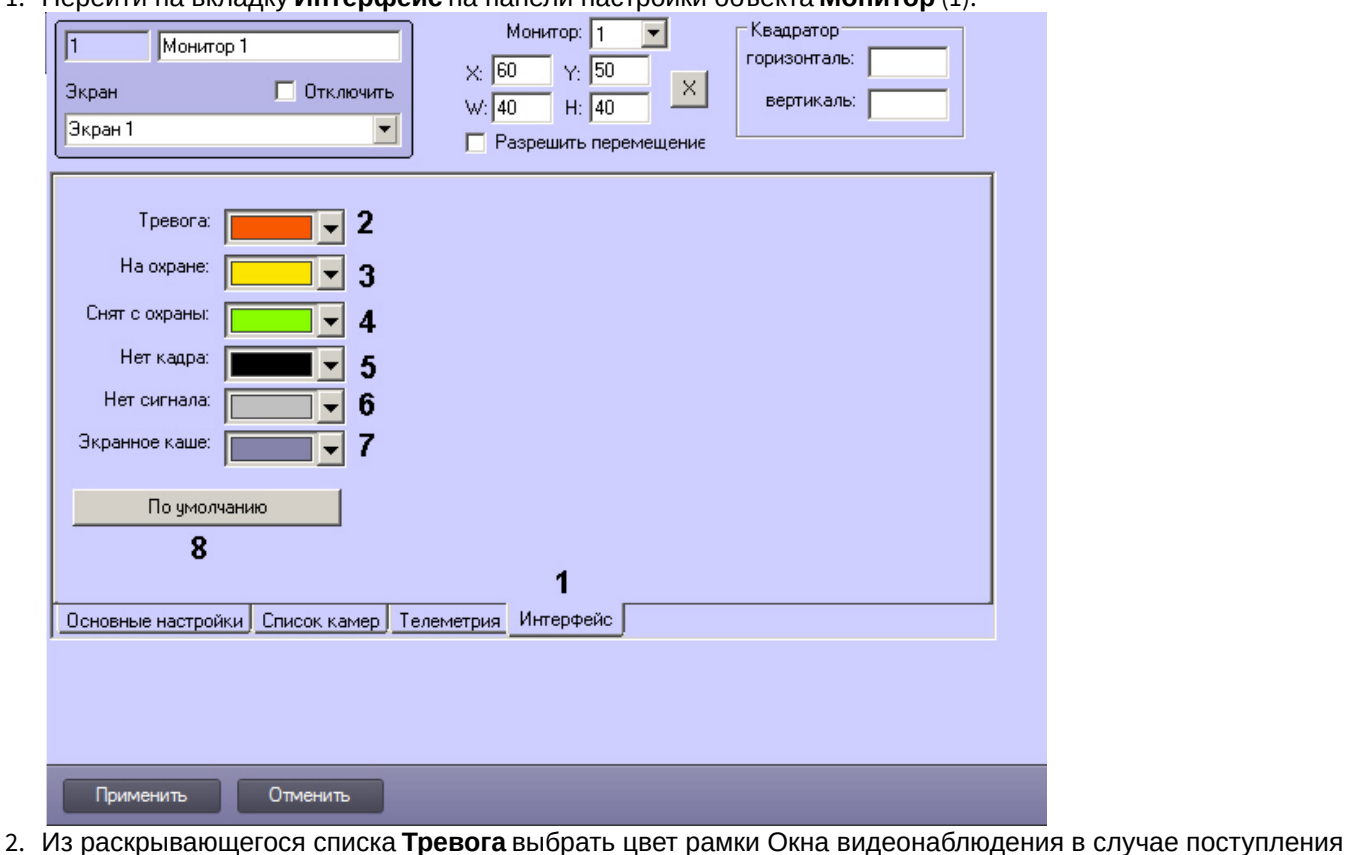

#### 1. Перейти на вкладку **Интерфейс** на панели настройки объекта **Монитор** (1).

- тревоги по камере (2). По умолчанию красный. 3. Из раскрывающегося списка **На охране** выбрать цвет рамки Окна видонаблюдения в случае, когда камера
- поставлена на охрану, и тревог не зарегистрировано (3). По умолчанию желтый.
- 4. Из раскрывающегося списка **Снят с охраны** выбрать цвет рамки Окна видонаблюдения в случае, когда камера снята с охраны (4). По умолчанию зеленый.
- 5. Из раскрывающегося списка **Нет кадра** выбрать цвет рамки Окна видонаблюдения в случае, когда в Окне видеонаблюдения нет кадра с камеры (5). По умолчанию черный.
- 6. Из раскрывающегося списка **Нет сигнала** выбрать цвет рамки Окна видонаблюдения в случае, когда от камеры нет сигнала (6). По умолчанию серый.
- 7. Из раскрывающегося списка **Экранное каше** выбрать цвет фона Окна видеонаблюдения, который отображается, когда Окно видеонаблюдения частично не покрывается видеоизображением, например, при выдерживании пропорций камеры (7).
- 8. Чтобы восстановить настройки по умолчанию, нажать на кнопку **По умолчанию** (8).
- 9. Для сохранения внесенных изменений нажать на кнопку **Применить** (9).

#### Настройка цвета рамки Окна видеонаблюдения завершена.

[Индикация состояния видеокамеры](https://doc.axxonsoft.com/confluence/pages/viewpage.action?pageId=124979110)

# 9.4.2.3 Настройка панорамного отображения видеосигнала с помощью объекта Сцена

Окно панорамного видеонаблюдения предназначено для создания и использования панорамного видеоизображения, компонуемого из полей видеонаблюдения нескольких видеокамер. Настройка Окна панорамного видеонаблюдения выполняется с помощью панели настройки объекта **Сцена.**

Настройка объекта **Сцена** производится следующим образом:

- 1. Выбрать экран и [создать для него объект](#page-401-0) **[Сцена](#page-401-0)**.
- 2. [Задать параметры интерфейсного окна](#page-401-1) **[Сцена](#page-401-1).**
- 3. [Выбрать и настроить видеокамеры для отображения в окне](#page-402-0) **[Сцена](#page-402-0).**

Работа с Окном панорамного видеонаблюдения подробно описана в документе [Руководство Оператора](https://doc.axxonsoft.com/confluence/pages/viewpage.action?pageId=124979078).

[Работа с Окном панорамного видеонаблюдения](https://doc.axxonsoft.com/confluence/pages/viewpage.action?pageId=124979255)

# <span id="page-401-0"></span>9.4.2.3.1 Создание объекта Сцена

Чтобы создать объект **Сцена**, необходимо выполнить следующие действия:

1. Выбрать требуемый объект **Экран** на вкладке **Интерфейсы** диалогового окна **Настройка системы**.

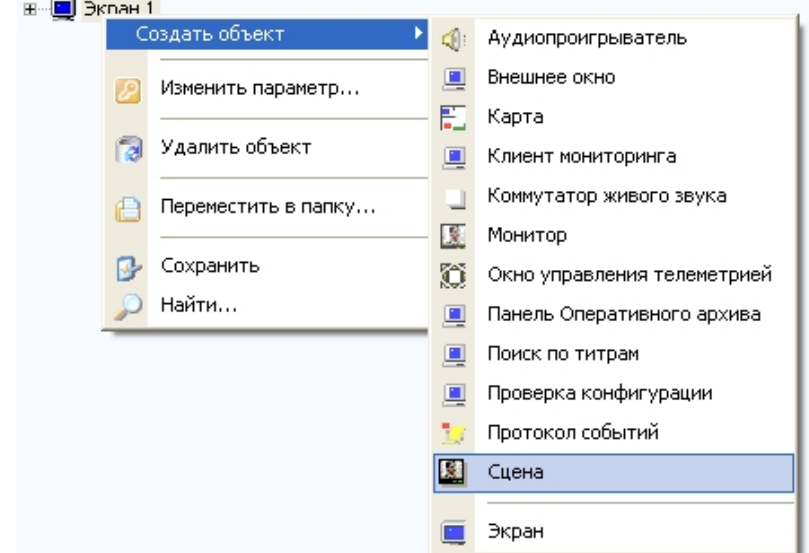

- 2. Щелкнуть правой кнопкой мыши по выбранному объекту **Экран** и в появившемся контекстном меню выбрать пункт **Создать объект** -> **Сцена**.
- 3. В появившемся окне задать номер и название объекта **Сцена**, после чего нажать кнопку **Применить**.

#### **Примечание.**

В результате выполнения операции отобразится панель настройки объекта **Сцена**.

4. Повторить шаги 1-3 для всех требуемых объектов **Экран** и **Сцена**

Создание объекта **Сцена** завершено.

# <span id="page-401-1"></span>9.4.2.3.2 Задание параметров интерфейсного окна Сцена

Задание параметров интерфейсного окна Сцена производится следующим образом:

1. Перейти на панель настройки интерфейсного объекта **Сцена**.

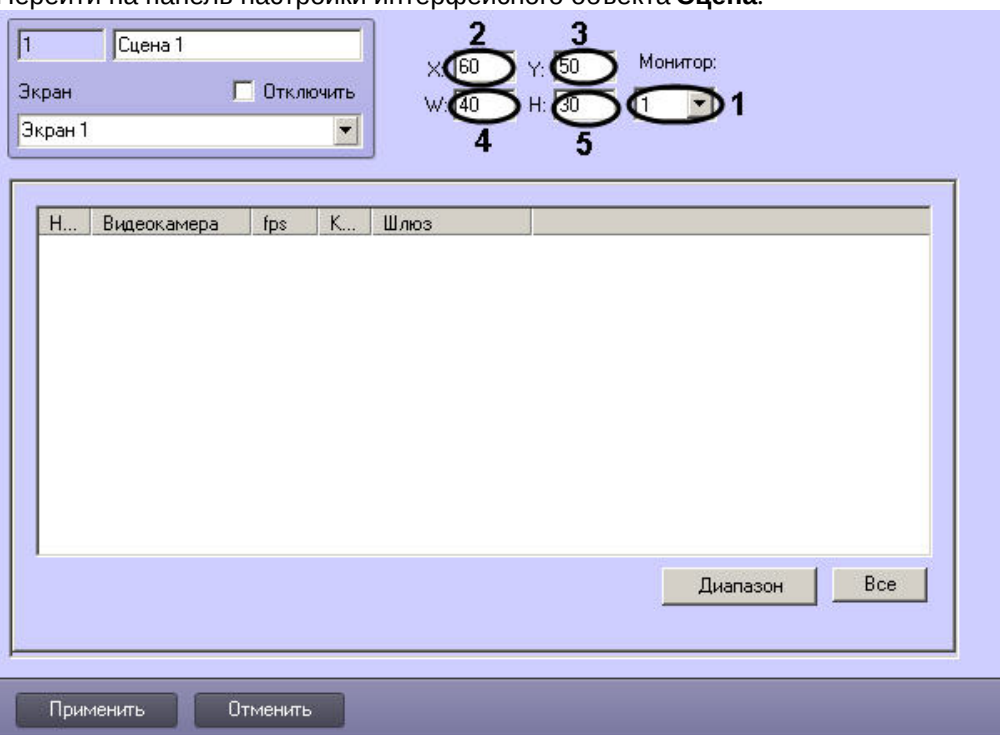

- 2. Из раскрывающегося списка **Монитор** выбрать номер физического монитора на экран которого будет выведено окно панорамного видеонаблюдения (1).
- 3. Задать координаты левого верхнего угла интерфейсного окна Сцена: поля **X**(отступ по горизонтали от левой границы видеоизображения) и **Y** (отступ по вертикали от верхней границы видеоизображения) – (2-3). Координаты выражаются в процентном соотношении относительно размеров экрана по горизонтали и вертикали соответственно.
- 4. Задать размеры интерфейсного окна Сцена: поля **W** (ширина окна) и **H** (высота окна) (4-5). Размеры выражаются в процентном соотношении относительно размеров экрана по горизонтали и вертикали соответственно.
- 5. Для сохранения внесенных изменений нажать кнопку **Применить** .

Задание параметров интерфейсного окна Сцена завершено.

# <span id="page-402-0"></span>9.4.2.3.3 Выбор и настройка видеокамер для отображения в интерфейсном окне Сцена

Выбирать и настраивать видеокамеры для отображения в интерфейсном окне Сцена можно двумя способами:

- 1. По отдельности. Используется панель настройки объекта **Сцена.**
- 2. Комплексно. Используется диалоговое окно **Добавление/Редактирование камер.**

Выбор видеокамер на панели настройки объекта **Сцена** производится следующим образом:

1. Перейти на панель настройки интерфейсного объекта **Сцена**.

2. Из раскрывающегося списка в столбце **Номер** выбрать номер требуемой видеокамеры (1).

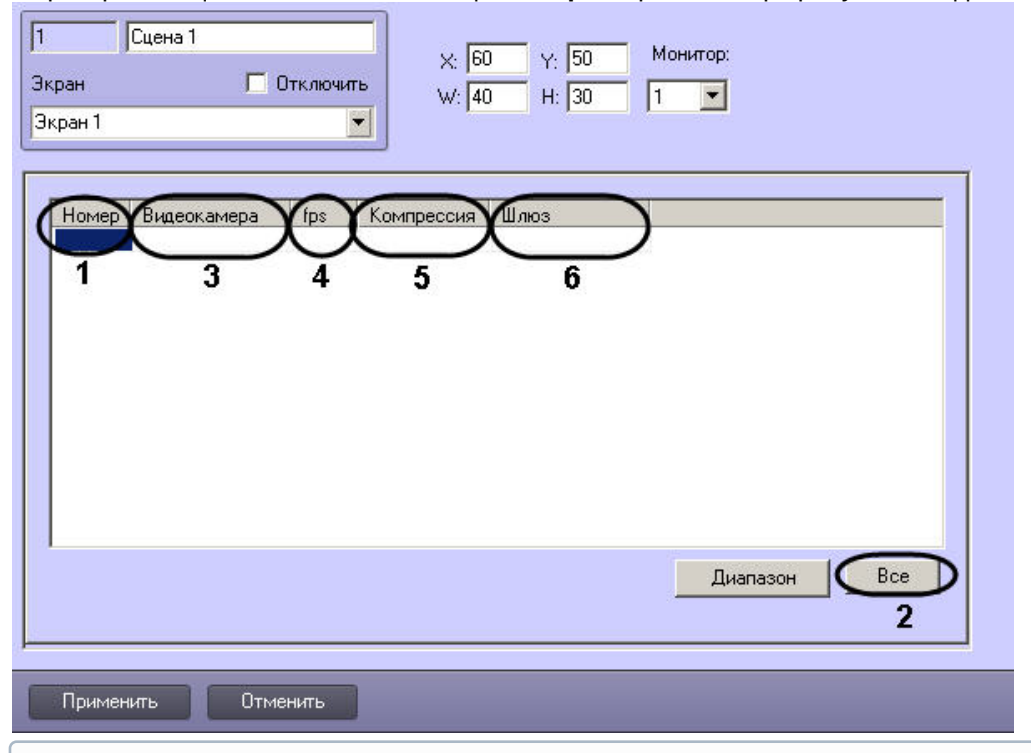

# **Примечание.**

Для выбора всех зарегистрированных в системе видеокамер следует нажать кнопку **Все** (2).

- 3. В результате выполнения операции в столбце **Видеокамера** автоматически отобразится название выбранной видеокамеры (3).
- 4. В случае если требуется проредить видеосигнал, выбрать из раскрывающегося списка в столбце **fps** требуемую частоту кадров видеосигнала (4).

# **Примечание.**

Не рекомендуется изменять значение **fps** при использовании кодека Н.264.

- 5. В случае если требуется изменить уровень компрессии видеосигнала, выбрать из раскрывающегося списка в столбце **Компрессия** требуемый уровень компрессии видеосигнала (5). Уровень компрессии видеосигнала возрастает от 0 (компрессия отсутствует) до 5 (максимальная компрессия).
- 6. В случае если видеоархив с выбранной видеокамеры требуется получать от объекта **Видеошлюз**, из раскрывающегося списка в столбце **Шлюз** выбрать название этого объекта (6).
- 7. Повторить шаги 2-6 для всех требуемых видеокамер.

# **Примечание.**

Для добавления новой видеокамеры необходимо перейти на последнюю строчку в списке выбранных видеокамер и нажать клавишу "вниз".

8. Для сохранения внесенных изменений нажать кнопку **Применить**.

#### Выбор видеокамер на панели настройки объекта **Сцена** завершен.

Существует возможность комплексно выбирать и редактировать параметры видеокамер для отображения в интерфейсном окне Сцена.

Комплексный выбор видеокамер производится следующим образом:

1. Перейти на панель настройки интерфейсного объекта **Сцена**, после чего нажать кнопку **Диапазон** (1).

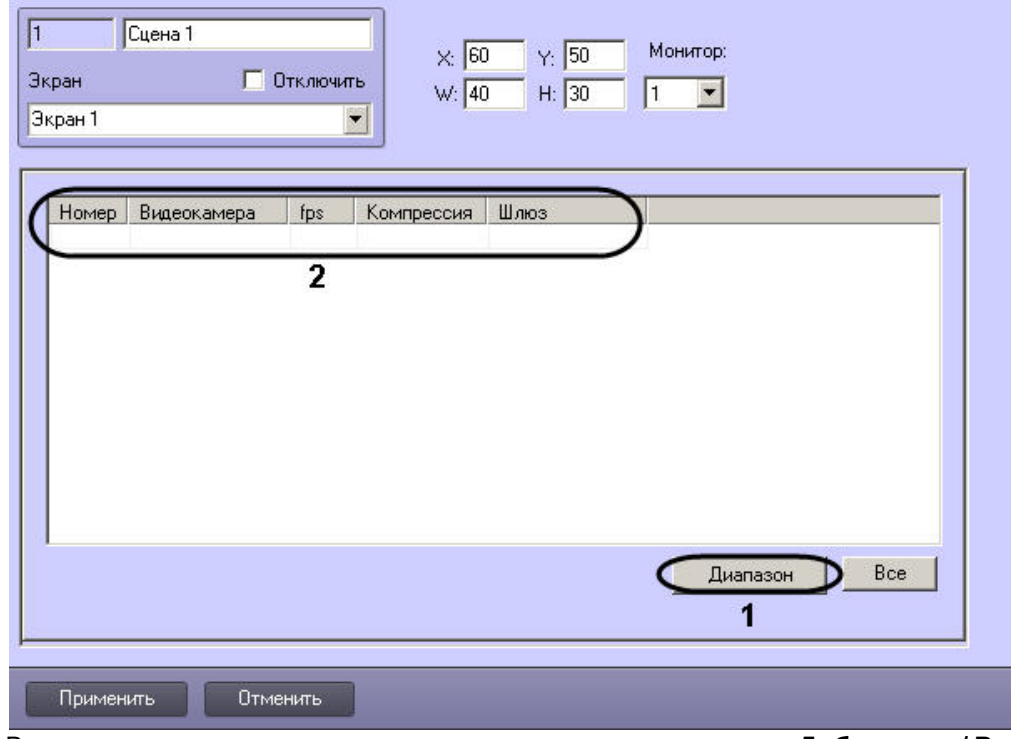

2. В результате выполнения операции откроется диалоговое окно **Добавление/ Редактирование камер**.

# **Примечание.**

Принцип работы с диалоговым окном **Добавление/Редактирование камер** описан в разделе **(i) Примечание.**<br>Принцип работы с диалоговым окном **Добавление**<br>[Комплексный выбор видеокамер](#page-386-0).

- 3. Настройки видеокамер, заданные в диалоговом окне **Добавление/Редактирование камер** будут отображены в таблице на панели настройки объекта **Сцена** (2).
- 4. Для сохранения внесенных изменений нажать кнопку **Применить**.

Комплексный выбор видеокамер завершен.

# 9.4.3 Настройка звука

# 9.4.3.1 Настройка воспроизведения аудиосигналов с использованием Монитора видеонаблюдения

Посредством Монитора видеонаблюдения имеется возможность воспроизводить аудиосигналы только с тех микрофонов, которые были настроены на синхронную видео- и аудиозапись. Доступны функции прослушивания поступающих аудиосигналов и записанных синхронно с видеосигналами в архив Сервера.

Для включения функции воспроизведения аудиосигналов с использованием Монитора видеонаблюдения необходимо выполнить следующие действия:

- 1. Настроить требуемые видеокамеры и микрофоны на синхронную видео- и аудиозапись см. [Настройка](#page-182-0) [синхронной видео](#page-182-0)[-](#page-182-0) [и аудиозаписи](#page-182-0).
- 2. Привязать к Монитору видеонаблюдения Аудиопроигрыватель. Настройка привязки Аудиопроигрывателя к Монитору видеонаблюдения описана в разделе [Привязка Аудиопроигрывателя к Монитору](https://doc.axxonsoft.com/confluence/pages/viewpage.action?pageId=84351753) [видеонаблюдения](https://doc.axxonsoft.com/confluence/pages/viewpage.action?pageId=84351753).

Отключение данной функции выполняется автоматически при отключении синхронной видео- и аудиозаписи по выбранным видеокамерам и микрофону или при отключении привязки Аудиопроигрывателя к Монитору видеонаблюдения.

#### [Синхронное воспроизведение видео](https://doc.axxonsoft.com/confluence/pages/viewpage.action?pageId=124979155)[-](https://doc.axxonsoft.com/confluence/pages/viewpage.action?pageId=124979155) [и аудиозаписей](https://doc.axxonsoft.com/confluence/pages/viewpage.action?pageId=124979155)

# <span id="page-405-0"></span>9.4.3.2 Настройка воспроизведения аудиосигналов с использованием объекта Аудиопроигрыватель

# 9.4.3.2.1 Порядок настройки воспроизведения аудиосигналов с использованием объекта Аудиопроигрыватель

Объект **Аудиопроигрыватель** является дочерним объектом интерфейсного объекта **Экран** и предназначен для выполнения следующих функций:

- 1. Запись аудиосигналов по акустопуску.
- 2. Запись аудиосигналов по команде Оператора.
- 3. Воспроизведение входящих аудиосигналов.
- 4. Воспроизведение аудиосигналов, записанных по акустопуску или по команде Оператора.
- 5. Голосовое оповещение.

Настройка объекта **Аудиопроигрыватель** производится следующим образом:

- 1. Выбрать экран и [создать для него объект](#page-405-1) **[Аудиопроигрыватель](#page-405-1).**
- 2. [Задать параметры интерфейсного окна](#page-406-0) **[Аудиопроигрыватель](#page-406-0)**.
- 3. [Настроить запись и воспроизведение аудиосигналов с микрофонов](#page-407-0).
- 4. Настроить голосовое оповещение при регистрации тревог основными детекторами движения видеокамер (см. [Настройка голосового оповещения с помощью объекта Аудиопроигрыватель](#page-471-0)).

# **Примечание.**

Порядок настройки объекта **Аудиопроигрыватель** для передачи аудиосигналов на IP-устройства описан в [Настройка передачи аудиосигналов на](#page-262-0) [IP-](#page-262-0)[устройства](#page-262-0) и [Настройка передачи аудиосигналов на](#page-263-0) [IP-](#page-263-0)**Ф Примечание.**<br>Порядок настройки объекта **Аудиопроигрыватель** для передачи аудиосигналов<br>Настройка передачи аудиосигналов на IP-[устройства](#page-263-0) и Настройка передачи аудис<br>устройства [Bosch](#page-263-0).

# **Примечание.**

Аудиопроигрыватель использует кодек PCM (предпочтительный) или GSM (устаревший). Выбор кодека происходит автоматически. ີບ Примечание.<br>Аудиопроигрыватель использует кодек РСМ (предпочтительный) или GSM (устаревший). Выбор кодека<br>происходит автоматически.<br>Битрейт аудиопотока при воспроизведении через Аудиопроигрыватель не изменяется.

[Работа с Аудиопроигрывателем](https://doc.axxonsoft.com/confluence/pages/viewpage.action?pageId=124979164)

#### <span id="page-405-1"></span>9.4.3.2.2 Создание объекта Аудиопроигрыватель

Чтобы создать объект **Аудиопроигрыватель**, необходимо выполнить следующие действия:

1. Выбрать требуемый объект **Экран** на вкладке **Интерфейсы** диалогового окна **Настройка системы**.

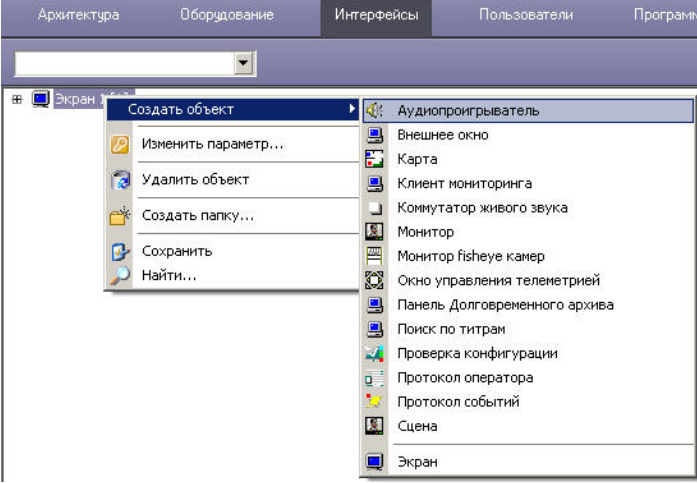

- 2. Щелкнуть правой кнопкой мыши по выбранному объекту **Экран** и в появившемся контекстном меню выбрать пункт **Создать объект => Аудиопроигрыватель**.
- 3. В появившемся окне задать номер и название объекта **Аудиопроигрыватель**, после чего нажать кнопку **Применить**.

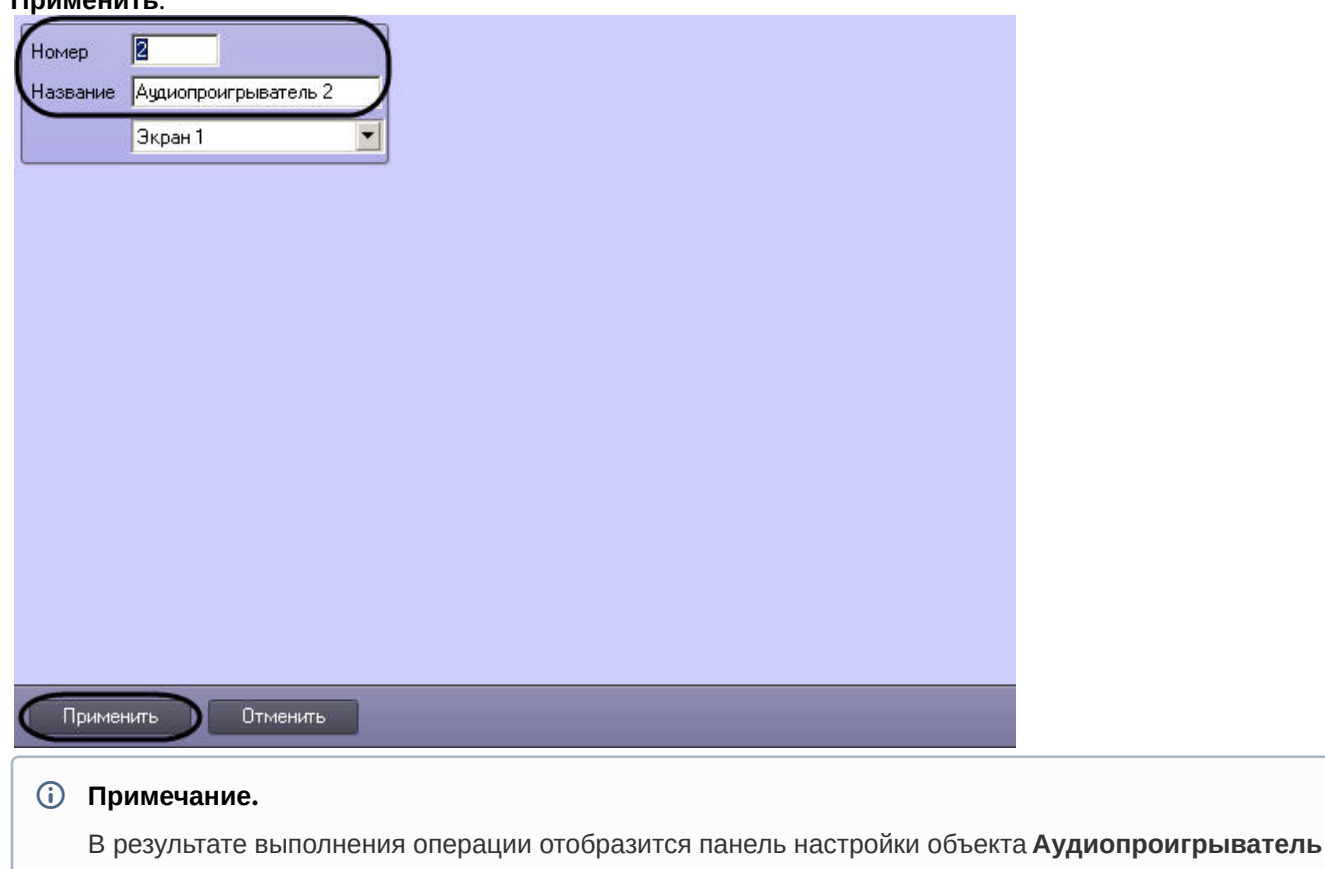

4. Повторить шаги 1-3 для всех требуемых объектов **Экран** и **Аудиопроигрыватель**

Создание объекта **Аудиопроигрыватель** завершено.

# <span id="page-406-0"></span>9.4.3.2.3 Задание параметров интерфейсного окна Аудиопроигрыватель

Задание параметров интерфейсного окна Аудиопроигрыватель осуществляется следующим образом:

1. Перейти на панель настройки интерфейсного объекта **Аудиопроигрыватель**.

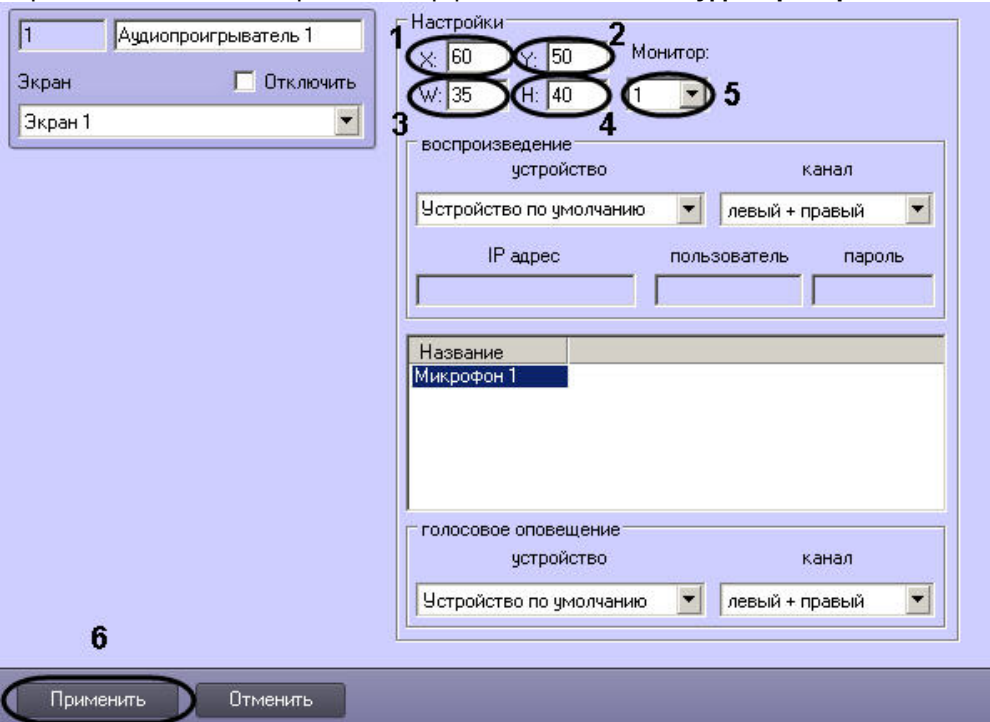

- 2. Задать координаты левого верхнего угла интерфейсного окна Аудиопроигрыватель: поля **X** (отступ по горизонтали от левой границы видеоизображения) и **Y** (отступ по вертикали от верхней границы видеоизображения) – (1-2). Координаты выражаются в процентном соотношении относительно размеров экрана по горизонтали и вертикали соответственно.
- 3. Задать размеры интерфейсного окна Аудиопроигрыватель: поля **W** (ширина окна) и **H** (высота окна) (3-4). Размеры выражаются в процентном соотношении относительно размеров экрана по горизонтали и вертикали соответственно.

#### **Примечание.**

Минимально допустимое значение параметра **W** составляет 35%, **H** – 40%. При задании меньшей величины отображаемая ширина или высота окна будет соответствовать минимально допустимому **(i) Примечание.**<br>Минимально допустимое зн<br>величины отображаемая ш<br>значению.

- 4. Из раскрывающегося списка **Монитор** выбрать номер компьютерного монитора, для которого задаются координаты (5).
- 5. Для сохранения внесенных изменений нажать кнопку **Применить** (6).

Задание параметров интерфейсного окна Аудиопроигрыватель завершено.

#### <span id="page-407-0"></span>9.4.3.2.4 Настройка записи и воспроизведения аудиосигналов

С помощью объектов **Микрофон** реализуются следующие возможности объекта **Аудиопроигрыватель:**

- 1. Воспроизведение аудиосигналов с микрофонов;
- 2. Запись аудиосигналов по акустопуску и/или по команде Оператора.

Настройка записи и воспроизведения аудиосигналов с микрофонов производится следующим образом:

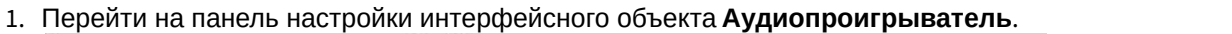

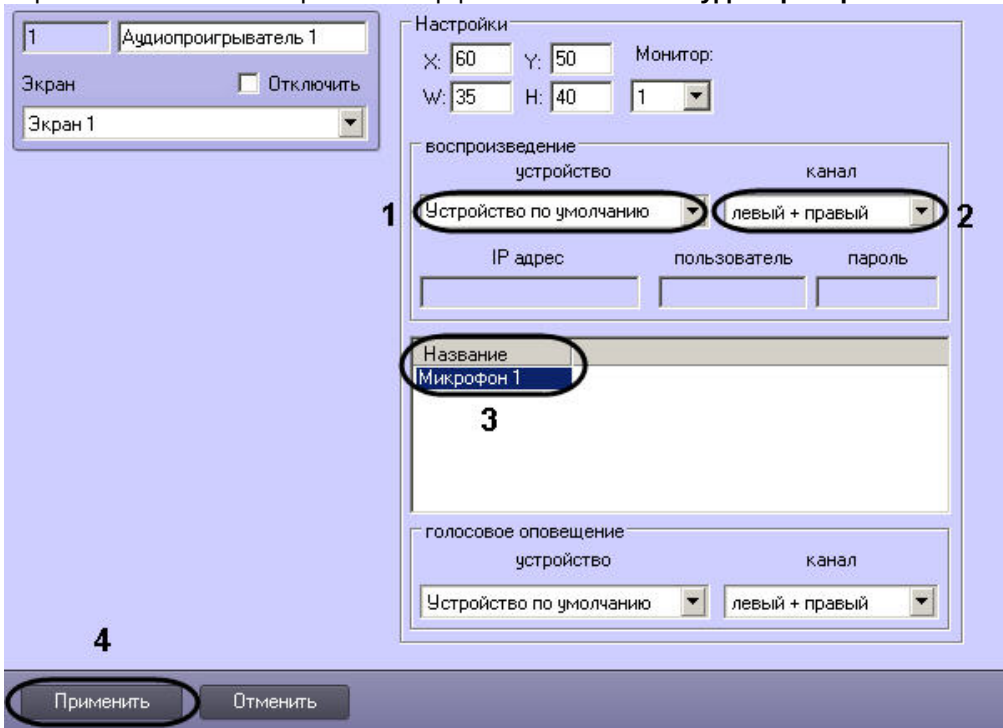

2. Из раскрывающегося списка **Устройство** группы **Воспроизведение** выбрать требуемое звуковое устройство воспроизведения аудиосигналов (1).

#### **Примечание.**

Стандартная звуковая карта соответствует значению **Устройство по умолчанию**.

- 3. Из раскрывающегося списка **Канал** группы **Воспроизведение** выбрать требуемый канал воспроизведения аудиосигналов (2).
- 4. Из раскрывающегося списка в столбце **Название** выбрать название объекта **Микрофон**, аудиосигналы с которого предполагается записывать и/или воспроизводить (3).
- 5. Повторить шаг 4 для всех требуемых объектов **Микрофон**.

# **Примечание.**

Для добавления новой строки в таблицу следует нажать на кнопку "вниз" на клавиатуре. Для удаления строки следует выделить ее и нажать Ctrl+Del.

6. Для сохранения внесенных изменений нажать кнопку **Применить** (4).

Настройка записи и воспроизведения аудиосигналов с микрофонов завершена.

# 9.4.3.3 Настройка передачи аудиосигналов на Удаленные рабочие места и Серверы

В программном комплексе *Интеллект* предусмотрена возможность передачи на Удаленные рабочие места и Серверы аудиосигналов, как поступающих с микрофонов, так и записанных в архив.

Передача аудиосигналов на Удаленные рабочие места и Серверы, подключенные по сети TCP/IP, выполняется только с помощью Монитора видеонаблюдения и Аудиопроигрывателя.

С помощью Монитора видеонаблюдения имеется возможность передавать аудиосигналы только с тех микрофонов, которые были настроены на синхронную видео- и аудиозапись. С помощью Аудиопроигрывателя при его соответствующей настройке на Удаленные рабочие места и Серверы могут быть переданы аудиосигналы со всех микрофонов системы видеонаблюдения.

Для того, чтобы аудиосигналы передавались на Удаленные рабочие места и Серверы необходимо выполнить следующие действия:

- 1. В диалоговом окне **Настройка системы** перейти на вкладку **Интерфейсы** (1).
- 2. Создать объект **Экран**, если требуемый объект **Экран** не был создан ранее (2).

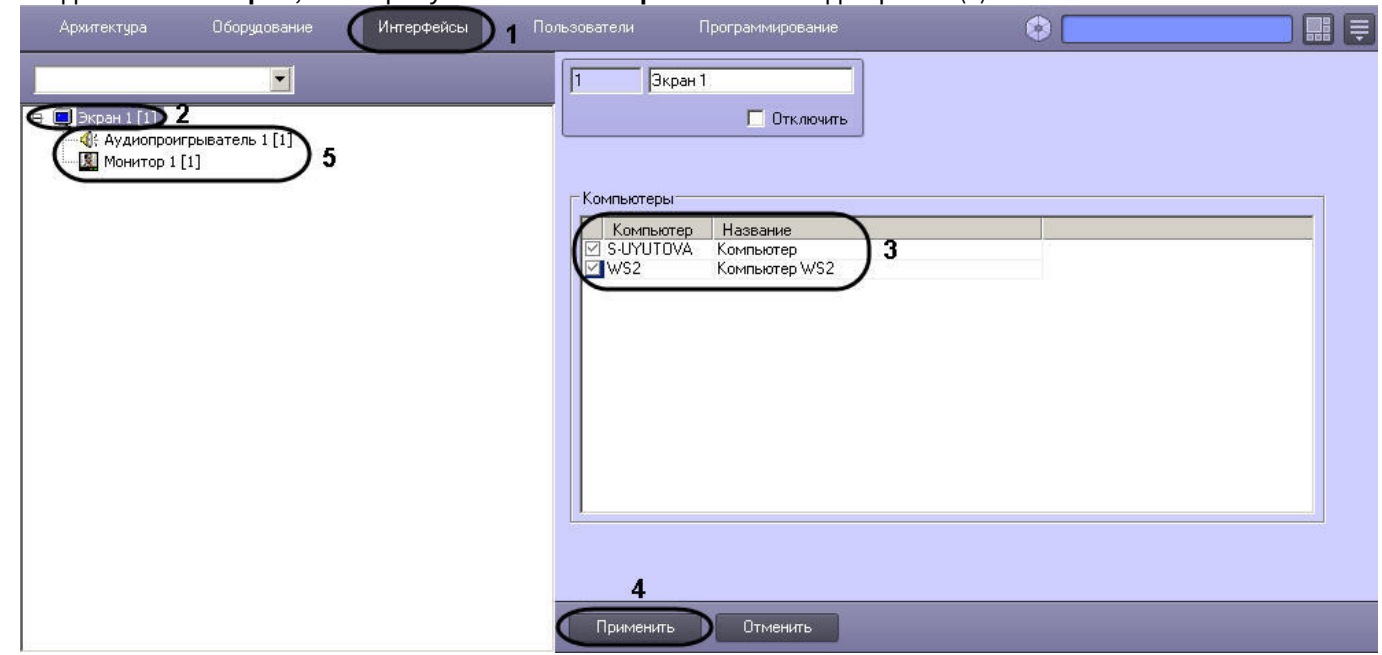

- 3. В таблице **Компьютеры** установить флажки, соответствующие названиям тех Удаленных рабочих мест и Серверов, на которые должны передаваться аудиосигналы (3).
- 4. Нажать кнопку **Применить** (4).
- 5. Создать и настроить требуемым образом объекты **Монитор** и/или **Аудиопроигрыватель** (описание настройки указанных объектов представлено в разделах [Настройка отображения видеосигнала на](#page-378-0) [Мониторе видеонаблюдения](#page-378-0) и [Настройка воспроизведения аудиосигналов с использованием объекта](#page-405-0) [Аудиопроигрыватель](#page-405-0) данного Руководства).

Настройка передачи аудиосигналов на Удаленные рабочие места и Серверы завершена.

# 9.4.3.4 Особенности экспорта аудиозаписей с использованием Монитора видеонаблюдения

Посредством Монитора видеонаблюдения имеется возможность экспортировать аудиосигналы только с тех микрофонов, которые были настроены на синхронную видео- и аудиозапись.

Для того, чтобы при экспорте видеозаписей из интерфейса Монитора видеонаблюдения осуществлялся синхронный экспорт аудио, необходимо привязать к Монитору видеонаблюдения Аудиопроигрыватель. Настройка привязки Аудиопроигрывателя к Монитору видеонаблюдения описана в разделе [Привязка Аудиопроигрывателя к](#page-397-0) [Монитору видеонаблюдения](#page-397-0). В случае, если привязка Аудиопроигрывателя не произведена, экспорт видео из интерфейса Монитора видеонаблюдения будет производиться без звука, даже если архив записан со звуком. Создание и настройка объекта **Аудиопроигрыватель** описаны в разделе [Настройка воспроизведения](#page-405-0) [аудиосигналов с использованием объекта Аудиопроигрыватель](#page-405-0) данного документа.

Подробные сведения о процедуре экспорта видеозаписей из интерфейса Монитора видеонаблюдения приведены в главе [Экспорт видеозаписи со звуковым сопровождением](https://doc.axxonsoft.com/confluence/pages/viewpage.action?pageId=124979162) документа [Руководство Оператора](https://doc.axxonsoft.com/confluence/pages/viewpage.action?pageId=124979078).

# 9.4.4 Настройка интерактивной карты для индикации состояний и управления системными объектами

# 9.4.4.1 Общие принципы построения интерактивной карты охраняемого объекта

Интерактивная карта в программном комплексе *Интеллект* используется для навигации между компонентами цифровой системы видеонаблюдения и аудиоконтроля с использованием графических планов (схем) подконтрольных территорий. Интерактивная карта допускает управление объектами системы из контекстных функциональных меню графических символов (значков) устройств, размещенных на карте, отображающих (индицирующих) состояние соответствующих системных объектов.

В качестве интерактивной карты в ПК *Интеллект* используется набор планов (слоев), представляющих собой фотографии, карты, графические схемы, рисунки в формате bmp. Ограничения на размер и разрешение рисунка не накладываются.

#### **Примечание.**

Графические планы рекомендуется создавать в графических редакторах сторонних производителей (Microsoft Paint, Adobe Photoshop и др.), т.к. в стандартную конфигурацию поставки программного комплекса *С*) **Примечание.**<br>Графические планы рекомендуется создавать в графических редакторах сторонних производителей<br>Интеллект средства по работе с файлами изображений (графическими файлами) не включаются.

# **Примечание.**

В качестве плана (слоя карты) подконтрольного объекта (территории) может быть использован графический файл в формате BMP (фотографии, карты, схематические рисунки и т.п.).

Принимая во внимание тот факт, что строгих ограничений на степень разрешения и размеры используемого графического изображения не накладывается, рекомендуется учитывать, что рисунок большого размера может не отображаться полностью на рабочем поле экрана, либо объекты, размещаемые на нем, будут практически неразличимы.

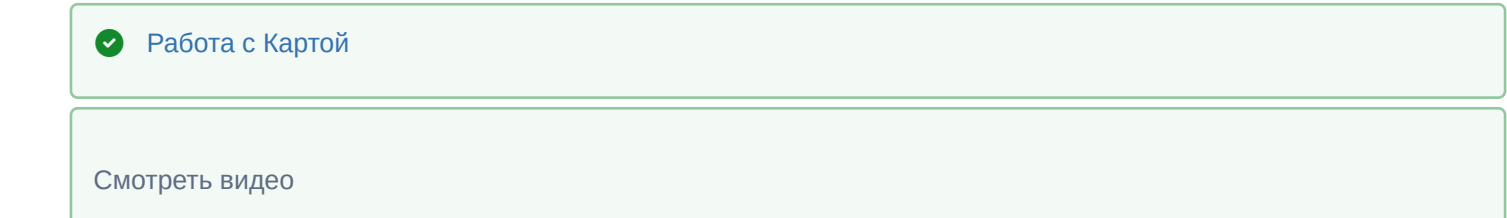

# 9.4.4.2 Настройка интерактивной карты

# 9.4.4.2.1 Порядок настройки интерактивной карты

Настройка интерактивной карты производится следующим образом:

- 1. Создать и настроить интерфейсный объект **Карта** (см. [Настройка размещения интерактивной карты на](#page-411-0) [экране](#page-411-0)).
- 2. На базе интерфейсного объекта **Карта** создать и настроить объекты **Слой** (см. [Создание слоев](#page-412-0) [интерактивной карты](#page-412-0)).
- 3. Прикрепить требуемые объекты к слоям интерактивной карты (см. [Прикрепление объектов к слою](#page-416-0) [интерактивной карты](#page-416-0)).
- 4. Разместить на графических планах слоев значки прикрепленных объектов (см. [Операции с объектами в](#page-420-0) [утилите Редактор карт](#page-420-0)).
- 5. Задать связи между слоями для навигации по интерактивной карте (см. [Установка связей между слоями](#page-429-0) [интерактивной карты](#page-429-0)).
- 6. Настроить отображение идентификаторов объектов (см. [Настройка отображения идентификаторов](#page-432-0) [объектов](#page-432-0)).

#### Смотреть видео

#### <span id="page-411-0"></span>9.4.4.2.2 Настройка размещения интерактивной карты на экране

Для регистрации интерактивной карты в программном комплексе *Интеллект* требуется создать системный объект **Карта.**

При настройке объекта **Карта** необходимо задать параметры расположения Окна интерактивной карты на экране монитора.

Для регистрации интерактивной карты и задания значений параметров ее размещения на экране требуется выполнить следующие действия:

- 1. Перейти во вкладку **Интерфейсы** диалогового окна **Настройка системы** ПК **Интеллект** (1).
- 2. На базе объекта **Экран** создать системный объект **Карта** или выбрать соответствующий объект в дереве объектов во вкладке Интерфейсы (2).

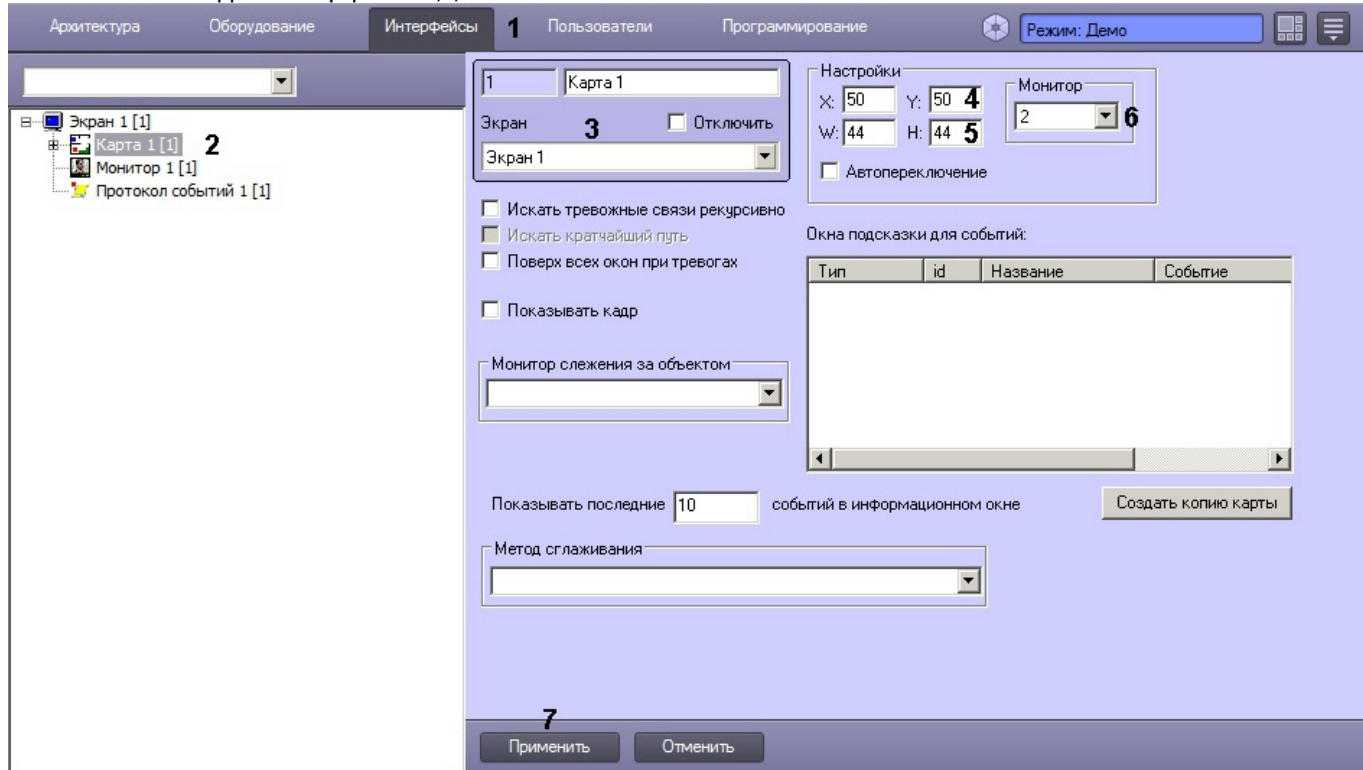

- 3. При создании объекта **Карта** указать идентификационный номер, название объекта и выбрать объект **Экран**, на базе которого создается объект **Карта** (3).
- 4. Указать координаты расположения Окна интерактивной карты на экране, для этого необходимо изменить значения в полях Х и У (4). Значения полей **X** и **Y** соответствуют координатам расположения левого верхнего угла Окна интерактивной карты на экране и выражаются в процентном соотношении относительно размеров экрана по горизонтали и вертикали соответственно.
- 5. Указать ширину и высоту Окна интерактивной карты, отображаемого на экране (5). Значения полей **W** и **H** выражаются в процентном соотношении относительно размеров экрана по горизонтали и вертикали соответственно.
- 6. Из раскрывающегося списка **Монитор** выбрать номер монитора в системе, для которого задаются координаты (6).
- 7. Нажать кнопку **Применить** для сохранения всех изменений (7).

На этом настройка размещения интерактивной карты на экране завершена.

#### Смотреть видео

# <span id="page-412-0"></span>9.4.4.2.3 Создание слоев интерактивной карты

В ПК *Интеллект* предусмотрена возможность размещения нескольких графических планов контролируемых объектов в одном Окне интерактивной карты. Каждый графический план регистрируется при помощи объекта **Слой.**

Для создания и настройки объекта **Слой** необходимо выполнить следующие действия:

- 1. Перейти во вкладку **Интерфейсы** диалогового окна **Настройка системы** ПК *Интеллект* (1).
- 2. На базе объекта **Карта** создать системный объект **Слой** или выбрать соответствующий объект в дереве объектов во вкладке **Интерфейсы** диалогового окна **Настройки системы** (2).

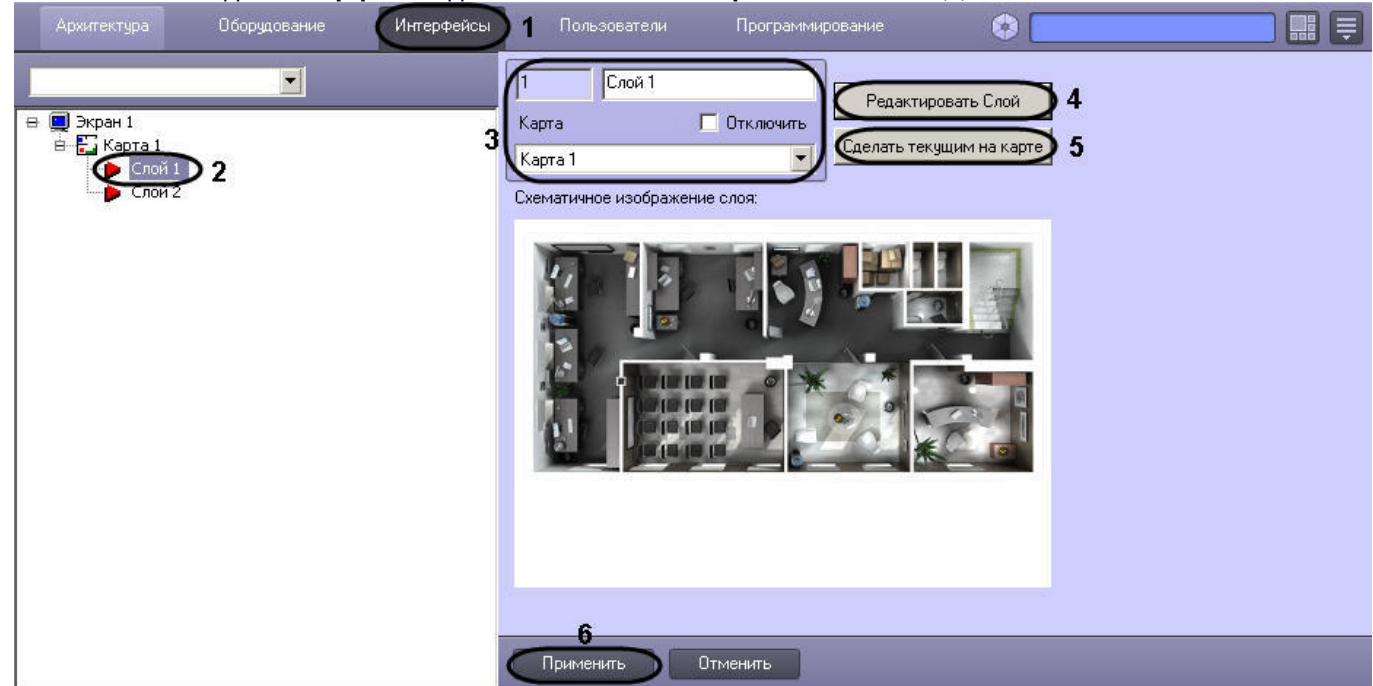

- 3. При создании объекта **Слой** необходимо указать идентификационный номер, название объекта и выбрать объект **Карта**, на основе которого создается объект **Слой** (3).
- 4. При необходимости редактирования графического плана контролируемой территории требуется нажать левой клавишей мыши по кнопке **Редактировать Слой** (4). В результате запустится утилита *Редактор карт*, предназначенная для редактирования графического плана контролируемой территории (слоя).

#### **Примечание.**

Если запущена утилита *Редактор карт*, взаимодействие с диалоговым окном **Настройка системы** невозможно. Для продолжения работы с диалоговым окном **Настройка системы** требуется закрыть *Редактор карт*. **Ф Примечание.**<br>Если запущена утилита *Редактор карт*, взаимодействие с диалоговым окном **Настройка системы**<br>невозможно. Для продолжения работы с диалоговым окном **Настройка системы** требуется закрыть<br>*Редактор карт.*<br>Зап

- 5. При необходимости вывести на интерфейсном объекте **Карта** данный слой поверх всех остальных слоев, требуется нажать левой клавишей мыши по кнопке **Сделать текущим на карте** (5).
- 6. Нажать кнопку **Применить** для сохранения всех изменений (6).

После создания и настройки слоя интерактивной карты требуется прикрепить к созданному слою графический план территории или выбрать цвет фона для слоя. Если выбран файл, то цвет фона не будет применен.

В качестве графического плана контролируемой территории используется файл с расширением bmp, gif, jpeg, jpg,phg, tiff, emf или svg.

Прикрепление графического плана территории или выбор фона осуществляется в следующей последовательности:

- 1. Перейти в панель настроек объекта **Слой**.
- 2. Открыть приложение *Редактор карт*.

#### **Примечание.**

Приложение *Редактор карт* используется для выбора плана контролируемой территории, создания **0 Примечание.**<br>Приложение *Редактор карт* используется для выбора плана контролируемой территории, создания<br>и размещения значков объектов, расположенных на контролируемой территории и других настроек.

Для открытия приложения *Редактор карт* необходимо воспользоваться кнопкой **Редактировать Слой**, расположенной на панели настройки объекта **Слой**.

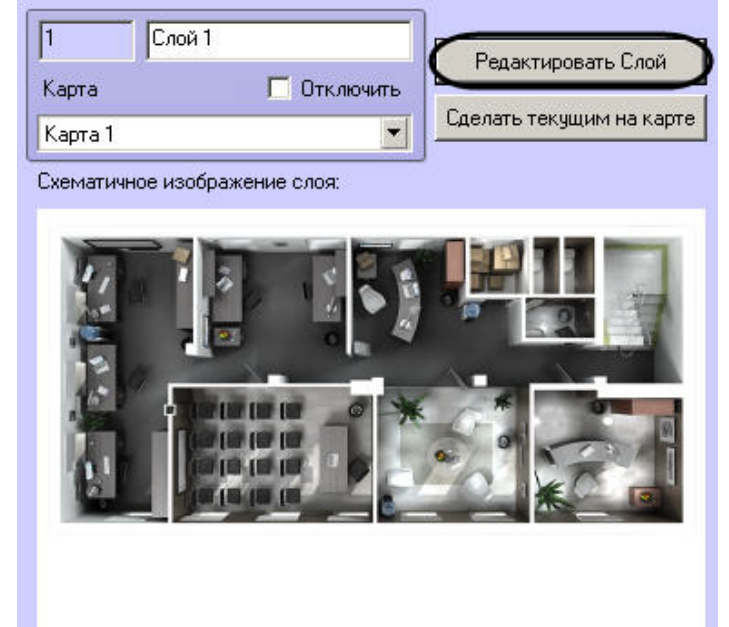

3. В главном меню приложения *Редактор карт* выбрать пункт **Карта** => **Общие установки**.

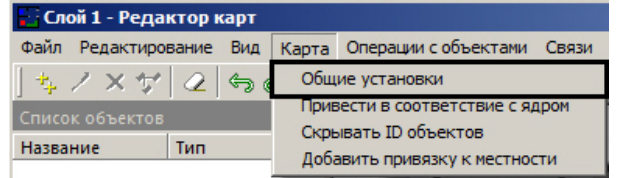

В результате откроется диалоговое окно выбора графического файла, используемого в качестве плана контролируемой территории.

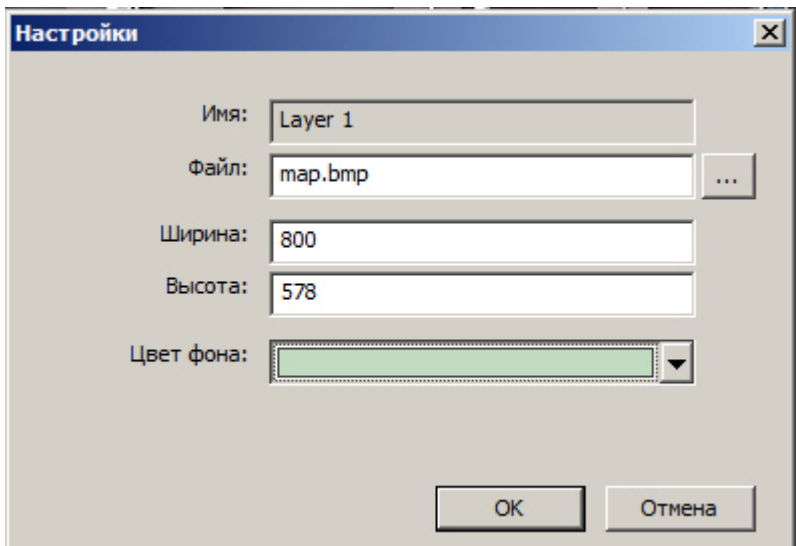

Панель прикрепления графического плана территории может быть открыта из контекстного меню поля окна карты выбором пункта **Установки подложки**.

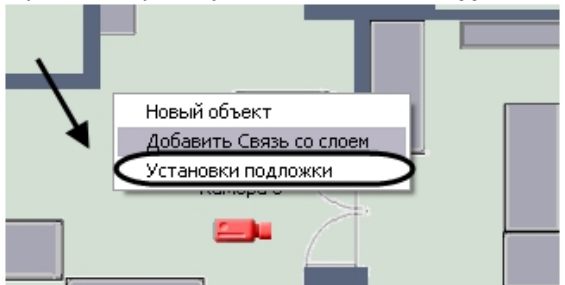

4. Чтобы выбрать графический файл подложки, необходимо выполнить следующие действия:

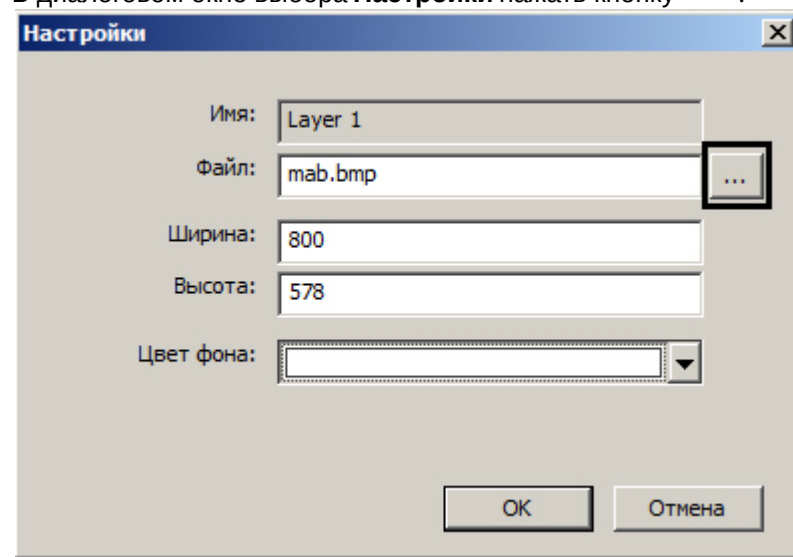

а. В диалоговом окне выбора **Настройки** нажать кнопку .....

В результате откроется стандартное окно выбора файлов, в котором требуется выбрать графический файл, используемый в качестве плана контролируемой территории .

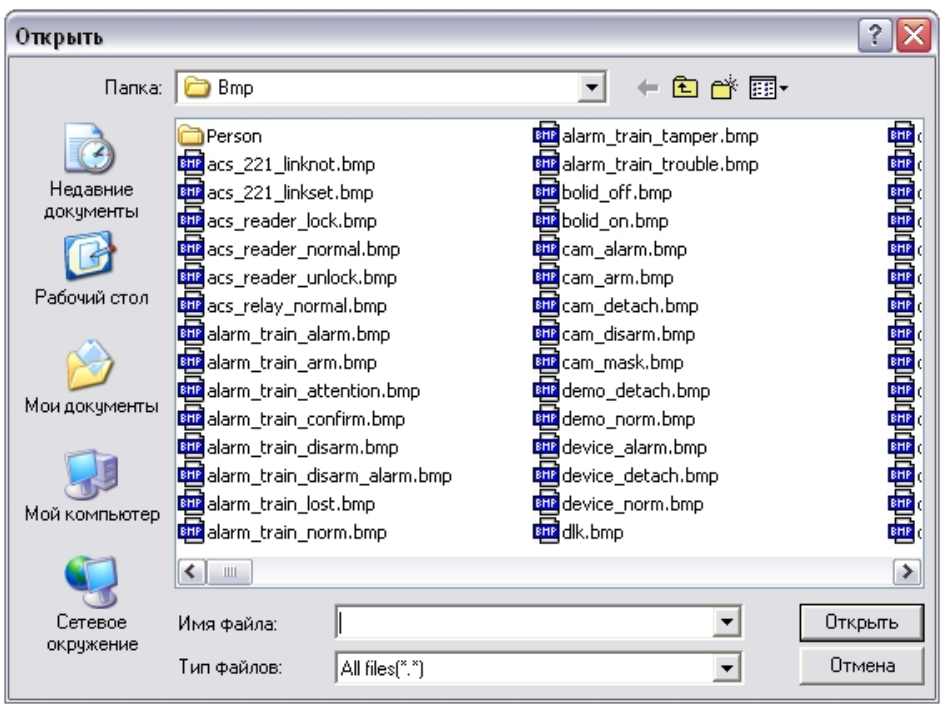

Необходимо выбрать соответствующий файл с расширением .bmp и нажать кнопку **Открыть**. После выбора файла подложки он будет скопирован в папку "Bmp", расположенную в директории установки ПК *Интеллект*.

#### **Внимание!**

Для корректной работы интерактивной карты в распределенной конфигурации необходимо, чтобы папки "Bmp" были синхронизированы на всех компьютерах распределенной системы. Синхронизация папок осуществляется автоматически, для этого необходимо выполнить<br>запуск клиента от имени Администратора. **А Внимание!**<br>Для корректной работы интерактивной карты в распределе<br>чтобы папки "Втр" были синхронизированы на всех компьк<br>Синхронизация папок осуществляется автоматически, для :<br>запуск клиента от имени Администратора.

b. В диалоговом окне выбора **Настройки** указать разрешение файла, используемого в качестве графического плана контролируемой территории.

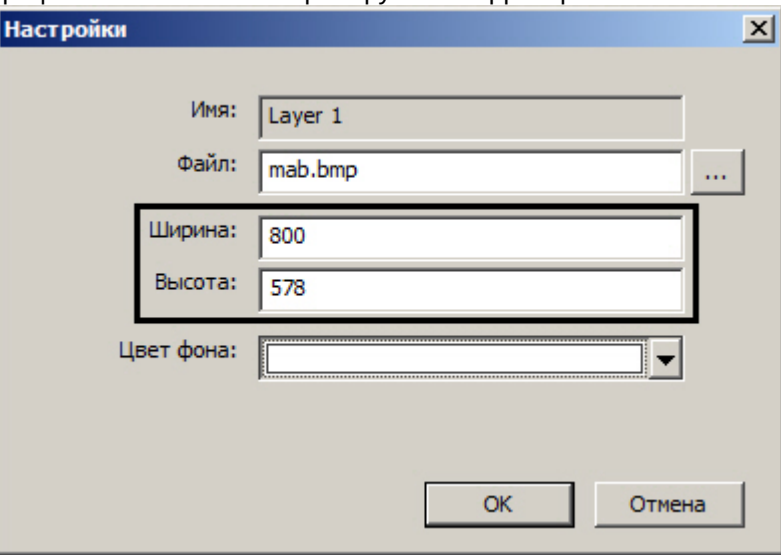

Разрешение, указанное в полях **Ширина** и **Высота**, должно соответствовать реальному разрешению используемого графического файла.

5. Чтобы задать цвет фона для слоя, необходимо выполнить следующие действия:

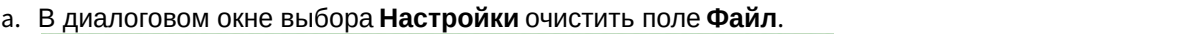

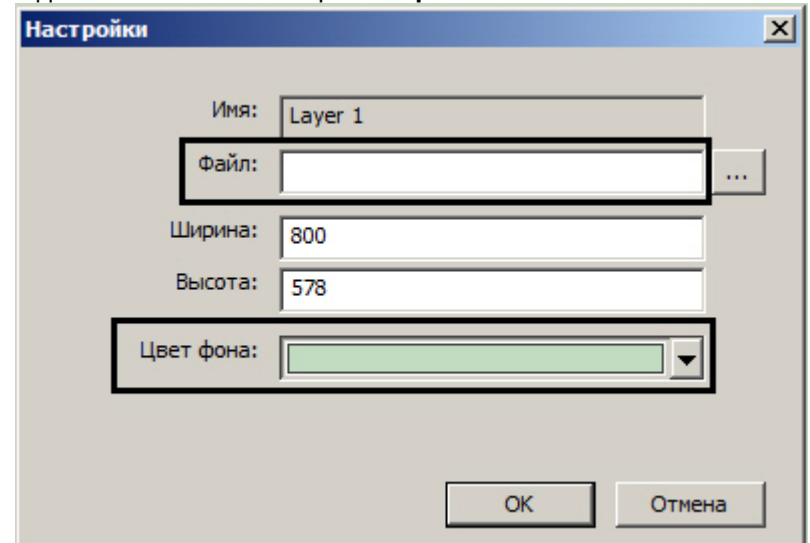

- b. Из раскрывающегося списка **Цвет фона** выбрать требуемый цвет фона слоя.
	- **Примечание.**

Цвет фона будет применен только после закрытия окна **Редактор карт** и его повторного <mark>① Примечание.</mark><br>Цвет фона будет применен только после закрытия окна **Редактор карт** и его повт<br>открытия.

6. В диалоговом окне **Настройки** нажать кнопку **OK** для принятия всех изменений.

После выполнения всех указанных выше действий в окне приложения *Редактор карт* отобразится новый графический план контролируемой территории.

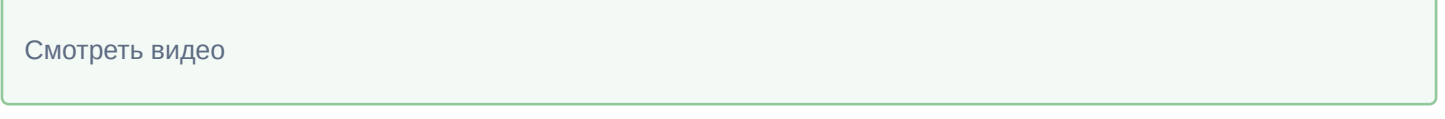

# <span id="page-416-0"></span>9.4.4.2.4 Прикрепление объектов к слою интерактивной карты

Прикрепление объектов к слою интерактивной карты осуществляется с использованием утилиты *Редактор карт*.

**Примечание.**

Для открытия окна утилиты *Редактор карт* необходимо нажать кнопку **Редактировать слой** в панели настроек объекта **Слой** (см.раздел [Создание слоев интерактивной карты](#page-412-0)).

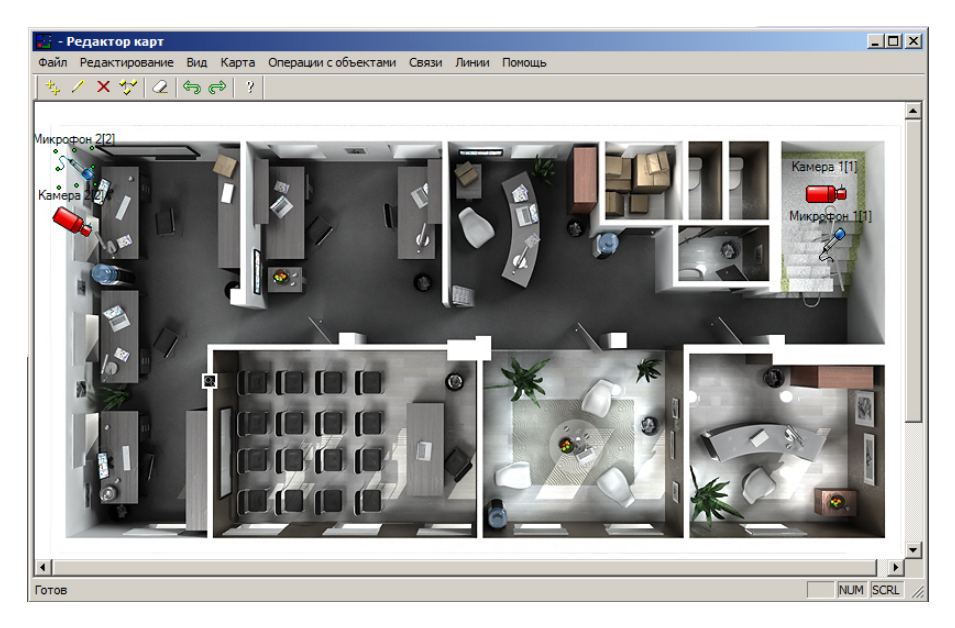

Прикрепление объектов к слою интерактивной карты производится следующим образом:

- 1. Вызвать диалоговое окно **Новый объект** утилиты *Редактор карт* одним из трех способов: a. Выполнить команду главного меню **Операции с объектами > Новый объект.**
	- **b.** Нажать кнопку  $\boxed{\phantom{a}}$  на панели инструментов.
	- c. Выполнить команду контекстного меню **Новый объект** (вызывается нажатием правой кнопкой мыши по любой области графического плана).
- 2. В дереве объектов диалогового окна **Новый объект** выделить требуемый объект (1).

# **Примечание.**

В том случае, если требуется обновить дерево объектов, следует нажать кнопку **Обновить дерево** (2).

# **Примечание.**

При нажатии на кнопку **Определить** (3) в дереве объектов будут выделены жирным шрифтом объекты, уже добавленные на какой-либо слой какой-либо карты. При выделении объекта в дереве в раскрывающемся списке **Положение** будут отображены все карты и слои, на которые добавлен выделенный объект (4).

# **Примечание**

Для поиска объекта по имени или части имени следует ввести строку поиска в поле **Поиск** (5) и нажать на кнопку **Найти** (6).

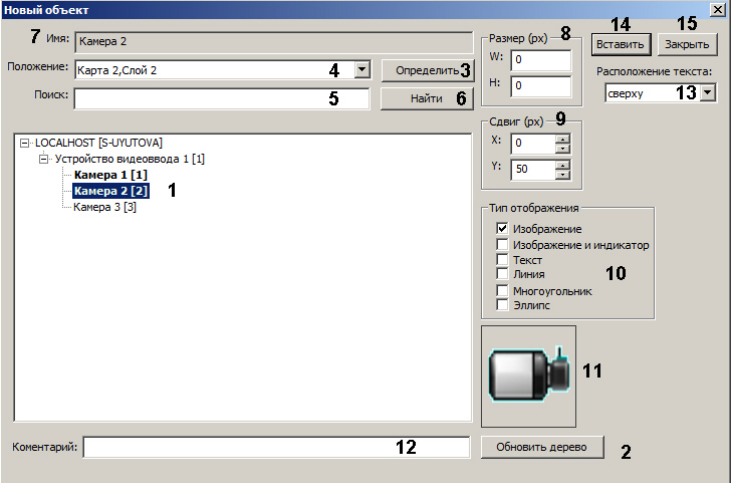

- 3. В результате выполнения операции в поле **Имя** автоматически отобразится название выделенного объекта (7).
- 4. Ввести размеры значка объекта в поля **W** (ширина значка) и **H** (высота значка) (8). Размеры значка выражаются в пикселях. Если указать значения **W** и **H** равными 0, то значок объекта отображается в оригинальном масштабе.
- 5. Ввести смещение значка при добавлении по осям **X** и **Y** в пикселях (9). Первый значок добавляется таким образом, что левый верхний угол описывающего его прямоугольника находится в точке последнего щелчка мышью. Последующие значки добавляются с указанным смещением.

Если в полях **<sup>X</sup> <sup>и</sup> <sup>Y</sup>** введено значение 0, значки объектов отображаются один поверх другого.

6. Установить флажки напротив требуемых типов отображения значка в группе **Тип отображения** (10). Если выбрано несколько типов, на карту будет одновременно добавлено несколько экземпляров значка выбранного объекта, не связанных между собой. Впоследствии данные значки можно удалять и редактировать независимо друг от друга.

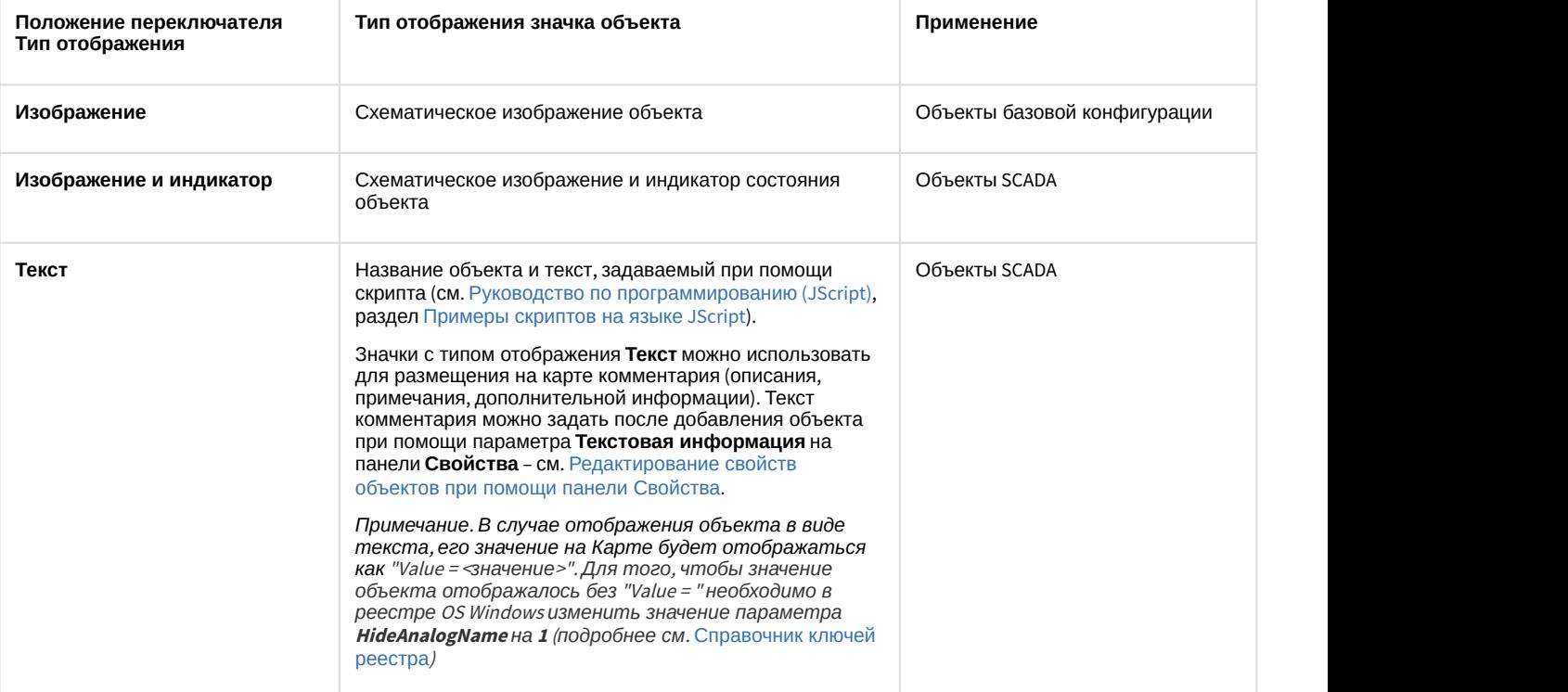

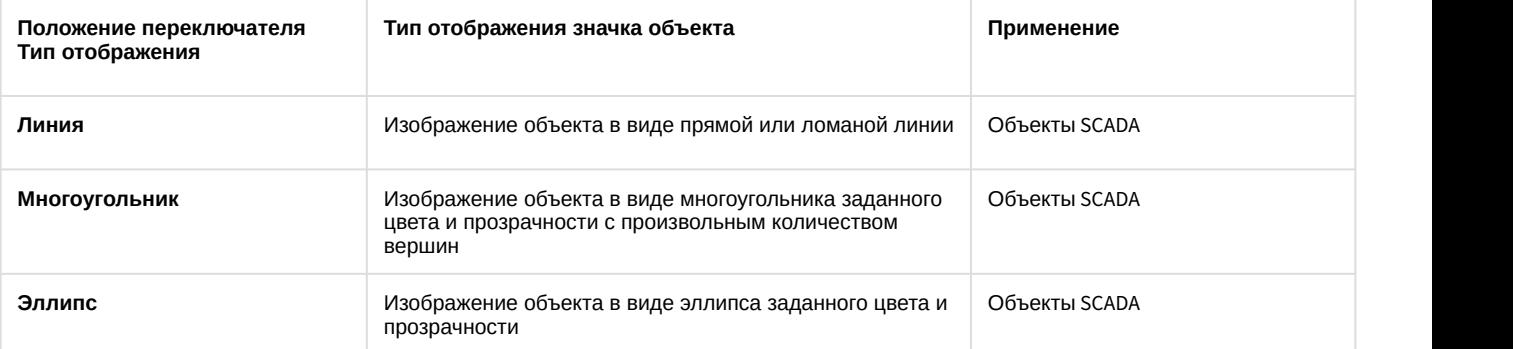

Значения и состояния объектов с типом отображения **Изображение и индикатор** и **Текст** сохраняются при перезапуске ПК *Интеллект* в том случае, если за время работы Карты были получены новые значения/состояния объекта. Если новые значения/состояния не были получены **Ф Примечание**<br>Значения и состояния объектов с типом отображения **Изображение и индикатор**<br>сохраняются при перезапуске ПК *Интеллект* в том случае, если за время работь<br>получены новые значения/состояния объекта. Если новы

# **Примечание.**

Значок объекта автоматически отображается в поле **Предварительный просмотр** в соответствии с выбранным типом отображения (11).

- 7. В поле **Комментарий** ввести при необходимости дополнительные сведения об объекте (12).
- 8. Из раскрывающегося списка **Расположение текста** выбрать способ размещения названия объекта относительно значка: нигде (т.е. отображать только значок без названия), сверху, справа, снизу или слева (13).
- 9. Нажать кнопку **Вставить** или клавишу **Insert** на клавиатуре для прикрепления объекта к слою интерактивной карты (14).
- 10. Повторить шаги 2-9 для всех требуемых объектов.
- 11. Нажать кнопку **Закрыть** для закрытия диалогового окна **Новый объект** (15).

# **Примечание.**

Если к слою прикреплено много объектов (1-2 тысячи), то могут наблюдаться проблемы при их отображении в окне интерактивной карты, связанные с ограничениями операционной системы. В таком случае следует включить настройку **Ускорение отображения изображений** в меню **Карта**.

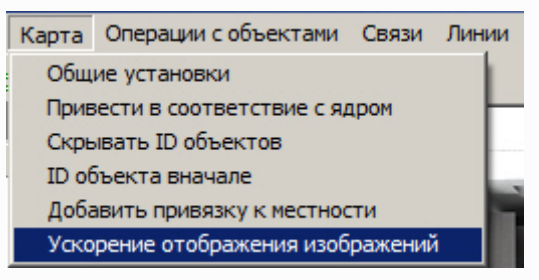

Если к слою прикреплено еще больше объектов, то для улучшения их отображения следует увеличить в несколько раз значения реестровых ключей

HKEY\_LOCAL\_MACHINE\SOFTWARE\Microsoft\Windows NT\CurrentVersion\Windows\GDIProcessHandleQuota и USERProcessHandleQuota.

Однако не рекомендуется прикреплять к слою больше тысячи объектов.

Прикрепление объектов к слою интерактивной карты завершено.

Смотреть видео

# <span id="page-420-0"></span>9.4.4.2.5 Операции с объектами в утилите Редактор карт

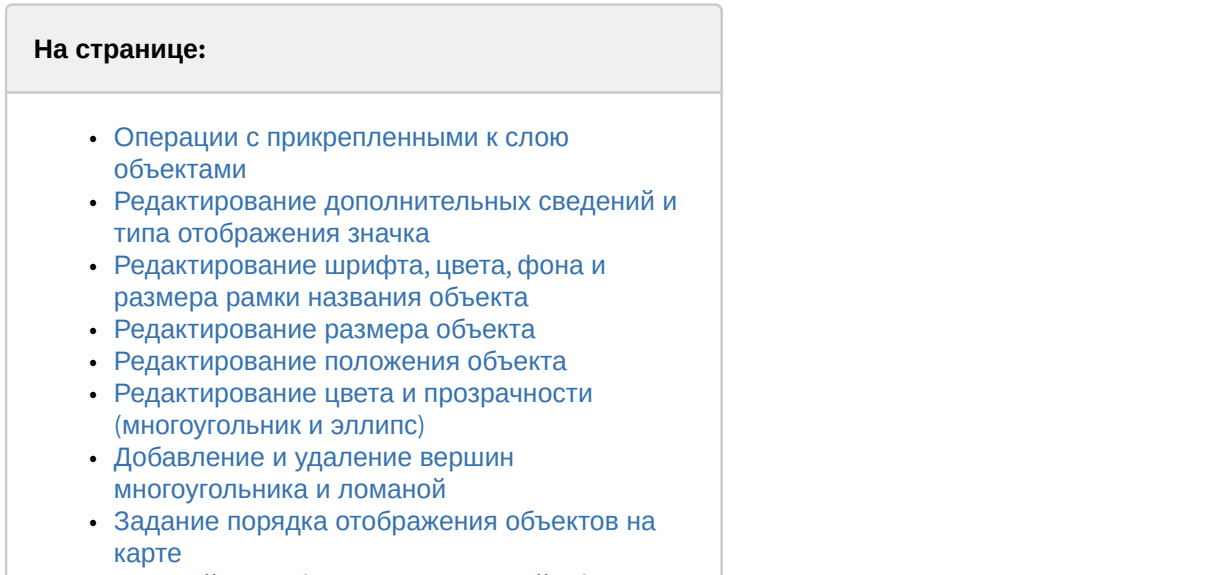

- [Настройка отображения состояний объектов](#page-428-0)
- [Смотреть видео](#page-429-1)

# <span id="page-420-1"></span>9.4.4.2.5.1 Операции с прикрепленными к слою объектами

Панель инструментов утилиты *Редактор карт* представлена на рисунке:

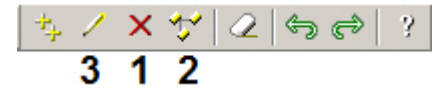

Утилита *Редактор карт* позволяет осуществлять следующие операции с прикрепленными к слою объектами.

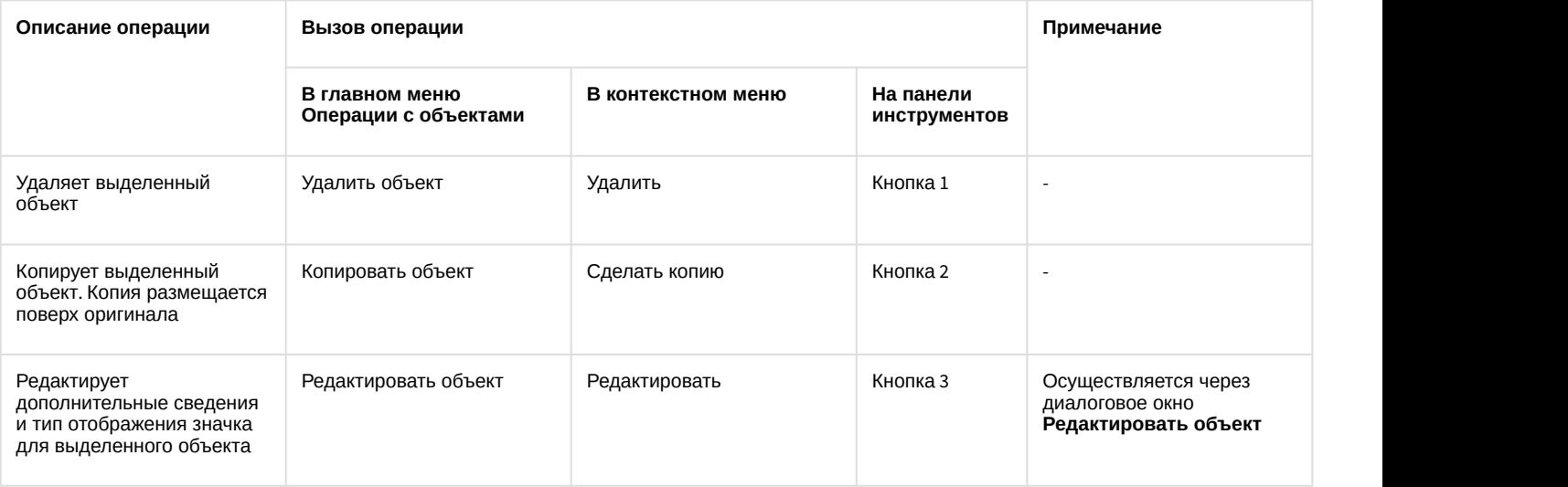

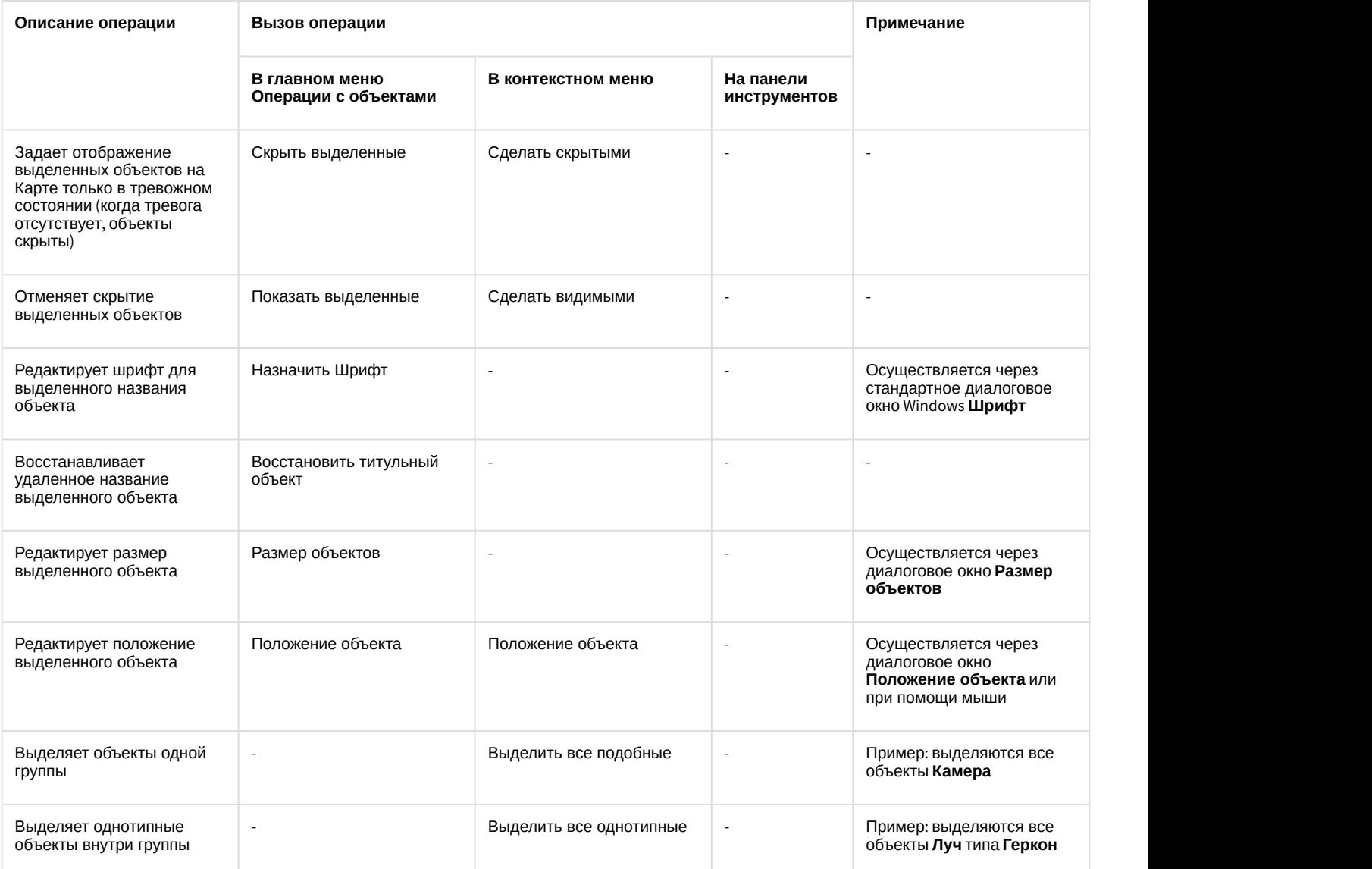

Утилита *Редактор карт* позволяет выполнять операции с группой объектов. Для выделения нескольких объектов необходимо удерживать клавишу Ctrl на клавиатуре.

#### **Примечание.**

Операция **Положение объекта** с группой объектов не производится.

#### <span id="page-421-0"></span>9.4.4.2.5.2 Редактирование дополнительных сведений и типа отображения значка

Редактирование дополнительных сведений и типа отображения значка объекта производится следующим образом:

- 1. Выделить объект, который требуется редактировать. В результате выполнения операции вокруг изображения объекта появится окантовка из зеленых точек.
- 2. Вызвать диалоговое окно **Редактировать объект** утилиты *Редактор карт* одним из трех способов:
	- a. выполнить команду главного меню **Операции с объектами -> Редактировать объект**;
	- **b.** нажать кнопку **на панели инструментов**;

c. выполнить команду контекстного меню **Редактировать** (вызывается нажатием правой кнопкой мыши по изображению объекта).

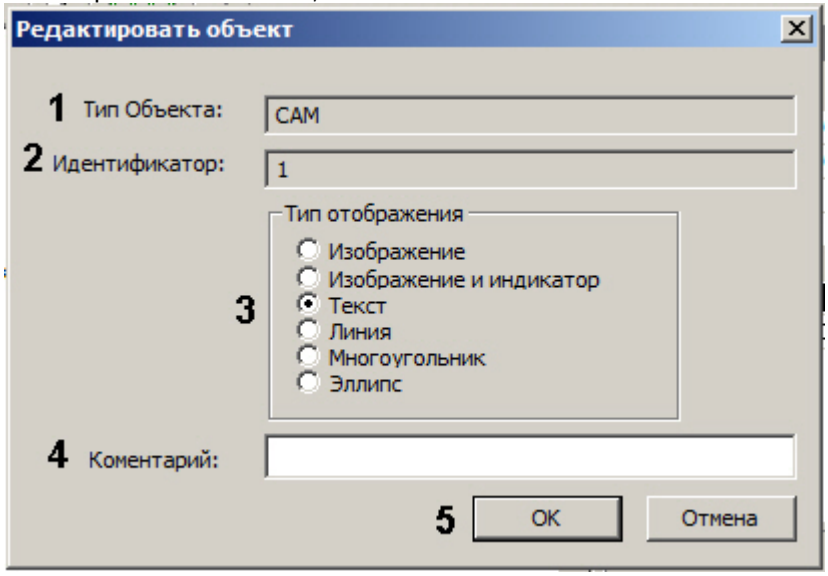

- 3. В поле **Тип Объекта** автоматически отображается тип выделенного объекта (1).
- 4. В поле **Идентификатор** автоматически отображается идентификационный номер выделенного объекта (2).
- 5. Изменить при необходимости тип отображения значка объекта с помощью переключателя **Тип**

#### **отображения** (3).

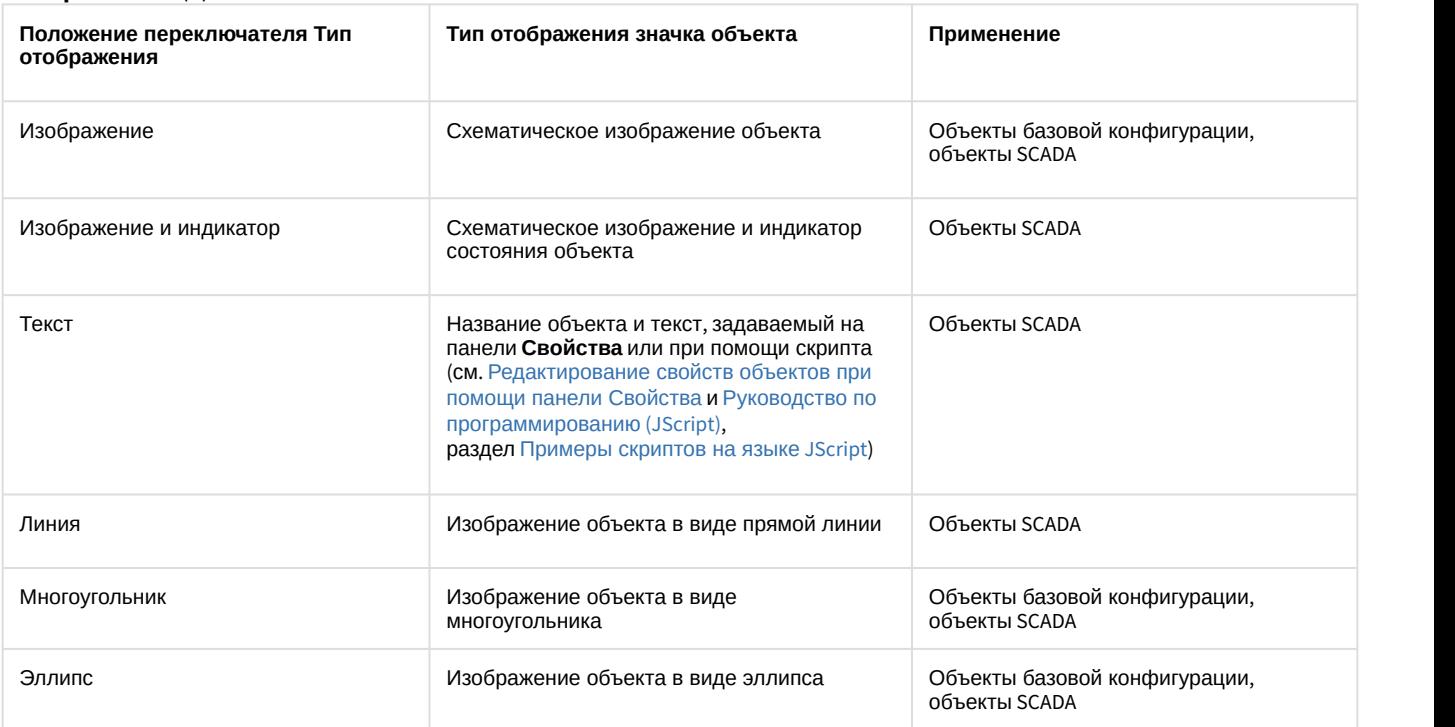

#### **(i)** Примечание.

— При преобразовании линии в текст объект перестанет отображаться на карте, если у него не задано<br>свойство **Текстовая информация** (см. Редактирование свойств объектов при помощи панели<br>Свойства).<br>6. Изменить при необходи свойство **Текстовая информация** (см. [Редактирование свойств объектов при помощи панели](#page-433-0) [Свойства](#page-433-0)).

- 6. Изменить при необходимости дополнительные сведения об объекте в поле **Комментарий** (4).
- 7. Для сохранения внесенных изменений нажать **OK** (5).

#### <span id="page-423-0"></span>9.4.4.2.5.3 Редактирование шрифта, цвета, фона и размера рамки названия объекта

Редактирование шрифта, цвета, фона и размера рамки названия объекта производится следующим образом:

- 1. Выделить название объекта, шрифт, цвет и фон которого требуется редактировать. В результате выполнения операции вокруг названия объекта появится окантовка из зеленых точек.
- 2. Открыть панель **Свойства** (см. [Редактирование свойств объектов при помощи панели Свойства](#page-433-0)).

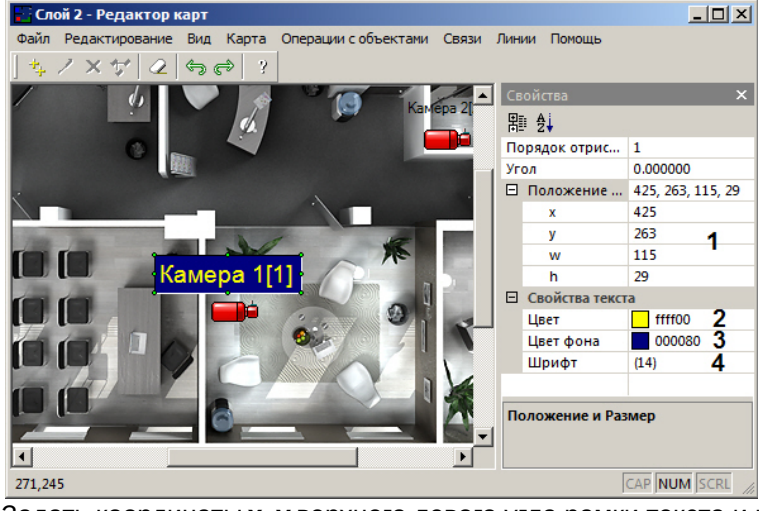

- 3. Задать координаты **х, у** верхнего левого угла рамки текста и ширину и высоту рамки **w, h**, а также **Угол** поворота значка по часовой стрелке (1).
- 4. В поле **Цвет** задать цвет шрифта названия объекта (2).
- 5. В поле **Цвет фона** задать цвет фона названия объекта (3).
- 6. При нажатии на кнопку **...** в поле **Шрифт** (4) будет открыто стандартное диалоговое окно Windows **Шрифт** утилиты *Редактор карт*. Данное окно можно также открыть из главного меню: **Операции с объектами > Назначить шрифт**.

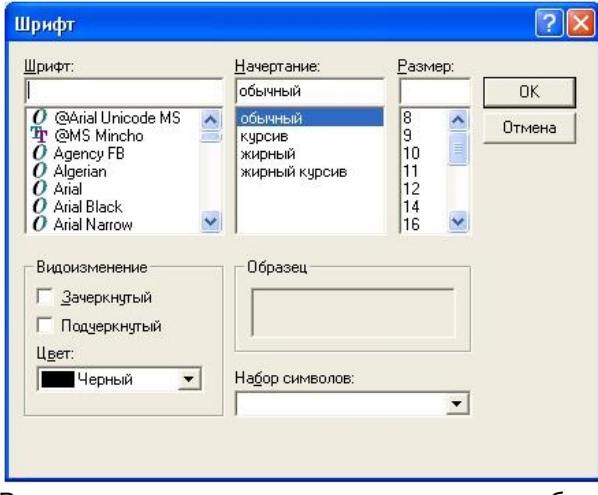

- 7. В открывшемся диалоговом окне задать требуемые параметры шрифта и цвет названия объекта.
- 8. Для сохранения внесенных изменений нажать **OK**.

Редактирование шрифта, цвета и фона названия объекта завершено.

#### <span id="page-423-1"></span>9.4.4.2.5.4 Редактирование размера объекта

Редактирование размера объекта производится следующим образом:

- 1. Выделить объект, размер которого требуется редактировать. В результате выполнения операции вокруг изображения объекта появится окантовка из зеленых точек.
- 2. Вызвать диалоговое окно **Размер объектов** утилиты *Редактор карт* командой главного меню **Операции с объектами > Размер объектов**.
- 3. Ввести размеры значка объекта: поля **Ширина** (ширина значка) и **Высота** (высота значка) (1, 2). Размеры значка выражаются в пикселах.

Если в полях **Ширина** и **Высота** введено значение 0, значок объекта отображается в оригинальном **(i) Примечание.**<br>Если в полях **Ширина** и **Высота** введено значение 0, значок объекта отображаетс<br>масштабе.

4. Для сохранения внесенных изменений нажать **OK** (3).

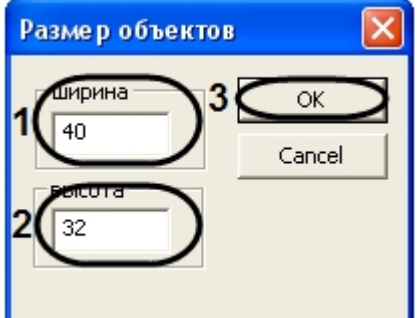

Редактирование размера объекта завершено.

#### <span id="page-424-0"></span>9.4.4.2.5.5 Редактирование положения объекта

Редактирование положения объекта с помощью диалогового окна **Положение** объекта производится следующим образом:

- 1. Выделить объект, положение которого требуется редактировать
- 2. Вызвать диалоговое окно **Положение объекта** утилиты *Редактор карт* одним из двух способов:
	- a. выполнить команду главного меню **Операции с объектами > Положение объекта**;
	- b. выполнить команду контекстного меню **Положение объекта** (вызывается нажатием правой кнопкой мыши по изображению объекта).

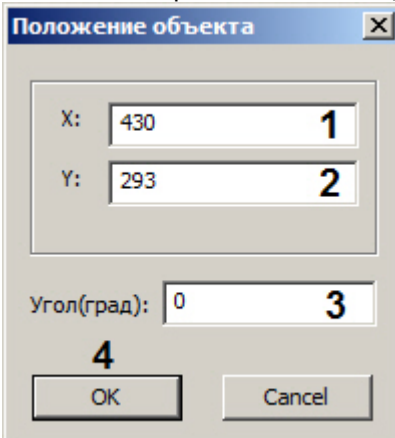

3. Ввести координаты центра объекта: поля **X** (отступ по горизонтали от левой границы графического плана) и **Y** (отступ по вертикали от верхней границы графического плана) –(1-2).

# **Примечание.**

Положение переключателя **В метрах** актуально в случае, если заданы действительные параметры охраняемого объекта, которому соответствует данный слой (см. раздел [Создание слоев](#page-412-0) [интерактивной карты](#page-412-0)).

- 4. В поле **Угол(град)** ввести угол в градусах поворота изображения объекта. Угол отсчитывается против часовой стрелки от горизонтали (3).
- 5. Для сохранения внесенных изменений нажать **OK** (4).

В случае если хотя бы одна координата выходит за пределы графического плана, будет выведено окно сообщений **Положение объекта выходит за границы плана**. Следует нажать **OK**, после чего повторить шаг 3.

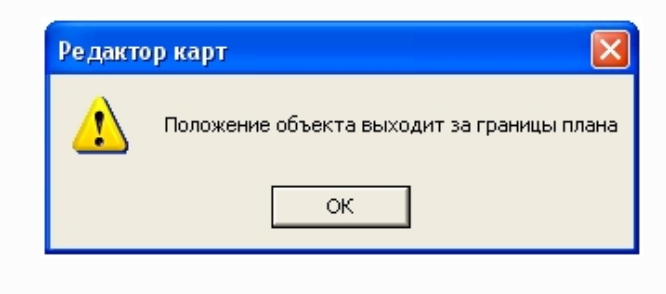

Редактирование положения объекта с помощью диалогового окна **Положение объекта** завершено.

Утилита *Редактор карт* также позволяет редактировать положение объекта при помощи мыши.

Для позиционирования графического значка объекта на карте требуется навести на него курсор мыши и щелкнуть левой клавишей. Удерживая левую клавишу, необходимо разместить значок в том месте карты, которое соответствует его реальному местоположению на территории охраняемого объекта.

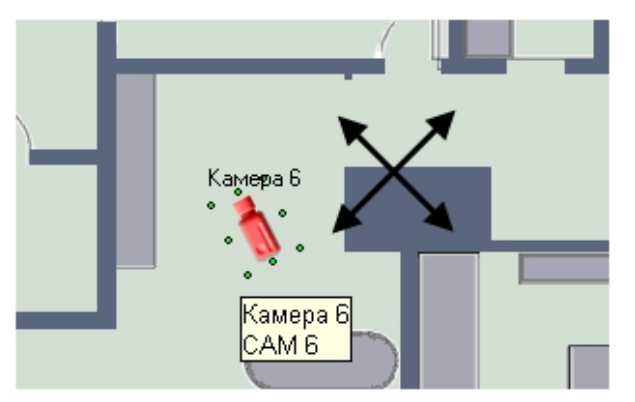

Для поворота значка на требуемый угол необходимо навести на него курсор мыши и щелкнуть левой клавишей мыши. Вокруг значка появится окантовка из зеленых точек. Требуется навести курсор на одну из угловых точек. При этом вместо курсора появится круговая стрелка. Удерживая левую клавишу мыши, необходимо повернуть значок на нужный угол.

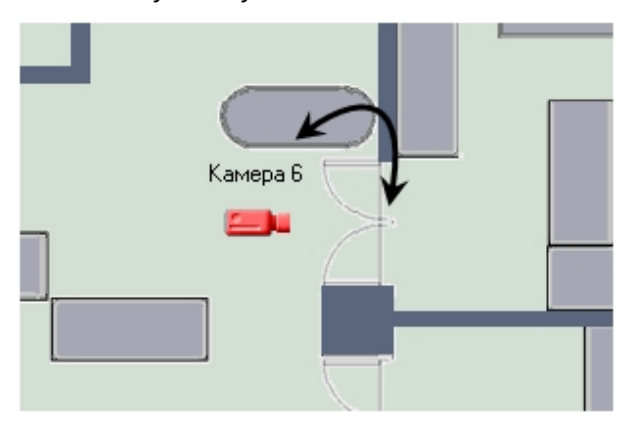

## <span id="page-425-0"></span>9.4.4.2.5.6 Редактирование цвета и прозрачности (многоугольник и эллипс)

Редактирование цвета и прозрачности значков объектов, добавленных на карту в виде многоугольника и эллипса, осуществляется следующим образом:

Можно редактировать цвет и прозрачность, а также другие параметры отображения сразу нескольких значков объектов в виде многоугольника и эллипса. Для этого следует выделить необходимые значки **10 Примечание.**<br>Можно редактировать цвет и прозрачность, а также другие параметры отображен<br>значков объектов в виде многоугольника и эллипса. Для этого следует выделить в<br>левой кнопкой мыши, удерживая клавишу Ctrl на кла

1. Открыть панель **Свойства** для требуемого объекта (см. [Редактирование свойств объектов при помощи](#page-433-0) [панели Свойства](#page-433-0)).

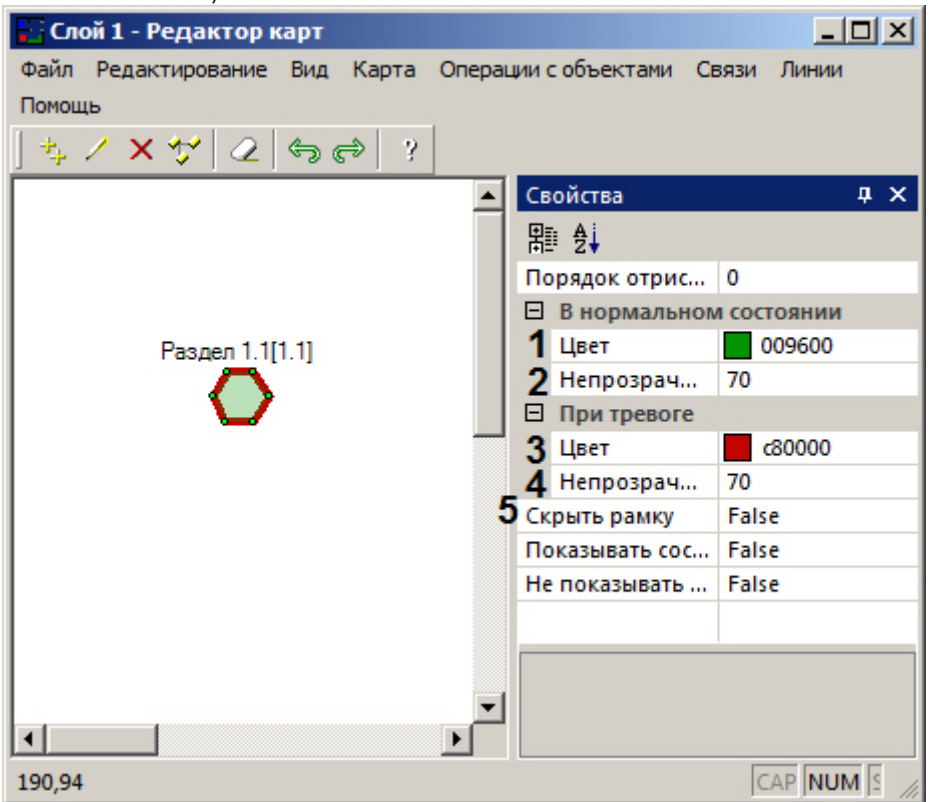

- 2. Выбрать цвет заливки многоугольника или эллипса из раскрывающегося списка (1).
- 3. Задать степень прозрачности многоугольника или эллипса в нормальном состоянии (2). Чем меньше число, тем выше степень прозрачности. 0 соответствует полной прозрачности заливки, 255 – полной непрозрачности.
- 4. Выбрать цвет заливки многоугольника или эллипса в случае наступления тревожного события из раскрывающегося списка (3).
- 5. Задать степень прозрачности многоугольника или эллипса в тревожном состоянии (4). Чем меньше число, тем выше степень прозрачности. 0 соответствует полной прозрачности заливки, 255 – полной непрозрачности.
- 6. В случае, если необходимо скрыть рамку, ограничивающую многоугольник, установить значение **True** в поле **Скрыть рамку** (5).

#### <span id="page-426-0"></span>9.4.4.2.5.7 Добавление и удаление вершин многоугольника и ломаной

Добавление вершин значка объекта в виде многоугольника или линии осуществляется следующим образом:

# **Примечание.**

Максимальное количество вершин многоугольника – 51.

1. Вызвать контекстное меню значка объекта нажатием правой кнопки мыши в сочетании с клавишей Ctrl в области многоугольника или на линии.

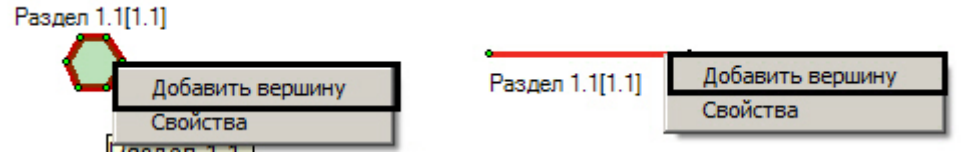

- 2. Выбрать пункт **Добавить вершину**.
- 3. Выбрать требуемое расположение новой вершины и щелкнуть левой кнопкой мыши.
- 4. Вершина будет добавлена в многоугольник или линию.

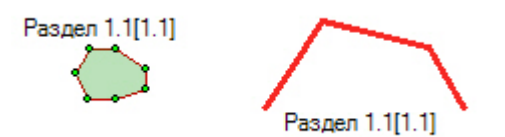

Добавление вершин значка объекта в виде многоугольника или линии завершено.

Для удаления вершины необходимо щелкнуть по ней правой кнопкой мыши, удерживая клавишу Ctrl, и выбрать **Удалить вершину**.

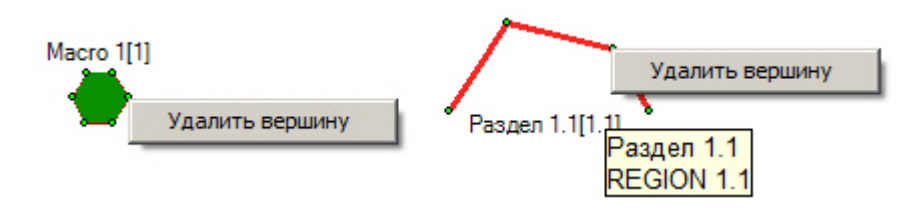

# <span id="page-427-0"></span>9.4.4.2.5.8 Задание порядка отображения объектов на карте

Имеется возможность задавать порядок отображения значков объектов при их наложении. Для этого необходимо выполнить следующие действия:

1. Открыть панель **Свойства** для требуемого объекта (см. [Редактирование свойств объектов при помощи](#page-433-0) [панели Свойства](#page-433-0)).

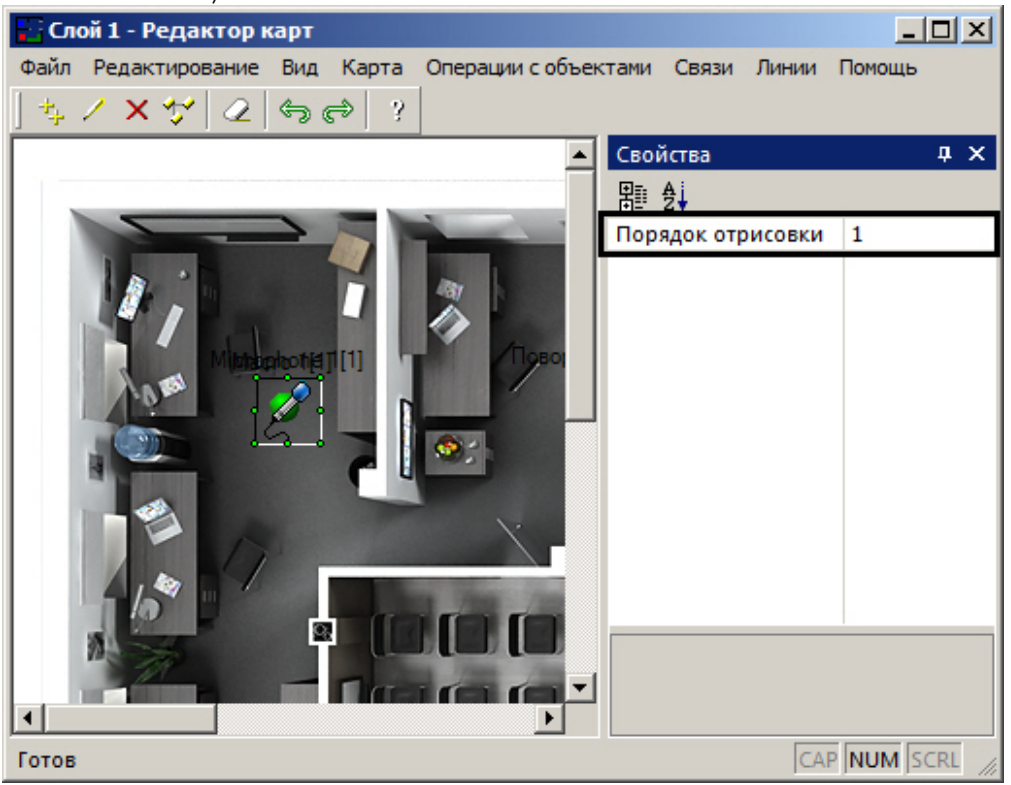

2. Задать значение параметра **Порядок отрисовки**. Значки с большим значением данного параметра будут отображаться поверх значков с меньшим значением.

Настройка порядка отображения значков объектов завершена.

#### <span id="page-428-0"></span>9.4.4.2.5.9 Настройка отображения состояний объектов

По умолчанию если объект находится сразу в нескольких состояниях, символ устройства меняется в соответствии с данными состояниями через короткий промежуток времени, а при выделении объекта на карте рядом с выбранным объектом отображаются все его состояния в виде уменьшенных иконок (см. [Руководство Оператора](https://doc.axxonsoft.com/confluence/pages/viewpage.action?pageId=124979078), раздел [Графические объекты на Карте](https://doc.axxonsoft.com/confluence/pages/viewpage.action?pageId=124979232)).

Имеется возможность отключить отображение уменьшенных иконок состояний. Для этого следует выполнить следующие действия:

1. Открыть панель **Свойства** для требуемого объекта (см. [Редактирование свойств объектов при помощи](#page-433-0) [панели Свойства](#page-433-0)).

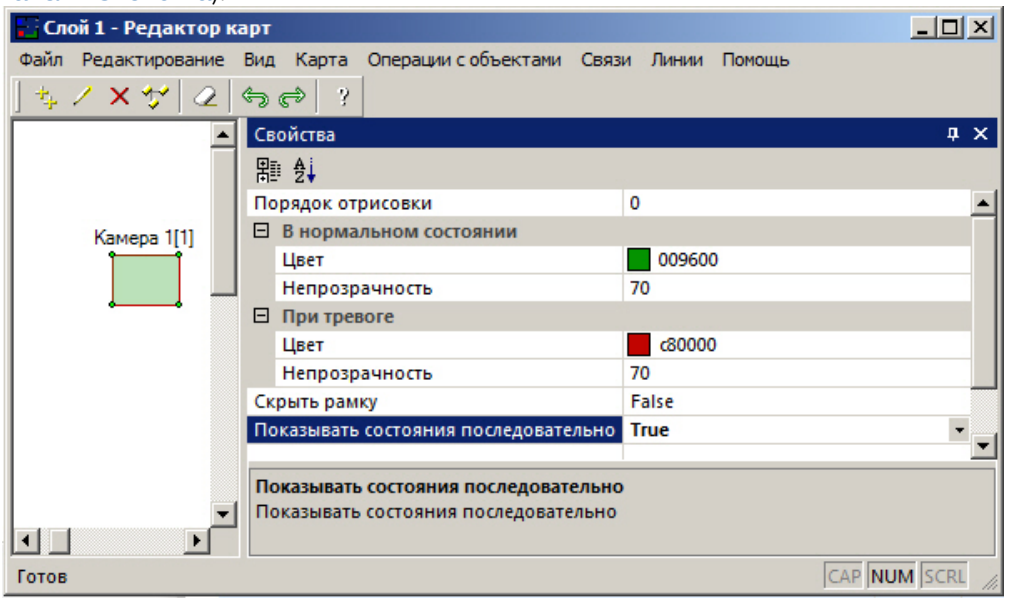

2. Для отключения отображения уменьшенных иконок состояний выбрать значение **True** из раскрывающегося списка **Показывать состояния последовательно**. Для включения их отображения следует выбрать значение **False** из данного раскрывающегося списка.

Настройка отображения состояний объектов завершена.

<span id="page-429-1"></span>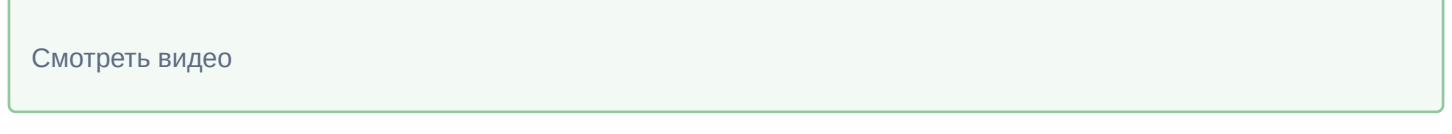

# <span id="page-429-0"></span>9.4.4.2.6 Установка связей между слоями интерактивной карты

В программном комплексе *Интеллект* имеется возможность создания многоуровневых графических карт, то есть карт с несколькими слоями.

При использовании многоуровневых карт необходимо задавать связи между слоями. Связи между слоями используются для перехода на смежные слои для оперативного управления (просмотра) объектов, расположенных на других слоях.

Процедура указания связей между слоями выполняется с использованием приложения *Редактор карт*. Приложение *Редактор карт* запускается при нажатии на кнопку **Редактировать слой** в панели настроек объекта **Слой**. При создании новой связи между слоями на многоуровневой карте появляется графический значок, при нажатии на который происходит переход с данного слоя на другой слой.

# **Примечание.**

Графические значки связи со слоем предназначены также для оповещения оператора о поступлении **Ф Примечание.**<br>Графические значки связи со слоем предназначены также для оповещения опер<br>сигнала **Тревога** с объектов, расположенных на смежном слое.

Для создания новой связи данного слоя с другим слоем необходимо выполнить следующие действия:

1. Открыть пункт **Связи => Добавить связь со слоем** в главном меню приложения *Редактор карт*.

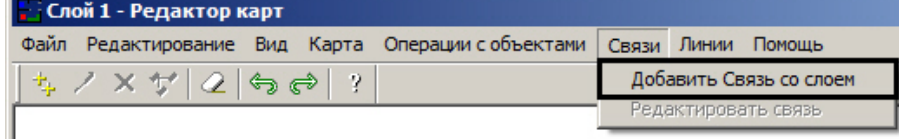

После этого открывается панель **Связь со слоем**, с помощью которой выбирается смежный слой. Панель добавления слоя открывается также еще одним способом. В приложении *Редактор карт* требуется на любой области графического изображения плана щелчком правой клавиши мыши открыть контекстное меню редактирования слоя. Из предложенного списка необходимо выбрать пункт **Добавить связь со слоем**.

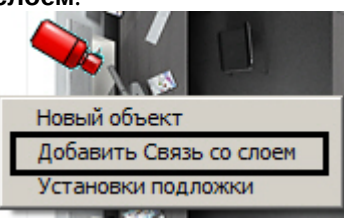

- 2. В окне **Связь со слоем** необходимо выполнить следующие действия:
	- a. В случае, если требуется осуществлять переход на слой другой карты, выбрать из раскрывающегося списка **Связь с:** требуемый объект **Карта** (1). В случае, если требуется осуществлять переход на слой той же карты, к которой принадлежит настраиваемый слой, следует выбрать в раскрывающемся списке пустое значение.

#### **Примечание.**

Слой другой карты открывается в окне этой карты, а не в окне, где расположен слой, с **10 Примечание.**<br>Слой другой карты открывается в окне этой карты, а<br>которого осуществляется переход.

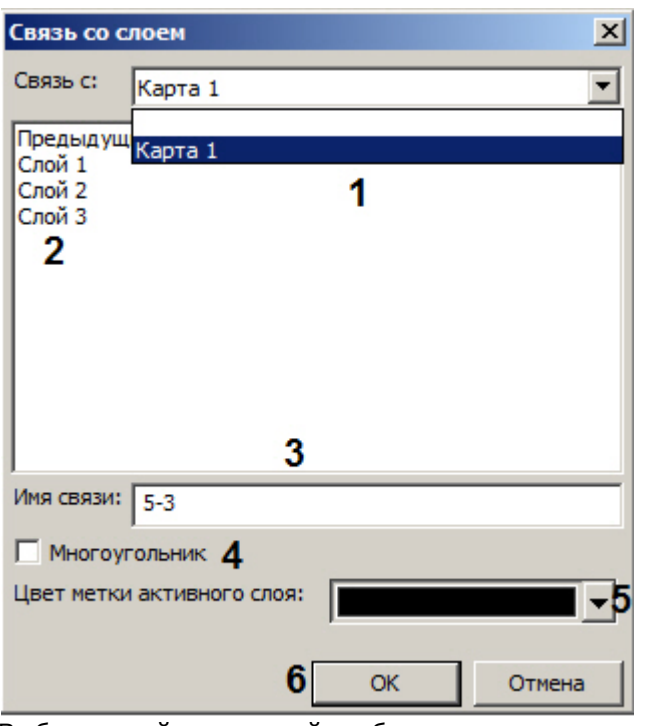

- b. Выбрать слой, на который требуется осуществлять переход (2). Если связь будет использоваться для перехода на предыдущий слой, отображавшийся в окне Карты, выбрать **Предыдущий**. Связь с предыдущим слоем работает только в пределах Карты, то есть когда производится переход со слоя одной Карты на слой второй Карты, то перейти на предыдущий слой можно будет только с открывшегося слоя второй Карты.
- c. После выбора слоя необходимо указать название данной связи в поле **Имя связи** (3). Если имя не указано, по умолчанию оно будет установлено соответствующим названию слоя.
- d. В случае, если требуется отображать связь на карте в виде многоугольника, установить флажок **Многоугольник** (4).

Цвет и форма многоугольника задаются после добавления на слой. По умолчанию связь **10 Примечание.**<br>Цвет и форма многоугольника задаются после добавл<br>имеет вид зеленого шестиугольника.

- e. Если выбранный слой, на который будет осуществляться переход, находится на другой карте, из раскрывающегося списка **Цвет метки активного слоя** выбрать цвет, которым будет выделяться название связи, когда данный слой активен на своей карте (5).
- f. Необходимо нажать на кнопку **ОК** для создания данной связи (6).

В результате на графической карте отобразится значок (символ), отображающий связь. Значок связи на карте отображается в виде красного треугольника или в виде многоугольника, в зависимости от того, был ли установлен флажок **Многоугольник** (см. шаг 2.d):

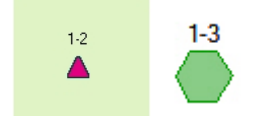

При щелчке по области многоугольника правой кнопкой мыши с зажатой клавишей Ctrl открывается функциональное меню, в котором доступны следующие действия:

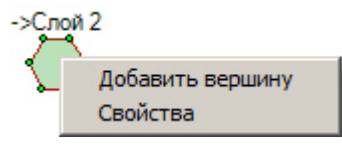

- 1. **Добавить вершину** добавить новую вершину в многоугольник. При выборе данного пункта появится новая вершина, после чего будет необходимо щелчком левой кнопкой мыши по карте установить место ее расположения.
- 2. **Свойства** отобразить панель свойств значка в правой части окна **Редактор карт**. При помощи данной панели можно задать цвет и непрозрачность для нормального и тревожного состояния значка слоя, а также настроить скрытие рамки, ограничивающей многоугольник.

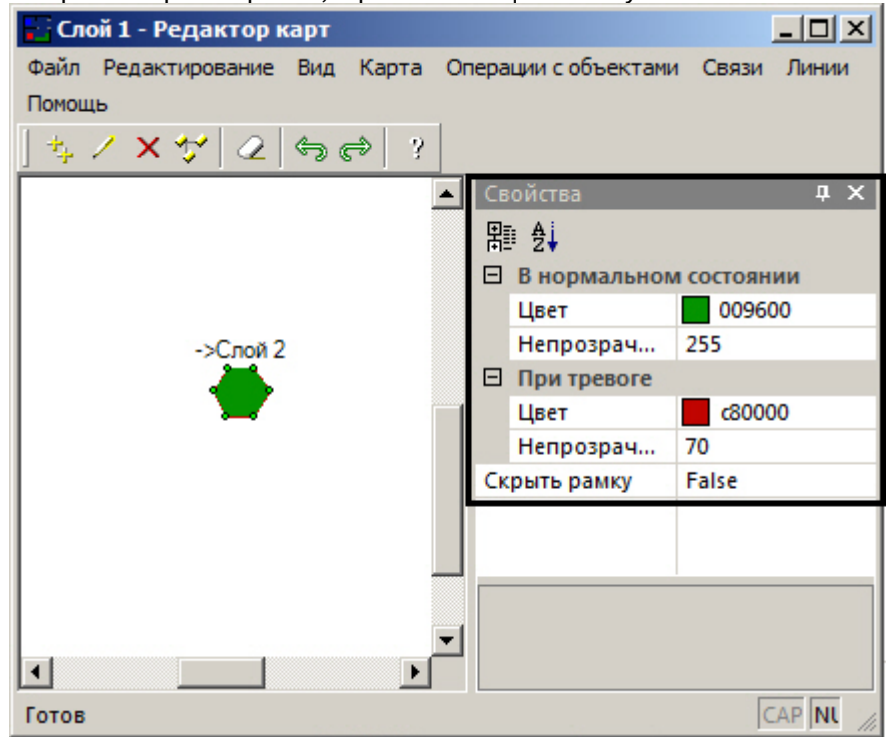
По умолчанию при обнаружении тревоги на слое, на который ведет связь, начинает мигать значок связи с этим слоем. Если требуется дополнительная индикация, имеется возможность настроить тревожный значок связи со слоем. Для этого необходимо поместить в папку <Директория установки ПК *Интеллект*>/Bmp файл с названием link\_alarm.bmp, содержащий любое изображение, характеризующее тревогу на слое. Если такой файл присутствует в папке Bmp, то при тревоге на слое, на который ведет связь, значок связи меняется на изображение из файла link\_alarm.bmp и начинает мигать.

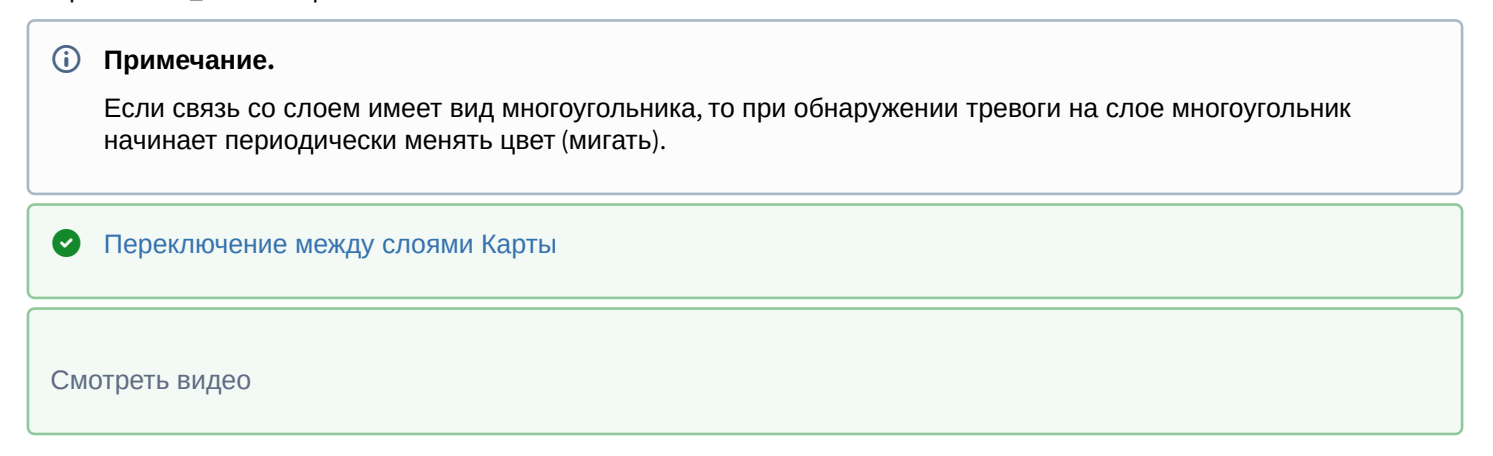

## 9.4.4.2.7 Отмена последнего действия в утилите Редактор карт

При настройке интерактивной карты в утилите *Редактор карт* имеется возможность отменить последнее действие, а также вернуть последнее отмененное действие. Сделать это можно одним из следующих способов:

1. При помощи соответствующих кнопок на панели инструментов утилиты *Редактор карт*.

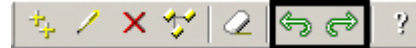

- 2. При помощи сочетаний клавиш Ctrl+Z и Ctrl+Y.
- 3. При помощи соответствующих команд в меню **Редактирование**.

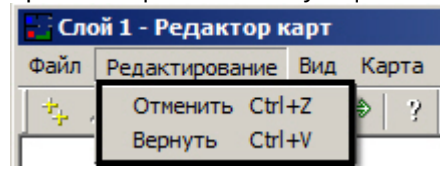

Допускается отмена до 30 действий.

# 9.4.4.2.8 Настройка отображения идентификаторов объектов

По умолчанию рядом с названием объекта на интерактивной карте в квадратных скобках отображается идентификатор объекта.

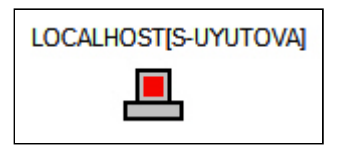

Имеется возможность настроить скрытие идентификаторов объектов на каждом слое интерактивной карты. Для этого необходимо в утилите *Редактор карт* установить флажок **Скрывать ID объектов** в меню **Карта**.

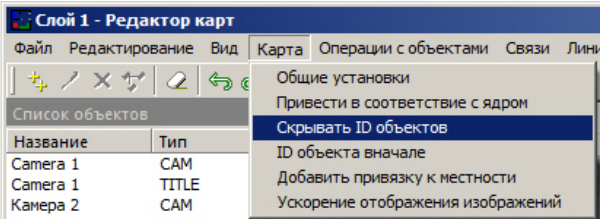

В результате идентификаторы объектов на редактируемом слое интерактивной карты отображаться не будут.

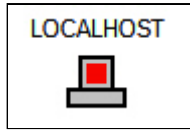

Также можно настроить отображение идентификатора так, чтобы он находился перед именем объекта. Для этого необходимо установить флажок **ID объекта в начале** в меню **Карта**.

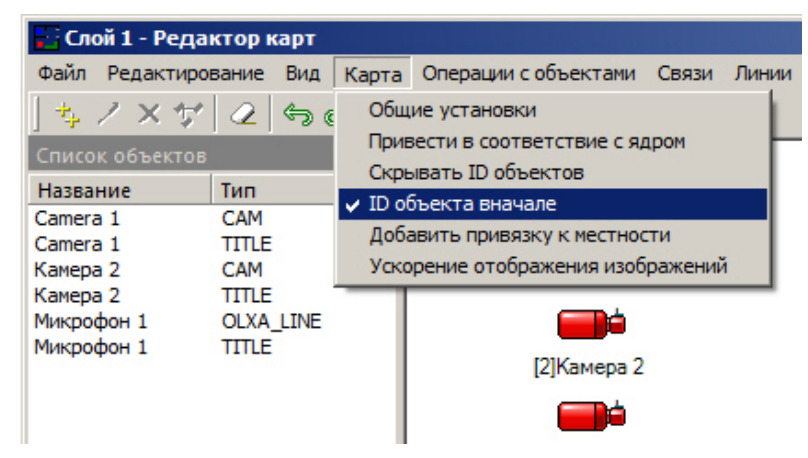

Если между идентификатором и именем объекта не отображается пробел или не отображается символ "]" после идентификатора объекта, следует выполнить действие **Привести в соответствие с ядром** в меню **Карта**. В результате размеры окна для текстового объекта станут стандартными, если до этого были каким-либо образом уменьшены или увеличены.

## **Примечание.**

Данный пункт меню также отвечает за удаление с карты значков несуществующих объектов.

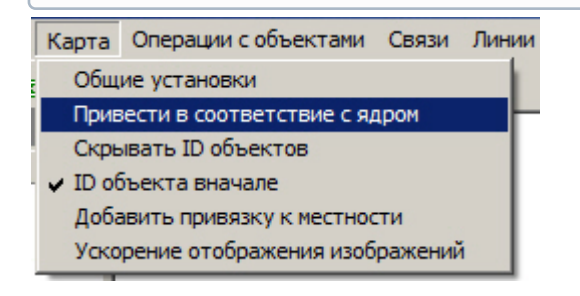

## 9.4.4.2.9 Редактирование свойств объектов при помощи панели Свойства

Панель **Свойства** отображается в правой части окна утилиты **Редактор карт** при выборе пункта меню **Вид** -> **Свойства**.

Также данную панель можно открыть, выбрав пункт **Свойства** в контекстном меню любого объекта.

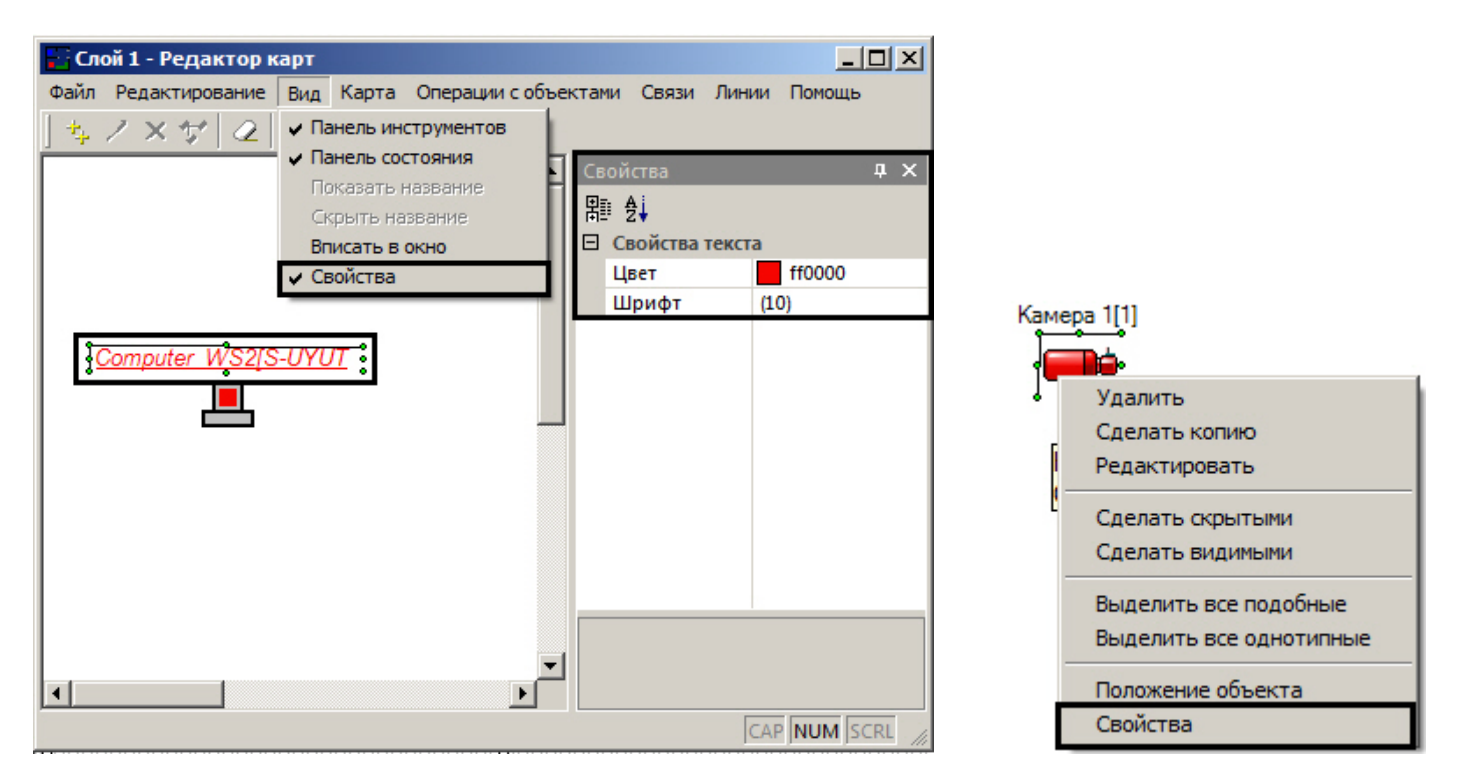

При выделении объекта, прикрепленного к слою интерактивной карты, на панели **Свойства** отображается список параметров данного объекта. С помощью данной панели имеется возможность редактировать данные параметры.

Например, на данной панели имеется возможность задавать цвет и шрифт подписи к объекту, а также цвет и прочие параметры значка связи со слоем, имеющего вид многоугольника.

Чтобы редактировать параметры отображения сразу нескольких однотипных значков объектов, следует выделить необходимые значки левой кнопкой мыши, удерживая клавишу Ctrl на клавиатуре. Дальнейшее изменение параметров осуществляется так же, как для одного объекта.

Если выделить несколько различных значков объектов (например, изображении и линию, или многоугольник и текст), то групповое редактирование их свойств недоступно.

# 9.4.4.2.10 Настройка отображения окна утилиты Редактор карт

Настройка отображения окна утилиты *Редактор карт* осуществляется при помощи меню **Вид**.

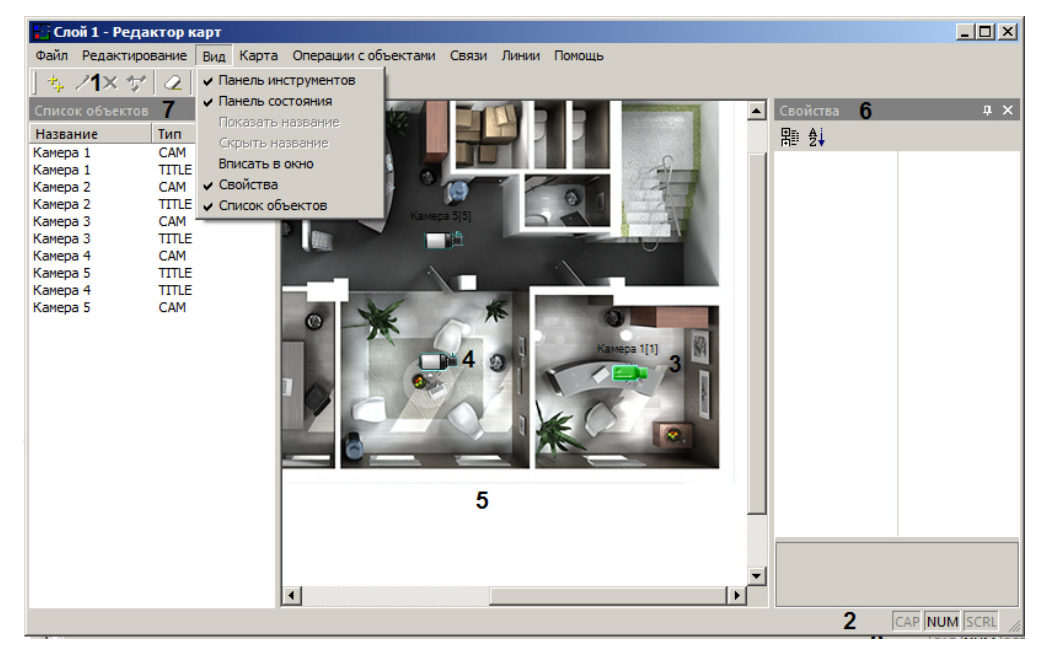

Назначение пунктов меню описано в таблице.

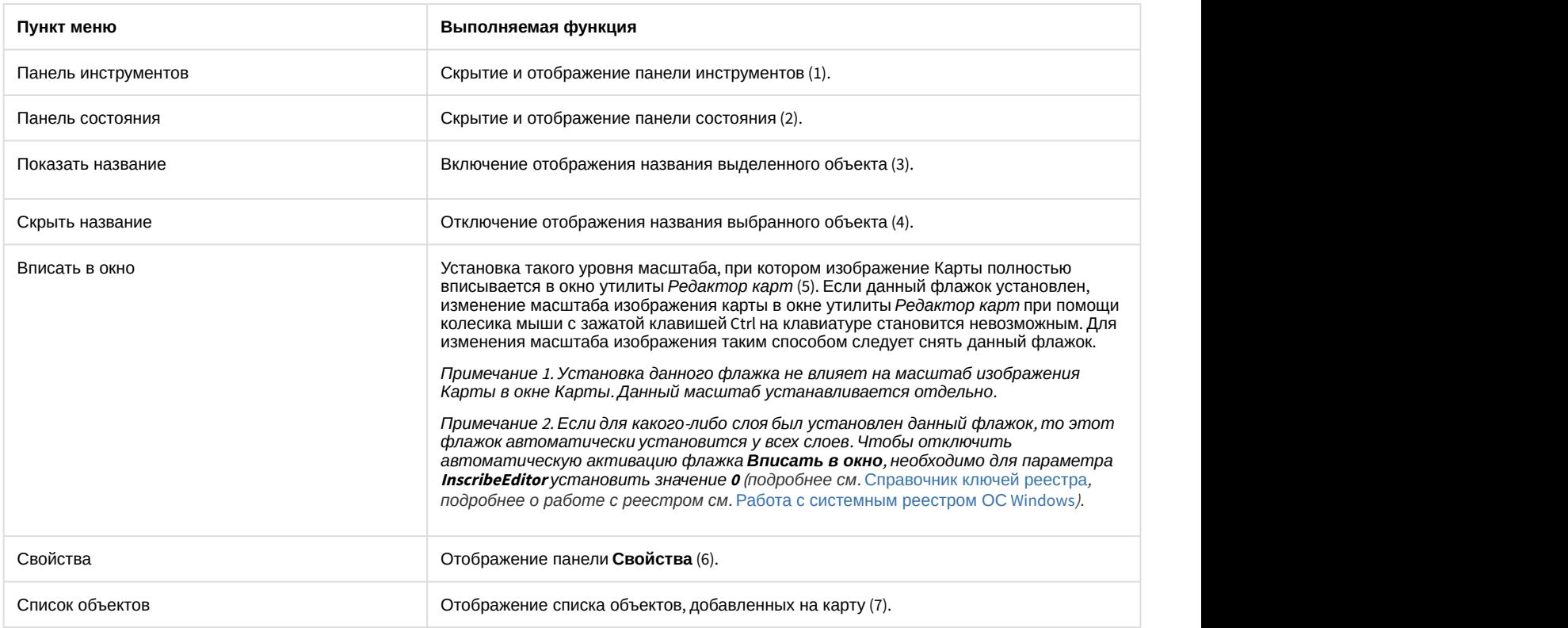

## 9.4.4.2.11 Поиск объекта в утилите Редактор карт по имени и идентификатору

Для поиска объекта в окне утилиты *Редактор карт* по имени или идентификатору необходимо нажать сочетание клавиш Ctrl+F на клавиатуре. В левом верхнем углу окна **Редактор карт** будет отображено окно **Поиск**.

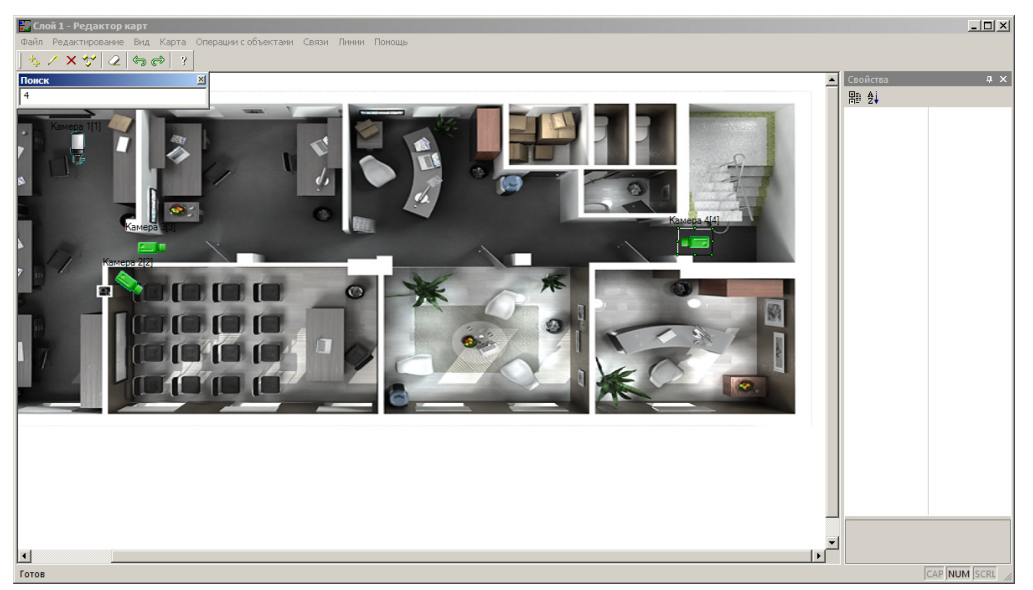

Ввести название или идентификатор объекта и нажать Enter. Если для поиска указан идентификатор объекта, то поиск осуществляется и по идентификатору, и по имени. Для показа следующего результата поиска нажать F3 на клавиатуре, для показа предыдущего результата нажать Shift+F3.

Найденные объекты выделяются по контуру значка зелеными точками, при этом значок объекта позиционируется в центре окна **Редактор карт**. После того, как объект найден, его значок мигает несколько секунд.

# 9.4.4.3 Настройка механизма поиска и обработки тревожных сигналов при работе с многослойной картой

При использовании многослойных интерактивных карт в программном комплексе *Интеллект* имеется возможность установить правила перехода на слои, содержащие объекты, на которых был зарегистрирован сигнал **Тревога.**

В программном комплексе *Интеллект* имеются следующие механизмы поиска слоя, с объекта которого поступает тревожный сигнал:

- 1. Вывод Окна интерактивной карты поверх всех активных интерфейсных окон при регистрации события **Тревога** на объектах, соответствующих символам, размещенным на слое, с отображением соответствующих слоя и символа.
- 2. Осуществление рекурсивного поиска слоя, с объектов которого поступает тревожный сигнал.

Для вывода Окна интерактивной карты поверх всех интерфейсных окон требуется установить флажок **Поверх всех окон при тревогах** (**3**) в панели настроек интерфейсного объекта **Карта**. После установки данного флажка Окна интерактивной карты выводится поверх всех запущенных интерфейсных окон при регистрации события **Тревога** на объектах, расположенных на графической карте.

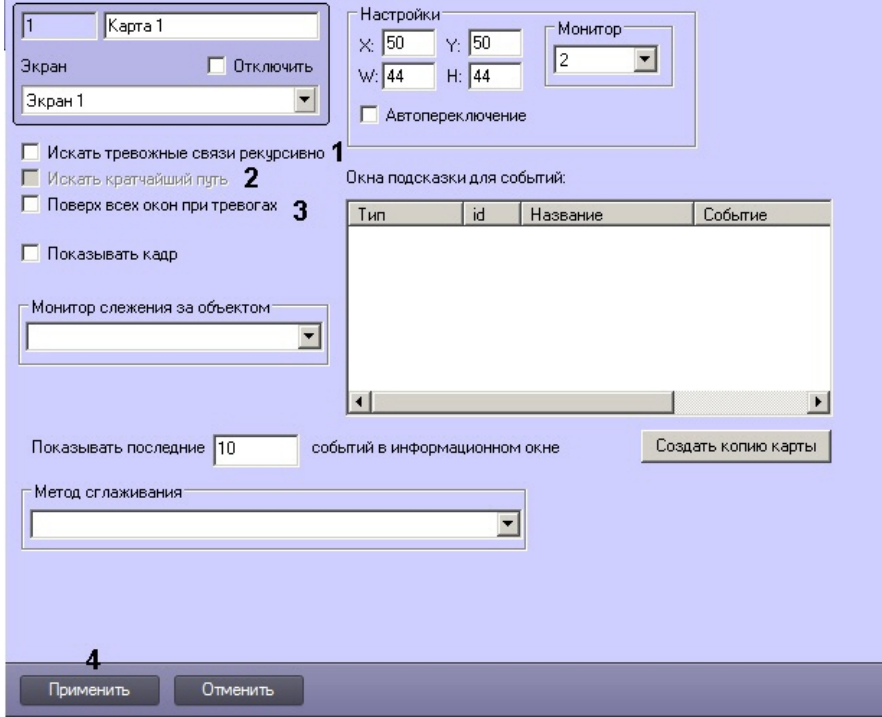

При использовании многослойных карт требуется на слоях указывать последовательные ссылки на другие слои для активации возможности перехода с активного слоя на любой другой слой карты. В том случае, если указанное условие соблюдается, имеется возможность использовать рекурсивные связи при регистрации события **Тревога** на одном из слоев. Для активации возможности рекурсивного поиска слоя, на котором было зарегистрировано событие **Тревога**, требуется установить флажок **Искать тревожные связи рекурсивно** (**1**) в панели настроек интерфейсного объекта **Карта**.

Под рекурсивным поиском объектов на карте понимается поиск, при котором переход на слой с расположенным на нем тревожным объектом со слоя, на которым размещен указатель, осуществляется последовательным переходом на соседствующие слои, с помощью последовательных ссылок. В том случае, если установлен флажок **Искать кратчайший путь** (**2**), то будет автоматически выбран наикратчайший путь из всех возможных до слоя с тревожным объектом.

### **Пример.**

На первом слое карты размещен указатель только на второй слой, а на втором слое - только на третий. В данный момент активен первый слой карты. С третьего слоя поступает сигнал **Тревога**. При этом в режиме рекурсивного поиска на первом (активном) слое будет мигать указатель на второй слой, а на втором слое - указатель на третий слой. При отключенном режиме рекурсивного поиска мигать будет только указатель на втором слое на слой три, и при работе с первым слоем возникновение сигнала **10 Пример.**<br>На первом слое карты размещен указатель только на второй слой, а на втором слинал **Тр**<br>данный момент активен первый слой карты. С третьего слоя поступает сигнал **Тр**<br>режиме рекурсивного поиска на первом (акти

## **Пример.**

На первом слое карты размещены указатели на второй и третий слои, а на втором имеется указатель на третий слой (т.е.с первого слоя имеются два перехода на третий слой: через второй слой и непосредственно на третий слой). Пусть в данный момент активен первый слой карты. С третьего слоя поступает сигнал **Тревога**. При этом в режиме рекурсивного поиска и включенном режиме **Искать кратчайший путь** (**2**) на первом (активном) слое будет мигать только указатель непосредственного перехода на третий слой. При отключенном режиме поиска кратчайшего пути на первом слое будут мигать оба указателя (на третий и второй слои).

Смотреть видео

## 9.4.4.4 Настройка метода сглаживания Карты при масштабировании

Для настройки метода сглаживания Карты при масштабировании необходимо выполнить следующие действия:

1. Перейти на панель настройки объекта **Карта**.

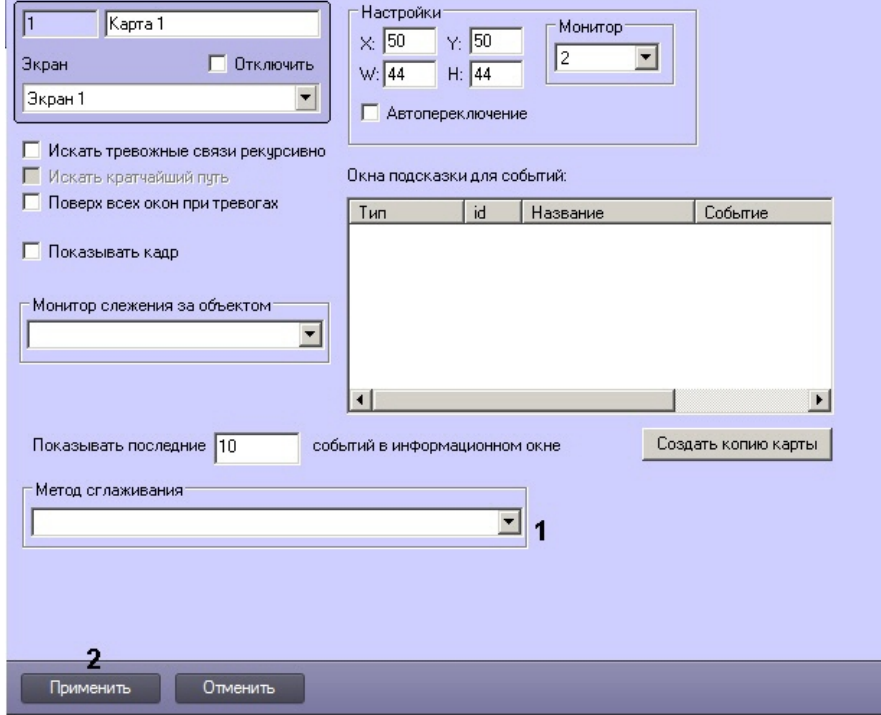

- 2. Из раскрывающегося списка **Метод сглаживания** (**1**) выбрать необходимый метод сглаживания:
	- низкое качество;
	- высокое качество;
	- билинейная интерполяция;
	- бикубическая интерполяция;
- методом ближайшего соседа;
- билинейная интерполяция высокого качества;
- бикубическая интерполяция высокого качества.

### **Примечание**

Сглаживание минимизирует ступенчатые диагональные границы изображения и создаёт в Примечание<br>Сглаживание минимизирует ступенчатые диагональные границы изображен<br>впечатление более мягких границ и высокого разрешения.

3. Нажать на кнопку **Применить** (**2**).

Настройка метода сглаживания Карты при масштабировании завершена.

## 9.4.4.5 Настройка количества событий, отображаемых в окне Карты

В окне Карты можно отобразить несколько последних событий выбранного объекта (см. [Просмотр последних](https://doc.axxonsoft.com/confluence/pages/viewpage.action?pageId=150076912) [событий объекта на карте](https://doc.axxonsoft.com/confluence/pages/viewpage.action?pageId=150076912)). Отображаются только события, поступившие после запуска ПК *Интеллект*.

Настройка количества отображаемых события осуществляется следующим образом:

1. Перейти на панель настройки объекта **Карта**.

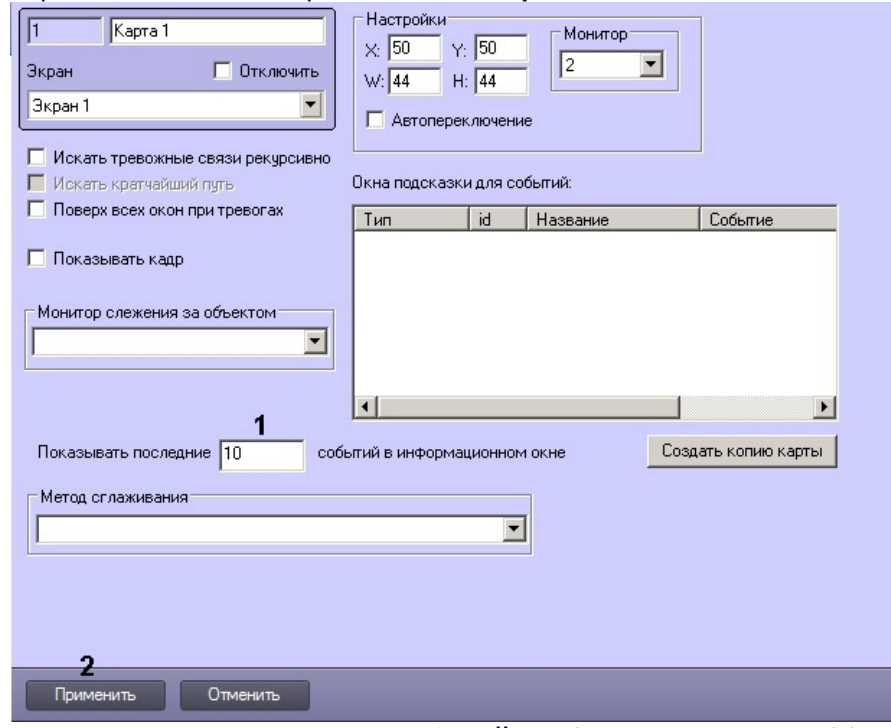

- 2. В поле **Показать последние\_\_событий** в информационном окне (**1**) ввести количество событий, которые требуется отображать в информационном окне на Карте.
- 3. Нажать на кнопку **Применить** (**2**).

Настройка количества событий, отображаемых в окне Карты, завершена.

# 9.4.4.6 Настройка всплывающих подсказок по событиям

Карта позволяет задать список событий, при поступлении которых над соответствующим объектом в течение определенного времени отображается всплывающая подсказка с названием события.

Настройка всплывающих подсказок по событиям осуществляется в следующем порядке:

1. Перейти на панель настройки объекта **Карта**.

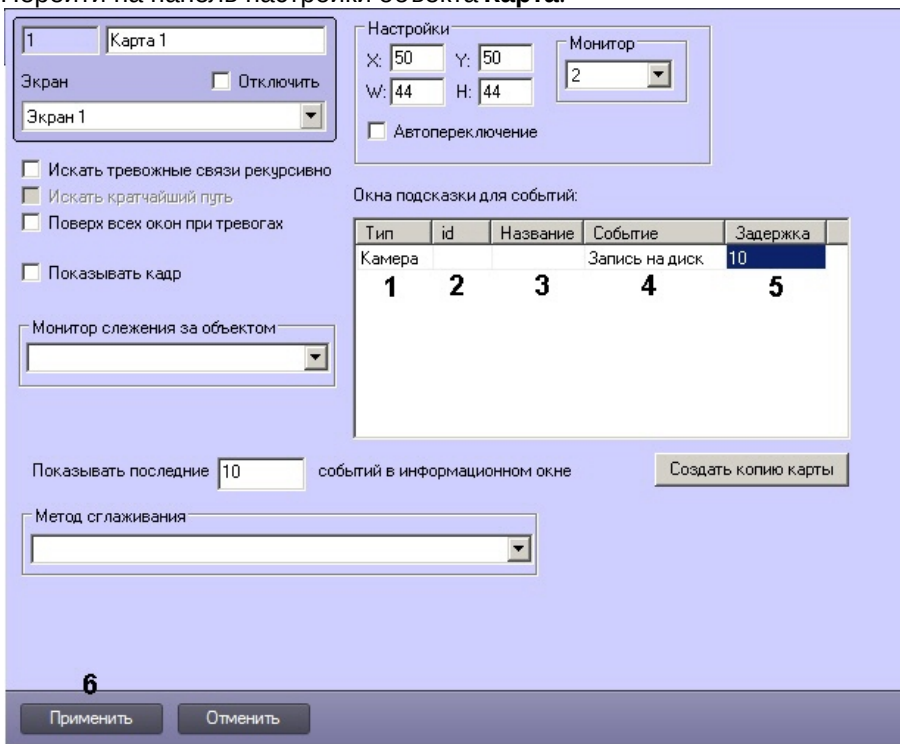

- 2. Из раскрывающегося события **Тип** выбрать тип объекта, от которого поступает требуемое событие (1).
- 3. Из раскрывающегося списка **id** выбрать идентификатор объекта (2). Если идентификатор не выбран, то всплывающие подсказки по событиям будут отображаться надо всеми объектами выбранного типа.
- 4. После выбора типа и идентификатора будет автоматически заполнено поле **Название** (3).
- 5. Из раскрывающегося списка **Событие** выбрать название события, при поступлении которого отображается всплывающая подсказка (4). Если событие не выбрано, всплывающие подсказки отображаются для всех событий, поступающих от выбранного объекта (объектов).
- 6. В поле **Задержка** ввести период времени в секундах, в течение которого будет отображаться всплывающая подсказка после регистрации события (5). Если в течение указанного интервала времени от объекта поступит другое событие, которое также должно быть отображено на всплывающей подсказке, то будет отображено новое событие, а старое скрыто.
- 7. Нажать на кнопку **Применить** (6).

Настройка всплывающих подсказок по событиям завершена.

# 9.4.4.7 Настройка сортировки списка реакций в меню объекта на карте

Управление объектами на карте осуществляется при помощи функционального меню (см. [Руководство Оператора](https://doc.axxonsoft.com/confluence/pages/viewpage.action?pageId=124979078), раздел [Графические объекты на Карте](https://doc.axxonsoft.com/confluence/pages/viewpage.action?pageId=124979232)). Если требуется поместить наиболее часто используемые команды (реакции) в верхнюю часть меню для удобства использования, имеется возможность настроить сортировку команд. Для этого используется файл **map\_react\_sort.ini**, который создается в директории установки ПК *Интеллект* при запуске Карты.

## **Внимание!**

Реакции сортируются в соответствии с файлом **map\_react\_sort.ini** только на том компьютере, на котором расположен данный файл. Для идентичности отображения списка реакций требуется разместить файл **map\_react\_sort.ini** на всех компьютерах, которые будут использовать интерфейс **Карта** (Серверы, УРМА, УРММ).

Изначально в данном файле содержится несортированный список реакций в виде:

[CAM] REC\_STOP=0

 $MUX1=1$ ARM=2 REC=3 SIP\_DISCONNECT=4 DISARM=5 SIP\_CONNECT=6

Число после знака "=" обозначает номер команды в функциональном меню.

Для изменения порядка следования команд в меню следует выполнить следующие действия:

- 1. Завершить работу ПК *Интеллект*.
- 2. Требуемым образом пронумеровать реакции в файле **map\_react\_sort.ini**. Чем меньше число, тем выше в списке будет команда. Если встретятся два одинаковых значения, соответствующие команды будут следовать друг за другом.
- 3. Сохранить изменения в файле **map\_react\_sort.ini**.
- 4. Запустить ПК *Интеллект*.

После запуска Карты данный файл будет перезаписан: реакции будут пронумерованы согласно сортировке, начиная с 0, одинаковые номера будут устранены.

## 9.4.4.8 Настройка функции запроса кадров

В программном комплексе *Интеллект* имеется возможность запрашивать с карты кадры с камеры, в том числе для объектов, связанных с камерами. Подробнее о работе с функцией запроса кадров см. документ [Руководство](https://doc.axxonsoft.com/confluence/pages/viewpage.action?pageId=124979078) [Оператора](https://doc.axxonsoft.com/confluence/pages/viewpage.action?pageId=124979078).

По умолчанию функция запроса кадров отключена. Чтобы включить ее, необходимо выполнить следующие действия:

1. Перейти на панель настройки объекта **Карта**.

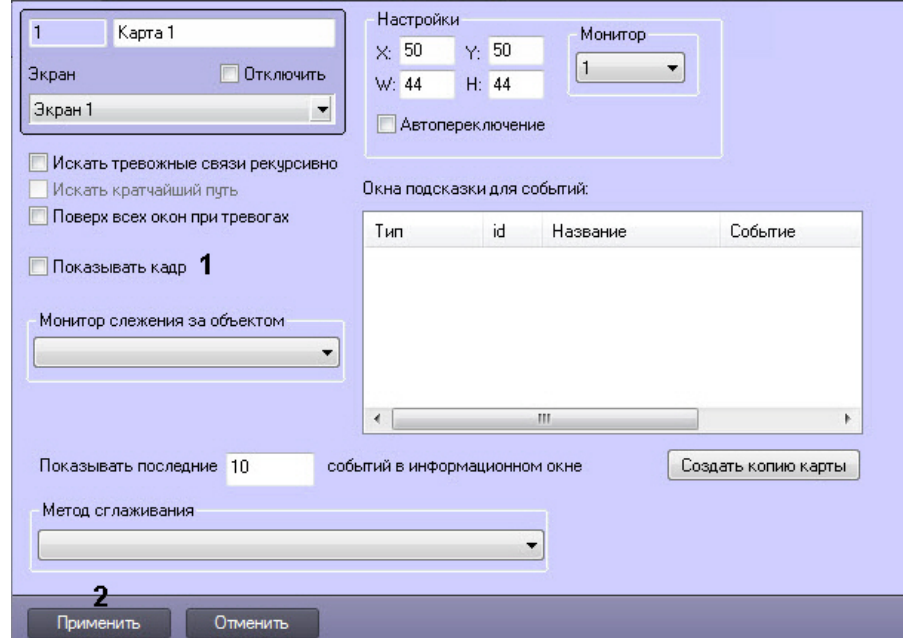

- 2. Для включения функции запроса кадра архива установить флажок **Показывать кадр** (1).
- 3. Нажать на кнопку **Применить** (2).

Включение функции запроса кадров завершено.

# 9.4.5 Настройка интерфейсного объекта Панель Долговременного архива

Интерфейсный объект **Панель Долговременного архива** предназначен для настройки Панели Долговременного архива, необходимой для изменения параметров резервного архивирования, запуска и контроля статуса процесса резервного архивирования.

Для настройки основных параметров интерфейсного объекта **Панель Долговременного архива** требуется выполнить следующие действия:

- 1. В диалоговом окне **Настройка системы** перейти на вкладку **Интерфейсы** (1).
- 2. В дереве объектов на вкладке **Интерфейсы** выбрать объект **Панель Долговременного архива** (2). В правой части вкладки **Интерфейсы** отобразится панель настройки выбранного объекта.

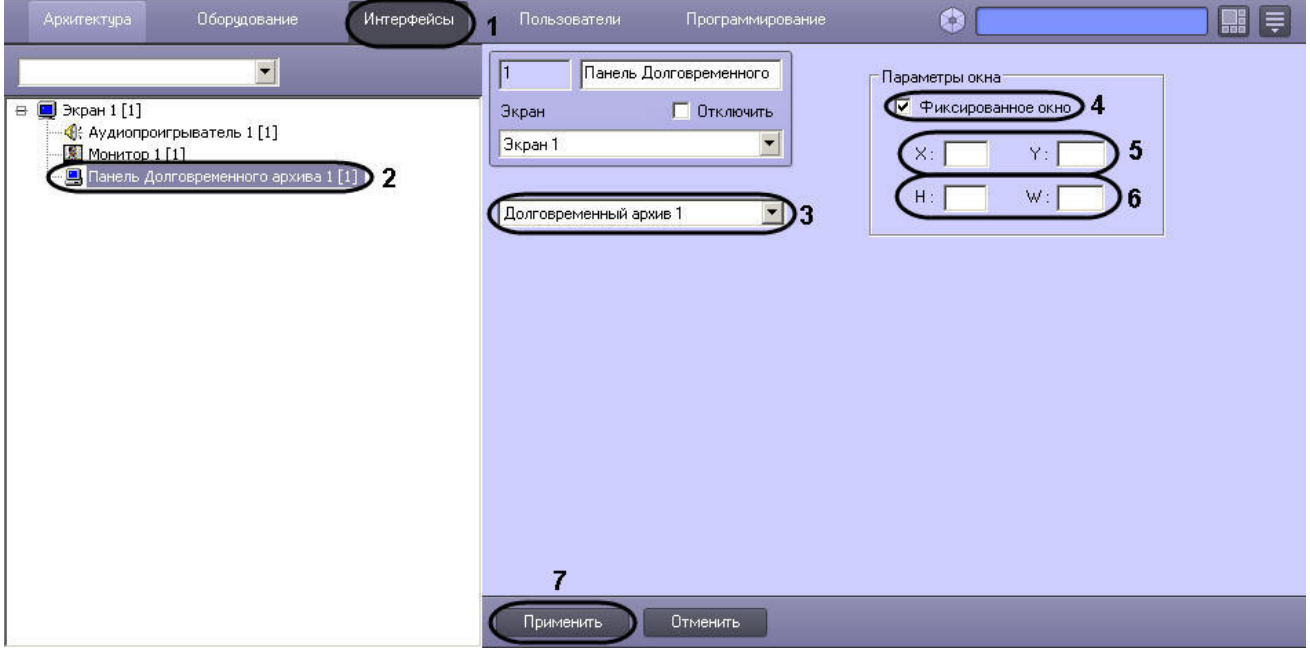

- 3. Выбрать из списка объектов тот объект **Долговременный архив**, для которого создается данная панель (3).
- 4. Установить флажок **Фиксированное окно**, в том случае, если требуется указать точные значения расположения окна **Панель Долговременного архива** на экране (4). В результате выполнения операции станут доступными для редактирования поля **X, Y, W, H**.
- 5. Указать координаты расположения Панели Долговременного архива на экране, для этого необходимо изменить значения в полях **Х** и **У** (5). Значения полей **X** и **Y** соответствуют координатам расположения левого верхнего угла Панели Долговременного архива на экране и выражаются в процентном соотношении относительно размеров экрана по горизонтали и вертикали соответственно.
- 6. Указать ширину и высоту окна Панели Долговременного архива, отображаемого на экране (6). Значения полей **W** и **H** выражаются в процентном соотношении относительно размеров экрана по горизонтали и вертикали соответственно.
- 7. Нажать кнопку **Применить** (7).

Настройка интерфейсного объекта **Панель Долговременного архива** завершена.

[Архивирование видеозаписей в Долговременный архив](https://doc.axxonsoft.com/confluence/pages/viewpage.action?pageId=124979208) [Настройка долговременного архива](#page-294-0)

Смотреть видео

# 9.4.6 Настройка интерфейсного объекта Протокол оператора

Объект **Протокол оператора** предназначен для обработки событий, поступающих от объектов охранной системы, и поиска по архиву событий.

Объект **Протокол оператора** обеспечивает реализацию следующих функций:

- 1. Отображение в интерфейсном окне событий, зарегистрированных объектами охранной системы.
- 2. Присваивание статуса (типа) зарегистрированному событию.
- 3. Добавление комментария к событию.
- 4. Запись событий в архив.
- 5. Поиск событий в архиве.
- 6. Просмотр видеозаписи события.
- 7. Эскалация необработанных событий в протокол оператора высшего уровня.

Настройка интерфейсного объекта **Протокол оператора** осуществляется в следующем порядке:

- 1. [Создание объекта Протокол оператора](#page-442-0).
- 2. [Настройка объекта Протокол оператора](#page-443-0).
- 3. [Настройка подключения сервера баз данных в диалоговом режиме](#page-446-0).

[Обработка событий с помощью Протокола оператора](https://doc.axxonsoft.com/confluence/pages/viewpage.action?pageId=124979225)

## <span id="page-442-0"></span>9.4.6.1 Создание объекта Протокол оператора

Создание объекта **Протокол оператора** производится следующим образом:

1. В диалоговом окне **Настройка системы** выбрать вкладку **Интерфейсы** (1).

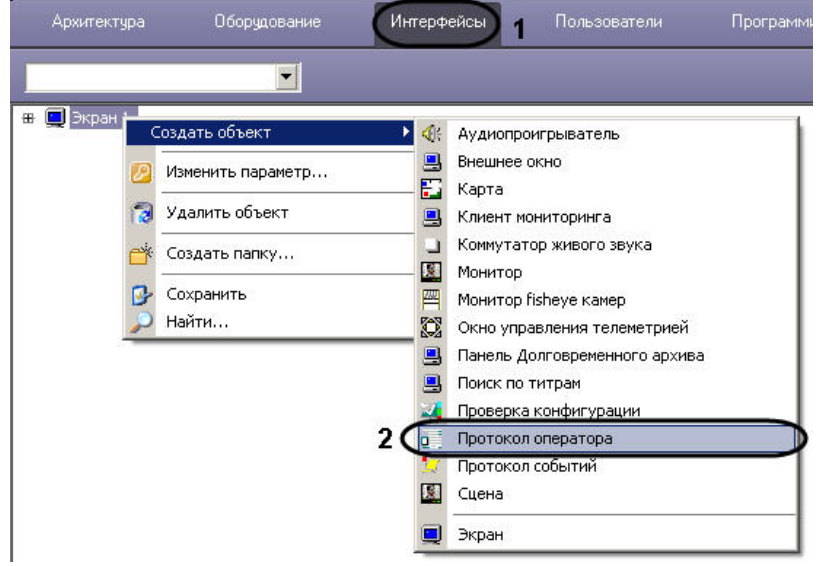

2. В контекстном меню объекта **Экран**, на базе которого предполагается создать объект, выбрать в подменю **Создать объект** пункт **Протокол оператора** (2).

3. Ввести номер и название создаваемого объекта (3).

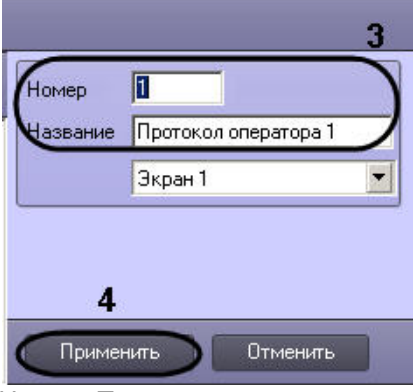

4. Нажать **Применить** для создания объекта (4).

В результате выполнения операции отобразится панель настройки объекта **Протокол оператора**.

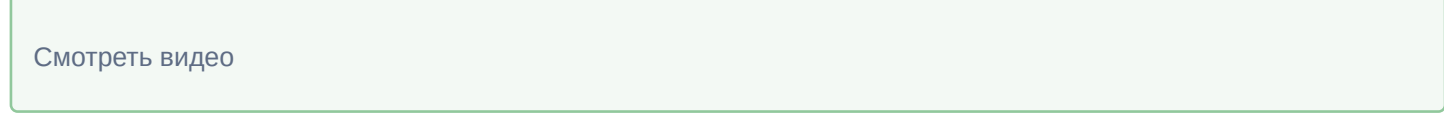

# <span id="page-443-0"></span>9.4.6.2 Настройка объекта Протокол оператора

Для того чтобы настроить объект **Протокол оператора**, необходимо на панели настройки объекта выполнить следующие действия:

- 1. Настроить отображение интерфейсного окна Протокол оператора.
	- a. Ввести координаты левого верхнего угла интерфейсного окна Протокол оператора: поля **X** (отступ по горизонтали от левой границы экрана) и **Y** (отступ по вертикали от верхней границы экрана). Координаты выражаются в процентном соотношении относительно размеров экрана по горизонтали и вертикали соответственно (1).
	- b. Ввести размеры интерфейсного окна Протокол оператора: поля **W** (ширина окна) и **H** (высота окна). Размеры выражаются в процентном соотношении относительно размеров экрана по горизонтали и вертикали соответственно (2).
	- c. Установить флажок **Разрешить перемещение**, если требуется вручную изменять расположение и размер интерфейсного окна Протокол оператора (3).
	- d. Из раскрывающегося списка **Монитор** выбрать номер монитора в системе, для которого задаются координаты и на котором следует отображать интерфейсное окно Протокол оператора (4).
- 2. Если требуется, чтобы при возникновении новых событий производилось переключение на вкладку **Текущие события** окна Протокол оператора, установить флажок **Автопереключение** (5).
- 3. Из раскрывающегося списка **Интерфейс начальника** выбрать объект **Протокол оператора**, которому следует передавать события по истечении заданного интервала времени (6).
- 4. Из раскрывающегося списка **Карта** выбрать предварительно созданный объект **Карта**, используемый для мониторинга событий (7).
- 5. Ввести в поле **Ждать ответа оператора** период времени, по истечении которого событию будет автоматически присвоен тип **Не обработанное событие** либо оно будет эскалировано (8). Период времени задается в минутах, при этом допускается задание нецелых значений, тогда в качестве разделителя целой и дробной части используется точка. Например, для того, чтобы задать период времени ожидания ответа оператора равным 30 секундам, следует указать в данном поле значение 0.5.
- 6. В случае, если необходимо дать оператору возможность однократно откладывать принятие решения о классификации события, ввести в поле **Возможность отложить решение на** период времени в минутах, на который будет откладываться обработка события (9).
- 7. Установить флажок **Новые события в конец**, если новые события следует добавлять в конец списка текущих событий (10).
- 8. В поле **Глубина хранения событий** ввести максимальное количество событий, отображаемых в интерфейсном окне Протокол оператора (11).

#### **Внимание!**

Количество событий, отображаемых в интерфейсном окне Протокол оператора, влияет на объем потребляемой оперативной памяти. Если в интерфейсном окне одновременно содержатся 100 необработанных оператором событий, модуль объекта **Протокол оператора** может использовать до 200 Мбайт оперативной памяти. При увеличении значения параметра **Глубина хранения 4 Внимание!**<br>Количество событий, отображаемых в интерфейсном окне Протокол оператора, в<br>потребляемой оперативной памяти. Если в интерфейсном окне одновременно со<br>необработанных оператором событий, модуль объекта **Протоко** 

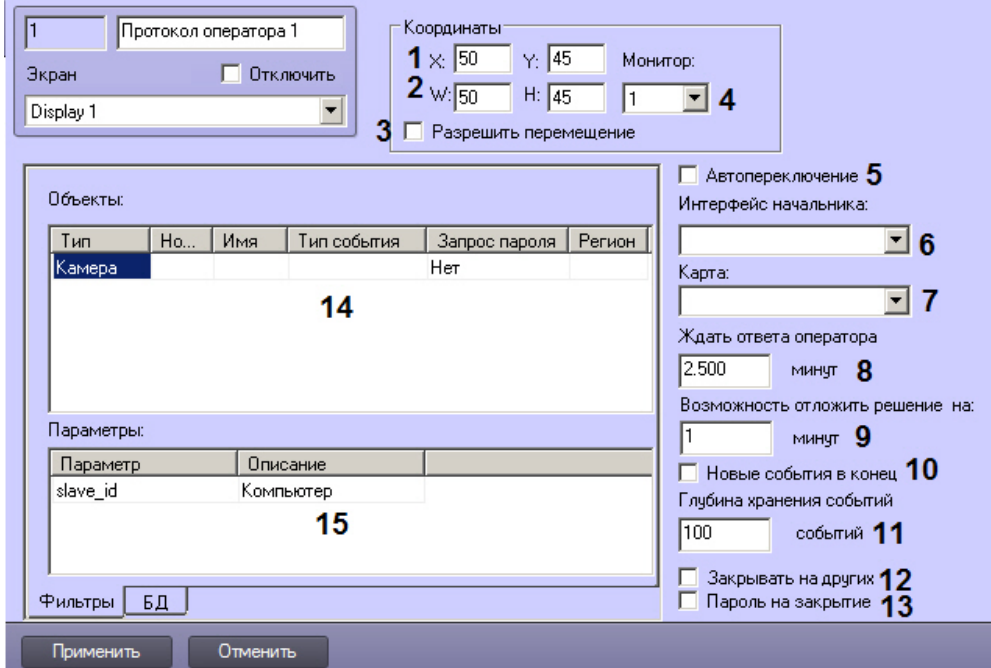

- 9. В случае, если после обработки события в одном из Протоколов оператора оно должно быть удалено из других Протоколов оператора, необходимо установить флажок **Закрывать на других** (12).
- 10. В случае, если обработку всех событий требуется подтверждать паролем, установить флажок **Пароль на закрытие** (13).
- 11. В таблице **Объекты** указать объекты, с которых необходимо принимать и обрабатывать события (14).

#### **Внимание!**

Если не выбран ни один объект, в Протоколе оператора не будут отображаться никакие события.

- a. Из списка в столбце **Тип** выбрать тип объекта.
	- **Примечание.**

Для выбора доступны только те типы объектов, для которых в утилите ddi.exe на вкладке **События** в столбце **Обработка сообщений** выбрано значение "INFORMATION" или "ALARM" (см. [Закладка События](https://doc.axxonsoft.com/confluence/pages/viewpage.action?pageId=124979911)).

- b. Из списка в столбце **Номер** выбрать идентификационный номер объекта. Имя объекта будет установлено автоматически. Если номер объекта не указан, в протокол будут попадать события от всех объектов, заданного типа.
- c. Из списка в столбце **Тип события** выбрать события, которые необходимо отображать в окне протокола. Если тип события не указан, в протокол будут попадать все события, которые зарегистрировал выбранный объект.
- d. В случае, если обработку события, поступившего от объекта, требуется подтверждать паролем, выбрать значение **Да** из раскрывающегося списка в столбце **Запрос пароля**. В случае, если

подтверждение паролем не требуется, следует выбрать значение **Нет** в данном раскрывающемся списке.

## **Примечание.**

В случае, если требуется подтверждение паролем обработки всех событий, удобно использовать флажок **Пароль на закрытие** (13).

- e. Из раскрывающегося списка **Регион** выбрать объект **Раздел**, соответствующий объекту.
- 12. Повторить действия, описанные в шаге 9, для всех требуемых объектов. Для добавления строки необходимо перейти на последнюю строку таблицы и нажать клавишу ↓.

## **Примечание.**

Для удаления строк из таблицы используется комбинация клавиш Ctrl + Del.

- 13. В таблице **Параметры** указать дополнительные параметры события объекта, которые необходимо отображать в интерфейсном окне Протокол оператора (15).
	- a. В поле **Параметры** ввести имя параметра. Для уточнения параметров, передаваемых событием, можно воспользоваться отладочным окном или ddi-файлом.
	- b. В поле **Описание** ввести краткое описание параметра.
- 14. На вкладке БД настроить подключение к серверу баз данных (5).

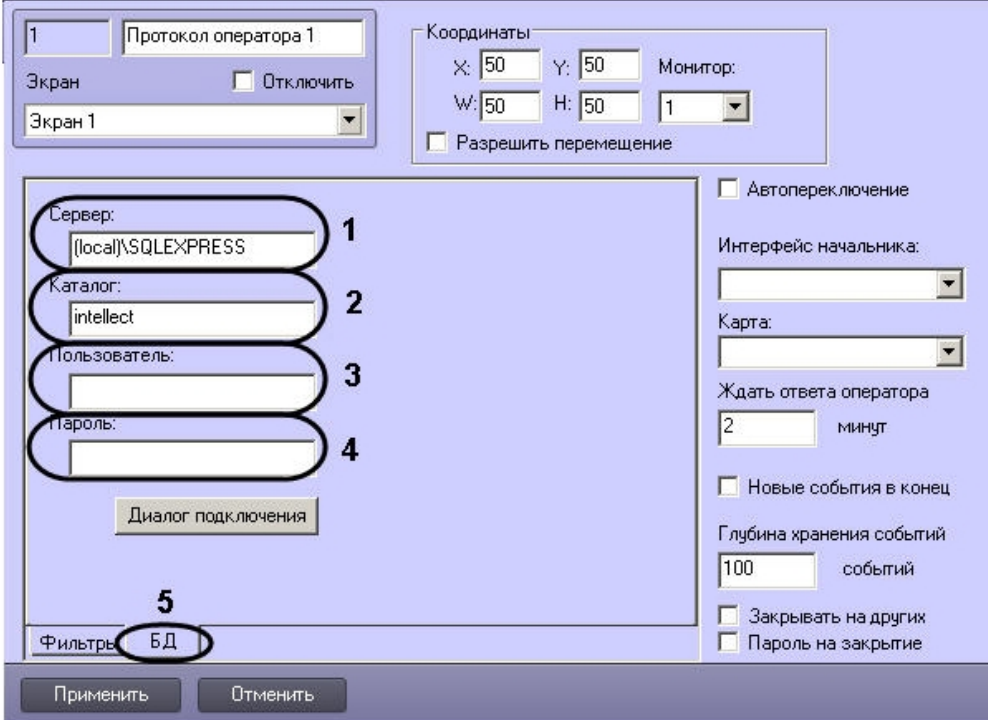

### **Примечание.**

Для подключения к серверу баз данных по умолчанию используются настройки, заданные при **д) Примечание.**<br>Для подключения к серверу баз данных по умолчаник<br>установке ПК *Интеллект*.

a. В поле **Сервер** ввести название сервера баз данных, к которому необходимо подключиться (1).

## **Примечание.**

При работе в распределенной конфигурации необходимо ввести имя компьютера, где располагается база данных, не используя значение (local). Например, "WS1\SQLEXPRESS", где<br>WS1 - имя компьютера, на котором расположена база данных. **10 – Примечание.**<br>При работе в распределенной конфигурации необходимо ввести имя компьютера<br>располагается база данных, не используя значение (local). Например, "WS1\SQLEXI<br>WS1 – имя компьютера, на котором расположена баз

- b. В поле **Каталог** ввести название базы данных, в которой следует хранить события (2).
- c. В поле **Пользователь** ввести имя пользователя для авторизации на сервере баз данных (3).
- d. В поле **Пароль** ввести пароль для авторизации на сервере баз данных (4).
- 15. Нажать **Применить** для сохранения настроек.

Настройка объекта **Протокол оператора** завершена.

Смотреть видео

## <span id="page-446-0"></span>9.4.6.3 Настройка подключения сервера баз данных в диалоговом режиме

Для выполнения настройки подключения сервера баз данных в диалоговом режиме следует выполнить следующие действия:

1. На панели настроек объекта **Протокол оператора** перейти на вкладку **БД** (1).

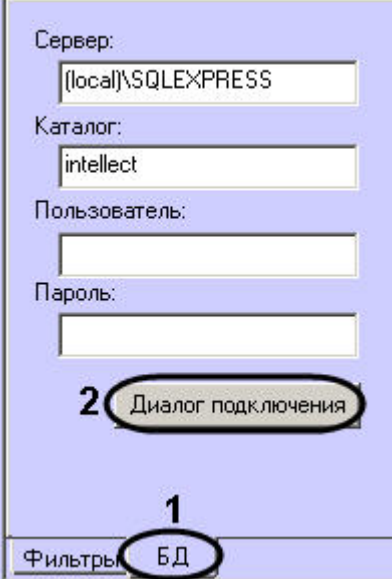

#### 2. Нажать **Диалог подключения** (2).

Будет открыто диалоговое окно **Вход в сервер SQL**.

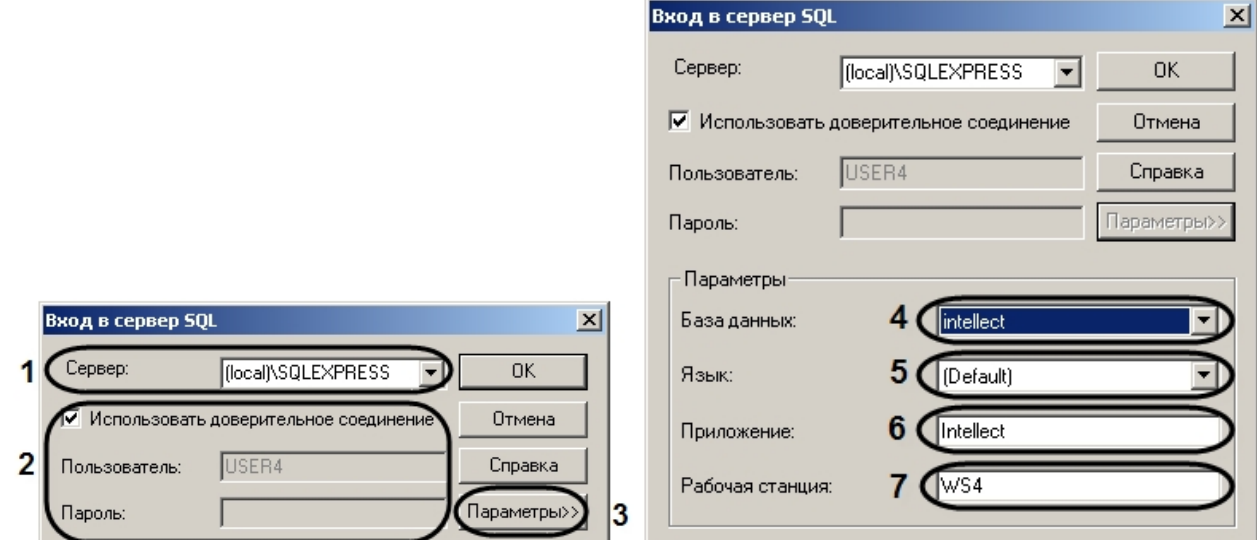

#### 3. В списке **Сервер** указать SQL-сервер, к которому необходимо выполнить подключение (1).

#### **Примечание.**

Если требуемый SQL-сервер есть в списке **Сервер**, то дальнейшей настройки подключения не **(i) Примечание.**<br>Если требуемый SQL-сервер есть в списке **Сервер**, то дальнейшей настройки под<br>требуется.

#### **Примечание**

При работе в распределенной конфигурации необходимо указать имя компьютера, где располагается база данных, не используя значение (local). Например, "WS1\SQLEXPRESS", где WS1 - **10 Примечание**<br>При работе в распределенной конфигурации необходимо указать имя компьютер<br>располагается база данных, не используя значение (local). Например, "WS1\SQLEXI<br>имя компьютера, на котором расположена база данных.

### 4. В случае, если требуется ввести логин и пароль для авторизации на SQL-сервере, снять флажок **Использовать доверительное соединение** (2). В результате выполнения действия поля **Пользователь** и **Пароль** будут доступны для редактирования.

## **Примечание.**

Если флажок **Использовать доверительное соединение** установлен, то авторизация на SQLсервере будет выполняться с использованием учетных сведений ОС Windows.

- 5. Для задания дополнительных параметров подключения нажать кнопку **Параметры >>** (3).
	- a. В раскрывшейся области выбрать из списка **База данных** базу, в которой следует хранить события  $(4).$
	- b. Выбрать язык системных сообщений SQL-сервера из списка **Язык** (5).
	- c. В поле **Приложение** ввести название приложения (по умолчанию Intellect) (6).
	- d. В поле **Рабочая станция** ввести имя компьютера (по умолчанию идентификатор компьютера в ОС Windows) (7).
- 6. Нажать **ОК** для сохранения настроек.

#### **Примечание.**

Для просмотра справочной информации о диалоговом окне **Вход в сервер SQL** необходимо нажать кнопку **Ф Примечание.**<br>Для просмотра справочно<br>Справка.

Настройка подключения сервера баз данных завершена.

Смотреть видео

# 9.4.7 Настройка интерфейсного объекта Протокол событий

# 9.4.7.1 Порядок настройки интерфейсного объекта Протокол событий

Объект **Протокол событий** является дочерним объектом интерфейсного объекта Экран и предназначен для вывода в интерфейсном окне информации о зарегистрированных событиях. Регистрация событий может осуществляться как локально, так и на компьютерах в распределенной системе.

## **Примечание.**

Передача событий между компьютерами настраивается на вкладке **Архитектура** диалогового окна **Настройка системы** (см. раздел [Настройка взаимодействия компонентов распределенной системы](#page-137-0)).

Создание и настройка интерфейсного объекта **Протокол событий** осуществляется на вкладке **Интерфейсы** диалогового окна **Настройка системы**.

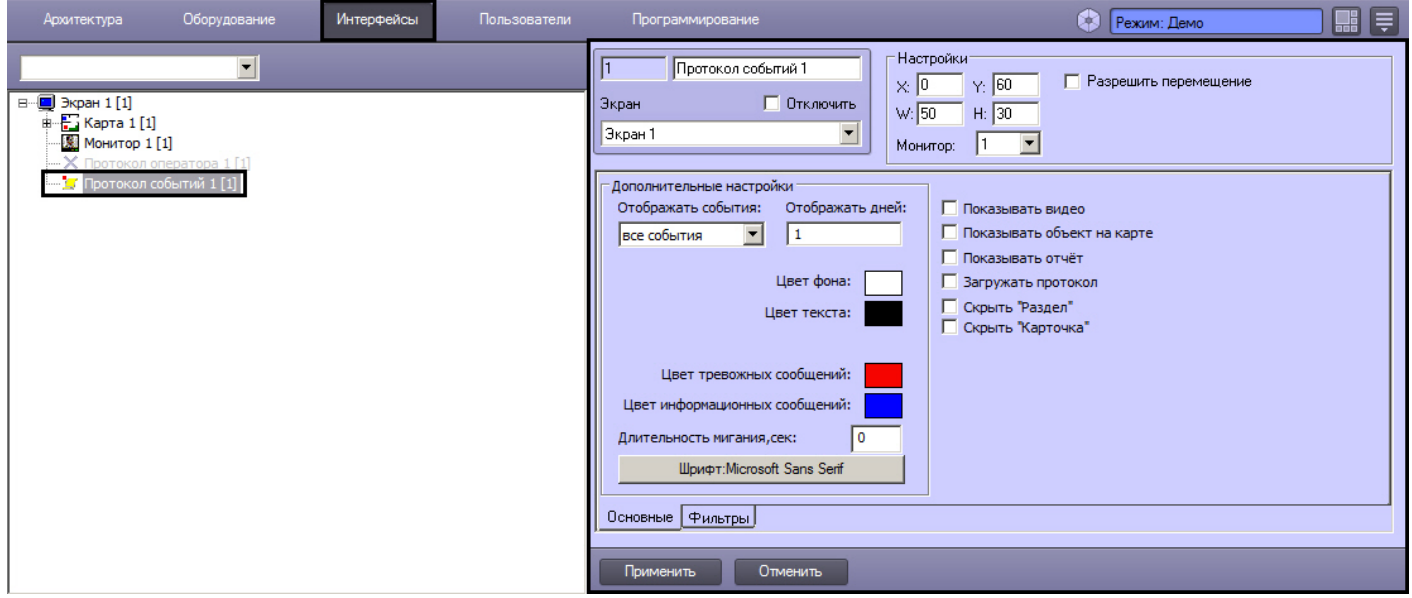

Настройка интерфейсного объекта **Протокол событий** производится следующим образом:

- 1. Выбрать события, информацию о которых следует записывать в интерфейсный объект **Протокол событий** в случае их регистрации в системе (см. [Настройка фильтров событий для отображения в Протоколе](#page-449-0) [событий](#page-449-0)).
- 2. Задать параметры ведения протоколов (см. [Параметры ведения протоколов](#page-450-0)).
- 3. Настроить отображение интерфейсного окна Протокол событий (см. [Параметры отображения](#page-452-0) [интерфейсного окна Протокол событий](#page-452-0)).
- [Контроль событий с помощью Протокола событий](https://doc.axxonsoft.com/confluence/pages/viewpage.action?pageId=124979223)

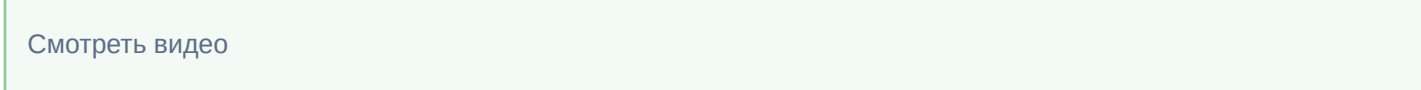

# <span id="page-449-0"></span>9.4.7.2 Настройка фильтров событий для отображения в Протоколе событий

Выбор событий для записи в интерфейсный объект **Протокол событий** производится следующим образом:

1. Перейти на вкладку **Фильтры** на панели настройки объекта **Протокол событий** (1).

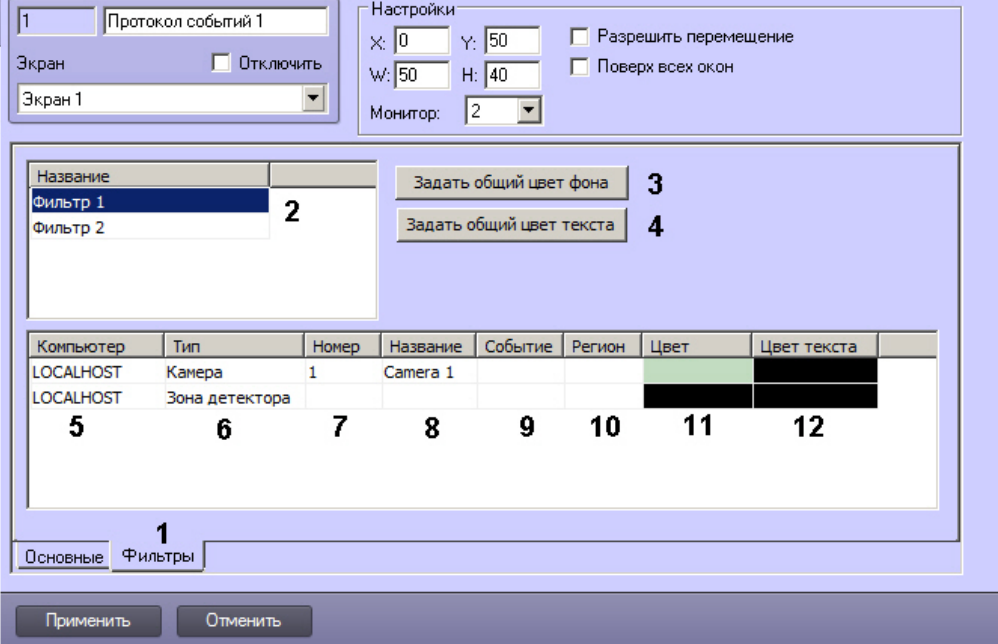

2. В поле **Название** ввести название фильтра (2).

## **Примечание.**

По умолчанию фильтры создаются с названием **Фильтр 1**, **Фильтр 2** и т.д. Для добавления нового фильтра необходимо выделить последнюю строку в списке фильтров и нажать на кнопку "вниз" на **16 Примечание.**<br>По умолчанию фильтры создаются с названием **Фильтр 1, Фильтр 2** и т.д. Для до<br>фильтра необходимо выделить последнюю строку в списке фильтров и нажать на<br>клавиатуре.

## **Примечание.**

Созданные фильтры можно копировать, выделив имя фильтра, при помощи сочетаний клавиш Ctrl+C и Ctrl+V.

- 3. Чтобы задать цвет фона, который по умолчанию будет использоваться для всех событий фильтра, нажать на кнопку **Задать общий цвет фона** (3) и выбрать требуемый цвет в стандартном диалоговом окне. Цвет фона по умолчанию – белый.
- 4. Чтобы задать цвет фона, который по умолчанию будет использоваться для всех событий фильтра, нажать на кнопку **Задать общий цвет текста** (4) и выбрать требуемый цвет в стандартном диалоговом окне. Цвет текста по умолчанию – черный.
- 5. Из раскрывающегося списка **Компьютер** выбрать объект **Компьютер**, на базе которого должны быть созданы объекты, включенные в фильтр (5). Если не требуется фильтрация по компьютеру или требуемый объект создается не на базе объекта **Компьютер**, необходимо выбрать пустое значение в данном раскрывающемся списке.
- 6. Из раскрывающегося списка в столбце **Тип** таблицы **Объекты** выбрать тип объекта, для которого может быть зарегистрировано требуемое событие (6). Если ни один тип объекта не задан, при выборе данного

фильтра в интерфейсный объект **Протокол событий** будут записываться все события по всем объектам системы.

#### **Примечание.**

Вызов раскрывающегося списка в таблице **Объекты** производится двойным щелчком левой кнопкой мыши на соответствующей ячейке. Подробное описание действий с элементами таблиц и списков **Ф Примечание.**<br>Вызов раскрывающегося списка в таблице **Объекты** производится двойным щели<br>мыши на соответствующей ячейке. Подробное описание действий с элементами<br>приведено в разделе [Панель настройки объекта](#page-592-0).

#### **Внимание!**

Для того, чтобы была доступна возможность отображать в окне Протокола событий все события по всем объектам системы, необходимо, чтобы был создан пустой фильтр, т.е. фильтр, в котором все столбцы оставлены пустыми. Также все события отображаются в Протоколе событий в случае, если А Внимание!<br>Для того, чтобы была доступна возможность отображать в окне Протокола событ<br>всем объектам системы, необходимо, чтобы был создан пустой фильтр, т.е. филь<br>столбцы оставлены пустыми. Также все события отображаютс

- 7. Из раскрывающегося списка в столбце **Номер** таблицы **Объекты** выбрать идентификационный номер объекта, тип которого был задан на шаге 1 (7). Если поле не заполнено, то в интерфейсный объект **Протокол событий** будут записываться все события по объектам заданного типа.
- 8. Название объекта устанавливается автоматически на основании значений, заданных на шаге 1-2, и отображается в столбце **Название** таблицы **Объекты** (8). Столбец **Название** недоступен для редактирования.
- 9. Из раскрывающегося списка в столбце **Событие** таблицы **Объекты** выбрать требуемое событие для заданного на шаге 1-2 объекта (9). Если поле не заполнено, то в интерфейсный объект Протокол событий будут записываться все события, зарегистрированные для заданного объекта.
- 10. Из раскрывающегося списка **Регион** выбрать раздел для записи событий объектов, входящих в этот раздел, в протокол (10). Если объекты идентифицированы (см. шаг 3) или раздел не задан, события в интерфейсный объект **Протокол событий** записываются без учета принадлежности объектов разделам.
- 11. Выбрать цвет фона сообщения о событии в окне Протокол событий из раскрывающегося списка **Цвет** (11).
- 12. Выбрать цвет текста сообщения о событии в окне Протокол событий из раскрывающегося списка **Цвет текста** (12).
- 13. Повторить шаги 3-9 для всех требуемых объектов и разделов в фильтре.
- 14. Повторить шаги 2-10 для всех требуемых фильтров.
- 15. Для сохранения внесенных изменений нажать кнопку **Применить.**

Выбор событий для записи в интерфейсный объект **Протокол событий** завершен.

[Контроль событий с помощью Протокола событий](https://doc.axxonsoft.com/confluence/pages/viewpage.action?pageId=124979223)

Смотреть видео

# <span id="page-450-0"></span>9.4.7.3 Параметры ведения протоколов

Задание параметров ведения протоколов производится следующим образом:

1. Перейти на вкладку **Основные** на панели настройки объекта **Протокол событий** (1).

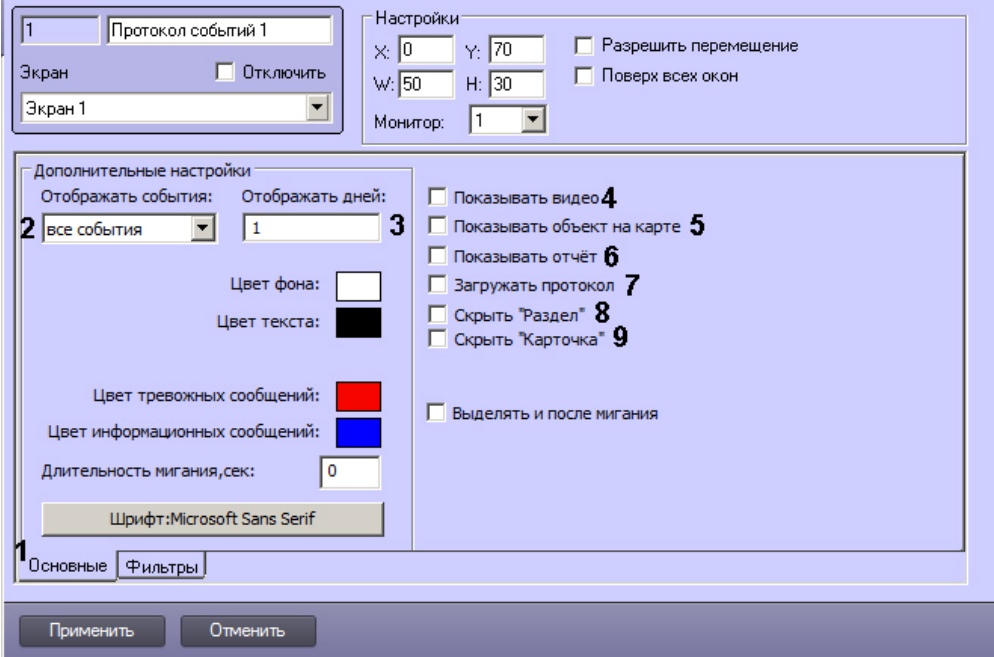

2. В том случае, если в интерфейсном окне Протокол событий требуется отображать только одно последнее событие или все последние события объектов, из списка **Отображать события** (2) следует выбрать пункт **Одно последнее** или пункт **Все последние** соответственно.

## **Примечание.**

При выборе пункта **Все последние**, если у объекта повторяется событие, то происходит изменение времени существующей записи события, новая строка в интерфейсном окне Протокол событий не **Фримечание.**<br>При выборе пункта Все последние, если у объекта повторяется событие, то прои<br>времени существующей записи события, новая строка в интерфейсном окне Про<br>создается.

#### **Примечание.**

По умолчанию, в интерфейсном окне Протокол событий отображаются все события.

- 3. Ввести в текстовом поле **Отображать дней** период в днях, за который требуется отображать события в интерфейсном окне Протокол событий, если событий больше 10000 (3). Если в Протоколе событий меньше 10000 событий, то будут отображаться события за все дни, независимо от данной настройки. Причем исключение событий из отображения происходит до тех пор, пока их количество не станет равным 10000. Проверка выполнения данного условия и исключение событий из отображения происходит каждые 50 событий.
- 4. Для предоставления оператору возможности осуществлять просмотр из интерфейсного окна Протокол событий видеозаписей следует установить флажок **Показывать видео** (4). Просмотр видеозаписей возможен только по событиям **Запись на диск** объектов типа **Камера.**
- 5. Для предоставления оператору возможности осуществлять в интерфейсном окне **Карта** просмотр объекта, выбранного в интерфейсном окне Протокол событий, следует установить флажок **Показывать объект на карте** (5).
- 6. Для предоставления оператору возможности создавать печатную форму отчета о событиях, содержащихся в интерфейсном окне Протокол событий за указанный период времени, следует установить флажок **Показывать отчет** (6).
- 7. В том случае, если при запуске программного комплекса *Интеллект* в интерфейсное окно Протокол событий требуется загружать последнюю тысячу событий, зарегистрированных в объекте Протокол событий, следует установить флажок **Загружать протокол** (7).

#### **Примечание.**

При установленном флажке **Загружать протокол** могут отображаться события тех объектов, которые были удалены, без указания источника (имя удаленного объекта не отображается). Такая работа Протокола событий позволяет осуществлять дополнительный контроль над **Ф Примечание.**<br>При установленном флажке Загружать протокол могут отображаться события те<br>которые были удалены, без указания источника (имя удаленного объекта не отоб<br>работа Протокола событий позволяет осуществлять дополн

#### **Примечание.**

В случае, если фильтр Протокола событий настроен на отображение событий от нескольких объектов, либо нескольких типов объектов, то при установленном флажке **Загружать протокол** загружается тысяча последних событий для каждого объекта, либо каждого типа объекта.

Например, если в Протокол событий поступают события от объекта **Камера 1** и всех объектов **Макрокоманда**, то будет загружена тысяча событий от объекта **Камера 1** и тысяча событий от **(i) Примечание.**<br>В случае, если фильтр Протокола событий настроен на отображение событий от<br>объектов, либо нескольких типов объектов, то при установленном флажке **Загрун**<br>загружается тысяча последних событий для каждого

- 8. В случае, если не требуется отображать в окне **Протокол событий** столбец **Раздел**, установить флажок **Скрыть "Раздел"** (8).
- 9. В случае, если не требуется отображать в окне **Протокол событий** столбец **Карточка**, установить флажок **Скрыть "Карточка"** (9). Данный столбец используется для отображения номера карты доступа пользователя для событий, поступающих от модулей интеграции СКУД, входящих в состав подсистемы ACFA-*Интеллект*. См. также документ [Руководство по настройке и работе с модулем Бюро пропусков](https://doc.axxonsoft.com/confluence/pages/viewpage.action?pageId=128909588), раздел [Отображение в Протоколе событий номера карты для событий доступа](https://doc.axxonsoft.com/confluence/pages/viewpage.action?pageId=136249940).

## **Примечание.**

Код карты сохраняется в таблице PROTOCOL в поле param3 события, связанного с доступом (например, ACCESS\_IN).

10. Для сохранения внесенных изменений нажать кнопку **Применить.**

Задание параметров ведения протоколов завершено.

Смотреть видео

# <span id="page-452-0"></span>9.4.7.4 Параметры отображения интерфейсного окна Протокол событий

Настройка отображения интерфейсного окна **Протокол событий** производится следующим образом:

- 1. Перейти на вкладку **Основные** на панели настройки объекта **Протокол событий** (1).
- 2. Ввести координаты левого верхнего угла интерфейсного окна **Протокол событий:** поля **X** (отступ по горизонтали от левой границы экрана) и **Y** (отступ по вертикали от верхней границы экрана) – (2). Координаты выражаются в процентном соотношении относительно размеров экрана по горизонтали и вертикали

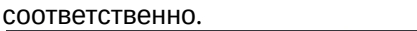

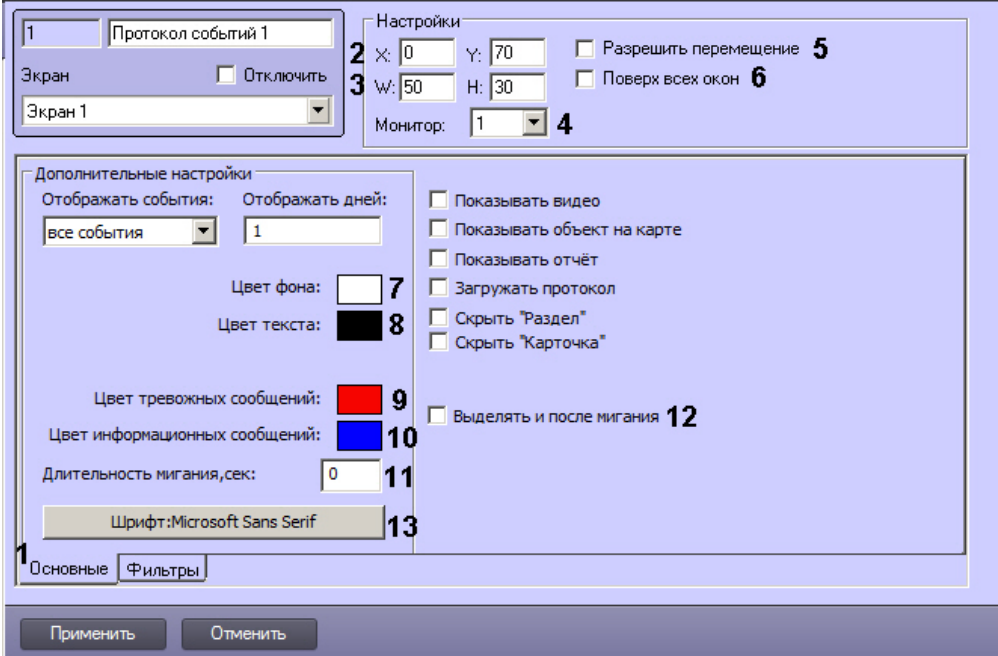

- 3. Ввести размеры интерфейсного окна Протокол событий: поля **W** (ширина окна) и **H** (высота окна) (3). Размеры выражаются в процентном соотношении относительно размеров экрана по горизонтали и вертикали соответственно.
- 4. Из раскрывающегося списка **Монитор** выбрать номер монитора в системе, для которого задаются координаты (4).
- 5. По умолчанию положение интерфейсного окна **Протокол событий** строго фиксировано. Если требуется разрешить Оператору изменять положение окна **Протокол событий** посредством перетаскивания левой кнопкой мыши, установить флажок **Разрешить перемещение** (5).
- 6. Если необходимо, чтобы окно Протокола событий отображалось поверх всех окон, установить флажок **Поверх всех окон** (6).
- 7. Задать цвет фона окна Протокол событий (7).
- 8. Задать цвет текста в окне Протокол событий (8).
- 9. Задать цвет выделения тревожных сообщений в интерфейсном окне Протокол событий (9). Для этого необходимо произвести двойной щелчок левой кнопкой мыши по полю **Цвет тревожных сообщений**. В появившемся стандартном диалоговом окне Windows **Выбор цвета** выбрать требуемый цвет и нажать **ОК**.
- 10. Задать цвет выделения информационных сообщений в интерфейсном окне Протокол событий (10). Для этого необходимо произвести двойной щелчок левой кнопкой мыши по полю Цвет информационных сообщений. В появившемся стандартном диалоговом окне Windows Выбор цвета выбрать требуемый цвет и нажать **ОК**.
- 11. Ввести в поле **Длительность мигания, сек** время в секундах мигания тревожного сообщения в интерфейсном окне **Протокол событий** (11). Частота мигания составляет 2 секунды, длительность мигания 1 секунду. Для того, чтобы мигание гарантированно произошло, рекомендуется установить значение параметра не менее 2.
- 12. По умолчанию после завершения мигания тревожного события оно перестает выделяться в окне **Протокол событий** цветом тревожного сообщения, и выделяется цветом, заданным в фильтре (см. [Настройка](#page-449-0) [фильтров событий для отображения в Протоколе событий](#page-449-0)). Для того, чтобы после прекращения мигания сообщение продолжало выделяться цветом тревожного сообщения, следует установить флажок **Выделять и после мигания** (12).
- 13. Настроить шрифт сообщений, отображаемых в интерфейсном окне Протокол событий. Для этого нажать кнопку **Шрифт**: <Текущий шрифт> (13). В появившемся стандартном диалоговом окне Windows **Шрифт** задать параметры шрифта и нажать **ОК**.
- 14. Для сохранения внесенных изменений нажать кнопку **Применить**.

Настройка отображения интерфейсного окна Протокол событий завершена.

Смотреть видео

# 9.4.8 Настройка переключателя звука

В ПК *Интеллект* существует возможность направлять аудиосигнал, поступающий от любого источника звука (микрофона), на любой приемник звука (динамик) для воспроизведения. Для этого используется объект **Коммутатор живого звука**.

# 9.4.8.1 Создание и настройка объекта Коммутатор живого звука

Объект **Коммутатор живого звука** создается на базе объекта **Экран** на вкладке **Интерфейсы** диалогового окна **Настройка системы**.

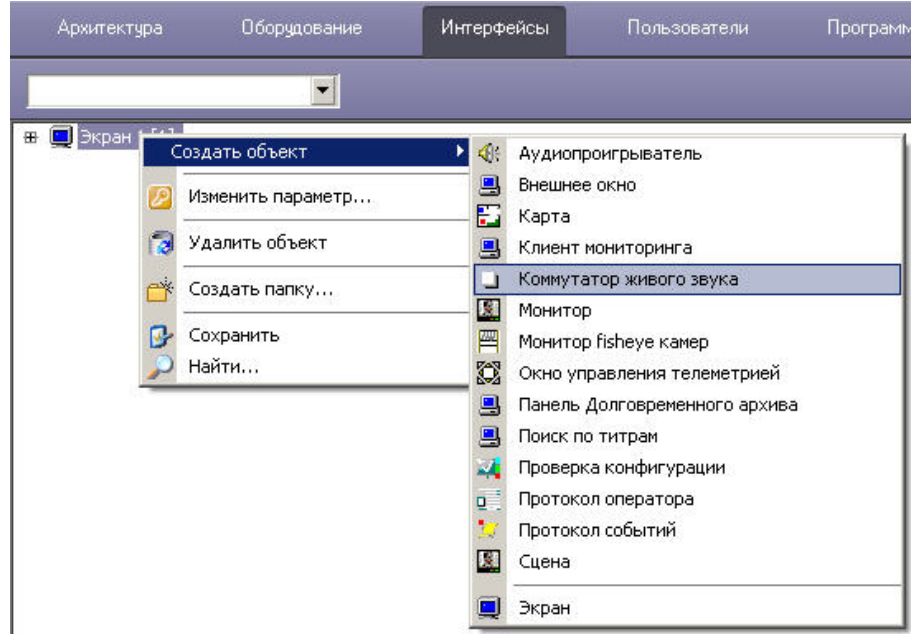

Для настройки объекта **Коммутатор живого звука** необходимо выполнить следующие действия:

1. Перейти на панель настроек объекта **Коммутатор живого звука**.

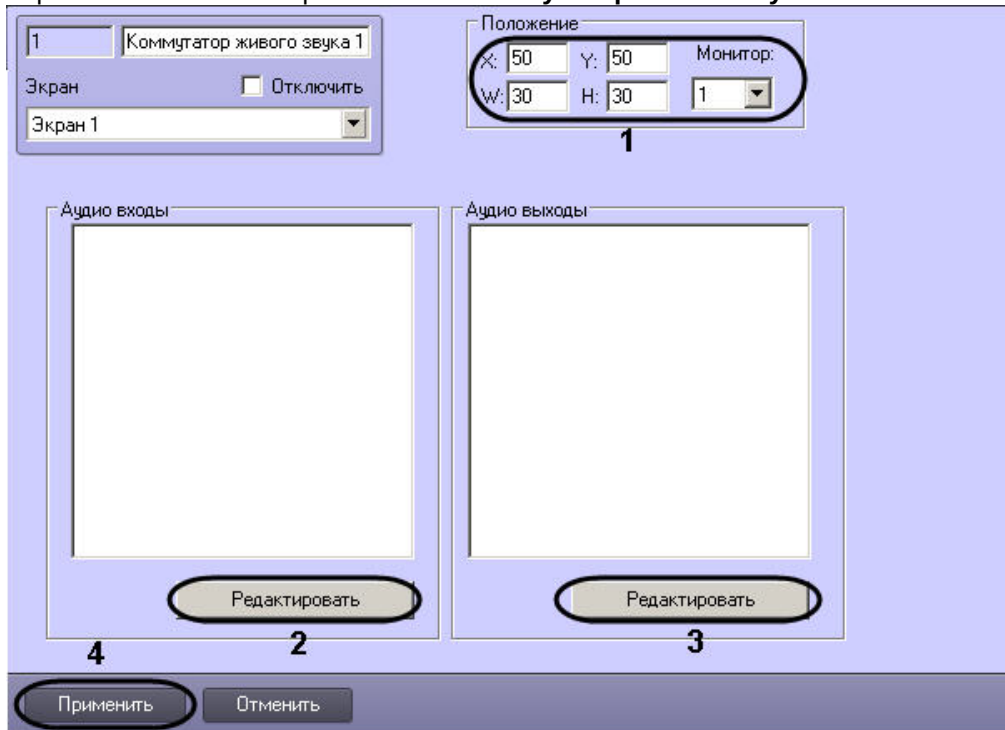

- 2. Для настройки положения диалогового окна объекта **Коммутатор живого звука** установить значения координат левого верхнего угла окна в полях **X:**, **Y:** и значения ширины и высоты окна в полях **W:**, **H:** (1).
- 3. Нажать кнопку **Редактировать** в поле **Аудио входы** для добавления источников звука (2).
- 4. Появится окно редактирования списка источников звука.

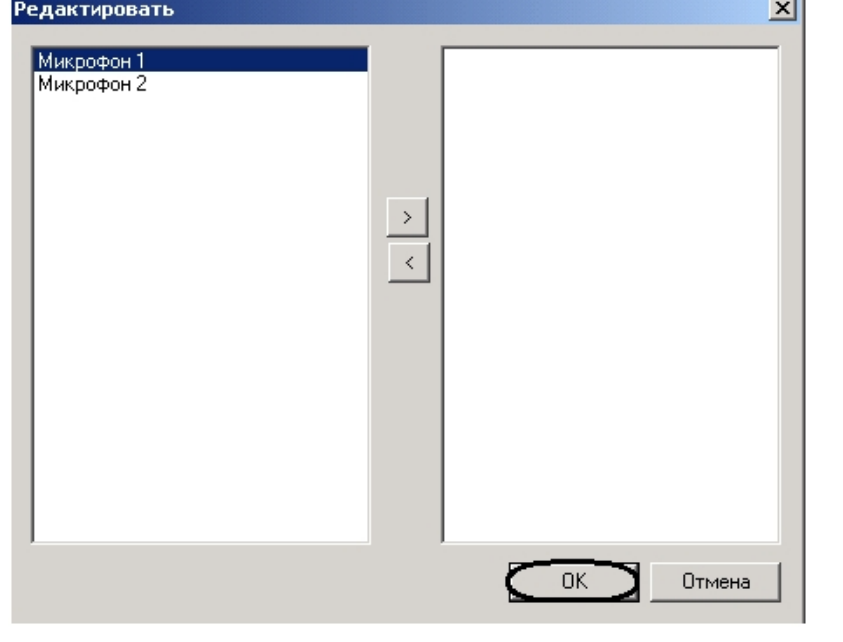

5. Выделить требуемые источники звука в левом списке и нажать кнопку . В результате выделенные источники звука переместятся в правый список.

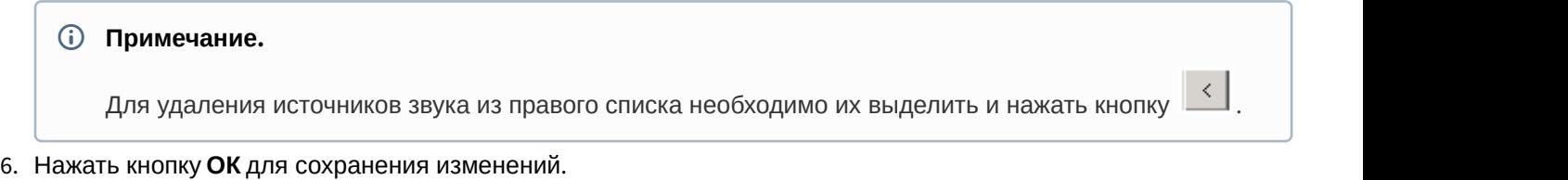

- 7. Нажать кнопку **Редактировать** в поле **Аудио выходы** для добавления приемников звука (3). Добавление приемников происходит по аналогии с добавлением источников (пункты 4-5).
- 8. Нажать кнопку **Применить** для сохранения изменений (4).

Появится диалоговое окно объекта **Коммутатор живого звука**.

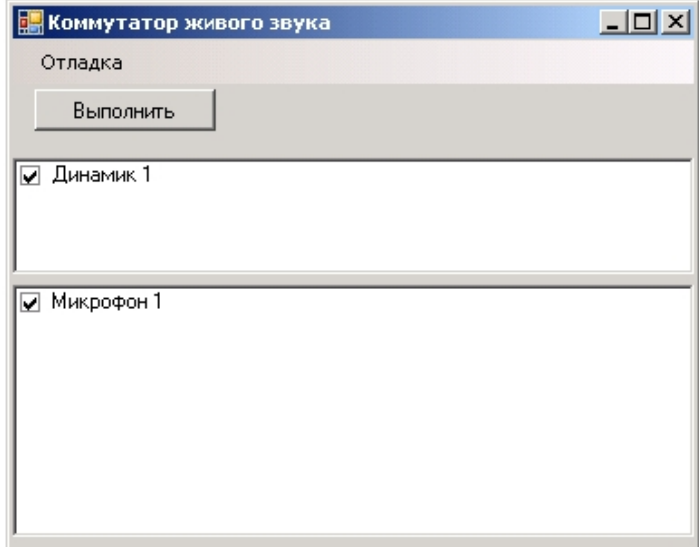

Настройка объекта **Коммутатор живого звука** закончена.

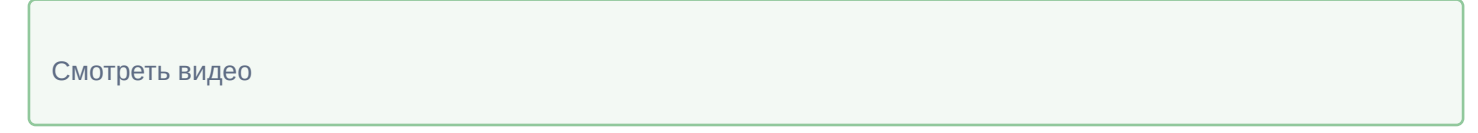

# 9.4.8.2 Работа с объектом Коммутатор живого звука

Работа с объектом **Коммутатор живого звука** проходит в диалоговом окне следующим образом:

1. Установить флажки напротив тех микрофонов, звук от которых необходимо отправлять на динамик (1).

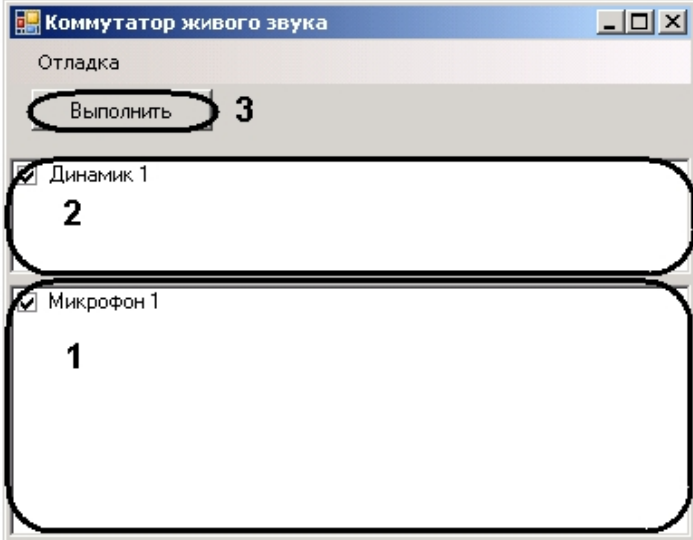

- 2. Установить флажки напротив тех динамиков, звук на которых необходимо проигрывать (2).
- 3. Нажать кнопку **Выполнить** (3).

В результате, звук с выбранных микрофонов отправится на выбранные динамики.

## **Примечание.**

Звук на динамике микшируется (накладывается), если микрофонов выбрано несколько.

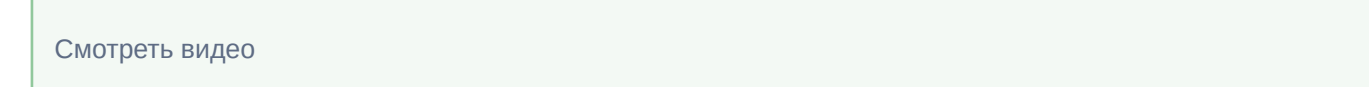

# 9.4.9 Настройка интерфейсного объекта Поиск по титрам

# 9.4.9.1 Порядок настройки интерфейсного объекта Поиск по титрам

Объект **Поиск по титрам** является дочерним объектом системного объекта **Экран** и предназначен для осуществления пользовательских поисковых запросов по базе данных титров.

Создание и настройка интерфейсного объекта **Поиск по титрам** осуществляется на вкладке **Интерфейсы** диалогового окна **Настройка системы**.

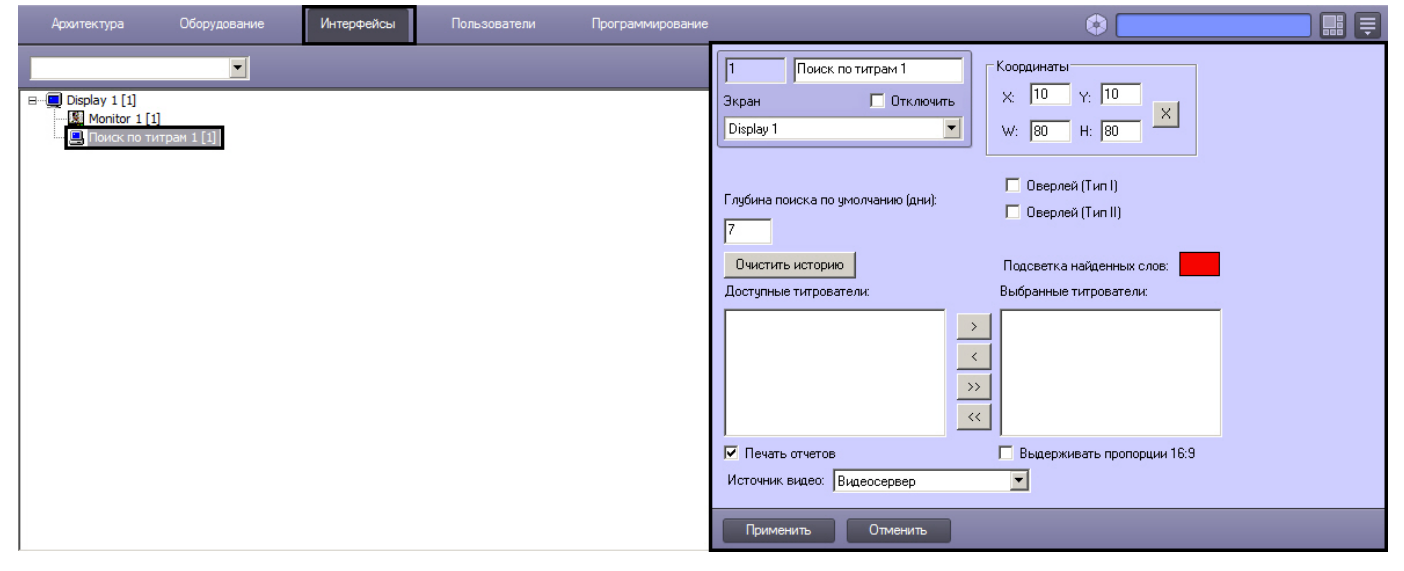

Настройка интерфейсного объекта **Поиск по титрам** производится в следующем порядке:

- 1. [Выбрать титрователи](#page-457-0)[.](#page-457-0)
- 2. [Задать параметры поиска по базе данных титров](#page-458-0).
- 3. [Настроить отображение интерфейсного окна](#page-460-0) **[Поиск по титрам](#page-460-0)**.

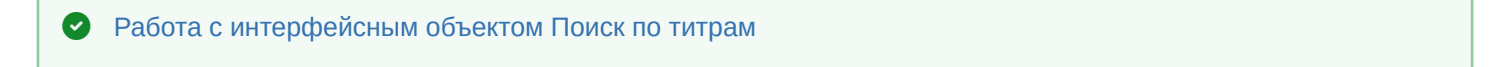

# <span id="page-457-0"></span>9.4.9.2 Выбор титрователей

Выбор титрователей позволяет задать, по архивным данным от каких титрователей следует осуществлять поиск. Выбор титрователей производится следующим образом:

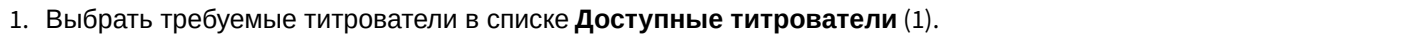

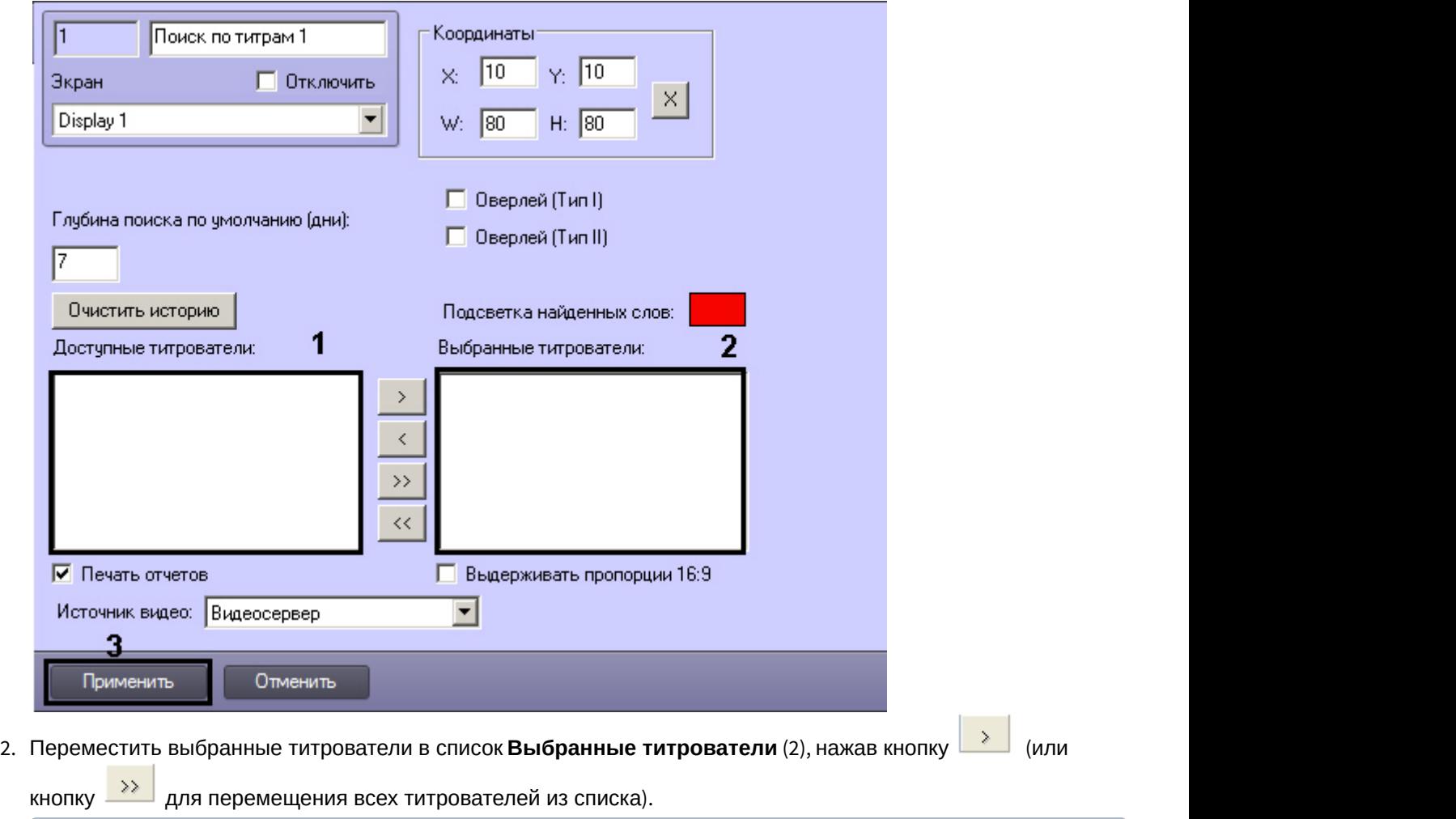

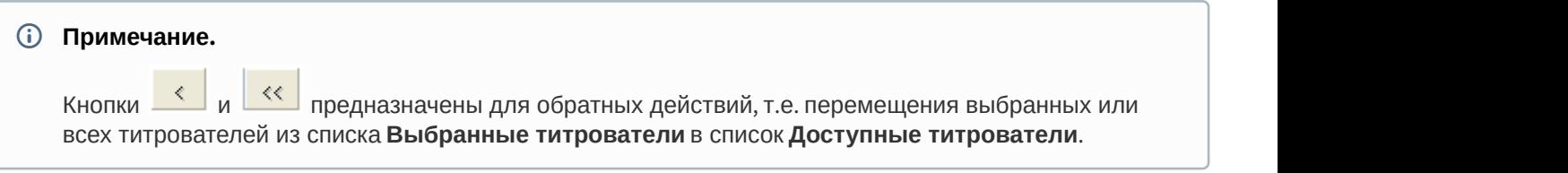

3. Нажать кнопку **Применить** (3).

Выбор титрователей завершен.

# <span id="page-458-0"></span>9.4.9.3 Задание параметров поиска по базе данных титров

Настройка поиска по базе данных титров сводится к заданию следующих параметров:

- 1. **Глубина поиска по умолчанию** задает глубину поиска по базе данных титров.
- 2. **Подсветка найденных слов** выделение найденного словосочетания в результатах поиска заданным цветом**.**
- 3. **Источник видео** выбор архива, из которого следует получать видеоданные: основной или долговременный.

### **Примечание.**

Можно отключить сохранение титров в базу данных с помощью ключа реестра **NoSaveTitles** – см. **Ф Примечание.**<br>Можно отключить сохранение титров в базу да<br>[Справочник ключей реестра](https://doc.axxonsoft.com/confluence/pages/viewpage.action?pageId=124980058).

Задание параметров поиска по базе данных титров производится следующим образом:

1. Задать глубину поиска по базе данных титров, введя требуемое значение в поле **Глубина поиска по умолчанию (дни)** (1).

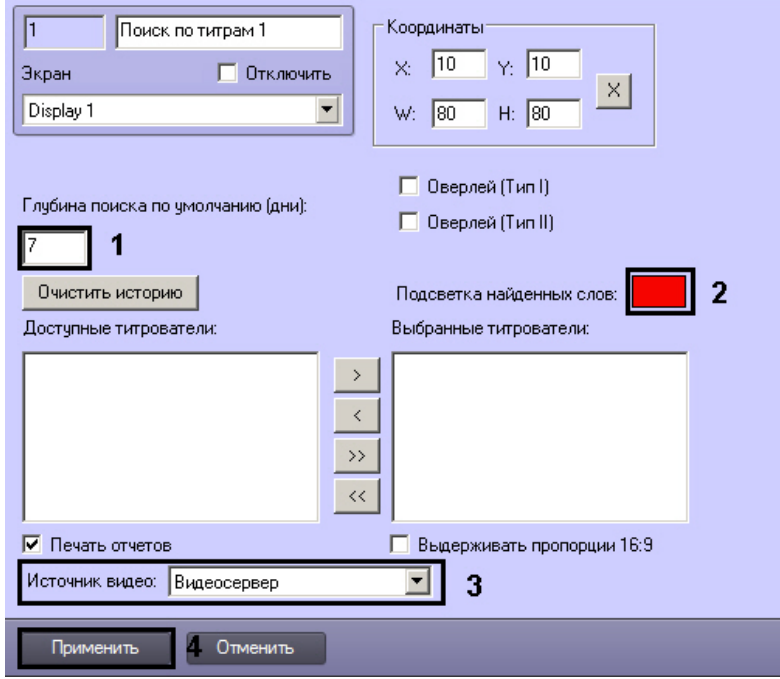

2. В том случае, если требуется выделять найденные словосочетания определенным цветом, следует произвести двойной щелчок левой кнопкой мыши по полю **Подсветка найденных слов**» и в появившемся стандартном диалоговом окне Windows выбрать требуемый цвет (2).

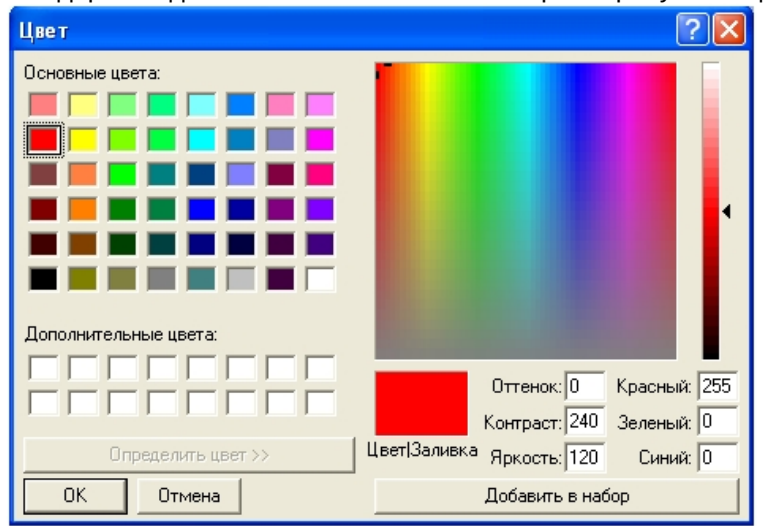

- 3. Из раскрывающегося списка **Источник видео:** выбрать видеоархив, из которого следует получать видеоданные для отображения результатов поиска: основной архив видеосервера или долговременный архив (3).
- 4. Нажать кнопку **Применить** (4).

Задание параметров поиска по базе данных титров завершено.

# <span id="page-460-0"></span>9.4.9.4 Настройка отображения интерфейсного окна Поиск по титрам

Настройка отображения интерфейсного окна **Поиск по титрам** сводится к заданию следующих параметров:

- 1. **Координаты** положение и размер интерфейсного окна Поиск по титрам
- 2. **Тип оверлея** задает тип оверлея, используемого для вывода синхронного видеоизображения к результатам поиска
- 3. **Печать отчетов** позволяет оператору выводить результаты поисковых запросов на печать

Настройка отображения интерфейсного окна **Поиск по титрам** производится следующим образом:

1. Задать положение и размер интерфейсного окна **Поиск по титрам**: поля **X**(отступ по горизонтали от левой границы экрана компьютера), **Y** (отступ по вертикали от верхней границы экрана компьютера), **W** (ширина окна) и **H** (высота окна) (1).

Для удобства задания координат интерфейсного окна **Поиск по титрам** рекомендуется использовать

визуальный метод задания координат. Для этого следует нажать кнопку  $\frac{1}{x}$  и, используя мышь, задать требуемый размер и положение тестового окна, после чего нажать **ОК.** Координаты тестового окна будут автоматически рассчитаны и скопированы в поля **X, Y**, **W** и **H**.

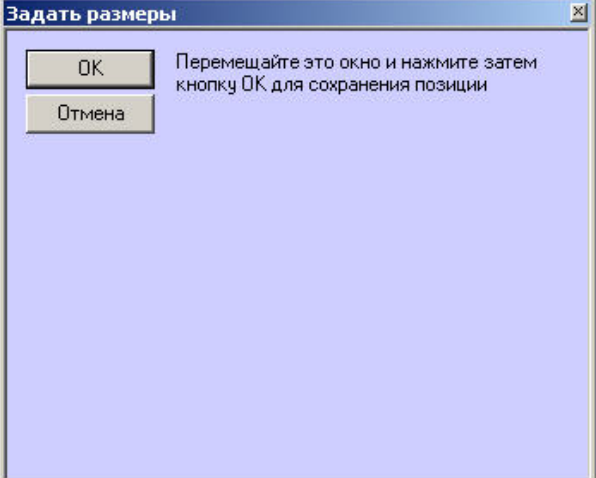

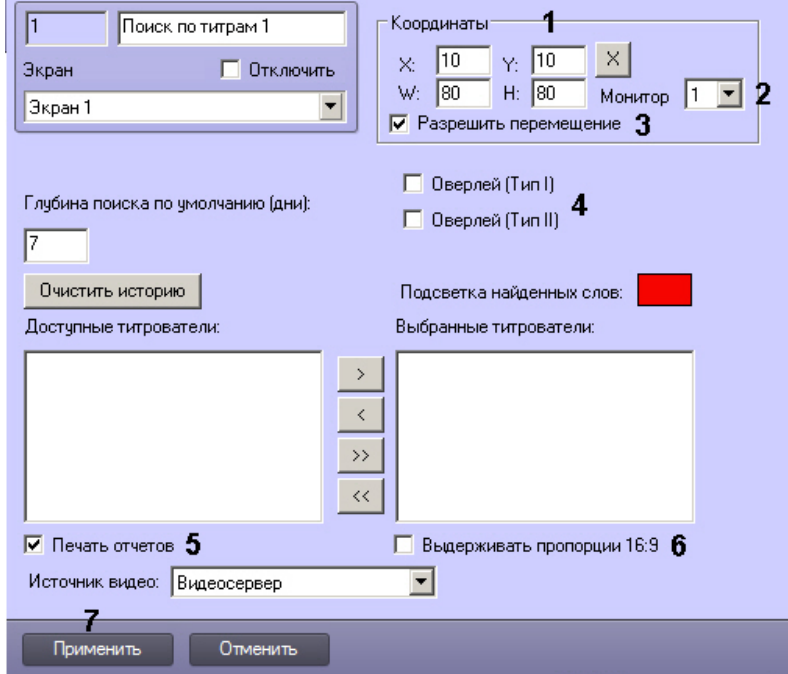

2. Из раскрывающегося списка **Монитор** выбрать номер компьютерного монитора, на котором требуется отображать интерфейсное окно **Поиск по титрам** (2).

- 3. По умолчанию разрешено перемещение интерфейсного окна **Поиск по титрам** перетаскиванием с зажатой левой кнопкой мыши. Для того, чтобы запретить изменение положения окна, следует снять флажок **Разрешить перемещение** (3).
- 4. Задать тип оверлея, выбрав пункт **Оверлей (Тип I)** или **Оверлей (Тип II)** (4).

## **Примечание.**

Как правило, оптимальным режимом обработки видеоизображения является **Оверлей (Тип II)**. Если данный режим не поддерживается видеокартой, следует выбрать значение **Оверлей (Тип I)**, либо полностью отключить оверлей. Если выбрано значение **Оверлей (Тип I),** недоступна функция **Ф Примечание.**<br>Как правило, оптимальным режимом обработки видеоизображения является **Оверлей (Тип II)**. Если<br>данный режим не поддерживается видеокартой, следует выбрать значение **Оверлей (Тип I)**, либо<br>полностью отключит

- 5. В том случае, если оператору разрешается выводить результаты поиска на печать, следует установить флажок **Печать отчетов** (5).
- 6. Если требуется отображать архивное видео в окне **Поиск по титрам** в формате 16:9, установить флажок **Выдерживать пропорции 16:9** (6). Если флажок не установлен, то даже для широкоформатного видео будут выдерживаться пропорции 4:3.
- 7. Нажать на кнопку **Применить** (5).

Настройка отображения интерфейсного окна **Поиск по титрам** завершена.

### **Примечание.**

Кнопка **Очистить историю** предназначена для очистки истории пользовательских запросов в **идейсном**<br>Кнопка **Очистить историю** предназначена для очистки ист<br>интерфейсном окне **Поиск по титрам.** 

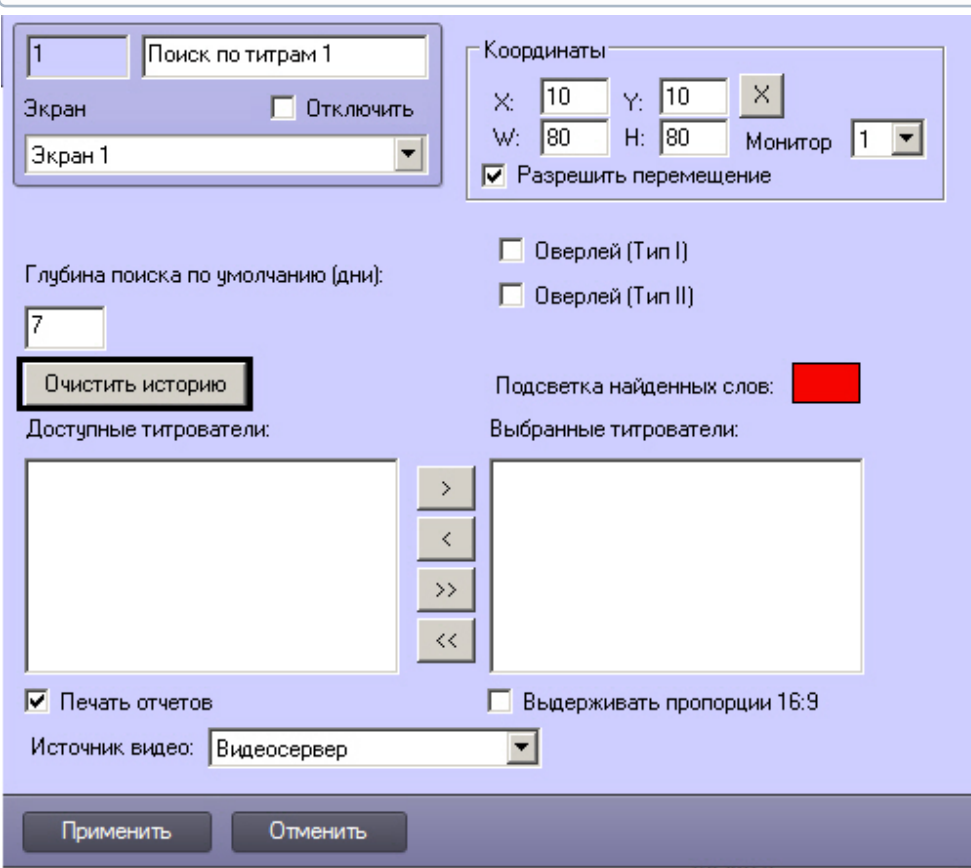

# 9.4.10 Настройка HTML интерфейса

# 9.4.10.1 Общее описание HTML интерфейса ПК Интеллект

Объект HTML интерфейс предназначен для отображения в интерфейсном окне ПК *Интеллект* web-страниц, текстовых файлов, изображений и других данных, отображение которых поддерживается браузером Internet Explorer. На базе объекта **HTML интерфейс** допускается создание одной или нескольких html-страниц, которые обеспечивают выполнение следующих функций:

- 1. Загрузка web-страниц и других файлов по URL или из файла.
- 2. Сохранение web-страниц и других файлов и изображений в файл.

### **Примечание.**

Создание и редактирование web-страницы осуществляется в специализированных редакторах.

Если на web-странице присутствует отображение видео или воспроизведение звука, эти функции также будут доступны и в интерфейсном окне **HTML интерфейс**.

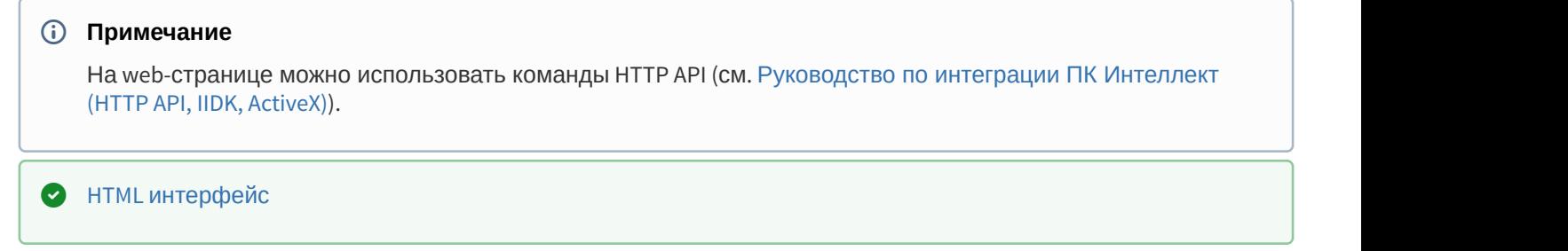

## 9.4.10.2 Порядок настройки HTML интерфейса

Настройка HTML интерфейса ПК *Интеллект* осуществляется в следующем порядке:

- 1. [Создать объект](#page-462-0) **[HTML](#page-462-0) [интерфейс](#page-462-0)** [и настроить его расположение на экране](#page-462-0).
- 2. [Создать и настроить один или несколько объектов](#page-463-0) **[HTML](#page-463-0) [страница](#page-463-0)**.
- 3. [Выбрать стартовую страницу для отображения в](#page-468-0) [HTML](#page-468-0) [интерфейсе](#page-468-0).
- 4. [Выбрать объекты для отслеживания их состояний в окне](#page-468-1) [HTML](#page-468-1) [интерфейса](#page-468-1).

Смотреть видео

# <span id="page-462-0"></span>9.4.10.3 Создание объекта HTML интерфейс и настройка его расположения

Объект **HTML интерфейс** создается на базе объекта **Экран** на вкладке **Оборудование** диалогового окна **Настройка с**истемы.

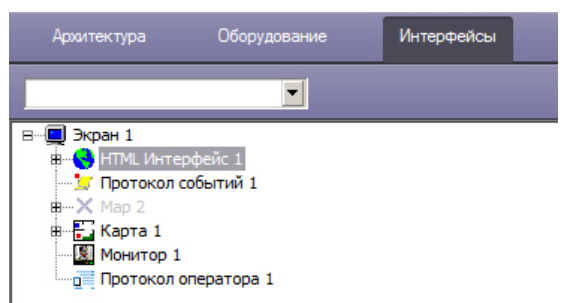

После создания объекта в правой части диалогового окна **Настройка системы** отобразится его панель настройки.

Задание положения интерфейсного объекта **HTML интерфейс** на экране осуществляется следующим образом:

1. Перейти на панель настройки объекта **HTML интерфейс.**

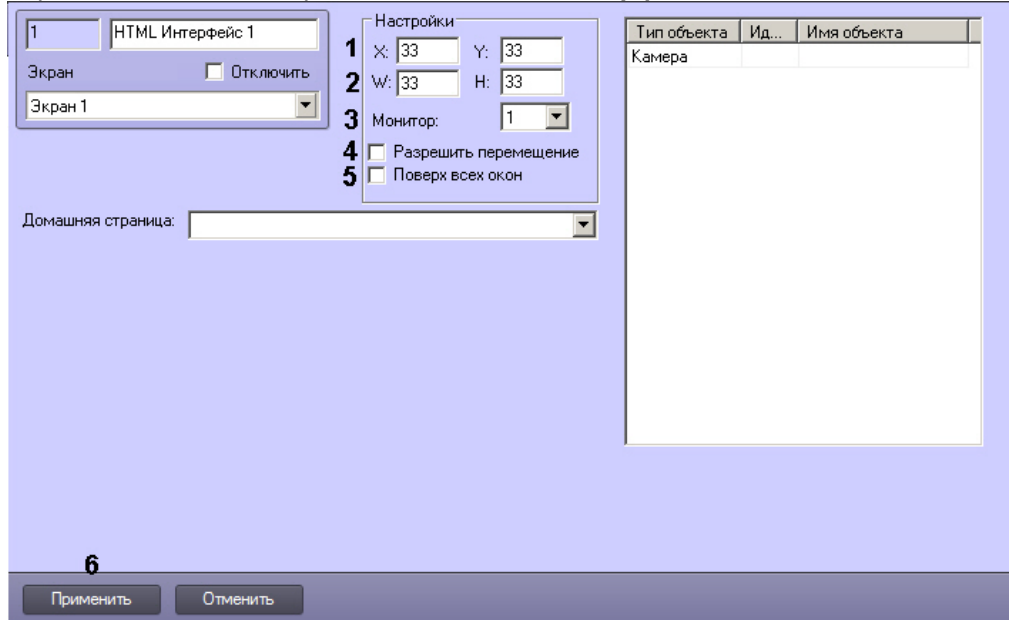

- 2. В полях **X:** и **Y:** ввести координаты левого верхнего угла интерфейсного окна HTML интерфейс (1). Координаты отсчитываются от левого верхнего угла экрана и выражаются в процентах от ширины и высоты экрана соответственно.
- 3. В полях **W:** и **H:** ввести ширину и высоту интерфейсного окна HTML интерфейс в процентах от ширины и высоты экрана соответственно (2).
- 4. Из раскрывающегося списка **Монитор** выбрать номер компьютерного монитора, на котором следует отображать интерфейсное окно **HTML интерфейс** (3).
- 5. В случае, если требуется разрешить оператору изменять положение интерфейсного окна **HTML интерфейс** при помощи мыши, установить флажок **Разрешить перемещение** (4).
- 6. Если требуется отображать интерфейсное окно **HTML интерфейс** поверх всех окон, установить флажок **Поверх всех окон** (5).
- 7. Нажать на кнопку **Применить** (6).

Задание положения интерфейсного объекта **HTML интерфейс** на экране завершено.

# <span id="page-463-0"></span>9.4.10.4 Создание и настройка объекта HTML страница

## 9.4.10.4.1 Создание объекта HTML страница

Объект **HTML страница** создается на базе объекта **HTML интерфейс** на вкладке **Интерфейсы** диалогового окна **Настройка системы**.

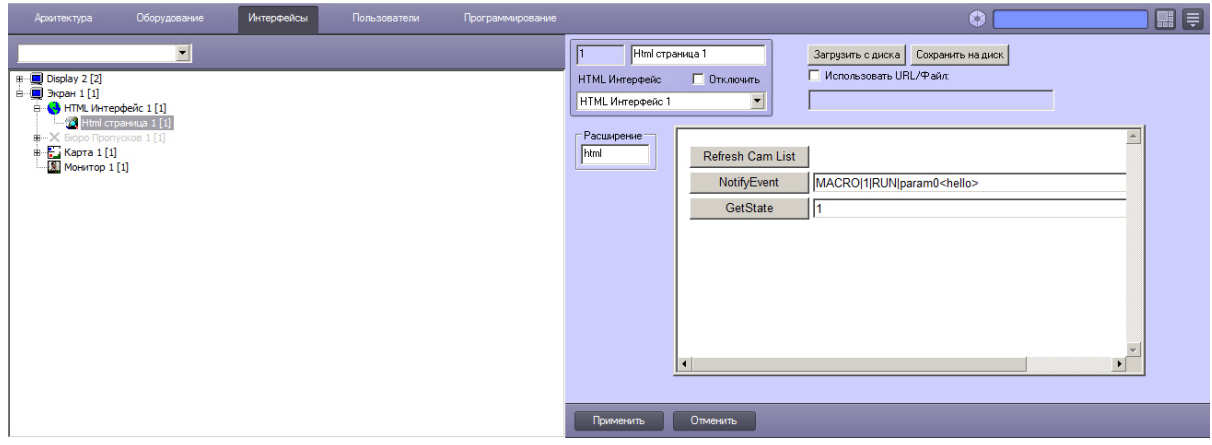

После создания объекта в правой части диалогового окна **Настройка системы** отобразится панель настройки созданного объекта.

Создаваемая по умолчанию HTML страница содержит пример кода, который позволяет ставить и снимать камеры на охрану. Чтобы ознакомиться с данным примером, необходимо сохранить страницу (см. [Загрузка файла с диска](#page-464-0) [и сохранение на диск](#page-464-0)) и открыть ее в любом текстовом редакторе.

## 9.4.10.4.2 Открытие web-страницы по URL

Для того, чтобы при открытии web-страницы в интерфейсном окне **HTML интерфейс** происходил переход по указанному URL, следует выполнить следующие действия:

1. Перейти на панель настройки объекта **HTML страница**.

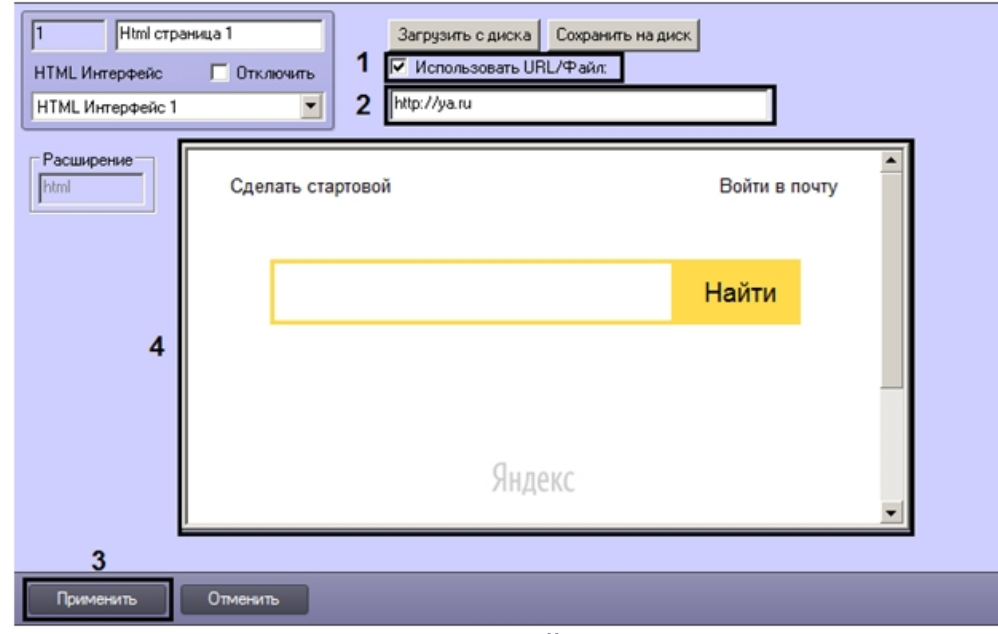

- 2. Установить флажок **Использовать URL/Файл** (1).
- 3. Ввести в текстовом поле URL-адрес требуемой страницы (2).
- 4. Нажать на кнопку **Применить** (3). В результате в окне предварительного просмотра отобразится содержимое страницы по ссылке (4).

Настройка открытия web-страницы по указанному URL завершена.

# <span id="page-464-0"></span>9.4.10.4.3 Загрузка файла с диска и сохранение на диск

Для того, чтобы при открытии web-страницы в интерфейсном окне **HTML интерфейс** происходило открытие указанного файла web-страницы, текстового файла или изображения, следует выполнить следующие действия: 1. Перейти на панель настройки объекта **HTML интерфейс**.

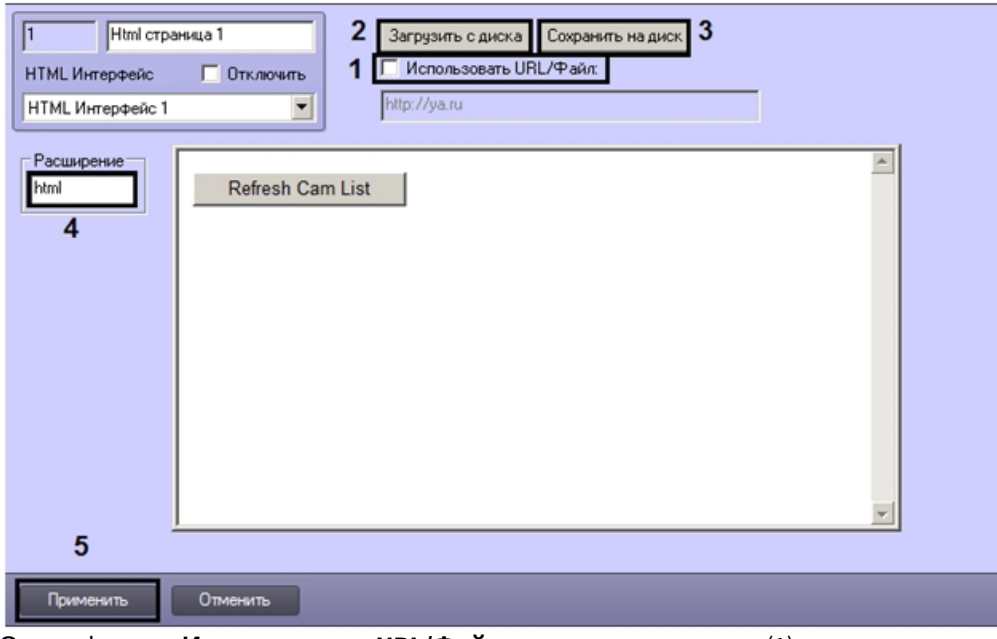

- 2. Снять флажок **Использовать URL/Файл**, если он установлен (1).
- 3. Нажать на кнопку **Загрузить с диска** (2).
- 4. В стандартном диалоговом окне Windows выбрать требуемый файл. В результате в окне предварительного просмотра отобразится его содержимое (3).

## **Примечание.**

В поле **Расширение** отобразится расширение выбранного файла (4).

5. Нажать на кнопку **Применить** (5).

#### **Примечание.**

Для того, чтобы сохранить открытый файл на диск, следует нажать на кнопку **Сохранить на диск**.

Настройка загрузки файла с диска завершена.

# 9.4.10.4.4 Ссылка на объект HTML страница

При применении настроек, т.е. при нажатии на кнопку **Применить** или при переходе на панель настройки другого объекта, web-страница сохраняется в папке <Директория установки ПК *Интеллект*>\OPCIEFolder\ в файле, имя которого формируется следующим образом: OPCIEPAGE<id объекта HTML страница>\_<id объекта HTML интерфейс>.html, например OPCIEPAGE2\_1.html

Ссылаться на такую страницу можно обычным способом при помощи тэга <a>, например:

<a href=" OPCIEPAGE2\_1.html ">HTML страница 2</a>

# **Примечание.**

В случае, если web-страница открывается по URL, сохраняется пустой файл.

# 9.4.10.4.5 Примеры HTML страниц

# 9.4.10.4.5.1 Отображение видео и архива с указанной камеры

Пример HTML страницы, которая позволяет отобразить видео с указанной камеры и просмотреть архив с заданной даты и времени.

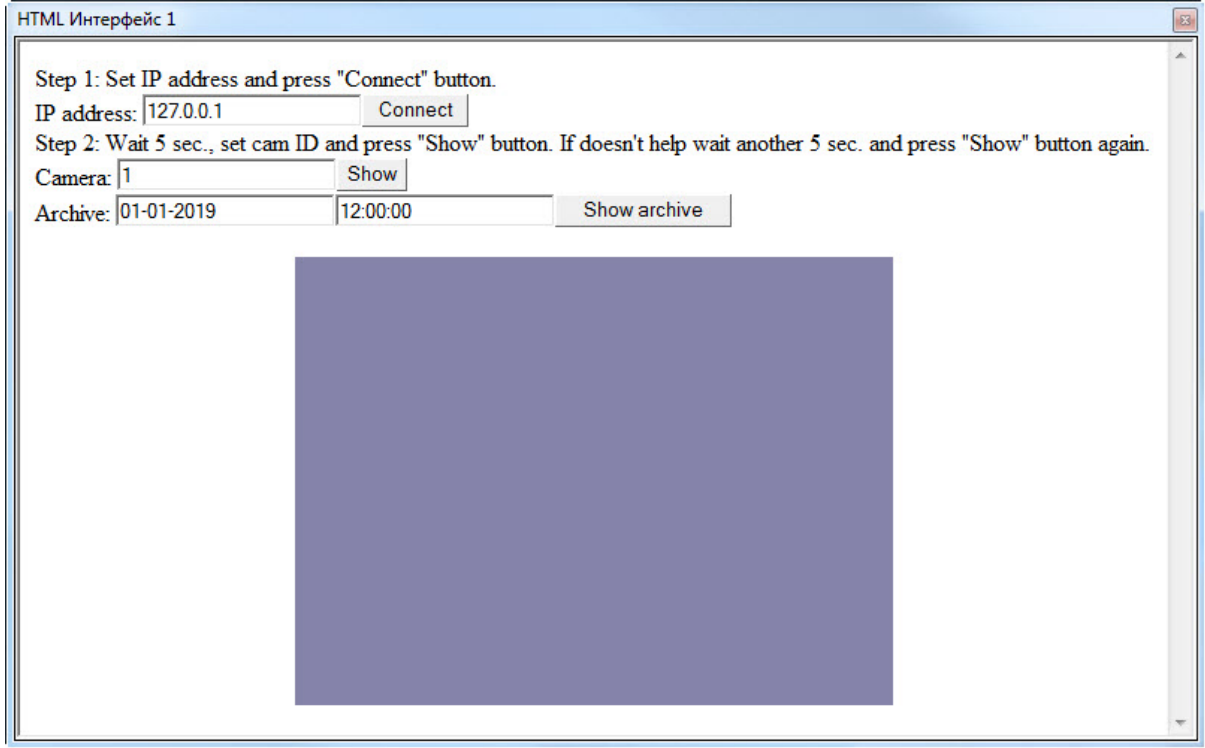

```
<HTML>
<HEAD>
<META NAME="GENERATOR" Content="Microsoft FrontPage 5.0">
<meta http-equiv="Content-Type" content="text/html; charset=windows-1251">
<TITLE></TITLE>
<SCRIPT ID=clientEventHandlersJS LANGUAGE=javascript>
\langle \vert --
function Arch onclick()
\{ CamMonitor1.DoReactMonitor("MONITOR||ARCH_FRAME_TIME|
cam<"+cam.value+">,date<"+date.value+">,time<"+time.value+">")
}
function Connect_onclick() 
\{ CamMonitor1.KeysOptions=0;
    CamMonitor1.Connect(ip.value, "", "", "", 0);
}
function ShowCam_onclick() 
\{ CamMonitor1.SetCallBackOptions(cam.value,1);
    CamMonitor1.ShowCam(cam.value,0,1);
}
function main()
\{ ip.value="127.0.0.1";
    cam.value = 1;
       date.value="01-01-2019";
       time.value="12:00:00";
}
//-->
</SCRIPT>
</HEAD>
<BODY onload="main()" >
Step 1: Set IP address and press "Connect" button.<br/>
IP address: <INPUT id=ip name=ip><INPUT type=button value="Connect" LANGUAGE=javascript
onclick="return Connect_onclick()"><br/>
Step 2: Wait 5 sec., set cam ID and press "Show" button. If doesn't help wait another 5 sec. 
and press "Show" button again.<br/>
Camera: <INPUT id=cam name=cam><INPUT type=button value="Show" LANGUAGE=javascript
onclick="return ShowCam_onclick()"><br/>
Archive: <INPUT id=date name=date><INPUT id=time name=time><INPUT type=button value="Show 
archive" LANGUAGE=javascript onclick="return Arch_onclick()"><br/>
      <p align="center"><object classid="clsid:3A41B075-E368-4F94-9E59-5F26DC102BF4"
id="CamMonitor1" width="400" height="300"/></p>
    <script for="CamMonitor1" event="OnCamListChange(cam_id, action)">
\langle!--\rangleif(cam_id == 1 && action == 0)
\{ CamMonitor1.ShowCam(1,0,1);
       }
```
```
--> 
   </script>
   <script for="CamMonitor1" event="OnConnectStateChanged(state)">
\langle!--
   alert("New connection state=" + state);
--> 
   </script>
</BODY>
</HTML>
```
## 9.4.10.5 Выбор стартовой страницы для отображения в HTML интерфейсе

Выбор стартовой страницы для отображения в HTML интерфейсе осуществляется следующим образом:

1. Перейти на панель настройки объекта **HTML интерфейс**.

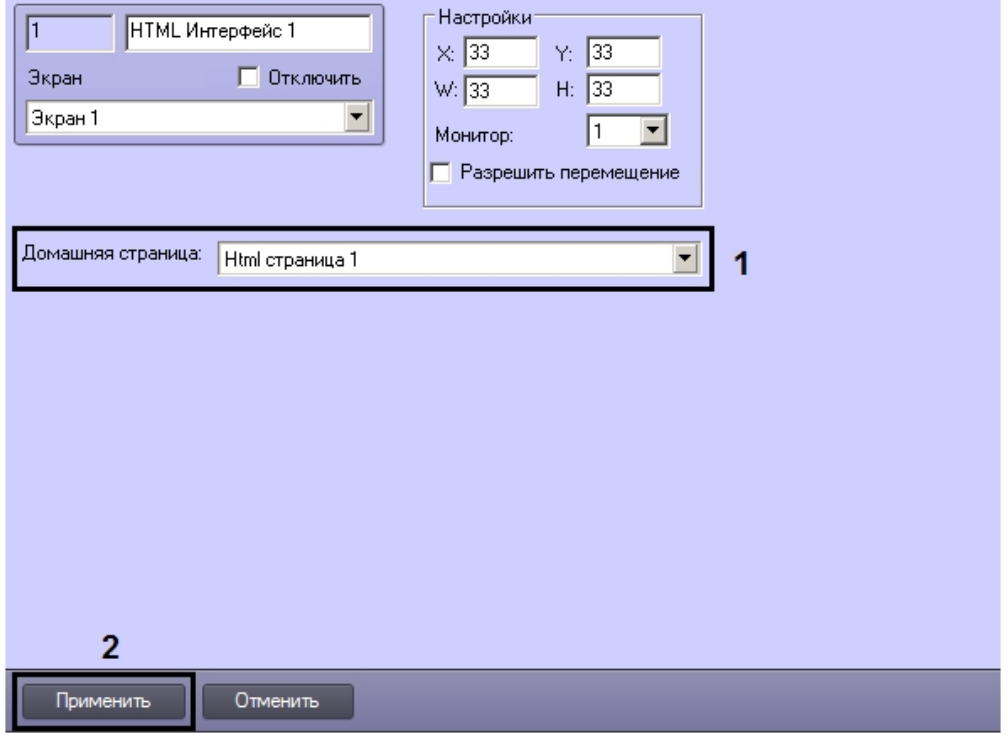

- 2. Из раскрывающегося списка **Домашняя страница** выбрать созданный ранее объект HTML страница (1).
- 3. Нажать на кнопку **Применить** (2).

Настройка стартовой страницы завершена.

### 9.4.10.6 Выбор объектов для отслеживания состояний

Создаваемая по умолчанию HTML-страница содержит функции OnObjectState и GetState, предназначенные для получения состояний объектов.Функция GetState позволяет запросить состояние объекта, а функция OnObjectState предназначена для получения информации о состояниях.

Выбор объектов, состояния которых допускается отслеживать при помощи данных функций, осуществляется следующим образом:

1. Перейти на панель настройки объекта **HTML Интерфейс**.

2. Из раскрывающегося списка **Тип объекта** выбрать тип объекта (1).

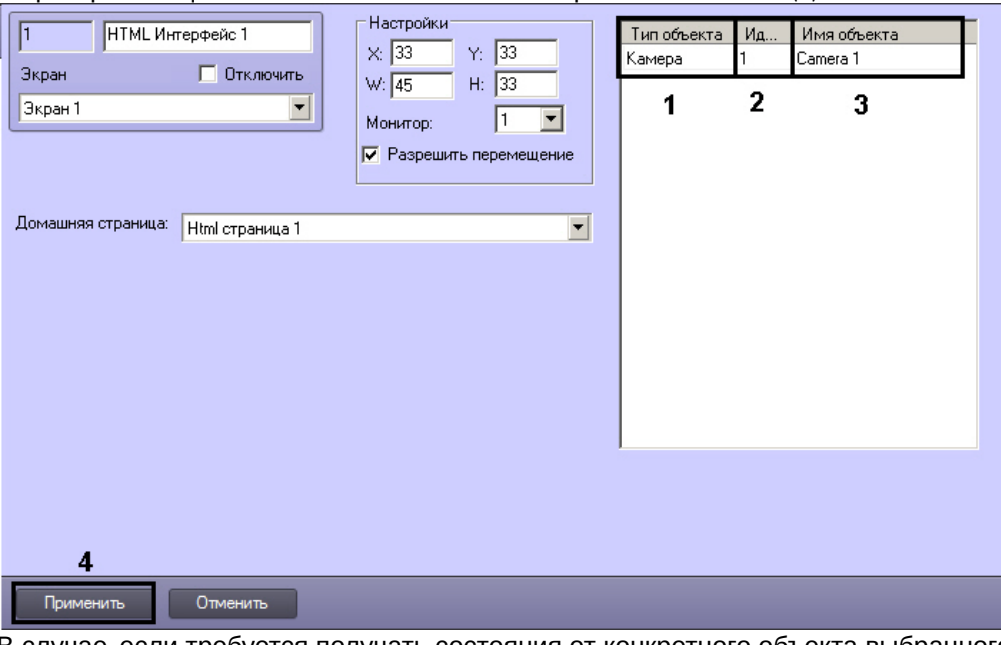

- 3. В случае, если требуется получать состояния от конкретного объекта выбранного типа, из раскрывающегося списка **Идентификатор** выбрать номер данного объекта (2).
- 4. При щелчке левой кнопкой мыши в поле **Имя объекта** оно будет автоматически заполнено названием объекта, обладающего указанным идентификатором (3).
- 5. Повторить шаги 2-4 для всех требуемых объектов.
- 6. Для сохранения настроек нажать на кнопку **Применить** (4).

Выбор объектов для отслеживания событий завершен.

### 9.4.10.7 Изменение отображаемой версии браузера Internet Explorer

В случае появления сообщений о необходимости обновления браузера Internet Explorer, можно изменить отображаемую версию, не обновляя сам браузер. В результате, сообщений о необходимости обновления браузера больше не будет. Для изменения отображаемой версии браузера Internet Explorer необходимо выполнить следующие действия:

1. Изменить отображаемую версию браузера Internet Explorer в окне настроек интерфейсного объекта **HTML страница**.

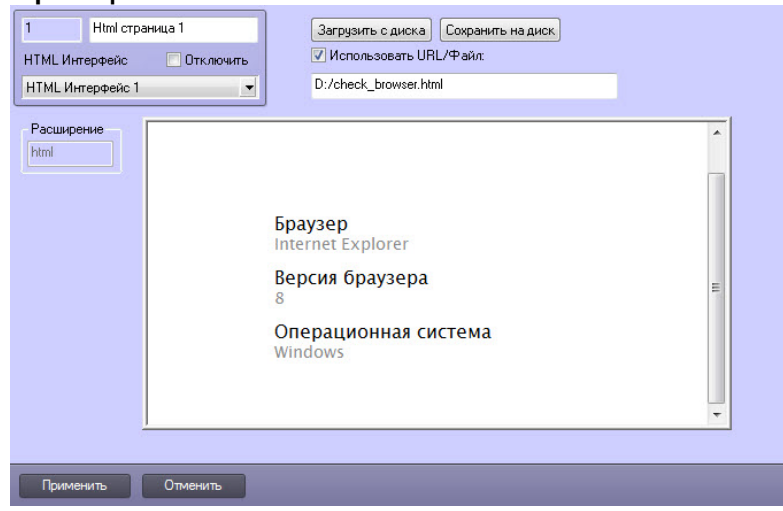

Для этого необходимо изменить значение параметров **OpcIe.run** и **Intellect.exe** на необходимое из таблицы ниже:

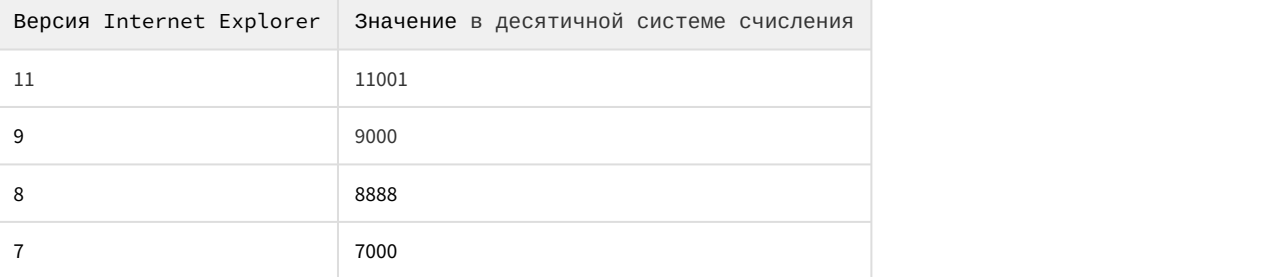

Параметры **OpcIe.run** и **Intellect.exe** находятся в ветке ключей реестра:

Компьютер\HKEY\_LOCAL\_MACHINE\SOFTWARE\Microsoft\Internet Explorer\Main\FeatureControl\FEATURE\_BROWSER\_EMULATION

2. Изменить отображаемую версию браузера Internet Explorer в интерфейсном окне **HTML Интерфейс**.

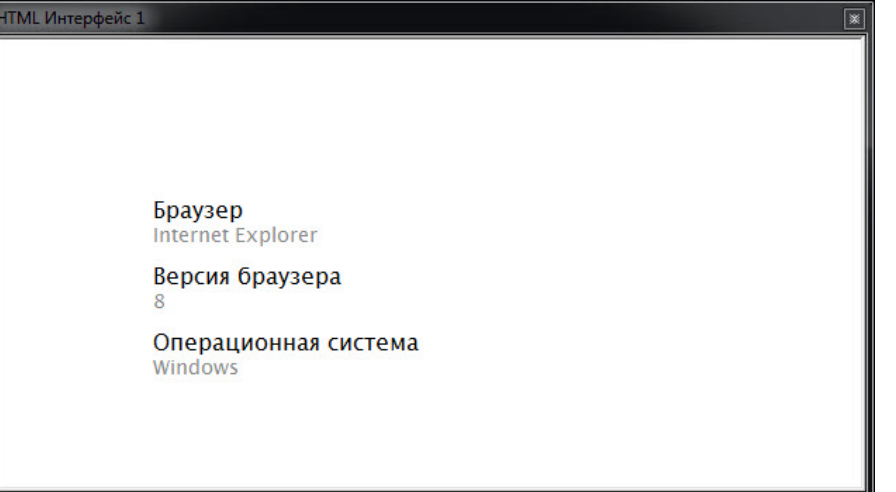

Для этого необходимо необходимо изменить значение параметра **OpcIe.run** на необходимое из таблицы ниже:

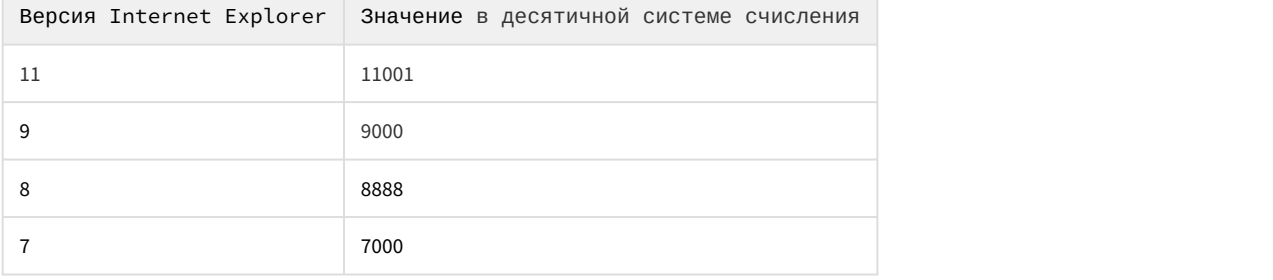

Параметр **OpcIe.run** находится в ветке ключей реестра:

Компьютер\HKEY\_CURRENT\_USER\Software\Microsoft\Internet Explorer\Main\FeatureControl\FEATURE\_BROWSER\_EMULATION

### **Внимание!**

Во всех вышеуказанных параметрах необходимо указывать одинаковое значение, соответствующее необходимой версии браузера Internet Explorer.

Подробнее о работе с реестром см. [Работа с системным реестром ОС](https://doc.axxonsoft.com/confluence/pages/viewpage.action?pageId=136938822) [Windows.](https://doc.axxonsoft.com/confluence/pages/viewpage.action?pageId=136938822)

Изменение отображаемой версии браузера Internet Explorer завершено.

# 9.4.11 Настройка голосового оповещения

Существует возможность подавать голосовое оповещение при регистрации тревожных событий основными детекторами движения видеокамер.

При срабатывании детектора движения видеокамеры проигрывается аудиофайл, находящийся в подкаталоге Wav корневого каталога ПК *Интеллект*. Файлы имеют расширение .wav и носят название cam\_alarm\_N, где N-номер видеокамеры.

### **Примечание.**

По умолчанию в ПК *Интеллект* предусмотрено 16 аудиофайлов, для 16 видеокамер соответственно. При необходимости можно добавить собственный аудиофайл, если количество видеокамер больше предусмотренного по умолчанию. Для этого достаточно перенести новый аудиофайл (обязательно wav формата) в подкаталог Wav и изменить его имя на: cam\_alarm\_N, где N-номер видеокамеры (>16). В случае, если файл с соответствующим камере именем отсутствует, будет воспроизведен стандартный звук Ding операционной системы Windows.

Перед настройкой голосового оповещения необходимо убедиться в выполнении следующих условий:

- 1. На требуемом компьютере установлена стандартная звуковая карта (в том числе интегрированная в материнскую плату).
- 2. К аудиовыходам звуковой карты подключены устройства для воспроизведения аудиосигналов (динамики или наушники).

Настройка голосового оповещения производится двумя способами:

- 1. [С помощью объекта](#page-471-0) **[Аудиопроигрыватель](#page-471-0)**.
- 2. [С помощью объекта](#page-472-0) **[Звуковое оповещение](#page-472-0)**.

Рекомендуется использовать только один из предложенных вариантов.

### <span id="page-471-0"></span>9.4.11.1 Настройка голосового оповещения с помощью объекта Аудиопроигрыватель

Настройка голосового оповещения с помощью объекта **Аудиопроигрыватель** производится следующим образом:

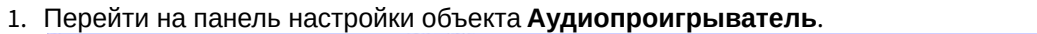

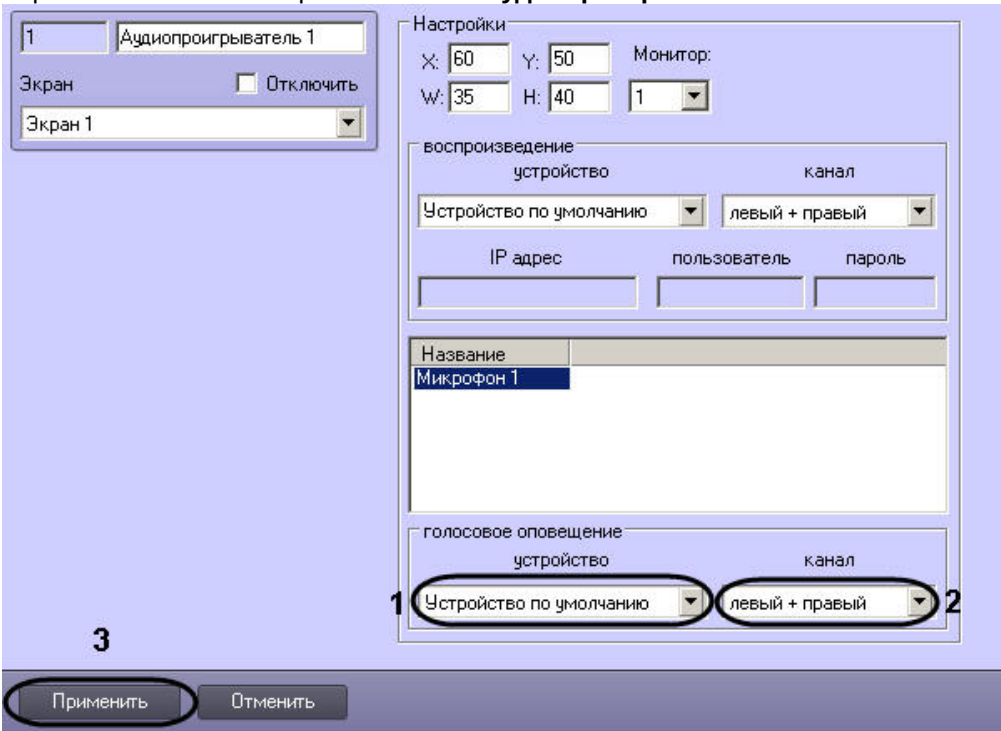

2. Из раскрывающегося списка **Устройство** группы **Голосовое оповещение** выбрать требуемое устройство голосового оповещения (1).

#### **Примечание.**

Стандартная звуковая карта соответствует значению **Устройство по умолчанию**. Для выключения голосового оповещения следует выбрать значение **Выключить**.

- 3. Из раскрывающегося списка **Канал** группы **Голосовое оповещение** выбрать требуемый канал голосового оповещения (2).
- 4. Для сохранения внесенных изменений нажать кнопку **Применить** (3).

Настройка голосового оповещения с помощью объекта **Аудиопроигрыватель** завершена.

### <span id="page-472-0"></span>9.4.11.2 Настройка голосового оповещения с помощью объекта Звуковое оповещение

Настройка голосового оповещения с помощью объекта **Звуковое оповещение** производится следующим образом:

1. Создать на базе объекта **Компьютер** на вкладке **Оборудование** диалогового окна **Настройка системы** объект **Звуковое оповещение**.

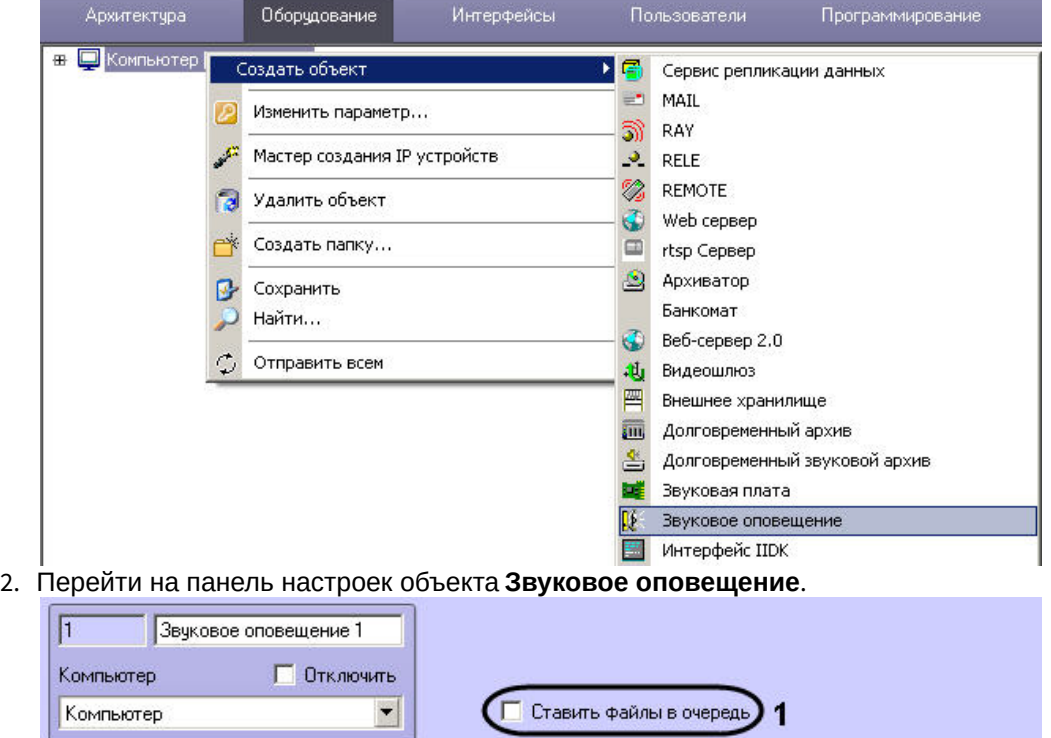

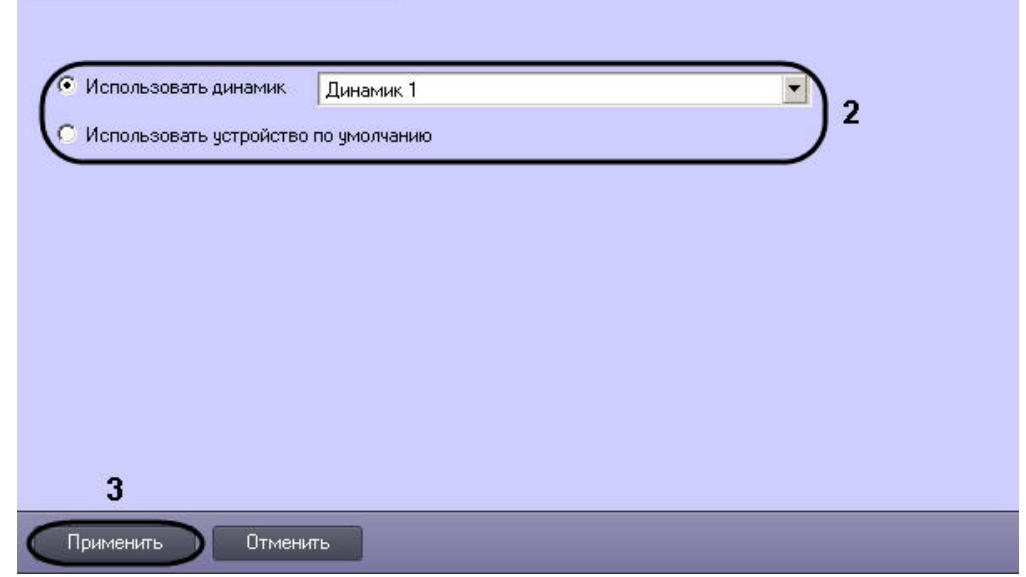

- 3. Установить флажок **Ставить файлы в очередь**, если необходимо, чтобы файлы звукового оповещения при тревогах, возникающих одновременно, проигрывались по очереди (1).
- 4. Если устройство голосового оповещения стандартная звуковая плата, установить переключатель в положение **Использовать устройство по умолчанию**. В противном случае установить переключатель в положение **Использовать динамик** и выбрать из раскрывающегося списка устройство голосового оповещения (2).
- 5. Для сохранения внесенных изменений нажать кнопку **Применить** (3).

Настройка голосового оповещения с помощью объекта **Звуковое оповещение завершена**.

# 9.4.12 Язык интерфейса программного комплекса Интеллект

Для смены языка интерфейса программного комплекса *Интеллект* требуется установка языка, которая производится при помощи языкового пакета LanguagePack. Языковой пакет доступен на сайте компании ITV http:// www.itv.ru/ .

#### **Примечание.**

Выпуск версии LanguagePack может быть произведен позже выпуска соответствующей версии ПК *• Примечание.*<br>Выпуск версии LanguagePack может быть произведен позже выпуска соответствук<br>Интеллект.

Языковой пакет представляет собой набор файлов LP.msi, каждый из которых устанавливает локализацию продукта на один из поддерживаемых языков. Каждый файл расположен в отдельной папке, название которой представляет собой двухбуквенный код устанавливаемого языка по стандарту ISO 639-1. Установка языков может быть произведена как при установке базового продукта (см. раздел [Установка программного комплекса Интеллект](#page-55-0)), так и отдельно для каждого языка (см. раздел [Установка языка](#page-474-0)).

### **Внимание!**

Язык операционной системы должен совпадать с языком установленного языкового пакета. В противном случае возможны проблемы с отображением элементов настройки и интерфейса ПК *Интеллект*.

Активация установленного языка в ПК *Интеллект* осуществляется при помощи утилиты расширенной настройки системы tweaki.exe (см. раздел [Переключение языка в ПК Интеллект](#page-475-0)).

#### **Внимание!**

Файлы локализации для модулей вертикальных решений на базе ПК *Интеллект* не входят в состав **А Внимание!**<br>Файлы локализации для модулей вертикальных решений на базе ПК Интеллект<br>языкового пакета.

### Смотреть видео

### <span id="page-474-0"></span>9.4.12.1 Установка языка

Для установки языка локализации ПК *Интеллект* необходимо выполнить следующие действия:

- 1. Загрузить последнюю версию LanguagePack с официального сайта компании ITV http://www.itv.ru.
- 2. Распаковать архив LP.zip в любую директорию, например D:\LP\.
- 3. Перейти в папку, соответствующую устанавливаемому языку, например D:\LP\en для установки английского языка.
- 4. Запустить файл LP.msi.
- 5. Будет выведено окно с отображением состояния процесса установки.

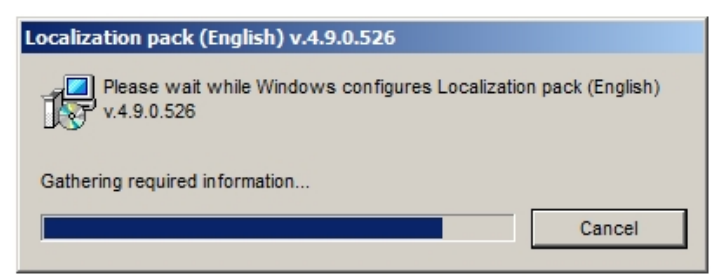

Язык не может быть установлен, если не установлен базовый продукт. В случае, если программный комплекс *Интеллект* не установлен, будет выведено сообщение о необходимости его установки.

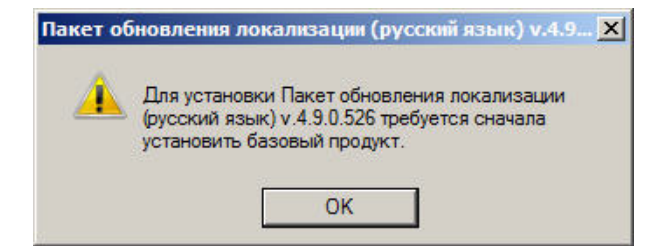

Следует нажать на кнопку **ОК**, после чего установка языка будет прервана.

По завершении процесса установки в папке <Директория установки *Интеллект*>\Languages будет создана папка, содержащая требуемые языковые файлы. Кроме того, в папку<Директория установки *Интеллект*>\Help будет помещена документация на требуемом языке.

Также документация на установленном языке станет доступна через меню **Пуск** –> **Все программы** –> **Интеллект** –> **Документация**.

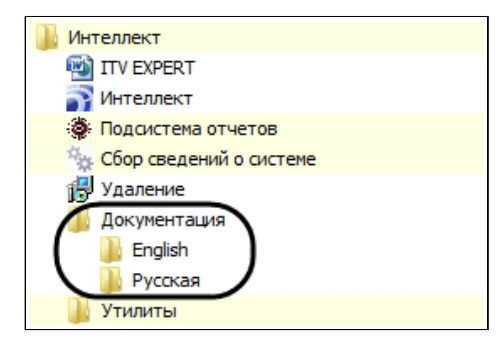

Удаление языков осуществляется одновременно с удалением ПК *Интеллект*.

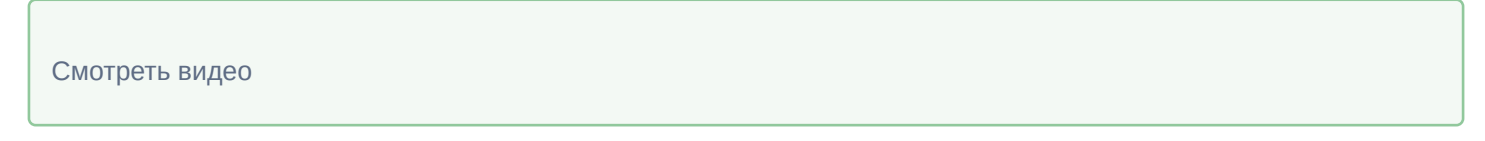

### <span id="page-475-0"></span>9.4.12.2 Переключение языка в ПК Интеллект

Перед переключением языка следует убедиться, что требуемый язык установлен (см. [Установка языка](#page-474-0) или [Установка программного комплекса Интеллект](#page-55-0)).

Для переключения языка интерфейса программного комплекса *Интеллект* необходимо выполнить следующие действия:

1. Выгрузить ПК *Интеллект*.

2. Запустить утилиту расширенной настройки системы tweaki.exe. Утилита доступна из меню **Пуск** –> **Все программы** –> **Интеллект** –> **Утилиты**, либо в папке <Директория установки ПК *Интеллект*>\ Tools\.

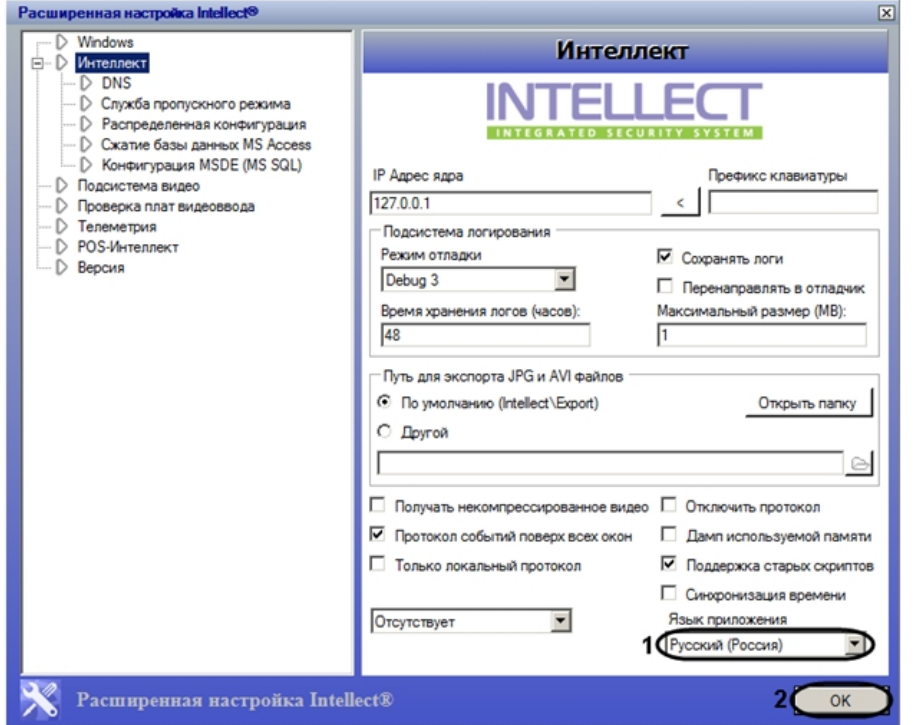

- 3. Из раскрывающегося списка **Язык приложения** выбрать требуемый язык интерфейса программного комплекса *Интеллект* (1).
- 4. Нажать на кнопку **ОК** (2).
- 5. Запустить ПК *Интеллект*.

Переключение языка завершено.

Смотреть видео

# 9.5 Настройка пользователей и прав

# 9.5.1 Администрирование прав и полномочий

### 9.5.1.1 Права и полномочия пользователей

При использовании цифровой системы видеонаблюдения и аудиоконтроля, создаваемой на основе программного комплекса *Интеллект*, производится регистрация следующих категорий пользователей:

- 1. Администратор.
- 2. Оператор, опционально наделенный правами на администрирование, управление и мониторинг.

#### **Внимание!**

Наличие Администратора является обязательным условием для полноценного и безопасного использования прав и полномочий пользователей. Если в системе не зарегистрирован пароль Администратора, в некоторых случаях пользователи с ограниченными правами могут получить доступ ко всем функциям системы. **А Внимание!**<br>Наличие Администратора является обязательным условием для полноценного и безопасного<br>использования прав и полномочий пользователей. Если в системе не зарегистрирован пароль<br>Администратора, в некоторых случая

Администратор обладает правами администрирования всех компонентов цифровой системы видеонаблюдения и аудиоконтроля в полном объеме.

Оператором считается зарегистрированный в программном комплексе *Интеллект* пользователь, которому могут быть предоставлены права на администрирование, управление и/или мониторинг отдельных компонентов системы видеонаблюдения.

Регистрация Оператора выполняется путем создания учетной записи пользователя и предоставления данному пользователю прав и полномочий на администрирование, управление и/или мониторинг. При регистрации Оператору назначается пароль, используемый для авторизации при запуске и завершении работы ПК *Интеллект*. Дополнительно имеется возможность запрета на завершение работы Оператора с ПК *Интеллект*.

Смотреть видео

### 9.5.1.2 Регистрация и удаление пользователей

### 9.5.1.2.1 Особенности регистрации пользователей в программном комплексе Интеллект

Порядок регистрации пользователя в программном комплексе *Интеллект* зависит от категории регистрируемого пользователя.

Регистрация Администратора в программном комплексе *Интеллект* выполняется путем регистрации его пароля. Пароль Администратора обеспечивает доступ к функциям администрирования всех компонентов системы видеонаблюдения. В программном комплексе *Интеллект* может быть зарегистрирован только один пароль Администратора.

Для Администратора не создается учетная запись, в связи с этим по паролю администратора системы не может быть выполнена авторизация при запуске ПК *Интеллект*. Пароль Администратора используется только для получения доступа к диалоговому окну **Настройка системы**, панелям настройки системных объектов, функциям изменения авторизованного пользователя и завершения работы с ПК *Интеллект*.

Регистрация Операторов выполняется путем регистрации соответствующих им учетных записей. Учетные записи пользователей регистрируются в программном комплексе *Интеллект* путем создания системных объектов **Пользователь**. Для каждого Оператора создается индивидуальная учетная запись, в которую в дальнейшем добавляются сведения о назначенных правах и заданном для авторизации в ПК *Интеллект* пароле.

Учетная запись Оператора помимо прав и пароля содержит информацию о подразделении предприятия, сотрудником которого является тот или иной Оператор. Учетные записи подразделений регистрируется в ПК *Интеллект* путем создания системных объектов **Отдел**.

Объекты **Отдел** и **Пользователь** обеспечивают двухуровневую иерархическую структуру учетных записей.

#### 9.5.1.2.2 Порядок регистрации пользователей

При настройке цифровой системы видеонаблюдения и аудиоконтроля, создаваемой на основе программного комплекса *Интеллект*, рекомендуется соблюдать следующий порядок регистрации пользователей:

1. [Регистрация пароля Администратора](#page-478-0).

#### **Примечание.**

Регистрация пароля Администратора должна предшествовать регистрации учетных записей Операторов и назначении Операторам прав и полномочий. Выполнение данного условия является **Ф Примечание.**<br>Регистрация пароля Администратора должна предшествовать регистрации учетных записей<br>Операторов и назначении Операторам прав и полномочий. Выполнение данного условия является<br>обязательным требованием для ко

- 2. [Регистрация учетных записей подразделений](#page-479-0), выполняемая посредством создания объектов **Отдел**.
- 3. [Регистрация учетных записей Операторов](#page-480-0), выполняемая посредством создания объектов **Пользователь**.

#### Смотреть видео

### <span id="page-478-0"></span>9.5.1.2.3 Регистрация пароля Администратора

Пароль Администратора обеспечивает доступ к функциям администрирования всех компонентов цифровой системы видеонаблюдения и аудиоконтроля. В цифровой системе видеонаблюдения и аудиоконтроля, построенной на базе программного комплекса *Интеллект*, предусмотрена возможность регистрации пароля только для одного Администратора. Регистрацию пароля Администратора рекомендуется выполнять на сервере администрирования по окончании конфигурирования распределенной архитектуры системы видеонаблюдения.

Для того чтобы зарегистрировать пароль Администратора, необходимо выполнить следующие действия:

- 1. В диалоговом окне **Настройка системы** перейти на вкладку **Программирование** (1).
- 2. В дереве объектов на вкладке **Программирование** выбрать объект **Объект охраны** (2). В правой части диалогового окна **Настройка системы** отобразится панель настройки выбранного объекта.

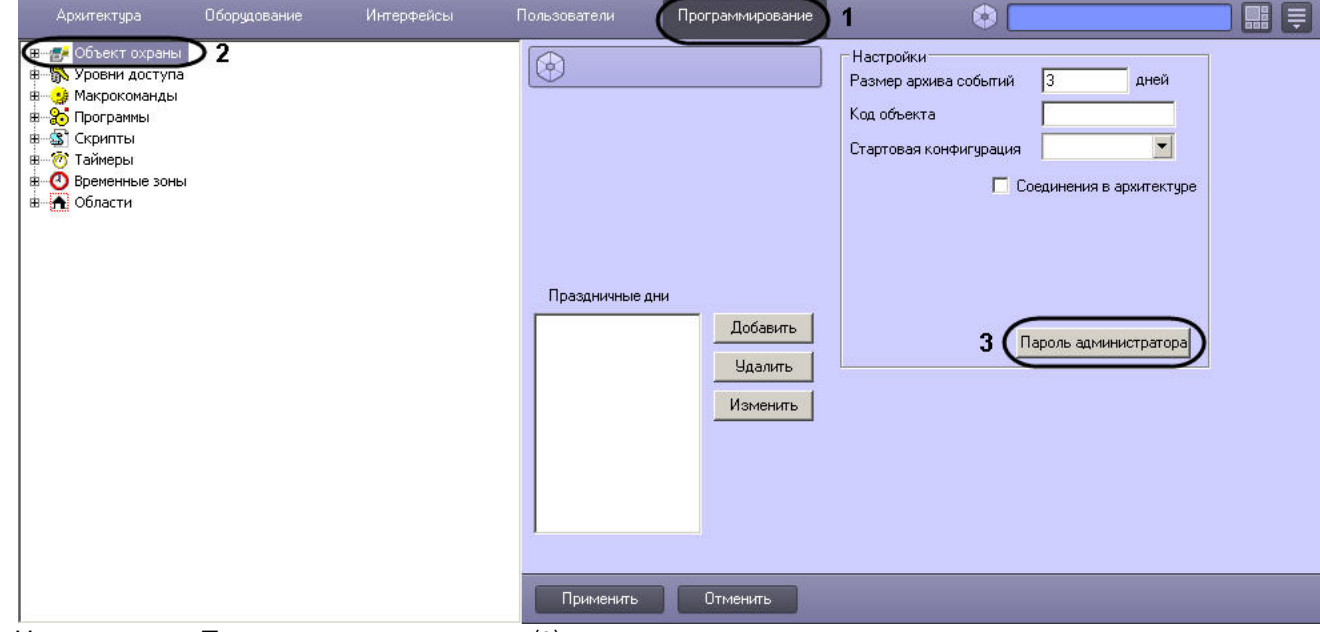

- 3. Нажать кнопку **Пароль администратора** (3).
- 4. На экран будет выведено окно **Задание пароля.**

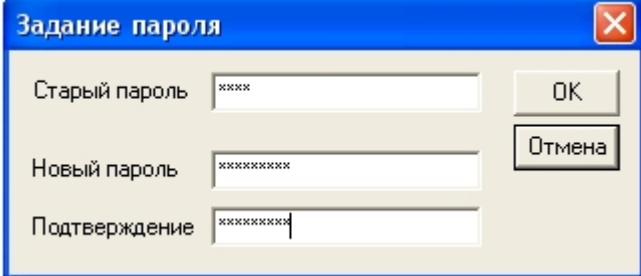

- 5. В поле **Старый пароль** ввести текущий пароль Администратора. В случае, если пароль Администратора отсутствует, данное поле не заполняется.
- 6. В поле **Новый пароль** необходимо ввести последовательность букв и цифр, которая будет использоваться в качестве пароля Администратора.
- 7. В поле **Подтверждение** необходимо повторно ввести новый пароль Администратора.
- 8. Нажать кнопку **ОК**. По выполнении окно **Задание пароля** будет скрыто с экрана.
- 9. Нажать кнопку **Применить** в диалоговом окне **Настройка системы** (8).

На этом регистрация пароля Администратора завершена.

После регистрации пароля Администратора доступ к диалоговому окну **Настройка системы** от имени Администратора, когда вход выполнен пользователем с ограниченными правами доступа, осуществляется следующим образом:

- 1. Вызвать Главную панель управления.
- 2. Зажать кнопку Ctrl на клавиатуре.
- 3. Выбрать пункт меню **Настройка системы**.

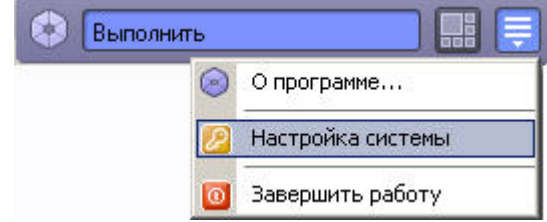

4. Ввести пароль Администратора и нажать на кнопку **ОК.**

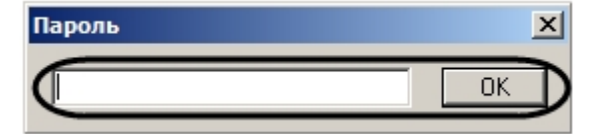

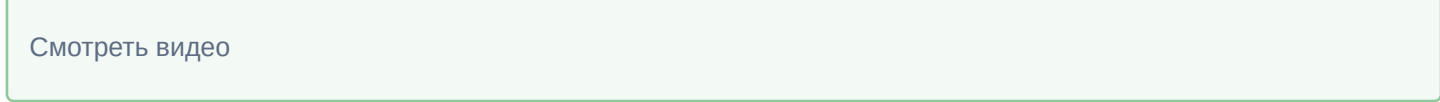

### <span id="page-479-0"></span>9.5.1.2.4 Регистрация учетных записей подразделений

Регистрация учетных записей подразделений выполняется посредством создания объектов **Отдел**. Учетная запись подразделения состоит из названия и списка входящих в него сотрудников.

Для каждого подразделения создается индивидуальная учетная запись. Для регистрации учетной записи подразделения необходимо выполнить следующие действия:

- 1. В диалоговом окне **Настройка системы** перейти на вкладку **Пользователи** (1).
- 2. Создать в дереве объектов вкладки **Пользователи** объект **Отдел** (2).

В правой части диалогового окна **Настройка системы** отобразится панель настройки данного объекта.

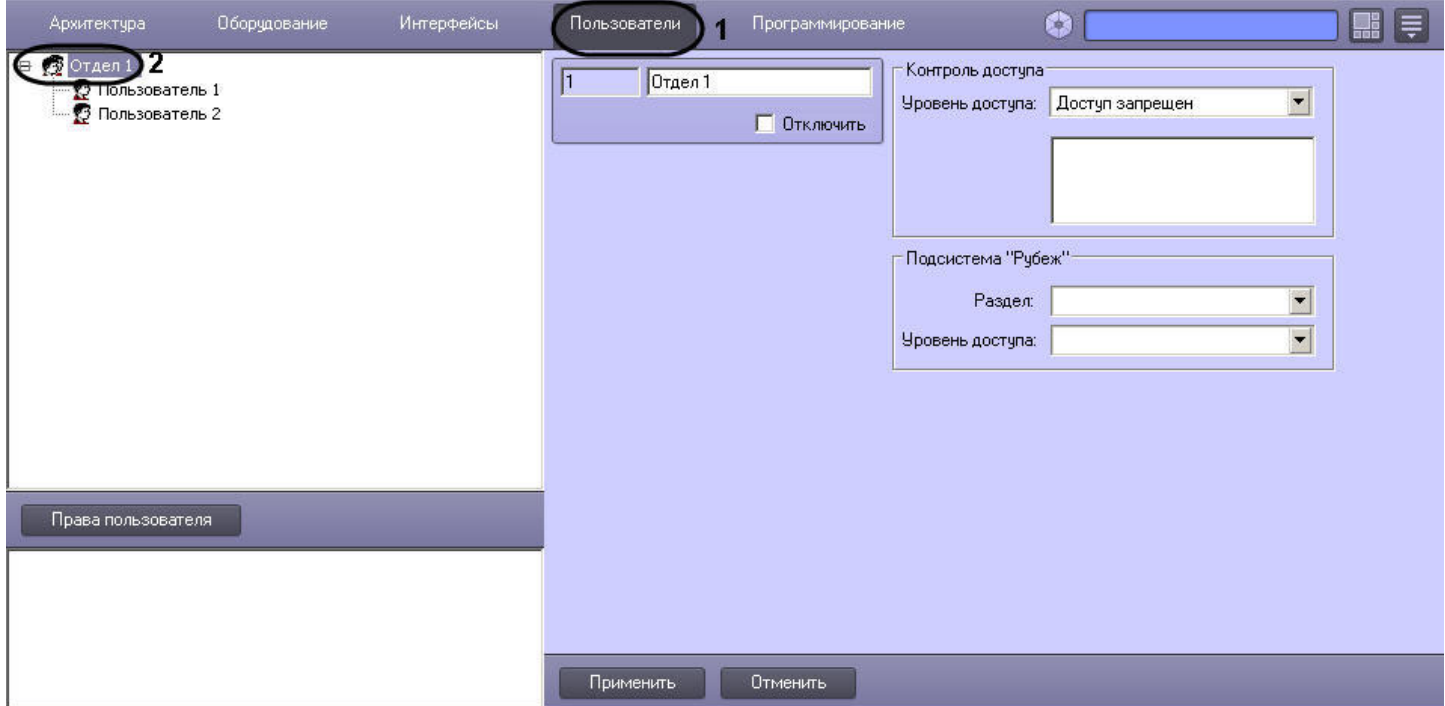

Регистрация учетной записи подразделения на этом завершена.

### **Примечание.**

Настройки на панели настроек объекта **Отдел** используются для конфигурирования системы контроля и управления доступом (подробнее см. документ [Руководство по настройке и работе с модулем Служба](https://doc.axxonsoft.com/confluence/pages/viewpage.action?pageId=119832667) [пропускного режима](https://doc.axxonsoft.com/confluence/pages/viewpage.action?pageId=119832667)).

Смотреть видео

#### <span id="page-480-0"></span>9.5.1.2.5 Регистрация учетных записей Операторов

Регистрация учетных записей Операторов выполняется посредством создания объектов **Пользователь.**

Для каждого Оператора создается индивидуальная учетная запись. Для регистрации учетной записи необходимо выполнить следующие действия:

- 1. В диалоговом окне **Настройка системы** перейти на вкладку **Пользователи** (1).
- 2. На базе объекта **Отдел** создать объект **Пользователь** (2). При создании объекта в поле **Название** указать имя пользователя (если используется модуль *Бюро пропусков*, в этом поле указывается фамилия).

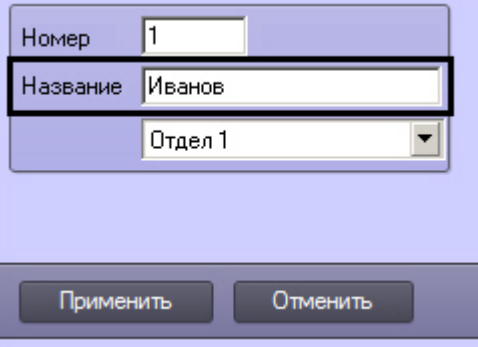

### **Примечание.**

При регистрации учетных записей операторов не следует использовать фамилию пользователя "rs", так как оно используется подсистемой отчетов Intellect Web Report System как имя пользователя по умолчанию. Если в ПК *Интеллект* создан пользователь с таким именем, возможно возникновение **Ф Примечание.**<br>При регистрации учетных записей операторов не следует использ<br>так как оно используется подсистемой отчетов *Intellect Web Report* .<br>умолчанию. Если в ПК Интеллект создан пользователь с таким и<br>ошибки при з

3. Созданный объект отобразится в дереве объектов, в правой части диалогового окна **Настройка системы** отобразится панель настройки данного объекта.

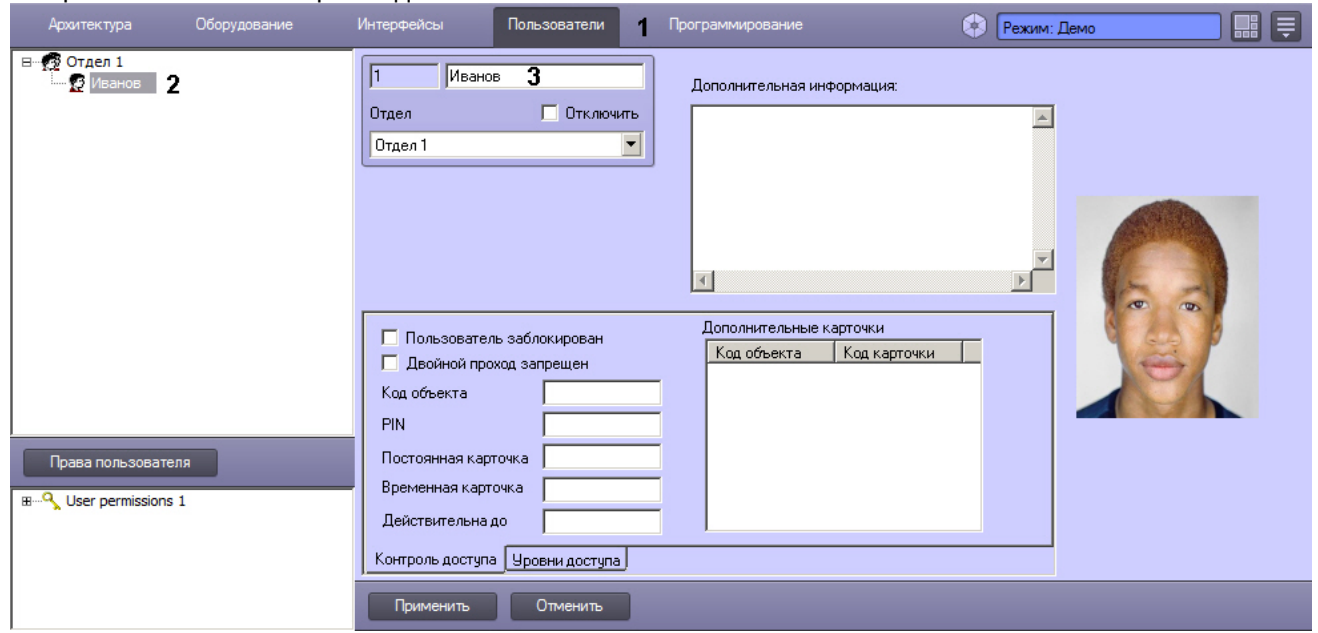

- 4. При необходимости изменить фамилию пользователя в поле (3).
- 5. Нажать на кнопку **Применить** или перейти на панель настройки другого объекта.

Регистрация учетной записи Оператора на этом завершена.

### **Примечание.**

Настройки объекта **Пользователь** используются для конфигурирования системы контроля и управления доступом. Обычно для их изменения используется модуль *Бюро пропусков* в составе подсистемы ACFA-*Интеллект* (подробнее см. документ [Руководство по настройке и работе с модулем Бюро пропусков](https://doc.axxonsoft.com/confluence/pages/viewpage.action?pageId=128909588)). С помощью этого модуля можно задать фотографию, отображаемую на панели настройки объекта **Пользователь**, а также имя и отчество пользователя.

Также фотографию пользователя можно добавить или изменить с помощью модуля *Распознавание и поиск лиц* в составе ПК Face-*Интеллект* (описание настройки и работы с данным модулем см. в документации ПК Face-*Интеллект*, наиболее актуальная версия которой доступна в хранилище документации [AxxonSoft documentation repository](https://doc.axxonsoft.com/confluence/display/ASdoc/AxxonSoft+documentation+repository)).

Смотреть видео

### 9.5.1.2.6 Удаление учетных записей пользователей

Процедура удаления учетной записи пользователя зависит от типа пользователя.

Удаление учетных записей Операторов выполняется путем удаления соответствующих системных объектов **Пользователь** из дерева объектов вкладки **Пользователи.**

Удаление пользователя категории Администратор выполняется путем удаления его пароля. Процедура удаления пароля Администратора идентична процедуре создания пароля Администратора (см. раздел [Регистрация пароля](#page-478-0) [Администратора](#page-478-0)). Для удаления пароля Администратора необходимо ввести в поле **Старый пароль** текущий пароль Администратора, после чего очистить поля **Новый пароль** и **Подтверждение** в окне **Задание пароля**.

# 9.5.1.3 Регистрация прав и полномочий пользователей

### 9.5.1.3.1 Регистрация прав Оператора

Для регистрации прав Оператора необходимо выполнить следующие действия:

- 1. В диалоговом окне **Настройка системы** перейти на вкладку **Пользователи** (1).
- 2. Создать объект **Права пользователя** (2). В том случае, если ни одни права пользователя не созданы, то создание объекта **Права пользователя** выполняется по нажатию одноименной кнопки, расположенной в нижней части диалогового окна **Настройка системы**.

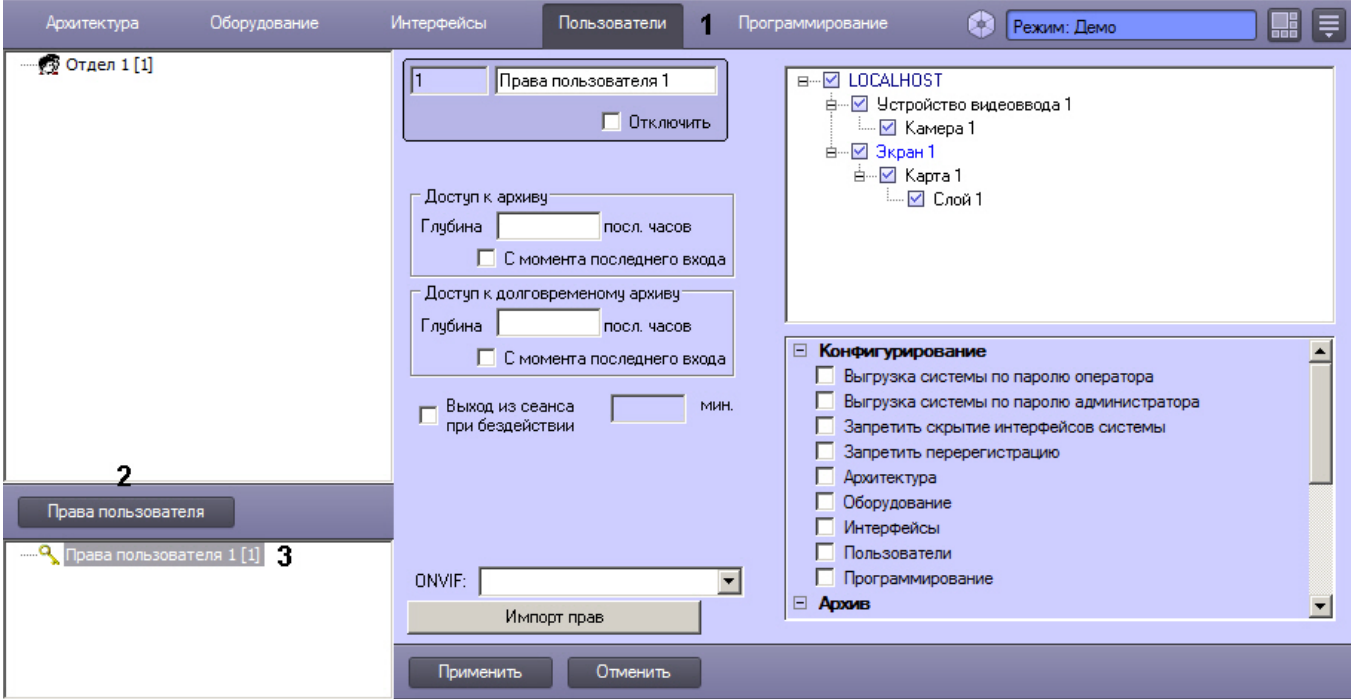

В том случае, если в ПК *Интеллект* зарегистрированы хотя бы одни права пользователя, и в дереве объектов, расположенном ниже кнопки **Права пользователя** на вкладке **Пользователи** имеется хотя бы один объект, то создание объекта **Права пользователя** выполняется стандартным образом из контекстного меню, вызываемого на однотипном объекте.

3. Созданный объект отобразится в дереве объектов под кнопкой **Права пользователя**, в правой части диалогового окна **Настройка системы** отобразится панель настройки данного объекта.

#### **Примечание.**

Если в системе созданы **Права пользователя**, то при переходе на вкладку **Пользователи** может отображаться индикатор выполнения процесса загрузки данных о правах в систему. Прежде чем выполнять какие-либо действия на данной вкладке, следует дождаться исчезновения данного индикатора.

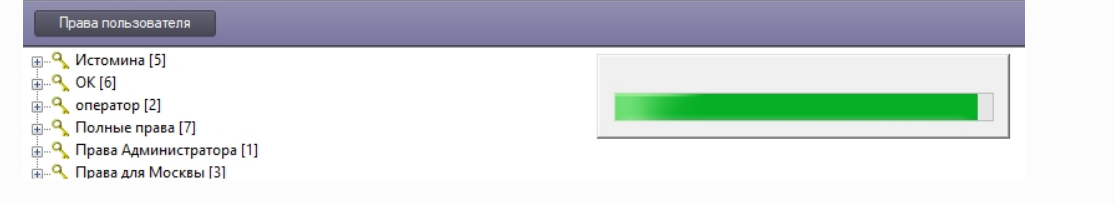

Регистрация прав Оператора на этом завершена.

Смотреть видео

#### 9.5.1.3.2 Общие принципы ограничения функций администрирования

Группа функций администрирования включает в себя следующие функции:

- 1. Создание и удаление системных объектов.
- 2. Редактирование параметров настройки системных объектов.
- 3. Перемещения системных объектов по дереву объектов.

По умолчанию Оператору доступны функции администрирования, управления и мониторинга всех объектов ПК *Интеллект*. Имеется возможность запретить Оператору администрирование как отдельных системных объектов, так и групп объектов.

При предоставлении Оператору прав на администрирование отдельного системного объекта необходимо учитывать, что одновременно Оператору предоставляются права на управление и мониторинг по данному объекту.

Объекты объединены в группы, соответствующие вкладкам диалогового окна **Настройка системы**, на которых создаются и настраиваются данные объекты.

Те вкладки диалогового окна **Настройка системы**, доступ к которым запрещен данному Оператору, не могут быть открыты Оператором для просмотра и редактирования параметров настройки системных объектов, а их названия отображаются как неактивные.

На рисунке представлен пример отображения панели вкладок диалогового окна **Настройка системы** при наличии прав на доступ (администрирование) для данного Оператора к вкладкам **Интерфейсы**, **Пользователи** и при отсутствии доступа к вкладке **Программирование**.

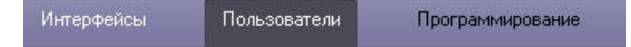

В том случае, если Оператору запрещен доступ ко всем вкладкам диалогового окна **Настройка системы**, то ему автоматически запрещается вызов диалогового окна **Настройка системы** и реализуется полный запрет на использование функций администрирования.

#### **Примечание.**

Отсутствие или наличие у Оператора прав на администрирование вкладок диалогового окна **Настройка системы** не связаны с отсутствием или наличием прав на управление и мониторинг объектами, **Ф Примечание.**<br>Отсутствие или наличие у Оператора прав на администрирование вкладок диало<br>**системы** не связаны с отсутствием или наличием прав на управление и монитор<br>расположенными на соответствующих вкладках.

Смотреть видео

### <span id="page-483-0"></span>9.5.1.3.3 Ограничение доступа к вкладкам диалогового окна Настройка системы

По умолчанию Оператору полностью запрещено использование функций администрирования системных объектов на всех вкладках диалогового окна **Настройка системы**.

В программном комплексе *Интеллект* имеется функциональная возможность разрешить Оператору администрирование системных объектов, размещаемых на одной или нескольких вкладках диалогового окна Настройка системы. При этом Оператору будет предоставлена возможность вызова диалогового окна **Настройка системы**.

Для того чтобы разрешить Оператору администрирование системных объектов на одной или нескольких вкладках, необходимо выполнить следующие действия:

#### 1. В диалоговом окне **Настройка системы** перейти на вкладку **Пользователи** (1).

2. В древе объектов, расположенном под кнопкой **Права пользователя**, выбрать одноименный объект, соответствующий учетной записи прав Оператора, которые требуется изменить (2). В правой части диалогового окна **Настройка системы** отобразится панель настройки объекта **Права пользователя**.

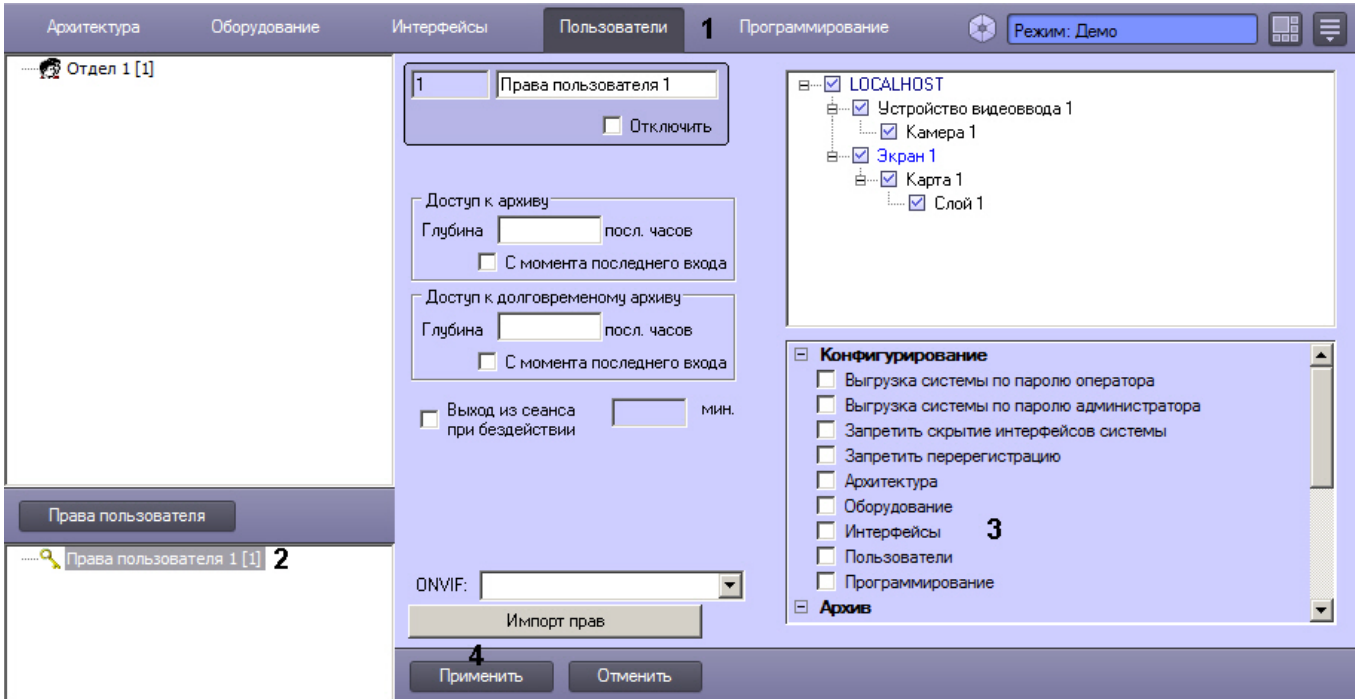

Правам на доступ к вкладкам диалогового окна **Настройка системы** соответствуют первые пять флажков группы **Конфигурирование**. Данные флажки одноименны названиям вкладок. В группе **Конфигурирование** необходимо установить флажки, соответствующие тем вкладкам диалогового окна **Настройка системы**, к которым требуется разрешить доступ Оператору (3).

3. Нажать кнопку **Применить** (4).

Настройка доступа Оператора к вкладкам диалогового окна **Настройка системы** завершена.

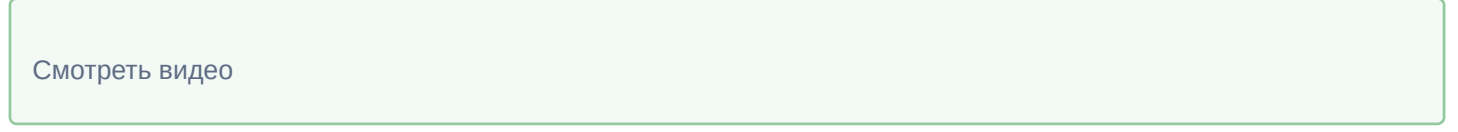

### 9.5.1.3.4 Ограничение прав администрирования, управления и мониторинга

В том случае, если Оператору был разрешен доступ к одной или нескольким вкладкам диалогового окна **Настройка системы**, Оператору автоматически предоставляются права на администрирование (а также управление и мониторинг) всех объектов, размещаемых на данной вкладке.

Право на использование функций управления дает возможность использования функциональных интерфейсных кнопок, команд из функциональных меню и прочих средств управления объектами, для которых предусмотрено использование данных функций (видеокамерами, микрофонами, телеметрией, протоколом событий и т.д.).

Использования функций мониторинга ограничивается возможностью просмотра (визуального мониторинга) Оператором интерфейсных компонент (т.е. пользовательских экранов, панели долговременного архива, видеоизображений, поступающих видеокамер, индикаторов микрофонов в Окнах видеонаблюдения и т.д.).

По умолчанию Оператору полностью разрешено использование функций администрирования, управления и мониторинга на всех объектах, для которых предусмотрены данные функции. Имеется возможность запретить Оператору администрирование одного или нескольких объектов, ограничить перечень доступных функций управления объектами, а также ограничить возможности по мониторингу.

Если в системе не задан пароль администратора (см. [Регистрация пароля Администратора](#page-478-0)) и не установлено разрешение на доступ к соответствующим вкладкам диалогового окна **Настройка системы** (см. [Ограничение доступа к вкладкам диалогового окна Настройка системы](#page-483-0)), то ограничение прав на **10 Примечание.**<br>Если в системе не задан пароль администратора (см. Регистрация пароля Администратора)<br>установлено разрешение на доступ к соответствующим вкладкам диалогового окна **Настрой**<br>(см. Ограничение доступа к вкла

Для того чтобы ограничить доступ Оператора к функциям администрирования, управления и мониторинга объектов ПК *Интеллект*, необходимо выполнить следующие действия:

- 1. В диалоговом окне **Настройка системы** перейти на вкладку **Пользователи** (**1**).
- 2. В дереве объектов, расположенном ниже кнопки **Права пользователя**, выбрать одноименный объект, соответствующий учетной записи Оператора и подлежащий редактированию его статуса (**2**). В правой части диалогового окна **Настройка системы** отобразится панель настройки объекта **Права пользователя**.

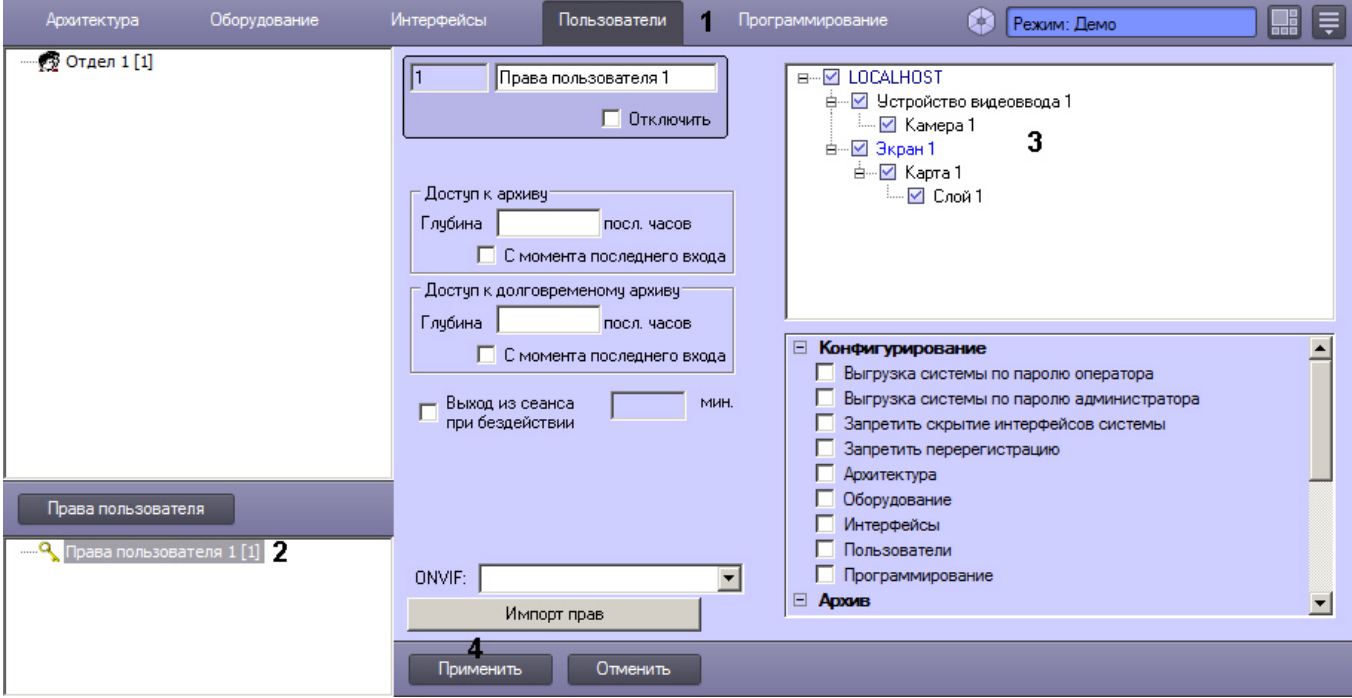

Дерево объектов, расположенное в нижней части панели настройки соответствует правам и полномочиям зарегистрированного при запуске ПК *Интеллект* пользователя. В указанном дереве объектов слева от каждого объекта располагается поле, посредством редактирования которого осуществляется настройка прав Оператора на доступ к функциям администрирования, управления, мониторинга системных объектов. Наименования значков соответствуют наименованиям объектов, администрирование, управление и мониторинг которых могут быть доступны Оператору при соответствующих правах и полномочиях (**3**). Соответствие типа значка правам Оператора приведено в таблице.

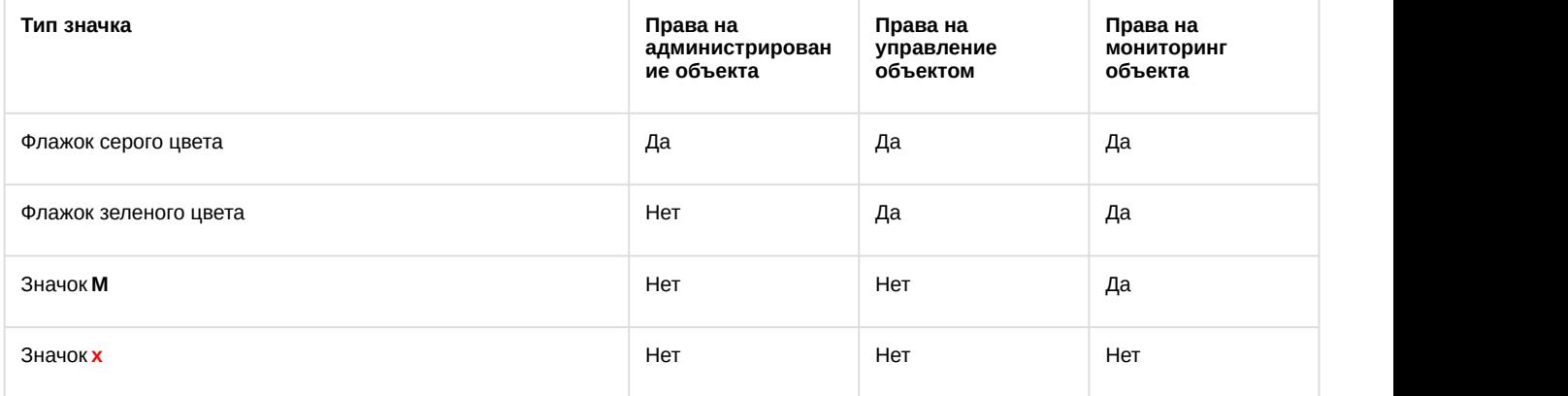

При настройке прав Операторов доступны следующие горячие клавиши управления деревом объектов:

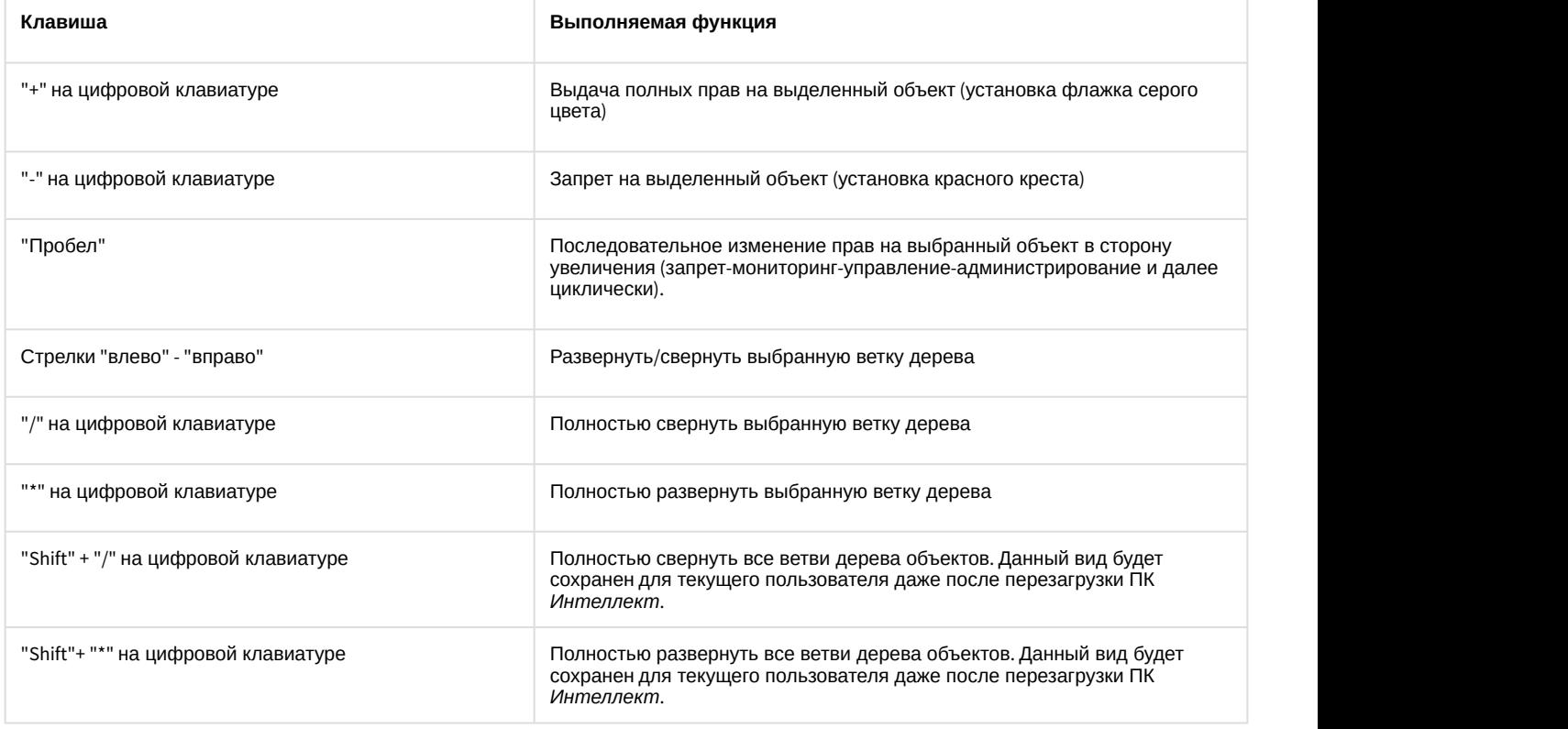

### **Примечание**

При нажатии правой клавишей мыши по объекту в дереве объектов также доступны функции развернуть и свернуть дерево (см. [Функция Развернуть дерево](#page-591-0) и [Функция Свернуть дерево](#page-591-1)).

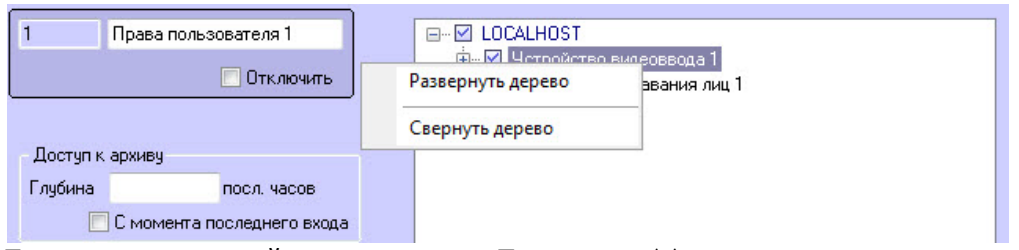

#### 3. По окончании настройки нажать кнопку **Применить** (**4**).

Настройка прав администрирования, управления и мониторинга объектов завершена.

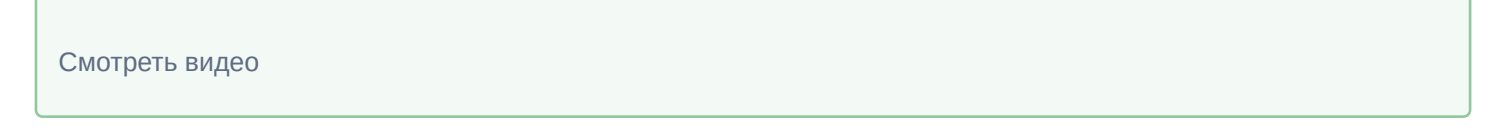

### 9.5.1.3.5 Ограничение доступа к завершению работы с ПК Интеллект

Для исключения несанкционированного завершения работы системы видеонаблюдения и аудиоконтроля предусмотрена настройка завершения работы ПК *Интеллект* по вводу пароля. Предусмотрены следующие варианты завершения работы ПК *Интеллект*:

- 1. Завершение работы по паролю любого из зарегистрированных в ПК *Интеллект* Операторов.
- 2. Завершение работы только по паролю авторизированного в текущий момент Оператора.
- 3. Завершение работы только по паролю Администратора.
- 4. Запрет на завершение работы Оператором.

В последнем случае команда **Завершить работу** не отображается в меню **Выполнить** Главной панели управления ПК *Интеллект*. Данная команда отображается в меню **Выполнить** только по вызову окна запроса пароля Администратора и вводу пароля Администратора. При завершении работы требуется повторный ввод пароля. В связи с этим обстоятельством рекомендуется дополнительно использовать вариант завершения работы ПК *Интеллект* только по паролю Администратора.

По умолчанию используется вариант завершения работы по паролю любого из зарегистрированных в ПК *Интеллект* Операторов, вне зависимости от того, который именно Оператор авторизирован в ПК *Интеллект* в текущую сессию.

Для активирования другого варианта завершения работы ПК *Интеллект* необходимо выполнить следующие действия:

- 1. В диалоговом окне **Настройка системы** перейти на вкладку **Пользователи** (1).
- 2. В дереве объектов, расположенном ниже кнопки **Права пользователя** на вкладке **Пользователи**, выбрать одноименный объект, соответствующий учетной записи прав Оператора, которые подлежат изменению (2). В результате в правой части диалогового окна **Настройка системы** отобразится панель настройки объекта **Права пользователя**.

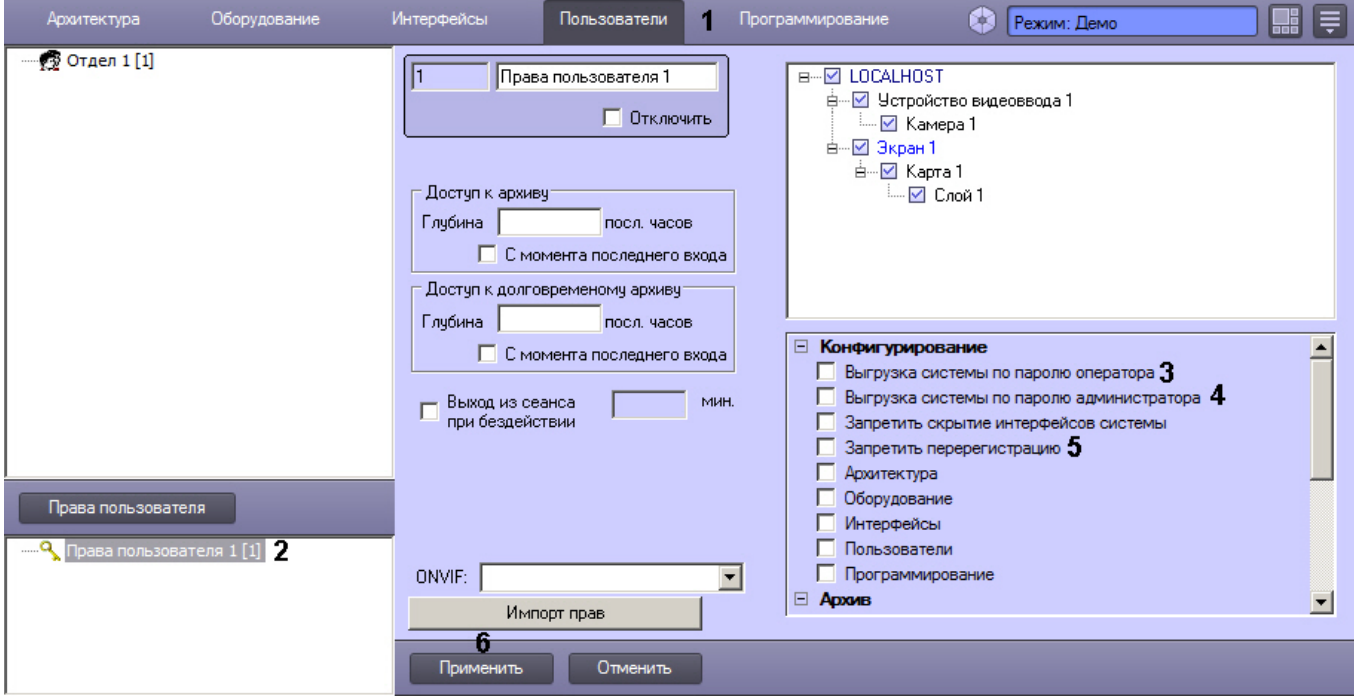

- 3. Для того чтобы настроить завершение работы ПК *Интеллект* только по паролю авторизированного в текущий момент Оператора, необходимо установить флажок **Выгрузка системы** по паролю оператора (3).
- 4. Для того чтобы настроить завершение работы ПК *Интеллект* только по паролю Администратора, необходимо установить флажок **Выгрузка системы** по паролю администратора (4).
- 5. Для того чтобы настроить запрет на завершение работы ПК *Интеллект* для данного Оператора, необходимо установить флажки **Запретить перерегистрацию** и **Выгрузка системы** по паролю администратора (4-5).
- 6. Для того чтобы вернуться к используемому по умолчанию варианту завершения работы ПК *Интеллект* по паролю любого из зарегистрированных Операторов, необходимо снять флажки **Выгрузка системы по паролю оператора**, **Выгрузка системы по паролю администратора**, **Запретить перерегистрацию** (3-5).
- 7. Нажать кнопку **Применить** (6).

На этом настройка завершения работы ПК *Интеллект* завершена.

#### Смотреть видео

#### 9.5.1.3.6 Ограничение доступа к скрытию с экрана компонентов пользовательского интерфейса

Функциональные возможности ПК *Интеллект* допускают возможность запрета на скрытие всех элементов пользовательского интерфейса. При этом кнопка **Скрыть все** в меню Главной панели управления ПК *Интеллект* становится неактивной и не обрабатывается. Таким образом, на мониторе компьютера пользователя, обладающего правами с запретом на скрытие элементов пользовательского интерфейса, всегда будет отображаться один из объектов типа **Экран** из числа доступных для данного пользователя.

По умолчанию пользователю разрешено скрывать с экрана одновременно все компоненты пользовательского интерфейса. Для того чтобы запретить Оператору скрывать с экрана одновременно все компоненты пользовательского интерфейса, необходимо выполнить следующие действия:

- 1. В диалоговом окне **Настройка системы** перейти на вкладку **Пользователи** (1).
- 2. В дереве объектов, расположенном под кнопкой **Права пользователя**, выбрать одноименный объект, соответствующий учетной записи прав Оператора, которые требуется изменить (2). В правой части диалогового окна **Настройка системы** отобразится панель настройки объекта **Права пользователя**.

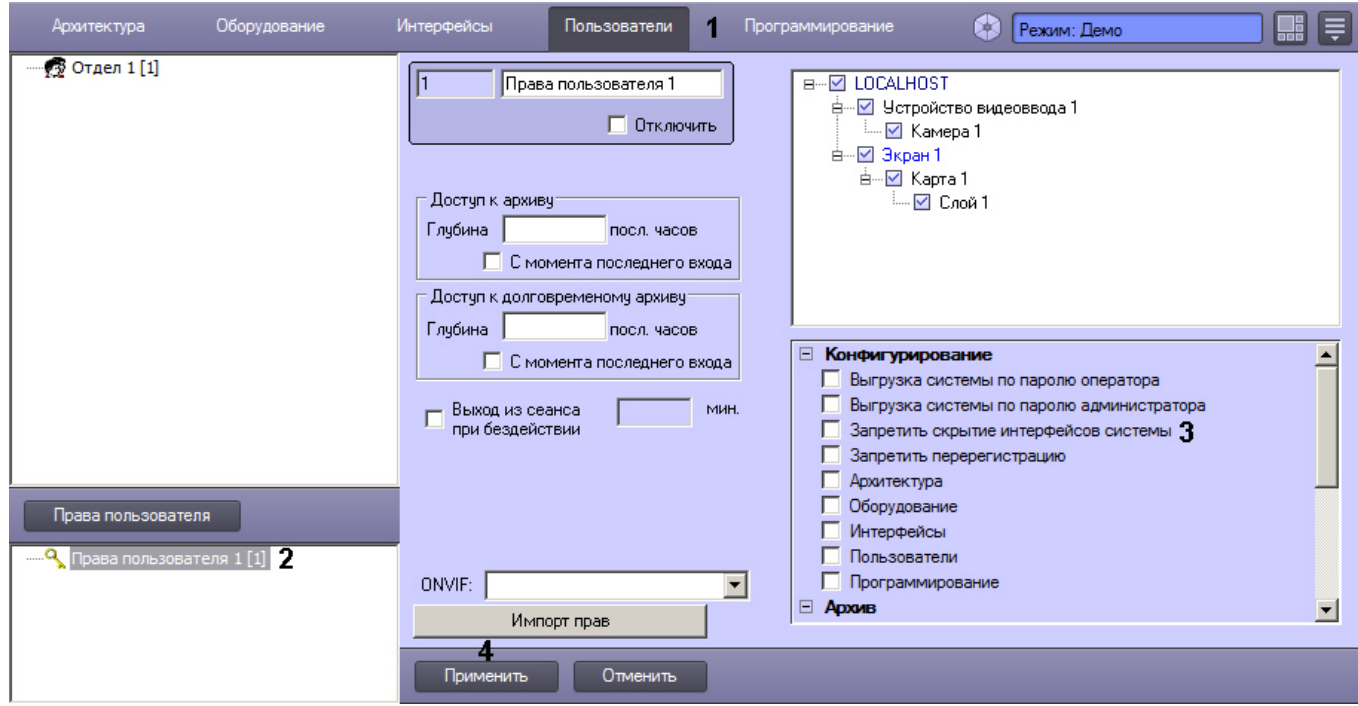

- 3. Установить флажок **Запретить скрытие интерфейсов системы** (3).
- 4. Нажать кнопку **Применить** (4).

Ввод запрета на скрытие Оператором с экрана одновременно всех компонентов пользовательского интерфейса завершен.

Смотреть видео

#### 9.5.1.3.7 Права на работу с архивами

Функциональные возможности программного комплекса *Интеллект* допускают ввод запрета на доступ Оператора к воспроизведению видеоархивов с использованием Монитора видеонаблюдения (видеоархивов Сервера и Долговременного архива).

В том случае, если Оператору запрещен доступ к видеоархивам, кнопка входа в архив в окне Монитора видеонаблюдения отображаться не будет, следовательно, функции просмотра архивных видеозаписей, экспорта и печати отдельных кадров архивных видеозаписей также будут недоступны.

По умолчанию Операторам разрешен доступ к воспроизведению архивов.

#### 9.5.1.3.7.1 Ограничение доступа к воспроизведению основного архива

Для того чтобы ограничить Оператору доступ к воспроизведению основного архива, необходимо выполнить следующие действия:

- 1. В диалоговом окне **Настройка системы** перейти на вкладку **Пользователи** (1).
- 2. В дереве объектов, расположенным ниже кнопки **Права пользователя** на вкладке **Пользователи**, выбрать одноименный объект, соответствующий правам доступа Оператора, подлежащим изменению (2). В правой части диалогового окна **Настройка системы** отобразится панель настройки объекта **Права пользователя**.

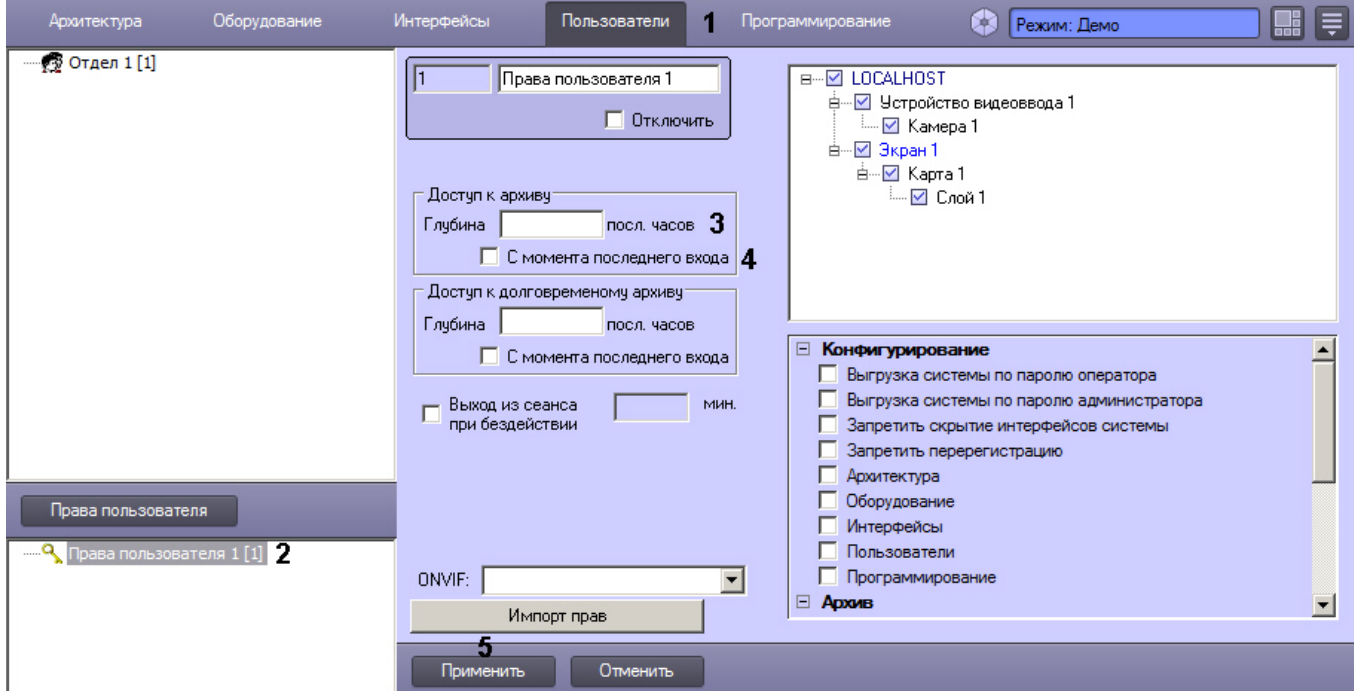

3. Ввести значение количества доступных для просмотра часов в поле **Глубина посл. часов** (3).

#### **Примечание.**

Количество последних часов видеоархива, разрешенных для просмотра, должно быть целым.

### **Примечание.**

Для запрета доступа к основному архиву необходимо ввести в поле **Глубина посл. часов** значение 0.

4. В случае начала отсчета часов от времени последнего входа в систему, установить флажок **С момента последнего входа** (4). Если необходимо установить отсчет часов с текущего времени – флажок **С момента последнего входа** устанавливать не нужно.

#### **Примечание.**

В том случае если установлен флажок **С момента последнего входа** и указано количество доступных для просмотра часов, то последние часы отсчитываются до момента регистрации.

В случае если флажок **С момента последнего входа** установлен, но поле **Глубина посл. часов Ф Примечание.**<br>В случае если флажок **С момента последнего входа** установлен, но поле **Глубина посл. часов**<br>оставлено пустым, доступ к воспроизведению основного архива не ограничивается.

5. Нажать кнопку **Применить** (5).

Ввод ограничений на воспроизведение основного архива Оператором завершено.

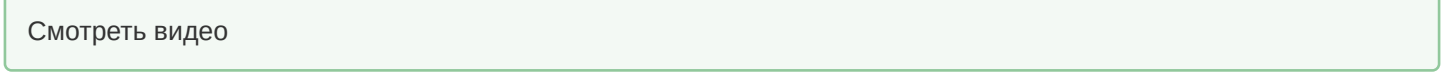

#### 9.5.1.3.7.2 Ограничение доступа к воспроизведению Долговременного архива

Для того чтобы ограничить Оператору доступ к воспроизведению Долговременного архива, необходимо выполнить следующие действия:

- 1. В диалоговом окне **Настройка системы** перейти на вкладку **Пользователи** (1).
- 2. В дереве объектов, расположенным ниже кнопки **Права пользователя** на вкладке **Пользователи**, выбрать одноименный объект, соответствующий правам доступа Оператора, подлежащим изменению (2). В правой части диалогового окна **Настройка системы** отобразится панель настройки объекта **Права пользователя**.

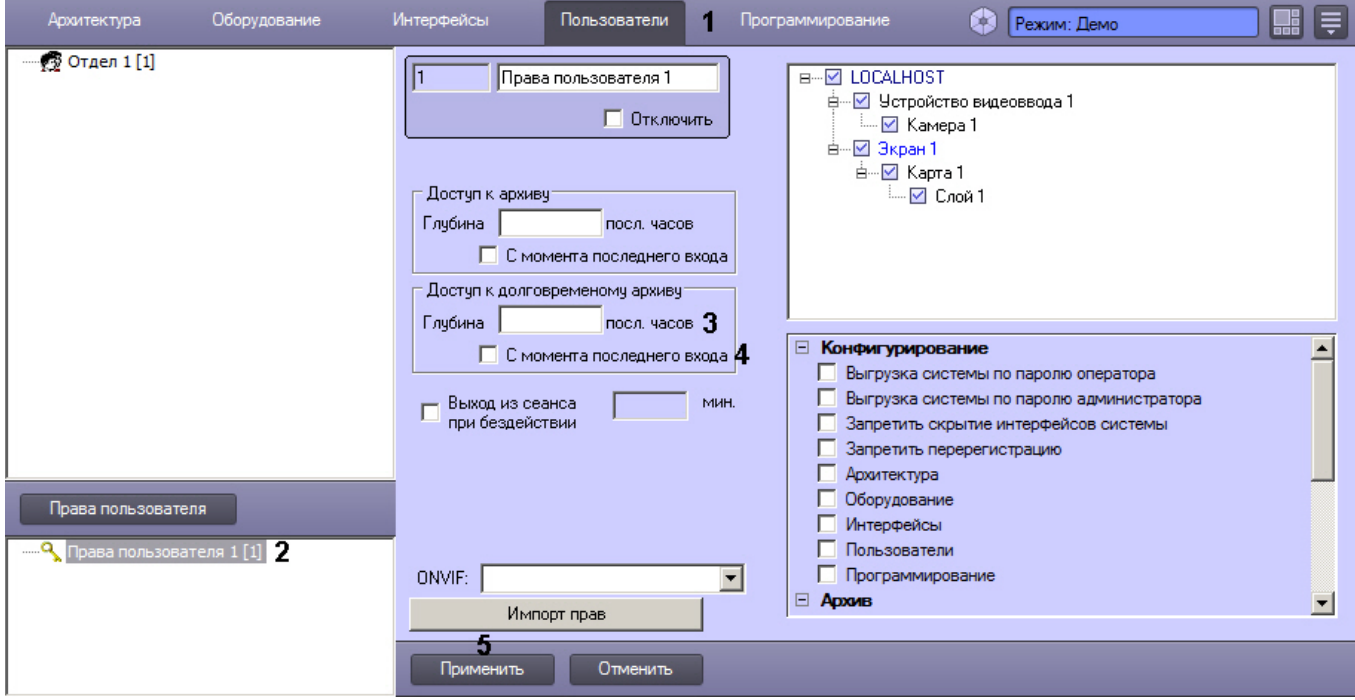

3. Ввести значение количества доступных для просмотра часов в поле **Глубина посл. часов** (3).

#### **Примечание.**

Количество последних часов видеоархива, разрешенных для просмотра, должно быть целым.

### **Примечание.**

Для запрета доступа к Долговременному архиву необходимо ввести в поле **Глубина посл. часов** значение 0.

4. В случае начала отсчета часов от времени последнего входа в систему, установить флажок **С момента последнего входа (**4). Если необходимо установить отсчет часов с текущего времени – флажок **С момента последнего входа** устанавливать не нужно.

В том случае если установлен флажок **С момента последнего входа** и указано количество до Примечание.<br>В том случае если установлен флажок **С момента последнего входа** и указано количество<br>доступных для просмотра часов, то последние часы отсчитываются до момента регистрации.

#### **Примечание.**

В случае если флажок **С момента последнего входа** установлен, но поле **Глубина посл. часов Ф Примечание.**<br>В случае если флажок **С момента последнего входа** установлен, но поле **Глубина посл. часов**<br>оставлено пустым, доступ к воспроизведению Долговременного архива не ограничивается.

#### 5. Нажать кнопку **Применить** (5).

Ввод ограничений на воспроизведение Долговременного архива Оператором завершено.

Смотреть видео

#### 9.5.1.3.7.3 Разрешение на удаление файлов из архива

Для того чтобы разрешить Оператору удаление файлов из архива (основного и Долговременного), необходимо выполнить следующие действия:

- 1. В диалоговом окне **Настройка системы** перейти на вкладку **Пользователи** (1).
- 2. В дереве объектов, расположенным ниже кнопки **Права пользователя** на вкладке **Пользователи**, выбрать одноименный объект, соответствующий правам доступа Оператора, подлежащим изменению (2). В правой части диалогового окна **Настройка системы** отобразится панель настройки объекта **Права пользователя**.

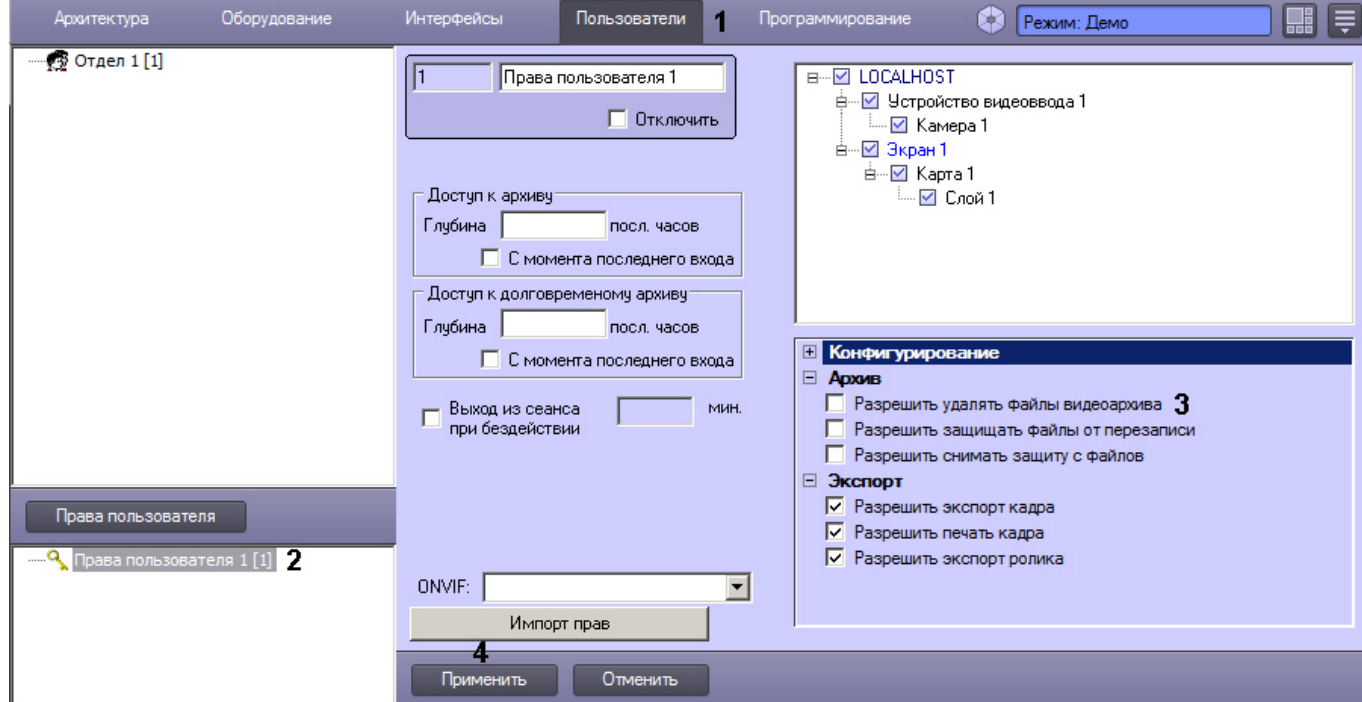

- 3. Для того, чтобы разрешить Оператору удалять файлы из архива, необходимо установить флажок **Разрешить удалять файлы видеоархива** (3). В случае, если Оператор не должен иметь возможности удалять файлы из архива, данный флажок устанавливать не нужно.
- 4. Для сохранения внесенных изменений в ПК *Интеллект* нажать на кнопку **Применить** (4).

Удаление записей производится одним из следующих способов:

- 1. Из интерфейса монитора видеонаблюдения см. [Руководство Оператора](https://doc.axxonsoft.com/confluence/pages/viewpage.action?pageId=124979078), раздел [Удаление](https://doc.axxonsoft.com/confluence/pages/viewpage.action?pageId=124979156) [видеозаписей из архива](https://doc.axxonsoft.com/confluence/pages/viewpage.action?pageId=124979156).
- 2. При помощи реакции ARCH\_DEL\_RECORD объекта CAM, выполняемой посредством скрипта или 1) Примечание.<br>Удаление записей производится одним из следующих способов:<br>1. Из интерфейса монитора видеонаблюдения – см. Руководство Оператора, раздел Удаление<br>видеозаписей из архива.<br>2. При помощи реакции ARCH\_DEL\_RECOR

Установка разрешения Оператору на удаление файлов из архива завершена.

#### Смотреть видео

#### 9.5.1.3.7.4 Права на защиту файлов архива от перезаписи

В программном комплексе *Интеллект* запись в архив осуществляется по кольцу (см. [Общие сведения о записи](#page-171-0) [видеосигналов в архив](#page-171-0)). В связи с этим старые архивные записи могут быть заменены более новыми. Однако иногда имеется необходимость защищать важные записи от циклической перезаписи. В таком случае следует выдать оператору права на защиту файлов от перезаписи.

Защищенные файлы помещаются в папку PROTECTED в папке VIDEO на диске с архивом. При снятии защиты с защищенного файла он помещается обратно в папку, из которой был взят, если она еще существует. Если же папка уже была удалена, так как все файлы в ней были перезаписаны, файл остается в папке PROTECTED, но не отображается в Мониторе видеонаблюдения. Позднее такой файл удаляется в процессе записи по кольцу.

Выдача прав на защиту файлов архива от перезаписи осуществляется следующим образом:

1. В диалоговом окне **Настройка системы** перейти на вкладку **Пользователи** (1).

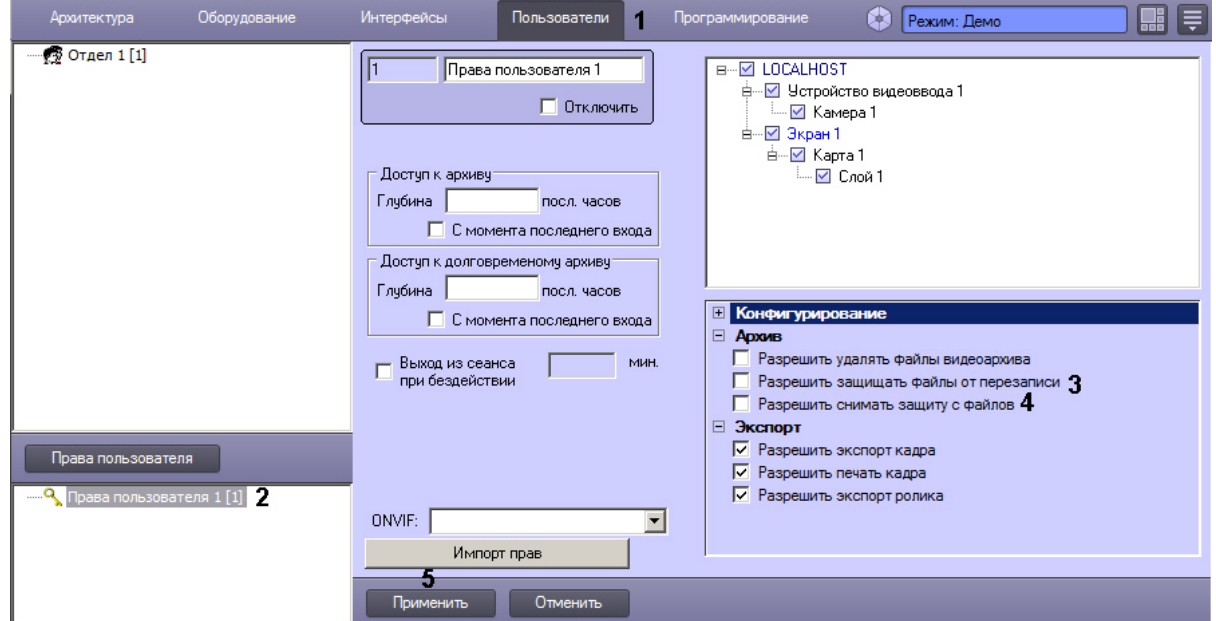

- 2. В дереве объектов, расположенном ниже кнопки **Права пользователя** на вкладке **Пользователи**, выбрать одноименный объект, соответствующий правам доступа Оператора, подлежащим изменению (2). В правой части диалогового окна **Настройка системы** отобразится панель настройки объекта **Права пользователя**.
- 3. Для того, чтобы разрешить Оператору защищать файлы архива от перезаписи, необходимо установить флажок **Разрешить защищать файлы от перезаписи** (3). В случае, если Оператор не должен иметь возможности защищать файлы от перезаписи, данный флажок устанавливать не следует.
- 4. Для того, чтобы разрешить Оператору снимать защиту с файлов, защищенных от перезаписи, необходимо установить флажок **Разрешить снимать защиту с файлов** (4). В случае, если Оператор не должен иметь возможности снимать защиту с защищенных файлов, данный флажок устанавливать не следует.

5. Нажать на кнопку **Применить** (5).

Установка разрешения Оператору на защиту файлов архива от перезаписи завершена.

#### 9.5.1.3.7.5 Права на экспорт и печать

По умолчанию Оператору разрешено осуществлять экспорт видеозаписей и видеокадров из архива, а также отправлять кадры видеоархива на печать.

Если требуется запретить экспорт и печать, необходимо выполнить следующие действия:

1. В диалоговом окне **Настройка системы** перейти на вкладку **Пользователи** (1).

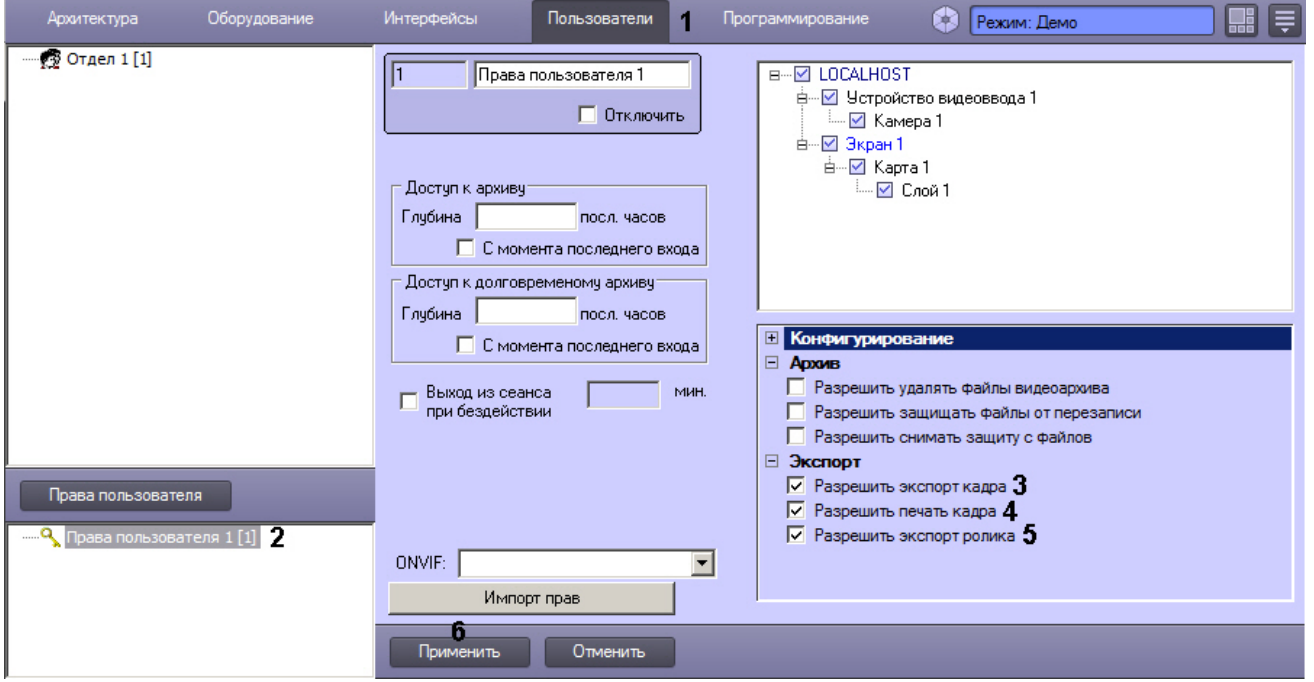

- 2. В дереве объектов, расположенном ниже кнопки **Права пользователя** на вкладке **Пользователи**, выбрать одноименный объект, соответствующий правам доступа Оператора, подлежащим изменению (2). В правой части диалогового окна **Настройка системы** отобразится панель настройки объекта **Права пользователя**.
- 3. Для того, чтобы запретить Оператору экспортировать кадры архива, следует снять флажок **Разрешить экспорт кадра** (3).
- 4. Для того, чтобы запретить Оператору отправлять кадры архива на печать, следует снять флажок **Разрешить печать кадра** (4).
- 5. Для того, чтобы запретить Оператору экспортировать ролики из архива, следует снять флажок **Разрешить экспорт ролика** (5).
- 6. Нажать на кнопку **Применить** (6).

Настройка прав на экспорт и печать завершена.

9.5.1.3.8 Настройка автоматического выхода из сеанса при бездействии пользователя

Имеется возможность настроить автоматический выход из сеанса при бездействии оператора в течение определенного периода времени.

Для этого необходимо выполнить следующие действия:

1. Перейти на панель настройки объекта **Права оператора**.

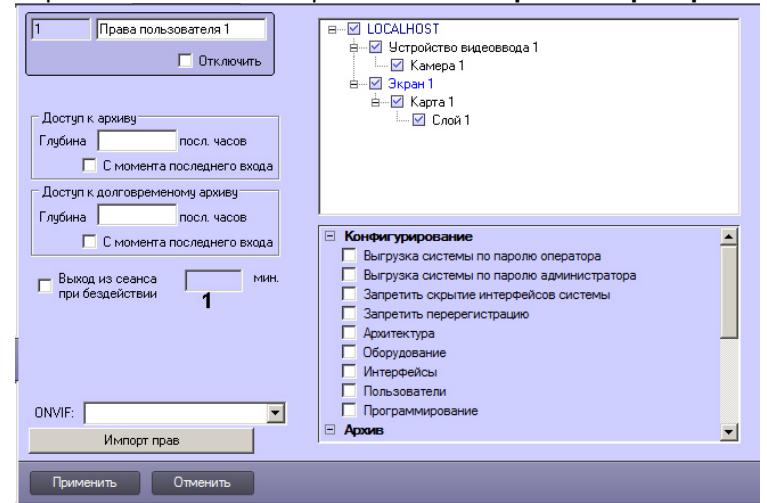

- 2. Установить флажок **Выход из системы при бездействии \_\_ минут** (1) и ввести в соответствующее поле период времени в минутах, по истечении которого после последнего действия оператора с системе необходимо завершать сеанс и отображать окно входа в систему (см. [Руководство Оператора](https://doc.axxonsoft.com/confluence/pages/viewpage.action?pageId=124979078), раздел [Начало и завершение работы с программным комплексом Интеллект](https://doc.axxonsoft.com/confluence/pages/viewpage.action?pageId=124979083)).
- 3. Нажать на кнопку **Применить**.

Настройка автоматического выхода из сеанса при бездействии оператора завершена.

### 9.5.1.3.9 Комбинирование прав пользователя (импорт)

В ПК *Интеллект* имеется возможность объединить несколько прав пользователя при создании нового объекта **Права пользователя**. В отличие от функции копирования и вставки объекта (Ctrl+C - Ctrl+V), когда все параметры прав пользователя просто копируются, при комбинировании прав имеется возможность выбрать несколько прав пользователя, которые будут объединены в настраиваемом объекте.

Комбинирование осуществляется по следующим правилам:

- 1. Полномочия выбранных прав-шаблонов складываются, т.е. если в одних правах действие запрещено, а в других разрешено, то в результате комбинирования в новых правах действия будет разрешено.
- 2. Права администрирования, управления и мониторинга устанавливаются права с максимальными полномочиями из заданных в комбинируемых правах.
- 3. Для глубины архива используется максимальная среди выбранных прав-шаблонов величина в часах.

Для комбинирования прав пользователя при создании новых прав необходимо выполнить следующие действия:

1. Перейти на панель настройки объекта **Права пользователя**.

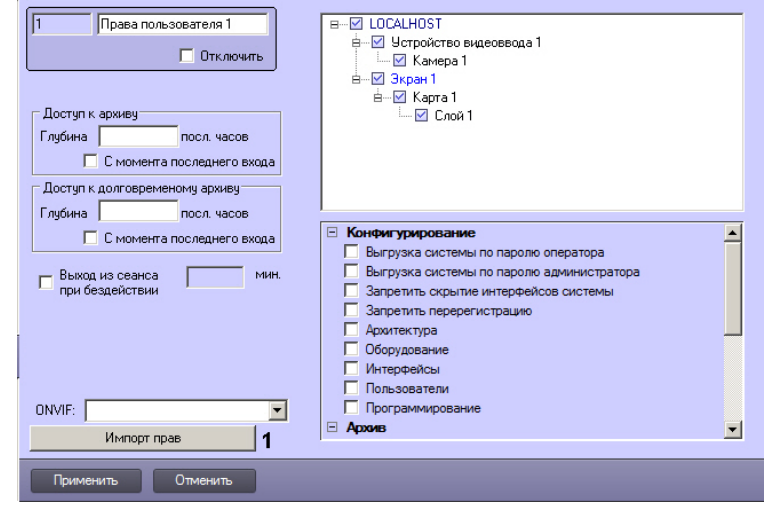

2. Нажать на кнопку **Импорт прав**.

#### 3. Будет открыто окно **Импорт прав**.

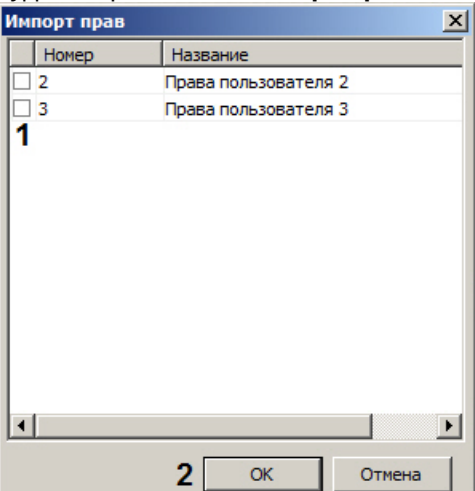

- 4. Установить флажки напротив объектов **Права пользователя**, полномочия которых необходимо комбинировать (1).
- 5. Нажать на кнопку **ОК** (2). На панели настройки будут отображены результаты комбинирования прав.
- 6. Нажать на кнопку **Применить** для сохранения настроек.

Комбинирование прав пользователя завершено.

### 9.5.1.4 Присвоение Операторам прав и пароля для авторизации в ПК Интеллект

В ПК *Интеллект* учетные записи прав пользователей хранятся отдельно от учетных записей Операторов. Одни права могут быть присвоены нескольким Операторам. При этом Оператору имеется возможность присвоить только одни права.

Для того чтобы присвоить Оператору права и пароль для авторизации в ПК *Интеллект*, необходимо выполнить следующие действия:

- 1. В диалоговом окне **Настройка системы** перейти на вкладку **Пользователи** (1).
- 2. В дереве объектов, расположенном ниже кнопки **Права пользователя**, выбрать одноименный объект, соответствующий учетной записи прав, которые требуется присвоить Оператору (2).

3. Вызвать контекстное меню, щелкнув правой клавишей мыши по выбранному объекту **Права пользователя** (3). В меню выбрать команду **Добавить к правам**.

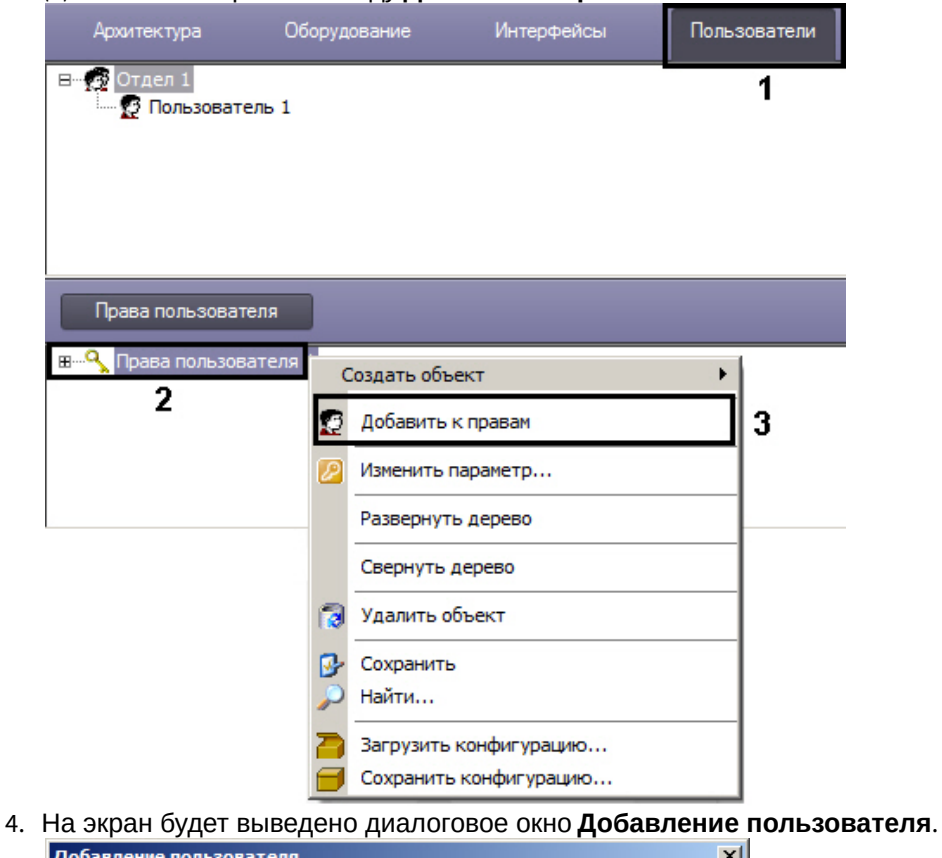

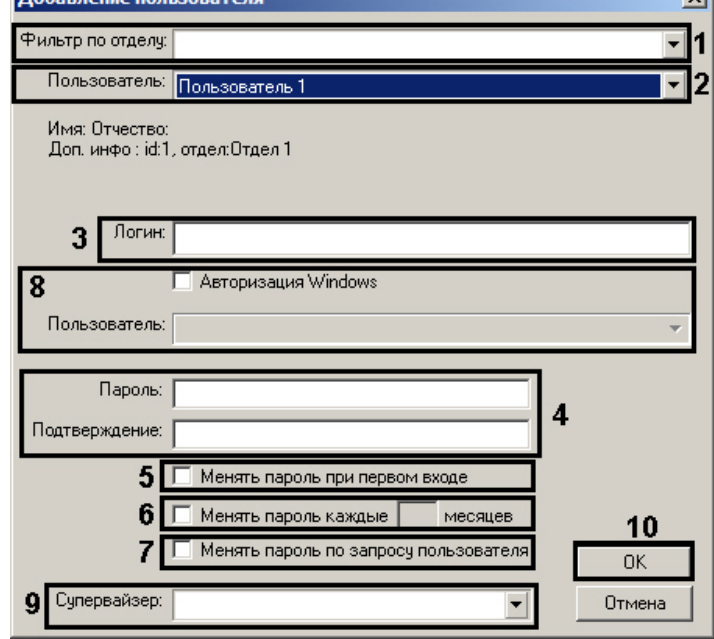

- 5. Из раскрывающегося списка **Отдел** выбрать название отдела, в который зачислен пользователь (1). Если отдел выбран, в раскрывающемся списке **Пользователь** будут отображаться учетные записи пользователей, входящих в данный отдел. Если отдел не выбран, в раскрывающемся списке **Пользователь** будут отображаться учетные записи всех пользователей, зарегистрированных в системе.
- 6. Из раскрывающегося списка **Пользователь** в данном окне необходимо выбрать название зарегистрированной для Оператора учетной записи (2).
- 7. В поле **Логин** необходимо ввести логин, который будет присвоен Оператору для идентификации в ПК *Интеллект* (3).

8. В поле **Пароль** необходимо ввести пароль, который будет присвоен Оператору для авторизации в ПК *Интеллект* (4).

#### **Примечание.**

В том случае, если пароль задан не был, Оператору не будут присвоены права доступа.

- 9. В поле **Подтверждение** необходимо повторно ввести пароль Оператора (3).
- 10. Настроить правила смены пароля пользователем:
	- a. В случае, если требуется запросить у пользователя смену пароля при первом его входе в систему, установить флажок **Менять пароль при первом входе** (5).
	- b. В случае, если требуется запрашивать у пользователя смену пароля периодически, необходимо установить флажок **Менять пароль каждые \_\_ месяцев** (6). После установки флажка станет редактируемым текстовое поле. Следует ввести в данное поле период запроса смены пароля в месяцах.
	- c. В случае, если требуется разрешить пользователю менять свой пароль при любом запуске системы, необходимо установить флажок **Менять пароль по запросу пользователя** (7).
- 11. Если для авторизации пользователя в программном комплексе следует использовать учетную запись ОС Windows, установить флажок **Авторизация Windows** и выбрать из списка **Пользователь** название учетной записи (8).

#### **Примечание.**

При выборе данного способа авторизации не требуется ввод каких-либо данных в окне запроса логина и пароля при загрузке или завершении работы ПК *Интеллект*. Для запуска ПК *Интеллект* при запросе пароля необходимо нажать на кнопку **Регистрация**. Для выгрузки ПК *Интеллект* **10 Примечание.**<br>При выборе данного способа авторизации не требуется ввод каких-либо данных<br>логина и пароля при загрузке или завершении работы ПК *Интеллект.* Для запус<br>при запросе пароля необходимо нажать на кнопку **Реги** 

12. В случае, если вход пользователя в систему должен быть подтвержден другим пользователем, необходимо выбрать из раскрывающегося списка **Супервайзер** пользователя, который должен подтверждать вход (9).

#### **Примечание.**

Пользователь-супервайзер должен быть добавлен к правам.

### **Внимание!**

Если в системе используется способ авторизации по правилу четырех глаз (т.е. с подтверждением супервайзером), все пользователи системы, включая супервайзеров, должны использовать вход в систему по логину и паролю, а не по учетной записи Windows (см. шаги 7-10).

#### 13. Нажать кнопку **ОК** (10).

14. В дочерней ветви объекта **Права пользователя** отобразится объект, одноименный учетной записи, зарегистрированной для Оператора.

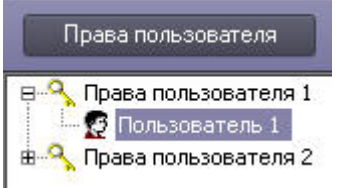

Процедура присвоения Оператору прав и пароля для авторизации в ПК *Интеллект* на этом завершена.

#### Смотреть видео

### 9.5.1.5 Назначение Пользователя по умолчанию

Для запуска ПК *Интеллект* без запроса ввода пароля необходимо назначить Пользователя по умолчанию. При этом доступ к функциям администрирования, управления и мониторинга будет ограничен в соответствии с правами и полномочиями Пользователя по умолчанию.

Пользователь, назначаемым Пользователем по умолчанию, должен быть предварительно зарегистрирован в программном комплексе *Интеллект*.

Для назначения Пользователя по умолчанию необходимо выполнить следующие действия:

- 1. В диалоговом окне **Настройка системы** перейти на вкладку **Оборудование** (1).
- 2. Выбрать в дереве объектов вкладки **Оборудование** объект **Компьютер**, соответствующий компьютеру, на котором необходимо настроить запуск ПК *Интеллект* без запроса ввода пароля (2).

В результате в правой части окна **Настройка системы** отобразится панель настройки данного объекта.

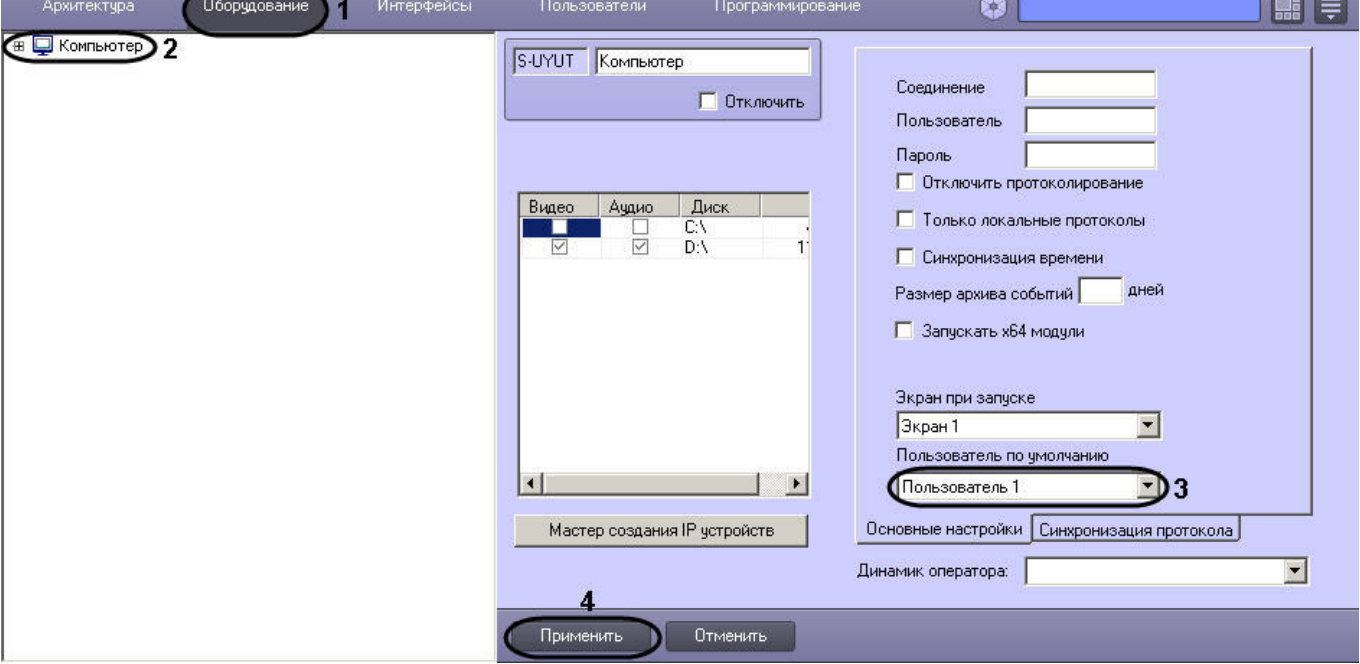

3. Из списка **Пользователь по умолчанию** выбрать название учетной записи требуемого пользователя (3).

4. Нажать кнопку **Применить** (4).

При следующем запуске ПК *Интеллект* доступ к функциям администрирования, управления объектами системы и мониторинга объектов будет ограничен в соответствии с правами и полномочиями Пользователя по умолчанию.

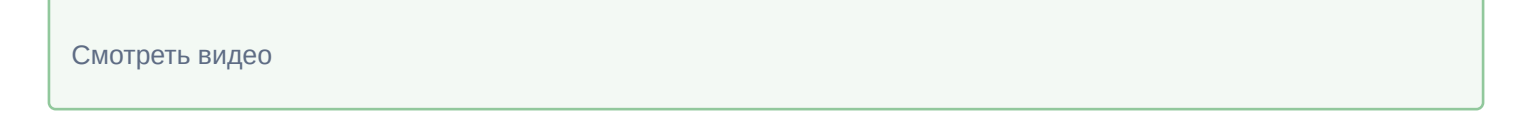

# 9.5.2 Настройка сервиса LDAP

### <span id="page-498-0"></span>9.5.2.1 Общие сведения о модуле Сервис LDAP

Модуль *Сервис* LDAP предоставляет возможность выполнять следующие действия:

1. Импортировать данные из адресной книги LDAP в базу данных *Интеллект*.

2. Синхронизировать базу данных *Интеллект* с адресной книгой LDAP.

#### **Внимание!**

Записи в используемом каталоге LDAP обязательно должны обладать атрибутами uid (уникальный идентификатор пользователя) и ou (отдел пользователя). При отсутствии этих атрибутов *Сервис* LDAP не сможет выполнить импорт и синхронизацию пользователей из адресной книги LDAP и базы данных ПК *Интеллект*. Если в адресной книге в качестве уникального идентификатора и названия отдела используются другие атрибуты, следует указать эти атрибуты при настройке объекта **Сервис LDAP** – см. **А Внимание!**<br>Записи в используемом каталоге LDAP обязательно должны обладать атрибутами uid (уникальный<br>идентификатор пользователя) и ои (отдел пользователя). При отсутствии этих атрибутов *Сервис LDAP* не<br>сможет выполни

При импорте или синхронизации не затрагиваются пользователи, созданные в ПК *Интеллект* вручную до или после импорта.

Импорт данных и синхронизация базы данных *Интеллект* с адресной книгой LDAP осуществляются при помощи макрокоманды (действие **Получить всех сотрудников** объекта **Сервис LDAP**, подробнее о макрокомандах см. раздел [Создание и использование макрокоманд](#page-519-0)). Для синхронизации по расписанию следует использовать объект **Таймер** (см. раздел [Создание и использование объекта Таймер](#page-527-0)).

В программном комплексе *Интеллект* поддерживаются следующие атрибуты LDAP:

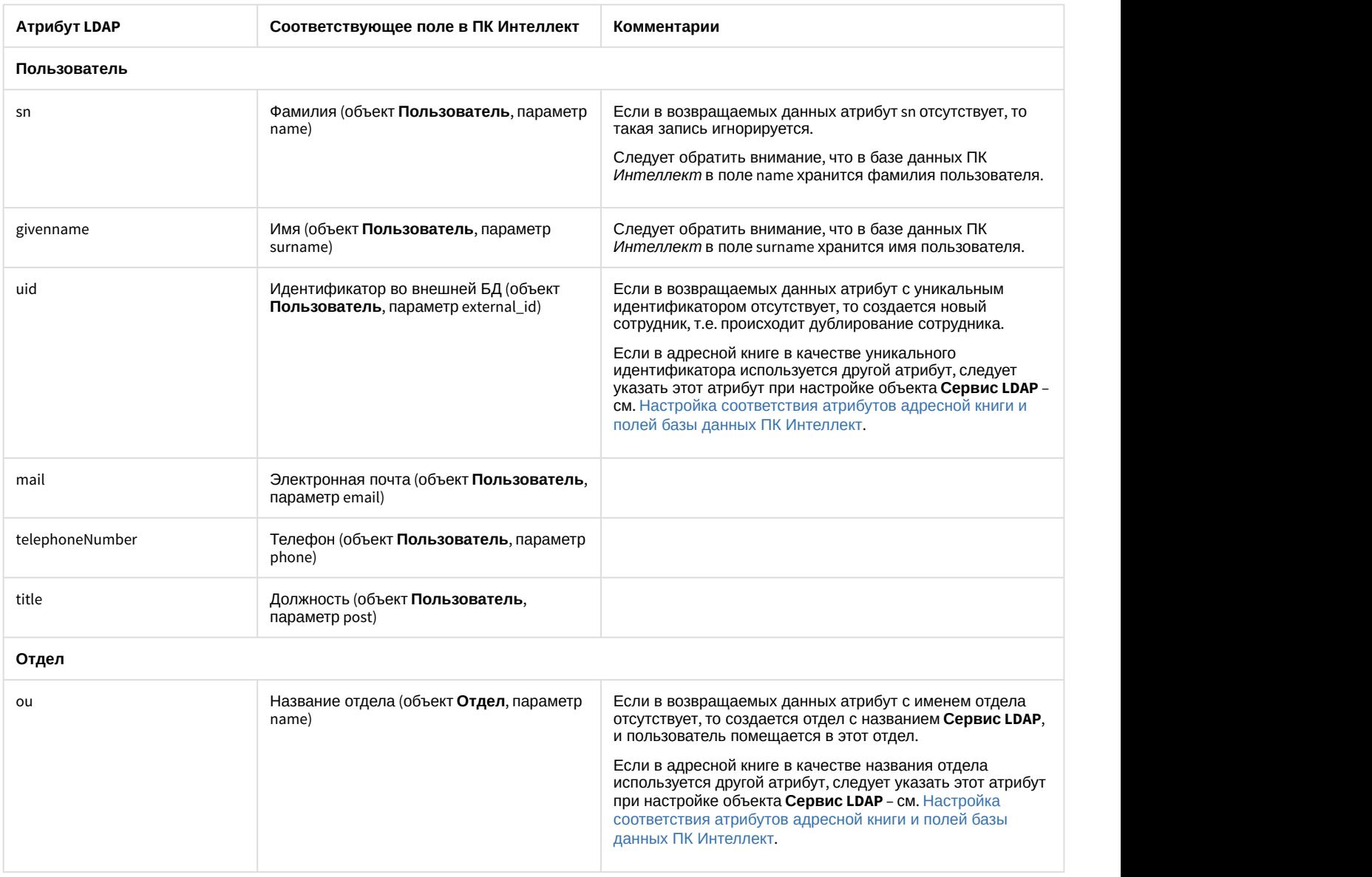

# 9.5.2.2 Настройка подключения к адресной книге LDAP

Настройка подключения к адресной книге LDAP осуществляется на панели настроек объекта **Сервис LDAP**. Данный объект создается на базе объекта **Компьютер** на вкладке **Оборудование** диалогового окна **Настройка системы**.

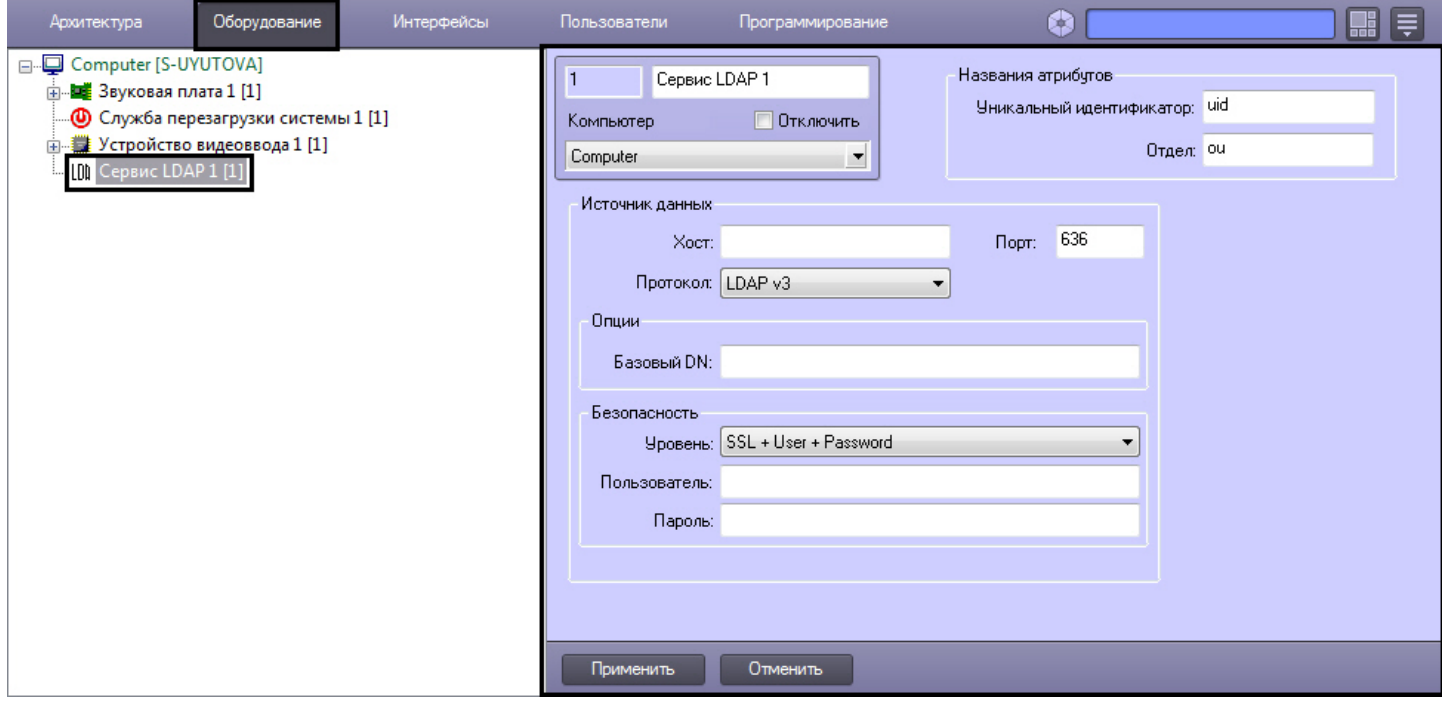

Настройка подключения к адресной книге LDAP производится в следующем порядке:

#### 1. Перейти на панель настроек объекта **Сервис LDAP**.

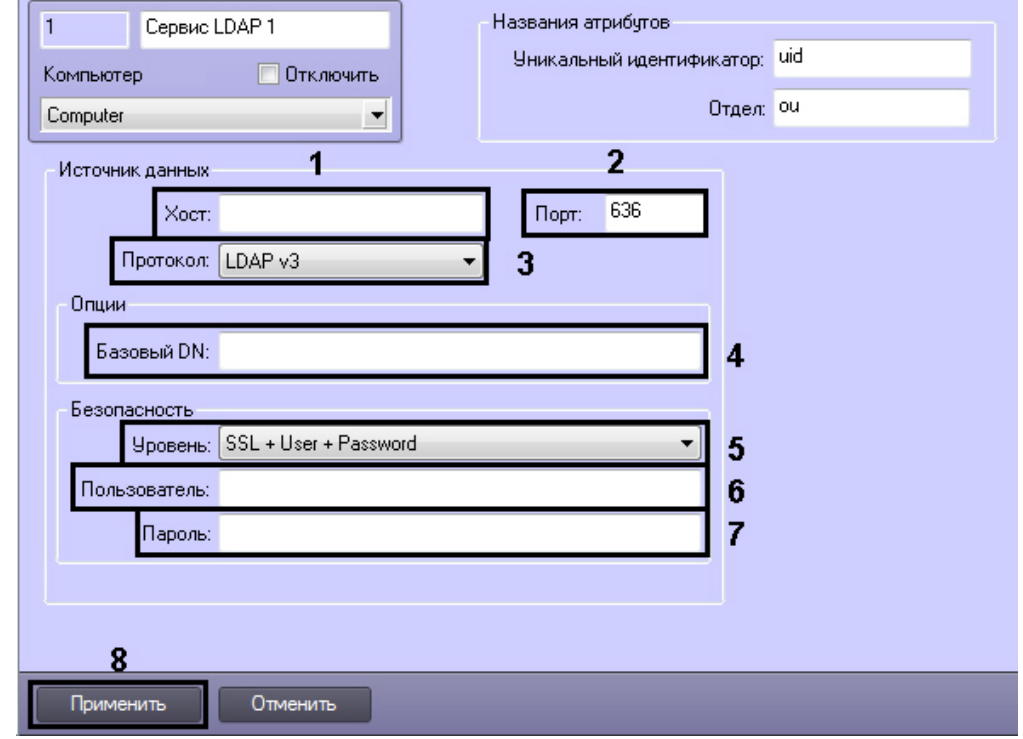

- 2. В поле **Хост** ввести имя сервера, на котором запущен LDAP (1).
- 3. В поле **Порт** ввести номер порта сервера LDAP, указанного на предыдущем шаге, предназначенного для приема входящих соединений (2).
- 4. Из раскрывающегося списка **Протокол** выбрать используемую версию протокола LDAP (3).
- 5. В поле **Базовый DN** ввести уникальное имя базовой записи в каталоге LDAP, от которой будет производиться поиск пользователей(4).
- 6. Из раскрывающегося списка **Уровень** выбрать способ защиты соединения, используемый сервером LDAP (5). 7. В поле **Пользователь** ввести уникальное имя пользователя, обладающего правами доступа к адресной книге LDAP (6). От имени данного пользователя будет осуществляться доступ ПК *Интеллект* к адресной книге LDAP. Не более 255 символов. 8. В поле **Пароль** ввести пароль пользователя для доступа к адресной книге LDAP (7). **Пример.** Пример заполнения поля **Базовый DN**: ou=Address,dc=MyCompany,dc=com **Пример.** Пример заполнения поля **Пользователь:** uid=user.name,ou=Users,dc=MyCompany,dc=com **Примечание.** Имя пользователя и пароль не следует вводить в случае, если выбран способ защиты соединения, **10 Примечание.**<br>Имя пользователя и пароль не следук<br>не требующий этого.
- 9. Для сохранения настроек нажать на кнопку **Применить** (8).

Настройка подключения к адресной книге LDAP завершена.

# <span id="page-501-0"></span>9.5.2.3 Настройка соответствия атрибутов адресной книги и полей базы данных ПК Интеллект

Соответствие между атрибутами адресной книги и полями базы данных ПК *Интеллект*, установленное по умолчанию, описано в разделе [Общие сведения о модуле Сервис](#page-498-0) [LDAP](#page-498-0). Имеется возможность изменить соответствие полей и атрибутов для уникального идентификатора и названия отдела.

Настройка соответствия атрибутов адресной книги и полей базы данных ПК *Интеллект* производится следующим образом:

1. Перейти на панель настройки объекта **Сервис LDAP**.

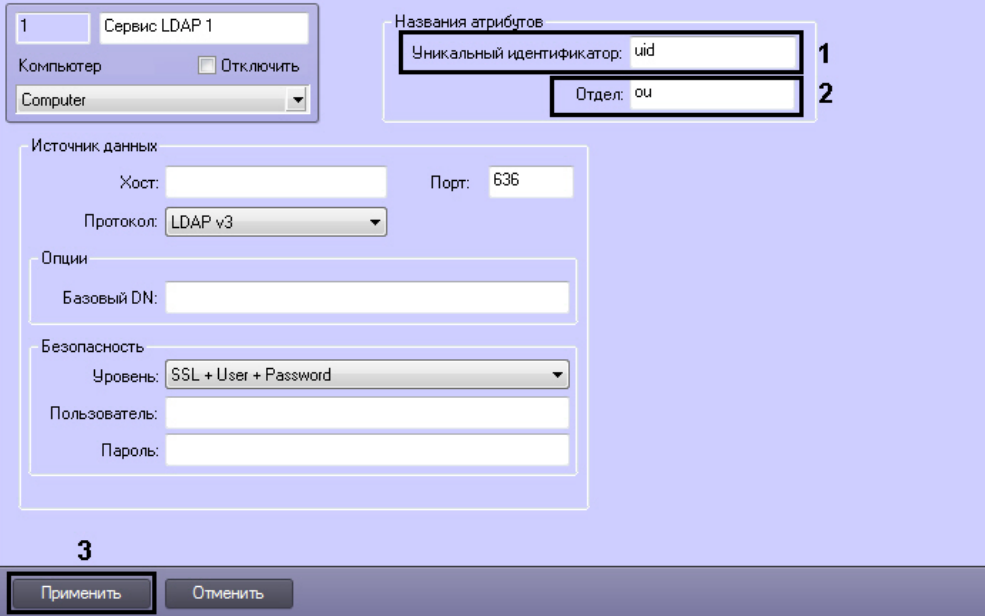

- 2. В поле **Уникальный идентификатор** ввести название атрибута, являющегося уникальным идентификатором записи и соответствующего параметру external\_id объекта **Пользователь** в ПК *Интеллект* (1).
- 3. В поле **Отдел** ввести название атрибута, являющегося названием отдела и соответствующего полю name объекта **Отдел** в ПК *Интеллект* (2).
- 4. Для сохранения внесенных изменений нажать на кнопку **Применить** (3).

Настройка соответствия атрибутов адресной книги и полей базы данных ПК *Интеллект* завершена.

## 9.5.2.4 Примеры настройки Сервиса LDAP

Ниже приведены примеры настройки объекта **Сервис LDAP** для работы с различными системами.

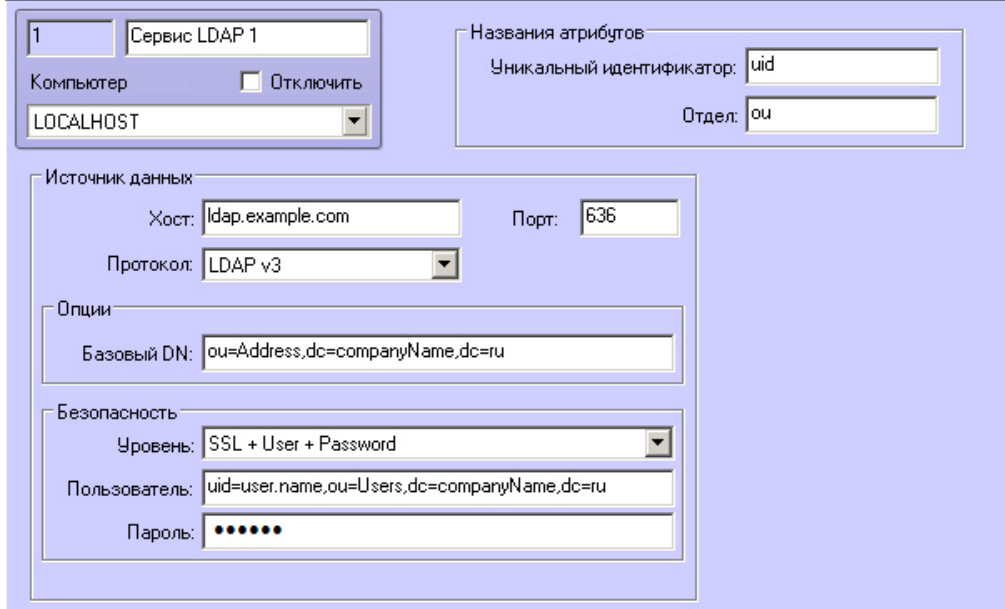

Для работы с ldap-адресной книгой

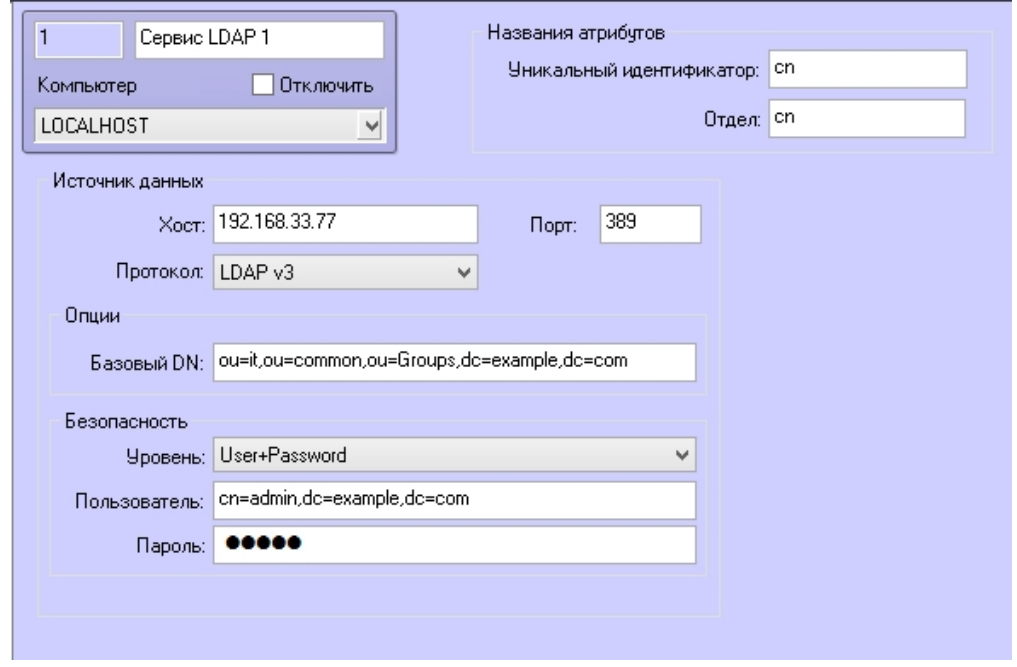

Для работы с OpenLdap

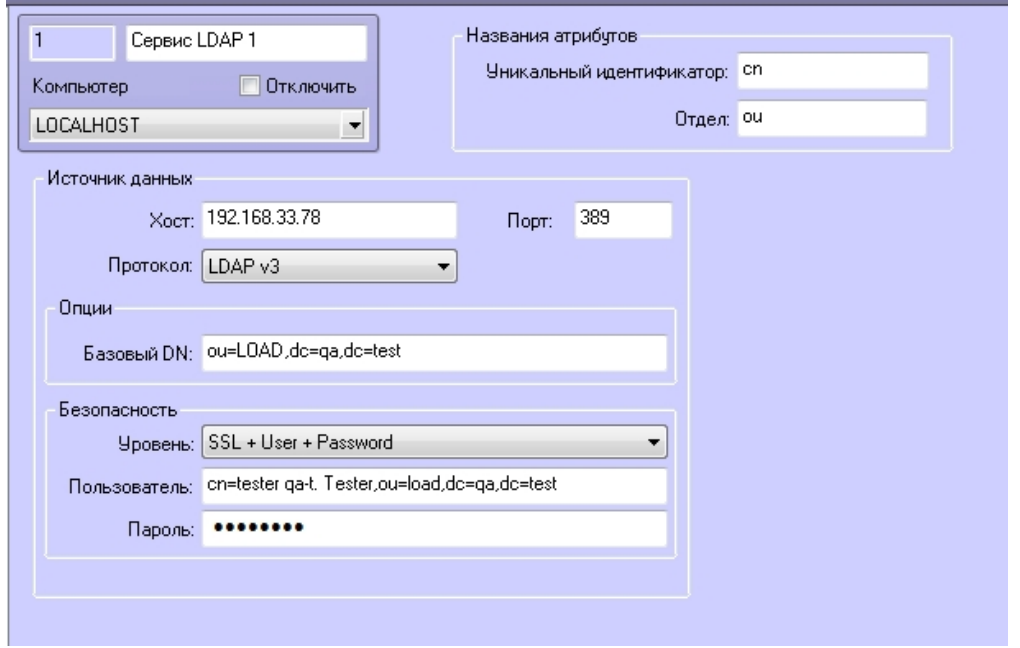

Для работы с Active Directory на базе Windows Server 2012 R2

# 9.6 Системные настройки (вкладка Программирование)

# 9.6.1 Настройка внутренней синхронизации

По умолчанию в программном комплексе *Интеллект* используется внутренняя синхронизация — пересылка изменений между компьютерами распределенной системы (см. [Настройка взаимодействия компонентов](#page-137-0) [распределенной системы](#page-137-0)):

- 1. В том случае, если компьютер подключен к распределенной системе, пересылка всех событий осуществляется сразу после их возникновения. Такой механизм называется онлайн синхронизацией.
- 2. В том случае, если компьютер распределенной системы утратил соединение с распределенной системой и не может обмениваться событиями с другими компьютерами, события, подлежащие отправке на данный компьютер, будут сохранены в базе данных и последовательно отправлены на него после подключения компьютера к распределенной системе. Такой механизм называется оффлайн синхронизацией.

Если компьютер достаточно долгое время находился вне сети, накопленная очередь событий может стать достаточно большой, и обработка всех накопленных событий вновь подключившимся компьютером займет довольно долгое время. В связи с этим имеется возможность отключать оффлайн синхронизацию.

Также имеется возможность отключать онлайн-синхронизацию, в таком случае пересылка событий осуществляться не будет.

#### **Примечание.**

Внутренняя синхронизация, как оффлайн, так и онлайн, включается и отключается для всех компьютеров **Ф Примечание.**<br>Внутренняя синхронизация, как оффлайн, так и онлайн, включается и отключаетс<br>распределенной системы.

#### **Внимание!**

При отключении любого из механизмов внутренней синхронизации необходимо настроить синхронизацию баз данных — см. [Настройка синхронизации баз данных](#page-829-0) и [Настройка синхронизации баз данных протокола](#page-268-0) **Внимание!**<br>При отключении любого и:<br>баз данных — см. Настрой!<br>[событий](#page-268-0).

Настройка внутренней синхронизации осуществляется следующим образом:
1. Перейти на вкладку **Программирование** диалогового окна **Настройка системы** (1).

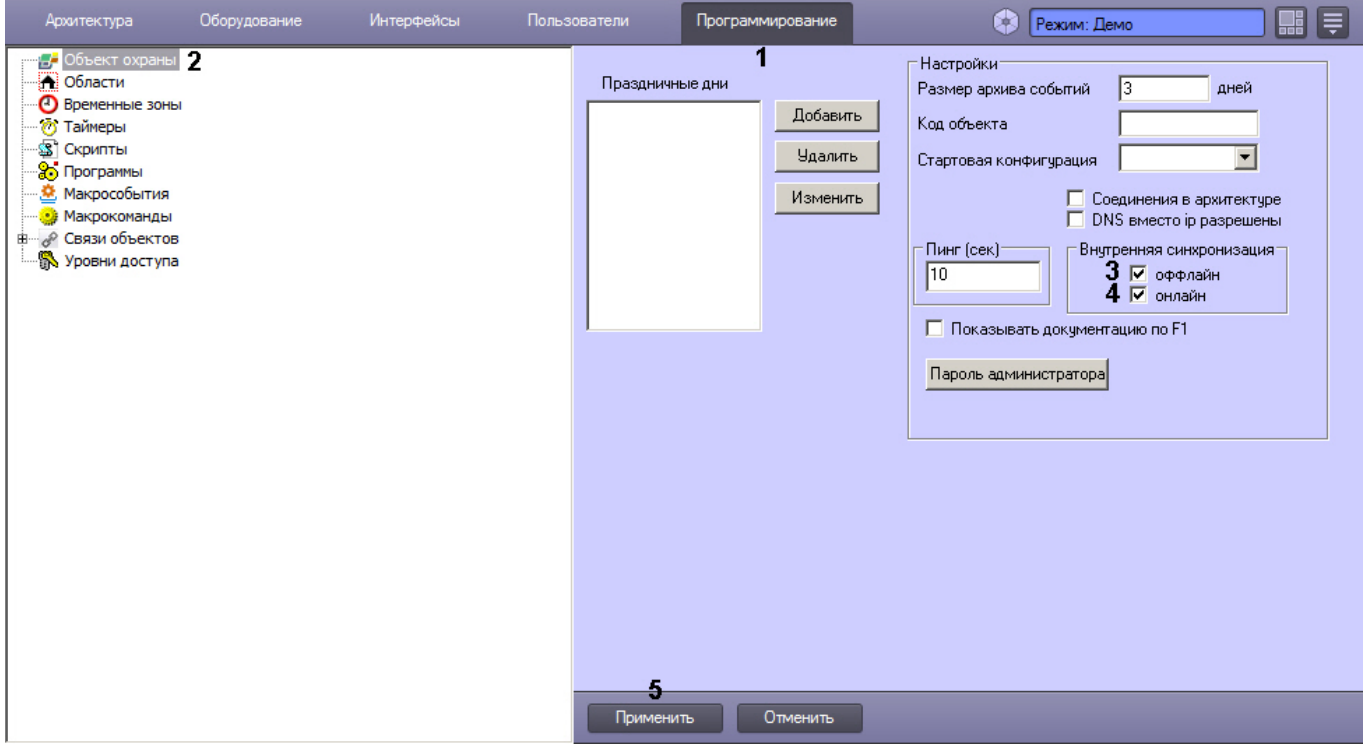

- 2. Выбрать в дереве объект **Объект охраны** (2). В правой части диалогового окна **Настройка системы** отобразится панель настройки данного объекта.
- 3. Для отключения оффлайн синхронизации снять флажок **оффлайн** в группе **Внутренняя синхронизация** (3).
- 4. Для отключения онлайн синхронизации снять флажок **онлайн** в группе **Внутренняя синхронизация** (4).
- 5. Нажать на кнопку **Применить** (5).

Настройка внутренней синхронизации завершена.

# 9.6.2 Разграничение охраняемого объекта на области и разделы

# 9.6.2.1 Общие сведения об областях и разделах

При использовании программного комплекса *Интеллект* для охраны больших территорий со сложной топологией (здания, групп зданий), рекомендуется производить разграничение территории на структурные элементы меньшего размера. Использование разметки охраняемой территории позволяет сгруппировать оборудование по признаку принадлежности к данным структурным компонентам для осуществления мониторинга, управления и анализа отчетов.

В программном комплексе *Интеллект* для разметки охраняемой территории предусмотрены следующие структурные элементы: Область и Раздел. Раздел является самым малым структурным элементом. Область представляет собой совокупность Разделов, объединенных по территориальному или функциональному признаку. Например, если в роли территории выступает здание, разметка территории может быть проведена в следующем соответствии: области – этажи, разделы – помещения.

Схему разграничения охраняемой территории рекомендуется разрабатывать до начала конфигурирования программного комплекса *Интеллект* в период проектирования распределенной видеоохранной системы.

### 9.6.2.2 Создание областей

В ПК *Интеллект* Области реализованы при помощи одноименных объектов, создаваемых на вкладке **Программирование**. Объект **Область** не имеет своих настроек и предназначен для формирования Разделов.

На рисунке показаны шаги создания объекта **Область**.

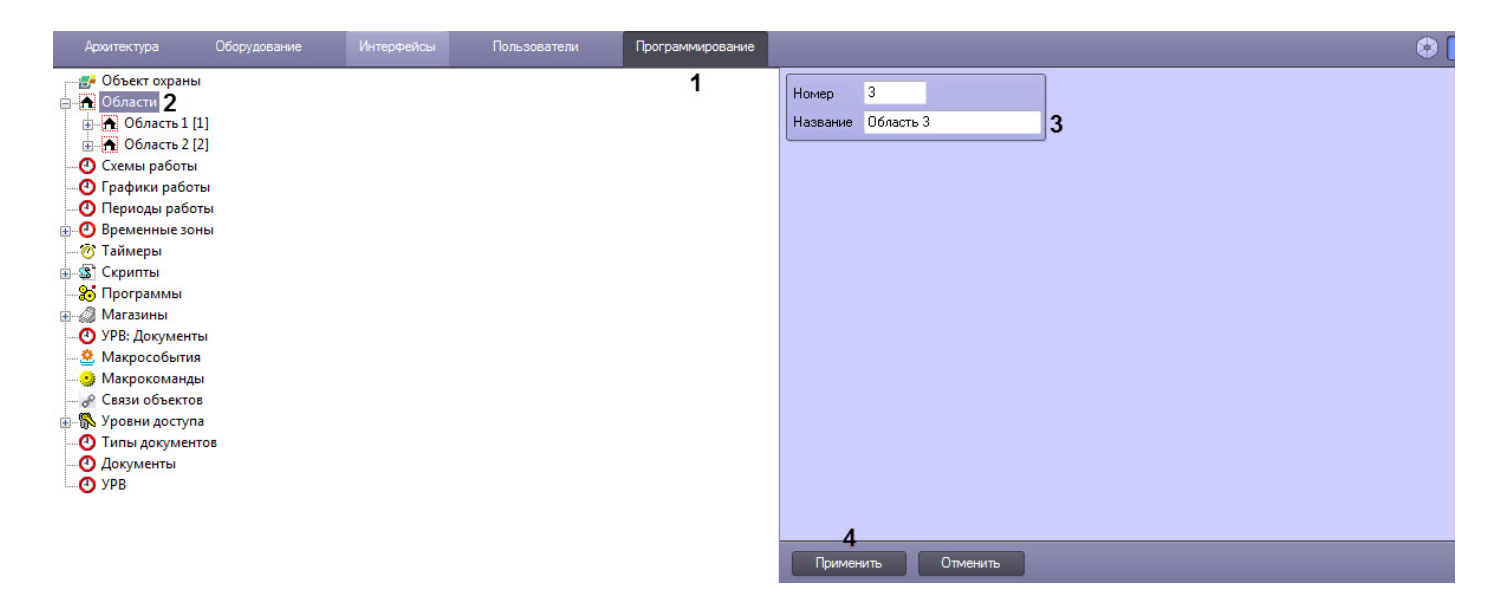

# 9.6.2.3 Создание разделов

Для создания Раздела необходимо выполнить следующие действия:

- 1. Создать объект **Раздел.**
	- a. В контекстном меню объекта **Область** выбрать пункт **Создать объект** => **Раздел**.

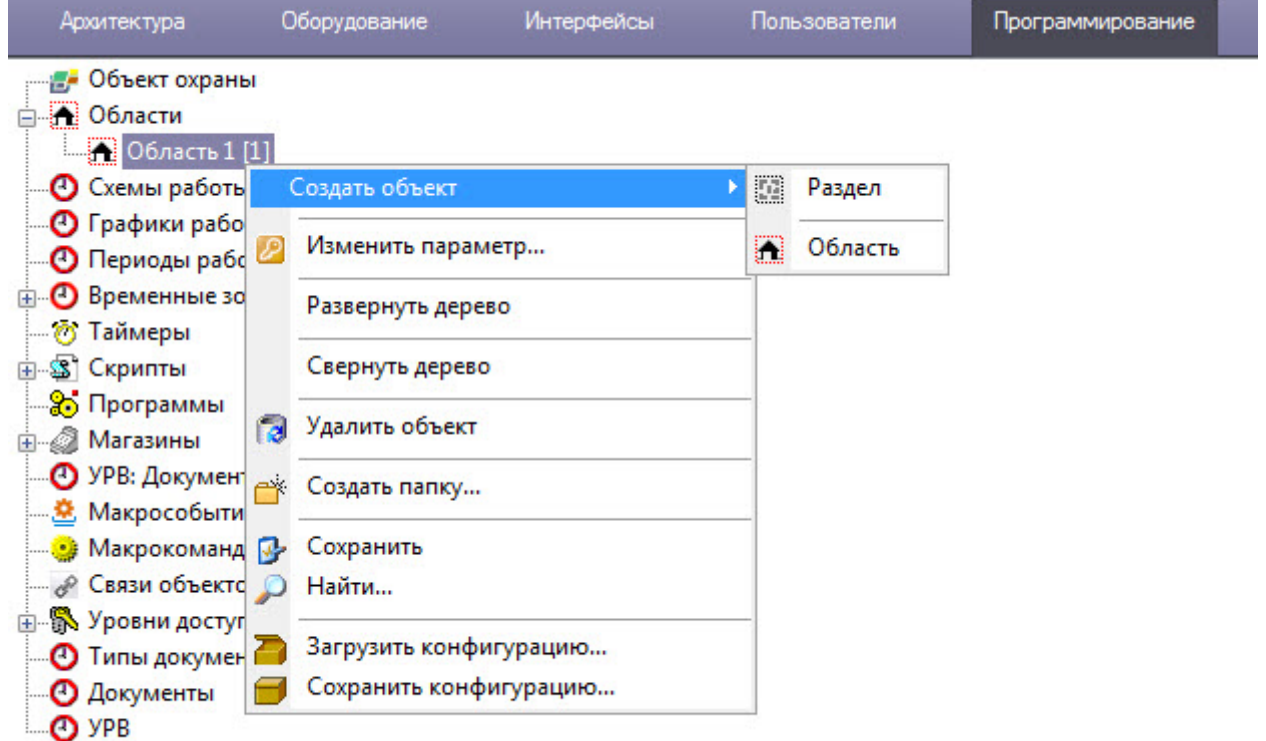

b. Ввести номер и название объекта в соответствующие поля (1).

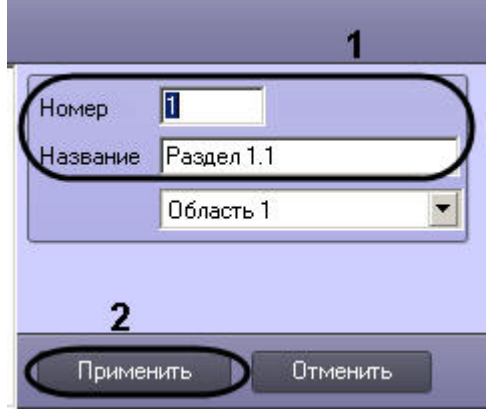

c. Нажать кнопку **Применить** (2).

#### **Примечание.**

В результате выполнения операции отобразится панель настройки объекта **Раздел**.

#### 2. Настроить созданный объект **Раздел.**

a. В поле **Описание** ввести общее описание Раздела (1).

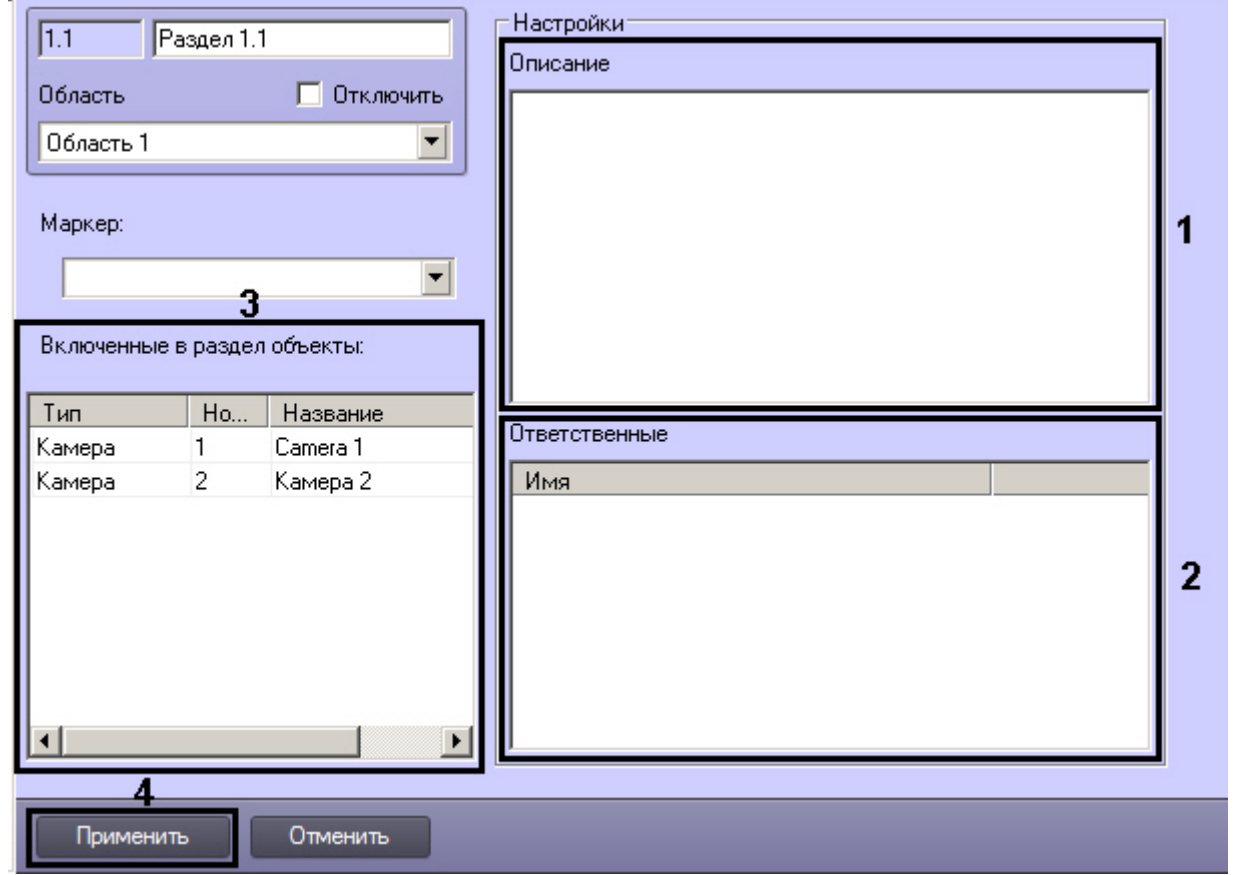

- b. В таблице **Ответственные** выбрать пользователя из списка **Имя, ответственного за данный раздел**  $(2).$ 
	- **Примечание.**

Список **Имя** содержит имена пользователей, зарегистрированных в системе (см. раздел [Регистрация и удаление пользователей](#page-477-0)).

- c. Нажать кнопку **Применить** для сохранения изменений (3).
- 3. Создать связи между объектом **Раздел** и объектами на вкладке **Оборудование**, которые войдут в Раздел. Для этого на панели настройки выбранного объекта из списка **Регион** необходимо выбрать название созданного объект **Раздел** (см. раздел [Примеры использования областей и разделов](#page-509-0)).
- 4. После создания описанных выше связей список объектов, добавленных в раздел, отображается в таблице **Включенные в раздел объекты** на панели настройки объекта **Раздел** (3). Редактирование данной таблицы недоступно.

Создание Раздела завершено.

### 9.6.2.4 Создание правила перехода состояний

Создание Правила перехода состояний выполняется следующим образом:

- 1. Создать объект **Правило перехода состояний**.
	- a. В контекстном меню объекта **Раздел** выбрать пункт **Создать объект** => **Правило перехода состояний**.

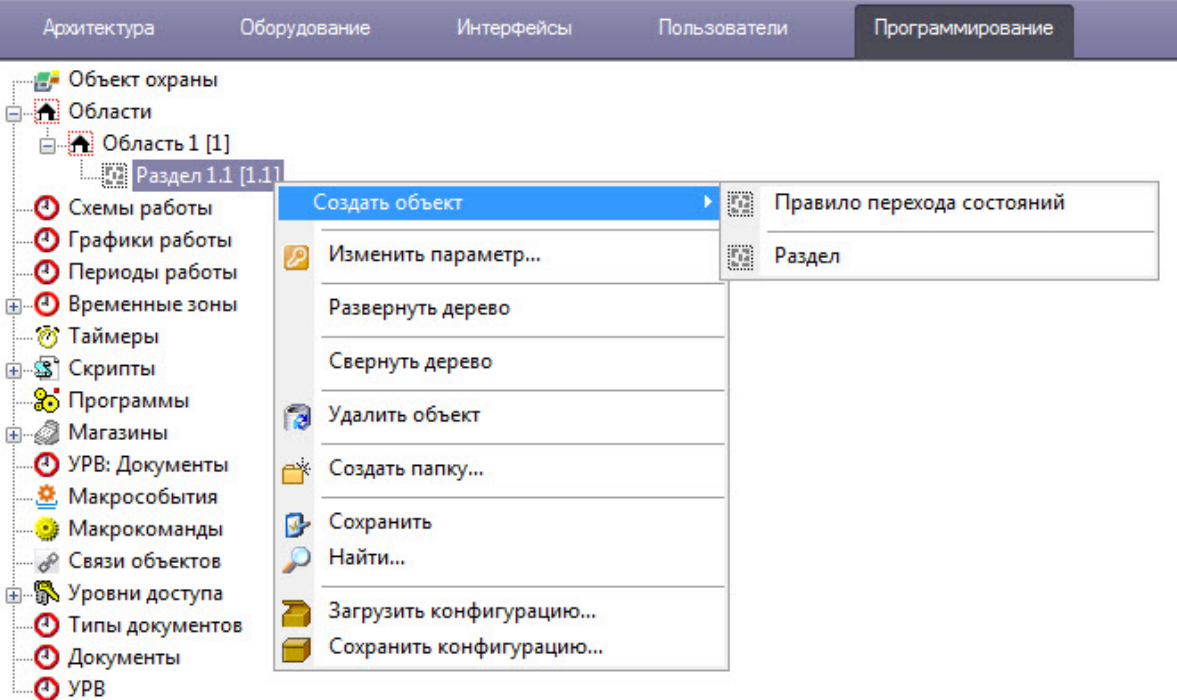

b. Ввести номер и название создаваемого объекта (1).

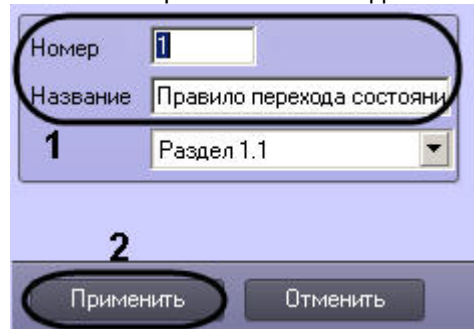

c. Нажать кнопку **Применить** (2).

#### **Примечание.**

В результате выполнения операции отобразится панель настройки объекта **Правило 10 Примечание.**<br>В результате выполнения операции отобразится панель настройки объекта **Прав** перехода состояний.

- 2. На панели настройки объекта **Правило перехода состояний** задать условие срабатывания правила. a. В таблице **Объекты** имеют состояния выбрать тип объекта из списка **Тип** (1) и указать для него
	- состояние из списка **Состояние** (2), при котором необходимо изменять состояние Раздела.

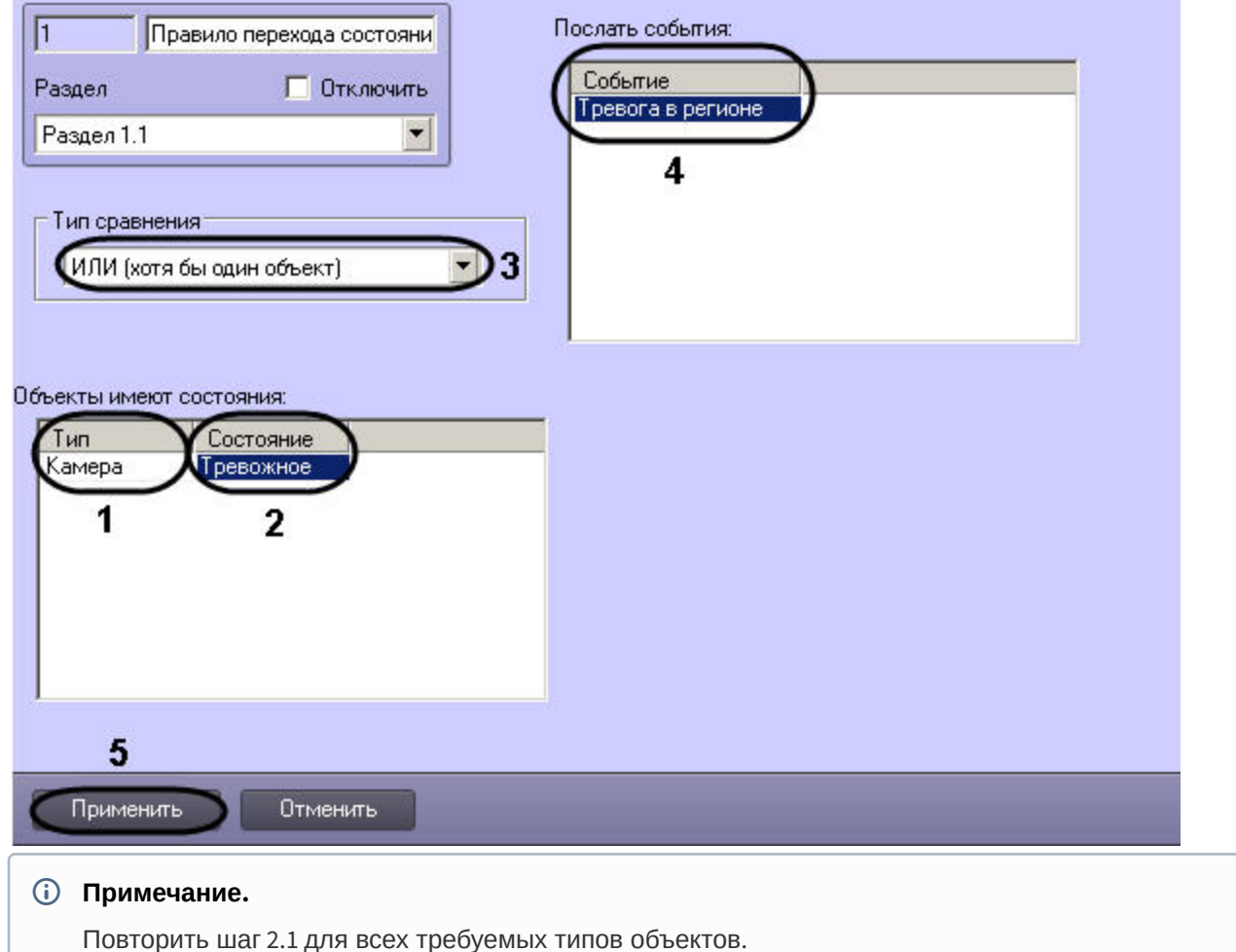

- i. В том случае, если необходимо изменять состояние Раздела, когда все объекты типов, добавленных в таблицу **Объекты имеют состояния:**, будут находиться во всех указанных состояниях, выбрать из списка **Тип сравнения** значение **И** (Все объекты) (3).
- ii. В том случае, если необходимо изменять состояние Раздела, когда хотя бы один объект типа, добавленного в таблицу **Объекты имеют состояния:**, находится хотя бы в одном из указанных состояний, выбрать из списка **Тип сравнения** значение **ИЛИ** (хотя бы один объект) (3).
- b. В таблице **Послать события:** выбрать событие из списка **Событие**, генерируемое объектом **Раздел** при выполнении условия правила (4).
- c. Нажать кнопку **Применить** для сохранения изменений (5).

Правило перехода состояний создано.

# <span id="page-509-0"></span>9.6.2.5 Примеры использования областей и разделов

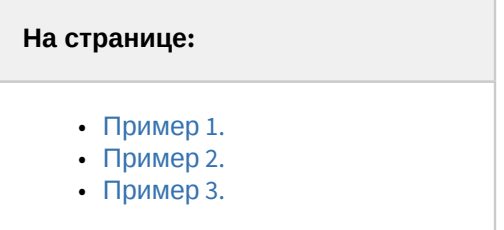

### <span id="page-509-1"></span>9.6.2.5.1 Пример 1.

Созданные в системе Разделы используются для группировки объектов программного комплекса *Интеллект*, соответствующих охранному оборудованию, по его местоположению на охраняемой территории.

Для включения оборудования в Раздел необходимо выбрать **Раздел** из списка в поле **Регион** панели идентификации соответствующего объекта.

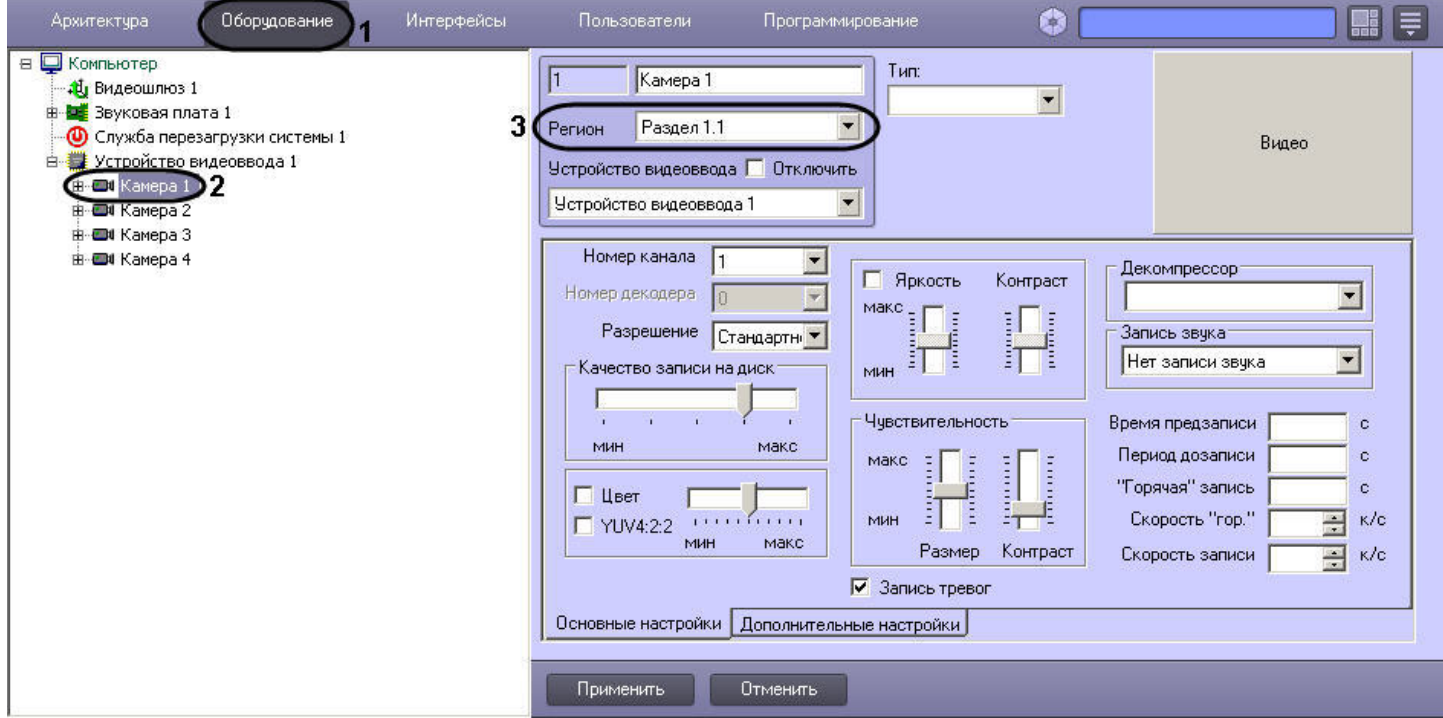

#### <span id="page-509-2"></span>9.6.2.5.2 Пример 2.

Постановка на охрану всех видеокамер, входящих в Раздел 1, при запуске Макрокоманды 2. Параметры макрокоманды (Макрокоманда 1), необходимой для выполнения данной операции, приведены в таблице.

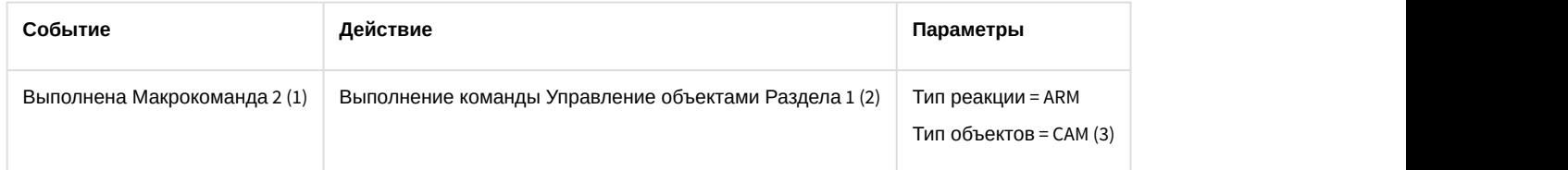

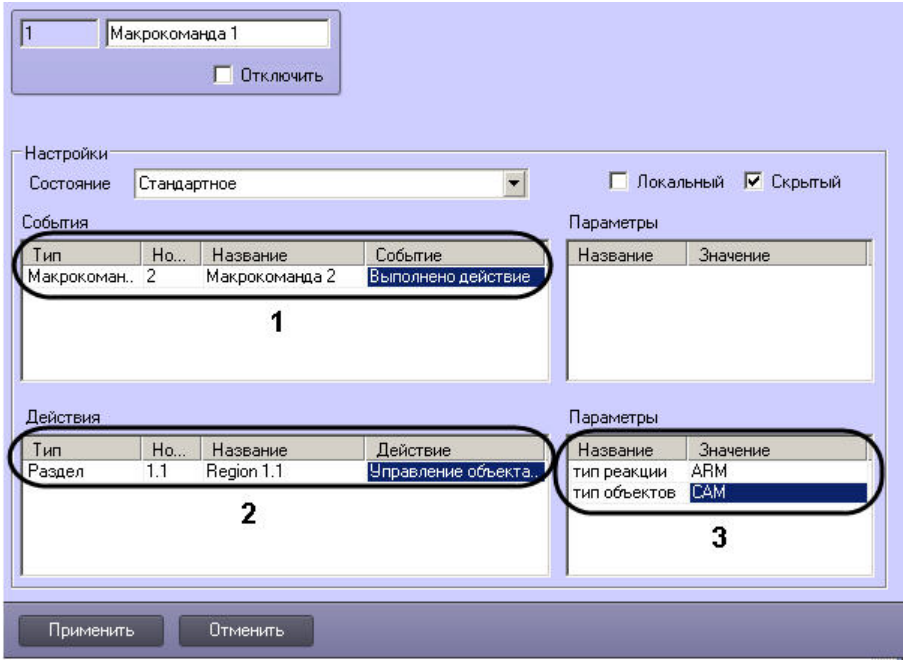

### <span id="page-510-0"></span>9.6.2.5.3 Пример 3.

В ПК *Интеллект* реализована возможность выводить отчеты по оборудованию, сгруппированному в Разделы.

На рисунке показана настройка объекта **Протокол событий**, которая позволяет выводить отчет по факту **Тревога** в регионе любого устройства, относящегося к Разделу 1.

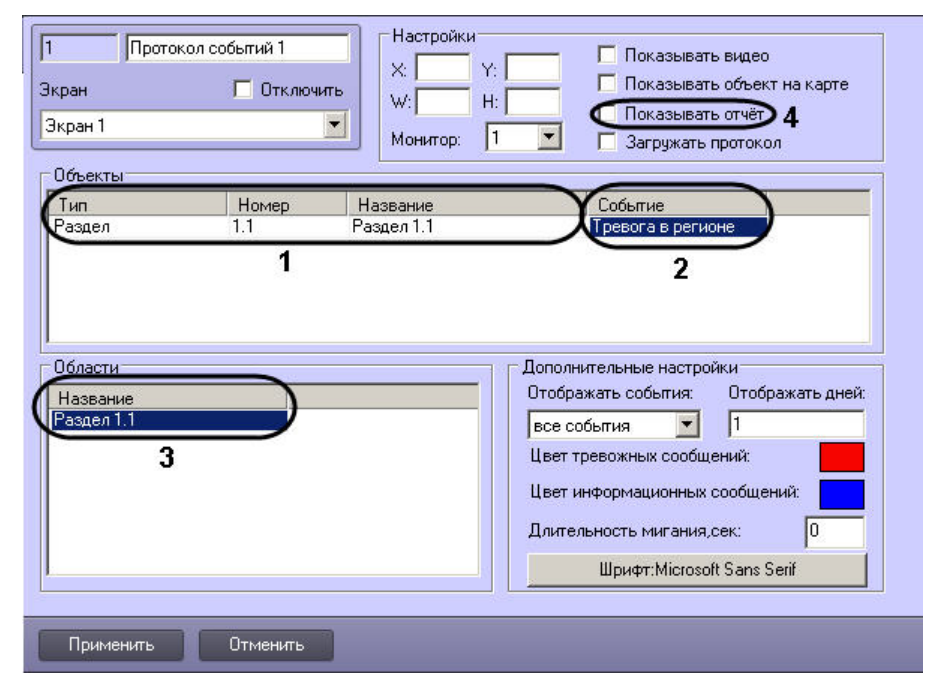

# 9.6.3 Связь объектов с камерами

В ПК *Интеллект* имеется возможность привязывать к объектам те или иные камеры.

Привязка объектов осуществляется на панели настройки объекта **Связь объектов** на вкладке **Программирование** диалогового окна **Настройка системы**.

К каждому объекту можно привязать несколько камер, и к каждой камере несколько объектов. Также допускается привязка групп объектов и камер.

Настройка связи объектов с камерами осуществляется следующим образом:

1. Перейти на панель настройки объекта **Связь объектов**.

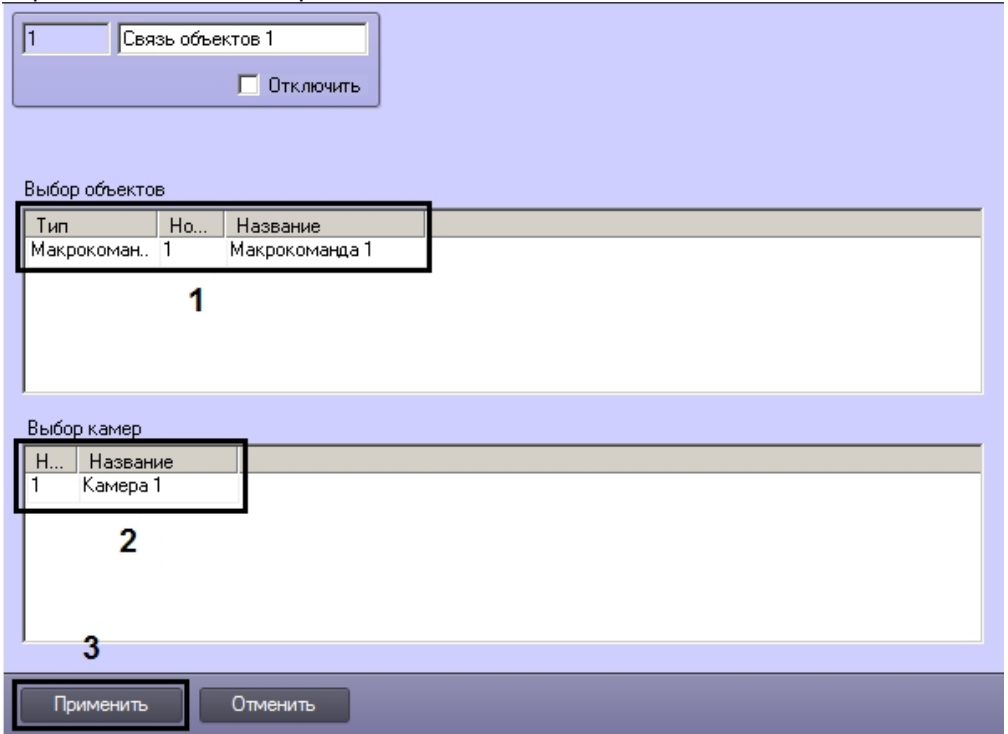

- 2. В таблице **Выбор объекта** задать тип, идентификатор и имя (заполняется автоматически после выбора первых двух) всех требуемых объектов (1).
- 3. В таблице **Выбор камер** задать идентификаторы и названия всех требуемых камер (2).
- 4. Для сохранения настроек нажать на кнопку **Применить** (3).

Список объектов, привязанных к камере, и камер, привязанных к объекту, можно впоследствии получить при помощи скрипта (см. [Метод](https://doc.axxonsoft.com/confluence/pages/viewpage.action?pageId=126815139) [GetLinkedObjects\)](https://doc.axxonsoft.com/confluence/pages/viewpage.action?pageId=126815139).

Настройка связи объектов с камерами завершена.

# 9.6.4 Создание и использование временных зон

Временная зона представляет собой совокупность произвольного количества интервалов времени в пределах каждых суток временного цикла (от 1 до 366 дней), а также интервалов времени в течение особых дат.

Объект **Временная зона** используется совместно с объектом **Макрокоманда**, а также при настройке других системных объектов ПК *Интеллект*.

### 9.6.4.1 Создание и настройка временных зон

Для создания объекта **Временная зона** необходимо выполнить следующие действия:

- 1. Открыть вкладку **Программирование** (1).
- 2. Создать объект **Временная зона** на базе объекта **Временные зоны** в дереве объектов (2).
- 3. Ввести номер и название временной зоны в соответствующие поля панели идентификации объекта **Временная зона** (3).

#### 4. Нажать кнопку **Применить** (4).

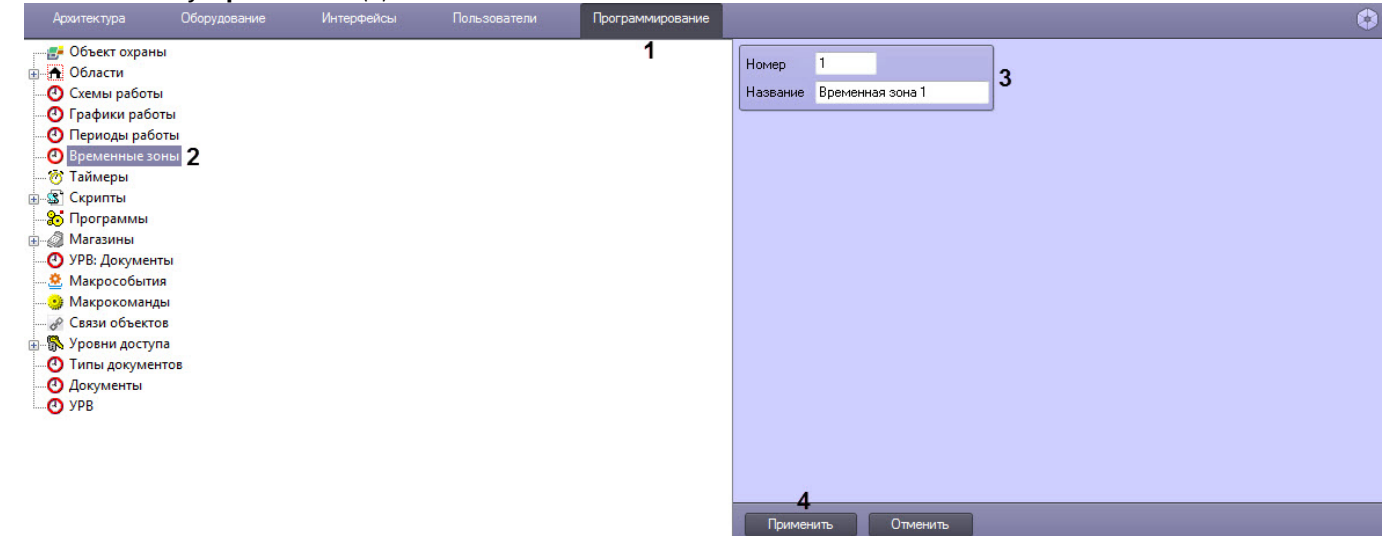

В результате в дереве объектов появится объект **Временная зона**.

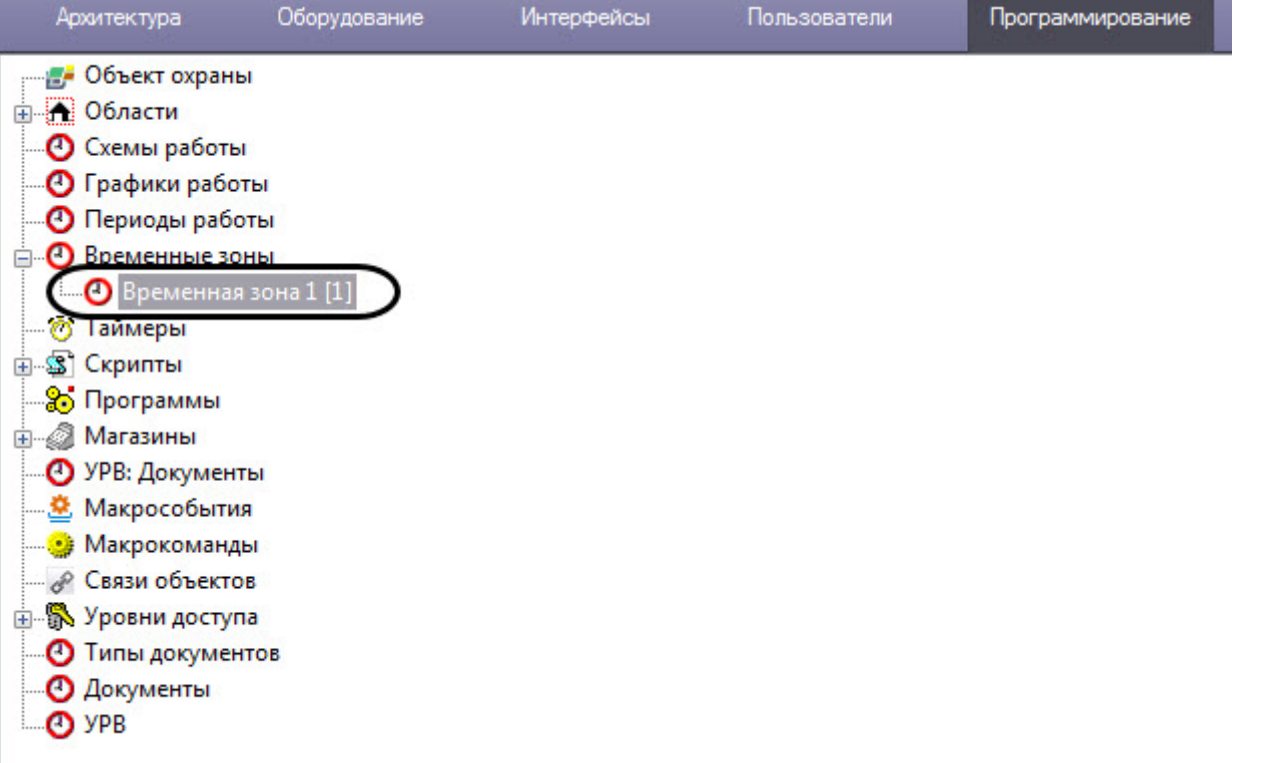

Для настройки объекта **Временная зона** необходимо задать значения следующим параметрам:

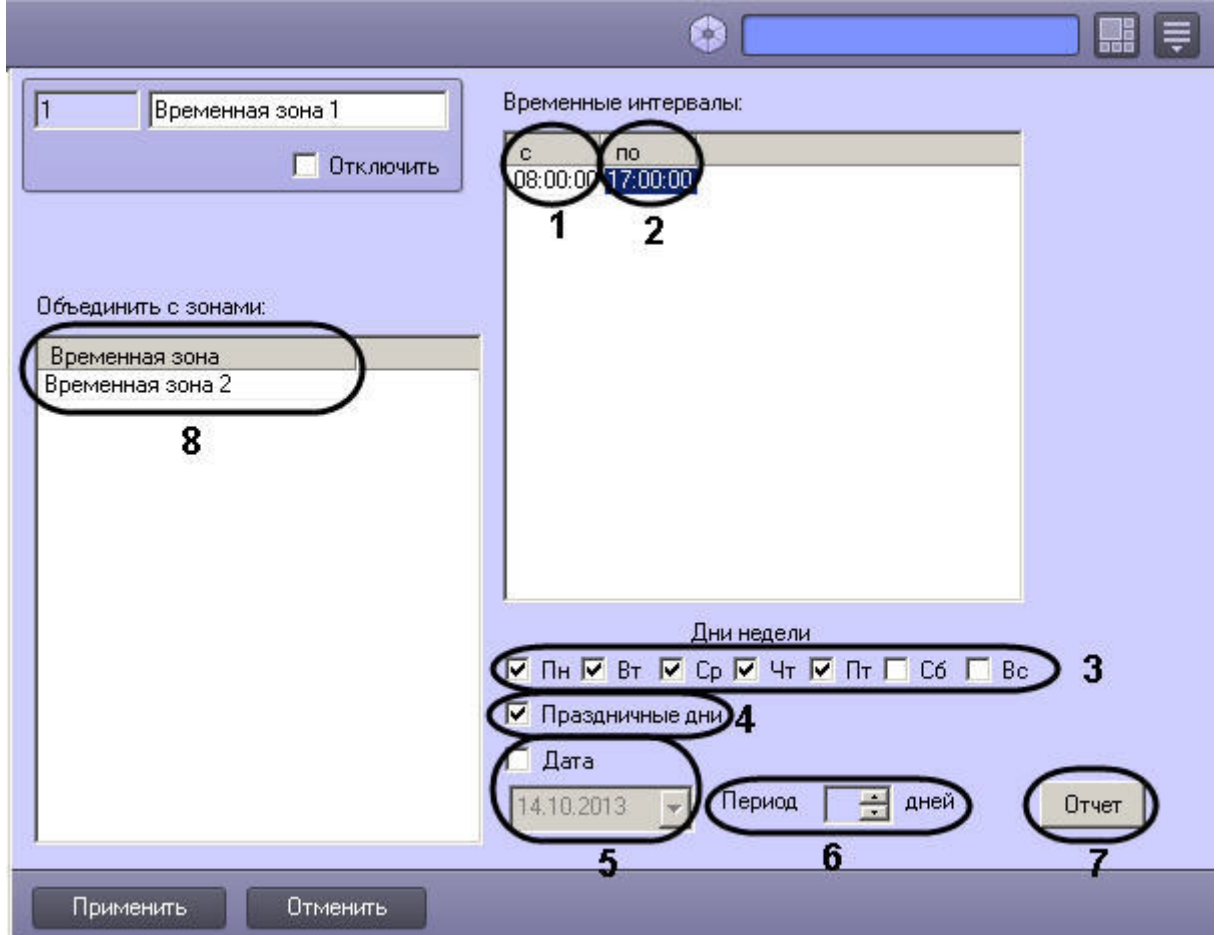

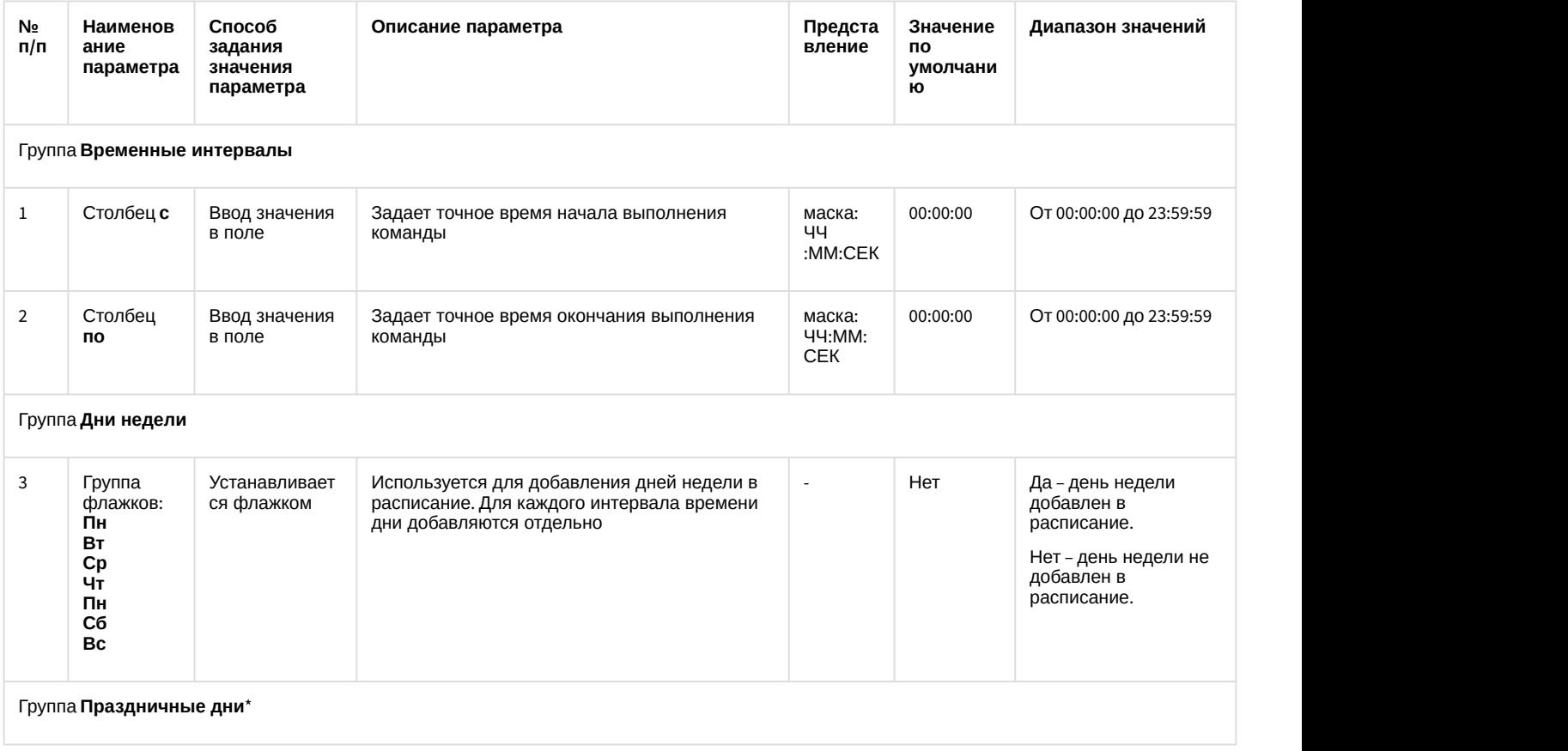

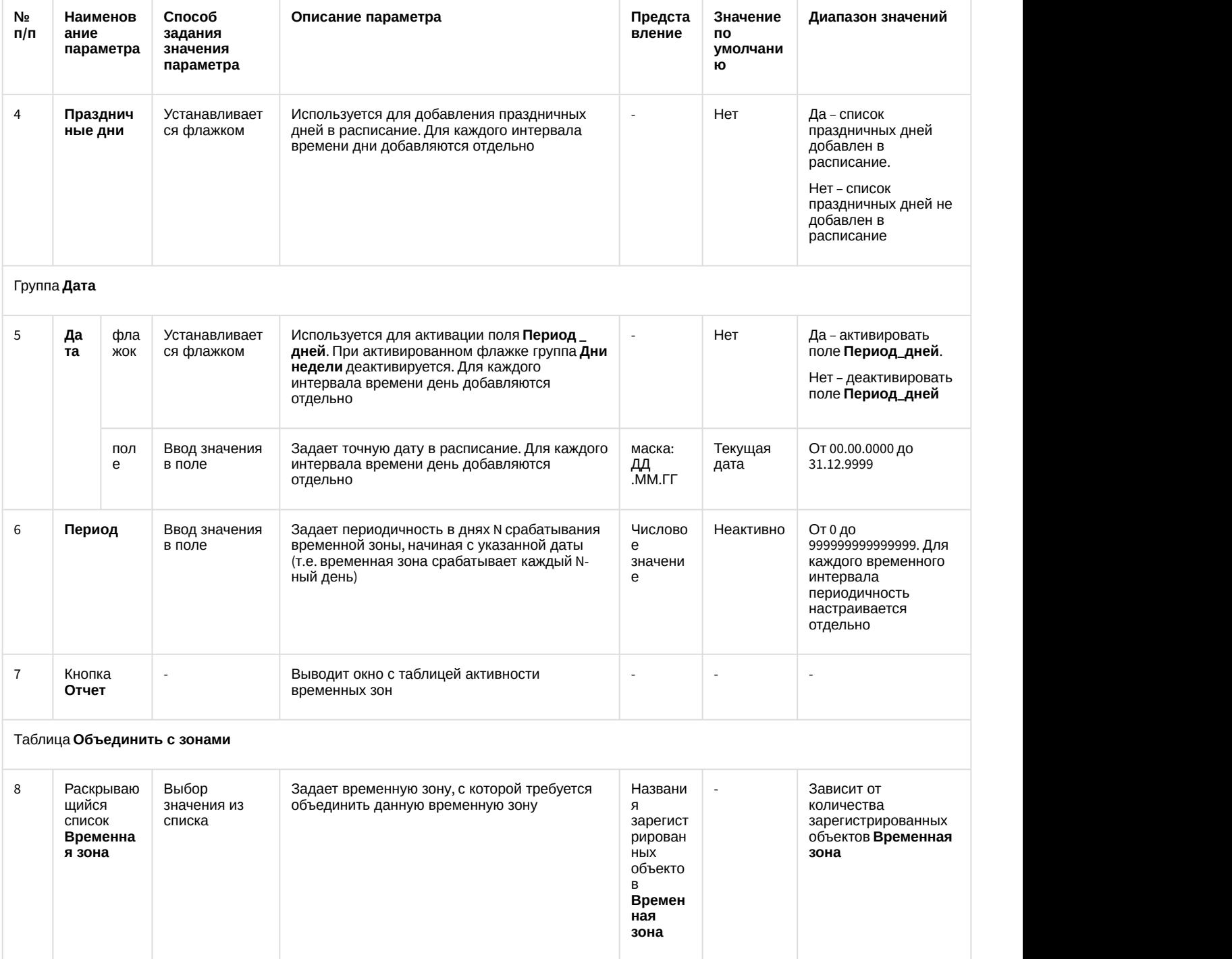

\* Флажок **Праздничные дни** добавляет в расписание список дней, который задается в настройках объекта **Объект охраны** вкладки **Программирование.**

В случае, если момент начала временного интервала установлен позднее момента окончания, временная зона будет захватывать текущий день (с времени начала временного интервала) и часть следующего дня (по конец временного интервала), при условии, что Временная зона установлена для текущего и последующего дня недели. Если в данной ситуации Временная зона установлена только для текущего дня, то Временная зона закончится в 0:00:00.

### **Примечание.**

Объединение временных зон может использоваться для коррекции основной временной зоны в особые, например, предпраздничные, дни. Для этого на панели настройки дополнительной временной зоны следует задать дату особого дня, а также интервал времени, который требуется добавить к интервалу **(i) Примечание.**<br>Объединение временных зон может использоваться для коррекции основной вре<br>например, предпраздничные, дни. Для этого на панели настройки дополнительной<br>следует задать дату особого дня, а также интервал вр

#### **Внимание!**

На панели настройки временной зоны продолжительность ее использования в днях не настраивается. В **А Внимание!**<br>На панели настройки временной зоны продолжительность ее использования в днях не настр<br>связи с этим объединение зон следует отключать сразу после применения.

#### Настройка дополнительного временного интервала:

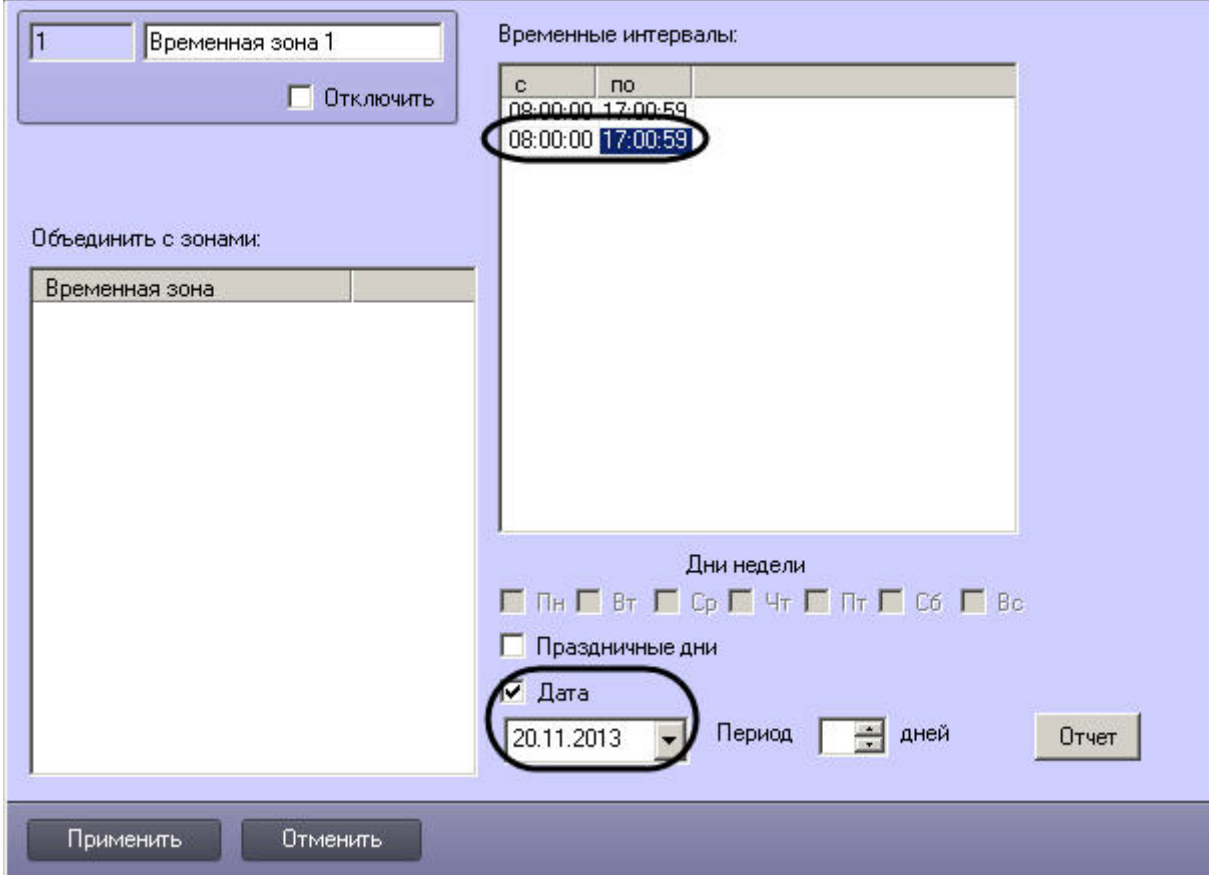

Для того чтобы создать список праздничных дней, требуется выполнить следующие действия:

#### 1. Открыть вкладку **Программирование**.

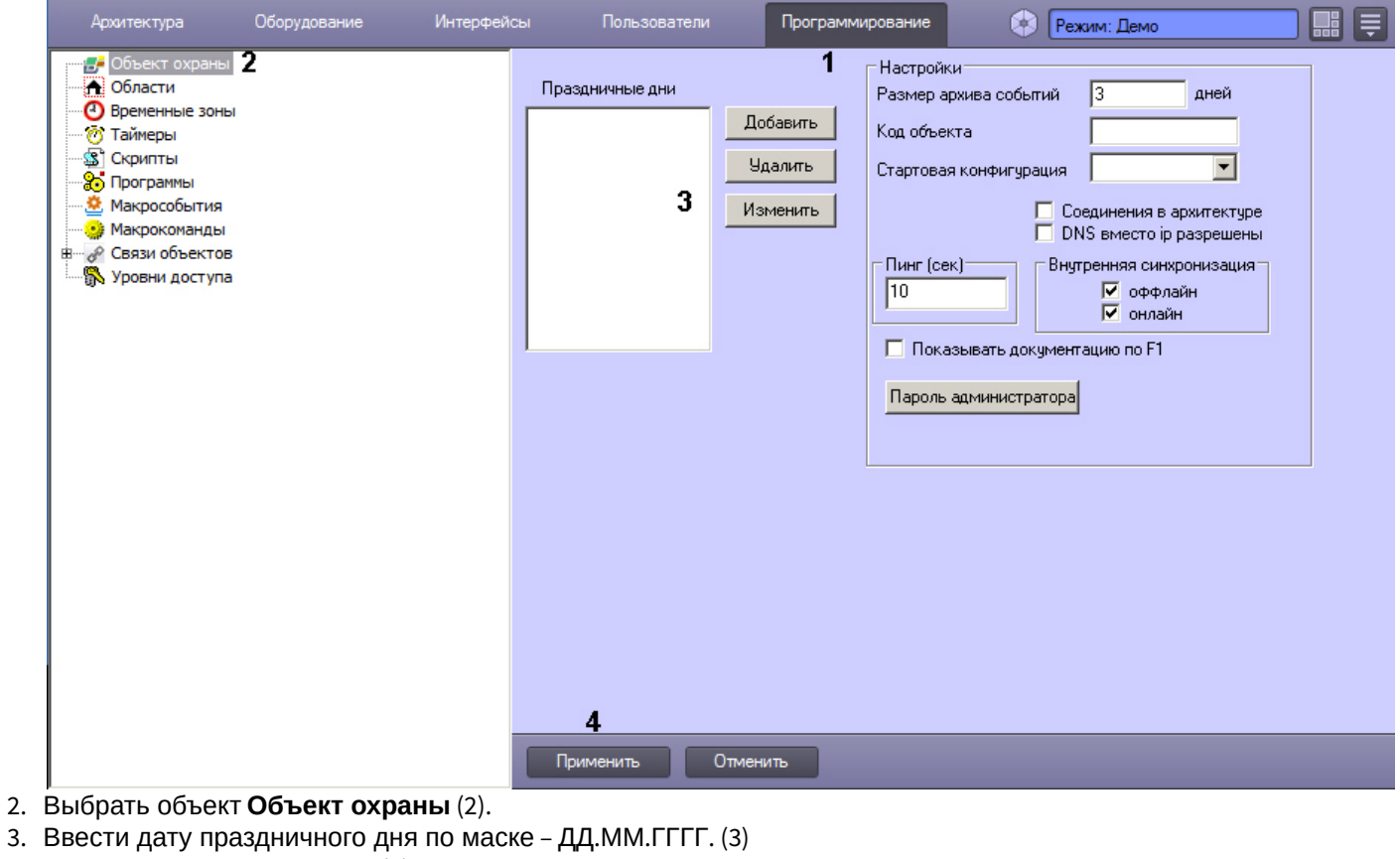

4. Нажать кнопку **Применить** (4).

Смотреть видео

# 9.6.4.2 Просмотр состояний временных зон

В ПК *Интеллект* реализована возможность просмотра состояний временных зон по всем заданным временным интервалам.

Для просмотра состояний временных зон необходимо:

1. На панели настройки объекта **Временная зона** нажать **Отчет**. Будет открыто окно **Расчет активности временных зон**.

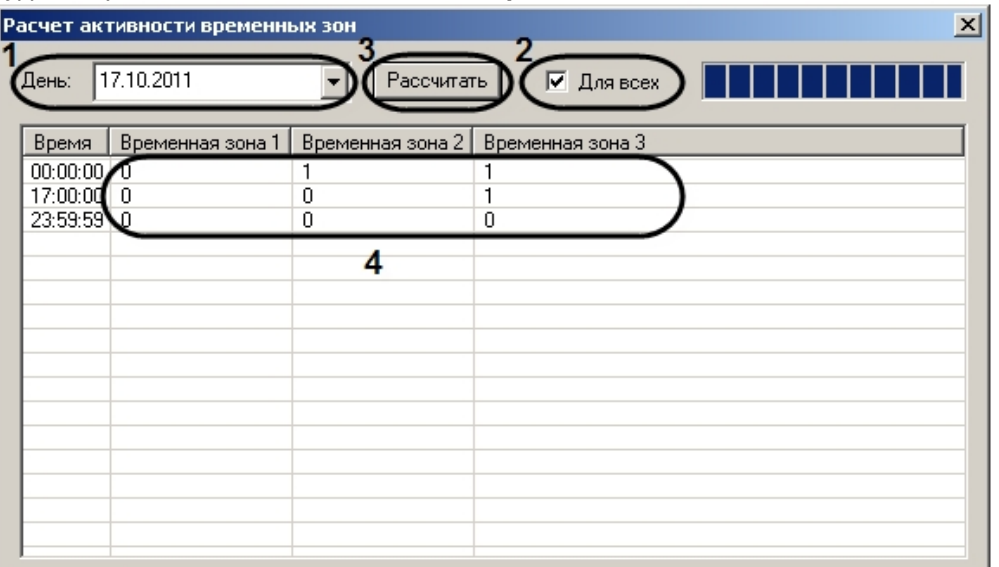

- 2. Из списка **День** выбрать требуемую дату (1).
- 3. Установить флажок **Для всех**, если необходимо отобразить сведения по всем временным зонам, созданным в системе (2).
- 4. Нажать **Рассчитать** (3).

В результате будет составлена таблица, в которой временные зоны, находящиеся в активном состоянии в соответствующий момент времени, отмечены 1, в неактивном – 0 (4).

Смотреть видео

9.6.4.3 Примеры использования временных зон

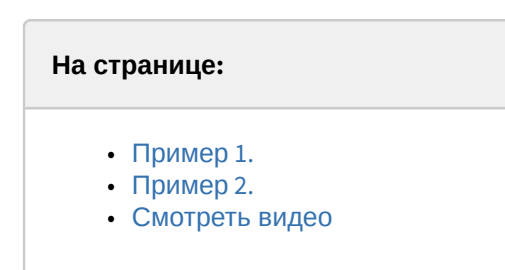

### <span id="page-517-0"></span>9.6.4.3.1 Пример 1.

Рассмотрим две макрокоманды, которые при совместной работе позволяют организовать запись по видеокамере в рамках временной зоны.

Установить значения событий и действий на панелях настройки объектов **Макрокоманда** так же, как указано в таблице.

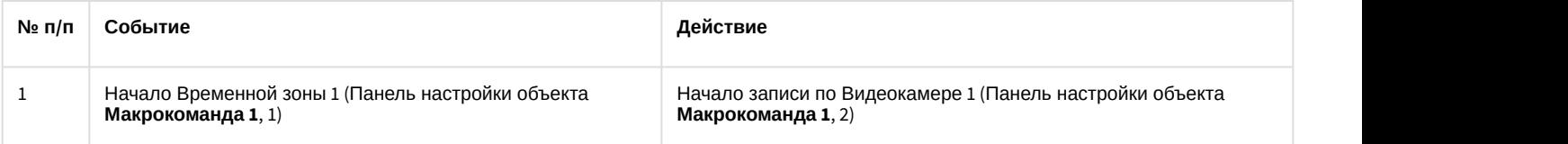

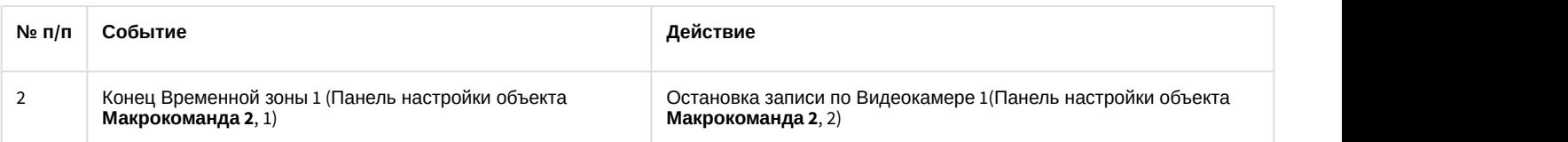

#### Макрокоманда 1:

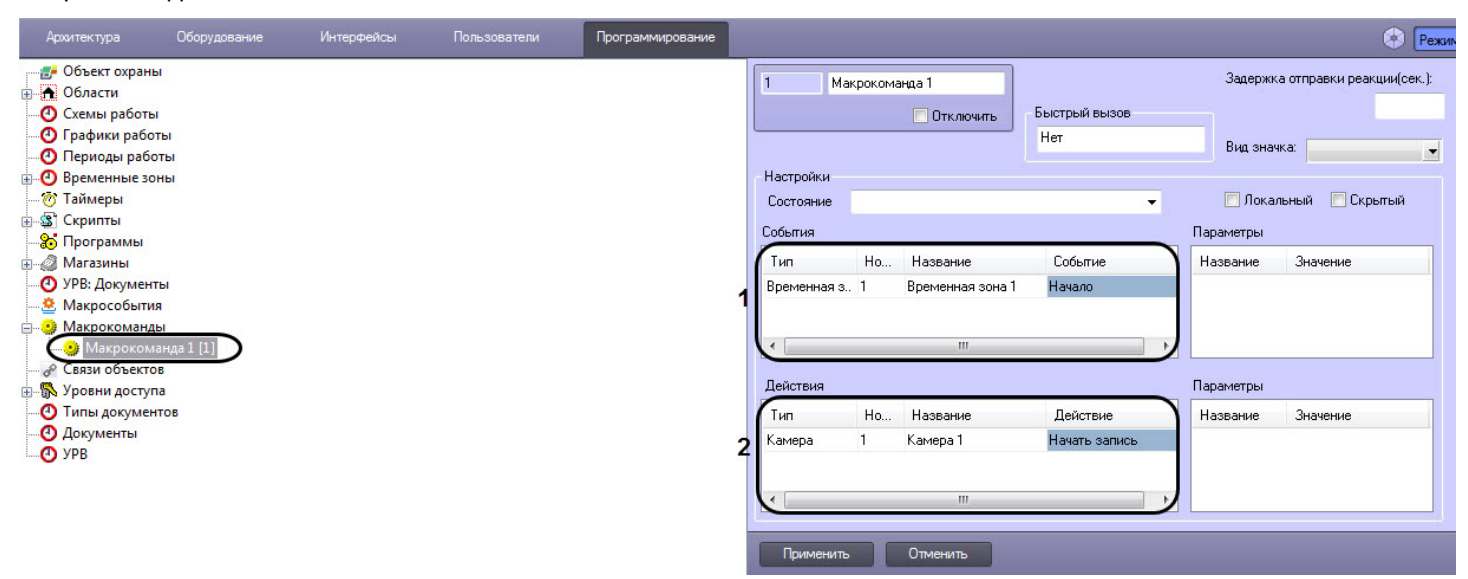

#### Макрокоманда 2:

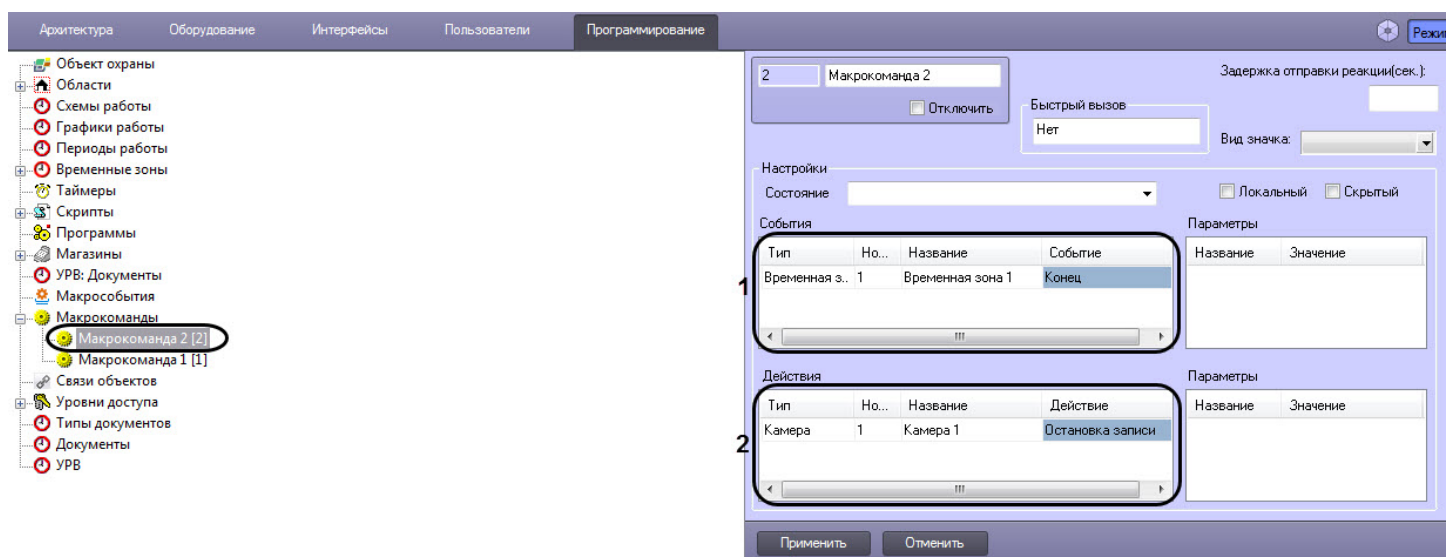

#### <span id="page-518-0"></span>9.6.4.3.2 Пример 2.

Временные зоны используются в настройках Долговременного архива. Рассмотрим пример, когда требуется настроить запись в видеоархив по Видеокамере в определенные часы.

Для настройки объекта **Долговременный архив** необходимо выполнить следующие действия:

#### 1. Отрыть вкладку **Оборудование** (1).

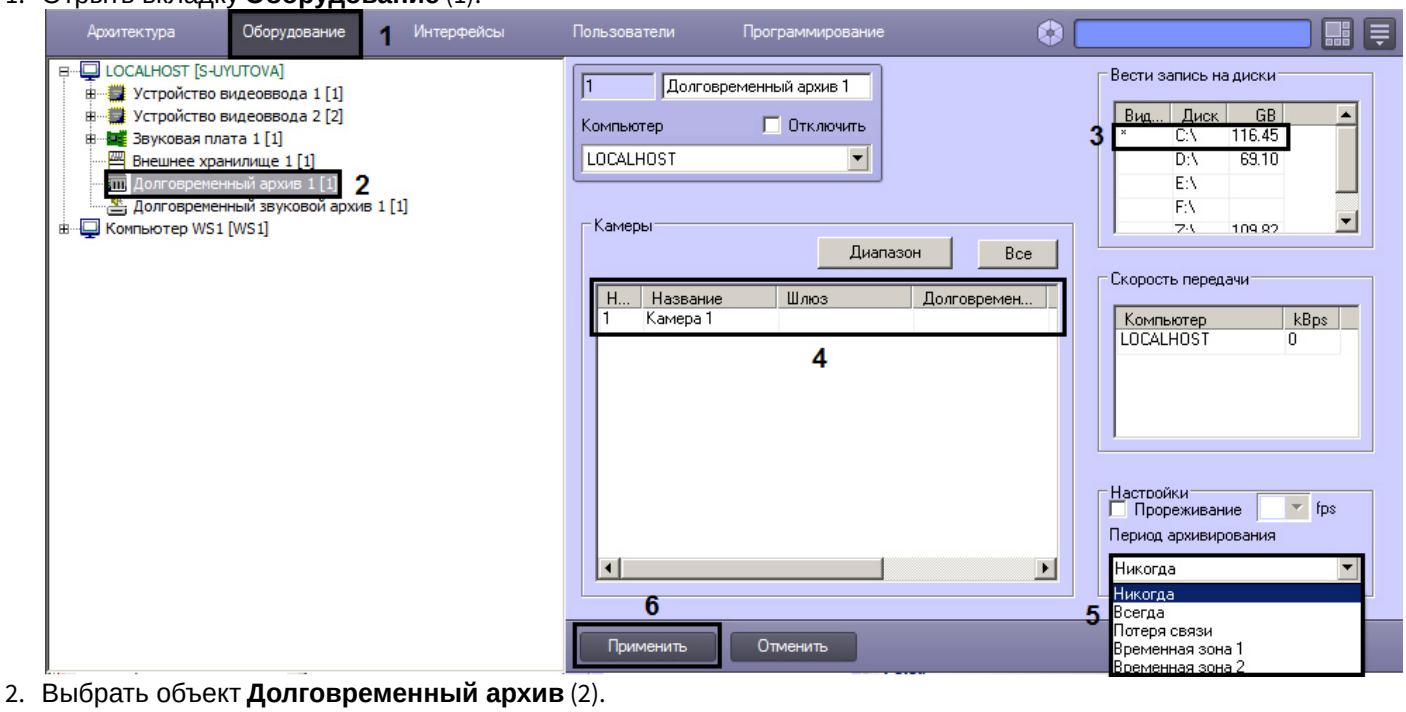

- 3. Выбрать диск, на который будет записываться видеоархив (3).
- 4. Задать видеокамеру, с которой будет записываться видеоархив (4).
- 5. Выбрать из списка параметра **Период архивирования** значение **Временная зона 1** (5).
- 6. Нажать кнопку **Применить** (6).

<span id="page-519-0"></span>Смотреть видео

# 9.6.5 Создание и использование макрокоманд

Макрокомандой в ПК *Интеллект* называется системный объект, предназначенный для организации логических взаимосвязей между объектами в системе. В настройках объекта **Макрокоманда** задаются условия и соответствующие им системные реакции. Объект **Макрокоманда** предназначен для автоматического управления цифровой системой видеонаблюдения.

### 9.6.5.1 Создание макрокоманд

Для создания макрокоманды необходимо произвести следующие действия:

- 1. Создать объект **Макрокоманда.**
	- a. Выбрать в дереве вкладки **Программирование** объект **Макрокоманды** (1).
	- b. Задать название объекту **Макрокоманда** (2).

**David** 

#### c. Нажать кнопку **Применить** (3).

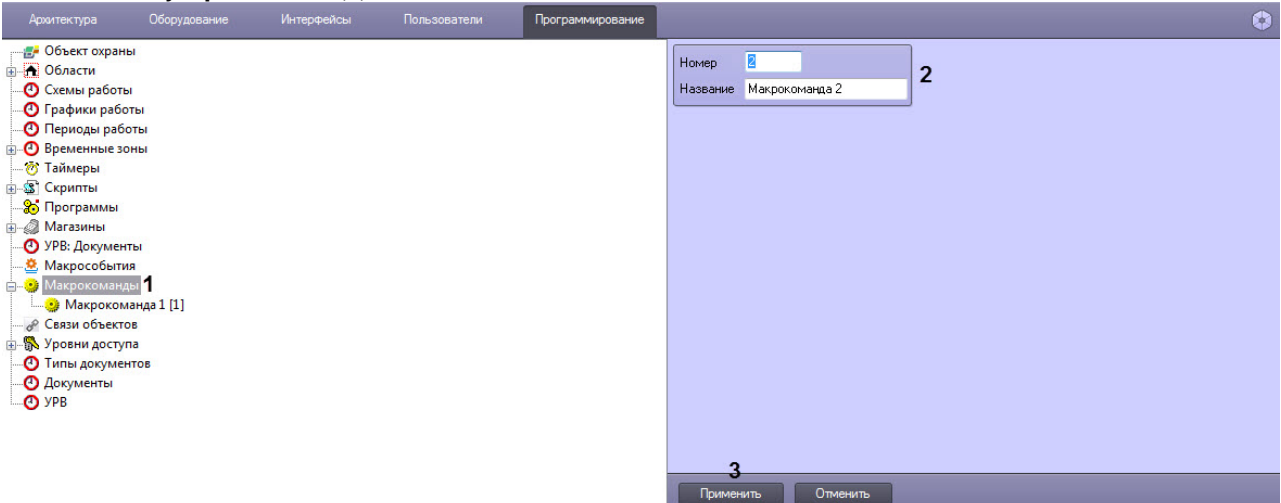

# После создания объекта **Макрокоманда** будет открыта его панель настроек.

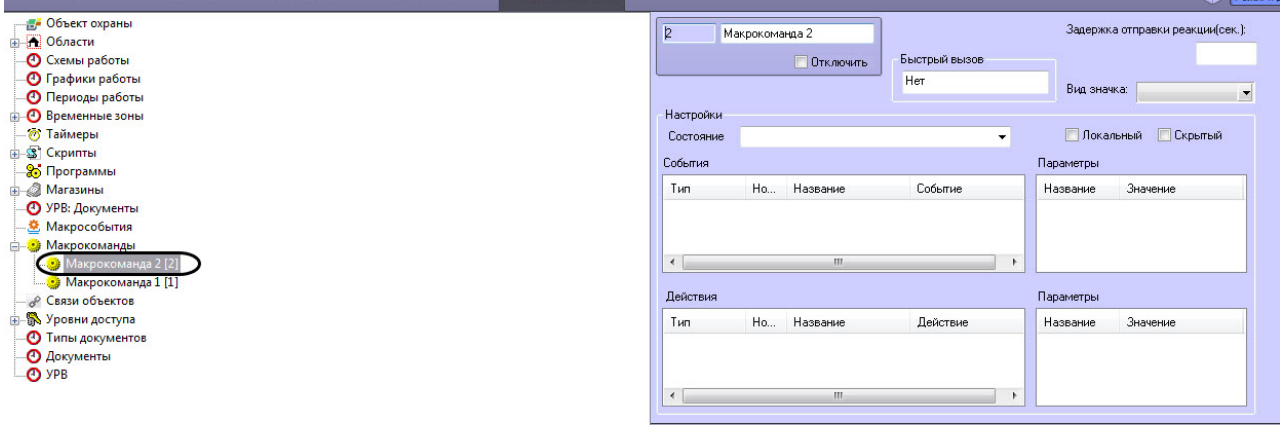

Применить Отменить

#### 2. Задать значения параметров. Описание параметров приведено в таблице.

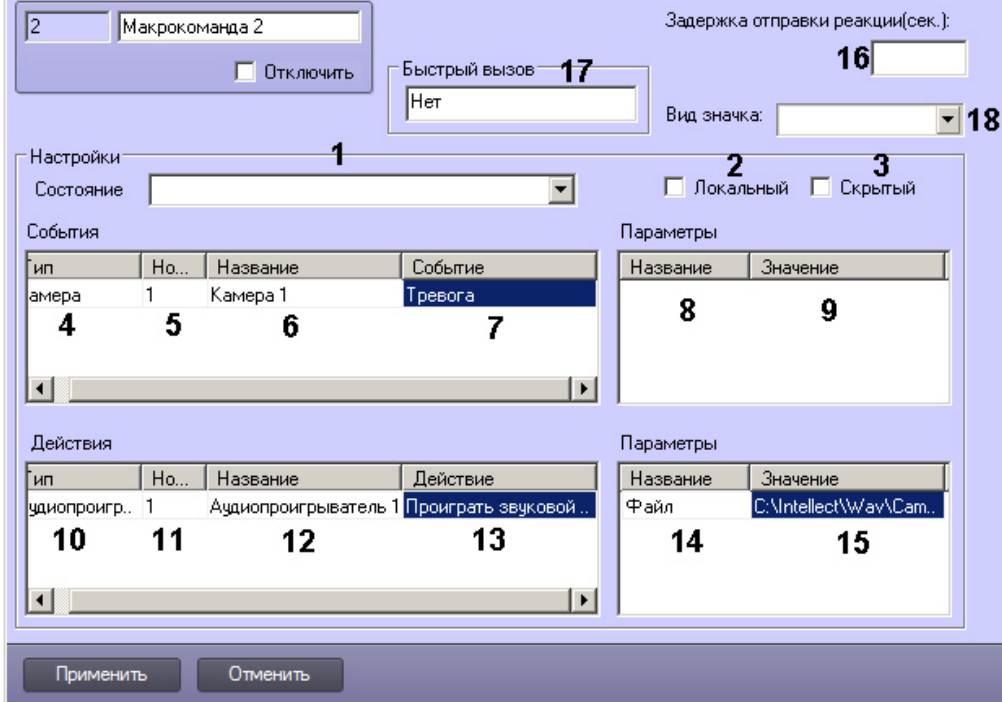

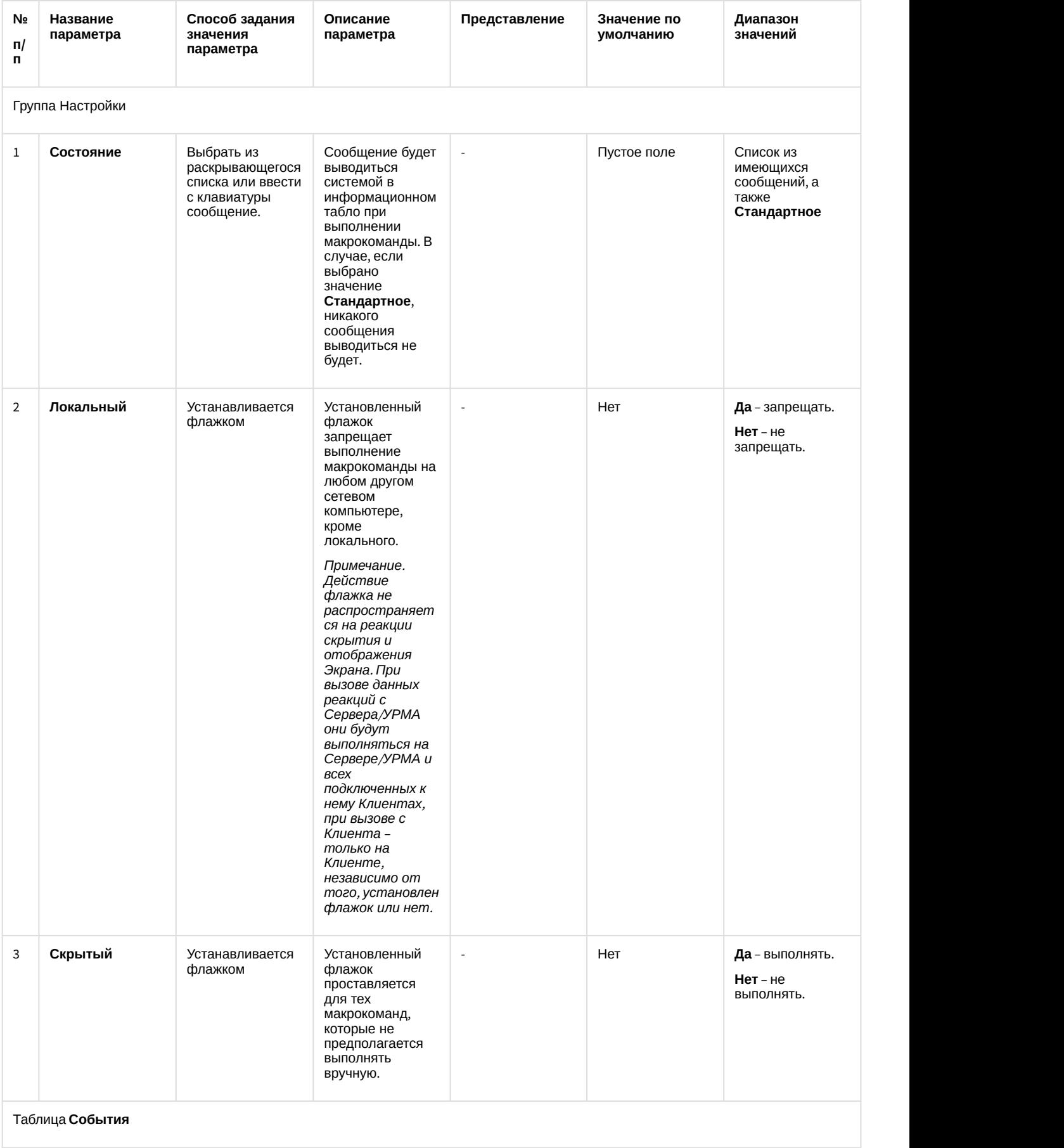

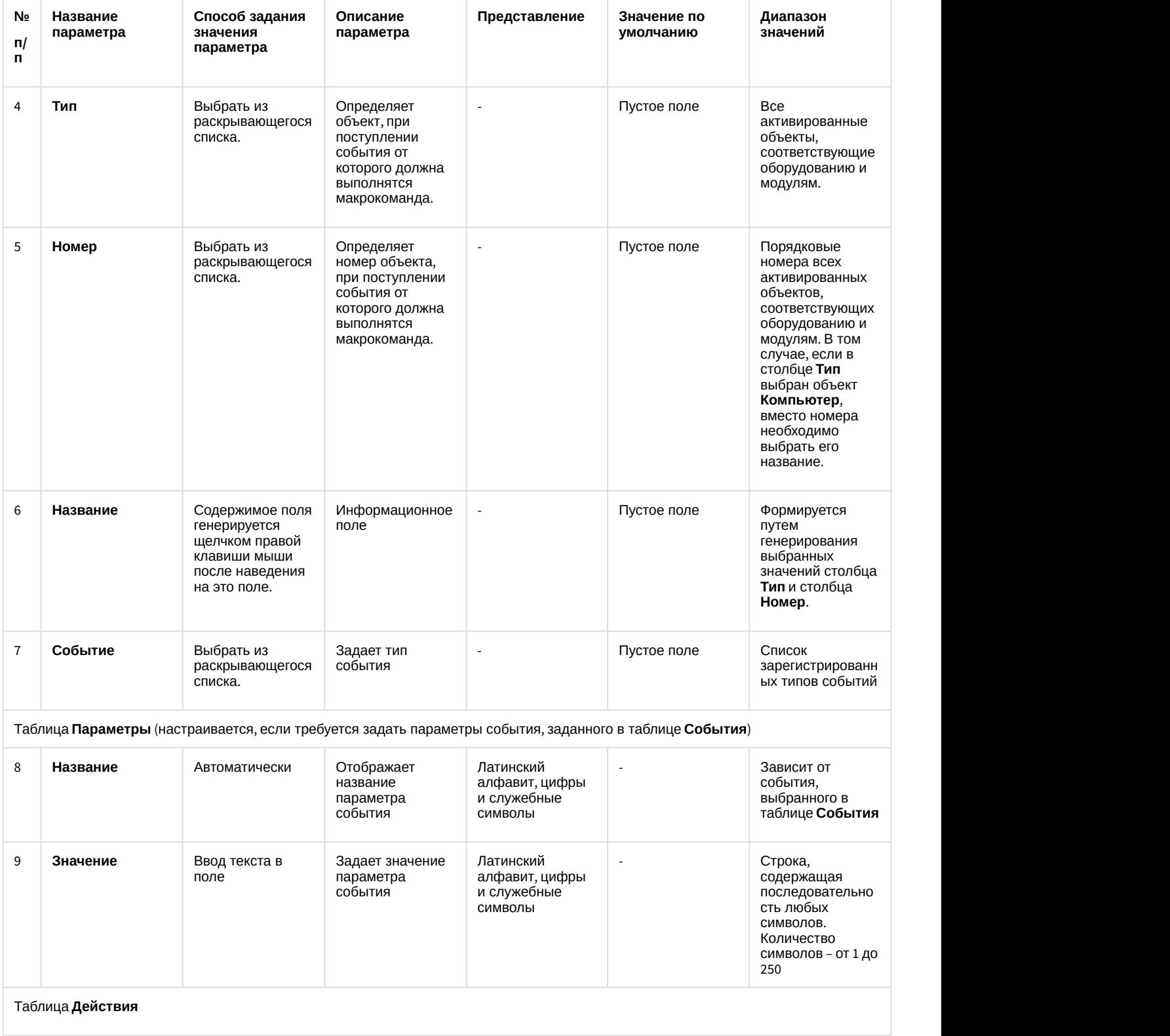

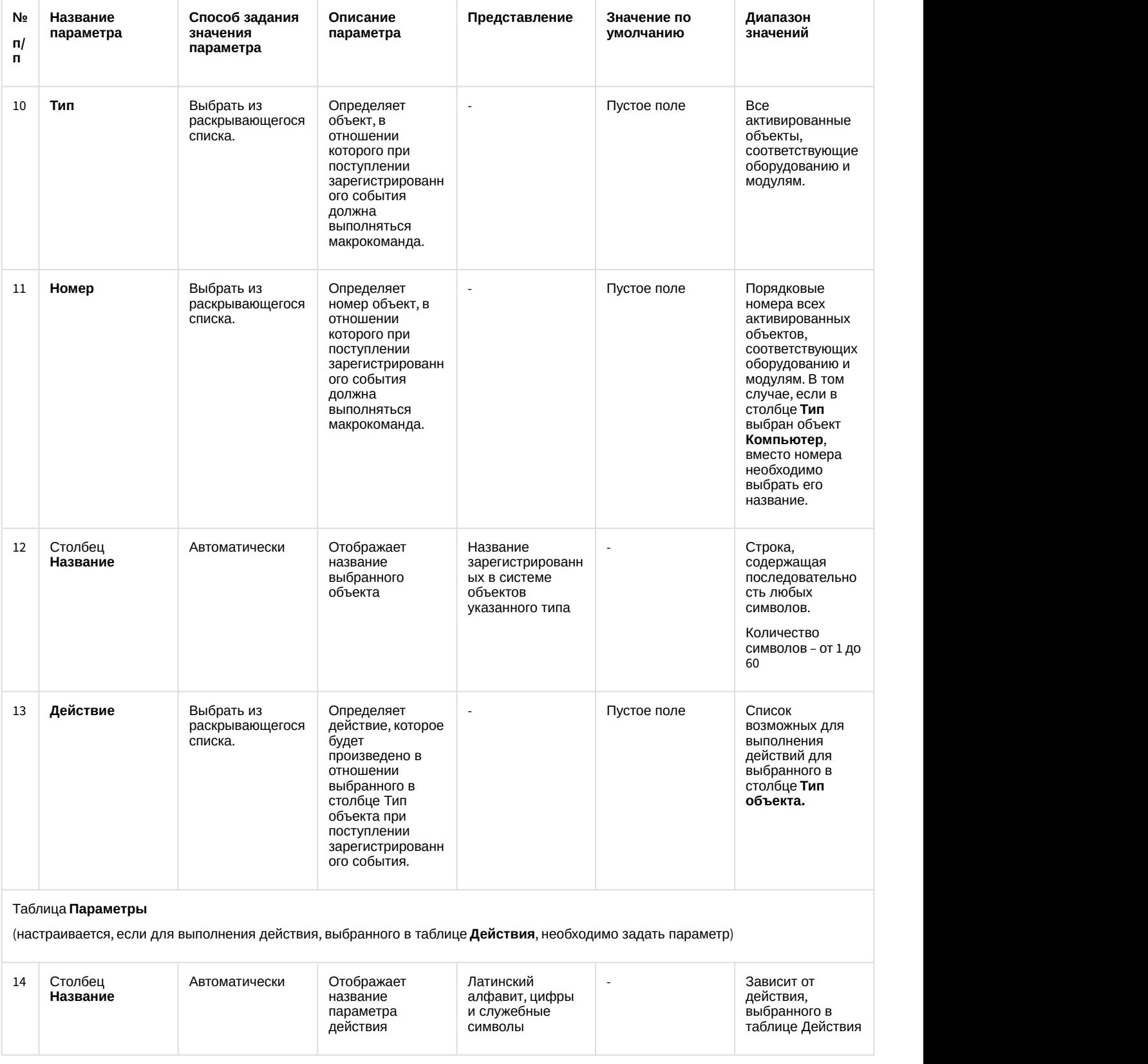

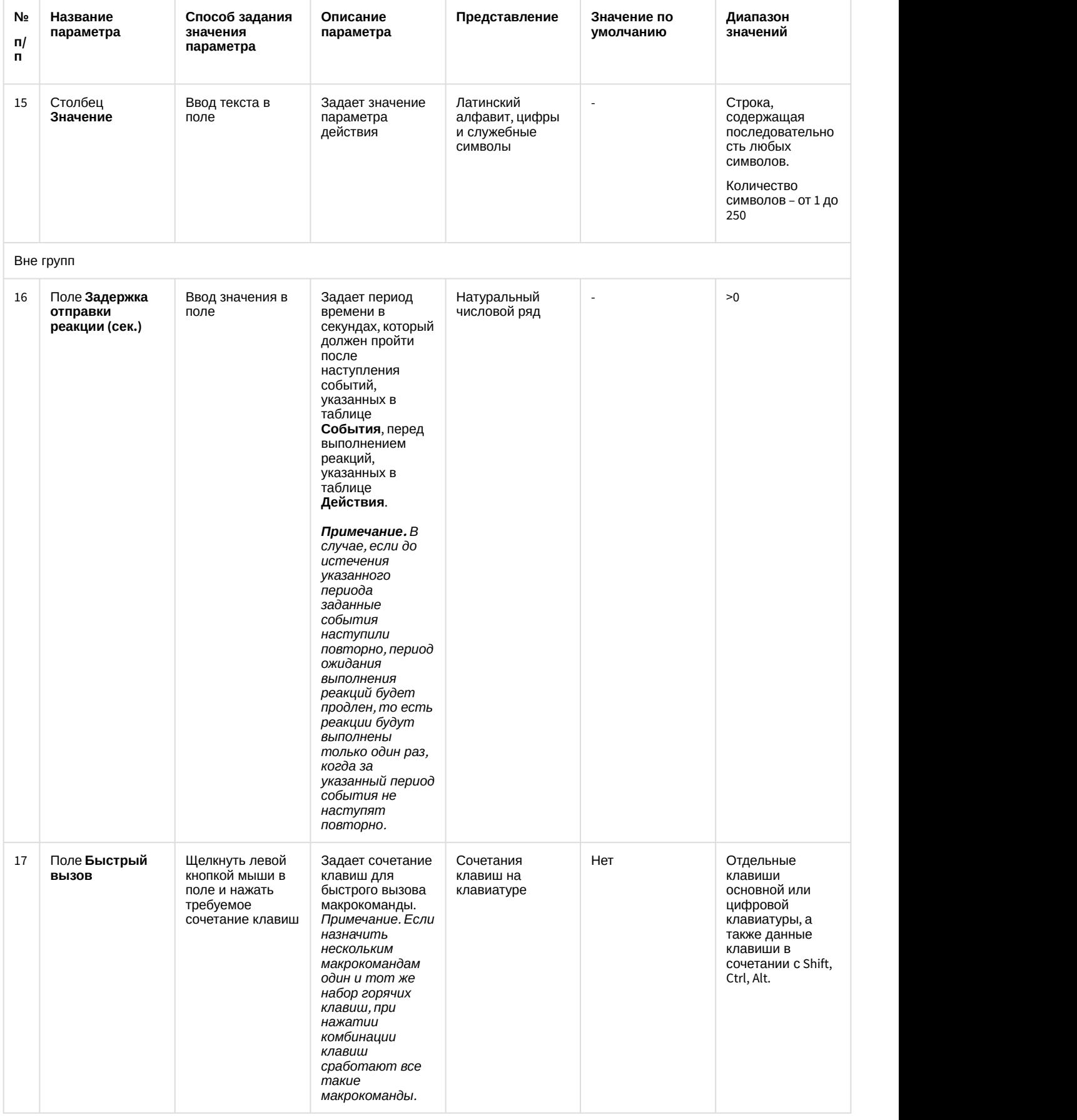

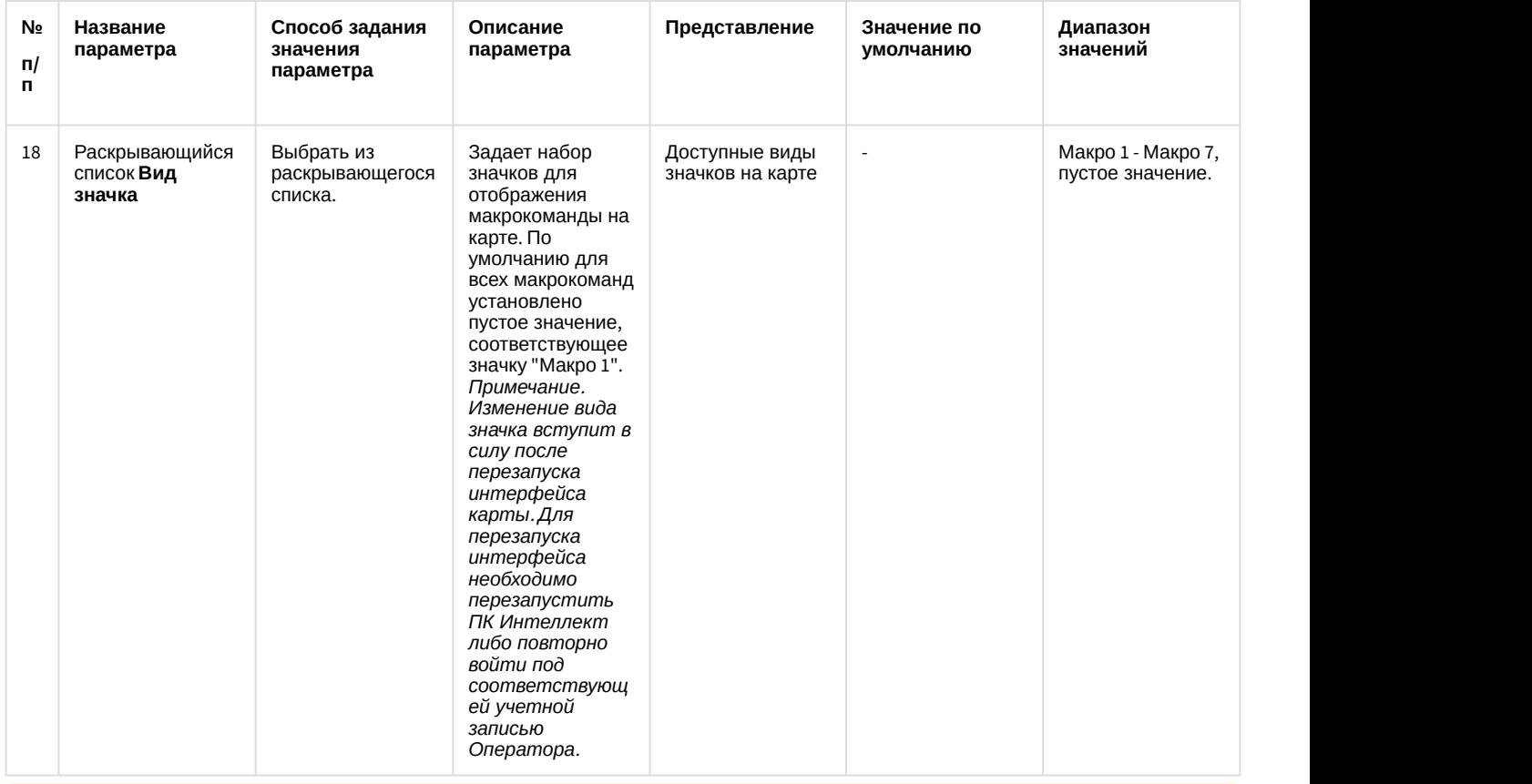

#### **Внимание!**

В качестве параметра действия **Проиграть звуковой файл** могут использоваться только файлы **формание!**<br>В качестве параметра действия **Проиграть звуковой файл** могут использоваться только файлы.<br>формата WAV. В противном случае действие **Проиграть звуковой файл** не выполняется.

#### **Примечание.**

Если требуемое событие, действие или параметр отсутствуют в соответствующей таблице, необходимо добавить их в ddi-файл при помощи утилиты ddi.exe (см. раздел [Редактирование файла](https://doc.axxonsoft.com/confluence/pages/viewpage.action?pageId=124979908) [внешних настроек](https://doc.axxonsoft.com/confluence/pages/viewpage.action?pageId=124979908) [intellect.ddi](https://doc.axxonsoft.com/confluence/pages/viewpage.action?pageId=124979908) [с помощью утилиты](https://doc.axxonsoft.com/confluence/pages/viewpage.action?pageId=124979908) [ddi.exe](https://doc.axxonsoft.com/confluence/pages/viewpage.action?pageId=124979908)).

#### **Примечание.**

Сжатый звук в формате WAV может проигрываться некорректно, в связи с этим рекомендуется проигрывать только PCM WAV файлы. Максимальные значения частоты и глубины дискретизации файлов для воспроизведения определяются техническими характеристиками ЦАП установленной **(i) Примечание.**<br>Сжатый звук в формате WAV мож<br>проигрывать только PCM WAV фай<br>файлов для воспроизведения оп<br>звуковой карты.

3. Для сохранения внесенных изменений нажать кнопку **Применить**.

Настройка объекта **Макрокоманда** завершена.

#### 9.6.5.2 Примеры макрокоманд

Макрокоманды применяются в том случае, когда требуется автоматизировать процесс работы Оператора. С помощью макрокоманд в ПК *Интеллект* реализована возможность информировать оператора/администратора о сбоях работы программного обеспечения и технического оборудования, автоматизировать процесс резервного архивирования и многое другое.

Рассмотрим пример макрокоманды, которая генерирует отправку голосового сообщения на указанный номер телефона. Отправка сообщения должна будет происходить по факту выполнения условия – ошибки при записи видеоизображения на диск. Для того чтобы сформировать макрокоманду для отправки голосового сообщения необходимо:

1. Создать объект **Макрокоманда** в дереве вкладки **Программирование**.

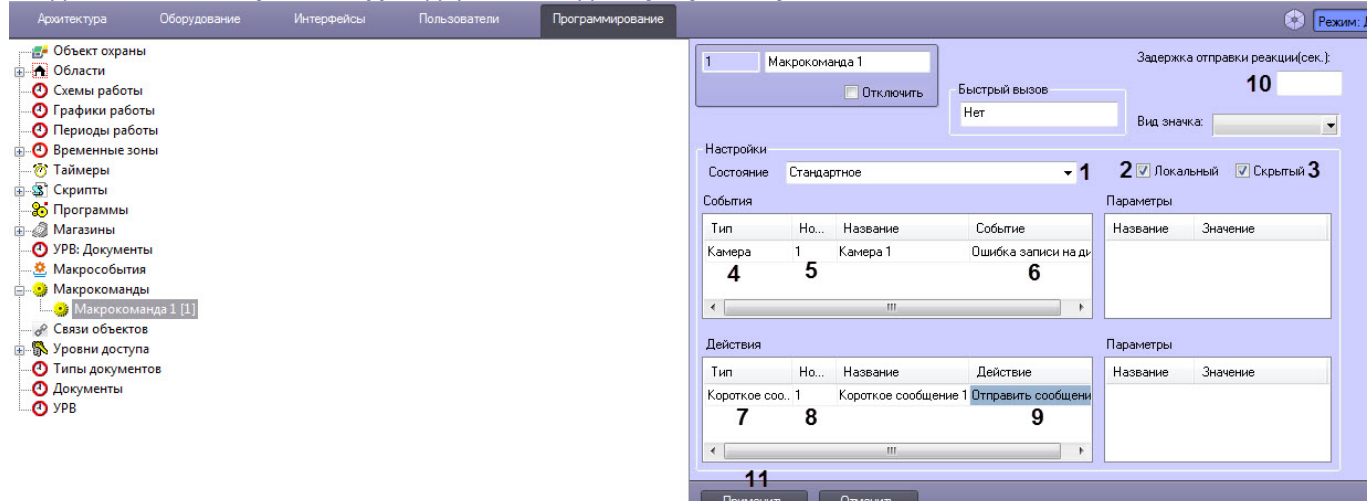

- 2. Установить значение параметра **Состояние** (1).
- 3. Установить флажок **Локальный** для возможности отправки голосового сообщения только с локального компьютера, если в этом ограничении есть необходимость (2).
- 4. В случае, если требуется запретить запуск макрокоманды вручную из Главной панели управления ПК *Интеллект*, установить флажок **Скрытый** (3).
- 5. Выбрать объект, по поступлению события от которого должно отправляться голосовое сообщение (4).
- 6. Выбрать номер объекта, по поступлению события от которого должно отправляться голосовое сообщение (5).
- 7. Выбрать наименование события, по поступлению которого от выбранного объекта будет выполнена команда на отправку голосового сообщения (6).
- 8. Выбрать объект **Голосовое сообщение** из списка в столбце **Тип** (7).
- 9. Выбрать номер объекта **Голосовое сообщение**, которое будет отправлено по команде (8).
- 10. Выбрать действие **Отправить сообщение** (9).
- 11. В случае, если требуется отправлять голосовое сообщение по истечение некоторого периода после наступления события, задать значение параметра **Задержка отправки реакции (сек.)** (10).
- 12. Нажать кнопку **Применить** (11).

В том случае, если флажок **Скрытый** не активирован (1), запуск макрокоманды осуществляется принудительным способом, для чего следует нажать кнопку **Выполнить** Главного меню управления и выбрать нужную макрокоманду в раскрывающемся списке (2).

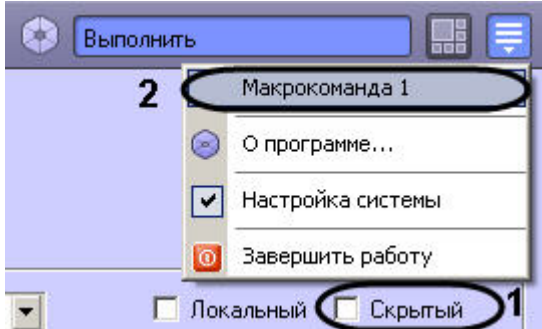

#### **Примечание.**

Также данное меню может быть вызвано щелчком левой кнопкой мыши по значку  $\geq$  в области уведомлений (системном трее) Windows или по кратковременному нажатию "горячей" клавиши F8.

Тот факт, что макрокоманда запущена на выполнение принудительно, подтверждает галочка, отмечающая название макрокоманды в списке меню **Выполнить** Главной панели управления.

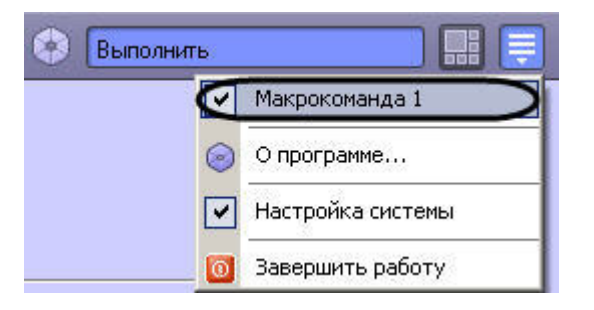

# 9.6.6 Создание и использование объекта Таймер

Объект **Таймер** предназначен для задания временной точки, по достижении которой предполагается выполнение какого-либо действия (макрокоманды). Поэтому объект **Таймер** используется совместно с объектом **Макрокоманда**, а также при настройке других системных объектов программного комплекса *Интеллект*.

# 9.6.6.1 Создание и настройка объекта Таймер

Для создания объекта **Таймер** необходимо выполнить следующие действия:

- 1. Открыть вкладку **Программирование** (1).
- 2. Создать объект **Таймер** на базе объекта **Таймеры** в дереве объектов (2).
- 3. Ввести номер и название объекта **Таймер** в соответствующие поля панели идентификации (3).
- 4. Нажать кнопку **Применить** (4).

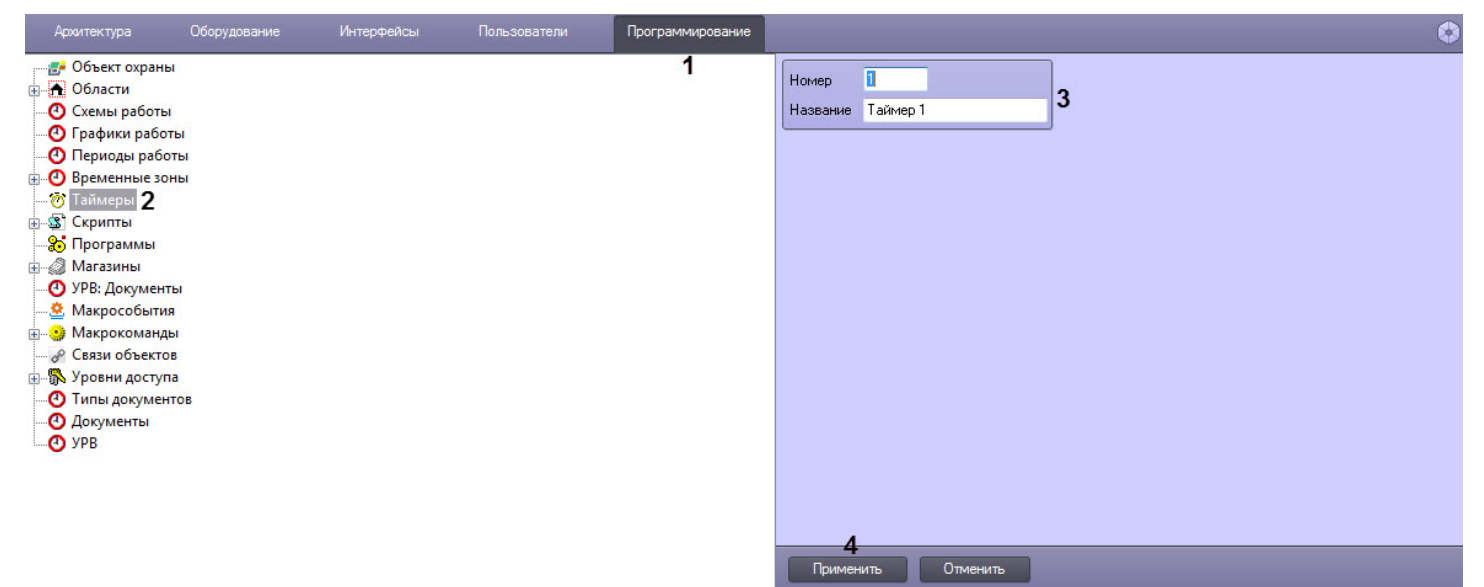

В результате в дереве объектов появится объект **Таймер**.

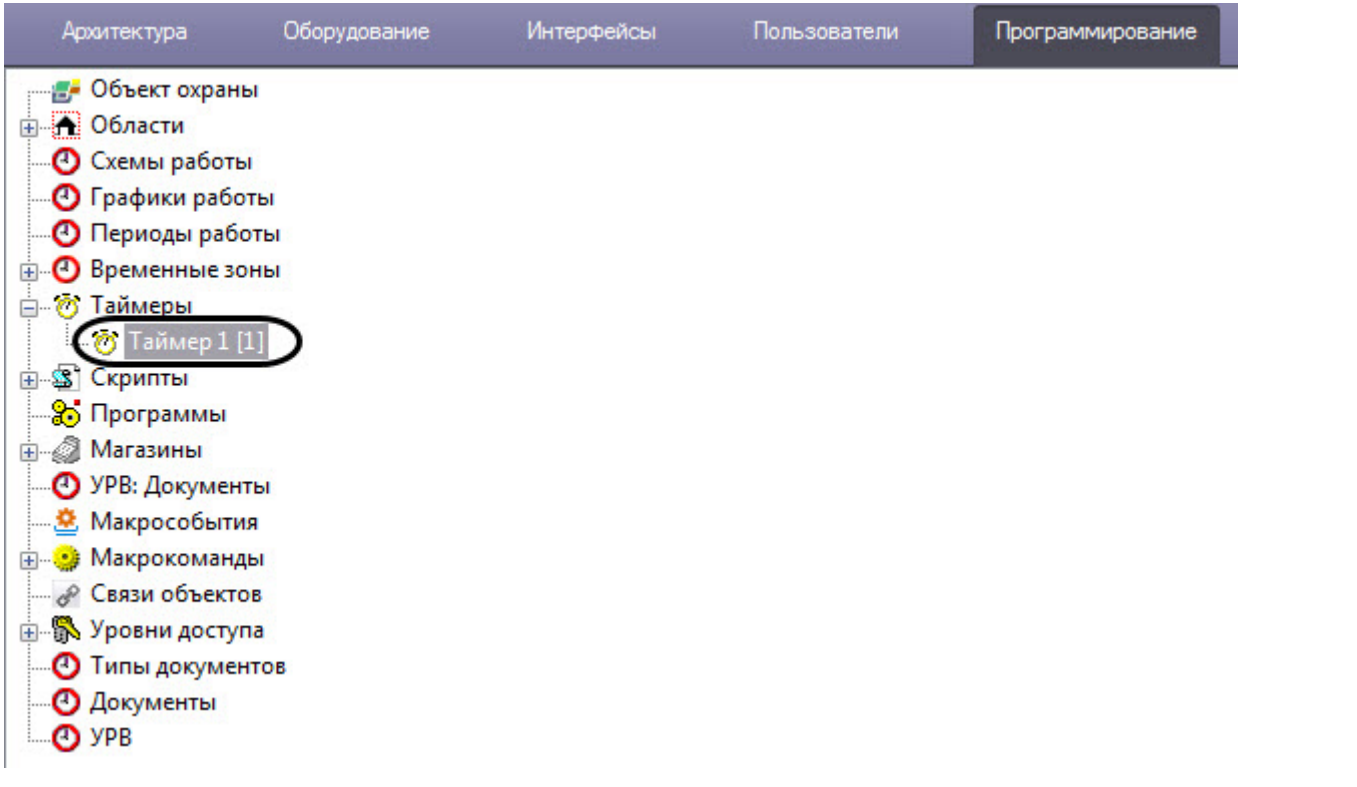

Для настройки объекта **Таймер** необходимо выполнить следующие действия:

- 1. Выбрать объект **Таймер** в дереве объектов.
- 2. Задать значения параметров временной точки одним из следующих способов:
	- a. задать день недели путем выбора из раскрывающегося списка (**1**) и точное время (час, минута, секунда) – в соответствующих полях (**4**);
	- b. задать точную дату (год, месяц, число) путем выбора в соответствующих полях (**3**) и точное время (час, минута, секунда) – в соответствующих полях (**4**).
- 3. Установить флажок **Праздничные дни** (**2**) в том случае, если требуется учитывать даты/дни недели, выпадающие на праздничные дни (заданные в настройках объекта **Объект охраны**).

4. Нажать кнопку **Применить** (**5**) для сохранения настроек.

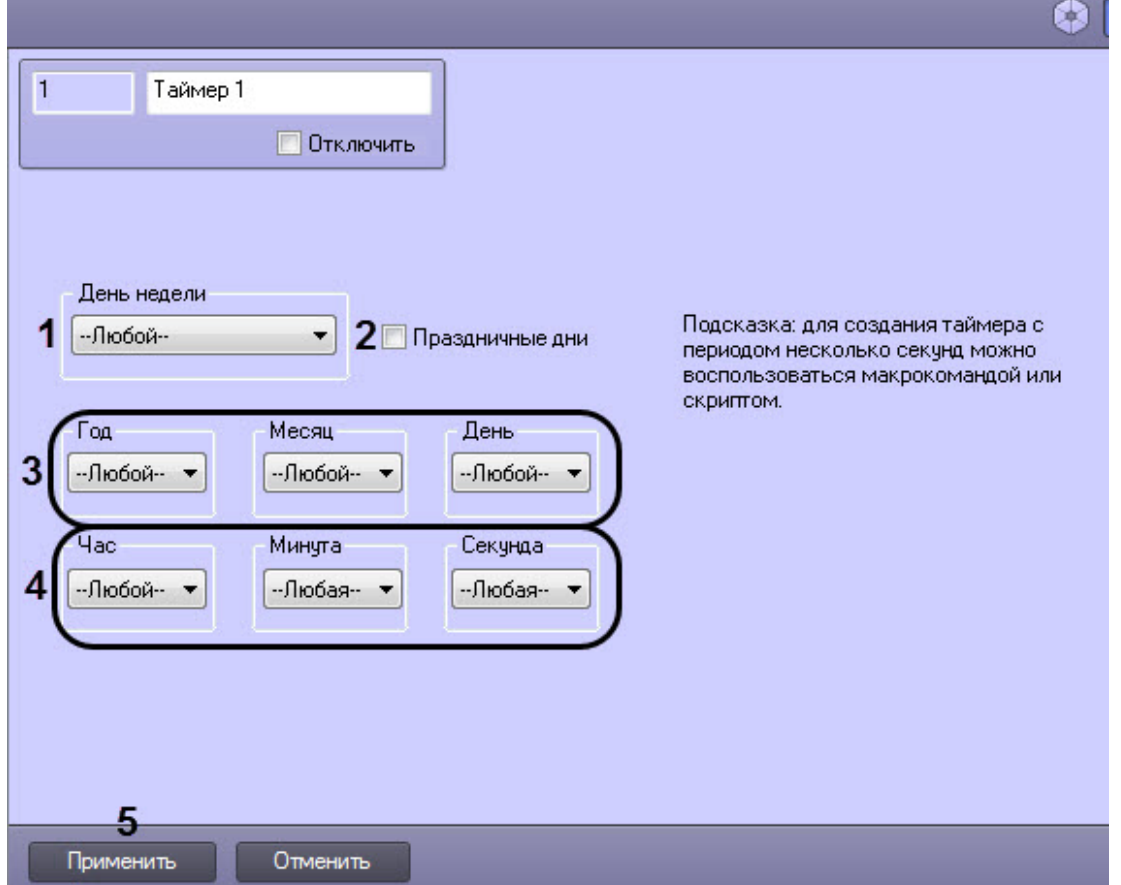

Для того чтобы создать список праздничных дней, требуется выполнить следующие действия:

# 1. Открыть вкладку **Программирование** (1).

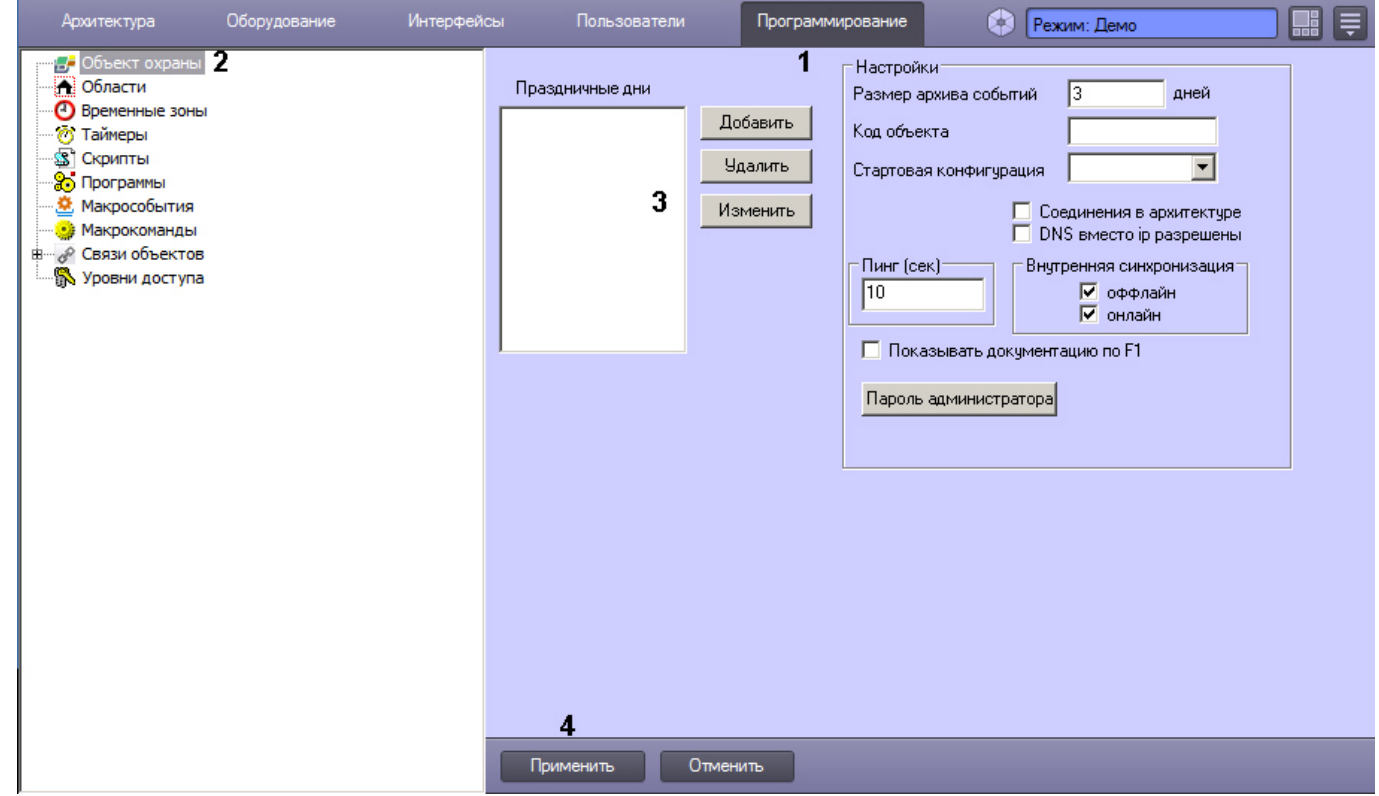

- 2. Выбрать объект **Объект охраны** (2).
- 3. Ввести дату праздничного дня по маске ДД.ММ.ГГГГ. (3).
- 4. Нажать кнопку **Применить** (4).

Смотреть видео

# 9.6.6.2 Примеры использования объекта Таймер

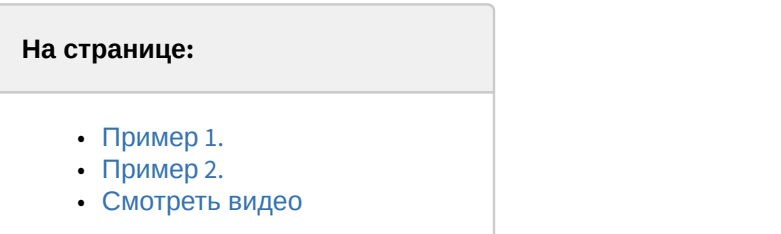

### <span id="page-530-0"></span>9.6.6.2.1 Пример 1.

Рассмотрим макрокоманду, которая при срабатывании таймера ставит выбранную видеокамеру на охрану.

Параметры, определяющие условия запуска макроса:

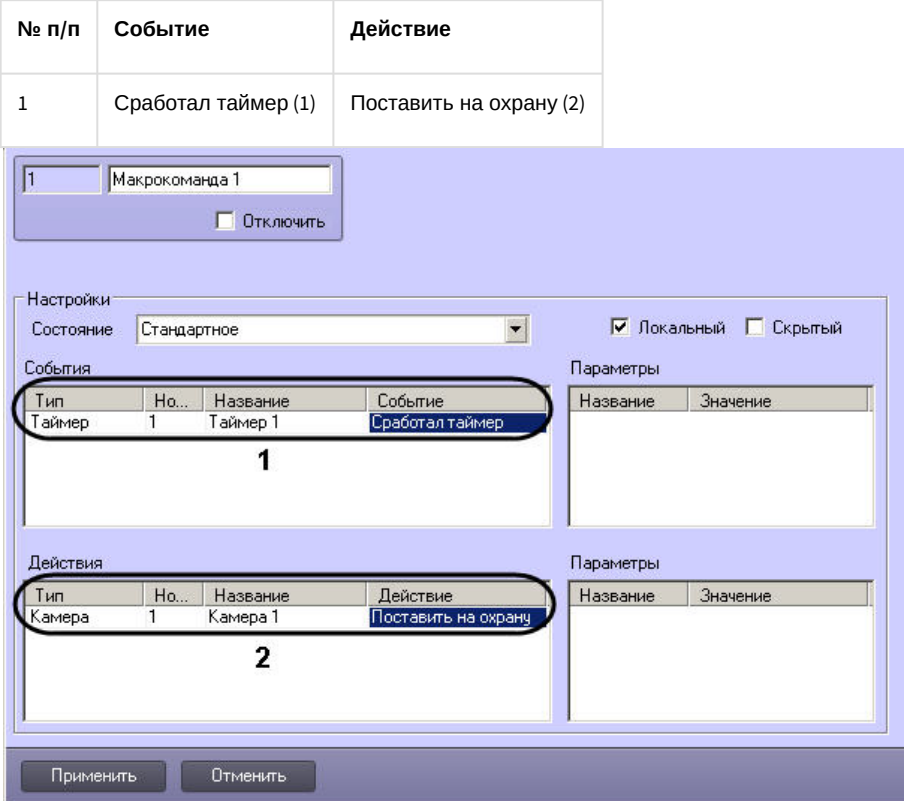

# <span id="page-530-1"></span>9.6.6.2.2 Пример 2.

Рассмотрим макрокоманды, позволяющие настроить таймер, с периодом срабатывания несколько секунд. Параметры макрокоманд:

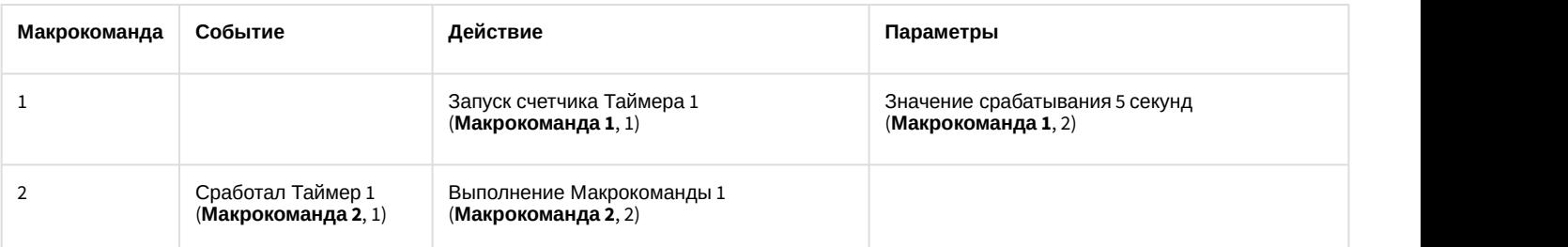

### Макрокоманда 1:

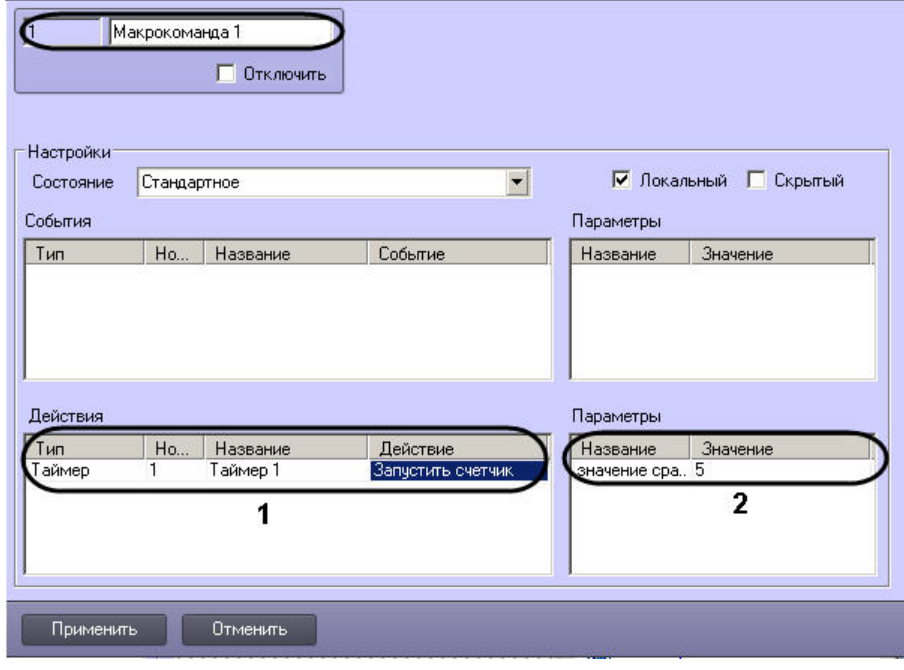

### Макрокоманда 2:

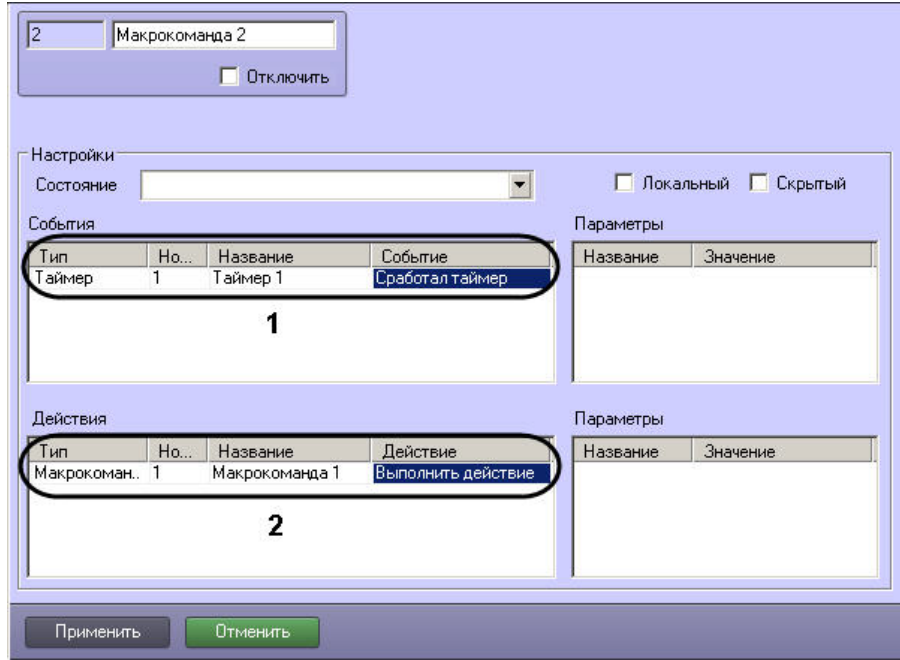

#### **Примечание.**

После запуска макрокоманды (**Макрокоманда 1**) из меню Главной панели управления ПК *Интеллект* таймер будет срабатывать через каждые пять секунд, а также в соответствии с настройками, указанными на панели настройки объекта **Таймер 1**. Чтобы избежать срабатывания таймера в последнем случае, **10 Примечание.**<br>После запуска макрокоманды (**Макрокоманда 1**) из меню Главной панели управл<br>таймер будет срабатывать через каждые пять секунд, а также в соответствии с на<br>на панели настройки объекта **Таймер 1**. Чтобы изб

#### **Примечание.**

Для того чтобы остановить таймер, можно в окне настройки объекта **Таймер 1** установить флажок **Ф Примечание.**<br>Для того чтобы остановить таймер, можно в окне настройки объекта **Таймер 1** уст<br>**Отключить**.

<span id="page-532-0"></span>Смотреть видео

# 9.6.7 Создание и настройка макрособытий

Макрособытия предназначены для того, чтобы отслеживать появление требуемых событий через определенный интервал времени, и в случае появления или не появления той или иной цепи событий генерировать новое событие в системе.

Макрособытия в ПК *Интеллект* представлены объектами **Макрособытие**.

Сгенерированное макрособытие может быть использовано в макрокомандах или скриптах для выполнения тех или иных действий.

Объект **Макрособытие** создается и настраивается на базе объекта **Макрособытия** на вкладке **Программирование** диалогового окна **Настройка системы**.

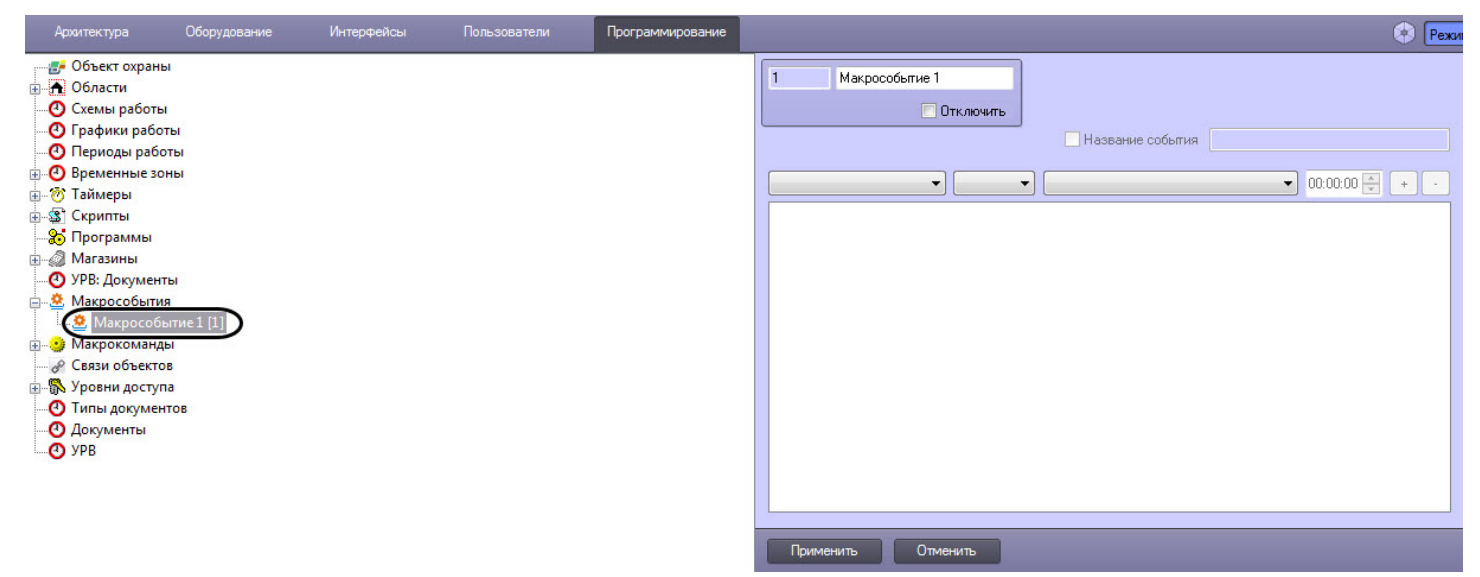

# 9.6.7.1 Настройка макрособытия

Настройка макрособытия осуществляется следующим образом:

1. Перейти на панель настройки объекта **Макрособытие**.

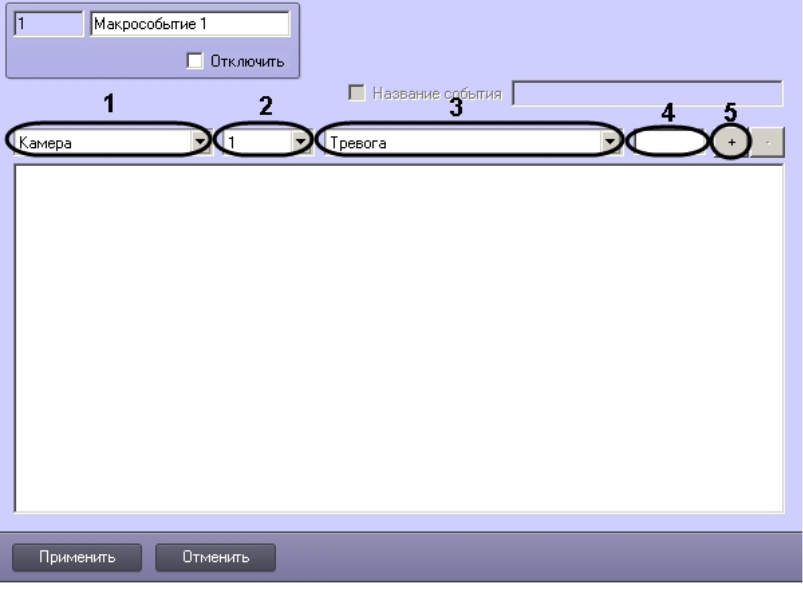

- 2. Из раскрывающегося списка (1) выбрать тип объекта.
- 3. Из раскрывающегося списка (2) при необходимости выбрать идентификатор объекта. Если идентификатор объекта не выбран, будут учитываться события от всех объектов выбранного типа.
- 4. Из раскрывающегося списка (3) выбрать тип события. Если тип события не выбран, будут учитываться все события от выбранного объекта или объектов.
- 5. В поле (4) ввести период времени в формате ЧЧ:ММ:СС, в течение которого ожидается наступление выбранного события после появления предыдущего события. Для первого события в цепочке время наступления не указывается. Для других событий время ожидания по умолчанию устанавливается равным 15 секундам.

#### **Примечание.**

Для редактирования периода таймаута необходимо выделить время наступления события в цепи и **16 Примечание.**<br>Для редактирования периода таймаута необходимо выд<br>ввести время заново в текстовом поле.

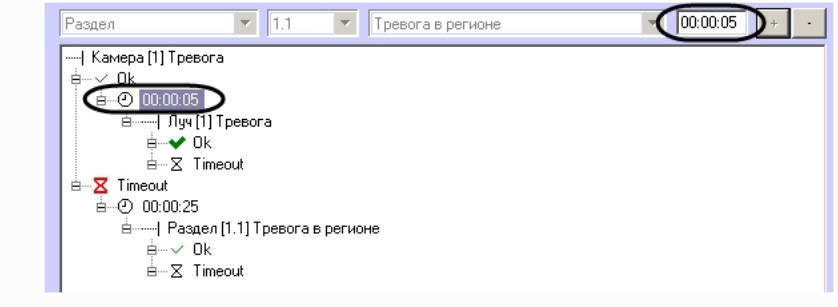

6. Нажать на кнопку **+** (5). Событие будет добавлено в цепь с названием в формате «Тип объекта [номер объекта] Тип события». На базе события создаются узлы, соответствующие наступлению события в указанный промежуток времени (**Оk**) и истечению таймаута ожидания события (**Timeout**).

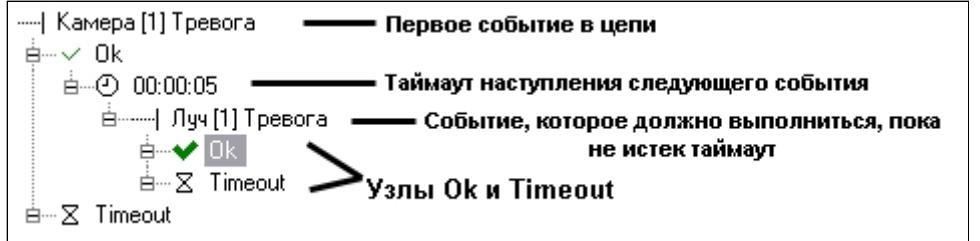

7. Задать следующее событие в цепи в случае выполнения предшествующей цепи условий:

a. Выбрать узел **Ok** (6).

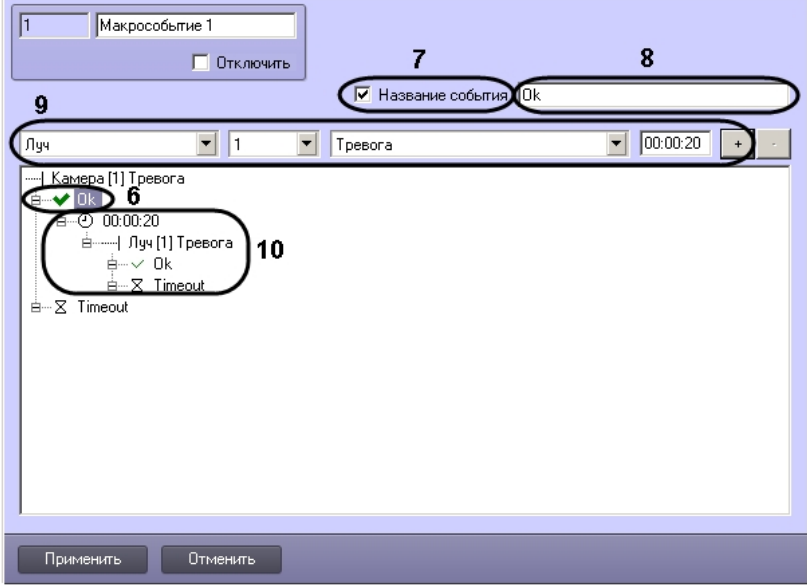

b. В случае, если требуется генерировать макрособытие при наступлении всех события выше в цепи, установить флажок **Название события** (7) и ввести в текстовом поле название генерируемого события (8). При этом значок узла примет вид  $\blacktriangledown$ .

#### **Примечание.**

Название события ограничено 120 символами.

- c. Задать тип события (9), как это было сделано на шагах 1-6. Событие будет добавлено в цепь на базе узла **Ok** (10).
- 8. Задать следующее событие в цепи в случае истечения таймаута ожидания выполнения предшествующей цепи условий:
	- a. Выбрать узел **Timeout** (11).

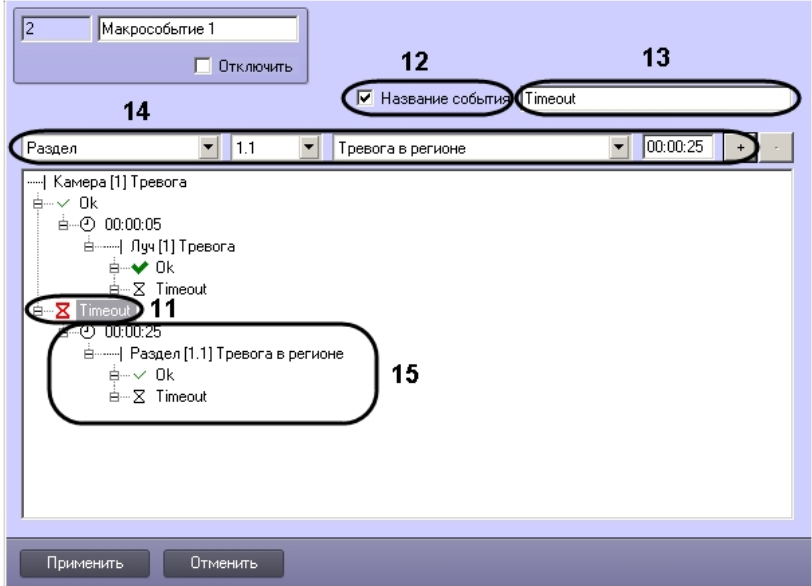

b. В случае, если требуется генерировать макрособытие при наступлении всех событий выше в цепи в указанное время, кроме последнего (на базе которого создано событие **Timeout**), установить флажок **Название события** (12) и ввести в текстовом поле название генерируемого события (13). При этом значок узла примет вид  $\Sigma$ .

#### **Примечание.**

Условие **Timeout**, созданное на базе первого события цепи, выполняется, если за указанное **10 Примечание.**<br>Условие **Timeout**, созданное на базе первого события цепи, выполняется, если за<br>время наступило только первое событие цепи.

#### **Примечание.**

Название события ограничено 120 символами.

- c. Задать тип события (14), как это было сделано на шагах 1-5. Событие будет добавлено в цепь на базе узла **Timeout** (15).
- 9. При необходимости повторить шаги 6 и 7 с узлами **Ok** и **Timeout**, созданными на базе новых событий.
- 10. Нажать на кнопку **Применить**.

#### **Примечание.**

Для удаления события из цепи необходимо выделить его название или время его наступления и нажать **10 Примечание.**<br>Для удаления события из цепи необходимо выделить его название или время его наступления<br>на кнопку -. Вместе с событием будут удалены все события ниже него в цепи.

Настройка макрособытия завершена.

# 9.6.7.2 Пример макрособытия

Пусть требуется генерировать события с названием «Тревога по камере и лучу», когда тревога по Лучу 1 инициируется менее чем через 5 секунд после тревоги по Камере 1. В случае, если тревога по лучу не инициируется, или приходит позже, чем через 5 секунд после тревоги по камере, необходимо генерировать событие с названием «Таймаут тревоги по лучу».

Для этого необходимо создать объект **Макрособытие** и сконфигурировать цепь событий одним из следующих способов:

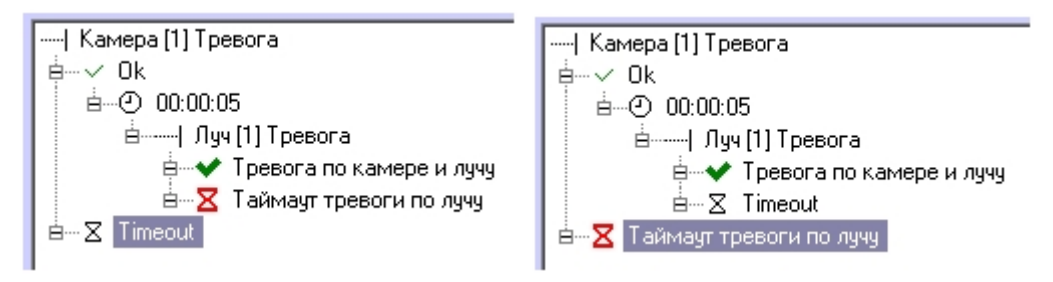

# 10 Работа с подсистемой отчетов

# 10.1 Общие сведения о подсистеме отчетов

Подсистема отчетов программного комплекса *Интеллект* предназначена для решения следующих задач:

- 1. Составление и вывод на печать отчетов о событиях и реакциях на данные события, зарегистрированные в цифровой системе видеонаблюдения, созданной на основе программного комплекса *Интеллект*.
- 2. Просмотр видеоархива со времени регистрации выбранного в отчете события.

Подсистема отчетов предоставляет следующие функциональные возможности:

- 1. Выбор объектов (групп объектов) из базы, включаемых в отчет (в число объектов входят аппаратные и программные модули).
- 2. Выбор событий, по каждому отобранному объекту, включаемых в отчет.
- 3. Создание шаблонов отчетов.
- 4. Создание экранной формы отчета.
- 5. Создание печатной формы отчета.
- 6. Экспорт печатной формы отчета в файл.
- 7. Просмотр видеозаписей архива из созданной экранной формы отчета посредством окна видеонаблюдения или утилиты converter.exe.
- 8. Работа с видеокамерами системы АТМ-Интеллект (системы контроля операций с банкоматами) по протоколу X.25.

Смотреть видео

# 10.2 Начало работы с Подсистемой отчетов

# 10.2.1 Запуск Подсистемы отчетов

Запуск Подсистемы отчетов возможен в следующих вариантах:

- 1. Запуск из меню **Пуск** ОС Windows, для этого требуется перейти: **Пуск** -> **Интеллект -> Подсистема отчетов.**
- 2. Запуск из каталога установки программного комплекса *Интеллект*, для этого требуется перейти в папку **Report** каталога установки программного комплекса *Интеллект* и дважды щелкнуть левой клавишей мыши на файле report.exe.

В результате выполнения одного из указанных действий будет выполнен запуск подсистемы отчетов.

О начале процесса запуска свидетельствует отображение на экране окна, отображающего процесс чтения конфигурации из базы данных конфигурации программного комплекса *Интеллект*.

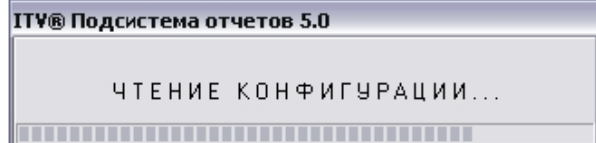

Смотреть видео

# 10.2.2 Завершение работы с Подсистемой отчетов

Завершение работы Подсистемы отчетов осуществляется при помощи стандартного способа закрытия окон в ОС Windows. Требуется нажать на кнопку **Закрыть**, расположенную в правом верхнем углу окна Подсистемы отчетов.

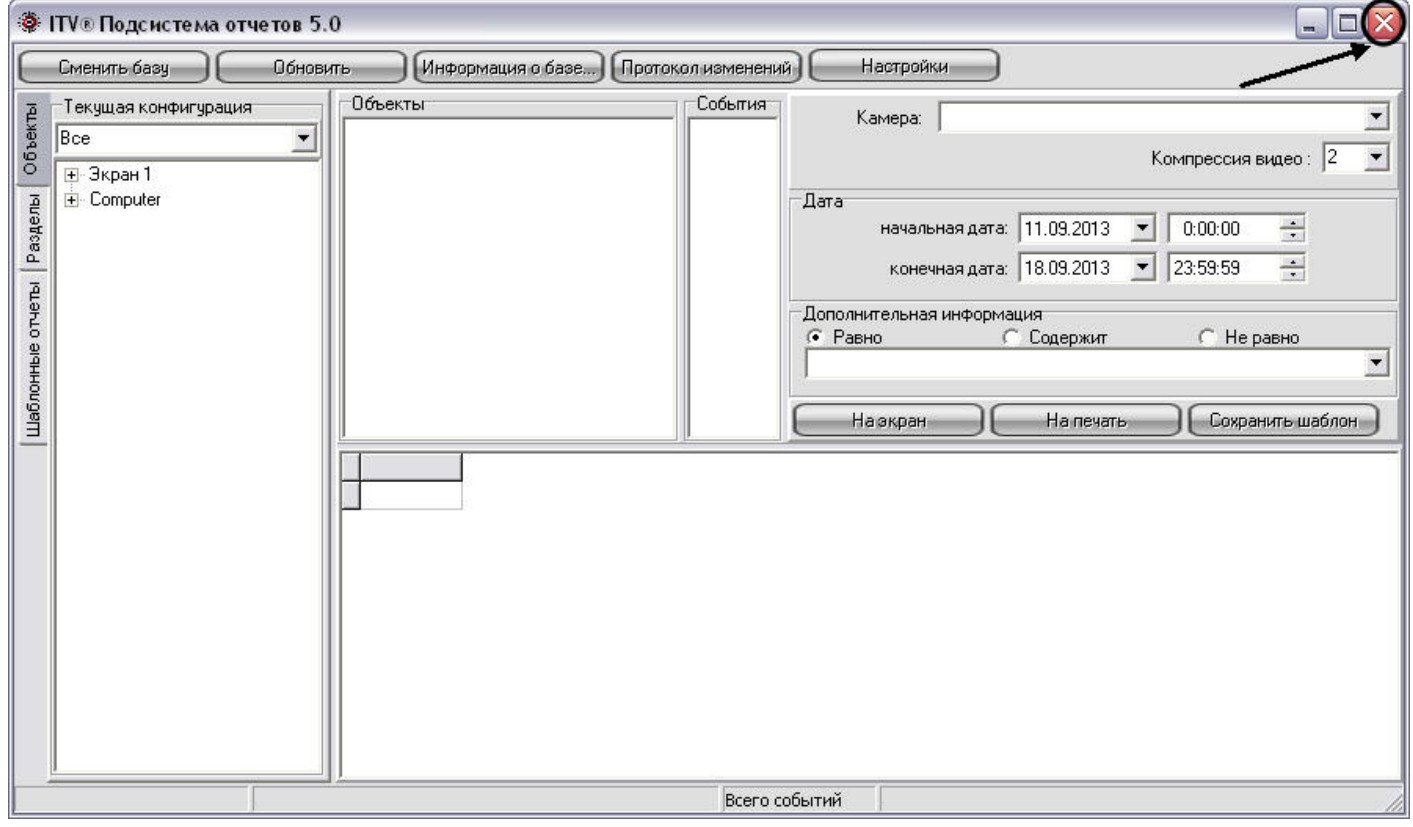

В результате окно Подсистемы отчетов будет закрыто.

# 10.3 Описание интерфейса Подсистемы отчетов

Интерфейсное окно Подсистемы отчетов разделено на несколько частей: главная панель управления, панели формирования отчета и собственно панель отчета.

Пример интерфейса Подсистемы отчетов представлен на рисунке.

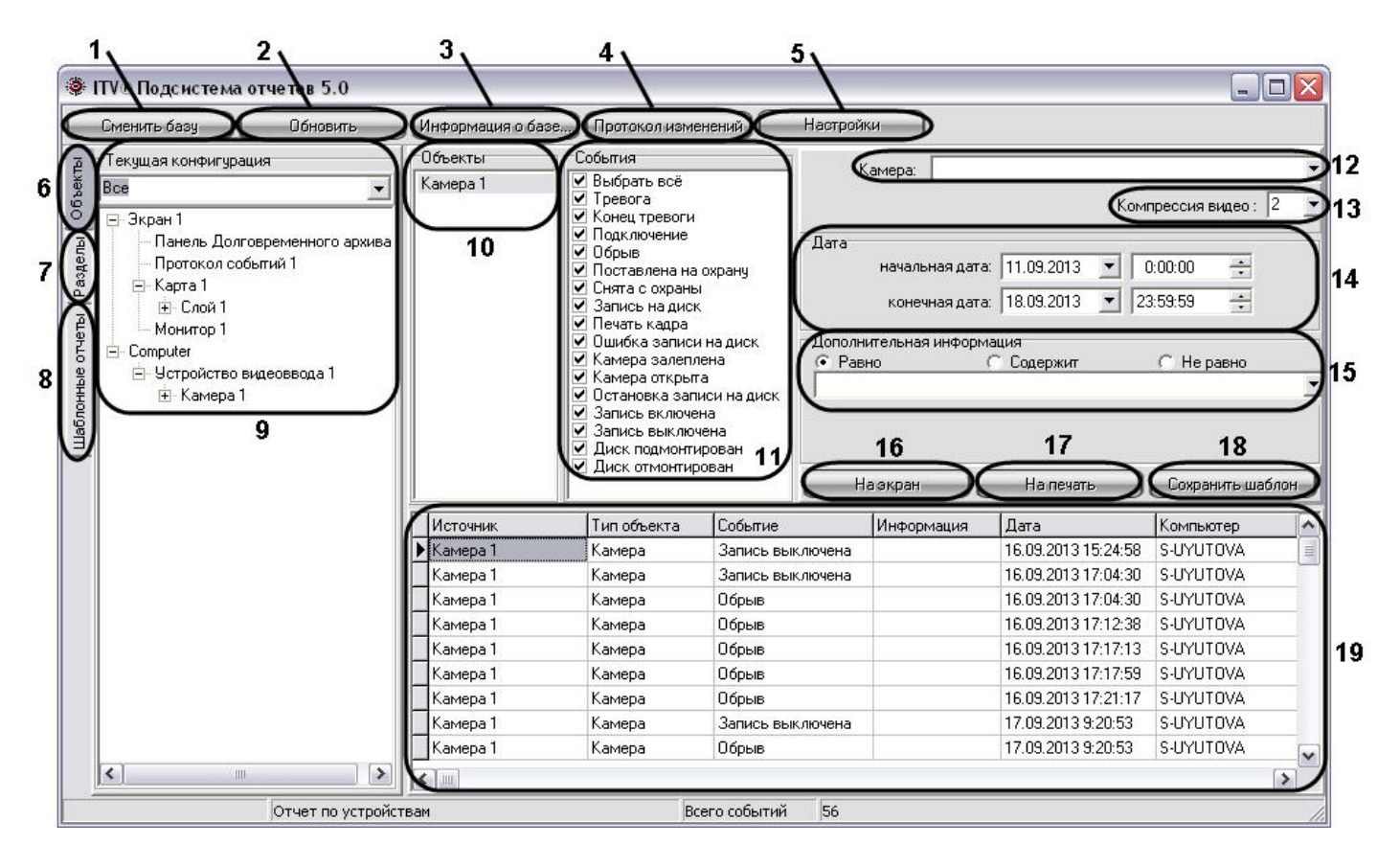

Интерфейс Подсистемы отчетов включает в себя следующие компоненты:

- 1. Кнопка **Сменить базу** предназначена для смены используемой в данный момент базы данных конфигурации программного комплекса *Интеллект*.
- 2. Кнопка **Обновить** предназначена для повторного считывания конфигурации системы и информации о зарегистрированных в ней событий из выбранной базы данных.
- 3. Кнопка **Информация о базе** предназначена для вызова окна **Информация о базе**, предназначенного для просмотра общей информации об архиве событий: дате первого и последнего событий, глубине архива и об общем количестве событий, хранящихся в базе.
- 4. Кнопка **Протокол изменений** предназначена для просмотра информации об изменениях, произведенных с конфигурацией программного комплекса *Интеллект*.
- 5. Кнопка **Настройки** предназначена для вызова окна **OptionForms**, необходимого для внесения дополнительных параметров настроек Протокола событий.
- 6. Кнопка **Объекты** предназначена для открытия вкладки **Текущая конфигурация**, с помощью которой происходит выбор объектов, из событий по которым в дальнейшем формируются отчеты.
- 7. Кнопка **Разделы** предназначена для открытия вкладки **Разделы**, с помощью которой происходит выбор объектов, принадлежащих выбранному разделу. Из событий по выбранным объектам разделов в дальнейшем происходит формирование отчетов.
- 8. Кнопка **Шаблоны** отчетов предназначена для открытия вкладки, с помощью которой происходит выбор созданных ранее шаблонов. Под шаблоном отчета понимается список объектов и событий, принадлежащих объектам, для которых в дальнейшем производится формирование отчетов.
- 9. Вкладка **Текущая конфигурация**, предназначенная для выбора объектов, из событий по которым в дальнейшем производится формирование отчетов. Данная вкладка становится активной в том случае, если нажата кнопка **Объекты**.

Работа с подсистемой отчетов – 539

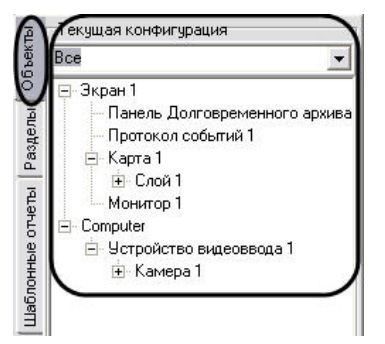

При нажатии кнопки **Разделы** становится активной вкладка **Разделы**, с помощью которой происходит выбор объектов, принадлежащих выбранному разделу. Из событий по выбранным объектам разделов в дальнейшем происходит формирование отчетов.

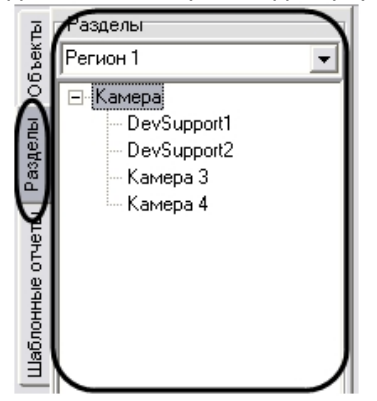

При нажатии на кнопку **Шаблоны отчетов** становится активной вкладка с отображением списка всех ранее созданных шаблонов отчетов. Под шаблоном отчета понимается список объектов и событий, принадлежащих объектам, для которых в дальнейшем производится формирование отчетов.

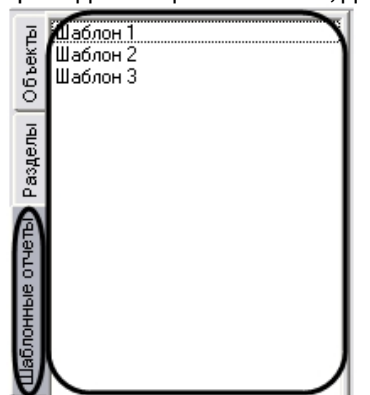

- 10. Список выбранных объектов, для которых в дальнейшем производится формирование отчетов.
- 11. Список возможных событий, для выбранного в пункте 10 объекта. Требуется выбрать события, по которым требуется формировать отчеты. По умолчанию все события для объекта выбраны.
- 12. Список **Камера** предназначен для выбора камеры, архив которой воспроизводится из экранной формы отчета, если требуется изменить камеру по умолчанию.
- 13. Список **Компрессия видео** предназначен для установки уровня сжатия воспроизводимого в Подсистеме отчета видеосигнала.
- 14. Панель задания периода времени. С помощью данной панели требуется указать промежуток времени, в рамках которого будет сформирован отчет.
- 15. Панель **Дополнительная информация**. Данная панель требуется для выбора строк из экранной формы отчета, удовлетворяющих дополнительным условиям поиска. Поиск происходит по столбцу **Информация** экранной формы отчета.
## **Примечание.**

В случае, если при первом запуске Подсистемы отчетов панель **Дополнительная информация ີບ Примечание.**<br>В случае, если при первом запуске Подсистемы отчетов панель **Дополнительная информация**<br>недоступна для редактирования, необходимо осуществить перезапуск Подсистемы отчетов.

Панель **Дополнительная информация** содержит следующие элементы:

- a. Поле для ввода. В данном поле требуется ввести последовательность символов, по которой требуется вести поиск в столбце **Информация** экранной формы отчета (см. пункт 19).
- b. Переключатель **Равно**. При установке данного переключателя при формировании экранной формы отчета выводятся только те строки, для которых последовательность символов в столбце **Информация** полностью совпадает с последовательностью символов в поле для ввода панели **Дополнительная информация**, учитывая регистр.
- c. Переключатель **Содержит**. При установке данного переключателя при формировании экранной формы отчета выводятся только те строки, которые в столбце **Информация** содержат последовательность символов из поля для ввода панели **Дополнительная информация**, учитывая регистр.
- d. Переключатель **Не равно**. При установке данного переключателя при формировании экранной формы отчета выводятся только те строки, для которых последовательность символов в столбце **Информация** не совпадает с последовательностью символов в поле для ввода панели **Дополнительная информация**, учитывая регистр.
- 16. Кнопка **На экран**. Данная кнопка предназначена для формирования экранной формы отчета (см. раздел [Создание экранной формы отчета](#page-562-0)).
- 17. Кнопка **На печать**. Данная кнопка предназначена для формирования печатной формы отчета (см. раздел [Создание печатной формы отчетов](#page-565-0)).

## **Примечание.**

В том случае, если до создания печатной формы отчета не была создана экранная форма отчета, **Ф Примечание.**<br>В том случае, если до создания печатной формы отчета не была создана экранн<br>то экранная форма создается автоматически.

- 18. Кнопка **Сохранить шаблон**. Данная кнопка предназначена для создания шаблона, включающего в себя список объектов и относящихся к ним событий в панелях **Объекты** и **События**.
- 19. Панель экранной формы отчета. В данной панели отображается результат формирования экранной формы отчета. Панель экранной формы отчета содержит следующие столбцы:
	- a. **Источник** название объекта в системе, с которого поступило событие.
	- b. **Тип объекта** тип объекта в системе, с которого поступило событие.
	- c. **Событие** название события в системе, запись которого была осуществлена в базу данных.
	- d. **Информация** дополнительная информация о событии.
	- e. **Дата** дата и время начала события.
	- f. **Компьютер** имя компьютера в распределенной структуре системы *Интеллект* на котором было зафиксировано данное событие.

Смотреть видео

# <span id="page-540-0"></span>10.3.1 Описание интерфейса Панели настроек

Панель настроек (**Options Form**) предназначена для указания дополнительных параметров работы Подсистемы отчетов: режим просмотра видеоархива, параметров соединения с базой данных и др. Панель настроек вызывается при нажатии на кнопку **Настройки** главной панели управления Подсистемы отчетов (см. раздел [Описание интерфейса Подсистемы отчетов](#page-537-0)).

Описание элементов панели **Options Form** интерфейса Подсистемы отчетов представлено ниже.

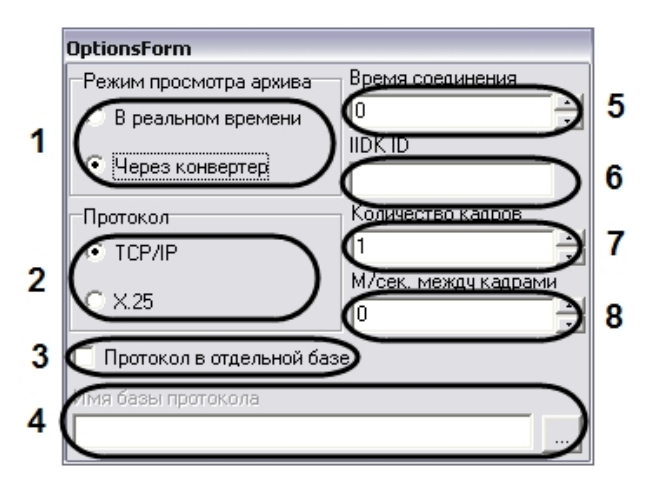

Интерфейс панели **OptionsForms** включает в себя следующие компоненты:

- 1. Панель **Режим просмотра архива**. Панель **Режим просмотра архива** предназначена для выбора способа воспроизведения архивных видеозаписей, из Подсистемы отчетов:
	- a. **Переключатель** В реальном времени предназначен для активации функции воспроизведения видеозаписей посредством окна воспроизведения архива программного комплекса *Интеллект*.

#### **Примечание.**

Использование данной опции возможно только в том случае, если на Сервере, с которого б**) Примечание.**<br>Использование данной опции возможно только в том случае, если на Сервере, с которого<br>берется видеоархив, был запущен программный комплекс *Интеллект*.

- b. Переключатель **Через конвертер** предназначен для активации функции воспроизведения видеозаписей посредством программы Converter.exe.
- 2. Панель **Протокол** предназначена для выбора протокола обмена информацией с Сервером для получения видеоархива.
	- a. Переключатель **TCP/IP** предназначен для активации функции информационного обмена по протоколу TCP/IP с Сервером системы *Интеллект*.
	- b. Переключатель **X.25** предназначен для активации функции информационного обмена по протоколу Х. 25.

## **Примечание.**

Данный протокол используется программным обеспечением АТМ-Интеллект (контроль операций с банкоматами).

3. Флажок **Протокол в отдельной базе** предназначен для активации функции подключения к отдельной базе данных событий.

## **Примечание.**

Опцию **Протокол в отдельной базе** требуется активировать в том случае, если таблица с данными о зарегистрированных в системе событиях хранится в отдельной базе данных (т.е. таблица PROTOCOL вынесена из основной базы данных ИСБ *Интеллект*).

## 4. Поле **Имя базы протокола** требуется для выбора базы данных событий.

Для выбора базы данных событий необходимо нажать на кнопку …. При этом на экран будет выведено окно приложения **Свойства связи с данными**. В данном окне требуется указать тип базы данных, путь к ней и параметры доступа (последовательность действий для выбора базы данных событий аналогична последовательности действий при смене основной базы данных Подсистемы отчетов).

## **Примечание.**

Поле **Имя базы протокола** активно при установке только при установке флажка **Протокол в Ф Примечание.**<br>Поле **Имя базы протокола** активно при установке только при установке флажка<br>**отдельной базе**.

- 5. Поле **Время соединения** предназначено для указания максимального временного интервала ожидания соединения Подсистемы отчетов с программным комплексом *Интеллект* для получения доступа к видеоархиву на Сервере.
- 6. Поле **IIDK\_ID** предназначено для указания идентификационного номера (ID) объекта **Интерфейс IIDK** в настройках программного комплекса *Интеллект*. Данный объект используется для получения видеоизображения с видеокамер системы контроля банкоматов АТМ-Интеллект по протоколу X.25.
- 7. Поле **Количество кадров** указывает общее число кадров запрашиваемых у Сервера при работе по протоколу X.25.
- 8. Поле **М/сек. между кадрами** указывает интервал времени задержки в миллисекундах между кадрами при передаче их из архива банкоматов. Данный параметр используется для уменьшения нагрузки на каналы связи с банкоматами при работе по протоколу X.25.

Смотреть видео

# 10.4 Подключение к базам данных

В Подсистеме отчетов имеется возможность подключения к другой базе данных, используемой программным комплексом *Интеллект*. В Подсистеме отчетов также имеется возможность подключения к базе данных событий, в том случае если данная база данных ведется.

# 10.4.1 Подключение к основной базе данных программного комплекса Интеллект

По умолчанию при использовании Подсистемы отчетов в нее загружаются данные, взятые из основной базы данных программного комплекса *Интеллект* локального компьютера. Однако в Подсистеме отчета имеется возможность смены используемой базы данных, описание действий для смены базы данных представлено ниже,

Для смены основной базы данных в Подсистеме отчета требуется нажать на кнопку **Сменить базу** на панели Подсистемы отчетов.

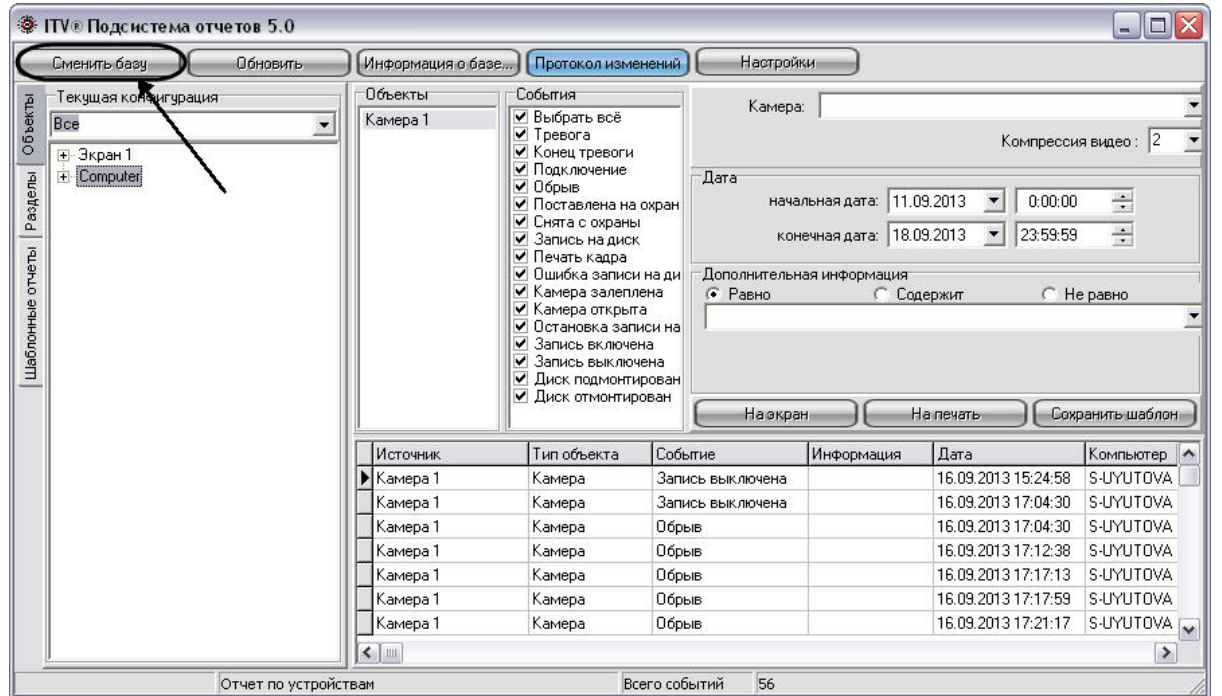

После нажатия на кнопку **Сменить базу** на экран будет выведено окно **Свойства связи с данными**, с помощью которого требуется выбрать тип, название, параметры доступа к подключаемой базе данных.

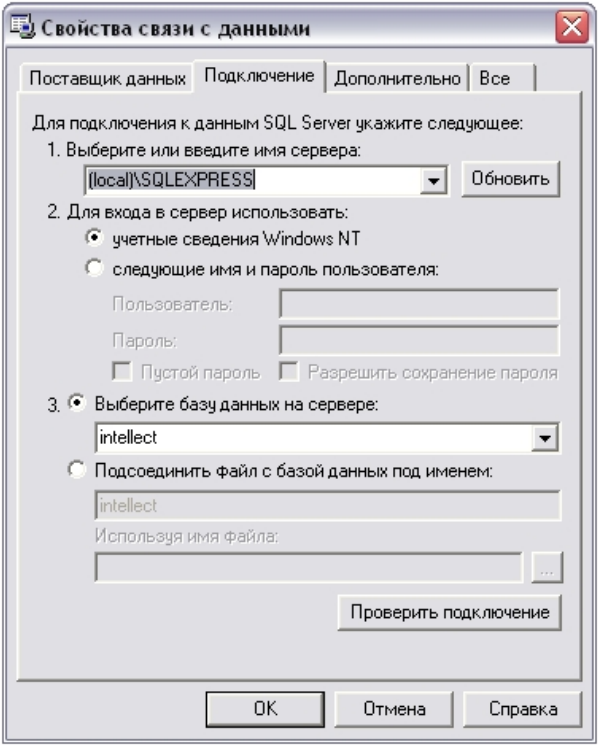

В программном комплексе *Интеллект* используются базы данных двух типов: SQL и Access. Порядок действий при подключении к каждому типу базы данных представлен ниже.

# 10.4.1.1 Выбор базы данных Access в качестве используемой и настройка подключения к ней

В данном разделе приведена последовательность действий при выборе базы данных в формате Access в качестве основной, используемой программным комплексом *Интеллект*.

Выбор основной базы данных в формате Access, используемой программным комплексом *Интеллект* осуществляется посредством окна **Свойства связи с данными**. Для выбора основной базы данных в формате Access, используемой программным комплексом *Интеллект* требуется выполнить следующие действия.

1. Во вкладке **Поставщик данных** выбрать пункт **Microsoft Jet 4.0 OLE DB Provider** и нажать кнопку **Далее**, либо перейти во вкладку **Подключение**.

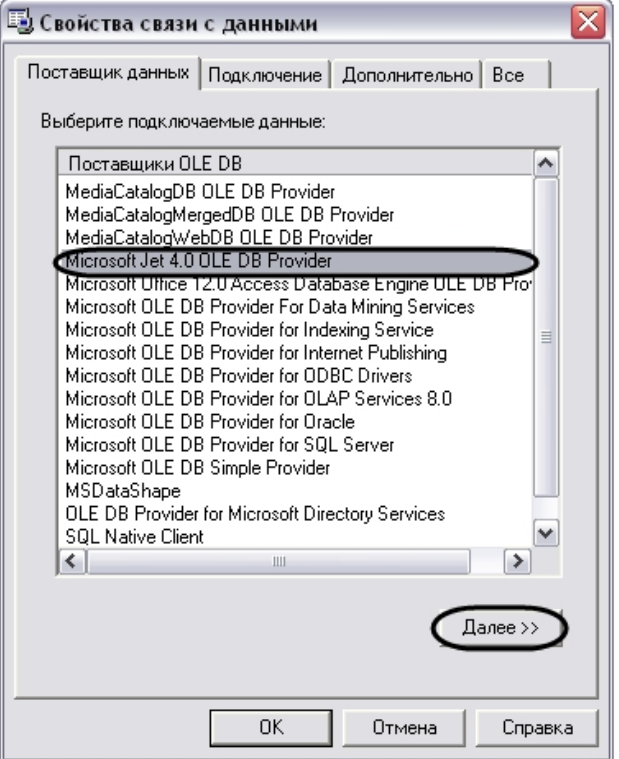

2. Во вкладке **Подключение** выбрать путь к базе данных в поле **Выберите или введите имя базы данных**. Выбор базы данных осуществляется одним из двух способов:

a. ввод вручную пути к файлу основной базы данных программного комплекса *Интеллект* в формате Access;

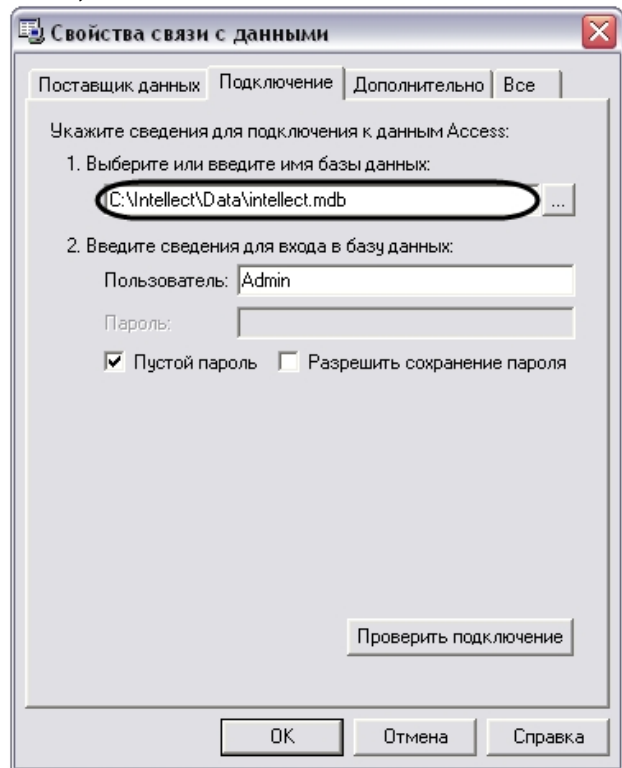

b. выбор файла основной базы данных программного комплекса *Интеллект* в формате Access с помощью стандартного окна выбора файлов, вызываемого нажатием кнопки .

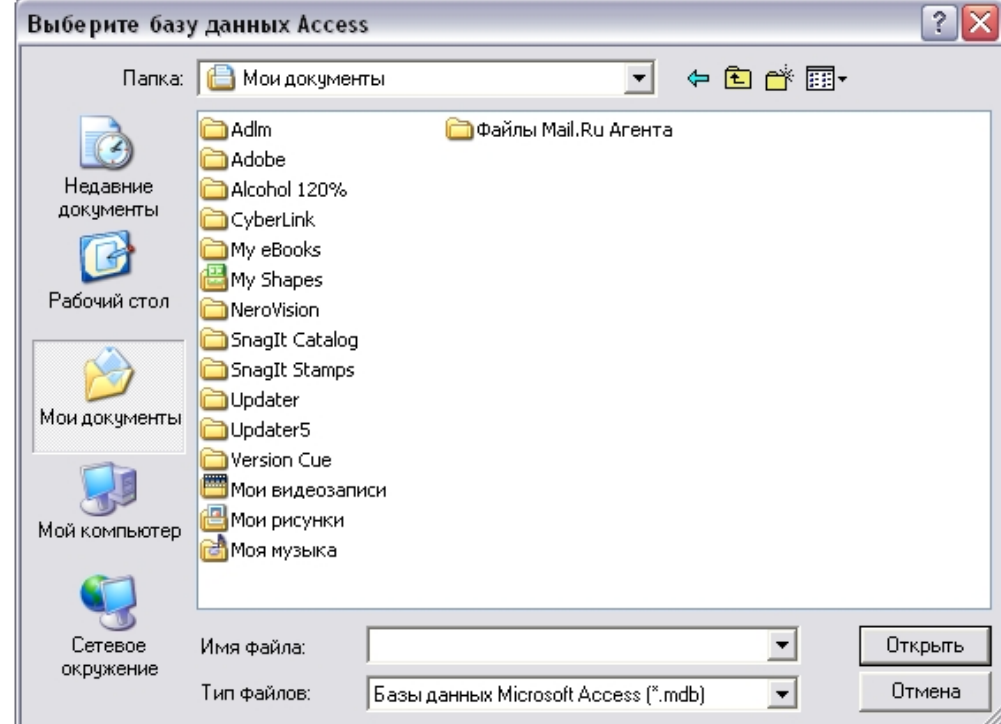

Для подключения к основной базе данных Access на удаленном компьютере необходимо в качестве пути указать строку, следующего содержания:

\\IP-адрес (или сетевое имя компьютера)\Intellect\Data\intellect.mdb.

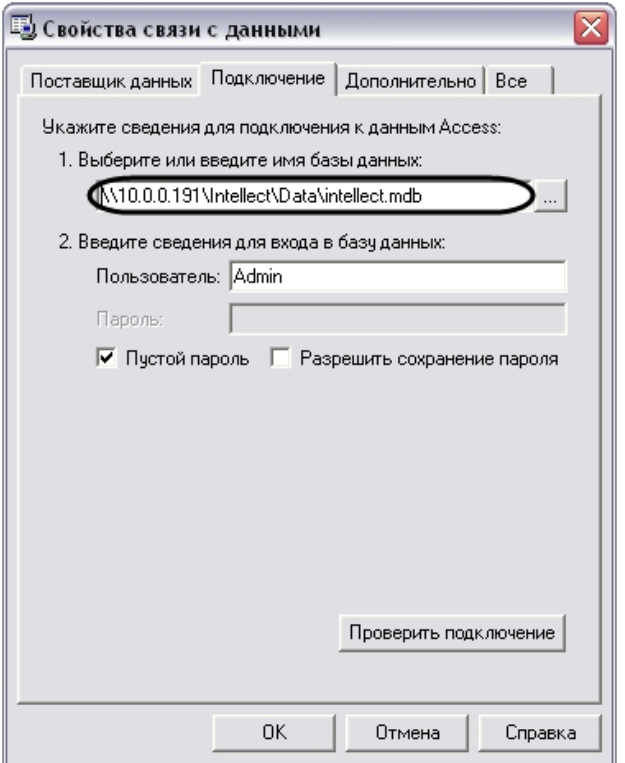

3. Проверить подключение к выбранной базе данных. Для проверки подключения требуется нажать на кнопку **Проверить подключение** во вкладке **Подключение**.

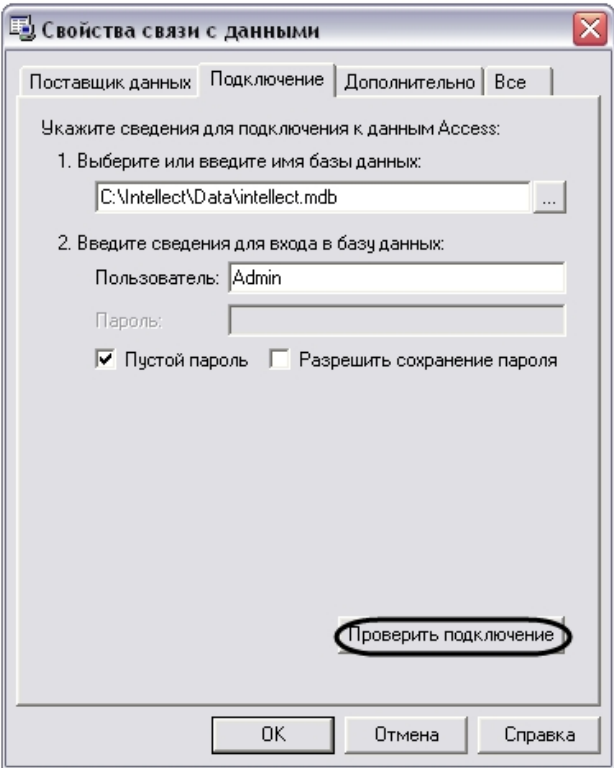

В том случае, если проверка подключения к базе данных осуществлена успешно, то на экране отобразится окно **Проверка подключения выполнена**, означающее, что подключение к базе данных Access произошло успешно.

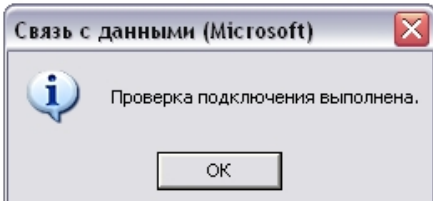

В случае возникновения ошибок при подключении к базе данных Access появиться информационное окно с сообщением о типе ошибке.

Пример. При неверном вводе адреса базы данных в формате Access появиться окно следующего содержания .

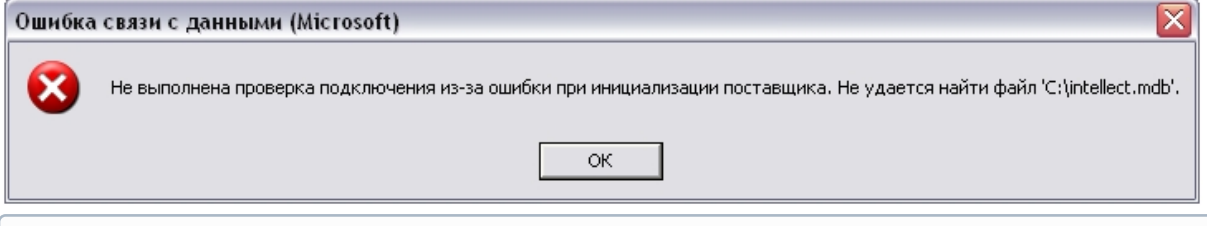

## **Примечание.**

В случае возникновения ошибок при подключении к базе данных Access требуется проверить настройки подключения во вкладках **Поставщик данных** <sup>и</sup> **Подключение**.

4. В том случае, если проверка подключения завершена успешно, требуется подтвердить внесенные изменения нажатием на кнопку **ОК**.

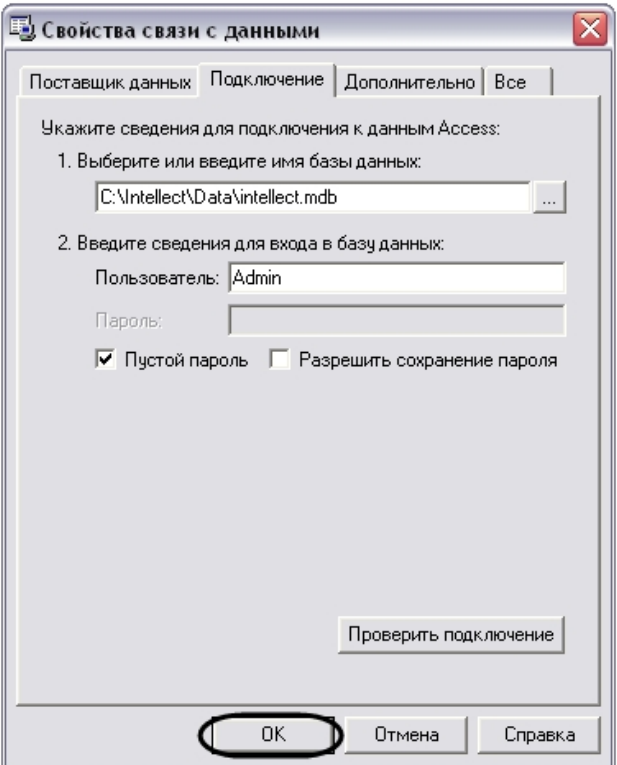

На этом выбор основной базы данных в формате Access для программного комплекса *Интеллект* завершен. По завершении выполнения вышеуказанных действий информация из выбранной базы данных будет загружена в Подсистему отчетов.

# 10.4.1.2 Выбор базы данных SQL в качестве используемой и настройка подключения к ней

В данном разделе приведена последовательность действий при выборе базы данных в формате Microsoft SQL в качестве основной, используемой программным комплексом *Интеллект*.

Выбор основной базы данных в формате Microsoft SQL, используемой программным комплексом *Интеллект* осуществляется посредством окна Свойства связи с данными. Для выбора основной базы данных в формате Microsoft SQL, используемой программным комплексом *Интеллект* требуется выполнить следующие действия:

1. Во вкладке **Поставщик данных** выбрать пункт **Microsoft Provider for SQL server** и нажать кнопку **Далее**, либо перейти во вкладку **Подключение**.

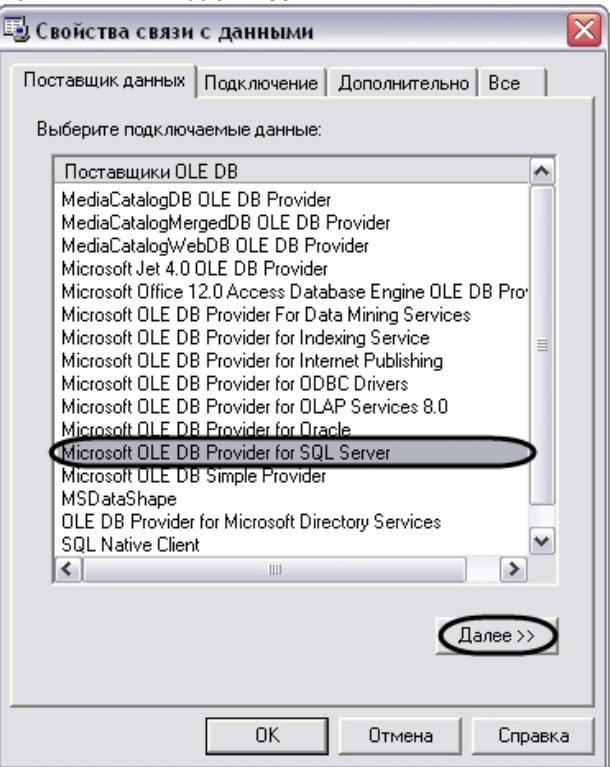

2. Во вкладке **Подключение** указать название SQL-сервера базы данных системы *Интеллект*. Выбор базы данных осуществляется посредством поля **Выберите или введите имя сервера**. Выбор SQL-сервера базы данных осуществляется одним из двух способов:

a. ввод вручную название SQL-сервера основной базы данных программного комплекса *Интеллект* в строке **Выберите или введите имя сервера**;

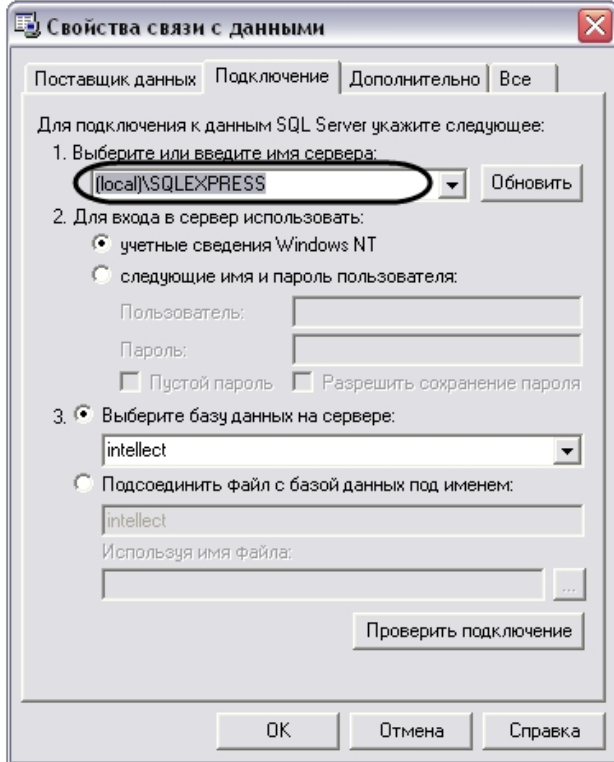

b. выбор SQL-сервера основной базы данных программного комплекса *Интеллект* с помощью раскрывающего списка доступных SQL-серверов. Список доступных SQL-серверов вызывается

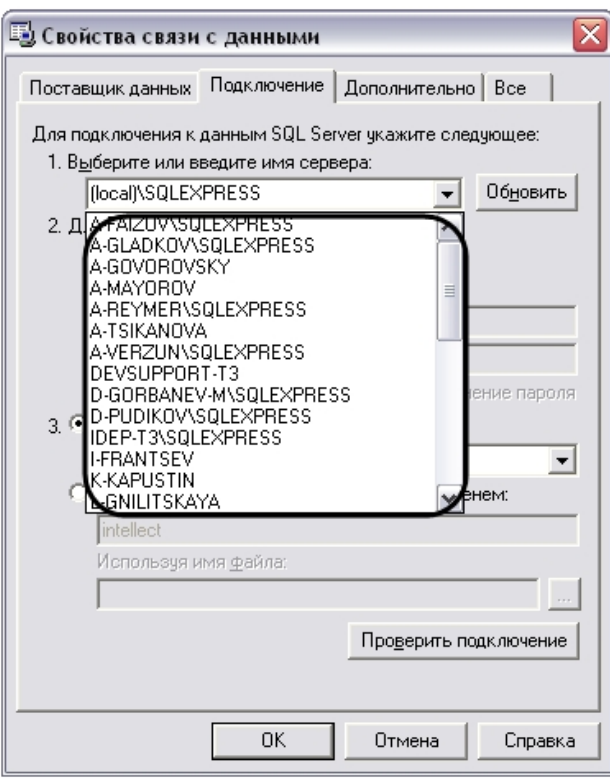

нажатием кнопки $\overline{\phantom{a}}$ .

## **Примечание.**

По умолчанию выбран локальный SQL-сервер **(local)\SQLEXPRESS**.

## **Примечание.**

При необходимости обновления списка доступных SQL-серверов требуется нажать кнопку **Обновить**, расположенную справа от поля **Выберите или введите имя сервера**.

- 3. В панели **Для входа в сервер использовать** указать параметры авторизации, которые будут использованы программным комплексом *Интеллект* при подключении к SQL-серверу. Доступны следующие способы авторизации:
	- a. Переключатель **учетные сведения Windows NT**. Для авторизации на SQL сервере используются имя пользователя (логин) и пароль, заданные в учетных сведениях ОС Windows.

#### **Примечание.**

Обычно используется для подключения к локальному SQL-серверу.

b. Переключатель **следующие имя и пароль пользователя**. Для авторизации на SQL- сервере используются конкретные имя пользователя (логин) и пароль.

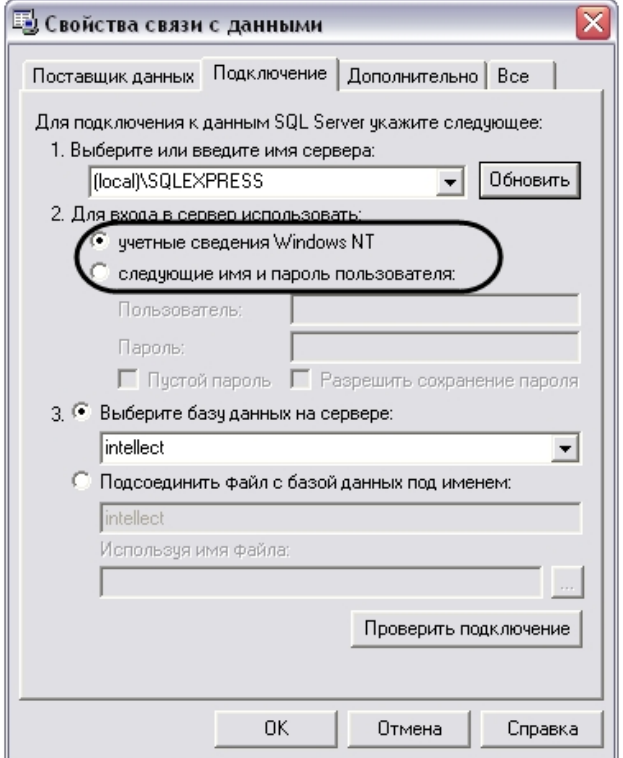

При выборе переключателя следующие имя и пароль пользователя требуется ввести имя пользователя и пароль в соответствующие поля: **Пользователь** и **Пароль**.

## **Примечание.**

По умолчанию при установке программного комплекса *Интеллект*для авторизации на SQL-сервере указывается пользователь (логин) sa и пароль администратора SQL Server (регистрируется при установке SQL Server, см. раздел [Установка программного комплекса Интеллект](#page-55-0)).

При выборе переключателя следующие имя и пароль пользователя становятся активными флажки **Пустой пароль** и **Разрешить сохранение пароля**.

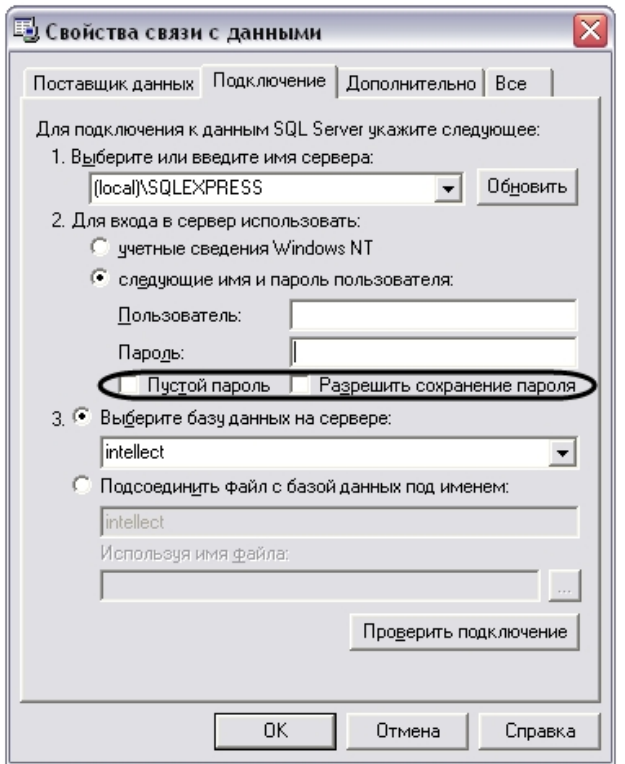

Флажок **Пустой пароль** предназначен для активации функции подключения к SQL-серверу без пароля. Флажок **Разрешить сохранение пароля** предназначен для сохранения указанного пароля при последующем подключении к SQL-серверу.

4. Выбрать базу данных, используемую программным комплексом *Интеллект* в качестве основной. Выбор базы данных осуществляется посредством раскрывающегося списка поля **Выберите базу данных на**

**сервере**. Для выбора базы данных требуется нажать на кнопку и выбрать необходимую базу данных из списка доступных баз на SQL-сервере.

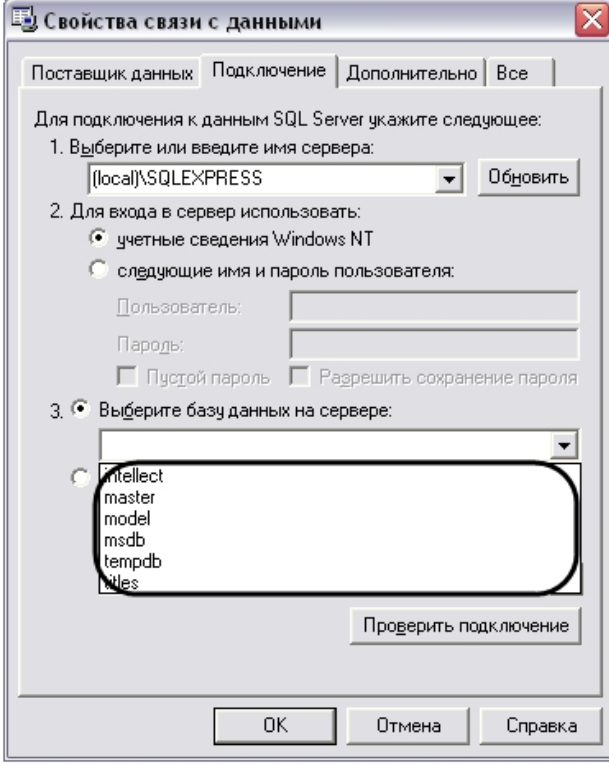

#### **Примечание.**

При необходимости имеется возможность ввести имя базы данных на SQL-сервере в строку ввода поля **Подсоединить файл с базой данных под именем:**, либо выбрать файл базы данных **1 Примечание.**<br>При необходимости имеется возможность ввести имя б<br>поля **Подсоединить файл с базой данных под имене**<br>посредством поля **Используя имя:**.

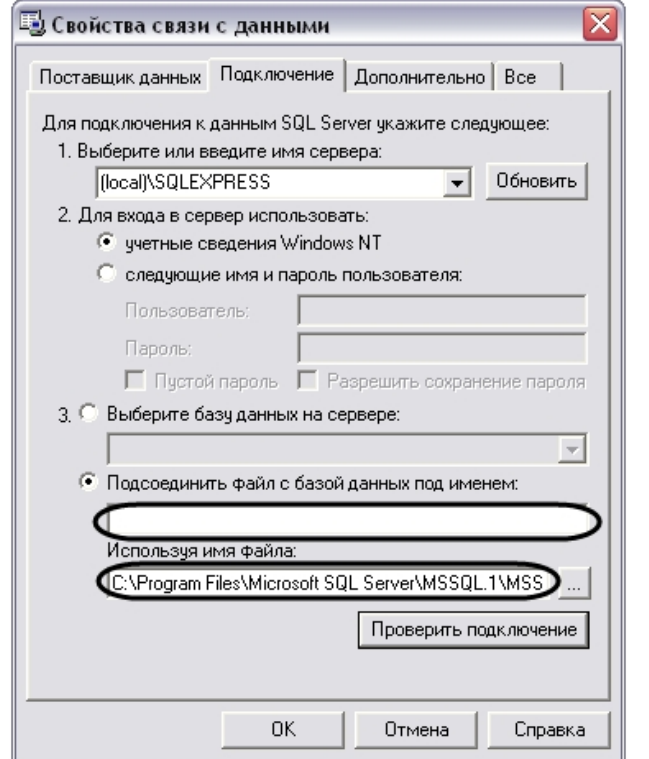

5. Проверить подключение к SQL-серверу, нажав кнопку **Проверить подключение**.

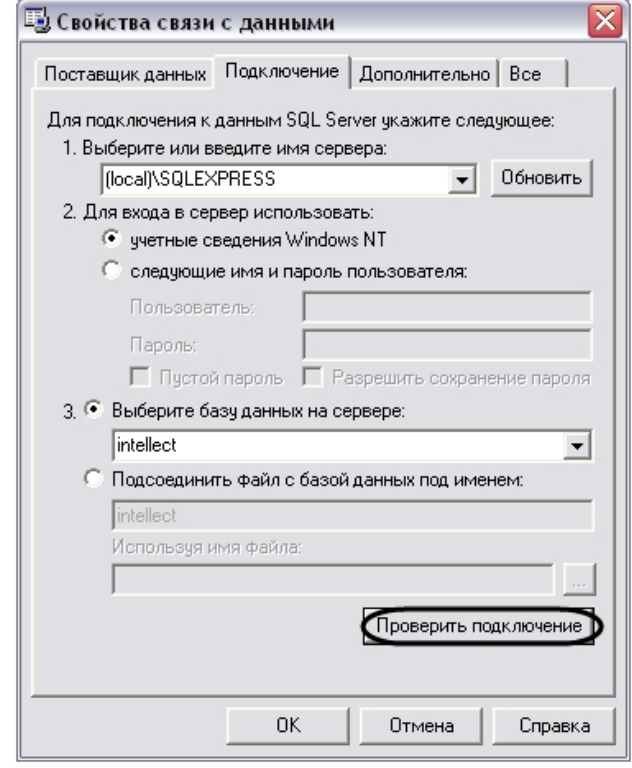

6. В том случае, если проверка подключения к базе данных SQL-сервера осуществлена успешно, то появится окно **Проверка подключения выполнена**.

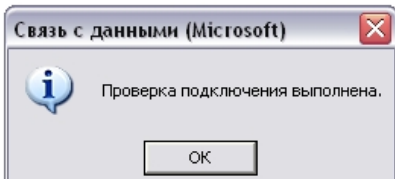

7. В случае возникновения ошибок при подключении к базе данных SQL-сервера появится информационное окно с сообщением о типе ошибке.

## **Примечание.**

В случае возникновения ошибок при подключении к базе данных SQL-сервера требуется проверить настримечание.<br>В случае возникновения ошибок при подключении к базе данных SQL-сервера требуется проверите.<br>настройки подключения во вкладках **Поставщик данных** и **Подключение**.

8. В том случае, если проверка подключения завершена успешно требуется подтвердить внесенные изменения нажатием на кнопку **ОК**.

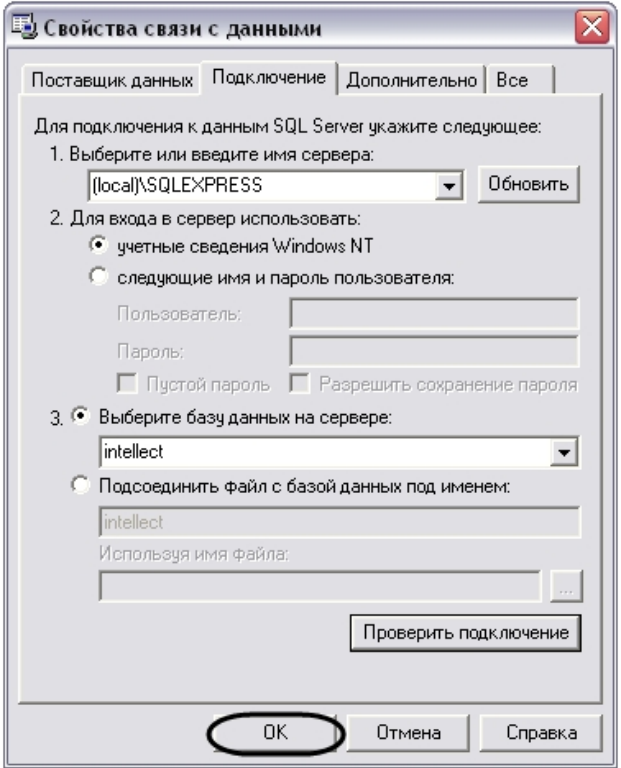

На этом выбор основной базы данных в формате Microsoft SQL для программного комплекса *Интеллект* завершен. По завершении выполнения вышеуказанных действий информация из выбранной базы данных будет загружена в Подсистему отчетов.

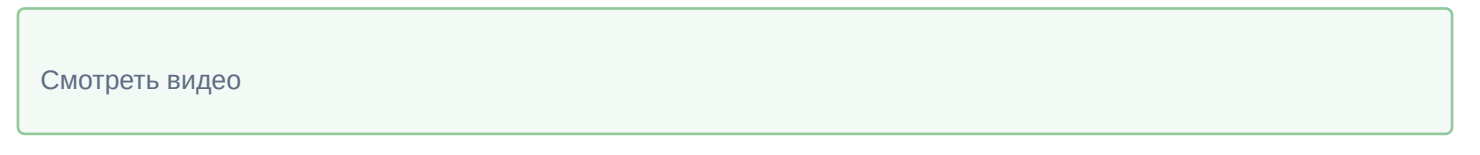

# 10.4.2 Подключение к базе данных Протокол событий

По умолчанию в программном комплексе *Интеллект* данные о зарегистрированных в системе событиях хранятся в основной базе данных в таблице PROTOCOL. Однако при использовании программного комплекса *Интеллект* предусмотрена возможность настроить запись зарегистрированных события в отдельную базу данных событий, при этом таблица PROTOCOL вынесена из основной базы данных программного комплекса *Интеллект*. Описание действий, которые необходимо произвести для создания отдельной базы данных событий, указаны в соответствующих разделах (см. [Выделение протокола событий в отдельную базу данных](https://doc.axxonsoft.com/confluence/pages/viewpage.action?pageId=124979923)).

Для подключения базы данных событий в Подсистему отчетов требуется произвести следующие действия:

1. В главной панели управления Подсистемы отчетов нажать кнопку **Настройки** для вызова окна настроек **OptionsForm**.

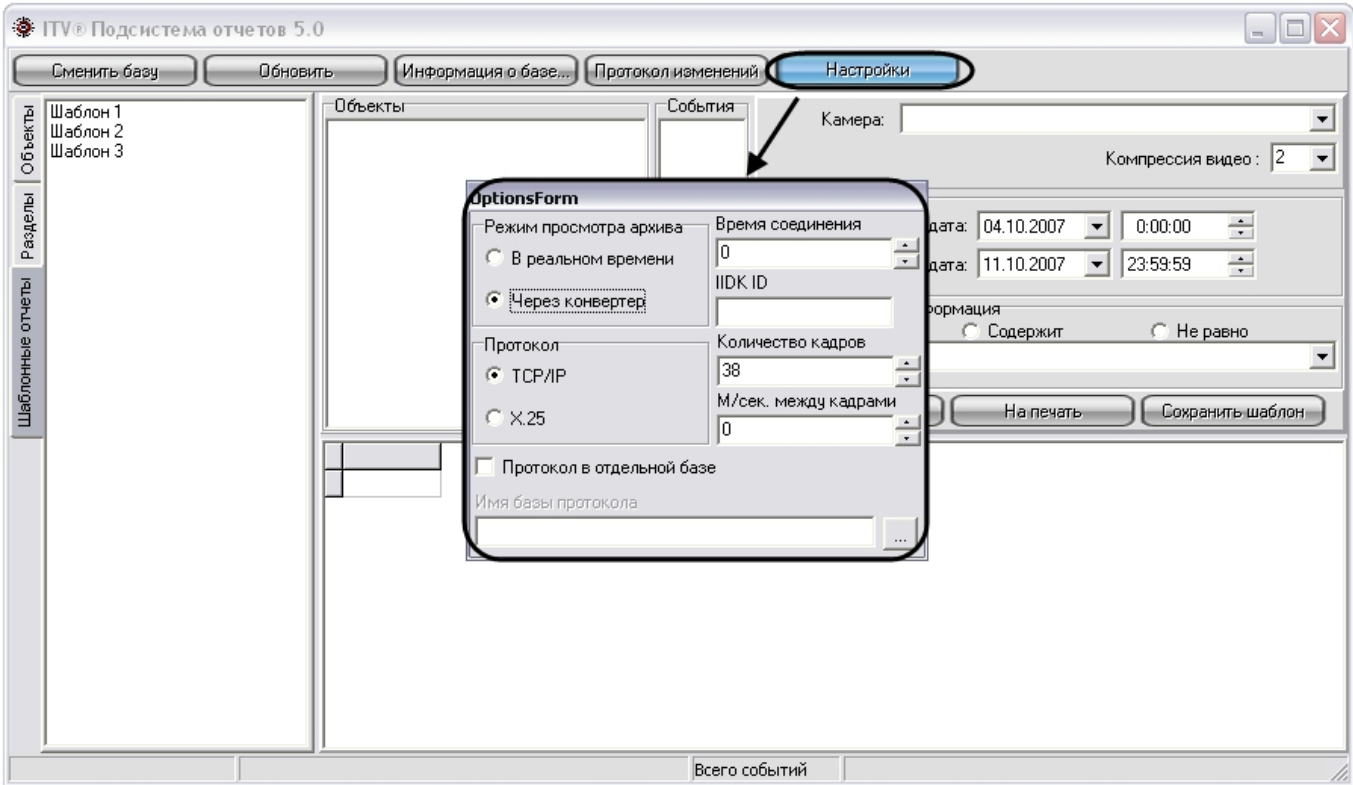

- 2. В окне **OptionsForm** установить флажок **Протокол в отдельной базе**. Флажок **Протокол в отдельной базе** предназначен для активации функции подключения к отдельной базе данных событий.
- 3. В поле **Имя базы протокола** требуется указать путь к базе данных событий.

для выбора базы данных событий необходимо нажать на кнопку . При этом на экран будет выведено окно приложения **Свойства связи с данными**. В данном окне требуется указать тип базы данных, путь к ней и параметры доступа (последовательность действий для выбора базы данных событий аналогична последовательности действий при смене основной базы данных Подсистемы отчетов).

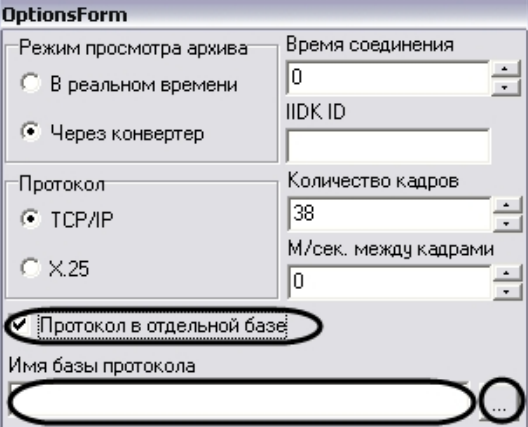

4. После выбора базы данных событий требуется нажать клавишу Escape на клавиатуре для закрытия окна **OptionsForm**.

На этом выбор базы данных событий программного комплекса *Интеллект* завершен в Подсистеме отчетов. По завершении выполнения вышеуказанных действий информация из выбранной базы данных событий будет загружена в Подсистему отчетов.

# Смотреть видео

# 10.5 Ручной запуск процесса чтения конфигурации и зарегистрированных событий из базы данных

В Подсистеме отчетов чтение конфигурации системы и зарегистрированных в ней событий из базы данных происходит автоматически в следующих случаях: во время запуска Подсистемы отчетов, когда происходит подключение к базе данных, и при изменении базы данных, используемой Подсистемой отчетов.

В Подсистеме отчетов имеется возможность ручного запуска процесса чтения конфигурации и зарегистрированных событий из используемой базы данных. Для повторного считывания конфигурации системы и зарегистрированных в ней событий из выбранной базы данных требуется на главной панели управления нажать на кнопку **Обновить**.

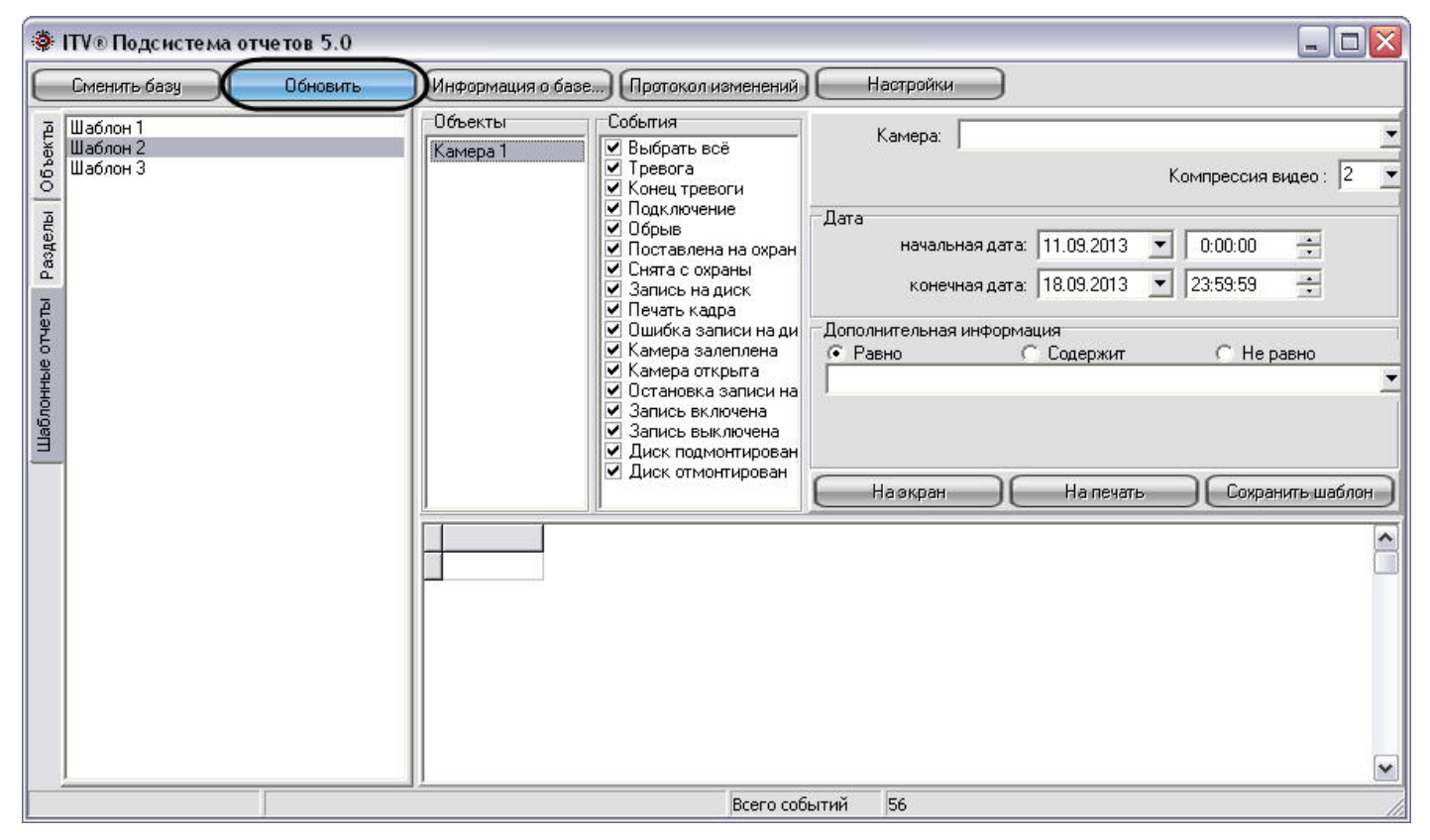

При этом будет обновлено дерево объектов, разделов, шаблонных отчетов, а также событий, зарегистрированных для устройств и модулей системы, в соответствии с изменившейся конфигурацией системы.

# 10.6 Просмотр общей информации об имеющихся в базе данных событиях

Для просмотра общей информации о событиях, хранящейся в используемой базе данных, требуется на главной панели управления нажать на кнопку **Информация о базе**.

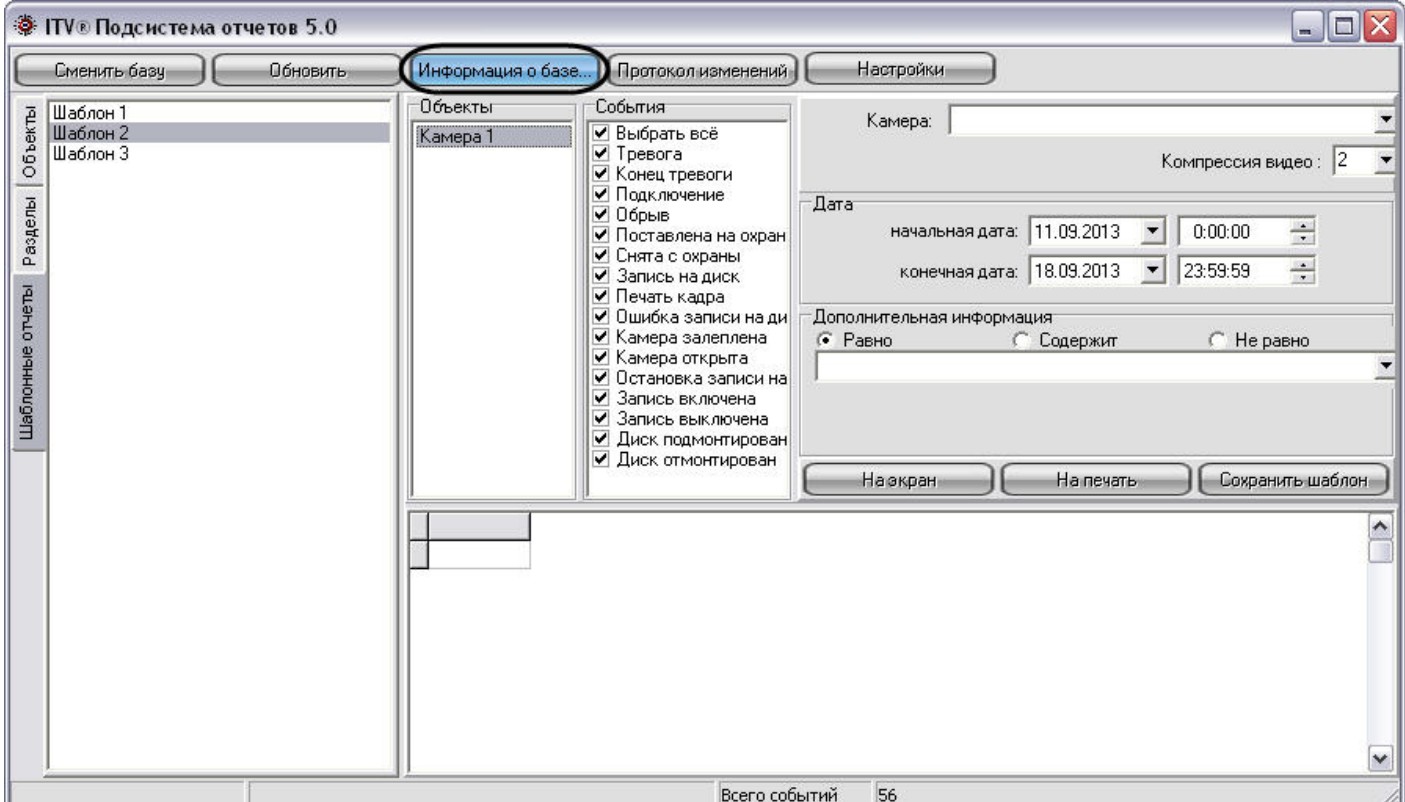

После нажатия на кнопку **Информация о базе** на экране отобразится окно **Информация о базе**, содержащее общую информацию об используемой базе данных.

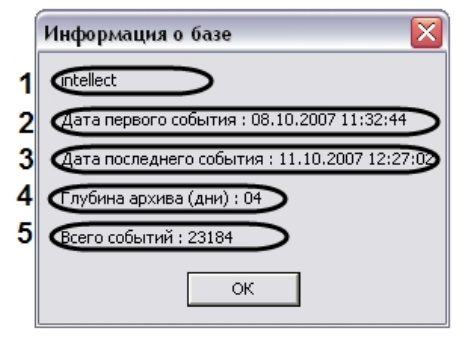

В интерфейсном окне **Информация о базе** представлены следующие информационные поля:

- 1. Название используемой базы данных.
- 2. Дата первого зарегистрированного события в используемой базе.
- 3. Дата последнего зарегистрированного события в используемой базе.
- 4. Разница во времени между первым и последним зарегистрированным событием в базе данных. Выражается в днях.
- 5. Общее количество событий в базе данных.

# 10.7 Создание протокола изменений конфигурации системы

В Подсистеме отчетов имеется возможность просмотра протокола изменений в конфигурации программного комплекса *Интеллект*.

Для просмотра информации об изменениях, произведенных с конфигурацией программного комплекса *Интеллект*, требуется на главной панели управления нажать на кнопку **Протокол изменений**.

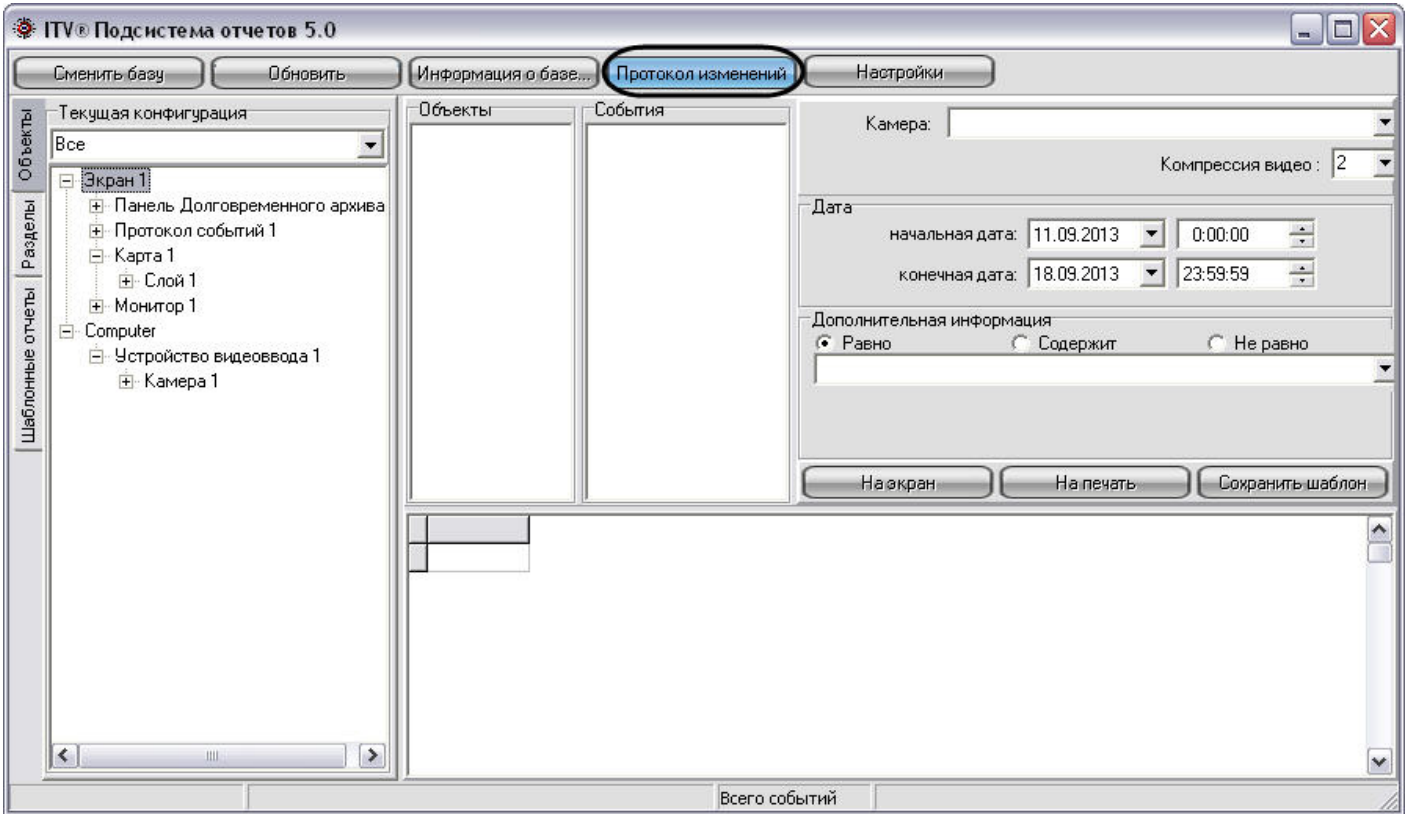

После нажатия на кнопку в панели экранной формы отчета появится протокол изменений конфигурации.

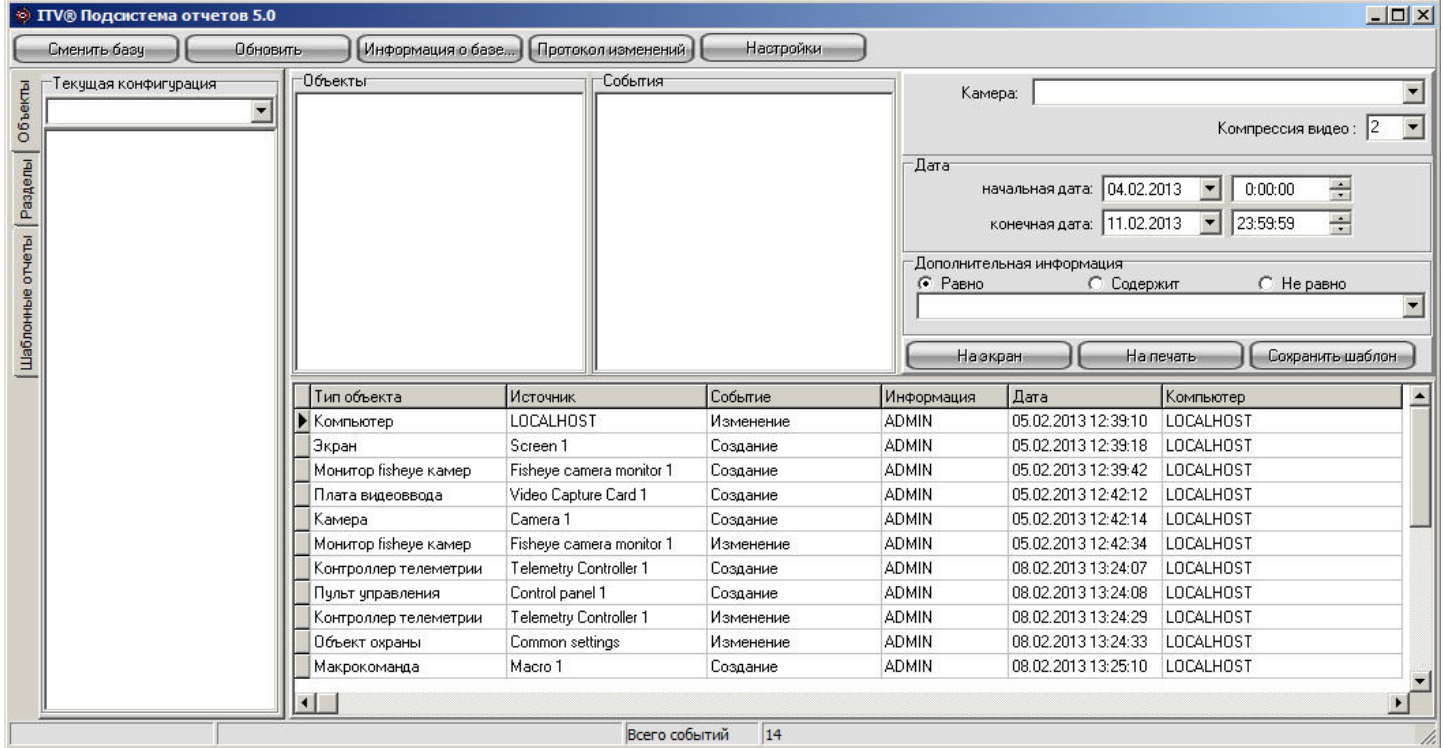

Протокол изменения программного комплекса *Интеллект* содержит следующие столбцы:

- 1. **Тип объекта** тип объекта в системе, с которым произошло изменение.
- 2. **Источник** название объекта в системе, с которым произошло изменение.
- 3. **Событие** название типа изменения, произведенное с источником.
- 4. **Информация** дополнительная информация о событии.
- 5. **Дата** дата и время изменения.
- 6. **Компьютер** имя компьютера в распределенной структуре системы *Интеллект*, на котором было осуществлено данное изменение.

# 10.8 Использование шаблонов в подсистеме отчетов

В Подсистеме отчетов имеется возможность создания шаблонов. Шаблоны отчетов позволяют автоматизировать процесс создания экранных и печатных форм отчета о событиях, зарегистрированных за различные промежутки времени для выбранных объектов.

Шаблон в Подсистеме отчета включает в себя список объектов и событий для объектов. Для формирования шаблона достаточно один раз выбрать списки объектов и относящихся к ним событий, включаемых в отчет, и в последующих случаях изменять только промежуток времени, за который требуется создать отчет.

# 10.8.1 Рекомендации по созданию шаблона

Рекомендуется не создавать шаблоны отчётов, которые включают в себя слишком много объектов. При большом количестве объектов в шаблоне запрос, адресуемый базе данных по зарегистрированным для всех объектов событиям, длится долго, либо будет невыполним.

По возможности необходимо разбивать крупные шаблоны отчетов на несколько частей, например, создавать отдельные шаблоны по событиям, зарегистрированным для устройств, относящимся к различным разделам охраняемой территории.

Рекомендуемое количество объектов в одном шаблоне – не более 200.

# 10.8.2 Создание шаблона

Для создания отчета требуется сформировать список объектов и событий, входящих в отчет. Формирование списка объектов для шаблона осуществляется посредством закладок **Объекты** и **Разделы** и панели **Объекты**. Формирование списка событий для каждого объекта осуществляется посредством панели **События**. Смотреть видео<br>10.8.2 СОЗДАНИЕ ШАблОНА<br>Для создания отчета требуется сформировать список объектов и событий, входящих в отчет. Формирование<br>списка объектов для шаблона осуществляется посредством закладок **Объекты и Раздел** 

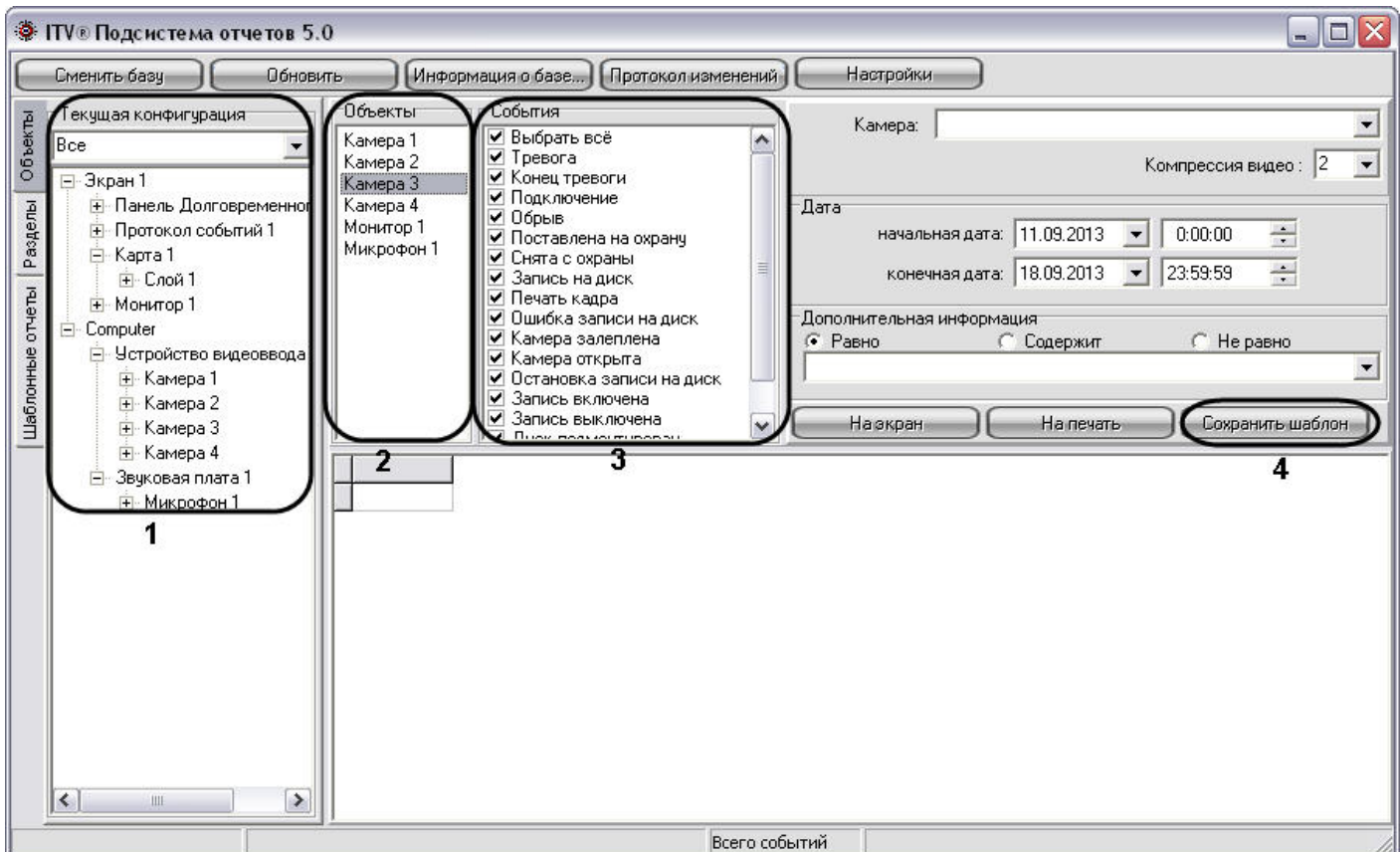

Создание шаблона объектов и событий осуществляется в следующей последовательности:

- 1. Выбрать вкладку **Объекты**, с помощью раскрывающегося списка **Текущая конфигурация** выбрать дерево объектов или только объекты требуемого типа (например: **Камера**). В том случае, если требуется создать шаблон по объектам, размещенным в разделах, требуется выбрать
- вкладку **Разделы** и с помощью раскрывающегося списка **Разделы** выбрать объекты требуемого типа. 2. Разместить требуемые объекты в панели **Объекты**. Для этого необходимо выбрать объект в дереве
	- конфигурации (панель **Текущая конфигурация** для вкладки **Объекты** и панель **Разделы** для вкладки **Разделы**) и выполнить одно из указанных действий:
		- a. дважды щелкнуть по выбранному объекту левой клавиши мыши;
		- b. нажать на клавишу Enter на клавиатуре, в то время когда необходимый объект выделен;
		- c. перетащить объект с помощью мыши в Панель **Объекты**.

#### **Примечание.**

Размещаться на панели **Объекты** и, соответственно, включаться в отчет могут быть исключительно те объекты, которые имеют какие-либо собственные события. Например, объект **Звуковая плата** не имеет собственных событий, следовательно, не может быть **(i) Примечание.**<br>Размещаться на панели **Объекты** и, соответственно, включаться в отчет могут быть исключительно те объекты, которые имеют какие-либо собственные события. Например, объект **Звуковая плата** не имеет собстве

- 3. Для удаления объекта из списка выбранных для включения в отчет необходимо выделить данный объект на панели **Объекты** и нажать на клавишу Delete на клавиатуре.
- 4. С помощью панели **События** для каждого объекта из панели **Объекты** выбрать события, включаемые в шаблон.

По умолчанию все типы событий для выбранных объектов включены в шаблон. Для исключения из шаблона определенных событий требуется, выбрать объект в Панели **Объекты**, и в выведенном в Панели **События** списке событий с помощью мыши убрать флажки с тех событий, которые включать в шаблон не требуется. Для автоматизации редактирования списка включаемых в шаблон событий, относящихся к однотипным объектам, предусмотрена возможность создания списка событий для всех однотипных объектов одновременно. Для этого необходимо выбрать объекты, выделить на Панели **Объекты** их все одновременно, отредактировать список включаемых в отчет событий. В результате перечень выбранных

событий будет единым для всех выделенных объектов.

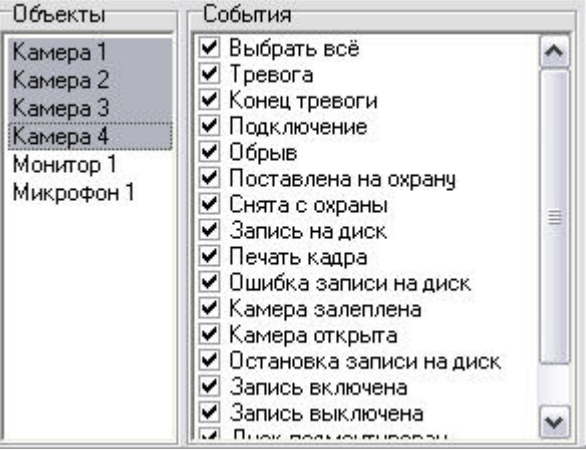

### **Примечание.**

Если для объекта не выбрано ни одно событие в панели **События**, то в отчёт будут включены данные ОБО ВСЕХ событиях, зарегистрированных для данного объекта за выбранный промежуток **(i) Примечание.**<br>Если для объекта не выбр<br>данные ОБО ВСЕХ событь<br>времени.

5. Нажать на кнопку **Сохранить шаблон**. При этом появится окно **Задайте имя сохраняемого отчета**, в котором требуется ввести название сформированного шаблона

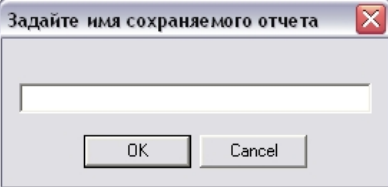

6. Необходимо ввести название отчета и нажать кнопку **ОК**.

На этом процесс формирования отчета завершен.

Созданный шаблон отобразится в дереве объектов на закладке **Шаблонные отчеты**. Для просмотра шаблона используются панели **Объекты** и **События**. Данные панели заполняются автоматически при выборе шаблона в дереве объектов закладки **Шаблонные отчеты**. В данных панелях возможно редактирование списка событий, включаемых в шаблон отчета, и удаление объектов из шаблона. При этом внесенные изменения могут быть сохранены в данном шаблоне.

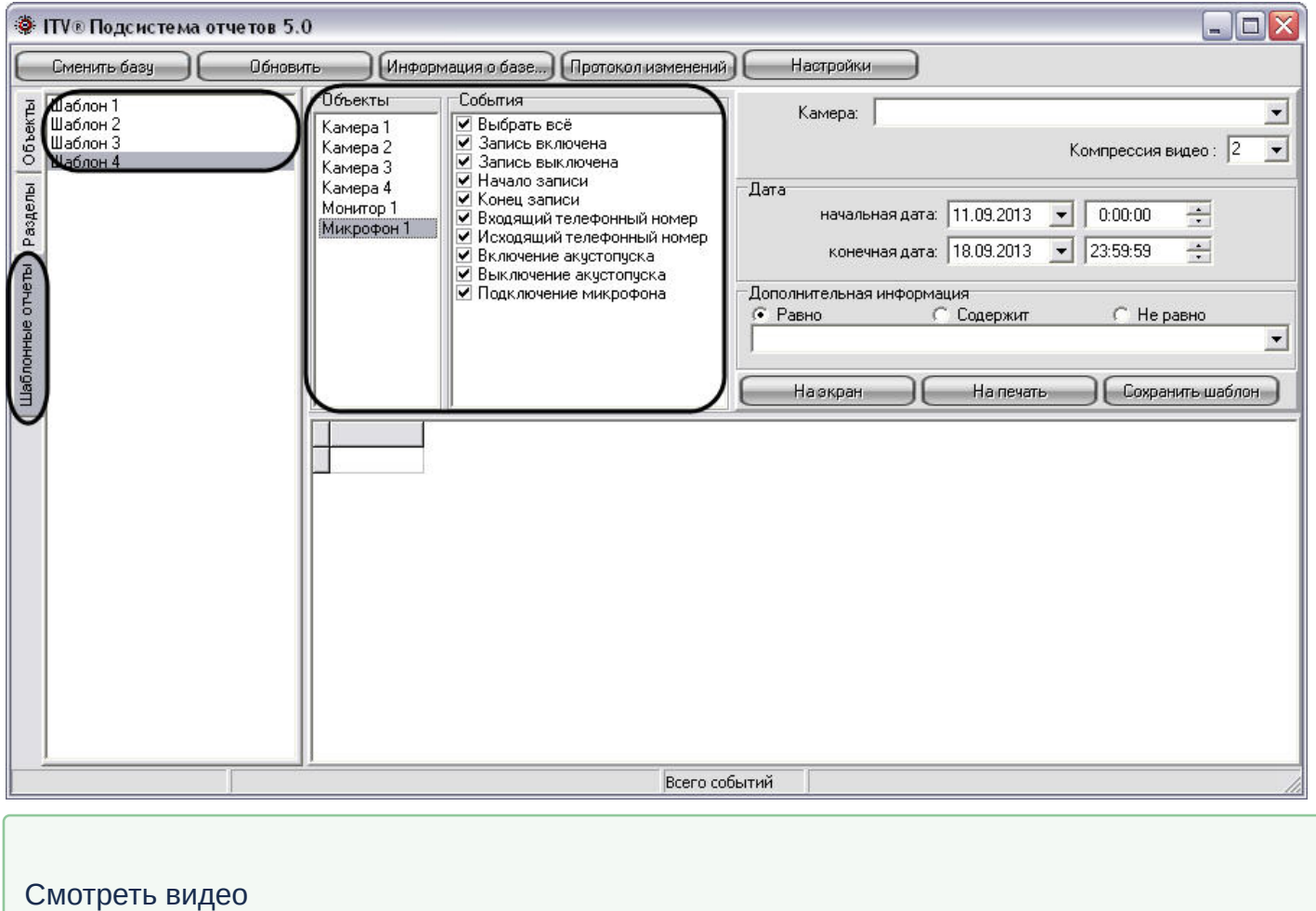

# 10.8.3 Удаление шаблонов

Для удаления шаблона отчета необходимо выполнить следующие действия:

- 1. Открыть вкладку **Шаблонные отчеты**.
- 2. В списке шаблонов выделить шаблон, который требуется удалить.
- 3. Нажать сочетание клавиш Ctrl+Delete.
- 4. В появившемся окне подтверждения удаления шаблона нажать клавишу **Yes**.

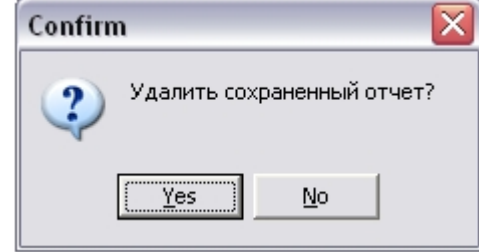

На этом процесс удаления шаблона завершен.

# Смотреть видео

# 10.9 Использование отчетных форм в подсистеме отчетов

В подсистеме отчетов имеется возможность создания экранной и печатной форм отчетов.

Экранная и печатная формы отчетов представляют собой таблицу, столбцы которой содержат информацию о зарегистрированных событиях, дате, названии Сервера, с которого поступило событие, и другую дополнительную информацию.

Экранная форма отчета предназначена для просмотра всей информации обо всех выбранных объектах и событиях непосредственно в окне Подсистемы отчетов. С помощью экранной формы отчета имеется возможность просмотра видеозаписей из архива Сервера для любой из записей в экранной форме отчета. Просмотр видеозаписи из созданной экранной формы отчета осуществляется посредством Окна видеонаблюдения или утилиты converter.exe.

## **Примечание.**

Просмотр видеозаписи из созданной экранной формы отчета посредством Окна видеонаблюдения возможен только в том случае, если программный комплекс *Интеллект* запущен на Сервере.

Печатная форма предназначена для печати сформированного отчета и экспорта отчета в один из распространенных форматов. При создании печатной формы отчетов вся информации обо всех выбранных объектах и событиях отображается в отдельном окне.

# <span id="page-562-0"></span>10.9.1 Создание экранной формы отчета

Экранная форма отчета позволяет осуществлять удобный просмотр отчета зарегистрированных в системе событиях, а также воспроизведение видеозаписей из архива Сервера.

На рисунке представлена схематическая последовательность действий для создания экранной формы отчета.

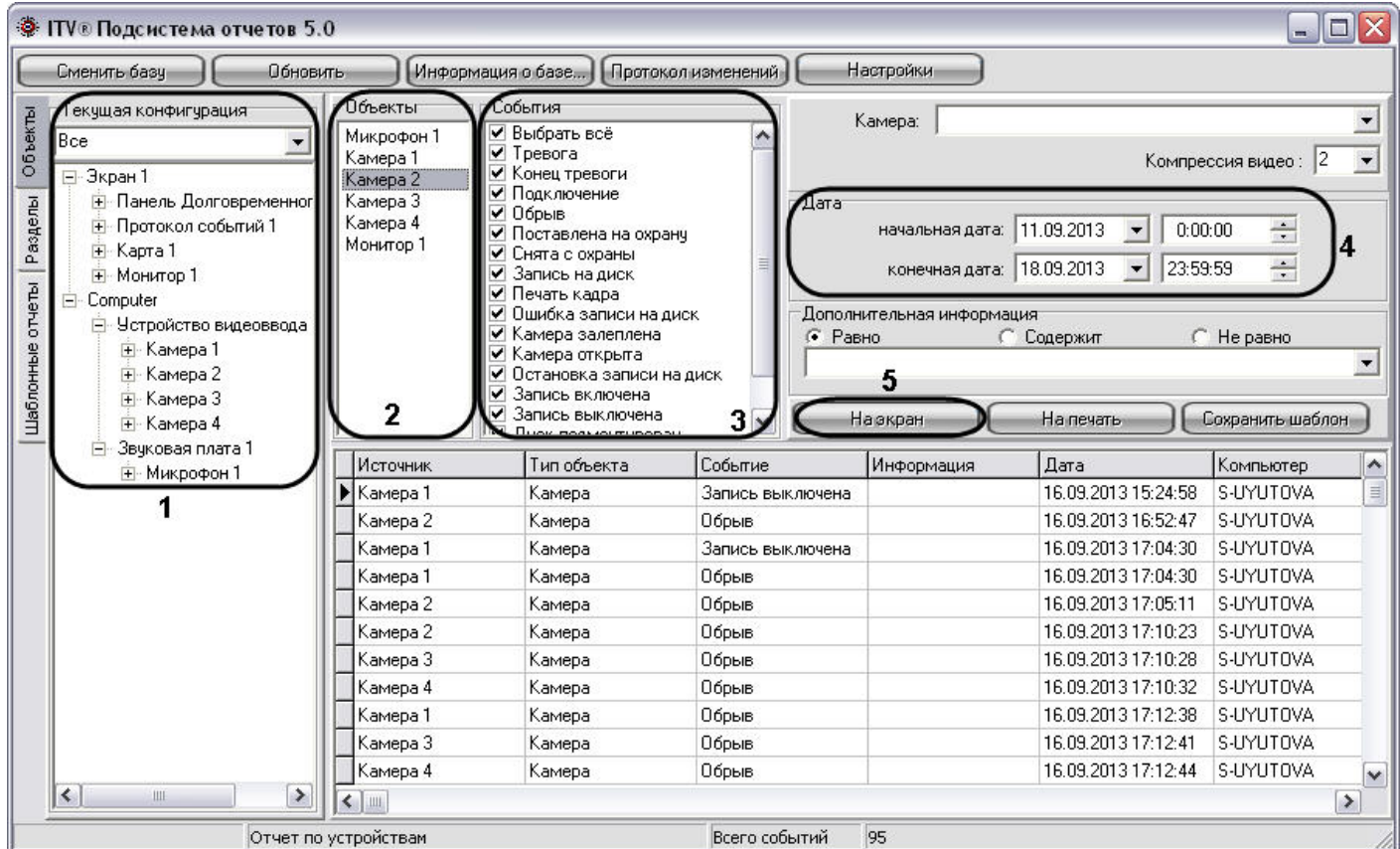

Создание экранной формы отчета осуществляется в следующей последовательности:

- 1. Выбрать вкладку **Объекты**, с помощью раскрывающегося списка **Текущая конфигурация** выбрать дерево объектов или только объекты требуемого типа (например: **Камера**). В том случае, если требуется создать отчет по объектам, размещенным в разделах, требуется выбрать
- вкладку **Разделы** и с помощью раскрывающегося списка **Разделы** выбрать объекты требуемого типа. 2. Разместить требуемые объекты в панели **Объекты**. Для этого необходимо выбрать объект в дереве
- конфигурации (панель **Текущая конфигурация** для вкладки **Объекты** и панель **Разделы** для вкладки **Разделы**) и выполнить одно из указанных действий:
	- a. дважды щелкнуть по выбранному объекту левой клавиши мыши;
	- b. нажать на клавишу Enter на клавиатуре, в то время когда необходимый объект выделен;
	- c. перетащить объект с помощью мыши в Панель **Объекты**.

## **Примечание.**

Размещаться на панели **Объекты** и, соответственно, включаться в отчет могут быть исключительно те объекты, которые имеют какие-либо собственные события. Например, объект **Звуковая плата** не имеет собственных событий, следовательно, не может быть **(i) Примечание.**<br>Размещаться на панели **Объекты** и, соответственно, включаться в отчет могут быть исключительно те объекты, которые имеют какие-либо собственные события. Например, объект **Звуковая плата** не имеет собстве

Для удаления объекта из списка выбранных для включения в отчет необходимо выделить данный объект на панели **Объекты** и нажать на клавишу Delete на клавиатуре.

3. С помощью панели **События** для каждого объекта из панели **Объекты** выбрать события, включаемые в шаблон.

По умолчанию все типы событий для выбранных объектов включены в шаблон. Для исключения из шаблона определенных событий требуется, выбрать объект в Панели **Объекты**, и в выведенном в Панели **События** списке событий с помощью мыши убрать флажки с тех событий, которые включать в шаблон не требуется. Для автоматизации редактирования списка включаемых в шаблон событий, относящихся к однотипным объектам, предусмотрена возможность создания списка событий для всех однотипных объектов одновременно. Для этого необходимо выбрать объекты, выделить на Панели **Объекты** их все одновременно, отредактировать список включаемых в отчет событий. В результате перечень выбранных

событий будет единым для всех выделенных объектов.

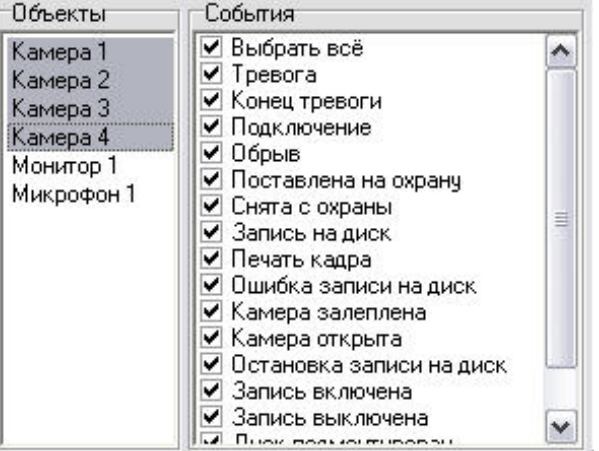

#### **Примечание.**

Если для объекта не выбрано ни одно событие в панели **События**, то в отчёт будут включены данные ОБО ВСЕХ событиях, зарегистрированных для данного объекта за выбранный промежуток **Фримечание.**<br>Если для объекта не выбрано ни одно событие в панели **События**, то в отчёт буд<br>данные ОБО ВСЕХ событиях, зарегистрированных для данного объекта за выбра<br>времени.

4. С помощью панели **Дата** указать промежуток времени, за который требуется создать отчет.

5. Нажать на кнопку **На экран** для запуска процесса формирования экранной формы отчета.

## **Примечание.**

Вместо кнопки **На экран**, предназначенной запуска процесса формирования экранной формы отчета, волятия Соляние.<br>Вместо кнопки **На экран**, предназначенной запуска процесса формирования экра<br>возможно использование клавиши F5 на клавиатуре.

На этом процесс формирования экранной формы отчета завершен. Сформированный отчет отобразится в нижней части окна подсистемы отчетов.

## Смотреть видео

# <span id="page-564-0"></span>10.9.1.1 Создание экранной формы отчета из шаблона отчета

В Подсистеме отчетов имеется возможность создания шаблонов. Шаблоны отчетов позволяют автоматизировать процесс создания экранных и печатных форм отчета о событиях, зарегистрированных за различные промежутки времени для выбранных объектов.

Шаблон в Подсистеме отчета включает в себя список объектов и событий для объектов. Для формирования шаблона достаточно один раз выбрать списки объектов и относящихся к ним событий, включаемых в отчет, и в последующих случаях изменять только промежуток времени, за который требуется создать отчет.

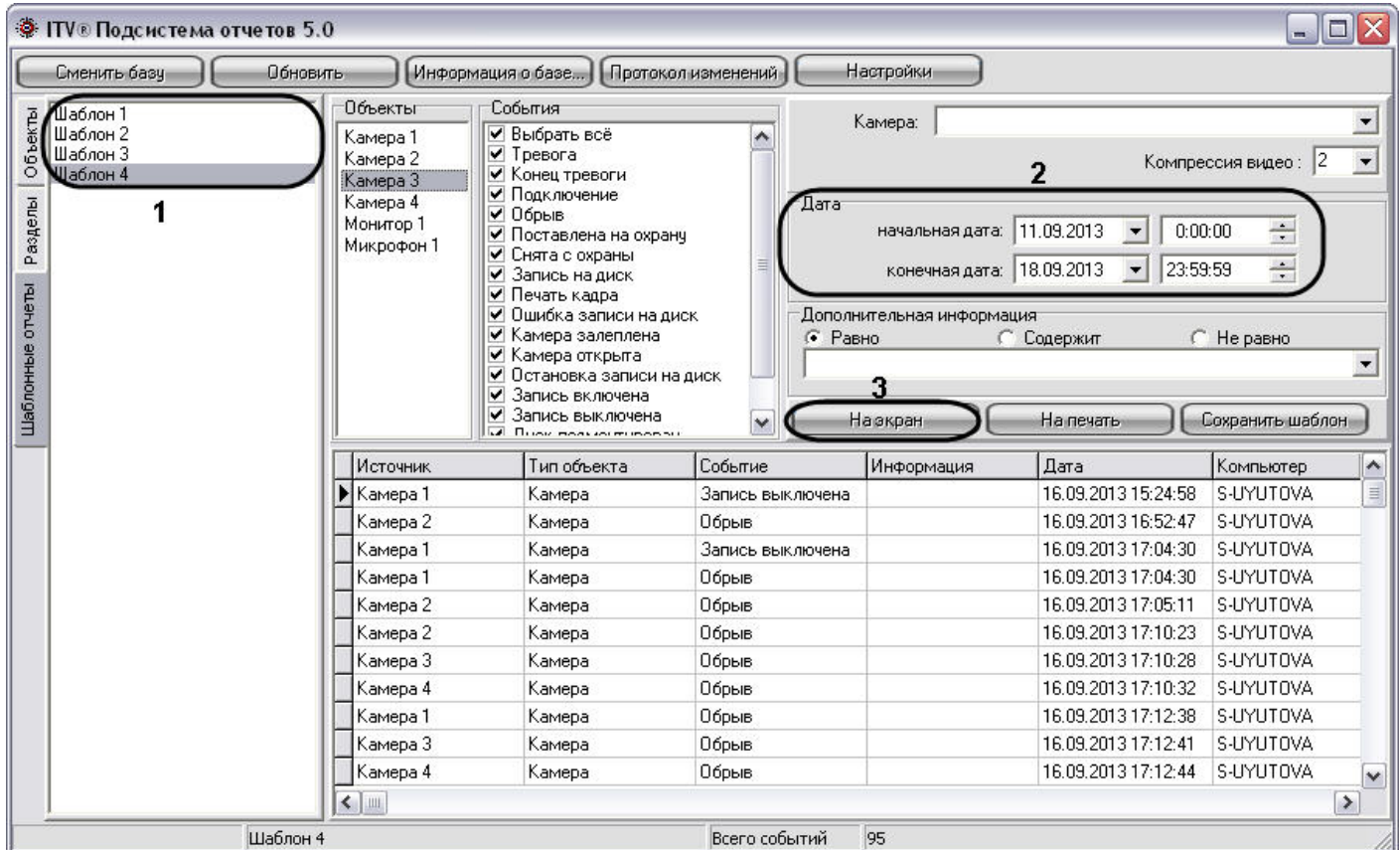

Для создания экранной формы отчета по шаблону необходимо выполнить следующие действия:

- 1. Выбрать вкладку **Шаблонны отчеты**, из списка шаблонов выбрать тот, который содержит необходимые для создания отчета объекты и события.
- 2. С помощью панели **Дата** указать промежуток времени, за который требуется создать отчет.
- 3. Нажать на кнопку **На экран** для запуска процесса формирования экранной формы отчета.

## **Примечание.**

Вместо кнопки **На экран**, предназначенной запуска процесса формирования экранной формы отчета, волятия Соляние.<br>Вместо кнопки **На экран**, предназначенной запуска процесса формирования экра<br>возможно использование клавиши F5 на клавиатуре.

На этом процесс формирования экранной формы отчета из шаблона завершен. Сформированный отчет отобразится в нижней части окна подсистемы отчетов.

Смотреть видео

# <span id="page-565-0"></span>10.9.2 Создание печатной формы отчетов

Печатная форма отчета позволяет осуществлять удобный просмотр отчета о зарегистрированных в системе событиях в отдельном окне, а также печать созданного отчета.

На рисунке представлена схематическая последовательность действий для создания печатной формы отчета.

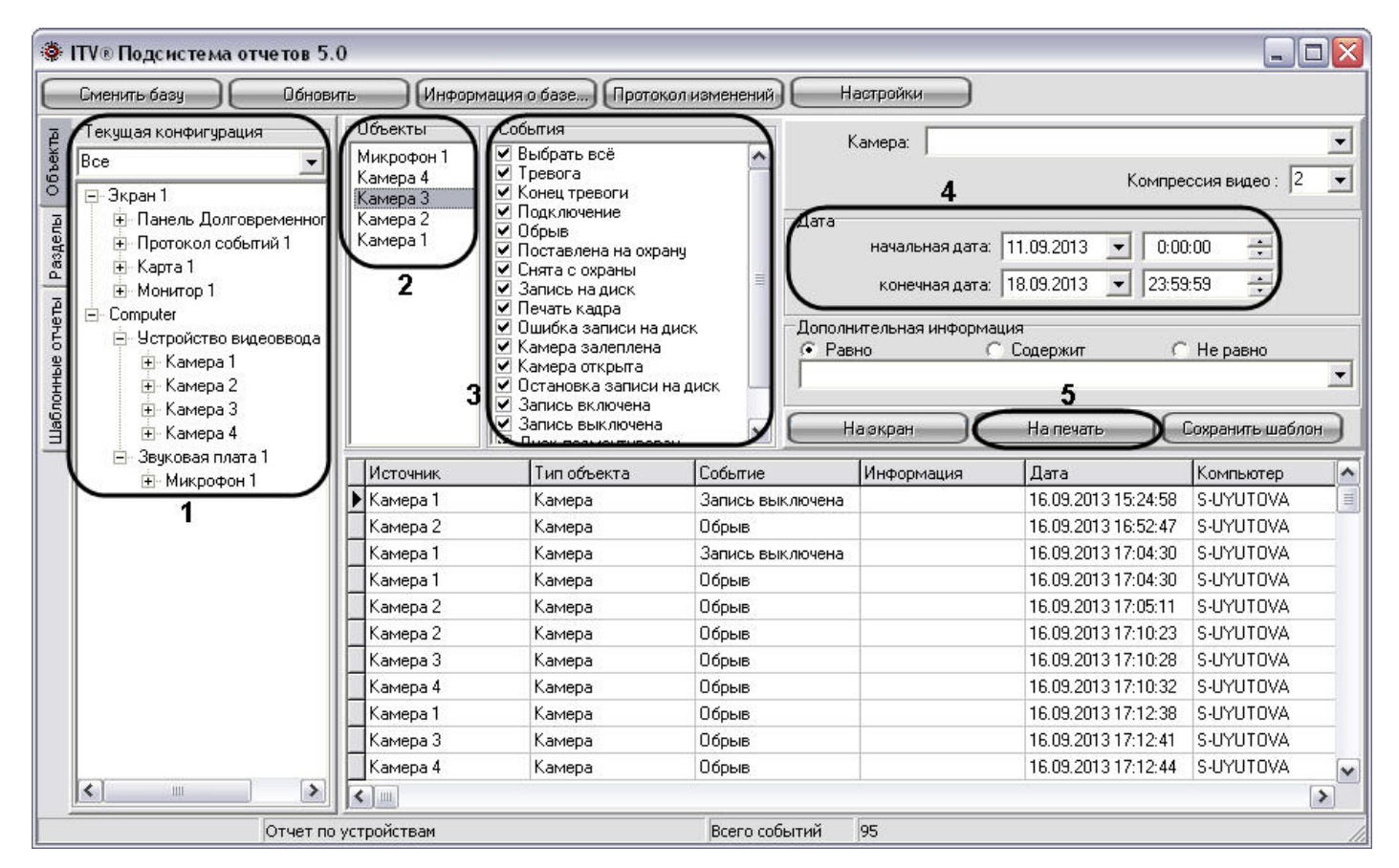

Последовательность действий при создании печатной формы отчета аналогична последовательности действий при создании экранной формы отчета (см. раздел [Создание экранной формы отчета](#page-562-0)) в пунктах с первого по четвертый.

При создании печатной формы отчета в пятом пункте требуется нажать на кнопку **На печать** для запуска процесса формирования печатной формы отчета.

На этом процесс формирования печатной формы отчета завершен. Сформированный отчет отобразится в отдельном окнопки **На печать,** предназначенной запуска процесса формирования печатной формы отчета,<br>возможно использование клавиши F6 на клавиатуре.<br>На этом процесс формирования печатной формы отчета завершен. Сформирован

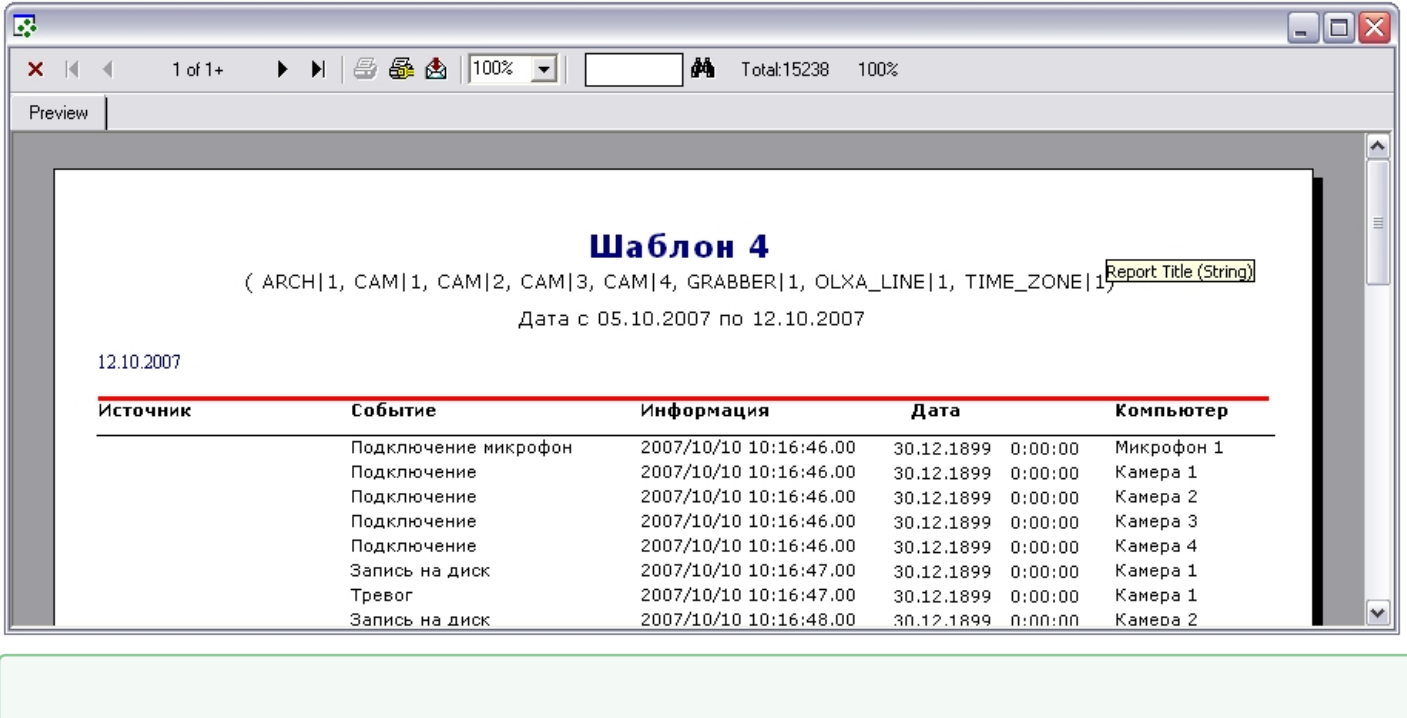

# 10.9.2.1 Создание печатной формы отчета из шаблона отчета

Печатная форма отчета позволяет осуществлять удобный просмотр отчета о зарегистрированных в системе событиях в отдельном окне, а также печать созданного отчета. На рисунке представлена схематическая последовательность действий для создание печатная форма отчета позволяет осуществлять удобный просмотр отчета о зарегистрированных в системе<br>Событиях в отдельном окне, а также печать

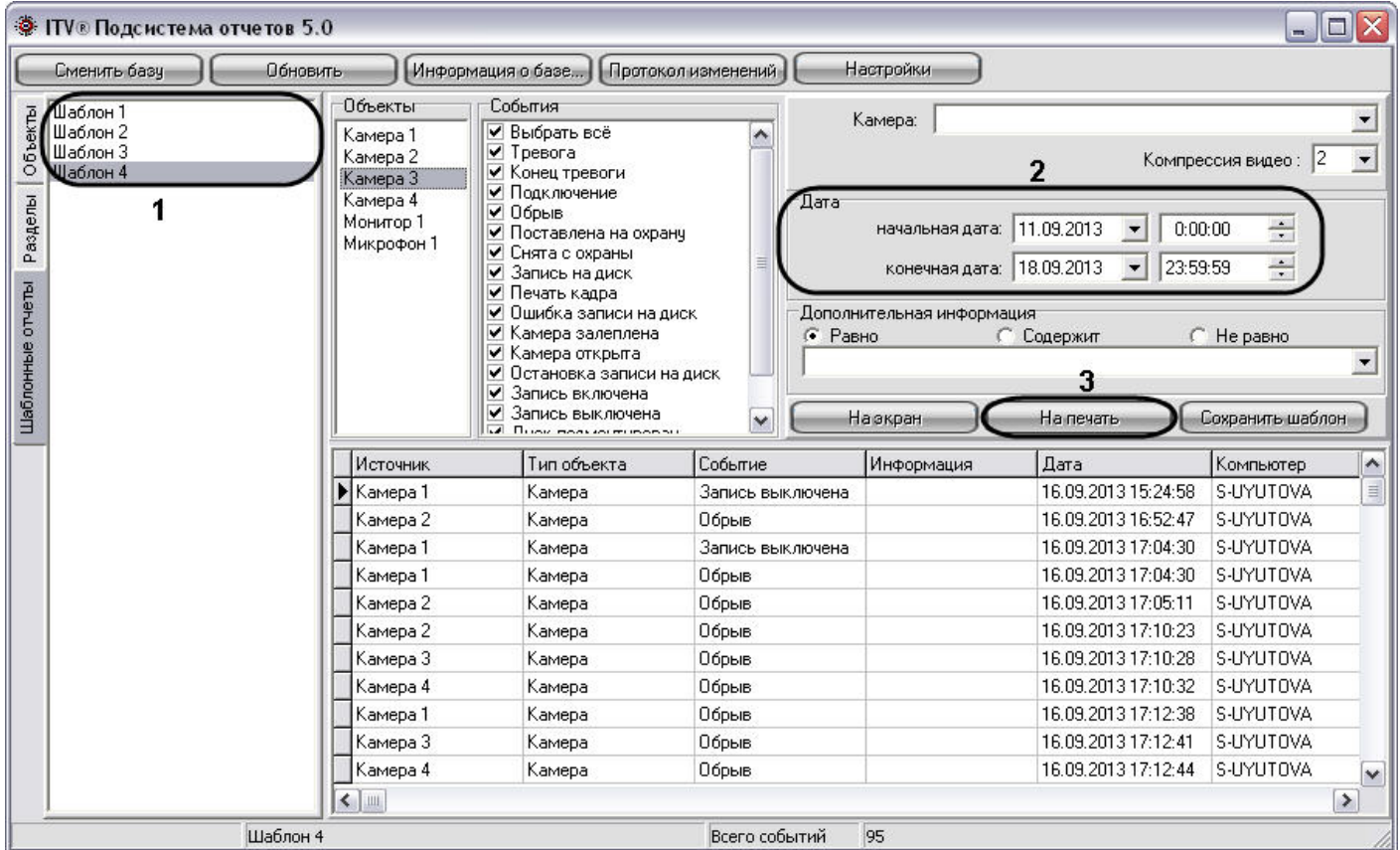

Последовательность действий при создании печатной формы отчета аналогична последовательности действий при создании экранной формы отчета (см. раздел [Создание экранной формы отчета из шаблона отчета](#page-564-0)) в пунктах с первого по четвертый.

При создании печатной формы отчета в пятом пункте требуется нажать на кнопку **На печать** для запуска процесса формирования печатной формы отчета.

На этом процесс формирования печатной формы отчета завершен. Сформированный отчет отобразится в о**т Примечание.**<br>Вместо кнопки **На печать**, предназначенной запуска процесса формирования печатной формы отчета,<br>возможно использование клавиши F6 на клавиатуре.<br>На этом процесс формирования печатной формы отчета завершен

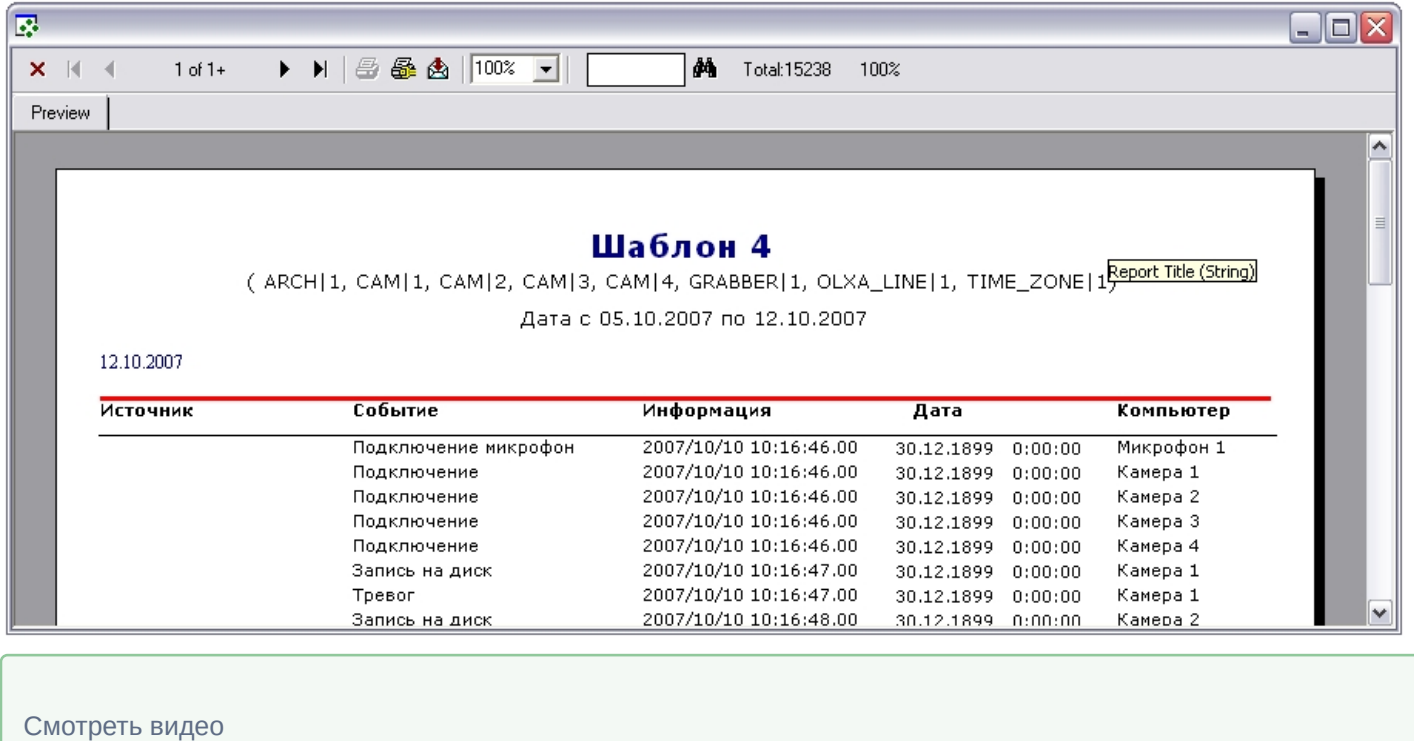

# 10.9.3 Печать отчета

Подсистемой отчета предусмотрена печать сформированного отчета. Отчет для печати отображается в отдельном окне.

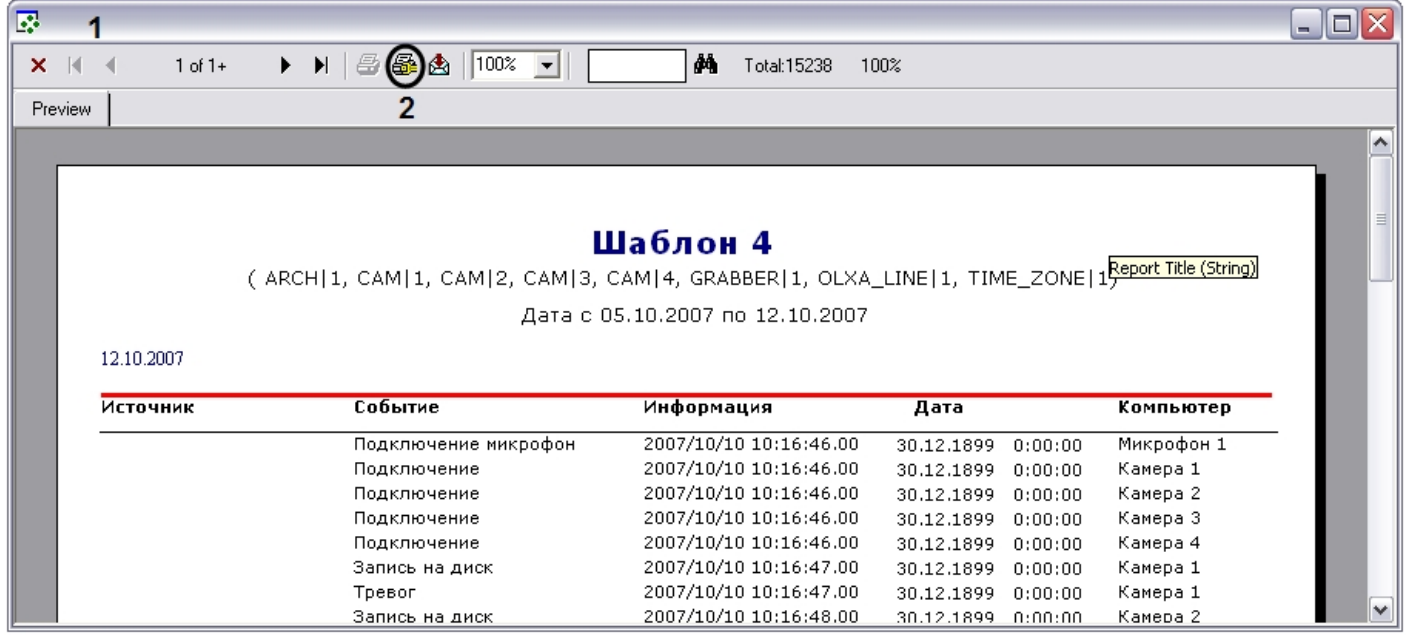

Печать отчета осуществляется из окна сформированной печатной формы отчета. Последовательность действий для печати отчета приведена ниже:

- 1. Создать печатную форму отчета (порядок действий для создания печатный формы отчета см. в разделе [Создание печатной формы отчетов](#page-565-0)).
- 2. На панели инструментов окна печатной формы отчета нажать кнопку **Printer Setup**.
- 3. В появившемся окне **Настройки печати** указать настройки принтера и нажать кнопку **ОК.**

4. Нажать кнопку **Print** для запуска процесса печати отчета.

После выполнения указанных выше действий выполнится печать отчета.

# 10.9.4 Экспорт отчета в файл

Подсистемой отчета предусмотрен экспорт сформированного отчета в один из распространенных форматов.

Отчет для экспорта отображается в отдельном окне.

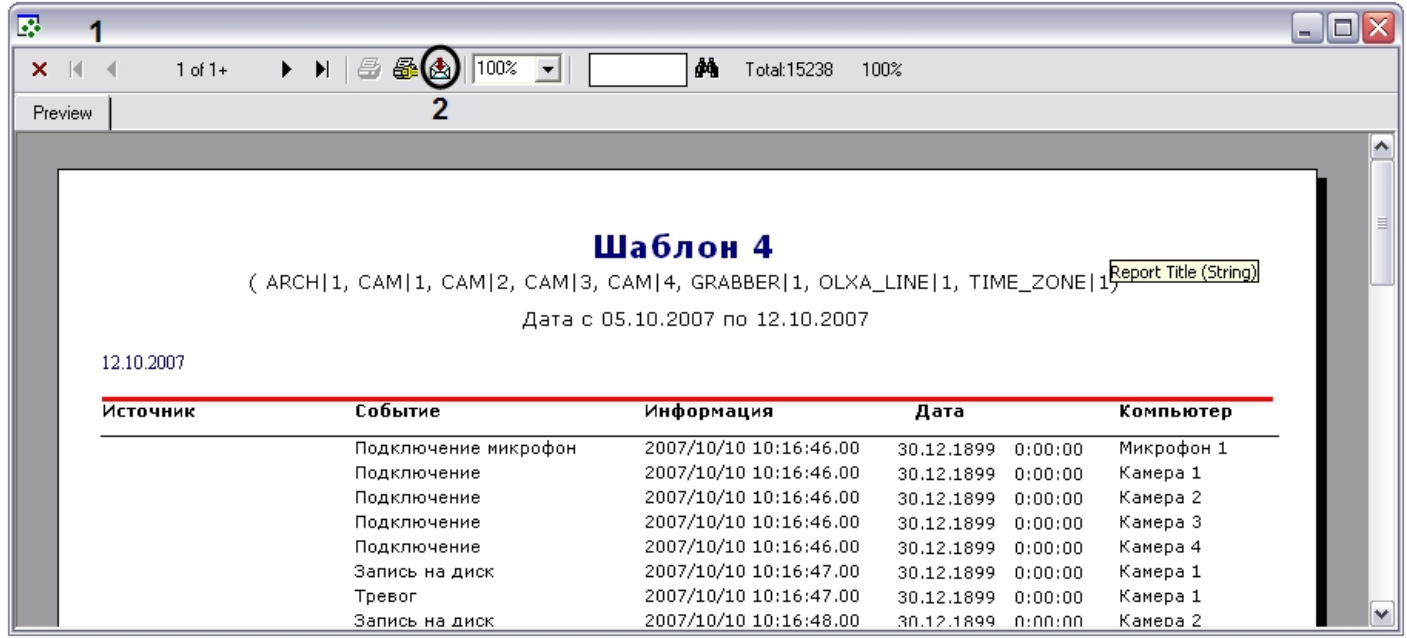

Экспорт отчета осуществляется из окна сформированной печатной формы отчета. Последовательность действий для экспорта отчета приведена ниже:

- 1. Создать печатную форму отчета (порядок действий для создания печатный формы отчета смотрите в разделе [Создание печатной формы отчетов](#page-565-0)).
- 2. На панели инструментов окна печатной формы отчета нажать кнопку **Export.**
- 3. В появившемся окне **Export** указать:
	- a. В раскрывающемся списке **Format** указать формат, в который требуется экспортировать отчет.

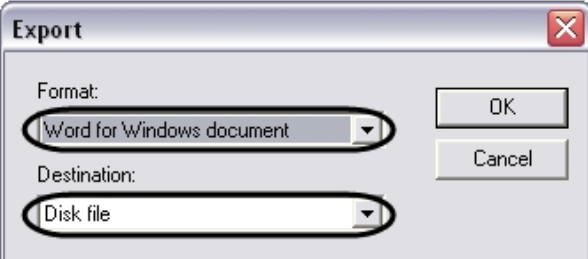

- b. В раскрывающемся списке **Destination** указать, что требуется сделать при экспорте. Список **Destination** содержит следующие пункты:
	- i. **Application** открыть экспортированный файл в предназначенной для этого программе.
	- ii. **Disk file** сохранить экспортированный файл на диске в указанном формате.
	- iii. **Exchange folder** переслать экспортированный файл в проект Microsoft Exchange.
	- iv. **Lotus Domino** переслать экспортированный файл в проект Lotus.
	- v. **Microsoft Mail (MAPI)** переслать экспортированный файл через почтовый клиент OC Windows.

## **Примечание.**

Список **Destination** активен не для всех пунктов списка **Format**.

- 4. Нажать кнопку **ОК** в окне **Export.**
- 5. В случае выбора пункта **Disk file** меню **Destination** пункта 4 появится окно **Choose export file**. В появившемся стандартном окне **Choose export file** требуется указать название и папку для сохранения экспортированного файла.

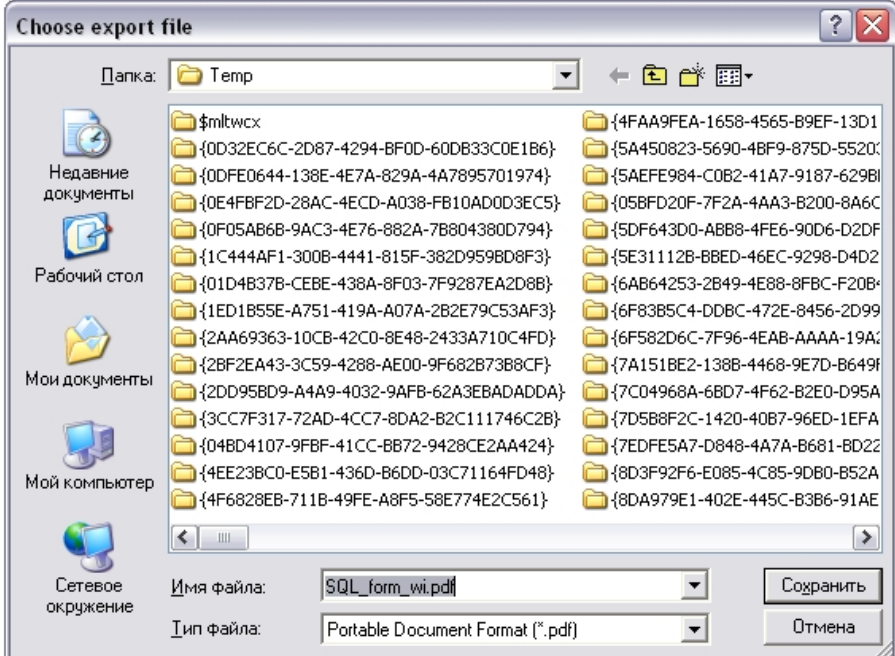

Требуется задать название файла, выбрать место сохранения и нажать кнопку **Сохранить.**

## **Примечание.**

Окно сохранения файла **Choose export file** появляется не для всех типов экспортируемых файлов.

На этом процесс экспортирования отчета в файл завершен.

# 10.10 Воспроизведение видеозаписей из Подсистемы отчетов

В Подсистеме отчетов предусмотрена возможность воспроизведения видеозаписей из экранной формы отчета по выбранному событию. В результате выбора события, для которого была создана видеозапись, начинается воспроизведение видеоархива с того момента времени, когда было зафиксировано событие.

Воспроизведение видеозаписей из Подсистемы отчетов осуществляется либо посредством утилиты Converter.exe, либо через Окно видеонаблюдения соответствующей видеокамеры. Выбор способа просмотра видеозаписей производится в настройках Подсистемы отчетов (см. раздел [Описание интерфейса Панели настроек](#page-540-0)).

## **Примечание.**

Для просмотра видеозаписей из Подсистемы отчетов непосредственно через окно видеонаблюдения необходимо запустить программный комплекс *Интеллект*, создать и настроить Монитор **© Примечание.**<br>Для просмотра видеозаписей из По,<br>необходимо запустить программный<br>видеонаблюдения.

# 10.10.1 Выбор режима воспроизведения видеоархива

В Подсистеме отчетов предусмотрено два режима воспроизведения видеоархива с Сервера: с помощью утилиты Converter.exe и из Окна видеонаблюдения программного комплекса *Интеллект* в режиме воспроизведения архива.

## **Примечание.**

Для использования режима воспроизведения видеоархива из Окна видеонаблюдения в режиме воспроизведения архива требуется, чтобы на Сервере, с которого берется видеоархив, был запущен **1 Примечание.**<br>Для использования режима воспроизведения видеоархив<br>воспроизведения архива требуется, чтобы на Сервере, с к<br>программный комплекс *Интеллект*.

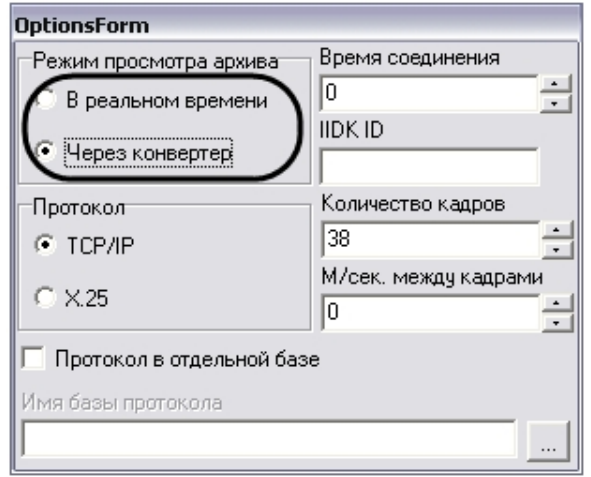

При установке переключателя в положение **В реальном времени** видеоархив будет проигрываться через Окна видеонаблюдения в режиме воспроизведения архива, при выборе пункта **Через конвертер** видеоархив будет проигрываться с помощью утилиты Converter.exe.

# 10.10.2 Последовательность действий для воспроизведения видеоархива из Подсистемы отчетов

Для воспроизведения видеозаписей событий из Подсистемы отчетов необходимо выполнить следующие действия:

1. Создать экранную форму отчета (см. раздел [Создание экранной формы отчета](#page-562-0)).

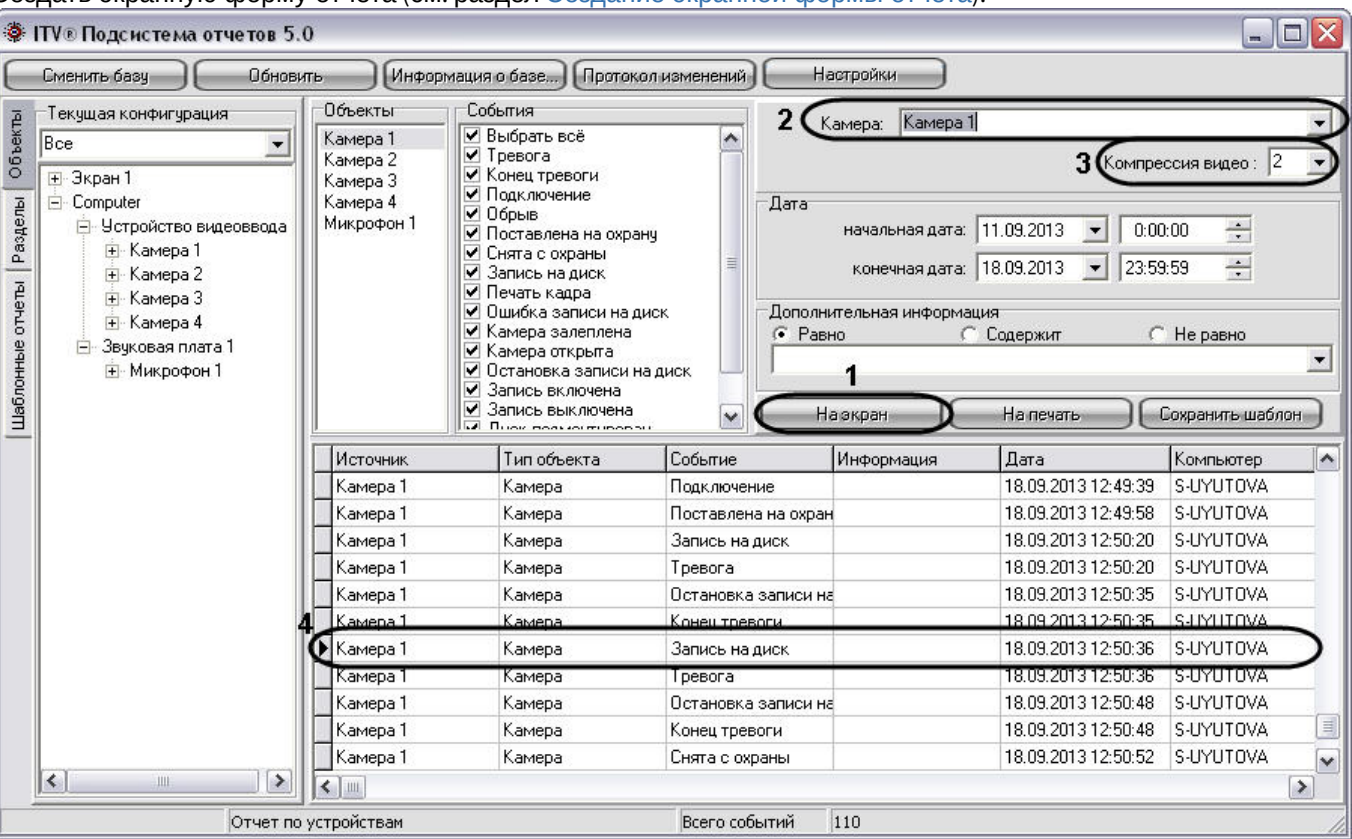

2. При необходимости выбрать видеокамеру из списка названий всех видеокамер в системе. По умолчанию из панели экранной формы отчета воспроизводятся видеозаписи только для объектов **Камера**, причем воспроизведение происходит с той видеокамеры, для которой было зафиксировано событие, указанное в столбце **Событие** (название видеокамеры указано в столбце **Источник**). Для других объектов воспроизведение видеоархива с какой-либо видеокамеры не происходит. При выборе какой-либо видеокамеры из списка **Камера** (2) воспроизведение видеоархива для абсолютно всех объектов панели экранной формы отчета происходит только из видеоархива той видеокамеры, которая выбрана в списке **Камера** (2).

- 3. Задать степень компрессии, с которой будет воспроизводиться видеоархив.
- 4. В панели экранной формы отчета выбрать строку события и дважды щелкнуть по ней левой клавишей мыши.

После совершения указанных выше действий на экране отобразится утилита *converter.exe* или Окно видеонаблюдения выбранной видеокамеры в режиме просмотра архива с ближайшим кадром, соответствующим указанному времени в строке **Дата** панели экранной формы отчета.

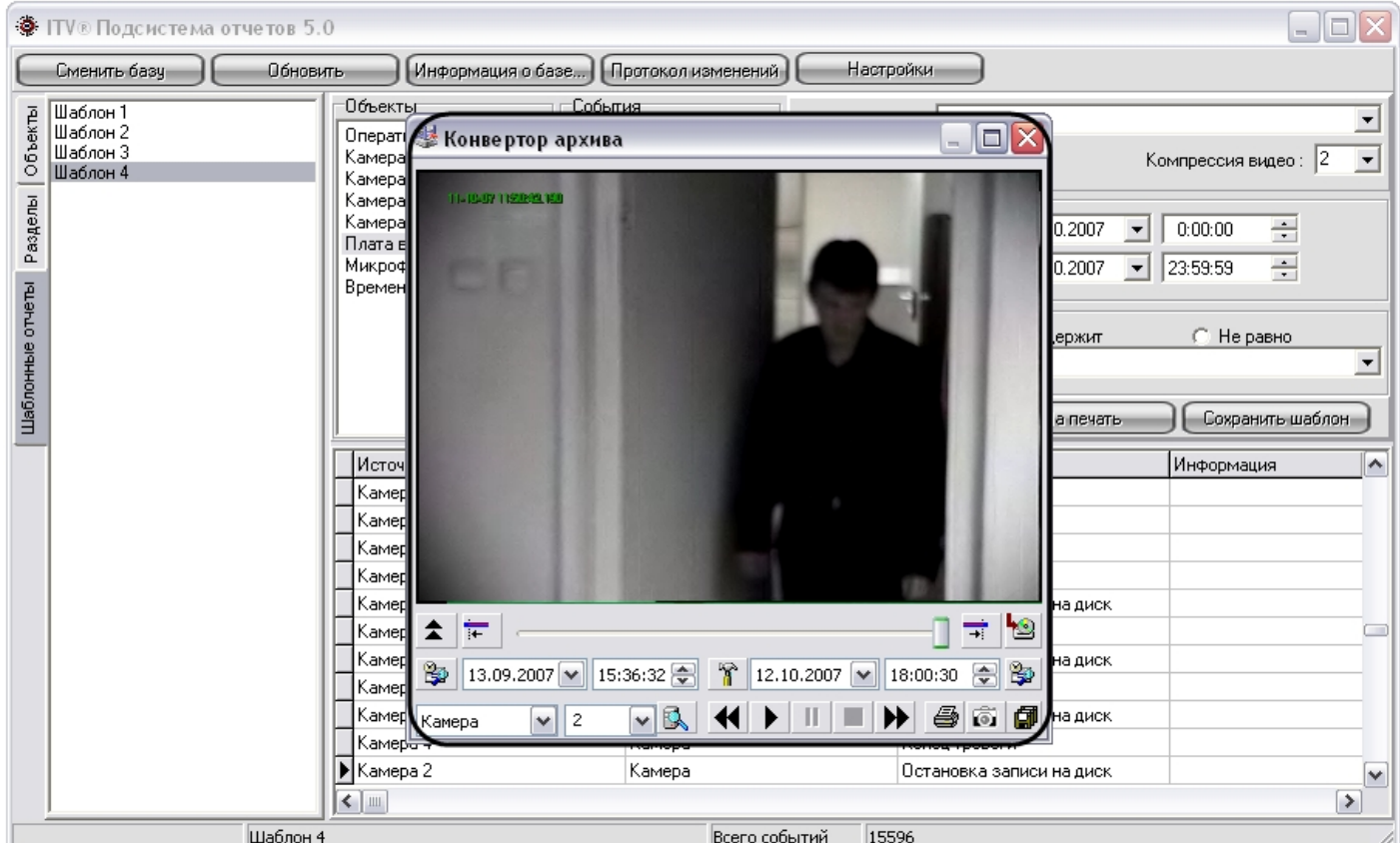

# 10.11 Выбор событий экранной формы отчета по дополнительной информации

В Подсистеме отчетов имеется возможность вывода только тех строк экранной формы отчета, которые содержат необходимую дополнительную информацию.

По умолчанию в Подсистеме отчетов в экранной форме отчета отображаются все строки, соответствующие критериям формирования отчета. Для отображения в панели экранной формы отчета строк, содержащих только необходимую информацию, необходимо выполнить действия, указанные ниже.

# **Примечание.**

Выборка строк для отображения происходит по столбцу **Информация** панели экранной формы отчета (см. раздел [Описание интерфейса Подсистемы отчетов](#page-537-0)).

1. Создать экранную форму отчета (см. раздел [Создание экранной формы отчета](#page-562-0)).

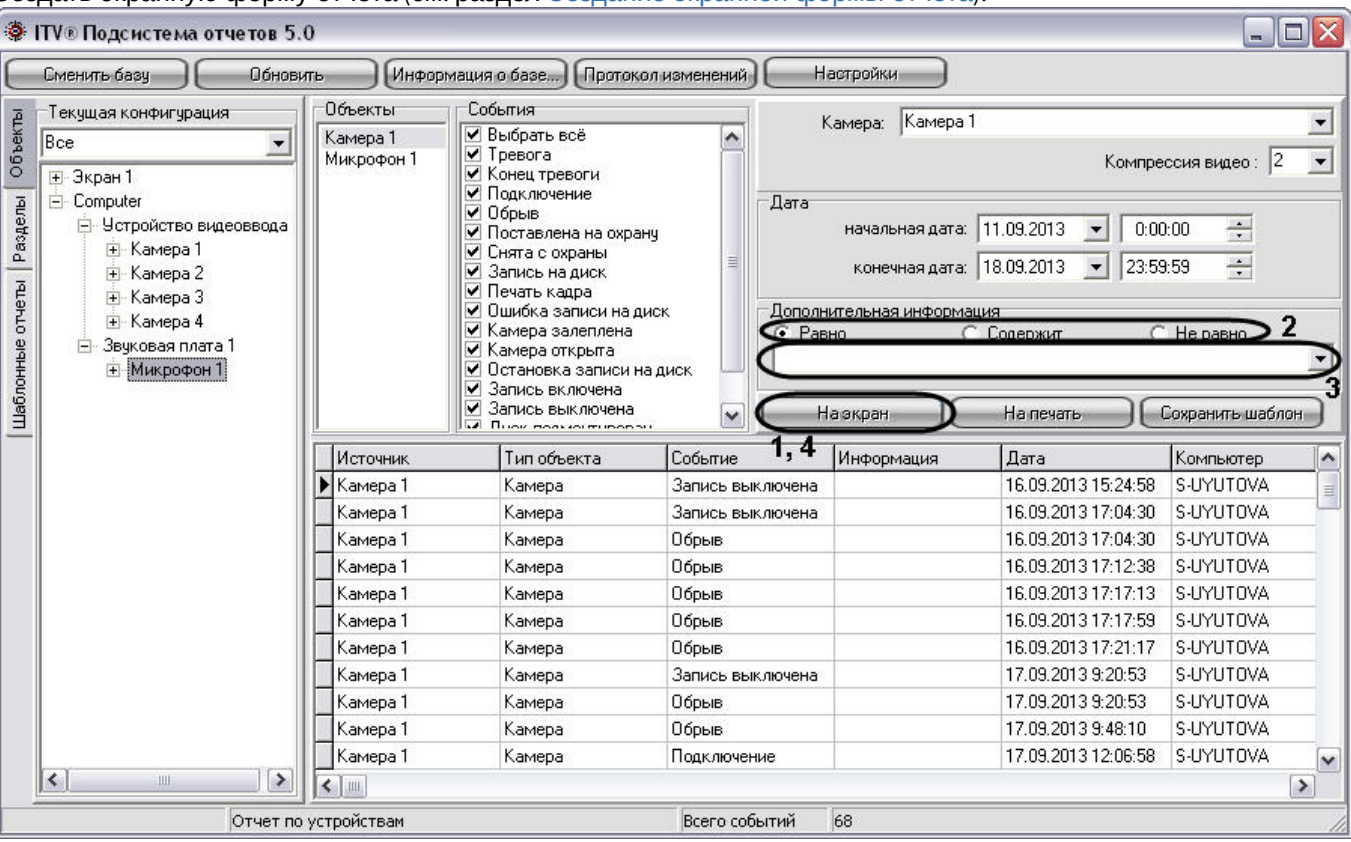

2. В панели **Дополнительная информация** выбрать метод выбора записей из панели экранной формы отчета.

#### **Примечание.**

В случае, если при первом запуске Подсистемы отчетов панель **Дополнительная информация** недоступна для редактирования, необходимо осуществить перезапуск Подсистемы отчетов.

- a. Переключатель **Равно**. При установке данного переключателя при выборке записей из экранной формы отчета выводятся только те строки, для которых последовательность символов в столбце **Информация** совпадает с последовательностью символов в поле для ввода панели **Дополнительная информация**, включая регистр.
- b. Переключатель **Содержит**. При установке данного переключателя при выборке записей из экранной формы отчета выводятся только те строки, которые в столбце **Информация** содержат последовательность символов из поля для ввода панели **Дополнительная информация**, включая регистр.
- c. Переключатель **Не равно**. При установке данного переключателя при выборке записей из экранной формы отчета выводятся только те строки, для которых последовательность символов в столбце **Информация** не совпадает с последовательностью символов в поле для ввода панели **Дополнительная информация**, включая регистр.
- 3. Ввести последовательность символов, по которой требуется вести выборку из панели экранной формы отчета.
- 4. Нажать на кнопку **На экран** для запуска процесса выбора записей из панели экранной формы отчета по указанным критериям.

После совершения указанных выше действий в панели экранной формы отчета будут отображаться только те сроки, которые соответствуют критериям выборки.
## Смотреть видео

### 10.12 Список горячих клавиш

В Подсистеме отчетов имеется возможность использования следующих горячих клавиш:

- 1. Общие для всех панелей:
	- a. F5 запуск процесса формирования экранной формы отчета.
	- b. F6 запуск процесса формирования печатной формы отчета.
	- c. Delete удаление объекта из панели **Объекты.**
	- d. Ctrl+A выделение всего списка объектов в панели **Объекты.**

### 2. Панель **Объекты:**

- a. Ctrl+F поиск объекта в дереве по полному или частичному совпадению наименования.
- b. Enter добавление выделенного объекта в список для отчёта.

#### 3. Панель **Разделы:**

- a. Ctrl+F поиск объекта в дереве по полному или частичному совпадению наименования.
- b. Enter добавление выделенного объекта в список для отчёта.

#### 4. Панель **Шаблонные отчёты**:

a. Ctrl+Del – удаление выбранного шаблона.

## 11 Заключение

Более подробная информация о программном комплексе Интеллект содержится в следующих документах:

- 1. Руководство оператора;
- 2. Руководство по программированию;
- 3. Руководство по программированию (JScript);
- 4. Руководство по установке и настройке компонентов охранной системы.

Если в процессе работы с данным программным продуктом у вас возникли трудности или проблемы, вы можете связаться с нами. Однако рекомендуем предварительно сформулировать ответы на следующие вопросы:

- 1. В чем именно заключается проблема?
- 2. Когда и после чего появилась данная проблема?
- 3. В каких именно условиях проявляется проблема?

Помните, что чем более полную и подробную информацию вы нам предоставите, тем быстрее наши специалисты смогут устранить вашу проблему.

Мы всегда работаем над улучшением качества своей продукции, поэтому будем рады любым вашим предложениям и замечаниям, касающимся работы нашего программного обеспечения, а также документации к нему.

Пожелания и замечания по данному Руководству следует направлять в Отдел технического документирования компании Ай-Ти-Ви групп (documentation@itv.ru).

# 12 Приложения

# 12.1 Приложение 1. Описание интерфейсов

## 12.1.1 Описание интерфейса Главной панели управления

В составе интерфейсного окна **Настройка системы** Главная панель управления занимает фиксированное положение и расположена в правом верхнем углу интерфейсного окна **Настройка системы**.

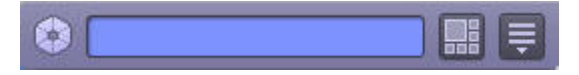

Главная панель управления программного комплекса *Интеллект* имеет небольшие размеры (заданные в целях сохранения полезной площади экрана), представляет собой панель, содержащую информационное окно и две расположенных справа от него кнопки.

Элементы главной панели управления программного комплекса *Интеллект* и их описания представлены ниже:

- 1. Информационное окно, или окно подсказки. Посредством данного окна отображаются комментарии (краткая информация) к элементам интерфейса при наведении на них указателя мыши, а также сообщения о системных ошибках. В случае, если ПК *Интеллект* запущен в демо режиме, в данном окне отображается надпись "Режим: Демо"
- 2. Кнопка **Экраны**. Кнопка предназначена для управления виртуальными экранами.
- 3. Кнопка **Выполнить**. Служит для вызова диалогового окна **Настройка системы**, ручного выполнения макрокоманд, вызова окна информации о программе и завершения работы системы

## 12.1.2 Описание интерфейса диалогового окна Настройка системы

### 12.1.2.1 Панель вкладок

Панель вкладок расположена в верхнем левом углу диалогового окна **Настройка системы** и предназначена для перехода между группами настроек объектов программного комплекса *Интеллект* разного типа. Внешний вид панели вкладок изображен на рисунке.

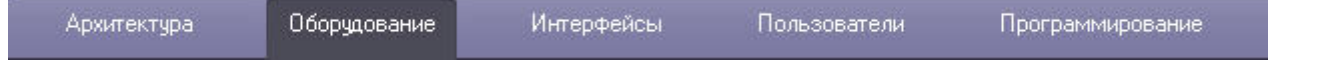

Перечень и краткое описание вкладок диалогового окна **Настройка системы** представлены в таблице.

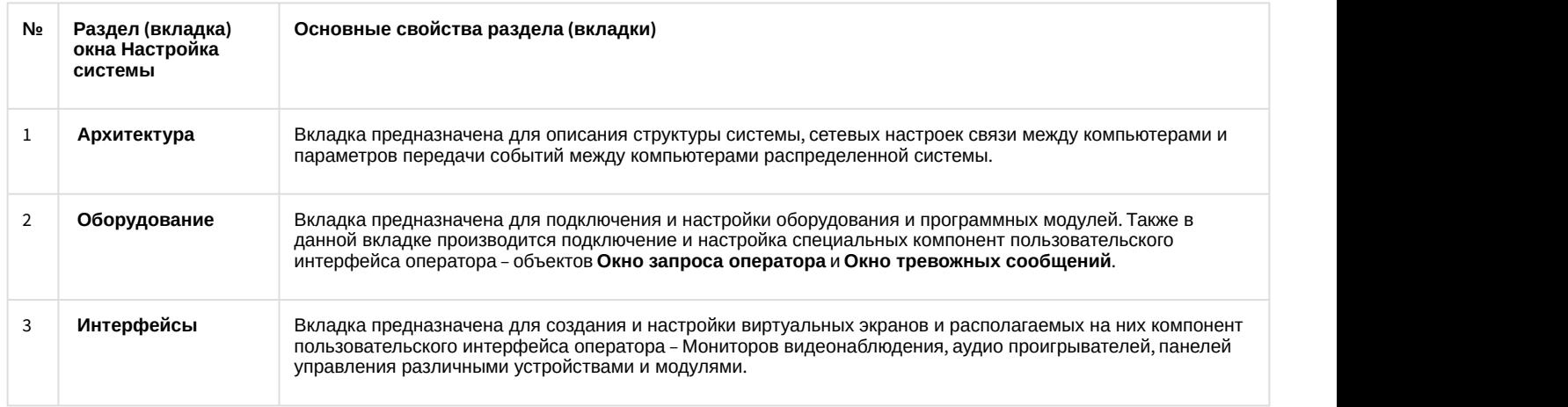

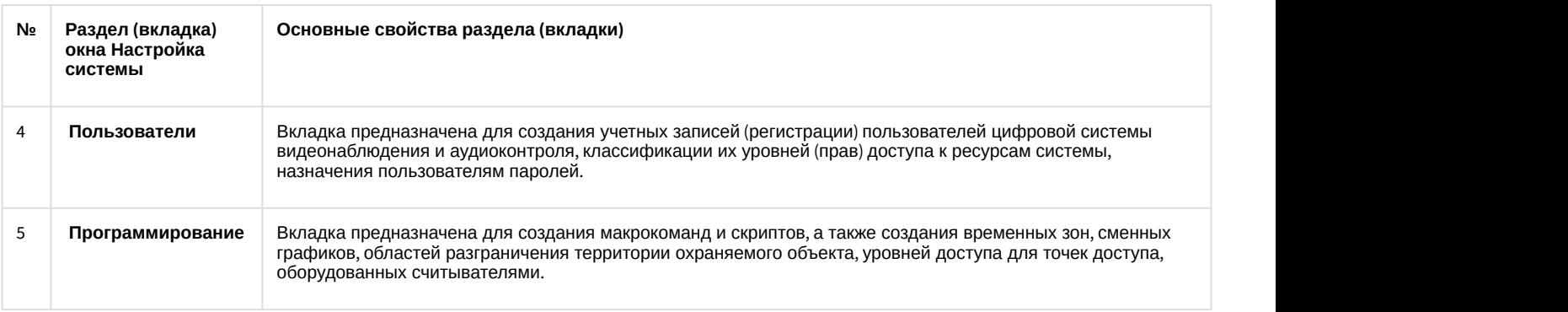

Переход между вкладками осуществляется с помощью мыши. Для этого необходимо:

- 1. Навести курсор мыши на вкладку.
- 2. Сделать щелчок левой клавиши мыши.

### <span id="page-579-0"></span>12.1.2.2 Дерево объектов

В системе реализована древовидная структура расположения объектов (дерево объектов). Дерево объектов является многоуровневым вложенным списком объектов.

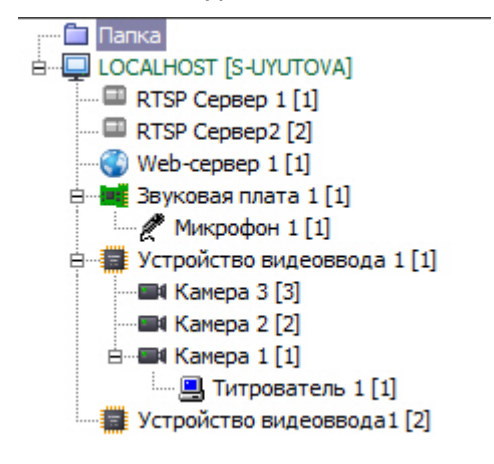

Структура объектов иерархична, младший в иерархии (дочерний) объект может быть создан только на базе старшего (родительского объекта). Объекты в дереве сортируются по названию в следующем порядке: кириллица, пробелы, символы, цифры, латиница. Если в дереве объектов созданы папки (см. [Функция Создать папку](#page-582-0)), то все они располагаются в дереве выше объектов на соответствующем уровне иерархии и сортируются в таком же порядке.

Дерево объектов можно отображать в развернутом виде, раскрывая и просматривая содержимое всех его групп (ветвей), свертывать снова, скрывая ненужные для наблюдения в данный момент объекты.

Для того чтобы попасть на более низкий уровень и просмотреть список дочерних объектов, требуется щелкнуть левой клавишей мыши, наведя курсор на значок **+**, расположенный слева от родительского объекта.

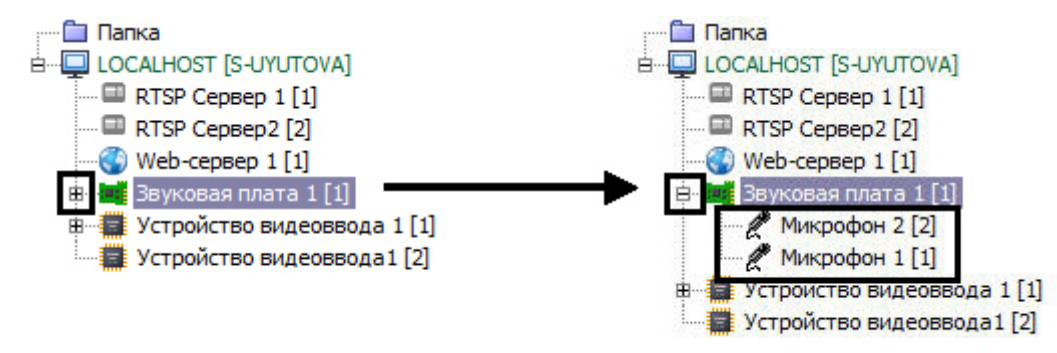

Для свертывания ветви дерева объектов, содержащей дочерние объекты, необходимо щелкнуть левой кнопкой мыши, наведя указатель на значок **-**.

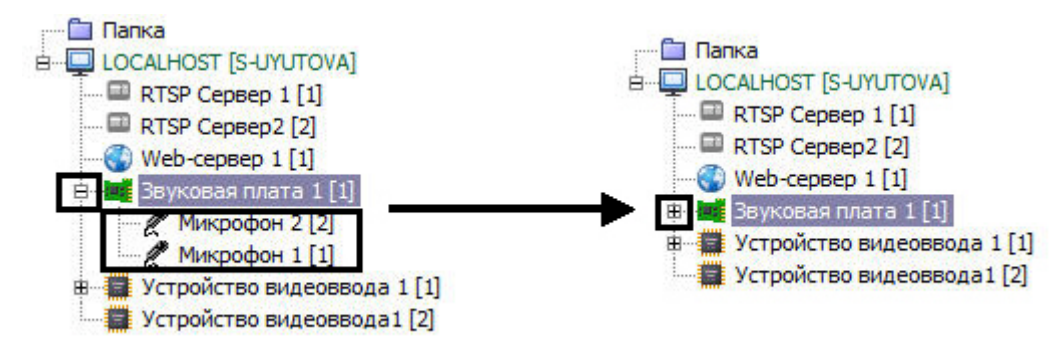

### 12.1.2.3 Контекстное меню системного объекта

Контекстное меню системного объекта доступно при работе с деревом объектов. Для вызова меню необходимо нажать на правую клавишу мыши при наведении курсора мыши на название системного объекта в дереве объектов.

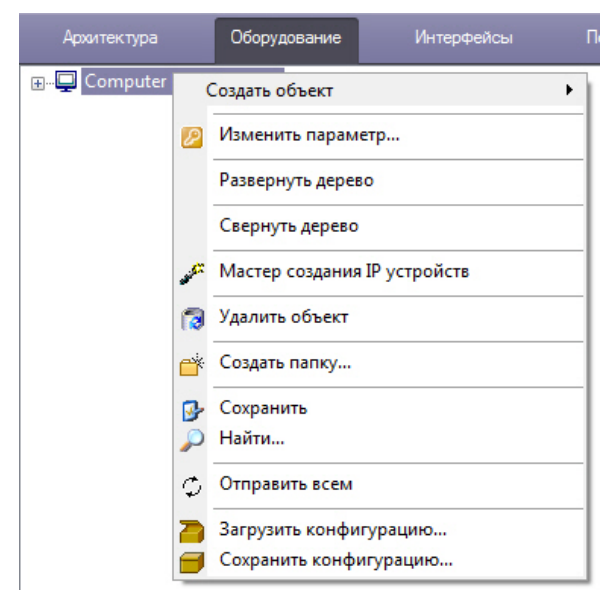

В зависимости от сложности системы видеонаблюдения и задач объекта количество пунктов меню может варьироваться. Ниже приведено описание пунктов контекстного меню системного объекта.

#### <span id="page-580-0"></span>12.1.2.3.1 Функция Создать объект

Выбор функции **Создать объект**, используемой для создания нового системного объекта в дереве объектов вкладки **Оборудование** производится из контекстного меню родительского системного объекта.

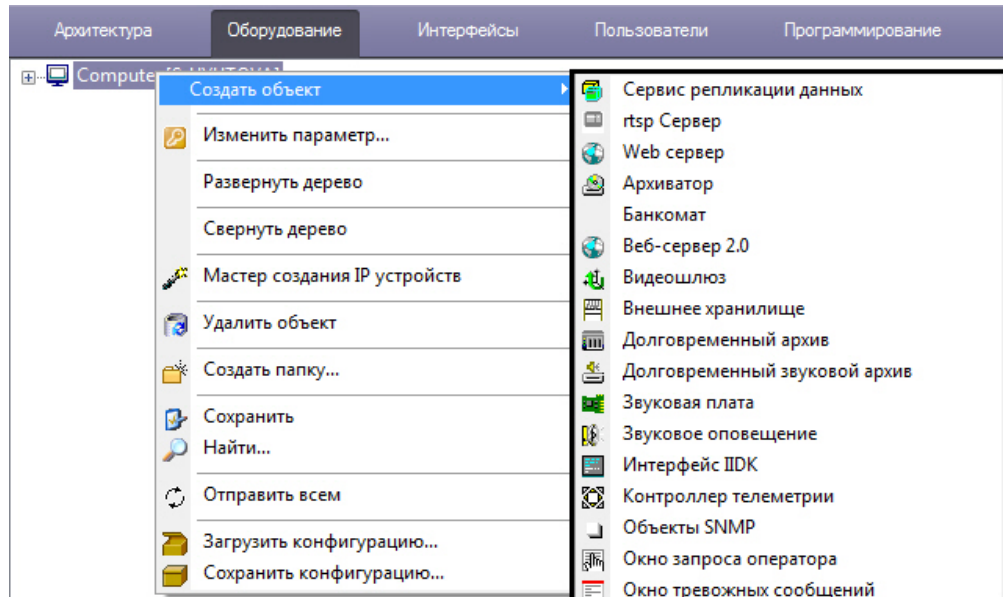

В результате выбора пункта меню Создать объект откроется вложенное меню со списком системных объектов. На рисунке частично отображен список объектов, которые можно создать на основе объекта Компьютер.

#### 12.1.2.3.2 ФУНКЦИЯ ИЗМЕНИТЬ ПАРАМЕТР

Функция Изменить параметр используется для группового изменения значений параметров объектов ПК Интеллект в базе данных. Для использования функции необходимо иметь представление о структуре базы данных ПК Интеллект. Данная функциональная возможность не рекомендуется к использованию начинающим пользователям.

После выбора функции Изменить параметр в контекстном меню системного объекта будет открыто окно Изменить параметр.

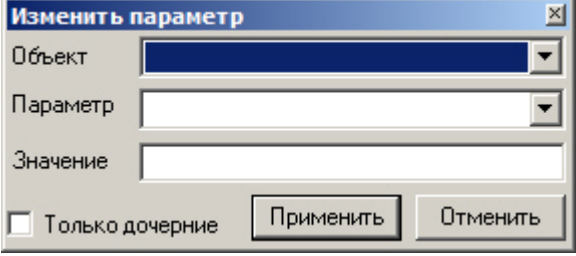

Из раскрывающегося списка Объект необходимо выбрать тип системных объектов, параметр которых требуется изменить. В данном списке доступны только объекты, дочерние тому, контекстное меню которого использовалось для вызова окна. Для изменения параметров объекта Компьютер необходимо выбрать пункт Изменить параметр в контекстном меню, открывающемся при нажатии правой кнопкой мыши в области, не занятой объектами дерева оборудования ПК Интеллект.

Из раскрывающегося списка Параметр требуется выбрать название параметра объекта, который подлежит изменению, в базе данных ПК Интеллект.

#### А Внимание!

Параметр будет изменен для всех объектов выбранного типа в распределенной конфигурации.

В поле Значение указать новое значение параметра в том формате, в котором оно будет записано в базу данных. Тип данных параметра можно узнать при помощи утилиты ddi.exe (см. раздел Редактирование шаблонов основной базы данных intellect.dbi и intellect.ext.dbi с помощью утилиты ddi.exe). Формат параметра можно выяснить при просмотре базы данных ПК Интеллект (см. раздел Просмотр базы данных ПК Интеллект).

Если необходимо изменить параметр только для дочерних объектов относительно выбранного в данный момент в дереве, следует установить флажок **Только дочерние**. Например, данный флажок позволяет изменять некоторый параметр только на том компьютере, который выделен в дереве.

**Пример**. Требуется перевести все камеры в системе в черно-белый режим отображения.

В таком случае необходимо выполнить следующие действия:

- 1. Вызвать окно **Изменить параметр** из контекстного меню объекта **Устройство видеоввода** или **Компьютер**.
- 2. Заполнить поля в окне **Изменить параметр** как показано на рисунке:

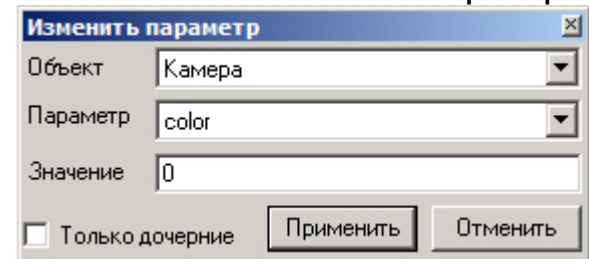

3. Нажать на кнопку **Применить**.

### 12.1.2.3.3 Функция Мастер создания IP устройств

При выборе функции **Мастер создания IP устройств** в контекстном меню системного объекта **Компьютер** запускается утилита *Мастер создания* IP *устройств*. Работа с ней описана в документе [Руководство по установке](https://doc.axxonsoft.com/confluence/pages/viewpage.action?pageId=124978719) [и настройке компонентов охранной системы](https://doc.axxonsoft.com/confluence/pages/viewpage.action?pageId=124978719) в [одноименном разделе](https://doc.axxonsoft.com/confluence/pages/viewpage.action?pageId=124978761).

### 12.1.2.3.4 Функция Удалить объект

Для того чтобы удалить объект дерева, требуется навести на него указатель и, открыв контекстное меню, выбрать пункт **Удалить объект**. В результате на экран монитора компьютера будет выведено диалоговое окно запроса подтверждения операции удаления системного объекта.

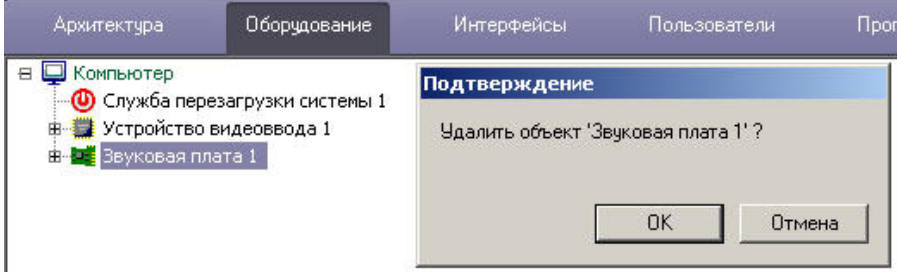

Для подтверждения удаления объекта требуется нажать кнопку **ОК,** или кнопку **Отмена** – для отмены операции удаления. Непосредственно после подтверждения удаления системный объект будет удален, а также будут удалены все его дочерние объекты.

Действие функции удаления системного объекта применимо ко всем объектам, в том числе и к объекту **Компьютер**, созданному по умолчанию при установке программного комплекса *Интеллект*.

#### **Примечание.**

Необходимо иметь в виду, что, удалив родительский объект типа **Компьютер**, соответствующий локальному компьютеру, восстановить его будет затруднительно. В связи с этим, разработчик не рекомендует удалять объект типа **Компьютер**, который был создан программным комплексом **(i) Примечание.**<br>Необходимо иметь в виду, что<br>локальному компьютеру, восс<br>рекомендует удалять объект<br>*Интеллект*.

### <span id="page-582-0"></span>12.1.2.3.5 Функция Создать папку

Функция создания папки используется для упорядочивания отображения системных объектов в дереве объектов при большом количестве имеющихся объектов разного типа. Объединение объектов в папки выполняется по произвольному признаку.

Для того, чтобы создать папку, необходимо вызвать контекстное меню объекта и выбрать пункт **Создать папку**.

#### **Примечание.**

Папка может быть создана на базе объекта, имеющего дочерние объекты. Например, можно создать папку на базе объекта **Компьютер** или **Устройство видеоввода**, но нельзя создать папку на базе объекта **Ф Примечание.**<br>Папка может быть создана на базе объекта, имеющего дочерние объекты. Напри<br>на базе объекта **Компьютер** или **Устройство видеоввода**, но нельзя создать пап<br>**Титрователь** или З**она детектора**.

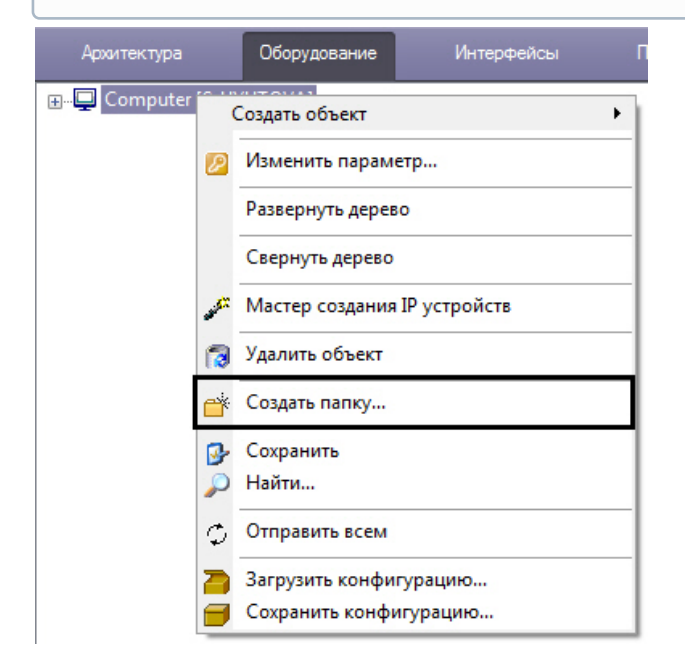

В результате на экран монитора компьютера будет выведено диалоговое окно ввода названия создаваемой папки **Название папки**. После ввода имени папки в указанном диалоговом окне необходимо нажать кнопку **ОК**.

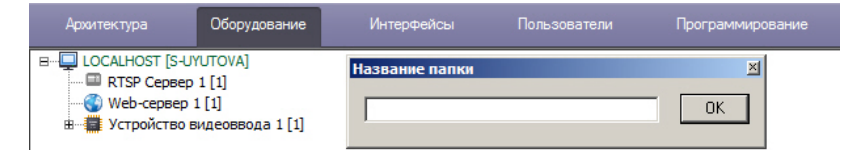

В результате в дереве объектов на базе выбранного объекта будет создана папка.

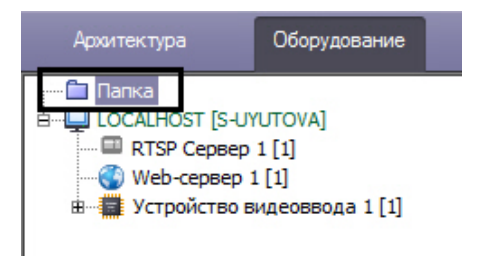

#### 12.1.2.3.6 Функция Переместить в папку

Данная функция служит для перемещения системных объектов в папку дерева объектов.

#### **Внимание!**

При работе в распределенной системе группировка объектов по папкам осуществляется индивидуально на каждом Сервере/УРМА, и на других Серверах/УРМА распределенной системы не отображается. При этом сами папки синхронизируются между Серверами/УРМА. **А Внимание!**<br>При работе в распределенной системе групп<br>на каждом Сервере/УРМА, и на других Серве<br>этом сами папки синхронизируются между Се<br>Чтобы синхронизировать содержимое папок<br>[синхронизацию баз данных](#page-829-0).

Чтобы синхронизировать содержимое папок на всех Серверах/УРМА, необходимо настроить

Для перемещения объектов в папку требуется выбрать объект перемещения, вызвать контекстное меню, и выбрать пункт **Переместить в папку**.

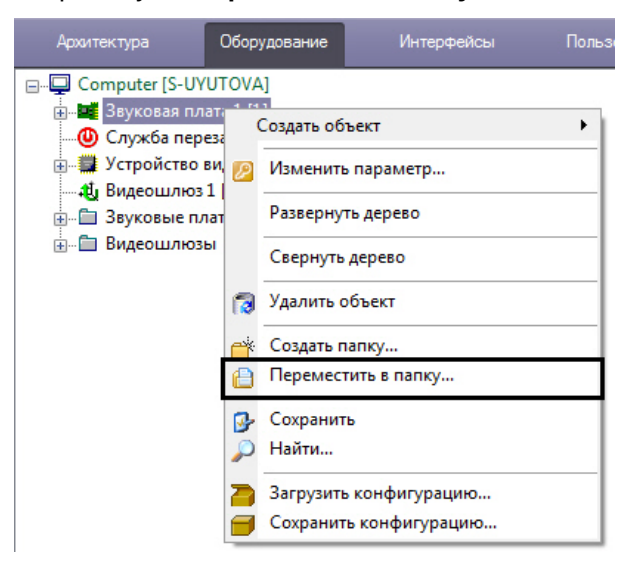

В результате на экране монитора компьютера отобразится окно выбора папки, в которую необходимо поместить выбранный системный объект.

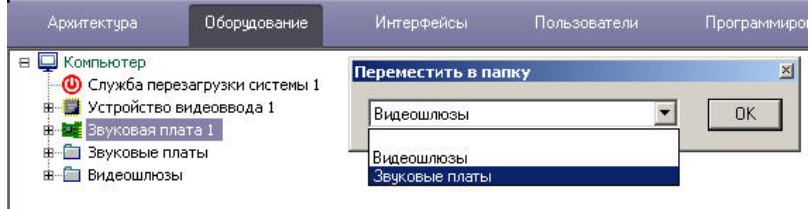

Для подтверждения выбора папки необходимо нажать кнопку **ОК**. В результате произойдет перемещение объекта в эту папку.

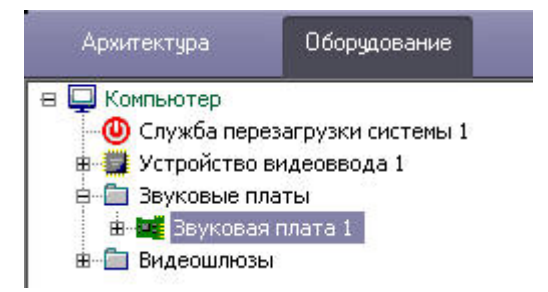

### 12.1.2.3.7 Функция Сохранить

В программном комплексе *Интеллект* имеется возможность создавать объекты на основе шаблона. Создание шаблона возможно благодаря наличию функции **Сохранить**, которая доступна из главного функционального меню.

#### **Примечание.**

Также имеется возможность копировать и вставлять объекты при помощи клавиш Ctrl+C и Ctrl+V.

Ниже представлен порядок создания объекта **Камера** по шаблону при помощи функции **Сохранить**.

Сначала необходимо выбрать уже созданный и настроенный объект, например, объект **Камера 1.** На рисунке на панели настройки объектов выделены те параметры объекта **Камера 1**, которые были изменены (отличаются от настроек по умолчанию).

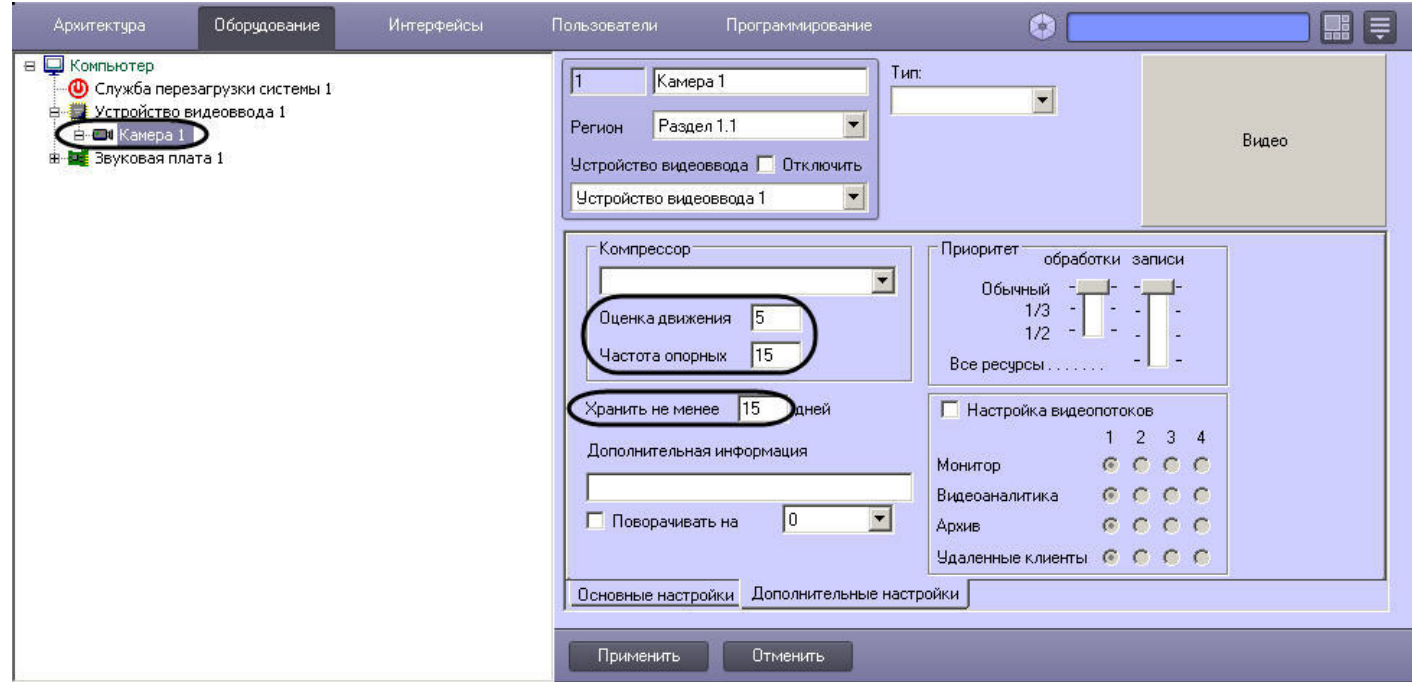

Для того чтобы на основе этого объекта сделать шаблон, требуется выполнить следующие действия:

- 1. Вызвать контекстное меню объекта **Камера 1**.
- 2. Выбрать пункт меню **Сохранить**.

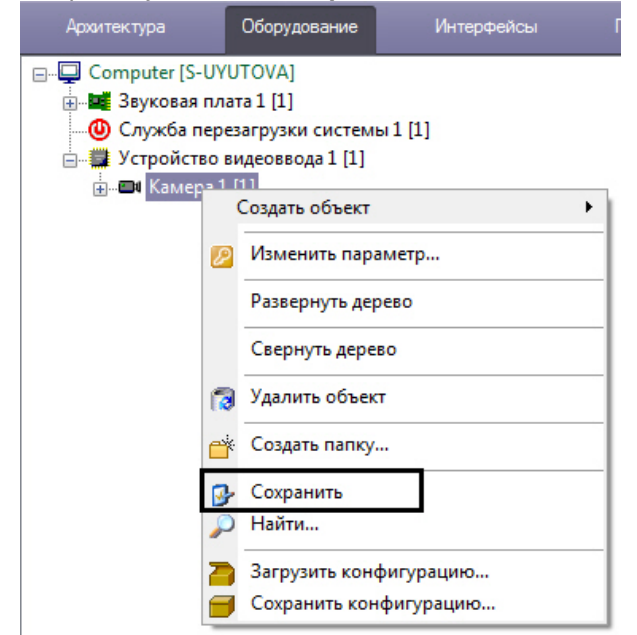

В результате будет создан шаблон объекта **Камера** с настройками объекта **Камера 1**.

Далее необходимо создать объект **Камера 2** на основе объекта **Устройство видеоввода 1** (см. раздел [Функция](#page-580-0) [Создать объект](#page-580-0)). Вновь созданный объект **Камера 2** будет по умолчанию иметь настройки объекта **Камера 1.**

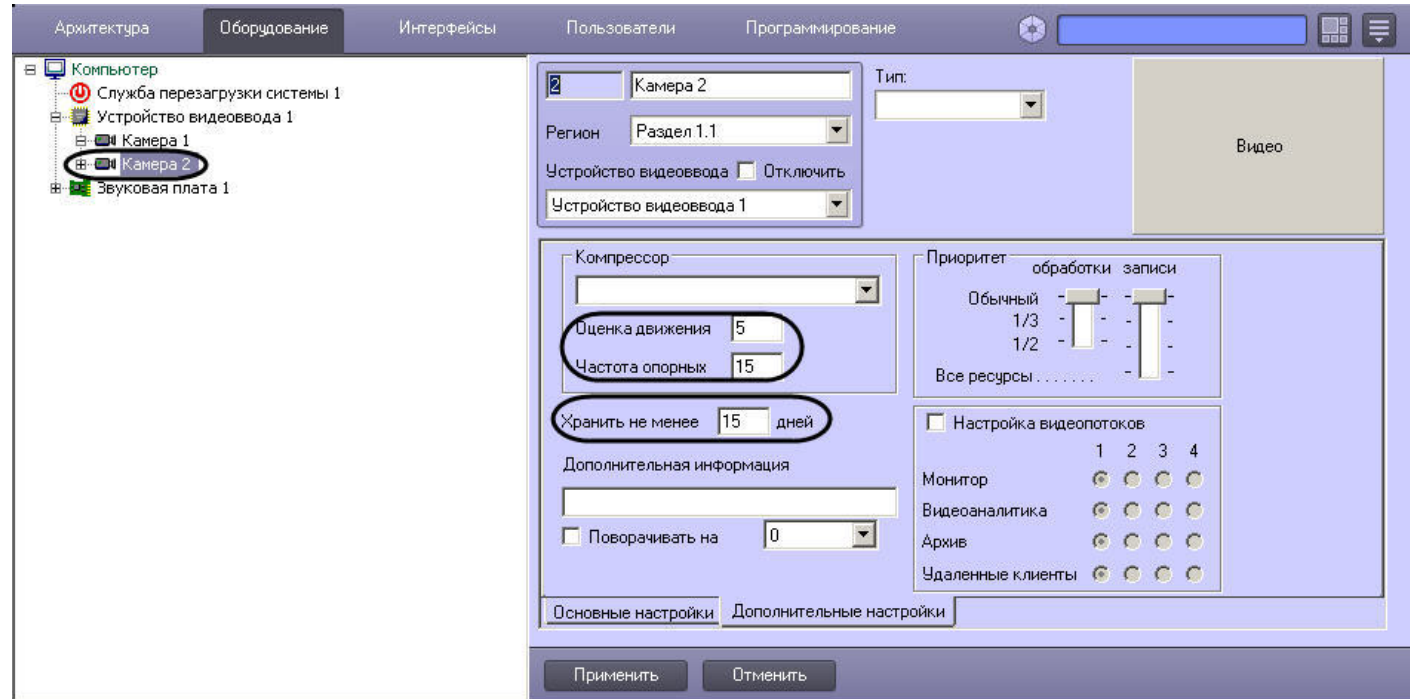

### 12.1.2.3.8 Функция Найти

Пункт меню **Найти** предназначен для поиска объекта по дереву. В программном комплексе *Интеллект* применяются два способа осуществления поиска объекта:

- 1. Поиск по дереву. Этот способ используется в том случае, когда известно только название (тип) искомого объекта. Для его поиска необходимо:
	- a. Вызвать контекстное меню поля отображения дерева объектов.
	- b. Выбрать пункт меню **Найти**.

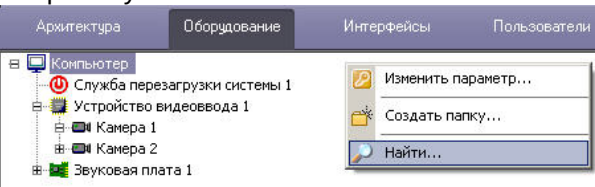

В результате на экране монитора компьютера отобразится окно ввода названия искомого объекта **Поиск по дереву**.

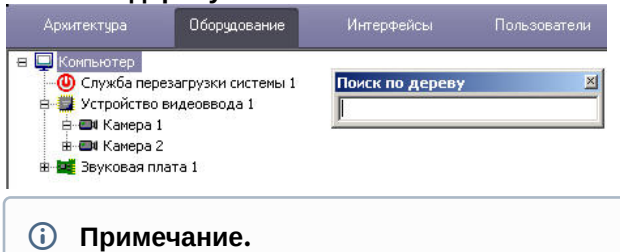

Также данное окно можно вызвать при помощи сочетания клавиш Ctrl+F.

c. Ввести название искомого объекта:

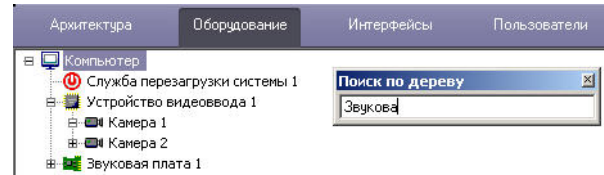

d. Нажать кнопку Enter на клавиатуре для запуска процесса поиска.

В том случае, если объект найден, он выделится в дереве объектов серым цветом.

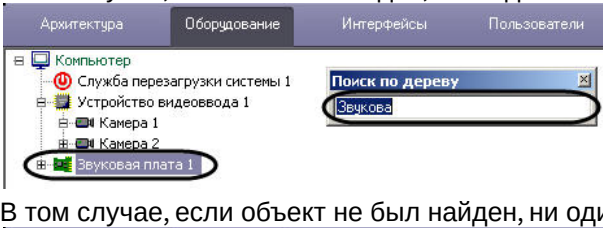

В том случае, если объект не был найден, ни один объект в дереве выделен не будет.

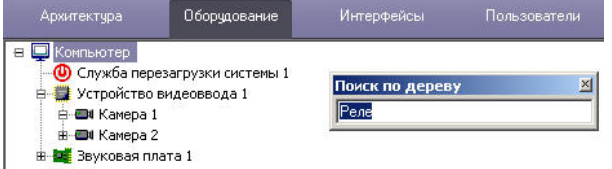

Для того чтобы закрыть окно ввода по окончании поиска, требуется сделать щелчок левой клавишей мыши при наведении указателя на поле окна, отображающего дерево объектов.

2. Поиск от выбранного объекта.

Для того чтобы найти объект, месторасположение которого в дереве объектов известно ориентировочно, можно поступить следующим образом:

a. Выбрать объект в дереве, ниже которого следует осуществить поиск.

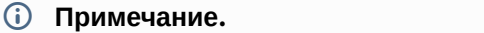

Для поиска объекта по дереву лучше выбирать объект, который является дочерним по отношению к объекту **Компьютер**. В противном случае, поиск будет осуществляться вниз по **Ф Примечание.**<br>Для поиска объекта по дереву лучше выбир<br>отношению к объекту **Компьютер**. В против<br>ветке выбранного объекта.

- b. Вызвать контекстное меню поля дерева объектов.
- c. Выбрать пункт **Найти**.

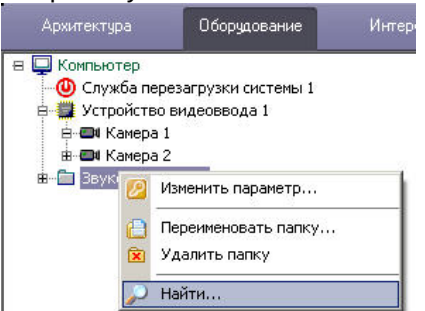

Далее поиск выполняется в порядке, соответствующем способу 1.

### 12.1.2.3.9 Функция Переподключиться

Данный пункт меню появляется в том случае, если помимо объекта, соответствующего базовому компьютеру, имеется, хотя бы еще один (дополнительный) объект **Компьютер**, готовый к подключению по сети к базовому компьютеру, но связь по каким-то причинам не установлена.

Для установки связи между двумя объектами **Компьютер** необходимо вызвать контекстное меню дополнительного объекта **Компьютер**, готового к подключению по сети, и выбрать пункт меню **Переподключиться**.

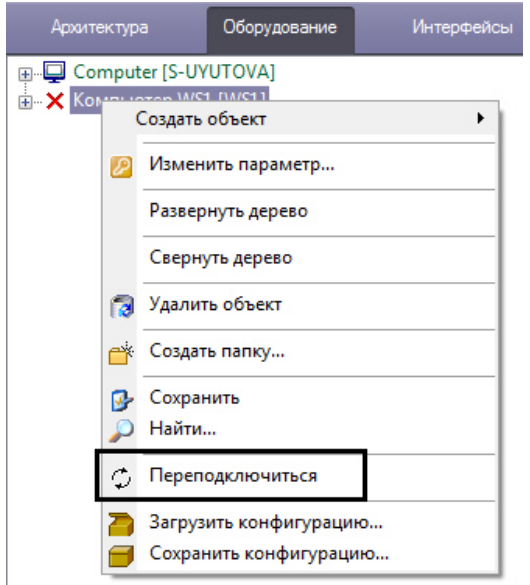

В результате произойдет подключение объектов базового компьютера и удаленного компьютера по сети.

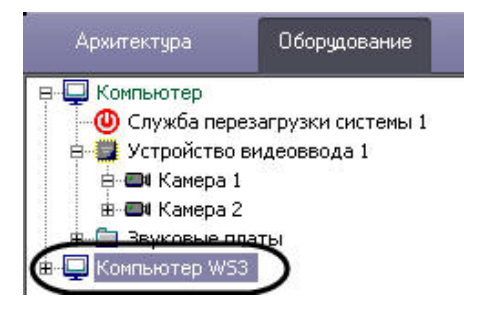

### 12.1.2.3.10 Функция Отправить ключ всем

Данная функция позволяет передать ключ активации intellect.sec, регламентирующий конфигурацию системы, на все компьютеры, входящие в распределенную цифровую систему видеонаблюдения и аудиоконтроля. В том случае, если функциональные возможности системы были обновлены и получен новый ключ активации, требуется обновить его на всех компьютерах, входящих в систему, при помощи функции Отправить ключ всем.

Данная функция доступна только из контекстного меню объекта Компьютер, соответствующего данному локальному компьютеру, на котором осуществляется администрирование.

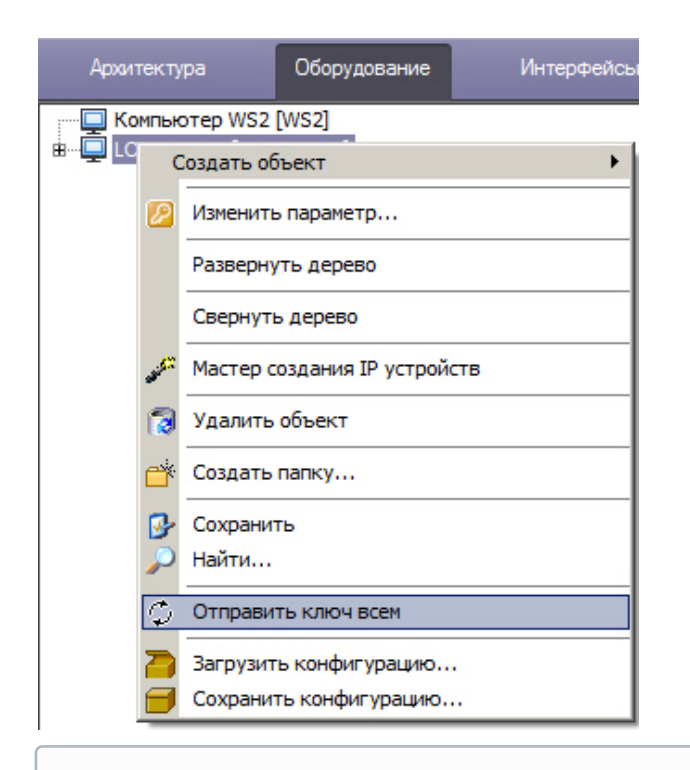

#### **(i)** Примечание.

В том случае, если обновленный ключ активации своевременно не будет выслан на все компьютеры, входящие в систему, то при первом же перезапуске ПК Интеллект не будет запущен, поскольку при считывании данных ключа активации будут обнаружены несоответствия с информацией, содержащейся в базе данных.

### 12.1.2.3.11 ФУНКЦИЯ ОТПРАВИТЬ КЛЮЧ

Данная функция предназначена для обновления ключа активации на удаленном компьютере, входящем в систему, доступна только из главного функционального меню объекта типа Компьютер, соответствующего данному удаленному компьютеру.

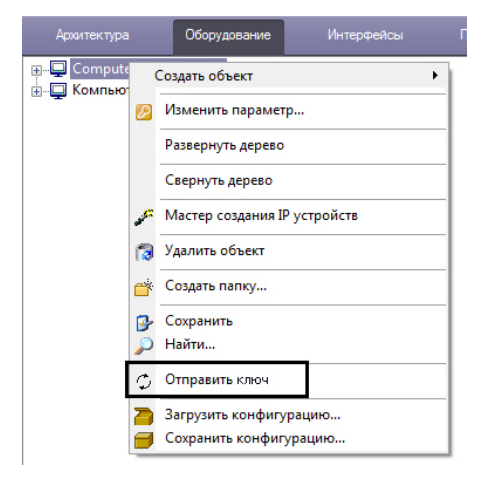

#### (i) Примечание.

В том случае, если обновленный ключ активации своевременно не будет выслан на данный компьютер, то при первом же перезапуске ПК Интеллект не будет запущен, поскольку при считывании данных ключа активации будут обнаружены несоответствия с информацией, содержащейся в базе данных.

### <span id="page-590-1"></span>12.1.2.3.12 Функция Сохранить конфигурацию

Функция Сохранить конфигурацию позволяет сохранять текущие параметры конфигурации объекта в файл с расширением .cfg с целью последующего использования данных параметров для настройки других объектов, либо для восстановления параметров конфигурации текущего объекта в случае непредвиденной их потери (например, при случайном удалении нужного объекта).

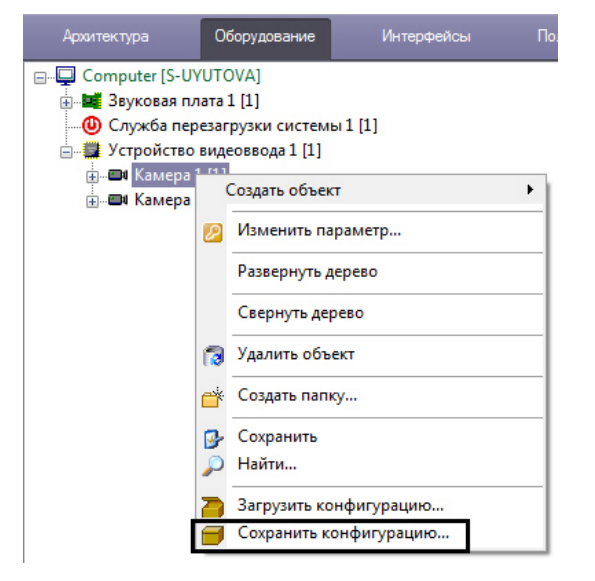

После выбора пункта меню Сохранить конфигурацию будет выведен стандартный диалог сохранения файла Windows, с помощью которого можно указать имя сохраняемого файла конфигурации и место его хранения. По умолчанию имя включает в себя название типа объекта и его номер, например CAM.1.cfg или GRABBER.3.cfg.

Сохраненную конфигурацию можно применить к любому объекту того же типа, что и использовавшийся для создания файла конфигурации, при помощи функции Загрузить конфигурацию (см. раздел Функция Загрузить конфигурацию).

### <span id="page-590-0"></span>12.1.2.3.13 ФУНКЦИЯ ЗАГРУЗИТЬ КОНФИГУРАЦИЮ

Функция Загрузить конфигурацию позволяет загружать параметры конфигурации из файла с расширением .cfg, созданного при помощи функции Сохранить конфигурацию (см. раздел Функция Сохранить конфигурацию). Применение параметров конфигурации возможно только для объекта того же типа, что и использовавшийся для создания файла конфигурации.

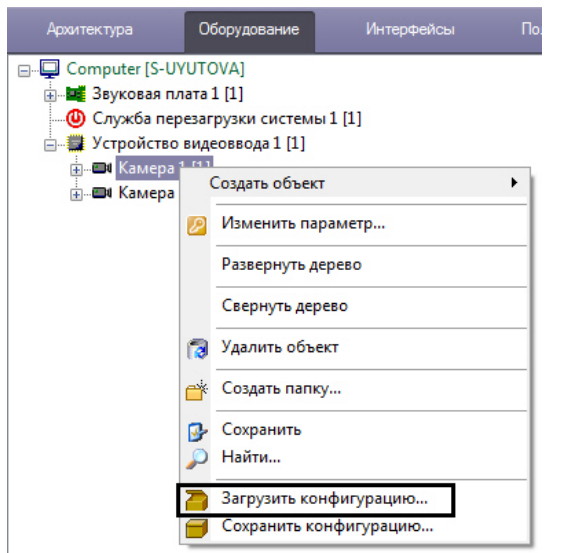

После выбора пункта меню Загрузить конфигурацию будет выведен стандартный диалог открытия файла Windows, с помощью которого необходимо указать требуемый файл конфигурации.

#### **Примечание.**

Некоторые параметры конфигурации, которые должны быть уникальны для объектов данного типа, могут не быть применены после загрузки конфигурации.

Например, параметр **PCI-канал** объекта **Устройство видеоввода** не будет изменен в соответствии с файлом конфигурации, если в дереве оборудования уже присутствует объект **Устройство видеоввода** такого же типа с таким значением параметра **PCI-канал**. Подробнее о распределении PCI-каналов между объектами **Устройство видеоввода** можно узнать в разделе [Создание и настройка объекта Устройство](https://doc.axxonsoft.com/confluence/pages/viewpage.action?pageId=124978747) **10 Примечание.**<br>Некоторые параметры конфигурации, которые должны быть уникальны для объектов данного типа, могут<br>не быть применены после загрузки конфигурации.<br>Например, параметр **РСІ-канал** объекта **Устройство видеоввод** 

### 12.1.2.3.14 Функция Свернуть дерево

Функция **Свернуть дерево** позволяет свернуть дерево объектов (см. также [Дерево объектов](#page-579-0)).

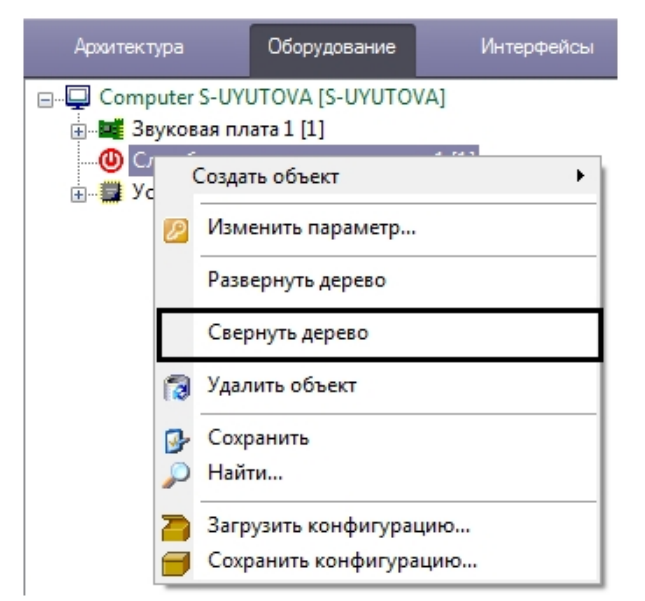

При использовании данной функции сворачивается только ветвь дерева под тем объектом, из функционального меню которого вызвана функция.

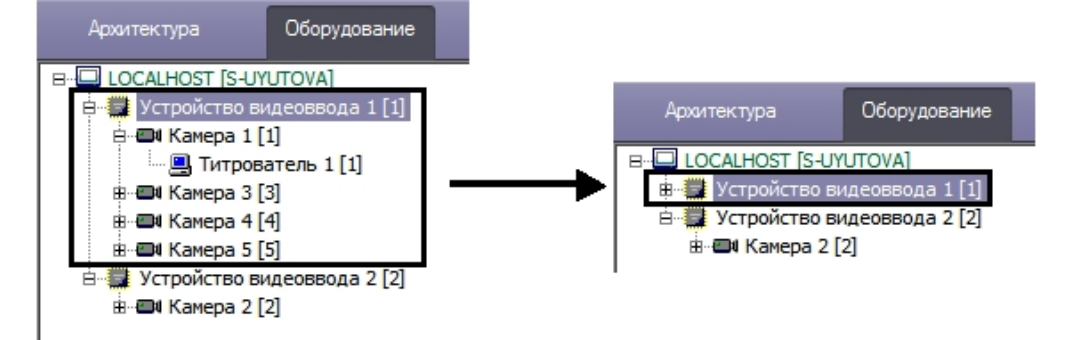

Для того, чтобы свернуть все ветви дерева объектов, необходимо выбрать функцию меню **Свернуть дерево**, одновременно удерживая клавишу Shift на клавиатуре.

#### 12.1.2.3.15 Функция Развернуть дерево

Функция **Развернуть дерево** позволяет развернуть ветви дерева объектов (см. также [Дерево объектов](#page-579-0)).

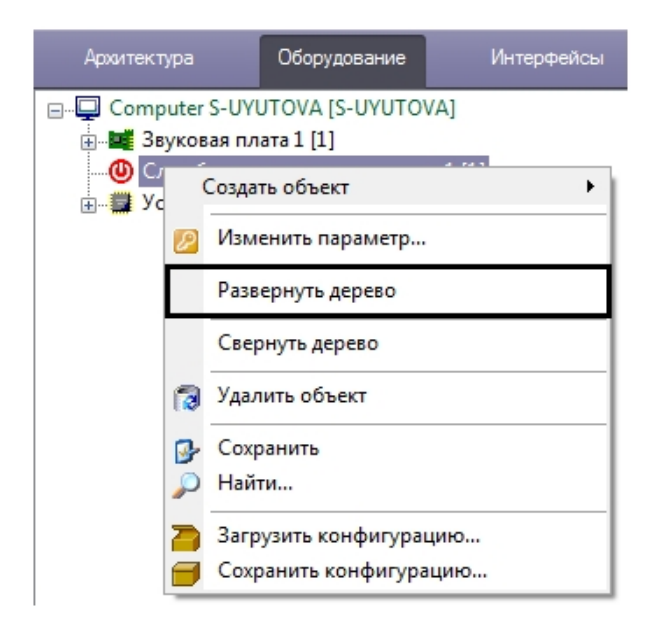

При использовании данной функции разворачивается только ветвь дерева объектов под тем объектом, из функционального меню которого вызвана функция.

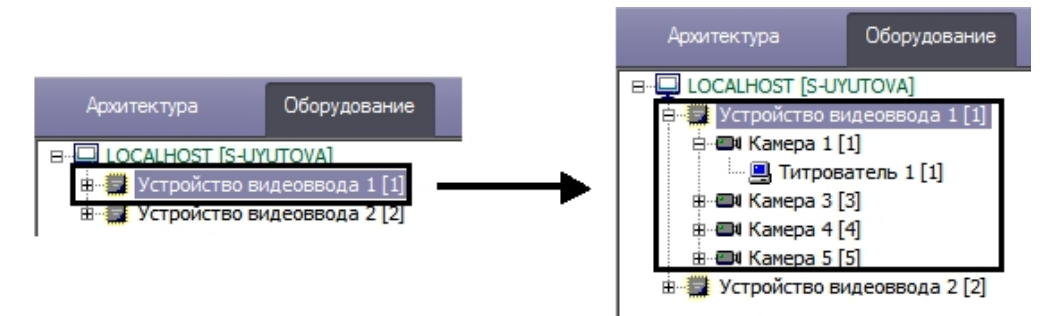

Для того, чтобы развернуть все ветви дерева объектов, необходимо выбрать функцию меню **Развернуть дерево**, одновременно удерживая клавишу Shift на клавиатуре.

### 12.1.2.4 Панель настройки объекта

Панель настройки системного объекта расположена в правой части диалогового окна **Настройка системы** и предназначена для активизации и настройки выбранного в дереве объекта.

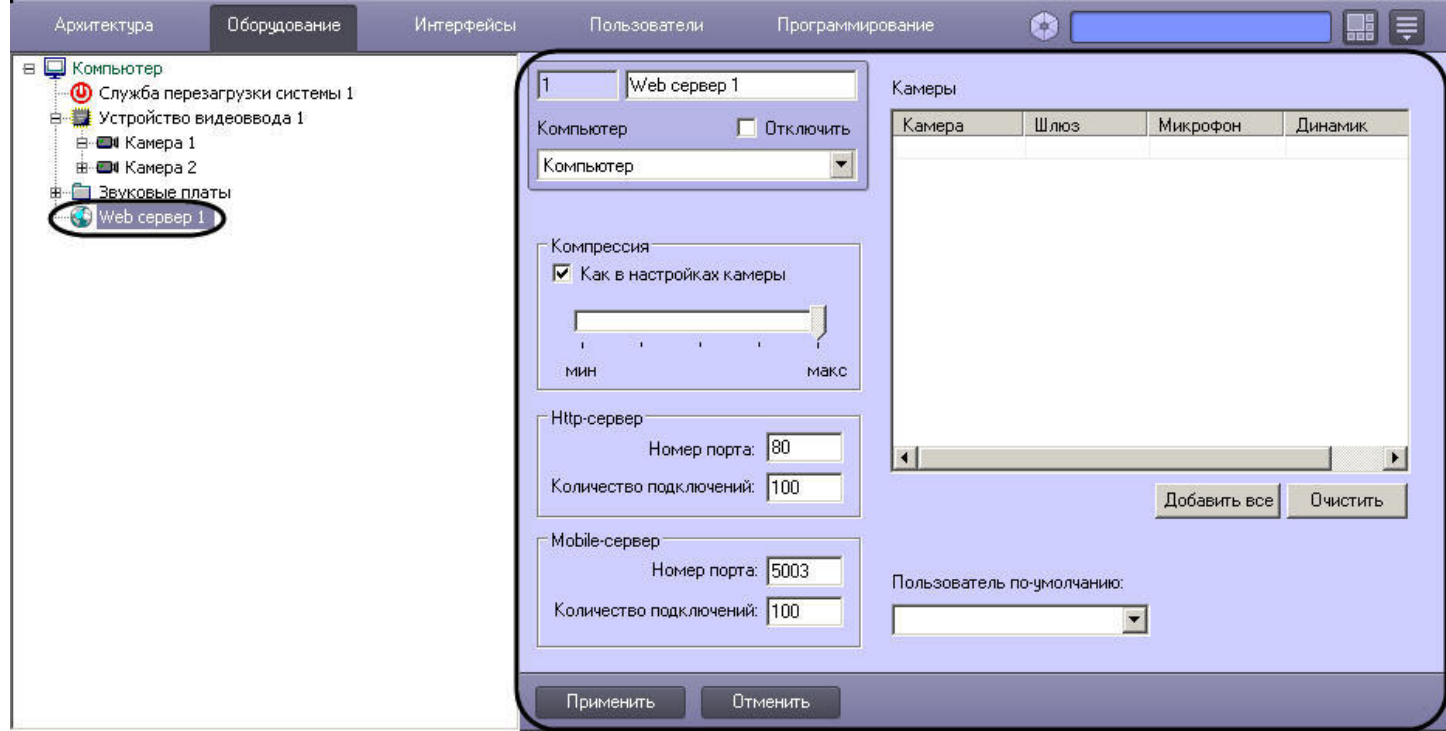

В зависимости от типа выбранного объекта на панели настройки данного объекта отображаются необходимые поля для ввода значений параметров – элементы панели настройки.

Элементы панели настройки объектов описаны ниже:

1. Поле ввода численного значения параметра

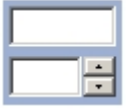

- 2. Поле ввода строкового значения параметра
- 3. Флажок

 $\overline{\mathbf{w}}$ 

4. Переключатель

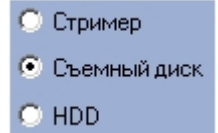

5. Ползунок

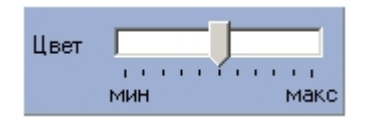

6. Раскрывающийся список

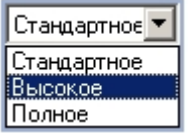

### 7. Информационная таблица

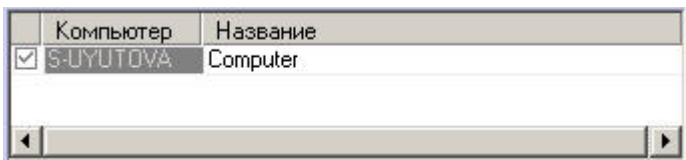

### 8. Таблица

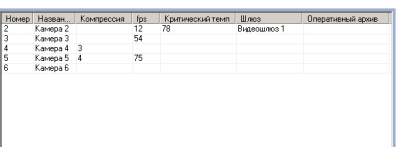

### 9. Информационное поле

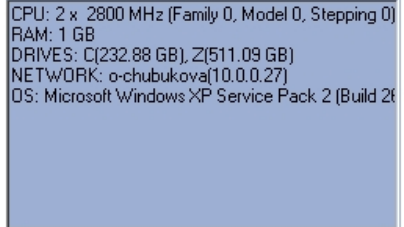

#### 10. Кнопка

Добавить все

11. Расширенная информационная таблица

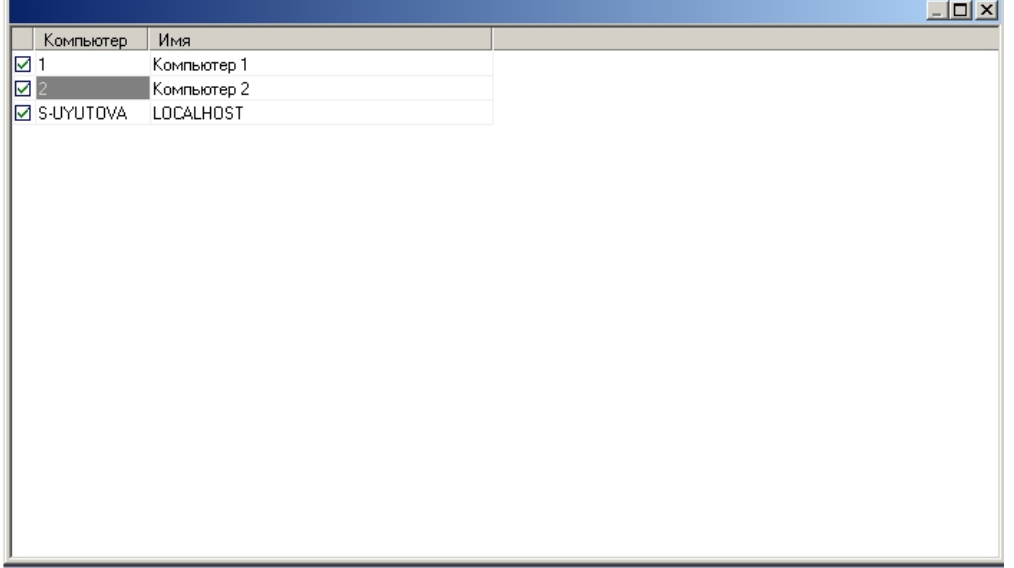

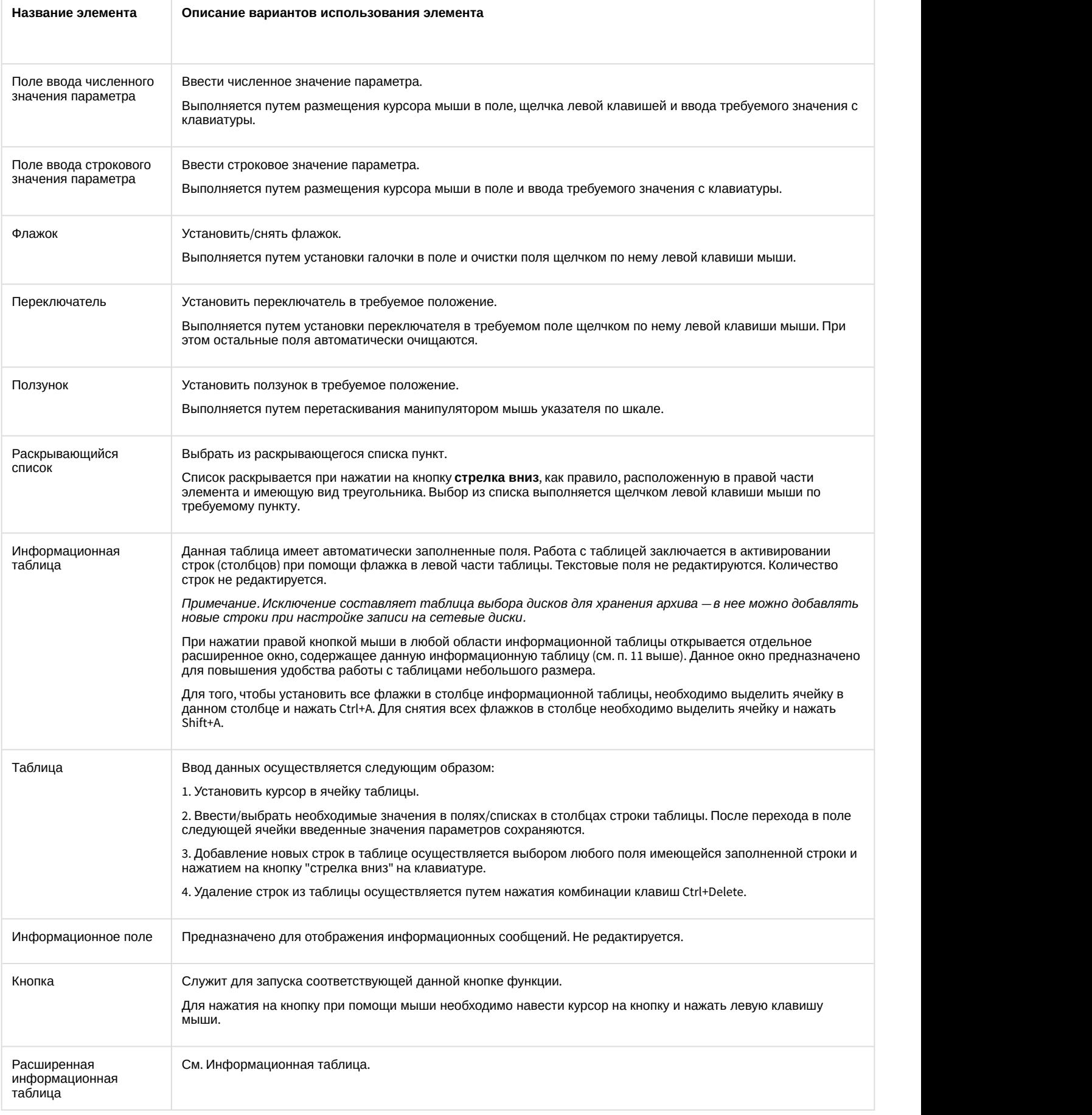

### 12.1.2.5 Кнопки Применить, Отменить

Кнопки **Применить** и **Отменить** располагаются в нижней части диалогового окна **Настройка системы** и предназначены для подтверждения ввода и отмены введенных значений параметров настройки объекта.

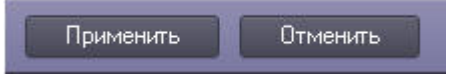

Кнопка **Применить** используется для сохранения заданных параметров идентификации и настройки объектов. Кнопка **Отменить** используется для возврата к предыдущим значениям параметров идентификации и настройки.

#### **Примечание.**

После нажатия кнопки **Применить** сделать отмену действий кнопкой **Отменить** не представляется **Э Примечание.**<br>После нажатия кнопки **Приме**<br>возможным.

### 12.1.2.6 Состав диалогового окна Настройка системы

Интерфейс диалогового окна **Настройка системы** состоит из следующих элементов:

- 1. Главная панель управления.
- 2. Панель вкладок.
- 3. Дерево объектов.
- 4. Контекстное меню.
- 5. Панель настройки объектов.
- 6. Таблица настроек соединения.
- 7. Кнопки **Применить** и **Отменить.**

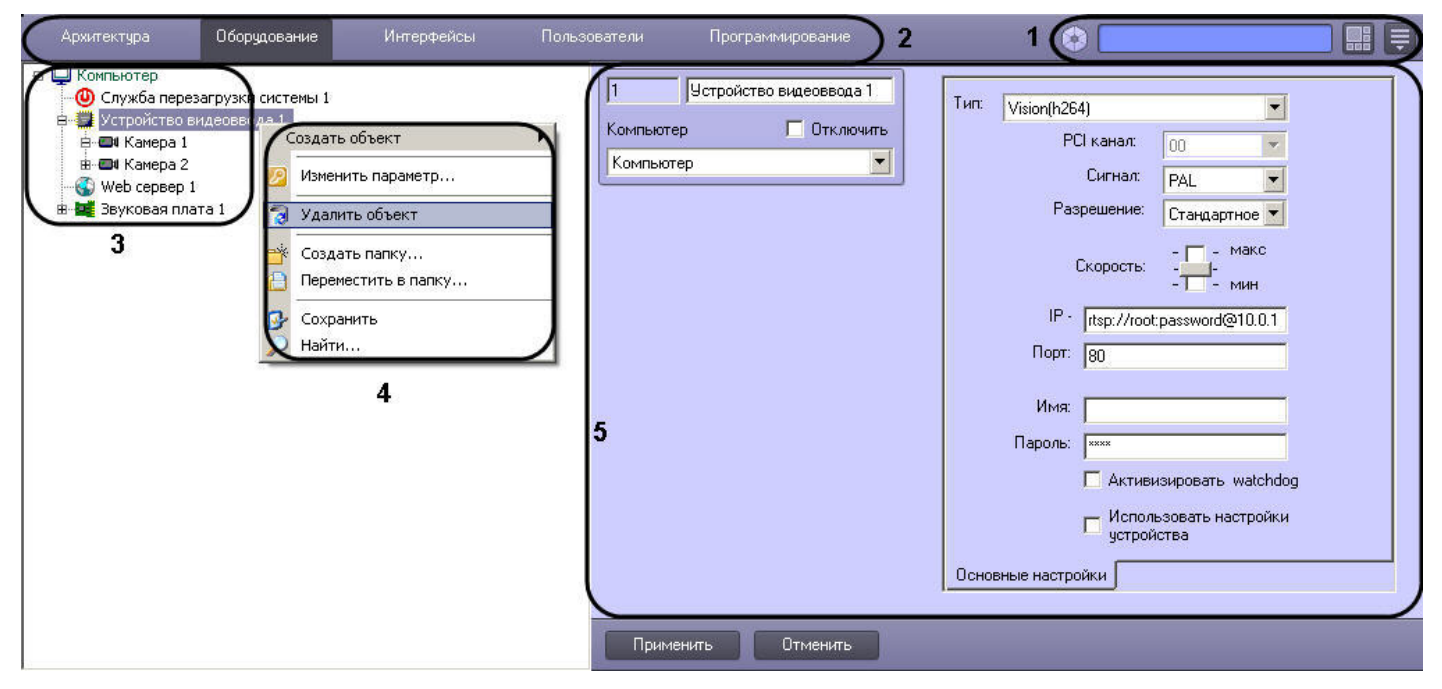

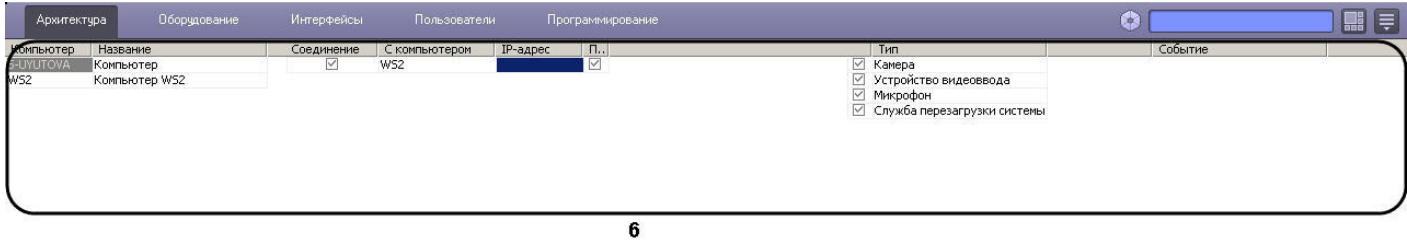

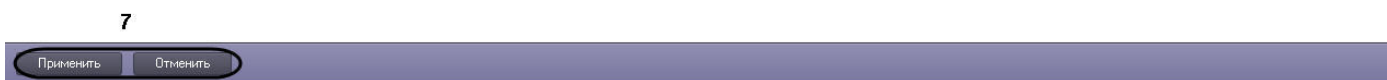

Диалоговое окно **Настройка системы** содержит следующие основные вкладки:

- 1. **Архитектура**;
- 2. **Оборудование**;
- 3. **Интерфейсы**;
- 4. **Пользователи**;
- 5. **Программирование**.

Перечисленные вкладки используются в процессе создания и настройки цифровой системы видеонаблюдения и аудиоконтроля.

### 12.1.2.7 Вкладка Архитектура

Вкладка **Архитектура** предназначена для создания распределенной системы видеонаблюдения и аудиоконтроля и используется для настройки параметров соединений и информационного обмена между компонентами системы.

### 12.1.2.7.1 Таблица настройки соединений

Таблица настройки соединений открывается во вкладке **Архитектура**. С помощью данной таблицы настраивается связь между компьютерами в распределенной системе, а также распределение потока информации о зарегистрированных в системе событиях. Внешний вид таблицы настроек соединения представлен на рисунке

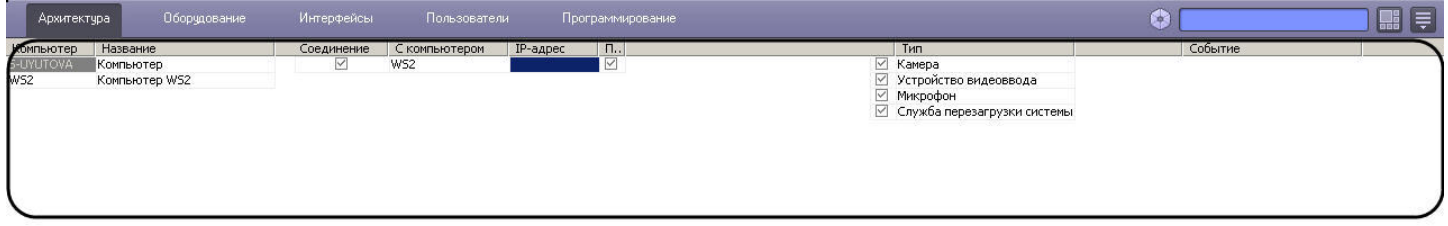

Применить Отменить

Элементы таблицы настроек соединения описаны в таблице.

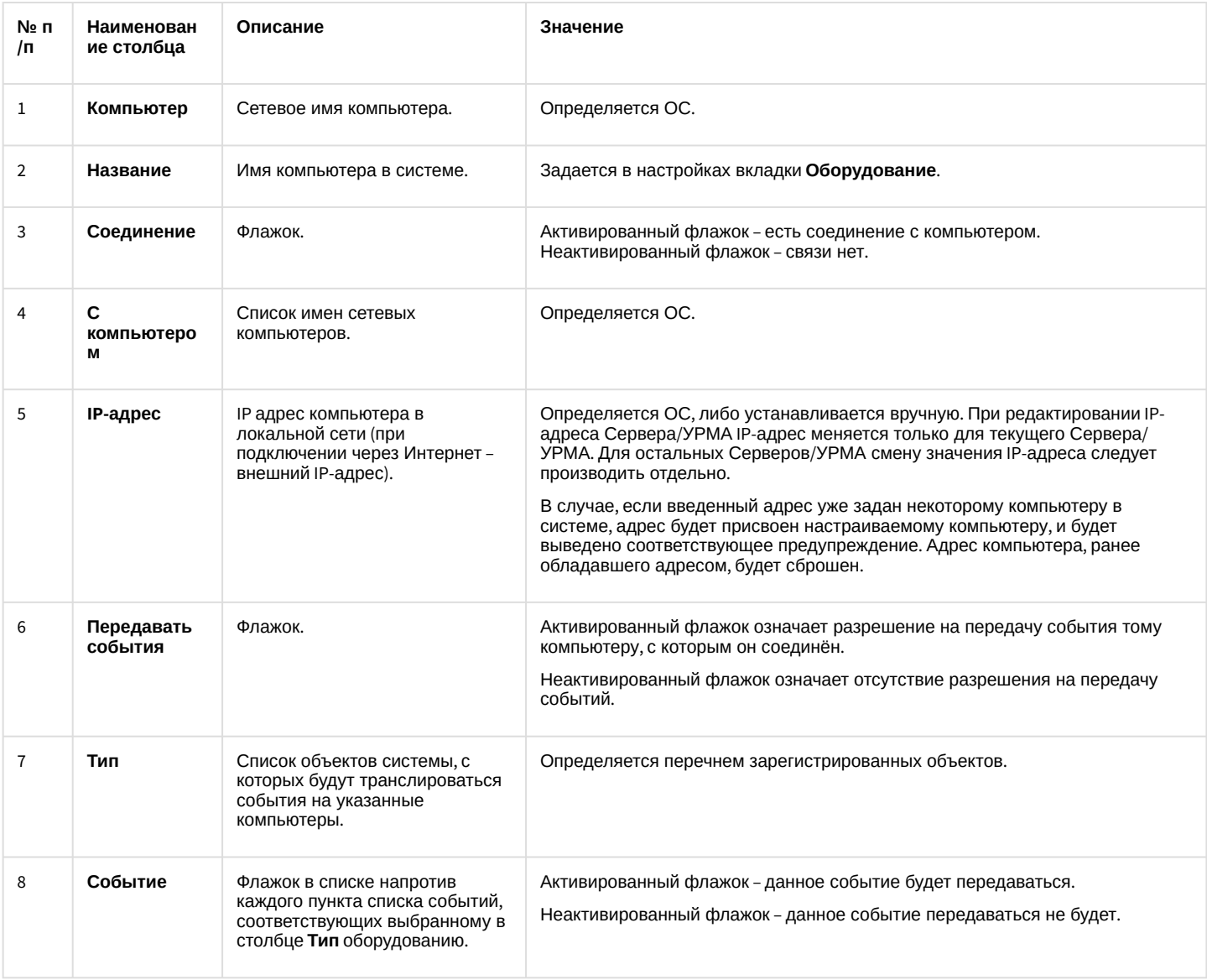

## 12.1.2.8 Вкладка Оборудование

Вкладка Оборудование используется для создания и настройки системных объектов, соответствующих различным видам оборудования, используемого в качестве компонентов создаваемой системы видеонаблюдения и аудиоконтроля.

### 12.1.2.8.1 Состав вкладки Оборудование

Вкладка Оборудование отображает дерево системных объектов, относящихся к группе Оборудование, и панель настройки выделенного в дереве объекта. Панели настройки каждого из используемых в системе видеонаблюдения и аудиоконтроля объектов представлены в последующих разделах.

### 12.1.2.8.2 Панель настройки объекта Компьютер

Внешний вид панели настройки системного объекта Компьютер представлен на рисунках.

### Вкладка Основные настройки:

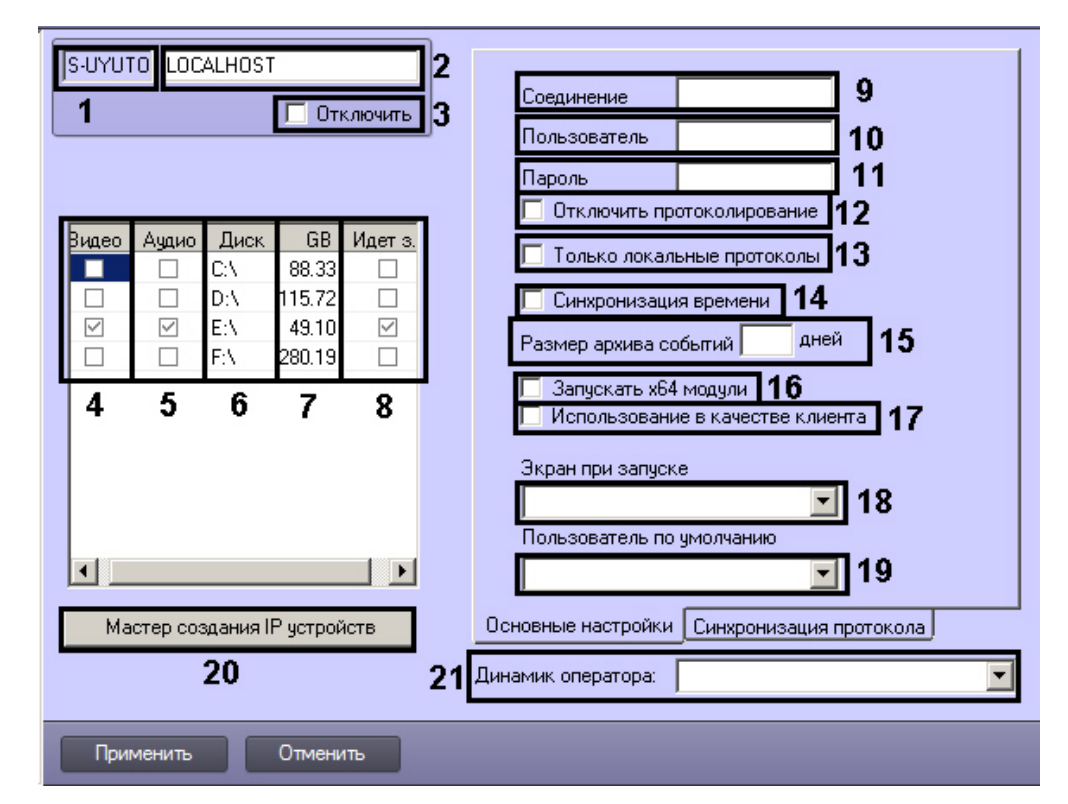

#### Вкладка **Синхронизация протокола**:

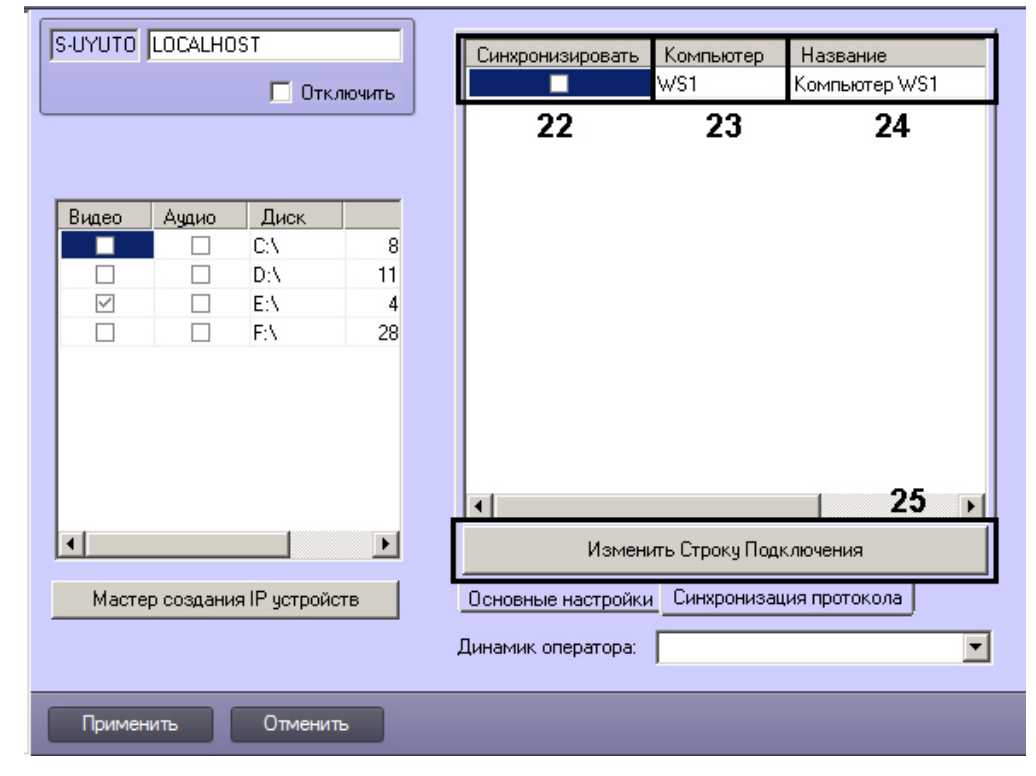

Вкладка **Синхронизация архива**

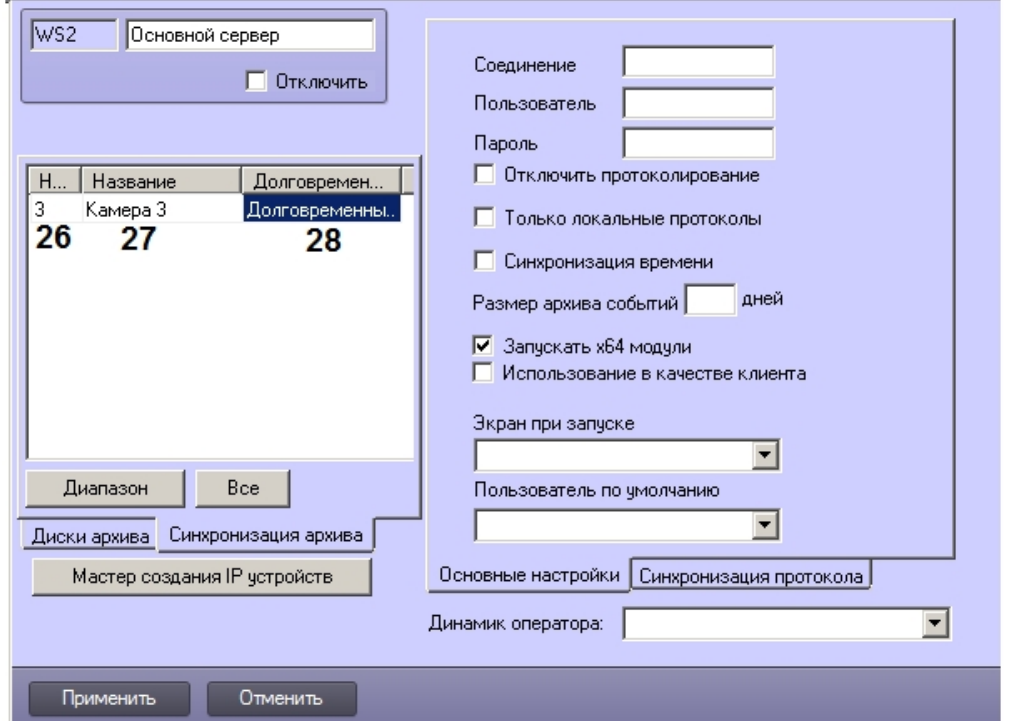

Описание параметров настройки системного объекта Компьютер приведено в таблице.

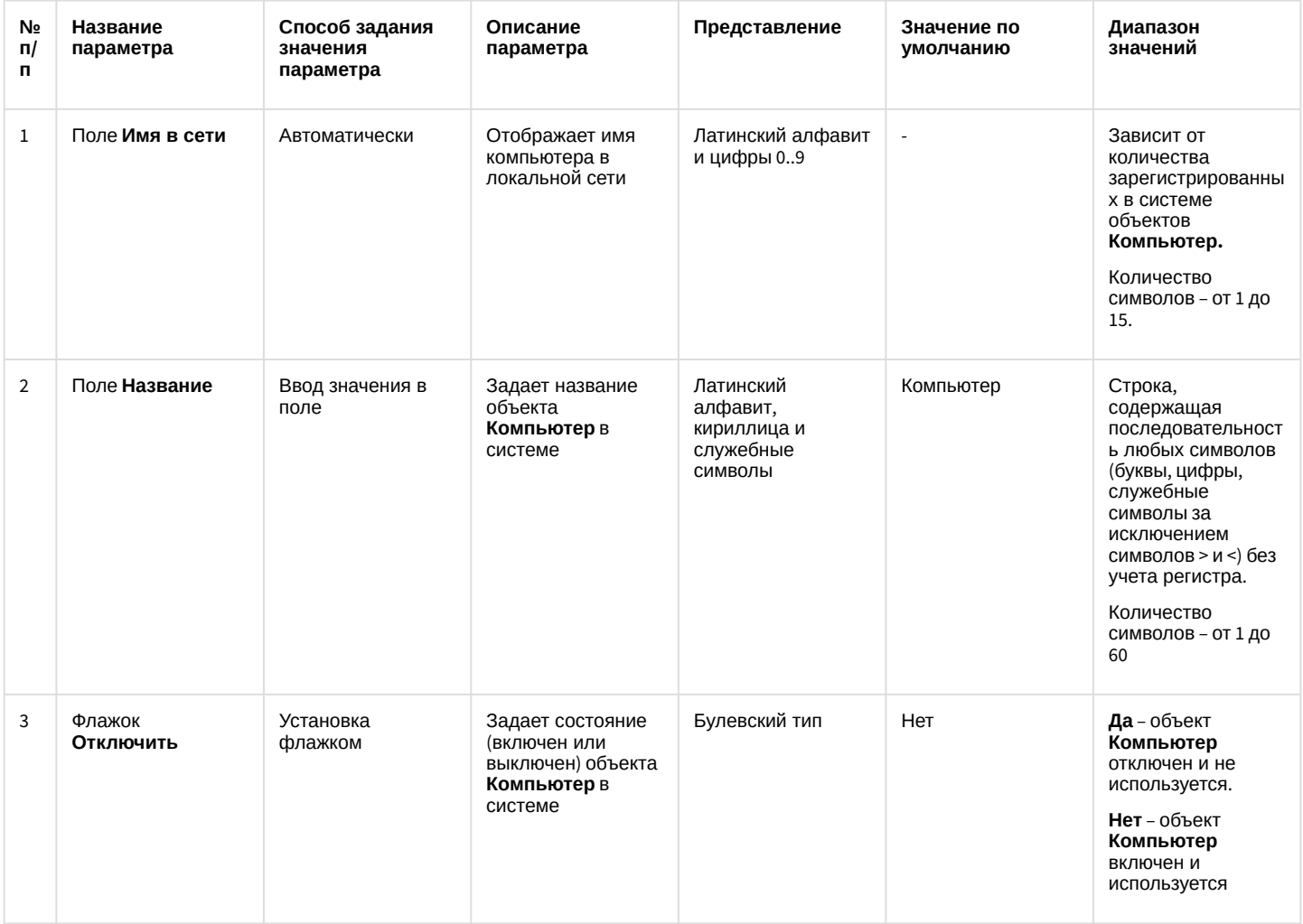

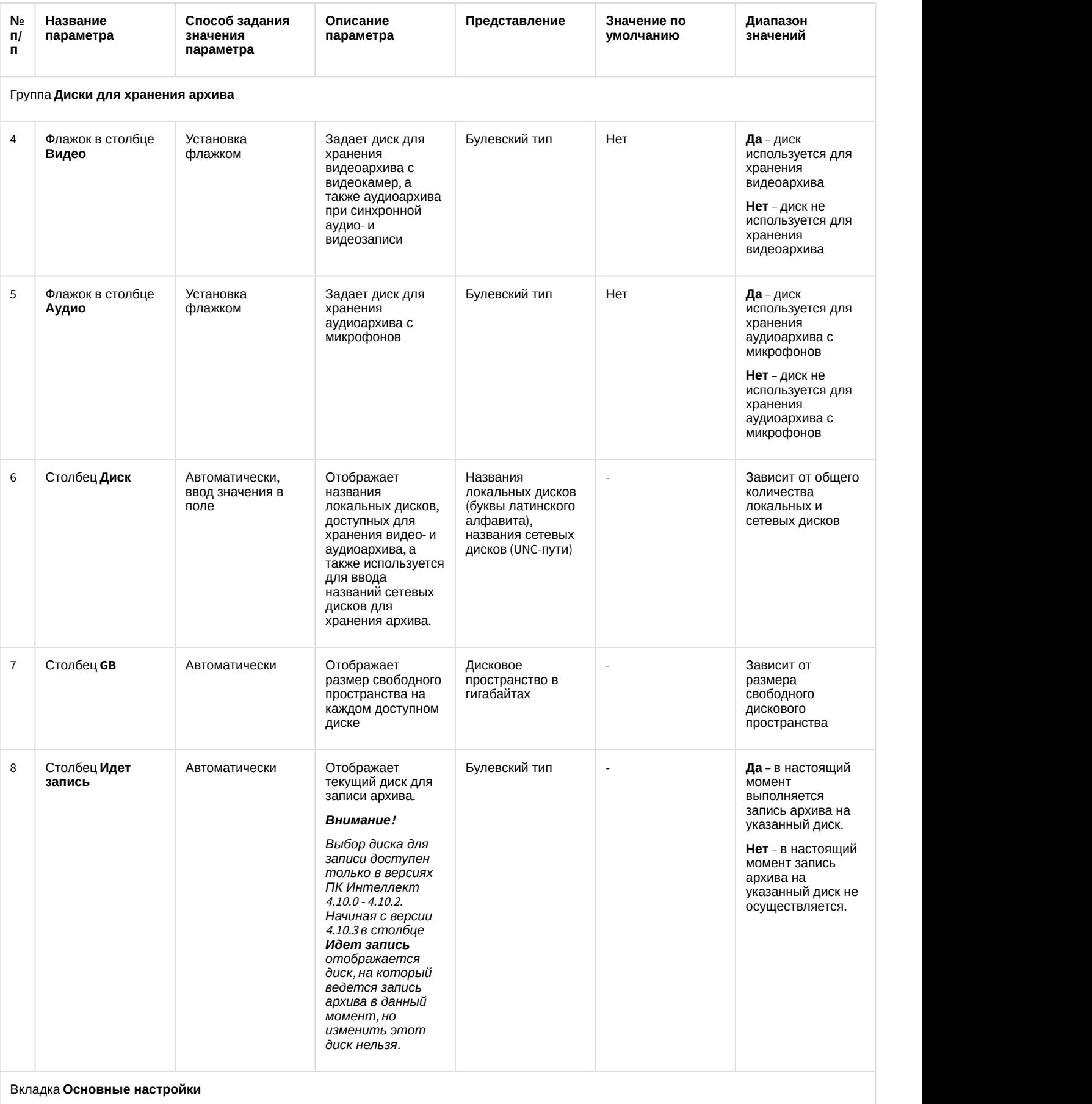

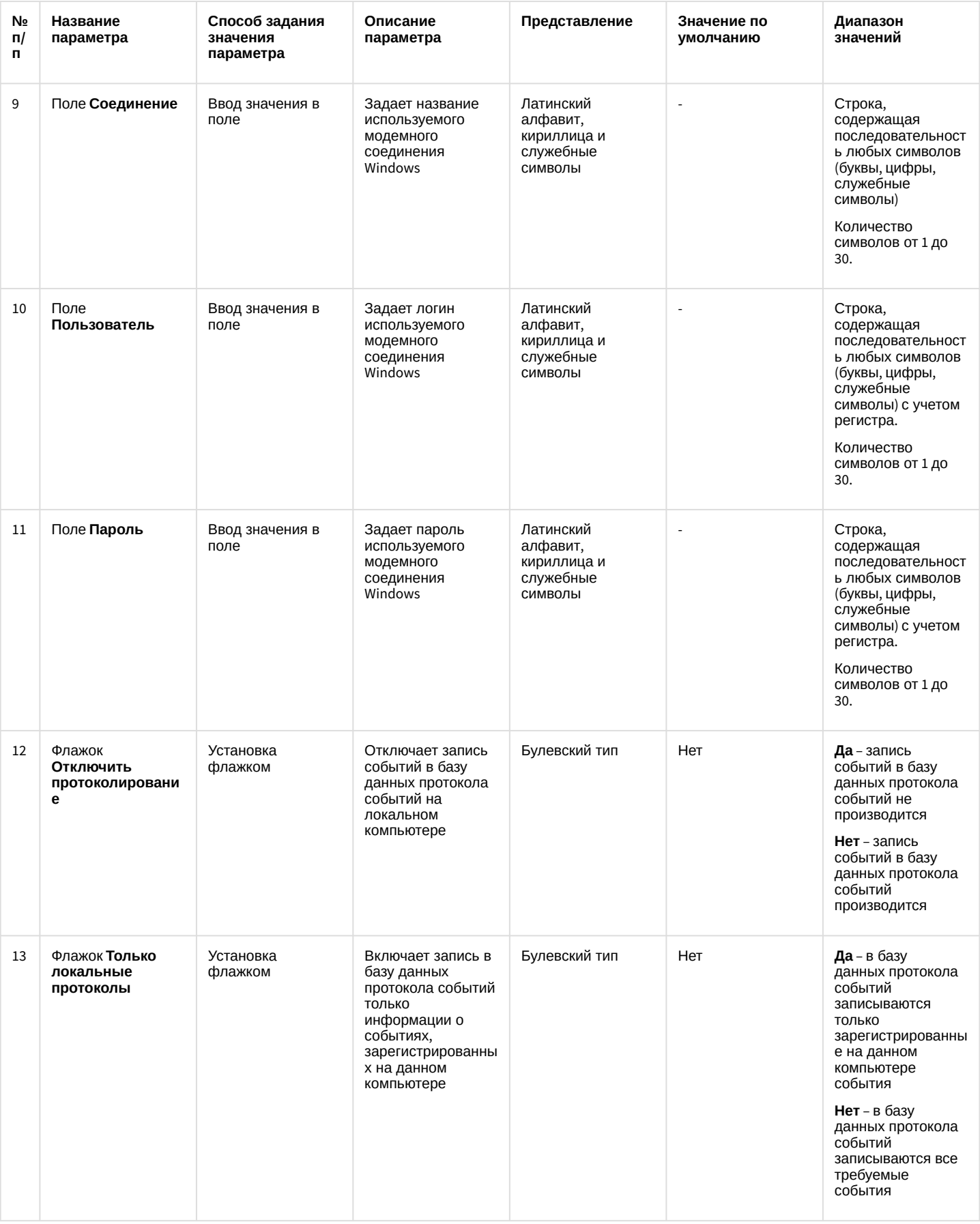

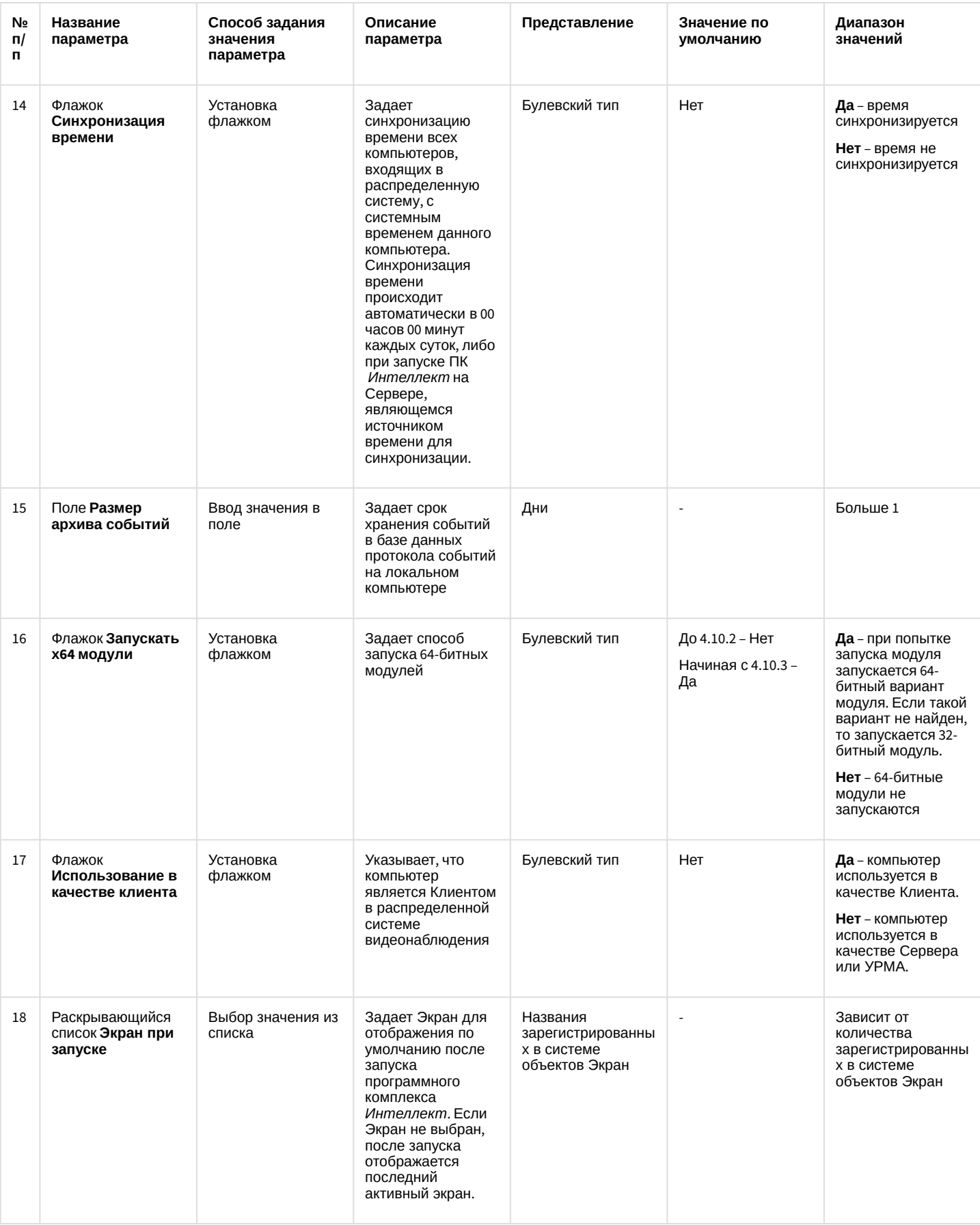

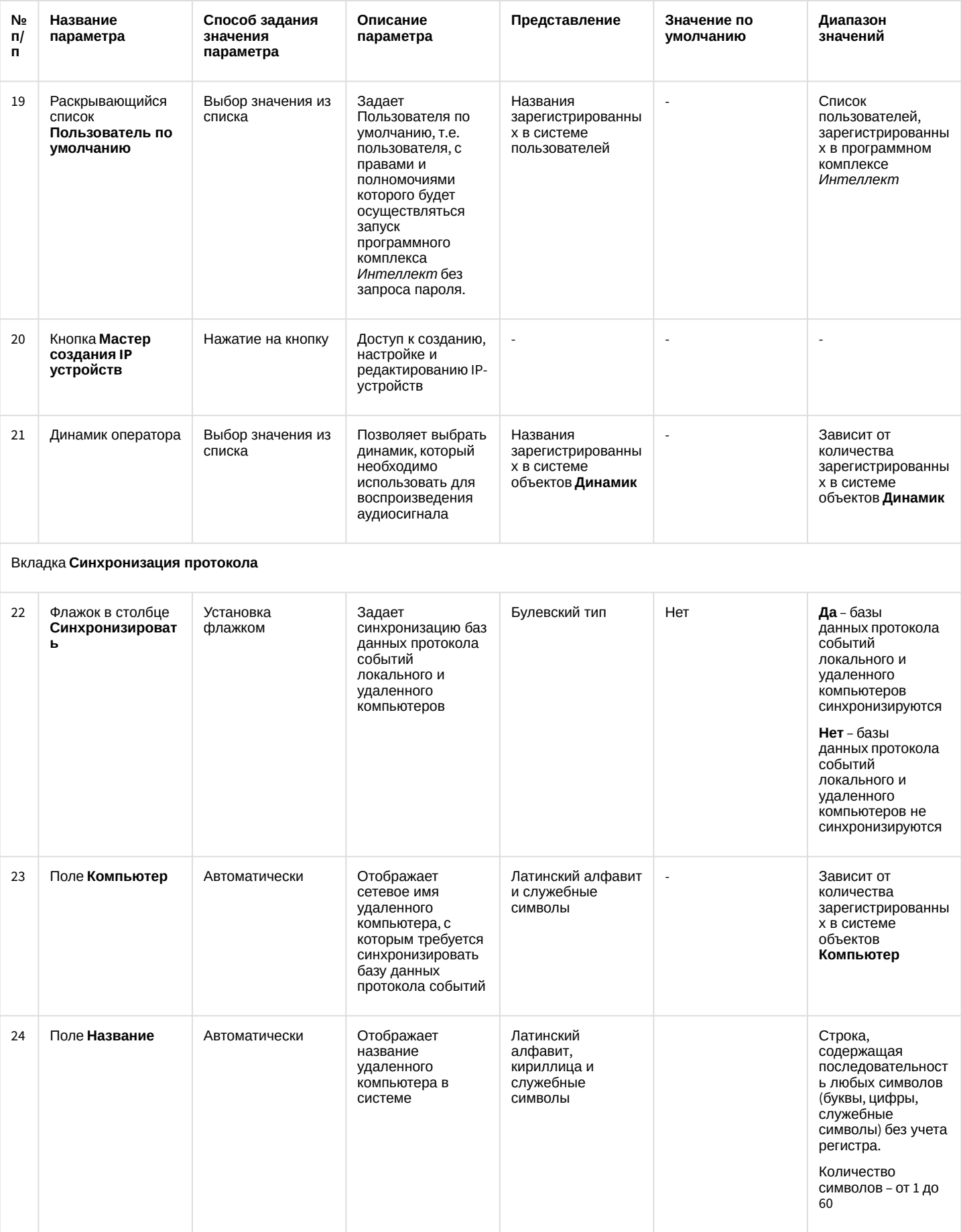

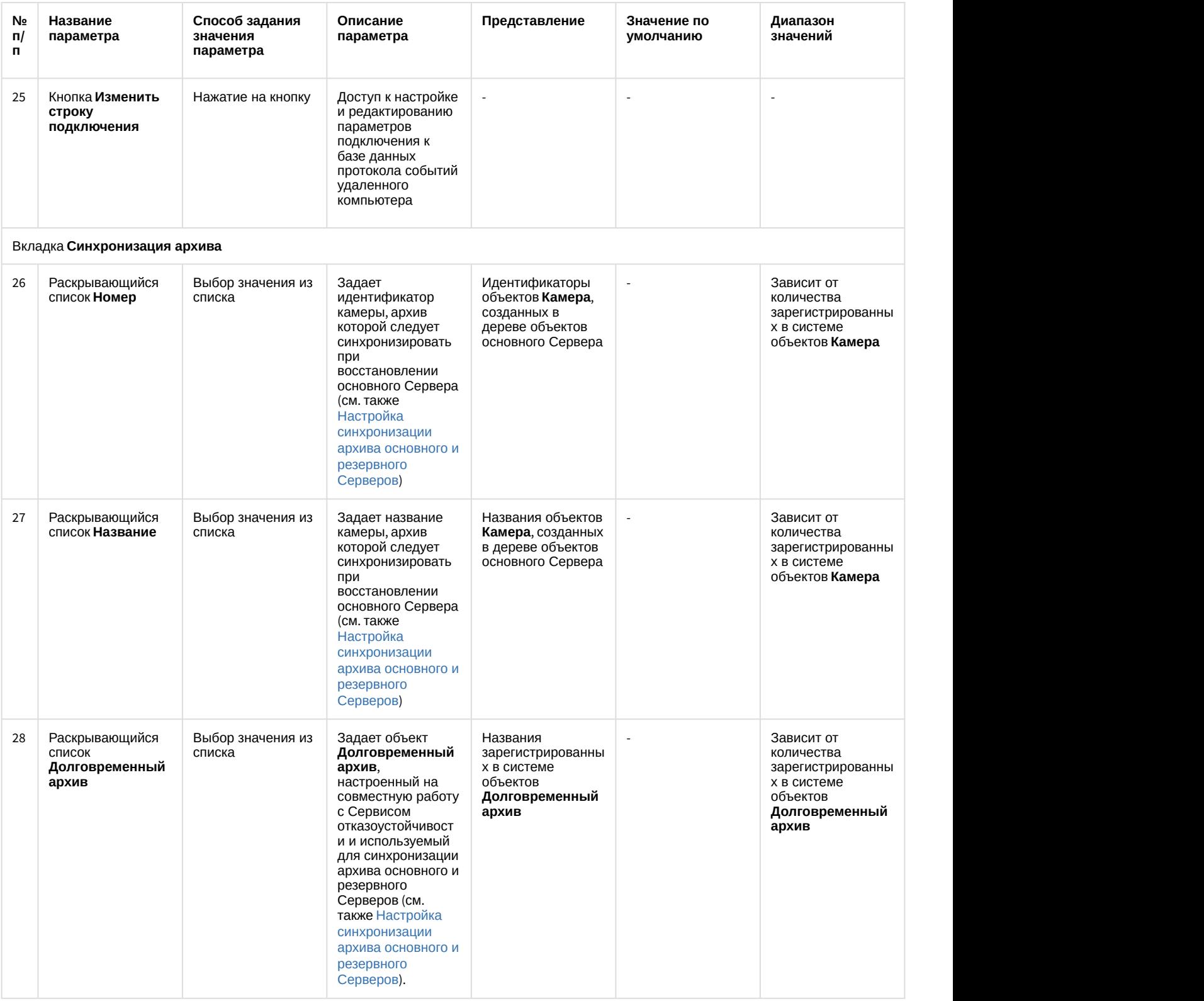

12.1.2.8.3 Панель настройки объекта Устройство видеоввода

Внешний вид панели настройки системного объекта **Устройство видеоввода** представлен на рисунке.

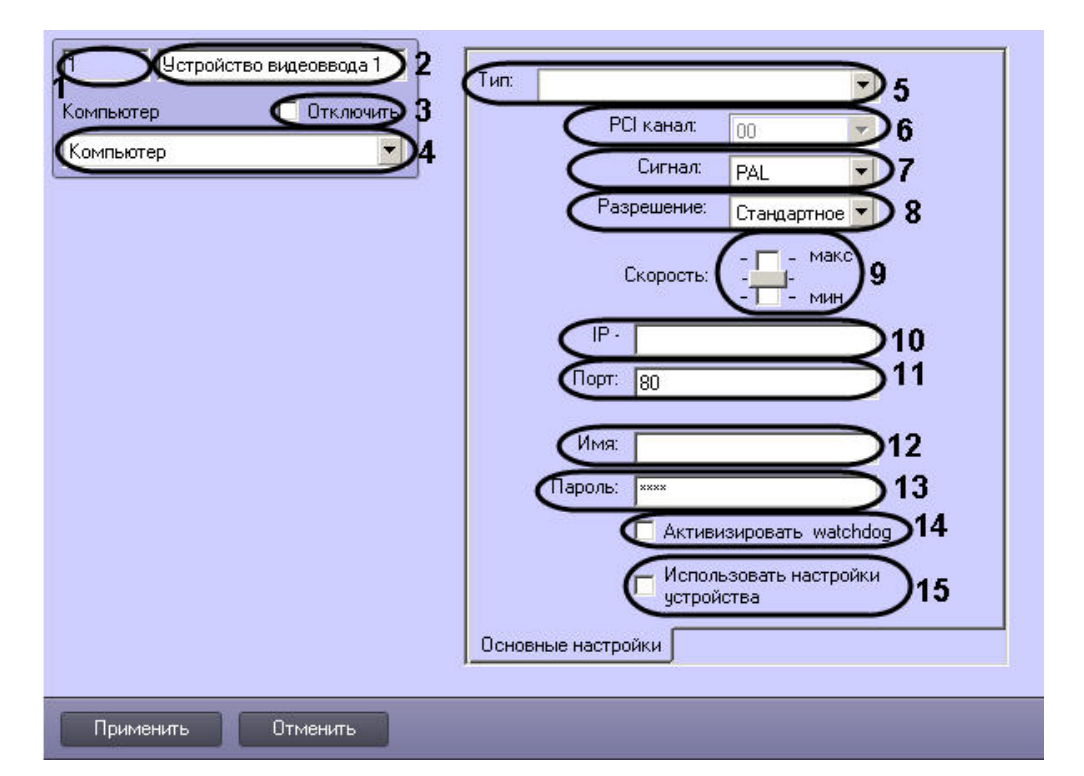

Описание параметров настройки системного объекта **Устройство видеоввода** приведено в таблице.

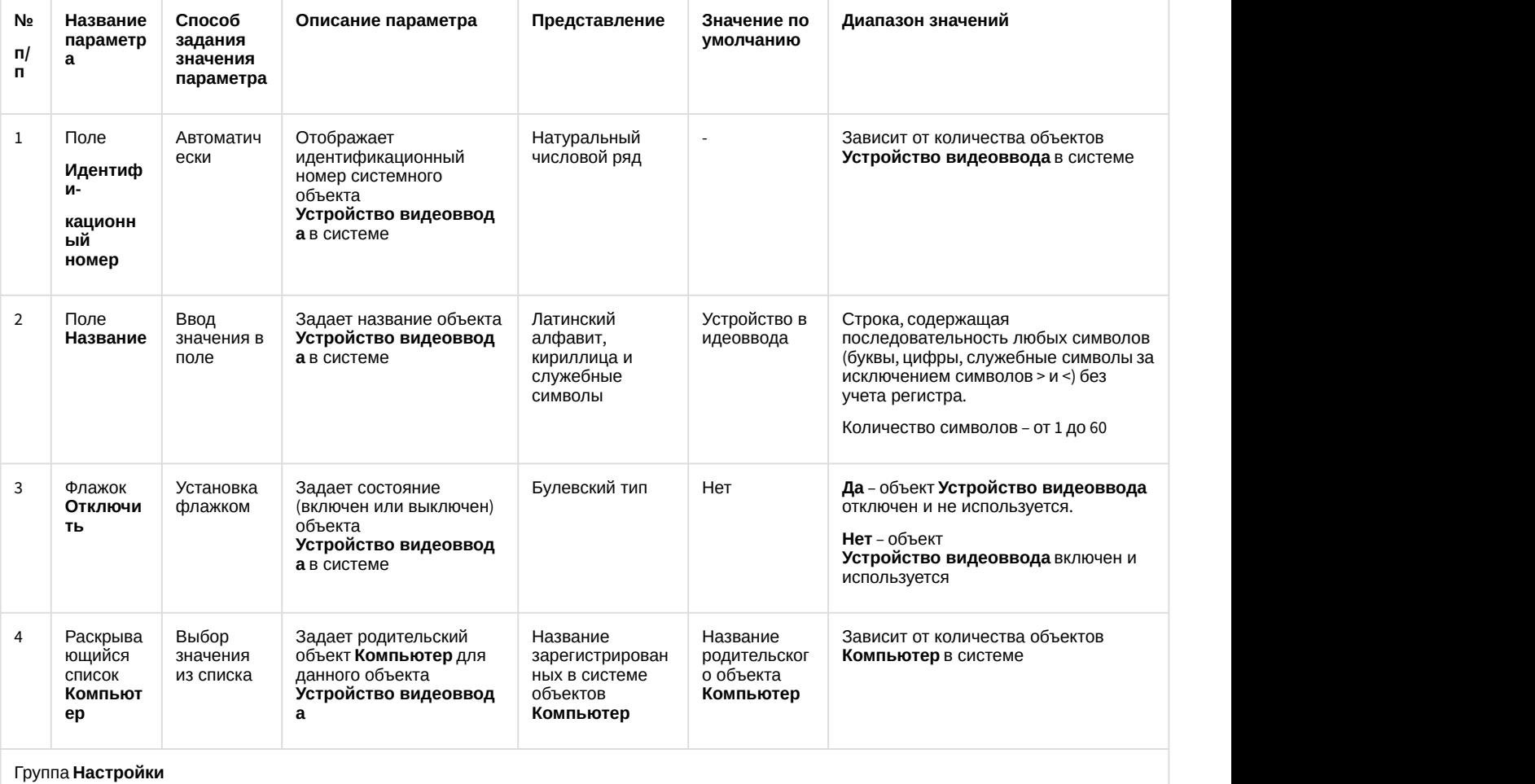

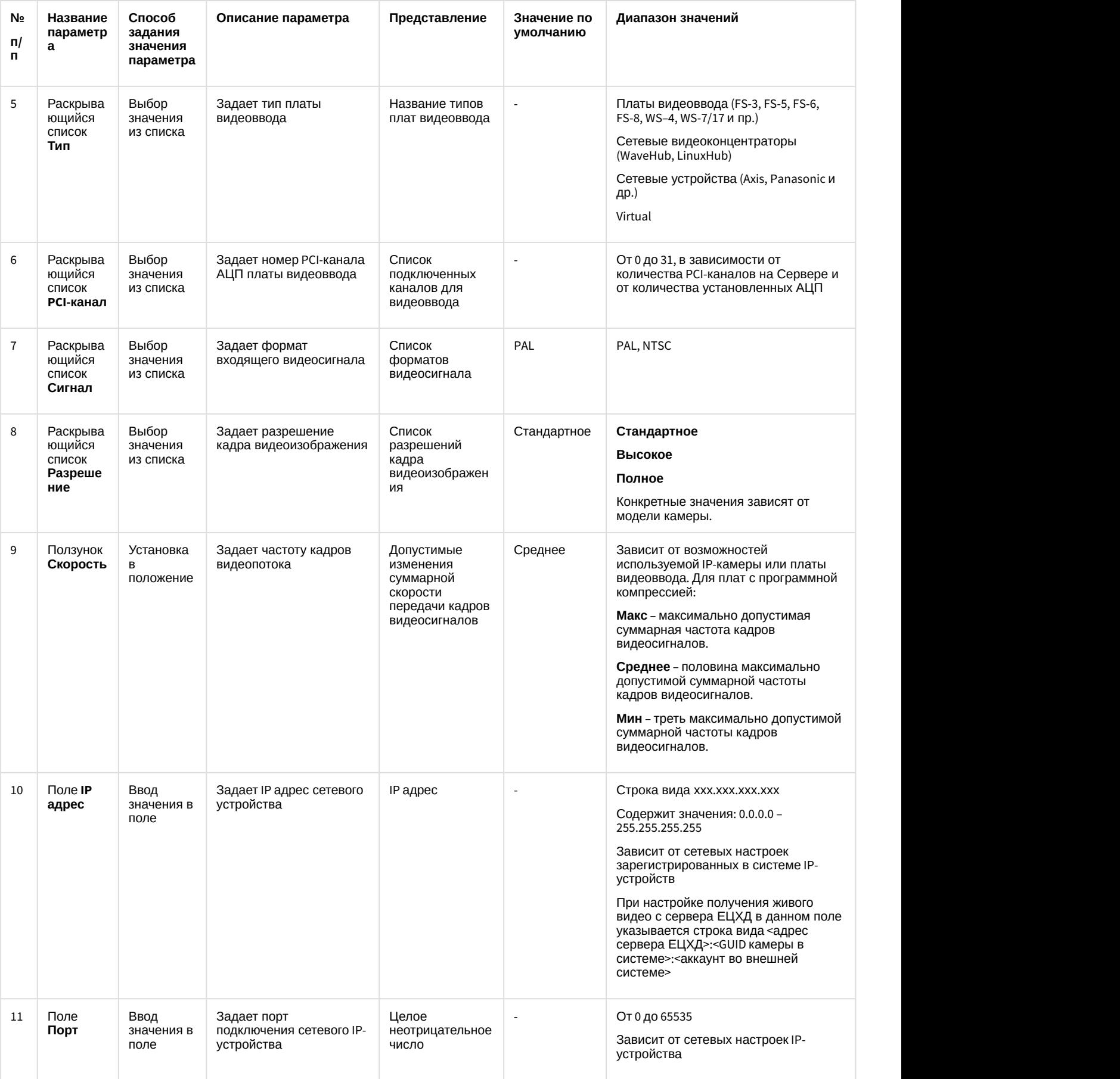

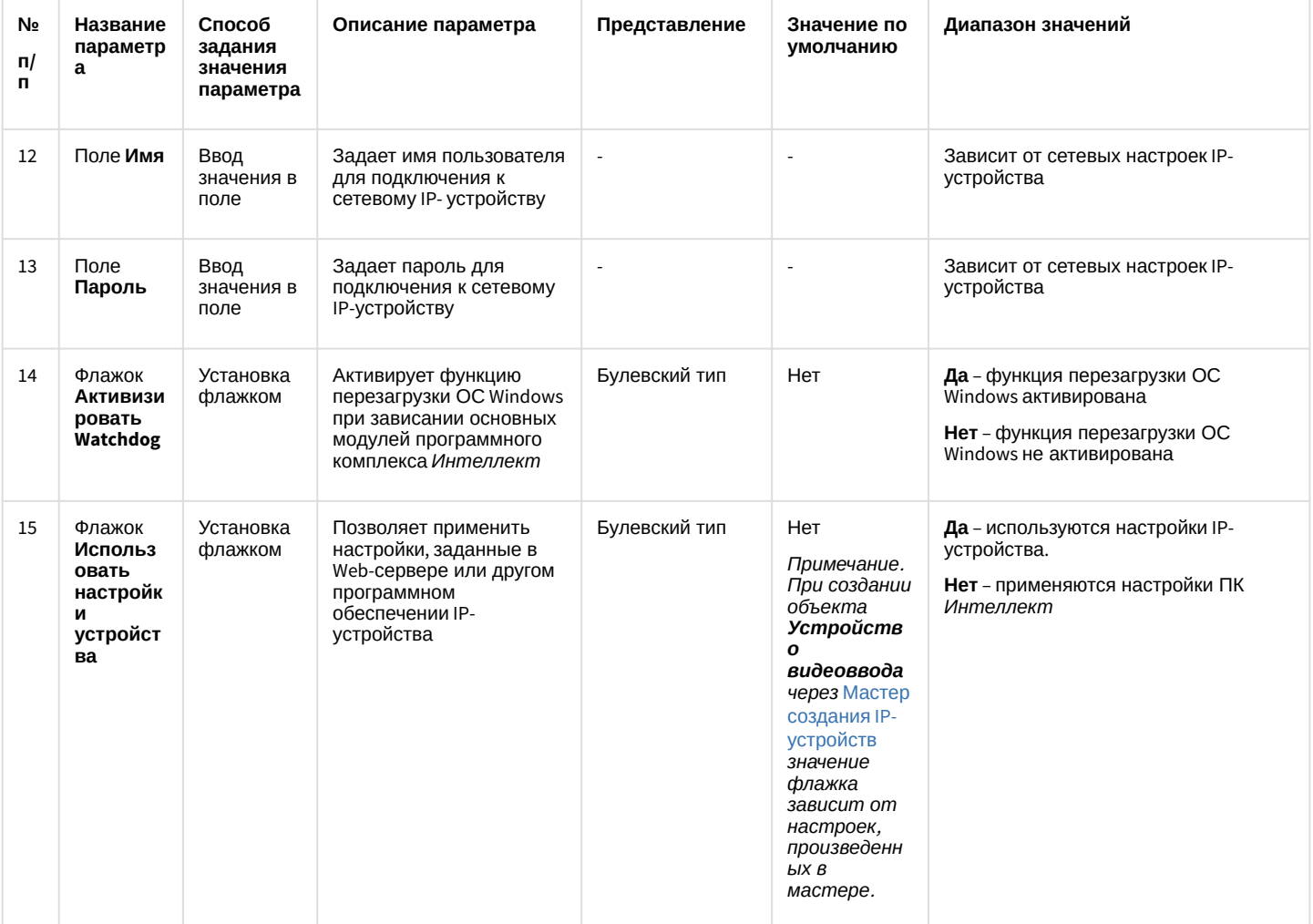

## 12.1.2.8.4 Панель настройки объекта Камера

Внешний вид панели настройки системного объекта Камера представлен на рисунках.

## Вкладка Основные настройки

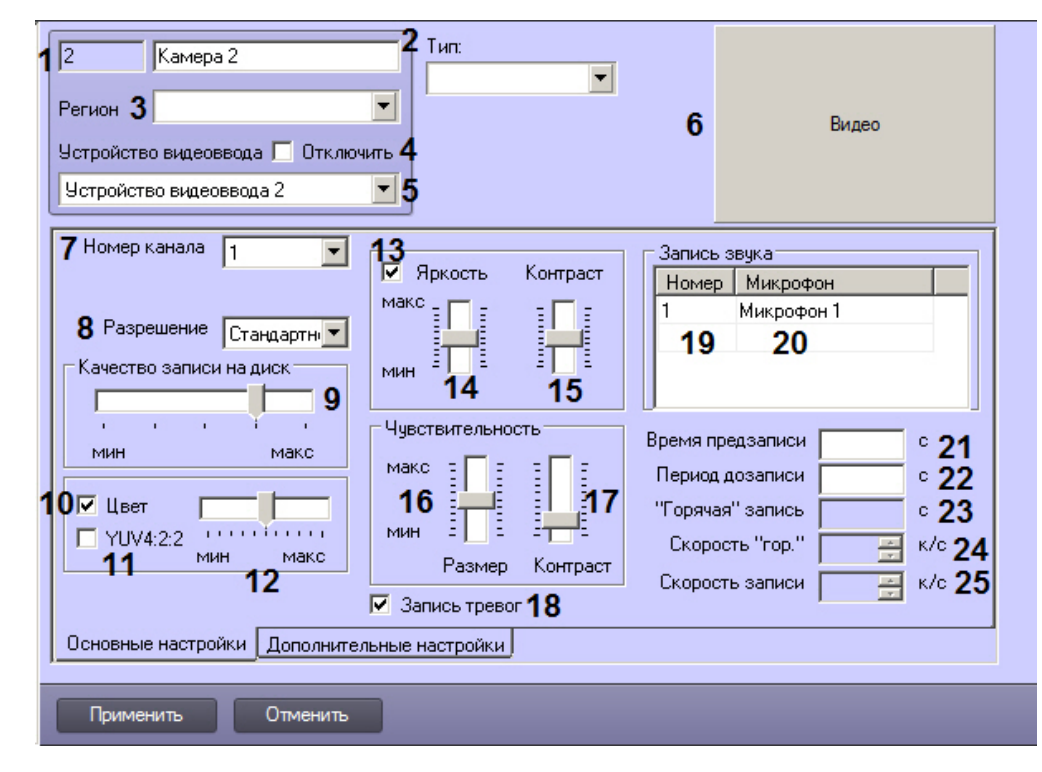

#### Вкладка **Дополнительные настройки**

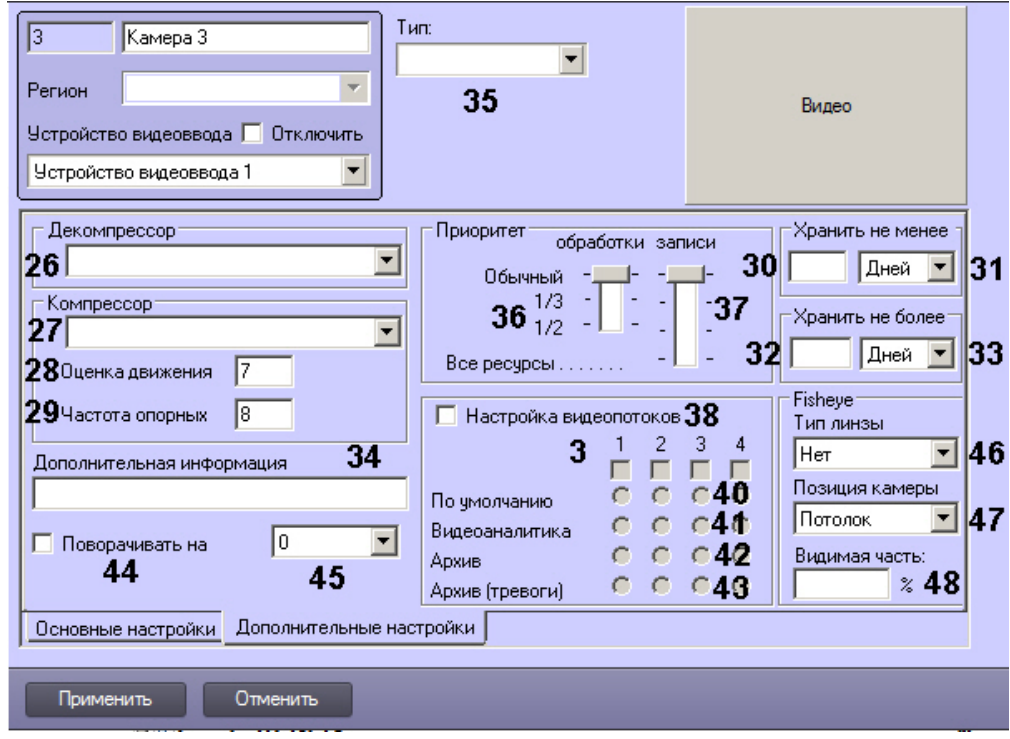

Вкладка **Видеопоток:**

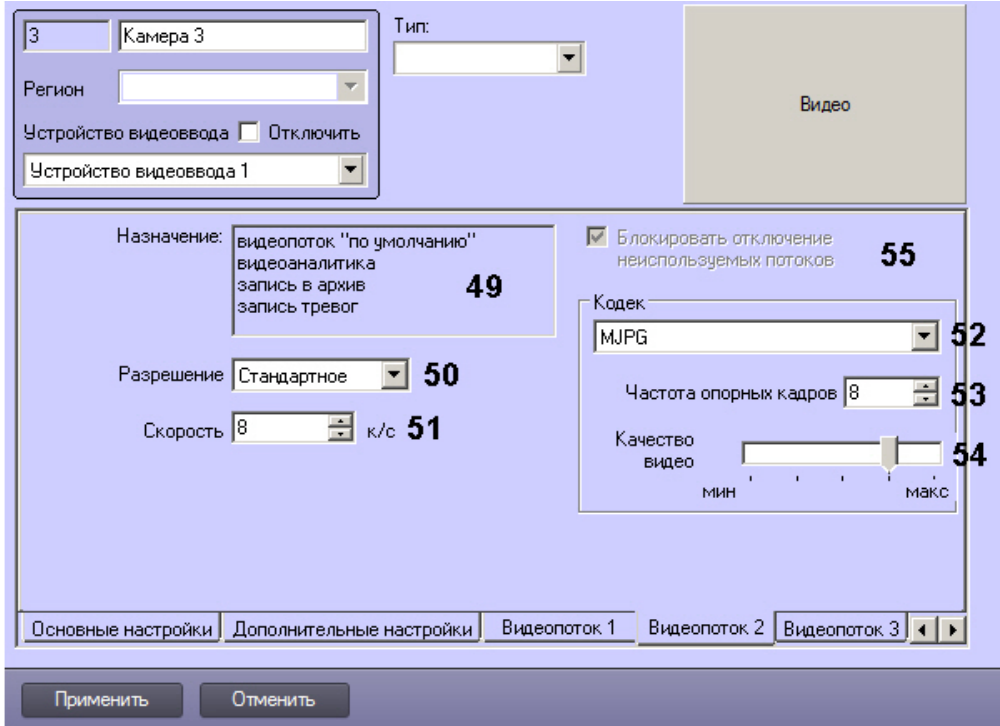

Описание параметров настройки системного объекта **Камера** приведено в таблице.

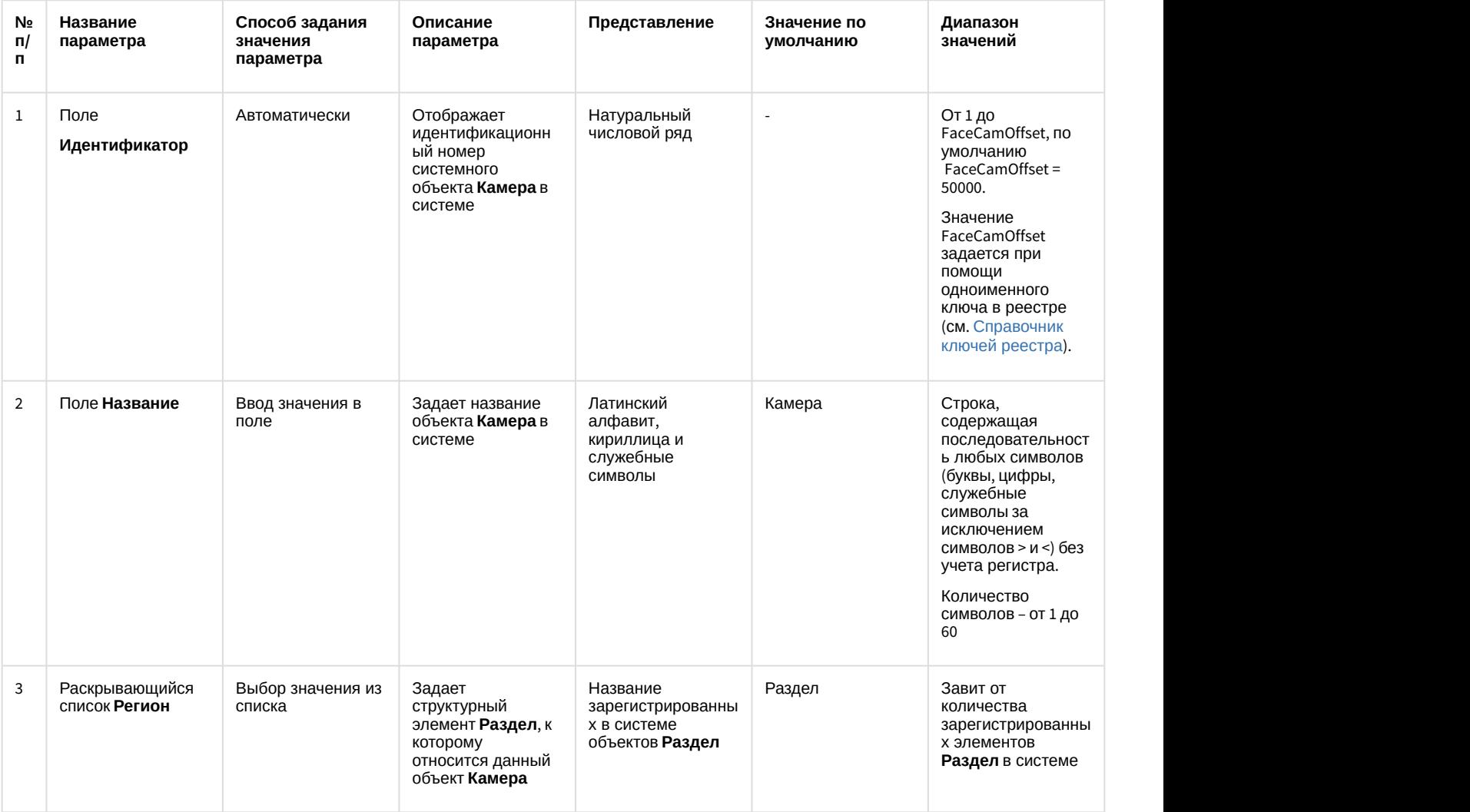

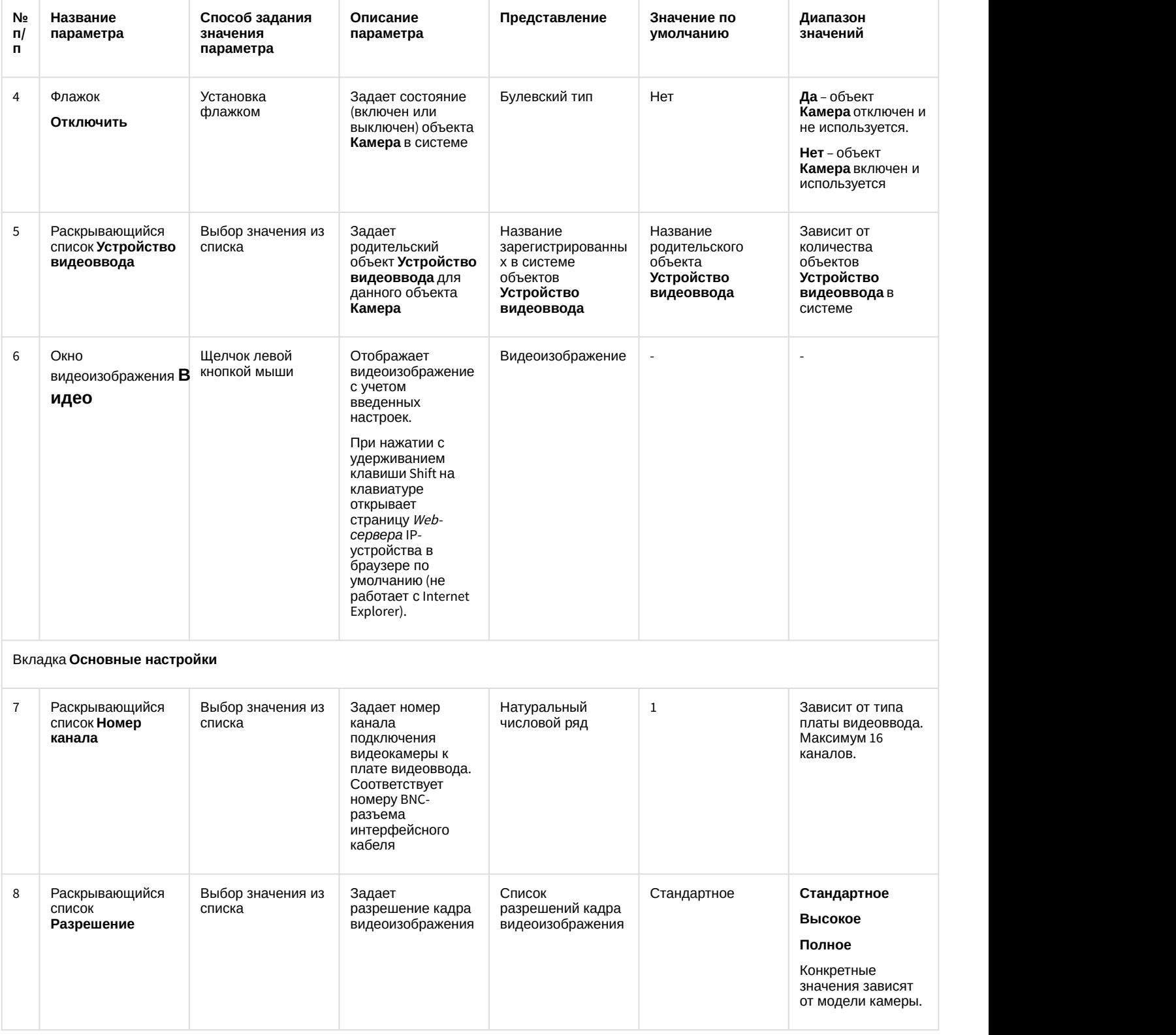
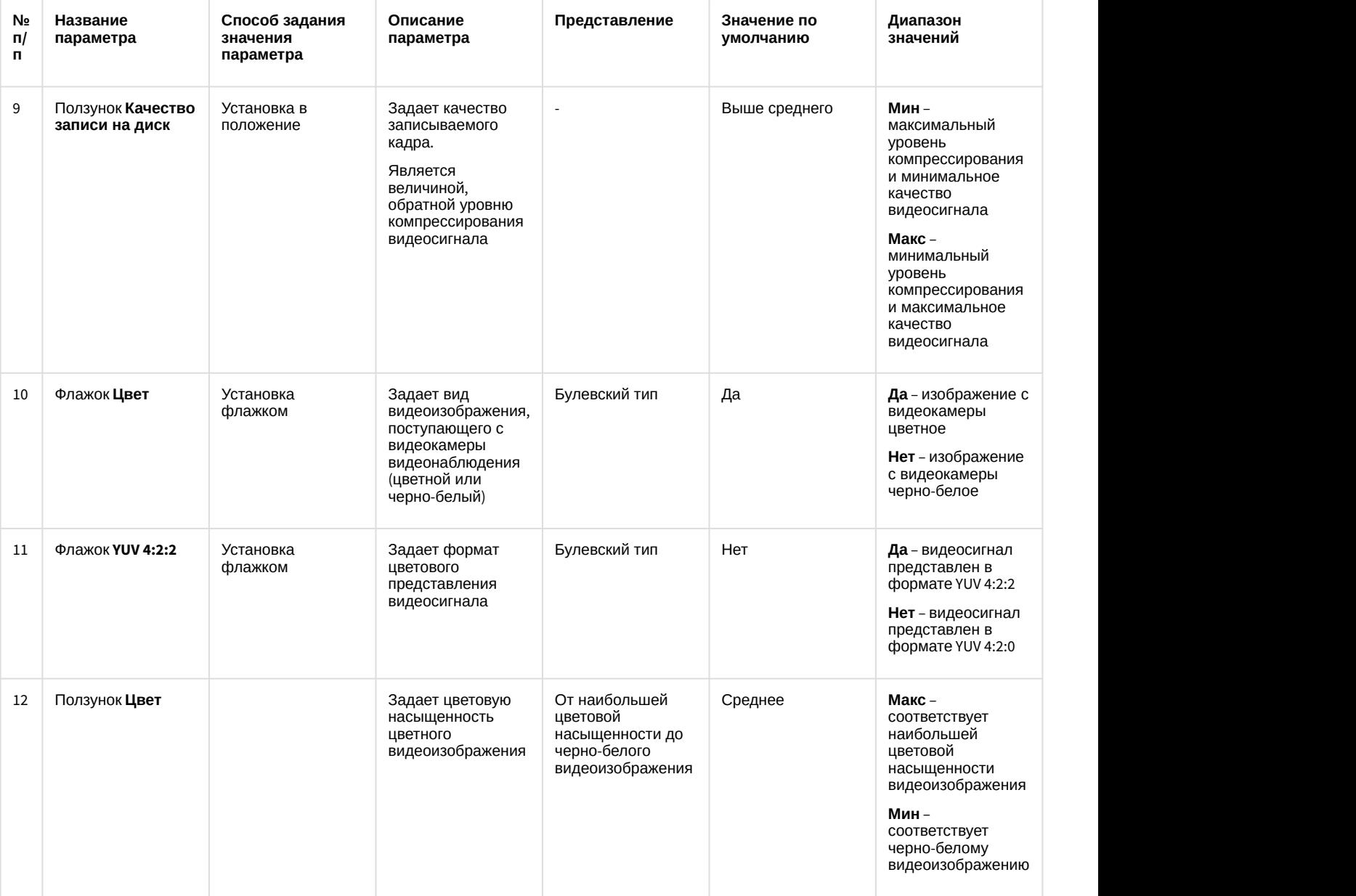

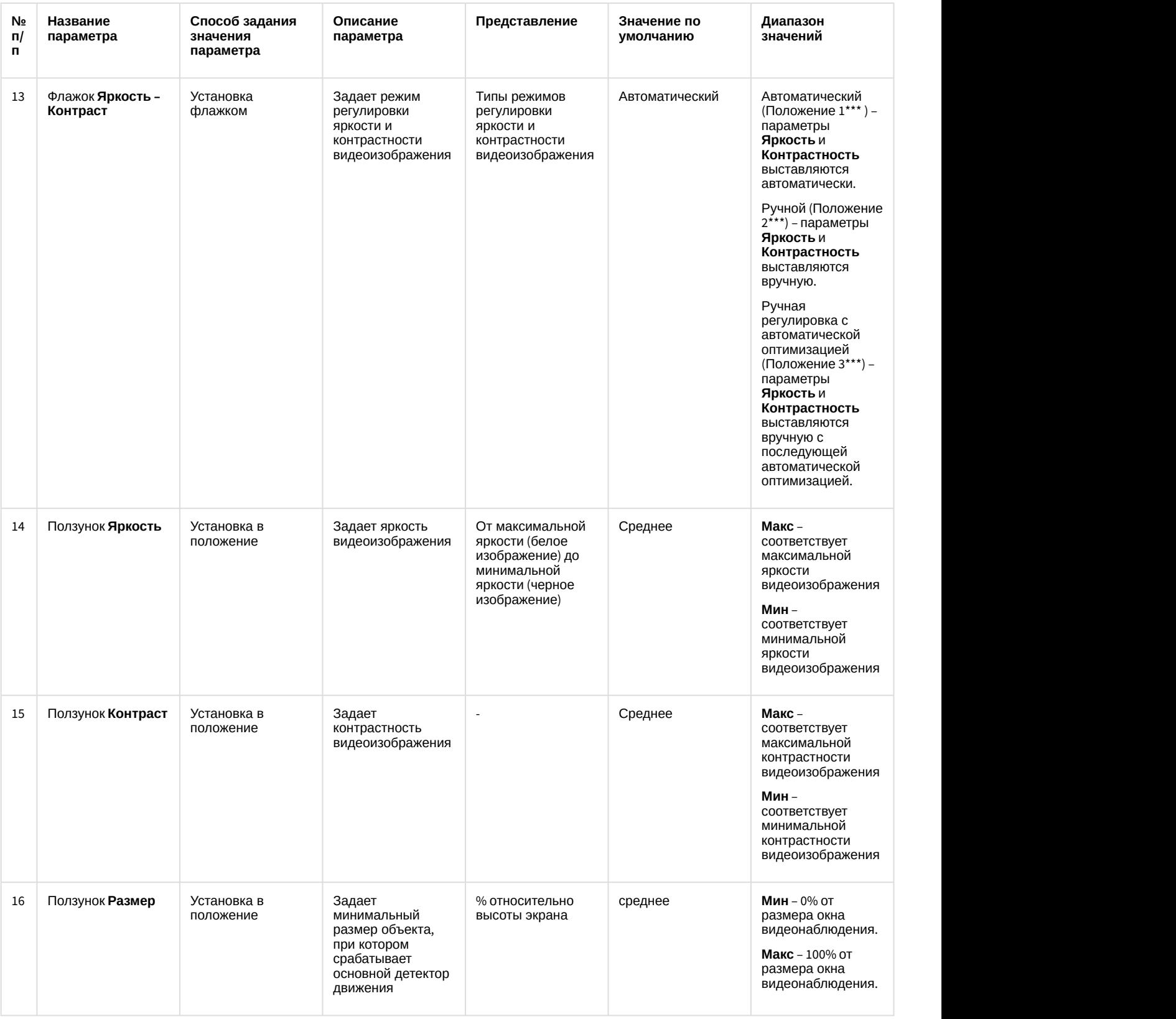

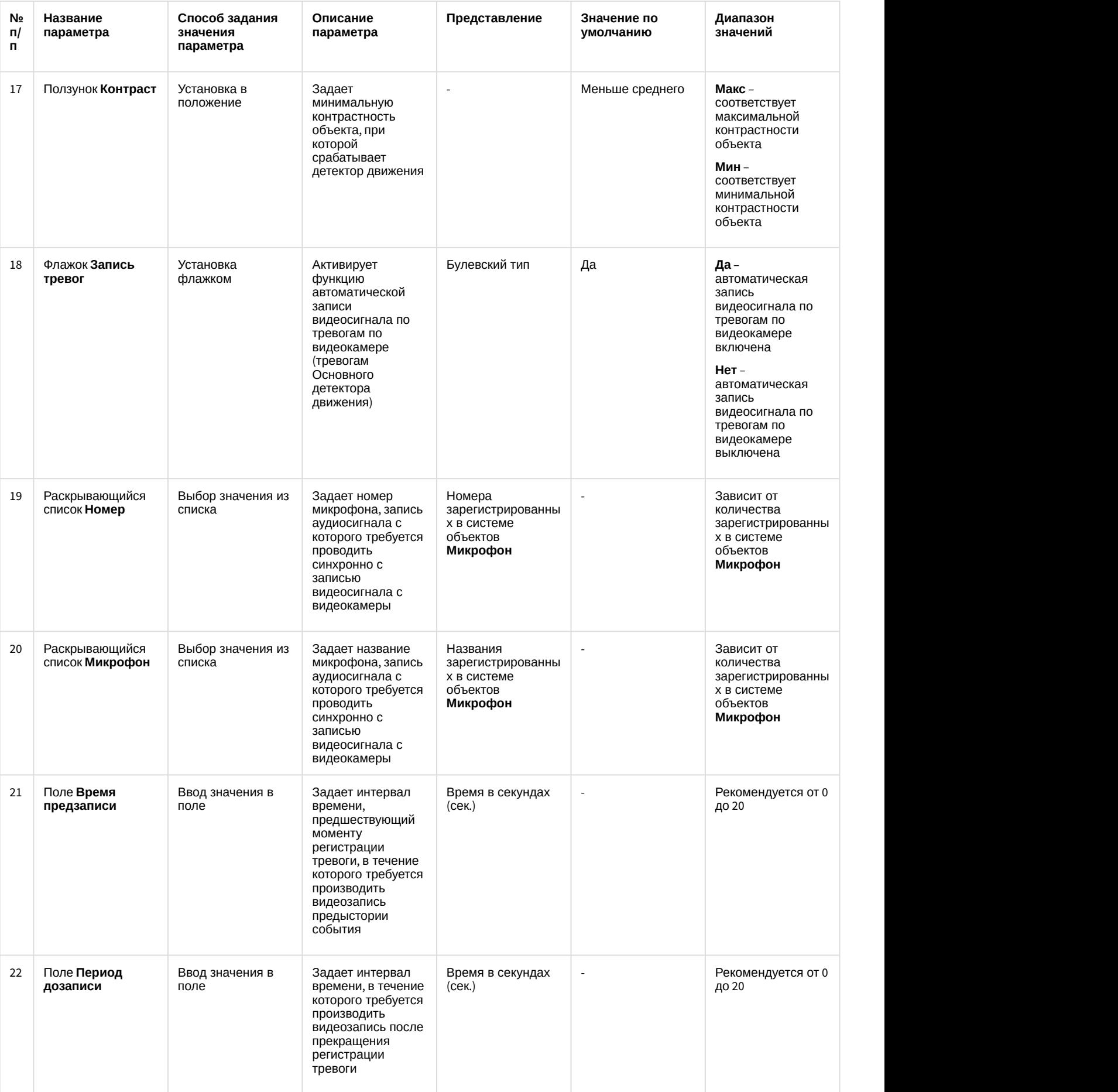

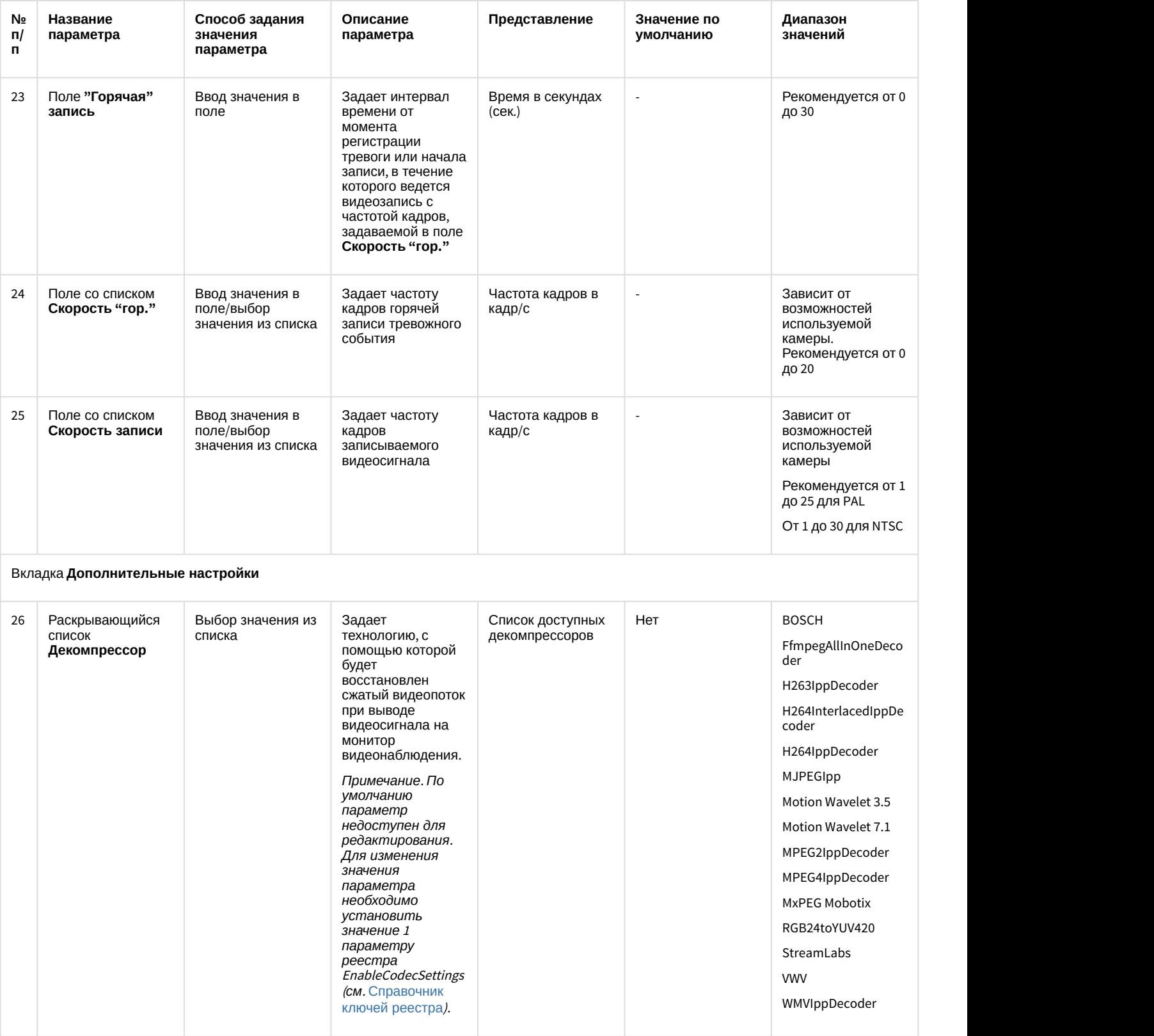

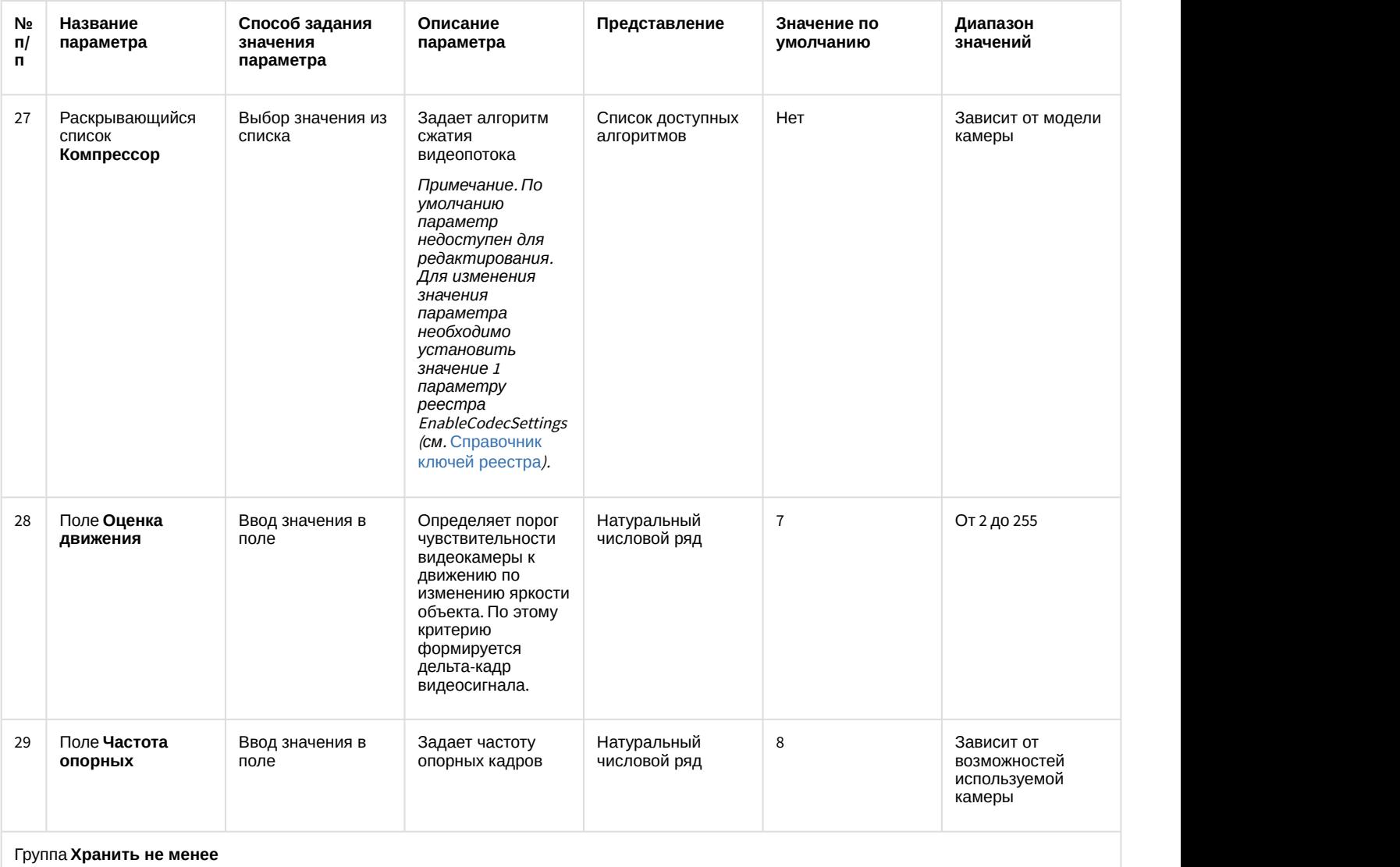

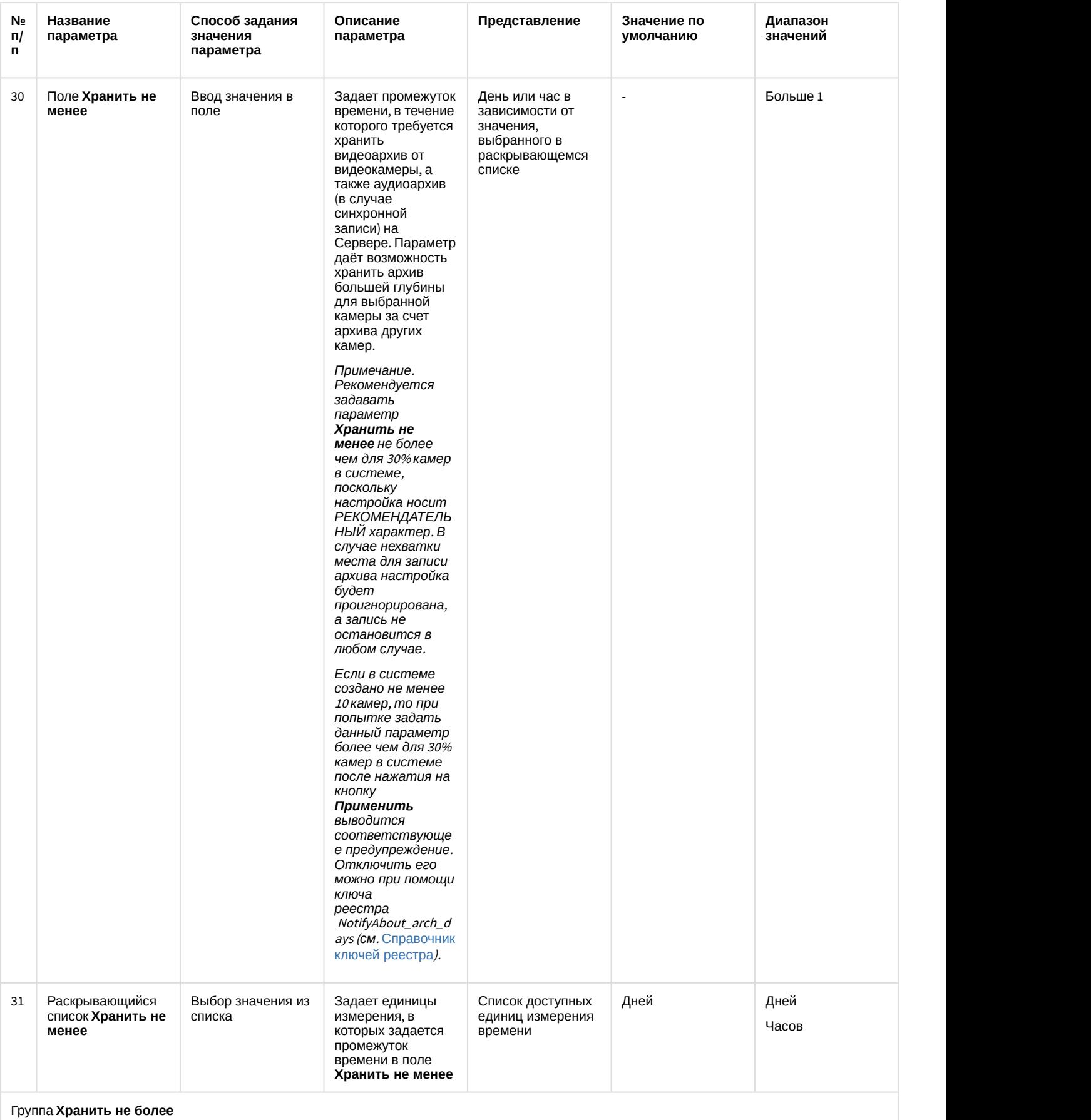

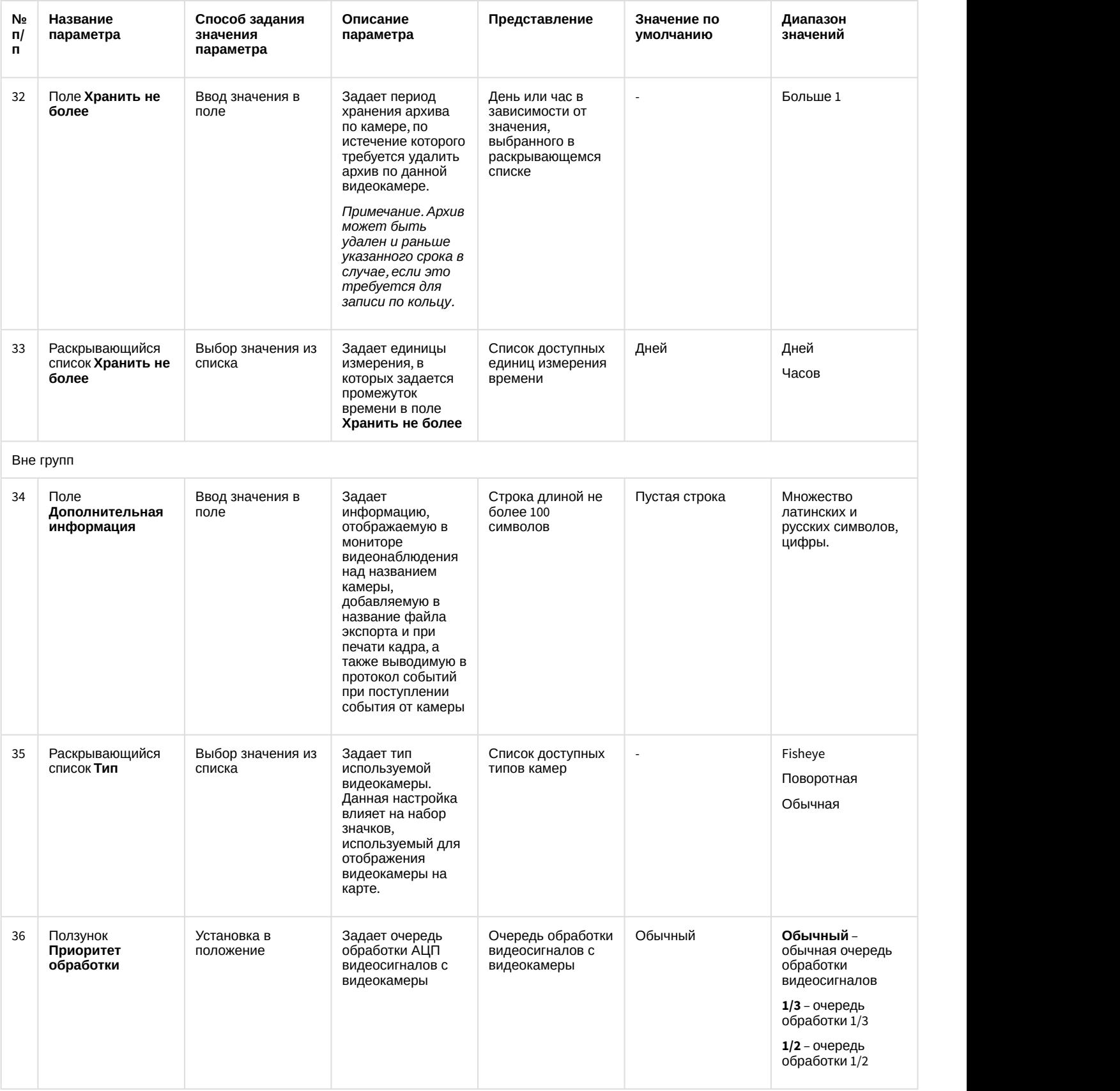

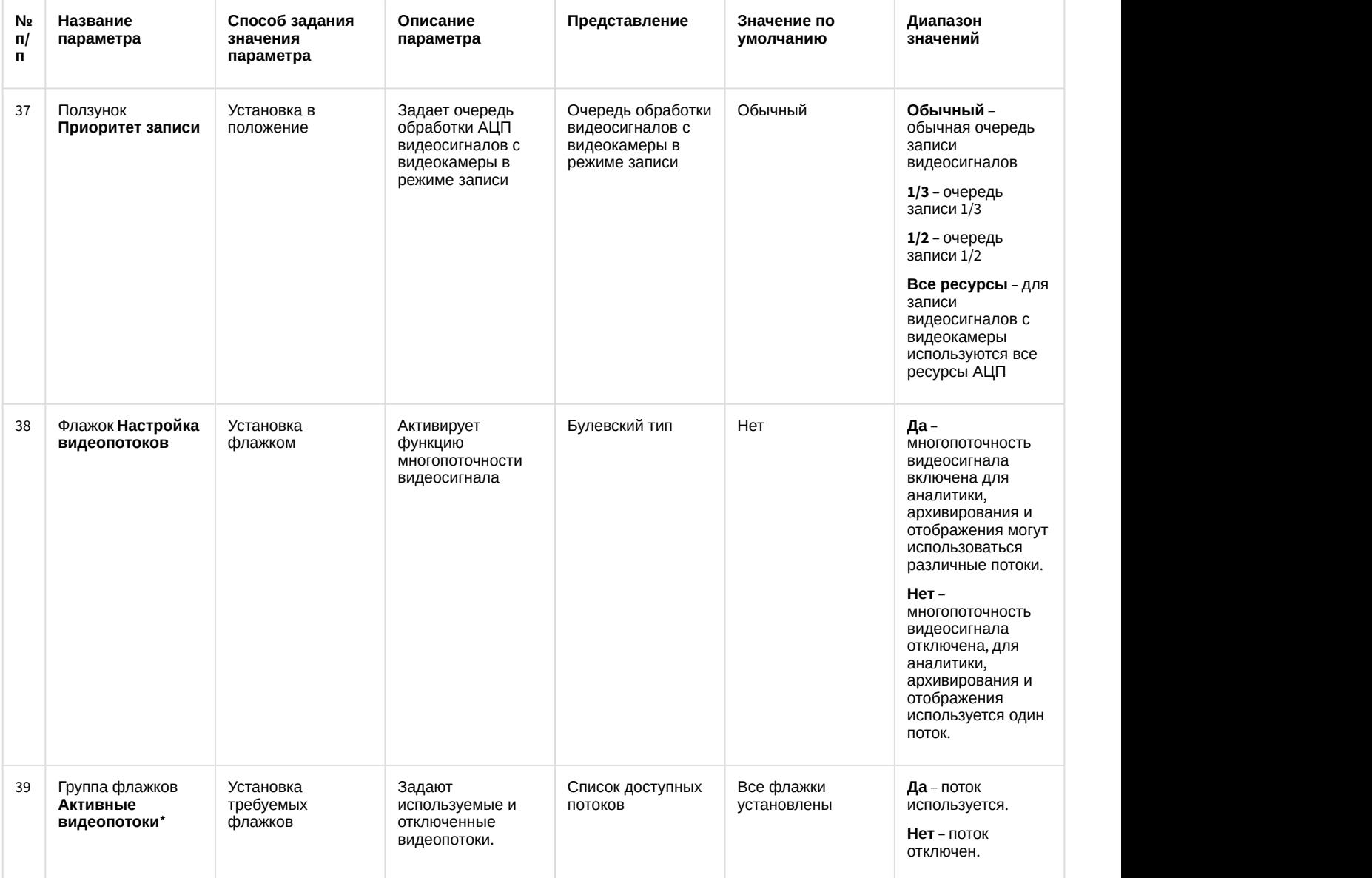

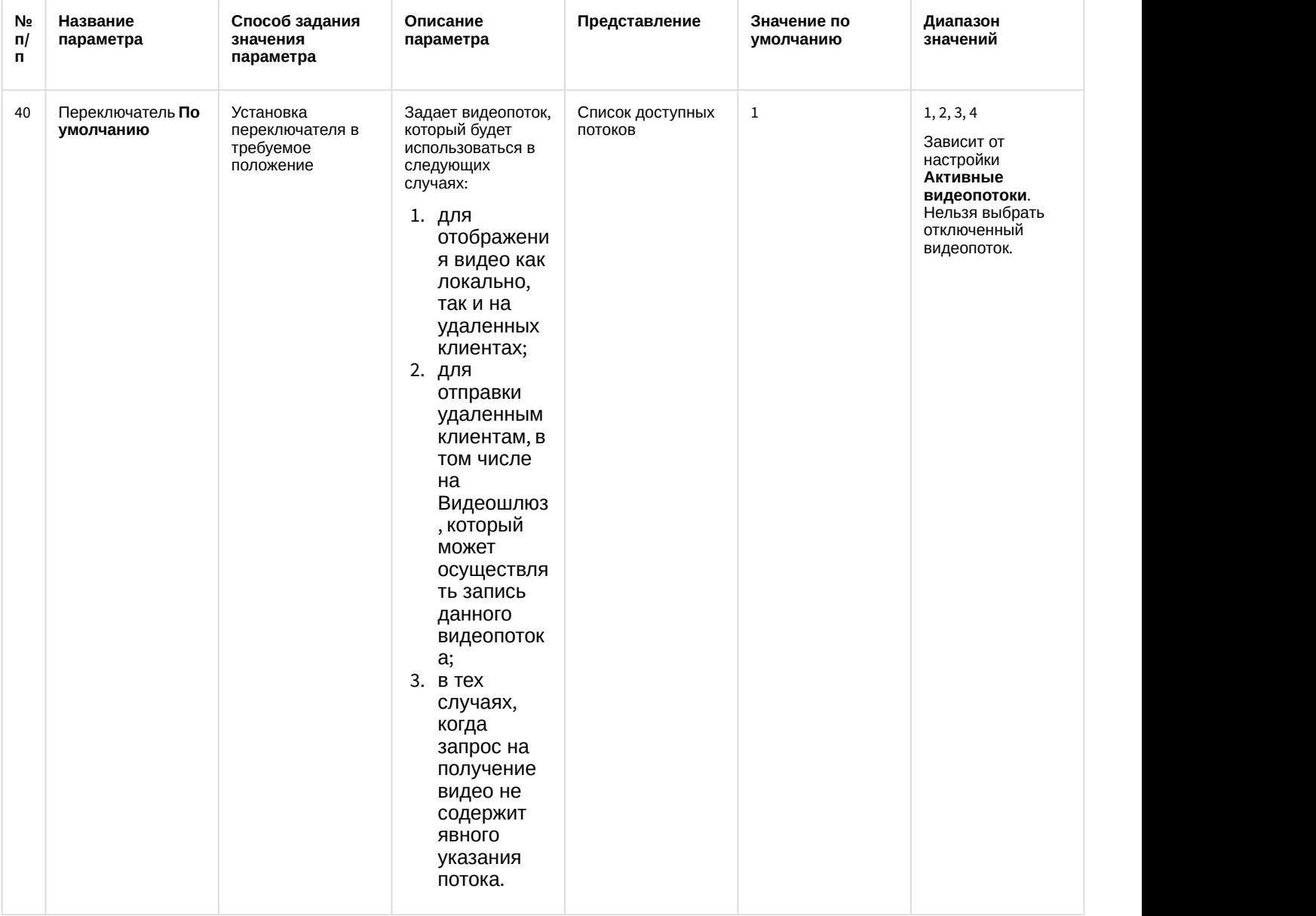

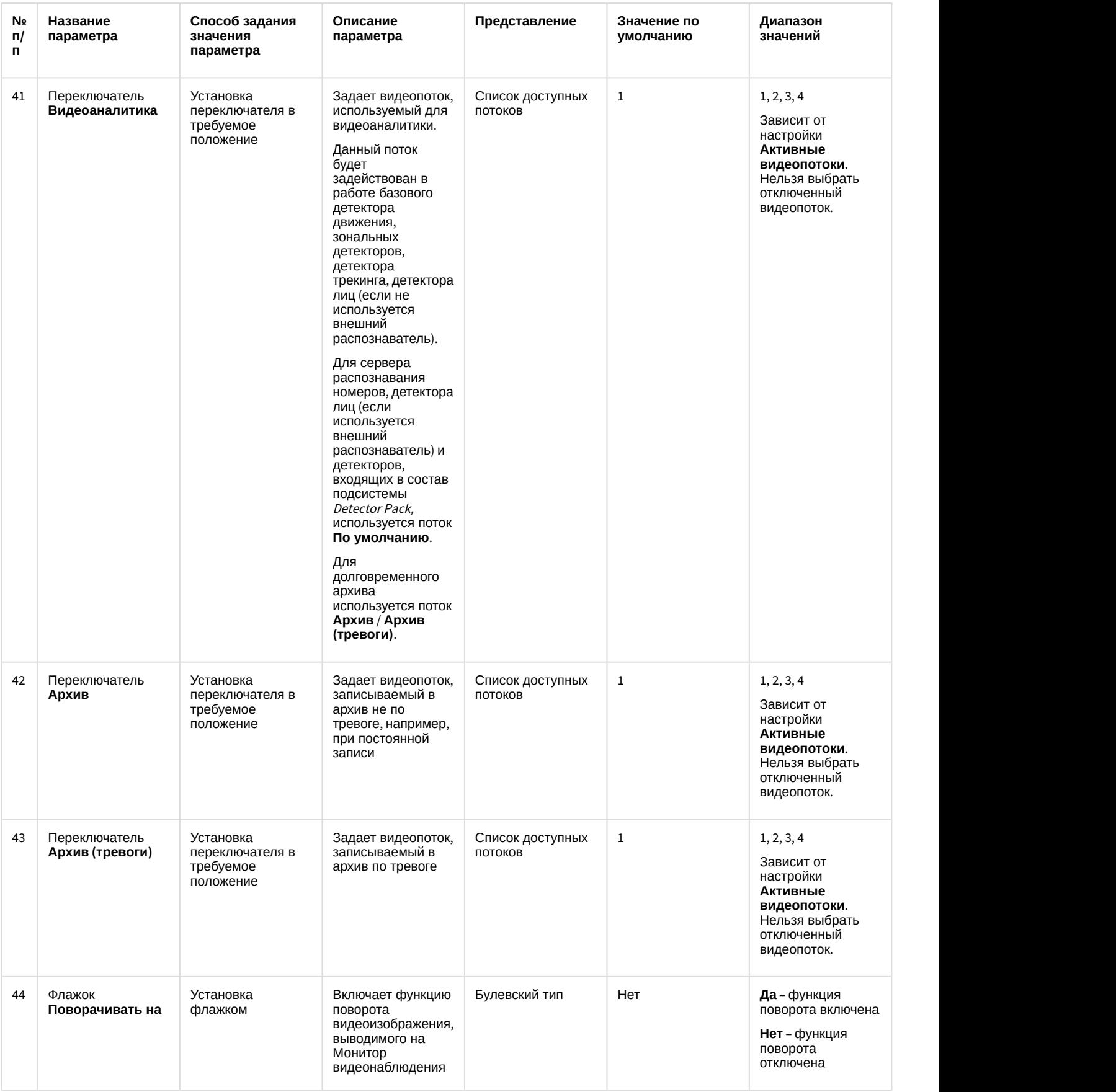

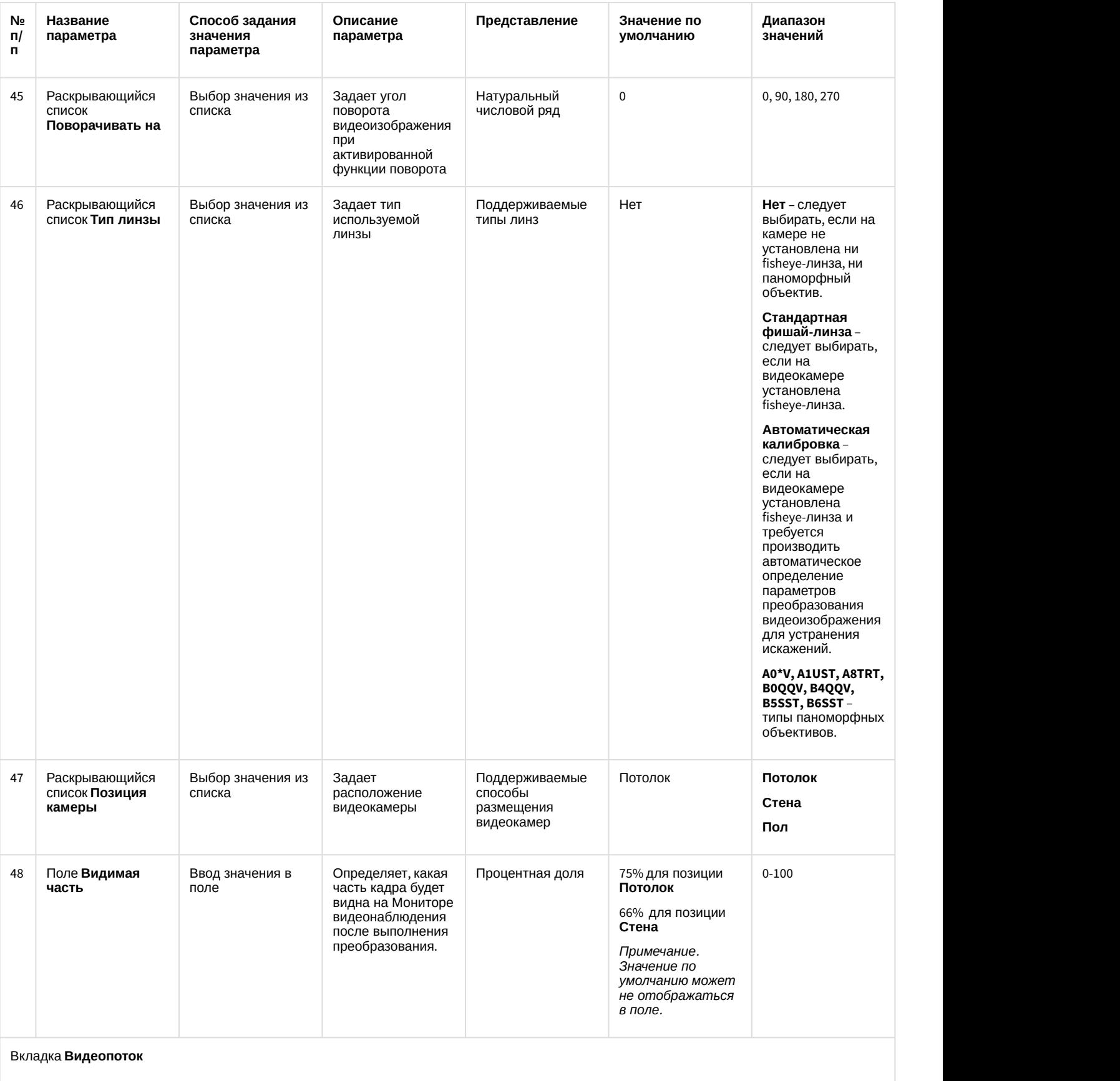

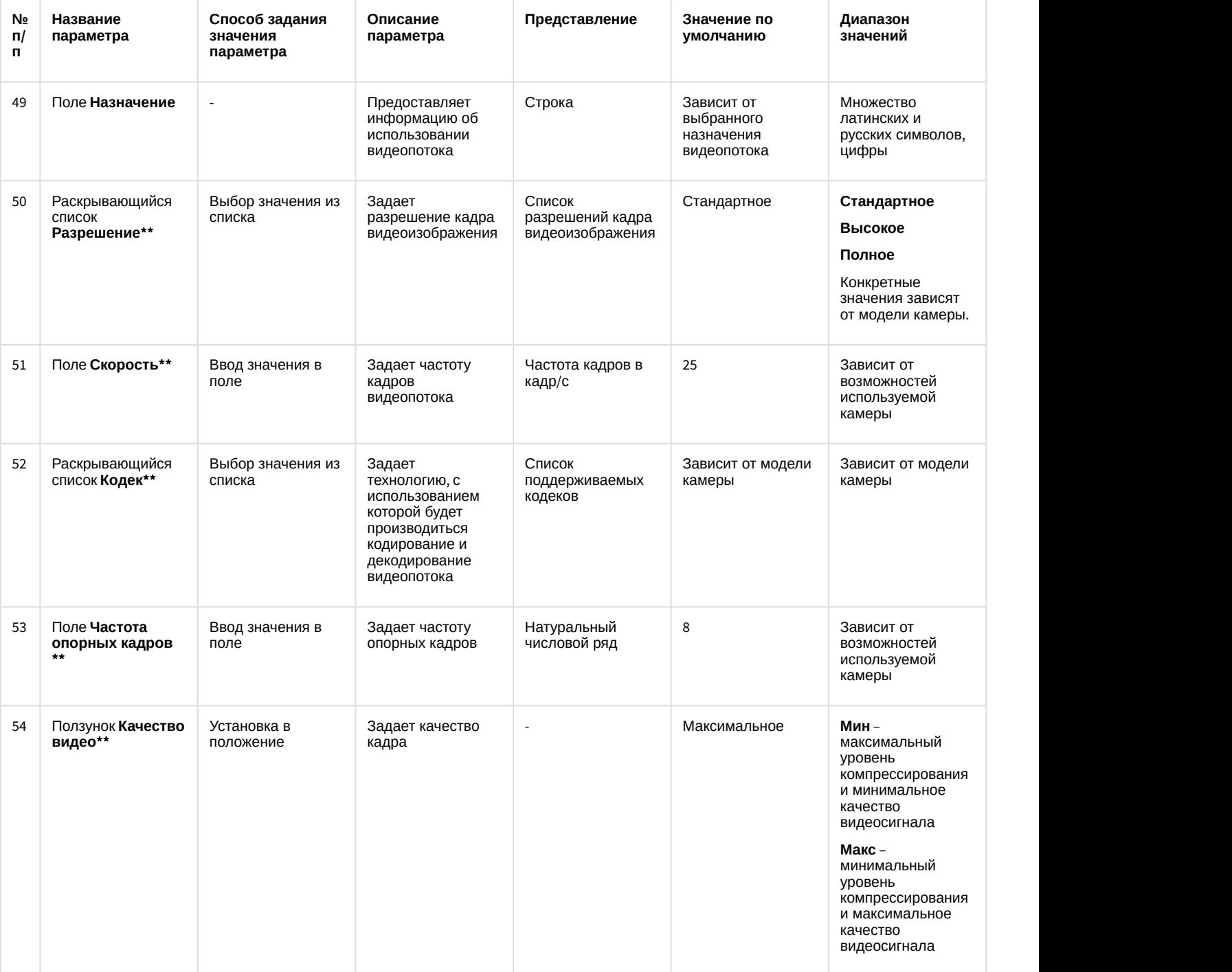

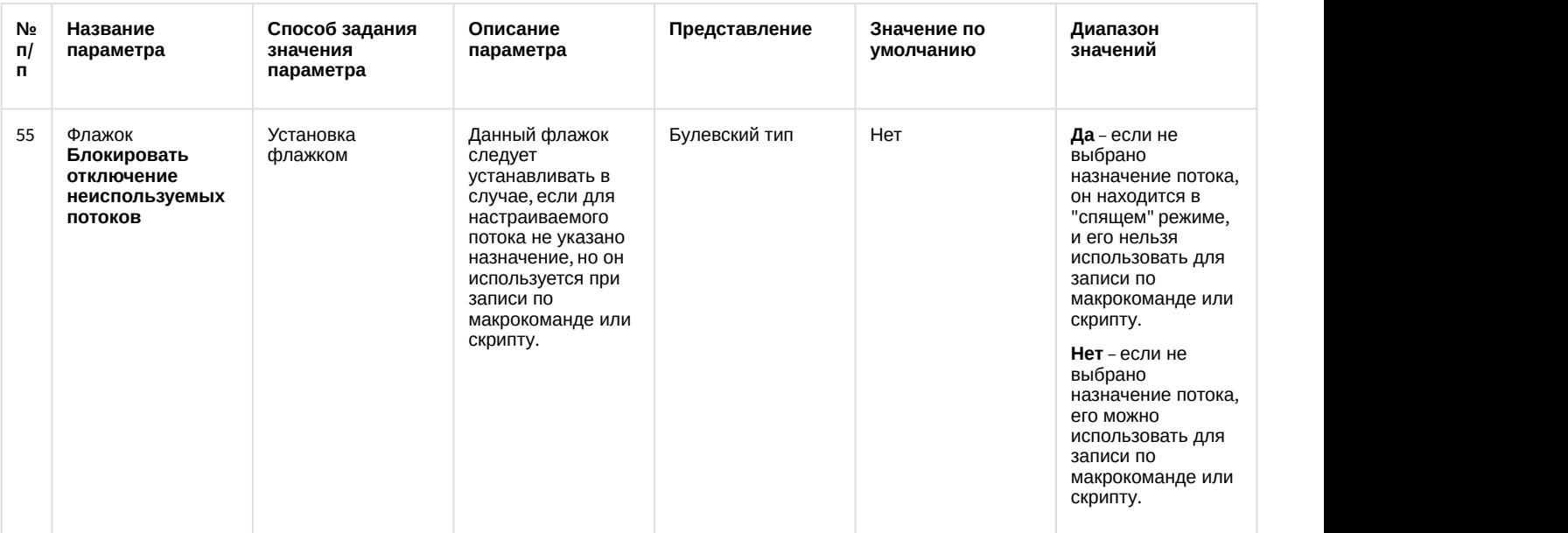

\* Название элемента не отображается на панели настройки объекта.

\*\* Аналогичные настройки на вкладках **Основные настройки** и **Дополнительные настройки**, а также на панели настройки объекта **Устройство видеоввода** игнорируются.

\*\*\* Положение  $1 - \Box$ 

Положение 2 –  $\overline{\triangledown}$ 

Положение 3 –

## 12.1.2.8.5 Панель настройки объекта Зона детектора

Объект **Детектор** предназначен для регистрации и настройки интеллектуальных детекторов видеоизображения. Панель настройки объекта **Зона детектора** представлена на рисунке:

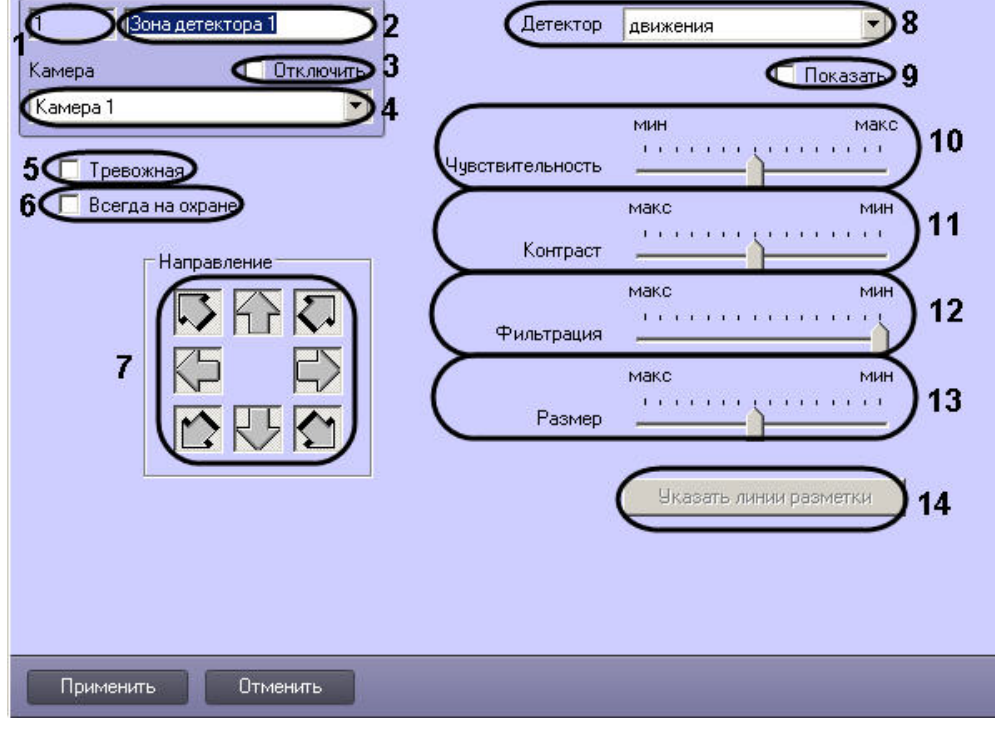

Описание параметров настройки, соответствующих элементам панели настройки объекта **Зона детектора**, представлено в таблице:

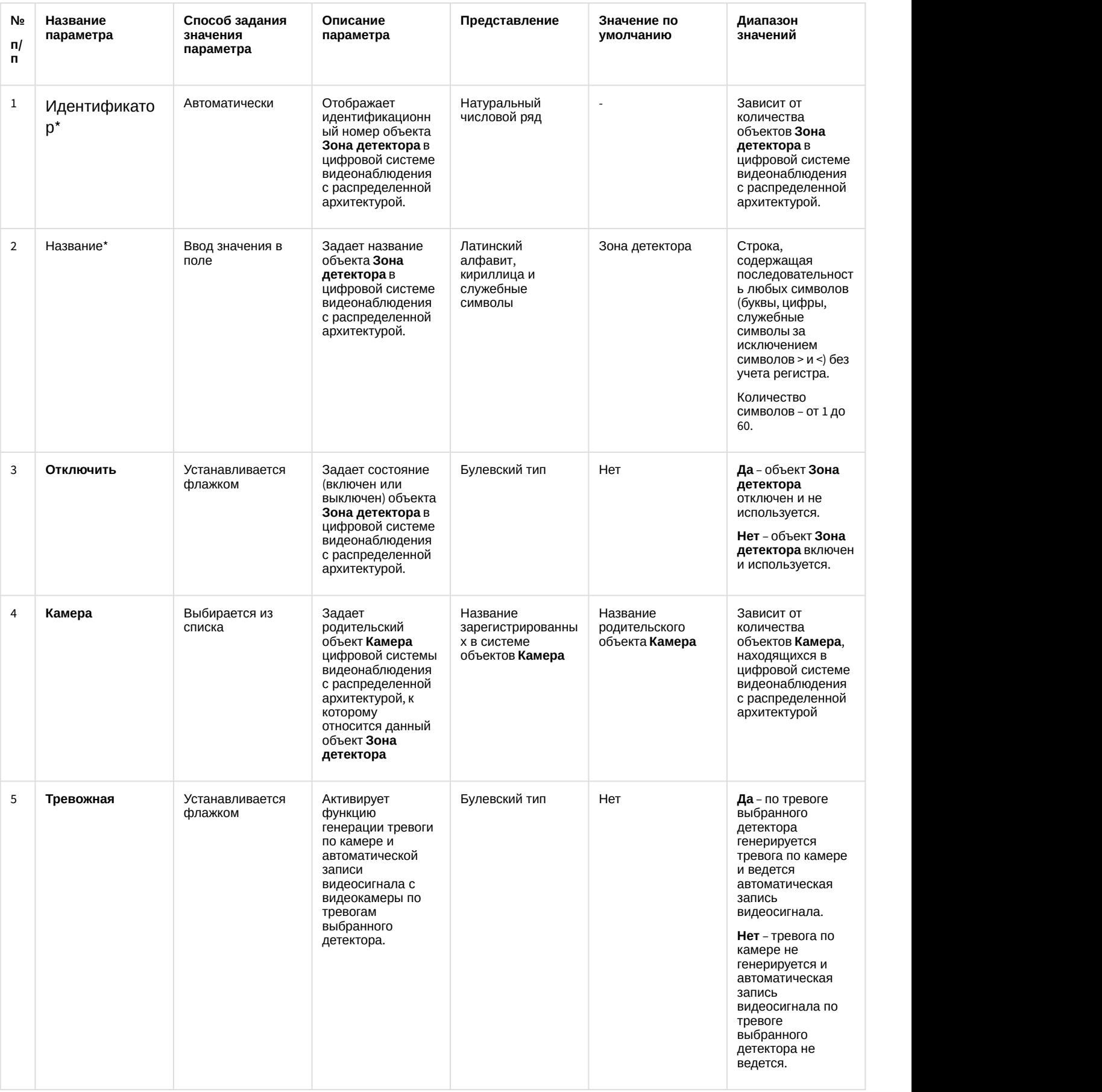

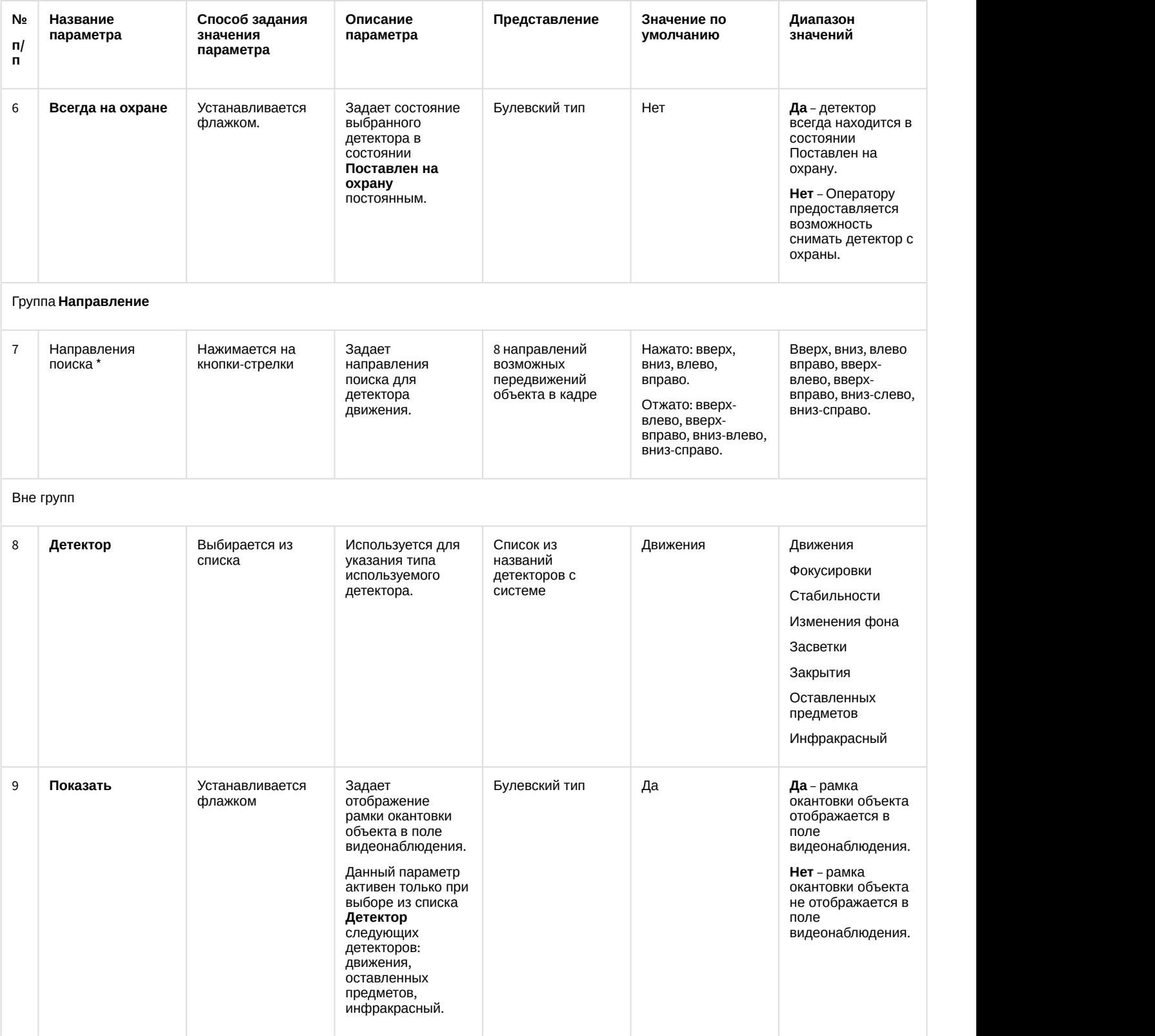

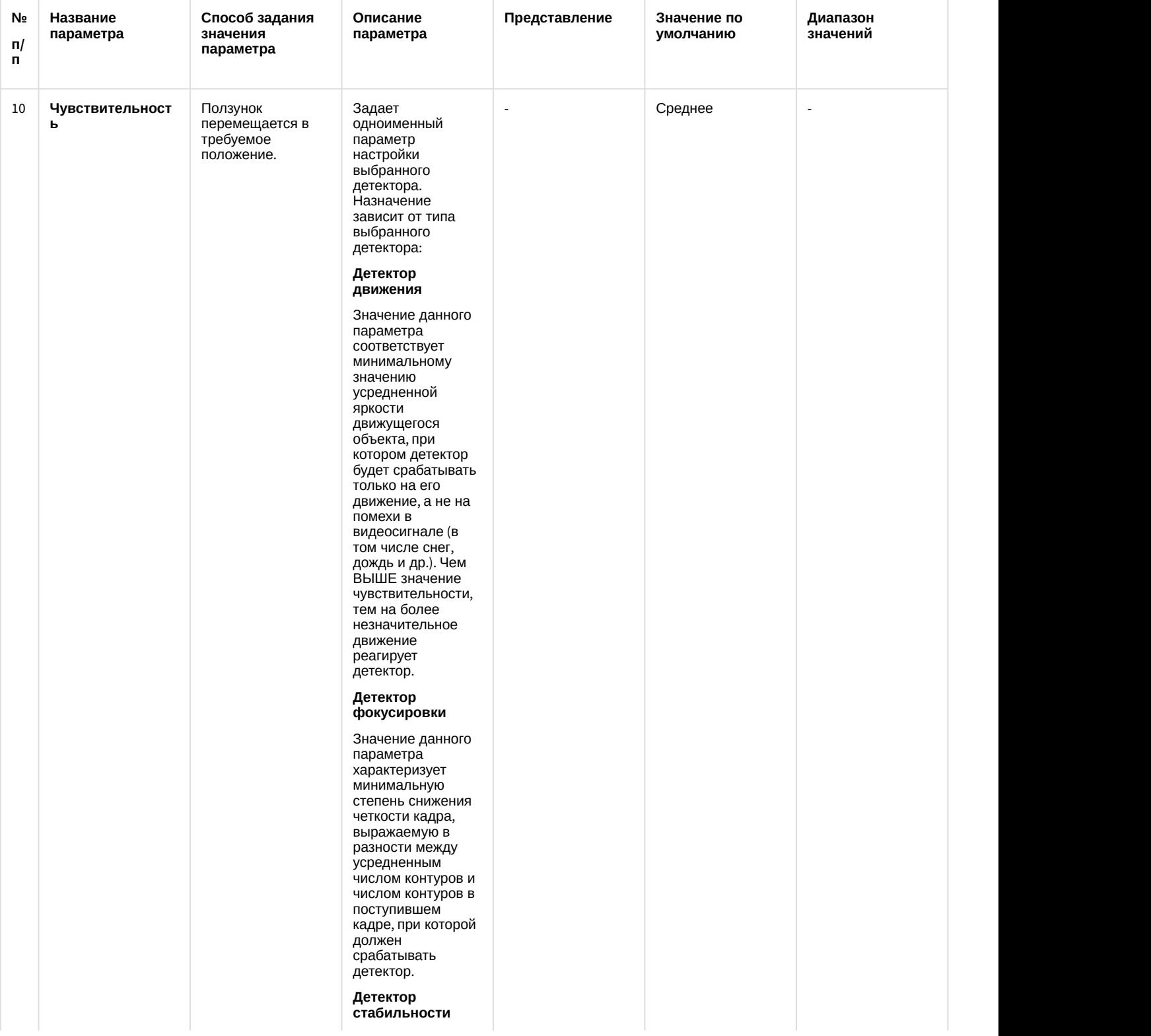

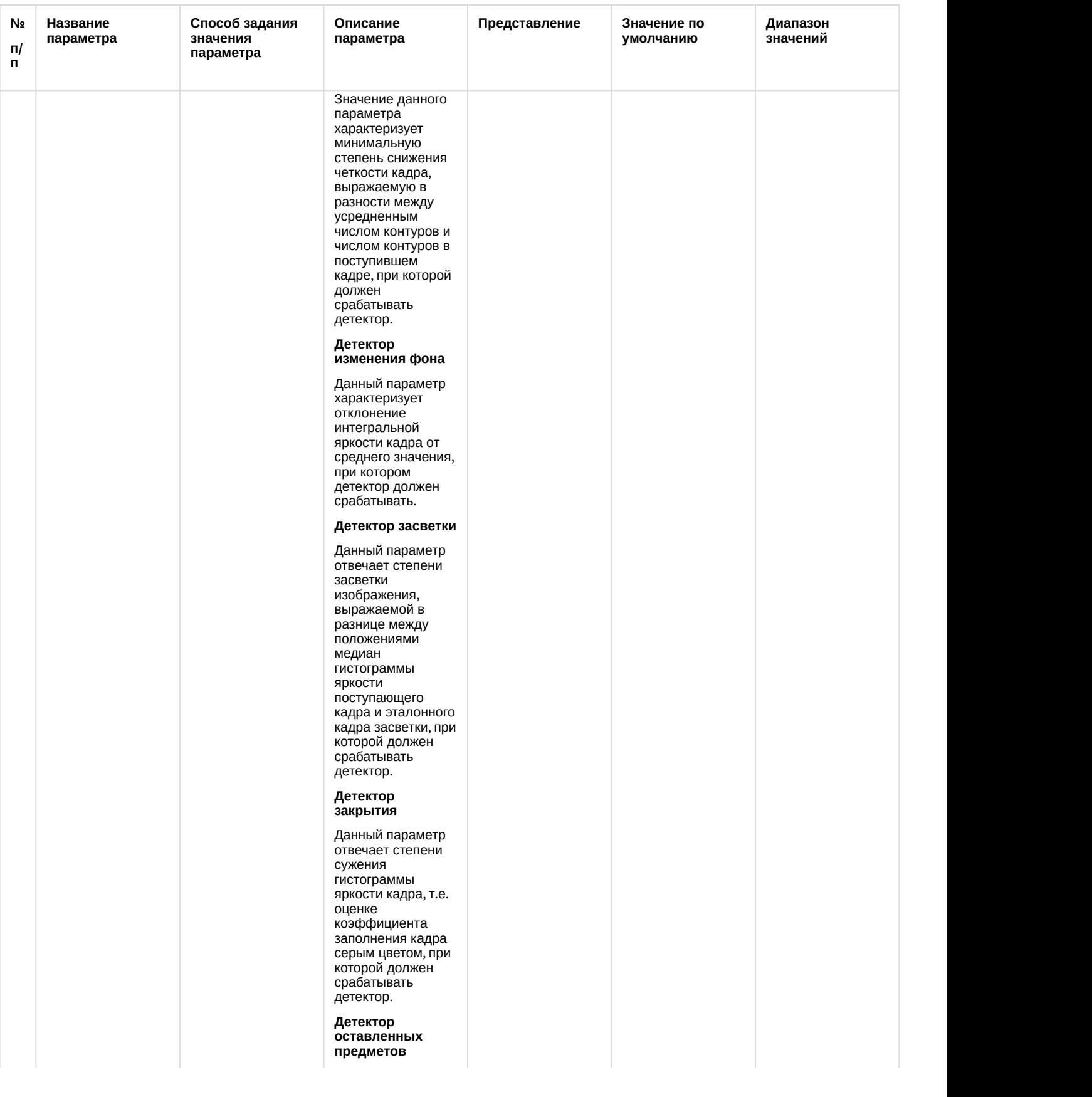

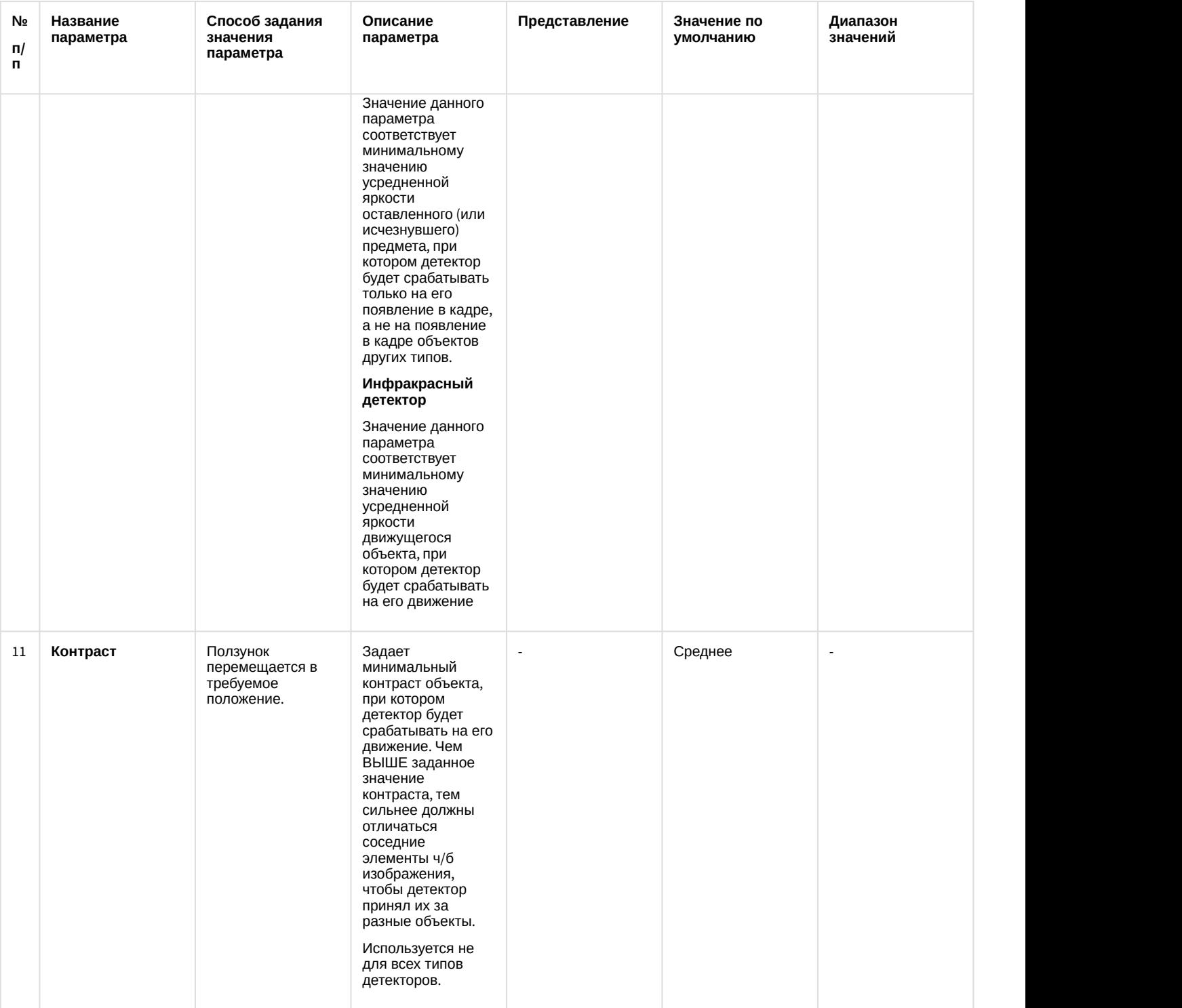

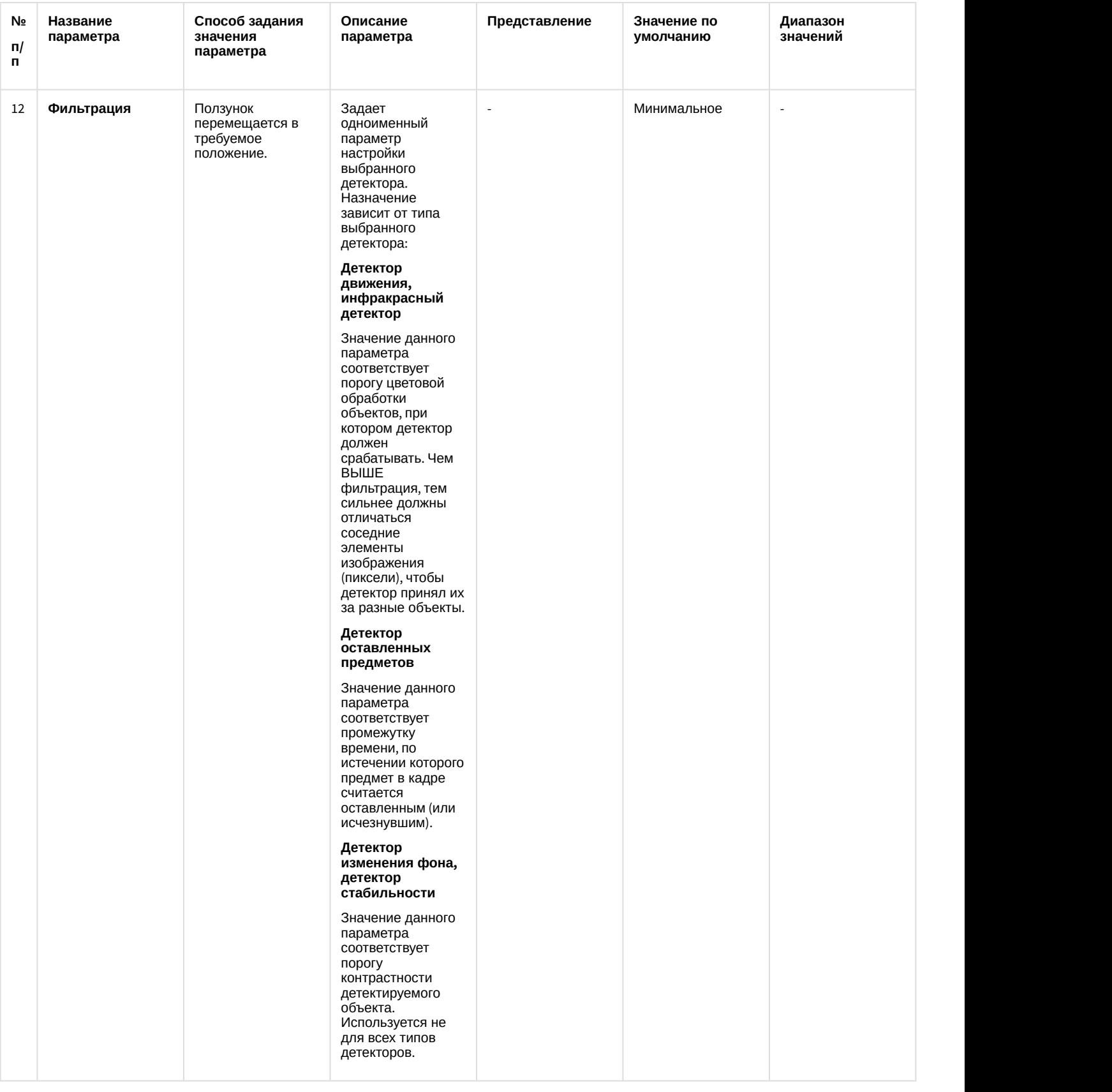

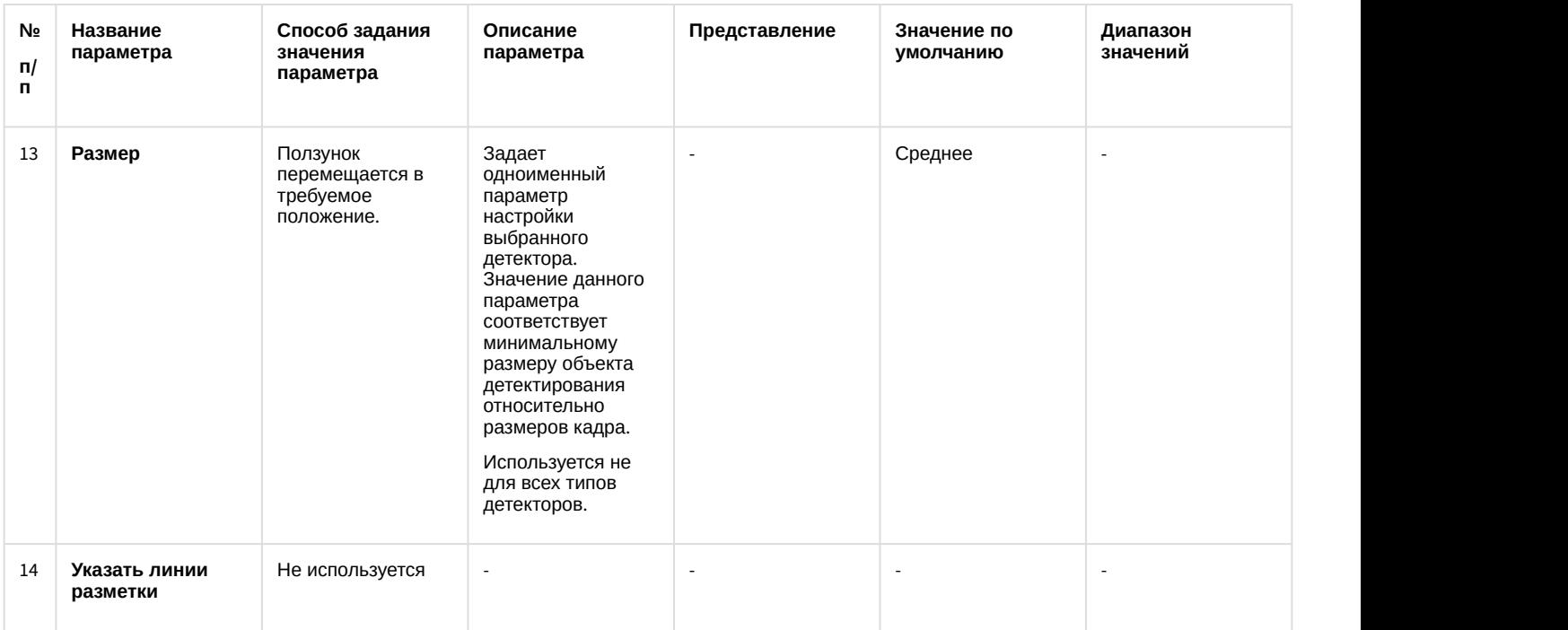

#### 12.1.2.8.6 Панель настройки объекта Звуковая плата

Объект **Звуковая плата** предназначен для регистрации и настройки в программном комплексе *Интеллект* устройств оцифровки аудиосигнала, установленных на Сервере.

Панель настройки объекта **Звуковая плата** представлена на рисунке.

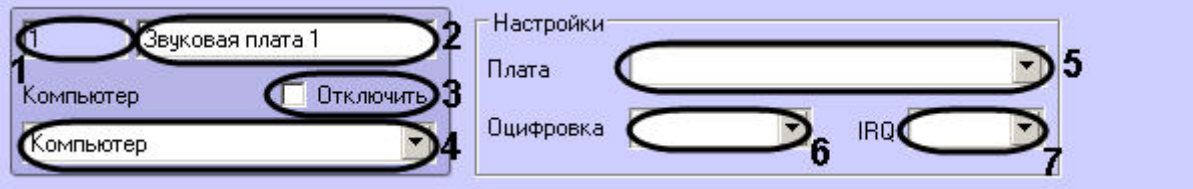

Описание параметров настройки, соответствующих элементам панели настройки объекта **Звуковая плата**, приведено в таблице.

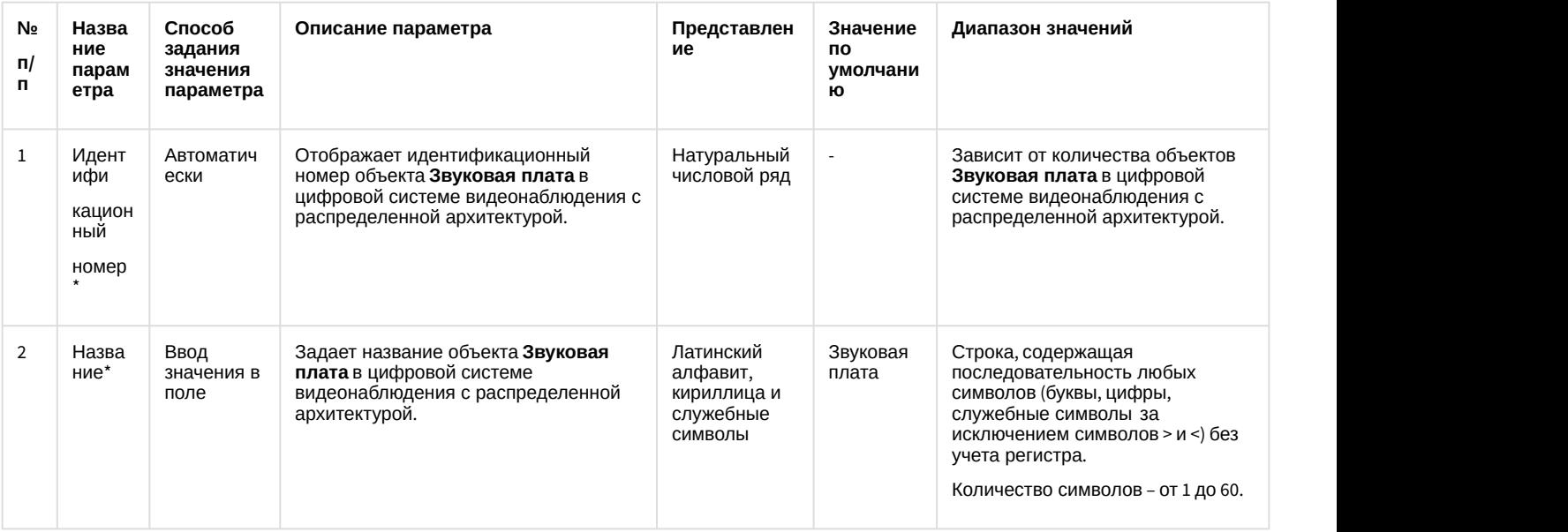

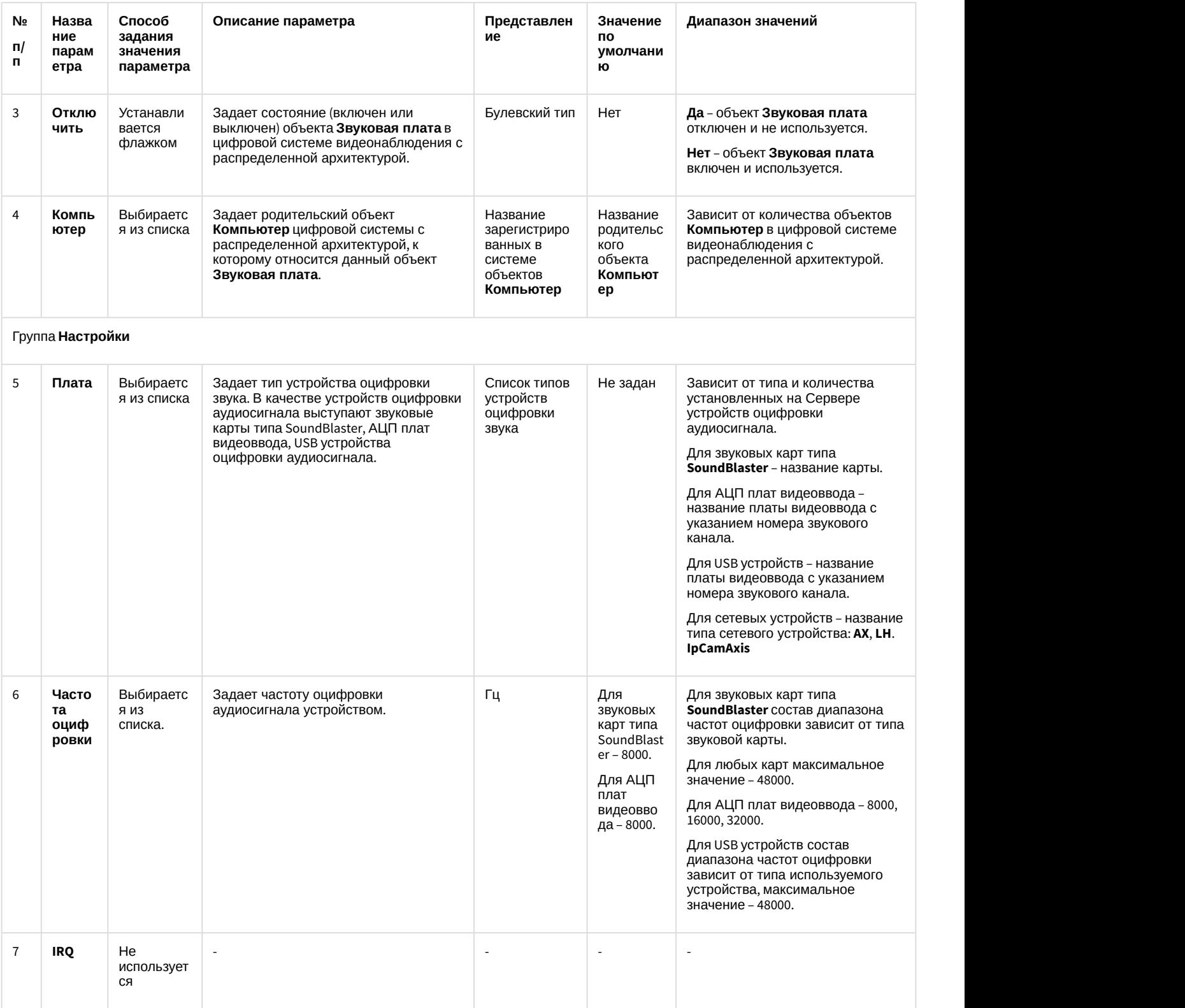

# 12.1.2.8.7 Панель настройки объекта Микрофон

Внешний вид панели настройки системного объекта **Микрофон** представлен на рисунке.

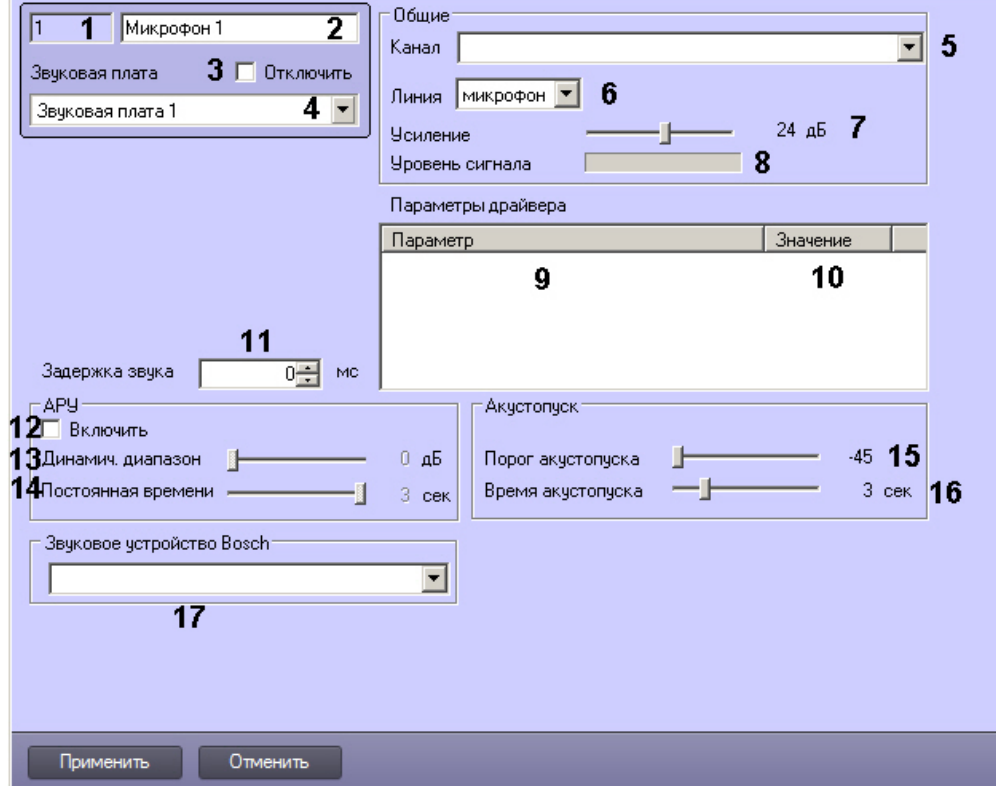

Описание параметров настройки системного объекта Микрофон приведено в таблице.

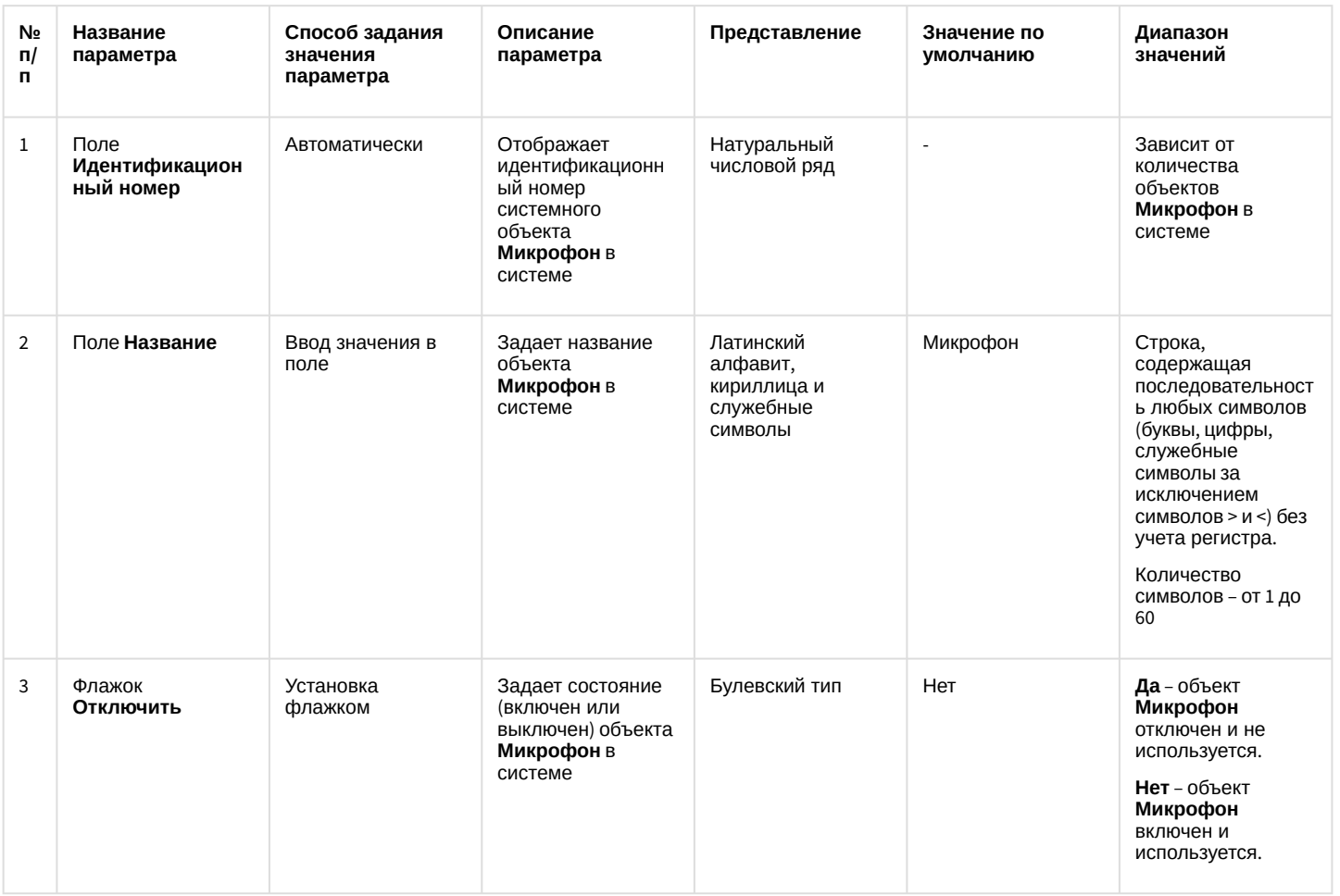

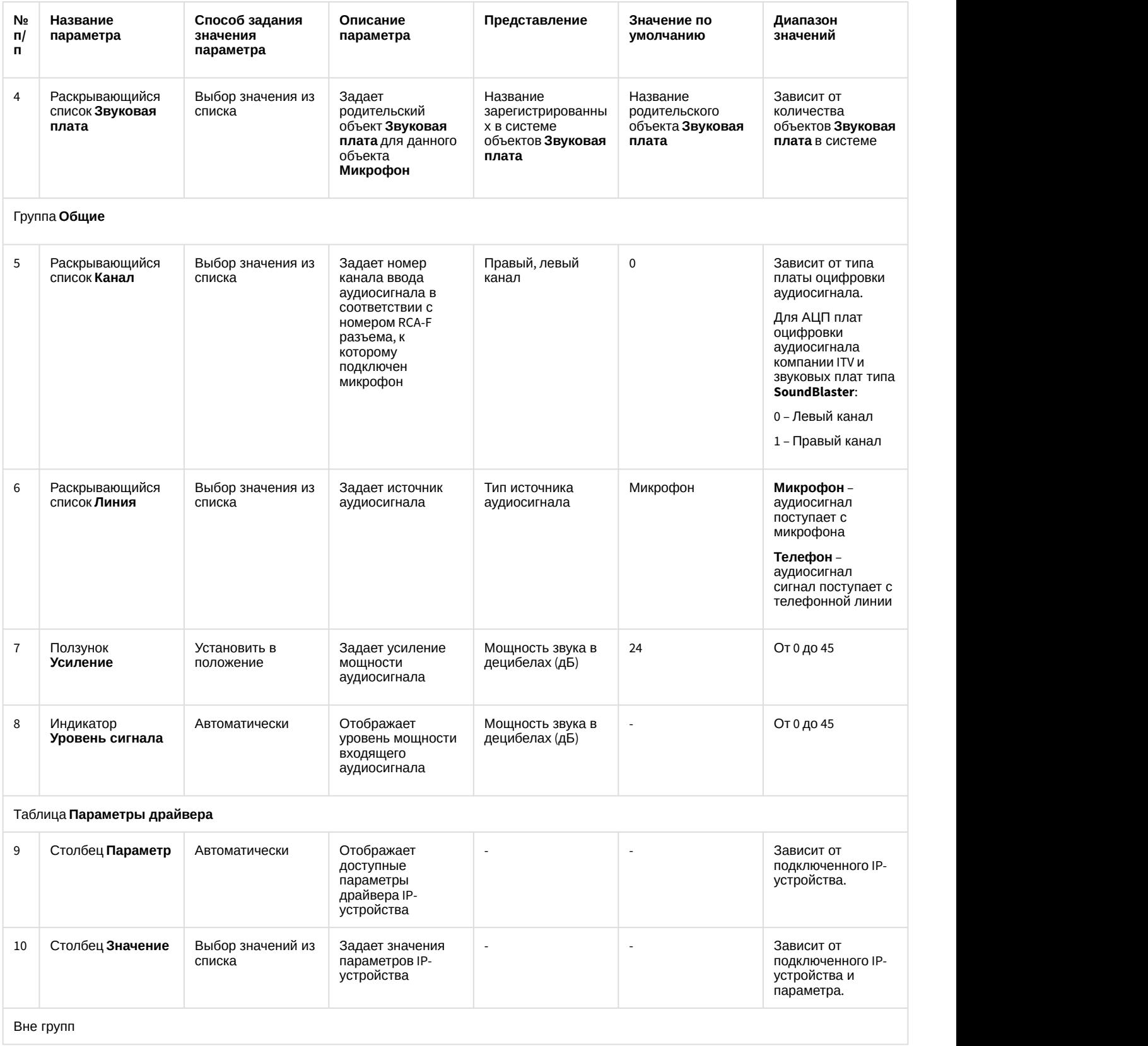

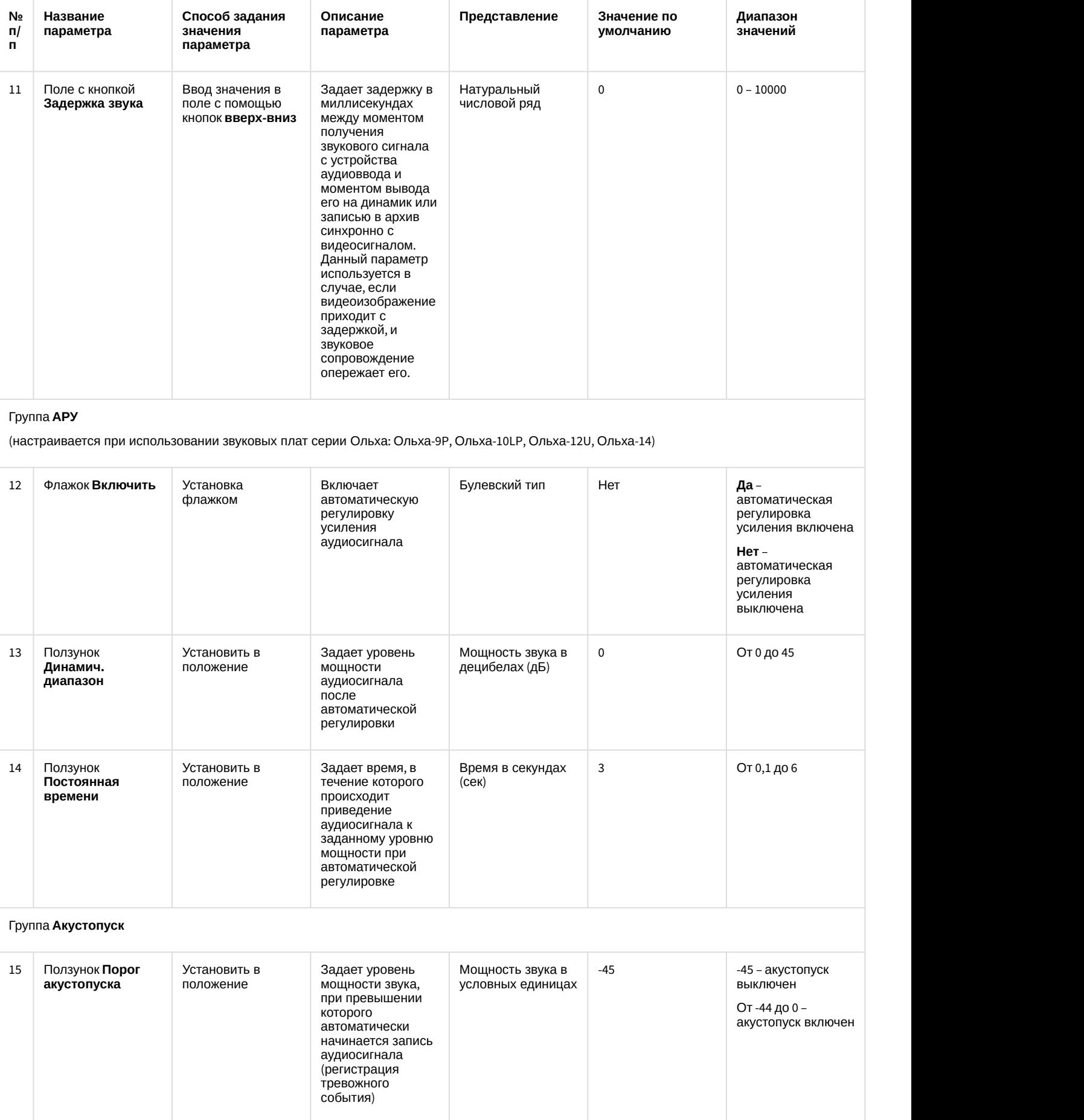

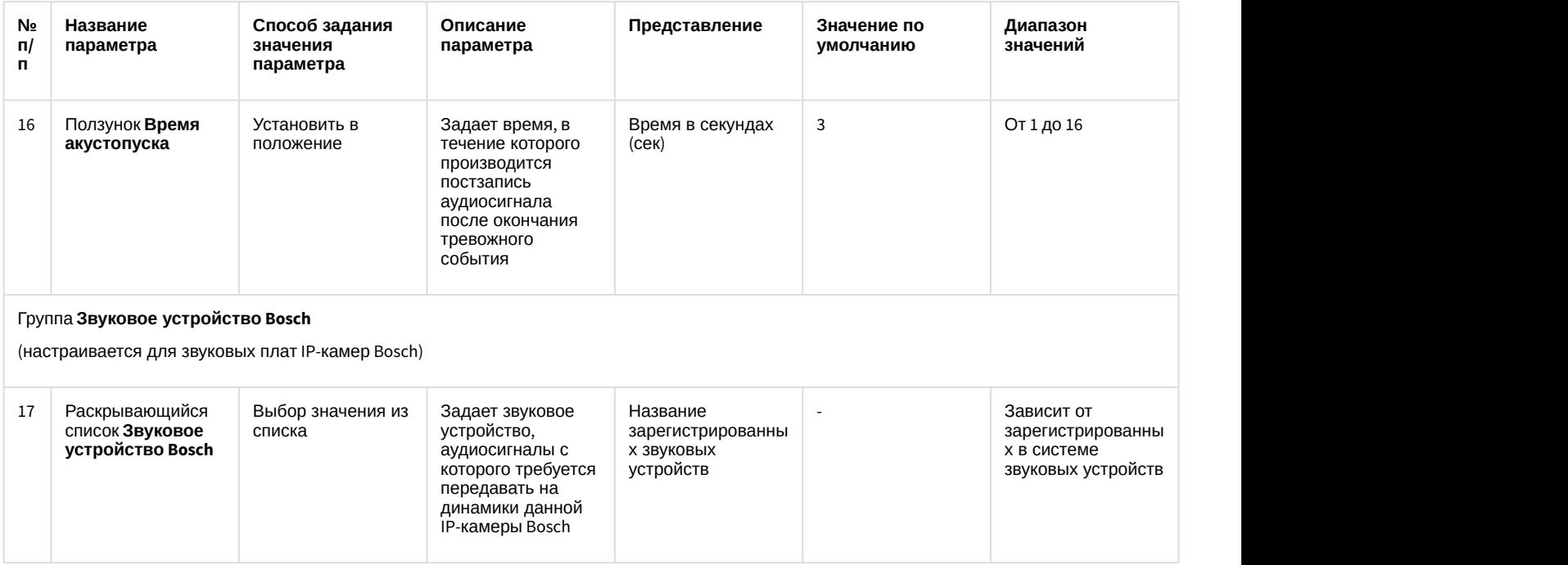

## 12.1.2.8.8 Панель настройки объекта Контроллер телеметрии

Объект **Контроллер телеметрии** предназначен для регистрации и настройки в программном комплексе *Интеллект* последовательных (COM) портов, используемых для подключения поворотных устройств.

Панель настройки объекта **Контролер телеметрии** представлена на рисунке:

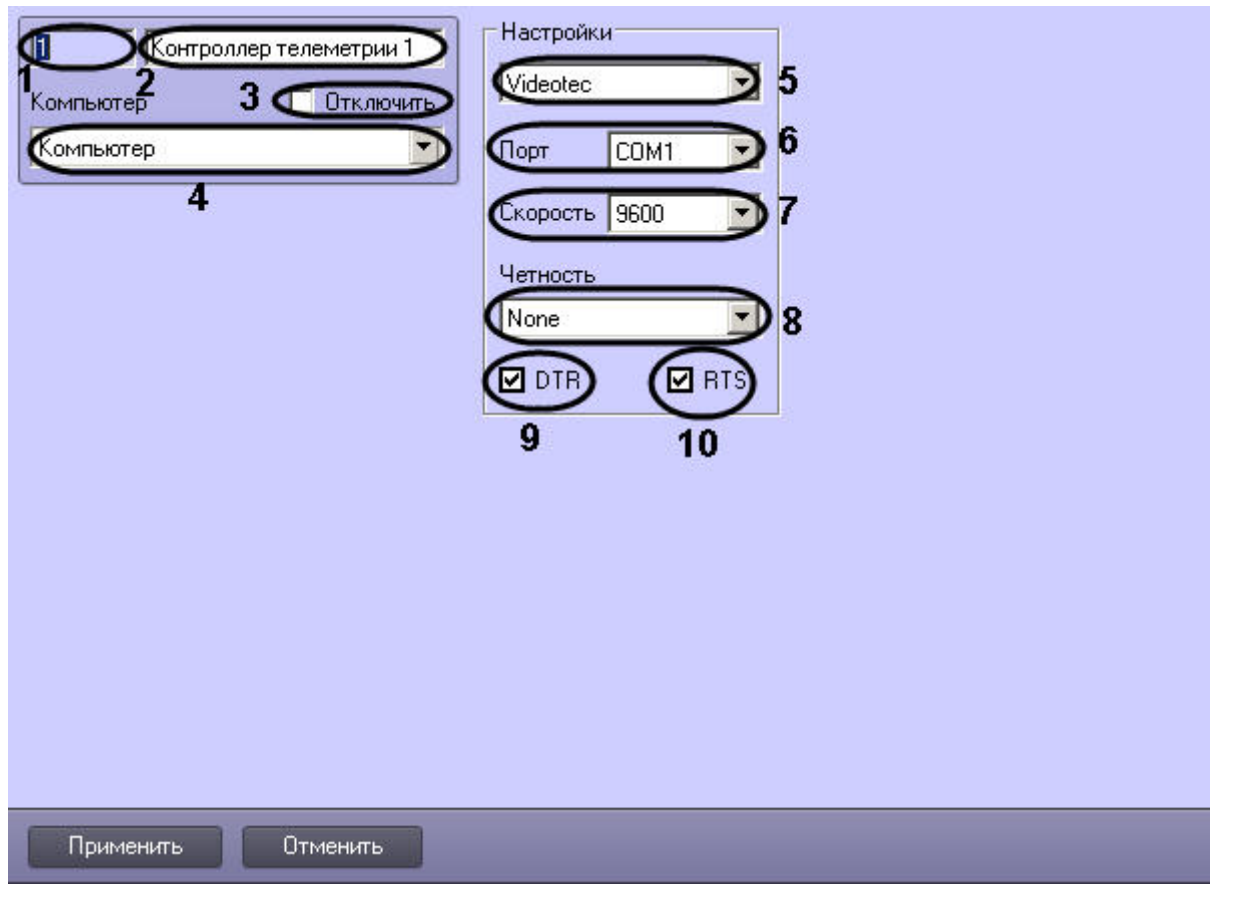

Описания параметров настройки, соответствующих элементам панели настройки объекта **Контроллер телеметрии**, представлены в таблице.

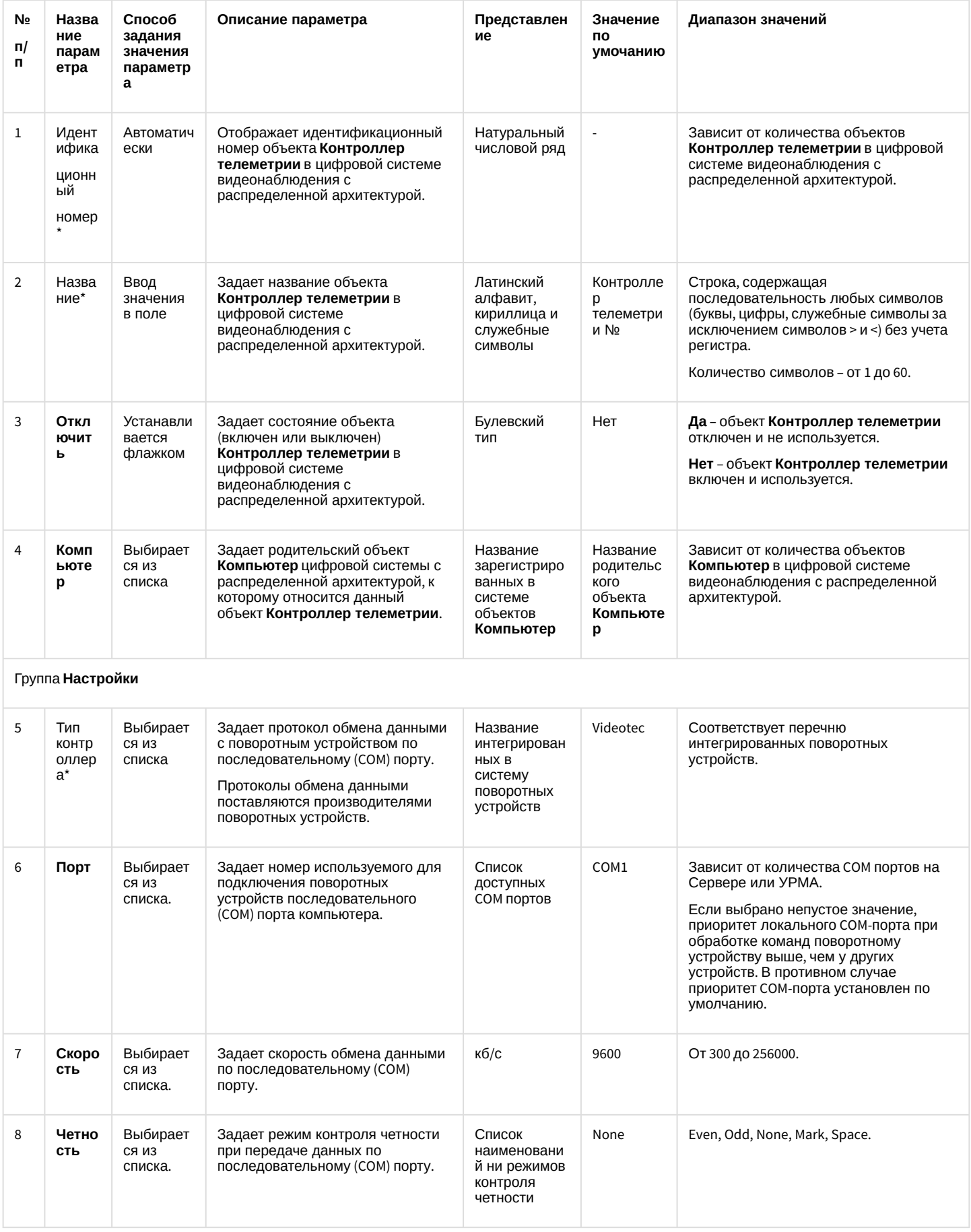

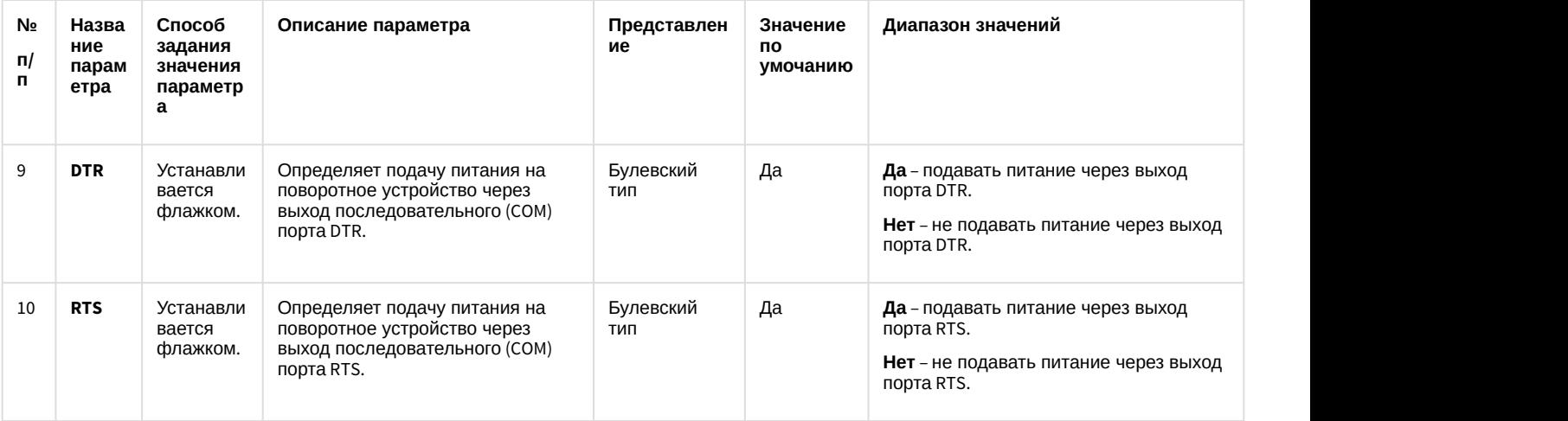

#### 12.1.2.8.9 Панель настройки объекта Поворотное устройство

Объект **Поворотное устройство** предназначен для регистрации и настройки в программном комплексе *Интеллект* поворотного устройства.

Панель настройки объекта **Поворотное устройство** представлена на рисунке.

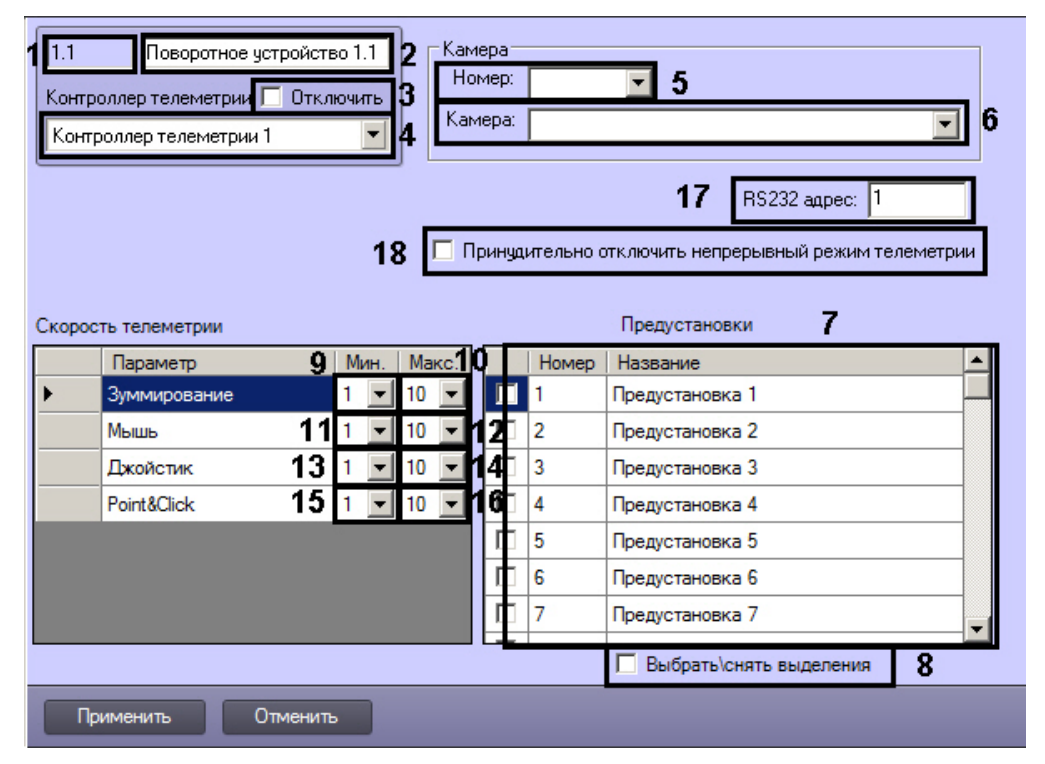

Описания параметров настройки, соответствующих элементам панели настройки объекта **Поворотное устройство**, представлено в таблице.

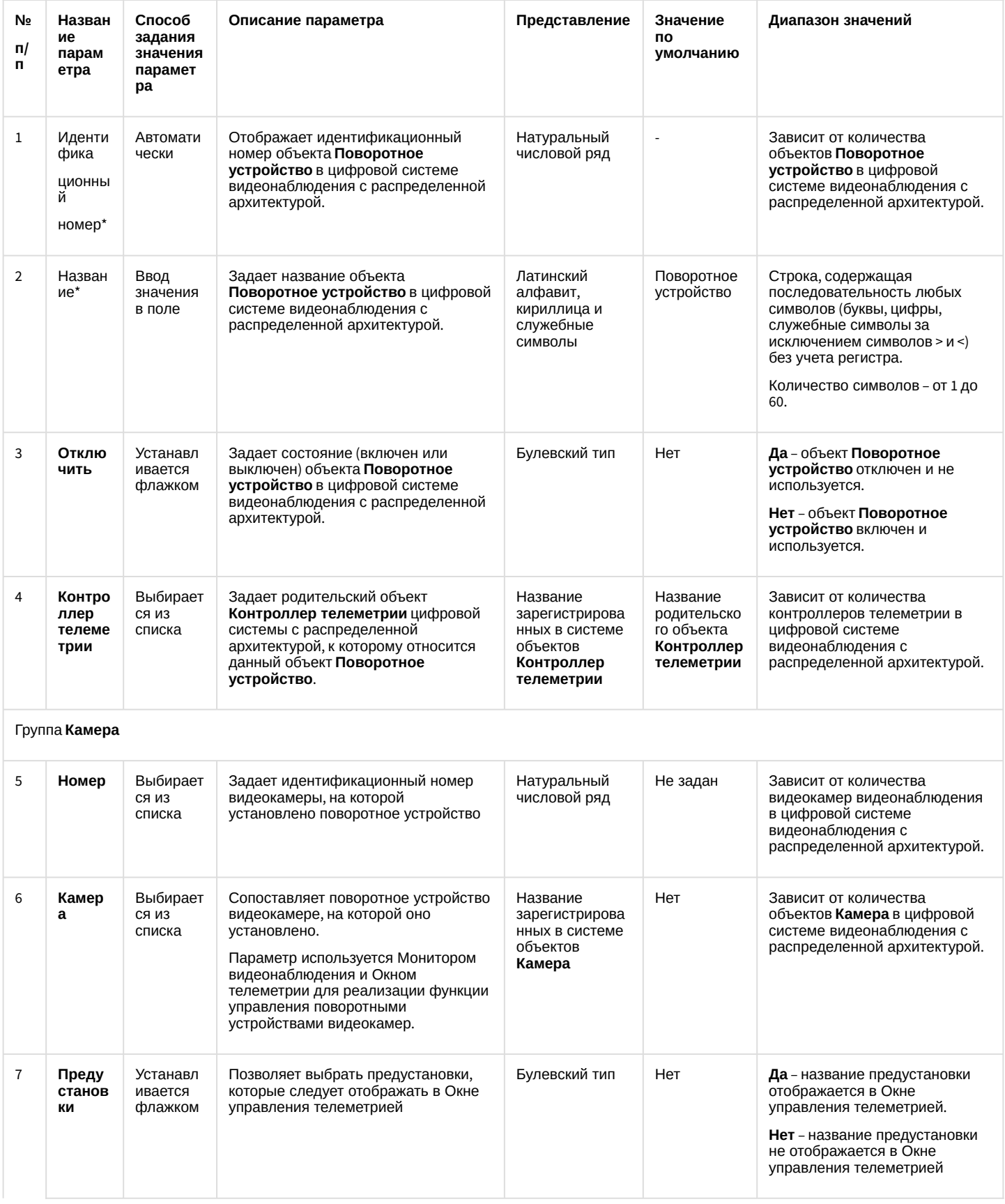

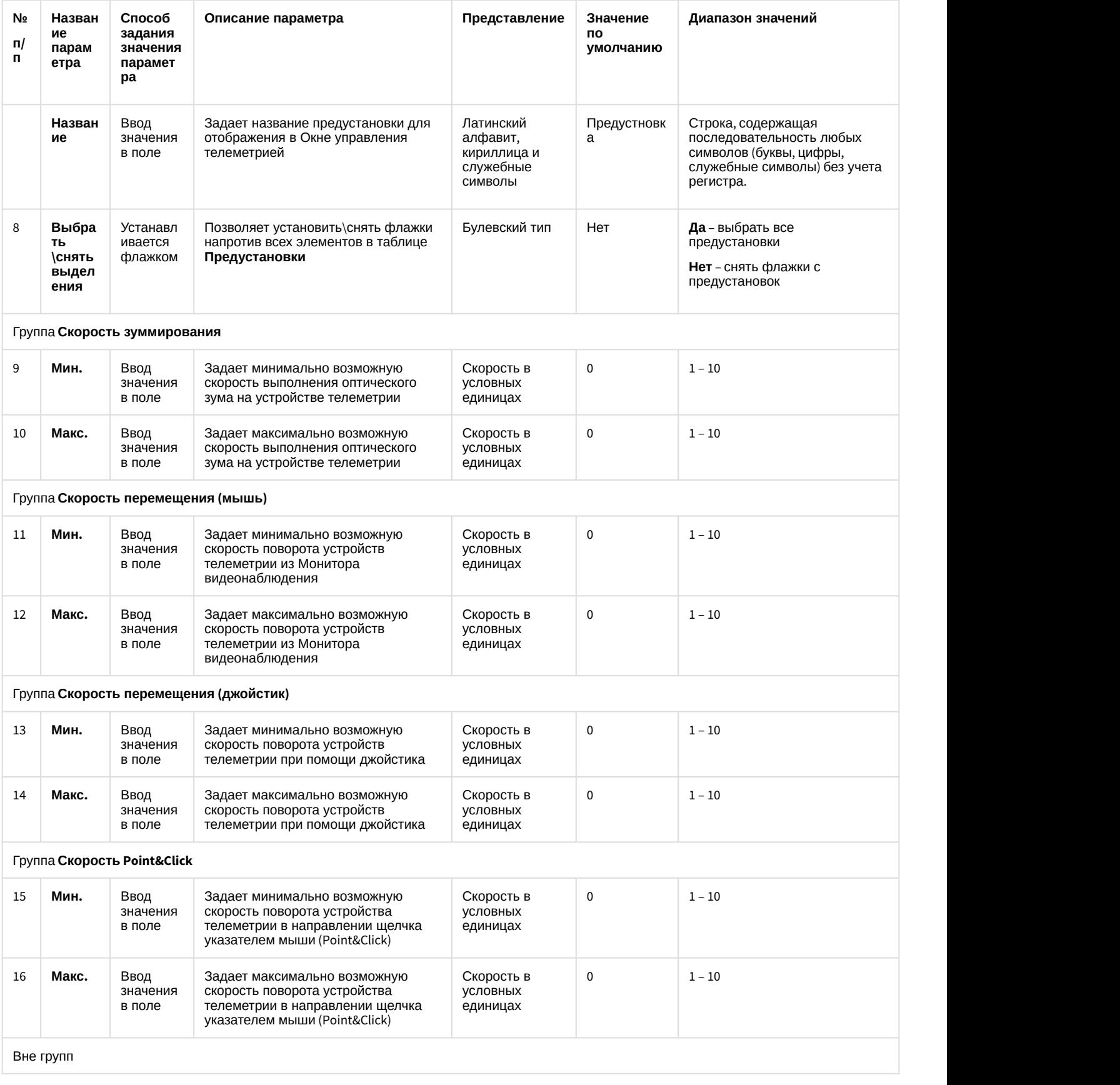

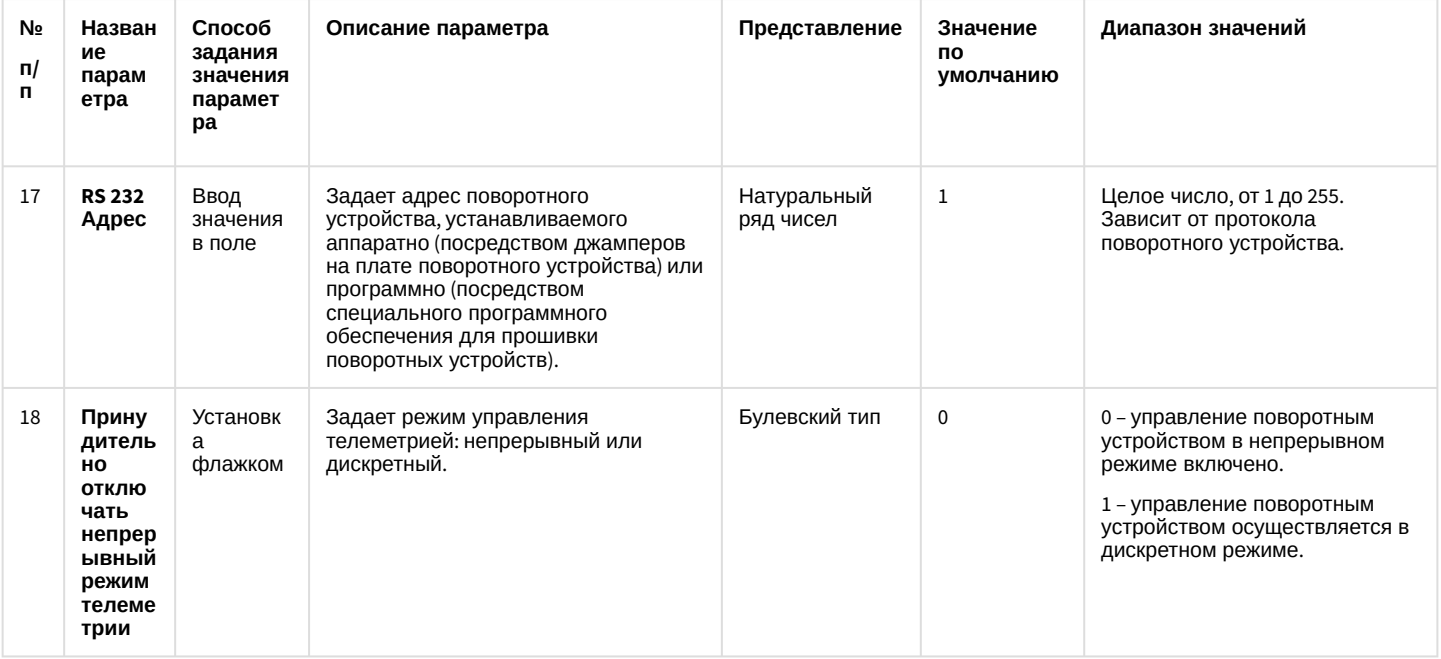

### 12.1.2.8.10 Панель настройки объекта Пульт управления

Объект Пульт управления предназначен для регистрации и настройки в программном комплексе Интеллект специализированной панели управления, предназначенной для управления поворотными устройствами.

Панель настройки объекта Пульт управления представлена на рисунке.

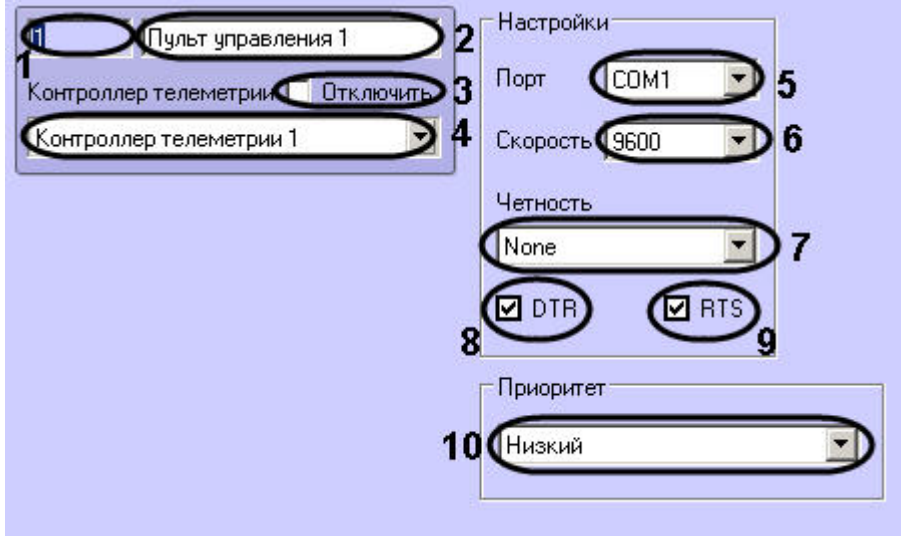

Описания параметров настройки, соответствующих элементам панели настройки объекта Пульт управления, представлены в таблице.

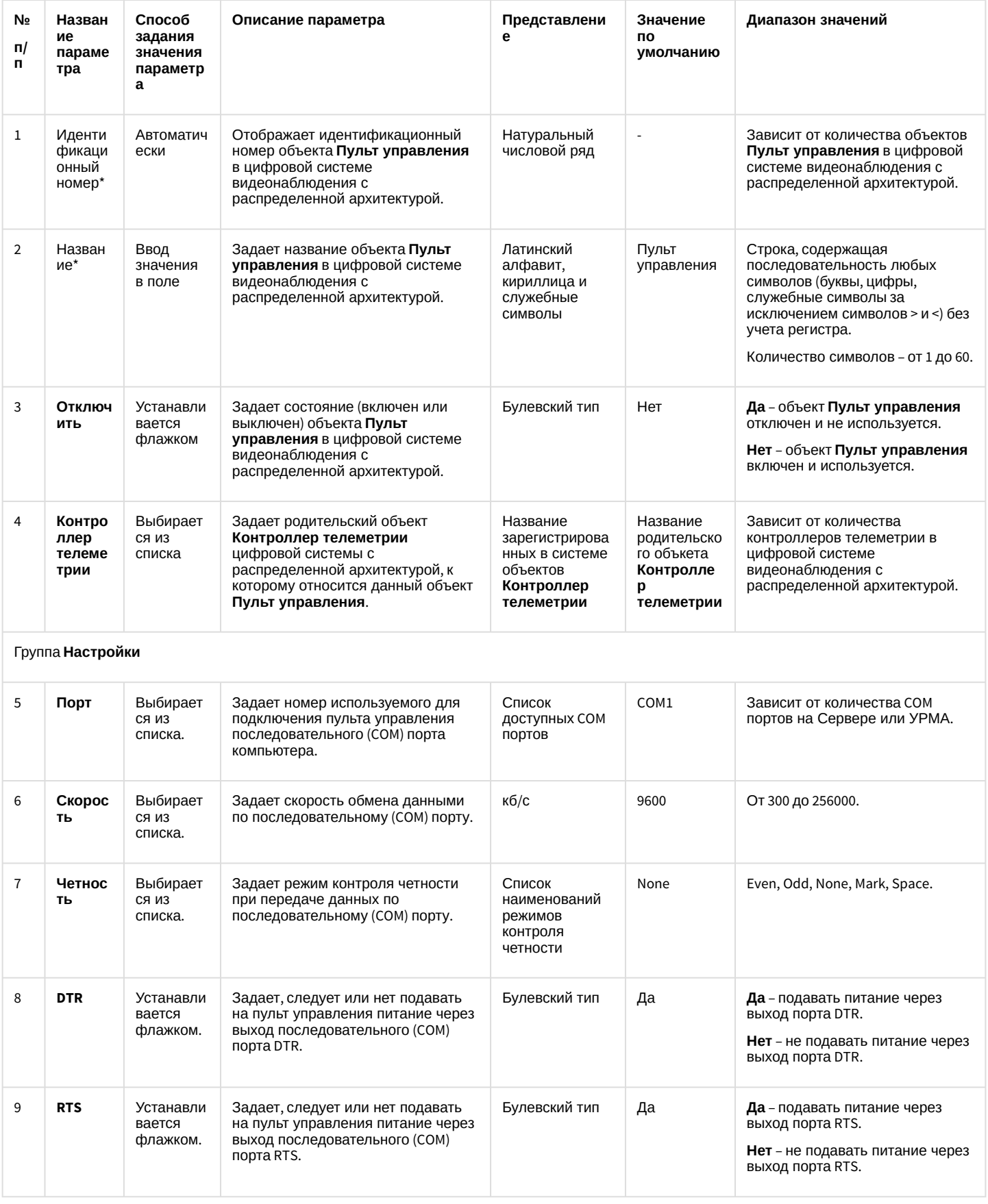

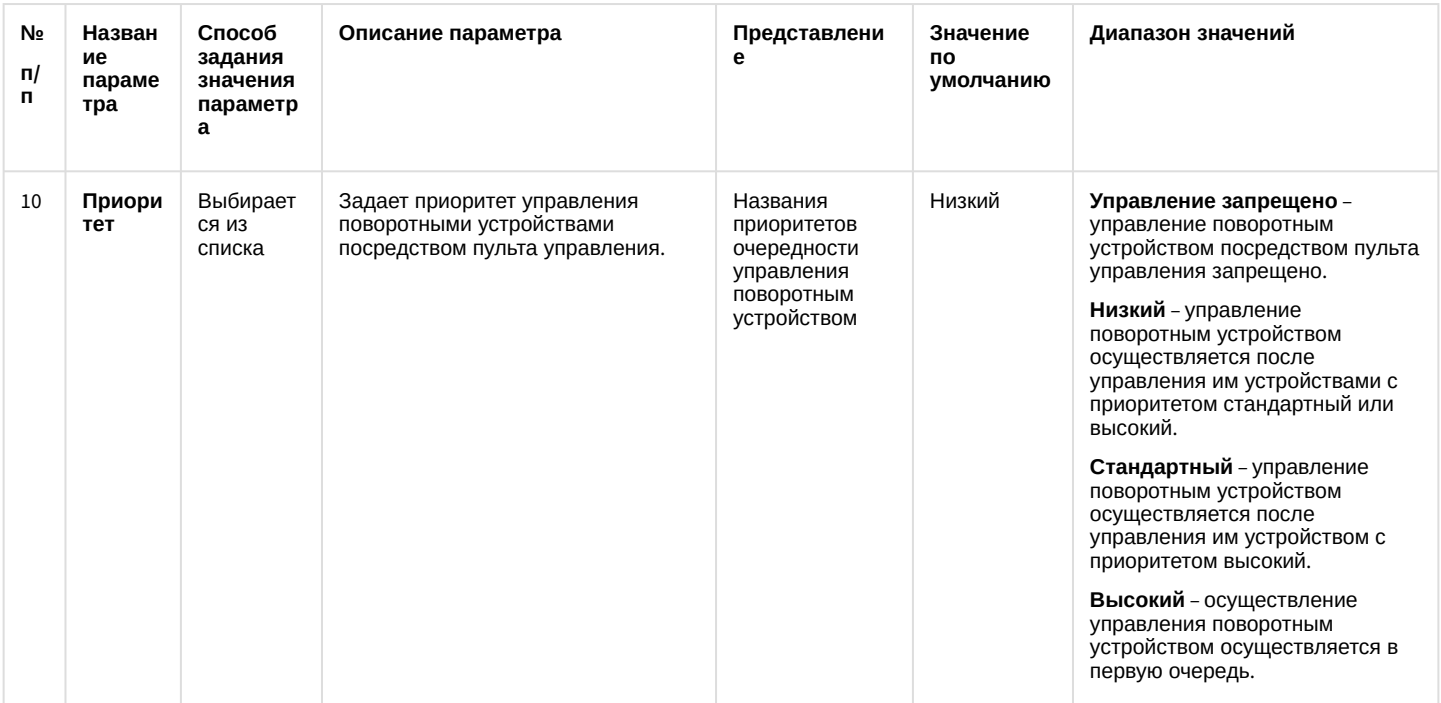

### 12.1.2.8.11 Панель настройки объекта Долговременный архив

Внешний вид панели настройки системного объекта Долговременный архив представлен на рисунке.

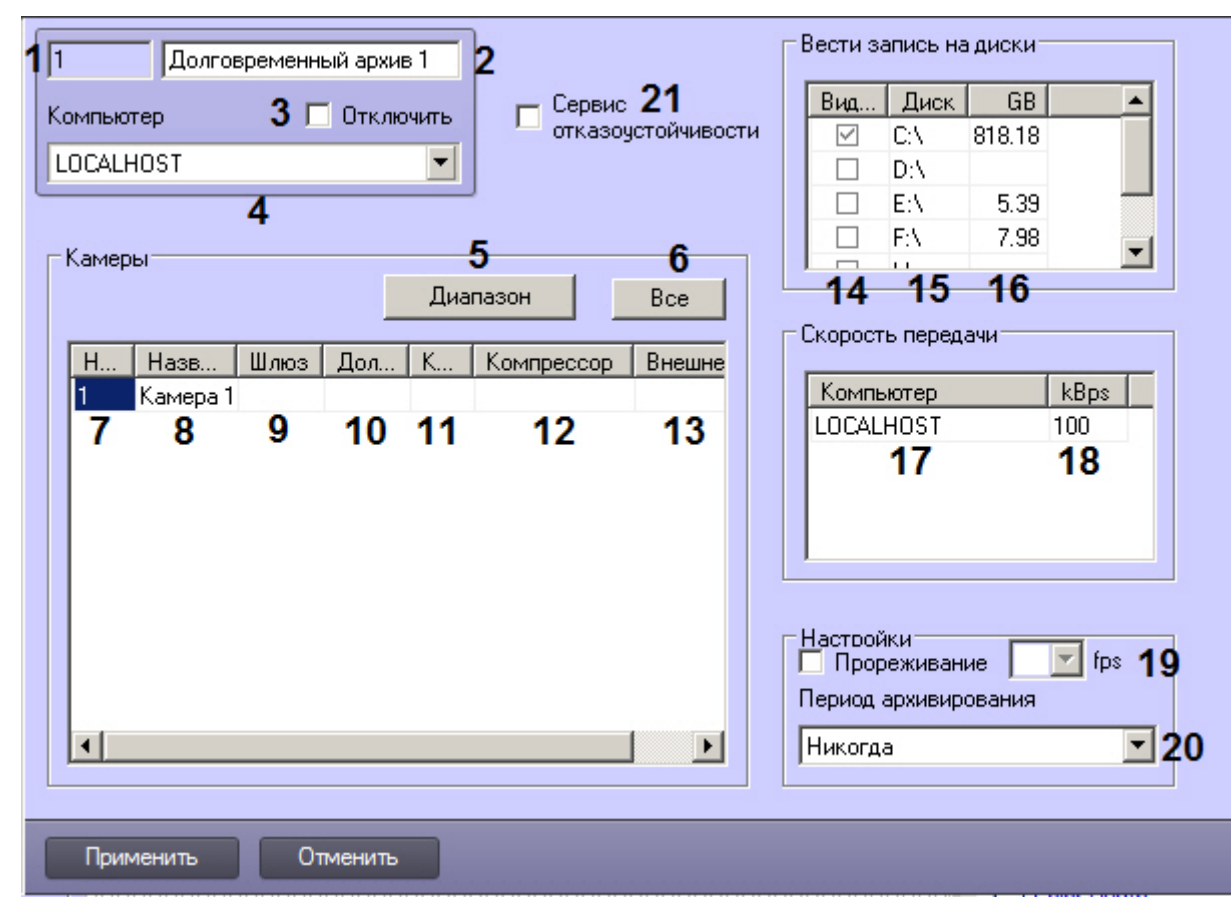

Описание параметров настройки системного объекта Долговременный архив приведено в таблице.

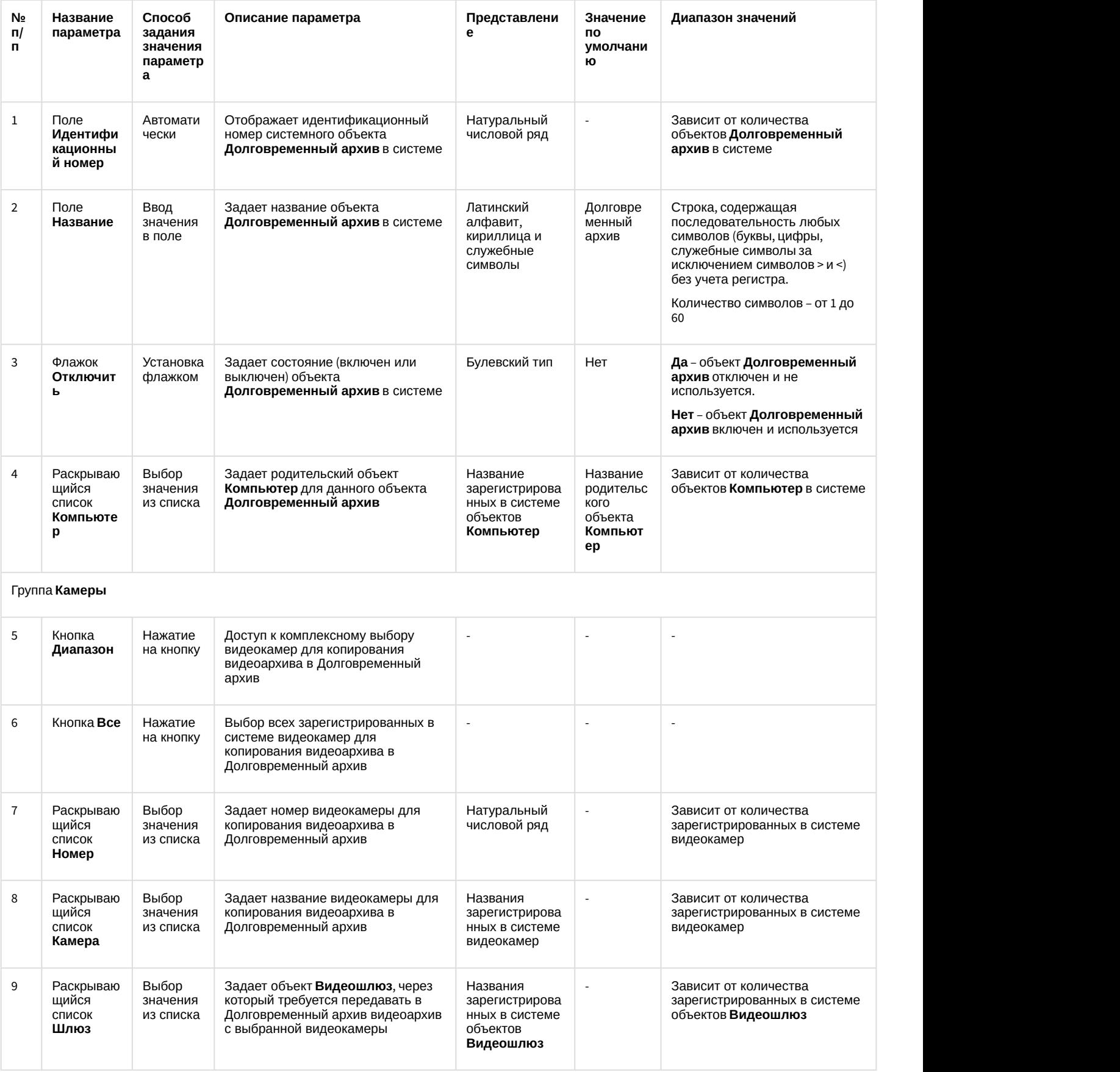

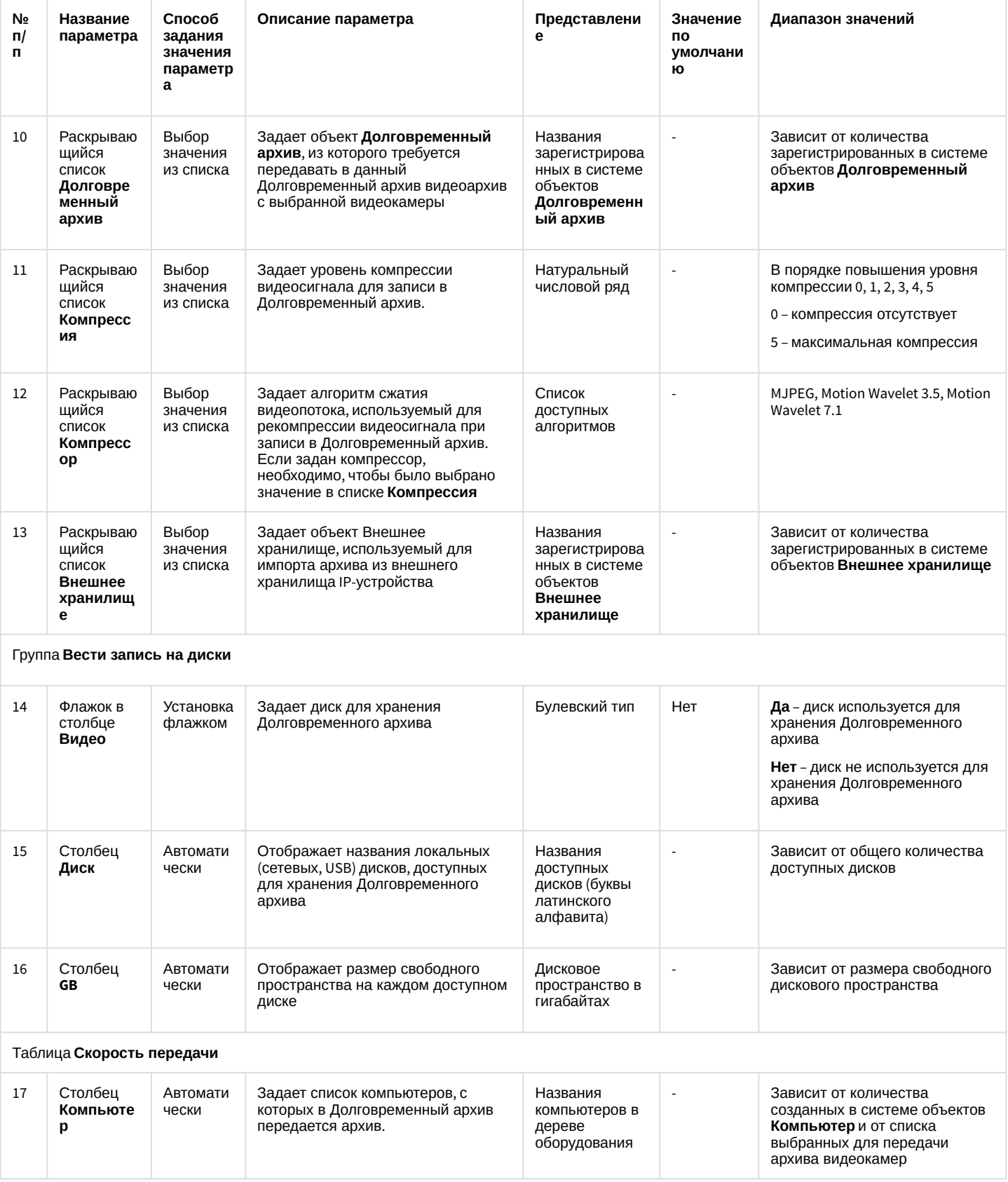

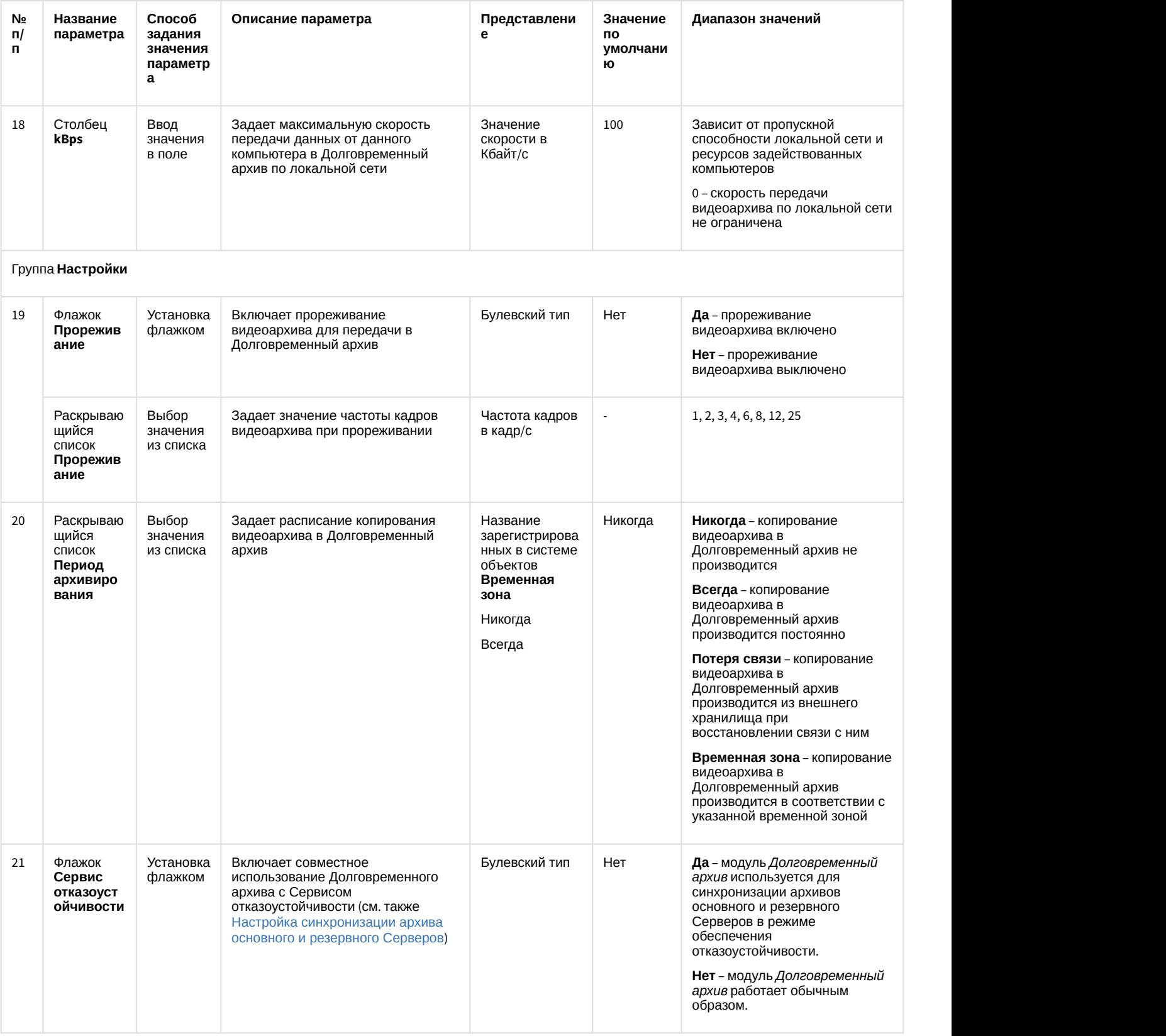

# 12.1.2.8.12 Панель настройки объекта Специальная клавиатура

Объект **Специализированная клавиатура** используется для регистрации и настройки в программном комплексе *Интеллект* специализированной клавиатуры, предназначенной для оперативного управления основными функциями цифровой системы видеонаблюдения с распределенной архитектурой на базе ПК *Интеллект*.

Панель настройки объекта Специализированная клавиатура представлена на рисунке.

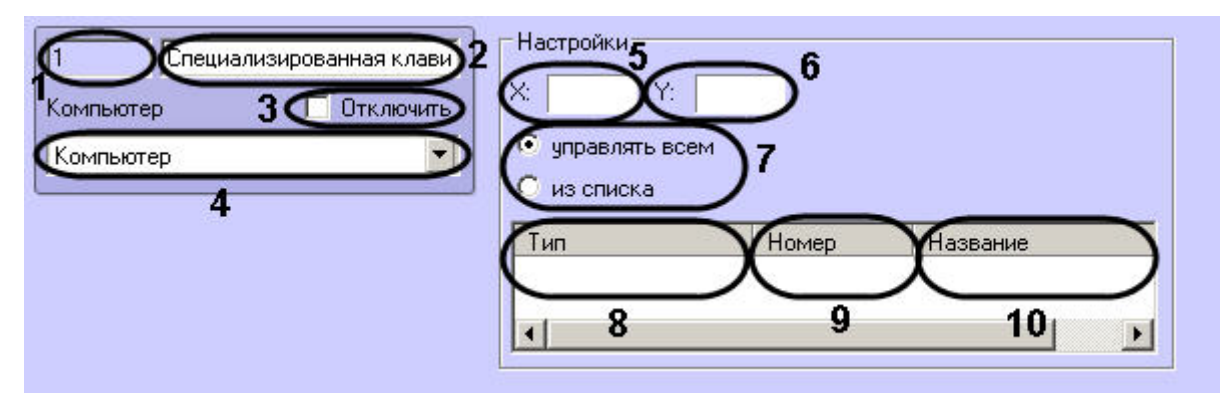

Описания параметров настройки, соответствующих элементам панели настройки объекта Специализированная клавиатура, представлены в таблице.

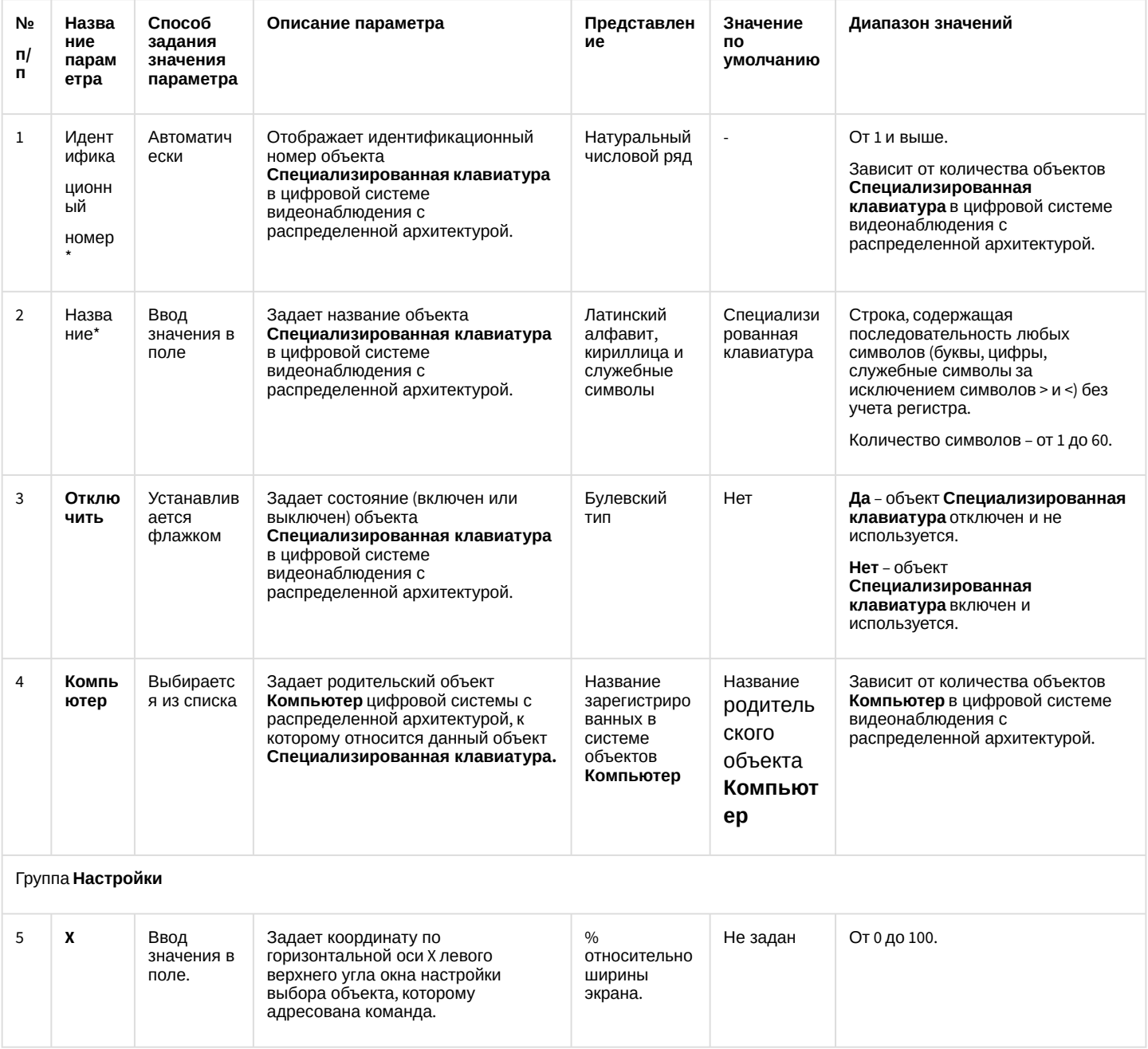
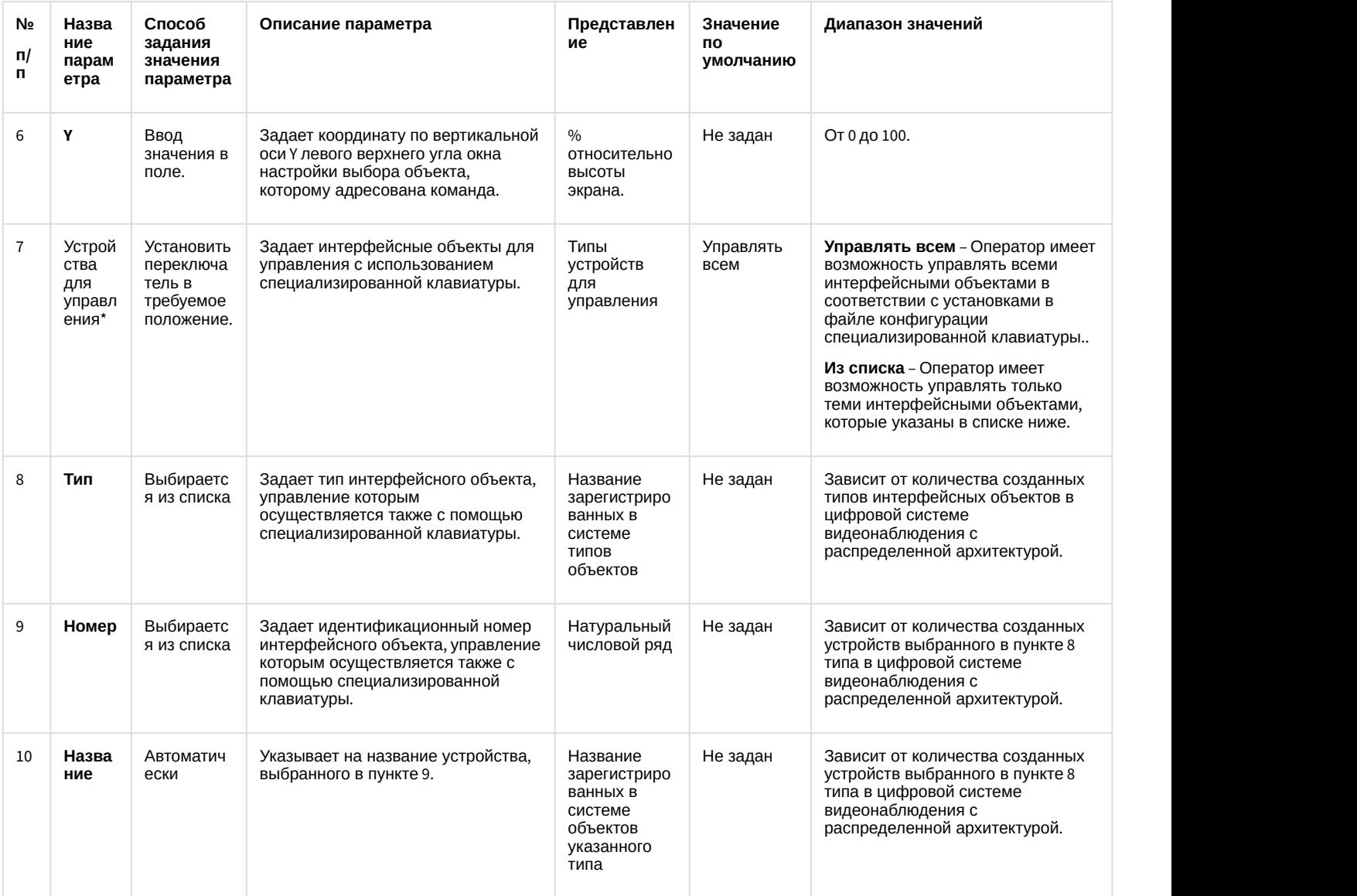

# 12.1.2.8.13 Панель настройки системного объекта Служба перезагрузки системы

Внешний вид панели настройки системного объекта **Служба перезагрузки системы** представлен на рисунке:

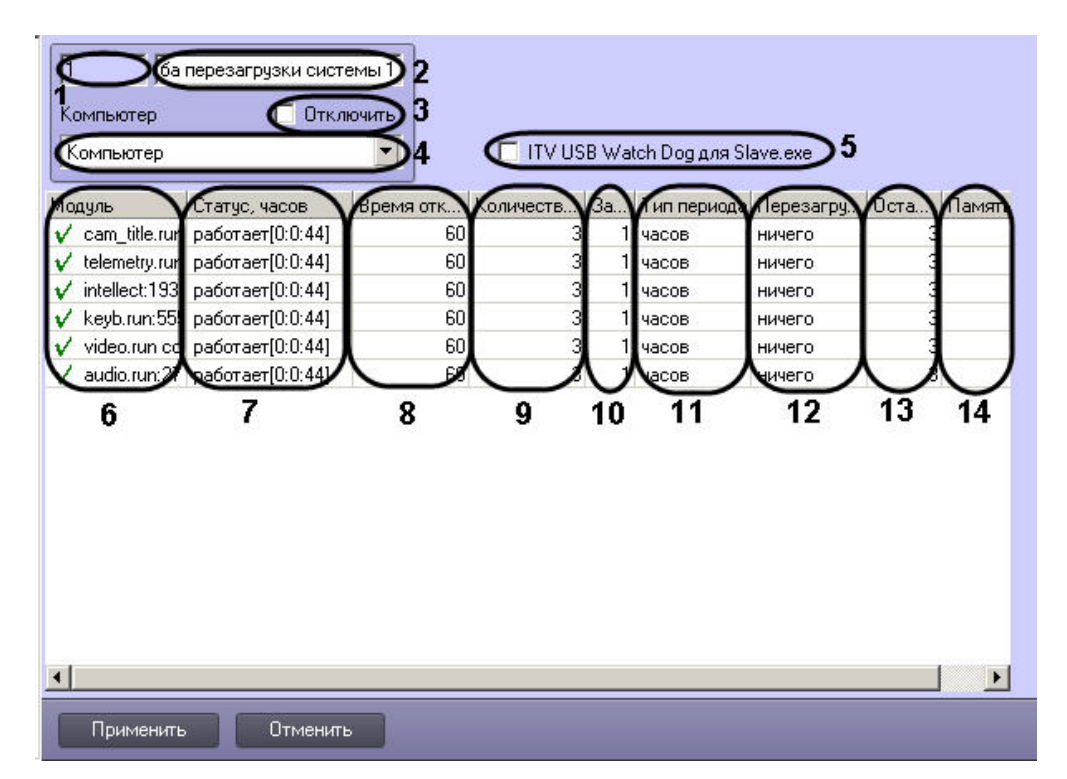

Описание параметров настройки объекта Служба перезагрузки системы приведено в таблице.

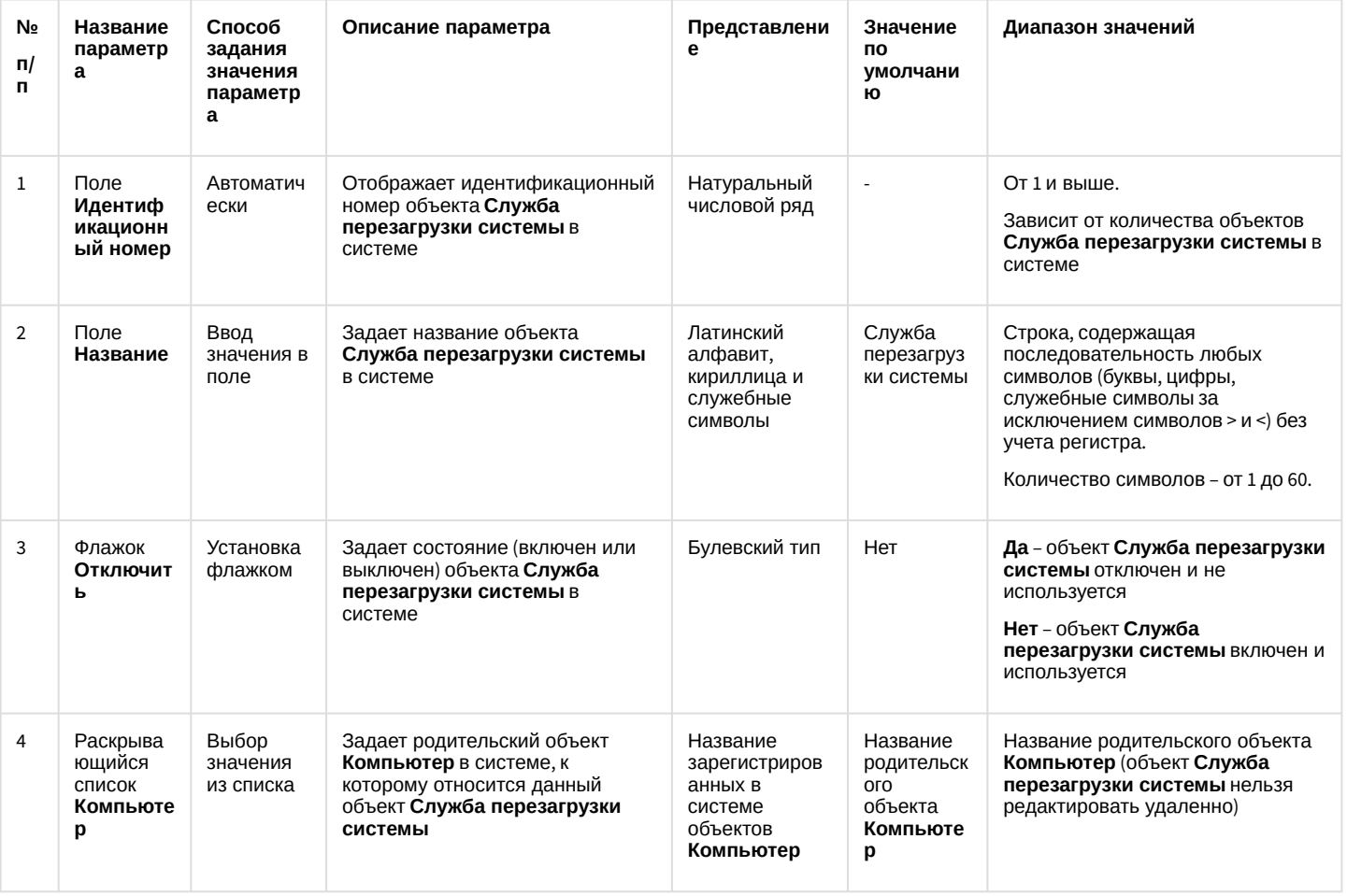

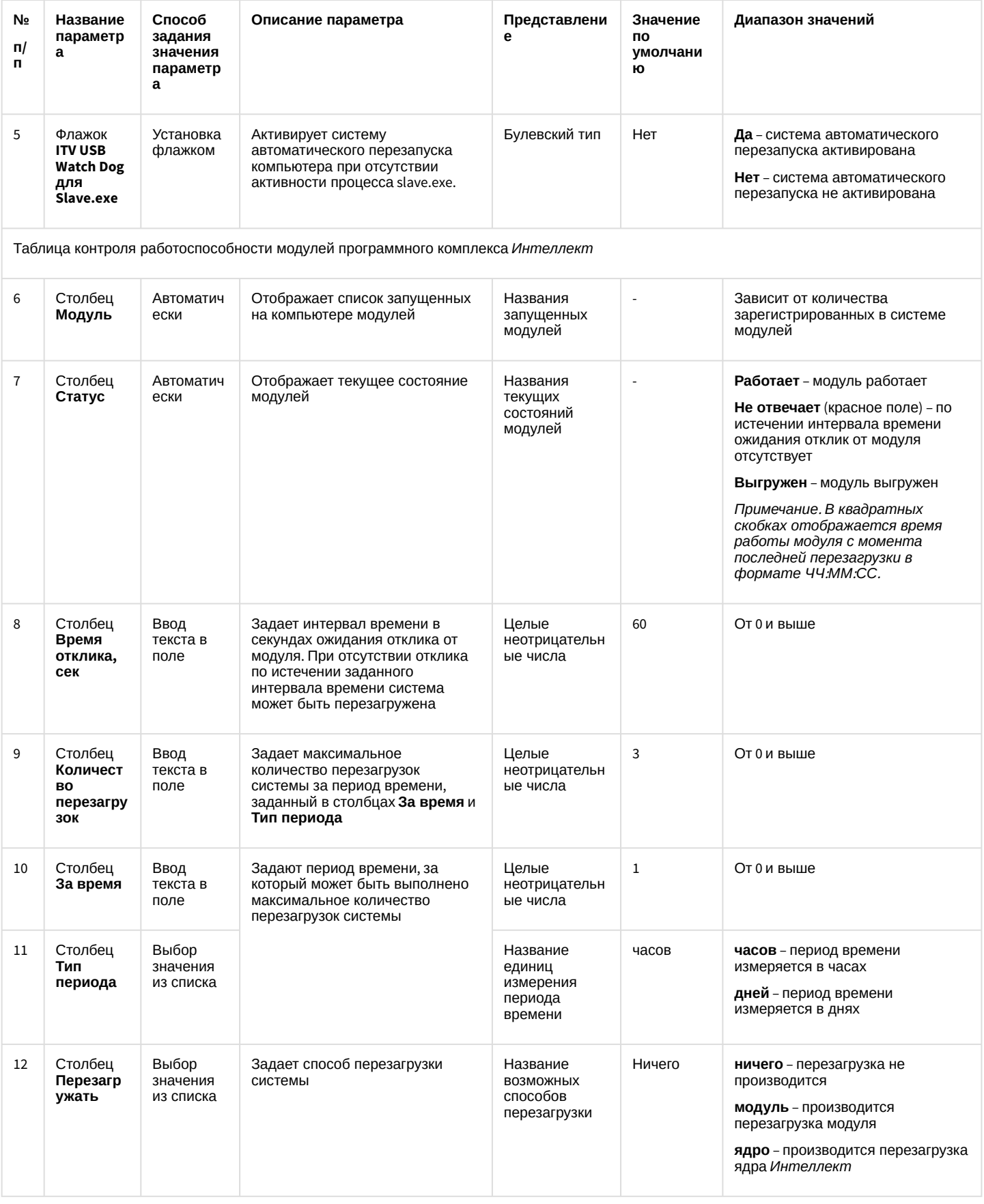

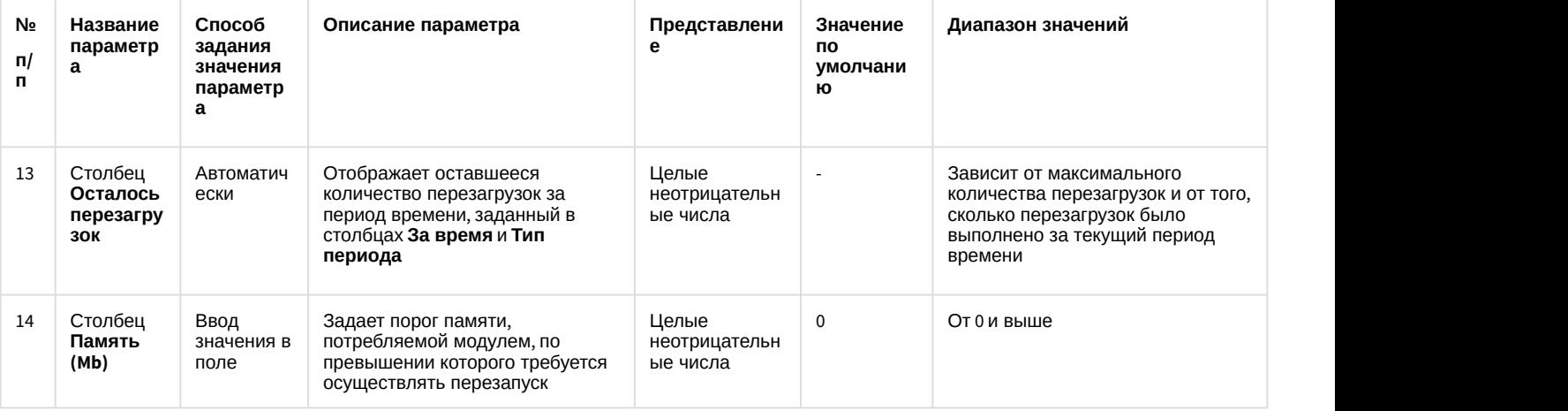

#### 12.1.2.8.14 Панель настройки объекта Сервис голосового оповещения

Объект **Сервис голосового оповещения** предназначен для регистрации программного модуля, необходимого для осуществления голосового оповещения операторов охранной системы при указанных событиях.

Панель настройки объекта **Сервис голосового оповещения** представлена на рисунке.

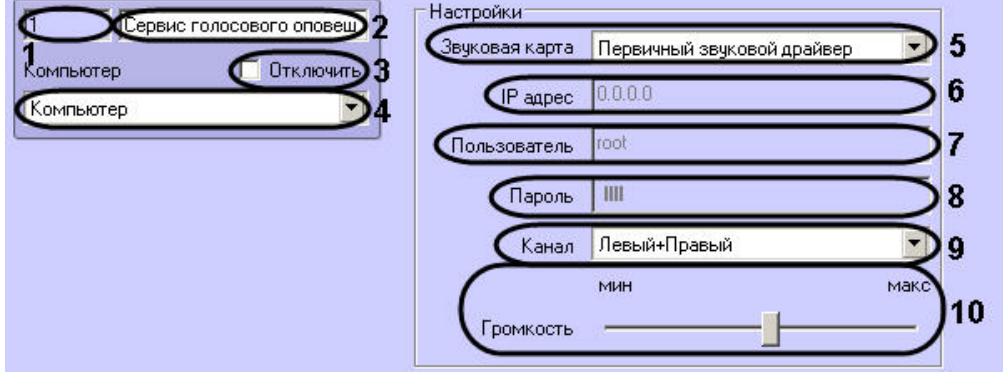

Описания параметров настройки, соответствующих элементам панели настройки объекта **Сервис голосового оповещения**, представлены в таблице.

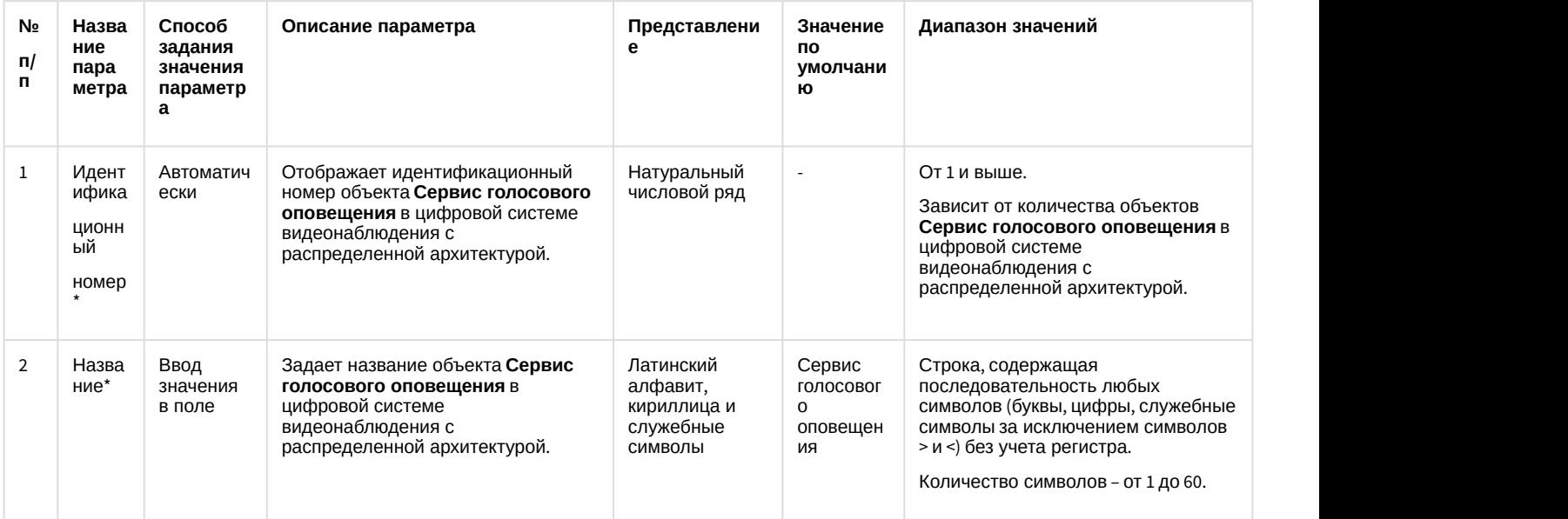

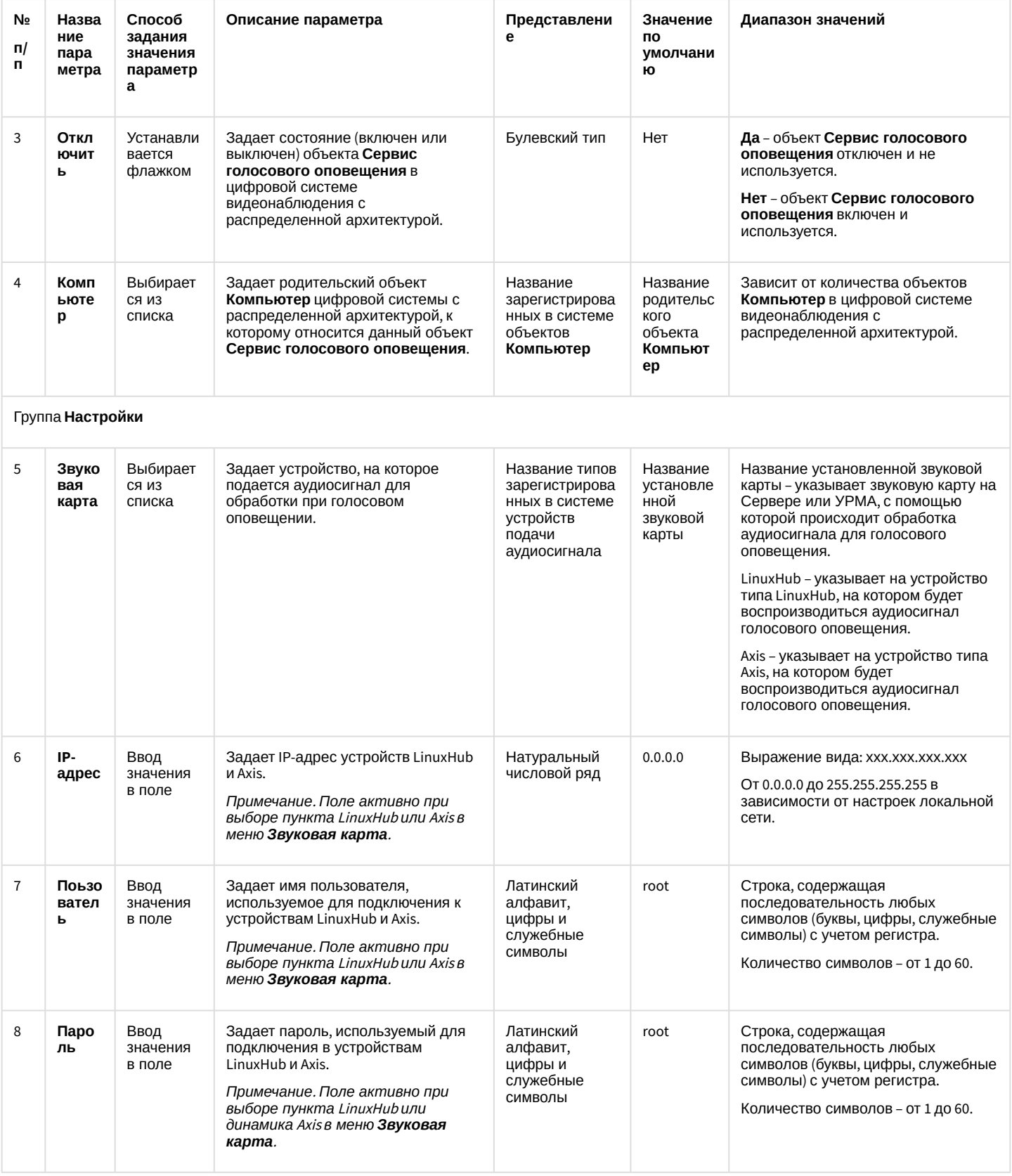

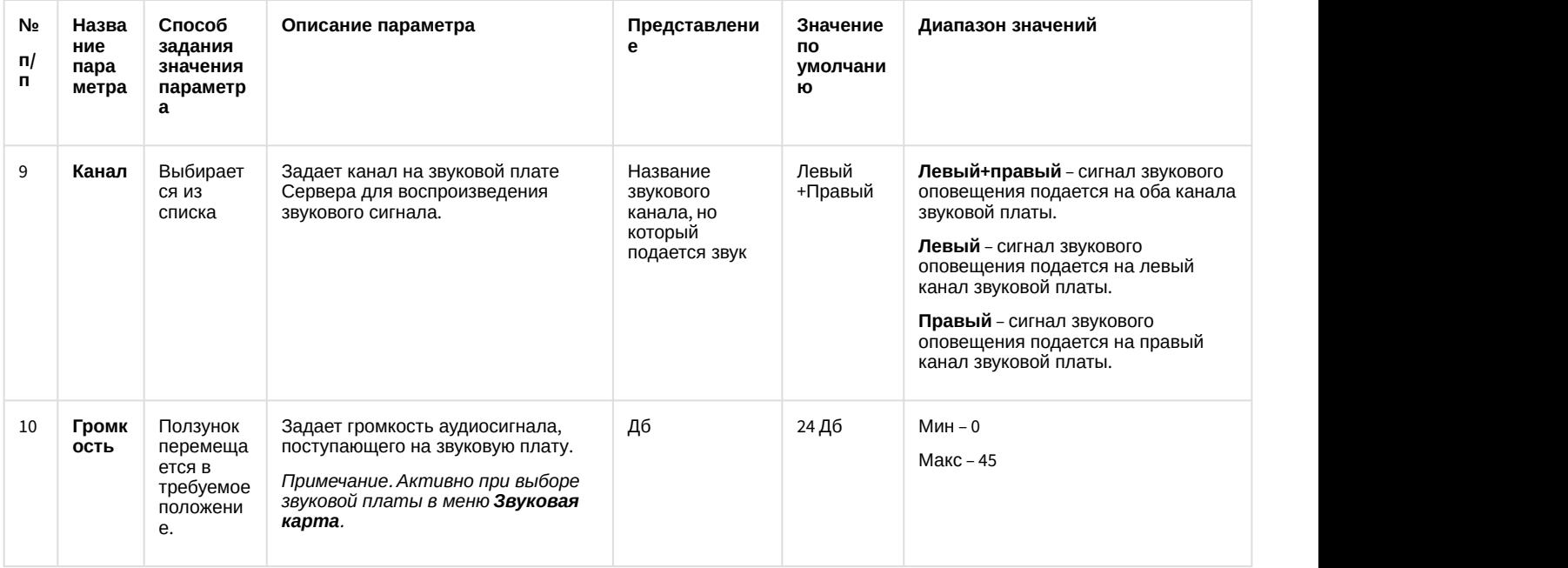

### 12.1.2.8.15 Панель настройки объекта Сервис голосовых сообщений

Объект **Сервис голосовых сообщений** предназначен для регистрации программного модуля, необходимого для осуществления передачи голосовых сообщений по телефонным линиям. Данный сервис осуществляет автоматический дозвон на заданные телефонные номера и проигрывание звуковых файлов.

Панель настройки объекта **Сервис голосовых сообщений** представлена на рисунке.

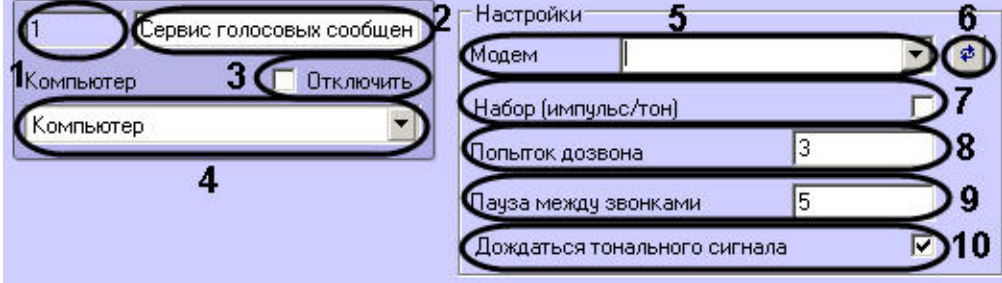

Описания параметров настройки, соответствующих элементам панели настройки объекта **Сервис голосовых сообщений**, представлено в таблице.

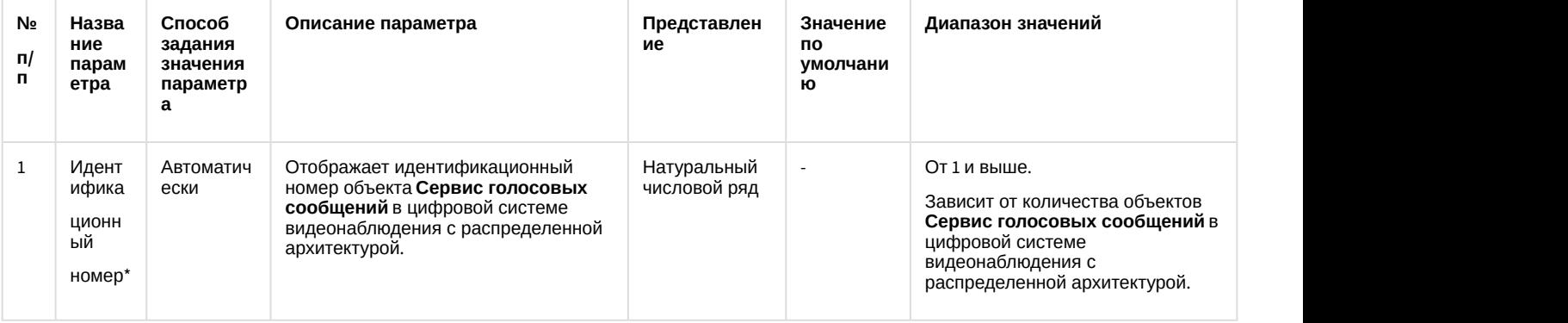

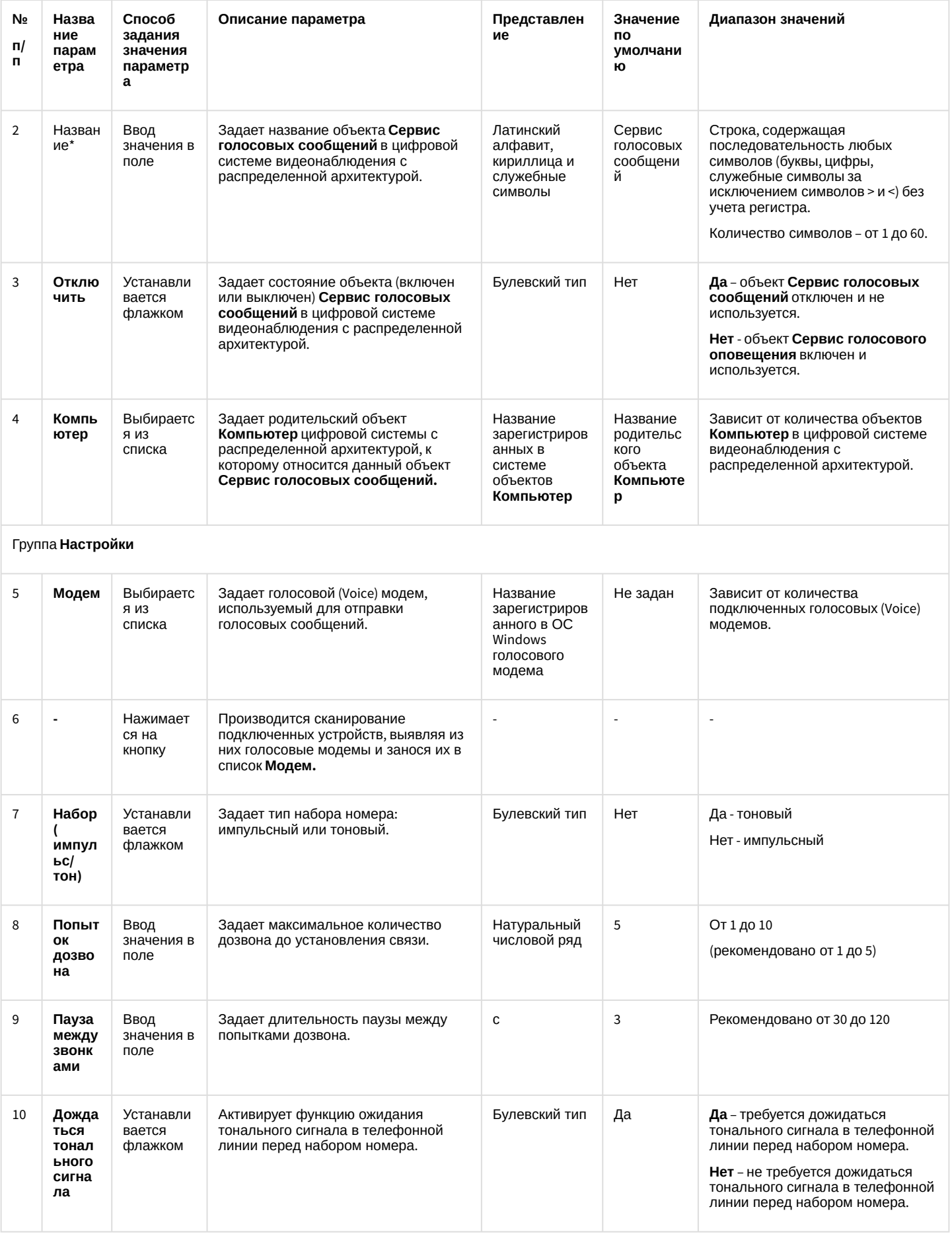

#### 12.1.2.8.16 Панель настройки объекта Голосовое сообщение

Объект Голосовое сообщение используется для создания голосового сообщения, предназначенного для отправки по телефонным линиям. Панель настройки объекта Голосовое сообщение представлена на рисунке.

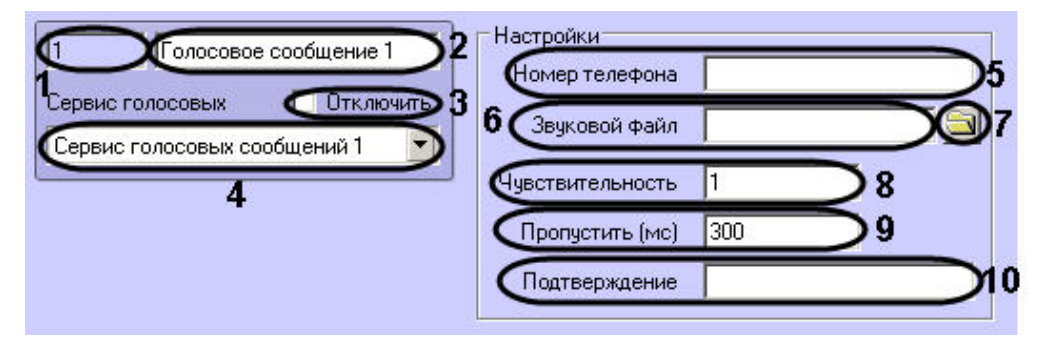

Описания параметров настройки, соответствующих элементам панели настройки объекта Голосовое сообщение, представлены в таблице.

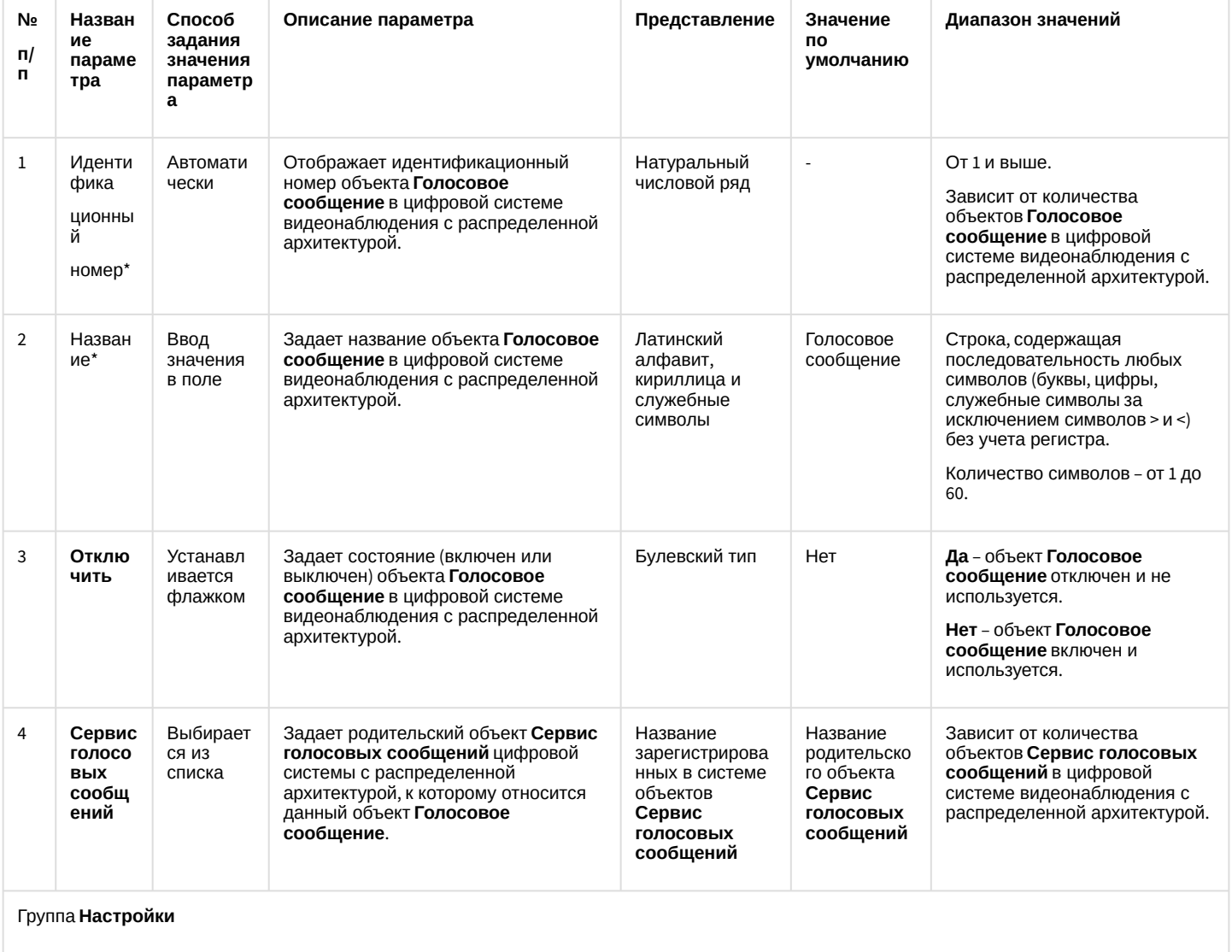

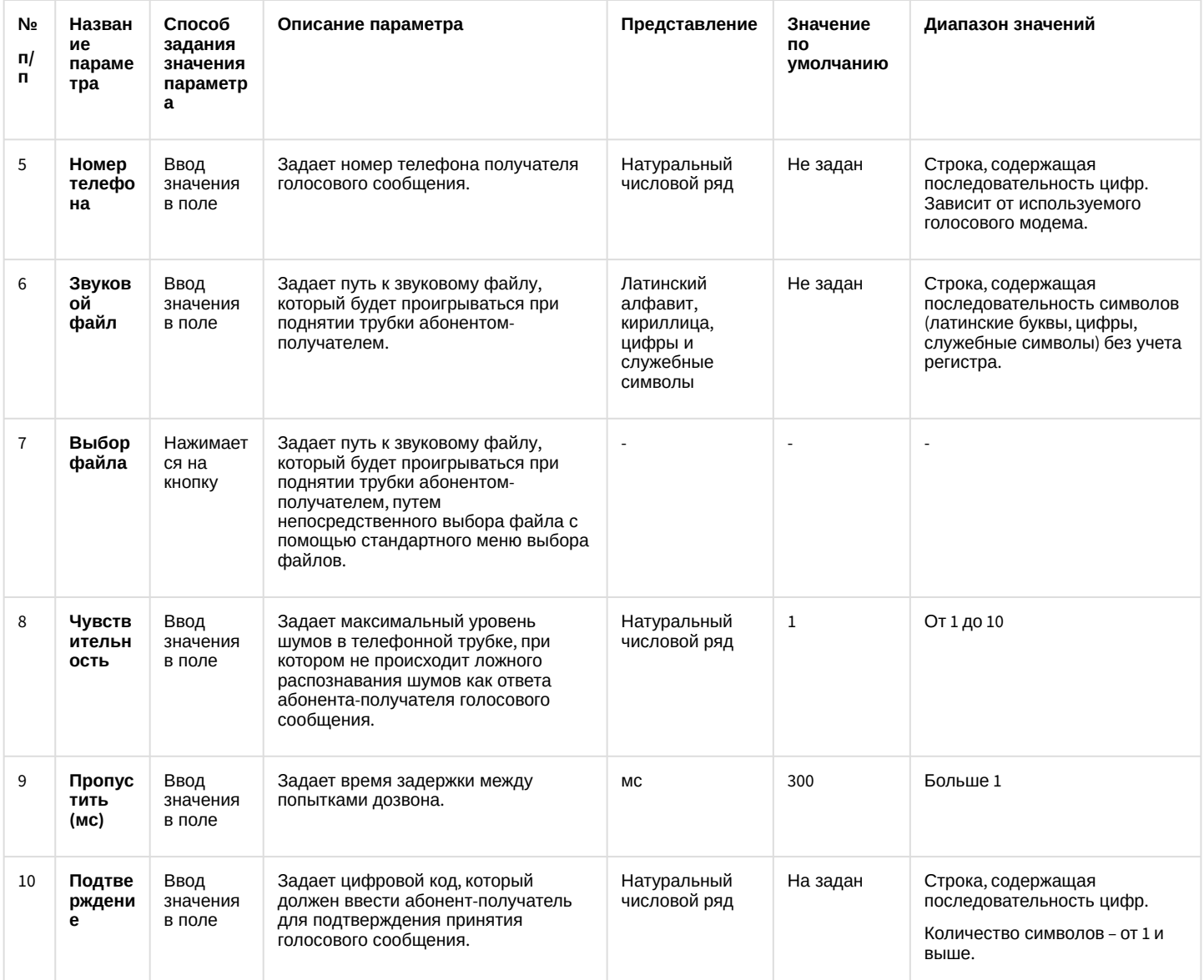

#### 12.1.2.8.17 Панель настройки объекта Сервис коротких сообщений

Объект Сервис коротких сообщений предназначен для регистрации и настройки программного модуля, необходимого для осуществления передачи коротких сообщений (SMS) на мобильные телефоны посредством сотовой связи.

Панель настройки объекта Сервис коротких сообщений представлена на рисунке.

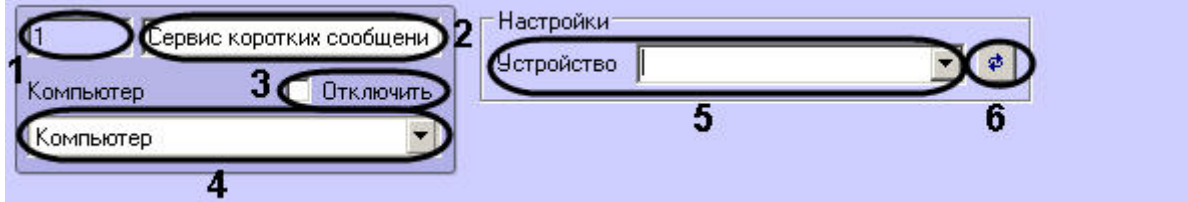

Описание параметров настройки, соответствующих элементам панели настройки объекта Сервис коротких сообщений, приведено в таблице.

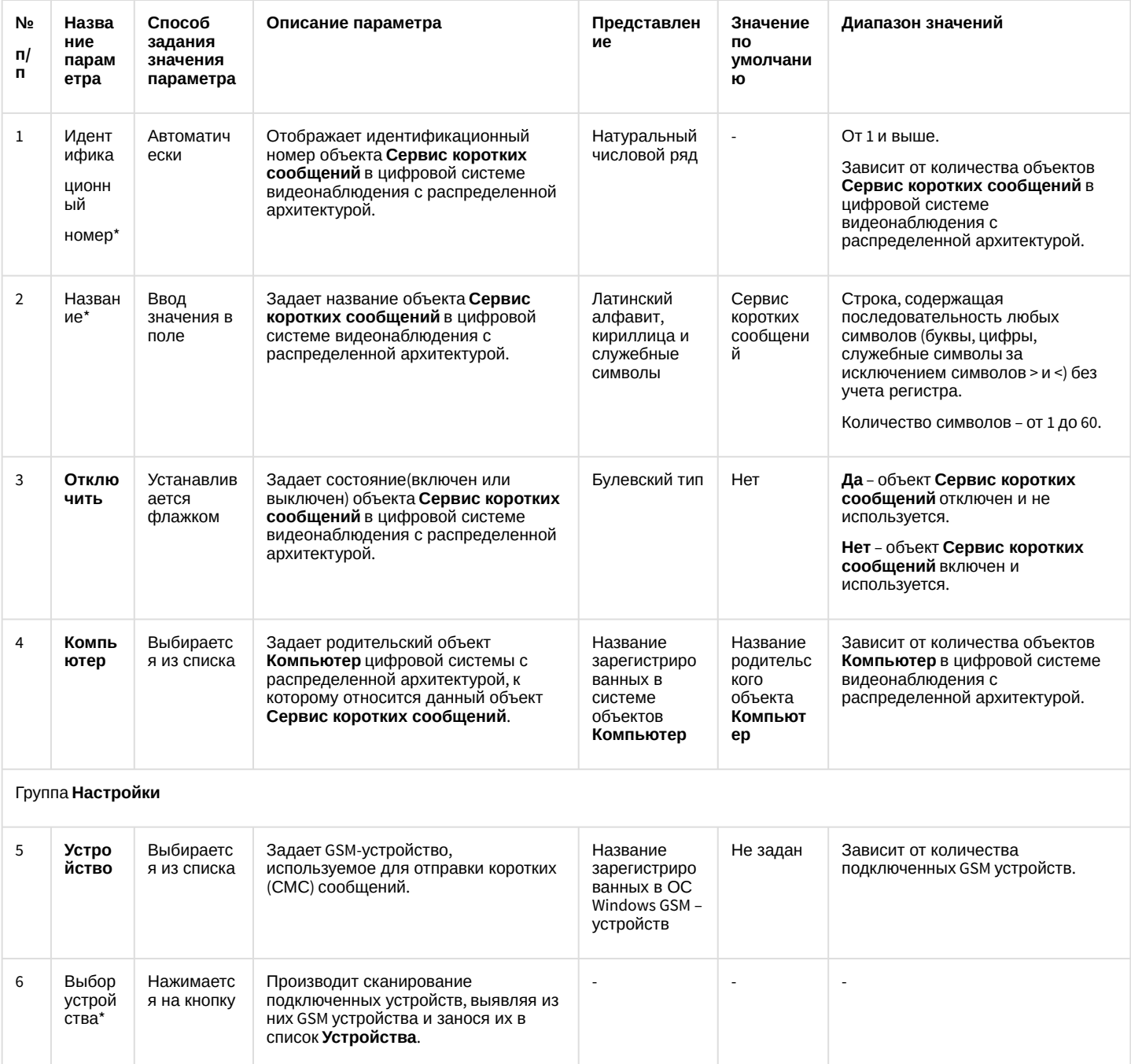

# 12.1.2.8.18 Панель настройки объекта Короткое сообщение

Объект Короткое сообщение предназначен для создания короткого (смс) сообщения, предназначенного для отправки на мобильный телефон по мобильной связи.

Панель настройки объекта Короткое сообщение представлена на рисунке:

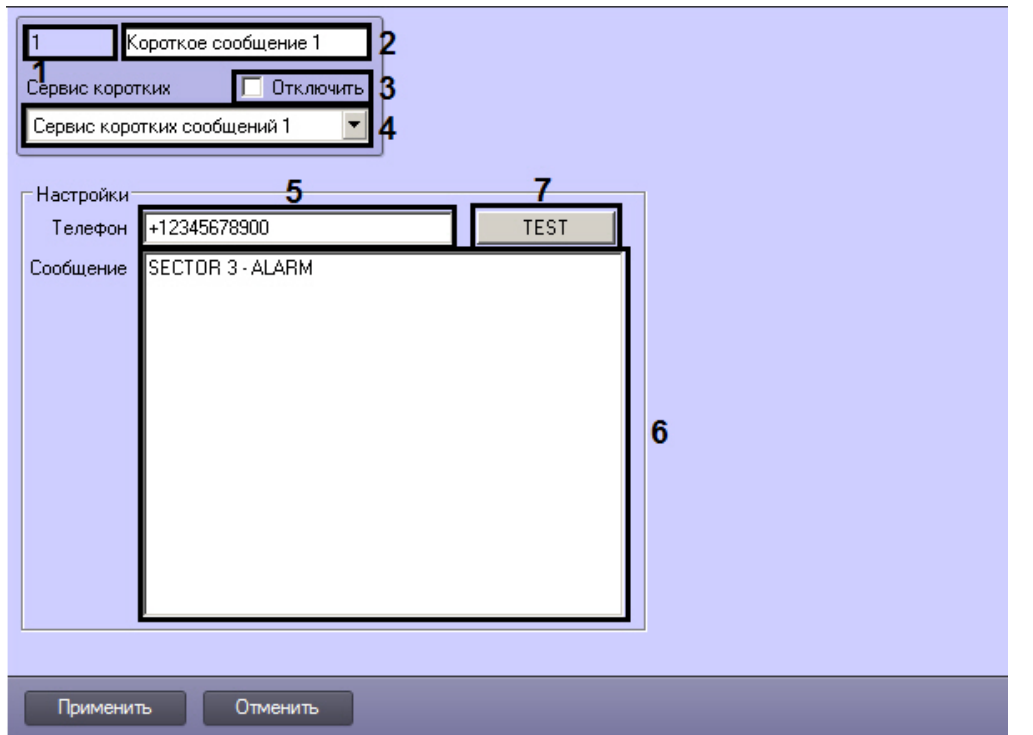

Описания параметров настройки, соответствующих элементам панели настройки объекта Короткое сообщение, представлено в таблице.

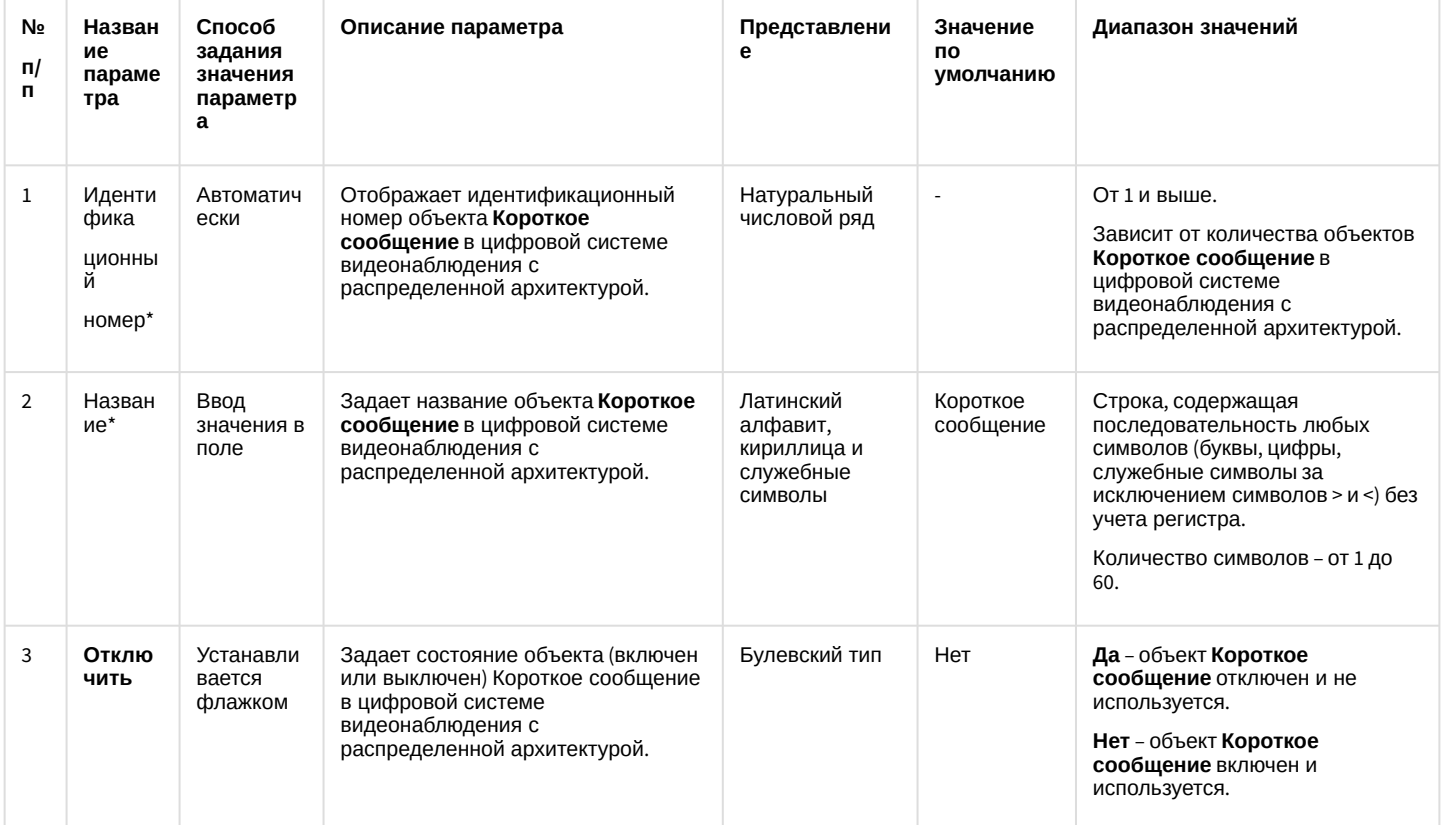

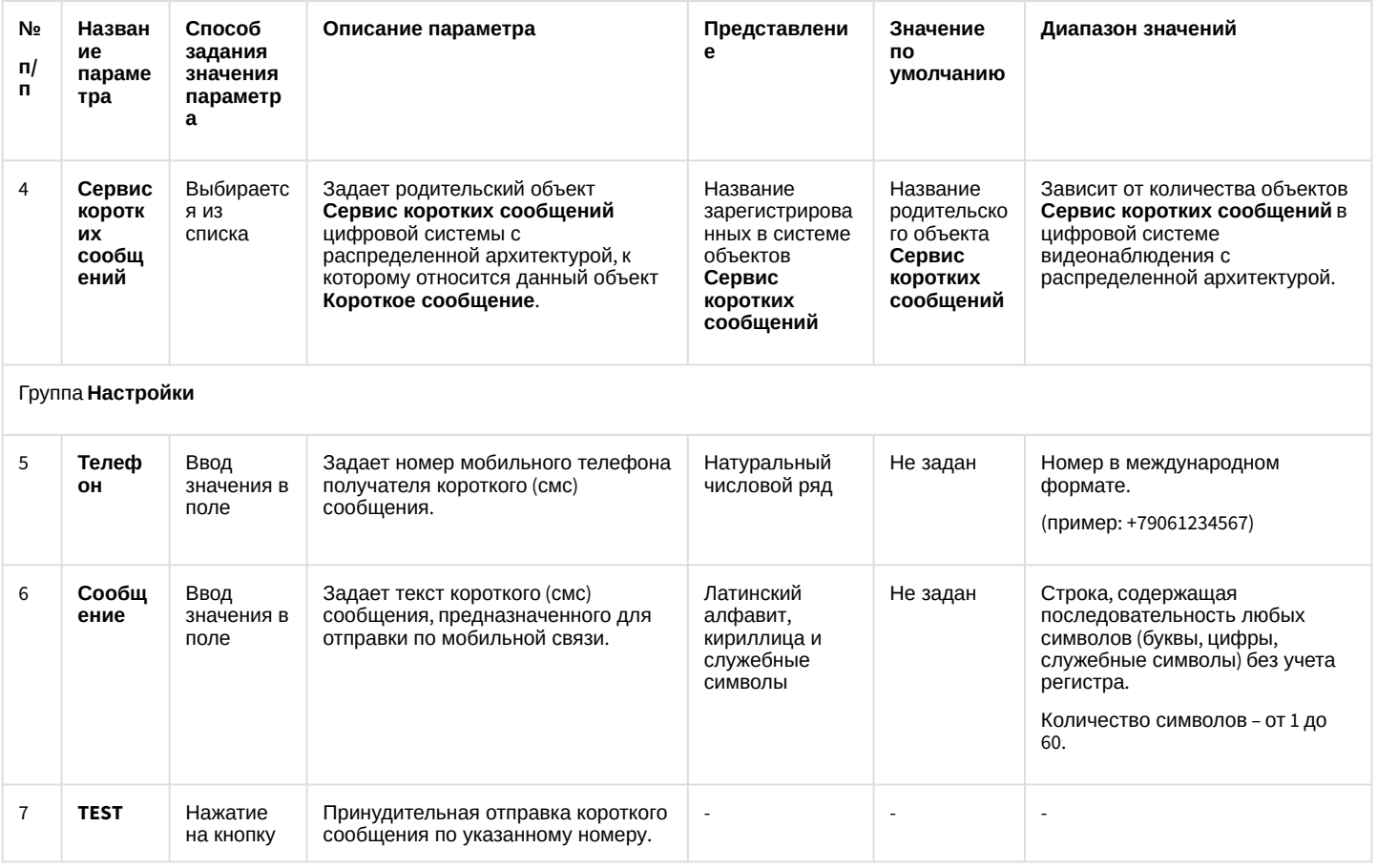

### 12.1.2.8.19 Панель настройки объекта Сервис почтовых сообщений

Объект Сервис почтовых сообщений предназначен для регистрации программного модуля, необходимого для осуществления отправки электронных писем на почтовые ящики (E-mail) удаленных пользователей системы. Панель настройки объекта Сервис почтовых сообщений представлена на рисунке.

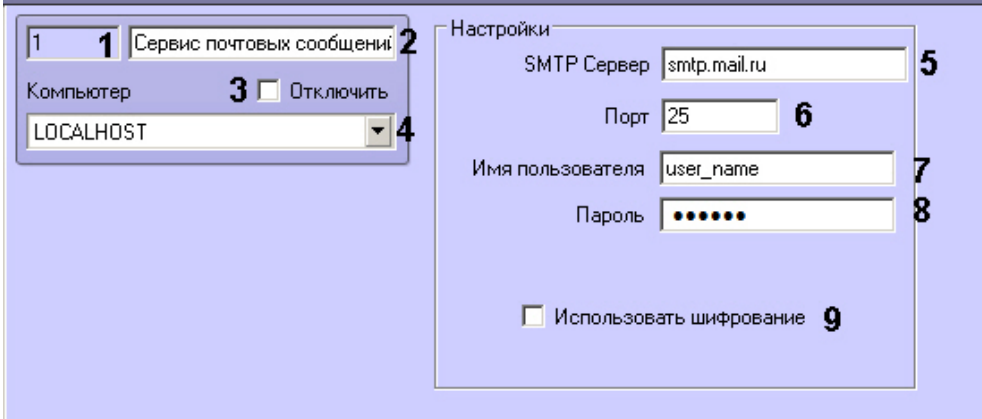

Описания параметров настройки, соответствующих элементам панели настройки объекта Сервис почтовых сообщений, представлены в таблице.

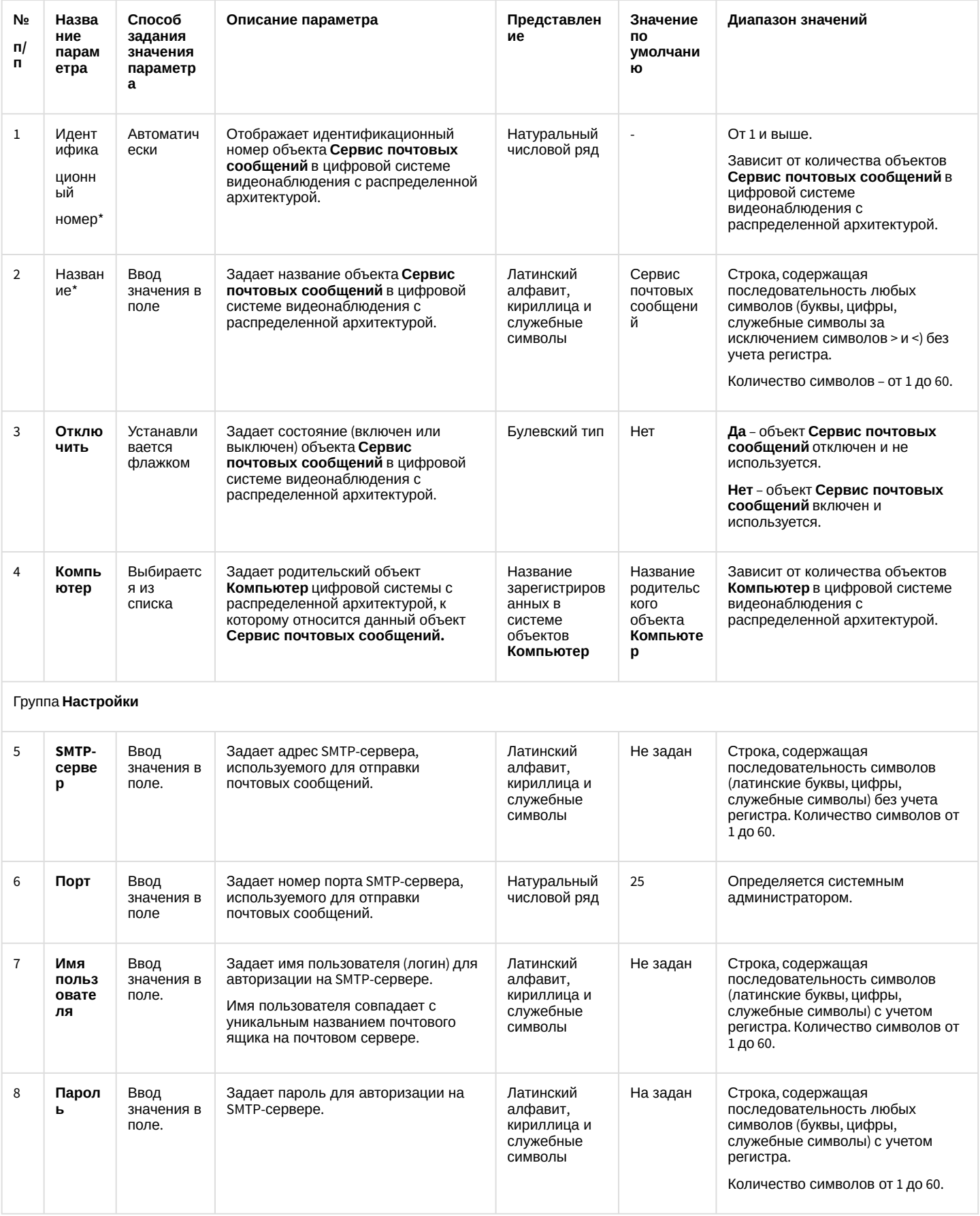

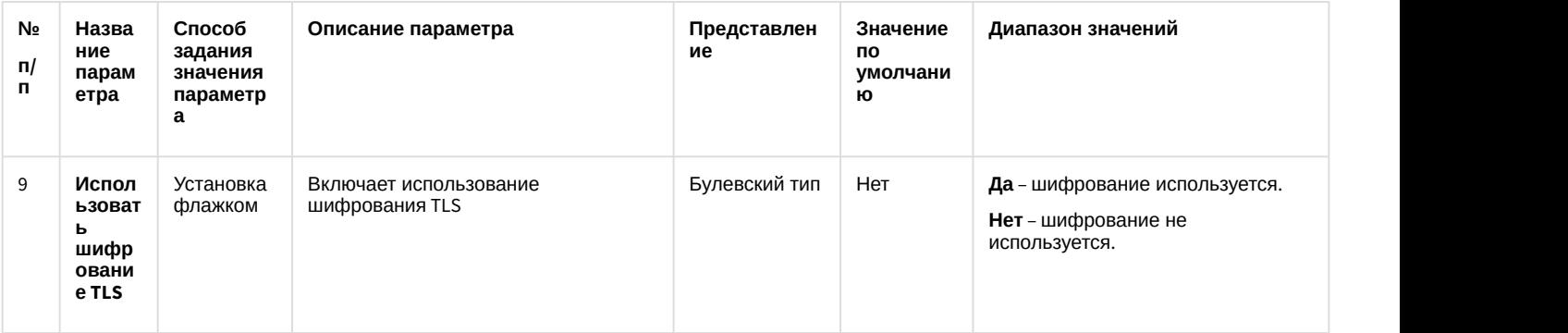

### 12.1.2.8.20 Панель настройки объекта Почтовое сообщение

Объект **Почтовое сообщение** предназначен для создания почтового сообщения (e-mail) сообщения, предназначенного для отправки на почтовые ящики удаленных пользователей системы. Панель настройки объекта **Почтовое сообщение** представлена на рисунке.

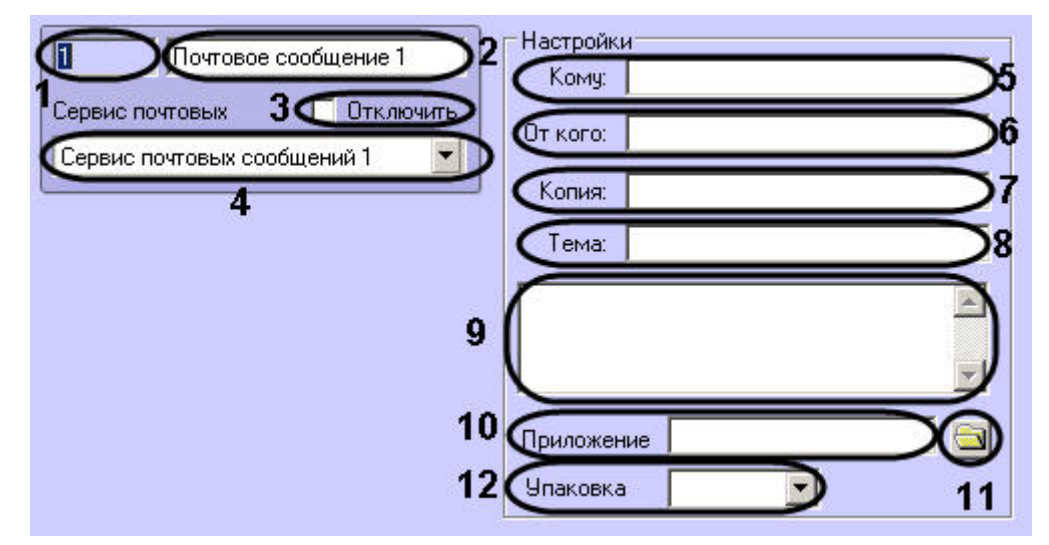

Описания параметров настройки, соответствующих элементам панели настройки объекта **Почтовое сообщение**, представлены в таблице.

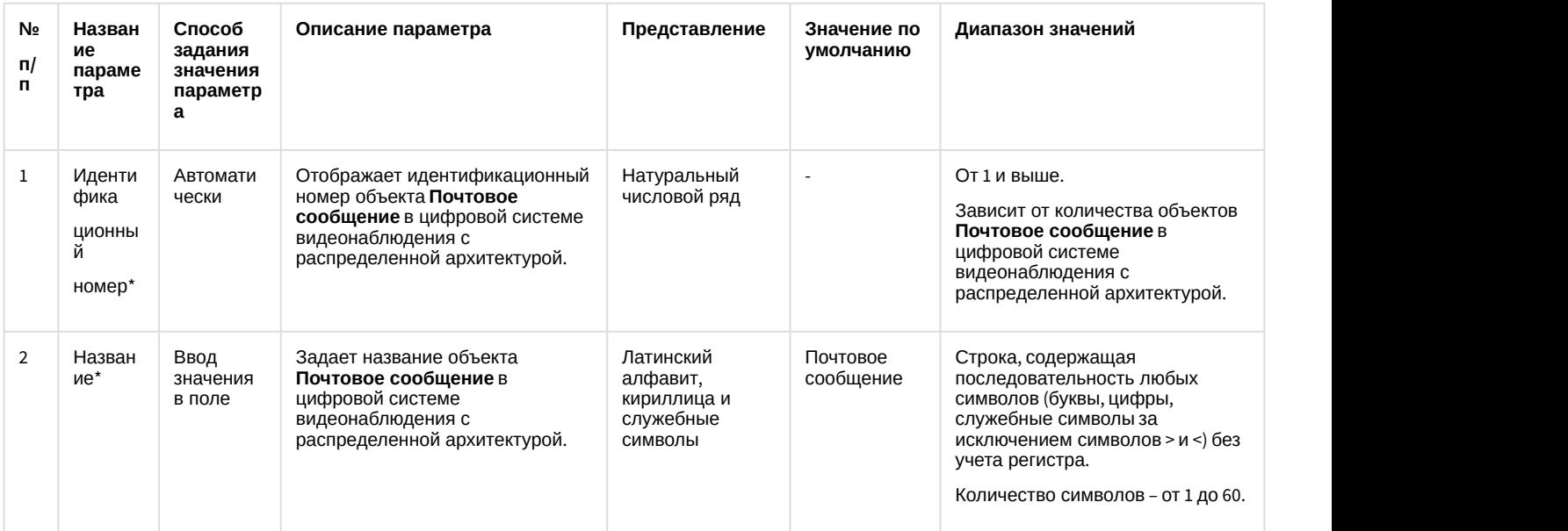

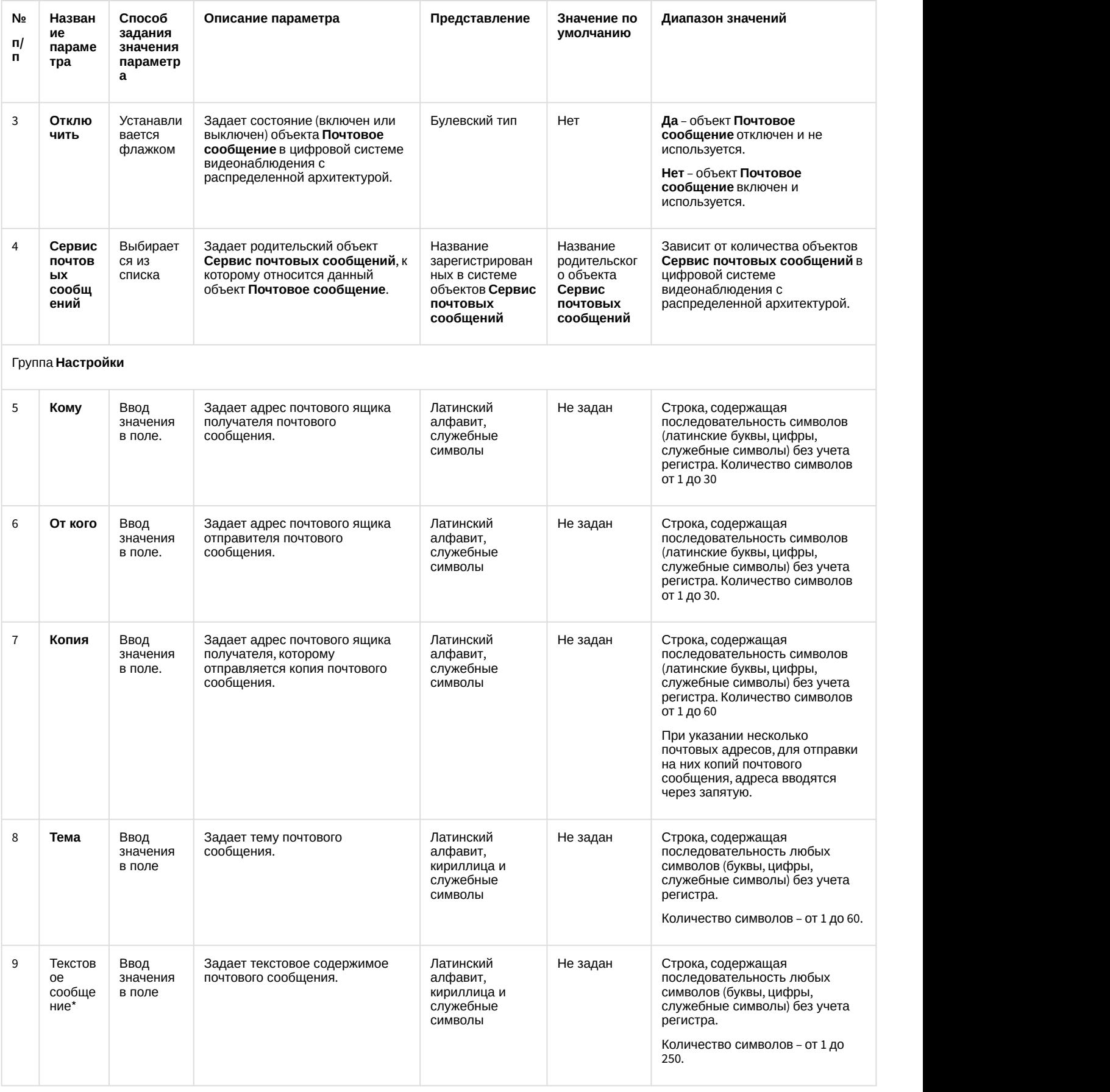

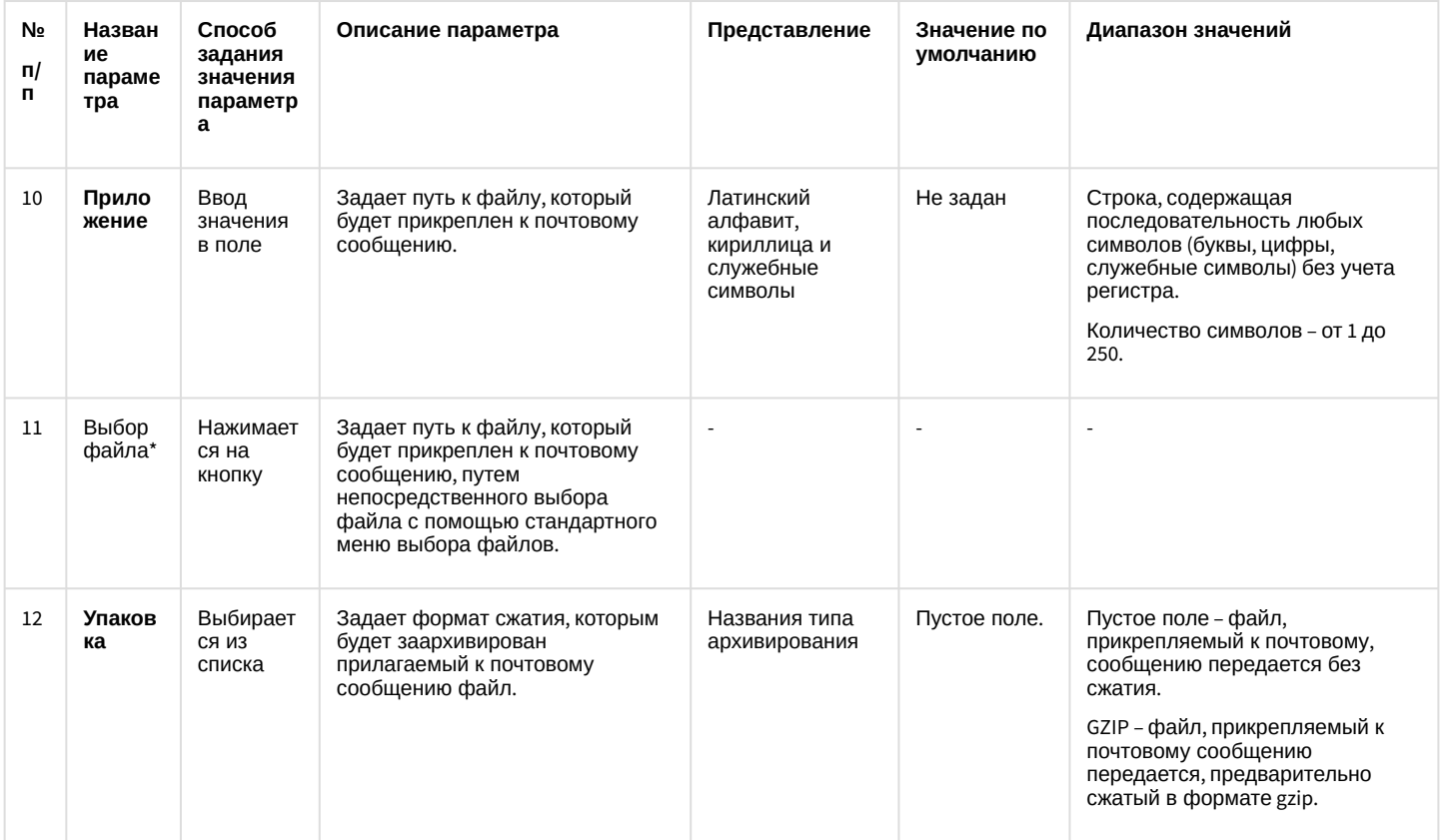

### 12.1.2.8.21 Панель настройки объекта Web-сервер

Объект Web-сервер предназначен для осуществления видеонаблюдения посредством Internet-браузера и коммуникационной среды TCP/IP. Панель настройки объекта Web-сервер представлена на рисунке.

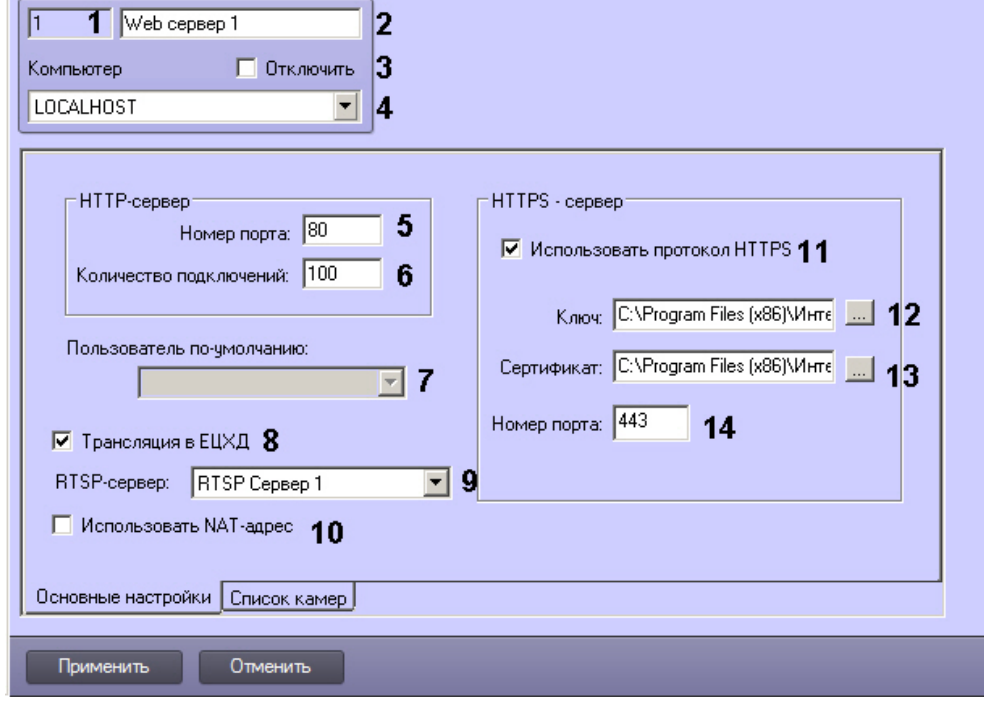

Вкладка Основные настройки

 $\overline{a}$ 

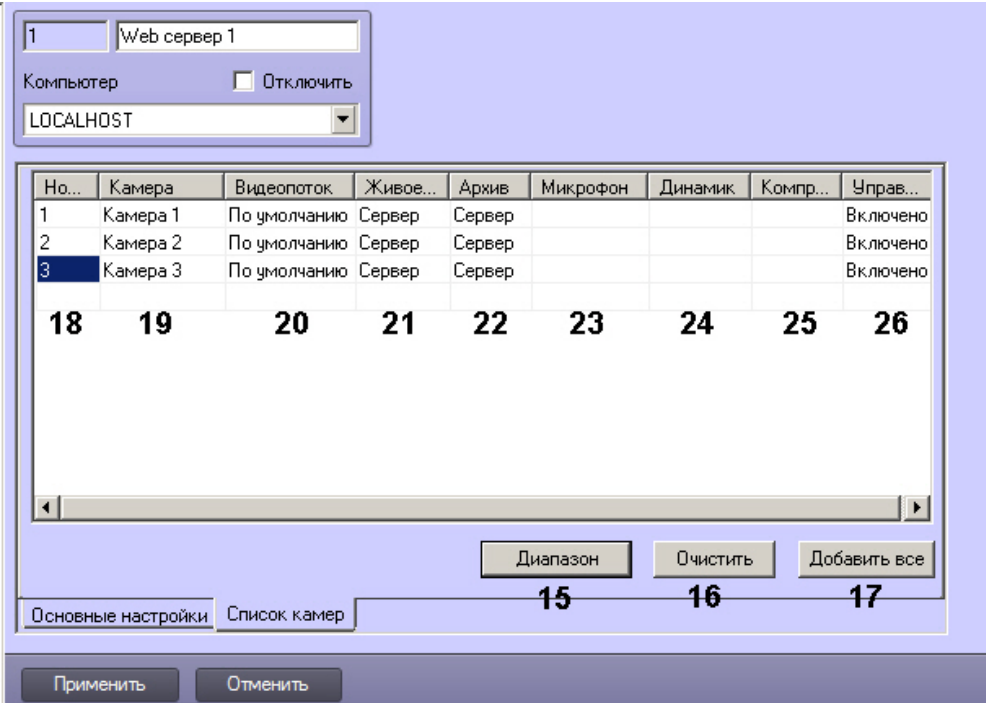

#### Вкладка **Список камер**

Описания параметров настройки, соответствующих элементам панели настройки объекта **Web-сервер**, представлены в таблице.

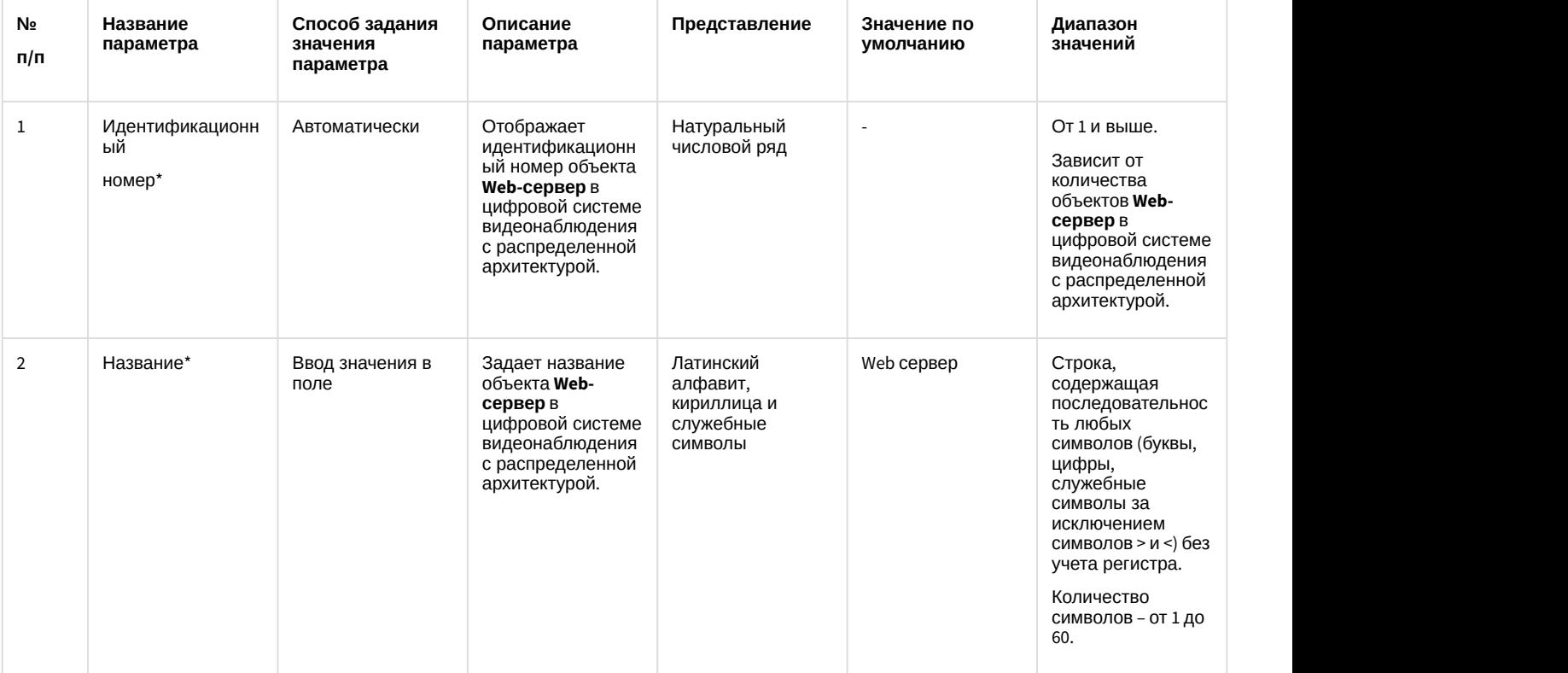

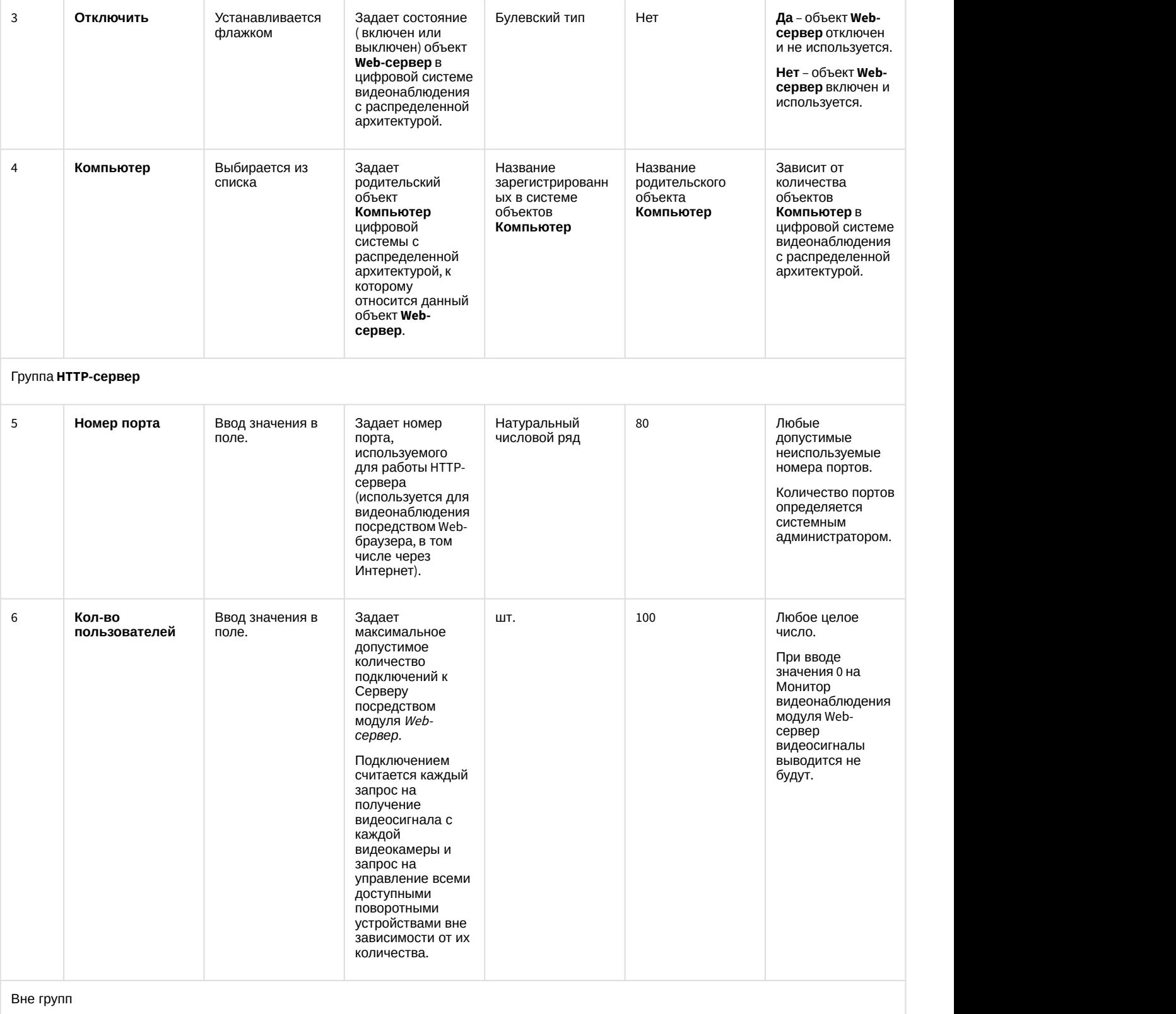

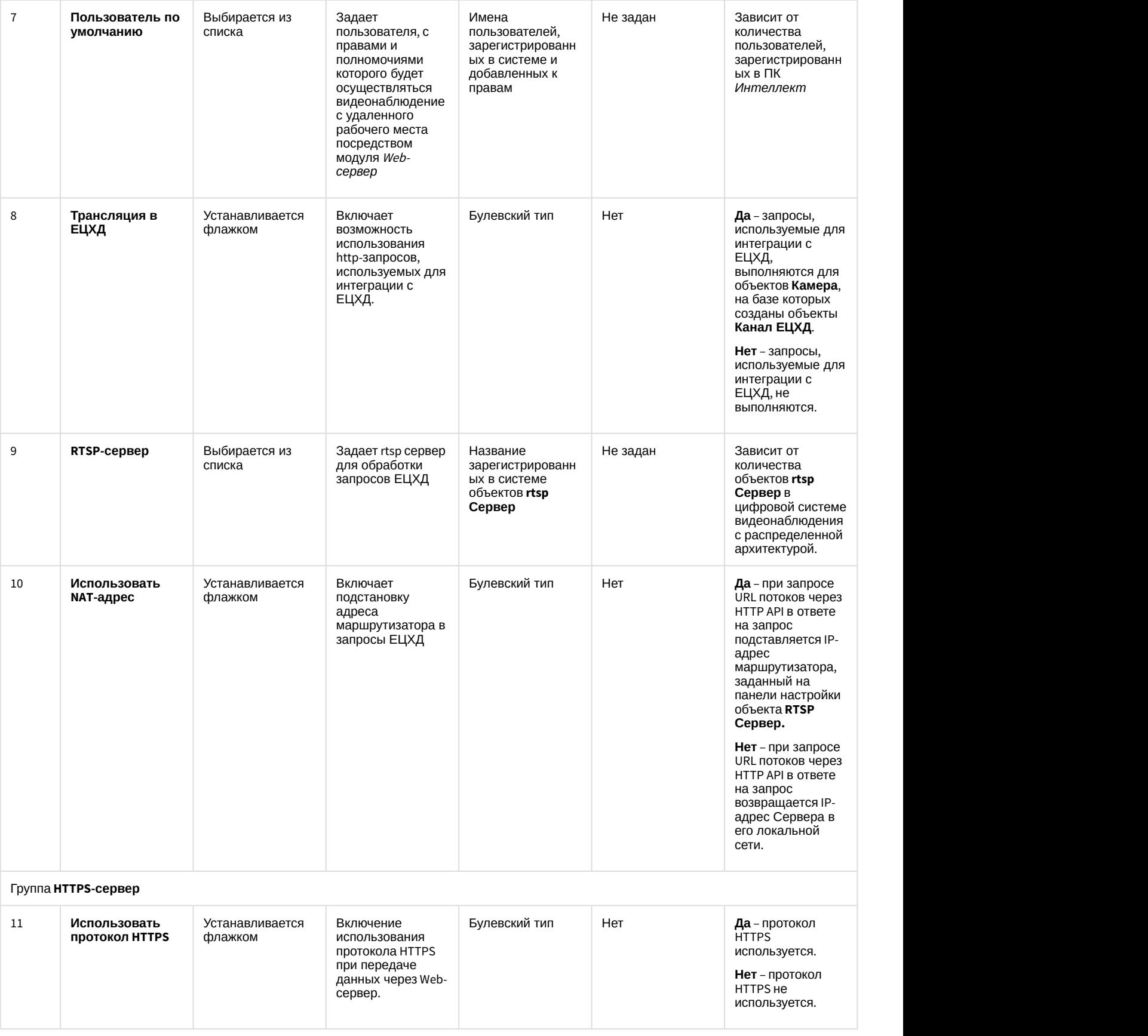

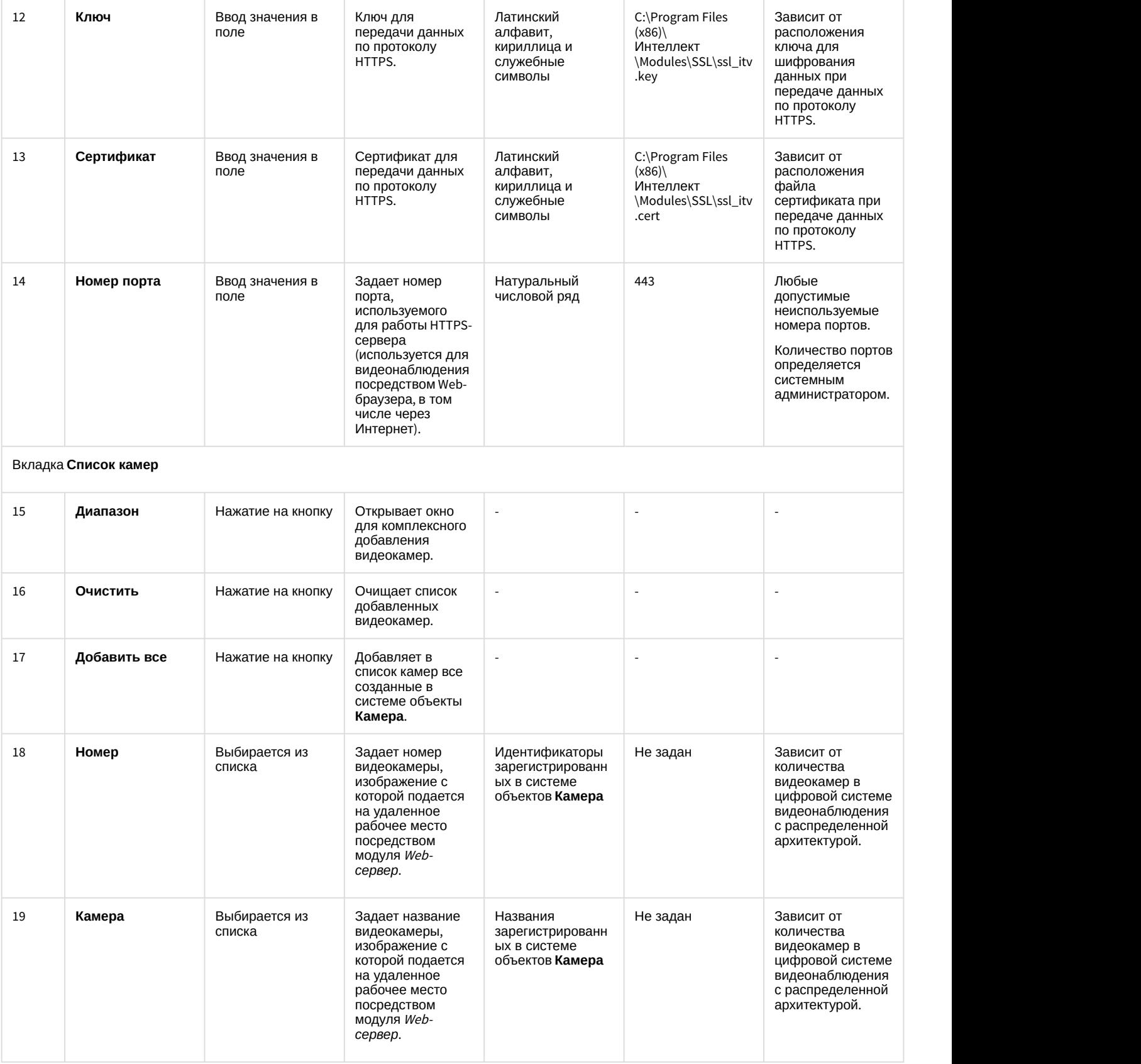

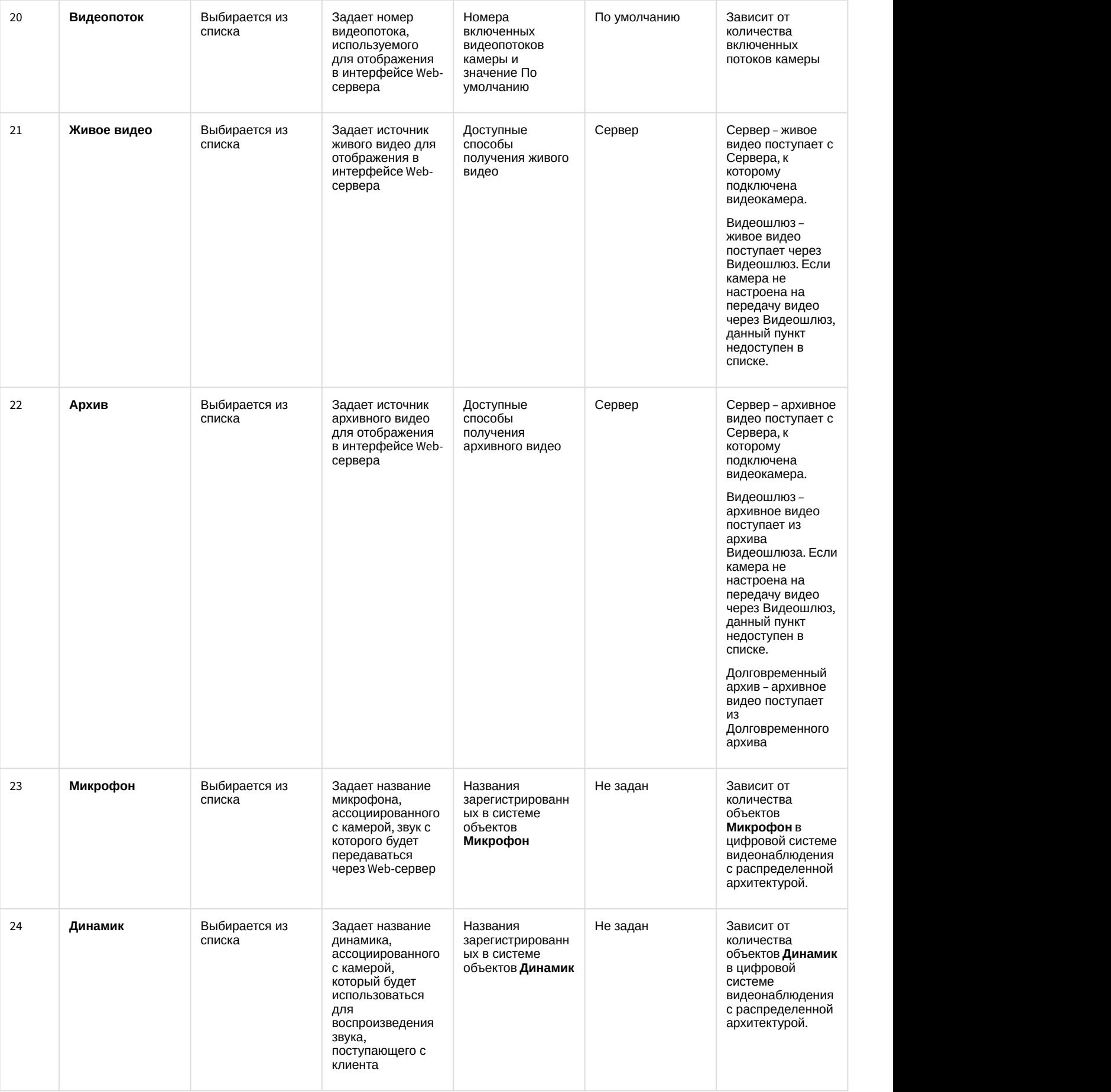

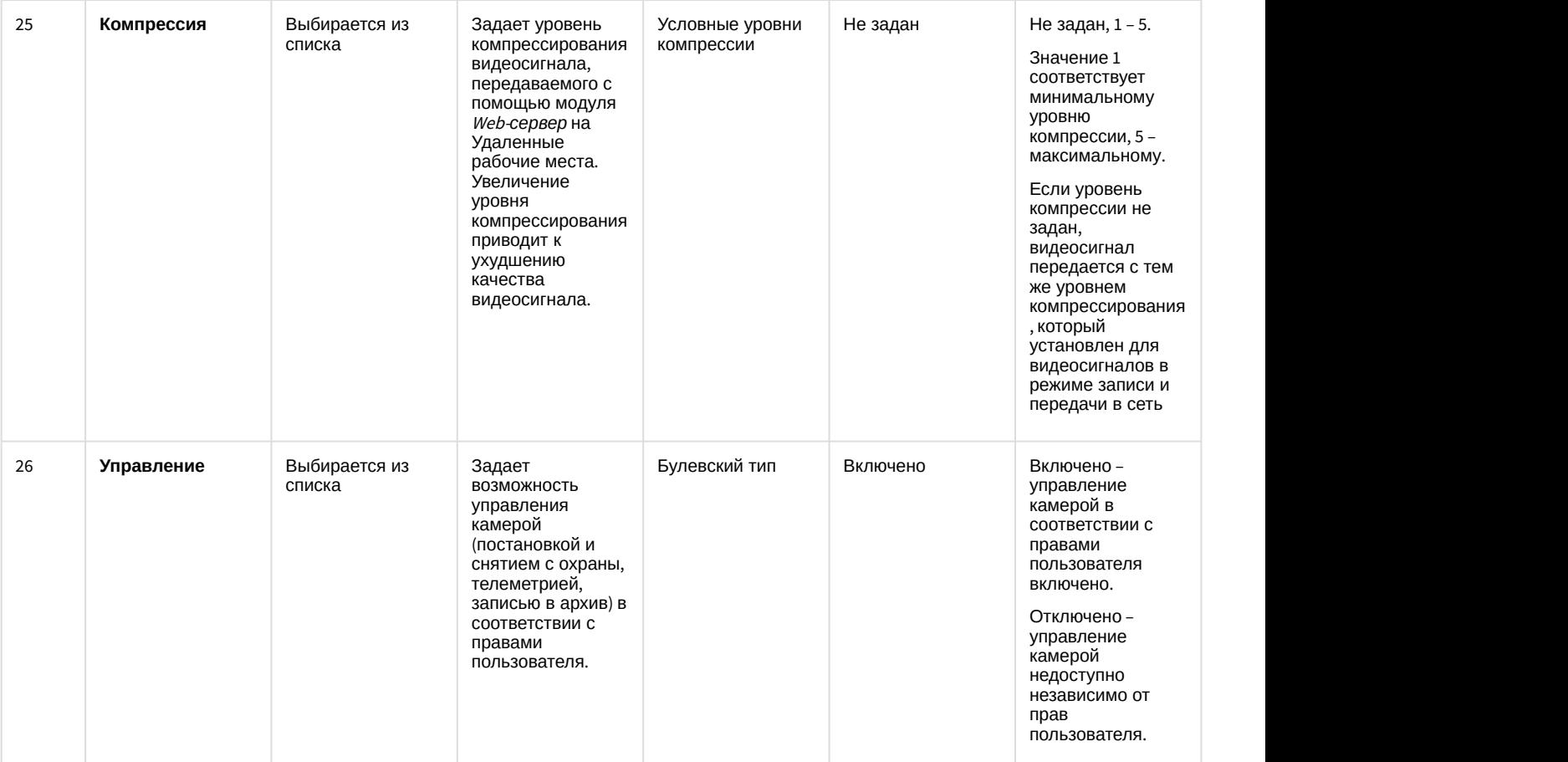

# 12.1.2.8.22 Панель настройки объекта RTSP Сервер

Панель настройки объекта **RTSP Сервер** представлена на рисунке.

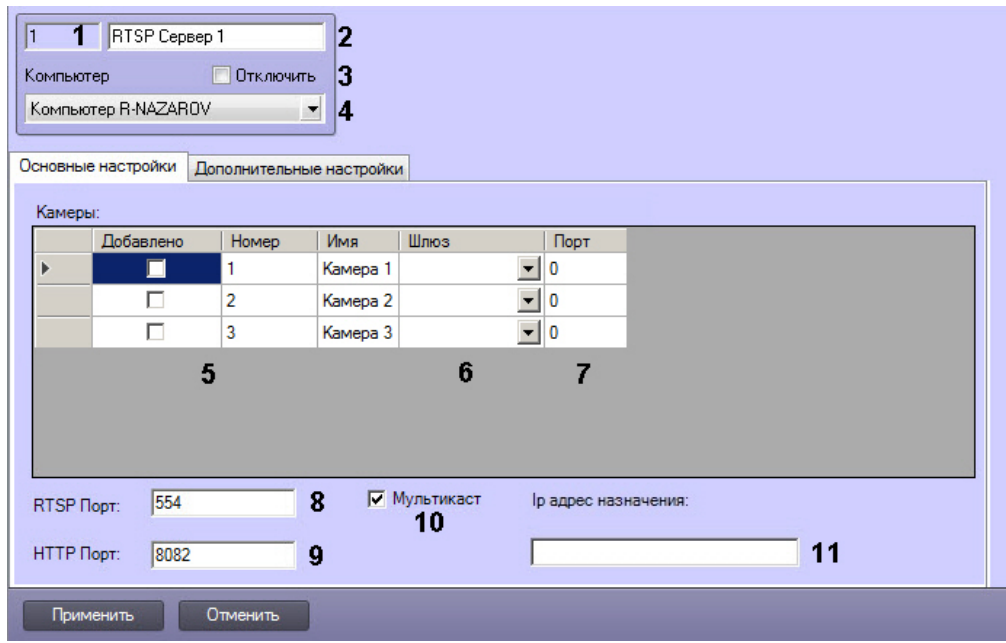

Вкладка **Основные настройки**

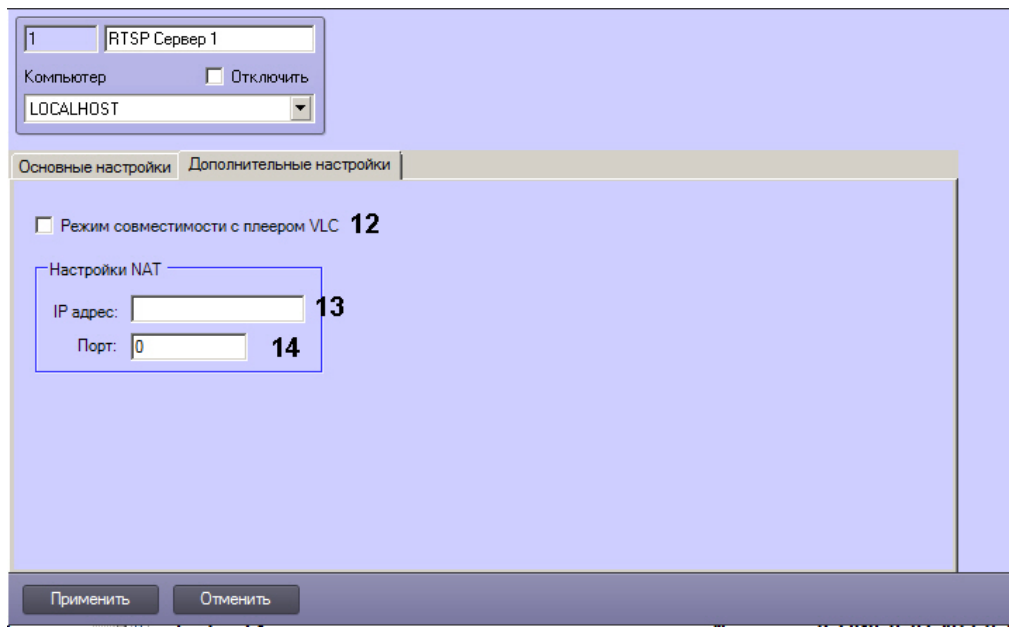

# Вкладка **Дополнительные настройки**

Описание параметров настройки системного объекта **RTSP Сервер** представлено в таблице.

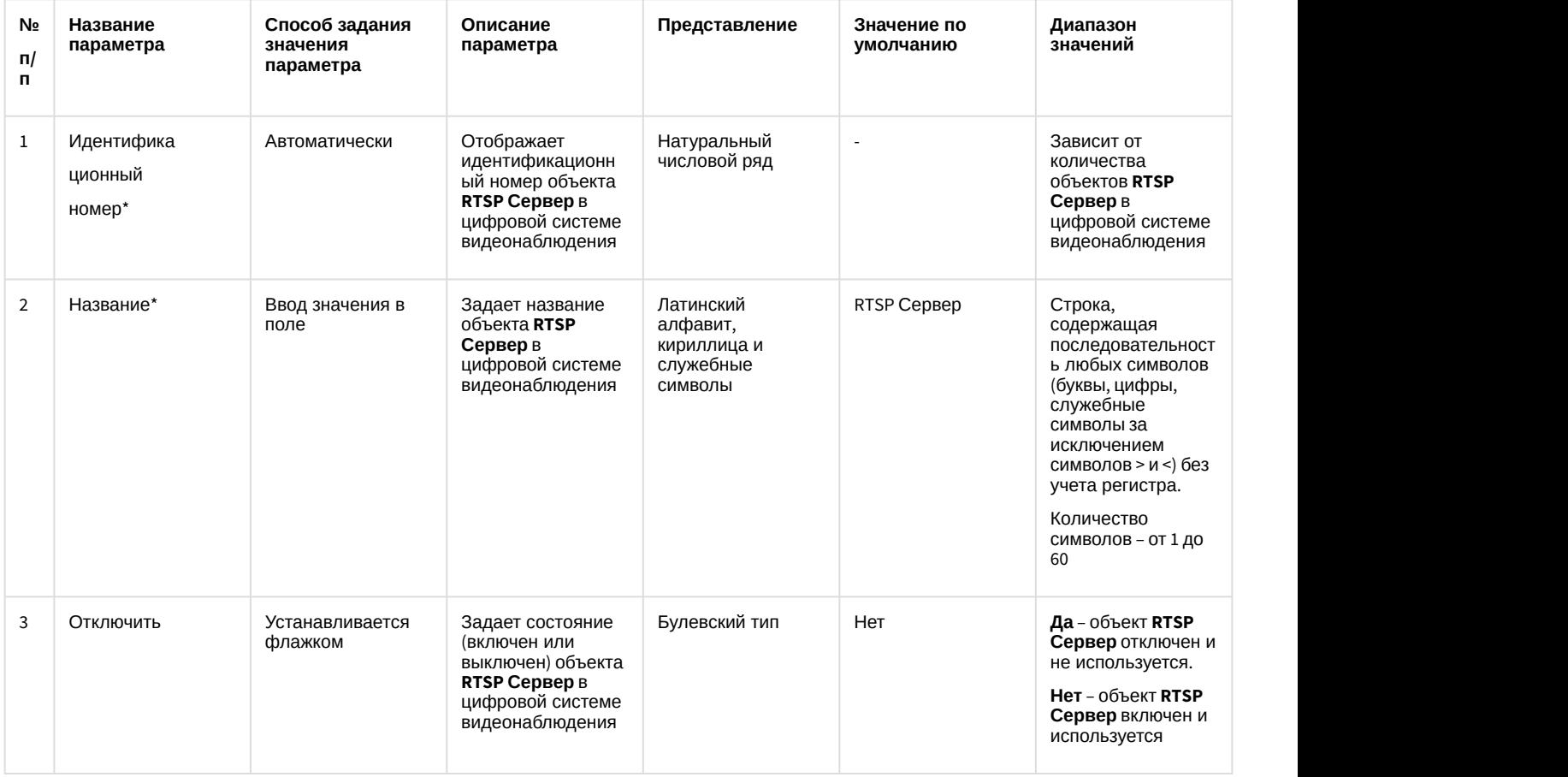

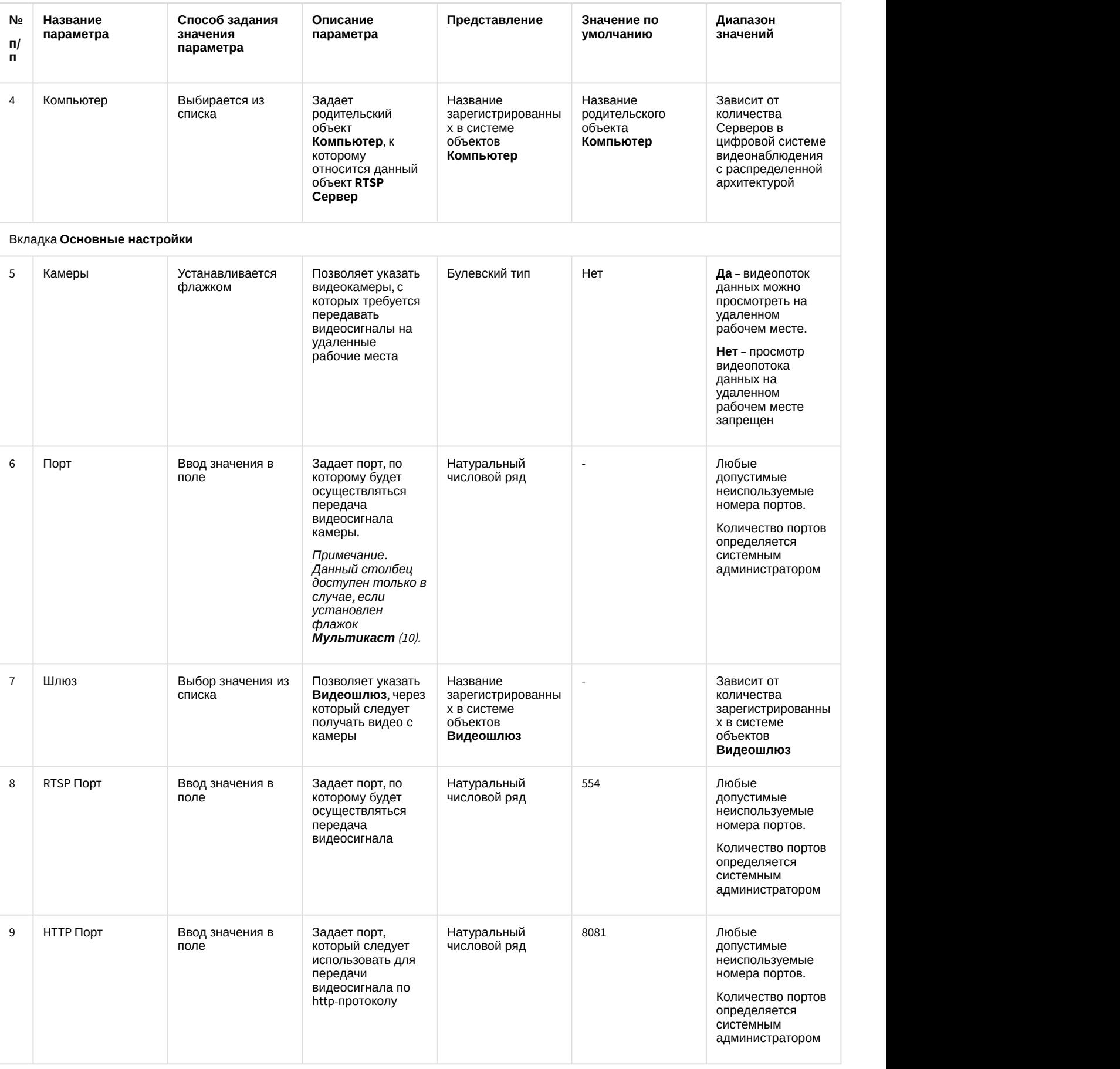

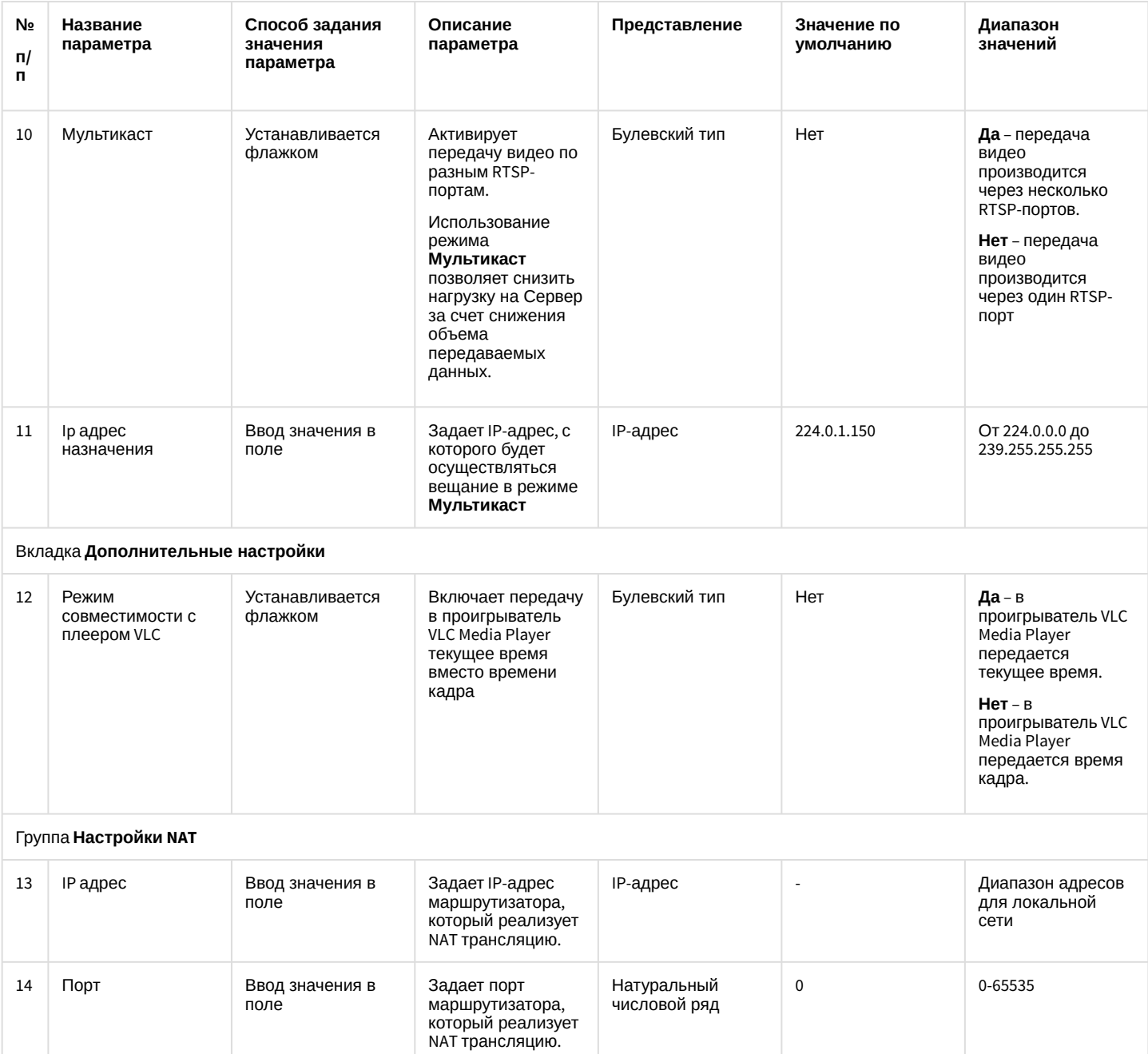

### 12.1.2.8.23 Панель настройки объекта Окно запроса оператора

Объект Окно запроса оператора предназначен для реализации заданных пользовательских функций и содержит пользовательский набор элементов. Его содержимое формируется администратором ПК Интеллект при помощи утилиты ArpEdit (см. документ Руководство по работе с утилитой ArpEdit). Панель настройки объекта Окно запроса оператора представлена на рисунке.

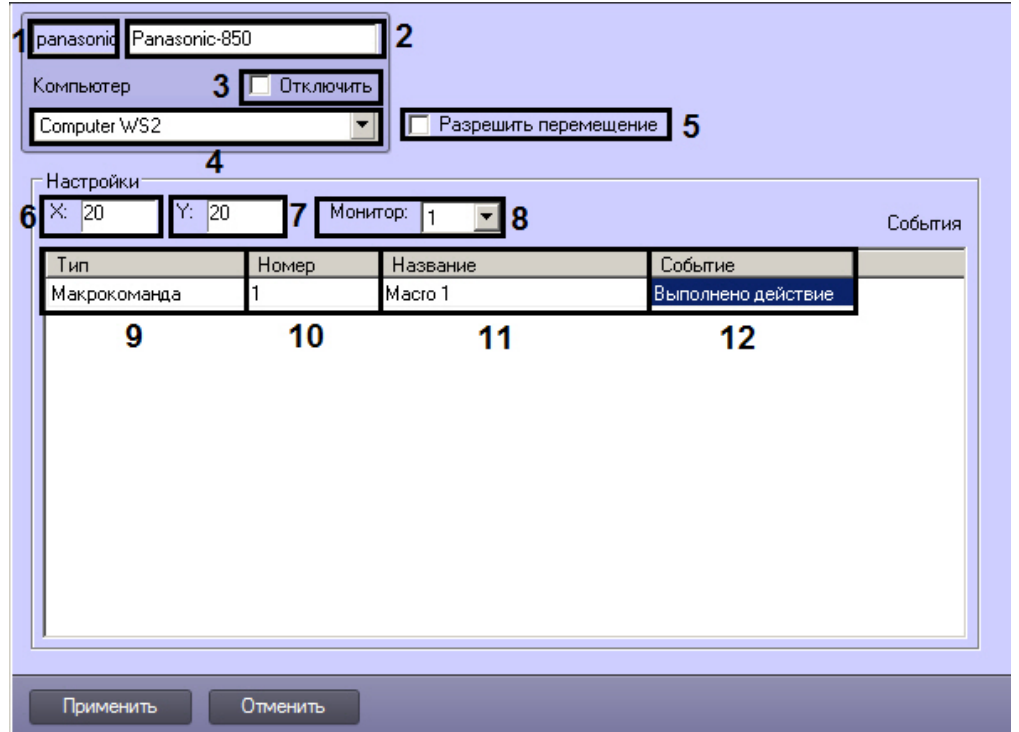

Описания параметров настройки, соответствующих элементам панели настройки объекта <mark>Окно запроса</mark><br>оператора, представлены в таблице.

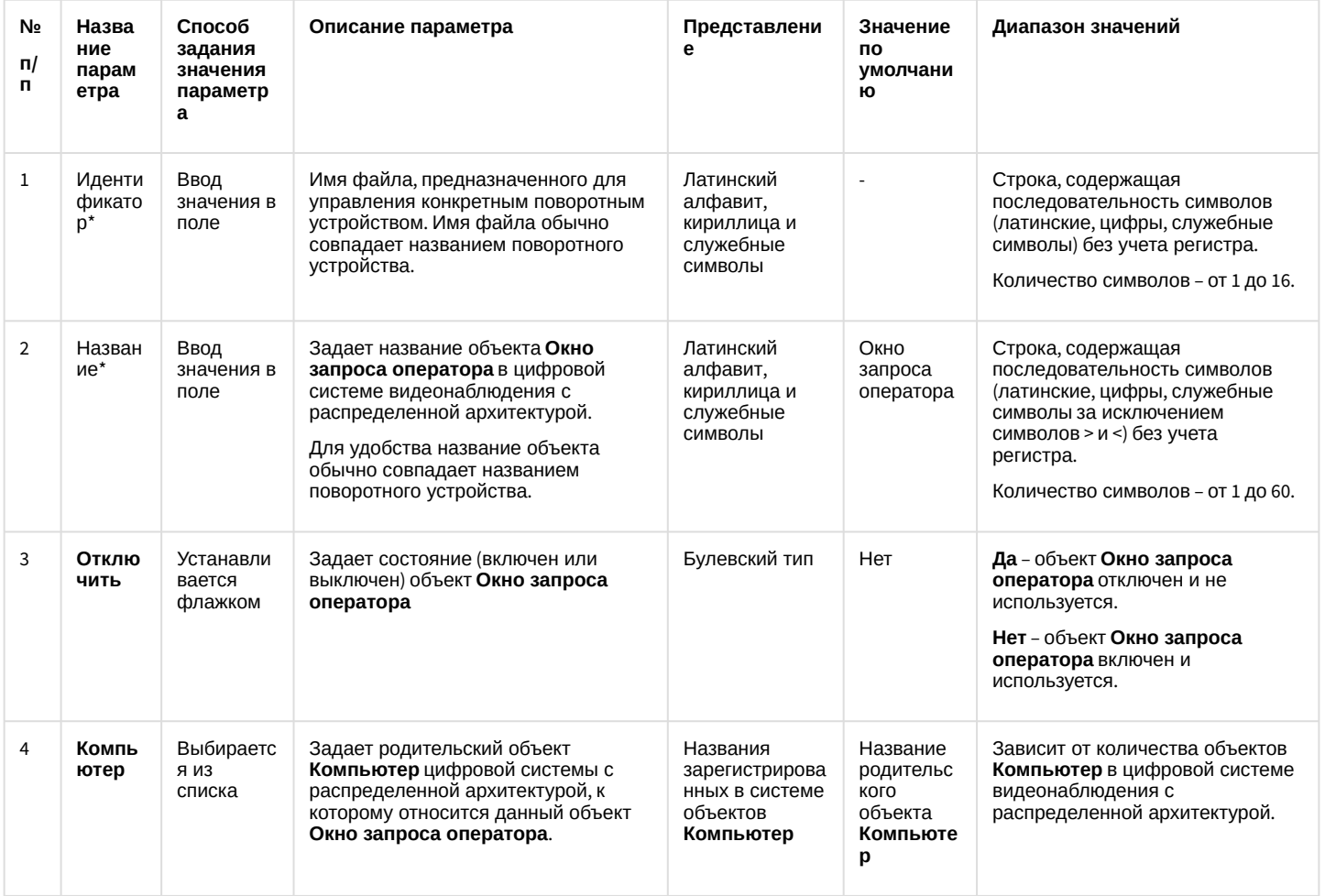

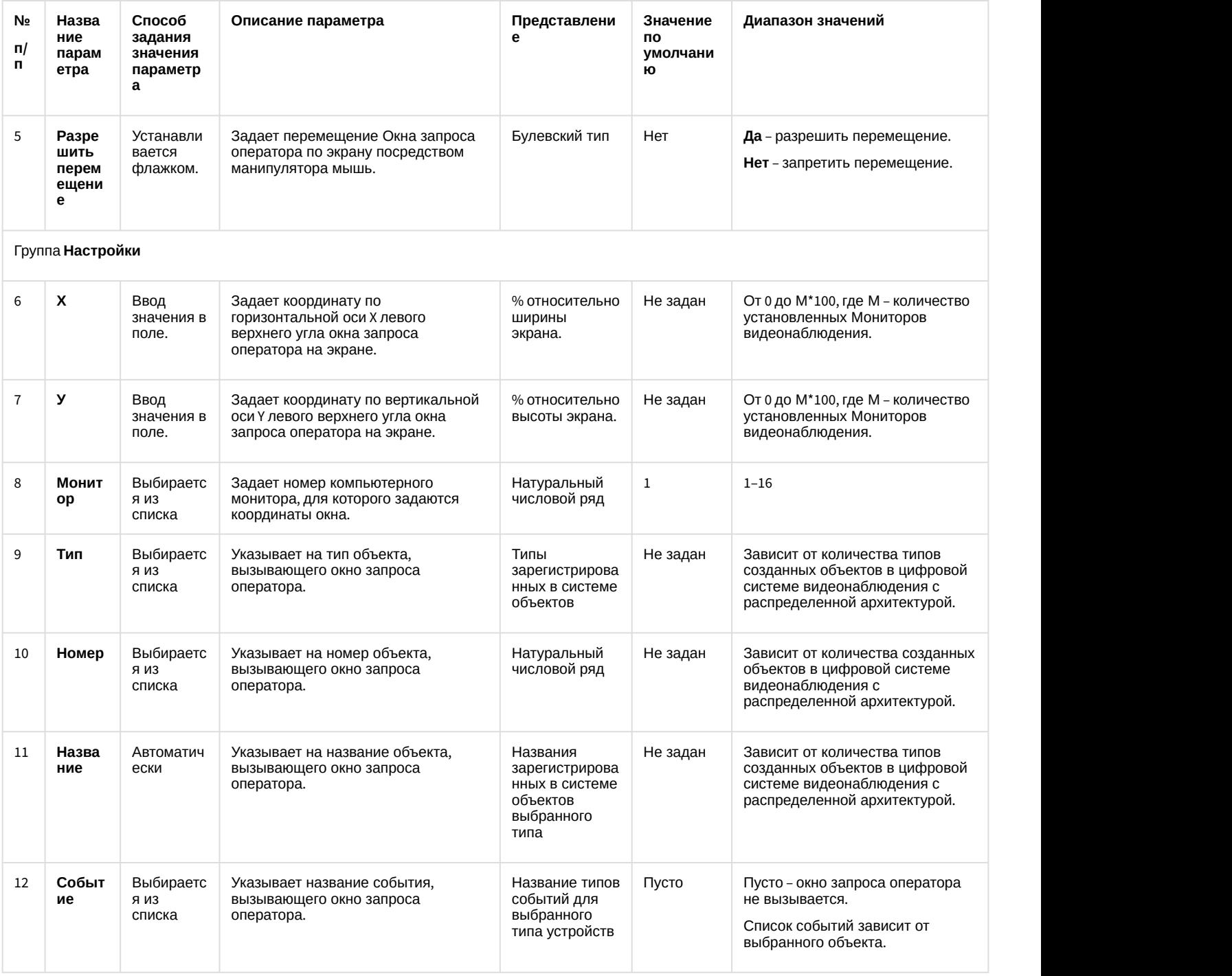

## 12.1.2.8.24 Панель настройки объекта Окно тревожных сообщений

Объект **Окно тревожных сообщений** предназначен для вывода на экран интерфейсного окна, с отображенной на нем текстовой информацией о тревожных событиях, инициализированных цифровой системой видеонаблюдения *Интеллект*.

Панель настройки объекта **Окно тревожных сообщений** представлена на рисунке.

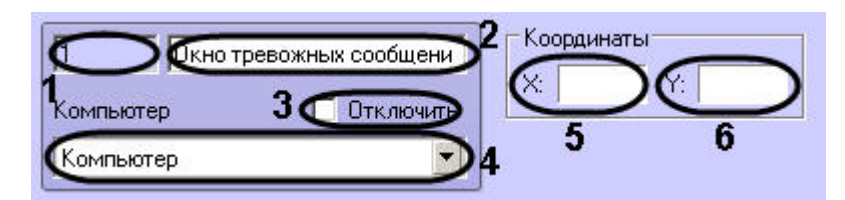

Описания параметров настройки, соответствующих элементам панели настройки объекта Окно тревожных сообщений, представлены в таблице.

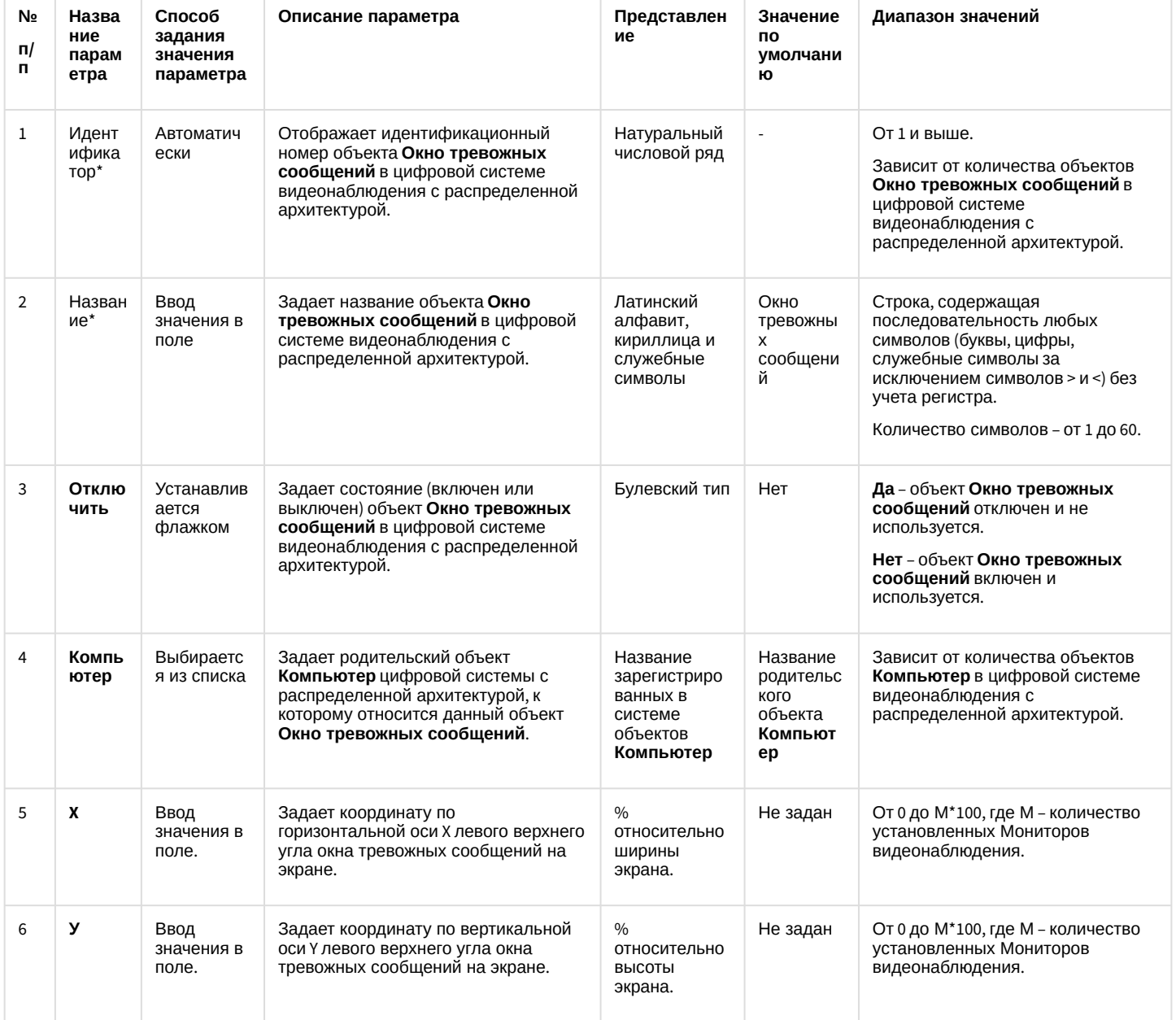

\* Название элемента не отображается в панели настроек данного объекта

### 12.1.2.8.25 Панель настройки объекта Видеошлюз

Внешний вид панели настройки системного объекта Видеошлюз представлен на рисунке.

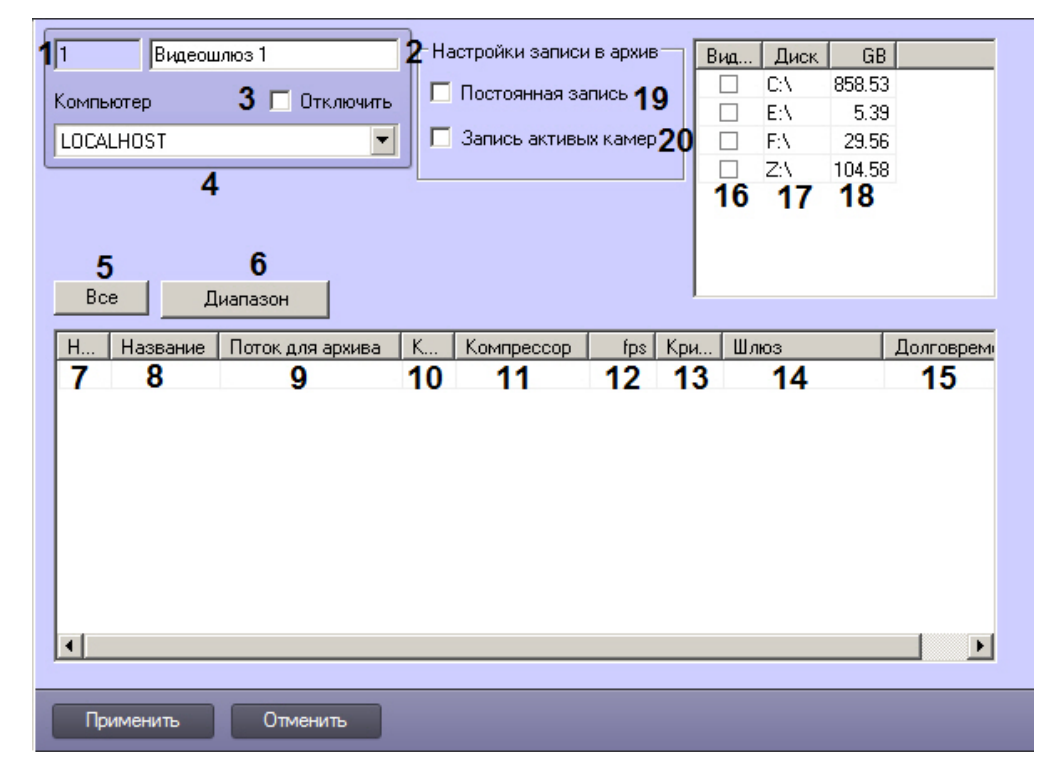

Описание параметров настройки системного объекта Видеошлюз приведено в таблице.

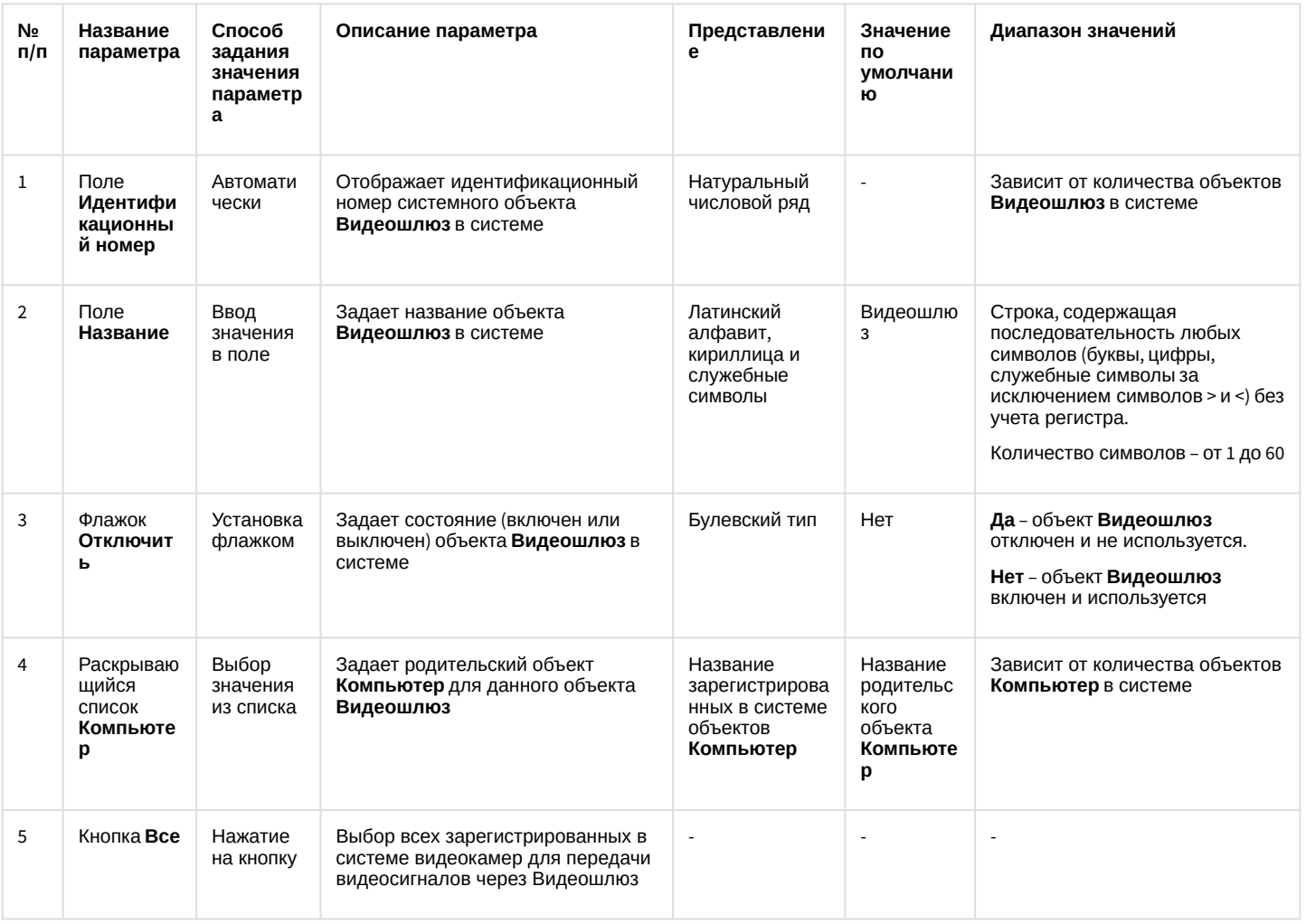

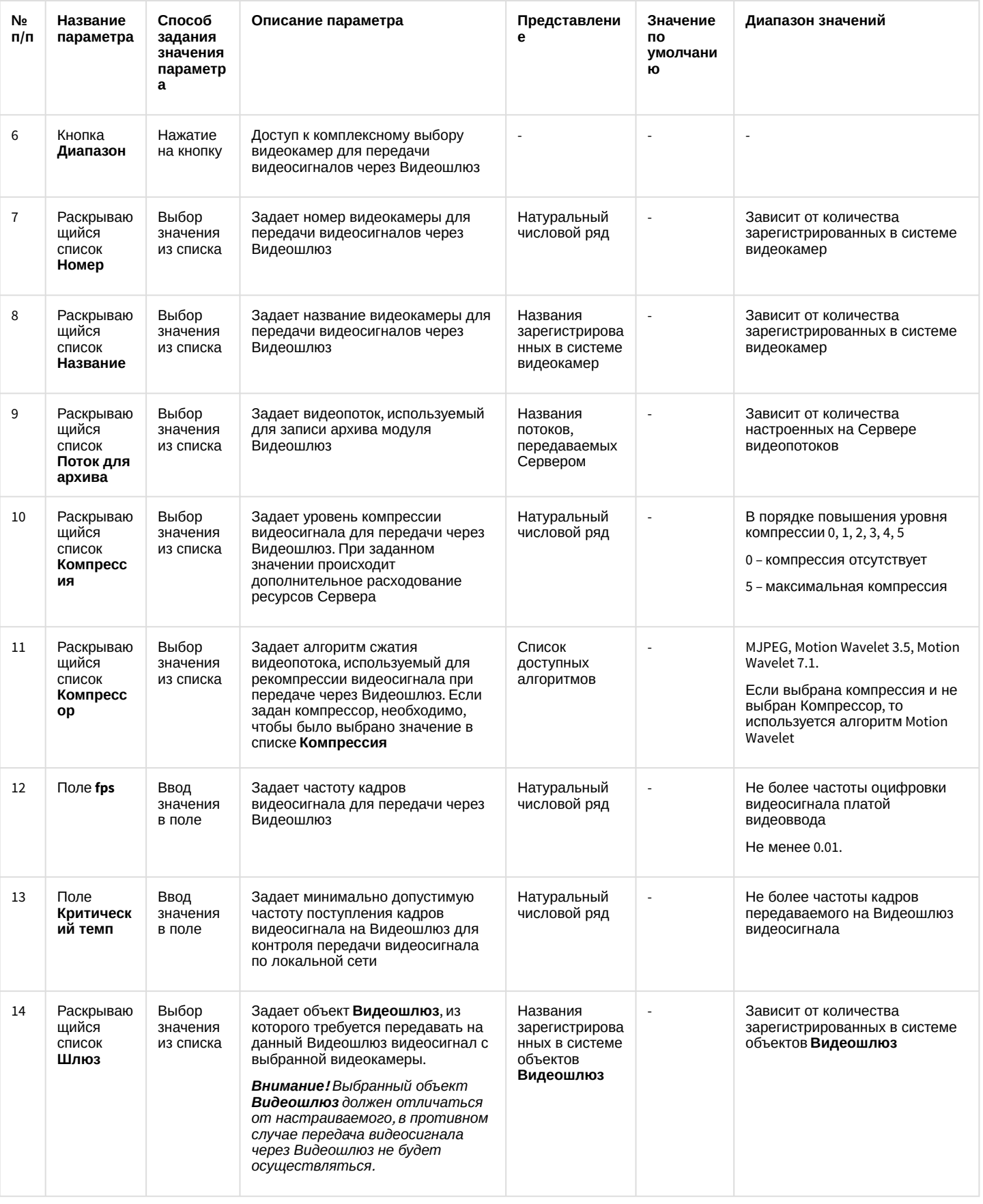

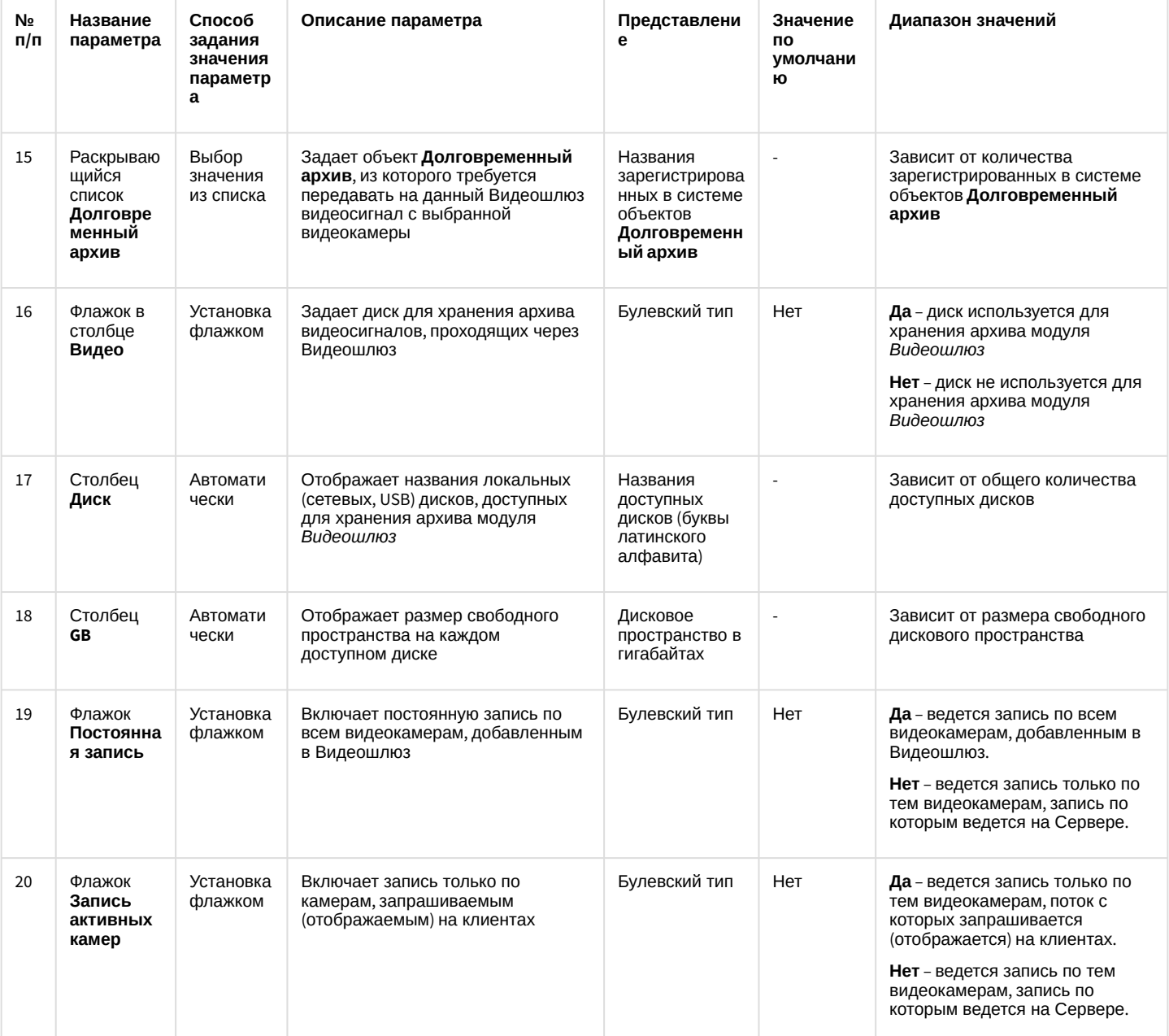

# 12.1.2.8.26 Панель настройки объекта Счетчик событий

Объект Счетчик событий предназначен для регистрации и подсчета зарегистрированных ПК Интеллект на выбранных объектах событий заданного типа.

Панель настройки объекта Счетчик событий представлена на рисунке.

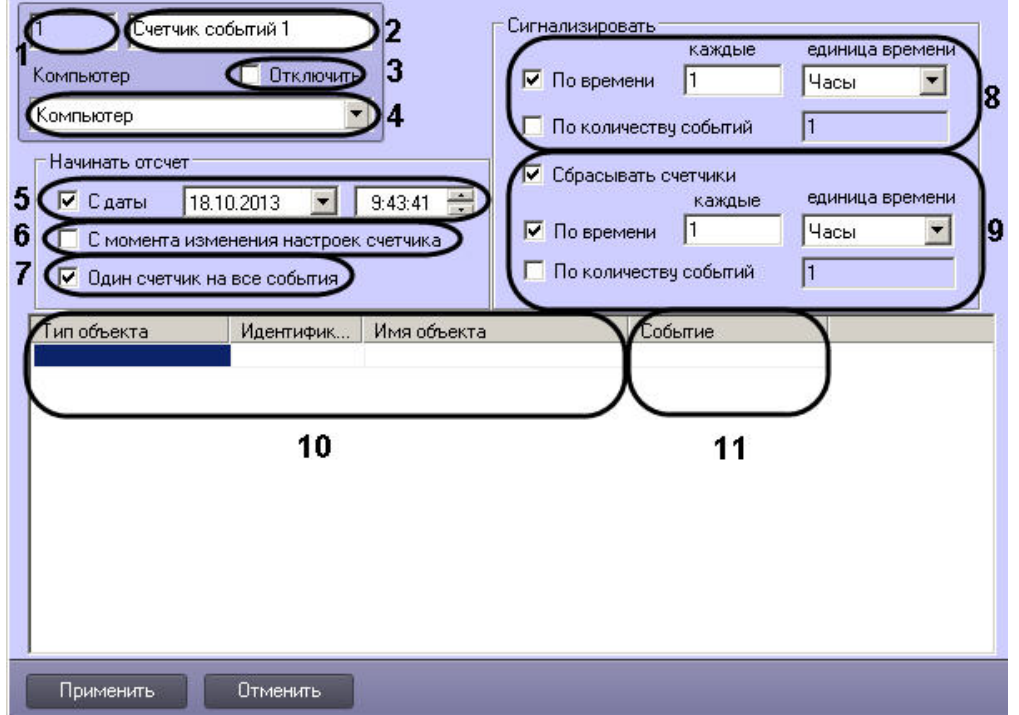

Описание параметров настройки, соответствующих элементам панели настройки объекта **Счетчик событий**,<br>представлено в таблице.

| Отображает идентификационный номер<br>Автоматическ<br>Идент                                                                                                    |                                                                                                    |  |
|----------------------------------------------------------------------------------------------------|----------------------------------------------------------------------------------------------------|--|
| объекта Счетчик событий в цифровой<br>и<br>ифкато<br>системе видеонаблюдения с<br>распределенной архитектурой.                                                                                | Натуральны<br>Зависит от количества<br>$\overline{\phantom{a}}$<br>й числовой<br>объектов Счетчик событий<br>в цифровой системе<br>ряд<br>видеонаблюдения с<br>распределенной<br>архитектурой.                                                                                        |  |
| Задает название объекта Счетчик<br>Названи<br>Ввод<br>событий в цифровой системе<br>значения в<br>видеонаблюдения с распределенной<br>поле<br>архитектурой.                                   | Латинский<br>Счетчик<br>Строка, содержащая<br>событий<br>алфавит,<br>последовательность любых<br>символов (буквы, цифры,<br>кириллица и<br>служебные символы за<br>служебные<br>символы<br>исключением символов > и <)<br>без учета регистра.<br>Количество символов - от 1<br>до 60. |  |
| Отключ<br>Устанавливае<br>Задает состояние (включен или<br>выключен) объекта Счетчик событий в<br>тся флажком<br>ИТЬ<br>цифровой системе видеонаблюдения с<br>распределенной архитектурой.    | Булевский<br>Да - объект Счетчик<br>Нет<br>событий отключен<br>ТИП<br>Нет - объект Счетчик<br>событий включен.                                                                                                    |  |
| Выбирается<br>Задает родительский объект Компьютер<br>Компью<br>цифровой системы с распределенной<br>тер<br>из списка<br>архитектурой, к которому относится<br>данный объект Счетчик событий. | Название<br>Название<br>Зависит от количества<br>объектов Компьютер в<br>зарегистриро<br>родитель<br>цифровой системе<br>ского<br>ванных в<br>объекта<br>видеонаблюдения с<br>системе<br>объектов<br>Компьют<br>распределенной<br>архитектурой.<br>Компьютер<br>ep                    |  |
|                                                                                                    |                                                                                                    |  |

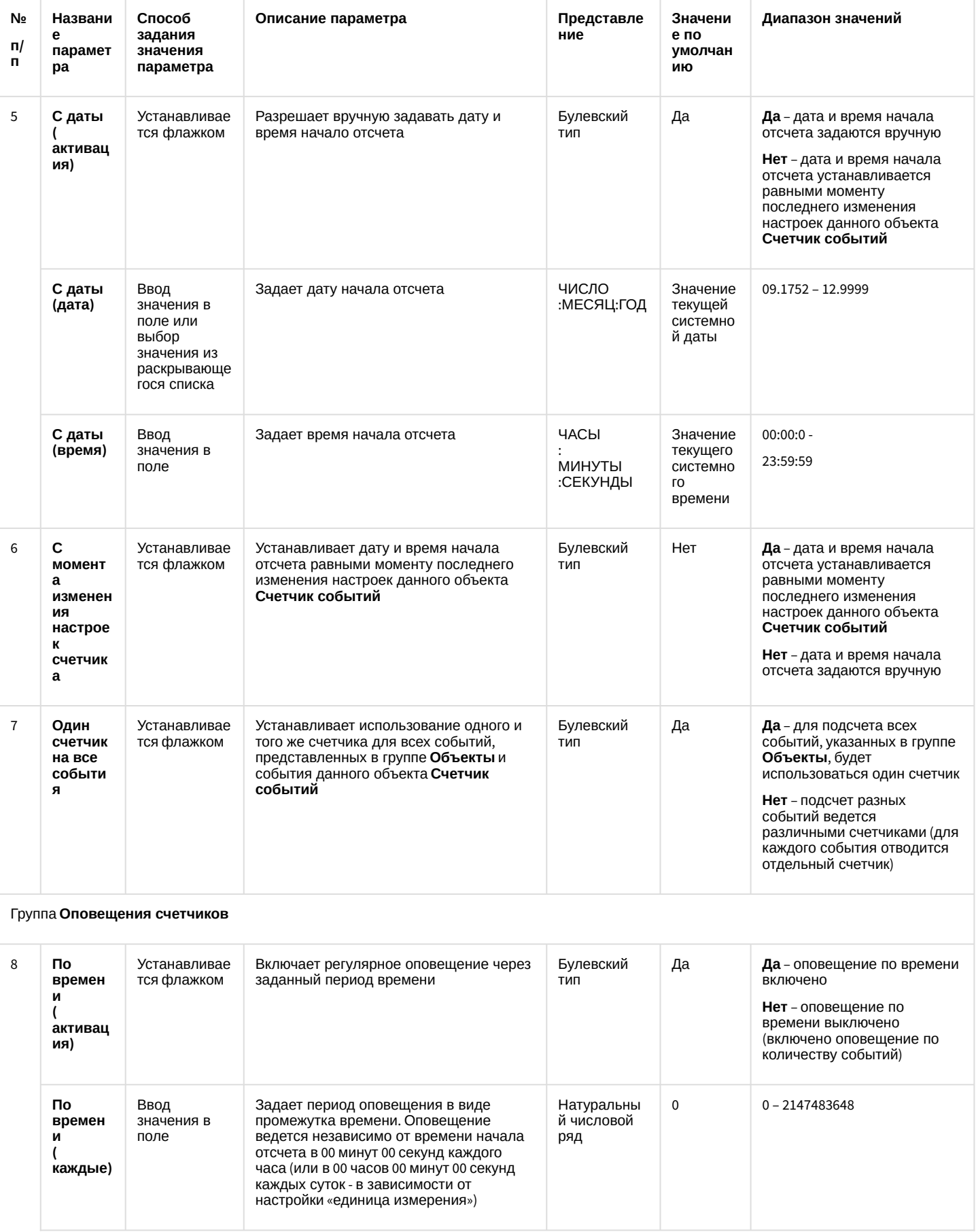

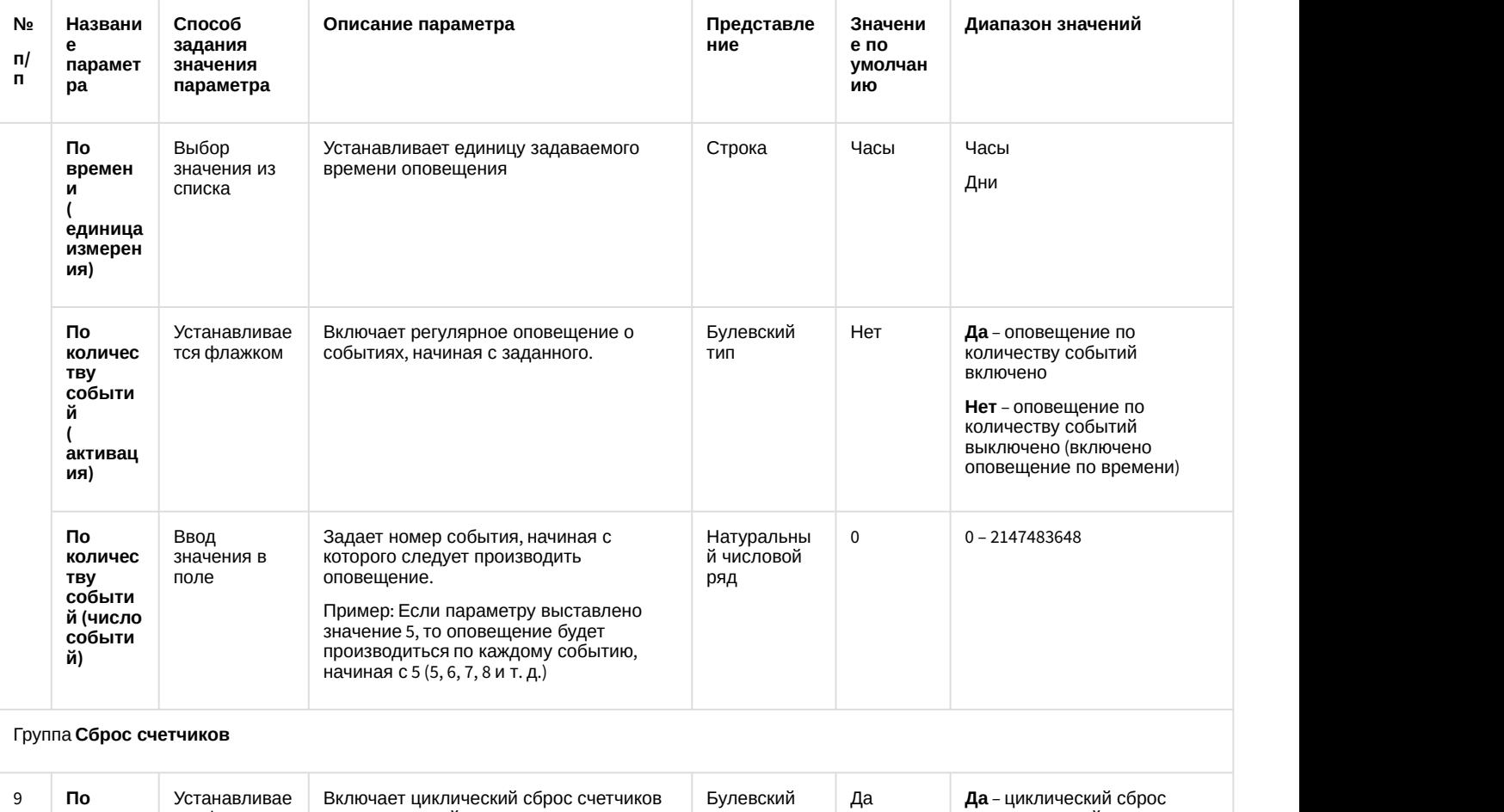

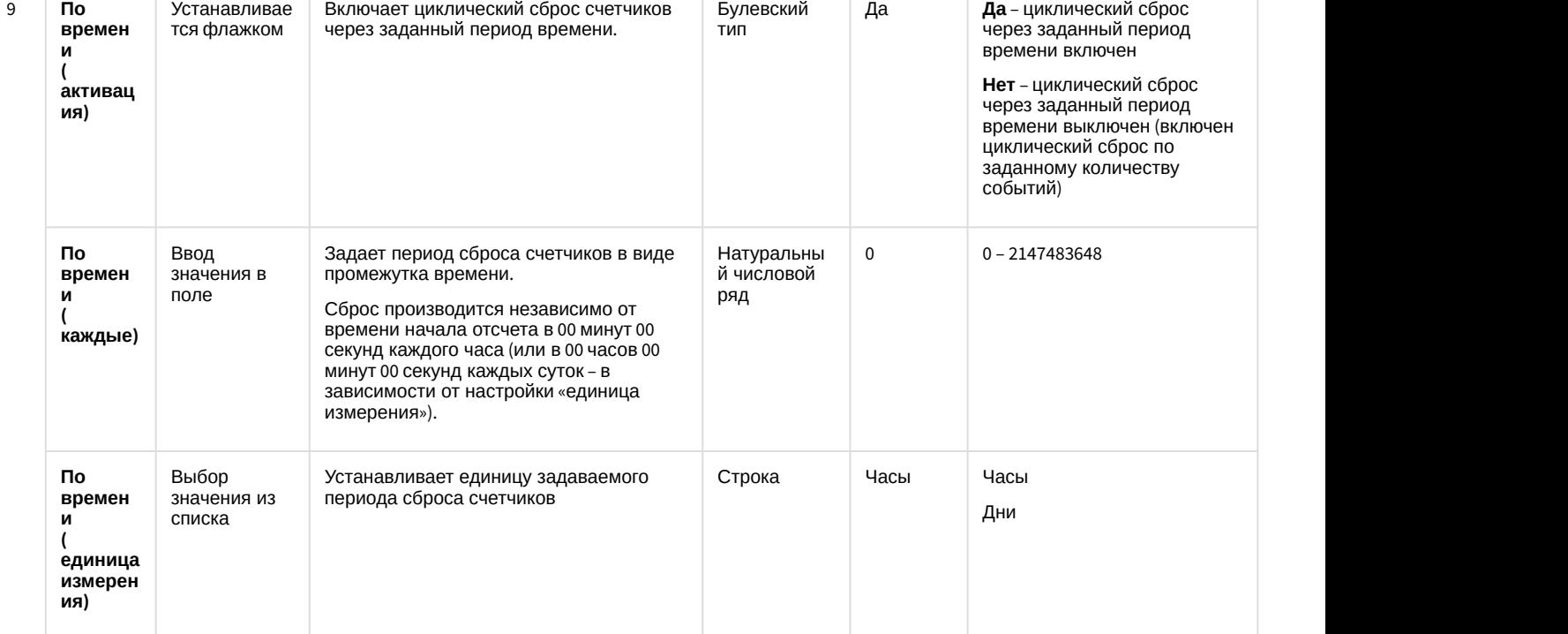

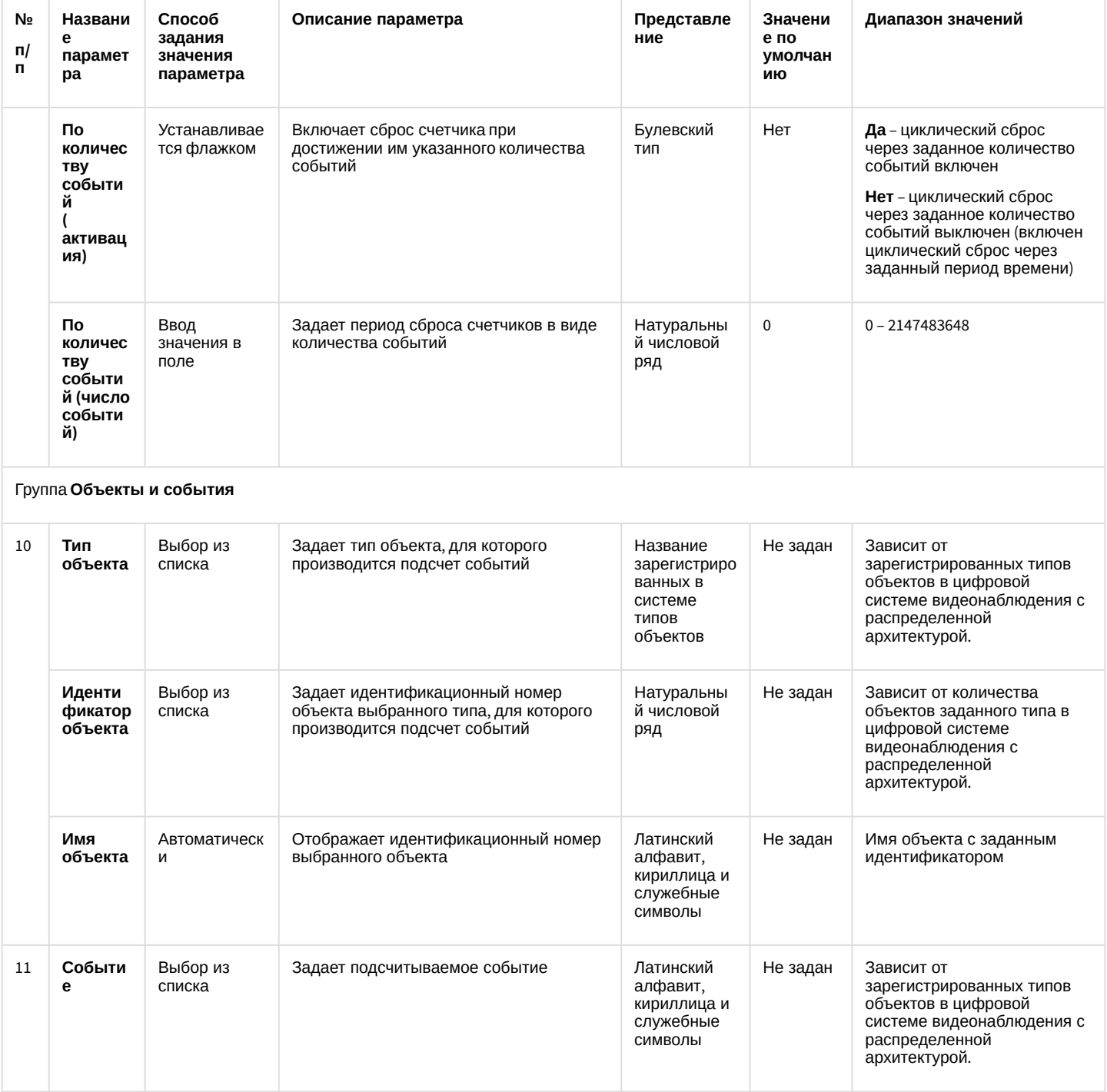

# 12.1.2.8.27 Панель настройки объекта Внешнее хранилище

Объект Внешнее хранилище предназначен для просмотра видеоархива во внешних хранилищах на IPустройствах.

Панель настройки объекта Внешнее хранилище представлена на рисунке.

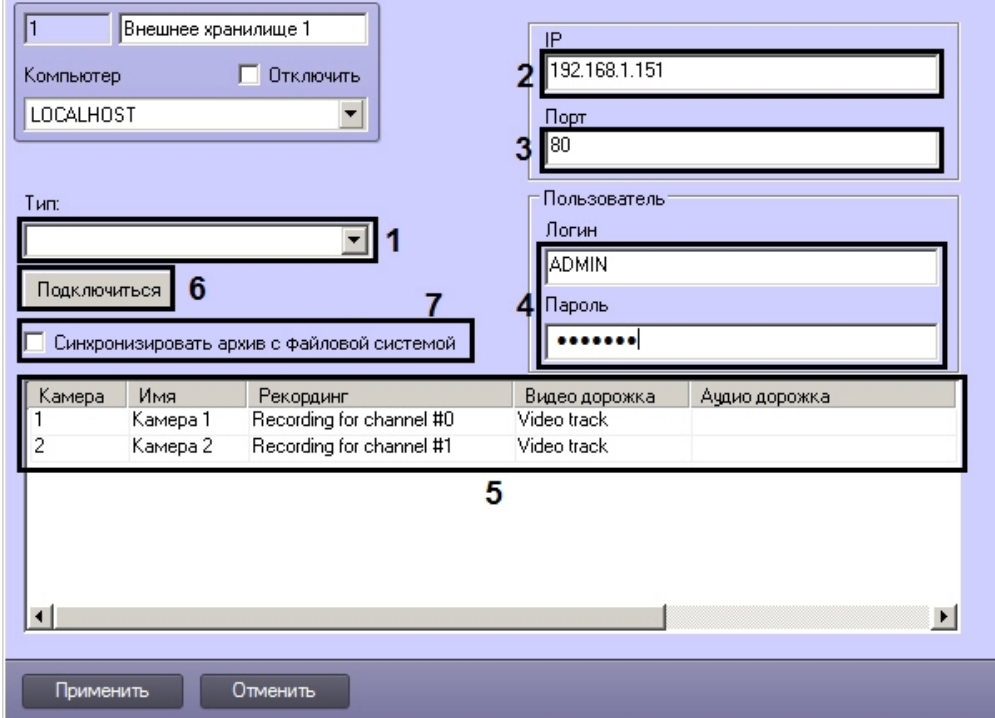

Описание параметров настройки, соответствующих элементам панели настройки объекта **Внешнее хранилище**,<br>представлено в таблице.

| N <sub>2</sub><br>n/<br>п. | Назван<br>ие<br>парамет<br>pa | Способ<br>задания<br>значения<br>параметра | Описание параметра                                                  | Представлени<br>e                         | Значени<br>е по<br>умолчан<br>ию | Диапазон значений                                                                                                    |
|----------------------------|-------------------------------|--------------------------------------------|---------------------------------------------------------------------|-------------------------------------------|----------------------------------|----------------------------------------------------------------------------------------------------|
| 1                          | Тип                           | Выбор<br>значения из<br>списка             | Задает протокол<br>взаимодействия с<br>подключаемым<br>устройством. | Названия<br>поддерживаем<br>ых протоколов |                                  | Поддерживаемые ПК Интеллект устройства                                                                                                    |
| 2                          | IP                            | Ввод<br>значения в<br>поле                 | Задает IP-адрес<br>устройства.                                      | IP-адрес                                  |                                  | Строка вида ххх. ххх. ххх. ххх.<br>Содержит значения: 0.0.0.0 - 255.255.255.255<br>Зависит от сетевых настроек устройства.<br>При настройке получения архива с сервера<br>ЕЦХД в данном поле указывается строка вида<br><адрес сервера ЕЦХД>: <guid в<br="" камеры="">системе&gt;: &lt; аккаунт во внешней системе&gt;</guid> |
| 3                          | Порт                          | Ввод<br>значения в<br>поле                 | Задает порт<br>подключения<br>устройства                            | Целое<br>неотрицательн<br>ое число        |                                  | От 0 до 65535<br>Зависит от сетевых настроек устройства                                                                                                    |
| 4                          | Логин                         | Ввод<br>значения в<br>поле                 | Задает имя<br>пользователя для<br>подключения к<br>устройству       |                                           |                                  | Зависит от сетевых настроек устройства                                                                                                    |
|                            | Пароль                        | Ввод<br>значения в<br>поле                 | Задает пароль для<br>подключения к<br>устройству                    |                                           | L.                               | Зависит от сетевых настроек устройства                                                                                                    |
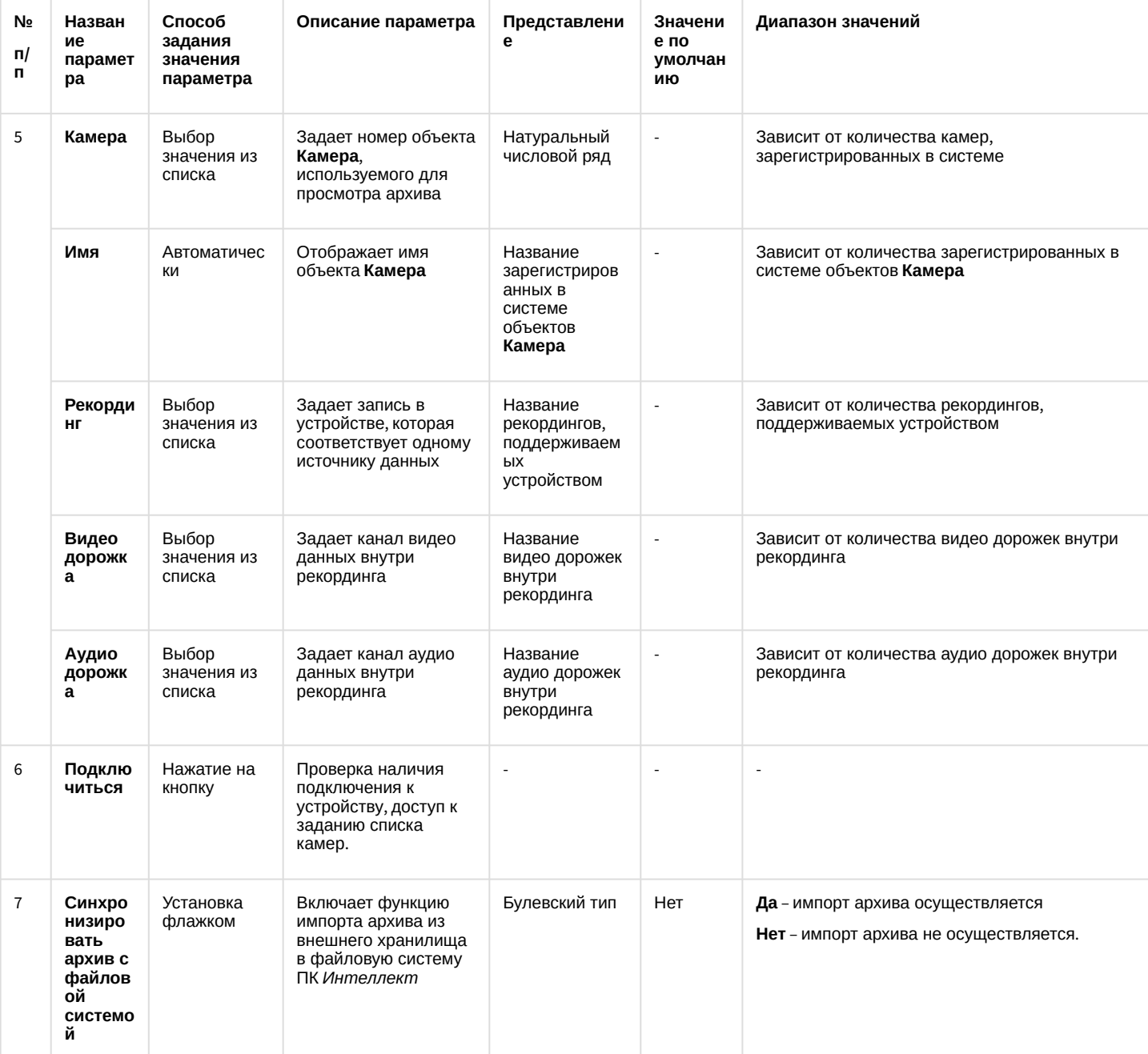

#### 12.1.2.8.28 Панель настройки объекта Сервис репликации данных

Объект Сервис репликации данных предназначен для репликации архива на несвязанных Серверах.

Панель настройки объекта Сервис репликации данных представлена на рисунке.

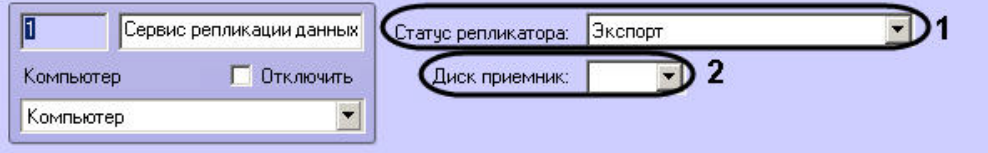

Описание параметров настройки, соответствующих элементам панели настройки объекта Сервис репликации данных, представлено в таблице.

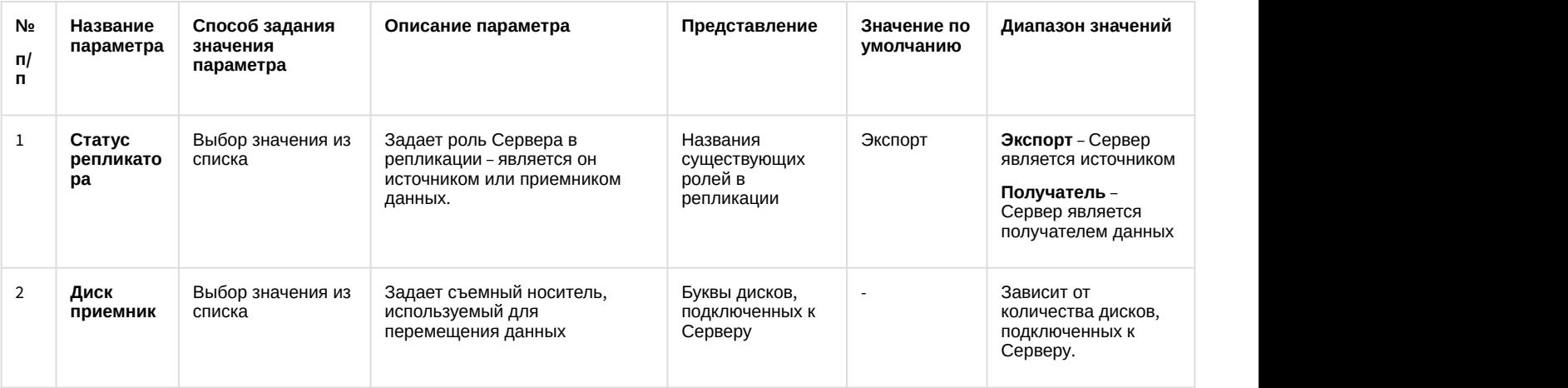

### 12.1.2.8.29 Панель настройки объекта Сервис отказоустойчивости

Объект **Сервис отказоустойчивости** предназначен для обеспечения работы распределенной системы в отказоустойчивом режиме.

Панель настройки объекта **Сервис отказоустойчивости** представлена на рисунке.

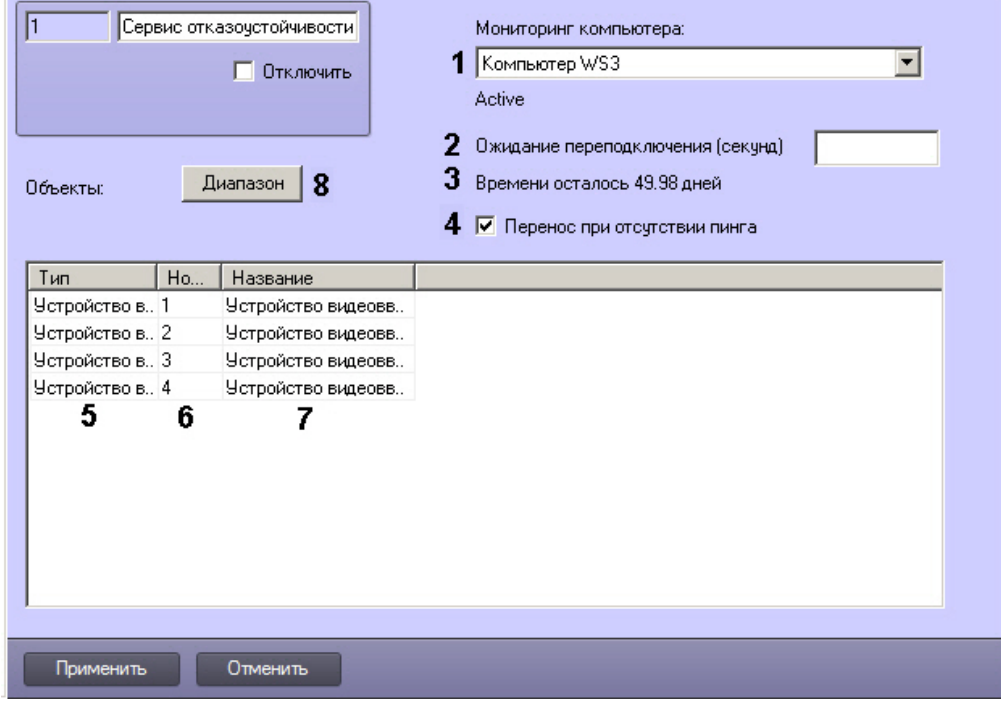

Описание параметров настройки, соответствующих элементам панели настройки объекта **Сервис отказоустойчивости**, представлено в таблице.

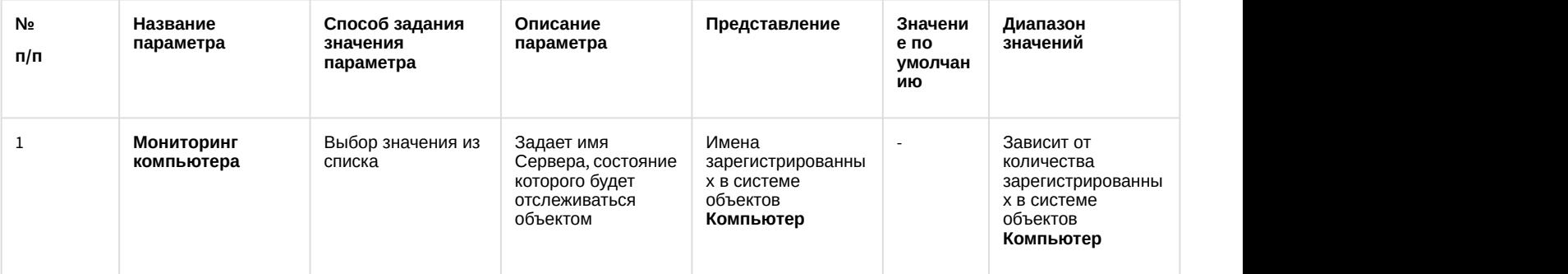

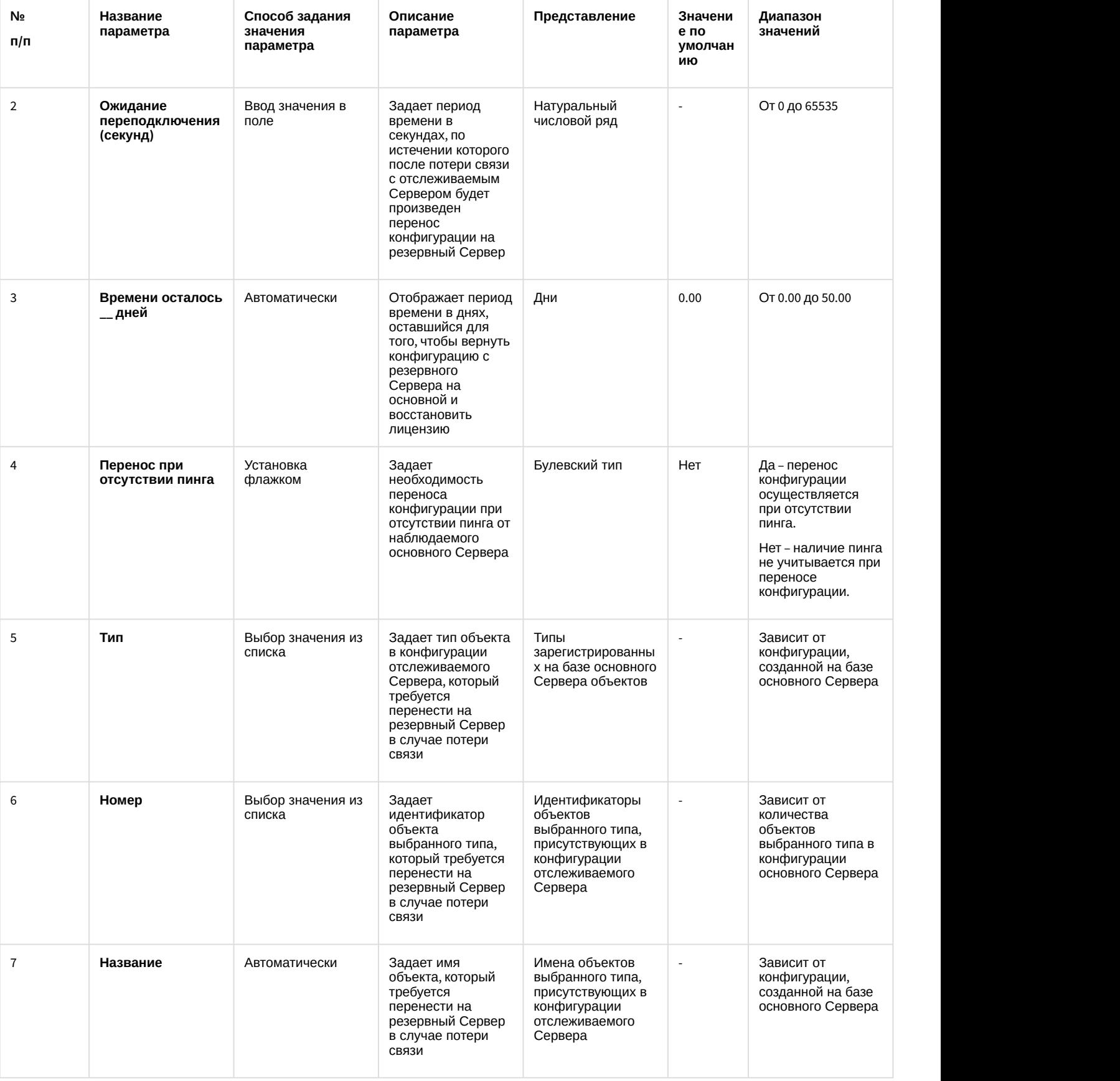

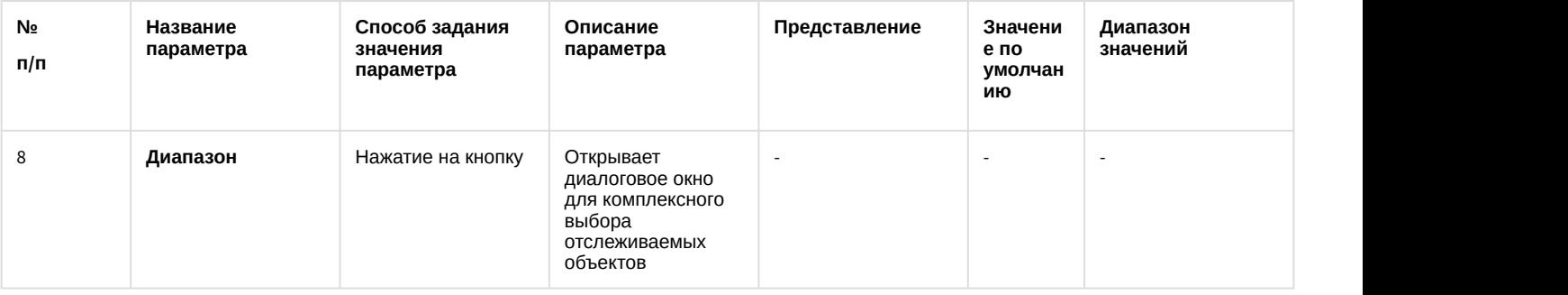

### 12.1.2.8.30 Панель настройки объекта Долговременный звуковой архив

Внешний вид панели настройки системного объекта **Долговременный звуковой архив** представлен на рисунке.

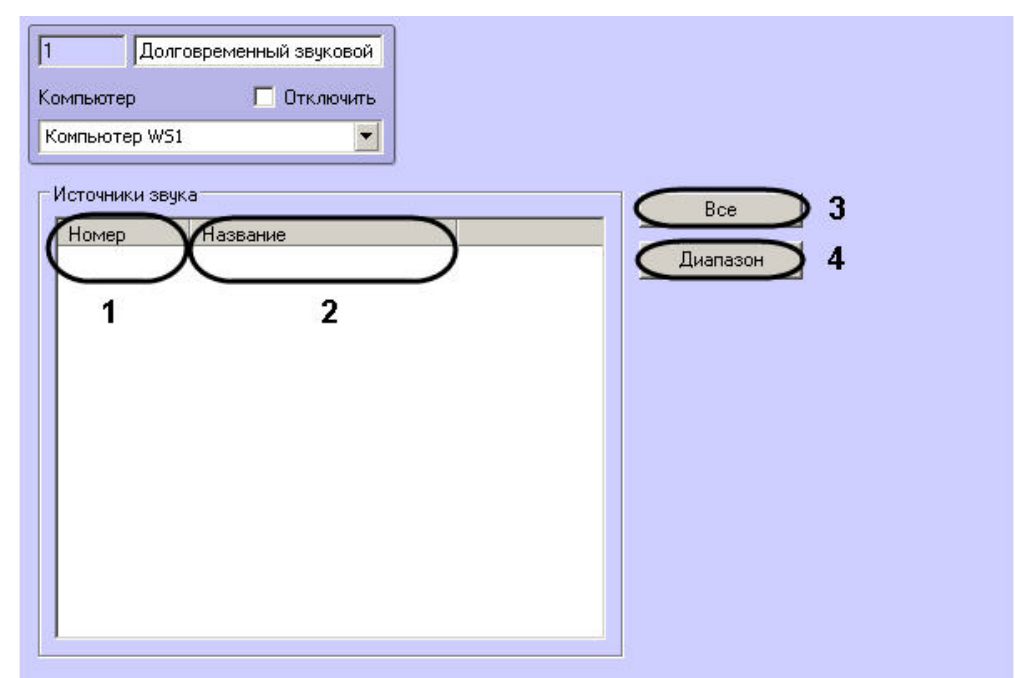

Описание параметров настройки системного объекта **Долговременный звуковой архив** приведено в таблице.

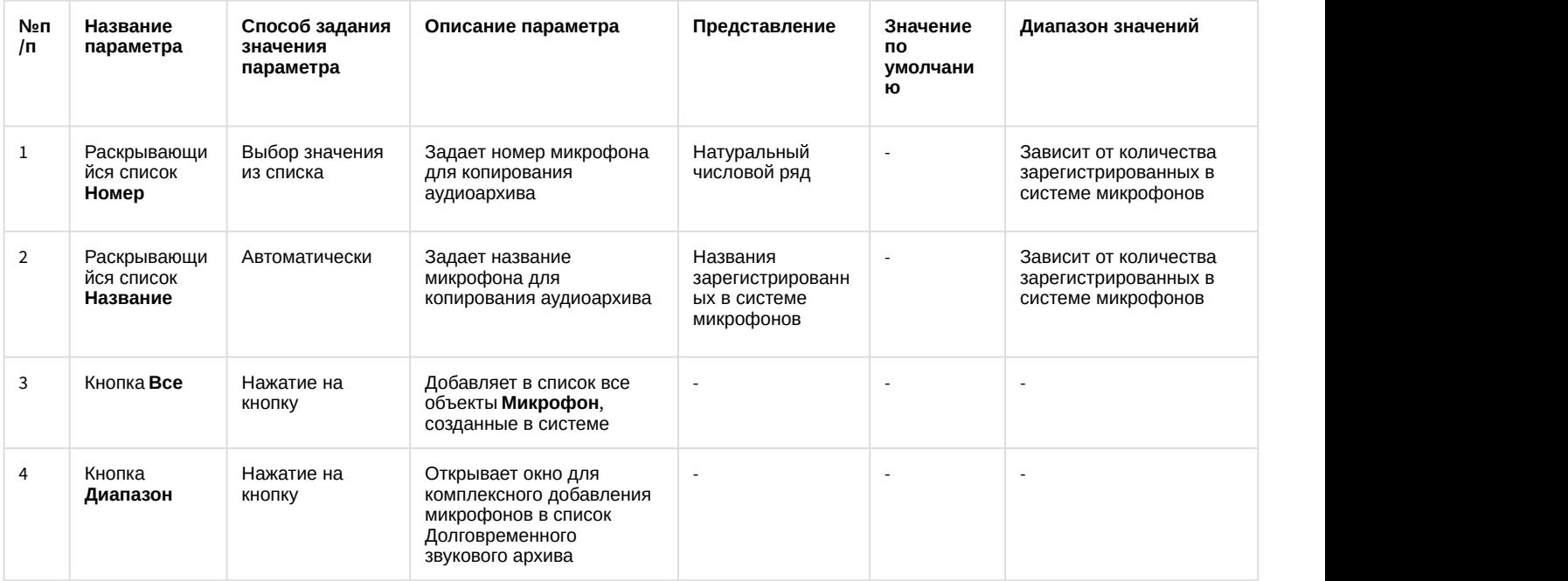

# 12.1.2.8.31 Панель настройки объекта Веб-сервер 2.0

Внешний вид панели настройки системного объекта **Веб-сервер 2.0** представлен на рисунке.

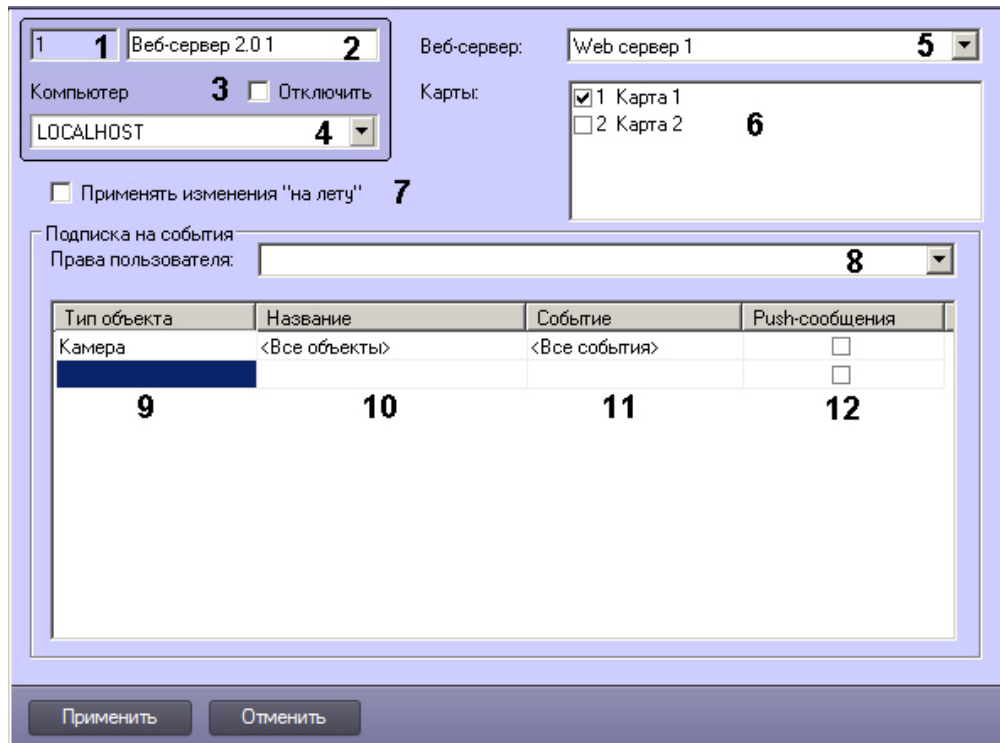

Описание параметров настройки системного объекта **Веб-сервер 2.0** приведено в таблице.

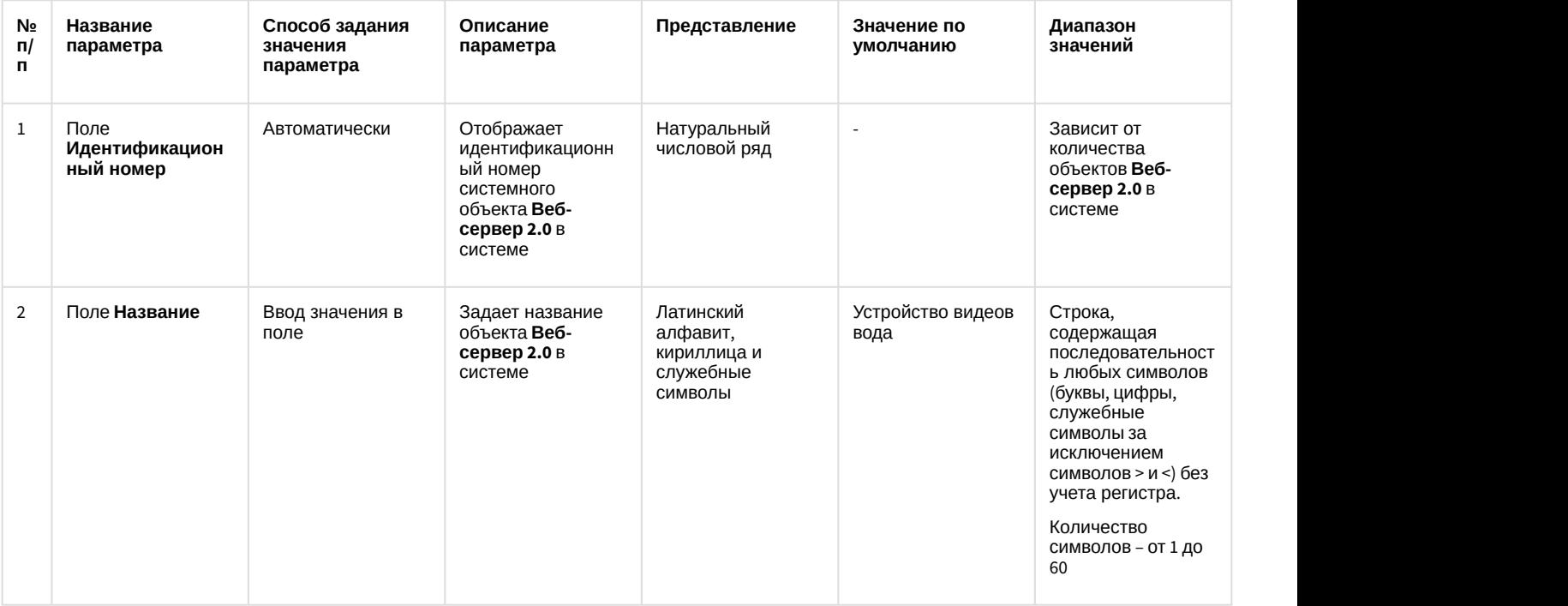

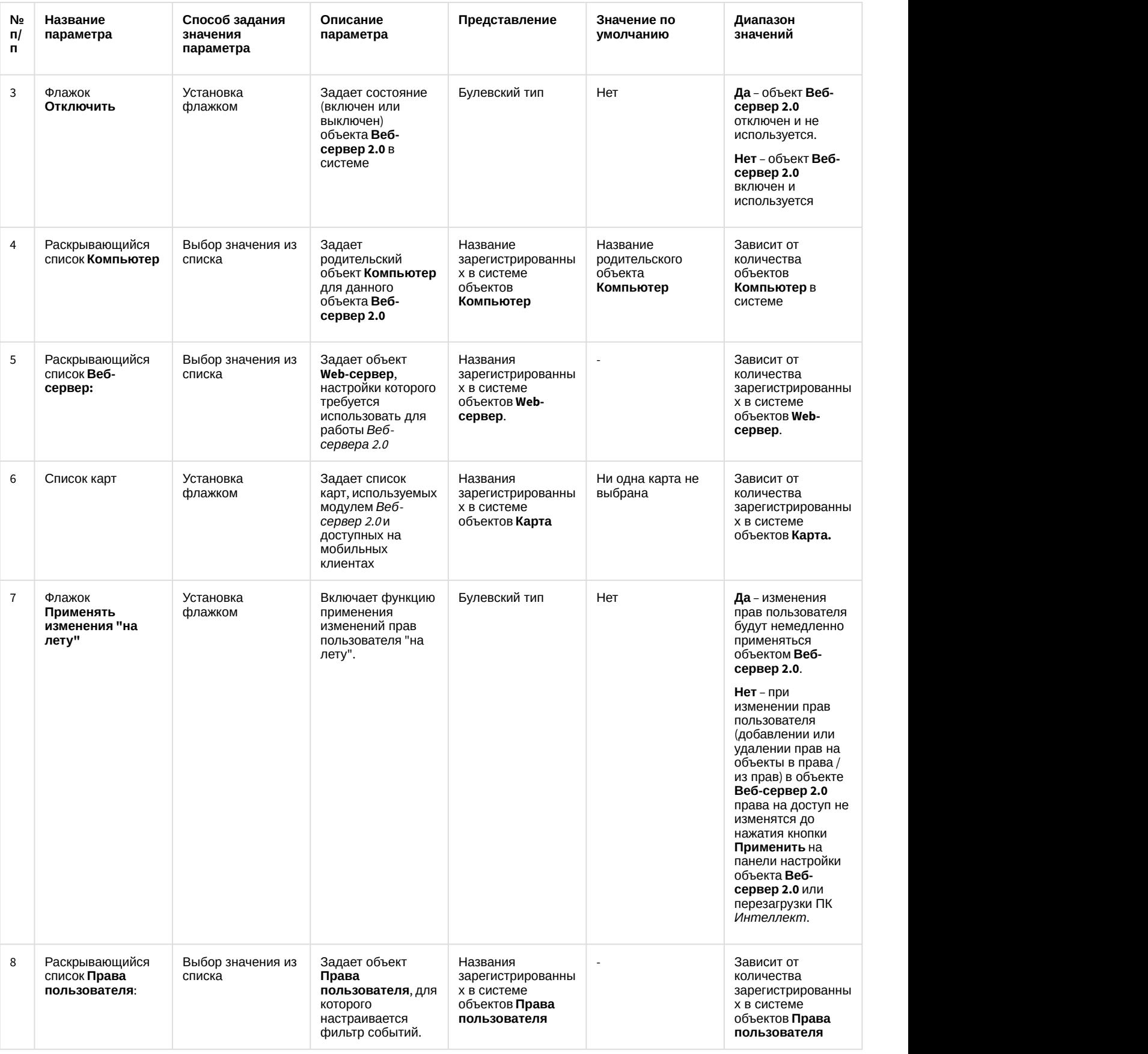

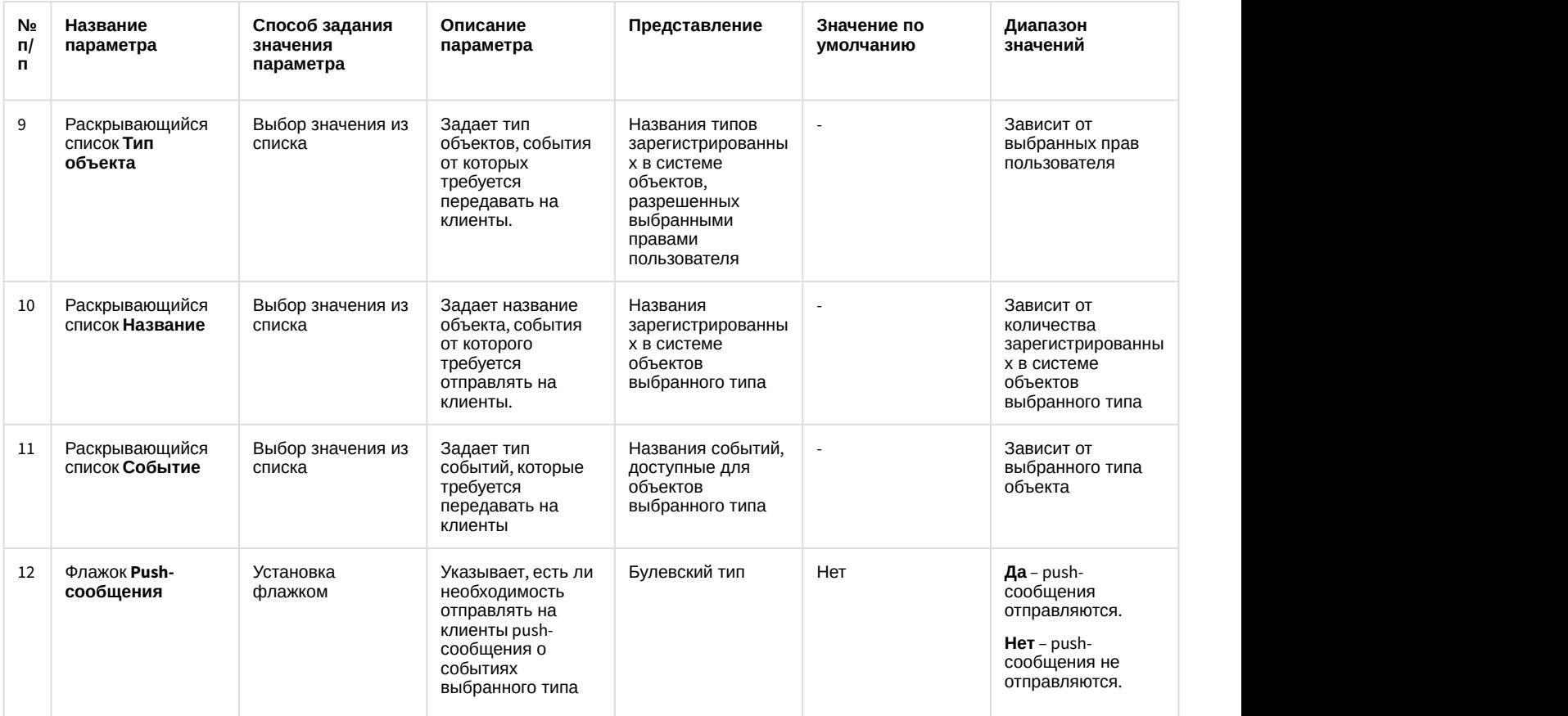

# 12.1.2.8.32 Панель настройки объекта PS-RTP Сервер

Внешний вид панели настройки системного объекта **PS-RTP Сервер** представлен на рисунках.

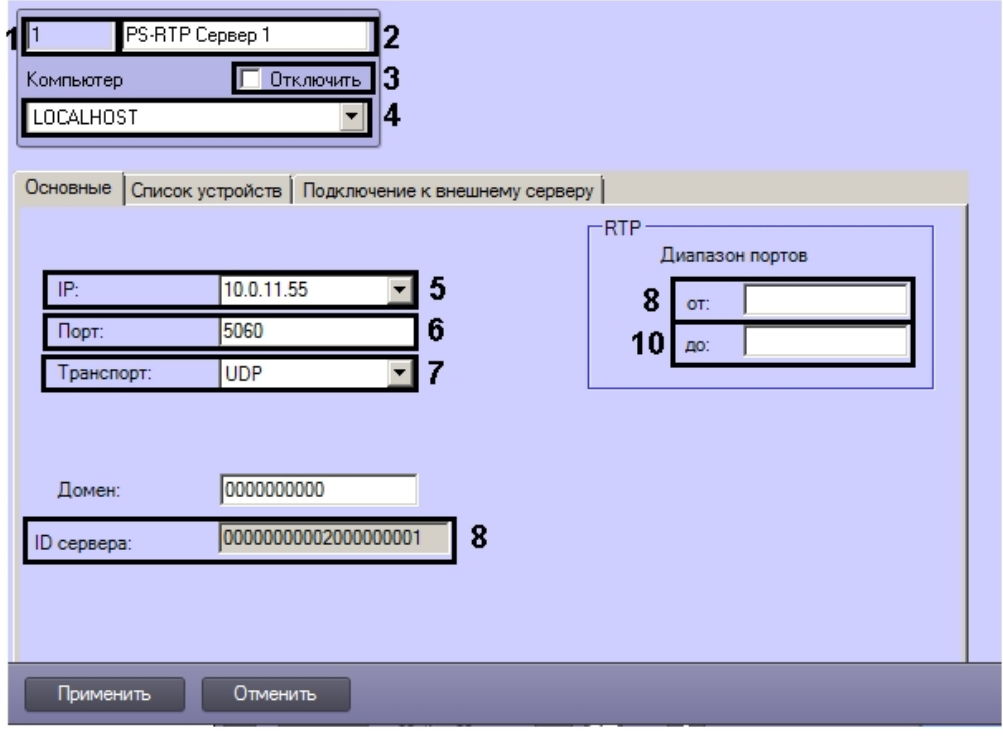

Вкладка **Основные**

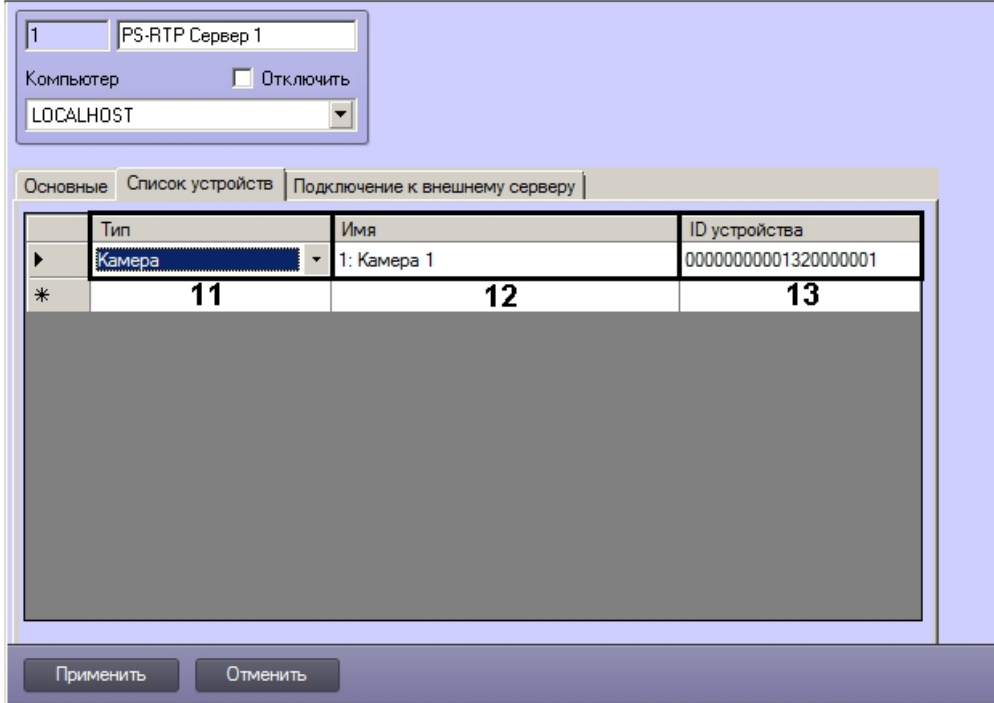

#### Вкладка Список устройств

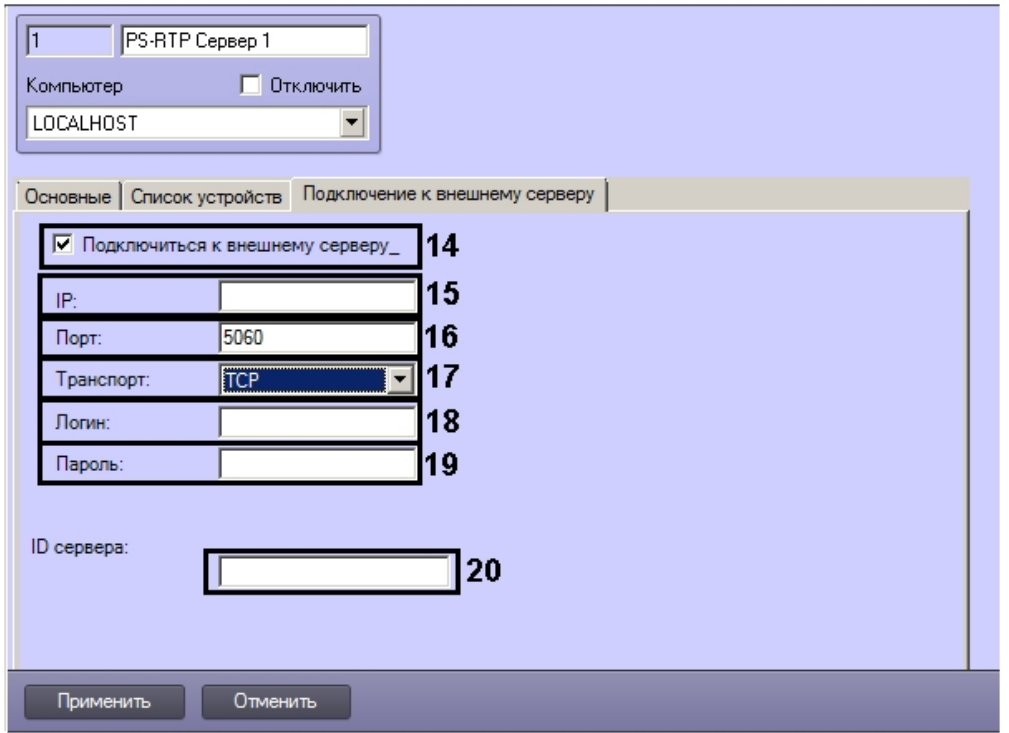

### Вкладка Подключение к внешнему серверу

Описание параметров настройки системного объекта PS-RTP Сервер приведено в таблице.

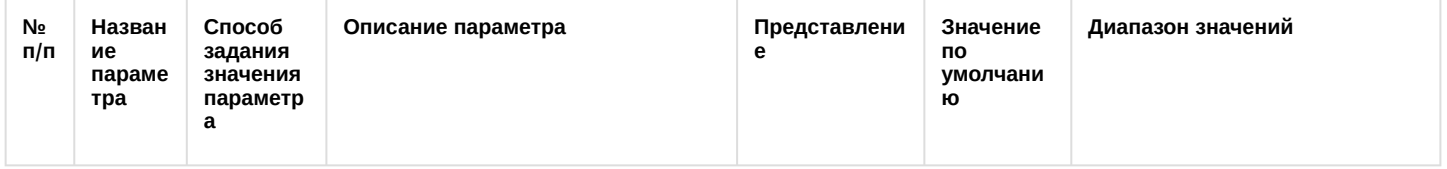

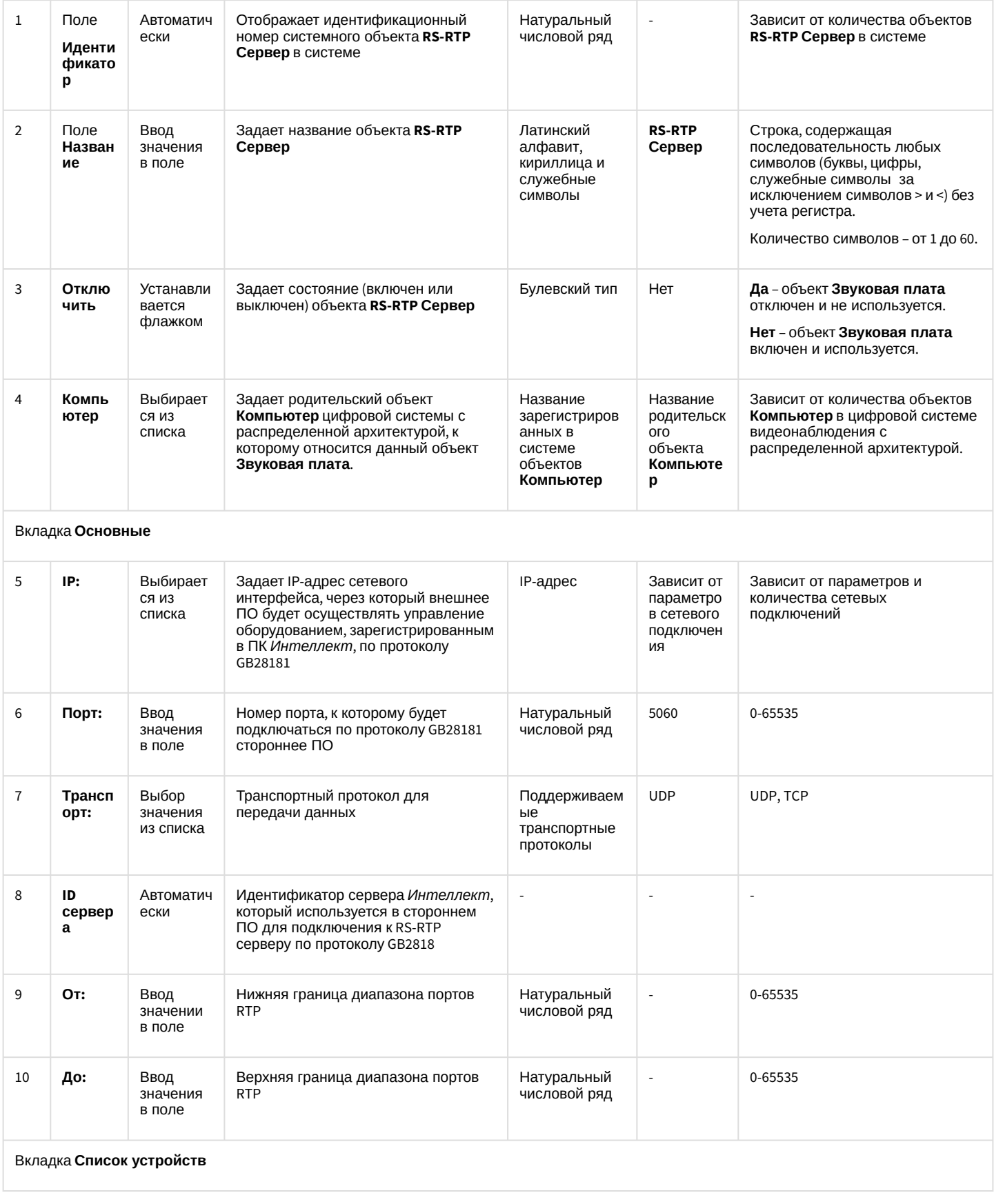

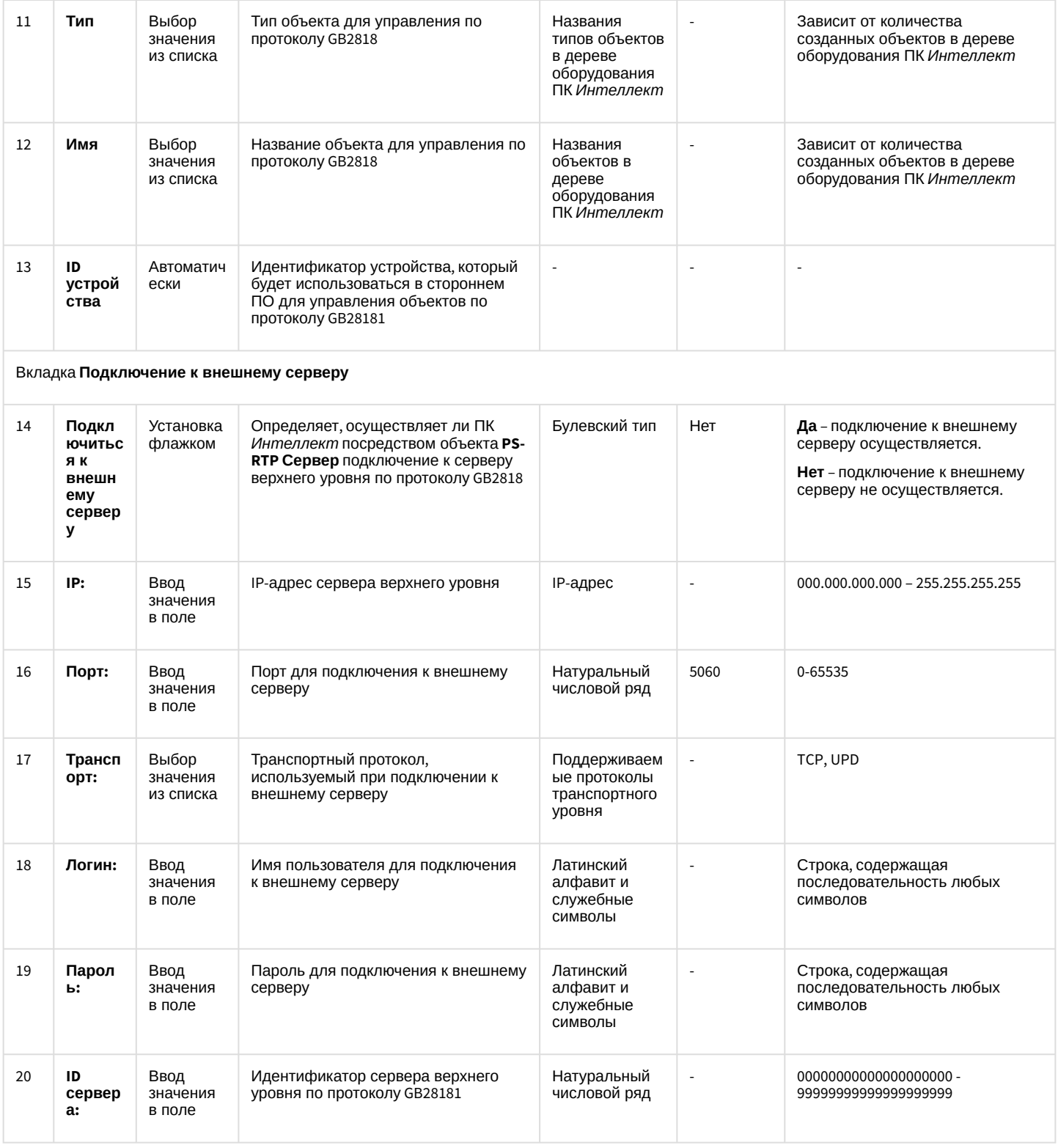

### 12.1.2.8.33 Панель настройки объекта Менеджер сервисов отказоустойчивости

Объект Менеджер сервисов отказоустойчивости предназначен для управления максимальным количеством одновременно работающих Сервисов отказоустойчивости в распределенной системе.

Панель настройки объекта Менеджер сервисов отказоустойчивости представлена на рисунке.

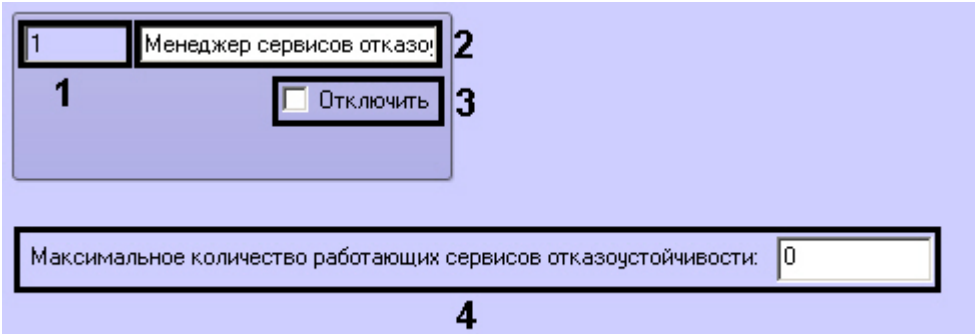

Описание параметров настройки, соответствующих элементам панели настройки объекта Менеджер сервисов отказоустойчивости, представлено в таблице.

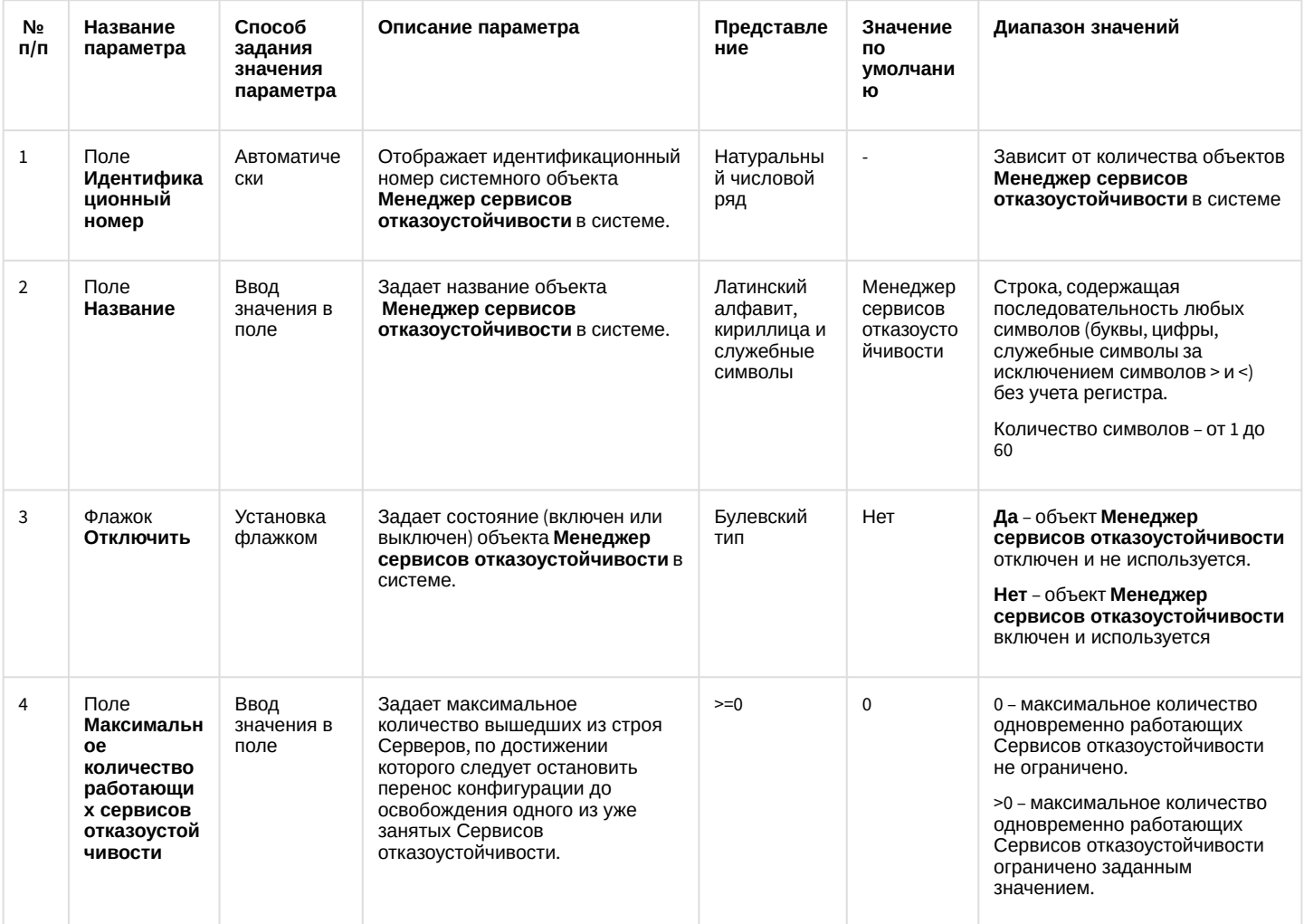

# 12.1.2.9 Вкладка Интерфейсы

Вкладка Интерфейсы предназначена для создания и настройки пользовательского интерфейса создаваемой системы видеонаблюдения и аудиоконтроля.

#### 12.1.2.9.1 Состав вкладки Интерфейсы

На вкладке Интерфейсы представлено дерево системных объектов, соответствующих пользовательским интерфейсным компонентам, и панель настройки выделенного в дереве системного объекта. Панели настройки системных объектов, относящихся к создаваемой системе видеонаблюдения и аудиоконтроля представлены в последующих разделах.

#### 12.1.2.9.2 Панель настройки объекта Экран

Объект Экран предназначен для регистрации в системе виртуальных экранов, необходимых для создания на их основе интерфейсных составляющих системы Интеллект. Панель настройки объекта Экран представлена на рисунке.

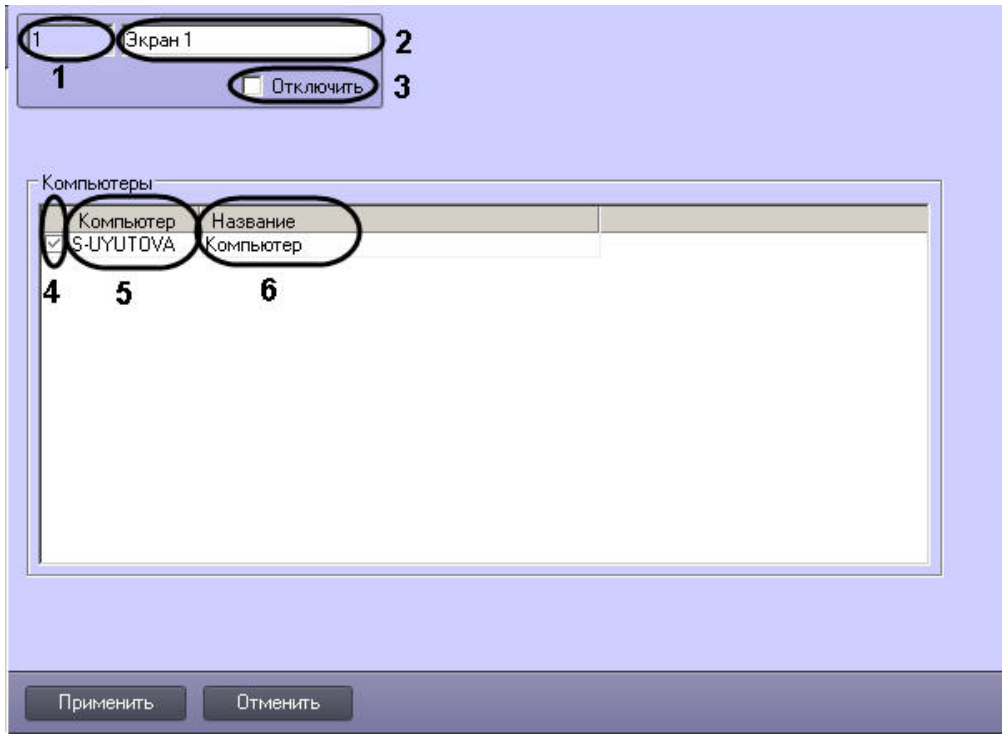

Описание параметров настройки, соответствующих элементам панели настройки объекта Экран, представлены в таблице.

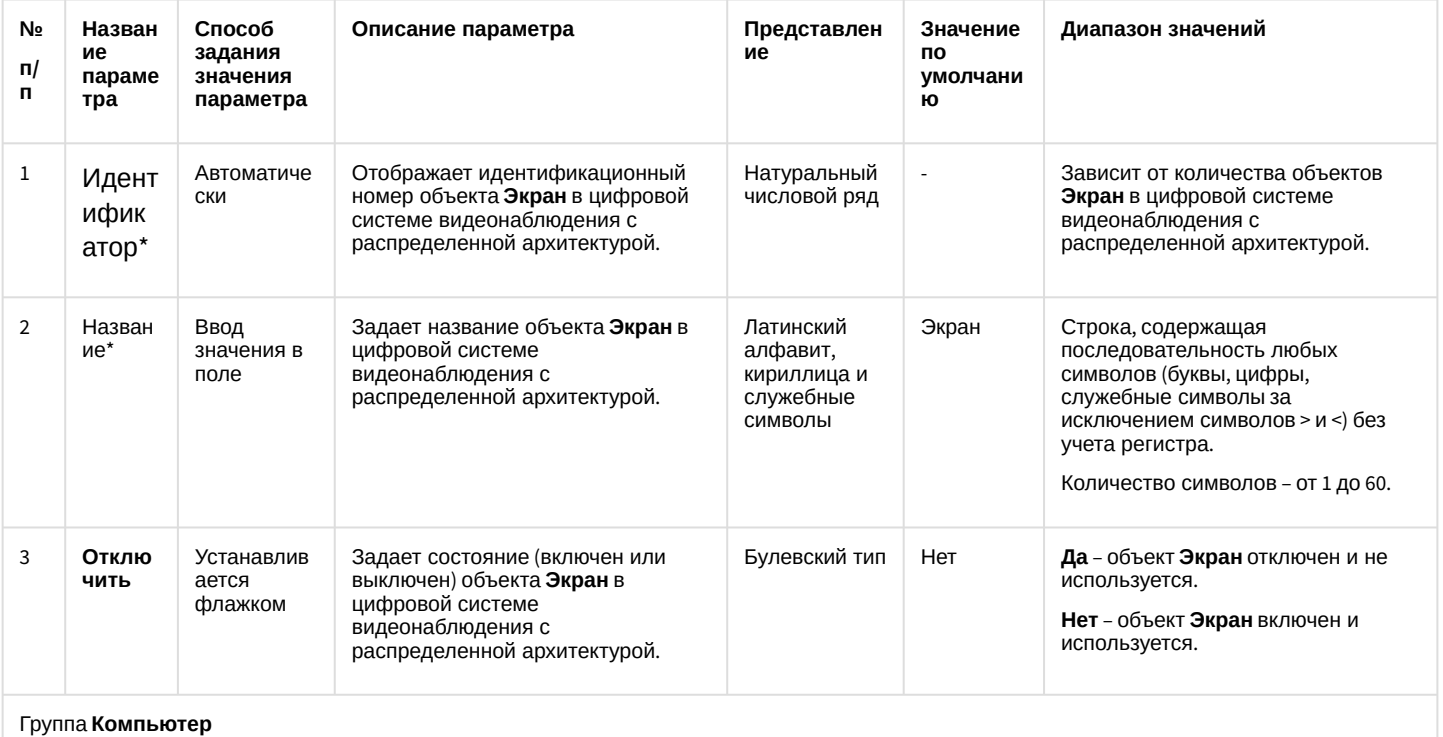

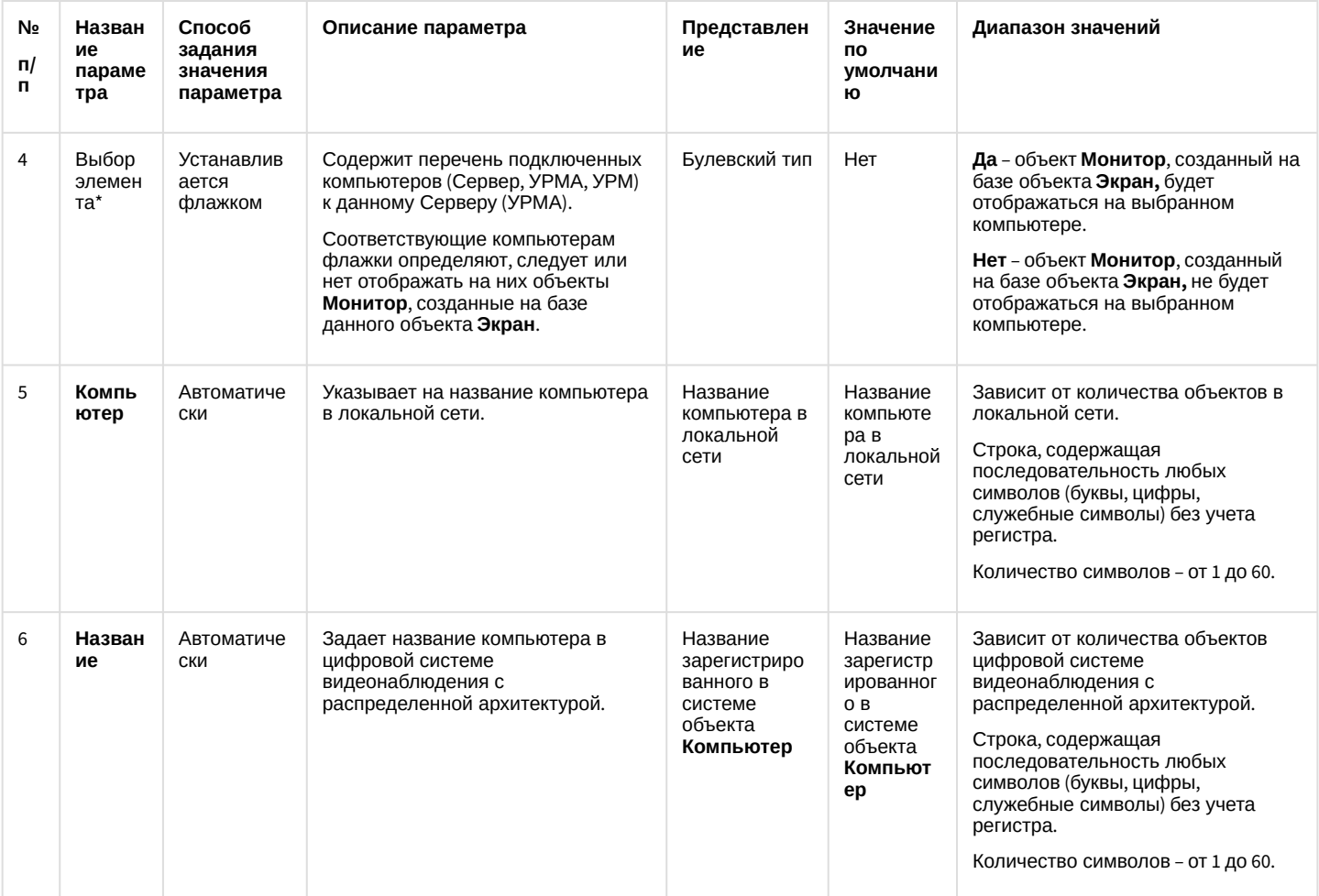

\* Название элемента не отображается в панели настроек данного объект

# 12.1.2.9.3 Панель настройки объекта Монитор

Внешний вид панели настройки интерфейсного объекта Монитор представлен на рисунках.

#### Вкладка Основные настройки:

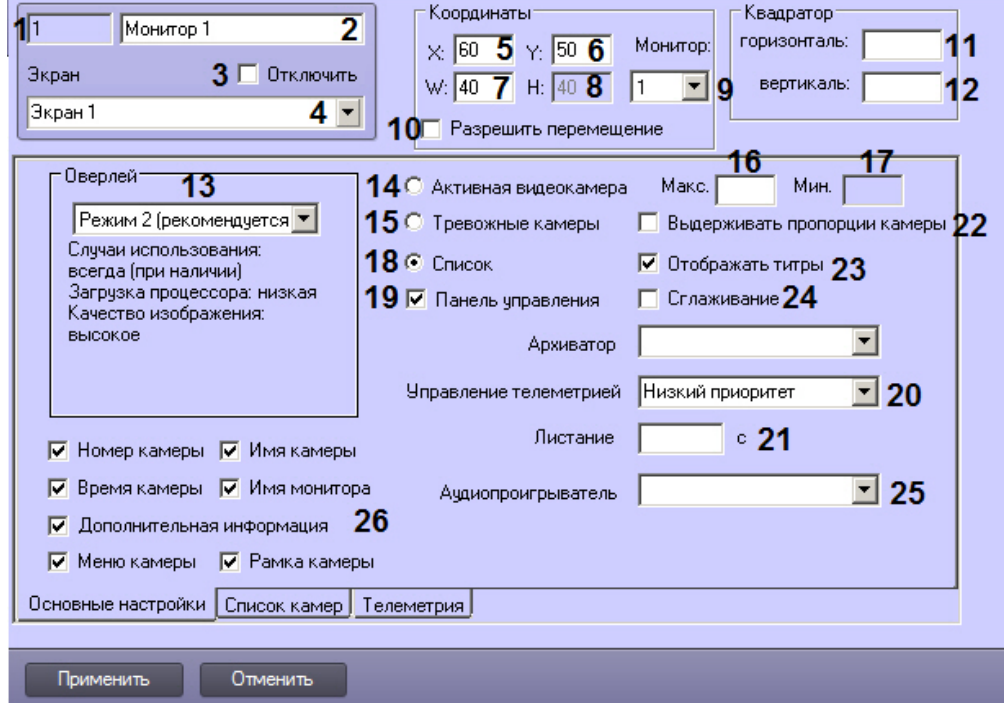

#### Вкладка **Список камер**:

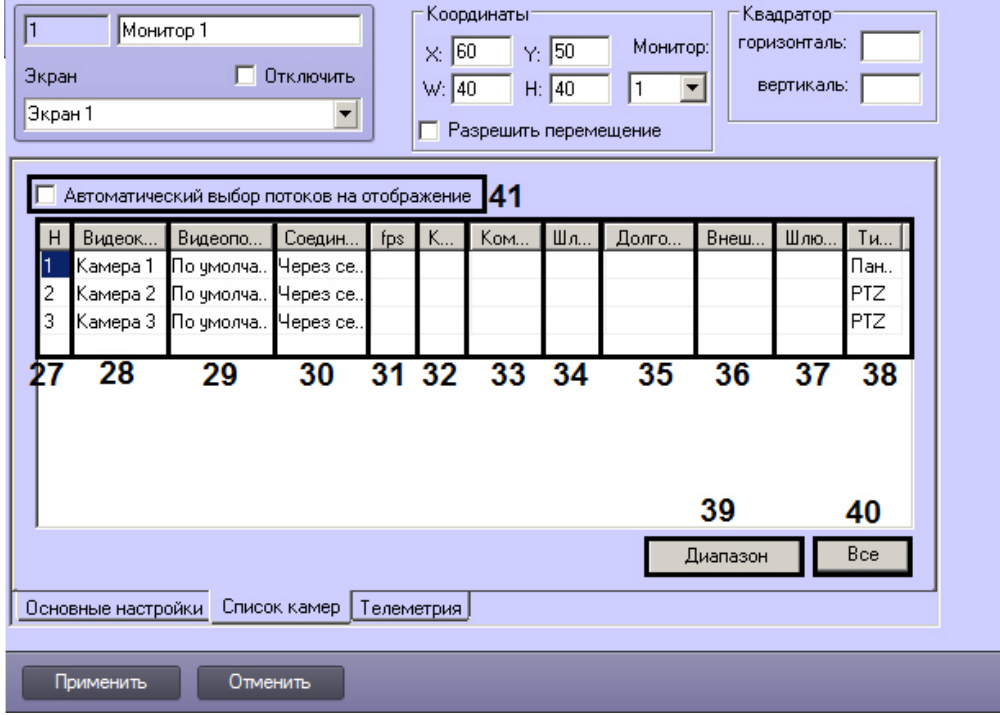

Вкладка **Телеметрия**:

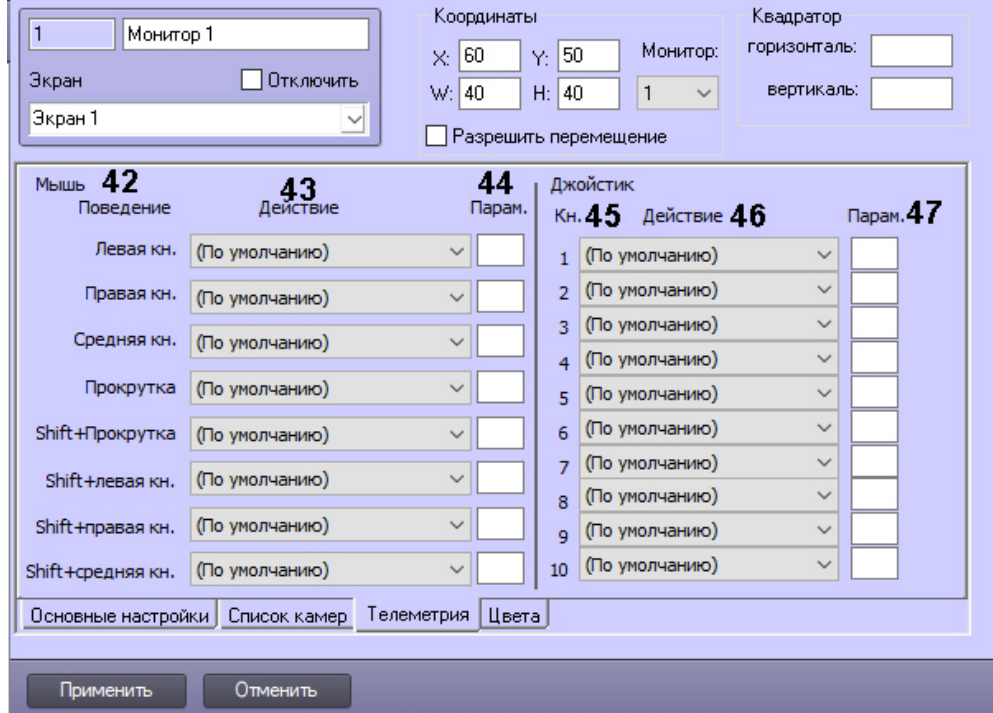

#### Вкладка **Интерфейс**:

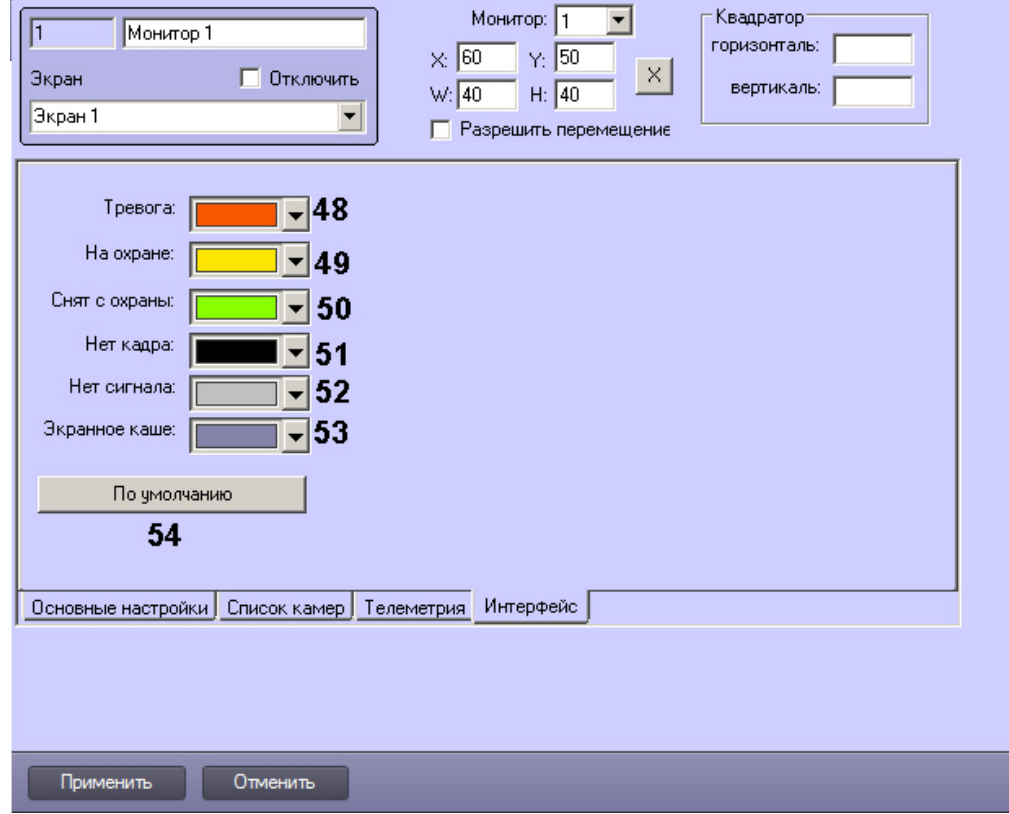

Описание параметров настройки интерфейсного объекта **Монитор** приведено в таблице.

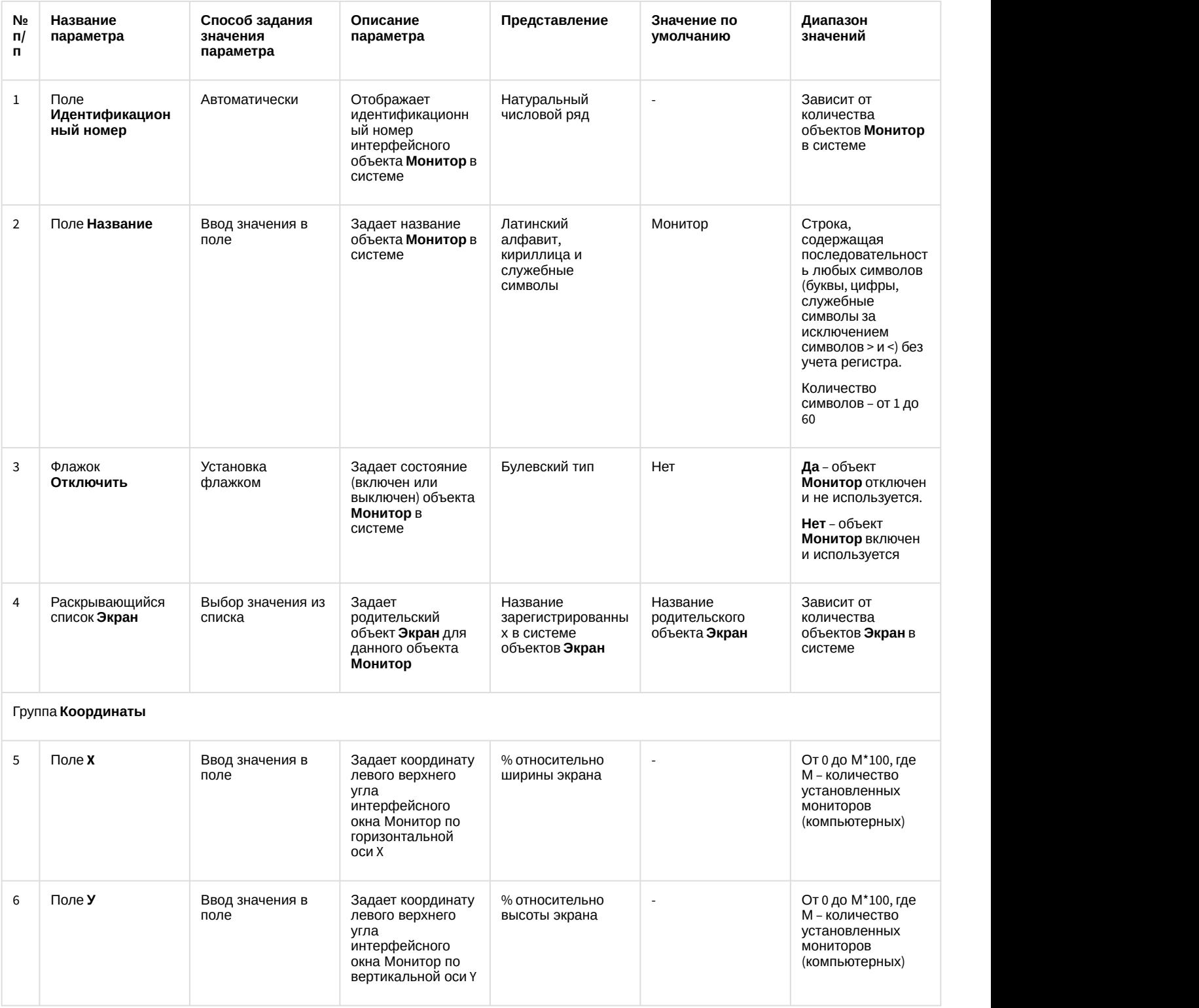

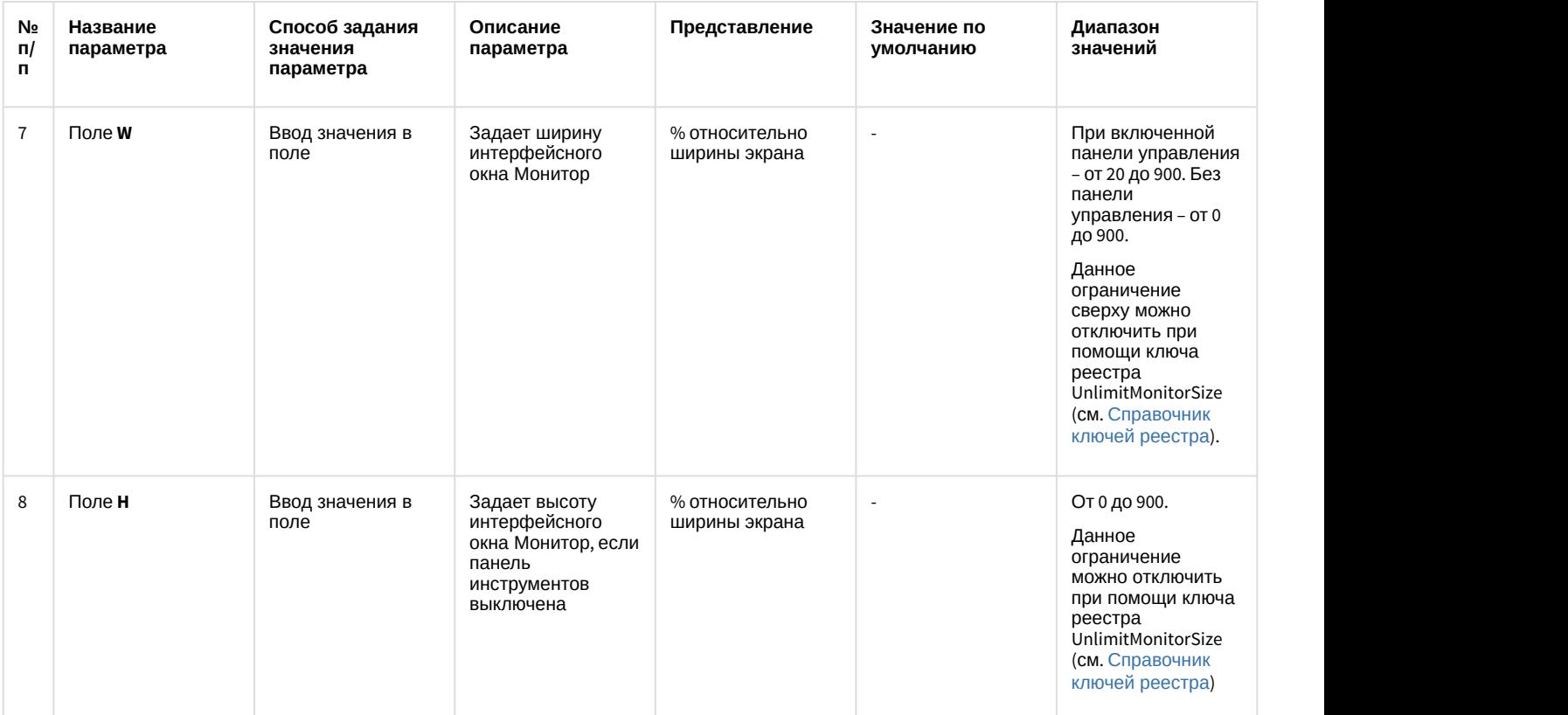

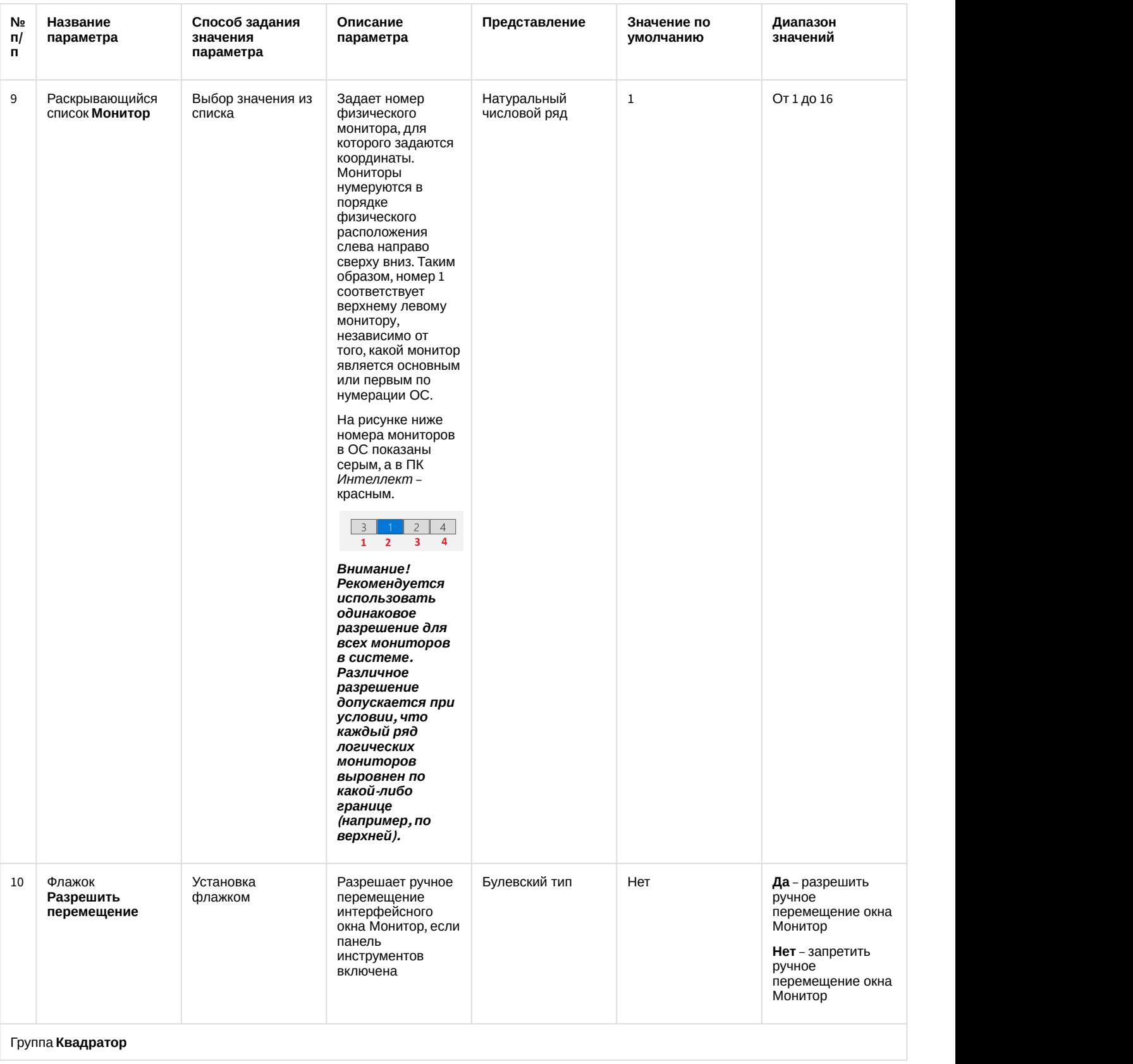

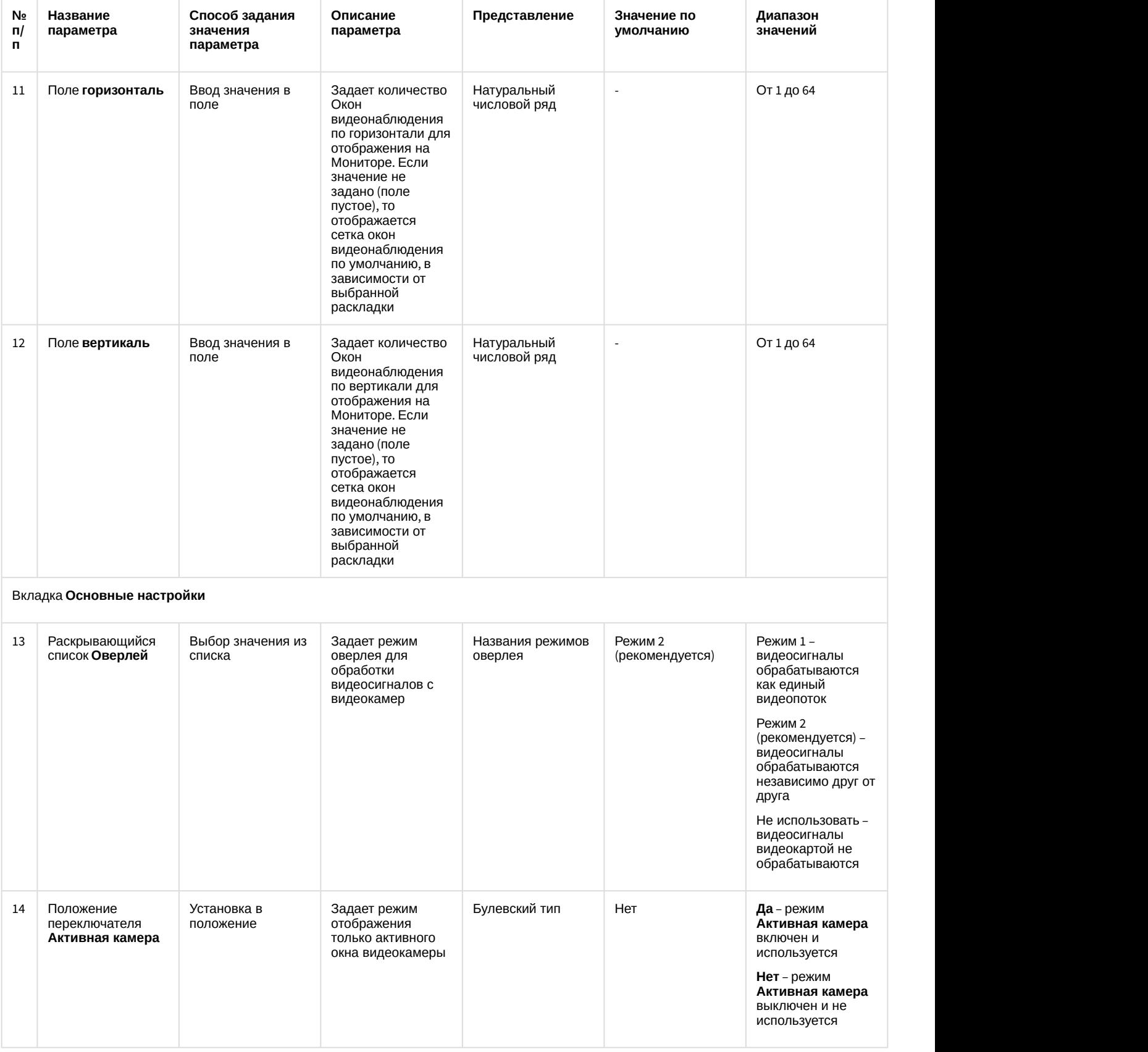

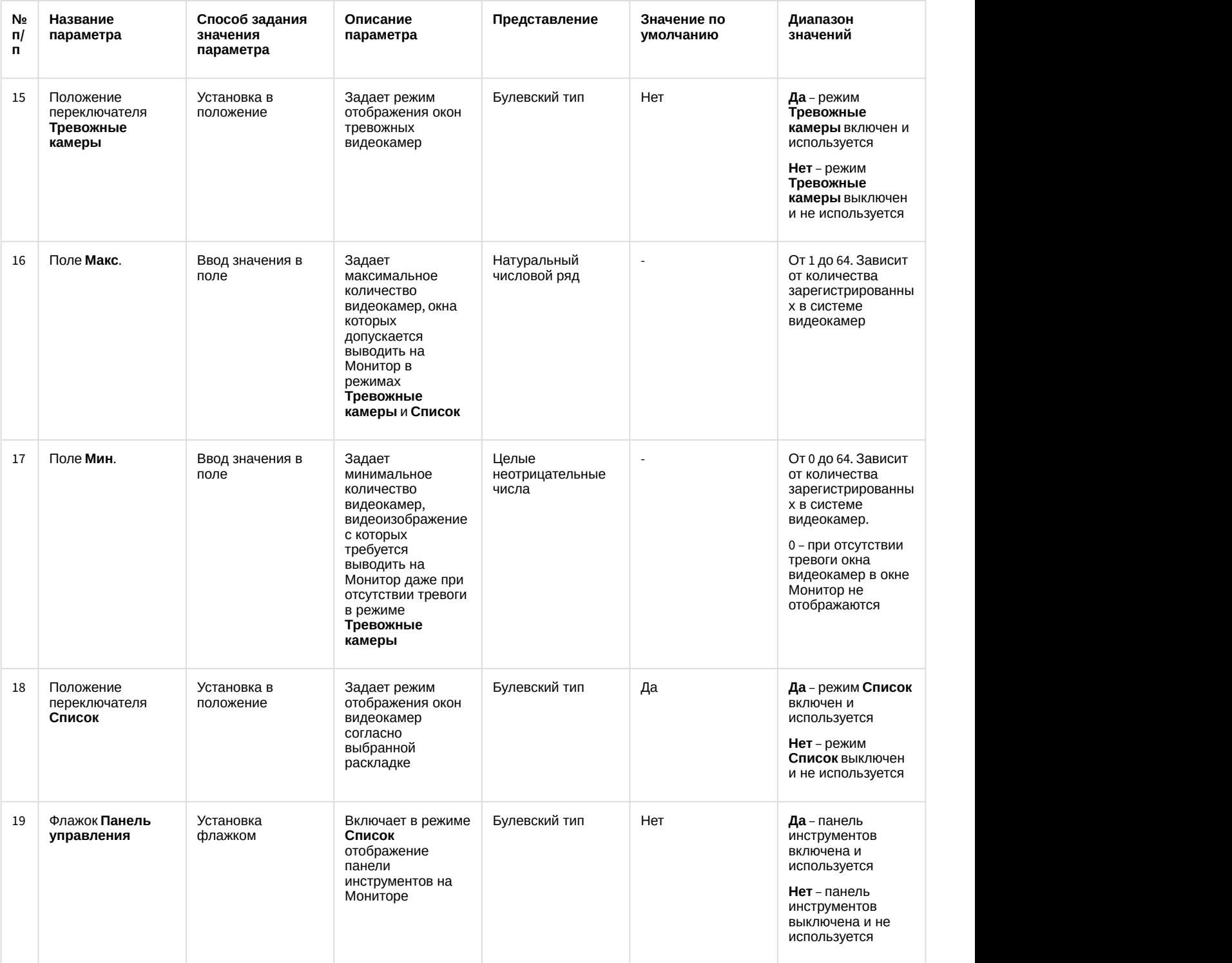

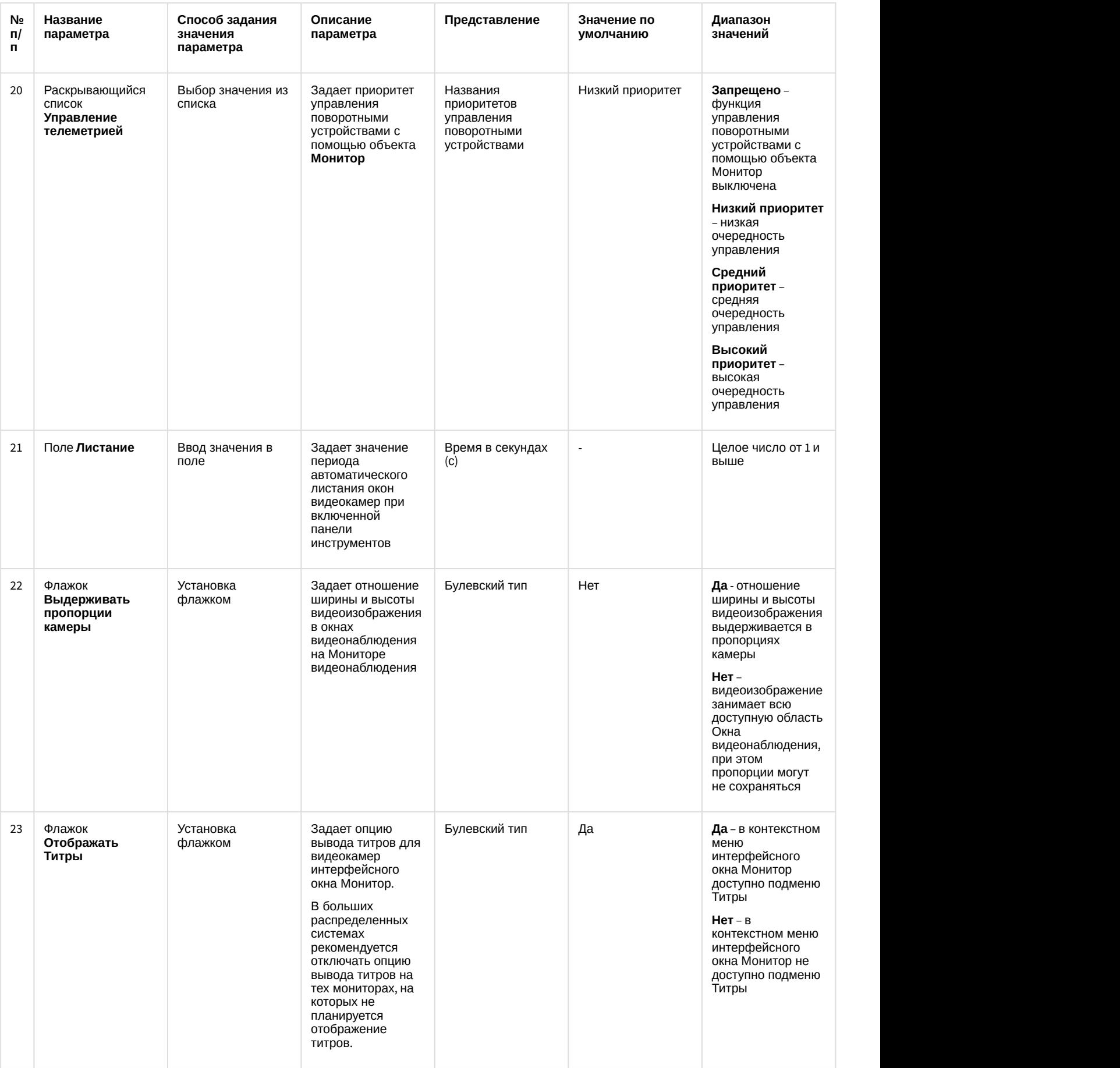

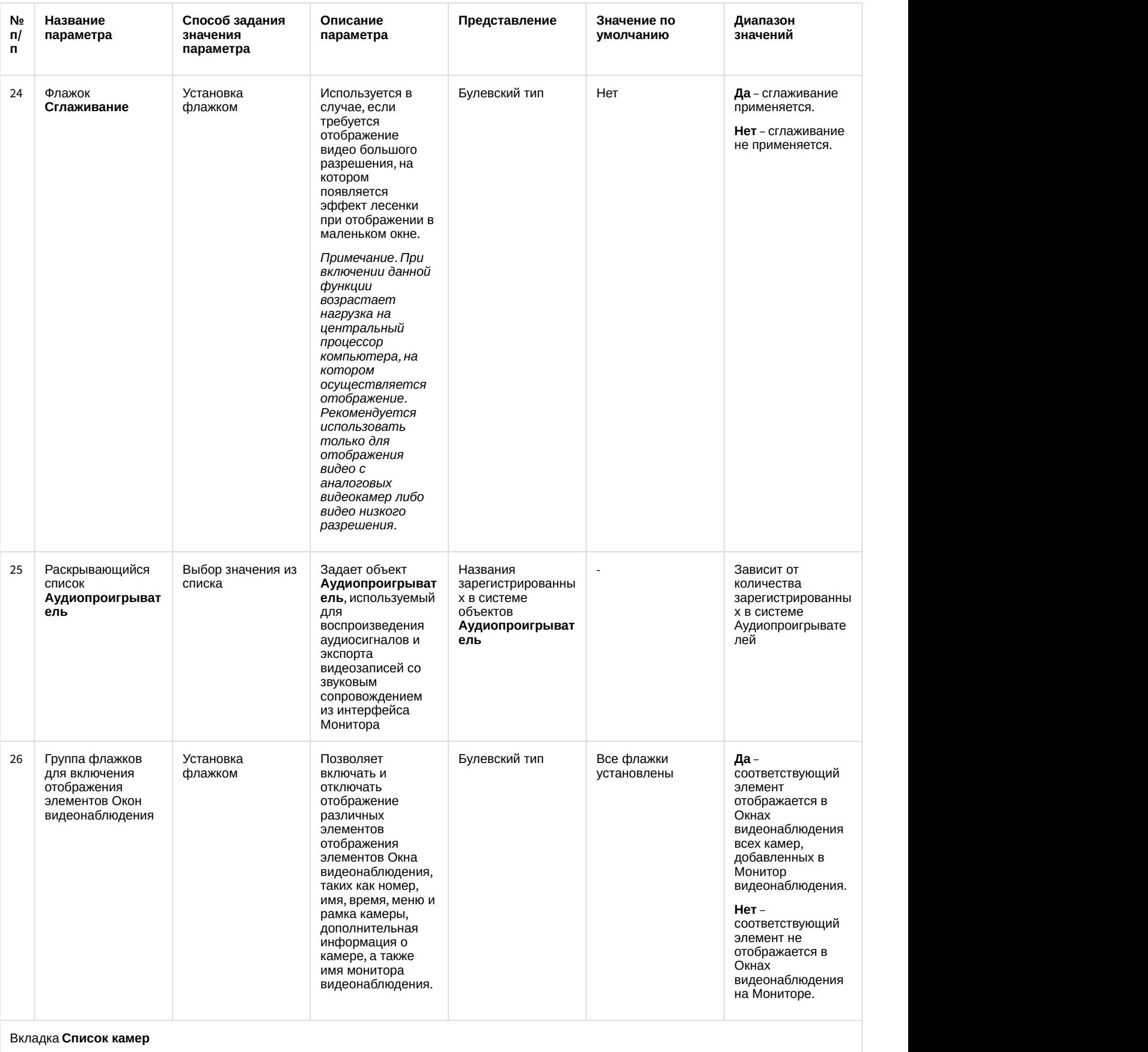

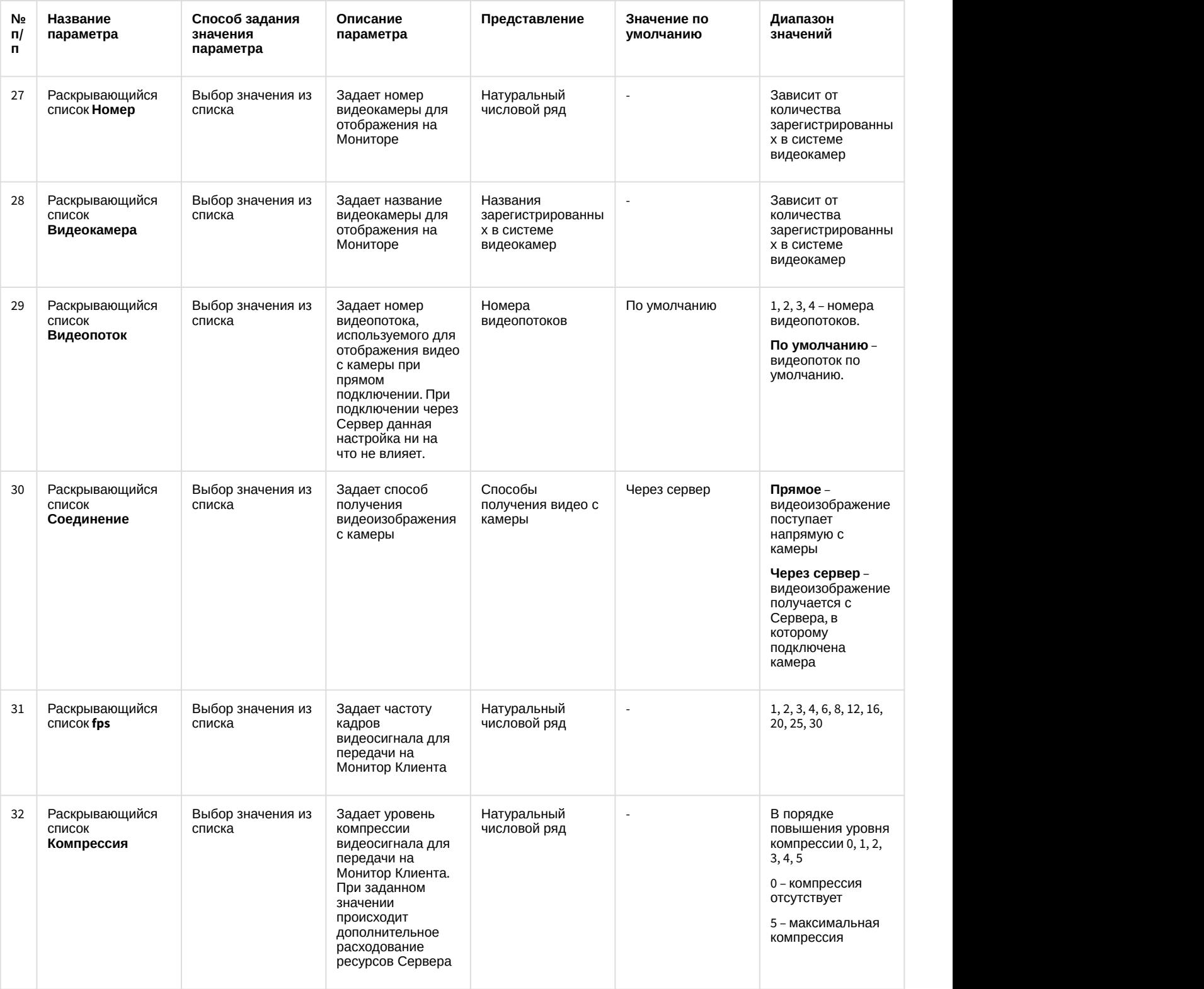

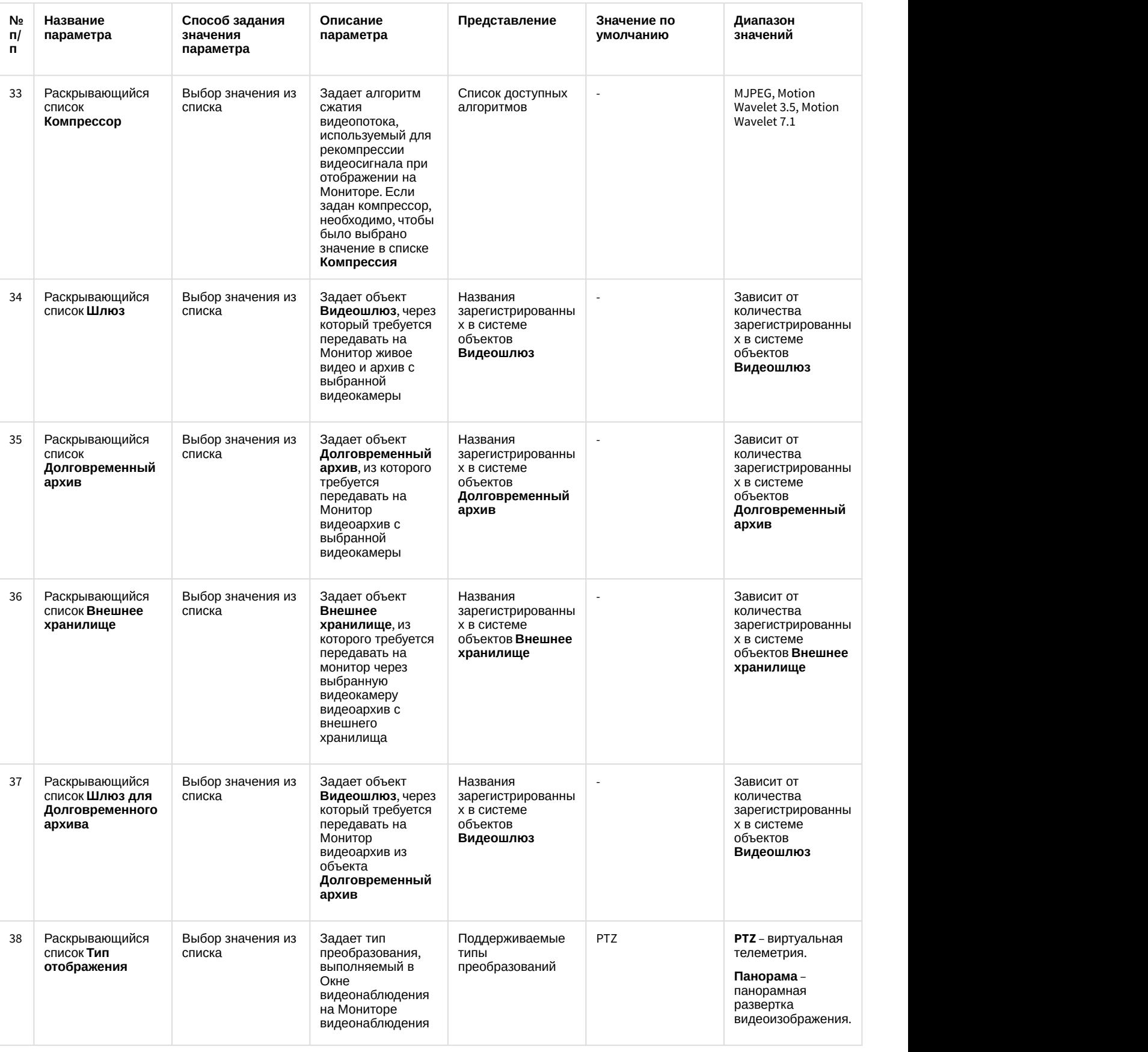

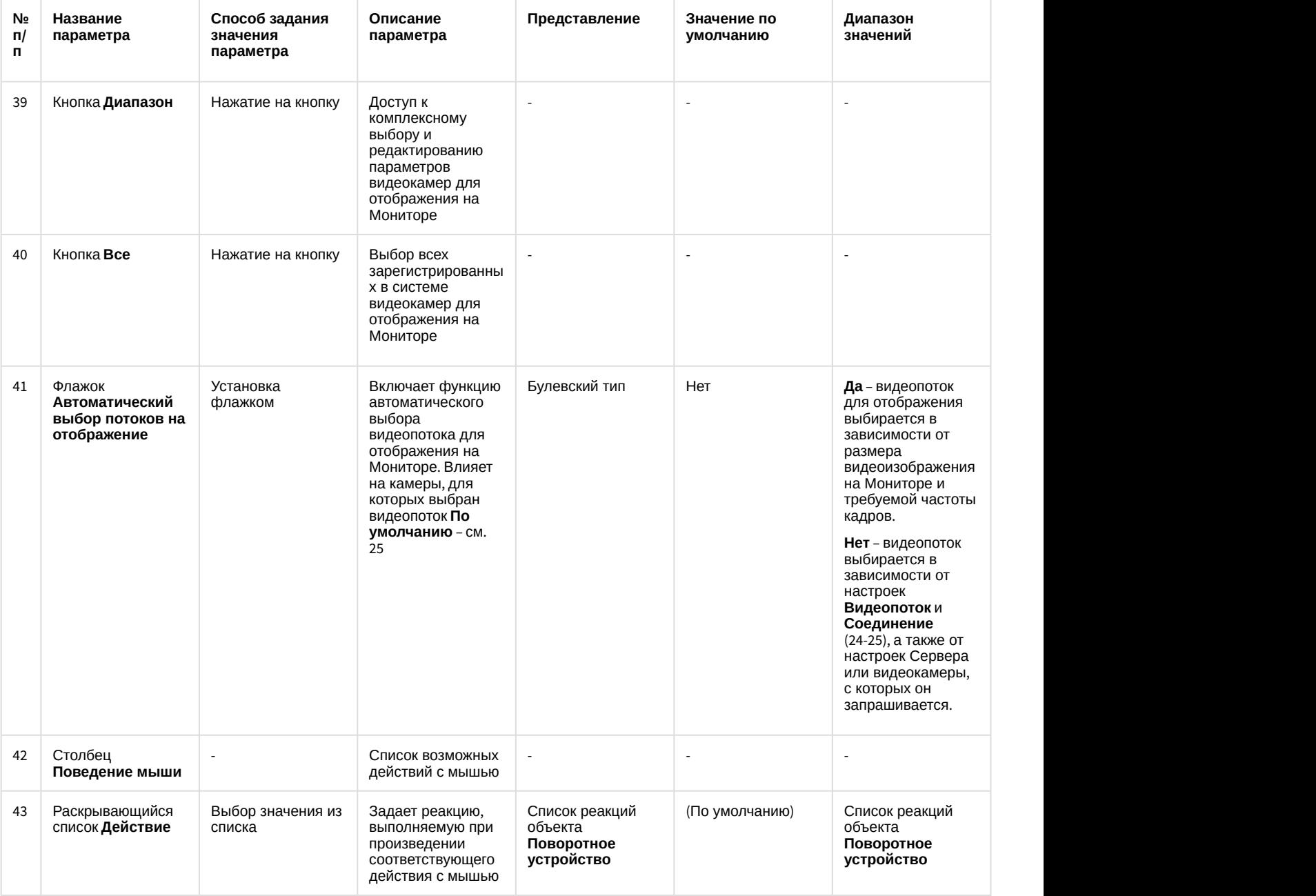

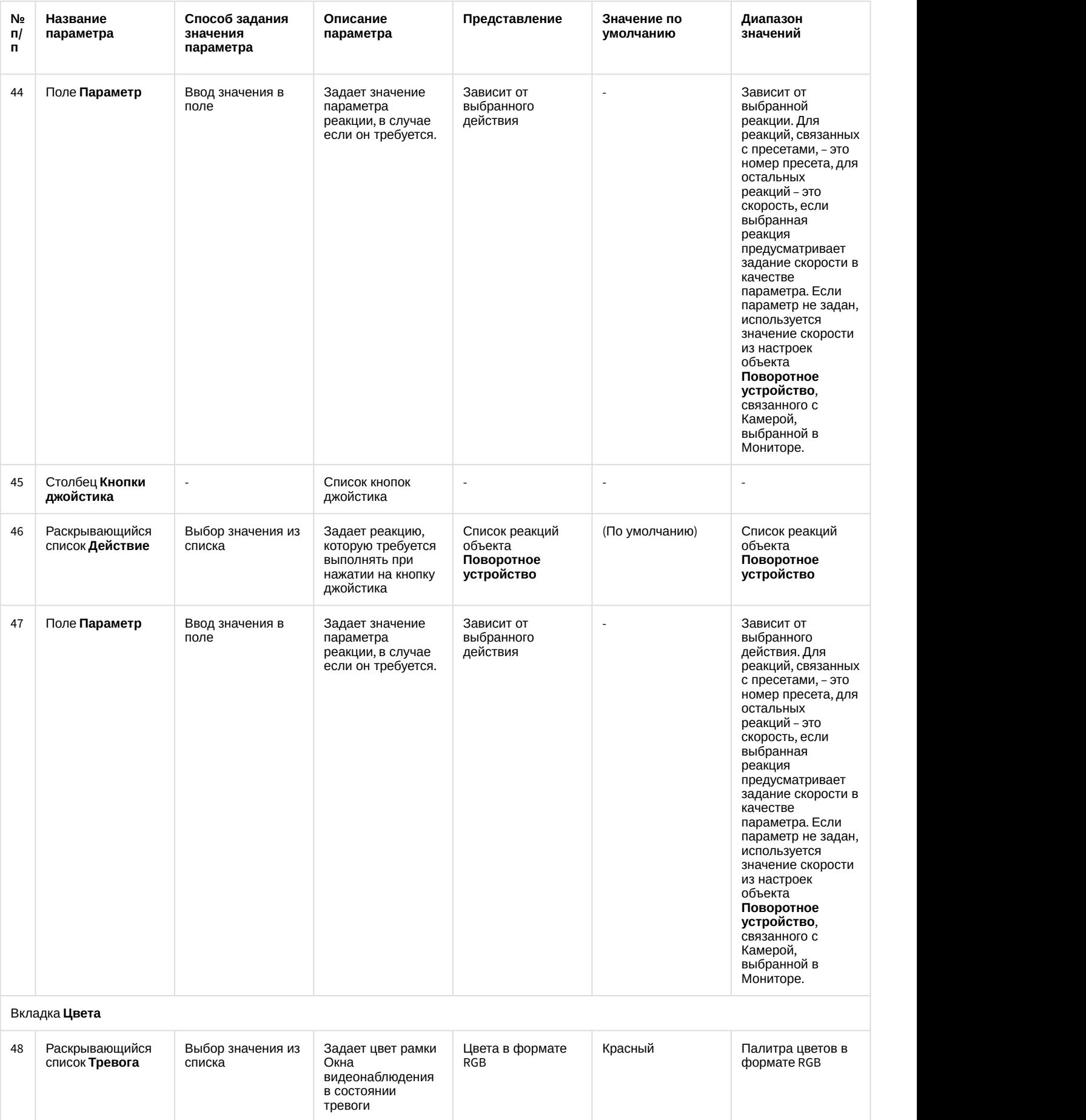

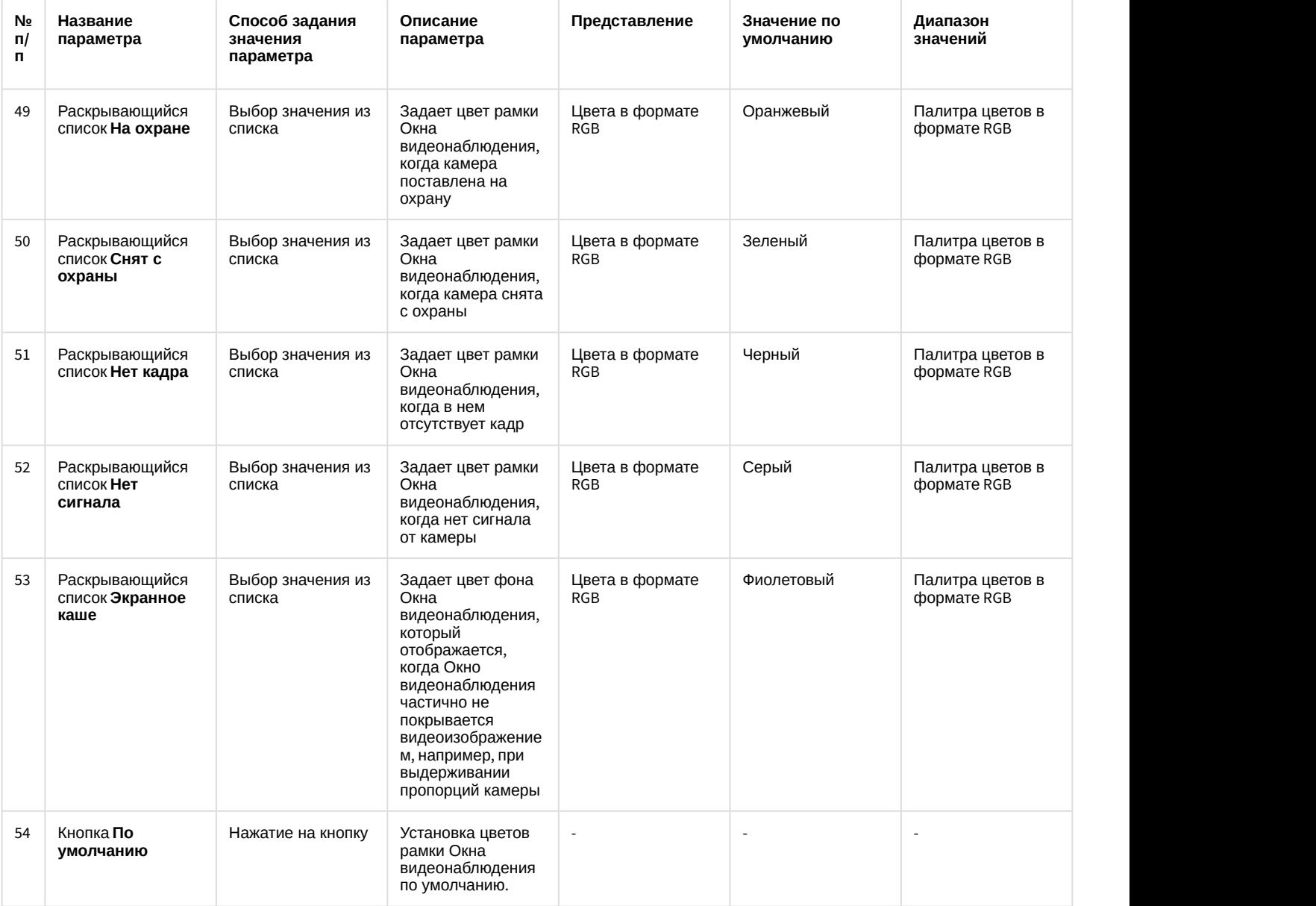

# 12.1.2.9.4 Панель настройки объекта Аудиопроигрыватель

Внешний вид панели настройки интерфейсного объекта **Аудиопроигрыватель** представлен на рисунке.

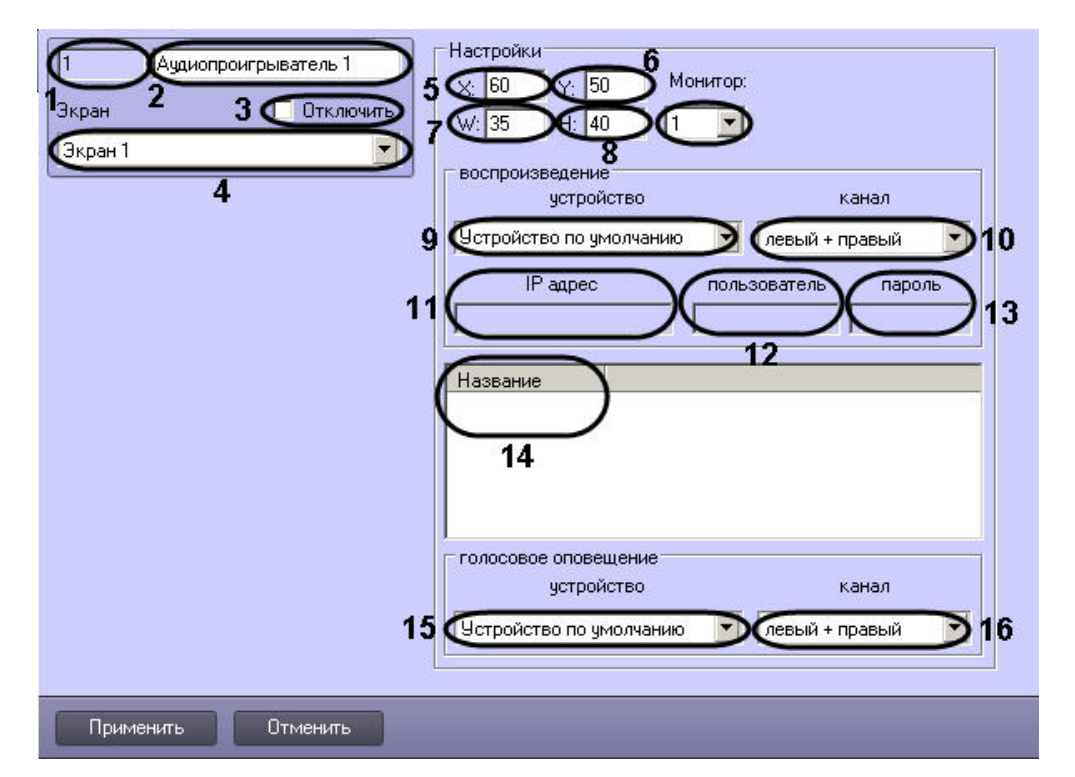

Описание параметров настройки интерфейсного объекта **Аудиопроигрыватель** приведено в таблице.

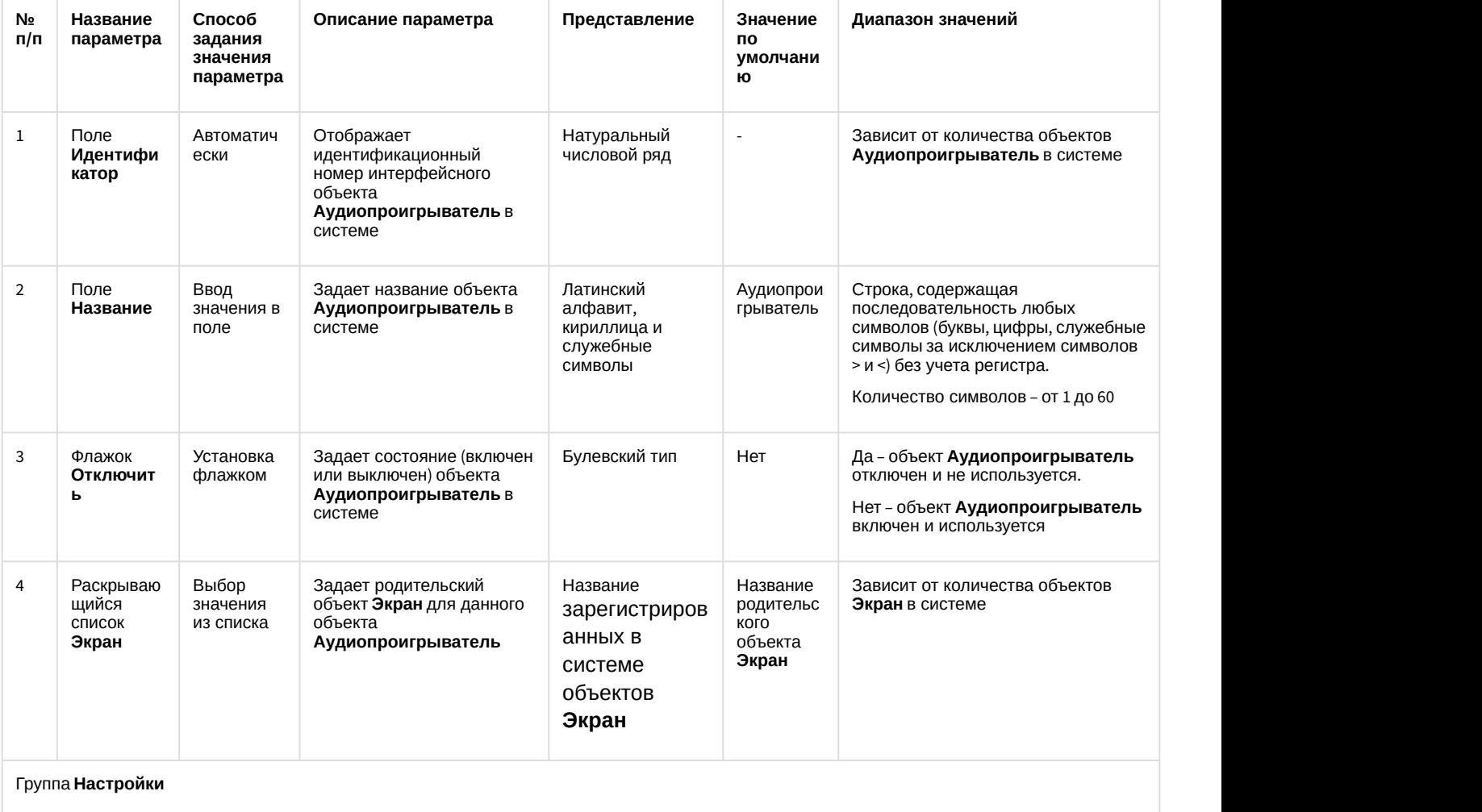

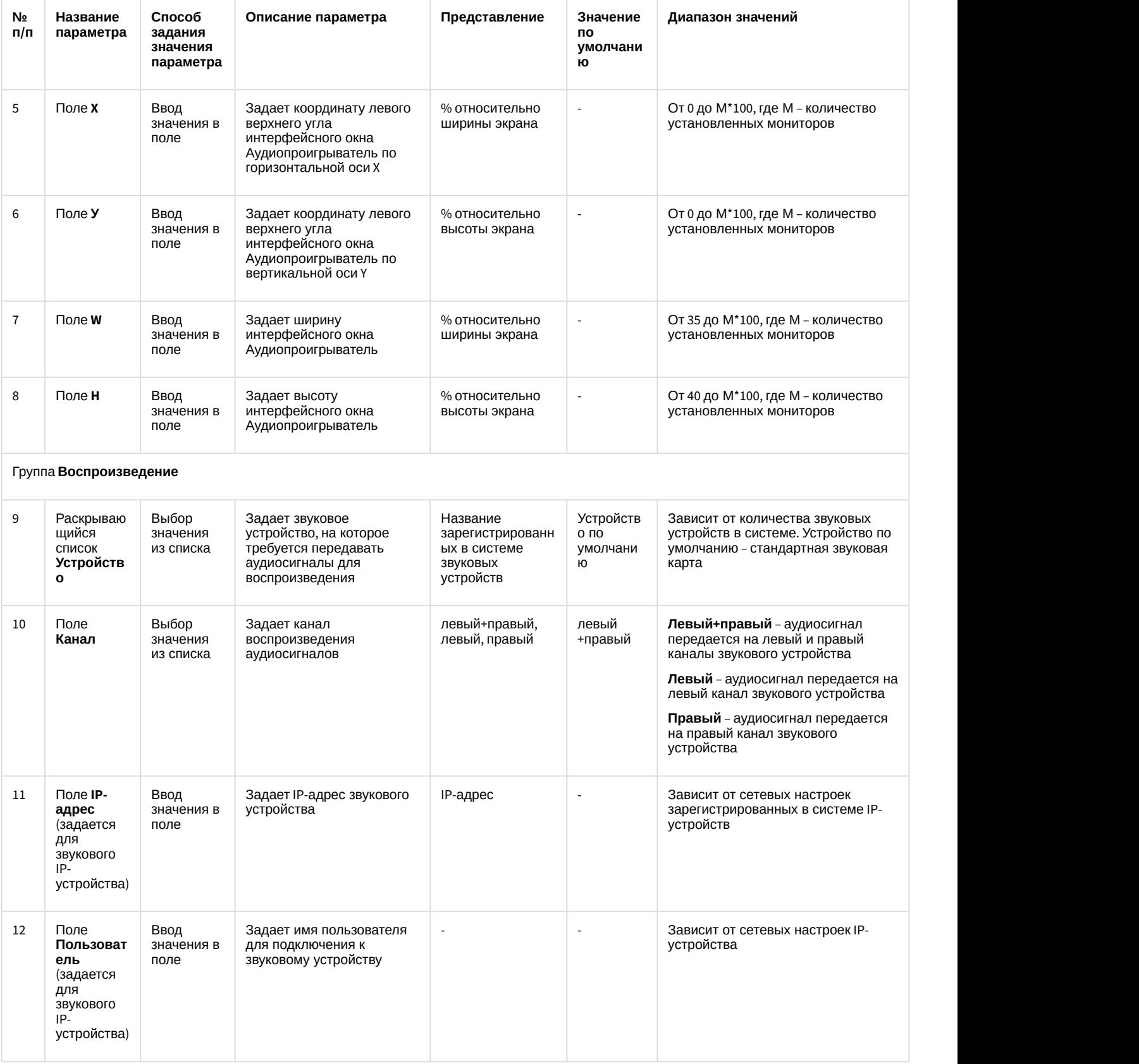

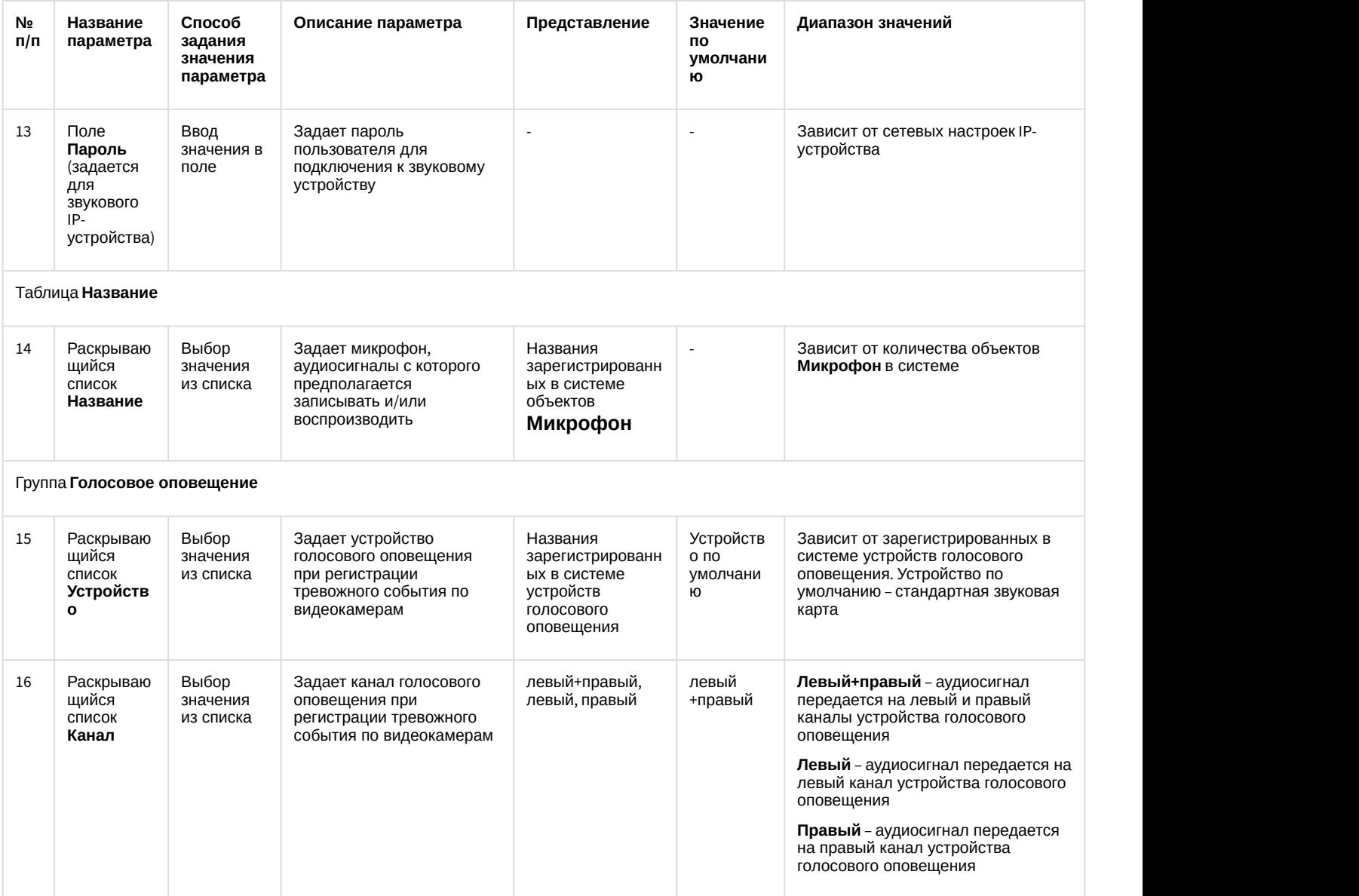

#### 12.1.2.9.5 Панель настройки объекта Окно управления телеметрией

Объект **Окно управления телеметрией** предназначен для регистрации и настройки в программном комплексе *Интеллект* интерфейсного объекта **Универсальное окно управления телеметрией**, используемого для управления поворотными устройствами.

Панель настройки объекта **Окно управления телеметрией** представлена на рисунке.

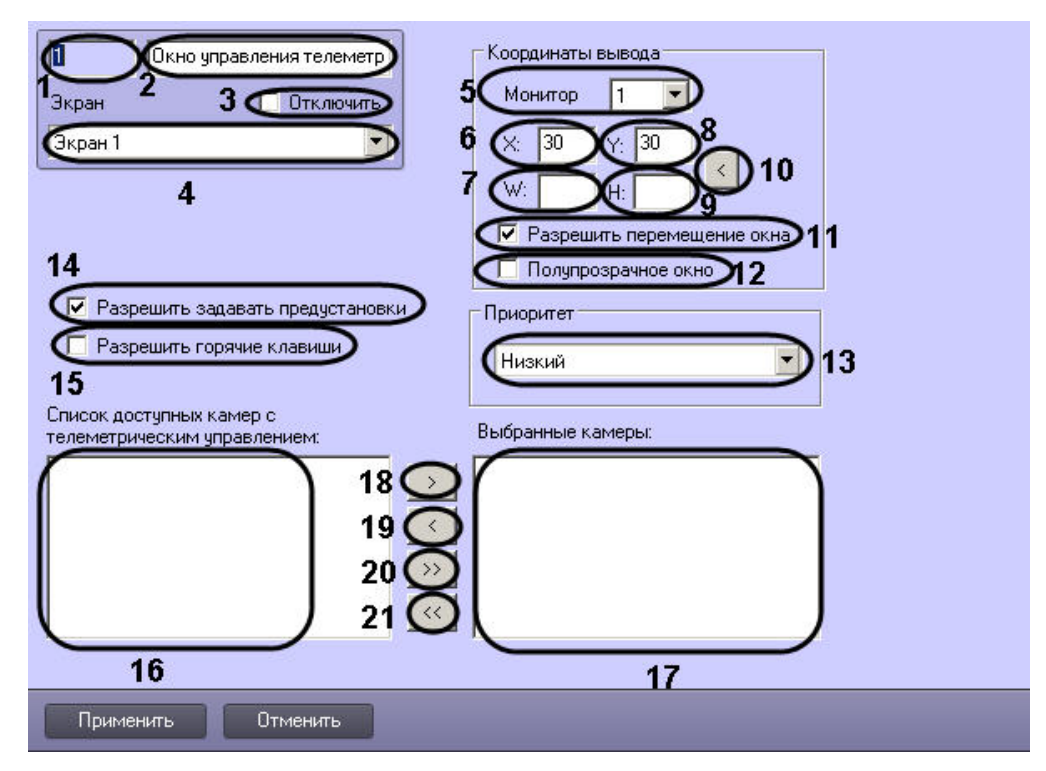

Описания параметров настройки, соответствующих элементам панели настройки интерфейсного объекта Окно управления телеметрией, представлено в таблице.

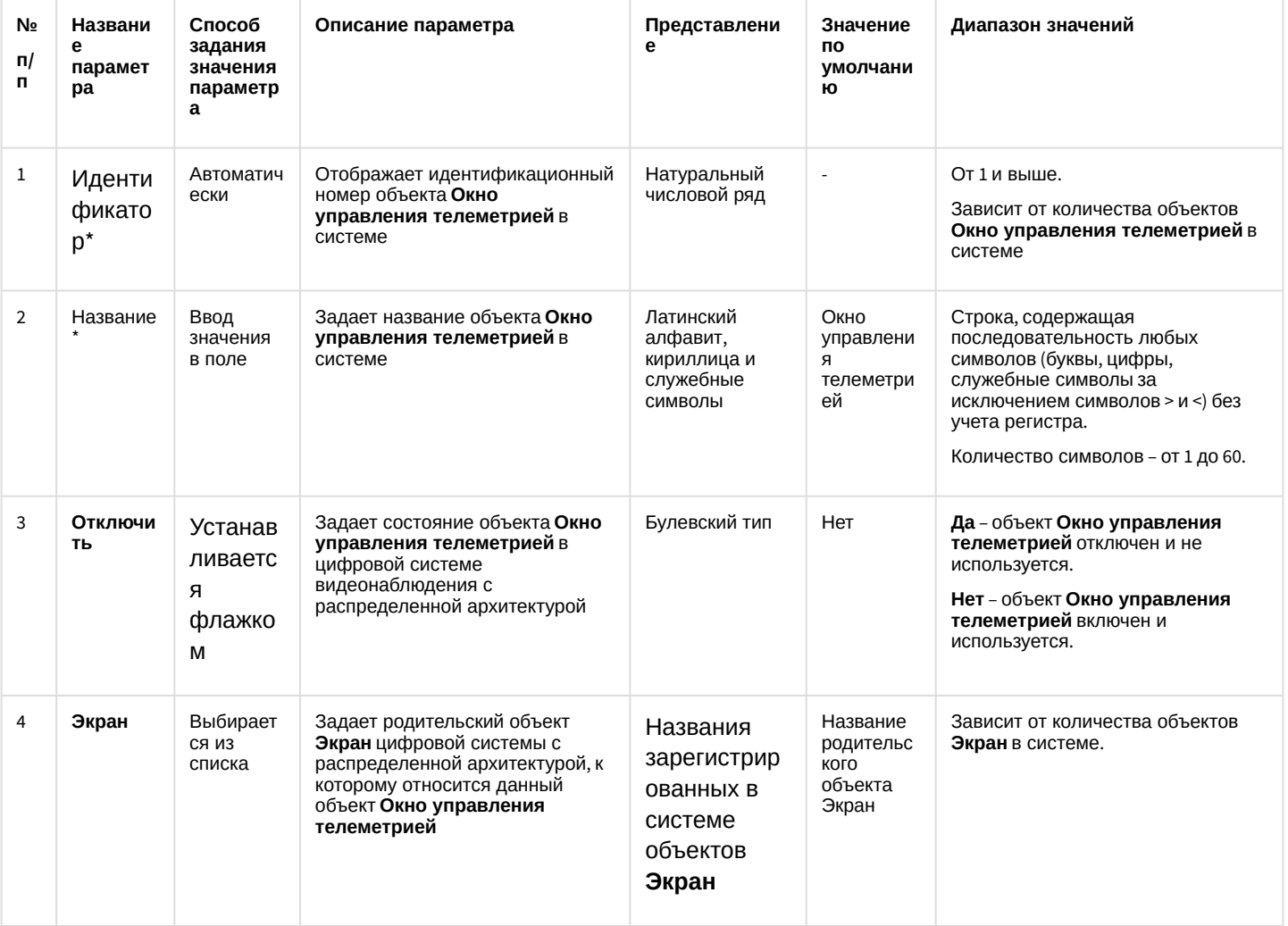

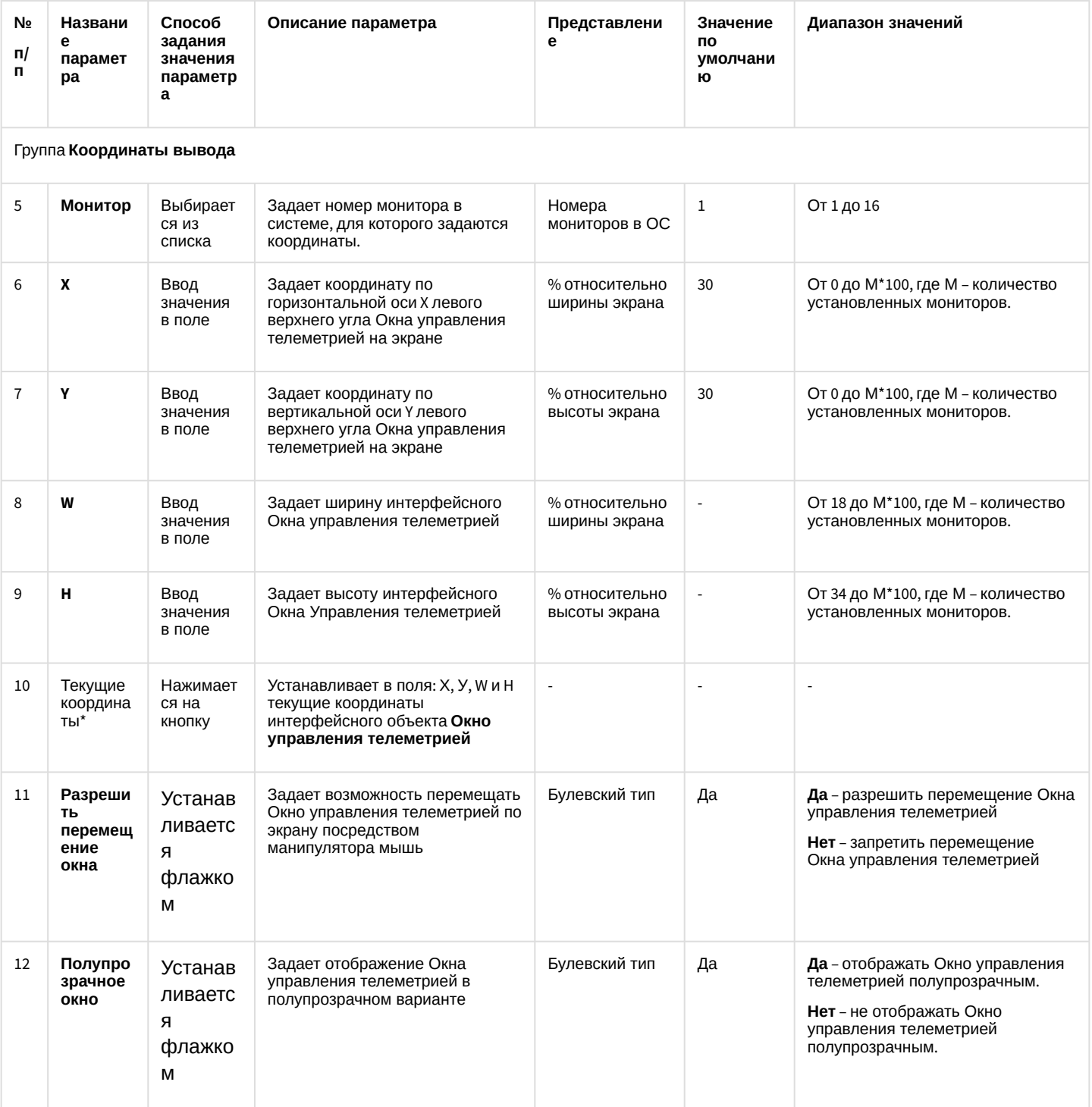

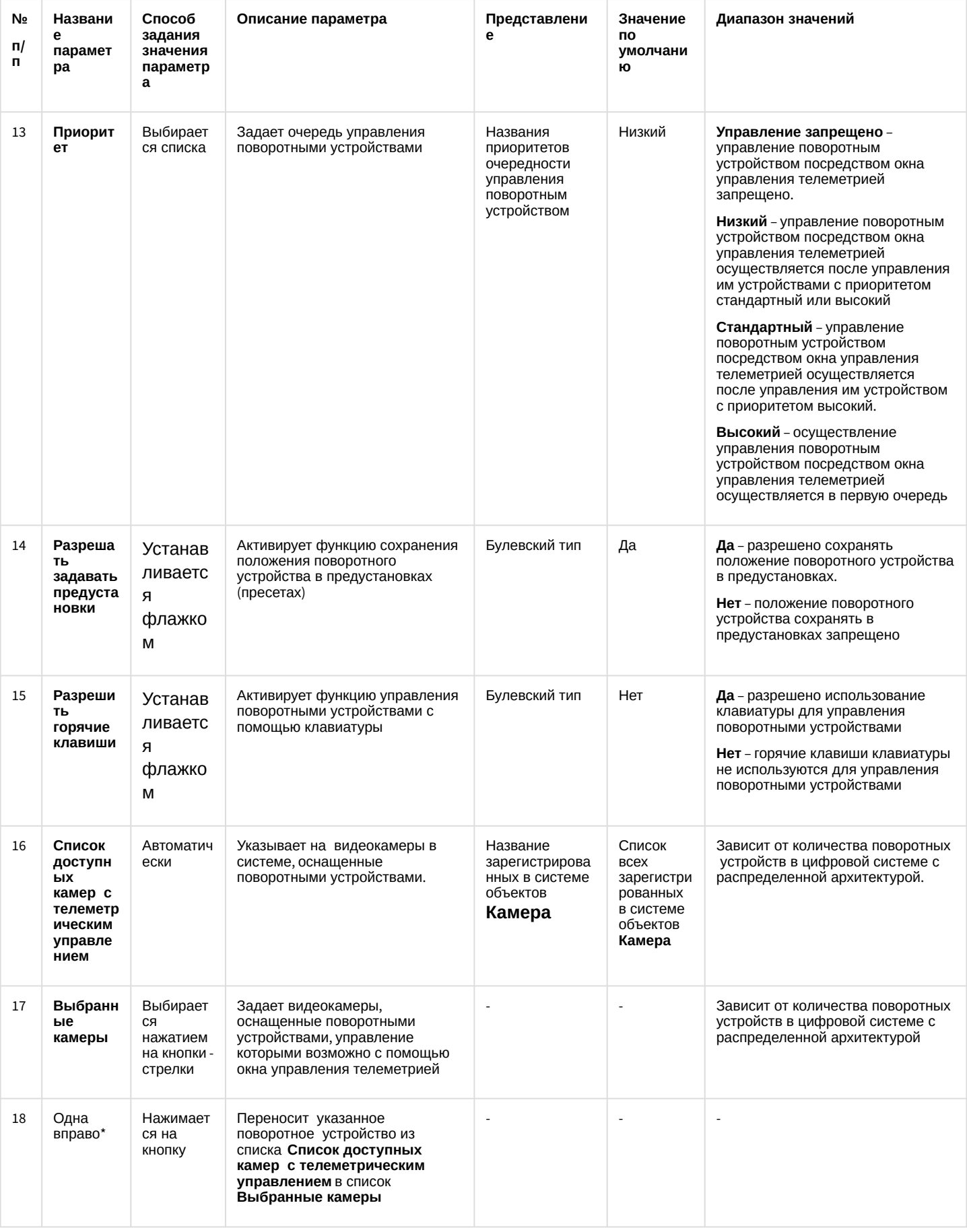

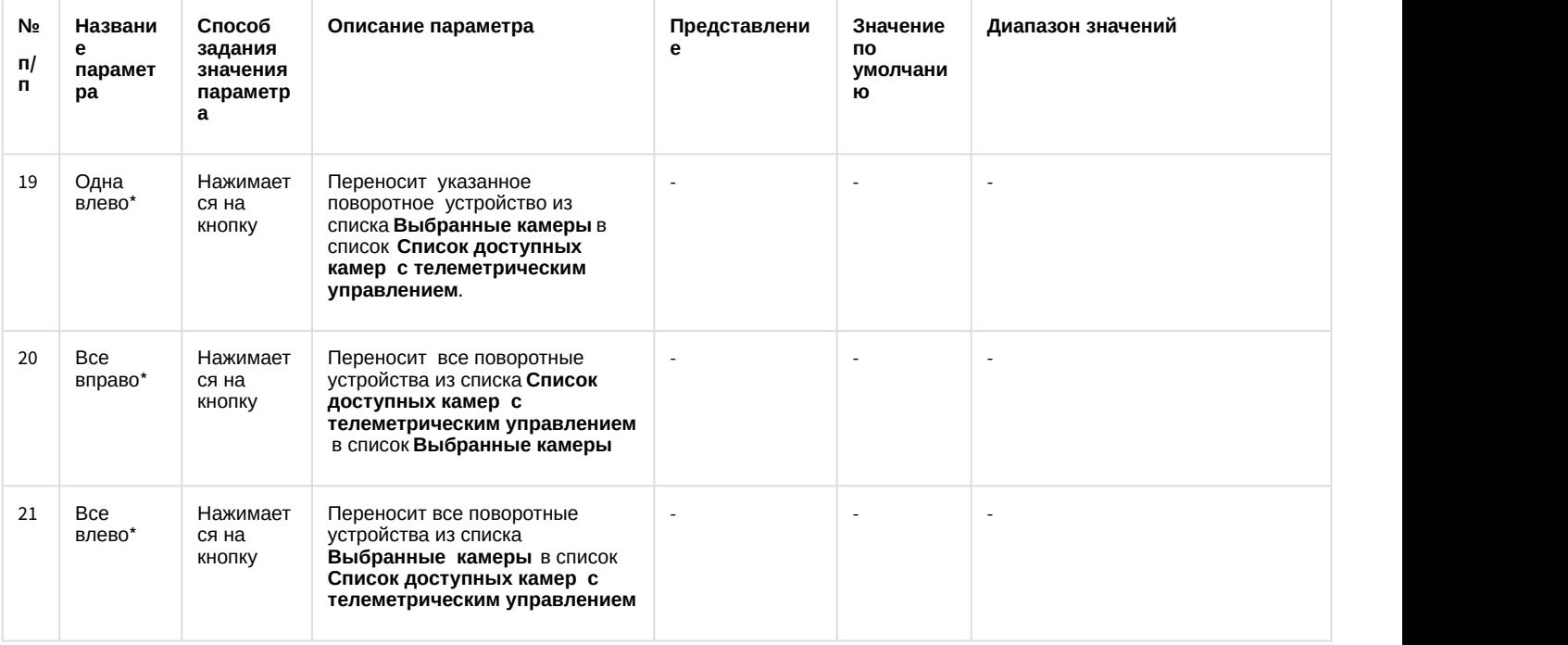

\* Название элемента не отображается в панели настроек данного объекта

#### 12.1.2.9.6 Панель настройки объекта Панель Долговременного архива

Объект **Панель Долговременного архива** предназначен для регистрации и настройки в программном комплексе *Интеллект* интерфейсного объекта **Панель Долговременного архива**, позволяющего Оператору задавать параметры архивации видеоданных.

Панель настройки объекта **Панель Долговременного архива** представлена на рисунке.

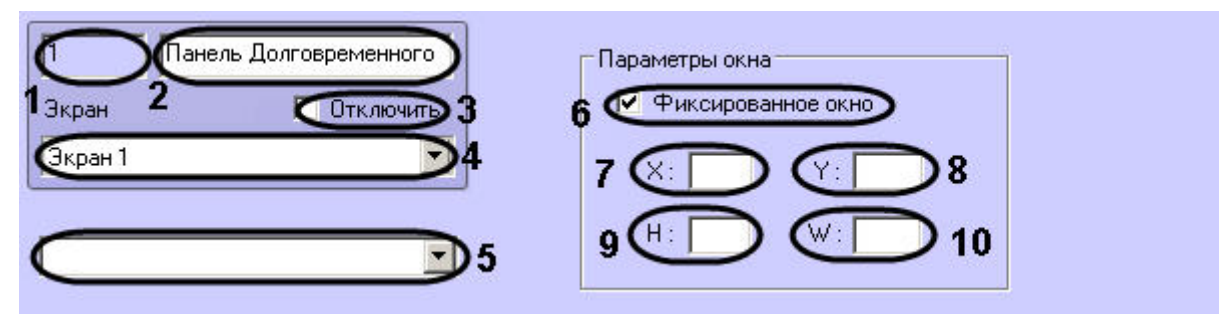

Описания параметров настройки, соответствующих элементам панели настройки интерфейсного объекта **Панель Долговременного архива**, представлены в таблице.

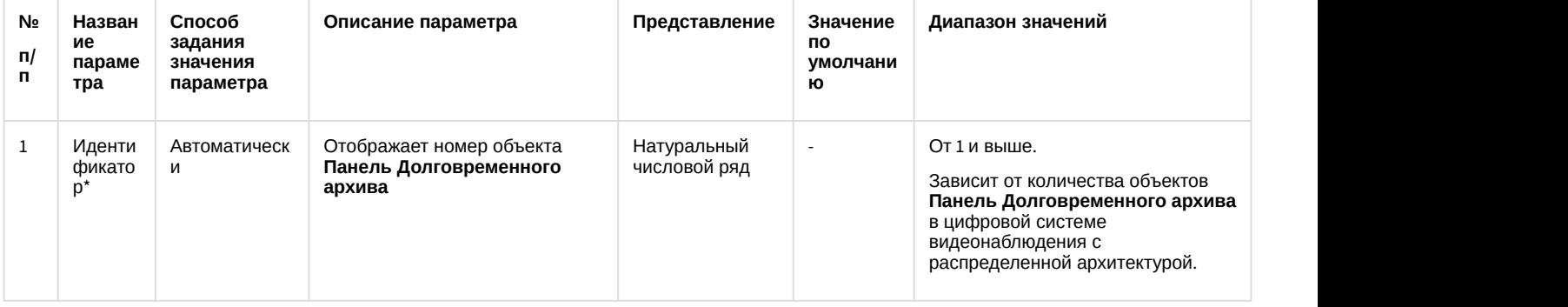

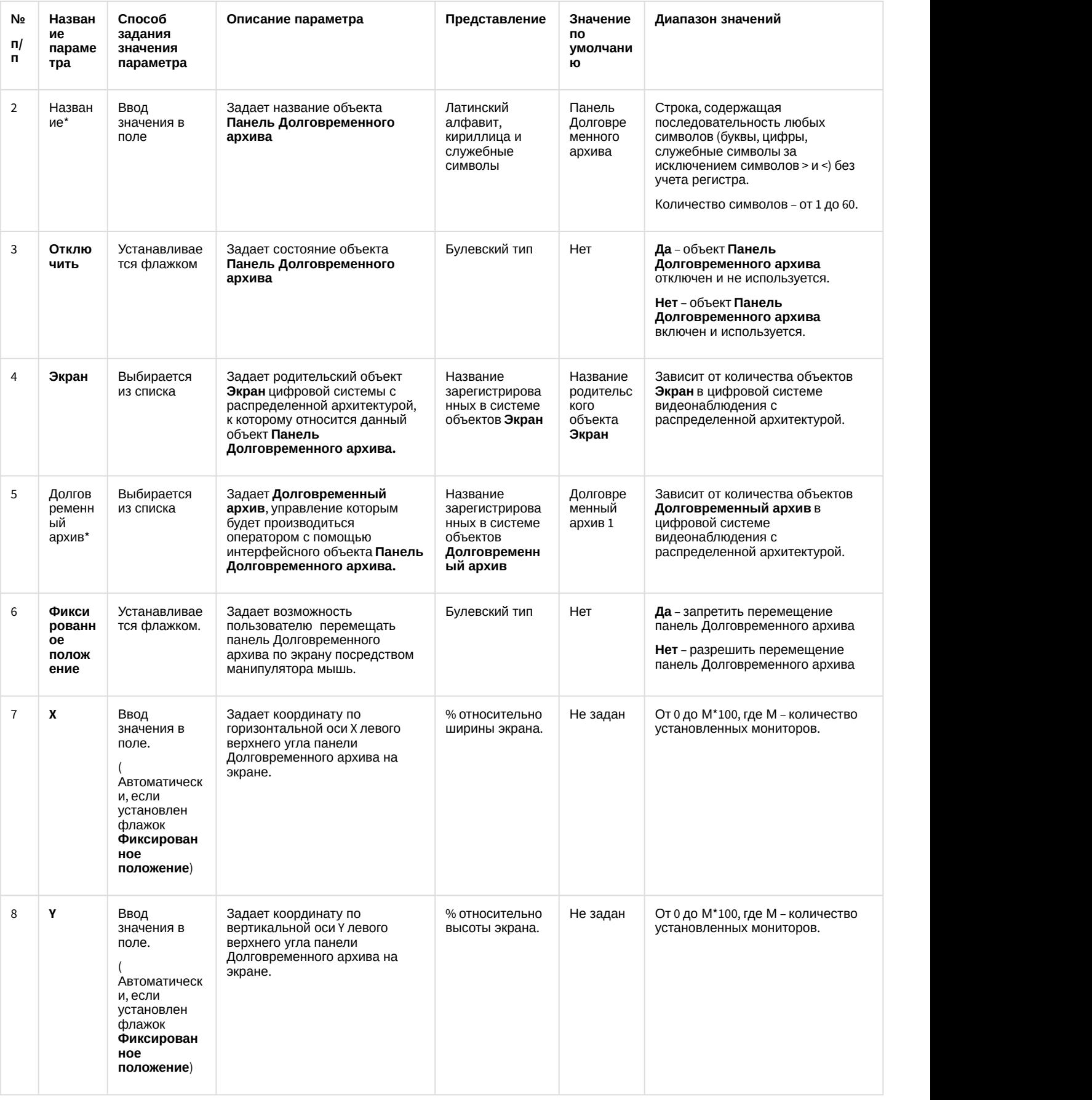

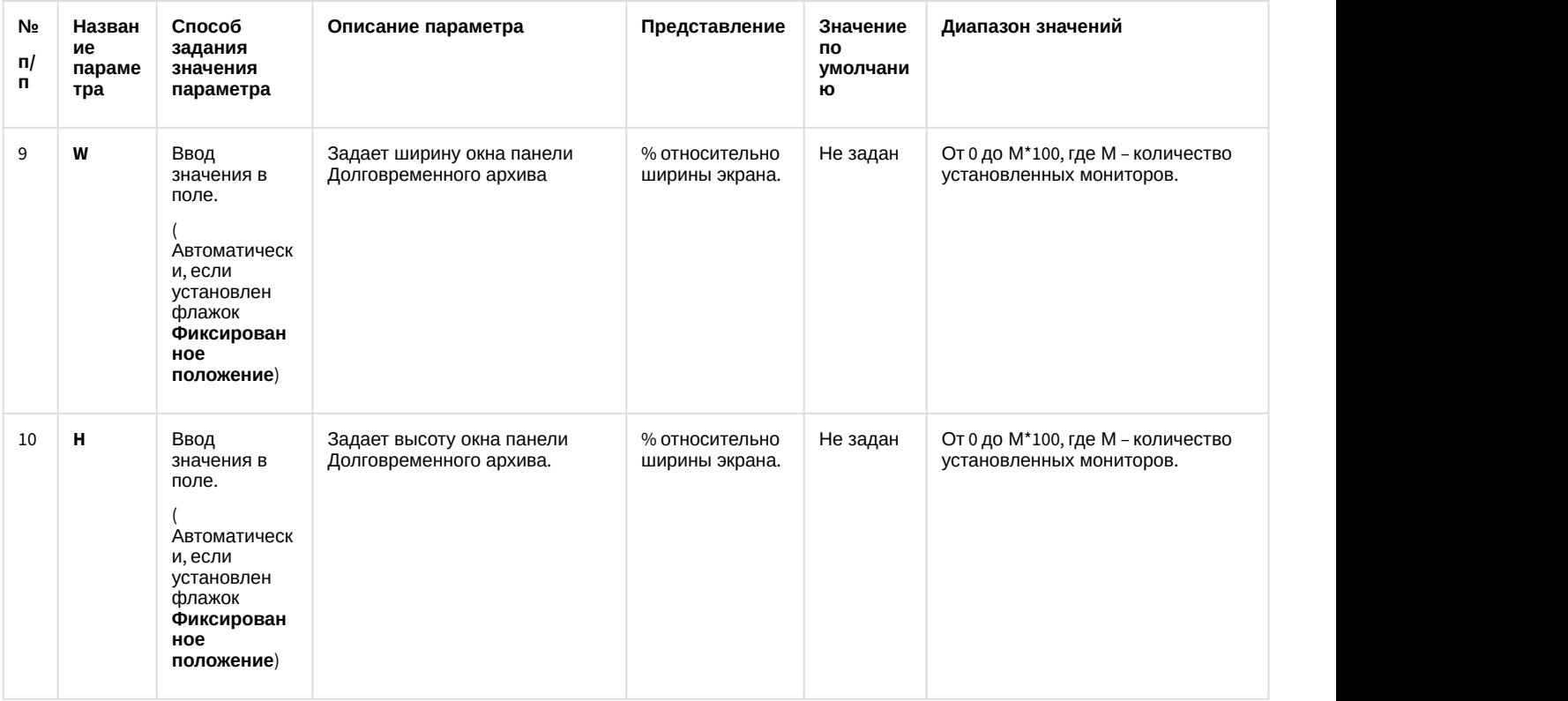

\* Название элемента не отображается в панели настроек данного объекта

### 12.1.2.9.7 Панель настройки объекта Карта

Объект **Карта** предназначен для регистрации и настройки в программном комплексе *Интеллект* интерфейсного объекта **Карта**, позволяющего создавать и размещать на планах контролируемой территории значки установленных устройств, и управления устройствами посредством значков. Панель настройки объекта **Карта** представлена на рисунке.
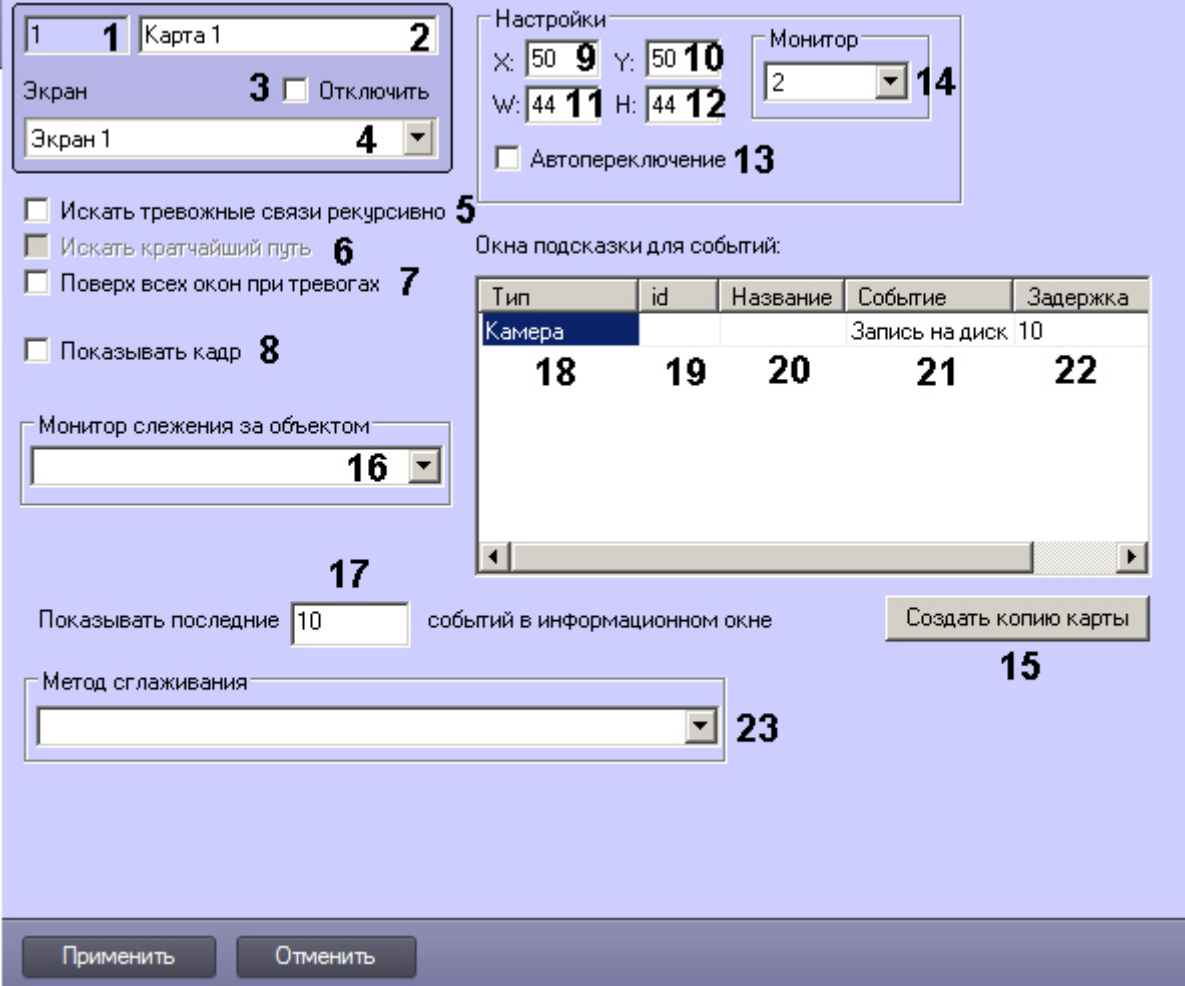

Описания параметров настройки, соответствующих элементам панели настройки интерфейсного объекта **Карта**, представлены в таблице.

Булевский тип

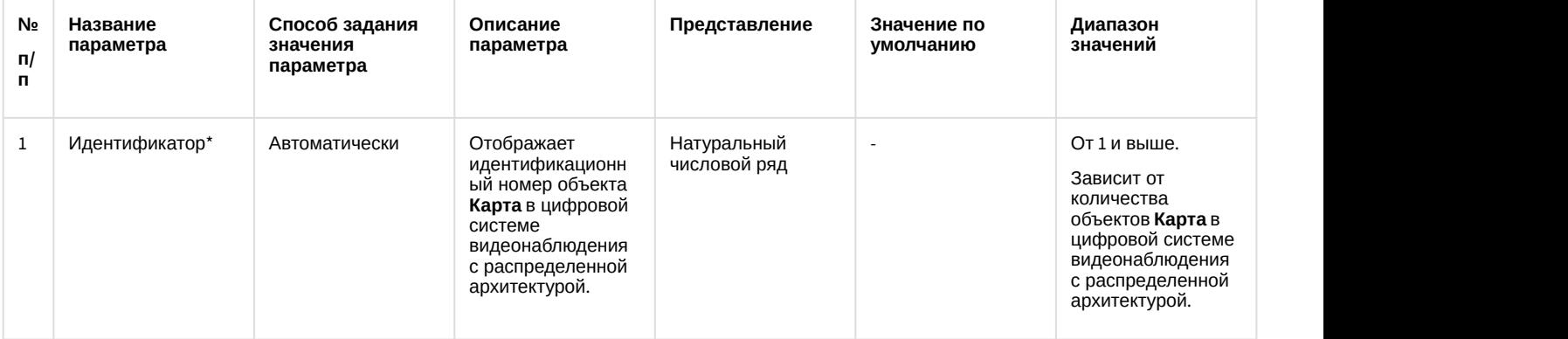

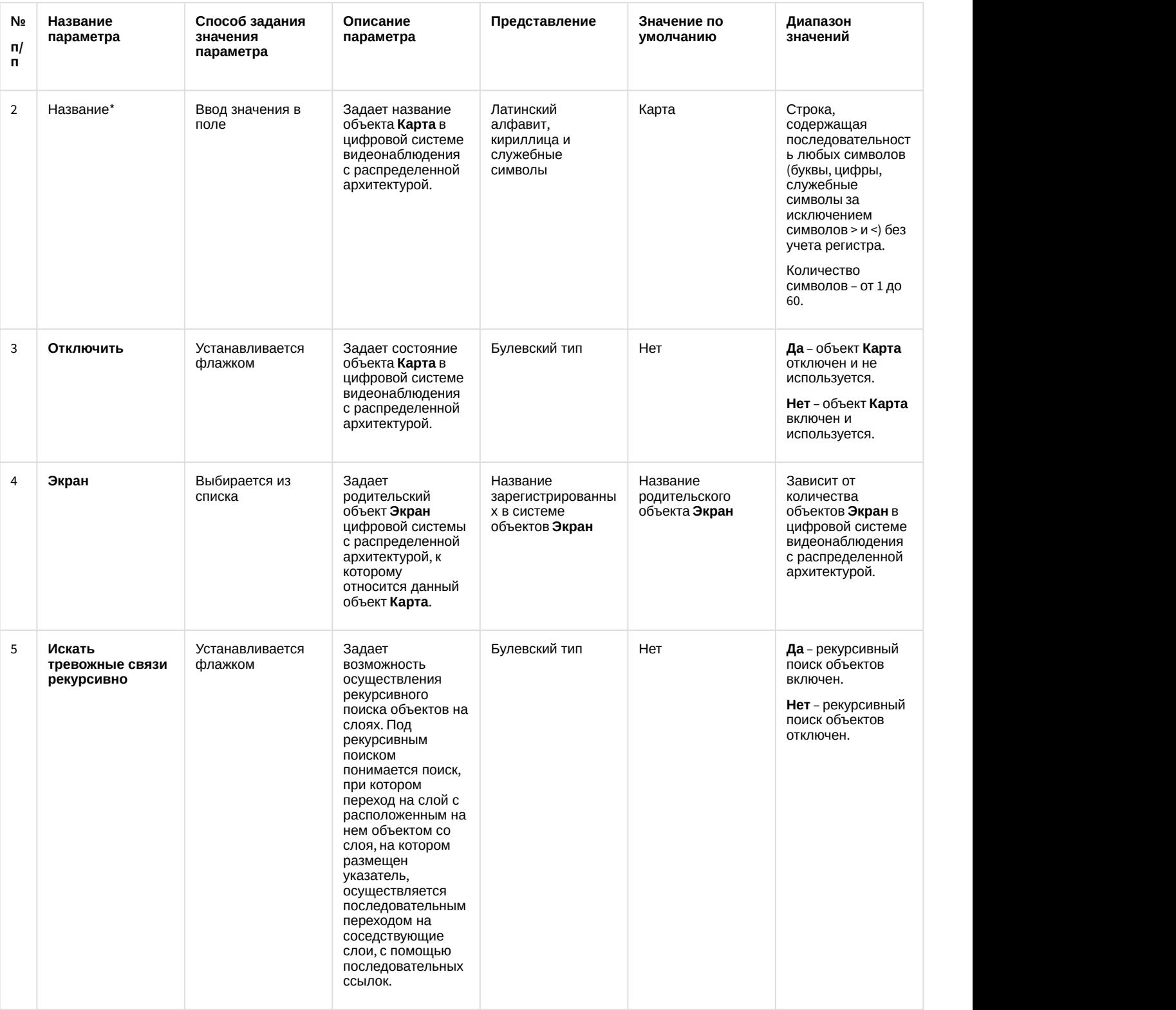

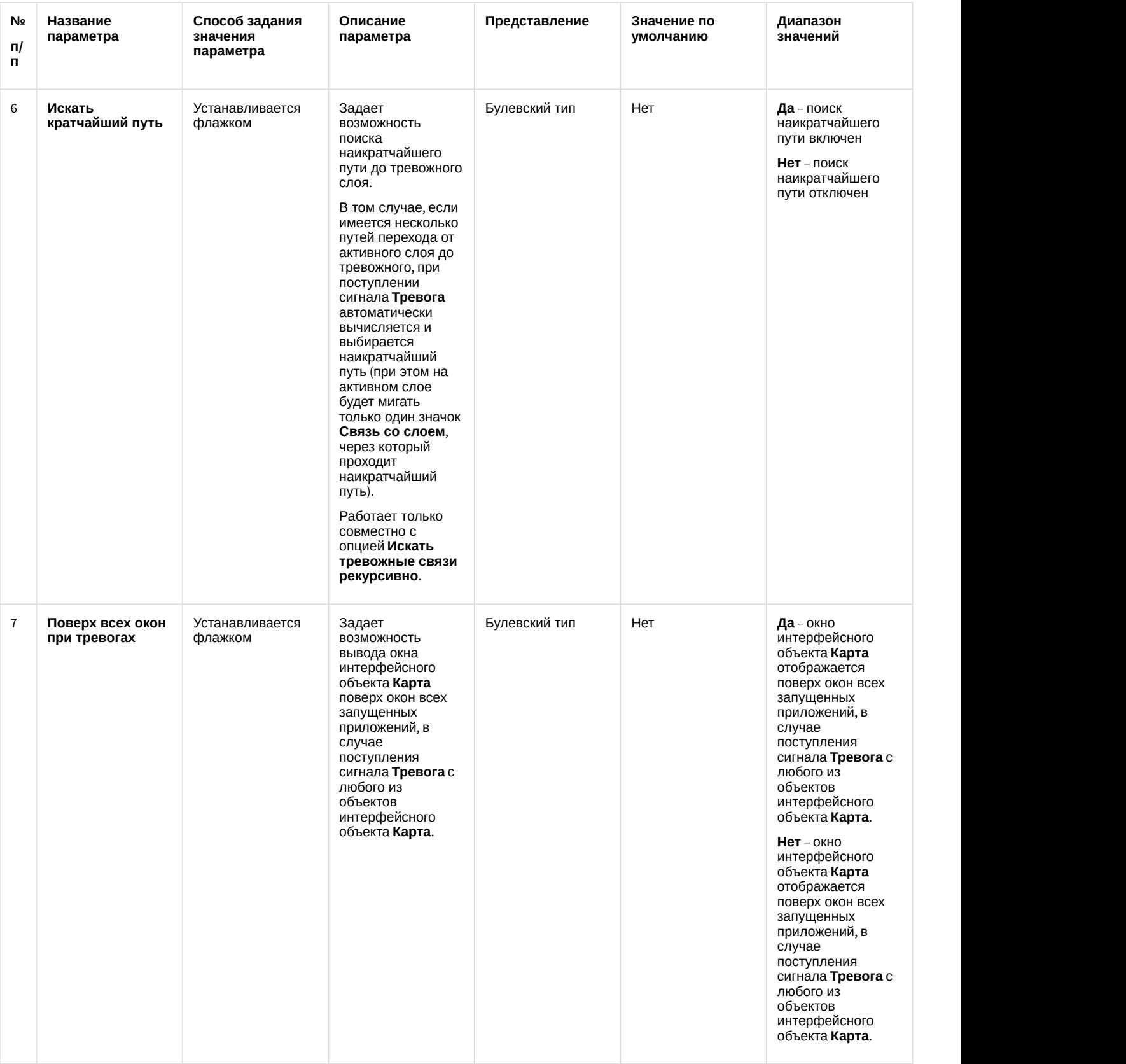

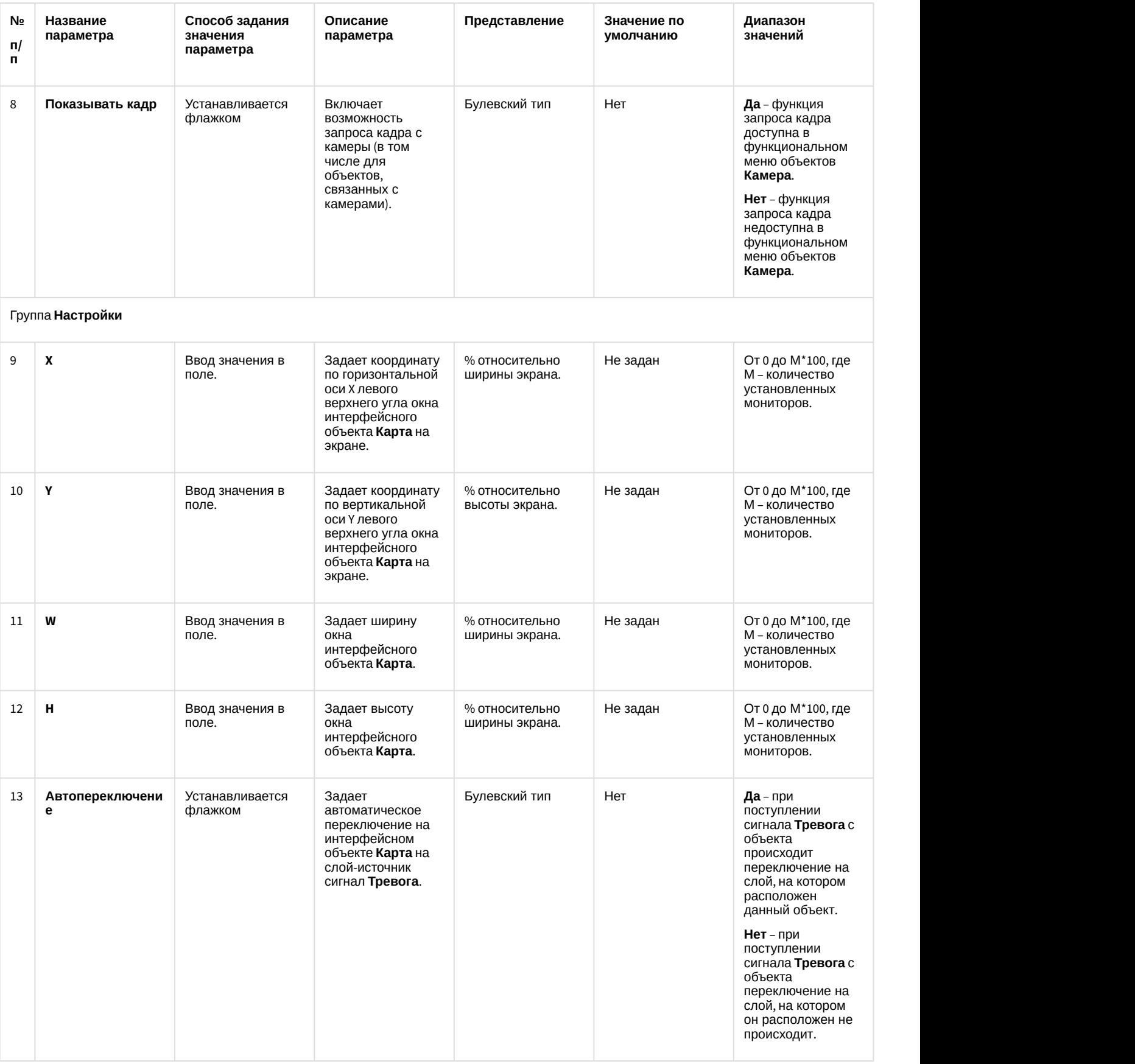

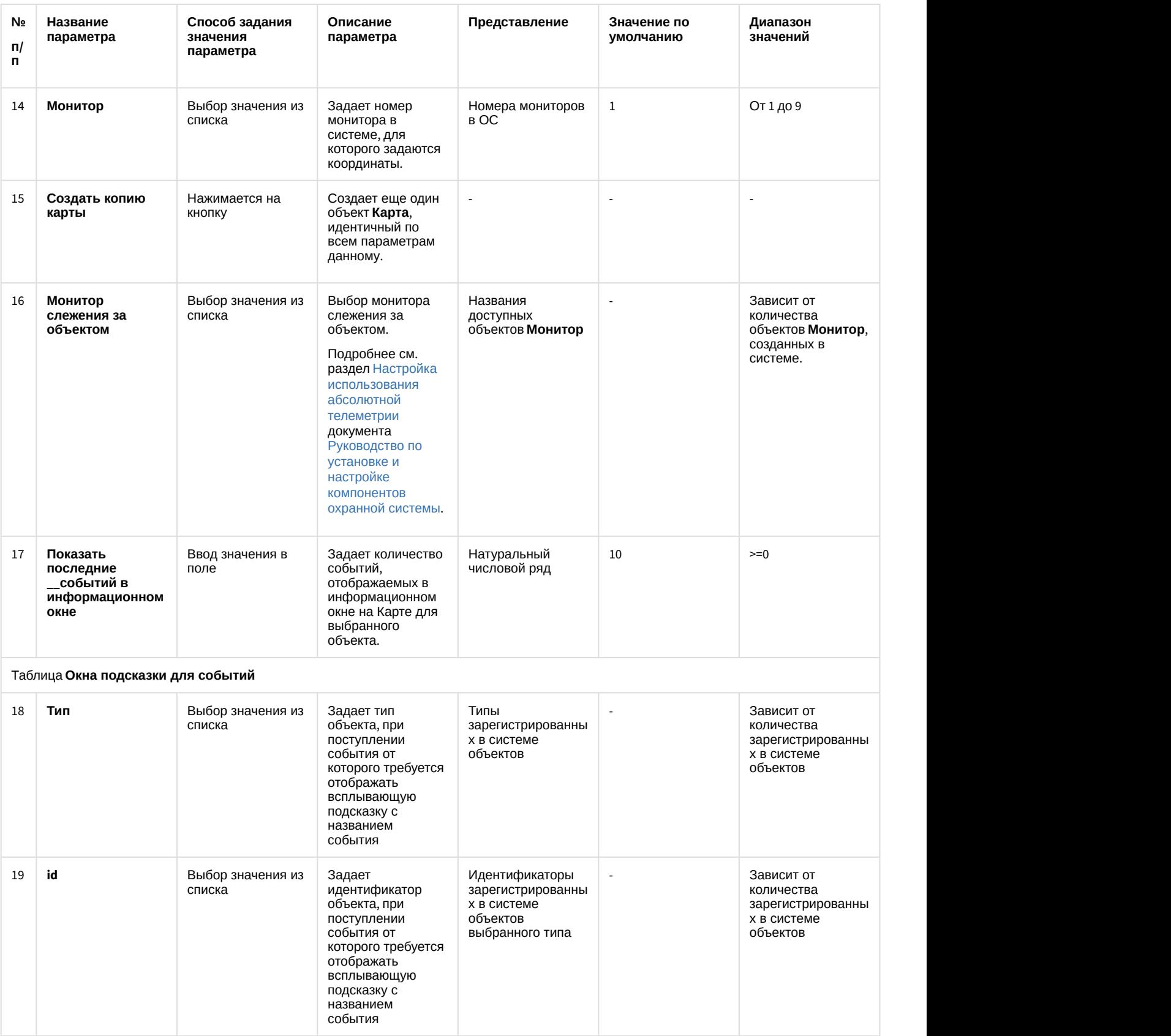

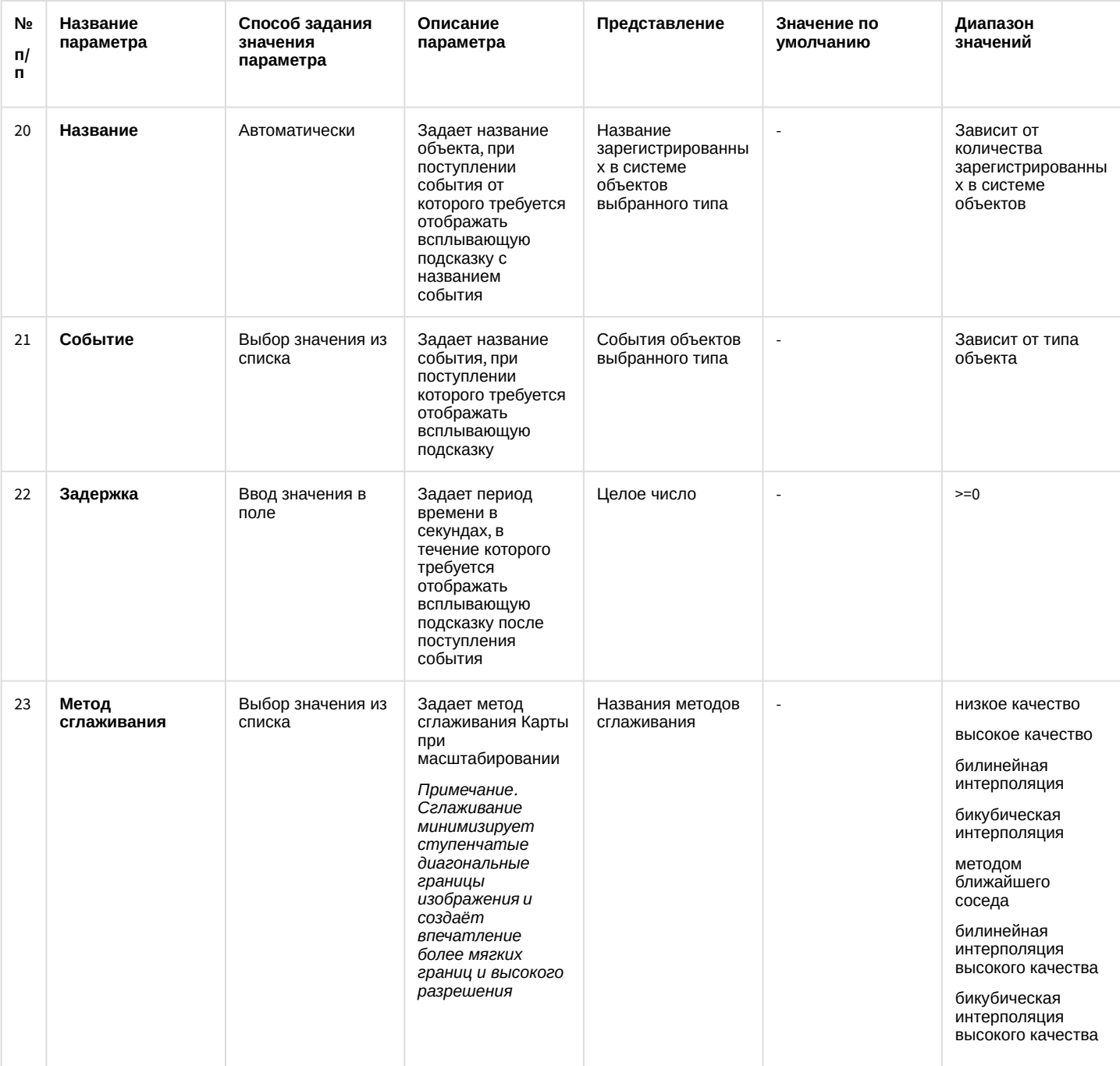

\* Название элемента не отображается в панели настроек данного объекта

# 12.1.2.9.8 Панель настройки объекта Слой

Объект Слой предназначен для создания и настройки в программном комплексе Интеллект слоев карты подконтрольных объектов.

Панель настройки объекта Слой представлена на рисунке.

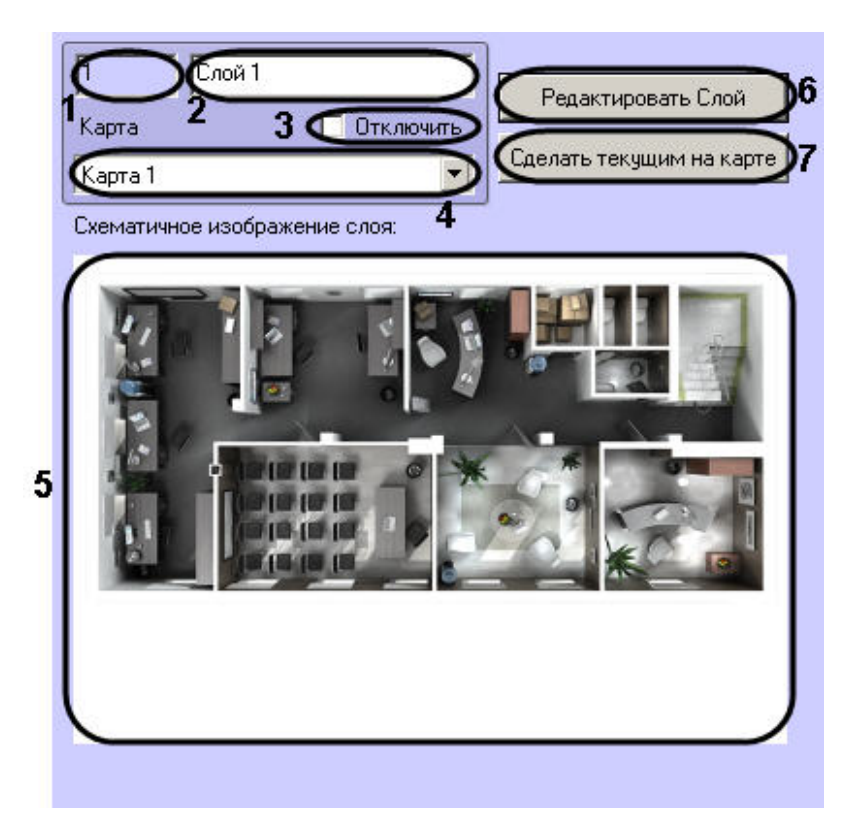

Описания параметров настройки, соответствующих элементам панели настройки интерфейсного объекта Слой, представлено в таблице.

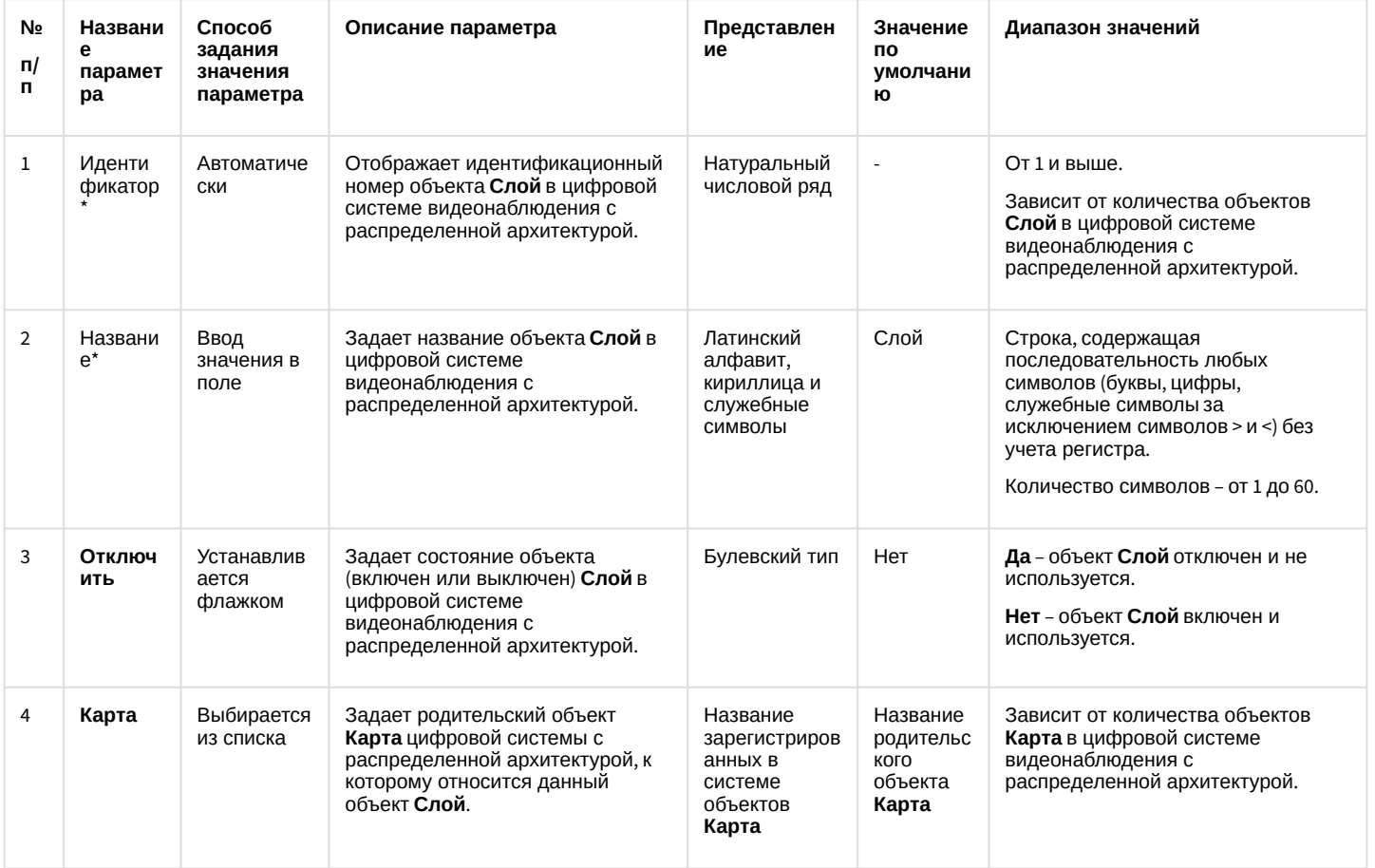

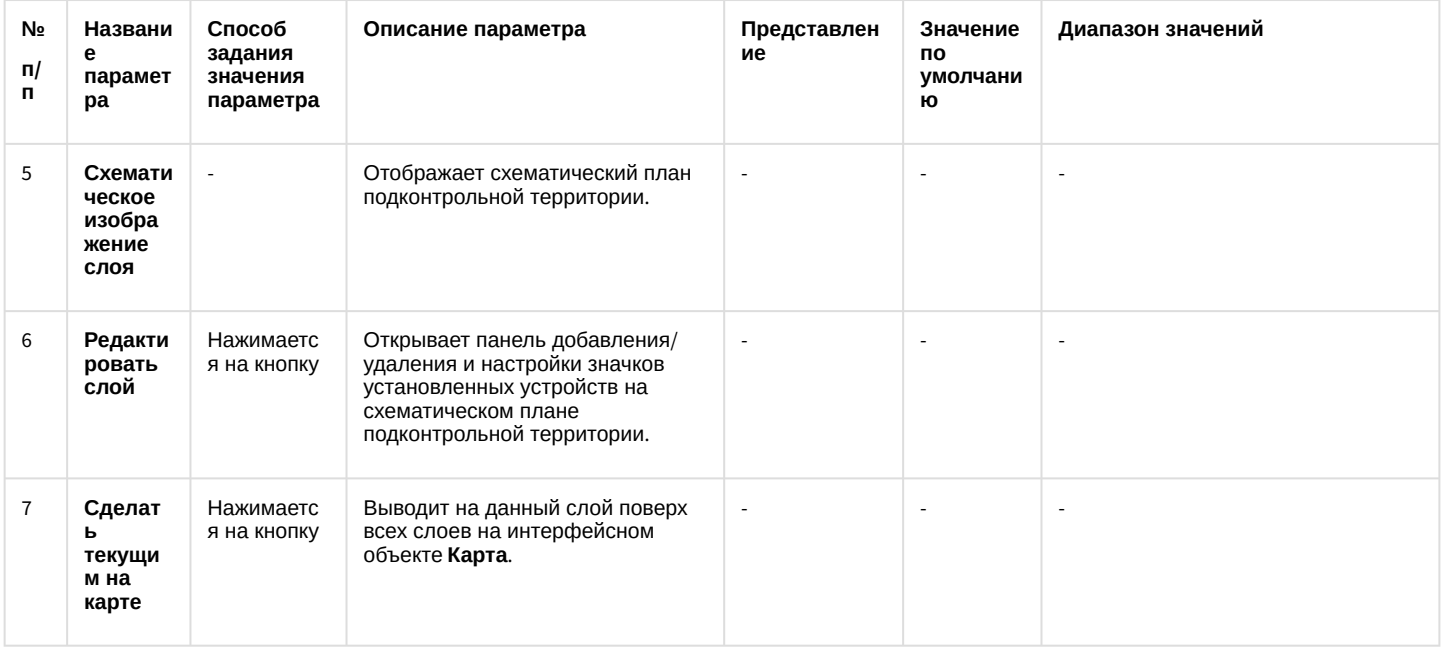

\* Название элемента не отображается в панели настроек данного объекта

### 12.1.2.9.9 Панель настройки объекта Протокол событий

Объект Протокол событий предназначен для регистрации и настройки в ПК Интеллект интерфейсного объекта, предназначенного для вывода на экран текстовой информации об указанных событиях, инициализированных цифровой системой видеонаблюдения с распределенной структурой.

Панель настройки объекта Протокол событий представлена на рисунке.

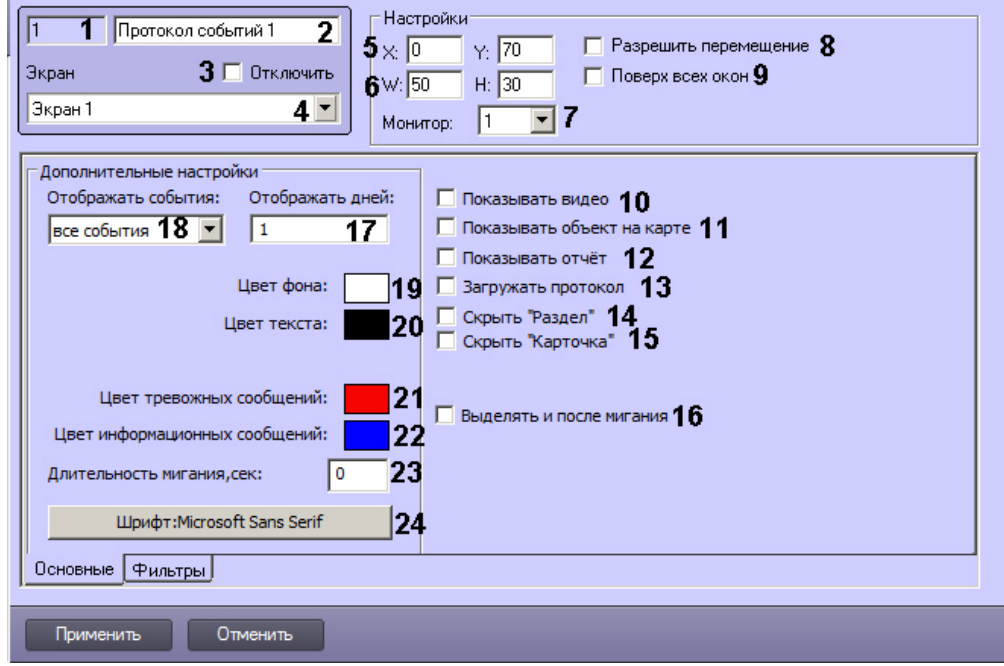

Вкладка Основные

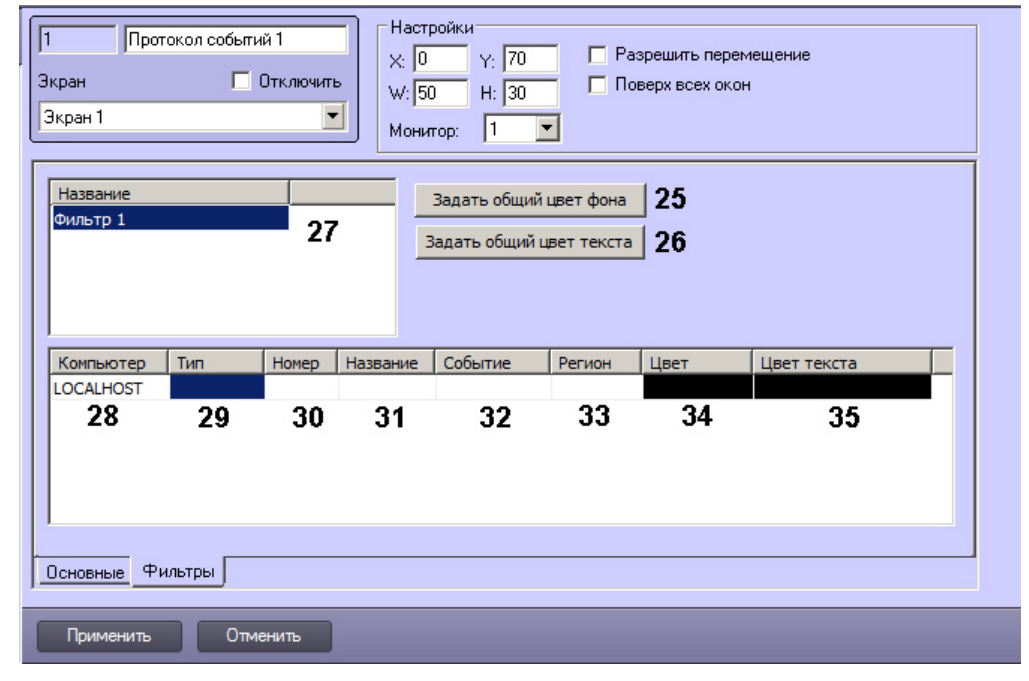

#### Вкладка Фильтры

Описания параметров настройки, соответствующих элементам панели настройки интерфейсного объекта Протокол событий, представлены в таблице.

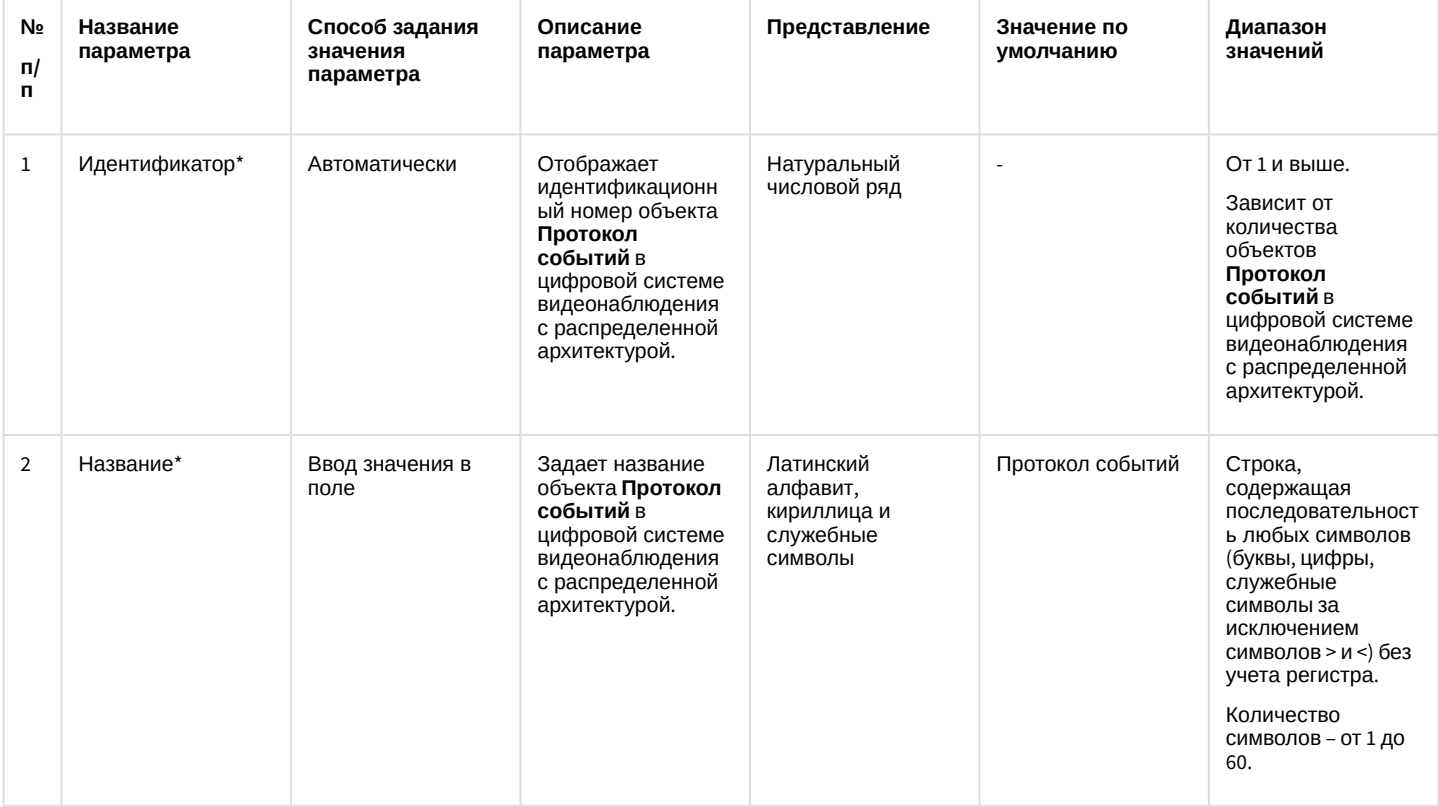

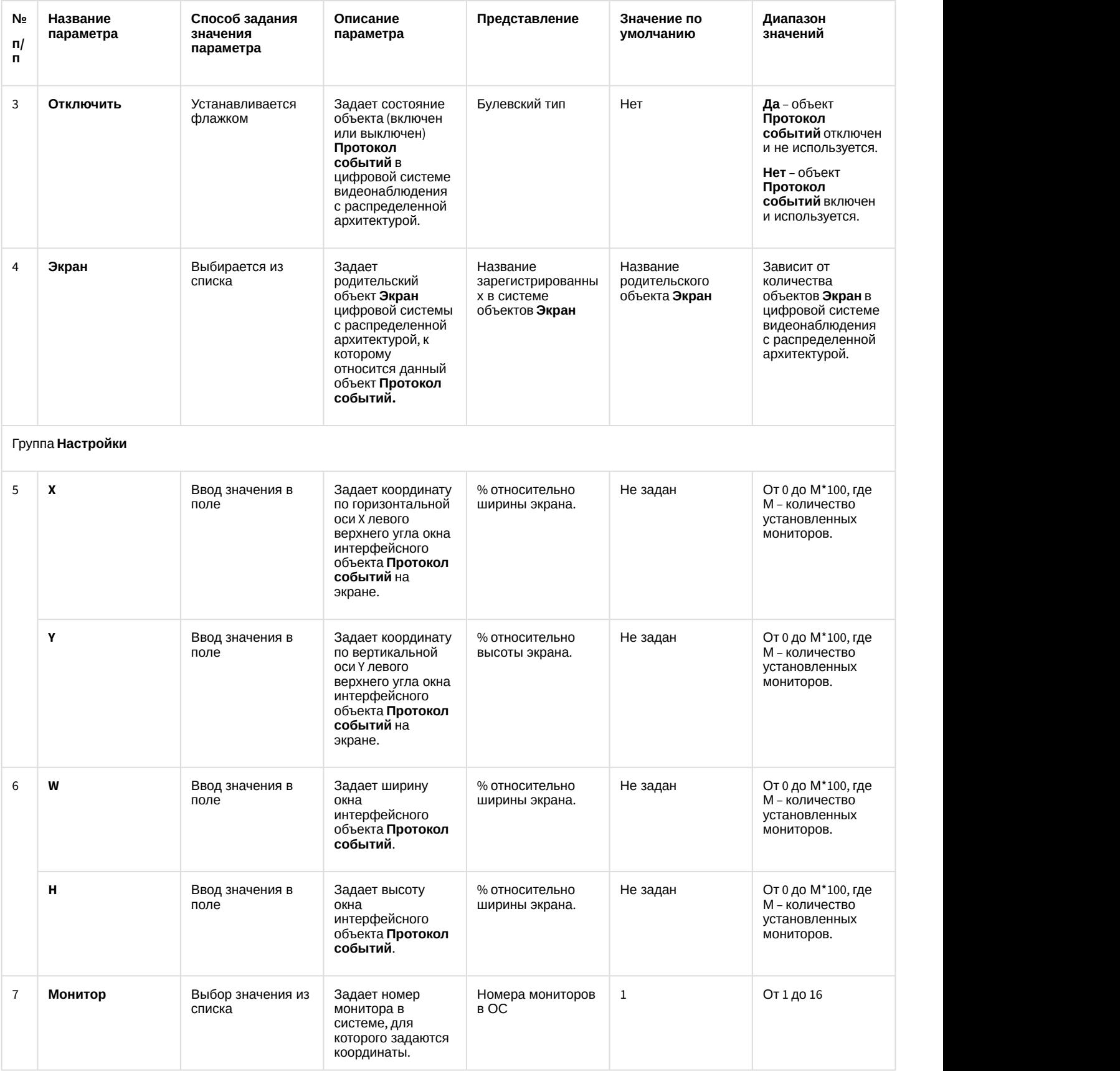

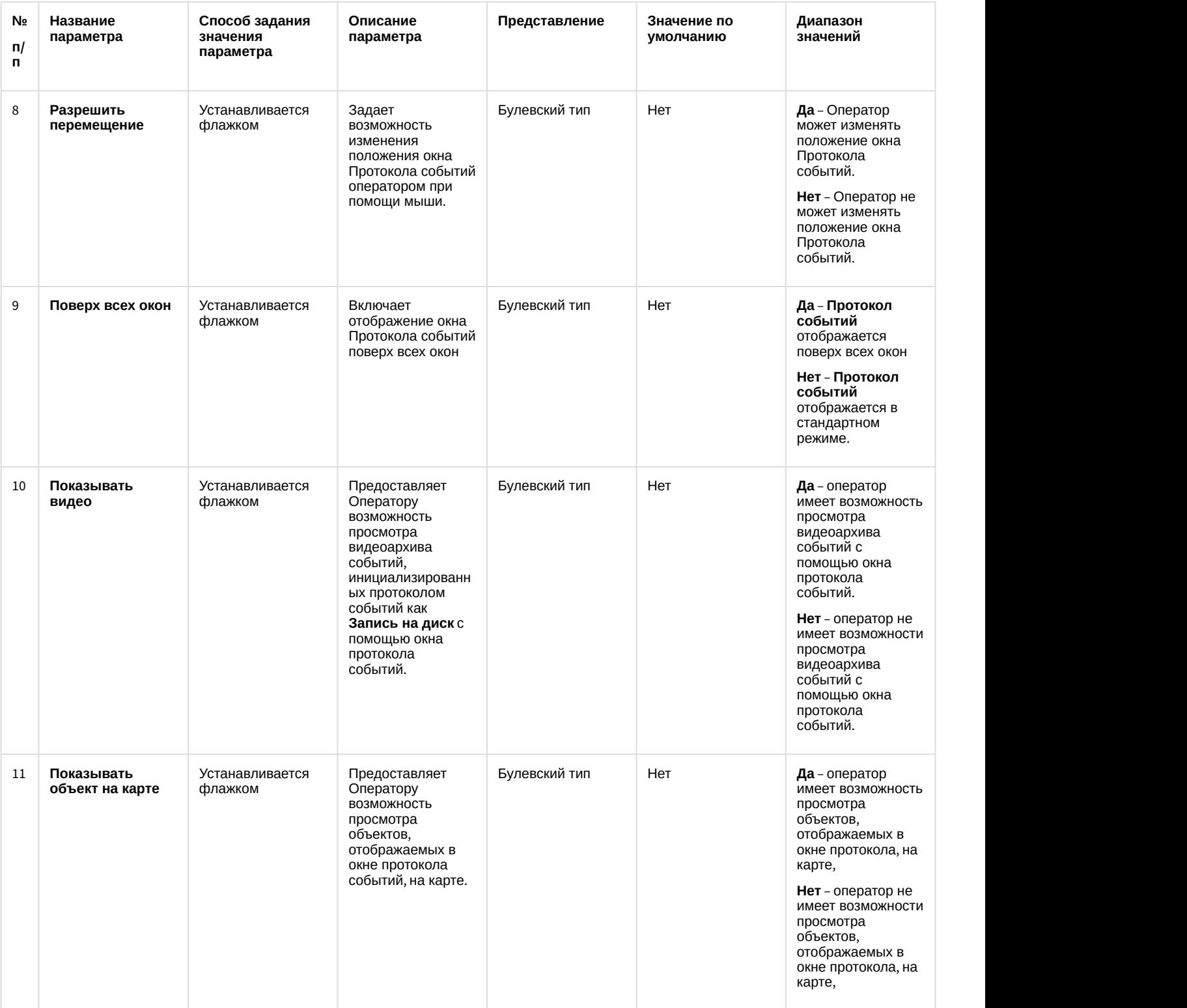

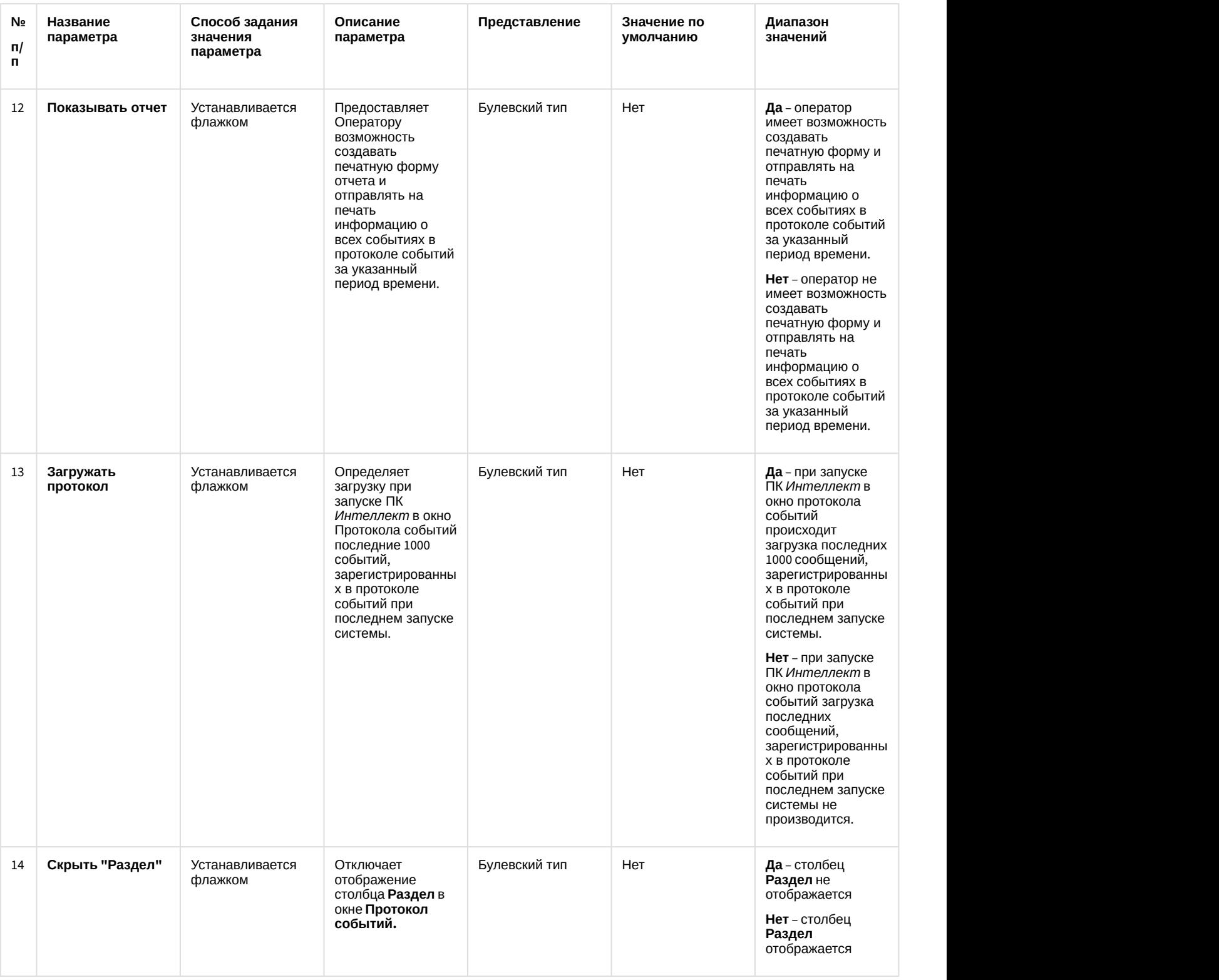

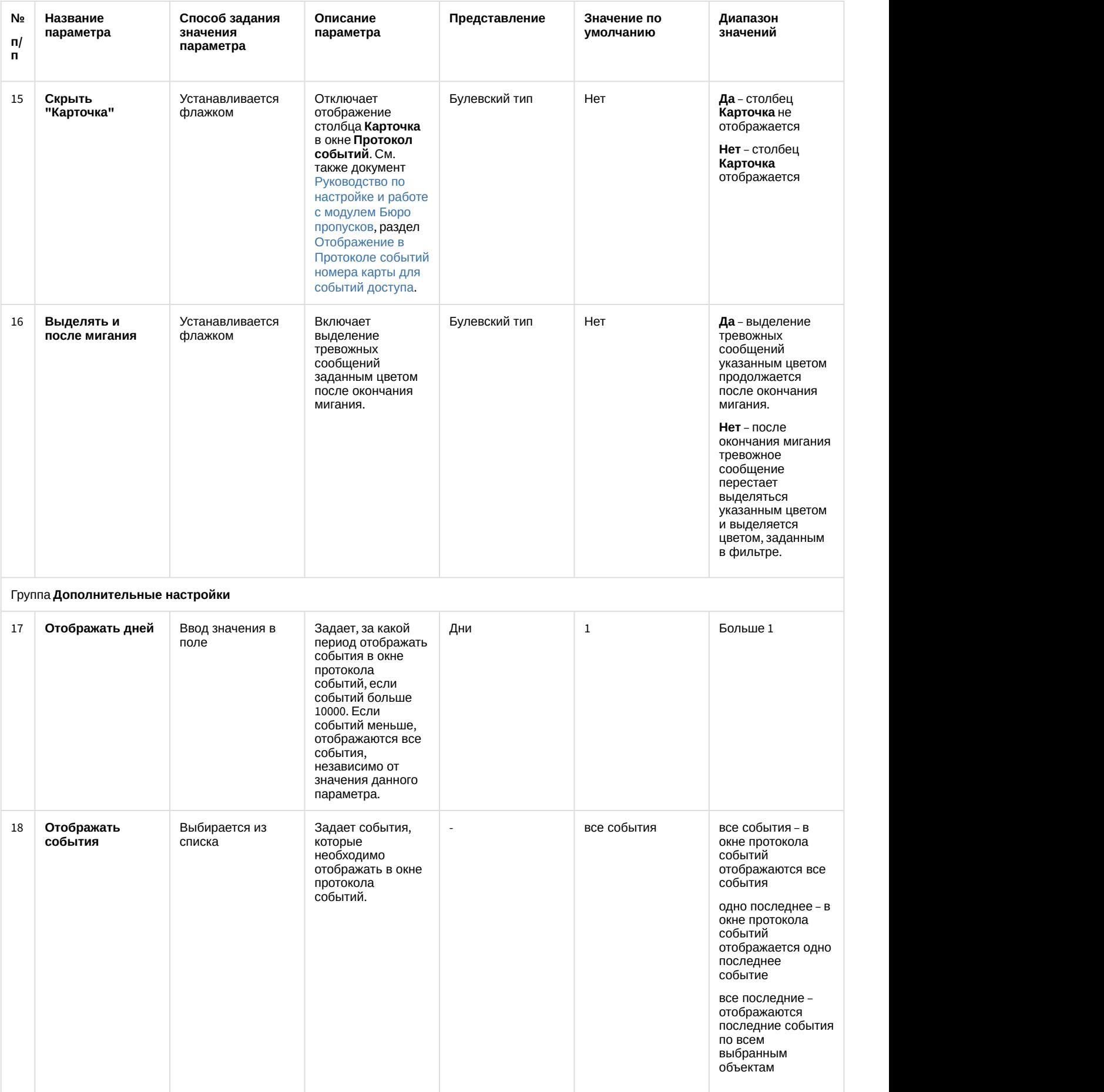

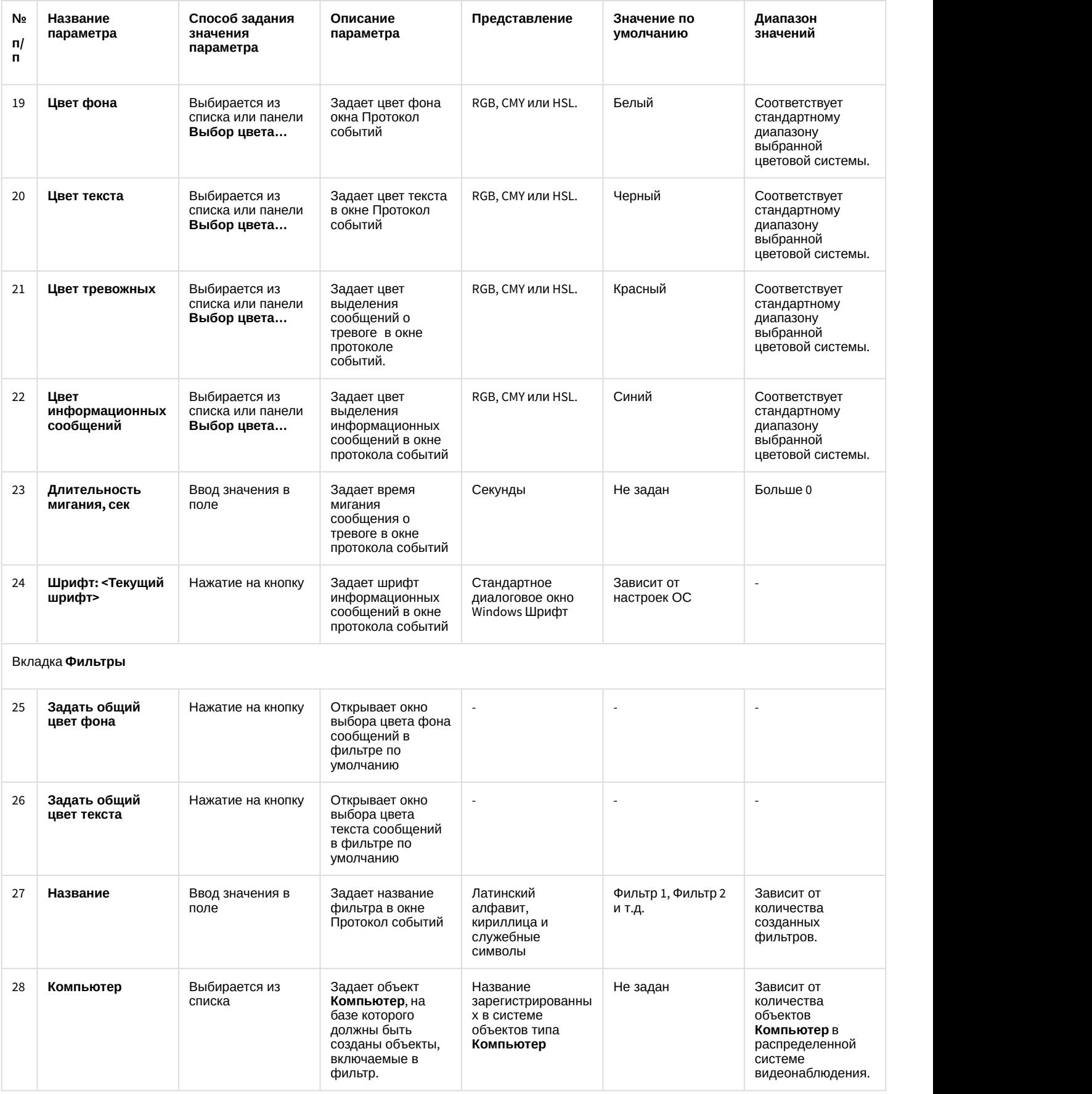

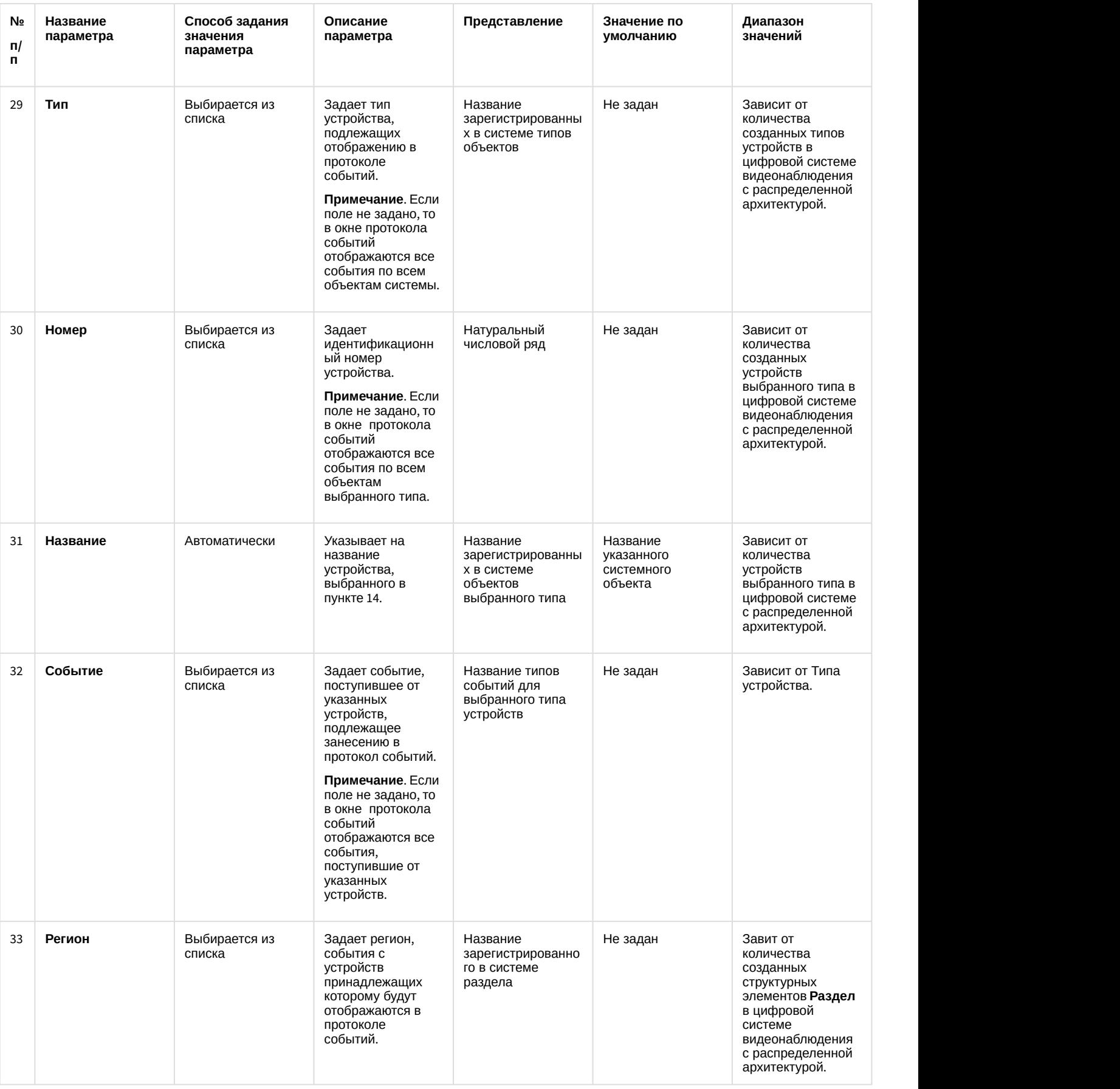

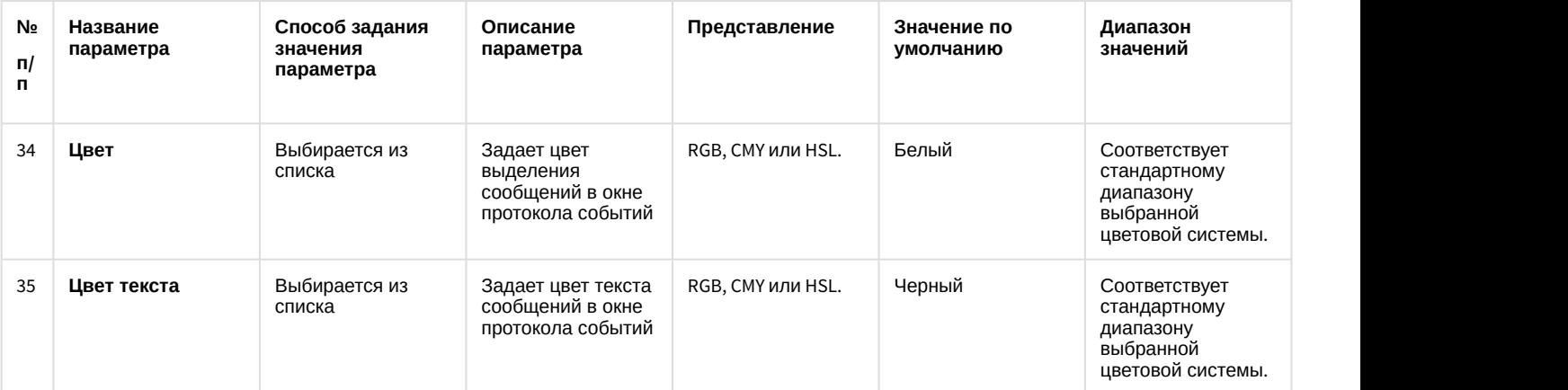

\* Название элемента не отображается в панели настроек данного объекта

### 12.1.2.9.10 Панель настройки объекта Протокол оператора

Внешний вид панели настройки интерфейсного объекта **Протокол оператора** представлен на рисунках.

#### Вкладка **Фильтры**

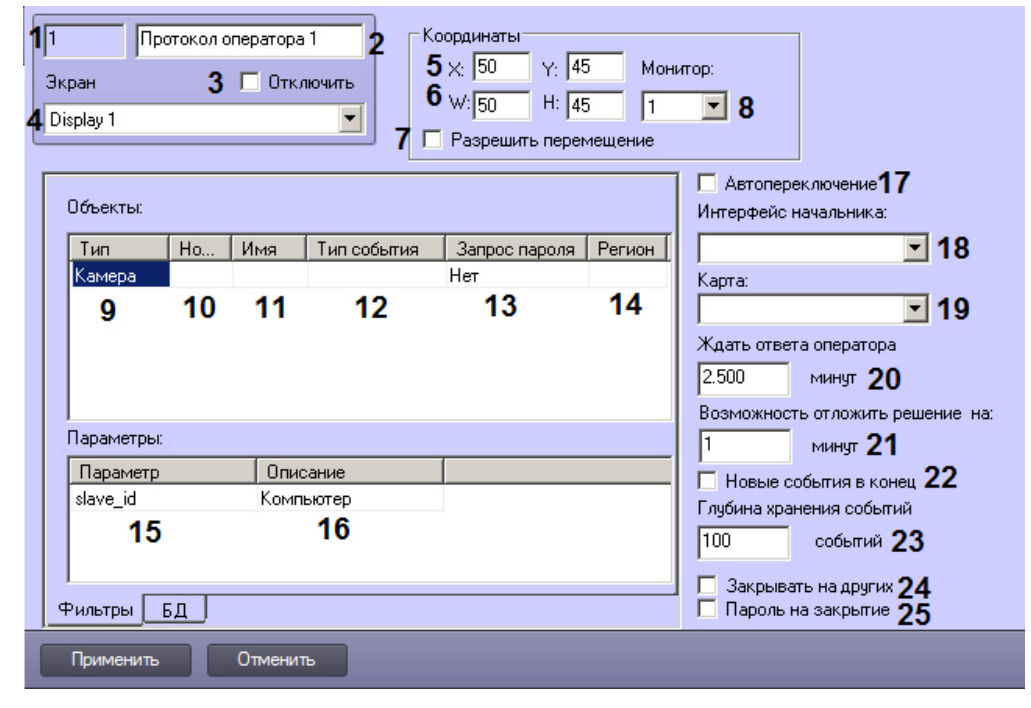

Вкладка **БД**

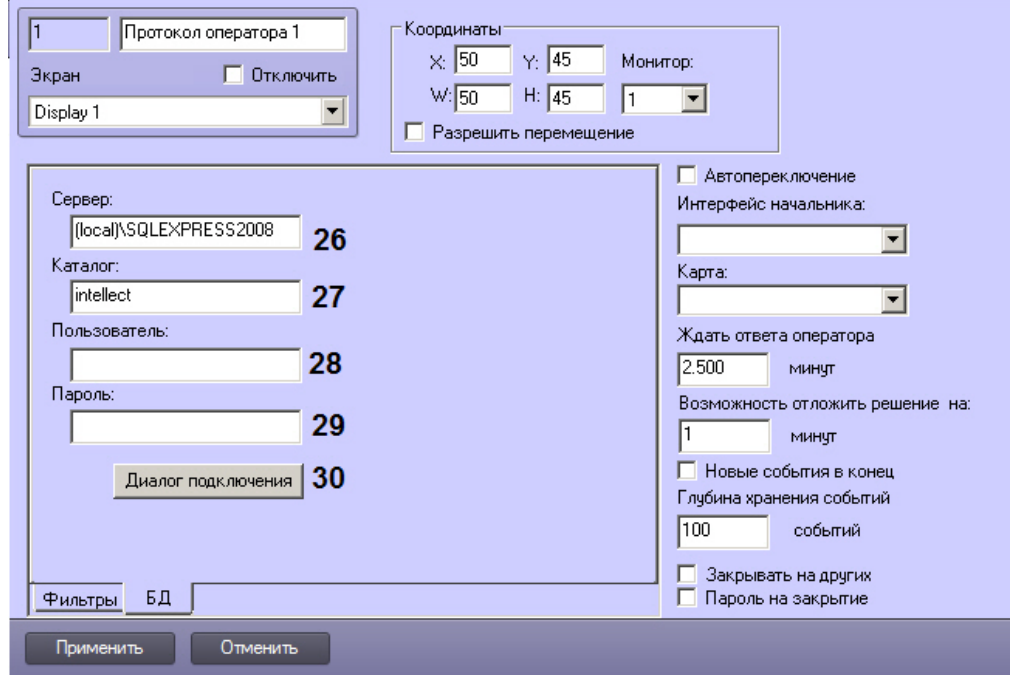

Описание параметров настройки интерфейсного объекта Протокол оператора приведено в таблице.

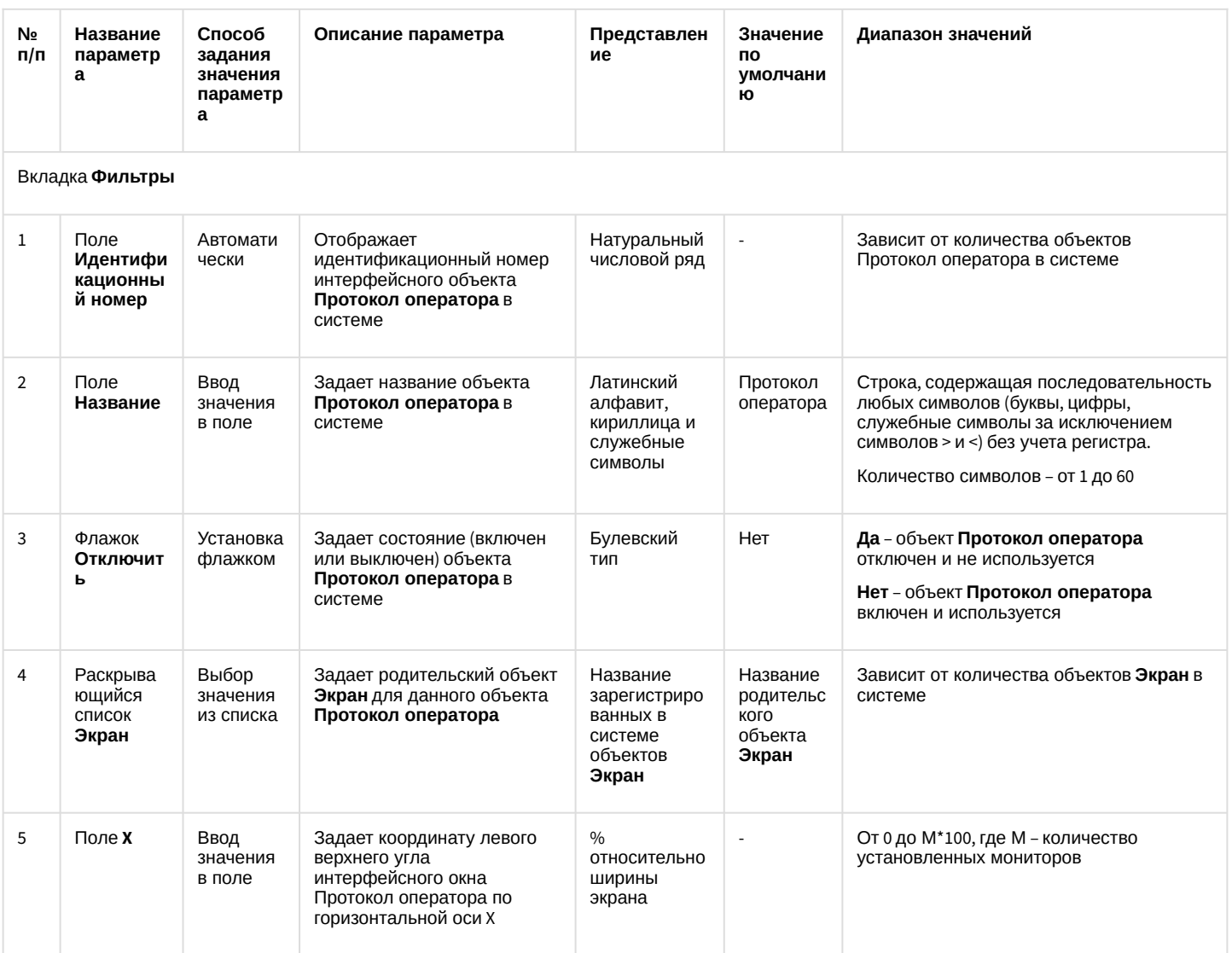

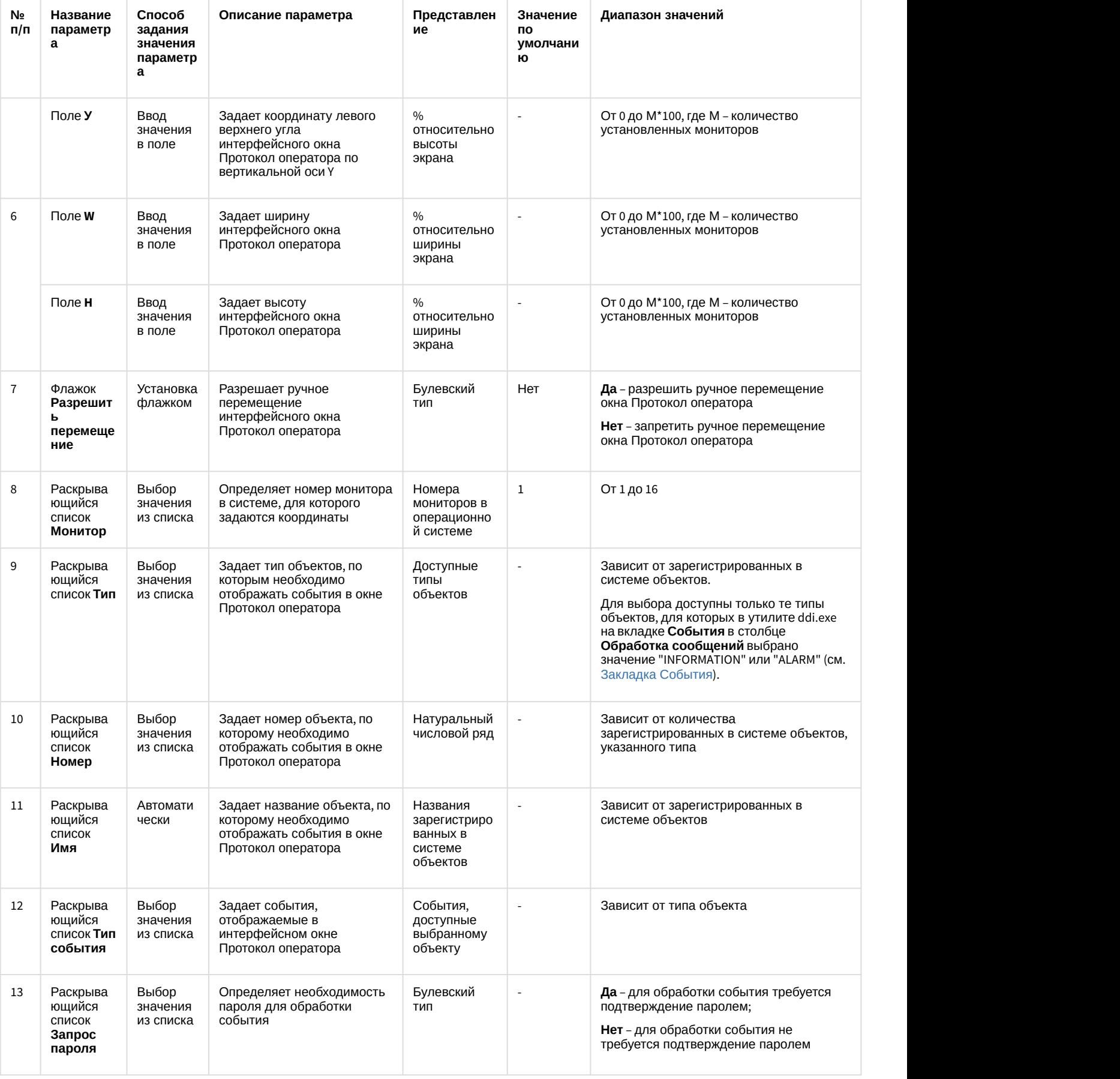

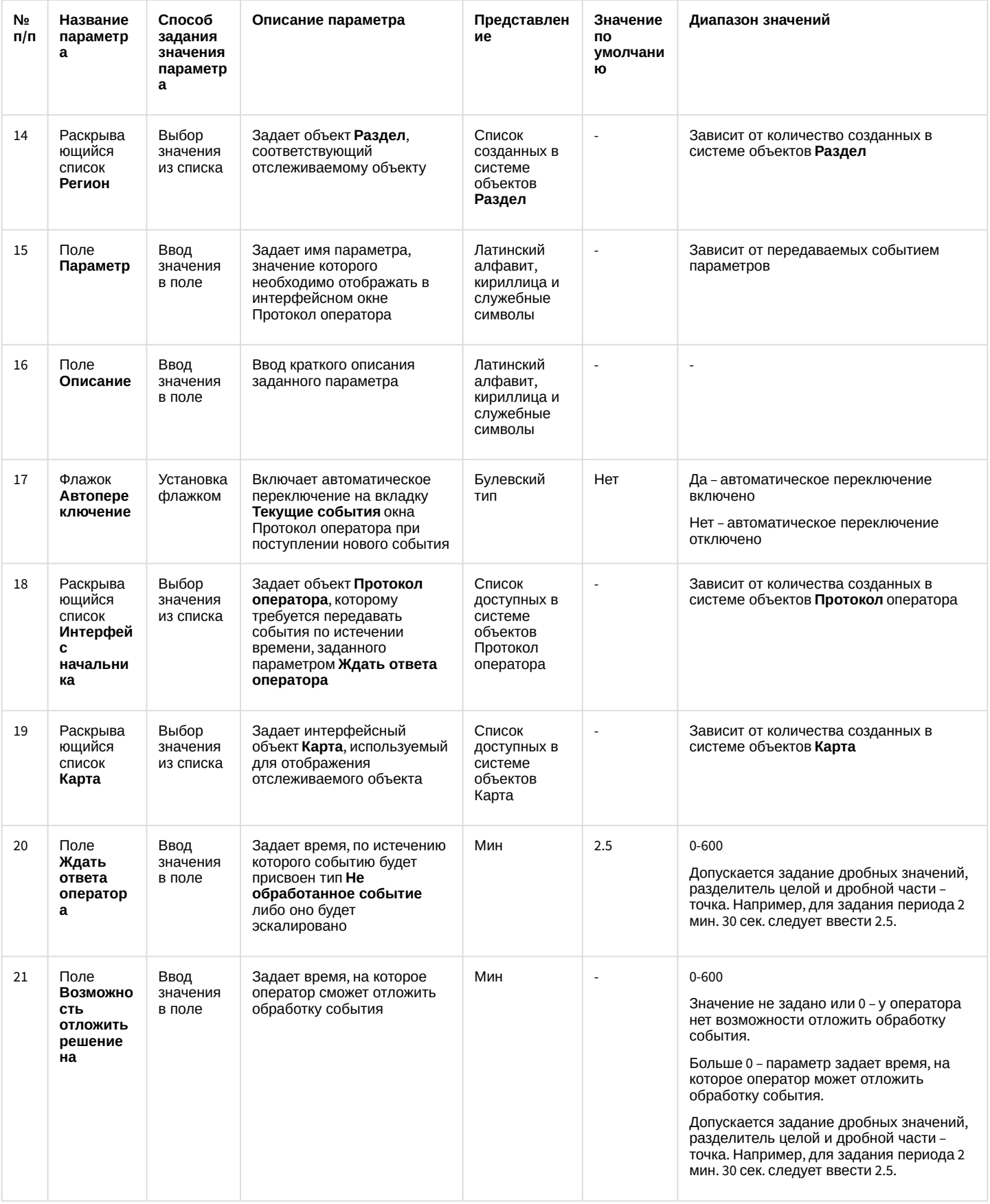

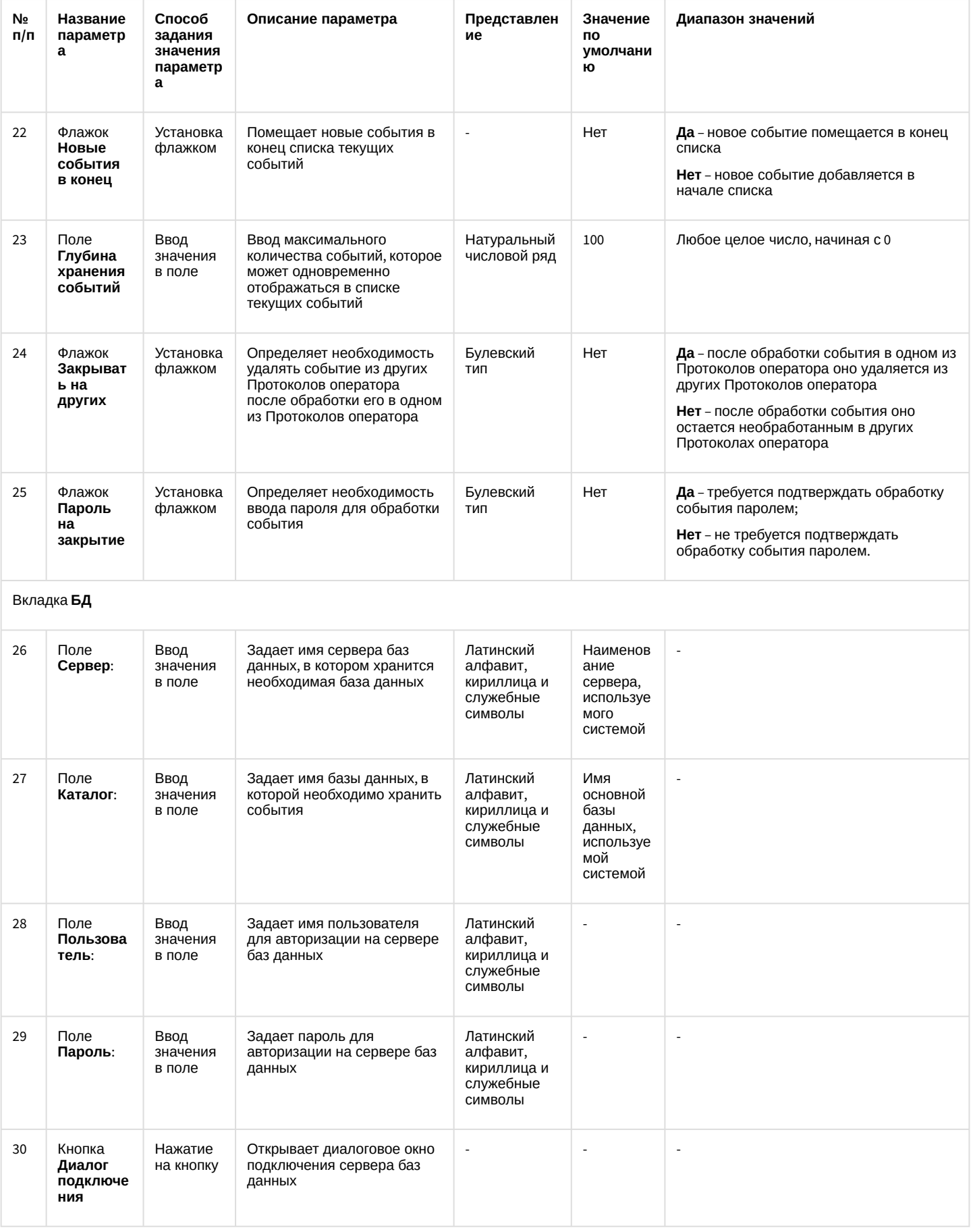

### 12.1.2.9.11 Панель настройки объекта Внешнее окно

Объект Внешнее окно предназначен для вывода на экран диалогового окна различных приложений в заданной области экрана. В качестве приложения могут выступать как приложения компании ITV, так и приложения сторонних производителей.

Настройки Внешнее окно 1 r, Монитор:  $\overline{2}$ 3 OTK/HOMATE 1 Экран W  $\neg$  9  $G$ <sub>KpaH</sub> $1$ 8 11 Приложение:  $\overline{4}$  $10$ 

Панель настройки объекта Внешнее окно представлена на рисунке.

Описания параметров настройки, соответствующих элементам панели настройки интерфейсного объекта Внешнее окно, представлены в таблице.

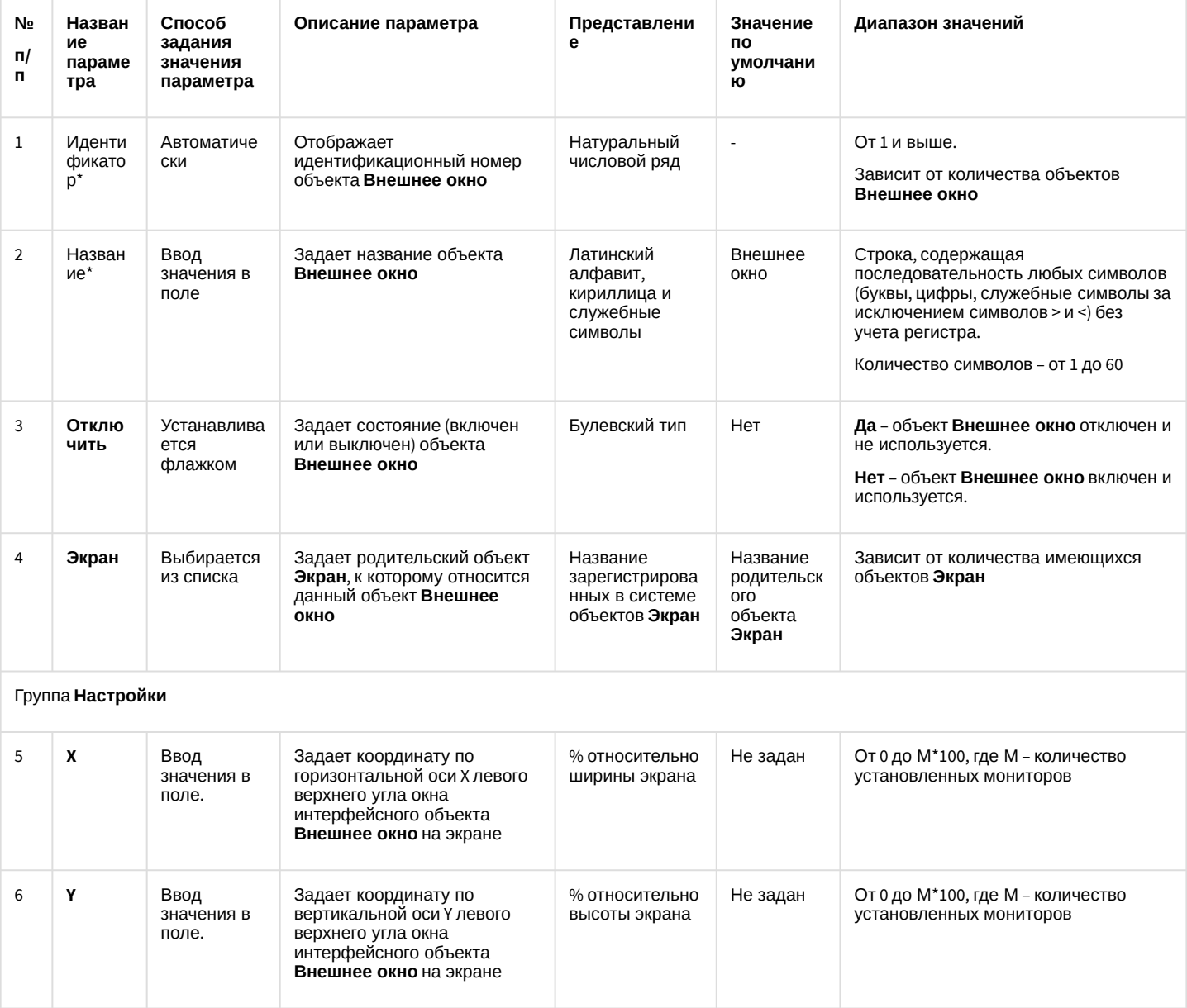

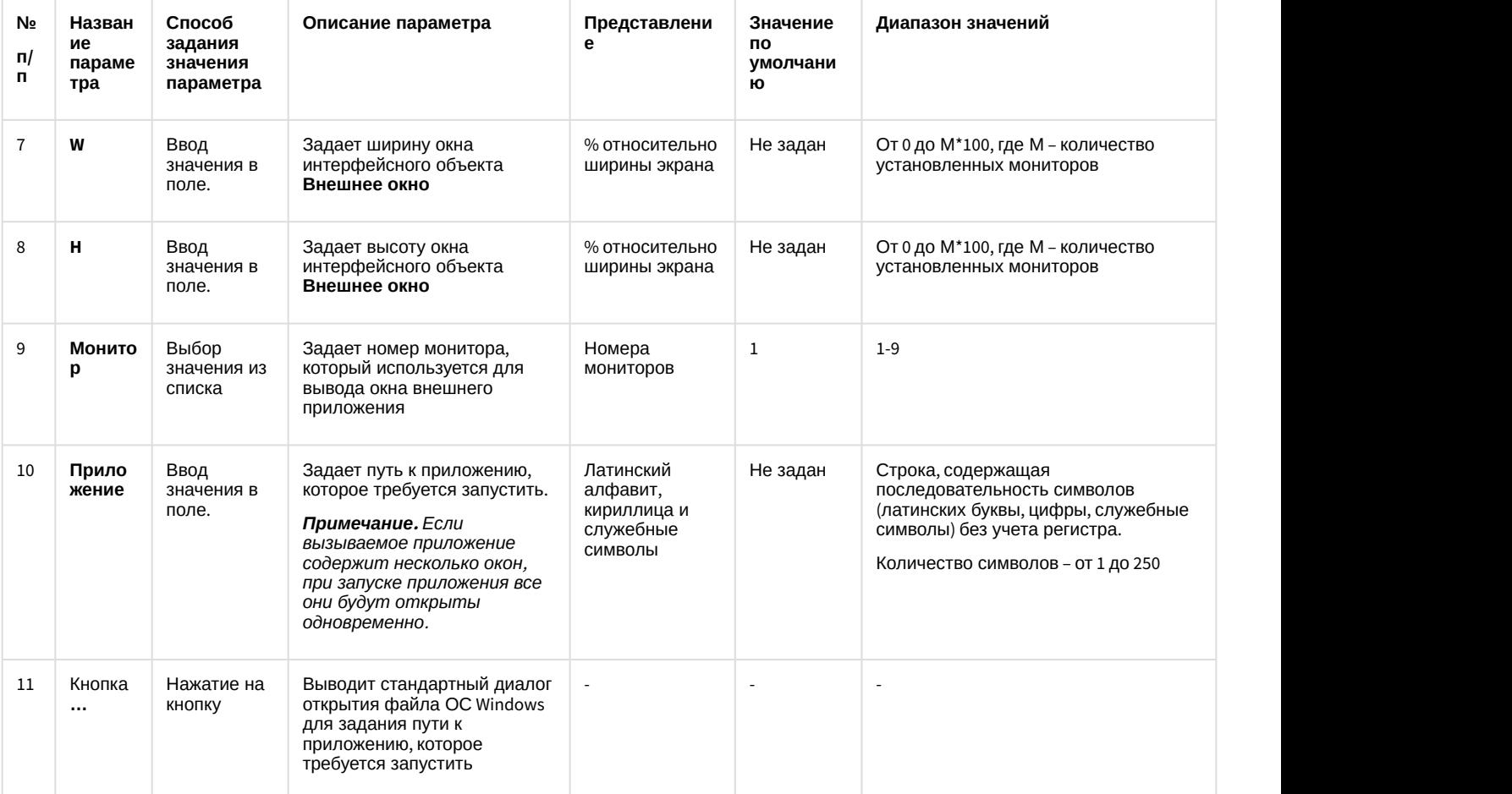

\* Название элемента не отображается в панели настроек данного объекта

# 12.1.2.9.12 Панель настройки объекта Сцена

Внешний вид панели настройки интерфейсного объекта **Сцена** представлен на рисунке.

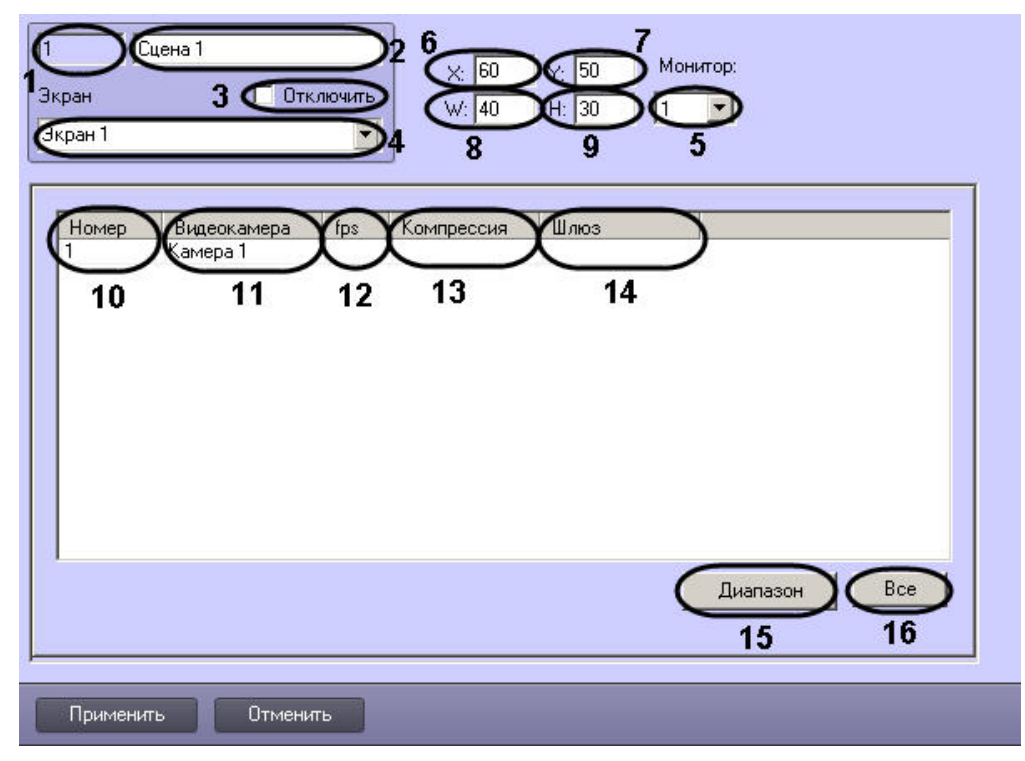

Описание элементов панели настройки объекта **Сцена** приведено в таблице.

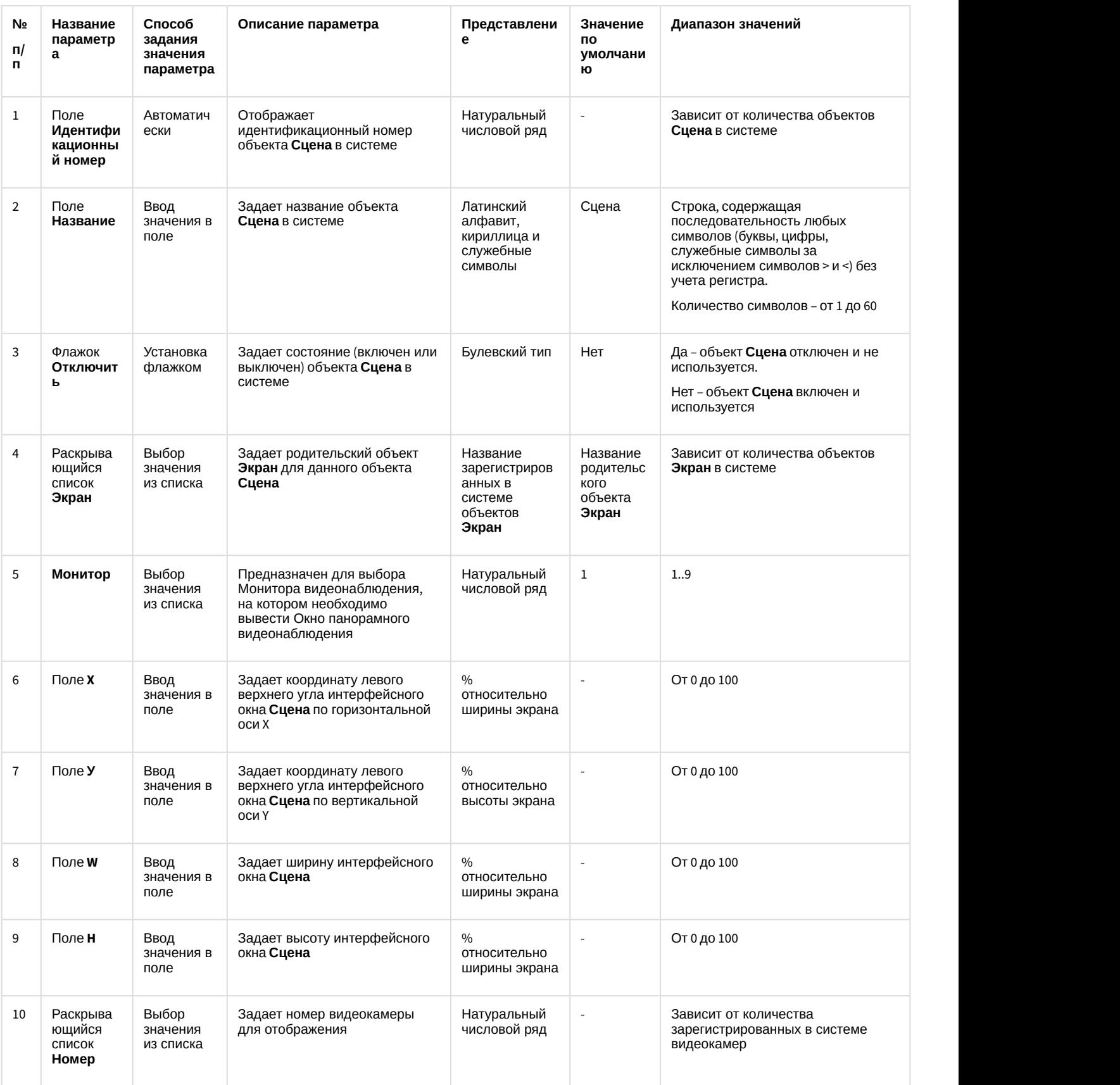

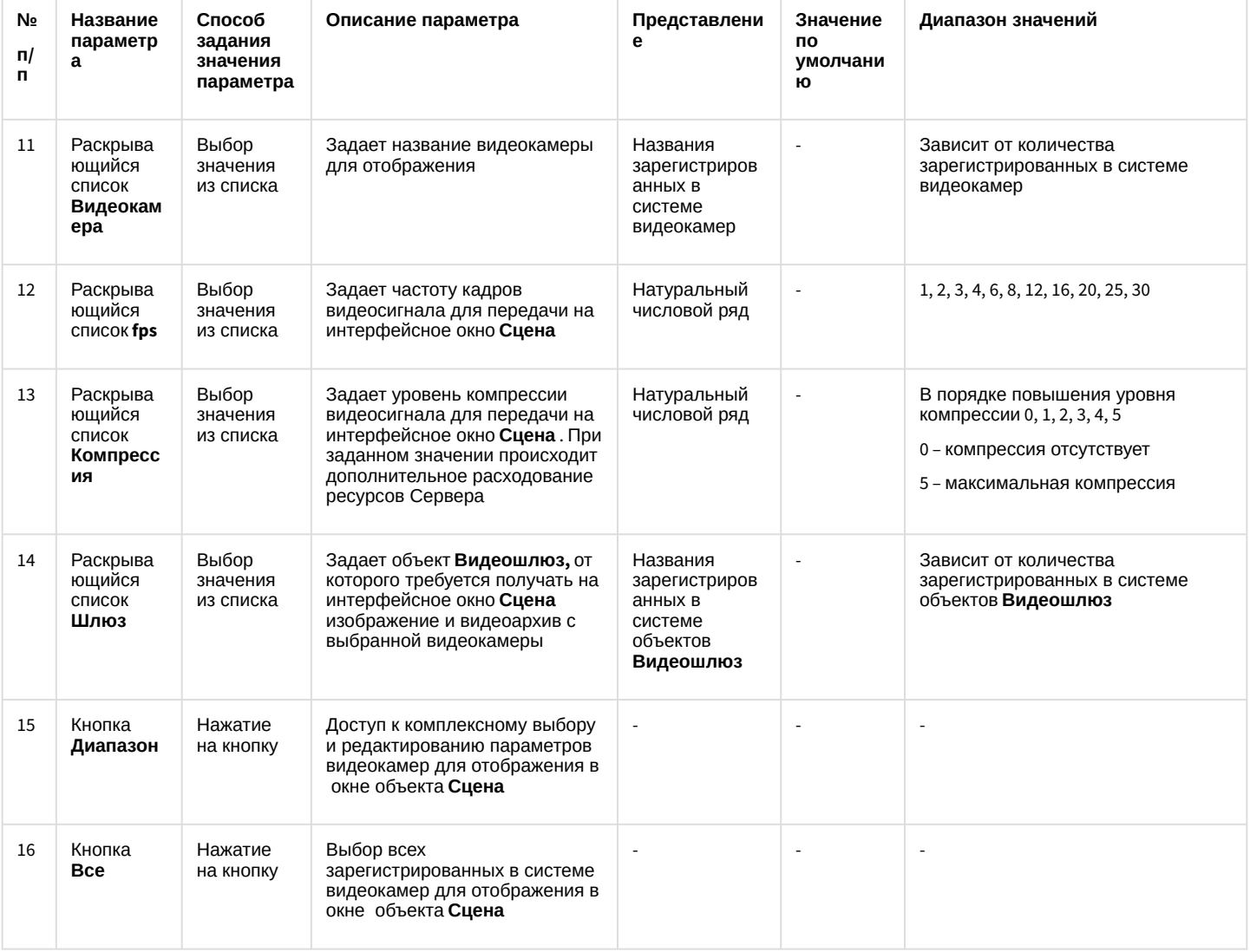

# 12.1.2.9.13 Панель настройки объекта HTML интерфейс

Объект HTML интерфейс предназначен для отображения содержимого web-страниц и других файлов в интерфейсном окне ПК Интеллект. Панель настройки объекта HTML интерфейс представлена на рисунке.

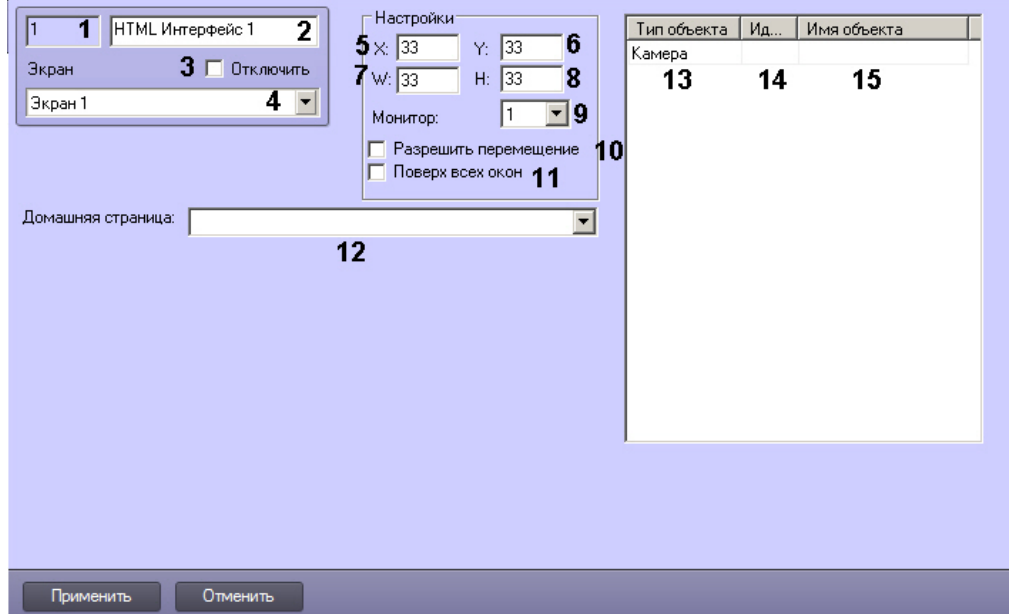

## Описание элементов панели настройки объекта HTML интерфейс приведено в таблице.

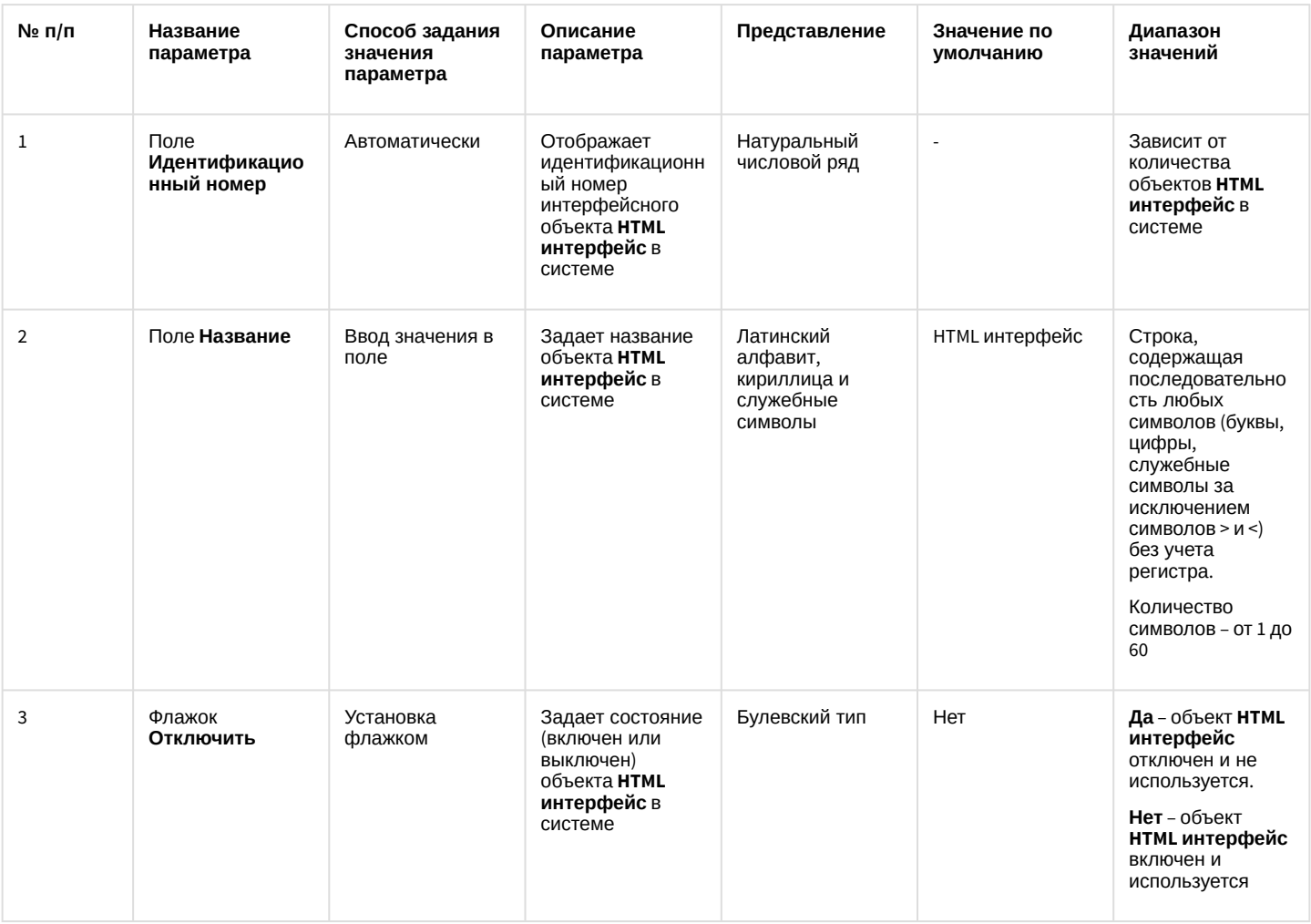

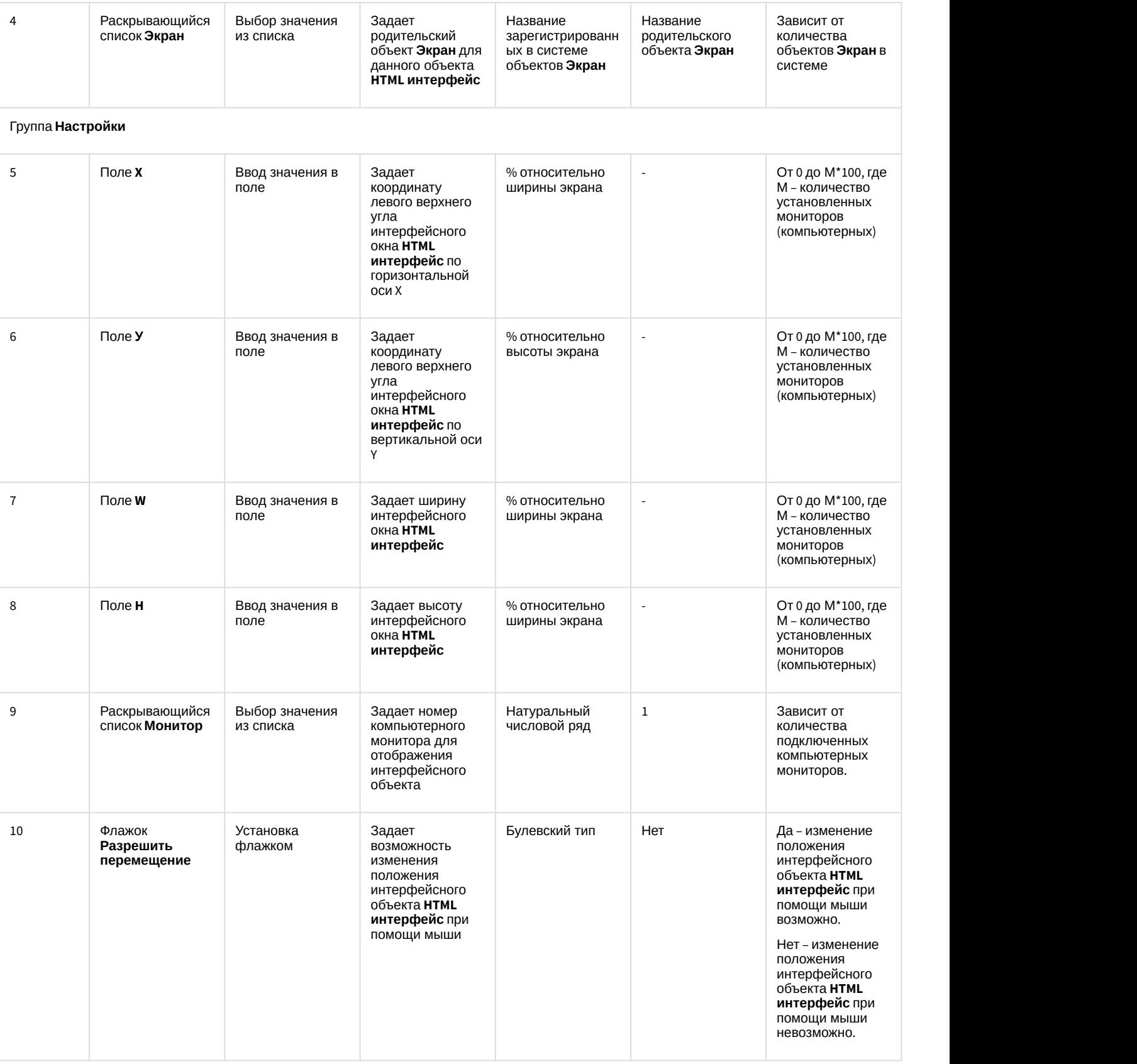

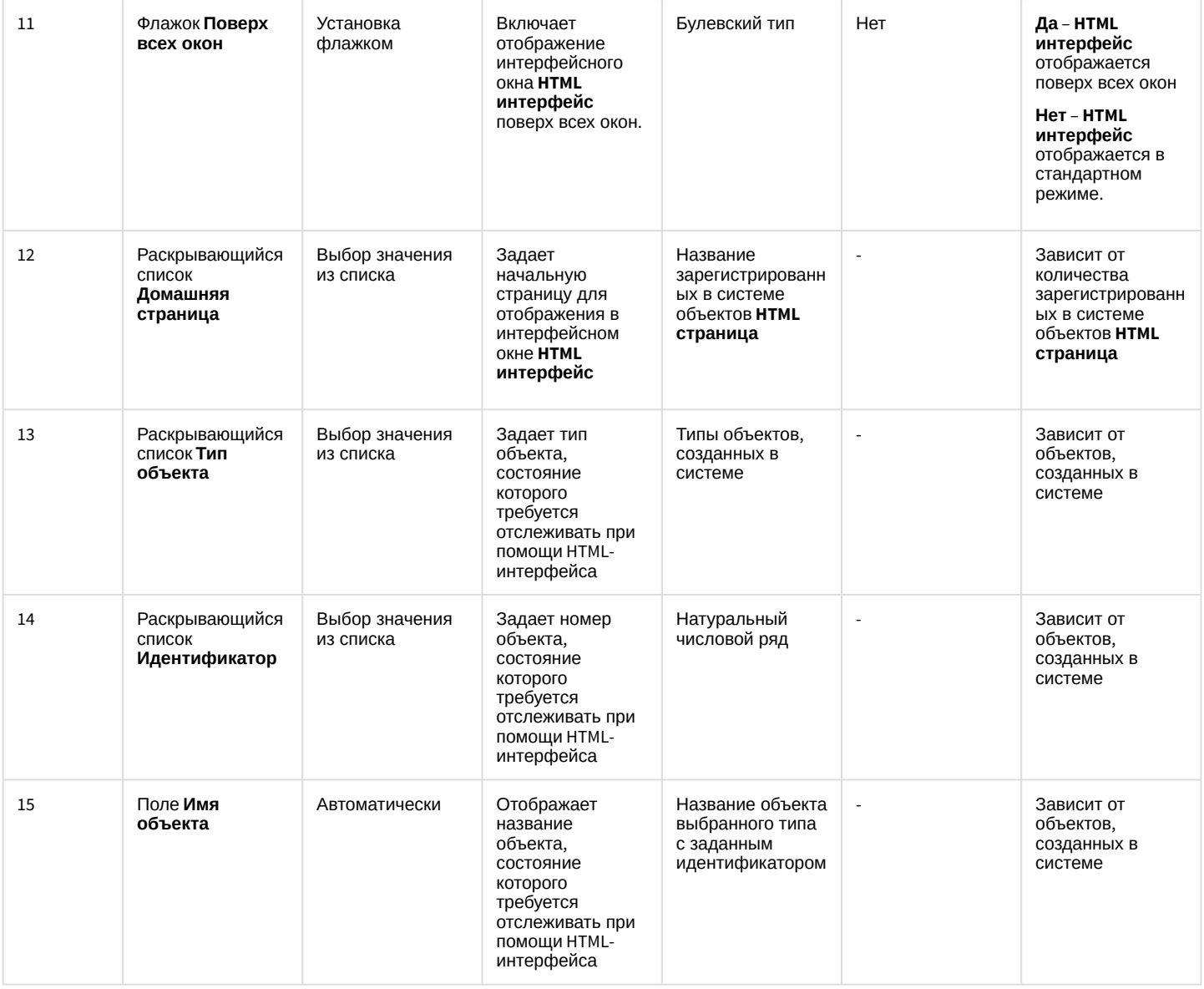

# 12.1.2.9.14 Панель настройки объекта HTML страница

Объект HTML страница предназначен для настройки web-страниц, отображаемых в интерфейсном окне HTML<br>интерфейс. Панель настройки объекта HTML страница представлена на рисунке.

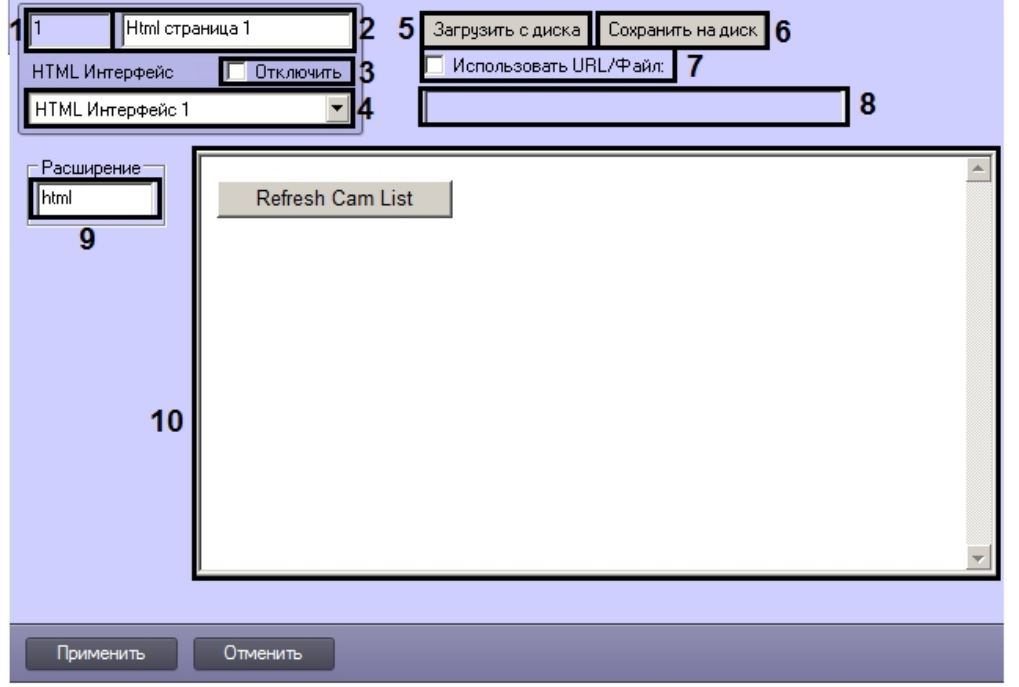

Описание элементов панели настройки объекта HTML страница приведено в таблице.

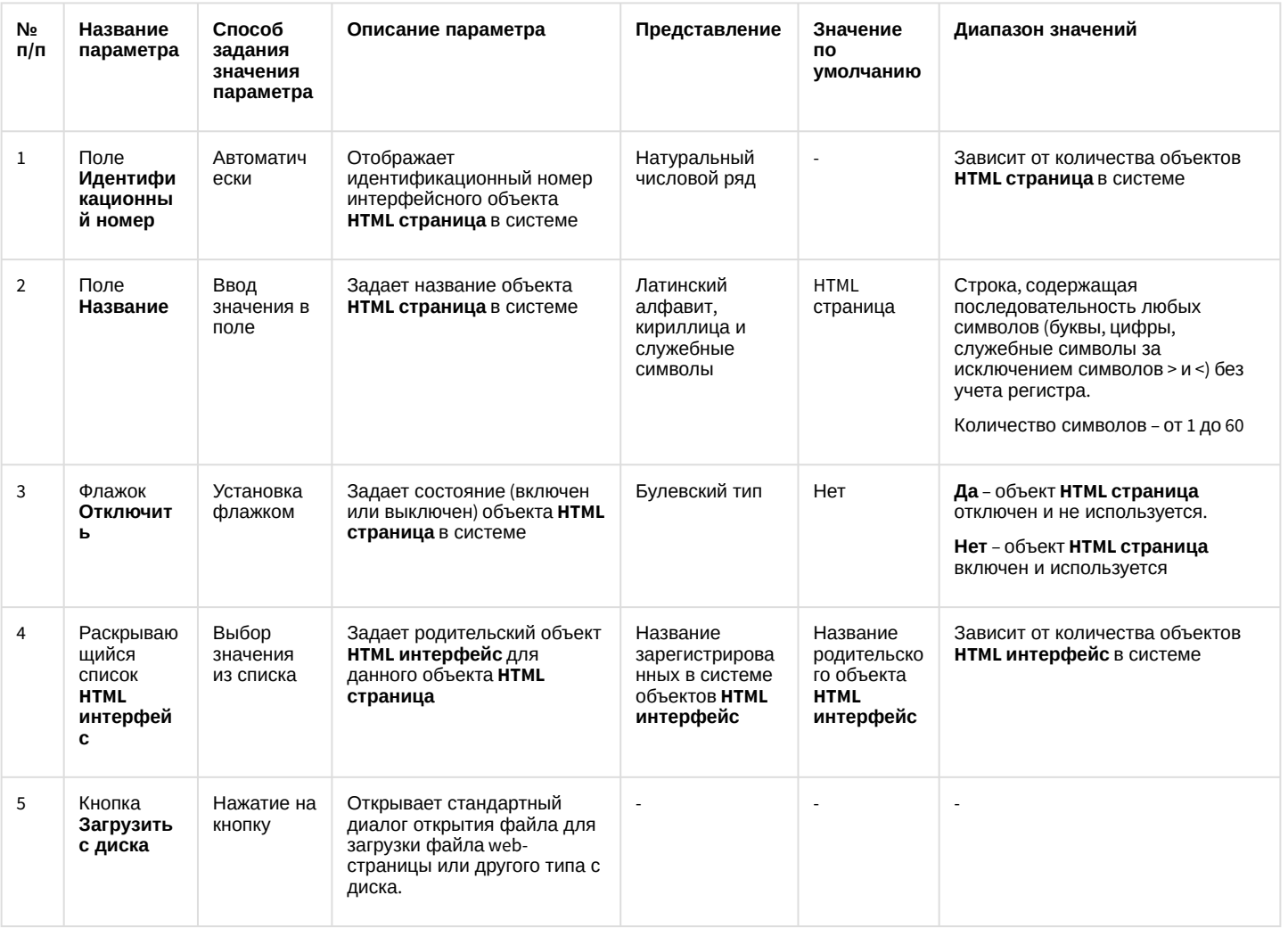

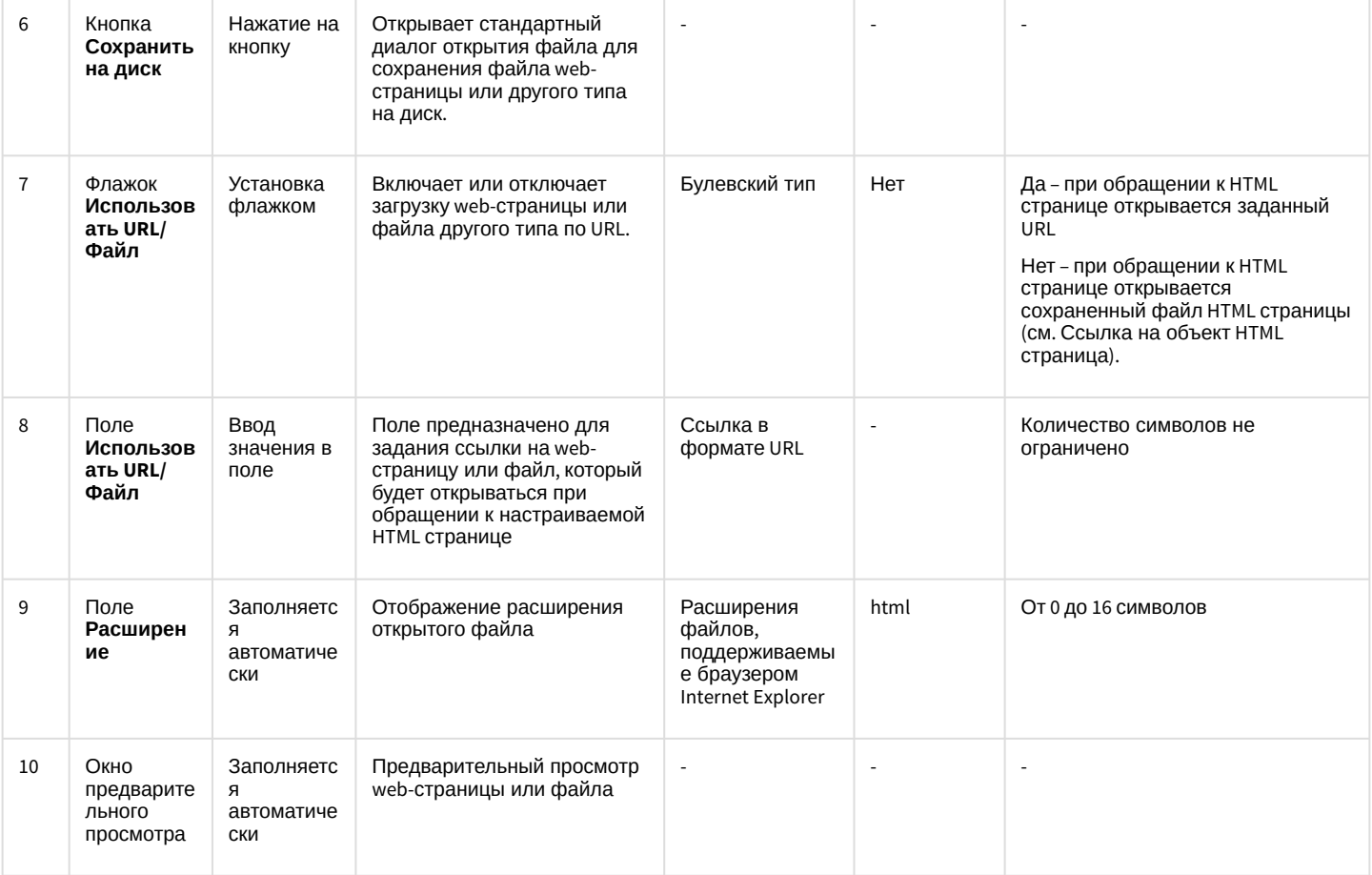

# 12.1.2.10 Вкладка Пользователи

### 12.1.2.10.1 Состав вкладки Пользователи

#### Вкладка Пользователи содержит следующие элементы:

- 1. Дерево отделов и входящих в них пользователей. Панель настройки объектов Пользователь и Отдел содержит параметры, используемые при настройке ПК АСҒА-Интеллект, поэтому в данном документе описаны только основные настройки данных объектов.
- 2. Список прав пользователей.

#### 12.1.2.10.2 Панель настройки объекта Отдел

Внешний вид панели настройки системного объекта Отдел представлен на рисунке.

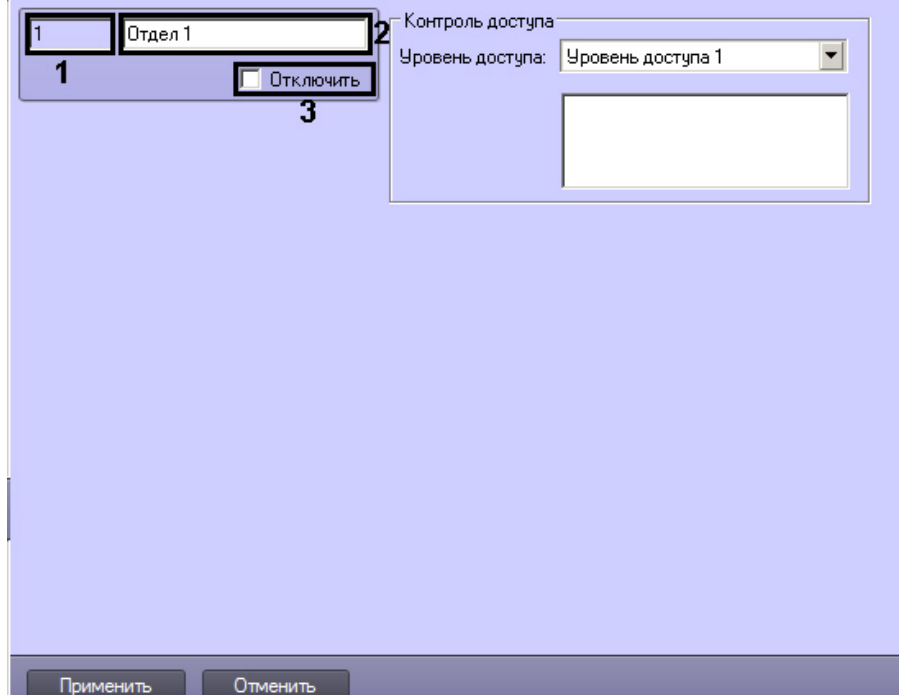

Описание основных параметров настройки системного объекта Отдел приведено в таблице.

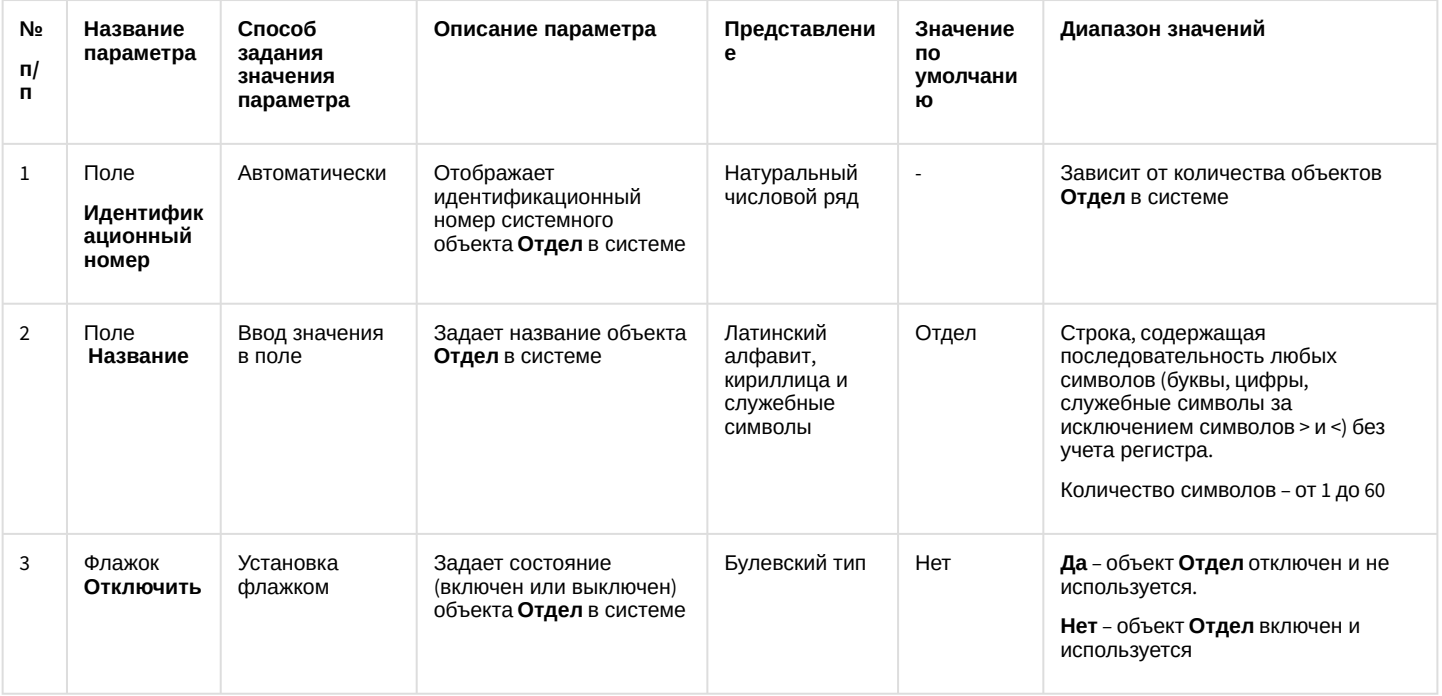

# 12.1.2.10.3 Панель настройки объекта Пользователь

Внешний вид панели настройки системного объекта Пользователь представлен на рисунке.

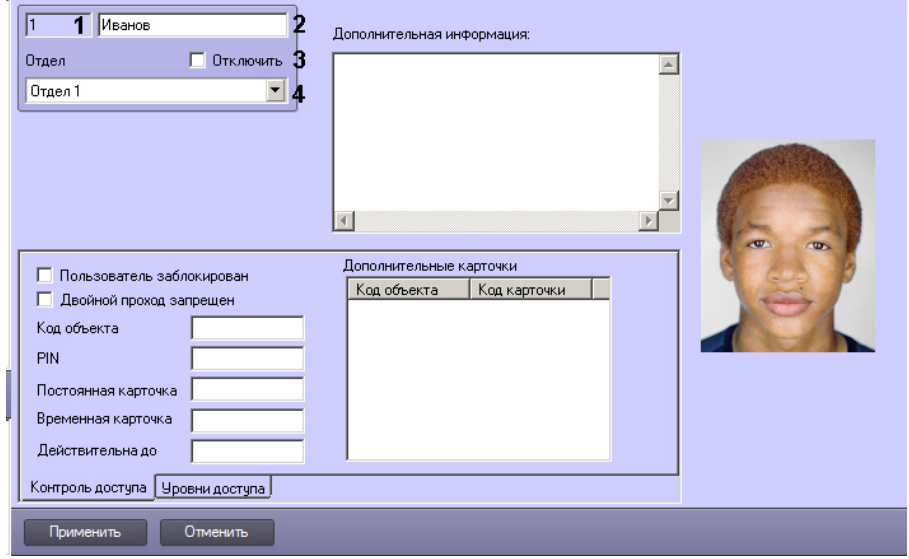

Описание основных параметров настройки системного объекта Пользователь приведено в таблице.

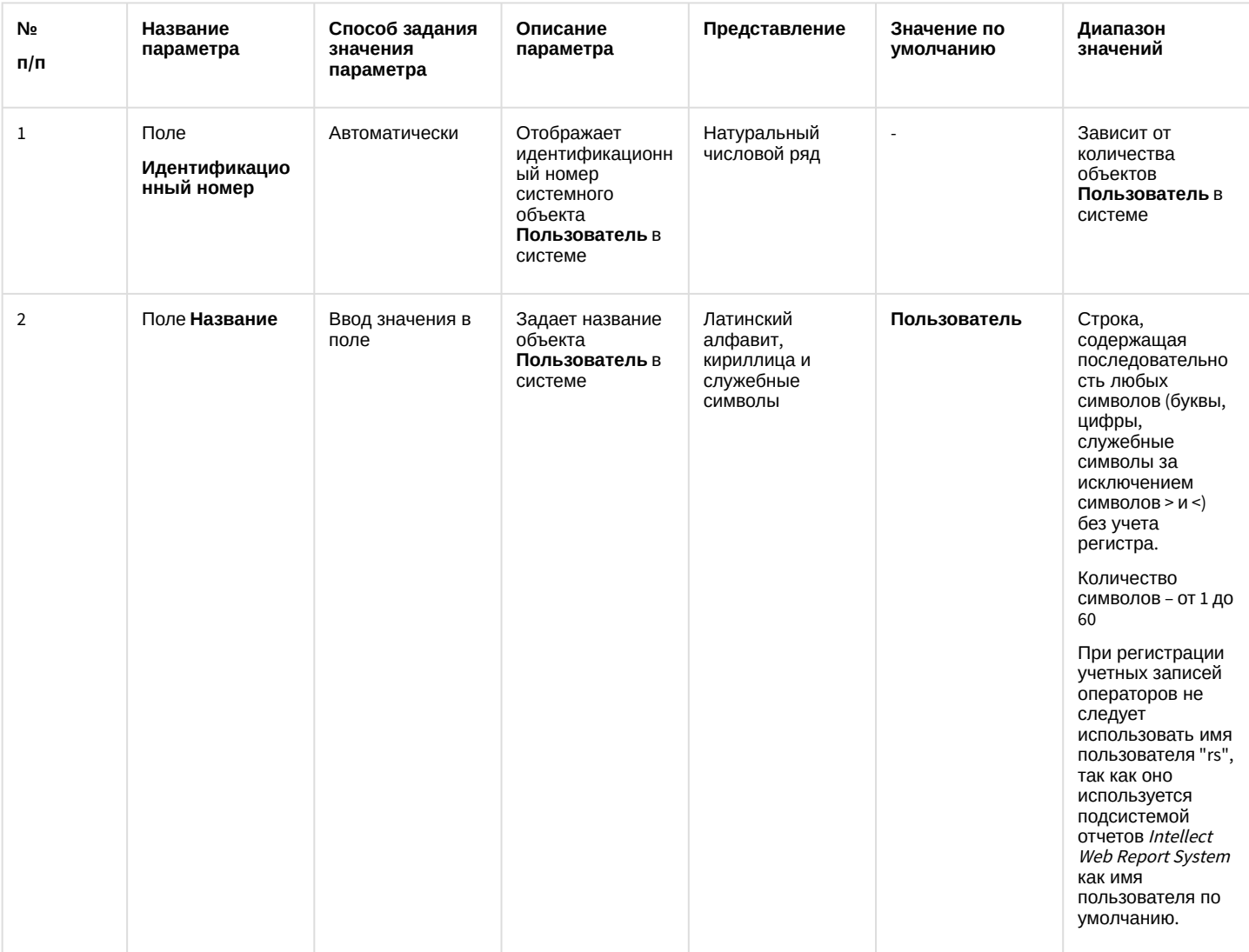

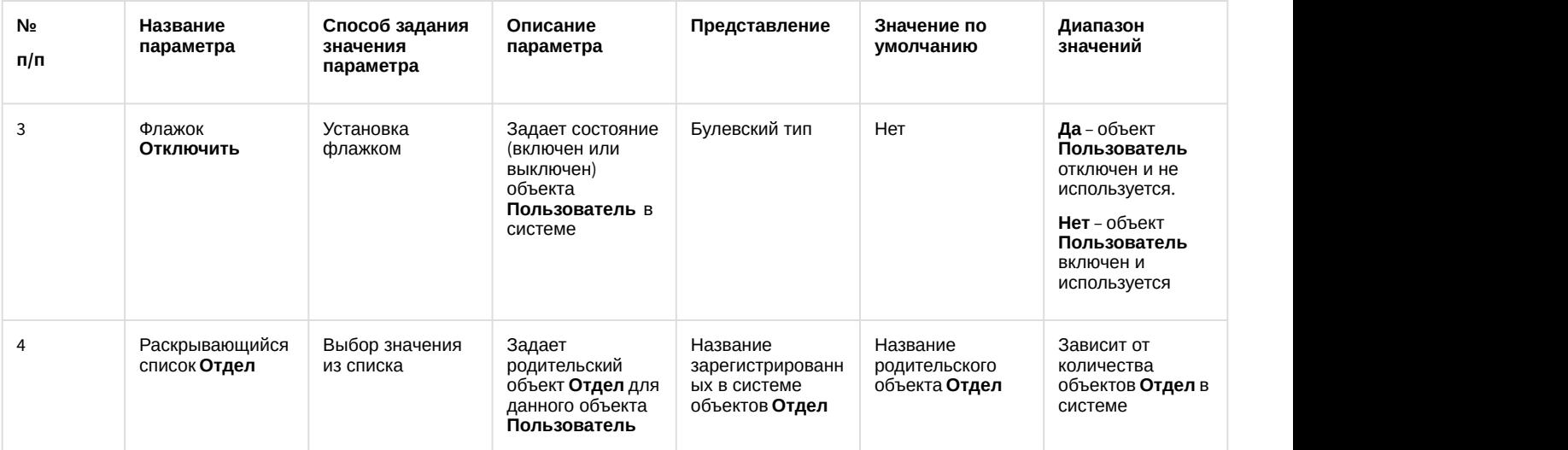

Настройки объекта **Пользователь** используются для конфигурирования системы контроля и управления доступом. Обычно для их изменения используется модуль *Бюро пропусков* в составе подсистемы ACFA-*Интеллект* (подробнее см. документ [Руководство по настройке и работе с модулем Бюро пропусков](https://doc.axxonsoft.com/confluence/pages/viewpage.action?pageId=128909588)). С помощью этого модуля можно задать фотографию, отображаемую на панели настройки объекта **Пользователь**, а также имя и отчество пользователя.

Также фотографию пользователя можно добавить или изменить с помощью модуля *Распознавание и поиск лиц* в составе ПК Face-*Интеллект* (описание настройки и работы с данным модулем см. в документации ПК Face-*Интеллект*, наиболее актуальная версия которой доступна в хранилище документации [AxxonSoft documentation](https://doc.axxonsoft.com/confluence/display/ASdoc/AxxonSoft+documentation+repository) [repository](https://doc.axxonsoft.com/confluence/display/ASdoc/AxxonSoft+documentation+repository)).

## 12.1.2.10.4 Панель настройки объекта Права пользователя

Внешний вид панели настройки системного объекта **Права пользователя** представлен на рисунке.

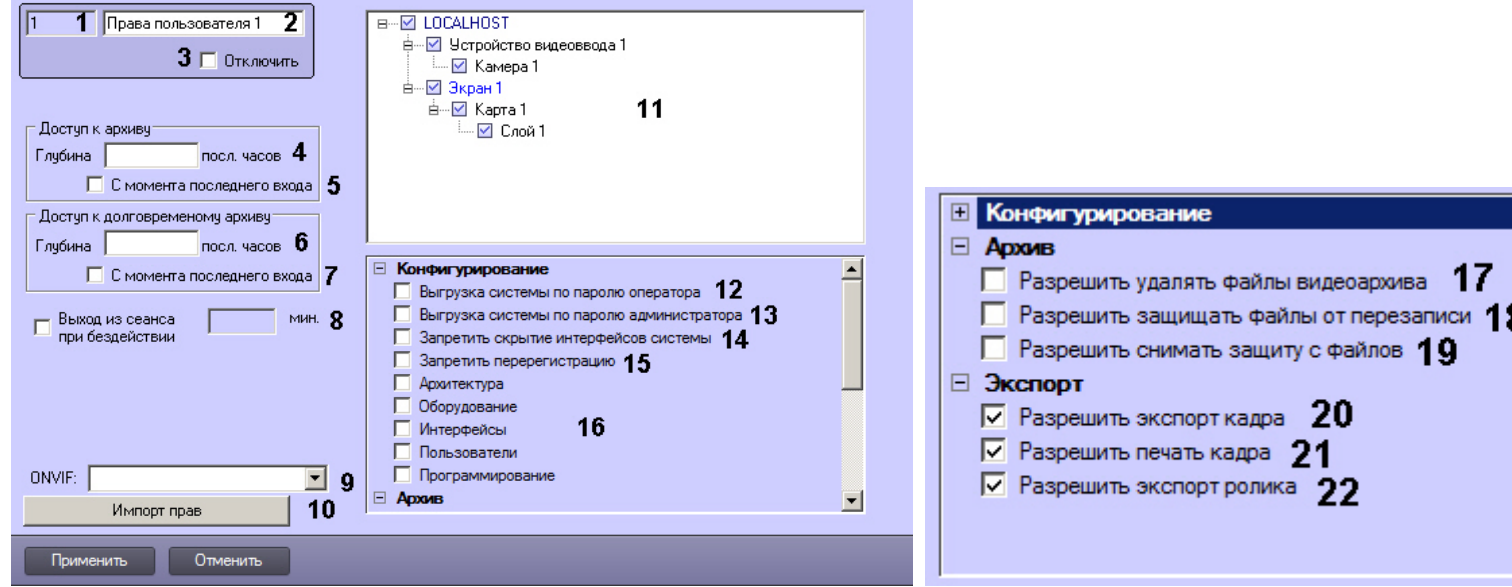

Описание параметров настройки системного объекта **Права пользователя** приведено в таблице.

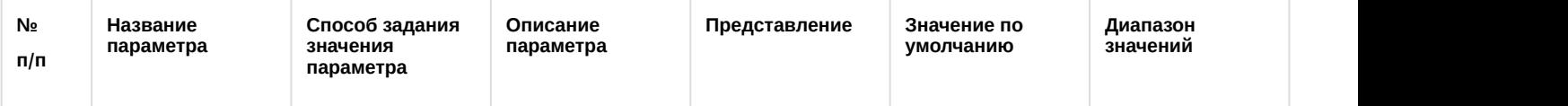

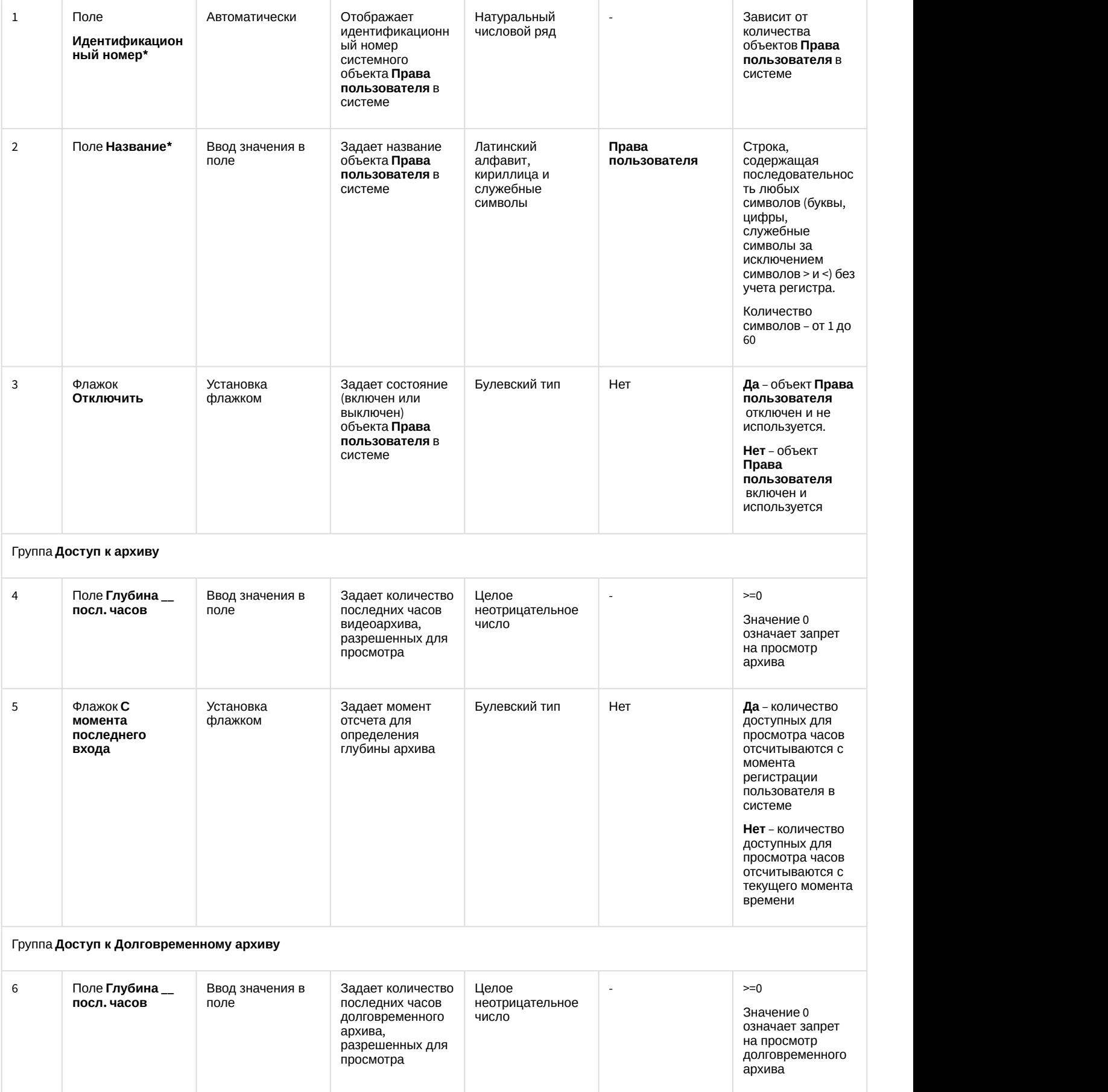

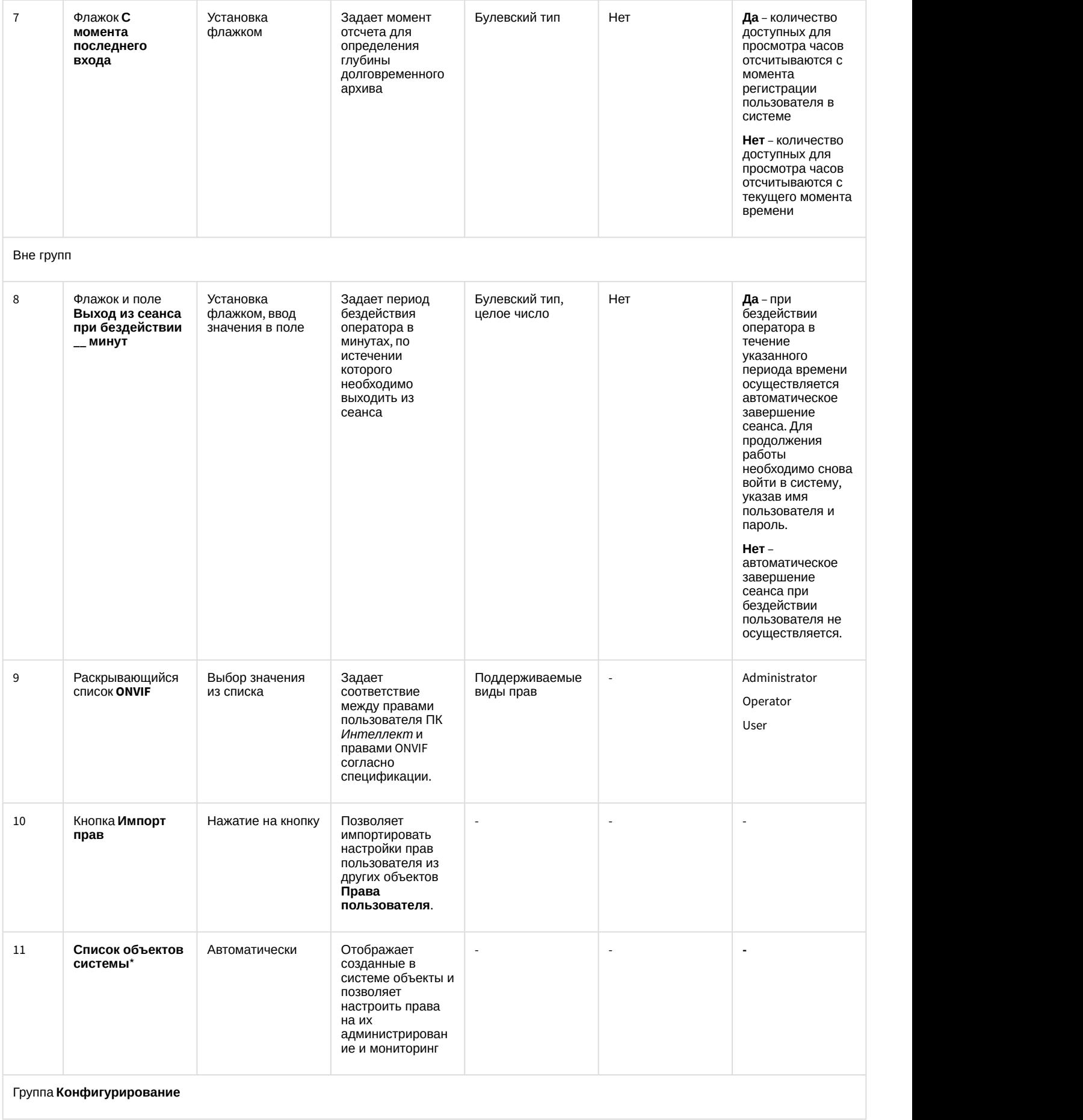

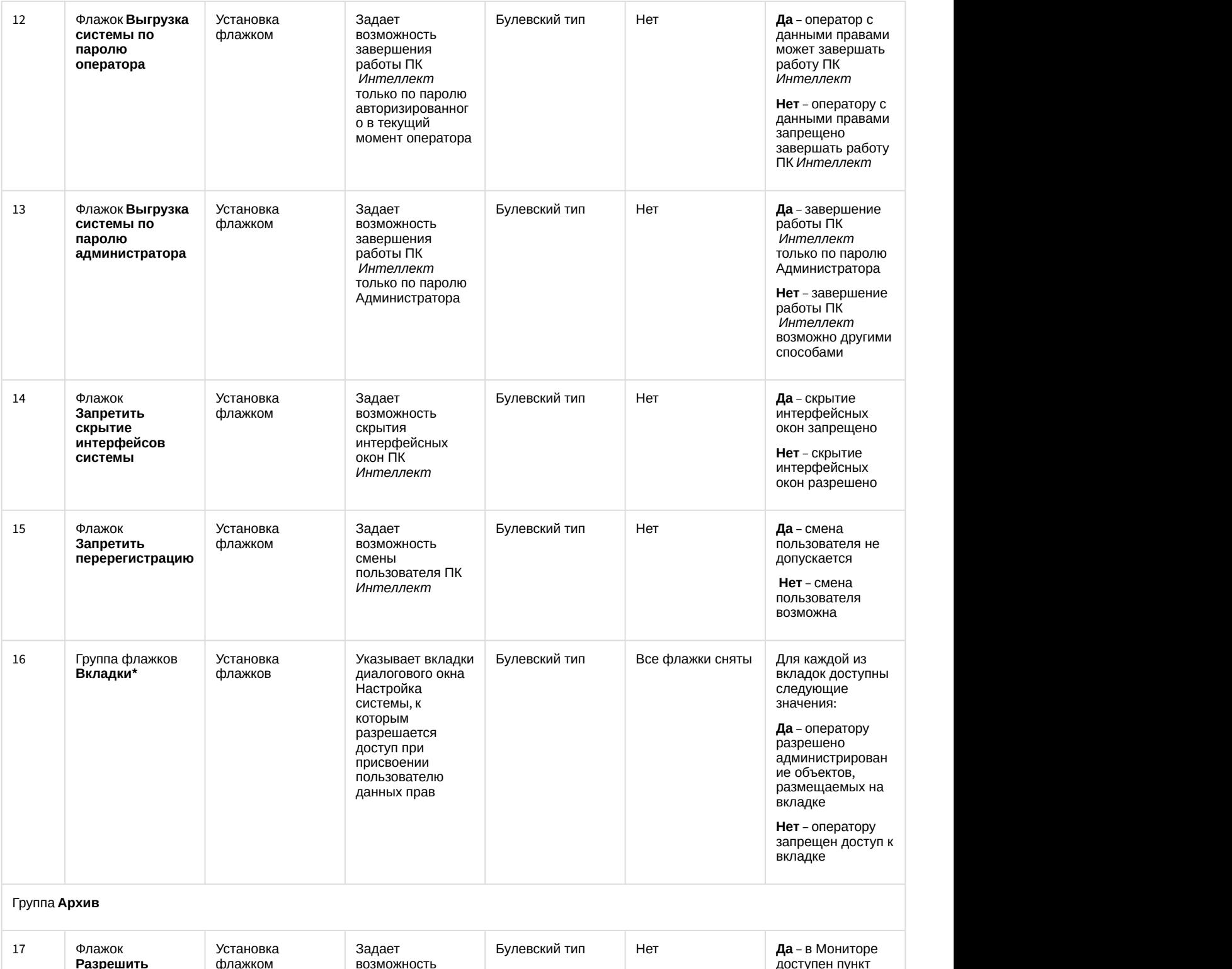

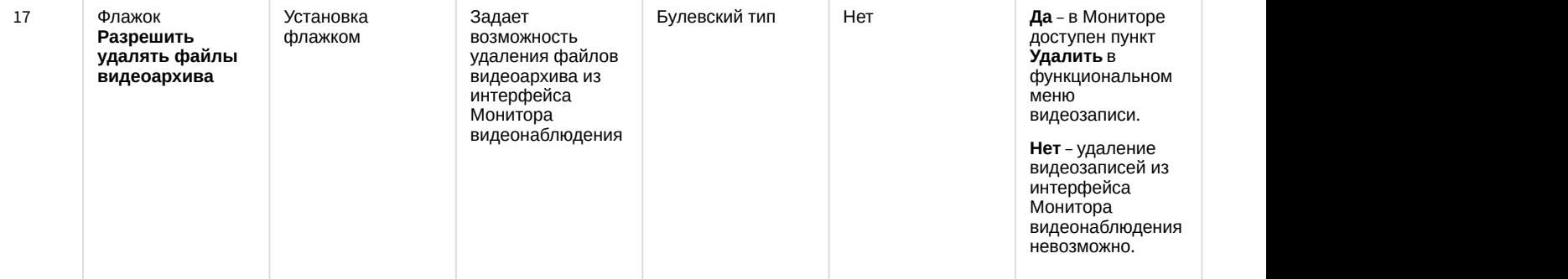

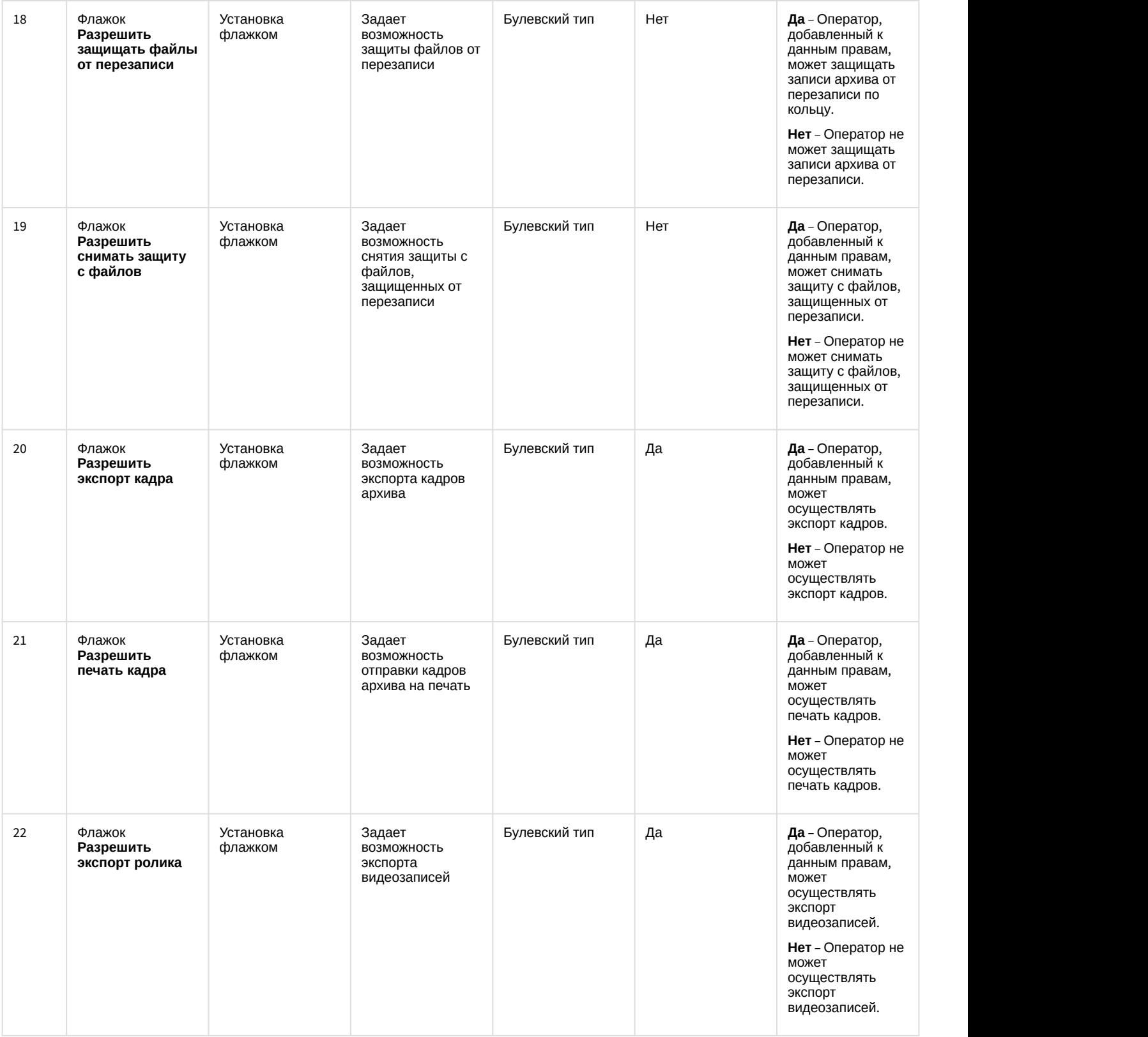

\* Название объекта не отображается на панели настройки
# 12.1.2.11 Вкладка Программирование

### 12.1.2.11.1 Панель настройки объекта Временная зона

Объект **Временная зона** предназначен для задания в программном комплексе *Интеллект* временных параметров для выполнения каких-либо действий, активация которых производится в определенное время. Панель настройки объекта **Временная зона** представлена на рисунке.

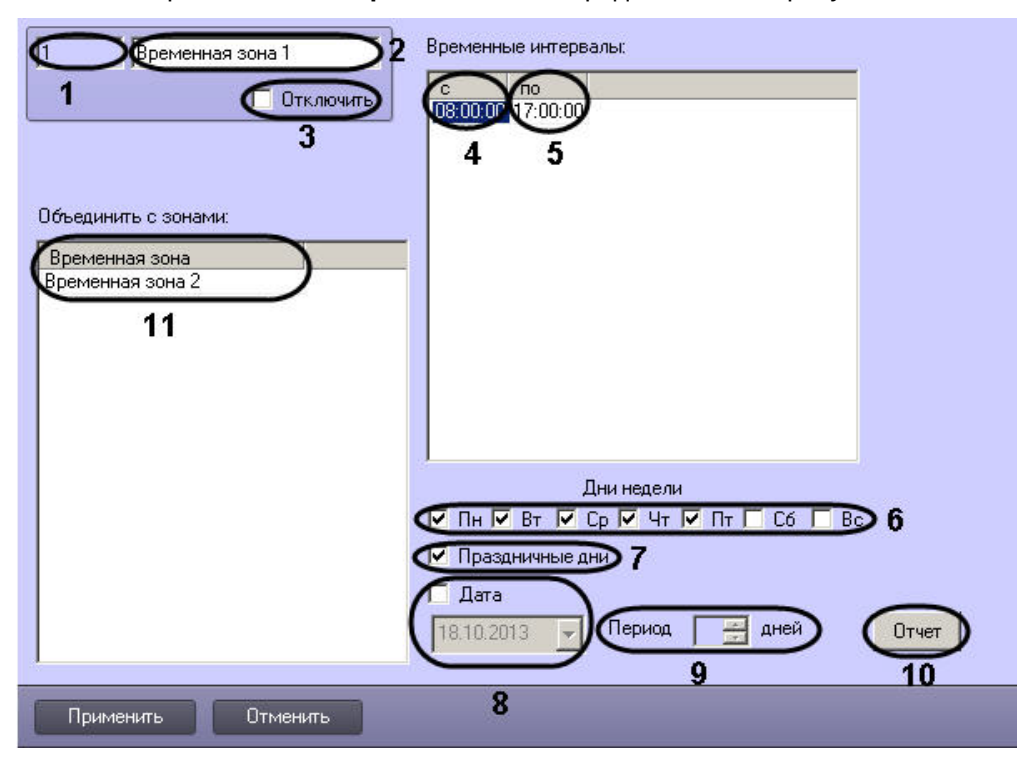

Описания параметров настройки, соответствующих элементам панели настройки объекта **Временная зона**, представлены в таблице.

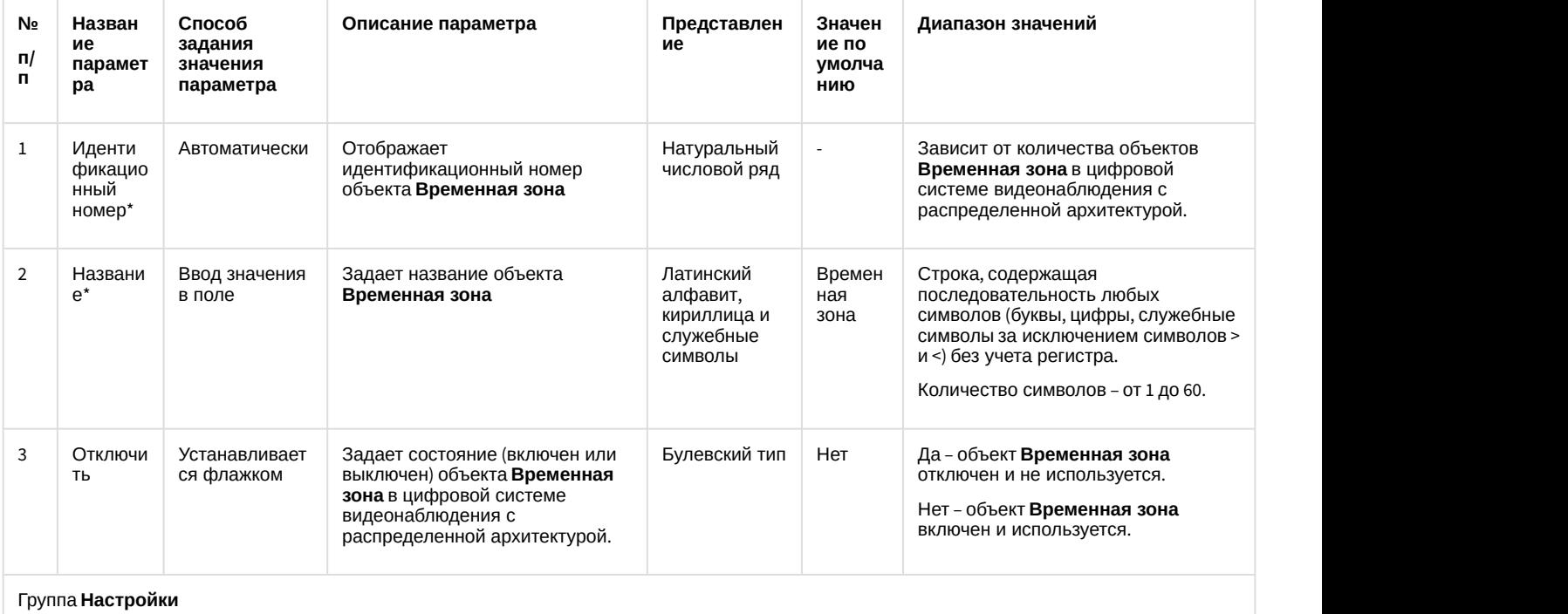

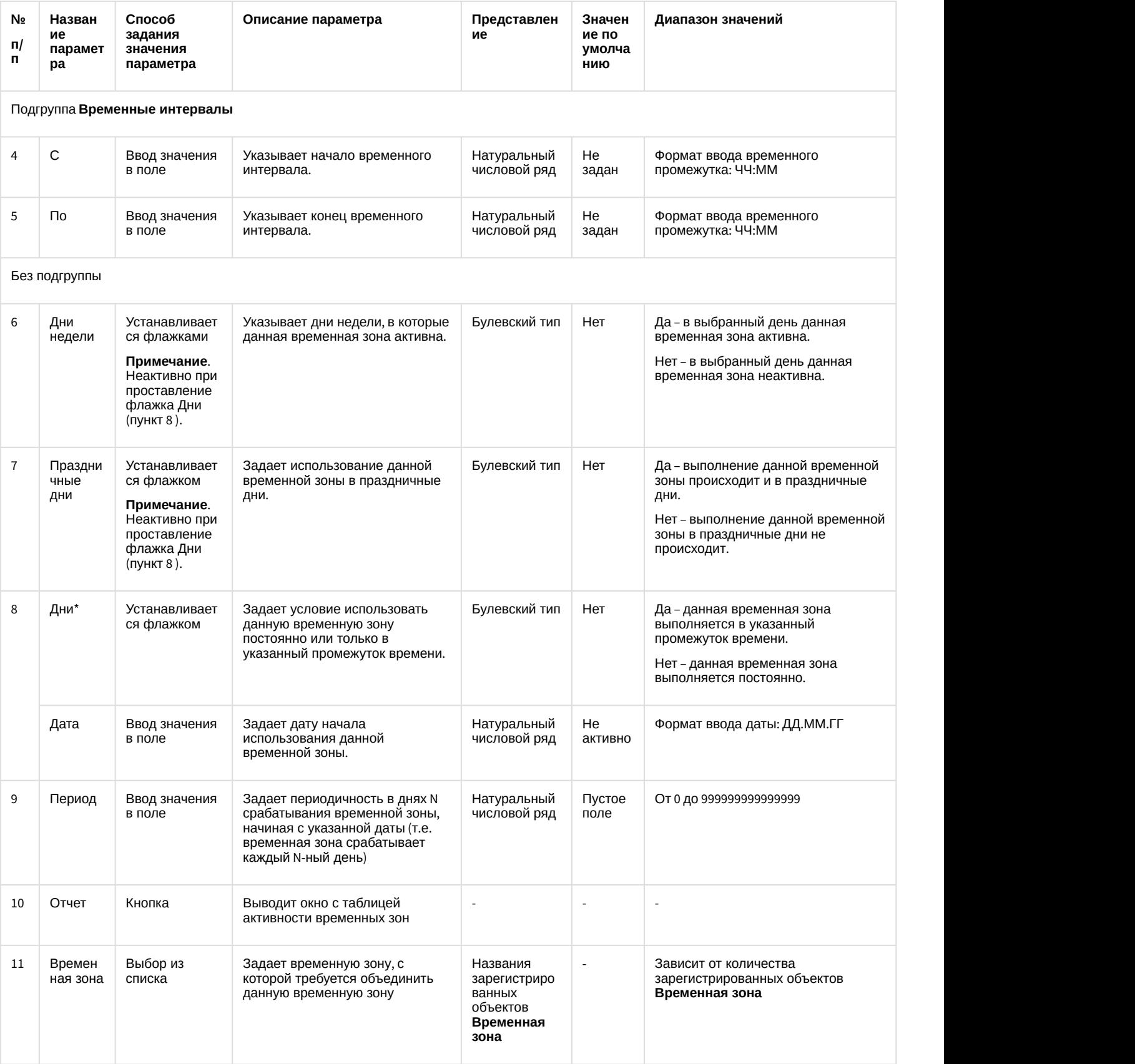

\* Название элемента не отображается в панели настроек данного объекта

# 12.1.2.11.2 Панель настройки объекта Макрокоманда

Объект **Макрокоманда** предназначен для автоматической реализации заданной последовательности команд по наступлению событий, зарегистрированных ПК *Интеллект*. Панель настроек объекта **Макрокоманда** представлена на рисунке.

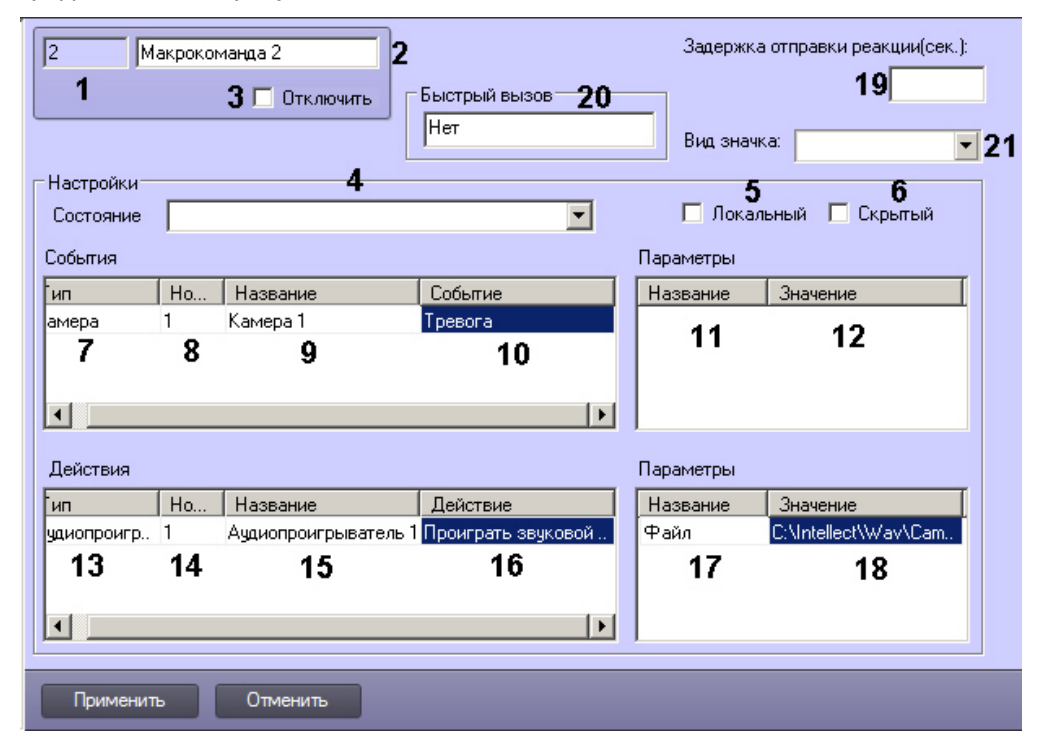

Описание параметров настройки, соответствующих элементам панели настройки объекта **Макрокоманда**, приведено в таблице.

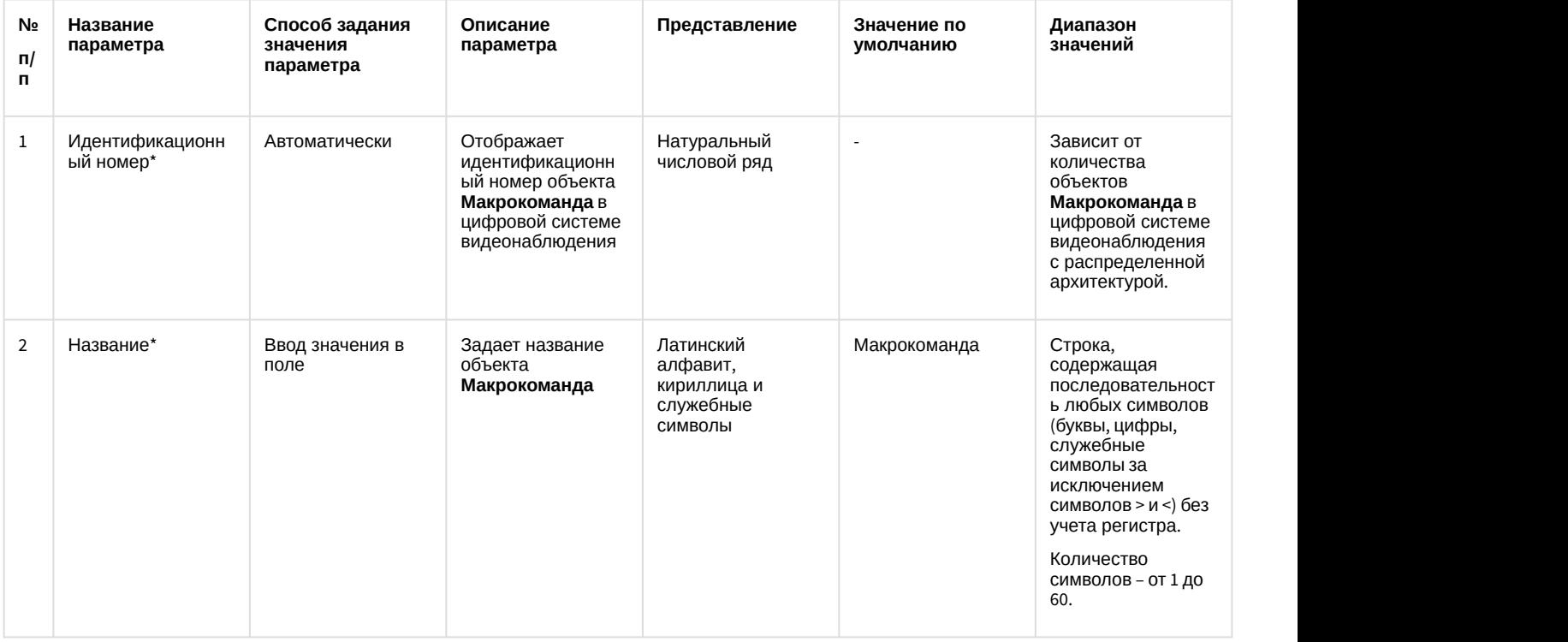

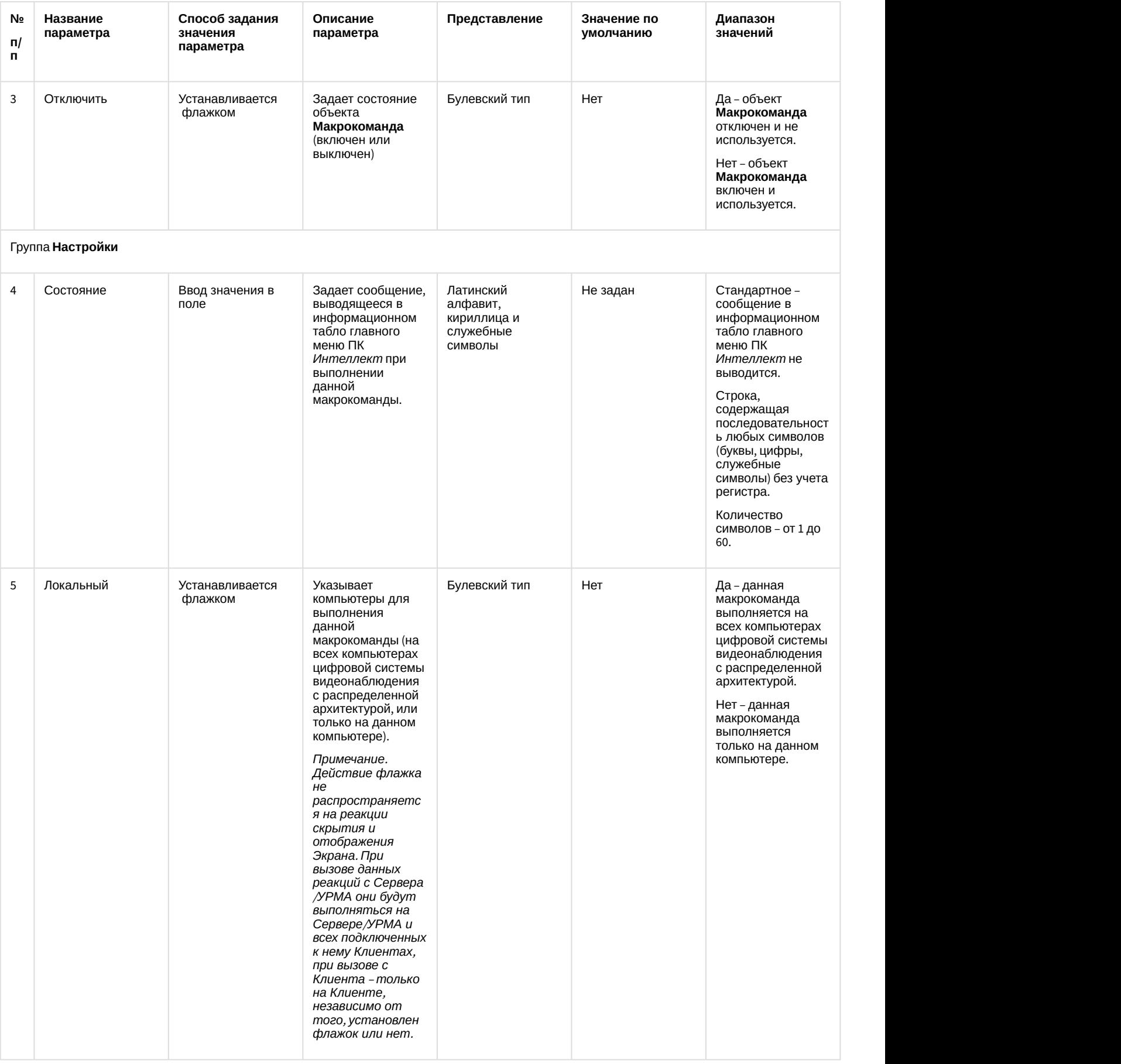

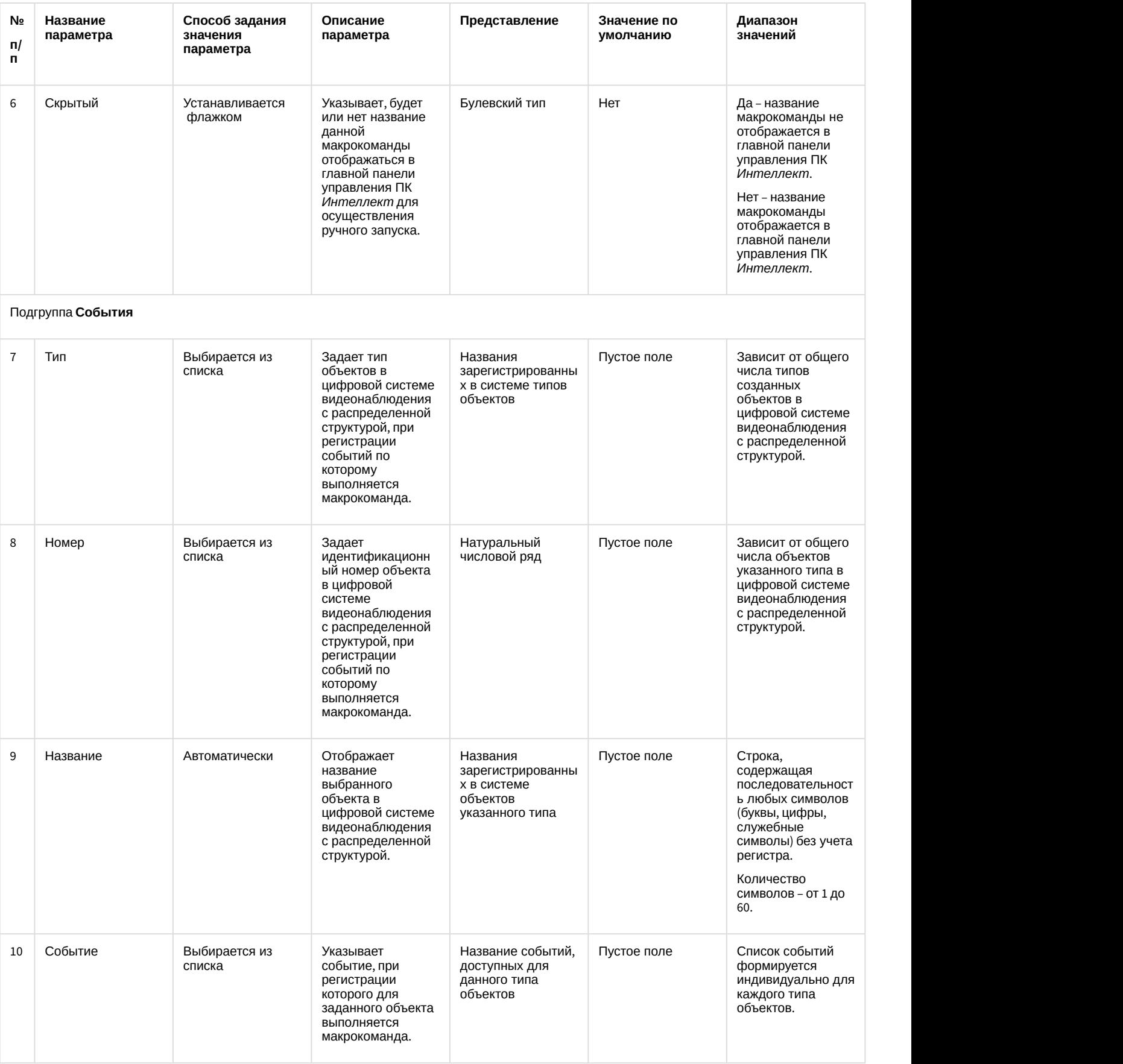

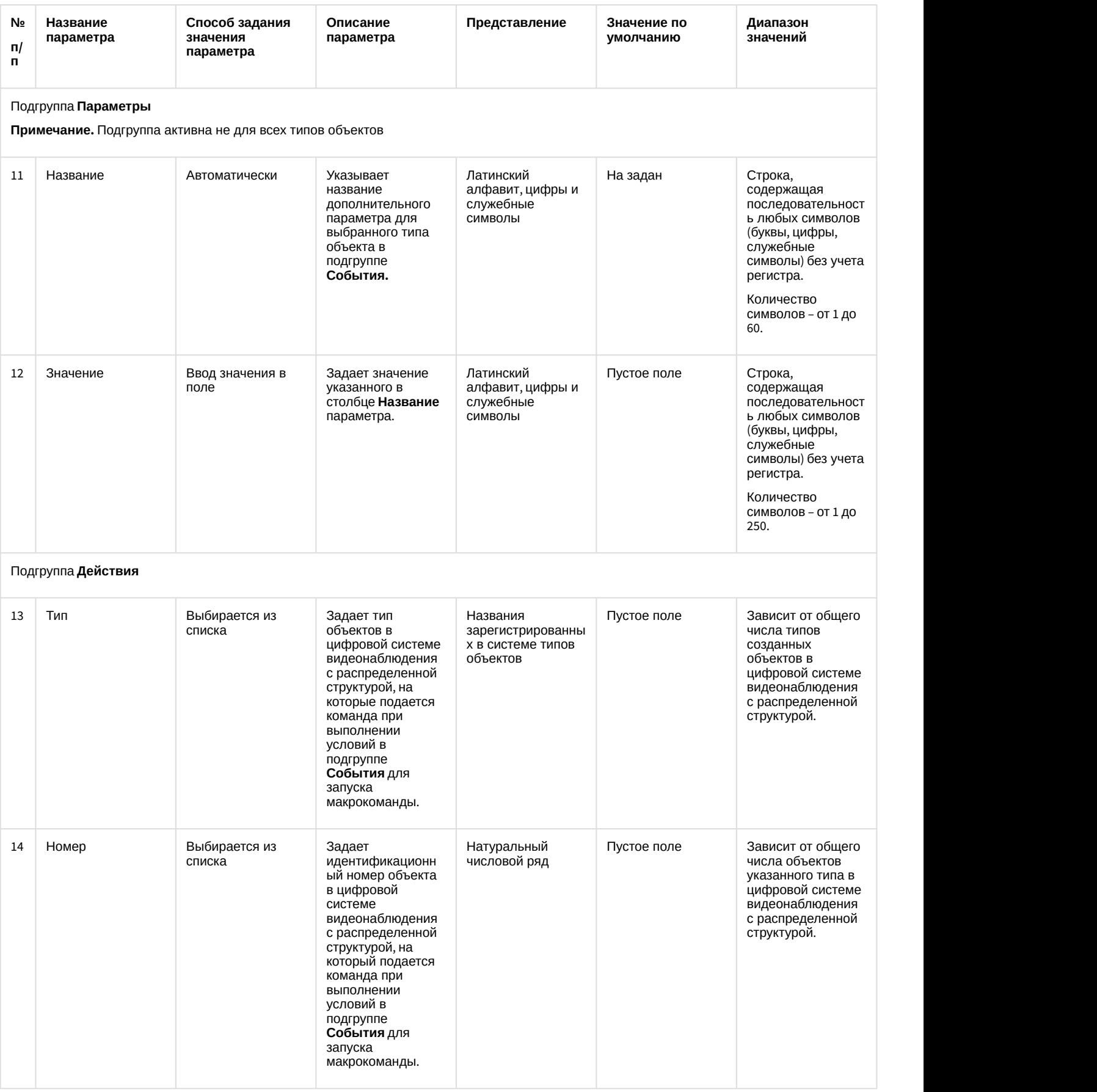

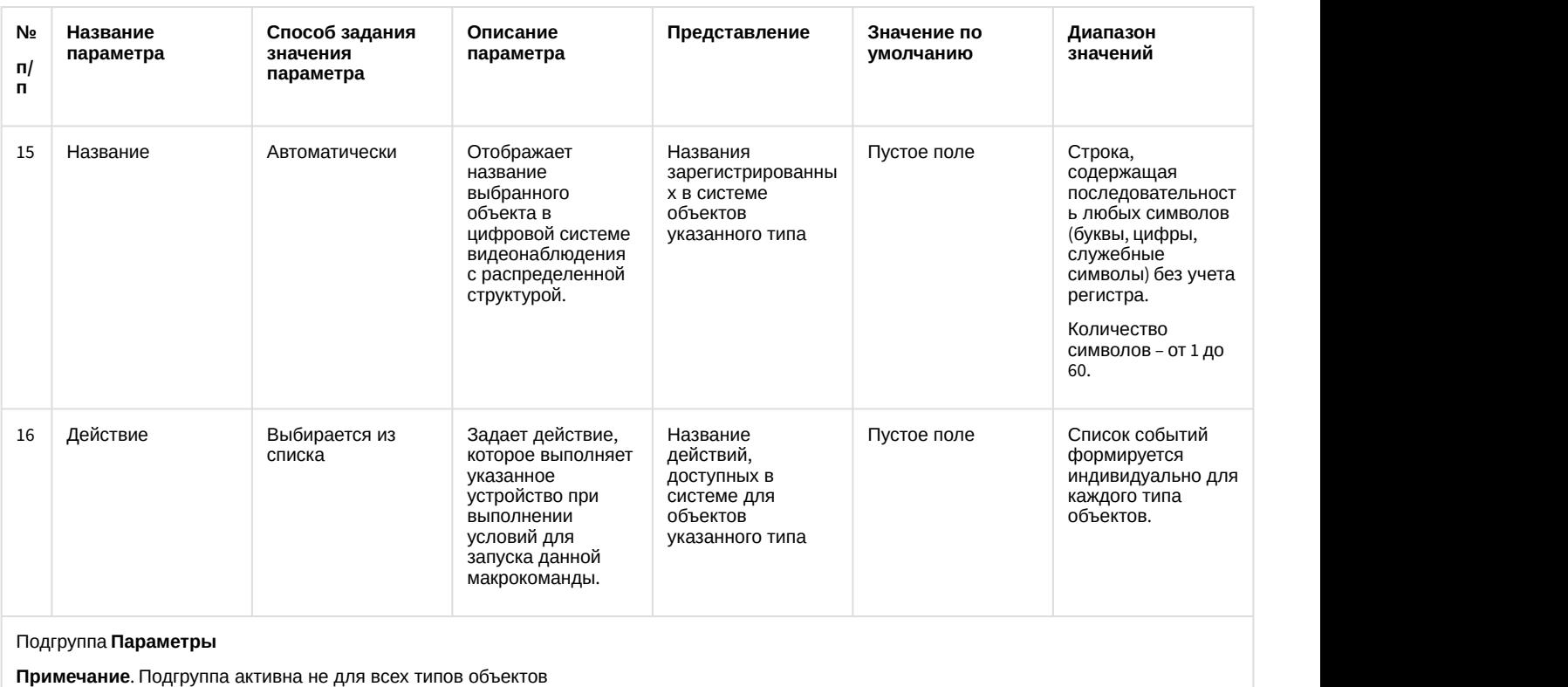

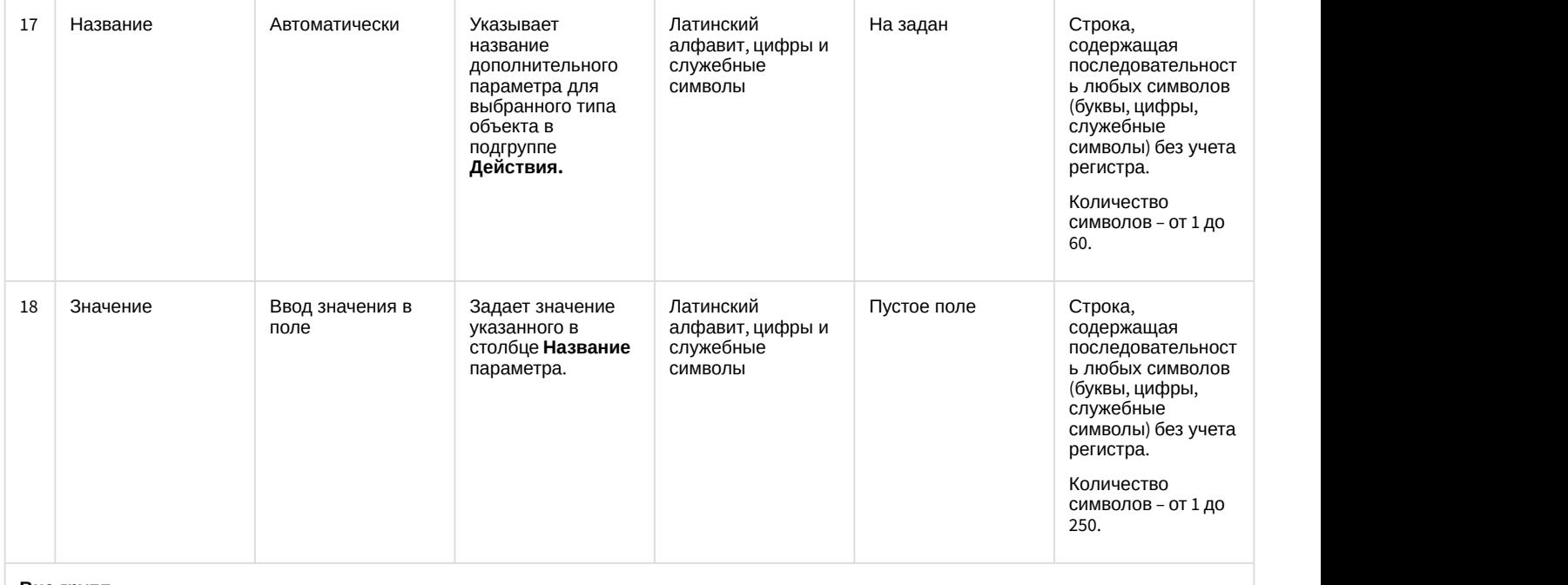

**Вне групп**

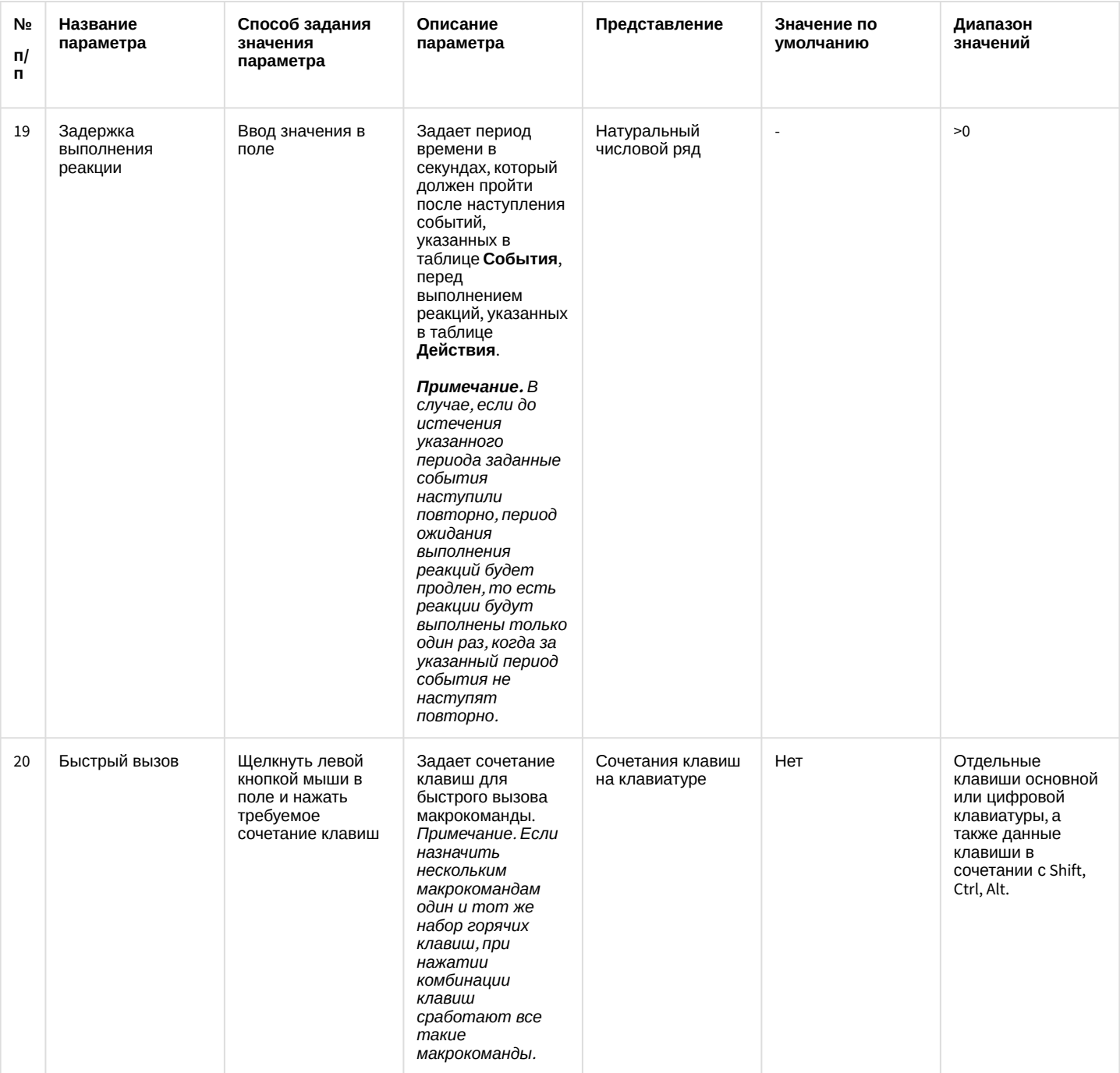

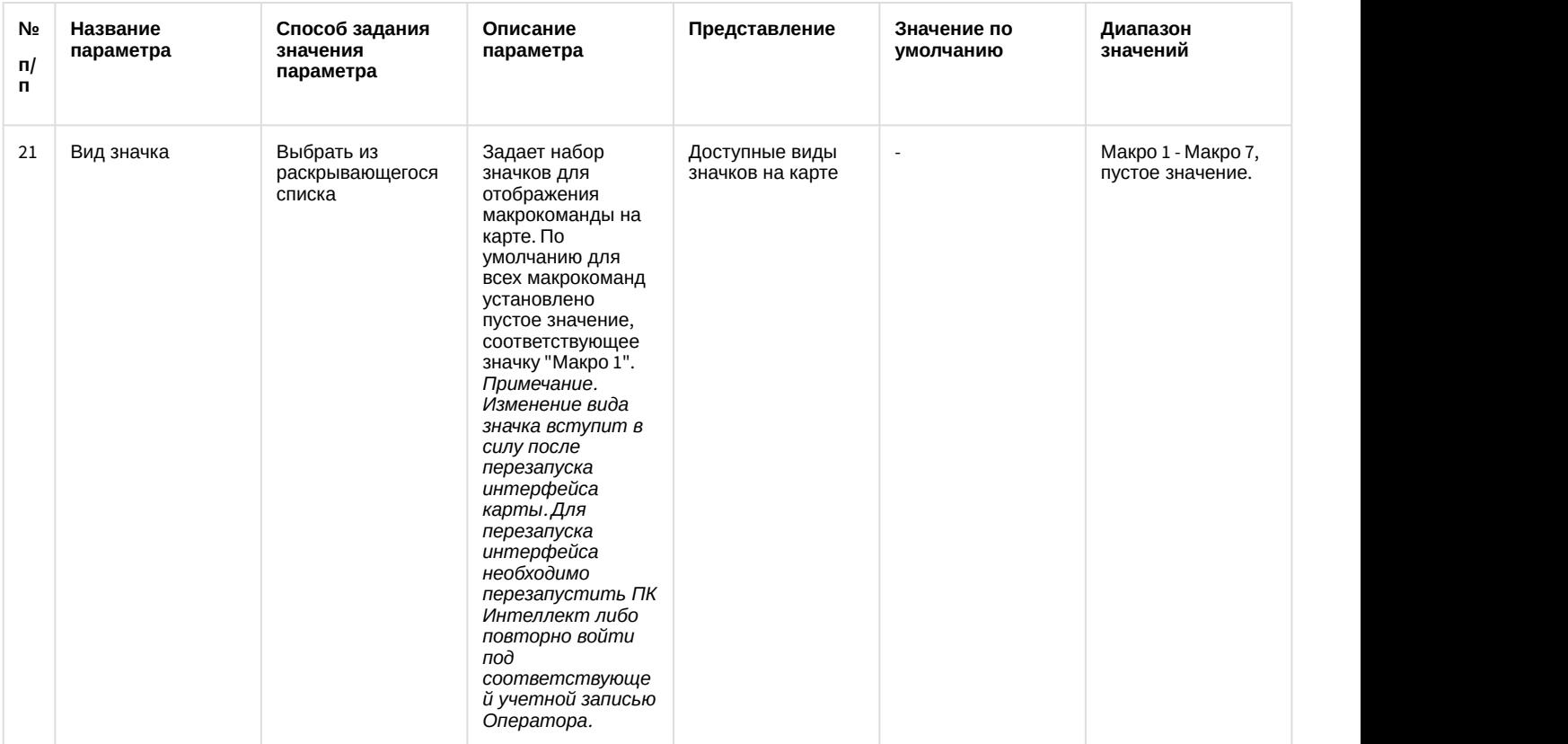

\* Название элемента не отображается в панели настроек данного объекта

# 12.1.2.11.3 Панель настройки объекта Макрособытие

Объект **Макрособытие** предназначен для создания событий в случае наступления цепи событий в указанный период времени. Панель настройки объекта **Макрособытие** представлен на рисунке.

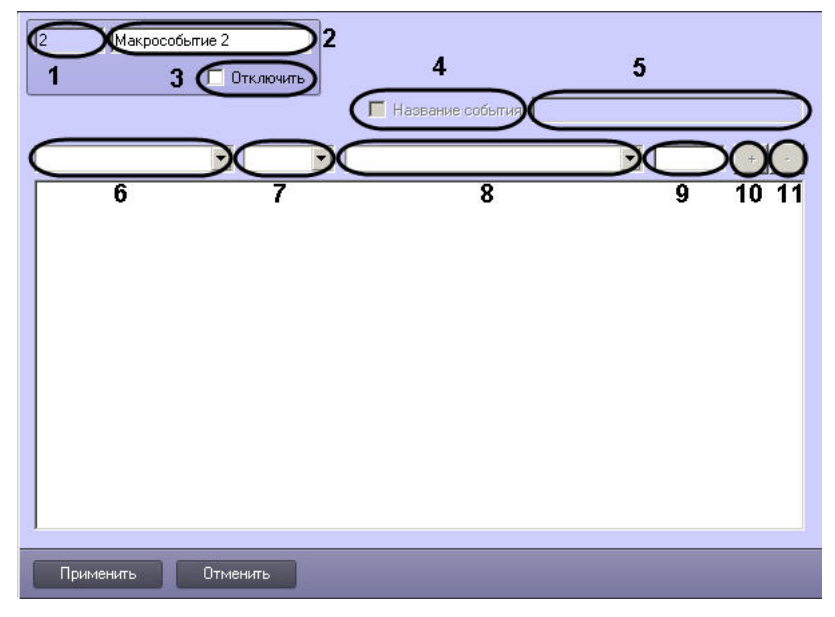

Описания параметров настройки, соответствующих элементам панели настройки объекта **Макрособытие**, представлены в таблице.

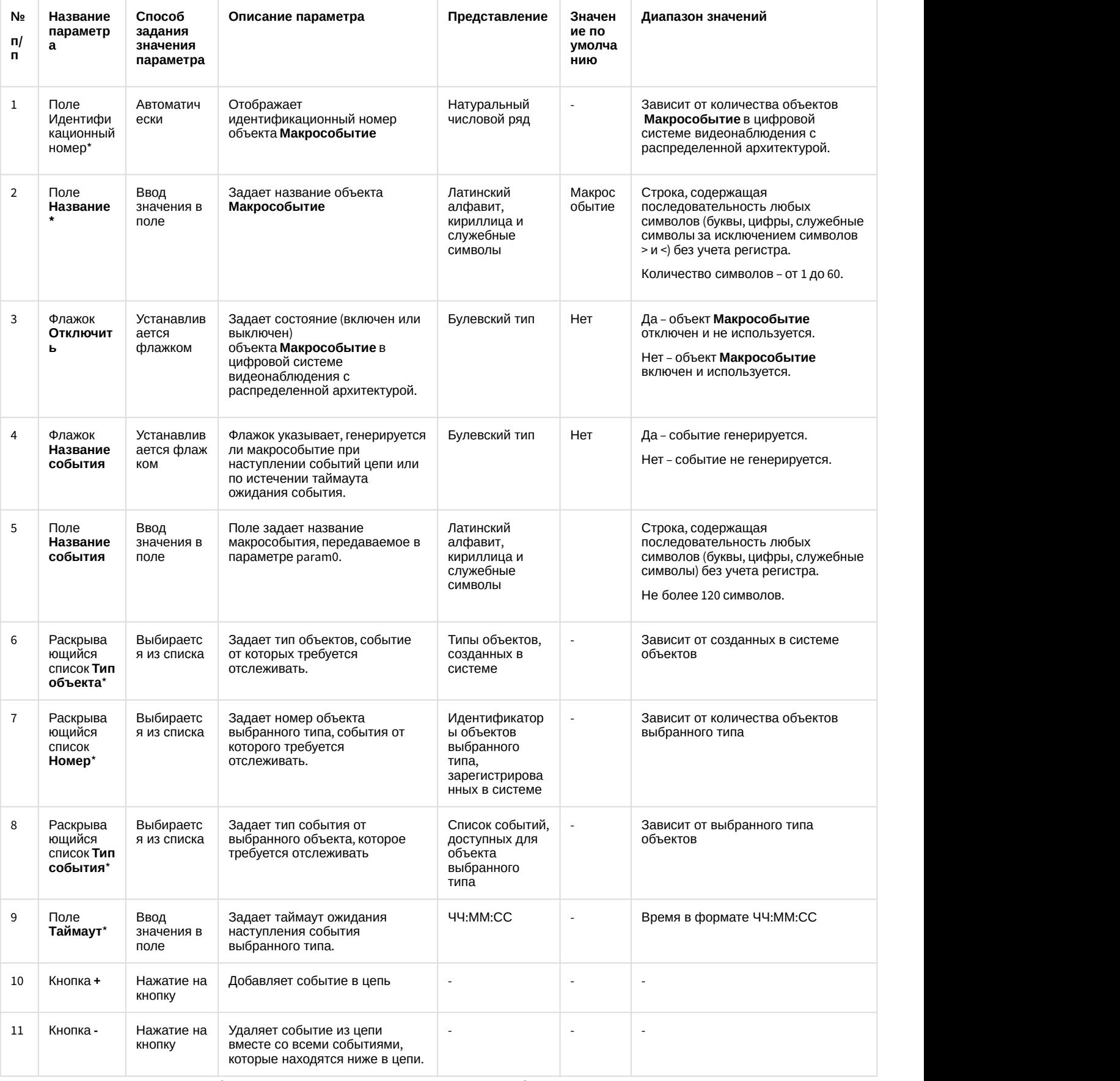

\* Название элемента не отображается в панели настроек данного объекта

# 12.1.2.11.4 Панель настройки объекта Объект охраны

Объект Объект охраны предназначен для выполнения общей настройки программного комплекса Интеллект. Панель настройки объекта Объект охраны представлена на рисунке.

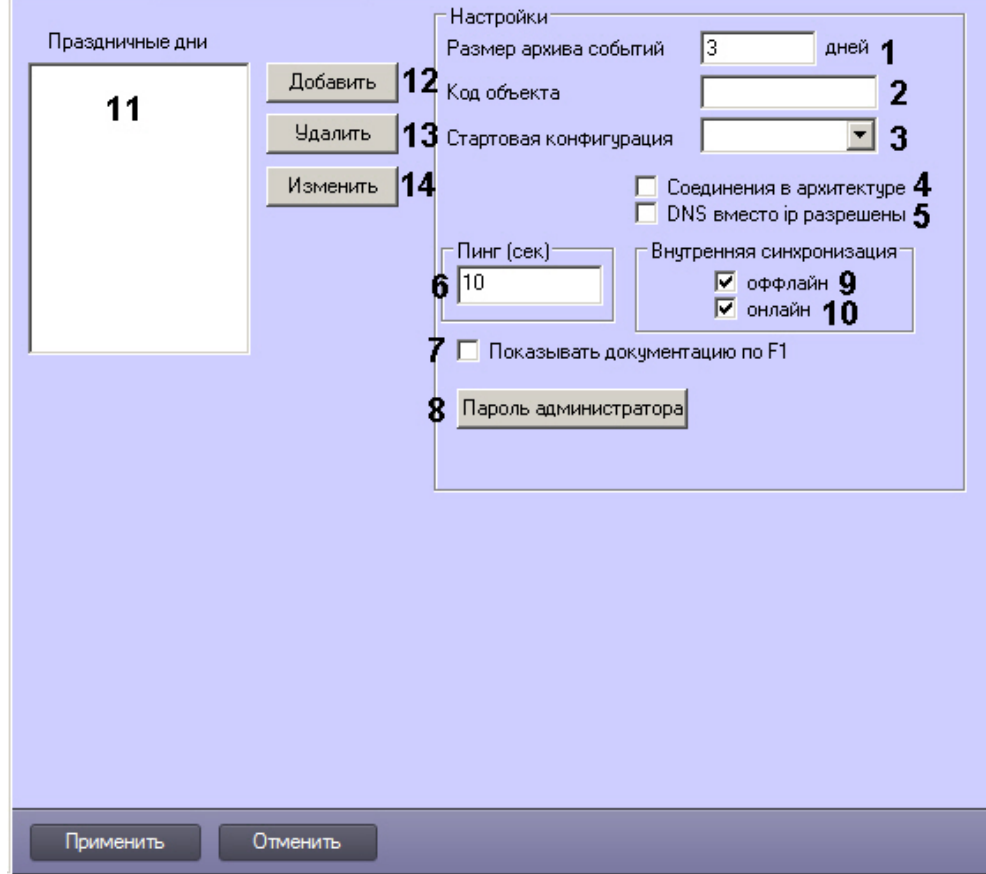

Описание параметров настройки, соответствующих элементам панели настройки объекта Объект охраны, приведено в таблице.

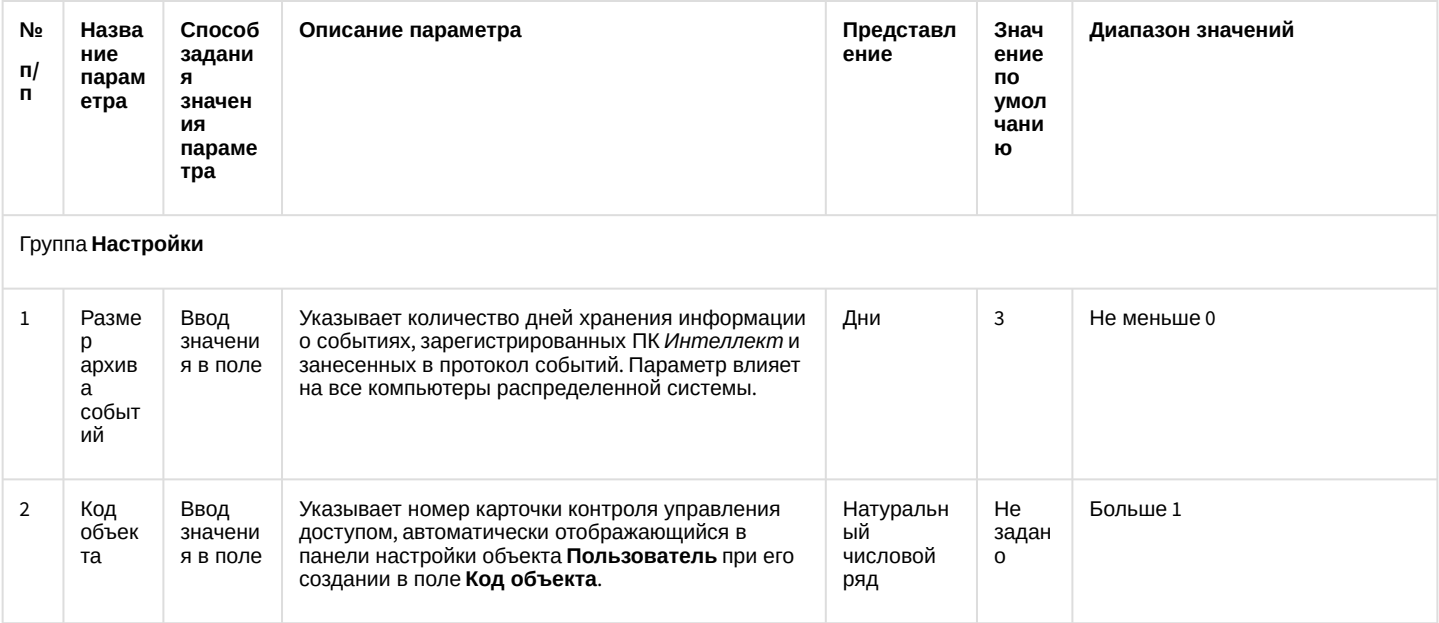

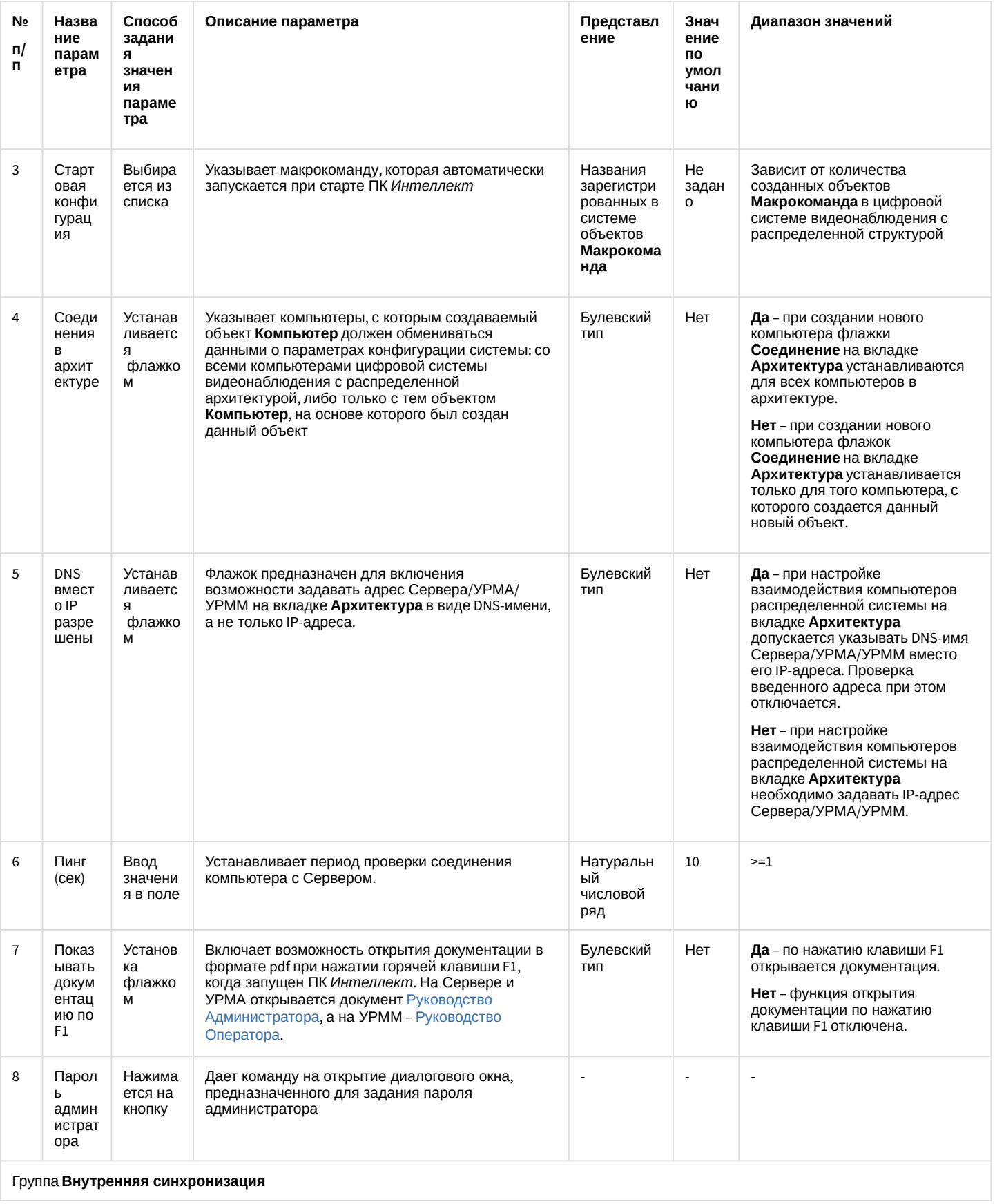

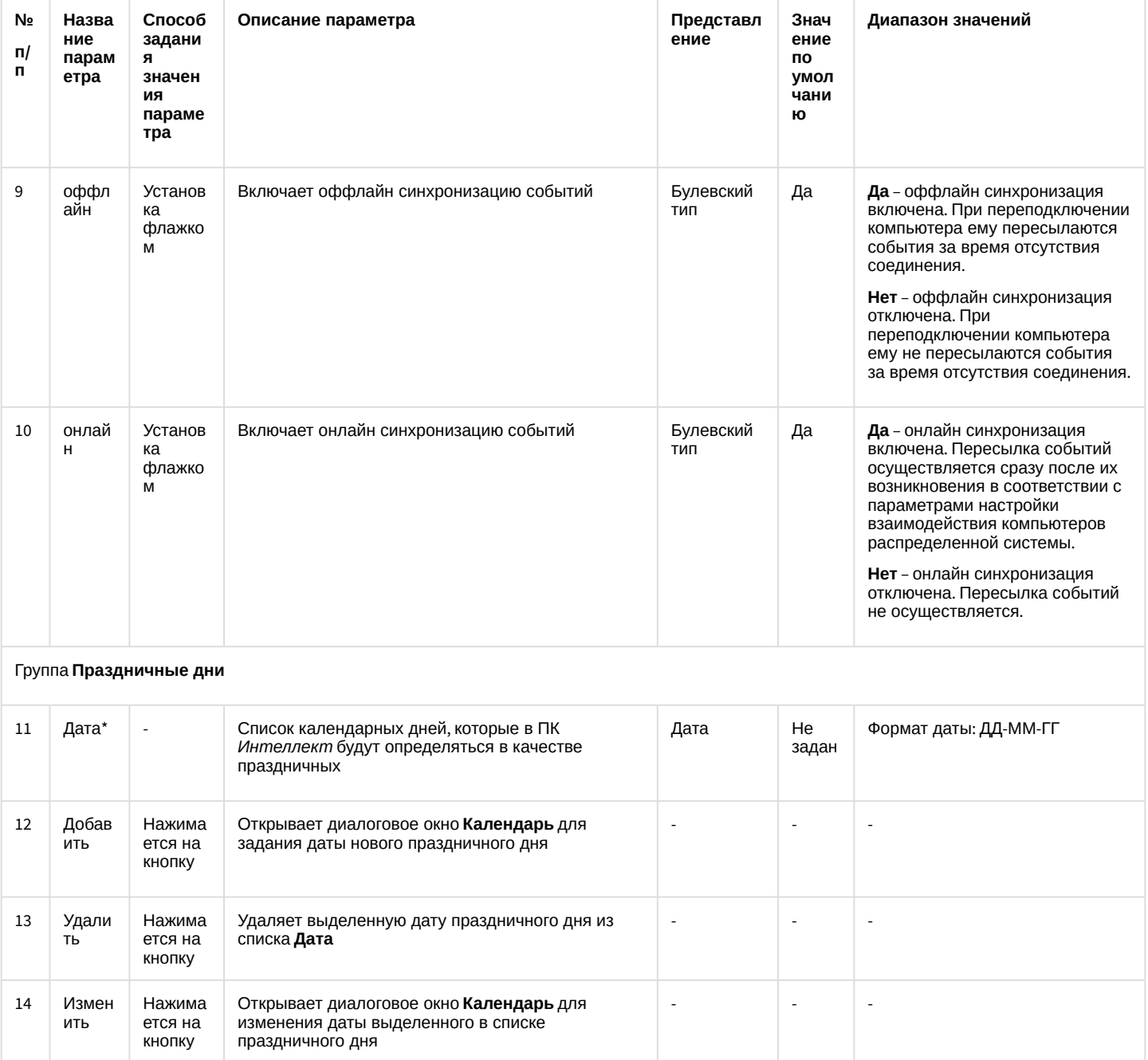

\* Название элемента не отображается в панели настроек данного объекта

# 12.1.2.11.5 Панель настройки объекта Правило перехода состояний

Панель настройки объекта Правило перехода состояний представлена на рисунке.

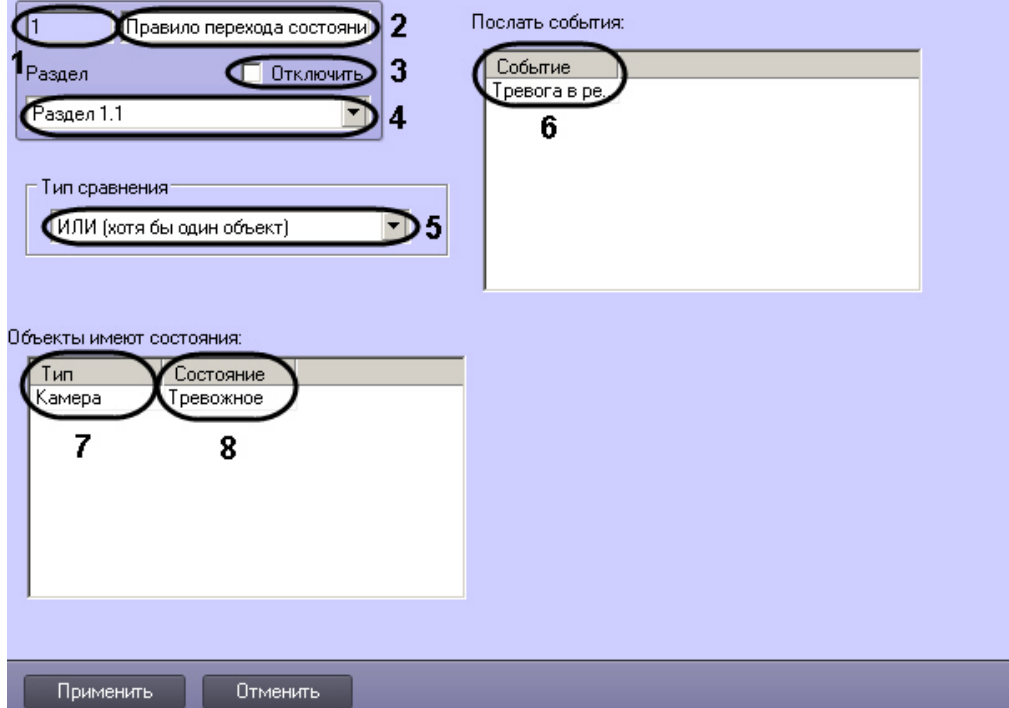

Описание параметров настройки объекта **Правило перехода** состояний приведено в таблице.

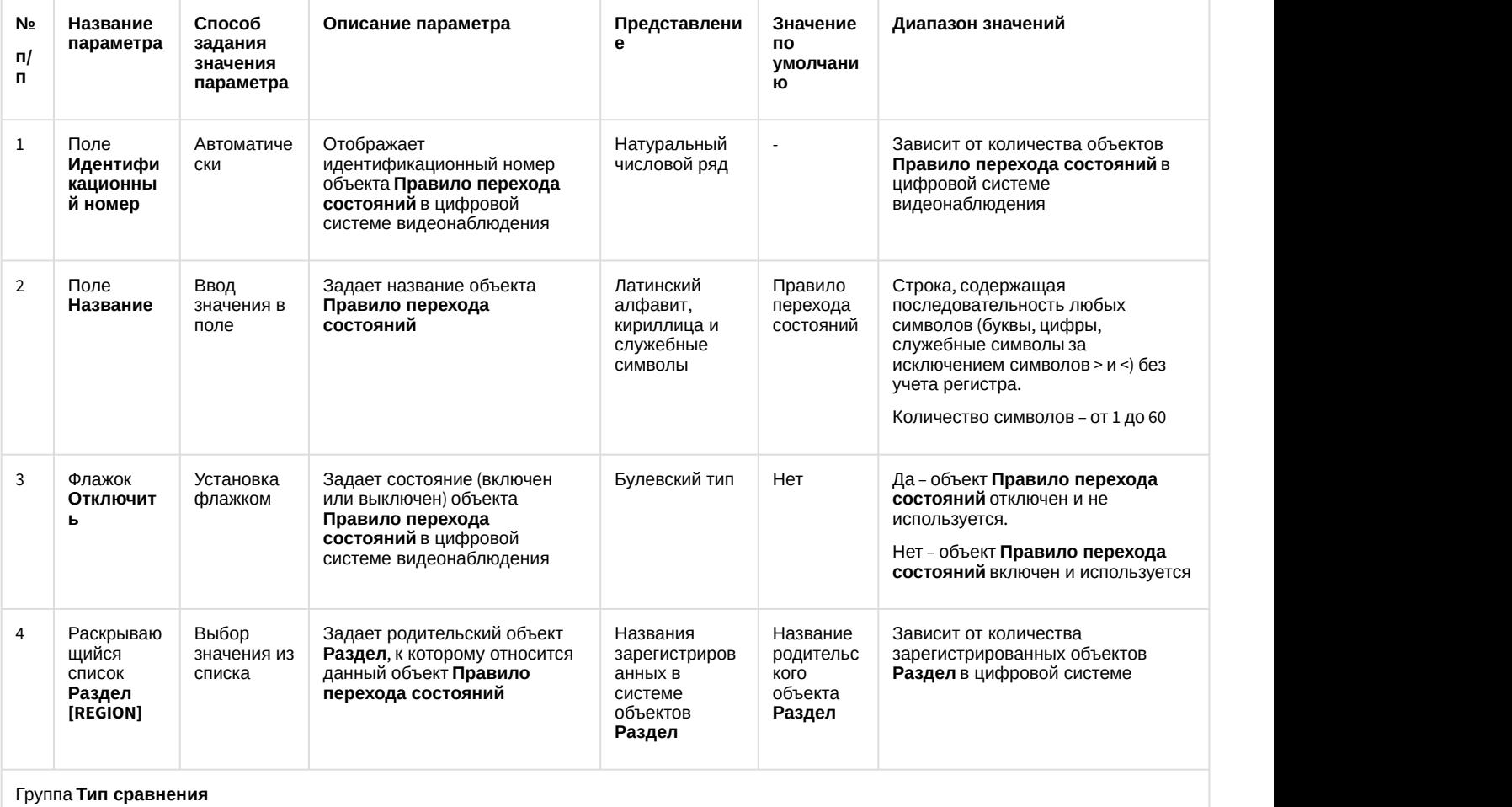

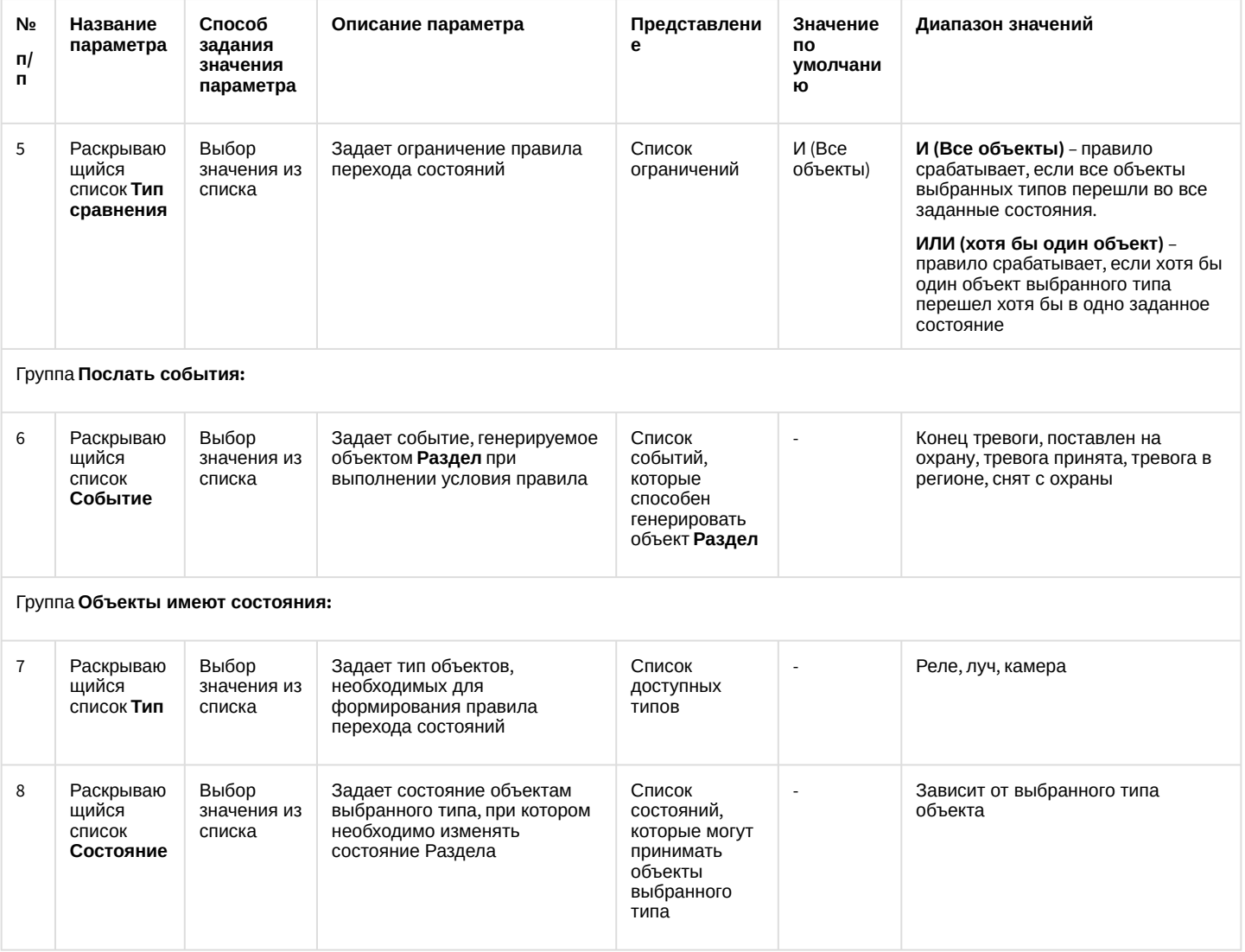

# 12.1.2.11.6 Панель настройки объекта Программа

Объект Программа предназначен для создания специализированных программ во встроенной среде программирования программного комплекса Интеллект. Панель настройки объекта Программа представлена на рисунке.

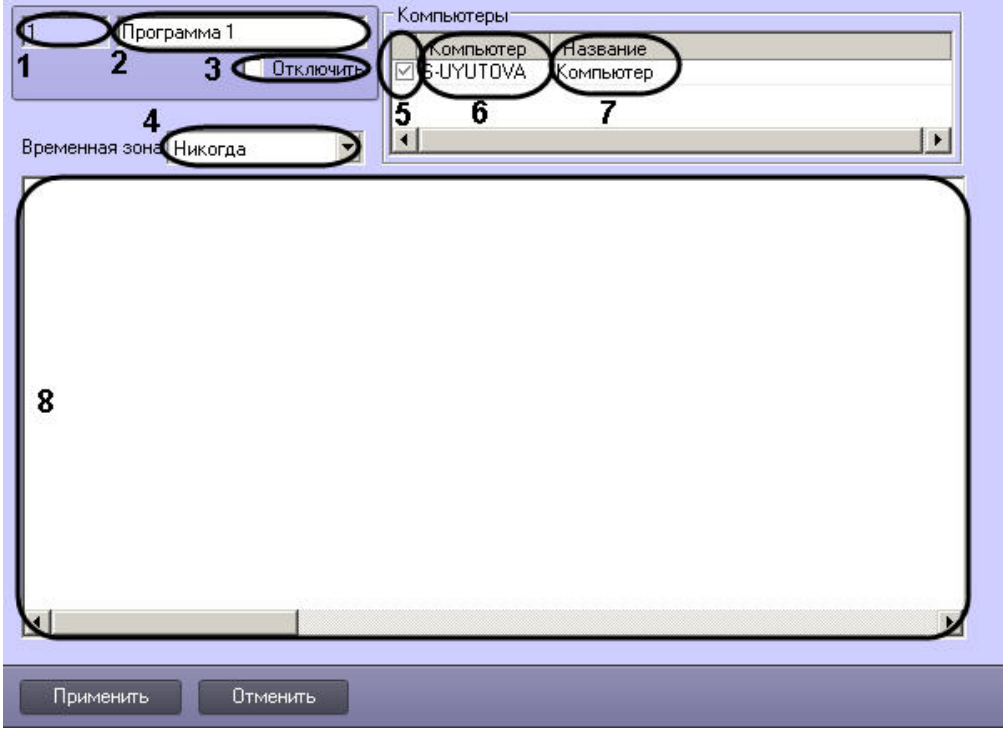

Описания параметров настройки, соответствующих элементам панели настройки объекта Программа, представлены в таблице.

| N <sub>2</sub><br>n/<br>п. | Назван<br>ие<br>параме<br>тра            | Способ<br>задания<br>значения<br>параметра | Описание параметра                                                                                  | Представлени<br>e                                                 | Значение<br><b>no</b><br>умолчани<br>ю | Диапазон значений                                                                                                    |  |  |
|----------------------------|------------------------------------------|--------------------------------------------|----------------------------------------------------------------------------------------------------|-------------------------------------------------------------------|----------------------------------------|----------------------------------------------------------------------------------------------------|--|--|
| $\mathbf{1}$               | Иденти<br>фикато<br>$\mathbf{p}^{\star}$ | Автоматичес<br>КИ                          | Отображает<br>идентификационный номер<br>объекта Программа в<br>цифровой системе<br>видеонаблюдения | Натуральный<br>числовой ряд                                       |                                        | Зависит от количества объектов<br>Программа в цифровой системе<br>видеонаблюдения с распределенной<br>архитектурой.                                                                                                    |  |  |
| 2                          | Назван<br>ие $*$                         | Ввод<br>значения в<br>поле                 | Задает название объекта<br>Программа                                                                | Латинский<br>алфавит,<br>кириллица и<br>служебные<br>СИМВОЛЫ      | Программа                              | Строка, содержащая<br>последовательность любых символов<br>(буквы, цифры, служебные символы за<br>исключением символов > и <) без учета<br>регистра.<br>Количество символов - от 1 до 60.                                                         |  |  |
| 3                          | Отключ<br>ИТЬ                            | Устанавлива<br>ется<br>флажком             | Задает состояние (включен<br>или выключен) объект<br>Программа                                      | Булевский тип                                                     | Нет                                    | Да - объект Программа отключен и не<br>используется.<br>Нет - объект Программа включен и<br>используется.                                                                                                    |  |  |
| 4                          | Времен<br>ная<br>зона                    | Выбирается<br>из списка                    | Задает временной период, в<br>который функционирует<br>данная программа.                            | Название<br>зарегистрирова<br>нной в системе<br>временной<br>ЗОНЫ | Никогда                                | Никогда - выполнение данной<br>программы не происходит.<br>Всегда - выполнение данной<br>программы происходит всегда.<br>Список созданных временных зон -<br>выполнение программы происходит в<br>период времени, указанный во<br>временной зоне. |  |  |
| Группа Компьютеры          |                                          |                                            |                                                                                                    |                                                                   |                                        |                                                                                                    |  |  |

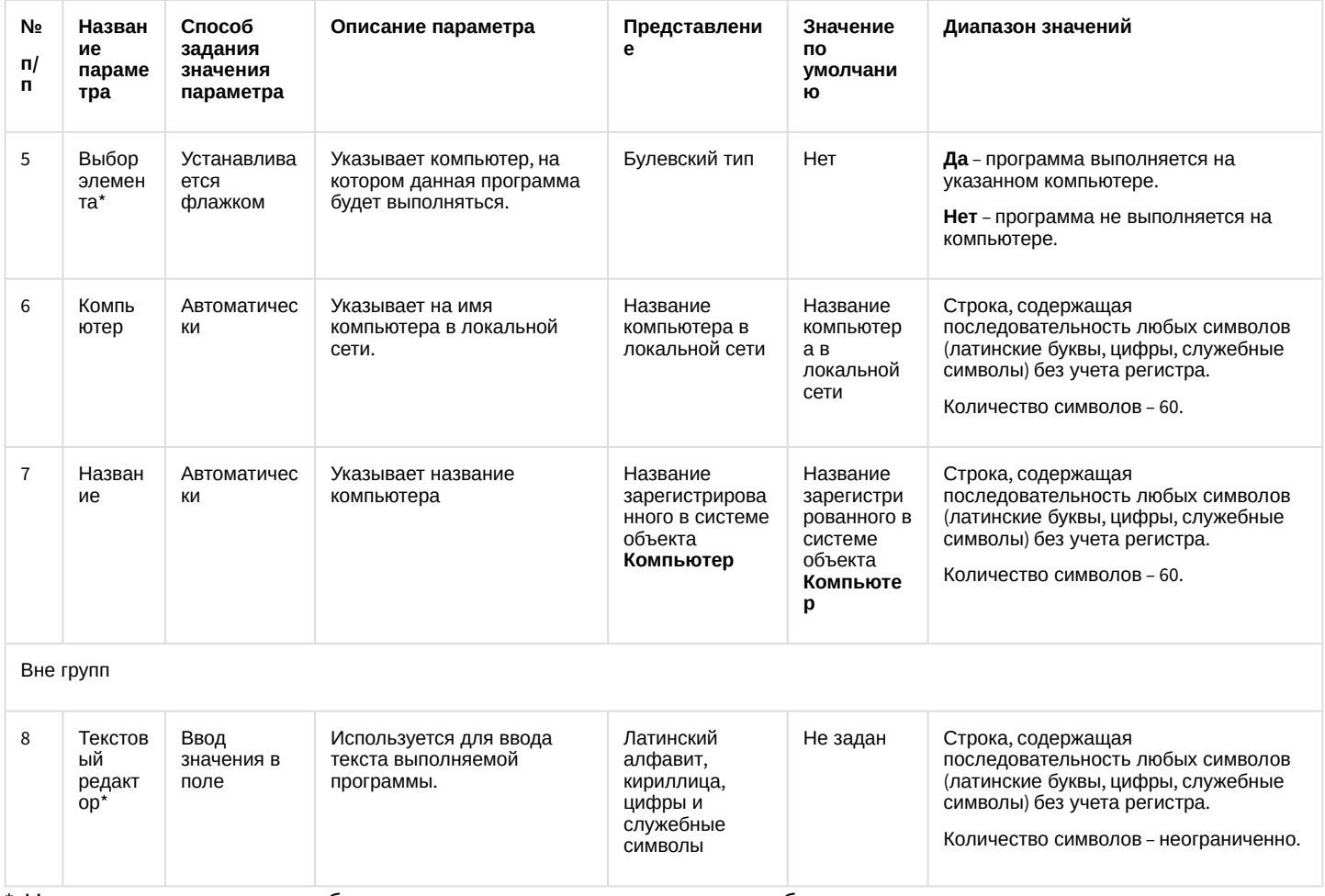

\* Название элемента не отображается в панели настроек данного объектов

### 12.1.2.11.7 Панель настройки объекта Раздел

Объект Раздел предназначен для создания зон, необходимых для разграничения контролируемых территорий на структурные элементы. Использование объектов Раздел позволяет:

- 1. объединить оборудование в группы по признакам принадлежности к какому-либо разделу;
- 2. производить определенные операции одновременно со всеми объектами одного типа, принадлежащими к одному разделу.

Панель настроек объекта Раздел представлена на рисунке.

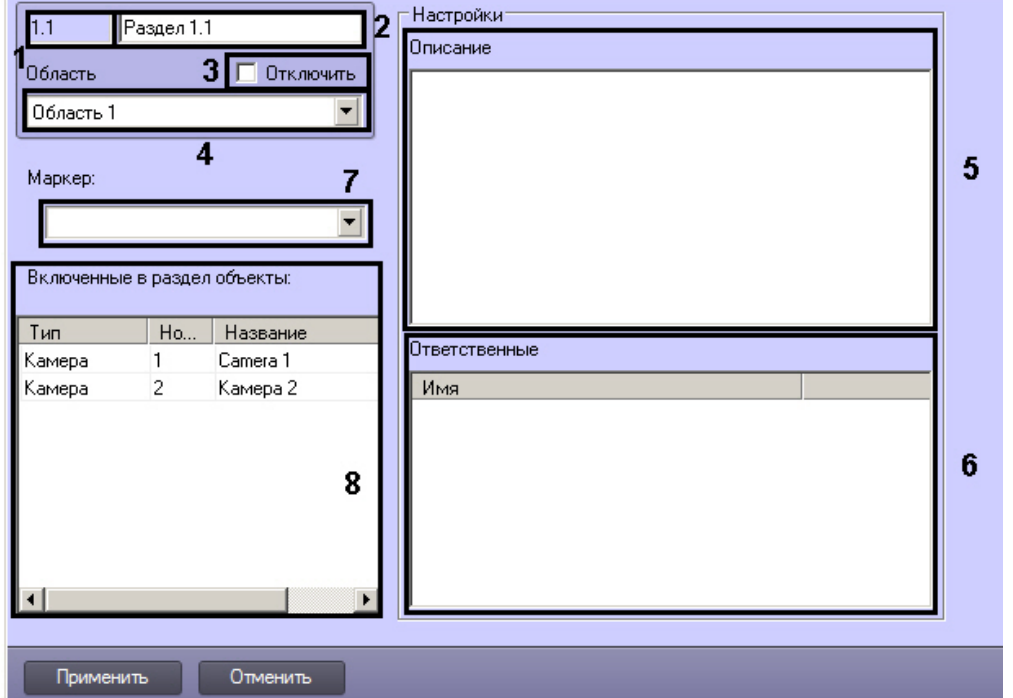

Описания параметров настройки, соответствующих элементам панели настройки объекта Раздел, представлены в таблице.

| N₫<br>Π/<br>п    | Назван<br>ие<br>парам<br>етра            | Способ<br>задания<br>значения<br>параметра | Описание параметра                                                                                                    | Представлени<br>e                                                   | Значение<br>пο<br>умолчани<br>ю                     | Диапазон значений                                                                                                    |  |  |  |
|------------------|------------------------------------------|--------------------------------------------|----------------------------------------------------------------------------------------------------|---------------------------------------------------------------------|-----------------------------------------------------|----------------------------------------------------------------------------------------------------|--|--|--|
| $\mathbf{1}$     | Иденти<br>фи-<br>кацион<br>ный<br>номер* | Автоматиче<br>СКИ                          | Отображает<br>идентификационный номер<br>объекта Раздел в цифровой<br>системе видеонаблюдения                                        | Натуральный<br>числовой ряд                                         | $\overline{\phantom{a}}$                            | Зависит от количества объектов<br>Раздел в цифровой системе<br>видеонаблюдения с распределенной<br>архитектурой.                                                                          |  |  |  |
| 2                | Назван<br>ие*                            | Ввод<br>значения в<br>поле                 | Задает название объекта<br>Раздел                                                                                                    | Латинский<br>алфавит,<br>кириллица и<br>служебные<br>СИМВОЛЫ        | Раздел                                              | Строка, содержащая<br>последовательность любых<br>символов (буквы, цифры, служебные<br>символы за исключением символов ><br>и <) без учета регистра.<br>Количество символов - от 1 до 60. |  |  |  |
| 3                | Отключ<br>ИТЬ                            | Устанавлив<br>ается<br>флажком             | Задает состояние (включен или<br>выключен) объекта Раздел в<br>цифровой системе<br>видеонаблюдения с<br>распределенной архитектурой. | Булевский тип                                                       | Нет                                                 | Да - объект Раздел отключен и не<br>используется.<br>Нет - объект Раздел включен и<br>используется.                                                                                       |  |  |  |
| 4                | Област<br>ь                              | Выбирается<br>из списка                    | Задает родительский объект<br>Область, к которому относится<br>данный объект Раздел.                                                 | Название<br>зарегистрирова<br>нных в системе<br>объектов<br>Область | Название<br>родительск<br>Oro<br>объекта<br>Область | Зависит от количества объектов<br>Область в цифровой системе                                                                                                    |  |  |  |
| Группа Настройки |                                          |                                            |                                                                                                    |                                                                     |                                                     |                                                                                                    |  |  |  |

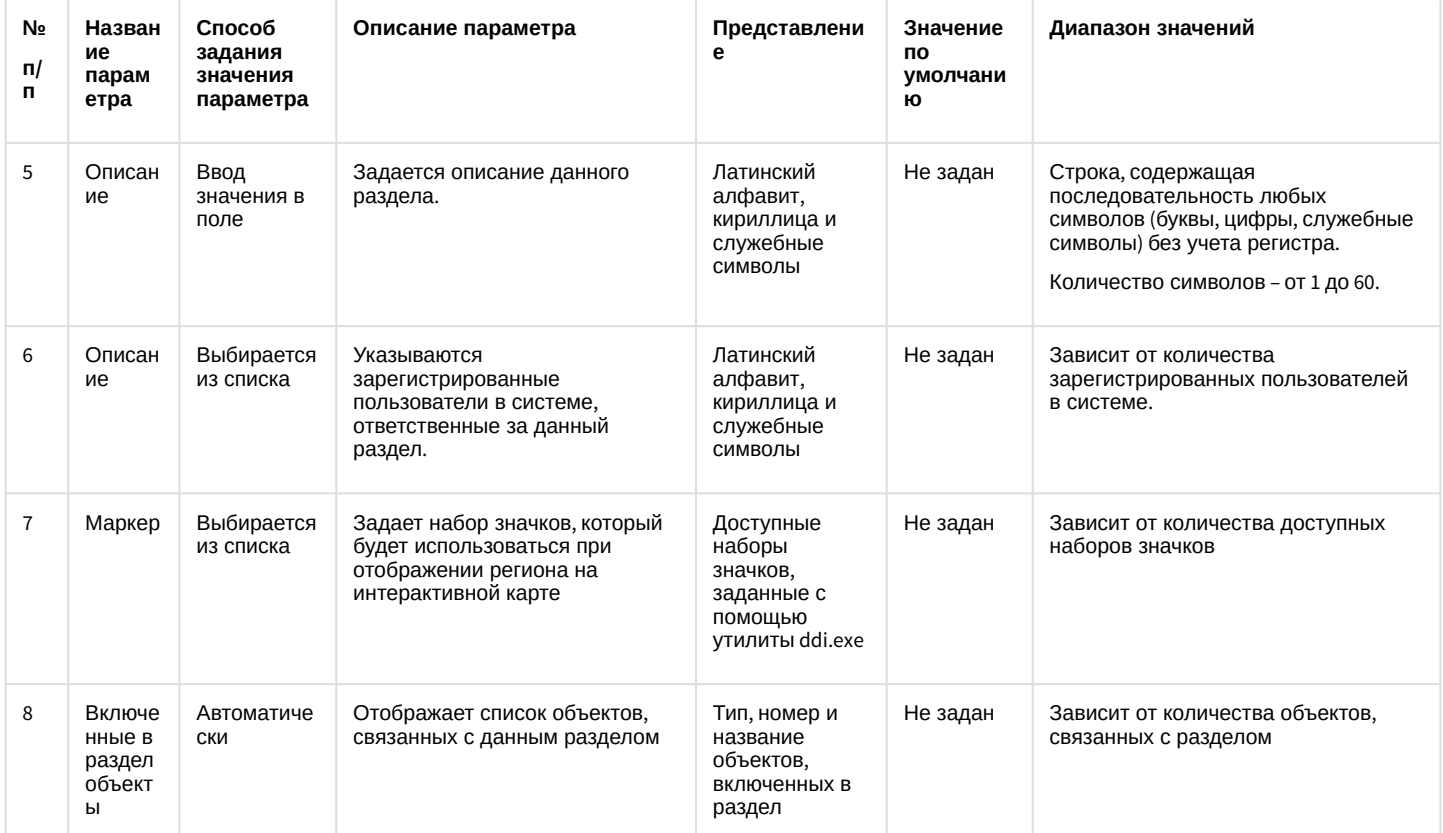

\* Название элемента не отображается в панели настроек данного объекта

# 12.1.2.11.8 Панель настройки объекта Скрипт

Объект Скрипт предназначен для создания специализированных программ на языке программирования JScript. Панель настройки объекта Скрипт представлена на рисунке.

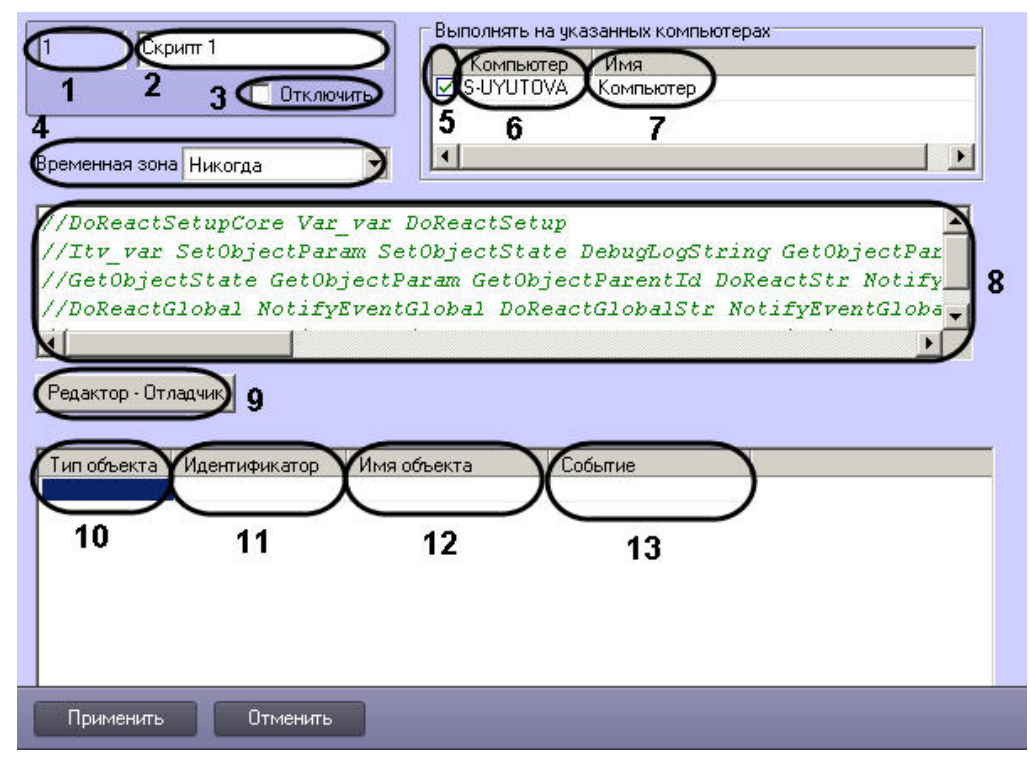

Описания параметров настройки, соответствующих элементам панели настройки объекта Скрипт, представлены в таблице.

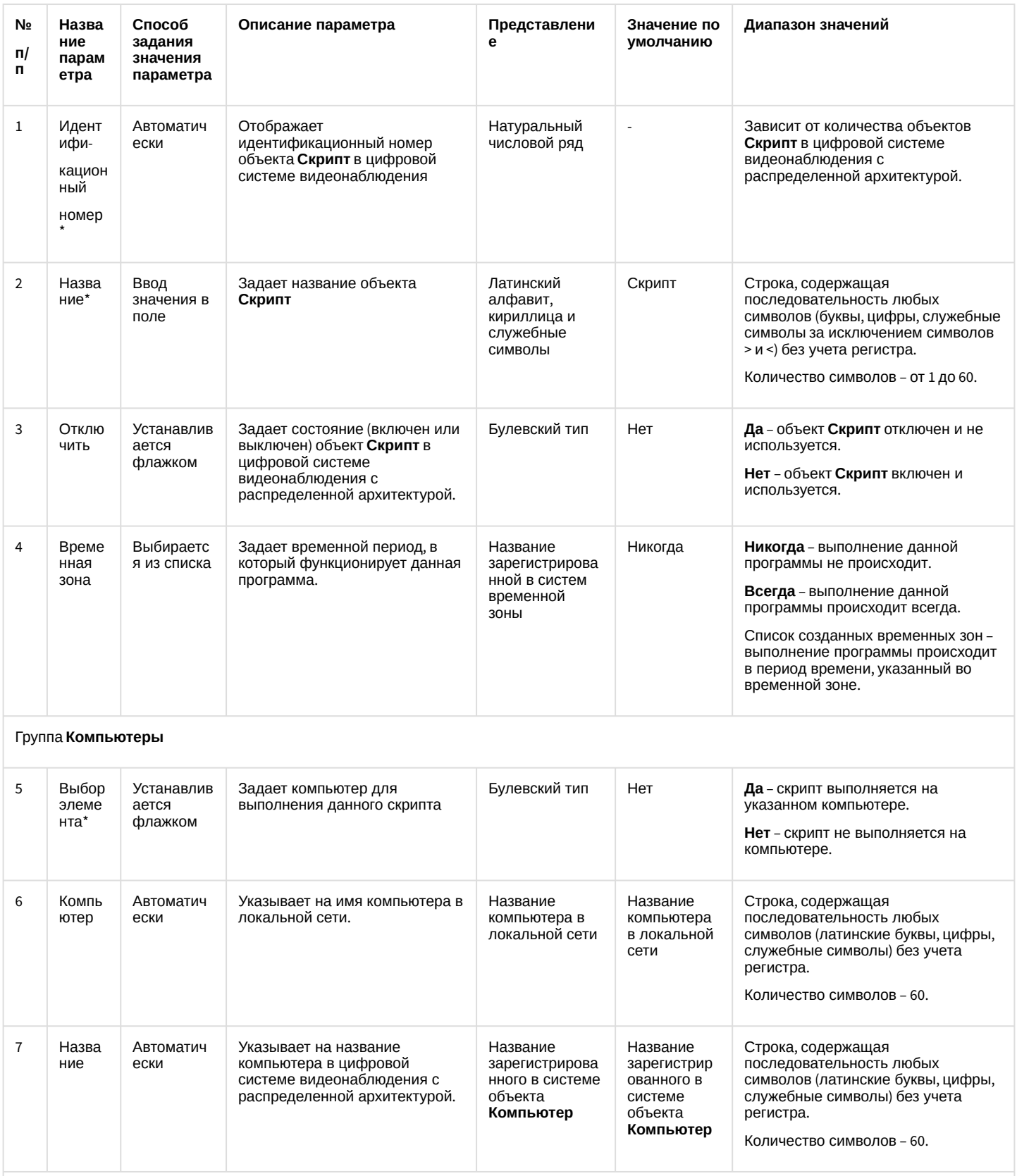

Вне групп

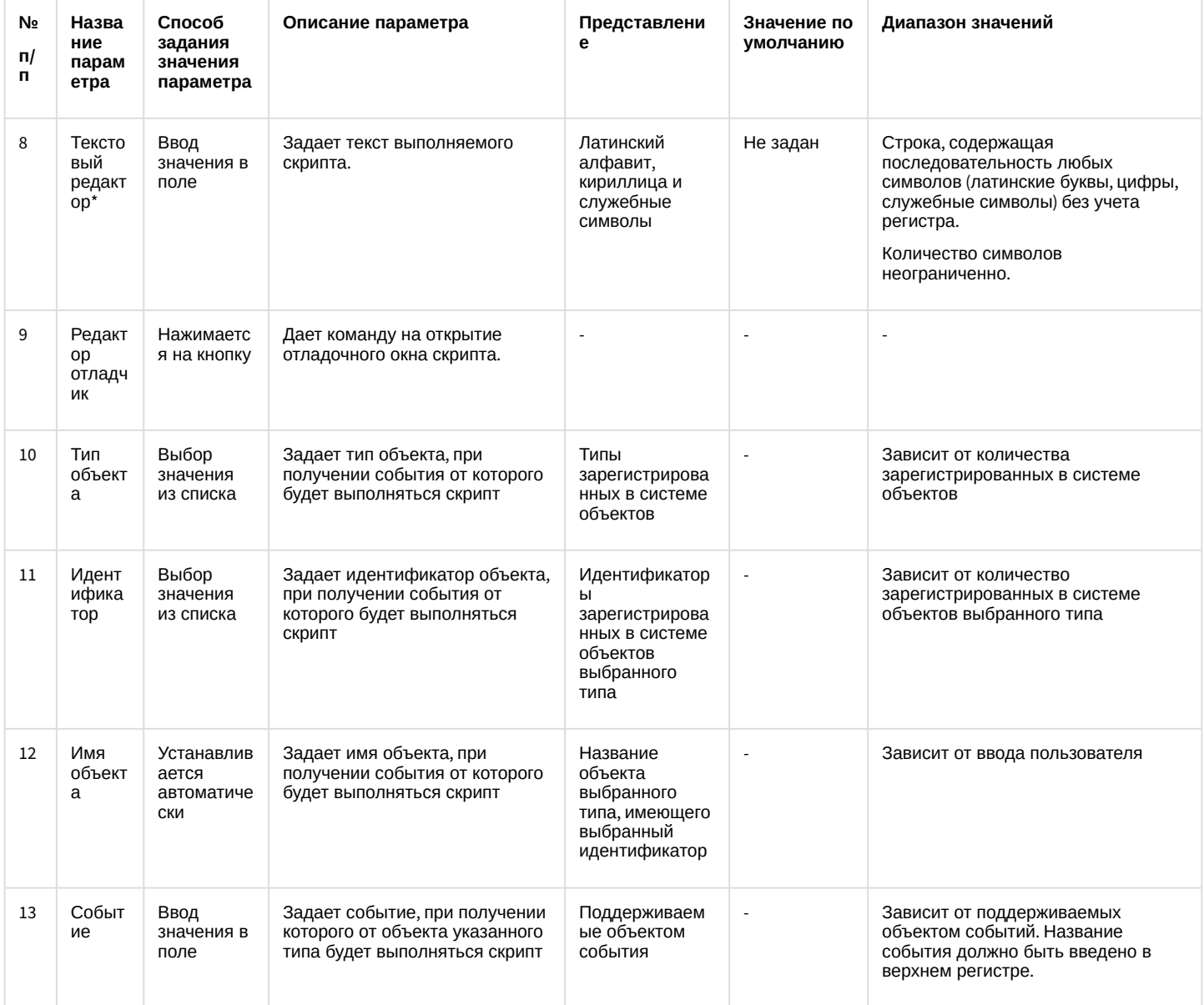

\* Название элемента не отображается в панели настроек данного объекта

# 12.1.3 Информация о программе

Окно информации о программе содержит сведения о версии ПК Интеллект, установленных пакетах (вертикальных решениях, Driver Pack, Codec Pack и т.д.) и оборудовании, а также ограничениях на количество объектов, заложенных в ключе активации.

Чтобы открыть данное окно, необходимо нажать на кнопку Выполнить на Главной панели управления, а затем выбрать О программе...

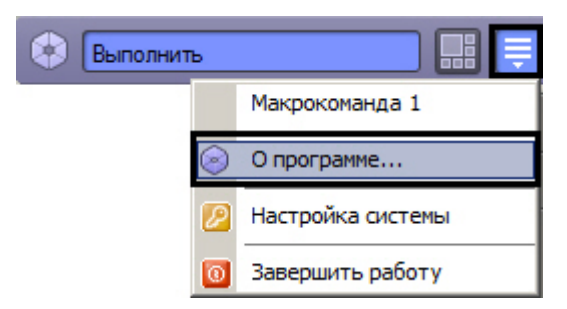

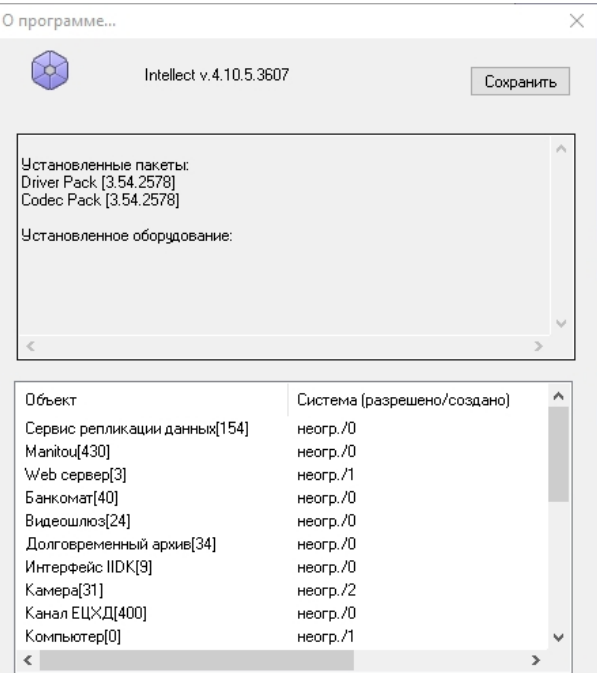

#### (i) Примечание

Существует возможность скрыть кнопку Сохранить из окна О программе... Для этого необходимо изменить значение ключа Shell на любое другое, которое не содержит в себе строку "explorer" (подробнее см. Справочник ключей реестра, подробнее о работе с реестром см. Работа с системным реестром ОС Windows).

# 12.2 Приложение 2. Необходимые сведения для работы с ОС Windows

# 12.2.1 Работа с системным реестром ОС Windows

### 12.2.1.1 Общие сведения о реестре ОС Windows

Системный реестр Windows - это база данных, в которой хранятся настройки ОС (параметры настройки для аппаратных средств, программ, пользователей). При внесении изменений в параметры настройки ОС данные изменения сохраняются в системном реестре.

Редактировать реестр можно при помощи утилиты regedit.exe, входящей в стандартный набор программ Windows. Информация о настройках ОС хранится в двух скрытых файлах в каталоге Windows: system.dat и user.dat. Реестр представлен в виде иерархической структуры, состоящей из ветвей, которые, в свою очередь, являются ключами и содержат параметры и подключи. В Реестре имеется шесть главных ветвей, описание которых представлено в таблице.

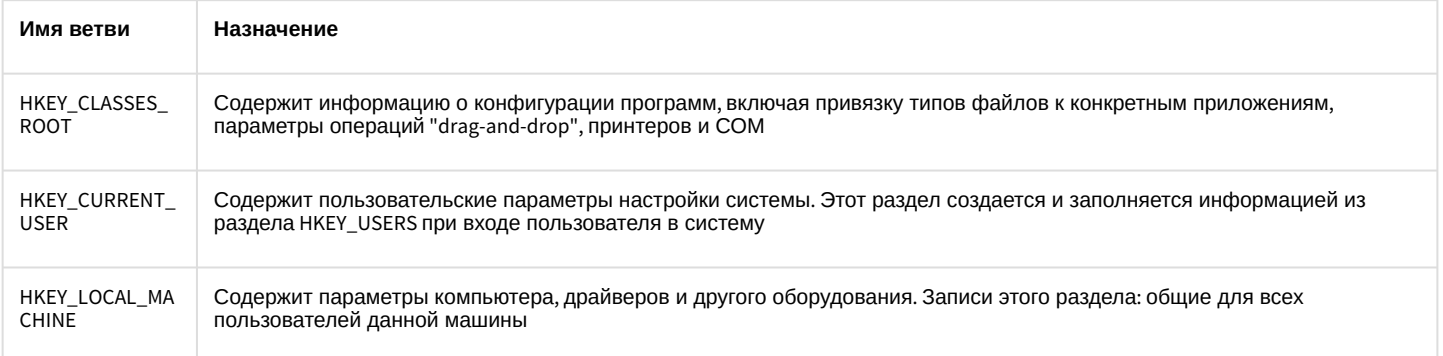

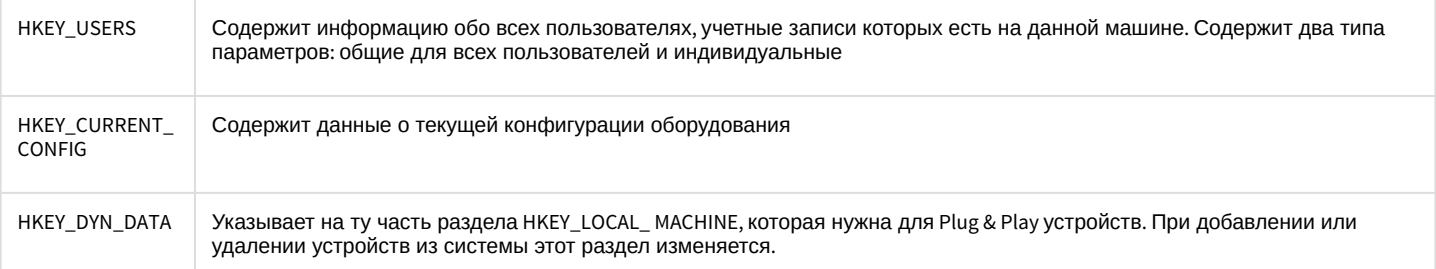

Визуально ветви, ключи и подключи схожи с пользовательскими папками, поскольку допускается вложение. На рисунке отображены основные элементы реестра:

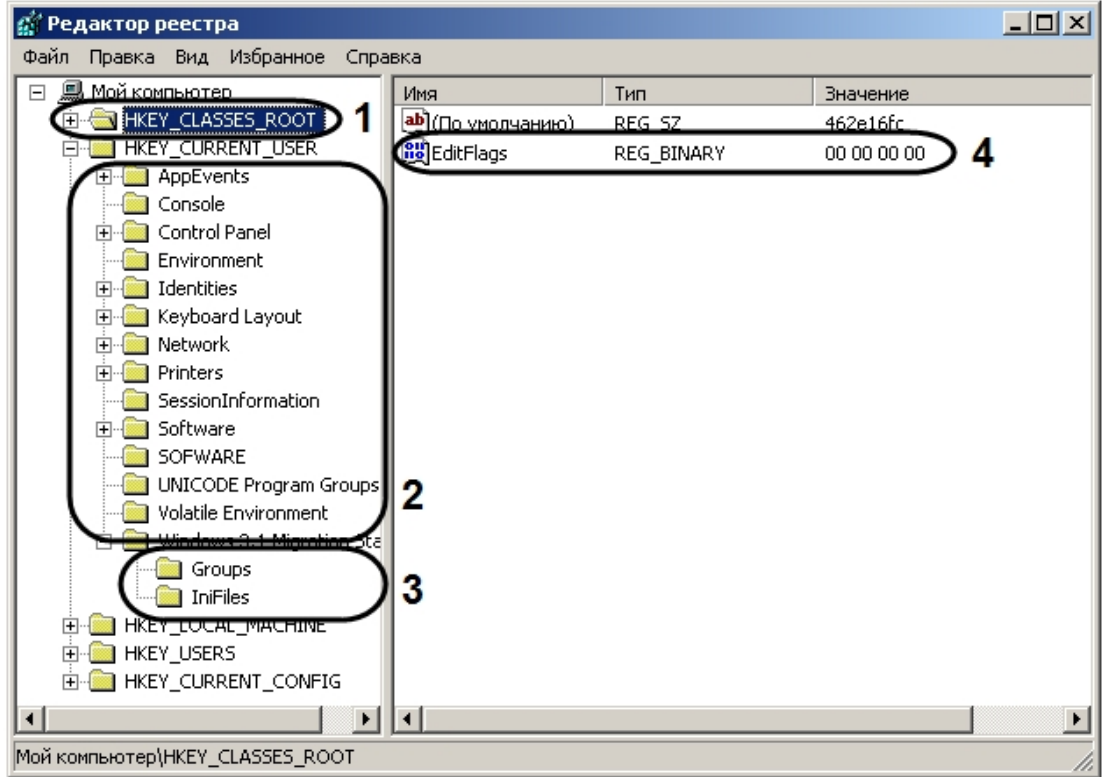

- 1. Ветвь.
- 2. Ключ.
- 3. Подключ.
- 4. Параметр.

Параметр имеет три характеристики: имя, тип данных и значение. В ключе может находиться только один параметр, не имеющий имени, служащий для ключа значением по умолчанию. Рекомендуется для удобства присваивать параметру ключа системного реестра осмысленное имя, указывающее на его назначение.

В Windows задан набор типов данных системного реестра. Наиболее часто употребляемые типы приведены в таблице.

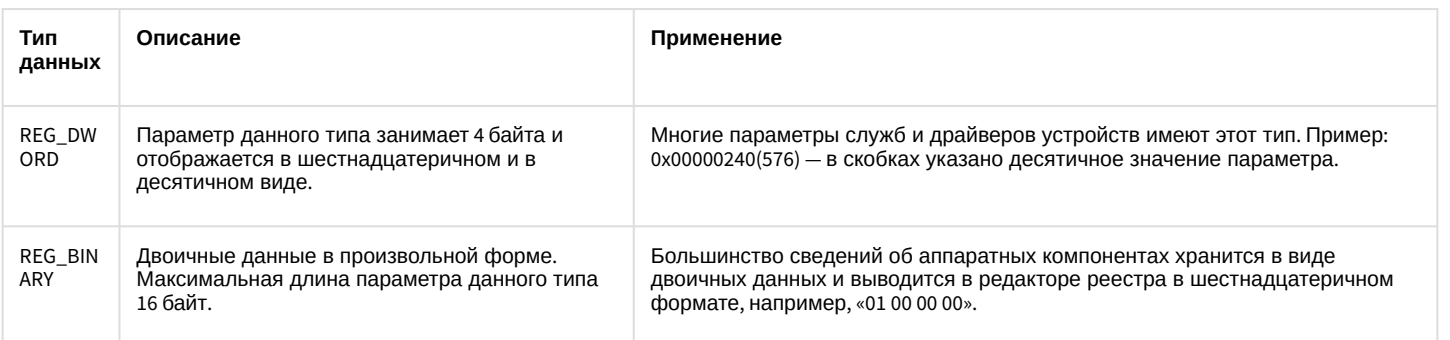

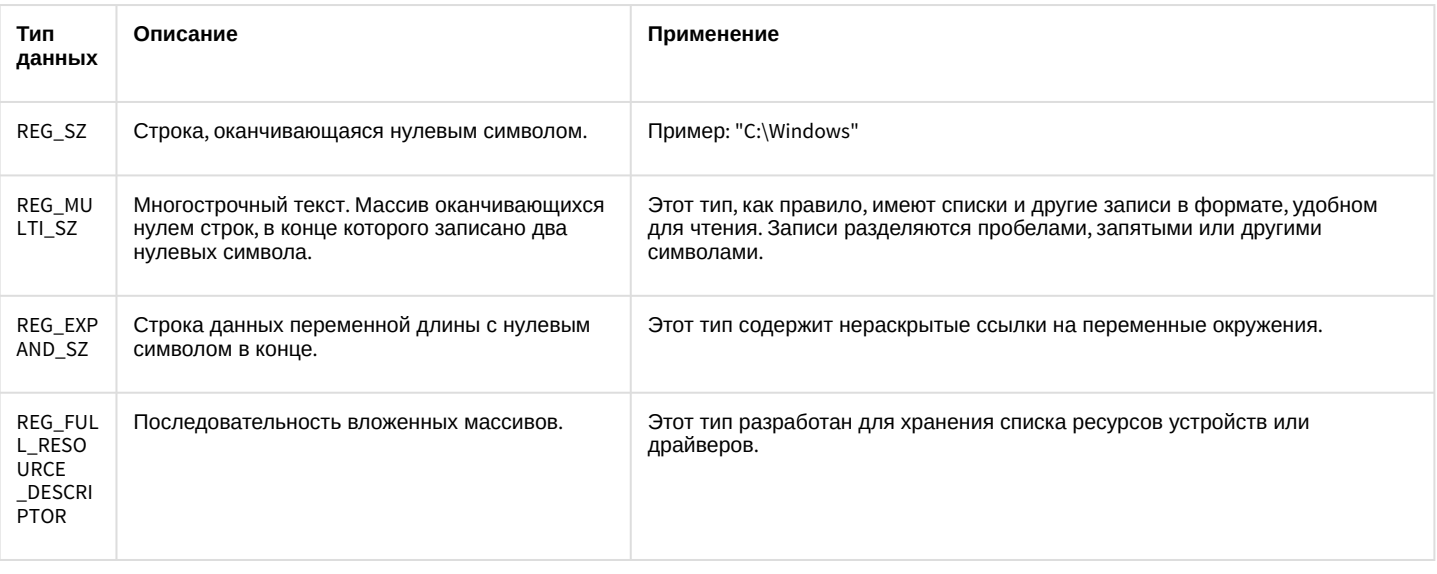

# 12.2.1.2 Редактор реестра и общие принципы работы с ним

#### 12.2.1.2.1 Запуск и завершение работы утилиты REGEDIT.EXE

Для работы с реестром существует несколько программ. Утилита REGEDIT.EXE входит в стандартный набор программ ОС.

Запуск редактора реестра можно произвести одним из следующих способов:

1. Вызвать диалоговое окно Запуск программы либо, зайдя в меню Пуск и выбрав пункт меню Выполнить, либо с помощью комбинации клавиш WIN+R.

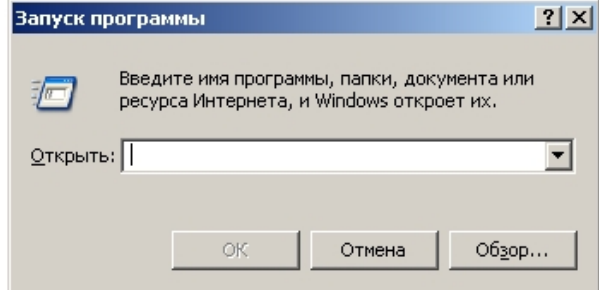

- 2. В появившемся окне необходимо ввести regedit.
- 3. Нажать кнопку Ок.

В результате, откроется редактор системного реестра.

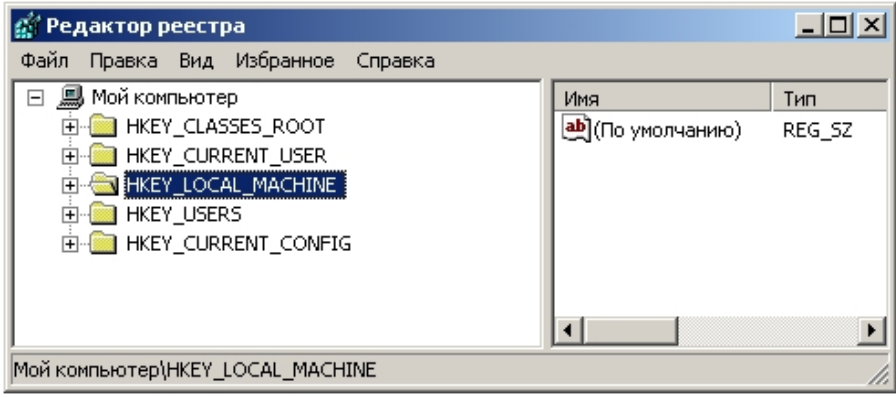

Для завершения работы с редактором реестра, необходимо либо нажать на кнопку Закрыть в виде крестика - X, либо зайти в пункт меню Файл и выбрать пункт Выход.

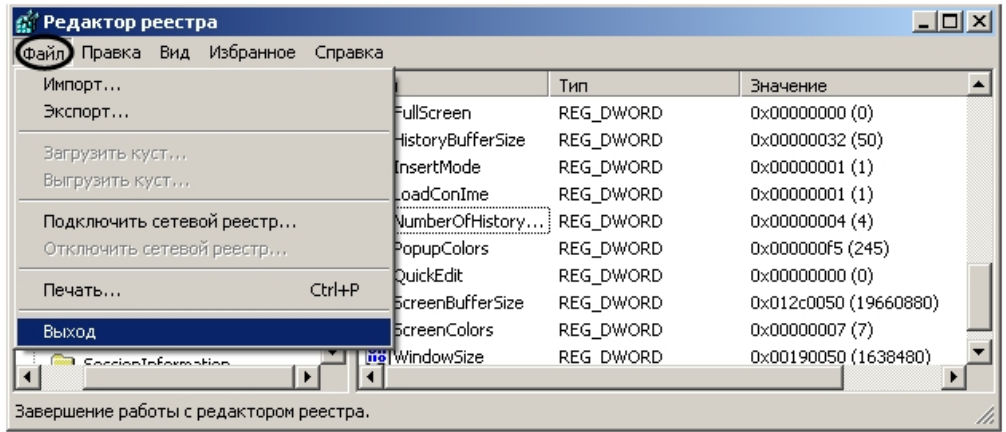

# 12.2.1.2.2 Описание интерфейса окна редактора реестра

Элементы интерфейса диалогового окна редактора реестра представлены на рисунке.

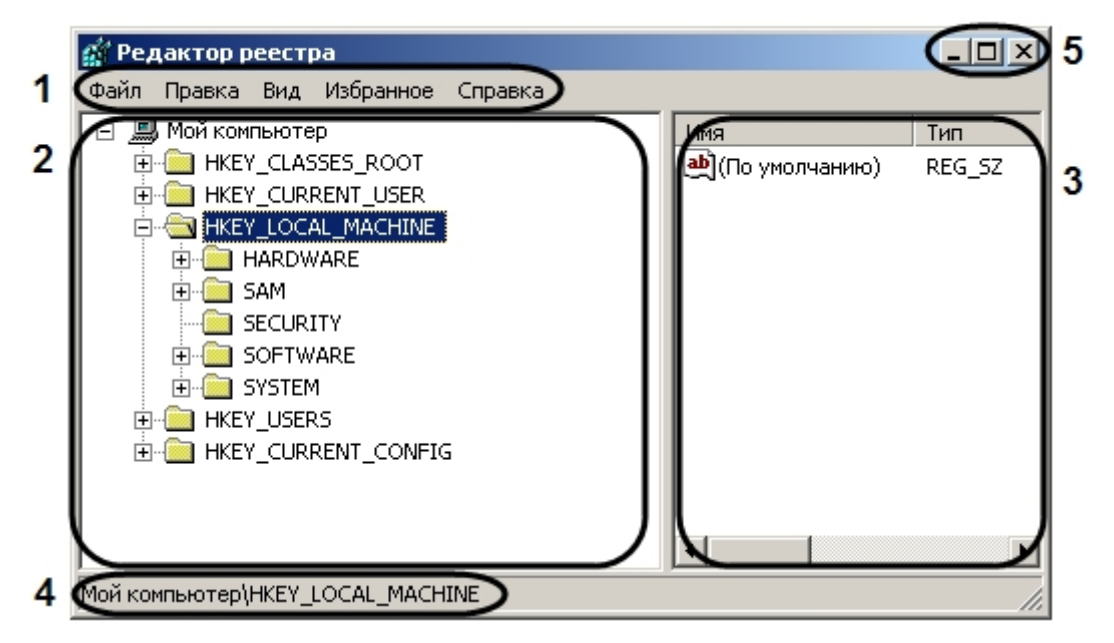

- 1. Главное функциональное меню. Содержит команды и настройки редактора реестра.
- 2. Поле вывода дерева реестра. Отображает структуру дерева реестра.
- 3. Таблица, в которой отображаются параметры выбранного ключа.
- 4. Информационная строка. Выводит путь к выбранному объекту дерева реестра.
- 5. Кнопки (слева направо): Свернуть, Восстановить, Закрыть.

### 12.2.1.2.3 Навигация по дереву реестра

В диалоговом окне утилиты REGEDIT.EXE в поле слева отображается дерево реестра, похожее по виду на отображение структуры диска в Проводнике. Структура дерева реестра состоит из шести главных ветвей, каждая из которых включает ключи, подключи, параметры, отображаемые в левой части окна в виде папок.

Для того чтобы перейти в папку (ключ) более низкого уровня, необходимо щелкнуть левой клавишей мыши, наведя курсор на значок «+», расположенный слева от папки.

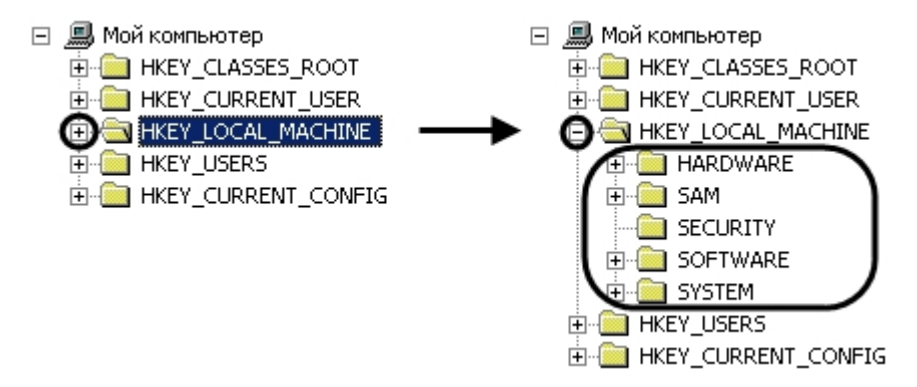

Соответственно, для сворачивания ветвей дерева реестра необходимо щелкнуть левой клавишей мыши, наведя курсор на значок «-» расположенный слева от той папки, ветвь которой требуется свернуть.

### 12.2.1.3 Добавление строковых параметров в реестр ОС Windows

Для того чтобы в ключ добавить строковый параметр необходимо выполнить следующие действия:

- 1. Выбрать нужную ветвь в дереве реестра и нажать на "крестик". Отобразятся папки (ключи), входящие в состав ветви.
- 2. Найти ключ, в список параметров которого будет добавлен строковый параметр. После выбора ключа в таблице будут отображены все его параметры.

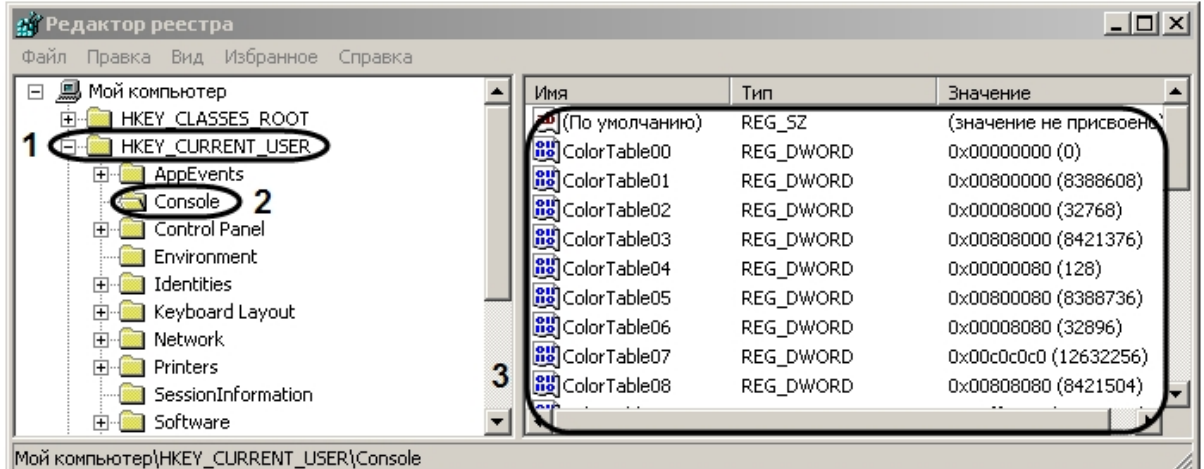

3. Выбрать пункт меню **Правка** -> **Создать** -> **Строковый параметр**.

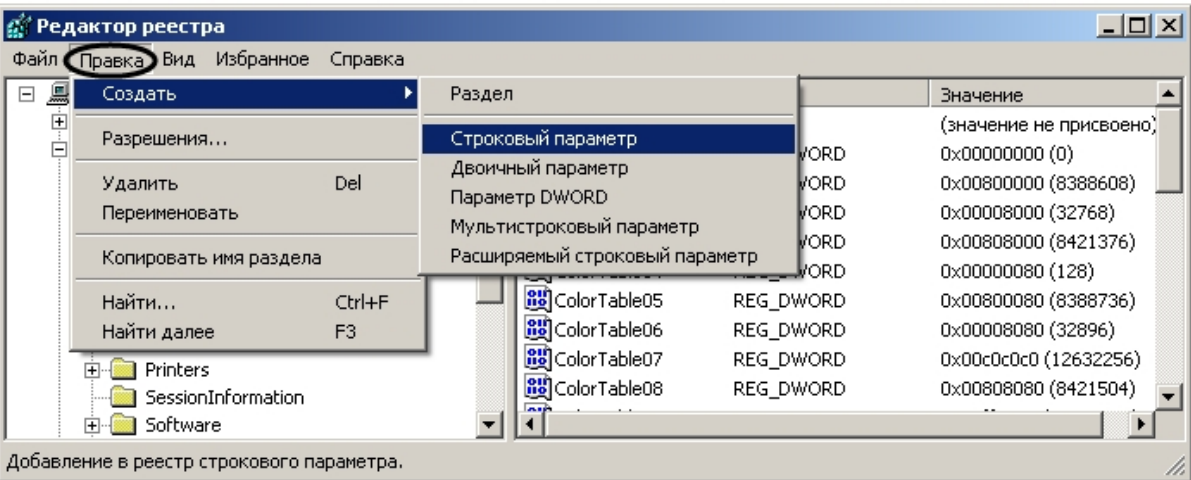

В результате будет создан новый параметр.

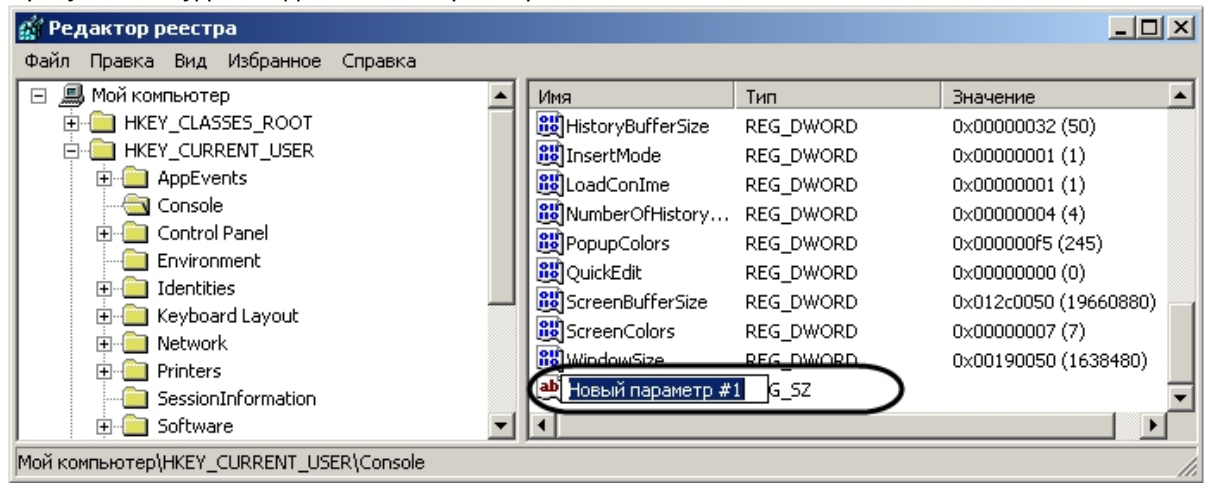

4. Дать название (имя) новому строковому параметру. Для этого необходимо ввести название в активировавшемся поле, в котором по умолчанию уже введено название **Новый параметр №1**, а затем щелкнуть мышью в любом месте диалогового окна редактора реестра. Введенное название нового строкового параметра сохранится автоматически.

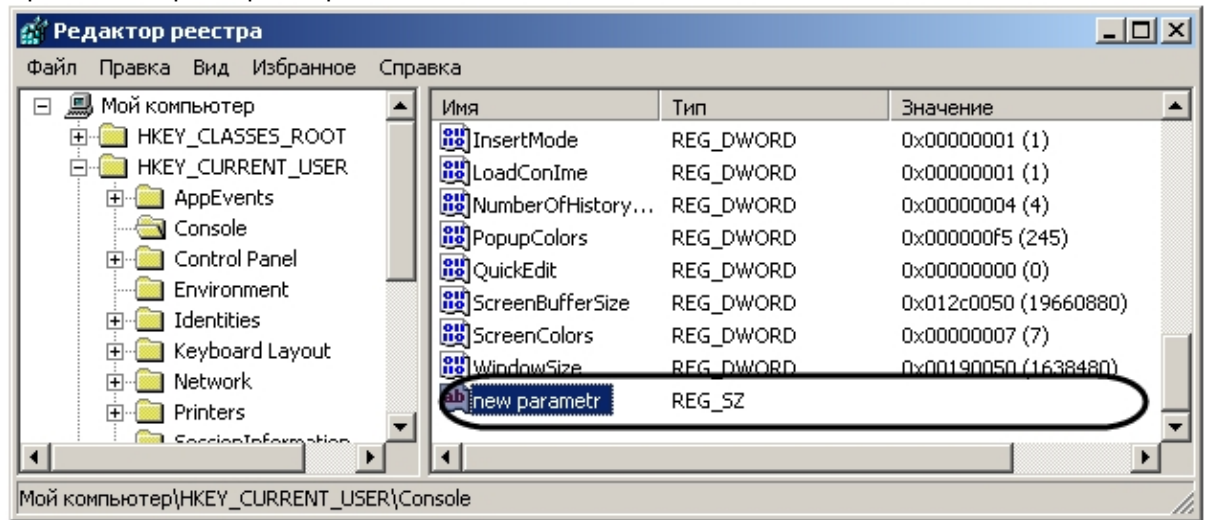

5. Задать значение новому строковому параметру. Для этого требуется дважды щелкнуть левой клавишей мыши по названию параметра. Откроется диалоговое окно **Изменение строкового параметра**.

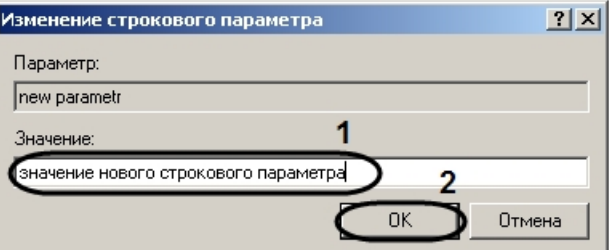

6. Ввести значение параметра в поле для этого предназначенное (1) и нажать кнопку **OK** (2).

В результате проделанных действий будет создан строковый параметр ключа с заданным значением, которое можно редактировать, повторив действия пункта 5.

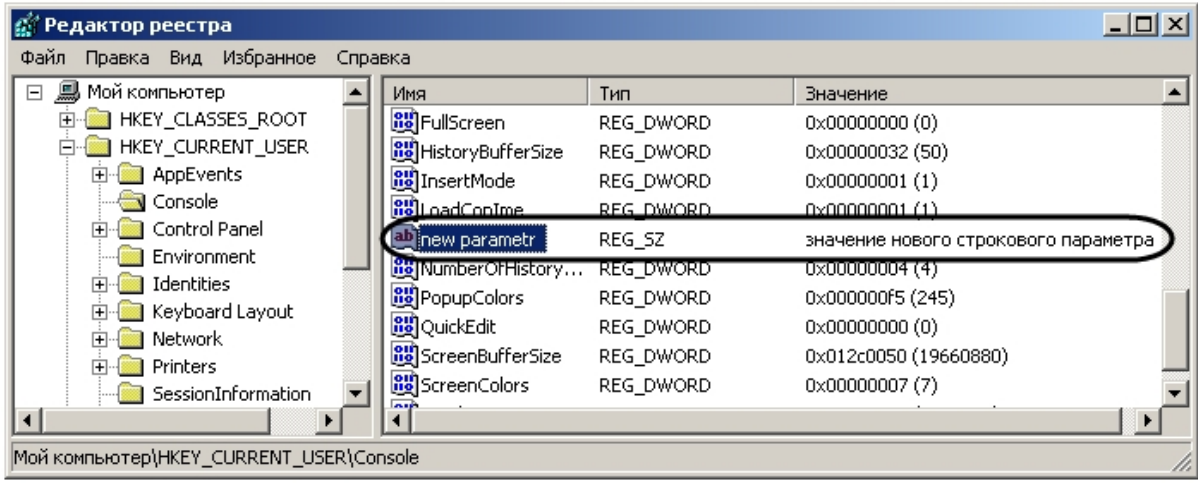

# 12.2.1.4 Изменение значений строковых параметров в реестре ОС Windows

Для того чтобы изменить значение строкового параметра, необходимо:

- 1. Выбрать нужную ветвь в дереве реестра и нажать на "крестик". Отобразятся папки (ключи), входящие в состав ветви.
- 2. Найти ключ, в списке параметров которого находится редактируемый строковый параметр. После выбора ключа в таблице будут отображены все его параметры.

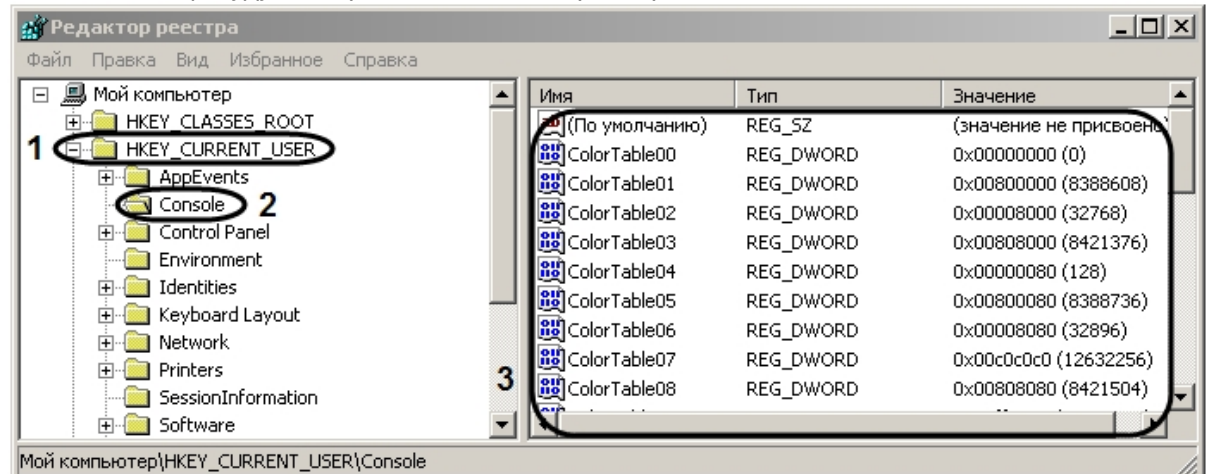

3. Выбрать параметр, значение которого требуется изменить.

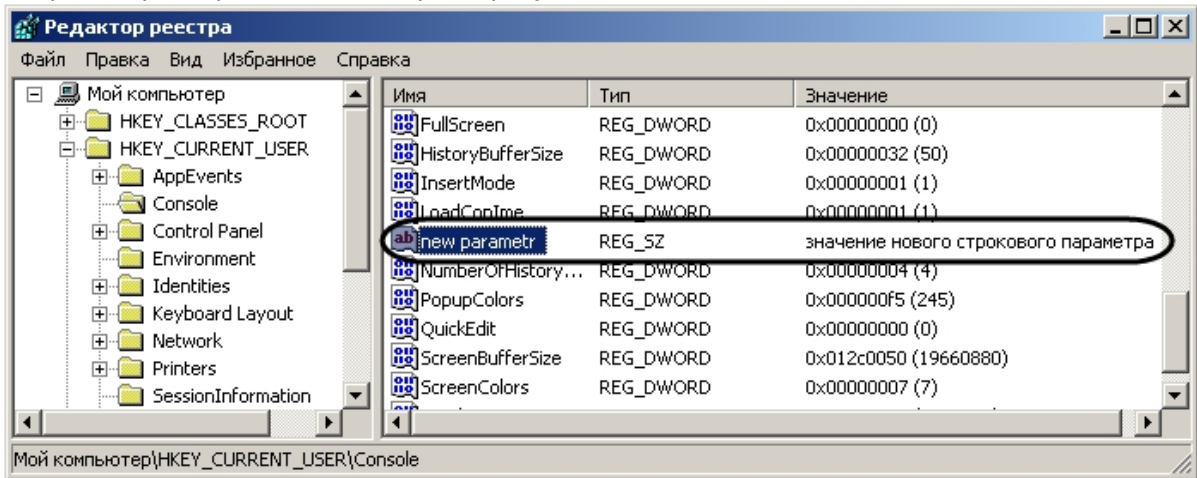

4. Выбрать пункт меню **Правка** -> **Изменить**.

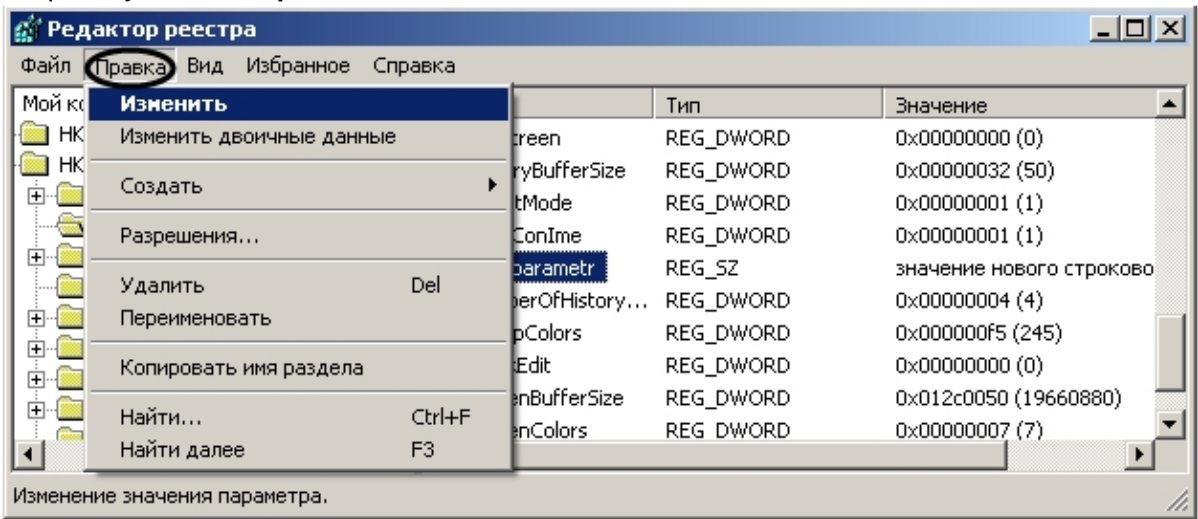

В результате будет выведено диалоговое окно **Изменение строкового параметра**.

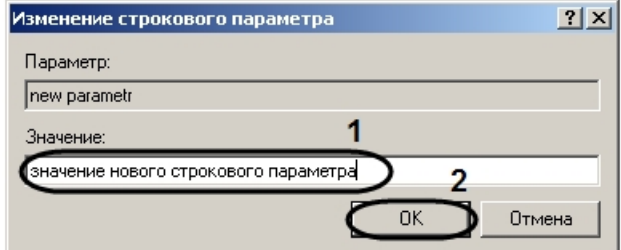

5. Изменить значение строкового параметра. Для этого требуется удалить прежнее значение параметра и ввести новое в поле для этого предназначенное (1). Нажать кнопку **OK** (2).

В результате проделанных действий значение строкового параметра будет изменено.

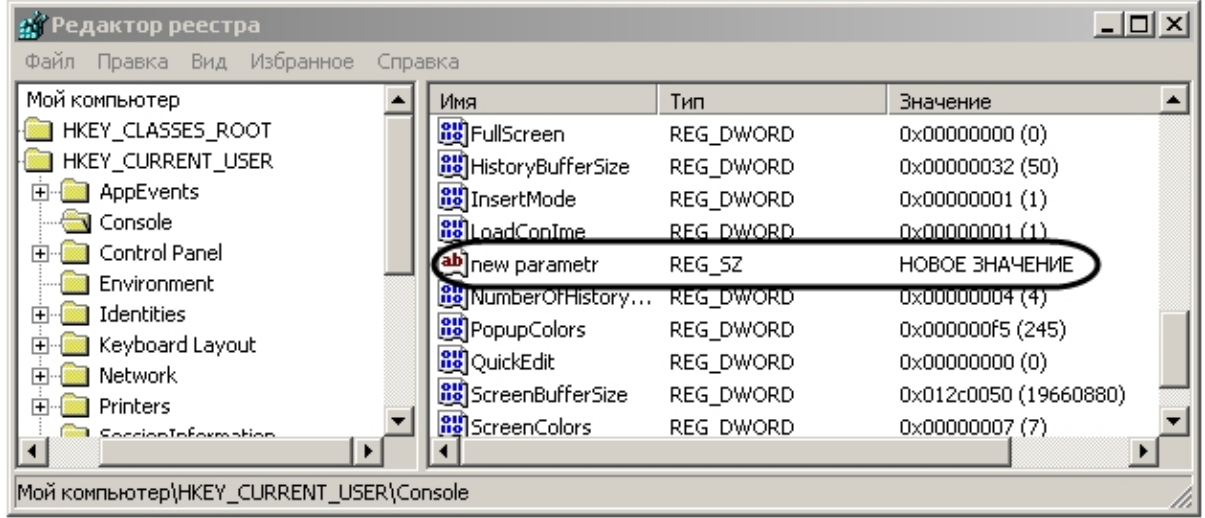

### 12.2.1.5 Удаление параметров из реестра ОС Windows

Для того чтобы удалить строковый параметр из реестра, необходимо:

1. Выбрать нужную ветвь в дереве реестра и нажать на +. Отобразятся папки (ключи), входящие в состав ветви.

2. Найти ключ, в списке параметров которого находится удаляемый строковый параметр. После выбора ключа в таблице будут отображены все его параметры.

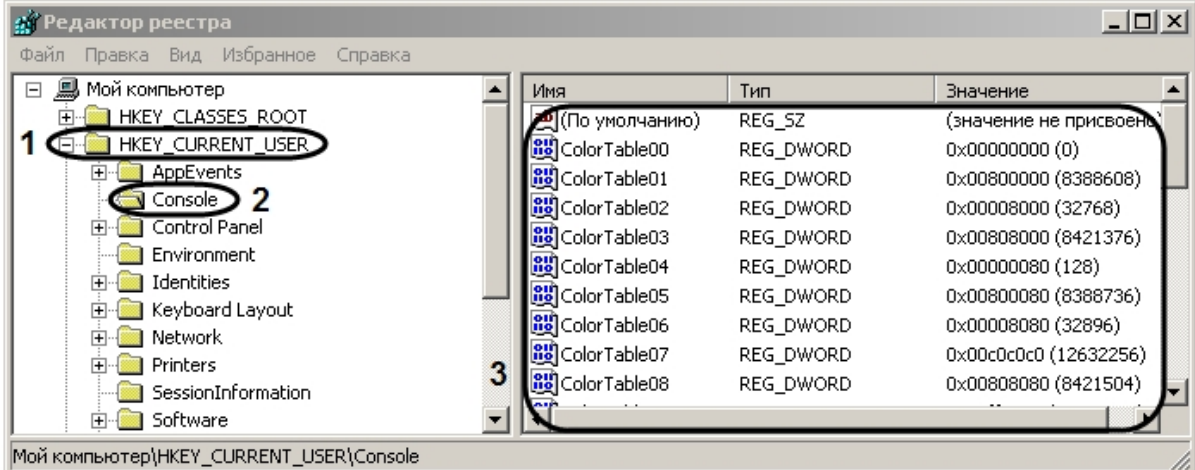

3. Выбрать параметр, который требуется удалить.

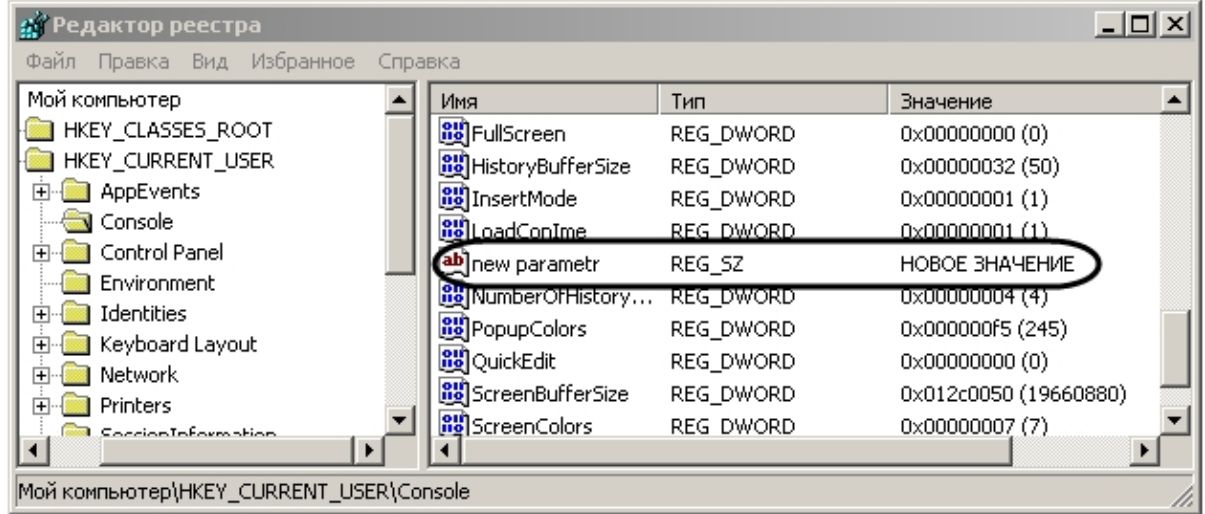

4. Выбрать пункт меню **Правка** -> **Удалить**.

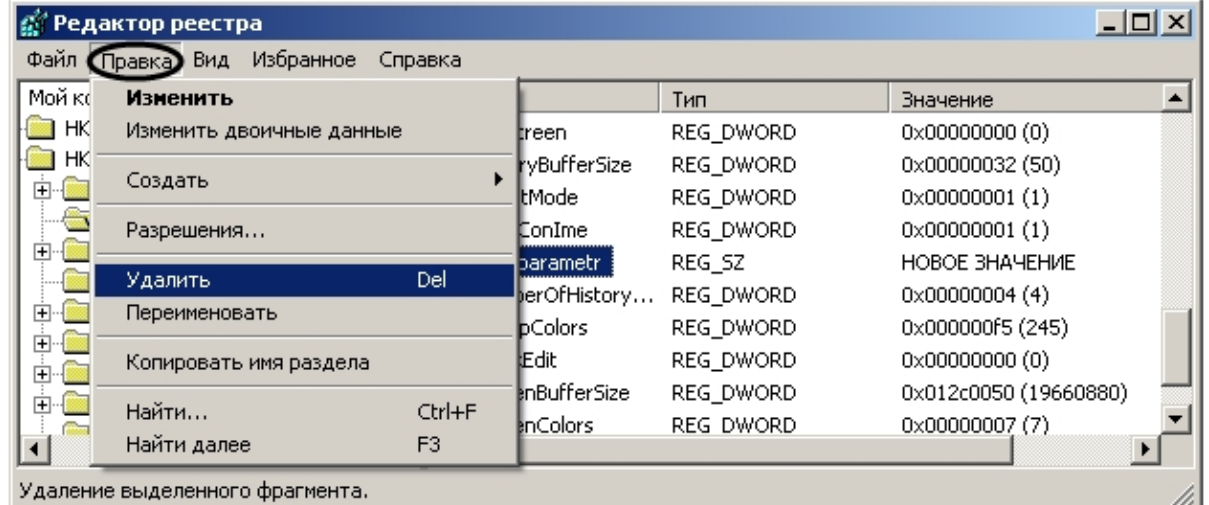

В результате проделанных действий строковый параметр будет удален.

#### **Примечание.**

Функциональное меню так же можно вызывать нажатием на правую клавишу мыши в момент наведения **Ф Примечание.**<br>Функциональное меню так же можно вызывать<br>курсора на нужный параметр.

# 12.2.1.6 Настройка видимости сетевых дисков при включенном контроле учетных записей (UAC) ОС Windows

Для того чтобы при включенном контроле учетных записей (UAC) в ПК *Интеллект* была возможность настроить запись архива на сетевые диски, в реестре необходимо создать ключ EnableLinkedConnections. Для этого необходимо выполнить следующие действия:

- 1. Открыть подраздел реестра HKEY\_LOCAL\_MACHINE \ SOFTWARE \ Microsoft \ Windows \ CurrentVersion \ Policies \ System.
- 2. Создать новый параметр DWORD.

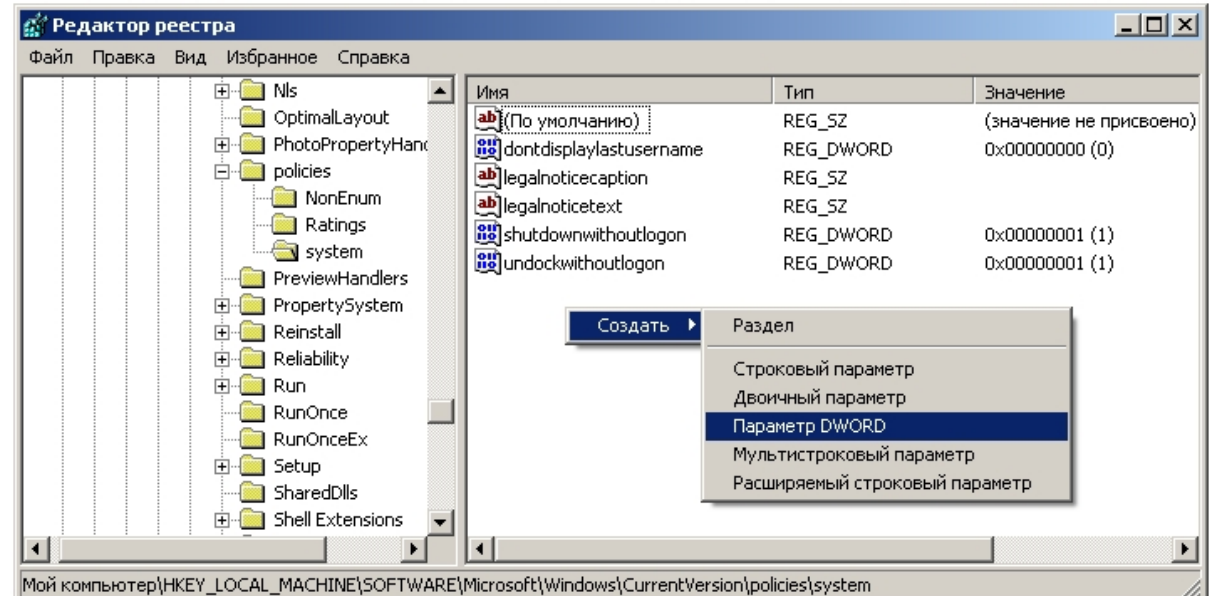

3. Присвоить новому параметру имя EnableLinkedConnections и нажать Enter.

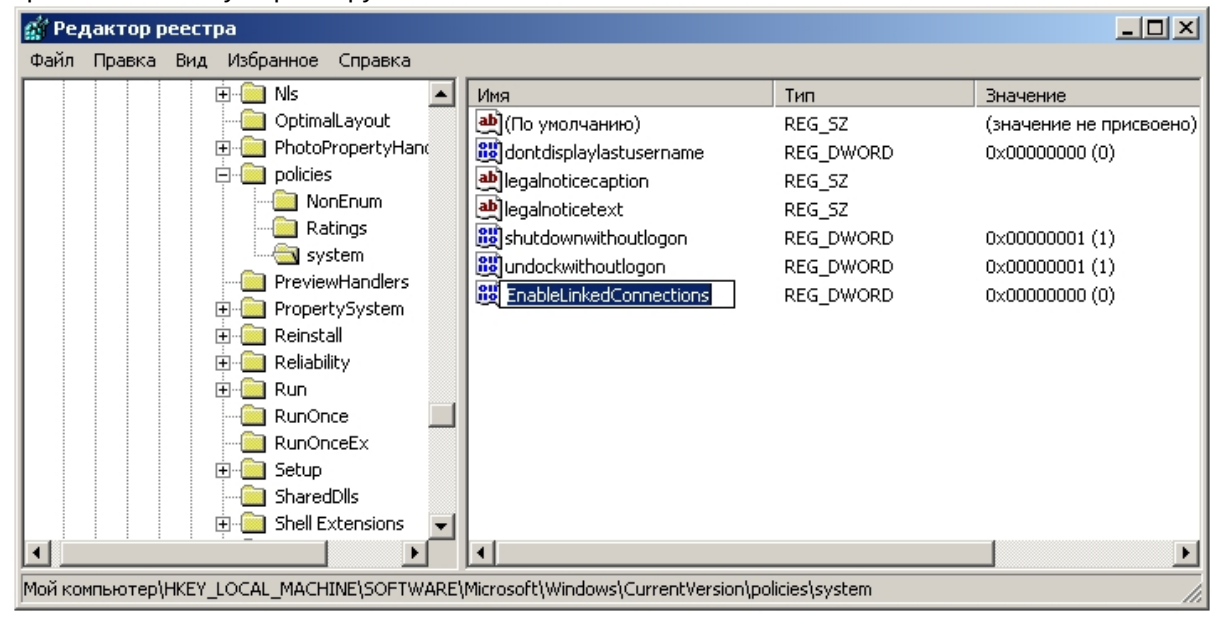

4. Задать параметру EnableLinkedConnections значение 1. Нажать **ОК**.

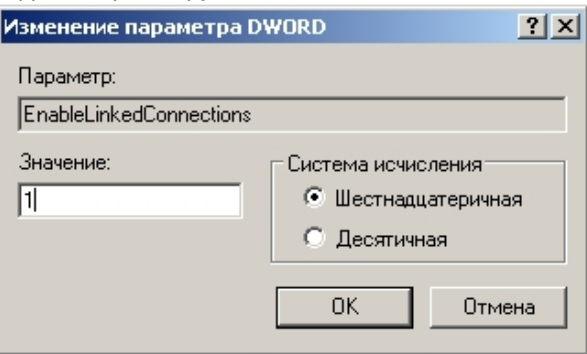

5. Закрыть редактор реестра и перезагрузить компьютер.

Ключ реестра EnableLinkedConnections создан.

# 12.2.2 Подключение сетевых дисков на ОС Windows Vista и Windows 7

В ряде случаев сетевые диски не отображаются в настройках ПК *Интеллект* на ОС Windows Vista и Windows 7 с включенным UAC. Для того чтобы сетевые диски появились в настройках ПК *Интеллект*, необходимо подключить их в ОС Windows под правами администратора или того пользователя, от имени которого будет запускаться модуль видео, следующим образом:

- 1. Вызвать командную строку. В меню **Пуск** выбрать **Выполнить** и ввести в поле ввода cmd, нажать **ОК**.
- 2. В командной строке ввести команду net use Z: \\Address\Folder, где Z буква латинского алфавита, которой будет представлен сетевой диск в системе, Address – IP-адрес сетевого диска, Folder – название папки.

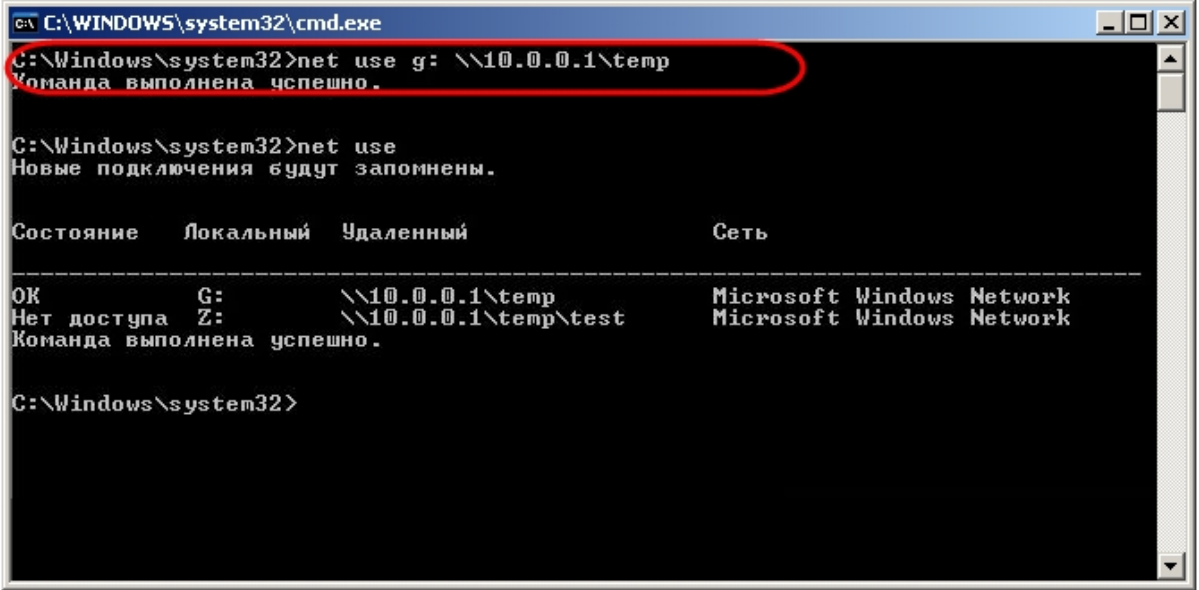

После подключения сетевой диск появится в настройках ПК *Интеллект*.

# 12.2.3 Настройка последовательных (COM) портов в ОС Windows

Для просмотра и редактирования параметров настройки последовательных (COM) портов в ОС Windows необходимо запустить приложение **Диспетчер устройств**. Для этого требуется щелкнуть правой клавишей мыши, наведя курсор на иконку **Мой компьютер**, выбрать в отобразившемся на экране контекстном меню пункт **Свойства**. В результате экран будет выведено окно **Свойства системы**. Далее требуется перейти на вкладку **Оборудование** и нажать кнопку **Диспетчер устройств**.

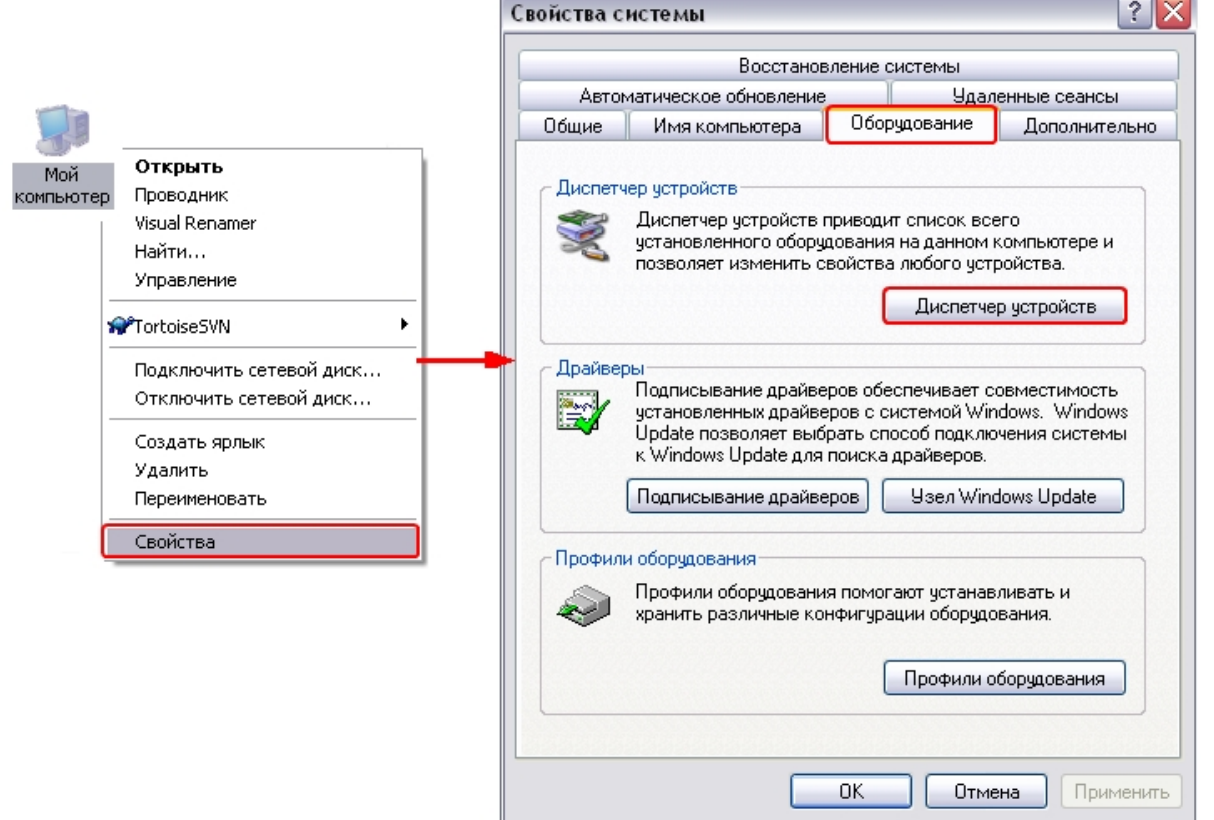

В результате на экран будет выведено интерфейсное окно **Диспетчер устройств**. В данном окне необходимо раскрыть ветку оборудования **Порты** (COM и LPT) и выбрать COM-порт, к которому подключено настраиваемое поворотное устройство. Далее щелчком правой клавиши мыши при наведении курсора на соответствующий COMпорту объект в дереве оборудования необходимо вызвать контекстное меню и выбрать в нем пункт **Свойства**. В результате на экране отобразится интерфейсное окно настройки параметров COM-порта. Для просмотра и редактирования параметров **Скорость** и **Четность** необходимо перейти на вкладку **Параметр порта**.

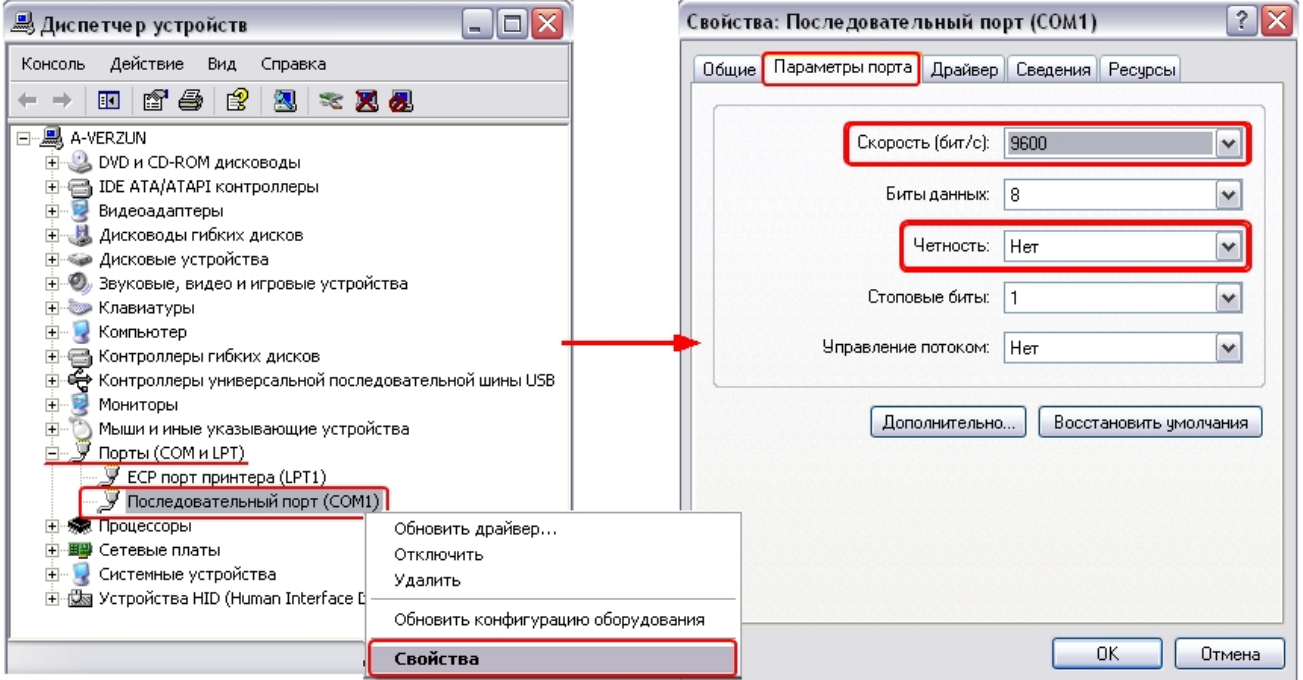

# 12.2.4 Работа со службами ОС Windows для управления ПК Интеллект, установленным как Сервис

# 12.2.4.1 Общие сведения о работе ПК Интеллект как Сервиса

ПК *Интеллект*, установленный как Сервис, запускается до авторизации пользователя в операционной системе Windows и до запуска приложений Windows (в том числе приложения Explorer (Проводник), используемого для запуска интерфейсов как ОС Windows, так и различных установленных на Сервере приложений).

#### **Примечание.**

При работе с ПК *Интеллект*, установленным как Сервис, пользователь может штатно завершить работу л **Примечание.**<br>При работе с ПК *Интеллект*, установленным как Сервис, пользователь может штатно завершить работу<br>ПК *Интеллект*, при этом служба остается запущенной и возможен повторный запуск ПК *Интеллект*.

64-битные модули ПК *Интеллект* недоступны при установке в качестве Сервиса. После установки ПК *Интеллект* как Сервиса будут запускаться 32-битные модули. См. также [Настройка использования](#page-238-0) [64-](#page-238-0)[битных модулей](#page-238-0).

При установке ПК *Интеллект* как сервиса в Windows будет создана группа пользователей IntellectUsers, и пользователь, от имени которого производится установка, будет добавлен в эту группу. Для добавления других пользователей в группу IntellectUsers используются средства ОС Windows. Пользователи в группе IntellectUsers имеют права на конфигурирование ПК Интеллект, установленного как сервис, и доступ к интерфейсам. Когда требуется организовать доступ к интерфейсам ПК Интеллект большому количеству пользователей, может быть удобно использовать службу Active Directory (AD) – см. [Настройка ПК Интеллект](#page-792-0)[,](#page-792-0) [установленного в качестве Сервиса](#page-792-0)[,](#page-792-0) [для работы со службой](#page-792-0) [Active Directory \(AD\).](#page-792-0)

#### **Примечание.**

Для того, чтобы ПК *Интеллект* запускался под другим пользователем, необходимо либо присвоить ему права администратора, либо произвести повышение прав, как описано в разделе [Настройки ОС для](#page-129-0) **10 Примечание.**<br>Для того, чтобы ПК *Интеллект* запускался под другим пользователем, необходим<br>права администратора, либо произвести повышение прав, как описано в разделе<br>[корректной работы УРМА или Сервера](#page-129-0).

#### **Примечание.**

Подробнее о группах пользователей и работе с ними см. на сайте справки Microsoft http:// <mark>① Примечание.</mark><br>Подробнее о группах пользователей и работе с ними см. на сайте справки Microso<br>windows.microsoft.com.

При входе в систему пользователя, состоящего в группе IntellectUsers, ПК *Интеллект* перезапускается от имени данного пользователя. В случае, если запуск ПК *Интеллект* от имени пользователя не требуется, иными словами, чтобы после входа в систему ПК *Интеллект* оставался запущен от имени пользователя SYSTEM, необходимо отключить перезапуск при помощи утилиты Tweaki.exe – см. раздел [Панель настройки раздела](https://doc.axxonsoft.com/confluence/pages/viewpage.action?pageId=124979867) [Windows](https://doc.axxonsoft.com/confluence/pages/viewpage.action?pageId=124979867).

#### **Примечание.**

Если ПК *Интеллект* запущен от имени некоторого пользователя (не от имени SYSTEM), при смене пользователя на любого другого без выхода из системы первого пользователя ПК *Интеллект* не будет **16) Примечание.**<br>Если ПК *Интеллект* запущен от имени некоторого пользователя (не от имени SYSTEM), при<br>пользователя на любого другого без выхода из системы первого пользователя ПК Интелли<br>перезапущен, то есть останется

В случае, если ПК *Интеллект* установлен как Сервис, а подключение к базе данных осуществляется с использованием учетных сведений Windows, то для работы под любым пользователем, отличным от того, от имени которого был установлен ПК *Интеллект*, требуется, чтобы этот пользователь обладал соответствующими правами на SQL-сервер.

### 12.2.4.2 Настройка перезапуска службы ITV Intellect Core Server

В случае, если требуется при нештатном завершении работы службы **ITV Intellect Core Server** осуществить ее перезапуск, необходимо выполнить следующие действия:

- 1. Из меню Пуск перейти в Панель управления Windows.
- 2. Выбрать пункт Администрирование -> Службы. Будет открыт список служб, зарегистрированных в системе.
- 3. В контекстном меню службы Intellect Core Server выбрать пункт Свойства.

#### **(i)** Примечание.

Контекстное меню вызывается кликом правой кнопкой мыши по имени службы

#### 4. В открывшемся окне перейти на вкладку Восстановление (1).

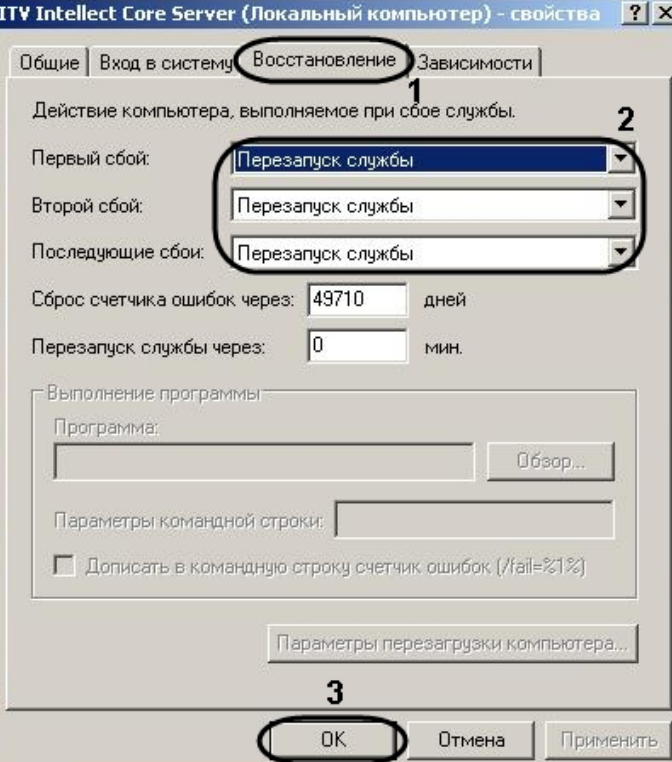

- 5. Из соответствующих раскрывающихся списков выбрать действия, которые требуется выполнить в случае первого, второго и последующих сбоев в работе службы (2).
- 6. Для сохранения изменений нажать на кнопку ОК (3).

Настройка перезапуска службы Intellect Core Server завершена.

#### 12.2.4.3 Работа с сетевыми дисками ПК Интеллект, установленного как Сервис

Если в режиме ПК Интеллект как Сервис необходимо использовать для работы с архивом сетевые диски, то добавление их осуществляется через задание UNC пути, следующим образом:

1. Перейти на последнюю строчку в списке дисков и нажать клавишу ↓ на клавиатуре.

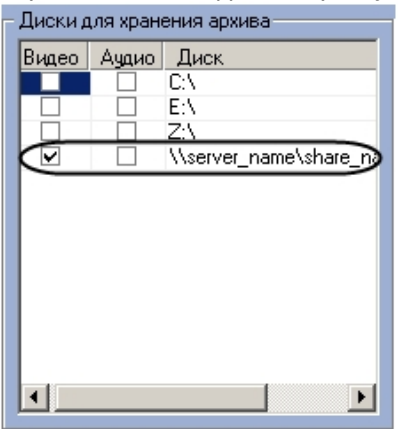

- 2. Прописать, в появившейся строке, в столбце Диск путь к сетевому диску. UNC путь задается в формате \ \server\_name\share\_name, где server\_name - это имя файлового сервера, a share\_name - это сетевое имя обшей папки.
- 3. Установить в столбце Видео флажок для созданного диска

#### (i) Примечание.

Если сетевой диск добавлен не через указание UNC пути, то запись на него в режиме ПК Интеллект как Сервис не доступна.

#### А Внимание!

Если ПК Интеллект установлен как Сервис на ОС Windows XP, то запись на сетевые диски невозможна.

Запись на сетевые диски в ПК Интеллект, установленном как Сервис, работает только в случае, если ПК Интеллект запущен от имени некоторого пользователя (не SYSTEM), и при этом осуществлен вход в систему данным пользователем. При входе пользователя в систему, если он принадлежит группе IntellectUsers, ПК Интеллект автоматически перезапускается от имени этого пользователя, после чего для записи доступны и сетевые диски, и UNC путь. Если пользователь выходит из системы (log off), то ПК Интеллект перезапускается от имени системной учетной записи, и все сетевые диски становятся недоступны.

### 12.2.4.4 Включение запуска ПК Интеллект как Сервиса

Если ПК Интеллект не был установлен как Сервис, сделать его таковым можно одним из следующих способов:

- 1. Переустановить программный комплекс Интеллект и установить флажок Установить Интеллект как сервис (см. раздел Установка и удаление программного комплекса Интеллект).
- 2. Из командной строки. В данном случае необходимо выполнить следующие действия:
	- а. Запустить командную строку Windows cmd.exe одним из следующих образов:
		- і. Под учетной записью администратора с выключенным UAC.
		- ii. Под учетной записью администратора или обычного пользователя с включенным UAC от имени администратора.
		- Ь. Перейти в директорию установки ПК Интеллект.
		- с. Из командной строки Windows выполнить команду "IntellectRunService.exe -i". В результате в системе будет зарегистрирована служба ITV Intellect Core Server.

#### 12.2.4.5 Отключение запуска ПК Интеллект как Сервиса

Отключение запуска ПК Интеллект как Сервиса может быть произведено одним из следующих способов:

- 1. Путем переустановки ПК Интеллект. В данном случае необходимо выполнить следующие действия:
	- а. Удалить ПК Интеллект (см. раздел Удаление (деинсталляция) программного комплекса Интеллект).
- b. Установить ПК Интеллект, не устанавливая флажок Установить Интеллект как Сервис (см. раздел Установка программного комплекса Интеллект).
- 2. Из командной строки. В данном случае необходимо выполнить следующие действия:
	- а. Запустить командную строку Windows cmd.ехе одним из следующих образов:
		- **i. Под учетной записью администратора с выключенным UAC.**
		- ii. Под учетной записью администратора или обычного пользователя с включенным UAC от имени администратора.
	- **b.** Перейти в директорию установки ПК Интеллект.

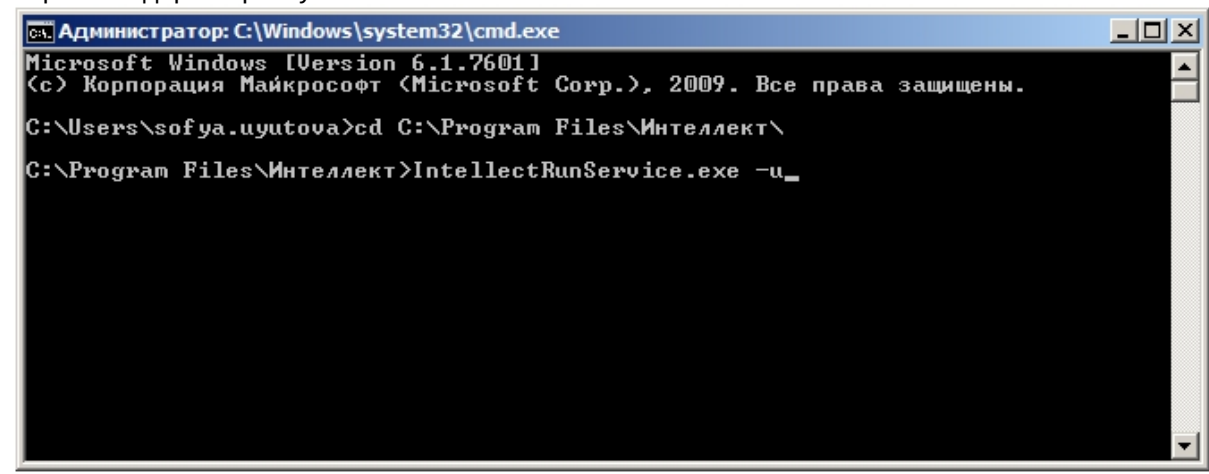

с. Из командной строки Windows выполнить команду IntellectRunService.exe -u.

Отключение запуска ПК Интеллект как Сервиса завершено.

### 12.2.4.6 Настройка ПК Интеллект, установленного в качестве Сервиса, для работы со службой Active Directory (AD)

Если требуется запускать ПК Интеллект который был установлен в качестве Сервиса, под пользователями из домена Active Directory (AD) без добавления пользователей в локальную группу IntellectUsers. необходимо указать название группы пользователей в реестре ОС Windows в ключе IntellectUserGroup (подробнее см. Справочник ключей реестра, подробнее о работе с реестром см. Работа с системным реестром ОС Windows).

Такая настройка может быть необходима в случае, когда требуется организовать доступ к интерфейсам установленного как сервис ПК Интеллект большому количеству пользователей, чтобы не прописывать всех требуемых пользователей в локальной группе IntellectUsers на каждом Сервере.

Также необходимо, чтобы данная группа пользователей имела доступ и разрешение наследования прав для подкаталогов к следующему:

- 1. Корневому каталогу на диске;
- 2. Ветвям реестра ОС Windows:
	- Для (x32): HKEY\_LOCAL\_MACHINE\SOFTWARE\ITV\
	- Для (x64): HKEY\_LOCAL\_MACHINE\SOFTWARE\WOW6432Node\ITV\

Данная настройка позволяет после авторизации под учетной записью пользователя AD в OC Windows, которая находится в домене AD, предоставлять интерфейс ПК Интеллект без добавления пользователя в группу IntellectUsers. При этом не требуются никакие дополнительные настройки для данного пользователя по предоставлению прав доступа к необходимым ветвям реестра ОС Windows, папке с установленным ПК Интеллект, папкам видеоархива, а также другим служебным папкам в рамках назначенных прав в структуре прав и полномочий Пользователя ПК Интеллект.

#### (i) Примечание.

Следует помнить, что если ПК Интеллект работает как сервис, то одновременно с ним может работать только один пользователь. При переключении пользователей следует сначала выйти из системы, а затем войти под новыми учетными данными. Если пользователь только заблокирует экран и войдет в систему с другими учетными данными, интерфейсы ПК Интеллект не будут доступны второму пользователю.

### 12.2.5 Список ТСР портов, используемых ПК Интеллект

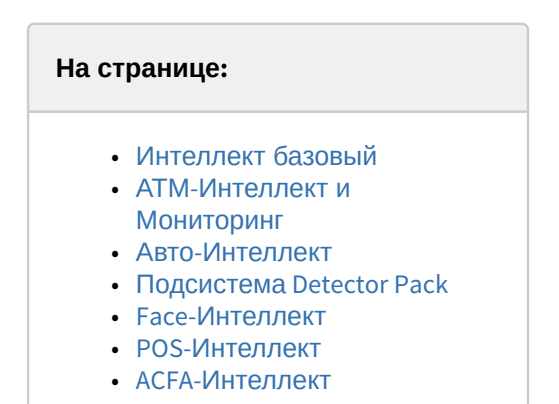

Список ТСР портов, используемых модулями программного комплекса Интеллект, приведен в таблице ниже. Используемые порты можно изменить с помощью ключа реестра ChangePort, подробнее см. Справочник ключей реестра.

MS SOL Server также использует TCP-порт 1433 и UDP-порт 1434 (по умолчанию) для синхронизации баз данных.

#### **(i)** Примечание.

MS SOL Server может использовать для синхронизации баз данных динамические порты. Чтобы уточнить, какие порты используются, следует перейти в меню Пуск -> Все программы -> Microsoft SQL Server -> Configuration Tools -> SQL Server Configuration Manager -> SQL Server Network Configuration -> Protocol for SOLEXPRESS -> TCP/IP -> IP Adresses и проверить, какой тип и номер порта указан в параметре IPAII.

Если использование динамических портов неприемлемо, необходимо настроить использование фиксированных портов согласно инструкции на сайте Microsoft: http://technet.microsoft.com/ru-ru/library/ ms177440.aspx

Для подключения клиентов к модулю Веб-сервер 2.0 используются порты 8085 и 8087.

#### **(i)** Примечание.

Данные сведения необходимы для настройки системы безопасности и файервола на Сервере. Параметр Соответствующий модуль, к которому происходит подключение задается для клиент-серверных модулей. Если в данном столбце стоит прочерк (-), это означает, что модуль подключается к ядру INTELLECT.EXE.

## <span id="page-794-0"></span>Интеллект базовый

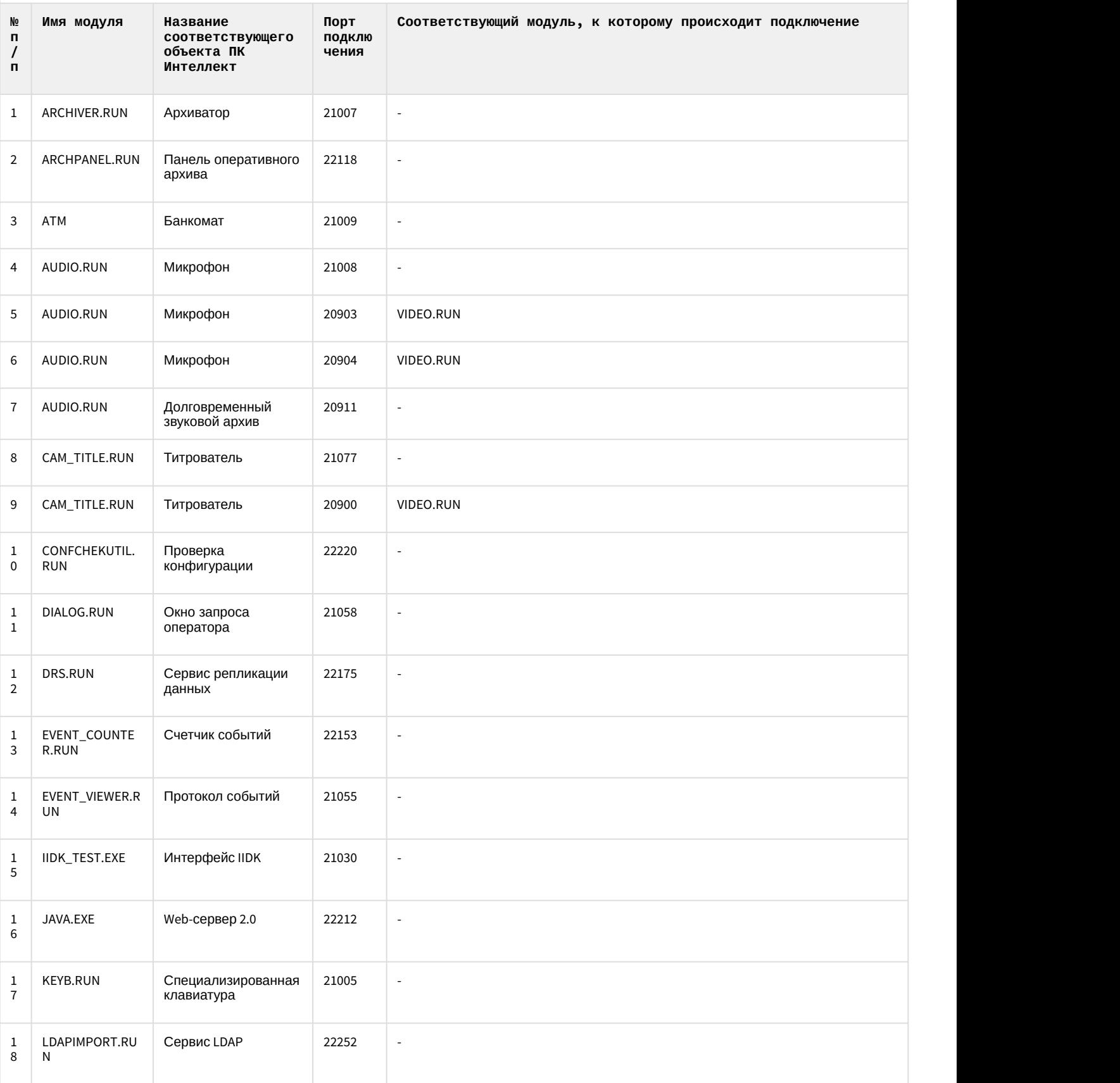

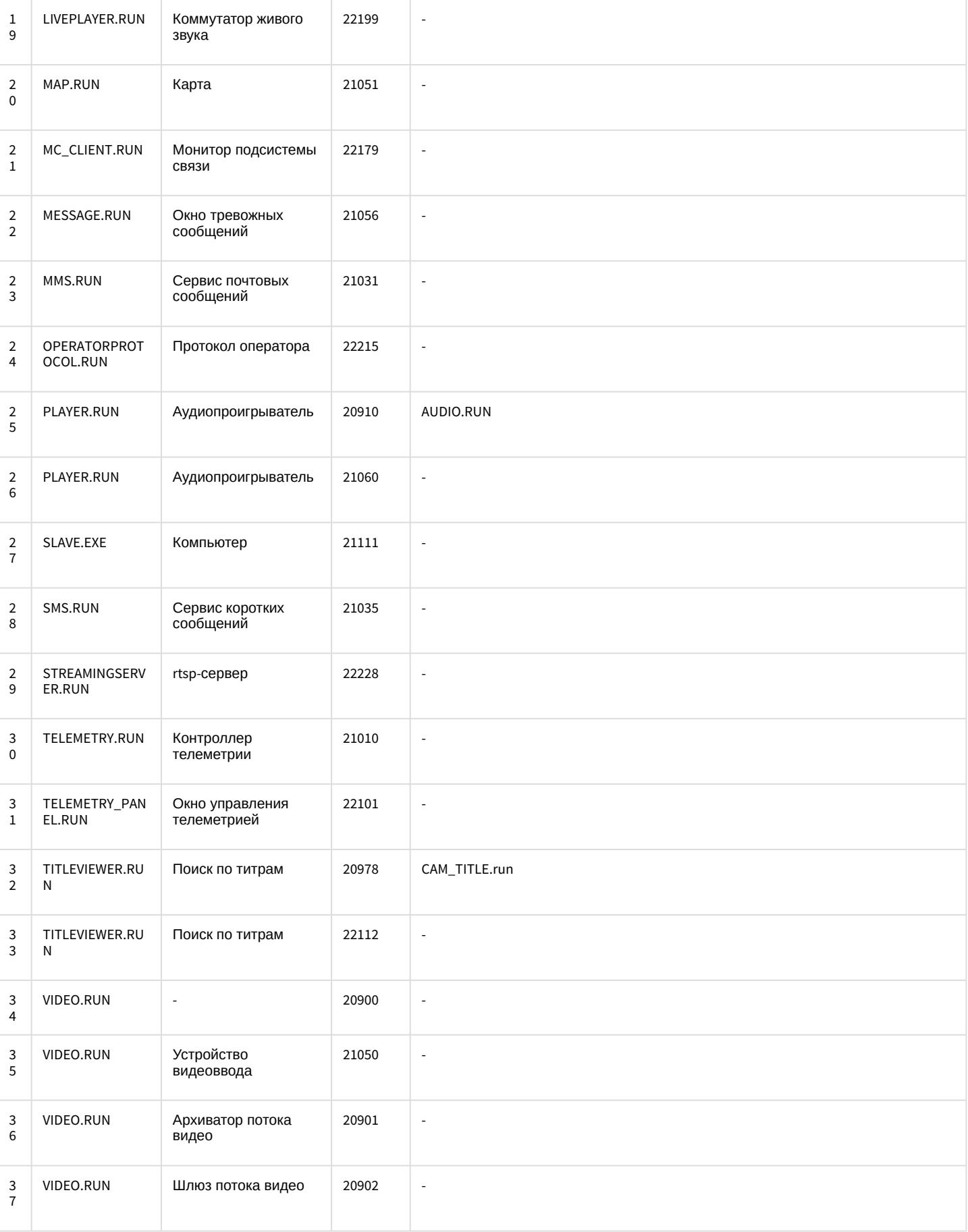

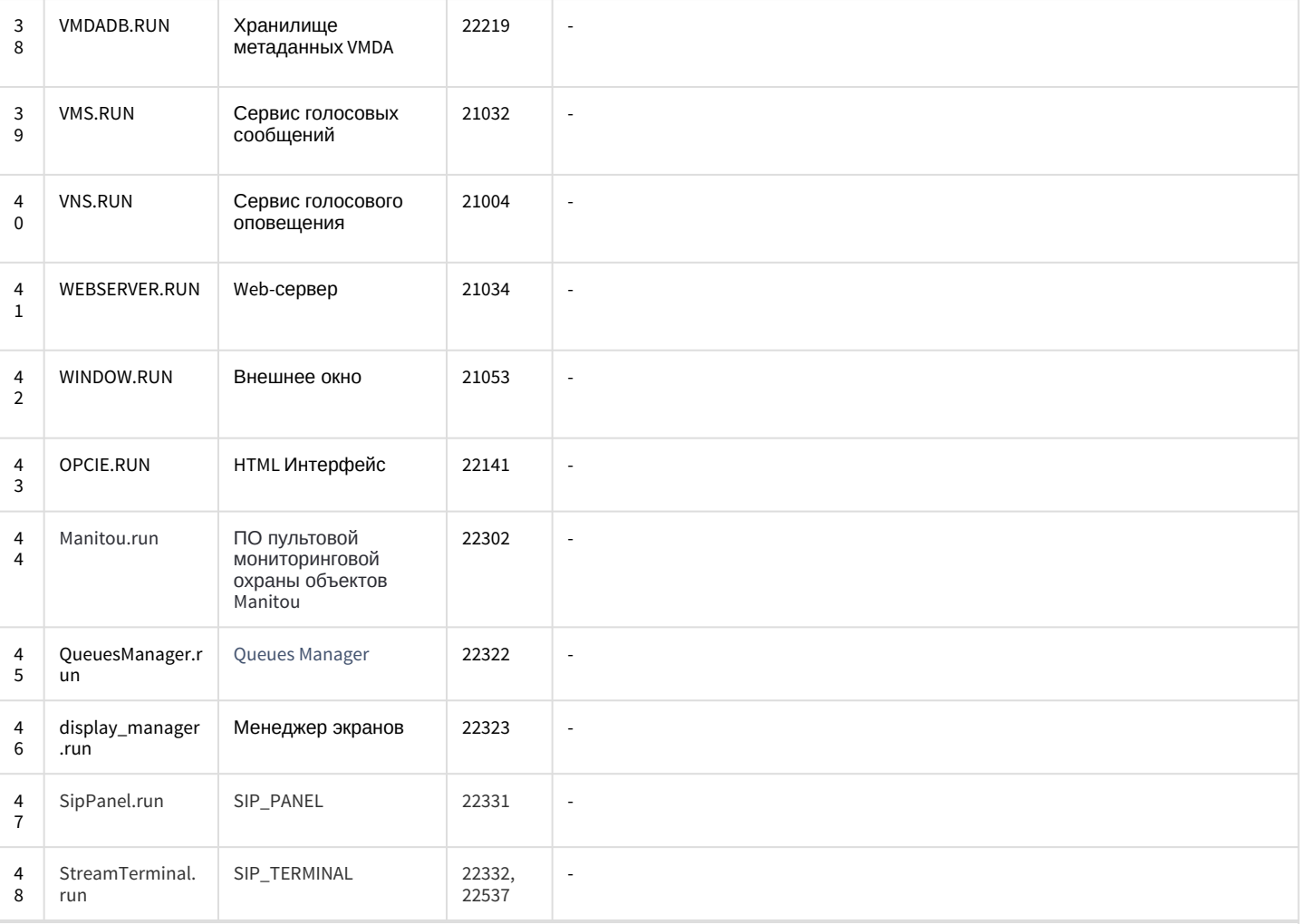

### <span id="page-796-0"></span>АТМ-Интеллект и Мониторинг

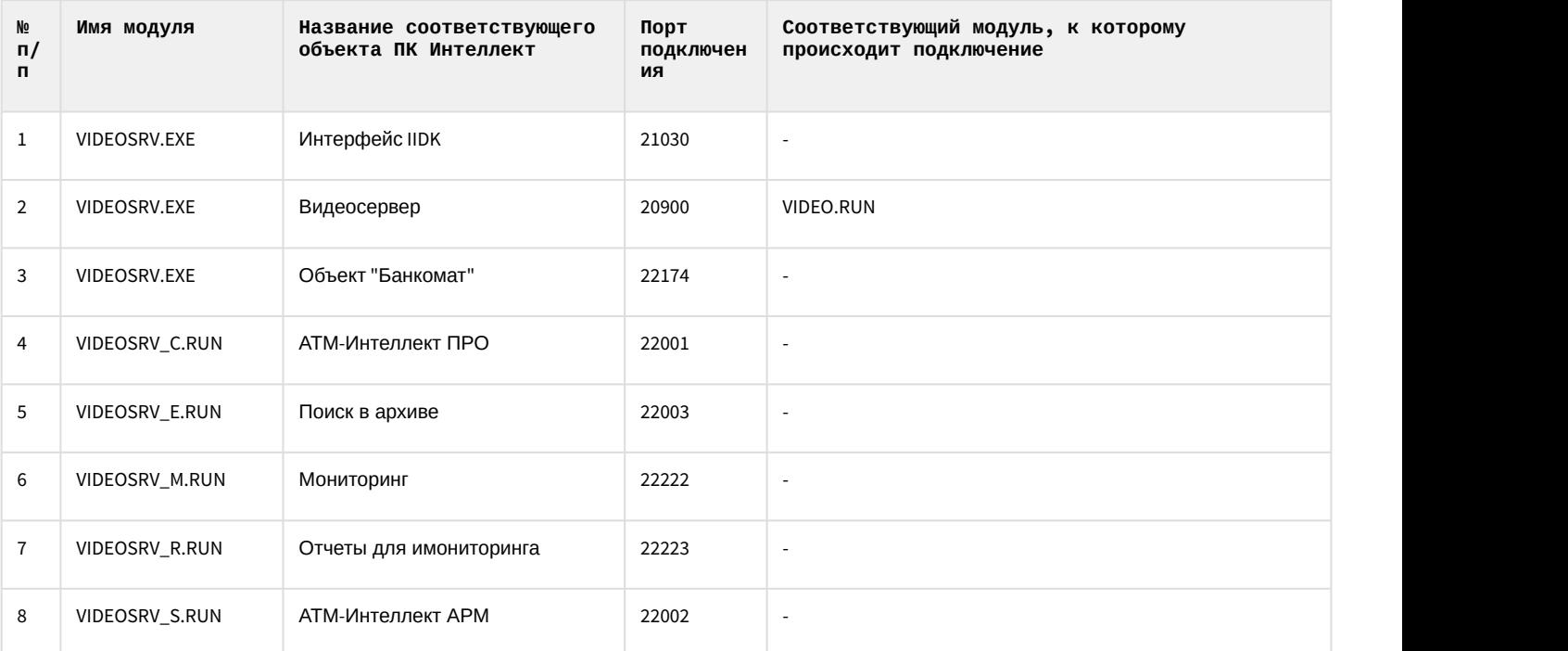

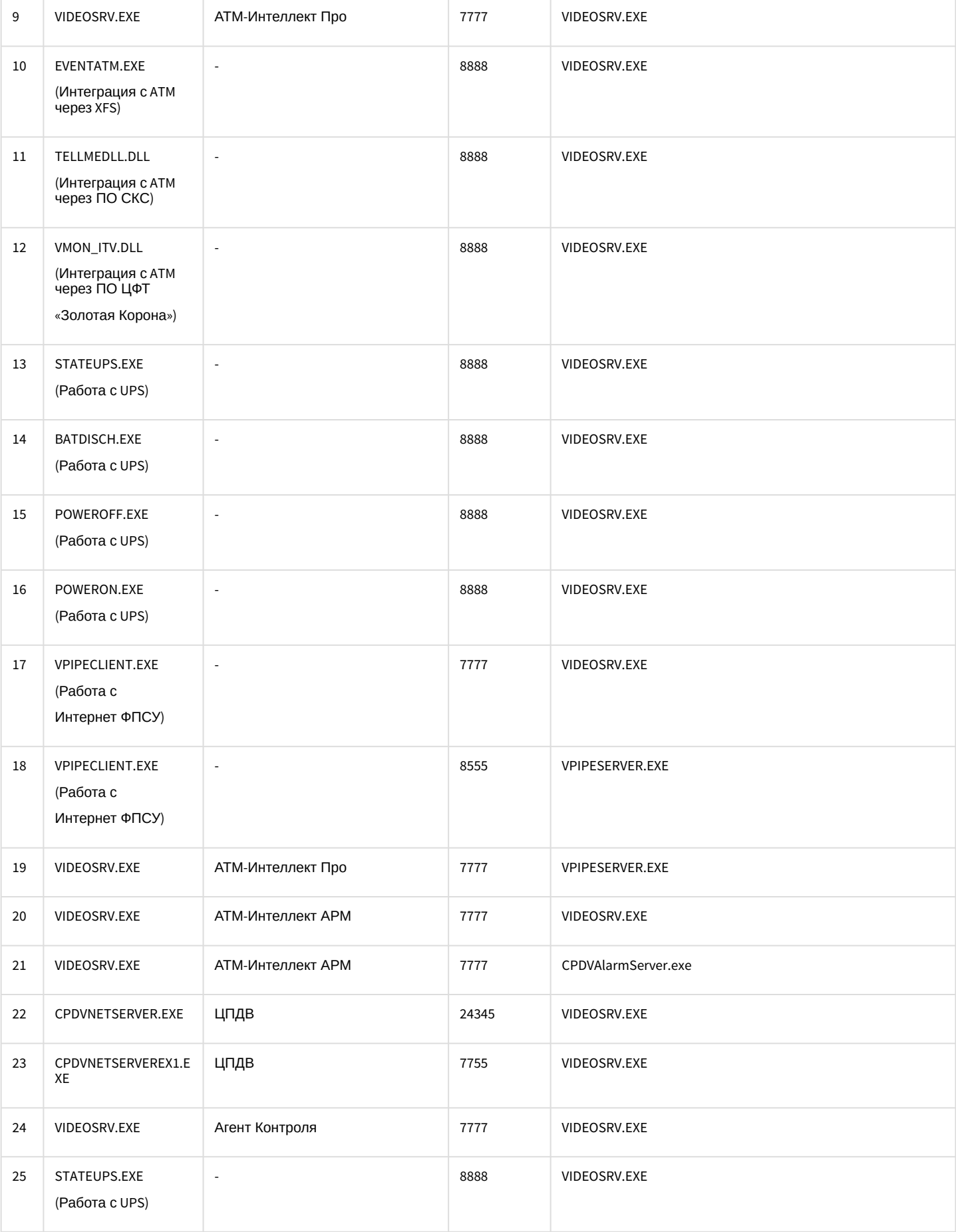

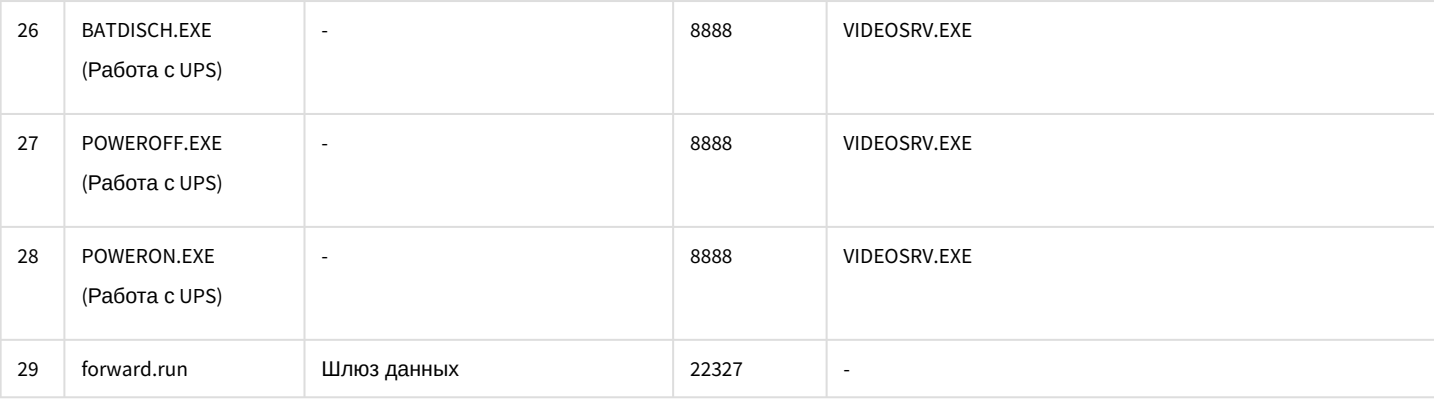

### **Примечание.**

Если используется продукт ЦПДВ, то между коммуникационным сервером ЦПДВ и *АТМ*-*Интеллект АРМ* также используются TCP-порты 20 и 21 для обеспечения работы FTP.

### <span id="page-798-0"></span>Авто-Интеллект

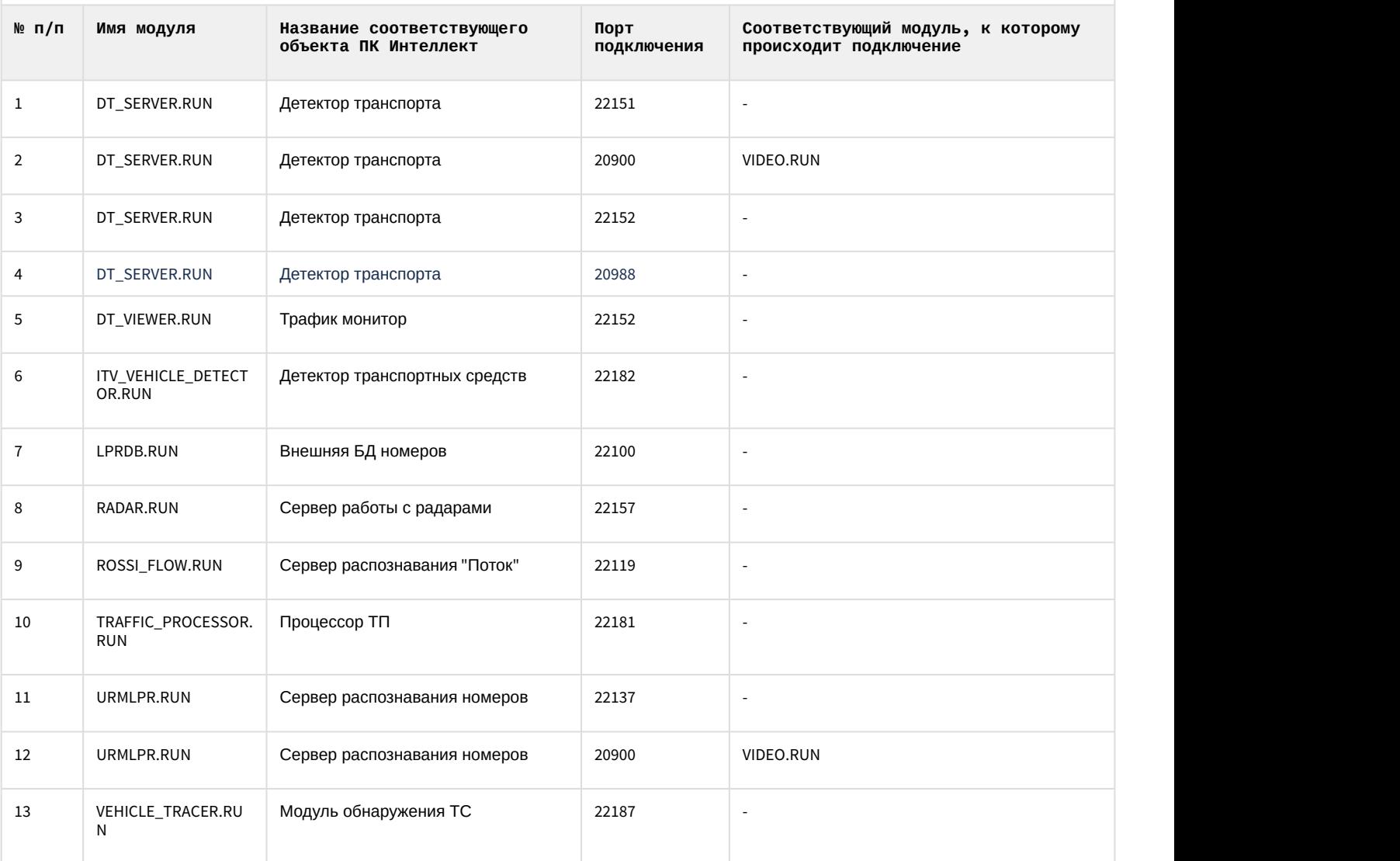

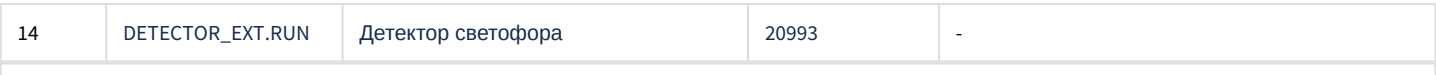

# <span id="page-799-0"></span>Подсистема Detector Pack

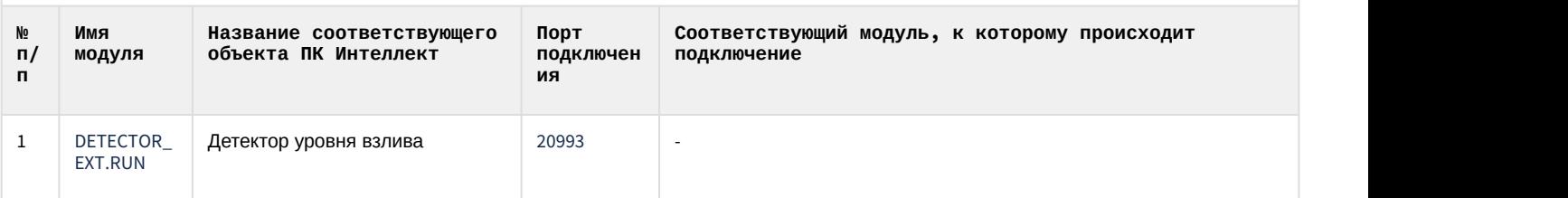

### <span id="page-799-1"></span>Face-Интеллект

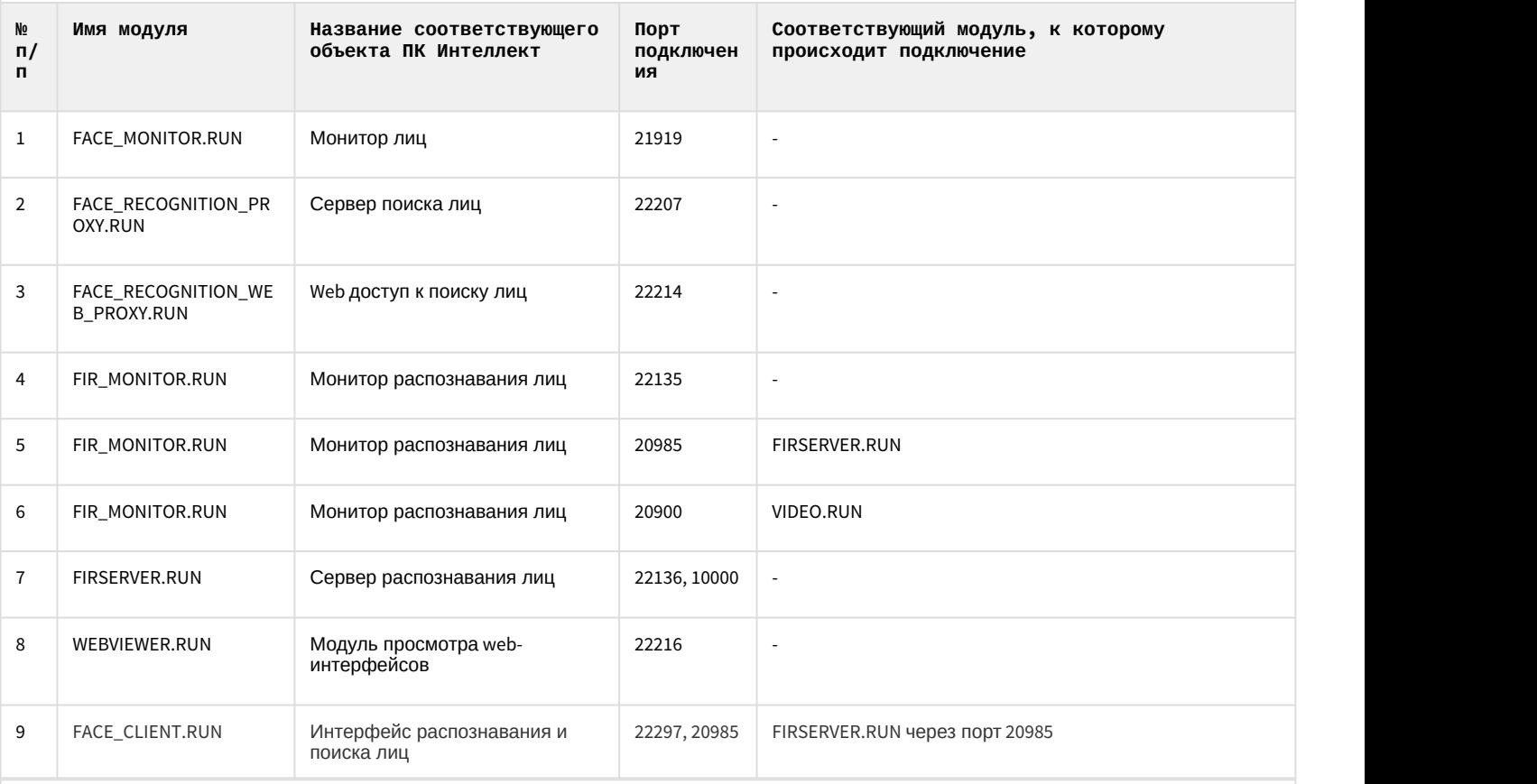

### <span id="page-799-2"></span>POS-Интеллект

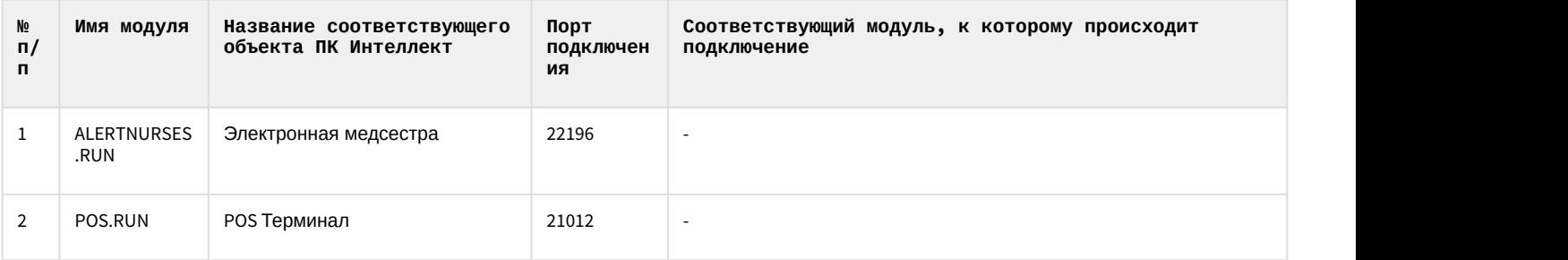

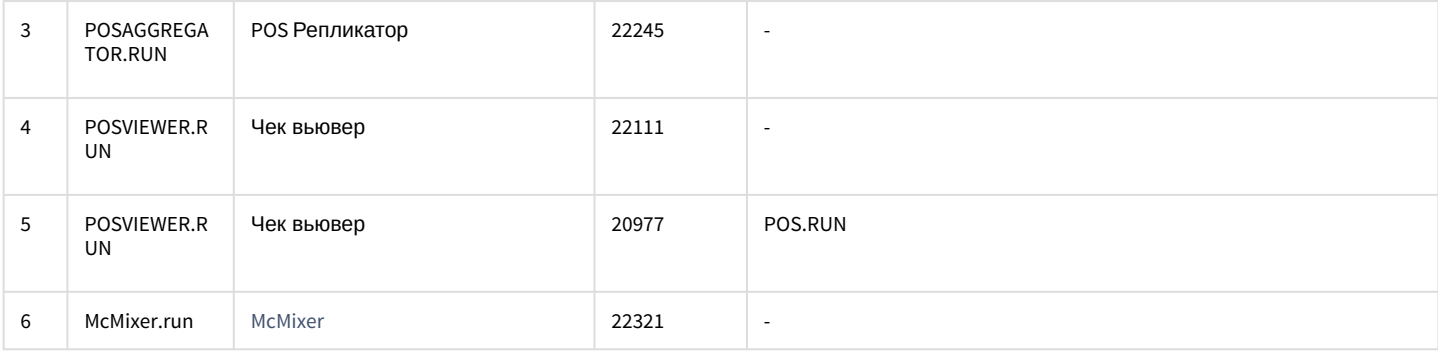

## <span id="page-800-0"></span>12.2.5.1 АСГА-Интеллект

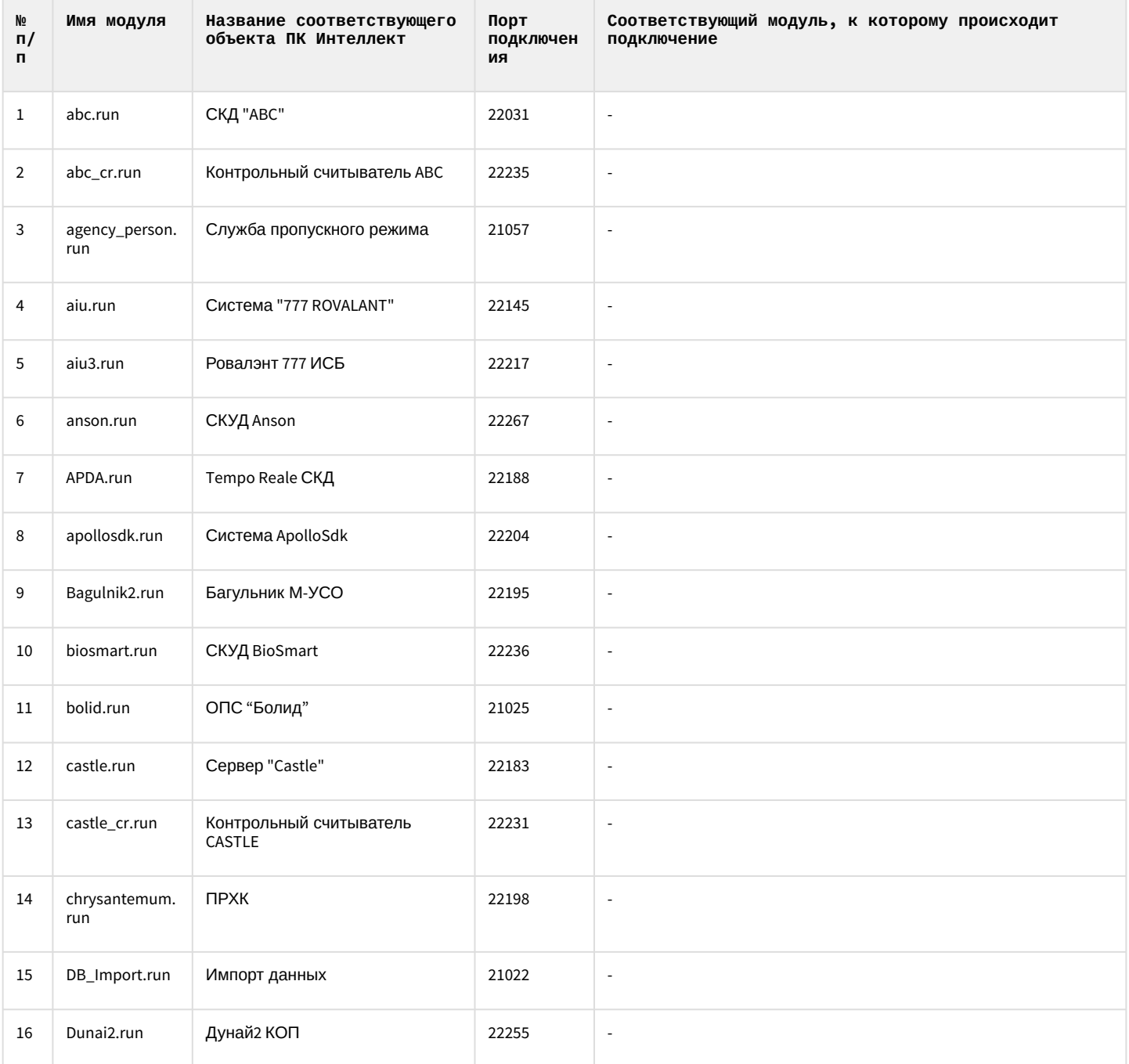

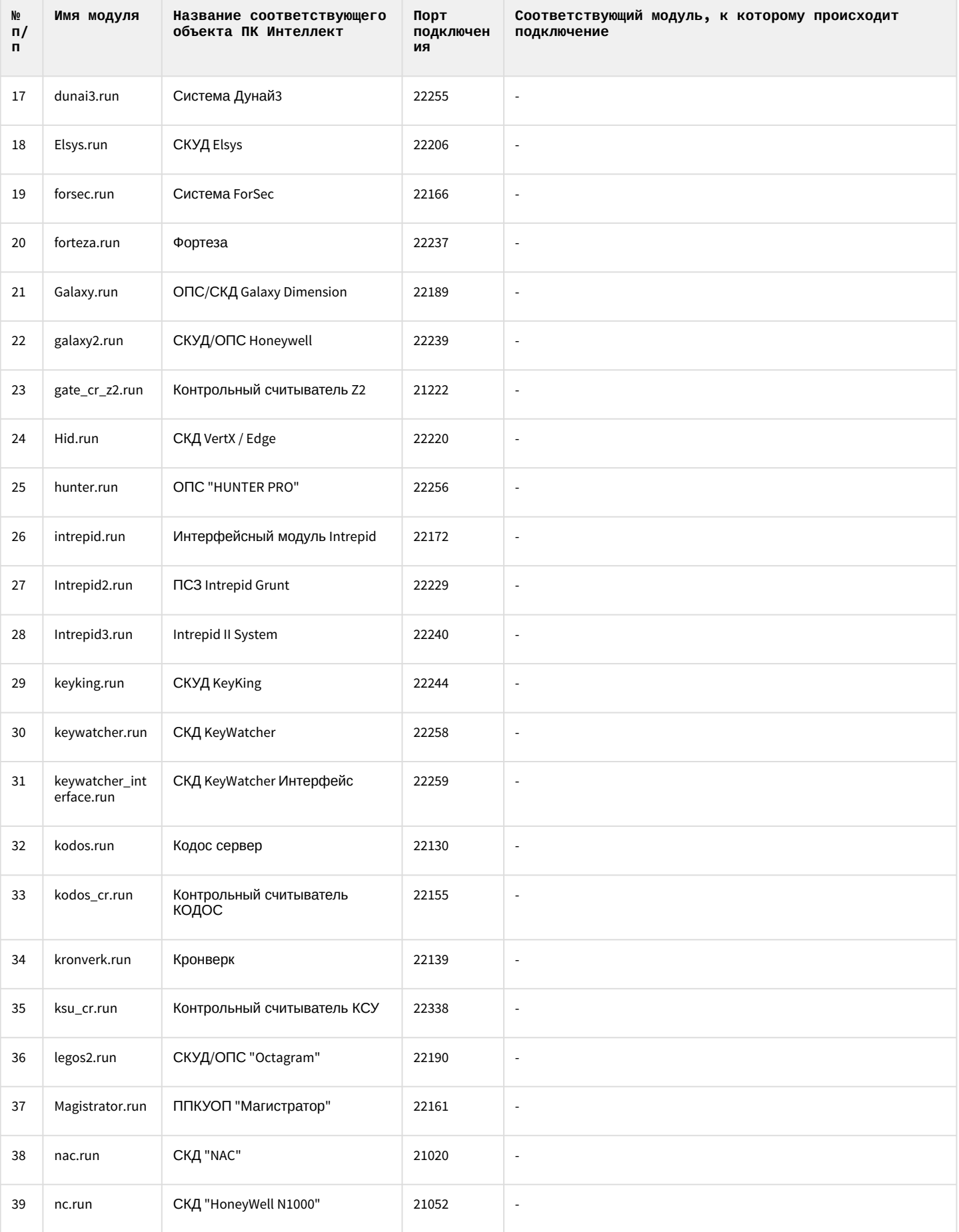

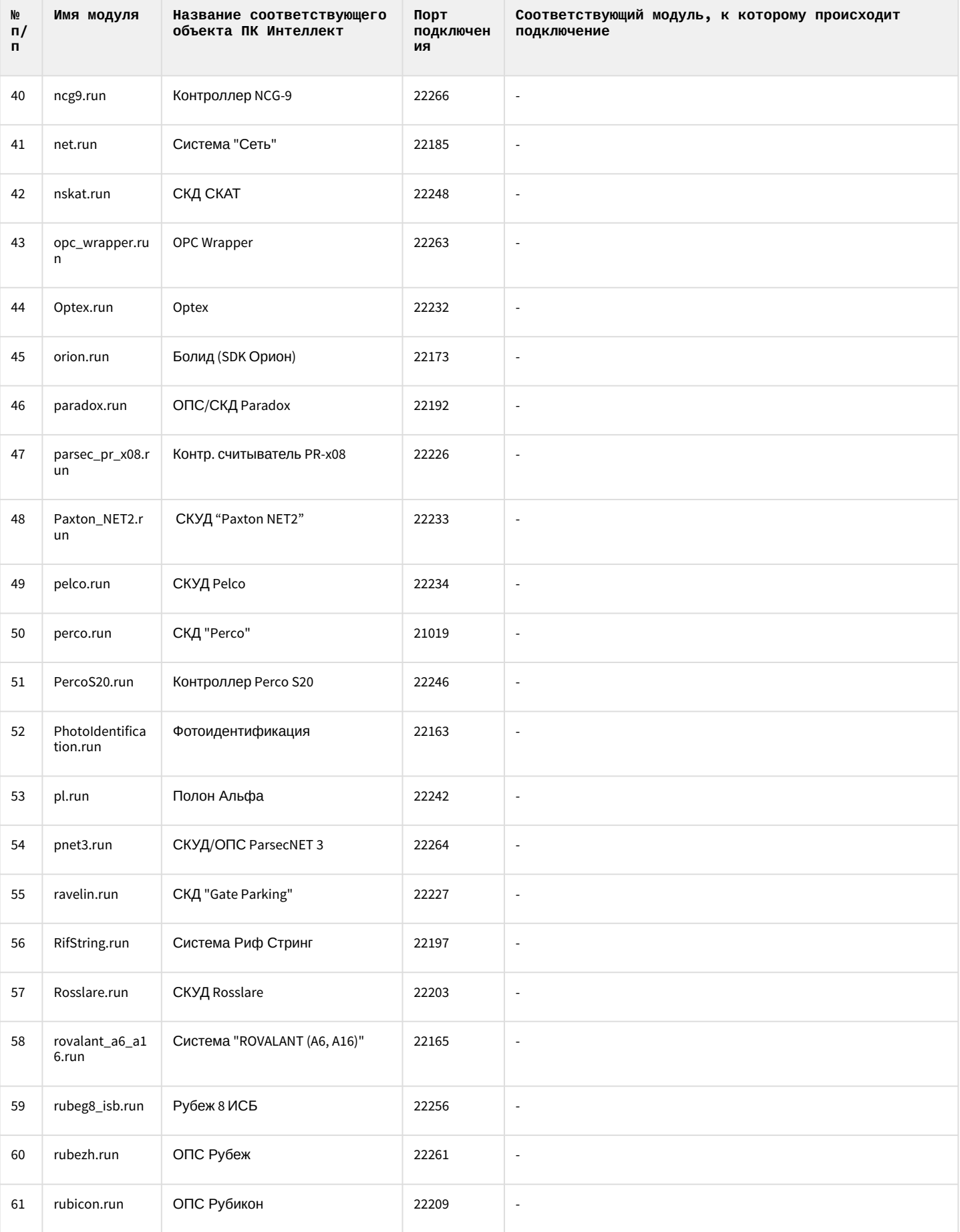

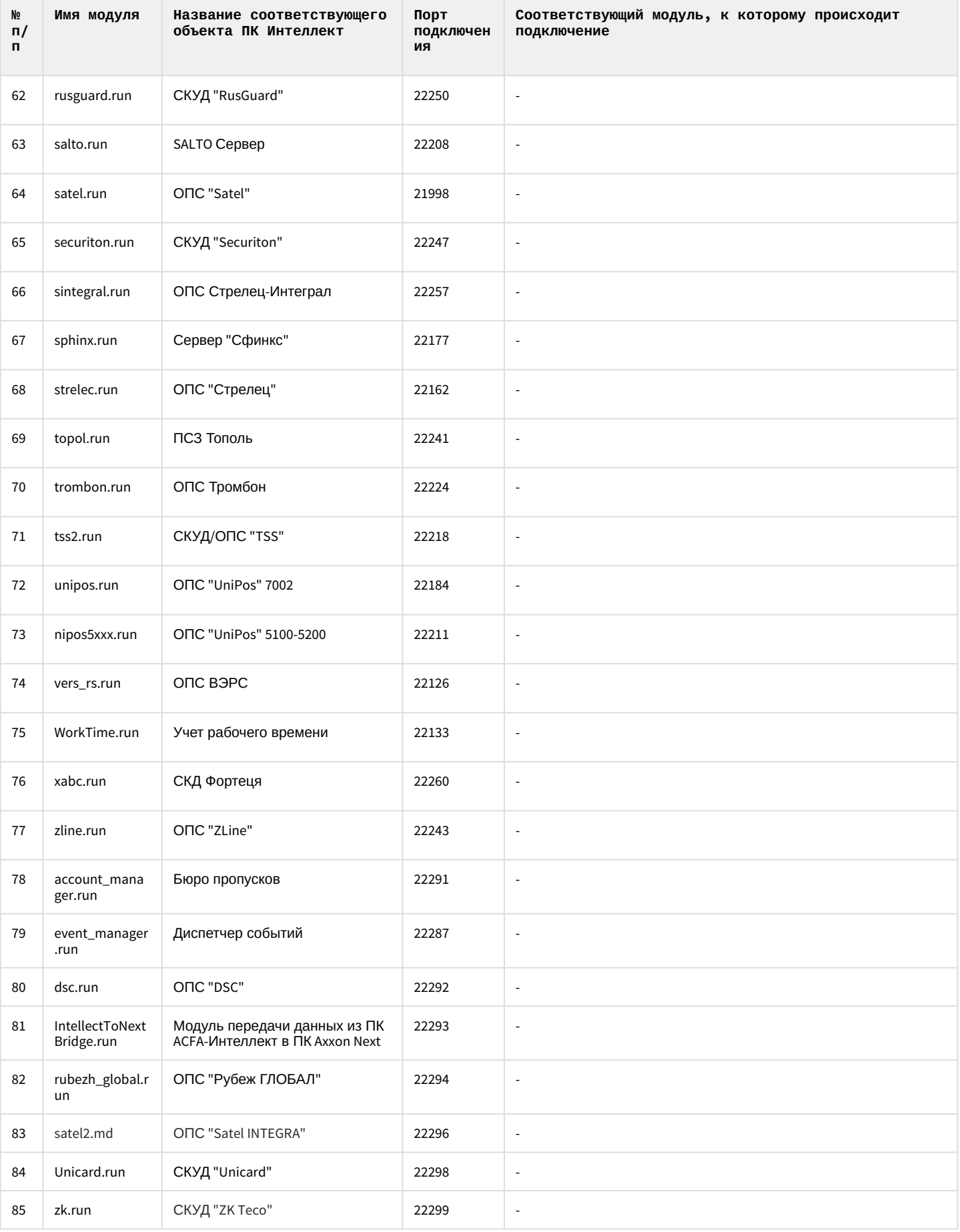

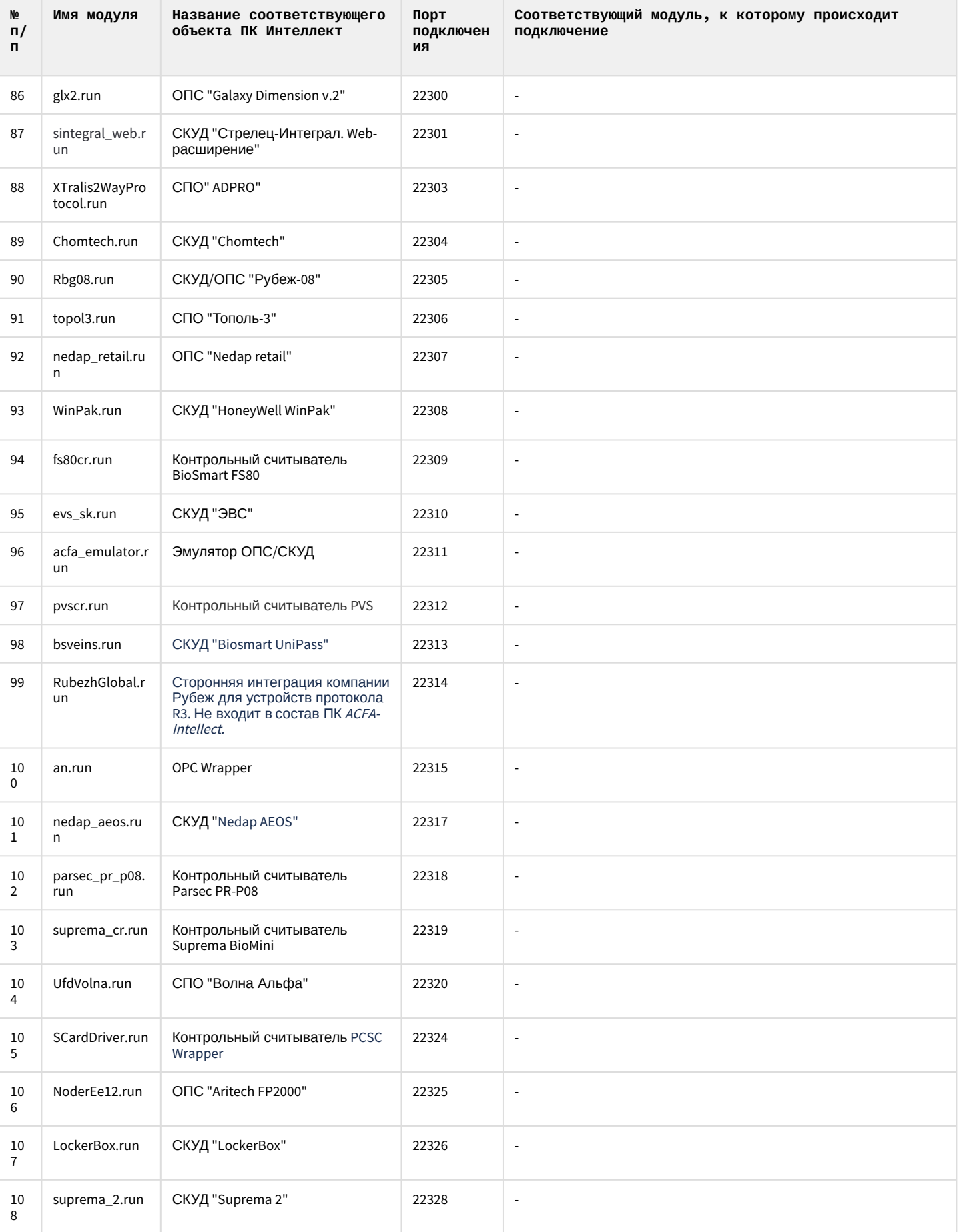

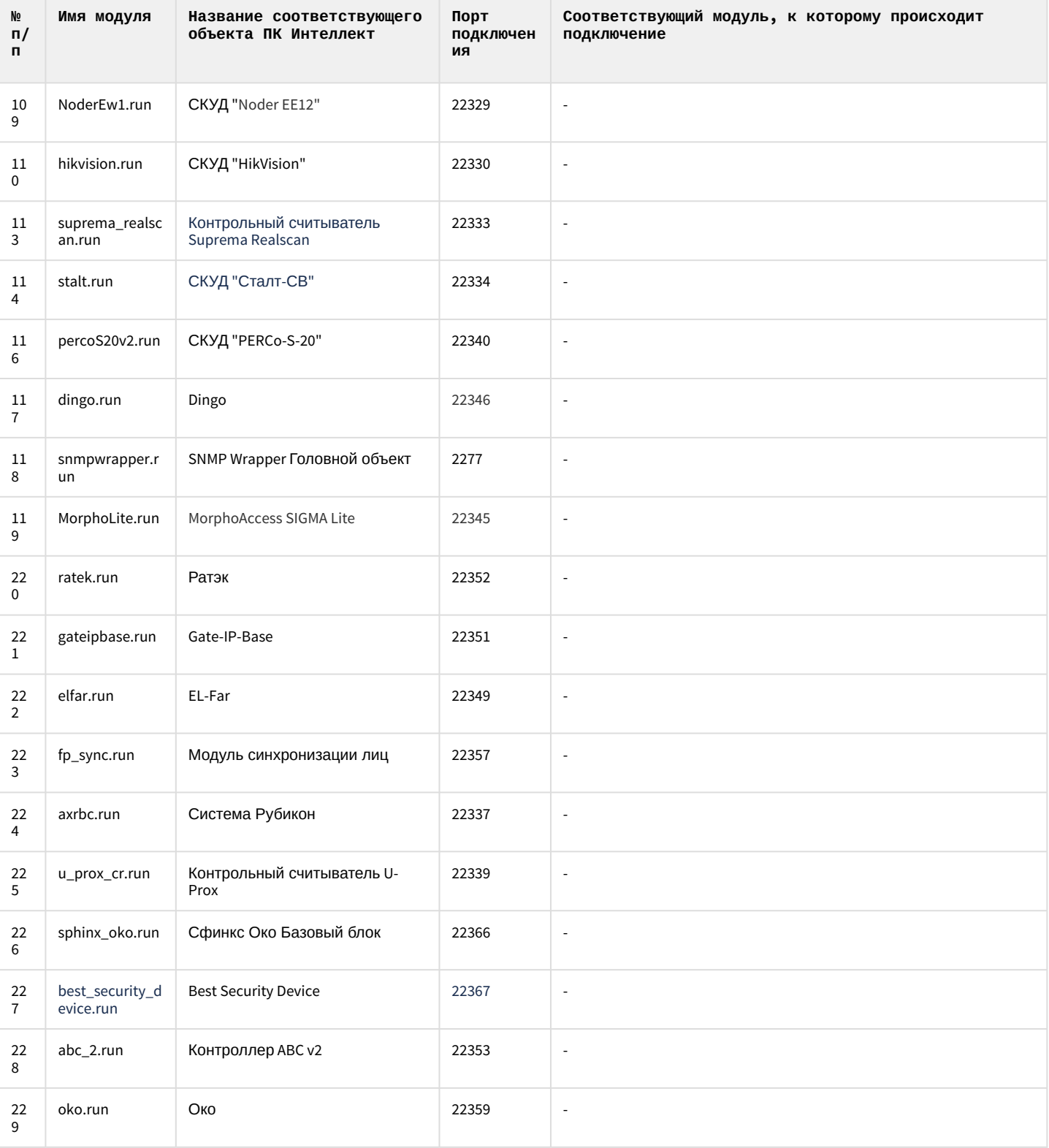

# 12.2.6 Настройка брандмауэра Windows

В случае, если ПК Интеллект работает при включенном брандмауэре Windows, для работы программы необходимо настроить брандмауэр следующим образом:

1. Добавить все процессы, связанные с работой ПК Интеллект, в список исключений (разрешенных программ и компонентов). При стандартных настройках брандмауэр запрашивает разрешение на запуск процесса при первой попытке запуска модуля. Попытка запуска модуля производится при создании соответствующего ему объекта в дереве оборудования. При появлении запроса необходимо разрешить модулю доступ к сети. В случае, если брандмауэр настроен таким образом, что запрос на доступ не выводится при попытке запуска модуля, необходимо добавить требуемые процессы в список разрешенных вручную.

2. При работе ПК Интеллект в распределенной конфигурации необходимо на Сервере, с которым осуществляется синхронизация баз данных, добавить в список исключений (разрешенных программ и компонентов) брандмауэра процессы SQLservr.exe и sqlbrowser.exe.

### **(i)** Примечание.

Подробнее о настройке брандмауэра Windows можно узнать на сайте Microsoft: http://windows.microsoft.com/

## 12.2.7 Отключение функции Предотвращение выполнения данных (DEP) для ПК **Интеллект**

### А Внимание!

Отключение функции Предотвращение выполнения данных (DEP) следует производить только по рекомендации специалистов технической поддержки компании ITV.

Для отключения функции DEP для ПК Интеллект необходимо выполнить следующие действия:

- 1. Перейти в меню Пуск Панель управления Система.
- 2. В открывшемся окне перейти на вкладку Дополнительно и в группе Быстродействие нажать на кнопку Параметры.

3. В открывшемся окне **Параметры быстродействия** перейти на вкладку **Предотвращение выполнения данных** (1).

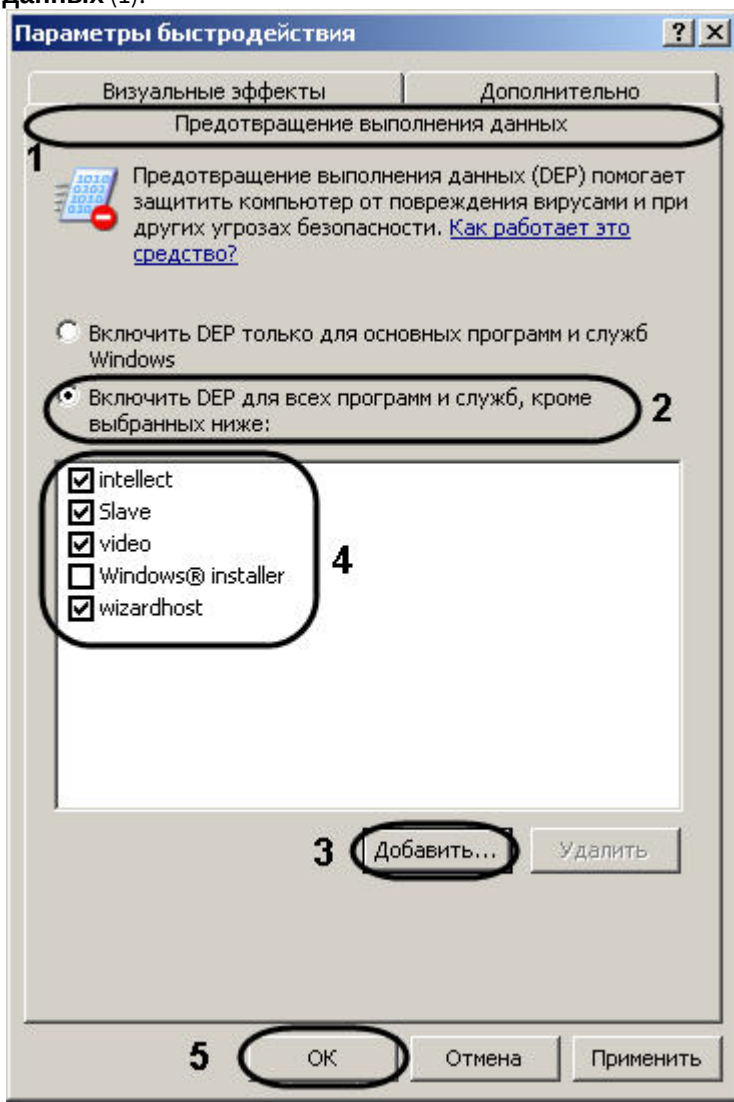

- 4. Установить переключатель в положение **Включить DEP для всех программ и служб, кроме выбранных ниже** (2).
- 5. Нажать на кнопку **Добавить...** и при помощи стандартного диалога открытия файлов указать путь к исполняемому файлу intellect.exe, который расположен в директории установки ПК *Интеллект*.
- 6. В списке программ появится пункт **intellect**. Удостовериться, что напротив данного пункта установлен флажок (4).
- 7. Повторить шаги 5-6 для файлов Modules\**video.run**, **slave.exe** и Modules\**wizardhost.exe.**

### **Внимание!**

Чтобы добавить файл video.run, необходимо в диалоге открытия файлов перейти в папку **Modules** и ввести название данного файла, включая расширение, в поле **Имя файла**. Затем необходимо **А Внимание!**<br>Чтобы добавить файл video.run, необходимо в диалоге открытия файлов перейти<br>ввести название данного файла, включая расширение, в поле **Имя файла**. Затем<br>нажать на кнопку **Открыть**.

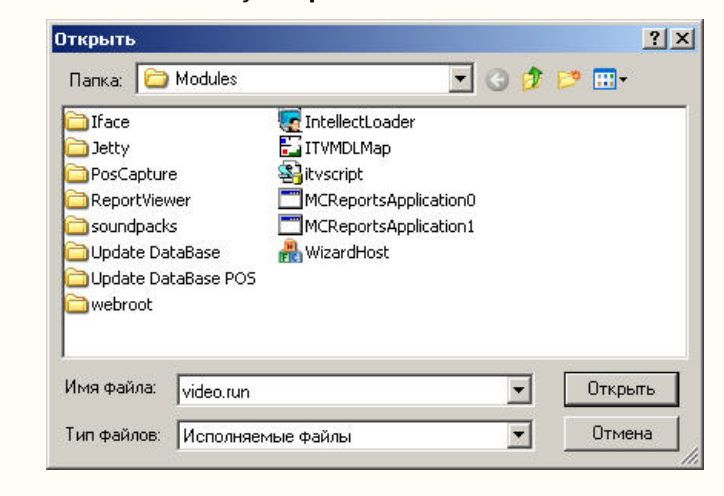

- 8. Нажать на кнопку **ОК** в окне **Параметры быстродействия**(5).
- 9. Нажать на кнопку **ОК** в окне **Система**.

Отключение DEP для ПК *Интеллект* завершено.

### **Примечание.**

Также возможно полное отключение DEP на компьютере. Для полного отключения DEP необходимо выполнить при помощи командной строки Windows команду **bcdedit.exe /set {current} nx AlwaysOff** из директории <Windows>\system32.

### 12.2.8 Настройка режима максимальной производительности

На видеосерверах и клиентах, где установлен ПК *Интеллект*, требуется переводить ОС Windows в режим максимальной производительности следующим образом:

- 1. Перейти в меню **Пуск Панель управления Система**.
- 2. В открывшемся окне перейти на вкладку **Дополнительно** и в группе **Быстродействие** нажать на кнопку **Параметры**.

3. В открывшемся окне **Параметры быстродействия** перейти на вкладку **Визуальные эффекты** (1).

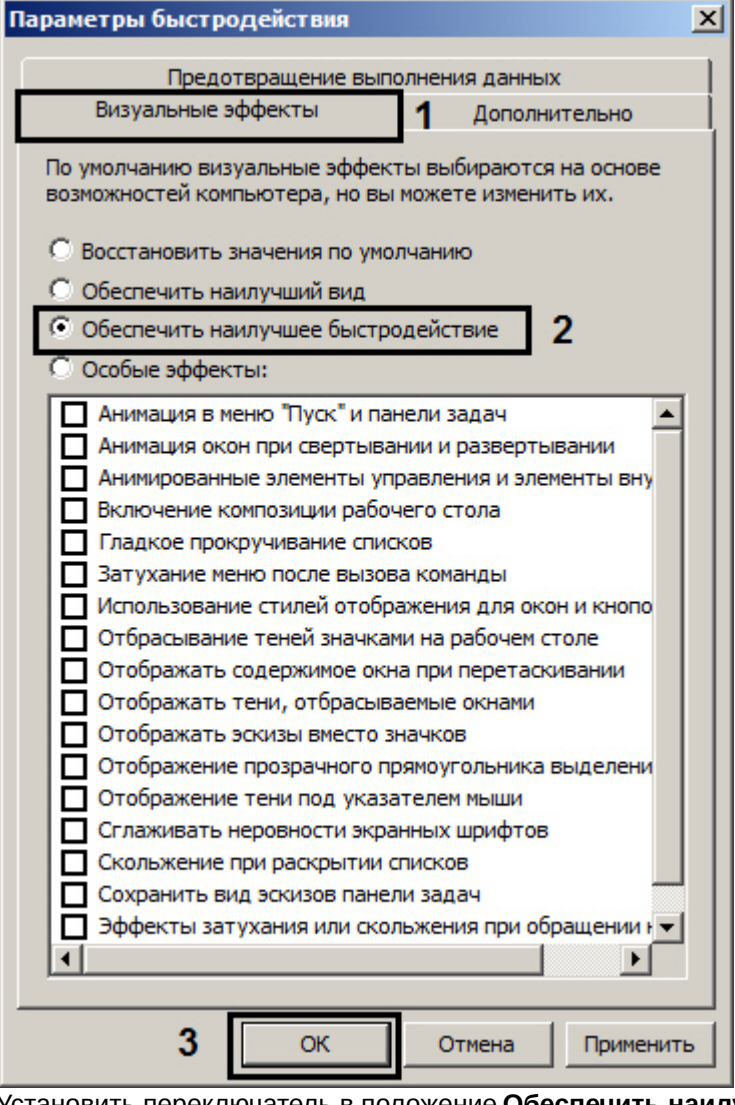

- 4. Установить переключатель в положение **Обеспечить наилучшее быстродействие** (2).
- 5. Нажать на кнопку **ОК** (3).

Настройка максимальной производительности завершена.

## 12.2.9 Особенности работы службы ElasticSearch

Служба ElasticSearch необходима для работы поиска по титрам. Она входит в дистрибутивный комплект ПК *Интеллект*. Если поиск по титрам не используется, данную службу можно отключить через **Панель управления - Администрирование - Службы**.

## 12.2.9.1 Запуск обновления базы данных титров для восстановления работоспособности ElasticSearch

В некоторых случаях служба ElasticSearch может перестать нормально функционировать после продолжительной работы. В таком случае следует запустить обновление базы данных титров одним из следующих способов:

- 1. С помощью [утилиты конвертации базы данных титров](https://doc.axxonsoft.com/confluence/pages/viewpage.action?pageId=127669311) [Cam\\_title\\_updater.exe](https://doc.axxonsoft.com/confluence/pages/viewpage.action?pageId=127669311).
- 2. С помощью макрокоманды и реакции **Переиндексация** объекта **Титрователь** см. [Создание и](#page-519-0) [использование макрокоманд](#page-519-0).
- 3. С помощью скрипта см. [CAM\\_TITLE.](https://doc.axxonsoft.com/confluence/display/Int410ru/CAM_TITLE)

### 12.2.9.2 Ограничение объема оперативной памяти для службы Elasticsearch

При установке ПК Интеллект для обеспечения корректного запуска службы Elasticsearch на 32-битных системах автоматически ограничивается объем оперативной памяти, предоставляемой данной службе.

Если требуется увеличить объем оперативной памяти, предоставляемой службе Elasticsearch, необходимо выполнить следующие действия:

- 1. В командной строке Windows перейти в директорию установки Elasticsearch, в папку bin (по умолчанию с: \ProgramData\elasticsearch-5.2.2\bin\).
- 2. Запустить пакетный файл elasticsearch-service.bat с параметрами "manager intellect-title-indexer": elasticsearch-service.bat manager intellect-title-indexer
- 3. В результате будет открыто окно Elasticsearch 5.2.2 (intellect-title-indexer) Properties.

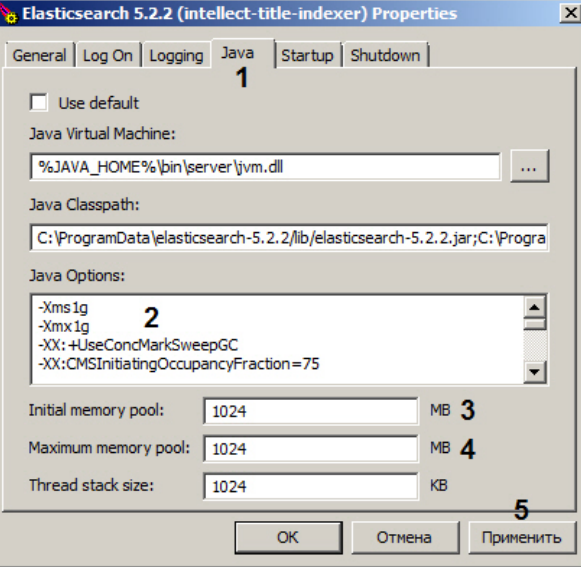

- 4. Перейти на вкладку Java (1).
- 5. Уменьшить значение параметров Xms (пул памяти на старте виртуальной машины Java) и Xmx (максимальный пул памяти для виртуальной машины Java) (2). Например, установить их равными 1 гигабайту следующим образом:

 $-Xms1g$ -Xmx1g

- 6. В поле Initial memory pool ввести размер пула памяти на старте виртуальной машины Java в мегабайтах (3).
- 7. В поле Maximum memory pool ввести максимальный размер пула памяти для виртуальной машины Java в мегабайтах (4).
- 8. Нажать на кнопку Применить (5).

Ограничение объема оперативной памяти для службы Elasticsearch завершено.

# 12.3 Приложение 3. Администрирование базы данных программного комплекса Интеллект

### 12.3.1 Назначение базы данных программного комплекса Интеллект

База данных программного комплекса Интеллект реализует выполнение следующих функций:

- 1. Сохранение информации:
	- а. данных о зарегистрированных системных объектах и параметрах их настройки;
	- b. учетных записей отделов, пользователей и прав пользователей;
	- с. о зарегистрированных в системе событиях;
	- d. об изменениях аппаратно-программной конфигурации Серверов и УРМА;
	- е. об изменениях перечня зарегистрированных системных объектов и параметров их настройки;
- f. данных о сетевых именах и IP-адресах Серверов, УРМА, УРММ распределенной системы и параметрах взаимодействия между ними.
- 2. Репликацию данных, храняшихся на различных Серверах и УРМА.

Основной базой данных ПК Интеллект, и по умолчанию единственной, является база данных Конфигурация. База данных Конфигурация используется для реализации всех вышеперечисленных функций.

Дополнительно ПК Интеллект может быть настроен на хранение зарегистрированных в системе событий не в базе данных Конфигурация (используется по умолчанию), а в базе данных Протокол событий.

### 12.3.2 Рекомендации по использованию базы данных программного комплекса **Интеллект**

Для обеспечения эффективной и стабильной работы программного комплекса Интеллект следует учитывать следующие рекомендации по использованию базы данных:

1. Для хранения базы данных Конфигурация рекомендуется использовать MS SQL сервер. В том случае, если для хранения базы данных используется MS Access, настоятельно рекомендуется установить MS SQL сервер и конвертировать базу данных из формата MS Access в формат MS SQL сервер.

### **(i)** Примечание

В MS SQL Server рекомендуется настроить автоматическое создание резервных копий базы данных ПК Интеллект, например, раз в неделю (по умолчанию автоматическое создание резервных копий не задано).

- 2. Базы данных Серверов и УРМА следует синхронизировать с базой данных Сервера администрирования для обеспечения возможности централизованного администрирования системы видеонаблюдения и аудиоконтроля.
- 3. При необходимости централизованно хранить зарегистрированные в системе события в течение длительного времени, рекомендуется настроить ПК Интеллект на Серверах и УРМА для хранения событий отдельно от базы данных Конфигурация в базе данных Протокол событий.
- 4. В том случае, если используется протокол динамического конфигурирования хоста (DHCP), следует удостовериться, что приоритет протокола TCP/IP для локальных БД является наивысшим. В противном случае при отсоединении сетевого кабеля возникает риск потери связи ПК Интеллект со своей локальной БД, находящейся на том же компьютере, где установлен ПК Интеллект. Для просмотра и задания приоритетов сетевых протоколов следует воспользоваться утилитой SQL Server Configuration Manager.
	- а. Запустить утилиту SQL Server Configuration Manager (меню Пуск -> Все программы -> Microsoft SQL Server Express 2014 -> Configuration Tools).
	- b. В правой части интерфейсного окна утилиты щелкнуть заголовок списка SQL Native Client Configuration, после чего в раскрывшемся списке выбрать пункт Client Protocols. В левой части окна щелкнуть правой кнопкой мыши любой из пунктов списка протоколов и в появившемся контекстном меню выбрать пункт Order.

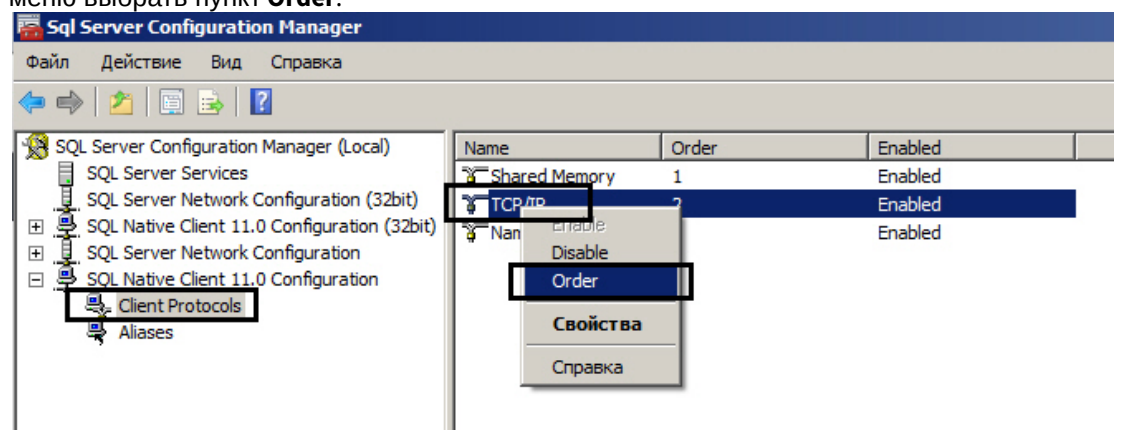

с. В отобразившемся диалоговом окне Client Protocols Properties, в поле Enabled Protocols отобразится список клиентских протоколов для локальных БД SQL в порядке убывания приоритетов. Строка TCP/IP должна находиться в самом верху списка Enabled Protocols, Флажок Enable Shared Memory Protocol также должен быть установлен.

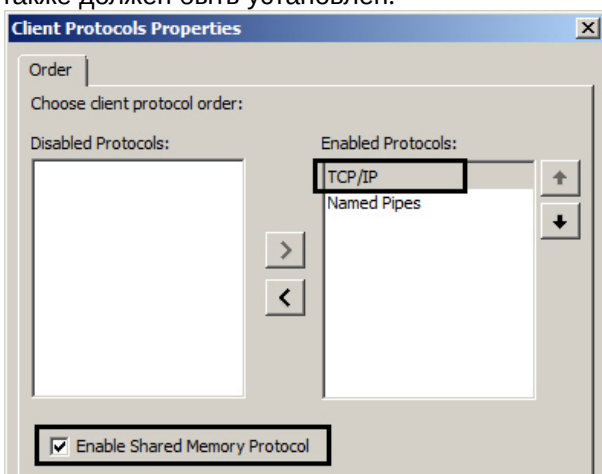

d. В том случае, если строка TCP/IP находится не в самом верху списка Enabled Protocols, следует использовать кнопку Вверх для перемещения данной строки на вершину списка.

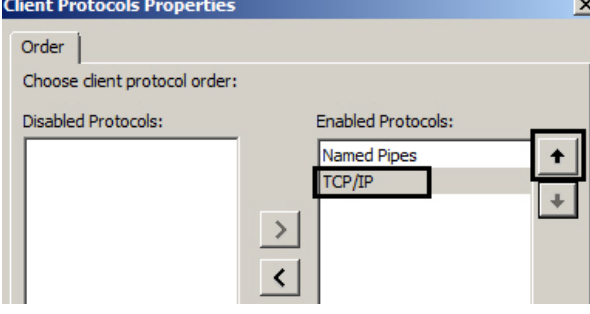

## 12.3.3 Конвертирование базы данных из формата MS Access в формат MS SQL сервер

По умолчанию ПК Интеллект настроен на работу с базой данных формата MS SOL сервер. Базы данных формата MS Access использовались в ранних версиях ПК Интеллект. В том случае, если после обновления ПК Интеллект требуется использовать параметры конфигурации программы, хранящиеся в базе данных формата MS Access, рекомендуется предварительно конвертировать базу данных в формат MS SOL сервер.

Для конвертирования базы данных из формата MS Access в формат MS SQL сервер необходимо выполнить следующие действия:

- 1. Установить ПО MS SOL сервер, если оно не было установлено ранее.
- 2. Проверить, работает ли MS SQL сервер.

3. Запустить утилиту idb.exe, расположенную в корне директории установки ПК *Интеллект* (например, C: \Program Files (х86)\Интеллект). На экран будет выведено диалоговое окно утилиты idb.exe.

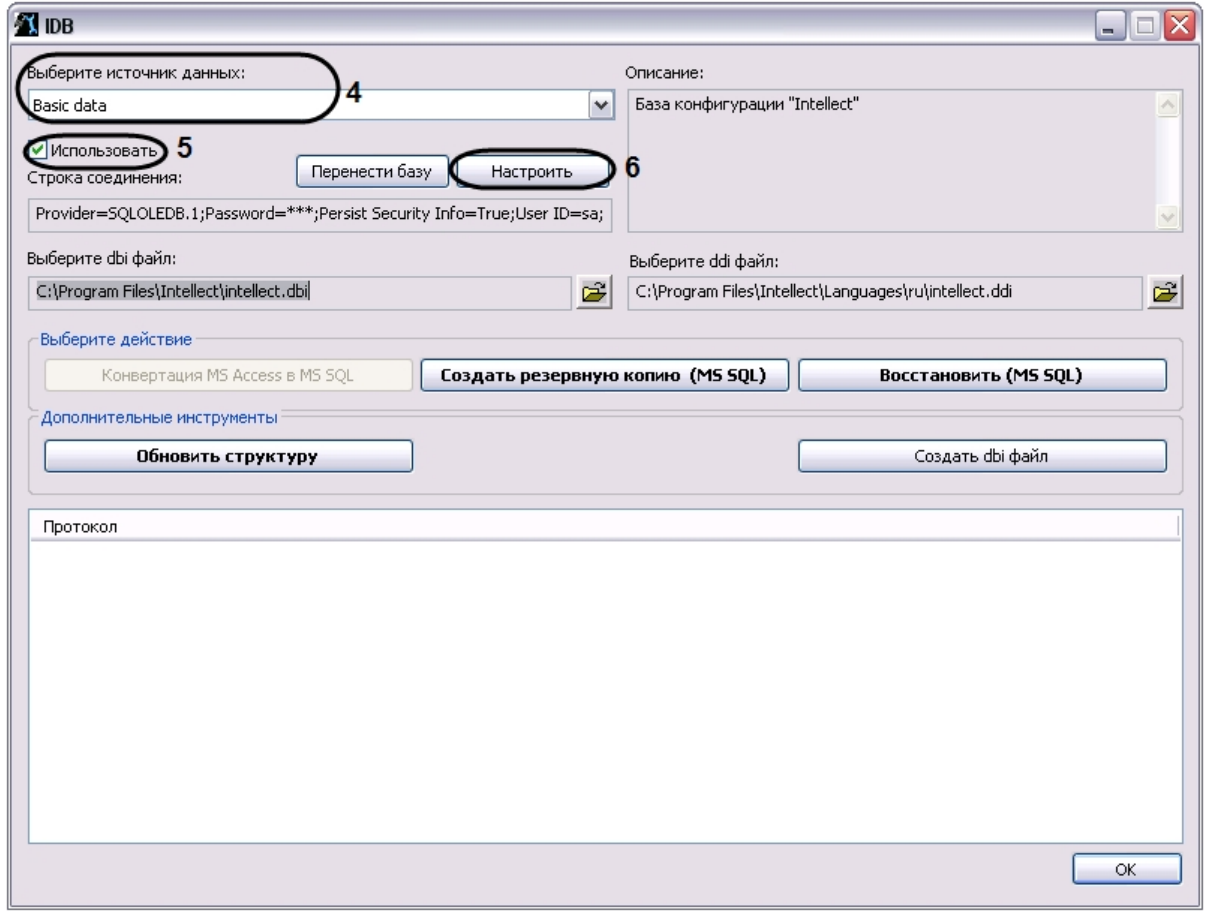

- 4. Из списка **Выберите источник данных:** выбрать пункт **Basic data**.
- 5. Установить флажок **Использовать**, если он не был установлен ранее.
- 6. Нажать кнопку **Настроить**.

7. На экран будет выведено диалоговое окно **Свойство связи с данными**. В окне **Свойство связи с данными** необходимо перейти на вкладку **Поставщик данных**.

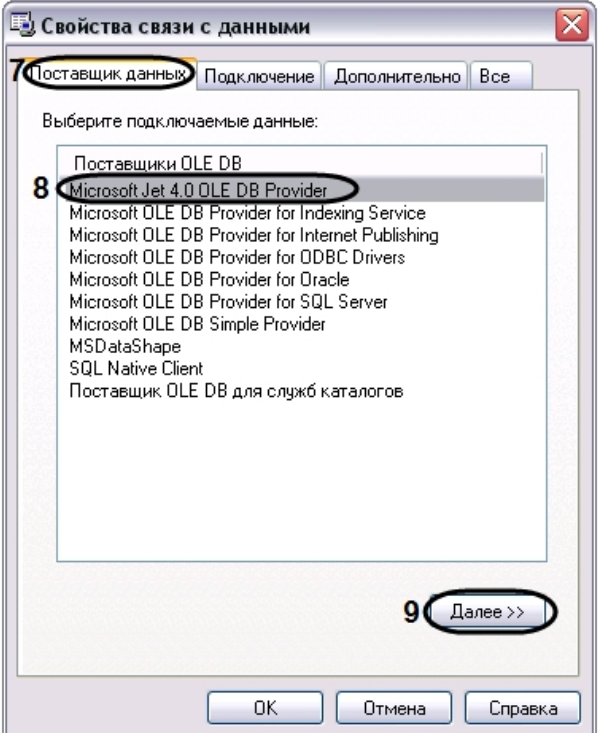

- 8. Из списка **Поставщики OLE DB** необходимо выбрать пункт **Microsoft Jet 4.0 OLE DB Provider**.
- 9. Нажать кнопку **Далее**.
- 10. После нажатии кнопки **Далее** будет выполнен автоматически переход на вкладку **Подключение**.

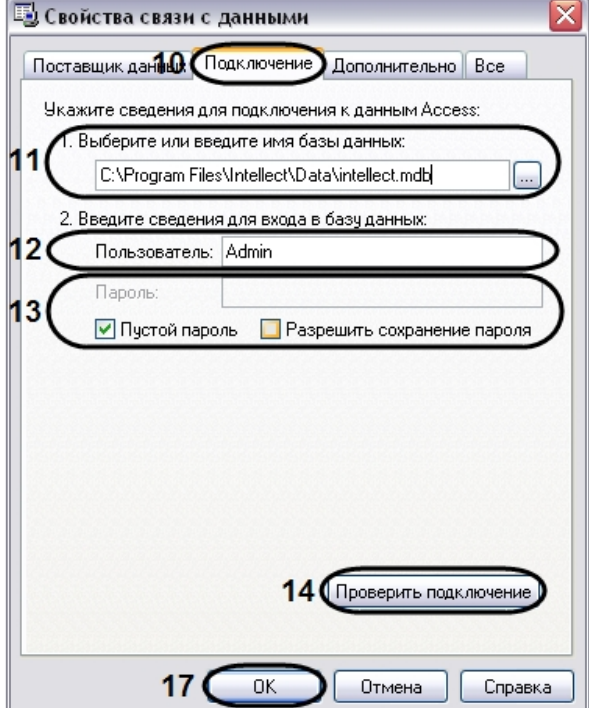

- 11. В строке **1. Выберите или введите имя базы данных** необходимо ввести полный путь к файлу базы данных или выбрать требуемый файл с помощью диалогового окна открытия файла, вызываемого при нажатии на кнопку **…**.
- 12. В поле **Пользователь** необходимо ввести имя пользователя (логин), которое требуется использовать для доступа к базе данных. В том случае, если доступ к базе данных не защищен, следует оставить данное поле пустым.
- 13. В том случае, если доступ к базе данных защищен паролем, необходимо снять установленный по умолчанию флажок Пустой пароль и в поле Пароль ввести пароль для доступа к базе данных.
- 14. Нажать кнопку Проверить подключение.
- 15. При успешном подключении к базе данных MS Access на экран будет выведено окно с сообщением Проверка подключения выполнена.

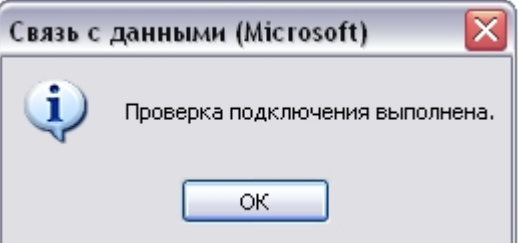

Необходимо нажать кнопку ОК в окне сообщения, в результате чего окно автоматически будет закрыто.

16. В том случае, если наименование базы данных MS Access и/или параметры аутентификации, используемые для подключения к базе данных, были указаны неправильно, на экран будет выведено соответствующее сообщение.

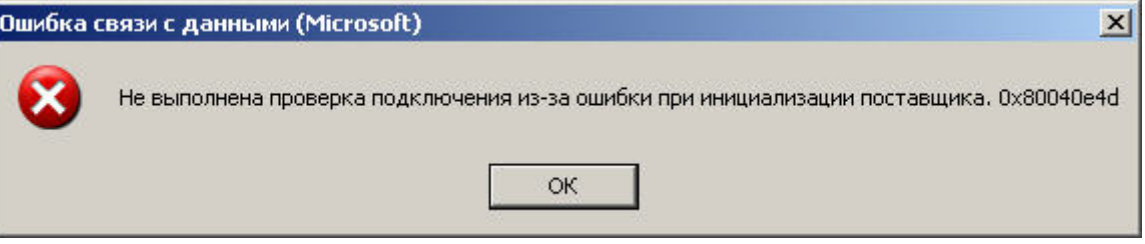

Для закрытия окна с сообщением необходимо нажать кнопку ОК. Далее требуется изменить введенные данные и повторно проверить подключение к базе данных MS Access.

- 17. Нажать кнопку ОК в диалоговом окне Свойства связи с данными. В результате выполнения данного действия окно будет закрыто.
- 18. Далее следует обновить структуры базы данных. Для этого в диалоговом окне утилиты idb.exe нажать кнопку Конвертация MS Acces в MS SOL.
- 19. На экран будет выведено окно с сообщением Выберите MS SQL сервер.

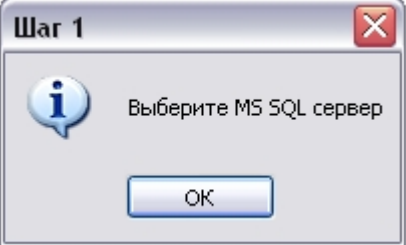

В данном окне необходимо нажать кнопку ОК, в результате чего окно будет закрыто.

20. На экран будет выведено диалоговое окно Свойство связи с данными. В строке 1. Выберите или введите имя сервера: данного окна необходимо выбрать из списка или ввести вручную наименование MS SQL сервера, который планируется использовать для конвертирования базы данных.

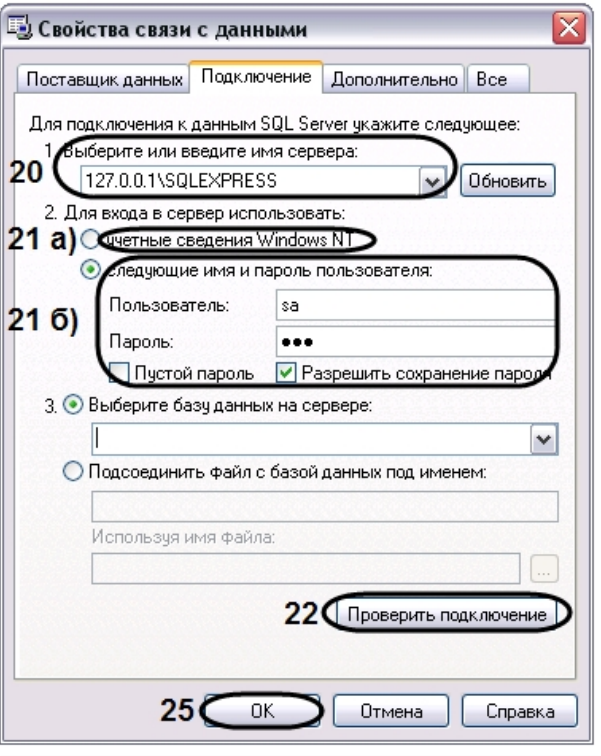

### (i) Примечание.

В том случае, если используется протокол динамического конфигурирования хоста (DHCP), для локальной БД в строке 1. Выберите или введите имя сервера: следует, не используя имена компьютеров и значение local, непосредственно задать значение IP-адреса равным 127.0.0.1. Аналогично рекомендуется задавать значение 127.0.0.1 при использовании статического IP-адреса. В противном случае при отсоединении сетевого кабеля происходит потеря связи ПК Интеллект со своей локальной БД.

#### 21. В группе 2. Для входа в сервер использовать: необходимо указать тип и указать параметры аутентификации для подключения к MS SQL серверу. Аутентификация на MS SQL сервере осуществляется по учетной записи пользователя, авторизированного в ОС Windows, или по имени пользователя (логину) и паролю, которыми зашишено подключение к MS SOL серверу.

Метод и параметры, используемые для аутентификации на MS SOL сервере, задаются при установке MS SOL сервера.

В зависимости от метода аутентификации, который требуется использовать для подключения к MS SOL серверу, необходимо указать следующие параметры:

а. В том случае, если аутентификация на MS SOL сервере осуществляется по учетной записи пользователя в ОС Windows, необходимо установить переключатель в положение учетные сведения **Windows NT.** 

#### **(i)** Примечание.

В том случае, если конвертирование осуществляется с помощью удаленного MS SOL сервера. необходимо, чтобы в ОС Windows на компьютере, на котором установлен MS SOL сервер, была зарегистрирована учетная запись, под которой в текущий момент авторизирован пользователь в ОС Windows на компьютере, с которого выполняется конвертирование.

- b. В том случае, если аутентификация на MS SQL сервере осуществляется по имени пользователя (логину) и паролю необходимо выполнить следующие действия:
	- і. Установить переключатель в положение следующие имя и пароль пользователя:
	- іі. В поле **Пользователь:** ввести имя пользователя (логин) для подключения к MS SOL серверу.
- iii. В том случае, если доступ к MS SQL серверу защищен паролем, необходимо снять установленный по умолчанию флажок Пустой пароль и в поле Пароль ввести пароль для доступа к базе данных.
- 22. Нажать кнопку Проверить подключение.
- 23. При успешном подключении к MS SQL серверу на экран будет выведено окно с сообщением Проверка подключения выполнена.

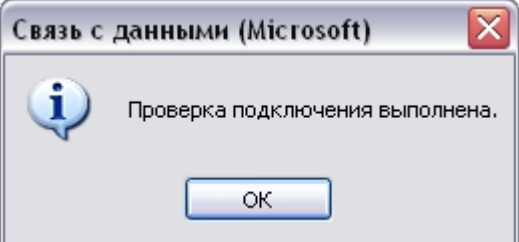

Необходимо нажать кнопку ОК в окне сообщения, в результате чего окно автоматически будет закрыто.

24. В том случае, если наименование MS SQL сервера и/или параметры аутентификации, используемые для подключения к MS SQL серверу, были указаны неправильно, на экран будет выведено соответствующее сообщение.

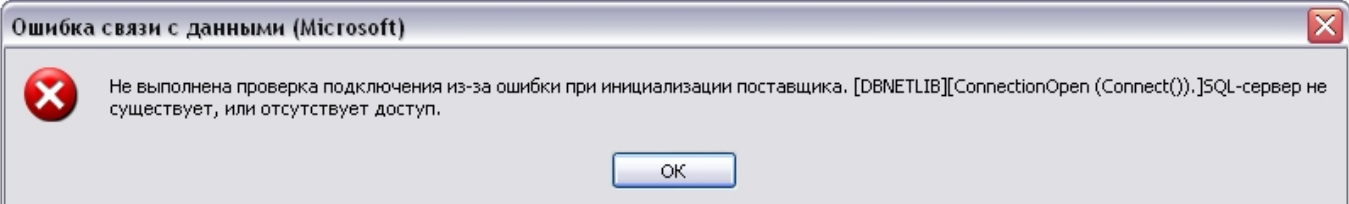

Для закрытия окна с сообщением необходимо нажать кнопку ОК. Далее требуется изменить введенные данные и повторно проверить подключение к MS SQL серверу.

- 25. Нажать кнопку ОК в диалоговом окне Свойства связи с данными.
- 26. На экран будет выведено окно с сообщением Введите название БД.

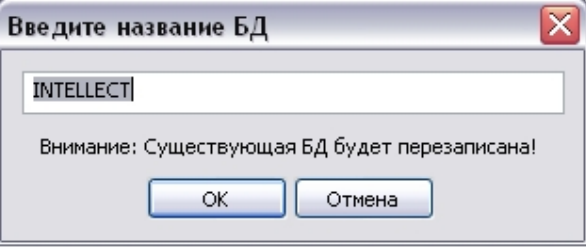

В поле, расположенном в верхнем части окна, необходимо ввести название, которое будет использовано для хранения базы данных на MS SQL сервере. По умолчанию предлагается использовать для базы данных название **INTELLECT**.

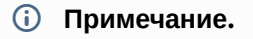

Необходимо учитывать, что если на MS SQL сервере существует база дынных, название которой совпадает с названием, введенных в окне Введите название БД, то она будет перезаписана.

Необходимо подтвердить ввод названия базы данных нажатием кнопки ОК, в результате чего окно будет закрыто.

27. Далее начнется процесс конвертирования базы данных из формата MS Access в формат MS SQL сервера, сопровождаемый отображением соответствующих строк в таблице Протокол окна утилиты idb.exe.

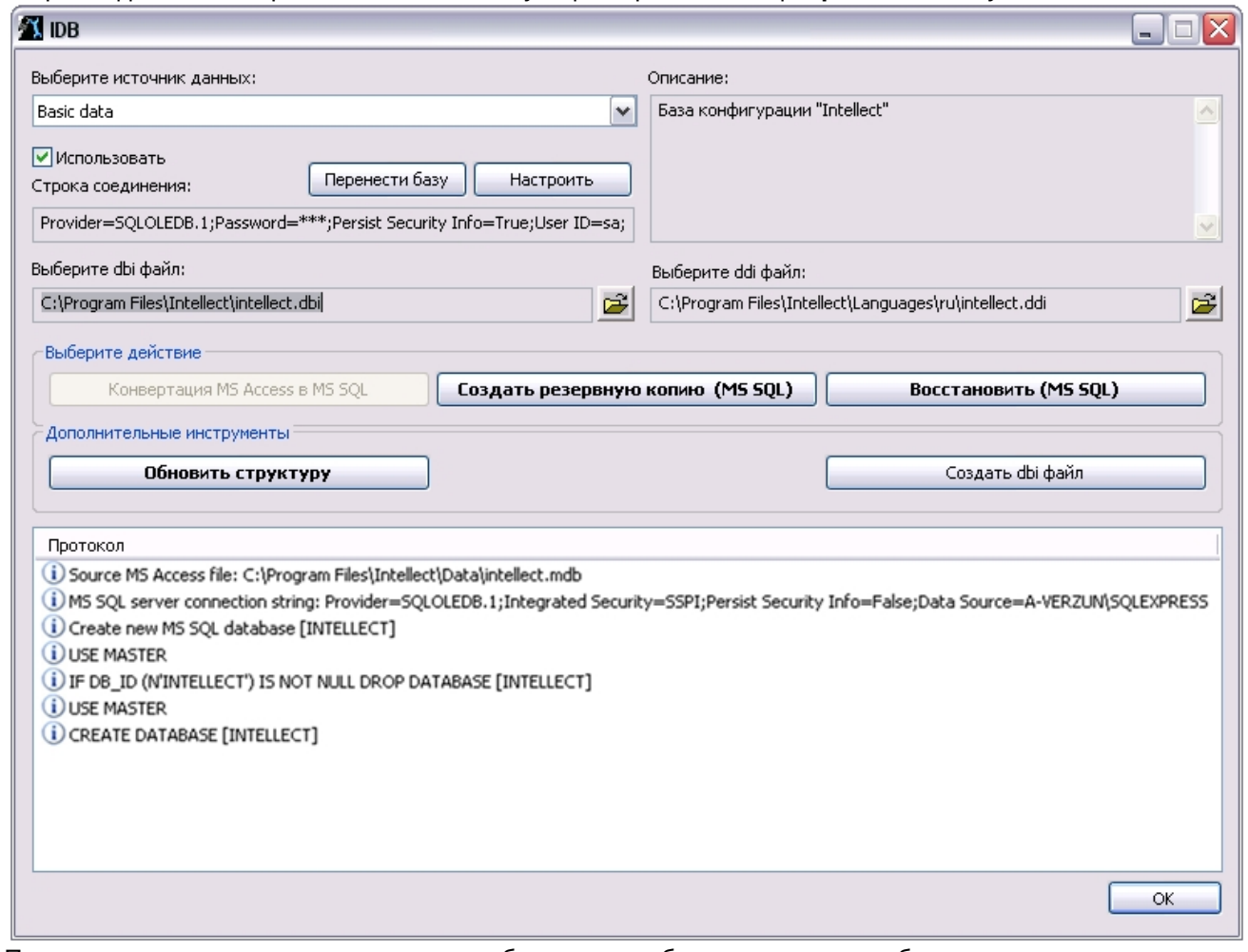

28. По окончании процесса конвертирования базы данных будет выведено сообщение с запросом Перенастроить текущее соединение на MS SQL?.

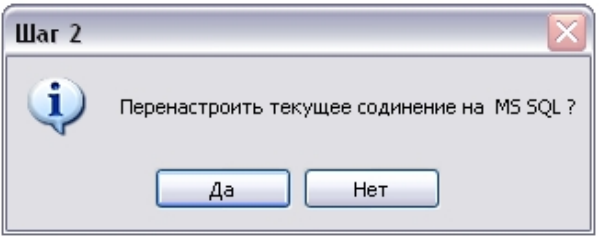

- 29. В том случае, если требуется настроить ПК Интеллект на работу с базой данной в формате MS SQL сервер, конвертирование которой было выполнено из формата MS Access, необходимо нажать кнопку Да. В противном случае, следует нажать кнопку Нет.
- 30. Об успешном окончании процесса конвертирования свидетельствует отображение строки Завершено! в таблице **Протокол** окна утилиты idb.exe.
- 31. Нажать кнопку ОК, расположенную в нижнем правом углу окна утилиты idb.exe.

Конвертирование базы данных из формата MS Access в формат MS SOL завершено.

### 12.3.4 Подключение базы данных программного комплекса Интеллект

Непосредственно после установки программный комплекс Интеллект настроен на работу с базой данных формата MS SQL Server, носящей название INTELLECT.

### (i) Примечание.

В том случае, если текущая база данных хранится в формате MS Access, необходимо перед настройкой подключения к ней ПК Интеллект конвертировать базу в формат MS SOL server.

### (i) Примечание.

В случае, если используется турецкий языковой пакет ОС Windows и английская локализация ПК Интеллект, подключаемая база данных должна иметь значение параметра **Collation** равное «Latin1 General 100 Cl AS».

В большинстве случаев следует использовать значение данного параметра по умолчанию. Предварительно следует убедиться, что используются правильные языковые настройки системы.

Для подключения базы данных Конфигурация программного комплекса Интеллект, необходимо выполнить следующие действия:

- 1. Проверить, работает ли ПО MS SOL Server.
- 2. Запустить утилиту idb.exe, расположенную в корне директории установки ПК Интеллект (например, С; \Program Files (x86)\Интеллект). На экран будет выведено диалоговое окно утилиты idb.exe.

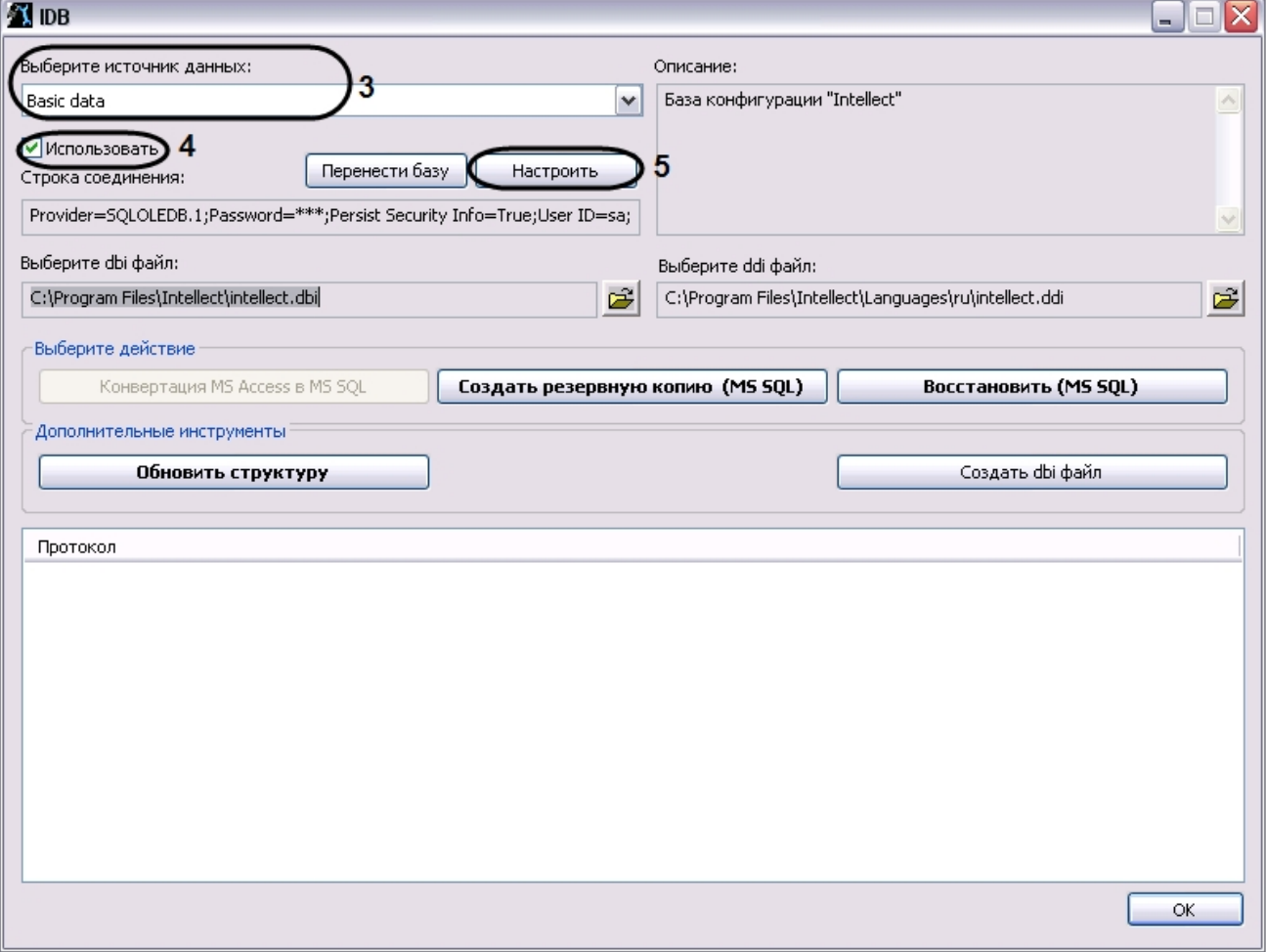

- 3. Из списка Выберите источник данных: выбрать пункт Basic data.
- 4. Установить флажок Использовать, если он не был установлен ранее.
- 5. Нажать кнопку Настроить.

6. На экран будет выведено диалоговое окно **Свойство связи с данными**. В окне **Свойство связи с данными** необходимо перейти на вкладку **Поставщик данных**.

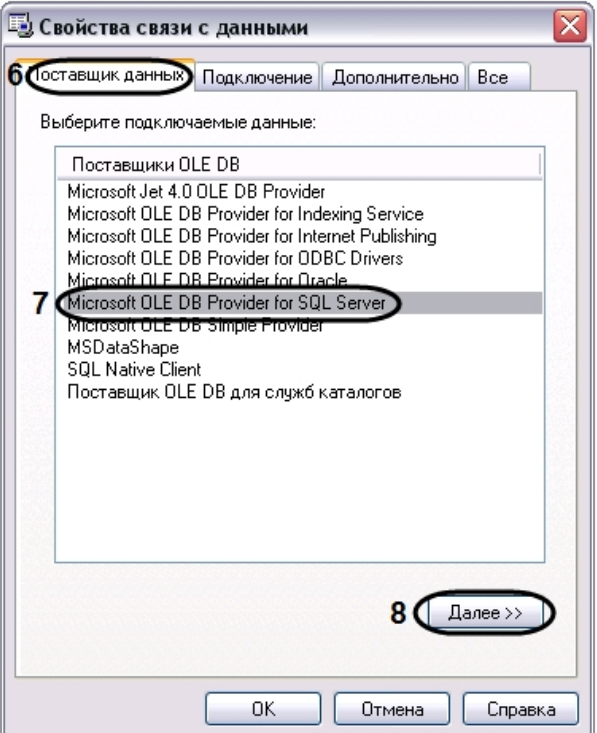

- 7. Из списка **Поставщики OLE DB** необходимо выбрать пункт **Microsoft OLE DB Provider for SQL Server**.
- 8. Нажать кнопку **Далее**.
- 9. После нажатия кнопки **Далее** будет выполнен автоматически переход на вкладку **Подключение**.

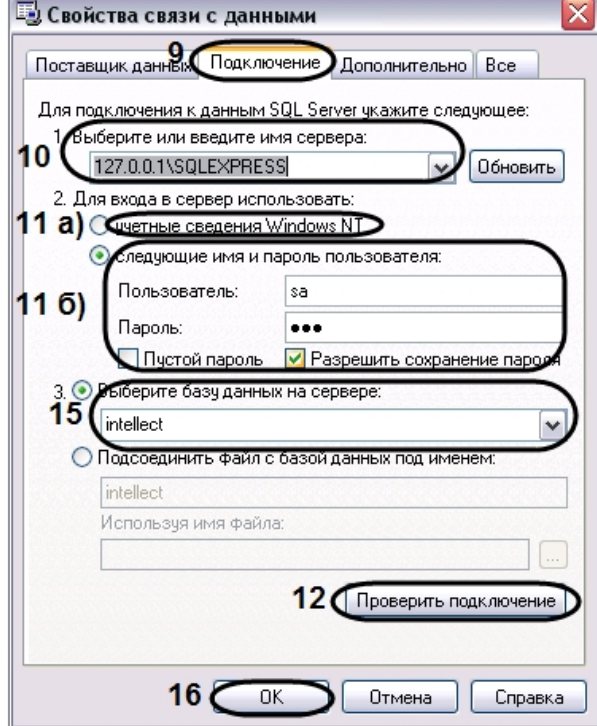

10. В строке **1. Выберите или введите имя сервера:** данного окна необходимо выбрать из списка или ввести вручную наименование MS SQL сервера, на котором хранится подключаемая база данных.

#### (i) Примечание.

В том случае, если используется протокол динамического конфигурирования хоста (DHCP), для локальной БД в строке 1. Выберите или введите имя сервера: следует, не используя имена компьютеров и значение local, непосредственно задать значение IP-адреса равным 127.0.0.1. Аналогично рекомендуется задавать значение 127.0.0.1 при использовании статического IP-адреса. В противном случае при отсоединении сетевого кабеля происходит потеря связи ПК Интеллект со своей локальной БД.

Если ПК Интеллект подключен к удаленной БД конфигурации по IP-адресу (например, 192.168.0.68\SOLEXPRESS), то при разрыве сетевого подключения изменять и сохранять настройки ПК Интеллект будет невозможно до восстановления сетевого подключения. Если протокол событий вынесен в отдельную базу, следует использовать любой работоспособный вариант задания имени сервера.

11. В группе 2. Для входа в сервер использовать: необходимо указать тип и указать параметры аутентификации для подключения к MS SOL серверу. Аутентификация на MS SOL сервере осуществляется по учетной записи пользователя, авторизированного в ОС Windows, или по имени пользователя (логину) и паролю, которыми защищено подключение к MS SOL серверу.

Метод и параметры, используемые для аутентификации на MS SQL сервере, задаются при установке MS SQL сервера.

В зависимости от метода аутентификации, который требуется использовать для подключения к MS SOL серверу, необходимо указать следующие параметры:

- а. В том случае, если аутентификация на MS SQL сервере осуществляется по учетной записи пользователя в ОС Windows, необходимо установить переключатель в положение учетные сведения **Windows NT.** 
	- **(i)** Примечание.

В том случае, если конвертирование осуществляется с помощью удаленного SOL-сервера. необходимо, чтобы в ОС Windows на компьютере, на котором установлен MS SOL сервер, была зарегистрирована учетная запись, под которой в текущий момент авторизирован пользователь в ОС Windows на компьютере, на котором выполняется подключение базы данных.

- b. В том случае, если аутентификация на MS SQL сервере осуществляется по имени пользователя (логину) и паролю необходимо выполнить следующие действия:
	- і. Установить переключатель в положение следующие имя и пароль пользователя:.
	- іі. В поле Пользователь: ввести имя пользователя (логин) для подключения к MS SQL серверу.
	- iii. В том случае, если доступ к MS SQL серверу защищен паролем, необходимо снять установленный по умолчанию флажок Пустой пароль и в поле Пароль ввести пароль для доступа к базе данных.
- 12. Нажать кнопку Проверить подключение.
- 13. При успешном подключении к MS SQL серверу на экран будет выведено окно с сообщением Проверка подключения выполнена.

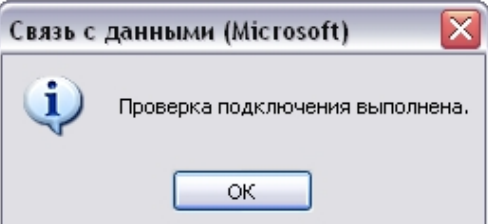

- 14. Необходимо нажать кнопку ОК в окне сообщения, в результате чего окно автоматически будет закрыто.
- 15. В том случае, если наименование MS SOL сервера и/или параметры аутентификации, используемые для
- подключения к MS SQL серверу, были указаны неправильно, на экран будет выведено соответствующее

 $\overline{\mathsf{x}}$ 

#### сообщение.

#### Ошибка связи с данными (Microsoft)

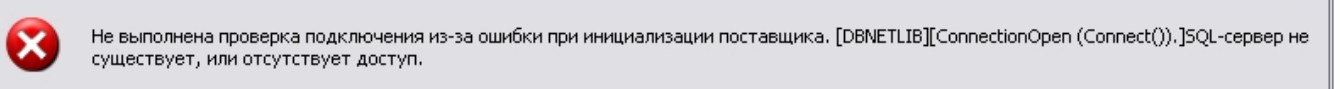

ОK

- 16. Для закрытия окна с сообщением необходимо нажать кнопку **ОК**. Далее требуется изменить введенные данные и повторно проверить подключение к MS SQL серверу.
- 17. Из списка **Выберите базу данных на сервере** выбрать название подключаемой базы данных.
- 18. Нажать кнопку **ОК** в диалоговом окне **Свойства связи с данными**. В результате выполнения данного действия окно будет закрыто.
- 19. Далее рекомендуется обновить структуру базы данных. Для этого необходимо нажать кнопку **Обновить структуру** в диалоговом окне утилиты idb.exe. Если обновление не выполнить на данном этапе, оно будет выполнено автоматически при запуске ПК *Интеллект*, однако в таком случае будет сложнее отслеживать возникшие ошибки.

#### **Внимание!**

В случае, если протокол событий вынесен в отдельную базу данных (см. [Выделение протокола](https://doc.axxonsoft.com/confluence/pages/viewpage.action?pageId=124979923) [событий в отдельную базу данных](https://doc.axxonsoft.com/confluence/pages/viewpage.action?pageId=124979923)), при обновлении структуры основной базы данных будет обновлена также и структура базы данных протокола событий. В связи с этим перед обновлением структуры основной базы данных рекомендуется проверить настройку подключения к базе данных **В нимание!**<br>В случае, если протокол событий вынесен в отдельную базу данных (см. В<br>событий в отдельную базу данных), при обновлении структуры основной б<br>обновлена также и структура базы данных протокола событий. В связи

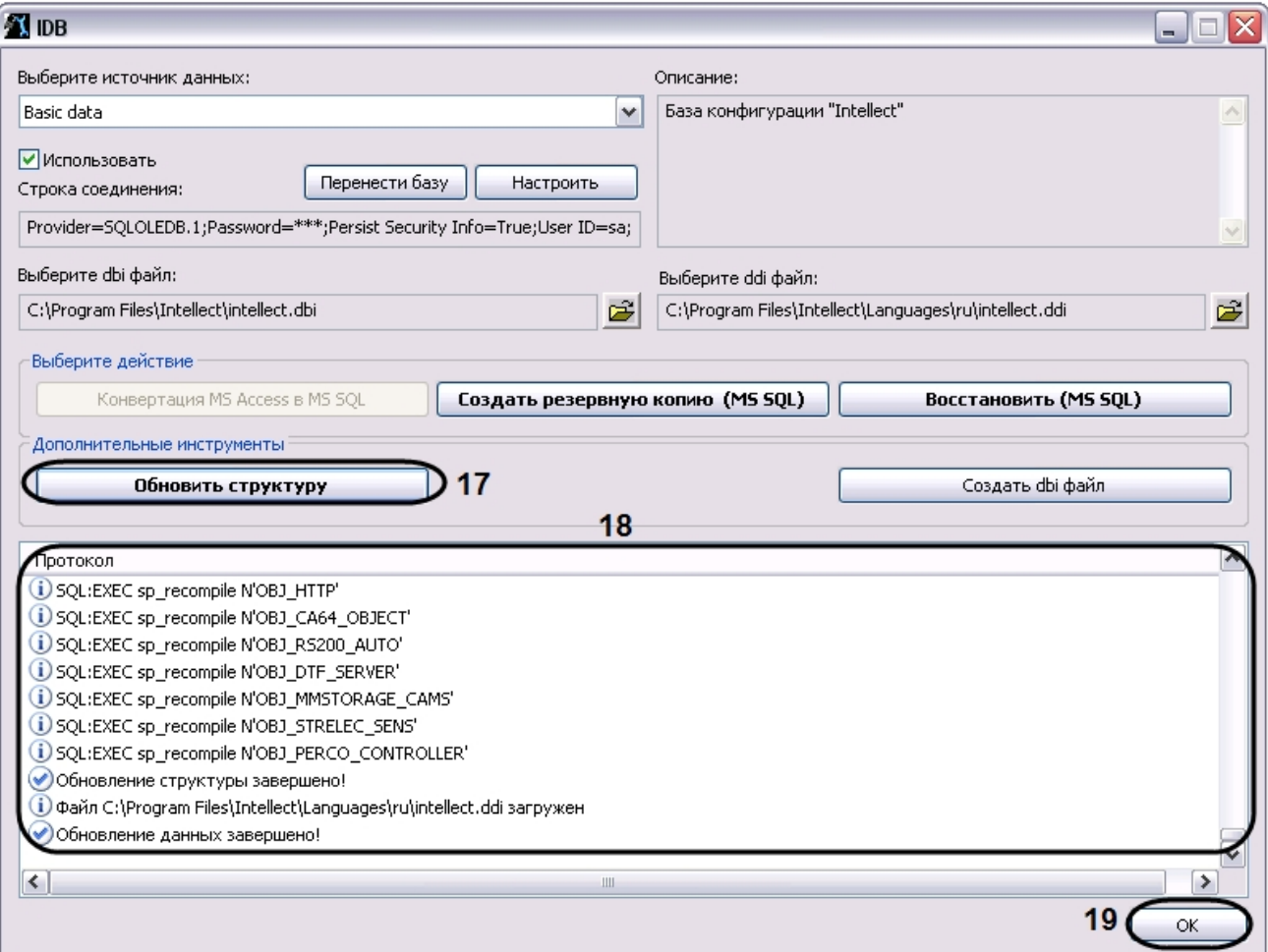

- 20. В результате будет запущен процесс обновления структуры базы данных, сопровождаемый отображением соответствующих сообщений в таблице Протокол.
- 21. Об успешном окончании процесса конвертирования свидетельствует отображение строки Обновление данных завершено! в таблице Протокол окна утилиты idb.exe.
- 22. Нажать кнопку ОК.

Подключение базы данных ПК Интеллект завершено.

## 12.3.5 Просмотр базы данных ПК Интеллект

Просмотр базы данных, хранящейся на MS SQL сервере, выполняется следующим образом:

- 1. Скачать (x86, x64) и установить среду SQL Server Management Studio 2014 (см. документацию Microsoft).
- 2. Запустить утилиту SQL Server Management Studio. Для этого следует нажать Пуск => Все программы => Microsoft SQL Server 2014 => SQL Server Management Studio.
- 3. В окне Connect to Server указать параметры подключения к MS SQL серверу.

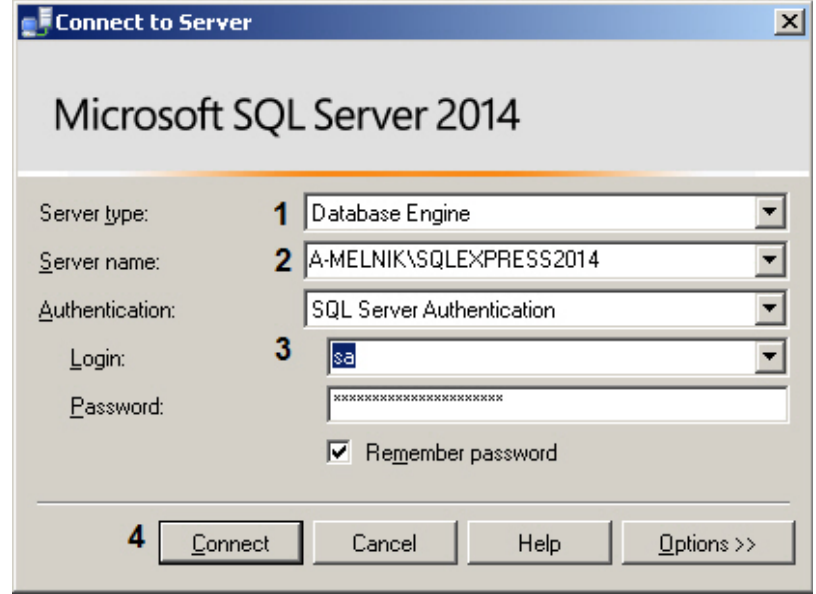

- а. Из списка Server type выбрать тип Database Engine (1).
- b. Из списка Server name выбрать имя MS SQL сервера, к которому необходимо произвести подключение  $(2).$
- с. Из списка Authentication выбрать тип аутентификации, используемый для подключения к MS SQL серверу (3).

### **(i)** Примечание

Указывается тот тип аутентификации, который был выбран при создании MS SOL сервера.

#### **(i)** Примечание

В случае использования типа SOL Server Authentication требуется выбрать пользователя из списка Login и ввести соответствующий пароль в поле Password (3).

4. Нажать **Connect** для подключения к MS SQL серверу. Если подключение выполнено успешно, откроется окно **Object Explorer**.

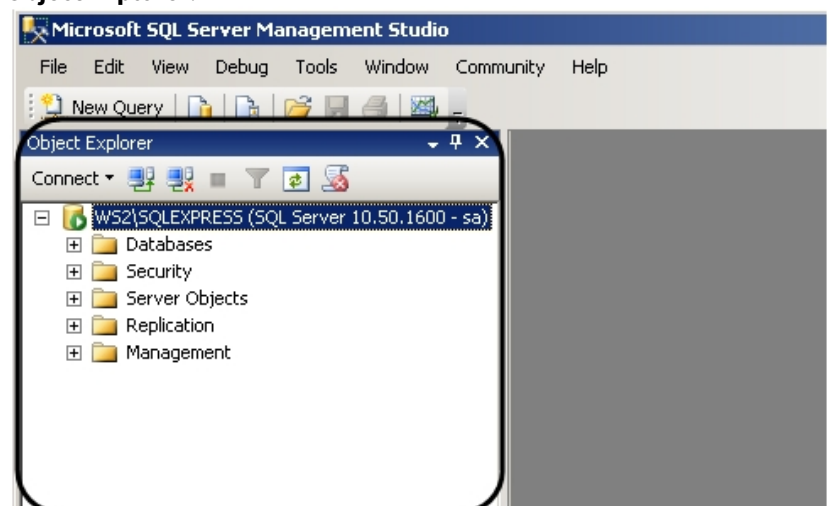

5. В окне **Object Explorer** раскрыть вложенный список каталога **Databases** и перейти к требуемой базе данных. Object Explorer  $-4x$ 

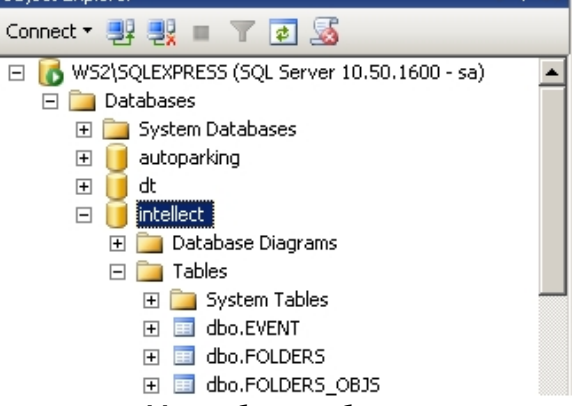

- 6. В каталоге **Tables** выбрать таблицу для просмотра.
- 7. В контекстном меню таблицы выбрать пункт **Select Top 1000 Rows**.

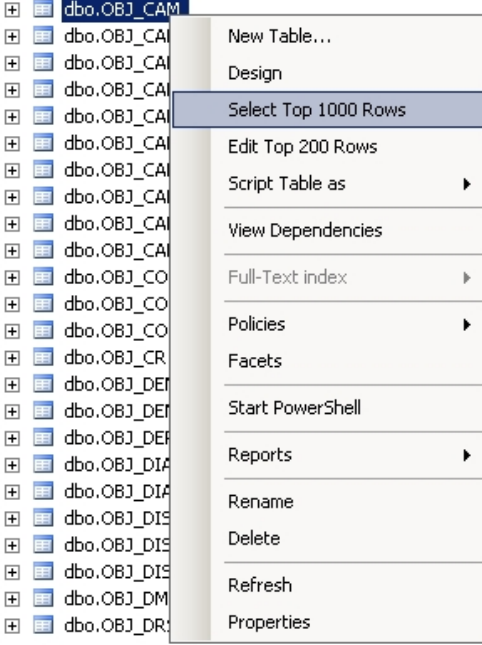

В результате выполнения операции откроется окно, в верхней части которого будет представлен SQL- запрос, в нижней части – данные из таблицы, отобранные по запросу.

### **(i)** Примечание

С помощью команды Select Top 1000 Rows выполняется запрос последних внесенных в таблицу строк. По запросу возвращается не более 1000 строк.

### **(i)** Примечание

Количество строк и набор полей, запрашиваемых из таблицы, можно изменить, отредактировав SQL- $P$  Evening

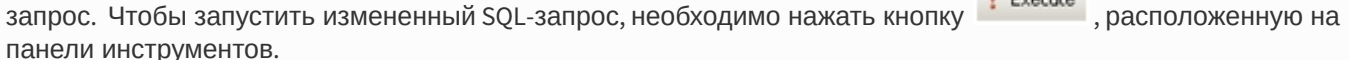

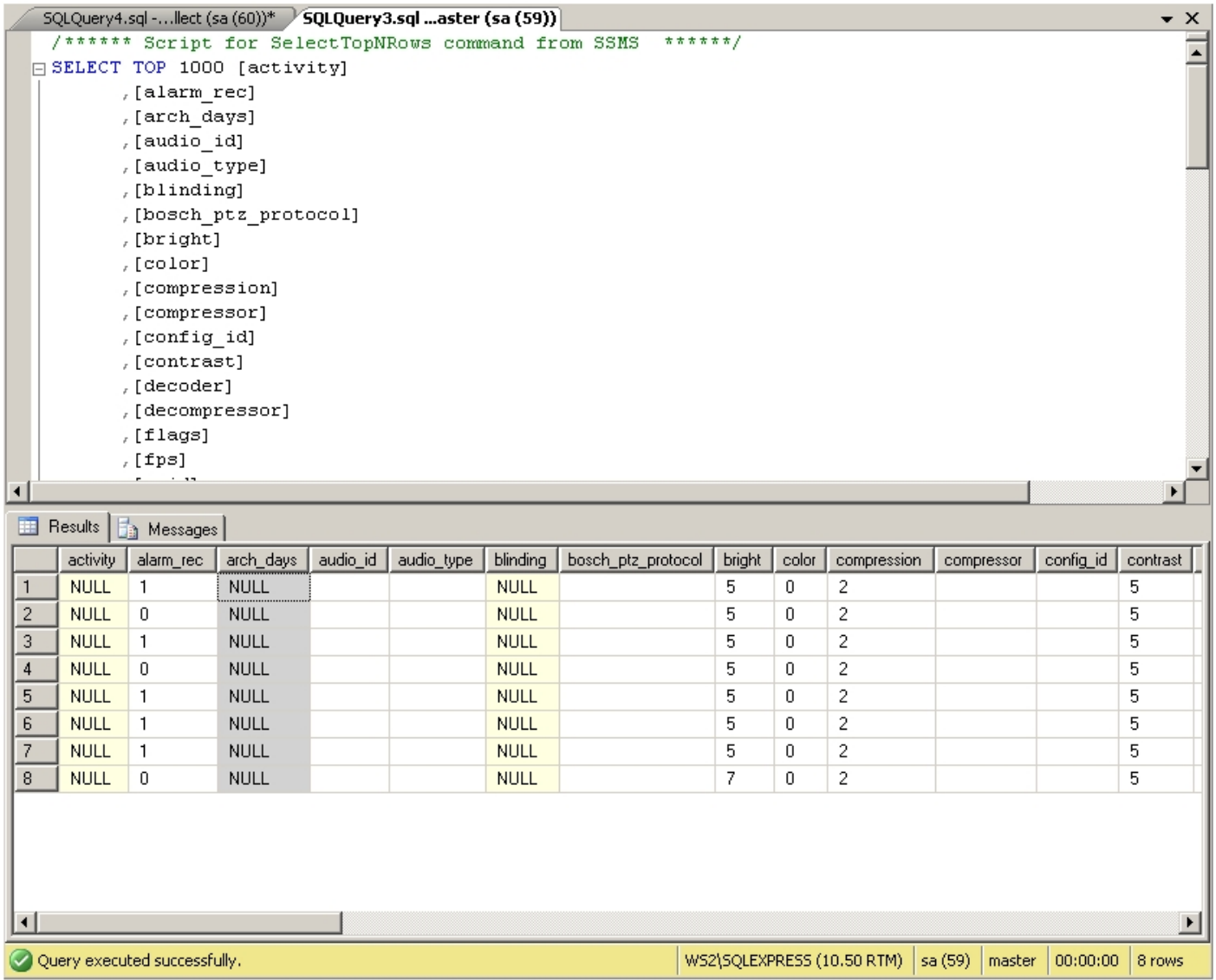

Если необходимо создать собственный запрос, то в контекстном меню таблицы следует выбрать Script Table as => SELECT To => New Query Editor Window, и в открывшемся окне ввести SQL-запрос.

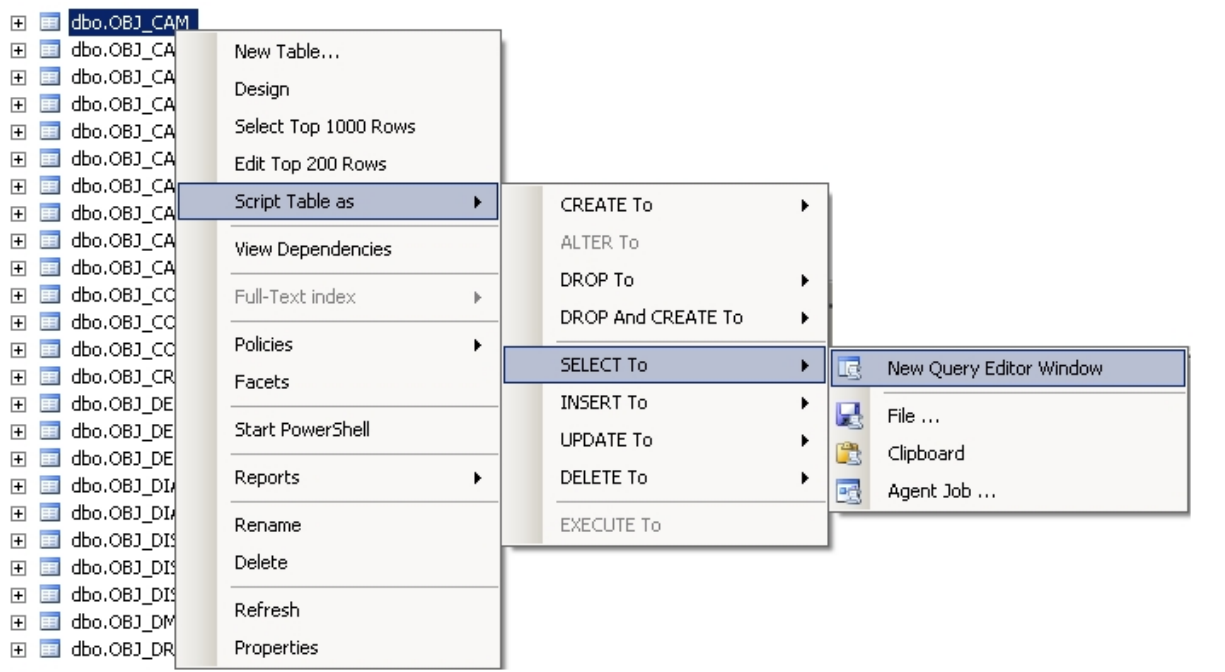

### **Примечание.**

Для выполнения запроса необходимо нажать кнопку , расположенную на панели инструментов.

Пример. Выбрать все видеокамеры, созданные на базе Устройства видеоввода 2.

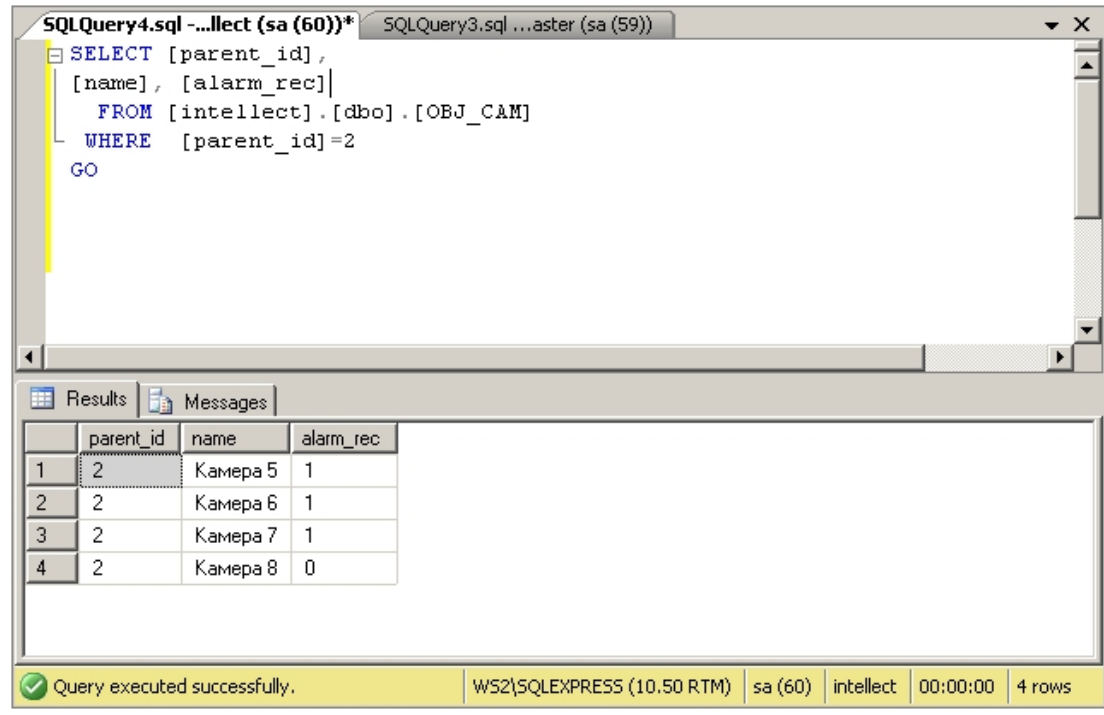

Просмотр базы данных ПК *Интеллект* завершен.

# 12.3.6 Перенос конфигурационной базы данных ПК Интеллект на более новую версию MS SQL Server

В том случае, если после обновления ПК *Интеллект* требуется перенести конфигурационную базу данных на более новую версию MS SQL Server, необходимо выполнить следующие действия:

- 1. Запустить утилиту idb.exe, расположенную в корне директории установки ПК Интеллект (например, С: \Program Files (x86)\Интеллект). На экран будет выведено диалоговое окно утилиты idb.exe.
- 2. Нажать кнопку Создать резервную копию (MS SOL), чтобы создать резервную копию конфигурационной базы данных ПК Интеллект (1). В открывшемся окне выбрать папку, в которой необходимо создать резервную копию конфигурации

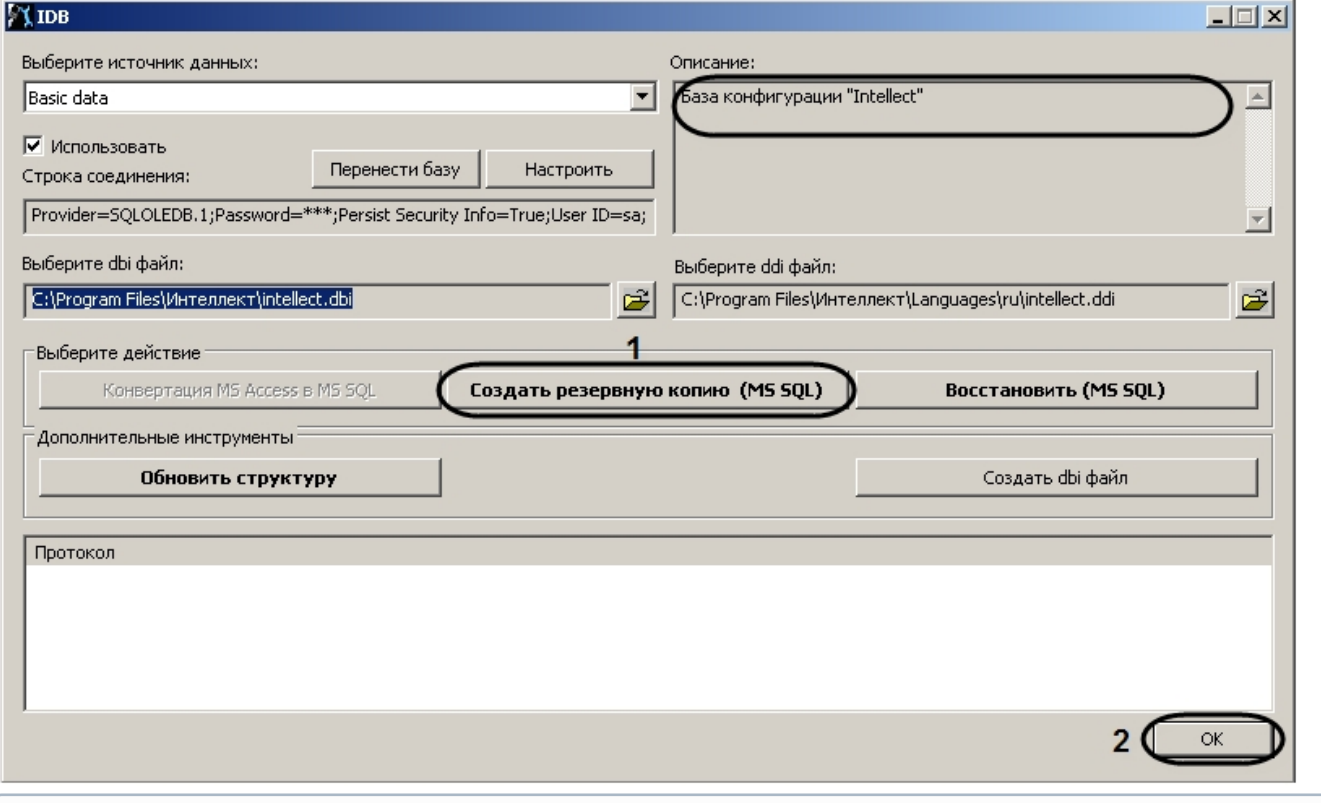

(i) Примечание.

Резервная копия конфигурации представляет собой файл с расширением bak.

- 3. Если создание резервной копии конфигурации выполнено без ошибок (см. протокол утилиты idb.exe), нажать ОК (2). В случае возникновения ошибок повторить шаг 2 или воспользоваться средствами MS SQL Server для создания резервных копий баз данных.
- 4. Удалить старую версию MS SQL Server с компьютера.
- 5. Установить новую версию MS SOL Server со средой SOL Server Management Studio (см. документацию Microsoft).
- 6. Создать пустую базу данных.
	- а. Запустить утилиту SQL Server Management Studio. Для этого следует нажать Пуск => Все программы => Microsoft SQL Server => SQL Server Management Studio.
	- b. В контекстном меню каталога Databases выбрать пункт New Database.

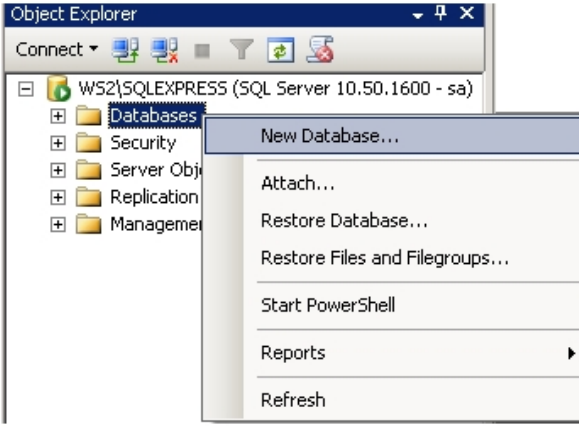
- c. В результате выполнения операции будет открыто окно **New Database**.
- d. В поле **Database name** ввести имя новой базы данных (1).

| $\Box$ D $\times$<br><b>New Database</b> |                                                    |                     |                   |                                    |
|------------------------------------------|----------------------------------------------------|---------------------|-------------------|------------------------------------|
| Select a page                            | $\mathbb{S}$ Script $\bullet$ $\mathbb{B}$ Help    |                     |                   |                                    |
| A<br>General                             |                                                    |                     |                   |                                    |
| £<br>Options<br>P<br>Filegroups          | Database name:                                     | <b>INTELLECT</b>    |                   |                                    |
|                                          | Owner:                                             | <default></default> |                   | $\cdots$                           |
|                                          |                                                    |                     |                   |                                    |
|                                          | $\overline{\triangleright}$ Use full-text indexing |                     |                   |                                    |
|                                          | Database files:                                    |                     |                   |                                    |
|                                          | File Type<br>Logical Name                          | Filegroup           | Initial Size (MB) | Autogrowth                         |
|                                          | <b>INTELLECT</b><br>Rows                           | PRIMARY             | 3                 | By 1 MB, unrestricted growth       |
|                                          | INTELLECT<br>Log                                   | Not Applicable      | 1                 | By 10 percent, unrestricted growth |
|                                          |                                                    |                     |                   |                                    |
|                                          |                                                    |                     |                   |                                    |
|                                          |                                                    |                     |                   |                                    |
|                                          |                                                    |                     |                   |                                    |
|                                          |                                                    |                     |                   |                                    |
|                                          |                                                    |                     |                   |                                    |
|                                          |                                                    |                     |                   |                                    |
| Connection                               |                                                    |                     |                   |                                    |
| Server:<br>WS2\SQLEXPRESS                |                                                    |                     |                   |                                    |
| Connection:<br>sa                        |                                                    |                     |                   |                                    |
| View connection properties<br>團果         |                                                    |                     |                   |                                    |
| <b>Progress</b>                          |                                                    |                     |                   |                                    |
| Ready                                    | $\left  \cdot \right $                             |                     |                   | $\blacktriangleright$              |
|                                          |                                                    |                     | Add               | Remove                             |
|                                          |                                                    |                     |                   |                                    |
|                                          |                                                    |                     |                   | Cancel<br>OK                       |
|                                          |                                                    |                     |                   | M                                  |

e. Нажать **ОК** (2).

7. Подключить созданную базу данных к ПК *Интеллект* с помощью утилиты idb.exe (см. шаги 1-16 в разделе [Подключение базы данных программного комплекса Интеллект](#page-818-0)).

8. Нажать Восстановить (MS SQL) для восстановления конфигурационной базы данных ПК Интеллект (1). В открывшемся окне выбрать резервную копию конфигурации.

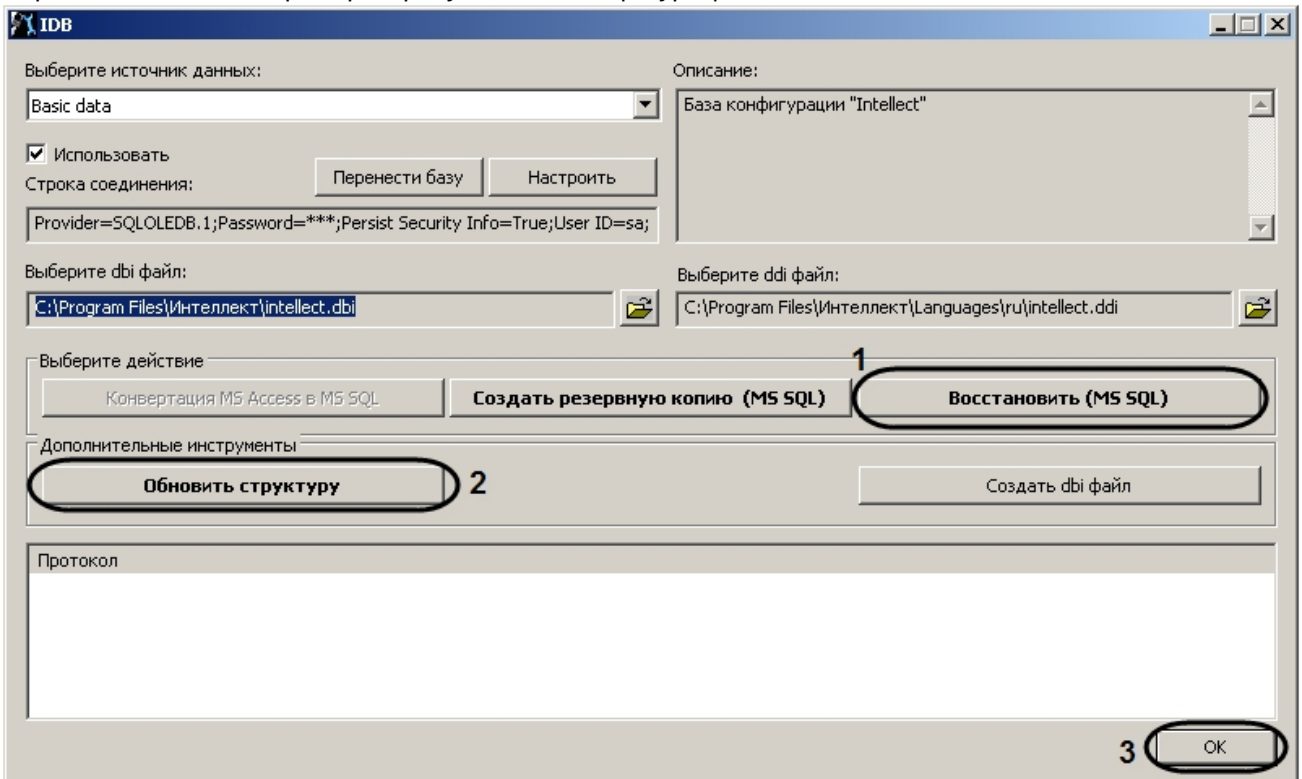

- 9. Обновить структуру базы данных, нажав Обновить структуру (2).
- 10. Нажать ОК для завершения работы с утилитой idb.exe (3).

Перенос конфигурационной базы данных ПК Интеллект завершен.

## 12.3.7 Настройка синхронизации баз данных

При использовании ПК Интеллект в системах с распределенной архитектурой необходимо синхронизировать базы данных Серверов и УРМА. Синхронизация баз данных позволяет хранить данные как централизованно (на одном Сервере или УРМА), так и распределенно (репликация данных из баз различных Серверов и УРМА системы видеонаблюдения). Синхронизация баз данных обеспечивает параллельную работу с базами данных Серверов и УРМА и автоматическое обновление при их изменении.

По умолчанию базы данных ПК Интеллект на Серверах и УРМА не синхронизированы между собой. Как правило, ПК Интеллект настраивается таким образом, что синхронизация всех баз данных осуществляется только с одной централизованной базой данных, размещенной на Сервере администрирования.

#### (i) Примечание.

В том случае, если одна или несколько баз данных хранятся в формате MS Access, необходимо перед настройкой синхронизации конвертировать базы в формат MS SQL server.

Сервер администрирования выступает в качестве источника синхронизации. Сервер второго уровня/УРМА будет принимать все изменения БД от Сервера администрирования. Синхронизация всегда должна выполняться от Сервера второго уровня к Серверу администрирования, от УРМА к Серверу администрирования.

#### А Внимание!

На Сервере администрирования должны быть установлены все вертикальные решения, используемые в системе с распределенной архитектурой, или должны присутствовать ddi, dbi-файлы и обновленная с данными файлами БД.

Для настройки синхронизации базы данных *Конфигурация* программного комплекса *Интеллект* с базой данных сервера администрирования (или другой базой данных), необходимо выполнить следующие действия на УРМА/ Сервере второго уровня:

- 1. Проверить, работает ли ПО MS SQL Server.
- 2. Запустить утилиту idb.exe, расположенную в корне директории установки ПК *Интеллект* (например, C:
	- \Program Files (х86)\Интеллект). На экран будет выведено диалоговое окно утилиты idb.exe.

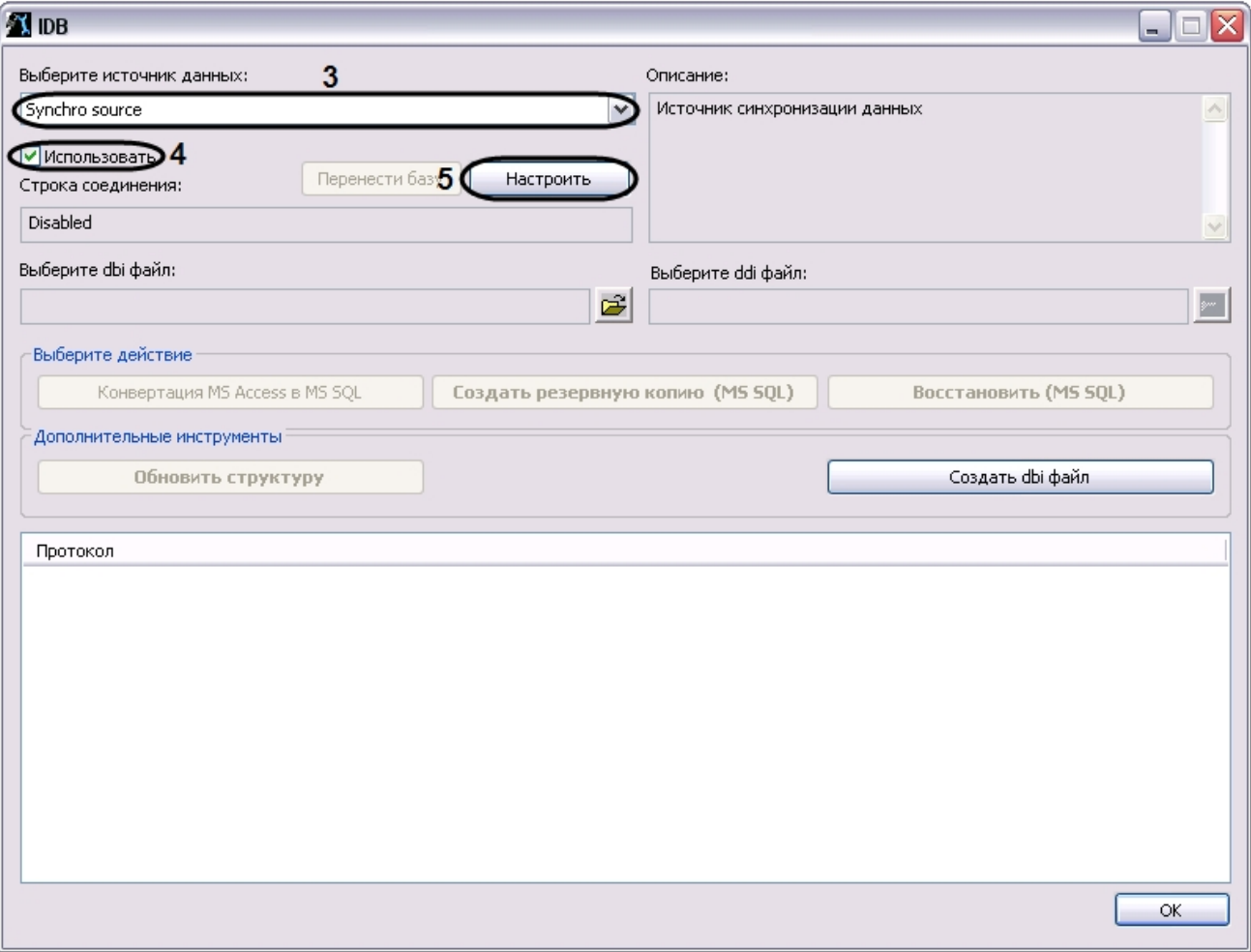

- 3. Из списка **Выберите источник данных:** выбрать пункт **Synchro source**.
- 4. Установить флажок **Использовать.**
- 5. Нажать кнопку **Настроить.**

6. На экран будет выведено диалоговое окно Свойства связи с данными. В окне Свойства связи с данными необходимо перейти на вкладку Поставщик данных.

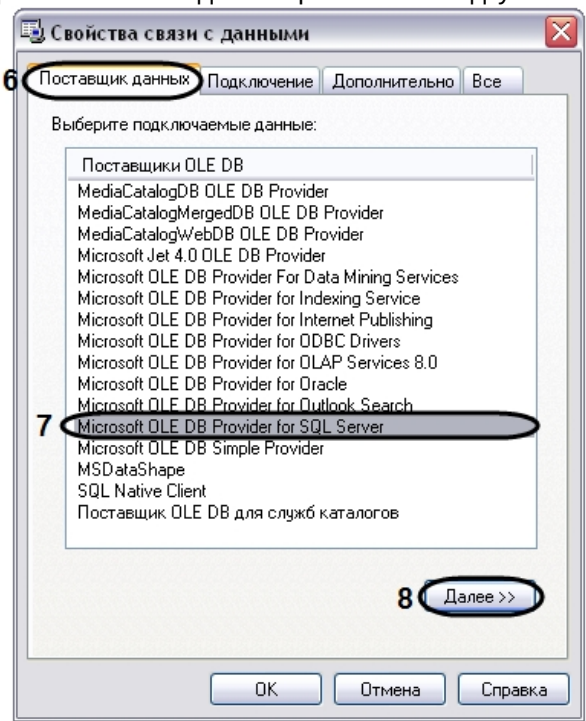

- 7. Из списка Поставщики OLE DB необходимо выбрать пункт Microsoft OLE DB Provider for SQL Server.
- 8. Нажать кнопку Далее.
- 9. После нажатия кнопки Далее будет выполнен автоматически переход на вкладку Подключение.

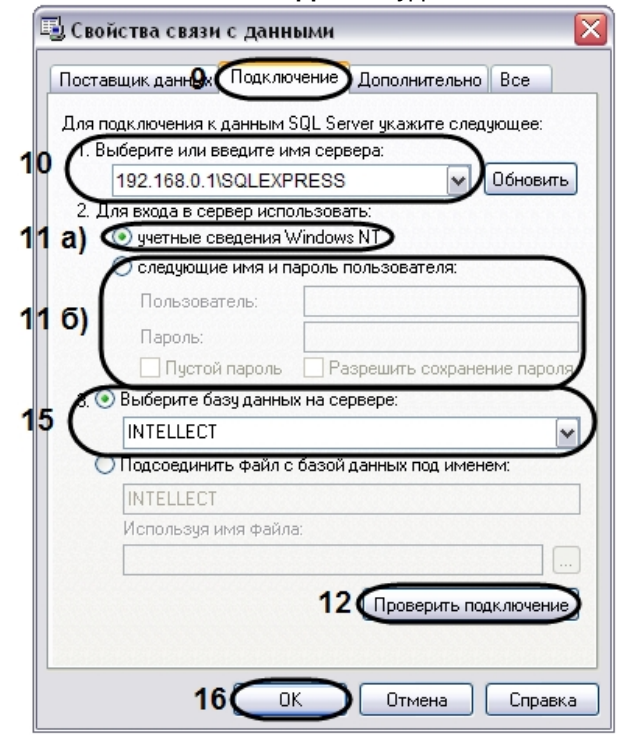

- 10. В строке 1. Выберите или введите имя сервера: данного окна необходимо выбрать из списка или ввести вручную наименование MS SQL сервера, на котором хранится база данных, с которой требуется синхронизировать текущую.
- 11. В группе 2. Для входа в сервер использовать: необходимо указать тип и указать параметры аутентификации для подключения к MS SOL серверу. Аутентификация на MS SOL сервере осуществляется по учетной записи пользователя, авторизированного в ОС Windows, или по имени пользователя (логину) и паролю, которыми защищено подключение к MS SQL серверу.

Метод и параметры, используемые для аутентификации на MS SQL сервере, задаются при установке MS SQL сервера.

В зависимости от метода аутентификации, который требуется использовать для подключения к MS SOL серверу, необходимо указать следующие параметры:

- а. В том случае, если аутентификация на MS SQL сервере осуществляется по учетной записи пользователя в ОС Windows, необходимо установить переключатель в положение учетные сведения Windows NT. При этом необходимо, чтобы в ОС Windows на компьютере, на котором установлен MS SOL сервер и хранится база данных, с которой требуется настроить синхронизацию, была зарегистрирована учетная запись, под которой в текущий момент авторизирован пользователь в ОС Windows на компьютере, с которого выполняется настройка синхронизации.
- b. В том случае, если аутентификация на MS SOL сервере осуществляется по имени пользователя (логину) и паролю необходимо выполнить следующие действия:
	- і. Установить переключатель в положение следующие имя и пароль пользователя:.
	- іі. В поле **Пользователь:** ввести имя пользователя (логин) для подключения к MS SOL серверу.
	- iii. В том случае, если доступ к MS SQL серверу защищен паролем, необходимо снять флажок Пустой пароль и в поле Пароль ввести пароль для доступа к базе данных.
- 12. Нажать кнопку Проверить подключение.
- 13. При успешном подключении к MS SQL серверу на экран будет выведено окно с сообщением Проверка подключения выполнена.

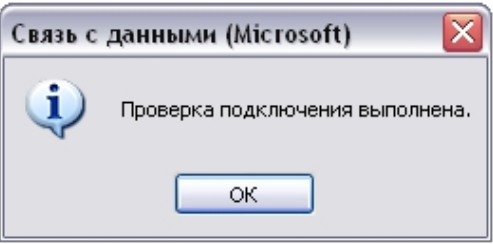

Необходимо нажать кнопку ОК в окне сообщения, в результате чего окно автоматически будет закрыто.

14. В том случае, если наименование MS SOL сервера и/или параметры аутентификации, используемые для подключения к MS SQL серверу, были указаны неправильно, на экран будет выведено соответствующее сообщение.

≅ Ошибка связи с данными (Microsoft) Не выполнена проверка подключения из-за ошибки при инициализации поставщика. [DBNETLIB][ConnectionOpen (Connect()).]SQL-сервер не существует, или отсутствует доступ. **OK** 

Для закрытия окна с сообщением необходимо нажать кнопку ОК. Далее требуется изменить введенные данные и повторно проверить подключение к MS SQL серверу.

- 15. Из списка Выберите базу данных на сервере выбрать название базы данных, с которой требуется синхронизировать текушую.
- 16. Нажать кнопку ОК в диалоговом окне Свойства связи с данными. В результате выполнения данного действия окно будет закрыто.
- 17. Нажать кнопку ОК, расположенную в нижнем правом углу окна утилиты idb.exe.

На этом настройка синхронизации баз данных завершена.

Требования к сети TCP/IP для выполнения синхронизации баз данных

# 12.3.8 Хранимые процедуры для добавления и удаления большого количества объектов

# **На странице:** • [Запуск хранимых процедур](#page-833-0) • [Примеры использования хранимых процедур](#page-833-1) [для добавления и удаления объектов Камера](#page-833-1) • [Пример использования хранимой процедур](#page-834-0) [для добавления объектов Трекер](#page-834-0)

• [Пример использования хранимой процедур](#page-834-1) [для добавления объектов Детектор](#page-834-1) [VMDA](#page-834-1)

В базу данных ПК *Интеллект* встроены предустановленные хранимые процедуры для добавления и удаления большого количества объектов **Камера**, **Трекер**, **Детектор VMDA**.

### <span id="page-833-0"></span>12.3.8.1 Запуск хранимых процедур

Запуск хранимых процедур осуществляется при помощи SQL Server Management Studio следующим образом:

1. Запустить SQL Server Management Studio (см. [Просмотр базы данных ПК Интеллект](#page-823-0)).

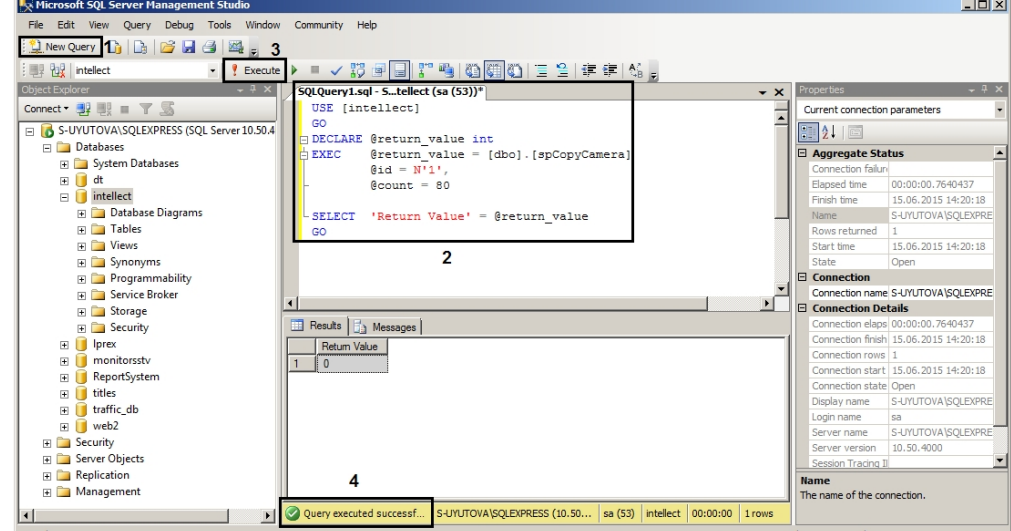

- 2. Нажать на кнопку **New Query** (1).
- 3. Ввести текст SQL-запроса (2, см. примеры ниже).
- 4. Нажать на кнопку **Execute** (3). В случае успешного выполнения запроса в нижней части окна отобразится соответствующее сообщение (4).

Примеры использования хранимых процедур приведены ниже.

### <span id="page-833-1"></span>12.3.8.2 Примеры использования хранимых процедур для добавления и удаления объектов Камера

Если имеется необходимость создать или удалить большое количество объектов **Камера**, это можно сделать при помощи хранимых процедур dbo.spCopyCamera и dbo.spDeleteCameras соответственно.

1. Взять за основу камеру 1 и создать 80 камер с такими же настройками, как у Камеры 1.

```
USE [intellect]
GO GO GO GO GO GO
DECLARE @return_value int
EXEC @return_value = [dbo].[spCopyCamera]
             Qid = N'1',\text{\textcircled{a}count} = 80SELECT 'Return Value' = @return value
GO GO GO GO GO GO
```
2. Удалить камеры с 3 по 33.

```
USE [intellect]
GO GO GO GO GO GO
DECLARE @return_value int
EXEC @return_value = [dbo].[spDeleteCameras]
            @fromId = 3,@toId = 33
SELECT 'Return Value' = @return_value
GO GO GO GO GO GO
```
### <span id="page-834-0"></span>12.3.8.3 Пример использования хранимой процедур для добавления объектов Трекер

Взять за основу трекер 1, созданный на базе камеры 1, и скопировать на все остальные камеры.

```
USE [intellect]
GO GO GO GO GO GO
DECLARE @return_value int
EXEC @return_value = [dbo].[spCopyVmda]
            \thetaid = N'1'SELECT 'Return Value' = @return_value
GO GO GO GO GO GO
```
## <span id="page-834-1"></span>12.3.8.4 Пример использования хранимой процедур для добавления объектов Детектор VMDA

Взять за основу детектор VMDA 1, созданный на базе трекера 1, и скопировать на все остальные камеры.

```
USE [intellect]
GO GO GO GO GO GO
DECLARE @return_value int
EXEC @return_value = [dbo].[spCopyVmdaDetector]
            Qid = N'1'SELECT 'Return Value' = @return_value
GO GO GO GO GO GO
```
# 12.4 Приложение 4. Обновление временных зон Java для корректной работы iOS-клиента с архивом

В iOS-клиенте возможна проблемы с часовыми поясами и доступом к архиву, связанные с обновлением часовых поясов в Российской Федерации.

Проблема возникла из-за различий в часовых поясах в Windows и Java, и к ПК *Интеллект* имеет косвенное отношение.

Проблема будет решена в ближайшем официальном релизе Java.

Для устранения проблемы необходимо выполнить следующие действия:

- 1. Выгрузить ПК *Интеллект*.
- 2. Обновить Java до последней версии с официального сайта http://www.oracle.com/
- 3. Скачать обновление tzdata2014i.1.4.9 (или более свежее) для временных зон Java.

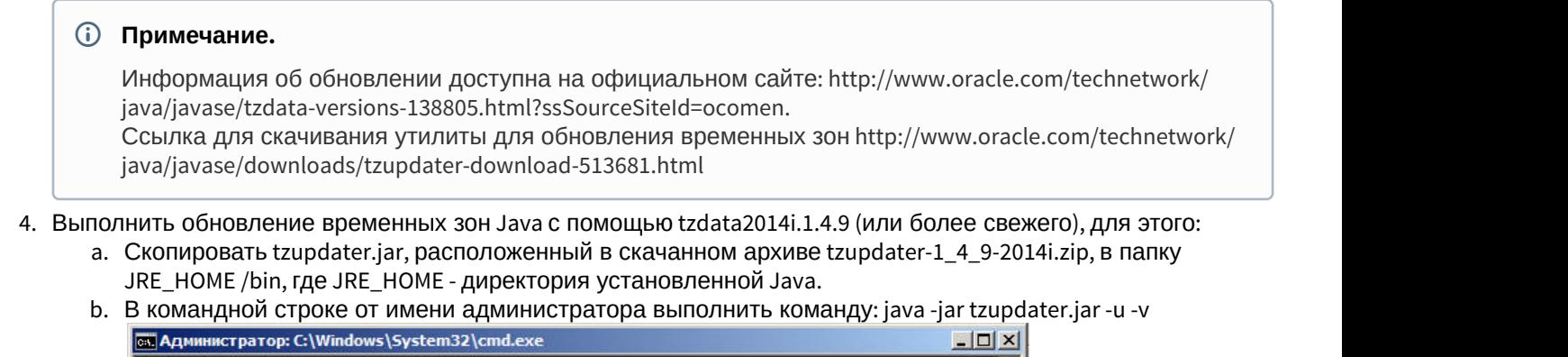

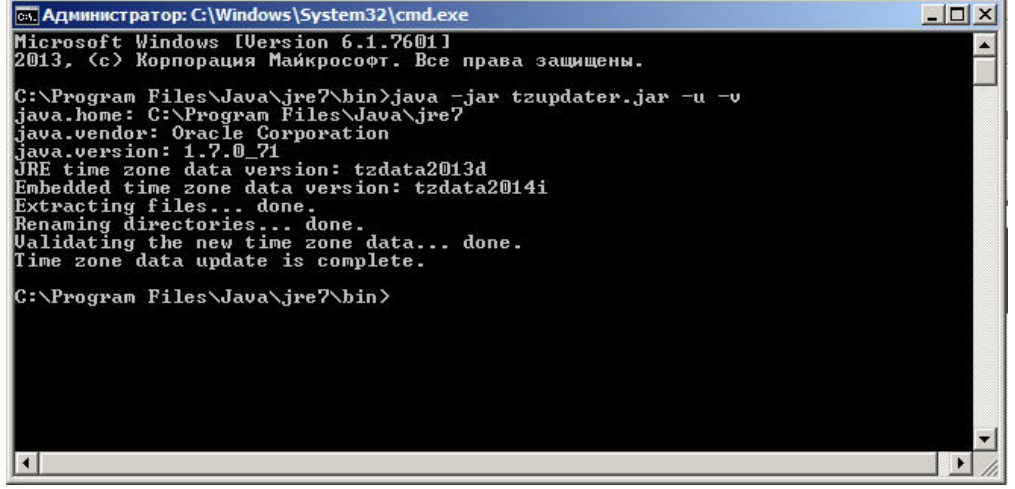

В случае успешного завершения обновления будет выведено сообщение "Time zone data update is complete ".

12.5 Приложение 5. Настройка ПК Интеллект для использования интеграции с ЕЦХД

## 12.5.1 Общая информация об интеграции с ЕЦХД

ЕЦХД – государственная информационная система "Единый центр хранения и обработки данных".

В данном приложении описана настройка объектов **Устройство видеоввода** и **Внешнее хранилище** для получения живого и архивного видео с сервера ЕЦХД.

Помимо данных функций интеграция с ЕЦХД обеспечивает получение сервером ЕЦХД живого и архивного видео из ПК *Интеллект*. Данные функциональные возможности реализованы посредством http/https-запросов, выполняемых через [HTTP API](https://doc.axxonsoft.com/confluence/pages/viewpage.action?pageId=124980094) [ПК Интеллект](https://doc.axxonsoft.com/confluence/pages/viewpage.action?pageId=124980094) (см. [Команды](https://doc.axxonsoft.com/confluence/pages/viewpage.action?pageId=128915705)[,](https://doc.axxonsoft.com/confluence/pages/viewpage.action?pageId=128915705) [используемые для интеграции ЕЦХД](https://doc.axxonsoft.com/confluence/pages/viewpage.action?pageId=128915705)). Для использования данных запросов необходимо соответствующим образом настроить объект **Web сервер** (см. [Включение обработки запросов ЕЦХД и выбор](#page-348-0) [rtsp](#page-348-0) [сервера](#page-348-0)).

# <span id="page-836-0"></span>12.5.2 Настройка объекта Устройство видеоввода для получения живого видео с сервера ЕЦХД

Настройка объекта **Устройство видеоввода** для получения живого видео с сервера ЕЦХД выполняется следующим образом:

1. Создать объект **Устройство видеоввода** на базе объекта **Компьютер** на вкладке **Оборудование** диалогового окна **Настройка системы** (1).

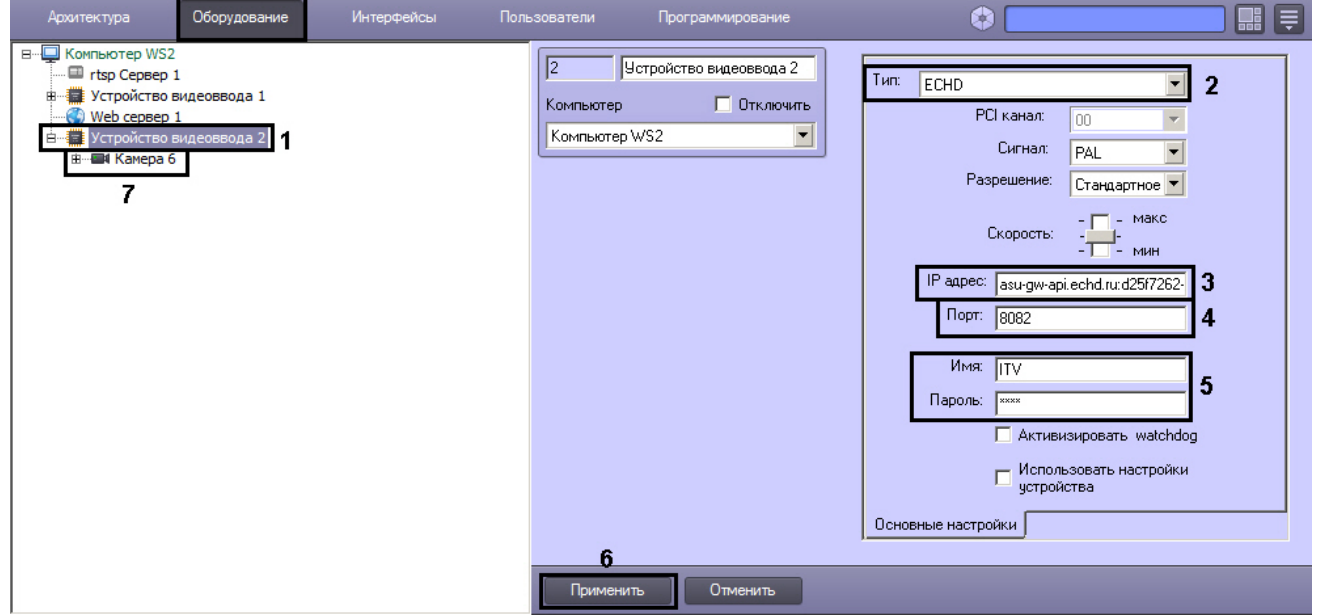

- 2. Из раскрывающегося списка **Тип** выбрать значение **ECHD** (2).
- 3. В поле **IP адрес** ввести следующую информацию для подключения к камере: <адрес сервера ЕЦХД>:<GUID камеры в системе>:<имя учетной записи во внешней системе> (3).
- Пример: asu-gw-api.echd.ru:d25f7262-5919-40a9-97b1-000ac32ab8e4:ITV
- 4. В поле **Порт** указать порт подключения к серверу ЕЦХД (4).
- 5. В полях **Имя** и **Пароль** ввести название учетной записи на сервере ЕЦХД и пароль для нее (5).
- 6. Нажать на кнопку **Применить** (6).
- 7. На базе объекта **Устройство видеоввода** создать объект **Камера** (7).

Созданный таким образом объект **Камера** используется для просмотра живого видео с сервера ЕЦХД. Для просмотра видео следует добавить данную камеру в Монитор видеонаблюдения (см. [Настройка отображения](#page-378-0) [видеосигнала на Мониторе видеонаблюдения](#page-378-0)).

Настройка объекта **Устройство видеоввода** для получения живого видео с сервера ЕЦХД завершена.

# 12.5.3 Настройка объекта Внешнее хранилище для просмотра архива с сервера ЕЦХД

Настройка объекта **Внешнее хранилище** для просмотра архива с сервера ЕЦХД осуществляется следующим образом:

1. Создать объекты **Устройство видеоввода** и **Камера**, например, как описано в разделе [Настройка объекта](#page-836-0) [Устройство видеоввода для получения живого видео с сервера ЕЦХД](#page-836-0).

#### **Примечание.**

Можно использовать и другие объекты **Устройство видеоввода** <sup>и</sup> **Камера**.

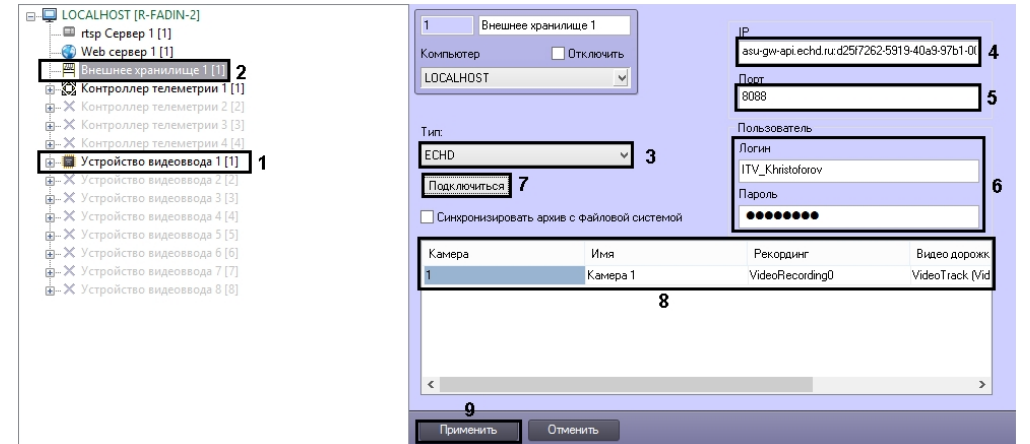

- 2. Создать объект **Внешнее хранилище** на базе объекта **Компьютер** на вкладке **Оборудование** диалогового окна **Настройка системы** (1).
- 3. Из раскрывающегося списка **Тип** выбрать значение **ECHD** (3).
- 4. В поле **IP адрес** ввести следующую информацию для подключения к камере: <адрес сервера ЕЦХД>:<GUID камеры в системе>:<имя учетной записи во внешней системе> (4).
- Пример: asu-gw-api.echd.ru:d25f7262-5919-40a9-97b1-000ac32ab8e4:ITV
- 5. В поле **Порт** указать порт подключения к серверу ЕЦХД (5).
- 6. В полях **Логин** и **Пароль** ввести название учетной записи на сервере ЕЦХД и пароль для нее (6).
- 7. Нажать на кнопку **Подключиться** (7).
- 8. Выбрать камеру, которая будет использоваться для доступа к архиву сервера ЕЦХД (8):
	- a. В столбце **Камера** указать номер камеры, используемой для просмотра видеоархива.
	- b. Дважды щелкнуть левой кнопкой мыши в поле **Имя**. Данное поле будет заполнено именем выбранной камеры автоматически.
	- c. В столбце **Рекординг** указать канал устройства с внешним хранилищем, который будет использоваться камерой.
	- d. В столбце **Видео дорожка** указать канал видеоданных внутри выбранного рекординга.
	- e. В столбце **Аудио дорожка** канал аудиоданных внутри выбранного рекординга.
- 9. Нажать на кнопку **Применить** (9).

Для просмотра архива сервера ЕЦХД необходимо добавить камеру, выбранную на шаге 8, в Монитор видеонаблюдения (см. [Настройка отображения видеосигнала на Мониторе видеонаблюдения](#page-378-0)).

Доступ к архиву во внешнем хранилище из Монитора видеонаблюдения описан в документе [Руководство](https://doc.axxonsoft.com/confluence/pages/viewpage.action?pageId=124979078) [Оператора](https://doc.axxonsoft.com/confluence/pages/viewpage.action?pageId=124979078), раздел [Режим воспроизведения внешнего архива](https://doc.axxonsoft.com/confluence/pages/viewpage.action?pageId=124979143).

Настройка объекта **Внешнее хранилище** для просмотра архива с сервера ЕЦХД завершена.